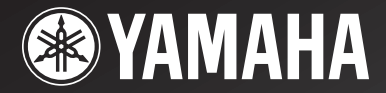

# *RX-V3800*

# *AV Receiver Ampli-tuner audio-vidéo*

OWNER'S MANUAL MODE D'EMPLOI BEDIENUNGSANLEITUNG BRUKSANVISNING GEBRUIKSAANWIJZING ИНСТРУКЦИЯ ПО ЭКСПЛУАТАЦИИ

# **Caution: read this before operating your unit.**

- **1** To assure the finest performance, please read this manual carefully. Keep it in a safe place for future reference.
- **2** Install this sound system in a well ventilated, cool, dry, clean place – away from direct sunlight, heat sources, vibration, dust, moisture, and/or cold. Allow ventilation space of at least 30 cm on the top, 20 cm on the left and right, and 20 cm on the back of this unit.
- **3** Locate this unit away from other electrical appliances, motors, or transformers to avoid humming sounds.
- **4** Do not expose this unit to sudden temperature changes from cold to hot, and do not locate this unit in an environment with high humidity (i.e. a room with a humidifier) to prevent condensation inside this unit, which may cause an electrical shock, fire, damage to this unit, and/or personal injury.
- **5** Avoid installing this unit where foreign objects may fall onto this unit and/or this unit may be exposed to liquid dripping or splashing. On the top of this unit, do not place:
	- Other components, as they may cause damage and/or discoloration on the surface of this unit.
	- Burning objects (i.e. candles), as they may cause fire, damage to this unit, and/or personal injury.
	- Containers with liquid in them, as they may fall and liquid may cause electrical shock to the user and/or damage to this unit.
- **6** Do not cover this unit with a newspaper, tablecloth, curtain, etc. in order not to obstruct heat radiation. If the temperature inside this unit rises, it may cause fire, damage to this unit, and/or personal injury.
- **7** Do not plug in this unit to a wall outlet until all connections are complete.
- **8** Do not operate this unit upside-down. It may overheat, possibly causing damage.
- **9** Do not use force on switches, knobs and/or cords.
- **10** When disconnecting the power cable from the wall outlet, grasp the plug; do not pull the cable.
- **11** Do not clean this unit with chemical solvents; this might damage the finish. Use a clean, dry cloth.
- **12** Only voltage specified on this unit must be used. Using this unit with a higher voltage than specified is dangerous and may cause fire, damage to this unit, and/or personal injury. Yamaha will not be held responsible for any damage resulting from use of this unit with a voltage other than specified.
- **13** To prevent damage by lightning, keep the power cord and outdoor antennas disconnected from a wall outlet or the unit during a lightning storm.
- **14** Do not attempt to modify or fix this unit. Contact qualified Yamaha service personnel when any service is needed. The cabinet should never be opened for any reasons.
- **15** When not planning to use this unit for long periods of time (i.e. vacation), disconnect the AC power plug from the wall outlet.
- **16** Install this unit near the AC outlet and where the AC power plug can be reached easily.
- **17** Be sure to read the ["Troubleshooting"](#page-125-0) section on common operating errors before concluding that this unit is faulty.
- **18** Before moving this unit, press A**MASTER ON/OFF** to release it outward to the OFF position to turn off this unit, the main room, Zone 2 and Zone 3 and then disconnect the AC power plug from the AC wall outlet.
- **19** VOLTAGE SELECTOR (Asia and General models only) The VOLTAGE SELECTOR on the rear panel of this unit must be set for your local main voltage BEFORE plugging into the AC wall outlet. Voltages are as follows: ................................. 110/120/220/230–240 V AC, 50/60 Hz
- **20** The batteries shall not be exposed to excessive heat such as sunshine, fire or like.
- **21** Excessive sound pressure from earphones and headphones can cause hearing loss.

### **WARNING**

TO REDUCE THE RISK OF FIRE OR ELECTRIC SHOCK, DO NOT EXPOSE THIS UNIT TO RAIN OR MOISTURE.

As long as this unit is connected to the AC wall outlet, it is not disconnected from the AC power source even if you turn off this unit by A**MASTER ON/OFF**. In this state, this unit is designed to consume a very small quantity of power.

# ■ **For U.K. customers**

If the socket outlets in the home are not suitable for the plug supplied with this appliance, it should be cut off and an appropriate 3 pin plug fitted. For details, refer to the instructions described below.

# *Note*

The plug severed from the mains lead must be destroyed, as a plug with bared flexible cord is hazardous if engaged in a live socket outlet.

# **Special Instructions for U.K. Model**

# **IMPORTANT**

THE WIRES IN MAINS LEAD ARE COLOURED IN ACCORDANCE WITH THE FOLLOWING CODE:

Blue: NEUTRAL Brown: LIVE

As the colours of the wires in the mains lead of this apparatus may not correspond with the coloured markings identifying the terminals in your plug, proceed as follows: The wire which is coloured BLUE must be connected to the terminal which is marked with the letter N or coloured BLACK. The wire which is coloured BROWN must be connected to the terminal which is marked with the letter L or coloured RED.

Making sure that neither core is connected to the earth terminal of the three pin plug.

> This symbol mark is according to the EU directive 2002/96/EC.

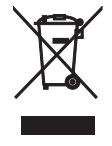

This symbol mark means that electrical and electronic equipment, at their endof-life, should be disposed of separately from your household waste.

Please act according to your local rules and do not dispose of your old products with your normal household waste.

# **Contents**

# **INTRODUCTION**

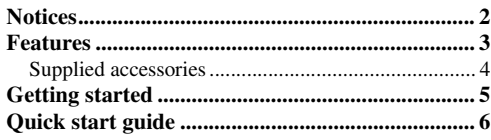

# **PREPARATION**

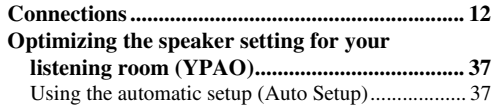

# **BASIC OPERATION**

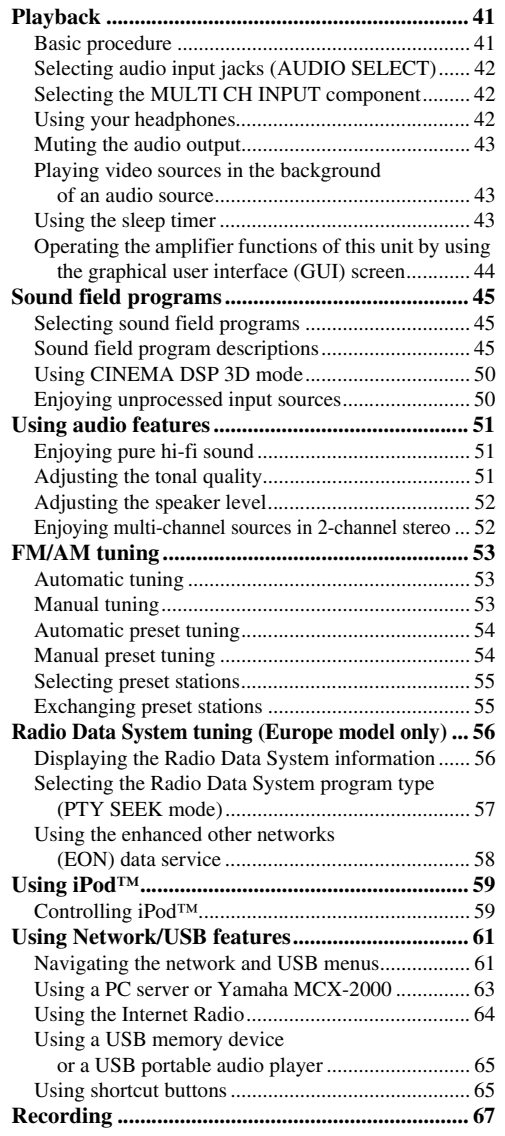

# **ADVANCED OPERATION**

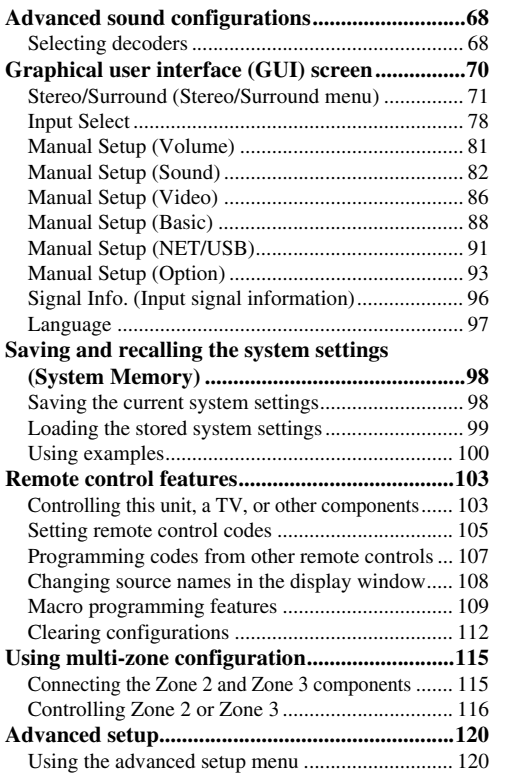

# **ADDITIONAL INFORMATION**

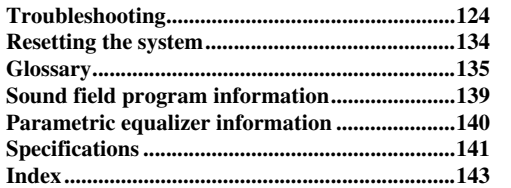

# **APPENDIX**

# **(at the end of this manual)**

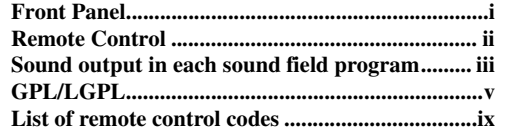

### "**AMASTER ON/OFF**" or "**1DVD**" (example) indicates the name of the parts on the front panel or the remote control. Refer to the attached sheet or the pages at the end of this manual for the information about each position of the parts.

**OPERATION**

**English**

# **Notices**

### **About this manual**

- $\frac{1}{2}$  indicates a tip for your operation.
- Some operations can be performed by using either the buttons on the front panel or the ones on the remote control. In case the button names differ between the front panel and the remote control, the button name on the remote control is given in parentheses.
- This manual is printed prior to production. Design and specifications are subject to change in part as a result of improvements, etc. In case of differences between the manual and product, the product has priority.
- This unit is equipped with GUI display menu language switching capability. In this manual, the illustrations of the GUI are examples when you set the GUI language to English.
- "**AMASTER ON/OFF**" or "**1 DVD**" (example) indicates the name of the parts on the front panel or the remote control. Refer to the attached sheet or the pages at the end of this manual for the information about each position of the parts.
- The symbol "☞" with page number(s) indicates the corresponding reference page(s).
- The shape of the illustration (for example, speaker terminals, input/output jacks, AC outlets, etc.) in this manual may vary depending on the model.

### **Note on source code distribution**

This product includes software code subject to the GNU General Public License (GPL) or the GNU Lesser General Public License (LGPL). The copy, distribution, or change of this software code is licensed under the terms of the GPL or the LGPL. The source code is available at the following website: http://www.global.yamaha.com/download/

The source code is also available on a physical media (such as a CD-ROM) at actual cost.

Contact: AV products division, YAMAHA CORPORATION,

10-1 Nakazawa-cho, Naka-ku, Hamamatsu 430-8650, Japan

In principle, the source code is offered for 3 years from the day of purchase.

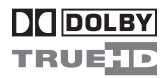

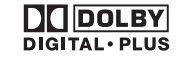

Manufactured under license from Dolby Laboratories. "Dolby", "Pro Logic", and the double-D symbol are trademarks of Dolby Laboratories.

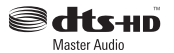

Manufactured under license under U.S. Patent No's: 5,451,942;5,956,674;5,974,380;5,978,762;6,226,616;6,487,535  $&$  other U.S. and worldwide patents issued  $&$  pending. DTS is a registered trademark and the DTS logos, Symbol, DTS-HD and DTS-HD Master Audio are trademark of DTS, Inc. © 1996-2007 DTS, Inc. All Rights Reserved.

### **iPodTM**

"iPod" is a trademark of Apple Inc., registered in the U.S. and other countries.

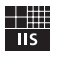

# Fraunhofer Institut

Integrierte Schaltungen

MPEG Layer-3 audio coding technology licensed from Fraunhofer IIS and Thomson.

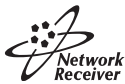

This receiver supports network connections.

# HOMI

"HDMI", the "HDMI" logo, and "High-Definition Multimedia Interface" are trademarks or registered trademarks of HDMI Licensing LLC.

SII FNT™ **CINEMA** "SILENT CINEMA" is a trademark of YAMAHA CORPORATION.

# **Features**

# **Built-in 7-channel power amplifier**

◆ Minimum RMS output power (20 Hz to 20 kHz, 0.04% THD, 8 Ω) Front: 140 W + 140 W Center: 140 W Surround: 140 W + 140 W Surround back:  $140 W + 140 W$ 

# **Sound field programs**

- ◆ Proprietary Yamaha technology for the creation of sound fields
- ◆ CINEMA DSP 3D mode for creating intensive and accurate stereoscopic sound field
- ◆ Compressed Music Enhancer mode to improve the sound quality of compression artifacts (such as the MP3 format) to that of a high-quality multi-channel source playback
- Virtual CINEMA DSP
- ◆ SILENT CINEMA

# **Digital audio decoders**

- ◆ Dolby TrueHD, Dolby Digital Plus decoder
- ◆ DTS-HD Master Audio, DTS-HD High Resolution Audio decoder
- ◆ Dolby Digital/Dolby Digital EX decoder
- ◆ DTS/DTS-ES Matrix 6.1, Discrete 6.1, DTS 96/24 decoder
- ◆ Dolby Pro Logic/Dolby Pro Logic II/Dolby Pro Logic IIx decoder
- ◆ DTS NEO:6 decoder

# **Sophisticated FM/AM tuner**

- ◆ 40-station random and direct preset tuning
- ◆ Automatic preset tuning
- ◆ Preset station shifting capability (preset editing)
- Radio Data System capability (Europe model only)

# **HDMI™ (High-Definition Multimedia Interface)**

- ◆ HDMI interface for standard, enhanced or high-definition video as well as multi-channel digital audio based on HDMI version 1.3a
- ◆ Automatic audio and video synchronization (lip sync) information capability
- ◆ Deep Color video signal (30/36 bits) transmission capability
- ◆ High refresh rate and high resolution video signals capability
- ◆ High definition digital audio format signals capability
- ◆ Analog video to HDMI digital video up-conversion  $(composite video \leftrightarrow S-video \leftrightarrow component video \rightarrow HDMI)$ digital video) capability for monitor out
- Analog video up-scaling from 480i (NTSC)/576i (PAL) or 480p/576p to 720p, 1080i or 1080p

# **iPod controlling capability**

◆ DOCK terminal to connect a Yamaha iPod universal dock (such as the YDS-10, sold separately), which supports iPod (Click and Wheel), iPod nano, and iPod mini

# **Network features**

- NETWORK port to connect a PC and Yamaha MCX-2000 or access the Internet Radio via LAN
- DHCP automatic or manual network configuration

# **USB features**

◆ USB port to connect a USB memory device or a USB portable audio player

# **Other features**

- YPAO (Yamaha Parametric Room Acoustic Optimizer) for automatic speaker setup
- 192-kHz/24-bit D/A converter
- GUI (graphical user interface) menus that allow you to optimize this unit to suit your individual audio/video system
- ◆ GUI display menu language switching capability (English, Japanese, French, German, Spanish and Russian)
- ◆ 6 or 8-channel additional input jacks for discrete multichannel input
- Analog video interlace/progressive conversion from 480i (NTSC)/576i (PAL) to 480p/576p
- S-video signal input/output capability
- Component video input/output capability includes (3 COMPONENT VIDEO INs and 1 MONITOR OUT)
- ◆ Optical and coaxial digital audio signal jacks
- Pure Direct mode for pure hi-fi sound for all sources
- Adaptive dynamic range controlling capability
- Adaptive DSP effect level controlling capability
- Remote control with preset remote control codes, learning, macro and buttons and display backlight capability
- ◆ ZONE 2/ZONE 3 custom installation facility
- Zone switching capability between the main zone and ZONE 2/ZONE 3 using ZONE CONTROLS
- Zone 2 video output and displaying OSD (on-screen display) capability
- System Memory capability for saving and recalling multiple system parameter settings
- Sleep timer

**English**

# *Supplied accessories*

Check that you received all of the following parts.

**Remote control**

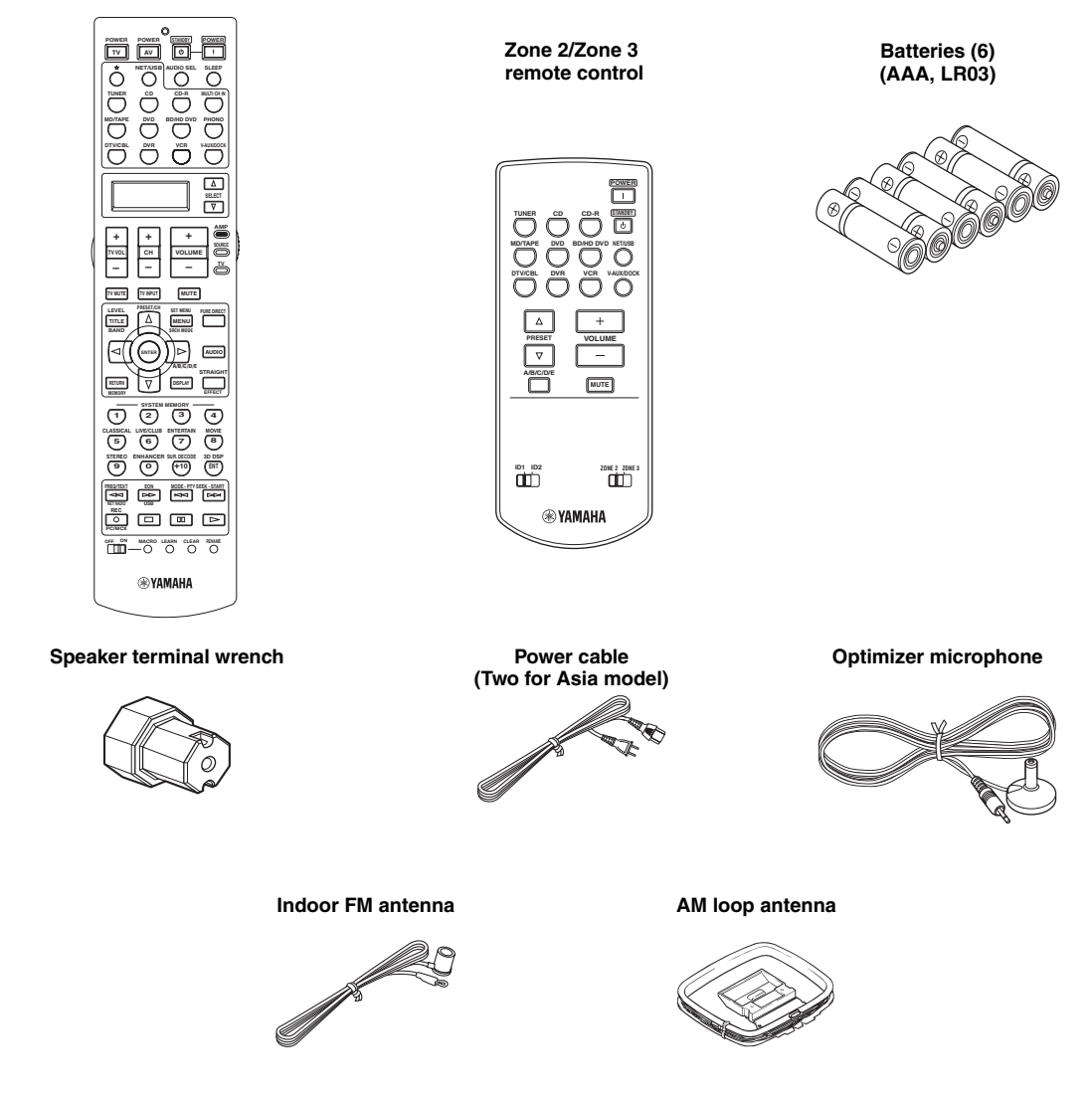

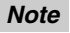

The form of the supplied accessories varies depending on the models.

# **Getting started**

# **Installing batteries in the remote control**

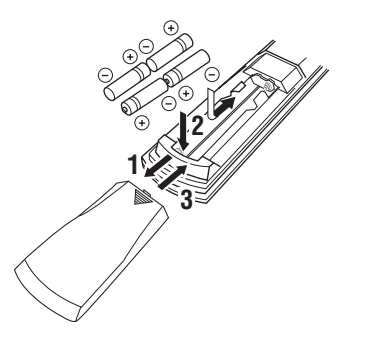

- **1** Press the  $\equiv$  part and slide the battery **compartment cover off.**
- **2 Insert the four supplied batteries (AAA, LR03) according to the polarity markings (+ and –) on the inside of the battery compartment.**
- **3 Slide the cover back until it snaps into place.**
- **Installing batteries in the Zone 2/Zone 3 remote control**

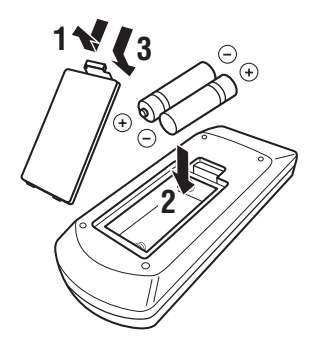

- **1 Take off the battery compartment cover.**
- **2 Insert the two supplied batteries (AAA, LR03) according to the polarity markings (+ and –) on the inside of the battery compartment.**
- **3 Snap the battery compartment cover back into place.**

# *Notes*

- Change all of the batteries if you notice the following conditions:
- the operation range of the remote control decreases.
- the transmit indicator  $(\circledast)$  does not flash or its light becomes dim.
- Do not use old batteries together with new ones.
- Do not use different types of batteries (such as alkaline and manganese batteries) together. Read the packaging carefully as these different types of batteries may have the same shape and color.
- We strongly recommend that you use alkaline batteries.
- If the batteries have leaked, dispose of them immediately. Avoid touching the leaked material or letting it come into contact with clothing, etc. Clean the battery compartment thoroughly before installing new batteries.
- Do not throw away batteries with general house waste; dispose of them correctly in accordance with your local regulations.
- If the remote control is without batteries for more than 2 minutes, or if exhausted batteries remain in the remote control, the contents of the memory may be cleared. When the memory is cleared, insert new batteries, set up the remote control code and program any acquired functions that may have been cleared.

# ■ **VOLTAGE SELECTOR (Asia and General models only)**

# **Caution**

The VOLTAGE SELECTOR on the rear panel of this unit must be set for your local voltage BEFORE plugging the power cable into the AC wall outlet. Improper setting of the VOLTAGE SELECTOR may cause damage to this unit and create a potential fire hazard.

Rotate the VOLTAGE SELECTOR clockwise or counterclockwise to the correct position using a straight slot screwdriver.

Voltages are as follows:

...................... AC 110/120/220/230–240 V, 50/60 Hz

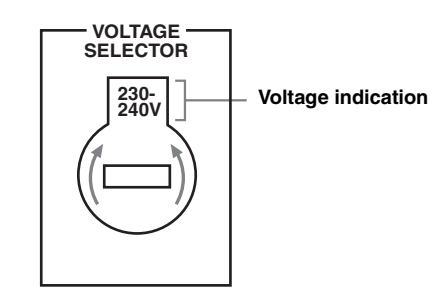

# **Quick start guide**

The following steps describe the easiest way to enjoy DVD movie playback in your home theater.

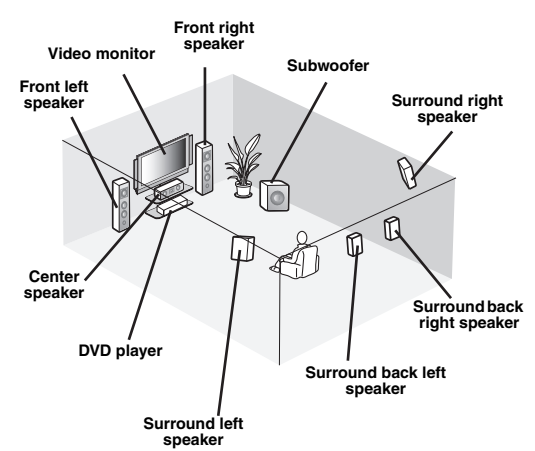

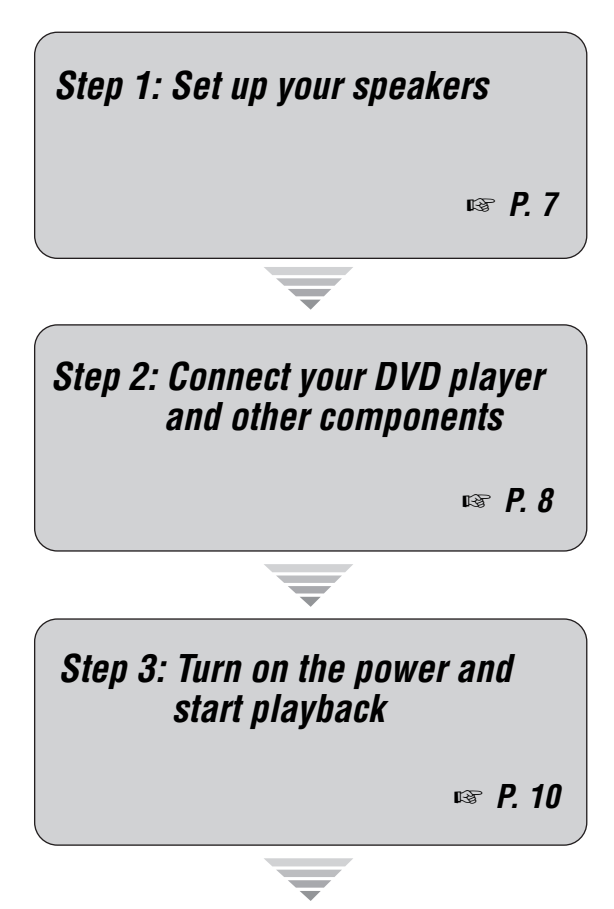

*Enjoy DVD playback!*

# *Preparation: Check the items*

In these steps, you need the following supplied accessories.

- ❏ **AM loop antenna**
- ❏ **Indoor FM antenna**
- ❏ **Power cable**

The following items are not included in the package of this unit.

❏ **Speakers**

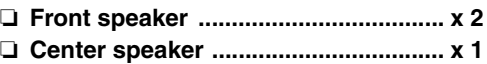

❏ **Surround speaker .............................. x 4** Select magnetically shielded speakers. The minimum required speakers are two front speakers. The priority of the requirement of other speakers is as follows:

- 1. Two surround speakers
- 2. One center speaker
- 3. One (or two) surround back speaker(s)
- ❏ **Active subwoofer ................................... x 1** Select an active subwoofer equipped with an RCA input jack.
- ❏ **Speaker cable ......................................... x 7** ❏ **Subwoofer cable ..................................... x 1** Select a monaural RCA cable.
- ❏ **DVD player .............................................. x 1** Select DVD player equipped with coaxial digital audio output jack and composite video output jack.
- ❏ **Video monitor .......................................... x 1** Select a TV monitor, video monitor or projector equipped with a composite video input jack.
- ❏ **Video cable ............................................. x 2** Select an RCA composite video cables.
- ❏ **Digital coaxial audio cable .................... x 1**

# <span id="page-8-0"></span>*Step 1: Set up your speakers*

Place your speakers in the room and connect them to this unit.

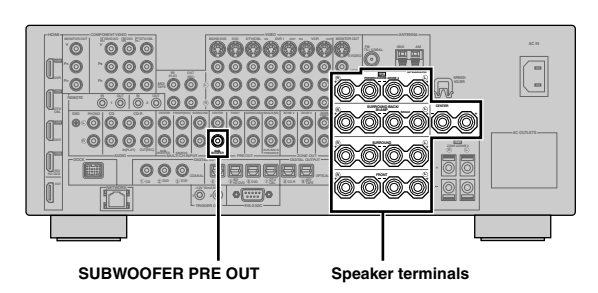

- **1 Place your speakers and subwoofer in the room.**
- **2 Connect speaker cables to each speaker.**

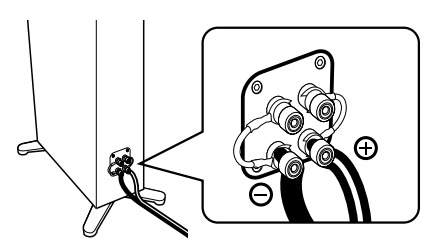

**3 Connect each speaker cable to the corresponding speaker terminal of this unit.**

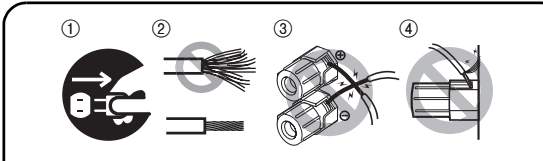

- 1 Make sure that this unit and the subwoofer are unplugged from the AC wall outlets.
- 2 Twist the exposed wires of the speaker cables together to prevent short circuits.
- 3 Do not let the bare speaker wires touch each other.
- 4 Do not let the bare speaker wires touch any metal part of this unit.

Be sure to connect the left channel (L), right channel  $(R)$ , "+" (red) and "-" (black) properly.

# **Front speakers and center speaker**

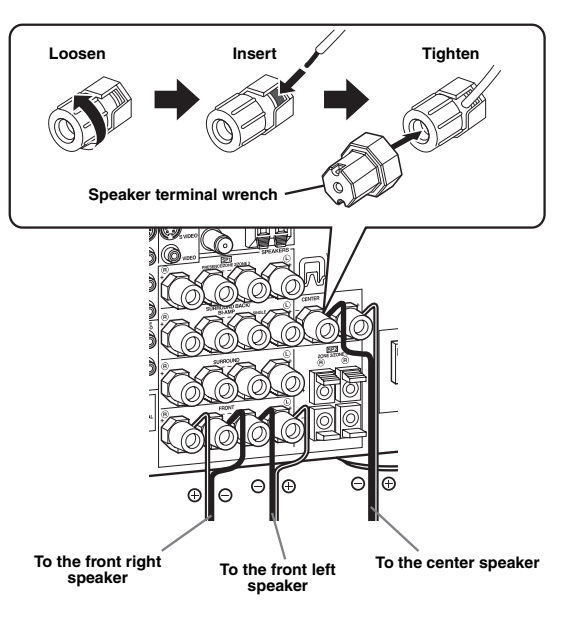

# **Surround and surround back speakers**

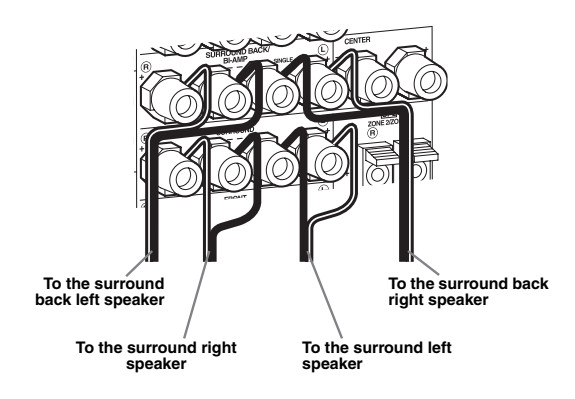

**4 Connect the subwoofer cable to the SUBWOOFER PRE OUT jack of this unit and the input jack of the subwoofer.**

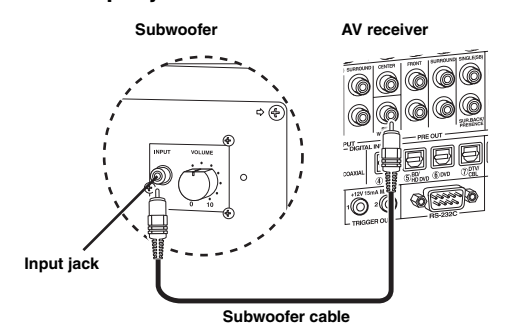

# <span id="page-9-0"></span>*Step 2: Connect your DVD player and other components*

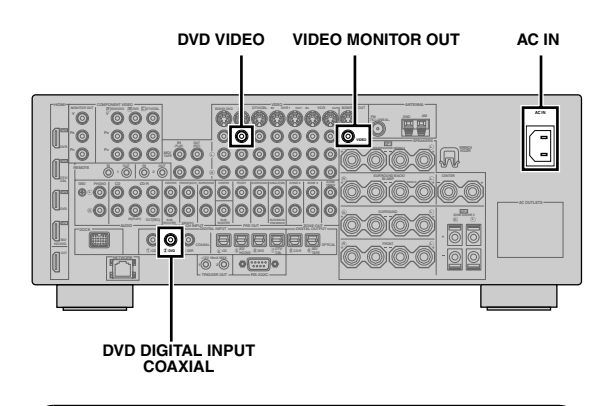

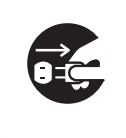

Make sure that this unit and the DVD player are unplugged from the AC wall outlets.

**1 Connect the digital coaxial audio cable to the digital coaxial audio output jack of your DVD player and the DVD DIGITAL INPUT COAXIAL jack of this unit.**

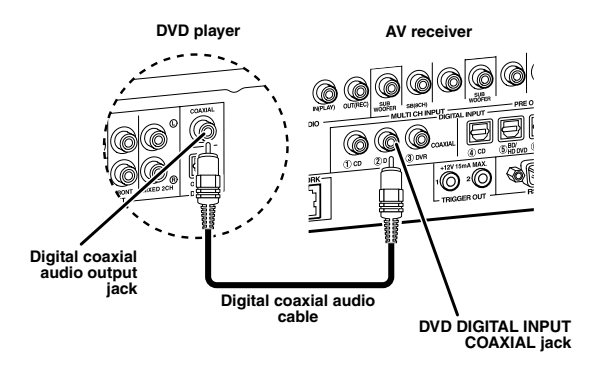

 $\geq 0$ 

- When you connect a component that has only a SCART jack, use an appropriate converter. The connection between a converter and this unit depends on signals that are available on the converter. For details, refer to the instructions of your converter.
- This unit cannot transmit RGB signals.

**2 Connect the video cable to the composite video output jack of your DVD player and the DVD VIDEO jack of this unit.**

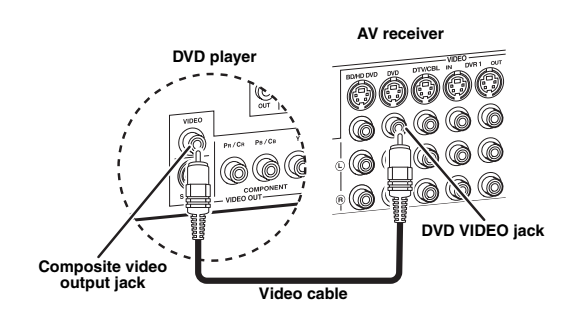

**3 Connect the video cable to the VIDEO MONITOR OUT jack of this unit and the video input jack of your video monitor.**

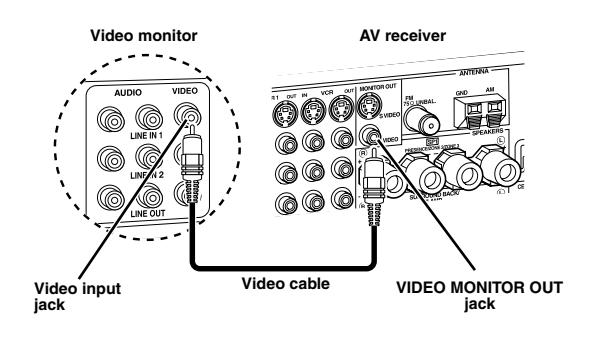

# **4 Connect the supplied AM loop antenna and indoor FM antenna to this unit.**

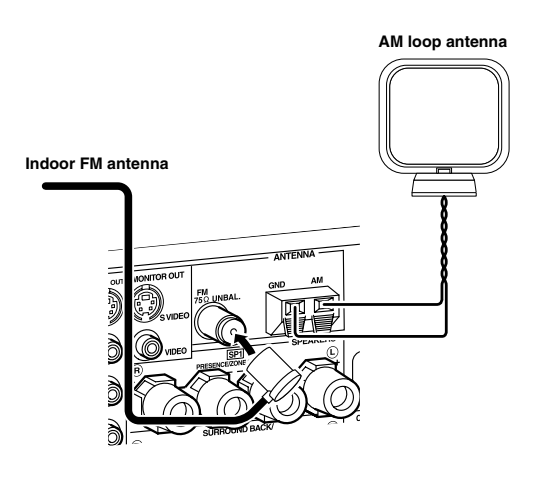

# *Note*

The types of the supplied indoor FM antenna and the FM antenna terminal of this unit are different depending on the models.

# **Connecting the wire of the AM loop antenna**

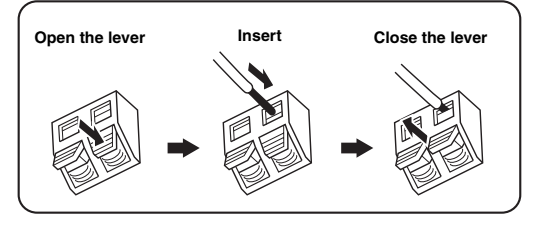

### $\geq 0$

The wire of the AM loop antenna does not have any polarity and you can connect either end of the wire to AM or GND terminal.

# **Assembling the supplied AM loop antenna**

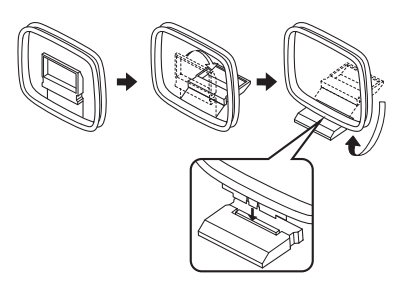

# **5 Connect the supplied power cable to AC IN of this unit and then plug the power cable and other components into the AC wall outlet.**

### $\geq 0$

- This unit is equipped with AC OUTLET(S) that provide(s) power to other components (except Korea model). [See](#page-33-1)  [page 32](#page-33-1) for details.
- (Asia model only) Select one of the supplied power cables suitable for the type of AC wall outlet in your location before plugging this into the AC wall outlet.

# **For further connections**

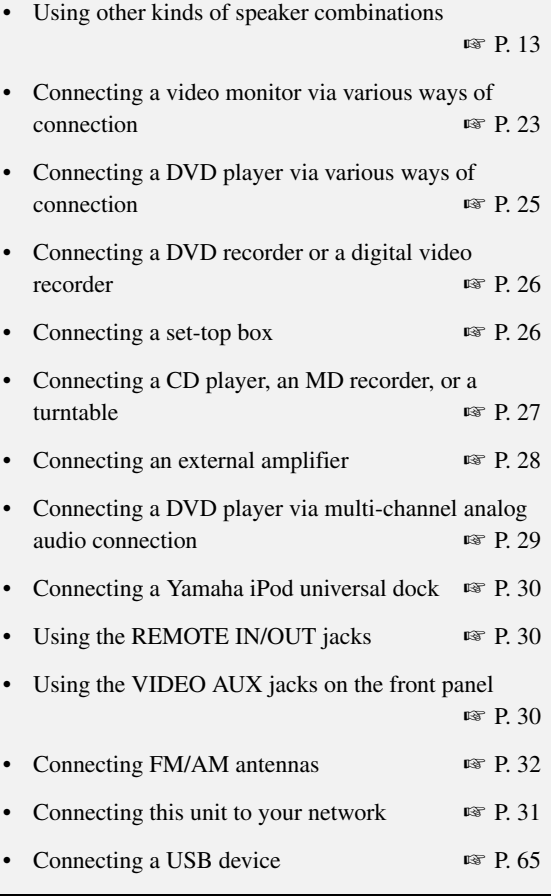

# **General connection information**

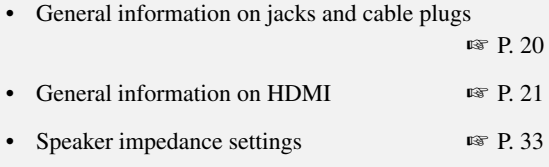

# *Step 3: Turn on the power and start playback*

**Check the type of the connected speakers.** If the speakers are 6-ohm speakers, set "SPEAKER IMP." to "6Ω MIN" before using this unit (see [page 120](#page-121-0)). You can also use 4-ohm speakers as the front speakers [\(see page 33](#page-34-0)).

- **1 Turn on the video monitor connected to this unit.**
- **2 Press** AMASTER ON/OFF **inward to the ON position on the front panel.**

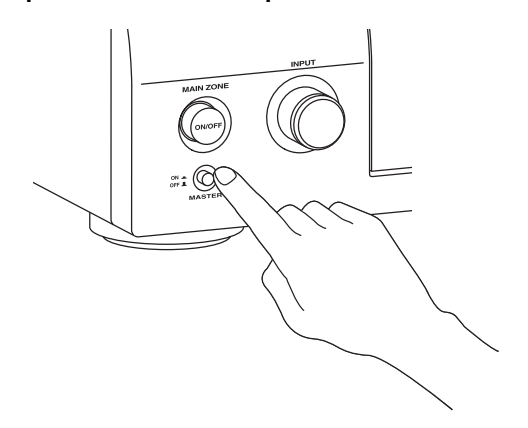

# **3** Rotate the ©INPUT selector to set the input **source to "DVD".**

 $\leq \leq$ 

- The recommended sound field program is set for each input source (DVD, etc.). You can also use various sound field programs and other sound modes for playback. Refer to the following pages for details:
	- – [see pages 50](#page-51-0) and [68](#page-69-0) to use various sound field programs
	- – [see page 50](#page-51-0) to turn on or off the sound effect
	- – [see page 51](#page-52-0) to use the pure direct mode for high fidelity sound
- You can also set the input source to "TUNER" to use the FM/AM tuning feature. For information on the FM/AM tuning, [see pages 53](#page-54-0) to [55.](#page-56-0)
- **4 Start playback of the desired DVD on your player.**
- **5 Rotate <b>RVOLUME** to adjust the volume.

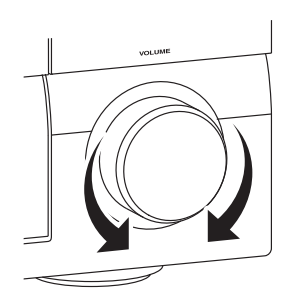

■ **After using this unit...**

**Press** BMAIN ZONE ON/OFF **to set this unit to the standby mode.**

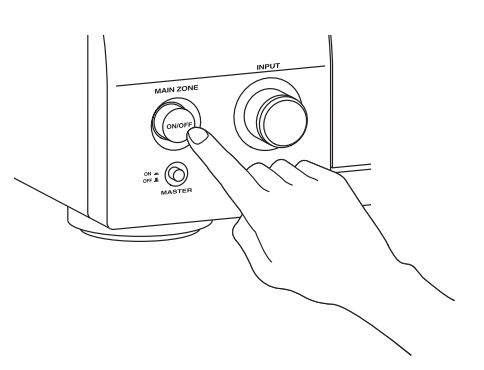

This unit is set to the standby mode and consumes a small amount of power in order to receive infrared signals from the remote control. To turn on this unit from the standby mode, press B**MAIN ZONE ON/OFF** on the front panel (or 9**POWER** on the remote control). [See page 33](#page-34-1) for details.

# *What do you want to do with this unit?*

# **Using various input sources**

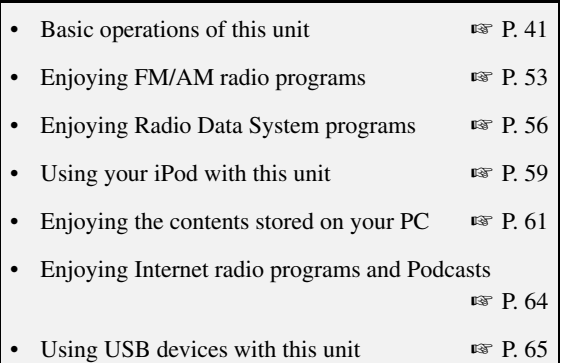

# **Using various sound features**

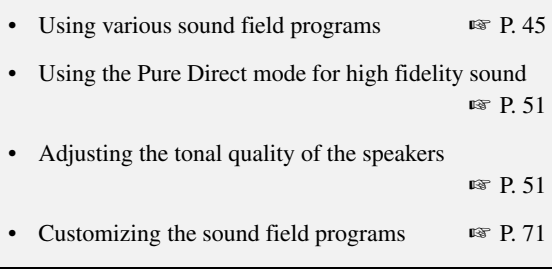

# **Adjusting the parameters of this unit**

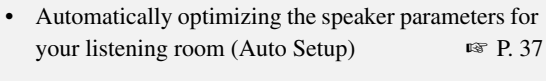

• Setting the remote control ☞ [P. 103](#page-104-0)

# **Additional features**

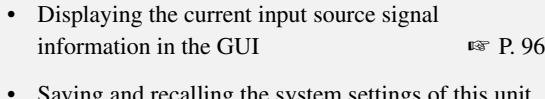

- Saving and recalling the system settings of this unit (System Memory) ☞ [P. 98](#page-99-0)
- Using headphones ☞ [P. 42](#page-43-0)
- Using this unit in multiple rooms simultaneously (multi-zone configuration) ☞ [P. 115](#page-116-0)

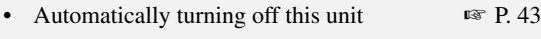

# **Manually adjusting various parameters of this unit**

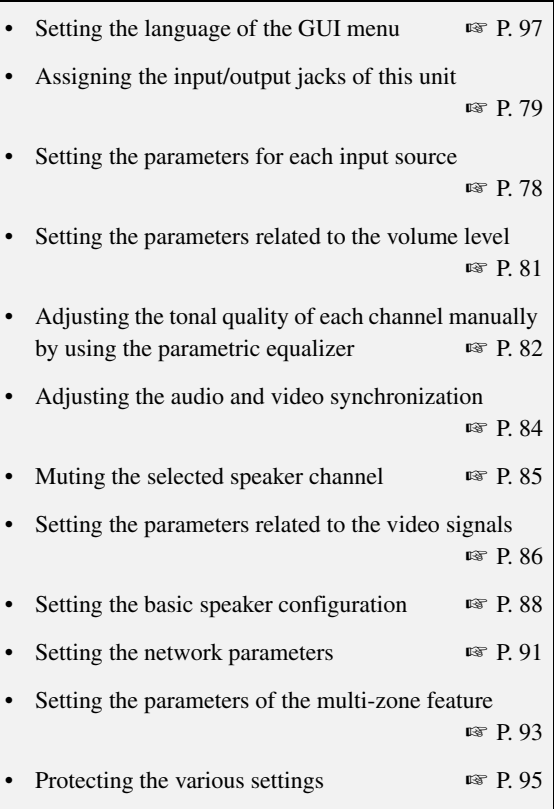

# **Adjusting the advanced parameters**

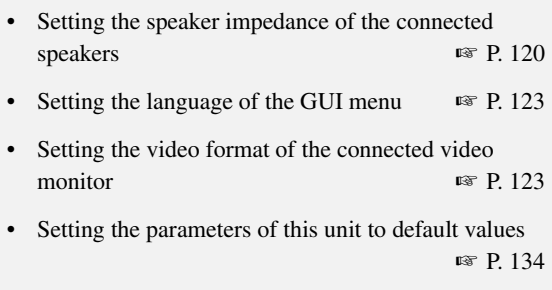

# **Connections**

# *Rear panel*

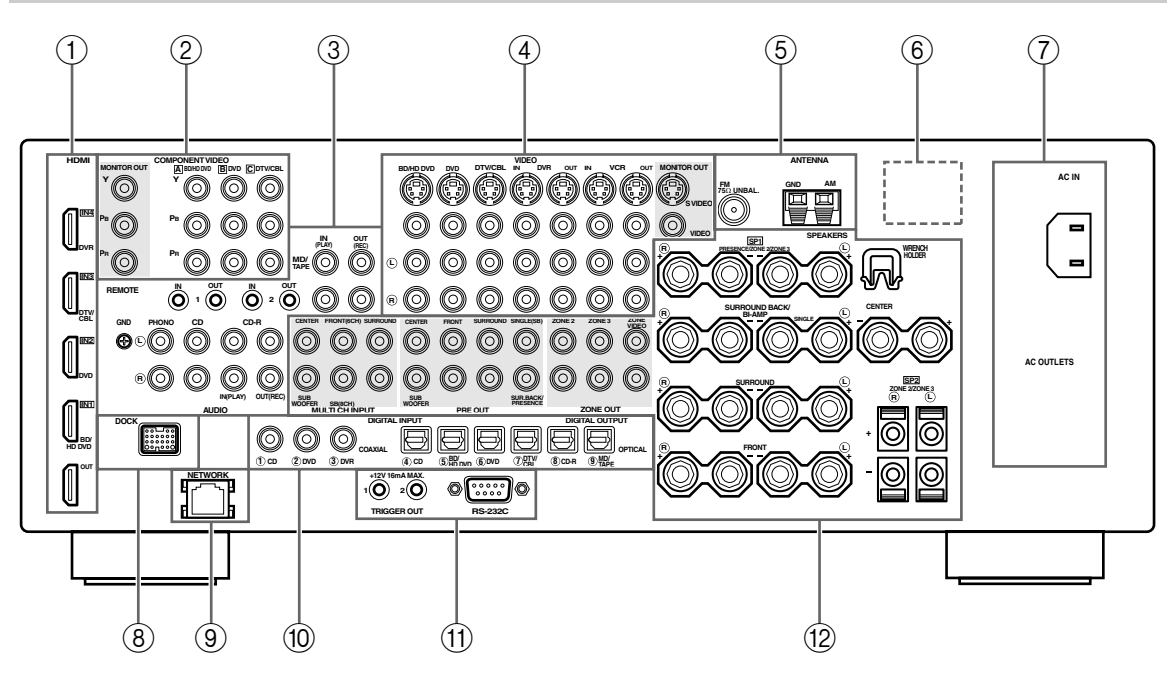

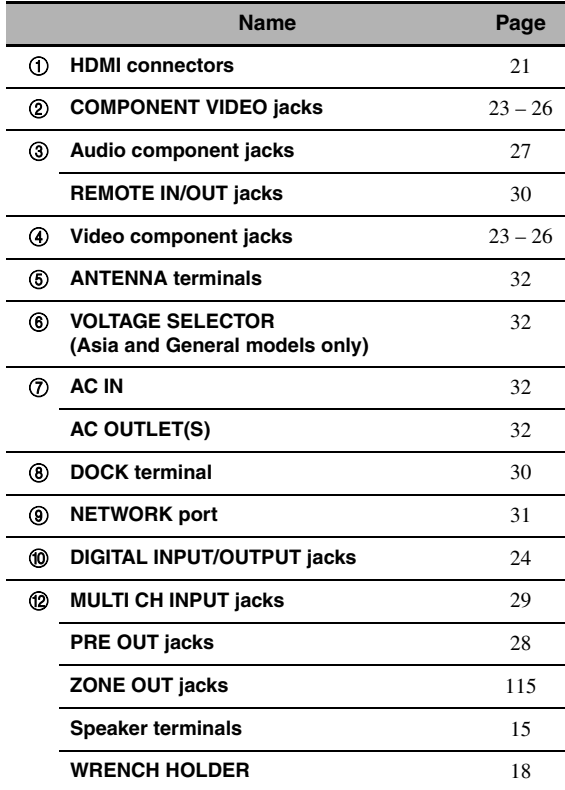

# A **TRIGGER OUT jack**

This is a control expansion terminal for custom installation. Consult your dealer for details.

# A **RS-232C terminal**

This is a control expansion terminal for factory use only. Consult your dealer for details.

# **PREPARATION PREPARATION**

# *Placing speakers*

The speaker layout below shows the speaker setting we recommend. You can use it to enjoy the CINEMA DSP and multi-channel audio sources.

# <span id="page-14-0"></span>■ 7.1-channel speaker layout

7.1-channel speaker layout is highly recommended for playback the sound of high definition audio formats (Dolby TrueHD, DTS-HD Master Audio, etc.) as well as the conventional audio sources with sound field programs. [See page 15](#page-16-0)  for connection information.

# $\frac{1}{2}$ %

We recommend that you also add the presence speakers for the effect sounds of the CINEMA DSP sound field program. [See page 17](#page-18-0) for details.

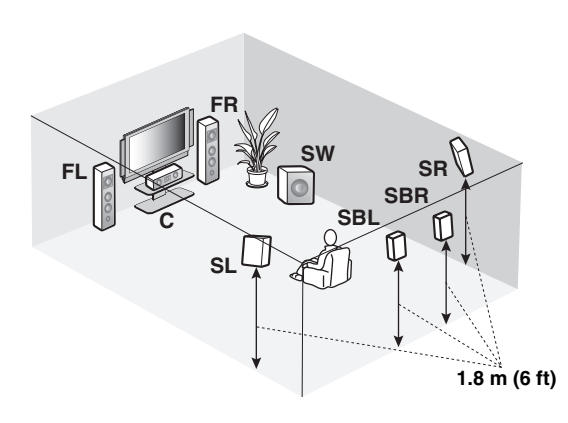

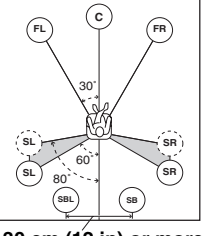

**30 cm (12 in) or more**

**Speaker indications FL/FR**: Front left/right **C**: Center **SL/SR**: Surround left/right **SBL/SBR**: Surround back left/right **SW**: Subwoofer

# **Front left and right speakers**

The front speakers are used for the main source sound plus effect sounds. Place these speakers at an equal distance from the ideal listening position. The distance of each speaker from each side of the video monitor should be the same.

# **Center speaker**

The center speaker is for the center channel sounds (dialog, vocals, etc.). If for some reason it is not practical to use a center speaker, you can do without it. Best results, however, are obtained with the full system.

# **Surround left and right speakers**

The surround speakers are used for effect and surround sounds.

# **Surround back left and right speakers**

The surround back speakers supplement the surround speakers and provide more realistic front-to-back transitions.

# **Subwoofer**

The use of a subwoofer with a built-in amplifier, such as the Yamaha Active Servo Processing Subwoofer System, is effective not only for reinforcing bass frequencies from any or all channels, but also for reproducing the high fidelity sound of the LFE (low-frequency effect) channel included in Dolby Digital and DTS sources. The position of the subwoofer is not so critical, because low bass sounds are not highly directional. But it is better to place the subwoofer near the front speakers. Turn it slightly toward the center of the room to reduce wall reflections.

# ■ 6.1-channel speaker layout

[See page 15](#page-16-0) for connection information.

### $\leq \leq$

We recommend that you also add the presence speakers for the effect sounds of the CINEMA DSP sound field program. [See](#page-18-0)  [page 17](#page-18-0) for details.

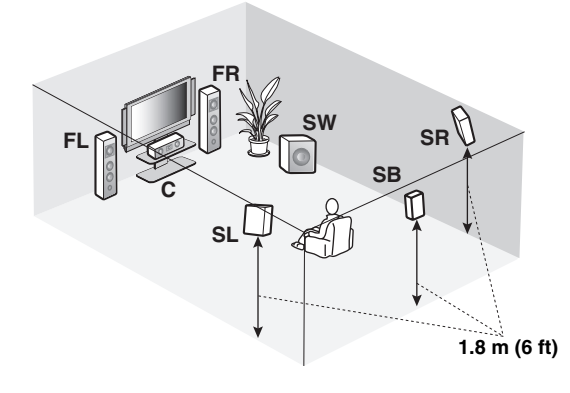

# 60˚ 30˚ **SB FL FR C SL SR SR** 80˚ **SL**

# **Speaker indications**

**FL/FR**: Front left/right **C**: Center **SL/SR**: Surround left/right **SB**: Surround back left/right **SW**: Subwoofer

# **Front left and right speakers Center speaker Surround left and right speakers Subwoofer**

The functions and settings of each speaker are the same as those for the 7.1-channel speaker layout (see page 13).

# **Surround back speaker**

Connect a single surround speakers to the SURROUND BACK SINGLE speaker terminal and place the single surround back speaker behind the listening position. The surround back left and right channel signals are mixed down and output at the single surround back speaker when you set "Surround Back" to "Small x1" or "Large x1" [\(see](#page-90-0)  [page 89](#page-90-0)).

# ■ 5.1-channel speaker layout

[See page 15](#page-16-0) for connection information.

# $\leq \leq$

We recommend that you also add the presence speakers for the effect sounds of the CINEMA DSP sound field program. [See](#page-18-0)  [page 17](#page-18-0) for details.

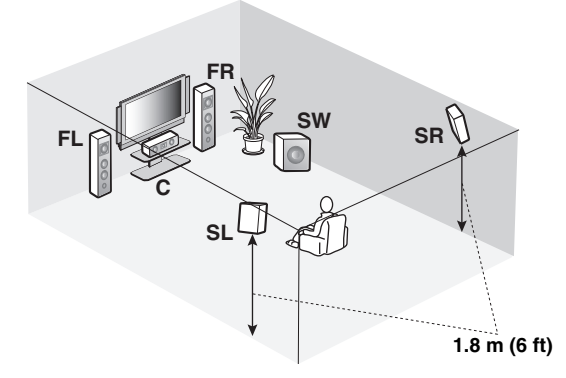

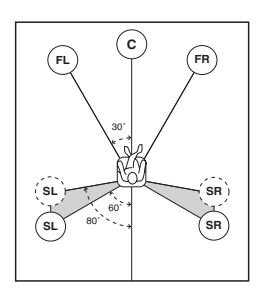

# **Speaker indications**

**FL/FR**: Front left/right **C**: Center **SL/SR**: Surround left/right **SW**: Subwoofer

# **Front left and right speakers Center speaker Subwoofer**

The functions and settings of each speaker are the same as those for the 7.1-channel speaker layout (see page 13).

# **Surround left and right speakers**

Connect the surround speakers to the SURROUND speaker terminals even if you place the surround speakers behind the listening position. For the smooth and unbroken sound field behind the listening position, place the surround left and right speakers farther back compared with the placement in the 7.1-channel speaker layout. The surround back channel signals are directed to the surround left and right speakers when "Surround Back" is set to "None" ([see page 89\)](#page-90-0).

# **For other speaker combinations**

You can enjoy multi-channel sources with sound field programs by using a speaker combination other than the 7.1/ 6.1/5.1-channel speaker combinations.

Use the automatic setup feature ([see page 37\)](#page-38-1) or set the "Speaker Set" parameters in "Manual Setup" [\(see page 88](#page-89-1)) to output the surround sounds at the connected speakers.

# <span id="page-16-0"></span>*Connecting speakers*

Be sure to connect the left channel (L), right channel (R), "+" (red) and "–" (black) properly. If the connections are faulty, this unit cannot reproduce the input sources accurately.

# **Caution**

- Before connecting the speakers, make sure that this unit is turned off ([see page 33\)](#page-34-2).
- Do not let the bare speaker wires touch each other or do not let them touch any metal part of this unit. This could damage this unit and/or speakers.
- Use magnetically shielded speakers. If this type of speaker still creates interference with the monitor, place the speakers away from the monitor.
- If you are to use 6-ohm speakers, be sure to set "SPEAKER IMP." to "6ΩMIN" before using this unit (see [page 33](#page-34-3)). You can also use 4-ohm speakers as the front speakers ([see page 120](#page-121-0)).

# *Notes*

- A speaker cord is actually a pair of insulated cables running side by side. Cables are colored or shaped differently, perhaps with a stripe, groove or ridge. Connect the striped (grooved, etc.) cable to the "+" (red) terminals of this unit and your speaker. Connect the plain cable to the "–" (black) terminals.
- You can use the SP1 terminals to connect the Zone 2 or Zone 3 speakers as well as the presence speakers ([see page 116\)](#page-117-0).

# ■ **For the 7.1-channel speaker setting**

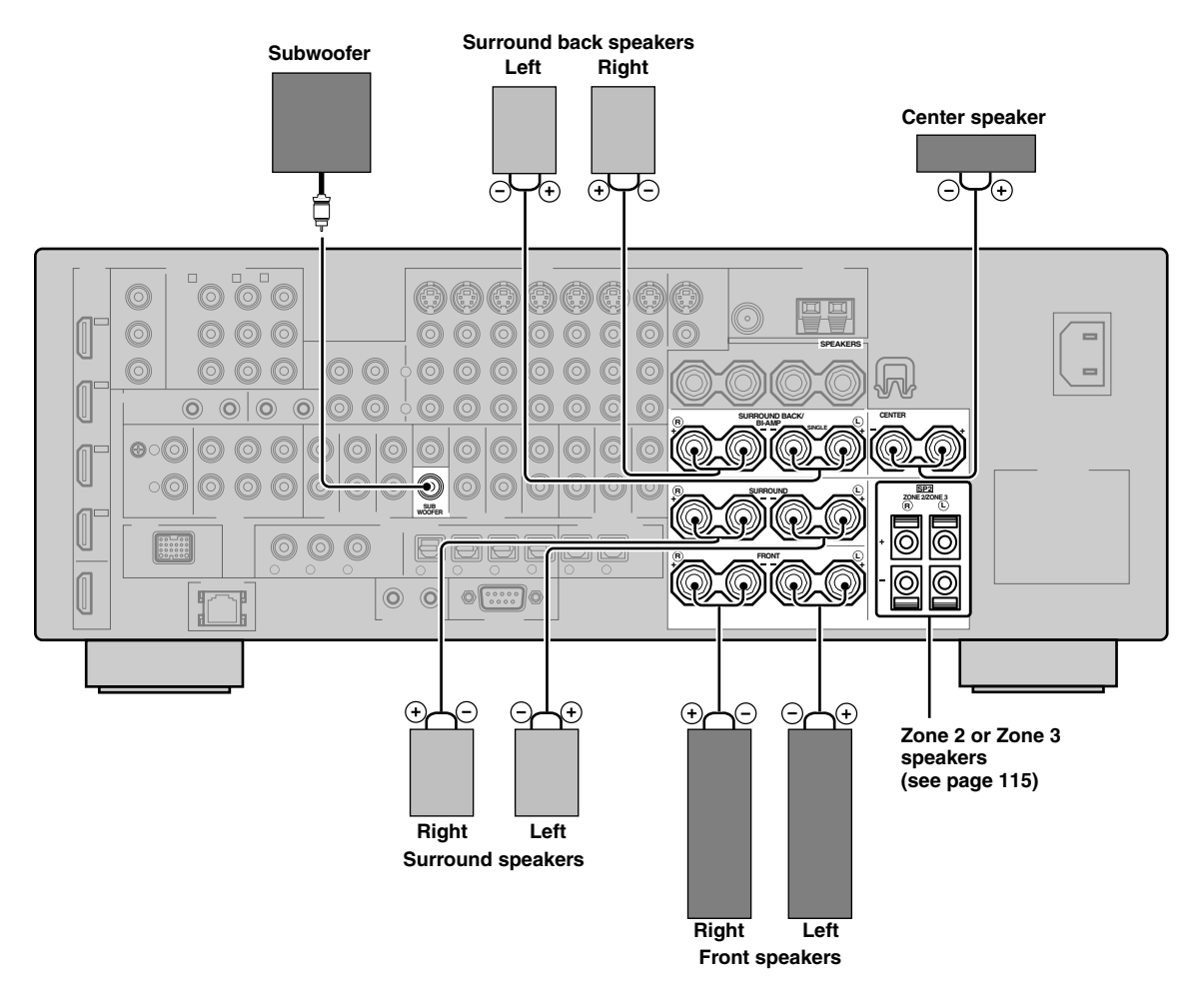

**English**

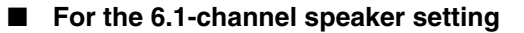

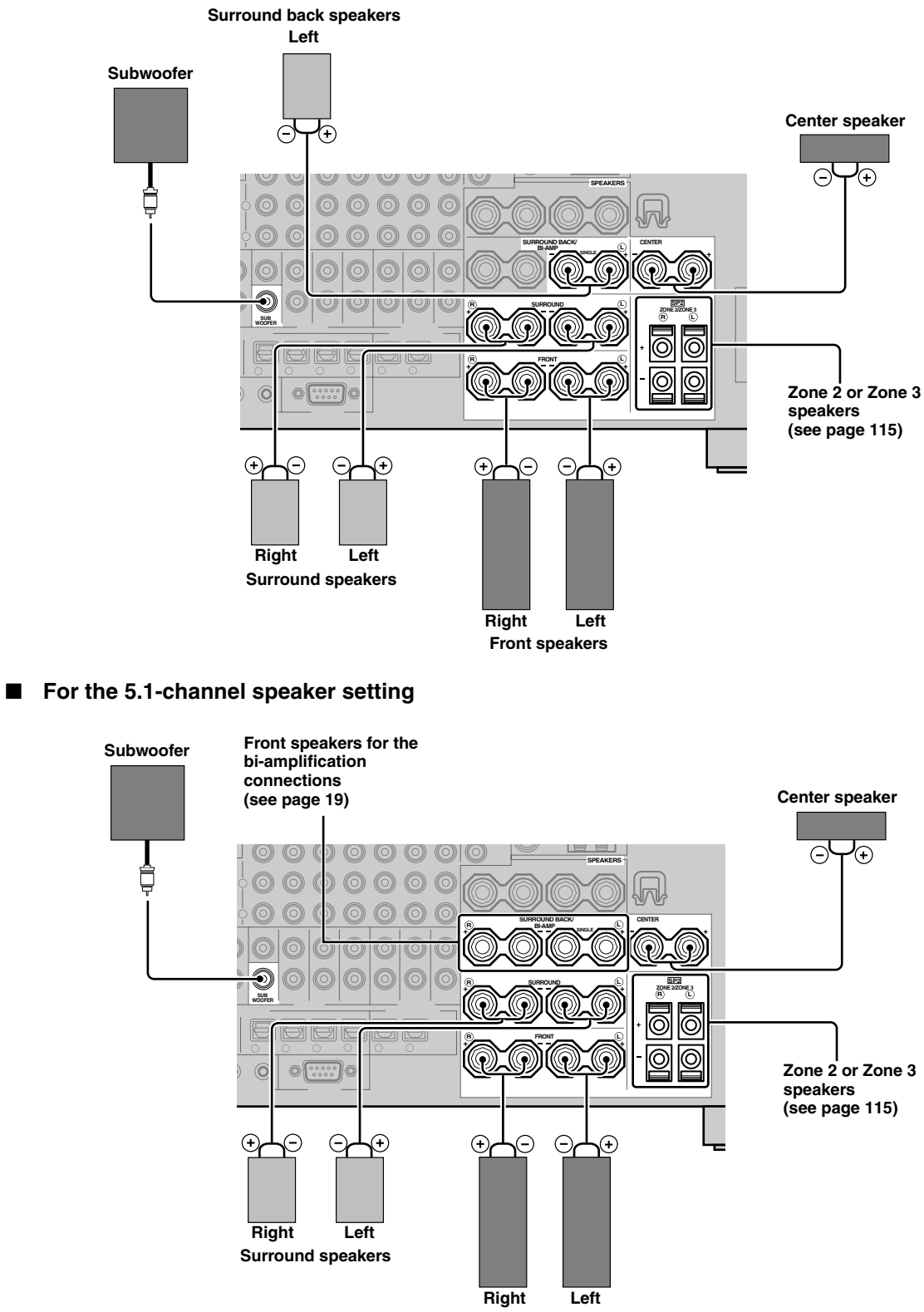

**Front speakers**

**PREPARATION**

PREPARATION

# <span id="page-18-0"></span>*Using presence speakers*

The presence speakers supplement the sound from the front speakers with extra ambient effects produced by the sound field programs ([see page 45\)](#page-46-1). Presence left and right speakers function more effectively when the CINEMA DSP 3D mode is active ([see page 50\)](#page-51-1). You can adjust the vertical position of dialogues with using the presence speakers [\(see](#page-73-0)  [page 72](#page-73-0)). To use the presence speakers, connect the speakers to SP1 speaker terminals and then set "Presence" to "Yes" [\(see page 89\)](#page-90-1).

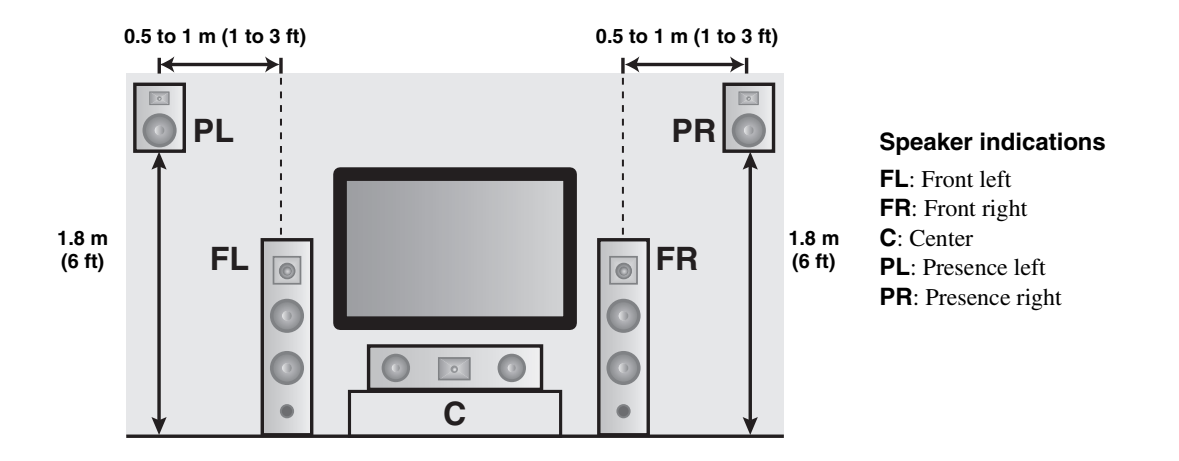

# *Notes*

- If "Presence" is set to "None", this unit cannot activate the CINEMA DSP 3D mode.
- You can connect both surround back and presence speakers to this unit, but they do not output sound simultaneously. This unit automatically switches the presence speakers and surround back speakers depending on the input sources and the selected sound field programs. You can set to prioritize either set of speakers using the "PR/SB Priority" parameter in "Basic" ([see page 90\)](#page-91-0).

# ■ Connecting presence left and right speakers

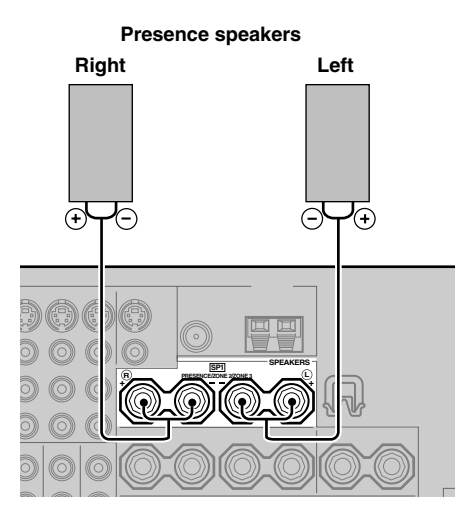

# <span id="page-19-0"></span>■ Connecting the speaker cable

**1 Remove approximately 10 mm (0.4 in) of insulation from the end of each speaker cable and then twist the exposed wires of the cable together to prevent short circuits.**

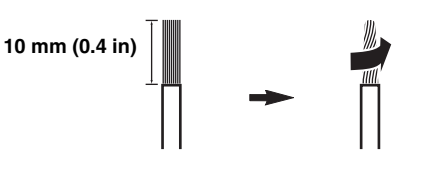

**2 Loosen the knob using the supplied speaker terminal wrench.**

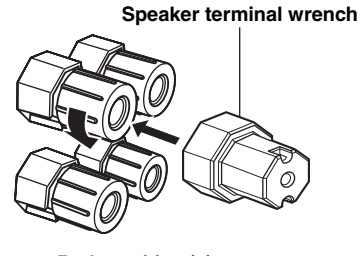

```
Red: positive (+)
Black: negative (–)
```
**3 Insert one bare wire into the hole on the side of each terminal.**

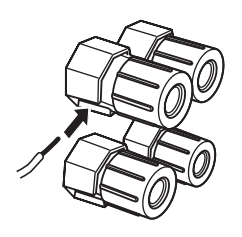

**4 Tighten the knob to secure the wire using the supplied speaker terminal wrench.**

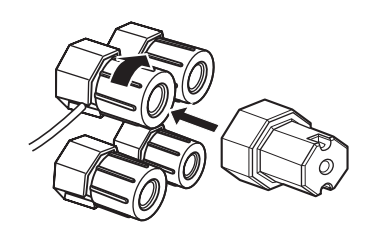

**5 Hook the speaker terminal wrench onto the WRENCH HOLDER on the rear panel of this unit when not in use.**

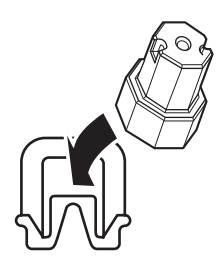

# ■ Connecting to the SP2 speaker **terminals**

Connect Zone 2 or Zone 3 speakers to these terminals [\(see](#page-116-1)  [page 115\)](#page-116-1).

**1 Open the tab.**

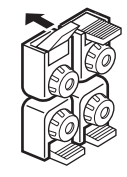

**Red: positive (+) Black: negative (–)**

**2 Insert one bare wire into the hole on the terminal.**

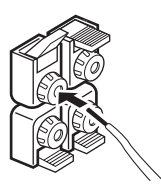

**3 Close the tab to secure the wire.**

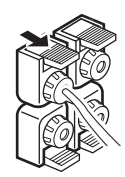

# ■ **Connecting the banana plug (except U.K., Europe, Asia and Korea models)**

**1 Tighten the knob using the supplied speaker terminal wrench.**

**Speaker terminal wrench**

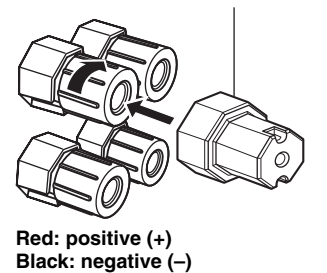

**2 Insert the banana plug connector into the end of the corresponding terminal.**

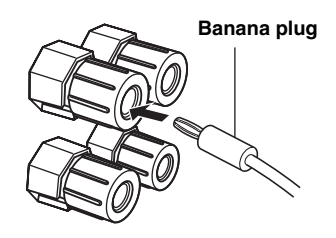

# ay.<br>⊾∕e

You can also use the banana plug with the SP2 speaker terminals. Open the tab and then insert one banana plug into the hole on the terminal. Do not close the tab after connecting the banana plug.

# ■ **Using bi-amplification connections**

# **Caution**

Remove the shorting bars or bridges of your speakers to separate the LPF (low pass filter) and HPF (high pass filter) crossovers.

This unit allows you to make bi-amplification connections to one speaker system. Check if your speakers support biamplification.

To make the bi-amplification connections, use the FRONT and SURROUND BACK/BI-AMP terminals as shown below. To activate the bi-amplification connections, set "BI-AMP" to "ON" in ["Advanced setup"](#page-121-1) [\(see page 122\)](#page-123-0).

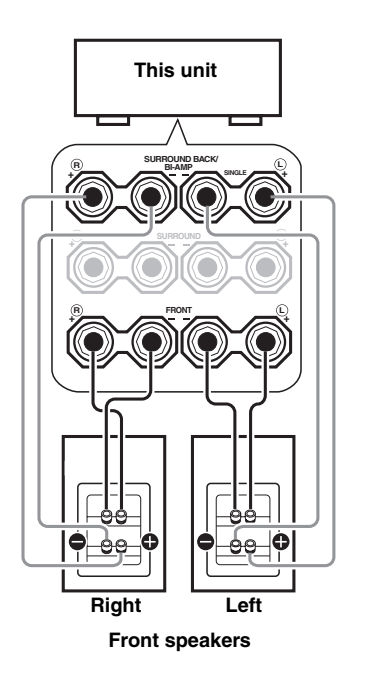

# *Note*

When you make the conventional connection, make sure that the shorting bars are put into the terminals of the speakers appropriately. Refer to the instruction manuals of the speakers for details.

# <span id="page-21-0"></span>*Information on jacks and cable plugs*

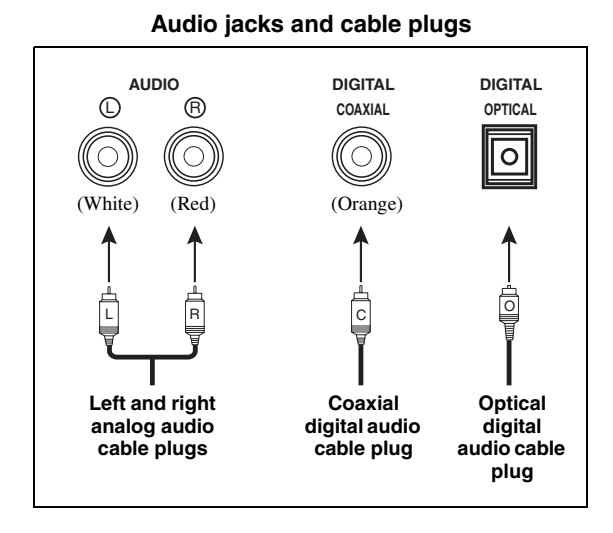

# ■ **Audio jacks**

This unit has three types of audio jacks. Connection depends on the availability of audio jacks on your other components.

# **AUDIO jacks**

For conventional analog audio signals transmitted via left and right analog audio cables. Connect red plugs to the right jacks and white plugs to the left jacks.

# **DIGITAL COAXIAL jacks**

For digital audio signals transmitted via coaxial digital audio cables.

# **DIGITAL OPTICAL jacks**

For digital audio signals transmitted via optical digital audio cables.

# *Note*

You can use the digital jacks to input PCM, Dolby Digital and DTS bitstreams. When you connect components to both the COAXIAL and OPTICAL jacks, priority is given to the signals input at the COAXIAL jack. All digital input jacks are compatible with 96-kHz sampling digital signals.

# **Video jacks and cable plugs**

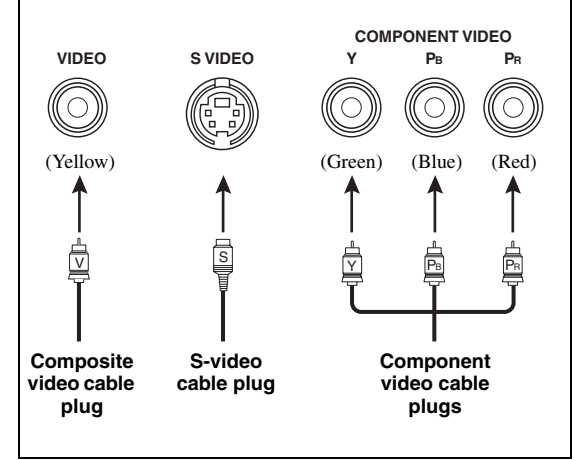

# ■ **Video jacks**

This unit has three types of video jacks. Connect the video input jacks of this unit to the video output jacks of the input source components to switch the audio and video sources simultaneously. Connection depends on the availability of input jacks on your video monitor.

# **VIDEO jacks**

For conventional composite video signals transmitted via composite video cables.

# **S VIDEO jacks**

For S-video signals, separated into the luminance (Y) and chrominance (C) video signals transmitted on separate wires of S-video cables.

# **COMPONENT VIDEO jacks**

For component video signals, separated into the luminance  $(Y)$  and chrominance  $(P_B, P_R)$  video signals transmitted on separate wires of component video cables.

# $\geq 0$

This unit is equipped with the video conversion function. See pages 22 and [86](#page-87-1) for details.

# <span id="page-22-1"></span><span id="page-22-0"></span>*Information on HDMI™*

This unit has four HDMI input jacks and one HDMI output jack for digital audio and video signal input/output. Connect the HDMI IN1, HDMI IN2, HDMI IN3, or HDMI IN4 jack of this unit to the HDMI output jack of other HDMI components (such as a DVD player). Connect the HDMI OUT jack of this unit to the HDMI input jack of other HDMI components (such as a TV and a projector).

The video or audio signals input at the HDMI IN jacks of the selected input source are output at the HDMI OUT jack of this unit.

 $\leq \circ \leq$ 

- You can check the potential problem about the HDMI connection [\(see page 96\)](#page-97-0).
- [See page 142](#page-143-0) for the information on the input signal capability of this unit for the HDMI connection.

# **HDMI jack and cable plug**

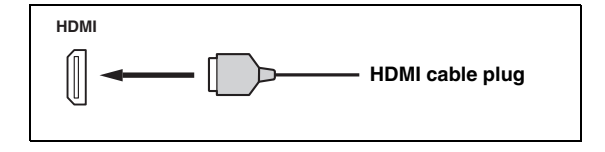

### $\frac{1}{202}$

- We recommend that you use a commercially available HDMI cable shorter than 5 meters (16 feet) with the HDMI logo printed on it.
- Use a conversion cable (HDMI jack  $\leftrightarrow$  DVI-D jack) to connect this unit to other DVI components.

# *Notes*

- Do not disconnect or connect the cable or turn off the power of the HDMI components connected to the HDMI OUT jack of this unit while data is being transferred. Doing so may disrupt playback or cause noise.
- The HDMI OUT jack outputs the audio signals input at the HDMI input jacks only even if "Support Audio" is set to "Other" ([see page 95\)](#page-96-1).
- If you turn off the power of the video monitor connected to the HDMI OUT jack via a DVI connection, this unit may fail to establish the connection to the component.
- The analog video signals input at the composite video, S-video and component video jacks can be digitally up-converted to be output at the HDMI OUT jack. Set "Conversion" to "On" in "Manual Setup" [\(see page 86](#page-87-1)) to activate this feature.

# ■ **Default input assignment of HDMI input jacks**

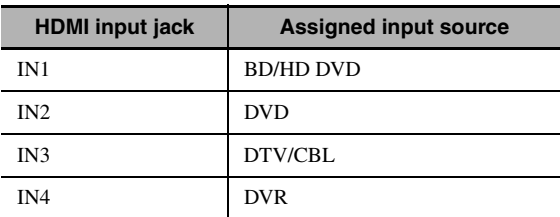

# *Audio and video signal flow*

# ■ **Audio signal flow**

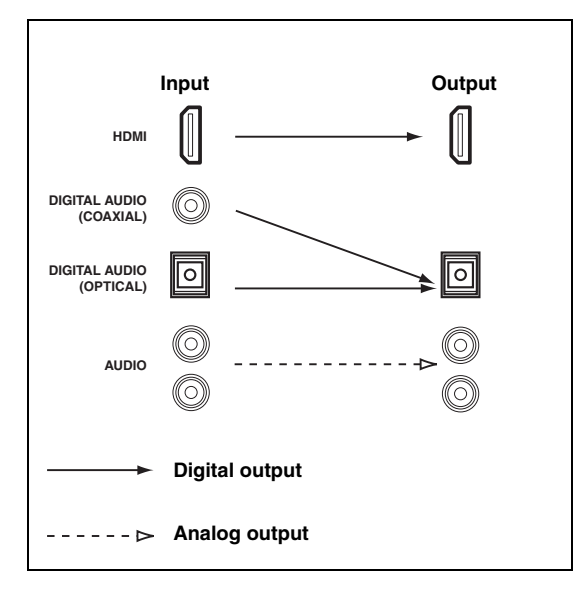

# *Notes*

- 2-channel as well as multi-channel PCM, Dolby Digital and DTS signals input at the HDMI input jacks can be output at the HDMI OUT jack only when "Support Audio" is set to "Other" ([see page 95\)](#page-96-1).
- The following types of audio signals can be only input at HDMI input jacks:
	- DSD
	- Dolby TrueHD
	- Dolby Digital Plus
	- DTS-HD Master Audio
	- DTS-HD High Resolution Audio

# ■ **Video signal flow**

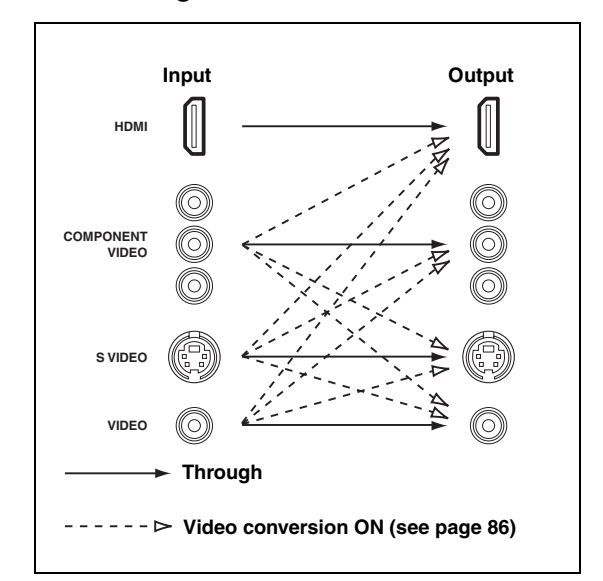

### $\geq \circ \leq$

You can deinterlace and convert the resolution of the video signals by using "Video" parameters. [See page 86](#page-87-0) for details.

# *Notes*

- When the analog video signals are input at the COMPONENT VIDEO, S VIDEO and VIDEO jacks, the priority order of the input signals is as follows:
	- 1. COMPONENT VIDEO
	- 2. S VIDEO
	- 3. VIDEO
- Digital video signals input at the HDMI input jacks cannot be output from analog video output jacks.
- The analog component video signals (with 480i (NTSC)/576i (PAL) of resolution only) are converted to the S-video or composite video signals and output at the VIDEO or S VIDEO MONITOR OUT jacks.
- The analog component video signals with 1080p of resolution are only output at the COMPONENT VIDEO MONITOR OUT jacks.
- The GUI signal is not output at the DVR OUT and VCR OUT jacks and is not recorded.

# <span id="page-24-1"></span><span id="page-24-0"></span>*Connecting a TV monitor or projector*

Connect your TV (or projector) to the HDMI OUT jack, the COMPONENT VIDEO MONITOR OUT jacks, the S VIDEO MONITOR OUT jack or the VIDEO MONITOR OUT jack of this unit.

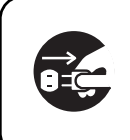

Make sure that this unit and other components are unplugged from the AC wall outlets.

# √¦∕<br>≃`®

You can select to play back HDMI audio signals on this unit or on another HDMI component connected to the HDMI OUT jack on the rear panel of this unit. Use the "Support Audio" parameter in "Option" to select the component to play back HDMI audio signals ([see page 95](#page-96-1)).

# *Notes*

- Some video monitors connected to this unit via a DVI connection fail to recognize the HDMI audio/video signals being input if they are in the standby mode. In this case, the HDMI indicator flashes irregularly.
- Set "Conversion" in "Video" to "On" [\(see page 86\)](#page-87-1) to display the short message displays.
- The GUI screen appears with the wall paper or gray background depending on the input video signal format and the setting of the parameters in "Wall Paper" [\(see page 88\)](#page-89-2).
- If the connected video monitor is compatible with the automatic audio and video synchronization feature (automatic lip sync feature), this unit adjusts the audio and video timing automatically ([see page 84](#page-85-0)). Connect the video monitor to the HDMI OUT jack of this unit to use the feature.

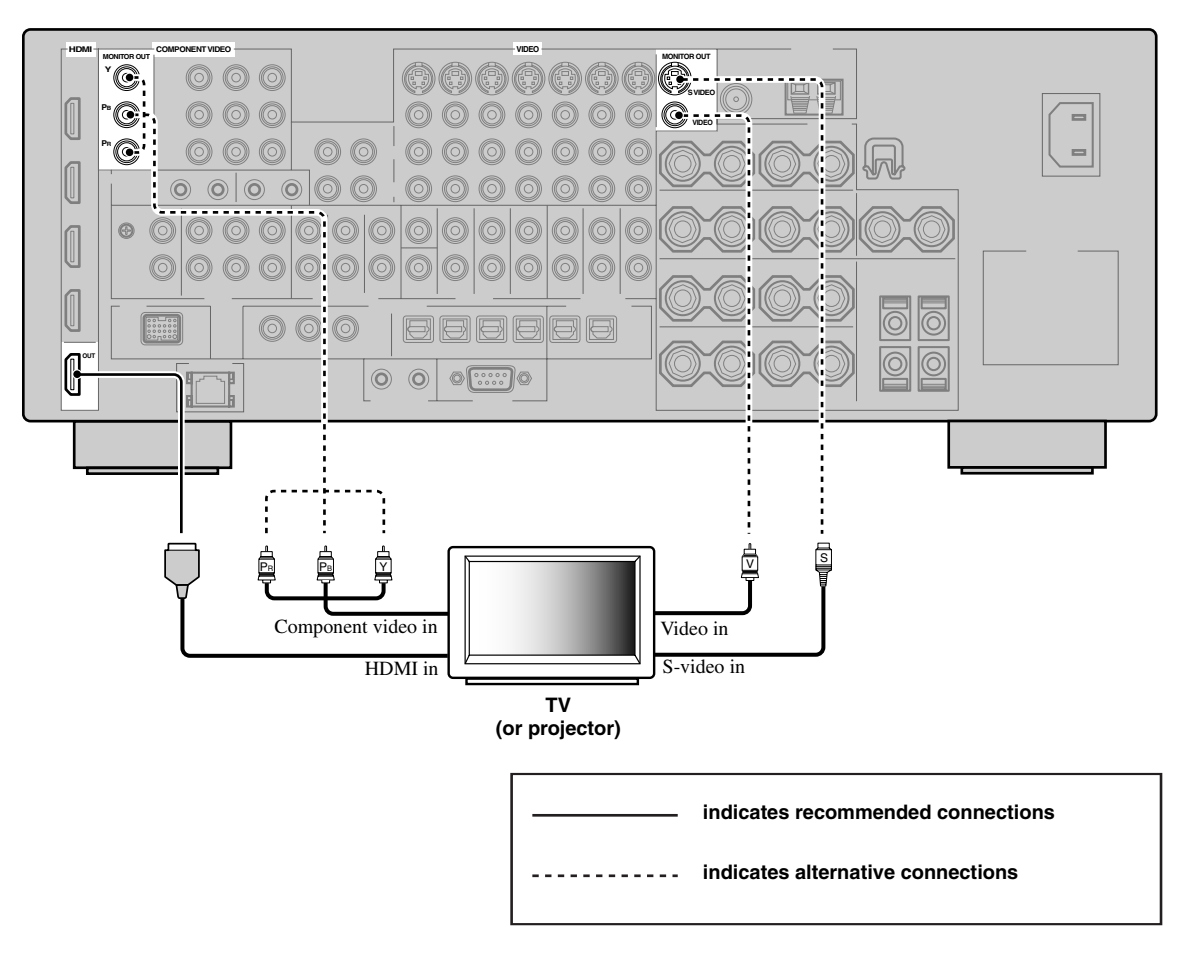

# *Connecting other components*

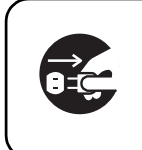

Make sure that this unit and other components are unplugged from the AC wall outlets.

### *Notes*

- When "Conversion" is set to "Off" ([see page 86\)](#page-87-1), be sure to make the same type of video connections as those made for your TV ([see page 23](#page-24-1)). For example, if you connected your TV to the VIDEO MONITOR OUT jack of this unit, connect your other components to the VIDEO jacks.
- When "Conversion" is set to "On" [\(see page 86\)](#page-87-1), the converted video signals are output only at the MONITOR OUT jacks. When recording a source, you must make the same type of video connections between each component.
- To make a digital connection to a component other than the default component assigned to each DIGITAL INPUT or DIGITAL OUTPUT jack, select the corresponding setting for "Option", "Optical Output", or "Coaxial Input" in "I/O Assignment" [\(see page 79\)](#page-80-0).
- If you connect your DVD player to both the DIGITAL INPUT (OPTICAL) and the DIGITAL INPUT (COAXIAL) jacks, priority is given to the signals input at the DIGITAL INPUT (COAXIAL) jack.

# <span id="page-25-0"></span>■ Connecting a Blu-ray Disc or HD DVD player

Connect your Blu-ray Disc or HD DVD player to the HDMI IN1 jack of this unit to perform the features of the Blu-ray Disc or HD DVD completely.

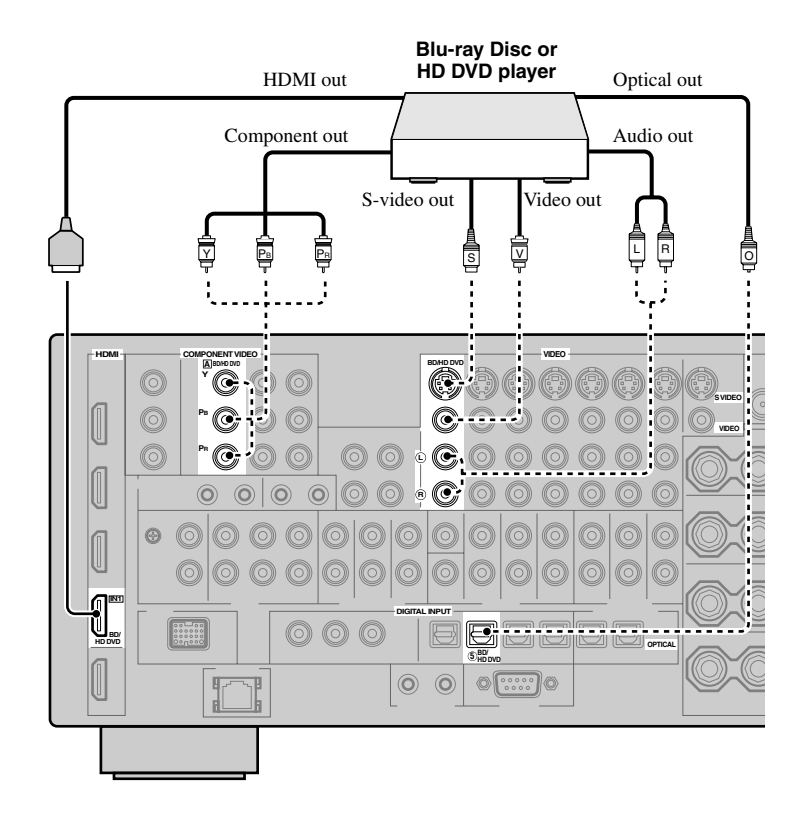

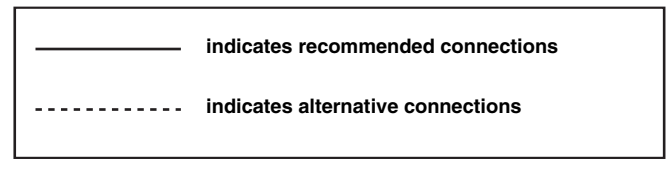

<span id="page-26-0"></span>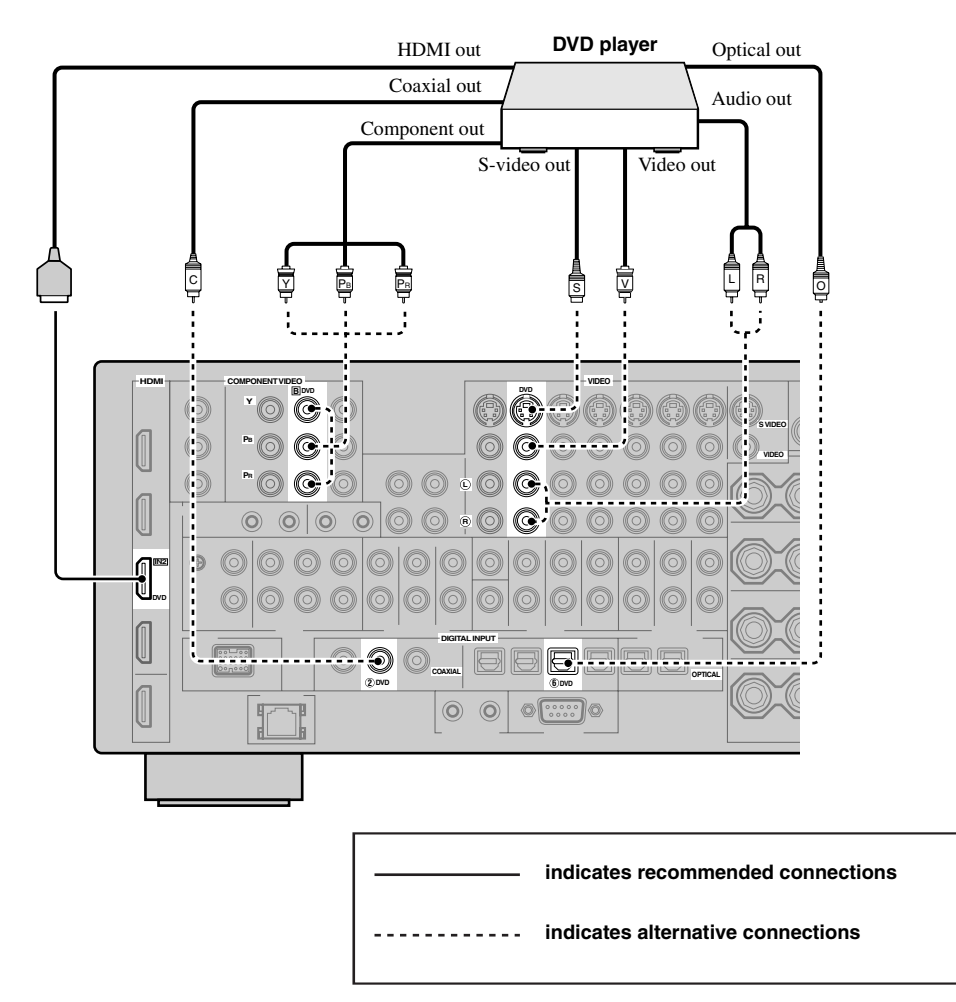

<span id="page-27-1"></span>■ **Connecting a set-top box**

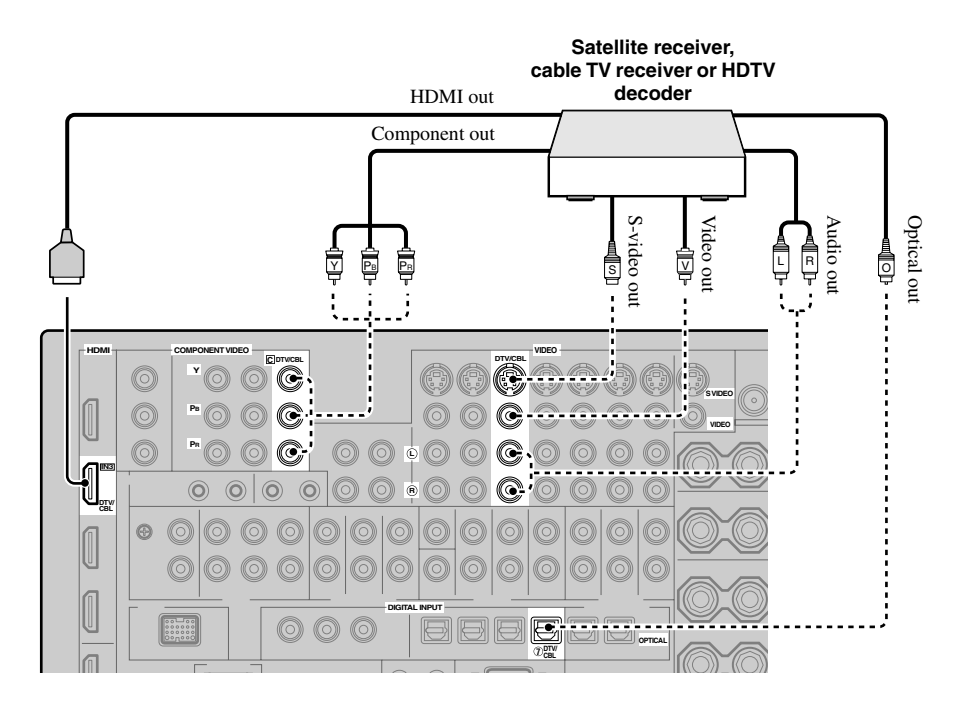

# <span id="page-27-0"></span>■ **Connecting a DVD recorder, PVR or VCR**

# *Note*

\* When you connect another VCR to this unit, connect it to the VCR terminals (S VIDEO IN, VIDEO IN, AUDIO IN, S VIDEO OUT, VIDEO OUT and AUDIO OUT jacks) same as DVR terminals except the DIGITAL INPUT (COAXIAL) jack.

\*

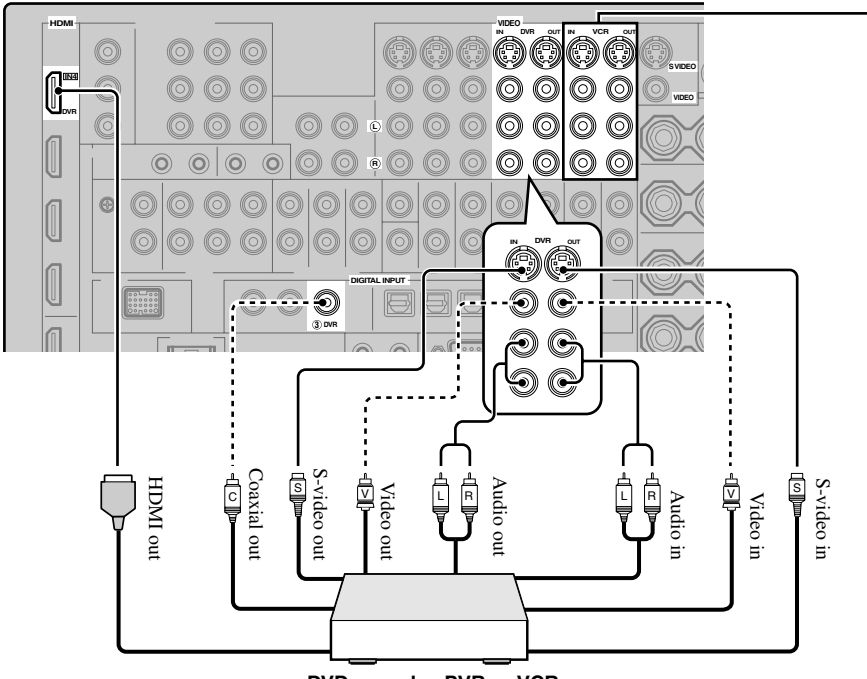

**DVD recorder, PVR or VCR**

# <span id="page-28-0"></span>■ **Connecting audio components**

### *Notes*

- Connect your turntable to the GND terminal of this unit to reduce noise in the signal. However, you may hear less noise without the connection to the GND terminal for some turntables.
- The PHONO jacks are only compatible with a turntable with an MM or a high-output MC cartridge. To connect a turntable with a lowoutput MC cartridge to the PHONO jacks, use an in-line boosting transformer or an MC-head amplifier.
- When you connect both the DIGITAL INPUT (OPTICAL) jack and the DIGITAL INPUT (COAXIAL) jack to an audio component, the priority is given to the DIGITAL INPUT (COAXIAL) jack.

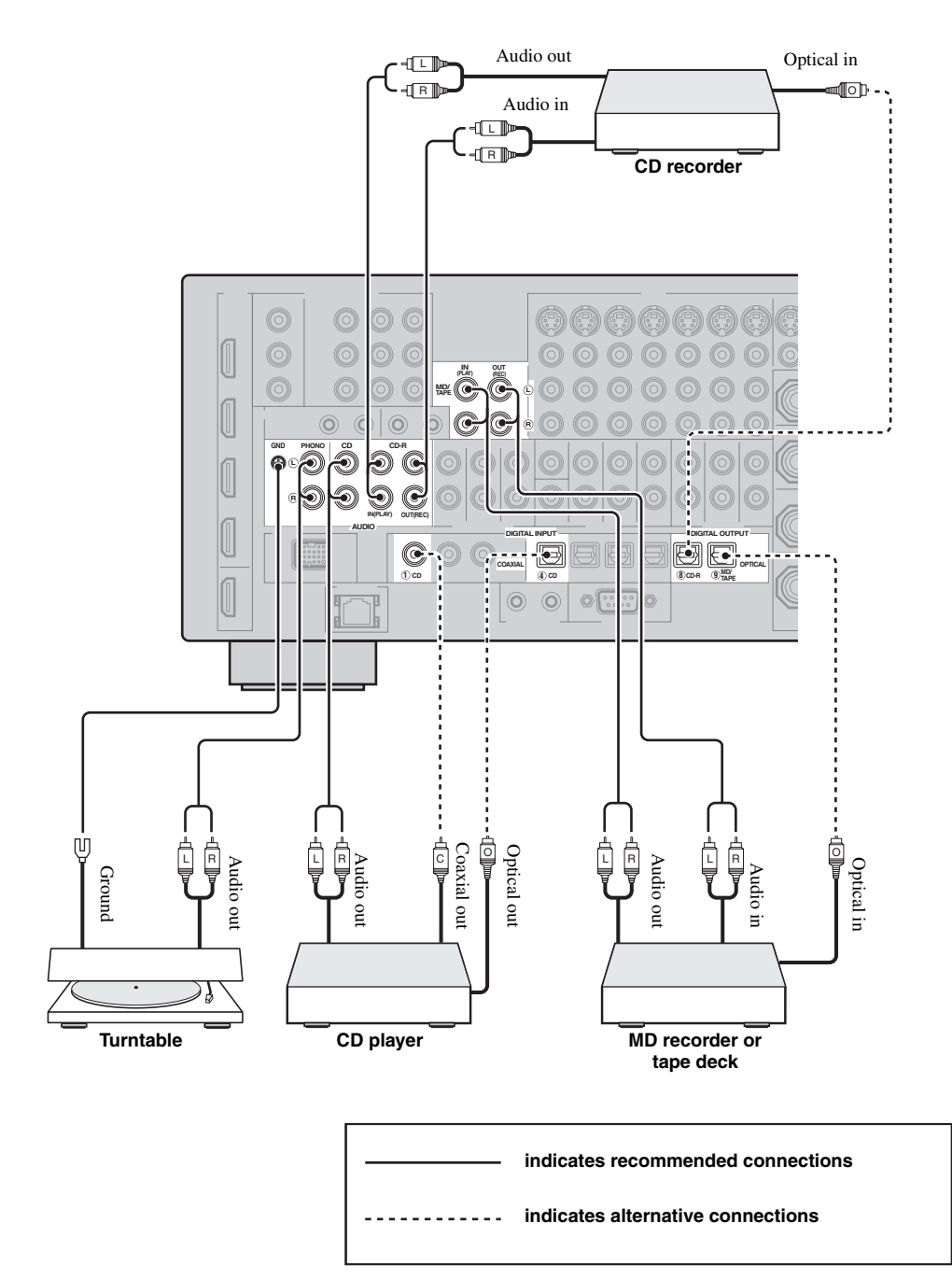

# <span id="page-29-1"></span><span id="page-29-0"></span>■ **Connecting an external amplifier**

This unit has more than enough power for any home use. However, if you want to add more power to the speaker output or if you want to use another amplifier, connect an external amplifier to the PRE OUT jacks.

### *Notes*

- When you make connections to the PRE OUT jacks, do not make connections to the SPEAKERS terminals.
- Each PRE OUT jack outputs the same channel signals as the corresponding SPEAKERS terminals.
- Adjust the volume level of the subwoofer with the control on the subwoofer ([see page 52](#page-53-0)).
- Some signals may not be output at the SUBWOOFER PRE OUT jack depending on the settings for "Speaker Set" ([see page 88](#page-89-1)) and "Bass Out" ([see page 89\)](#page-90-2).
- You can use the automatic setup feature even if you use an external amplifier [\(see page 37](#page-38-1)).

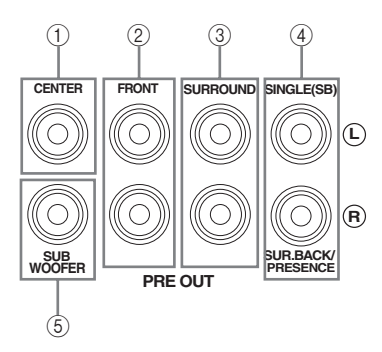

# 1 **CENTER PRE OUT jack**

Center channel output jack.

# 2 **FRONT PRE OUT jacks**

Front channel output jacks.

# 3 **SURROUND PRE OUT jacks**

Surround channel output jacks.

# 4 **SURROUND BACK/PRESENCE PRE OUT jacks**

Surround back or presence channel output jacks. When you only connect one external amplifier for the surround back channel, connect it to the SINGLE (SB) jack.

### $\geq 0$

- Set the "Surround Back" to "Large x2", "Large x1", "Small x2" or "Small x1" and "Presence" to "None" [\(see page 89](#page-90-0)) to output the surround back channel signals at SURROUND BACK/ PRESENCE PRE OUT jacks.
- Set the "Presence" to "Yes" and "Surround Back" to "None" [\(see page 89\)](#page-90-0) to output the presence channel signals at SURROUND BACK/PRESENCE PRE OUT jacks.
- When "BI-AMP" is set to "ON" (see page 19), this unit output the front channel audio signals at the SUR.BACK/PRESENCE PRE OUT jacks.

# 5 **SUBWOOFER PRE OUT jack**

Connect a subwoofer with a built-in amplifier.

# <span id="page-30-1"></span><span id="page-30-0"></span>■ Connecting a multi-format player or an external decoder

This unit is equipped with 6 additional input jacks (left and right FRONT, CENTER, left and right SURROUND and SUBWOOFER) for discrete multi-channel input from a multi-format player, external decoder, sound processor or pre-amplifier.

If you set "Input Channels" to "8ch" in "MULTI CH" [\(see page 80](#page-81-0)), you can use the input jacks assigned as "Front Input" in "Multi CH Assign" ([see page 80\)](#page-81-1) together with the MULTI CH INPUT jacks to input 8-channel signals. Connect the output jacks on your multi-format player or external decoder to the MULTI CH INPUT jacks. Be sure to match the left and right outputs to the left and right input jacks for the front and surround channels.

# *Notes*

- When you select the component connected to the MULTI CH INPUT jacks as the input source ([see page 42](#page-43-1)), this unit automatically turns off the digital sound field processor, and you cannot select sound field programs.
- This unit does not redirect signals input at the MULTI CH INPUT jacks to accommodate for missing speakers. We recommend that you connect at least a 5.1-channel speaker system before using this feature.
- When the component connected to the MULTI CH INPUT jacks of this unit is selected as the input source, only the signals input at MULTI CH INPUT FRONT jacks are output from the connected headphones.

# For 6-channel input **For 6-channel input**

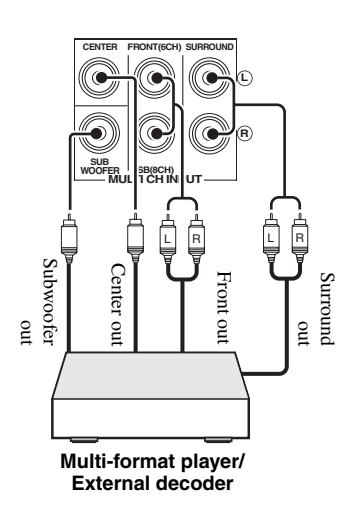

### **L** \***R CENTER FRONT(6CH) SURROUND L R SUB WOOFER SUB SB(8CH) MULTI CH INPUT** Surround back out L R 2 L R 0 L R Surround out Subwoofer Subwoofer Center out Center out Front out Front out out  $\frac{1}{2}$  $\overline{a}$ **Multi-format player/ External decoder**

# *Note*

\* The analog audio input jacks assigned as "Front Input" in "Multi CH Assign" [\(see page 80\)](#page-81-1).

# <span id="page-31-4"></span><span id="page-31-0"></span>■ **Connecting a Yamaha iPod universal dock**

This unit is equipped with the DOCK terminal on the rear panel that allows you to connect a Yamaha iPod universal dock (such as the YDS-10, sold separately) where you can station your iPod and control playback of your iPod using the supplied remote control. Connect a Yamaha iPod universal dock (such as the YDS-10, sold separately) to the DOCK terminal on the rear panel of this unit using its dedicated cable.

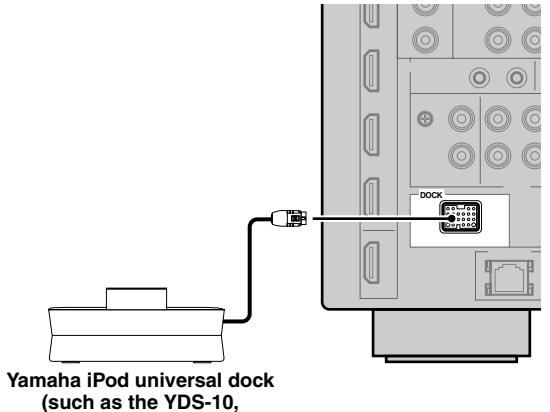

**sold separately)**

# <span id="page-31-3"></span><span id="page-31-1"></span>**Using REMOTE IN/OUT jacks**

When the components are the Yamaha products and have the capability of the transmission of the remote control signals, connect the REMOTE IN and REMOTE OUT jacks to the remote control input and output jacks with the monaural analog mini cable as follows. [See page 115](#page-116-0) for more details of this feature.

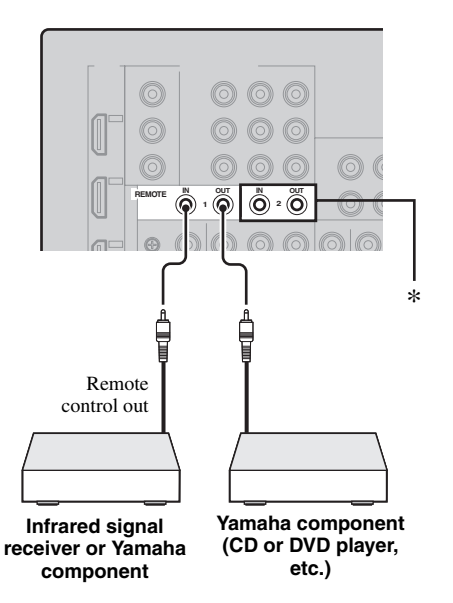

\* You can connect another set of infrared signal receiver and Yamaha component to the REMOTE IN 2 and OUT 2 jacks same as the REMOTE IN 1 and OUT 1 jacks.

# <span id="page-31-2"></span>*Using the VIDEO AUX jacks on the front panel*

Use the VIDEO AUX jacks on the front panel to connect a game console or a video camera to this unit.

### **Caution**

Be sure to turn down the volume of this unit and other components before making connections.

# *Note*

The audio signals input at the DOCK terminal on the rear panel take priority over the ones input at the VIDEO AUX jacks.

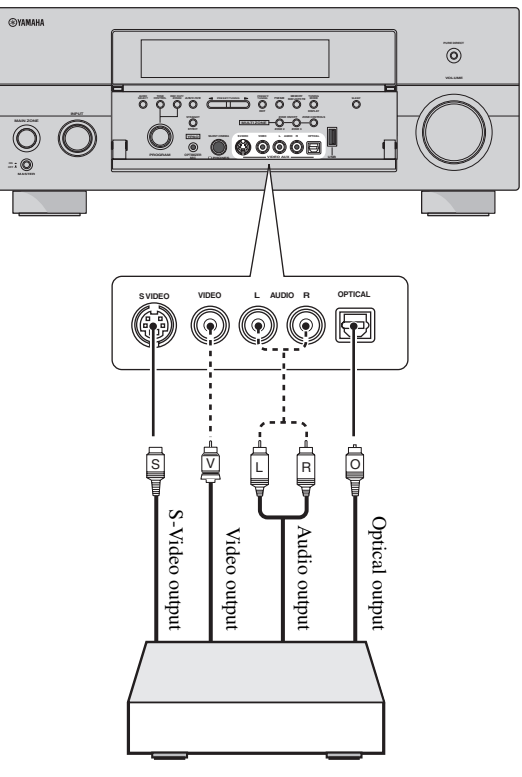

**Game console or video camera**

# <span id="page-32-1"></span><span id="page-32-0"></span>*Connecting the network*

To connect this unit to your network, plug one end of a network cable (CAT-5 or higher straight cable) into the NETWORK port of this unit, and plug the other end into one of the LAN ports on your router that supports the DHCP (Dynamic Host Configuration Protocol) server function. The following diagram shows a connection example where this unit is connected to one of the LAN ports on a 4-port router. To enjoy music files saved on your PC and Yamaha MCX-2000 or access the Internet Radio, each device must be connected properly in the network.

# *Notes*

- You must use an STP (Shielded Twisted Pair) cable (commercially available) to connect a network hub or router and this unit.
- If the DHCP server function on your router is disabled, you need to configure the network settings manually [\(see page 91\)](#page-92-1).
- Yamaha MCX-2000, MCX-A10 and MCX-C15 may not be for sale in same locations.

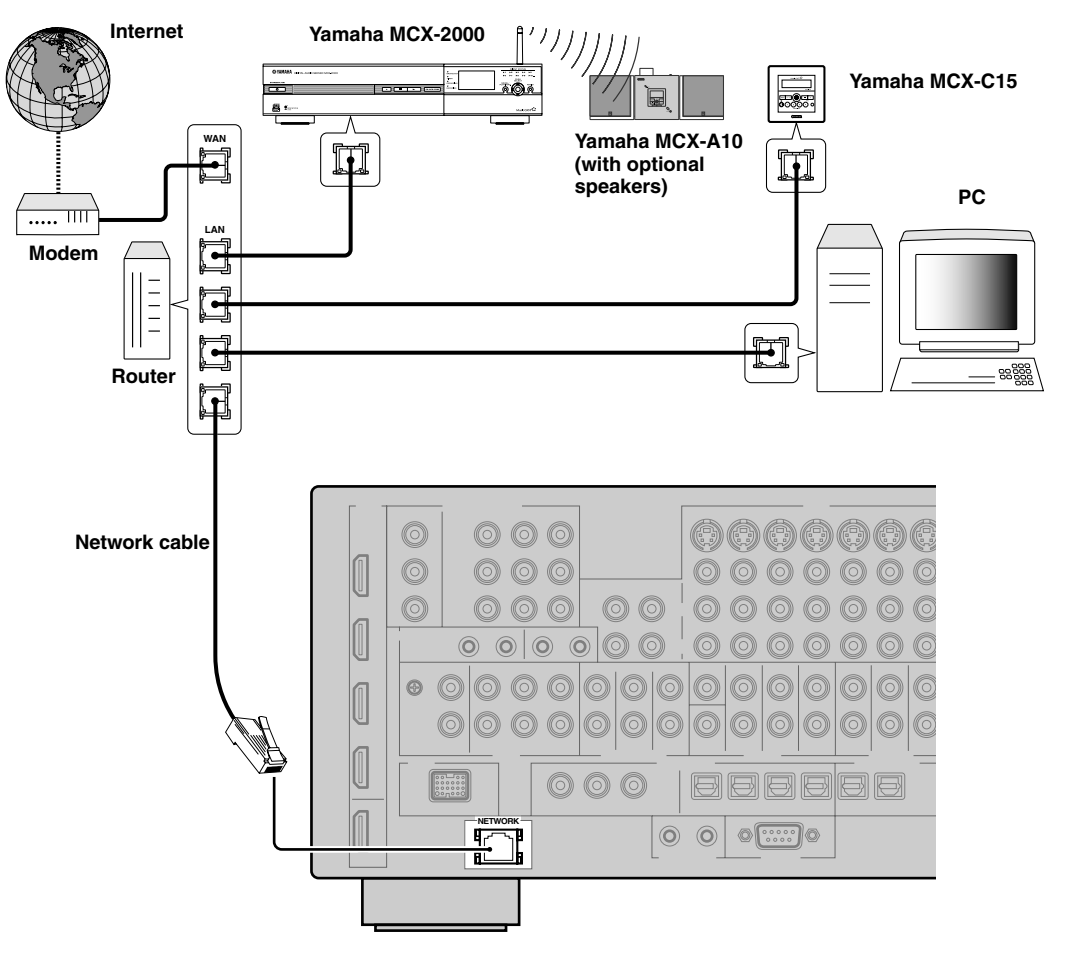

# <span id="page-33-2"></span><span id="page-33-0"></span>*Connecting the FM and AM antennas*

Both FM and AM indoor antennas are supplied with this unit. Connect each antenna correctly to the designated terminals. In general, these antennas should provide sufficient signal strength.

# *Notes*

- (Asia and General models only) Be sure to set the tuner frequency step according to the frequency spacing in your area ([see page 122\)](#page-123-1).
- The AM loop antenna should be placed away from this unit.
- The AM loop antenna should always be connected, even if an outdoor AM antenna is connected to this unit.
- A properly installed outdoor antenna provides clearer reception than an indoor one. If you experience poor reception quality, install an outdoor antenna. Consult the nearest authorized Yamaha dealer or service center about outdoor antennas.

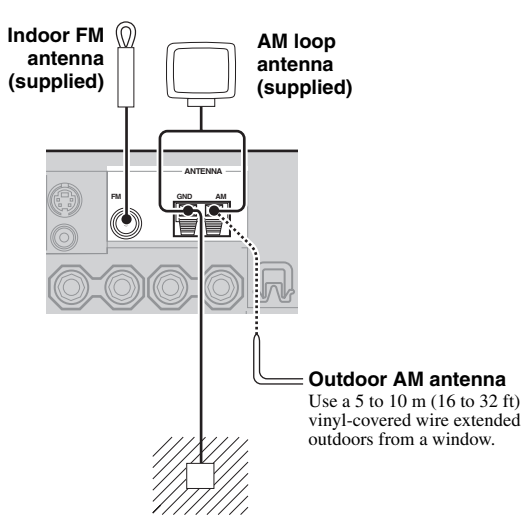

### **Ground (GND terminal)**

For maximum safety and minimum interference, connect the antenna GND terminal to a good earth ground. A good earth ground is a metal stake driven into moist earth.

# <span id="page-33-1"></span>*Connecting the power cable*

# <span id="page-33-4"></span>**Connecting the AC power cable**

Plug the supplied AC power cable into the AC inlet after all other connections are complete, then plug the AC power cable into an AC wall outlet.

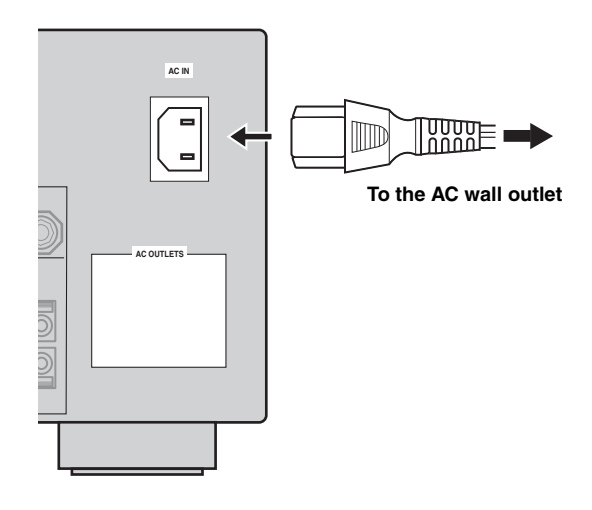

# *Note*

(Asia model only) Select one of the supplied power cables suitable for the type of AC wall outlet in your location before plugging this unit into the AC wall outlet.

# <span id="page-33-3"></span>■ **AC OUTLET(S) (SWITCHED)**

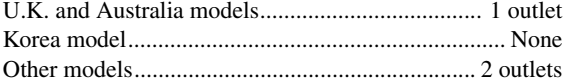

Use these outlet(s) to supply power to any connected components. Connect the power cable of your other components to these outlet(s). Power to these outlet(s) is supplied when this unit is turned on. However, power to these outlet(s) is cut off when this unit is turned off. For information on the maximum power or the total power consumption of the components that can be connected to these outlet(s), [see "Specifications" on page 141.](#page-142-0)

# **Memory back-up**

The memory back-up circuit prevents the stored data from being lost even if this unit is in the standby mode. However, the stored data will be lost in case the power cable is disconnected from the AC wall outlet or if the power supply is cut off for more than one week.

**PREPARATION**

PREPARATION

# <span id="page-34-3"></span><span id="page-34-0"></span>*Setting the speaker impedance and GUI language*

# **Caution**

If you are to use 6-ohm speakers, set "SPEAKER IMP." to "6ΩMIN" as follows BEFORE using this unit. You can also use 4-ohm speakers as the front speakers.

Before using this unit, set the speaker impedance of the connected speakers and the language of the menu items and messages, that appears in the GUI (graphical user interface) screen of this unit.

- **1 Make sure this unit is turned off.**
- **2 Press and hold** PSTRAIGHT **on the front panel and then press** AMASTER ON/OFF **inward to the ON position to turn on this unit.** This unit turns on, and the advanced setup menu [\(see](#page-121-1)  [page 120\)](#page-121-1) appears in the front panel display.

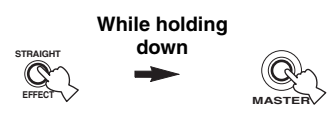

- **3 Rotate the** OPROGRAM **selector to select "SPEAKER IMP.".**
- **4 Press** PSTRAIGHT **repeatedly to select "6**Ω**MIN".**
- **5 Rotate the** OPROGRAM **selector to select "GUI LANGUAGE".**
- **6 Press** PSTRAIGHT **repeatedly to select the desired language setting for the GUI screen in the video monitor.**

Choices: **ENGLISH** (English), JAPANESE (Japanese), FRENCH (French), GERMAN (German), SPANISH (Spanish), RUSSIAN (Russian)

# *Notes*

- This setting does not affect to the messages that appear in the front panel display.
- You can also select the GUI language by using GUI screen. [See](#page-98-0)  [page 97](#page-98-0) for details.
- **7 Press** AMASTER ON/OFF **to release it outward to the OFF position to save the new setting and turn off this unit.**

The setting you made is reflected next time you turn on this unit.

# <span id="page-34-2"></span><span id="page-34-1"></span>*Turning this unit on and off*

■ **Turning on this unit** 

### **Press <b>AMASTER ON/OFF** on the front panel **inward to the ON position to turn on this unit.** When you turn on this unit by pressing **AMASTER ON/ OFF**, the main zone is turned on.

 $\frac{y}{x}$ 

When you turn on this unit, there will be a delay for a few seconds before this unit can reproduce sound.

**Turning off this unit** 

**Press** AMASTER ON/OFF **on the front panel again to release it outward to the OFF position to turn off this unit.**

### *Notes*

- **BMAIN ZONE ON/OFF** on the front panel as well as 9**POWER** and 8**STANDBY** on the remote control are operational only when A**MASTER ON/OFF** is pressed inward to the ON position.
- Basically, we recommend that you use the standby mode to turn off this unit.
- **Set the main zone to the standby mode**

### **Press** BMAIN ZONE ON/OFF **(or** 8STANDBY**) to set the main zone to the standby mode.**

In the standby mode, this unit consumes a small amount of power in order to receive infrared signals from the remote control.

# **Turning on the main zone from the standby mode**

# **Press** BMAIN ZONE ON/OFF **(or** 9POWER**) to turn on the main zone.**

### $\geq 0$

- When you turn on this unit, there will be a delay for a few seconds before this unit can reproduce sound.
- These buttons are operational only when **AMASTER ON/ OFF** is pressed inward to the ON position.

### **If there are some problems...**

- First, turn off and then turn on this unit again.
- If problems persist, initialize the parameters of this unit. [See page 134](#page-135-0) for details.

# *Using the remote control*

The remote control transmits a directional infrared ray. Be sure to aim the remote control directly at the remote control sensor on this unit during operation.

# Approximately 6 m (20 ft)  $\Big/$  30° **Remote control sensor**

# 2 **LIGHT**

Lights up the remote control buttons and the display window  $(\mathbf{Q})$ .

# **Display window (**B**)**

Shows the name of the selected input source that you can control.

# **Infrared window (**Q**)**

Outputs infrared control signals. Aim this window at the component you want to operate.

# **Transmit indicator (**P**)**

Flashes while the remote control is sending infrared signals.

# **Operation mode selector (** $\Omega$ **)**

The function of some buttons depends on the operation mode selector position.

# **AMP**

Operates the amplifier function of this unit.

# **SOURCE**

Operates the component selected with an input selector button ([see page 104\)](#page-105-0).

# **TV**

Operates the TV assigned to either DTV/CBL or PHONO ([see page 103\)](#page-104-1).

# *Notes*

- Do not spill water or other liquids on the remote control.
- Do not drop the remote control.
- Do not leave or store the remote control in the following types of conditions:
	- places of high humidity, such as near a bath
	- places of high temperatures, such as near a heater or stove
	- places of extremely low temperatures
	- dusty places

# *Opening and closing the front panel door*

When you want to use the controls behind the front panel door, open the door by gently pressing on the lower part of the panel. Keep the door closed when not using these controls.

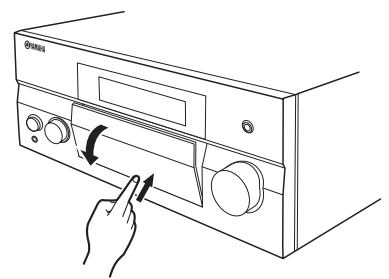

**To open, press gently on the lower part of the panel.**
# *Front panel display*

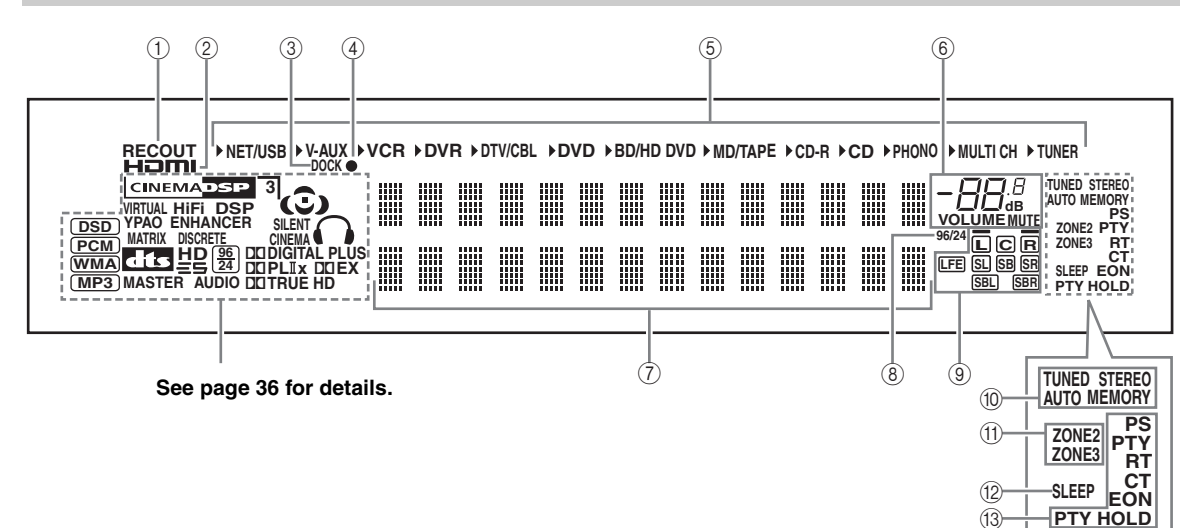

# 1 **RECOUT indicator**

Lights up when this unit is in the recording input source selecting mode [\(see page 67](#page-68-0)).

#### 2 **HDMI indicator**

Lights up when the signal of the selected input source is input at one of the HDMI input jacks [\(see page 21](#page-22-0)).

#### 3 **DOCK indicator**

Lights up when you station your iPod in a Yamaha iPod universal dock (such as the YDS-10, sold separately) connected to the DOCK terminal of this unit [\(see page 30\)](#page-31-0).

#### <span id="page-36-0"></span>4 **Battery charge indicator**

Lights up when this unit charges the battery of the stationed iPod in the standby mode of this unit [\(see](#page-60-0)  [page 59](#page-60-0)).

#### 5 **Input source indicators**

The corresponding cursor lights up to show the currently selected input source.

#### 6 **MUTE indicator and VOLUME level indicator**

- Indicates the current volume level.
- The MUTE indicator flashes while the MUTE function is on ([see page 43\)](#page-44-0).

#### 7 **Multi-information display**

Shows the name of the current sound field program and other information when adjusting or changing settings.

#### 8 **96/24 indicator**

Lights up when a DTS 96/24 signal is input to this unit.

#### 9 **Input channel and speaker indicators**

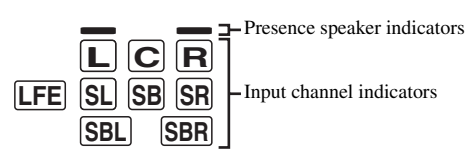

#### **Input channel indicators**

- Indicate the channel components of the current digital input signal.
- Light up or flash according to the settings of the speakers when this unit is in the auto setup procedure [\(see page 37\)](#page-38-0) or the speaker level setting procedure in the "Speaker Level" ([see page 91](#page-92-0)).

#### **Presence speaker indicators**

Light up according to setting for "Presence" ([see](#page-90-0)  [page 89](#page-90-0)) in "Speaker Set" when this unit is in the auto setup procedure [\(see page 37](#page-38-0)) or the speaker level setting procedure in the "Speaker Level" [\(see](#page-92-0)  [page 91](#page-92-0)).

#### $\geq 0$

You can make settings for the presence and surround back speakers automatically by running "Auto Setup" ([see](#page-38-0)  [page 37](#page-38-0)) or manually by adjusting settings for "Presence" ([see page 89\)](#page-90-0) and "Surround Back" [\(see page 89](#page-90-1)) in "Speaker Set".

**English**

#### 0 **Tuner indicators**

Lights up when this unit is in the FM or AM tuning mode.

#### **TUNED indicator**

Lights up when this unit is tuned into a station [\(see page 53](#page-54-0)).

#### **STEREO indicator**

Lights up when this unit is receiving a strong signal for an FM stereo broadcast while the AUTO indicator is lit [\(see page 53](#page-54-0)).

#### **AUTO indicator**

Lights up when this unit is in the automatic tuning mode ([see page 53](#page-54-0)).

#### **MEMORY indicator**

Flashes to show that a station can be stored [\(see page 55](#page-56-0)).

#### $\geq 0.2$

MEMORY indicator also flashes while this unit is in the shortcut memory preset mode of NET/USB [\(see page 65](#page-66-0)).

#### A **ZONE2/ZONE3 indicators**

Lights up when Zone 2 or Zone 3 is turned on [\(see page 115\)](#page-116-0).

#### B **SLEEP indicator**

Lights up while the sleep timer is on [\(see page 43](#page-44-1)).

### C **Radio Data System indicators (Europe model only)**

#### **PTY HOLD**

Lights up while searching for the Radio Data System stations in the PTY SEEK mode.

#### **PS, PTY, RT and CT**

Light up according to the selected Radio Data System display mode.

#### **EON**

Lights up when the EON data service is being received.

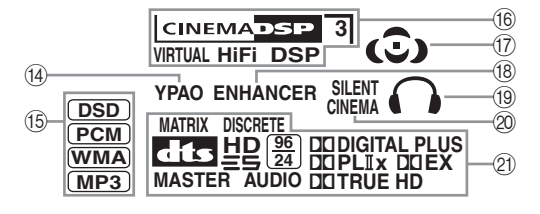

#### <span id="page-37-0"></span>D **YPAO indicator**

Lights up when you run "Auto Setup" and when the speaker settings set in "Auto Setup" are used without any modifications ([see page 37\)](#page-38-0).

#### E **Input signal indicators**

The respective indicator lights up when this unit is reproducing DSD (Direct Stream Digital), PCM (Pulse Code Modulation), WMA (Windows Media Audio), or MP3 (MPEG-1 Audio Layer-3) audio signals.

#### **(6) DSP indicators**

The respective indicator lights up when any of the sound field programs are selected.

#### **CINEMA DSP indicator**

Lights up when you select a CINEMA DSP sound field program ([see page 45](#page-46-1)).

#### **HiFi DSP indicator**

Lights up when you select a HiFi DSP sound field program ([see page 51\)](#page-52-0).

#### **VIRTUAL indicator**

Lights up when Virtual CINEMA DSP is active ([see](#page-51-0)  [page 50\)](#page-51-0).

#### <span id="page-37-1"></span>**3D indicator**

Lights up when the CINEMA DSP 3D mode is active [\(see page 50](#page-51-2)).

#### G **Sound field indicators**

Light up to indicate the active sound fields [\(see page 45](#page-46-0)).

#### **(8) ENHANCER indicator**

Lights up when the Compressed Music Enhancer mode is turned on ([see page 49](#page-50-0)).

#### I **Headphones indicator**

Lights up when headphones are connected ([see page 42\)](#page-43-0).

#### J **SILENT CINEMA indicator**

Lights up when headphones are connected and a sound field program is selected ([see page 50\)](#page-51-1).

#### K **Decoder indicators**

The respective indicator lights up when any of the decoders of this unit function.

# <span id="page-38-2"></span>**Optimizing the speaker setting for your listening room (YPAO)**

This unit employs the YPAO (Yamaha Parametric Room Acoustic Optimizer) technology which lets you avoid troublesome listening-based speaker setup and achieves highly accurate sound adjustments automatically. The supplied optimizer microphone collects and this unit analyzes the sound your speakers produce in your actual listening environment.

# <span id="page-38-3"></span><span id="page-38-0"></span>*Using the automatic setup (Auto Setup)*

# *Notes*

- Be advised that it is normal for loud test tones to be output during the automatic setup procedure.
- To achieve the best results, make sure the room is as quiet as possible while the automatic setup procedure is in progress. If there is too much ambient noise, the results may not be satisfactory.

#### $\frac{1}{202}$

- If an error occurs during the automatic setup procedure and an error or warning message appears in the GUI screen or in the front panel display, see the "Auto Setup" section in ["Troubleshooting"](#page-125-0) [on pages 132](#page-133-0) and [133](#page-134-0) for a complete list of error and warning messages and proper remedies.
- The initial setting for each parameter is indicated in bold.
- Before performing operations, set the operation mode selector on the remote control to **@AMP**.

# <span id="page-38-1"></span>**Basic procedure of the automatic setup**

# **1 Make sure of the following check points before starting the automatic setup operations.**

- ❏ Speakers are connected appropriately.
- ❏ Headphones are disconnected from this unit.
- ❏ This unit and the video monitor are turned on.
- ❏ The connected subwoofer is turned on and the volume level is set to about half way (or slightly less).

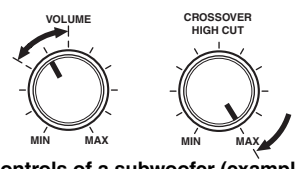

**Controls of a subwoofer (example)**

- ❏ The crossover frequency controls of the connected subwoofer is set to the maximum.
- ❏ If you use the external amplifiers ([see page 28\)](#page-29-0), the amplifiers are turned on and the settings are appropriate.
- ❏ The room is sufficiently quiet.

# **2 Connect the supplied optimizer microphone to the OPTIMIZER MIC jack on the front panel.**

"MIC ON" and "View OSD MENU" appears in the front panel display.

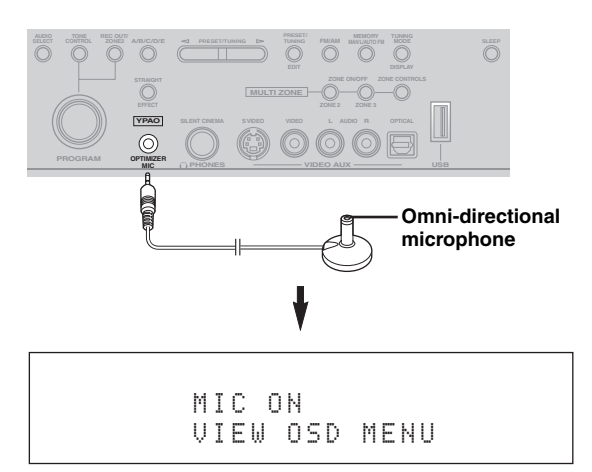

The following menu screen appears on the video monitor.

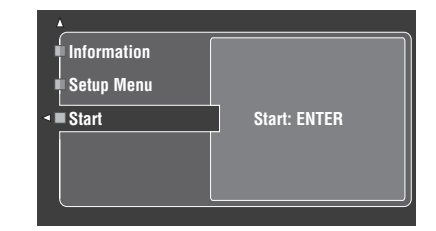

# ay.<br>⊾∕e

Following message appears in the front panel display after a while. You can only perform the automatic setup with the GUI menu.

> GUI RX-V3800

**3 Place the optimizer microphone at your normal listening position on a flat level surface with the omni-directional microphone heading upward.**

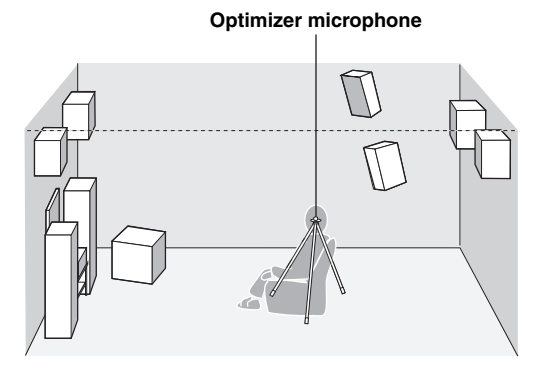

#### $\frac{y}{x}$

It is recommended that you use a tripod (etc.) to affix the optimizer microphone at the same height as your ears would be when you are seated in your listening position. You can use the attached screw of a tripod (etc.) to fix the optimizer microphone to the tripod (etc.).

#### **Before proceeding next operation**

Once you perform the next operation, this unit starts the automatic setup procedure immediately. For the accurate measurements, once you perform the next operation, we recommend that you get out of the room or move to the position that you do not interrupt the accurate measurements (for example, along the wall with no speakers installed nearby).

### **4 Press @ENTER** to start the setup **procedure.**

This unit starts the automatic setup procedure immediately. Loud test tones are output from each speaker during the automatic setup procedure. During the setup procedure, "Measuring..." appears in the GUI screen.

#### *Notes*

- During the automatic setup procedure, do not perform any operation on this unit.
- We recommend that you get out of the room while this unit is in the automatic setup procedure. Keep quiet when you leave the room. The necessary time for the automatic setup procedure may differ depending on the environment of the listening room and connected speakers (from 30 seconds to 3 minutes).

#### $\geq 0$

To stop the automatic setup procedure and set this unit to the pause mode, press one of the cursor buttons  $(\mathbb{Q}) \wedge / \nabla / \lhd /$  $\triangleright$ ) or **4 ENTER**. In the pause mode, press **4** $\Lambda$  to retry the procedure, and  $\mathcal{A}$  to cancel the Auto Setup procedure.

# **5 Once all items are set successfully, following display appears in the GUI screen.**

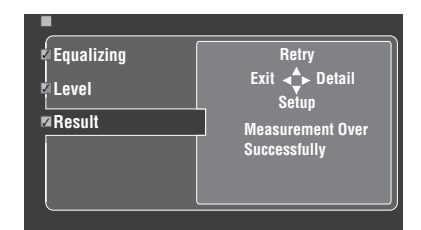

- Press  $\textcircled{4}\nabla$  and select "Setup" to set the measured values.
- Press  $\mathbf{A} \wedge \mathbf{A}$  and select "Retry" to retry the automatic setup procedure. This unit starts the automatic setup procedure immediately again.
- Press  $\mathcal{A}$  > and select "Detail" to view information about measurement results and warning messages. In the information display, press  $\mathbf{Q} \wedge \mathbf{Q}$ repeatedly to toggle between the parameters. For more details about warning messages, see the ["Auto Setup"](#page-133-0) section in ["Troubleshooting"](#page-125-0) [on](#page-133-0)  [page 132](#page-133-0).
- Press  $\left($ 4) $\right)$  and select "Exit" to exit from the Auto Setup procedure. If you select "Exit", "Don't Setup?" appears on the screen. To set the measured values and exit, select "Setup". To cancel the settings and exit, select "Cancel".

#### $\geq 0$

If you are not satisfied with the results or want to manually adjust each parameter, set the parameters in "Basic" ([see](#page-89-0)  [page 88](#page-89-0)).

#### *Notes*

- If you change speakers, speaker positions, or the layout of your listening environment, run "Auto Setup" again to recalibrate your system.
- The distances displayed in the "Distance" results may be longer than the actual distance depending on the characteristics of your subwoofer or external amplifiers if you connect them.
- In the "Equalizing" results, different values may be set for the same band to provide finer adjustments.

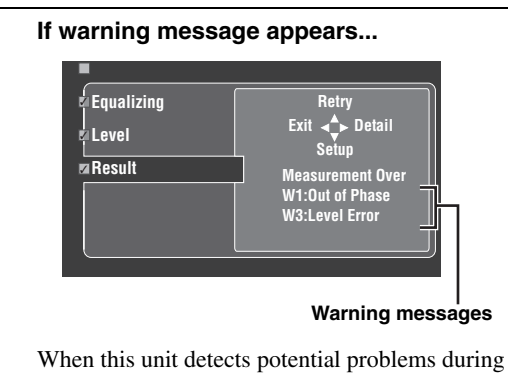

the automatic setup procedure, warning messages appears in the result display. See the "Auto Setup" section in ["Troubleshooting"](#page-125-0) [on page 132](#page-133-0) for a complete list of warning messages and proper remedies.

# **6 Press** GSET MENU **to exit from the GUI screen.**

#### *Notes*

- After you have completed the automatic setup procedure, be sure to disconnect the optimizer microphone.
- The optimizer microphone is sensitive to heat. Keep it away from direct sunlight and do not place it on top of this unit.

### ■ Customizing the measurements

You can select the parametric equalizer type, and activate or deactivate each check items.

**1 Connect the supplied optimizer microphone to this unit and place the microphone appropriately.**

Refer to the steps 1 to 3 of "Basic procedure" on page [41](#page-42-0).

# **2 Press** 4k **to select "Setup Menu" and then**  4h**.**

"Setup Menu" is selected as the currently selected menu item.

- **3** Press  $\mathcal{A} \wedge \mathcal{A}$  repeatedly to select "Wiring", **"Distance", "Size", "Equalizing", or "Level",**  and then press  $\textcircled{1}$  to set the selected **parameter.**
- **4** Press  $\textcircled{A}/\textcircled{7}$  repeatedly to select the desired **parameter and then** 4ENTER **to confirm the selection.**

# **5 Repeat steps 3 and 4 until you set all the desired parameters.**

This unit performs the following checks:

### **Wiring (Speaker wiring)**

Checks which speakers are connected and the polarity of each speaker.

#### **Distance (Speaker distance)**

Checks the distance of each speaker from the listening position and adjusts the timing of each channel.

#### **Size (Speaker size)**

Checks the frequency response of each speaker and sets the appropriate low-frequency crossover for each channel.

#### Choices: **Check**, Skip

- Select "Check" to automatically check and adjust the item.
- Select "Skip" to skip the item and perform no adjustments.

### **Equalizing (Parametric equalizer level)**

Parametric equalizer adjusts the level of the specified frequency bands. This unit automatically selects the crucial frequency bands for the listening room and adjusts the level of the selected frequency bands to create a cohesive sound field in the room. You can select the type of the parametric equalizer adjustment from the following choices.

Choices: **Check:Natural**, Check:Flat, Check:Front, Skip

- Select "Check:Natural" to average out the frequency response of all speakers with higher frequencies being less emphasized. Recommended if the "Check:Flat" setting sounds a little harsh.
- Select "Check: Flat" to average the frequency response of all speakers. Recommended if all of your speakers are of similar quality.
- Select "Check:Front" to adjust the frequency response of each speaker in accordance with the sound of your front speakers. Recommended if your front speakers are of much higher quality than your other speakers.
- Select "Skip" to skip the selected item and perform no adjustments.

#### **Level (Volume level)**

Checks and adjusts the volume level of each speaker. Choices: **Check**, Skip

- Select "Check" to automatically check and adjust this item.
- Select "Skip" to skip this item and perform no adjustments.

 $y_0$ 

A check mark appears at the left of the parameter you set other then "Skip".

**English**

**6 Once you have selected the desired settings of each parameter, press**  $\cancel{4}$  **to return to the** previous menu level and then press  $@V$  to **select "Start".**

# **7 After the setting of the measurement, start the automatic setup procedure.**

Refer to steps 4 to 6 of ["Basic procedure of the](#page-38-1)  [automatic setup" on page 37](#page-38-1) for details.

#### **System Memory feature**

You can save multiple result of the automatic setup by using the System Memory feature. [See page 98](#page-99-0) for details.

■ **Reviewing the result of the automatic setup**

Use this feature to review the result of the automatic setup.

- **1** Set the operation mode selector to  $\mathbf$ **AMP and then press** GSET MENU **to turn on the GUI screen.**
- **2 Press**  $\mathbf{4}\wedge\mathbf{7}\vee\mathbf{7}$  repeatedly and then  $\mathbf{4} \triangleright \mathbf{1}$ **select "Auto Setup".**

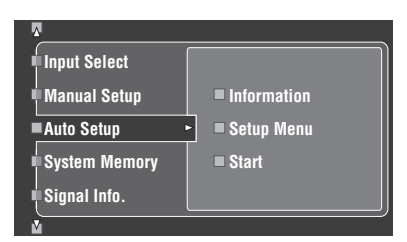

**3 Press** 4k **to select "Information".**

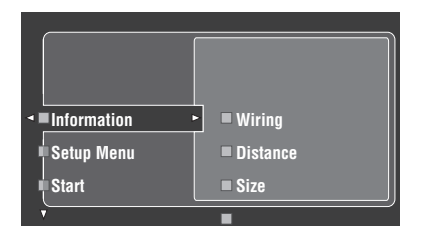

**4** Press  $\textcircled{a}$   $\triangleright$  and then  $\textcircled{a}$   $\triangledown$  repeatedly to select **the desired check items.**

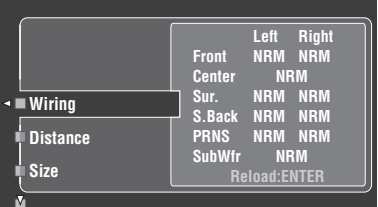

#### **Wiring (Speaker wiring)**

Displays the polarity of each connected speaker.

- "NRM" appears when the polarity of the connected speaker is normal.
- "REV" appears when the polarity of the connected speaker is reversed.

#### *Note*

"–––" appears when no speaker is connected to the corresponding speaker channel.

#### **Distance (Speaker distance)**

Displays the speaker distance from the listening position. Press  $\mathbf{Q} \triangleleft / \mathbf{D}$  to switch the unit to display the value of the each speaker distance.

#### *Note*

"–––" appears when no speaker is connected to the corresponding speaker channel.

#### **Size (Speaker size)**

Displays the size of the connected speakers. The bass cross over frequency ("Cross") appears at the bottom of the menu area.

- "LRG" appears when the connected speaker has the ability to reproduce the low-frequency signals effectively.
- "SML" appears when the connected speaker does not have the ability to reproduce the low-frequency signals effectively.

#### *Note*

"–––" appears when no speaker is connected to the corresponding speaker channel.

#### **Equalizing (Speaker equalizing)**

Displays the result of the adjustment of the frequency responses of each connected speaker.

#### *Note*

"–––" appears when no speaker is connected to the corresponding speaker channel.

#### **Level (Speaker level)**

Displays the speaker output level of the connected speakers.

#### *Note*

"–––" appears when no speaker is connected to the corresponding speaker channel.

# **Playback**

#### **Caution**

Extreme caution should be exercised when you play back CDs encoded in DTS. If you play back a CD encoded in DTS on a DTS-incompatible CD player, you will only hear some unwanted noise that may damage your speakers. Check whether your CD player supports CDs encoded in DTS. Also, check the sound output level of your CD player before you play back a CD encoded in DTS.

### a⁄a′∠

To play DTS-encoded CDs when using a digital audio connection, set "Decoder Mode" in "Input Select" to "DTS" before playback ([see page 79\)](#page-80-0).

Before performing the following operations, set the operation mode selector on the remote control to **@AMP**.

# <span id="page-42-0"></span>*Basic procedure*

### **1 Turn on the video monitor connected to this unit.**

 $\frac{1}{2}$ %

- You can control this unit by using the graphical user interface (GUI) screen. [See page 44](#page-45-0) for details.
- You can turn on or off the short message displays on the video monitor. [See page 87](#page-88-0) for details.
- **2 Rotate the** CINPUT **selector (or set the operation mode selector to** DAMP **and then press one of the input selector buttons (**1**)) to select the desired input source.**

The name of the currently selected input source appears in the front panel display and in the short message display for a few seconds.

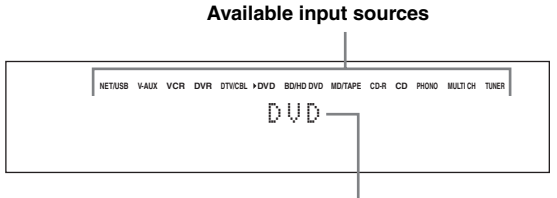

**Currently selected input source**

# **3 Start playback on the selected source component or select a broadcast station.**

- Refer to the instruction manuals for the source component.
- • [See page 53](#page-54-1) for details about FM/AM tuning instructions.
- • [See page 59](#page-60-1) for details about the iPod operation with this unit.
- • [See page 61](#page-62-0) for details about playback of Internet Radio programs and the music contents in the PC or USB memory devices.

# <span id="page-42-1"></span>**4 Rotate <b>RVOLUME** (or press **BVOLUME +/-)**

**to adjust the volume to the desired output level.** Control range: Mute, –80.0 dB (minimum) to

 $+16.5$  dB (maximum)

 $\frac{y}{x}$ 

[See page 52](#page-53-0) to adjust the level of each speaker.

### **5 Rotate the** OPROGRAM **selector on the front panel (or press one of the sound field program selector buttons (**O**) repeatedly) to select the desired sound field program.**

The name of the selected sound field program appears in the front panel display and in the short message display. [See page 45](#page-46-2) for details about sound field programs.

#### **Currently selected sound field program category**

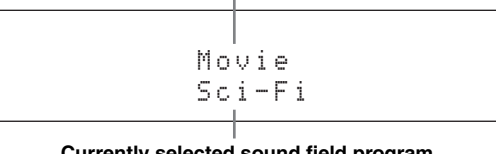

#### **Currently selected sound field program**

#### *Note*

Sound field programs cannot be selected when the component connected to the MULTI CH INPUT jacks is selected as the input source ([see page 42](#page-43-1)).

#### $\leq \leq$

- Choose a sound field program based on your listening preference, not merely on the name of the program.
- When you select an input source, this unit automatically selects the last sound field program used with the corresponding input source.

**English**

# <span id="page-43-2"></span>*Selecting audio input jacks (AUDIO SELECT)*

This unit comes with a variety of input jacks. Use this feature (audio input jack select) to switch the input jack assigned to an input source when more than one jacks are assigned to an input source.

 $\geq 0$ '

- We recommend setting the audio input jack select to "AUTO" in most cases.
- You can adjust the default the audio input jack select of this unit by using "Audio Select" in "Option" ([see page 95](#page-96-0)).
- You can also set the audio input jack select setting in "Audio Select" in "Input Select" [\(see page 79\)](#page-80-1).
- **1 Rotate the** CINPUT **selector (or press one of the input selector buttons (**1**)) to select the desired input source.**

# **2 Press** DAUDIO SELECT **(or** 0AUDIO SEL**) repeatedly to select the desired Audio input jack select setting.**

**Available input sources**

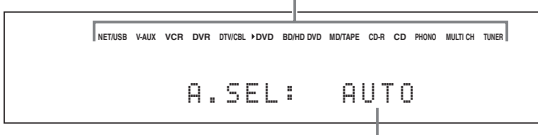

#### **Currently selected Audio input jack select setting**

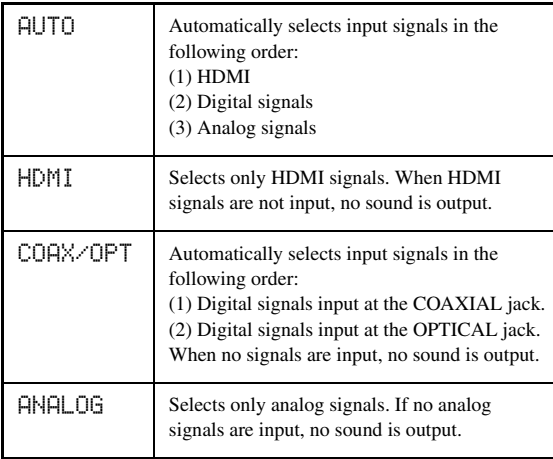

# *Note*

This feature is not available when no digital input jack (OPTICAL, COAXIAL and HDMI) are assigned. Use "I/O Assignment" in "Input Select" to reassign the respective input jack [\(see page 79](#page-80-2)).

# <span id="page-43-1"></span>*Selecting the MULTI CH INPUT component*

Use this feature to select the component connected to the MULTI CH INPUT jacks [\(see page 29](#page-30-0)) as the input source.

# **Rotate the** CINPUT **selector on the front panel**  to select MULTI CH (or press  $(1)$ **MULTI CH IN**).

 $\geq 0$ 

Use "MULTI CH" menu in "Input Select" to set the parameters for MULTI CH ([see page 80](#page-81-0)).

### *Note*

Sound field programs and the Compressed Music Enhancer mode cannot be selected when the component connected to the MULTI CH INPUT jacks is selected as the input source ([see page 45\)](#page-46-3).

# <span id="page-43-0"></span>*Using your headphones*

**Connect a pair of headphones with a stereo analog audio cable plug to the PHONES jack on the front panel.**

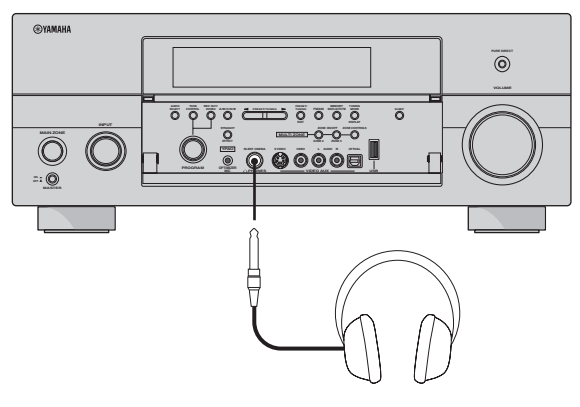

#### $\geq 0$

When you select a sound field program, SILENT CINEMA mode activates automatically ([see page 50](#page-51-3)).

# *Notes*

- When you connect headphones, no signals are output at the speaker terminals.
- When the component connected to the MULTI CH INPUT jacks of this unit is selected as the input source, only the signals input at the MULTI CH INPUT FRONT jacks are output from the connected headphones.
- All digital multi-channel audio signals (except DSD signals) are mixed down to the left and right headphone channels.

# <span id="page-44-0"></span>*Muting the audio output*

# **Press**  $@$  **MUTE** on the remote control to mute the **audio output. Press** EMUTE **again to resume the audio output.**

#### **sk**

- You can also rotate **Q VOLUME** on the front panel or press **COLUME +/–** on the remote control to resume the audio output.
- You can adjust the muting level by using the "Muting Type" parameter in "Volume" [\(see page 81\)](#page-82-0).
- The MUTE indicator flashes in the front panel display when the audio output is muted and disappears from the front panel display when the audio output is resumed.

# *Playing video sources in the background of an audio source*

You can combine a video image from a video source with sound from an audio source. For example, you can enjoy listening to classical music while viewing beautiful scenery from the video source on the video monitor.

### **Press the input selector buttons (**1**) to select a video source and then an audio source.**

#### ay.<br>⊾∕e

Set the "BGV" parameter in the "MULTI CH" menu to the desired setting to select the default background video input source of the MULTI CH INPUT sources [\(see page 80\)](#page-81-0).

# <span id="page-44-1"></span>*Using the sleep timer*

Use this feature to automatically set the main zone to the standby mode after a certain amount of time. The sleep timer is useful when you are going to sleep while this unit is playing or recording a source. The sleep timer also automatically turns off any external components connected to the AC OUTLET(S) ([see page 32\)](#page-33-0).

**1 Rotate the** CINPUT **selector (or press one of the input selector buttons (**1**)) to select the desired input source.**

### **2 Start playback on the selected source component or select a broadcast station.** Refer to the operating instructions for the source component.

[See page 53](#page-54-1) for details about tuning instructions.

# **3** Press **MSLEEP** (or **MSLEEP**) repeatedly to **set the amount of time.**

Each time you press **MSLEEP** (or *MSLEEP*), the front panel display changes as shown below.

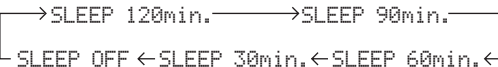

The SLEEP indicator flashes while you are switching the amount of time for the sleep timer. Once the sleep timer is set, the SLEEP indicator lights up in the front panel display, and the display returns to the selected sound field program.

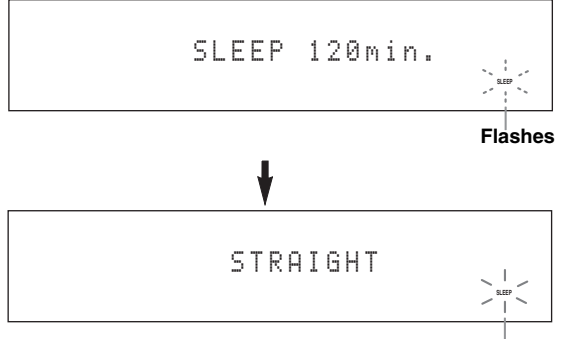

**Lights up**

**BASIC OPERATION**

OPERATION

# **Canceling the sleep timer**

**Press MSLEEP** (or 10 SLEEP) repeatedly until **"SLEEP OFF" appears in the front panel display.**

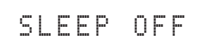

#### **Disappears**

The SLEEP indicator turns off, and "SLEEP OFF" disappears from the front panel display after a few seconds.

#### $y_0'$

The sleep timer setting can also be canceled by pressing **BMAIN ZONE ON/OFF** (or **@STANDBY**) to set the main zone to the standby mode.

# <span id="page-45-1"></span><span id="page-45-0"></span>*Operating the amplifier functions of this unit by using the graphical user interface (GUI) screen*

This unit features a sophisticated graphical user interface (GUI) screen that helps you to control the amplifier function of this unit. With the GUI screen, you can view the information of the signals being input and the status of this unit. You can also set up this unit using the GUI screen [\(see page 70](#page-71-0)).

### ■ **Items in GUI screen**

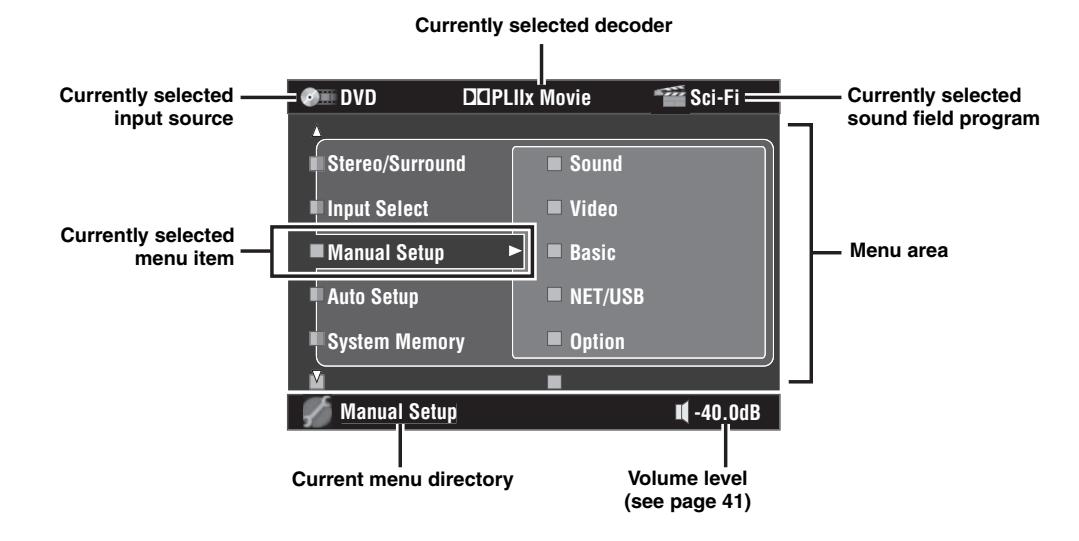

 $\leq 0$ 

- Set the operation mode selector to **@AMP** when you operate this unit by using GUI screen.
- • [See page 70](#page-71-0) for details about the contents in the menu area.
- This unit reserves the previously selected GUI screen.

# **Basic controls in the GUI screen**

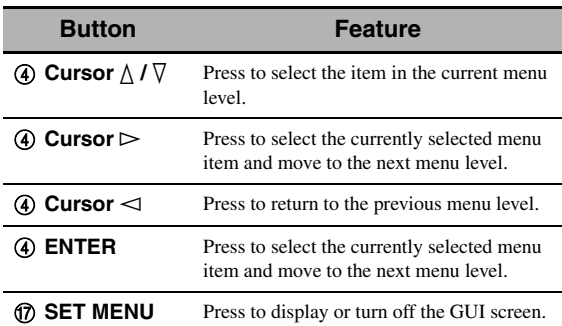

# <span id="page-46-1"></span>**Sound field programs**

This unit is equipped with a variety of precise digital decoders that allow you to enjoy multi-channel playback from almost any stereo or multi-channel sound source. This unit is also equipped with a Yamaha digital sound field processing (DSP) chip containing several sound field programs which you can use to enhance your playback experience.

#### $\geq 0$

- The Yamaha CINEMA DSP sound field program are compatible with all Dolby Digital, DTS, Dolby Surround, Dolby TrueHD, and DTS-HD Master Audio sources.
- The Yamaha HiFi DSP sound field programs recreate real-world acoustic environments made from precise measurements taken in actual concert halls, music venues, movie theaters, etc. Thus, you may notice variations in the strength of the reflections coming from the front, back, left and right.

# <span id="page-46-3"></span>*Selecting sound field programs Notes*

**Rotate the** OPROGRAM **selector (or set the operation mode selector to** DAMP **and then press one of the sound field selector buttons (** $\circledA$ **) repeatedly).**

The name of the selected sound field program appears in the front panel display and in the short message display.

- When you select an input source, this unit automatically selects the last sound field program used with the corresponding input source.
- Sound field programs cannot be selected when the component connected to the MULTI CH INPUT jacks is selected as the input source ([see page 42\)](#page-43-1) or when this unit is in the Pure Direct mode ([see page 51](#page-52-1)).
- When you play back DTS 96/24 sources with any sound field program, this unit applies the selected program without activating the DTS 96/24 decoder.
- Sampling frequencies higher than 48 kHz are sampled down to 48 kHz or lower and then sound field programs are applied.

#### $\sqrt{a^2}$

You can select the desired sound field programs and setting the parameters by using GUI screen. [See page 71](#page-72-0) for details.

# <span id="page-46-2"></span><span id="page-46-0"></span>*Sound field program descriptions*

#### $\geq 0$

Select a sound field program based on your listening preference, not merely on the name of the program, etc.

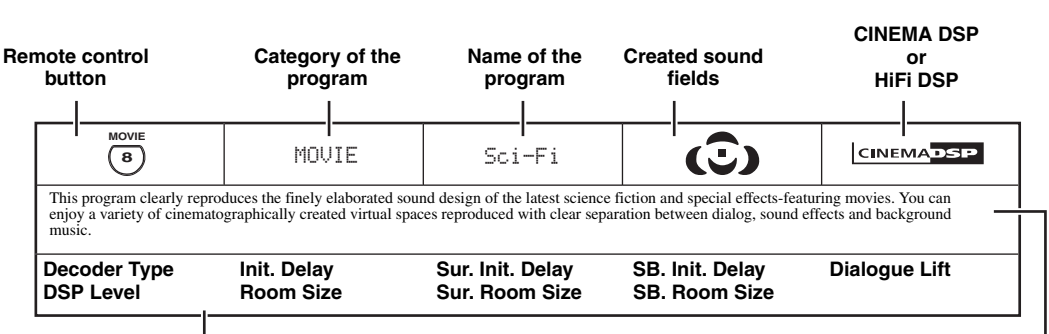

**Available sound field parameters ([see page 73](#page-74-0)) Program description**

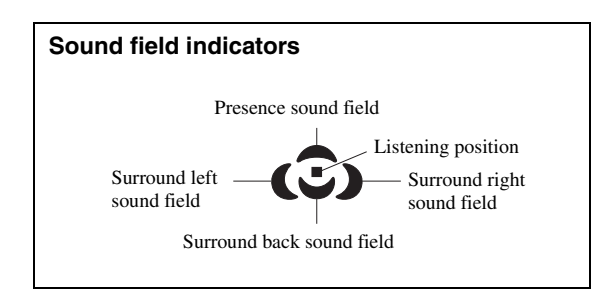

### ■ **For audio music sources**

 $\mathcal{L}^{\mathsf{I}\mathsf{v}}_\mathsf{Q}$ 

For audio music sources, we also recommend using the Pure Direct mode [\(see page 51](#page-52-1)), the "STRAIGHT" mode ([see page 50](#page-51-4)) or surround decode mode ([see page 68](#page-69-0)).

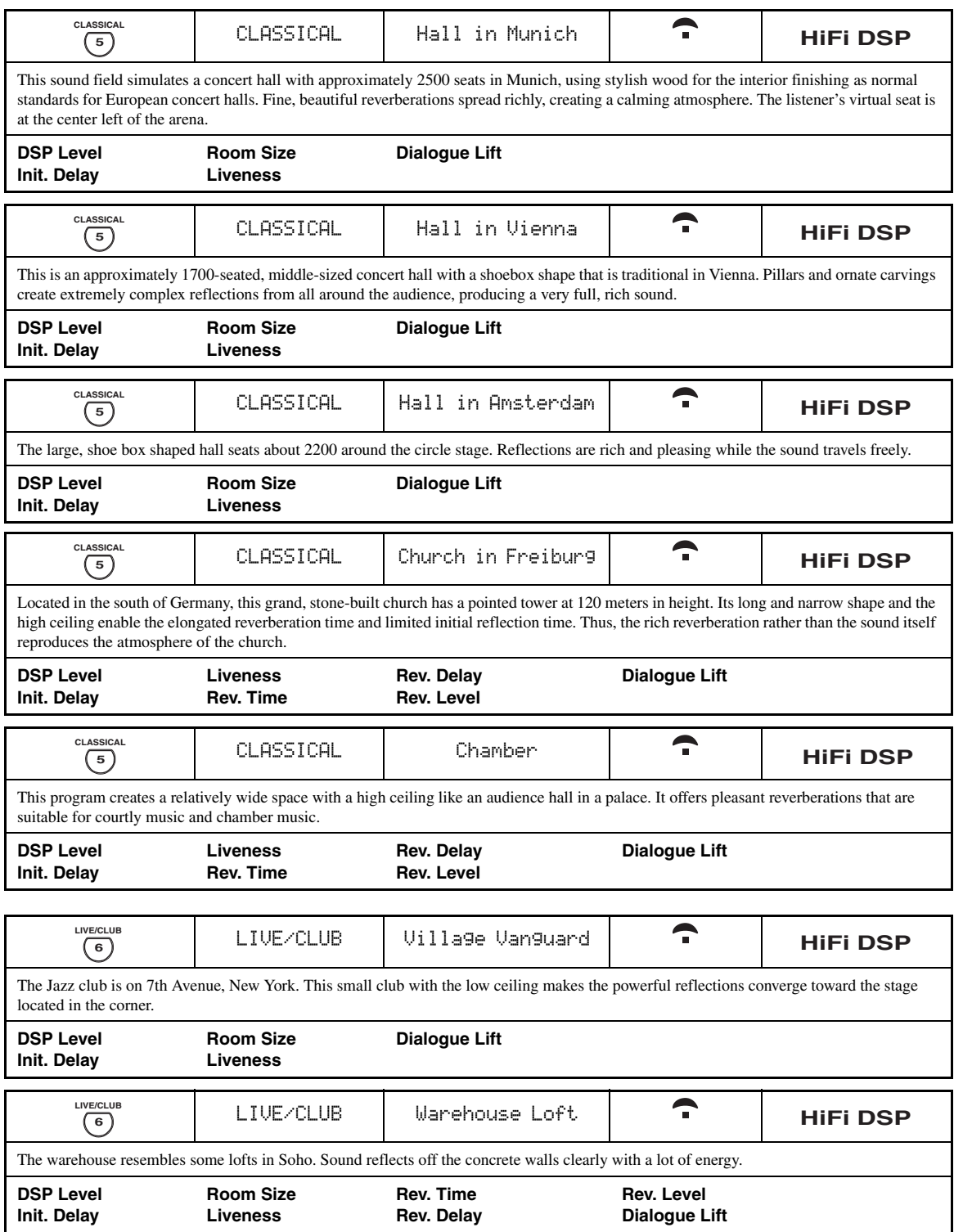

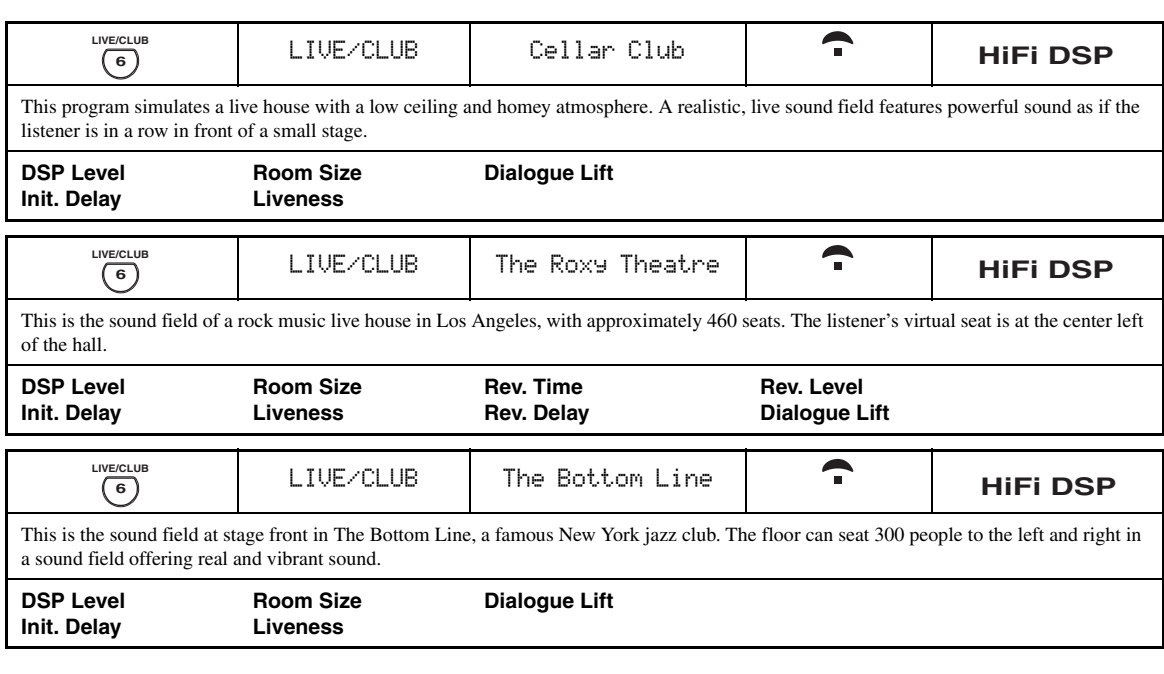

# ■ **For various sources**

### *Note*

The available sound field parameters and the created sound fields differ depending on the input sources and the settings of this unit.

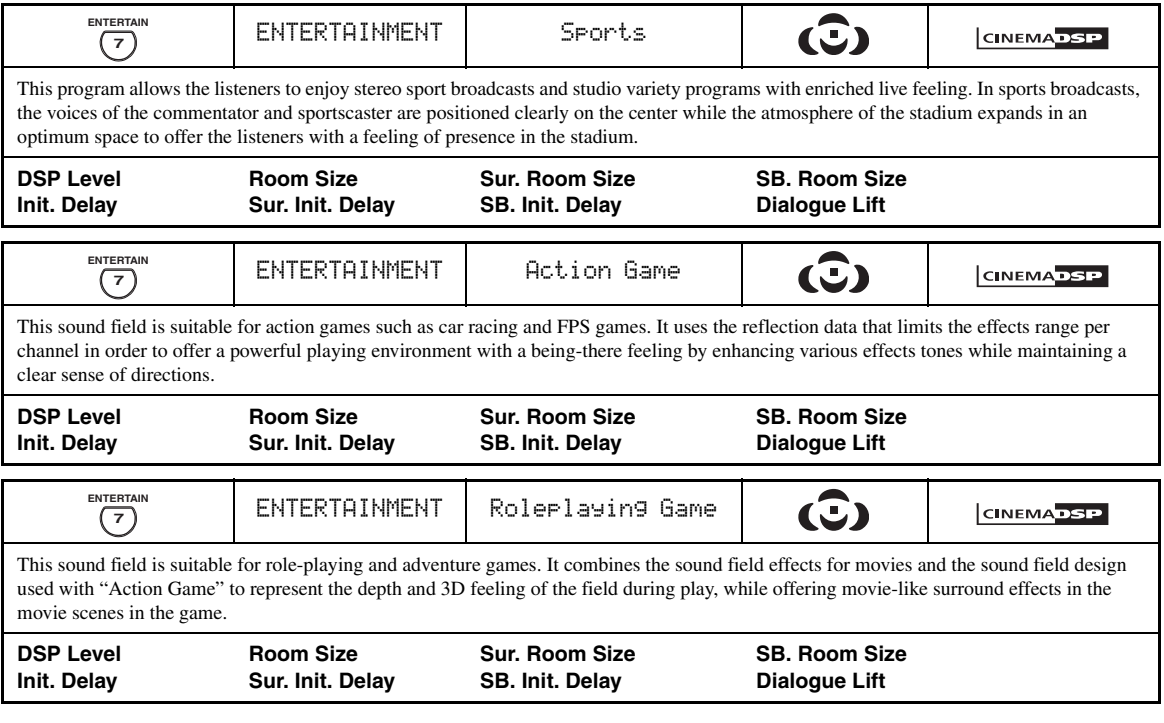

# ■ **For visual sources of music**

#### *Note*

The available sound field parameters and the created sound fields differ depending on the input sources and the settings of this unit.

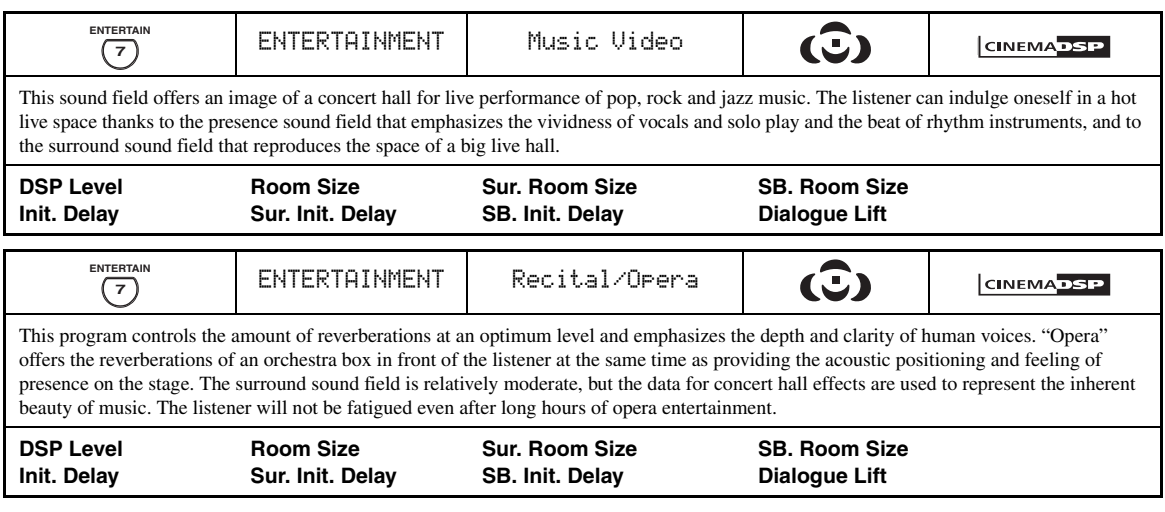

# <span id="page-49-0"></span>■ **For movie sources**

 $\frac{y_0^4}{2}$ 

You can select the desired decoder used with following sound field program (except "Mono Movie"). [See page 68](#page-69-1) for details.

#### *Note*

The available sound field parameters and the created sound fields differ depending on the input sources and the settings of this unit.

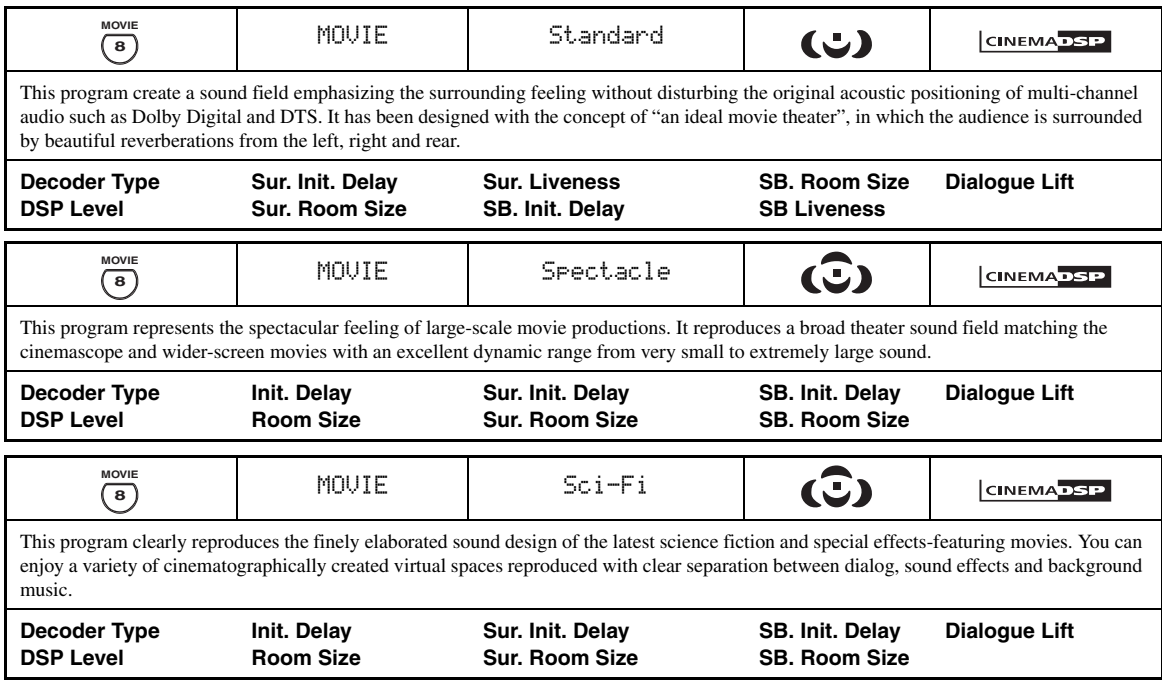

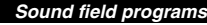

<span id="page-50-0"></span>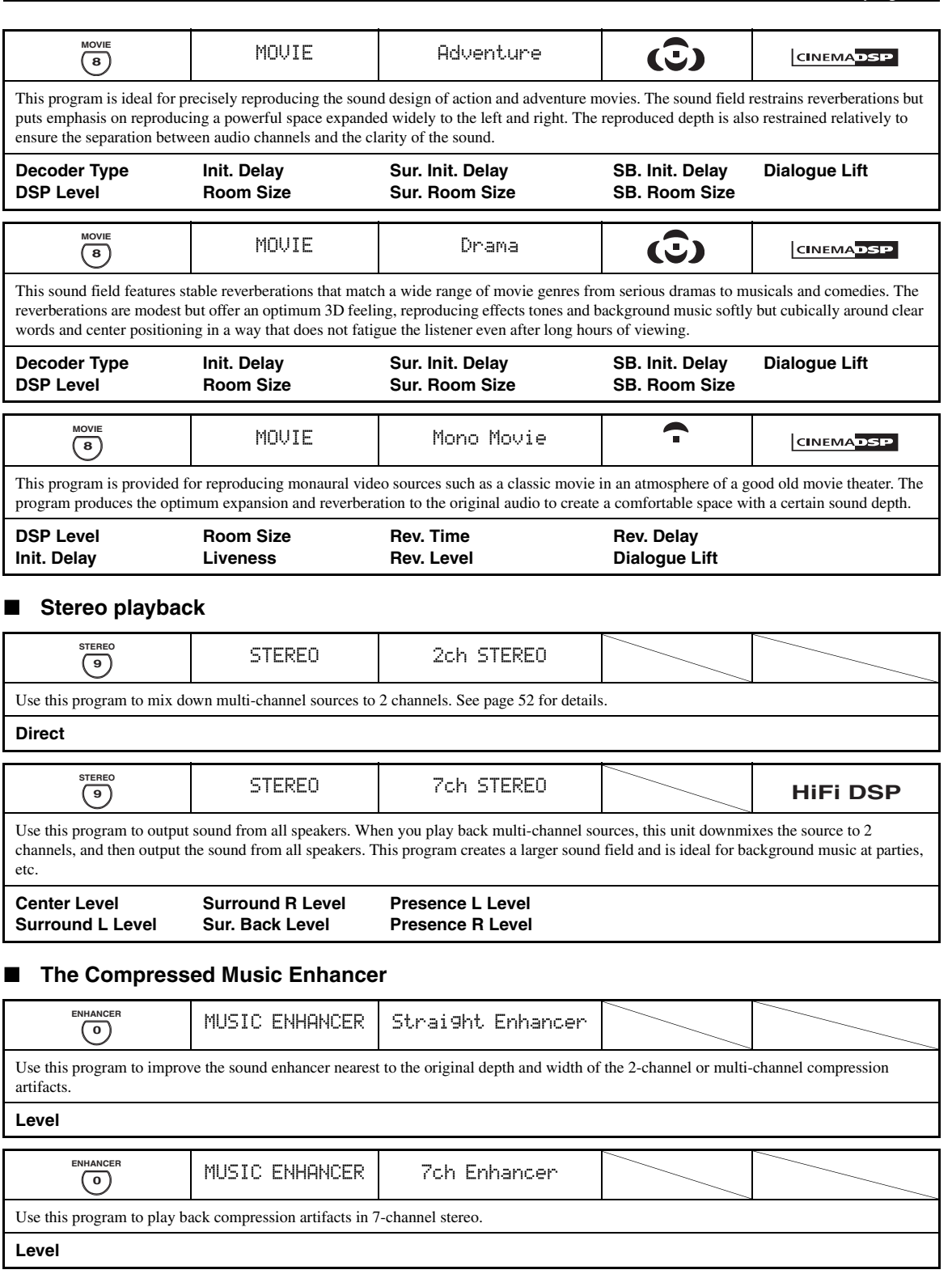

**BASIC OPERATION**

### <span id="page-51-3"></span><span id="page-51-0"></span>■ Using sound field programs without **surround speakers (Virtual CINEMA DSP)**

Virtual CINEMA DSP allows you to enjoy the CINEMA DSP or HiFi DSP sound field programs without surround speakers. It creates virtual speakers to reproduce the natural sound field.

When you set "Surround" to "None" ([see page 89](#page-90-2)), Virtual CINEMA DSP activates automatically whenever you select a CINEMA DSP or HiFi DSP sound field program [\(see page 45](#page-46-2)).

### *Note*

Virtual CINEMA DSP will not activate even when "Surround" is set to "None" [\(see page 89\)](#page-90-2) in the following cases:

- when the component connected to the MULTI CH INPUT jacks is selected as the input source [\(see page 42\)](#page-43-1).
- when headphones are connected to the PHONES jack.
- <span id="page-51-1"></span>– when this unit is in the "7ch Stereo" mode.

# **Enjoying multi-channel sources and sound field programs with headphones (SILENT CINEMA)**

SILENT CINEMA allows you to enjoy multi-channel music or movie sound through ordinary headphones. SILENT CINEMA activates automatically whenever you connect headphones to the PHONES jack while listening to CINEMA DSP or HiFi DSP sound field programs [\(see](#page-46-2)  [page 45](#page-46-2)). When activated, the SILENT CINEMA indicator lights up in the front panel display.

#### *Notes*

- SILENT CINEMA does not activate when the component connected to the MULTI CH INPUT jacks is selected as the input source ([see page 42](#page-43-1)).
- SILENT CINEMA is not effective when the Pure Direct [\(see](#page-52-1)  [page 51\)](#page-52-1) or "2ch Stereo" mode ([see page 52](#page-53-1)) is selected, or when this unit is in the "STRAIGHT" mode.

Before performing the following operation, set the operation mode selector on the remote control to  $\mathbf{\mathcal{A}M}$ P.

# <span id="page-51-2"></span>*Using CINEMA DSP 3D mode*

CINEMA DSP 3D mode creates the intensive and accurate stereoscopic sound field in the listening room. You can activate and deactivate the CINEMA DSP 3D mode.

### **Press** K3D DSP **repeatedly to turn on and off the CINEMA DSP 3D mode.**

- "3D:ON" appears in the front panel display and the 3D indicator [\(see page 36\)](#page-37-1) lights up while this unit is in the CINEMA DSP 3D mode. CINEMA DSP 3D mode creates the intensive and stereoscopic sound field in the listening room.
- "3D:OFF" appears in the front panel display and the 3D indicator disappears when the CINEMA DSP 3D mode is turned off. Conventional CINEMA DSP mode creates the large and expanding sound field in the listening room.

### *Notes*

- "3D:––" appears when the CINEMA DSP 3D mode is not available.
- If you set "Presence" to "None", this unit cannot activate the CINEMA DSP 3D mode.
- This unit activates the CINEMA DSP 3D mode only when you select one of the CINEMA DSP or HiFi DSP sound field programs.
- When your headphones are connected to this unit, this unit cannot activate the CINEMA DSP 3D mode.

# <span id="page-51-4"></span>*Enjoying unprocessed input sources*

When this unit is in the "STRAIGHT" mode, 2-channel stereo sources are output from only the front left and right speakers. Multi-channel sources are decoded straight into the appropriate channels without any additional effect processing.

#### $\geq 0$

You can also select the "STRAIGHT" mode by using GUI screen. [See page 71](#page-72-1) for details.

#### **Press**  $\bigcirc$  **STRAIGHT** (or  $\bigcirc$  STRAIGHT) to select **"STRAIGHT".**

# **STRAIGHT**

 $\geq 0$ 

The names of the audio signal format of the input source and the active decoder appear in the front panel display.

# **Deactivating the "STRAIGHT" mode**

#### **Press <b>@STRAIGHT** (or **@STRAIGHT**) so that **"STRAIGHT" disappears from the front panel display.**

The sound effect is turned back on.

 $\geq 0$ 

You can also select desired sound field program by rotating the O**PROGRAM** selector (or press one of the desired sound field program buttons  $(\circled{a})$ ) repeatedly.

# **Using audio features**

Before performing the following operation, set the operation mode selector on the remote control to **@AMP**.

# <span id="page-52-1"></span><span id="page-52-0"></span>*Enjoying pure hi-fi sound*

Use the Pure Direct mode to enjoy the pure fidelity sound of the selected source. When the Pure Direct mode is activated, this unit plays back the selected source with the least circuitry.

# **Press <b>@PURE DIRECT** (or **@PURE DIRECT**) **to turn on or off the Pure Direct mode.**

The **60 PURE DIRECT** button on the front panel lights up and the front panel display automatically turns off while this unit is in the Pure Direct mode.

#### *Notes*

- When this unit is in the Pure Direct mode, this unit does not output any video signals at the MONITOR OUT jacks and the HDMI OUT jack.
- When you set Audio input jack selects to "AUTO", "HDMI", or "COAX/OPT" [\(see page 42](#page-43-2)) and play back the bitstreams or multi-channel PCM sources, this unit activates the corresponding decoder.
- The following operations are not possible when this unit is in the Pure Direct mode:
- switching the sound field program
- displaying the GUI screen
- operating video functions (video conversion, etc.)
- The Pure Direct mode is automatically canceled whenever this unit is turned off.

#### √a'≤

The front panel display turns on momentarily when an operation is performed.

# <span id="page-52-2"></span>*Adjusting the tonal quality*

Use this feature to adjust the balance of bass and treble for the front L/R and center speaker channels and the subwoofer channel.

- **1 Press ©TONE CONTROL** on the front **panel repeatedly to select the high-frequency response (TREBLE) or the low-frequency response (BASS).**
- **2 Rotate the** OPROGRAM **selector to adjust the high-frequency response (TREBLE) or the low-frequency response (BASS).** Control range:  $-6.0$  dB to  $+6.0$  dB

*Notes*

- If you increase or decrease the high-frequency or the low-frequency sound to an extreme level, the tonal quality of the surround speakers may not match that of the front L/R and center speakers and the subwoofer.
- TONE CONTROL is not effective when PURE DIRECT is selected, or when MULTI CH is selected as the input source.

#### $\leq \leq$

Use "Tone Control" parameter in "Sound" menu to adjust the balance of bass and treble output to your speakers or headphones by using GUI screen. [See page 83](#page-84-0) for details.

Before performing the following operation, set the operation mode selector on the remote control to **@AMP**.

# <span id="page-53-0"></span>*Adjusting the speaker level*

You can adjust the output level of each speaker while listening to a music source. This is also possible when playing sources input at the MULTI CH INPUT jacks.

# *Note*

This operation will override the level adjustments made in "Auto Setup" ([see page 37\)](#page-38-2) and "Speaker Level" [\(see page 91\)](#page-92-0).

### **1 Press** 3LEVEL **on the front panel repeatedly to select the speaker you want to adjust.**

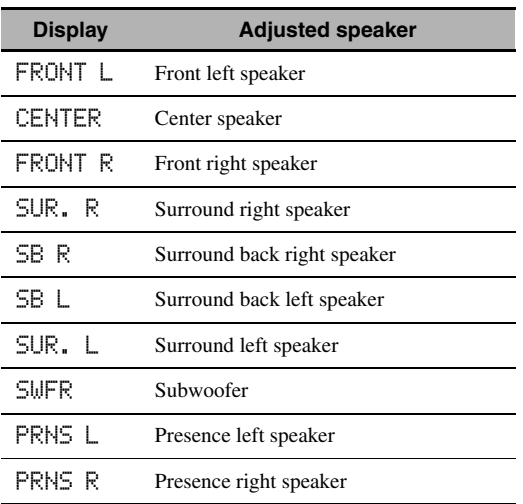

 $\geq \circ$ 

- Once you press **3LEVEL** on the remote control, you can also select the speaker by pressing  $\mathcal{A} \wedge \mathcal{A} \nabla$ .
- Instead of "SB R" and "SB L", "SB" is displayed if "Surround Back" is set to either "Small x1" or "Large x1" [\(see page 89\)](#page-90-1).

# **2 Press**  $\mathcal{A}$   $\leq$   $\mathcal{A}$  to adjust the speaker output **level.**

- Press  $\mathcal{A}$  to increase the value.
- Press  $\bigcirc$  to decrease the value.

Control range: –10.0 dB to +10.0 dB

# <span id="page-53-1"></span>*Enjoying multi-channel sources in 2-channel stereo*

You can mix down multi-channel sources to 2 channels and enjoy playback in 2-channel stereo.

#### **Press**  $\circledR$  **STEREO** on the remote control **repeatedly to select "2ch Stereo".**

 $\leq$ 

- You can use a subwoofer with this program when "Bass Out" is set to "SWFR" or "Both" ([see page 89](#page-90-3)).
- You can also select the "2ch Stereo" mode by rotating the O**PROGRAM** selector on the front panel.
- You can also select the "2ch Stereo" mode and adjust the parameter by using GUI screen. [See page 71](#page-72-1) for details.
- • [See page 76](#page-77-0) for details about the parameters of the "2ch Stereo" mode.

# <span id="page-54-0"></span>**FM/AM tuning**

<span id="page-54-1"></span>There are 2 tuning methods: automatic and manual. Automatic tuning is effective when station signals are strong and there is no interference. If the signal from the station you want to select is weak, tune into it manually. You can also use the automatic and manual preset tuning features to store up to 40 stations (A1 to E8: 8 preset station numbers in each of the 5 preset station groups). Furthermore, you can recall any preset stations and exchange the assignment of two preset stations with each other.

### *Note*

Orient the connected FM and AM antennas for the best reception.

# <span id="page-54-2"></span>*Automatic tuning*

Automatic tuning is effective when station signals are strong and there is no interference.

- **1 Rotate the** CINPUT **selector on the front panel to select "TUNER" as the input source.**
- **2 Press** JFM/AM **to select the reception band.** "FM" or "AM" appears in the front panel display.
- **3 Press** LTUNING MODE **so that the AUTO indicator lights up in the front panel display.**

| $\mathsf{R} \ \mathsf{F} \mathsf{M} \ \ 88.90 \mathsf{M} \mathsf{Hz}$ | $\frac{1}{\sqrt{2}}$ |
|-----------------------------------------------------------------------|----------------------|
| No colon (:)                                                          | Lights up            |

If a colon (:) appears in the front panel display, tuning is not possible. Press (**i**)PRESET/TUNING to turn the colon (:) off.

# **4 Press ⊕PRESET/TUNING**  $\lhd$  /  $\rhd$  once to **begin automatic tuning.**

When this unit is tuned into a station, the TUNED indicator lights up and the frequency of the received station is shown in the front panel display.

- Press  $\bigoplus \triangleright$  to tune into a higher frequency.
- Press  $\Theta$   $\triangleleft$  to tune into a lower frequency.

# *Manual tuning*

If the signal received from the station you want to select is weak, tune into it manually.

#### *Note*

Manually tuning into an FM station automatically switches the tuner to monaural reception to increase the signal quality.

- **1** Rotate the ©INPUT selector on the front **panel to select "TUNER" as the input source.**
- **BASIC<br>OPERATION OPERATION**
- **2 Press** JFM/AM **to select the reception band.** "FM" or "AM" appears in the front panel display.
- **3** Press **QTUNING MODE** so that the AUTO **indicator disappears from the front panel display.**

$$
A \restriction M = 88.90 \, \text{MHz}
$$

**No colon (:)**

If a colon (:) appears in the front panel display, tuning is not possible. Press *Q* **PRESET/TUNING** to turn the colon (:) off.

# **4** Press **APRESET/TUNING**  $\lhd$  /  $\lhd$  to tune **into the desired station manually.**

Hold down the button to continue searching.

# <span id="page-55-2"></span>*Automatic preset tuning*

You can use the automatic preset tuning feature to store up to 40 FM stations with strong signals (A1 to E8: 8 preset station numbers in each of the 5 preset station groups) in order. You can then recall any preset station easily by selecting the preset station number.

- **1 Rotate the** CINPUT **selector on the front panel to select "TUNER" as the input source.**
- **2 Press** JFM/AM **to select "FM" as the reception band.**

"FM" appears in the front panel display.

<span id="page-55-1"></span>**3 Press and hold** KMEMORY **for more than 3 seconds.**

The preset station number as well as the AUTO and MEMORY indicators flashes. After approximately 10 seconds, automatic presetting starts from the current frequency and proceeds toward higher frequencies.

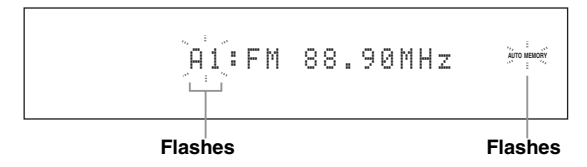

When automatic preset tuning is completed, the front panel display shows the frequency of the last preset station.

 $\leq$ 

- You can specify the preset number from which this unit stores FM stations. Press G**A/B/C/D/E** and then **⊕PRESET/TUNING** < />  $\triangleright$  repeatedly after you perform step [3](#page-55-1) to select the preset station number under which the first station will be stored.
- You can begin tuning toward lower frequencies to store FM stations automatically. Press *QPRESET/TUNING* so that the colon (:) disappears from the front panel display and then press  $\bigoplus$ **PRESET/TUNING**  $\triangleleft$  after pressing and holding **@MEMORY** for more than 3 seconds.

# *Notes*

- Any stored station data existing under a preset station number is cleared when you store a new station under the same preset station number.
- If the number of received stations does not reach 40 (E8), automatic preset tuning automatically stops after searching for all the available stations.
- Only FM stations with sufficient signal strength are stored automatically by automatic preset tuning. If the station you want to store is weak in signal strength, tune into it manually and store it as described in ["Manual preset](#page-55-0)  [tuning".](#page-55-0)
- (Europe model only) Only Radio Data System broadcasting station are stored automatically by automatic preset tuning.

# <span id="page-55-0"></span>*Manual preset tuning*

You can also store up to 40 stations (A1 to E8: 8 preset station numbers in each of the 5 preset station groups) manually.

# **1 Tune into a station automatically or manually.** [See page 53](#page-54-2) for tuning instructions.

# **2 Press** KMEMORY**.**

The MEMORY indicator flashes in the front panel display for approximately 10 seconds.

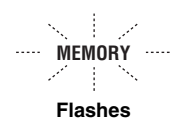

### **3 Press** GA/B/C/D/E **repeatedly to select a preset station group (A to E) while the MEMORY indicator is flashing.**

The selected preset station group letter appears. Check that the colon (:) appears in the front panel display.

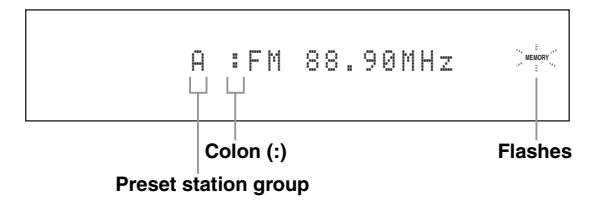

**Press**  $\oplus$  **PRESET/TUNING**  $\triangle$  /  $\triangleright$  to select a **preset station number (1 to 8) while the MEMORY indicator is flashing.**

- Press  $\bigoplus$  to select a higher preset station number.
- Press  $\bigoplus \triangleleft$  to select a lower preset station number.

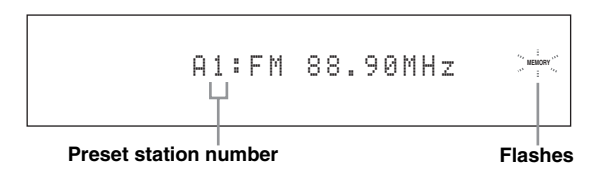

### **5 Press** KMEMORY **while the MEMORY indicator is flashing.**

The station band and frequency appear in the front panel display with the preset station group and number you have selected. The MEMORY indicator disappears from the front panel display.

A1:FM 88.90MHz

#### **The displayed station has been stored as A1.**

### *Notes*

- Any stored station data existing under a preset station number is cleared when you store a new station under the same preset station number.
- The reception mode (stereo or monaural) is stored along with the station frequency.

# <span id="page-56-1"></span><span id="page-56-0"></span>*Selecting preset stations*

You can tune into any desired station simply by selecting the preset station group and number under which it was stored.

Set the operation mode selector to **@SOURCE** and then press  $\bigcirc$  **TUNER** to select "TUNER" as the input source.

### **1** Press  $@$  A/B/C/D/E (or  $@$  A/B/C/D/E  $\lhd$  /  $\rhd$ ) **to select the desired preset station group (A to E).**

The preset station group letter appears in the front panel display and changes each time you press the button.

**2** Press  $\oplus$  **PRESET/TUNING**  $\triangle$  /  $\triangleright$  (or **4 PRESET/CH**  $\land$  /  $\nabla$ ) to select the desired **preset station number (1 to 8).**

The preset station group and number appear in the front panel display along with the station band and frequency.

A1:FM 88.90MHz

# *Exchanging preset stations*

You can exchange the assignments of two preset stations with each other. The example below describes the procedure to exchange preset station "E1" with "A5".

### **1 Select preset station "E1" using** GA/B/C/D/E and  $\oplus$ **PRESET/TUNING**  $\triangle$  /  $\triangleright$  on the front **panel.**

See ["Selecting preset stations"](#page-56-1) on left column.

### **2** Press and hold **DEDIT** for more than 3 **seconds.**

"E1" and the MEMORY indicator flash in the front panel display.

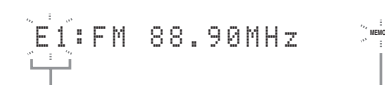

**Flashes Flashes**

**BASIC OPERATION**

**OPERATION** 

**3 Select preset station "A5" using** GA/B/C/D/ **E** and  $\oplus$  **PRESET/TUNING**  $\triangle$  /  $\triangleright$ .

"A5" and the MEMORY indicator flash in the front panel display.

See ["Selecting preset stations"](#page-56-1) on left column.

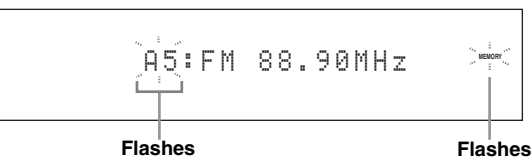

# **4 Press** *DEDIT* again.

"EDIT E1–A5" appears in the front panel display and the assignments of the two preset stations are exchanged.

EDIT E1-A5

# **Radio Data System tuning (Europe model only)**

Radio Data System is a data transmission system used by FM stations in many countries. This unit can receive various Radio Data System data such as PS (program service), PTY (program type), RT (radio text), CT (clock time), and EON (enhanced other networks) when receiving Radio Data System broadcasting stations.

# *Displaying the Radio Data System information*

Use this feature to display the 4 types of the Radio Data System information: PS (program service), PTY (program type), RT (radio text) and CT (clock time). The corresponding indicators light up in the front panel display.

#### *Notes*

- You can select one of the Radio Data System display modes only when the corresponding Radio Data System indicator lights up in the front panel display. It may take a while for this unit to receive all of the Radio Data System data from the station.
- You can select only the available Radio Data System display modes being offered by the station.
- If the signals being received are not strong enough, this unit may not be able to utilize the Radio Data System data. In particular, the "RT" mode requires a large amount of data and may not be available even when the other Radio Data System display modes are available.
- In case of poor reception conditions, press **QTUNING MODE** on the front panel so that the AUTO indicator disappears from the front panel display.
- If the signal strength is weakened by external interference while this unit is receiving the Radio Data System data, the reception may be cut off unexpectedly and "...WAIT" appears in the front panel display.
- When the "RT" mode is selected, this unit can display the program information by a maximum of 64 alphanumeric characters, including the umlaut symbol. Unavailable characters are displayed with the "\_" (underscore).
- If the reception is cut off when the "CT" mode is selected, "CT WAIT" appears in the front panel display.

### **1 Tune into the desired Radio Data System broadcasting station.**

- We recommend using the automatic preset tuning to tune into the Radio Data System broadcasting stations [\(see page 54](#page-55-2)).
- You can also use PTY SEEK mode to tune into the desired Radio Data System broadcasting station from the preset ones.
- **2** Press  $\widehat{p}$  **FREQ/TEXT** on the remote control **repeatedly to select the desired Radio Data System display mode.**

$$
\begin{array}{c}\n\begin{array}{ccc}\n\text{PS} & \longrightarrow & \text{PTV} & \longrightarrow & \text{RT} & \longrightarrow & \text{CT} \\
\text{Frequency display} & & \end{array}\n\end{array}
$$

- Select "PS" to display the name of the Radio Data System program currently being received.
- Select "PTY" to display the type of the Radio Data System program currently being received.
- Select "RT" to display the information on the Radio Data System program currently being received.
- Select "CT" to display the current time.

# *Selecting the Radio Data System program type (PTY SEEK mode)*

Use this feature to select the desired radio program by program type from the all preset Radio Data System broadcasting stations.

 $\frac{1}{2}$ 

Use the automatic preset tuning feature to preset Radio Data System broadcasting stations ([see page 54\)](#page-55-2).

- **1 Set the operation mode selector to @SOURCE** and then press **1TUNER** on **the remote control to select "TUNER" as the input source.**
- **2 Press** 3BAND **repeatedly to select "FM" as the reception band.**
- **3** Press  $\oslash$  PTY SEEK MODE on the remote **control to set this unit to the PTY SEEK mode.**

The name of the program type or "NEWS" flashes in the front panel display.

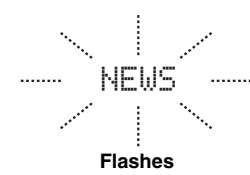

 $\frac{1}{2}$ %

To cancel the PTY SEEK mode, press  $\widehat{D}$  **PTY SEEK MODE** on the remote control again.

**4** Press **4 PRESET/CH**  $\Delta$  /  $\nabla$  on the remote **control to select the desired program type.**

The name of the selected program type appears in the front panel display.

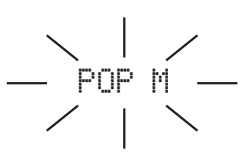

**Lights up**

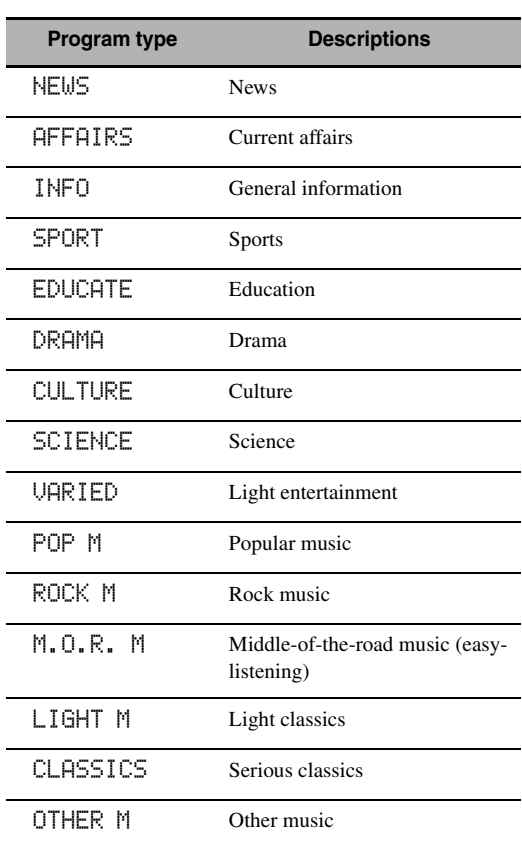

### **5 Press** 7 PTY SEEK START **on the remote control to start searching for all the available Radio Data System preset stations.**

The name of the selected program type flashes and the PTY HOLD indicator lights up in the front panel display while this unit is searching for stations.

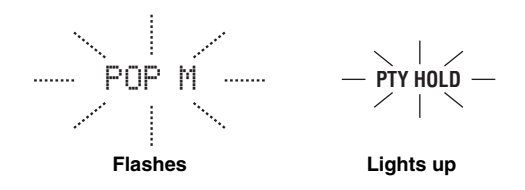

#### ะ`ด้≃

To stop searching for stations, press  $\textcircled{2}$  PTY SEEK START on the remote control again.

#### *Notes*

- This unit stops searching for stations when a station broadcasting the selected program type is found.
- If the station found is not the one you desire, press  $\mathcal{D}$  **PTY SEEK START** again to resume searching for another station broadcasting the same program type.

# *Using the enhanced other networks (EON) data service*

Use this feature to receive the EON (enhanced other networks) data service of the Radio Data System station network. Once you select one of the 4 Radio Data System program types (NEWS, AFFAIRS, INFO, or SPORT), this unit automatically searches for all the available preset stations that are scheduled to broadcast the EON data service of the selected program type for a certain duration of time. When the scheduled EON data service starts, this unit automatically switches to the local station broadcasting the EON data service and then switches back to the national station once the EON data service ends.

# *Notes*

- You can use this feature only when the EON data service is available.
- The EON indicator lights up in the front panel display only when the EON data service is being received from a Radio Data System station.

# **1 Tune into the desired Radio Data System broadcasting station.**

# **2 Make sure the EON indicator is lit in the front panel display.**

If the EON indicator is not lit in the front panel display, select another Radio Data System program so that the EON indicator lights up.

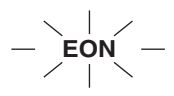

### **3 Press**  $\oslash$  **EON** on the remote control **repeatedly to select one of the 4 Radio Data System program types (NEWS, AFFAIRS, INFO or SPORT).**

The name of the selected program type appears in the front panel display.

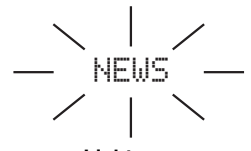

**Lights up**

 $y_0$ 

To cancel the EON feature, press  $\mathcal{D}$  **EON** on the remote control repeatedly until the name of the program type disappears and "EON OFF" appears in the front panel display.

# <span id="page-60-0"></span>**Using iPod™**

<span id="page-60-1"></span>Once you have stationed your iPod in a Yamaha iPod universal dock (such as the YDS-10, sold separately) connected to the DOCK terminal of this unit [\(see page 30](#page-31-1)), you can enjoy playback of your iPod using the supplied remote control. You can also use the Compressed Music Enhancer mode of this unit to enhance the sound quality of the compression artifacts (such as the MP3 format) stored on your iPod (see page 49).

#### *Notes*

- Only iPod (Click and Wheel), iPod nano, and iPod mini are supported.
- Some features may not be compatible depending on the model or the software version of your iPod.

#### $\geq 0$

- For a complete list of status messages that appear in the front panel display and on the video monitor, see the ["iPod"](#page-133-1) section in ["Troubleshooting"](#page-125-0) [on page 132](#page-133-1).
- Once your iPod is stationed in a Yamaha iPod universal dock (such as the YDS-10, sold separately) connected to the DOCK terminal of this unit, this unit begins signal transmission with your iPod.
- Once the connection between your iPod and this unit is complete, "iPod connected" appears in the front panel display and the DOCK indicator lights up in the front panel display.
- Your iPod battery is automatically charged when your iPod is stationed in a Yamaha iPod universal dock (such as the YDS-10, sold separately) connected to the DOCK terminal of this unit as long as this unit is turned on. You can also select whether this unit charges the battery of the stationed iPod or not when this unit is in the standby mode by selecting the "Standby Charge" parameter in "iPod" [\(see page 93\)](#page-94-0).
- While the stationed iPod is being charged in the standby mode of this unit, the battery charge indicator [\(see page 35](#page-36-0)) appears in the front panel display. Once the charge is complete (or after 4 hours from the start of the charge), the indicator disappears.

# *Controlling iPod™*

You can control your iPod when "V-AUX" is selected as the input source. The operations of your iPod can be done with the aid of the GUI screen of this unit (menu browse mode) or without it (simple remote mode).

# ■ **Remote control operation**

Before performing the following operations, set the operation mode selector on the remote control to **@SOURCE** and then press 1**V-AUX/DOCK**.

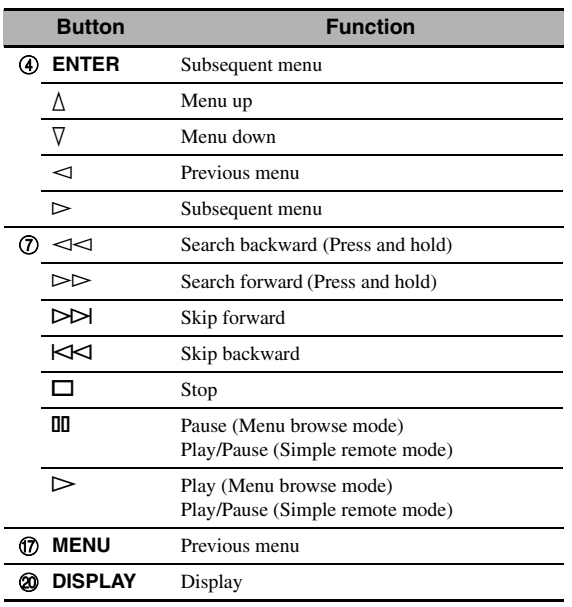

### ■ Controlling iPod in the simple remote **mode**

You can perform the basic operations of your iPod (play, stop, skip, etc.) using the supplied remote control without the aid of the GUI screen of this unit.

#### **yk/**

• You can view the photos or video clips stored on your iPod.

• Operations can be also done with the controls on your iPod.

# ■ **Controlling iPod in the menu browse mode**

You can perform the advanced operations of your iPod using the supplied remote control with the aid of the GUI screen of this unit. The name of the song being played appears in the front panel display according to the "Scroll" parameter in "Front Panel Disp." ([see page 93\)](#page-94-1). You can also browse the songs stored on your iPod in the GUI screen. Further, you can change or adjust settings for your iPod to suit your personal preferences.

#### *Notes*

- Operations cannot be done with the controls on your iPod.
- The Yamaha logo appears in the display window of your iPod.
- There are some characters that cannot be displayed in the front panel display or in the GUI screen of this unit. Those characters are replaced with underscores " ".
- You cannot browse the photos or video clips stored on your iPod in the GUI screen. Use the simple remote mode to enjoy watching the photos or video clips stored on your iPod.
- You can set the time for which the GUI screen of iPod is displayed on the video monitor by using the "On Screen" parameter in "Manual Setup" [\(see page 87](#page-88-1)).

**English**

Before performing the following operations, set the operation mode selector on the remote control to **@SOURCE** and then press **1** V-AUX/DOCK.

### **1 Press @DISPLAY** on the remote control.

The following display appears in the video monitor.

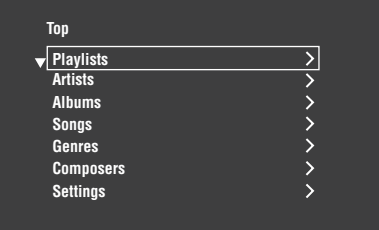

**2** Press  $\textcircled{4}$  /  $\textcircled{7}$  /  $\textcircled{7}$  to navigate the iPod **menu and then press** 4ENTER **to begin playback of the selected song.**

Choices: Playlists (playlists), Artists (artists), Albums (albums), Songs (songs), Genres (genres), Composers (composers), Settings (settings)

- Playlists > Songs
- Artists > Albums > Songs
- Albums > Songs
- Songs
- Genres > Artists > Albums > Songs
- Composers > Albums > Songs
- Settings > Shuffle, Repeat

#### **Shuffle (Shuffle)**

Use this feature to set this unit to play songs or albums in random order.

Choices: Off, Songs, Albums

- Select "Off" to deactivate this feature.
- Select "Songs" to set this unit to play songs in random order.
- Select "Albums" to set this unit to play albums in random order.

#### *Notes*

- When "Shuffle" is set to a setting other than "Off", " $\exists \vec{C}$ " appears in the top right corner while songs or albums are being shuffled.
- Press (4) **ENTER** repeatedly to toggle between the settings of "Shuffle".

#### **Repeat (Repeat)**

Use this feature to set this unit to repeat one song or a sequence of songs.

Choices: Off, One, All

- Select "Off" to deactivate this feature.
- Select "One" to set this unit to repeat one song.
- Select "All" to set this unit to repeat a sequence of songs.

### *Notes*

- When "Repeat" is set to a setting other than "Off", " $\phi$ " or "  $\omega$ " appears in the top right corner while one song or a sequence of songs are being repeated.
- Press **4 ENTER** repeatedly to toggle between the settings of "Repeat".
- <span id="page-61-0"></span>**The functions of the play information display**

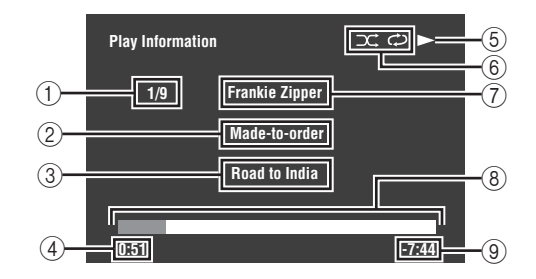

- 1 Track number/total tracks
- 2 Name of the album
- 3 Name of the song
- 4 Elapsed time
- $\textcircled{5}$   $\blacktriangleright$  (playback),  $\textcircled{1}$  (pausing),  $\blacktriangleright$  (search forward) or (search backward)
- 6 Shuffle and repeat icons
- 7 Name of the artist
- 8 Progress bar
- 9 Remaining time

# **Using Network/USB features**

This unit is equipped with network and USB features that allow you to enjoy WAV (PCM format only), MP3 and WMA files saved on your PC, Yamaha MCX-2000, USB memory device and USB portable audio player or access the Internet Radio.

#### *Notes*

- Yamaha MCX-2000 may not be for sale in some locations.
- For further details about networking, refer to the operation manuals supplied with your network devices. Also refer to technical reference books, if needed.
- Some WAV, MP3 and WMA files may not be playable or may be noisy when played.

#### $\geq 0$

- For a complete list of the remote control functions used to control the network and USB features, refer to the ["Remote control](#page-63-0) [operation" on page 62.](#page-63-0)
- For a complete list of status messages that appear in the front panel display and on the video monitor, see the ["Network and USB"](#page-130-0)  section in ["Troubleshooting"](#page-125-0) [on page 129](#page-130-0).

# <span id="page-62-0"></span>*Navigating the network and USB menus*

The following diagram shows the construction of the network and USB menu.

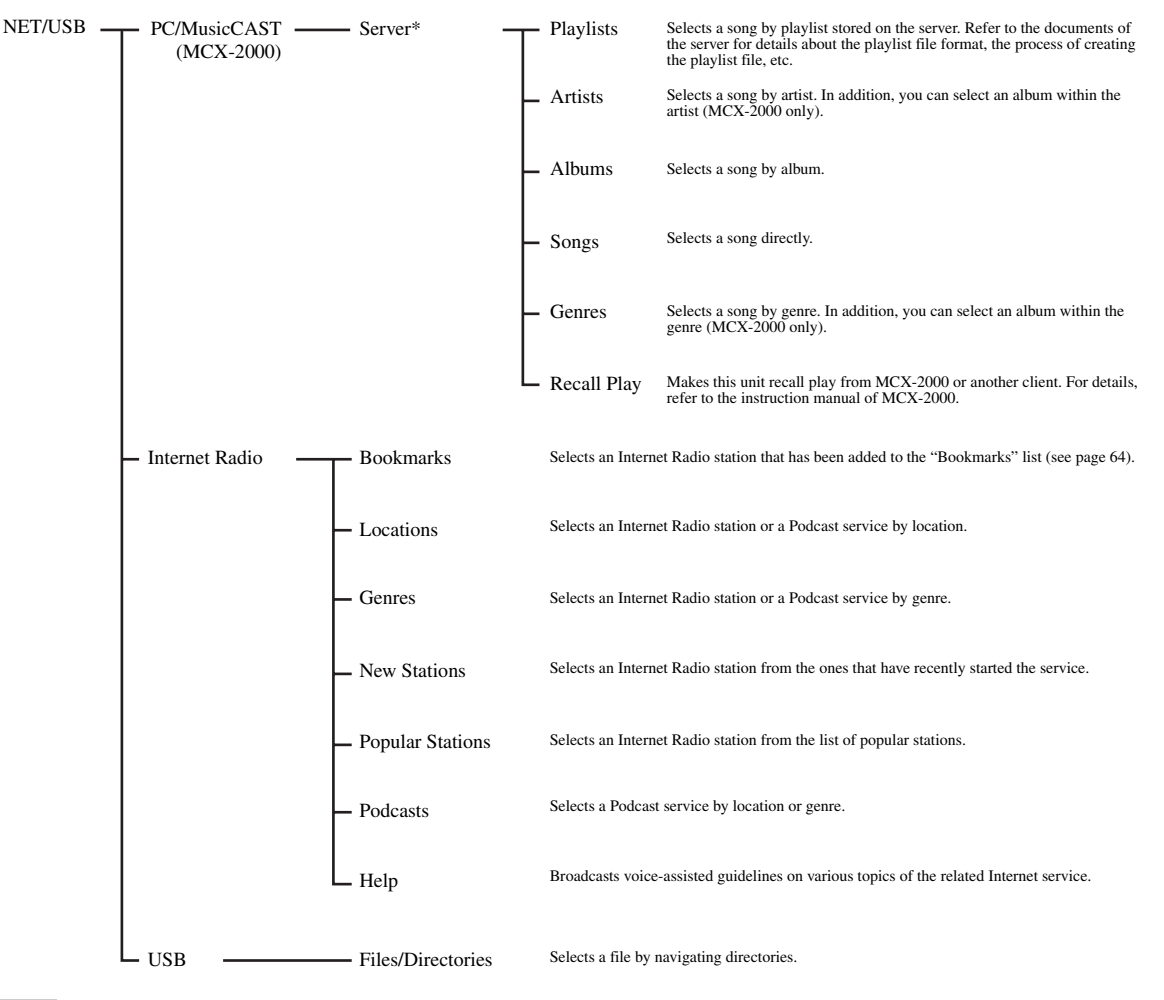

#### *Note*

\* Only the available PC servers and MCX-2000 are displayed.

**English**

The following procedure shows the basic steps to navigate the network and USB menus. [See pages 63](#page-64-0) to [65](#page-66-1) for details about each sub input source.

#### *Note*

"Please wait" may appear whenever it takes time for communication. This is not a system malfunction. Wait for a while.

Before performing the following operations, set the operation mode selector on the remote control to **@SOURCE**.

# <span id="page-63-1"></span>**1** Press **1 NET/USB** on the remote control to **select "NET/USB" as the input source.**

The cursor on the left of the NET/USB indicator lights up in the front panel display, and the contents previously played for the corresponding sub input source of NET/USB is automatically played.

**NET/USB V-AUX VCR DVR DTV/CBL DVD BD/HD DVD MD/TAPE CD-R CD PHONO MULTI CH TUNER**

**Lights up**

**2 Press** JDISPLAY **to display the top NET/ USB menu.**

The following display appears on the video monitor. If any other screen appears on the video monitor, press G**MENU** on the remote control repeatedly until the top NET/USB menu appears.

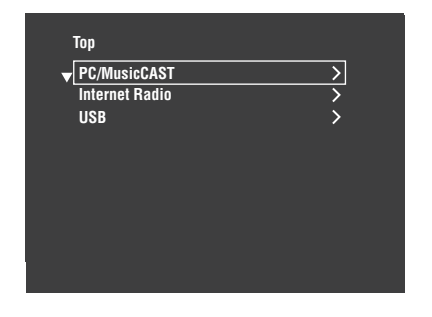

# **3** Press  $4\sqrt{4}$  *N* to select the desired sub input **source and then press**  $\textcircled{4}$  **or**  $\textcircled{4}$ **<b>ENTER**.

 $\frac{1}{2}$ %

You can also select the desired sub input source by pressing 7**NET RADIO**, 7**USB** or 7**PC/MCX** when "NET/ USB" is selected as the input source. This unit automatically starts playback of the last selected music file, Internet Radio station, or Podcast when you press **7NET RADIO**, 7**USB** or 7**PC/MCX**.

- **4** Press  $\textcircled{A}$  /  $\textcircled{7}$  /  $\textcircled{7}$  to select the desired **song or Internet Radio station.**
	- Press  $\mathcal{A}$  /  $\nabla$  to select the desired menu.
	- Press  $\left($ 4)  $\triangleright$  to enter the selected menu.
	- Press  $\mathbb{Q}$   $\prec$  to return to the previous menu level.

#### $\geq 0$

- ">" in the right corner of each menu line indicates that there is a submenu available in the next menu level.
- You can also press **4**) **ENTER** or *(D***) MENU** to enter the selected menu or to return to the previous menu level.

# **5** Press **4 ENTER** to play the selected song or **to listen to the selected station.**

**sk** 

- • [See page 60](#page-61-0) for details about the functions of the play information display.
- Some items do not appear in the play information display depending on the selected sub input source.
- You can set the time for which the GUI screen of the network/USB is displayed on the video monitor by using the "On Screen" parameter in "Manual Setup" ([see](#page-88-1)  [page 87\)](#page-88-1).

# <span id="page-63-0"></span>**Remote control operation**

Before performing the following operations, set the operation mode selector on the remote control to **@SOURCE** and then press **1**NET/USB.

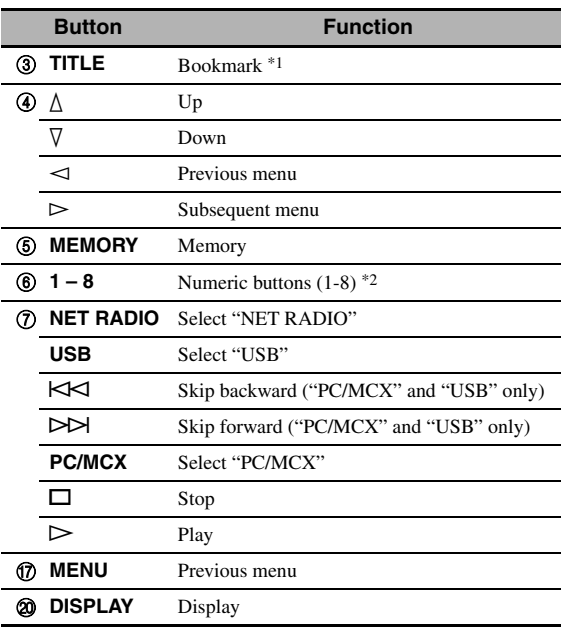

\*1 Press and hold to store your favorite Internet Radio stations with bookmarks ([see page 64](#page-65-0)).

\*2 Press to assign or recall the preset items ([see page 65\)](#page-66-1).

# <span id="page-64-0"></span>*Using a PC server or Yamaha MCX-2000*

Use this feature to enjoy music files saved on your PC or Yamaha MCX-2000. MCX-2000 is a music server that enhances the concept of Yamaha exclusive MusicCAST, a digital music delivery method over a personal network.

# **1 Install Windows Media Player 11 on your PC, or register this unit on your Yamaha MCX-2000.**

- Refer to "Installing Windows Media Player 11 on your PC" and "Registering this unit on the Yamaha MCX-2000" on page 64.
- This procedure is needed only the first time.
- (PC only) You may need to make some setting of Windows Media Player 11 to start the contents sharing. Refer to the attached documents of Windows Media Player 11.

# **2 Turn on your PC or MCX-2000.**

The PC server or MCX-2000 is added to the server list on the submenu of PC/MusicCAST.

# **3 Select a desired server or MusicCAST to begin playback.**

#### *Notes*

- Yamaha MCX-2000 may not be for sale in some locations.
- You can connect this unit to up to 4 PC servers and 1 MCX-2000, and each server must be connected to the same subnet as this unit.
- Some WAV, MP3 and WMA files on your PC may not be playable or may be noisy when played.
- (MCX-2000 only) Files marked with an asterisk (\*) have not been converted to MP3 format. You cannot play back such files immediately unless you set the "Receive PCM Stream" setting of this unit to "ON" on MCX-2000. For details, refer to the instruction manual of MCX-2000.

#### a'a'≤

- While a song is being played, the time elapsed is displayed at the bottom of the playback information screen.
- You can use  $\mathcal{D}$   $\prec$  /  $\triangleright$  to skip backward/forward and  $\mathcal{D}$  /  $\Box$  to start/stop playback independently from the menu on the video monitor.
- You can set the settings for repeat and shuffle mode by using the "Play Style" parameters in "NET/USB" ([see page 92\)](#page-93-0).
- You can set the front panel display mode by using the "Scroll" parameter in "Front Panel Disp." ([see page 93](#page-94-1)).

# **Installing Windows Media Player 11 on your PC**

With Windows Media Player 11, you can play back the audio files on your PC. For details refer to the documents of Windows Media Player 11.

 $\geq 0$ 

You can also play back the audio files on your PC with Windows Media Connect 2.0 installed.

# **1 Install Windows Media Player 11 on your PC.**

You can download the installer of Windows Media Player 11 from the Microsoft website, or use the upgrade function of the installed Microsoft Windows Media Player.

# **2 Turn on your PC and then share a folder on the PC.**

The Shared folder is added to the server list on the submenu of PC/MusicCAST.

#### *Notes*

- If the operating system (OS) of your PC is Windows Vista, Windows Media Player 11 is pre-installed (except some products).
- Some security software installed on your PC (anti-virus software, firewall software, etc.) may block the access of this unit to your PC. In such cases, configure the security software appropriately.
- If you are using a PC with Windows XP Professional, and the PC is logging on to a domain, you may not be able to connect the PC server. In such cases, log on to the local machine instead of the domain.

### **Registering this unit on the Yamaha MCX-2000**

You must register this unit on your Yamaha MCX-2000 so that this unit can be recognized by your Yamaha MCX-2000. For details, refer to the operation manual supplied with your Yamaha MCX-2000.

# **1 Turn off this unit.**

# **2 Set your Yamaha MCX-2000 to the "Auto Config" mode.**

### **3 Turn on this unit.**

- MCX-2000 is added to the server list on the submenu of PC/MCX.
- The client ID of this unit appears in the OSD of your Yamaha MCX-2000 (shown as CL-XXXXX), and this completes the automatic configuration procedure.

#### *Notes*

- The latter part of the client ID of this unit is same as the last 5 digits of the MAC address of this unit. For details about MAC address, [see page 92](#page-93-2).
- To clear the registered client ID of this unit, use the "Manual Config" mode of your Yamaha MCX-2000 (refer to the instruction manual of MCX-2000) and then set "INITIALIZE" in the advanced setup menu of this unit to "NETWORK" ([see](#page-121-0)  [page 120\)](#page-121-0).
- The client control functions of MusicCAST over this unit other than "View Play Info", "Receive PCM Stream" and "Edit Client title" are not available. Avoid using these functions as it will stop the playback on this unit.

# <span id="page-65-0"></span>*Using the Internet Radio*

Use this feature to listen to Internet Radio stations. This unit uses the vTuner Internet Radio station database service particularly customized for this unit, providing over 2000 radio station database. Further, you can store your favorite stations with bookmarks.

# *Notes*

- This service may be discontinued without notice.
- Some Internet Radio stations may not be played even if they are selected in the NET RADIO menu.
- To listen to the Internet Radio, connect this unit to your network [\(see page 31\)](#page-32-0).
- A narrowband Internet connection (i.e. 56K modem, ISDN) will not provide satisfactory results, and a broadband connection is strongly recommended (i.e. a cable modem, an xDSL modem, etc.). For detailed information, consult with your ISP.

#### $\frac{y}{x}$

- You can use  $\mathbb{Q} \rightarrow \mathbb{Z}$  to start/stop playback independently from the menu on the video monitor.
- "Podcast" is a type of the Internet Radio service, and there are a number of Podcast services available on the Internet. The Podcast is not a continuous service. That is, this unit stops playback when an episode of the Podcast ends.
- Some security devices (such as firewall) may block the access of this unit to Internet Radio stations. In such cases, configure the security settings appropriately.

# **Storing your favorite Internet Radio stations with bookmarks**

Use this feature to select your favorite Internet Radio stations quickly.

# **Press and hold** 3TITLE **on the remote control while the selected Internet Radio station service is being broadcast.**

The stored Internet Radio station is added to the "Bookmarks" list ([see page 61\)](#page-62-0).

 $\sqrt{a'}$ 

- To remove the stored station from the list, select the item in the first level of the "Bookmarks" list and then press and hold 3**TITLE** on the remote control.
- You can also register your favorite Internet Radio stations to this unit by accessing the following website with the web browser on your PC. To use this feature, you need the MAC address of this unit as the ID number and your e-mail address to create your personal account. Use "Information" in the "NET/USB" menu to display the MAC address of this unit ([see page 92\)](#page-93-1). For details, refer to the help information on the website. URL: http://yradio.vtuner.com/

# *Using a USB memory device or a USB portable audio player*

Use this feature to enjoy WAV (PCM format only), MP3 and WMA files saved on your USB memory device or USB portable audio player connected to the USB port on the front panel of this unit.

#### *Notes*

- This unit supports USB mass storage class devices (except USB Hard Disc Drivers) using FAT 16 or FAT 32.
- Only the first partition is displayed in the GUI menu. You cannot select files in other partitions.
- Up to 8 levels of directory hierarchy and 500 music files per directory are recognized.
- Some devices may not work properly even if they meet the requirements.
- Some WAV, MP3 and WMA files may not be playable or may be noisy when played.
- When you connect your USB memory device or USB portable audio player, there may be an about 10 seconds delay.

#### $\geq 0$

- While a song is being played, the time elapsed is displayed at the bottom of the playback information screen.
- You can use  $\mathbb{Q}$   $\lt\lt\lt\lt$  /  $\gt\gt\gt$  to skip backward/forward and  $\mathcal{D}$  /  $\Box$  to start/stop playback independently from the menu in the OSD.
- You can set the settings for repeat and shuffle mode by using the "Play Style" parameters in "NET/USB" ([see page 92\)](#page-93-0).
- You can set the front panel display mode by using the "Scroll" parameter in "Front Panel Disp." ([see page 93](#page-94-1)).

# **Connecting a USB memory device or a USB potable audio player**

# **Connect a USB jack of a USB memory device or USB portable audio player to the USB port on the front panel of this unit.**

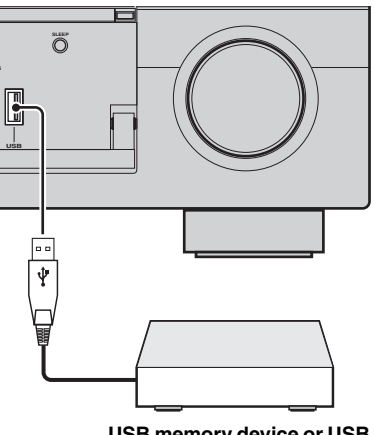

**USB memory device or USB portable audio player**

# <span id="page-66-1"></span><span id="page-66-0"></span>*Using shortcut buttons*

Use this feature to access the desired music sources (WAV, MP3 and WMA files on the connected PC, MCX-2000 or USB storage devices and Internet Radio stations) directly. You can preset 8 items in each sub input sources.

# **Assigning the items to the numeric button (1-8)**

Before performing the following operations, set the operation mode selector on the remote control to **@SOURCE**.

- **1** Press 1 **NET/USB** to select "NET/USB" as **the input source.**
- **2 Select a desired music source you want to assign to the numeric button (1-8) (**6**), and then play back the source.** [See page 62](#page-63-1) for details.

# **3 Press** 5MEMORY**.**

This unit in the memory preset mode. The MEMORY indicator flashes and following message appears in the video monitor and front panel display.

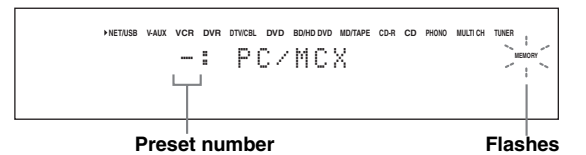

 $\geq 0$ 

When you do not complete each of the following steps within 10 seconds, the memory preset mode is automatically canceled. In this case, start over from step 3.

#### **4 Press desired numeric buttons (1-8) (**6**).**

The number of the selected numeric button appears in the video monitor or front panel display.

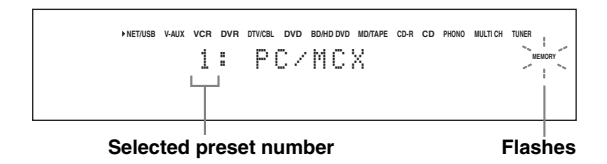

### **5 Press** 4ENTER **or** 5MEMORY **to confirm the preset.**

**Select an item by using numeric buttons (1-8) (**6**)**

Before performing the following operations, set the operation mode selector on the remote control to **@SOURCE**.

### **1** Press **1 NET/USB** to select "NET/USB" as **the input source.**

- **2 Select the desired sub input source.**
- **3 Press one of the numeric button (1-8) (**6**) which the desired item is assigned to select the item as the input source.**

The selected preset number appears in the front panel display, and this unit starts the playback of the source assigned to the selected numeric button.

**NET/USB V-AUX VCR DVR DTV/CBL DVD BD/HD DVD MD/TAPE CD-R CD PHONO MULTI CH TUNER** 1: PC/MCX

#### *Notes*

- "Empty Memory!" appears in the front panel display and the short message display when you press the numeric button  $(1-8)$   $(6)$  to which no items are assigned.
- This unit does not recall the correct item assigned to the selected numeric button  $(1-8)$  ( $\circled{6}$ ) in the following cases: – the connected USB device is incorrect.
	- the PC or MCX-2000 which stores the selected item is turned off or disconnected from the network.
	- the selected Internet Radio station is temporary unavailable or out of service.
	- the directory of the selected item has been changed.

#### $\geq 0$

This unit stores the relative position of the preset items in a directory or playlist, and does not recall the correct item by using numeric buttons  $(1-8)$  ( $\circled{6}$ ) if you add or delete music files to or from the same directory or playlist as the preset items. In such cases, preset the desired item to the numeric buttons  $(1-8)$   $(6)$  again.

We recommend the following methods:

#### **PC server/MCX-2000**

Create eight playlists which contain the desired items, and then preset the top item of each playlist to the numeric buttons  $(1-8)$   $(6)$ . When you change the items which are preset to the numeric buttons  $(1-8)$   $(6)$ ), replace the registered items in the playlist with the desired items without deleting the playlist.

#### **USB memory devices**

Create eight directories which contain the desired items in a directory beside the directory which contains all music files, and then preset the top item of each directory to the numeric buttons  $(1-8)$   $(6)$ . When you change the items which are preset to the numeric buttons  $(1-8)$   $(6)$ , replace the items in the directory to the desired items without deleting the directory.

**Selected preset number**

# <span id="page-68-0"></span>**Recording**

Recording adjustments and other operations are performed from the recording components. Refer to the operating instructions for those components.

#### **Caution**

The DTS signal is a digital bitstream. Attempting to digitally record the DTS bitstream will result in noise being recorded. Therefore, if you want to use this unit to record sources encoded in DTS, the following considerations and adjustments need to be made. To play DTS-encoded DVDs and CDs (when using a digital audio connection) on your DTS-compatible player, follow its operating instructions to make a setting so that the analog signal will be output from the player.

### *Notes*

- When this unit is set to the standby mode, you cannot record between other components connected to this unit.
- TONE CONTROL ([see page 51](#page-52-2)) and the volume settings, the speaker level [\(see page 91\)](#page-92-0) and the sound field programs [\(see page 45\)](#page-46-2) do not affect recorded material.
- The source connected to the MULTI CH INPUT jacks of this unit cannot be recorded.
- Digital signals input at the DIGITAL INPUT jacks are not output at the analog audio OUT (REC) jacks for recording. Likewise, analog signals input at the AUDIO IN jacks are not output at the DIGITAL OUTPUT jack. Therefore, if your source component is connected to provide only digital or analog signals, you can only record digital or analog signals.
- A given input source is not output on the same OUT (REC) channel.
- S-video and composite video signals pass independently through the video circuits of this unit. Therefore, when recording or dubbing video signals input from a video source component that provides only an S-video or a composite video signal, you can record only an S-video or a composite video signal on your VCR.
- The analog audio and video signals input at the DOCK terminal can be output at the analog audio OUT (REC) jacks and DVR or VCR OUT jacks for recording.
- Check the copyright laws in your country to record from CDs, radio, etc. Recording of copyrighted material may infringe copyright laws.

#### √¦∕<br>≃`®

Do a test recording before you start an actual recording.

If you play back a video source that uses scrambled or encoded signals to prevent it from being dubbed, the picture itself may be disturbed due to those signals.

**1 Turn on all the connected components.**

### **2 Press** FREC OUT/ZONE2 **until the RECOUT indicator lights up in the front panel display.**

This unit in the recording source selecting mode.

$$
-\mathop{\bf \sum}\limits_{\diagup\, \,}{\rm \textbf{Recour}}\ -
$$

#### **3 Rotate the** OPROGRAM **to select the source component you want to record from.**

Carry out the operation while the RECOUT indicator is lit.

 $\leq$   $\leq$ 

Select "SOURCE" to record the currently selected input source.

**4 Start playback on the selected source component or select a broadcast station.**

**5 Start recording on the recording component.**

**English**

# **Advanced sound configurations**

# <span id="page-69-1"></span>*Selecting decoders*

### <span id="page-69-0"></span>**Selecting decoders for 2-channel sources (surround decode mode)**

Use this feature to play back sources with selected decoders. You can play back 2-channel sources on multichannels.

# **Set the operation mode selector to**  $\mathcal{A}$ **AMP** and then press 28UR. DECODE repeatedly on the **remote control to select the surround decode mode.**

You can select desired surround decoder modes depending on the type of source you are playing and your personal preference.

 $\leq \leq$ 

You can select the desired decoder and adjust the decoder parameter settings by using GUI screen. [See page 71](#page-72-2) for details.

#### SUR. DECODE Surround Decoder PRO LOGIC Dolby Pro Logic processing for any sources. SUR. DECODE Surround Decoder PLIIx Movie PLII Movie Dolby Pro Logic IIx (or Dolby Pro Logic II) processing for movie sources. The Pro Logic IIx decoder is not available when "Surround Back" is set to "None" (see page 89). SUR. DECODE Surround Decoder PLIIx Music PLII Music Dolby Pro Logic IIx (or Dolby Pro Logic II) processing for music sources. The Pro Logic IIx decoder is not available when "Surround Back" is set to "None" (see page 89). **Panorama Dimension Center Width** SUR. DECODE Surround Decoder PLIIx Game PLII Game Dolby Pro Logic IIx (or Dolby Pro Logic II) processing for game sources. The Pro Logic IIx decoder is not available when "Surround Back" is set to "None" (see page 89). **Dimension Center Width Panorama Dimension Center Width** PLII Music SUR. DECODE | PLIIx Music Surround Decode **Panorama +10 SUR.DECODE** Dolby Pro Logic IIx (or Dolby Pro Logic II) processing for music sources. The Pro Logic IIx decoder is not available when "Surround Back" is set to "None" (see page 89). **Available decoder parameters [\(see page 77\)](#page-78-0) Program description Remote control button Name of the decoder (Decoder Type) Category and name of the program +10 SUR.DECODE +10 SUR.DECODE**  $(10)$ **SUR.DECODE +10 SUR.DECODE**

#### ■ **Decoder descriptions**

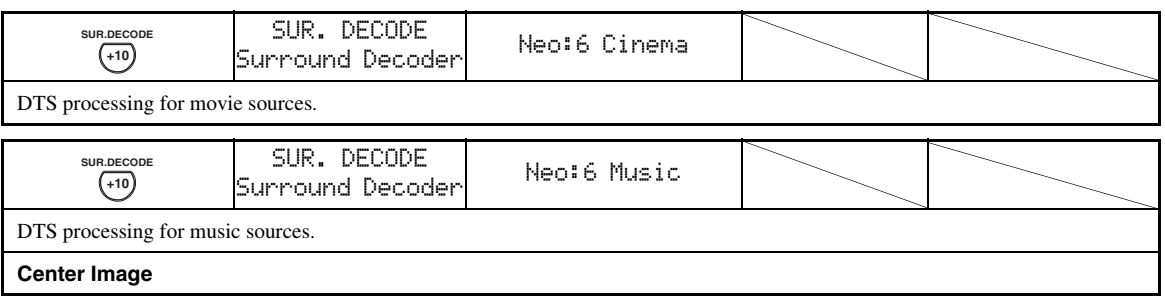

 $\geq 0$ 

When you select the surround decode mode for the multi-channel digital sources, this unit automatically selects the corresponding decoder for each source.

# ■ Selecting decoders used with sound **field programs**

Use this feature to select the desired decoder used with MOVIE sound field programs (except "Mono Movie"). Use the "Decoder Type" parameter in "Stereo/Surround" to set the desired decoder ([see page 73](#page-74-1)).

 $\geq \circ \geq$ 

[See page 48](#page-49-0) for details about MOVIE sound field program.

### **Available decoders (Decoder Type)**

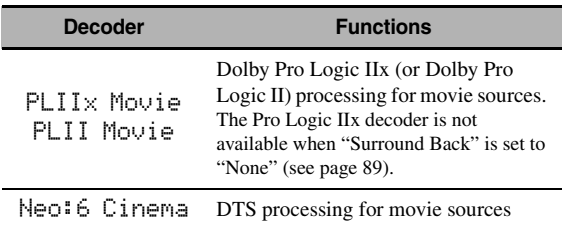

# **Graphical user interface (GUI) screen**

This unit features a sophisticated graphical user interface (GUI) screen that helps you to control the amplifier function of this unit. With the GUI screen, you can view the information of the signals being input and the status of this unit.

<span id="page-71-0"></span>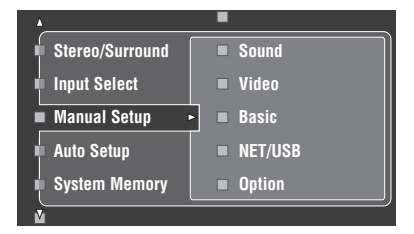

# ■ **Stereo/Surround (Stereo/Surround menu)**

Use this feature to select the sound field programs and customize the program parameter settings [\(see page 71](#page-72-2)).

#### ■ **Input Select (Input select menu)**

Use this feature to select the input source and customize the parameters of each input source [\(see page 78](#page-79-0)).

### ■ **Manual Setup (Manual setup menu)**

Use this feature to manually adjust speaker and system parameters.

**Volume (Volume menu)** [See page 81](#page-82-1) for details.

**Sound (Sound menu)**

[See page 82](#page-83-0) for details.

**Video (Video menu)** [See page 86](#page-87-0) for details.

**Basic (Basic menu)** [See page 88](#page-89-1) for details.

#### **NET/USB (Network and USB menu)**

[See page 91](#page-92-1) for details.

**Option (Option menu)**

[See page 93](#page-94-2) for details.

#### ■ **Auto Setup (Automatic setup menu)**

Use this feature to run the automatic setup and specify which speaker parameters to be adjusted ([see page 37](#page-38-3)).

#### ■ **System Memory (System memory menu)**

Use this feature to store and recall various settings of this unit ([see page 98\)](#page-99-1).

#### ■ **Signal Info. (Signal information)**

Use this feature to check audio signal information ([see page 96\)](#page-97-0).

# ■ **Language (GUI language menu)**

Use this feature to select the language of your choice that appears in the GUI screen of this unit [\(see page 97](#page-98-0)).

 $\frac{1}{2}$ %

• You can also select the GUI language using "GUI LANGUAGE" parameter in "Advanced setup" in the front panel display [\(see](#page-124-0)  [page 123\)](#page-124-0).

• [See page 44](#page-45-1) for details about the operations in GUI screen.
# <span id="page-72-0"></span>*Stereo/Surround (Stereo/Surround menu)*

Use this feature to select the sound field programs [\(see](#page-46-0)  [page 45](#page-46-0)), the surround decode mode or the "STRAIGHT" mode [\(see page 50](#page-51-0)), and adjust the parameters of each program.

- Selecting sound field programs and **setting the parameters by using GUI screen**
- **1** Set the operation mode selector to  $\boldsymbol{\theta}$ AMP **and then press** GSET MENU**.**
- **2** Press  $\bigcirc \phi \land \psi \lor \psi \bigcirc \psi$  repeatedly to select "Stereo/Surround" and then press  $\textcircled{4}$ .
- **3** Press  $\mathcal{A} \wedge \mathcal{A}$  repeatedly to select the desired **category of the programs and then press**  4h**.**
- **4** Press  $@{\wedge}$  /  $\nabla$  repeatedly to select the desired **programs.**
- **5** Press  $\textcircled{a}$   $\triangleright$  on the remote control and then  $\mathbf{A} \wedge \mathbf{A} \vee \nabla$  to select the desired parameter.

 $\frac{y}{x}$ 

You can select "Initialize" to set all the parameters of the selected sound field program to the default values. [See](#page-78-0)  [page 77](#page-78-0) for details.

- **6 Press**  $\mathcal{A} \triangleright$  and then press  $\mathcal{A} \triangleleft \mathcal{A} \triangleright$  to adjust **the selected parameter.**
- **7** Press  $\bigcirc$  **ENTER** or  $\bigcirc$   $\wedge$  /  $\triangledown$  to confirm the **setting of the selected parameter.**

# ■ **Basic configuration of sound field programs**

Each sound field program has some parameters defining the characteristics of the program. To customize the selected sound field program, adjust "DSP Level" and/or "Dialogue Lift" first, and then try other parameters.

### **Adjusting the effect sound level of the sound field programs (DSP Level)**

Sound field programs add effect sounds (DSP effect sounds) to the original source sound to create sound field in the listening room. Use the "DSP Level" parameter to adjust the level of the effect sounds.

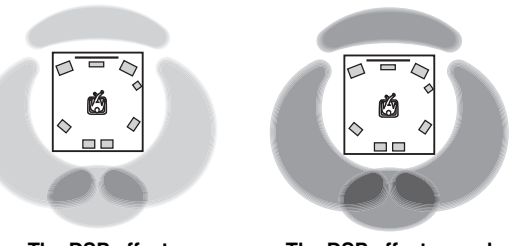

**The DSP effect sound level is low.**

**The DSP effect sound level is high.**

Adjust "DSP Level" as follows:

# **Increase the value of "DSP Level" when**

- the effect sound of the selected sound field program is too weak.
- you cannot recognize any difference between the sound field programs.

#### **Decrease the value of "DSP Level" when**

- the sound is vague.
- you feel that the additional sound effect is excessive.

Control range:  $-6$  dB to  $+3$  dB

# **Adjusting the vertical dialogue position (Dialogue Lift)**

Use this feature to adjust the vertical position of the dialogues in movies. The ideal position of the dialogues is at the center of the video monitor screen.

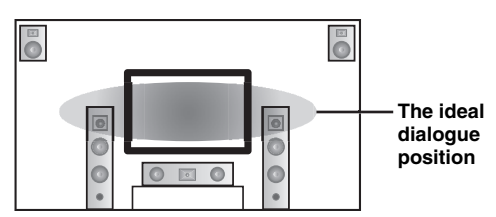

If the dialogues are heard at the lower position of the video monitor screen, increase the value of "Dialogue Lift".

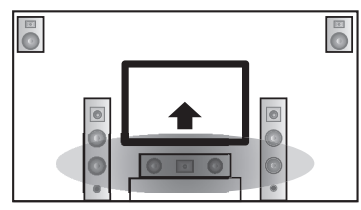

**Move up to the ideal dialogue position.**

Choices: **0**, 1, 2, 3, 4, 5 "0" (initial setting) is the lowest position, and "5" is the highest position.

# *Notes*

- "Dialogue Lift" is available only when "Presence" is set to "Yes" [\(see page 89\)](#page-90-0).
- You cannot move the dialogue position down from the initial dialogue position.

### <span id="page-74-0"></span>■ **Sound field parameter descriptions**

You can adjust the values of certain digital sound field parameters so that the sound fields are recreated accurately in your listening room. Not all of the following parameters are found in every program.

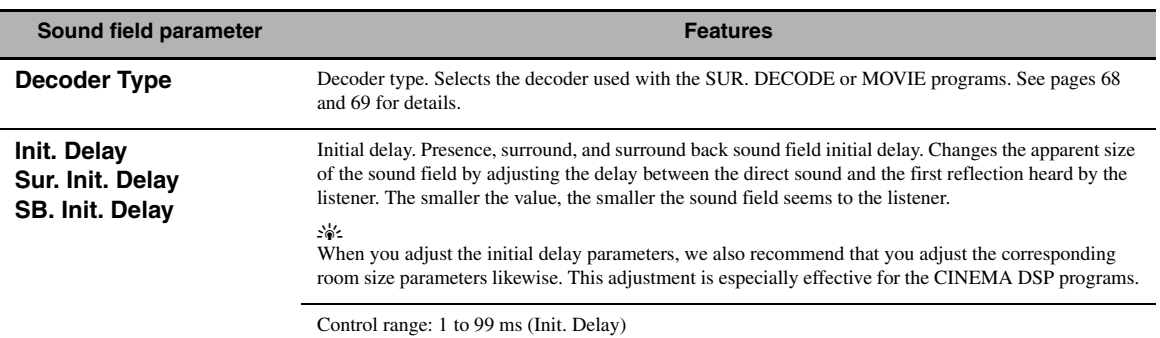

1 to 49 ms (Sur. Init. Delay and SB Init. Delay)

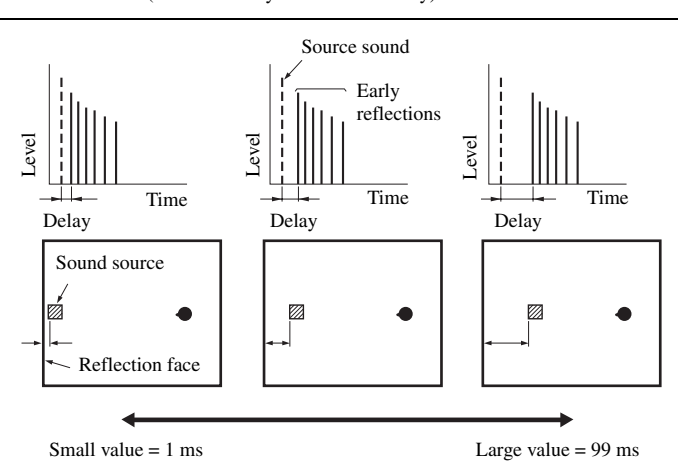

**Room Size Sur. Room Size SB. Room Size**

Room size. Presence, surround, and surround back room size. Adjusts the apparent size of the sound field. The larger the value, the larger the surround sound field becomes. As the sound is repeatedly reflected around a room, the larger the hall is, the longer the time between the original reflected sound and the subsequent reflections. By controlling the time between the reflected sounds, you can change the apparent size of the virtual venue. Changing this parameter from one to two doubles the apparent length of the room.

#### ay¦∕<br>≏©

When you adjust the room size parameters, we also recommend that you adjust the corresponding initial delay parameters likewise. This adjustment is especially effective for the CINEMA DSP programs.

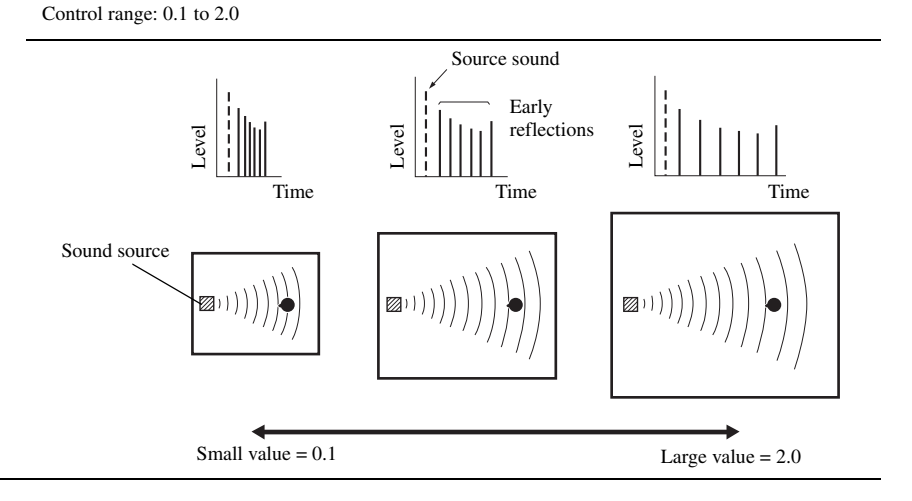

#### **Sound field parameter Features Features**

#### **Liveness Sur. Liveness SB. Liveness**

Liveness. Surround and surround back liveness. Adjusts the reflectivity of the virtual walls in the hall by changing the rate at which the early reflections decay. The early reflections of a sound source decay much faster in a room with acoustically absorbent wall surfaces than in one which has highly reflective surfaces. A room with acoustically absorbent surfaces is referred to as "dead", while a room with highly reflective surfaces is referred to as "live". This parameter lets you adjust the early reflection decay rate and thus the "liveness" of the room.

Control range: 0 to 10

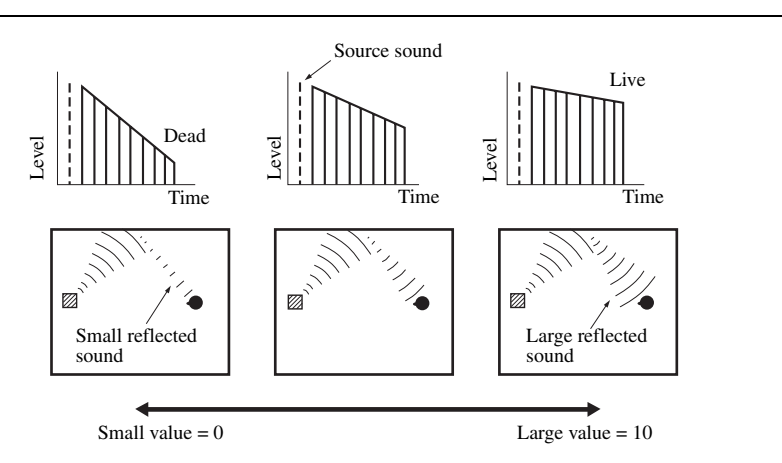

**Rev. Time** Reverberation time. Adjusts the amount of time taken for the dense, subsequent reverberation sound to decay by 60 dB at 1 kHz. This changes the apparent size of the acoustic environment over an extremely wide range. Set a longer reverberation time to get more sustaining reverberation sound, and set a shorter time to get articulate sound.

Control range: 1.0 to 5.0 s

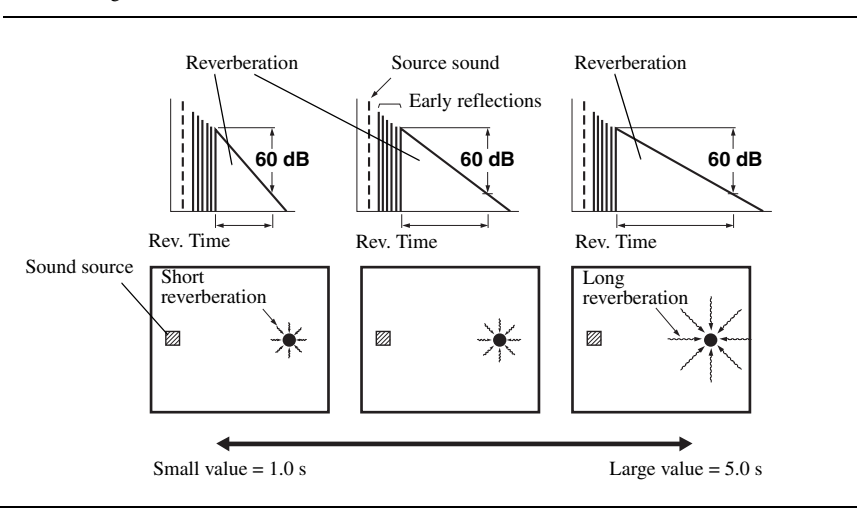

#### **Sound field parameter Features Features**

**Rev. Delay** Reverberation delay. Adjusts the time difference between the beginning of the direct sound and the beginning of the reverberation sound. The larger the value, the later the reverberation sound begins. A later reverberation sound makes you feel as if you are in a larger acoustic environment.

Control range: 0 to 250 ms

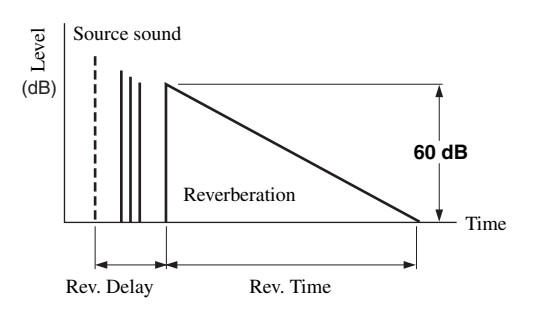

**Rev. Level** Reverberation level. Adjusts the volume of the reverberation sound. The larger the value, the stronger the reverberation becomes.

Control range: 0 to 100%

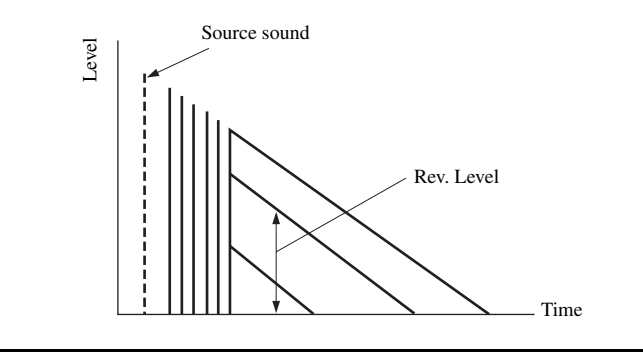

# ■ **Stereo program parameter descriptions**

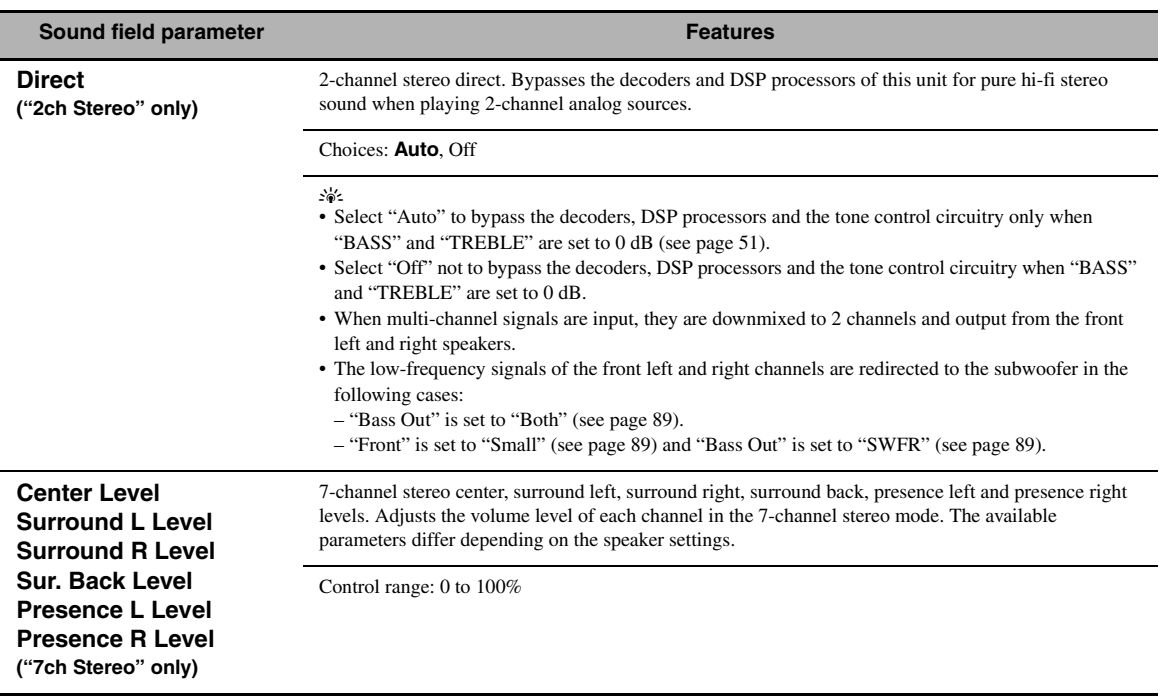

# <span id="page-77-0"></span>■ **Compressed Music Enhancer mode parameter descriptions**

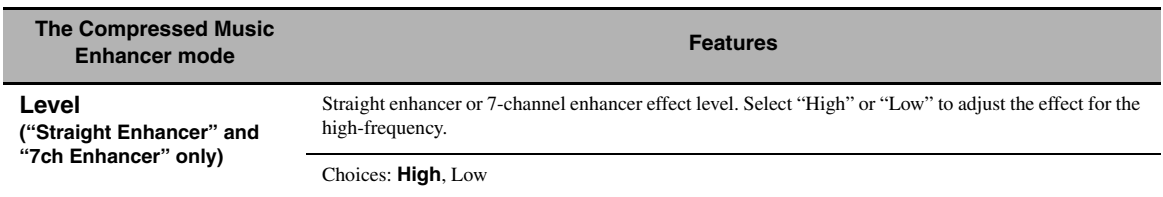

#### ■ **Decoder parameter descriptions**

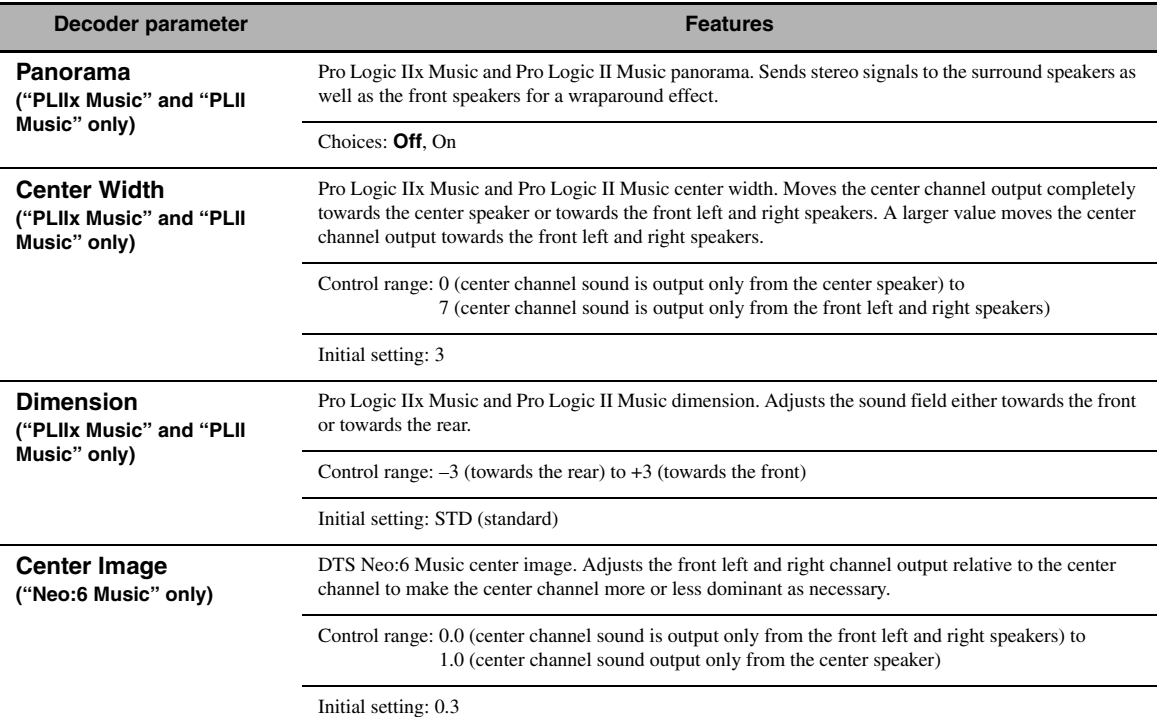

# <span id="page-78-0"></span>■ **Initialize (Program parameters initialization)**

Use this feature to initialize the parameter of the selected sound field program. Choices: No, Yes

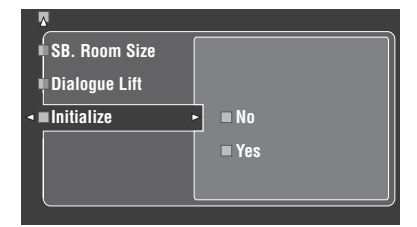

- Select "Yes" and then press **4 ENTER** to set the program parameters to the factory default settings.
- Select "No" (or press  $\overline{Q}$  < t) to cancel the program parameter initialization.

#### $\geq \circ \leq$

Use "DSP PARAM" of "INITIALIZE" in "Advanced setup" to initialize the parameters of each sound field program within a sound field program group ([see page 123](#page-124-0)).

# <span id="page-79-0"></span>*Input Select*

Use this feature to reassign digital input/outputs, select the input signal, rename the inputs, or adjust the level of the signal input at each input source.

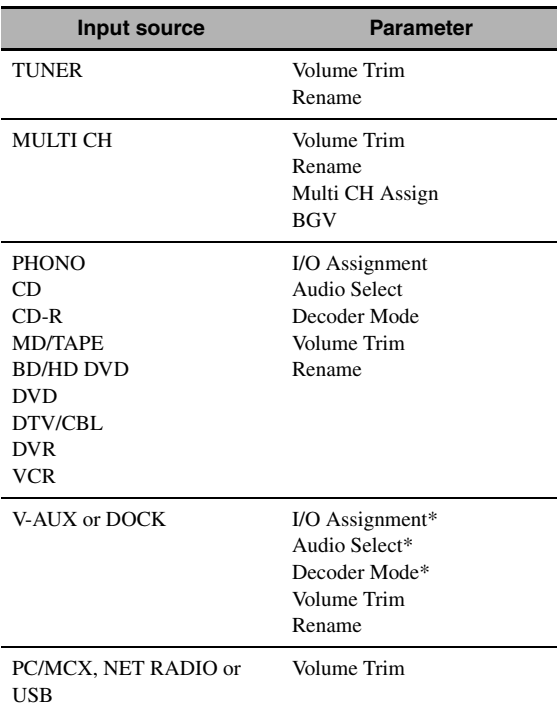

#### *Notes*

- Some parameters described above may not be available for all input sources and some parameters are only available for specific input sources.
- When iPod is stationed in a Yamaha iPod universal dock (such as YDS-10, sold separately) connected to the DOCK terminal of this unit, "DOCK" appears in the "Input Select" menu instead of "V-AUX". In such cases, the parameters marked with asterisk (\*) in the above table do not appear in the input source parameter menu.
- When you select "NET/USB" as the input source, selected sub input source (PC/MCX, NET RADIO or USB) appears in the Input Select menu. You can set "Volume Trim" for each sub input source separately.

# **1** Set the operation mode selector to  $@$  **AMP and then press** GSET MENU**.**

The top display appears.

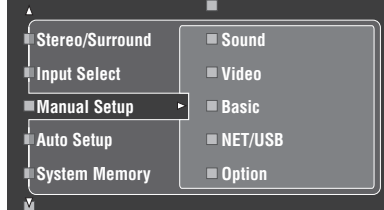

**2 Press** 4k **/** n **to select "Input Select" and**  then press  $@>$ .

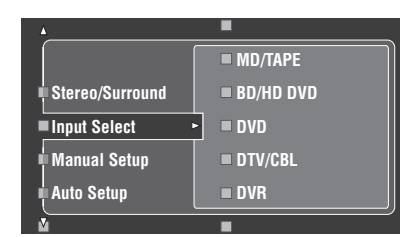

**3 Select the desired input source (CD, DVD, etc.)** and then press  $\textcircled{4}$  or  $\textcircled{4}$ **ENTER** to **access and adjust.**

# <span id="page-80-0"></span>■ **I/O Assignment (Input/output assignment)**

Use this feature to assign the input/output jacks according to the component to be used if the initial settings of this unit do not correspond to your needs. Change the following parameters to reassign the respective jacks and effectively connect more components.

Once the input/output jacks are reassigned, you can select the corresponding component by using the C**INPUT** selector (or the input selector buttons  $(1)$ ).

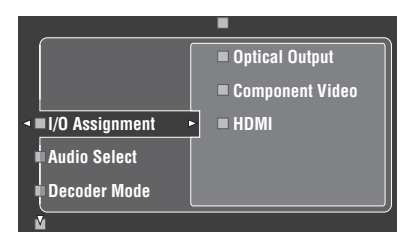

# **Example 1: Assigning the CD DIGITAL INPUT COAXIAL jack to the DVD input.**

- **1 Select "Input Select" in the GUI screen and then select "DVD".**
- **2 Select "I/O Assignment" and then "Coaxial Input".**
- **3 Select "**1**CD".**

**Example 2: Clearing a jack assignment.**

- **1 Select "Input Select" and then select the desired input source ("DVD", etc.).**
- **2 Select "I/O Assignment" and then select the desired jack assignment ("Coaxial Input", "Optical Input", "Optical Output", "Component Video", or "HDMI").**
- **3 Select "None" and then press 4 ENTER to clear the assignment.**

#### *Notes*

- "None" appears in the GUI when any input source is not assigned to the input/output jack.
- You cannot select a specific item more than once for the same type of jack.
- When you connect a component to both the COAXIAL and OPTICAL jacks, priority is given to signals input at the COAXIAL jack.

# ■ **Audio Select (Audio input jack select)**

Use this feature to select the type of the input jack you want to use.

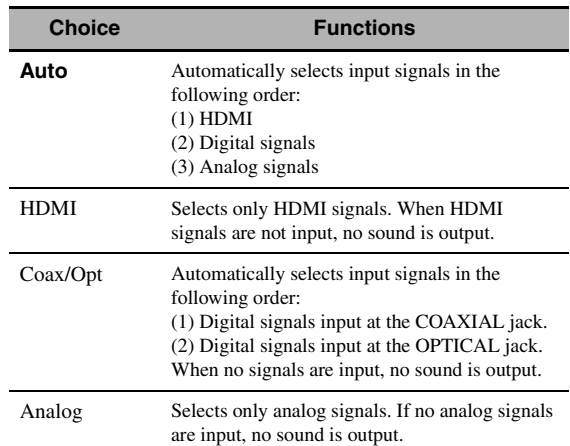

#### $\geq \circ \sim$

- You can also select the audio input jack by pressing D**AUDIO SELECT** on the front panel (or  $@$  **AUDIO SEL** on the remote control). [See page 42](#page-43-0) for details.
- You can set the default audio input jack select of this unit by using "Audio Select" in "Option" ([see page 95\)](#page-96-0).

#### *Note*

This feature is not available when no digital input jack (OPTICAL, COAXIAL and HDMI) are assigned. In addition, "HDMI" is not available as an Audio input jack select setting when the HDMI input jacks are not used. Use "I/O Assignment" in "Input Select" to reassign the respective input jack.

# <span id="page-80-1"></span>**Decoder Mode (Decoder mode)**

Use this feature to switch the decoder mode. You can designate the reassigned digital input jacks [\(see page 79](#page-80-0)) for DTS signals.

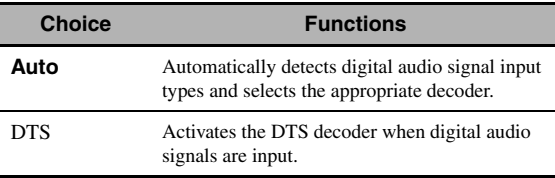

# ■ **Volume Trim (Volume trimming)**

Use this feature to adjust the level of the signal input at each input source. This is useful if you want to balance the level of each input source to avoid sudden changes in volume when switching between input sources. Control range:  $-6.0$  dB to  $+6.0$  dB Initial setting: 0.0 dB

#### $\leq \phi'$

This parameter also affects the signals output at ZONE OUT jacks.

# *Note*

You can only adjust the volume for the current input source using this setting.

#### ■ **Rename** (Rename)

Use this feature to change the name of the inputs in the GUI screen or the front panel display menu. (DVD is used as the source component in the following example.)

### **1** Press  $\textcircled{4}$  /  $\triangleright$  to place the \_ (underscore) **under the space or character you want to edit.**

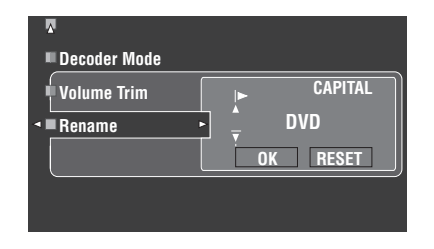

- **2 Press** 4ENTER **repeatedly to select a character type (CAPITAL/SMALL/FIGURE/ MARK).**
- **3** Press  $4\sqrt{4}$  to select the character you want to use and  $\left(\frac{A}{A}\right)$   $\leq$  *l*  $\geq$  to move to the next **one.**
	- You can use up to 9 characters for each input.
	- Press  $\mathcal{A}$ ) $\nabla$  to change the character in the following order, or press  $\mathbb{Q} \wedge$  to go in the reverse order: CAPITAL A to Z, space

SMALL a to z, space

- FIGURE 0 to 9, space
- MARK !, #, %, &, etc.
- Press **4 ENTER** to switch between character types.
- Repeat steps 1 to 3 to rename each input.

# jacks. *Note*

Even if you select "Français", "Deutsch", "Español" or "Русский" in "Language" [\(see page 97](#page-98-0)), you cannot use accent symbols or cyrillic alphabets for the name of each input.

# **4 Press**  $@$  △ / ▷ repeatedly to select "OK" and **press** 4 **ENTER** when complete.

#### $\mathcal{L}_{\odot}$

You can also change the name of the input source that appears in the display window  $(Q2)$  on the remote control. Refer to ["Changing source names in the display window" on page 108](#page-109-0).

#### *Note*

You can only change the name of the current input source (except for multi channel input sources) using this setting.

#### ■ **Multi CH Assign (Multi channel assignment)**

Use this feature to set the direction of the signals input into the center, subwoofer and surround channels when a source component is connected to the MULTI CH INPUT jacks.

#### **Input Channels (Input channels)**

Use this setting to select the number of channels input from an external decoder [\(see page 29](#page-30-0)).

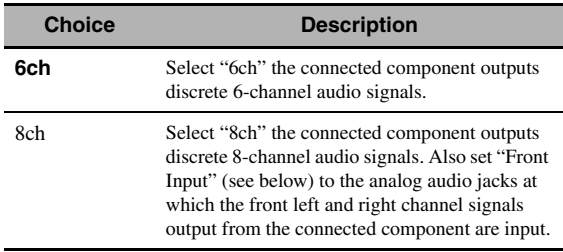

# *Note*

If "Zone2 Amplifier" ([page 94\)](#page-95-0) is set to "INT:[SP1]", "INT:[SP2]" or "INT:Both", no sound is output from the surround back speakers even if you select "8ch". In this case, select "6ch" and set the output setting of the external component to 6 channels.

#### **Front Input**

#### **(Front left and right channels input jacks)**

If you selected "8ch" in "Input Channels", you can select analog jacks at which front left and right channel signals from an external decoder will be input.

Choices: CD, CD-R, MD/TAPE, BD/HD DVD, **DVD**, DTV/CBL, DVR, VCR, V-AUX

# ■ **BGV** (Back ground video)

Use this feature to select the video source played in the background of the sources input at the MULTI CH INPUT

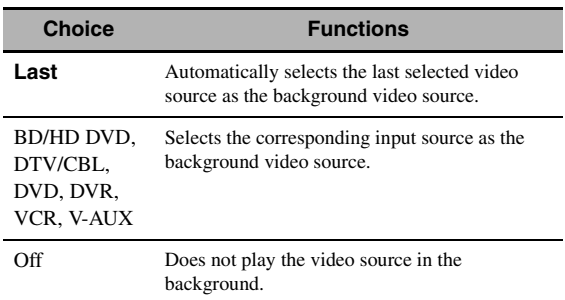

# <span id="page-82-0"></span>*Manual Setup (Volume)*

Use this menu to manually adjust the various volume settings.

- **1** Set the operation mode selector to  $\mathcal{D}$ AMP **and then press** GSET MENU **on the remote control.**
- **2** Press  $4\sqrt{4}$  /  $\sqrt{7}$  on the remote control to select **"Manual Setup" and then press**  $\textcircled{1}\triangleright$ **.**
- **3** Press  $\bigcircled{A}$  /  $\nabla$  /  $\triangleleft$  /  $\triangleright$  on the remote control to select "Volume" and then press  $@>$ .

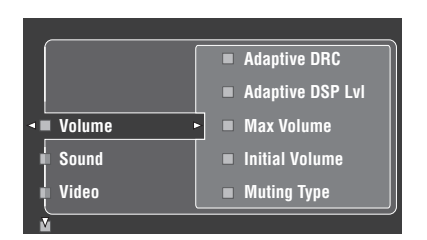

# **4 Select the desired parameters and then press**  4h **to access and adjust.**

# **Adaptive DRC (Adaptive dynamic range control)**

Use this feature to adjust the dynamic range in conjunction with the volume level. This feature is useful when you are listening at lower volumes or at night. When "Adaptive DRC" is set to "Auto", this unit controls the dynamic range as follows:

- If the VOLUME setting is low: the dynamic range is narrow
- If the VOLUME setting is high: the dynamic range is wide

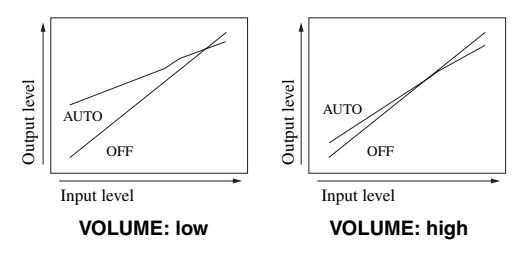

| <b>Choice</b> | <b>Functions</b>                                    |
|---------------|-----------------------------------------------------|
| Auto          | Adjusts the dynamic range automatically.            |
| Off           | Does not adjust the dynamic range<br>automatically. |

 $\geq 0$ 

- You can also adjust the dynamic range of the bitstream signal sources by using "Dynamic Range" in "Sound" [\(see page 82](#page-83-0)).
- This function is also useful for listening with your headphones.

### *Note*

The adaptive dynamic range control feature does not function when this unit is in the Pure Direct mode ([see page 51\)](#page-52-1).

# **Adaptive DSP Lvl (Adaptive DSP effect level)**

Use this feature to make fine adjustments of the DSP effect level (see page 71) automatically in conjunction with the volume level.

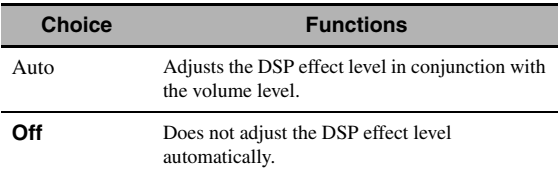

# *Note*

Even if you set "Adaptive DSP Lvl" to "Auto", this unit does not change but fine-tunes the specified value of "DSP Level" (see page 71).

# **Max Volume (Maximum volume)**

Use this feature to set the maximum volume level in the main zone. This feature is useful to avoid the unexpected loud sound by mistake. For example, the original volume range is  $-80.0$  dB to  $+16.5$  dB. However, when "Max Volume" is set to –5.0 dB, the volume range becomes –80.0 dB to –5.0 dB. Control range: –30.0 dB to +15.0 dB, +**16.5 dB** Control step: 5.0 dB

# **Initial Volume (Initial volume)**

Use this feature to set the volume level of the main zone when the power of this unit is turned on. Choices: **Off**, Mute, –80.0 dB to +16.5 dB Control step: 0.5 dB

# *Notes*

- When this unit is in the auto setup procedure, the volume level is automatically set to 0 dB regardless of the current "Max Volume" setting.
- The "Max Volume" setting takes priority over the initial volume setting. For example, if "Initial Volume" is set to  $-20.0$  dB and "Max Volume" is set to –30.0 dB, the volume level is automatically set to –30.0 dB when you turn on the power of this unit next time.

# **Muting Type (Muting type)**

Use this feature to adjust how much the mute function reduces the output volume [\(see page 43](#page-44-0)).

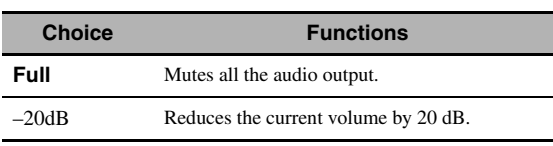

# <span id="page-83-2"></span>*Manual Setup (Sound)*

Use this menu to adjust the sound parameters.

- **1** Set the operation mode selector to  $@$  **AMP and then press** GSET MENU **on the remote control.**
- **2 Press** 4k **/** n **on the remote control to select**  "Manual Setup" and then press  $\textcircled{4}$ .
- **3** Press  $\bigcircled{A}$  /  $\nabla$  /  $\triangleleft$  /  $\triangleright$  on the remote control to **select "Sound" and then press**  $\textcircled{4}$ **.**
- **4 Select the desired parameters and then press**  4h **to access and adjust.**

# ■ **LFE Level (Low-frequency effect level)**

Use this feature to adjust the output level of the LFE (low-frequency effect) channel according to the capacity of your subwoofer or headphones. The LFE channel carries low-frequency special effects which are only added to certain scenes. This setting is effective only when this unit decodes bitstream signals. Control range: –20.0 to **0.0** dB Control step: 1.0 dB

#### **Speaker (Speaker low-frequency effect level)**

Select to adjust the speaker LFE level.

#### **Headphone**

**(Headphone low-frequency effect level)**

Select to adjust the headphone LFE level.

#### *Note*

Depending on the settings of "Bass Out" ([see page 89](#page-90-1)), some signals may not be output at the SUBWOOFER PRE OUT jack.

# <span id="page-83-0"></span>■ **Dynamic Range (Dynamic range)**

Use this feature to select the amount of dynamic range compression to be applied to your speakers or headphones. This setting is effective only when the unit is decoding bitstream signals.

#### **Speakers (Speaker dynamic range)**

Adjusts the dynamic range compression for the speakers.

### **Headphones (Headphone dynamic range)**

Adjusts the dynamic range compression for the headphones.

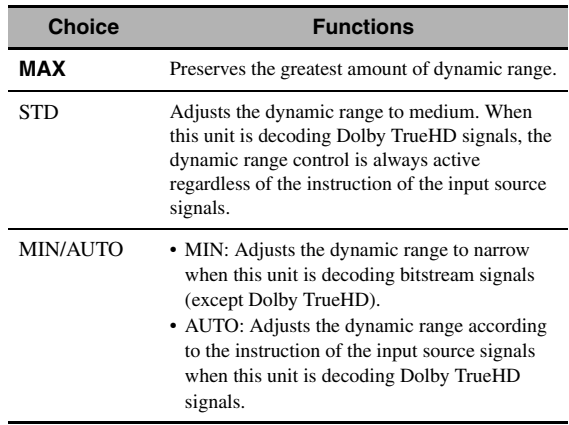

# **Parametric EQ (Parametric equalizer)**

Use this feature to adjust the parametric equalizer of each speaker.

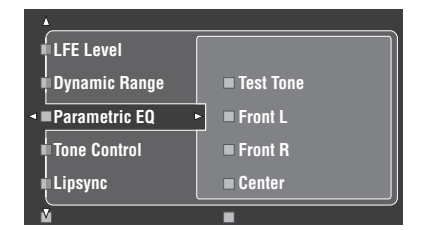

<span id="page-83-1"></span>**1** Press  $\bigcirc$   $\land$   $\land$   $\lor$   $\lor$   $\land$   $\lor$  to select Test Tone or **the speaker you want to adjust.**

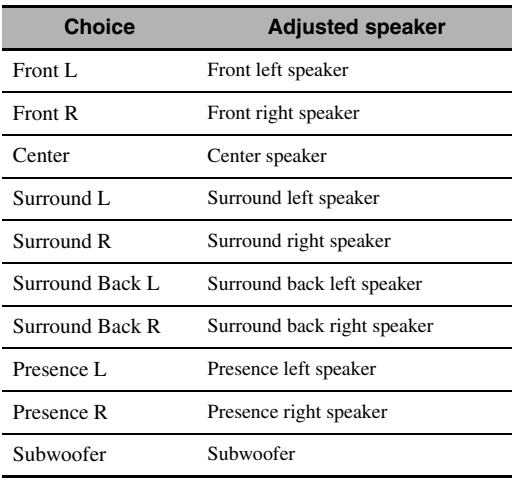

### **Test Tone**

Use this feature to select whether to turn on or off the test tone output while you are adjusting the tonal quality of each speaker.

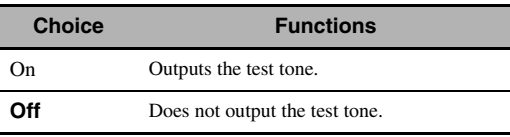

# **2 Press** 4h **to access the settings window.**

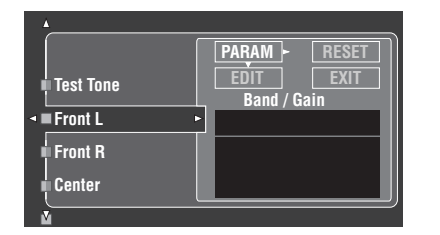

<span id="page-84-0"></span>**3 Press** 4k **/** n **/** l **/** h **to select "PARAM" and**  then press **4 ENTER** to select a parameter **from "Band" (band), "Freq." (frequency) or "Q" (Q factor).**

ay¦∕

You can adjust "Gain" (gain) with any parameter.

# **4 Press** 4n **to select "EDIT" and press**  4ENTER **to access the edit window.**

For more information on the parametric equalizer and each parameter, [see page 139](#page-140-0).

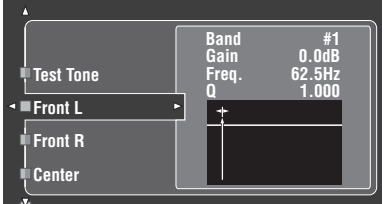

The parameter selected in "PARAM" is highlighted.

- Press  $\bigcirc$   $\triangle$  /  $\triangleright$  to adjust the parameter.
- Press  $\mathcal{A} \wedge / \nabla$  to adjust the "Gain".
- Press **4 ENTER** to exit the edit window.

#### $\geq 0$

- When you select "Band" in step 3, you can use this menu as a graphic equalizer.
- The "Band #1" and "Band #2" can adjust the frequencies below of 198.4 Hz.
- When you select "Subwoofer" in step [1](#page-83-1) and "Band" in step [3,](#page-84-0) you can adjust "Band #1" and "Band #2" only.

# **5 Repeat steps 3 and 4 until you are satisfied with the results.**

#### $\sqrt{a'}$

If you want to reset all "Parametric EQ" parameter settings for the selected speaker, select "RESET" and press 4**ENTER**.

### **6** Select "EXIT" and press **4 ENTER** to exit the **settings window.**

### **Tone Control (Tone control)**

Use this feature to adjust the balance of bass and treble output to your speakers or headphones.

#### *Note*

Tone Control is not effective when:

- PURE DIRECT [\(see page 51\)](#page-52-1) is selected.
- MULTI CH INPUT is selected as the input source.

#### **Control (Tone control)**

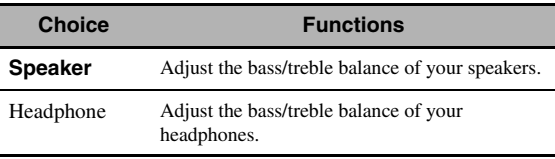

#### $\leq \leq$

"Speaker" and "Headphone" adjustments are stored independently. The adjustments for "Speaker" affects the front left/right, center, presence left/right speaker channels and Subwoofer channel.

#### **Bass (Bass control)**

Use this feature to adjust low-frequencies output to your speakers or headphones.

Choices: 125Hz, **350Hz**, 500Hz Control range:  $-6.0$  dB to  $+6.0$  dB Initial setting: 0.0 dB

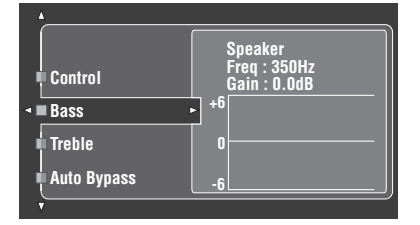

#### **Treble (Treble control)**

Use this feature to adjust high-frequencies output to your speakers or headphones.

Choices: 2.5kHz, **3.5kHz**, 8.0kHz Control range:  $-6.0$  dB to  $+6.0$  dB Initial setting: 0.0 dB

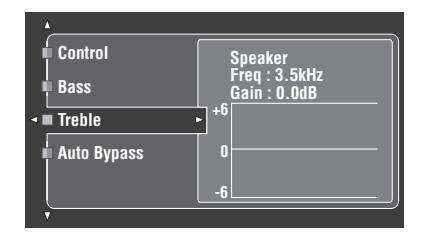

#### **Auto Bypass (Auto bypass)**

Use this feature to select whether the audio output bypasses the tone control circuitry when "Treble" and "Bass" are set to 0 dB ([see page 51](#page-52-0)).

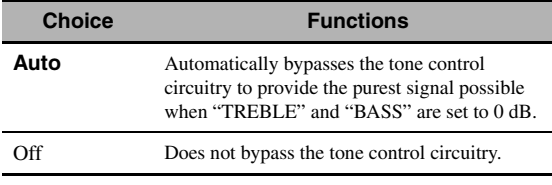

#### ■ **Lipsync (Audio and video synchronization)**

Use this feature to adjust the audio and video synchronization.

# **HDMI Auto (HDMI automatic lip sync mode)**

If the connected video monitor is connected to the HDMI OUT jack of this unit and compatible with the automatic audio and video synchronization function (automatic lip sync), this unit adjusts the audio and video synchronization automatically. Use this feature to activate or deactivate the automatic lip sync.

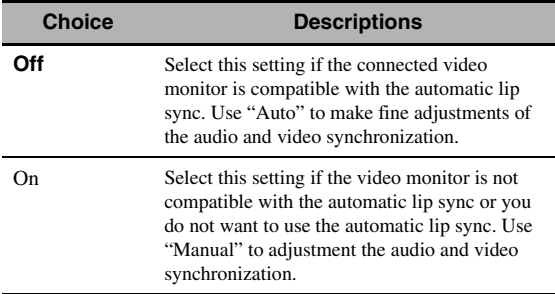

# **Auto (Automatic audio delay adjustment)**

Use this feature to make fine adjustments of the audio and video synchronization when you set "HDMI Auto" to "On".

Control range: **0** to 240 ms Control step: 1 ms

 $\geq 0$ 

"offset" indicates the difference between the value of the audio delay that this unit sets automatically and the value of the audio delay that you set in "Auto". This unit stores the value of "offset" and applies the value to other automatic lip sync compatible video monitors.

### <span id="page-85-0"></span>**Manual (Manual audio delay adjustment)**

Use this feature to adjust the delay of the sound output manually to synchronize audio with video images when you set "HDMI Auto" to "Off". Control range: **0** to 240 ms

Control step: 1 ms

# <span id="page-86-0"></span>■ **EXTD Surround (Extended surround)**

Use this feature to enjoy 6.1/7.1-channel playback for multi-channel sources using the Dolby Pro Logic IIx, Dolby Digital EX, or DTS-ES decoders by using the connected surround back speakers.

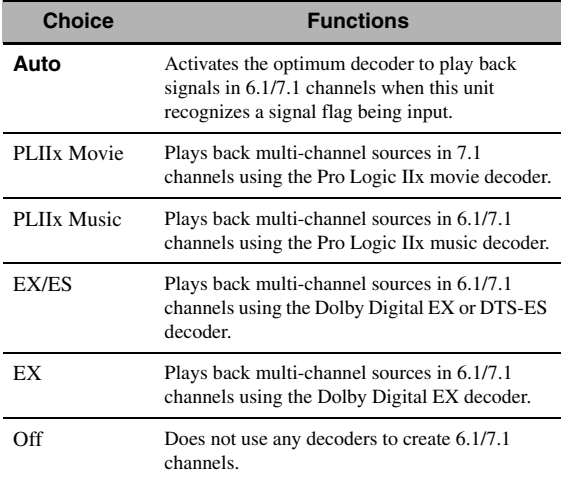

#### $\geq 0$

Use this feature to activate the desired decoder manually when this unit cannot detect the signal flag encoded to the input sources correctly.

#### *Notes*

- The available decoders vary depending on the setting of the speakers and the input sources.
- 6.1/7.1-channel playback is not possible in the following cases: – when "Surround" [\(see page 89](#page-90-2)) or "Surround Back" (see page 89) is set to "None".
	- when the component connected to the MULTI CH INPUT jacks is being played.
	- when the source being played does not contain surround left and right channel signals.
	- when a Dolby Digital KARAOKE source is being played.
	- when this unit is in the stereo playback, Compressed Music Enhancer [\(see page 76](#page-77-0)) or Pure Direct [\(see page 51](#page-52-1)) mode. – when "BI-AMP" is set to "ON" [\(see page 122\)](#page-123-0).
- When this unit is turned off, this setting will be reset to "Auto".

#### ■ **Channel Mute (Channel mute)**

Use this feature to mute specific speaker channels.

#### **Mode (Mode)**

Use this feature to activate or deactivate the "Channel Mute" setting for each speaker.

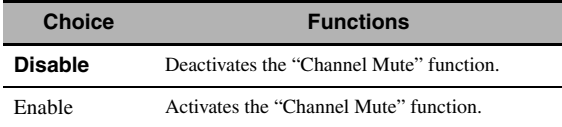

#### **Each speaker settings**

Select whether this unit mutes each speaker channel when you set "Mode" to "Enable".

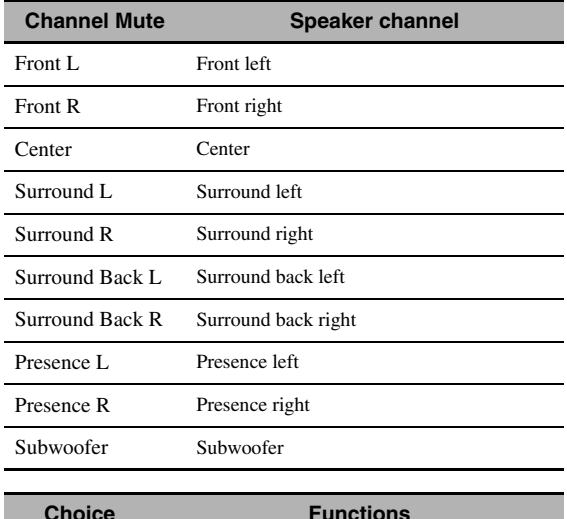

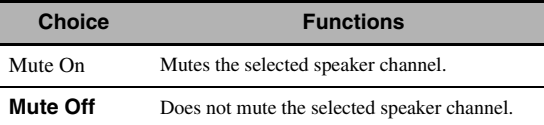

# <span id="page-87-1"></span>*Manual Setup (Video)*

Use this menu to adjust the video parameters.

- **1** Set the operation mode selector to  $@$  **AMP and then press** GSET MENU **on the remote control.**
- **2 Press**  $\mathbf{4} \wedge \mathbf{1} \nabla \mathbf{1} \leq \mathbf{1} \geq \mathbf{0}$  the remote control to select "Manual Setup" and then press  $(4)$ .
- **3** Press  $\bigcircled{A}$  /  $\nabla$  /  $\triangleleft$  /  $\triangleright$  on the remote control to select "Video" and then press  $\textcircled{1}\triangleright$ .
- **4 Select the desired parameters and then press**  4h **to access and adjust.**

#### *Note*

Use the "Video" in "Initialize" to set the parameters in "Manual Setup (Video)" (except "Short Message" and "On Screen") to the factory presets ([see page 123\)](#page-124-0).

# <span id="page-87-0"></span>■ **Conversion (Video conversion)**

Use this feature to activate or deactivate the video scaling as well as the HDMI up-conversion of the analog video signals input at the composite VIDEO, S VIDEO, and COMPONENT VIDEO jacks.

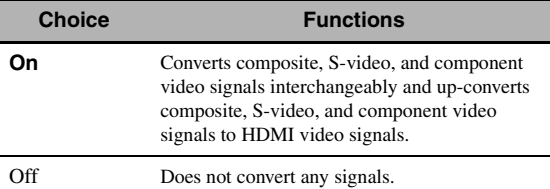

#### *Notes*

- This unit does not convert 480 line video signals and 576 line video signals interchangeably.
- The analog component video signals with 480i (NTSC)/576i (PAL) of resolution are converted into the S-video or composite video signals and output at the S VIDEO MONITOR OUT and VIDEO MONITOR OUT jacks.
- The converted video signals are only output at the MONITOR OUT jacks. When recording a video source, you must make the same type of video connections between each component.
- When composite video or S-video signals from a VCR are converted into component video signals, the picture quality may suffer depending on your VCR.
- Even when "Conversion" is set to "On", HDMI digital signals are not converted to analog video signals.
- If "Conversion" is set to "Off", the "Component I/P", "HDMI Resolution", "HDMI Aspect", and "Short Message" features are deactivated.
- Set "Conversion" to "On" to display the short message.
- Unconventional signals input at the composite video or S-video jacks cannot be converted or may be output abnormally. In such cases, set "Conversion" to "Off".
- When non-standard video signals (such as video signals from a video game console) are input, this unit does not display short messages on the video monitor even if "Conversion" is set to "On".
- When the analog component video signals with 480p of resolution are input at the COMPONENT VIDEO jacks and the video monitor is connected to the VIDEO MONITOR OUT or S VIDEO MONITOR OUT jack of this unit, the GUI screen is not displayed on the video monitor.
- This unit does not up-scale the analog component video signals with 720p or 1080i of resolution.

# ■ **Component I/P (Component interlace/ progressive conversion)**

Use this feature to activate or deactivate the analog interlace/progressive conversion of the analog video signals input at the composite video, S-video and component video jacks so that the analog video signals deinterlaced from 480i (NTSC)/576i (PAL) to 480p/576p are output at the COMPONENT MONITOR OUT jacks.

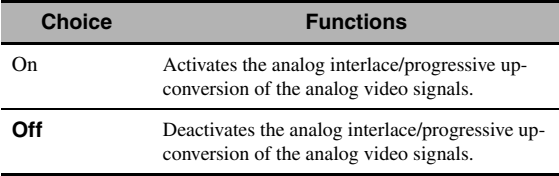

#### *Notes*

- This menu item is not available and hence not visible in the GUI screen if "Conversion" is set to "Off".
- If your video monitor does not support analog video signals with 480p/576p of resolution, the GUI screen may not be displayed on your video monitor when "Component I/P" is set to "On". In such a case, set "VIDEO" of "INITIALIZE" in "Advanced setup" parameter to "Off" ([see page 123](#page-124-0)).

# ■ **HDMI** Resolution **(HDMI video signal resolution)**

Use this feature to activate or deactivate the HDMI upscaling of the analog video signals input at the composite video, S-video and component video jacks so that the upscaled analog video signals are output at the HDMI OUT jack.

This unit up-scales the analog video signals as follows:

- 480i (NTSC)/576i (PAL)  $\rightarrow$  480p/576p, 1080i, 720p, or 1080p
- 480p/576p  $\rightarrow$  1080i, 720p, or 1080p

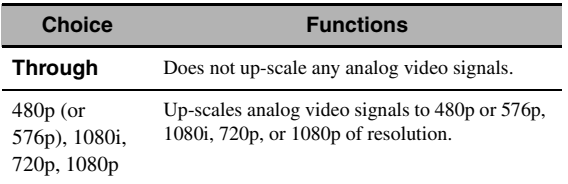

#### *Notes*

- This menu item is not available and hence not visible in the GUI menu if "Conversion" is set to "Off" ([see page 86](#page-87-0)).
- This unit does not up-scale the digital video signals input at the HDMI input jacks.

# ■ **HDMI Aspect (HDMI aspect ratio)**

Use this feature to select the adjustment of aspect ratio for analog video signals output at the HDMI OUT jack.

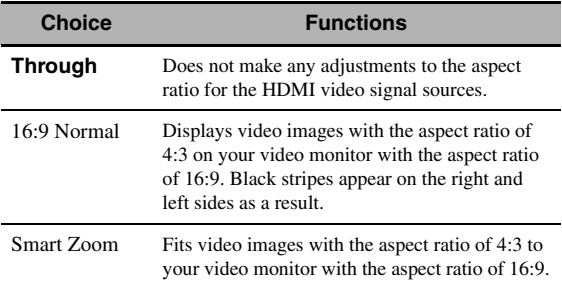

#### *Notes*

- When "HDMI Resolution" is set to "Through", you cannot make any adjustments to "HDMI Aspect".
- If the aspect ratio of the input video source is other than 4:3, this unit automatically ignores the setting of "HDMI Aspect".
- When "HDMI Aspect" is set to "Smart Zoom", the video images of the edge of the video monitor are rather stretched.
- When the video signals are input at HDMI IN jacks or the signals are input with 720p, 1080i or 1080p of resolution, the setting of "HDMI Aspect" does not affect the video signals output at the HDMI OUT jack.

# **Short Message (Short message display)**

Use this feature to activate or deactivate the short message display function.

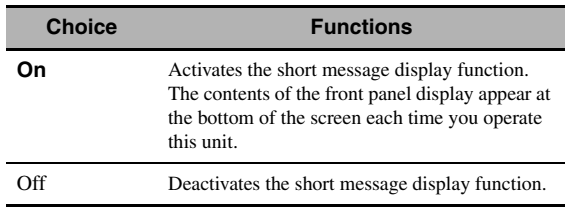

#### *Note*

The short message display does not appear in the following cases:

- when the component video signals with 720p, 1080i or 1080p resolutions are input
- when HDMI video signals are input

# ■ **On Screen (On-screen display time)**

Use this feature to set the time for which the iPod or NET/ USB menu is displayed on the video monitor after you perform a certain operation.

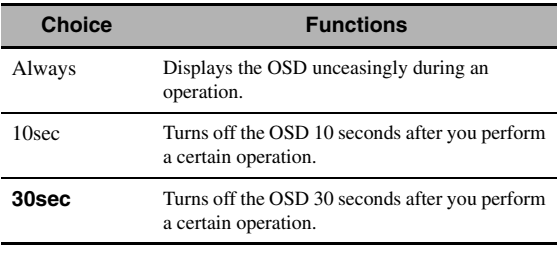

# **Position (GUI screen position)**

Use this feature to adjust the vertical and horizontal position of the GUI screen.

Control range: –5 (downward/left) to +5 (upward/right)

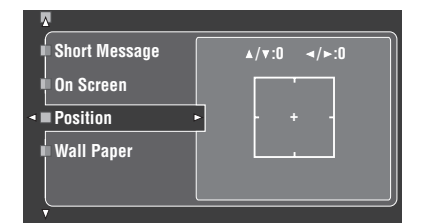

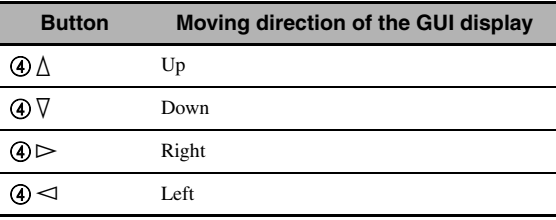

# ■ **Wall Paper (Wall paper)**

Use this feature to display the wall paper or gray background in your video monitor when there is no video signal being input.

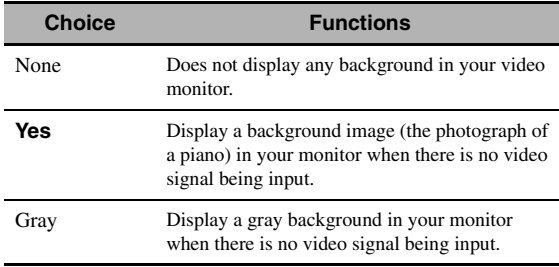

#### *Note*

When "Conversion" is set to "Off", no background is displayed even if "Wall Paper" is set to "Yes".

# <span id="page-89-1"></span>*Manual Setup (Basic)*

Use this menu to manually adjust any speaker setting.

- **1** Set the operation mode selector to **@AMP and then press** GSET MENU **on the remote control.**
- **2 Press** 4k **/** n **to select "Manual Setup" and**  then press  $(4)$  $\triangleright$ .
- **3 Press**  $\bigcirc$   $\land$   $\land$   $\lor$   $\lor$   $\lor$   $\lor$  to select "Basic" and then press  $4$  $>$ .

#### **4 Select the desired parameters and then press**  4h **to access and adjust.**

#### $\geq 0$

- Most of the parameters described in the basic menu are set automatically when you run "Auto Setup". You can use the basic menu to make further adjustments, but we recommend running "Auto Setup" first.
- You can reset these parameters by performing the "Auto Setup" procedure [\(see page 37\)](#page-38-0).
- If your subwoofer can adjust the output volume and the crossover frequency, set the volume to about half way (or slightly less) and set the crossover frequency to the maximum.

# ■ **Test Tone (Test tone)**

Turns the test tone output on or off for "Speaker Set", "Speaker Distance", and "Speaker Level" settings.

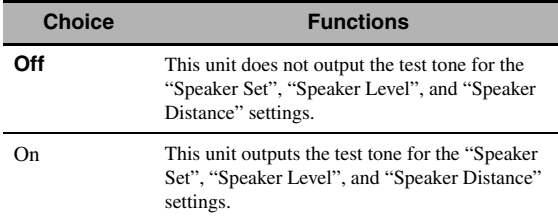

 $\leq \circ$ 

If you use a handheld sound pressure level meter, hold at arm's length and point upwards so that the meter is in the listening position. With the meter set to the 70 dB scale and to C SLOW, calibrate each speaker to 75 dB.

#### *Notes*

• Loud test tones will be output when "On" is selected. In this case, make sure no children are present in the listening room.

• This function is automatically turned off if you exit "Basic".

# <span id="page-89-0"></span>■ **Speaker Set (Speaker settings)**

Use to manually adjust any speaker setting.

#### $\sim$

If you are not satisfied with the bass sounds from your speakers, you can change these settings according to your preference.

#### **Measure for the speaker size**

The woofer section of a speaker is

- 16 cm (6.5 in) or larger: large
- $-$  smaller than 16 cm  $(6.5 \text{ in})$ : small

#### **Front (Front speakers)**

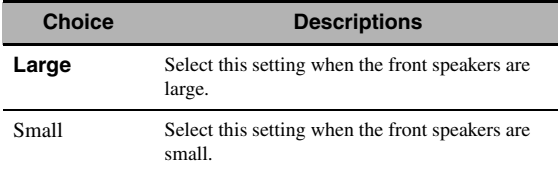

#### *Notes*

- When "Bass Out" is set to "Front", the LFE signals found in bitstream sources, the low-frequency signals of the front left and right channels, and the low-frequency signals of other speakers set to "Small" are all directed to the front left and right speakers regardless of the "Front" setting.
- When "Bass Out" is set to "Front", you can select only "Large" in "Front". If the value of "Front" is set to other than "Large" in advance, this unit change the value to "Large" automatically.

#### **Center (Center speaker)**

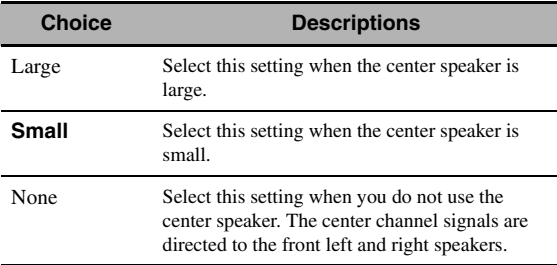

#### <span id="page-90-2"></span>**Surround (Surround left/right speakers)**

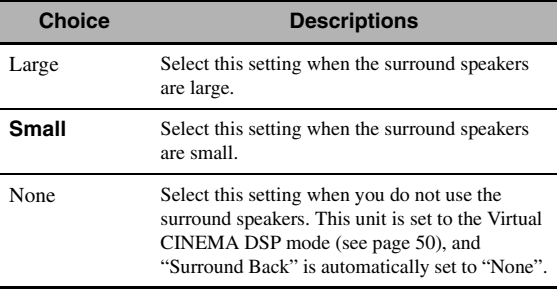

 $\geq \circ$ 

[See page 15](#page-16-0) for the connection information of the surround speakers.

#### **Surround Back (Surround back left/right speakers)**

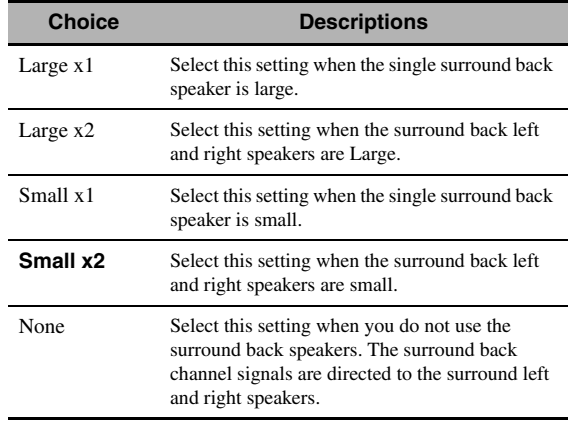

#### $\leq \phi'$

[See page 15](#page-16-0) for the connection information of the surround speakers.

#### <span id="page-90-0"></span>**Presence (Presence speakers)**

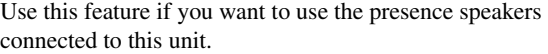

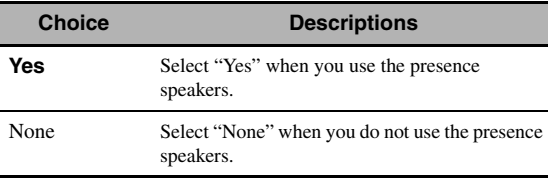

#### *Notes*

- If you set "Presence" to "No", you cannot activate the CINEMA DSP 3D mode [\(see page 50\)](#page-51-2).
- "Dialogue Lift" is available only when "Presence" is set to "Yes" (see page 72).

#### <span id="page-90-1"></span>**Bass Out (Bass out)**

Use this feature to select the speakers that output the LFE (low-frequency effect) and the low-frequency signals.

#### **LFE signals output**

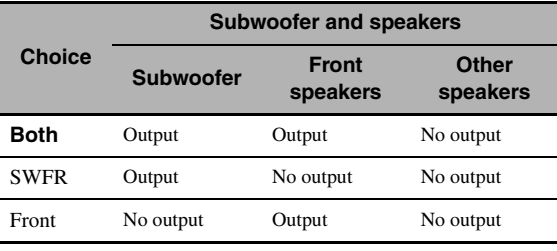

#### **Low-frequency signals output**

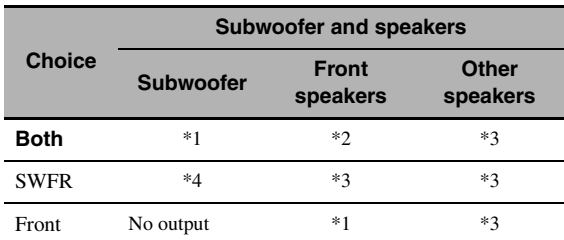

\*1 Output(s) the low-frequency signals of the front channels and other speakers set to "Small" or "None".

\*2 Always output the low-frequency signals of the front channels.

- \*3 Output the low-frequency signals if the speakers are set to "Large".
- \*4 Outputs the low-frequency signals of the speakers set to "Small" or "None".

#### **Bass Cross Over (Bass cross over)**

Use this feature to select the crossover frequency of all the speakers set to "Small" or to "None" in "Speaker Set" [\(see](#page-89-0)  [pages 88](#page-89-0) and 89). All frequencies below the selected frequency will be sent to the subwoofer or to the speakers set to "Large" in "Speaker Set" ([see pages 88](#page-89-0) and 89).

Choices: 40Hz, 60Hz, **80Hz**, 90Hz, 100Hz, 110Hz, 120Hz, 160Hz, 200Hz

#### $\geq 0$

If your subwoofer can adjust the output volume and the crossover frequency, set the volume to about half way (or slightly less) and set the crossover frequency to the maximum.

#### **SWFR Phase (Subwoofer phase)**

Use this feature to switch the phase of your subwoofer if bass sounds are lacking or unclear.

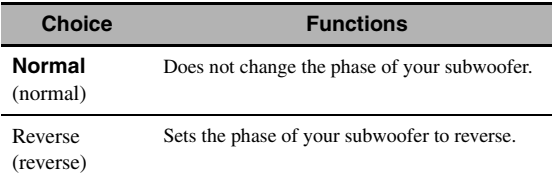

#### **PR/SB Priority**

#### **(Presence/surround back speaker priority)**

Use this feature to prioritize either the presence or the surround back speakers when playing back 2-channel audio sources using the sound field programs.

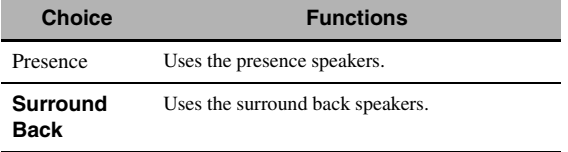

#### *Note*

When the CINEMA DSP 3D mode is active ([see page 50\)](#page-51-2), this unit always prioritize the presence speakers.

#### ■ **Speaker Distance (Speaker distance)**

Use this feature to manually adjust the distance of each speaker and the delay applied to the respective channel. Ideally, each speaker should be the same distance from the main listening position. However, this is not possible in most home situations. Thus, a certain amount of delay must be applied to the sound from each speaker so that all sounds will arrive at the listening position at the same time.

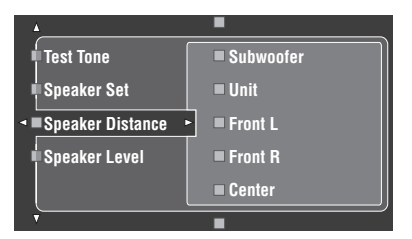

#### **Speaker distances**

Control range: 0.30 to 24.00 m (1.0 to 80.0 ft) Initial setting: Front L/Front R/Presence L/Presence R/Subwoofer: 3.00 m (10.0 ft) CENTER: 2.60 m (8.5 ft) Surround L/Surround R/Surround Back L/ Surround Back R: 2.40 m (8.0 ft) Control step: 0.1 m (0.5 ft)

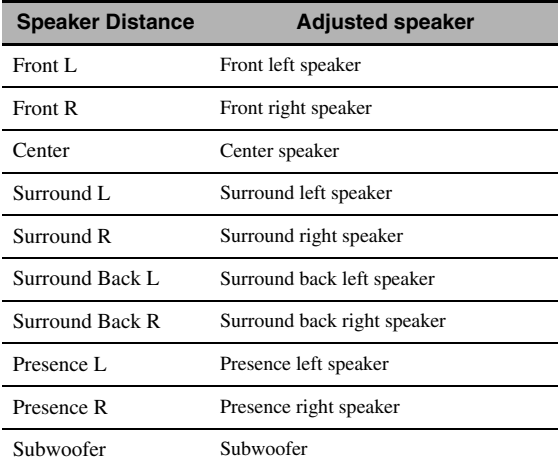

#### $\geq 0$

If your subwoofer can adjust the output volume and the crossover frequency, set the volume to about half way (or slightly less) and set the crossover frequency to the maximum.

#### *Notes*

- The available speaker channels differ depending on the setting of the speakers.
- If you are only using one surround back speaker, connect it to the SURROUND BACK SINGLE jack, and adjust the distance in "Surround Back L".

Selects the unit for displaying the values of "Speaker Distance" parameter.

Initial setting: Feet (U.S.A. and Canada models) Meter (Other models)

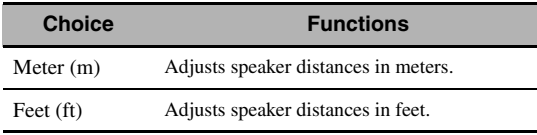

# **Speaker Level (Speaker level)**

Use this feature to manually balance the speaker levels between the front left or surround left speakers and each speaker selected in "Speaker Set" ([see page 88\)](#page-89-0). Control range:  $-10.0$  dB to  $+10.0$  dB Initial setting: Front L/Front R/Presence L/Presence R/Subwoofer: 0.0 dB

Center/Surround L/Surround R/Surround Back L/ Surround Back R: –1.0 dB Control step: 0.5 dB

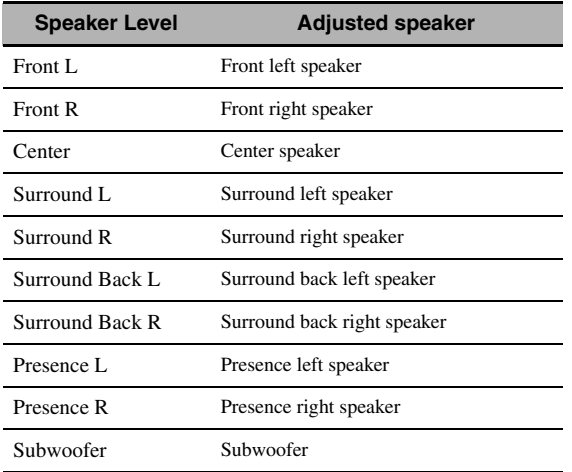

#### $\geq 0$

If your subwoofer can adjust the output volume and the crossover frequency, set the volume to about half way (or slightly less) and set the crossover frequency to the maximum.

#### *Notes*

- The available speaker channels differ depending on the setting of the speakers.
- If you are only using one surround back speaker, connect it to the SURROUND BACK SINGLE jack, and adjust the balance in "Surround Back L".

# *Manual Setup (NET/USB)*

Use this menu to adjust the network and USB system parameters.

# ■ **Network (Network settings)**

Use this feature to view the network parameters (IP address, etc.) or to change them manually.

### **DHCP (DHCP setting)**

Use this feature to select whether this unit can obtain the network parameters (IP address, subnet mask, default gateway, primary DNS server and secondary DNS server) from the DHCP server of the connected network.

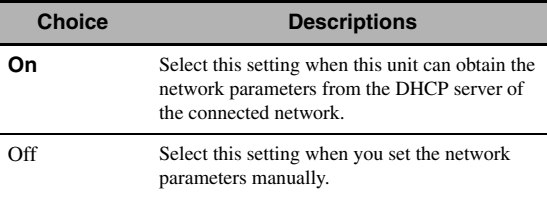

#### **IP Address (IP address)**

Use this parameter to specify an IP address assigned to this unit. This value must not duplicate the one used for other devices in the target network.

### **Subnet Mask (Subnet mask)**

Use this parameter to specify the subnet mask value assigned to this unit.

#### yk.

For most of the cases, the subnet mask value can be set as "255.255.255.0".

# **Default Gateway (Default gateway)**

Use this parameter to specify the IP address of the default gateway.

# **DNS Server (P) (Primary DNS server)**

# **DNS Server (S) (Secondary DNS server)**

Use this parameter to specify the IP address of the primary and secondary DNS (Domain Name System) servers.

# *Note*

If you have only one DNS address, enter the DNS address in "DNS Server (P)". If you have two or more DNS addresses, enter one of them in "DNS Server (P)" and another in "DNS Server (S)".

# **Setup (Setup)**

Select "Setup" to confirm the settings of the "Network" parameters.

#### **Procedure of the network configuration**

- **1** From the top GUI screen, press  $@A / \nabla$  on the remote control repeatedly and then  $\textcircled{a}$ **to select "Network".**
- **2 Press**  $4\sqrt{4}$  *N* repeatedly and then  $4\sqrt{4}$  to **select "DHCP".**

# **3 Press**  $4\sqrt{4}$  *N* to select "On" or "Off" and **then**  $\widehat{a}$  **ENTER** to confirm.

- If you select "On", you do not have to set other network parameters. Refer to step 5 and finish the configuration.
- If you select "Off", you need to set other network parameters. Refer to steps 4 through 6 to set the parameters.

#### *Note*

When "DHCP" is set to "On", you cannot select and adjust any other network settings. To specify the other parameters, you need to first set "DHCP" to "Off".

- **4** Press  $\mathcal{A} \wedge \mathcal{A} \nabla$  to select the desired parameter and then  $\textcircled{a}$  $\triangleright$ .
- **5** Press  $\mathcal{A}$   $\triangle$  /  $\triangleright$  repeatedly to select the digit to change and then press  $\mathcal{A} \wedge \mathcal{A}$  repeatedly **to change the number.**
- **6** Press (4) **ENTER** to confirm the setting of the **parameter.**
- **7 Repeat steps 4 through 6 to configure each network parameter.**
- **8 Press**  $\mathbf{4}\nabla$  repeatedly to select "Setup" and **then 4**) **ENTER** to finish configuration.

#### *Note*

In case you have changed your network configuration, you may need to reconfigure the network settings again.

#### $\leq$

You can reset the network settings of this unit to the initial factory settings by using "NETWORK" of "INITIALIZE" in the advanced setup menu [\(see page 123\)](#page-124-0).

#### **Play Style (Playback styles)**

Use this feature to adjust the playback style according to your preference. You can shuffle songs in a random order or repeat one specific song or a sequence of songs.

#### **Repeat (Repeat)**

Use this feature to set this unit to repeat one song or a sequence of songs.

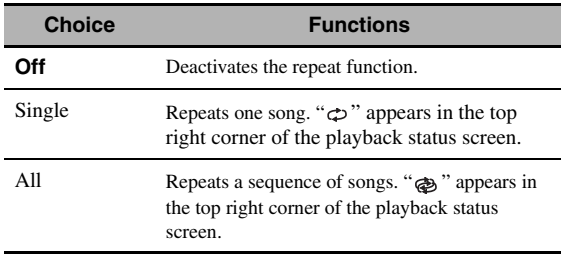

#### *Note*

If "Repeat" is set to "Single", the setting will be reset to "Off" when this unit is turned off.

#### **Shuffle (Shuffle)**

Use this feature to set this unit to play songs or albums in a random order.

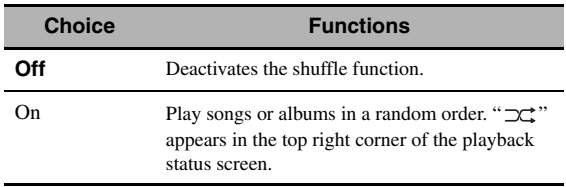

### **Information (Network information)**

Use this feature to display the network system information.

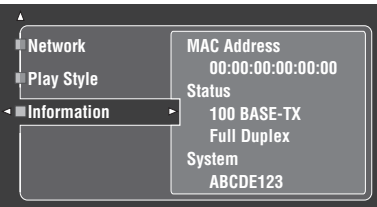

#### *Note*

The above display is an example.

# **MAC Address**

#### **(MAC (Media Access Control) address)**

This information displays the MAC address that is assigned to this unit.

#### **Status (Network status)**

This information displays the current link status of the network.

Display status: 10BASE-T, 100BASE-TX,

Full Duplex, Half Duplex, No Link

#### *Note*

"No Link" appears when network connection is not made.

#### **System (System ID)**

This information displays the system ID that is assigned to this unit.

# *Manual Setup (Option)*

This menu adjusts the optional system settings.

- **1** Set the operation mode selector to  $@$  **AMP and then press** GSET MENU **on the remote control.**
- **2 Press** 4k **/** n **to select "Manual Setup" and**  then press  $(4)$  $\triangleright$ .
- **3 Press**  $4\sqrt{17}$  /  $\lhd$  /  $\lhd$  to select "Option" and then press  $4$  $>$ .

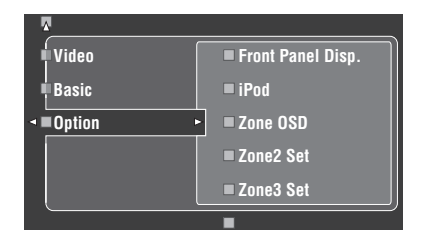

**4 Select the desired parameters and then press**  4h **to access and adjust.**

# <span id="page-94-0"></span>■ **Front Panel Disp. (Front panel display setting)**

#### **Dimmer (Dimmer)**

Use this feature to adjust the brightness of the front panel display.

Control range: – 4 to **0**

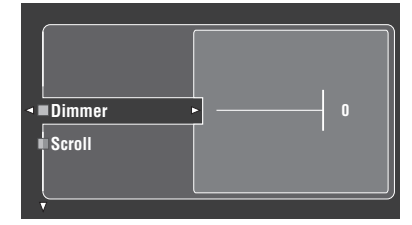

# **Scroll (Front panel display message scroll)**

Use this feature to set whether to display the information (such as song title or channel name) in the front panel display in a continuous manner or by the first 14 alphanumeric characters after scrolling all characters once when "DOCK" or "NET/USB" is selected as the input source.

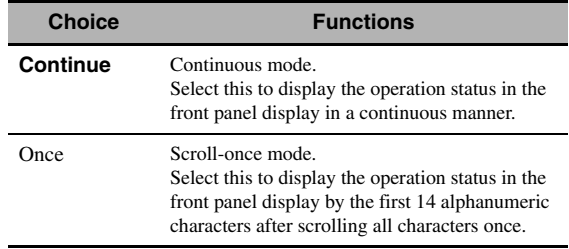

# ■ **iPod (iPod settings)**

### **Standby Charge**

#### **(iPod charge on the standby mode)**

Use this feature to select whether this unit charges the battery of the stationed iPod or not when this unit is in the standby mode [\(see page 59](#page-60-0)).

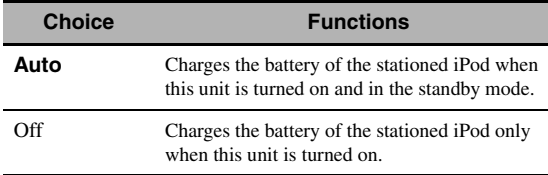

# ■ **Zone OSD (On-screen display)**

Use this feature to display the operational status of Zone 2 as well as Zone 3 on the Zone 2 video monitor connected to the ZONE VIDEO jacks on the rear panel of this unit. The Zone 2 and Zone 3 information to be displayed is listed as follows:

- The input source
- The volume level
- The audio mute status
- The tonal quality status

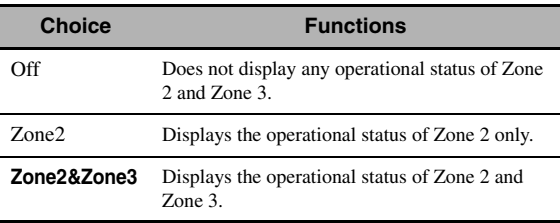

#### *Notes*

- You can connect up to two video monitors to the ZONE VIDEO jacks of this unit as the Zone 2 video monitors. If you connect two video monitors to the ZONE VIDEO jacks, these video monitors displays the same video images of the input source of Zone 2.
- When you set "Zone OSD" to "Zone2&Zone3", the operational status of Zone 3 appears on the Zone 2 video monitor(s) even if Zone 2 is turned off.

#### ■ **Zone2 Set/Zone3 Set (Zone 2/Zone 3 setting)**

#### <span id="page-95-0"></span>**Zone2 Amplifier/Zone3 Amplifier (Zone 2/Zone 3 amplifier)**

Use to select how the Zone 2 or Zone 3 speakers are amplified.

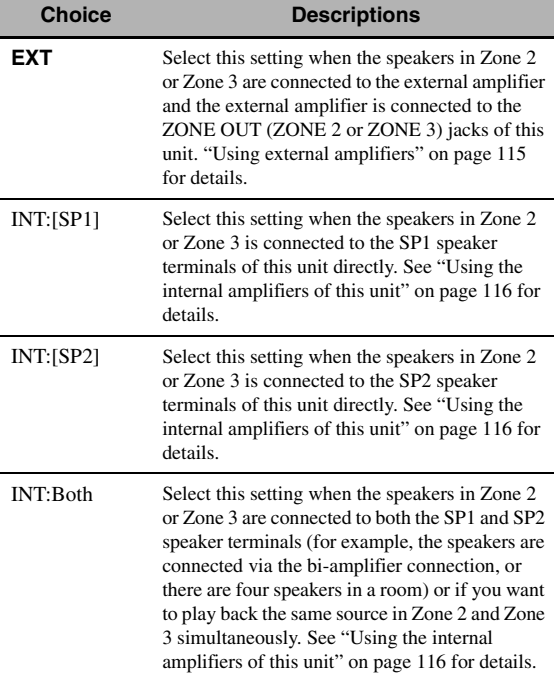

#### *Notes*

- When "BI-AMP" is set to "ON" in "Advanced setup" [\(see](#page-123-0)  [page 122\)](#page-123-0), you can only set "Zone2 Amplifier" or "Zone3 Amplifier" to "EXT".
- When you set "Zone2 Amplifier" or "Zone3 Amplifier" to "INT:[SP1]" and the corresponding zone is turned on, no sound is output from the surround back speakers.
- When you set "Zone2 Amplifier" or "Zone3 Amplifier" to "INT:[SP2]" in "ZONE 2" or "ZONE 3" and the corresponding zone is turned on, no sound is output from the surround speakers.
- When you set "Zone2 Amplifier" or "Zone3 Amplifier" to "INT:Both", you can only set "AMP" to "EXT" in the other zone setting.
- When you set "Zone2 Amplifier" or "Zone3 Amplifier" to "INT:Both" and the corresponding zone is turned on, no sound is output from both the surround and surround back speakers.

#### **Zone2 Volume/Zone3 Volume (Zone 2/Zone 3 volume)**

Use this feature to select whether this unit controls the volume level of the audio signals output at the ZONE OUT (ZONE2 or ZONE3) jacks when you set "Zone2 Amplifier" or "Zone3 Amplifier" to "EXT".

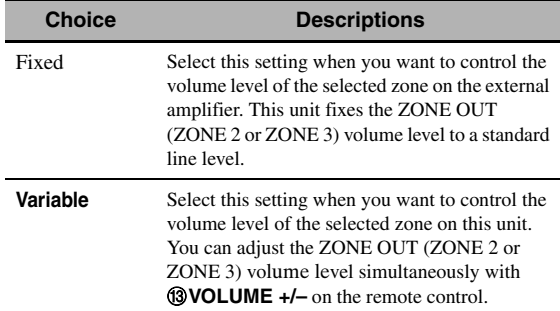

#### **Zone2 Max Vol./Zone3 Max Vol. (Zone 2/Zone 3 Maximum volume)**

Use this feature to set the maximum volume level in the Zone 2 or Zone 3.

Control range: –30.0 dB to +15 .0 dB, **+16.5 dB** Control step: 5.0 dB

#### *Note*

The "Zone2 Max Vol." or "Zone3 Max Vol." setting takes priority over the "Zone2 Initial Vol." or "Zone3 Initial Vol." setting. For example, "Zone2 Initial Vol." is set to –20.0 dB and then "Zone2 Max Vol." is set to -30.0 dB, the volume level is automatically set to –30.0 dB when you turn on the power of this unit next time.

### **Zone2 Initial Vol./Zone3 Initial Vol. (Zone 2/Zone 3 Initial volume)**

Use this feature to set the volume level of Zone 2 or Zone 3 when the power of this unit is turned on. Choices: **Off**, Mute, –80.0 dB to +16.5 dB Control step: 0.5 dB

#### *Note*

The "Zone2 Max Vol." or "Zone3 Max Vol." setting takes priority over the "Zone2 Initial Vol." or "Zone3 Initial Vol." setting.

# <span id="page-96-0"></span>■ **Audio Select (Default audio input jack select)**

Use this feature to designate the default audio input jack select setting [\(see page 78\)](#page-79-0) for the input sources connected to the DIGITAL INPUT jacks when you turn on the power of this unit.

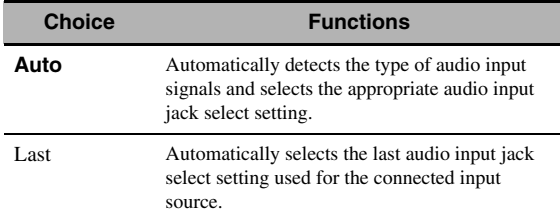

### ■ **Decoder Mode (Default decoder mode)**

Use this feature to designate the default decoder mode [\(see page 79\)](#page-80-1) for the input sources when you turn on the power of this unit.

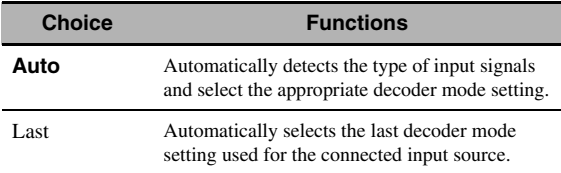

# **EXTD Surround (Default Extended surround setting)**

Use this feature to designate the extended decoder mode [\(see page 85\)](#page-86-0) for the input sources connected to the DIGITAL INPUT jacks when you turn on the power of this unit.

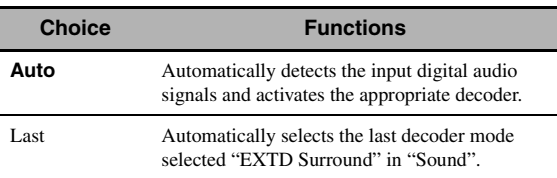

# ■ **Memory Guard (Memory guard)**

Use this feature to prevent accidental changes to sound field program parameter values and other system settings.

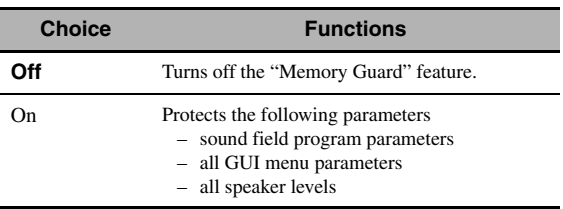

#### $\geq 0.2$

When you select the protected parameter, " $\hat{ }$ " appears at the bottom left of the GUI screen. You can adjust the parameters when you select the parameter and " $\hat{\mathbf{e}}$ " does not appear at the bottom left of the GUI screen even if "Memory Guard" is set to "On".

# ■ **HDMI Set (S settings)**

Use this feature to adjust the HDMI support audio.

# <span id="page-96-1"></span>**Support Audio (Support audio)**

Use this feature to select whether to play back HDMI audio signals on this unit or on another HDMI component connected to the HDMI OUT jack on the rear panel of this unit.

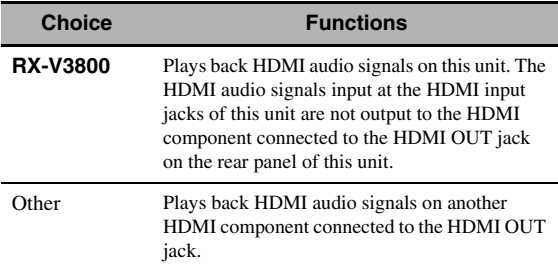

#### *Notes*

- This unit transmits audio and video signals input at the HDMI input jacks to HDMI OUT jack only when this unit is turned on even if "Support Audio" is set to "Other".
- Available audio/video signals depend on the specification of the connected video monitor. Refer to the instruction manual of each connected component.

**English**

# *Signal Info. (Input signal information)*

You can display the format, sampling frequency, channel, bit rate and flag data of the current input signal. You can display the format, sampling frequency, channel, bit rate and flag data of the current input signal.

### **1** Set the operation mode selector to  $\mathcal{A}$ AMP **and then press** GSET MENU **on the remote control.**

**2 Press**  $\textcircled{4}\wedge\textcircled{7}$  **repeatedly to select "Signal Info.".**

The audio information of the current input source appears in the GUI screen.

# **3** Press  $\bigoplus$   $\triangle$  /  $\triangleright$  repeatedly to select "Audio **Info." or "Video Info.".**

#### $\geq 0$

The information is also appears in the front panel display. Press  $\mathbb{Q}$   $\triangle$  /  $\triangleright$  repeatedly to change the displayed information.

# ■ **Audio Info. (Audio information)**

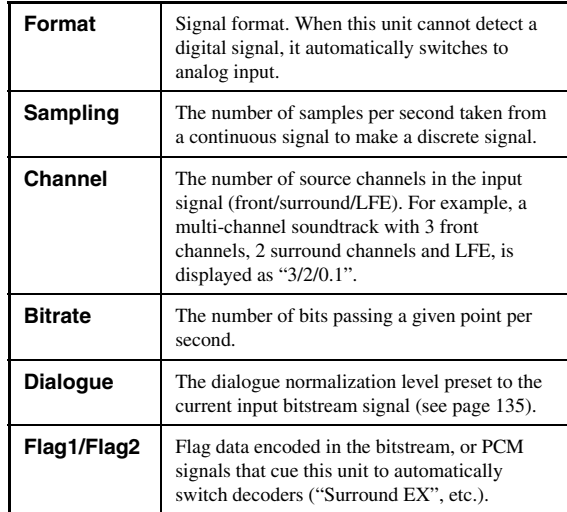

#### *Notes*

- "–––" appears when this unit cannot display the corresponding information.
- Some high definition audio bitstream contents may not include the discrete surround back left and right channel signals but are encoded at the bitrate of 192 kHz.
- Even if you make settings to output bitstreams directly, some players convert the Dolby TrueHD or Dolby Digital Plus bitstreams to the Dolby Digital bitstreams, while converting the DTS-HD Master Audio or DTS-HD High Resolution Audio bitstreams to the DTS bitstreams.

# ■ **Video Info. (Video information)**

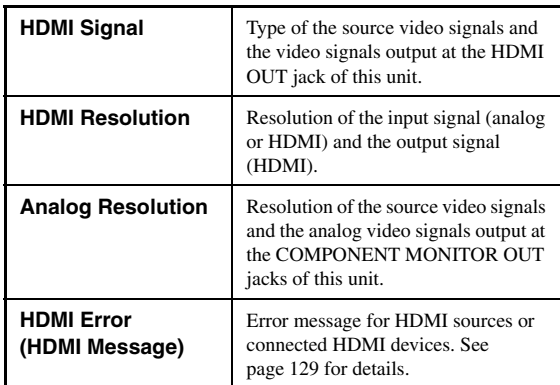

# <span id="page-98-0"></span>*Language*

Use this feature to select the language of the menu items and messages that appears in the GUI (graphical user interface) screen of this unit.

Choices: **English** (English), 日本語 (Japanese), Français (French), Deutsch (German), Español (Spanish), Русский (Russian)

#### $\frac{\sqrt{3}}{2}$

You can also select the GUI language using the "GUI LANGUAGE" parameter in "Advanced setup" in the front panel display ([see page 123](#page-124-1)).

**1** Set the operation mode selector to  $@$  **AMP and then press** GSET MENU **on the remote control.**

The top display appears.

**2** Press  $\textcircled{4}\triangledown$  repeatedly to select "Language" and then press  $4 \rightarrow$ .

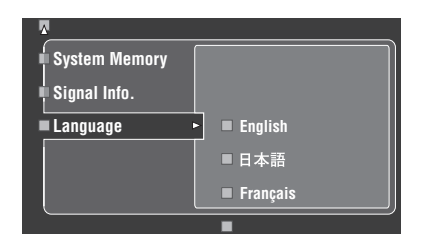

- **3** Press  $\textcircled{4}\wedge\textcircled{7}$  repeatedly to select the **language of your choice.**
- **4 Press** 4ENTER **to confirm your selection.**

# **Saving and recalling the system settings (System Memory)**

Use this feature to save up to six of your favorite settings that can be easily recalled when needed. You can save the following system setting parameters:

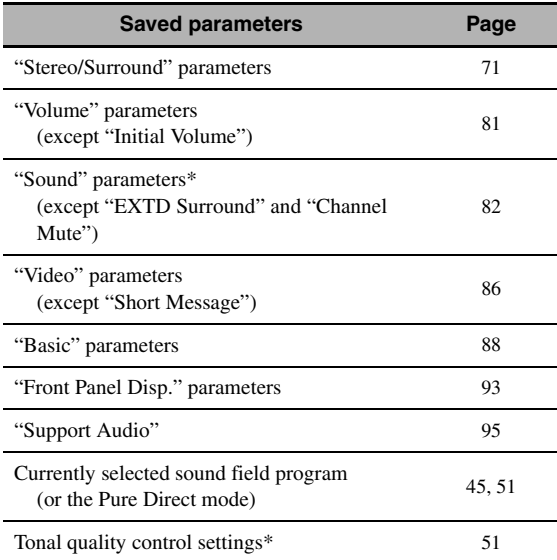

The settings of "Dynamic Range", "LFE Level", "Tone Control", and the tonal quality control for headphones are not saved.

# *Saving the current system settings*

Before performing the following operations, set the operation mode selector on the remote control to  $\mathbf{\mathbf{\Theta}$ **AMP**.

### Saving by the @SYSTEM MEMORY **buttons**

You can save the system settings stored in "Memory1" to "Memory4" by pressing the corresponding **@SYSTEM MEMORY** buttons.

#### Press and hold one of the <sup>2</sup>ASYSTEM MEMORY **buttons on the remote control for 4 seconds.**

"MEMORY 1 SAVE Done" (example) appears in the front panel display, and then this unit saves the current system setting to the corresponding memory number.

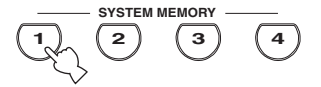

#### *Note*

If system settings are already saved in the selected memory number, this unit overwrites the old system settings.

#### ■ Saving by the **SET MENU** operation

You can save the system settings stored in "Memory1" to "Memory6" by using the "System Memory" menu in "SET MENU".

# **1 Press** GSET MENU **on the remote control.**

The top menu appears in the GUI.

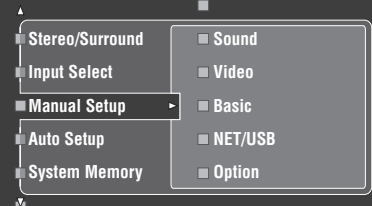

**2 Press** 4k **/** n **repeatedly to select "System Memory**" and then press  $(4)$  $\triangleright$ .

The "System Memory" menu appears in the GUI.

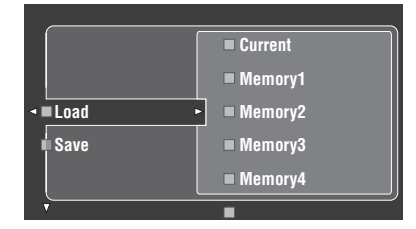

**3 Press**  $4\sqrt{4}$  /  $\sqrt{7}$  to select "Save" and then press 4h**.**

The following menu appears in the GUI.

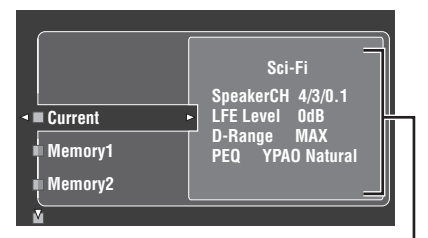

**Current system parameters**

**Press**  $\mathbf{4} \wedge \mathbf{7}$  **repeatedly to select the desired memory number ("Memory1" to "Memory6")**  and then press  $4 \rightarrow$ .

"Save: ENTER" appears in the GUI.

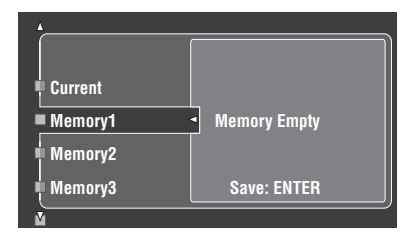

 $\geq 0$ 

- If system settings are already stored in the selected memory number, the stored system parameter settings appear in the menu screen.
- If system settings are already saved in the selected memory number, this unit overwrites to old system settings.
- If you save the system settings to "Memory1" to "Memory4", you can load the stored settings by pressing the corresponding **@SYSTEM MEMORY** buttons (see [page 99\)](#page-100-0).
- **5** Press **4 ENTER** to save the current system **settings to the selected memory number.**

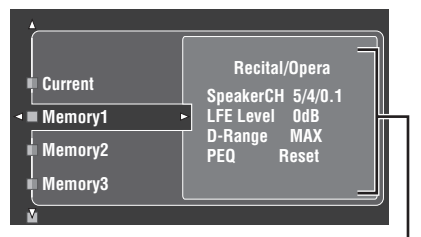

**Stored system parameters in the selected memory number**

a'oʻz

You can cancel the saving by pressing  $\mathcal{A}$ .

**6 Press** GSET MENU **again to exit from GUI screen.**

# <span id="page-100-0"></span>*Loading the stored system settings*

#### • Before performing the following operations, set the operation mode selector on the remote control to  $\mathbf{\mathbf{\Theta}$ **AMP**.

• This unit overwrites the stored settings to the current settings of this unit. If you do not want to erase the current settings, save the current settings to any System Memory number in advance.

#### ■ Loading by the <sup>2</sup>SYSTEM MEMORY **buttons**

You can recall the system settings stored in "Memory1" to "Memory4" by pressing the corresponding **@SYSTEM MEMORY** buttons.

#### **1** Press one of the **24 SYSTEM MEMORY buttons on the remote control to select the desired memory number.**

"MEMORY 1 LOAD" (example) appears in the front panel display.

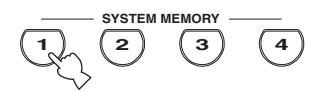

 $\geq 0$ 

memory number.

"EMPTY" appears in front panel display if no system settings are stored in the selected memory number.

**2** Press the selected **@SYSTEM MEMORY button once more to confirm the selection.** This unit loads the settings stored in the selected

# **Loading by the SET MENU operation**

- **1 Press** GSET MENU **on the remote control.** The top menu appears in the GUI.
- **2** Press  $\textcircled{4}$  /  $\textcircled{7}$  repeatedly to select "System **Memory**" and then press  $\textcircled{4}$  $\triangleright$ .

The "System Memory" menu appears in the GUI.

**3** Press  $\textcircled{4}\wedge\sqrt{\ }$  to select "Load" and then **press**  $\textcircled{4}$  $\triangleright$ .

The following menu appears in the GUI.

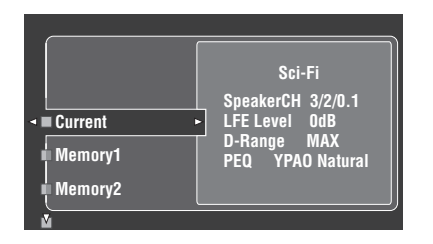

### **4** Press ④△/▽ repeatedly to select the desired **memory number where the system settings**  are stored and then press  $\textcircled{1}$ .

Once "Load: ENTER" appears in the GUI, press 4**ENTER** to confirm the loading.

#### $\geq \circ$

You can cancel the loading by pressing  $\mathcal{A}$ .

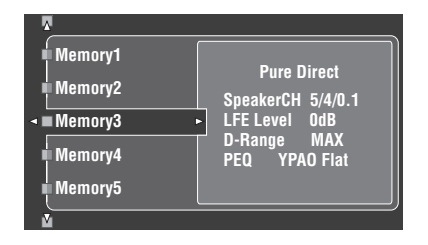

**5 Press** GSET MENU **to exit from GUI screen.**

# *Using examples*

# **Example 1: Comparing the results of the automatic setup and manual setup**

This unit is equipped with three types of parametric equalizer settings [\(see page 40\)](#page-41-0), and you can also make your customized configuration of the sound settings of this unit by using the "Manual Setup" parameters ([see](#page-83-2)  [page 82](#page-83-2)). To compare the results of the automatic setup or your manual configuration, use the **@SYSTEM MEMORY** buttons.

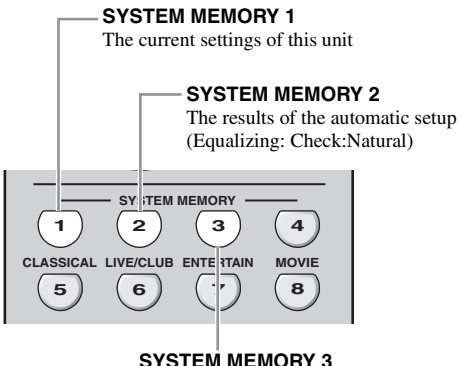

The results of the automatic setup (Equalizing: Check:Front)

#### **Saving each setting**

#### *Note*

Carry out the following procedure when all the parameters are set to default values.

### **1** Press and hold **@SYSTEM MEMORY 1** for **four seconds.**

This unit stores the current settings of this unit to "Memory1".

# **2 Perform the automatic setup.**

Set "Equalizing" to "Check:Natural". [See page 40](#page-41-0) for details.

# **3** Press and hold @SYSTEM MEMORY 2 for **4 seconds.**

This unit stores the results of the automatic setup performed in step 2 to "Memory2".

**4 Perform the automatic setup again.** This time, set "Equalizing" to "Check:Front".

# **5** Press and hold @SYSTEM MEMORY 3 for **4 seconds.**

This unit stores the results of the automatic setup performed in step 4 to "Memory3".

# **Example 2: Switching the settings for different room environments**

The tonal characteristics of the listening room may vary depending on the situations of the room (for example, whether the curtains are open or closed), and the settings of this unit should be arranged for each situation of the room. You can switch between the settings of this unit easily by using @SYSTEM MEMORY buttons.

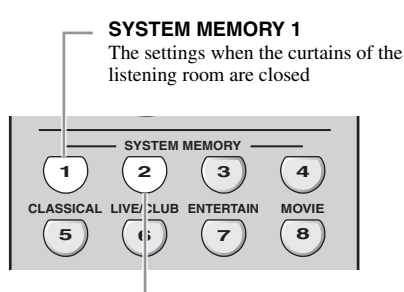

**SYSTEM MEMORY 2**

The settings when the curtains of the listening room are open

# **Saving each setting**

**1 Close the curtains of the listening room and then perform the automatic setup.**

[See page 37](#page-38-0) for details of the automatic setup.

**2** Press and hold @SYSTEM MEMORY 1 for **4 seconds.**

This unit stores the settings for the current room situation (i.e. the curtains are closed) to "Memory1".

- **3 Open the curtains of the listening room and the perform the automatic setup.**
- **4 Press and hold @SYSTEM MEMORY 2** for **4 seconds.**

This unit stores the current room situation (i.e. the curtains are open) to "Memory2".

# ■ **Example 3: Saving the sound configurations for specific sources**

The desired sound configurations are different for each input source. For example, if you use the sound field program "Village Vanguard" for a music source of a live jazz performance, the parameter settings may differ when the input source is a vinyl record or an SACD. You can store the sound settings for each input source.

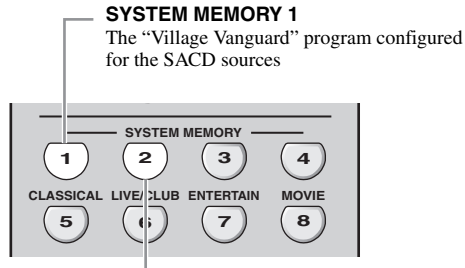

# **SYSTEM MEMORY 2**

The "Village Vanguard" program configured for the vinyl record sources

# **Saving each setting**

#### $\geq \circ \leq$

[See page 73](#page-74-0) for the sound field program parameter settings.

- **1 Start playback of the desired live jazz performance recorded on the SACD.**
- **2 Set the sound field program to "Village Vanguard" and then adjust the parameters for the current playback sources.**
- **3** Press and hold @SYSTEM MEMORY 1 for **4 seconds.**

This unit stores the current sound field program settings to "Memory1".

- **4 Change the input source to "PHONO" and then start playback of the desired live jazz performance recorded on the vinyl record.**
- **5 Adjust the sound field program parameters for the current playback source.**
- **6** Press and hold @SYSTEM MEMORY 2 for **4 seconds.**

This unit stores the current sound field program settings to "Memory2".

**English**

#### ■ **Example 4: Switching multiple audio and video synchronization settings**

If you use two different kinds of video monitors or projectors, and these components are not compatible with the automatic audio and video synchronization feature, you should set "Manual" in "Lipsync" for each component. You can switch between the different "Manual" in "Lipsync" settings by using the **@SYSTEM MEMORY** buttons.

#### **SYSTEM MEMORY 1**

The settings for the LCD video monitor connected to the S VIDEO MONITOR OUT jack

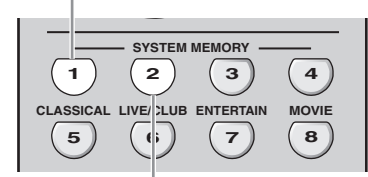

#### **SYSTEM MEMORY 2**

The settings for the video projector connected to the HDMI OUT jack

#### **Saving each setting**

#### *Note*

In the following example, the LCD video monitor and one input component (for example, VCR) are connected to the S VIDEO input jack and S VIDEO MONITOR OUT jack, and the video projector and the other input component (for example, DVD player) are connected to one of the HDMI IN jacks and HDMI OUT jack.

- **1 Start playback of the desired video source on the connected LCD video monitor and then adjust "Manual" in "Lipsync" appropriately [\(see page 84](#page-85-0)).**
- **2 Press and hold** NSYSTEM MEMORY 1 **for 4 seconds.**

This unit stores the audio and video synchronization settings for the LCD video monitor to "Memory1".

- **3 Change the input source to the component connected to one of the HDMI IN jacks and then start playback.**
- **4 Adjust "Manual" in "Lipsync" appropriately.**
- **5** Press and hold @SYSTEM MEMORY 2 for **4 seconds.**

This unit stores the audio and video synchronization settings for the video projector to "Memory2".

# **Remote control features**

In addition to controlling this unit, the remote control can also operate other audiovisual components made by Yamaha and other manufacturers. To control your TV or other components, you must set up the appropriate remote control code for each input source ([see page 105](#page-106-0)).

# *Controlling this unit, a TV, or other components*

### ■ **Controlling this unit**

Set the operation mode selector to **@AMP** to control this unit.

# ■ **Controlling a TV**

Set the operation mode selector to **49 TV** to control your TV. To control your TV, you must set the appropriate remote control code for DTV or PHONO [\(see page 105\)](#page-106-0). When you set the remote control codes for both DTV and PHONO, priority is given to the one set for DTV.

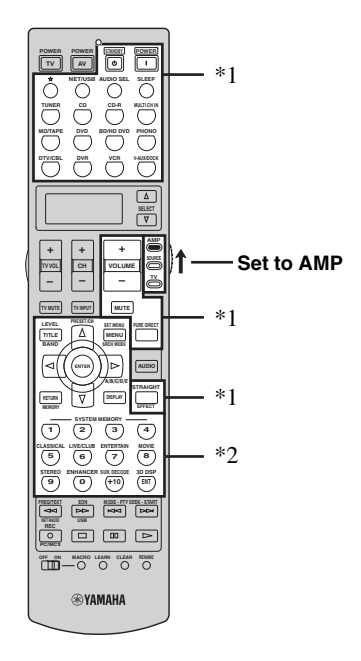

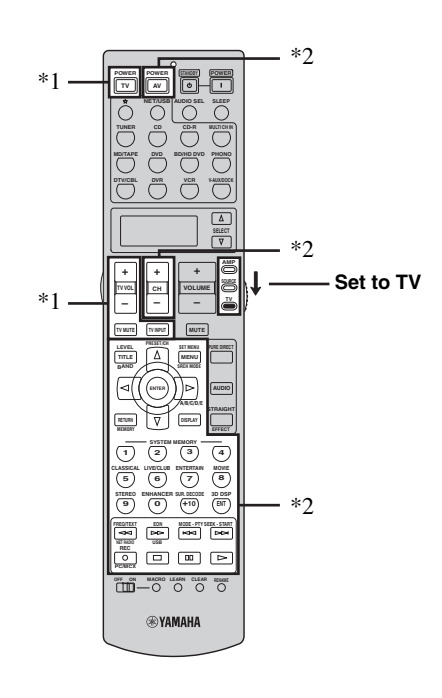

#### *Notes*

- \*1 These buttons always control this unit regardless of the operation mode selector position.
- \*2 These buttons control this unit only when the component operation mode selector is set to **@AMP**.

#### *Notes*

\*1 These buttons always control your TV regardless of the operation mode selector position.

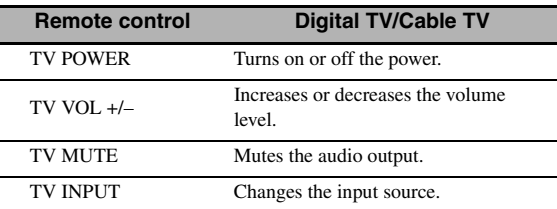

\*2 These buttons control your TV only when the operation mode selector is set to  $\mathbf{Q}$ TV. For details, see the "TV" column on [page 104](#page-105-0).

# <span id="page-105-0"></span>■ **Controlling other components**

Set the operation mode selector to **@SOURCE** to control other components selected with the input selector buttons (1). You must set the appropriate remote control code for each input source in advance [\(see page 105](#page-106-0)). The following table shows the function of each control button used to control other components assigned to each input selector button  $(1)$ . Be advised that some buttons may not correctly operate the selected component.

#### $\leq \phi'$

The remote control has 14 modes (input areas) to control components so that the remote control can operate up to 14 different components.

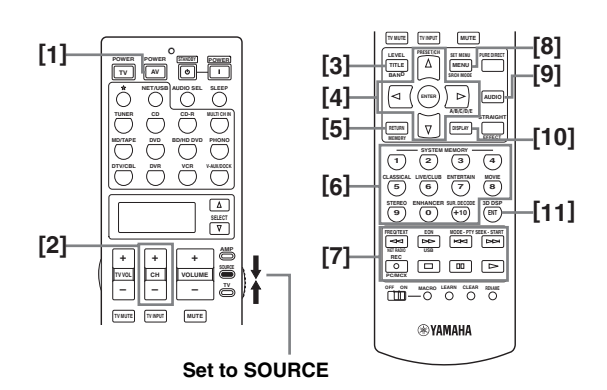

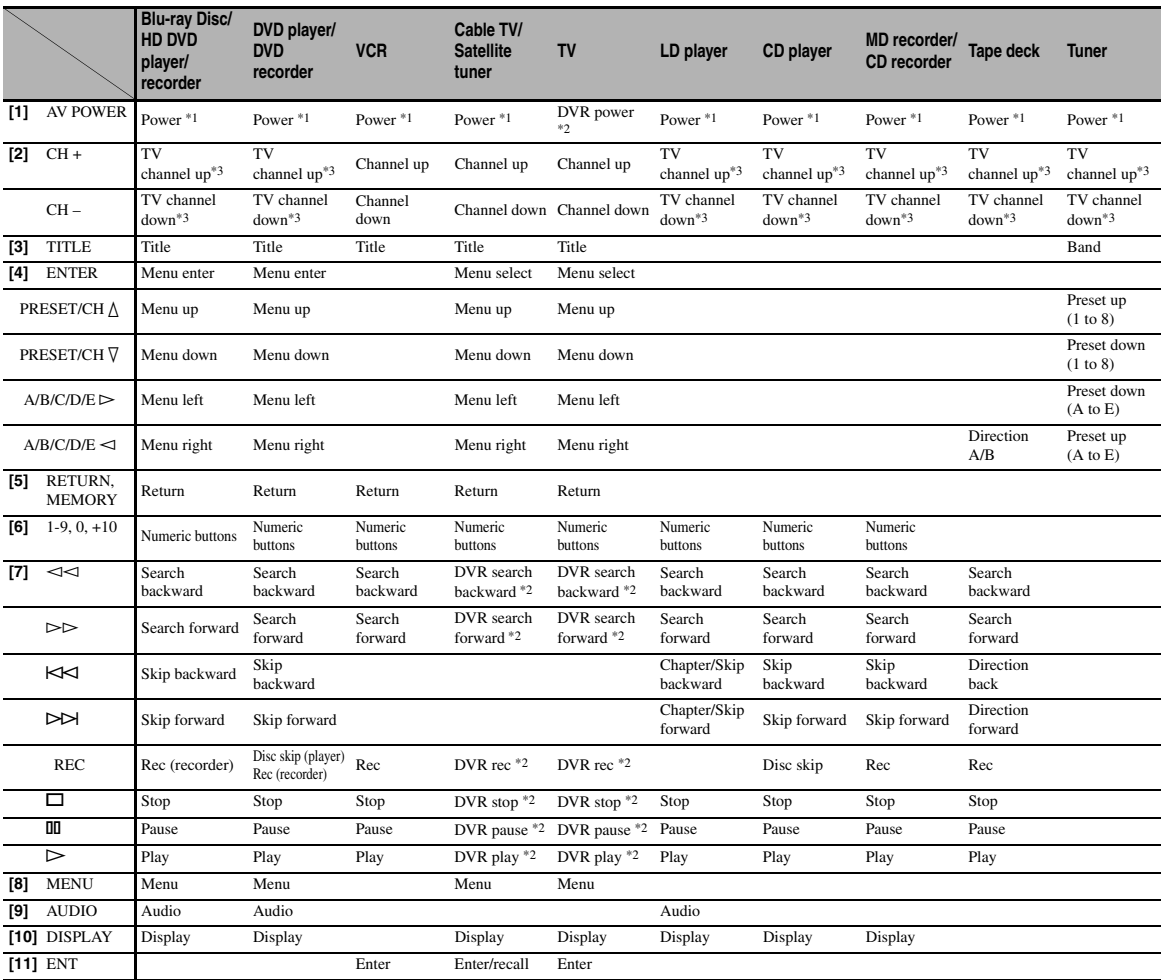

#### *Notes*

\*1 This button is operational only when the original remote control supplied with the component has a POWER button.

\*2 These buttons operate your video recorder (DVD recorder etc.) only when you set the appropriate remote control code for DVR ([see](#page-106-0)  [page 105\)](#page-106-0).

\*3 These buttons always control your TV regardless of the operation mode selector position.

### ■ Selecting a component to be controlled

You can select a component to be controlled independently of the input source selected with the input selector buttons.

### **Press**  $@$  **<b>SELECT**  $\wedge$  /  $\nabla$  repeatedly to select the **desired component.**

The name of the component to be controlled appears in the display window  $(Q)$  on the remote control.

# 

# ■ **Controlling optional components (Option mode)**

"OPTN" is an optional component control area that can be programmed with remote control functions independently from any input source. This area is useful for

programming commands that are to be used only as a part of a macro function or for components that do not have a valid remote control code.

**To select the option mode, press @SELECT**  $\nabla$ **repeatedly until "OPTN" appears in the display window (**B**) on the remote control.**

# me par

#### *Note*

You cannot set a remote control code for the optional area. [See](#page-108-0)  [page 107](#page-108-0) to program buttons operated within this component control area.

# <span id="page-106-0"></span>*Setting remote control codes*

You can control other components by setting the appropriate remote control codes. Codes can be set up for each input area. For a complete list of available remote control codes, refer to "List of remote control codes" at the end of this manual.

The following table shows the default component (Library: component category) and the remote control code for each input area.

#### **Remote control code default settings**

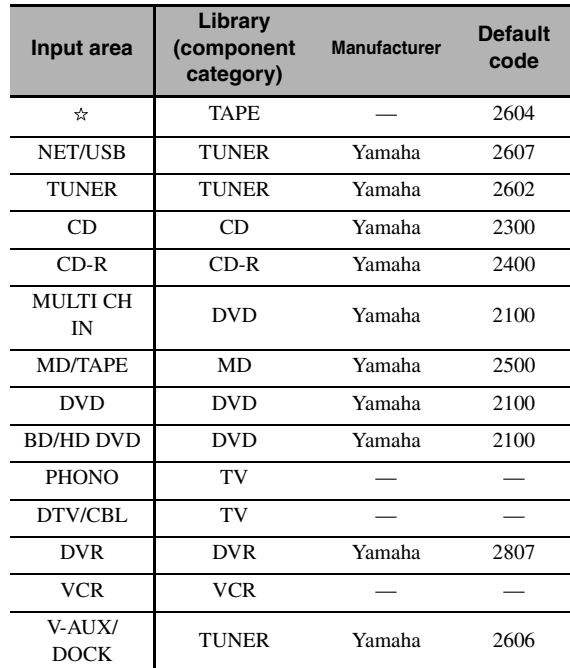

#### *Note*

You may not be able to operate your Yamaha component even if a Yamaha remote control code is preset as listed above. In this case, try setting another Yamaha remote control code.

**1 Set the operation mode selector to @SOURCE** and then press an input selector **button (**1**) to select the input area you want to set up.**

# <u> and m</u>

### **2** Press and hold **@LEARN** for about 3 **seconds using a ballpoint pen or similar object.**

The library name (ex. L;DVD) and the name of the selected input area (ex. DVD) appear alternately in the display window  $(Q)$  on the remote control.

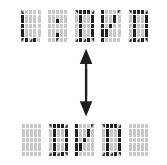

 $\geq 0$ 

- You can set a remote control code of a different type of component to an input area. Press  $\bigcirc$   $\triangle$  /  $\triangleright$  repeatedly to change the library (component category).
	- Library choices: L;DVD, L;DVR, L;LD, L;CD, L;CDR, L;MD, L;TAP (tape), L;TUN (tuner), L;AMP, L;TV, L;CAB (cable), L;SAT (satellite), L;VCR
- If you want to setup for another input area, press the input selector button, or press **@SELECT**  $\triangle$  /  $\nabla$  repeatedly to select the input area.

#### *Notes*

- Be sure to press and hold **@LEARN** for at least 3 seconds, otherwise the learning process will start.
- If you do not complete each of the following steps within 30 seconds, the setting mode will be automatically canceled. In this case, start over from step 2.

# **3 Press** 4ENTER**.**

The four-digit code set for the selected component appears in the display window  $(Q)$ .

#### *Note*

"0000" appears in the display window  $(\Omega)$  if no code has been set.

# **4 Press the numeric buttons (**6**) to enter the four-digit remote control code for the component you want to use.**

For a complete list of available remote control codes, refer to "List of remote control codes" at the end of this manual.

# <span id="page-107-0"></span>**5** Press **4 ENTER** to set the number.

"OK" appears in the display window  $(\Omega)$  on the remote control if setting was successful. "NG" appears in the display window  $(\Omega)$  on the remote control if the setting was unsuccessful. In this case, start over from step 3.

 $\leq$ 

repeat steps 2 through [5.](#page-107-0)

If you continuously want to set up another code for another component, press the input selector button, or **@SELECT**  $\triangle$  /  $\nabla$  repeatedly to select the component, then

### **6** Press **@LEARN** again to exit from the setup **mode.**

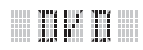

# **7 Press**  $4$  $>$  **or AV POWER** to confirm **whether you can control your component using the remote control.**

#### $\geq 0$

If operation is not possible and the manufacturer of your component has more than one code, try each of them until you find the correct one.

#### *Notes*

- "ERROR" appears in the display window ( $\circled{2}$ ) on the remote control if you press a button not indicated in the respective step, or when you press more than one button simultaneously.
- The supplied remote control does NOT contain ALL possible codes for commercially available audio and video components (including Yamaha components). If operation is not possible with any of the remote control codes, program the new remote control function using the learn feature (see ["Programming](#page-108-0)  [codes from other remote controls" on page 107\)](#page-108-0) or use the remote control supplied with the component.
- Functions programmed using the learn feature take priority over remote control code functions.
# <span id="page-108-3"></span><span id="page-108-2"></span>*Programming codes from other remote controls*

You can program remote control codes from other remote controls. Use the learn feature if you want to program functions not included in the basic operations covered by the remote control codes, or an appropriate remote control code is not available. You can program the function of other remote control to the buttons in the highlighted areas in the following illustration. The buttons can be programmed independently for each input area.

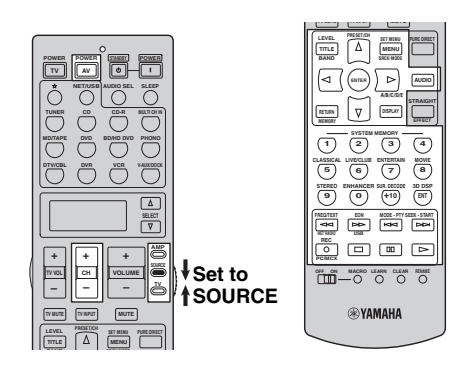

#### *Note*

The remote control transmits infrared rays. If the other remote control also uses infrared rays, this remote control can learn most of its functions. However, you may not be able to program some special signals or extremely long transmissions. Refer to the operating instructions for the other remote control.

**1 Set the operation mode selector to @SOURCE** and then press an input selector **button (**1**) to select an input area.**

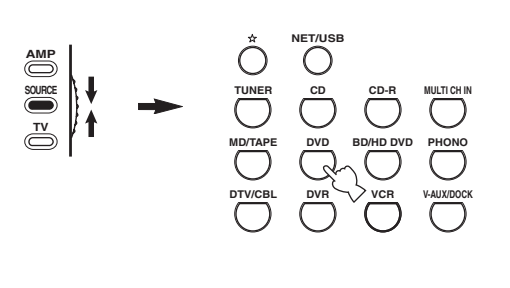

# <u>a ma ma</u>

#### *Note*

Make sure that the operation mode selector is set to **@SOURCE**. When you set the operation mode selector to **@AMP** and program a remote control codes from other remote controls, the programmed key cannot operate the amplifier function of this unit.

**2 Place this remote control about 5 to 10 cm (2 to 4 in) apart from the other remote control on a flat surface so that their infrared transmitters are aimed at each other.**

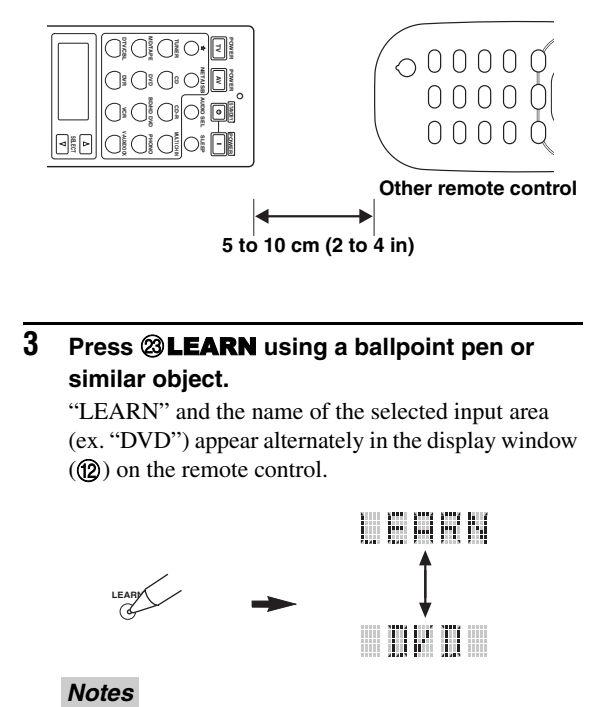

# <span id="page-108-0"></span>**3** Press @LEARN using a ballpoint pen or **similar object.**

"LEARN" and the name of the selected input area (ex. "DVD") appear alternately in the display window  $(\mathbf{Q})$  on the remote control.

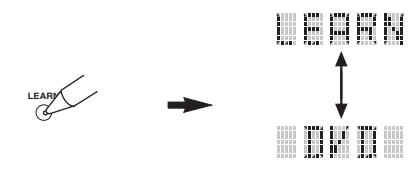

#### **Notes**

- Do not press and hold **@LEARN**. If you hold it down for more than 3 seconds, the remote enters the remote control code setting mode.
- If you do not complete each of the following steps within 30 seconds, the learning mode will be automatically canceled. In this case, start over from step [3.](#page-108-0)

<span id="page-108-1"></span>**4 Press the button for which you want to program the new function.**

"LEARN" appears in the display window  $(\circled{2})$  on the remote control.

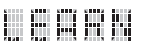

# **ADVANCED<br>OPERATION OPERATION ADVANCED**

# **5 Press and hold the button you want to program on the other remote control until "OK" appears in the display window (**B**) on the remote control.**

"NG" appears in the display window  $(\circled{2})$  on the remote control if learning was unsuccessful. In this case, start over from step [4.](#page-108-1)

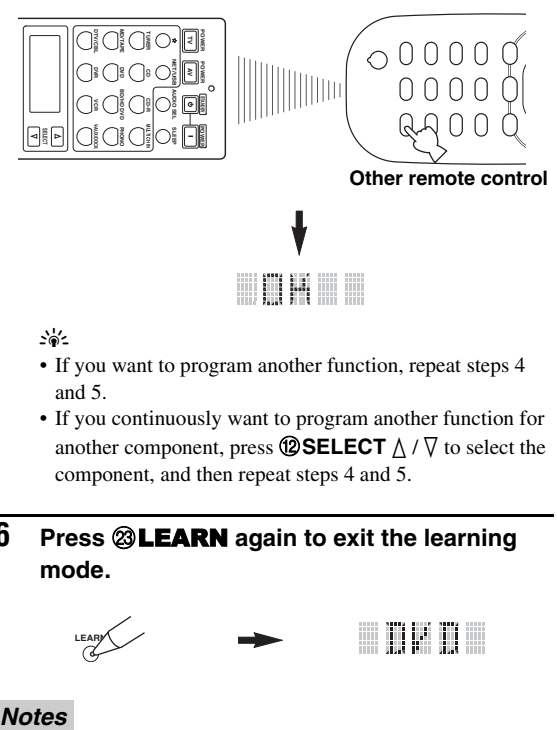

 $\geq 0$ 

- If you want to program another function, repeat steps [4](#page-108-1) and 5.
- If you continuously want to program another function for another component, press  $\mathbf{\textcircled{S}}$ **SELECT**  $\wedge$  /  $\nabla$  to select the component, and then repeat steps [4](#page-108-1) and 5.

# **6** Press @LEARN again to exit the learning **mode.**

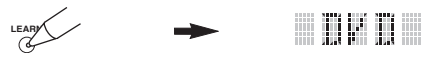

#### **Notes**

- "ERROR" appears in the display window  $(Q<sup>2</sup>)$  on the remote control if you press a button not indicated in the respective step, or when you press more than one button simultaneously.
- This remote control can learn approximately 200 functions. However, depending on the signals learned, "FULL" may appear in the display before you program 200 functions. In this case, clear unnecessary programmed functions to make room for further learning.
- Learning may not be possible in the following cases:
	- when the batteries in the remote control for this unit or other components are weak.
	- when the distance between the two remote controls is too great or too small.
	- when the remote control infrared windows are not facing each other at the appropriate angle.
	- when the remote control is exposed to direct sunlight.
	- when the function to be programmed is continuous or uncommon.

# *Changing source names in the display window*

You can change the name of the input source that appears in the display window  $(\mathbf{Q})$  on the remote control if you want to use a different name from the factory preset. This feature is useful when you have set an input area to control a different component.

**1** Set the operation mode selector to  $\mathbf{\mathbf{\Theta}$ AMP or **@SOURCE** and then press an input selector **button (**1**) to select the input area you want to rename.**

The name of the selected input area appears in the display window  $(Q)$ ).

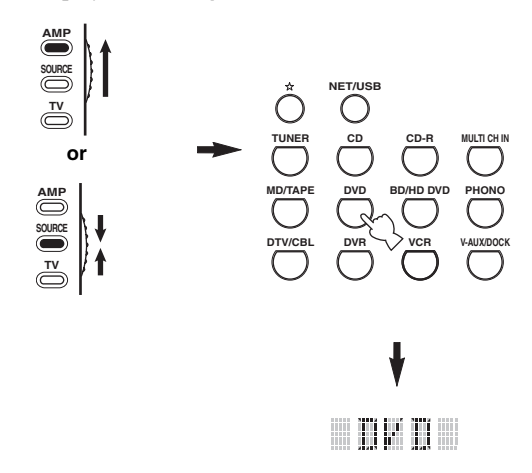

**2** Press @RENAME using a ballpoint pen or **similar object.**

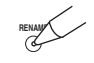

#### *Note*

If you do not complete each of the following steps within 30 seconds, the renaming mode will be automatically canceled. In this case, start over from step 2.

<span id="page-110-0"></span> ${\bf 3}$   $\;$  Press  $@{\overline{\wedge}}$  /  $\nabla$  to select and enter a character.

Pressing  $\Phi$  changes the character as follows: A to Z, 1 to  $9, 0, +$  (plus), – (hyphen), ; (semicolon), / (slash), and space.

Pressing  $\mathcal{A}$  changes the characters in reverse order.

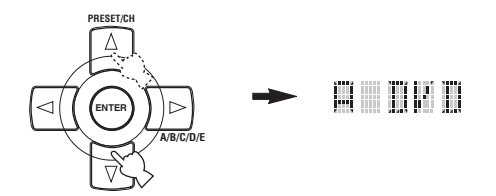

#### **4 Press** 4h **to move the cursor to the next position.**

ay¦∕

Press  $\mathcal{A}$  to move the cursor to the previous position.

# **5 Press** 4ENTER **to set the new name.**

"OK" appears in the display window  $(\mathcal{D})$  on the remote control if renaming was successful. "NG" appears in the display window (12) on the remote control if renaming was unsuccessful. In this case, start over from step [3.](#page-110-0)

#### $\leq$

If you continuously want to rename another input area, press the input selector button, or press **<b>@SELECT**  $\wedge$  /  $\nabla$ repeatedly to select the component, then repeat steps [3](#page-110-0) through 5.

**6** Press @RENAME again to exit the renaming **mode.**

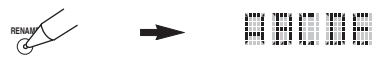

#### *Note*

"ERROR" appears in the display window  $(Q)$ ) on the remote control if you press a button not indicated in the respective step, or when you press more than one button simultaneously.

# *Macro programming features*

The macro programming feature makes it possible to perform a series of operations with the press of a single button. For example, when you want to play a CD, normally you would turn on the components, select the CD input, and press the play button to start playback. The macro programming feature lets you perform all of these operations simply by pressing the CD macro button. The buttons listed as macro buttons below are factory set with macro programs. You can also program your own macros (see page 111).

#### ■ **MACRO operations**

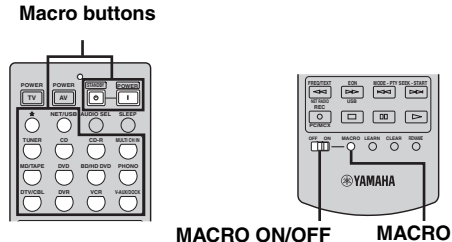

#### **1** Set the **@MACRO ON/OFF** selector to ON.

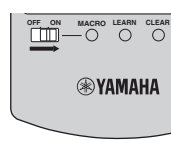

**ADVANCED<br>OPERATION OPERATION**

**ADVANCED** 

- **2 Press the desired macro button.**
- **3** Set the **@MACRO ON/OFF** selector to OFF **when you finish to using the macro programming operation.**

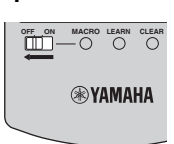

#### *Notes*

- While the remote control is running a macro program, it does not accept any other operation until it has completed running the program (the transmission indicator stops flashing).
- Continue to aim the remote control at the component the macro is operating until the macro operation is complete.

**English**

# ■ **Default macro functions**

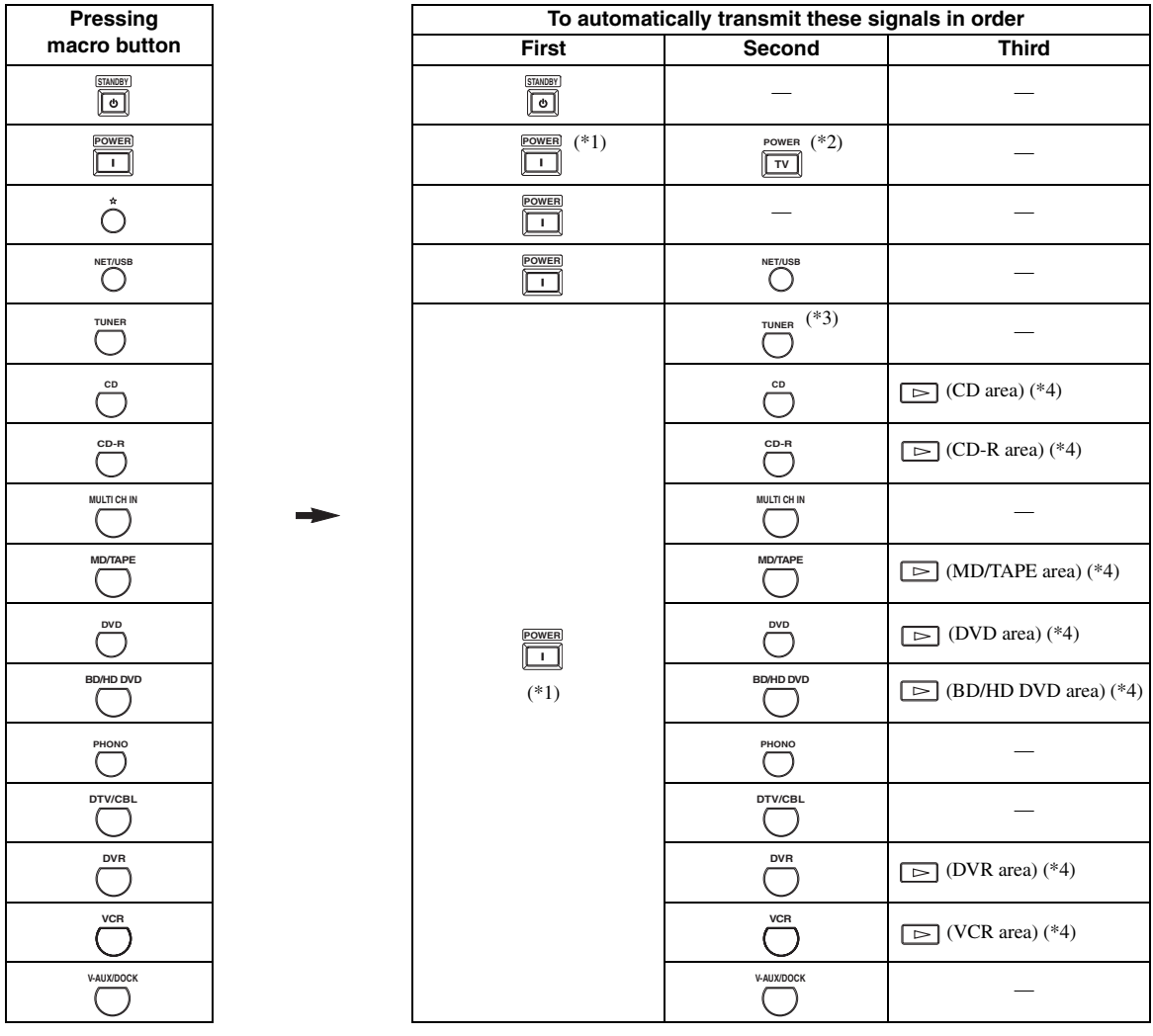

- \*1 You can turn on some components (including Yamaha components) connected to this unit by connecting them to the AC OUTLET(S) on the rear panel of this unit. Power control may not be synchronized with this unit depending on the component. For details, refer to the operating instructions for the connected component.
- \*2 When the remote control code for your TV is set up for either DTV/CBL or PHONO ([see page 105](#page-106-0)), you can turn on the power of your TV without selecting an input source. The remote control code set up for DTV takes priority over the one for PHONO.

\*3 When TUNER is selected as the input source, this unit plays the last station received before the unit was set in the standby mode.

\*4 Playback can be started for any Yamaha remote control-compatible MD recorder, CD player, CD recorder, DVD player, Blu-ray Disc player, HD DVD player or DVD recorder. When using macros to operate other components, you will need to program the play button on the input area of that component [\(see page 107](#page-108-2)) or set a remote control code ([see page 105](#page-106-0)) in advance.

## ■ **Programming macro operations**

You can program your own macro and use the macro programming feature to transmit several remote control commands in sequence at the press of a button. Be sure to set up remote control codes or perform learning operations before programming the macro.

#### *Notes*

- The default macro is not cleared when a new macro is programmed for a button. The default macro can be used again when the programmed macro is cleared.
- It is not possible to add a new signal (macro step) to the default macro. Programming a macro changes all macro contents.
- We do not recommend programming continuous operations such as volume control in a macro.
- <span id="page-112-0"></span>**1** Set the operation mode selector to **@AMP** or **@SOURCE** and then press @MACRO using **a ballpoint pen or similar object.**

"MCR ?" appears in the display window  $(\mathbf{Q})$  on the remote control.

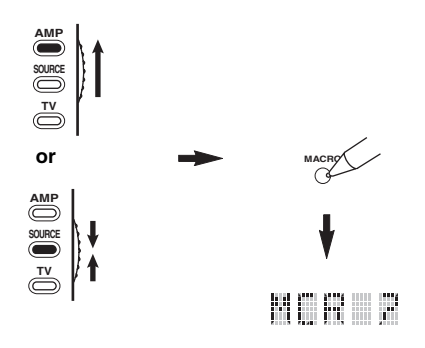

#### *Note*

If you do not complete each of the following steps within 30 seconds, the macro programming mode will be automatically canceled. In this case, start over from step [1.](#page-112-0)

# **2 Press the macro button you want to use to operate the macro.**

The macro button name (ex. "M;DVD") and the selected component name (ex. "DVD") appear alternately in the display window  $(Q)$  on the remote control.

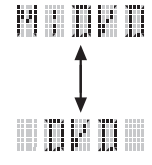

#### *Note*

"AGAIN" appears in the display window  $(Q<sub>2</sub>)$  if you press a button other than a macro button.

# **3 Press the buttons for the functions you want to include in the macro operation in sequence.**

You can set up to 10 steps (10 functions). After you have set 10 steps, "FULL" appears and the remote control automatically exits the macro mode.

#### **Example**

Set the input source to  $DVD \rightarrow$  Activate the DVD  $player \rightarrow Set$  the sleep timer

Step 1 ("MCR 1"): Press DVD. Step 2 ("MCR 2"): Press AV POWER. Step 3 ("MCR 3"): Press SLEEP.

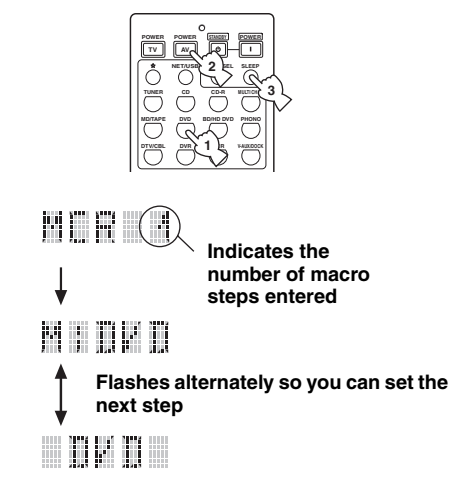

## *Note*

To change the selected input area, press **@SELECT**  $\triangle / \nabla$ . Pressing the input selector buttons will program a macro step, whereas **@SELECT**  $\triangle$  /  $\nabla$  only changes the selected input area.

#### **4 Press** MMACRO **again using a ballpoint pen or similar object when the operation sequence you want to program is complete.**

#### *Note*

"ERROR" appears in the display window  $(Q<sub>2</sub>)$  if you press more than one button simultaneously.

**OPERATION ADVANCED** 

**ADVANCED<br>OPERATION** 

# <span id="page-113-1"></span>*Clearing configurations*

You can clear all changes made in each function set, such as learned functions, macros, renamed input area names and setup remote control ID.

#### ■ **Clearing function sets**

**1** Set the operation mode selector to  $@$  **AMP** or **@SOURCE** and then press @CLEAR by **using a ballpoint pen or similar object.**

"CLEAR" appears in the display window  $(Q)$ .

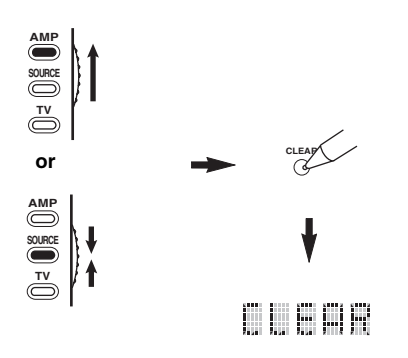

#### *Note*

If you do not complete each of the following steps within 30 seconds, the clearing mode will be automatically canceled. In this case, start over from step 1.

# <span id="page-113-0"></span>**2 Press**  $4 \land 7 \lor 6$  select the clear mode.

- L;CD (etc.) (L; Name of an input area) Clears all learned functions in the respective input area. The name of a component is shown after a semicolon (;). Press an input selector button to select the input area. L;AMP Clears all learned functions for controlling the amplifier functions of this unit. L;ALL Clears all learned functions. M; ALL Clears all programmed macros.<br>RNAME Clears all renamed source name
- Clears all renamed source names.
- FCTRY Clears all remote functions and returns the remote to the factory settings.

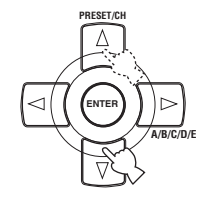

# **3** Press and hold @ CLEAR again for about 3 **seconds.**

"WAIT" appears in the display window  $(Q)$ ). If clearing was successful, "C;OK" appears in the display window  $(\circledR)$  on the remote control.

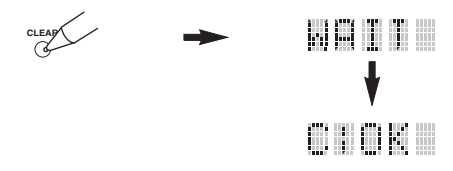

#### √<br>∡∳′≤

Once you have cleared a learned function for a button, the button reverts to the factory setting (or to the manufacturer setting, if you have set remote control codes).

#### *Notes*

- "L;ALL" and "FCTRY" may take about 30 seconds to complete.
- "C;NG" appears in the display window  $(Q<sub>2</sub>)$  if clearing was unsuccessful. In this case start over from step [2.](#page-113-0)
- "ERROR" appears in the display window  $(Q<sub>2</sub>)$  if you press a button not indicated in the respective step, or if you press more than one button simultaneously.

## **4 Press @CLEAR** again to exit.

#### ■ **Clearing a learned function**

You can clear the function learned for a certain button in each control area.

**1** Set the operation mode selector to **@AMP** or **@SOURCE** and then press an input selector **button (**1**) to select the input area containing the function you want to clear.**

The selected component name appears in the display window  $(\circled{12})$ .

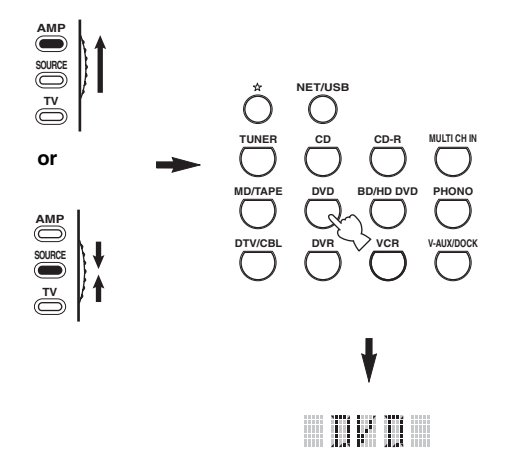

# <span id="page-114-0"></span>**2 Press @LEARN** using a ballpoint pen or **similar object.**

"LEARN" and the selected component name (ex. "DVD") appear alternately in the display window (B).

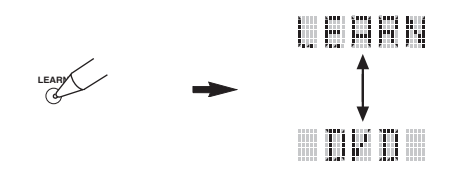

#### *Notes*

- Do not press and hold **@LEARN**. If you hold it down for more than 3 seconds, the remote control enters the remote control code setting mode.
- If you do not complete each of the following steps within 30 seconds, the learning mode will be automatically canceled. In this case, start over from step [2.](#page-114-0)

**3** Press and hold **@CLEAR** using a ballpoint **pen or similar object and then press the button you want to clear for about 3 seconds.** "C;OK" appears in the display window  $(Q)$  if clearing was successful. Once "C;OK" appears in the display window  $(Q<sub>2</sub>)$  on the remote control, release the ballpoint pen or similar object used to press **@CLEAR** to exit the clearing mode. The remote control returns to the learning mode.

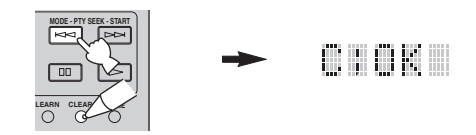

#### $\geq 0$

- If you continuously want to clear another function, repeat step 3.
- If you continuously want to clear another function for another component, press **<b>@SELECT**  $\wedge$  /  $\nabla$  to select the input area, and then repeat step 3.
- Once you clear a learned function, the button reverts to the factory setting (or to the manufacturer setting if you have set remote control codes).

#### **Press @LEARN** again to exit.

#### *Notes*

- "C;NG" appears in the display window  $(Q<sub>2</sub>)$  on the remote control if clearing was unsuccessful. In this case, start over from step [2](#page-114-0).
- "ERROR" appears in the display window ( $\circled{2}$ ) if you press more than one button simultaneously.

## ■ **Clearing a macro function**

You can clear the function programmed for a certain macro button.

# <span id="page-115-0"></span>**1** Set the operation mode selector to  $@$  **AMP** or **@SOURCE** and then press **@MACRO** using **a ballpoint pen or similar object.**

"MCR ?" appears in the display window  $(\circled{2})$  on the remote control.

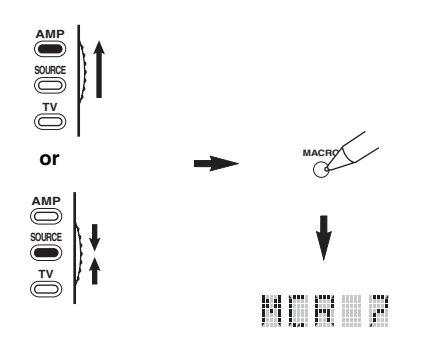

#### *Note*

If you do not complete each of the following steps within 30 seconds, the macro programming mode will be automatically canceled. In this case, start over from step [1.](#page-115-0)

<span id="page-115-1"></span>**2 Press and hold @CLEAR** using a ballpoint **pen or similar object, then press the macro button you want to clear for about 3 seconds.** "C:OK" appears in the display window  $(\Omega)$  on the remote control if clearing was successful.

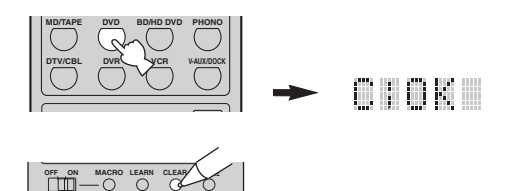

al's'∠

- If you continuously want to clear another function, repeat step [2.](#page-115-1)
- Once you clear a programmed function, the button reverts to the factory setting (or to the manufacturer setting if you have set remote control codes).

**3 Press** MMACRO **again to exit the macro programming mode.**

# *Notes*

- "C;NG" appears in the display window  $(\mathbf{Q})$  on the remote control if clearing was unsuccessful. In this case, start over from step [2.](#page-115-1)
- "ERROR" appears in the display window ( $\circled{2}$ ) on the remote control if you press more than one button simultaneously.

# **Using multi-zone configuration**

This unit allows you to configure a multi-zone audio/video system. The multi-zone configuration feature enables you to set this unit to reproduce separate input sources in the main zone, second zone (Zone 2) and third zone (Zone 3). You can control this unit from the second or third zone using the supplied remote control.

Connect the source component to the analog audio input jacks of this unit to play back the source in Zone 2 or Zone 3. This unit does not output the audio signals input at the DIGITAL INPUT and HDMI jacks to the ZONE OUT jacks.

# *Connecting the Zone 2 and Zone 3 components*

You need the following additional equipment to use the multi-room functions of this unit:

- An infrared signal receiver in Zone 2 and/or Zone 3.
- An infrared emitter in the main room. This emitter transmits the infrared signals from the remote control in Zone 2 and/or Zone 3 to the main room (to a CD player or DVD player, for example).
- An amplifier and speakers for Zone 2 and/or Zone 3.
- A video monitor for the second room.

#### <sub>a</sub>y'∠

- You do not need an extra amplifier and speakers for Zone 2 and/or Zone 3 if you want to use the internal amplifiers of this unit.
- Since there are many possible ways to connect and use this unit in a multi-zone configuration, we recommend that you consult with your nearest authorized Yamaha dealer or service center for the Zone 2 and Zone 3 connections that best meet your requirements.

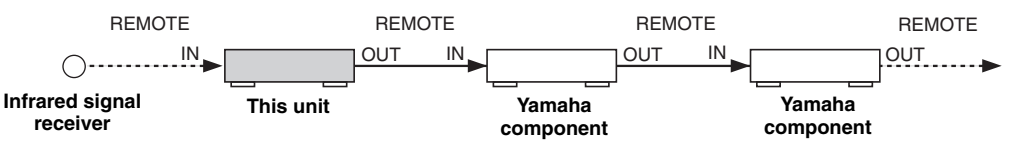

# ■ Using external amplifiers

To use an external amplifier in Zone 2 or Zone 3, connect the external amplifier to ZONE OUT terminals and select "EXT" in "Zone2 Amplifier" or "Zone3 Amplifier" [\(see page 94\)](#page-95-1).

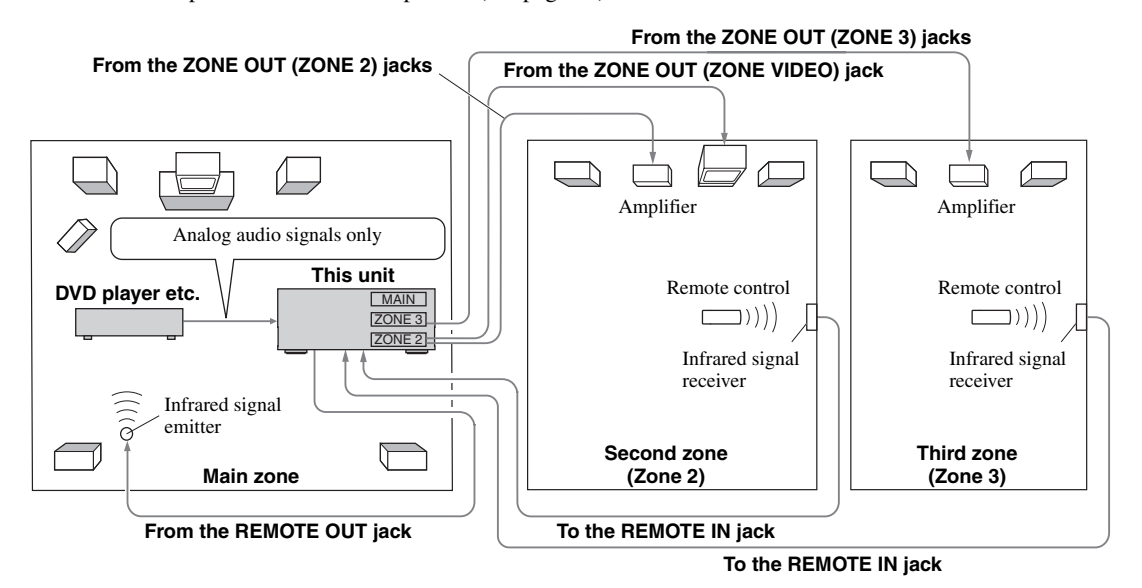

#### *Notes*

• Adjust the Zone 2/Zone 3 volume by using the amplifier in the second/third room when "Zone2 Volume" or "Zone3 Volume" are set to "Fixed" ([see page 94\)](#page-95-0).

<sup>•</sup> To avoid unexpected noise, DO NOT use the Zone 2/Zone 3 feature with CDs encoded in DTS.

# **Using the internal amplifiers of this unit**

#### **Important safety notice**

The SP1 or SP2 speaker terminals of this Receiver should not be connected to a Passive Loudspeaker Selector Box or more than one loudspeaker per channel.

Connection to a Passive Loudspeaker Selector Box or multiple speakers per channel could create an abnormally low impedance load resulting in amplifier damage. See this owner's manual for correct usage.

Compliance with minimum speaker impedance information for all channels must be maintained at all times. This information is found on the back panel of your Receiver.

#### **If you want to use one internal amplifier (SP1 or SP2) of this unit**

Connect the Zone 2 or Zone 3 speakers directly to the SP1 or SP2 speaker terminals and select either "INT:[SP1]" or "INT:[SP2]" for "Zone2 Amplifier" or "Zone3 Amplifier" ([see page 94\)](#page-95-1).

## **If you want to use two internal amplifiers (SP1 and SP2) of this unit**

Connect the Zone 2 and Zone 3 speakers directly to the SP1 and SP2 speaker terminals and select "Both" for "Zone2 Amplifier" or "Zone3 Amplifier" [\(see page 94\)](#page-95-1).

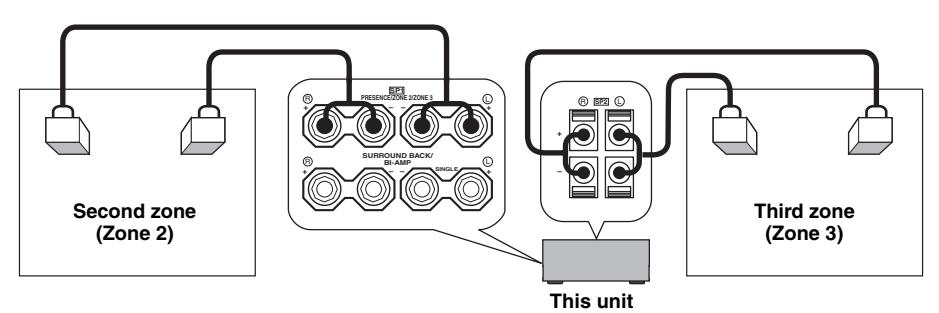

# *Controlling Zone 2 or Zone 3*  $\rightarrow$  20NE2  $\rightarrow$  20NE3

You can select the zone you want to control by using the control buttons on the front panel or on the remote control.

# **Selecting Zone 2 or Zone 3**

#### **Front panel operations**

- **1 Press** QZONE 2 ON/OFF **or** QZONE 3 ON/OFF **on the front panel to individually turn on or off Zone 2 or Zone 3.**
- **2 Press** QZONE CONTROLS **on the front panel repeatedly to select the zone you want to control.**

Each time you press Q**ZONE CONTROLS**, the front panel display changes as shown below, and the indicator for the currently selected zone flashes for approximately 10 seconds. However, no indicator flashes when the main zone is selected.

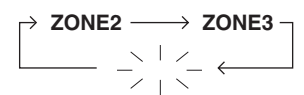

**No indicator flashes when the main zone is selected.**

# **ZONE2**

Controls the Zone 2 amplifier or tuner functions.

#### **ZONE3**

Controls the Zone 3 amplifier or tuner functions.

 $\geq 0$ 

- You must complete this step within 10 seconds while the selected zone flashes in the front panel display. Otherwise, the currently selected zone mode is automatically canceled. In this case, press Q**ZONE CONTROLS** again.
- The initial setting is ZONE2 when both Zone 2 and Zone 3 are turned on.

**3 Refer to "Selecting the input source of Zone 2 or Zone 3", "Adjusting the volume level of Zone 2 or Zone 3", "Adjusting the balance of the speaker level in Zone 2 or Zone 3" or "Adjusting the tonal quality of Zone 2 or Zone 3" on page 118 to perform further operations.**

#### **Remote control operations**

**1** Set the operation mode selector to  $@$  **AMP and then press ⑫SELECT** ∆ repeatedly to **select the zone you want to control.**

"ZONE 2" or "ZONE 3" is displayed in the display window  $(Q)$  on the remote control.

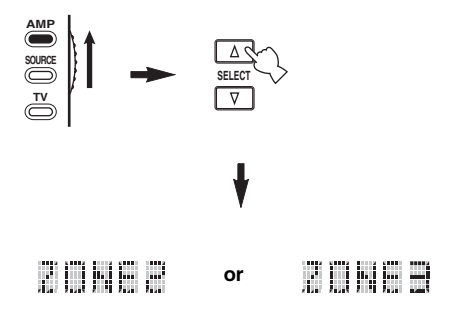

- **2 Refer to "Selecting the input source of Zone 2 or Zone 3", "Adjusting the volume level of Zone 2 or Zone 3", "Adjusting the balance of the speaker level in Zone 2 or Zone 3" or "Adjusting the tonal quality of Zone 2 or Zone 3" on page 118 to perform further operations.**
- **3** Press  $@$  **SELECT**  $\wedge$  /  $\triangledown$  to exit from the **Zone 2/Zone 3 mode.**
- **Turning on or off Zone 2 and/or Zone 3 using the remote control**

9**POWER** and 8**STANDBY** on the remote control work differently depending on the selected zone that appears in the display window  $(\Omega)$  on the remote control.

- When the main zone, Zone 2 or Zone 3 mode is selected (see page 117), you can turn on the main zone, Zone 2 or Zone 3 or set them to the standby mode individually.
- When the all mode is selected, pressing **@POWER** turns on the main zone, Zone 2 and Zone 3 simultaneously and pressing **@STANDBY** sets them to the standby mode simultaneously.

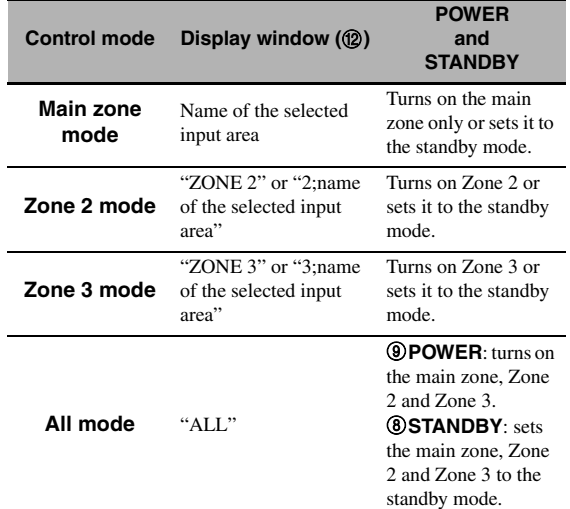

#### *Notes*

- When the remote control is in the main zone mode, "MAIN" appears for a few seconds when 9**POWER** or 8**STANDBY** is pressed.
- "ALL" appears in the display window  $(\mathbf{Q})$  on the remote control only when **@SELECT**  $\nabla$  is pressed.
- **Selecting the input source of Zone 2 or Zone 3**

**Rotate the ©INPUT** selector on the front panel (or set the operation mode selector to **@AMP and then press one of the input selector buttons (**1**)) to select the input source of the selected zone.**

If the remote control is used to select the input source, "2; name of the selected input area" or "3; name of the selected input area" is displayed in the display window  $(12)$  on the remote control when Zone 2 or Zone 3 is selected respectively.

#### *Notes*

- The selected input sources are shared across all zones.
- If you set the recording source other than "SOURCE" ([see](#page-68-0)  [page 67\)](#page-68-0), the input source of Zone 2 is fixed to the source you set as the recording source.
- This unit does not display the iPod or network/USB menu on the video monitor connected to one of the ZONE VIDEO jacks.

#### $\geq \circ \leq$

- You must complete this step within 10 seconds while the selected zone flashes in the front panel display. Otherwise, the currently selected zone mode is automatically canceled. In this case, press Q**ZONE CONTROLS** on the front panel again.
- When a video monitor is connected to one of the ZONE VIDEO jacks, you can display the control information of Zone 2 or Zone 3 on the video monitor screen. Set "Zone OSD" to "Zone2&Zone3" or "Zone2" ([see page 93\)](#page-94-0).

Operate the following operations after activating the Zone 2 or Zone 3 operation mode.

#### ■ **Adjusting the volume level of Zone 2 or Zone 3**

**Rotate** RVOLUME **on the front panel (or press**  CVOLUME +/–**) to adjust the volume level of the selected zone.**

#### $\sqrt{a'}$

Press **IGMUTE** on the remote control to mute the sound output to the selected zone.

#### *Note*

When you use the external amplifiers in Zone 2 or Zone 3, C**VOLUME +/–** can be used only when "Zone2 Volume" or "Zone3 Volume" is set to "Variable" in "Zone2 Set" or "Zone3 Set" ([see page 94\)](#page-95-2).

#### ■ **Adjusting the balance of the speaker level in Zone 2 or Zone 3**

**Press** ETONE CONTROL **repeatedly to select "BALANCE" and then rotate** OPROGRAM **to adjust the balance of the front left and right speaker level of the selected zone.**

■ **Adjusting the tonal quality of Zone 2 or Zone 3**

Set the operation mode selector to **@AMP** and **then press** CH +/– **on the remote control to adjust the high-frequency response (TREBLE) or**  TV VOL +/– **to adjust the low-frequency response (BASS) respectively.**

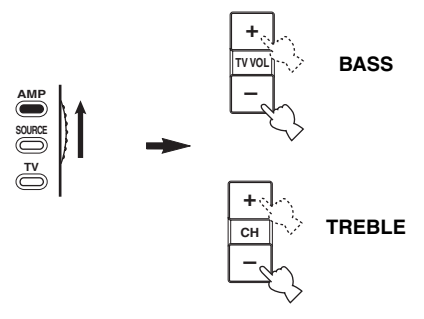

### $\geq \circ \geq$

You can also adjust the tonal quality of Zone 2 or Zone 3 by using E**TONE CONTROL** on the front panel. For details, see ["Adjusting the tonal quality" on page 51](#page-52-0).

#### *Note*

Check that "ZONE 2" or "ZONE 3" is displayed in the display window ( $\circled{2}$ ) of the remote control before you adjust the tonal quality of the corresponding zone (see page 117).

# ■ Using Zone 2/Zone 3 remote control

You can control Zone 2 or Zone 3 features by using the supplied Zone 2/Zone 3 remote control. First, set the ID1/ ID2 switch and ZONE 2/ZONE 3 switch appropriately.

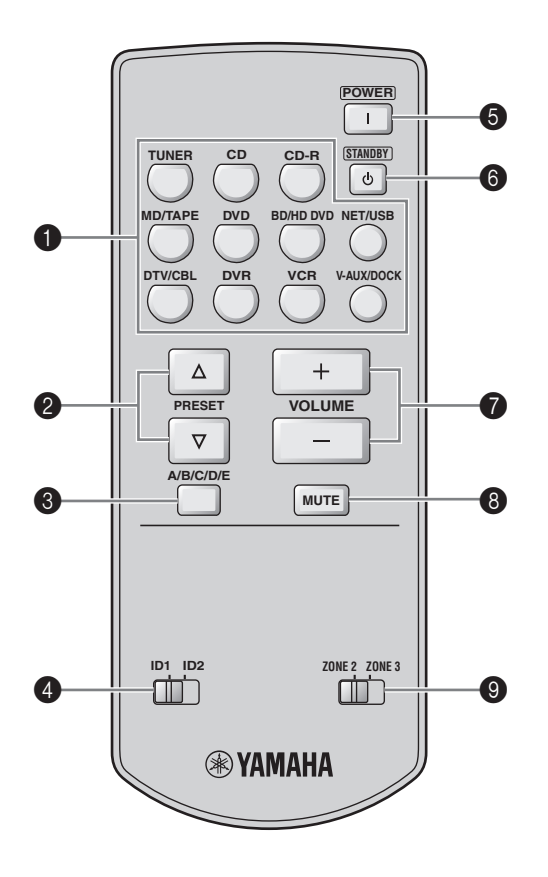

#### **Controlling the amplifier function**

#### **1** Input selector buttons

Selects the desired input source for the controlling zone.

#### 4 **ID1/ID2 switch**

Switches the remote control ID between ID1 and ID2 (see page 121).

#### 5 **POWER**

Turns on Zone 2 or Zone 3.

#### *Note*

This button is operational only when **@MASTER ON/OFF** on the front panel is pressed inward to the ON position.

## 6 **STANDBY**

Sets Zone 2 or Zone 3 to the standby mode.

## *Note*

This button is operational only when **AMASTER ON/OFF** on the front panel is pressed inward to the ON position.

## **@** VOLUME +/-

Increases or decreases the volume level of Zone 2 or Zone 3.

# 8 **MUTE**

Mutes the sound of Zone 2 or Zone 3. Press again to restore the audio output to the previous volume level.

# 9 **ZONE 2/ZONE 3 switch**

Switches between the operation mode of Zone 2 and that of Zone 3.

# **Controlling the tuner function [\(see page 53](#page-54-0))**

Select "TUNER" as the input source of the controlling zone to use the following functions.

# **2** PRESET  $\land$  /  $\triangledown$

Selects one of the 8 preset station numbers (1 to 8) when the colon (:) is displayed in the front panel display [\(see](#page-56-0)  [page 55](#page-56-0)).

# 3 **A/B/C/D/E**

Selects one of the preset station groups (A to E) [\(see](#page-56-1)  [page 55](#page-56-1)).

# **Advanced setup**

<span id="page-121-0"></span>This unit has additional menus that are displayed in the front panel display. The advanced setup menu offers additional operations to adjust and customize the way this unit operates. Change the initial settings (indicated in bold under each parameter) to reflect the needs of your listening environment.

#### *Notes*

- The settings you make are reflected next time you press A**MASTER ON/OFF** inward to the ON position to turn on this unit ([see](#page-34-0)  [page 33\)](#page-34-0).
- Only A**MASTER ON/OFF**, P**STRAIGHT** and the O**PROGRAM** selector are effective while you are using the advanced setup menu.
- All the other operations cannot be made while you are using the advanced setup menu.
- The advanced setup menu is only available in the front panel display.

# *Using the advanced setup menu*

- **1 Press** AMASTER ON/OFF **on the front panel to release it outward to the OFF position to turn off this unit.**
- **2 Press and hold <b>PSTRAIGHT** on the front **panel and then press** AMASTER ON/OFF **inward to the ON position to turn on this unit.** This unit turns on, and the advanced setup menu appears in the front panel display.
- **3 Rotate the** OPROGRAM **selector on the front panel to select the parameter you want to adjust.**

The name of the selected parameter appears in the front panel display.

- **4 Press** PSTRAIGHT **on the front panel repeatedly to change the selected parameter setting.**
- **5 Press** AMASTER ON/OFF **on the front panel to release it outward to the OFF position to save the new setting and turn off this unit.**

 $\leq \leq$ 

The settings you made are reflected next time you turn on this unit.

<span id="page-121-1"></span>■ **Speaker impedance** SPEAKER IMP. Use this feature to set the speaker impedance of this unit

so that it matches that of your speakers.

Choices: **8**Ω**MIN**, 6ΩMIN

- Select "8ΩMIN" to set the speaker impedance to 8  $\Omega$ .
- Select "6ΩMIN" to set the speaker impedance to 6 Ω.

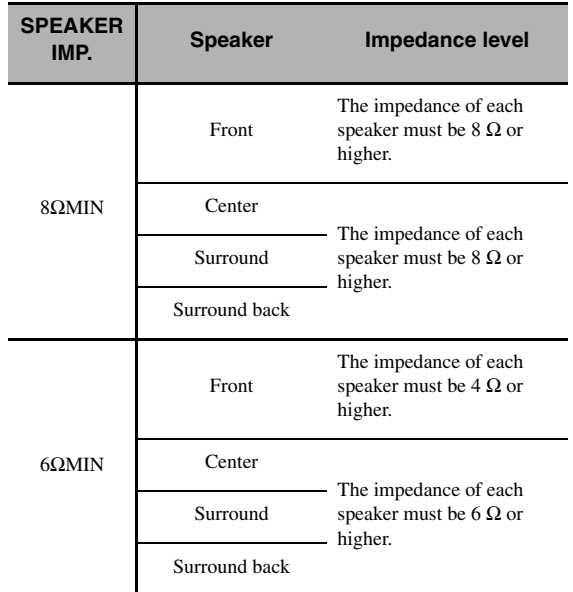

#### ■ **Remote sensor** REMOTE SENSOR

Use this feature to activate or deactivate the signalreceiving capability of the remote control sensor on the front panel of this unit.

Choices: **ON**, OFF

- Select "ON" if you want to activate the signalreceiving capability of the remote control sensor.
- Select "OFF" if you want to deactivate the signalreceiving capability of the remote control sensor.

#### *Note*

We recommend setting the parameter to "ON" in most cases.

# ■ **Wake on RS-232C access**

RS-232C STANDBY

Use this feature to set this unit to transmit data via the RS-232C interface when this unit is in the standby mode.

Choices: YES, NO

Initial setting:

[U.S.A. and Canada models]: YES

[Other models]: NO

- Select "YES" to set this unit to transmit data via the RS-232C interface.
- Select "NO" to set this unit not to transmit data via the RS-232C interface.

**Remote control AMP ID** RC AMP ID

Use this feature to set the AMP ID of this unit for remote control recognition.

# Choices: **ID1**, ID2

- Select "ID1" when the remote control AMP ID library code is set to "2001".
- Select "ID2" when the remote control AMP ID library code is set to "2002".

#### **Setting remote control AMP ID code**

- **1** Set the operation mode selector to **@AMP** or CSOURCE**.**
- **2 Press and hold <b>@LEARN** for about 3 **seconds using a ballpoint pen or similar object and then press**  $\mathcal{A}$  $\triangle$  **/**  $\triangleright$  **repeatedly until "L;AMP" appears in the display window**  (B) **on the remote control.**

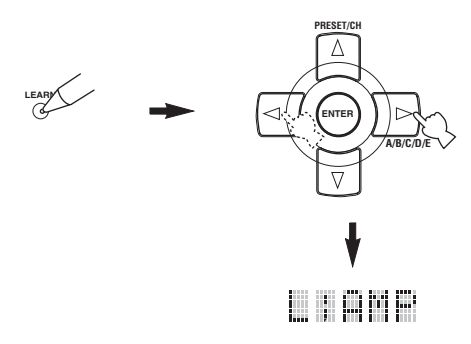

#### *Notes*

- Be sure to press and hold **@LEARN** for at least 3 seconds, otherwise the learning process will start.
- If you do not complete each of the following steps within 30 seconds, the setting mode will be automatically canceled. In this case, start over from step 2.

# **3 Press** 4ENTER**.**

The four-digit code set for the selected input area appears in the display window  $(\mathbf{Q})$  on the remote control.

**4 Press the numeric buttons (**6**) to enter the four-digit remote control AMP ID code for the input area you want to use.**

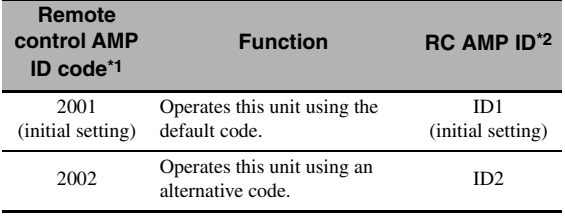

\*1 The remote control setting.

\*2 The setting of this unit.

# **5** Press **4 ENTER** to set the number.

"OK" appears in the display window  $(Q)$  if the setting was successful.

"NG" appears in the display window  $(\mathbf{Q})$  if the setting was unsuccessful. In this case, start over from step 2.

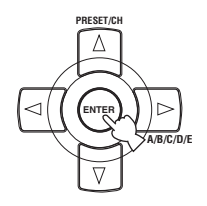

**6** Press **@LEARN** again to exit from the setup **mode.**

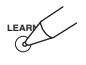

# **Remote control TUNER ID**

RC TUNER ID

Use this feature to set the TUNER ID of this unit for remote control recognition.

Choices: **ID1**, ID2

- Select "ID1" when the remote control TUNER ID library code is set to "2602".
- Select "ID2" when the remote control TUNER ID library code is set to "2603".

#### **Setting remote control TUNER ID**

**1** Set the operation mode selector to  $\mathbf{\mathfrak{A}MP}$  or **@SOURCE** and then press **1TUNER** on **the remote control to select the tuner to change the remote control ID.**

**2** Press and hold **@LEARN** for about 3 **seconds using a ballpoint pen or similar object until "L;TUN" and "TUNER" alternately appear in the display window (**B**).**

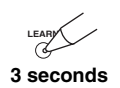

#### *Notes*

- Be sure to press and hold **@LEARN** for at least 3 seconds, otherwise the learning process will start.
- If you do not complete each of the following steps within 30 seconds, the setting mode will be automatically canceled. In this case, start over from step 2.

# **3 Press** 4ENTER**.**

The four-digit code set for the selected input area appears in the display window  $(\mathcal{P})$  on the remote control.

**4 Press the numeric buttons (**6**) to enter the four-digit remote control code for the input area you want to use.**

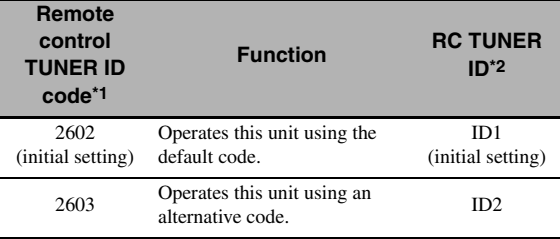

\*1 The remote control setting.

\*2 The setting of this unit.

# **5** Press **4 ENTER** to set the number.

"OK" appears in the display window  $(\mathbf{Q})$  if the setting was successful.

"NG" appears in the display window  $(\Omega)$  if the setting was unsuccessful. In this case, start over from step 2.

#### **6** Press **@LEARN** again to exit from the setup **mode.**

# **LEARY**

[See page 120](#page-121-0) for the operation of the advanced setup.

#### **Tuner frequency step** TUNER FRQ STEP **(Asia and General models only)**

Use this feature to set the tuner frequency step according to the frequency spacing in your area.

## Choices: AM10/FM100, **AM9/FM50**

- Select "AM10/FM100" for North, Central and South America.
- Select "AM9/FM50" for all other areas.

#### ■ **Bi-amplifier setting BI-AMP**

Use this feature to activate or deactivate the bi-amplifier function.

#### Choices: ON, **OFF**

- Select "ON" if you want to activate the bi-amplifier function.
- Select "OFF" if you want to deactivate the bi-amplifier function.

#### *Note*

When "BI-AMP" is set to "ON", the SURROUND BACK terminals cannot be used to connect surround back speakers in that the SURROUND BACK terminals are already used for the bi-amplifier connection ([see page 19](#page-20-0)).

# <span id="page-124-1"></span>■ **Parameter initialization** INITIALIZE

Use this feature to reset the parameters of this unit to the initial factory settings. You can select the category of parameters to be initialized.

#### Choices: DSP PARAM, VIDEO, NETWORK, ALL, **CANCEL**

- Select "DSP PARAM" to initialize all the parameters of the sound field parameters [\(see page 71](#page-72-0)).
- Select "VIDEO" except "Short Message" and "On Screen" [\(see page 87](#page-88-1)).
- Select "NETWORK" to initialize the network and USB parameters [\(see page 91\)](#page-92-1).
- Select "ALL" to initialize all the parameters of this unit.
- Select "CANCEL" to cancel the initialization procedure.

#### *Notes*

- Use "Initialize" in the sound field program menu to initialize the parameters of the desired program ([see page 77](#page-78-0)).
- When the network settings are reset, "DHCP" in "NET/USB" is automatically set to "On" ([see page 91\)](#page-92-0) and the registered client ID of this unit on your Yamaha MCX-2000 is cleared [\(see](#page-65-0)  [page 64\)](#page-65-0).

# ■ **TV format** TV FORMAT

Use this feature to set the color encoding format of your television.

Choices: NTSC, PAL

Initial setting:

[U.S.A., Canada, General and Korea models]: NTSC [Other models]: PAL

#### *Note*

This parameter setting only affects the video monitor connected to the MONITOR OUT jacks and does not affect the Zone 2 video monitor connected to the ZONE 2 VIDEO jacks.

#### <span id="page-124-0"></span>■ **HDMI monitor check** MONITOR CHECK

Use this feature to activate or deactivate the monitor check function of this unit. When "MONITOR CHECK" is set to "YES", this unit receives the information of the available video signal resolutions from the video monitor connected via HDMI and you can only select the resolutions supported by the video monitor in "HDMI Resolution" ([see page 87\)](#page-88-0). When "MONITOR CHECK" is set to "SKIP", you can select any resolution in "HDMI Resolution".

Choices: **YES**, SKIP

#### ■ **GUI language** GUI LANGUAGE

Use this feature to select the language of your choice that appears in the GUI (graphical user interface) menu of this unit.

Choices: **ENGLISH** (English), JAPANESE (Japanese), FRENCH (French), GERMAN (German), SPANISH (Spanish), RUSSIAN (Russian)

# **Troubleshooting**

Refer to the table below when this unit does not function properly. If the problem you are experiencing is not listed below or if the instruction below does not help, turn off this unit, disconnect the power cable, and contact the nearest authorized Yamaha dealer or service center.

## ■ **General**

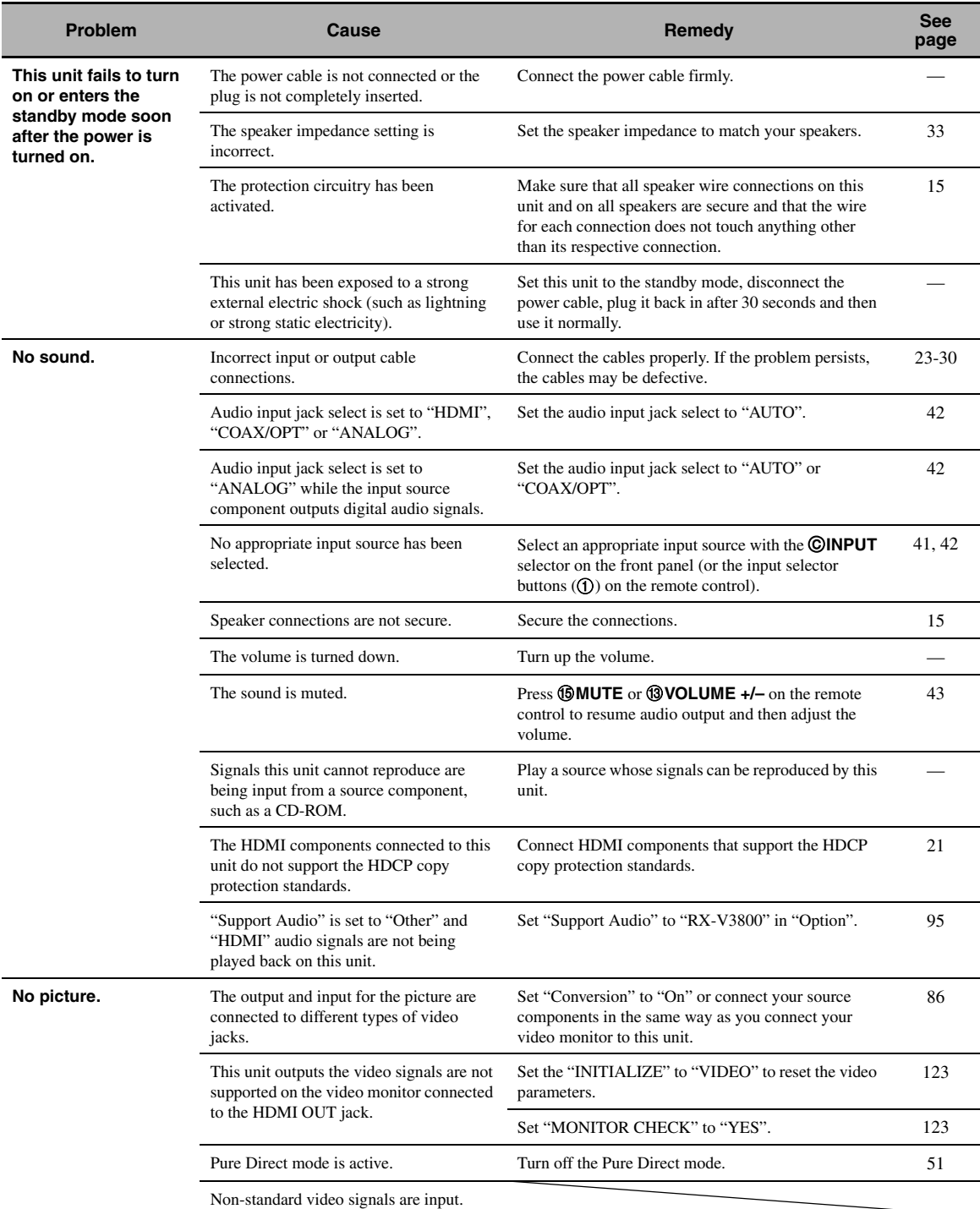

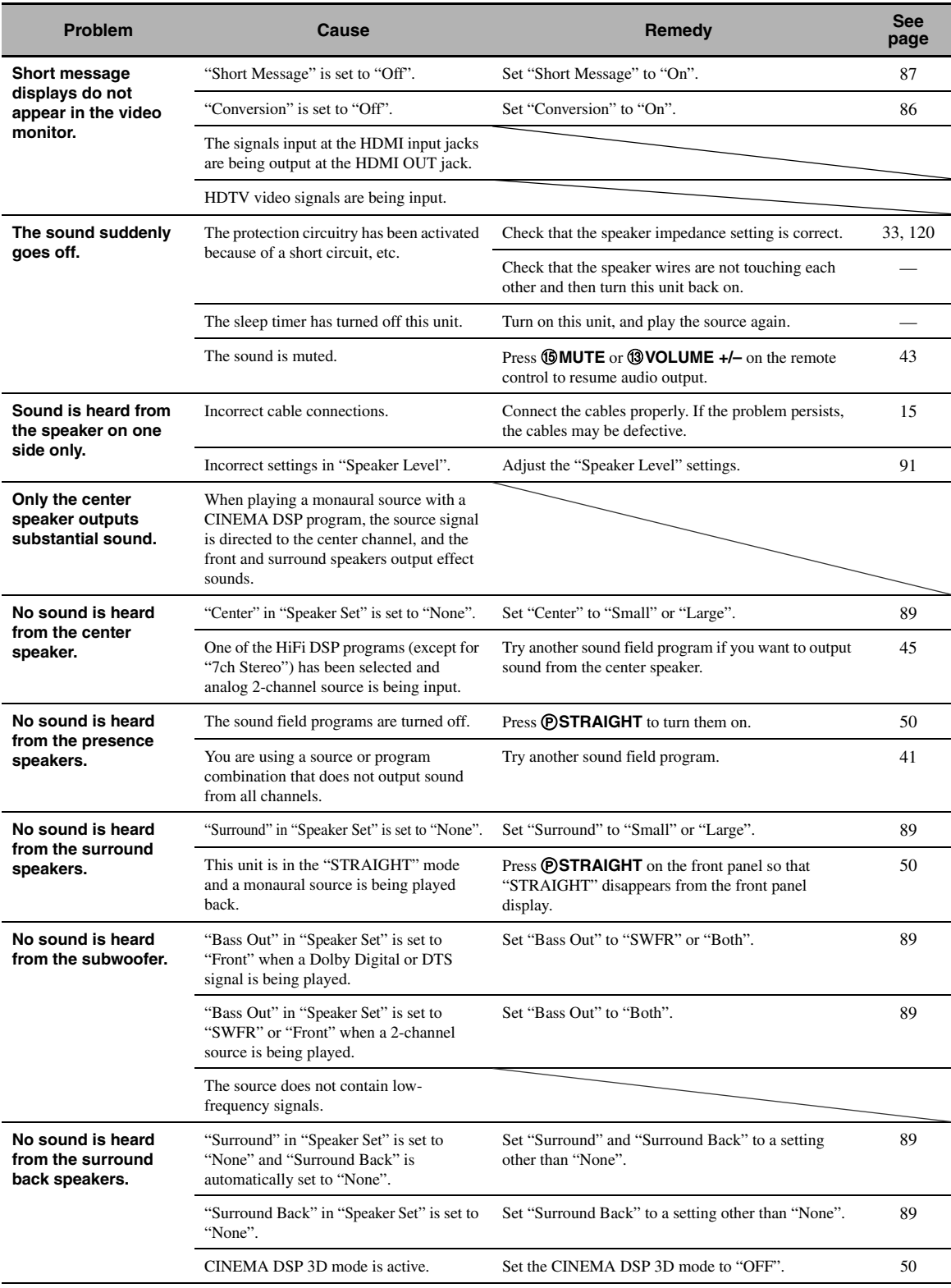

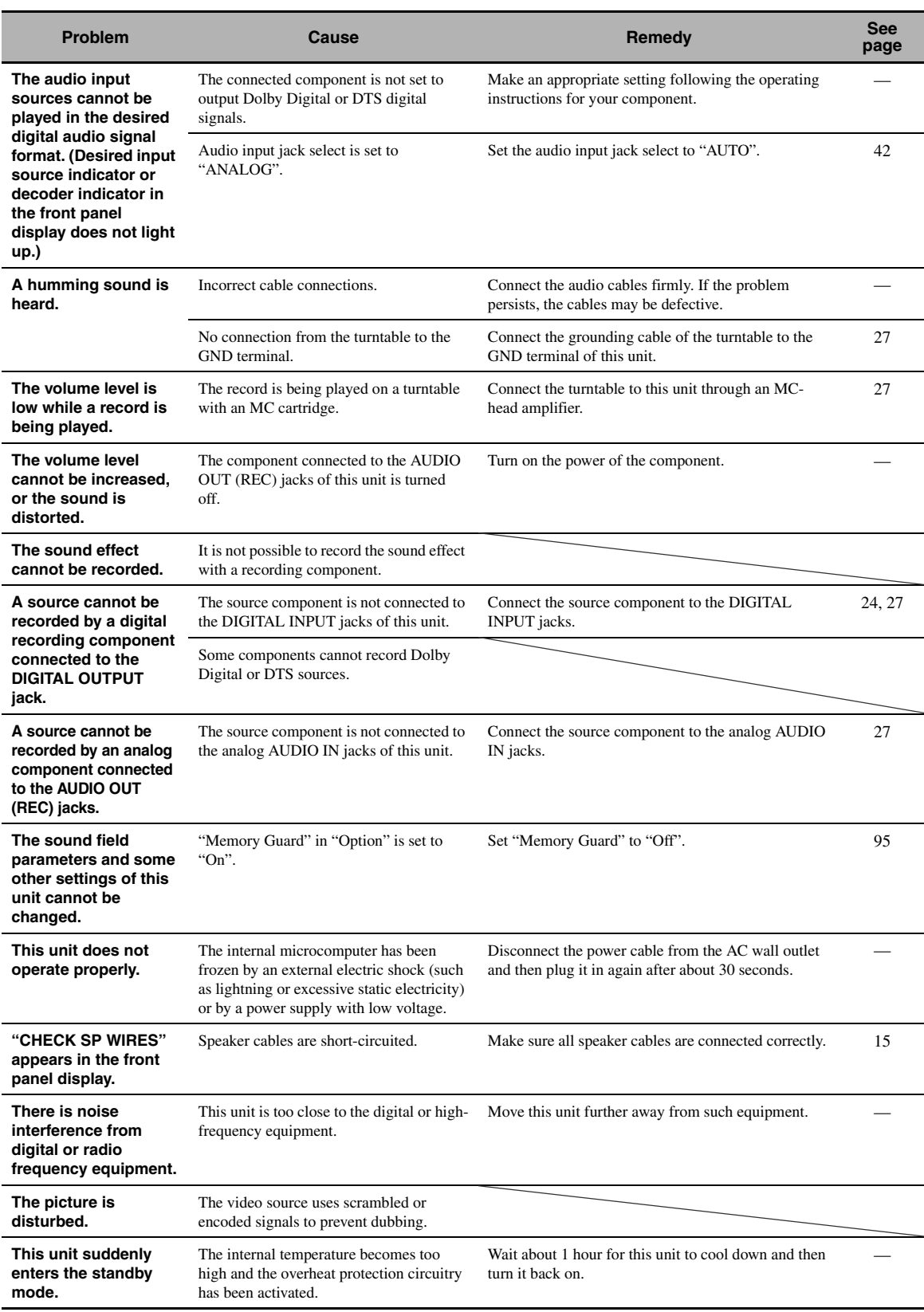

# ■ **Tuner**

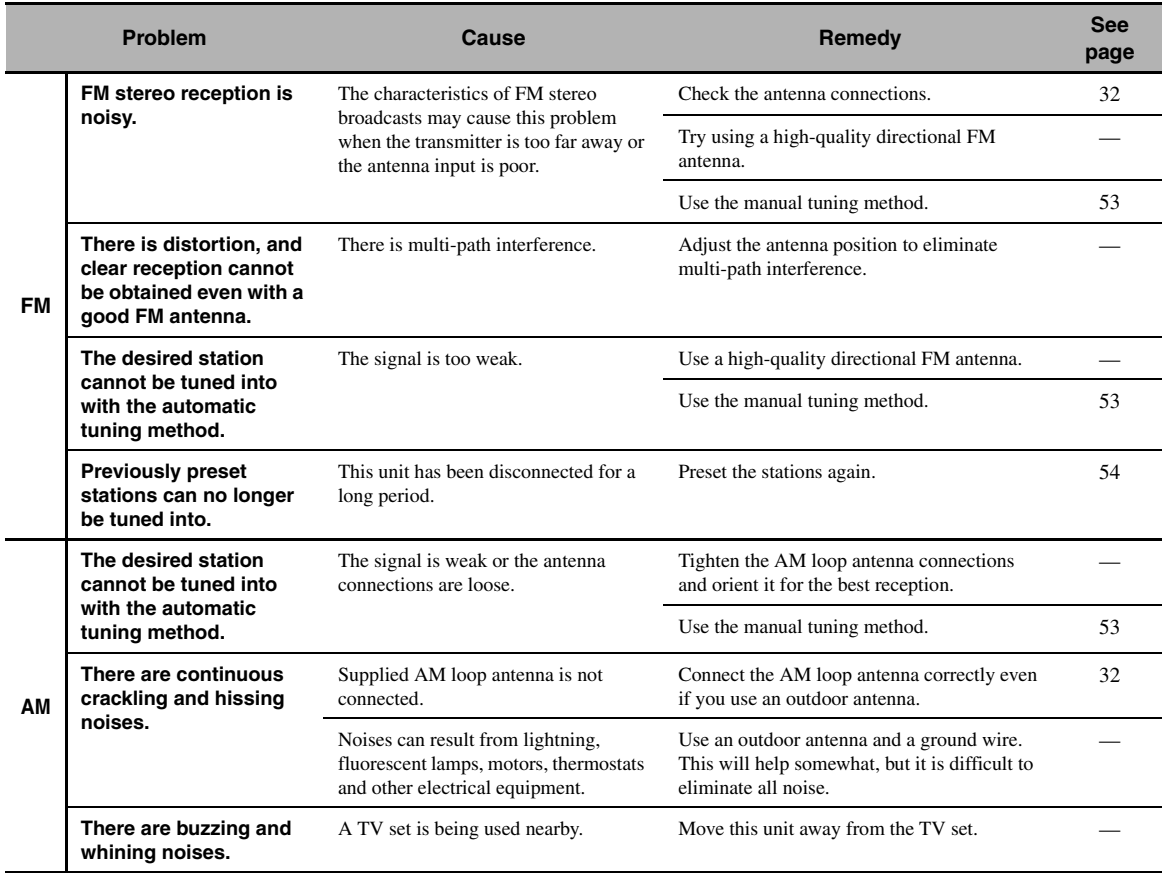

# ■ **Remote control**

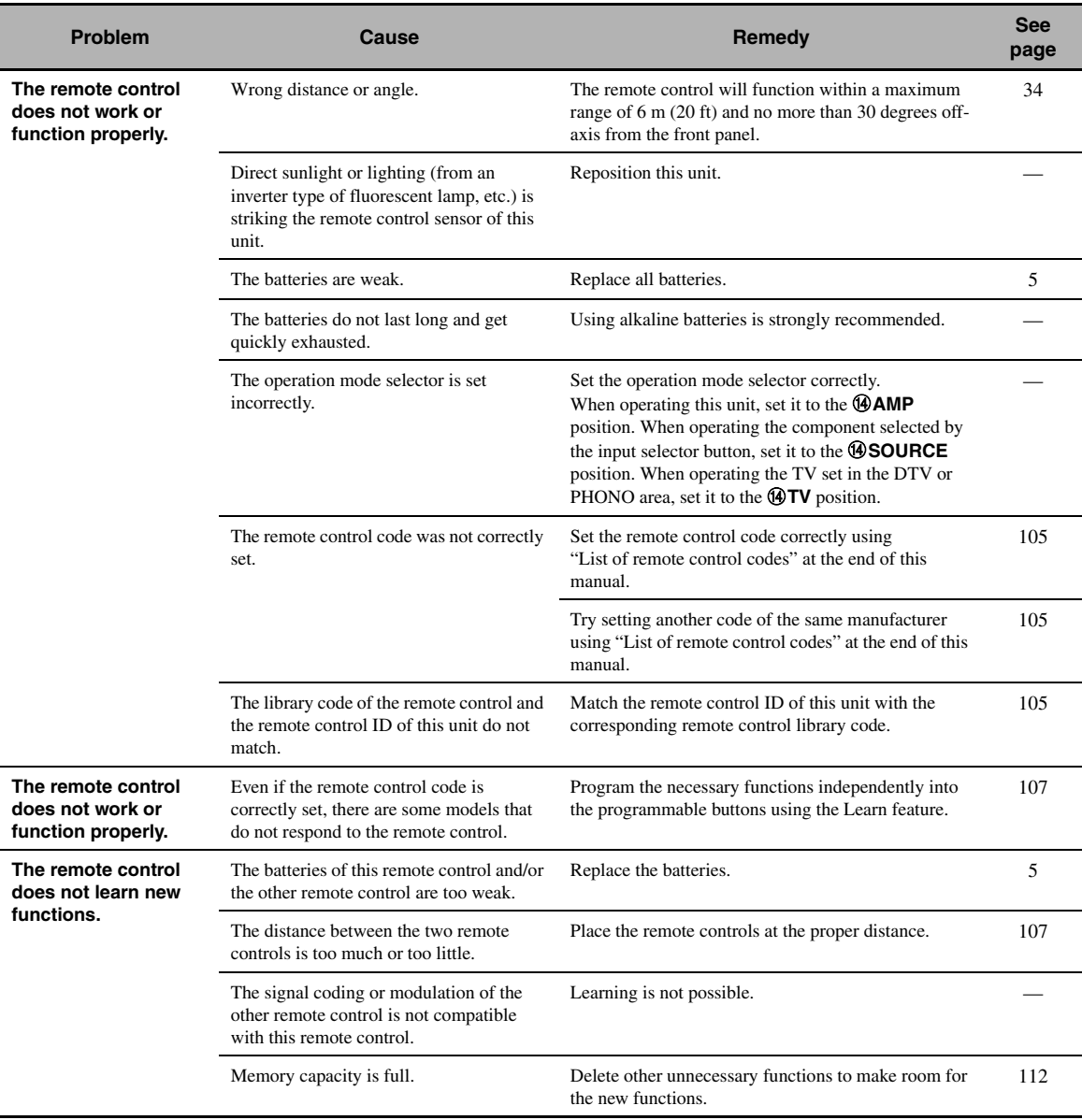

# ■ **HDMI**

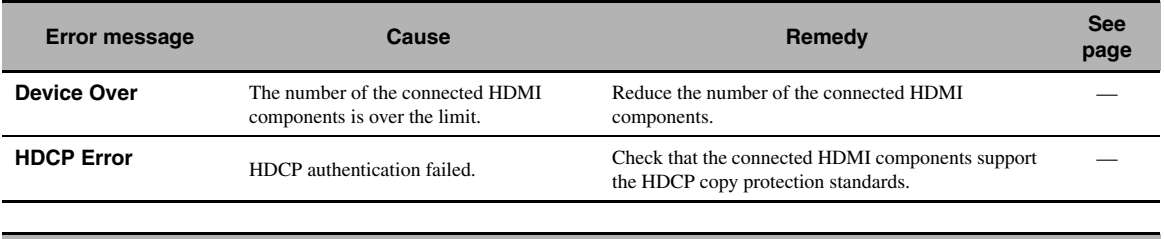

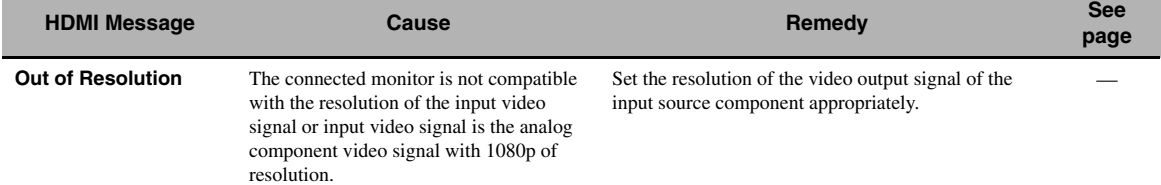

# ■ **Network and USB**

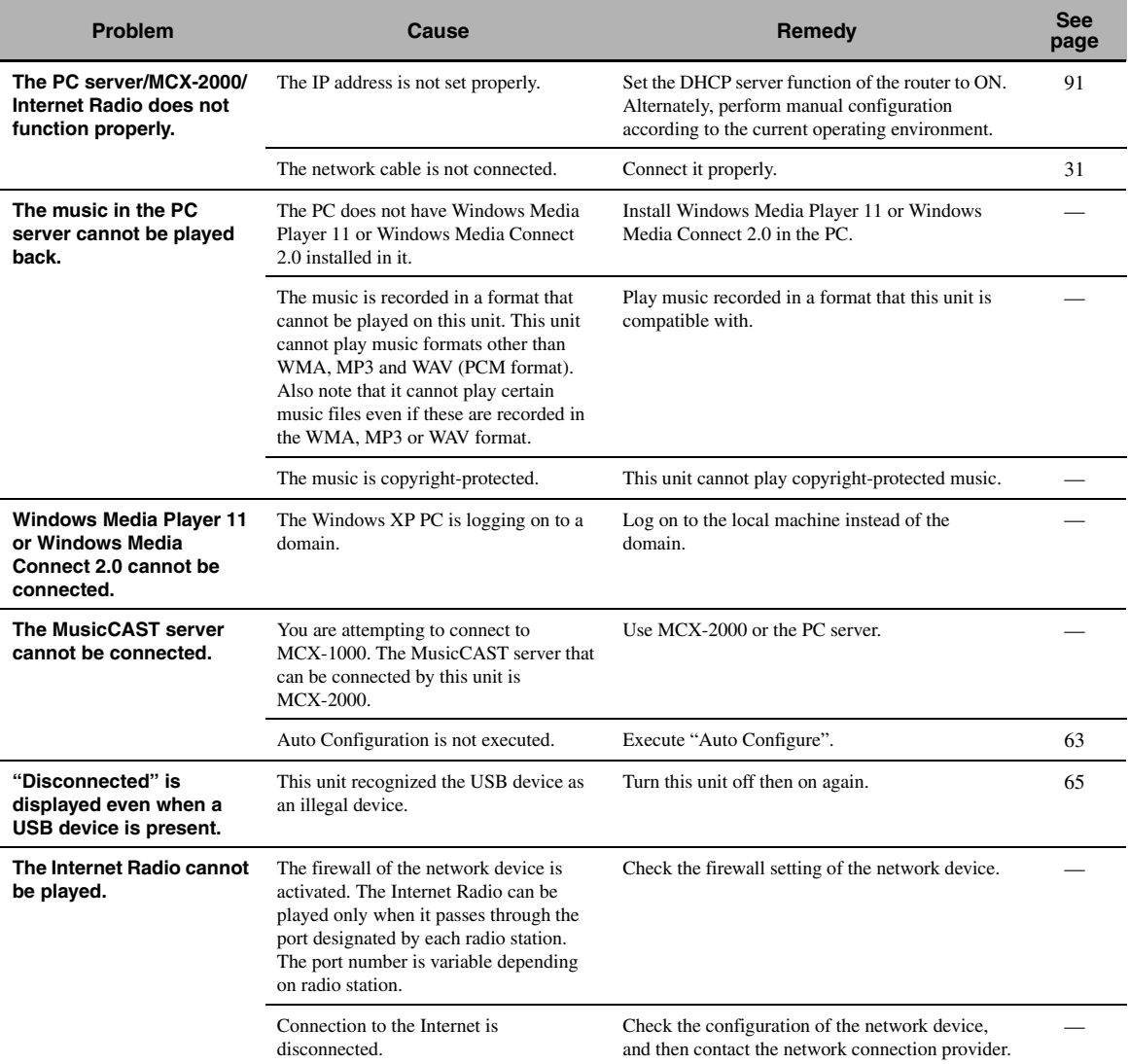

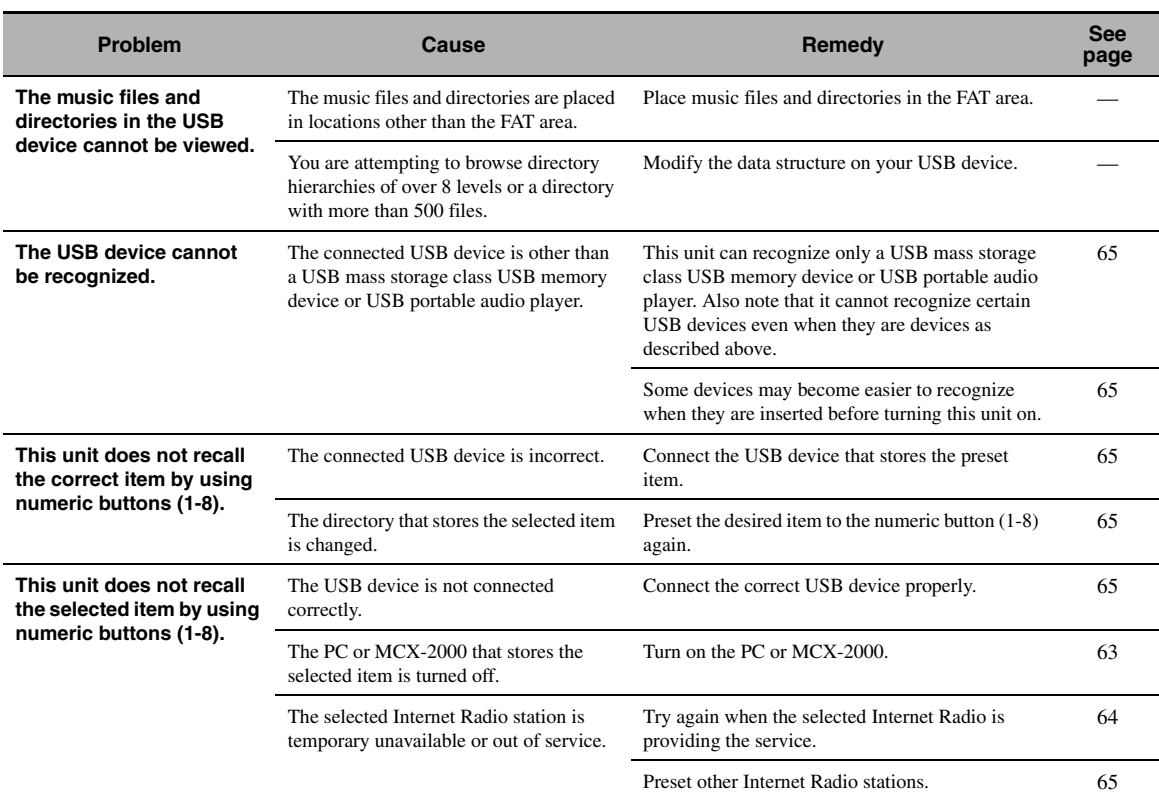

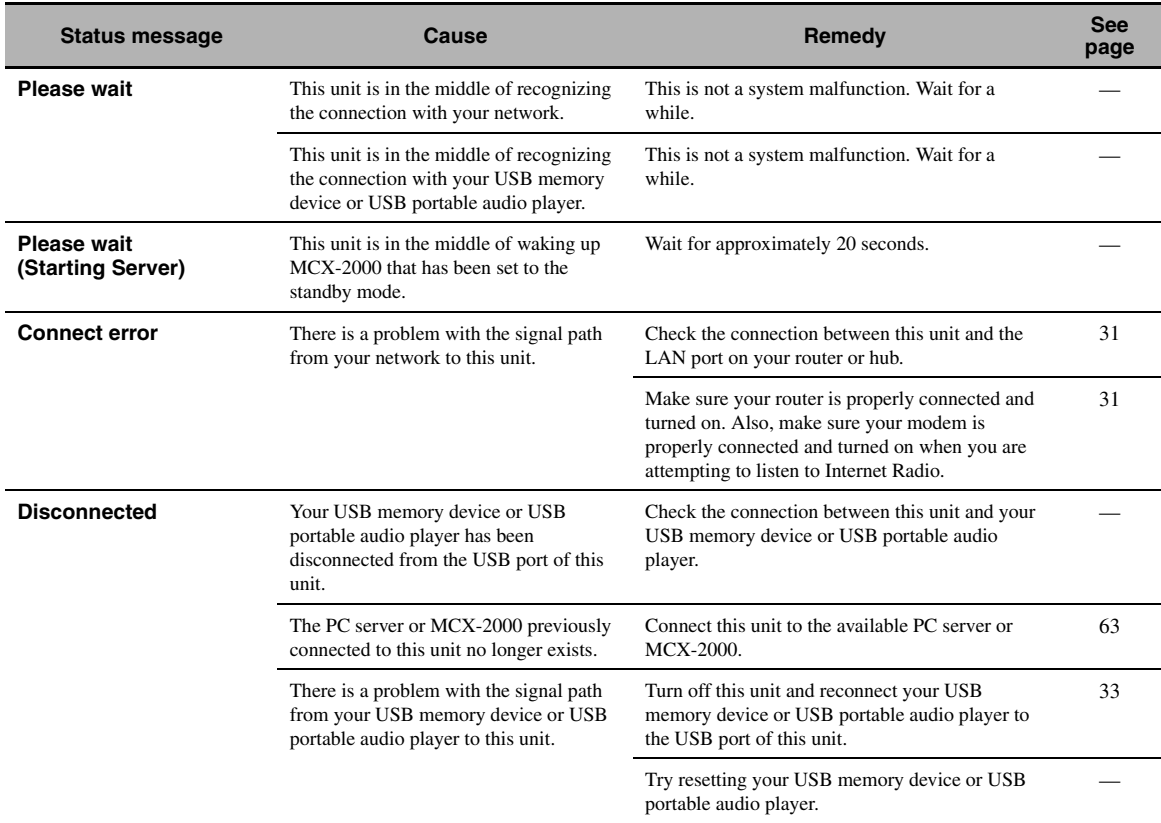

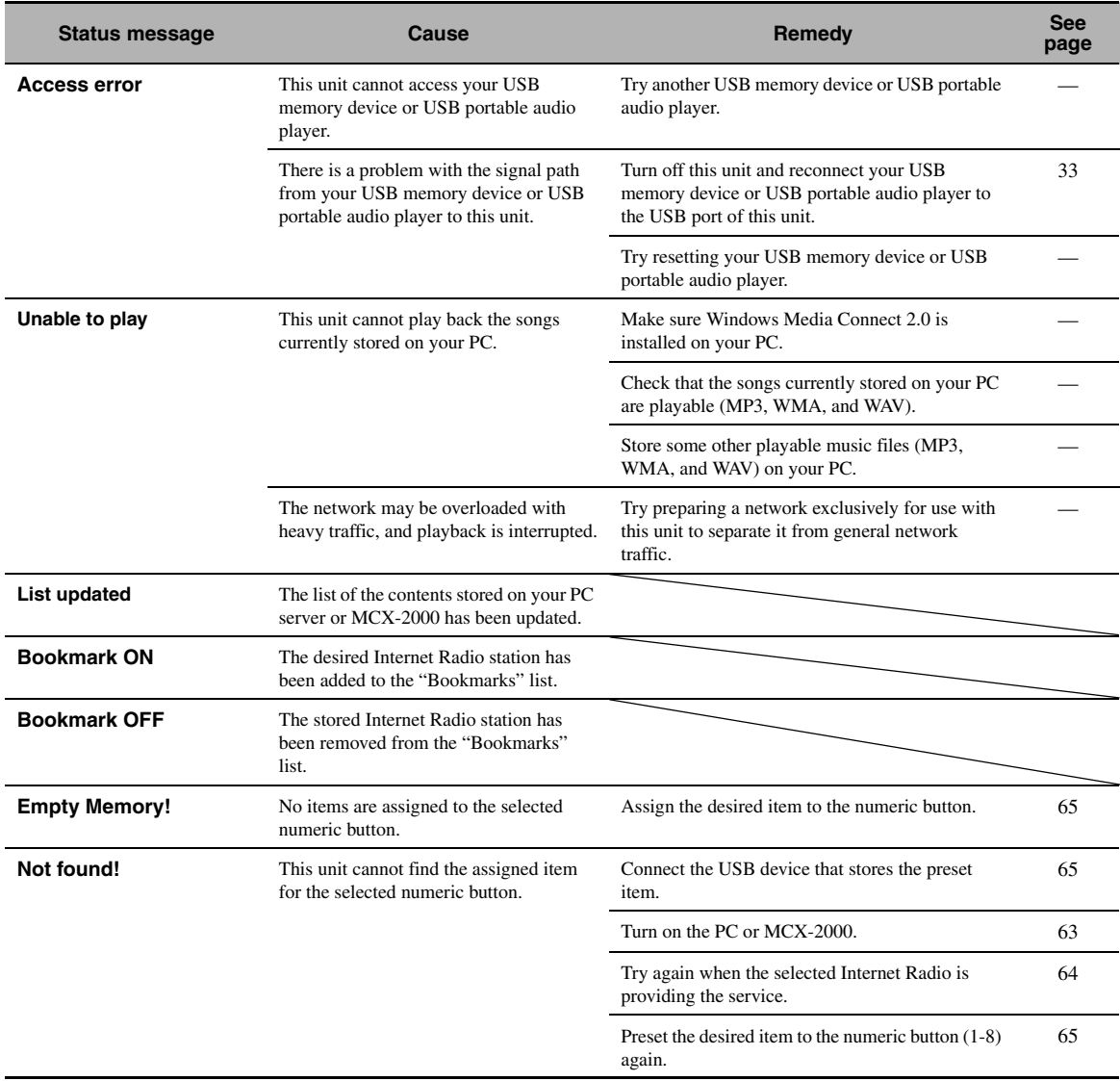

## ■ **iPod**

#### *Note*

In case of a transmission error without a status message appearing in the front panel and on the video monitor, check the connection to your iPod [\(see page 30](#page-31-1)).

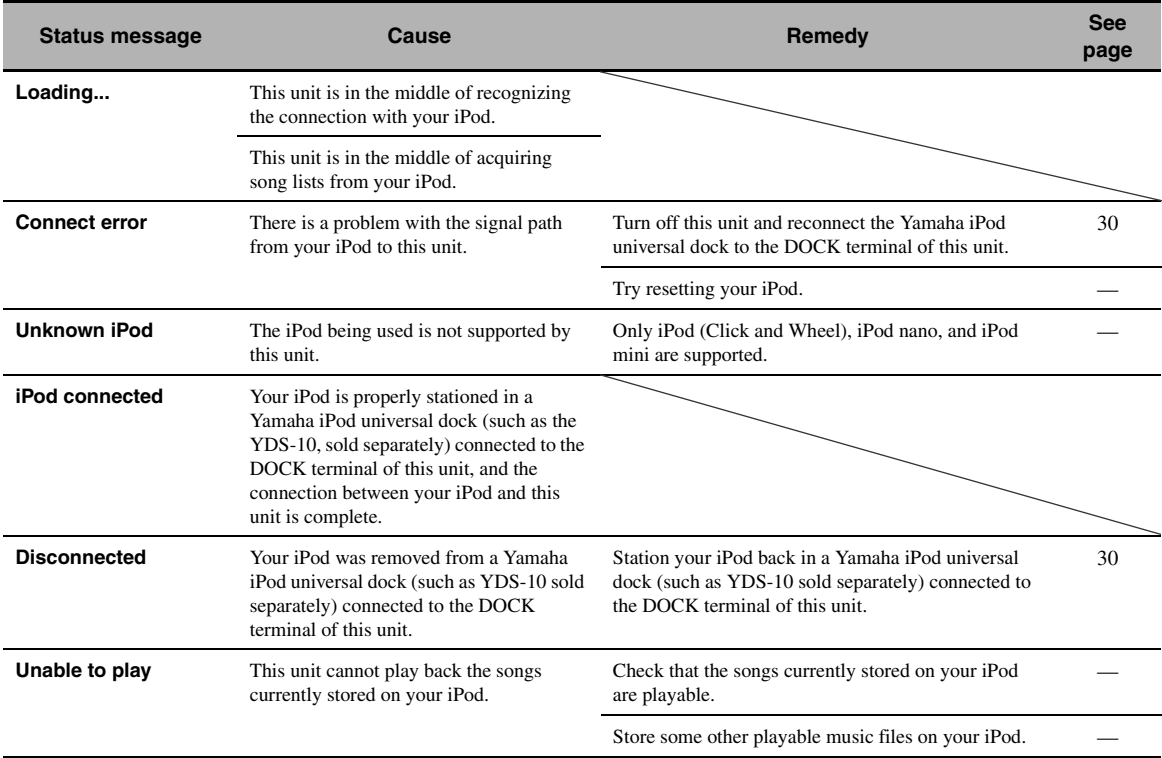

# ■ **Auto Setup**

#### **Before Auto Setup**

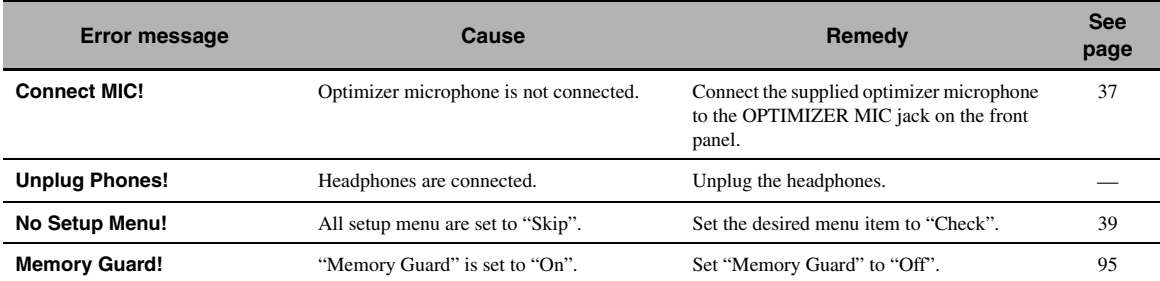

# **During Auto Setup**

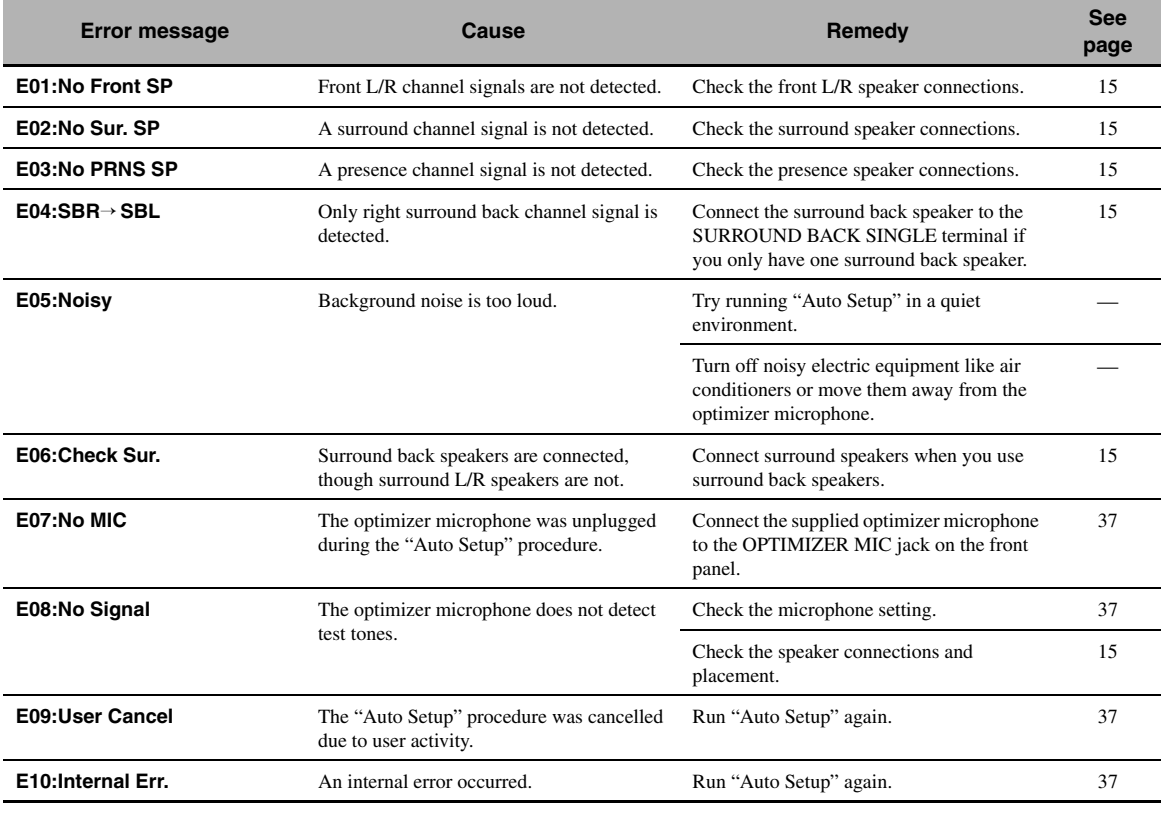

#### **After Auto Setup**

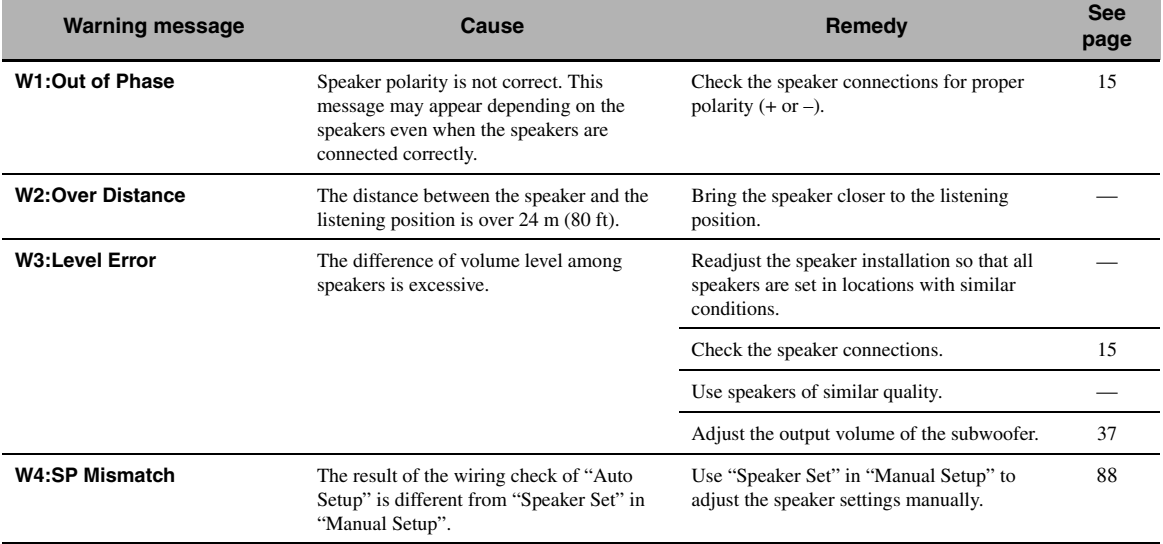

#### *Notes*

• If the "ERROR" or "WARNING" screens appears, check the cause of the problem, then run "Auto Setup" again.

• If warning "W2" or "W3" appears, the adjustment are made, however the adjustments may not be optimal.

• Depending on the speakers, warning "W1" may appears even if the speakers connections are correct.

• If error "E10" occurs repeatedly, please contact a qualified Yamaha service center.

# **Resetting the system**

Use this feature to reset all the parameters of this unit to the initial factory settings.

#### *Notes*

- This procedure completely resets all the parameters of this unit including the "SET MENU" parameters. However, the advanced setup menu parameters will not be initialized.
- The initial factory settings are activated next time you turn on this unit.

#### $\geq 0$

To cancel the initialization procedure at any time without making any changes, press A**MASTER ON/OFF** on the front panel to release it outward to the OFF position.

- **1 Press** AMASTER ON/OFF **on the front panel to release it outward to the OFF position to turn off this unit.**
- **2 Press and hold <b>@STRAIGHT** and then **press** AMASTER ON/OFF **inward to the ON position to turn on this unit.**

This unit turns on, and "ADVANCED SETUP" appears in the front panel display.

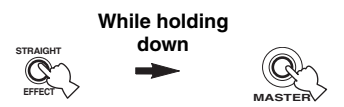

**3 Rotate the** OPROGRAM **selector to select "INITIALIZE".**

> INITIALIZE CANCEL

# **4 Press** PSTRAIGHT **repeatedly to select "ALL".**

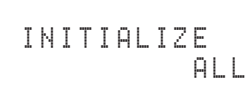

#### $y_0$

- Select "CANCEL" to cancel the initialization procedure without making any changes.
- You can initialize the video parameters or sound field program parameters separately. [See page 123](#page-124-1) for details.

**5 Press** AMASTER ON/OFF **to release it outward to the OFF position to confirm your selection and turn off this unit.**

# ■ **Audio and video synchronization (lip sync)**

Lip sync, an abbreviation for lip synchronization, is a technical term that involves both a problem and a capability of maintaining audio and video signals synchronized during post-production and transmission. Whereas the audio and video latency requires complex end-user adjustments, HDMI version 1.3 incorporates an automatic audio and video syncing capability that allows devices to perform this synchronization automatically and accurately without user interaction.

## ■ **Bi-amplification connection**

A bi-amplification connection uses two amplifiers for a speaker. One amplifier is connected to the woofer section of a loudspeaker while the other is connected to the combined mid and tweeter section. With this arrangement each amplifier operates over a restricted frequency range. This restricted range presents each amplifier with a much simpler job and each amplifier is less likely to influence the sound in some way. The internal crossover of the speaker consists of a LPF (low pass filter) and a HPF (high pass filter). As its name implies, the LPF passes frequencies below a cutoff and rejects frequencies above the cutoff frequency. Likewise, the HPF passes frequencies above its cutoff.

#### ■ **Component video signal**

With the component video signal system, the video signal is separated into the Y signal for the luminance and the PB and PR signals for the chrominance. Color can be reproduced more faithfully with this system because each of these signals is independent. The component signal is also called the "color difference signal" because the luminance signal is subtracted from the color signal. A monitor with component input jacks is required in order to output component signals.

# ■ **Composite video signal**

With the composite video signal system, the video signal is composed of three basic elements of a video picture: color, brightness and synchronization data. A composite video jack on a video component transmits these three elements combined.

#### ■ **Deep Color**

Deep Color refers to the use of various color depths in displays, up from the 24-bit depths in previous versions of the HDMI specification. This extra bit depth allows HDTVs and other displays go from millions of colors to billions of colors and eliminate on-screen color banding for smooth tonal transitions and subtle gradations between colors. The increased contrast ratio can represent many times more shades of gray between black and white. Also Deep Color increases the number of available colors within the boundaries defined by the RGB or YCbCr color space.

# ■ **Dialogue normalization**

Dialogue Normalization is a feature of Dolby Digital or DTS, which is used to keep the programs at the same average listening level so that the user does not have to change the volume control between Dolby Digital or DTS programs.

# ■ **Dolby Digital**

Dolby Digital is a digital surround sound system that gives you completely independent multi-channel audio. With 3 front channels (front L/R and center), and 2 surround stereo channels, Dolby Digital provides 5 full-range audio channels. With an additional channel especially for bass effects, called LFE (Low Frequency Effect), the system has a total of 5.1-channels (LFE is counted as 0.1 channel). By using 2-channel stereo for the surround speakers, more accurate moving sound effects and surround sound environment are possible than with Dolby Surround. The wide dynamic range from maximum to minimum volume reproduced by the 5 full-range channels and the precise sound orientation generated using digital sound processing provide listeners with unprecedented excitement and realism. With this unit, any sound environment from monaural up to a 5.1-channel configuration can be freely selected for your enjoyment.

# ■ **Dolby Digital EX**

Dolby Digital EX creates 6 full-bandwidth output channels from 5.1-channel sources. This is done using a matrix decoder that derives 3 surround channels from the 2 in the original recording. For the best results, Dolby Digital EX should be used with movie sound tracks recorded with Dolby Digital Surround EX. With this additional channel, you can experience more dynamic and realistic moving sound especially with scenes with "flyover" and "fly-around" effects.

# ■ **Dolby Digital Plus**

Dolby Digital Plus is an advanced audio technology developed for high-definition programming and media including HD broadcasts, HD DVD, and Blu-ray Disc. Selected as a mandatory audio standard for HD DVD and as an optional audio standard for Blu-ray Disc, this technology delivers multichannel sound with discrete channel output. Supporting bitrates up to 6.0 Mbps, Dolby Digital Plus can carry up to 7.1 discreet audio channels simultaneously. Supported by HDMI version 1.3 and designed for the optical disc players and AV receivers/ amplifiers of the future, Dolby Digital Plus also remains fully compatible with the existing multichannel audio systems that incorporate Dolby Digital.

# ■ **Dolby Pro Logic II**

Dolby Pro Logic II is an improved technique used to decode vast numbers of existing Dolby Surround sources. This new technology enables a discrete 5-channel playback with 2 front left and right channels, 1 center channel, and 2 surround left and right channels instead of only 1 surround channel for conventional Pro Logic technology. There are three modes available: "Music mode" for music sources, "Movie mode" for movie sources and "Game mode" for game sources.

# ■ **Dolby Pro Logic IIx**

Dolby Pro Logic IIx is a new technology enabling discrete multi-channel playback from 2-channel or multi-channel sources. There are three modes available: "Music mode" for music sources, "Movie mode" for movie sources (for 2-channel sources only) and "Game mode" for game sources.

# ■ **Dolby Surround**

Dolby Surround uses a 4-channel analog recording system to reproduce realistic and dynamic sound effects: 2 front left and right channels (stereo), a center channel for dialog (monaural), and a surround channel for special sound effects (monaural). The surround channel reproduces sound within a narrow frequency range. Dolby Surround is widely used with nearly all video tapes and laser discs, and in many TV and cable broadcasts as well. The Dolby Pro Logic decoder built into this unit employs a digital signal processing system that automatically stabilizes the volume on each channel to enhance moving sound effects and directionality.

# ■ **Dolby TrueHD**

Dolby TrueHD is an advanced lossless audio technology developed for high-definition disc-based media including HD DVD and Blu-ray Disc. Selected as a mandatory audio standard for HD DVD and as an optional audio standard for Blu-ray Disc, this technology delivers sound that is bit-for-bit identical to the studio master, offering a high-definition home theater experience. Supporting bitrates up to 18.0 Mbps, Dolby TrueHD can carry up to 8 discrete channels of 24-bit/96 kHz audio simultaneously. Supported by HDMI version 1.3 and designed for the optical disc players and AV receivers/amplifiers of the future, Dolby TrueHD also remains fully compatible with the existing multichannel audio systems and retains the metadata capability of Dolby Digital, allowing dialog normalization and dynamic range control.

# ■ **DSD**

Direct Stream Digital (DSD) technology stores audio signals on digital storage media, such as Super Audio CDs. Using DSD, signals are stored as single bit values at a high-frequency sampling rate of 2.8224 MHz, while noise shaping and oversampling are used to reduce distortion, a common occurrence with very high quantization of audio signals. Due to the high sampling rate, better audio quality can be achieved than that offered by the PCM format used for normal audio CDs.

# ■ **DTS 96/24**

DTS 96/24 offers an unprecedented level of audio quality for multi-channel sound on DVD video, and is fully backward-compatible with all DTS decoders. "96" refers to a 96 kHz sampling rate compared to the typical 48 kHz sampling rate. "24" refers to 24-bit word length. DTS 96/24 offers sound quality transparent to the original 96/24 master, and 96/24 5.1-channel sound with fullquality full-motion video for music programs and motion picture soundtracks on DVD video.

# **DTS Digital Surround**

DTS digital surround was developed to replace the analog soundtracks of movies with a 6.1-channel digital sound track, and is now rapidly gaining popularity in movie theaters around the world. DTS, Inc. has developed a home theater system so that you can enjoy the depth of sound and natural spatial representation of DTS digital surround in your home. This system produces practically distortion-free 6-channel sound (technically, front left and right, center, surround left and right, and LFE 0.1 (subwoofer) channels for a total of 5.1 channels). This unit incorporates a DTS-ES decoder that enables 6.1-channel reproduction by adding the surround back channel to the existing 5.1-channel format.

# ■ **DTS Express**

DTS Express is an advanced audio technology for the optional feature on Blu-ray Disc or HD DVD, which offers high-quality, low bit rate audio optimized for network streaming, and Internet applications. DTS Express is used for the Secondary Audio feature of Bluray Disc or the Sub Audio feature of HD DVD. These features deliver audio commentaries (for example, the additional commentaries made by the director of a film) on demand by the users via the Internet, etc. DTS Express signals are mixed down with the main audio stream on the player component, and the component sends the mixed audio stream to the AV receivers/amplifiers via digital coaxial, digital optical, or analog connections.

#### ■ **DTS-HD Master Audio**

DTS-HD Master Audio is an advanced lossless audio technology developed for high-definition disc-based media including HD DVD and Blu-ray Disc. Selected as a mandatory audio standard for both HD DVD and Blu-ray Disc, this technology delivers sound that is bit-for-bit identical to the studio master, offering a high-definition home theater experience. Supporting bitrates up to 18.0 Mbps for HD DVD and up to 24.5 Mbps for Blu-ray Disc, DTS-HD Master Audio can carry up to 7.1 discrete channels of 24-bit/96 kHz audio simultaneously. Supported by HDMI version 1.3 and designed for the optical disc players and AV receivers/amplifiers of the future, DTS-HD Master Audio also remains fully compatible with the existing multichannel audio systems that incorporate DTS Digital Surround.

#### ■ **DTS-HD High Resolution Audio**

DTS-HD High Resolution Audio is an high resolution audio technology developed for high-definition disc-based media including HD DVD and Blu-ray Disc. Selected as an optional audio standard for both HD DVD and Blu-ray Disc, this technology delivers sound that is virtually indistinguishable from the original, offering a highdefinition home theater experience. Supporting bitrates up to 3.0 Mbps for HD DVD and 6.0 Mbps for Blu-ray Disc, DTS-HD High Resolution Audio can carry up to 7.1 discrete channels of 24-bit/96 kHz audio simultaneously. Supported by HDMI version 1.3 and designed for the optical disc players and AV receivers/amplifiers of the future, DTS-HD High Resolution Audio also remains fully compatible with the existing multichannel audio systems that incorporate DTS Digital Surround.

## ■ **HDMI**

HDMI (High-Definition Multimedia Interface) is the first industry-supported, uncompressed, all-digital audio/video interface. Providing an interface between any source (such as a set-top box or AV receiver) and an audio/video monitor (such as a digital television), HDMI supports standard, enhanced or high-definition video as well as multi-channel digital audio using a single cable. HDMI transmits all ATSC HDTV standards and supports 8 channel digital audio, with bandwidth to spare to accommodate future enhancements and requirements. When used in combination with HDCP (High-bandwidth Digital Content Protection), HDMI provides a secure audio/video interface that meets the security requirements of content providers and system operators. For further information on HDMI, visit the HDMI website at "http://www.hdmi.org/".

#### ■ **LFE 0.1 channel**

This channel reproduces low-frequency signals. The frequency range of this channel is from 20 Hz to 120 Hz. This channel is counted as 0.1 because it only enforces a low-frequency range compared to the full-range reproduced by the other 5/6 channels in Dolby Digital or DTS 5.1/6.1-channel systems.

#### ■ **MP3**

One of the audio compression methods used by MPEG. It employs the irreversible compression method, which achieves a high compression rate by thinning out the data of hardly audible part to the human ears. It is said to be capable of compressing the data quantity by about 1/11 (128 kbps) while maintaining a similar audio quality to music CD.

#### ■ **Neo:6**

Neo:6 decodes the conventional 2-channel sources for 6 channel playback by the specific decoder. It enables playback with the full-range channels with higher separation just like digital discrete signal playback. There are two modes available: "Music mode" for music sources and "Cinema mode" for movie sources.

# ■ **PCM (Linear PCM)**

Linear PCM is a signal format under which an analog audio signal is digitized, recorded and transmitted without using any compression. This is used as a method of recording CDs and DVD audio. The PCM system uses a technique for sampling the size of the analog signal per very small unit of time. Standing for "Pulse Code Modulation", the analog signal is encoded as pulses and then modulated for recording.

## ■ Sampling frequency and number of **quantized bits**

When digitizing an analog audio signal, the number of times the signal is sampled per second is called the sampling frequency, while the degree of fineness when converting the sound level into a numeric value is called the number of quantized bits. The range of rates that can be played back is determined based on the sampling rate, while the dynamic range representing the sound level difference is determined by the number of quantized bits. In principle, the higher the sampling frequency, the wider the range of frequencies that can be played back, and the higher the number of quantized bits, the more finely the sound level can be reproduced.

# ■ **S-video signal**

With the S-video signal system, the video signal normally transmitted using a pin cable is separated and transmitted as the Y signal for the luminance and the C signal for the chrominance through the S-video cable. Using the S VIDEO jack eliminates video signal transmission loss and allows recording and playback of even more beautiful images.

# ■ **WAV**

Windows standard audio file format, which defines the method of recording the digital data obtained by converting audio signals. It does not specify the compression (coding) method so a desired compression method can be used with it. By default, it is compatible with the PCM method (no compression) and some compression methods including the ADPCM method.

# ■ **WMA**

An audio compression method developed by Microsoft Corporation. It employs the irreversible compression method, which achieves a high compression rate by thinning out the data of hardly audible part to the human ears. It is said to be capable of compressing the data quantity by about 1/22 (64 kbps) while maintaining a similar audio quality to music CD.

# **Sound field program information**

# ■ **Elements of a sound field**

What really creates the rich, full tones of a live instrument are the multiple reflections from the walls of the room. In addition to making the sound live, these reflections enable us to tell where the player is situated as well as the size and shape of the room in which we are sitting. There are two distinct types of sound reflections that combine to make up the sound field in addition to the direct sound coming straight to our ears from the player's instrument.

#### **Early reflections**

Reflected sounds reach our ears extremely rapidly (50 ms to 100 ms after the direct sound), after reflecting from one surface only (for example, from a wall or the ceiling). Early reflections actually add clarity to the direct sound.

#### **Reverberations**

These are caused by reflections from more than one surface (for example, from the walls, and the ceiling) so numerous that they merge together to form a continuous sonic afterglow. They are non-directional and lessen the clarity of the direct sound.

Direct sound, early reflections and subsequent reverberations taken together help us to determine the subjective size and shape of the room, and it is this information that the digital sound field processor reproduces in order to create sound fields.

If you could create the appropriate early reflections and subsequent reverberations in your listening room, you would be able to create your own listening environment. The acoustics in your room could be changed to those of a concert hall, a dance floor, or a room with virtually any size at all. This ability to create sound fields at will is exactly what Yamaha has done with the digital sound field processor.

# ■ **CINEMA DSP**

Since the Dolby Surround and DTS systems were originally designed for use in movie theaters, their effect is best felt in a theater having many speakers designed for acoustic effects. Since home conditions, such as room size, wall material, number of speakers, and so on, can differ so widely, it is inevitable that there are differences in the sound heard. Based on a wealth of actually measured data, Yamaha CINEMA DSP provides the audiovisual experience of a movie theater in the listening room of your own home by using the Yamaha original sound field technology combined with various digital audio systems.

## ■ **CINEMA DSP 3D**

The actually measured sound field data contain the information of the height of the sound images. CINEMA DSP 3D feature achieves the reproduction of the accurate height of the sound images so that it creates the accurate and intensive stereoscopic sound fields in a listening room.

# ■ **SILENT CINEMA**

Yamaha has developed a natural, realistic sound effect DSP algorithm for headphones. Parameters for headphones have been set for each sound field so that accurate representations of all the sound field programs can be enjoyed on headphones.

# ■ **Virtual CINEMA DSP**

Yamaha has developed a Virtual CINEMA DSP algorithm that allows you to enjoy DSP sound field surround effects even without any surround speakers by using virtual surround speakers. It is even possible to enjoy Virtual CINEMA DSP using a minimal two-speaker system that does not include a center speaker.

# **Compressed Music Enhancer**

The Compressed Music Enhancer feature of this unit enhances your listening experience by regenerating the missing harmonics in a compression artifact. As a result, flattened complexity due to the loss of high-frequency fidelity as well as lack of bass due to the loss of lowfrequency bass is compensated, providing improved performance of the overall sound system.

# **Sound output from each speaker**

Sound output from each speaker depends on the type of audio signals being input. Refer to the diagrams in the table below to understand the speaker layout for each sound field program. For details about the sound output from each speaker in sound field programs, refer to "Sound output in each sound field program" in "APPENDIX" at the end of this manual.

#### *Note*

Be advised that there may be no or not enough sound output from speakers depending on the type of input source being played back. Furthermore, there may be some channels that can only be used partially when they are adjusted to specific aspects of movies, such as special sound effects, etc.

#### $\leq \leq$

Except for "2ch Stereo", "7ch Stereo", and "STRAIGHT", you can select a decoder to output sound from the surround back speakers ([see page 45](#page-46-0)).

# **Parametric equalizer information**

This unit employs Yamaha Parametric Room Acoustic Optimizer (YPAO) technology, together with the Parametric EQ settings [\(see page 82](#page-83-0)), to optimize the frequency characteristics of its parametric equalizer to match your listening environment. YPAO uses a combination of the following three parameters (Frequency, Gain and Q factor) to provide highly precise adjustment of the frequency characteristics.

# ■ **Frequency**

This parameter is adjustable in one-third octave increments between 32 Hz and 16 kHz.

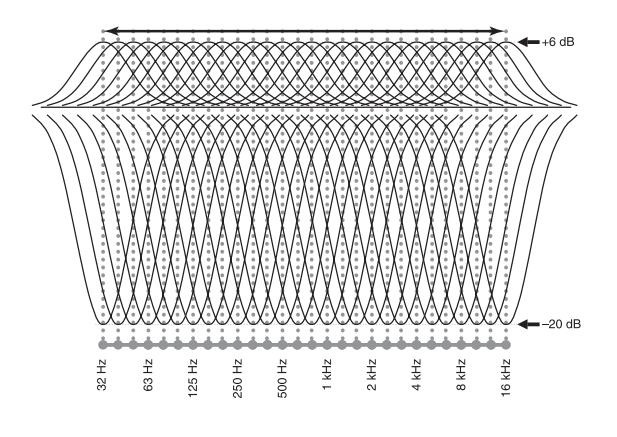

#### ■ **Gain**

This parameter is adjustable in increments of 0.5 dB between –20 and +6 dB.

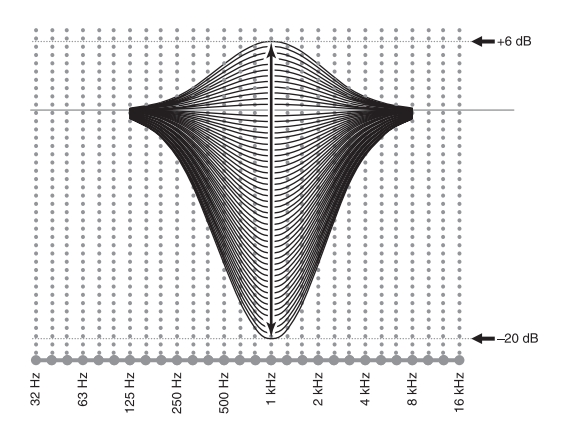

#### ■ **Q factor**

The width of the specified frequency band is referred to as the Q factor. This parameter is adjustable between the values 0.5 and 10.

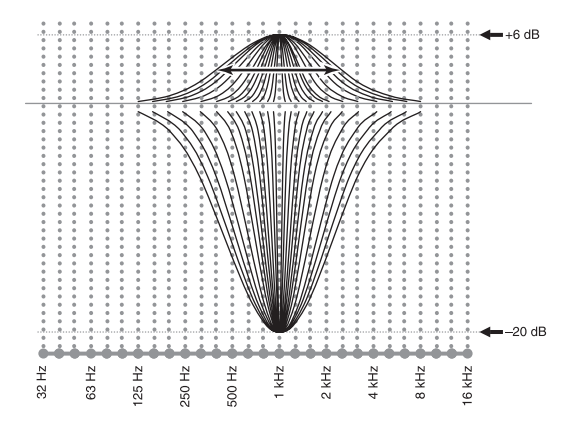

YPAO adjusts frequency characteristics to suit your listening requirements using a combination of the above three parameters (Frequency, Gain and Q factor) for each equalizer band in this unit's parametric equalizer. This unit has 7 equalizer bands for each channel.

The use of multiple equalizer bands enables more precise adjustments of frequency characteristics (as in Figure 2). This is not possible using only a single equalizer band (as in Figure 1).

#### **Figure 1**

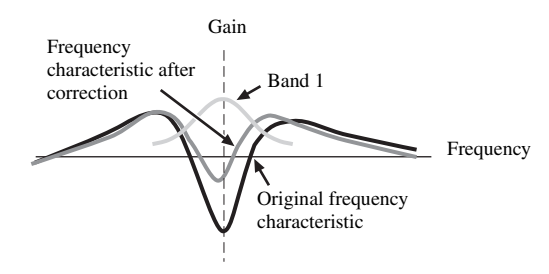

**Figure 2**

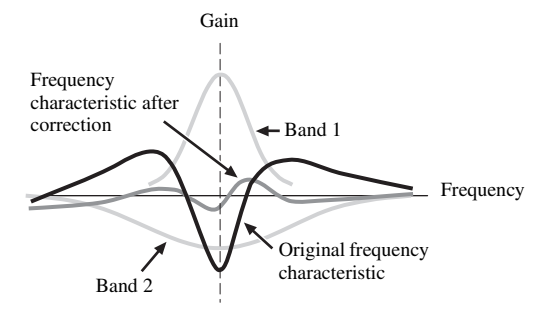

# **Specifications**

# **AUDIO SECTION**

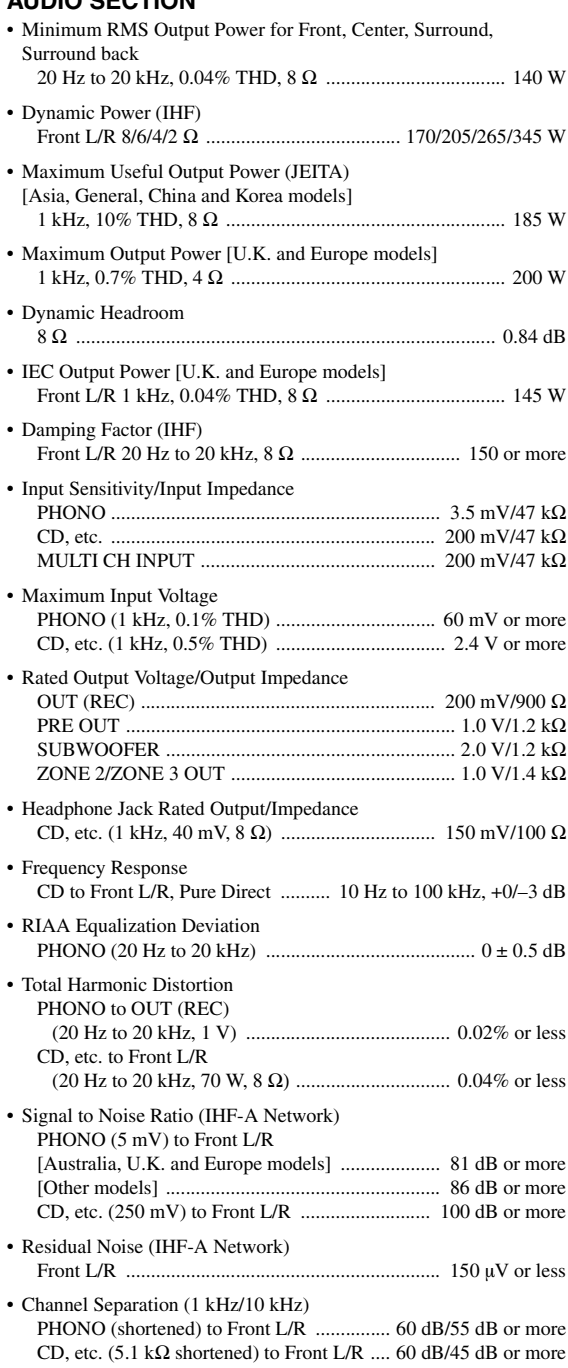

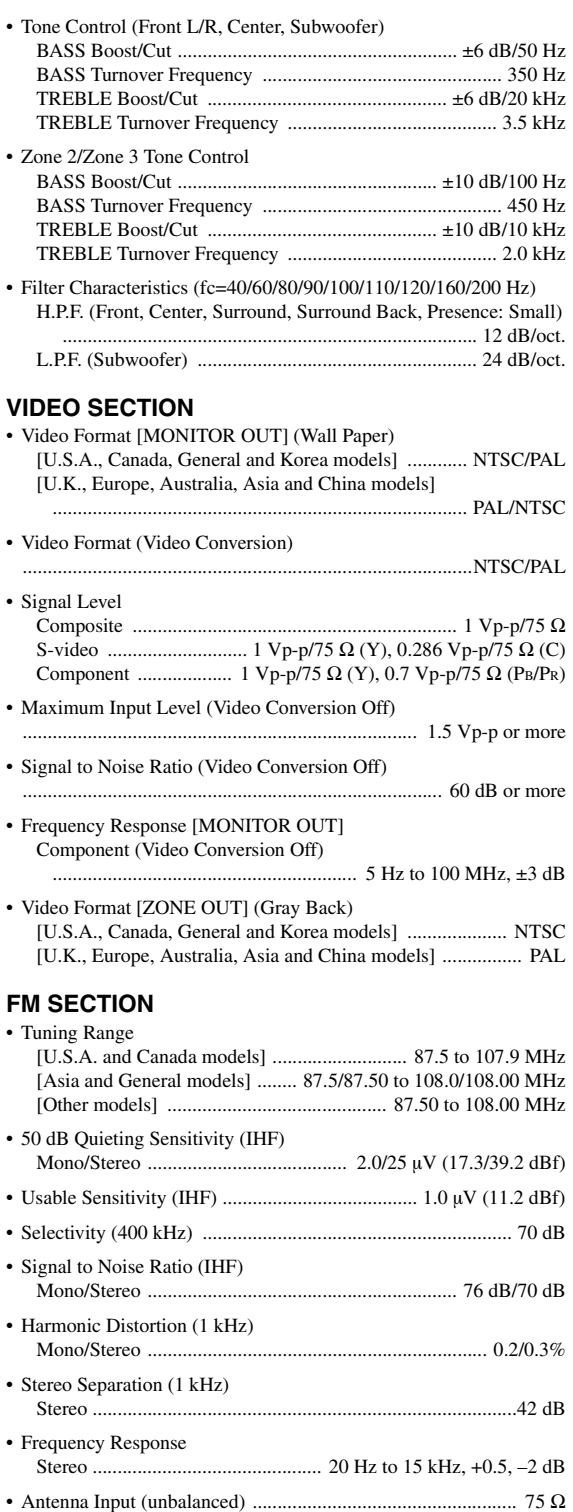

**English**

#### **AM SECTION** • Tuning Range

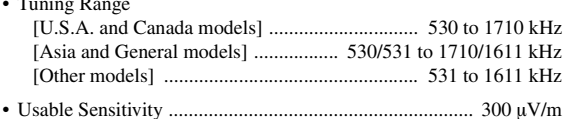

# **GENERAL**

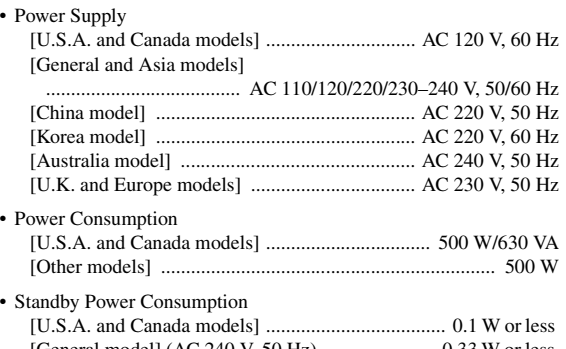

- [General model] (AC 240 V, 50 Hz) ...................... 0.33 W or less [Other models] ......................................................... 0.1 W or less
- Maximum Power Consumption [General model only] 6ch, 10% THD ................................................................. 1100 W
- AC Outlets
- [U.S.A. and Canada models] .... 2 (Total 100 W/0.8 A maximum) [Asia, General and China models] ....... 2 (Total 50 W maximum) [Australia model] ......................................... 1 (100 W maximum) [U.K. model] ...................................... 1 (100 W/0.4 A maximum) [Europe model] ......................... 2 (Total 100 W/0.4 A maximum) • Dimensions (W x H x D) ............................. 435 x 171 x 438.5 mm
- (17-1/8 x 6-3/4 x 17-1/4 in)
- Weight ............................................................. 17.4 kg (38 lbs 6 oz)

\* Specifications are subject to change without notice.

# ■ **HDMI signal compatibility**

#### **Audio signals**

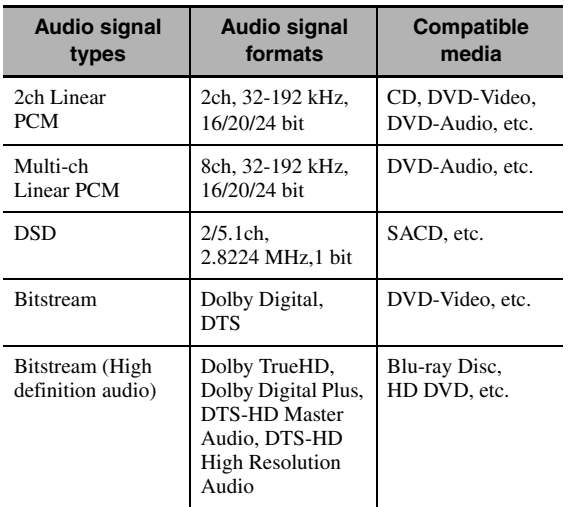

#### $\geq 0$

- If the input source component can decode the bitstream audio signals of audio commentaries, you can play back the audio sources with the audio commentaries mixed down by using the following connections:
	- multi-channel analog audio input [\(see page 29](#page-30-0))
	- DIGITAL INPUT OPTICAL (or COAXIAL)
- Refer to the supplied instruction manuals of the input source component, and set the component appropriately.

# *Notes*

- When CPPM copy-protected DVD audio is played back, video and audio signals may not be output depending on the type of the DVD player.
- This unit is not compatible with HDCP-incompatible HDMI or DVI components.
- To decode audio bitstream signals on this unit, set the input source component appropriately so that the component outputs the bitstream audio signals directly (does not decode the bitstream signals on the component). Refer to the supplied instruction manuals for details.
- This unit is not compatible with the audio commentary features (for example, the special audio contents downloaded via Internet) of Blu-ray Disc or HD DVD. This unit does not play back the audio commentaries of the Blu-ray Disc or HD DVD contents.

#### **Video signals**

This unit is compatible with the video signals of the following resolutions:

## **Video signal format**

- 480i/576i
- 480p/576p
- 720p
- 1080i
- 1080p

#### **Refresh rate**

 $-59.94(60)/50$  Hz

#### $\leq \leq$

This unit also accepts 30 or 36-bit Deep Color video signals.

The HDMI interface of this unit is based on the following standards:

- HDMI Version 1.3a (High-Definition Multimedia Interface Specification Version 1.3a) licensed by HDMI Licensing, LLC.
- HDCP (High-bandwidth Digital Content Protection System) licensed by Digital Content Protection, LLC.
# **Index**

#### ■ **Numerics**

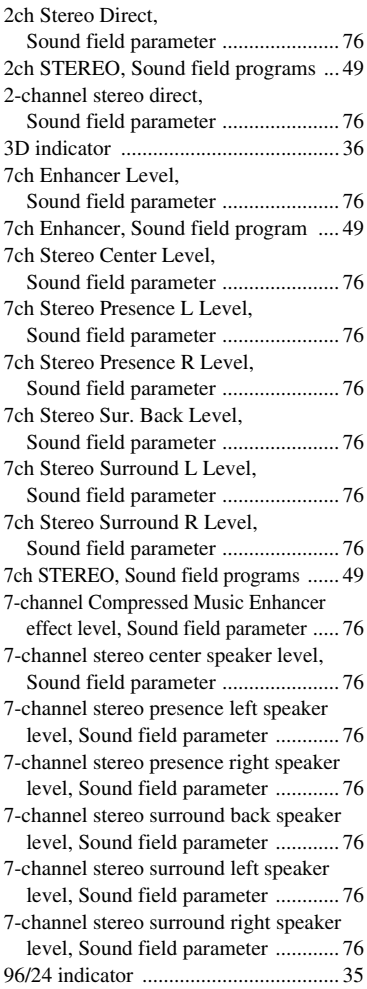

#### ■ **A**

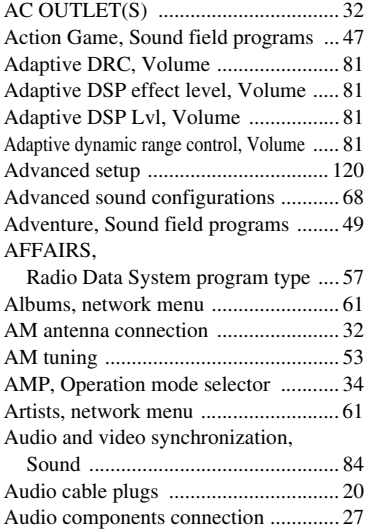

[Audio Info., Input signal information .....96](#page-97-0) Audio information,

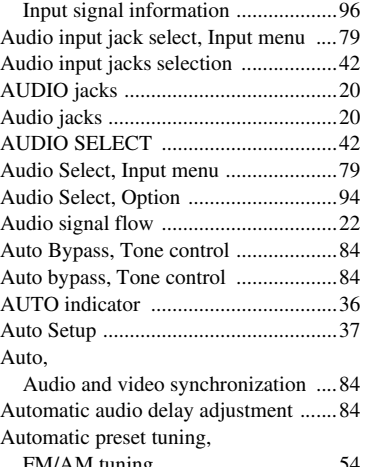

[FM/AM tuning .................................54](#page-55-0) [Automatic tuning, FM/AM tuning .......53](#page-54-1)

#### ■ **B**

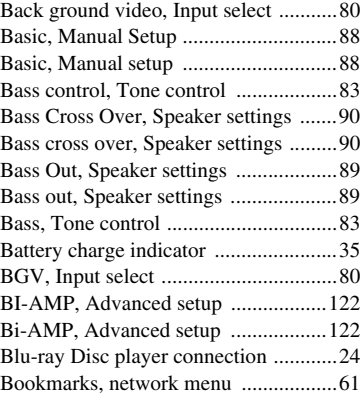

■ **C**

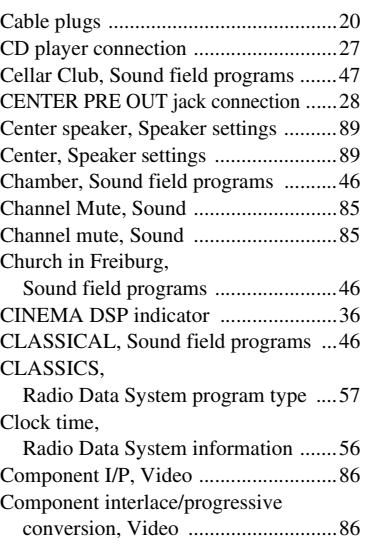

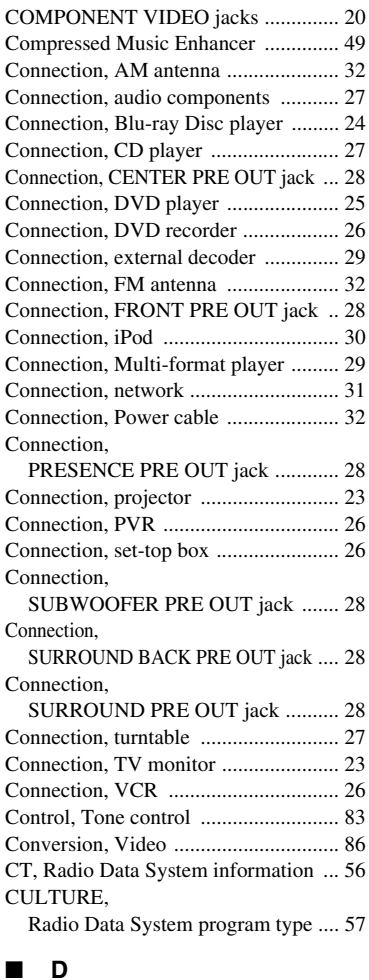

[Decoder descriptions ........................... 68](#page-69-1) [Decoder indicators ............................... 36](#page-37-3) [Decoder Mode, Input menu ................. 79](#page-80-1) [Decoder mode, Input menu ................. 79](#page-80-1) [Decoder Mode, Option ........................ 95](#page-96-1) [Decoder parameter descriptions .......... 77](#page-78-0) [Decoder Type, Sound field parameter .... 73](#page-74-0) [Decoder Type, Sound field parameter .... 73](#page-74-0) [Default audio input jack select, Option .. 94](#page-96-0) [Default decoder mode, Option ............ 95](#page-96-1) Default extended surround setting, [Option .............................................. 95](#page-96-2) [Default Gateway, Network settings ..... 91](#page-92-0) [Default gateway, Network settings ...... 91](#page-92-0) [DHCP setting, Network settings .......... 91](#page-92-1) [DHCP, Network settings ..................... 91](#page-92-1) [Dialogue Lift, Sound field parameter .. 72](#page-73-0) [Dialogue lift, Sound field parameter ... 72](#page-73-0) [DIGITAL COAXIAL jacks ................. 20](#page-21-5) [DIGITAL OPTICAL jacks .................. 20](#page-21-6) [Dimmer, Front panel display setting ... 93](#page-94-0) [Dimmer, Front panel display setting ... 93](#page-94-0) [Distance, Auto setup parameter ..... 39,](#page-40-0) [40](#page-41-0)

# **ADDITIONAL**<br>INFORMATION **INFORMATION ADDITIONAL**

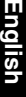

#### *Index*

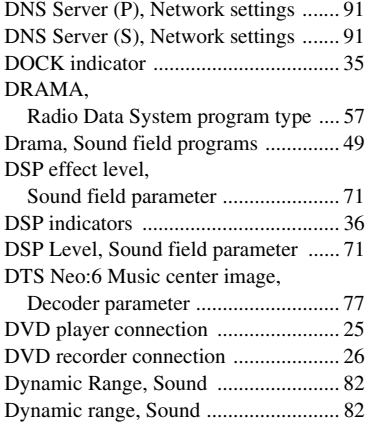

# ■ **E**

[Each speaker settings, Channel mute ... 85](#page-86-1) EDUCATE, [Radio Data System program type .... 57](#page-58-4) [Enhanced other networks data service,](#page-59-0)  Radio Data System tuning ............... 58 [ENHANCER indicator ........................ 36](#page-37-5) ENTERTAINMENT, [Sound field programs ...................... 47](#page-48-2) EON data service,

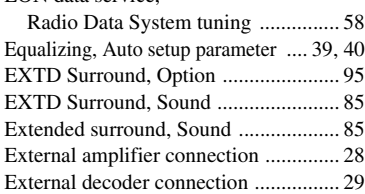

### ■ **F**

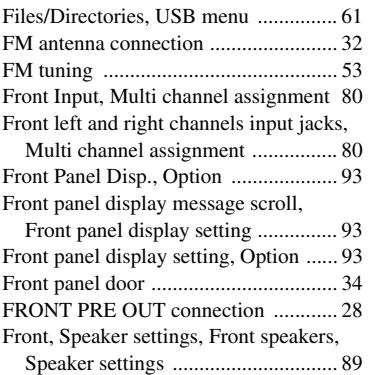

#### ■ **G**

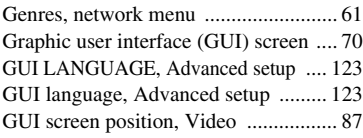

### ■ **H**

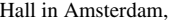

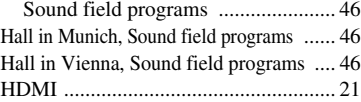

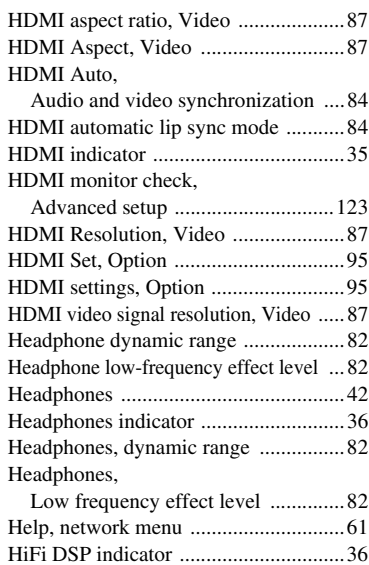

#### ■ **I**

[I/O Assignment, Input menu ................79](#page-80-2) INFO, [Radio Data System program type ....57](#page-58-5) [Information, NET/USB ........................92](#page-93-0) [Infrared window ...................................34](#page-35-2) [Init. Delay, Sound field parameter .......73](#page-74-1) [Initial delay, Sound field parameter .....73](#page-74-1) [Initial Volume, Volume .......................81](#page-82-2) [Initial volume, Volume ........................81](#page-82-2) [INITIALIZE, Advanced setup ...........122](#page-124-3) [Initialize, Sound field parameter. .........77](#page-78-2) [Input channel and speaker indicators ...35](#page-36-4) [Input channel indicators .......................35](#page-36-5) Input Channels, [Multi channel assignment ................80](#page-81-2) Input channels, [Multi channel assignment ................80](#page-81-2) [Input Select, GUI menu .......................78](#page-79-0) [Input select, GUI menu ........................78](#page-79-0) [Input signal indicators ..........................36](#page-37-8) [Input signal information, GUI menu ....96](#page-97-1) [Input source indicators .........................35](#page-36-6) [Input/output assignment, Input menu ...79](#page-80-2) [Internet radio ........................................64](#page-65-0) [Internet Radio, network menu ..............61](#page-62-6) [IP Address, Network settings ...............91](#page-92-4) [IP address, Network settings ................91](#page-92-4) iPod Charge on the standby mode, [iPod settings .....................................93](#page-94-3) [iPod connection ....................................30](#page-31-0) [iPod settings, Option ............................93](#page-94-4) [iPod use ................................................59](#page-60-0)

### ■ **J**

[Jacks .....................................................20](#page-21-3)

[iPod, Option .........................................93](#page-94-4)

#### ■ **L**

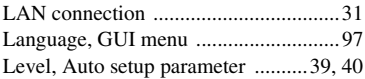

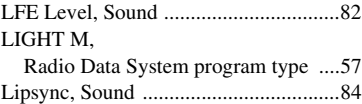

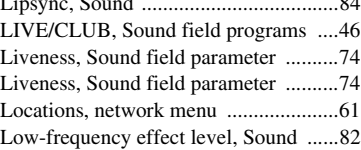

#### ■ **M**

M.O.R. M,

[Radio Data System program type ....57](#page-58-7) [MAC Address, Network information ...92](#page-93-1) [MAC address, Network information ....92](#page-93-1) [Macro programming, remote control ....109](#page-110-0) [Manual audio delay adjustment ............84](#page-85-4) [Manual preset tuning, FM/AM tuning .....54](#page-55-1) [Manual tuning, FM/AM tuning ............53](#page-54-2) Manual,

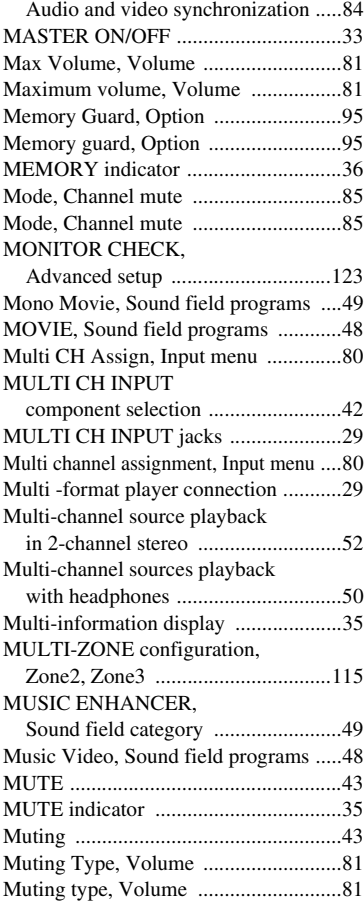

### ■ **N**

[Neo:6 Cinema, Decoder type ...............69](#page-70-0) Neo:6 Music Center Image, [Decoder parameter ...........................77](#page-78-1) [Neo:6 Music, Decoder type ..................69](#page-70-1) [NET/USB, Manual setup ......................91](#page-92-5) [NET/USB, Manual setup ......................91](#page-92-5) [Network connection .............................31](#page-32-0) [Network feature ....................................61](#page-62-8)

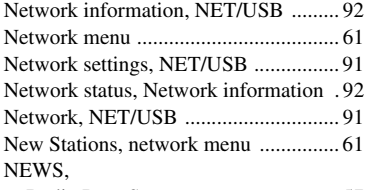

[Radio Data System program type .... 57](#page-58-8)

# ■ **O**

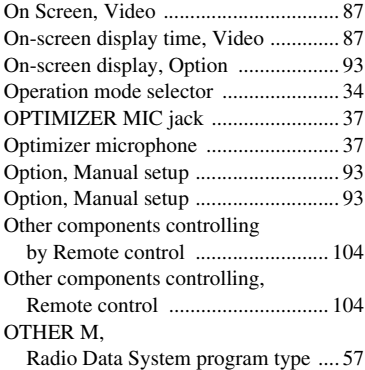

#### ■ **P**

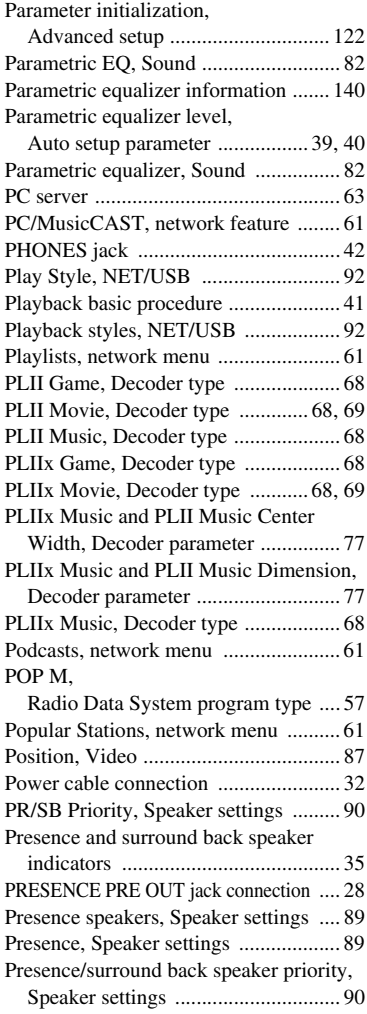

Preset stations exchange, [FM/AM tuning .................................55](#page-56-0) [Preset stations selection ........................55](#page-56-1)

[Primary DNS server, Network settings ...91](#page-92-2) [Pro Logic IIx Music and Pro Logic II Music](#page-78-3)  center width, Decoder parameter ........77 [Pro Logic IIx Music and Pro Logic II Music](#page-78-4) 

Dimension, Decoder parameter ..........77 [PRO LOGIC, Decoder type .................68](#page-69-6)

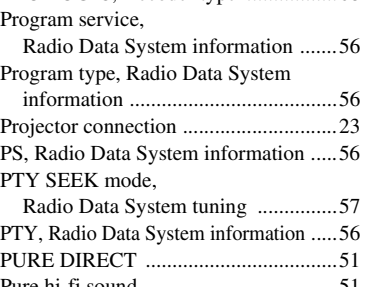

[Pure hi-fi sound ....................................51](#page-52-1) [PVR connection ...................................26](#page-27-0)

#### ■ **R**

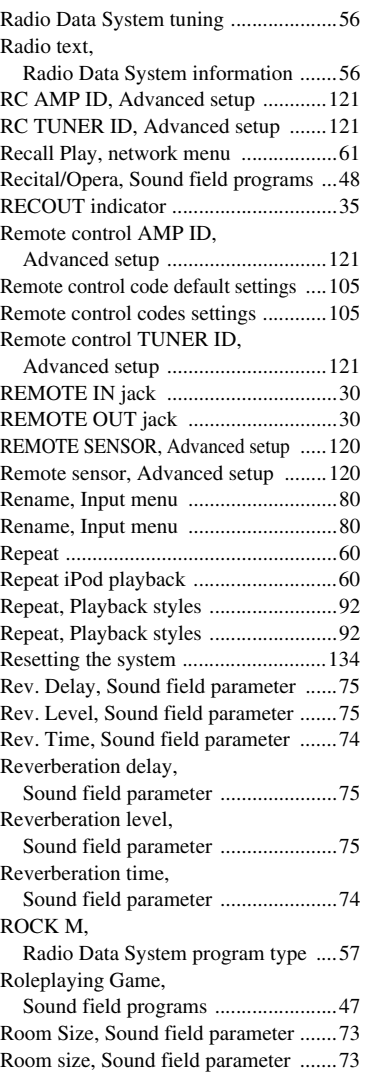

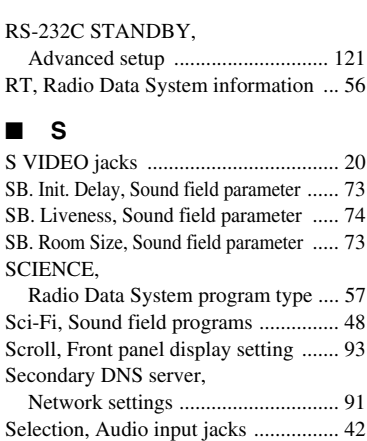

[MULTI CH INPUT component ...... 42](#page-43-3)

[Radio Data System program type .... 57](#page-58-11) [Server, network menu .......................... 61](#page-62-16) [Set-top box connection ........................ 26](#page-27-1) [Setup, Network settings ....................... 91](#page-92-7)

■ **S**

Selection,

Selection,

Setup,

Signal

Songs, Sound Sound Sound

Sound

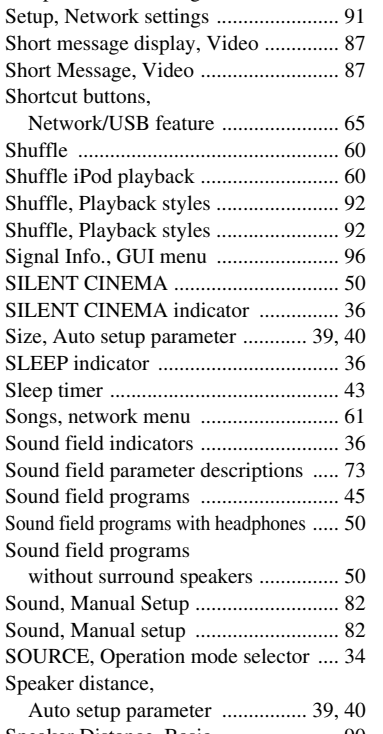

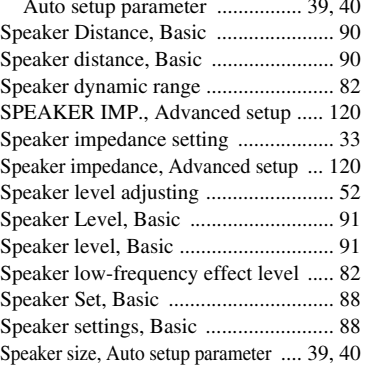

# **ADDITIONAL**<br>INFORMATION **INFORMATION ADDITIONAL**

# **English**

#### *Index*

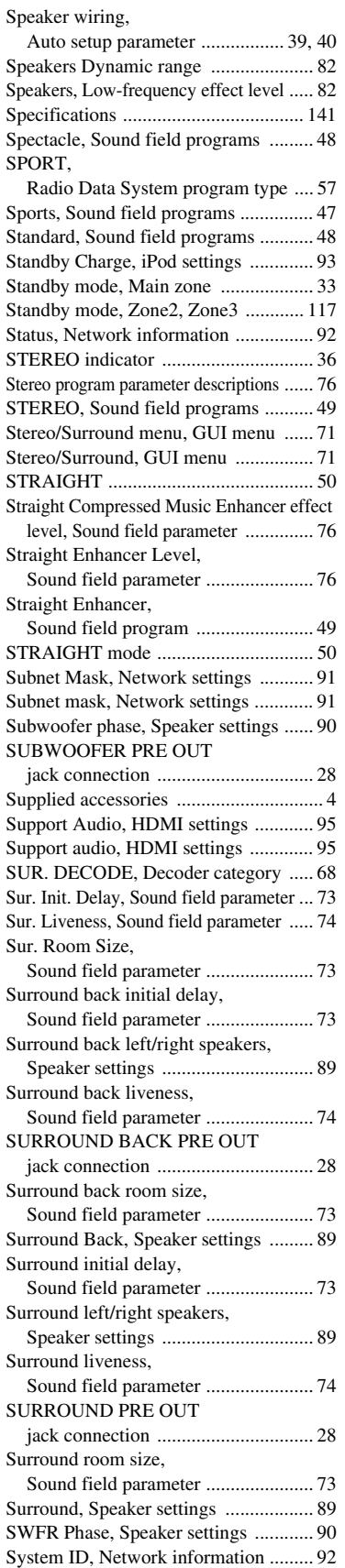

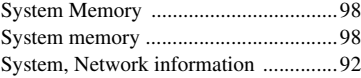

# ■ **T**

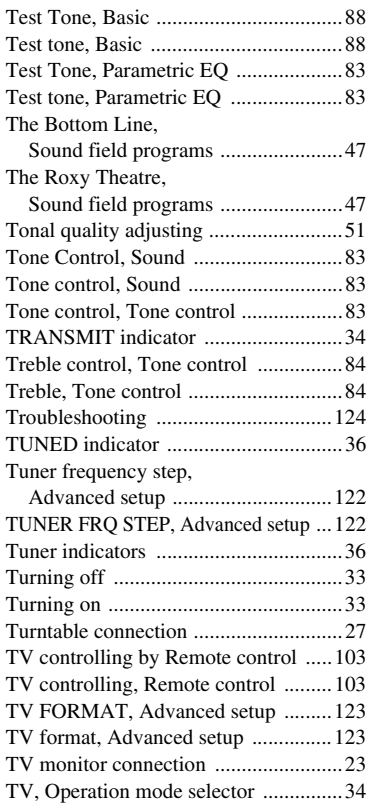

# ■ **U**

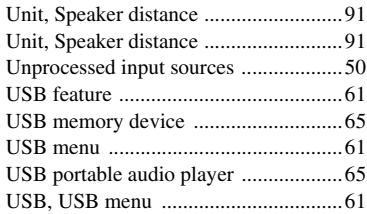

### ■ **V**

VARIED,

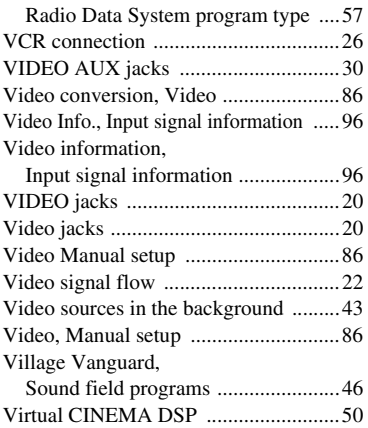

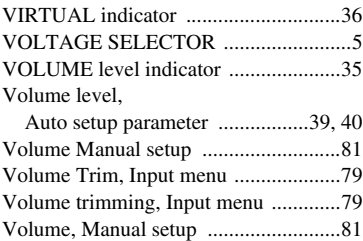

# ■ **W**

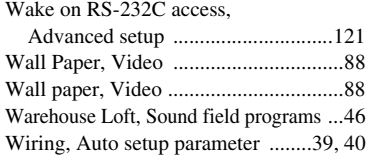

# ■ **Y**

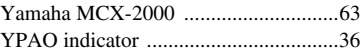

# ■ **Z**

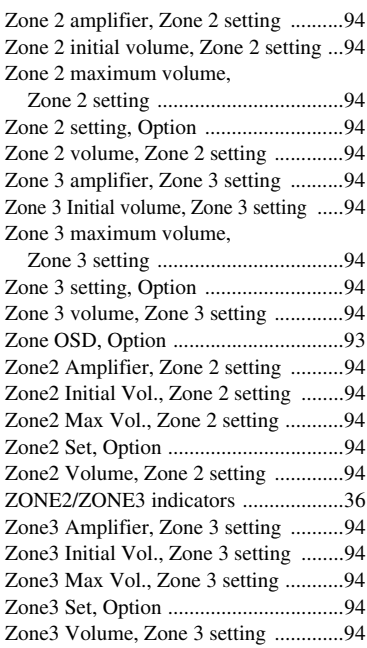

# "A**MASTER ON/OFF**" or

"<sup>1</sup>ODVD" (example) indicates the name of the parts on the front panel or the remote control. Refer to the attached sheet or the pages at the end of this manual for the information about each position of the parts.

# **Limited Guarantee for European Economic Area (EEA) and Switzerland**

Thank you for having chosen a Yamaha product. In the unlikely event that your Yamaha product needs guarantee service, please contact the dealer from whom it was purchased. If you experience any difficulty, please contact Yamaha representative office in your country. You can find full details on our website (**http://www.yamaha-hifi.com/** or **http://www.yamaha-uk.com/** for U.K. resident).

The product is guaranteed to be free from defects in workmanship or materials for a period of two years from the date of the original purchase. Yamaha undertakes, subject to the conditions listed below, to have the faulty product or any part(s) repaired, or replaced at Yamaha's discretion, without any charge for parts or labour. Yamaha reserves the right to replace a product with that of a similar kind and/or value and condition, where a model has been discontinued or is considered uneconomic to repair.

#### **Conditions**

- 1. The original invoice or sales receipt (showing date of purchase, product code and dealer's name) MUST accompany the defective product, along with a statement detailing the fault. In the absence of this clear proof of purchase, Yamaha reserves the right to refuse to provide free of charge service and the product may be returned at the customer's expense.
- 2. The product MUST have been purchased from an AUTHORISED Yamaha dealer within the European Economic Area (EEA) or Switzerland.
- 3. The product must not have been the subject of any modifications or alterations, unless authorised in writing by Yamaha.
- 4. The following are excluded from this guarantee:
- a. Periodic maintenance and repair or replacement of parts due to normal wear and tear.
	- b. Damage resulting from:
		- (1) Repairs performed by the customer himself or by an unauthorised third party.
		- (2) Inadequate packaging or mishandling, when the product is in transit from the customer. Please note that it is the customer's responsibility to ensure the product is adequately packaged when returning the product for re
		- (3) Misuse, including but not limited to (a) failure to use the product for its normal purpose or in accordance with Yamaha's instructions on the proper use, maintenance and storage, and (b) installation or use of the product in a manner inconsistent with the technical or safety standards in force in the country where it is used.
		- (4) Accidents, lightning, water, fire, improper ventilation, battery leakage or any cause beyond Yamaha's control.
		- (5) Defects of the system into which this product is incorporated and/or incompatibility with third party products.
		- (6) Use of a product imported into the EEA and/or Switzerland, not by Yamaha, where that product does not conform to the technical or safety standards of the country of use and/or to the standard specification of a product sold by Yamaha in the EEA and/or Switzerland. (7) Non AV (Audio Visual) related products.
		- (Products subject to "Yamaha AV Guarantee Statement" are defined in our website at **http://www.yamaha-hifi.com/** or **http://www.yamaha-uk.com/** for U.K. resident.)
- 5. Where the guarantee differs between the country of purchase and the country of use of the product, the guarantee of the country of use shall apply.<br>6. Yamaha may not be held responsible for any losses or damages, whethe
- Yamaha may not be held responsible for any losses or damages, whether direct, consequential or otherwise, save for the repair or replacement of the product.
- 7. Please backup any custom settings or data, as Yamaha may not be held responsible for any alteration or loss to such settings or data.
- 8. This guarantee does not affect the consumer's statutory rights under applicable national laws in force or the consumer's rights against the dealer arising from their sales/purchase contract.

# **Attention: Veuillez lire ce qui suit avant d'utiliser l'appareil.**

- **1** Pour utiliser l'appareil au mieux de ses possibilités, lisez attentivement ce mode d'emploi. Conservez-le soigneusement pour référence.
- **2** Installez cet appareil audio dans un endroit bien aéré, frais, sec et propre – à l'abri de la lumière directe du soleil, des sources de chaleur ou de vibration, des poussières, de l'humidité et du froid. Ménagez un espace libre d'au moins 30 cm au-dessus, 20 cm sur la gauche et la droite et 20 cm à l'arrière de l'appareil pour qu'il soit bien ventilé.
- **3** Placez l'appareil loin des équipements, moteurs et transformateurs électriques, pour éviter les ronflements parasites.
- **4** N'exposez pas l'appareil à des variations brutales de température, ne le placez pas dans un environnement très humide (par exemple dans une pièce contenant un humidificateur) car cela peut entraîner la condensation d'humidité à l'intérieur de l'appareil qui elle-même peut être responsable de secousse électrique, d'incendie, de dommage à l'appareil ou de blessure corporelle.
- **5** Evitez d'installer l'appareil dans un endroit où des objets peuvent tomber, ainsi que là où l'appareil pourrait être exposé à des éclaboussures ou des gouttes d'eau. Sur le dessus de l'appareil, ne placez pas:
	- D'autres appareils qui peuvent endommager la surface de l'appareil ou provoquer sa décoloration.
	- Des objets se consumant (par exemple, une bougie) qui peuvent être responsables d'incendie, de dommage à l'appareil ou de blessure corporelle.
	- Des récipients contenant des liquides qui peuvent être à l'origine de secousse électrique ou de dommage à l'appareil.
- **6** Ne couvrez pas l'appareil d'un journal, d'une nappe, d'un rideau, etc. car cela empêcherait l'évacuation de la chaleur. Toute augmentation de la température intérieure de l'appareil peut être responsable d'incendie, de dommage à l'appareil ou de blessure corporelle.
- **7** Ne branchez pas la fiche du cordon d'alimentation de l'appareil sur une prise secteur aussi longtemps que tous les raccordements n'ont pas été effectués.
- **8** Ne pas faire fonctionner l'appareil à l'envers. Il risquerait de chauffer et d'être endommagé.
- **9** N'exercez aucune force excessive sur les commutateurs, les boutons et les cordons.
- **10** Pour débrancher la fiche du cordon d'alimentation au niveau de la prise secteur, saisissez la fiche et ne tirez pas sur le cordon.
- **11** Ne nettoyez pas l'appareil au moyen d'un solvant chimique, ce qui pourrait endommager la finition. Utilisez un chiffon sec et propre.
- **12** N'alimentez l'appareil qu'à partir de la tension prescrite. Alimenter l'appareil sous une tension plus élevée est dangereux et peut être responsable d'incendie, de dommage à l'appareil ou de blessure corporelle. Yamaha ne saurait être tenue responsable des dommages résultant de l'alimentation de l'appareil sous une tension autre que celle prescrite.
- **13** Pour empêcher tout dommage causé par les éclairs, déconnectez le cordon d'alimentation de la prise murale pendant un orage.
- **14** Ne tentez pas de modifier ni de réparer l'appareil. Consultez le service Yamaha compétent pour toute réparation qui serait requise. Le coffret de l'appareil ne doit jamais être ouvert, quelle que soit la raison.
- **15** Si vous envisagez de ne pas vous servir de l'appareil pendant une longue période (par exemple, pendant les vacances), débranchez la fiche du cordon d'alimentation au niveau de la prise secteur.
- **16** Installez cet appareil à proximité de la prise secteur et à un emplacement où la fiche d'alimentation est facilement accessible.
- **17** Lisez la section intitulée "Guide de dépannage" où figurent une liste d'erreurs de manipulation communes avant de conclure que l'appareil présente une anomalie de fonctionnement.

18 Avant de déplacer cet appareil, appuyez sur **AMASTER ON/ OFF** pour le ramener hors de la position OFF de façon à mettre cet appareil, la pièce principale, la Zone 2 et la Zone 3 hors service, puis débranchez le cordon d'alimentation de la prise murale.

#### **19** VOLTAGE SELECTOR

(Modèle pour l'Asie et modèle Standard seulement) Le commutateur VOLTAGE SELECTOR placé sur le panneau arrière de cet appareil doit être convenablement positionné AVANT de brancher la fiche du cordon d'alimentation secteur. Les tensions d'alimentation possibles sont:

..................................CA 110/120/220/230–240 V, 50/60 Hz

- **20** Les piles ne doivent pas être exposées à une chaleur extrême, par exemple au soleil, à une flamme, etc.
- **21** Une pression excessive du son par les écouteurs et le casque d'écoute peut entraîner la perte de l'ouïe.

#### **AVERTISSEMENT**

POUR RÉDUIRE LES RISQUES D'INCENDIE OU DE SECOUSSE ÉLECTRIQUE, N'EXPOSEZ PAS CET APPAREIL À LA PLUIE OU À L'HUMIDITÉ.

L'appareil est relié au bloc d'alimentation tant qu'il reste branché à la prise de courant murale, même si vous mettez l'appareil hors tension en appuyant sur A**MASTER ON/OFF**. En pareil cas, celui-ci consomme une faible quantité d'électricité.

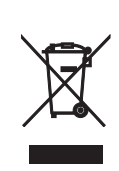

Ce symbole est conforme à la directive européenne 2002/96/EC.

Ce symbole indique que l'élimination des équipements électriques et électroniques en fin de vie doit s'effectuer à l'écart de celle de vos déchets ménagers. Veuillez respecter les réglementations locales et veillez à garder séparés vos anciens produits et vos déchets ménagers usuels lors de leur élimination.

# **Table des matières**

#### **INTRODUCTION**

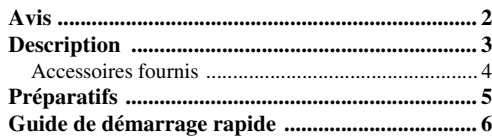

# **PRÉPARATIONS**

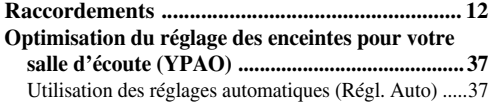

# **OPÉRATIONS DE BASE**

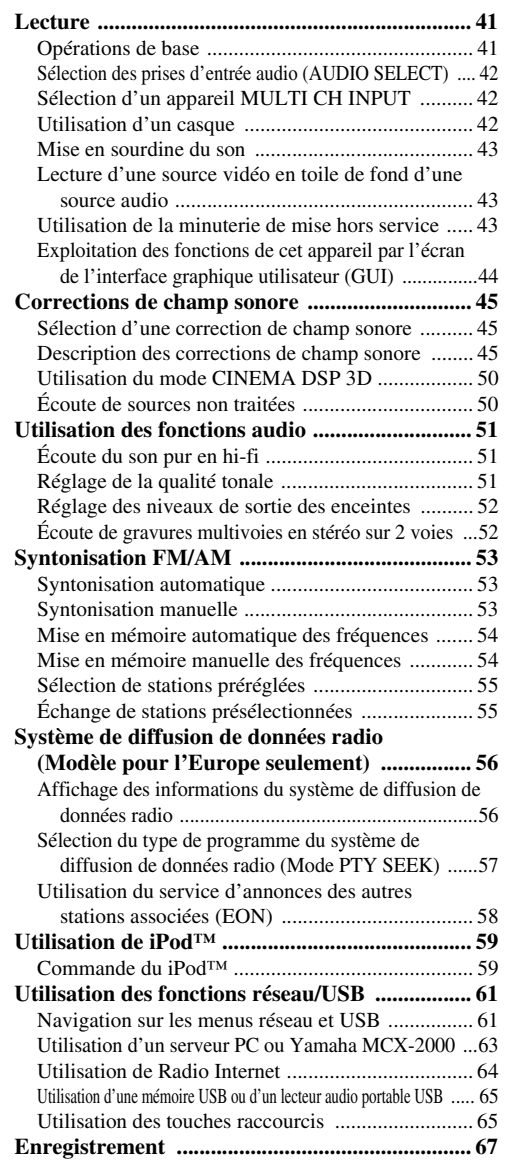

# **OPÉRATIONS DÉTAILLÉES**

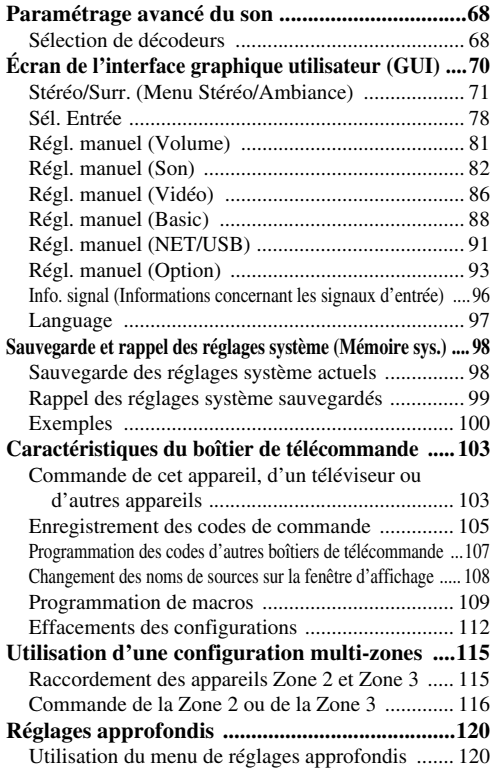

# **INFORMATIONS COMPLÉMENTAIRIES**

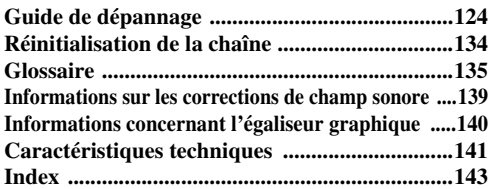

# **APPENDIX (APPENDICE)**

# **(à la fin de ce mode d'emploi)**

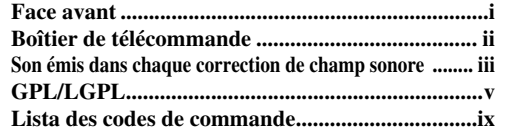

"**AMASTER ON/OFF**" ou "**1DVD**" (exemple) indique le nom des éléments de la face avant ou du boîtier de télécommande. Reportez-vous à la feuille jointe ou aux dernières pages de ce manuel pour de plus amples détails sur la position de chaque élément.

**BASE**

**Français**

# **Avis**

#### <span id="page-151-0"></span>**À propos de ce manuel**

- Le symbole  $\frac{1}{2}$  appelle votre attention sur un conseil d'utilisation.
- Certaines actions peuvent être commandées au moyen des touches de l'appareil ou de celles du boîtier de télécommande. Si le nom d'une touche de l'appareil et le nom de celle du boîtier de télécommande diffèrent, ce dernier est donné entre parenthèses.
- Ce mode d'emploi a été imprimé avant la fabrication de l'appareil. Les caractéristiques et la présentation ont pu être modifiées à fin d'amélioration, etc. En cas de divergence entre le mode d'emploi et l'appareil, ce dernier prime.
- La langue des menus sur la fenêtre GUI peut être sélectionnée sur cet appareil. Toutefois dans ce manuel, les menus de la fenêtre GUI sont tous illustrés en Français.
- "**AMASTER ON/OFF**" ou "**1 DVD**" (exemple) indique le nom des éléments de la face avant ou du boîtier de télécommande. Reportez-vous à la feuille jointe ou aux dernières pages de ce manuel pour de plus amples détails sur la position de chaque élément.
- Le symbole "☞ " avec le(s) numéro(s) de page(s) indique la(les) page(s) de référence correspondante(s).
- L'aspect de l'illustration (par exemple, les bornes, les prises d'entrée/sortie, les prises secteur, etc.) dans ce manuel peut changer selon le modèle.

### **Remarque sur la distribution du code source**

Ce produit contient le code de logiciel soumis à la Licence Publique Générale GNU (GPL) ou à la Licence Publique Générale limitée GNU (LGPL). La copie, la distribution ou le changement de ce code de logiciel sont autorisés selon les termes de la GPL ou de la LGPL. Le code source est disponible sur le site web suivant:

http://www.global.yamaha.com/download/

Le code source est également disponible sur support physique (comme un CD-ROM) au coût actuel.

Contact: Division des produits AV, YAMAHA CORPORATION, 10-1 Nakazawa-cho, Naka-ku, Hamamatsu 430-8650, Japon

En principe, le code source est offert pour une durée de 3 ans à compter de la date d'achat.

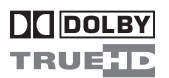

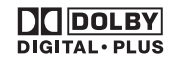

Fabriqué sous licence de Dolby Laboratories. "Dolby", "Pro Logic" et le symbole du double D sont des marques de commerce de Dolby Laboratories.

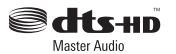

Fabriqué sous licence et sous les numéros de brevets suivants: 5,451,942;5,956,674;5,974,380;5,978,762;6,226,616;6,487,535 & et sous d'autres brevets américains et internationaux, émis ou en attente. DTS est une marque déposée et les DTS logos, symboles et marques DTS-HD et DTS-HD Master Audio sont des marques commerciales de DTS, Inc. © 1996-2007 DTS, Inc. Tous droits réservés.

#### **iPodTM**

"iPod" est une marque commerciale de Apple Inc., enregistrée aux États-Unis et dans d'autres pays.

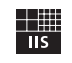

Fraunhofer Institut

Integrierte Schaltungen

Technologie du codage audio MPEG Layer-3 sous licence de Fraunhofer IIS et Thomson.

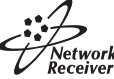

Cet ampli-tuner peut être connecté à des réseaux.

# HOMI

"HDMI", le logo "HDMI" et "High-Definition Multimedia Interface" sont des marques commerciales ou des marques déposées de HDMI Licensing LLC.

SILENT<sup>"</sup> **CINEMA** 

"SILENT CINEMA" est une marque de commerce appartenant à YAMAHA CORPORATION.

# **Description**

# <span id="page-152-0"></span>**Amplificateur intégré à 7 voies**

◆ Puissance minimum de sortie efficace (20 Hz à 20 kHz, 0,04% DHT, 8 Ω ) Voies avant: 140 W + 140 W Voie centrale: 140 W Voies d'ambiance: 140 W + 140 W Voies arrière d'ambiance: 140 W + 140 W

#### **Corrections de champ sonore**

- ◆ Technologie originale Yamaha pour la création de champs sonores
- ◆ Mode CINEMA DSP 3D pour la création de champ sonore stéréoscopique intense et précis
- ◆ Mode Compressed Music Enhancer rendant aux gravures compressées (par exemple dans le format MP3) la qualité d'une gravure multivoies de haute qualité
- Virtual CINEMA DSP
- ◆ SILENT CINEMA

#### **Décodeurs audio numériques**

- ◆ Décodeur Dolby TrueHD, Dolby Digital Plus
- Décodeur DTS-HD Master Audio, DTS-HD High Resolution Audio
- ◆ Décodeur Dolby Digital/Dolby Digital EX
- ◆ Décodeur DTS/DTS-ES Matrix 6.1, Discrete 6.1, DTS 96/24
- Décodeur Dolby Pro Logic/Dolby Pro Logic II/Dolby Pro Logic IIx
- ◆ DTS Décodeur NEO:6

### **Syntoniseur FM/AM perfectionné**

- ◆ Mémoire de syntonisation, à accès aléatoire, pour 40 fréquences directement utilisables
- Mise en mémoire automatique des fréquences
- Possibilité de décalage des fréquences en mémoire (modification de la mémoire)
- Système de diffusion de données radio (Modèle pour l'Europe seulement)

### **HDMI™ (Interface Multimédia Haute Définition)**

- ◆ Interface HDMI pour vidéos standard, améliorées et haute définition et son numérique multivoies compatible avec la version HDMI 1.3a
- Synchronisation audio et vidéo automatique (synchro lèvres)
- Transmission de signaux vidéo Deep Color (30/36 bits)
- Signaux vidéo haute résolution à fréquence de rafraîchissement élevée
- ◆ Signaux de format audio numérique haute définition
- ◆ Possibilité de conversion du signal vidéo analogique en signal vidéo numérique HDMI (vidéo composite  $\leftrightarrow$  S-vidéo  $\leftrightarrow$ composantes vidéo → vidéo numérique HDMI) pour sortie moniteur
- Amélioration du signal vidéo analogique de 480i (NTSC)/ 576i (PAL) ou 480p/576p à 720p, 1080i ou 1080p

### **Commande iPod possible**

Borne DOCK permettant de raccorder une station universelle Yamaha iPod (par exemple la YDS-10 vendue séparément) et prenant en charge le iPod (Click and Wheel), le iPod nano et le iPod mini

# **Fonctions Réseau**

- Port NETWORK pour relier un ordinateur et un Yamaha MCX-2000 ou accéder à Internet Radio par un réseau LAN
- Paramétrage réseau DHCP automatique ou manuel

### **Fonctionnalités USB**

◆ Port USB pour le raccordement d'une mémoire USB ou d'un lecteur audio portable USB

#### **Autres particularités**

- ◆ YPAO (Yamaha Parametric Room Acoustic Optimizer) pour le réglage automatique des enceintes
- Convertisseur N/A 192 kHz/24 bits
- Menus GUI (interface utilisateur graphique) facilitant l'optimisation de l'appareil en fonction de la chaîne audiovisuelle
- Sélection de la langue des menus d'affichage GUI (Anglais, Japonais, Français, Allemand, Espagnol et Russe)
- Prises d'entrée complémentaires à 6 ou 8 voies, pour une entrée multivoies discrète
- Conversion des signaux vidéo analogiques entrelacés en signaux progressifs de 480i (NTSC)/576i (PAL) à 480p/576p
- Possibilité d'entrée et de sortie des signaux S-vidéo
- Possibilité d'entrées et de sorties de signaux vidéo à composantes

(3 prises COMPONENT VIDEO IN et 1 prise MONITOR OUT)

- Prises optique et coaxiale pour les signaux audio numériques
- Mode Pure Direct restituant un son hi-fi pur pour toutes les sources
- Contrôle adaptatif de la dynamique possible
- Contrôle adaptatif du niveau d'effet DSP possible
- ◆ Boîtier de télécommande contenant des codes de commande et disposant d'une fonction d'apprentissage, de macro et de touches et afficheur rétroéclairés
- Installation simplifiée pour une ZONE 2/ZONE 3
- Commutation possible entre la zone principale et la ZONE 2/ ZONE 3 avec ZONE CONTROLS
- Sortie vidéo Zone 2 et affichage OSD (sur écran)
- Mémoire sys. pour la sauvegarde et le rappel des multiples réglages des paramètres système
- Minuterie de mise hors service

# <span id="page-153-0"></span>*Accessoires fournis*

Veuillez vous assurer que vous possédez bien les articles suivants.

#### **Boîtier de télécommande**

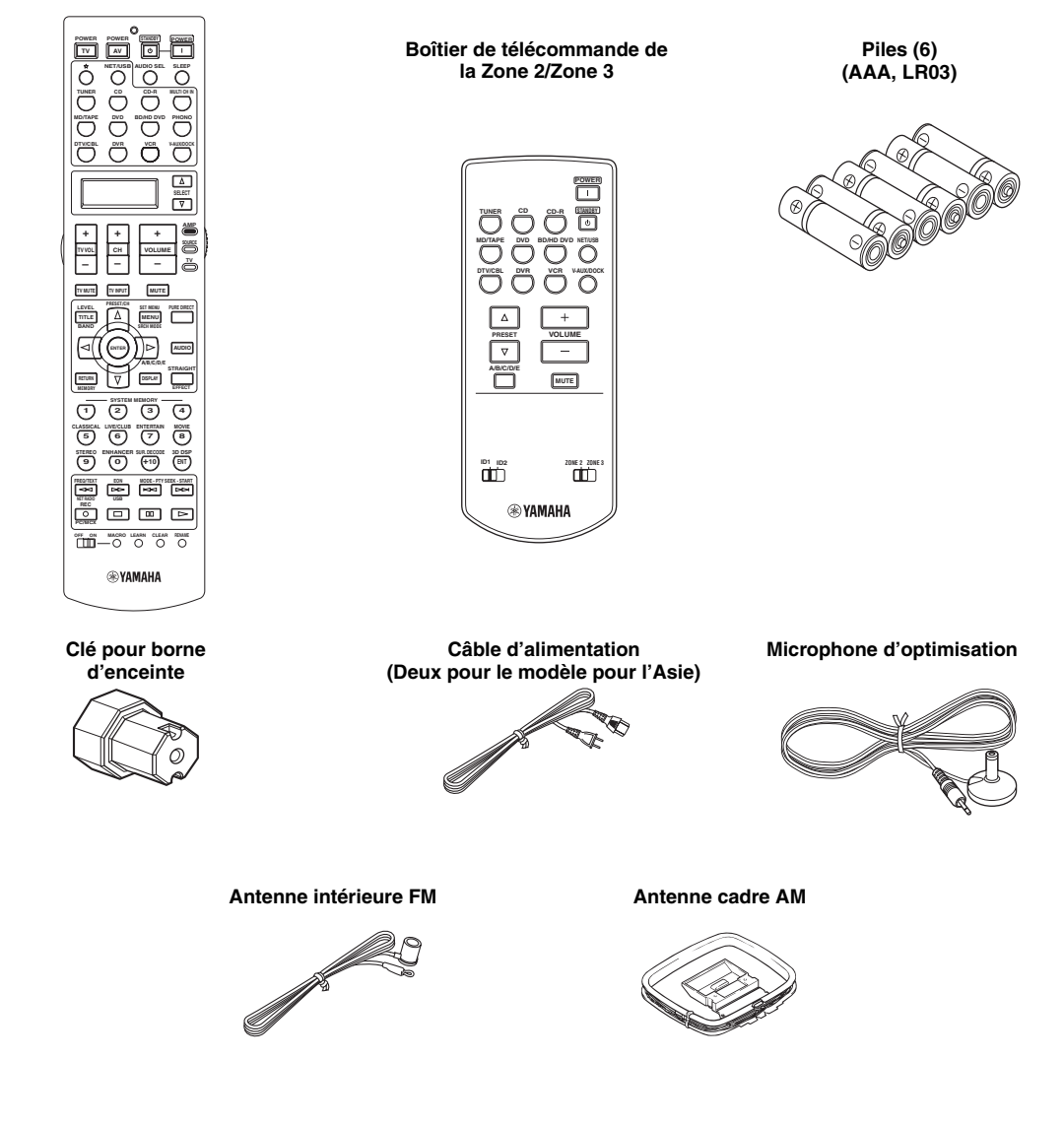

#### *Remarque*

La forme des accessoires fournis varie selon les modèles.

# **Préparatifs**

<span id="page-154-0"></span>■ **Mise en place des piles dans le boîtier de télécommande**

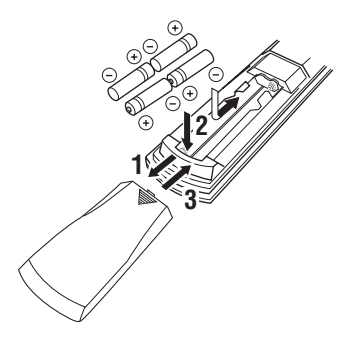

- **1 Appuyez sur**  $\mathbf{⊓}$  **et faites glisser le couvercle pour dégager le logement des piles.**
- **2 Introduisez les quatre piles fournies (AAA, LR03) en respectant les polarités (+ et –) indiquées dans le logement.**
- **3 Replacez le couvercle en le faisant glisser dans sa position d'origine.**
- **Mise en place des piles dans le boîtier de télécommande comportant le sélecteur Zone 2/Zone 3**

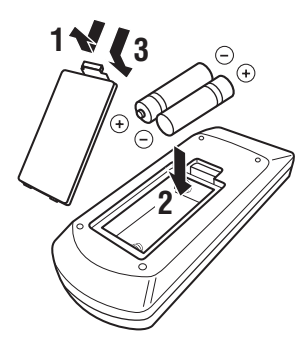

- **1 Détachez le couvercle du logement des piles.**
- **2 Introduisez 2 piles fournies (AAA, LR03) en respectant les polarités (+ et –) indiquées dans le logement.**
- **3 Reposez le couvercle du logement en place en l'encliquetant.**

# *Remarques*

- Changez toutes les piles lorsque les symptômes suivants se présentent:
- la portée du boîtier de télécommande est plus courte.
- $-$  le témoin de transmission  $(\circledast)$  ne clignote pas ou sa lumière est plus faible.
- N'utilisez pas tout à la fois des piles neuves et des piles usagées.
- N'utilisez pas non plus des piles de deux types différents (par exemple, des piles alcalines et des piles au manganèse). Lisez attentivement les indications portées sur le boîtier des piles car leur apparence peut être la même bien que leur type diffère.
- Il est conseillé d'utiliser des piles alcalines.
- Si les piles ont fui, mettez-les au rebut immédiatement. Dans la mesure du possible, ne touchez pas le produit qui a fui et évitez qu'il ne vienne en contact avec vos vêtements, etc. Nettoyez soigneusement le logement des piles avant de mettre en place des piles neuves.
- Ne vous débarrassez pas des piles comme s'il s'agissait ordures ménagères; traitez-les conformément à la réglementation locale.
- Si les piles sont retirées pendant plus de 2 minutes, ou si elles sont complètement usagées, le contenu de la mémoire est effacé. Si le contenu de la mémoire est effacé, introduisez des piles neuves, sélectionnez le code de commande et programmez les fonctions acquises qui ont pu être effacées.

# ■ **VOLTAGE SELECTOR (Modèle pour l'Asie et modèle Standard seulement)**

#### **Attention**

Le sélecteur VOLTAGE SELECTOR placé sur le panneau arrière de cet appareil doit être convenablement positionné AVANT de brancher la fiche du cordon d'alimentation secteur. Un mauvais réglage du sélecteur VOLTAGE SELECTOR peut endommager l'appareil et créer un risque d'incendie.

Tournez le sélecteur VOLTAGE SELECTOR dans le sens horaire ou antihoraire pour le mettre en position correcte à l'aide d'un tournevis.

Les tensions sont les suivantes:

...................... CA 110/120/220/230–240 V, 50/60 Hz

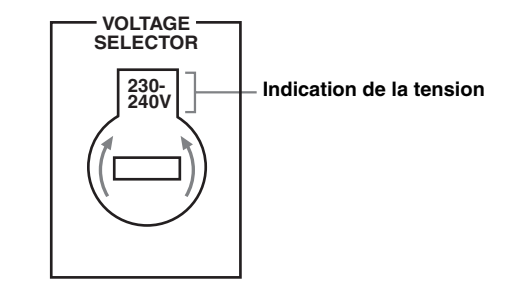

**Français**

# **Guide de démarrage rapide**

<span id="page-155-0"></span>Les étapes suivantes indiquent la meilleure façon de procéder pour profiter au maximum de vos DVD dans votre ambiance de cinéma domestique.

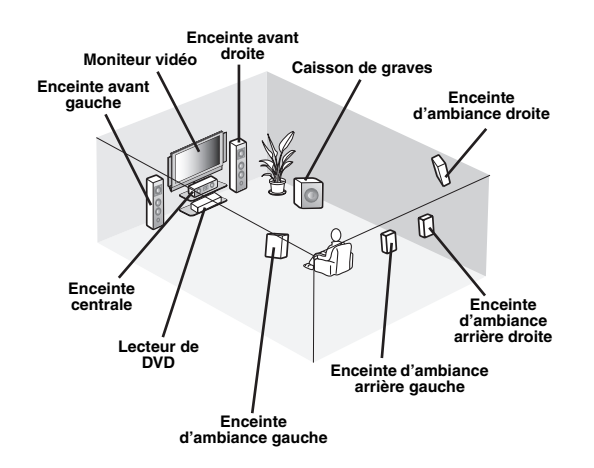

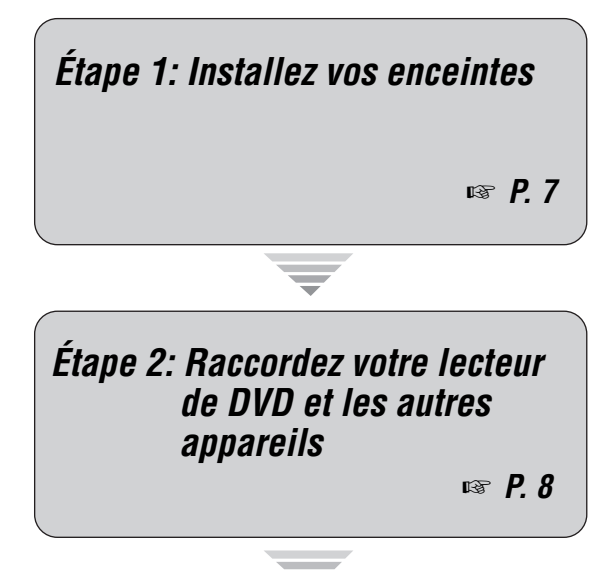

*Étape 3: Mettez sous tension et commencez la lecture*

☞ *[P. 10](#page-159-0)*

*Regardez votre DVD!*

# *Préparation: Vérifiez les articles*

À ce stade, vous avez besoin des accessoires fournis suivants.

- ❏ **Antenne cadre AM**
- ❏ **Antenne intérieure FM**
- ❏ **Câble d'alimentation**

Les articles suivants ne se trouvent pas dans le carton d'emballage de cet appareil.

- ❏ **Enceintes**
	- ❏ **Enceinte avant ................................... x 2**
	- ❏ **Enceinte centrale ............................... x 1**
	- ❏ **Enceinte d'ambiance ......................... x 4**

Sélectionnez des enceintes à blindage magnétique. Il vous faut au minimum deux enceintes avant. Les autres enceintes nécessaires sont, dans l'ordre de priorité, les suivantes:

- 1. Deux enceintes d'ambiance
- 2. Une enceinte centrale
- 3. Une (ou deux) enceinte(s) arrière d'ambiance
- ❏ **Caisson de graves amplifié ................... x 1** Sélectionnez un caisson de graves amplifié muni d'une prise d'entrée RCA.
- ❏ **Câble d'enceinte ..................................... x 7**
- ❏ **Câble de caisson de graves .................. x 1** Sélectionnez un câble RCA monophonique.
- ❏ **Lecteur de DVD ....................................... x 1** Sélectionnez un lecteur de DVD muni d'une prise de sortie audio numérique coaxiale et d'une prise de sortie vidéo composite.
- ❏ **Moniteur vidéo......................................... x 1** Sélectionnez un moniteur TV, un moniteur vidéo ou un projecteur muni d'une prise d'entrée vidéo composite.
- ❏ **Câble vidéo ............................................. x 2** Sélectionnez des câbles vidéo composite RCA.
- ❏ **Câble audio numérique coaxial ............ x 1**

# <span id="page-156-0"></span>*Étape 1: Installez vos enceintes*

Installez vos enceintes dans la pièce et raccordez-les à cet appareil.

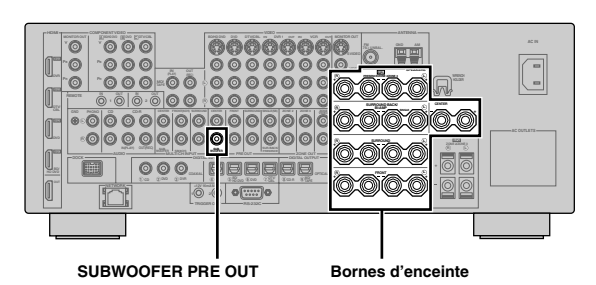

- **1 Installez vos enceintes et le caisson de graves dans la pièce.**
- **2 Raccordez les câbles d'enceintes à chaque enceinte.**

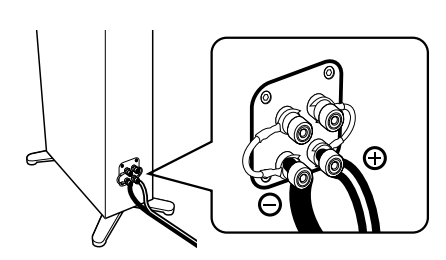

**3 Raccordez chaque câble d'enceinte à la borne d'enceinte correspondante de cet appareil.**

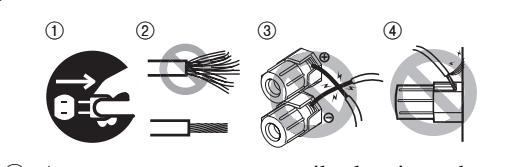

- 1 Assurez-vous que cet appareil et le caisson de graves sont débranchés des prises secteur.
- 2 Torsadez bien les conducteurs dénudés des câbles d'enceintes pour éviter les courts-circuits.
- 3 Les conducteurs dénudés de différents câbles d'enceintes ne doivent pas se toucher.
- 4 Ils ne doivent pas non plus toucher les parties métalliques de cet appareil.

Assurez-vous que la voie gauche (L), la voie droite (R) et les pôles "+" (rouge) et "–" (noir) sont convenablement reliés.

# **Enceintes avant et enceinte centrale**

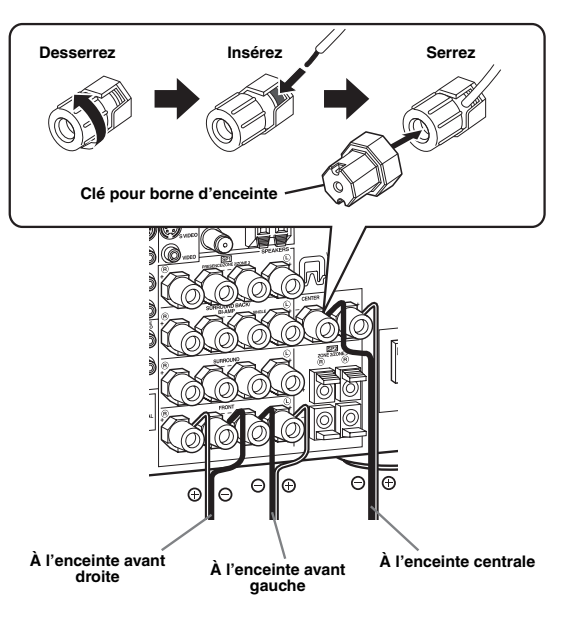

# **Enceintes d'ambiance et d'ambiance arrière**

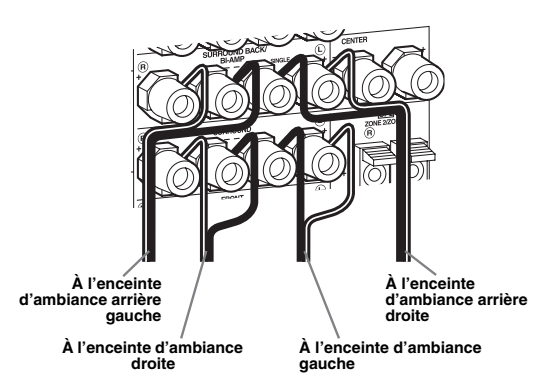

**4 Raccordez le câble du caisson de graves à la prise SUBWOOFER PRE OUT de cet appareil et à la prise d'entrée du caisson de graves.**

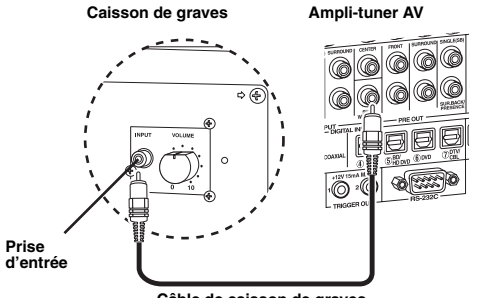

**Câble de caisson de graves**

# <span id="page-157-0"></span>*Étape 2: Raccordez votre lecteur de DVD et les autres appareils*

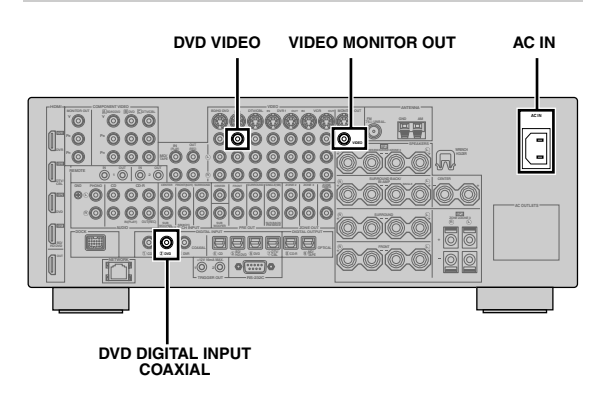

**2 Raccordez le câble vidéo à la prise de sortie vidéo composite de votre lecteur de DVD et à la prise DVD VIDEO de cet appareil.**

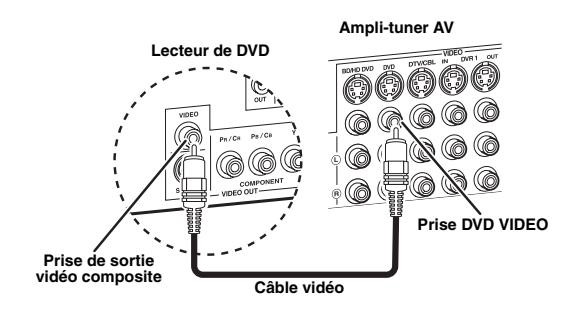

**3 Raccordez le câble vidéo à la prise VIDEO MONITOR OUT de cet appareil et à la prise d'entrée vidéo de votre moniteur vidéo.**

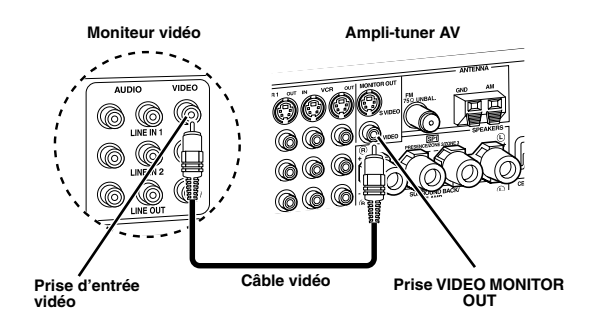

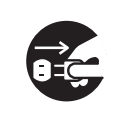

Assurez-vous que cet appareil et le lecteur de DVD sont débranchés des prises secteur.

**1 Raccordez le câble audio numérique coaxial à la prise de sortie audio numérique coaxiale de votre lecteur de DVD et à la prise DVD DIGITAL INPUT COAXIAL de cet appareil.**

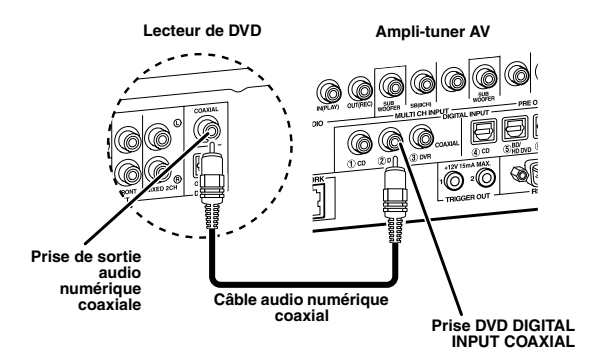

 $\frac{1}{2}$ 

- Si vous raccordez un appareil pourvu d'une prise SCART seulement, utilisez l'adaptateur approprié. La liaison à effectuer entre l'adaptateur et cet appareil dépend des prises disponibles sur l'adaptateur. Pour le détail, voir la notice de l'adaptateur.
- Cet appareil ne peut pas transmettre de signaux RVB.

**4 Raccordez l'antenne cadre AM fournie et l'antenne FM intérieure à cet appareil.**

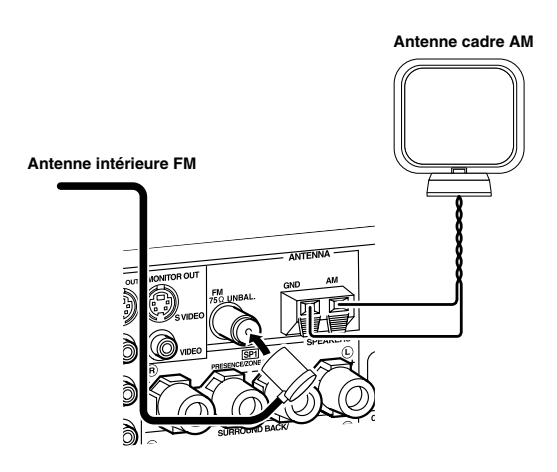

# *Remarque*

Les types de bornes pour les antennes intérieures FM et FM fournies sont différents selon les modèles.

# **Raccordement du fil de l'antenne cadre AM**

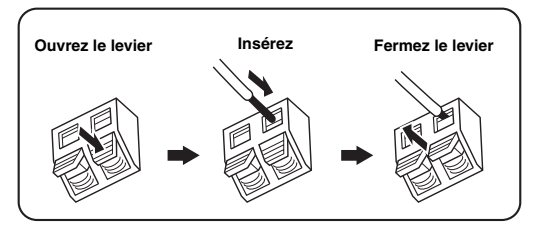

ะ'ื่ต้≃

Le fil de l'antenne cadre AM n'a pas de polarité et n'importe quelle extrémité peut être insérée dans la borne AM et GND.

# **Assemblage de l'antenne cadre AM fournie**

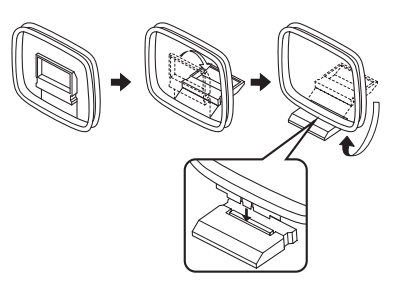

**5 Raccordez le câble d'alimentation fourni à la prise AC IN de cet appareil, puis branchez les fiches du câble d'alimentation et des câbles des autres appareils sur des prises secteur.**

#### $\leq$   $\leq$

- Cet appareil est pourvu d'une ou de plusieurs prises AC OUTLET(S) par lesquelles d'autres appareils (sauf modèle pour la Corée) peuvent être alimentés. [Voir](#page-181-1)  [page 32](#page-181-1) pour le détail.
- (Modèle pour l'Asie seulement) Sélectionnez un des câbles d'alimentation fournis selon le type de prise secteur installée avant de le raccorder à une prise secteur.

# **Autres raccordements**

- Utilisation d'autres ensembles d'enceintes ☞ [P. 13](#page-162-0) Raccordement d'un moniteur vidéo par différents types de connexion ☞ [P. 23](#page-172-0) • Raccordement d'un lecteur DVD par différents types de connexion ☞ [P. 25](#page-174-0) • Raccordement d'un enregistreur de DVD ou d'un enregistreur vidéo numérique <del>■</del> [P. 26](#page-175-0) • Raccordement d'un décodeur ☞ [P. 26](#page-175-1) • Raccordement d'un lecteur de CD, d'un enregistreur de MD ou d'une platine tourne-disque ☞ [P. 27](#page-176-0) • Raccordement d'un amplificateur extérieur ☞ [P. 28](#page-177-0) • Raccordement d'un lecteur de DVD par des prises audio analogiques multivoies ☞ [P. 29](#page-178-0) • Raccordement d'une station universelle Yamaha  $i$ Pod  $\lnot$  [P. 30](#page-179-0) • Utilisation des prises REMOTE IN/OUT ☞ [P. 30](#page-179-1) • Utilisation des prises VIDEO AUX sur la face avant ☞ [P. 30](#page-179-2) • Raccordement des antennes FM/AM ☞ [P. 32](#page-181-0) Raccordement de cet appareil à votre réseau ☞ [P. 31](#page-180-0)
- Raccordement d'un périphérique USB ☞ [P. 65](#page-214-2)

# **Informations générales sur les raccordements**

- Informations générale sur les prises et les fiches de câbles ☞ [P. 20](#page-169-0)
- Informations générales sur le HDMI ☞ [P. 21](#page-170-0)
- Réglages de l'impédance des enceintes ☞ [P. 33](#page-182-0)

# <span id="page-159-0"></span>*Étape 3: Mettez sous tension et commencez la lecture*

#### **Vérifiez le type d'enceintes raccordées.**

S'il s'agit d'enceintes de 6 ohms, réglez "SPEAKER IMP." sur "6Ω MIN" avant d'utiliser cet appareil [\(voir](#page-269-2)  [page 120](#page-269-2)). Vous pouvez aussi utiliser des enceintes de 4 ohms comme enceintes avant ([voir page 33](#page-182-0)).

- **1 Mettez en service le moniteur vidéo relié à l'appareil.**
- **2** Appuyez sur la touche **AMASTER ON/OFF pour la mettre en position ON sur la face avant.**

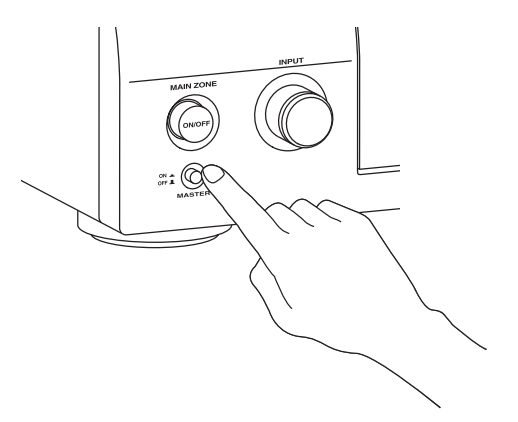

# **3 Tournez le sélecteur** CINPUT **pour sélectionner "DVD" comme source d'entrée.**

 $\geq 0$ 

- Pour chaque source d'entrée (DVD, etc.) la correction de champ sonore la mieux adaptée est spécifiée. Vous pouvez changer les corrections de champ sonore et d'autres modes pour la lecture. Reportez-vous aux pages suivantes pour le détail:
	- – [voir pages 50](#page-199-2) et [68](#page-217-2) pour l'utilisation des diverses corrections de champ sonore
	- – [voir page 50](#page-199-2) pour la mise en ou hors service d'un effet sonore
	- – [voir page 51](#page-200-3) pour l'utilisation du mode pur direct pour la restitution du son en haute fidélité
- Vous pouvez aussi sélectionner "TUNER" comme source d'entrée pour écouter des stations FM ou AM. Pour de plus amples informations sur la syntonisation des stations FM ou AM, [voir pages 53](#page-202-3) à [55.](#page-204-2)
- **4 Commencez la lecture du DVD souhaité sur votre lecteur.**
- **5 Tournez** RVOLUME **pour ajuster le volume.**

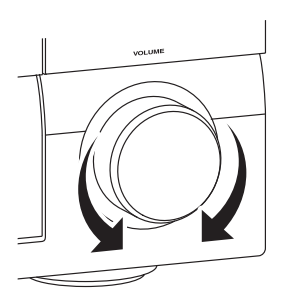

■ **Lorsque vous n'utilisez plus cet appareil...**

**Appuyez sur** BMAIN ZONE ON/OFF **pour mettre l'appareil en veille.**

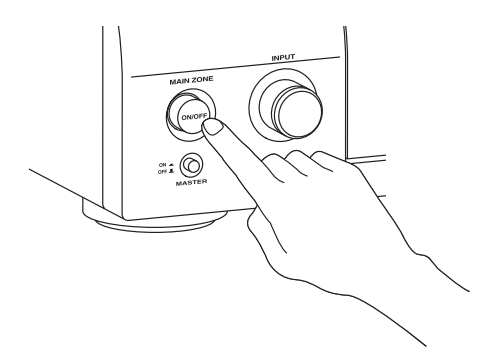

L'appareil est mis en veille et consomme une faible quantité d'électricité pour être en mesure de recevoir les signaux infrarouges qui peuvent être émis par le boîtier de télécommande. Pour mettre cet appareil en service lorsqu'il est en veille, appuyez sur **BMAIN ZONE ON/ OFF** sur la face avant (ou sur **9POWER** sur le boîtier de télécommande). [Voir page 33](#page-182-1) pour le détail.

# *Que voulez-vous faire avec cet appareil?*

# **Utilisation de diverses sources d'entrée**

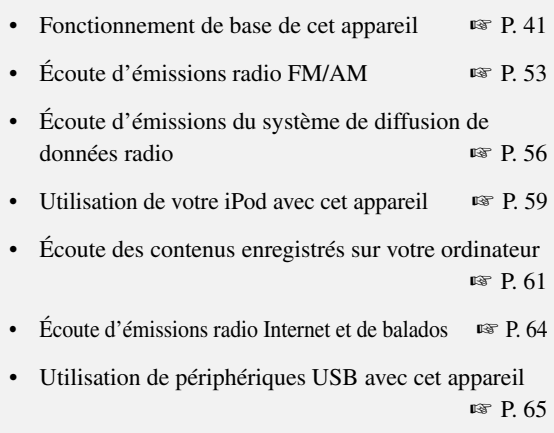

# **Utilisation des diverses caractéristiques sonores**

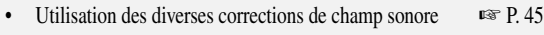

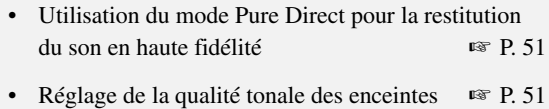

• Personnalisation des corrections de champ sonore ☞ [P. 71](#page-220-1)

# **Réglage des paramètres de cet appareil**

- Optimisation automatique des paramètres des enceintes pour votre salle d'écoute (Régl. Auto) ☞ [P. 37](#page-186-2)
- Programmation du boîtier de commande ☞ [P. 103](#page-252-2)

# **Autres fonctions**

- Affichage des informations concernant la source d'entrée actuelle dans la fenêtre GUI ☞ [P. 96](#page-245-1)
- Sauvegarde et rappel des réglages système de cet appareil (Mémoire sys.) ☞ [P. 98](#page-247-2)
- Utilisation d'un casque d'écoute ☞ [P. 42](#page-191-3)
- Utilisation de cet appareil simultanément dans plusieurs pièces (configuration multizones)  $\qquad \qquad \text{■} \qquad \text{P. 115}$
- Mise hors service automatique de cet appareil ☞ [P. 43](#page-192-2)

# **Réglage manuel des divers paramètres de cet appareil**

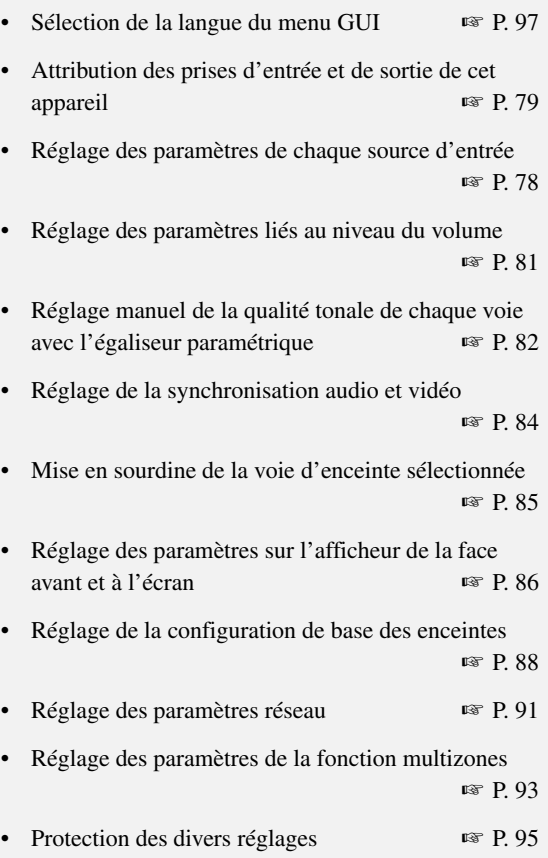

# **Réglage des paramètres avancés**

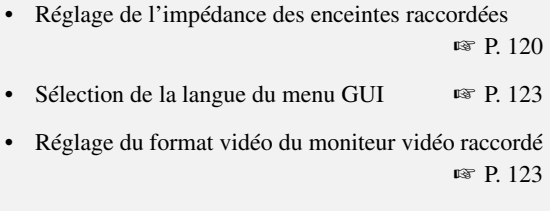

• Rétablissement des réglages par défaut des paramètres de cet appareil ☞ [P. 134](#page-283-1)

# **Raccordements**

# <span id="page-161-0"></span>*Panneau arrière*

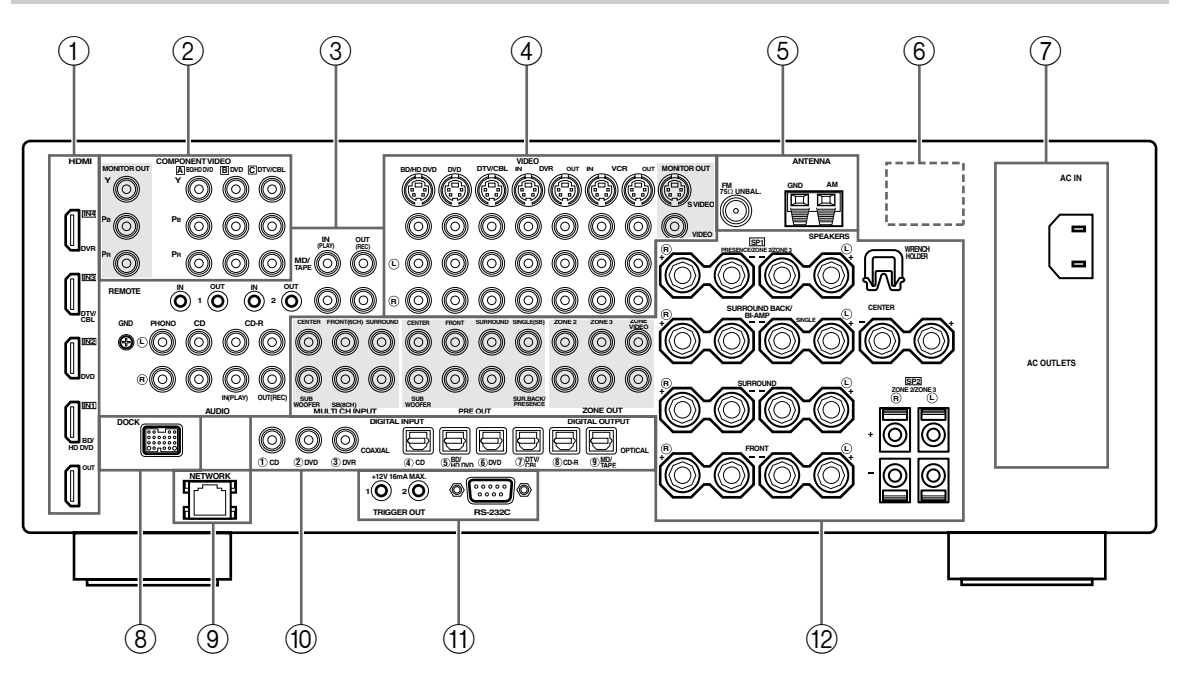

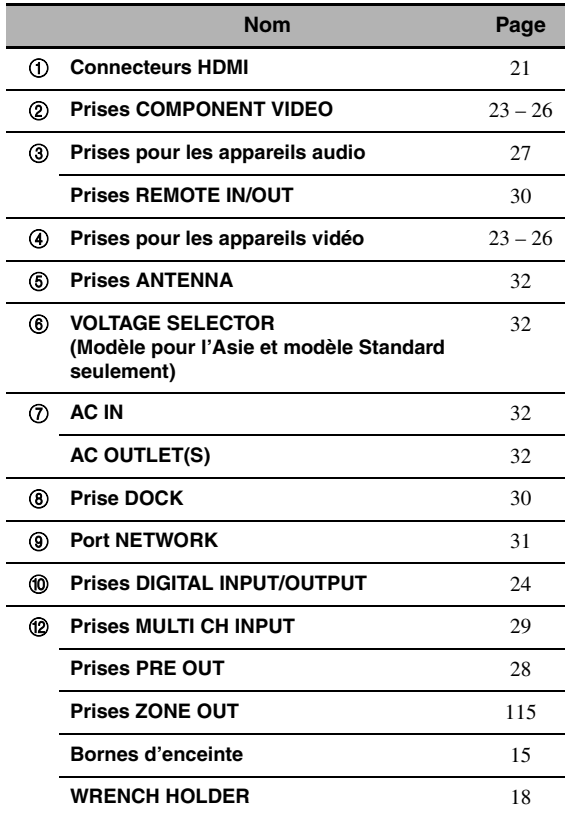

# A **Prise TRIGGER OUT**

Il s'agit d'une prise d'extension à destination commerciale. Consultez le revendeur pour de plus amples détails.

#### A **Prise RS-232C**

Cette prise est utilisée en usine seulement pour les contrôles. Consultez le revendeur pour de plus amples détails.

# *Disposition des enceintes*

La disposition suivante des enceintes est celle que nous conseillons. Vous pouvez choisir cette disposition pour CINEMA DSP ou les sources audio multivoies.

### <span id="page-162-0"></span>■ **Disposition des enceintes pour un ensemble à 7.1 voies**

La disposition des enceintes pour un ensemble à 7.1 voies est vivement recommandée pour l'écoute du son en haute définition (Dolby TrueHD, DTS-HD Master Audio, etc.) ainsi que pour l'écoute des sources audio classiques avec les corrections de champ sonore. [Voir page 15](#page-164-0) pour le détail sur les raccordements.

#### $\geq 0$

Pour la restitution des effets sonores de la correction de champ sonore CINEMA DSP, il est conseillé de raccorder aussi des enceintes de présence. [Voir page 17](#page-166-0) pour le détail.

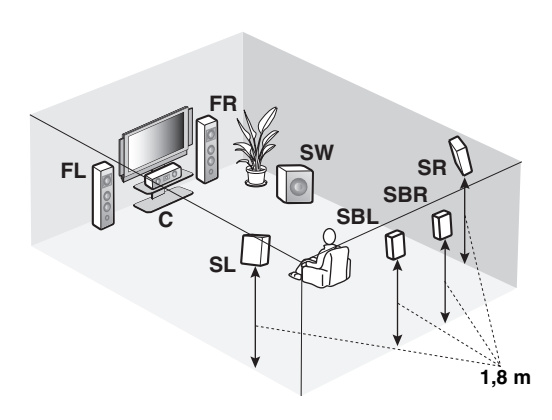

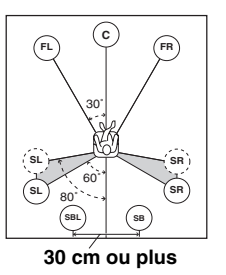

### **Indications des enceintes**

**FL/FR**: Avant gauche/droite **C**: Centre **SL/SR**: Ambiance gauche/droite **SBL/SBR**: Ambiance arrière gauche/ droite **SW**: Caisson de graves

#### **Enceintes avant gauche et droite**

Les enceintes avant sont utilisées comme source sonore principale ainsi que pour la restitution des effets sonores. Placez ces enceintes à égale distance de la position d'écoute idéale. La distance d'une enceinte au moniteur vidéo doit être la même à droite comme à gauche.

#### **Enceinte centrale**

L'enceinte centrale restitue les sons qui sont appliqués à la voie centrale (dialogues, voix, etc.). Si, pour certaines raisons, vous ne pouvez pas utiliser d'enceinte centrale, cela ne présentera pas d'inconvénient majeur. Bien entendu, les meilleurs résultats seront obtenus avec une chaîne complète.

#### **Enceintes d'ambiance gauche et droite**

Les enceintes d'ambiance restituent les effets sonores et les corrections d'ambiance.

#### **Enceintes d'ambiance arrière gauche et droite**

Les enceintes d'ambiance arrière ajoutent leur effet aux enceintes d'ambiance et apportent une amélioration dans le rendu des transitions sonores avant-arrière.

#### **Caisson de graves**

L'emploi d'un caisson de graves actif, tel que le Yamaha Active Servo Processing Subwoofer System, permet non seulement de renforcer les basses fréquences d'une ou de plusieurs voies, mais aussi de reproduire en haute fidélité le son de la voie LFE (effet de basses fréquences) présente dans les sources Dolby Digital et DTS. La position du caisson de graves n'est pas critique parce que les sons graves ne sont pas directionnels. Toutefois, il est souhaitable que cette enceinte soit proche des enceintes avant. Orientez le caisson de graves légèrement vers le centre de la pièce pour réduire les réflexions sur les murs.

### **Disposition des enceintes pour un ensemble à 6.1 voies**

[Voir page 15](#page-164-0) pour ce qui concerne les raccordements.

#### $\mathcal{L}_{\odot}$

Pour la restitution des effets sonores de la correction de champ sonore CINEMA DSP, il est conseillé de raccorder aussi des enceintes de présence. [Voir page 17](#page-166-0) pour le détail.

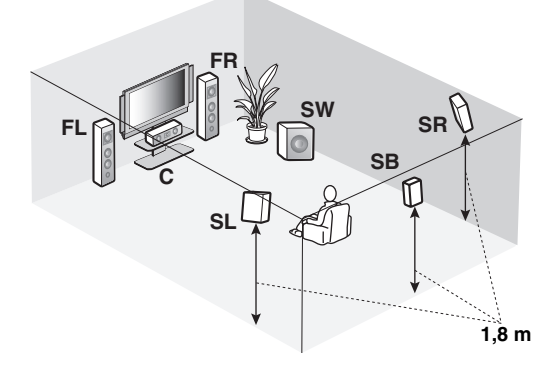

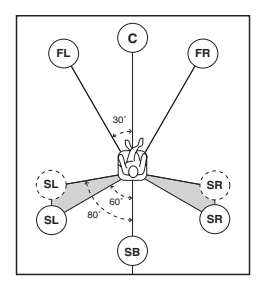

#### **Indications des enceintes**

**FL/FR**: Avant gauche/droite **C**: Centre **SL/SR**: Ambiance gauche/ droite **SB**: Enceintes d'ambiance arrière gauche/droite **SW**: Caisson de graves

#### **Enceintes avant gauche et droite Enceinte centrale Enceintes d'ambiance gauche et droite Caisson de graves**

Les fonctions et les réglages de chaque enceinte sont les mêmes que dans le cas de la disposition des enceintes pour un ensemble à 7.1 voies (voir page 13).

#### **Enceinte arrière d'ambiance**

Raccordez une seule enceinte d'ambiance à la borne d'enceinte SURROUND BACK SINGLE et placez l'enceinte d'ambiance arrière derrière la position d'écoute. Les signaux des voies d'ambiance arrière gauche et droite sont mélangés et restitués par l'enceinte d'ambiance arrière unique lorsque vous réglez "Surr. arr." sur "Petite x1" ou "Large x1" ([voir page 89\)](#page-238-0).

# ■ **Disposition des enceintes pour un ensemble à 5.1 voies**

[Voir page 15](#page-164-0) pour ce qui concerne les raccordements.

#### $\geq 0$ '

Pour la restitution des effets sonores de la correction de champ sonore CINEMA DSP, il est conseillé de raccorder aussi des enceintes de présence. [Voir page 17](#page-166-0) pour le détail.

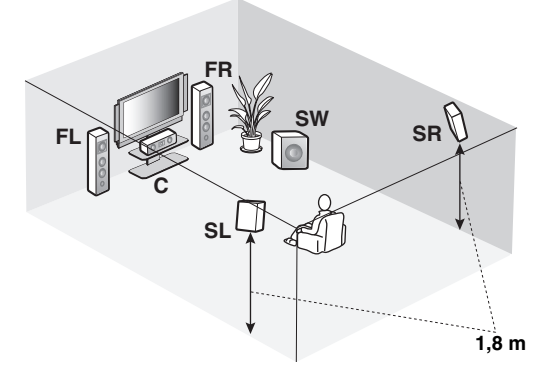

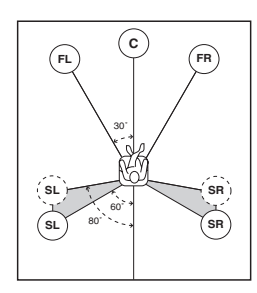

# **Indications des enceintes**

**FL/FR**: Avant gauche/droite **C**: Centre **SL/SR**: Ambiance gauche/ droite **SW**: Caisson de graves

### **Enceintes avant gauche et droite Enceinte centrale Caisson de graves**

Les fonctions et les réglages de chaque enceinte sont les mêmes que dans le cas de la disposition des enceintes pour un ensemble à 7.1 voies (voir page 13).

### **Enceintes d'ambiance gauche et droite**

Raccordez les enceintes d'ambiance aux bornes d'enceintes SURROUND même si vous placez les enceintes d'ambiance derrière la position d'écoute. Pour créer un champ sonore régulier et continu derrière la position d'écoute, placez les enceintes d'ambiance gauche et droite plus loin que les enceintes utilisées dans un ensemble à 7.1 voies. Les signaux des voies d'ambiance arrière sont dirigés vers les enceintes d'ambiance gauche et droite lorsque "Surr. arr." est réglé sur "Aucune" [\(voir](#page-238-0)  [page 89](#page-238-0)).

#### **Autres jeux d'enceintes**

Vous pouvez bénéficier de sources multivoies avec correction de champ sonore même si vous utilisez un autre ensemble d'enceintes qu'un ensemble à 7.1/6.1/5.1 voies.

Utilisez le réglage auto [\(voir page 37\)](#page-186-1) ou réglez les paramètres de "Régl. enc." dans "Régl. manuel" ([voir page 88](#page-237-2)) pour que les sons d'ambiance soient restitués par les enceintes raccordées.

# <span id="page-164-0"></span>*Raccordements des enceintes*

Assurez-vous que la voie gauche (L), la voie droite (R) et les pôles "+" (rouge) et "–" (noir) sont convenablement reliés. Si les câbles ne sont pas correctement raccordés, les sources d'entrée ne pourront pas être reproduites avec exactitude.

#### **Attention**

- Avant de raccorder les enceintes, assurez-vous que cet appareil est éteint ([voir page 33](#page-182-2)).
- Faites en sorte que la partie dénudée d'un conducteur du câble d'enceinte ne puisse pas venir en contact avec la partie dénudée de l'autre conducteur, ni avec une pièce métallique de cet appareil. Ce contact pourrait endommager l'appareil ou les enceintes.
- Utilisez des enceintes à blindage magnétique. Si malgré cela, vous constatez un brouillage du moniteur, éloignez les enceintes.
- Si vous utilisez des enceintes de 6 ohms, veillez à régler "SPEAKER IMP." sur "6ΩMIN" avant d'utiliser cet appareil ([voir page 33\)](#page-182-3). Vous pouvez aussi utiliser des enceintes de 4 ohms comme enceintes avant ([voir page 120\)](#page-269-2).

#### *Remarques*

- Un câble d'enceinte comporte deux conducteurs isolés placés côte à côte. Un des conducteurs a une couleur ou un marquage (ruban, rainure, dentelure) qui le distingue de l'autre. Reliez le conducteur repéré (rainure, etc.) aux bornes "+" (rouges) de cet appareil et de l'enceinte. Reliez l'autre conducteur (non repéré) aux bornes "–" (noires).
- Les bornes SP1 peuvent être utilisées pour raccorder les enceintes de la Zone 2 ou Zone 3 ainsi que des enceintes de présence ([voir](#page-265-1)  [page 116\)](#page-265-1).

# Pour le réglage des enceintes d'un ensemble à 7.1 voies

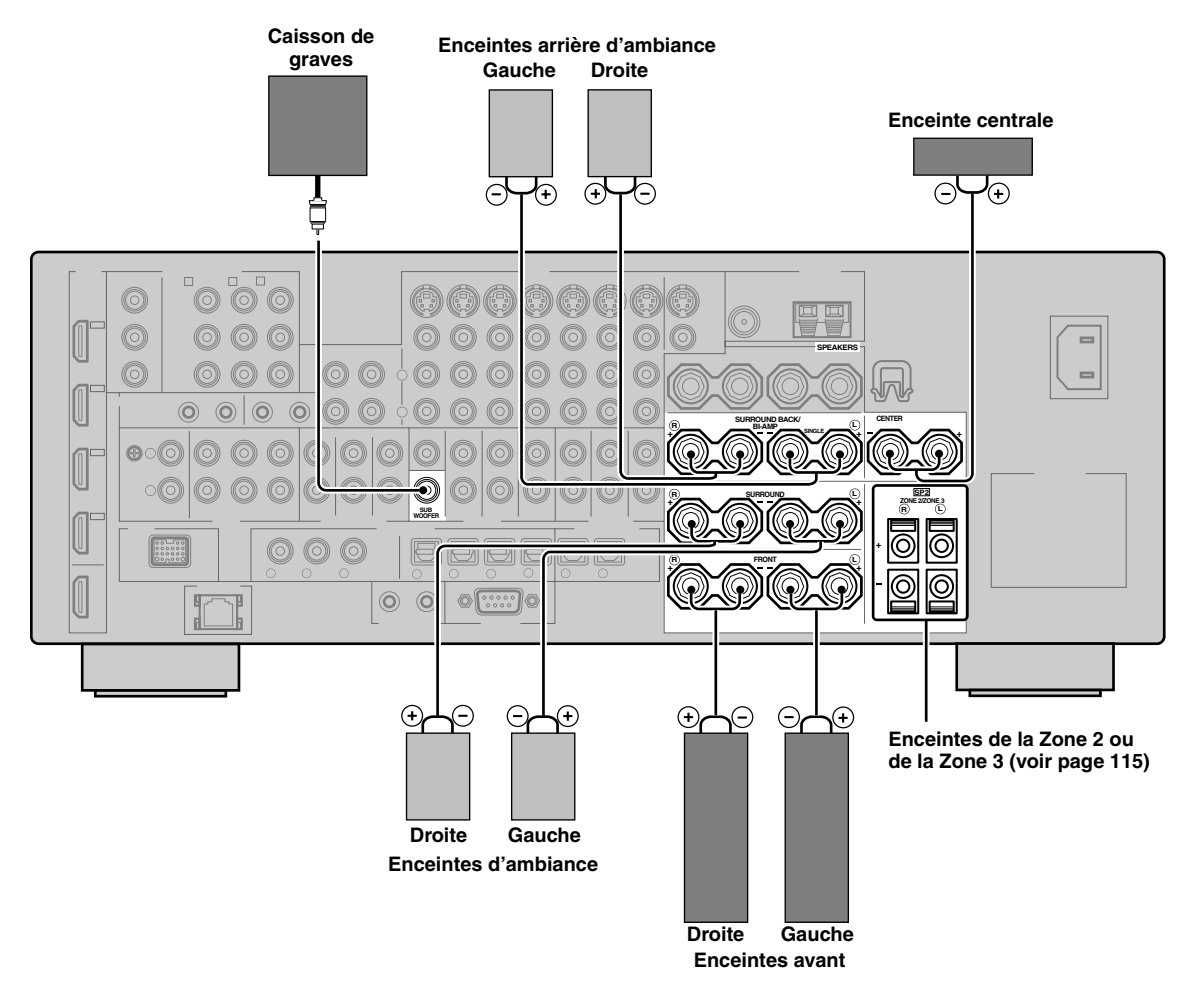

**Français**

# ■ **Pour le réglage des enceintes d'un ensemble à 6.1 voies**

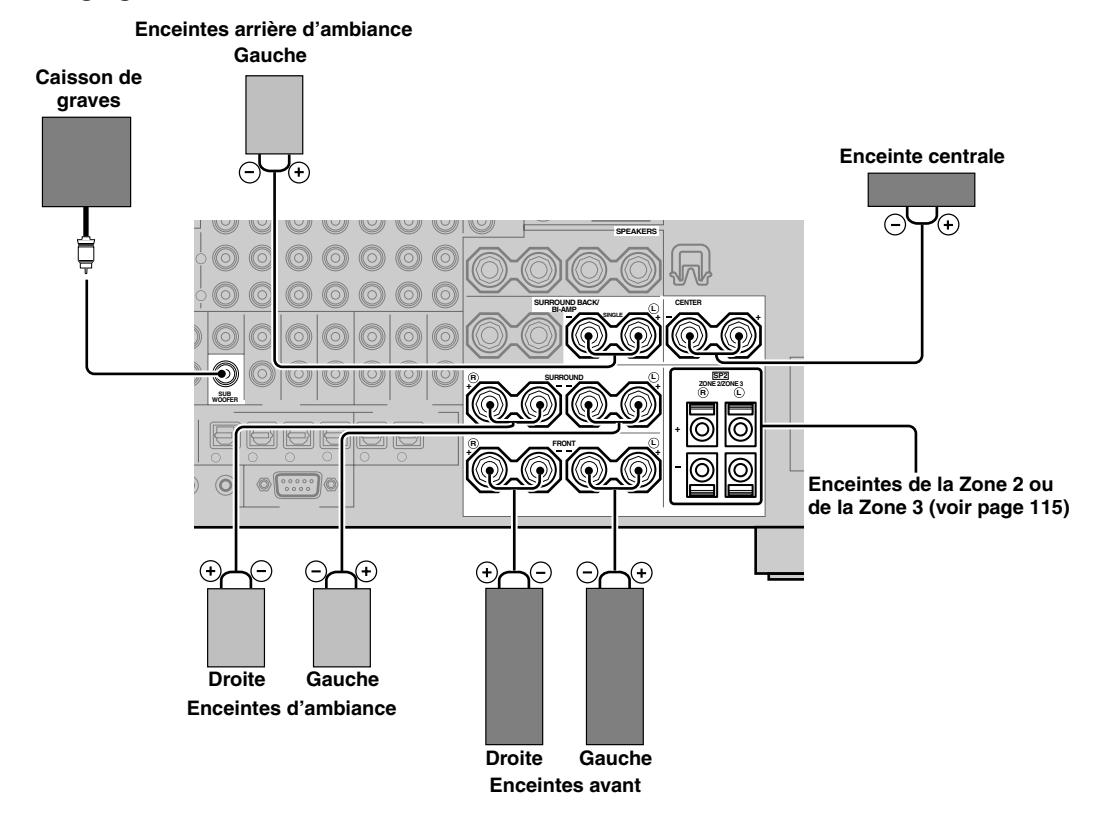

# ■ Pour le réglage des enceintes d'un ensemble à 5.1 voies

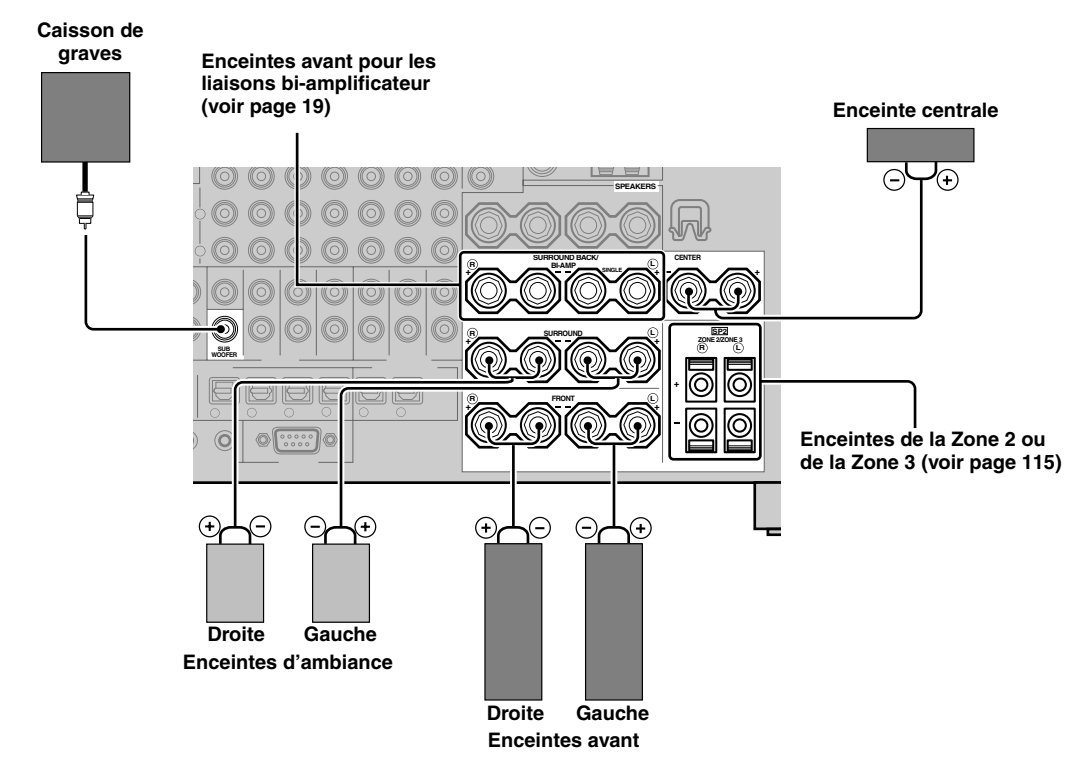

# <span id="page-166-0"></span>*Utilisation d'enceintes de présence*

Les enceintes de présence suppléent les sons produits par les enceintes avant avec les effets d'ambiance produits par les corrections de champs sonores [\(voir page 45\)](#page-194-4). Les enceintes de présence gauche et droite sont d'une efficacité optimale lorsque le mode CINEMA DSP 3D est en service ([voir page 50\)](#page-199-3). Avec les enceintes de présence vous pouvez régler la position verticale des dialogues [\(voir page 72\)](#page-221-0). Pour utiliser les enceintes de présence, raccordez les enceintes aux bornes d'enceintes SP1 puis réglez "Présence" sur "Oui" [\(voir page 89](#page-238-1)).

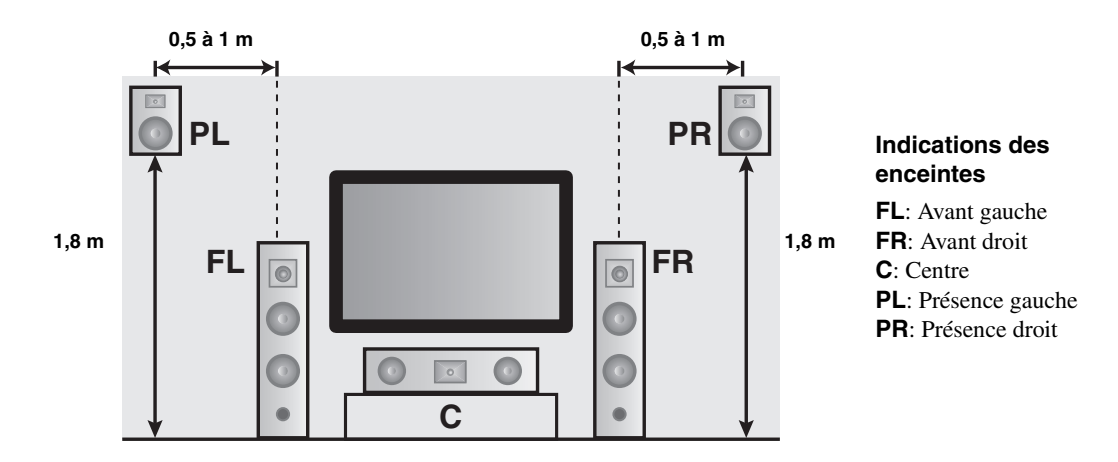

#### *Remarques*

- Si "Présence" a pour valeur "Aucune", le mode CINEMA DSP 3D ne pourra pas être mis en service.
- Vous pouvez raccorder des enceintes d'ambiance arrière et des enceintes de présence à cet appareil, toutefois elles ne fourniront pas de son simultanément. La commutation entre les enceintes de présence et les enceintes d'ambiance arrière s'effectue automatiquement selon les sources d'entrée et les corrections de champ sonore sélectionnées. Vous pouvez choisir le jeu d'enceintes prioritaire en utilisant le paramètre "Priorité PR/SB" dans "Basic" [\(voir page 90\)](#page-239-0).

#### **Raccordement des enceintes de présence gauche et droite**

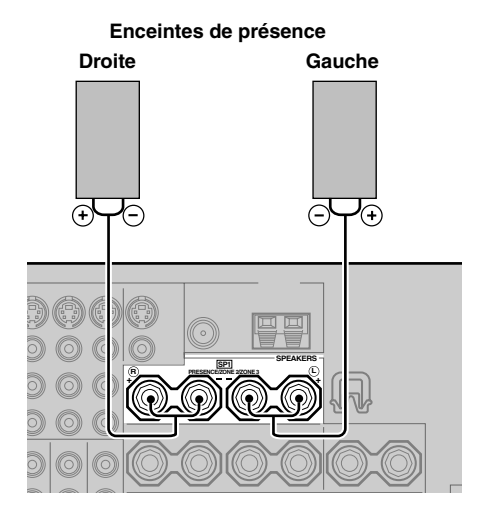

# PREPARATIONS **PRÉPARATIONS**

# ■ **Raccordement des câbles d'enceintes**

**1 Retirez environ 10 mm d'isolation à l'extrémité de chaque câble d'enceinte et torsadez les fils exposés de chaque conducteur pour empêcher les courtscircuits.**

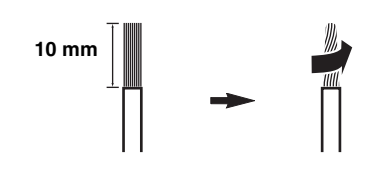

**2 Desserrez la borne à l'aide de la clé pour borne d'enceinte.**

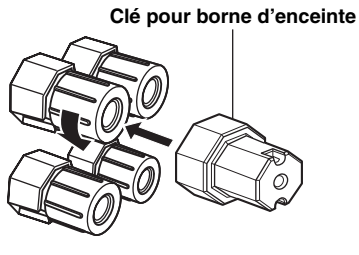

**Rouge: pôle positif (+) Noir: pôle négatif (–)**

**3 Introduisez l'extrémité dénudée dans le perçage de la borne.**

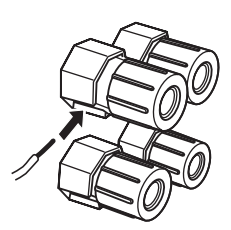

**4 Serrez la borne pour assurer le maintien du conducteur en utilisant la clé pour borne d'enceinte.**

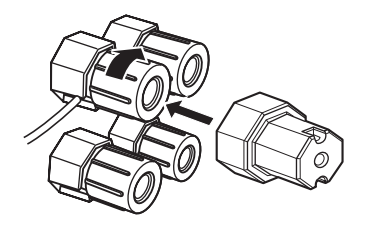

**5 Accrochez la clé pour borne d'enceinte au WRENCH HOLDER sur le panneau arrière de cet appareil lorsque vous ne l'utilisez pas.**

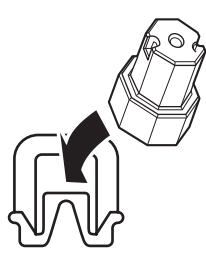

# ■ **Raccordement aux bornes d'enceinte SP2**

Raccordez les enceintes de la Zone 2 ou de la Zone 3 à ces bornes [\(voir page 115\)](#page-264-3).

# **1 Ouvrez la languette.**

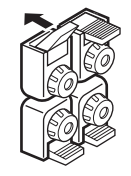

**Rouge: pôle positif (+) Noir: pôle négatif (–)**

**2 Introduisez une extrémité dénudée dans le perçage de chaque borne.**

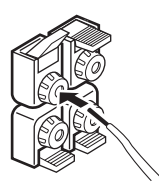

**3 Refermez la languette pour assurer le maintien du conducteur.**

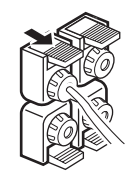

- **Raccordement d'une fiche banane (Sauf modèles pour le Royaume-Uni, l'Europe, l'Asie et la Corée)**
- **1 Desserrez la borne à l'aide de la clé pour borne d'enceinte.**

**Clé pour borne d'enceinte**

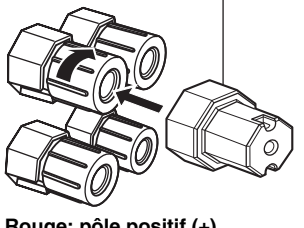

**Rouge: pôle positif (+) Noir: pôle négatif (–)**

**2 Insérez le connecteur de fiche banane à l'extrémité de la borne correspondante.**

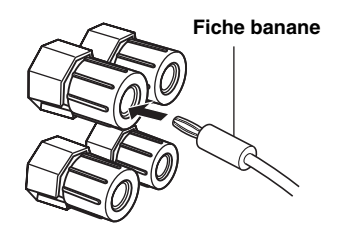

#### $\geq 0$

Vous pouvez aussi utiliser des fiches bananes pour le raccordement aux bornes d'enceintes SP2. Ouvrez la languette et insérez une fiche banane dans le perçage de chaque borne. Ne rabattez pas la languette après avoir inséré la fiche banane.

# *Remarque*

Lors d'un raccordement classique, assurez-vous que les barrettes de court-circuitage se trouvent bien sur les bornes d'enceintes appropriées. Reportez-vous au mode d'emploi des enceintes pour de plus amples informations.

# ■ **Utilisation des liaisons bi-amplificateur**

#### **Attention**

Retirez les barres ou ponts de court-circuit de vos enceintes pour séparer les répartiteurs LPF (filtre passe bas) et HPF (filtre passe haut).

Cet appareil présente des prises pour la bi-amplification d'un système acoustique. Vos enceintes doivent pouvoir supporter la bi-amplification.

Pour raccorder les enceintes pour la bi-amplification, utilisez les bornes FRONT et SURROUND BACK/BI-AMP de la façon indiquée ci-dessous. Pour activer les liaisons bi-amplificateur, réglez "BI-AMP" sur "ON" dans "Réglages approfondis" [\(voir page 122\)](#page-271-0).

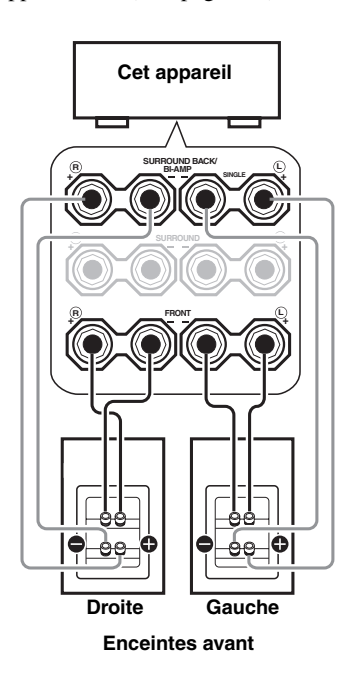

# <span id="page-169-0"></span>*Information sur les prises et les fiches des câbles*

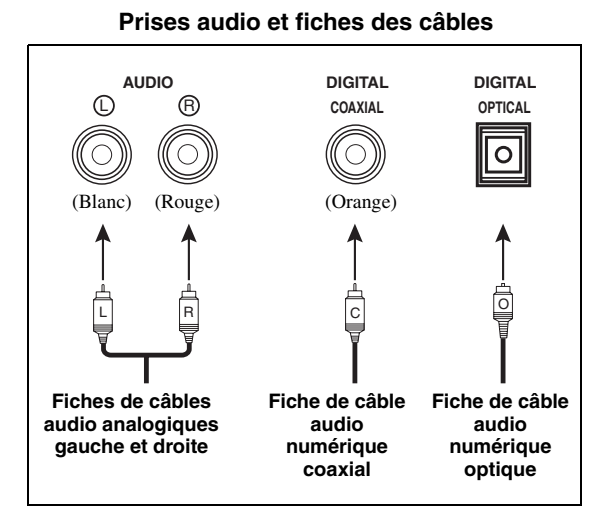

# ■ **Prises audio**

L'appareil dispose de trois types de prises audio. Les raccordements à effectuer dépendent des prises audio disponibles sur vos autres appareils.

#### **Prises AUDIO**

Ces prises sont destinées aux signaux audio analogiques transmis via des câbles audio analogiques gauche et droit. Les fiches rouges doivent être branchées sur les prises de droite et les fiches blanches sur les prises de gauche.

#### **Prises DIGITAL COAXIAL**

Cette prise est destinée aux signaux audio numériques transmis via un câble numérique coaxial.

### **Prises DIGITAL OPTICAL**

Cette prise est destinée aux signaux audio numériques transmis via un câble numérique optique.

#### *Remarque*

Vous pouvez utiliser ces prises pour appliquer à l'appareil les trains binaires PCM, Dolby Digital et DTS. Lorsque vous raccordez des appareils aux prises COAXIAL et OPTICAL, la priorité est donnée aux signaux transmis par la prise COAXIAL. Toutes les prises d'entrée numériques sont compatibles avec les signaux dont la fréquence d'échantillonnage est égale à 96 kHz.

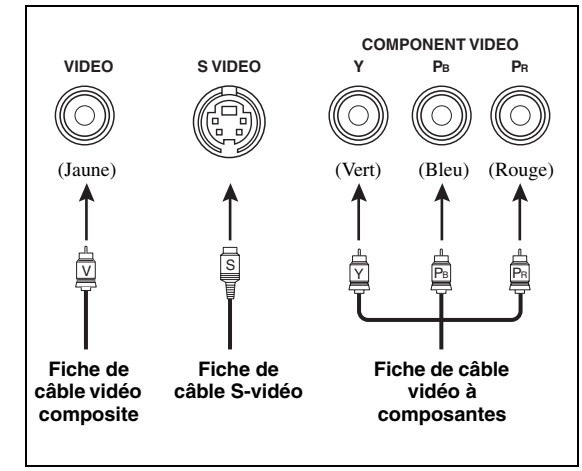

#### **Prises vidéo et fiches des câbles**

# ■ **Prises vidéo**

Cet appareil est doté de trois types de prises vidéo. Reliez les prises d'entrée vidéo de cet appareil aux prises de sortie vidéo des appareils source pour commuter simultanément les signaux audio et vidéo. Les raccordements à effectuer dépendent des prises d'entrée disponibles sur le moniteur vidéo.

### **Prises VIDEO**

Ces prises sont destinées aux signaux vidéo composite transmis via des câbles vidéo composite.

### **Prises S VIDEO**

Ces prises sont destinées aux signaux S-vidéo, séparés en signaux de luminance (Y) et signaux de chrominance (C) transmis séparément via des câbles S-vidéo.

#### **Prises COMPONENT VIDEO**

Ces prises sont destinées aux signaux vidéo à composantes, séparés en signaux vidéo de luminance (Y) et signaux vidéo de chrominance (PB, PR) transmis séparément via des câbles vidéo à composantes.

#### $\geq \circ \leq$

Cet appareil est pourvu d'une fonction de conversion vidéo. Voir pages 22 et [86](#page-235-2) pour de plus amples informations.

# <span id="page-170-1"></span><span id="page-170-0"></span>*Informations sur le HDMI™*

Cet appareil est pourvu de quatre prises d'entrée HDMI et d'une prise de sortie HDMI pour l'entrée et la sortie des signaux audio et vidéo numériques. Reliez la prise HDMI IN1, HDMI IN2, HDMI IN3 ou HDMI IN4 de cet appareil à la prise de sortie HDMI d'un autre appareil HDMI (par exemple un lecteur de DVD). Reliez la prise HDMI OUT de cet appareil à la prise d'entrée HDMI d'un autre appareil HDMI (un téléviseur ou un projecteur). Les signaux vidéo ou audio transmis aux prises HDMI IN de la source d'entrée sélectionnée ressortent par la prise HDMI OUT de cet appareil.

#### $\geq 0$

- En cas de problème lors d'une liaison HDMI [\(voir page 96\)](#page-245-1).
- [Voir page 142](#page-291-0) pour le détail sur les signaux d'entrée disponibles sur cet appareil lors d'une liaison HDMI.

#### **Prise et fiche de câble HDMI**

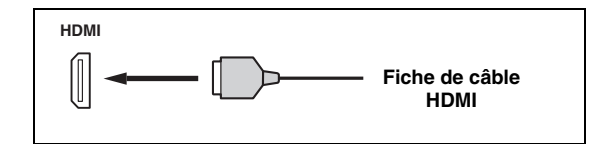

#### √¦∕<br>≃`®

- Il est conseillé d'utiliser un câble HDMI du commerce de moins de 5 mètres avec le logo HDMI imprimé dessus.
- Utilisez un câble de conversion (prise HDMI  $\leftrightarrow$  prise DVI-D) pour relier cet appareil à d'autres appareils DVI.

#### *Remarques*

- Ne débranchez pas et ne branchez pas le câble, ou n'éteignez pas les appareils HDMI raccordés à la prise HDMI OUT de cet appareil pendant le transfert de données. Cela aurait pour effet de perturber la lecture ou d'engendrer du bruit.
- La prise HDMI OUT transmet les signaux audio transitant par les prises d'entrée HDMI même si "Support audio" est réglé sur "Autre" ([voir page 95](#page-244-1)).
- Si vous éteignez le moniteur vidéo raccordé à la prise HDMI OUT par une liaison DVI, cet appareil risque de ne pas pouvoir se connecter à l'autre appareil.
- Les signaux vidéo analogiques transmis aux prises vidéo de l'appareil, S-vidéo et vidéo composite peuvent être convertis numériquement pour une sortie à la prise HDMI OUT. Réglez "Conversion" sur "Activé" dans "Régl. manuel" pour activer cette fonction [\(voir page 86\)](#page-235-2).

### ■ **Attribution par défaut des sources aux prises d'entrée HDMI**

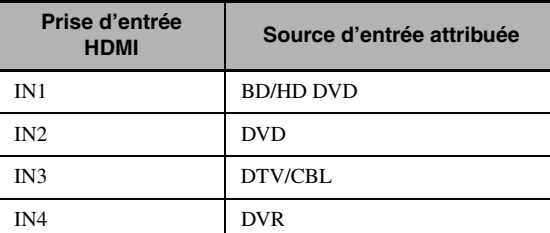

# *Circulation des signaux audio et vidéo*

■ **Sens des signaux audio** 

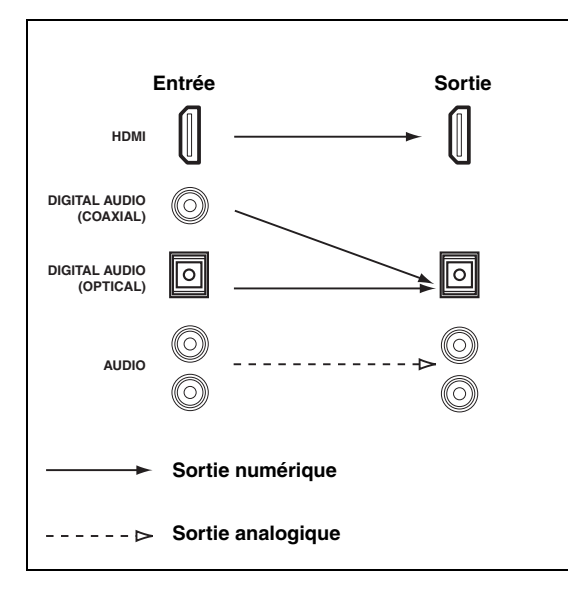

#### *Remarques*

- Les signaux à 2 voies et PCM multivoies, Dolby Digital et DTS transmis aux prises d'entrée HDMI ne peuvent ressortir par la prise HDMI OUT que lorsque "Support audio" est réglé sur "Autre" ([voir page 95\)](#page-244-1).
- Les types de signaux audio suivants peuvent être transmis aux prises d'entrée HDMI:
	- DSD
	- Dolby TrueHD
	- Dolby Digital Plus
	- DTS-HD Master Audio
	- DTS-HD High Resolution Audio

Sens des signaux vidéo

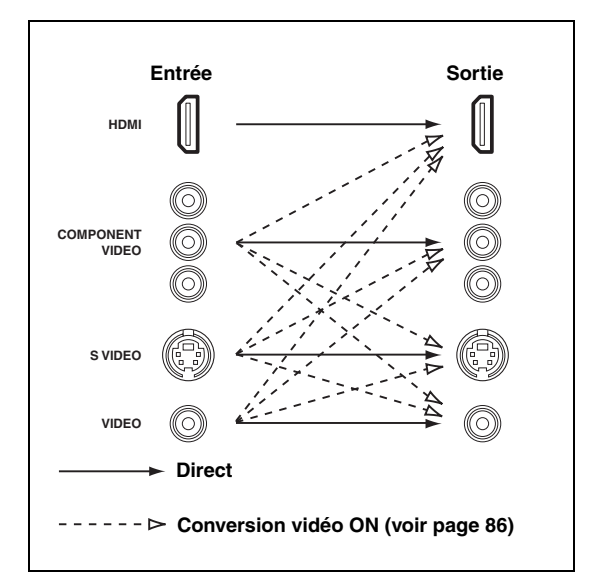

#### $\geq \circ \leq$

Les paramètres "Vidéo" permettent de désentrelacer les signaux vidéo et de convertir leur résolution. [Voir page 86](#page-235-1) pour le détail.

#### *Remarques*

- Lorsque les signaux vidéo analogiques sont transmis aux prises COMPONENT VIDEO, S VIDEO et VIDEO, l'ordre de priorité des signaux est le suivant:
	- 1. COMPONENT VIDEO
	- 2. S VIDEO
	- 3. VIDEO
- Les signaux vidéo numériques transmis aux prises d'entrée HDMI ne peuvent pas ressortir par les prises de sortie vidéo analogiques.
- Les signaux vidéo analogiques à composantes (ayant une résolution de 480i (NTSC)/576i (PAL)) sont convertis en signaux S-vidéo ou vidéo composite et sortent par les prises VIDEO ou S VIDEO MONITOR OUT.
- Les signaux vidéo analogiques à composantes ayant une résolution de 1080p ne sortent que par les prises COMPONENT VIDEO MONITOR OUT.
- Le signal GUI n'est pas appliqué aux prises DVR OUT et VCR OUT et ne sera pas enregistré.

**PRÉPARATIONS**

PRÉPARATIONS

# <span id="page-172-1"></span><span id="page-172-0"></span>*Raccordement d'un téléviseur ou d'un projecteur*

Raccordez votre téléviseur (ou projecteur) à la prise HDMI OUT, aux prises COMPONENT VIDEO MONITOR OUT, à la prise S VIDEO MONITOR OUT ou à la prise VIDEO MONITOR OUT de cet appareil.

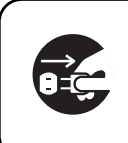

Assurez-vous que cet appareil et les autres appareils sont débranchés des prises secteur.

#### √¦∕<br>≃`®

Vous pouvez spécifier si les signaux audio HDMI doivent être lus sur cet appareil ou sur un autre appareil HDMI raccordé à la prise HDMI OUT sur le panneau arrière de cet appareil. Utilisez le paramètre "Support audio" dans "Option" pour sélectionner l'appareil devant lire les signaux audio HDMI ([voir page 95\)](#page-244-1).

#### *Remarques*

- Certains moniteurs vidéo raccordés à cet appareil via une liaison DVI ne sont pas capables de reconnaître les signaux audio/vidéo HDMI envoyés quand ils sont en mode veille. Dans ce cas, le témoin HDMI clignote de façon irrégulière.
- Réglez "Conversion" dans "Vidéo" sur "Activé" ([voir page 86\)](#page-235-2) pour obtenir l'affichage restreint.
- L'écran GUI apparaît sur papier peint ou fond gris selon le format du signal vidéo et le réglage des paramètres dans "Fond d'écran" ([voir page 88\)](#page-237-3).
- Si le moniteur vidéo raccordé n'est pas compatible avec la synchronisation audio et vidéo (synchro lèvres automatique), cet appareil ajustera lui-même le son sur l'image ([voir page 84](#page-233-0)). Raccordez le moniteur vidéo à la prise HDMI OUT de cet appareil pour pouvoir utiliser cette fonction.

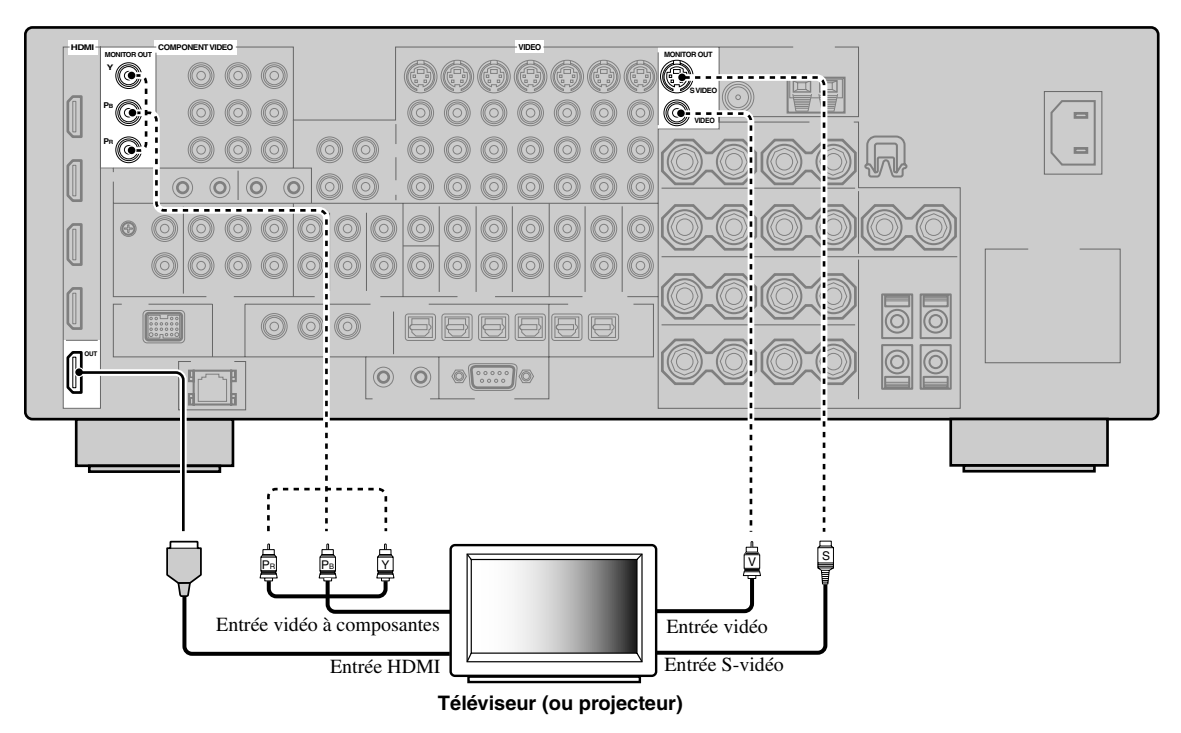

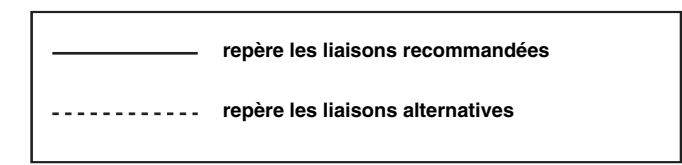

# *Raccordement d'autres appareils*

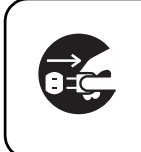

Assurez-vous que cet appareil et les autres appareils sont débranchés des prises secteur.

#### *Remarques*

- Lorsque "Conversion" est réglé sur "Désactivé" [\(voir page 86\)](#page-235-2), veillez à effectuer le même type de liaison vidéo que pour le raccordement du téléviseur [\(voir page 23\)](#page-172-1). Par exemple, si votre téléviseur a été raccordé à la prise VIDEO MONITOR OUT de cet appareil, raccordez les autres appareils aux prises VIDEO.
- Lorsque "Conversion" est réglé sur "Activé" ([voir page 86](#page-235-2)), les signaux vidéo convertis sortent par les prises MONITOR OUT. Pour effectuer un enregistrement, vous devez relier les appareils par le même type de liaison vidéo.
- Pour relier numériquement un autre appareil que celui qui a été attribué en usine à la prise DIGITAL INPUT ou DIGITAL OUTPUT, sélectionnez le réglage correspondant pour "Option", "Sortie opt." ou "Entrée coax." dans "Attrib. E/S" [\(voir page 79](#page-228-0)).
- Lorsque vous raccordez un lecteur de DVD aux prises DIGITAL INPUT (OPTICAL) et DIGITAL INPUT (COAXIAL), la priorité est donnée aux signaux transmis par la prise DIGITAL INPUT (COAXIAL).

### ■ **Raccordement d'un lecteur de Blu-ray Disc ou d'un lecteur de HD DVD**

Raccordez votre lecteur de Blu-ray Disc ou de HD DVD à la prise HDMI IN1 de cet appareil pour pouvoir utiliser toutes les fonctions du Blu-ray Disc ou HD DVD.

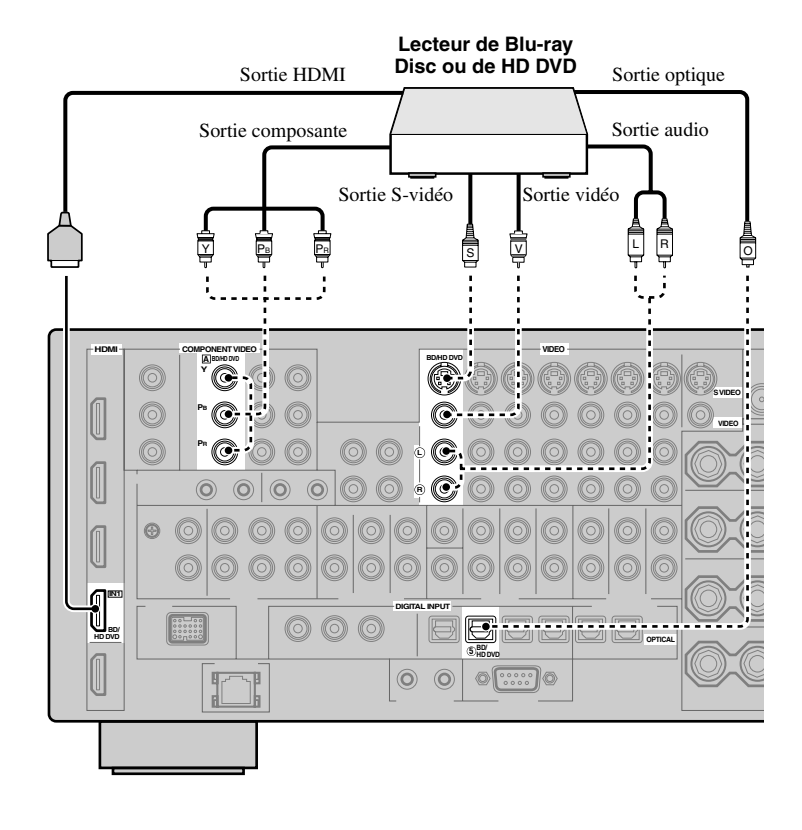

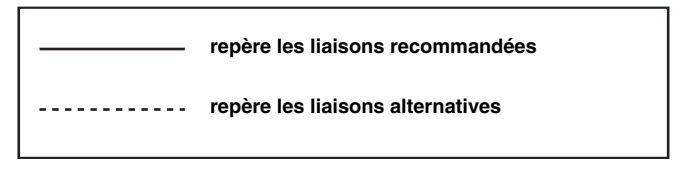

<span id="page-174-0"></span>■ **Raccordement d'un lecteur de DVD**

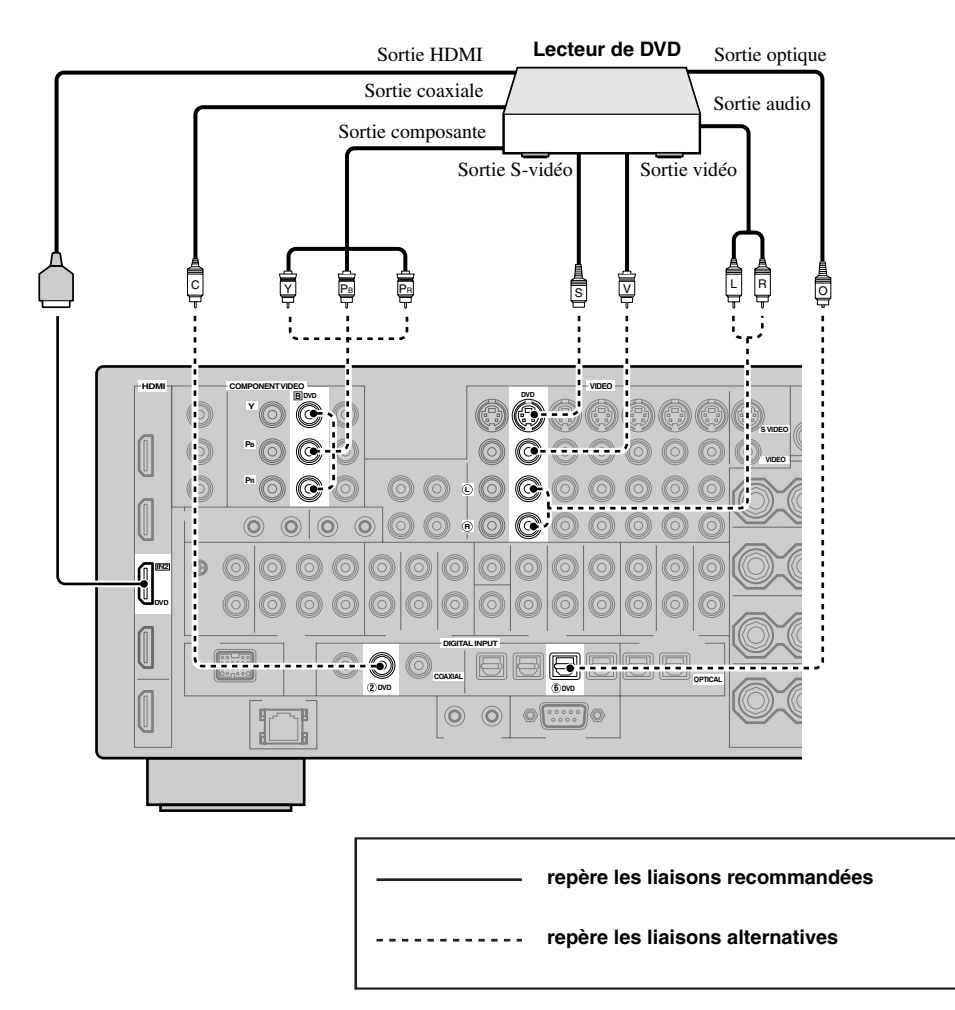

# <span id="page-175-1"></span>**Raccordement d'un décodeur**

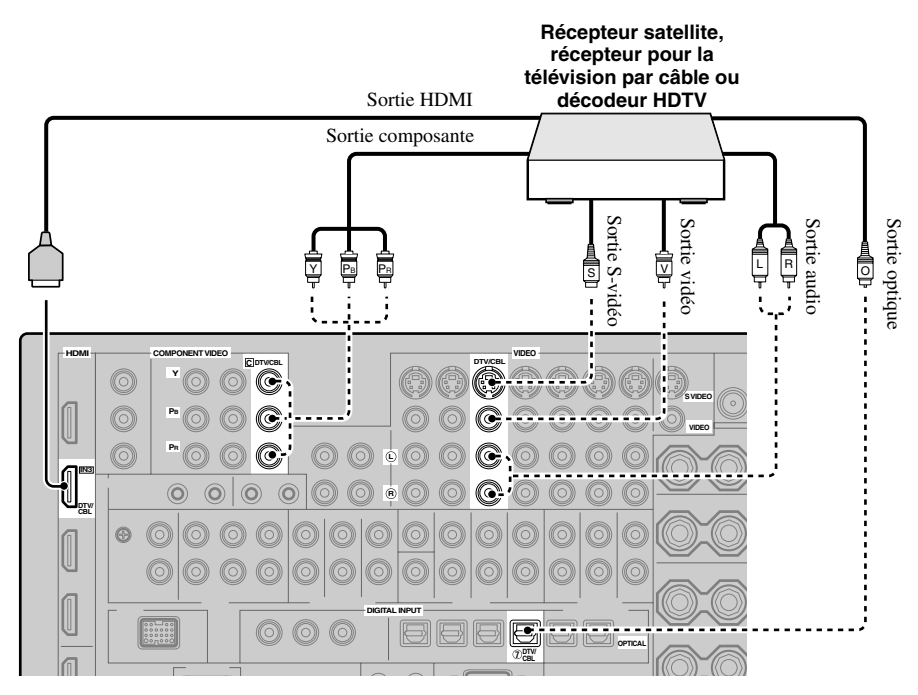

### <span id="page-175-0"></span>■ **Raccordement d'un graveur de DVD, d'un PVR ou d'un magnétoscope**

#### *Remarque*

\* Si vous raccordez un magnétoscope à cet appareil, raccordez-le aux prises VCR (prises S VIDEO IN, VIDEO IN, AUDIO IN, S VIDEO OUT, VIDEO OUT et AUDIO OUT) ou aux prises DVR mais pas à la prise DIGITAL INPUT (COAXIAL).

\*

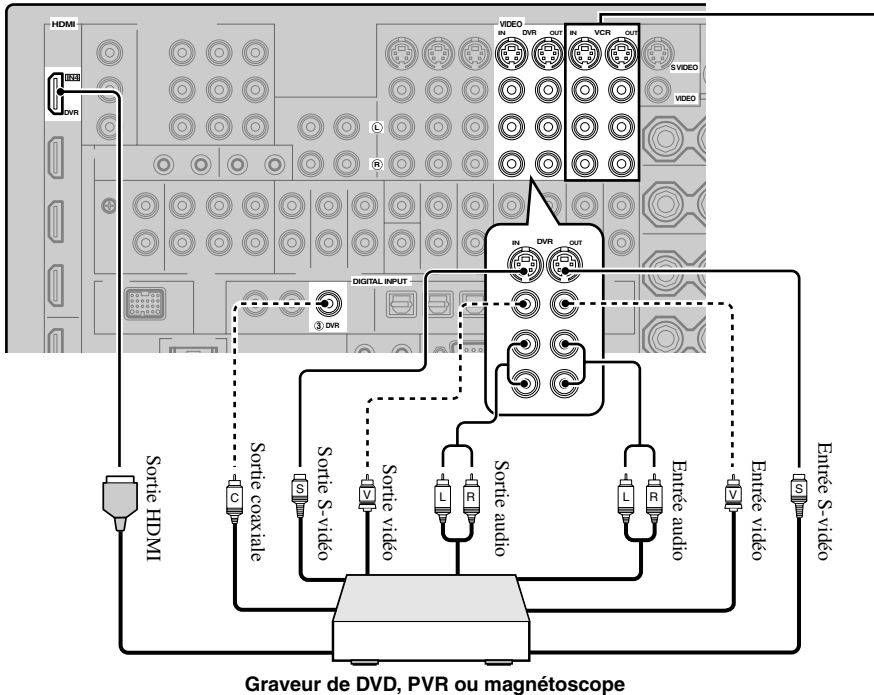

# <span id="page-176-0"></span>■ **Raccordements des appareils audio**

#### *Remarques*

- Reliez la platine tourne-disque à la borne GND de cet appareil de façon à réduire les bruits. Toutefois certaines platines tourne-disque produisent moins de bruit sans liaison à la borne GND.
- Les prises PHONO sont compatibles avec les platines tourne-disque dotées d'une cellule à aimant mobile (MM) ou à bobine mobile (MC). Si la platine tourne-disque est pourvue d'une cellule bas niveau (cellule MC), insérez un transformateur-élévateur, ou un amplificateur pour cellule MC, entre la tête de lecture et les prises PHONO.
- Si vous reliez à la fois la prise DIGITAL INPUT (OPTICAL) et la prise DIGITAL INPUT (COAXIAL) à un appareil audio, la prise DIGITAL INPUT (COAXIAL) sera prioritaire.

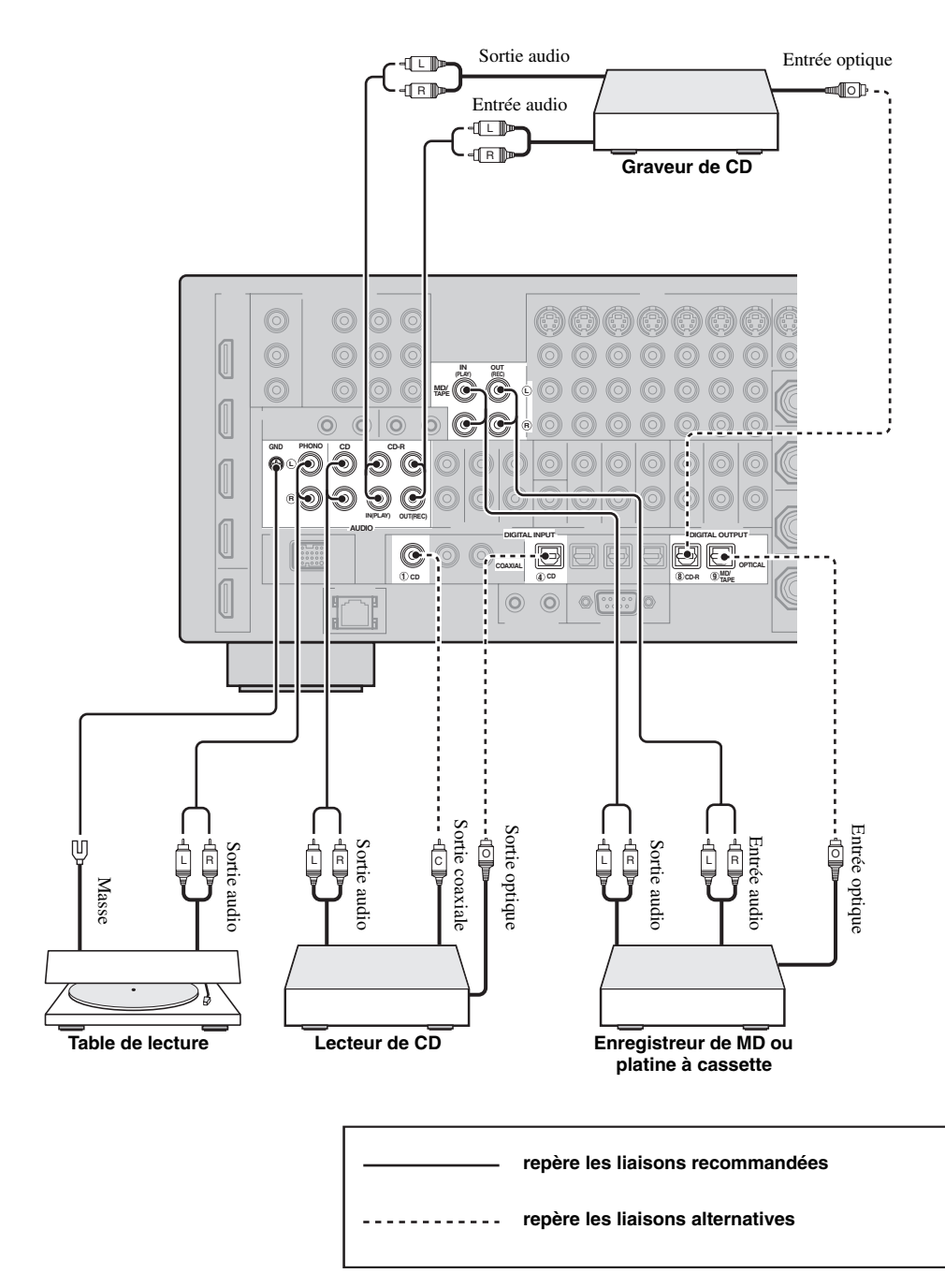

# <span id="page-177-0"></span>■ **Raccordement d'un amplificateur extérieur**

Cet appareil est suffisamment puissant pour entraîner n'importe quelle chaîne à usage domestique. Si vous souhaitez fournir plus de puissance aux enceintes, ou tout simplement utiliser un autre amplificateur, reliez-le aux prises PRE OUT.

#### *Remarques*

- Si vous reliez un appareil aux prises PRE OUT, ne branchez rien sur les bornes SPEAKERS.
- Chaque prise PRE OUT fournit les signaux de la même voie que les bornes SPEAKERS correspondantes.
- Réglez le niveau de sortie du caisson de graves au moyen de la commande dont il est pourvu [\(voir page 52](#page-201-2)).
- Certains signaux ne sont pas disponibles sur la prise SUBWOOFER PRE OUT du fait des valeurs adoptées pour "Régl. enc." [\(voir](#page-237-2)  [page 88\)](#page-237-2) et pour "Sortie basse" [\(voir page 89](#page-238-2)).
- Le réglage auto peut être utilisé même si un amplificateur externe est utilisé ([voir page 37\)](#page-186-1).

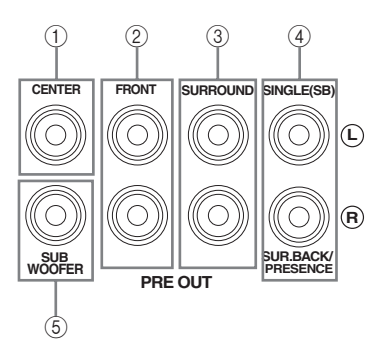

### 1 **Prise CENTER PRE OUT**

Il s'agit de la prise de sortie de la voie centrale.

#### 2 **Prises FRONT PRE OUT**

Il s'agit des prises de sortie des voies avant.

#### 3 **Prises SURROUND PRE OUT**

Il s'agit des prises de sortie des voies d'ambiance.

#### 4 **Prises SURROUND BACK/PRESENCE PRE OUT**

Il s'agit des prises de sortie des voies d'ambiance arrière ou de présence. Si vous ne raccordez qu'un seul amplificateur externe pour la voie d'ambiance arrière, vous devrez le raccorder à la prise SINGLE (SB).

 $\geq 0$ 

- Réglez "Surr. arr." sur "Large x2", "Large x1", "Petite x2" ou "Petite x1" et "Présence" sur "Aucune" ([voir page 89\)](#page-238-0) pour transmettre les signaux des voies d'ambiance arrière aux prises SURROUND BACK/PRESENCE PRE OUT.
- Réglez "Présence" sur "Oui" et "Surr. arr." sur "Aucune" [\(voir](#page-238-0)  [page 89\)](#page-238-0) pour transmettre les signaux des voies de présence aux prises SURROUND BACK/PRESENCE PRE OUT.
- Lorsque "BI-AMP" est réglé sur "ON" (voir page 19), cet appareil transmet les signaux audio des voies avant aux prises SUR.BACK/PRESENCE PRE OUT.

### 5 **Prise SUBWOOFER PRE OUT**

Cette prise sert à raccorder un caisson de graves amplifié.

# <span id="page-178-0"></span>■ Raccordement d'un lecteur multiformat ou d'un décodeur externe

Cet appareil est équipé de 6 prises d'entrée complémentaires (FRONT gauche et droite, CENTER, SURROUND gauche et droite et SUBWOOFER); ces prises permettent le raccordement multivoie d'un lecteur multiformat, d'un décodeur extérieur, d'un processeur acoustique ou d'un préamplificateur.

Si vous réglez "Nbres d'ent." sur "8 Canaux" dans "MULTI CH" ([voir page 80](#page-229-0)), vous avez la possibilité d'utiliser les prises d'entrée attribuées à "Entrée avant" dans "Attrib. multi. CH" ([voir page 80](#page-229-1)) et les prises MULTI CH INPUT pour accepter une source à 8 voies.

Reliez les prises de sortie du lecteur multiformat ou du décodeur extérieur aux prises MULTI CH INPUT. Veillez à ce que les sorties gauche et droite des voies avant et des voies d'ambiance correspondent bien aux entrées gauche et droite des mêmes voies.

# *Remarques*

- Si vous sélectionnez l'appareil relié aux prises MULTI CH INPUT comme source d'entrée [\(voir page 42](#page-191-4)), le processeur numérique de champ sonore de cet appareil sera automatiquement désactivé, ce qui veut dire que vous ne pourrez pas choisir les corrections de champ sonore.
- Cet appareil ne redirige pas les signaux transmis aux prises MULTI CH INPUT pour pallier les enceintes manquantes. Nous vous conseillons de n'utiliser ce principe de raccordement que si la chaîne comporte les enceintes requises pour un ensemble à 5.1 voies.
- Lorsque l'appareil raccordé aux prises MULTI CH INPUT de cet appareil est sélectionné comme source d'entrée, seuls les signaux transmis aux prises MULTI CH INPUT FRONT sont disponibles sur le casque d'écoute raccordé.

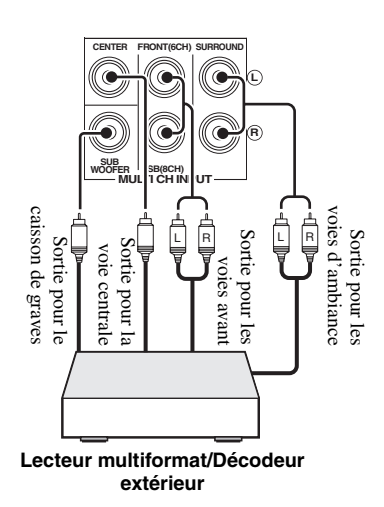

# Dans le cas d'une entrée à 6 voies **Dans le cas d'une entrée à 8 voies**

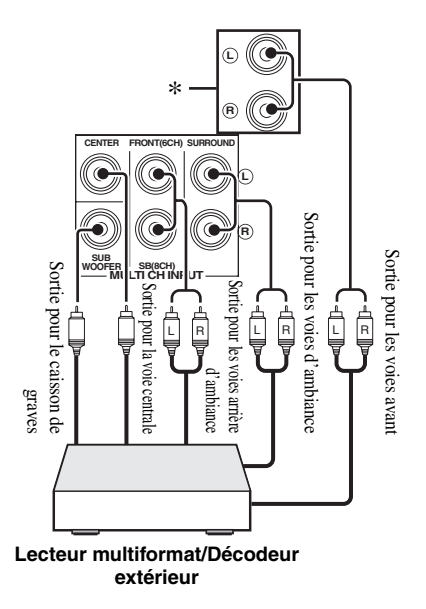

#### *Remarque*

Ce sont les prises d'entrée audio analogique désignées par "Entrée avant" dans "Attrib. multi. CH" ([voir page 80](#page-229-1)).

**Français**

# <span id="page-179-0"></span>■ **Raccordement d'une station universelle Yamaha iPod**

La borne DOCK sur le panneau arrière de cet appareil permet de relier une station universelle Yamaha iPod (par exemple la YDS-10 vendue séparément) pour y poser un iPod et en contrôler la lecture avec le boîtier de télécommande fourni. Raccordez la station universelle Yamaha iPod (par exemple la YDS-10 vendue séparément) à la borne DOCK sur le panneau arrière de cet appareil avec le câble prévu à cet effet.

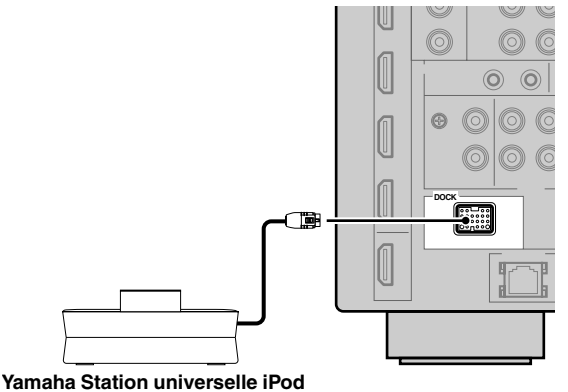

**(par exemple la YDS-10 vendue séparément)**

# <span id="page-179-1"></span>■ Utilisation des prises **REMOTE IN/OUT**

Si les appareils sont des produits de marque Yamaha et peuvent recevoir les signaux de commande, reliez les prises REMOTE IN et REMOTE OUT aux prises d'entrée et de sortie du boîtier de télécommande avec le minicâble analogique mono de la façon suivante. [Voir page 115](#page-264-2) pour le détail à ce sujet.

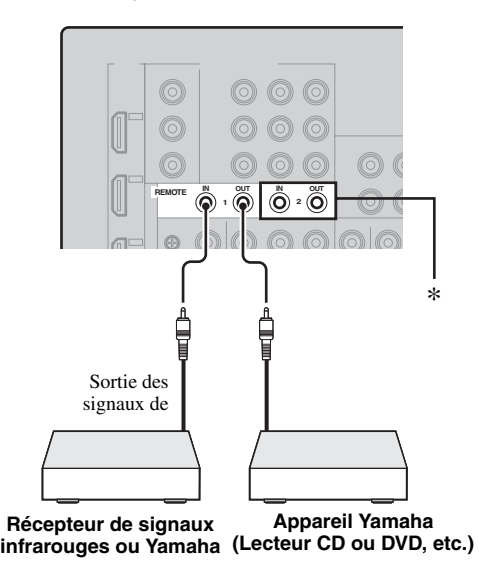

\* Vous pouvez raccorder un autre récepteur de signaux infrarouges et un autre appareil Yamaha aux prises REMOTE IN 2 et OUT 2 de la même façon qu'aux prises REMOTE IN 1 et OUT 1.

# <span id="page-179-2"></span>*Utilisation des prises VIDEO AUX sur la face avant*

Reliez votre console de jeu ou votre caméscope aux prises VIDEO AUX sur la face avant de l'appareil.

#### **Attention**

Veillez à réduire complètement le volume de cet appareil et des autres appareils avant de les relier.

# *Remarque*

Les signaux audio transmis à la borne DOCK ont priorité sur les signaux transmis aux prises VIDEO AUX.

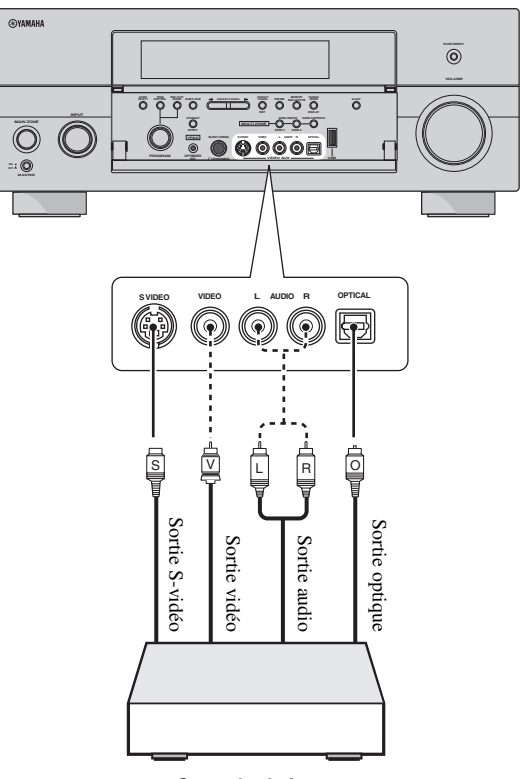

**Console de jeu ou caméscope**
# <span id="page-180-0"></span>*Raccordement au réseau*

Pour connecter cet appareil à votre réseau, vous devez brancher une extrémité d'un câble réseau (câble direct CAT-5 ou plus) sur le port NETWORK de cet appareil et l'autre extrémité sur un des ports LAN de votre routeur prenant en charge le protocole DHCP (Dynamic Host Configuration Protocol). Le schéma suivant montre le raccordement de l'appareil à un des ports LAN d'un routeur disposant de 4 ports. Vous ne pourrez écouter vos fichiers de musique sauvegardés sur votre ordinateur ou Yamaha MCX-2000, ou accéder à Internet Radio que si chaque appareil est raccordé correctement au réseau.

#### *Remarques*

- Vous devez utiliser un câble STP (câble à paires torsadées blindées) (en vente dans le commerce) pour raccorder un concentrateur réseau ou un routeur à cet appareil.
- Si la fonction DHCP de votre routeur est désactivée, les paramètres réseau devront être réglés manuellement ([voir page 91](#page-240-0)).
- Yamaha MCX-2000, MCX-A10 et MCX-C15 peuvent ne pas être vendus dans certaines régions.

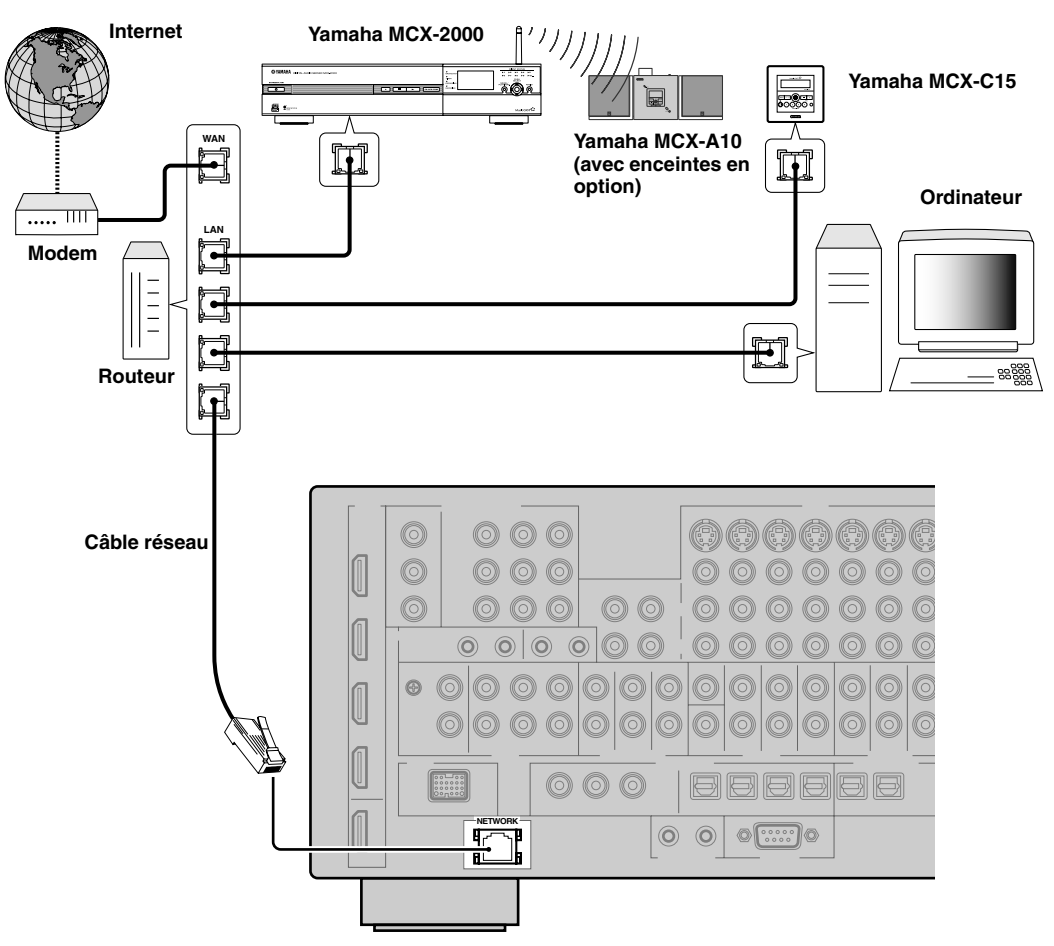

# *Raccordement des antennes FM et AM*

Cet appareil est fourni avec une antenne FM et une antenne AM intérieures. Raccordez ces antennes aux prises prévues à cet effet. En principe, ces antennes doivent être suffisantes pour capter un signal de puissance convenable.

#### *Remarques*

- (Modèle pour l'Asie et modèle Standard seulement) Veillez à régler l'intervalle des fréquences selon l'incrément de syntonisation utilisé dans la région ([voir page 122](#page-271-0)).
- L'antenne cadre AM doit être placée à distance de cet appareil.
- L'antenne cadre AM doit être reliée à l'appareil, y compris dans le cas où une antenne AM extérieure est utilisée.
- Une antenne extérieure convenablement installée permet d'obtenir une réception de meilleure qualité qu'une antenne intérieure. Si la réception devait être mauvaise, installez une antenne extérieure. Pour de plus amples détails concernant cette question, veuillez consulter le revendeur ou le service aprèsvente Yamaha.

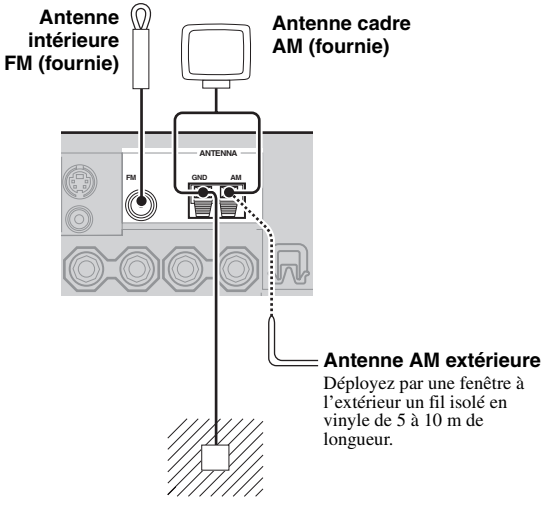

#### **Masse (prise GND)**

Par souci de sécurité et pour que le brouillage soit minimum, reliez la prise GND de l'antenne à une bonne masse. Une bonne masse peut être un pieu de métal enfoncé dans un sol humide.

# <span id="page-181-0"></span>*Raccordement du câble d'alimentation*

## **Raccordement du câble d'alimentation secteur**

Lorsque tous les appareils sont raccordés, branchez une extrémité du câble d'alimentation sur la prise d'entrée et l'autre extrémité sur une prise secteur.

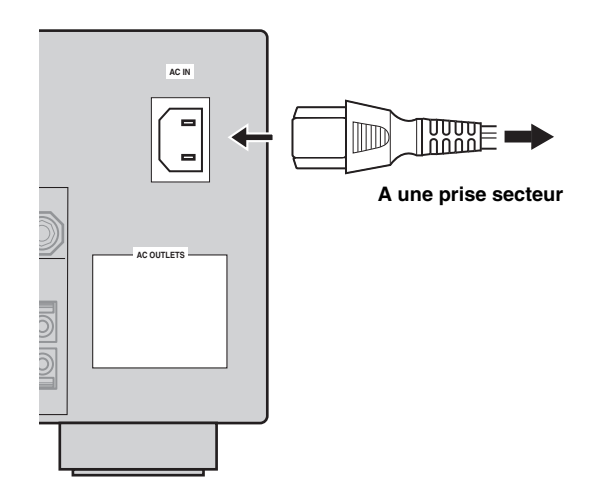

## *Remarque*

(Modèle pour l'Asie seulement) Sélectionnez un des câbles d'alimentation fournis selon le type de prise secteur installée avant de raccorder cet appareil à une prise secteur.

## ■ **AC OUTLET(S) (SWITCHED)**

Modèles pour le Royaume-Uni et l'Australie

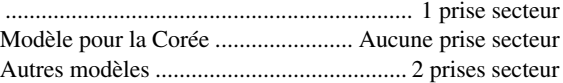

Utilisez ces prises secteur pour alimenter les appareils connectés. Raccordez les câbles d'alimentation des autres appareils à ces prises. Ces prises sont alimentées sur le secteur lorsque cet appareil est en service. Toutefois, l'alimentation de ces prises est coupée lorsque cet appareil est hors service. Pour le détail sur la puissance maximale ou la consommation totale des appareils pouvant être raccordés à ces prises, [voir "Caractéristiques techniques"](#page-290-0)  [à la page 141.](#page-290-0)

#### **Secours de la mémoire**

Le secours de la mémoire évite que les données sauvegardées ne soient effacées chaque fois que l'appareil est mis en veille. Toutefois, les données enregistrées seront perdues si l'appareil reste débranché de la prise secteur ou si le courant est coupé pendant plus d'une semaine.

# *Réglage de l'impédance des enceintes et de la langue du menu GUI*

#### **Attention**

Si vous utilisez des enceintes de 6 ohms, réglez "SPEAKER IMP." sur "6ΩMIN" AVANT d'utiliser cet appareil. Vous pouvez aussi utiliser des enceintes de 4 ohms comme enceintes avant.

Avant d'utiliser cet appareil, réglez l'impédance des enceintes raccordées et sélectionnez la langue des éléments du menu et des messages, qui apparaissent sur l'écran GUI (interface utilisateur graphique) de cet appareil.

- **1 Assurez-vous que cet appareil est hors service.**
- **2 Maintenez la pression d'un doigt sur** PSTRAIGHT de la face avant puis appuyez sur **AMASTER ON/** OFF **pour le mettre en position ON.**

L'appareil se met en service et le menu des réglages approfondis [\(voir page 120](#page-269-0)) apparaît sur l'afficheur de la face avant.

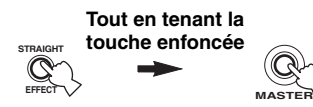

- **3 Tournez le sélecteur** OPROGRAM **pour sélectionner "SPEAKER IMP.".**
- **4 Appuyez plusieurs fois de suite sur**  PSTRAIGHT **pour sélectionner "6**Ω**MIN".**
- **5 Tournez le sélecteur** OPROGRAM **pour sélectionner "GUI LANGUAGE".**
- **6** Appuyez plusieurs fois de suite sur **PSTRAIGHT pour sélectionner la langue souhaitée pour le menu GUI qui s'affiche sur le moniteur vidéo.**
	- Choix: **ENGLISH** (Anglais), JAPANESE (Japonais), FRENCH (Français), GERMAN (Allemand), SPANISH (Espagnol), RUSSIAN (Russe)

#### *Remarques*

- Ce réglage n'a aucun effet sur les messages qui apparaissent sur l'afficheur de la face avant.
- Vous pouvez aussi sélectionner la langue du menu GUI sur l'écran GUI. [Voir page 97](#page-246-0) pour le détail.
- **7 Appuyez de nouveau sur** AMASTER ON/ OFF **pour faire ressortir la touche et le mettre en position OFF.**

Le réglage effectué agira à la prochaine mise en service de cet appareil.

## *Mise en ou hors service de cet appareil*

**Mise en service de cet appareil** 

#### **Appuyez sur** AMASTER ON/OFF **sur la face avant pour le mettre en position ON et mettre cet appareil en service.**

Si vous mettez cet appareil en service par la touche A**MASTER ON/OFF**, la zone principale sera active.

 $\leq \phi'$ 

Lorsque vous mettez en service l'appareil, il faut attendre quelques secondes avant qu'il ne restitue le son.

**Mise hors service de cet appareil** 

Appuyez à nouveau sur **AMASTER ON/OFF sur la face avant pour le ramener hors de la position OFF afin de mettre cet appareil hors tension.**

#### *Remarques*

- **@MAIN ZONE ON/OFF** sur la face avant ainsi que 9**POWER** et 8**STANDBY** sur le boîtier de télécommande ne sont opérationnelles que lorsque vous appuyez sur **@MASTER ON/OFF** pour le mettre en position ON.
- En général, il est conseillé de mettre l'appareil en veille lorsqu'il n'est pas utilisé.
- **Mise en veille de la zone principale**

#### **Appuyez sur** BMAIN ZONE ON/OFF **(ou**  8STANDBY**) pour mettre la zone principale en veille.**

En veille, l'appareil consomme une faible quantité d'électricité pour être en mesure de recevoir les signaux infrarouges qui peuvent être émis par le boîtier de télécommande.

Activation de la zone principale quand **l'appareil est en veille**

#### **Appuyez sur** BMAIN ZONE ON/OFF **(ou**  9POWER**) pour mettre la zone principale en service.**

#### $\geq 0.2$

- Lorsque vous mettez en service l'appareil, il faut attendre quelques secondes avant qu'il ne restitue le son.
- Ces touches n'agissent que lorsque **AMASTER ON/OFF** est enfoncée en position ON.

#### **En cas de problème...**

- Mettez tout d'abord cet appareil hors tension puis de nouveau sous tension.
- Si le problème persiste, initialisez les paramètres de cet appareil. [Voir page 134](#page-283-0) pour le détail.

# *Utilisation du boîtier de télécommande*

Le boîtier de télécommande émet un rayon infrarouge. Veillez à le pointer directement sur le capteur de télécommande de l'appareil pour en assurer le fonctionnement.

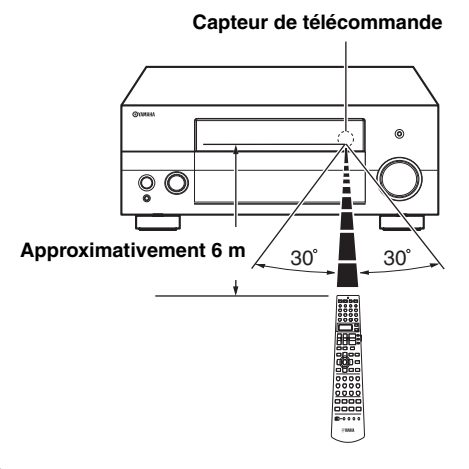

## 2 **LIGHT**

Éclaire les touches du boîtier de télécommande et de l'afficheur  $(92)$ .

## **Fenêtre d'affichage (**B**)**

Le nom de la source d'entrée sur laquelle vous pouvez agir s'inscrit ici.

## **Émetteur infrarouge (**Q**)**

Les signaux infrarouges de commande sont émis ici. Dirigez cette ouverture vers l'appareil sur lequel vous voulez agir.

## **Témoin de transmission (**P**)**

Il clignote tandis que le boîtier de télécommande émet des signaux infrarouges.

## **Sélecteur de mode de fonctionnement (** $\textcircled{4}$ **)**

Les fonctions de certaines touches changent selon la position du sélecteur de mode.

## **AMP**

Active la fonction d'amplification de cet appareil.

## **SOURCE**

Agit sur l'appareil choisi au moyen d'une des touches de sélection d'entrée ([voir page 104](#page-253-0)).

## **TV**

Agit sur le téléviseur désigné comme DTV/CBL ou PHONO ([voir page 103\)](#page-252-0).

## *Remarques*

- Ne renversez aucun liquide sur le boîtier de télécommande.
- Ne laissez pas tomber le boîtier de télécommande.
- Ne conservez pas, ne rangez pas le boîtier de télécommande dans les endroits suivants:
	- très humides, par exemple près d'un bain
	- très chauds, par exemple près d'un poêle ou d'un appareil de chauffage
	- exposés à des températures très basses
	- poussiéreux

# *Ouverture et fermeture de la trappe avant*

Pour accéder aux commandes qui sont placées derrière la trappe avant, appuyez doucement à sa partie inférieure. Conservez la trappe fermée lorsque vous n'utilisez pas ces commandes.

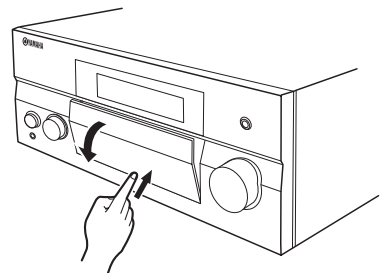

**Pour ouvrir la trappe, appuyez doucement à la partie inférieure.**

**PRÉPARATIONS**

PRÉPARATIONS

# *Afficheur de la face avant*

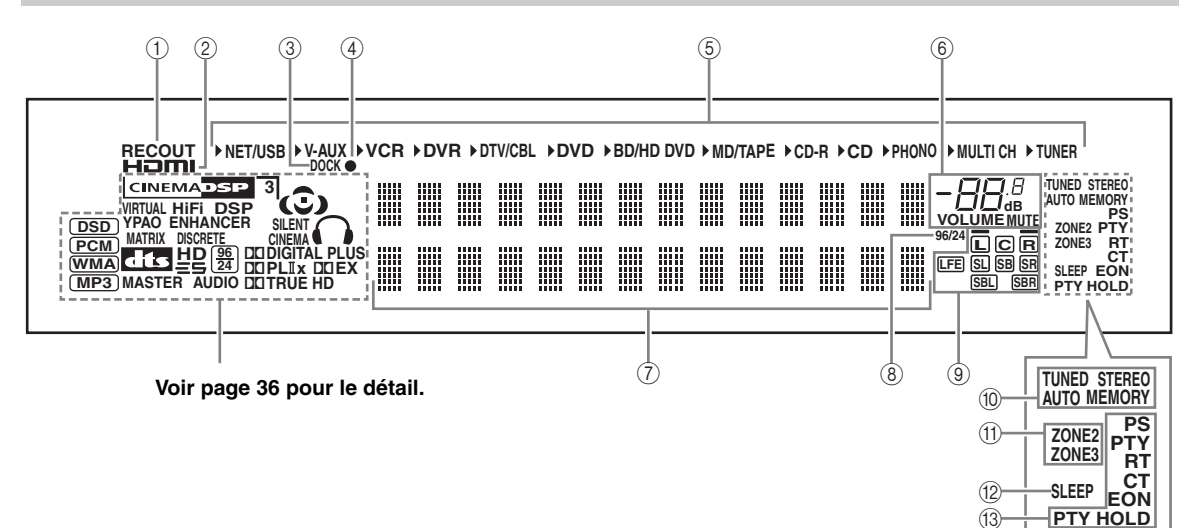

## 1 **Témoin RECOUT**

S'éclaire lorsque cet appareil est en mode de sélection de la source à enregistrer [\(voir page 67\)](#page-216-0).

## 2 **Témoin HDMI**

Ce témoin s'éclaire lorsque le signal de la source d'entrée sélectionnée est appliqué à l'une des prises d'entrée HDMI [\(voir page 21\)](#page-170-0).

## 3 **Témoin DOCK**

Ce témoin s'éclaire lorsque vous posez votre iPod sur une station universelle Yamaha iPod (par exemple la YDS-10 vendue séparément) à condition qu'elle soit reliée à la borne DOCK de cet appareil (voir page 30).

## <span id="page-184-0"></span>4 **Témoin de charge de la batterie**

S'éclaire lorsque cet appareil est en veille et charge la batterie du iPod posé sur la station [\(voir page 59\)](#page-208-0).

## 5 **Témoins des sources d'entrée**

Le curseur correspondant s'allume pour indiquer la source d'entrée actuellement sélectionnée.

#### 6 **Témoin MUTE et témoin de niveau VOLUME**

- Le niveau sonore actuel s'affiche ici.
- Le témoin MUTE clignote lorsque la fonction MUTE est en service [\(voir page 43\)](#page-192-0).

## 7 **Afficheur multifonction**

Il fournit le nom de la correction de champ sonore utilisée et d'autres informations relatives aux réglages et modifications.

#### 8 **Témoin 96/24**

Ce témoin s'éclaire lorsque l'appareil reçoit un signal DTS 96/24.

#### 9 **Témoins des voies d'entrée et des enceintes**

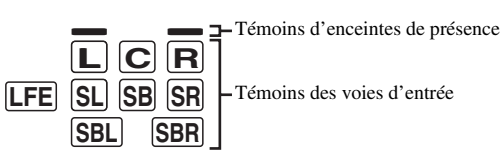

#### **Témoins des voies d'entrée**

- Ces témoins indiquent quelles voies sont présentes dans le signal d'entrée numérique.
- Ils s'éclairent ou clignotent selon les réglages des enceintes pendant le réglage auto de cet appareil [\(voir page 37\)](#page-186-0) ou le réglage du niveau de sortie des enceintes dans "Niveau enc." ([voir page 91](#page-240-1)).

#### **Témoins d'enceintes de présence**

Ils s'éclairent selon le réglage de "Présence" ([voir](#page-238-0)  [page 89](#page-238-0)) dans "Régl. enc." pendant le réglage auto [\(voir page 37\)](#page-186-0) ou le réglage du niveau de sortie des enceintes dans "Niveau enc." [\(voir page 91](#page-240-1)).

#### $\frac{1}{2}$ %

Les enceintes de présence et d'ambiance arrière peuvent être réglées automatiquement à l'aide de "Régl. Auto" [\(voir](#page-186-0)  [page 37\)](#page-186-0) ou manuellement en effectuant les réglages nécessaires pour "Présence" ([voir page 89\)](#page-238-0) et "Surr. arr." ([voir page 89](#page-238-1)) dans "Régl. enc.".

#### 0 **Témoins du syntoniseur**

L'un de ces témoins s'éclaire lorsque l'appareil est en mode d'accord FM ou AM.

#### **Témoin TUNED**

Ce témoin s'éclaire lorsqu'une station radio est accordée ([voir page 53](#page-202-0)).

#### **Témoin STEREO**

Ce témoin s'éclaire lorsque l'appareil reçoit un signal stéréophonique FM puissant alors que le témoin AUTO est éclairé [\(voir page 53](#page-202-0)).

#### **Témoin AUTO**

Ce témoin s'éclaire lorsque l'appareil est réglé pour la syntonisation automatique [\(voir page 53\)](#page-202-0).

#### **Témoin MEMORY**

Ce témoin clignote pour signaler que la mise en mémoire de la station est possible [\(voir page 55\)](#page-204-0).

#### $\geq \gamma$

Le témoin MEMORY clignote aussi lorsque cet appareil est en mode de préréglage de la mémoire de raccourcis de NET/USB [\(voir page 65\)](#page-214-0).

#### A **Témoins ZONE2/ZONE3**

Ce témoin s'éclaire lorsque la Zone 2 ou Zone 3 est en service ([voir page 115](#page-264-0)).

## B **Témoin SLEEP**

Ce témoin s'éclaire lorsque la minuterie de mise hors service est active [\(voir page 43](#page-192-1)).

## C **Témoins du système de diffusion de données radio (Modèle pour l'Europe seulement)**

#### **PTY HOLD**

Ce témoin s'éclaire pendant la recherche de station du système de diffusion de données radio dans le mode PTY SEEK.

## **PS, PTY, RT et CT**

Ces témoins s'éclairent selon le mode d'affichage du système de diffusion de données radio sélectionné.

## **EON**

Ce témoin s'éclaire lorsque des données EON sont reçues.

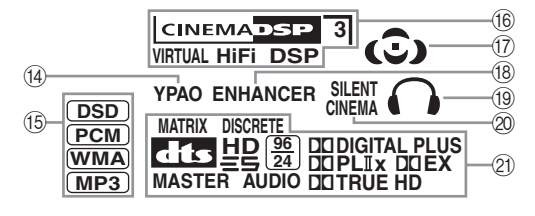

## D **Témoin YPAO**

S'éclaire lorsque vous activez la fonction "Régl. Auto" et lorsque les réglages d'enceintes spécifiés dans "Régl. Auto" sont utilisés tels quels sans être modifiés [\(voir](#page-186-0)  [page 37](#page-186-0)).

#### E **Témoins des signaux d'entrée**

Le témoin correspondant s'éclaire lorsque cet appareil reproduit les signaux audio DSD (Direct Stream Digital), PCM (Pulse Code Modulation), WMA (Windows Media Audio) ou MP3 (MPEG-1 Audio Layer-3).

## **66 Témoins DSP**

Le témoin correspondant s'éclaire lorsqu'une des corrections de champ sonore est sélectionnée.

#### **Témoin CINEMA DSP**

Ce témoin s'éclaire lorsque vous sélectionnez une correction de champ sonore CINEMA DSP ([voir](#page-194-0)  [page 45\)](#page-194-0).

#### **Témoin HiFi DSP**

Ce témoin s'éclaire lorsque vous sélectionnez une correction de champ sonore HiFi DSP ([voir page 51](#page-200-0)).

#### **Témoin VIRTUAL**

Ce témoin s'éclaire lorsque la correction Virtual CINEMA DSP est active [\(voir page 50](#page-199-0)).

#### <span id="page-185-0"></span>**Témoin 3D**

Ce témoin s'éclaire lorsque le mode CINEMA DSP 3D est actif ([voir page 50\)](#page-199-1).

#### G **Témoins de champ sonore**

Le témoin correspondant à la correction de champ sonore active, s'éclaire [\(voir page 45](#page-194-1)).

#### **(8) Témoin ENHANCER**

Ce témoin s'éclaire lorsque le mode Compressed Music Enhancer fonctionne [\(voir page 49\)](#page-198-0).

#### I **Témoin du casque**

Ce témoin s'éclaire lorsque le casque est branché [\(voir](#page-191-0)  [page 42](#page-191-0)).

## $@$  Témoin SILENT CINEMA

Ce témoin s'éclaire lorsque le casque est branché et qu'une correction de champ sonore est sélectionnée [\(voir](#page-199-2)  [page 50](#page-199-2)).

## K **Témoins des décodeurs**

Lorsque l'un des décodeurs de l'appareil est en fonctionnement, le témoin correspondant s'éclaire.

# <span id="page-186-1"></span>**Optimisation du réglage des enceintes pour votre salle d'écoute (YPAO)**

Cet appareil est doté de la technologie YPAO (Yamaha Parametric Room Acoustic Optimizer) qui permet d'éviter les réglages fastidieux d'enceintes et garantit une grande précision lors des réglages automatiques. Le microphone d'optimisation fourni capte les sons émis par les enceintes dans l'environnement d'écoute réel et cet appareil les analyse.

## <span id="page-186-0"></span>*Utilisation des réglages automatiques (Régl. Auto)*

#### *Remarques*

- Sachez qu'il est normal que des tonalités d'essai puissantes soient émies pendant le réglage auto.
- Pour que les résultats soient les meilleurs possible, veillez à ce que le plus grand silence règne dans la pièce tout au long du réglage auto. Si les bruits ambiants sont importants, les résultats ne seront pas satisfaisants.

#### $\geq 0$

- Si une erreur se présente pendant le réglage auto et un message d'erreur ou d'avertissement apparaît sur l'écran GUI ou sur l'afficheur de la face avant, reportez-vous à la section "Régl. Auto" dans ["Guide de dépannage"](#page-273-0) [aux pages 132](#page-281-0) et [133](#page-282-0) qui vous donne la liste complète des messages d'erreur et d'avertissement ainsi que des solutions possibles.
- Le réglage initial de chaque paramètre est indiqué en caractères gras.
- Avant de commencer, réglez le sélecteur de mode de fonctionnement du boîtier de télécommande sur **@AMP**.

## ■ **Réglage auto de base**

## **1 Vérifiez les points suivants avant d'entreprendre le réglage auto.**

- ❏ Les enceintes sont raccordées correctement.
- ❏ Le casque est débranché de cet appareil.
- ❏ Cet appareil et le moniteur vidéo sont en service.
- ❏ Le caisson de graves raccordé est en service et le volume est à un niveau moyen (ou légèrement inférieur).

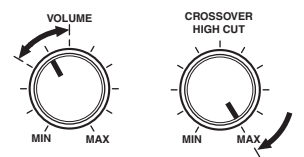

#### **Commandes d'un caisson de graves (exemple)**

- ❏ Les commandes de la fréquence de transition du caisson de graves raccordé sont au niveau maximal.
- ❏ Les amplificateurs externes, si vous en utilisez (voir page 28), sont sous tension et les réglages corrects.
- ❏ La pièce est suffisamment silencieuse.

## **2 Branchez le microphone d'optimisation fourni sur la prise OPTIMIZER MIC située sur la face avant.**

"MIC ON" et "View OSD MENU" apparaît sur l'afficheur de la face avant.

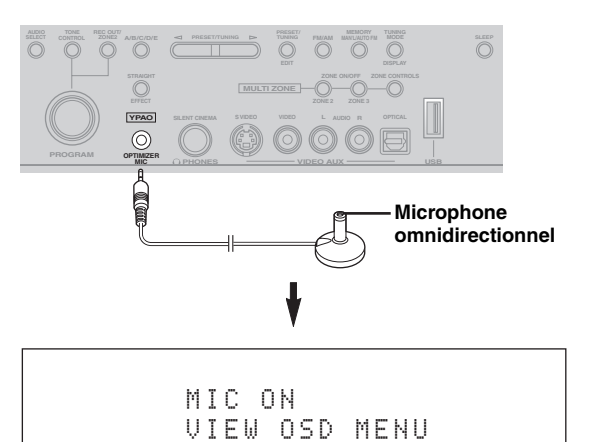

L'écran de menu suivant apparaît sur le moniteur vidéo.

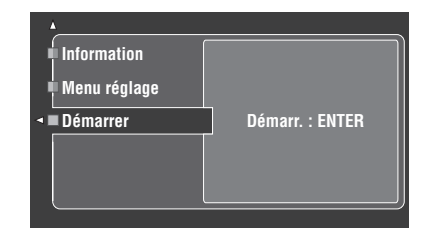

## $\geq 0$

Le message suivant apparaît sur l'afficheur de la face avant au bout d'un certain temps. Le réglage auto ne peut être effectué qu'à partir du menu GUI.

> GUI RX-V3800

**Français**

**3 Posez le microphone d'optimisation sur une surface plate, la tête omnidirectionnelle tournée vers le haut, à l'emplacement de la position d'écoute.**

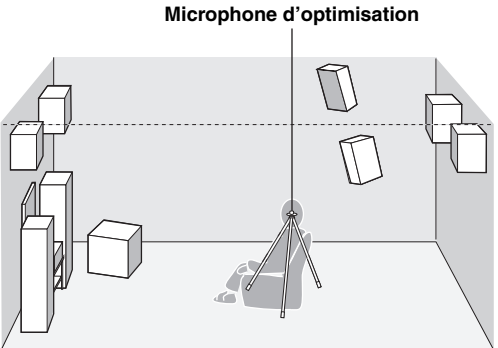

# $\frac{y}{x}$

Si possible, montez le microphone d'optimisation sur un trépied (etc.) pour qu'il soit à la même hauteur que vos oreilles quand vous êtes assis à la position d'écoute. Le microphone d'optimisation peut être fixé à un trépied (etc.) avec la vis de celui-ci.

#### **Avant de passer à l'opération suivante**

Lorsque vous effectuez l'opération suivante, le réglage auto démarre immédiatement. Pour obtenir des mesures plus pécises, il est préférable de sortir de la pièce ou de se tenir à un endroit où les mesures ne risquent pas d'être perturbées (par exemple, contre un mur et à l'écart des enceintes) dès que vous effectuez l'opération suivante.

#### Appuyez sur **4 ENTER** pour démarrer la **procédure.**

Le réglage auto des différents paramètres commence immédiatement. Pendant le réglage auto, des tonalités d'essai puissantes sont émies par chaque enceinte. "Mesure..." apparaît aussi sur l'écran GUI.

#### *Remarques*

- N'effectuez aucune autre opération sur cet appareil pendant le réglage auto.
- Il est conseillé de sortir de la pièce pendant toute la durée du réglage auto. Sortez silencieusement de la pièce. La durée du réglage auto dépend de l'environnement de la pièce et des enceintes raccordées (de 30 secondes à 3 minutes).

#### $\geq 0$

Pour interrompre la procédure et mettre cet appareil en pause, appuyez sur une des touches de curseur  $(\mathbf{Q} \wedge / \nabla / \langle \langle \rangle \rangle)$  ou sur  $\mathbf{\mathcal{A}}$  **ENTER**. Pendant la pause, appuyez sur  $\mathbf{\mathcal{A}}$  pour recommencer la procédure et sur  $\mathcal{A}$  pour l'annuler.

## **5 Lorsque tous les éléments ont été définis avec succès, l'affichage suivant apparaît sur l'écran GUI.**

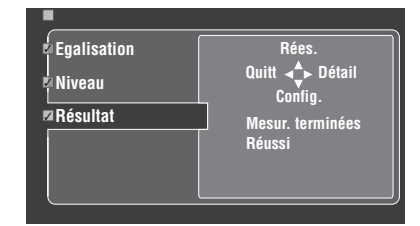

- Appuyez sur  $\overline{4}\sqrt{7}$  et sélectionnez "Config." pour spécifier les valeurs mesurées.
- Appuyez sur  $\mathcal{A}$  et sélectionnez "Rées." pour recommencer le réglage auto. Le réglage auto des différents paramètres commence immédiatement.
- Appuyez sur  $\left($ 4) $\right)$  et sélectionnez "Détail" pour voir les résultats des mesures et les messages d'avertissement. Sur l'affichage des informations, appuyez plusieurs fois de suite sur  $\mathbb{Q} \wedge / \nabla$  pour passer d'un paramètre à l'autre. Pour le détail sur les messages d'avertissement, reportez-vous à la section "Régl. Auto" dans ["Guide de dépannage"](#page-273-0) [à](#page-281-0)  [la page 132.](#page-281-0)
- Appuyez sur  $\ddot{q}$   $\lhd$  et sélectionnez "Quitt" pour sortir de la procédure Auto Setup. Si vous sélectionnez "Quitt", "Ne pas régler ?" apparaît sur l'écran. Pour valider les valeurs mesurées et sortir, sélectionnez "Config.". Pour annuler les réglages et sortir, sélectionnez "Annul.".

#### $\frac{1}{2}$ %

Si les résultats ne vous satisfont pas ou si vous préférez définir manuellement chaque paramètre, réglez les paramètres dans "Basic" [\(voir page 88](#page-237-0)).

#### *Remarques*

- Si vous changez les enceintes ou leur position, ou si vous modifiez la disposition des éléments de la pièce d'écoute, vous devez exécuter une nouvelle fois "Régl. Auto" pour effectuer un nouvel étalonnage de la chaîne.
- En fonction des caractéristiques du caisson de graves ou des amplificateurs éventuellement raccordés, les distances indiquées sur la page de résultats de "Distance" peuvent être plus grandes que les distances réelles.
- Dans les résultats de "Egalisation", pour garantir des réglages plus fins plusieurs valeurs peuvent être désignées pour la même bande.

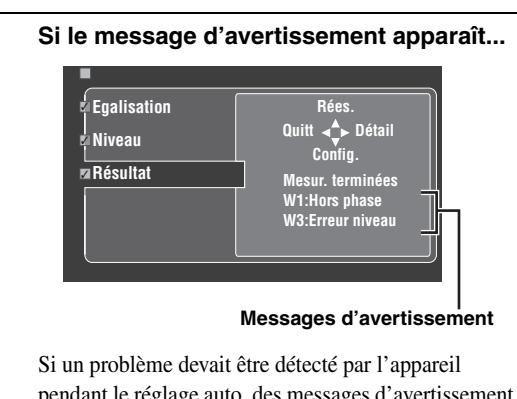

pendant le réglage auto, des messages d'avertissement apparaîtront sur la page des résultats. Reportez-vous à la section "Régl. Auto" dans ["Guide de dépannage"](#page-273-0) [à](#page-281-0)  [la page 132](#page-281-0) pour la liste complète des messages d'avertissement et des mesures à prendre.

## **6 Appuyez sur** GSET MENU **pour éteindre l'écran GUI.**

#### *Remarques*

- Lorsque le réglage auto est terminé, n'oubliez pas de débrancher le microphone d'optimisation.
- Le microphone d'optimisation est sensible à la chaleur. Rangezle à l'abri des rayons du soleil et ne le posez-pas sur cet appareil.

#### ■ **Personnalisation des mesures**

Le type d'égaliseur paramétrique peut être sélectionné et les éléments à contrôler peuvent être activés ou désactivés.

## **1 Raccordez le microphone d'optimisation fourni à cet appareil et placez au bon endroit le microphone.**

Reportez-vous aux étapes 1 à 3 de "Opérations de base" à la page [41](#page-190-0).

## **2 Appuyez sur** 4k **pour sélectionner "Menu**  réglage", puis appuyez sur  $\textcircled{a}$  $\triangleright$ .

L'élément "Menu réglage" est actuellement sélectionné sur le menu.

- **3** Appuyez plusieurs fois de suite sur  $4\sqrt{4}$  *y* pour **sélectionner "Câblage", "Distance", "Taille", "Egalisation" ou "Niveau" puis appuyez sur**  4h **pour définir le paramètre sélectionné.**
- **4** Appuyez plusieurs fois de suite sur  $\textcircled{A}$  /  $\triangledown$  pour **sélectionner le paramètre souhaité, puis appuyez sur** 4ENTER **pour valider votre sélection.**
- **5 Répétez les étapes 3 et 4 jusqu'à ce que tous les paramètres souhaités soient définis.** L'appareil effectue les contrôles suivants:

#### **Câblage (Raccordement des enceintes)**

Vérification des enceintes reliées et de la polarité des connexions.

#### **Distance (Distance des enceintes)**

Vérification de la distance de chaque enceinte par rapport au siège de l'auditeur et synchronisation de la sortie de toutes les voies.

#### **Taille (Taille des enceintes)**

Vérification de la réponse en fréquence de chaque enceinte et spécification de la fréquence de recouvrement des basses fréquences pour chaque voie.

Choix: **Vérif.**, Saut

- Sélectionnez "Vérif." pour un contrôle et un réglage automatiques du paramètre.
- Sélectionnez "Saut" si vous ne voulez pas tenir compte de ce paramètre ni effectuer de réglage.

## **Egalisation**

## **(Niveau de l'égaliseur paramétrique)**

L'égaliseur paramétrique règle le niveau des bandes de fréquences spécifiées. Les bandes de fréquences les plus importantes sont sélectionnées en fonction de la pièce d'écoute et leur niveau est ajusté de manière à créer un champ sonore cohérent dans toute la pièce. Vous avez le choix entre les réglages d'égaliseur paramétrique suivants.

Choix: **Vérif.: Nat.**, Vérif.: Plat, Vérif.: Avt., Saut

- Sélectionnez "Vérif.: Nat." pour lisser la réponse en fréquence de toutes les enceintes et atténuer l'accentuation des fréquences aiguës. Nous vous conseillons ce réglage lorsque "Vérif.: Plat" donne des sons un peu rudes.
- Sélectionnez "Vérif.: Plat" pour lisser la réponse en fréquence de toutes les enceintes. Nous vous conseillons ce réglage si les enceintes sont de qualité similaire.
- Sélectionnez "Vérif.: Avt." pour régler la réponse en fréquence de chaque enceinte en fonction des sons émis par les enceintes avant. Nous vous conseillons ce réglage si les enceintes avant sont de qualité très supérieure aux autres.
- Sélectionnez "Saut" si vous ne voulez pas tenir compte du paramètre sélectionné ni effectuer de réglage.

#### **Niveau (Niveau de volume)**

Vérification et réglage du niveau sonore (volume) émis par chaque enceinte.

Choix: **Vérif.**, Saut

- Sélectionnez "Vérif." pour un contrôle et un réglage automatiques de ce paramètre.
- Sélectionnez "Saut" si vous ne voulez pas tenir compte de ce paramètre ni effectuer de réglage.

#### $\geq 0$

Une coche apparaît à la gauche du paramètre pour lequel autre chose que "Saut" a été spécifié.

- **6 Lorsque vous avez sélectionné le réglage souhaité pour chaque paramètre, appuyez sur** 4l **pour revenir à la page précédente du menu, puis appuyez sur**  $\bigcirc \sqrt[n]{}$  **pour sélectionner "Démarrer".**
- **7 Après le réglage de la mesure, démarrez le réglage auto.**

Pour le détail à ce sujet, reportez-vous aux étapes 4 à 6 de "Réglage auto de base" à la page 37.

#### **Fonction Mémoire sys.**

Vous pouvez sauvegarder les résultats du réglage auto en utilisant la fonction Mémoire sys. [Voir page 98](#page-247-0) pour le détail.

#### ■ **Contrôle du résultat du réglage auto**

Cette fonction permet de contrôler le résultat du réglage auto.

- **1 Réglez le sélecteur de mode de**  fonctionnement sur **<b>AMP** puis appuyez sur GSET MENU **pour afficher l'écran GUI.**
- **2 Appuyez à plusieurs reprises sur**  $\mathcal{A} \wedge \mathcal{A}$ *puis* **appuyez sur** 4h **pour sélectionner "Régl. Auto".**

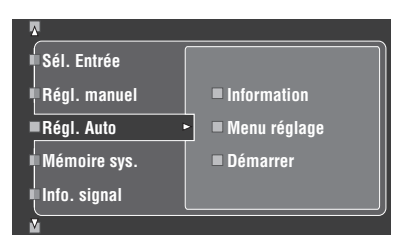

**3 Appuyez sur** 4k **pour sélectionner "Information".**

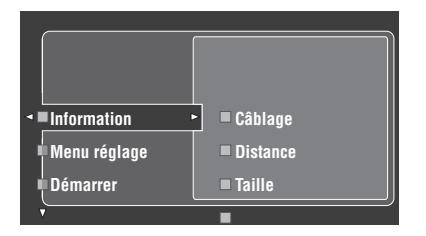

**4** Appuyez plusieurs fois de suite sur  $\mathcal{A}$   $\triangleright$  puis **sur** 4n **pour sélectionner les éléments que vous voulez contrôler.**

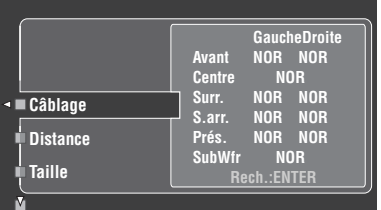

#### **Câblage (Raccordement des enceintes)**

Indique la polarité de chaque enceinte raccordée.

- "NOR" apparaît lorsque la polarité de l'enceinte raccordée est normale.
- "INV" apparaît lorsque la polarité de l'enceinte raccordée est inversée.

#### *Remarque*

"–––" apparaît si aucune enceinte n'est raccordée à la voie correspondante.

#### **Distance (Distance des enceintes)**

Indique la distance aux enceintes depuis la position d'écoute. Appuyez sur  $\left($   $\triangle$  /  $\triangleright$  pour passer à l'affichage de la distance de chaque enceinte.

#### *Remarque*

"–––" apparaît si aucune enceinte n'est raccordée à la voie correspondante.

#### **Taille (Taille des enceintes)**

Indique la taille des enceintes raccordées. La fréquence de coupure des graves ("Coupu.") apparaît au bas du menu.

- "LRG" apparaît lorsque l'enceinte raccordée peut reproduire convenablement les signaux à basses fréquences.
- "PT" apparaît lorsque l'enceinte raccordée ne peut pas reproduire convenablement les signaux à basses fréquences.

#### *Remarque*

"–––" apparaît si aucune enceinte n'est raccordée à la voie correspondante.

#### **Egalisation (Égalisation des enceintes)**

Indique le réglage de réponse en fréquence obtenu pour chaque enceinte raccordé.

#### *Remarque*

"–––" apparaît si aucune enceinte n'est raccordée à la voie correspondante.

#### **Niveau (Niveau des enceintes)**

Indique le niveau de sortie des enceintes raccordées.

#### *Remarque*

"–––" apparaît si aucune enceinte n'est raccordée à la voie correspondante.

# **Lecture**

## **Attention**

Il faut être très prudent lorsque vous écoutez des CD codés en DTS. Lorsque vous écoutez un CD codé en DTS sur un lecteur de CD incompatible avec DTS, vous entendez des parasites qui risquent d'abîmer les haut-parleurs. Vérifiez que votre lecteur de CD peut lire les CD codés en DTS. Vérifiez également le volume sonore de votre lecteur de CD avant d'écouter un CD codé en DTS.

#### √¦∕<br>≃

Pour écouter des CD gravés dans le format DTS avec une liaison audio numérique, il faut régler "Mode décod." dans "Sél. Entrée" sur "DTS" avant la lecture [\(voir page 79\)](#page-228-0).

Avant de commencer, réglez le sélecteur de mode de fonctionnement du boîtier de télécommande sur **@AMP**.

# <span id="page-190-0"></span>*Opérations de base*

## **1 Mettez en service le moniteur vidéo relié à l'appareil.**

#### $\geq 0$ '

- Vous pouvez agir sur cet appareil par l'écran de l'interface graphique utilisateur (GUI). [Voir page 44](#page-193-0) pour le détail.
- L'affichage restreint peut être allumé ou éteint sur le moniteur vidéo. [Voir page 87](#page-236-0) pour le détail.
- **2 Tournez le sélecteur** CINPUT **(ou réglez le sélecteur de mode de fonctionnement sur @AMP**, puis appuyez sur une des touches **de sélection d'entrée (**1**)) pour sélectionner la source d'entrée souhaitée.**

Le nom de la source actuelle apparaît sur l'afficheur de la face avant et sur l'affichage restreint pendant quelques secondes.

#### **Sources d'entrée disponibles**

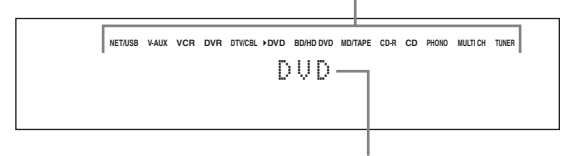

#### **Source d'entrée actuellement sélectionnée**

## **3 Commencez la lecture sur l'appareil sélectionné, ou choisissez une station de radio.**

- Reportez-vous aux modes d'emploi de l'appareil source.
- • [Voir page 53](#page-202-1) pour le détail sur les instructions concernant la syntonisation d'une FM ou AM.
- • [Voir page 59](#page-208-1) pour le détail sur le fonctionnement du iPod avec cet appareil.
- • [Voir page 61](#page-210-0) pour le détail sur l'écoute d'émissions de radio Internet et de contenus musicaux enregistrés sur l'ordinateur ou des mémoires USB.

## **4 Tournez** RVOLUME **(ou appuyez sur**  CVOLUME +/–**) pour régler le volume au niveau de sortie.**

#### Plage de réglage: Sil., –80,0 dB (minimum) à  $+16,5$  dB (maximum)

#### $\frac{y}{x}$

[Voir page 52](#page-201-0) pour régler le niveau de chaque enceinte.

**5 Tournez le sélecteur** OPROGRAM **sur la face avant (ou appuyez plusieurs fois de suite sur une des touches de sélection de correction de champ sonore (**O**)) pour sélectionner la correction souhaitée.**

Le nom de la correction de champ sonore sélectionnée apparaît sur l'afficheur de la face avant et sur l'affichage restreint. [Voir page 45](#page-194-2) pour le détail sur les corrections de champ sonore.

#### **Catégorie de corrections de champ sonore actuellement sélectionnée**

Movie Sci-Fi

#### **Correction de champ sonore actuellement sélectionnée**

#### *Remarque*

Les corrections de champ sonore ne peuvent pas être sélectionnées lorsque l'appareil relié aux prises MULTI CH INPUT est sélectionné comme source d'entrée [\(voir page 42](#page-191-1)).

#### $\geq 0$ '

- Choisissez la correction de champ sonore en fonction de vos préférences et non pas en vous basant uniquement sur son nom.
- Lorsque vous sélectionnez une source d'entrée, l'appareil adopte automatiquement la dernière correction de champ sonore associée à cette source.

# <span id="page-191-2"></span>*Sélection des prises d'entrée audio (AUDIO SELECT)*

Cet appareil possède diverses prises d'entrée. Utilisez cette fonction (sélection de la prise d'entrée audio) pour basculer sur une autre prise d'entrée lorsque plusieurs prises sont attribuées à la même source d'entrée.

#### $\leq \leq$

- Dans la plupart des cas, il est conseillé de régler la sélection de prise d'entrée audio sur "AUTO".
- Vous pouvez choisir la prise d'entrée audio par défaut de cet appareil à l'aide du paramètre "Sél. audio" dans "Option" [\(voir page 95\)](#page-244-0).
- Vous pouvez aussi choisir une autre prise d'entrée audio dans "Sél. audio" de "Sél. Entrée" [\(voir page 79](#page-228-1)).
- **1** Tournez le sélecteur ©INPUT (ou appuyez sur **une des touches de sélection d'entrée (**1**)) pour sélectionner la source d'entrée souhaitée.**
- **2 Appuyez plusieurs fois de suite sur**  DAUDIO SELECT **(ou** 0AUDIO SEL**) pour choisir le réglage de sélection de prises d'entrée audio souhaité.**

#### **Sources d'entrée disponibles**

**NET/USB V-AUX VCR DVR DTV/CBL DVD BD/HD DVD MD/TAPE CD-R CD PHONO MULTI CH TUNER** A.SEL: AUTO

#### **Sélection de prise d'entrée audio actuellement valide**

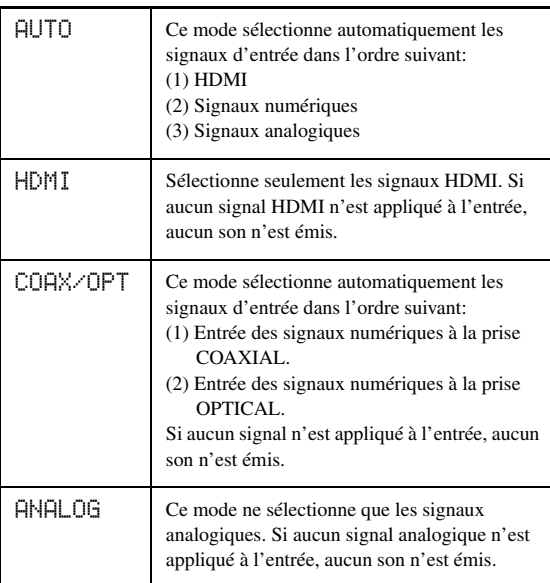

#### *Remarque*

Cette fonction n'est pas disponible quand aucune prise d'entrée numérique (OPTICAL, COAXIAL et HDMI) n'est attribuée. Utilisez "Attrib. E/S" dans "Sél. Entrée" pour modifier l'attribution des prises d'entrée correspondantes [\(voir page 79](#page-228-2)).

# <span id="page-191-1"></span>*Sélection d'un appareil MULTI CH INPUT*

Cette fonction permet de sélectionner comme source d'entrée l'appareil relié aux prises MULTI CH INPUT [\(voir page 29\)](#page-178-0).

## **Tournez le sélecteur ©INPUT** sur la face avant **pour sélectionner MULTI CH (ou bien appuyez**  sur **1MULTI CH IN**).

#### $\sqrt{a^2}$

Utilisez le menu "MULTI CH" dans "Sél. Entrée" pour régler les paramètres pour MULTI CH [\(voir page 80](#page-229-0)).

## *Remarque*

Les corrections de champ sonore et le mode Compressed Music Enhancer ne peuvent pas être sélectionnés lorsque l'appareil raccordé aux prises MULTI CH INPUT est sélectionné comme source ([voir page 45](#page-194-3)).

# <span id="page-191-0"></span>*Utilisation d'un casque*

**Branchez un casque muni d'un câble à fiche audio analogique stéréo sur la prise PHONES sur la face avant.**

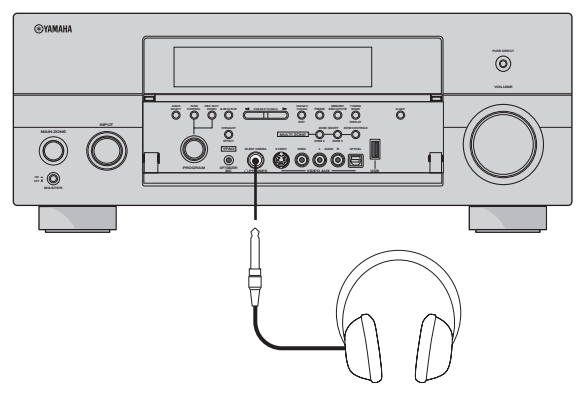

#### $\sqrt{a^2}$

Lorsque vous sélectionnez une correction de champ sonore, le mode SILENT CINEMA s'active automatiquement (voir page 50).

## *Remarques*

- Lorsque vous raccordez un casque, aucun signal n'est transmis aux bornes d'enceintes.
- Lorsque l'appareil raccordé aux prises MULTI CH INPUT de cet appareil est sélectionné comme source d'entrée, seuls les signaux transmis aux prises MULTI CH INPUT FRONT sont disponibles sur le casque d'écoute raccordé.
- À ce moment-là, tous les signaux audionumériques multivoies (sauf les signaux DSD) sont réduits à des signaux pour les voies gauche et droite du casque.

# <span id="page-192-0"></span>*Mise en sourdine du son*

Appuyez sur **<b>BMUTE** sur le boîtier de **télécommande pour mettre le son en sourdine. Appuyez une nouvelle fois sur <b>BMUTE** pour **rétablir le son.**

 $\frac{y_0}{x_0}$ 

- Vous pouvez aussi tourner **RVOLUME** sur la face avant ou appuyer sur C**VOLUME +/–** sur le boîtier de télécommande pour rétablir le son.
- Vous pouvez régler le niveau de la sourdine à l'aide du paramètre "Atténuation" dans "Volume" ([voir page 81](#page-230-0)).
- Le témoin MUTE clignote sur l'afficheur de la face avant lorsque le son est mis en sourdine et disparaît de l'afficheur lorsque le son est rétabli.

# *Lecture d'une source vidéo en toile de fond d'une source audio*

Vous pouvez associer une image provenant d'une source vidéo à des sons fournis par une source audio. Par exemple, vous pouvez écouter une pièce de musique classique tout en regardant l'image, sur le moniteur vidéo, d'un beau paysage, image qui est fournie par une source vidéo.

## **Utilisez les touches de sélection d'entrée (**1**) pour choisir la source vidéo puis sélectionnez une source audio.**

 $\geq 0$ '

Réglez le paramètre "BGV" dans le menu "MULTI CH" sur le réglage souhaité pour sélectionner la source d'entrée vidéo qui servira de toile de fond lors de l'écoute de sources MULTI CH INPUT [\(voir page 80](#page-229-0)).

# <span id="page-192-1"></span>*Utilisation de la minuterie de mise hors service*

Utilisez cette minuterie pour mettre la zone principale en veille après l'écoulement d'un certain temps. Cette minuterie est commode si vous désirez vous coucher alors que l'appareil fournit un signal ou enregistre celui provenant d'une source. La minuterie met également hors service tous les appareils alimentés par la prise AC OUTLET(S) [\(voir page 32\)](#page-181-0).

- **1** Tournez le sélecteur ©INPUT (ou appuyez sur **une des touches de sélection d'entrée (**1**)) pour sélectionner la source d'entrée souhaitée.**
- **2 Commencez la lecture sur l'appareil sélectionné, ou choisissez une station de radio.** Voir le mode d'emploi de l'appareil concerné. [Voir page 53](#page-202-1) pour le détails sur les instructions concernant l'accord.

## **3 Appuyez plusieurs fois de suite sur MSLEEP** (ou sur 10 SLEEP) pour spécifier le **temps.**

À chaque pression du doigt sur M**SLEEP** (ou A**SLEEP**), les indications sur l'afficheur de la face avant changent de la façon suivante.

SLEEP 120min. SLEEP 90min. SLEEP OFF ← SLEEP 30min. ← SLEEP 60min. ←

Le témoin SLEEP clignote tandis que vous précisez le temps de la minuterie. Sur l'afficheur de la face avant, le témoin SLEEP demeure éclairé et le nom de la correction de champ sonore sélectionnée apparaît à nouveau lorsque la minuterie est mise en service.

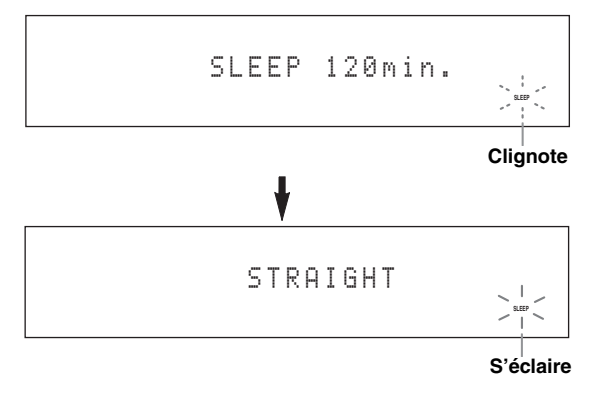

## ■ **Annulation de la minuterie**

**Appuyez plusieurs fois de suite sur** MSLEEP (ou sur  $\textcircled{1}$ **SLEEP**) jusqu'à ce que "SLEEP OFF" **apparaisse sur l'afficheur de la face avant.**

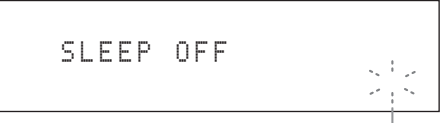

## **Disparaît**

Quelques secondes plus tard, l'indicateur SLEEP s'éteint et "SLEEP OFF" disparaît de l'afficheur de la face avant.

 $\leq \leq$ 

Le réglage de la minuterie peut aussi être annulé par la touche **@MAIN ZONE ON/OFF** (ou **@STANDBY**) qui met la zone principale en veille.

# <span id="page-193-0"></span>*Exploitation des fonctions de cet appareil par l'écran de l'interface graphique utilisateur (GUI)*

Cet appareil présente un écran à interface graphique utilisateur (GUI) pour la commande des fonctions d'amplification de cet appareil. L'écran GUI permet de voir les informations concernant les signaux entrant et l'état de l'appareil. L'écran GUI peut aussi être utilisé pour régler cet appareil [\(voir page 70\)](#page-219-0).

## ■ **Éléments de l'écran GUI**

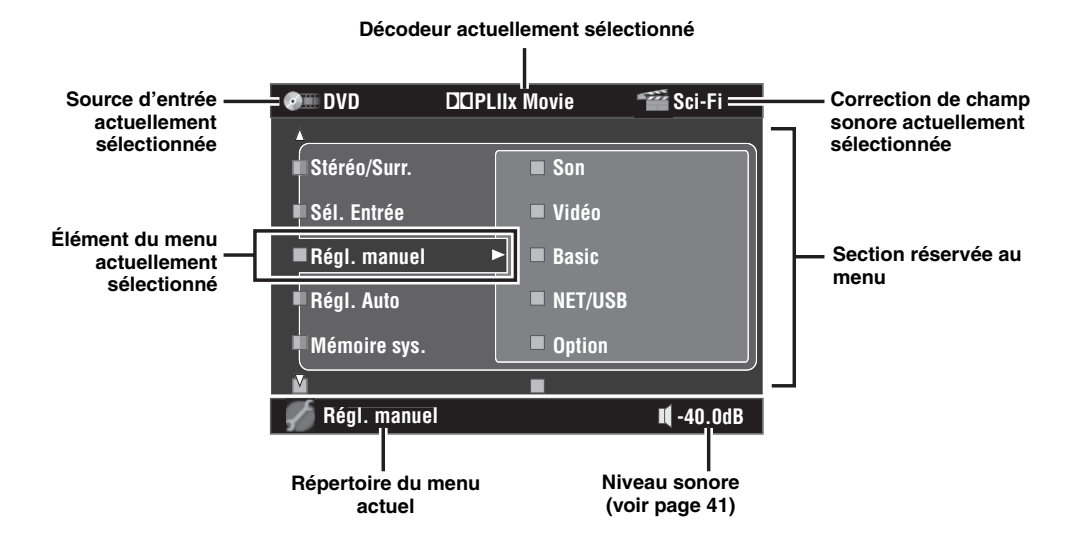

 $\leq 0$ 

- Réglez le sélecteur de mode de fonctionnement sur **@AMP** lorsque vous utilisez l'écran GUI pour la commande de cet appareil.
- • [Voir page 70](#page-219-0) pour le détail sur le contenu de la section réservée au menu.
- Cet appareil se souvient du dernier écran GUI sélectionné.

## Commandes de base de l'écran GUI

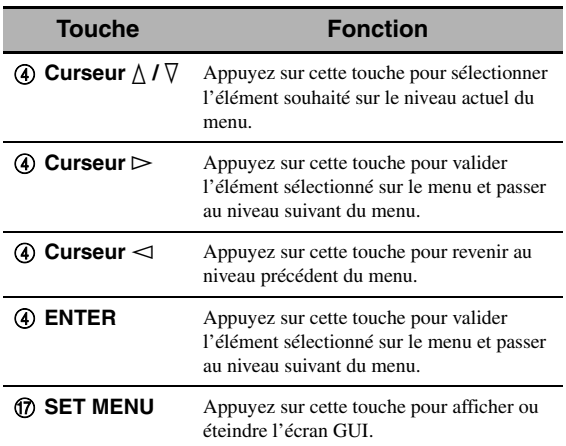

# <span id="page-194-0"></span>**Corrections de champ sonore**

Cet appareil est doté de plusieurs décodeurs numériques de précision qui vous garantissent la reproduction multivoie de pratiquement toutes les sources (stéréo ou multivoies). Cet appareil est aussi pourvu d'un processeur numérique Yamaha de champ sonore (DSP) qui, à l'intérieur d'une puce, contient plusieurs corrections de champ que vous pouvez employer pour rehausser le plaisir de l'écoute.

#### √¦∕<br>∠`®

- La correction de champ sonore Yamaha CINEMA DSP est compatible avec toutes les sources Dolby Digital, DTS, Dolby Surround, Dolby TrueHD et DTS-HD Master Audio.
- Les corrections de champ sonore Yamaha HiFi DSP simulent des environnements acoustiques existants et résultent de mesures nombreuses et précises prises à l'intérieur de la salle de concert, lors de représentations musicales, dans des cinémas, etc. Vous pouvez donc constater des variations dans l'amplitude des réflexions avant, arrière, gauche et droite.

## <span id="page-194-3"></span>*Sélection d'une correction de champ sonore*

**Tournez le sélecteur** OPROGRAM **(ou réglez le sélecteur de mode de fonctionnement sur**  DAMP**, puis appuyez plusieurs fois de suite sur une des touches de sélection de correction de**  champ sonore ( $\circledR$ )).

Le nom de la correction de champ sonore sélectionnée apparaît sur l'afficheur de la face avant et sur l'affichage restreint.

#### *Remarques*

- Lorsque vous sélectionnez une source d'entrée, l'appareil adopte automatiquement la dernière correction de champ sonore associée à cette source.
- Les corrections de champ sonore ne peuvent pas être sélectionnées lorsque l'appareil raccordé aux prises MULTI CH INPUT est sélectionné comme source d'entrée [\(voir page 42\)](#page-191-1) ou lorsque cet appareil est en mode Pure Direct ([voir page 51\)](#page-200-1).
- Lorsqu'une correction de champ sonore est utilisée pour la lecture d'une source DTS 96/24, la correction sélectionnée est appliquée sans que le décodeur DTS 96/24 ne soit activé.
- Les signaux à fréquence d'échantillonnage supérieure à 48 kHz sont d'abord rééchantillonnés à 48 kHz ou à une fréquence inférieure, puis la correction de champ sonore est appliquée.

#### $\leq \phi'$

Les corrections de champ sonore peuvent être sélectionnées et les paramètres réglés à l'aide de l'écran GUI. [Voir page 71](#page-220-0) pour le détail.

# <span id="page-194-2"></span><span id="page-194-1"></span>*Description des corrections de champ sonore*

#### √¦∕<br>≃`®

Sélectionnez la correction de champ sonore en fonction de vos préférences et non pas en vous référant uniquement à son nom.

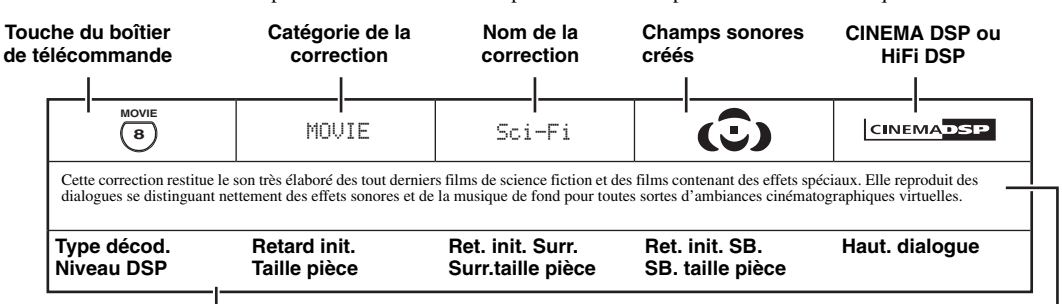

#### **Paramètres de champ sonore disponibles [\(voir page 73\)](#page-222-0) Description de la correction**

## **Témoins de champ sonore** Champ sonore de présence Position d'écoute Champ sonore Champ sonore<br>d'ambiance gauche d'ambiance droite Champ sonore d'ambiance arrière

## ■ **Pour les sources audio musicales**

 $\mathcal{L}^{\mathsf{I}\mathsf{v}}_\mathsf{Q}$ 

Pour les sources musicales audio, il est conseillé d'utiliser le mode Pure Direct [\(voir page 51](#page-200-1)) le mode "STRAIGHT" ([voir page 50](#page-199-3)) ou le mode de décodage d'ambiance [\(voir page 68](#page-217-0)).

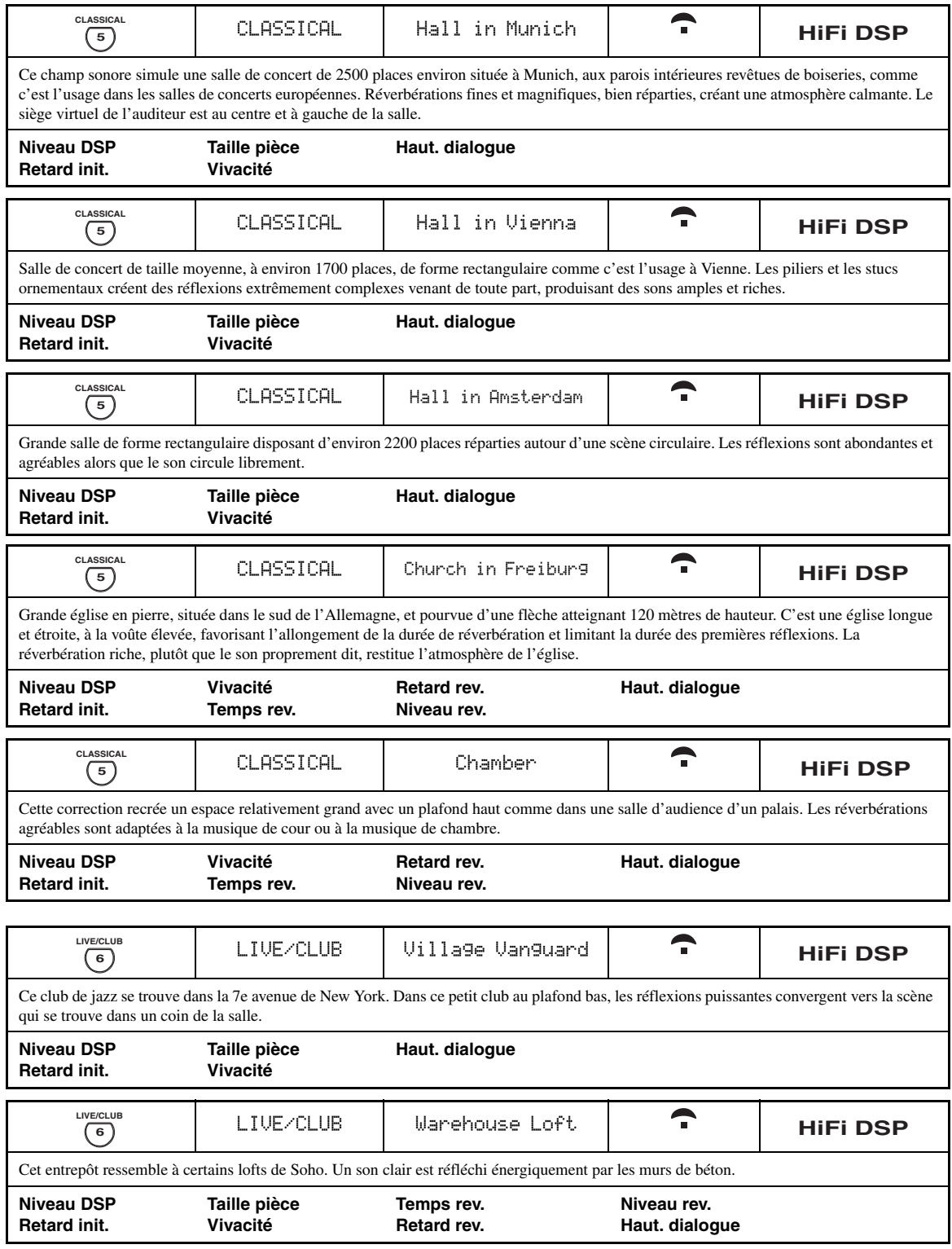

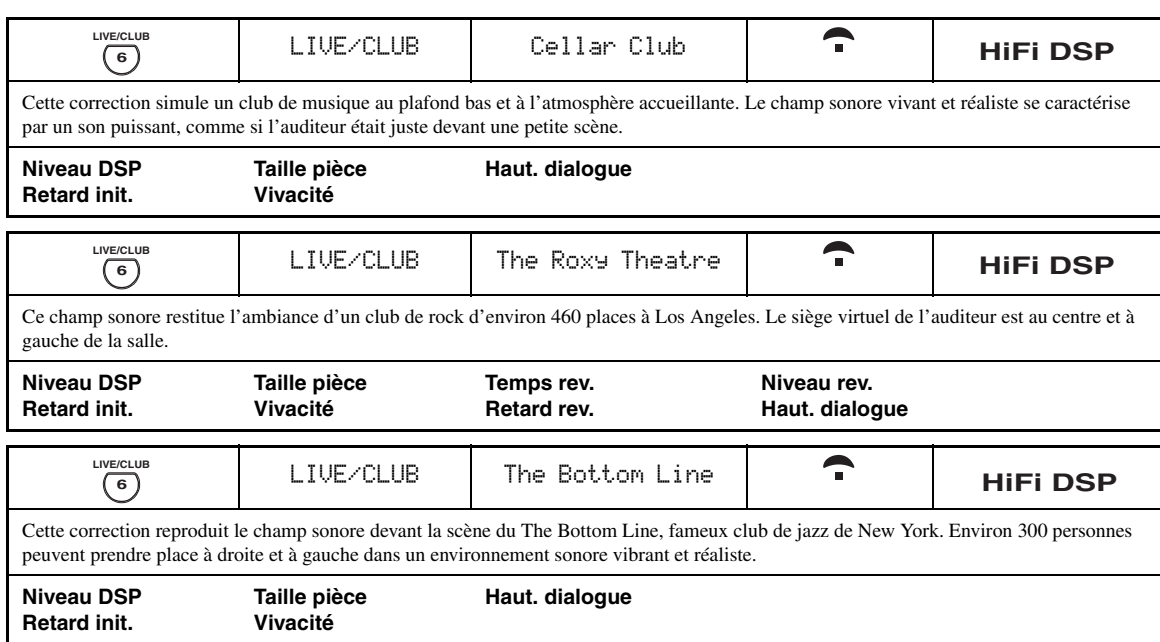

## ■ **Pour différentes sources**

## *Remarque*

Les paramètres des champs sonores disponibles et les champs sonores obtenus dépendent des sources d'entrée et des réglages de cet appareil.

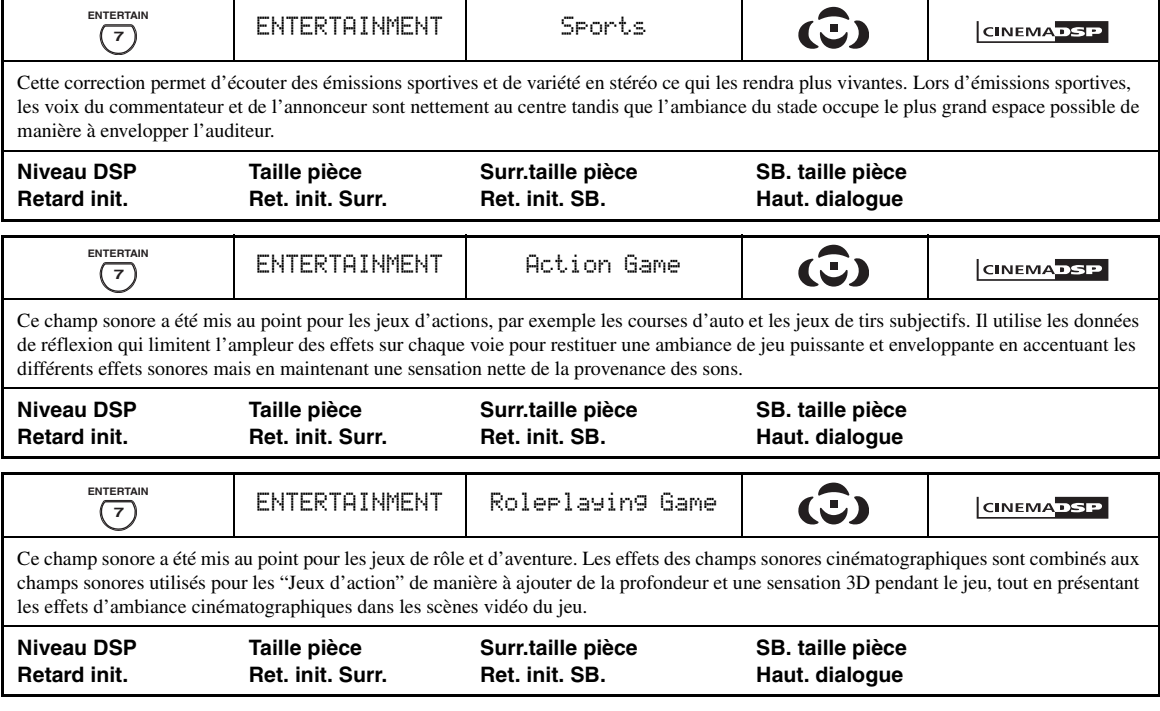

## ■ **Pour les sources visuelles de la musique**

#### *Remarque*

Les paramètres des champs sonores disponibles et les champs sonores obtenus dépendent des sources d'entrée et des réglages de cet appareil.

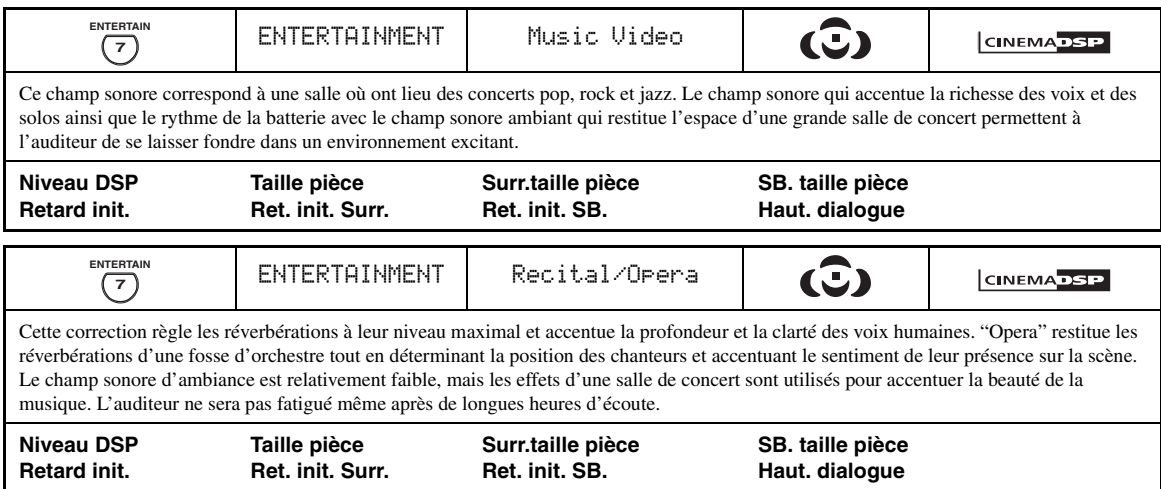

## ■ **Pour les sources cinématographiques**

#### $\leq \circ \leq$

Vous pouvez sélectionner le décodeur souhaité avec les corrections de champ sonore suivantes (sauf "Mono Movie"). [Voir page 68](#page-217-1) pour le détail.

## *Remarque*

Les paramètres des champs sonores disponibles et les champs sonores obtenus dépendent des sources d'entrée et des réglages de cet appareil.

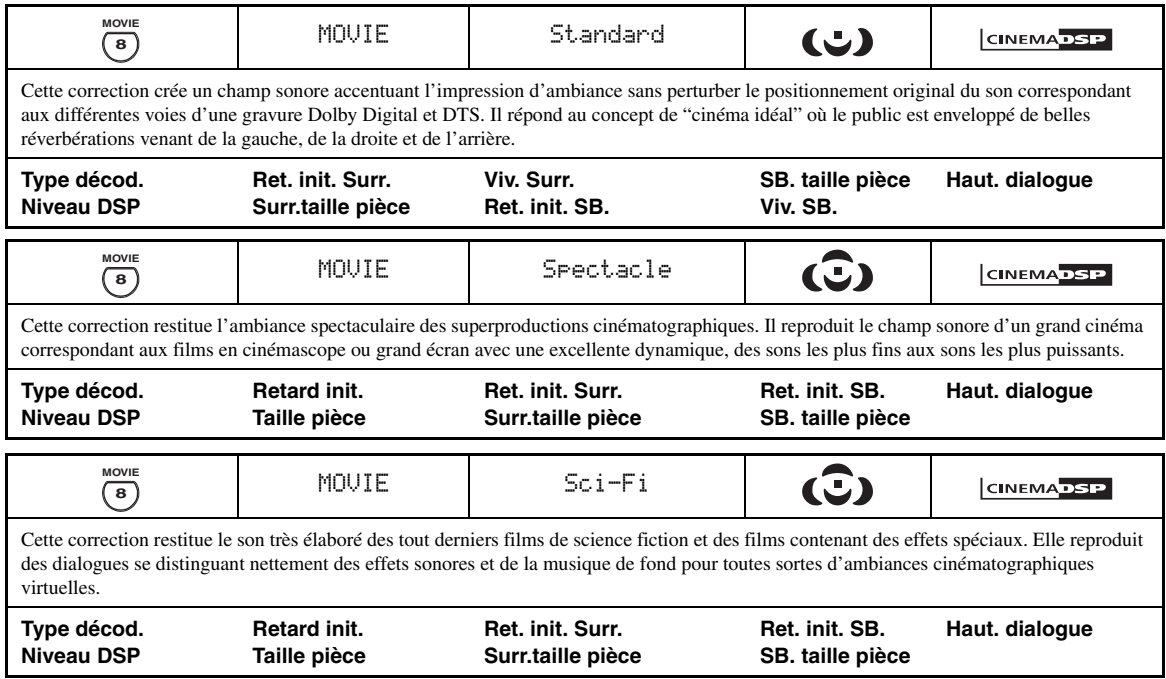

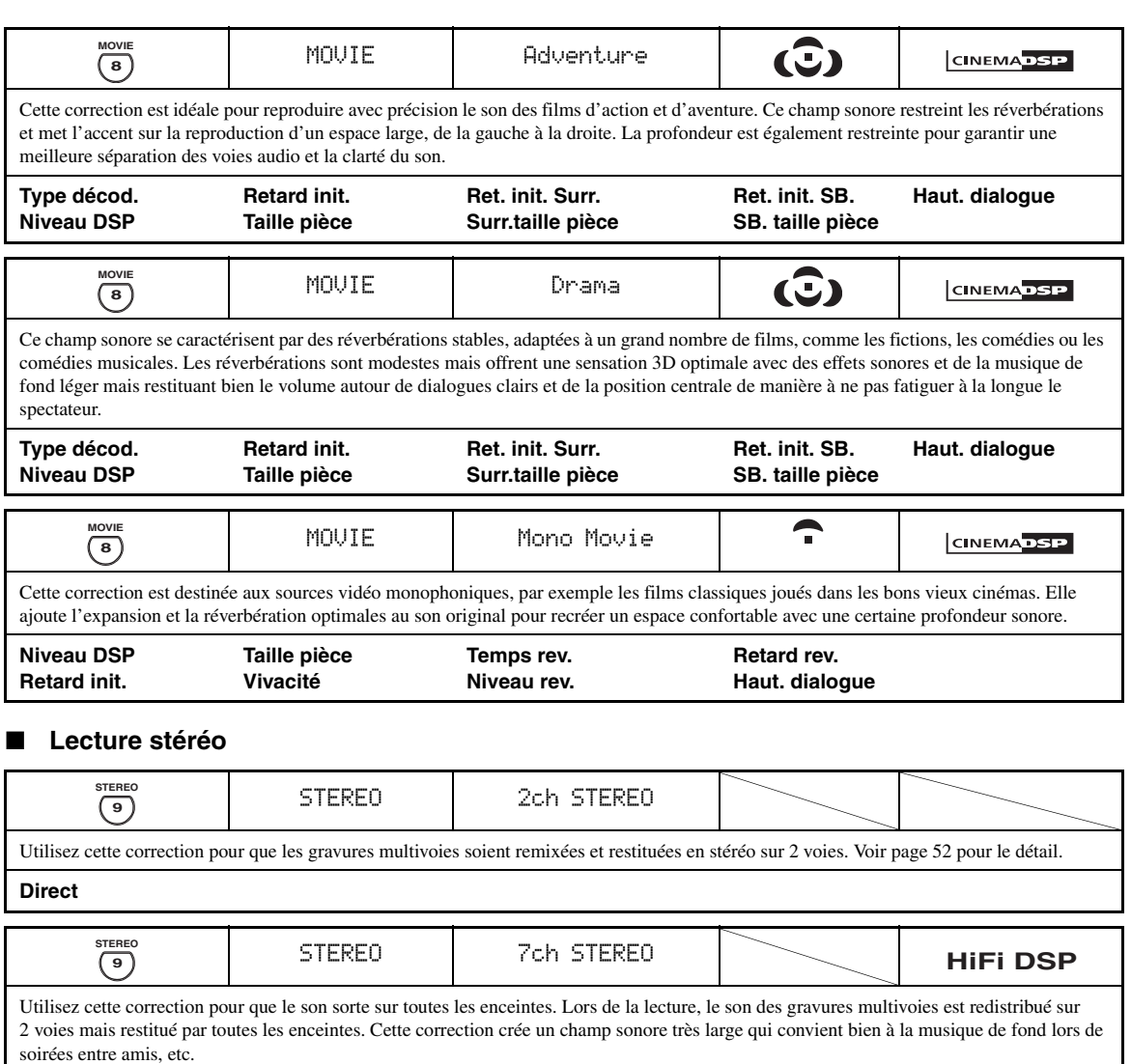

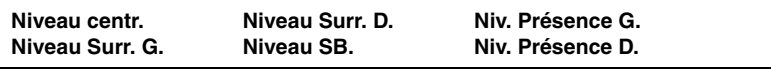

## <span id="page-198-0"></span>■ **Compressed Music Enhancer**

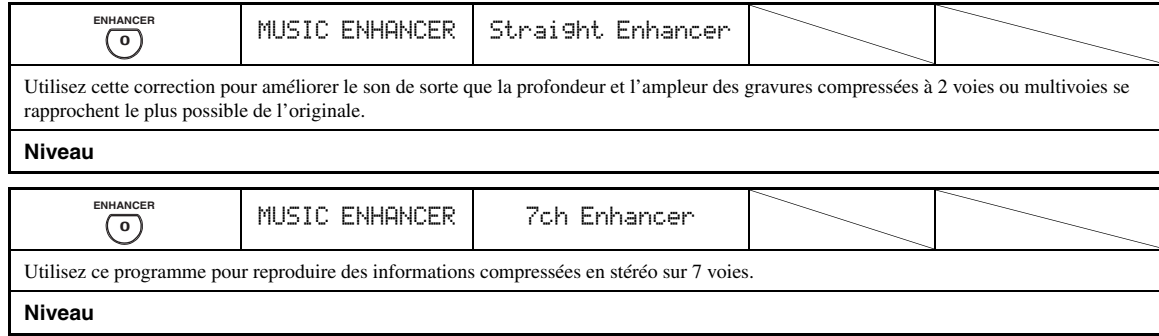

## <span id="page-199-0"></span>■ Utilisation des corrections de champ **sonore sans enceintes d'ambiance (Virtual CINEMA DSP)**

Virtual CINEMA DSP vous permet de profiter des corrections de champ sonore CINEMA DSP ou HiFi DSP sans utiliser d'enceintes d'ambiance. Il crée des enceintes virtuelles de façon à reproduire le champ sonore naturel. Si vous donnez à "Surround" la valeur "Aucune" [\(voir](#page-238-2)  [page 89](#page-238-2)), Virtual CINEMA DSP se met de lui-même en service chaque fois que vous sélectionnez une correction de champ sonore CINEMA DSP ou HiFi DSP ([voir page 45](#page-194-2)).

## *Remarque*

Virtual CINEMA DSP ne devient pas actif, même si "Surround" a pour valeur "Aucune" [\(voir page 89](#page-238-2)), dans les cas suivants:

- lorsque l'appareil raccordé aux prises MULTI CH INPUT est sélectionné comme source d'entrée ([voir page 42\)](#page-191-1).
- lorsque le casque est relié à la prise PHONES.
- <span id="page-199-2"></span>– lorsque cet appareil est en mode "7ch Stereo".

## **Écoute au casque de gravures multivoies avec corrections de champ sonore (SILENT CINEMA)**

Le mode SILENT CINEMA vous permet de profiter des musiques et des pistes sonores multivoies lorsque vous utilisez un casque. SILENT CINEMA devient automatiquement actif quand vous branchez un casque sur la prise PHONES et que vous avez sélectionné la correction de champ sonore CINEMA DSP ou HiFi DSP [\(voir page 45\)](#page-194-2). Le témoin SILENT CINEMA s'éclaire sur l'afficheur de la face avant lorsque le mode correspondant est actif.

## *Remarques*

- SILENT CINEMA n'agit pas lorsque l'appareil relié aux prises MULTI CH INPUT est sélectionné comme source d'entrée ([voir page 42](#page-191-1)).
- SILENT CINEMA est sans effet lorsque le mode Pure Direct ([voir page 51](#page-200-1)) ou "2ch Stereo" ([voir page 52](#page-201-1)) est sélectionné, ou bien lorsque cet appareil est dans le mode "STRAIGHT".

Avant de commencer, réglez le sélecteur de mode de fonctionnement du boîtier de télécommande sur **@AMP**.

## <span id="page-199-1"></span>*Utilisation du mode CINEMA DSP 3D*

Le mode CINEMA DSP 3D restitue un champ sonore stéréoscopique intense et précis dans votre salle d'écoute. Vous pouvez activer et désactiver le mode CINEMA DSP 3D.

## Appuyez plusieurs fois de suite sur 23D DSP **pour activer et désactiver le mode CINEMA DSP 3D.**

- "3D:ON" apparaît sur l'afficheur de la face avant et le témoin 3D ([voir page 36\)](#page-185-0) s'éclaire lorsque cet appareil est dans le mode CINEMA DSP 3D. Le mode CINEMA DSP 3D restitue un champ sonore stéréoscopique intense et précis dans votre salle d'écoute.
- "3D:OFF" apparaît sur l'afficheur de la face avant et le témoin 3D disparaît lorsque le mode CINEMA DSP 3D est désactivé. Le mode CINEMA DSP classique crée un champ sonore large et envahissant dans votre salle d'écoute.

#### *Remarques*

- "3D:––" apparaît lorsque le mode CINEMA DSP 3D n'est pas disponible.
- Si vous avez réglé "Présence" sur la valeur "Aucune", le mode CINEMA DSP 3D ne pourra pas être mis en service.
- Le mode CINEMA DSP 3D ne peut être mis en service par cet appareil que si vous avez sélectionné une des corrections sonores CINEMA DSP ou HiFi DSP.
- Lorsque votre casque est raccordé à cet appareil, celui-ci ne peut pas activer le mode CINEMA DSP 3D.

# <span id="page-199-3"></span>*Écoute de sources non traitées*

Lorsque cet appareil est en mode "STRAIGHT", les sources stéréo à 2 voies sont restituées par les seules enceintes avant gauche et droite. Les gravures multivoies sont décodées directement et sans traitement additionnel pour disposer des voies appropriées.

 $\geq 0$ 

Vous pouvez aussi sélectionner le mode "STRAIGHT" à l'aide de l'écran GUI. [Voir page 71](#page-220-1) pour le détail.

## **Appuyez sur** PSTRAIGHT **(ou sur**  ISTRAIGHT**) pour sélectionner "STRAIGHT".**

## **STRAIGHT**

#### $\leq$

Les noms du format du signal audio de la source d'entrée et du décodeur actif apparaissent sur l'affcheur de la face avant.

## **Mise hors service du mode "STRAIGHT"**

## **Appuyez sur** PSTRAIGHT **(ou** ISTRAIGHT**) de façon que "STRAIGHT" s'éteigne sur l'afficheur de la face avant.**

L'effet sonore est remis en service.

 $\geq 0$ 

Vous pouvez sélectionner la correction de champ sonore souhaitée en tournant plusieurs fois de suite le sélecteur O**PROGRAM** (ou en appuyant sur la touche de correction de champ sonore souhaitée ( $\circledR$ )).

# **Utilisation des fonctions audio**

Avant de commencer, réglez le sélecteur de mode de fonctionnement du boîtier de télécommande sur  $\textcircled{4}$ AMP.

# <span id="page-200-1"></span><span id="page-200-0"></span>*Écoute du son pur en hi-fi*

Le mode Pure Direct permet d'écouter le son de la source sélectionnée dans toute sa pureté en haute fidélité. Lorsque le mode Pure Direct est activé, le signal de la source sélectionnée transite par le circuit le plus direct.

## **Appuyez sur <b>@PURE DIRECT** (ou **@PURE** DIRECT**) pour mettre en ou hors service le mode Pure Direct.**

La touche **60 PURE DIRECT** sur la face avant s'éclaire et l'afficheur de la face avant s'éteint automatiquement lorsque cet apparail est en mode Pure Direct.

## *Remarques*

- Lorsque cet appareil est en mode Pure Direct, il n'applique pas de signaux vidéo aux prises MONITOR OUT et HDMI OUT.
- Lorsque "AUTO", "HDMI" ou "COAX/OPT" [\(voir page 42](#page-191-2)) a été spécifié comme sélection de prise d'entrée audio et qu'une source à trains binaires ou PCM multivoies est lue, le décodeur correspondant est activé.
- Les opérations suivantes ne sont pas disponibles lorsque cet appareil est dans le mode Pure Direct:
	- sélectionner une correction de champ sonore
	- afficher l'écran GUI
	- utiliser une quelconque fonction vidéo (conversion vidéo, etc.)
- Le mode Pure Direct se désactive automatiquement lorsque cet appareil est mis hors service.

#### $\geq 0$ '

L'afficheur de la face avant s'éclaire momentanément lorsque vous effectuez une opération.

# *Réglage de la qualité tonale*

Utilisez cette commande pour corriger les graves et les aigus émis par les voies des enceintes avant gauche, droite, centrale et la voie du caisson de graves.

**1** Appuyez plusieurs fois de suite sur *ETONE* CONTROL **sur la face avant pour sélectionner la réponse aux hautes fréquences (TREBLE) ou la réponse aux basses fréquences (BASS).**

## **2 Tournez le sélecteur** OPROGRAM **pour régler la réponse aux hautes fréquences (TREBLE) ou la réponse aux basses fréquences (BASS).**

Plage de réglage: –6,0 dB à +6,0 dB

#### *Remarques*

- Si vous augmentez ou diminuez les aigus ou les graves à leurs valeurs extrêmes, la qualité tonale des enceintes d'ambiance peut être en désaccord avec celle des enceintes avant gauche et droite, de l'enceinte centrale et du caisson de graves.
- La commande TONE CONTROL n'agit pas lorsque PURE DIRECT est sélectionné ou lorsque MULTI CH est sélectionné comme source d'entrée.

#### a'gʻ

Utilisez le paramètre "Graves/Aigus" dans le menu "Son" pour équilibrer les graves et les aigus à la sortie des enceintes ou du casque à l'aide de l'écran GUI. [Voir page 83](#page-232-0) pour le détail.

Avant de commencer, réglez le sélecteur de mode de fonctionnement du boîtier de télécommande sur **@AMP**.

# <span id="page-201-0"></span>*Réglage des niveaux de sortie des enceintes*

Vous pouvez régler le niveau de sortie de chaque enceinte tandis que vous écoutez une source musicale. Ce réglage est également possible pour la source reliée aux prises MULTI CH INPUT.

#### *Remarque*

Cette opération annule tous les réglages de niveau effectués grâce à "Régl. Auto" ([voir page 37](#page-186-1)) et "Niveau enc." [\(voir page 91](#page-240-1)).

## **1** Appuyez plusieurs fois de suite sur **3LEVEL sur la face avant pour sélectionner l'enceinte que vous voulez régler.**

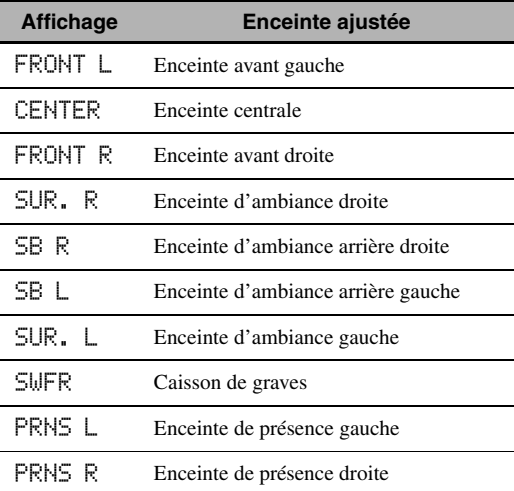

 $\geq \circ \leq$ 

- À partir du moment où vous avez appuyé sur **3LEVEL** sur le boîtier de télécommande, vous pouvez aussi sélectionner les enceintes à l'aide de  $\mathbf{A} \wedge \nabla$ .
- Si "Surr. arr." a la valeur "Petite x1" ou "Large x1" ([voir](#page-238-1)  [page 89\)](#page-238-1), "SB" sera affiché au lieu de "SB R" et "SB L".

## **2** Appuyez sur 4√ / ⊳ pour régler le niveau **de sortie de l'enceinte.**

- Appuyez sur  $\mathcal{A}$  pour augmenter la valeur.
- Appuyez sur  $\mathbb{Q}$   $\triangleleft$  pour diminuer la valeur.
- Plage de réglage: –10,0 dB à +10,0 dB

# <span id="page-201-1"></span>*Écoute de gravures multivoies en stéréo sur 2 voies*

Vous pouvez convertir les sources multivoies en gravures à 2 voies pour les écouter en stéréo sur 2 voies.

## Appuyez plusieurs fois de suite sur **@STEREO sur le boîtier de télécommande pour sélectionner "2ch Stereo".**

 $\geq 0$ 

- Vous pouvez utiliser un caisson de graves avec ce mode si la valeur "Sortie basse" a été sélectionnée pour "SWFR" ou "Les Deux" [\(voir page 89](#page-238-3)).
- Vous pouvez aussi sélectionner le mode "2ch Stereo" à l'aide du sélecteur **OPROGRAM** sur la face avant.
- Vous pouvez aussi sélectionner le mode "2ch Stereo" et régler le paramètre à l'aide de l'écran GUI. [Voir page 71](#page-220-1) pour le détail.
- • [Voir page 76](#page-225-0) pour de plus amples informations sur les paramètres du mode "2ch Stereo".

# <span id="page-202-0"></span>**Syntonisation FM/AM**

<span id="page-202-1"></span>Il existe 2 méthodes de syntonisation: syntonisation automatique et syntonisation manuelle. La syntonisation automatique est efficace lorsque les signaux captés sont puissants et qu'il n'existe aucun brouillage. Si le signal de la station que vous désirez écouter est peu puissant, effectuez une syntonisation manuelle. Vous pouvez aussi utiliser la syntonisation automatique et la syntonisation manuelle pour mettre en mémoire jusqu'à 40 stations (A1 à E8: soit 8 numéros de présélection fois 5 groupes). De plus, vous pouvez échanger entre elles deux stations préréglées sur deux numéros différents.

## *Remarque*

Orientez les antennes FM et AM de manière à obtenir la réception la meilleure possible.

## <span id="page-202-2"></span>*Syntonisation automatique*

La syntonisation automatique est efficace lorsque les signaux captés sont puissants et qu'il n'existe aucun brouillage.

- **1 Tournez le sélecteur** CINPUT **sur la face avant pour sélectionner "TUNER" comme source d'entrée.**
- **2 Appuyez sur** JFM/AM **pour choisir la gamme de réception.**

"FM" ou "AM" apparaît sur l'afficheur de la face avant.

**3 Appuyez sur** LTUNING MODE **de manière que le témoin AUTO de l'afficheur de la face avant, s'éclaire.**

$$
\begin{array}{c|c}\n & \text{A F} \text{M} \text{ 88.90MHz} & \text{\#} \\
 & \downarrow \\
\hline\n & \downarrow\n\end{array}
$$

**Sans deux-points (:) S'éclaire**

Si deux-points (:) apparaissent sur l'afficheur de la face avant, la syntonisation est impossible. Dans ce cas, appuyez sur **OPRESET/TUNING** pour éteindre les deux-points (:).

## **4** Appuyez une fois sur **APRESET/TUNING** l **/** h **pour commander la syntonisation automatique.**

Lorsque la syntonisation sur une station est réalisée, le témoin TUNED s'éclaire et la fréquence de cette station apparaît sur l'afficheur de la face avant.

- Appuyez sur  $\bigoplus \triangleright$  pour augmenter la fréquence de syntonisation.
- Appuyez sur  $\bigoplus \leq$  pour diminuer la fréquence de syntonisation.

# *Syntonisation manuelle*

Si le signal de la station que vous désirez écouter est peu puissant, effectuez une syntonisation manuelle.

## *Remarque*

La syntonisation manuelle sur la fréquence d'une station FM provoque automatiquement l'adoption de la réception en monophonie pour améliorer la qualité du signal.

- **1 Tournez le sélecteur** CINPUT **sur la face avant pour sélectionner "TUNER" comme source d'entrée.**
- **2 Appuyez sur** JFM/AM **pour choisir la gamme de réception.**

"FM" ou "AM" apparaît sur l'afficheur de la face avant.

**3** Appuyez sur **QTUNING MODE** de façon **que le témoin AUTO de l'afficheur de la face avant, s'éteigne.**

$$
\begin{array}{c}\n\text{R-FM} \\
\downarrow \\
\end{array} \quad \text{88.90MHz}
$$

#### **Sans deux-points (:)**

Si deux-points (:) apparaissent sur l'afficheur de la face avant, la syntonisation est impossible. Dans ce cas, appuyez sur **OPRESET/TUNING** pour éteindre les deux-points (:).

**4 Appuyez sur <b>APRESET/TUNING**  $\lhd$  /  $\lhd$ **pour effectuer manuellement la syntonisation sur la station désirée.**

Maintenez la pression d'un doigt sur la touche pour poursuivre la recherche.

# <span id="page-203-1"></span>*Mise en mémoire automatique des fréquences*

Vous pouvez utiliser la mise en mémoire automatique pour mémoriser jusqu'à 40 stations FM se caractérisant par un signal puissant (A1 à E8: soit 8 numéros de présélection fois 5 groupes). Vous pouvez rappeler n'importe quelle station présélectionnée facilement en sélectionnant le numéro de présélection.

- **1** Tournez le sélecteur ©INPUT sur la face avant **pour sélectionner "TUNER" comme source d'entrée.**
- **2 Appuyez sur** JFM/AM **pour choisir la gamme de réception "FM".**

"FM" apparaît sur l'afficheur de la face avant.

**3** Appuyez au moins 3 secondes sur *RIMEMORY*. Le numéro de présélection ainsi que les témoins AUTO et MEMORY clignotent. Après 10 secondes environ, la mise en mémoire automatique commence, à partir de la fréquence affichée et en procédant vers les fréquences plus élevées.

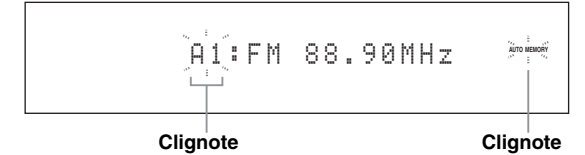

Lorsque la mise en mémoire automatique est terminée, la dernière fréquence retenue est indiquée sur l'afficheur de la face avant.

√¦∕<br>≃

- Vous pouvez spécifier le numéro de présélection à partir duquel les stations FM doivent être mémorisées. Appuyez sur **@A/B/C/D/E** puis sur **@PRESET/TUNING** <1/ $\triangleright$ après l'étape 3 pour désigner le numéro de présélection sous lequel la première station doit être mise en mémoire.
- Les fréquences des stations FM devant être mémorisées peuvent être accordées dans le sens décroissant. Appuyez sur **OPRESET/ TUNING** de sorte que les deux points (:) disparaissent de l'afficheur de la face avant, puis appuyez sur **HPRESET/TUNING** < après avoir appuyé plus de 3 secondes sur K**MEMORY**.

## *Remarques*

- Les données relatives à une station qui peuvent exister sous un numéro de présélection sont effacées au moment où de nouvelles données sont sauvegardées sous ce numéro.
- Si le nombre des stations ne permet pas de remplir les 40 mémoires (jusqu'à E8), la mise en mémoire automatique s'arrête après examen de toutes les stations.
- Seules les stations FM dont le signal capté est puissant sont concernées par la mise en mémoire automatique. Si la station que vous désirez mettre en mémoire n'est que faiblement captée, effectuez la syntonisation manuelle sur cette station puis sauvegardez sa fréquence comme indiqué dans ["Mise en mémoire manuelle des fréquences".](#page-203-0)
- (Modèle pour l'Europe seulement) Seules les stations du système de diffusion de données radio sont concernées par la mise en mémoire automatique.

# <span id="page-203-0"></span>*Mise en mémoire manuelle des fréquences*

Vous pouvez ainsi mettre 40 stations en mémoire manuellement (A1 à E8: soit 8 numéros de présélection fois 5 groupes).

## **1 Accordez une station en procédant automatiquement ou manuellement.**

[Voir page 53](#page-202-2) pour le détail sur la syntonisation.

## **2** Appuyez sur **<b>EMEMORY**.

Le témoin MEMORY clignote sur l'afficheur de la face avant pendant 10 secondes environ.

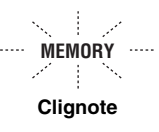

## **3 Appuyez de manière répétée sur** GA/B/C/D/E **pour choisir un groupe de présélections (A à E) tandis que le témoin MEMORY clignote.**

La lettre du groupe de présélections apparaît. Assurez-vous que les deux-points (:) sont bien présents sur l'afficheur de la face avant.

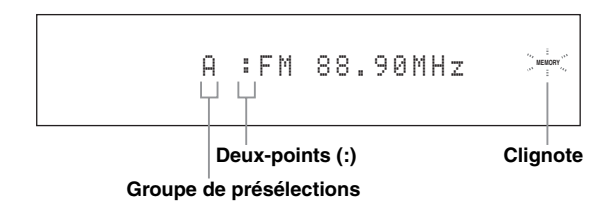

**4 Appuyez sur <b>APRESET/TUNING**  $\lhd$  /  $\lhd$ **pour choisir un numéro de présélection (1 à 8) tandis que le témoin MEMORY clignote.**

- Appuyez sur  $\bigoplus \triangleright$  pour sélectionner le numéro de présélection le plus élevé.
- Appuyez sur  $\bigoplus \leq$  pour sélectionner le numéro de présélection le plus faible.

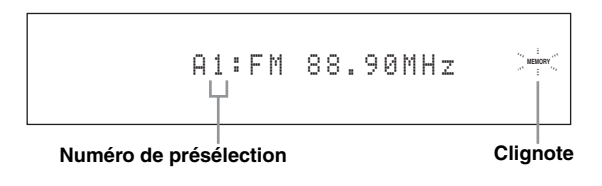

#### **5 Appuyez sur** KMEMORY **lorsque le témoin MEMORY clignote.**

La gamme à laquelle appartiennent la station et sa fréquence apparaît sur l'afficheur de la face avant avec le groupe et le numéro de présélections choisis. Le témoin MEMORY s'éteint sur l'afficheur de la face avant.

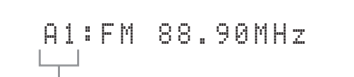

#### **Cela indique que la fréquence de la station occupe la mémoire A1.**

#### *Remarques*

- Les données relatives à une station qui peuvent exister sous un numéro de présélection sont effacées au moment où de nouvelles données sont sauvegardées sous ce numéro.
- Le mode de réception (stéréo ou mono) est sauvegardé en même temps que la fréquence de la station.

# <span id="page-204-1"></span><span id="page-204-0"></span>*Sélection de stations préréglées*

Vous pouvez accorder n'importe quelle station simplement en sélectionnant le groupe et le numéro de présélection où elle a été préréglée.

Réglez le sélecteur de mode de fonctionnement sur **@SOURCE** puis appuyez sur **1TUNER** pour sélectionner "TUNER" comme source d'entrée.

**1 Appuyez sur** GA/B/C/D/E **(ou sur** 4A/B/C/D/  $E \leq l$   $\triangleright$ ) pour sélectionner le groupe de **présélections souhaité (A à E).**

La lettre repérant le groupe de présélections apparaît sur l'afficheur de la face avant et change à chaque pression sur la touche.

**2** Appuyez sur  $\oplus$  **PRESET/TUNING**  $\triangle$  /  $\triangleright$  (ou **sur** 4PRESET/CH k **/** n**) pour sélectionner le numéro de présélection souhaité (1 à 8).**

Le groupe et le numéro de présélection apparaissent sur l'afficheur de la face avant avec la gamme et la fréquence.

## A1:FM 88.90MHz

# *Échange de stations présélectionnées*

Vous pouvez échanger le contenu de deux numéros de présélection. L'exemple ci-dessous montre comment procéder pour échanger les stations présélectionnées "E1" et "A5".

**1 Sélectionnez la mémoire "E1" à l'aide de GA/B/C/D/E** et de **OPRESET/TUNING**  $\lhd$ / $\lhd$ **sur la face avant.**

Voir ["Sélection de stations préréglées"](#page-204-1) dans la colonne de gauche.

## **2 Appuyez, pendant au moins 3 secondes, sur**  IEDIT**.**

"E1" et le témoin MEMORY clignotent sur l'afficheur de la face avant.

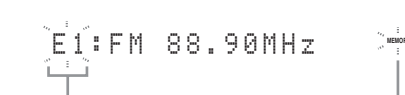

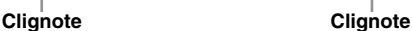

**OPÉRATIONS DE BASE**

**DPERATIONS DE** 

## **3 Sélectionnez la mémoire "A5" à l'aide de** GA/ **B/C/D/E** et de  $\oplus$  **PRESET/TUNING**  $\triangle$  /  $\triangleright$ .

"A5" et le témoin MEMORY clignotent sur l'afficheur de la face avant.

Voir ["Sélection de stations préréglées"](#page-204-1) dans la colonne de gauche.

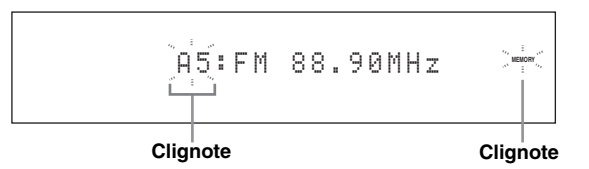

## **4 Appuyez une nouvelle fois sur (I)EDIT.** "EDIT E1–A5" apparaît sur l'afficheur de la face

avant et les deux stations échangent leurs numéros.

EDIT E1-A5

**Français**

# **Système de diffusion de données radio (Modèle pour l'Europe seulement)**

Le système de diffusion de données radio est un système de transmission de données utilisé par les stations FM dans de nombreux pays. Cet appareil peut recevoir diverses données du système de diffusion de données radio, par exemple les données PS (nom de programme), PTY (type de programme), RT (texte alphanumérique), CT (heure), EON (réseaux alternatifs) lors de la réception de stations transmettant des données du système de diffusion de données radio.

# *Affichage des informations du système de diffusion de données radio*

Cette fonction permet d'afficher les 4 types d'informations du système de diffusion de données radio suivants: PS (nom de programme), PTY (type de programme), RT (texte alphanumérique) et CT (heure). Le témoin s'éclaire sur l'afficheur de la face avant lorsque le mode correspondant est actif.

## *Remarques*

- Vous pouvez sélectionner un des modes d'affichage du système de diffusion de données radio lorsque le témoin du système de diffusion de données radio correspondant est éclairé sur l'afficheur de la face avant. Cet appareil ne recevra peut-être pas instantanément le système de diffusion de données radio de la station.
- Vous ne pouvez sélectionner que les modes d'affichage du système de diffusion de données radio proposés par la station.
- Si les signaux reçus ne sont pas assez forts, l'appareil peut être incapable d'utiliser le système de diffusion de données radio. Le mode "RT" diffuse souvent un grand nombre de données qui ne pourront pas toujours être affichées en même temps que d'autres modes d'affichage du système de diffusion de données radio.
- Lorsque la réception est de mauvaise qualité, appuyez sur L**TUNING MODE** sur la face avant de sorte que le témoin AUTO disparaisse de l'afficheur de la face avant.
- Si le signal est affaibli par des interférences lorsque l'appareil reçoit le système de diffusion de données radio, il peut être soudainement coupé et dans ce cas "...WAIT" apparaîtra sur l'afficheur de la face avant.
- Lorsque le mode "RT" est sélectionné, le nombre maximal de caractères alphanumériques pouvant être affichés s'élève à 64, symbole de l'umlaut compris. Les caractères ne pouvant pas être retranscrits sont remplacés par "\_" (soulignement).
- Si le signal est coupé lorsque le mode "CT" est sélectionné, "CT WAIT" apparaît sur l'afficheur de la face avant.

## **1 Accordez la station souhaitée du système de diffusion de données radio.**

- Il est conseillé d'utiliser la mise en mémoire automatique pour accorder une de ces stations ([voir](#page-203-1)  [page 54\)](#page-203-1).
- Vous pouvez utiliser le mode PTY SEEK pour accorder la station souhaitée parmi les stations présélectionnées du système de diffusion de données radio.
- **2** Appuyez de manière répétée sur  $\widehat{\mathcal{D}}$  **FREQ/** TEXT **sur le boîtier de télécommande pour choisir le mode d'affichage du système de diffusion de données radio souhaité.**

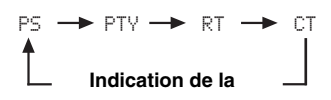

- Sélectionnez "PS" pour afficher le nom de l'émission du système de diffusion de données radio actuellement reçue.
- Sélectionnez "PTY" pour afficher le type de l'émission du système de diffusion de données radio actuellement reçue.
- Sélectionnez "RT" pour afficher les informations concernant l'émission du système de diffusion de données radio actuellement reçue.
- Sélectionnez "CT" pour afficher l'heure actuelle.

# *Sélection du type de programme du système de diffusion de données radio (Mode PTY SEEK)*

Cette fonction permet de sélectionner l'émission radio souhaitée, selon le type de programme auquel elle appartient, parmi toutes les stations présélectionnées du système de diffusion de données radio.

 $\geq \circ \leq$ 

Utilisez la mise en mémoire automatique pour présélectionner des stations du système de diffusion de données radio ([voir](#page-203-1)  [page 54](#page-203-1)).

- **1 Réglez le sélecteur de mode de fonctionnement sur <b>@SOURCE** puis **appuyez sur** 1TUNER **sur le boîtier de télécommande pour sélectionner "TUNER" comme source d'entrée.**
- **2 Appuyez plusieurs fois de suite sur** 3BAND **pour choisir la gamme de réception "FM".**
- **3 Appuyez sur** 7 PTY SEEK MODE **du boîtier de télécommande pour adopter le mode PTY SEEK.**

Le nom de cette correction ou "NEWS" apparaît sur l'afficheur de la face avant.

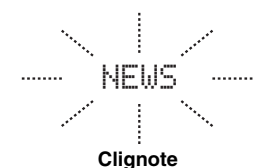

#### $\leq \phi'$

Pour désactiver le mode PTY SEEK, appuyez une nouvelle fois sur 7 **PTY SEEK MODE** sur le boîtier de télécommande.

**4** Appuyez sur **4PRESET/CH**  $∧$  /  $∇$  sur le **boîtier de télécommande pour sélectionner le type d'émission souhaité.**

Le nom de l'émission sélectionnée apparaît sur l'afficheur de la face avant.

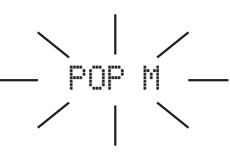

**S'éclaire**

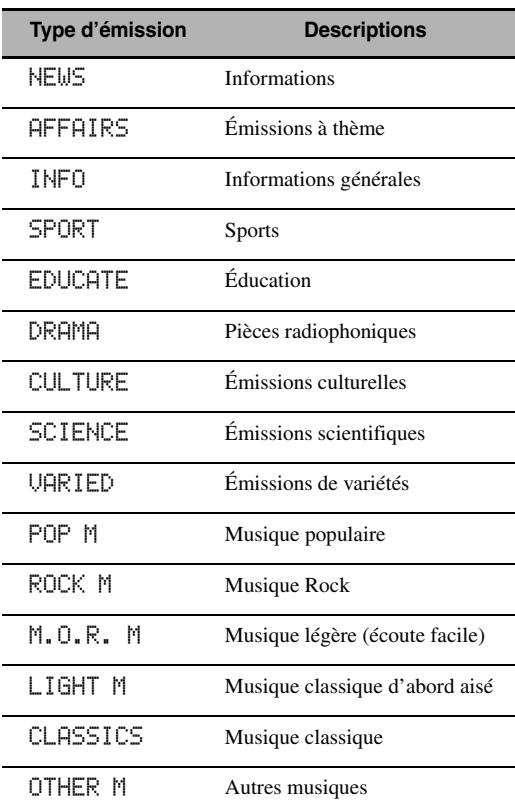

**5 Appuyez sur** 7 PTY SEEK START **du boîtier de télécommande pour lancer la recherche du même type d'émission au sein de toutes les stations du système de diffusion de données radio faisant partie des présélections.**

Le type d'émission choisi clignote et le témoin PTY HOLD s'éclaire sur l'afficheur de la face avant tandis que s'effectue la recherche des stations.

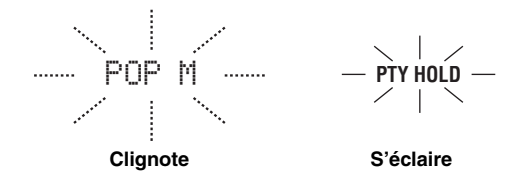

 $\leq \circ \leq$ 

Pour arrêter la recherche, appuyez une nouvelle fois sur 7 **PTY SEEK START** sur le boîtier de télécommande.

#### *Remarques*

- La recherche s'arrête lorsqu'une station émettant une émission du type recherché est détectée.
- Si la station détectée ne vous intéresse pas, appuyez une nouvelle fois sur  $(7)$  PTY SEEK START pour continuer la recherche d'une autre station diffusant le même type de programme.

## *Utilisation du service d'annonces des autres stations associées (EON)*

Cette fonction permet de recevoir les annonces du service EON (autres stations associées) parmi les stations du réseau du système de diffusion de données radio. Lorsque vous avez sélectionné un des 4 types d'émissions du système de diffusion de données radio (NEWS, AFFAIRS, INFO ou SPORT), toutes les stations disponibles et diffusant le service EON du type d'émissions sélectionné sont recherchées pendant un certain temps. Lorsque le service EON commence, la station locale diffusant des données EON est automatiquement accordée, et à la fin de l'annonce elle laisse de nouveau place à la station nationale.

#### *Remarques*

- Cette fonction ne peut être utilisée que si un service EON est disponible.
- Le témoin EON s'éclaire sur l'afficheur de la face avant seulement lorsque le service EON est reçu par une station du système de diffusion de données radio.
- **1 Accordez la station souhaitée du système de diffusion de données radio.**

## **2 Assurez-vous que le témoin EON est bien éclairé sur l'afficheur de la face avant.**

Si le témoin EON n'est pas éclairé, effectuez la syntonisation sur une autre station du système de diffusion de données radio de manière que le témoin EON s'éclaire.

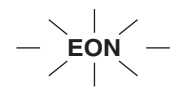

**3** Appuyez de manière répétée sur  $\oslash$  **EON** sur **le boîtier de télécommande pour sélectionner un des 4 types d'émission (NEWS, AFFAIRS, INFO ou SPORT).**

Le nom de l'émission sélectionnée apparaît sur l'afficheur de la face avant.

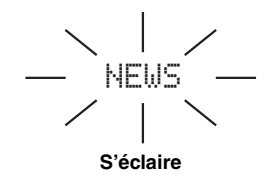

 $\leq$ 

Pour arrêter la fonction EON, appuyez de manière répétée sur  $\overline{O}$  **EON** sur le boîtier de télécommande jusqu'à ce que le nom du type d'émission disparaisse et que "EON OFF" apparaisse sur l'afficheur de la face avant.

# <span id="page-208-0"></span>**Utilisation de iPod™**

<span id="page-208-1"></span>Lorsque vous posez votre iPod sur la station universelle Yamaha iPod (par exemple la YDS-10 vendue séparément) reliée à la borne DOCK de cet appareil [\(voir page 30](#page-179-0)), vous pouvez écouter la musique enregistrée sur votre iPod à l'aide du boîtier de télécommande fourni. Vous pouvez aussi utiliser le mode Compressed Music Enhancer de cet appareil pour améliorer la qualité du son des morceaux compressés (par exemple dans le format MP3) enregistrés sur votre iPod (voir page 49).

#### *Remarques*

- Seuls le iPod (Click and Wheel), le iPod nano et le iPod mini sont pris en charge.
- Certaines fonctions risquent de ne pas être compatibles selon le modèle ou la version du logiciel de votre iPod.

#### $\geq 0$

- Reportez-vous à la section ["iPod"](#page-281-1) dans ["Guide de dépannage"](#page-273-0) [à la page 132](#page-281-1) pour la liste complète des messages apparaissant sur l'afficheur de la face avant et sur le moniteur vidéo.
- Lorsque votre iPod est sur la station universelle Yamaha iPod (par exemple la YDS-10 vendue séparément), la transmission du signal avec votre iPod commence, dans la mesure où la station est reliée à la borne DOCK de cet appareil.
- Lorsque la connexion entre votre iPod et cet appareil est terminée, "iPod connected" apparaît sur l'afficheur de la face avant et l'indicateur DOCK s'éclaire dans l'afficheur de la face avant.
- La batterie de votre iPod se charge automatiquement lorsque votre iPod est sur la station universelle Yamaha iPod (par exemple la YDS-10 vendue séparément) dans la mesure où celle-ci reliée à la borne DOCK de cet appareil et où l'appareil est en service. Vous pouvez aussi spécifier si la batterie du iPod en place sur la station doit être chargée ou non, lorsque cet appareil est en veille, en sélectionnant le paramètre "Charge standby" dans "iPod" [\(voir page 93](#page-242-0)).
- Si le iPod sur la station doit être chargé pendant que cet appareil est en veille, le témoin de charge de la batterie ([voir page 35\)](#page-184-0) apparaîtra sur l'afficheur de la face avant. Lorsque la recharge est terminée (ou après 4 heures de charge), le témoin s'éteint.

# *Commande du iPod™*

Vous pouvez agir sur votre iPod lorsque "V-AUX" est sélectionné comme source d'entrée. Vous pouvez utiliser l'aide de l'écran GUI de cet appareil (mode de navigation) ou ne pas l'utiliser (mode télécommande simple) pour agir sur les fonctions de votre iPod.

## ■ **Commandes du boîtier de télécommande**

Avant de commencer, réglez le sélecteur de mode de fonctionnement du boîtier de télécommande sur **@SOURCE**, puis appuyez sur 1 V-AUX/DOCK.

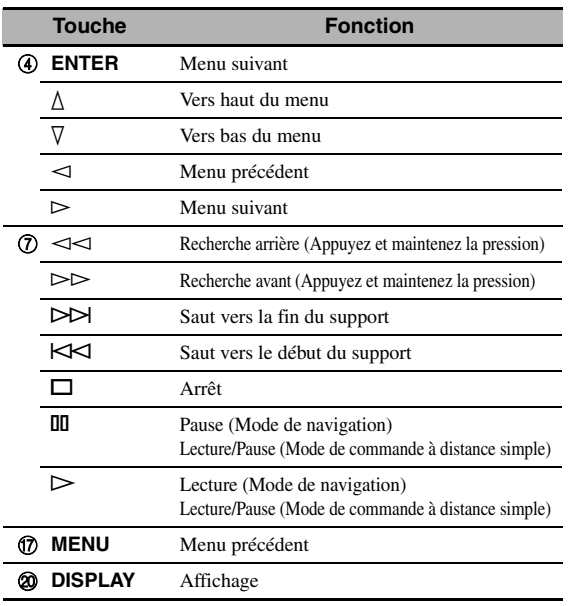

## ■ Commande de votre iPod en mode de **commande à distance simple**

Les fonctions de base de votre iPod (lecture, arrêt, saut, etc.) peuvent être effectuées à l'aide du boîtier de télécommande fourni sans qu'il soit nécessaire d'afficher l'aide de l'écran GUI de cet appareil.

#### $\geq 0$

- Vous pouvez voir les photos ou clips vidéo enregistrés sur votre iPod.
- Vous pouvez aussi utiliser les commandes de votre iPod.

## ■ **Commande du iPod par le mode de navigation**

Les fonctions avancées de votre iPod peuvent être effectuées à l'aide du boîtier de télécommande fourni et en affichant l'aide de l'écran GUI de cet appareil. Le nom de l'œuvre en cours de lecture apparaît sur l'afficheur de la face avant comme spécifié par le paramètre "Défilement" dans "Affich. face avant" ([voir page 93](#page-242-1)). Vous pouvez aussi rechercher des œuvres enregistrées sur votre iPod en utilisant l'écran GUI. Vous pouvez même changer les réglages de votre iPod en fonction de vos préférences.

## *Remarques*

- Vous ne pouvez toutefois pas utiliser les commandes de votre iPod.
- Le logo Yamaha apparaît sur l'afficheur de votre iPod.
- Certains caractères ne peuvent pas être affichés sur l'afficheur de la face avant ou sur l'écran GUI de cet appareil. Ces caractères sont remplacés par des soulignements "\_".
- Vous ne pouvez pas parcourir les photos ou les clips vidéo enregistrés sur votre iPod sur l'écran GUI. Utilisez le mode de commande à distance simple pour regarder des photos ou des clips vidéo enregistrés sur votre iPod.
- L'intervalle de temps pendant lequel l'écran GUI du iPod sera affiché sur le moniteur vidéo peut être défini avec le paramètre "Affichage écr." dans "Régl. manuel" ([voir page 87\)](#page-236-1).

Avant de commencer, réglez le sélecteur de mode de fonctionnement du boîtier de télécommande sur **@SOURCE**, puis appuyez sur (1) V-AUX/DOCK.

## **1 Appuyez sur** JDISPLAY **du boîtier de télécommande.**

Les informations suivantes apparaissent sur le moniteur vidéo.

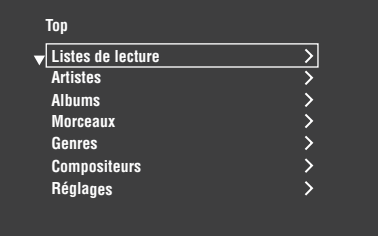

**2** Appuyez sur  $\bigcirc$  /  $\bigcirc$  /  $\bigcirc$  /  $\bigcirc$  pour naviguer sur le menu iPod et appuyez sur 4 ENTER **pour écouter l'œuvre sélectionnée.**

Choix: Listes de lecture (listes de lecture),

- Artistes (interprètes), Albums (albums), Morceaux (œuvres), Genres (genres), Compositeurs (compositeurs), Réglages (paramètres)
- Listes de lecture > Morceaux
- Artistes > Albums > Morceaux
- Albums > Morceaux
- Morceaux
- Genres > Artistes > Albums > Morceaux
- Compositeurs > Albums > Morceaux
- Réglages > Aléatoire, Répéter

#### **Aléatoire (Lecture aléatoire)**

Cette option permet d'écouter des œuvres ou des albums dans un ordre aléatoire.

Choix: Non, Morceaux, Albums

- Sélectionnez "Non " pour mettre cette fonction hors service.
- Sélectionnez "Morceaux" pour écouter des œuvres dans un ordre aléatoire.
- Sélectionnez "Albums" pour écouter des albums dans un ordre aléatoire.

#### *Remarques*

- Quand l'option "Aléatoire" est réglée sur autre chose que "Non", " $\Box \vec{\mathsf{L}}$ " apparaît en surbrillance dans le coin supérieur droit pendant que les œuvres ou les albums sont lus dans un ordre aléatoire.
- Appuyez plusieurs fois de suite sur **4 ENTER** pour voir les différentes réglages de "Aléatoire".

#### **Répéter (Lecture répétée)**

Utiliser cette option pour répéter une ou plusieurs œuvres. Choix: Non, Un, Tous

- Sélectionnez "Non " pour mettre cette fonction hors service.
- Sélectionnez "Un" pour écouter de façon répétée une seule œuvre.
- Sélectionnez "Tous" pour écouter de façon répétée plusieurs œuvres.

#### *Remarques*

- Quand l'option "Répéter" est réglée sur autre chose que "Non ", " $\phi$ " ou " $\phi$ " apparaît en surbrillance dans le coin supérieur droit pendant qu'une œuvre ou que plusieurs œuvres sont répétées.
- Appuyez plusieurs fois de suite sur **4 ENTER** pour voir les différentes réglages de "Répéter".

## ■ **Affichage des informations concernant la lecture**

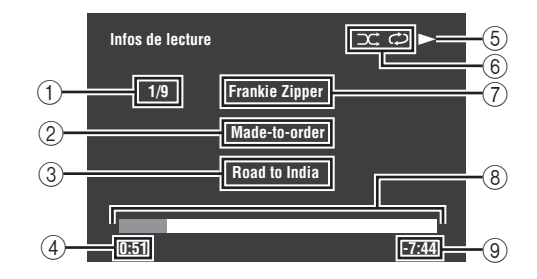

- 1 Nombre de plages/total des plages
- 2 Nom de l'album
- 3 Nom de l'œuvre
- 4 Temps écoulé
- $\bullet$  (lecture),  $\blacksquare$  (pause),  $\blacktriangleright$  (recherche avant) ou  $\blacklozenge$ (recherche arrière)
- 6 Icônes de lecture aléatoire et de répétition
- 7 Nom de l'interprète
- 8 Barre de progression
- 9 Temps restant

# **Utilisation des fonctions réseau/USB**

Cet appareil présente des fonctions réseau et USB permettant d'écouter des fichiers WAV (format PCM seulement), MP3 et WMA enregistrés sur votre ordinateur, Yamaha MCX-2000, mémoire USB ou lecteur audio portable USB, ou bien d'accéder à Internet Radio.

#### *Remarques*

- Yamaha MCX-2000 peut ne pas être commercialisé dans certaines régions.
- Pour le détail sur la mise en réseau, reportez-vous aux modes d'emploi fournis avec les périphériques réseau. Si nécessaire, consultez des livres à ce sujet.
- Certains fichiers WAV, MP3 et WMA risquent de ne pas pouvoir être joués ou de présenter du bruit lors de la lecture.

#### $\geq 0$

- Pour la liste complète des fonctions du boîtier de télécommande pour le réseau et les fonctions USB, reportez-vous à "Commandes du boîtier de télécommande" à la page 62.
- Reportez-vous à la section ["Réseau et USB"](#page-278-0) dans ["Guide de dépannage"](#page-273-0) [à la page 129](#page-278-0) pour la liste complète des messages apparaissant sur l'afficheur de la face avant et sur le moniteur vidéo.

# <span id="page-210-0"></span>*Navigation sur les menus réseau et USB*

Le schéma suivant montre la structure des menus réseau et USB.

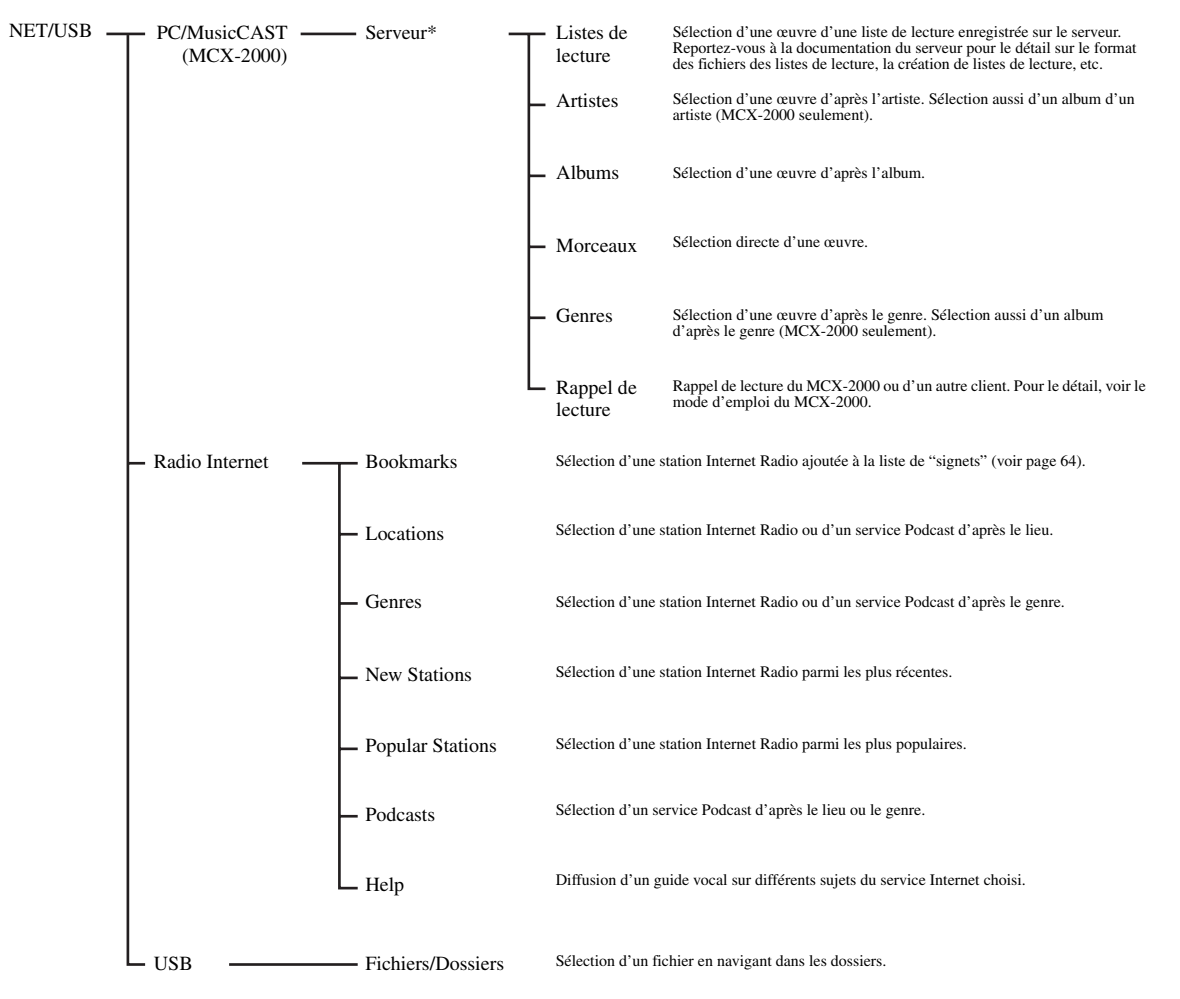

#### *Remarque*

\* Seuls les serveurs PC et MCX-2000 disponibles sont indiqués.

Les opérations de base permettant de naviguer sur les menus réseau et USB sont les suivantes. [Voir pages 63](#page-212-0) à [65](#page-214-1) pour le détail sur chaque source d'entrée.

#### *Remarque*

"Attendez SVP" peut apparaître si la communication prend du temps. Il ne s'agit pas d'une défectuosité. Attendez un moment.

Avant de commencer, réglez le sélecteur de mode de fonctionnement du boîtier de télécommande sur **@SOURCE**.

## **1 Appuyez sur** 1NET/USB **sur le boîtier de télécommande pour sélectionner "NET/USB" comme source d'entrée.**

Le curseur à la gauche du témoin NET/USB s'allume sur l'afficheur de la face avant et le contenu de la dernière source choisie pour NET/USB est automatiquement reproduite.

**S'éclaire**

## **2 Appuyez sur** JDISPLAY **pour afficher le menu NET/SUB.**

**NET/USB V-AUX VCR DVR DTV/CBL DVD BD/HD DVD MD/TAPE CD-R CD PHONO MULTI CH TUNER**

Les informations suivantes apparaissent sur le moniteur vidéo.

Si d'autres informations apparaissent sur le moniteur vidéo, appuyez plusieurs fois de suite sur G**MENU** du boîtier de télécommande jusqu'à ce que le menu NET/USB apparaisse.

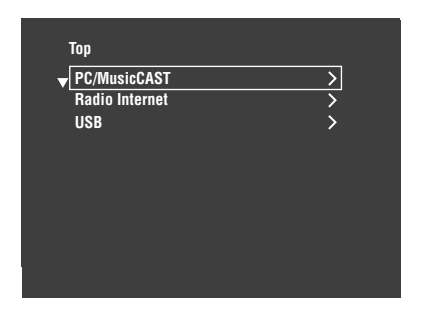

## **3 Appuyez sur**  $\mathcal{D}_\Lambda$  **/**  $\nabla$  **pour sélectionner la source secondaire souhaitée, puis appuyez sur** 4h **ou** 4ENTER**.**

#### $\leq \leq$

Vous pouvez aussi sélectionner une source d'entrée secondaire en appuyant sur **7 NET RADIO**, **7 USB** ou 7**PC/MCX** lorsque "NET/USB" est sélectionné comme source d'entrée. La lecture du dernier fichier de musique, de la dernière station radio Internet ou du dernier balado sélectionné commence lorsque vous appuyez sur **7 NET RADIO**, 7**USB** ou 7**PC/MCX**.

- **4 Appuyez sur ④**△/  $∇$  /  $≤$  /  $≥$  pour sélectionner **l'œuvre ou la station Internet Radio souhaité.**
	- Appuyez sur  $\mathcal{A} \wedge / \nabla$  pour sélectionner le menu souhaité.
	- Appuyez sur 4 $\triangleright$  pour accéder au menu sélectionné.
	- Appuyez sur  $\bigcirc$   $\triangleleft$  pour revenir à la page de menu précédente.

≥'ต์'

- ">" dans le coin droit de chaque ligne de menu indique la présence d'un sous-menu.
- Vous pouvez aussi appuyer sur **4** ENTER ou **1** MENU pour accéder au menu sélectionné ou revenir au niveau de menu précédent.

## **5 Appuyez sur** 4ENTER **pour écouter l'œuvre ou la station sélectionnée.**

#### **sk**

- Voir page 60 pour le détail sur les informations concernant la lecture.
- Selon la source secondaire sélectionnée certains éléments n'apparaîtront parmi les informations concernant la lecture.
- L'intervalle de temps pendant lequel l'écran GUI du réseau/ USB sera affiché sur le moniteur vidéo peut être défini avec le paramètre "Affichage écr." dans "Régl. manuel" ([voir page 87\)](#page-236-1).

## **Commandes du boîtier de télécommande**

Avant de commencer, réglez le sélecteur de mode de fonctionnement du boîtier de télécommande sur **@SOURCE**, puis appuyez sur **1**) **NET/USB**.

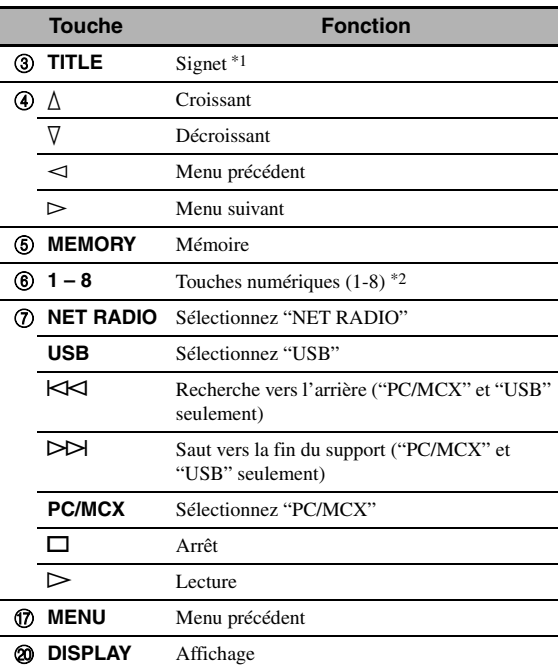

\*1 Appuyez un instant pour spécifier vos stations Internet Radio favorites par des signets ([voir page 64\)](#page-213-0).

\*2 Appuyez dessus pour affecter ou rappeler les éléments préréglés [\(voir page 65](#page-214-1)).

# <span id="page-212-0"></span>*Utilisation d'un serveur PC ou Yamaha MCX-2000*

Cette fonction vous permet d'écouter des fichiers de musique enregistrés sur votre ordinateur ou Yamaha MCX-2000. MCX-2000 est un serveur de musique visant à optimiser le concept exclusif MusicCAST Yamaha, une méthode de diffusion de musique numérique par ordinateur.

## **1 Installez Windows Media Player 11 sur votre ordinateur ou enregistrez cet appareil sur votre Yamaha MCX-2000.**

- Voir "Installation de Windows Media Player 11 sur votre ordinateur" et "Enregistrement de cet appareil sur le Yamaha MCX-2000" à la page 64.
- Vous ne devez effectuer ces opérations qu'une seule fois.
- (Ordinateur seulement) Vous devrez peut-être faire quelques réglages de Windows Media Player 11 pour le partage de contenu. Reportez-vous aux documents joints de Windows Media Player 11.

## **2 Mettez votre ordinateur ou MCX-2000 en service.**

Le serveur PC ou MCX-2000 est ajouté à la liste de serveurs sur le sous-menu de PC/MusicCAST.

## **3 Sélectionnez le serveur souhaité ou MusicCAST pour commencer à écouter.**

## *Remarques*

- Yamaha MCX-2000 peut ne pas être commercialisé dans certaines régions.
- Vous pouvez raccorder cet appareil à 4 serveurs PC au maximum et 1 MCX-2000, et chaque serveur doit être raccordé au même sous-masque que cet appareil.
- Certains fichiers WAV, MP3 et WMA risquent de ne pas pouvoir être joués sur votre ordinateur ou de présenter du bruit lors de la lecture.
- (MCX-2000 seulement) Les fichiers marqués d'une astéristique (\*) n'ont pas été convertis dans le format MP3. Il faut régler le paramètre "Receive PCM Stream" de cet appareil sur "ON" sur le MCX-2000 pour pouvoir lire ces fichiers. Pour le détail, voir le mode d'emploi du MCX-2000.

#### ะ'ค'่-

- Pendant l'écoute d'une œuvre, le temps écoulé est indiqué au bas de la page d'informations concernant la lecture.
- Vous pouvez utiliser  $\mathcal{D}$   $\forall$  /  $\triangleright$  pour avancer ou reculer et  $\sigma$  /  $\Box$  pour démarrer ou arrêter la lecture sans faire appel au menu sur le moniteur vidéo.
- Vous pouvez aussi sélectionner la lecture répétée ou aléatoire en spécifiant le paramètre "Mode de lecture" dans "NET/USB" [\(voir page 92](#page-241-0)).
- Le paramètre "Défilement" dans "Affich. face avant" [\(voir](#page-242-1)  [page 93\)](#page-242-1) permet de spécifier le mode d'affichage sur la face avant.

## **Installation de Windows Media Player 11 sur votre ordinateur**

Windows Media Player 11 vous permet d'écouter des fichiers audio sur votre ordinateur. Pour le détail, voir le mode d'emploi du Windows Media Player 11.

#### $\leq$

Vous pouvez aussi écouter des fichiers audio sur votre ordinateur si Windows Media Connect 2.0 est installé.

## **1 Installez Windows Media Player 11 sur votre ordinateur.**

Vous pouvez télécharger l'installateur de Windows Media Player 11 depuis le site web Microsoft, ou bien utiliser la fonction de mise à jour de Microsoft Windows Media Player.

## **2 Mettez votre ordinateur sous tension et partagez un dossier sur votre ordinateur.**

Le dossier partagé est ajouté à la liste de serveurs sur le sous-menu de PC/MusicCAST.

## *Remarques*

- Si le système d'exploitation (OS) de votre ordinateur est Windows Vista, Windows Media Player 11 est déjà installé (sauf pour certains produits).
- Les logiciels de sécurité installés sur votre ordinateur (antivirus, pare-feu, etc.) peuvent bloquer l'accès de cet appareil à votre ordinateur. Dans ce cas, réglez correctement le logiciel.
- Si vous utilisez un ordinateur Windows XP Professional et que l'ordinateur se connecte à un domaine, vous ne pourrez peutêtre pas vous connecter au serveur PC. Dans ce cas, connectezvous à la machine locale au lieu du domaine.

## **Enregistrement de cet appareil sur le Yamaha MCX-2000**

Vous devez enregistrer cet appareil sur le Yamaha MCX-2000 pour qu'il puisse être reconnu par le Yamaha MCX-2000. Pour le détail, reportez-vous au mode d'emploi fourni avec le Yamaha MCX-2000.

## **1 Mettez cet appareil hors service.**

## **2 Réglez le Yamaha MCX-2000 sur le mode "Auto Config".**

## **3 Mettez cet appareil en service.**

- MCX-2000 est ajouté à la liste de serveurs sur le sous-menu PC/MCX.
- L'identification client de cet appareil est indiquée sur l'affichage OSD de votre Yamaha MCX-2000 (par CL-XXXXX) et à ce moment la configuration automatique est terminée.

#### *Remarques*

- La dernière partie de l'identification client de cet appareil est la même que les 5 derniers caractères de l'adresse MAC de cet appareil. Pour le détail sur l'adresse MAC, [voir page 92](#page-241-1).
- Pour annuler l'identification client de cet appareil, utilisez le mode "Manual Config" de votre Yamaha MCX-2000 (voir le mode d'emploi du MCX-2000) et réglez "INITIALIZE" dans le menu de réglages avancés de cet appareil sur "NETWORK" ([voir page 120](#page-269-1)).
- Les fonctions de commande clients de MusicCAST par cet appareil autres que "View Play Info", "Receive PCM Stream" et "Edit Client title" ne sont pas disponibles. Évitez d'utiliser ces fonctions car elles arrêtent la lecture sur cet appareil.

# <span id="page-213-0"></span>*Utilisation de Radio Internet*

Cette fonction vous permet d'écouter les stations de Internet Radio. Cet appareil utilise la base de données des stations Internet Radio vTuner, qui est conçu tout spécialement pour cet appareil et fournit plus de 2000 stations radio. Vous pouvez marquer vos stations favorites par des signets.

#### *Remarques*

- Ce service peut être interrompu sans avis préalable.
- Vous risquez de ne pas pouvoir écouter certaines stations Internet Radio bien qu'elles soient sélectionnées dans le menu NET RADIO.
- Pour écouter Internet Radio, raccordez cet appareil à votre réseau ([voir page 31\)](#page-180-0).
- Une connexion Internet par bande étroite (ex. modem 56K, ISDN) ne donnera pas des résultats satisfaisants. Une connexion par bande large est vivement recommandée (ex. modem câble, modem xDSL, etc.). Pour de plus amples informations, consultez votre fournisseur de services Internet.

#### $\geq 0$

- Vous pouvez utiliser  $\mathcal{D}$  /  $\Box$  pour démarrer/arrêter la lecture sans avoir recours au menu du moniteur vidéo.
- "Podcast" est un type de service Internet Radio. Il existe un certain nombre de services Podcast sur Internet. Le service Podacast n'est pas un service continu. L'appareil s'arrête donc lorsqu'une tranche du service Podcast est terminée.
- Certains dispositifs de sécurité (par exemple les pare-feu) peuvent bloquer l'accès de cet appareil aux stations Internet Radio. Dans ce cas, réglez correctement le dispositif de sécurité.

## **Marquage de vos stations Internet Radio préférées par des signets**

Cette fonction vous permet de sélectionner rapidement vos stations Internet Radio préférées.

## **Appuyez un instant sur** 3TITLE **du boîtier de télécommande pendant la diffusion de l'émission Internet Radio sélectionnée.**

La station Internet Radio enregistrée est ajoutée à la liste "Bookmarks" ([voir page 61\)](#page-210-0).

 $\geq 0$ '

- Pour retirer la station enregistrée de la liste, sélectionnez la station dans la liste "Bookmarks" et appuyez un instant sur 3**TITLE** du boîtier de télécommande.
- Vous pouvez aussi enregistrer vos stations radio Internet favorites sur cet appareil en accédant au site web suivant avec le navigateur web de votre ordinateur. Pour ce faire, vous avez besoin de l'adresse MAC de cet appareil qui servira de numéro d'identification et de votre adresse e-mail pour créer un compte personnel. Vous pouvez afficher l'adresse MAC de cet appareil à l'aide de "Information" dans le menu "NET/USB" (see page 95). Pour de plus amples détails à ce sujet, reportez-vous à l'aide sur le site web.

Adresse: http://yradio.vtuner.com/

# *Utilisation d'une mémoire USB ou d'un lecteur audio portable USB*

Utilisez cette fonction pour écouter des fichiers WAV (format PCM seulement), MP3 ou WMA enregistrés sur votre mémoire USB ou votre lecteur audio portable USB, relié au port USB de la face avant de cet appareil.

## *Remarques*

- Cet appareil prend en charge les périphériques de stockage en masse USB FAT 16 ou FAT 32 (sauf les lecteurs de disque dur USB).
- Seule la première partition est indiquée sur le menu GUI. Vous ne pouvez pas sélectionner de fichiers dans les autres partitions.
- Un maximum de 8 niveaux de dossiers et de 500 fichiers de musique peuvent être reconnus par dossier.
- Certains périphériques ne fonctionnent pas correctement bien qu'ils remplissent les conditions requises.
- Certains fichiers WAV, MP3 et WMA risquent de ne pas pouvoir être joués ou de présenter du bruit lors de la lecture.
- Lorsque vous raccordez une mémoire USB ou un lecteur audio portable USB, un retard de 10 secondes environ peut être constaté.

#### √¦∕<br>∠`®

- Pendant l'écoute d'une œuvre, le temps écoulé est indiqué au bas de la page d'informations concernant la lecture.
- Vous pouvez utiliser  $\mathbb{Q}$ KKI /  $\triangleright$  pour avancer ou reculer et  $\mathcal{D}$  /  $\Box$  pour démarrer ou arrêter la lecture sans faire appel au menu de l'affichage OSD.
- Vous pouvez aussi sélectionner la lecture répétée ou aléatoire en spécifiant le paramètre "Mode de lecture" dans "NET/USB" [\(voir page 92](#page-241-0)).
- Le paramètre "Défilement" dans "Affich. face avant" [\(voir](#page-242-1)  [page 93\)](#page-242-1) permet de spécifier le mode d'affichage sur la face avant.

## **Raccordement d'une mémoire USB ou d'un lecteur audio portable USB**

**Branchez la fiche USB de la mémoire USB ou du lecteur audio portable USB sur le port USB sur la face avant de cet appareil.**

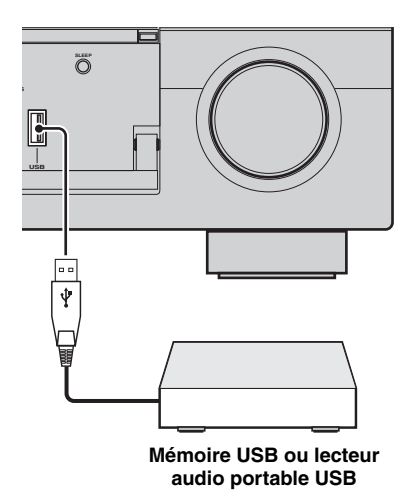

# <span id="page-214-1"></span><span id="page-214-0"></span>*Utilisation des touches raccourcis*

Utilisez cette fonction pour accéder directement aux morceaux de musique souhaités (fichiers WAV, MP3 et WMA enregistrés sur un ordinateur raccordé, le MCX-2000 ou un périphérique de stockage USB et stations Internet Radio). Vous pouvez présélectionner 8 éléments dans chaque source secondaire.

## ■ **Affectation des éléments aux touches numériques (1-8)**

Avant de commencer, réglez le sélecteur de mode de fonctionnement du boîtier de télécommande sur **MASOURCE.** 

#### **1 Appuyez sur** 1NET/USB **pour sélectionner "NET/USB" comme source.**

## **2 Sélectionnez la source de musique que vous voulez affecter à une touche numérique (1-8) (**6**) et reproduisez la source.**

Voir page 62 pour le détail.

## **3 Appuyez sur** 5MEMORY**.**

Cet appareil se met en mode de préréglage. Le témoin MEMORY clignote et le message suivant apparaît sur le moniteur vidéo et l'afficheur de la face avant.

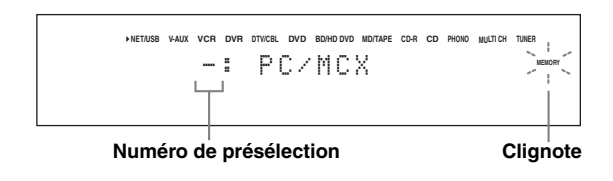

## a'gʻ

Si vous n'effectuez pas chaque étape ci-dessous en moins de 10 secondes, le mode de préréglage est abandonné. Dans ce cas, reprenez à partir de l'étape 3.

## **4 Appuyez sur les touches numériques souhaitées (1-8) (**6**).**

Le numéro de la touche numérique sélectionnée apparaît sur le moniteur vidéo ou sur l'afficheur de la face avant.

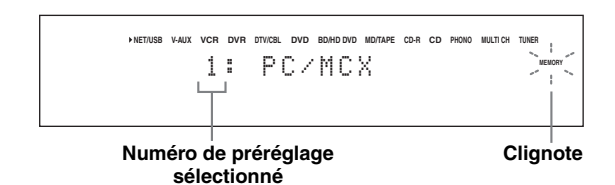

- **5** Appuyez sur **4 ENTER** ou **6 MEMORY** pour **valider le préréglage.**
- **Sélectionnez un élément à l'aide des touches numériques (1-8) (**6**)**

Avant de commencer, réglez le sélecteur de mode de fonctionnement du boîtier de télécommande sur **@SOURCE**.

- **1** Appuyez sur **1NET/USB** pour sélectionner **"NET/USB" comme source.**
- **2 Sélectionnez la source secondaire que vous souhaitez écouter.**
- **3 Appuyez sur une des touches numériques (1-8) (**6**) contenant l'élément souhaité pour sélectionner cet élément comme source d'entrée.**

Le numéro de préréglage sélectionné apparaît sur l'afficheur de la face avant et la lecture de la source affectée à la touche numérique sélectionnée commence.

$$
\begin{array}{ccccc}\n\text{NETMSE} & \text{VALM} & \text{VCR} & \text{DVI} & \text{DVI} & \text{DVI} & \text{DVI} & \text{DVI} & \text{DVI} & \text{DVI} & \text{DVI} & \text{DVI} & \text{DVI} & \text{DVI} & \text{DVI} & \text{DVI} & \text{DVI} & \text{DVI} & \text{DVI} & \text{DVI} & \text{DVI} & \text{DVI} & \text{DVI} & \text{DVI} & \text{DIV} & \text{DIV}
$$

#### **Numéro de préréglage sélectionné**

#### *Remarques*

- "Empty Memory!" apparaît sur l'afficheur de la face avant et sur l'affichage restreint lorsque vous appuyez sur une touche numérique (1-8) (®) à laquelle aucun élément n'a été affecté.
- L'appareil ne rappelera pas correctement l'élément affecté à la touche numérique sélectionnée (1-8) (6) dans les cas suivants:
	- le périphérique USB raccordé n'est pas correct.
	- l'ordinateur ou le MCX-2000 qui contient l'élément sélectionné est éteint ou débranché du réseau.
	- la station Internet Radio sélectionnée n'est pas disponible actuellement ou elle est hors service.
	- le répertoire de l'élément sélectionné a été changé.

#### $\geq 0$

L'appareil enregistre la position relative des éléments préréglés dans un répertoire ou une liste de lecture et ne rappellera pas l'élément correct avec les touches numériques  $(1-8)$   $(6)$  si vous ajoutez ou supprimez des fichiers de musique à ou du même répertoire ou de la même liste de lecture que les éléments préréglés. Dans ce cas, préréglez à nouveau l'élément souhaité sur la touche numérique (1-8)  $(6)$ .

Les méthodes suivantes sont conseillées:

#### **Serveur PC/MCX-2000**

Créez huit listes de lecture contenant les éléments souhaités, puis préréglez le premier élément de chaque liste de lecture sur les touches numériques  $(1-8)$  ( $\circled{6}$ ). Lorsque vous voulez changer les éléments qui sont préréglés sur les touches numériques (1-8) (6), remplacez les éléments enregistrés dans la liste de lecture par les éléments souhaités sans supprimer la liste de lecture.

#### **Mémoires USB**

Créez huit répertoires contenant les éléments souhaités dans un répertoire en plus du répertoire contenant tous les fichiers de musique, puis préréglez le premier élément de chaque répertoire sur les touches numériques (1-8) ( $\circled{6}$ ). Lorsque vous voulez changer les éléments qui sont préréglés sur les touches numériques  $(1-8)$   $(6)$ , remplacez les éléments enregistrés dans le répertoire par les éléments souhaités sans supprimer le répertoire.
# **Enregistrement**

Les réglages d'enregistrement et autres opérations sont à réaliser au niveau de l'appareil d'enregistrement. Voir le mode d'emploi de l'appareil concerné.

### **Attention**

Le signal DTS est un train binaire. Toute tentative d'enregistrement numérique d'un train binaire DTS se traduit par l'enregistrement de signaux de bruit. En conséquence, si vous souhaitez utiliser cet appareil pour enregistrer une source DTS vous devez prendre en compte les considérations suivantes et effectuer les réglages indiqués. Pour lire des DVD et CD gravés en DTS (lors d'une liaison audio numérique) sur un lecteur compatible DTS, suivez les instructions du mode d'emploi du lecteur pour le régler en sorte qu'il fournisse un signal analogique.

### *Remarques*

- Lorsque cet appareil est en veille, vous ne pouvez pas effectuer d'enregistrement en utilisant d'autres appareils qui lui sont reliés.
- Les réglages de TONE CONTROL ([voir page 51](#page-200-0)) et du volume, le niveau de sortie des enceintes ([voir page 91\)](#page-240-0) et les corrections de champ sonore ([voir page 45\)](#page-194-0) n'agissent pas sur l'enregistrement.
- Il n'est pas possible d'enregistrer le signal provenant de la source reliée à la prise MULTI CH INPUT de cet appareil.
- Les signaux numériques transmis aux prises DIGITAL INPUT ne sont pas disponibles pour l'enregistrement sur les prises audio analogiques OUT (REC). Pareillement, les signaux analogiques transmis aux prises AUDIO IN ne sont pas disponibles en sortie sur la prise DIGITAL OUTPUT. En conséquence, si la source est reliée de telle manière qu'elle ne fournit que des signaux numériques ou que des signaux analogiques, vous ne pouvez effectuer qu'un enregistrement numérique ou qu'un enregistrement analogique.
- Le signal d'une source d'entrée donnée n'est pas présent sur la sortie OUT (REC) portant le nom correspondant.
- Les signaux S-vidéo et les signaux de vidéo composite suivent des trajets différents à l'intérieur de cet appareil. En conséquence, si l'appareil raccordé ne peut fournir qu'un signal S-vidéo ou un signal vidéo composite, vous ne pourrez enregistrer qu'un signal S-vidéo ou un signal composite sur le magnétoscope, lors de l'enregistrement ou de la copie de signaux vidéo.
- Les signaux audio numériques transmis à la borne DOCK ne sont pas disponibles pour l'enregistrement sur les prises audio analogiques OUT (REC) et DVR ou VCR OUT.
- Prenez connaissance des lois sur les droits d'auteur en vigueur dans votre pays avant de copier un CD, ou d'enregistrer une émission de radio, etc. La copie d'une œuvre couverte par des droits d'auteur peut être interdite par la loi.

#### ay.<br>⊾∕e

Effectuez un essai d'enregistrement avant de procéder à l'enregistrement définitif.

Lors de la lecture d'une gravure vidéo embrouillée ou faisant appel à des signaux de codage pour interdire la copie, l'image peut être plus ou moins déformée.

## **1 Mettez tous les appareils reliés en service.**

**2 Appuyez sur** FREC OUT/ZONE2 **jusqu'à ce que le témoin RECOUT s'éclaire sur l'afficheur de la face avant.**

Cet appareil est dans le mode de sélection de la source d'enregistrement.

$$
-\left.\begin{matrix} \\ \text{RECOUT} \\ \text{ } \\ \end{matrix}\right.
$$

**3 Tournez** OPROGRAM **pour sélectionner l'appareil depuis lequel vous voulez enregistrer.**

Effectuez cette opération pendant que le témoin RECOUT est éclairé.

 $\geq 0$ '

Sélectionnez "SOURCE" pour enregistrer la source actuellement sélectionnée.

- **4 Commencez la lecture sur l'appareil sélectionné, ou choisissez une station de radio.**
- **5 Commandez l'enregistrement sur l'appareil d'enregistrement.**

# **Paramétrage avancé du son**

# *Sélection de décodeurs*

## ■ Sélection de décodeurs pour les **sources à 2 voies (mode de décodage d'ambiance)**

Utilisez cette option pour écouter des sources avec les décodeurs souhaités. Les sources à 2 voies pourront être restituées par plusieurs voies.

**Réglez le sélecteur de mode de fonctionnement sur <sup>(4)</sup> AMP** puis appuyez plusieurs fois de suite sur **28UR. DECODE** sur le boîtier de **télécommande pour sélectionner le mode de décodage d'ambiance.**

Vous avez le choix entre différents modes de décodeurs d'ambiance selon le type de gravure et vos goûts personnels.

 $\geq 0$ 

Vous pouvez sélectionner le décodeur souhaité et régler les paramètres du décodeur à l'aide de l'écran GUI. [Voir page 71](#page-220-0)  pour le détail.

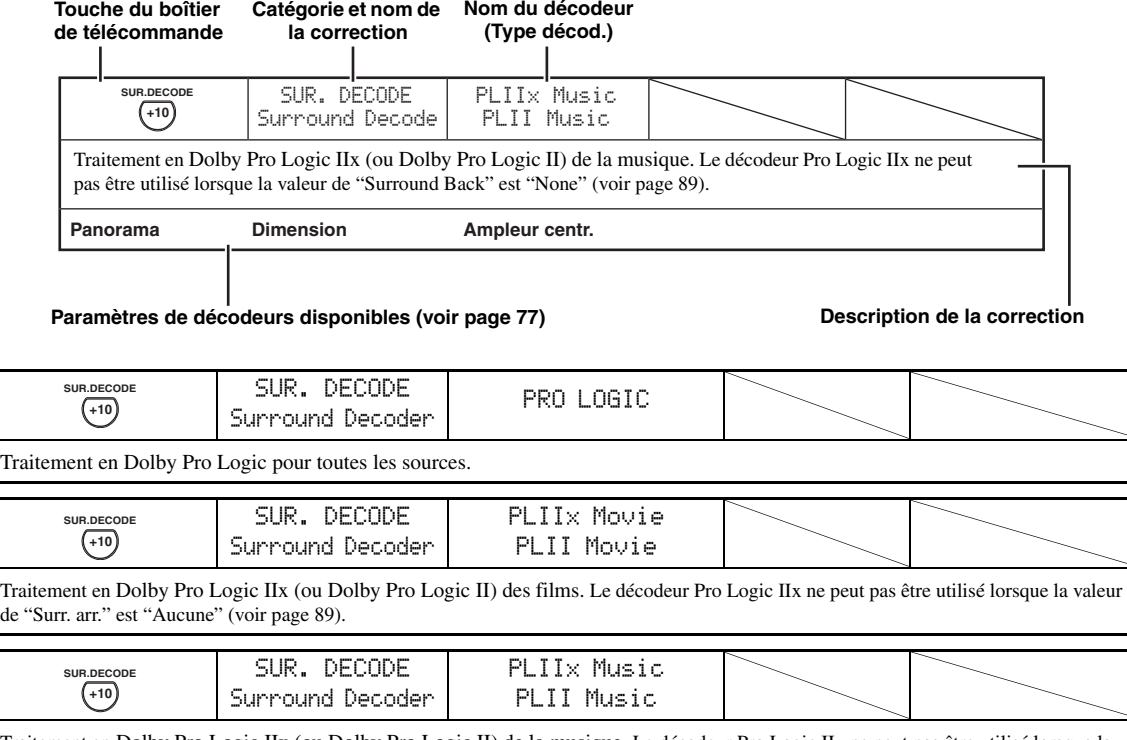

#### Traitement en Dolby Pro Logic IIx (ou Dolby Pro Logic II) de la musique. Le décodeur Pro Logic IIx ne peut pas être utilisé lorsque la valeur de "Surr. arr." est "Aucune" (voir page 89).

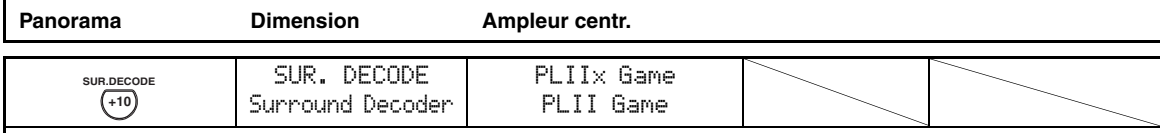

Traitement en Dolby Pro Logic IIx (ou Dolby Pro Logic II) des jeux. Le décodeur Pro Logic IIx ne peut pas être utilisé lorsque la valeur de "Surr. arr." est "Aucune" (voir page 89).

## ■ **Descriptions des décodeurs**

**Touche du boîtier** 

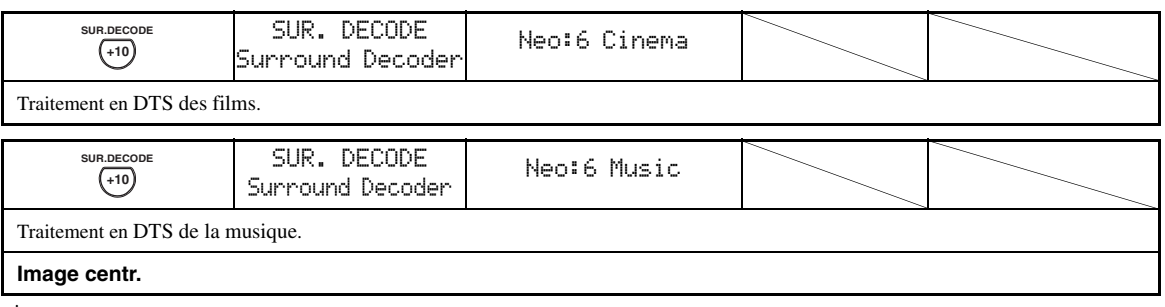

 $\geq 0$ 

Lorsque vous sélectionnez le mode de décodage d'ambiance pour les gravures numériques multivoies, le décodeur approprié est automatiquement sélectionné.

## ■ Sélection des décodeurs utilisés avec **les corrections de champ sonore**

Utilisez cette option pour sélectionner le décodeur utilisé pour les corrections de champ sonore de type MOVIE (sauf "Mono Movie"). Utilisez le paramètre "Type décod." dans "Stereo/Surround" pour choisir le décodeur souhaité (voir page 73).

 $\frac{1}{2}$ 

[Voir page 48](#page-197-0) pour le détail sur la correction des champs sonores de type MOVIE.

## **Décodeurs disponibles (Type décod.)**

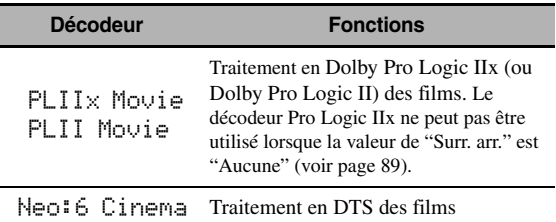

# **Écran de l'interface graphique utilisateur (GUI)**

Cet appareil présente un écran à interface graphique utilisateur (GUI) pour la commande des fonctions d'amplification de cet appareil. L'écran GUI permet de voir les informations concernant les signaux entrant et l'état de l'appareil.

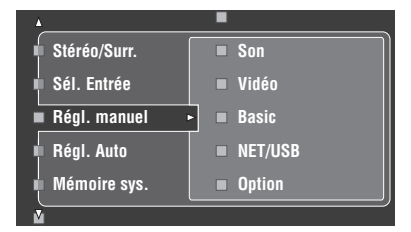

## ■ **Stéréo/Surr. (Menu Stéréo/Ambiance)**

Utilisez cette option pour sélectionner les corrections de champ sonore et personnaliser les paramètres des corrections [\(voir page 71\)](#page-220-0).

## ■ **Sél. Entrée (Menu de sélection d'entrée)**

Utilisez cette option pour sélectionner la source d'entrée et personnaliser les paramètres de chaque source ([voir page 78\)](#page-227-0).

## **Régl. manuel (Menu de réglage manuel)**

Utilisez cette option pour régler manuellement les enceintes et les paramètres de la chaîne.

**Volume (Menu volume)** [Voir page 81](#page-230-0) pour le détail.

**Son (Menu du son)** [Voir page 82](#page-231-0) pour le détail.

**Vidéo (Menu Vidéo)** [Voir page 86](#page-235-0) pour le détail.

**Basic (Menu de base)** [Voir page 88](#page-237-0) pour le détail.

**NET/USB (Menu Réseau et USB)**

[Voir page 91](#page-240-1) pour le détail.

**Option (Menu option)**

[Voir page 93](#page-242-0) pour le détail.

## ■ **Régl. Auto (Menu de réglage automatique)**

Utilisez cette option pour exécuter le réglage auto et spécifier les paramètres des enceintes qui doivent être ajustés ([voir](#page-186-0)  [page 37](#page-186-0)).

## ■ **Mémoire sys. (Menu de mémoire système)**

Utilisez cette option pour enregistrer et rappeler les divers réglages de cet appareil [\(voir page 98](#page-247-0)).

## ■ **Info. signal (Informations concernant les signaux)**

Utilisez cette option pour vérifier les informations sur les signaux audio [\(voir page 96](#page-245-0)).

## ■ **Langue (Menu de langues GUI)**

Utiliser cette option pour sélectionner la langue dans laquelle l'écran GUI de cet appareil apparaîtra ([voir page 97\)](#page-246-0).

 $\leq \leq$ 

- Vous pouvez sélectionner la langue GUI à l'aide du paramètre "GUI LANGUAGE" dans "Réglages approfondis" sur l'afficheur de la face avant (voir page 123).
- • [Voir page 44](#page-193-0) pour le détail sur l'emploi de l'écran GUI.

# <span id="page-220-0"></span>*Stéréo/Surr. (Menu Stéréo/Ambiance)*

Utilisez cette option pour sélectionner les corrections de champ sonore [\(voir page 45](#page-194-1)), le mode de décodage d'ambiance ou le mode "STRAIGHT" ([voir page 50\)](#page-199-0) et définir les paramètres de chaque programme.

- Sélection des corrections de champ **sonore et réglage des paramètres à l'aide de l'écran GUI**
- **1 Réglez le sélecteur de mode de**  fonctionnement sur **<b>AMP** puis appuyez sur GSET MENU**.**
- **2** Appuyez plusieurs fois de suite sur  $\bigoplus_{\Lambda} I \bigtriangledown I$ l **/** h **pour sélectionner "Stéréo/Surr.", puis appuyez sur 4** $\leftrightarrow$ **.**
- $\bf 3$  **Appuyez plusieurs fois de suite sur**  $@{\overline{\wedge}}$  **/**  $\nabla$ **pour sélectionner la catégorie de corrections souhaitées et appuyez sur ④** $\triangleright$ **.**
- **4 Appuyez plusieurs fois de suite sur**  $\textcircled{A}$  /  $\triangledown$ **pour sélectionner la correction souhaitée.**
- **5** Appuyez sur  $\textcircled{a}$  sur le boîtier de **télécommande puis sur ④∆ /**  $\triangledown$  **pour sélectionner le paramètre souhaité.**

 $\geq 0$ '

Vous pouvez sélectionner "Initialiser" pour rétablir toutes les valeurs par défaut des paramètres de la correction de champ sonore sélectionnée. Voir page 77 pour le détail.

- **6** Appuyez sur  $\textcircled{4}$  puis sur  $\textcircled{4}$  /  $\triangleright$  pour **régler le paramètre sélectionné.**
- **7** Appuyez sur **⊕ENTER** ou **4** $\wedge$  /  $\triangledown$  pour **valider le réglage du paramètre sélectionné.**

## ■ **Configuration de base des corrections de champs sonores**

Chaque correction de champ sonore présente des paramètres précis qui définissent ses propres caractéristiques. Pour personnaliser une correction de champ sonore, réglez d'abord le niveau "Niveau DSP" et/ou "Haut. dialogue" puis les autres paramètres.

## **Réglage du niveau sonore de l'effet pour les corrections de champs sonores (Niveau DSP)**

Les corrections de champs sonores ajoutent des effets sonores (DSP) à la source originale de manière à recréer une ambiance dans votre pièce d'écoute. Pour ajuster le niveau des effets sonores, il faut utiliser le paramètre "Niveau DSP".

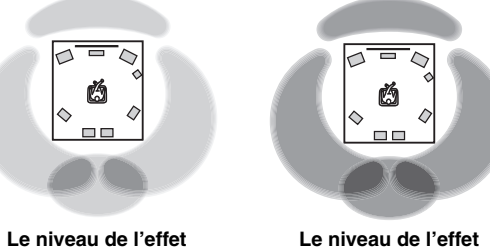

**Le niveau de l'effet sonore DSP est fort.**

Réglez "Niveau DSP" de la façon suivante:

### **Augmentez la valeur de "Niveau DSP" lorsque**

- l'effet sonore de la correction de champ sonore sélectionnée est faible.
- vous ne percevez pas de différences entre les corrections de champs sonores.

## **Réduisez la valeur de "Niveau DSP" lorsque**

• le son est vague.

**sonore DSP est faible.**

• vous avez l'impression que l'effet sonore ajouté est trop fort.

Plage de réglage: –6 dB à +3 dB

## **Réglage de la position verticale des dialogues (Haut. dialogue)**

Utilisez cette option pour positionner verticalement les dialogues des films. La position idéale des dialogues est au centre de l'écran.

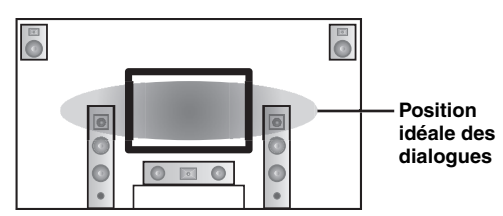

Si les dialogues sont audibles à la position inférieure de l'écran, augmentez la valeur de "Haut. dialogue".

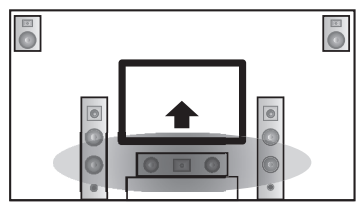

**Relevez la position idéale des dialogues.**

Choix: **0**, 1, 2, 3, 4, 5 "0" (réglage initial) est la position idéale et "5" est la position la plus haute.

## *Remarques*

- La valeur "Haut. dialogue" n'est disponible que si la valeur de "Présence"est "Oui" ([voir page 89\)](#page-238-0).
- Vous ne pouvez pas déplacer la position des dialogues plus bas que la position initiale.

## ■ **Description des paramètres des champs sonores**

Vous pouvez modifier la valeur de certains paramètres pour que le champ créé convienne mieux à votre pièce d'écoute. Tous les paramètres ci-dessous n'existent pas dans chaque correction.

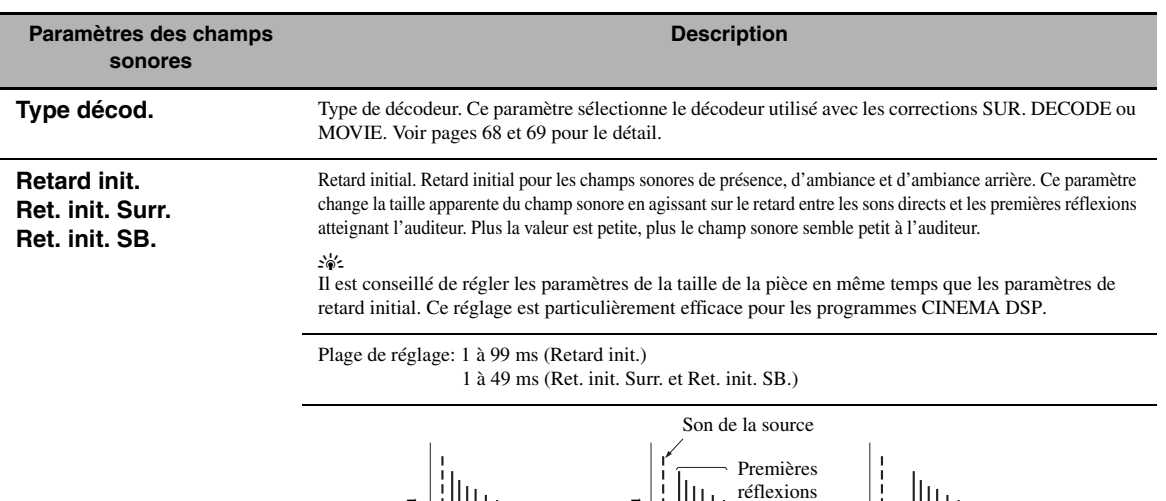

Source sonore

Niveau

Surface de réflexion

**Taille pièce Surr. taille pièce SB. taille pièce**

Taille de la pièce. Taille de la pièce pour les enceintes de présence, d'ambiance et d'ambiance arrière. Ce paramètre règle la taille apparente du champ sonore. Plus la valeur est élevée, plus le champ sonore d'ambiance est vaste. Du fait que les sons se réfléchissent sans cesse sur les parois de la pièce, plus la pièce est grande, plus le temps qui sépare les premières réflexions des autres réflexions, augmente. En jouant sur ce temps, vous pouvez changer la taille apparente de la pièce virtuelle. En multipliant par deux ce paramètre, vous doublez la longueur apparente de la pièce.

Temps <del>- I Temps</del> - Temps

Valeur faible = 1 ms<br>
Valeur faible = 1 ms<br>
Valeur faible = 1 ms<br>
Valeur faible = 1 ms<br>
Valeur faible = 99 ms

Retard Retard Retard

 $\mathcal{L}_{\odot}$ 

Il est conseillé de régler les paramètres de la taille de la pièce en même temps que les paramètres de retard initial. Ce réglage est particulièrement efficace pour les programmes CINEMA DSP.

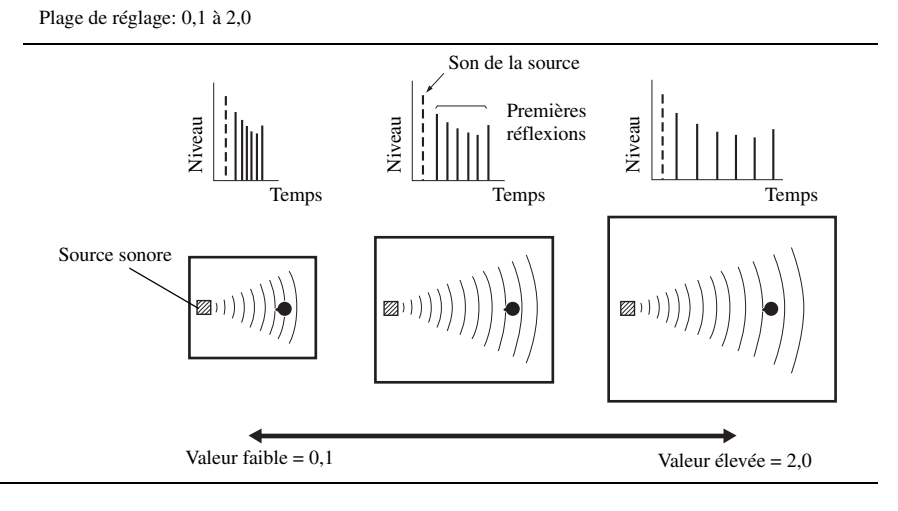

**Français**

#### *Écran de l'interface graphique utilisateur (GUI)*

**Vivacité Viv. Surr Viv. SB.** Vivacité. Vivacité pour les enceintes d'ambiance et d'ambiance arrière. Ce paramètre règle la réflectivité des murs virtuels de la pièce, en modifiant la vitesse d'évanouissement des premières réflexions. Les premières réflexions s'évanouissent plus rapidement dans une pièce dont les murs ont une surface qui absorbe les sons, plutôt qu'une surface qui les réfléchit. Une salle dont les parois sont absorbantes est dite "sourde", une salle très réfléchissante peut être qualifiée de "vivante". Ce paramètre permet d'agir sur la vitesse d'évanouissement des premières réflexions et donc sur la "vivacité" de la pièce. Plage de réglage: 0 à 10 **Paramètres des champs sonores Description** Son de la source

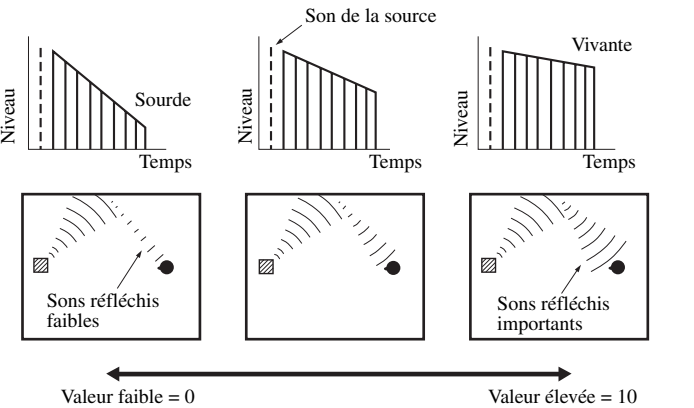

Temps rev. Temps de réverbération. Ce paramètre règle le temps requis pour diminuer de 60 dB à 1 kHz les réverbérations denses. Cela change la taille apparente de l'environnement acoustique sur une plage très vaste. Spécifiez un temps de réverbération plus long pour obtenir une réverbération plus soutenue et un temps plus court pour obtenir un son mieux différencié.

Plage de réglage: 1,0 à 5,0 s

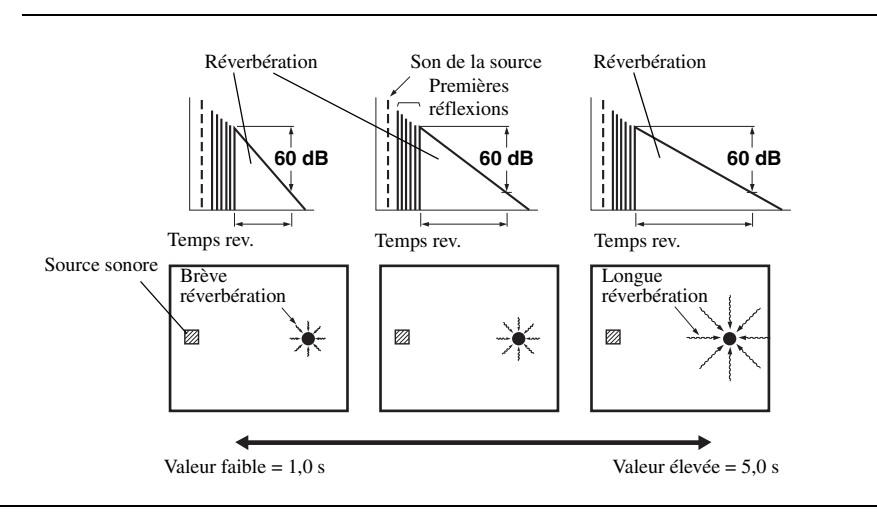

### Retard rev. Retard des réverbérations. Ce paramètre règle la différence de temps entre le début des sons directs et le **Paramètres des champs sonores Description**

début des réverbérations. Plus la valeur est élevée, plus les réverbérations commencent tardivement. Les réverbérations tardives sont synonymes d'un vaste environnement sonore.

Plage de réglage: 0 à 250 ms

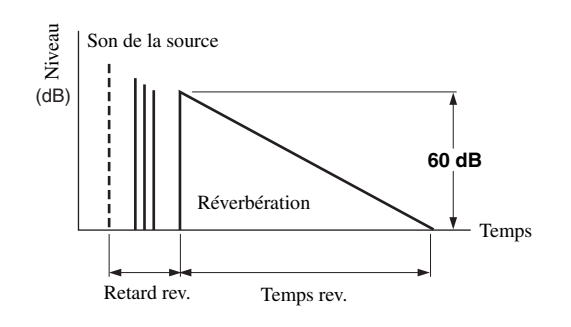

**Niveau rev.** Niveau des réverbérations. Ce paramètre règle l'amplitude des réverbérations. Plus la valeur est élevée, plus les réverbérations deviennent puissantes.

Plage de réglage: 0 à 100%

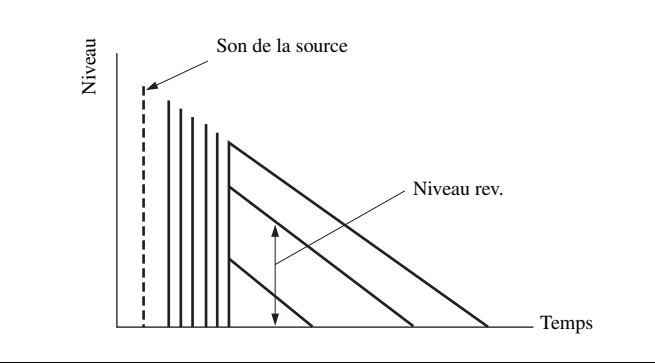

## ■ **Descriptions des paramètres de la correction stéréo**

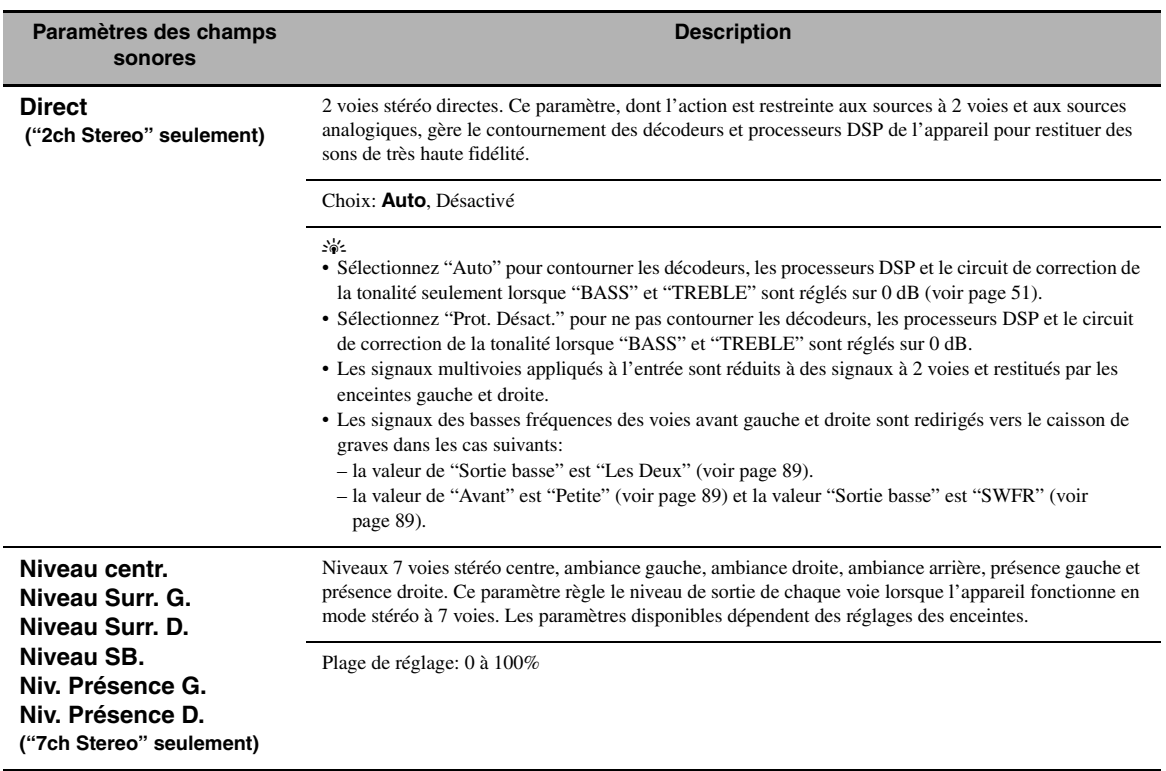

## ■ **Descriptions des paramètres du mode Compressed Music Enhancer**

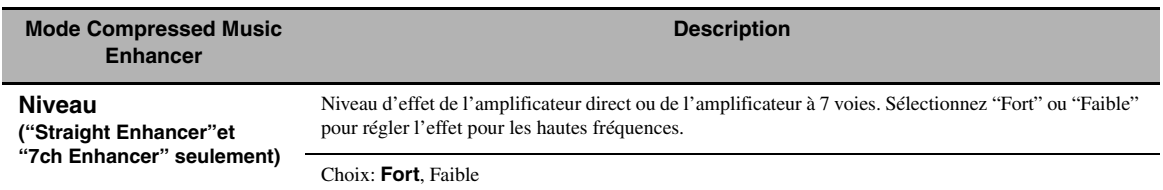

## ■ **Descriptions des paramètres du décodeur**

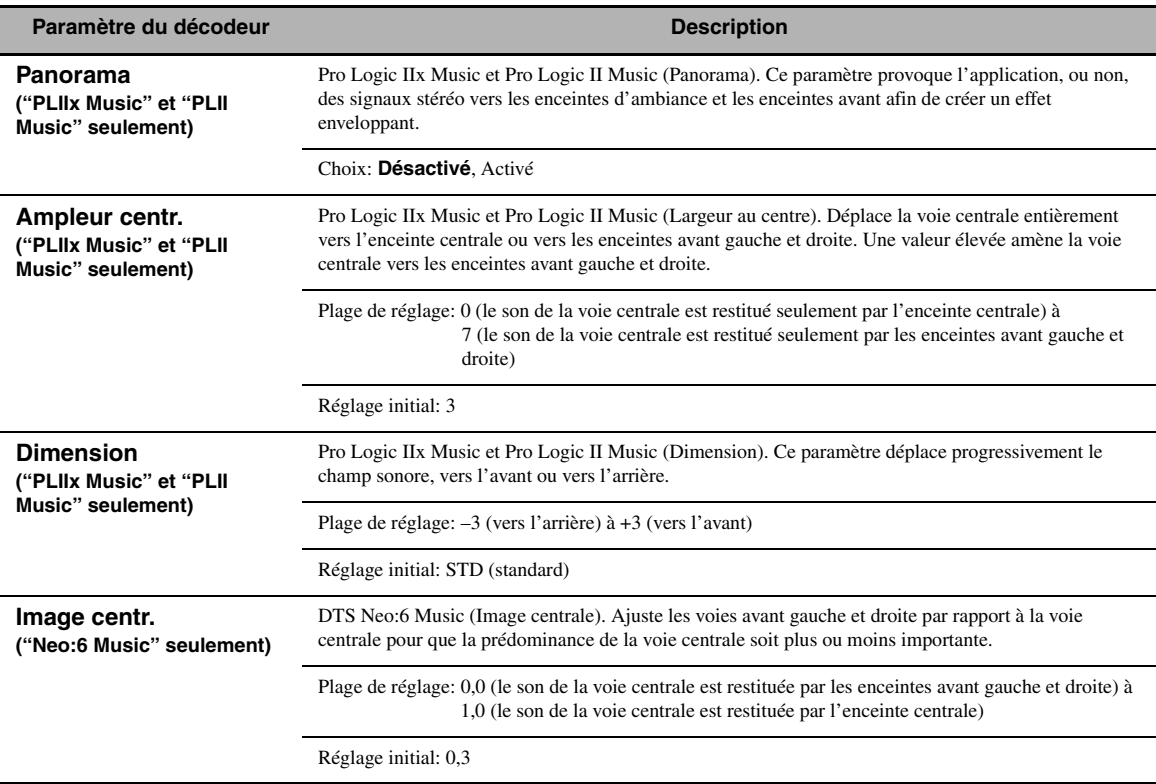

## ■ **Initialiser (Initialisation des paramètres d'une correction)**

Utilisez cette option pour initialiser les paramètres de la correction de champ sonore sélectionnée. Choix: **Non**, Oui

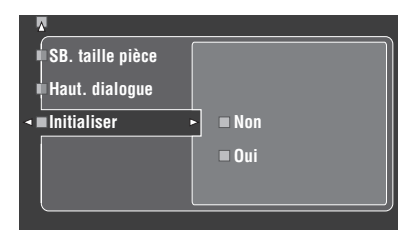

- Sélectionnez "Oui" puis appuyez sur 4**ENTER** pour rétablir les valeurs par défaut des paramètres de la correction.
- Sélectionnez "Non" (ou appuyez sur  $\ddot{\textbf{q}}$   $\triangle$ ) pour annuler l'initialisation des paramètres de la correction.

#### $\geq \circ \leq$

Utilisez "DSP PARAM" de "INITIALIZE" dans "Réglages approfondis" pour initialiser les paramètres de chaque correction de champ sonore dans un groupe de corrections de champ sonore (voir page 123).

# <span id="page-227-0"></span>*Sél. Entrée*

Utilisez cette option pour réaffecter les entrées et sorties numériques, sélectionner le signal d'entrée, renommer les entrées ou ajuster le volume du signal de chaque source.

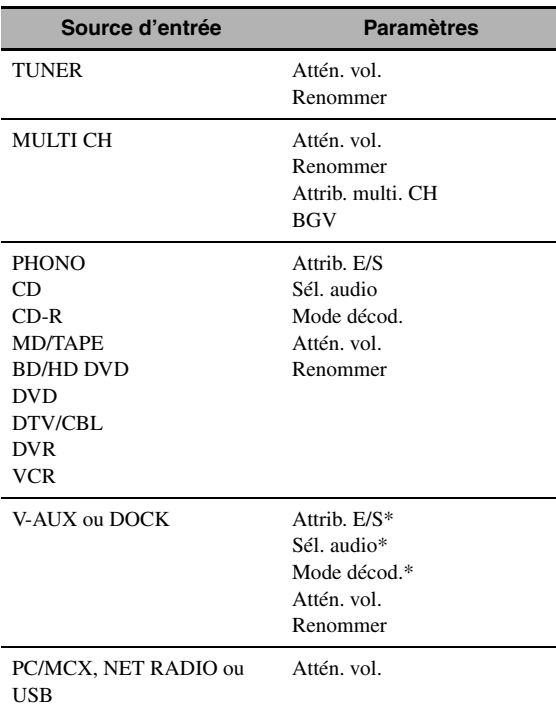

## *Remarques*

- Certains des paramètres précédents peuvent ne pas être disponibles pour certaines sources d'entrée et d'autres ne sont disponibles que pour certaines sources d'entrée.
- Lorque le iPod est sur la station universelle Yamaha iPod (par exemple la YDS-10 vendue séparément) et que celle-ci est raccordée à la prise DOCK de cet appareil, "DOCK" apparaît sur le menu "Sél. Entrée" au lieu de "V-AUX". Dans ce cas, les paramètres accompagnés de l'astérisque (\*) dans le tableau ci-dessus n'apparaissent pas sur le menu de paramètres de la source.
- Lorsque vous sélectionnez "NET/USB" comme source, la source secondaire sélectionnée (PC/MCX, NET RADIO ou USB) apparaît sur le menu Sél. Entrée. Vous pouvez régler "Attén. vol." séparément pour chaque source d'entrée.

## **1 Réglez le sélecteur de mode de fonctionnement sur <b>@AMP** puis appuyez sur GSET MENU**.**

L'écran principal s'affiche.

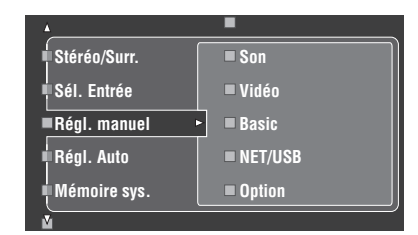

**2 Appuyez sur 4**<sup> $\wedge$ </sup> /  $\triangledown$  pour sélectionner "Sél. Entrée", puis appuyez sur 4 $\heartsuit$ .

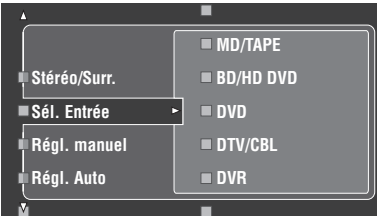

**3 Sélectionnez la source d'entrée souhaitée (CD, DVD, etc.) et appuyez sur 4** $\rho$  **ou** 4ENTER **pour y accéder et la régler.**

# ■ **Attrib. E/S**

**(Attribution des entrées et des sorties)** Si les réglages initiaux de l'appareil ne correspondent pas à vos besoins, vous pouvez modifier l'attribution des prises pour tenir compte de l'appareil à utiliser. Modifiez les paramètres suivants pour changer l'attribution des prises et relier un plus grand nombre d'appareils. Après avoir changé l'attribution des entrées et sorties, vous pouvez sélectionner l'appareil concerné en utilisant le sélecteur C**INPUT** (ou les touches de sélection

 $d'$ entrée  $(1)$ ).

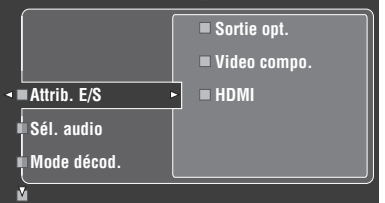

## **Exemple 1: Attribution de la prise CD DIGITAL INPUT COAXIAL à l'entrée DVD.**

- **1 Sélectionnez "Sél. Entrée" sur l'écran GUI puis sélectionnez "DVD".**
- **2 Sélectionnez "Attrib. E/S" puis "Entrée coax.".**
- **3 Sélectionnez "**1**CD".**

**Exemple 2: Annulation de l'attribution d'une prise.**

- **1 Sélectionnez "Sél. Entrée" puis sélectionnez la source d'entrée souhaitée ("DVD", etc.).**
- **2 Sélectionnez "Attrib. E/S" puis sélectionnez l'attribution de prise souhaitée ("Entrée coax.", "Entrée opt.", "Sortie opt.", "Video compo." ou "HDMI").**

## **3 Sélectionnez "Aucune" puis appuyez sur**  4ENTER **pour annuler l'attribution de prise.**

## *Remarques*

- "Aucune" apparaît sur l'écran GUI si aucune source d'entrée n'est attribuée à la prise d'entrée/sortie.
- Vous ne pouvez pas employer le même appareil plusieurs fois pour le même type de prise.
- Si vous reliez simultanément un appareil aux prises COAXIAL et OPTICAL, la priorité est donnée aux signaux appliqués sur la prise COAXIAL.

## Sél. audio (Sélection de la prise d'entrée audio)

Utilisez cette option pour sélectionner le type de prise d'entrée que vous voulez utiliser.

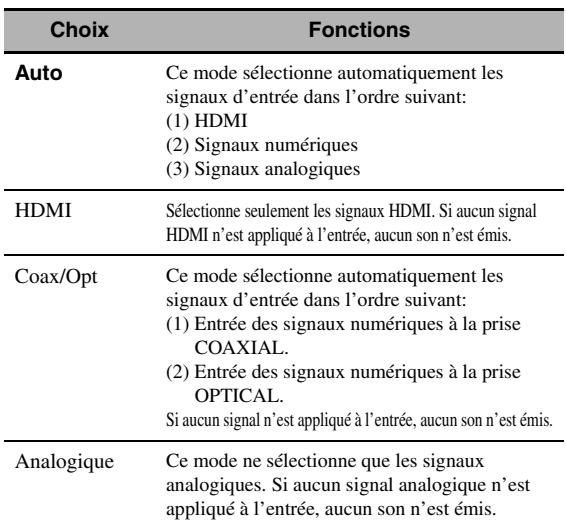

#### $\geq 0$

- Vous pouvez aussi sélectionner la prise d'entrée audio en appuyant sur **@AUDIO SELECT** sur la face avant (ou **@AUDIO SEL** sur le boîtier de télécommande). [Voir page 42](#page-191-0) pour le détail.
- Vous pouvez choisir la prise d'entrée audio par défaut de cet appareil à l'aide du paramètre "Sél. audio" dans "Option" (voir page 95).

## *Remarque*

Cette fonction n'est pas disponible quand aucune prise d'entrée numérique (OPTICAL, COAXIAL et HDMI) n'est attribuée. En outre, l'option "HDMI" ne peut pas être sélectionnée comme réglage de sélection de prise d'entrée audio lorsque les prises d'entrée HDMI ne sont pas utilisées. Utilisez "Attrib. E/S" dans "Sél. Entrée" pour modifier l'attribution des prises d'entrée correspondantes.

## ■ **Mode décod. (Mode de décodeur)**

Utilisez cette option pour changer le mode de décodeur. Vous pouvez choisir de réattribuer les prises d'entrée numérique (voir page 79) pour les signaux DTS.

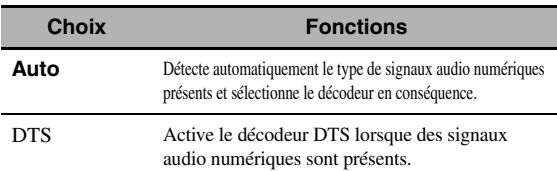

## ■ **Attén. vol. (Correction du volume)**

Utilisez cette option pour régler le niveau du signal de chaque source. Cela peut être utile pour équilibrer le niveau de chaque source afin d'éviter les brusques variations d'intensité sonore au moment du passage d'une source à une autre. Plage de réglage: –6,0 dB à +6,0 dB

Réglage initial: 0,0 dB  $\geq 0.2$ 

Ce paramètre agit sur les signaux transmis par les prises ZONE OUT.

## *Remarque*

Vous ne pouvez régler que le volume de la source d'entrée actuelle avec ce réglage.

## ■ **Renommer (Renommer)**

Utilisez cette option pour changer le nom des entrées tel qu'il apparaît sur l'écran GUI ou sur le menu apparaissant dans l'afficheur de la face avant. (DVD est utilisé comme source d'entrée dans l'exemple suivant.)

## **1 Appuyez sur**  $\bigcirc \triangleleft l$   $\triangleright$  pour mettre \_ **(soulignement) sous l'espace ou le caractère que vous voulez changer.**

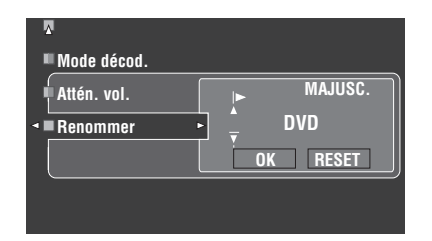

**2 Appuyez plusieurs fois de suite sur**  4ENTER **pour sélectionner un type de caractère (CAPITAL/SMALL/FIGURE/MARK).**

## **3** Utilisez  $\mathcal{A}/\sqrt{p}$  pour sélectionner le caractère **à employer et 4** √  $\triangleright$  **pour passer au caractère suivant.**

- Chaque entrée peut contenir 9 caractères.
- Utilisez  $\mathbb{Q} \nabla$  pour changer le caractère dans l'ordre suivant, ou bien appuyez sur  $\mathcal{A}$  pour changer le caractère dans l'ordre inverse:

CAPITAL A à Z, espace

SMALL a à z, espace

FIGURE 0 à 9, espace

- MARK !, #, %, &, etc.
- Appuyez sur **4 ENTER** pour passer d'un type de caractères à l'autre.
- Répétez les opérations 1 à 3 pour renommer chaque entrée.

#### *Remarque*

Même si vous sélectionnez "Français", "Deutsch", "Español" ou "Русский" dans "Language" [\(voir page 97](#page-246-0)), vous ne pourrez pas utiliser les accents ni les caractères cyrilliques pour le nom de l'entrée.

## **4** Appuyez plusieurs fois de suite sur  $\mathbb{Q}$   $\triangle$  /  $\triangleright$ **pour sélectionner "OK" puis appuyez sur**  4ENTER **pour valider.**

 $\leq 0$ 

Le nom de la source d'entrée indiqué sur la fenêtre d'affichage (B) du boîtier de télécommande peut aussi être changé. Voir ["Changement des noms de sources sur la fenêtre d'affichage" à la](#page-257-0)  [page 108](#page-257-0).

#### *Remarque*

Vous ne pouvez changer le nom de la source d'entrée actuelle (sauf pour les sources d'entrée multivoies) qu'avec ce réglage.

## ■ **Attrib. multi. CH (Attribution multivoies)**

Utilisez cette option pour régler la direction des signaux appliqués à la voie centrale, la voie du caisson de graves et les voies d'ambiance pour la source reliée aux prises MULTI CH INPUT.

## **Nbres d'ent. (Voies d'entrée)**

Ce menu permet de choisir le nombre de voies appliquées à l'entrée et en provenance d'un décodeur extérieur ([voir](#page-178-0)  [page 29](#page-178-0)).

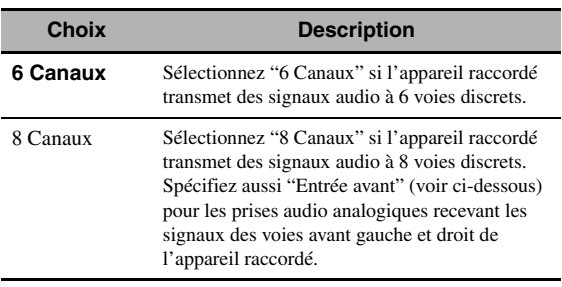

## *Remarque*

Si "Zone2 Amplifier" [\(page 94](#page-243-0)) est réglé sur "INT:[SP1]", "INT:[SP2]" ou "INT:Both", les enceintes arrière d'ambiance n'émettent aucun son, même si "8ch" est sélectionné. En ce cas, sélectionnez "6ch" et réglez le paramètre de sortie de l'appareil extérieur pour 6 voies.

## **Entrée avant (Prises d'entrée des voies avant gauche et droite)**

Si vous choisissez "8 Canaux" dans "Nbres d'ent.", vous pourrez préciser les prises analogiques auxquelles les signaux avant gauche et droit du décodeur extérieur seront appliqués.

Choix: CD, CD-R, MD/TAPE, BD/HD DVD, **DVD**, DTV/ CBL, DVR, VCR, V-AUX

## ■ **BGV (Vidéo en arrière-plan)**

Utilisez cette option pour sélectionner la source vidéo qui sera reproduite en arrière-plan pour les sources présentes aux prises MULTI CH INPUT.

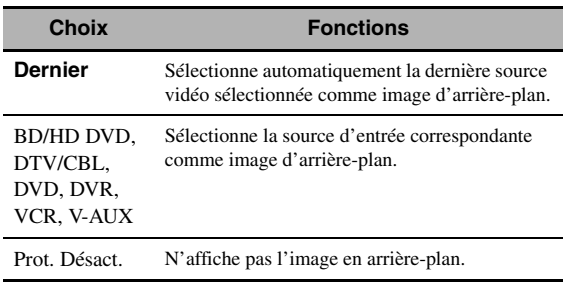

# <span id="page-230-0"></span>*Régl. manuel (Volume)*

Ce menu sert à régler manuellement les divers paramètres de volume.

- **1 Réglez le sélecteur de mode de**  fonctionnement sur **<b>AMP** puis appuyez sur GSET MENU **sur le boîtier de télécommande.**
- **2 Appuyez sur**  $4\sqrt{4}$  **du boîtier de télécommande pour sélectionner "Régl.**  manuel" puis appuyez sur  $\textcircled{1}$ .
- **3** Appuyez sur  $\textcircled{4}$  /  $\textcircled{7}$  /  $\textcircled{7}$  /  $\textcircled{7}$  du boîtier de **télécommande pour sélectionner "Volume" puis appuyez sur 4** $\rightarrow$ **.**

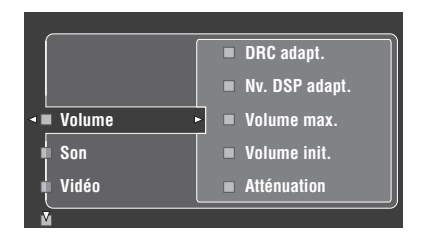

## **4 Sélectionnez les paramètres souhaités et appuyez sur** 4h **pour y accéder et les régler.**

## **DRC adapt. (Commande de dynamique adaptative)**

Utilisez cette option pour régler la dynamique conjointement avec le niveau de volume. Cette option est peut être utilisée pour écouter à faible volume ou la nuit. Lorsque "DRC adapt." a pour valeur "Activé", l'appareil agit sur la dynamique de la façon suivante:

- Si le réglage VOLUME est faible: la dynamique est étroite
- Si le réglage VOLUME est élevé: la dynamique est large

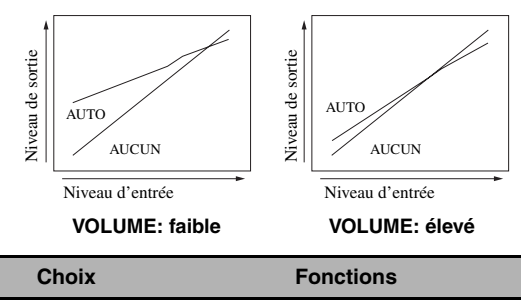

| Activé           | La dynamique s'ajuste automatiquement.        |
|------------------|-----------------------------------------------|
| <b>Désactivé</b> | La dynamique ne s'ajuste pas automatiquement. |

 $\leq \circ$ 

- Vous pouvez aussi ajuster la dynamique des signaux à trains binaires à l'aide du paramètre "Dynamique" dans "Son" (voir page 82).
- Cette option peut aussi être utilisée pour l'écoute au casque.

## *Remarque*

La commande de dynamique adaptative n'agit pas quand cet appareil est en mode Pure Direct [\(voir page 51](#page-200-2)).

## **Nv. DSP adapt. (Niveau adaptatif de l'effet DSP)**

Utilisez cette option pour effectuer un réglage fin du niveau de l'effet DSP (voir page 71) conjointement avec le réglage du niveau de volume.

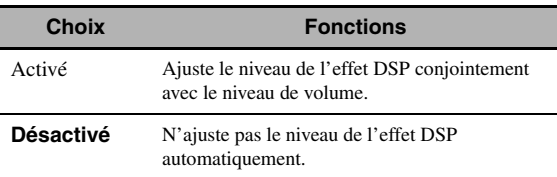

## *Remarque*

Cet appareil ne change pas mais ajuste finement la valeur de "Niveau DSP" (voir page 71) même si "Nv. DSP adapt." a pour valeur "Auto".

## **Volume max. (Volume maximal)**

Utilisez cette option pour spécifier le volume maximal dans la zone principale. Elle permet d'éviter les sons éventuellement trop forts. Par exemple, la plage du volume original est comprise entre –80,0 dB et +16,5 dB. Mais lorsque "Volume max." est réglé sur –5,0 dB, la plage de volume est comprise entre –80,0 dB et –5,0 dB. Plage de réglage: –30,0 dB à +15,0 dB, +**16,5 dB** Etape de réglage: 5,0 dB

## **Volume init. (Volume initial)**

Utilisez cette option pour préciser le volume de la zone principale à la mise en service de cet appareil. Choix: **Désactivé**, Sil., –80,0 dB à +16,5 dB Etape de réglage: 0,5 dB

## *Remarques*

- Pendant le réglage auto, le volume se règle automatiquement sur 0 dB quel que soit le réglage actuel de "Volume max.".
- Le réglage "Volume max." a priorité sur le réglage de volume initial. Par exemple, si "Volume init." a pour valeur –20,0 dB et "Volume max." a pour valeur –30,0 dB, le volume se règlera automatiquement sur –30,0 dB la prochaine fois que vous mettrez cet appareil en service.

## **Atténuation (Action du silencieux)**

Utilisez cette option pour définir l'amplitude de l'atténuation apportée par le silencieux ([voir page 43\)](#page-192-0).

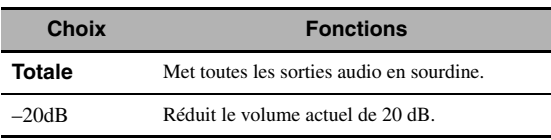

# <span id="page-231-0"></span>*Régl. manuel (Son)*

Utilisez ce menu pour régler manuellement les paramètres du son.

- **1 Réglez le sélecteur de mode de**  fonctionnement sur **<b>AMP** puis appuyez sur GSET MENU **sur le boîtier de télécommande.**
- **2 Appuyez sur** 4k **/** n **du boîtier de télécommande pour sélectionner "Régl.**  manuel" puis appuyez sur  $\textcircled{1}\triangleright$ .
- **3** Appuyez sur  $\textcircled{4}$  /  $\textcircled{7}$  /  $\textcircled{7}$  /  $\textcircled{7}$  du boîtier de **télécommande pour sélectionner "Son" puis appuyez sur 4** $\rightarrow$ **.**
- **4 Sélectionnez les paramètres souhaités et appuyez sur** 4h **pour y accéder et les régler.**

## ■ **Niveau LFE (Niveau des effets des fréquences graves)**

Utilisez cette option pour régler le niveau des effets LFE (effets basses fréquences) en fonction des possibilités du caisson de graves ou du casque. La voie LFE transporte des effets spéciaux à basses fréquences qui ne sont associés qu'à certaines scènes. Le réglage effectué n'est pris en compte que si l'appareil décode des signaux à trains binaires.

Plage de réglage: –20,0 à **0,0** dB Etape de réglage: 1,0 dB

### **Enceinte (Niveau des effets des fréquences graves des enceintes)**

Choisissez ce paramètre pour régler le niveau LFE de l'enceinte.

#### **Casque**

### **(Niveau des effets des fréquences graves du casque)**

Choisissez ce paramètre pour régler le niveau LFE du casque.

#### *Remarque*

Selon les valeurs retenues pour "Sortie basse" ([voir page 89](#page-238-1)), certains signaux ne seront pas disponibles sur la prise SUBWOOFER PRE OUT.

## ■ **Dynamique (Dynamique)**

Utilisez cette option pour définir la compression de dynamique à appliquer aux signaux destinés aux enceintes et au casque. Le réglage effectué n'est pris en compte que si l'appareil décode des signaux à trains binaires.

#### **Enceinte (Dynamique des enceintes)**

Auste la compression de dynamique pour les enceintes.

## **Casque (Dynamique du casque)**

Auste la compression de dynamique pour le casque.

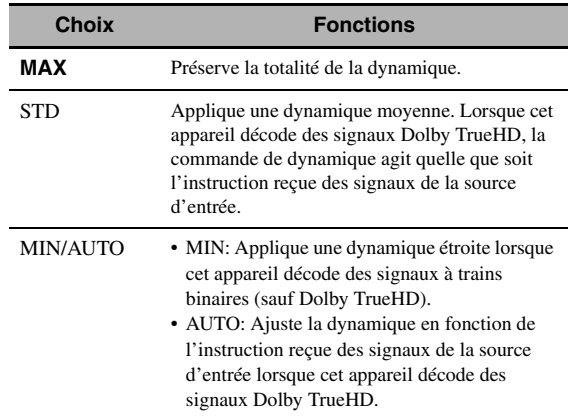

## ■ **Égal. param. (Egaliseur paramétrique)**

Utilisez cette option pour régler l'égaliseur paramétrique de chaque enceinte.

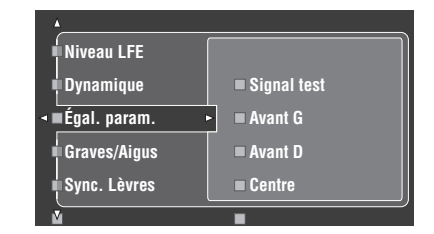

## **1** Appuyez sur  $\bigcirc$   $\land$  /  $\triangledown$  /  $\triangle$  /  $\triangleright$  pour **sélectionner la tonalité d'essai ou l'enceinte que vous désirez régler.**

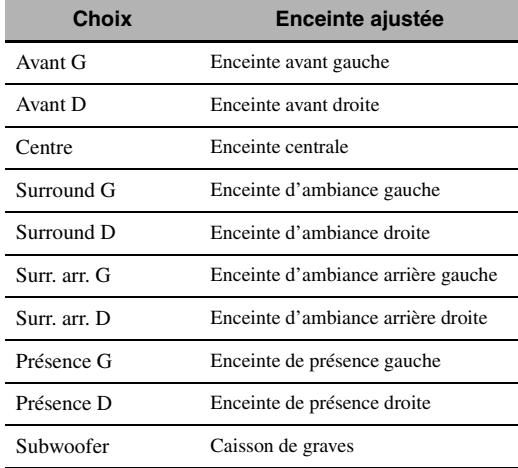

## **Signal test**

Utilisez cette option pour préciser si la tonalité d'essai doit être émise ou non lorsque vous réglez la qualité tonale de chaque enceinte.

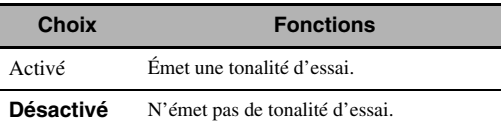

## **2 Appuyez sur** 4h **pour accéder à la fenêtre de réglages.**

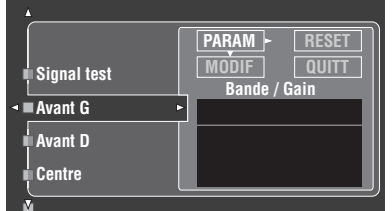

**3** Appuyez sur  $\bigcirc$   $\land$  /  $\triangledown$  /  $\lhd$  /  $\triangleright$  pour **sélectionner "PARAM", puis appuyez sur**  4ENTER **pour sélectionner le paramètre dans "Bande" (bande), "Fréq." (fréquence) ou "Q" (factor Q).**

 $\geq 0$ 

"Gain" (gain) peut être défini pour chaque paramètre.

## **4 Appuyez sur** 4n **pour sélectionner "MODIF" et appuyez sur** 4ENTER **pour accéder à la fenêtre d'édition.**

Pour le détail sur l'égaliseur paramétrique et chaque paramètre, [voir page 139.](#page-288-0)

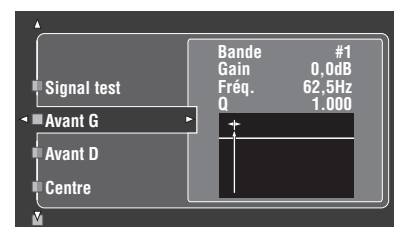

Le paramètre sélectionné dans "PARAM" est surligné.

- Appuyez sur  $\bigcirc$   $\triangle$  /  $\triangleright$  pour régler le paramètre.
- Appuyez sur  $\mathcal{A} \wedge / \nabla$  pour définir "Gain".
- Appuyez sur **4 ENTER** pour fermer la fenêtre d'édition.

 $\leq$ 

- Lorsque vous sélectionnez "Bande" à l'étape 3, vous pouvez utilisez ce menu comme un égaliseur graphique.
- "Bande #1" et "Bande #2" permettent d'ajuster les fréquences en dessous de 198,4 Hz.
- Lorsque vous sélectionnez "Subwoofer" à l'étape 1 et "Bande" à l'étape 3, vous ne pouvez définir que"Bande #1" et "Bande #2".

## **5 Répétez les étapes 3 et 4 jusqu'à ce que les résultats soient satisfaisants.**

#### $\sqrt{a^2}$

Si vous voulez réinitialiser tous les réglages des paramètres "Égal. param." pour l'enceinte sélectionnée, spécifiez "RESET" et appuyez sur **4 ENTER**.

**6 Sélectionnez "QUITT" et appuyez sur**  4ENTER **pour fermer la fenêtre de réglage.**

## ■ **Graves/Aigus (Commande des timbres)**

Utilisez cette option pour ajuster l'équilibre entre les graves et les aigus pour les enceintes ou le casque.

## *Remarque*

Graves/Aigus n'agit pas si:

– Vous avez sélectionné PURE DIRECT [\(voir page 51](#page-200-2)).

– MULTI CH INPUT est sélectionné comme source.

## **Commande (Commande des timbres)**

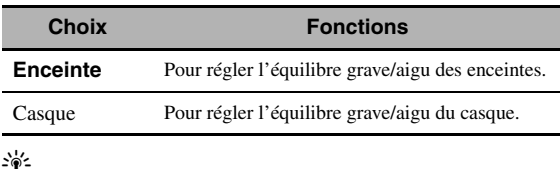

Les réglages "Enceinte" et "Casque" sont sauvegardés séparément. Les réglages de "Enceinte" agissent sur les voies des enceintes avant gauche/droite, centrale, de présence gauche/droite et sur la voie du caisson de graves.

## **Grave (Commande du grave)**

Utilisez cette option pour régler le niveau des basses fréquences pour les enceintes ou le casque.

#### Choix: 125Hz, **350Hz**, 500Hz

Plage de réglage:  $-6.0$  dB à  $+6.0$  dB Réglage initial: 0,0 dB

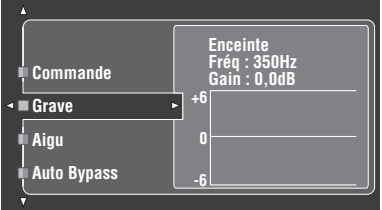

## **Aigu (Commande d'aigu)**

Utiliser cette option pour régler le niveau des hautes fréquences pour les enceintes ou le casque. Choix: 2.5kHz, **3.5kHz**, 8.0kHz Plage de réglage:  $-6.0$  dB à  $+6.0$  dB Réglage initial: 0,0 dB

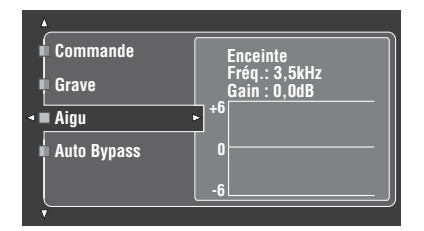

### **Auto Bypass (Contournement auto)**

Utilisez cette option pour obliger les signaux audio à contourner les circuits de correction de tonalité lorsque les paramètres "Aigu" et "Grave" ont pour valeur 0 dB [\(voir](#page-200-1)  [page 51](#page-200-1)).

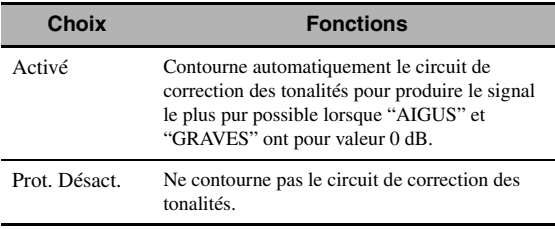

## ■ **Sync. Lèvres (Synchronisation audio et vidéo)**

Utilisez cette option pour régler la synchronisation audio et vidéo.

## **Auto HDMI**

#### **(Mode de synchro lèvres automatique HDMI)**

Si le moniteur vidéo raccordé à la prise HDMI OUT de cet appareil est compatible avec la synchronisation audio et vidéo automatique (synchro lèvres automatique), cet appareil synchronisera automatiquement le son sur l'image. Utilisez cette option pour activer ou désactiver la synchro lèvres automatique.

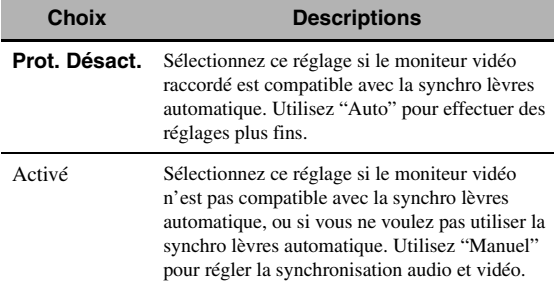

## **Activé (Réglage du retard audio automatique)**

Utilisez cette option pour effectuer des réglages fins lorsque "Auto HDMI" a pour valeur "Activé". Plage de réglage: **0** à 240 ms Etape de réglage: 1 ms

 $\leq \leq$ 

"Décalage" indique le décalage entre la valeur du retard audio définie automatiquement par cet appareil et la valeur du retard audio défini dans "Activé". La valeur de "Décalage" est enregistrée et appliquée aux autres moniteurs vidéo compatibles avec la synchro lèvres automatique.

#### <span id="page-233-0"></span>**Manuel (Réglage du retard audio automatique)**

Utilisez cette option pour préciser manuellement le retard du signal audio et synchroniser le son et l'image lorsque "Auto HDMI" a pour valeur "Prot. Désact.". Plage de réglage: **0** à 240 ms Etape de réglage: 1 ms

## ■ **Surround ETD (Ambiance complémentaire)**

Utilisez cette option pour restituer sur 6.1/7.1 voies avec les enceintes d'ambiance arrière raccordées les gravures multivoies qui ont été traitées avec les décodeurs Dolby Pro Logic IIx, Dolby Digital EX ou DTS-ES.

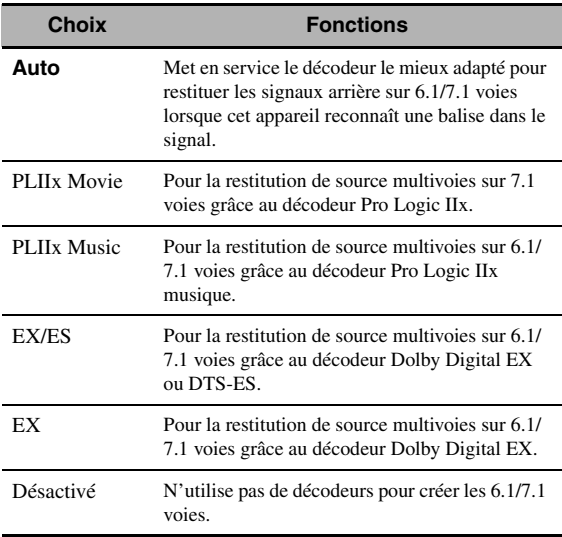

#### $\frac{1}{202}$

Utilisez cette option pour activer manuellement le décodeur souhaité lorsque cet appareil ne parvient pas à détecter de signal balise dans la source d'entrée.

## *Remarques*

- Les décodeurs disponibles dépendent du réglages des enceintes et des sources d'entrée.
- La lecture avec 6.1/7.1 voies n'est pas possible dans les cas suivants:
	- la valeur de "Surround" ([voir page 89\)](#page-238-2) ou celle de "Surr. arr." (voir page 89) est "Aucune".
	- l'appareil relié aux prises MULTI CH INPUT est utilisée.
	- la source écoutée ne contient aucun signal pour les voies d'ambiance gauche et droite.
- une source Dolby Digital KARAOKE est utilisée.
- cet appareil est en mode de lecture stéréo, Compressed Music Enhancer (voir page 76) ou Pure Direct ([voir page 51\)](#page-200-2).
- lorsque la valeur de "BI-AMP" est "Activé" (voir page 122). • Lorsque cet appareil est mis hors service, la valeur "Auto" de ce
- réglage est rétablie.

## ■ **Attén. Canaux (Action du silencieux)**

Utilisez cette option pour réduire le son de certaines enceintes.

## **Mode (Mode)**

Utilisez cette option pour activer ou désactiver le réglage "Attén. Canaux" pour chaque enceinte.

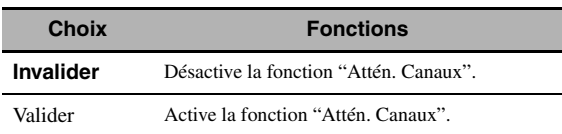

## **Réglages de chaque enceinte**

Précisez si le silencieux doit agir sur chaque voie d'enceinte lorsque vous réglez "Mode" sur "Valider".

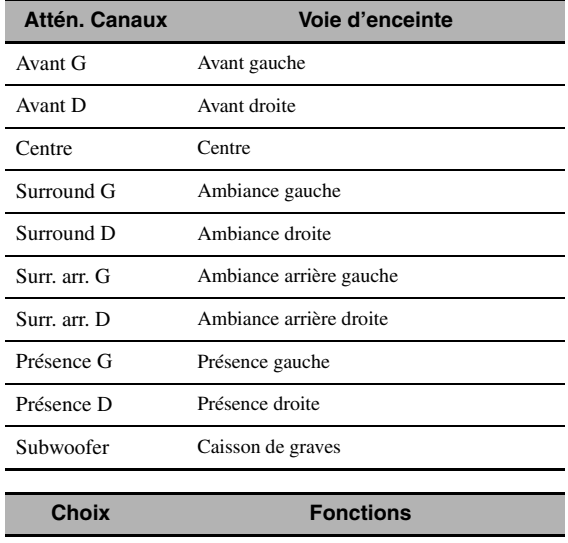

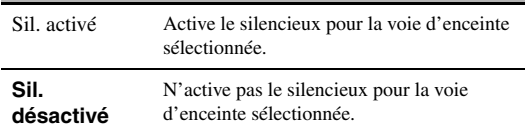

# <span id="page-235-0"></span>*Régl. manuel (Vidéo)*

Utilisez ce menu pour régler manuellement les paramètres vidéo.

- **1 Réglez le sélecteur de mode de**  fonctionnement sur **<b>AMP** puis appuyez sur GSET MENU **sur le boîtier de télécommande.**
- **2 Appuyez sur**  $\bigcirc$   $\wedge$  /  $\nabla$  /  $\triangle$  /  $\triangleright$  du boîtier de **télécommande pour sélectionner "Régl.**  manuel" puis appuyez sur  $\textcircled{1}\triangleright$ .
- **3** Appuyez sur  $\textcircled{4}$  /  $\textcircled{7}$  /  $\textcircled{7}$  /  $\textcircled{7}$  du boîtier de **télécommande pour sélectionner "Vidéo" puis appuyez sur 4** $\rightarrow$ **.**
- **4 Sélectionnez les paramètres souhaités et appuyez sur** 4h **pour y accéder et les régler.**

#### *Remarque*

Utilisez "Vidéo" dans "Initialiser" pour rétablir les réglages par défaut des paramètres de "Régl. manuel (Vidéo)" (sauf "Message court" et "Affichage écr.") (voir page 123).

## ■ **Conversion (Conversion vidéo)**

Utilisez cette option pour activer ou désactiver la conversion vidéo ainsi que la conversion en HDMI des signaux d'entrée vidéo analogiques aux prises composite VIDEO, S VIDEO et COMPONENT VIDEO.

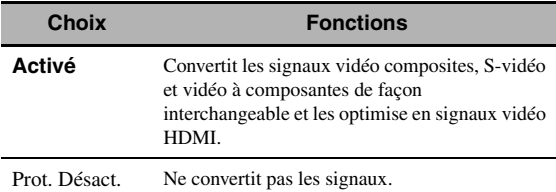

## *Remarques*

- Cette appareil ne convertit pas réciproquement les signaux vidéo à 480 lignes et les signaux vidéo à 576 lignes.
- Les signaux vidéo composantes analogiques ayant une résolution de 480i (NTSC)/576i (PAL) sont convertis en signaux S-vidéo ou vidéo composites et sortent par les prises S VIDEO MONITOR OUT et VIDEO MONITOR OUT.
- Les signaux vidéo convertis ne sont transmis qu'aux prises MONITOR OUT. Pour effectuer un enregistrement, vous devez relier les appareils par le même type de liaison vidéo.
- Lors de la conversion de signaux de vidéo composite ou de signaux S-vidéo provenant d'un magnétoscope en signaux vidéo à composantes, une certaine dégradation de la qualité de l'image peut se produire avec certains magnétoscopes.
- Même lorsque "Conversion" est réglé sur "Activé", les signaux HDMI numériques ne sont pas convertis en signaux vidéo analogiques.
- Si "Conversion" est réglé sur "Prot. Désact.", les fonctions "Compos. I/P", "Résolution HDMI", "Aspect HDMI" et "Message court" sont désactivées.
- Réglez "Conversion" sur "Activé" pour obtenir le message restreint.
- Les signaux entrant par les prises vidéo composite ou S-vidéo ne pourront pas être convertis et leur restitution risque d'être anormale s'il s'agit de signaux non conventionnels. Dans ce cas, réglez "Conversion" sur "Prot. Désact.".
- Lorsque des signaux vidéo non standard (par exemple des signaux vidéo d'une console de jeux vidéo) sont présents en entrée, l'appareil n'affiche pas de messages restreints sur le moniteur vidéo, même si "Conversion" est réglé sur "Activé".
- Lorsque des signaux vidéo composantes analogiques ayant une résolution de 480p sont transmis aux prises COMPONENT VIDEO et que le moniteur vidéo est raccordé à la prise VIDEO MONITOR OUT ou S VIDEO MONITOR OUT de cet appareil, l'écran GUI ne s'affiche pas sur le moniteur vidéo.
- Cet appareil n'optimise pas les signaux vidéo analogiques à composantes ayant une résolution de 720p ou 1080i.

## **Component I/P (Conversion progressive/ entrelacée de signaux à composantes)**

Utilisez cette option pour activer ou désactiver la conversion entrelacé/analogique des signaux vidéo analogiques aux prises vidéo composites, S-vidéo et vidéo composantes de sorte que les signaux vidéo analogiques désentrelacés de 480i (NTSC)/576i (PAL) à 480p/576p soient transmis aux prises COMPONENT MONITOR OUT.

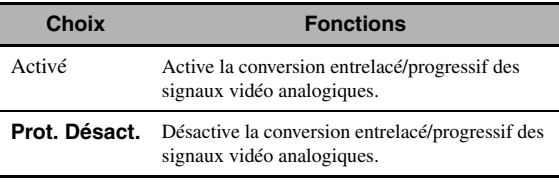

#### *Remarques*

- L'élément du menu n'est pas disponible et donc non visible sur l'écran GUI si "Conversion" est réglé sur "Prot. Désact.".
- Si votre moniteur vidéo ne prend pas en charge les signaux vidéo analogiques ayant une résolution de 480p/576p, l'écran GUI risque de ne pas s'afficher lorsque "Compos. I/P" est réglé sur "Activé". Dans ce cas, réglez "VIDEO" de "INITIALIZE" dans le paramètre "Réglages approfondis" sur "Prot. Désact." (voir page 123).

## ■ **Résolution HDMI (Résolution du signal vidéo HDMI)**

Utilisez cette option pour activer ou désactiver la conversion en HDMI des signaux vidéo analogiques présents aux prises vidéo composite, S-vidéo et vidéo composantes de sorte que des signaux vidéo analogiques optimisés soient transmis à la prise HDMI OUT.

Cet appareil peut améliorer les signaux vidéo analogiques de la façon suivante:

- 480i (NTSC)/576i (PAL)  $\rightarrow$  480p/576p, 1080i, 720p ou 1080p
- 480p/576p  $\rightarrow$  1080i, 720p ou 1080p

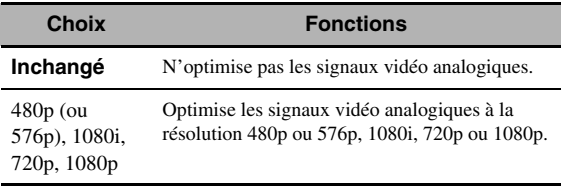

## *Remarques*

- Cet élément du menu n'est pas disponible et donc non visible sur l'écran GUI si "Conversion" est réglé sur "Désactivé" (voir page 86).
- Cet appareil ne convertit pas vers le haut les signaux vidéo numériques présents aux prises d'entrée HDMI.

## ■ **Aspect HDMI (Format HDMI)**

Utilisez cette option pour sélectionner le format des signaux vidéo analogiques disponibles à la prise HDMI OUT.

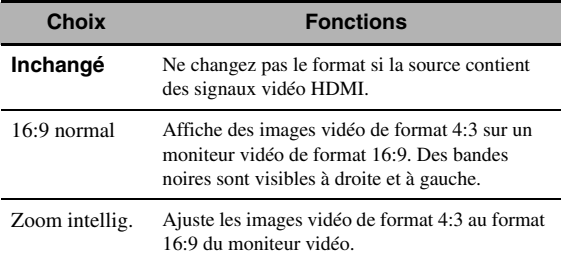

## *Remarques*

- Lorsque "Résolution HDMI" est réglé sur "Inchangé", il n'est pas possible de régler "Aspect HDMI".
- Si la source d'entrée vidéo est d'un autre format que 4:3, le réglage "Aspect HDMI" sera automatiquement ignoré.
- Lorsque "Aspect HDMI" est réglé sur "Zoom intellig.", les images sont étirées sur les bords du moniteur vidéo.
- Lorsque les signaux vidéo entrent par les prises HDMI IN ou lorsque les signaux ont une résolution de 720p, 1080i ou 1080p, le réglage de "Aspect HDMI" n'a aucune influence sur les signaux vidéo sortant par la prise HDMI OUT.

## ■ **Message court (Affichage restreint)**

Utilisez cette option pour activer ou désactiver l'affichage restreint.

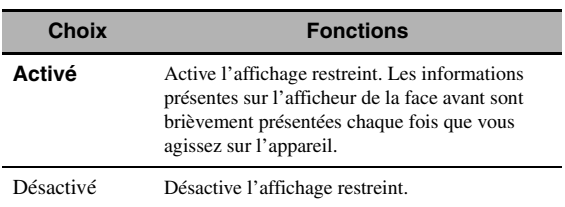

## *Remarque*

L'affichage restreint n'apparaît pas dans les cas suivants:

- lorsque les signaux vidéo composantes reçus ont une résolution de 720p, 1080i ou 1080p
- lorsque des signaux vidéo HDMI sont reçus

## ■ **Affichage écr. (Durée d'affichage sur écran)**

Utilisez cette option pour spécifier la durée d'affichage du menu iPod ou NET/USB sur le moniteur vidéo après l'exécution d'une opération.

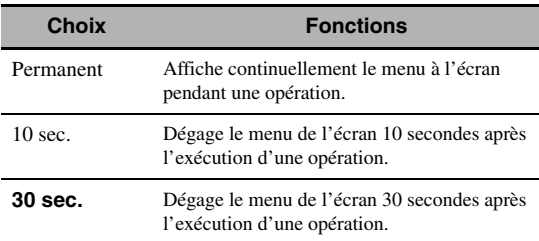

## ■ **Position (Position de l'écran GUI)**

Utilisez cette option pour régler la position verticale et horizontale de l'écran GUI.

Plage de réglage: –5 (vers le bas/gauche) à +5 (vers le haut/droite)

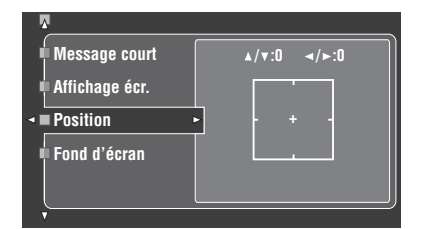

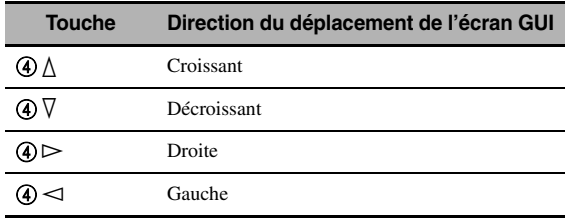

## ■ **Fond d'écran (Fond)**

Utilisez cette option pour afficher le papier peint ou un fond gris sur le moniteur vidéo lorsqu'aucun signal vidéo n'est transmis.

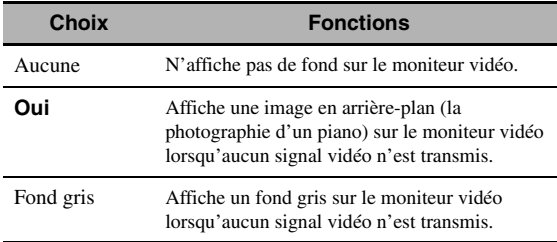

#### *Remarque*

Si "Conversion" est réglé sur "Désactivé", aucun fond ne sera affiché même si "Oui" est spécifié pour "Fond d'écran".

# <span id="page-237-0"></span>*Régl. manuel (Basic)*

Utilisez ce menu pour régler manuellement les paramètres des enceintes.

- **1 Réglez le sélecteur de mode de fonctionnement sur <b>@AMP** puis appuyez sur **@SET MENU sur le boîtier de télécommande.**
- **2 Appuyez sur 4** $\land$  /  $\sqrt{}$  pour sélectionner "Régl. manuel", puis appuyez sur  $\textcircled{1}\triangleright$ .
- **3** Appuyez sur  $\bigcirc$  /  $\vee$  /  $\bigcirc$  /  $\bigcirc$  pour sélectionner "Basic", puis appuyez sur  $@{\rhd}$ .

## **4 Sélectionnez les paramètres souhaités et appuyez sur** 4h **pour y accéder et les régler.**

#### $\geq 0$ '

- La valeur de la plupart des paramètres décrits dans le menu de base est automatiquement définie lorsque vous effectuez les opérations de "Régl. Auto". Vous pouvez utiliser le menu de base pour réaliser d'autres réglages, mais nous vous conseillons de commencer par "Régl. Auto".
- Les paramètres peuvent être réinitialisés à l'aide de la procédure "Régl. Auto" ([voir page 37](#page-186-0)).
- Si le niveau sonore et la fréquence de transition de votre caisson de graves peuvent être ajustés, réglez le volume au niveau moyen (ou légèrement inférieur) et la fréquence de transition au niveau maximal.

## ■ **Signal test (Tonalité d'essai)**

Mise en service ou hors service de la tonalité d'essai pour le réglage des paramètres "Régl. enc.", "Dist. enc." et "Niveau enc.".

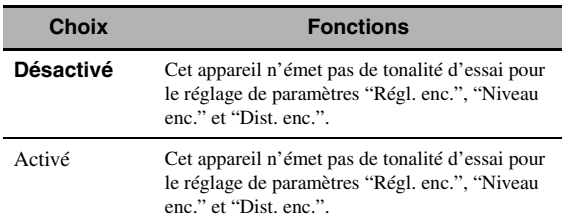

#### $\geq 0$

Si vous utilisez un appareil de mesure de la pression sonore, tenez-le à bout de bras, dirigé vers le haut et placé à la position d'écoute. L'appareil de mesure étant réglé sur l'échelle 70 dB et C SLOW, réglez chaque enceinte pour un niveau de 75 dB.

#### *Remarques*

- Les tonalités d'essai émises sont très fortes lorsque est "Activé" sélectionné. Dans ce cas, assurez-vous qu'aucun enfant n'est présent dans la pièce.
- Cette fonction est automatiquement désactivée si vous sortez de "Basic".

## ■ **Régl. enc. (Réglage des enceintes)**

Pour régler manuellement les paramètres des enceintes.

 $\geq 0$ 

Si vous n'êtes pas satisfait des sonorités graves émises par les enceintes, n'hésitez pas à modifier les valeurs retenues.

## **Mesure de la taille des enceintes**

Le diamètre des graves d'une enceinte est

- 16 cm ou plus: grand
- moins de 16 cm: petit

#### **Avant (Enceintes avant)**

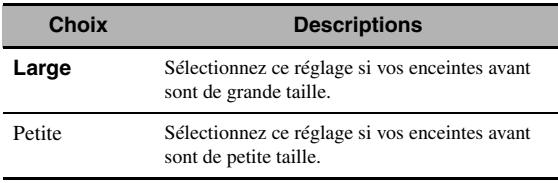

#### *Remarques*

- Lorsque "Sortie basse" est réglé sur "Avant", les signaux LFE présents dans les sources à trains binaires, les signaux de basses fréquences des voies avant gauche et droite et les signaux basses fréquences des autres enceintes définies par "Petite" sont dirigés vers les enceintes avant gauche et droite, quel que soit le réglage de "Avant".
- Lorsque "Sortie basse" est réglé sur "Avant", vous ne pouvez sélectionner que "Large" dans "Avant". Si la valeur de "Avant" a été réglée sur autre chose que "Large", "Large" est automatiquement sélectionné comme valeur.

## **Centre (Enceinte centrale)**

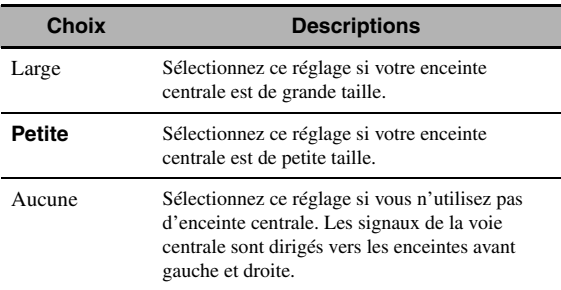

#### <span id="page-238-2"></span>**Surround (Enceintes d'ambiance gauche/droite)**

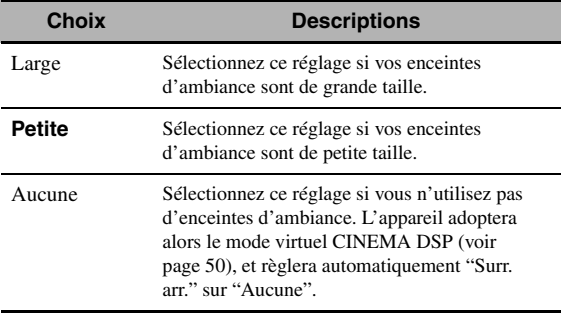

ay.<br>⊾∕e

[Voir page 15](#page-164-0) pour le détail sur le raccordement des enceintes d'ambiance.

## **Surr. arr.**

#### **(Enceintes d'ambiance arrière gauche/droite)**

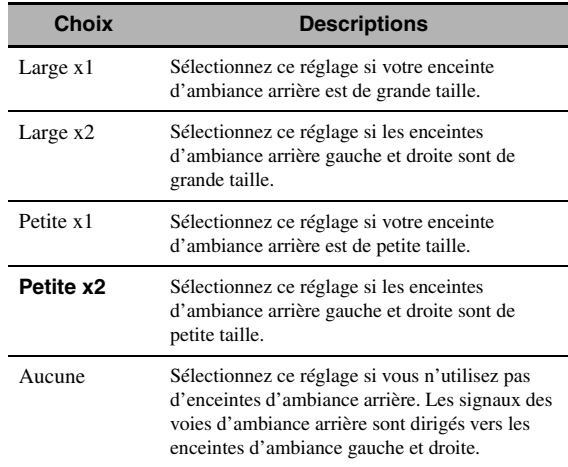

#### $\leq \phi'$

[Voir page 15](#page-164-0) pour le détail sur le raccordement des enceintes d'ambiance.

## <span id="page-238-0"></span>**Présence (Enceintes de présence)**

Utilisez cette option pour alimenter les enceintes de présence reliées à cet appareil.

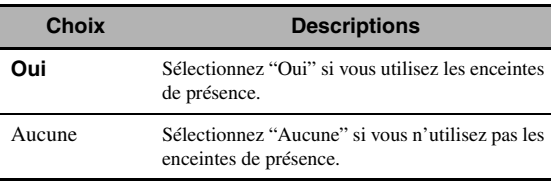

## *Remarques*

- Si vous avez réglé "Présence" sur la valeur "Aucune", le mode CINEMA DSP 3D ne pourra pas être mis en service ([voir](#page-199-2)  [page 50\)](#page-199-2).
- La valeur "Haut. dialogue" n'est disponible que si la valeur de "Présence" est "Oui" (voir page 72).

## <span id="page-238-1"></span>**Sortie basse (Sortie grave)**

Utilisez cette option pour sélectionner les enceintes qui doivent fournir les signaux LFE (effet de basses fréquences) et les signaux des fréquences graves.

## **Sortie des signaux LFE**

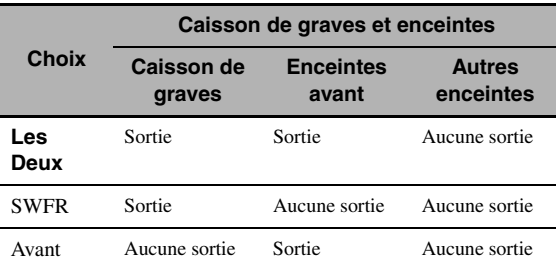

#### **Sortie des signaux de basses fréquences**

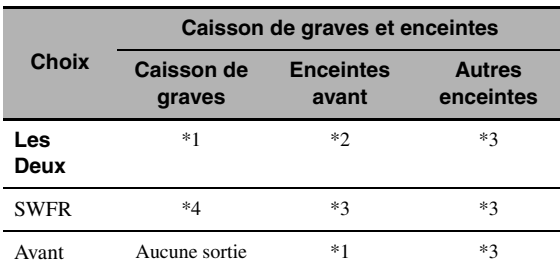

\*1 Fourni(ssen)t les signaux des fréquences graves des voies avant et des autres enceintes réglées sur "Petite" ou "Aucune".

\*2 Fournissent toujours les signaux des fréquences graves des voies avant.

- \*3 Fournissent les signaux des fréquences graves si les enceintes sont réglées sur "Large".
- \*4 Fournissent les signaux des fréquences graves si les enceintes sont réglées sur "Petite" ou "Aucune".

#### **Fréqu. coupu.**

#### **(Fréquence de recoupement dans les graves)**

Utilisez cette option pour sélectionner la fréquence de recoupement de toutes les enceintes définies par "Petite" ou par "Aucune" dans "Régl. enc." (voir pages 88 et 89). Toutes les fréquences inférieures à la fréquence sélectionnée sont envoyées au caisson de graves ou aux enceintes définies par "Large" dans "Régl. enc." (voir pages 88 et 89).

Choix: 40Hz, 60Hz, **80Hz**, 90Hz, 100Hz, 110Hz, 120Hz, 160Hz, 200Hz

ay'∠

Si le niveau sonore et la fréquence de transition de votre caisson de graves peuvent être ajustés, réglez le volume au niveau moyen (ou légèrement inférieur) et la fréquence de transition au niveau maximal.

#### **Phase SWFR (Phase pour le caisson de graves)**

Si les basses manquent de puissance ou de netteté, essayez d'inverser la phase du caisson de graves.

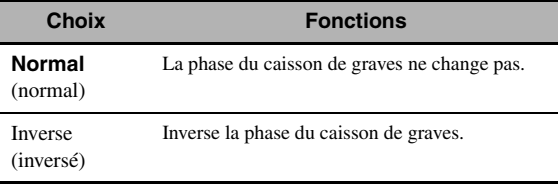

#### **Priorité PR/SB**

#### **(Priorité des enceintes de présence/d'ambiance arrière)**

Utilisez cette option pour attribuer la priorité aux enceintes de présence ou aux enceintes d'ambiance arrière lorsque la gravure contient des signaux audio à 2 voies faisant appel aux corrections d'ambiance.

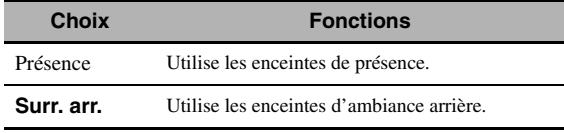

#### *Remarque*

Lorsque le mode CINEMA DSP 3D est actif ([voir page 50](#page-199-2)), cet appareil donne toujours la priorité aux enceintes de présence.

#### ■ **Dist. enc. (Distance des enceintes)**

Utilisez cette option pour préciser manuellement la distance à chaque enceinte et le retard qui doit être appliqué à la voie correspondante. Dans l'idéal, chaque enceinte devrait être à la même distance de la position d'écoute. Toutefois, cette situation est rarement possible dans les habitations. En conséquence, un retard doit être appliqué aux sons émis par chaque enceinte de telle manière que tous les sons arrivent en même temps à la position d'écoute.

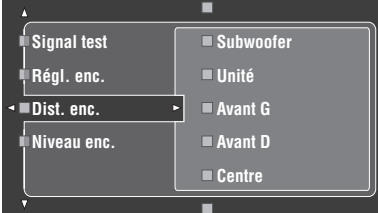

#### **Distances aux enceintes**

Plage de réglage: 0,30 à 24,00 m Réglage initial: Avant G/Avant D/Présence G/Présence D/Subwoofer: 3,00 m Centre: 2,60 m Surround G/Surround D/Surr. arr. G/Surr. arr. D: 2,40 m Etape de réglage: 0,1 m

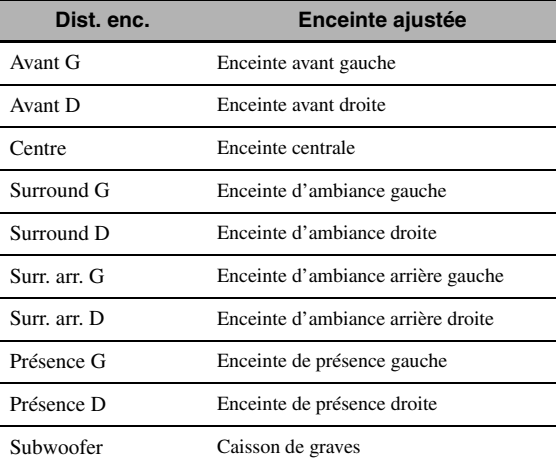

#### $\geq 0$

Si le niveau sonore et la fréquence de transition de votre caisson de graves peuvent être ajustés, réglez le volume au niveau moyen (ou légèrement inférieur) et la fréquence de transition au niveau maximal.

#### *Remarques*

- Les voies disponibles sur chaque enceinte dépendent du réglage des enceintes.
- Si vous n'utilisez qu'une seule enceinte d'ambiance arrière, raccordez-la à la prise SURROUND BACK SINGLE et ajustez la distance dans "Surr. arr. G".

## **Unité (Unité)**

Sélectionnez l'unité pour l'affichage des valeurs du paramètre "Dist. enc.".

Réglage initial: Feet (Modèles pour les États-Unis et le Canada)

Meter (Autres modèles)

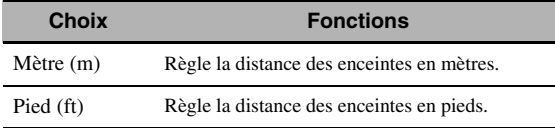

## <span id="page-240-0"></span>■ **Niveau enc.** (Niveau des enceintes)

Utilisez cette option pour équilibrer manuellement les niveaux de l'enceinte avant gauche ou de l'enceinte d'ambiance gauche et des enceintes sélectionnées dans "Régl. enc." (voir page 88). Plage de réglage: –10,0 dB à +10,0 dB Réglage initial: Avant G/Avant D/Présence G/Présence D/Subwoofer: 0,0 dB Centre/Surround G/Surround D/Surr. arr. G/ Surr. arr. D: –1,0 dB Etape de réglage: 0,5 dB

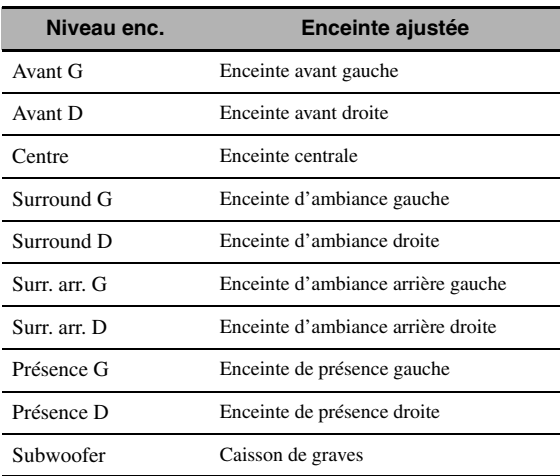

 $\frac{y}{x}$ 

Si le niveau sonore et la fréquence de transition de votre caisson de graves peuvent être ajustés, réglez le volume au niveau moyen (ou légèrement inférieur) et la fréquence de transition au niveau maximal.

## *Remarques*

- Les voies disponibles sur chaque enceinte dépendent du réglage des enceintes.
- Si vous n'utilisez qu'une seule enceinte d'ambiance arrière, raccordez-la à la prise SURROUND BACK SINGLE et ajustez l'équilibre dans "Surr. arr. G".

# <span id="page-240-1"></span>*Régl. manuel (NET/USB)*

Utilisez ce menu pour définir les valeurs des paramètres réseau et USB.

## ■ **Réseau (Paramètres réseau)**

Utilisez cette option pour voir les paramètres réseau (adress IP, etc.) et les changer manuellement.

## **DHCP (Réglage DHCP)**

Utilisez cette option pour préciser si l'appareil doit obtenir les paramètres de réseau (adresse IP, masque de sousréseau, passerelle par défaut, serveur DNS primaire et serveur DNS secondaire) du serveur DHCP du réseau connecté.

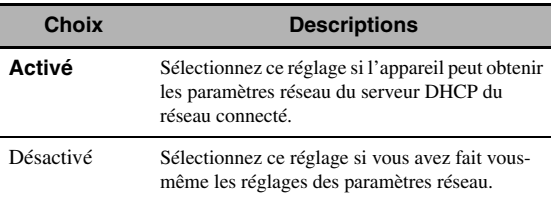

## **Adresse IP (Adresse IP)**

Utilisez ce paramètre pour spécifier l'adresse IP attribuée à cet appareil. Cette valeur ne doit pas être identique à celle qui est utilisée dans le réseau visé pour d'autres appareils.

## **Masque s-rés. (Masque de sous-réseau)**

Utilisez ce paramètre pour spécifier la valeur du masque de sous-réseau attribuée à cet appareil.

#### $\leq$

Dans la plupart des cas, "255.255.255.0" peut être spécifié comme valeur du masque de sous-réseau.

## **Passerelle déf. (Passerelle par défaut)**

Utilisez ce paramètre pour spécifier l'adresse IP de la passerelle par défaut.

## **Serveur DNS (P) (Serveur DNS primaire) Serveur DNS (S) (Serveur DNS secondaire)**

Utilisez ce paramètre pour spécifier l'adresse IP des serveurs DNS (Domain Name System) primaire et secondaire.

## *Remarque*

Si vous n'avez qu'une seule adresse DNS, spécifiez l'adresse DNS dans "Serveur DNS (P)". Si vous avez deux adresses DNS ou plus, spécifiez une d'elle dans "Serveur DNS (P)" et une autre dans "Serveur DNS (S)".

## **Config. (Paramétrage)**

Sélectionnez "Config." pour vérifier les réglages des paramètres "Réseau".

**Français**

#### **Paramétrage du réseau**

- **1 Lorsque l'écran principal GUI est affiché, appuyez plusieurs fois de suite sur**  $@{\triangle}$  **/**  $\nabla$ du boîtier de télécommande, puis sur 4) **pour sélectionner "Réseau".**
- **2** Appuyez à plusieurs reprises sur  $\mathcal{A}\wedge\mathcal{A}\nabla$  puis **appuyez sur** 4h **pour sélectionner "DHCP".**
- **3 Appuyez sur**  $\mathbf{4}\wedge\sqrt{\mathbf{7}}$  **pour sélectionner "Activé" ou "Désactivé", puis appuyez sur**  4ENTER **pour valider votre choix.**
	- Si vous sélectionnez "Activé", vous n'avez pas besoin de régler d'autres paramètres. Reportez-vous à l'étape 5 pour terminer le paramètrage.
	- Si vous sélectionnez "Désactivé", vous devrez régler d'autres paramètres réseau. Reportez-vous aux étapes 4 à 6 pour régler les paramètres.

#### *Remarque*

Si "DHCP" est réglé sur "Activé", vous ne pouvez pas sélectionner et régler un autre paramètre du réseau. Pour spécifier les autres paramètres, "Désactivé" doit d'abord être spécifié pour "DHCP".

- **4 Appuyez sur**  $\mathbb{A} \wedge \mathbb{I}$  **pour sélectionner le paramètre souhaité, puis sur** 4h**.**
- **5** Appuyez plusieurs fois de suite sur  $\cancel{a}$   $\triangle$  /  $\triangleright$ **pour sélectionner le nombre à changer, puis plusieurs fois de suite sur**  $\mathcal{A} \wedge \mathcal{A}$  **poru changer le nombre.**
- **6** Appuyez sur **4** ENTER pour valider le **réglage du paramètre.**
- **7 Répétez les opérations 4 à 6 pour régler chaque paramètre du réseau.**
- **8** Appuyez plusieurs fois de suite sur  $\left(4\right)\nabla$  pour sélectionner "Config.", puis sur 4 ENTER **pour terminer le paramétrage.**

#### *Remarque*

Si vous changez de configuration réseau, vous devrez probablement régler une nouvelle fois les paramètres réseau.

#### $\geq 0$

Vous pouvez rétablir les réglages usine des paramètres réseau de cet appareil en utilisant l'option "NETWORK" de "INITIALIZE" sur le menu de réglages avancés (voir page 123).

## ■ **Mode de lecture (Styles de lecture)**

Utilisez cette option pour choisir le sytle de lecture qui vous convient. Vous pouvez écouter des œuvres dans un ordre aléatoire ou bien répéter une ou plusieurs œuvres.

### **Répéter (Lecture répétée)**

Utiliser cette option pour répéter une ou plusieurs œuvres.

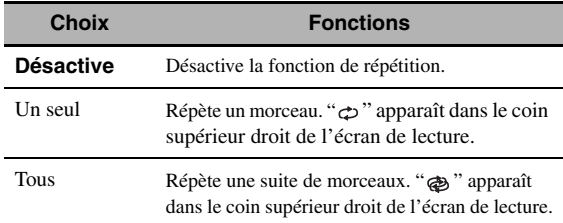

#### *Remarque*

Si "Répéter" est réglé sur "Un seul", le réglage reviendra à la valeur "Désactivé" à la mise hors tension de l'appareil.

#### **Aléatoire (Lecture aléatoire)**

Utilisez cette option pour écouter des œuvres ou des albums dans un ordre aléatoire.

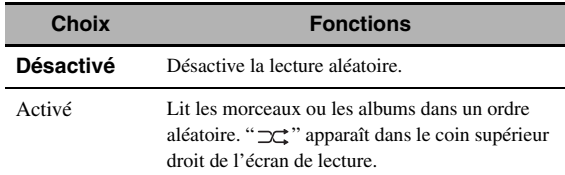

## **Information (Informations sur le réseau)**

Utilisez cette option pour afficher les informations concernant le réseau.

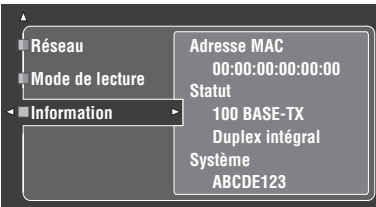

## *Remarque*

L'affichage précédent n'est qu'un exemple.

#### **Adresse MAC**

## **(Adresse MAC (Media Access Control))**

Cette information désigne l'adresse MAC attribuée à cet appareil.

#### **Statut (État du réseau)**

Cette information indique l'état actuel de la liaison au réseau.

Indications affichées: 10BASE-T, 100BASE-TX,

Duplex intégral, Semi-duplex, Pas de liaison

#### *Remarque*

"Pas de liaison" apparaît lorsque l'appareil n'est pas connecté au réseau.

#### **Système (Identité du système)**

Cette information indique le numéro d'identité attribué à cet appareil.

# <span id="page-242-0"></span>*Régl. manuel (Option)*

Ce menu sert à effectuer les réglages en option du système.

- **1 Réglez le sélecteur de mode de**  fonctionnement sur **<b>AMP** puis appuyez sur GSET MENU **sur le boîtier de télécommande.**
- **2 Appuyez sur** 4k **/** n **pour sélectionner "Régl.**  manuel", puis appuyez sur  $@{\rhd}$ .
- **3** Appuyez sur  $\bigcirc$  /  $\vee$  /  $\bigcirc$  /  $\triangleright$  pour **sélectionner "Option", puis appuyez sur**  4h**.**

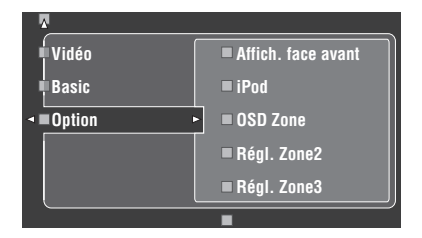

- **4 Sélectionnez les paramètres souhaités et appuyez sur** 4h **pour y accéder et les régler.**
- **Affich. face avant (Réglage de l'afficheur de la face avant)**

## **Éclairage (Luminosité)**

Utilisez cette option pour régler la luminosité de l'afficheur de la face avant. Plage de réglage: – 4 à **0**

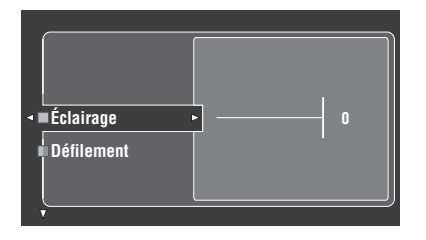

## **Défilement (Défilement des informations sur l'afficheur de la face avant)**

Utilisez cette option pour spécifier si les informations (titre de l'œuvre ou nom du canal) doivent défiler en continu sur l'afficheur de la face avant ou si seulement 14 caractères doivent rester affichés après le défilement de tous les caractères lorsque "DOCK" ou "NET/USB" est sélectionné comme source.

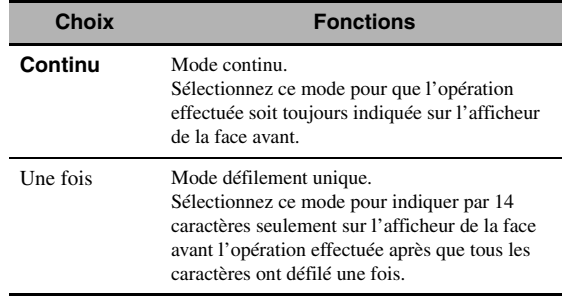

## ■ **iPod (Réglage initial iPod)**

# **Charge standby**

## **(Recharge du iPod en veille)**

Utilisez cette option pour préciser si cet appareil doit charger la batterie du iPod raccordé, ou non, lorsque cet appareil est en veille [\(voir page 59](#page-208-0)).

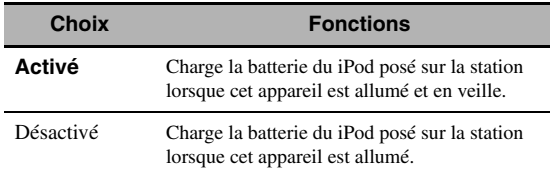

## ■ **OSD Zone (Affichage sur écran)**

Utilisez cetteoption pour afficher l'état de fonctionnement de Zone 2 et de Zone 3 sur le moniteur vidéo Zone 2 raccordé aux prises ZONE VIDEO à l'arrière de cet appareil. Les informations Zone 2 et Zone 3 suivantes sont indiquées:

- Source d'entrée
- Niveau du volume
- État du silencieux
- État de la qualité tonale

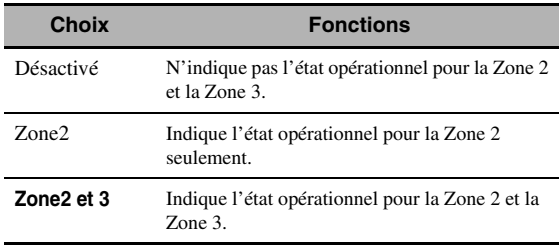

#### *Remarques*

- Vous pouvez raccorder deux moniteurs vidéo aux prises ZONE VIDEO de cet appareil comme moniteurs vidéo pour la Zone 2. Si vous raccordez deux moniteurs vidéo aux prises ZONE VIDEO, ces deux moniteurs afficheront les mêmes images vidéo de la source d'entrée de la Zone 2.
- Lorsque vous réglez "OSD Zone" sur "Zone2 et 3", l'état opérationnel de la Zone 3 est indiqué sur le(s) moniteur(s) vidéo de la Zone 2 même si la Zone 2 est hors service.

## ■ **Régl. Zone2/Régl. Zone3 (Réglage Zone 2/Zone 3)**

## <span id="page-243-0"></span>**Ampli Zone2/Ampli Zone3 (Amplificateur Zone 2/Zone 3)**

Pour sélectionner la manière d'amplifier les signaux destinés aux enceintes Zone 2 ou Zone 3.

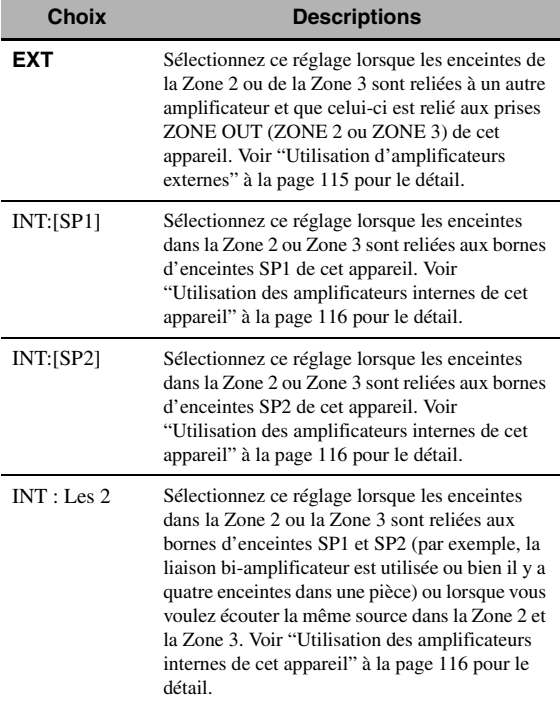

#### *Remarques*

- Lorsque "BI-AMP" est réglé sur "ON" dans "Réglages approfondis" (voir page 122), vous ne pouvez régler "Ampli Zone2" ou "Ampli Zone3" que sur "EXT".
- Lorsque vous réglez "Ampli Zone2" ou "Ampli Zone3" sur "INT:[SP1]" et que la zone correspondante est en service, aucun son n'est fourni par les enceintes d'ambiance arrière.
- Lorsque vous réglez "Ampli Zone2" ou "Ampli Zone3" sur "INT:[SP2]" dans la "ZONE 2" ou la "ZONE 3" et que la zone correspondante est en service, aucun son n'est fourni par les enceintes d'ambiance arrière.
- Lorsque vous réglez "Ampli Zone2" ou "Ampli Zone3" sur "INT : Les 2", vous ne pourrez régler "AMP" que sur "EXT" dans l'autre zone.
- Lorsque vous réglez "Ampli Zone2" ou "Ampli Zone3" sur "INT : Les 2" et que la zone correspondante est en service, aucun son n'est fourni par les enceintes d'ambiance et les enceintes d'ambiance arrière.

## **Vol. Zone2/Vol. Zone3**

## **(Volume de la Zone 2/Zone 3)**

Utilisez cette option pour préciser si l'appareil doit contrôler ou non le volume des signaux audio présents aux prises ZONE OUT (ZONE2 ou ZONE3) lorsque "Ampli Zone2" ou "Ampli Zone3" a la valeur "EXT".

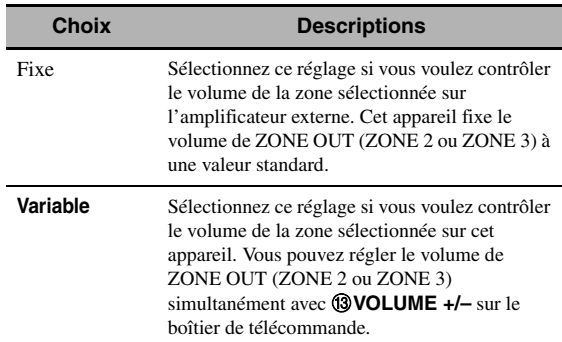

### **Vol. max. Zone2/Vol. max. Zone3 (Volume maximal Zone 2/Zone 3)**

Utilisez cette option pour spécifier le niveau de volume maximal dans la Zone 2 ou Zone 3. Plage de réglage: –30,0 dB à +15 ,0 dB, **+16,5 dB** Etape de réglage: 5,0 dB

#### *Remarque*

Le réglage "Vol. max. Zone2" ou "Vol. max. Zone3" a priorité sur le réglage "Vol. init. Zone2" ou "Vol. init. Zone3". Par exemple, lorsque "Vol. init. Zone2" est réglé sur –20,0 dB puis "Vol. max. Zone2" sur –30,0 dB, le volume se règlera automatiquement sur –30,0 dB à la prochaine mise sous tension de l'appareil.

### **Vol. init. Zone2/Vol. init. Zone3 (Volume initial Zone 2/Zone 3)**

Utilisez cette option pour régler le niveau de volume de la Zone 2 ou Zone 3 à la mise sous tension de l'appareil. Choix: **Prot. Désact.**, Sil., –80,0 dB à +16,5 dB Etape de réglage: 0,5 dB

#### *Remarque*

Le réglage "Vol. max. Zone2" ou "Vol. max. Zone3" a priorité sur le réglage "Vol. init. Zone2" ou "Vol. init. Zone3".

### ■ **Sél. audio (Sélection de la prise d'entrée audio par défaut)**

Utilisez cette option pour désigner le réglage de sélection de prise d'entrée par défaut ([voir page 78\)](#page-227-0) pour les sources d'entrée raccordées à DIGITAL INPUT lors de la mise sous tension de cet appareil.

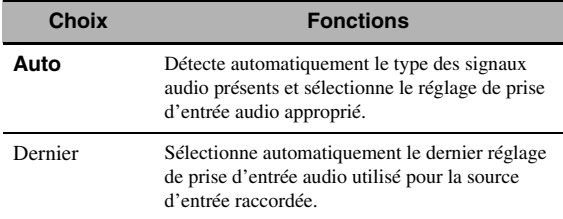

## ■ **Mode décod. (Mode de décodeur par défaut)**

Utilisez cette fonction pour que le mode de décodeur par défaut (voir page 79) soit spécifié pour les sources d'entrée à la mise sous tension de cet appareil.

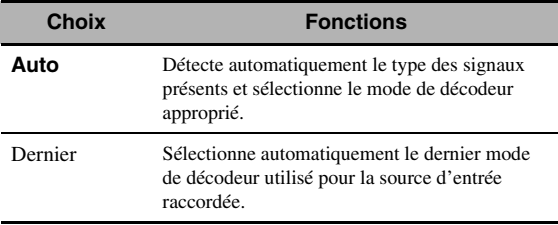

## ■ **Surround ETD (Réglage d'ambiance complémentaire par défaut)**

Utilisez cette option pour désigner le mode de décodeur complémentaire (voir page 85) pour les sources d'entrée raccordées aux prises DIGITAL INPUT lors de la mise sous tension de cet appareil.

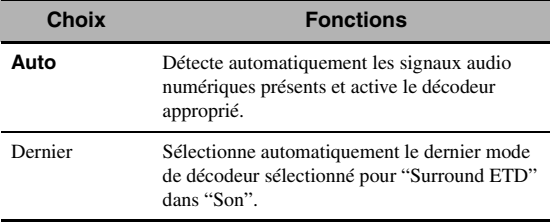

## ■ **Protect. mém. (Protection de la mémoire)**

Utilisez cette option pour empêcher que les valeurs des réglages des corrections de champ sonore et d'autres réglages ne soient accidentellement modifiées.

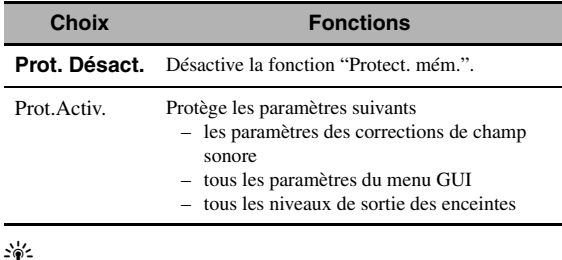

Lorsque vous sélectionnez un paramètre protégé, "e " apparaît dans le coin inférieur gauche de l'écran GUI. Vous pouvez régler les paramètres lorsque vous sélectionnez un paramètre et que " " n'apparaît pas dans le coin inférieur gauche de l'écran GUI même si "Protect. mém." a pour valeur "Prot.Activ.".

## ■ **HDMI Set (Réglage initial HDMI)**

Utilisez cette option pour régler le support son HDMI.

## <span id="page-244-0"></span>**Support audio (Support audio)**

Utilisez cette option pour spécifier si les signaux audio HDMI doivent être lus sur cet appareil ou sur un autre appareil HDMI raccordé à la prise HDMI OUT sur le panneau arrière de cet appareil.

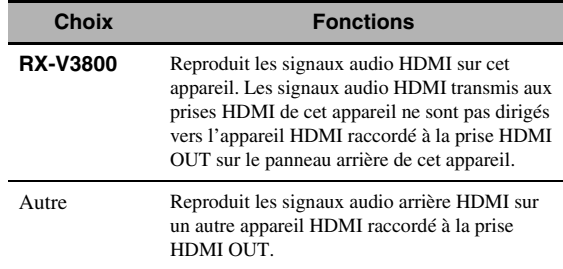

## *Remarques*

- Cet appareil transmet les signaux audio et vidéo présents aux prises d'entrée HDMI à la prise HDMI OUT seulement lorsqu'il est sous tension, même si "Support audio" a pour valeur "Autre".
- Les signaux audio/vidéo disponibles dépendent des caractéristiques du moniteur vidéo raccordé. Reportez-vous au mode d'emploi de chaque appareil raccordé.

# <span id="page-245-0"></span>*Info. signal (Informations concernant les signaux d'entrée)*

Vous pouvez afficher le format, la fréquence d'échantillonnage, la voie, le débit binaire et les balises du signal actuel.

Vous pouvez afficher le format, la fréquence

d'échantillonnage, la voie, le débit binaire et les balises du signal actuel.

- **1 Réglez le sélecteur de mode de**  fonctionnement sur **@AMP** puis appuyez sur GSET MENU **sur le boîtier de télécommande.**
- **2** Appuyez plusieurs fois de suite sur  $4\sqrt{4}$ **pour sélectionner "Info. signal".** Les informations audio concernant la source d'entrée

actuelle apparaissent sur l'écran GUI.

**3** Appuyez plusieurs fois sur  $4$   $\leq$   $\ell$   $>$  pour **sélectionner "Info audio" ou "Info vidéo"**

#### $\geq 0$

Ces informations apparaissent aussi sur l'afficheur de la face avant. Appuyez plusieurs fois de suite sur  $\mathcal{A}$  /  $\triangleright$  pour changer les informations affichées.

## ■ **Info audio (Informations relatives aux signaux sonores)**

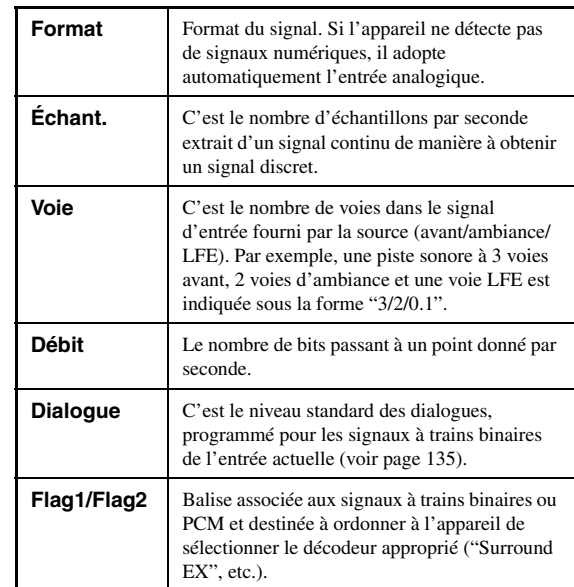

## *Remarques*

- --" apparaît si l'appareil ne peut pas afficher les informations correspondantes.
- Les signaux discrets des voies d'ambiance gauche et droite peuvent être inclus dans certains contenus à trains binaires audio haute définition bien qu'ils soient codés avec un débit binaire de 192 kHz.
- Certains lecteurs convertissent les trains binaires Dolby TrueHD ou Dolby Digital Plus en trains binaires Dolby Digital, tout en convertissant les trains binaires DTS-HD Master Audio ou DTS-HD High Resolution Audio en trains binaires DTS, bien que vous ayez fait les réglages nécessaires pour une transmission directe.

## ■ **Info vidéo (Informations vidéo)**

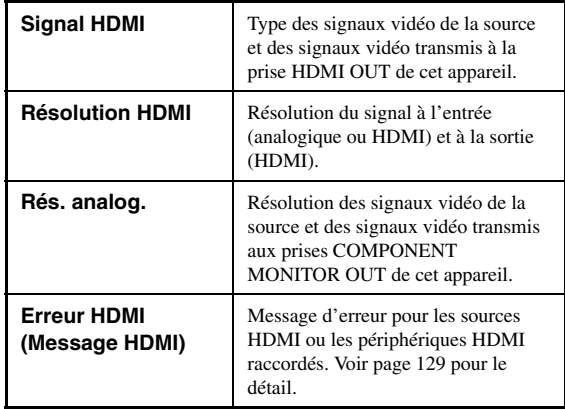

# <span id="page-246-0"></span>*Language*

Utilisez cette option pour sélectionner la langue pour les éléments du menu et les messages qui apparaissent sur l'écran GUI (interface graphique utilisateur) de cet appareil.

Choix: **English** (Anglais), 日本語 (Japonais), Français (Français), Deutsch (Allemand), Español (Espagnol), Русский (Russe)

 $\frac{y}{x}$ 

Vous pouvez sélectionner la langue GUI à l'aide du paramètre "GUI LANGUAGE" dans "Réglages approfondis" sur l'afficheur de la face avant (voir page 123).

**1 Réglez le sélecteur de mode de**  fonctionnement sur **<b>AMP** puis appuyez sur GSET MENU **sur le boîtier de télécommande.**

L'écran principal s'affiche.

**2 Appuyez plusieurs fois de suite sur**  $\bigcirc$  **pour sélectionner "Langue", puis appuyez sur**  4h**.**

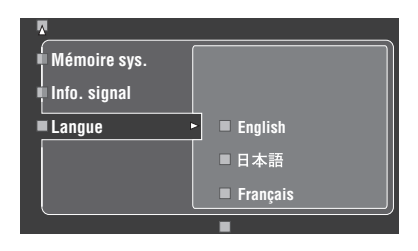

- **3** Appuyez plusieurs fois de suite sur  $4\sqrt{10}$ **pour sélectionner la langue de votre choix.**
- **4 Appuyez sur** 4ENTER **pour valider votre choix.**

# <span id="page-247-0"></span>**Sauvegarde et rappel des réglages système (Mémoire sys.)**

Utilisez cette option pour sauvegarder jusqu'à six réglages qui pourront facilement être rétablis. Vous pouvez sauvegarder les réglages système des paramètres suivants:

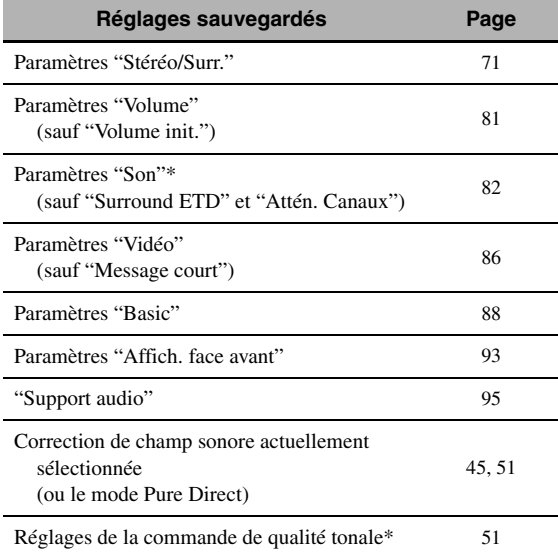

Les réglages de "Dynamique", "Niveau LFE", "Graves/Aigus" et de qualité tonale ne sont pas sauvegardés pour le casque d'écoute.

# *Sauvegarde des réglages système actuels*

Avant de commencer, réglez le sélecteur de mode de fonctionnement du boîtier de télécommande sur @AMP.

## ■ Sauvegarde par les touches 29 SYSTEM MEMORY

Les réglages système peuvent être sauvegardés dans "Mémoire1" à "Mémoire4" en appuyant sur les touches **@SYSTEM MEMORY** correspondantes.

### **Appuyez 4 secondes sur l'une des touches**  NSYSTEM MEMORY **du boîtier de télécommande.**

"MÉM.1 SVGARD. terminée" (par exemple) apparaît sur l'afficheur de la face avant et le réglage système actuel est sauvegardé sous le numéro de mémoire correspondant.

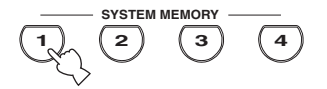

#### *Remarque*

Si des réglages système ont déjà été sauvegardés sous le numéro de mémoire sélectionné, ils seront remplacés par les nouveaux.

## ■ Sauvegarde par **SET MENU**

Les réglages système peuvent être sauvegardés dans "Mémoire1" à "Mémoire6" à l'aide du menu "Mémoire sys." figurant dans "SET MENU".

## **1 Appuyez sur** GSET MENU **du boîtier de télécommande.**

La première page du menu apparaît sur l'écran GUI.

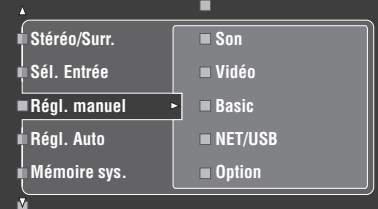

**2** Appuyez plusieurs fois de suite sur  $\mathbb{Q} \wedge / \nabla$ **pour sélectionner "Mémoire sys.", puis**  appuyez sur  $\mathcal{A}$  $\triangleright$ .

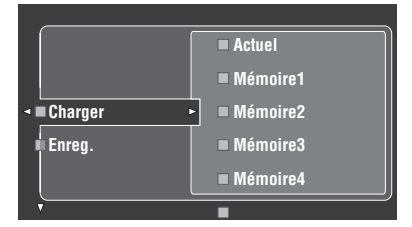

**3 Appuyez sur**  $\mathbf{A} \wedge \mathbf{A} \nabla$  pour sélectionner "Enreg.", puis appuyez sur  $\left(\frac{A}{A}\right)$ . Le menu suivant apparaît sur l'écran GUI.

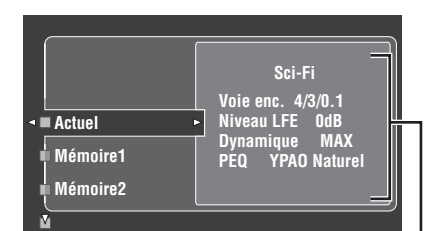

**Réglages système actuels**

Le menu "Mémoire sys." apparaît sur l'écran GUI.

Appuyez plusieurs fois de suite sur  $(4) \wedge / \nabla$ **pour sélectionner le numéro de mémoire souhaité ("Mémoire1" à "Mémoire6"), puis appuyez sur 4** $\ge$ **.** 

"Enreg. : ENTER" apparaît sur l'écran GUI.

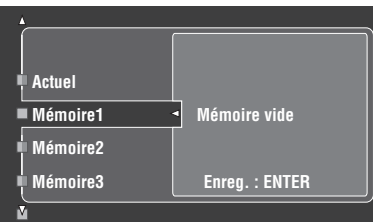

ุ่≥'ต∕่-

- Si des réglages système ont déjà été enregistrés sous le numéro de mémoire sélectionné, ils apparaîtront sur le menu.
- Si des réglages système ont déjà été sauvegardés sous le numéro de mémoire sélectionné, ils seront remplacés par les nouveaux.
- Si vous sauvegardez les réglages système dans "Mémoire1" à "Mémoire4", vous pourrez les rappeler en appuyant sur les touches correspondantes @SYSTEM **MEMORY** ([voir page 99\)](#page-248-0).
- **5** Appuyez sur **4 ENTER** pour sauvegarder les **réglages système actuels sous le numéro de mémoire sélectionné.**

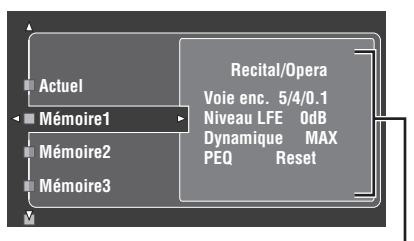

**Les réglages des paramètres sont sauvegardés sous le numéro de mémoire**

 $\leq$ 

Vous pouvez annuler la sauvegarde en appuyant sur  $\mathcal{A}$ .

**6** Appuyez une nouvelle fois sur **<b>EXET MENU pour sortir de l'écran GUI.**

# <span id="page-248-0"></span>*Rappel des réglages système sauvegardés*

- Avant de commencer, réglez le sélecteur de mode de fonctionnement du boîtier de télécommande sur **@AMP**.
- Lorsque les réglages sont rappelés, ils remplacent les réglages actuels de cet appareil. Si vous ne voulez pas que les réglages actuels soient effacés, sauvegardez-les au préalable sous un numéro Mémoire sys.

## **Rappel par les touches <sup>2</sup>/3YSTEM** MEMORY

Les réglages système sauvegardés dans "Mémoire1" à "Mémoire4" peuvent être rappelés en appuyant sur les touches **@SYSTEM MEMORY** correspondantes.

**1** Appuyez sur une des touches <sup>2</sup>SYSTEM MEMORY **du boîtier de télécommande pour sélectionner le numéro de mémoire souhaité.**

"MÉM.1 CHARGER" (exemple) apparaît sur l'afficheur de la face avant.

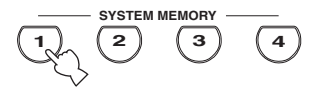

#### $\geq 0$

"EMPTY" apparaît sur l'afficheur de la face avant si aucun réglage système n'a été sauvegardé sous le numéro de mémoire sélectionné.

## **2 Appuyez une fois de plus sur la touche @SYSTEM MEMORY** pour valider votre **sélection.**

Les réglages sauvegardés sous le numéro de mémoire sélectionnés sont rappelés.

## **Rappel par SET MENU**

## **1 Appuyez sur** GSET MENU **du boîtier de télécommande.**

La première page du menu apparaît sur l'écran GUI.

**2** Appuyez plusieurs fois de suite sur  $4 \wedge 1 \nabla$ **pour sélectionner "Mémoire sys.", puis appuyez sur 4** $\triangleright$ .

Le menu "Mémoire sys." apparaît sur l'écran GUI.

**3 Appuyez sur**  $\mathcal{A} \wedge \mathcal{A}$  **pour sélectionner "Charger", puis appuyez sur** 4h**.**

Le menu suivant apparaît sur l'écran GUI.

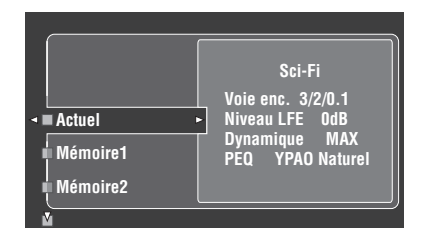

**4** Appuyez plusieurs fois de suite sur  $@ \wedge / \nabla$ **pour sélectionner le numéro de mémoire où les réglages système souhaités ont été**  sauvegardés, puis appuyez sur  $\textcircled{1}\triangleright$ .

Lorsque "Load: ENTER" apparaît sur l'écran GUI, appuyez sur **4**) **ENTER** pour confirmer le rappel.

#### $\geq 0$

Vous pouvez annuler le rappel en appuyant sur  $\mathbb{Q}$ .

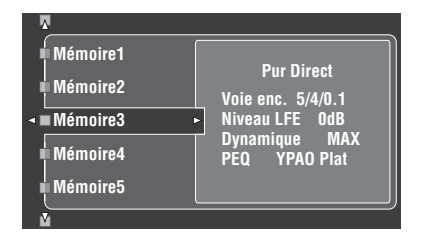

**5 Appuyez sur** GSET MENU **pour éteindre l'écran GUI.**

## *Exemples*

## **Exemple 1: Comparaison des résultats du réglage auto et du réglage manuel**

Cet appareil présente trois types de réglages d'égaliseur paramétrique ([voir page 40\)](#page-189-0), mais vous pouvez aussi personnaliser les réglages du son à l'aide des paramètres "Régl. manuel" [\(voir page 82\)](#page-231-0). Pour comparer les résultats du réglage auto et du réglage manuel, utilisez les touches **@SYSTEM MEMORY.** 

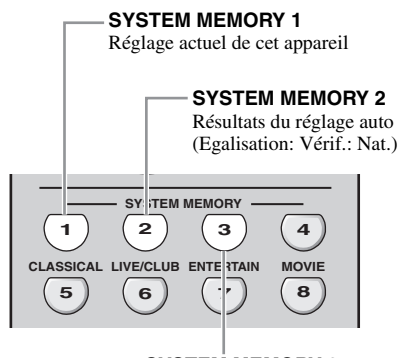

**SYSTEM MEMORY 3** Résultats du réglage auto (Egalisation: Vérif.: Avt.)

#### **Sauvegarde de chaque réglage**

#### *Remarque*

Effectuez les opérations suivantes lorsque tous les paramètres ont leurs valeurs par défaut.

### **Appuyez quatre secondes sur <sup>2</sup>SYSTEM** MEMORY 1**.**

Les réglages actuels de cet appareil sont sauvegardés dans "Mémoire1".

## **2 Effectuez le réglage auto.**

Réglez "Egalisation" sur "Vérif.: Nat.". [Voir page 40](#page-189-0)  pour le détail.

## **3** Appuyez 4 secondes sur @SYSTEM MEMORY 2**.**

Les résultats du réglage auto effectué à l'étape 2 sont sauvegargés dans "Mémoire2".

**4 Effectuez une nouvelle fois le réglage auto.** Cette fois, réglez "Egalisation" sur "Vérif.: Avt.".

## **5** Appuyez 4 secondes sur <sup>2</sup> **SYSTEM** MEMORY 3**.**

Les résultats du réglage auto effectué à l'étape 4 sont sauvegargés dans "Mémoire3".

## **Exemple 2: Commutation des réglages selon l'environnement de la pièce**

Les caractéristiques acoustiques de la pièce d'écoute changent selon l'environnement de la pièce (par exemple rideaux ouverts ou fermés) et les réglages de cet appareil devraient être changés en fonction de la situation. Vous pouvez facilement passer d'un réglage à l'autre à l'aide des touches @SYSTEM MEMORY.

#### **SYSTEM MEMORY 1**

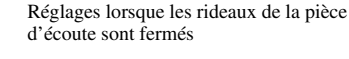

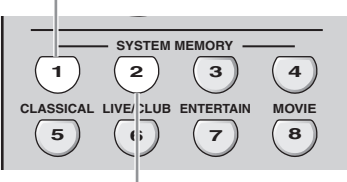

### **SYSTEM MEMORY 2**

Réglages lorsque les rideaux de la pièce d'écoute sont ouverts

## **Sauvegarde de chaque réglage**

**1 Fermez les rideaux de la pièce d'écoute et effectuez le réglage auto.**

[Voir page 37](#page-186-0) pour le détail sur le réglage auto.

## **2 Appuyez 4 secondes sur @SYSTEM** MEMORY 1**.**

Les réglages de l'environnement actuel de la pièce (rideaux fermés) sont sauvegardés dans "Mémoire1".

**3 Ouvrez les rideaux de la pièce d'écoute et effectuez le réglage auto.**

## **4 Appuyez 4 secondes sur @SYSTEM** MEMORY 2**.**

Les réglages de l'environnement actuel de la pièce (rideaux ouverts) sont sauvegardés dans "Mémoire2".

## ■ **Exemple 3: Sauvegarde des réglages sonores pour certaines sources**

Les réglages sonores sont différents pour chaque source d'entrée. Par exemple, si vous utilisez la correction de champ sonore "Village Vanguard" pour l'enregistrement d'un concert de jazz en direct, les réglages sonores seront probablement différents s'il s'agit d'un enregistrement sur un microsillon ou sur un SACD. Les réglages sonores peuvent être sauvegardés pour chaque source d'entrée.

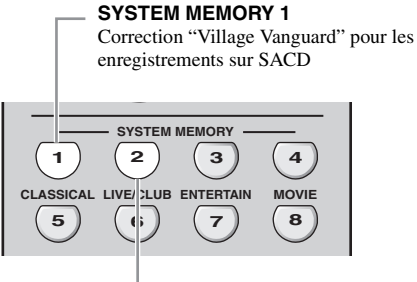

**SYSTEM MEMORY 2** Correction "Village Vanguard" pour les enregistrements sur microsillons

## **Sauvegarde de chaque réglage**

#### $\geq p'$

Voir page 73 pour les réglages des paramètres des corrections de champ sonore.

- **1 Reproduisez le concert de jazz en direct souhaité enregistré sur le SACD.**
- **2 Sélectionnez "Village Vanguard" comme correction de champ sonore et réglez les paramètres pour la source de lecture actuelle.**
- **3 Appuyez 4 secondes sur @SYSTEM** MEMORY 1**.**

Les réglages actuels de la correction de champ sonore sont sauvegardés dans "Mémoire1".

- **4 Réglez la source sur "PHONO" et reproduisez le concert de jazz en direct enregistré sur le microsillon.**
- **5 Réglez les paramètres de la correction de champ sonore pour la source de lecture actuelle.**

## **6** Appuyez 4 secondes sur @SYSTEM MEMORY 2**.**

Les réglages actuels de la correction de champ sonore sont sauvegardés dans "Mémoire2".

## ■ **Exemple 4: Commutation des divers réglages de synchronisation audio et vidéo**

Si vous utilisez deux types de moniteurs ou projecteurs différents, qui ne sont pas compatibles avec la synchronisation audio et vidéo automatique, vous devrez spécifier "Manuel" dans "Sync. Lèvres" pour chaque appareil. Ceci vous permettra ensuite de changer de réglage "Manuel" dans "Sync. Lèvres" en appuyant simplement sur les touches @SYSTEM MEMORY.

#### **SYSTEM MEMORY 1**

Réglages pour le moniteur vidéo raccordé à la prise S VIDEO MONITOR OUT

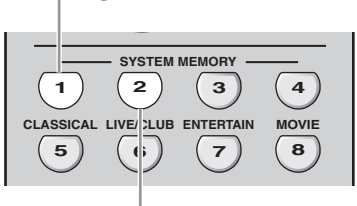

### **SYSTEM MEMORY 2**

Réglages pour le projecteur vidéo raccordé à la prise HDMI OUT

## **Sauvegarde de chaque réglage**

#### *Remarque*

Dans l'exemple suivant, le moniteur vidéo et un appareil source (par exemple, un magnétoscope) sont raccordés à la prise d'entrée S VIDEO et à la prise S VIDEO MONITOR OUT, et le projecteur vidéo et l'autre appareil source (par exemple, un lecteur de DVD) sont raccordés à l'une des prises HDMI IN et à la prise HDMI OUT.

- **1 Reproduisez la source vidéo souhaitée sur le moniteur vidéo raccordé et réglez de manière correcte "Manuel" dans "Sync. Lèvres" ([voir](#page-233-0)  [page 84\)](#page-233-0).**
- **2 Appuyez 4 secondes sur @SYSTEM** MEMORY 1**.**

Les réglages de synchronisation audio et vidéo sont sauvegardés dans "Mémoire1" pour le moniteur vidéo.

- **3 Changez la source d'entrée et sélectionnez l'appareil raccordé à l'une des prises HDMI IN, puis reproduisez la source.**
- **4 Réglez de manière correcte "Manuel" dans "Sync. Lèvres".**

## **5** Appuyez 4 secondes sur @SYSTEM MEMORY 2**.**

Les réglages de synchronisation audio et vidéo sont sauvegardés dans "Mémoire2" pour le projecteur vidéo.
# **Caractéristiques du boîtier de télécommande**

Le boîtier de télécommande est conçu pour agir sur cet appareil et sur d'autres appareils audiovisuels fabriqués par Yamaha et d'autres sociétés. Pour agir sur un téléviseur ou d'autres appareils, le code de commande approprié doit être spécifié pour chaque appareil ([voir page 105\)](#page-254-0).

# *Commande de cet appareil, d'un téléviseur ou d'autres appareils*

#### ■ **Commande de cet appareil**

Réglez le sélecteur de mode de fonctionnement sur **@AMP** pour agir sur cet appareil.

#### ■ **Commande d'un téléviseur**

Réglez le sélecteur de mode de fonctionnement sur **49 TV** pour agir sur le téléviseur. Pour agir sur le téléviseur, vous devez spécifier le code de commande du DTV ou PHONO ([voir page 105](#page-254-0)). Si vous spécifiez les codes de commande pour DTV et PHONO, le code spécifié pour DTV sera prioritaire.

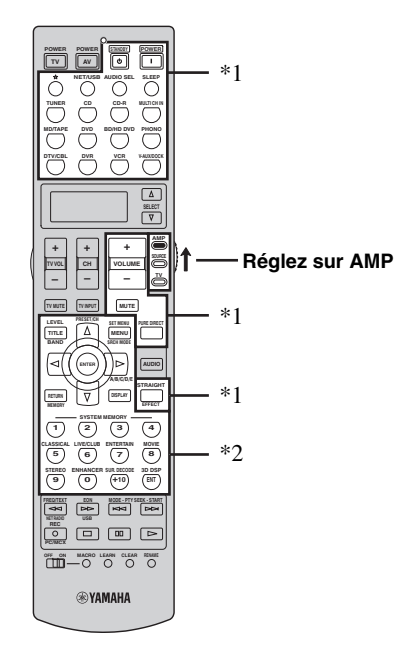

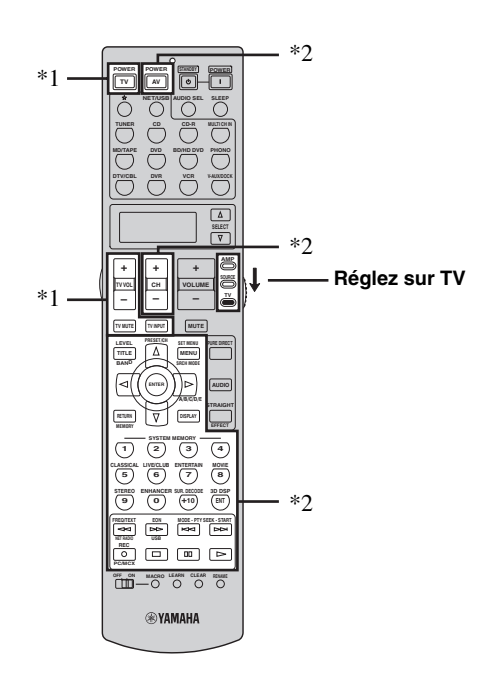

#### *Remarques*

- \*1 Ces touches commandent toujours cet appareil quelle que soit la position du sélecteur de mode de fonctionnement.
- \*2 Ces touches commandent cet appareil seulement lorsque le sélecteur de mode de fonctionnement est réglé sur **@AMP**.

#### *Remarques*

\*1 Ces touches commandent toujours le téléviseur quelle que soit la position du sélecteur de mode de fonctionnement.

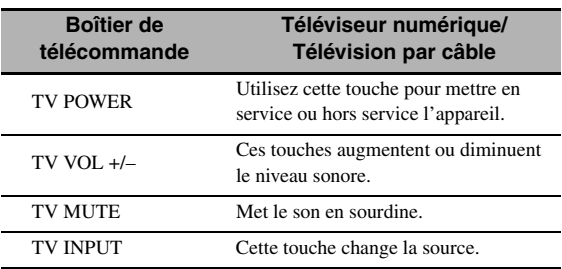

\*2 Ces touches commandent le téléviseur seulement lorsque le sélecteur de mode de fonctionnement est réglé sur **@TV**. Pour le détail, voir la colonne "Téléviseur" à la page 104.

**Français**

#### ■ **Commande des autres appareils**

Réglez le sélecteur de mode de fonctionnement sur **@SOURCE** pour agir sur d'autres appareils sélectionnés avec les touches de sélection d'entrée (1). Vous devez spécifier au préalable le code de commande approprié pour chaque source ([voir page 105](#page-254-0)). Les fonctions de chaque touche de commande utilisée pour les appareils attribués à chaque touche de sélection d'entrée (①) sont indiquées dans le tableau suivant. Sachez toutefois que certaines touches peuvent ne pas agir parfaitement sur l'appareil sélectionné.

#### $\leq \phi'$

Le boîtier de télécommande présente 14 modes (sections d'entrée) de commande, c'est-à-dire qu'il peut agir sur 14 appareils différents.

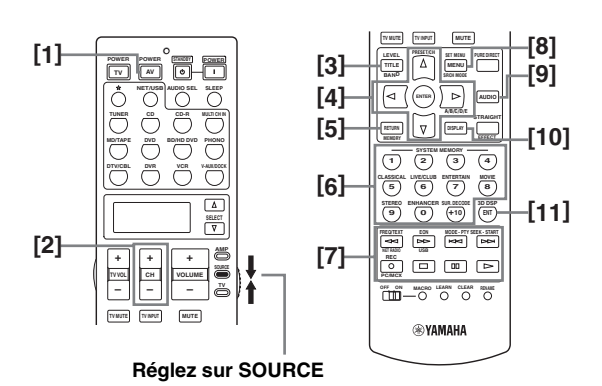

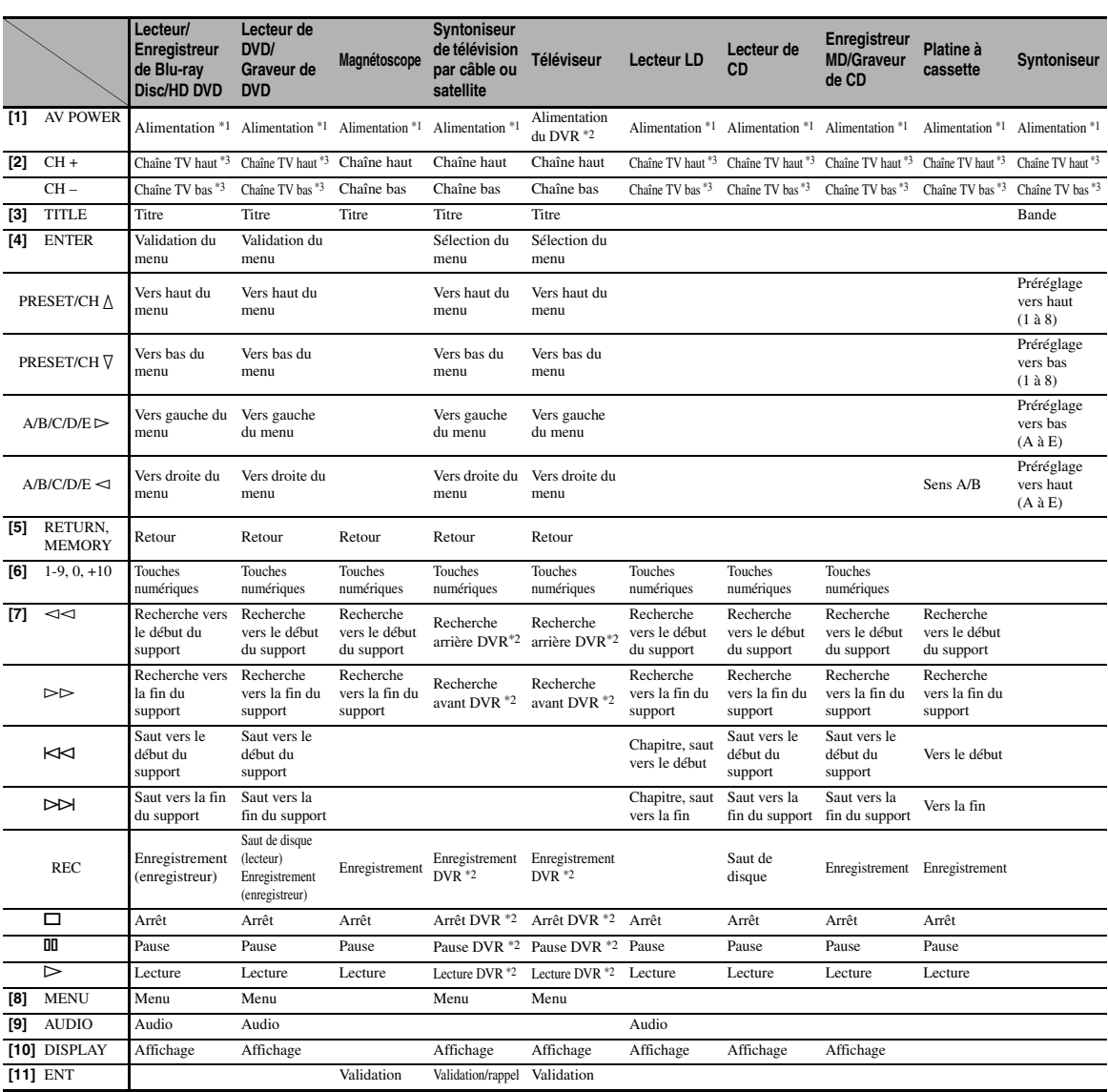

#### *Remarques*

\*1 Cette touche ne joue un rôle que si le boîtier de télécommande d'origine fourni avec l'appareil possède une touche POWER.

\*2 Ces touches n'agissent sur votre enregistreur vidéo (graveur de DVD, etc.) que si le code de commande approprié a été spécifié pour DVR ([voir page 105\)](#page-254-0).

\*3 Ces touches commandent toujours le téléviseur quelle que soit la position du sélecteur de mode de fonctionnement.

#### ■ Sélection de l'appareil sur lequel agir

Vous pouvez sélectionner un autre appareil sur lequel agir indépendamment de la source choisie au moyen des touches de sélection d'entrée.

#### **Appuyez plusieurs fois de suite sur <sup>1</sup> SELECT**  $\wedge$  /  $\nabla$ **pour sélectionner l'appareil souhaité.**

Le nom de l'appareil apparaît sur la fenêtre d'affichage (B) du boîtier de télécommande.

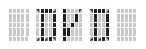

#### ■ **Commande d'appareils en option (Mode Option)**

"OPTN" est une section de commande d'appareils en option qui peut être programmée pour la commande à distance indépendamment de toute source. Cette section est très utile pour la programmation d'ordres qui ne seront utilisés qu'à l'intérieur d'une macro, ainsi que pour les appareils pour lesquels il n'a pas été possible de déterminer un code de commande valable.

**Pour sélectionnnez le mode Option, appuyez plusieurs fois de suite sur <sup>®</sup> SELECT**  $∇$  jusqu'à **ce que "OPTN" apparaisse sur la fenêtre d'affichage (**B**) du boîtier de télécommande.**

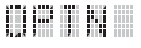

#### *Remarque*

Vous ne pouvez pas enregistrer un code de commande pour la section des options. [Voir page 107](#page-256-0) pour la programmation des touches ayant rapport avec cette section de commande d'appareil.

# <span id="page-254-1"></span><span id="page-254-0"></span>*Enregistrement des codes de commande*

Vous pouvez commander d'autres appareils en enregistrant les codes de commande qui conviennent. Les codes peuvent être définis pour chaque section d'entrée. La liste des codes disponibles est fournie à la fin de ce mode d'emploi sous la rubrique "Lista des codes de commande".

Le tableau suivant fournit la liste des appareils par défaut (Bibliothèque: catégorie d'appareil) et le code de commande pour chaque section d'entrée.

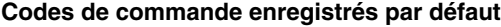

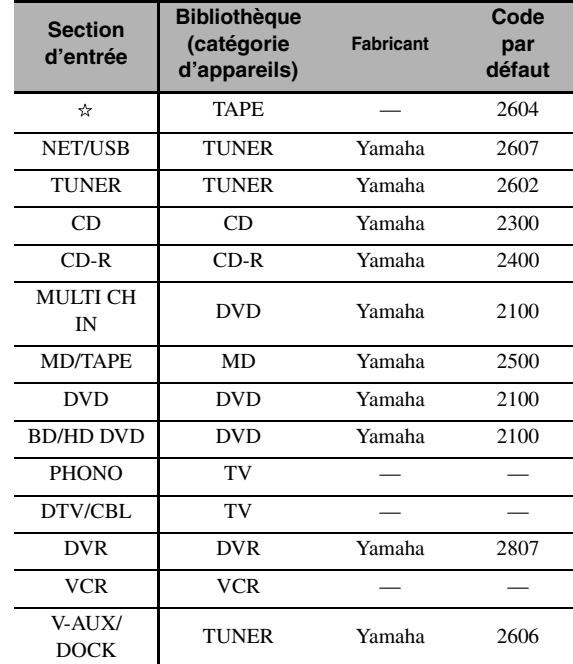

#### *Remarque*

Il se peut que vous ne soyez pas capable d'agir sur un appareil Yamaha bien que le code de commande Yamaha soit par défaut dans la liste ci-dessus.

En ce cas, essayez d'enregistrer un autre code de commande Yamaha.

**1 Réglez le sélecteur de mode de**  fonctionnement sur **<sup>2</sup>SOURCE** puis **appuyez sur la touche de sélection d'entrée (**1**) pour sélectionner la section d'entrée que vous voulez paramétrer.**

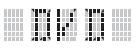

#### **2** Appuyez sur **@LEARN** pendant environ 3 **secondes au moyen de la pointe d'un stylo à bille ou d'un objet similaire.**

Le nom de la bibliothèque (par exemple, L;DVD) et le nom de la section d'entrée sélectionnée (par exemple, DVD) apparaissent alternativement sur la fenêtre d'affichage ( $\Omega$ ) du boîtier de télécommande.

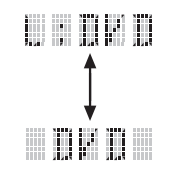

 $\geq 0$ 

• Vous pouvez spécifier le code de commande pour un autre type d'appareil dans la section d'entrée. Appuyez plusieurs fois de suite sur  $\bigcirc$   $\triangle$  /  $\triangleright$  pour changer de bibliothèque (catégorie d'appareils).

Liste des bibliothèques: L;DVD, L;DVR, L;LD, L;CD, L;CDR, L;MD, L;TAP (cassette), L;TUN (syntoniseur), L;AMP, L;TV, L;CAB (câble), L;SAT (satellite), L;VCR

• Si vous voulez paramétrer une autre section d'entrée, appuyez sur la touche de sélection d'entrée ou appuyez plusieurs fois de suite sur **@SELECT**  $\wedge$  /  $\nabla$  pour sélectionner la section d'entrée.

#### *Remarques*

- Veillez à appuyer sur **@LEARN** pendant au moins 3 secondes, faute de quoi l'apprentissage débute.
- Si vous n'effectuez pas chaque étape ci-dessous en moins de 30 secondes, le mode permettant les réglages est abandonné. Dans ce cas, reprenez à partir de l'étape 2.

#### **3** Appuyez sur **4 ENTER**.

Le code à 4 chiffres enregistré pour l'appareil sélectionné, apparaît sur la fenêtre d'affichage ( $\circledR$ ).

#### *Remarque*

"0000" apparaît sur la fenêtre d'affichage  $(\mathbf{Q})$  dans le cas où aucun code n'a été enregistré.

#### **4 Utilisez les touches numériques (**6**) pour taper le code de commande à 4 chiffres correspondant à l'appareil que vous désirez utiliser.**

La liste des codes disponibles est fournie à la fin de ce mode d'emploi sous la rubrique "Lista des codes de commande".

#### **5** Appuyez sur **4 ENTER** pour valider le code **tapé.**

"OK" apparaît sur la fenêtre d'affichage (®) du boîtier de télécommande si le code tapé a été accepté. "NG" apparaît sur la fenêtre d'affichage (**12**) du boîtier de télécommande si le code tapé n'a pas été accepté. En ce cas, reprenez à partir de l'étape 3.

 $\geq 0$ 

Si vous souhaitez enregistrer un autre code pour un autre appareil, choisissez cet appareil en appuyant sur une touche de sélection d'entrée ou bien en appuyant plusieurs fois de suite sur **@SELECT**  $\triangle$  /  $\nabla$ , puis répétez les opérations 2 à 5.

#### **6** Appuyez une nouvelle fois sur **@LEARN pour sortir du mode de réglage.**

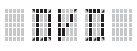

#### **7** Appuyez sur 4 $\triangleright$  ou **AV POWER** pour **vérifier si vous pouvez agir sur l'appareil avec le boîtier de télécommande.**

#### $\leq$

Si vous ne pouvez pas et si plusieurs codes sont prévus pour la marque de votre appareil, essayez chaque code l'un après l'autre pour déterminer celui qui convient.

#### *Remarques*

- La mention "ERROR" apparaît sur la fenêtre d'affichage ( $\mathbf{\Omega}$ ) du boîtier de télécommande lorsque vous appuyez sur une touche qui ne convient pas, ou sur plusieurs touches en même temps.
- Le boîtier de télécommande fourni NE contient PAS les codes de TOUS les appareils audiovisuels disponibles sur le marché (y compris dans le cas des appareils audiovisuels Yamaha). Si aucun code de commande ne permet d'obtenir le fonctionnement de l'appareil, programmez un nouveau code au moyen de la fonction d'apprentissage (voir ["Programmation des](#page-256-0)  [codes d'autres boîtiers de télécommande" à la page 107\)](#page-256-0), ou bien utilisez le boîtier de télécommande fourni avec l'appareil concerné.
- Les fonctions apprises ont priorité sur les fonctions dérivant de l'emploi d'un code de commande.

# <span id="page-256-1"></span><span id="page-256-0"></span>*Programmation des codes d'autres boîtiers de télécommande*

Vous pouvez enregistrer des codes de commande à distance à partir d'autres commandes à distance. Utilisez cette option pour procéder aux opérations suivantes soit pour programmer une fonction ne faisant pas partie de celles auxquelles le code de commande donne accès, soit pour pallier l'absence d'un code de commande. Vous pouvez programmer les fonctions d'un autre boîtier de télécommande sur les touches mises en évidence sur l'illustration suivante. Les touches peuvent être programmées indépendamment pour chaque section d'entrée.

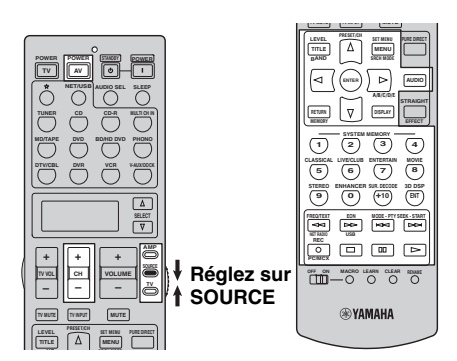

#### *Remarque*

Le boîtier de télécommande émet des signaux infrarouges. Si l'autre boîtier de télécommande émet également des signaux infrarouges, ce boîtier-ci peut alors apprendre la plupart des fonctions connues de l'autre. Toutefois, certains signaux spéciaux, ou certaines séquences très longues, peuvent échapper à vos tentatives de programmation. Reportez-vous au mode d'emploi de l'autre boîtier de télécommande.

**1 Réglez le sélecteur de mode de**  fonctionnement sur **<b>@SOURCE** puis appuyez **sur une touche de sélection d'entrée (**1**) pour sélectionner une section d'entrée.**

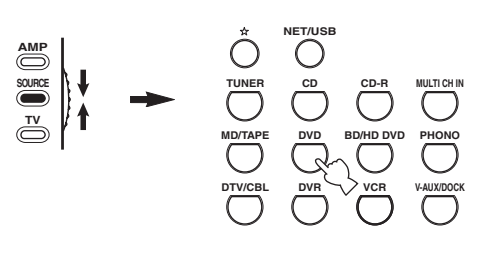

# 

#### *Remarque*

Assurez-vous que le sélecteur de mode de fonctionnement est réglé sur **@SOURCE**. Lorsque vous réglez le sélecteur de mode de fonctionnement sur **@AMP** et programmez un code de commande d'un autre boîtier de télécommande, la touche programmée ne peut pas agir sur le fonction d'amplification de cet appareil.

**2 Posez ce boîtier de télécommande de 5 à 10 cm de l'autre boîtier de télécommande, tous deux sur une surface plate, leur émetteur infrarouge se faisant face.**

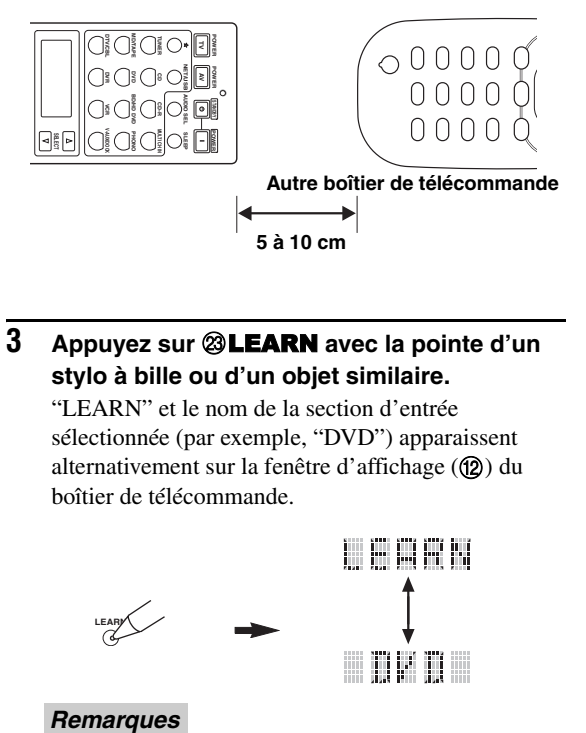

**3** Appuyez sur <sup>@</sup>LEARN avec la pointe d'un **stylo à bille ou d'un objet similaire.**

"LEARN" et le nom de la section d'entrée sélectionnée (par exemple, "DVD") apparaissent alternativement sur la fenêtre d'affichage ( $\textcircled{2}$ ) du boîtier de télécommande.

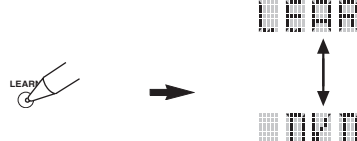

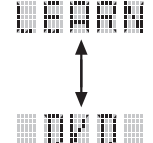

#### **Remarques**

- Ne maintenez pas la pression d'un doigt sur **@LEARN**. Si vous appuyez sur cette touche pendant plus de 3 secondes, le boîtier de télécommande passe en mode d'enregistrement de code de commande.
- Si vous n'effectuez pas chaque étape ci-dessous en moins de 30 secondes, le mode de fonctionnement permettant l'apprentissage est abandonné. Dans ce cas, reprenez à partir de l'étape 3.

#### **4 Appuyez sur la touche qui doit apprendre la nouvelle fonction.**

"LEARN" apparaît sur la fenêtre d'affichage (12) du boîtier de télécommande.

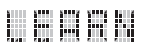

**5 Appuyez et maintenez la pression d'un doigt sur la touche de l'autre boîtier de télécommande dont la fonction doit être programmée jusqu'à ce que "OK" apparaisse sur la fenêtre d'affichage (**B**) du boîtier de télécommande.**

"NG" apparaît sur la fenêtre d'affichage (12) du boîtier de télécommande si le code tapé a été refusé. Dans ce cas, reprenez à partir de l'étape 4.

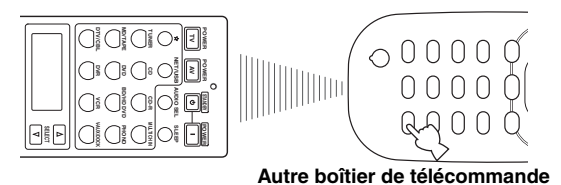

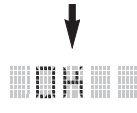

 $\frac{1}{2}$ %

- Pour programmer une autre fonction, répétez les étapes 4 et 5.
- Si vous souhaitez programmer une autre fonction pour un autre appareil, choisissez cet appareil au moyen de **@SELECT**  $\triangle$  /  $\nabla$ , puis répétez les étapes 4 et 5.
- **6** Appuyez une nouvelle fois sur @LEARN **pour quitter l'apprentissage.** *Remarques*<br>
Remarques<br>
Remarques<br>
Remarques<br>
Remarques

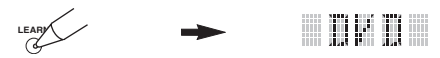

- La mention "ERROR" apparaît sur la fenêtre d'affichage ( $\mathbf{\Omega}$ ) du boîtier de télécommande lorsque vous appuyez sur une touche qui ne convient pas, ou sur plusieurs touches en même temps.
- Ce boîtier de télécommande peut apprendre environ 200 fonctions. Toutefois, selon la nature des ordres appris, "FULL" peut apparaître avant que les 200 fonctions n'aient été apprises. Si cela se produit, effacez les fonctions programmées qui sont devenues inutiles pour libérer de l'espace pour un nouvel apprentissage.
- L'apprentissage peut échouer dans les cas suivants:
- lorsque les piles de ce boîtier de télécommande, ou celles de l'autre, sont déchargées.
- lorsque la distance entre les deux boîtiers de télécommande est trop grande ou trop petite.
- lorsque les émetteurs infrarouge ne se font pas face comme il convient.
- lorsqu'un des boîtiers de télécommande est exposé à la lumière directe du soleil.
- lorsque la fonction à programmer est continue ou inhabituelle.

# *Changement des noms de sources sur la fenêtre d'affichage*

Vous pouvez changer le nom de la source d'entrée apparaissant sur la fenêtre d'affichage (B) du boîtier de télécommande si celui défini en usine ne vous convient pas. Cette fonction peut être utile lorsqu'une section d'entrée est désormais destinée à agir sur un autre appareil.

**1 Réglez le sélecteur de mode de**  fonctionnement sur **<b>@AMP** ou **@SOURCE**, **puis appuyez sur une touche de sélection d'entrée (**1**) pour sélectionner la section d'entrée dont vous voulez changer le nom.** Le nom de la section d'entrée sélectionné apparaît sur

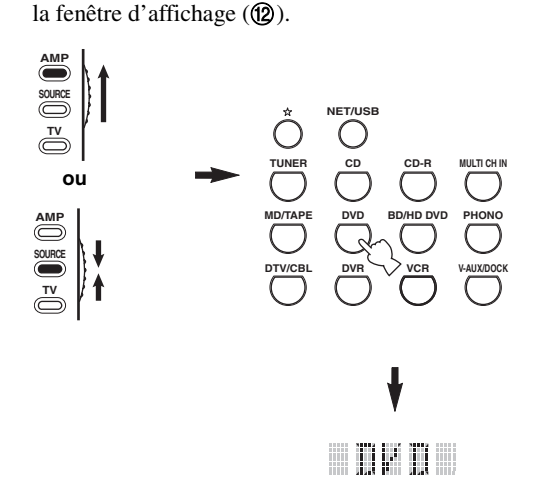

**2** Appuyez sur **& RENAME** avec la pointe d'un **stylo à bille ou d'un objet similaire.**

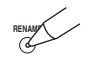

#### *Remarque*

Si vous n'effectuez pas chaque étape ci-dessous en moins de 30 secondes, le mode de fonctionnement permettant le changement de nom est abandonné. Dans ce cas, reprenez à partir de l'étape 2.

#### $\mathbf 3$  **Appuyez sur**  $\mathbf 4\wedge\prime\triangledown$  **pour sélectionner et valider un caractère.**

Une pression sur  $\Phi \nabla$  change le caractère comme suit:

A à Z, 1 à 9, 0, + (signe plus), – (tiret),

; (point-virgule), / (barre oblique) et espace.

Une pression sur  $\mathcal{A}$  change les caractères dans l'ordre inverse.

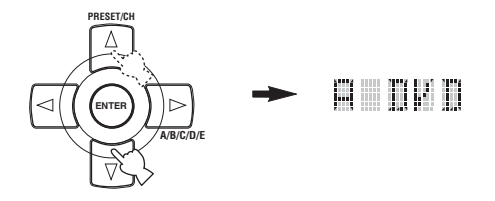

#### **4** Appuyez sur **4** $\blacktriangleright$  pour placer le curseur sur **la position suivante.**

ay'∠

Appuyez sur  $\bigcirc$  pour placer le curseur sur la position précédente.

#### **5** Appuyez sur **4 ENTER** pour valider le **nouveau nom tapé.**

"OK" apparaît sur la fenêtre d'affichage (@) du boîtier de télécommande si le nouveau nom a été accepté.

"NG" apparaît sur la fenêtre d'affichage ( $\circled{2}$ ) du boîtier de télécommande si le nouveau nom n'a pas été accepté. Dans ce cas, reprenez à partir de l'étape 3.

#### $\frac{1}{2}$ %

Si vous voulez changer le nom d'une autre section d'entrée, appuyez sur la touche de sélection d'entrée ou appuyez plusieurs fois de suite sur **@SELECT**  $\wedge$  /  $\nabla$  pour sélectionner l'appareil, puis reprenez les étapes 3 à 5.

**6** Appuyez une nouvelle fois sur @RENAME **pour quitter le mode de fonctionnement permettant le changement de nom.**

$$
\mathbb{Z} \longrightarrow \mathbb{Z}
$$

#### *Remarque*

La mention "ERROR" apparaît sur la fenêtre d'affichage (@) du boîtier de télécommande lorsque vous appuyez sur une touche qui ne convient pas, ou sur plusieurs touches en même temps.

# *Programmation de macros*

La programmation de macros autorise l'exécution d'une suite de commandes en appuyant simplement sur une touche. Par exemple, pour écouter un CD vous commencez habituellement par mettre les appareils en service puis vous sélectionnez l'entrée CD et enfin vous appuyez sur la touche de lecture pour commander cette opération. Une fois programmée, la macro permet d'exécuter toutes ces commandes en appuyant simplement sur la touche CD. Les touches de macro ci-dessous ont été programmées en usine. Vous pouvez créer vos propres macros (voir page 111).

#### **Utilisation des MACRO**

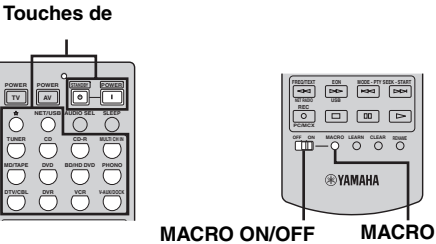

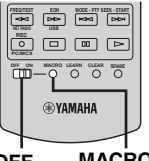

**1 Réglez le sélecteur** MMACRO ON/OFF **sur ON.**

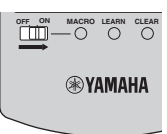

- **2 Appuyez sur la touche de macro souhaitée.**
- **3 Réglez le sélecteur** MMACRO ON/OFF **sur OFF lorsque vous n'utilisez plus la macro.**

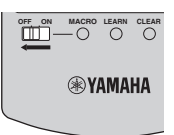

#### *Remarques*

- Lorsque le boîtier de télécommande exécute une macro, il n'accepte aucune autre opération tant que le programme n'a pas été entièrement exécuté (c'est-à-dire tant que le témoin de transmission ne cesse pas de clignoter).
- Maintenez le boîtier de télécommande dirigé vers l'appareil à commander par la macro jusqu'à la fin des opérations comprises dans la macro.

#### ■ **Fonctions macro par défaut**

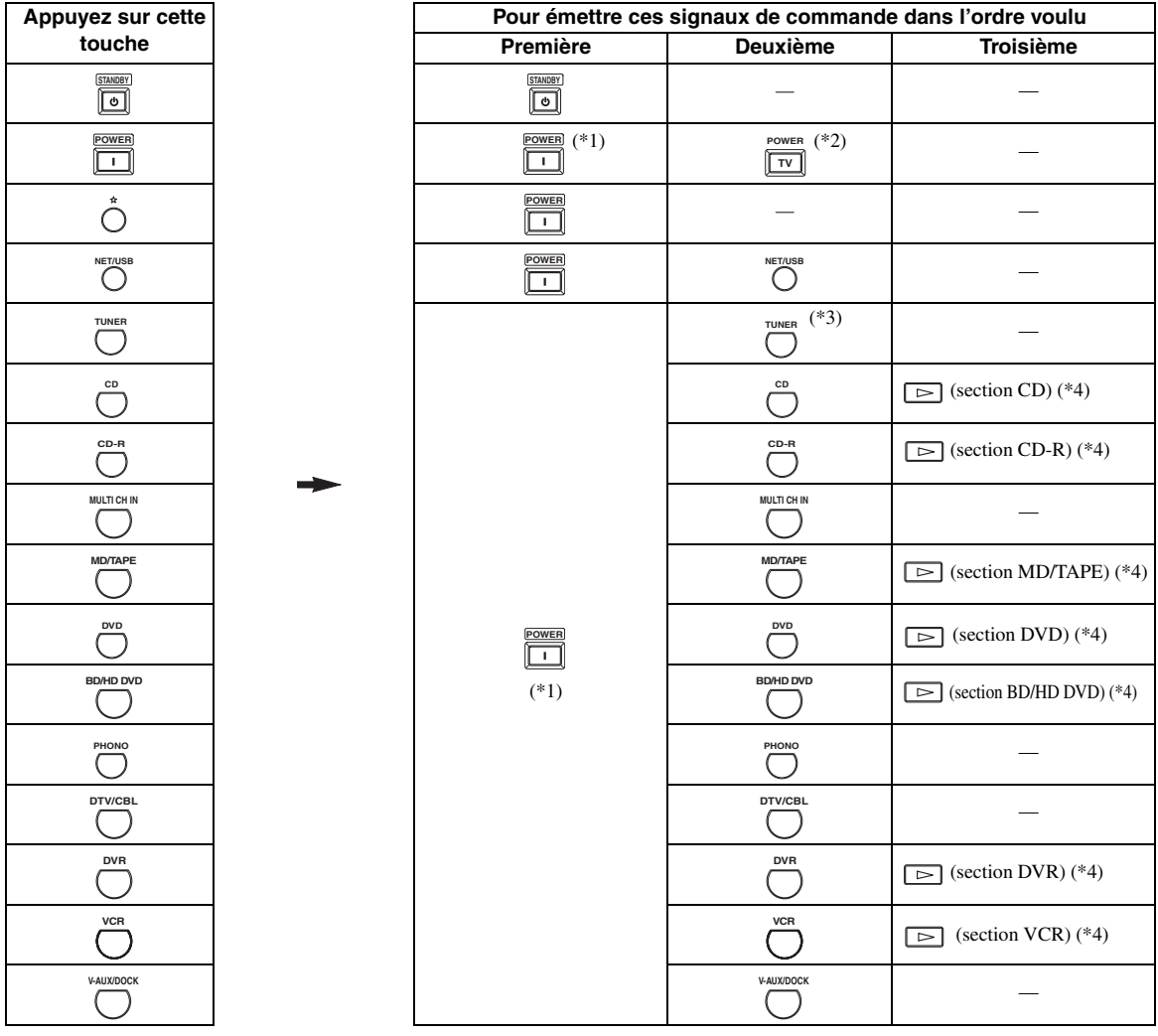

\*1 Vous pouvez alimenter certains appareils (y compris des appareils Yamaha) reliés à celui-ci en les branchant sur une des prises AC OUTLET(S) placées sur le panneau arrière. Certains appareils ne se mettront pas nécessairement sous tension en même temps que cet appareil. Pour de plus amples détails concernant cette question, reportez-vous au mode d'emploi de l'appareil concerné.

\*2 Lorsque le code de commande du téléviseur est spécifié pour DTV/CBL ou PHONO ([voir page 105\)](#page-254-0), vous pouvez allumer votre téléviseur sans sélectionner la source d'entrée. Le code de commande spécifié pour DTV a priorité sur celui qui a été spécifié pour PHONO.

\*3 Si TUNER est sélectionné comme source, cet appareil s'accorde sur la dernière station captée avant la mise en veille.

\*4 La lecture sur un appareil Yamaha pouvant être commandé à distance, tel qu'un enregistreur de MD, lecteur de CD, graveur de CD, lecteur de DVD, lecteur de Blu-ray Disc, lecteur de HD DVD ou graveur de DVD, peut être lancée à distance. Pour utiliser une macro afin de commander d'autres appareils, vous devez soit programmer la touche de lecture de la section d'entrée de ces appareilslà ([voir page 107\)](#page-256-0), soit enregistrer le code de commande qui convient ([voir page 105](#page-254-0)).

#### ■ **Programmation d'une macro**

Vous pouvez créer vos propres macros et utiliser la programmation de macros pour transmettre une suite d'ordres à l'aide d'une seule touche. N'oubliez pas d'enregistrer les codes de commande ni d'effectuer les opérations d'apprentissage avant de créer une macro.

#### *Remarques*

- La macro par défaut n'est pas effacée quand une nouvelle macro est créée pour une touche. La macro par défaut peut être utilisée à nouveau après effacement de la macro créée.
- Il n'est pas possible d'ajouter une étape (un ordre supplémentaire) à une macro par défaut. Créer une macro modifie la totalité du contenu de la macro.
- Nous ne conseillons pas la création d'une macro pour l'enregistrement d'opérations continues telles que la commande de niveau de sortie.

#### **1 Réglez le sélecteur de mode de**  fonctionnement sur **<b>@AMP** ou **@SOURCE**, **puis appuyez sur** MMACRO **avec un stylo à bille ou un objet similaire.**

"MCR ?" apparaît sur la fenêtre d'affichage (12) du boîtier de télécommande.

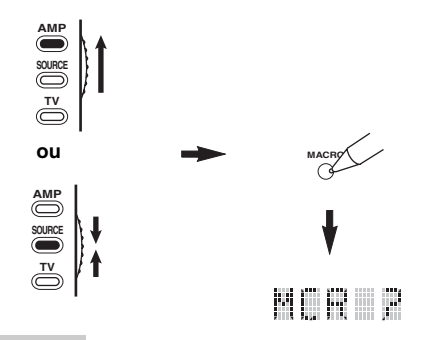

#### *Remarque*

Si vous n'effectuez pas chaque étape ci-dessous en moins de 30 secondes, le mode de fonctionnement permettant la création d'une macro est abandonné. Dans ce cas, reprenez à partir de l'étape 1.

#### **2 Appuyez sur la touche de macro qui doit recevoir la macro.**

Le nom de la touche de macro (par exemple, "M;DVD") et le nom de l'appareil sélectionné (par exemple, "DVD") apparaissent alternativement sur la fenêtre d'affichage (®) du boîtier de télécommande.

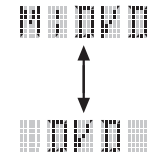

#### *Remarque*

"AGAIN" apparaît sur la fenêtre d'affichage  $(\mathbf{Q})$  isi vous appuyez sur une touche autre qu'une touche de macro.

#### **3 Appuyez, dans l'ordre, sur les touches correspondant aux ordres à inclure dans la macro.**

Vous disposez de 10 étapes (10 ordres). Lorsque vous avez utilisé les 10 étapes, "FULL" s'affiche et le boîtier de télécommande quitte de lui-même le mode permettant la création d'une macro.

#### **Exemple**

Spécifiez DVD comme source d'entrée → Activez le lecteur de DVD → Réglez la minuterie de mise hors service

Étape 1 ("MCR 1"): Appuyez sur DVD. Étape 2 ("MCR 2"): Appuyez sur AV POWER. Étape 3 ("MCR 3"): Appuyez sur SLEEP.

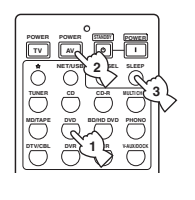

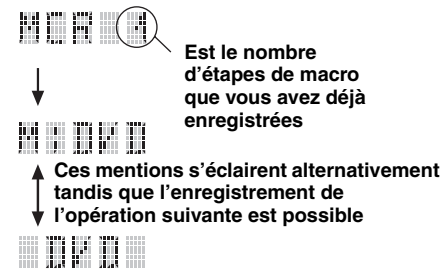

#### *Remarque*

Pour changer la section d'entrée, appuyez sur *@SELECT* ∆ / ∇. Une pression sur une touche de sélection d'entrée valide une étape de la macro tandis qu'une pression sur **@SELECT**  $\triangle$  /  $\nabla$  ne fait que changer la section d'entrée sélectionnée.

#### **4 Appuyez une nouvelle fois sur @MACRO avec un stylo à bille ou un objet similaire lorsque les différentes opérations ont été programmées.**

#### *Remarque*

"ERROR" apparaît sur la fenêtre d'affichage (@) si vous appuyez sur plus d'un bouton à la fois.

# <span id="page-261-0"></span>*Effacements des configurations*

Vous pouvez effacer toutes les modifications apportées à chaque groupe de fonctions, telles que les fonctions apprises, les macros, les changements de nom des sections d'entrée et les codes de commande.

#### **Effacement des fonctions programmées**

**1 Réglez le sélecteur de mode de fonctionnement sur <b>@AMP** ou **@SOURCE**. **puis appuyez sur** MCLEAR **avec un stylo à bille ou un objet similaire.**

"CLEAR" apparaît sur la fenêtre d'affichage  $(\mathbf{Q})$ .

#### **AMP SOURCE TV CLEAR ou AMP SOURCE TV** i i em

#### *Remarque*

Si vous n'effectuez pas chaque étape ci-dessous en moins de 30 secondes, le mode de fonctionnement permettant l'effacement est abandonné. Dans ce cas, reprenez à partir de l'étape 1.

#### **2 Appuyez sur**  $\overline{4}$   $\wedge$   $\sqrt{7}$  pour sélectionner le **mode d'effacement.**

- L;CD (etc.) (L; Nom d'une section d'entrée) Efface toutes les fonctions apprises pour la section d'entrée concernée. Le nom d'un appareil est affiché après un point virgule (;). Appuyez sur une touche de sélection d'entrée pour sélectionner la section d'entrée.
- L;AMP Efface toutes les fonctions apprises pour la commande des fonctions d'amplification de cet appareil.
- L;ALL Efface toutes les fonctions apprises.
- M;ALL Efface toutes les macros créées.
- RNAME Efface tous les noms de source modifiés.
- FCTRY Efface toutes les fonctions de télécommande et rétablit les réglages usine.

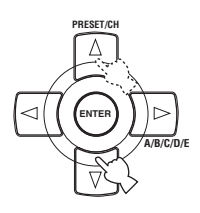

#### **3 Appuyez, pendant au moins 3 secondes, sur**  MCLEAR**.**

"WAIT" apparaît sur la fenêtre d'affichage (**@**). Si l'effacement a réussi, la mention "C;OK" apparaît sur la fenêtre d'affichage ( $\circled{2}$ ) du boîtier de télécommande.

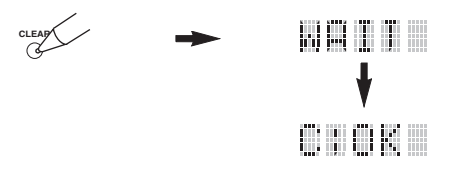

#### $\geq 0$

Après avoir effacé une fonction apprise, la touche retrouve le rôle défini en usine (ou celui défini par le fabricant si un code de commande a été enregistré).

#### *Remarques*

- Les opérations "L;ALL" et "FCTRY" peuvent exiger chacune 30 secondes.
- "C;NG" apparaît sur la fenêtre d'affichage (B) si l'effacement a échoué. Dans ce cas, reprenez à partir de l'étape 2.
- La mention "ERROR" apparaît sur la fenêtre d'affichage ( $\circledR$ ) lorsque vous appuyez sur une touche qui ne convient pas, ou sur plusieurs touches en même temps.

#### **Appuyez une nouvelle fois sur <sup>2</sup> CLEAR pour sortir du mode.**

#### ■ **Effacement d'une fonction apprise**

Vous pouvez effacer la fonction apprise par une touche au titre d'une section de commande donnée.

**1 Réglez le sélecteur de mode de**  fonctionnement sur **@AMP** ou **@SOURCE**, **puis appuyez sur une touche de sélection d'entrée (**1**) pour sélectionner la section d'entrée contenant la fonction que vous voulez effacer.**

Le nom de l'appareil sélectionné apparaît sur la fenêtre d'affichage (**12**).

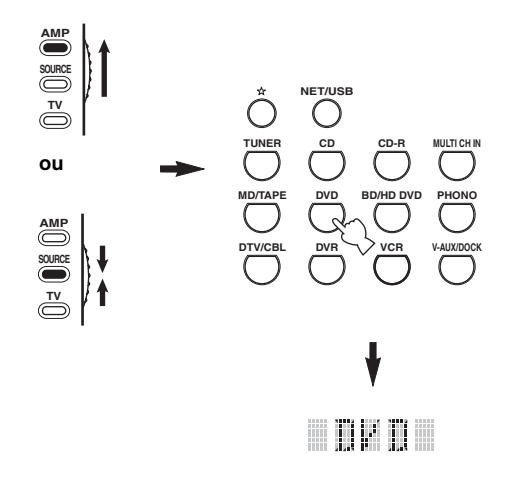

#### $\overline{2}$  **Appuyez sur @LEARN** avec la pointe d'un **stylo à bille ou d'un objet similaire.**

"LEARN" et le nom de l'appareil sélectionné (par exemple, "DVD") apparaissent alternativement sur la fenêtre d'affichage (**12**).

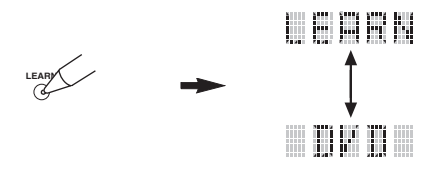

#### *Remarques*

- Ne maintenez pas la pression d'un doigt sur **@LEARN**. Si vous appuyez sur cette touche pendant plus de 3 secondes, le boîtier de télécommande passe en mode d'enregistrement de code de commande.
- Si vous n'effectuez pas chaque étape ci-dessous en moins de 30 secondes, le mode de fonctionnement permettant l'apprentissage est abandonné. Dans ce cas, reprenez à partir de l'étape 2.

**3 Maintenez la pression de la pointe d'un stylo à bille ou d'un instrument similaire sur**  MCLEAR **puis appuyez pendant 3 secondes sur la touche dont le contenu doit être effacé.**

"C;OK" apparaît sur la fenêtre d'affichage ( $\circled{2}$ ) si l'effacement a été accepté. Lorsque "C;OK" apparaît sur la fenêtre d'affichage ( $\circ$ ) du boîtier de télécommande, relâchez le stylo à bille ou l'objet similaire utilisé pour appuyer sur **@CLEAR** de manière à sortir du mode d'effacement. Le boîtier de télécommande adopte le mode permettant l'apprentissage.

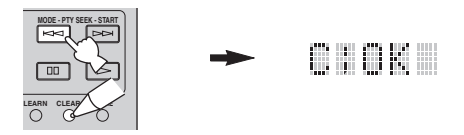

#### $\geq 0$

- Pour effacer une autre fonction, répétez l'étape 3.
- Si vous souhaitez supprimer une autre fonction pour un autre appareil, choisissez la section d'entrée avec **@SELECT**  $\Lambda$  /  $\nabla$  et répétez l'étape 3.
- Après avoir effacé la suite d'ordres programmée, la touche retrouve le rôle défini en usine (ou celui défini par le fabricant si un code de commande a été enregistré).

#### **4 Appuyez une nouvelle fois sur @LEARN pour quitter ce mode.**

#### *Remarques*

- "C;NG" apparaît sur la fenêtre d'affichage (B) du boîtier de télécommande si l'effacement a été refusé. Dans ce cas, reprenez à partir de l'étape 2.
- "ERROR" apparaît sur la fenêtre d'affichage (@) si vous appuyez sur plus d'un bouton à la fois.

#### ■ **Effacement d'une macro**

Vous pouvez effacer la suite d'ordres programmée que contient une touche de macro.

#### **1 Réglez le sélecteur de mode de**  fonctionnement sur **<b>@AMP** ou **@SOURCE**, **puis appuyez sur** MMACRO **avec un stylo à bille ou un objet similaire.**

"MCR ?" apparaît sur la fenêtre d'affichage ( $\Omega$ ) du boîtier de télécommande.

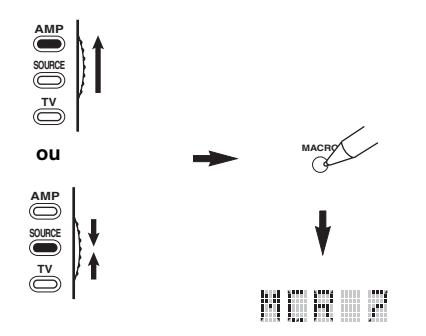

#### *Remarque*

Si vous n'effectuez pas chaque étape ci-dessous en moins de 30 secondes, le mode de fonctionnement permettant la création d'une macro est abandonné. Dans ce cas, reprenez à partir de l'étape 1.

**2 Maintenez la pression de la pointe d'un stylo à bille ou d'un instrument similaire sur**  MCLEAR **puis appuyez environ 3 secondes sur la touche de la macro qui doit être effacée.**

"C;OK" apparaît sur la fenêtre d'affichage ( $\circled{2}$ ) du boîtier de télécommande si l'effacement a été accepté.

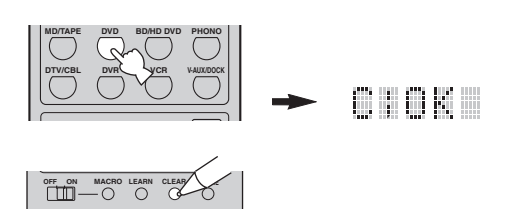

 $\frac{1}{202}$ 

- Pour effacer une autre fonction, répétez l'étape 2.
- Après avoir effacé la suite d'ordres programmée, la touche retrouve le rôle défini en usine (ou celui défini par le fabricant si un code de commande a été enregistré).

#### **3** Appuyez une nouvelle fois sur @MACRO **pour quitter le mode de programmation de macros.**

#### *Remarques*

- "C:NG" apparaît sur la fenêtre d'affichage ( $\Omega$ ) du boîtier de télécommande si l'effacement a été refusé. Dans ce cas, reprenez à partir de l'étape 2.
- "ERROR" apparaît sur la fenêtre d'affichage (@) du boîtier de télécommande si vous appuyez sur plus d'un bouton à la fois.

# **Utilisation d'une configuration multi-zones**

Cet appareil permet de paramétrer une chaîne audio/vidéo couvrant plusieurs zones. Les fonctions multizones permettent de régler cet appareil pour qu'une source puisse être utilisée dans la zone principale de l'habitation, une autre source dans une seconde zone (Zone 2) et une troisième source dans une troisième zone (Zone 3). Cet appareil peut être commandé à partir de la deuxième zone ou de la troisième zone depuis le boîtier de télécommande fourni.

Raccordez l'appareil source aux prises d'entrée audio analogique de cet appareil pour utiliser la source dans la Zone 2 ou la Zone 3. Les signaux audio reçus par cet appareil aux prises DIGITAL INPUT et HDMI ne sont pas disponibles aux prises ZONE OUT.

# *Raccordement des appareils Zone 2 et Zone 3*

Pour couvrir musicalement les deux pièces, vous devez disposer des appareils complémentaires suivants:

- Un récepteur infrarouge dans la Zone 2 et/ou Zone 3.
- Un émetteur de signaux infrarouges dans la pièce principale. L'émetteur envoie vers l'appareil concerné de la pièce principale (par exemple, un lecteur de CD ou de DVD), les signaux captés dans la Zone 2 et/ou la Zone 3 en provenance du boîtier de télécommande utilisé.
- Un amplificateur et des enceintes pour la Zone 2 et/ou Zone 3.
- Un moniteur vidéo pour la seconde pièce.

#### $\geq 0$

- Vous n'avez pas besoin d'un autre amplificateur et d'autres enceintes pour la Zone 2 et/ou Zone 3, si vous voulez utiliser les amplificateurs de cet appareil.
- Étant donné qu'il existe un grand nombre de manières de relier et d'utiliser cet appareil dans une installation multizones, nous vous conseillons de consulter un revendeur ou un service après-vente agréés Yamaha pour toute question concernant les connexions relatives aux Zone 2 et Zone 3.

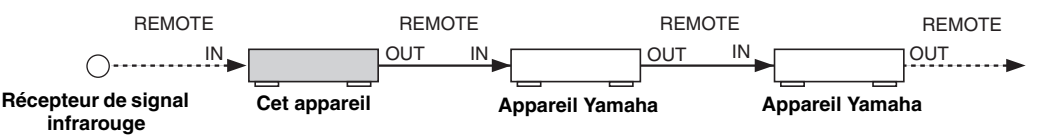

#### ■ **Utilisation d'amplificateurs externes**

Pour utiliser un amplificateur externe dans la Zone 2 ou la Zone 3, raccordez cet amplificateur aux bornes ZONE OUT et sélectionnez "EXT" dans "Ampli Zone2" ou "Ampli Zone3" [\(voir page 94\)](#page-243-0).

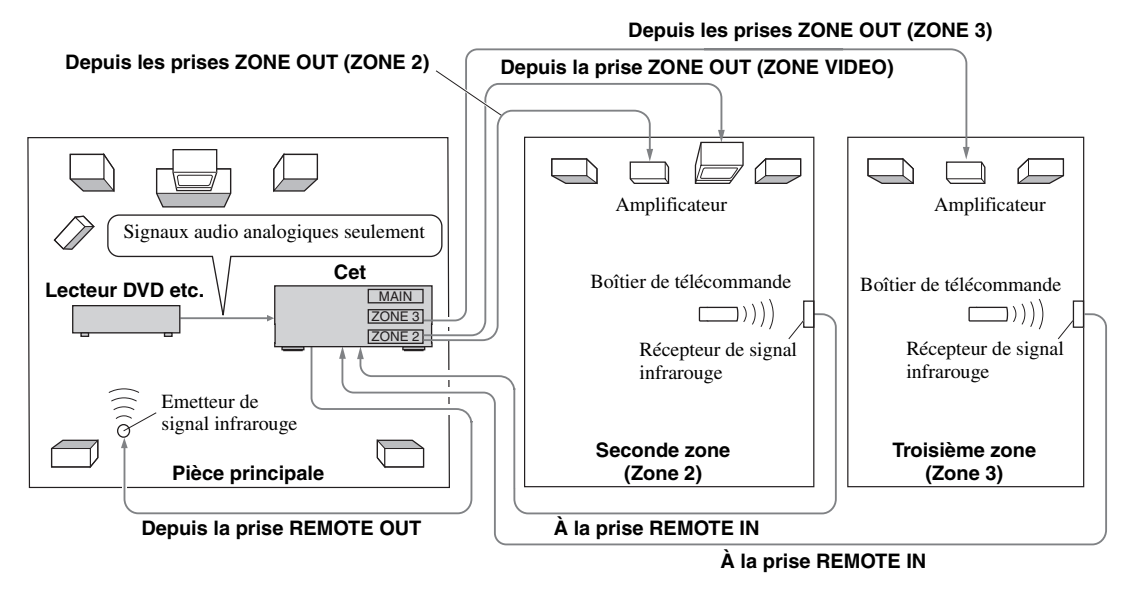

#### *Remarques*

- Pour éviter des bruits indésirables, N'UTILISEZ PAS la fonction Zone 2/Zone 3 pour des CD codés en DTS.
- Réglez le volume pour la Zone 2/Zone 3 au moyen des commandes de l'amplificateur de la deuxième pièce ou de la troisième pièce lorsque "Vol. Zone2" ou "Vol. Zone3" sont réglés sur "Fixe" [\(voir page 94\)](#page-243-1).

**Français**

#### **Utilisation des amplificateurs internes de cet appareil**

#### **Remarque importante concernant la sécurité**

Les bornes d'enceintes SP1 ou SP2 de cet ampli-tuner ne doivent pas être reliées au boîtier de sélection d'une enceinte passive ni à plus d'une enceinte par voie.

Ceci peut produire une impédance anormalement basse susceptible d'endommager l'amplificateur. Voir le mode d'emploi pour une utilisation correcte de ces bornes.

Il est nécessaire de toujours raccorder des enceintes ayant une impédance appropriée pour chaque voie. Celle-ci est indiquée à l'arrière de l'ampli-tuner.

#### **Si vous souhaitez utiliser un amplificateur interne (SP1 ou SP2) de cet appareil**

Raccordez les enceintes Zone 2 ou Zone 3 directement aux bornes de l'enceinte SP1 ou SP2 et sélectionnez soit "INT:[SP1]" soit "INT:[SP2]" pour "Ampli Zone2" ou "Ampli Zone3" ([voir page 94](#page-243-0)).

#### **Si vous souhaitez utiliser deux amplificateurs internes (SP1 et SP2) de cet appareil**

Raccordez les enceintes de la Zone 2 et de la Zone 3 directement aux bornes d'enceintes SP1 et SP2 et sélectionnez "Les Deux" pour "Ampli Zone2" ou "Ampli Zone3" ([voir page 94\)](#page-243-0).

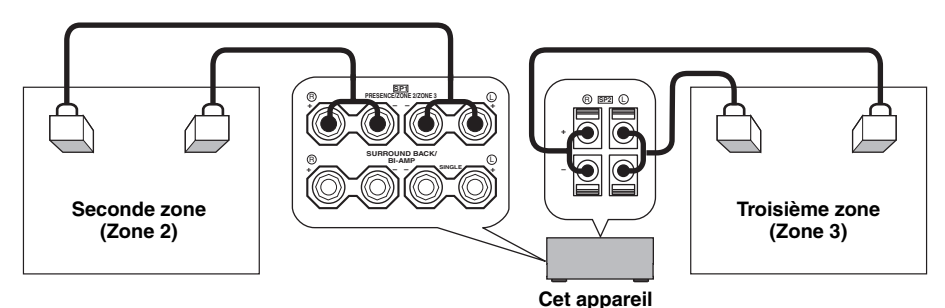

## *Commande de la Zone 2 ou de la Zone 3*

Vous pouvez sélectionner la zone que vous souhaitez commander à l'aide des touches de commande sur la face avant ou sur le boîtier de télécommande.

#### ■ **Sélection de la Zone 2 ou Zone 3**

**Utilisation des commandes de la face avant**

- **1 Appuyez sur** QZONE 2 ON/OFF **ou**  QZONE 3 ON/OFF **sur la face avant pour mettre séparément en ou hors service la Zone 2 ou la Zone 3.**
- **2 Appuyez plusieurs fois de suite sur** QZONE CONTROLS **de la face avant pour sélectionner la zone que vous souhaitez commander.**

Chaque fois que vous appuyez sur Q**ZONE CONTROLS**, l'affichage change de la façon suivante sur la face avant, et l'indicateur de la zone actuellement sélectionnée clignote pendant environ 10 secondes. En revanche, aucun témoin ne clignote lorsque la zone principale est sélectionnée.

$$
\begin{array}{c}\n \stackrel{\text{20NE2}}{\text{---}} \longrightarrow \text{ZONE3} \\
 \hline\n \stackrel{\text{1}}{\longrightarrow} \stackrel{\text{1}}{\longleftarrow} \longleftarrow \longleftarrow\n \end{array}
$$

**Aucun témoin ne clignote lorsque la zone principale est sélectionnée.**

#### **ZONE2**

Agit sur les fonctions d'amplification ou de syntonisation de la Zone 2.

#### **ZONE3**

Agit sur les fonctions d'amplification ou de syntonisation de la Zone 3.

 $y_0$ 

- Vous avez 10 secondes pour effectuer cette étape, tandis que la zone sélectionnée clignote sur l'afficheur de la face avant. Sinon, la sélection de mode est automatiquement annulée. Si cela se produit, appuyez une nouvelle fois sur Q**ZONE CONTROLS**.
- Le réglage initial est ZONE2 lorsque Zone 2 et Zone 3 sont mis en service.

**3 Reportez-vous à "Sélection de la source d'entrée de la Zone 2 ou de la Zone 3", "Réglage du volume de la Zone 2 ou de la Zone 3", "Réglage de la balance des niveaux de sortie des enceintes dans la Zone 2 ou la Zone 3" ou "Réglage de la qualité tonale de la Zone 2 ou de la Zone 3" à la page 118 pour effectuer les opérations suivantes.**

#### **Commandes du boîtier de télécommande**

**1 Réglez le sélecteur de mode de fonctionnement sur** DAMP**, puis appuyez de manière répétée**  sur <sup>*@SELECT* A pour sélectionner la zone</sup> **sur laquelle vous voulez agir.**

"ZONE 2" ou "ZONE 3" apparaît sur la fenêtre d'affichage ( $\circled{2}$ ) du boîtier de télécommande.

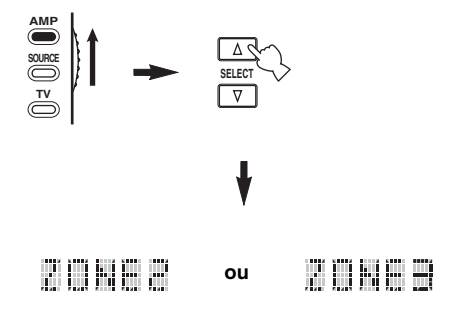

- **2 Reportez-vous à "Sélection de la source d'entrée de la Zone 2 ou de la Zone 3", "Réglage du volume de la Zone 2 ou de la Zone 3", "Réglage de la balance des niveaux de sortie des enceintes dans la Zone 2 ou la Zone 3" ou "Réglage de la qualité tonale de la Zone 2 ou de la Zone 3" à la page 118 pour effectuer les opérations suivantes.**
- **3** Appuyez sur **@SELECT**  $\wedge$  /  $\triangledown$  pour quitter le **mode Zone 2/Zone 3.**
- **Mise en et hors service de la Zone 2 et/ou de la Zone 3 avec le boîtier de télécommande**

9**POWER** et 8**STANDBY** du boîtier de télécommande jouent un rôle différent selon la zone sélectionnée, laquelle est indiquée sur la fenêtre d'affichage (**12**) du boîtier de télécommande.

- Lorsque le mode de la zone principale, la Zone 2 ou la Zone 3 est sélectionné (voir page 117), vous pouvez mettre la zone principale, la Zone 2 ou la Zone 3 en service ou en veille séparément.
- Lorsque le mode Tous est sélectionné, la touche 9**POWER** permet de mettre simultanément la zone principale, la Zone 2 et la Zone 3 en service et la touche 8**STANDBY** permet de les mettre en veille simultanément.

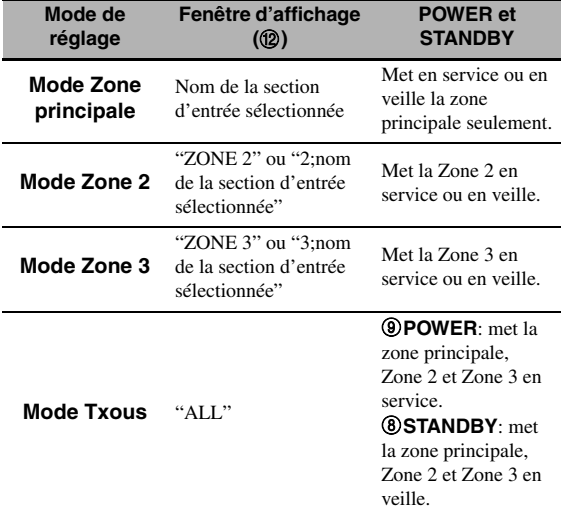

#### *Remarques*

- Lorsque le boîtier de télécommande est en mode zone principale, "MAIN" apparaît pendant quelques secondes lorsque vous appuyez sur **9POWER** ou **@STANDBY**.
- "ALL" apparaît sur la fenêtre d'affichage ( $\Omega$ ) du boîtier de télécommande seulement lorsque vous appuyez sur **<b>***@SELECT ⊽.*

#### Sélection de la source d'entrée de la **Zone 2 ou de la Zone 3**

Tournez le sélecteur **CINPUT** sur la face avant **(ou réglez le sélecteur de mode de**  fonctionnement sur **<b>@AMP**, puis appuyez sur **une des touches de sélection d'entrée (**1**)) pour sélectionner la source pour la zone sélectionnée.** Si le boîtier de télécommande est utilisé pour sélectionner la source d'entrée, "2;nom de la source d'entrée sélectionnée" ou "3;nom de la source d'entrée sélectionnée" s'affiche dans la fenêtre d'affichage ( $\circ$ ) du boîtier de télécommande lorsque Zone 2 ou Zone 3 est sélectionné.

#### *Remarques*

- Les sources d'entrée sélectionnées sont partagées sur l'ensemble des zones.
- Si la source d'enregistrement est réglée sur autre chose que "SOURCE" ([voir page 67\)](#page-216-0), la source d'entrée de la Zone 2 sera obligatoirement la source spécifiée comme source d'enregistrement.
- Cet appareil n'affiche pas le menu du iPod ni du réseau/USB sur le moniteur vidéo raccordé à une des prises ZONE VIDEO.

#### $\geq 0$

- Vous avez 10 secondes pour effectuer cette étape, tandis que la zone sélectionnée clignote sur l'afficheur de la face avant. Sinon, la sélection de mode est automatiquement annulée. Dans ce cas, appuyez à nouveau sur Q**ZONE CONTROLS** de la face avant.
- Lorsqu'un moniteur vidéo est relié à une des prises ZONE VIDEO, les informations de commande de la Zone 2 ou de la Zone 3 apparaissent sur le moniteur vidéo. Avec "OSD Zone", choisissez "Zone2 et 3" ou "Zone2" (voir page 93).

Effectuez les opérations suivantes après avoir activé le mode de fonctionnement de la Zone 2 ou Zone 3.

#### ■ **Réglage du volume de la Zone 2 ou de la Zone 3**

**Tournez** RVOLUME **sur la face avant (ou appuyez sur** CVOLUME +/–**) pour régler le niveau sonore de la zone sélectionnée.**

#### $\sqrt{a'}$

Appuyez sur *HUTE* du boîtier de télécommande pour réduire le son fourni à la zone sélectionnée.

#### *Remarque*

Lorsque vous utilisez des amplificateurs externes dans la Zone 2 ou la Zone 3, C**VOLUME +/–** peut être utilisé quand "Vol. Zone2" ou "Vol. Zone3" est réglé sur "Variable" dans "Régl. Zone2" ou "Régl. Zone3" (voir page 94).

#### ■ **Réglage de la balance des niveaux de sortie des enceintes dans la Zone 2 ou la Zone 3**

**Appuyez plusieurs fois de suite sur** ETONE CONTROL **pour sélectionner "BALANCE", puis tournez** OPROGRAM **pour régler la balance des niveaux de sortie des enceintes gauche et droite dans la zone sélectionnée.**

■ **Réglage de la qualité tonale de la Zone 2 ou de la Zone 3**

**Réglez le sélecteur de mode de fonctionnement sur**  $\bigcirc$  **AMP**, puis appuyez sur **CH** +/- sur le **boîtier de télécommande pour régler la réponse aux hautes fréquences (TREBLE) ou** TV VOL +/– **pour régler la réponse aux basses fréquences (BASS) respectivement.**

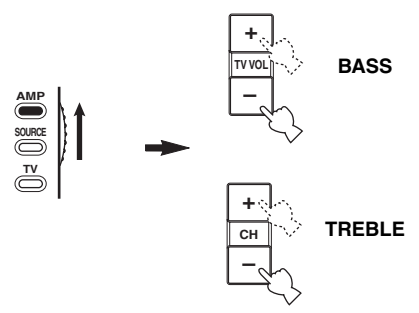

#### $\frac{1}{2}$

Vous pouvez aussi régler la qualité tonale de Zone 2 ou Zone 3 en utilisant E**TONE CONTROL** sur la face avant. Pour le détail, voir ["Réglage de la qualité tonale" à la page 51](#page-200-0).

#### *Remarque*

Vérifiez que "ZONE 2" ou "ZONE 3" s'affiche sur la fenêtre d'affichage ( $\Omega$ ) du boîtier de télécommande avant de régler la qualité tonale de la zone correspondante (voir page 117).

#### ■ **Utilisation du boîtier de télécommande de la Zone 2/Zone 3**

Vous pouvez utiliser les fonctions de la Zone 2 ou de la Zone 3 avec le boîtier de télécommande de la Zone2/Zone 3 fourni. Réglez tout d'abord le sélecteur ID1/ID2 et le sélecteur ZONE 2/ZONE 3.

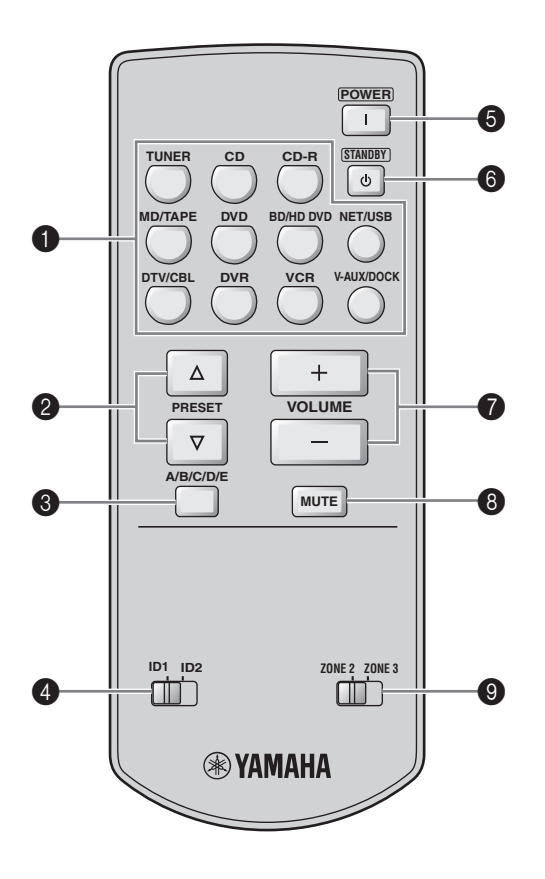

#### **Commande de la fonction d'amplification**

#### 1 **Touches de sélection d'entrée**

Sélectionne la source d'entrée souhaitée pour la zone concernée.

#### 4 **Sélecteur ID1/ID2**

Commute l'identité du boîtier de télécommande entre ID1 et ID2 (voir page 121).

#### 5 **POWER**

Met en service la Zone 2 ou la Zone 3.

#### *Remarque*

Cette touche n'agit que lorsque A**MASTER ON/OFF** sur la face avant est enfoncée en position ON.

#### 6 **STANDBY**

Met Zone 2 ou Zone 3 en veille.

#### *Remarque*

Cette touche n'agit que lorsque A**MASTER ON/OFF** sur la face avant est enfoncée en position ON.

#### $\odot$  VOLUME +/-

Ces touches augmentent ou diminuent le niveau sonore de la Zone 2 ou de la Zone 3.

#### 8 **MUTE**

Coupe le son de la Zone 2 ou de la Zone 3. Appuyez une nouvelle fois pour rétablir le volume antérieur du son.

#### 9 **Sélecteur ZONE 2/ZONE 3**

Cette touche sélectionne le mode de fonctionnement de la Zone 2 et de la Zone 3.

#### **Commande de la fonction de syntonisation [\(voir](#page-202-0)  [page 53](#page-202-0))**

Sélectionnez "TUNER" comme source d'entrée pour la zone concernée avant d'utiliser les fonctions suivantes.

### **2** PRESET  $\land$  /  $\triangledown$

Sélectionne un des 8 numéros de présélection (1 à 8) lorsque les deux points (:) apparaissent sur l'afficheur de la face avant [\(voir page 55\)](#page-204-0).

### 3 **A/B/C/D/E**

Sélectionne un des groupes de stations présélectionnées (A à E) ([voir page 55](#page-204-1)).

# **Réglages approfondis**

<span id="page-269-0"></span>Cet appareil propose d'autres menus qu'il affiche, le moment venu, sur la face avant. Le menu de réglages approfondis offre le moyen de régler et de personnaliser le fonctionnement de cet appareil. Modifiez le réglage initial (indiqué en caractères gras sous chaque paramètre) pour tenir compte des besoins de votre environnement d'écoute.

#### *Remarques*

- Les réglages effectués seront valides la prochaine fois que vous appuierez sur **@MASTER ON/OFF** pour mettre l'appareil en position ON ([voir page 33\)](#page-182-0).
- Seuls A**MASTER ON/OFF**, P**STRAIGHT** et le sélecteur O**PROGRAM** agissent lorsque le menu de réglages détaillés est utilisé.
- Aucune autre opération ne peut être effectuée lorsque vous utilisez le menu de réglages détaillés.
- Le menu de réglages approdondis n'apparaît que sur l'afficheur de la face avant.

### *Utilisation du menu de réglages approfondis*

- **1** Appuyez sur **AMASTER ON/OFF** sur la **face avant pour remettre le sélecteur en position OFF afin de mettre cet appareil hors service.**
- **2 Maintenez la pression d'un doigt sur**  PSTRAIGHT **de la face avant puis appuyez sur** AMASTER ON/OFF **pour le mettre en position ON.**

L'appareil se met en service et le menu des réglages approfondis apparaît sur l'afficheur de la face avant.

**3 Faites tourner le sélecteur** OPROGRAM **sur la face avant pour sélectionner le paramètre que vous souhaitez régler.**

Le nom du paramètre sélectionné apparaît sur l'afficheur de la face avant.

- **4 Appuyez de manière répétée sur**  PSTRAIGHT **de la face avant pour changer le réglage du paramètre sélectionné.**
- **5 Appuyez de nouveau sur** AMASTER ON/ OFF **sur la face avant pour faire ressortir le bouton et le mettre en position OFF.**

⊾‰∕

Le réglage effectué agira à la prochaine mise en service de cet appareil.

<span id="page-269-1"></span>■ **Impédance des encenites** SPEAKER IMP. Utilisez cette option pour régler l'impédance de sortie de cet appareil en fonction de l'impédance d'entrée des enceintes. Choix: **8**Ω**MIN**, 6ΩMIN

- Sélectionnez "8ΩMIN" si l'impédance présentée par les enceintes est égale à 8  $\Omega$ .
- Sélectionnez "6ΩMIN" si l'impédance présentée par les enceintes est égale à 6  $\Omega$ .

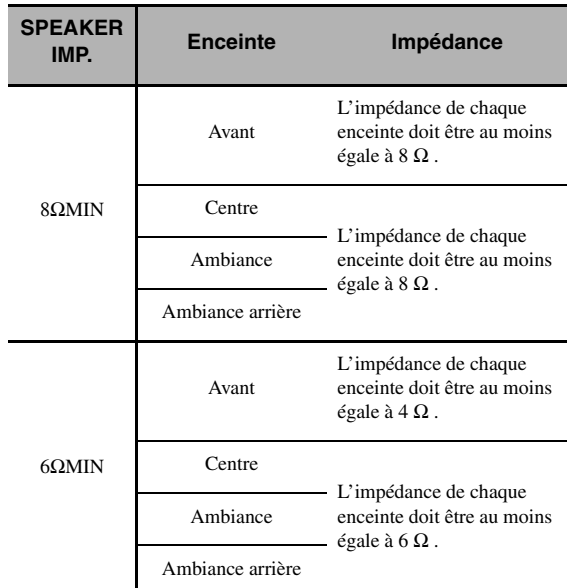

#### ■ **Capteur de télécommande** REMOTE SENSOR

Pour activer ou désactiver la fonction de réception de signaux du capteur de télécommande sur la face avant de cet appareil.

Choix: **ON**, OFF

- Sélectionnez "ON" si vous souhaitez activer la fonction de réception de signaux du capteur de télécommande.
- Sélectionnez "OFF" si vous souhaitez désactiver la fonction de réception de signaux du capteur de télécommande.

#### *Remarque*

Nous recommandons de régler le paramètre sur "ON" dans la plupart des cas.

#### ■ **Réveil par l'accès RS-232C**

RS-232C STANDBY

Pour transmettre les données de cet appareil via l'interface RS-232C lorsque l'appareil est en veille.

Choix: YES, NO

Réglage initial:

[Modèles pour les États-Unis et le Canada]: YES

[Autres modèles]: NO

- Sélectionnez "YES" pour transmettre les données de cet appareil via l'interface RS-232C.
- Sélectionnez "NO" pour ne pas transmettre les données de cet appareil via l'interface RS-232C.

#### **Boîtier de télécommande AMP ID** RC AMP ID

Utilisez cette option pour définir l'identité AMP ID de cet appareil en vue de sa reconnaissance par le boîtier de télécommande.

Choix: **ID1**, ID2

- Sélectionnez "ID1" si le code d'identité AMP ID est "2001".
- Sélectionnez "ID2" si le code d'identité AMP ID est "2002".

#### **Réglage du code d'identité AMP ID**

- **1 Réglez le sélecteur de mode de fonctionnement sur <sup>1</sup> AMP ou sur <sup>1</sup> SOURCE.**
- **2 Appuyez environ 3 secondes sur @LEARN avec un stylo à bille ou un objet similaire, puis appuyez plusieurs fois de suite sur**  4l **/** h **jusqu'à ce que "L;AMP" apparaisse sur la fenêtre d'affichage**(B)**du boîtier de télécommande.**

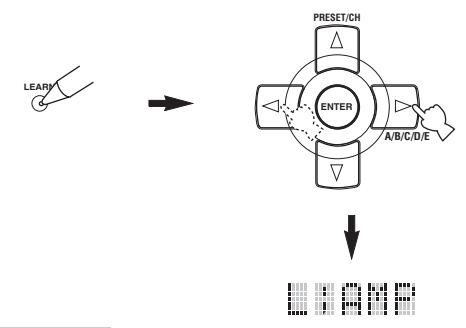

#### *Remarques*

- Veillez à appuyer sur **@LEARN** pendant au moins 3 secondes, faute de quoi l'apprentissage débute.
- Si vous n'effectuez pas chaque étape ci-dessous en moins de 30 secondes, le mode permettant les réglages est abandonné. Dans ce cas, reprenez à partir de l'étape 2.

#### **3** Appuyez sur **4 ENTER**.

Le code à 4 chiffres enregistré pour la section d'entrée sélectionnée, apparaît sur la fenêtre d'affichage (@) du boîtier de télécommande.

**4 Appuyez sur les touches numériques (**6**) pour saisir le code d'identité AMP ID à quatre chiffres pour la section d'entrée que vous voulez utiliser.**

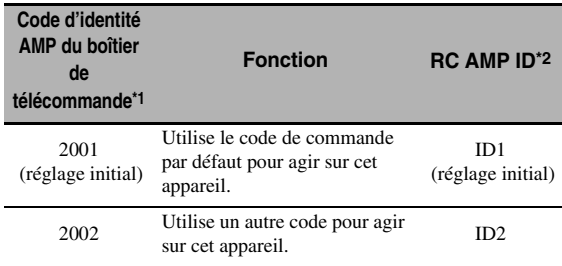

\*1 Réglage du boîtier de télécommande.

\*2 Réglage de cet appareil.

#### **5** Appuyez sur **4 ENTER** pour valider le code **tapé.**

"OK" apparaît sur la fenêtre (**@**) si le réglage a été accepté.

"NG" apparaît sur la fenêtre d'affichage  $(\mathcal{D})$  si le code tapé a été refusé. Dans ce cas, reprenez à partir de l'étape 2.

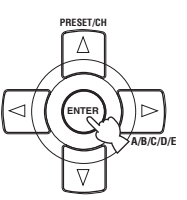

**6** Appuyez une nouvelle fois sur **@LEARN pour sortir du mode de réglage.**

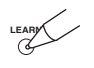

#### **Boîtier de télécommande TUNER ID** RC TUNER ID

Utilisez cette option pour définir l'identité TUNER ID de cet appareil en vue de sa reconnaissance par le boîtier de télécommande.

Choix: **ID1**, ID2

- Sélectionnez "ID1" si le code d'identité TUNER ID est "2602".
- Sélectionnez "ID2" si le code d'identité TUNER ID est "2603".

#### **Réglage de l'identité TUNER ID du boîtier de télécommande**

**1 Réglez le sélecteur de mode de fonctionnement sur @AMP** ou **@SOURCE**, puis appuyez sur 1TUNER **du boîtier de télécommande pour sélectionner le syntoniseur et changer l'idendité du boîtier de télécommande.**

**Français**

**2 Appuyez environ 3 secondes sur @LEARN avec un stylo à bille ou un objet similaire jusqu'à ce que "L;TUN" et "TUNER" apparaissent en alternance sur la fenêtre d'affichage (**B**).**

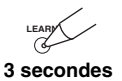

#### *Remarques*

- Veillez à appuyer sur **@LEARN** pendant au moins 3 secondes, faute de quoi l'apprentissage débute.
- Si vous n'effectuez pas chaque étape ci-dessous en moins de 30 secondes, le mode permettant les réglages est abandonné. Dans ce cas, reprenez à partir de l'étape 2.

#### **3** Appuyez sur **4 ENTER**.

Le code à 4 chiffres enregistré pour la section d'entrée sélectionnée, apparaît sur la fenêtre d'affichage (@) du boîtier de télécommande.

#### **4 Utilisez les touches numériques (**6**) pour taper le code de commande à 4 chiffres correspondant à la section d'entrée que vous voulez utiliser.**

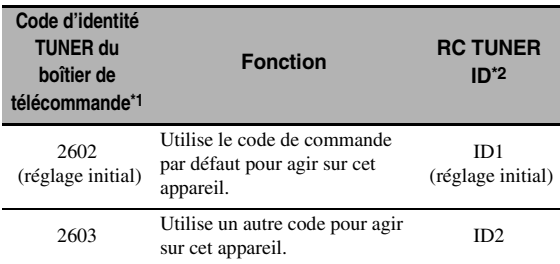

\*1 Réglage du boîtier de télécommande.

\*2 Réglage de cet appareil.

#### **5** Appuyez sur **4 ENTER** pour valider le code **tapé.**

"OK" apparaît sur la fenêtre (**12**) si le réglage a été accepté.

"NG" apparaît sur la fenêtre d'affichage ( $\Omega$ ) si le code tapé a été refusé. Dans ce cas, reprenez à partir de l'étape 2.

**6** Appuyez une nouvelle fois sur @LEARN **pour sortir du mode de réglage.**

LEARN

[Voir page 120](#page-269-0) pour le fonctionnement des réglages approfondis.

#### Intervalle d'accord des fréquences du **syntoniseur** TUNER FRQ STEP **(Modèle pour l'Asie et modèle Standard seulement)**

Utilisez cette option pour préciser l'incrément de syntonisation utilisé dans votre région. Choix: AM10/FM100, **AM9/FM50**

- Sélectionnez "AM10/FM100" dans le cas de l'Amérique du Nord, de l'Amérique Centrale et de l'Amérique du Sud.
- Sélectionnez "AM9/FM50" pour toutes les autres régions.

#### ■ **Bi-amplificateur** BI-AMP

Utilisez cette option pour activer ou désactiver la fonction bi-amplificateur.

#### Choix: ON, **OFF**

- Sélectionnez "ON" si vous souhaitez activer la fonction bi-amplificateur.
- Sélectionnez "OFF" si vous souhaitez désactiver la fonction bi-amplificateur.

#### *Remarque*

Lorsque "BI-AMP" est réglé sur "ON", les bornes SURROUND BACK ne peuvent pas être utilisées pour le raccordement des enceintes d'ambiance arrière car les bornes SURROUND BACK sont déjà utilisées pour les liaisons bi-amplificateur ([voir](#page-168-0)  [page 19](#page-168-0)).

#### <span id="page-272-0"></span>■ **Valeurs initiales des paramètres** INITIALIZE

Utilisez cette option pour rétablir toutes les valeurs initiales (réglages usine) des paramètres de cet appareil. Vous pouvez sélectionner la catégorie des paramètres devant être initialisés.

Choix: DSP PARAM, VIDEO, NETWORK, ALL, **CANCEL**

- Sélectionnez "DSP PARAM" pour rétablir les valeurs initiales de tous les paramètres des champs sonores (voir page 71).
- Sélectionnez "VIDEO" sauf "Message court" et "Affichage écr." (voir page 87).
- Sélectionnez "NETWORK" pour rétablir les valeurs initiales des paramètres du réseau et USB ([voir](#page-240-0)  [page 91\)](#page-240-0).
- Sélectionnez "ALL" pour rétablir les valeurs initiales des paramètres de cet appareil.
- Sélectionnez "CANCEL" pour annuler le rétablissement des valeurs initiales.

- Utilisez "Initialiser" dans le menu de corrections de champ sonore pour rétablir les valeurs initiales des paramètres de la correction souhaitée (voir page 77).
- Lorsque vous rétablissez les paramètres réseau de l'appareil, "DHCP" dans "NET/USB" revient automatiquement à la valeur "Activé" ([voir page 91](#page-240-1)) et le numéro client sur votre Yamaha MCX-2000 est effacé [\(voir page 64](#page-213-0)).

#### ■ **Format TV** TV FORMAT

Utilisez cette option pour spécifier le format couleur du téléviseur.

Choix: NTSC, PAL

Réglage initial:

[Modèles pour les États-Unis, le Canada, la Corée et modèle Standard]: NTSC [Autres modèles]: PAL

#### *Remarque*

Le réglage de ce paramètre n'affecte que le moniteur vidéo relié aux prises MONITOR OUT. Il n'affecte pas le monitor vidéo Zone 2 relié aux prises ZONE 2 VIDEO.

#### <span id="page-272-1"></span>■ **Vérification du moniteur HDMI** MONITOR CHECK

Utilisez cette option pour activer ou désactiver le contrôle d'écran de cet appareil. Lorsque "MONITOR CHECK" a pour valeur "YES", cet appareil reçoit du moniteur vidéo raccordé par une liaison HDMI les informations concernant les résolutions vidéo disponibles, de sorte que vous pouvez sélectionner les résolutions compatibles avec celles du moniteur vidéo dans "Résolution HDMI" (voir page 87). Lorsque "MONITOR CHECK" a pour valeur "SKIP", vous ne pouvez sélectionner n'importe quelle résolution dans "Résolution HDMI". Choix: **YES**, SKIP

# ■ **Langue de l'écran GUI** GUI LANGUAGE

Utilisez cette option pour sélectionner la langue dans laquelle le menu GUI (interface graphique utilisateur) apparaîtra sur cet appareil.

Choix: **ENGLISH** (Anglais), JAPANESE (Japonais), FRENCH (Français), GERMAN (Allemand), SPANISH (Espagnol), RUSSIAN (Russe) *Remarques*

# **Guide de dépannage**

Reportez-vous au tableau suivant si l'appareil ne fonctionne pas convenablement. Si l'anomalie constatée n'est pas mentionnée, ou encore si les actions correctives suggérées sont sans effet, mettez l'appareil hors service, débranchez la fiche du câble d'alimentation et prenez contact avec le revendeur ou le service après-vente de Yamaha.

#### ■ **Généralités**

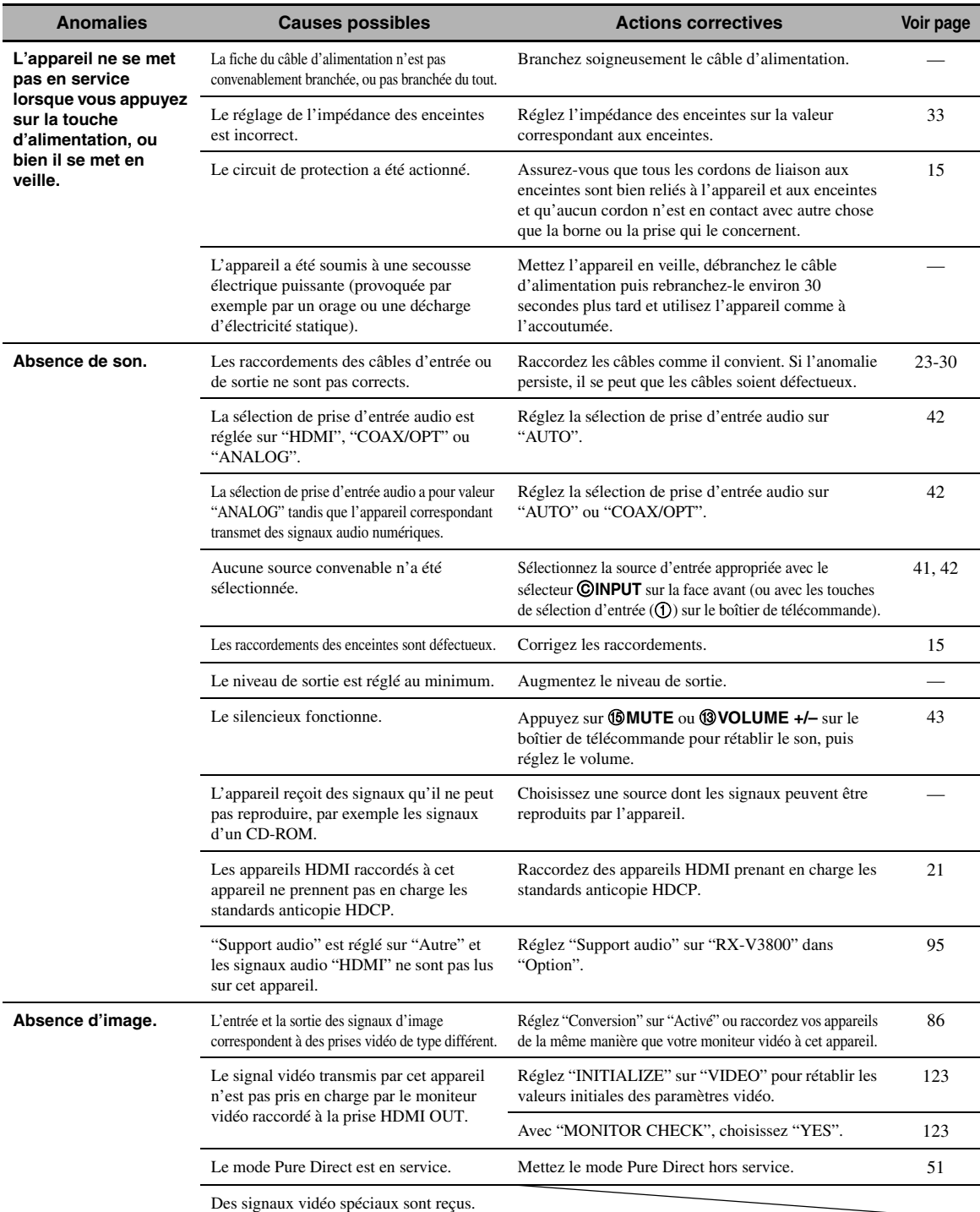

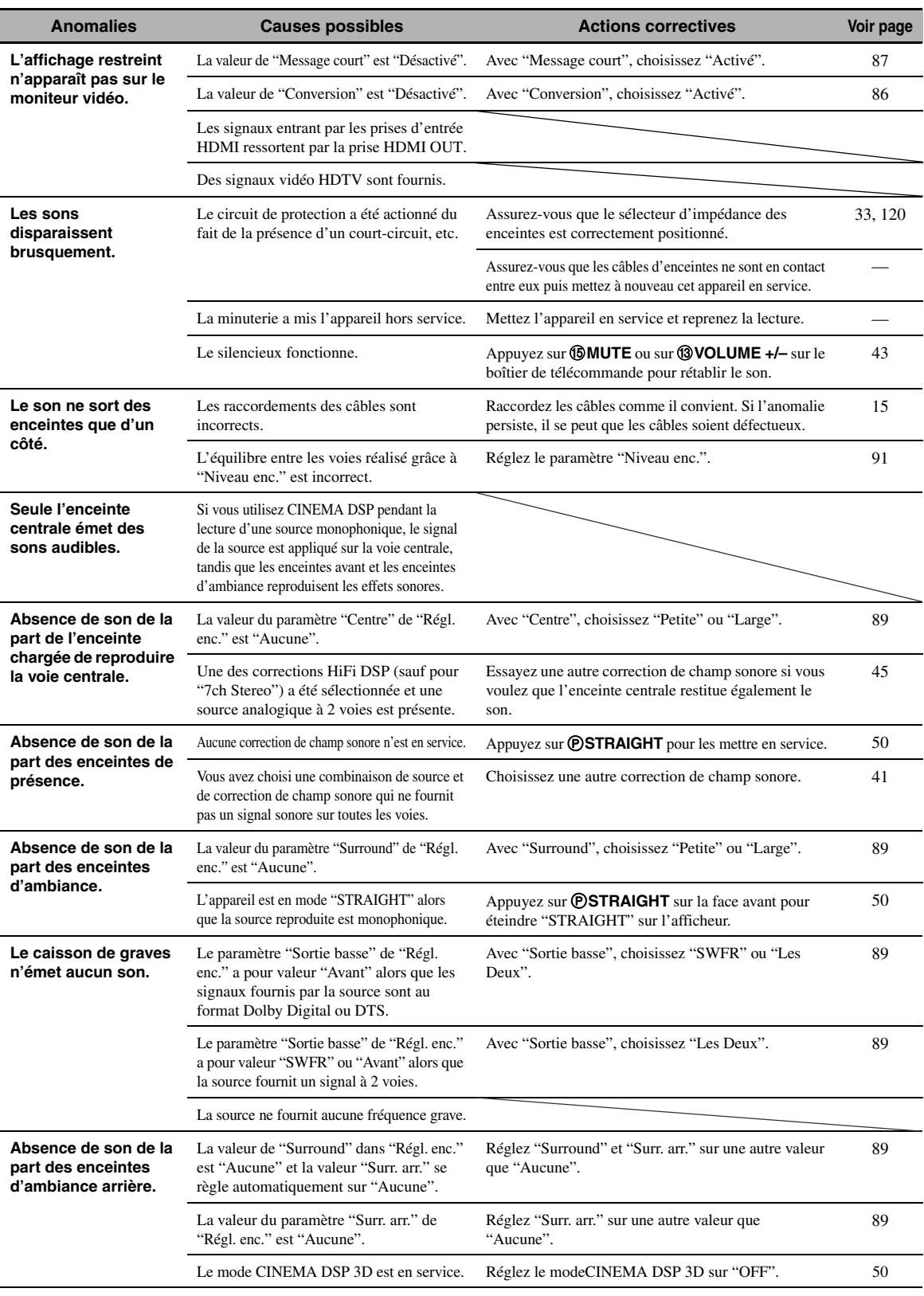

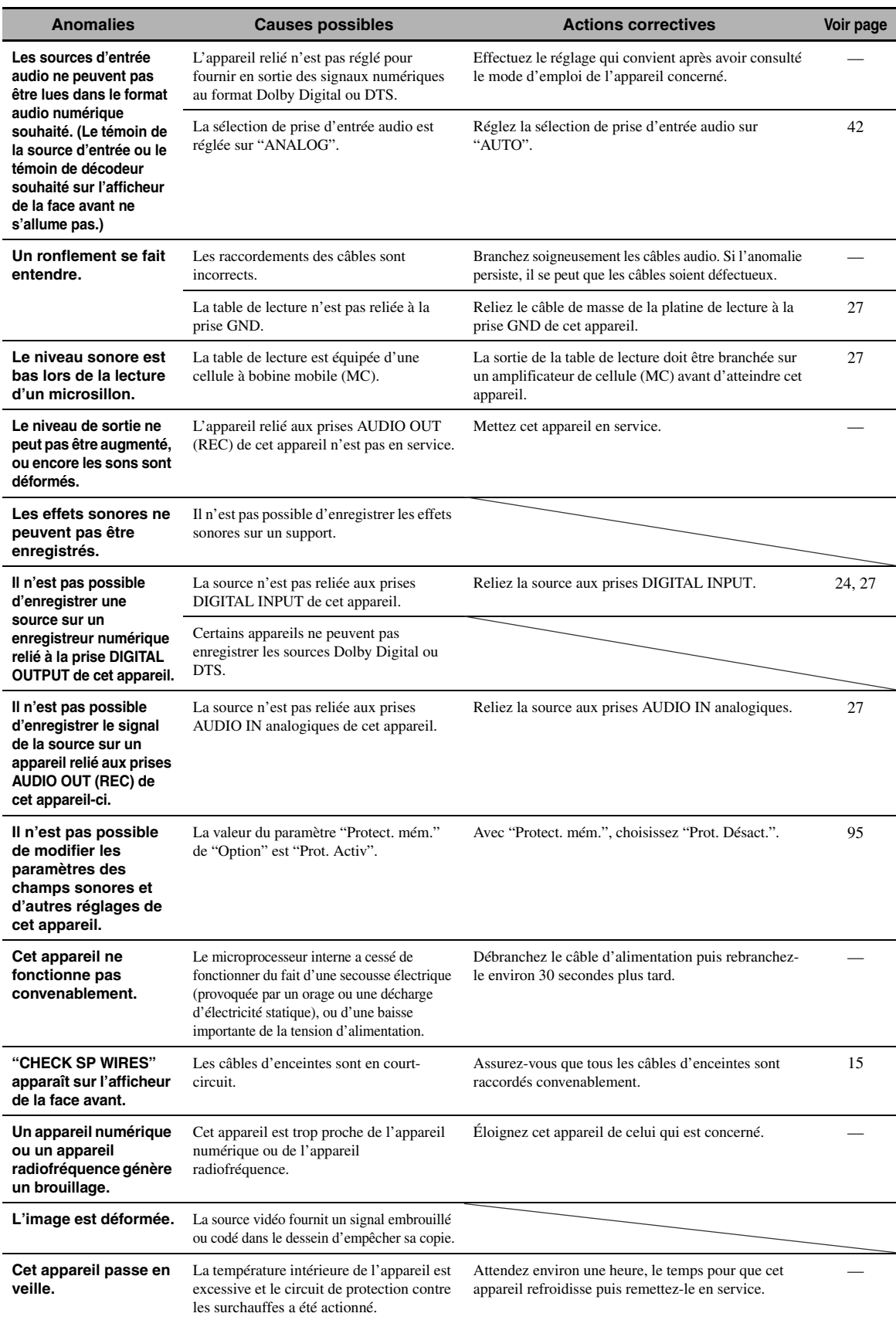

### ■ **Syntoniseur**

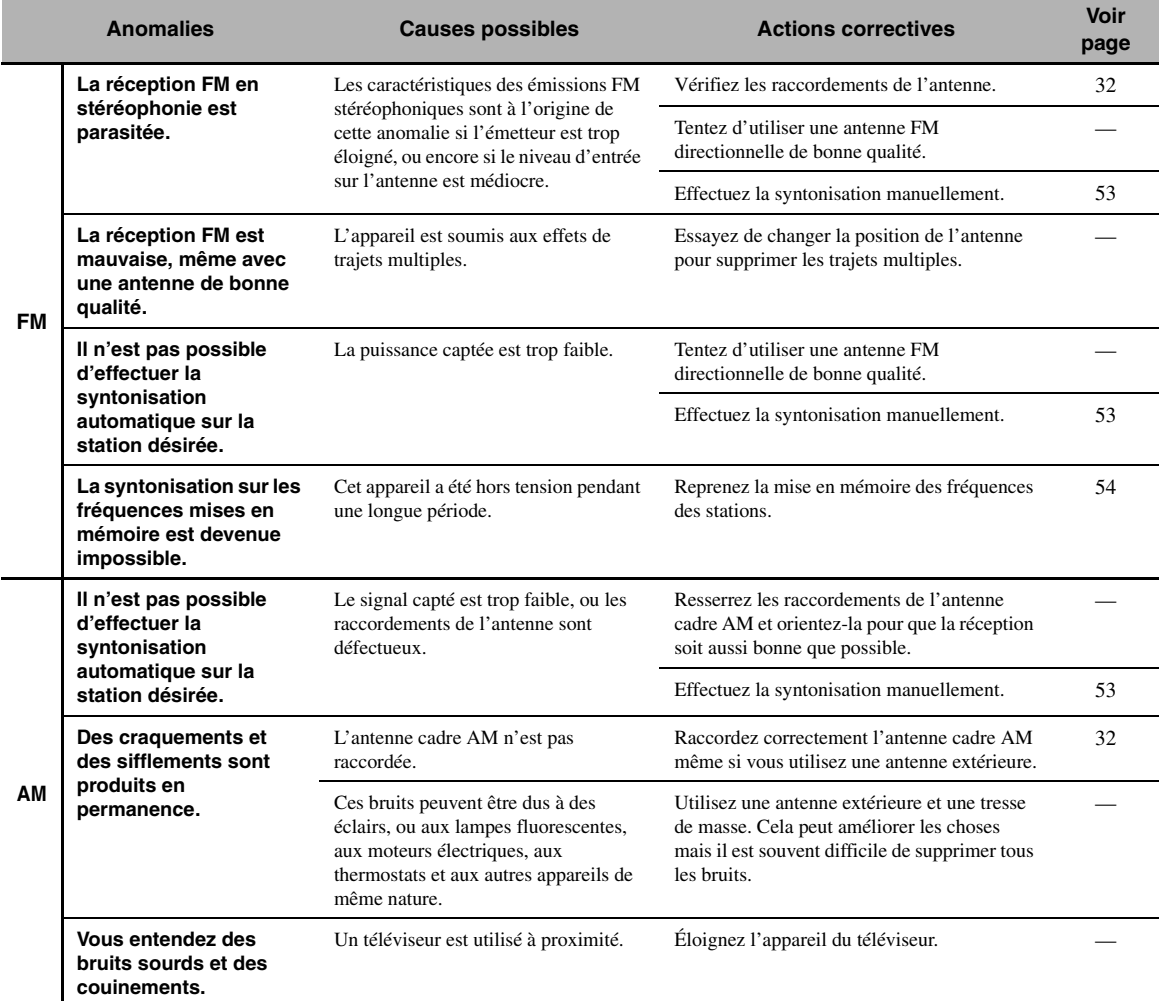

#### ■ **Boîtier de télécommande**

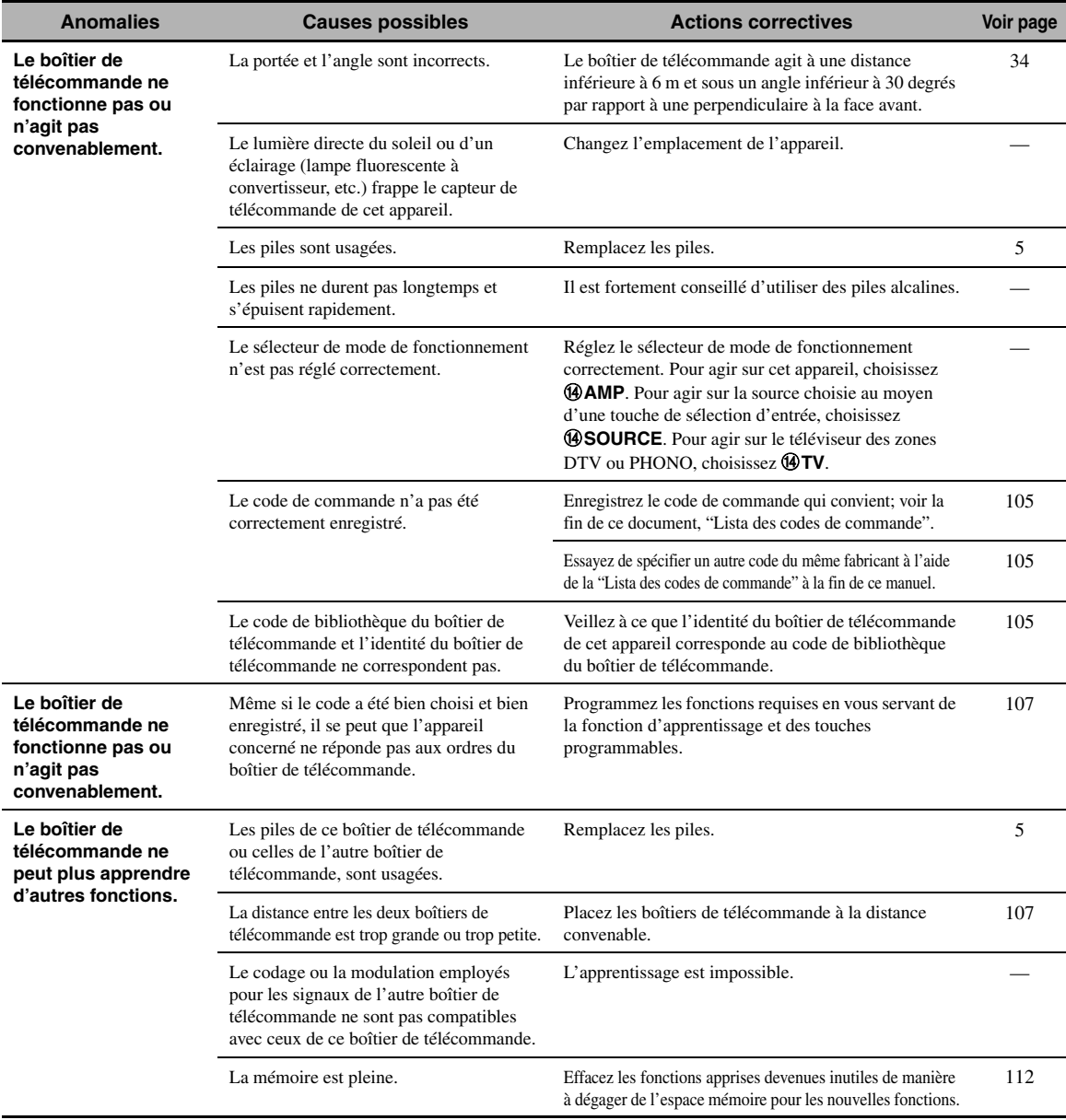

#### ■ **HDMI**

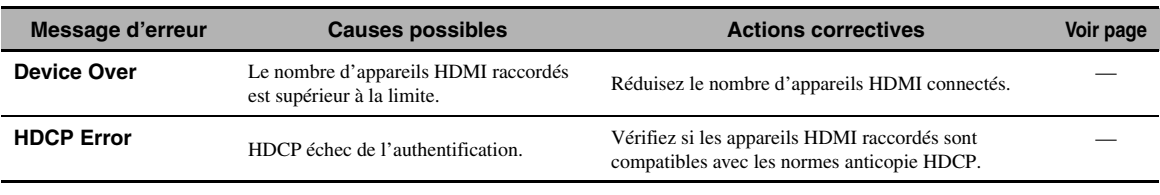

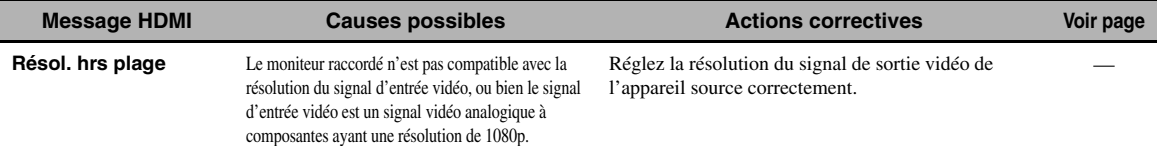

#### ■ **Réseau et USB**

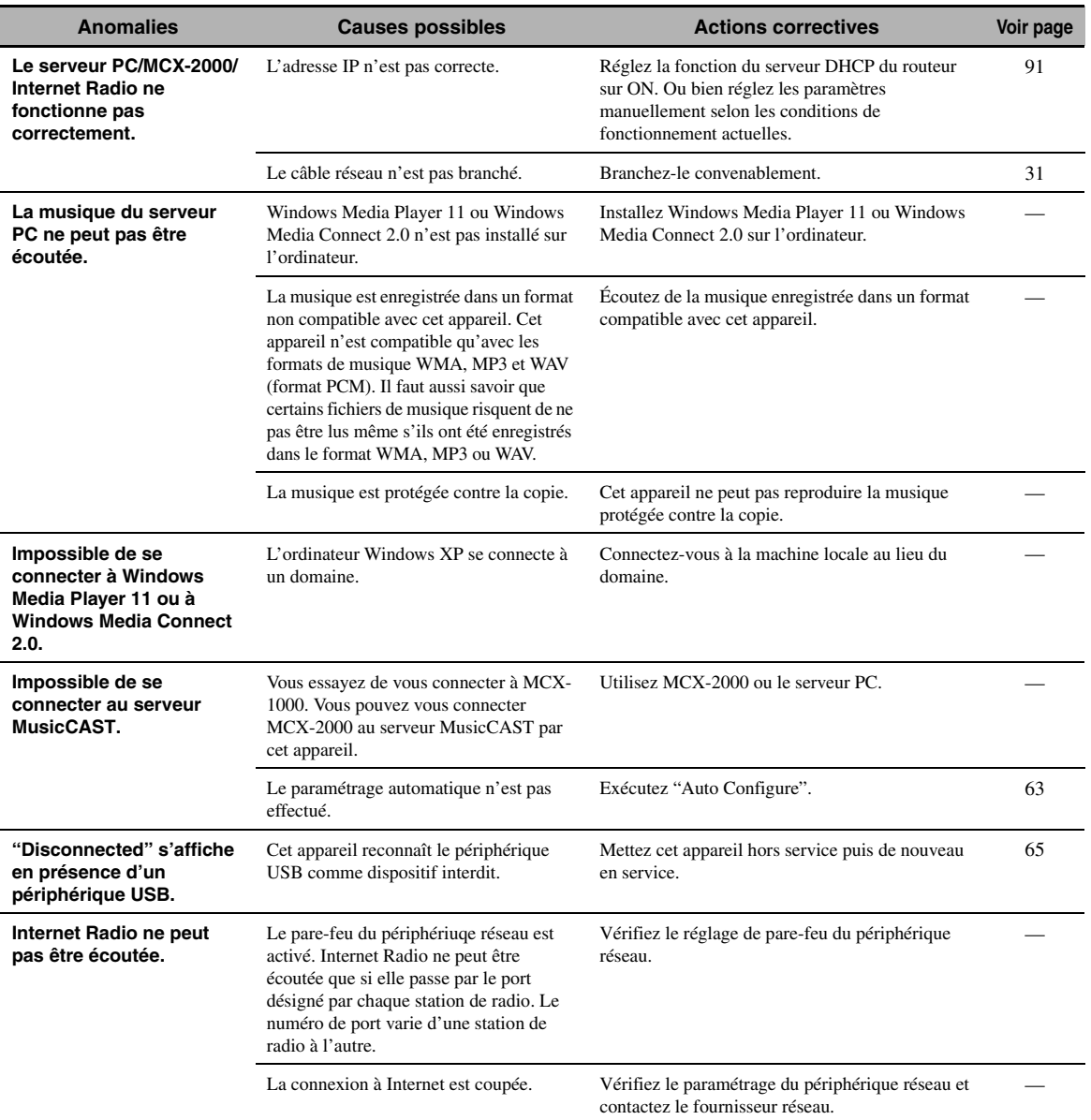

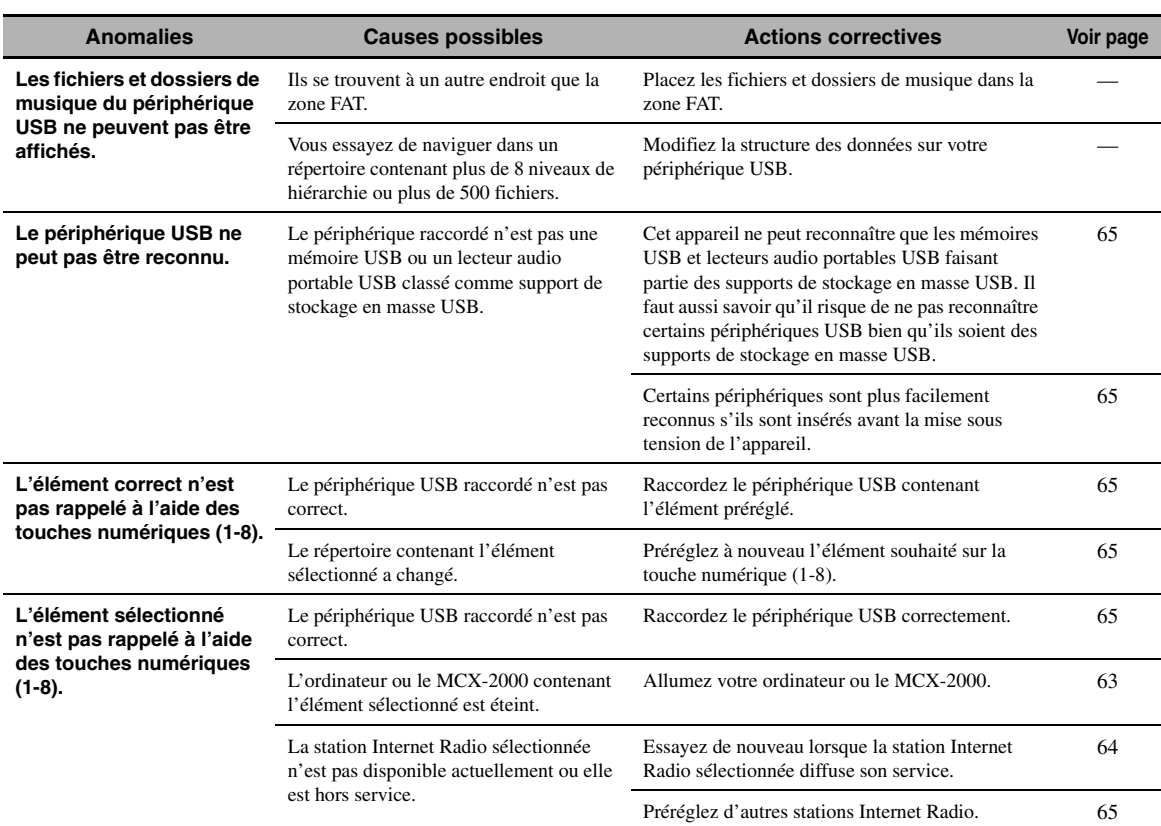

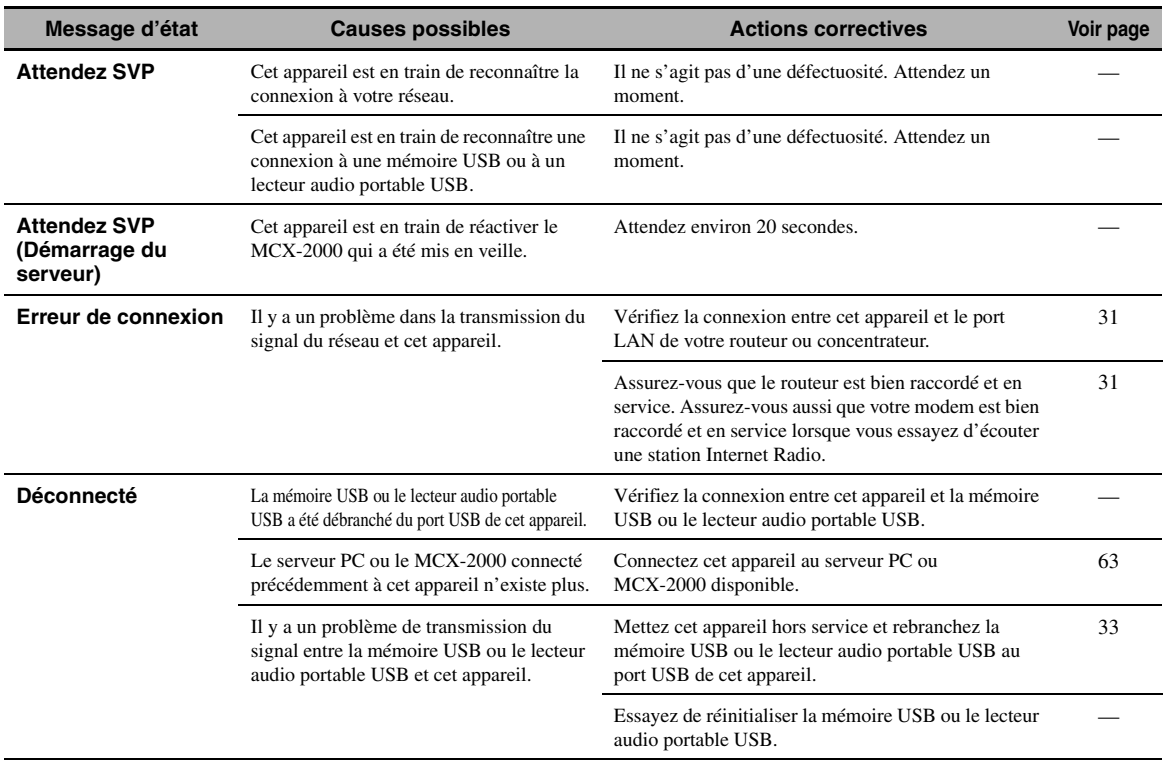

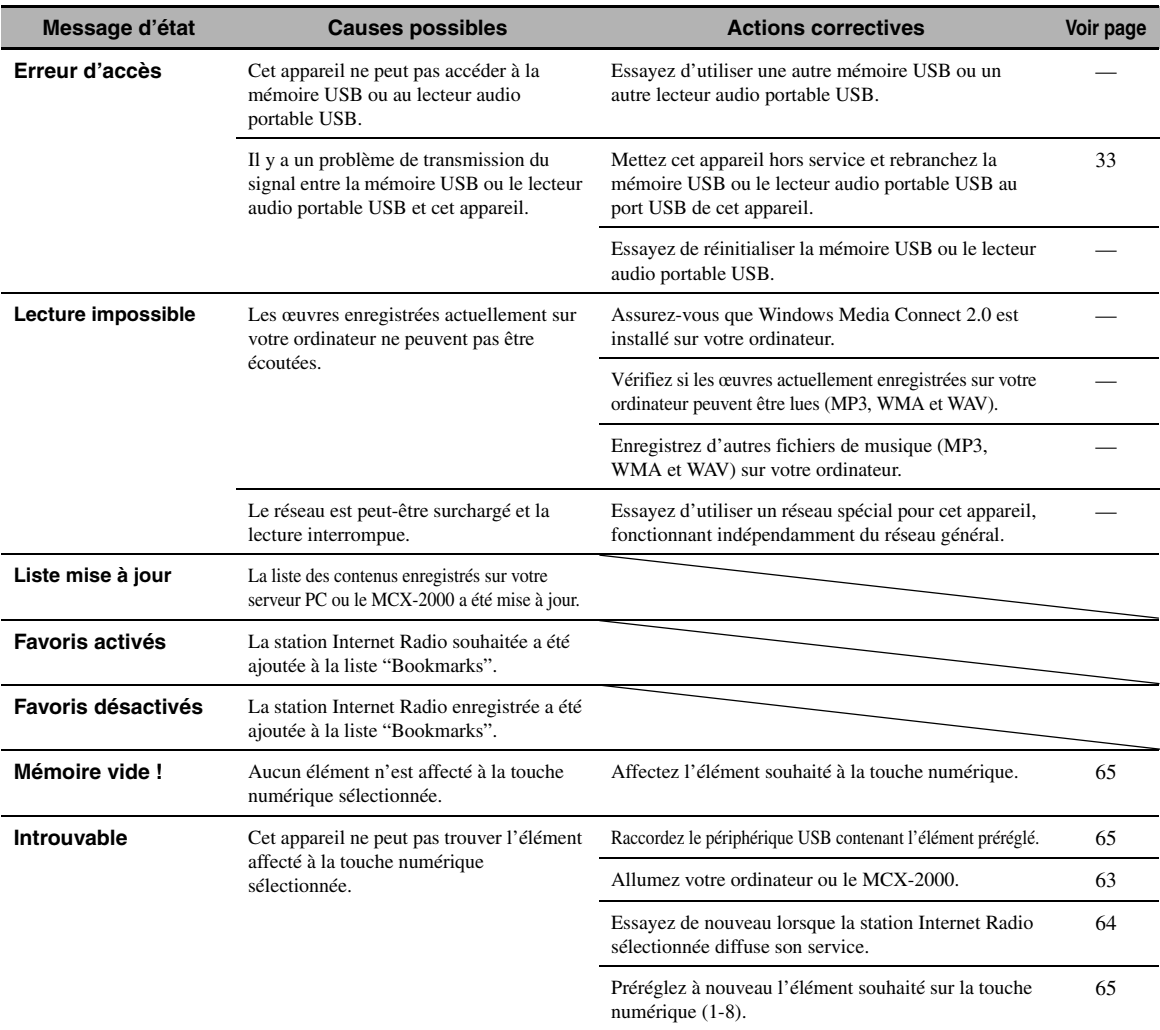

#### ■ **iPod**

#### *Remarque*

En cas d'erreur de transmission, vérifiez la liaison du iPod [\(voir page 30](#page-179-1)) si aucun message n'apparaît sur l'afficheur de la face avant et sur le moniteur vidéo.

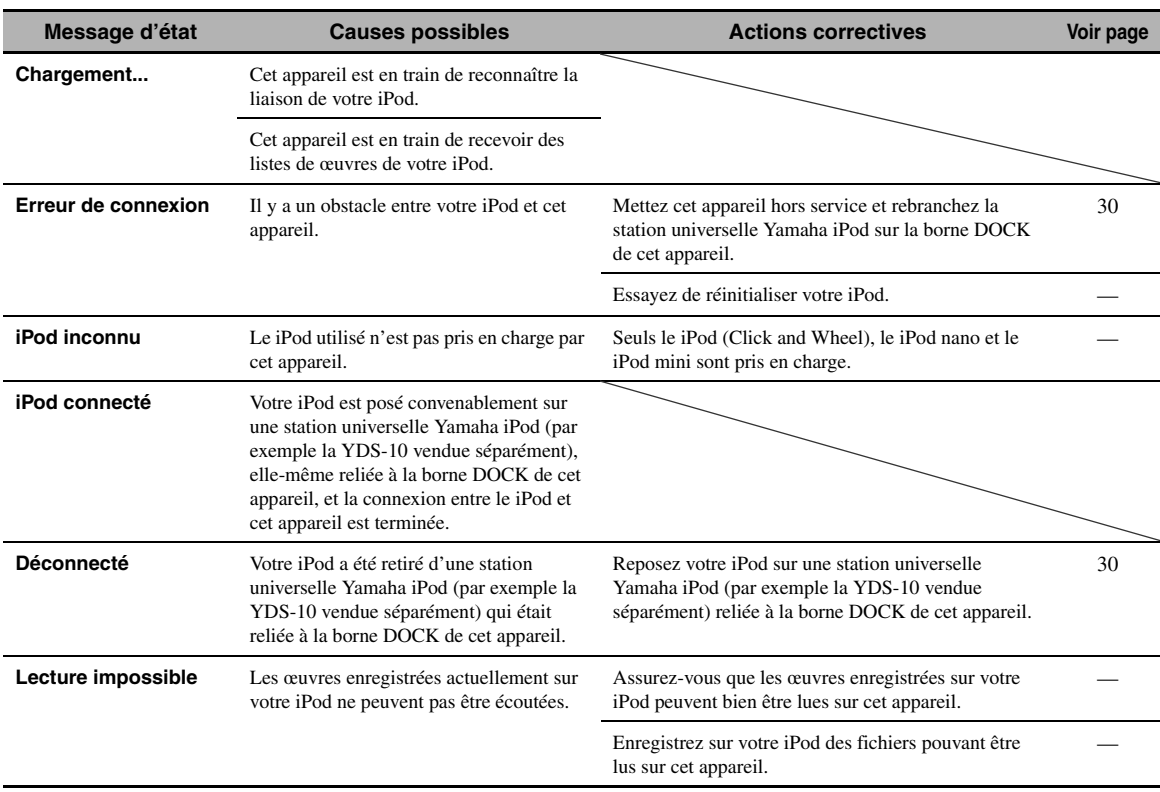

### ■ **Régl. Auto**

#### **Avant l'exécution de Régl. Auto**

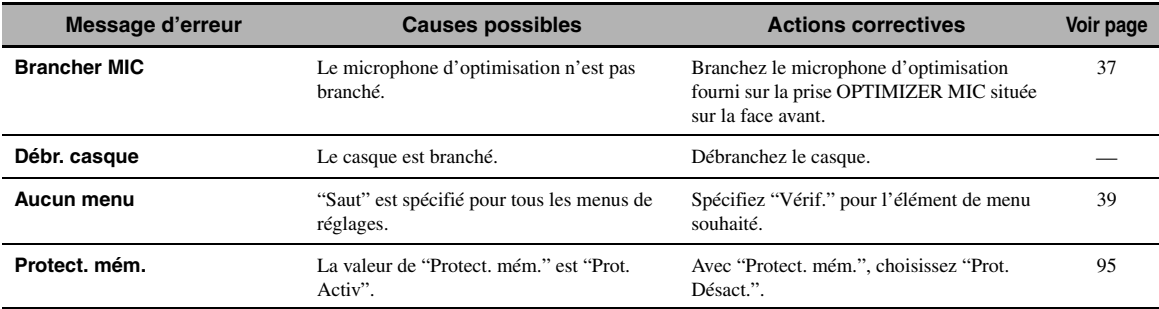

#### **Pendant l'exécution de Auto Setup**

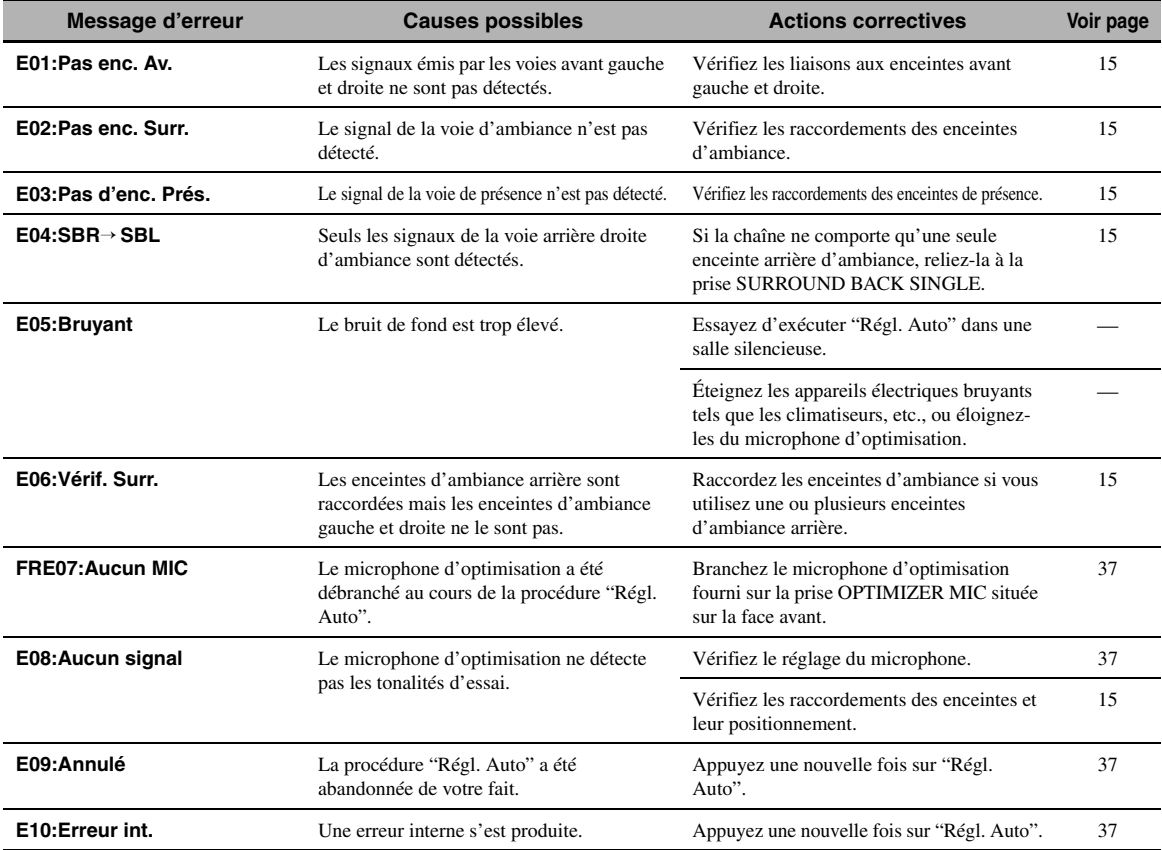

#### **Après l'exécution de Auto Setup**

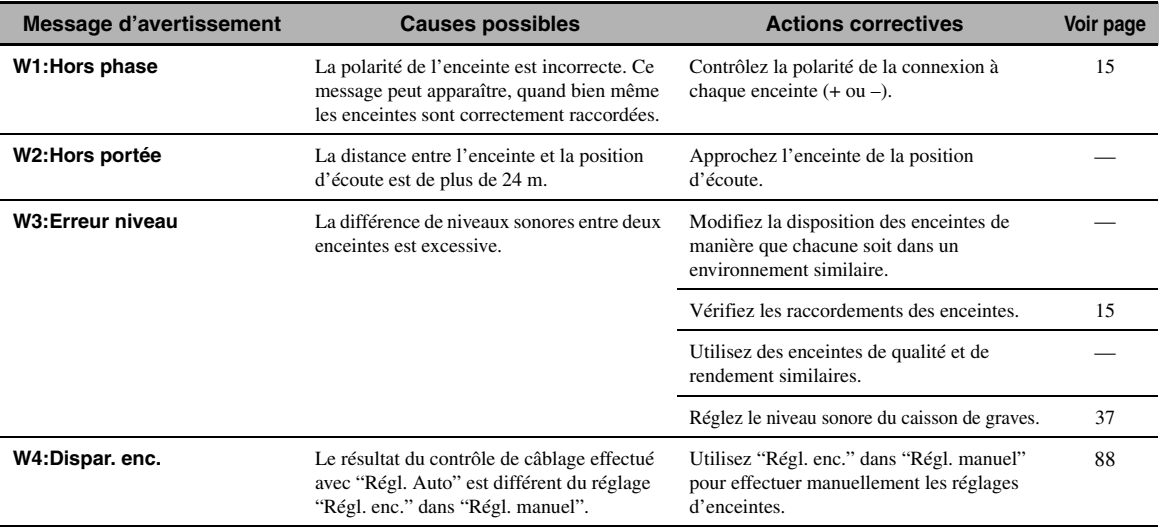

#### *Remarques*

- En cas d'apparition de la page "ERROR" ou "WARNING", recherchez la cause de l'anomalie puis exécuter à nouveau la procédure "Régl. Auto".
- Si le message d'avertissement "W2" ou "W3" apparaît, les réglages ont été effectués mais ils ne sont pas optimaux.
- Selon les enceintes, le message d'avertissement "W1" peut apparaître bien que les raccordements des enceintes soient correctes.
- Si l'erreur "E10" se répète, consultez un centre d'entretien Yamaha.

**INFORMATIONS COMPLÉMENTAIRIES**

**INFORMATIONS<br>COMPLÉMENTAIRIES** 

# **Réinitialisation de la chaîne**

Utilisez cette option pour rétablir toutes les valeurs initiales (réglages usine) des paramètres de cet appareil.

#### *Remarques*

- Toutes les valeurs initiales de tous les paramètres de cet appareil, y compris des paramètres de "SET MENU" sont rétablies. Toutefois, les paramètres du menu de réglages approndis ne reviennent pas à leurs réglages initiaux.
- Les valeurs initiales des paramètres sont activées après une nouvelle mise en service de l'appareil.

#### $\leq \phi'$

Pour abandonner la réinitialisation à n'importe quel moment et ne rien changer, appuyez sur **AMASTER ON/OFF** sur la face avant pour remettre la touche en position OFF.

- **1** Appuyez sur **AMASTER ON/OFF** sur la **face avant pour remettre le sélecteur en position OFF afin de mettre cet appareil hors service.**
- **2 Maintenez la pression d'un doigt sur**  PSTRAIGHT **puis appuyez sur** AMASTER ON/OFF **pour le mettre en position ON.**

L'appareil se met sous tension et "ADVANCED SETUP" apparaît sur l'afficheur de la face avant.

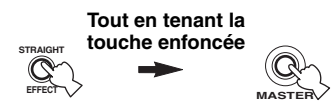

**3 Tournez le sélecteur** OPROGRAM **pour sélectionner "INITIALIZE".**

> INITIALIZE CANCEL

**4 Appuyez plusieurs fois de suite sur**  PSTRAIGHT **pour sélectionner "ALL".**

### INITIALIZE ALL

#### $y_0$

- Sélectionnez "CANCEL" pour abandonner la mise en œuvre et ne pas tenir compte des modifications effectuées.
- Vous pouvez initialiser les paramètres vidéo ou les paramètres des corrections de champ sonore séparément. [Voir page 123](#page-272-0) pour le détail.
- **5 Appuyez sur** AMASTER ON/OFF **pour faire ressortir la touche et la mettre en position OFF de manière à valider la sélection et éteindre l'appareil.**

#### ■ **Synchronisation audio et vidéo (synchro lèvres)**

La synchro lèvres est l'abréviation utilisée pour désigner la capacité de maintenir le son synchronisé sur l'image, et de résoudre les problèmes qui en dépendent, au cours de la post-production et de la transmission. Tandis que le retard de transmission du son et de l'image ne peut être compensé que par des réglages complexes, la version 1.3 HDMI présente une fonction de synchronisation audio et vidéo automatique s'activant sur l'appareil utilisé sans réglages de la part de l'utilisateur.

#### ■ **Raccordement bi-amplificateur**

Le raccordement bi-amplificateur permet d'utiliser pour une seule enceinte deux amplificateurs. Un amplificateur est raccordé à la partie haut-parleur de graves et l'autre est relié à la section combinée haut-parleur médial et hautparleur d'aigus. Cette organisation permet à chaque amplificateur de fonctionner sur une plage de fréquences limitée. La plage limitée permet un fonctionnement plus simple de chaque amplificateur, en réduisant les risques d'effets sur le son. Le répartiteur interne de l'enceinte est composé d'un LPF (filtre passe bas) et d'un HPF (filtre passe haut). Comme son nom l'indique, le répartiteur LPF transmet les fréquences au-dessous d'une coupure et rejette les fréquences au-dessus de la fréquence de recoupement. De la même manière le répartiteur HPF transmet les fréquences au-dessus d'une coupure.

#### ■ **Composantes vidéo**

Dans le cas d'un système utilisant les composantes vidéo, le signal vidéo est séparé en signal de luminance Y et signaux de chrominance PB et PR. Les couleurs peuvent être reproduites plus fidèlement car chaque signal est indépendant. Le signal de composante est également appelé "signal de différence de couleur" du fait que le signal de luminance est soustrait au signal de chrominance. Pour utiliser ces signaux, il faut que le moniteur soit pourvu de prises d'entrée à composantes vidéo.

#### ■ **Signal vidéo composite**

Les signaux vidéo composites sont les trois éléments de base qui constituent une image vidéo: la couleur, la luminosité et la synchronisation. La prise de vidéo composite d'un appareil vidéo fournit ces 3 éléments sous forme combinée.

#### ■ **Deep Color**

Deep Color est une option permettant d'améliorer la profondeur des couleurs par rapport à la profondeur en 24 bits des versions antérieures du HDMI. L'augmentation du nombre de bits permet aux téléviseurs haute définition et aux écrans d'atteindre les billions de couleurs au lieu des millions de couleur et d'éliminer les bandes couleur sur l'écran. Les transitions dans les tons sont donc beaucoup plus régulières et les graduations entre les couleurs plus subtiles. L'étendue du contraste accrue représente un nombre de tons de gris entre le noir et le blanc bien supérieur. Deep Color accroît aussi le nombre de couleurs disponibles dans les limites de l'espace colorimétrique RVG ou YCbCr.

#### ■ **Normalisation des dialoques**

La normalisation des dialogues est une fonction du Dolby Digital et du DTS, qui est utilisée pour conserver les programmes au même niveau d'écoute moyen, de sorte que l'utilisateur n'a pas à modifier la commande du volume entre les programmes Dolby Digital et DTS.

#### ■ **Dolby Digital**

Dolby Digital est un système numérique de correction d'ambiance acoustique qui produit des voies totalement indépendantes. Avec 3 voies avant (gauche, centre et droite) et 2 voies arrière stéréo, Dolby Digital est un système à 5 voies audio. Une voie supplémentaire, sur laquelle ne circulent que les effets basse fréquence (LFE), complète l'ensemble à 5.1 voies (la voie est comptée pour 0.1). En utilisant 2 voies stéréophoniques pour les enceintes arrière, il est permis d'obtenir des effets sonores plus rigoureux que ceux de Dolby Surround, en particulier lorsque la source se déplace. La très grande dynamique (rapport entre les sons maximum et les sons minimum) des 5 voies, qui chacune couvre tout le spectre, et l'orientation précise de la source grâce à un traitement numérique, apportent à l'auditoire un plaisir et un réalisme jusqu'alors inconnus. Cet appareil est conçu pour restituer au mieux tous les environnements sonores, qu'ils soient monophoniques ou à 5.1 voies.

#### ■ **Dolby Digital EX**

Dolby Digital EX crée 6 voies indépendantes et couvrant tout le spectre à partir de sources à 5.1 voies. Cela est rendu possible par l'utilisation d'un décodeur matriciel qui traduit en 3 voies d'ambiance les 2 voies de la gravure d'origine. Les meilleurs résultats sont obtenus lorsque Dolby Digital EX est utilisé pour des pistes sonores enregistrées avec Dolby Digital Surround EX. Grâce à cette voie complémentaire, vous pouvez bénéficier de sonorités plus dynamiques et plus réalistes, tout spécialement dans les scènes qui font intervenir des effets "aériens".

**Français**

#### ■ **Dolby Digital Plus**

Dolby Digital Plus est une nouvelle technologie audio conçue pour les programmes et supports haute définition, en particulier les émissions HD, les HD DVD et les Bluray Disc. C'est une norme audio obligatoire pour les HD DVD mais facultative pour les Blu-ray Disc qui fournit un son multivoies avec voies discrètes. Supportant des débits binaires pouvant atteindre 6,0 Mbps, le Dolby Digital Plus peut gérer simultanément jusqu'à 7.1 voies audio discrètes. Prenant en charge la version 1.3 HDMI et conçu pour les lecteurs de disques optiques et les récepteurs/ amplificateurs audiovisuels du futur, le Dolby Digital Plus est entièrement compatible avec les chaînes audio multivoies actuelles qui intègrent le Dolby Digital.

#### ■ **Dolby Pro Logic II**

Dolby Pro Logic II est une technique améliorée permettant de décoder un grand nombre d'enregistrements Dolby Surround. Cette nouvelle technologie permet de reproduire 5 voies discrètes par les 2 voies avant gauche et droite, la voie centrale et les 2 voies d'ambiance gauche et droite, alors que la technologie Pro Logic classique n'utilise qu'une voie d'ambiance. Trois modes sont disponibles: le "mode Music" pour la musique, le "mode Movie" pour les films et le "mode Game" pour les jeux vidéo.

#### ■ **Dolby Pro Logic IIx**

Dolby Pro Logic IIx est une technique récente permettant de restituer par plusieurs voies discrètes les sources 2 voies ou multivoies. Trois modes sont disponibles: le "mode Music" pour la musique, le "mode Movie" pour les films (sources à 2 voies seulement) et le "mode Game" pour les jeux vidéo.

#### ■ **Dolby Surround**

Dolby Surround fait usage d'un système analogique d'enregistrement à 4 voies pour reproduire des effets sonores réalistes et dynamiques: 2 voies avant gauche et droite (stéréophonie), une voie centrale pour les dialogues (monophonie) et une voie arrière (monophonie) pour les effets sonores. La voie d'ambiance reproduit seulement une plage de fréquences étroite du son. Dolby Surround est largement employé pour les cassettes vidéo, les Laser Disc et de nombreuses émissions de télévision, par câble ou non. Le décodeur Dolby Pro Logic de cet appareil fait appel à un traitement numérique pour maintenir à une valeur stable le niveau sonore de chaque voie de manière à accentuer les effets sonores produits par les sources mobiles, et leur directivité.

#### ■ **Dolby TrueHD**

Le Dolby TrueHD est une nouvelle technologie de compression audio sans perte, conçue pour les disques haute définition, en particulier les HD DVD et les Blu-ray Disc. C'est une norme audio obligatoire pour les HD DVD mais facultative pour les Blu-ray Disc, qui fournit un son identique au bit près aux masters des studios d'enregistrement, et offre ainsi une expérience Home Theater en haute définition. Supportant des débits binaires pouvant atteindre 18,0 Mbps, le Dolby TrueHD peut gérer simultanément jusqu'à 8 voies audio discrètes de 24-bit/ 96 kHz. Prenant en charge la version 1.3 HDMI et conçu pour les lecteurs de disques optiques et les récepteurs/ amplificateurs audiovisuels du futur, le Dolby TrueHD est entièrement compatible avec les chaînes audio multivoies actuelles et conserve la capacité de gestion des métadonnées du Dolby Digital, nécessaire pour la normalisation des dialogues et le réglage de la dynamique.

#### ■ **DSD**

La technologie DSD (Flux numérique direct) permet d'enregistrer des signaux audio sur des supports de stockage numériques, comme les CD Super Audio. Lorsque cette technologie est utilisée, les signaux sont gravés sous forme des valeurs à un bit à une fréquence d'échantillonnage de 2,8224 MHz et la distorsion, souvent présente lorsque les signaux audio subissent une très haute quantification, est réduite par la mise en forme du son et le suréchantillonnage. Grâce à la haute fréquence d'échantillonnage, un son de meilleure qualité peut être obtenu que le son PCM utilisé normalement pour les CD audio.

#### ■ **DTS 96/24**

DTS 96/24 offre un niveau de qualité sonore jusqu'ici inconnu pour les pistes des DVD-Video; il est entièrement compatible avec tous les décodeurs DTS. "96" est la valeur de la fréquence d'échantillonnage (96 kHz), double de la fréquence habituelle (48 kHz). "24" est la longueur d'un mot (24 bits). DTS 96/24 propose une qualité sonore similaire à celle de la bande maîtresse 96/24, ainsi que 5.1 voies à 96/24 contenant tous les éléments, à leur niveau le plus élevé de qualité, que portent les gravures DVD-Video de films et de musique.

#### ■ **DTS Digital Surround**

Le système numérique DTS a été mis au point pour remplacer les pistes sonores analogiques des films par 6.1 pistes numériques; sa popularité croît rapidement et de nombreuses salles s'équipent tous les jours. DTS, Inc. a développé une version domestique grâce à laquelle vous pouvez bénéficier dans votre salon de musique de l'ampleur et de l'image sonores DTS qui étaient autrefois réservées aux cinémas. Ce système, pratiquement exempt de toute distorsion, produit 6 voies, à savoir 3 voies avant (gauche, droite, centre), 2 voies d'ambiance gauche et droite et une voie LFE (caisson de graves), dénommée 0.1; l'ensemble est dit à 5.1 voies. Cet appareil dispose d'un décodeur DTS-ES qui permet la restitution du signal sur 6.1 voies en ajoutant une voie arrière d'ambiance au format à 5.1 voies.

#### ■ **DTS Express**

DTS Express est une nouvelle technologie audio, conçue comme option pour les Blu-ray Disc ou HD DVD, offrant un son de haute qualité, à faible débit binaire optimisé pour le streaming en réseau et les applications Internet. DTS Express est utilisé comme seconde option audio sur les Blu-ray Disc ou comme sous-option sur les HD DVD. Il propose des commentaires audio (par exemple des commentaires du régisseur) via Internet, etc. à la demande des utilisateurs. Les signaux DTS Express sont mélangés au flux audio principal du lecteur, qui renvoie les signaux audio mélangés aux récepteurs/amplificateurs audiovisuels par les liaisons numériques coaxiale ou optique ou les liaisons analogiques.

#### ■ **DTS-HD Master Audio**

Le DTS-HD Master Audio est une nouvelle technologie de compression audio sans perte, conçue pour les disques haute définition, en particulier les HD DVD et les Blu-ray Disc. C'est une norme audio obligatoire pour les HD DVD et les Blu-ray Disc, qui fournit un son identique au bit près aux masters des studios d'enregistrement, et offre ainsi une expérience Home Theater en haute définition. Supportant des débits binaires pouvant atteindre 18,0 Mbps pour le HD-DVD et 24,5 Mbps pour les Bluray Disc, le DTS-HD Master Audio peut gérer simultanément jusqu'à 7.1 voies audio discrètes de 24-bit/ 96 kHz. Prenant en charge la version 1.3 HDMI et conçu pour les lecteurs de disques optiques et les récepteurs/ amplificateurs audiovisuels du futur, le DTS-HD Master Audio est entièrement compatible avec les chaînes audio multivoies actuelles qui intègrent le DTS Digital Surround.

#### ■ **DTS-HD High Resolution Audio**

DTS-HD High Resolution Audio est une technologie audio haute résolution, conçue pour les disques haute définition, en particulier les HD DVD et les Blu-ray Disc. C'est une norme audio facultative pour les HD DVD et les Blu-ray Disc qui fournit un son pratiquement identique à l'original et offrant une expérience Home Theater en haute définition. Supportant des débits binaires pouvant atteindre 3,0 Mbps pour le HD-DVD et 6,0 Mbps pour les Blu-ray Disc, le DTS-HD High Resolution Audio peut gérer simultanément jusqu'à 7.1 voies audio discrètes de 24-bit/96 kHz. Prenant en charge la version 1.3 HDMI et conçu pour les lecteurs de disques optiques et les récepteurs/amplificateurs audiovisuels du futur, le DTS-HD High Resolution Audio est entièrement compatible avec les chaînes audio multivoies actuelles qui intègrent le DTS Digital Surround.

#### ■ **HDMI**

HDMI (Interface Multimédia Haute Définition) est la première interface entièrement audio et vidéo numérique, pour signaux non compressés, prise en charge par l'industrie électronique. Servant d'interface à des sources diverses (par exemple un décodeur ou ampli-tuner audi/ vidéo) et un moniteur audio/vidéo (par exemple un téléviseur numérique), le HDMI prend en charge les vidéos standard, améliorés et haute définition ainsi que le son numérique multivoies alors qu'un seul câble est nécessaire. L'interface HDMI transmet tous les standards de la télévision numérique à haute définition ATSC et supporte le son numérique jusqu'à un maximum de 8 voies, et utilise une bande passante prenant en compte les améliorations et exigences futures.

Lorsqu'il est utilisé avec le système HDCP (Protection des contenus numériques haute définition), le HDMI fournit une interface audio-vidéo sûre qui répond aux exigences des fournisseurs de contenus et des opérateurs système. Pour de plus amples informations sur HDMI, consultez le site Internet HDMI à l'adresse "http://www.hdmi.org/".

#### ■ **Voie LFE 0.1**

Cette voie reproduit les signaux graves. La plage des fréquences couvertes par cette voie s'étend de 20 Hz à 120 Hz. Dans les systèmes Dolby Digital et DTS à 5.1 voies ou 6.1 voies, on compte cette voie pour 0.1 parce qu'elle ne fait que renforcer les fréquences graves alors que les autres 5 ou 6 voies couvrent tout le spectre.

#### ■ **MP3**

Une des méthodes de compression du son utilisée par MPEG. Il s'agit d'une méthode de compression irréversible, atteignant un très haut niveau de compression en réduisant les données inaudibles à l'oreille humaine. Elle est capable de comprimer à environ 1/11e (128 kbps) les données audio tout en conservant une qualité sonore similaire à la qualité des CD musicaux.

#### ■ **Neo:6**

Neo:6 décode, au moyen d'un circuit approprié, les sources 2 voies pour fournir un signal à 6 voies. Ce système permet de disposer de voies couvrant tout le spectre et parfaitement indépendantes, comme s'il s'agissait de voies numériques. Deux modes sont disponibles: le "mode Music" pour la musique et le "mode Cinema" pour les films.

#### ■ **PCM (PCM linéaire)**

PCM linéaire est une technique qui, à partir d'un signal analogique, produit un signal numérique, l'enregistre et le transmet sans aucune compression. Cette technique est utilisée pour la gravure des CD et des DVD audio. Le signal analogique est échantillonné un grand nombre de fois par seconde pour donner naissance au signal PCM. PCM (Pulse Code Modulation) se définit comme une "modulation par impulsions et codage" du signal analogique au moment de l'enregistrement.

#### **Fréquence d'échantillonnage et nombre de bits de quantification**

Lors de la numérisation d'un signal audio analogique, le nombre d'échantillonnages par seconde est appelé fréquence d'échantillonnage, et la finesse avec laquelle l'amplitude du signal est convertie sous forme numérique est le nombre de bits de quantification. Le spectre reproductible est lié à la fréquence d'échantillonnage, tandis que la dynamique, qui représente la différence entre les sons les plus forts et les sons les plus faibles, dépend du nombre de bits. En principe, plus la fréquence d'échantillonnage est élevée plus le spectre est large, et plus le nombre de bits de quantification est élevé, plus le niveau sonore peut être clairement traduit.

#### ■ **Signal S-vidéo**

Les signaux S-vidéo comprennent un signal de luminance Y et un signal de chrominance C transmis sur un câble spécial S-vidéo et non pas, comme c'est le cas du signal composite, par un câble à fiches. L'utilisation de la prise S VIDEO réduit les pertes de transmission du signal vidéo et permet d'obtenir des images de meilleure qualité.

#### ■ **WAV**

C'est un format de fichier audio standard Windows, qui définit la méthode d'enregistrement des données numériques obtenues par la conversion des signaux audio. Ce format ne spécifie pas la méthode de compression (codage) et vous laisse le choix de la méthode à utiliser. Par défaut, il est compatible avec le PCM (sans compression) et certaines méthodes de compression, en particulier l'ADPCM.

#### ■ **WMA**

C'est une méthode de compression audio mise au point par Microsoft Corporation. Il s'agit d'une méthode de compression irréversible, atteignant un très haut niveau de compression en réduisant les données inaudibles à l'oreille humaine. Elle est capable de comprimer à environ 1/22e (64 kbps) les données audio tout en conservant une qualité sonore similaire à la qualité des CD musicaux.
## **Informations sur les corrections de champ sonore**

## ■ **Éléments d'un champ sonore**

Ce qui, en définitive, crée les sons riches et amples d'un instrument ce sont les réflexions multiples sur les murs de la pièce. Ces réflexions créent non seulement des sons vivants mais permettent aussi de déterminer la position de l'interprète ainsi que la taille et la forme de la pièce où se trouve l'auditeur.

Quel que soit l'environnement, en plus des sons directs qui proviennent de l'instrument de l'interprète et atteignent directement nos oreilles, il existe deux sons réfléchis qui se combinent pour créer le champ sonore.

#### **Premières réflexions**

Les sons réfléchis atteignent nos oreilles très rapidement (50 ms à 100 ms après les sons directs), à la suite de la rencontre avec une seule surface (par exemple, le plafond ou un mur). Les premières réflexions ajoutent de la clarté aux sons directs.

#### **Réverbérations**

Elles sont produites par les réflexions sur plusieurs surfaces (murs, plafond, paroi arrière de la pièce); en grand nombre, elles finissent pas créer un halo sonore. Elles sont non directionnelles et diminuent la clarté des sons directs.

Les sons directs, les premières réflexions et les réverbérations qui en découlent, lorsqu'ils sont considérés dans leur ensemble, nous aident à nous faire une idée de la taille et de la forme de la pièce; ce sont ces informations que le processeur numérique de champ sonore reproduit pour créer un champ sonore.

Si vous pouviez créer les premières réflexions et les réverbérations qui conviennent dans votre pièce d'écoute, vous seriez à même de créer votre propre environnement d'écoute. L'acoustique de votre pièce d'écoute peut être changée pour simuler celle d'une salle de concert, d'une piste de danse, en principe de n'importe quelle pièce. La possibilité de créer un champ sonore souhaité, c'est exactement ce que Yamaha a réalisé en mettant au point le processeur numérique de champ sonore.

## ■ **CINEMA DSP**

Étant donné que Dolby Surround et DTS ont été conçus, à l'origine, pour les salles de cinéma, leurs effets sont mieux perçus dans une salle comprenant de nombreuses enceintes et qui a été construite pour favoriser les effets sonores. Chez soi, la taille de la pièce, les matériaux des murs, le nombre d'enceintes diffèrent très largement et il est logique qu'il en soit de même au niveau des sons. Se référant à une multitude de mesures, le Yamaha CINEMA DSP vous propose de revivre chez vous l'expérience audiovisuelle du cinéma grâce aux champs sonores typiques de Yamaha, quelle que soit le système audio numérique utilisé.

## ■ **CINEMA DSP 3D**

Les données du champ sonore actuellement mesuré contiennent des informations sur la hauteur de l'image sonore. La fonction CINEMA DSP 3D permet de reproduire avec exactitude la hauteur de l'image sonore de manière à restituer des champs sonores stéréoscopiques précis et intenses dans votre salle d'écoute.

## ■ **SILENT CINEMA**

Yamaha a mis au point, pour le casque, un champ sonore DSP naturel et réaliste. Les valeurs des paramètres ont été calculées précisément pour que chaque correction sonore soit restituée par le casque comme elle l'est par les enceintes.

## ■ **Virtual CINEMA DSP**

Yamaha a développé un algorithme, Virtual CINEMA DSP, qui autorise les effets sonores DSP même si l'installation ne comporte aucune enceinte arrière, car il fait appel à ce moment-là à des enceintes arrière virtuelles. Virtual CINEMA DSP peut être utilisé avec un système limité ne comprenant que 2 enceintes avant et pas d'enceinte centrale.

## ■ **Compressed Music Enhancer**

En régénérant les harmoniques tronquées dans les informations compressées, la fonction Compressed Music Enhancer de cet appareil permet d'obtenir une meilleure qualité du son. Les performances d'ensemble de la chaîne sont améliorées, car cette fonction compense le manque de relief du son dû à la perte de hautes fréquences et de basses fréquences.

## **Son émis par chaque enceinte**

Les sons émis de chaque enceinte dépendent du type de signaux audio étant fournis. Reportez-vous aux diagrammes suivants dans le tableau ci-dessous pour comprendre la disposition des enceintes pour chaque correction du champ sonore. Pour le détail sur le son restitué par chaque enceinte dans les corrections de champ sonore, reportez-vous à "Son émis dans chaque correction de champ sonore" dans "APPENDIX (APPENDICE)" à la fin de ce manuel.

#### *Remarque*

Sachez que le son émis à partir des enceintes peut être inexistant ou insuffisant selon le type de source d'entrée fourni. De plus, certains canaux ne peuvent être utilisés que partiellement lorque ceux-ci sont réglés sur certains aspects des films, tels que les effets sonores, etc.

#### al's'∠

Vous pouvez sélectionner un décodeur pour transmettre le son aux enceintes d'ambiance arrière sauf pour "2ch Stereo", "7ch Stereo" et "STRAIGHT" ([voir page 45\)](#page-194-0).

## <span id="page-289-0"></span>**Informations concernant l'égaliseur graphique**

Cet appareil emploie la technologie Yamaha Parametric Room Acoustic Optimizer (YPAO), avec les réglages Parametric EQ [\(voir page 82](#page-231-0)) pour optimiser les caractéristiques des fréquences de l'égaliseur paramétrique en fonction de l'environnement d'écoute. La technologie YPAO met en œuvre trois paramètres (la fréquence, le gain et le faceur Q) pour fournir un réglage très précis des caractéristiques des fréquences.

## ■ **Fréquence**

Ce paramètre peut être réglé par pas de 1/3 d'octave, entre 32 Hz et 16 kHz.

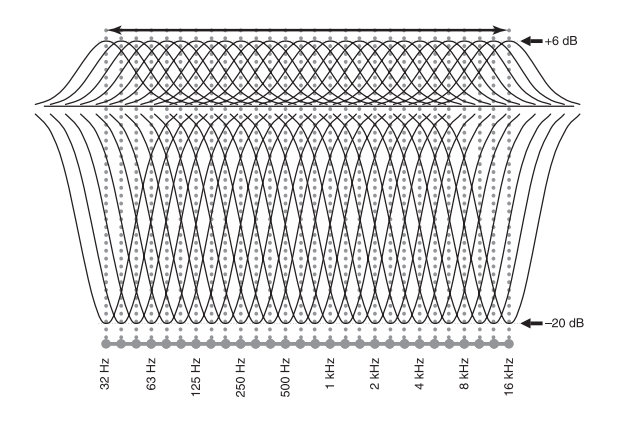

## ■ **Gain**

Ce paramètre peut être réglé par pas de 0,5 dB entre –20 et +6 dB.

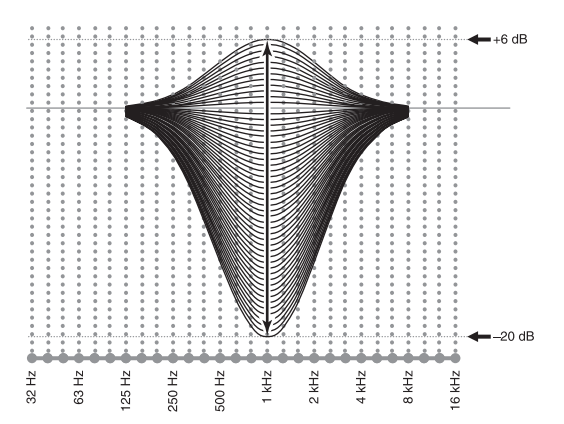

## ■ **Facteur Q**

La largeur de la bande de fréquence est liée au facteur de surtension (Q). Ce paramètre peut être réglé entre 0,5 et 10.

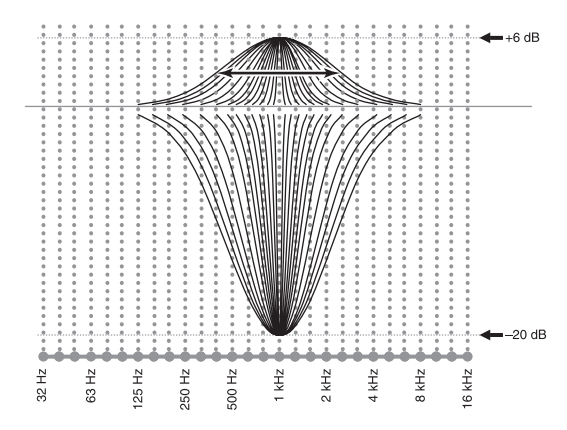

La technique YPAO agit sur la courbe de réponse en fréquence en fonction des exigences de l'environnement d'écoute; elle fait appel aux trois paramètres mentionnés précédemment (la fréquence, le gain et le facteur Q) pour chaque bande d'égalisation de l'égaliseur paramétrique de cet appareil. Cet appareil comporte un égaliseur à 7 bandes pour chaque voie.

L'emploi de plusieurs bandes d'égalisation permet un réglage plus précis de la courbe de réponse en fréquence (Figure 2). Les réglages possibles ici ne le seraient pas avec une seule bande d'égalisation (Figure 1).

## **Figure 1**

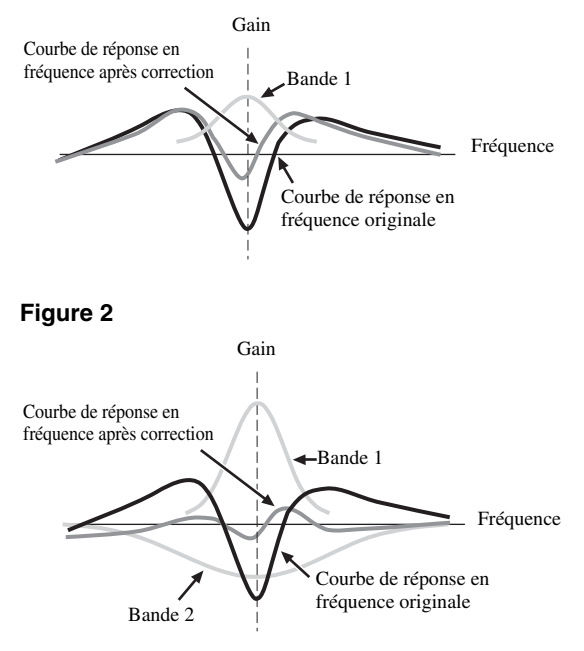

# <span id="page-290-0"></span>**Caractéristiques techniques**

## **SECTION AUDIO**

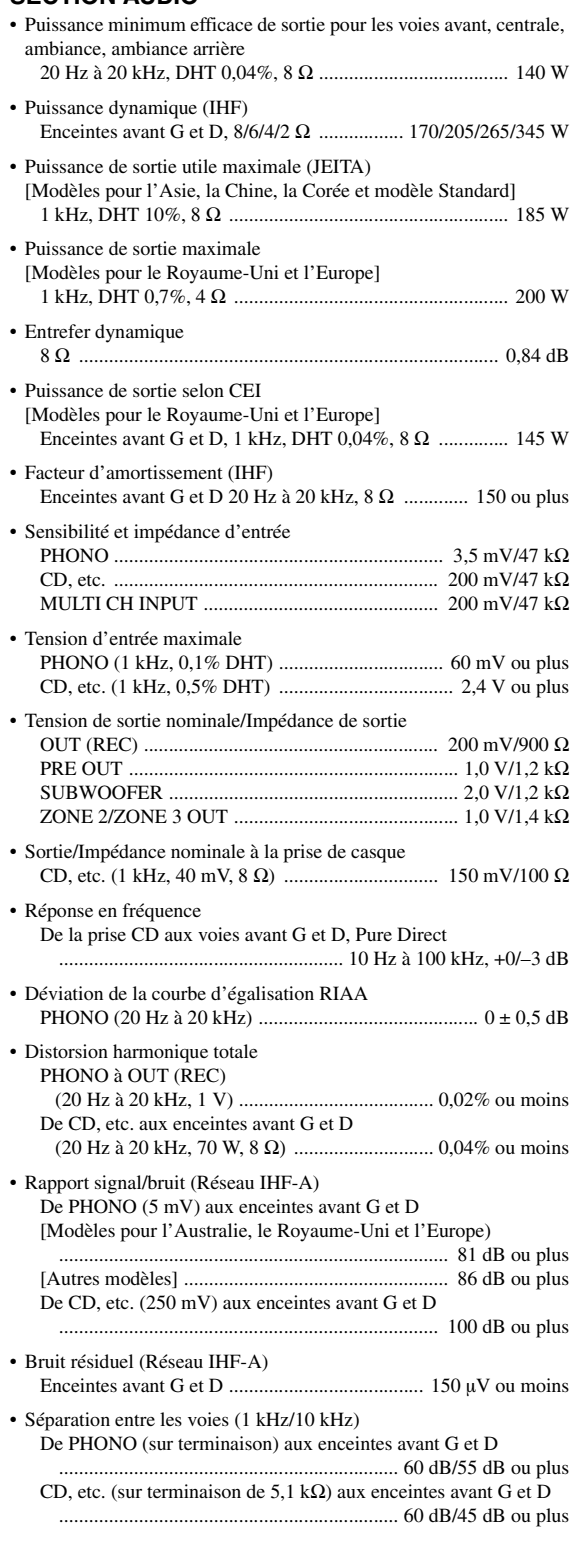

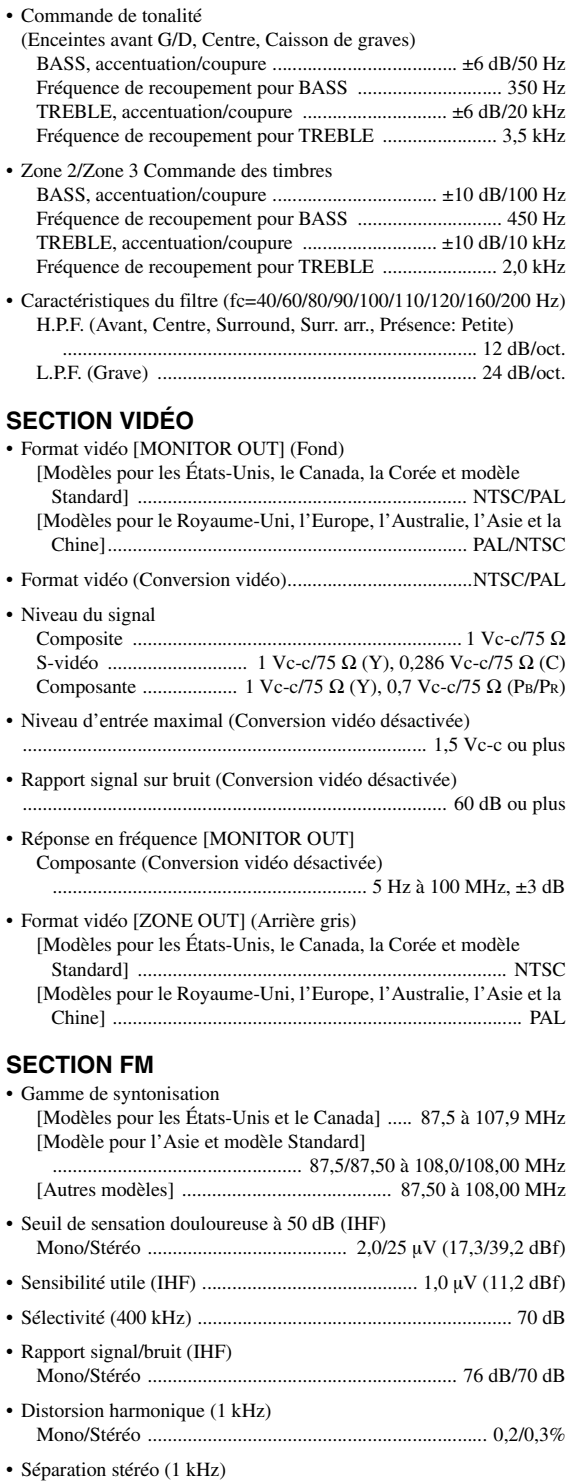

Stéréo ............................................... 20 Hz à 15 kHz, +0,5, –2 dB • Entrée d'antenne (asymétrique) ............................................... 75 Ω

• Réponse en fréquence

Stéréo .................................................................................... 42 dB

**Français**

#### **SECTION AM**

• Gamme de syntonisation

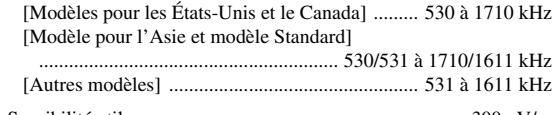

• Sensibilité utile ................................................................. 300 µV/m

## **GÉNÉRALITÉS**

• Alimentation

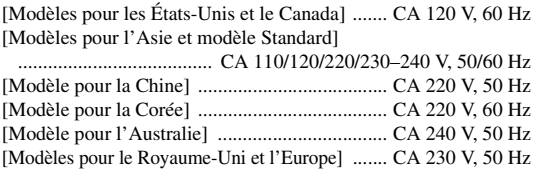

• Consommation [Modèles pour les États-Unis et le Canada] .......... 500 W/630 VA [Autres modèles] ................................................................ 500 W

• Consommation en veille

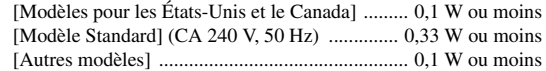

• Consommation électrique maximale [Modèle Standard seulement] 6 voies, 10% DHT ............................................................ 1100 W

#### • Prises secteur

[Modèles pour les États-Unis et le Canada]

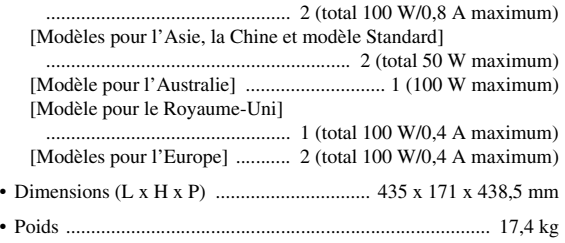

\* Les spécifications peuvent être modifiées sans avis préalable.

## ■ **Compatibilité du signal HDMI**

#### **Signaux audio**

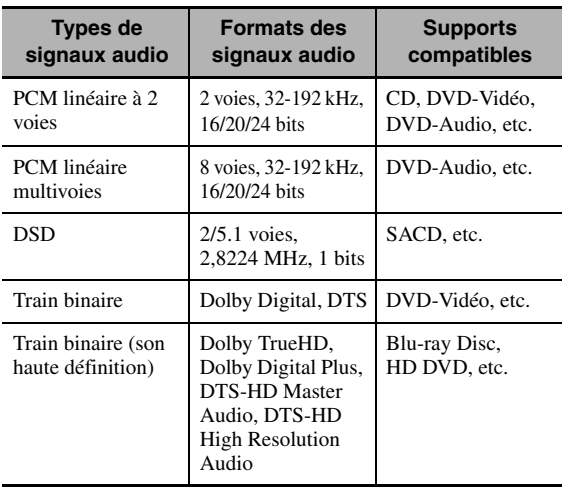

#### $\geq 0$

- Si l'appareil transmettant la source d'entrée peut décoder les signaux audio à train binaire des commentaires audio, vous pourrez reproduire les sources audio avec les commentaires audio à condition d'effectuer les raccordements suivants: – entrée audio analogique multivoies ([voir page 29\)](#page-178-0)
	- DIGITAL INPUT OPTICAL (ou COAXIAL)
- Reportez-vous aux modes d'emploi fournis avec l'appareil source et réglez l'appareil correctement.

#### *Remarques*

- Lors de la lecture de DVD audio protégés contre la copie avec le système CPPM, les signaux vidéo et audio peuvent être absents dans le cas de certains types de lecteurs de DVD.
- Cet appareil n'est pas compatible avec les appareils HDCP ou HDMI qui ne prennent pas en charge le système DVI.
- Pour décoder les signaux audio à train binaire sur cet appareil, réglez correctement l'appareil source de sorte qu'il transmette directement les signaux audio à train binaire (sans les décoder). Reportez-vous aux modes d'emploi fournis pour le détail.
- Cet appareil ne prend pas en charge les commentaires audio (par exemple les contenus audio spéciaux téléchargés d'Internet) des Blu-ray Disc ou HD DVD. Il ne peut pas lire les commentaires audio accompagnant certains Blu-ray Disc ou HD DVD.

#### **Signaux vidéo**

Cet appareil est compatible avec les signaux vidéo ayant les résolutions suivantes:

#### **Format du signal vidéo**

- 480i/576i
- 480p/576p
- 720p
- 1080i
- 1080p

#### **Fréquence de rafraîchissement**

 $-59,94(60)/50$  Hz

 $\geq 0$ 

Cet appareil accepte les signaux vidéo Deep Color à 30 ou 36 bits.

L'interface HDMI de cet appareil est conforme aux normes suivantes:

- HDMI Version 1.3a (Interface Multimédia Haute Définition Version 1.3a) sous licence de HDMI Licensing, LLC.
- HDCP (Système de protection des contenus numériques haute définition) sous licence de Digital Content Protection, LLC.

## **Index**

## ■ **Numerics**

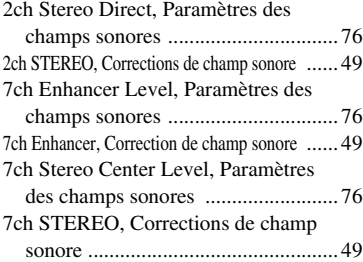

## ■ **A**

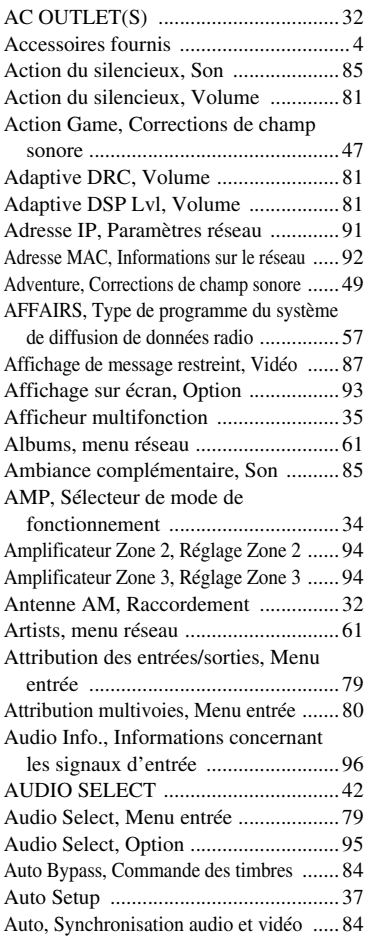

### ■ **B**

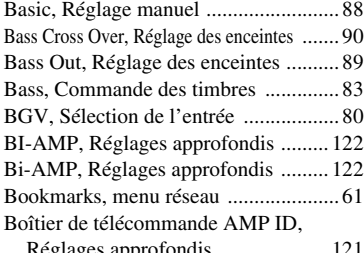

Réglages approfondis .................... [121](#page-270-0)

## ■ **C**

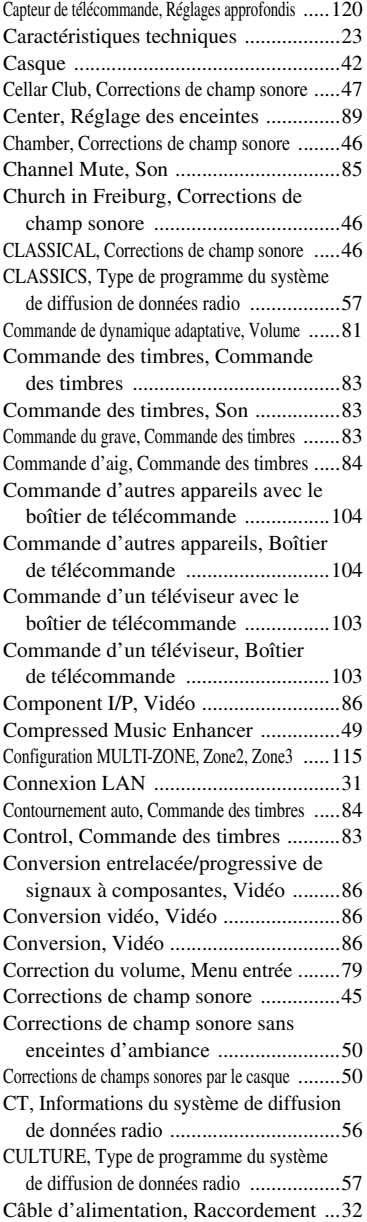

#### ■ **D**

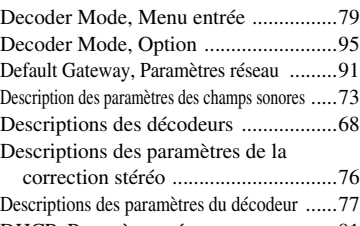

DHCP, Paramètres réseau ....................[91](#page-240-2) Dialogue Lift, Paramètres des champs sonores ......[72](#page-221-0) Dimension de Pro Logic IIx Music et Pro Logic II

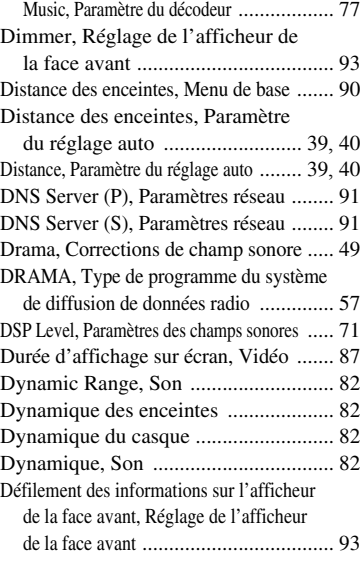

## ■ **E**

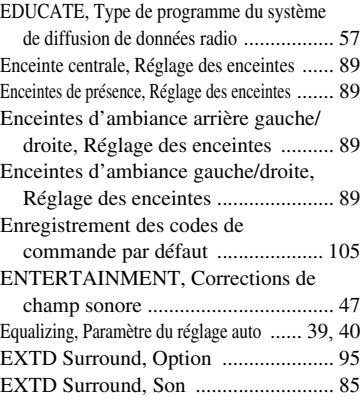

## ■ **F**

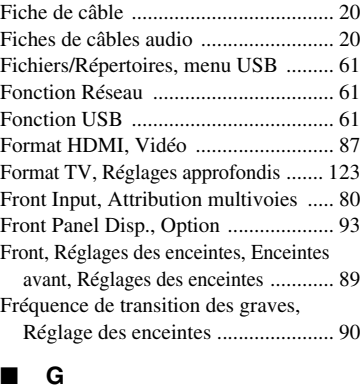

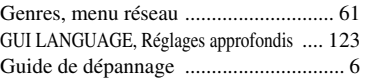

## ■ **H**

Hall in Amsterdam, Corrections de champ sonore ..... [46](#page-195-3)

## **143** *Fr*

#### *Index*

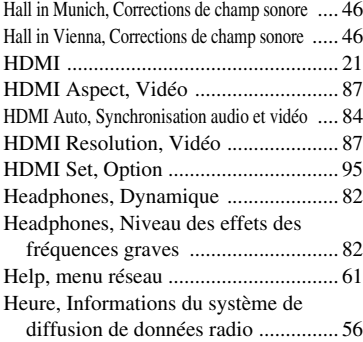

## ■ **I**

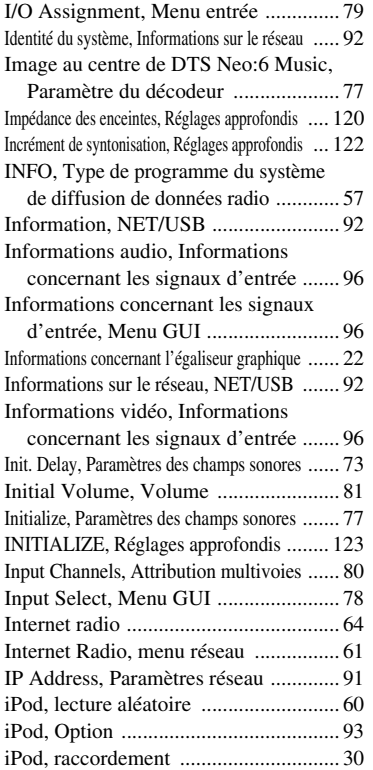

#### ■ **L**

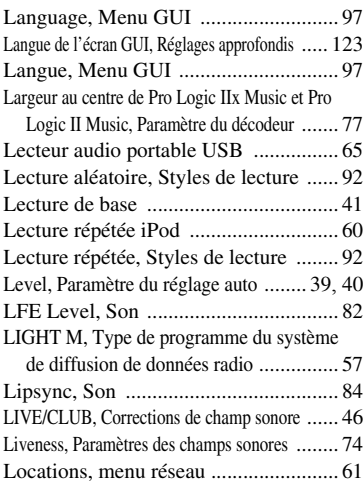

#### Luminosité, Réglage de l'afficheur de

la face avant .....................................[93](#page-242-1)

#### ■ **M**

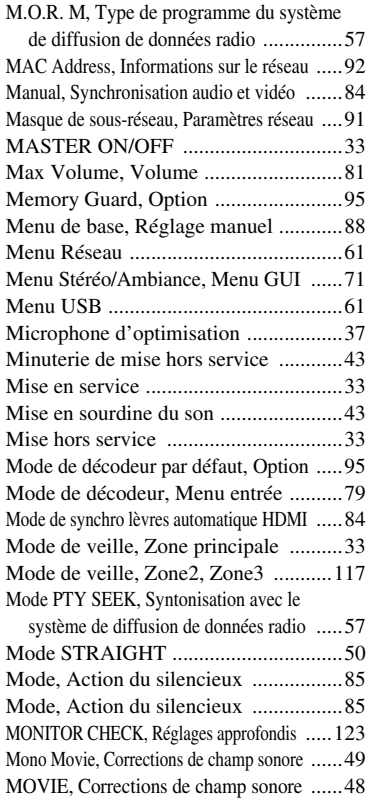

Multi CH Assign, Menu entrée ............[80](#page-229-0) MUSIC ENHANCER, Catégorie de champ sonore ...................................[49](#page-198-7) Music Video, Corrections de champ sonore ......[48](#page-197-1)

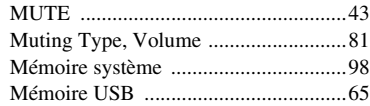

#### ■ **N**

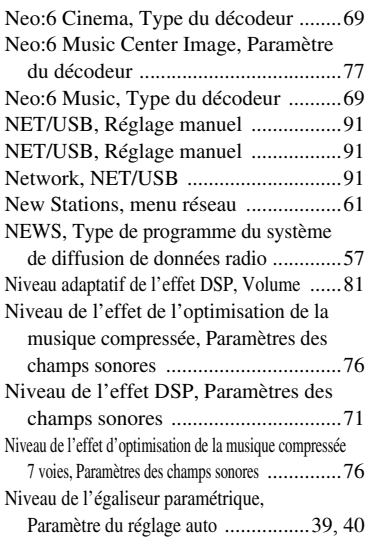

Niveau de sortie de l'enceinte centrale en stéréo 7 voies, Paramètres des champs sonores ...... [76](#page-225-2) Niveau de sortie de l'enceinte de présence droite en stéréo 7 voies, Paramètres des champs sonores ..... [76](#page-225-4) Niveau de sortie de l'enceinte de présence gauche en stéréo 7 voies, Paramètres des champs sonores ..... [76](#page-225-5) Niveau de sortie de l'enceinte d'ambiance arrière en stéréo 7 voies, Paramètres des champs sonores ..... [76](#page-225-6) Niveau de sortie de l'enceinte d'ambiance droite en stéréo 7 voies, Paramètres des champs sonores ..... [76](#page-225-7) Niveau de sortie de l'enceinte d'ambiance gauche en stéréo 7 voies, Paramètres des champs sonores ..... [76](#page-225-8) Niveau des effets des basses fréquences, Son .... [82](#page-231-4) Niveau des effets des fréquences graves des enceintes ........................ [82](#page-231-5) Niveau des effets des fréquences graves du casque ......................................... 82 Niveau des enceintes, Menu de base ...... [91](#page-240-8) Niveau des réverbérations, Paramètres des champs sonores ......................... [75](#page-224-0) Niveau sonore, Paramètre du réglage auto ..... [39](#page-188-2), [40](#page-189-2) Niveaux de sortie des enceintes, réglage ...... [52](#page-201-0) Nom du programme, Informations du système de diffusion de données radio ................. [56](#page-205-1)

## ■ **O**

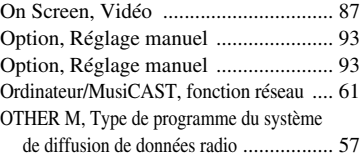

#### ■ **P**

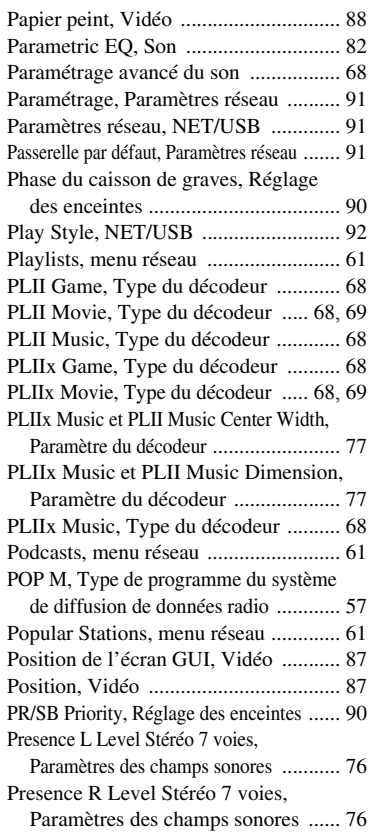

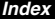

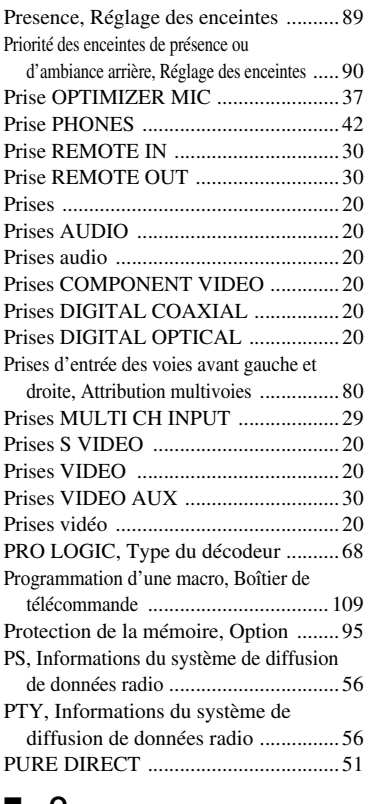

## ■ **Q**

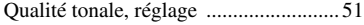

### ■ **R**

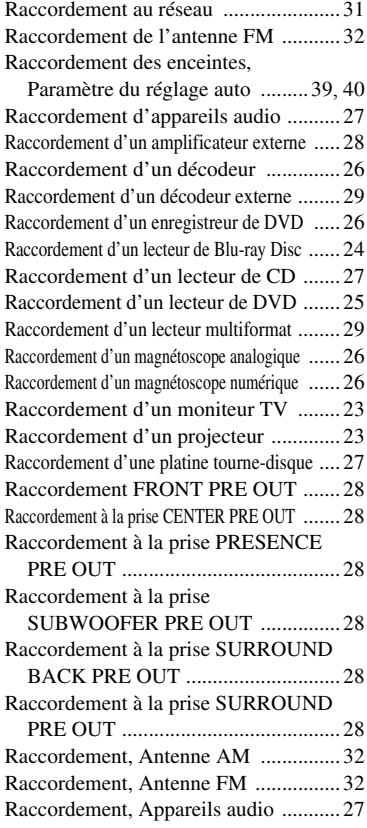

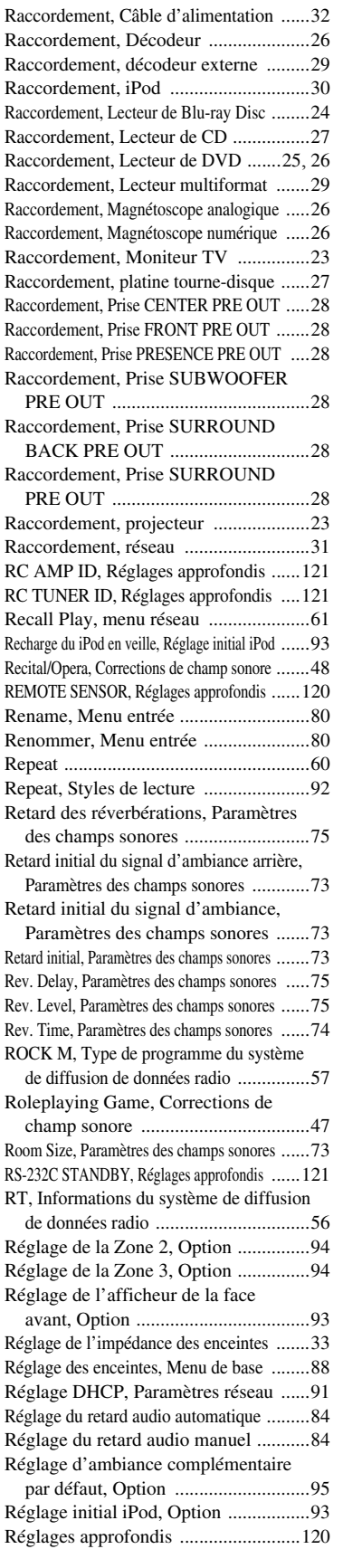

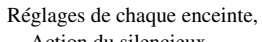

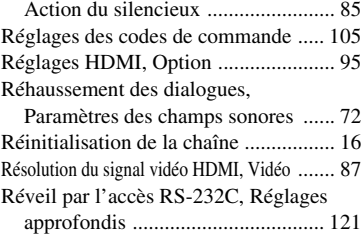

## ■ **S**

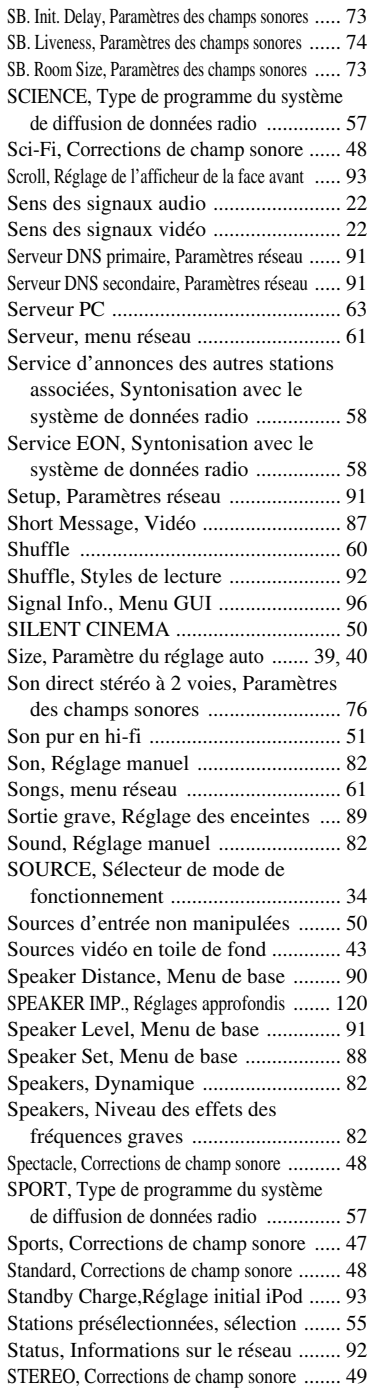

**Français**

#### *Index*

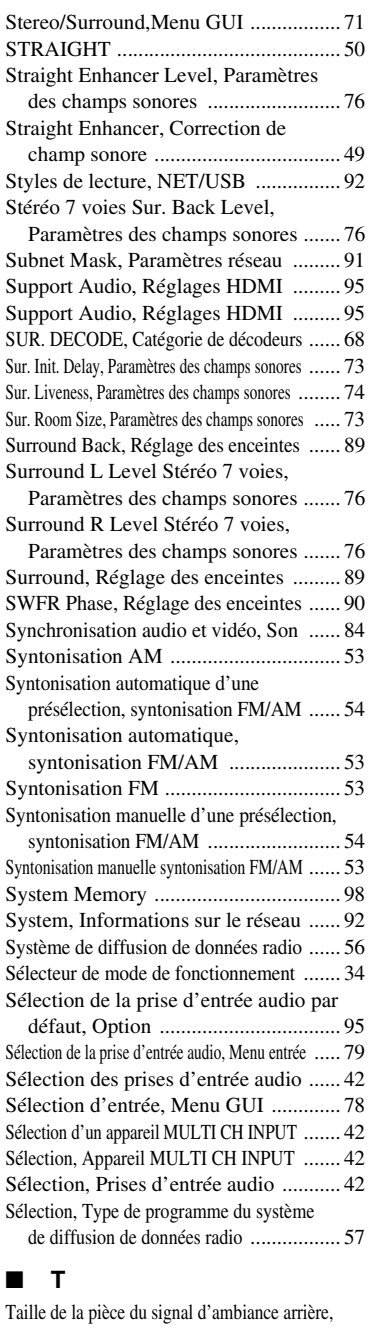

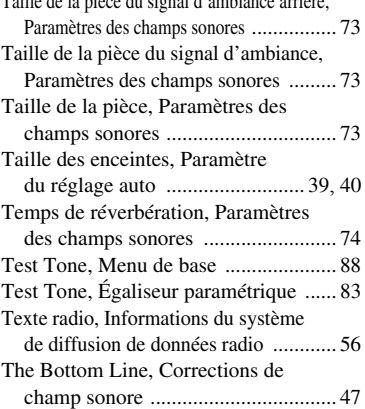

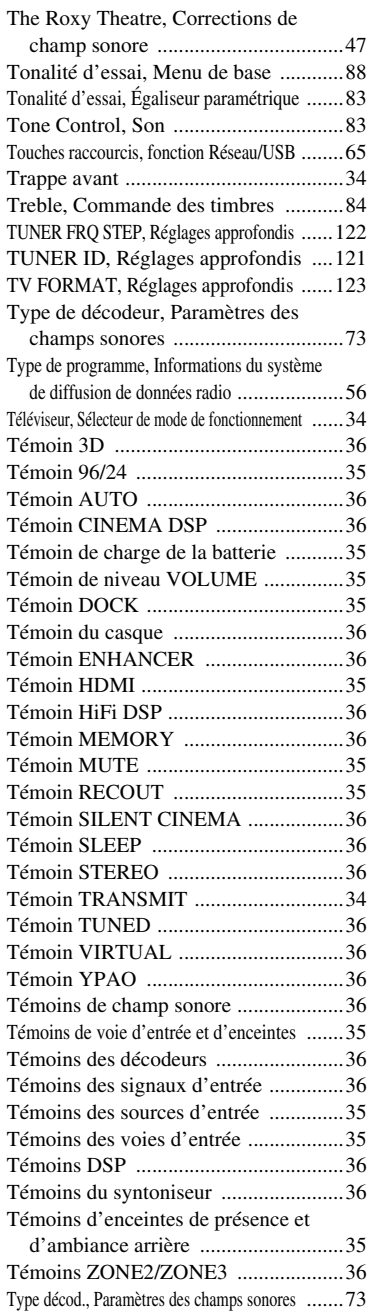

### ■ **U**

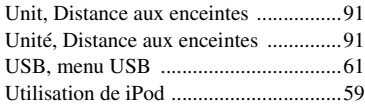

### ■ **V**

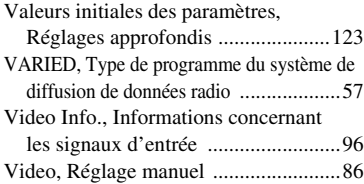

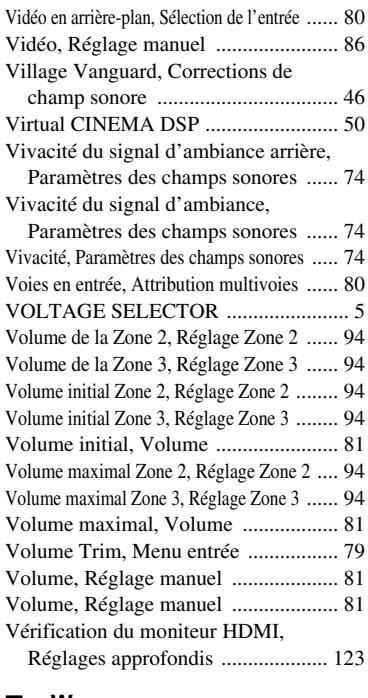

### ■ **W**

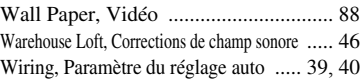

## ■ **Y**

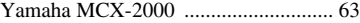

## ■ **Z**

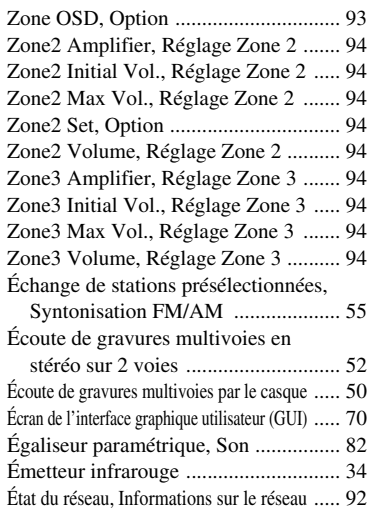

## "A**MASTER ON/OFF**" ou "1**DVD**"

(exemple) indique le nom des éléments de la face avant ou du boîtier de télécommande. Reportez-vous à la feuille jointe ou aux dernières pages de ce manuel pour de plus amples détails sur la position de chaque élément.

## **Garantie Limitée pour la Zone Économique Européenne (EEA) et la Suisse**

Merci d'avoir porté votre choix sur un produit Yamaha. Si votre produit Yamaha devait avoir besoin d'une réparation pendant sa période de garantie,<br>veuillez contacter votre revendeur. En cas de difficulté, veuillez contact nécessaires sur notre site Web (**http://www.yamaha-hifi.com/** ou **http://www.yamaha-uk.com/** pour les résidents au Royaume-Uni).

Ce produit est garanti contre les vices de fabrication et de matériaux pour une période de deux ans à compter de la date d'achat originale. Yamaha réparera, ou remplacera à sa seule discrétion, le produit défectueux ou les pièces de manière gratuite, dans les conditions mentionnées ci-dessous. Yamaha se réserve le droit de remplacer un produit par un autre de même type et/ou valeur et condition, si le modèle n'est plus fabriqué ou si son remplacement semble plus économique.

#### **Conditions**

- 1. La facture originale ou le bon d'achat (indiquant la date de l'achat, le code du produit et le nom du revendeur) DOIT être fourni avec le produit défectueux et une description détaillée du problème. En l'absence de preuve évidente d'achat, Yamaha se réserve le droit de refuser une réparation gratuite et de renvoyer le produit aux propres frais du client.
- 2. Le produit DOIT avoir été acheté auprès d'un revendeur AGRÉÉ Yamaha dans la Zone Économique Européenne (EEA) ou en Suisse.
- 3. Le produit ne doit pas avoir subi de modifications ni de changements, à moins d'une autorisation écrite de Yamaha.
- 4. Sont exclus de la garantie les points suivants:
- a. Entretien périodique et réparation ou remplacement de pièces ayant subi une usure ou défaillance normale.
	- b. Dommages résultant de:
		- (1) Réparations effectuées par le client lui-même ou par un tiers non autorisé.
		- (2) Emballage ou manipulation inadéquats lors de l'expédition par le client. Le client doit emballer le produit correctement avant de l'expédier en vue d'une réparation.
		- (3) Mauvaise utilisation, y compris mais sans s'y limiter (a) utilisation du produit dans un autre but ou de façon contraire aux instructions de Yamaha, entretien et entreposage et (b) installation ou emploi du produit sans tenir compte des normes de sécurité ou techniques en vigueur dans le pays d'utilisation.
		- (4) Accidents, foudre, eau, incendie, mauvaise ventilation, fuite des piles ou autres causes indépendantes de Yamaha.
		- (5) Défauts de la chaîne avec laquelle ce produit est utilisé et/ou incompatibilité avec des produits d'autres sociétés.
		- (6) Utilisation d'un produit importé dans la Zone Économique Européenne (EEA) et/ou la Suisse, par une autre société que Yamaha, et non conforme aux standards techniques et aux normes de sécurité du pays d'utilisation, et/ou aux spécifications standard d'un produit vendu par Yamaha dans la Zone Économique Européenne (EEA) et/ou la Suisse.
		- (7) Produits non audiovisuels. (Les produits soumis à une "Déclaration de Garantie AV de Yamaha" sont indiqués sur notre site Web à l'adresse **http://www.yamaha-hifi.com/** ou **http://www.yamaha-uk.com/** pour les résidents au Royaume-Uni.)
- 5. En cas de différences entre la garantie du pays d'achat et celle du pays d'utilisation du produit, la garantie du pays d'utilisation du produit entrera en vigueur.
- 6. Yamaha décline toute responsabilité quant aux pertes de données ou dommages, direct, accessoires ou autres, résultant de la réparation ou du remplacement du produit.
- 7. Veuillez sauvegarder tous vos réglages et toutes vos données personnelles avant d'expédier votre produit, car Yamaha ne peut être tenu pour responsable des modifications ou pertes de réglages ou de données.
- Cette garantie n'affecte pas les droits légaux du consommateur garantis par la législation nationale, ni les droits du consommateur envers le revendeur, découlant d'un contrat de vente/achat particulier.

## **Vorsicht: Vor der Bedienung dieses Gerätes durchlesen.**

- **1** Um optimales Leistungsvermögen sicherzustellen, lesen Sie bitte die Anleitung aufmerksam durch. Bewahren Sie die Anleitung danach für spätere Nachschlagzwecke sorgfältig auf.
- **2** Diese Anlage muß an einem gut belüfteten, kühlen, trockenen und sauberen Ort aufgestellt werden – geschützt vor direkter Sonnenbestrahlung, Wärmequellen, Vibrationen, Staub, Feuchtigkeit und sehr niedrigen Temperaturen. Um eine einwandfreie Wärmeableitung zu gewährleisten, muß an der Oberseite ein Abstand von mindestens 30 cm, rechts und links mindestens 20 cm und ebenfalls 20 cm an der Geräterückseite eingehalten werden.
- **3** Stellen Sie dieses Gerät entfernt von anderen elektrischen Haushaltgeräten, Motoren oder Transformatoren auf, um Brummgeräusche zu vermeiden.
- **4** Setzen Sie dieses Gerät keinen plötzlichen Temperaturänderungen von kalt auf warm aus, und stellen Sie dieses Gerät nicht an Orten mit hoher Luftfeuchtigkeit auf (z.B. in Räumen mit Luftbefeuchtern), um Kondensation im Inneren des Gerätes zu vermeiden, da es anderenfalls zu elektrischen Schlägen, Feuer, Beschädigung dieses Gerätes und/oder zu persönlichen Verletzungen kommen kann.
- **5** Vermeiden Sie die Aufstellung dieses Gerätes an Orten, an welchen Fremdkörper in das Gerät fallen können bzw. an welchen Flüssigkeiten auf das Gerät verschüttet werden können. Stellen Sie auf der Oberseite des Gerätes niemals folgendes auf:
	- Andere Komponenten, da diese Beschädigung und/oder Verfärbung der Oberfläche dieses Gerätes verursachen können.
	- Brennende Objekte (z.B. Kerzen), da diese Feuer, Beschädigung des Gerätes und/oder persönliche Verletzungen verursachen können.
	- Mit Flüssigkeiten gefüllte Behälter, da diese umfallen und die Flüssigkeit auf das Gerät verschütten können, wodurch es zu elektrischen Schlägen für den Anwender und/oder zu Beschädigung des Gerätes kommen kann.
- **6** Decken Sie dieses Gerät niemals mit Zeitungen, Tischdecken, Vorhängen usw. ab, damit die Wärmeabfuhr nicht behindert wird. Falls die Temperatur im Inneren des Gerätes ansteigt, kann es zu Feuer, Beschädigung des Gerätes und/oder zu persönlichen Verletzungen kommen.
- **7** Schließen Sie dieses Gerät erst an eine Wandsteckdose an, nachdem alle anderen Anschlüsse ausgeführt wurden.
- **8** Stellen Sie dieses Gerät niemals mit der Unterseite nach oben auf, da es sonst beim Betrieb zu Überhitzung mit möglichen Beschädigungen kommen kann.
- **9** Wenden Sie niemals Gewalt bei der Bedienung der Schalter, Knöpfe und/oder Kabel an.
- **10** Wenn Sie das Netzkabel von der Wandsteckdose abtrennen, fassen Sie immer den Netzstecker an; ziehen Sie niemals an dem Kabel.
- **11** Reinigen Sie dieses Gerät niemals mit chemisch behandelten Tüchern; anderenfalls kann das Finish beschädigt werden. Verwenden Sie ein reines, trockenes Tuch.
- **12** Verwenden Sie nur die für dieses Gerät vorgeschriebene Netzspannung. Falls Sie eine höhere als die vorgeschriebene Netzspannung verwenden, kann es zu Feuer, Beschädigung dieses Gerätes und/oder zu persönlichen Verletzungen kommen. Yamaha kann nicht verantwortlich gemacht werden für Schäden, die auf die Verwendung dieses Gerätes mit einer anderen als der vorgeschriebenen Spannung zurückzuführen sind.
- **13** Um Beschädigungen durch Blitzschlag zu vermeiden, ziehen Sie den Netzstecker von der Netzdose ab, wenn es ein Gewitter gibt.
- **14** Versuchen Sie niemals ein Modifizieren oder Ändern dieses Gerätes. Falls eine Wartung erforderlich ist, wenden Sie sich bitte an einen Yamaha-Kundendienst. Das Gehäuse sollte niemals selbst geöffnet werden.
- **15** Falls Sie das Gerät für längere Zeit nicht verwenden (z.B. während der Ferien), ziehen Sie den Netzstecker von der Netzdose ab.
- **16** Stellen Sie dieses Gerät in der Nähe der Steckdose und so, dass der Netzstecker gut zugänglich ist.
- 17 Lesen Sie unbedingt den Abschnitt "Störungsbeseitigung" durch, um übliche Bedienungsfehler zu berichtigen, bevor Sie auf eine Störung des Gerätes schließen.
- **18** Vor dem Transport dieses Geräts drücken Sie A**MASTER ON/OFF** zum Ausrasten in OFF-Stellung zum Ausschalten des Geräts, Hauptraum, Zone 2 und Zone 3 und ziehen dann den Netzstecker von der Netzsteckdose ab.
- **19** VOLTAGE SELECTOR (Nur Modelle für Asien und Universalmodell) Der VOLTAGE SELECTOR an der Rückseite dieses Gerätes muss auf Ihre örtliche Netzspannung eingestellt werden, BEVOR Sie den Netzstecker in die Steckdose einstecken. Die folgenden Netzspannungen werden verwendet: .............110/120/220/230–240 V Wechselspannung, 50/60 Hz
- **20** Die Batterien dürfen nicht zu starker Hitze ausgesetzt werden, wie durch Sonnenlicht, Feuer o.ä.
- **21** Zu starker Schalldruck von Ohrhörern und Kopfhörern kann zu Gehörschäden führen.

#### **WARNUNG**

UM DIE GEFAHR EINES FEUERS ODER EINES ELEKTROSCHOCKS ZU VERMEIDEN, DARF DAS GERÄT WEDER REGEN NOCH FEUCHTIGKEIT AUSGESETZT WERDEN.

Dieses Gerät ist nicht vom Netz abgetrennt, solange der Netzstecker eingesteckt ist, auch wenn Sie das Gerät selber mit dem Schalter **AMASTER ON/OFF** ausschalten. In diesem Zustand nimmt das Gerät ständig eine geringe Menge Strom auf.

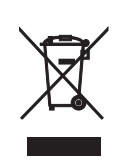

Dieses Symbol entspricht der EU-Richtlinie 2002/96/EC.

Dieses Symbol bedeutet, dass elektrische und elektronische Geräte am Ende ihrer Lebensdauer getrennt vom normalen Hausmüll entsorgt werden sollten. Handeln Sie bitte der örtlichen Gesetzgebung entsprechend und entsorgen Sie Ihre alten Produkte nicht über den normalen Hausmüll.

## **Inhaltsverzeichnis**

#### **EINLEITUNG**

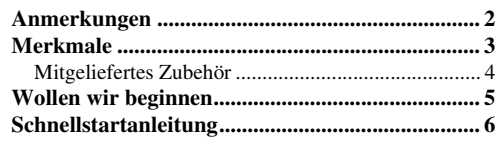

## **VORBEREITUNG**

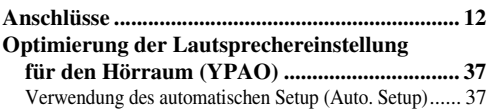

## **GRUNDLEGENDE BEDIENUNGSVORGÄNGE**

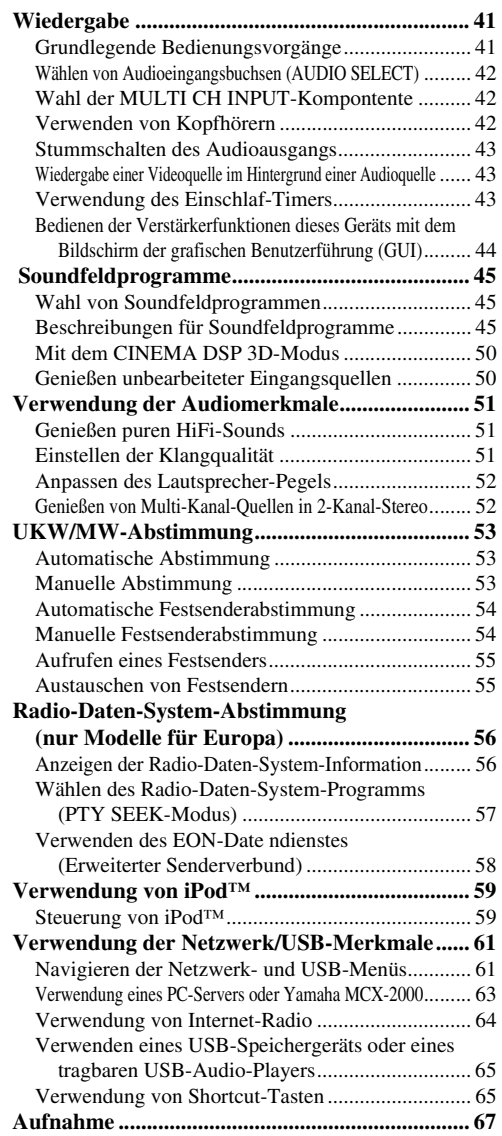

## **WEITERFÜHRENDE BEDIENUNGSVORGÄNGE**

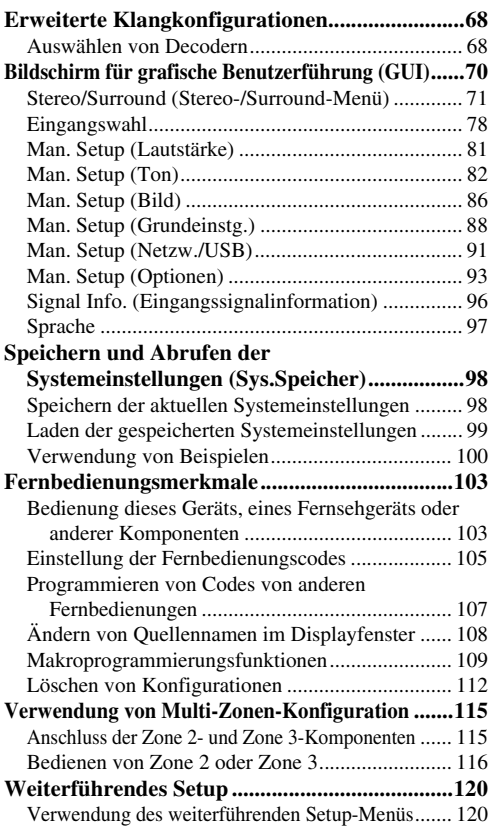

## **ZUSÄTZLICHE INFORMATIONEN**

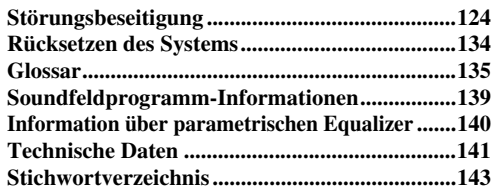

## **APPENDIX (ANHANG)**

**(am Ende diser Anleitung)**

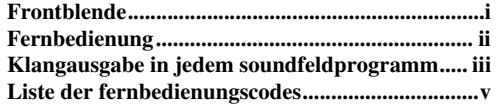

"**AMASTER ON/OFF**" oder "**1DVD**" (Beispiel) zeigen die Namen von Bedienungselementen an der Frontblende oder Fernbedienung an. Siehe beiliegendes Blatt oder Seiten am Ende dieser Anleitung für Informationen über die jeweilige Lage der Teile.

Deutsch

## **Anmerkungen**

#### <span id="page-299-0"></span>**Über diese Anleitung**

- $\frac{1}{2}$  zeigt einen Tipp für Ihre Bedienung an.
- Manche Operationen können ausgeführt werden, indem Sie entweder die Tasten an der Frontblende oder auf der Fernbedienung verwenden. Falls die Tastenbezeichnungen zwischen der Frontblende und der Fernbedienung unterschiedlich sind, sind die Tastenbezeichnungen der Fernbedienung in Klammern aufgeführt.
- Diese Anleitung wurde vor der Produktion gedruckt. Änderungen des Designs und der technischen Daten im Sinne ständiger Verbesserungen usw. vorbehalten. Im Falle einer Differenz zwischen der Anleitung und dem Produkt, weist das Produkt Priorität auf.
- Dieses Gerät ist in der Lage, die Sprache der grafischen Benutzerführung umzuschalten. In dieser Anleitung zeigen die Beispielabbildungen eine grafische Benutzerführung, die auf Deutsch geschaltet ist.
- .. **AMASTER ON/OFF**" oder "**1 DVD**" (Beispiel) zeigen die Namen von Bedienungselementen an der Frontblende oder Fernbedienung an. Siehe beiliegendes Blatt oder Seiten am Ende dieser Anleitung für Informationen über die jeweilige Lage der Teile.
- Das Symbol "☞" mit Seitennummer(n) zeigt die entsprechende(n) Bezugsseite(n) an.
- Die Form der Abbildung (zum Beispiel Lautsprecherklemmen, Eingangs-/Ausgangsbuchsen, Netzbuchsen usw.) in dieser Anleitung kann je nach Modell unterschiedlich sein.

#### **Hinweise zur Weitergabe von Quellcode**

Diese Produkt enthält Software-Code, der gemäß den Bestimmungen der GNU General Public License (GPL) und der GNU Lesser General Public License (LGPL) lizensiert ist. Das Kopieren, Vertreiben oder Ändern dieses Software-Codes ist unter den Bedingungen der GPL oder LGPL lizenziert. Der Quellcode ist bei der folgenden Website erhältlich: http://www.global.yamaha.com/download/

Der Quellcode ist auch auf einem physischen Datenträger (wie einer CD-ROM) zum Selbstkostenpreis erhältlich.

Kontakt: AV products division, YAMAHA CORPORATION, 10-1 Nakazawa-cho, Naka-ku, Hamamatsu 430-8650, Japan

Prinzipiell wird der der Quellcode für 3 Jahre ab Kaufdatum angeboten.

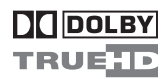

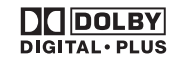

In Lizenz von Dolby Laboratories hergestellt. "Dolby", "Pro Logic", und das Doppel-D-Symbol sind Warenzeichen von Dolby Laboratories.

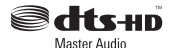

Hergestellt under Lizenz under den US-amerikanischen Patentnummern:

5,451,942;5,956,674;5,974,380;5,978,762;6,226,616;6,487,535 und andere Patente eingetragen oder angemeldet. DTS ist ein eingetragenes Warenzeichen, und die DTS-Logos, Symbol, DTS-HD und DTS-HD Master Audio sind Warenzeichen von DTS, Inc. © 1996-2007 DTS, Inc. Alle Rechte vorbehalten.

#### **iPodTM**

"iPod" ist ein Warenzeichen Apple Inc., eingetragen in den USA und anderen Ländern.

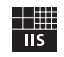

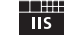

Fraunhofer Institut

Integrierte Schaltungen

MPEG Layer-3 Audio-Codierungstechnologie unter Lizenz von Fraunhofer IIS und Thomson.

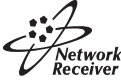

Der Receiver unterstützt Netzwerkverbindungen.

## HOMI

"HDMI", das "HDMI"-Logo und "High-Definition Multimedia Interface" sind Marken oder eingetragene Marken der HDMI Licensing LLC.

SILENT<sup>"</sup> **CINEMA** "SILENT CINEMA" ist ein Warenzeichen der YAMAHA CORPORATION.

## <span id="page-300-0"></span>**Eingebauter 7-Kanal-Leistungsverstärker**

◆ Minimale effektive Ausgangsleistung (20 Hz bis 20 kHz, 0,04% Klirr, 8 Ω) Vordere Lautsprecher: 140 W + 140 W Center-Lautsprecher: 140 W Surround-Lautsprecher: 140 W + 140 W Hintere Surround-Lautsprecher: 140 W + 140 W

## **Soundfeldprogramme**

- Firmeneigene Yamaha Technologie zur Erzeugung von Soundfeldern
- ◆ CINEMA DSP 3D-Modus zur Erzeugung eines intensiven und genauen stereoskopischen Klangfelds
- ◆ Compressed Music Enhancer-Modus zur Verbesserung der Klangqualität von Kompressionsartifakten (wie das MP3- Format) auf das von Hochqualität-Mehrkanalquellen-Wiedergabe
- Virtual CINEMA DSP
- ◆ SILENT CINEMA

### **Digital-Audiodecoder**

- ◆ Dolby TrueHD, Dolby Digital Plus Decoder
- ◆ DTS-HD Master Audio, DTS-HD High Resolution Audio Decoder
- ◆ Dolby Digital/Dolby Digital EX Decoder
- ◆ DTS/DTS-ES Matrix 6.1, Discrete 6.1, DTS 96/24 Decoder
- Dolby Pro Logic/Dolby Pro Logic II/Dolby Pro Logic IIx Decoder
- ◆ DTS NEO:6 Decoder

#### **Hochentwickelter UKW/MW-Tuner**

- ◆ 40-Sender-Zufalls- und -Direkt-Festsenderabstimmung
- ◆ Automatische Festsenderabstimmung
- ◆ Festsender-Verstellfähigkeit (Festsenderbearbeitung)
- ◆ Radio-Daten-System-Fähigkeit (Nur Modelle für Europa)

## **HDMI™ (High-Definition Multimedia Interface)**

- ◆ HDMI-Schnittstelle für Standard-, betontes oder hoch aufgelöstes Video sowie Mehrkanal-Digitalklang auf Basis von HDMI Version 1.3a
- Automatische Audio- und Videosynchronisation (Dubbing) Informationsfähigkeit
- ◆ Deep Color Videosignal (30/36-Bits) Übertragungsfähigkeit
- ◆ Fähigkeit für hohe Bildwiederhofrequenz und Hochauflösung-Videosignale
- ◆ Fähigkeit für Hochdefinition-Digital-Audioformatsignale
- Aufwärts-Konvertierung von Analog-Video auf HDMI Digital-Video (Composite-Video  $\leftrightarrow$  S-Video  $\leftrightarrow$  Component-Video → HDMI Digital-Video)-Funktion für Monitorausgang
- ◆ Analog-Video Upscaling von 480i (NTSC)/576i (PAL) oder 480p/576p auf 720p, 1080i oder 1080p

## **iPod Bedienungsmöglichkeit**

◆ DOCK-Klemme zum Anschließen eines Yamaha iPod Universaldock (wie das getrennt erhältliche YDS-10), das iPod (Click and Wheel), iPod nano und iPod mini unterstützt

#### **Netzwerk-Merkmale**

- NETWORK-Port zum Anschließen eines PC und Yamaha MCX-2000 oder Zugriff auf Internet-Radio über ein LAN
- ◆ DHCP automatische oder manuelle Netzwerk-Konfiguration

### **USB-Merkmale**

◆ USB-Port zum Anschließen eines USB-Speichergeräts oder eines tragbaren USB-Audio-Players

### **Andere Merkmale**

- ◆ YPAO (Yamaha Parametric Room Acoustic Optimizer) für automatisches Lautsprecher-Setup
- 192-kHz/24-Bit D/A-Wandler
- GUI (grafische Benutzeroberfläche)-Menüs, die Ihnen das Optimieren dieser Einheit gestatten, um zu Ihrer individuellen Audio/Video-Anlage zu passen
- Funktion zum Umschalten der Sprache der grafischen Benutzerführung (Englisch, Japanisch, Französisch, Deutsch, Spanisch, Russisch)
- Zusätzliche Eingangsbuchsen für 6 oder 8 Kanäle für diskreten Multikanaleingang
- ◆ Analog-Video I/P-Konvertierung von 480i (NTSC)/576i (PAL) auf 480p/576p
- ◆ Eingang/Ausgang für S-videosignal
- Komponentenvideo-Eingang/Ausgang (einschließlich 3 x COMPONENT VIDEO IN und 1 x MONITOR OUT)
- ◆ Digitale Lichtleiter- und Koaxial-Audiosignalbuchsen
- Pure Direct-Modus für reinen HiFi-Sound mit allen Quellen
- Adaptive Einstellfähigkeit des Dynamikumfangs
- ◆ Adaptive DSP-Effektpegel-Einstellfähigkeit
- Fernbedienung mit voreingestelltem Fernbedienungscode, Lern- und Makrofähigkeit und Tasten und Display mit Rückbeleuchtung
- Benutzer-Installationseinrichtung für ZONE 2/ZONE 3
- Zonenumschaltfähigkeit zwischen Hauptzone und ZONE 2/ ZONE 3 unter Einsatz von ZONE CONTROLS
- Zone 2-Video-Ausgabe und OSD (Bildschirmanzeige) Funktion
- Sys. Speicher Fähigkeit für Speicherung und Abruf mehrfacher Systemparametereinstellungen
- Einschlaf-Timer

## <span id="page-301-0"></span>*Mitgeliefertes Zubehör*

Überprüfen Sie, dass Sie alle der folgenden Teile erhalten haben.

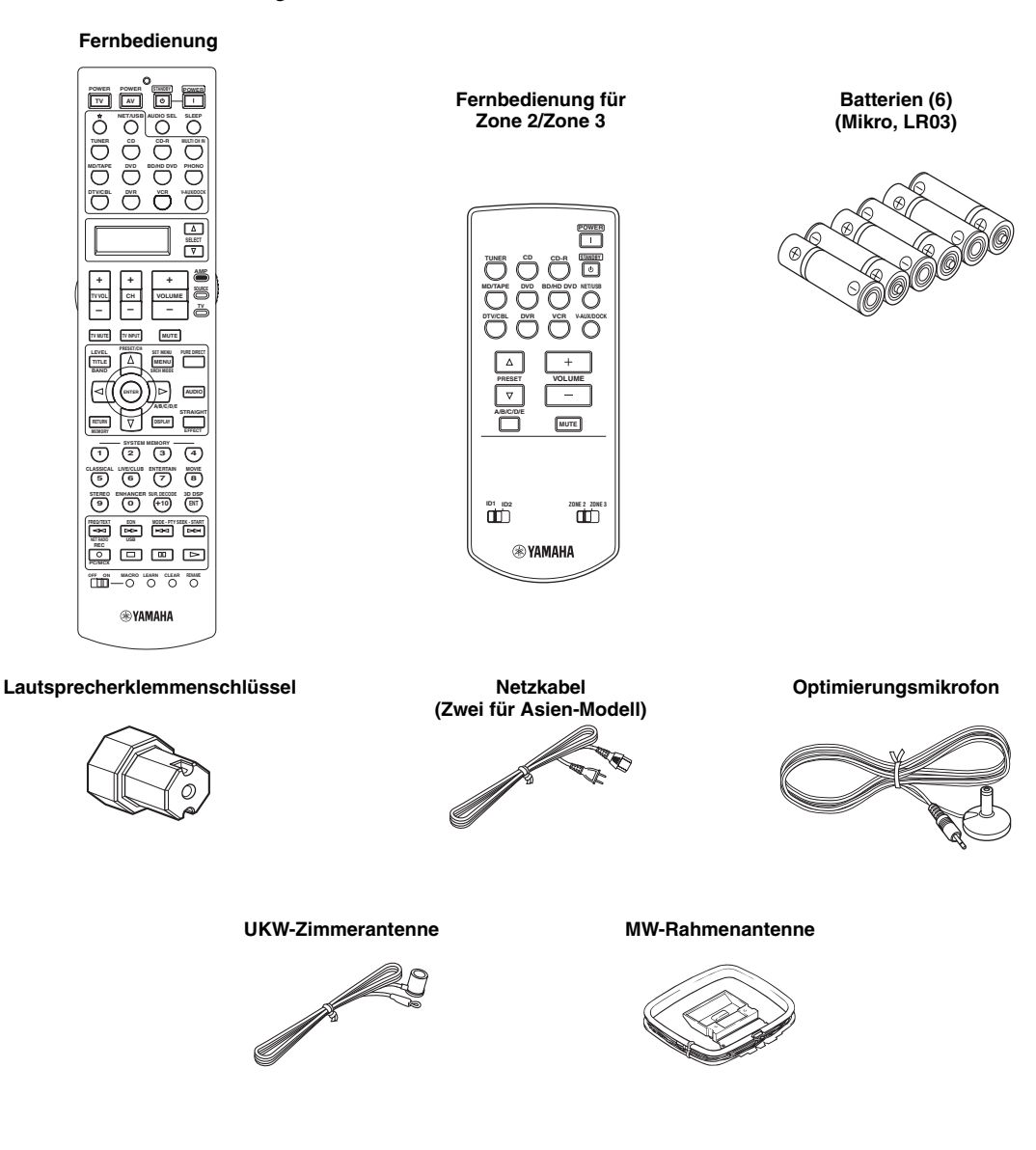

#### *Hinweis*

Die Form der mitgelieferten Zubehörteile ist je nach den Modellen unterschiedlich.

## **Wollen wir beginnen**

<span id="page-302-0"></span>■ **Einsetzen der Batterien in die Fernbedienung**

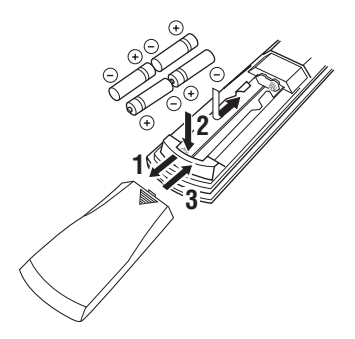

- **1 Drücken Sie an dem**  $\overline{•}$  **Teil, und schieben Sie den Batteriefachdeckel ab.**
- **2 Setzen Sie die vier mitgelieferten Batterien (Mikro, LR03) mit der im Batteriefach bezeichneten Polarität (+ und –) ein.**
- **3 Schieben Sie den Deckel wieder auf, bis dieser einrastet.**
- **Einsetzen von Batteries in die Zone 2/ Zone 3-Fernbedienung**

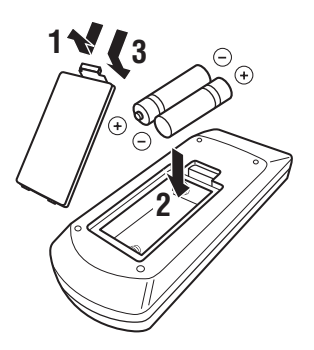

- **1 Nehmen Sie den Batteriefachdeckel ab.**
- **2 Setzen Sie die zwei mitgelieferten Batterien (Mikro, LR03) mit der im Batteriefach bezeichneten Polarität (+ und –) ein.**
- **3 Bringen Sie den Batteriefachdeckel wieder an.**

## *Hinweise*

- Tauschen Sie alle Batterien aus, wenn Sie die folgenden Symptome feststellen:
	- die Reichweite der Fernbedienung lässt nach.
	- die Übertragungsanzeige (P) blinkt nicht oder leuchtet sehr schwach.
- Verwenden Sie niemals alte Batterien gemeinsam mit neuen Batterien.
- Verwenden Sie niemals gleichzeitig Batterien unterschiedlichen Typs (wie z.B. Alkali- und Manganbatterien). Lesen Sie die Aufschrift auf der Verpackung aufmerksam durch, da diese unterschiedlichen Batterietypen gleiche Form und Farbe aufweisen können.
- Wir empfehlend dringend die Verwendung von Alkalibatterien.
- Falls die Batterien auslaufen sollten, entsorgen Sie diese unverzüglich. Vermeiden Sie eine Berührung des ausgelaufenen Materials, und lassen Sie dieses niemals in Kontakt mit Ihrer Kleidung usw. kommen. Reinigen Sie das Batteriefach gründlich, bevor Sie neue Batterien einsetzen.
- Die Batterien nicht mit dem normalen Haushaltsmüll wegwerfen, sondern in Übereinstimmung mit den örtlichen Vorschriften entsorgen.
- Wenn Sie die Fernbedienung länger als 2 Minuten ohne Batterien belassen, oder wenn verbrauchte Batterien in der Fernbedienung verbleiben, kann der Speicherinhalt unter Umständen gelöscht werden. Falls der Speicher gelöscht wurde, setzen Sie neue Batterien ein, stellen Sie den Fernbedienungscode ein, und programmieren Sie alle erforderlichen Funktionen, die gelöscht wurden.

## ■ **VOLTAGE SELECTOR (Nur Modelle für Asien und Universalmodell)**

#### **Vorsicht**

Der VOLTAGE SELECTOR an der Rückseite dieses Gerätes muss auf Ihre örtliche Netzspannung eingestellt werden, BEVOR Sie den Netzstecker an die Netzdose einstecken. Falsche Einstellung von VOLTAGE SELECTOR kann zu Schäden am Gerät führen und eine mögliche Brandgefahr darstellen.

Drehen Sie den VOLTAGE SELECTOR mit einem Schlitzschraubenzieher im Uhrzeigersinn oder gegen den Uhrzeigersinn.

Folgende Spannungen sind zu beachten: ...... 110/120/220/230–240 V Wechselspannung, 50/60 Hz

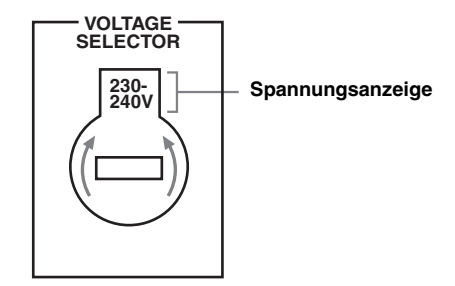

**Deutsch**

## **Schnellstartanleitung**

<span id="page-303-0"></span>Die folgenden Schritte beschreiben die leichteste Art, DVD-Movie-Wiedergabe in Ihrem Heim-Theater zu genießen.

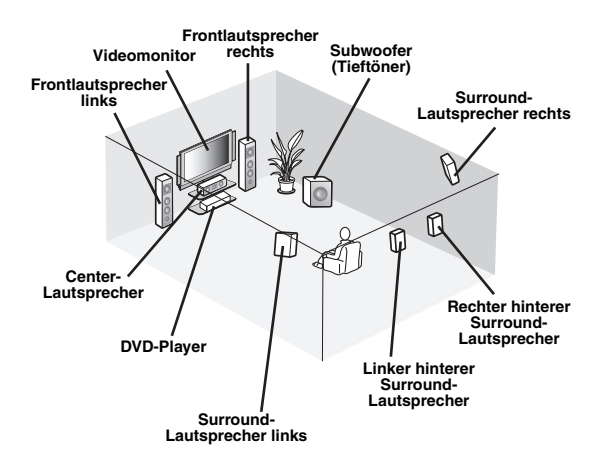

*Schritt 1: Einrichten Ihrer Lautsprecher* ☞ *[S. 7](#page-304-0)*

*Schritt 2: Schließen Sie Ihren DVD-Player und anderen Komponenten an* ☞ *[S. 8](#page-305-0)*

*Schritt 3: Schalten Sie die Stromversorgung ein und starten Sie die Wiedergabe* ☞ *[S. 10](#page-307-0)*

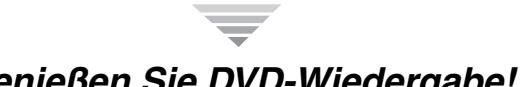

## *Genießen Sie DVD-Wiedergabe!*

## *Vorbereitung: Überprüfen der erforderlichen Teile*

Für diese Schritte benötigen Sie die folgenden mitgelieferten Zubehörteile.

- ❏ **MW-Rahmenantenne**
- ❏ **UKW-Zimmerantenne**
- ❏ **Netzkabel**

Die folgenden Teile sind nicht im Lieferumfang dieser Einheit enthalten.

- ❏ **Lautsprecher**
	- ❏ **Frontlautsprecher .............................. x 2**
	- ❏ **Center-Lautsprecher ......................... x 1**

❏ **Surround-Lautsprecher ..................... x 4** Wählen Sie magnetisch abgeschirmte Lautsprecher. Die minimale erforderlichen Lautsprecher sind die beiden Frontlautsprecher. Die Priorität zur Verwendung anderer Lautsprecher ist wie folgt:

- 1. Zwei Surround-Lautsprecher
- 2. Ein Centerlautsprecher
- 3. Ein (oder zwei) hintere Surround-Lautsprecher
- ❏ **Aktiver Subwoofer .................................. x 1** Wählen Sie einen mit Cinch-Eingangsbuchsen ausgestatteten Subwoofer.
- ❏ **Lautsprecherkabel ................................. x 7**
- ❏ **Subwooferkabel ...................................... x 1** Wählen Sie ein Mono-Cinchkabel.
- ❏ **DVD-Player .............................................. x 1** Wählen Sie einen mit koaxialer digitaler Audio-Ausgangsbuchse und Composite-Video-Ausgangsbuchse ausgestatteten DVD-Player.
- ❏ **Videomonitor ........................................... x 1** Wählen Sie einen mit einer Composite-Video-Eingangsbuchse ausgestatteten TV-Monitor, Videomonitor oder Projektor.
- ❏ **Videokabel .............................................. x 2** Wählen Sie ein RCA-Composite-Video-Kabel.
- ❏ **Koaxiales Digital-Audiokabel ................ x 1**

## <span id="page-304-0"></span>*Schritt 1: Einrichten Ihrer Lautsprecher*

Stellen Sie Ihre Lautsprecher im Raum auf und schließen sie an diese Einheit an.

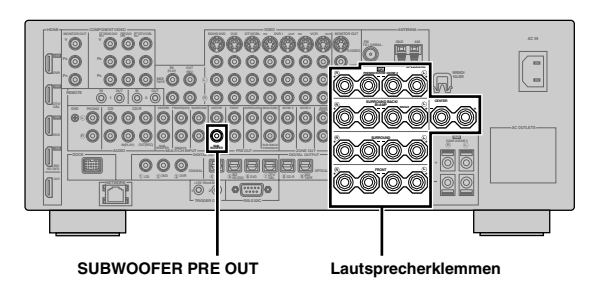

- **1 Stellen Sie Ihre Lautsprecher und Subwoofer im Raum auf.**
- **2 Schließen Sie die Lautsprecherkabel an jeden Lautsprecher an.**

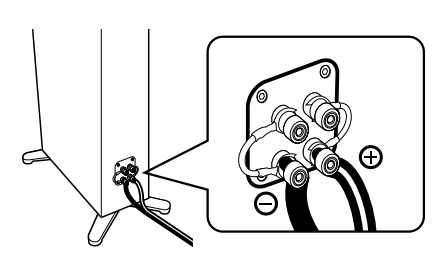

**3 Schließen Sie jedes Lautsprecherkabel an die entsprechende Klemme dieses Gerätes an.**

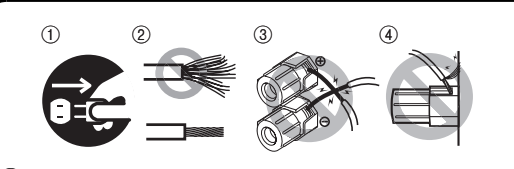

- 1 Stellen Sie sicher, dass dieses Gerät und der Subwoofer von den Netzsteckdosen getrennt werden.
- 2 Verdrillen Sie die freiliegenden Drähte der Lautsprecherkabel, um Kurzschlüsse zu vermeiden.
- 3 Lassen Sie nicht die blanken Lautsprecherdrähte einander berühren.
- 4 Lassen Sie nicht die blanken Lautsprecherdrähte jegliche Metallteile dieses Geräts berühren.

Schließen Sie unbedingt den linken Kanal (L), den rechten Kanal  $(R)$ , "+"  $(Rot)$  und " $-$ " (Schwarz) richtig an.

## **Frontlautsprecher und Center-Lautsprecher**

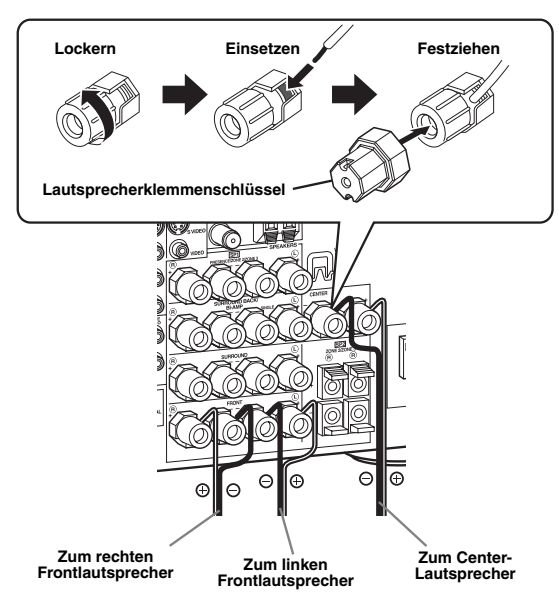

## **Surround- und hintere Surround-Lautsprecher**

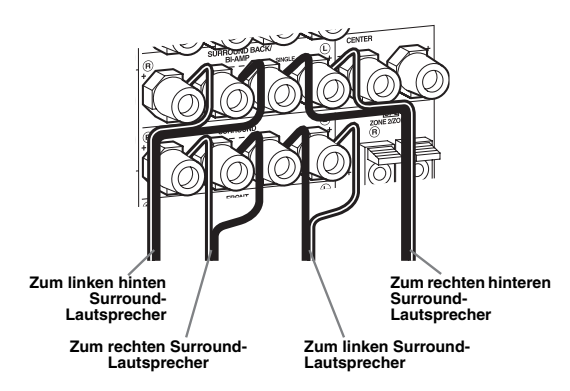

**4 Schließen Sie das Subwooferkabel an die SUBWOOFER PRE OUT-Buchse dieses Geräts und an die Eingangsbuchse des Subwoofers an.**

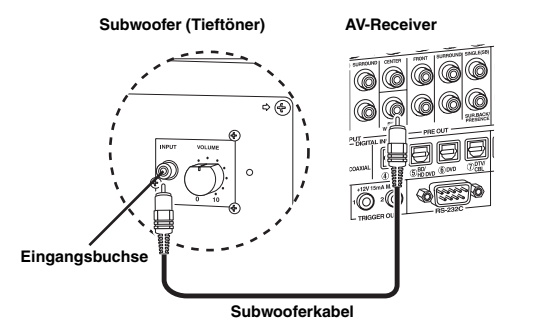

**EINLEITUNG EINLEITUNG**

## <span id="page-305-0"></span>*Schritt 2:Schließen Sie Ihren DVD-Player und anderen Komponenten an*

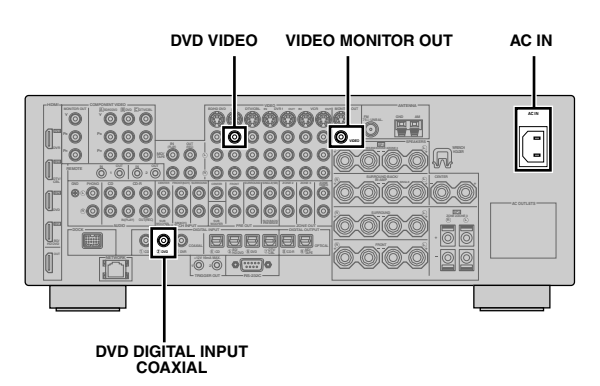

Stellen Sie sicher, dass dieses Gerät und der DVD-Player von den Netzsteckdosen getrennt werden.

**2 Schließen Sie das Videokabel an die Composite-Video-Ausgangsbuchse Ihres DVD-Players und die DVD VIDEO-Buchse dieses Geräts an.**

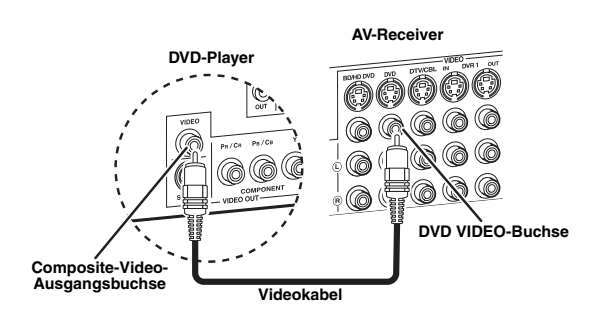

**3 Schließen Sie das Videokabel an die VIDEO MONITOR OUT-Buchse dieses Geräts und an die Video-Eingangsbuchse Ihres Videomonitors an.**

**Videomonitor AV-Receiver**

**1 Schließen Sie das digitale Koaxial-Audiokabel an die digitale Koaxial-Audio-Ausgangsbuchse Ihres DVD-Players und die DVD DIGITAL INPUT COAXIAL-Buchse dieses Geräts an.**

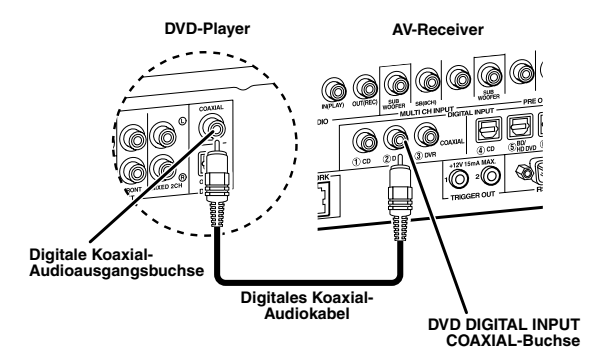

 $\frac{y}{x}$ 

- Wenn Sie eine Komponente anschließen, die nur eine SCART-Buchse hat, verwenden Sie einen geeigneten Wandler. Die Verbindung zwischen einem Wandler und dieser Einheit hängt von Signalen ab, die am Wandler verfügbar sind. Für Einzelheiten beziehen Sie sich auf die Bedienungsanleitung des Wandlers.
- Dieses Gerät kann nicht RGB-Signale übertragen.

oooc @@@ 600 @@@ **Videokabel VIDEO MONITOR OUT- Buchse Video-Eingangsbuchse** **4 Schließen Sie die mitgelieferte MW-Rahmenantenne und die UKW-Zimmerantenne an dieses Gerät an.**

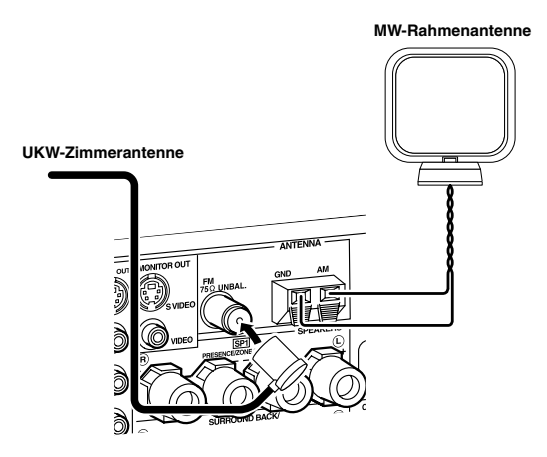

### *Hinweis*

Die Typen der mitgelieferten UKW-Antennen und die UKW-Antennenanklemme dieses Geräts sind je nach Modell unterschiedlich.

### **Anschluss des Drahts der MW-Rahmenantenne**

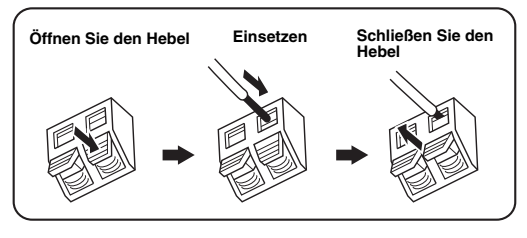

#### ay⁄-

Der draht der MW-Rahmenantenne hat keine Polung, uns Sie können ein beliebiges Ende des Drahts and die AModer GND-Klemme anschließen.

## **Montieren der mitgelieferten MW-Rahmenantenne**

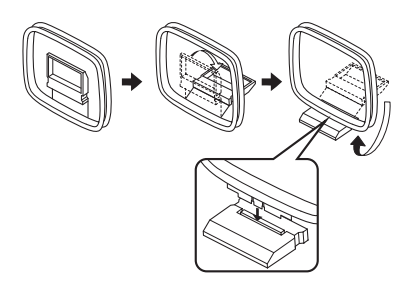

## **5 Verbinden Sie das Netzkabel mit AC IN an diesem Gerät und stecken Sie dann den Netzstecker dieses Geräts und anderer Komponenten in die Netzsteckdose.**

#### $\leq 0$

- Dieses Gerät ist mit AC OUTLET(S) für die Stromversorgung anderer Komponenten (ausgenommen Modell für Korea) ausgestattet. [Siehe Seite 32](#page-329-1) für Einzelheiten.
- (Nur Modell für Asien) Wählen Sie eines der mitgelieferten Netzkabel, das für den Typ der Netzsteckdose an Ihrem Aufstellungsort geeignet ist, bevor Sie dies mit dem Stromnetz verbinden.

## **Für weitere Anschlüsse**

- Verwendung anderer Lautsprecherkombinationen ☞ [S. 13](#page-310-0)
- Anschließen eines Videomonitors über verschiedene Verbindungsmethoden ☞ [S. 23](#page-320-0)
- Anschließen eines DVD-Players über verschiedene Verbindungsmethoden ☞ [S. 25](#page-322-0)
- Anschließen eines DVD-Recorders oder digitalen Videorecorders ☞ [S. 26](#page-323-0)
- Anschluss einer Set-Top-Box ☞ [S. 26](#page-323-1)
- Anschließen eines CD-Players, eines MD-Recorders oder eines Plattenspielers ☞ [S. 27](#page-324-0)
- Anschluss eines externen Verstärkers ☞ [S. 28](#page-325-0)
- Anschließen eines DVD-Players über mehrkanalige analoge Audio-Verbindung ☞ [S. 29](#page-326-0)
- Anschließen eines Yamaha iPod-Universaldocks ☞ [S. 30](#page-327-0)
- Verwendung der REMOTE IN/OUT-Buchsen ☞ [S. 30](#page-327-2)
- Verwendung der VIDEO AUX-Buchsen an der Frontblende ☞ [S. 30](#page-327-1)
- Anschließen von UKW/MW-Antennen ☞ [S. 32](#page-329-0)
- Anschließen dieses Geräts an Ihr Netzwerk ☞ [S. 31](#page-328-0)
- Anschließen eines USB-Geräts ☞ [S. 65](#page-362-2)

## **Allgemeine Anschlussinformationen**

- Allgemeine Information über Buchsen und Kabelstecker ☞ [S. 20](#page-317-0)
- Allgemeine Information über HDMI ☞ [S. 21](#page-318-0)
- Lautsprecher-Impedanz-Einstellungen ☞ [S. 33](#page-330-0)

**Deutsch**

Deutscl

## <span id="page-307-0"></span>*Schritt 3: Schalten Sie die Stromversorgung ein und starten Sie die Wiedergabe*

## **Prüfen Sie den Typ der angeschlossenen Lautsprecher.**

Wenn die Lautsprecher 6-Ohm-Lautsprecher sind, stellen Sie "SPEAKER IMP." auf "6Ω MIN", bevor Sie dieses Gerät verwenden [\(siehe Seite 120\)](#page-417-2). Sie können auch 4-Ohm-Lautsprecher als Frontlautsprecher verwenden ([siehe Seite 33\)](#page-330-0).

- **1 Schalten Sie den an dieses Gerät angeschlossenen Videomonitor ein.**
- **2 Drücken Sie** AMASTER ON/OFF **nach innen in die ON-Position an der Frontblende.**

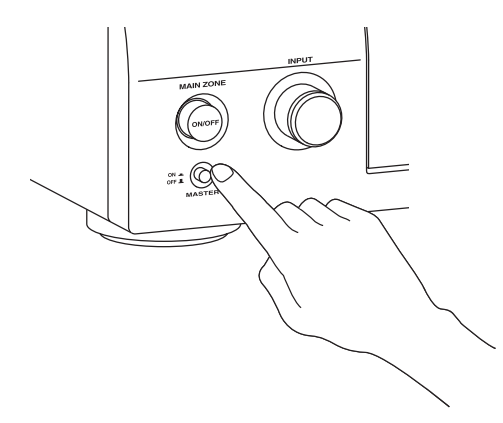

## **3 Drehen Sie den** CINPUT**-Wahlschalter, um**  die Eingangsquelle auf "DVD" zu stellen.

 $\geq 0$ '

- Das empfohlene Soundfeldprogramm wird für jede Eingangsquelle eingestellt (DVD usw.) Sie können auch verschiedene Soundfeldprogramme und andere Klangmodi zur Wiedergabe wählen. Beziehen Sie sich auf die folgenden Seiten für Einzelheiten:
	- – [siehe Seite 50](#page-347-2) und [68](#page-365-2) zur Verwendung verschiedener Soundfeldprogramme
	- – [siehe Seite 50](#page-347-2) zum Ein- oder Ausschalten des Klangeffekts
	- – [siehe Seite 51](#page-348-3) zur Verwendung des Pure-Direct-Modus für HiFi-Sound
- Sie können auch die Eingangsquelle auf "TUNER" stellen, um das UKW/MW-Abstimmmerkmal zu verwenden. Für Information über die UKW/AM-Abstimmung [siehe Seite 53](#page-350-3) bis [55](#page-352-2).
- **4 Starten Sie die Wiedergabe der gewünschten DVD auf Ihrem Player.**
- **5 Drehen Sie** RVOLUME**, um die Lautstärke einzustellen.**

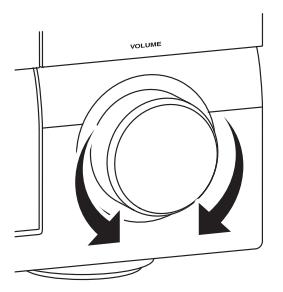

**Nach der Verwendung dieses Geräts...** 

**Drücken Sie** BMAIN ZONE ON/OFF**, um dieses Gerät auf Bereitschaftsmodus zu stellen.**

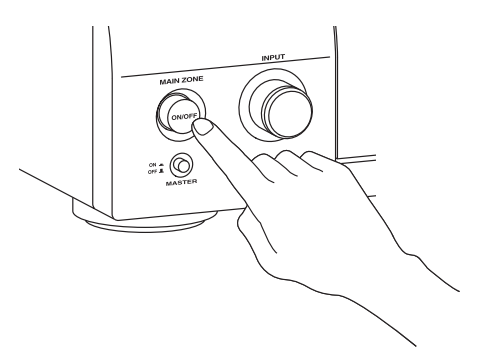

Dieses Gerät ist auf Im Bereitschaftsmodus gestellt und nimmt eine geringe Strommenge, um die Infrarotsignale von der Fernbedienung empfangen zu können. Zum Einschalten dieses Geräts aus dem Bereitschaftsmodus drücken Sie B**MAIN ZONE ON/OFF** (oder 9**POWER** an der Fernbedienung) an der Frontblende. [Siehe Seite 33](#page-330-1)  für Einzelheiten.

## *Was möchten Sie mit diesem Gerät tun?*

## **Verwendung verschiedener Eingangsquellen**

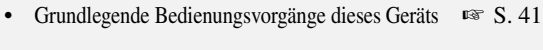

- Genießen von UKW/MW-Radioprogrammen  $\infty$  [S. 53](#page-350-3)
- Genießen von Radio-Daten-System-Programmen ☞ [S. 56](#page-353-2)
- Verwendung Ihrer iPod mit diesem Geräts ☞ [S. 59](#page-356-2)
- Genießen der auf PC gespeicherten Inhalte ☞ [S. 61](#page-358-2)
- Genießen von Internet-Radioprogrammen und Podcasts ☞ [S. 64](#page-361-1)
- Verwendung von USB-Geräten mit diesem Gerät ☞ [S. 65](#page-362-2)

#### **Verwendung verschiedener Klangmerkmale**

- Verwendung verschiedener Soundfeldprogramme ☞ [S. 45](#page-342-3)
- Verwendung des Pure Direct-Modus für HiFi-Sound ☞ [S. 51](#page-348-3)
- Klangqualität der Lautsprecher einstellen ☞ [S. 51](#page-348-4)
- Benutzeranpassung der Soundfeldprogramme ☞ [S. 71](#page-368-1)

## **Anpassung der Parameter dieses Geräts**

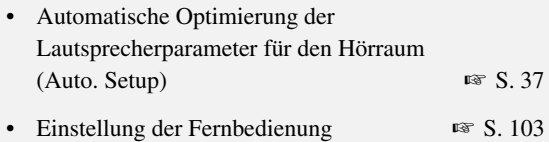

## **Zusätzliche Merkmale**

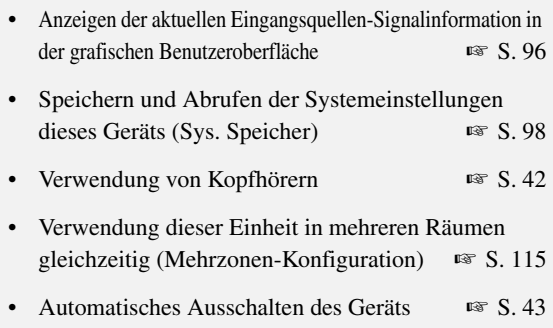

## **Manuelle Anpassung verschiedener Parameter dieses Geräts**

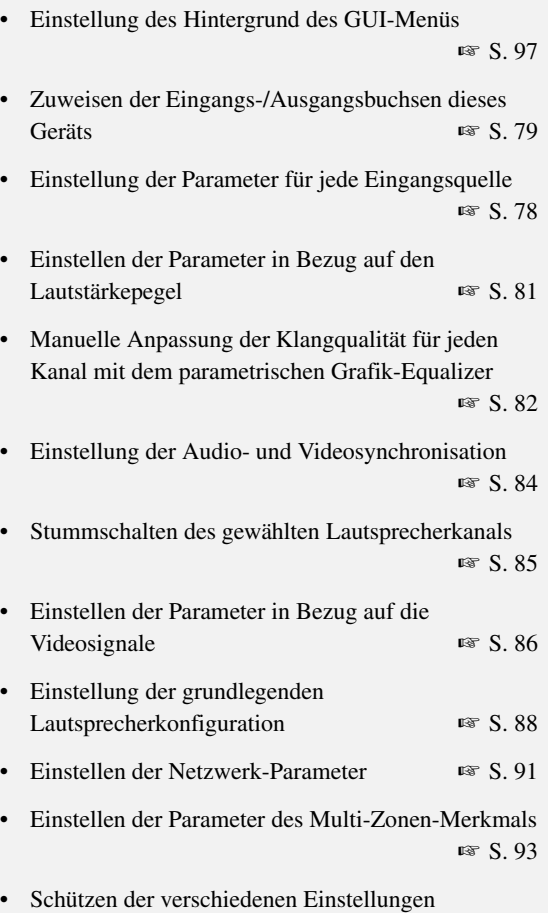

☞ [S. 95](#page-392-0)

## **Anpassung der weiterführenden Parameter**

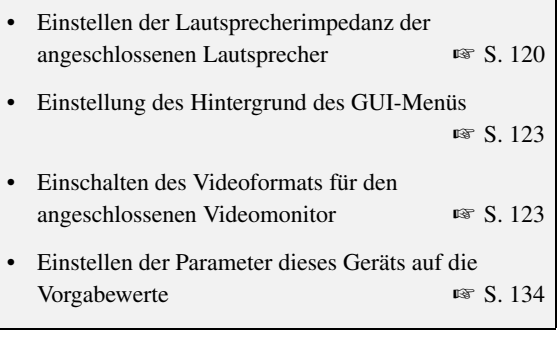

## **Anschlüsse**

## <span id="page-309-0"></span>*Rückwand*

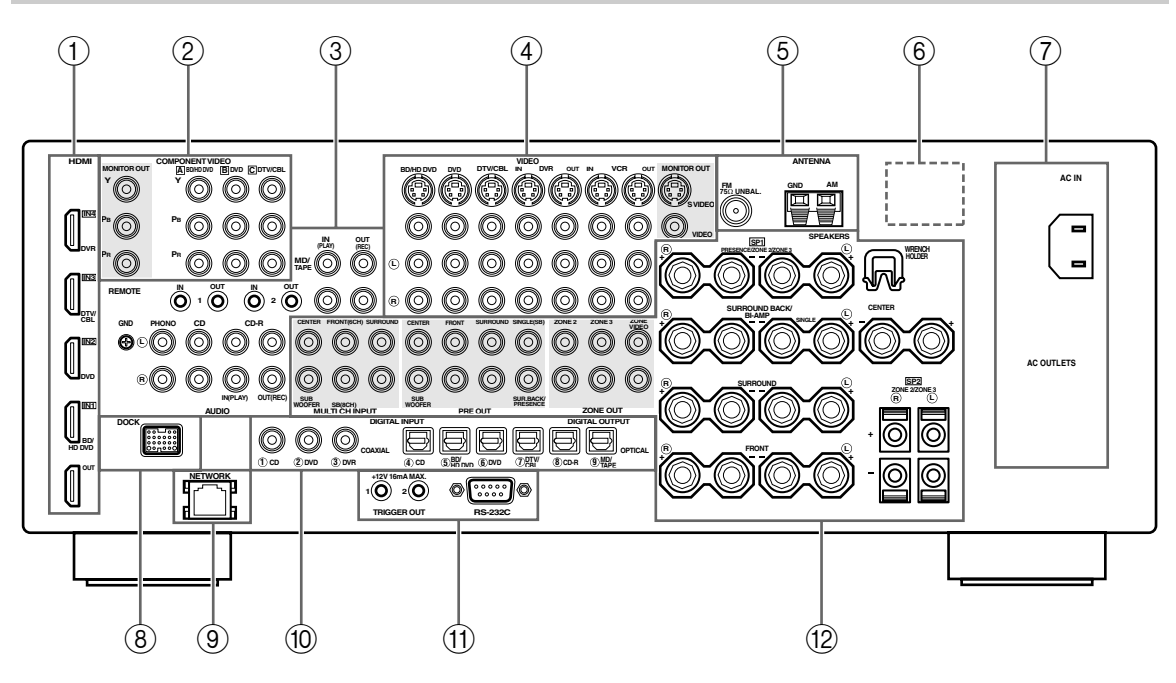

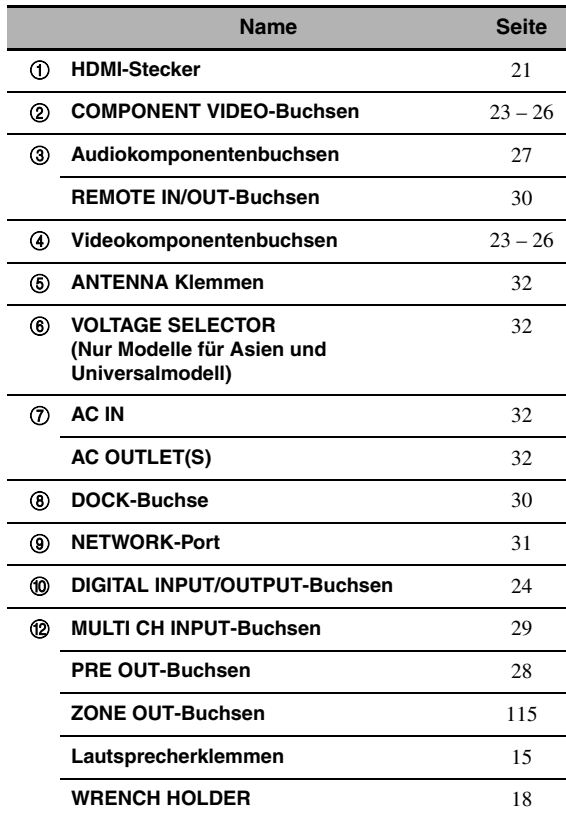

## A **TRIGGER OUT-Buchse**

Dies ist eine Steuererweiterungsklemme für benutzerangepasste Verwendung. Für Einzelheiten wenden Sie sich an Ihren Fachhändler.

#### A **RS-232C-Buchse**

Dies ist ein Steuerungserweiterungsanschluss, der nur für die Werksverwendung dient. Für Einzelheiten wenden Sie sich an Ihren Fachhändler.

**VORBEREITUNG**

**NORBEREITUN** 

## *Aufstellen der Lautsprecher*

Das nachfolgende Lautsprecher-Layout zeigt die empfohlene Lautsprechereinstellung. Sie können dieses Aufstellung verwenden, um CINEMA DSP und Multikanal-Audioquellen zu genießen.

## <span id="page-310-0"></span>■ **7.1-Kanal Lautsprecheranordnung**

7.1-Kanal Lautsprecheranordnung wird stark empfohlen, um den Klang von High-Definition-Audioformaten (Dolby TrueHD, DTS-HD Master Audio usw.) wiederzugeben, ebenso wie herkömmliche Audioquellen für Soundfeldprogramme. [Siehe Seite 15](#page-312-0) für Anschlussinformation.

#### $\geq 0$

Wir empfehlen, dass Sie auch die Presence-Lautsprecher für doe Effektsounds des CINEMA DSP Soundfeldprogramms hinzufügen. [Siehe Seite 17](#page-314-0) für Einzelheiten.

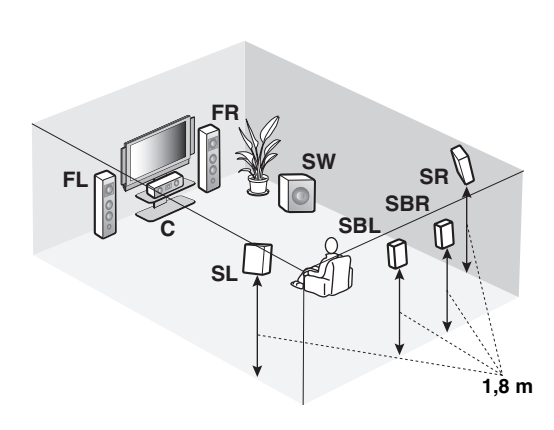

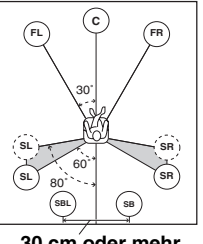

**30 cm oder mehr**

**Lautsprecheranzeigen**

**FL/FR**: Vorne links/rechts **C**: Center **SL/SR**: Surround links/rechts **SBL/SBR**: Surround hinten links/rechts **SW**: Subwoofer

## **Vordere linke und rechte Lautsprecher**

Die vorderen Lautsprecher werden für den Sound der Hauptquelle plus die Effektsounds verwendet. Stellen Sie diese Lautsprecher in gleicher Entfernung von der idealen Hörposition auf. Der Abstand jedes Lautsprechers von dem Videomonitor sollte an jeder Seite gleich sein.

## **Center-Lautsprecher**

Der Center-Lautsprecher dient für die Klänge des mittleren Kanals (Dialog, Stimme usw.). Falls Sie aus praktischen Gründen keinen Center-Lautsprecher verwenden können, dann kommen Sie auch ohne diesen aus. Die besten Ergebnisse werden jedoch mit dem vollständigen System erhalten.

## **Surround linke und rechte Lautsprecher**

Die Surround-Lautsprecher werden für die Effekt- und Surround-Sounds verwendet.

#### **Surround hinten linke und rechte Lautsprecher**

Die hinteren Surround-Lautsprecher ergänzen die Surround-Lautsprecher und bieten einen realistischeren Übergang zwischen vorne und hinten.

## **Subwoofer (Tieftöner)**

Die Verwendung eines Subwoofers mit eingebautem Verstärker, wie zum Beispiel des Yamaha Active Servo Processing Subwoofer Systems, ist nicht nur für die Betonung der Bassfrequenzen von jedem oder allen Kanälen wirksam, sondern auch für die HiFi-Klangreproduktion des LFE- (Niederfrequenzeffekt) Kanals, der in Dolby Digital- und DTS-Quellen enthalten ist. Die Position des Subwoofers ist nicht so kritisch, da die Basstöne keine starke Richtwirkung aufweisen. Es ist jedoch besser, wenn Sie den Subwoofer in der Nähe der Frontlautsprecher aufstellen. Drehen Sie diesen etwas gegen die Mitte des Raumes, um die Wandreflexionen zu reduzieren.

## ■ **6.1-Kanal Lautsprecheranordnung**

[Siehe Seite 15](#page-312-0) für Anschlussinformationen.

#### $\leq \leq$

Wir empfehlen, dass Sie auch die Presence-Lautsprecher für doe Effektsounds des CINEMA DSP Soundfeldprogramms hinzufügen. [Siehe Seite 17](#page-314-0) für Einzelheiten.

## **FR SW SR FL SB C** M **SL 1,8 m**

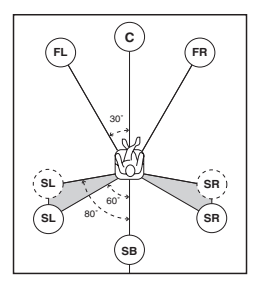

## **Lautsprecheranzeigen**

**FL/FR**: Vorne links/rechts **C**: Center **SL/SR**: Surround links/ rechts **SB**: Surround hinten links/ rechts **SW**: Subwoofer

### **Vordere linke und rechte Lautsprecher Center-Lautsprecher Surround linke und rechte Lautsprecher Subwoofer (Tieftöner)**

Die Funktionen und Einstellungen der einzelnen Lautsprecher sind gleich wie die für die 7.1-Kanal-Lautsprecheranordnung (siehe Seite 13).

## **Hinterer Surround-Lautsprecher**

Schließen Sie einen einzelnen Surround-Lautsprecher an die SURROUND BACK SINGLE-Lautsprecherklemme an und stellen Sie den einzelnen hinteren Surround-Lautsprecher hinter der Hörposition auf. Die interen linken und rechten Surround-Kanäle werden abgemischt und am einzelnen hinteren Surround-Lautsprecher ausgegeben, wenn sie "Surr. Back" auf "Klein x1" oder "Groß x1" stellen ([siehe Seite 89\)](#page-386-0).

## ■ 5.1-Kanal Lautsprecheranordnung

[Siehe Seite 15](#page-312-0) für Anschlussinformationen.

#### $\sqrt{a^2}$

Wir empfehlen, dass Sie auch die Presence-Lautsprecher für doe Effektsounds des CINEMA DSP Soundfeldprogramms hinzufügen. [Siehe Seite 17](#page-314-0) für Einzelheiten.

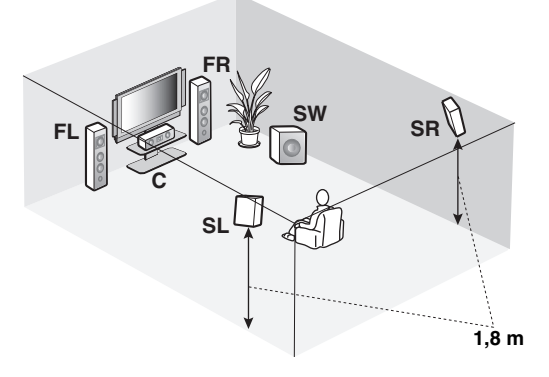

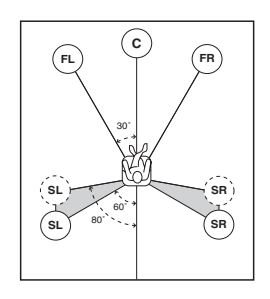

### **Lautsprecheranzeigen**

**FL/FR**: Vorne links/rechts **C**: Center **SL/SR**: Surround links/ rechts **SW**: Subwoofer

## **Vordere linke und rechte Lautsprecher Center-Lautsprecher Subwoofer (Tieftöner)**

Die Funktionen und Einstellungen der einzelnen Lautsprecher sind gleich wie die für die 7.1-Kanal-Lautsprecheranordnung (siehe Seite 13).

## **Surround linke und rechte Lautsprecher**

Schließen die Surround-Lautsprecher an die SURROUND-Lautsprecherklemmen an, auch wenn Sie die Surround-Lautsprecher hinter der Hörposition aufstellen. Für eine glattes und zusammenhängendes Soundfeld hinter der Hörposition stellen Sie die linken und rechten Surround-Lautsprecher weiter hinten im Vergleich mit der Aufstellung in der 7.1-Kanal-Lautsprecheranordnung auf. Die hinteren Surround-Kanal-Signale werden an die linken und rechten Surround-Lautsprecher geleitet, wenn "Surr. Back" auf "Nicht vorh." gestellt ist [\(siehe Seite 89\)](#page-386-0).

## **Für andere Lautsprecherkombinationen**

Sie können Mehrkanal-Quellen mit Soundfeldprogrammen durch Verwendung einer anderen Lautsprecherkombination als der 7.1/6.1/5.1-Kanal-Lautsprecherkombination genießen. Verwenden Sie das automatische Setup-Merkmal ([siehe Seite 37\)](#page-334-1) oder stellen Sie die "Lautspr. Ausw."-Parameter in "Man. Setup" [\(siehe Seite 88](#page-385-2)) ein, um den Surroundklang an den angeschlossenen Lautsprechern auszugeben.

## <span id="page-312-0"></span>*Anschließen der Lautsprecher*

Schließen Sie unbedingt den linken Kanal (L), den rechten Kanal (R), "+" (Rot) und "–" (Schwarz) richtig an. Wenn die Verbindungen fehlerhaft sind, kann dieses Gerät nicht die Eingangsquellen akkurat reproduzieren.

#### **Vorsicht**

- Bevor Sie die Lautsprecher anschließen, stellen Sie sicher, dass dieses Gerät ausgeschaltet ist [\(siehe Seite 33\)](#page-330-2).
- Achten Sie darauf, dass sich die blanken Lautsprecherdrähte nicht gegenseitig oder andere Metallteile dieses
- Gerätes berühren. Anderenfalls könnten dieses Gerät und/oder die Lautsprecher beschädigt werden. • Verwenden Sie magnetisch abgeschirmte Lautsprecher. Falls der Typ der Lautsprecher trotzdem zu Interferenzen mit dem Monitor führt, stellen Sie die Lautsprecher entfernt von dem Monitor auf.
- Wenn Sie 6-Ohm-Lautsprecher verwenden, schalten Sie bevor der Verwendung dieses Geräts immer "SPEAKER IMP." auf "6ΩMIN" wie folgt ([siehe Seite 33\)](#page-330-3). Sie können auch 4-Ohm-Lautsprecher als Frontlautsprecher verwenden ([siehe Seite 120\)](#page-417-2).

### *Hinweise*

- Ein Lautsprecherkabel besteht eigenlich aus einem Paar isolierter Drähte, die nebeneinander verlaufen. Kabel weisen eine unterschiedliche Farbe oder Form auf, d.h. es können Streifen, Vertiefungen oder ein Überstand vorhanden sein. Schließen Sie das gestreifte (mit Vertiefung versehene usw.) Kabel an die "+" (roten) Klemmen dieses Gerätes und Ihres Lautsprechers an. Schließen Sie das normale Kabel an die "–" (schwarzen) Klemmen an.
- Sie können die SP1-Klemmen zum Anschließen der Zone 2 oder Zone 3-Lautsprecher sowie der Presence-Lautsprecher verwenden [\(siehe Seite 116\)](#page-413-1).

## **Für die 7.1-Kanal Lautsprechereinstellung**

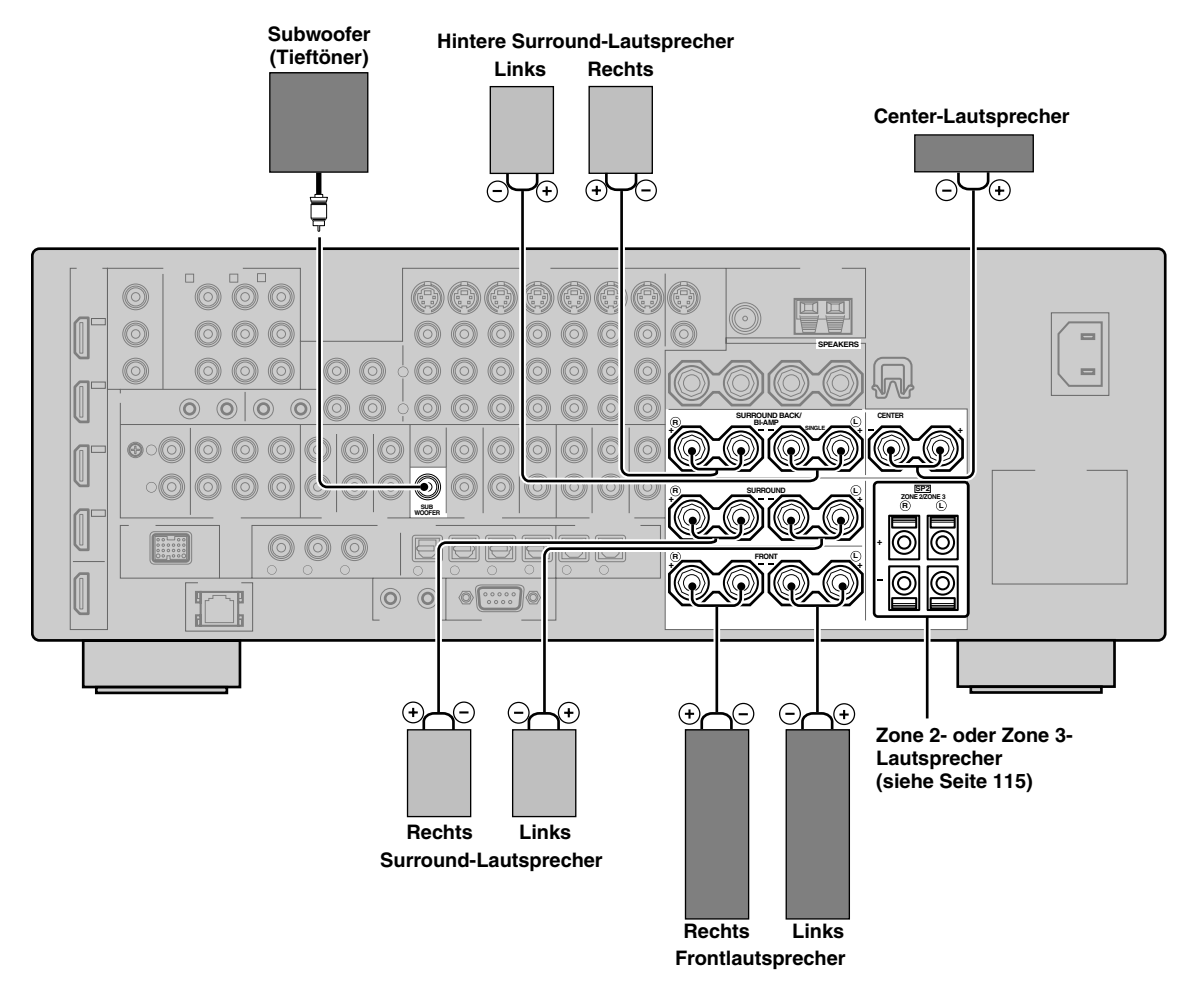

**Deutsch**

## ■ **Für die 6.1-Kanal Lautsprechereinstellung**

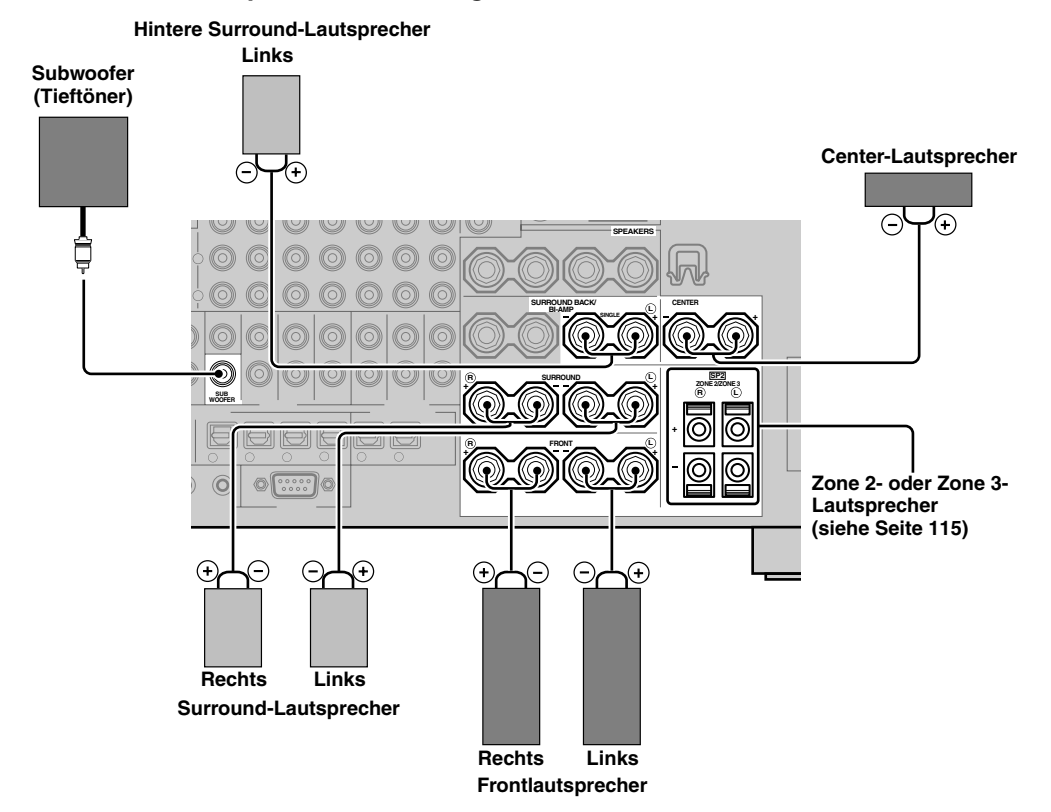

## ■ **Für die 5.1-Kanal Lautsprechereinstellung**

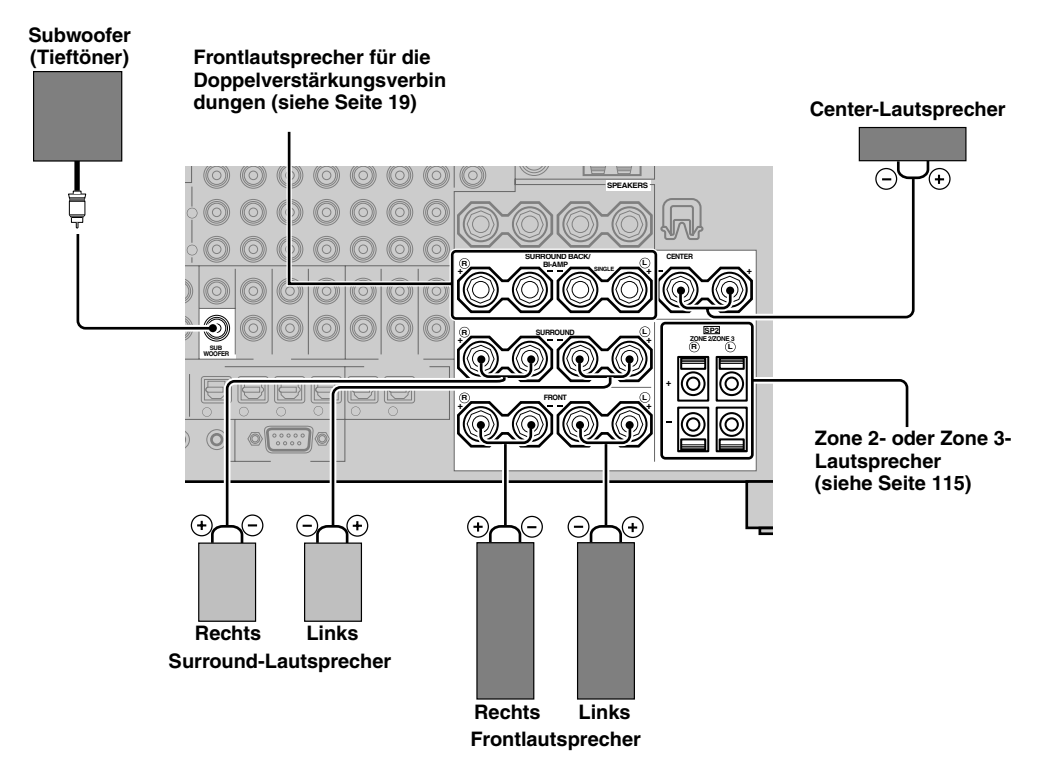

## <span id="page-314-0"></span>*Verwendung von Presence-Lautsprechern*

Presence-Lautsprecher ergänzen den Sound von den Frontlautsprechern mit zusätzlichem Ambieteneffekt, der von den Soundfeldprogrammen erzeugt wird ([siehe Seite 45](#page-342-4)). Linke und rechte Presence-Lautsprecher fungieren wirksamerer, wenn der CINEMA DSP 3D-Modus aktiv ist ([siehe Seite 50\)](#page-347-3). Sie können die vertikale Position von Dialogen mit den Presence-Lautsprechern einstellen [\(siehe Seite 72](#page-369-0)). Zur Verwendung der Presence-Lautsprecher verbinden Sie die Lautsprecher mit den SP1-Lautsprecherklemmen und stellen dann "Präsenz" auf "Ja" ([siehe Seite 89](#page-386-1)).

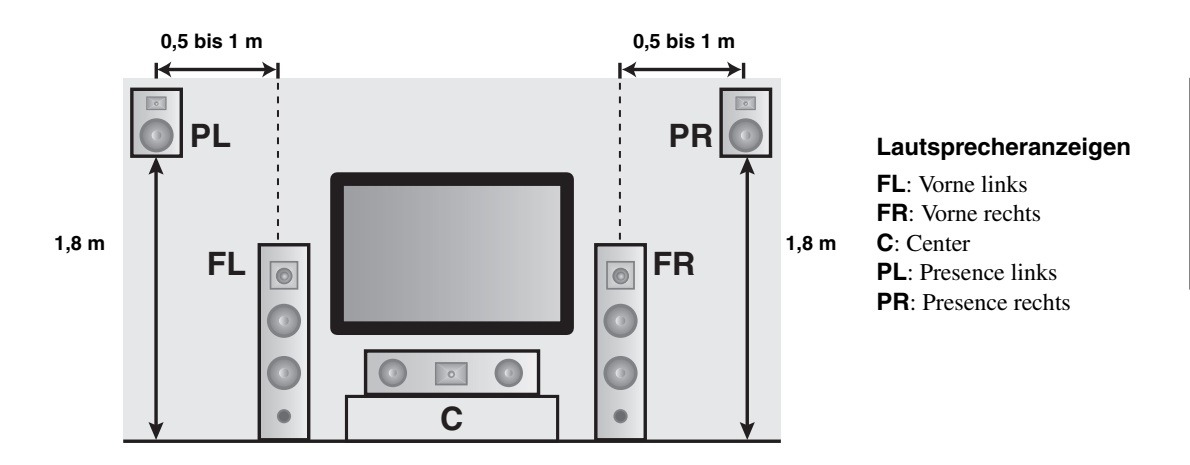

### *Hinweise*

- Wenn "Präsenz" auf "Nicht vorh." gestellt ist, kann dieses Gerät nicht den CINEMA DSP 3D-Modus aktivieren.
- Sie können sowohl die hinteren Surround-Lautsprecher als auch die Presence-Lautsprecher an dieses Gerät anschließen, wobei diese jedoch nicht gleichzeitig den Sound ausgeben. Das Gerät schaltet automatisch die Presence-Lautsprecher und hinteren Surround-Lautsprecher je nach den Eingangsquellen und den gewählten Soundfeldprogrammen um. Sie können die Einstellung im "Ausw. PR/ SB"-Parameter in "Grundeinstg." so vornehmen, dass einem dieser Lautsprechersätze der Vorrang eingeräumt wird ([siehe Seite 90](#page-387-0)).

## ■ **Anschließen der linken und rechten Presence-Lautsprecher**

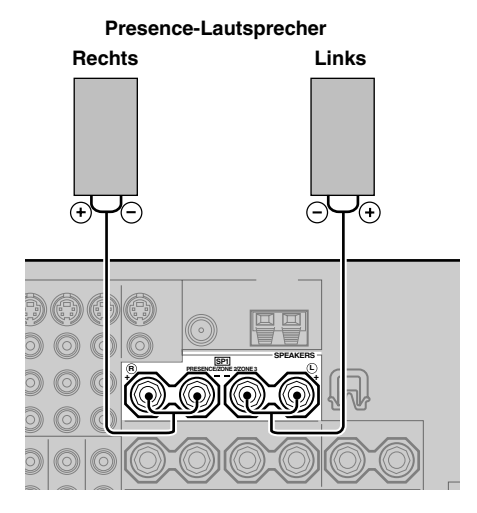

**Deutsch**

Deutscl

## ■ **Anschluss des Lautsprecherkabels**

**1 Entfernen Sie etwa 10 mm der Isolierung vom Ende jedes Lautsprecherkabels und drehen dann die freiliegenden Drähte des Kabels zusammen, um Kurzschlüsse zu vermeiden.**

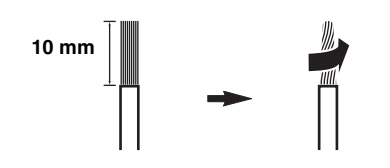

**2 Lösen Sie den Knopf mit dem mitgelieferten Lautsprecherklemmenschlüssel.**

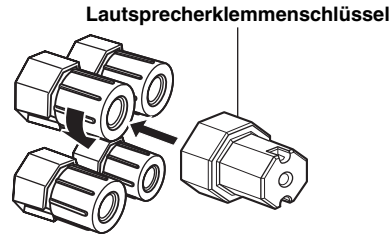

**Rot: positiv (+) Schwarz: negativ (–)**

**3 Stecken Sie einen blanken Draht in die Bohrung an der Seite jeder Klemme ein.**

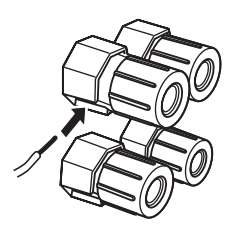

**4 Fixieren Sie den Knopf, um den Draht mit dem mitgelieferten Lautsprecherklemmenschlüssel zu sichern.**

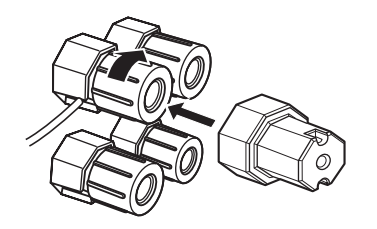

**5 Haken Sie den** 

**Lautsprecherklemmenschlüssel in den WRENCH HOLDER auf der Rückseite dieser Einheit ein, wenn Sie ihn nicht verwenden.**

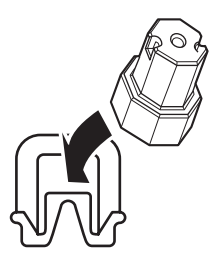

## ■ **An die SP2-Lautsprecherklemmen anschließen**

Schließen Sie die Zone 2- oder Zone 3-Lautsprecher an diese Klemmen an [\(siehe Seite 115\)](#page-412-3).

**1 Öffnen Sie die Klemmenabdeckung.**

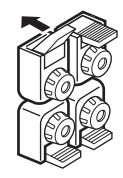

**Rot: positiv (+) Schwarz: negativ (–)**

**2 Stecken Sie einen blanken Draht in die Bohrung der Klemme ein.**

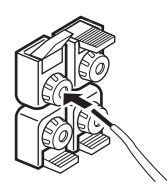

**3 Schließen Sie die Klemmenabdeckung, um den Draht zu sichern.**

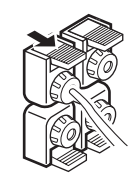

- **Anschließen des Bananensteckers (Ausgenommen Modelle für Großbritannien, Europa, Asien und Korea)**
- **1 Ziehen Sie den Knopf mit dem mitgelieferten Lautsprecherklemmenschlüssel an.**

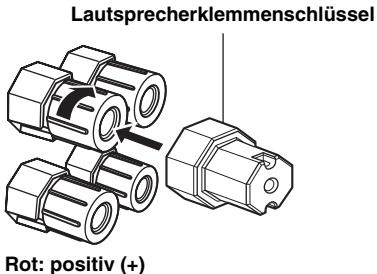

**Schwarz: negativ (–)**

**2 Stecken Sie den Bananenstecker in die entsprechende Klemme.**

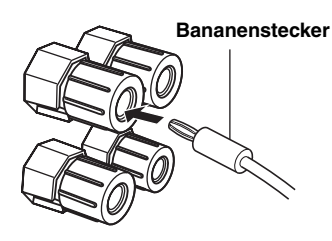

#### $\geq 0$

Sie können auch den Bananenstecker mit den SP2- Lautsprecherklemmen verwenden. Öffnen Sie die Klemmenabdeckung und stecken Sie einen Bananenstecker in jede Klemme. Schließen Sie nicht die Klemmenabdeckung nach dem Anschließen des Bananensteckers.

### ■ **Verwenden von Doppelverstärkungsverbindungen**

#### **Vorsicht**

Entfernen Sie die Kurzschlussbügel oder Brücken Ihrer Lautsprecher, um die LPF (Tiefton-Filter)- und HPF (Hochton-Filter)-Übergänge zu trennen.

Die Einheit ermöglicht Anschlüsse für Doppelverstärkung für ein Lautsprechersystem. Prüfen Sie, ob Ihre Lautsprecher die Doppelverstärkung unterstützen. Um die Anschlüsse für die Doppelverstärkung vorzunehmen, verwenden Sie die nachstehend dargestellten FRONT- und SURROUND BACK/BI-AMP-Klemmen. Um die Doppelverstärkungs-Anschlüsse zu aktivieren, stellen Sie in "ADVANCED SETUP" die Option "BI-AMP" auf "ON" ([siehe Seite 122](#page-419-0)).

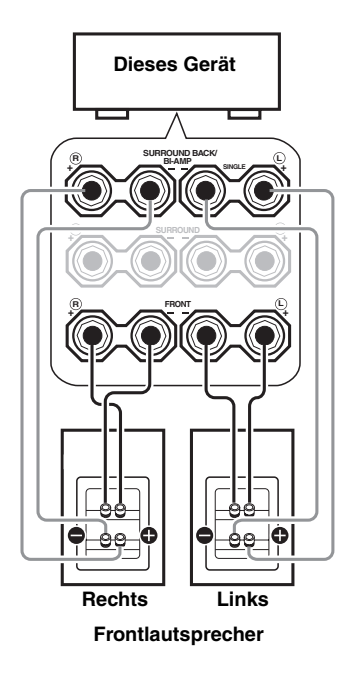

### *Hinweis*

Wenn Sie eine herkömmliche Verbindung herstellen, stellen Sie sicher, dass Kurzschlussbügel richtig in die Klemmen der Lautsprecher gesteckt werden. Einzelheiten siehe die Bedienungsanleitungen der Lautsprecher.

## <span id="page-317-0"></span>*Information über -Buchsen und -Kabelstecker*

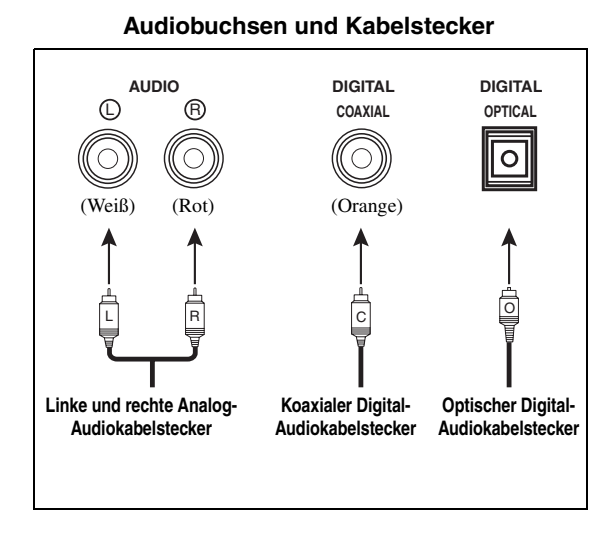

## ■ **Audiobuchsen**

Dieses Gerät verfügt über drei Arten Audiobuchsen. Der Anschluss hängt von der Verfügbarkeit der Audiobuchsen an Ihren weiteren Komponenten ab.

#### **AUDIO-Buchsen**

Für herkömmliche Analog-Audiosignale, die über linke und rechte Analog-Audiokabel eingespeist werden. Schließen Sie die roten Stecker an die rechten Buchsen und die weißen Stecker an die linken Buchsen an.

#### **DIGITAL COAXIAL-Buchsen**

Für digitale Audiosignale, die über koaxiale Digital-Audiokabel übertragen werden.

## **DIGITAL OPTICAL-Buchsen**

Für digitale Audiosignale, die über optische Digital-Audiokabel übertragen werden.

## *Hinweis*

Sie können die Digitalbuchsen für die Eingabe der PCM-, Dolby Digital- und DTS-Bitstreams verwenden. Falls Sie Komponenten sowohl an die COAXIAL- als auch an die OPTICAL-Buchsen anschließen, wird den an den COAXIAL-Buchsen eingespeisten Signalen Priorität eingeräumt. Alle Digitaleingangsbuchsen sind kompatibel mit den 96 kHz Digitalabtastsignalen.

### **Videobuchsen und Kabelstecker**

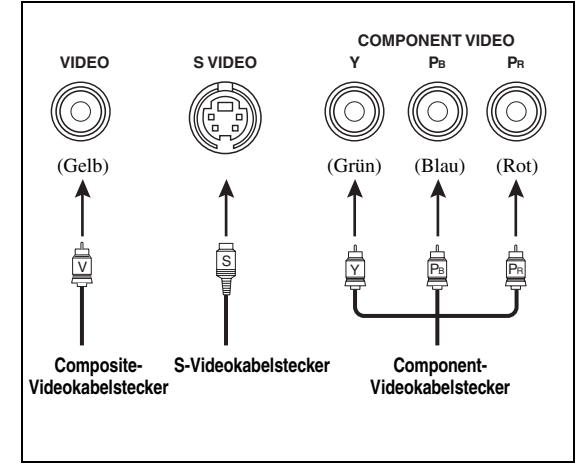

## ■ **Videobuchsen**

Dieses Gerät weist drei Typen von Videobuchsen auf. Verbinden Sie die Videoeingangsbuchsen dieses Geräts mit den Videoausgangsbuchsen der Eingangsquellkomponenten zum gleichzeitigen Einschalten der Audio- und Videoquellen. Der Anschluss hängt von der Verfügbarkeit der Eingangsbuchsen an Ihrem Videomonitor ab.

#### **VIDEO-Buchsen**

Für herkömmliche Composite-Videosignale, die über Composite-Videokabel anliegen.

#### **S VIDEO-Buchsen**

Für S-Video-Signale, aufgetrennt in Luminanz- (Y) und Chrominanz-Videosignale (C), die auf separaten Adern von S-Video-Kabeln übertragen werden.

#### **COMPONENT VIDEO-Buchsen**

Für Component-Videosignale, aufgetrennt in Luminanz- (Y) und Chrominanz-Videosignale (PB, PR), die auf separaten Adern von Component-Video-Kabeln übertragen werden.

#### $\geq 0$ '

Dieses Gerät verfügt über eine Videowandlerfunktion. Siehe Seite 22 und [86](#page-383-2) für Einzelheiten.

## <span id="page-318-1"></span><span id="page-318-0"></span>*Informationen über HDMI™*

Das Gerät verfügt über vier HDMI-Eingangsbuchsen und eine HDMI-Ausgangsbuchse für digitale Audio- und Videosignal-Ein- und Ausgänge. Verbinden Sie die HDMI IN1, HDMI IN2, HDMI IN3 oder HDMI IN4-Buchse dieses Geräts mit der HDMI-Ausgangsbuchse weiterer HDMI-kompatibler Komponenten (wie zum Beispiel einem DVD-Player). Verbinden sie die HDMI OUT-Buchse dieses Gerätes mit der HDMI-Eingangsbuchse anderer HDMI-Komponenten (wie zum Beispiel einem TV oder einem Projektor).

Die an der HDMI IN-Buchse der ausgewählten Eingangsquelle eingespeisten Video- oder Audiosignale werden an der HDMI OUT-Buchse dieses Geräts ausgegeben.

 $\geq 0$ 

- Sie können das mögliche Problem mit der HDMI-Verbindung prüfen [\(siehe Seite 96\)](#page-393-1).
- [Siehe Seite 142](#page-439-0) für die Information über die Eingangssignalfähigkeit dieses Geräts für den HDMI-Anschluss.

## ■ **HDMI-Buchse und -Stecker prüfen**

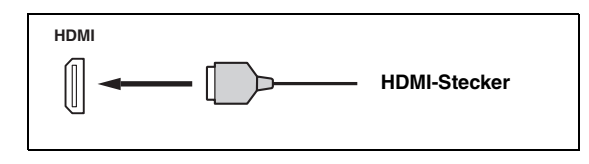

 $\geq 0$ 

- Es wird empfohlen, dass Sie ein handelsübliches HDMI-Kabel mit aufgedrucktem HDMI-Logo von höchstens 5 m Länge verwenden.
- Verwenden Sie ein Umwandlungskabel (HDMI-Buchse ↔ DVI-D-Buchse) für den Anschluss dieses Gerätes an eine andere DVI-Komponente.

#### *Hinweise*

- Das Kabel der HDMI-Komponenten, die an die HDMI OUT-Buchse dieses Geräts angeschlossen ist, darf während der Datenübertragung weder abgezogen noch angeschlossen werden. Anderenfalls kann es zu einer Unterbrechung der Wiedergabe oder zu Rauschstörungen kommen.
- Die HDMI OUT-Buchse gibt nur die Audiosignale, die an den HDMI-Eingangsbuchsen eingespeist werden, nur aus, wenn "Audiounterst." auf "Andere Geräte" gestellt ist (siehe [Seite 95\)](#page-392-1).
- Wenn Sie den an die HDMI OUT-Buchse über eine DVI-Verbindung angeschlossenen Videomonitor ausschalten, kann dieses Gerät die Verbindung mit der Komponente möglicherweise nicht wieder herstellen.
- Die analogen Videosignale, die an den Composite-Video-, S-Video- und Component-Video-Buchsen eingespeist werden, können digital hochkonvertiert werden, um an der HDMI OUT-Buchse ausgegeben zu werden. Stellen Sie "Wandlung" auf "Ein" in "Man. Setup" ein, um diese Funktion zu aktivieren [\(siehe Seite 86\)](#page-383-2).

## ■ Vorgabe-Zuweisung der HDMI-**Eingangsbuchsen**

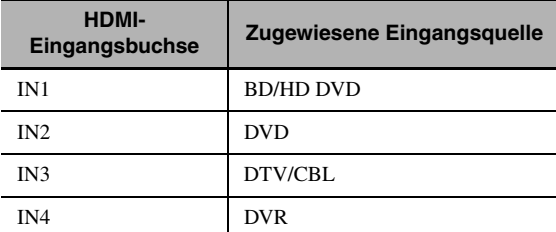

## *Audio- und Video-Signalfluss*

## ■ **Audiosignalfluss**

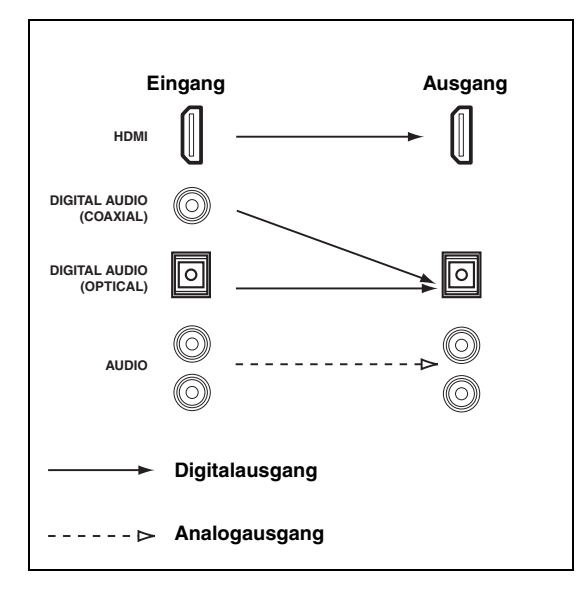

### *Hinweise*

- 2-Kanal- und Mehrkanal-PCM-, Dolby Digital- und DTS-Signaleingänge von den HDMI-Eingangsbuchsen können nur an der HDMI OUT-Buchse ausgegeben werden, wenn "Audiounterst." auf "Andere Geräte" eingestellt ist (siehe [Seite 95\)](#page-392-1).
- Die folgenden Typen von Audiosignalen können nur an den HDMI-Eingangsbuchsen eingegeben werden:
	- DSD
	- Dolby TrueHD
	- Dolby Digital Plus
	- DTS-HD Master Audio
	- DTS-HD High Resolution Audio

### ■ **Videosignalfluss**

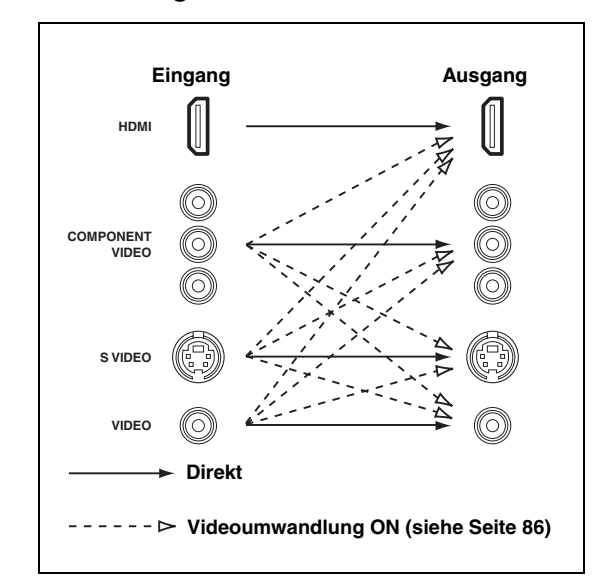

#### $\geq \circ \leq$

Sie können entflechten und die Auflösung der Videosignale mit den "Bild"-Parametern umwandeln. [Siehe Seite 86](#page-383-1) für Einzelheiten.

### *Hinweise*

- Wenn analoge Videosignale an den COMPONENT VIDEO-, S VIDEO- und VIDEO-Buchsen eingespeist werden, ist die Prioritätsreihenfolge der Eingangssignale wie folgt: 1. COMPONENT VIDEO
	- 2. S VIDEO
	- 3. VIDEO
- An den HDMI-Buchsen eingespeiste digitale Videosignale können nicht von den analogen Video-Ausgangsbuchsen ausgegeben werden.
- Die analogen Component-Videosignale (nur mit 480i (NTSC)/ 576i (PAL) Auflösung) werden in S-Video- oder Composite-Videosignale umgewandelt und an den VIDEO- oder S VIDEO MONITOR OUT-Buchsen ausgegeben.
- Die analogen Component-Videosignale mit 1080p Auflösung werden nur an den COMPONENT VIDEO MONITOR OUT-Buchsen ausgegeben.
- Das GUI-Signal wird nicht über die DVR OUT- und VCR OUT-Buchsen ausgegeben und wird nicht aufgezeichnet.

## <span id="page-320-1"></span><span id="page-320-0"></span>*Anschluss eines Fernsehgeräts oder TV-Projektors*

Schließen Sie Ihr Fernsehgerät (oder Ihren Projektor) an die HDMI OUT-Buchse, die COMPONENT VIDEO MONITOR OUT-Buchsen, die S VIDEO MONITOR OUT-Buchse oder die VIDEO MONITOR OUT-Buchse dieses Geräts an.

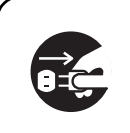

Stellen Sie sicher, dass dieses Gerät und andere Komponenten von den Netzsteckdosen getrennt werden.

√¦∕<br>≃`®

Sie können wählen, ob die HDMI-Audiosignale auf dieser Einheit oder einer anderen HDMI-Komponente wiedergegeben werden sollen, die an die HDMI OUT-Buchse auf der Rückseite dieser Einheit angeschlossen ist. Verwenden Sie den "Audiounterst."-Parameter im "Optionen", um die Komponente für die Wiedergabe von HDMI-Audiosignalen zu wählen ([siehe](#page-392-1)  [Seite 95\)](#page-392-1).

## *Hinweise*

- Manche an dieses Gerät über eine DVI-Verbindung angeschlossene Videomonitore erkennen die anliegenden HDMI-Audio/Videosignale nicht, wenn sie im Bereitschaftsmodus sind. In diesem Fall blinkt die HDMI-Anzeige unregelmäßig.
- Stellen Sie "Wandlung" in "Bild" auf "Ein" [\(siehe Seite 86\)](#page-383-2), um die Kurzmeldungen anzuzeigen.
- Der GUI-Bildschirm wird je nach dem Videoeingangssignalformat und der Einstellung der Parameter in "Hintergrund" mit Hintergrundbild oder grauem Hintergrund angezeigt ([siehe Seite 88](#page-385-3)).
- Wenn der angeschlossene Videomonitor mit dem automatischen Audio- und Video-Synchronisationsmerkmal (automatische Lippensynchronisation) kompatibel ist, stellt dieses Gerät die Audio- und Videozeitgabe automatisch ein ([siehe Seite 84](#page-381-0)). Schließen Sie den Videomonitor an die HDMI OUT-Buchse dieses Geräts an, um das Merkmal zu verwenden.

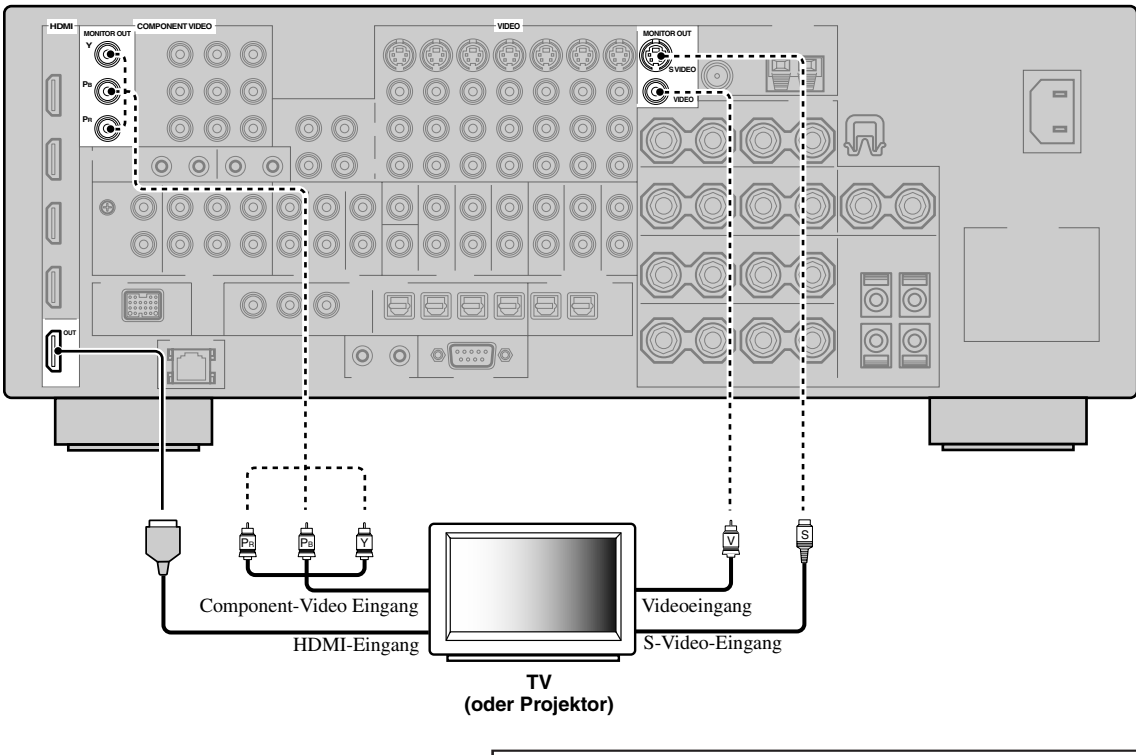

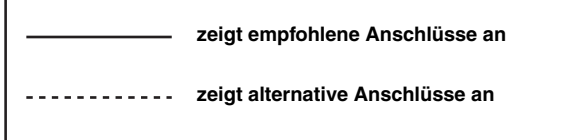

**Deutsch**

Deutsch

## *Anschluss von weiteren Komponenten*

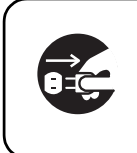

Stellen Sie sicher, dass dieses Gerät und andere Komponenten von den Netzsteckdosen getrennt werden.

#### *Hinweise*

- Wenn "Wandlung" auf "Aus" gestellt ist [\(siehe Seite 86](#page-383-2)), stellen Sie sicher, dass die gleichen Videoverbindungen wie bei Ihrem Fernsehgerät vorgenommen werden [\(siehe Seite 23\)](#page-320-1). Wenn Sie z.B. Ihr Fernsehgerät an der VIDEO MONITOR OUT-Buchse dieses Geräts angeschlossen haben, schließen Sie Ihre anderen Komponenten an die VIDEO-Buchsen an.
- Wenn "Wandlung" auf "Ein" [\(siehe Seite 86\)](#page-383-2) gestellt ist, werden die umgewandelten Videosignale nur an den MONITOR OUT-Buchsen ausgegeben. Für die Aufnahme einer Quelle müssen Sie die gleichen Videoanschlüsse zwischen jeder einzelnen Komponente ausführen.
- Zum Herstellen eines digitalen Anschlusses an eine andere Komponente als die Vorgabekomponente, die jeder DIGITAL INPUT- oder DIGITAL OUTPUT-Buchse zugewiesen ist, wählen Sie die entsprechende Einstellung für "Optionen", "Optischer Ausg." oder "Koaxial. Eing." in "I/O-Zuordn." [\(siehe Seite 79\)](#page-376-0).
- Falls Sie Ihren DVD-Player sowohl an die DIGITAL INPUT (OPTICAL)- als auch an die DIGITAL INPUT (COAXIAL)- Buchsen anschließen, wird den an die DIGITAL INPUT (COAXIAL)-Buchse eingespeisten Signalen Priorität eingeräumt.

## ■ **Anschließen eines Blu-ray-Disc oder HD DVD-Players**

Verbinden Sie Ihren Blu-ray Disc- oder HD DVD-Player mit der HDMI IN1-Buchse dieses Geräts, um die Merkmale von Blu-ray Disc oder HD DVD vollständig auszunutzen.

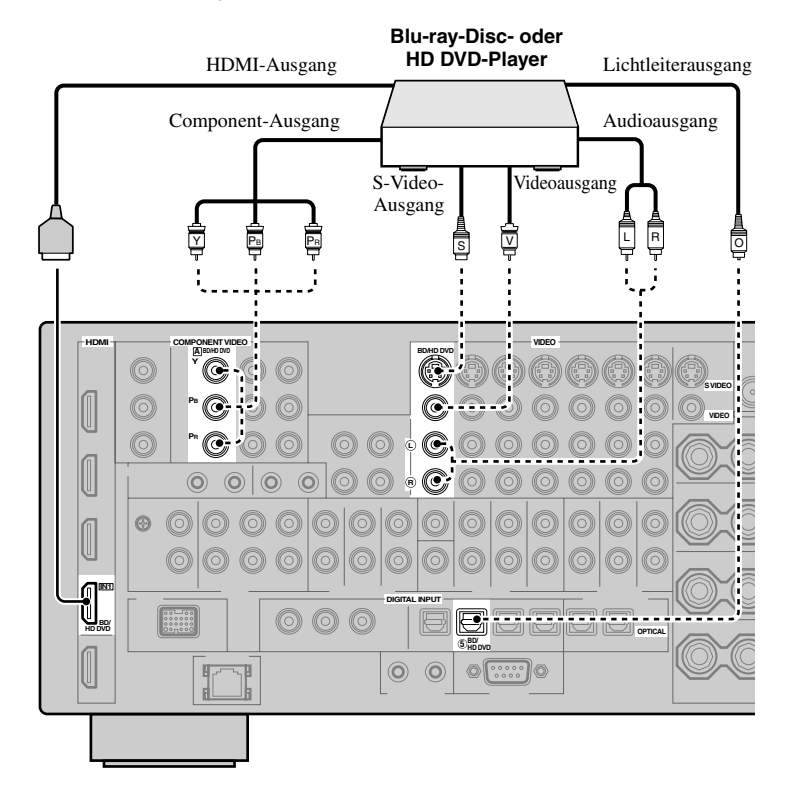

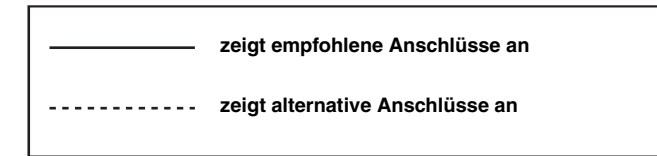

## <span id="page-322-0"></span>■ **Anschließen eines DVD-Players**

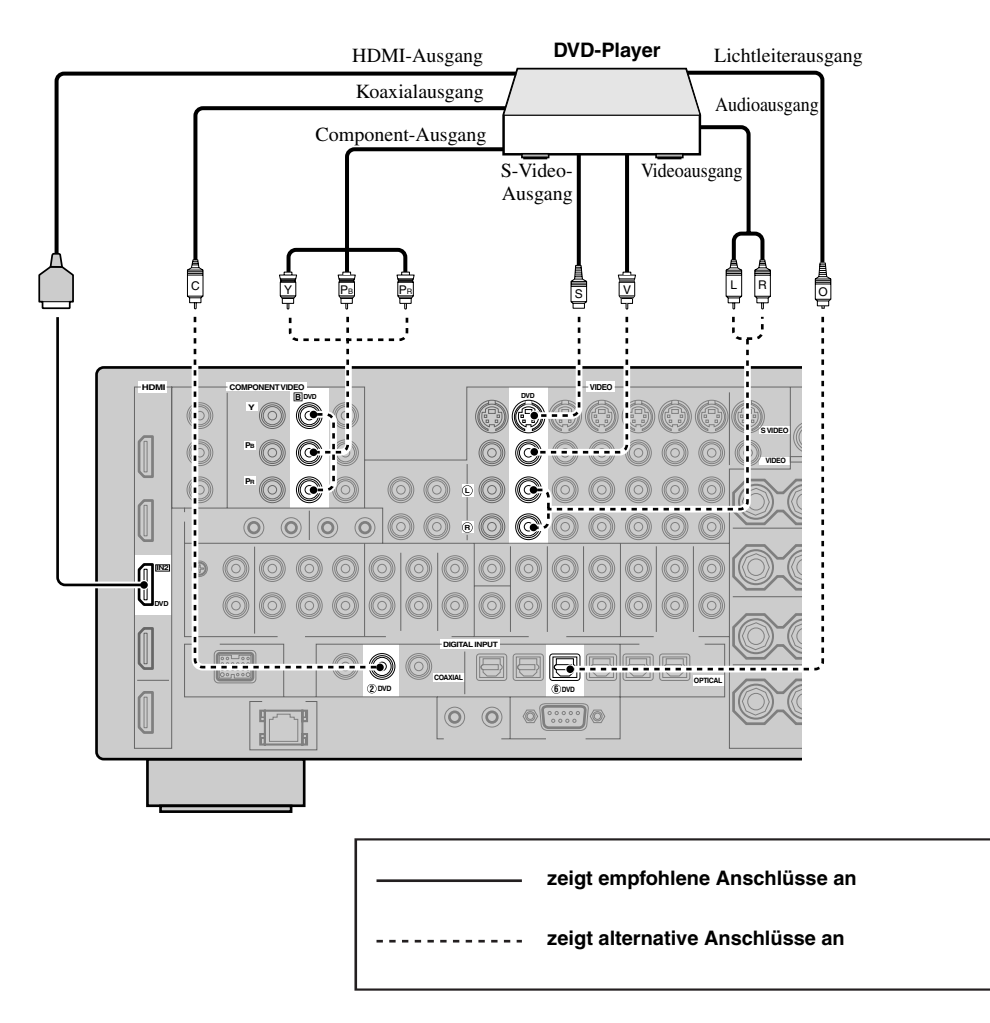

## <span id="page-323-1"></span>■ **Anschließen einer Set-Top-Box**

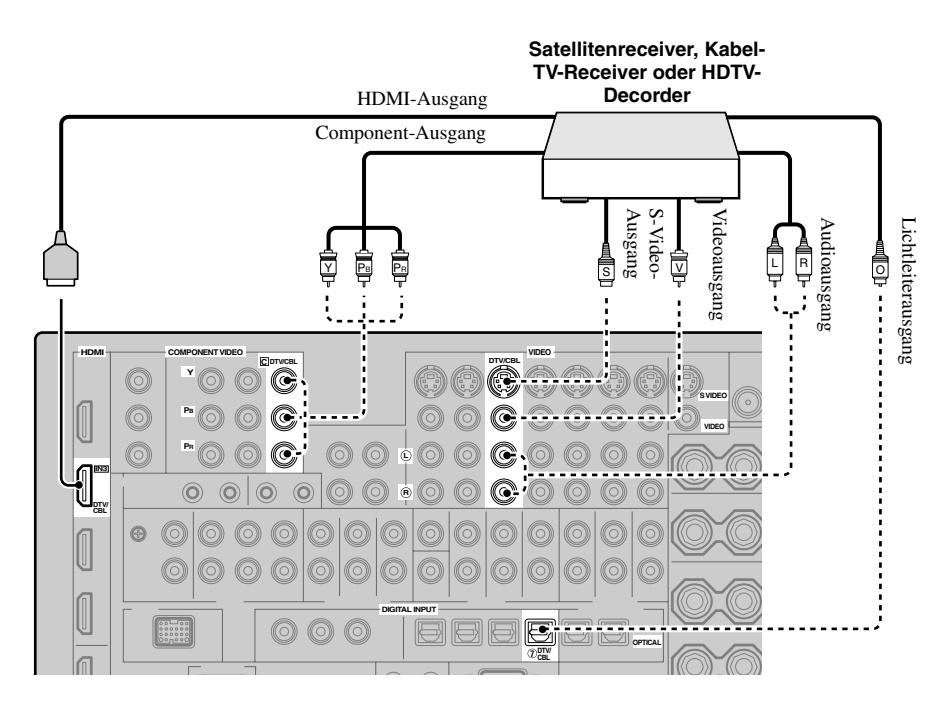

## <span id="page-323-0"></span>■ **Anschließen eines DVD-, PVR- oder Videorecorders**

#### *Hinweis*

\* Wenn Sie einen weiteren Videorecorder mit diesem Gerät verbinden, schließen Sie ihn an die VCR-Klemmen (Buchsen S VIDEO IN, VIDEO IN, AUDIO IN, S VIDEO OUT, VIDEO OUT und AUDIO OUT) an, die bis auf die DIGITAL INPUT (COAXIAL)-Buchse den DVR-Klemmen entsprechen.

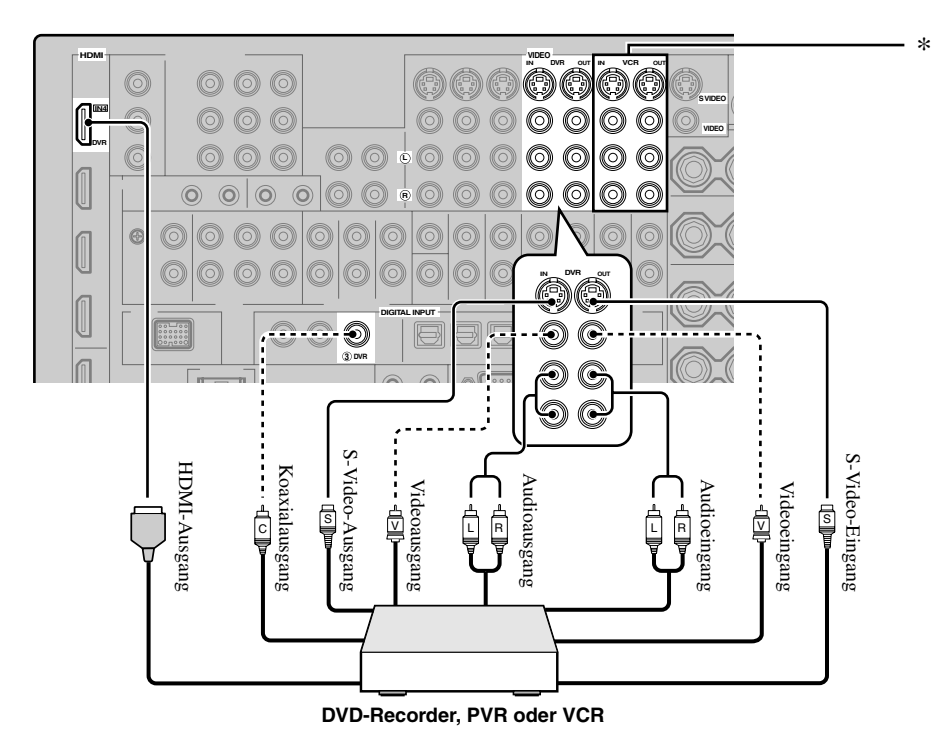
# ■ **Anschluss der Audiokomponenten**

### *Hinweise*

- Schließen Sie Ihren Plattenspieler an die GND-Klemme dieses Geräts an, um das Rauschen in dem Signal zu vermindern. Bei manchen Plattenspielern können Sie jedoch vielleicht weniger Rauschstörungen hören, wenn der Anschluss an die GND-Klemme nicht ausgeführt wird.
- Die PHONO-Buchsen dienen für den Anschluss eines Plattenspielers mit MM- oder hochpegeligem MC-Tonabnehmer. Zum Anschließen eines Plattenspielers mit niederpegeligem MC-Tonabnehmer an die PHONO-Buchsen verwenden Sie einen Inline-Aufwärtstrafo oder einen MC-Vorverstärker.
- Falls Sie Komponenten sowohl an die DIGITAL INPUT (OPTICAL)- als auch an die DIGITAL INPUT (COAXIAL)-Buchsen anschließen, wird den DIGITAL INPUT (COAXIAL)-Buchsen Priorität eingeräumt.

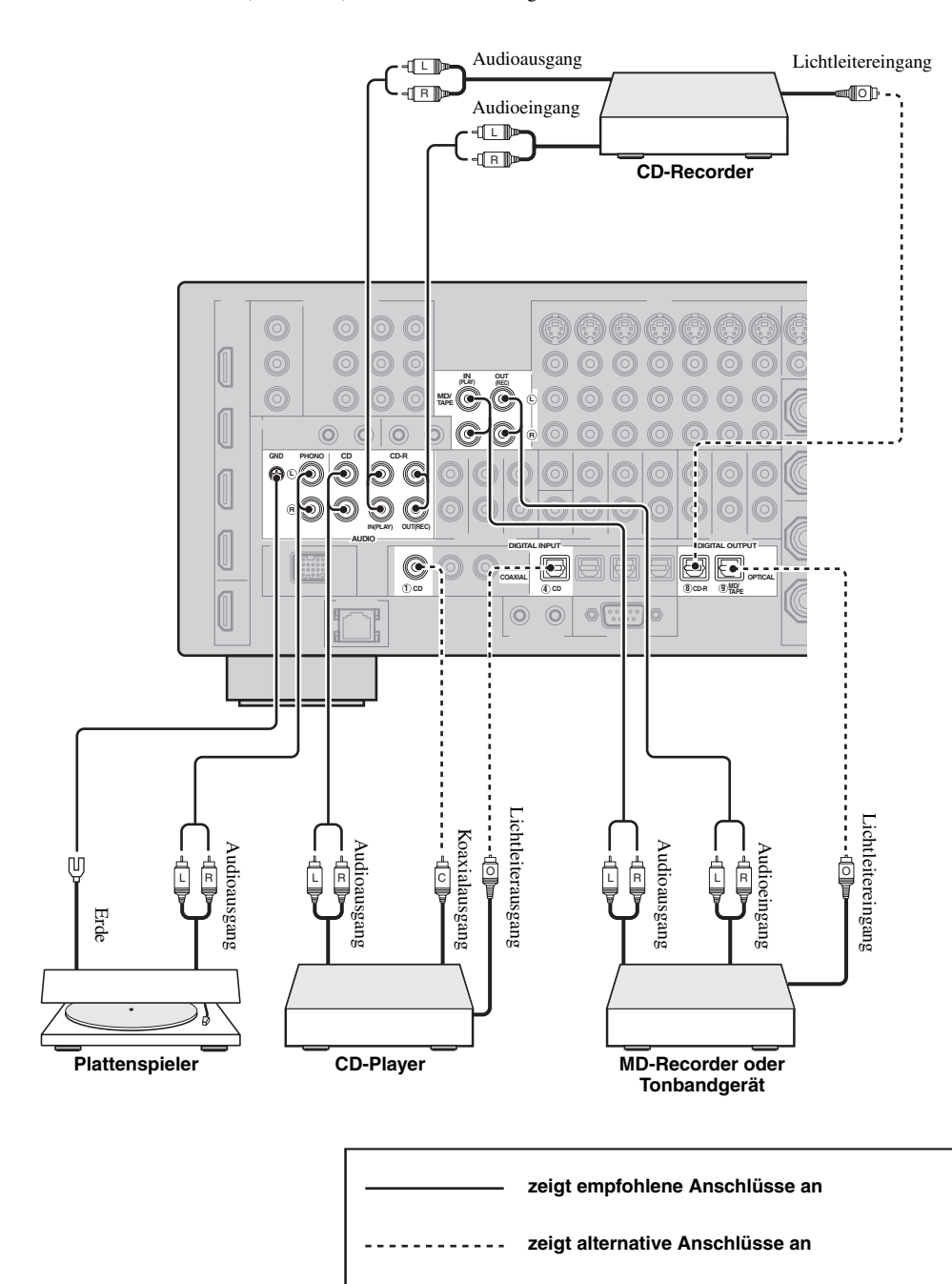

**Deutsch**

Deutsch

# ■ **Anschluss eines externen Verstärkers**

Dieses Gerät hat mehr als genug Leistung für jede Heimanwendung. Falls Sie aber die Ausgangsleistung am Lautsprecherausgang erhöhen oder einen anderen Verstärker verwenden möchten, schließen Sie einen externen Verstärker an die PRE OUT-Buchsen an.

### *Hinweise*

- Wenn Sie Verbindungen an die PRE OUT-Buchsen herstellen, nehmen Sie keine Verbindungen an die SPEAKERS-Klemmen vor.
- Jede PRE OUT-Buchse gibt die gleichen Kanalsignale wie die entsprechenden SPEAKERS-Klemmen aus.
- Stellen Sie den Lautstärkepegel des Subwoofers mit dem Regler an dem Subwoofer ein ([siehe Seite 52](#page-349-0)).
- Manche Signale werden vielleicht nicht an der SUBWOOFER PRE OUT-Buchse ausgegeben, abhängig von den "Lautspr. Ausw."([siehe Seite 88\)](#page-385-0) und "Bassausgang"-Einstellungen [\(siehe Seite 89\)](#page-386-0).
- Sie können das automatische Setup-Merkmal auch verwenden, wenn Sie einen externen Verstärker verwenden [\(siehe Seite 37\)](#page-334-0).

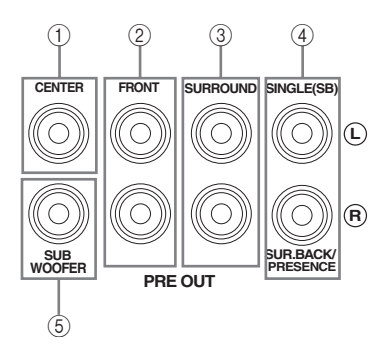

### 1 **CENTER PRE OUT-Buchse**

Center-Kanal-Ausgangsbuchse.

### 2 **FRONT PRE OUT-Buchsen**

Frontkanal-Ausgangsbuchsen.

3 **SURROUND PRE OUT-Buchsen**

Surroundkanal-Ausgangsbuchsen.

### 4 **SURROUND BACK/PRESENCE PRE OUT-Buchsen**

Hintere Surround- oder Presence-Kanal-Ausgangsbuchsen. Wenn Sie nur einen externen Verstärker für den hinteren Surround-Kanal anschließen, schließen Sie diesen an die SINGLE (SB)-Buchse an.

 $\geq 0$ '

- Stellen Sie "Surr. Back" auf "Groß x2", "Groß x1", "Klein x2" oder "Klein x1" und "Präsenz" auf "Nicht vorh." (siehe [Seite 89\)](#page-386-1) um das hintere Surroundkanal-Signal über die Buchsen SURROUND BACK/PRESENCE PRE OUT auszugeben.
- Stellen Sie "Präsenz" auf "Ja" und "Surr. Back" auf "Nicht vorh." ([siehe Seite 89\)](#page-386-1), um die Presence-Kanalsignale über die Buchsen SURROUND BACK/PRESENCE PRE OUT auszugeben.
- Wenn "BI-AMP" auf "EIN" (siehe Seite 19) gestellt ist, gibt diese Einheit die Frontkanal-Audiosignale an den SUR.BACK/ PRESENCE PRE OUT-Buchsen aus.

### 5 **SUBWOOFER PRE OUT-Buchse**

Schließen Sie einen Subwoofer mit integriertem Verstärker an.

# <span id="page-326-0"></span>■ **Anschließen eines Multi-Format-Players oder eines externen Decoders**

Dieses Gerät ist mit 6 zusätzlichen Eingangsbuchsen (linke und rechte FRONT, CENTER, linke und rechte SURROUND und SUBWOOFER) für diskreten Mehrkanaleingang von einem Multi-Format-Player, einem externen Decoder, Sound-Prozessor oder Vorverstärker ausgerüstet.

Wenn Sie "Eingangskanäle" in "MULTI CH" auf "8 Kanal" gestellt haben [\(siehe Seite 80](#page-377-0)), können Sie die in "Mehrkan. Zuordn." als "Front Eing." zugewiesenen Eingangsbuchsen ([siehe Seite 80\)](#page-377-1) zusammen mit den MULTI CH INPUT-Buchsen verwenden, um 8-Kanalsignale einzuspeisen.

Schließen Sie die Ausgangsbuchsen Ihres Multi-Format-Players oder externen Decoders an die MULTI CH INPUT-Buchsen an. Achten Sie unbedingt darauf, dass die linken und rechten Ausgänge richtig an die linken und rechten Eingangsbuchsen für die Front- und Surround-Kanäle angeschlossen werden.

### *Hinweise*

- Wenn Sie die an die MULTI CH INPUT-Buchsen angeschlossene Komponente als Eingangsquelle wählen [\(siehe Seite 42](#page-339-0)), schaltet dieses Gerät den Digitalsound-Feldprozessor automatisch aus, so dass Sie die Soundfeldprogramme nicht wählen können.
- Dieses Gerät leitet die Signale nicht an die MULTI CH INPUT-Buchsen um, um für fehlende Lautsprecher zu kompensieren. Wir
- empfehlen Ihnen den Anschluss mindestens eines 5.1-Kanal-Lautsprechersystems, bevor Sie diese Funktion verwenden. • Wenn die an die MULTI CH INPUT-Buchsen dieses Geräts angeschlossene Komponente als Eingangsquelle gewählt ist, werden nur die an den MULTI CH INPUT FRONT-Buchsen anliegenden Signale vom angeschlossenen Kopfhörer ausgegeben.

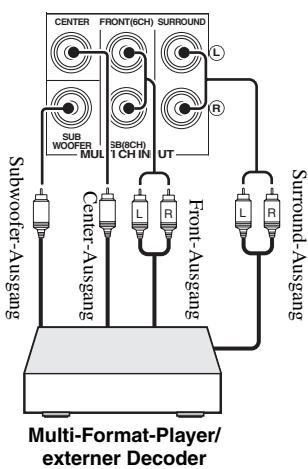

**Multi-Format-Player/**

### **Für 6-Kanal-Eingang Für 8-Kanal-Eingang**

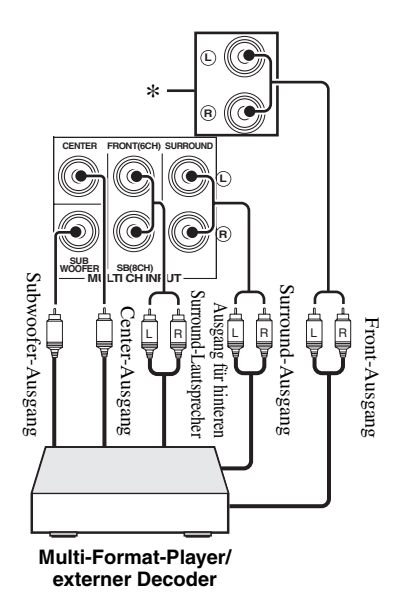

### *Hinweis*

\* Die analogen Audiosignal-Eingangsbuchsen, die in "Mehrkan. Zuordn." als "Front Eing." zugewiesen wurden (siehe [Seite 80](#page-377-1)).

# <span id="page-327-0"></span>■ Anschließen eines Yamaha iPod-**Universaldock**

Dieses Gerät ist mit einer DOCK-Klemme an der Rückseite augestattet, die es erlaubt, ein Yamaha iPod-Universaldock (wie das getrennt erhältliche YDS-10) anzuschließen, wo Sie Ihr iPod anbringen und die Wiedergabe vom iPod mit der mitgelieferten Fernbedienung ausführen können. Schließen Sie ein Yamaha iPod-Universaldock (wie das getrennt erhältliche YDS-10) an die Klemme DOCK an der Rückseite dieses Geräts mit dem speziellen Kabel an.

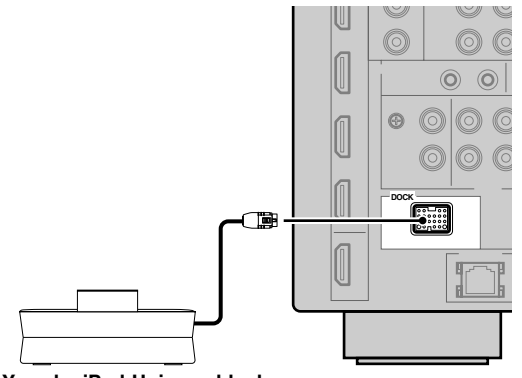

**Yamaha iPod-Universaldock (wie das getrennt erhältliche YDS-10)**

# ■ **Mit den REMOTE IN/OUT-Buchsen**

Wenn die Komponenten die Yamaha-Produkte sind und die Fähigkeit zur Übertragung der Fernbedienungssignale haben, verbinden Sie die REMOTE IN-Buchsen und die REMOTE OUT-Buchsen mit dem Fernbedienungseingang und die Ausgangsbuchse mit dem Mono-Analog-Minikabel wie folgt. Näheres zu dieser Funktion finden Sie unter [Siehe Seite 115.](#page-412-0)

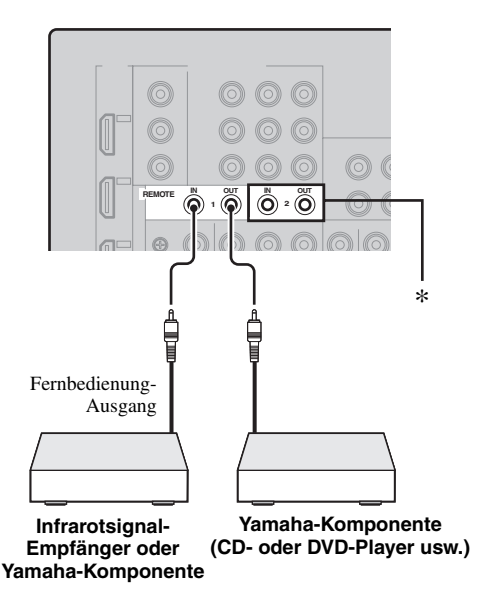

\* Sie können einen anderen Satz von Infrarotsignal-Empfänger und Yamaha-Komponente an die REMOTE IN 2- und OUT 2- Buchsen anschließen, gleich wie an die REMOTE IN 1- und OUT 1-Buchsen.

# *Verwenden der VIDEO AUX-Buchsen an der Frontblende*

Verwenden Sie die VIDEO AUX-Buchsen an der Frontblende zum Anschließen einer Spielkonsole oder einer Videokamera an dieses Gerät.

### **Vorsicht**

Stellen Sie immer die Lautstärke dieses Geräts und anderer Komponenten niedrig ein, bevor Sie Verbindungen herstellen.

### *Hinweis*

Die an der DOCK-Klemme an der Rückseite anliegenden Audiosignale haben Vorrang vor den an den VIDEO AUX-Buchsen anliegenden.

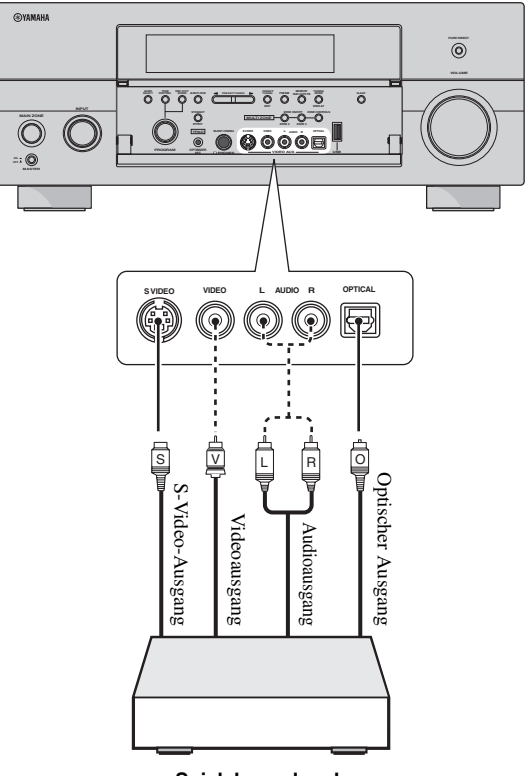

**Spielekonsole oder Videokamera**

# *Anschluss des Netzwerks*

Zum Anschließen dieses Geräts an Ihr Netzwerk stecken Sie ein Ende des Netzwerkkabels (CAT-5 oder ein höheres Direktkabel) an den NETWORK-Port dieses Geräts an und stecken Sie das andere Ende in einen der LAN-Ports an Ihrem Router, der die DHCP (Dynamic Host Configuration Protocol) Serverfunktion unterstützt. Das folgende Diagramm zeigt ein Anschlussbeispiel, in dem dieses Gerät an einen der LAN-Ports eines 4-Port-Routers angeschlossen ist. Zum Genießen von Musik-Dateien, die auf Ihrem PC und im Yamaha MCX-2000 gespeichert sind oder zum Zugriff auf das Internet-Radio muss jedes Gerät richtig im Netzwerk angeschlossen sein.

### *Hinweise*

- Sie müssen ein STP-Kabel (mit paarig verseilten und geschirmten Adern, im Fachhandel erhältlich) zum Verbinden eines Netzwerk-Hubs oder Routers und dieses Geräts verwenden.
- Wennn die DHCP-Serverfunktion an Ihrem Router deaktivert ist, müssen Sie die Netzwerkeinstellungen manuell konfigurieren [\(siehe](#page-388-0)  [Seite 91\)](#page-388-0).
- Yamaha MCX-2000, MCX-A10 und MCX-C15 sind möglicherweise in bestimmten Gebieten nicht erhältlich.

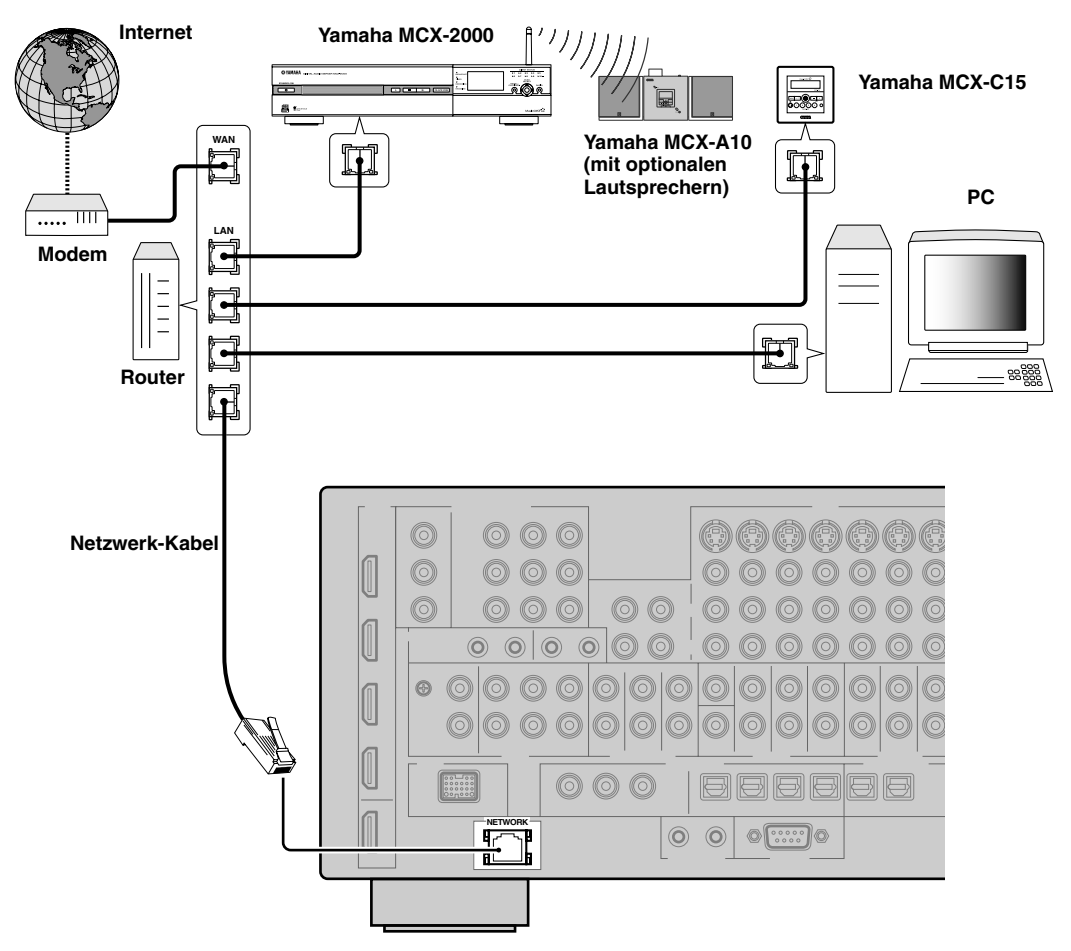

**Deutsch**

Deutscl

# *Anschließen der UKW- und MW-Antennen*

Sowohl die UKW- als auch die MW-Zimmerantenne wird mit diesem Gerät mitgeliefert. Schließen Sie jede Antenne richtig an die dafür vorgesehenen Klemmen an. Normalerweise sollten diese Antennen ausreichende Signalstärke sicherstellen.

# *Hinweise*

- (Nur Modelle für Asien und Universalmodell) Verwenden Sie immer diese Funktion, um das Frequenzraster gemäß der Senderteilung in Ihrem Gebiet einzustellen ([siehe Seite 122](#page-419-0)).
- Die MW-Rahmenantenne sollte entfernt von diesem Gerät angeordnet werden.
- Die MW-Rahmenantenne sollte immer angeschlossen werden, auch wenn Sie eine MW-Hochantenne an dieses Gerät anschließen.
- Eine richtig installierte Hochantenne gewährleistet besseren Empfang als eine Zimmerantenne. Falls die Empfangsqualität schlecht ist, bringen Sie ein eine Hochantenne an. Wenden Sie sich für Hochantennen den den nächsten autorisierten Yamaha Fachhändler oder Kundendienst.

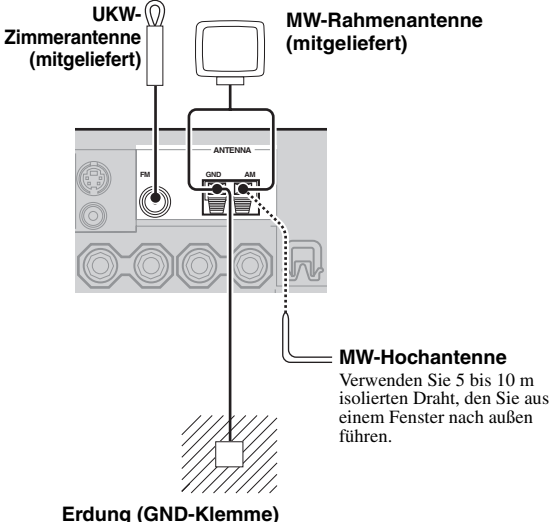

Für maximale Sicherheit und minimale Interferenzen sollten Sie die GND-Antennenklemme an eine gute Erdung anschließen. Eine gute Erdung ist ein in den feuchten Erdboden getriebener Metallstab.

# <span id="page-329-0"></span>*Anschluss des Netzkabels*

# ■ **Anschluss des Netzkabels**

Verbinden Sie das mitgeliefete Netzkabel mit dem Netzanschluss, nachdem alle anderen Anschlüsse fertig gestellt wurden, und schließen Sie danach das Netzkabel an eine Netzsteckdose an.

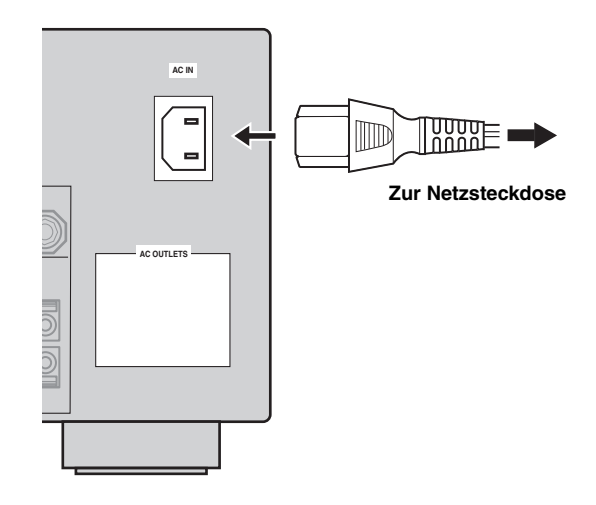

# *Hinweis*

(Nur Modell für Asien) Wählen Sie eines der mitgelieferten Netzkabel, das für den Typ der Netzsteckdose an Ihrem Aufstellungsort geeignet ist, bevor Sie dieses Gerät mit dem Stromnetz verbinden.

# ■ **AC OUTLET(S) (SWITCHED)**

Modelle für Großbritannien und Australien

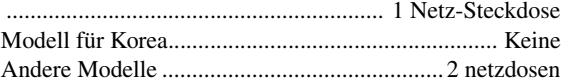

Verwenden Sie diese Steckdose(n), um jegliche angeschlossenen Komponenten mit Strom zu versorgen. Verbinden Sie die Netzkabel Ihrer anderen Komponenten mit dieser(n) Steckdose(n). Die Stromversorgung der Steckdose(n) wird hergestellt, wenn dieses Gerät eingeschaltet wird. Die Stromversorgung der Steckdose(n) wird jedoch ausgeschaltet, wenn dieses Gerät ausgeschaltet wird. Für Information über die maximale Leistungsaufnahme, d.h. die Gesamtleistungsaufnahme der Komponenten, die an diese Steckdose(n) angeschlossen werden können, [siehe "Technische Daten" auf Seite 141](#page-438-0).

### **Speichersicherung**

Der Speichersicherungs-Schaltkreis vermeidet ein Löschen der gespeicherten Daten, auch wenn dieses Gerät auf den Bereitschaftsmodus geschaltet wird. Die gespeicherten Daten gehen aber verloren, falls der Netzstecker von der Netzdose abgezogen oder die Stromversorgung für länger als eine Woche unterbrochen wird.

# *Einstellen der Lautsprecherimpedanz und GUI-Sprache*

## **Vorsicht**

Wenn Sie 6-Ohm-Lautsprecher verwenden, schalten Sie BEVOR der Verwendung dieses Geräts immer "SPEAKER IMP." auf "6ΩMIN" wie folgt. Sie können auch 4-Ohm-Lautsprecher als Frontlautsprecher verwenden.

Vor der Verwendung dieses Geräts stellen Sie die Lautsprecherimpedanz der angeschlossenen Lautsprecher und die Sprache der Menüeinträge und der Meldungen ein, die im GUI (grafische Benutzeroberfläche)-Menü dieses Geräts erscheinen.

- **1 Stellen Sie sicher, dass dieses Gerät ausgeschaltet ist.**
- **2 Drücken und halten Sie** PSTRAIGHT **auf der Frontblende, und drücken Sie die Taste**  AMASTER ON/OFF **nach innen in die ON-Stellung, um das Gerät auszuschalten.**

Dieses Gerät schaltet ein, und das weiterführende Setup-Menü ([siehe Seite 120\)](#page-417-0) erscheint auf dem Frontblende-Display.

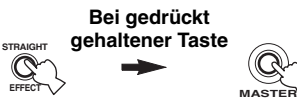

- **3 Drehen Sie den** OPROGRAM**-Wahlschalter, um "SPEAKER IMP." zu wählen.**
- **4 Drücken Sie wiederholt die** PSTRAIGHT**-**Taste, um "6ΩMIN" zu wählen.
- **5 Drehen Sie den** OPROGRAM**-Wahlschalter, um "GUI LANGUAGE" zu wählen.**
- **6 Drücken Sie** PSTRAIGHT **wiederholt, um die gewünschte Spracheinstellung für die grafische Benutzeroberfläche im Videomonitor einzustellen.** Wahlmöglichkeiten:**ENGLISH** (Englisch), JAPANESE (Japanisch), FRENCH (Französisch), GERMAN (Deutsch), SPANISH (Spanisch), RUSSIAN (Russisch)

### *Hinweise*

- Diese Einstellung hat keine Auswirkung auf die Meldungen, die im Frontblende-Display erscheinen.
- Sie können auch die GUI-Sprache mit dem GUI-Bildschirm wählen. [Siehe Seite 97](#page-394-0) für Einzelheiten.
- **7 Drücken Sie** AMASTER ON/OFF **zum Ausrasten in OFF-Stellung, um die neue Einstellung zu speichern und das Gerät auszuschalten.**

Die vorgenommene Einstellung wird beim nächsten Einschalten des Geräts wirksam.

# *Ein- und Ausschalten dieses Geräts*

■ **Einschalten des Geräts**

### **Drücken Sie <b>AMASTER ON/OFF** auf der **Frontblende nach innen in die ON-Stellung, um das Gerät einzuschalten.**

Wenn Sie dieses Gerät einschalten, indem Sie A**MASTER ON/OFF** drücken, wird die Hauptzone eingeschaltet.

 $\geq \circ \leq$ 

Wenn Sie dieses Gerät einschalten, tritt eine Verzögerung von einigen Sekunden auf, bevor dieses Gerät Sound reproduzieren kann.

■ **Ausschalten des Geräts**

**Drücken Sie erneut <b>AMASTER ON/OFF** auf der **Frontblende, um sie in die OFF-Stellung zu bringen und das Gerät einzuschalten.**

### *Hinweise*

- B**MAIN ZONE ON/OFF** auf der Frontblende sowie 9**POWER** und 8**STANDBY** auf der Fernbedienung sind nur aktiv, wenn **@MASTER ON/OFF** nach innen in die ON-Stellung gedrückt wird.
- Es wird empfohlen, dass Sie zum Ausschalten dieses Geräts den Bereitschaftsmodus verwenden.
- **Schalten Sie die Hauptzone in den Bereitschaftsmodus.**

### **Drücken Sie** BMAIN ZONE ON/OFF **(oder**  8STANDBY**), um die Hauptzone in den Bereitschaftsmodus zu schalten.**

Im Bereitschaftsmodus verbraucht dieses Gerät eine geringe Strommenge, um die Infrarotsignale von der Fernbedienung empfangen zu können.

# ■ **Ausschalten der Hauptzone aus dem Bereitschaftsmodus**

### **Drücken Sie** BMAIN ZONE ON/OFF **(oder**  9POWER**), um die Hauptzone einzuschalten.**

### $\sqrt{a^2}$

- Wenn Sie dieses Gerät einschalten, tritt eine Verzögerung von einigen Sekunden auf, bevor dieses Gerät Sound reproduzieren kann.
- Diese Tasten sind nur funktionsfähig, wenn die Taste A**MASTER ON/OFF** in die Position ON gedrückt wird.

### **Wenn Probleme auftreten...**

- Schalten Sie zuerst dieses Gerät aus und dann wieder ein.
- Wenn das Problem weiter besteht, initialisieren Sie die Parameter dieses Geräts. [Siehe Seite 134](#page-431-0) für Einzelheiten.

# *Verwendung der Fernbedienung*

Die Fernbedienung überträgt einen gerichteten Infrarotstrahl.

Richten Sie die Fernbedienung während der Bedienung unbedingt direkt auf den Fernbedienungssensor dieses Gerätes.

# **Fernbedienungssensor**

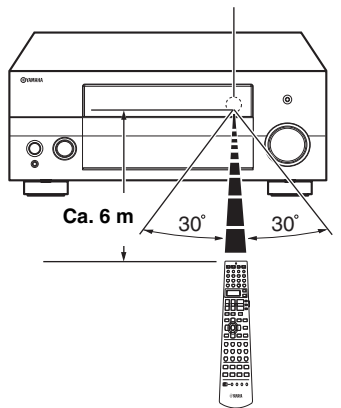

# 2 **LIGHT**

Bewirkt Aufleuchten der Fernbedienungstasten und des Displayfensters  $(\circled{2})$ .

# **Displayfenster (**B**)**

Zeigt den Namen der gewählten Eingangsquellen an, die Sie steuern können.

# **Infrarotfenster (**Q**)**

Gibt die Infrarot-Steuerungssignale aus. Richten Sie dieses Fenster auf die Komponente, die Sie bedienen möchten.

# **Übertragen-Anzeige (**P**)**

Leuchtet, während die Fernbedienung Infrarotsignale aussendet.

### **Betriebsmoduswähler (** $\overline{A}$ **)**

Die Funktion bestimmter Tasten hängt von der Position des Betriebsmoduswählers ab.

### **AMP**

Steuert die Verstärkerfunktion dieses Geräts.

### **SOURCE**

Bedient die Komponente, die Sie mit einer Eingangswahltaste gewählt haben [\(siehe Seite 104](#page-401-0)).

# **TV**

Bedient das Fernsehgerät, das entweder DTV/CBL oder PHONO zugewiesen ist [\(siehe Seite 103\)](#page-400-0).

# *Hinweise*

- Achten Sie darauf, dass kein Wasser oder andere Flüssigkeiten auf die Fernbedienung verschüttet werden.
- Lassen Sie die Fernbedienung nicht fallen.
- Belassen oder lagern Sie die Fernbedienung niemals unter den folgenden Bedingungen:
- Stellen mit hoher Feuchtigkeit, wie zum Beispiel in der Nähe eines Bades
- Stellen mit hohen Temperaturen, wie zum Beispiel in der Nähe einer Heizung oder eines Ofens
- Orte mit sehr niedrigen Temperaturen
- Staubige Orte

# *Öffnen und Schließen der Frontblendeklappe*

Falls Sie die Bedienungselemente hinter der

Frontblendeklappe verwenden möchten, öffnen Sie die Klappe, indem Sie vorsichtig gegen den unteren Teil der Tafel drücken. Halten Sie diese Klappe geschlossen, wenn Sie diese Bedienungselemente nicht verwenden.

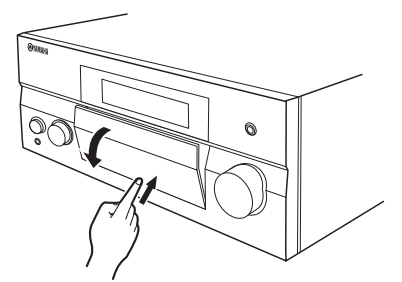

**Um die Klappe zu öffnen, drücken Sie vorsichtig gegen den unteren Teil der Tafel.**

# *Frontblende-Display*

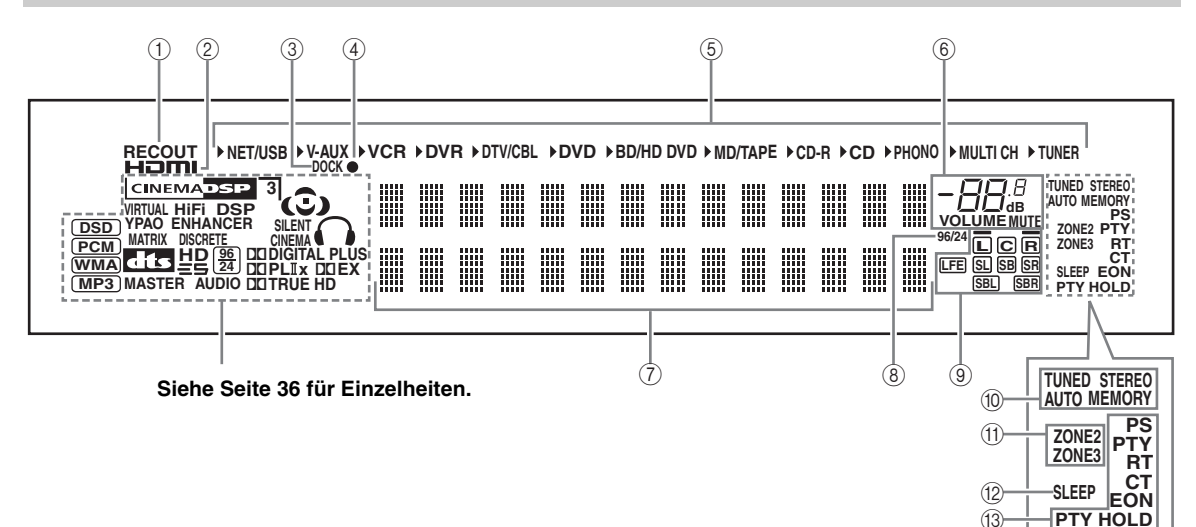

# 1 **RECOUT Anzeige**

Leuchtet auf, wenn dieses Gerät im Auswahlmodus für die Eingangsquelle ist [\(siehe Seite 67](#page-364-0)).

### 2 **HDMI Anzeige**

Leuchtet auf, wenn das Signal der gewählten Eingangsquelle an einer der HDMI-Eingangsbuchses angelegt wird [\(siehe Seite 21](#page-318-0)).

### 3 **DOCK Anzeige**

Leuchtet auf, wenn Sie Ihren iPod in einem Yamaha iPod-Universaldock (wie das getrennt erhältliche YDS-10), angeschlossen an der DOCK-Klemme dieses Geräts, anbringen (siehe Seite 30).

### <span id="page-332-0"></span>4 **Batterie-Ladeanzeige**

Leuchtet auf, wenn dieses Gerät die Batterie des eingesetzten iPod im Bereitschaftsmodus dieses Geräts lädt ([siehe Seite 59\)](#page-356-0).

### 5 **Eingangsquellenanzeigen**

Der entsprechende Cursor leuchtet auf, um die aktuell gewählte Eingangsquelle anzuzeigen.

### 6 **MUTE-Anzeige und VOLUME-Pegelanzeige**

- Zeigt den gegenwärtigen Lautstärkepegel an.
- Die MUTE-Anzeige blinkt, während die MUTE-Funktion eingeschaltet ist ([siehe Seite 43\)](#page-340-0).

### 7 **Multi-Informationsdisplay**

Zeigt den Namen des aktuellen Soundfeldprogramms und andere Informationen an, wenn Sie die Einstellungen ausführen oder ändern.

#### 8 **96/24 Anzeige**

Leuchtet auf, wenn ein DTS 96/24-Signal an diesem Gerät eingespeist wird.

#### 9 **Eingangskanal und Lautsprecheranzeigen**

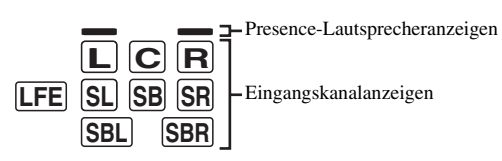

### **Eingangskanalanzeigen**

- Zeigen die Kanalkomponenten des aktuellen Digital-Eingangssignals an.
- Leuchtet oder blinkt entsprechend den Einstellungen der Lautsprecher auf, wenn dieses Gerät auf Auto-Setup-Verfahren gestellt ist [\(siehe](#page-334-0)  [Seite 37\)](#page-334-0) oder während der Lautsprecherpegel-Einstellung in "Lautspr. Pegel" [\(siehe Seite 91](#page-388-1)).

#### **Presence-Lautsprecheranzeigen**

Leuchtet oder blinkt entsprechend den Einstellungen for "Präsenz" [\(siehe Seite 89\)](#page-386-2) in "Lautspr. Ausw." auf, wenn dieses Gerät auf Auto-Setup-Verfahren [\(siehe](#page-334-0)  [Seite 37](#page-334-0)) gestellt ist oder während der Lautsprecherpegel-Einstellung in "Lautspr. Pegel" [\(siehe Seite 91](#page-388-1)).

#### $\geq 0$

Sie können Einstellungen für die Presence- und hinteren Surround-Lautsprecher automatisch vornehmen, indem Sie "Auto. Setup" ([siehe Seite](#page-334-0) 37) ausführen oder manuell durch Einstellung der Einstellungen für "Präsenz" (siehe [Seite 89\)](#page-386-2) und "Surr. Back" [\(siehe Seite 89\)](#page-386-1) in "Lautspr. Ausw.".

### 0 **Tuneranzeigen**

Leuchtet auf, wenn dieses Gerät sich im UKW- oder MW-Radiomodus befindet.

### **TUNED Anzeige**

Leuchtet auf, wenn dieses Gerät auf einen Sender abgestimmt ist [\(siehe Seite 53](#page-350-0)).

## **STEREO Anzeige**

Leuchtet auf, wenn dieses Gerät ein starkes Signal von einem UKW-Stereo-Sender empfängt, während die AUTO-Anzeige leuchtet ([siehe Seite 53](#page-350-0)).

### **AUTO Anzeige**

Leuchtet auf, wenn dieses Gerät auf den automatischen Abstimmungsmodus geschaltet ist [\(siehe Seite 53](#page-350-0)).

### **MEMORY Anzeige**

Blinkt, um damit anzuzeigen, dass ein Sender gespeichert werden kann ([siehe Seite 55\)](#page-352-0).

 $\geq 0$ 

MEMORY-Anzeige blinkt auch, während dieses Gerät im Shortcut-Speicherwahlmodus von NET/USB ([siehe](#page-362-0)  [Seite 65](#page-362-0)) ist.

# A **ZONE2/ZONE3-Anzeigen**

Leuchtet auf, wenn Zone 2 oder Zone 3 eingeschaltet ist [\(siehe Seite 115\)](#page-412-0).

# B **SLEEP Anzeige**

Leuchtet auf, während der Einschlaf-Timer eingeschaltet ist ([siehe Seite 43\)](#page-340-1).

#### **(3) Radio-Daten-System-Anzeigen (Nur Modelle für Europa)**

### **PTY HOLD**

Leuchtet auf, während nach Radio-Daten-System-Sender im PTY SEEK-Modus gesucht wird.

### **PS, PTY, RT und CT**

Leuchtet entsprechend dem ausgewählten Radio-Daten-System-Anzeigemodus auf.

### **EON**

Leuchtet auf, wenn der EON-Datendienst empfangen wird.

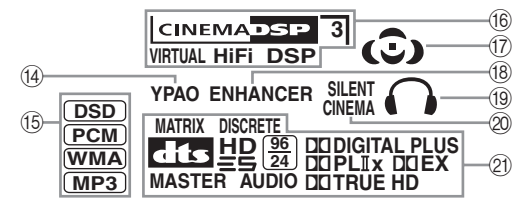

# **(4) YPAO Anzeige**

Leuchtet auf, wenn Sie "Auto. Setup" ausführen und wenn die Lautsprechereinstellungen in "Auto. Setup" ohne Modifikationen verwendet werden [\(siehe Seite 37](#page-334-0)).

### E **Eingangssignalanzeigen**

Die jeweilige Anzeige leuchtet auf, wenn dieses Gerät DSD (Direct Stream Digital), PCM (Pulse Code Modulation), WMA (Windows Media Audio) oder MP3 (MPEG-1 Audio Layer-3) Audiosignale reproduziert.

### **(6) DSP Anzeigen**

Die jeweilige Anzeige leuchtet auf, wenn ein beliebiges der Soundfeldprogramme ausgewählt ist.

# **CINEMA DSP Anzeige**

Leuchtet auf, wenn Sie ein CINEMA DSP-Soundfeldprogramm wählen [\(siehe Seite 45\)](#page-342-0).

### **HiFi DSP Anzeige**

Leuchtet auf, wenn Sie ein HiFi DSP-Soundfeldprogramm wählen [\(siehe Seite 51\)](#page-348-0).

### **VIRTUAL Anzeige**

Leuchtet auf, wenn Virtual CINEMA DSP aktiviert ist [\(siehe Seite 50](#page-347-0)).

### <span id="page-333-0"></span>**3D-Anzeige**

Leuchtet auf, wenn der Modus CINEMA DSP 3D aktiv ist ([siehe Seite 50\)](#page-347-1).

### G **Soundfeldanzeigen**

Leuchten auf, um die aktivierten Soundfelder anzuzeigen [\(siehe Seite 45](#page-342-1)).

# **(8) ENHANCER Anzeige**

Leuchtet auf, wenn der Modus Compressed Music Enhancer eingeschaltet ist [\(siehe Seite 49](#page-346-0)).

### I **Kopfhöreranzeige**

Leuchtet auf, wenn die Kopfhörer angeschlossen sind [\(siehe Seite 42](#page-339-1)).

### J **SILENT CINEMA Anzeige**

Leuchtet auf, wenn die Kopfhörer angeschlossen sind und ein Soundfeldprogramm gewählt wurde [\(siehe Seite 50](#page-347-2)).

### K **Decoder-Anzeigen**

Die entsprechende Anzeige leuchtet auf, wenn einer der Decoder dieser Einheit arbeitet.

# <span id="page-334-1"></span>**Optimierung der Lautsprechereinstellung für den Hörraum (YPAO)**

Dieses Gerät verwendet die YPAO (Yamaha Parametric Room Acoustic Optimizer)-Technologie, die zeitaufwendige Lautsprechereinstellungen aufgrund von Hörversuchen überflüssig macht und hochgenaue Soundeinstellungen automatisch sicherstellt. Der Klang, den Ihre Lautsprecher in Ihrem aktuellen Hörumfeld erzeugen, wird vom mitgelieferten Optimierungsmikrofon aufgenommen und anschließend von diesem Gerät analysiert.

# <span id="page-334-0"></span>*Verwendung des automatischen Setup (Auto. Setup)*

### *Hinweise*

- Beachten Sie, dass es durchaus normal ist, wenn laute Testtöne während des automatischen Setup-Vorgangs ausgegeben werden.
- Für Erzielung bester Ergebnisse sollten Sie darauf achten, dass der Raum während des automatischen Setup-Vorganges möglichst ruhig ist. Falls zu starke Umgebungsgeräusche vorhanden sind, sind die Ergebnisse vielleicht nicht zufrieden stellend.

#### $\mathcal{L}_{\odot}^{\prime}$

- Wenn ein Fehler beim automatischen Setup-Vorgang auftritt und eine Fehler- oder Warnmeldung im GUI-Bildschirm oder im Frontblende-Display erscheint, siehe Abschnitt "Auto. Setup" in ["Störungsbeseitigung"](#page-421-0) [auf Seite 132](#page-429-0) und [133](#page-430-0) für eine komplette Liste der Fehler- und Warnmeldungen und der jeweiligen Abhilfemaßnahmen.
- Die Anfangseinstellung für jeden Parameter ist fett dargestellt.
- Bevor Sie Bedienungen vornehmen, stellen Sie den
- Betriebsmoduswähler an der Fernbedienung auf **@AMP**.

# ■ **Grundlegendes Verfahren des automatischen Setup-Vorgangs**

- **1 Prüfen Sie die folgenden Punkte, bevor Sie mit dem automatischen Setup-Vorgang beginnen.**
	- ❏ Die Lautsprecher sind ordnungsgemäß angeschlossen.
	- ❏ Es sind keine Kopfhörer an dieses Gerät angeschlossen.
	- ❏ Diese Einheit und der Videomonitor sind eingeschaltet.
	- ❏ Der angeschlossene Subwoofer ist eingeschaltet, und der Lautstärkepegel ist auf etwa halb (oder etwas weniger) eingestellt.

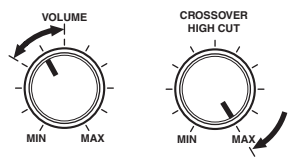

#### **Steuerung eines Subwoofers (Beispiel)**

- ❏ Der Übernahmefrequenz-Regler am angeschlossenen Subwoofer ist auf Maximum gestellt.
- ❏ Wenn Sie externe Verstärker (siehe Seite 28) verwnden, werden die Verstärker eingeschgaltet, und die Einstellungen sind richtig.
- ❏ Der Lärmpegel im Raum ist gering.

# **2 Schließen Sie das mitgelieferte Optimierungsmikrofon an die OPTIMIZER MIC-Buchse auf der Frontblende an.**

".MIC ON" und "View OSD MENU" erscheint auf dem Frontblende-Display.

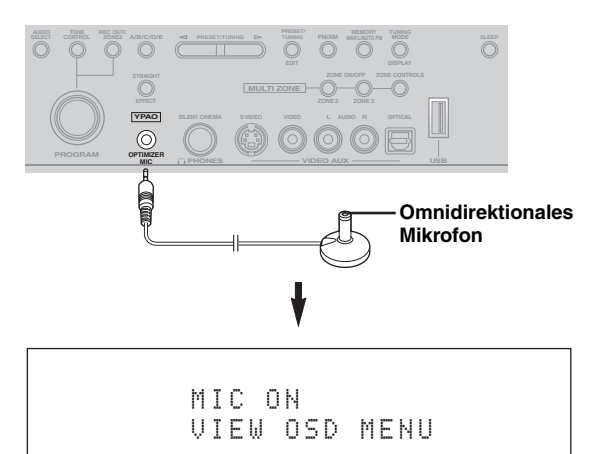

Der folgende Menü-Bildschirm erscheint auf dem Videomonitor.

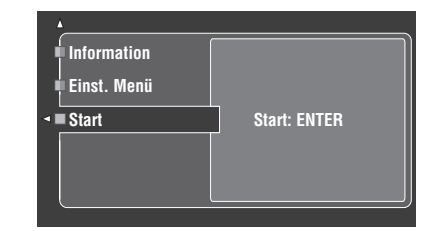

### $\geq 0$

Die folgende Meldung erscheint nach kurzer Zeit auf dem Frontblende-Display. Sie können das automatisch Setup auch mit dem GUI-Menü ausführen.

> GUI RX-V3800

**3 Stellen Sie das Optimierungsmikrofon in normaler Hörposition auf einer waagerechten Fläche ab, wobei der Mikrofonkopf mit Kugelcharakteristik nach oben gerichtet sein muss.**

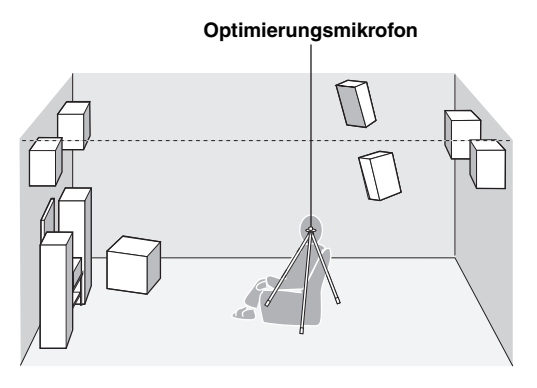

#### $\frac{y}{x}$

Es wird empfohlen, ein Stativ (usw.) für das Anbringen des Optimierungsmikrofons in der gleichen Höhe, in der Ihre Ohren angeordnet sein würden, wenn Sie in der Hörposition sitzen würden, zu verwenden. Sie können die angebrachte Schraube eines Stativs (usw.) zum Befestigen des Optimierungsmikrofons an einem Stativ (usw.) verwenden.

#### **Vor dem Weitergehen zur nächsten Bedienung**

Wenn Sie die nächste Bedienung ausführen, startet dieses Gerät automatisch den Setup-Vorgang. Für genaue Messungen, wenn Sie den nächsten Vorgang ausführen, empfehlen wir, dass Sie den Raum verlassen oder zu einer Stelle gehen, wo Sie die genaue Messung nicht beeinträchtigen (zum Beispiel an einer Wand weit von den Lautsprechern entfernt).

# **4 Drücken Sie** 4ENTER **zum Starten des Setup-Vorgangs.**

Das Gerät startet den automatischen Setup-Vorgang sofort. Während des automatischen Setup-Vorgangs werden von jedem Lautsprecher laute Testtöne ausgegeben. Während des Setup-Verfahrens erscheint "Messung..." im GUI-Bildschirm.

#### *Hinweise*

- Führen Sie während des automatischen Setup-Vorgangs keine anderen Vorgänge auf diesem Gerät aus.
- Es wird empfohlen, dass Sie während des automatischen Setup-Vorgangs den Raum verlassen. Seien Sie beim Verlassen des Raums ruhig. Die für den automatischen Setup-Vorgang erforderliche Zeit hängt möglicherweise von der Umgebung des Hörraums und der angeschlossenen Lautsprecher ab (von 30 Sekunden bis zu 3 Minuten).

#### $\geq 0$

Zum Beenden des automatischen Setup-Vorgangs und zum Umschalten des Geräts auf Pausenbetrieb drücken Sie eine der Cursortasten  $(\mathbb{Q}) \wedge / \nabla / \langle 1 / \rangle$  oder  $\mathbb{Q}$ **ENTER**. Im Pausenbetrieb drücken Sie  $\mathcal{A}$  \, um das Verfahren zu wiederholen und  $\bigcirc$  zum Abbrechen des Auto Setup-Verfahrens.

**5 Wenn alle Punkte erfolgreich ausgeführt sind, erscheint das folgende Display im GUI-Bildschirm.**

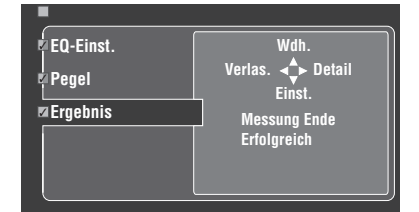

- Drücken Sie  $\mathbb{Q}\nabla$  und wählen "Einst." zum Einstellen der Messwerte.
- Drücken Sie  $\mathbb{A}$  und wählen "Wdh." zum Wiederholen des automatischen Setup-Vorgangs. Das Gerät startet den automatischen Setup-Vorgang sofort erneut.
- Drücken Sie (4) bund wählen Sie "Detail" zum Betrachten von Information über Messergebnisse und Warnmeldungen. In der Informationsanzeige drücken Sie  $\mathcal{A} \wedge \mathcal{A}$  wiederholt, um zwischen den Parametern umzuschalten. Weitere Einzelheiten über die Warnmeldungen siehe Abschnitt "Auto. [Setup"](#page-429-0) in ["Störungsbeseitigung"](#page-421-0) [auf Seite 132.](#page-429-0)
- Drücken Sie 4 $\leq$  und wählen "Verlas." zum Verlassen des Auto Setup-Verfahrens. Wenn Sie "Verlas." wählen, erscheint "Nicht einstell.?" auf dem Bildschirm. Zum Einstellen der Messwerte und Beenden wählen Sie "Einst.". Zum Einstellen der Messwerte und Beenden wählen Sie "Abbr.".

#### $\geq 0$

Wenn Sie mit den Ergebnissen nicht zufrieden sind oder jeden Parameter manuell einstellen wollen, Stellen Sie die Parameter in "Grundeinstg." ([siehe Seite 88](#page-385-1)) ein.

#### *Hinweise*

- Falls Sie die Lautsprecher, die Lautsprecherpositionen oder das Layout Ihres Hörumfeldes ändern, führen Sie "Auto. Setup" erneut aus, um Ihr System neu zu kalibrieren.
- In den Abstandsergebnissen wie in "Abstand" angezeigt kann die angezeigte Entfernung länger als die aktuelle Entfernung sein, abhängig von den Eigenschaften Ihres Subwoofers oder externen Verstärkers bei Anschluss.
- In den "EO-Einst."-Ergebnissen können unterschiedliche Werte für das gleiche Frequenzband eingestellt werden, um feinere Abstimmung zu erzielen.

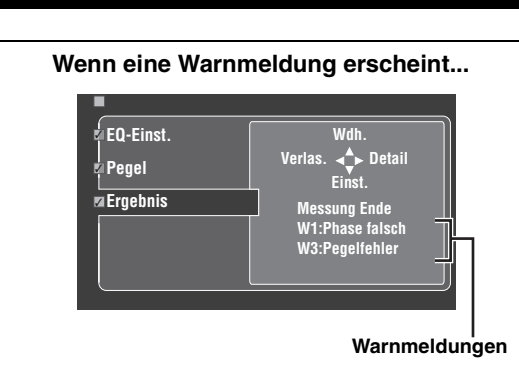

Wenn dieses Gerät potentielle Probleme während des automatischen Setup-Vorgangs erkennt, erscheinen Warnmeldungen in der Ergebnis-Anzeige. Siehe Abschnitt "Auto. Setup" in ["Störungsbeseitigung"](#page-421-0) auf [Seite 132](#page-429-0) für eine vollständige Liste der Warnmeldungen und ihrer geeigneten Abhilfemaßnahmen.

# **6 Drücken Sie** GSET MENU**, um den GUI-Bildschirm zu verlassen.**

### *Hinweise*

- Nachdem Sie den automatischen Setup-Vorgang beendet haben, trennen Sie unbedingt das Optimierungsmikrofon ab.
- Das Optimierungsmikrofon ist empfindlich gegenüber Wärme. Es muss vor direktem Sonnenlicht geschützt werden und darf nicht auf diesem Gerät aufgestellt werden.

## ■ **Benutzeranpassen der Messungen**

Sie können den parametrischen Equalizertyp wählen und die einzelnen Prüfpunkte aktivieren oder deaktivieren.

# **1 Schließen Sie das mitgelieferte Optimierungsmikrofon an dies Gerät an und stellen Sie das Mikrofon richtig auf.**

Siehe Schritte 1 bis 3 unter "Grundlegende [Bedienungsvorgänge" auf Seite 41](#page-338-0).

# **2 Drücken Sie** 4k **zur Wahl von "Einst. Menü",**  und dann  $\textcircled{4}$  $\triangleright$ .

Wenn "Einst. Menü" als aktueller Menüeintrag gewählt ist.

- **3 Drücken Sie** 4k **/** n **wiederholt, um "Verkabelung", "Abstand", "Größe", "EQ-Einst." oder "Pegel" zu wählen, und betätigen Sie danach**  4h**, um den gewählten Parameter einzustellen.**
- **4 Drücken Sie** 4k **/** n **wiederholt, um den gewünschten Parameter auszuwählen, und drücken Sie danach**  4ENTER**, um die Auswahl zu bestätigen.**
- **5 Wiederholen Sie Schritt 3 und 4, bis Sie alle gewünschten Parameter eingestellt haben.** Das Gerät führt die folgenden Prüfungen aus:

# **Verkabelung (Lautsprecherverkabelung)**

Überprüft, welche Lautsprecher angeschlossen sind und welche Polarität jeder Lautsprecher aufweist.

# **Abstand (Lautsprecherabstand)**

Prüft den Abstand jedes Lautsprechers von der Hörposition und stellt die Zeitgabe für jeden Kanal ein.

# **Größe (Lautsprechergröße)**

Prüft den Frequenzgang jedes Lautsprechers und stellt die geeignete Niederfrequenz-Übernahme für jeden Kanal ein.

Wahlmöglichkeiten: **Prüfen**, Auslassen

- Wählen Sie "Prüfen", um den Punkt automatisch zu prüfen und einzustellen.
- Wählen Sie "Auslassen", um den Punkt zu überspringen, ohne Einstellungen auszuführen.

# **EQ-Einst. (Parametrische Equalizerstufe)**

Der parametrische Equalizer stellt den Pegel der festgelegten Frequenzbänder ein. Diese Einheit wählt automatisch die wichtigen Frequenzbänder für den Hörraum und stellt den Pegel der gewählten Frequenzbänder ein, um ein zusammenhängendes Soundfeld im Raum zu erzeugen. Sie können den Typ der parametrischen Equalizereinstellung unter den folgenden Möglichkeiten wählen.

Wahlmöglichkeiten: **Einst.:Natürl.**, Einst.:Linear, Einst.:Front, Auslassen

- Wählen Sie "Einst.:Natürl.", um einen mittleren Frequenzgang für alle Lautsprecher mit weniger betonten Höhenfrequenzen zu erhalten. Wird empfohlen, wenn die "Einst.:Linear"-Einstellung etwas harsch klingt.
- Wählen Sie "Einst.:Linear", um eine mittlere Anpassung des Frequenzgangs aller Lautsprecher zu erhalten. Empfohlen, wenn alle Ihre Lautsprecher ähnliche Qualität aufweisen.
- Wählen Sie "Einst.:Front", um den Frequenzgang jedes Lautsprechers in Abhängigkeit vom Klang Ihrer Frontlautsprecher einzustellen. Empfohlen, wenn Ihre Frontlautsprecher viel bessere Qualität als Ihre anderen Lautsprecher aufweisen.
- Wählen Sie "Auslassen", um den Punkt zu überspringen, ohne Einstellungen auszuführen.

### **Pegel (Lautstärkepegel)**

Überprüft und stellt den Lautstärkepegel jedes Lautsprechers ein.

Wahlmöglichkeiten: **Prüfen**, Auslassen

- Wählen Sie "Prüfen", um den Punkt automatisch zu prüfen und einzustellen.
- Wählen Sie "Auslassen", um den Punkt zu überspringen, ohne Einstellungen auszuführen.

# $\geq 0$

Eine Prüfmarkierung erscheint links von dem eingestellten Parameter ausgenommen "Auslassen".

**Deutsch**

Deutsch

- **6 Wenn Sie die gewünschten Einstellungen jedes Parameters gewählt haben, drücken Sie 4** $\prec$ **zum Zurückschalten zur vorherigen Menüebene und drücken dann 4√ zur Wahl von "Start".**
- **7 Nach der Einstellung der Messung startet Gerät den automatischen Setup-Vorgang.** Siehe Schritte 4 bis 6 unter "Grundlegendes Verfahren des

automatischen Setup-Vorgangs" auf Seite 37 für Einzelheiten.

#### **Sys.Speicher-Merkmal**

Sie können mehrere Ergebnisse des automatischen Setups mit dem Sys.Speicher-Merkmal speichern. [Siehe Seite 98](#page-395-0) für Einzelheiten.

## ■ **Überprüfen des Ergebnisses des automatischen Setup**

Dieses Merkmal wird verwendet, um die Ergebnisse des automatischen Setup zu überprüfen.

- **1 Stellen Sie den Betriebsmoduswähler auf @AMP** und drücken Sie danach **@SET** MENU**, um zum GUI-Bildschirm zu schalten.**
- **2** Drücken Sie wiederholt  $\mathbf{4} \wedge \mathbf{1} \nabla$  und dann 4h**, um "Auto. Setup" zu wählen.**

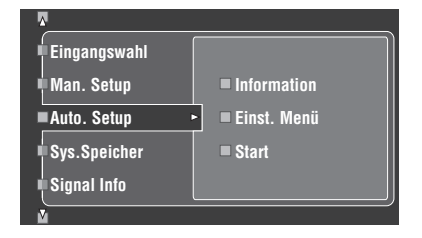

**3** Drücken Sie ④△, um "Information" zu wählen.

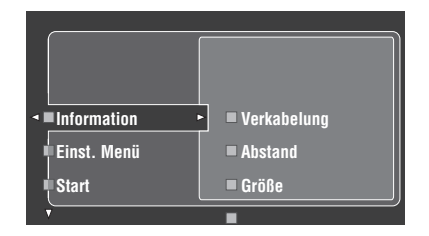

**4** Drücken Sie 4 $\triangleright$  und dann  $4\sqrt{ }$  wiederholt **zum Wählen der gewünschten Prüfpunkte.**

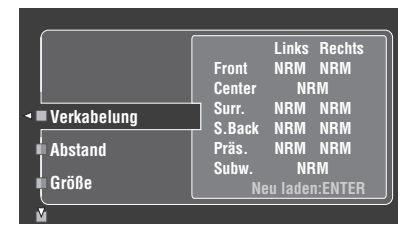

# **Verkabelung (Lautsprecherverkabelung)**

Zeigt die Polarität jedes angeschlossenen Lautsprechers an.

- "NRM" erscheint, wenn die Polarität des angeschlossenen Lautsprechers normal ist.
- "INV." erscheint, wenn die Polarität des angeschlossenen Lautsprechers umgekehrt ist.

### *Hinweis*

"---" erscheint, wenn kein Lautsprecher an den entsprechenden Lautsprecherkanal angeschlossen ist.

#### **Abstand (Lautsprecherabstand)**

Zeigt die Lautsprecherentfernung von der Hörposition an. Drücken Sie  $\mathbb{Q} \triangleleft l \triangleright$  zum Umschalten der Einzeit zur Anzeige des Werts jedes Lautsprecherabstands.

### *Hinweis*

"---" erscheint, wenn kein Lautsprecher an den entsprechenden Lautsprecherkanal angeschlossen ist.

#### **Größe (Lautsprechergröße)**

Zeigt die Größe der angeschlossenen Lautsprecher an. Die Bass-Übergangsfrequenz ("Ü-Freq.") erscheint unten im Menübereich.

- "GR" erscheint, wenn der angeschlossene Lautsprecher die Fähigkeit hat, die niederfrequenten Signale effektiv zu reproduzieren.
- "KL" erscheint, wenn der angeschlossene Lautsprecher nicht die Fähigkeit hat, die niederfrequenten Signale effektiv zu reproduzieren.

### *Hinweis*

"---" erscheint, wenn kein Lautsprecher an den entsprechenden Lautsprecherkanal angeschlossen ist.

#### **EQ-Einst. (Lautsprecherentzerrung)**

Zeigt die Ergebnisse der Einstellung der Frequenzgänge jedes angeschlossenen Lautsprechers.

### *Hinweis*

"---" erscheint, wenn kein Lautsprecher an den entsprechenden Lautsprecherkanal angeschlossen ist.

### **Pegel (Lautsprecherpegel)**

Zeigt den Lautsprecherausgangspegel der angeschlossenen Lautsprecher an.

### *Hinweis*

"---" erscheint, wenn kein Lautsprecher an den entsprechenden Lautsprecherkanal angeschlossen ist.

# **Wiedergabe**

### **Vorsicht**

Bei der Wiedergabe von CDs, die mit dem DTS-Verfahren codiert wurden, muss besondere Vorsicht angewendet werden. Wenn Sie eine mit dem DTS-Verfahren codierte CD -Signal auf einem DTSinkompatiblen CD-Player abspielen, hören Sie nur digitales Rauschen, das Ihre Lautsprecher beschädigen kann. Überprüfen Sie, ob Ihr CD-Player DTS-codierte CDs unterstützt. Prüfen Sie die Ausgangslautstärke Ihres CD-Players, bevor Sie eine DTS-codierte CD wiedergeben.

#### $\geq 0$

Zur Wiedergabe von mit DTS codierten CDs bei Verwendung einer digitalen Audioverbindung stellen Sie immer den "Dekodermodus" in "Eing. Menü" auf "DTS", bevor Sie die Wiedergabe beginnen ([siehe Seite 79](#page-376-0)).

Bevor Sie die folgenden Bedienungen vornehmen, stellen Sie den Betriebsmoduswähler an der Fernbedienung auf **@AMP**.

# <span id="page-338-0"></span>*Grundlegende Bedienungsvorgänge*

# **1 Schalten Sie den an dieses Gerät angeschlossenen Videomonitor ein.**

 $\geq 0$ '

- Sie können dieses Gerät mit dem Bildschirm der grafischen Benutzerführung (GUI) steuern. [Siehe Seite 44](#page-341-0)  für Einzelheiten.
- Sie können die Kurzmeldungsanzeige im Videomonitor ein- oder ausschalten. [Siehe Seite 87](#page-384-0) für Einzelheiten.
- **2 Drehen Sie den** CINPUT**-Wahlschalter (oder stellen Sie den Betriebsmoduswähler auf**  DAMP**, und drücken Sie eine der Eingangswahltasten (**1**)), um die gewünschte Eingangsquelle zu wählen.**

Der Name der aktuell ausgewählten Eingangsquelle erscheint für einige Sekunden auf dem Frontblende-Display und im Kurzmeldungsdisplay.

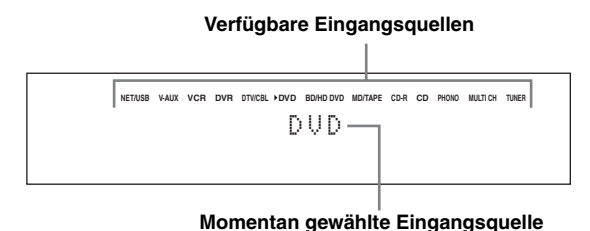

**3 Beginnen Sie mit der Wiedergabe auf der gewählten Quellenkomponente oder wählen Sie einen Rundfunksender.**

- Beziehen Sie sich auf die Bedienungsanleitungen der Quellenkomponente.
- • [Siehe Seite 53](#page-350-1) für Einzelheiten über die UKW/ MW-Abstimmungsanleitung.
- • [Siehe Seite 59](#page-356-1) für Einzelheiten zu dem iPod-Vorgang mit diesem Gerät.
- • [Siehe Seite 61](#page-358-0) für Einzelheiten über die Wiedergabe von Internet-Radioprogrammen und Musikinhalten im PC oder USB-Speichergeräten.
- **4 Drehen Sie** RVOLUME **(oder drücken Sie**  CVOLUME +/–**), um den gewünschten Ausgangspegel einzustellen.**

Regelungsbereich: Mute, –80,0 dB (Minimum) bis +16,5 dB (Maximum)

 $\frac{y}{x}$ 

Hinweise zum Einstellen des Ausgangspegels jedes Lautsprechers [Siehe Seite 52.](#page-349-1)

**5 Drehen Sie den** OPROGRAM**-Wahlschalter auf der Frontblende (oder drücken Sie eine der Soundfeldprogramm-Wahltasten (**O**) wiederholt), um das gewünschte Soundfeldprogramm zu wählen.**

Der Name des gewählten Soundfeldprogramms erscheint auf dem Frontblende-Display und im Kurzmeldungsdisplay. [Siehe Seite 45](#page-342-2) für Details zu Soundfeldprogrammen.

#### **Momentan gewählte Soundfeldprogrammkategorie**

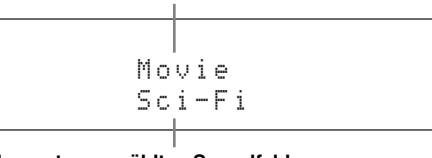

**Momentan gewähltes Soundfeldprogramm**

### *Hinweis*

Soundfeldprogramme können nicht gewählt werden, wenn die an die MULTI CH INPUT-Buchsen angeschlossene Komponente als Eingangsquelle gewählt ist ([siehe Seite 42](#page-339-2)).

#### $\geq 0$

- Wählen Sie ein Soundfeldprogramm gemäß Ihrem Geschmack und nicht nur nach dem Namen des Programms.
- Wenn Sie eine Eingangsquelle wählen, wählt dieses Gerät automatisch das zuletzt mit der entsprechenden Eingangsquelle verwendete Soundfeldprogramm.

# <span id="page-339-3"></span>*Wählen von Audioeingangsbuchsen (AUDIO SELECT)*

Dieses Gerät ist mit einer Vielzahl von Eingangsbuchsen ausgestattet. Verwenden Sie diese Funktion (Audioeingangsbuchsen-Auswahl) um die Eingangsbuchse für eine Eingangsquelle umzuschalten, wenn einer Eingangsquelle mehrere Eingangsbuchsen zugewiesen sind.

### $\leq 0$

- In den meisten Fällen ist die Einstellung der Audioeingangsbuchse auf "AUTO" zu empfehlen.
- Sie können die Standardauswahl der Audioeingangsbuchse dieses Gerätes mit dem "Audioauswahl"-Parameter in "Optionen" einstellen ([siehe Seite 95](#page-392-0)).
- Sie können auch die Einstellung der Audioeingangsbuchse "Audioauswahl" in "Eingangswahl" auswählen ([siehe Seite 79](#page-376-1)).
- **1 Drehen Sie den** CINPUT**-Wahlschalter (oder drücken Sie eine der Eingangswahltasten (**1**)), um die gewünschte Eingangsquelle zu wählen.**
- **2 Drücken Sie** DAUDIO SELECT **(oder**  0AUDIO SEL**) wiederholt, um die gewünschte Audioeingangsbuchsen-Einstellung zu wählen.**

### **Verfügbare Eingangsquellen**

**NET/USB V-AUX VCR DVR DTV/CBL DVD BD/HD DVD MD/TAPE CD-R CD PHONO MULTI CH TUNER** A.SEL: AUTO

#### **Aktuell gewählte Einstellung für die Audioeingangsbuchsen-Auswahl**

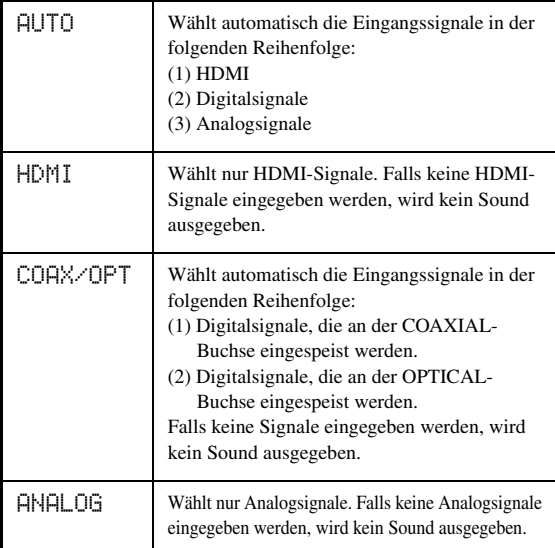

# *Hinweis*

Diese Funktion ist nicht verfügbar, wenn keine digitalen Eingangsbuchsen (OPTICAL, COAXIAL und HDMI) zugewiesen sind. Verwenden Sie "I/O-Zuordn." in "Eingangswahl", um die entsprechenden Eingangsbuchsen neu zuzuweisen [\(siehe Seite 79](#page-376-2)).

# <span id="page-339-2"></span><span id="page-339-0"></span>*Wahl der MULTI CH INPUT-Kompontente*

Verwenden Sie dieses Merkmal zum Wählen der an die MULTI CH INPUT-Buchsen als Eingangsquelle angeschlossene Komponente [\(siehe Seite 29](#page-326-0)).

# **Drehen Sie den** CINPUT**-Wahlschalter auf der Frontblende zur Wahl von MULTI CH (oder drücken Sie** 1MULTI CH IN**).**

#### $\sqrt{a^2}$

Verwenden Sie das "MULTI CH"-Menü in "Eingangswahl", um die Parameter für MULTI CH festzulegen [\(siehe Seite 80\)](#page-377-1).

# *Hinweis*

Soundfeldprogramme und der Compressed Music Enhancer-Modus können nicht gewählt werden, wenn die an die MULTI CH INPUT-Buchsen angeschlossene Komponente als Eingangsquelle gewählt ist ([siehe Seite 45](#page-342-3)).

# <span id="page-339-1"></span>*Verwenden von Kopfhörern*

**Schließen Sie einen Kopfhörer mit einem Stereo-Analog-Audiokabelstecker an die PHONES-Buchse auf der Frontblende an.**

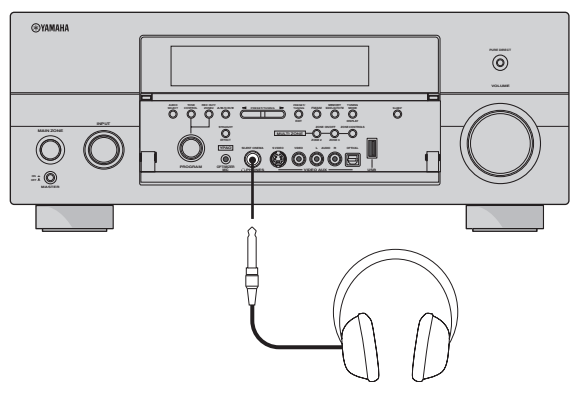

### $\sqrt{a^2}$

Wenn Sie ein Soundfeldprogramm wählen, wird der SILENT CINEMA-Modus automatisch aktiviert (siehe Seite 50).

# *Hinweise*

- Falls Sie Kopfhörer anschließen, werden an den Lautsprecherklemmen keine Signale ausgegeben.
- Wenn die an die MULTI CH INPUT-Buchsen dieses Geräts angeschlossene Komponente als Eingangsquelle gewählt ist, werden nur die an den MULTI CH INPUT FRONT-Buchsen anliegenden Signale vom angeschlossenen Kopfhörer ausgegeben.
- Alle digitalen Mehrkanal-Audiosignale (außer DSD-Signale) werden zusammengemischt an den linken und rechten Kopfhörerkanal ausgegeben.

# <span id="page-340-0"></span>*Stummschalten des Audioausgangs*

**Drücken Sie die ®MUTE-Taste auf der Fernbedienung, um den Audioausgang stummzuschalten. Drücken Sie erneut** EMUTE **um die Tonausgabe wieder fortzusetzen.**

<sub>a</sub>y'∠

- Sie können auch **@VOLUME** an der Frontblende drehen oder C**VOLUME +/–** an der Fernbedienung drücken, um die Tonausgabe wieder fortzusetzen.
- Sie können den Stummschaltpegel mit dem "Mute Typ"-Parameter in "Lautstärke" einstellen [\(siehe Seite 81\)](#page-378-0).
- Die MUTE-Anzeige blinkt im Frontblende-Display, wenn der Tonausgang stummgeschaltet ist und verschwindet aus der Frontblende-Anzeige, wenn der Tonausgang wieder eingeschaltet wird.

# *Wiedergabe einer Videoquelle im Hintergrund einer Audioquelle*

Sie können ein Videobild von einer Videoquelle mit dem Sound einer Audioquelle kombinieren. So können Sie zum Beispiel klassische Musik hören, während Sie schöne Landschaften von der Videoquelle auf dem Videomonitor betrachten.

# **Drücken Sie die Eingangswahltasten (**1**), um eine Videoquelle und danach eine Audioquelle zu wählen.**

 $\mathcal{L}_\odot$ 

Stellen Sie den "Hintergr. Video"-Parameter im "MULTI CH"-Menü auf die gewünschte Einstellung, um den die Standard-Hintergrundvideoeingangsquelle von MULTI CH INPUT-Quellen zu wählen ([siehe Seite 80\)](#page-377-1).

# <span id="page-340-1"></span>*Verwendung des Einschlaf-Timers*

Verwenden Sie diese Funktion, um die Hauptzone nach Ablauf einer bestimmten Zeitspanne automatisch in den Bereitschaftsmodus zu schalten. Der Einschlaf-Timer ist besonders dann nützlich, wenn Sie schlafen gehen, während das Gerät eine Wiedergabe oder Aufnahme einer Quelle ausführt. Der Einschlaf-Timer schaltet auch automatisch die an AC OUTLET(S) angeschlossenen externen Komponenten aus [\(siehe Seite 32](#page-329-0)).

- **1 Drehen Sie den** CINPUT**-Wahlschalter (oder drücken Sie eine der Eingangswahltasten (**1**)), um die gewünschte Eingangsquelle zu wählen.**
- **2 Beginnen Sie mit der Wiedergabe auf der gewählten Quellenkomponente oder wählen Sie einen Rundfunksender.**

Beziehen Sie sich auf die Bedienungsanleitung der Quellenkomponente. Für Einzelheiten über die Abstimmungsanleitung

[Siehe Seite 53](#page-350-1).

# **3 Drücken Sie wiederholt** MSLEEP **(oder**  ASLEEP**), um die Zeitspanne einzustellen.**

Mit jedem Drücken von **MSLEEP** (oder **10 SLEEP**) ändert die Anzeige auf dem Frontblende-Display wie nachfolgend gezeigt.

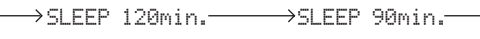

 $SLPFP$  OFF  $\leftarrow$  SLEEP 30min.  $\leftarrow$  SLEEP 60min

Die SLEEP-Anzeige blinkt, während Sie die Zeitspanne für den Einschlaf-Timer ändern. Wenn der Einschlaf-Timer eingestellt ist, leuchtet die SLEEP-Anzeige auf dem Frontblende-Display auf, und das Display kehrt zu dem gewählten Soundfeldprogramm zurück.

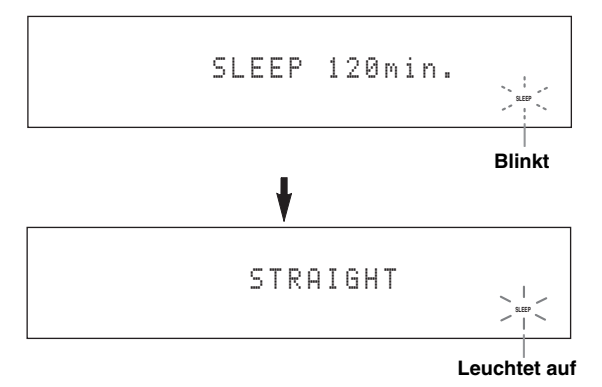

# ■ **Freigabe des Einschlaf-Timers**

**Drücken Sie wiederholt** MSLEEP **(oder 10 SLEEP**), bis "SLEEP OFF" auf dem **Frontblende-Display erscheint.**

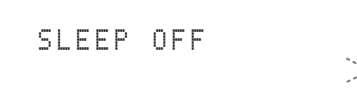

### **Erlischt**

Die SLEEP-Anzeige erlischt, und "SLEEP OFF" erlischt im Frontblende-Display nach einigen Sekunden.

 $\leq \phi'$ 

Sie können die Einstellung des Einschlaf-Timers auch ausschalten, indem Sie B**MAIN ZONE ON/OFF** (oder 8**STANDBY**) drücken, um die Hauptzone auf den Bereitschaftsmodus zu schalten.

**GRUNDLEGENDE BEDIENUNGSVORGÄNGE**

**GRUNDLEGENDE** 

# <span id="page-341-0"></span>*Bedienen der Verstärkerfunktionen dieses Geräts mit dem Bildschirm der grafischen Benutzerführung (GUI)*

Dieses Gerät bietet einen Bildschirm zur grafischen Benutzerführung (GUI), der hilft, die Verstärkerfunktion dieses Geräts zu steuern. Mit dem GUI-Bildschirm können Sie die Information der angelegten Signale und den Status dieses Geräts betrachten. Sie können dieses Gerät auch mit dem GUI-Bildschirm einrichten [\(siehe Seite 70](#page-367-0)).

# **Einträge im GUI-Bildschirm**

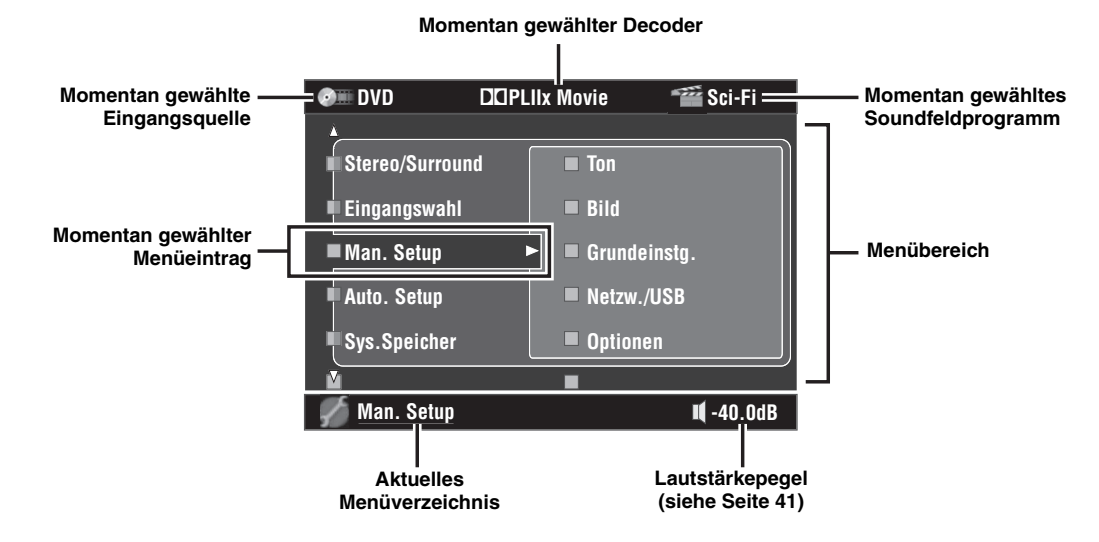

√¦∕<br>≏

- Stellen Sie den Betriebsmoduswähler auf D**AMP**, wenn Sie dieses Gerät mit dem GUI-Bildschirm steuern.
- • [Siehe Seite 70](#page-367-0) für Einzelheiten zum Inhalt im Menübereich.
- Dieses Gerät reserviert den vorher gewählten GUI-Bildschirm.

# ■ **Grundlegende Steuerelemente im GUI-Bildschirm**

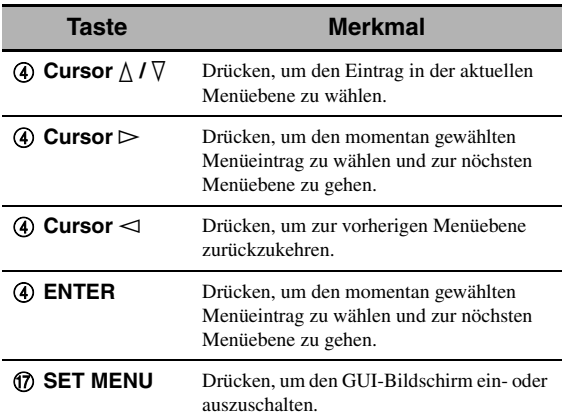

# <span id="page-342-0"></span> **Soundfeldprogramme**

Dieses Gerät ist mit einer Vielzahl präziser Digital-Decoder ausgestattet, die Ihnen die Mehrkanalwiedergabe fast aller Soundquellen in Stereo oder Mehrkanal ermöglichen. Dieses Gerät verfügt auch über einen Yamaha-Digital-Soundfeld-Verarbeitungs-Chip (DSP), der mehrere Soundfeldprogramme enthält, die Sie für ein verbessertes Wiedergabevergnügen einsetzen können.

#### $\geq 0$

- Die Yamaha CINEMA DSP-Soundfeldprogramme sind mit allen Dolby Digital, DTS, Dolby Surround, Dolby TrueHD und DTS-HD Master Audio-Quellen kompatibel.
- Die Yamaha HiFi DSP-Soundfeldprogramme dieses Gerätes reproduzieren akustische Umfeldbedingungen, die durch Präzisionsmessungen in real existierenden Konzerthallen, Musiksälen, Kinos usw. erfasst wurden. Daher können Sie vielleicht Variationen in der Stärke der von vorne, hinten, links und rechts kommenden Reflexionen feststellen.

# <span id="page-342-3"></span>*Wahl von Soundfeldprogrammen Hinweise*

**Drehen Sie den** OPROGRAM**-Wahlschalter (oder stellen Sie den Betriebsmoduswähler auf @AMP** und drücken dann eine der Soundfeld-**Wahltasten (**O**) wiederholt).**

Der Name des gewählten Soundfeldprogramms erscheint auf dem Frontblende-Display und im Kurzmeldungsdisplay.

- Wenn Sie eine Eingangsquelle wählen, wählt dieses Gerät automatisch das zuletzt mit der entsprechenden Eingangsquelle verwendete Soundfeldprogramm.
- Soundfeldprogramme können nicht gewählt werden, wenn die an die MULTI CH INPUT-Buchsen angeschlossene Komponente als Eingangsquelle gewählt ist [\(siehe Seite 42\)](#page-339-2) oder wenn das Gerät im Modus Pure Direct ist [\(siehe Seite 51](#page-348-1)).
- Wenn Sie DTS 96/24-Quellen mit einem Soundfeldprogramm wiedergeben, wendet dieses Gerät das gewählte Programm an, ohne den DTS 96/24-Decoder zu aktivieren.
- Abtastfrequenzen über 48 kHz werden auf 48 kHz reduziert, woraufhin die Soundfeldprogramme angewendet werden.

#### $\leq$

Sie können die gewünschten Soundfeldprogramme wählen und die Einstellung der Parameter durch Verwendung des GUI-Bildschirms einstellen. [Siehe Seite 71](#page-368-0) für Einzelheiten.

# <span id="page-342-2"></span><span id="page-342-1"></span>*Beschreibungen für Soundfeldprogramme*

#### al's'≤

Wählen Sie ein Soundfeldprogramm gemäß Ihrem Geschmack und nicht nur nach dem Namen des Programms.

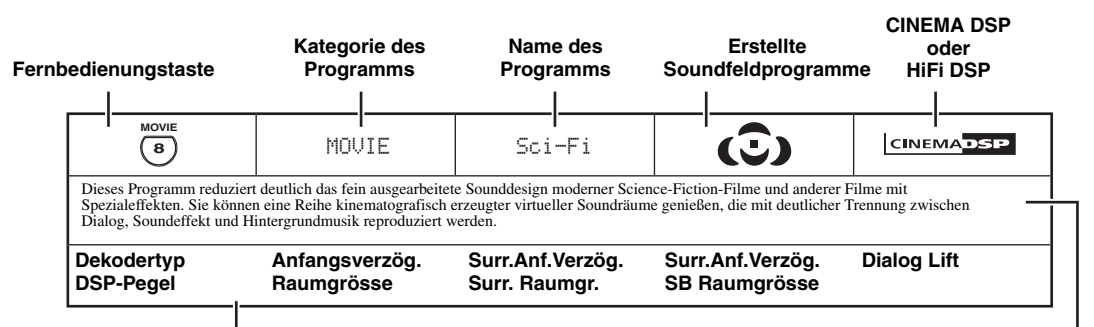

#### **Verfügbare Soundfeldparameter [\(siehe Seite 73\)](#page-370-0) Programmbeschreibung**

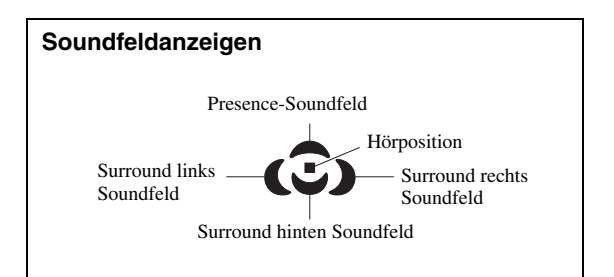

# ■ **Für Audio-Musikquellen**

 $\dot{z}_0^{\prime\prime}$ 

Für Musikquellen wird ebenfalls empfohlen, den Pure Direct-Modus ([siehe Seite](#page-348-1) 51), den "STRAIGHT"-Modus [\(siehe Seite 50\)](#page-347-3) oder den Surround-Decodierungsmodus ([siehe Seite 68](#page-365-0)) zu verwenden.

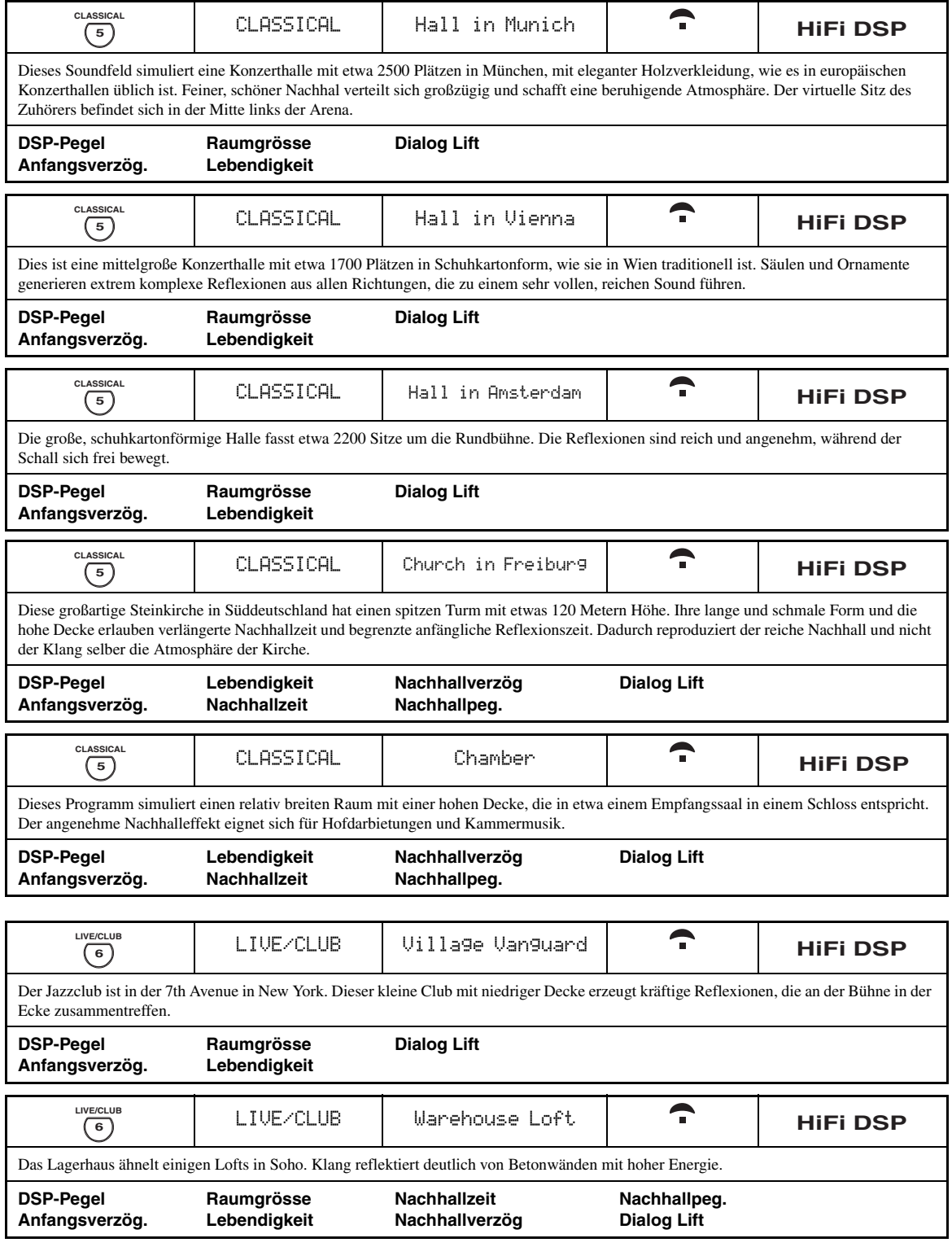

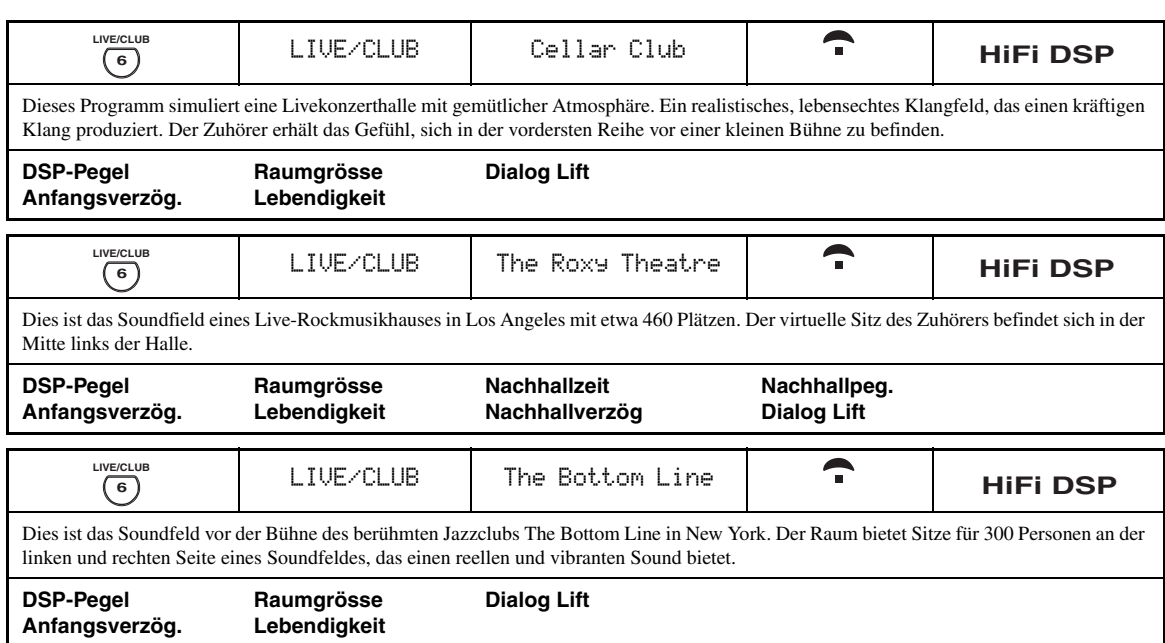

# ■ **Für verschiedene Quellen**

# *Hinweis*

Welche Soundfeldparameter verfügbar sind und welche Soundfelder erzeugt werden, hängt von den Eingangsquellen und den Einstellungen dieses Geräts ab.

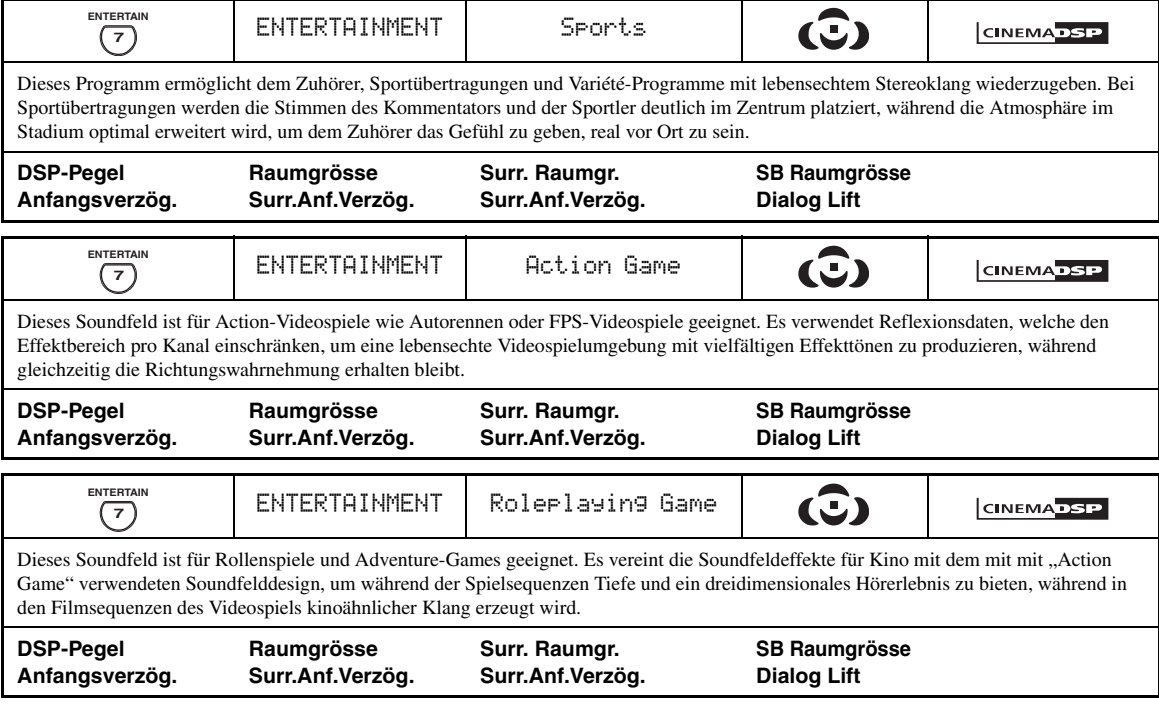

# ■ **Für visuelle Musikquellen**

### *Hinweis*

Welche Soundfeldparameter verfügbar sind und welche Soundfelder erzeugt werden, hängt von den Eingangsquellen und den Einstellungen dieses Geräts ab.

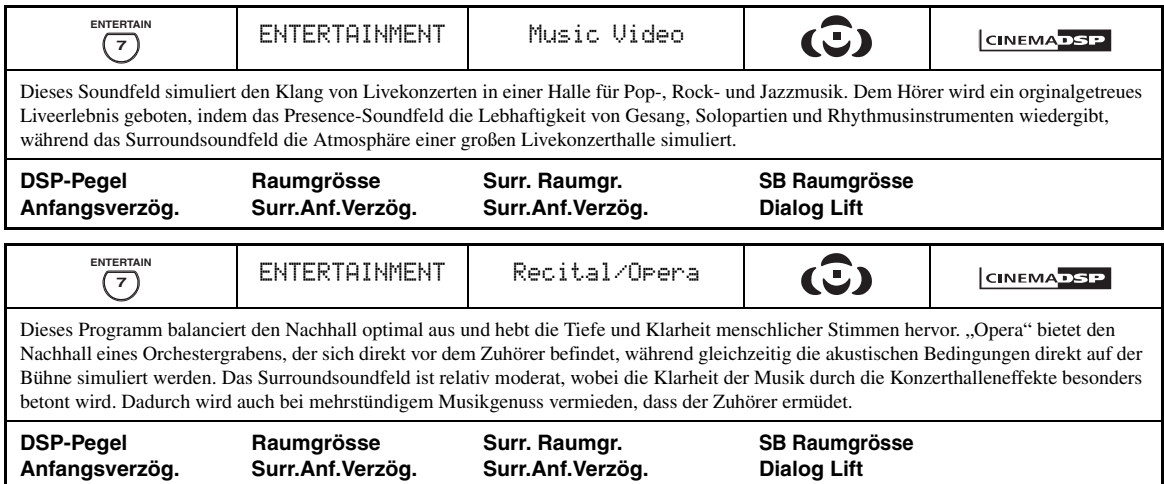

# ■ **Für Filmquellen**

 $\leq \circ \leq$ 

Sie können den gewünschten Decoder für das folgende Soundfeldprogramm wählen (außer "Mono Movie"). [Siehe Seite 68](#page-365-1) für Einzelheiten.

# *Hinweis*

Welche Soundfeldparameter verfügbar sind und welche Soundfelder erzeugt werden, hängt von den Eingangsquellen und den Einstellungen dieses Geräts ab.

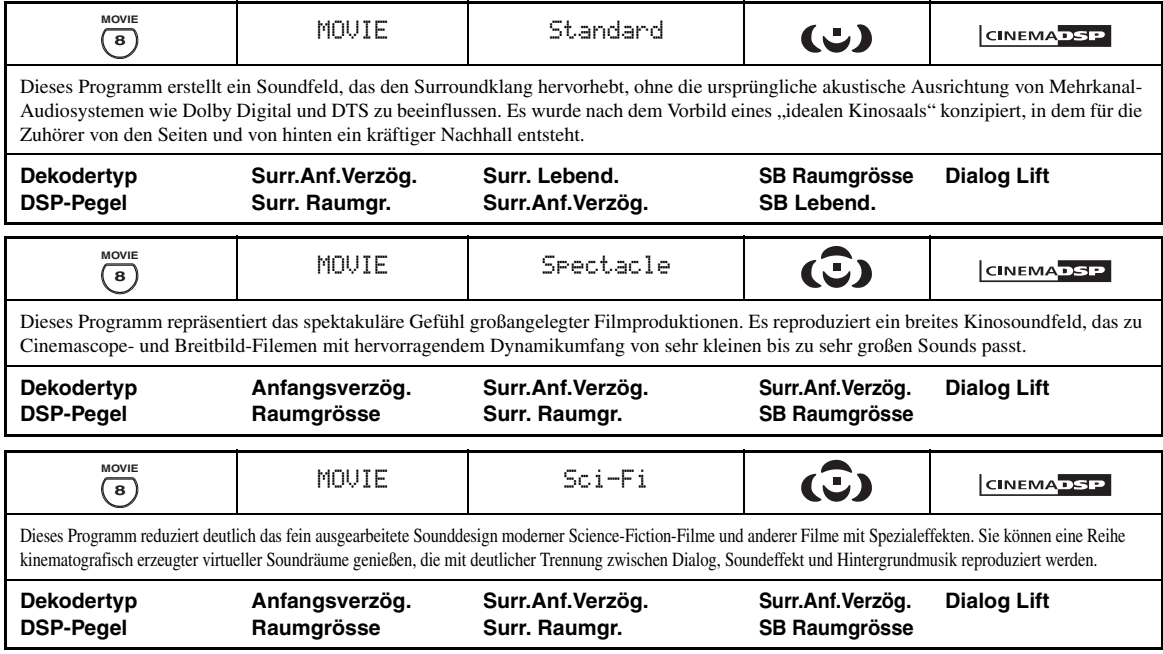

<span id="page-346-0"></span>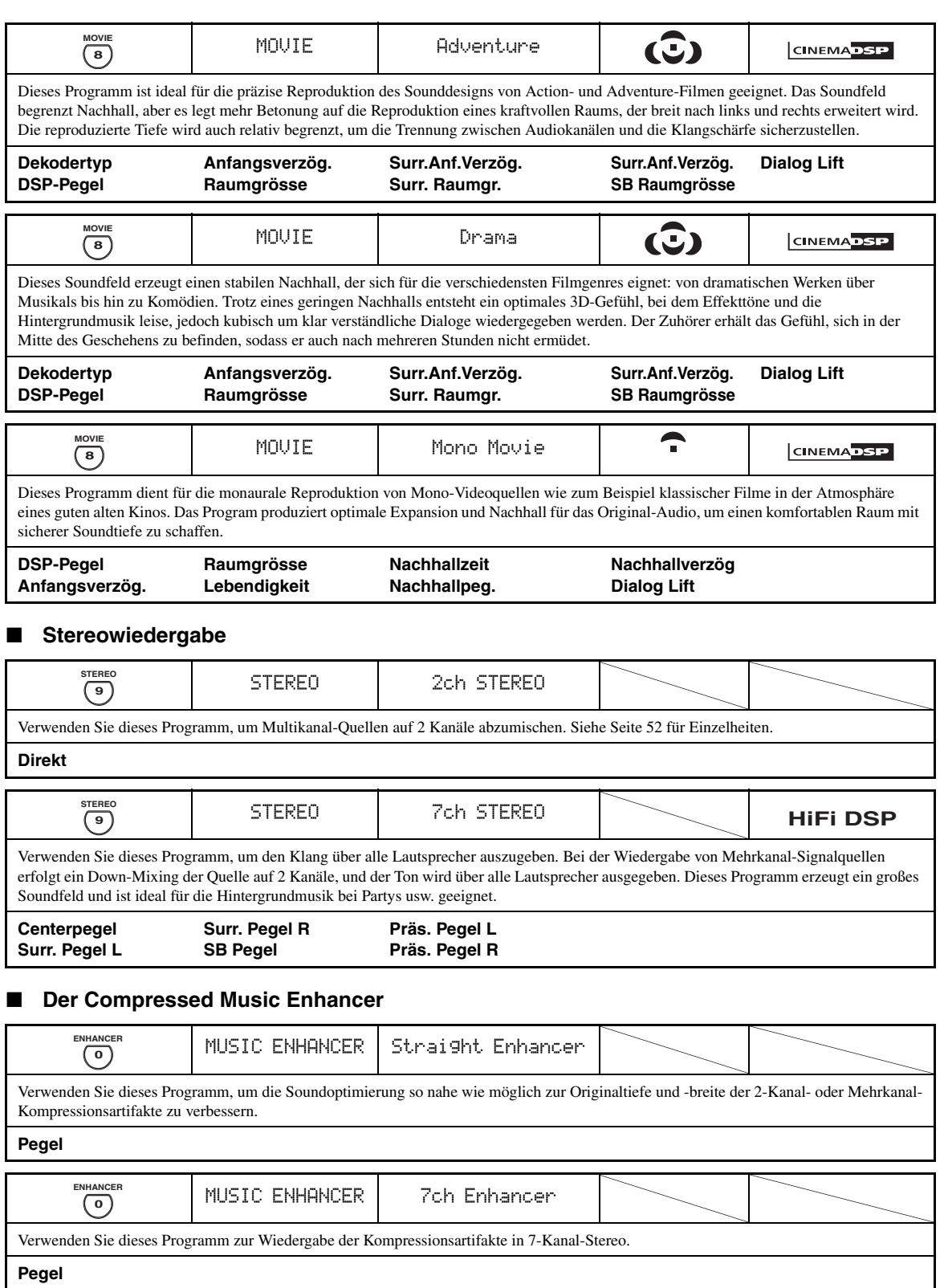

**GRUNDLEGENDE BEDIENUNGSVORGÄNGE**

Grundlegende<br>Bedienungsvorgånge

# <span id="page-347-0"></span>■ **Verwenden von Soundfeldprogrammen ohne Surroundlautsprecher (Virtual CINEMA DSP)**

Virtual CINEMA DSP erlaubt Ihnen den Genuss von CINEMA DSP- oder HiFi DSP-Soundfeldprogrammen ohne Surround-Lautsprecher. Dadurch werden virtuelle Lautsprecher kreiert, um ein natürliches Soundfeld zu reproduzieren.

Wenn Sie "Surround" auf "Nicht vorh." ([siehe Seite 89\)](#page-386-3) einstellen, wird Virtual CINEMA DSP automatisch aktiviert, sobald Sie ein CINEMA DSP oder HiFi DSP-Soundfeldprogramm ([siehe Seite 45\)](#page-342-2) wählen.

# *Hinweis*

Virtual CINEMA DSP wird in den folgenden Fällen nicht aktiviert, auch wenn "Surround" auf "Nicht vorh." (siehe [Seite 89](#page-386-3)) gestellt ist:

- wenn die an die MULTI CH INPUT-Buchsen angeschlossene Komponente als Eingangsquelle [\(siehe Seite 42\)](#page-339-2) gewählt ist.
- wenn Kopfhörer an die PHONES-Buchse angeschlossen sind. – wenn dies Gerät im "7ch stereo"-Modus ist.

# <span id="page-347-2"></span>Genießen von Multi-Kanal-Quellen und **Soundfeldprogrammen mit Kopfhörern (SILENT CINEMA)**

SILENT CINEMA gestattet Ihnen, Mehrkanalmusik oder Filmton über herkömmliche Kopfhörer zu hören. SILENT CINEMA aktiviert automatisch, wenn Sie die Kopfhörer an die PHONES-Buchse anschließen, während Sie CINEMA DSP- oder HiFi DSP-Soundfeldprogramme hören ([siehe Seite 45\)](#page-342-2). Wenn aktiviert, leuchtet die SILENT CINEMA-Anzeige auf dem Frontblende-Display auf.

### *Hinweise*

- SILENT CINEMA wird nicht aktiviert, wenn die an die MULTI CH INPUT-Buchsen angeschlossene Komponente als Eingangsquelle gewählt ist [\(siehe Seite 42\)](#page-339-2).
- SILENT CINEMA ist nicht wirksam, wenn der Modus Pure Direct [\(siehe Seite 51\)](#page-348-1) oder "2ch Stereo" [\(siehe Seite 52\)](#page-349-2) gewählt ist, oder wenn dieses Gerät im Modus "STRAIGHT" ist.

Bevor Sie die folgende Bedienung vornehmen, stellen Sie den Betriebsmoduswähler an der Fernbedienung auf **@AMP**.

# <span id="page-347-1"></span>*Mit dem CINEMA DSP 3D-Modus*

CINEMA DSP 3D-Modus erzeugt das intensive und genaue stereoskopische Soundfeld im Hörraum. Sie können den CINEMA DSP 3D-Modus aktivieren und deaktivieren.

**Drücken Sie** K3D DSP **wiederholt, um den CINEMA DSP 3D-Modus ein- oder auszuschalten.**

- "3D:ON" erscheint im Frontblende-Display, und die 3D-Anzeige ([siehe Seite 36\)](#page-333-0) leuchtet auf, während das Gerät im CINEMA DSP 3D-Modus ist. CINEMA DSP 3D-Modus erzeugt das intensive und stereoskopische Soundfeld im Hörraum.
- "3D:OFF" erscheint im Frontblende-Display, und die 3D-Anzeige verschwindet, wenn der CINEMA DSP 3D-Modus ausgeschaltet wird. Der herkömmliche CINEMA DSP-Modus erzeugt das große und expandierende Soundfeld im Hörraum.

## *Hinweise*

- "3D: $-$ " erscheint, wenn der CINEMA DSP 3D-Modus nicht verfügbar ist.
- Wenn Sie "Präsenz" auf "Nicht vorh." stellen, kann dieses Gerät nicht den CINEMA DSP 3D-Modus aktivieren.
- Dieses Gerät aktiviert den CINEMA DSP 3D-Modus nur,. wenn Sie eines der Soundfeldprogramme CINEMA DSP oder HiFi DSP wählen.
- Wenn Ihr Kopfhörer an dieses Gerät angeschlossen ist, kann dieses Gerät nicht den CINEMA DSP 3D-Modus aktivieren.

# <span id="page-347-3"></span>*Genießen unbearbeiteter Eingangsquellen*

Wenn dieses Gerät im "STRAIGHT"-Modus ist, werden Zweikanal-Stereo-Quellen nur von den linken und rechten Frontlautsprechern ausgegeben. Mehrkanalquellen werden direkt in die geeigneten Kanäle decodiert, ohne zusätzliche Effektverarbeitung auszuführen.

 $\geq 0$ '

Sie können auch den "STRAIGHT"-Modus wählen, indem Sie den GUI-Bildschirm verwenden. [Siehe Seite 71](#page-368-1) für Einzelheiten.

**Drücken Sie** PSTRAIGHT **(oder** ISTRAIGHT**)**  zum Wählen von "STRAIGHT".

# **STRAIGHT**

 $\geq 0$ 

Die Namen des Audiosignalformats der Eingangssignalquelle und der aktive Decoder werden auf dem Frontblende-Display angezeigt.

# ■ **Deaktivieren des "STRAIGHT"-Modus**

# **Drücken Sie** PSTRAIGHT **(oder** ISTRAIGHT**),**  so dass "STRAIGHT" von dem Frontblende-**Display verschwindet.**

Der Soundeffekt wird wieder eingeschaltet.

 $\geq 0$ 

Sie können auch das gewünschte Soundfeldprogramm durch Drehen des O**PROGRAM**-Wahlschalters wählen (oder drücken Sie eine der gewünschten Soundfeldprogramm-Tasten (O) wiederholt).

# **Verwendung der Audiomerkmale**

Bevor Sie die folgende Bedienung vornehmen, stellen Sie den Betriebsmoduswähler an der Fernbedienung auf **@AMP**.

# <span id="page-348-1"></span><span id="page-348-0"></span>*Genießen puren HiFi-Sounds*

Verwenden Sie den Pure Direct-Modus, um die ausgewählte Quelle mit reinem HiFi-Sound wiederzugeben. Wenn der Pure Direct-Modus aktiviert ist, gibt dieses Gerät die gewählte Quelle mit der größten Originaltreue wieder.

# **Drücken Sie <b>@PURE DIRECT** (oder **@PURE** DIRECT**), um den Pure Direct-Modus ein- oder auszuschalten.**

Die **@PURE DIRECT**-Taste an der Frontblende leuchtet auf und das Frontblende-Display schaltet automatisch aus, während dieses Gerät im Pure Direct-Modus ist.

### *Hinweise*

- Wenn dieses Gerät im Modus Pure Direct ist, gibt es keine Videosignale an den MONITOR OUT-Buchsen und der HDMI OUT-Buchse aus.
- Wenn Sie die Audioeingangsbuchsen-Auswahl auf "AUTO", "HDMI" oder "COAX/OPT" eingestellt haben ([siehe Seite 42](#page-339-3)) und die Bitstream- oder Mehrkanal-PCM-Quelle wiedergeben, aktiviert dieses Gerät den entsprechenden Decoder.
- Die folgenden Verfahren sind nicht möglich, wenn das Gerät im Pure Direct-Modus ist:
- Umschalten des Soundfeldprogramms
- Anzeige des GUI-Bildschirms
- Bedienung der Videofunktionen (Videoumwandlung usw.)
- Der Pure Direct-Modus wird automatisch aufgehoben, wenn dieses Gerät ausgeschaltet ist.

#### $\geq 0$

Das Frontblende-Display wird momentan eingeschaltet, wenn Sie eine Operation ausführen.

# *Einstellen der Klangqualität*

Verwenden Sie diese Funktion, um die Bass/ Höhenbalance der vorderen linken/rechten Kanäle und Centerlautsprecher-Kanäle und des Subwoofer-Kanals einzustellen.

**1 Drücken Sie** ETONE CONTROL **auf der Frontblende wiederholt, um den Frequenzgang der hohen Frequenzen (TREBLE) oder den Frequenzgang der tiefen Frequenzen (BASS) zu wählen.**

# **2 Drehen Sie den** OPROGRAM**-Wahlschalter, um den Frequenzgang der hohen Frequenzen (TREBLE) oder den Frequenzgang der tiefen Frequenzen (BASS) einzustellen.**

Regelungsbereich: –6,0 dB bis +6,0 dB

### *Hinweise*

- Falls Sie den Sound mit hohen Frequenzen oder niedrigen Frequenzen auf einen extremen Pegel erhöhen oder vermindern, stimmt die Klangqualität der Surround-Lautsprecher möglicherweise nicht mit den linken/rechten Frontlautsprechern und dem Center-Lautsprecher sowie dem Subwoofer überein.
- TONE CONTROL ist nicht wirksam, wenn PURE DIRECT oder MULTI CH als Eingangsquelle gewählt ist.

### $\leq \phi'$

Verwenden Sie den Parameter "Klangregler" im Menü "Ton" zur Anpassung der Stärke der Tiefen- und Höhenausgabe zu Ihren Lautsprechern und Kopfhörern mit Hilfe des GUI-Bildschirms. [Siehe Seite 83](#page-380-0) für Einzelheiten.

Bevor Sie die folgende Bedienung vornehmen, stellen Sie den Betriebsmoduswähler an der Fernbedienung auf **@AMP**.

# <span id="page-349-1"></span><span id="page-349-0"></span>*Anpassen des Lautsprecher-Pegels*

Sie können den Ausgangspegel jedes Lautsprechers einstellen, während Sie eine Musikquelle hören. Dies ist auch möglich, wenn Sie Quellen wiedergeben, die an den MULTI CH INPUT-Buchsen anliegen.

### *Hinweis*

Dieser Vorgang überschreibt die Pegelanpasungen, die in "Auto. Setup" ([siehe Seite 37](#page-334-1)) und "Lautspr. Pegel" [\(siehe Seite 91](#page-388-1)) vorgenommen wurden.

**1 Drücken Sie** 3LEVEL **auf der Frontblende wiederholt, um den einzustellenden Lautsprecher zu wählen.**

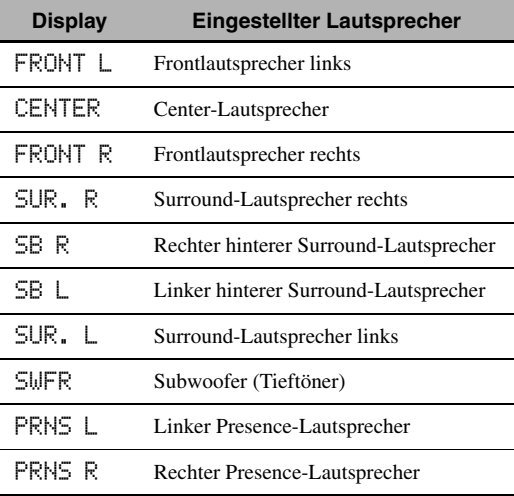

 $\frac{y}{x}$ 

- Sobald Sie 3**LEVEL** an der Fernbedienung gedrückt haben, können Sie den Lautsprecher auch durch Drücken von  $\mathbb{Q} \wedge / \nabla$  wählen.
- Anstelle von "SB R" und "SB L" erscheint "SB", wenn "Surr.Back" auf entweder "Klein x1" oder "Groß x1" [\(siehe Seite 89\)](#page-386-1) eingestellt ist.

# **2 Drücken Sie** 4 $\text{≤}$  /  $\text{≤}$  , um den **Ausgangspegel des Lautsprechers einzustellen.**

- Drücken Sie  $\mathcal{A} \triangleright$ , um den Wert zu steigern.
- Drücken Sie 4)<d, um den Wert zu senken. Regelungsbereich: –10,0 dB bis +10,0 dB

# <span id="page-349-2"></span>*Genießen von Multi-Kanal-Quellen in 2-Kanal-Stereo*

Sie könen Multi-Kanal-Quellen auf 2 Kanäle abmischen und Wiedergabe in 2-Kanal-Stereo genießen.

### **Drücken Sie wiederholt** OSTEREO **auf der**  Frontblende, um ..2ch Stereo" zu wählen.

 $\geq 0$ 

- Sie können einen Subwoofer mit diesem Programm verwenden, wenn "Bassausgang" auf "SWFR" oder "Front+Subw." gestellt ist ([siehe Seite 89](#page-386-0)).
- Sie können auch den "2ch Stereo"-Modus wählen, indem Sie den O**PROGRAM**-Wahlschalter an der Frontblende drehen.
- Sie können auch den "2ch Stereo"-Modus wählen und den Parameter einstellen, indem Sie den GUI-Bildschirm verwenden. [Siehe Seite 71](#page-368-1) für Einzelheiten.
- • [Siehe Seite 76](#page-373-0) für Einzelheiten zu den Parametern des "2ch Stereo"-Modus.

# <span id="page-350-0"></span>**UKW/MW-Abstimmung**

<span id="page-350-1"></span>Es gibt 2 Methoden zur Abstimmung: automatisch und manuell. Die automatische Abstimmung arbeitet, wenn die Sendersignale stark und ohne Strörungen enfangen werden. Falls das Signal des Senders, den Sie wählen möchten, schwach ist, stimmen Sie manuell auf diesen ab. Sie können auch die automatischen und manuellen Merkmale zur Festsenderabstimmung verwenden, um bis zu 40 Sender zu speichern (A1 bis E8: 8 Festsendernummern in jeder der 5 Festsendergruppen). Sie können außerdem jegliche Festsender abrufen und die Zuordnung von zwei Festsendern miteinander austauschen.

## *Hinweis*

Richten Sie die angeschlossenen UKW- und MW-Antennen für besten Empfang aus.

# <span id="page-350-2"></span>*Automatische Abstimmung*

Die automatische Abstimmung arbeitet, wenn die Sendersignale stark und ohne Strörungen enfangen werden.

- **1** Drehen Sie den ©INPUT-Wahlschalter auf der Frontblende, um ..TUNER" als **Eingangsquelle zu wählen.**
- **2 Drücken Sie** JFM/AM**, um den Empfangsbereich zu wählen.**

"FM" oder "AM" erscheint auf dem Frontblende-Display.

**3 Drücken Sie** LTUNING MODE**, so dass die AUTO-Anzeige auf dem Frontblende-Display aufleuchtet.**

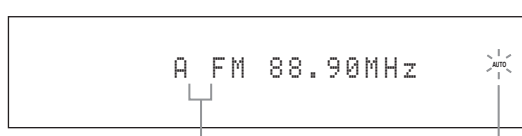

**Kein Doppelpunkt (:) Leuchtet auf**

Falls ein Kolon (:) auf dem Frontblende-Display erscheint, ist das Abstimmen nicht möglich. Drücken Sie *OPRESET/TUNING*, um den Doppelpunkt (:) auszuschalten.

**4** Drücken Sie einmal **@PRESET/TUNING**  $\lhd$  / $\rhd$ , **um mit der automatischen Abstimmung zu beginnen.**

Wenn das Gerät auf einen Sender abgestimmt ist, leuchtet die TUNED-Anzeige auf, und die Frequenz des empfangenen Senders wird auf dem Frontblende-Display angezeigt.

- Drücken Sie  $\bigoplus \triangleright$ , um eine höhere Frequenz zu empfangen.
- Drücken Sie  $\Theta \triangleleft$ , um auf eine niedrigere Frequenz abzustimmen.

# *Manuelle Abstimmung*

Wenn das empfangene Signal des Senders, den Sie wählen möchten, schwach ist, stimmen Sie manuell auf diesen ab.

# *Hinweis*

Durch die manuelle Abstimmung auf einen UKW-Sender wird der Tuner automatisch auf Mono-Empfangsmodus umgeschaltet, um die Signalqualität zu verbessern.

**1** Drehen Sie den ©INPUT-Wahlschalter auf der Frontblende, um "TUNER" als **Eingangsquelle zu wählen.**

# **2 Drücken Sie** JFM/AM**, um den Empfangsbereich zu wählen.**

"FM" oder "AM" erscheint auf dem Frontblende-Display.

**3 Drücken Sie** LTUNING MODE**, so dass die AUTO-Anzeige von dem Frontblende-Display verschwindet.**

$$
\begin{array}{c}\n\text{R} \text{ F} \text{M} \text{ 88.90 MHz} \\
\downarrow\n\end{array}
$$

### **Kein Doppelpunkt (:)**

Falls ein Kolon (:) auf dem Frontblende-Display erscheint, ist das Abstimmen nicht möglich. Drücken Sie **(I)PRESET/TUNING**, um den Doppelpunkt (:) auszuschalten.

**4 Drücken Sie <b>⊕PRESET/TUNING**  $\lhd$  /  $\rhd$ , um **manuell auf den gewünschten Sender abzustimmen.**

Halten Sie die Taste gedrückt, um die Sendersuche fortzusetzen.

# <span id="page-351-1"></span>*Automatische Festsenderabstimmung*

Sie können auch die automatische Festsenderabstimmung verwenden, um bis zu 40 UKW-Sender mit starken Signalen (A1 bis E8: 8 Festsendernummern in jeder der 5 Festsendergruppen) nacheinander zu speichern. Sie können danach einen Festsender einfach aufrufen, in dem Sie die entsprechende Festsendernummer wählen.

- **1 Drehen Sie den** CINPUT**-Wahlschalter auf**  der Frontblende, um ..TUNER" als **Eingangsquelle zu wählen.**
- **2 Drücken Sie** JFM/AM**, um "FM" als Empfangsbereich zu wählen.**

"FM" erscheint auf dem Frontblende-Display.

**3 Drücken und halten Sie** KMEMORY **für mehr als 3 Sekunden gedrückt.**

Die Festsendernummer und die AUTO- und die MEMORY-Anzeigen blinken. Nach ca. 10 Sekunden beginnt der automatische Sendersuchlauf von der gegenwärtigen Frequenz in Aufwärtsrichtung.

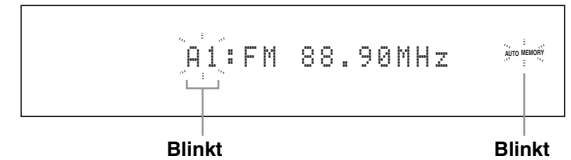

Wenn die automatische Abstimmung von Festsendern beendet ist, zeigt das Frontblende-Display die Frequenz des zuletzt gespeicherten Senders an.

 $\geq 0$ 

- Sie können die Festsendernummer festlegen, ab der die UKW-Sender abgespeichert werden. Drücken Sie G**A/B/C/D/E** und dann **⊕PRESET/TUNING** < />  $\triangleright$  wiederholt, nachdem Sie Schritt 3 ausgeführt haben, um die Festsendernummer zu wählen, unter der der erste Sender gespeichert wird.
- Sie können die Abstimmung in Richtung auf niedrigere Frequenzen starten, um UKW-Sender automatisch abzuspeichern. Drücken Sie I**PRESET/TUNING**, so dass der Doppelpunkt (:) aus dem Frontblende- Display verschwindet, und drücken Sie dann **⊕PRESET/TUNING** < nachdem Sie K**MEMORY** mehr als 3 Sekunden lang gedrückt haben.

# *Hinweise*

- Die unter einer Festsendernummer vorhandenen Senderdaten werden gelöscht, wenn Sie einen neuen Sender unter derselben Festsendernummer speichern.
- Falls die Anzahl der empfangenen Sender nicht 40 (E8) erreicht, stoppt der automatische Festsendersuchlauf automatisch, nachdem alle empfangbaren Sender aufgesucht wurden.
- Nur UKW-Sender mit ausreichender Signalstärke werden durch den automatischen Festsendersuchlauf gespeichert. Falls der Sender, den Sie speichern möchten, eine geringe Signalstärke aufweist, stimmen Sie manuell auf den Sender ab, und speichern Sie diesen danach, wie unter ["Manuelle Festsenderabstimmung"](#page-351-0) beschrieben.
- (Nur Modell für Europa) Nur Radio-Daten-System-Sender werden durch den automatischen Festsendersuchlauf gespeichert.

# <span id="page-351-0"></span>*Manuelle Festsenderabstimmung*

Sie können auch bis zu 40 Sender (A1 bis E8: 8 Sender in jeder der 5 Festsendergruppen) manuell abspeichern.

# **1 Stimmen Sie automatisch oder manuell auf einen Sender ab.**

[Siehe Seite 53](#page-350-2) für Hinweise zur Abstimmung.

# **2 Drücken Sie** KMEMORY**.**

Die MEMORY-Anzeige blinkt auf dem Frontblende-Display etwa 10 Sekunden lang.

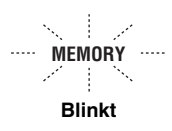

# **3 Drücken Sie wiederholt** GA/B/C/D/E**, um eine Festsendergruppe (A bis E) zu wählen, während die MEMORY-Anzeige blinkt.**

Der Buchstabe für die gewählte Festsendergruppe erscheint. Stellen Sie sicher, dass der Kolon (:) auf dem Frontblende-Display erscheint.

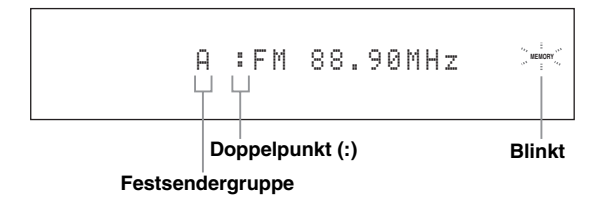

**4 Drücken Sie die Taste** HPRESET/TUNING l **/** h**, um eine Festsendernummer (1 bis 8) zu wählen, während die MEMORY-Anzeige blinkt.**

- Drücken Sie  $\bigoplus \triangleright$ , um eine höhere Festsendernummer zu wählen.
- Drücken Sie  $\bigoplus \triangleleft$ , um eine niedrigere Festsendernummer zu wählen.

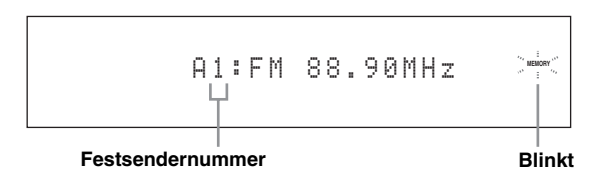

# **5 Drücken Sie** KMEMORY**, während die MEMORY-Anzeige blinkt.**

Der Empfangsbereich und die Frequenz erscheinen mit der voreingestellten Festsendergruppe und der von Ihnen gewählten Nummer auf dem Frontblende-Display. Die MEMORY-Anzeige verschwindet von dem Frontblende-Display.

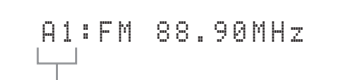

**Der angezeigte Sender wurde als A1 gespeichert.**

# *Hinweise*

- Die unter einer Festsendernummer vorhandenen Senderdaten werden gelöscht, wenn Sie einen neuen Sender unter derselben Festsendernummer speichern.
- Der Empfangsmodus (Stereo oder Mono) wird gemeinsam mit der Senderfrequenz gespeichert.

# <span id="page-352-1"></span><span id="page-352-0"></span>*Aufrufen eines Festsenders*

Sie können jeden beliebigen Festsender aufrufen, indem Sie einfach die Festsendergruppe und -nummer wählen, unter welcher der Sender abgespeichert ist.

Stellen Sie den Betriebsmoduswähler auf @SOURCE und drücken Sie dann **1 TUNER** wiederholt, um "TUNER" als Eingangsquelle zu wählen.

**1 Drücken Sie** GA/B/C/D/E **(oder** 4A//B/C/D/E l **/** h**) zum Wählen der gewünschten Festsendergruppe (A bis E).**

Der Buchstabe der Festsendergruppe erscheint auf dem Frontblende-Display und ändert mit jedem Drücken der Taste.

**2** Drücken Sie **APRESET/TUNING**  $\lhd$  /  $\lhd$ **(oder 4PRESET/CH ∆ /**  $\nabla$ **) zum Wählen der gewünschten Festsendernummer (1 bis 8).**

Die Festsendergruppe und -nummer erscheinen gemeinsam mit dem Empfangsbereich und der Frequenz auf dem Frontblende-Display.

A1:FM 88.90MHz

# *Austauschen von Festsendern*

Sie können die Zuordnungen von zwei Festsendern miteinander austauschen. Das folgende Beispiel beschreibt den Vorgang, wie Sie den Festsender "E1" mit dem Festsender "A5" austauschen können.

**1 Wählen Sie den Festsender "E1", indem Sie GA/B/C/D/E** und **APRESET/TUNING**  $\lhd$ / $\lhd$ **an der Frontblende verwenden.**

Siehe ["Aufrufen eines Festsenders"](#page-352-1) in der linken Spalte.

# **2** Betätigen und halten Sie **DEDIT** für weitere **3 Sekunden gedrückt.**

"E1" und die MEMORY-Anzeige blinken auf dem Frontblende-Display.

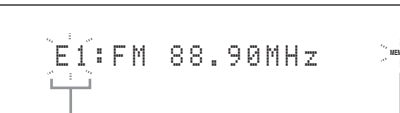

$$
\begin{bmatrix} \mathcal{F}_{\mathcal{F}_{\mathcal{G}}} & \vdots & & & \\ \mathcal{F}_{\mathcal{F}_{\mathcal{G}}} & \mathcal{F}_{\mathcal{G}} & \mathcal{F}_{\mathcal{G}} \\ \vdots & & & \\ \mathcal{F}_{\mathcal{G}} & \mathcal{F}_{\mathcal{G}} & \mathcal{F}_{\mathcal{G}} \end{bmatrix}
$$

**GRUNDLEGENDE BEDIENUNGSVORGÄNGE**

**GRUNDLEGENDE** 

**Blinkt Blinkt**

# **3 Wählen Sie den Festsender "A5", indem Sie**   $@$ **A/B/C/D/E** und  $@$  **PRESET/TUNING**  $\lhd$ / $\lhd$ **verwenden.**

"A5" und die MEMORY-Anzeige blinken auf dem Frontblende-Display.

Siehe ["Aufrufen eines Festsenders"](#page-352-1) in der linken Spalte.

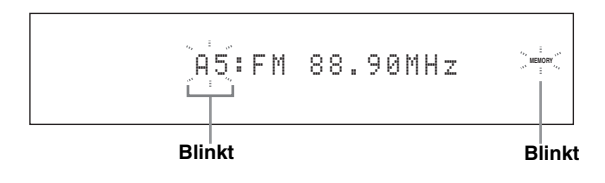

# **4** Drücken Sie erneut **OEDIT**.

"EDIT E1-A5" erscheint auf dem Frontblende-Display, und die Zuweisungen der beiden Festsender werden ausgetauscht.

EDIT E1-A5

# **Radio-Daten-System-Abstimmung (nur Modelle für Europa)**

Radio-Daten-System ist ein Datenübertragungssystem, das in vielen Ländern für UKW-Sender verwendet wird. Dieses Gerät kann verschiedene Radio-Daten-System-Daten, wie zum Beispiel PS (Programmdienstname), PTY (Programmtyp), RT (Radiotext), CT (Uhrzeit) und EON (erweiterter Senderverbund), empfangen, wenn Sie auf einen Radio-Daten-System-Sender abgestimmt haben.

# *Anzeigen der Radio-Daten-System-Information*

Verwenden Sie dieses Merkmal zur Anzeige der 4 Typen von Radio-Daten-System-Information: PS (Programmdienst), PTY (Programmtyp), RT (Radiotext)

und CT (Uhrzeit). Die entsprechenden Anzeigen leuchten auf dem Frontblende-Display auf.

# *Hinweise*

- Sie können einen der Radio-Daten-System-Anzeigemodi nur wählen, wenn die entsprechende Radio-Daten-System-Anzeige im Frontblende-Display aufleuchtet. Es kann eine Zeit lang dauern, bis dieses Gerät alle Radio-Daten-System-Daten vom Sender empfängt.
- Sie könen nur die verfügbaren Radio-Daten-System-Anzeigemodi wählen, die vom Sender angeboten werden.
- Wenn die empfangenen Signale nicht stark genug sind, kann dieses Gerät nicht in der Lage sein, die Radio-Daten-System-Daten auszunutzen. Insbesondere der "RT"-Modus erfordert eine große Datenmenge und steht möglicherweise nicht zur Verfügung, auch wenn die anderen Radio-Daten-System-Anzeigemodi verfügbar sind.
- Bei schlechten Empfangsbedingungen drücken Sie **CTUNING MODE** an der Frontblende, so dass die AUTO-Anzeige aus dem Frontblende-Display verschwindet.
- Falls die Signalstärke während des Empfangs von Radio-Daten-System-Daten durch externe Interferenzen abgeschwächt wird, kann der Empfang unter Umständen plötzlich abgeschaltet werden, wobei "...WAIT" am Frontblende-Display erscheint.
- Wenn der "RT"-Modus gewählt ist, kann dieses Gerät die Programminformation mit maximal 64 alphanumerischen Zeichen, einschließlich des Umlaut-Zeichens, anzeigen. Nicht verfügbare Zeichen werden mit "\_" (Unterstreichungszeichen) angezeigt.
- Wenn der Empfang abgebrochen wird, während der "CT"-Modus gewählt ist, erscheint "CT WAIT" im Frontblende-Display.

# **1 Stellen Sie den gewünschten des Radio-Daten-System-Sender ein.**

- Es wird empfohlen, den automatischen Festsendersuchlauf zu verwenden, um die Radio-Daten-System-Sender einzustellen ([siehe Seite 54\)](#page-351-1).
- Sie können auch den PTY SEEK-Modus verwenden, um den gewünschten des Radio-Daten-System-Sender von den Festsendern einzustellen.
- **2 Drücken Sie** 7 FREQ/TEXT **der Fernbedienung wiederholt, um den gewünschten Radio-Daten-System-Displaymodus zu wählen.**

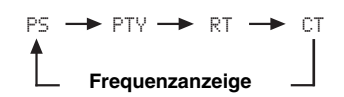

- Wählen Sie "PS" zur Anzeige des Namens des aktuell empfangenen Radio-Daten-System-Programms.
- Wählen Sie "PTY" zur Anzeige des Typs des aktuell empfangenen Radio-Daten-System-Programms.
- Wählen Sie "RT" zur Anzeige der Information des aktuell empfangenen Radio-Daten-System-Programms.
- Wählen Sie "CT" zur Anzeige der aktuellen Zeit.

# *Wählen des Radio-Daten-System-Programms (PTY SEEK-Modus)*

Verwenden Sie diese Funktion, um das gewünschte Programm nach Programmtyp aus allen als Festsender erfassten Radio-Daten-System-Sendern auszuwählen.

 $\frac{1}{2}$ 

Verwenden Sie den automatischen Festsendersuchlauf, um die Radio-Daten-System-Sender einzustellen ([siehe Seite 54](#page-351-1)).

- **1 Stellen Sie den Betriebsmoduswähler auf (4) SOURCE** und drücken Sie dann 1TUNER **an der Fernbedienung wiederholt, um "TUNER" als Eingangsquelle zu wählen.**
- **2 Drücken Sie** 3BAND **wiederholt, um "FM" als Empfangsfrequenzbereich zu wählen.**
- **3 Drücken Sie**  $\oslash$  **PTY SEEK MODE** an der **Fernbedienung, um dieses Gerät auf den PTY SEEK-Modus zu schalten.**

Der Name des gewählten Programmtyps oder "NEWS" blinkt auf dem Frontblende-Display.

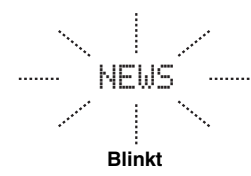

 $\frac{1}{2}$ %

Zum Löschen des PTY SEEK-Modus drücken Sie  $\mathcal{D}$ PTY **SEEK MODE** an der Fernbedienung erneut.

# **4** Drücken Sie **4 PRESET/CH**  $\wedge$  /  $\triangledown$  auf der **Fernbedienung, um den gewünschten Programmtyp zu wählen.**

Der Name des gewählten Programmtyps erscheint auf dem Frontblende-Display.

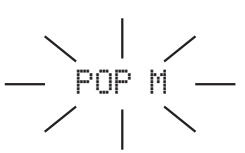

**Leuchtet auf**

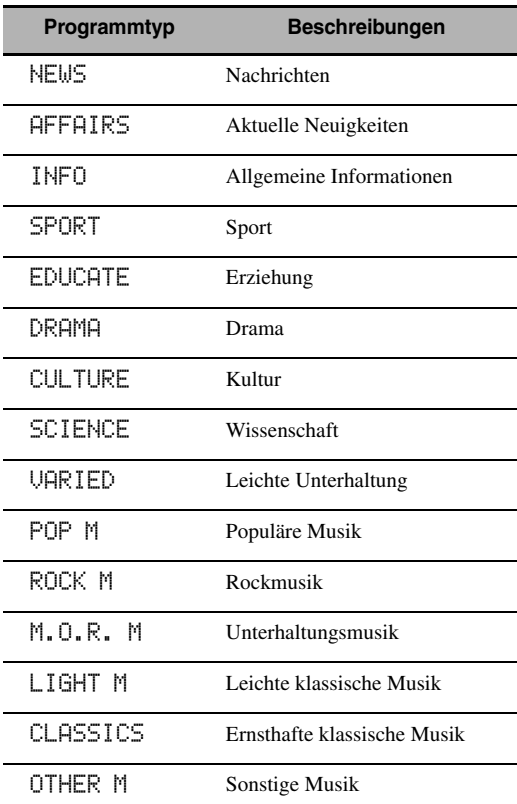

# **5 Drücken Sie** 7 PTY SEEK START **an der Fernbedienung, um alle verfügbaren Radio-Daten-System-Sender zu suchen.**

Der Name des gewählten Programmtyps blinkt und die PTY HOLD-Anzeige leuchtet auf dem

Frontblende-Display auf, während nach den Sendern gesucht wird.

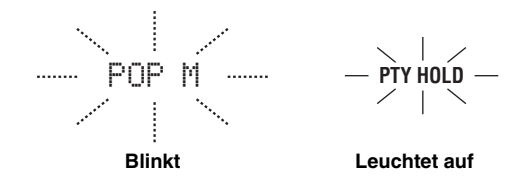

#### $\sqrt{a'}$

Zum Stoppen der Sendersuche drücken Sie  $\textcircled{2}$ PTY SEEK **START** an der Fernbedienung erneut.

### *Hinweise*

- Das Gerät stoppt die Sendersuche, wenn es einen Sender gefunden hat, der den gewählten Programmtyp ausstrahlt.
- Wenn der gefundene Sender nicht der gewünschte ist, drücken Sie 7 **PTY SEEK START** erneut, um die Suche nach einem anderen Sender, der den gleichen Programmtyp ausstrahlt, fortzusetzen.

# *Verwenden des EON-Date ndienstes (Erweiterter Senderverbund)*

Verwenden Sie dieses Merkmal, um den EON-Datendienst (erweiterter Senderverbund) des Radio-Daten-System-Sendernetzes zu empfangen. Wenn Sie einen der 4 Radio-Daten-System-Programmtypen (NEWS, AFFAIRS, INFO oder SPORT) wählen, sucht dieses Gerät automatisch nach allen verfügbaren Festsendern, die den EON-Datendienst des gewählten Programmtyps für einen bestimmten Zeitraum im Sendeprogramm haben. Wenn der programmgemäße EON-Datendienst startet, schaltet dieses Gerät automatisch auf den örtlichen Sender, der den EON-Datendienst ausstrahlt, und schaltet dann auf den nationalen Sender zurück, wenn der EON-Datendienst beendet ist.

### *Hinweise*

- Sie können dieses Merkmal nur verwenden, wenn der EON-Datendienst verfügbar ist.
- Die EON-Anzeige leuchtet im Frontblende-Display nur auf, wenn der EON-Datendienst von einem Radio-Daten-System-Sender empfangen wird.
- **1 Stellen Sie den gewünschten des Radio-Daten-System-Sender ein.**

# **2 Stellen Sie sicher, dass die EON-Anzeige auf dem Frontblende-Display leuchtet.**

Wenn die EON-Anzeige nicht im Frontblende-Display leuchtet, stimmen Sie auf ein anderes Radio-Daten-System-Programm ab, so dass die EON-Anzeige aufleuchtet.

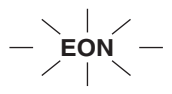

**3 Drücken Sie** 7 EON **wiederholt an der Fernbedienung, um einen der 4 Radio-Daten-System-Programmtypen zu wählen (NEWS, AFFAIRS, INFO, oder SPORT).**

Der Name des gewählten Programmtyps erscheint auf dem Frontblende-Display.

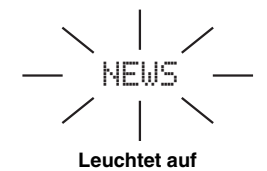

#### $\geq 0$ '

Zum Annullieren des EON-Merkmale drücken Sie  $\oslash$  **EON** auf der Fernbedienung wiederholt, bis der Name des Programmtyps verschwindet, und "EON OFF" auf dem Frontblende-Display erscheint.

# <span id="page-356-0"></span>**Verwendung von iPod™**

<span id="page-356-1"></span>Wenn Ihr iPod in einem Yamaha iPod-Universaldock (wie dem getrennt erhältlichen YDS-10), angeschlossen an der DOCK-Klemme dieses Geräts, angebracht ist [\(siehe Seite 30](#page-327-0)), können Sie Wiedergabe von Ihrem iPod mit der mitgelieferten Fernbedienung genießen. Sie können auch den Compressed Music Enhancer-Modus dieses Geräts verwenden, um die Soundqualität von Kompressionsartifakten (wie MP3-Format) zu verbessern, die in Ihrem iPod gespeichert sind (siehe Seite 49).

### *Hinweise*

- Nur iPod (Click and Wheel), iPod nano und iPod mini werden unterstützt.
- Manche Merkmale können je nach dem Modell oder der Software-Version Ihres iPod inkompatibel sein.

 $\geq 0$ 

- Für eine komplette Liste der im Frontblende-Display und im Videomonitor erscheinenden Statusmeldungen siehe Abschnitt ["iPod"](#page-429-1) in ["Störungsbeseitigung"](#page-421-0) [auf Seite 132](#page-429-1).
- Wenn Ihr iPod in das Yamaha iPod-Universaldock (wie dem getrennt erhältlichen YDS-10), angeschlossen an der DOCK-Klemme dieses Geräts, eingelegt ist, beginnt die Übertragung mit Ihrem iPod.
- Wenn die Verbindung zwischen Ihrem iPod und diesem Gerät hergestellt ist, erscheint "iPod connected" im Frontblende-Display und die DOCK-Anzeige leuchtet im Frontblende-Display auf.
- Ihre iPod-Batterie wird automatisch aufgeladen, wenn Ihr iPod in einem Yamaha iPod-Universaldock (wie das getrennt erhältliche YDS-10), angeschlossen an der DOCK-Klemme dieses Geräts, angebracht ist, solange dieses Gerät eingeschaltet ist. Sie können auch wählen, ob dieses Gerät die Batterie des eingelegten iPod lädt, wenn dieses Gerät sich im Bereitschaftsmodus befindet, indem Sie den "Laden in Standby"-Parameter in "iPod" wählen [\(siehe Seite 93\)](#page-390-0).
- Während der eingelegte iPod im Bereitschaftsmodus dieses Geräts geladen wird, erscheint die Batterieladeanzeige [\(siehe Seite 35](#page-332-0)) auf dem Frontblendendisplay. Nachdem der Ladevorgang abgeschlossen ist (oder 4 nach Beginn des Ladevorgangs) erlischt die Anzeige.

# *Steuerung von iPod™*

Sie können Ihren iPod steuern, wenn "V-AUX" als die Eingangsquelle gewählt ist. Die Bedienvorgänge Ihres iPod können mit Hilfe des GUI-Bildschirm.dus) oder ohne (einfacher Remote-Modus).

# ■ **Bedienungsvorgänge auf der Fernbedienung**

Bevor Sie die folgenden Bedienungen vornehmen, stellen Sie den Betriebsmoduswähler an der Fernbedienung auf **@SOURCE** und drücken dann 1 V-AUX/DOCK.

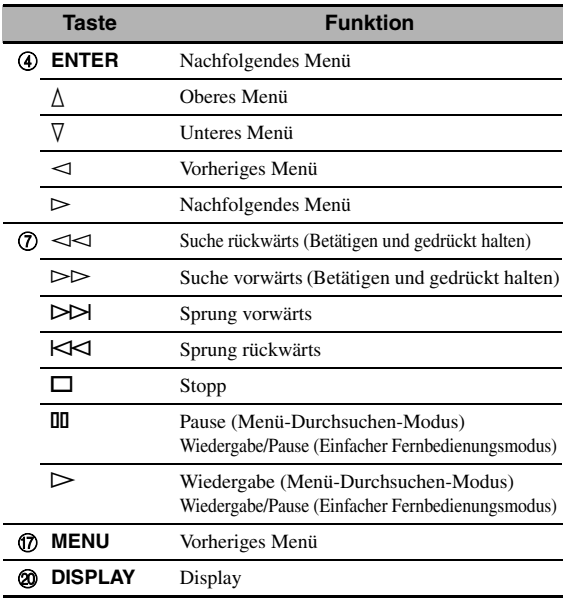

# ■ **Steuerung von iPod im einfachen Remote-Modus**

Sie können die grundlegenden Bedienungen Ihres iPod (Wiedergabe, Stopp, Überspringen, usw.) mit der mitgelieferten Fernbedienung ohne Hilfe des GUI-Bildschirms dieses Geräts ausführen.

 $\leq \leq$ 

- Sie können die Fotos oder Videoclips, die in Ihrem iPod gespeichert sind, betrachten.
- Bedienverfahren können auch mit den Reglern an Ihrem iPod ausgeführt werden.

# ■ **Steuerung des iPod im Menü-Durchsuchen-Modus**

Sie können die weiterführenden Bedienungen Ihres iPod mit der mitgelieferten Fernbedienung mit Hilfe des GUI-Bildschirms dieses Geräts ausführen. Der Name des abgespielten Songs erscheint im Frontblende-Display entsprechend dem Parameter "Scrollen" in "Geräte-Displ." ([siehe Seite 93\)](#page-390-1). Sie können auch die Songs, die in Ihrem iPod gespeichert sind, im GUI-Bildschirm durchsuchen. Desweiteren können Sie Einstellungen für Ihren iPod entsprechend Ihrem eigenen Geschmack ändern oder einstellen.

### *Hinweise*

- Bedienverfahren können nicht mit den Reglern an Ihrem iPod ausgeführt werden.
- Das Yamaha-Logo erscheint im Displayfenster Ihres iPod.
- Es gibt Zeichen, die im Frontblende-Display oder im GUI-Bildschirm dieses Geräts nicht angezeigt werden können. Solche nicht verfügbaren Zeichen werden durch "\_" (Unterstreichungszeichen) ersetzt.
- Sie können nicht die Fotos oder Videoclips, die in Ihrem iPod gespeichert sind, im GUI-Bildschirm durchsuchen. Verwenden Sie den einfachen Fernbedienungsmodus, um Fotos oder Videoclips, die in Ihrem iPod gespeichert sind, zu betrachten.
- Sie können wählen, wie lange der GUI-Bildschirm des iPod im Videomonitor erscheint, indem Sie den Parameter
	- "Bildschirmdarst." in "Man. Setup" einstellen [\(siehe Seite 87\)](#page-384-1).

**Deutsch**

Bevor Sie die folgenden Bedienungen vornehmen, stellen Sie den Betriebsmoduswähler an der Fernbedienung auf **@SOURCE** und drücken dann (1) V-AUX/DOCK.

### **1 Drücken Sie** JDISPLAY **auf der Fernbedienung.**

Die folgende Anzeige erscheint im Videomonitor.

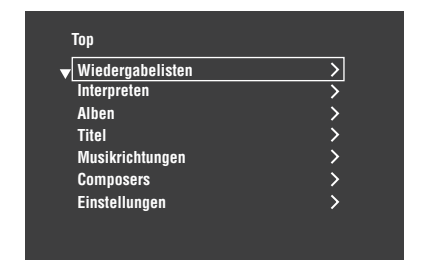

**2 Drücken Sie**  $\mathbf{A} \wedge \mathbf{I} \nabla \mathbf{I} \leq \mathbf{I} \succ$ **, um durch das iPod-Menü zu navigieren, und betätigen Sie danach** 4ENTER**, um die Wiedergabe des ausgewählten Songs zu starten.**

Wahlmöglichkeiten: Wiedergabelisten (Playlisten), Interpreten (Interpreten), Alben (Alben), Titel (Songs), Musikrichtungen (Genres), Komponisten (Komponisten), Einstellungen (Einstellungen)

- Wiedergabelisten > Titel
- Interpreten > Alben > Titel
- Alben > Titel
- Titel
- Musikrichtungen > Interpreten > Alben > Titel
- Composers > Alben > Titel
- Einstellungen > Zufall, Wiederholung

### **Zufall (Zufall)**

Verwenden Sie dieses Merkmal, um das Gerät Songs oder Alben in zufälliger Reihenfolge abspielen zu lassen. Wahlmöglichkeiten: Aus, Titel, Alben

- Wählen Sie "Aus", um dieses Merkmal zu deaktivieren.
- Wählen Sie "Titel", um das Gerät Songs in zufälliger Reihenfolge abspielen zu lassen.
- Wählen Sie "Alben", um das Gerät Alben in zufälliger Reihenfolge abspielen zu lassen.

### *Hinweise*

- Wenn "Zufall" auf eine andere Einstellung als "Aus "gestellt ist, erscheint " $\Box \Box$ " oben rechts, während Songs oder Alben zufällig gemischt werden.
- Drücken Sie 4**ENTER** wiederholt, um zwischen den Einstellungen von "Zufall" umzuschalten.

### **Wiederholung (Wiederholen)**

Verwenden Sie dieses Merkmal, um das Gerät einen Song oder eine Folge von Songs wiederholen zu lassen. Wahlmöglichkeiten: Aus, Ein, Alle

- Wählen Sie "Aus", um dieses Merkmal zu deaktivieren.
- Wählen Sie "Ein", um dieses Gerät einen Song wiederholen zu lassen.
- Wählen Sie "Alle", um dieses Gerät eine Folge von Songs wiederholen zu lassen.

### *Hinweise*

- Wenn "Wiederholung" auf eine andere Einstellung als "Aus" gestellt ist, erscheint " $\phi$ " oder " $\phi$ " oben rechts, während ein Song oder eine Folge von Songs wiederholt werden.
- Drücken Sie 4**ENTER** wiederholt, um zwischen den Einstellungen von "Wiederholung" umzuschalten.

# ■ **Die Funktionen der Wiedergabeinformation-Anzeige**

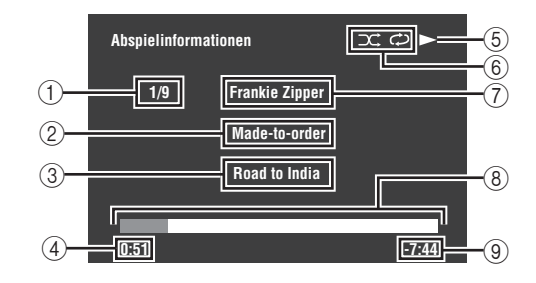

- 1 Tracknummer/Gesamtzahl der Tracks
- 2 Name des Albums
- 3 Name des Songs
- 4 Verstrichene Zeit
- 5 (Wiedergabe), (Pause), (Suche vorwärts) oder (Suche rückwärts)
- 6 Zufall- und Wiederholung-Symbole
- 7 Name des Interpreten
- 8 Fortschrittsbalken
- 9 Restzeit

# **Verwendung der Netzwerk/USB-Merkmale**

Dieses Gerät ist mit Netzwerk- und USB-Merkmalen ausgestattet, die es Ihnen erlauben, WAV- (nur PCM-Format), MP3- und WMA-Dateien zu genießen, die auf Ihrem PC, Yamaha MCX-2000, USB-Speichergerät und tragbarem USB-Player gespeichert sind oder auf Internet-Radio zuzugreifen.

### *Hinweise*

- Yamaha MCX-2000 ist möglicherweise in bestimmten Gebieten nicht erhältlich.
- Weitere Einzelheiten über Vernetzung siehe mit Ihren Netzwerkgeräten mitgelieferten Netzwerkgeräte. Siehe auch technische Dokumentationen wenn erforderlich.
- Manche WAV-, MP3- und WMA-Dateien können nicht abspielbar oder bei der Wiedergabe durch Rauschen gestört sein.

 $\geq 0$ 

- Für eine komplette Liste der Fernbedienungsfunktionen zur Steuerung der Netzwerk- und USB-Merkmale siehe ["Bedienungsvorgänge auf der Fernbedienung" auf Seite 62](#page-359-0)
- Für eine komplette Liste der im Frontblende-Display und im Videomonitor erscheinenden Statusmeldungen siehe Abschnitt ["Netzwerk und USB"](#page-426-0) in ["Störungsbeseitigung"](#page-421-0) [auf Seite 129](#page-426-0).

# <span id="page-358-0"></span>*Navigieren der Netzwerk- und USB-Menüs*

Das folgende Diagramm zeigt den Aufbau von Netzwerk und USB-Menü.

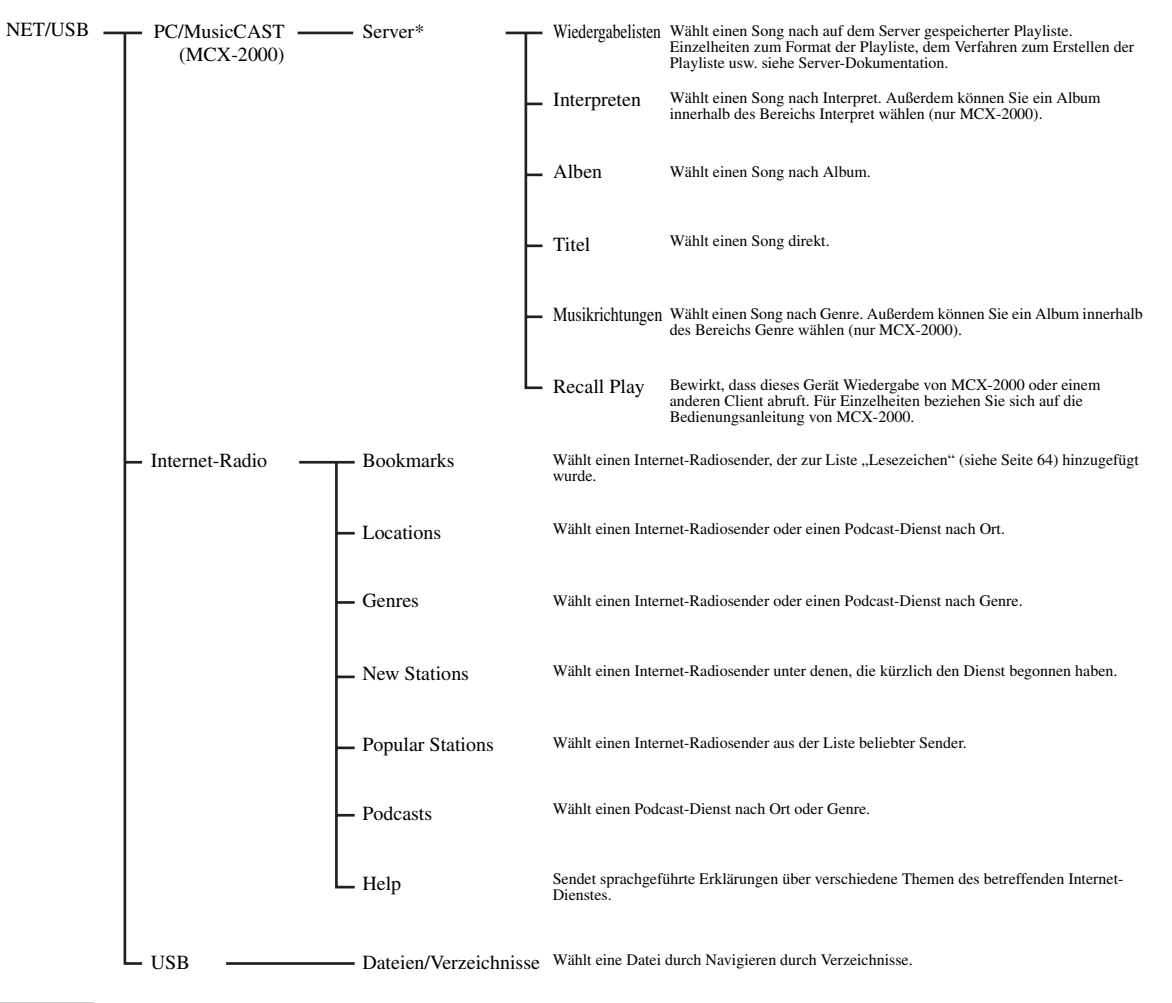

### *Hinweis*

\* Nur die verfügbaren PC-Server und MCX-2000 werden angezeigt.

Das folgende Verfahren zeigt die grundlegenden Schritte zum Navigieren durch das Netzwerk und die USB-Menüs. [Siehe](#page-360-0)  [Seite 63](#page-360-0) bis [65](#page-362-1) für Einzelheiten über jede Neben- Eingangsquelle.

## *Hinweis*

"Please wait" kann erscheinen, wenn immer Zeit für Kommunikation benötigt wird. Dies ist keine System-Fehlfunktion. Warten Sie kurz.

Bevor Sie die folgenden Bedienungen vornehmen, stellen Sie den Betriebsmoduswähler an der Fernbedienung auf **@SOURCE**.

# **Drücken Sie 1NET/USB auf der Fernbedienung, um "NET/USB" als Eingangsquelle zu wählen.**

Der Cursor links von der Anzeige NET/USB leuchtet im Frontblende-Display auf, und die vorher für die entsprechende Neben-Eingangsquelle von NET/USB abgespielten Inhalte automatisch abgespielt.

**NET/USB V-AUX VCR DVR DTV/CBL DVD BD/HD DVD MD/TAPE CD-R CD PHONO MULTI CH TUNER**

**Leuchtet auf**

# **2 Drücken Sie** JDISPLAY **zur Anzeige des Top-Menüs NET/USB.**

Die folgende Anzeige erscheint im Videomonitor. Wenn ein anderer Bildschirm im Videomonitor erscheint, drücken Sie G**MENU** auf der Fernbedienung wiederholt, bis das Top-Menü NET/USB erscheint.

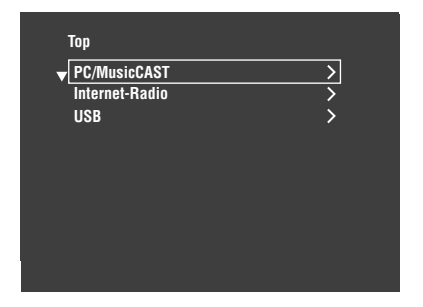

**3** Drehen Sie 4∧ /  $\nabla$ , um die gewünschte **Neben-Eingangsquelle zu wählen und drücken Sie dann** 4h **oder** 4ENTER**.**

√k'∠

Sie können auch die gewünschte Neben-Eingangsquelle wählen, indem Sie 7**NET RADIO**, 7**USB** oder 7**PC/** MCXdrücken, wenn "Netzw./USB" als Eingangsquelle gewählt ist.. Dieses Gerät startet autoamtisch die Wiedergabe der zuletzt gewählten Musikdatei, des Internet-Radiosenders oder Podcasts, wenn Sie **ONET RADIO**, 7**USB** oder 7**PC/MCX** drücken.

- **4 Drücken Sie** 4k **/** n **/** l **/** h**, um den gewünschten Song oder Internet-Radiosender zu wählen.**
	- Drücken Sie  $\mathbb{Q} \wedge / \nabla$ , um das gewünschte Menü zu wählen.
	- Drücken Sie  $\mathbb{Q} \rightarrow$ , um zum gewünschten Menü zu gehen.
	- Drücken Sie  $\mathbb{Q}$ , um zur vorherigen Menüebene zurückzukehren.

#### yk.

- ">" in der rechten Ecke jeder Menüzeile zeigt an, dass ein Untermenü in der nächsten Menüebene vorhanden ist.
- Sie können auc 4**ENTER** oder G**MENU** drücken, um zum gewählten Menü zu gehen oder zum Zurückschalten zur vorherigen Menüebene.

# **5 Drücken Sie** 4ENTER**, um den gewünschten Song abzuspielen oder den gewählten Sender zu hören.**

#### $\sqrt{a^2}$

- Siehe Seite 60 für Einzelheiten über die Funktionen der Wiedergabeinformation-Anzeige.
- Manche Menüeinträge erscheinen nicht im Informationsdisplay, je nach der gewählten Neben-Eingangsquelle.
- Sie können wählen, wie lange der GUI-Bildschirm des Netzwerks/USB im Videomonitor erscheint, indem Sie den Parameter "Bildschirmdarst." in "Man. Setup" einstellen [\(siehe Seite 87\)](#page-384-1).

# <span id="page-359-0"></span>■ **Bedienungsvorgänge auf der Fernbedienung**

Bevor Sie die folgenden Bedienungen vornehmen, stellen Sie den Betriebsmoduswähler an der Fernbedienung auf **@SOURCE** und drücken dann **1 NET/USB**.

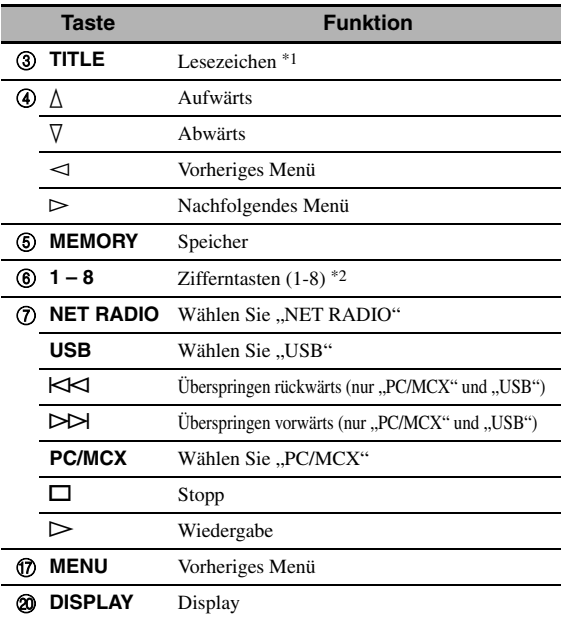

\*1 Drücken und halten Sie die Taste, um Ihre bevorzugten Internet-Radiosender mit Lesezeichen [\(siehe Seite 64](#page-361-0)) zu kennzeichnen.

\*2 Drücken Sie hier zum Zuweisen oder Abrufen der Vorwahlgegenstände [\(siehe Seite 65\)](#page-362-1)
## *Verwendung eines PC-Servers oder Yamaha MCX-2000*

Verwenden Sie dieses Merkmal, um auf Ihrem PC oder Yamaha MCX-2000 gespeicherte Musikdateien zu genießen. MCX-2000 ist ein Musikserver, der das Konzept von Yamaha exclusive MusicCAST, unterstreicht, einer digitalen Musiklieferungsmethode über ein persönliches Netzwerk.

### **1 Installieren Sie Windows Media Player 11 auf Ihrem PC oder registrieren Sie dieses Gerät auf Ihrem Yamaha MCX-2000.**

- Siehe "Installieren von Windows Media Player 11 auf Ihrem PC" und "Registrieren dieses Geräts im Yamaha MCX-2000" auf Seite 64.
- Dieses Verfahren ist nur beim ersten Mal erforderlich.
- (Nur PC) Sie müssen möglicherweise einige Einstellungen von Windows Media Player 11 vornehmen, um die Inhalte zu teilen. Beziehen Sie sich auf die beiliegenden Dokumente von Windows Media Player 11.

### **2 Schalten Sie Ihren PC oder MCX-2000 ein.**

Der PC-Server oder MCX-2000 wird zur Serverliste im Untermenü von PC/MusicCAST hinzugefügt.

### **3 Wählt einen gewünschten Server oder MusicCAST zum Beginn der Wiedergabe.**

#### *Hinweise*

- Yamaha MCX-2000 ist möglicherweise in bestimmten Gebieten nicht erhältlich.
- Sie können dieses Gerät an bis zu 4 PC-Server und 1 MCX-2000 anschließen, und jeder Server muss an das gleiche Subnetz wie dieses Gerät angeschlossen sein.
- Manche WAV-, MP3- und WMA-Dateien auf Ihrem PC können nicht abspielbar oder bei der Wiedergabe durch Rauschen gestört sein.
- (Nur MCX-2000) Mit einem Sternchen (\*) markierte Dateien wurde nicht in das MP3-Format konvertiert. Sie können solche Dateien nicht sofort abspielen, wenn Sie nicht die "Receive PCM Stream"-Einstellung dieses Geräts auf "ON" am MCX-2000 umstellen. Für Einzelheiten beziehen Sie sich auf die Bedienungsanleitung von MCX-2000.

#### $\geq 0$

- Während der Wiedergabe eines Songs wird die verflossene Zeit unten im Wiedergabeinformation-Bildschirm angezeigt.
- Sie können  $\circled{r}$   $\leq$  /  $\geq$  verwenden, um vorwärts/rückwärts zu springen, und  $\mathbb{Q} \rightarrow \mathbb{Z}$ , um die Wiedergabe unabhängig vom Menü im Videomonitor zu starten/stoppen.
- Sie können die Einstellungen für Wiedergabe und Zufallsmodus durch Verwendung der Parameter "Wiedergabeart" in "Netzw./ USB" [\(siehe Seite 92\)](#page-389-0) festlegen.
- Sie können den Modus des Displays auf der Frontplatte mit dem Parameter "Scrollen" in "Geräte-Displ." einstellen [\(siehe Seite 93](#page-390-0)).

### **Installieren von Windows Media Player 11 auf Ihrem PC**

Mit Windows Media Player 11 können Sie die Audiodateien auf Ihrem PC abspielen. Für Einzelheiten beziehen Sie sich auf die Dokumente von Windows Media Player 11.

a'gʻ

Sie können auch die Audiodateien auf Ihrem PC bei installiertem Windows Media Connect 2.0 abspielen.

### **1 Installieren von Windows Media Player 11 auf Ihrem PC.**

Sie können den Installer von Windows Media Player 11 von der Microsoft-Website herunterladen, oder die Upgrade-Funktion des installierten Microsoft Windows Media Player verwenden.

### **2 Schalten Sie Ihren PC ein, und teilen Sie danach einen Ordner auf dem PC.**

Der "Shared, -Ordner wird zur Serverliste im Untermenü von PC/MusicCAST hinzugefügt.

### *Hinweise*

- Wenn das Betriebssystem (OS) Ihres PCs Windows Vista ist, ist Windows Media Player 11 vorinstalliert (außer bei einigen Produkten).
- Manche auf Ihrem PC installierte Sicherheitssoftware (Antivirus-Software, Firewall-Software usw.) kann den Zugriff auf dieses Gerät von Ihrem PC blockieren. In solchen Fällen müssen Sie die Sicherheitssoftware richtig konfigurieren.
- Wenn Sie einen PC mit Windows XP Professional verwenden und der PC auf eine Domäne einloggt, können Sie nicht in der Lage sein, die Verbindung zu einem PC herzustellen. In solchen Fällen loggen Sie sich im lokalen Gerät anstelle in der Domäne ein.

### ■ **Registrieren dieses Geräts im Yamaha MCX-2000**

Sie müssen dieses Gerät in Ihrem Yamaha MCX-2000 registrieren, damit dieses Gerät von Ihrem Yamaha MCX-2000 erkannt werden kann. Einzelheiten siehe mit Ihrem Yamaha MCX-2000 mitgelieferte Bedienungsanleitung.

### **1 Schalten Sie dieses Gerät aus.**

### **2 Schalten Sie Ihren YAMAHA MCX-2000 auf den "Auto Config"-Modus.**

### **3 Schalten Sie dieses Gerät ein.**

- MCX-2000 wird zur Serverliste im Untermenü von PC/MCX hinzugefügt.
- Die Client-ID dieses Geräts erscheint in der Bildschirmanzeige Ihres Yamaha MCX-2000 (angezeigt als CL-XXXXX), und danut wurd das automatische Konfigurationsverfahren abgeschlossen.

#### *Hinweise*

- Der letzte Teil der Client-ID dieses Geräts ist gleich mit den letzten 5 Stellen der MAC-Adresse dieses Geräts. Für Einzelheiten über die MAC-Adresse [siehe Seite 92.](#page-389-1)
- Zum Löschen der registrierten Client-ID dieses Geräts verwenden Sie den "Manual Config"-Modus Ihres Yamaha MCX-200 (siehe Bedienungsanleitung von MCX-2000) und stellen Sie dann "INITIALIZE" im weiterführenden SetupMenü dieses Geräts auf "NETWORK" ([siehe Seite 120](#page-417-0)).
- Andere Client-Steuerfunktionen von MusicCAST über dieses Gerät als "View Play Info", "Receive PCM Stream" und "Edit Client title" stehen nicht zur Verfügung. Vermeiden Sie Verwendung dieser Funktionen, da sie die Wiedergabe auf diesem Gerät stoppen.

## *Verwendung von Internet-Radio*

Dieses Merkmal wird verwendet, um Internet-Radiosender zu hören. Dieses Gerät verwendet den vTuner-Internet-Radiosender-Datenbankdienst, der besonders an dieses Gerät angepasst ist und über 2000 Radiosender enthält. Außerdem können Sie Ihre bevorzugten Internet-Radiosender mit Lesezeichen speichern.

### *Hinweise*

- Dieser Dienst kann ohne Vorankündigung beendet werden.
- Manche Internet-Radiosender können nicht abgespielt werden, auch wenn sie im NET RADIO-Menü gewählt sind.
- Zum Hören von Internet-Radio schließen Sie dieses Gerät an Ihr Netzwerk ([siehe Seite 31](#page-328-0)) an.
- Eine Schmalband-Internetverbindung (z.B. ein 56-K-Modem, ISDN) liefert nicht zufriedenstellende Ergebnisse, und eine Breitband-Verbindung (z.B. ein Kabelmodem, ein xDSL-Modem usw.) wird dringend empfohlen. Für detaillierte Information lassen Sie sich von Ihrem Internet-Provider beraten.

 $y_0'$ 

- Sie können  $\mathcal{D}$   $\triangleright$  /  $\Box$  verwenden, um Wiedergabe getrennt vom Menü im Videomonitor zu starten/stoppen.
- "Podcast" ist ein Typ von Internet-Radiodienst, und im Internet stehen zahlreiche Podcast-Dienste zur Verfügung. Der Podcast ist kein kontinuierlicher Dienst. Dieses Gerät stoppt die Wiedergabe, wenn eine Episode des Podcasts endet.
- Manche Sicherheitseinrichtungen (wie ein Firewall) können den Zugriff von diesem Gerät auf Internet-Radiosender blockieren. In solchen Fällen müssen Sie die Sicherheitseinstellungen richtig konfigurieren.

### Speichern Sie Ihre bevorzugten Internet-**Radiosender mit Lesezeichen speichern**

Verwenden Sie dieses Merkmal zum schnellen Wählen Ihrer bevorzugten Internet-Radiosender.

### **Halten Sie** 3TITLE **an der Fernbedienung gedrückt, während der gewählte Internet-Radiodienst gesendet wird.**

Der gespeicherte Internet-Radiosender wird zur Liste "Bookmarks" ([siehe Seite 61\)](#page-358-0) hinzugefügt.

#### $\sqrt{a'}$

- Zum Entfernen des gespeicherten Senders von der Liste wählen Sie den Eintrag in der ersten Ebene in der "Bookmarks"-Liste und halten dann 3**TITLE** an der Fernbedienung gedrückt.
- Sie können auch Ihre bevorzugten Internet-Radiosender in diesem Gerät registrieren, indem Sie mit dem Webbrowser in Ihrem PC auf die folgende Website zugreifen. Zur Verwendung dieses Merkmals müssen Sie die MAC-Adresse dieses Geräts als die ID-Nummer eingeben, ebenso wie Ihre E-Mail-Adresse, um Ihr persönliches Konto einzurichten. Verwenden Sie "Information" im Menü "Netzw./USB" zur Anzeige der MAC\_Adresse dieses Geräts ([siehe Seite 92\)](#page-389-1). Für Einzelheiten beziehen Sie sich auf die Hilfe-Information auf der Website. URL: http://yradio.vtuner.com

## *Verwenden eines USB-Speichergeräts oder eines tragbaren USB-Audio-Players*

Verwenden Sie dieses Merkmal, um WAV- (nur PCM-Format), MP3- und WMA-Dateien zu genießen, die auf Ihrem USB-Speichergerät oder am USB-Port vorne an diesem Gerät angeschlossenen tragbaren USB-Player gespeichert sind.

### *Hinweise*

- Dieses Gerät unterstützt USB-Massenspeichergeräte (ausgenommen USB-Festplattentreiber), die FAT 16 oder FAT 32 verwenden.
- Nur die erste Partition wird im GUI-Menü gezeigt. Sie können nicht Dateien in anderen Partitionen wählen.
- Bis zu 8 Verzeichnis-Hierarchieebenen und 500 Musikdateien pro Verzeichnis werden erkannt.
- Manche Gerät arbeiten möglicherweise nicht richtig, auch wenn sie die Anforderungen erfüllen.
- Manche WAV-, MP3- und WMA-Dateien können nicht abspielbar oder bei der Wiedergabe durch Rauschen gestört sein.
- Wenn Sie Ihr USB-Speichergerät oder einen tragbaren USB-Audio-Players anschließen, kann eine Verzögerung von ca. 10 Sekunden auftreten.

#### $\geq 0$

- Während der Wiedergabe eines Songs wird die verflossene Zeit unten im Wiedergabeinformation-Bildschirm angezeigt.
- Sie können  $\mathbb{Q}$ KKI /  $\triangleright$  verwenden, um vorwärts/rückwärts zu springen, und  $\mathbb{Q} \triangleright$  /  $\Box$ , um die Wiedergabe unabhängig vom Menü in der Bildschirmanzeige zu starten/stoppen.
- Sie können die Einstellungen für Wiedergabe und Zufallsmodus durch Verwendung der Parameter "Wiedergabeart" in "Netzw./ USB" [\(siehe Seite 92\)](#page-389-0) festlegen.
- Sie können den Modus des Displays auf der Frontplatte mit dem Parameter "Scrollen" in "Geräte-Displ." einstellen [\(siehe Seite 93](#page-390-0)).
- **Anschließen eines USB-Speichergeräts oder eines tragbaren USB-Audio-Players**

**Verbinden Sie die USB-Buchse eines USB-Speichergeräts oder tragbaren USB-Audio-Players mit dem USB-Port an der Frontblende dieses Geräts.**

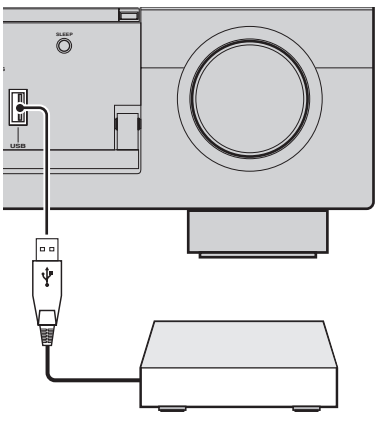

**USB-Speichergerät oder tragbarer USB-Audio-Player**

## *Verwendung von Shortcut-Tasten*

Mit diesem Merkmal können Sie auf gewünschte Musikquellen (WAV-, MP3- und WMA-Dateien auf dem angeschlossenen PC, MCX-2000 oder USB-Speichergerät und Internet-Radiosender) direkt zugreifen. Sie können bis zu 8 Einträge in jeder Neben-Eingangsquelle verwenden.

### ■ **Zuweisen der Einträge zu den Zifferntasten (1-8)**

Bevor Sie die folgenden Bedienungen vornehmen, stellen Sie den Betriebsmoduswähler an der Fernbedienung auf **@SOURCE.** 

**1** Drücken Sie **1NET/USB**, um "NET/USB" als **die Eingangsquelle zu wählen.**

### **2 Wählen Sie eine gewünschte Musikquelle, die Sie zu den Zifferntasten (1-8) (**6**) zuweisen wollen, und spielen dann die Quelle ab.**

Siehe Seite 62 für Einzelheiten.

## **3 Drücken Sie** 5MEMORY**.**

Dieses Gerät befindet sich im Speichervorwahl-Modus. Die Anzeige MEMORY blinkt, und die folgende Meldung erscheint im Videomonitor und im Frontblende-Display.

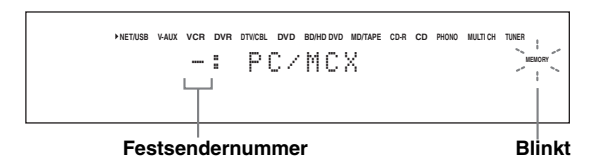

#### $\geq 0$

Wenn Sie jeden der folgenden Schritte nicht innerhalb von 10 Sekunden beenden, dann wird der Speichervorwahl-Modus automatisch freigegeben. In diesem Fall beginnen Sie nochmals ab Schritt 3.

### **4 Drücken Sie die gewünschten Zifferntasten (1-8) (**6**).**

Der Nummer der gewählten Zifferntasten erscheint im Videomonitor oder auf dem Frontblende-Display.

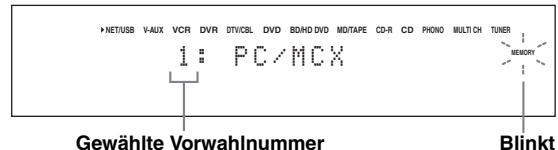

### **5** Drücken Sie 4 ENTER oder 6 MEMORY, **um die Vorwahl zu bestätigen.**

### ■ **Wählen Sie einen Eintrag mit den Zifferntasten (1-8) (**6**)**

Bevor Sie die folgenden Bedienungen vornehmen, stellen Sie den Betriebsmoduswähler an der Fernbedienung auf **@SOURCE**.

**1** Drücken Sie **1NET/USB**, um "NET/USB" als **die Eingangsquelle zu wählen.**

- **2 Wählen Sie die gewünschte Neben-Eingangsquelle.**
- **3 Drücken Sie eine der Eingangswahltasten (1-8) (**6**), zu der der gewünschte Eintrag zugewiesen ist, zur Wahl des Eintrags als Eingangsquelle.**

Die gewählte Vorwahlnummer erscheint auf dem Frontblende-Display, und das Gerät startet die Wiedergabe der der gewählten Zifferntaste zugewiesenen Quelle.

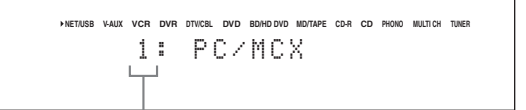

#### **Gewählte Vorwahlnummer**

#### *Hinweise*

- "Empty Memory!" erscheint auf dem Frontblende-Display und im Kurzmeldung-Display, wenn Sie die Zifferntaste (1-8) (6) drücken, zu der keine Einträge zugewiesen sind.
- Dieses Gerät ruft in den folgenden Fällen nicht den korrekten Eintrag ab, der der gewählten Zifferntaste (1-8) (6) zugewiesen ist:
	- Das angeschlossene USB-Gerät ist falsch.
- Der PC oder MCX-2000, auf dem der gewählte Eintrag gespeichert ist, ist ausgeschaltet oder vom Netzwerk abgetrennt.
- Der gewählte Internet-Radiosender ist zeitweilig nicht verfügbar oder außer Dienst.
- Das Verzeichnis des gewählten Eintrags wurde geändert.

#### $\geq 0$

Dieses Gerät speichert die relativen Positionen der Vorwahleinträge in einem Verzeichnis oder einer Playliste und ruft den korrekten Eintrag nicht mit den Zifferntasten (1-8) (6) ab, wenn Sie Musikdateien im gleichen Verzeichnis bzw. der gleichen Playliste wie die Vorwahleinträge hinzufügen oder daraus löschen. In solchen Fällen weisen Sie den gewünschten Eintrag erneut zu den Zifferntasten  $(1-8)$  ( $)$ ) zu.

Wir empfehlen die folgenden Methoden:

#### **PC-Server/MCX-2000**

Erstellen Sie acht Playlisten, die die gewünschten Einträge enthalten, und weisen Sie den Anfangseintrag jeder Playliste dann den Zifferntasten (1-8) (6) zu. Wenn Sie die den Zifferntasten (1-8) ( $\circled{6}$ ) zugewiesenen Einträge ändern, ersetzen Sie die registrierten Einträge in der Playliste mit den gewünschten Einträgen, ohne die Playliste zu löschen.

#### **USB-Speichergeräte**

Erstellen Sie acht Verzeichnisse, die die gewünschten Einträge enthalten, in einem Verzeichnis neben dem alle Musikdateien enthaltenden Verzeichnis, und weisen Sie dann den Anfangseintrag jedes Verzeichnisses den Zifferntasten (1-8) (6) zu. Wenn Sie die den Zifferntasten (1-8) (6) zugewiesenen Einträge ändern, ersetzen Sie die Einträge im Verzeichnis mit den gewünschten Einträgen, ohne das Verzeichnis zu löschen.

## **Aufnahme**

Die Einstellungen und anderen Operationen für die Aufnahme werden von den Aufnahmekomponenten aus ausgeführt. Beziehen Sie sich auf die Bedienungsanleitung dieser Komponenten.

#### **Vorsicht**

Das DTS-Signal wird als digitale Bitreihe übermittelt. Falls Sie eine digitale Aufnahme des DTS-Bitstroms versuchen, wird nur Rauschen aufgezeichnet. Daher sollten Sie die folgenden Einstellungen berücksichtigen, wenn Sie dieses Gerät für die Aufnahme von Quellen verwenden wollen, die in DTS codiert sind. Zur Wiedergabe von mit DTS codierten DVDs und CDs (bei Verwendung einer digitalen Audioverbindung) auf Ihrem DTS-kompatiblen Player folgen Sie den Bedienungsanweisungen, um eine Einstellung vorzunehmen, damit das Analogsignal von dem Player ausgegeben wird.

#### *Hinweise*

- Wenn dieses Gerät auf den Bereitschaftsmodus geschaltet ist, können Sie nicht zwischen anderen an dieses Gerät angeschlossenen Komponenten aufnehmen.
- Die Einstellungen von TONE CONTROL [\(siehe Seite 51\)](#page-348-0) und der Lautstärke, dem Lautsprecherpegel ([siehe Seite 91\)](#page-388-0) und der Soundfeldprogramme [\(siehe Seite 45](#page-342-0)) haben keinen Einfluss auf das aufgenommene Material.
- Die an die MULTI CH INPUT-Buchsen dieses Gerätes angeschlossene Quelle kann nicht aufgenommen werden.
- Die an den DIGITAL INPUT-Buchsen eingespeisten Digitalsignale werden nicht an den analogen Audio OUT (REC)-Buchsen für die Aufnahme ausgegeben. Entsprechend werden die an den AUDIO IN-Buchsen eingespeisten Analogsignale nicht an der DIGITAL OUTPUT-Buchse ausgegeben. Falls daher Ihre Quellenkomponente so angeschlossen ist, dass nur Digitalsignale oder nur Analogsignale geliefert werden, können Sie nur die Digitalsignale oder nur die Analogsignale aufnehmen.
- Eine gegebene Eingangsquelle wird nicht auf dem gleichen OUT (REC)-Kanal ausgegeben.
- S-Video- und Komposit-Videosignale werden separat durch den Videoschaltkreis dieses Geräts geführt. Beim Aufnehmen oder Kopieren von Videosignalen, die von einer Videoquellenkomponente anliegen, die nur ein S-Video-Signal bzw. nur ein Composite-Videosignal liefert, können Sie darum nur ein S-Video-Signal bzw. nur ein Composite-Videosignal auf Ihrem Videorecorder aufnehmen.
- Die analogen Audio- und Videosignale, die an der DOCK-Klemme eingespeist werden, können an den analogen OUT (REC)-Buchsen und DVR- oder VCR OUT-Buchsen zur Aufnahme ausgegeben werden.
- Beachten Sie die Urheberrechtgesetze in Ihrem Land, wenn Sie von CDs, Rundfunkprogrammen usw. Aufnahmen anfertigen möchten. Die Aufnahme von durch das Urheberrecht geschütztem Material kann einen Verstoß gegen die Urheberrechtgesetze darstellen.

#### $\geq 0$

Führen Sie eine Testaufnahme aus, bevor Sie mit der eigentlichen Aufnahme beginnen.

Falls Sie eine Videoquelle wiedergeben, die verschlüsselte oder codierte Signale als Kopierschutz verwendet, kann aufgrund dieser Signale das Bild selbst gestört werden.

### **1 Schalten Sie alle angeschlossenen Komponenten ein.**

**2 Drücken Sie** FREC OUT/ZONE2**, bis die RECOUT-Anzeige auf dem Frontblende-Display aufleuchtet.**

Dieses Gerät befindet sich im Aufnahmequelle-Wahlmodus.

 $-\sum_{\perp}$  RECOUT  $-$ 

### **3 Drehen Sie** OPROGRAM**, um die Quellenkomponente zu wählen, von der Sie aufnehmen möchten.**

Führen Sie die Bedienung aus, während die RECOUT-Anzeige leuchtet.

 $\geq 0$ '

Wählen Sie "SOURCE" zur Aufnahme der aktuell ausgewählten Eingangsquelle.

- **4 Beginnen Sie mit der Wiedergabe auf der gewählten Quellenkomponente oder wählen Sie einen Rundfunksender.**
- **5 Beginnen Sie auf der Aufnahmekomponente mit der Aufnahme.**

**Deutsch**

# **Erweiterte Klangkonfigurationen**

## *Auswählen von Decodern*

### ■ **Wählt Decoder für 2-Kanal-Quellen (Surrounddecodierungs-Modus)**

Verwenden Sie diese Funktion, um Quellen mit ausgewählten Decodern wiederzugeben. Sie können 2- Kanal-Quellen auf mehreren Kanälen abspielen.

### **Stellen Sie den Betriebsmoduswähler auf <b>@AMP** und drücken Sie dann @SUR. DECODE an der **Fernbedienung wiederholt, um den Surrounddecodierungs-Modus zu wählen.**

Sie können auch die gewünschten Surround-Decoder-Modie wählen, abhängig von dem Typ der Quelle, die Sie wiedergeben, und Ihrem persönlichen Geschmack.

 $\geq \circ \sim$ 

Sie können den gewünschten Decoder wählen und die Decoder-Parametereinstellungen anpassen, indem Sie den GUI-Bildschirm verwenden. [Siehe Seite 71](#page-368-0) für Einzelheiten.

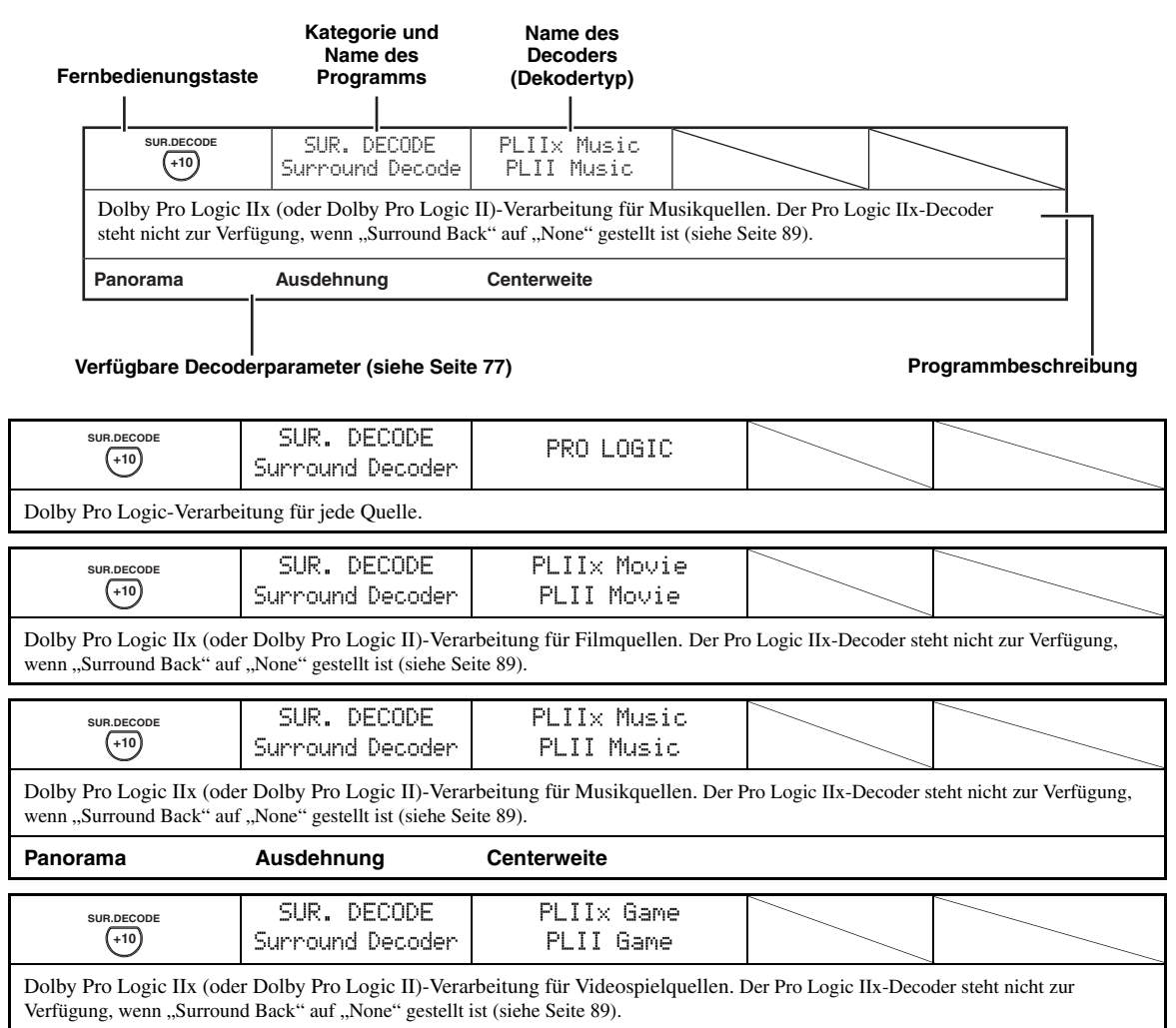

### ■ **Decoderbeschreibungen**

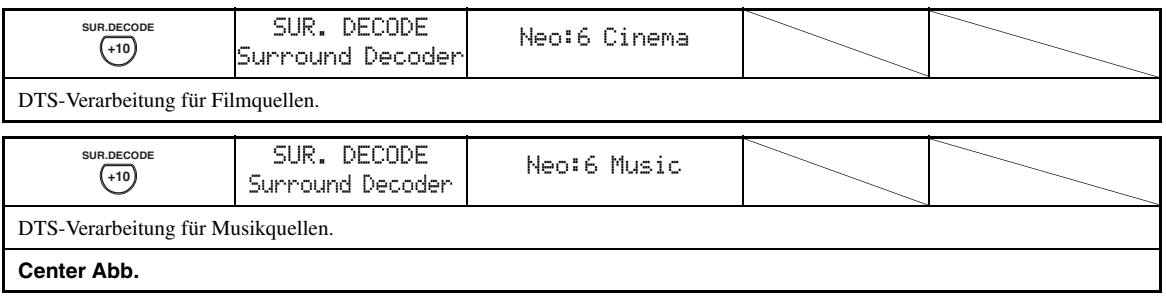

 $\geq 0$ 

Wenn Sie den Surrounddecodierungsmodus für die Mehrkanal-Digital-Quellen wählen, wählt dieses Gerät automatisch den entsprechenden Decoder für jede Quelle.

### ■ Auswählen von Decodern, die mit **Soundfeldprogrammen verwendet werden**

Verwenden Sie diese Funktion, um den Decoder zu wählen, der mit den MOVIE-Soundfeldprogrammen verwendet wird (außer "Mono Movie"). Verwenden Sie den "Dekodertyp"-Parameter in "Stereo/Surround", um den gewünschten Decoder festzulegen (siehe Seite 73).

 $\geq \circ \leq$ 

Details zum MOVIE-Soundfeldprogramm [siehe Seite 48](#page-345-0).

#### **Verfügbare Decoder (Dekodertyp)**

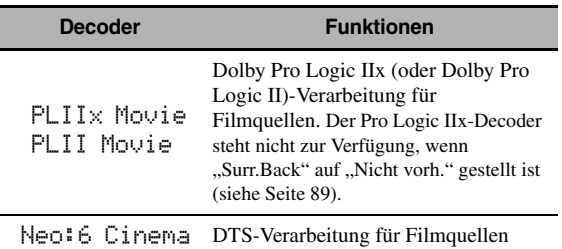

## **Bildschirm für grafische Benutzerführung (GUI)**

Dieses Gerät bietet einen Bildschirm zur grafischen Benutzerführung (GUI), der hilft, die Verstärkerfunktion dieses Geräts zu steuern. Mit dem GUI-Bildschirm können Sie die Information der angelegten Signale und den Status dieses Geräts betrachten.

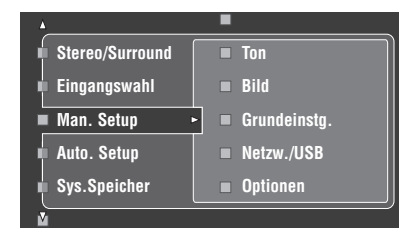

### ■ **Stereo/Surround (Stereo-/Surround-Menü)**

Verwenden Sie dieses Merkmal zum Wählen der Soundfeldprogramme und Anpassen der Programm-Parametereinstellungen ([siehe Seite 71\)](#page-368-0).

### ■ **Eingangswahl (Eingabe-Wahlmenü)**

Verwenden Sie dieses Merkmal zum Wählen der Eingabequelle und zur Benutzeranpassung jeder Eingangsquelle [\(siehe](#page-375-0)  [Seite 78](#page-375-0)).

### ■ **Man. Setup (Manuelles Setup-Menü)**

Dieses Merkmal wird verwendet, um die Lautsprecher- und Systemparameter manuell einzustellen.

#### **Lautstärke (Lautstärkemenü)**

[Siehe Seite 81](#page-378-0) für Einzelheiten.

### **Ton (Klang-Menü)**

[Siehe Seite 82](#page-379-0) für Einzelheiten.

### **Bild (Video-Menü)**

[Siehe Seite 86](#page-383-0) für Einzelheiten.

#### **Grundeinstg. (Basis-Menü)**

[Siehe Seite 88](#page-385-0) für Einzelheiten.

#### **Netzw./USB (Netzwerk- und USB-Menü)**

[Siehe Seite 91](#page-388-1) für Einzelheiten.

#### **Optionen (Optionsmenü)**

[Siehe Seite 93](#page-390-1) für Einzelheiten.

### ■ **Auto. Setup (Automatisches Setup-Menü)**

Dieses Merkmal dient zum automatischen Setup und Festlegen der anzupassenden Lautsprecherparameter ([siehe](#page-334-0)  [Seite 37](#page-334-0)).

#### ■ **Sys.Speicher (Systemspeicher-Menü)**

Verwenden Sie dieses Merkmal zum Speichern und Abrufen verschiedener Einstellungendieses Geräts [\(siehe Seite 98](#page-395-0)).

#### ■ **Signal Info (Signalinformation)**

Dieses Merkmal wird verwendet, um die Tonsignalinformationen zu überprüfen ([siehe Seite 96\)](#page-393-0).

### ■ **Sprache (GUI-Sprachmenü)**

Verwenden Sie dieses Merkmal zum Wählen der Sprache Ihrer Wahl, die im GUI (grafische Benutzeroberfläche)-Menü dieses Geräts erscheint ([siehe Seite 97\)](#page-394-0).

 $y_0$ 

- Sie können auch die GUI-Sprache mit dem "GUI Language"-Parameter in "Weiterführendes Setup" im Frontblende-Display wählen (siehe Seite 123).
- • [Siehe Seite 44](#page-341-0) für Einzelheiten zu den Verfahren im GUI-Bildschirm.

## <span id="page-368-0"></span>*Stereo/Surround (Stereo-/Surround-Menü)*

Verwenden Sie dieses Merkmal zum Wählen der Soundfeldprogramme ([siehe Seite 45\)](#page-342-1), des Surround-Decode-Modus oder "STRAIGHT"-Modus (siehe [Seite 50](#page-347-0)) und zum Anpassen der Parameter jedes Programms.

- Wählen von Soundfeldprogrammen und **Einstellen der Parameter durch Verwendung des GUI-Bildschirms**
- **1 Stellen Sie den Betriebsmoduswähler auf @AMP** und drücken Sie dann @SET MENU**.**
- **2** Drücken Sie wiederholt  $\bigcirc$   $\Lambda$  /  $\triangledown$  /  $\triangle$  /  $\triangleright$ , um **"Stereo/Surround" zu wählen, und drücken Sie danach**  $4$  $>$ .
- **3 Drücken Sie** 4k **/** n **wiederholt, um die gewünschte Kategorie der Programme zu**  wählen, und drücken Sie dann  $\textcircled{4}$ .
- **4 Drücken Sie ④△/ √ wiederholt, um die gewünschten Programme zu wählen.**
- **5 Drücken Sie 4** $\triangleright$  **auf der Fernbedienung und dann** 4k **/** n**, um den gewünschten Parameter zu wählen.**

 $\frac{1}{2}$ %

Sie können "Initialisieren" wählen, um alle Parameter des gewählten Soundfeldprogramms auf Vorgabewerte zu setzen. Siehe Seite 77 für Einzelheiten.

- **6 Drücken Sie**  $\textcircled{4}$  $\triangleright$  **und dann**  $\textcircled{4}$  $\triangle$  /  $\triangleright$ , um den **gewählten Parameter einzustellen.**
- **7** Drücken Sie **4 ENTER** oder 4 ∧ /  $∇$ , um die **Einstellung für den gewählten Parameter zu bestätigen.**

### ■ **Grundlegende Konfiguration von Soundfeldprogrammen**

Jedes Soundfeldprogramm hat Parameter, die die Eigenschaften des Programms definieren. Zur Benutzeranpassung des gewählten Soundfeldprogramms stellen Sie "DSP-Pegel" und/oder "Dialog Lift" zuerst ein und probieren dann andere Parameter.

### **Einstellung des Effektsoundpegels der Soundfeld-Programmparameter (DSP-Pegel)**

Soundfeldprogramme fügen Effektsounds (DSP Effekt-Sounds) zur originalen Soundquelle hinzu, um ein Soundfeld im Hörraum zu erzeugen. Verwenden Sie den "DSP-Pegel"-Parameter, um den Pegel der Effektsounds einzustellen.

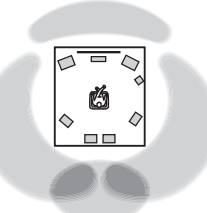

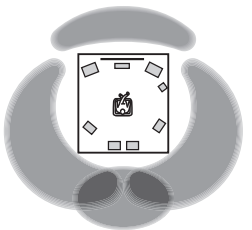

**Der DSP-Effektsoundpegel ist niedrig.**

**Der DSP-Effektsoundpegel ist hoch.**

Stellen Sie "DSP-Pegel" wie folgt ein:

### **Steigern Sie den Wert von "DSP-Pegel" in den folgenden Fällen**

- der Effektsound des gewählten Soundfeldprogramms ist zu schwach.
- Sie können keinen Unterschied zwischen den Soundfeldprogrammen erkennen.

### Senken Sie den Wert von "DSP-Pegel" in den **folgenden Fällen**

- der Sound ist unbestimmt.
- Sie fühlen, dass der zusätzliche Klang übertrieben ist.

Regelungsbereich: –6 dB bis +3 dB

### **Anpassen der vertikalen Dialogposition (Dialog Lift)**

Verwenden Sie dieses Merkmal, um die Vertikalposition der Dialoge in Filmen anzupassen. Die ideale Position der Dialoge ist in der Mitte des Videomonitor-Bildschirms.

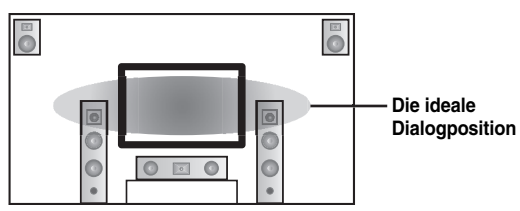

Wenn die Dialoge in der niedrigen Position des Videomonitor-Bildschirms gehört werden, steigern Sie den Wert von "Dialog Lift".

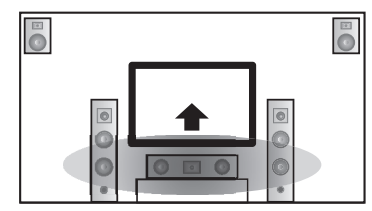

**Bewegen Sie zur idealen Dialogposition herauf.**

Wahlmöglichkeiten: **0**, 1, 2, 3, 4, 5 "0" (Anfangseinstellung) ist die niedrigste Position, und "5" ist die höchste Position.

#### *Hinweise*

- "Dialog Lift" steht nur zur Verfügung, wenn "Präsenz" auf "Ja" ([siehe Seite 89\)](#page-386-0) eingestellt ist.
- Sie können die Dialogposition nicht aus der anfänglichen Dialogposition herunterbewegen.

### ■ **Beschreibungen für Soundfeld-Parameter**

Sie können die Werte von bestimmten Digital-Soundfeldparametern ändern, so dass die Soundfelder genau in Ihrem Hörraum erzeugt werden. Nicht alle der folgenden Parameter können in jedem Programm gefunden werden.

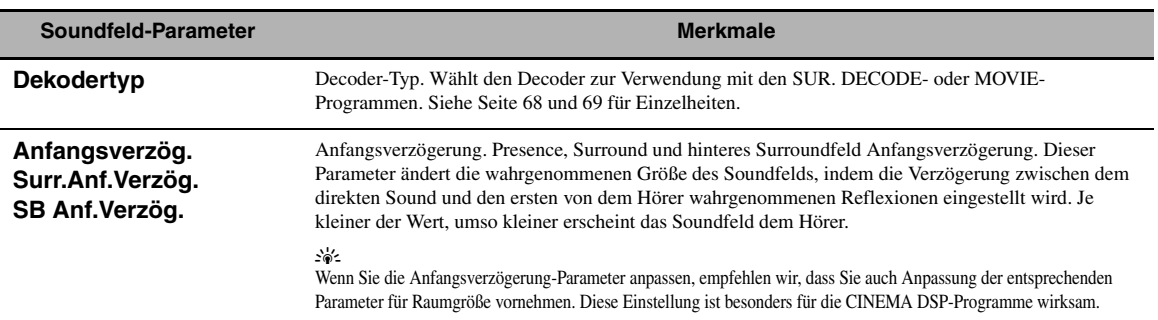

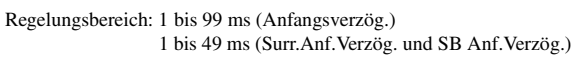

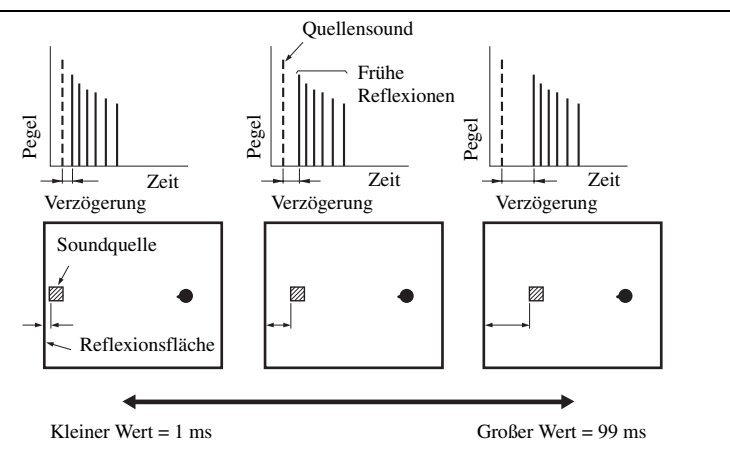

#### **Raumgrösse Surr. Raumgr. SB Raumgrösse**

Raumgröße. Raumgröße für Presence, Surround und hinteres Surround. Dieser Parameter stellt die anscheinende Größe des Soundfeldes ein. Je größer der Wert, um so größer wird das Surround-Soundfeld. Da der Schall in einem Raum wiederholt reflektiert wird, so nimmt mit zunehmender Größe der Halle auch die Zeitdauer zwischen dem ursprüngliche reflektierten Schallt und den nachfolgenden Reflexionen zu. Durch Steuerung der Zeit zwischen den reflektierten Sounds, können Sie die erscheinende Größe der virtuellen Halle ändern. Durch Änderung dieses Parameters von 1 auf 2, wird die erscheinende Länge des Raumes verdoppelt.  $y_0$ 

Wenn Sie die Raumgröße-Parameter anpassen, empfehlen wir, dass Sie auch Anpassung der entsprechenden Parameter für Anfangsverzögerung vornehmen. Diese Einstellung ist besonders für die CINEMA DSP-Programme wirksam.

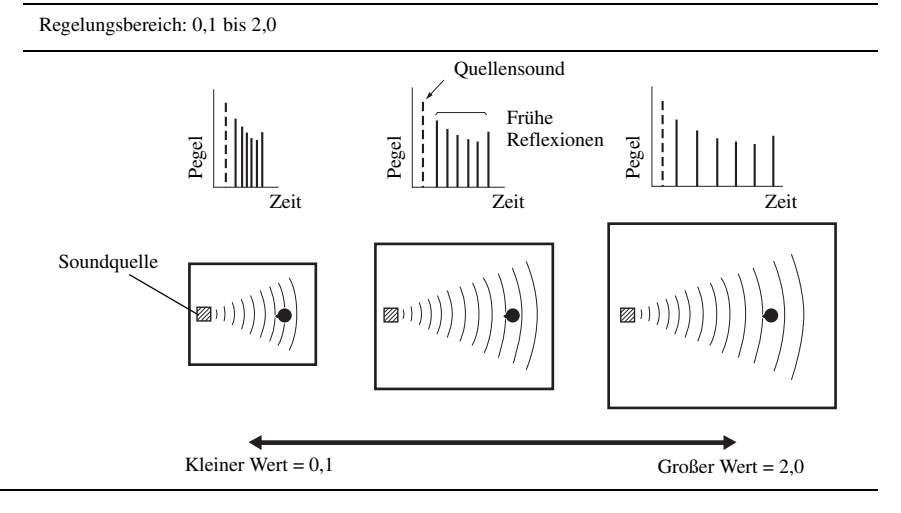

#### **Soundfeld-Parameter Merkmale**

#### **Lebendigkeit Surr. Lebend. SB Lebend.**

Lebendigkeit. Surround und hintere Surround-Lebendigkeit. Stellt das Reflexionsvermögen der virtuellen Wände der Halle ein, indem die Rate des Abklingens der frühen Reflexionen geändert wird. Die frühen Reflexionen einer Klangquelle klingen in einem Raum mit schallabsorbierenden Wandflächen viel rascher ab als bei Wänden mit hohem Reflexionsvermögen. Ein Raum mit schallabsorbierenden Flächen wird als "tot" bezeichnet, wogegen ein Raum mit stark reflektierenden Flächen als "lebendig" bezeichnet wird. Dieser Parameter ermöglicht die Einstellung der Abklingrate der frühen Reflexionen, und somit der "Lebendigkeit" des Raumes.

Regelungsbereich: 0 bis 10

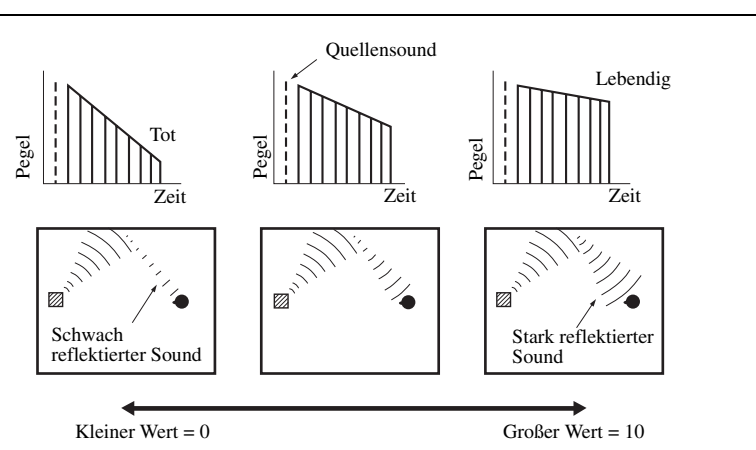

**Nachhallzeit** Nachhallzeit. Stellt die erforderliche Zeitdauer ein, damit der dichte, nachfolgende Nachhall-Sound um 60 dB bei 1 kHz abklingt. Dies ändert die anscheinende Größe des akustischen Umfeldes über einen extrem weiten Bereich. Stellen Sie eine längere Nachhallzeit ein, um einen anhalteren Nachhallsound zu erhalten, und stellen Sie eine kürzere Zeit ein, um einen artikulierten Sound zu erhalten.

Regelungsbereich: 1,0 bis 5,0 s

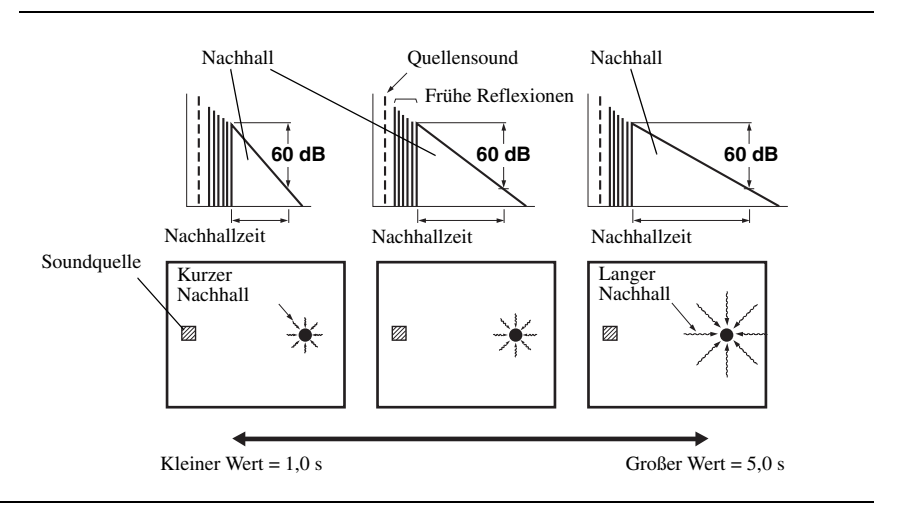

#### **Soundfeld-Parameter Merkmale**

**Nachhallverzög** Nachhallverzögerung. Stellt die Zeitdifferenz zwischen dem Beginn des direkten Sounds und dem Beginn des Nachhallsounds ein. Je größer der Wert, um so später beginnt der Nachhallsound. Ein späterer Nachhallsound gibt Ihnen das Gefühl eines großen akustischen Umfeldes.

Regelungsbereich: 0 bis 250 ms

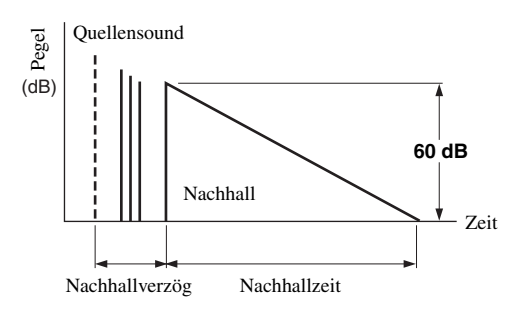

**Nachhallpeg.** Nachhallpegel. Stellt die Lautstärke des Nachhallsounds ein. Je größer der Wert, desto stärker wird der Nachhallsound.

Regelungsbereich: 0 bis 100%

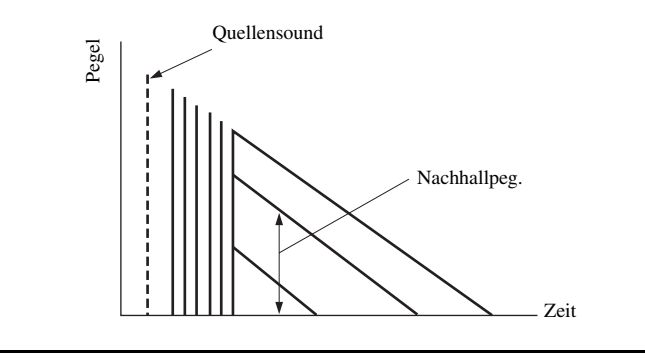

### ■ **Stereo-Programm-Beschreibungen**

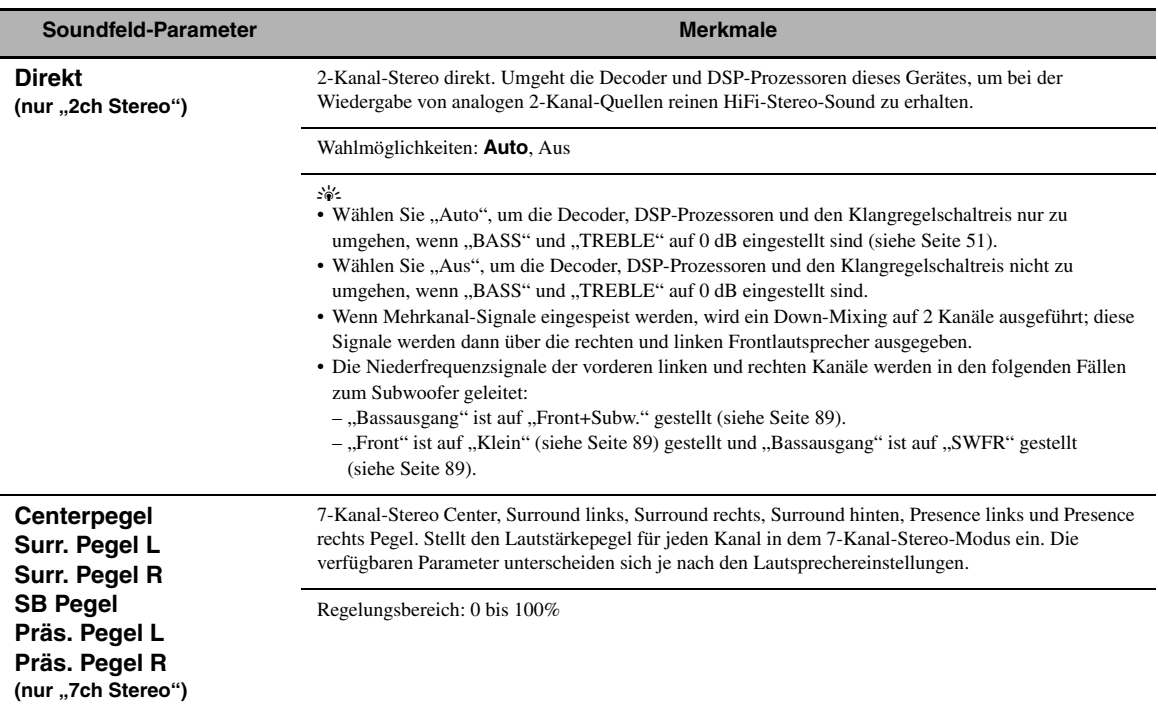

## ■ **Compressed Music Enhancer Modusparameter-Beschreibungen**

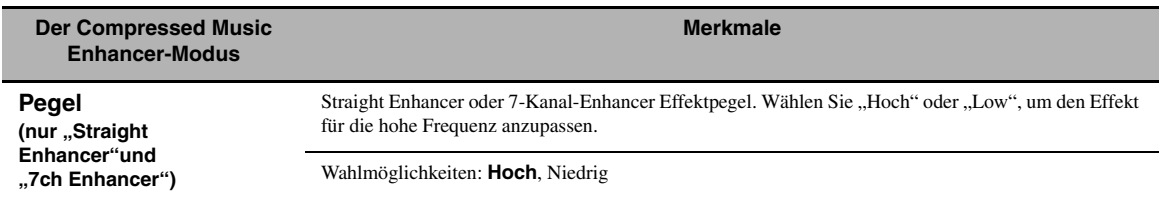

### ■ **Decoderparameter-Beschreibungen**

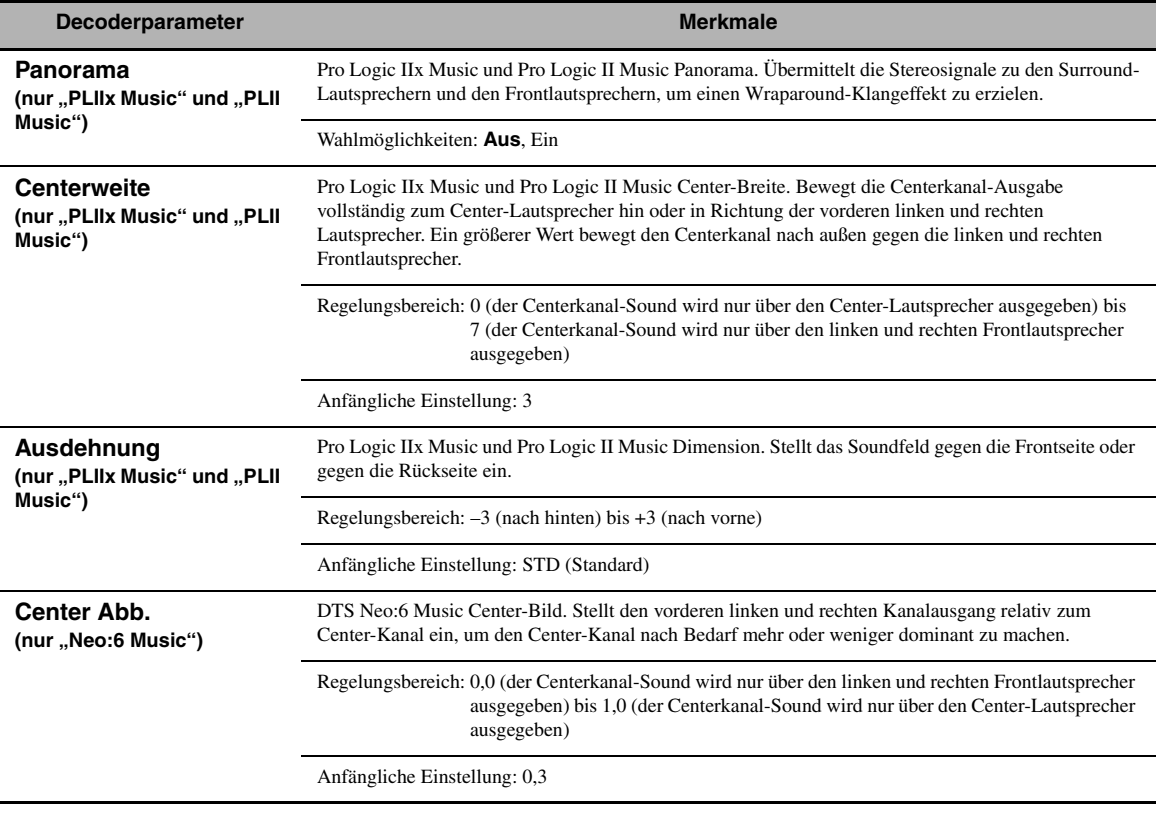

### ■ **Initialisieren (Programmparameter-Initialisierung)**

Verwenden Sie dieses Merkmal zum Initialisieren des gewählten Soundfeldprogramms. Wahlmöglichkeiten: Nein, Ja

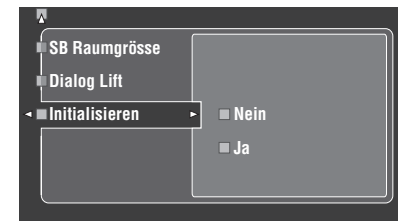

- Wählen Sie "Ja" und drücken Sie dann **4 ENTER**, um die Programm-Parameter auf die Werkseinstellungen zurückzusetzen.
- Wählen Sie "Nein" (oder drücken Sie 4)—(), um die Programm-Parameter-Initialisierung abzubrechen.

#### $\geq 0$

Verwenden Sie "DSP PARAM" unter "INITIALIZE" in "Weiterführendes Setup", um die Parameter für jedes Soundfeldprogramm innerhalb einer Soundfeldprogrammgruppe zu initialisieren (siehe Seite 123).

## <span id="page-375-0"></span>*Eingangswahl*

Verwenden Sie dies Merkmal zur Neuzuweisung von digitalen Eingängen/Ausgängen, benennen Sie die Eingänge um, oder passen Sie den Signaleingangspegel jeder Eingangsquelle an.

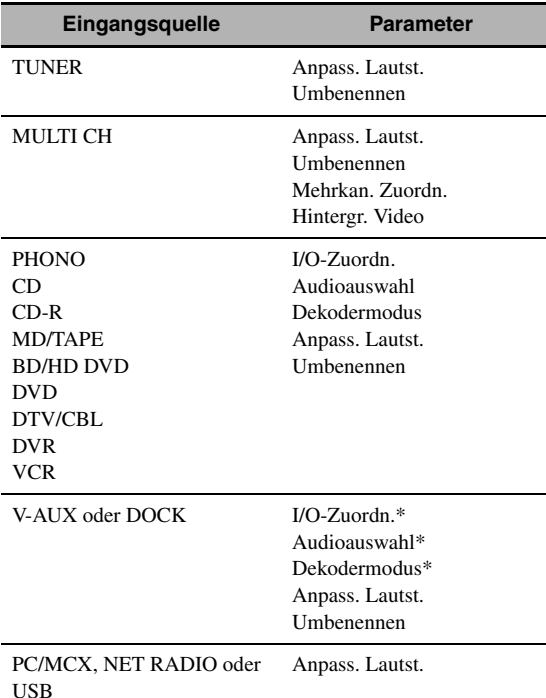

#### *Hinweise*

- Manche oben beschriebenen Parameter stehen möglicherweise nicht für alle Eingangsquellen zur Verfügung, und manche Parameter stehen nur für spezifische Eingangsquellen zur Verfügung.
- Wenn Ihr iPod in einem Yamaha iPod Universaldock (wie dem getrennt erhältlichen YDS-10), angeschlossen an der DOCK-Klemme dieses Geräts, angebracht ist, erscheint "DOCK" im Menü "Eingangswahl" anstelle von "V-AUX". In solchen Fällen erscheinen die mit Sternchen (\*) in der obigen Tabelle markierten Parameter nicht im Parametermenü der Eingangsquelle.
- Wenn Sie "NET/USB" als Eingangsquelle wählen, erscheint die gewählte Neben-Eingangsquelle (PC/MCX, NET RADIO oder USB) im Menü Input Select. Sie können "Anpass. Lautst." für jede Neben-Eingangsquelle getrennt einstellen.

### **1 Stellen Sie den Betriebsmoduswähler auf @AMP** und drücken Sie dann **@SET** MENU**.**

Die Top-Anzeige erscheint.

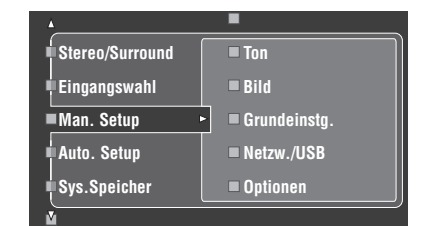

**2 Drücken Sie** 4k **/** n **zur Wahl von**   $\blacksquare$ , Eingangswahl", und drücken Sie dann  $@{\rhd}$ .

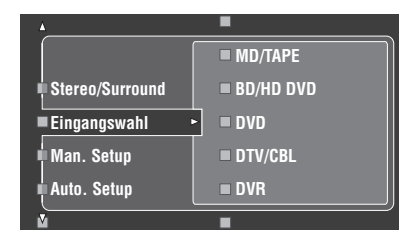

**3 Wählen Sie die gewünschte Eingangsquelle (CD, DVD usw.) und drücken Sie dann 4) oder** 4ENTER **für Zugriff und Einstellung.**

### ■ **I/O-Zuordn. (Eingang/Ausgang-Zuordnung)**

Sie können die Buchsen gemäß der zu verwendenden Komponente zuordnen, wenn die anfänglichen Einstellungen dieses Gerätes nicht Ihren Anforderungen entsprechen. Ändern Sie die folgenden Parameter, um die entsprechenden Buchsen neu zuzuordnen und weitere Komponenten anschließen zu können.

Sobald Sie die Eingangs-/Ausgangsbuchsen neu zugeordnet haben, können Sie die entsprechende Komponente mit dem C**INPUT**-Wahlschalter (oder mit den Eingangswahltasten  $(1)$ ) wählen.

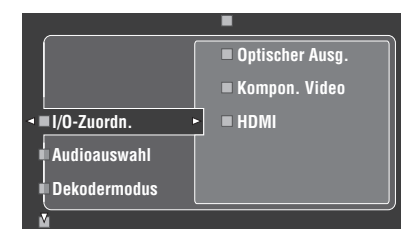

### **Beispiel 1: Zuweisen der CD DIGITAL INPUT COAXIAL-Buchse zum DVD-Eingang.**

- 1 Wählen Sie "Eingangswahl" im GUI-**Bildschirm, und wählen Sie dann "DVD".**
- $2$  Wählen Sie "I/O-Zuordn." und dann "Koaxial. **Eing.".**
- **3** Wählen Sie "1CD".

**Beispiel 2: Löschen einer Buchsenzuordnung.**

- **1 Wählen Sie "Eingangswahl" und danach die**  gewünschte Eingangsquelle ("DVD" usw.).
- **2 Wählen Sie "I/O-Zuordn.", und wählen Sie dann**  die gewünschte Buchsenzuordnung ("Koaxial. Eing.", "Optischer Eing.", "Optischer Ausg.", **"Kompon. Video" oder "HDMI").**
- **3 Wählen Sie "Nicht vorh.", und drücken Sie dann** 4ENTER **zum Löschen der Buchsenzuordnung.**

#### *Hinweise*

- "Nicht vorh." erscheint in der grafischen Benutzeroberfläche, wenn keine Eingangsquelle zur Eingangs-/Ausgangsbuchse zugewiesen ist.
- Sie können einen bestimmten Punkt nicht öfters als einmal für den gleichen Buchsentyp wählen.
- Falls Sie eine Komponente sowohl an die COAXIAL- als auch an die OPTICAL-Buchsen anschließen, wird den Eingangssignalen an der COAXIAL-Buchse der Vorrang eingeräumt.

### ■ **Audioauswahl (Audio-Eingangsbuchsenwahl)**

Verwenden Sie dieses Merkmal, um den Typ der zu verwenden gewünschten Eingangsbuchse einzustellen.

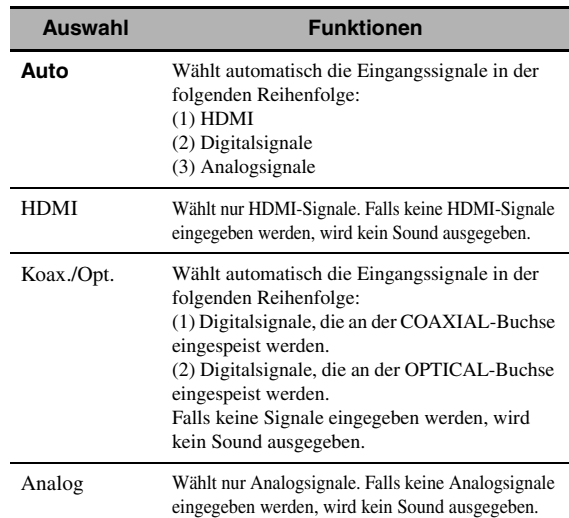

#### $\geq 0.2$

• Sie können auch die Audio-Eingangsbuchse wählen, indem Sie D**AUDIO SELECT** an der Frontblende drücken (oder 0**AUDIO SEL** an der Fernbedienung). [Siehe Seite 42](#page-339-0) für Einzelheiten.

• Sie können die Standardauswahl der Audioeingangsbuchse dieses Gerätes mit dem "Audio Select"-Parameter in "Option" einstellen (siehe Seite 95).

#### *Hinweis*

Diese Funktion ist nicht verfügbar, wenn keine digitalen Eingangsbuchsen (OPTICAL, COAXIAL und HDMI) zugewiesen sind. Außerdem ist "HDMI" nicht als Einstellung für die Audioeingangsbuchsen-Auswahl verfügbar, wenn die HDMI-Buchsen nicht verwendet werden. Verwenden Sie "I/O-Zuordn." in "Eingangswahl", um die entsprechenden Eingangsbuchsen neu zuzuweisen.

### ■ **Dekodermodus (Decoder-Modus)**

Dieses Merkmal wird zum Umschalten des Decoder-Modus verwendet. Sie können die neu zugeordneten Digital-Eingangsbuchsen (siehe Seite 79) für die DTS-Signale festlegen.

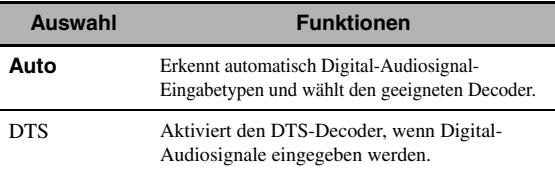

### ■ **Anpass. Lautst. (Lautstärke-Trimming)**

Verwenden Sie dieses Merkmal, um den Pegel des Eingangssignals an jeder Eingangsquelle einzustellen. Dies ist nützlich, wenn Sie den Pegel jeder Eingangsquelle ausbalancieren möchten, um plötzliche Lautstärkeänderungen zu vermeiden, wenn zwischen den Eingangsquellen umgeschaltet wird. Regelungsbereich: –6,0 dB bis +6,0 dB Anfängliche Einstellung: 0,0 dB

#### $\geq \circ \sim$

Dieser Parameter wirkt sich auch auf die Signalausgabe an den ZONE OUT-Buchsen aus.

### *Hinweis*

Sie können nur die Lautstärke der aktuellen Eingangsquelle unter Verwendung dieser Einstellung einstellen.

### ■ **Umbenennen (Umbenennen)**

Verwenden Sie diese Funktion zur Änderung des Namens der Eingänge im GUI-Bildschirm und auf dem Frontblende-Display. (DVD dient im folgenden Beispiel als Quellkomponente.)

**1** Drücken Sie  $\mathbb{Q} \triangleleft l \triangleright$ , um den \_ (Unterstrich) **unter der Leerstelle oder dem Zeichen zu platzieren, die/das Sie bearbeiten möchten.**

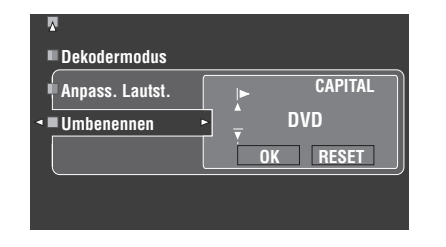

- **2 Drücken Sie** 4ENTER **wiederholt zum Auswählen eines Zeichentyps (CAPITAL/ SMALL/FIGURE/MARK).**
- **3 Drücken Sie**  $\mathbf{\Phi} \wedge \mathbf{\nabla}$ **, um das zu verwendende Zeichen zu wählen, und betätigen Sie**  $4$ **um an das nächste Zeichen zu gelangen.**
	- Sie können bis zu 9 Zeichen für jeden Eingang verwenden.
	- Drücken Sie  $\mathbb{Q}\nabla$  oder  $\mathbb{Q}\Delta$ , um das Zeichen in der folgenden bzw. umgekehrten Reihenfolge zu ändern:

CAPITAL A bis Z, Leerzeichen

- SMALL a bis z, Leerzeichen
- FIGURE 0 bis 9, Leerstelle
- MARK !, #, %, & usw.
- Drücken Sie 4**ENTER** zum Umschalten zwischen Zeichentypen.
- Wiederholen Sie Schritt 1 bis 3, um jeden Eingang neu zu benennen.

#### *Hinweis*

Auch wenn Sie "Français", "Deutsch", "Español" oder "Русский" in "Language" [\(siehe Seite 97](#page-394-0)) wählen, können Sie nicht Akzentsymbole oder kyrillische Buchstaben für den Namen jedes Eingangs verwenden.

### **4** Drücken Sie 4√ 
ightarrowing wiederholt, um "OK" zu **wählen, und betätigen Sie nach Fertigstellung 4 ENTER.**

 $\leq 0$ 

Sie können auch den Namen der Eingangsquelle ändern, die im Anzeigefenster ( $\circ$ ) auf der Fernbedienung angezeigt wird. Siehe ["Ändern von Quellennamen im Displayfenster" auf Seite 108.](#page-405-0)

#### *Hinweis*

Sie können nur den Namen der aktuellen Eingangsquelle (ausgenommen bei Mehrkanal-Eingangsquellen) mit dieser Einstellung ändern.

#### ■ **Mehrkan. Zuordn. (Mehrkanal-Zuordnung)**

Dieses Merkmal wird verwendet, um die Richtung der in die Center-, Subwoofer- und Surround-Kanäle eingespeisten Signale für die an die MULTI CH INPUT-Buchsen angeschlossene Komponente anzupassen.

### **Eingangskanäle (Eingangskanäle)**

Verwenden Sie diese Einstellung, um die Anzahl der von einem externen Decoder [\(siehe Seite 29](#page-326-0)) eingespeisten Kanäle zu wählen.

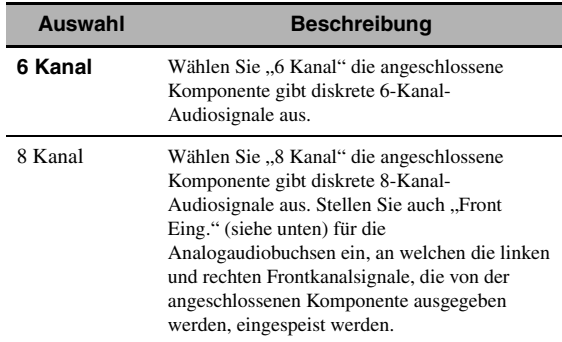

### *Hinweis*

Falls "Verst. Zone2" [\(Seite 94](#page-391-0)) auf "INT:[SP1]", "INT:[SP2]" oder "INT:Both" gestellt ist, wird kein Sound von den hinteren Surround-Lautsprechern ausgegeben, auch wenn Sie "8 Kanal" wählen. In diesem Fall wählen Sie "6 Kanal", und stellen Sie die Ausgangseinstellung der externen Komponente auf 6 Kanäle ein.

#### **Front Eing.**

#### **(Eingangsbuchsen für vordere linke und rechte Kanäle)**

Falls Sie "8 Kanal" in "Eingangskanäle" gewählt haben, dann können Sie die Analogbuchsen wählen, an welchen die linken und rechten Frontsignale von einem externen Decoder eingespeist werden.

Wahlmöglichkeiten: CD, CD-R, MD/TAPE, BD/HD DVD, **DVD**, DTV/CBL, DVR, VCR, V-AUX

### ■ **BGV (Hintergrund-Video)**

Wird verwendet, um die Videoquelle zu wählen, die im Hintergrund der an den MULTI CH INPUT-Buchsen eingespeisten Quellen wiedergegeben wird.

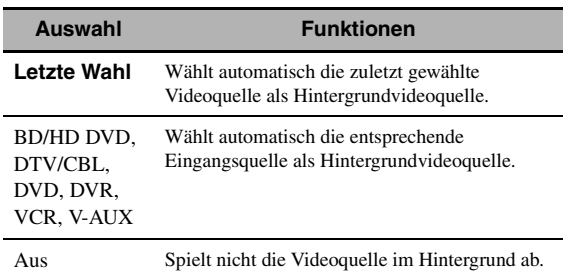

## <span id="page-378-0"></span>*Man. Setup (Lautstärke)*

Verwenden Sie dieses Menü, um die verschiedenen Lautstärke-Einstellungen manuell durchzuführen.

- **1 Stellen Sie den Betriebsmoduswähler auf @AMP** und drücken Sie dann **@SET MENU an der Fernbedienung.**
- **2 Drücken Sie** 4k **/** n **auf der Fernbedienung zum Wählen**  von "Man. Setup" und drücken Sie danach  $\textcircled{4}$ .
- **3** Drücken Sie  $\bigcirc$   $\land$  /  $\triangledown$  /  $\triangle$  /  $\triangleright$  auf der **Fernbedienung zum Wählen von "Lautstärke" und drücken Sie danach** 4h**.**

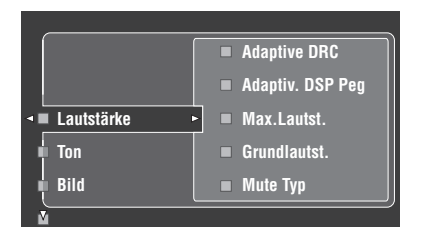

### **4 Wählen Sie die gewünschten Parameter und drücken Sie dann** 4h **für Zugriff und Einstellung.**

#### **Adaptive DRC (Adaptive Regelung des Dynamikumfangs)**

Verwenden Sie dieses Merkmal, um den Dynamikumfang in Verbindung mit dem Lautstärkepegel einzustellen. Dieses Merkmal ist nützlch, wenn bei niedriger Lautstärke, wie z.B. Abends, gehört werden soll. Bei Einstellung von "Adaptive DRC" auf "Auto" steuert dieses Gerät den Dynamikumfang wie folgt:

- Wenn die Einstellung von VOLUME niedrig ist: der Dynamikbereich ist schmal
- Wenn die Einstellung von VOLUME hoch ist: der Dynamikbereich ist breit

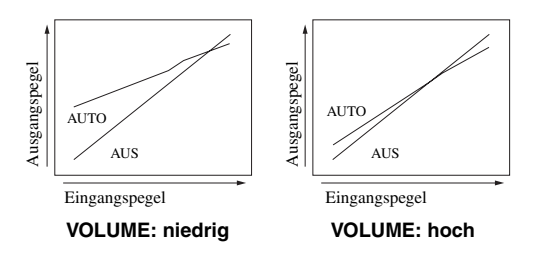

| <b>Auswahl</b> | <b>Funktionen</b>                                        |
|----------------|----------------------------------------------------------|
| Auto           | Dient zur automatischen Einstellung des Dynamikbereichs. |
| Aus            | Stellt den Dynamikbereich nicht automatisch ein.         |
|                |                                                          |

 $\geq 0$ 

• Sie können auch den Dynamikberich der Bitstream-Signalquellen durch Verwendung von "Dynamikumfg." in

"Ton" (siehe Seite 82) einstellen.

• Diese Funktion ist auch zum Hören mit Kopfhörern nützlich.

### *Hinweis*

Die adaptive Dynamikbereich-Regelung arbeitet nicht, wenn dieses Gerät im Modus Pure Direct [\(siehe Seite 51\)](#page-348-2) ist.

### **Adaptiv. DSP Peg (Adaptive DSP-Effektpegel)**

Verwenden Sie dieses Merkmal, um Feineinstellungen am DSP-Effektpegel (siehe Seite 71) automatisch in Verbindung mit dem Lautstärkepegel vorzunehmen.

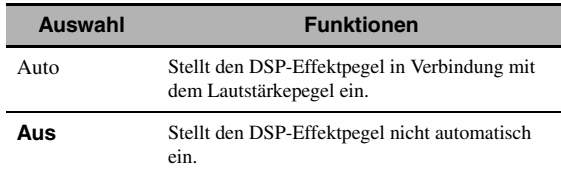

### *Hinweis*

Auch wenn Sie "Adaptiv. DSP Peg" auf "Auto" stellen, ändert dieses Gerät nicht den Wert von "DSP-Pegel", sondern passt ihn fein an (siehe Seite 71).

### **Max.Lautst. (Maximal-Lautstärke)**

Verwenden Sie dieses Merkmal, um den maximalen Lautstärkepegel in der Hauptzone einzustellen. Dieses Merkmal ist nützlich, um versehentliche unerwartet laute Soundausgabe zu vermeiden. Der ursprüngliche Lautstärkebereich ist z.B. –80,0 dB bis +16,5 dB. Wenn dagegen "Max.Lautst." auf -5,0 dB gestellt ist, wird der Lautstärkebereich –80,0 dB bis –5,0 dB. Regelungsbereich: –30,0 dB bis +15,0 dB, +**16,5 dB** Regelungsschritt: 5,0 dB

### **Grundlautst. (Anfängliche Lautstärke)**

Verwenden Sie dieses Merkmal, um den Lautstärkepegel in der Hauptzone beim Einschalten der Stromversorgung dieses Geräts einzustellen.

Wahlmöglichkeiten: **Aus**, Mute, –80,0 dB bis +16,5 dB Regelungsschritt: 0,5 dB

### *Hinweise*

- Wenn dieses Gerät das automatische Setup ausführt, wird der Lautstärkepegel automatisch auf 0 dB gestellt, ungeachtet der aktuellen "Max.Lautst."-Einstellung.
- Die "Max.Lautst."-Einstellung hat Vorrang vor der anfänglichen Lautstärke-Einstellung. Wenn z.B. "Grundlautst." auf -20,0 dB gestellt ist und "Max.Lautst." auf -30,0 dB gestellt wird, wird der Lautstärkepegel automatisch auf –30,0 dB eingestellt, wenn dieses Gerät erneut eingeschaltet wird.

### **Mute Typ (Stummschaltung-Typ)**

Verwenden Sie dieses Merkmal, um einzustellen, wie stark die Stummschaltung die Ausgangslautstärke reduzieren soll [\(siehe Seite 43](#page-340-0)).

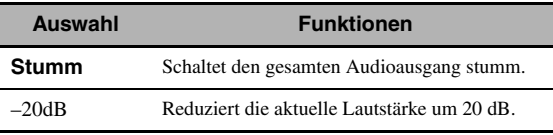

**Deutsch**

## <span id="page-379-0"></span>*Man. Setup (Ton)*

Dieses Menü wird verwendet, um die Klangparameter einzustellen.

- **1 Stellen Sie den Betriebsmoduswähler auf @AMP** und drücken Sie dann **@SET MENU an der Fernbedienung.**
- **2 Drücken Sie** 4k **/** n **auf der Fernbedienung**  zum Wählen von "Man. Setup" und drücken **Sie danach**  $4$  $\triangleright$ .
- **3** Drücken Sie  $\bigcirc$  /  $\vee$  /  $\bigcirc$  /  $\triangleright$  auf der Fernbedienung zum Wählen von "Ton" und **drücken Sie danach** 4h**.**
- **4 Wählen Sie die gewünschten Parameter und drücken Sie dann** 4h **für Zugriff und Einstellung.**

### **LFE Pegel (Effektpegel der niedrigen Frequenzen)**

Verwenden Sie dieses Merkmal, um den Ausgangspegel des LFE-Kanals (Effekt der niedrigen Frequenzen) gemäß der Kapazität Ihres Subwoofers oder Ihrer Kopfhörer einzustellen. Der LFE-Kanal trägt die Spezialeffekte der niedrigen Frequenzen, die nur zu bestimmten Szenen hinzugefügt werden. Diese Einstellung ist nur wirksam, wenn dieses Gerät Bitstream-Signale decodiert. Regelungsbereich: –20,0 bis **0,0** dB Regelungsschritt: 1,0 dB

#### **Lautsprecher (Effektpegel der niedrigen Frequenzen im Lautsprecher)**

Wählen Sie diese Funktion, um den Lautsprecherpegel LFE einzustellen.

#### **Kopfhörer**

### **(Effektpegel der niedrigen Frequenzen im Kopfhörer)**

Wählen Sie diese Funktion, um den Kopfhörerpegel LFE einzustellen.

### *Hinweis*

Abhängig von der Einstellung des "Bassausgang"-Pegels (siehe [Seite 89](#page-386-1)), werden möglicherweise manche Signale an der SUBWOOFER PRE OUT-Buchse nicht ausgegeben.

### ■ **Dynamikumfg. (Dynamikumfang)**

Verwenden Sie dieses Merkmal zur Wahl des Kompressionsbetrags des Dynamikbereichs, der an Ihre Lautsprecher oder Kopfhörer angelegt werden soll. Diese Einstellung ist nur wirksam, wenn das Gerät momentan Bitstream-Signale decodiert.

### **Lautsprecher (Lautsprecher-Dynamikumfang)**

Stellt die Dynamikbereich-Kompression für die Lautsprecher ein.

### **Kopfhörer (Kopfhörer-Dynamikumfang)**

Stellt die Dynamikbereich-Kompression für die Kopfhörer ein.

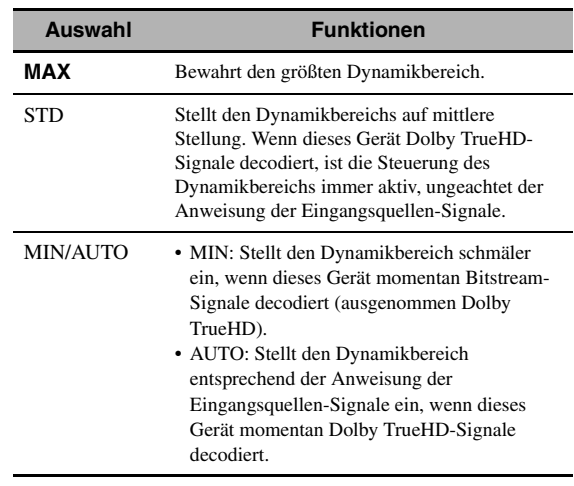

### **Param. EQ (Parametrischer Equalizer)**

Verwenden Sie dieses Merkmal zum anpassen des parametrischen Equalizers jedes Lautsprechers.

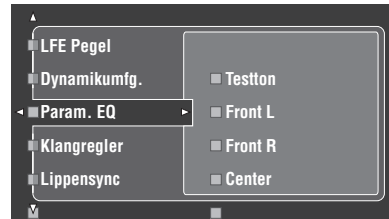

**1** Drücken Sie  $\mathcal{A}/\sqrt{7}$  /  $\lhd$  /  $\rhd$ , um den Test **Tone oder den einzustellenden Lautsprecher zu wählen.**

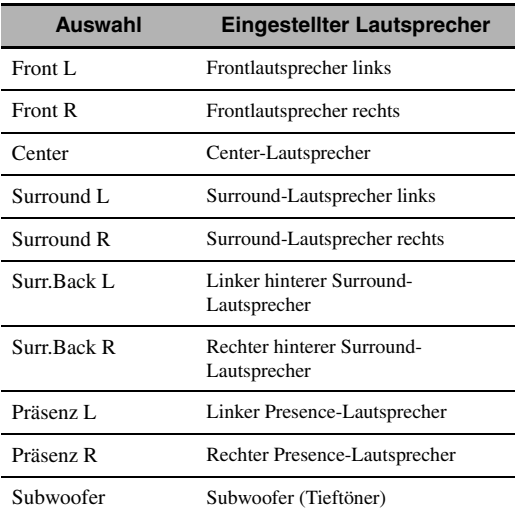

### **Testton**

Verwenden Sie dieses Merkmal, um zu wählen, ob die Testton-Ausgabe ein- oder ausgeschaltet wird, wenn Sie die Klangqualität jedes Lautsprechers einstellen.

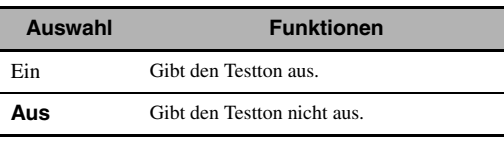

### **2 Drücken Sie** 4h**, um zum Einstellungen-Fenster zu gehen.**

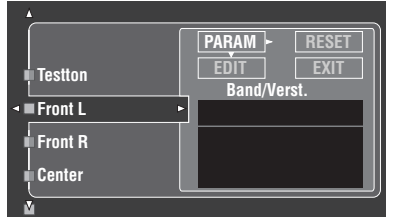

**3** Drücken Sie  $4\land$  /  $\triangledown$  /  $\triangle$  /  $\triangleright$  zum Wählen von **"PARAM" und drücken dann** 4ENTER **zum Wählen**  eines Parameters von "Band" (Wellenbereich), "Freq." (Frequenz) oder "Q" (Q-Faktor).

ay¦∕

Sie können "Verst." (Verstärkungsgrad) mit jedem Parameter einstellen.

### **4 Drücken Sie** 4n**, um "EDIT" zu wählen, und drücken Sie** 4ENTER**, um auf das Bearbeiten-Fenster zuzugreifen.**

Für mehr Information über den parametrischen Equalizer und jeden Parameter [siehe Seite 139](#page-436-0).

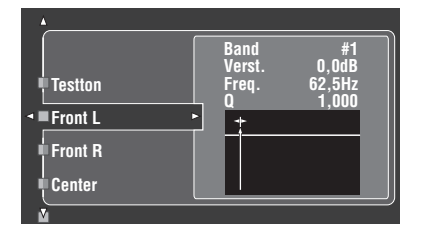

Der in "PARAM" gewählte Parameter wird hervorgehoben.

- Drücken Sie  $\bigoplus \langle 1 \rangle$ , um den Parameter einzustellen.
- Drücken Sie  $\mathcal{A} \wedge \mathcal{C}$ , um den "Verst." einzustellen.
- Drücken Sie **4 ENTER**, um das Bearbeiten-Fenster zu verlassen.

#### $\geq 0$

- Wenn Sie "Band" in Schritt 3 wählen, können Sie dieses Menü als Graphic Equalizer verwenden.
- Mit "Band #1" und "Band #2" können Sie die Frequenzen unter 198,4 Hz einstellen.
- Wenn Sie "Subwoofer" in Schritt 1 und "Band" in Schritt 3 wählen, können Sie nur "Band #1" und "Band #2" einstellen.

### **5 Wiederholen Sie Schritt 3 und 4, bis Sie mit den Ergebnissen zufrieden sind.**

#### $\geq 0$

Wenn Sie alle "Param. EO"-Parameter-Einstellungen für den gewünschten Lautsprecher zurücksetzen wollen, wählen Sie "RESET" und drücken Sie **4 ENTER**.

**6 Wählen Sie "EXIT", und drücken Sie**  4ENTER**, um das Einstellungen-Fenster zu verlassen.**

### ■ **Klangregler (Klangregelung)**

Verwenden Sie dieses Merkmal zur Anpassung der Balance der Tiefen- und Höhenausgabe zu Ihren Lautsprechern und Kopfhörern.

### *Hinweis*

Tone Control ist nicht wirksam, wenn:

- PURE DIRECT [\(siehe Seite 51\)](#page-348-2) gewählt ist.
- MULTI CH INPUT ist als die Eingangsquelle gewählt.

### **Einstellung (Klangregelung)**

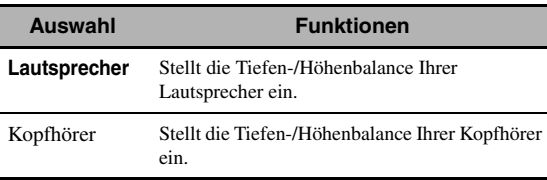

#### $\leq$

Die "Lautsprecher"- und "Kopfhörer"-Einstellungen werden unabhängig von einander abgespeichert. Die Einstellungen für "Lautsprecher" beeinflussen die Lautsprecherkanäle für vorne links/rechts, Center, Präsenz links/rechts sowie den Subwooferkanal.

### **Bässe (Tiefenregelung)**

Verwenden Sie dieses Merkmal zum Anpassen der Niederfrequenzausgabe zu Ihren Lautsprechern oder Kopfhörern.

Wahlmöglichkeiten: 125Hz, **350Hz**, 500Hz Regelungsbereich: – 6,0 dB bis +6,0 dB Anfängliche Einstellung: 0,0 dB

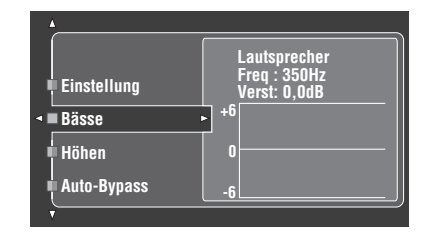

#### **Höhen (Höhenregelung)**

Verwenden Sie dieses Merkmal zum Anpassen der Hochfrequenzausgabe zu Ihren Lautsprechern oder Kopfhörern.

Wahlmöglichkeiten: 2,5kHz, **3,5kHz**, 8,0kHz Regelungsbereich:  $-6.0$  dB bis  $+6.0$  dB Anfängliche Einstellung: 0,0 dB

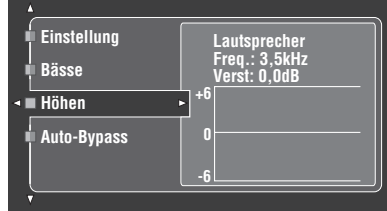

#### **Auto-Bypass (Auto-Bypass)**

Mit diesem Merkmal kann gewählt werden, ob das Audio-Ausgangssignal den Tonsteuerungs-Schaltkreis umgeht, wenn "Bässe" und "Höhen" auf 0 dB [\(siehe Seite 51](#page-348-1)) gesetzt sind.

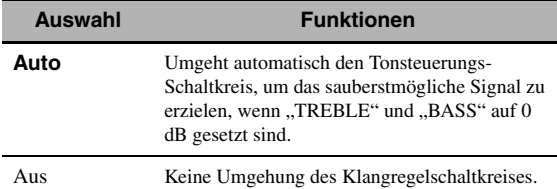

### ■ **Lippensync (Audio- und Videosynchronisation)**

Dieses Merkmal wird verwendet, um die Audio- und Videosynchronisation einzustellen.

#### **HDMI Auto**

#### **(HDMI automatischer Lippensynchronisation-Modus)**

Wenn der angeschlossene Videomonitor an die HDMI OUT-Buchse dieses Geräts angeschlossen ist und mit dem automatischen Audio- und Video-

Synchronisationsmerkmal (automatische Lippensynchronisation) kompatibel ist, stellt dieses Gerät

die Audio- und Videosynchronisation automatisch ein. Wird verwendet, um die Funktion der automatischen Lippensynchronisation zu aktivieren oder zu deaktivieren.

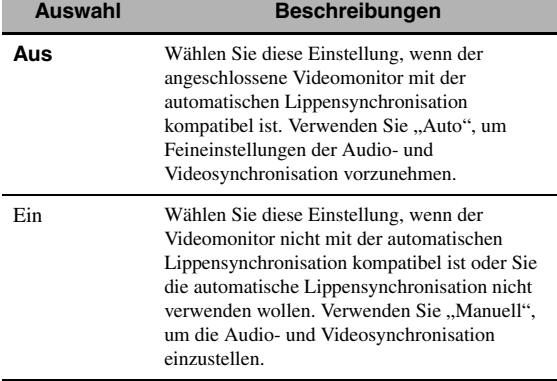

#### **Auto (Automatische Audio-Verzögerungseinstellung)**

Verwenden Sie dieses Merkmal, um Feineinstellungen der Audio- und Videosynchronisation vorzunehmen, wenn Sie "HDMI Auto" auf "EIN" stellen. Regelungsbereich: **0** bis 240 ms

Regelungsschritt: 1 ms

#### $\geq 0$

"Offset" zeigt den Unterschied zwischen dem Wert der Audio-Verzögerung an, die dieses Gerät automatisch einstellt, und dem Wert der in "Auto" eingestellten Audio-Verzögerung. Die Gerät speichert den Wert von "Offset" und legt den Wert auf andere mit automatischer Lippensynchronisation kompatible Videomonitore an.

### **Manuell (Manuelle Audio-Verzögerungseinstellung)**

Verwenden Sie dieses Merkmal zur manuellen Einstellung der Soundausgabe zur Synchronisierung von Audio mit Videobildern, wenn "HDMI Auto" auf "Aus" gestellt ist. Regelungsbereich: **0** bis 240 ms **Regelungsschritt: 1 ms** 

## ■ **Erwt. Surround (Erweiterter Surround)**

Verwenden Sie dieses Merkmal für 6.1/7.1-Kanal-Wiedergabe von Multikanalquellen unter Verwendung des Dolby Pro Logic IIx-, Dolby Digital EX- oder DTS-ES-Decoders mit den angeschlossenen hinteren Surround-Lautsprechern zu genießen.

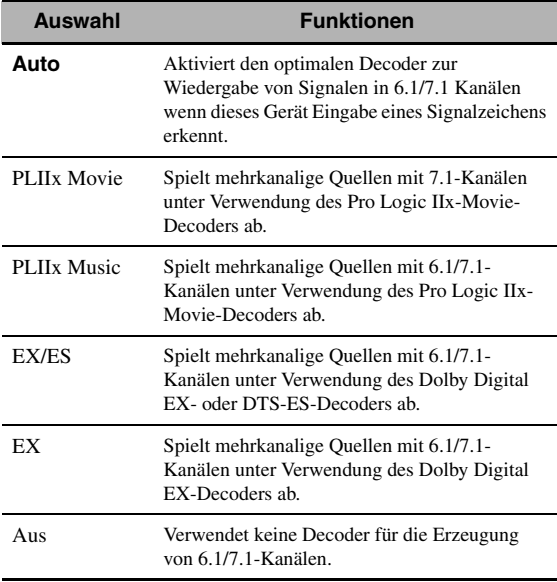

#### √k'≤

Verwenden Sie dieses Merkmal zum manuellen Aktivieren des gewünschten Decoders, wenn dieses Gerät nicht die für die Eingangsquellen codierte Signalflagge korrekt erkennen kann.

### *Hinweise*

- Die verfügbaren Decoder unterscheiden sich je nach den Einstellungen der Lautsprecher und Eingangsquellen.
- Die 6.1/7.1-Kanal-Wiedergabe ist in den folgenden Fällen nicht möglich:
	- wenn "Surround" [\(siehe Seite 89\)](#page-386-2) oder "Surr.Back" (siehe Seite 89) auf "Nicht vorh." eingestellt ist.
	- wenn auf der an die MULTI CH INPUT-Buchsen angeschlossenen Komponente wiedergegeben wird.
	- wenn die wiedergegebene Quelle keine linken und rechten Surround-Kanalsignale enthält.
	- wenn eine Dolby Digital KARAOKE-Quelle wiedergegeben wird.
	- wenn dieses Gerät im Stereowiedergabe, Compressed Music Enhancer (siehe Seite 76) oder Pure Direct ([siehe Seite 51](#page-348-2)) Modus ist.
	- wenn "BI-AMP" auf "Ein" gestellt ist (siehe Seite 122).
- Wenn dieses Gerät ausgeschaltet wird, dann wird diese Einstellung auf "Auto" zurückgestellt.

### ■ **Kanal Mute (Kanal-Stummschaltung)**

Verwenden Sie dieses Merkmal zum Stummschalten spezifischer Lautsprecherkanäle.

### **Auswahl (Modus)**

Verwenden Sie dieses Merkmal zur Aktivierung oder Deaktivierung der "Kanal Mute"-Einstellung für jeden Lautsprecher.

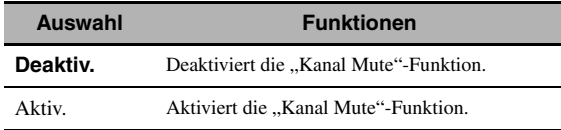

#### **Alle Lautsprecher-Einstellungen**

stumm.

Wählt, ob dieses Gerät jeden Lautsprecherkanal stummschaltet, wenn Sie "Auswahl" auf "Aktiv." stellen.

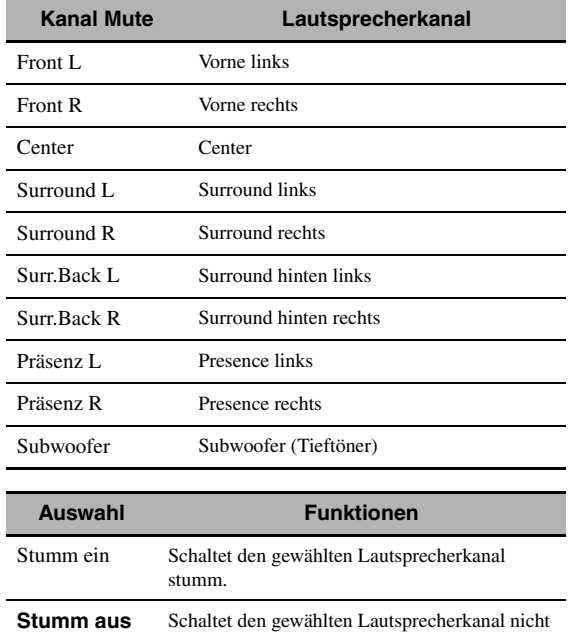

## <span id="page-383-0"></span>*Man. Setup (Bild)*

Dieses Menü wird verwendet, um die Videoparameter einzustellen.

- **1 Stellen Sie den Betriebsmoduswähler auf @AMP** und drücken Sie dann **@SET MENU an der Fernbedienung.**
- **2** Drücken Sie  $\bigcirc$  /  $\vee$  /  $\bigcirc$  /  $\triangleright$  auf der **Fernbedienung zum Wählen von "Man. Setup" und drücken Sie danach** 4h**.**
- **3** Drücken Sie  $\bigcirc$  /  $\vee$  /  $\bigcirc$  /  $\triangleright$  auf der **Fernbedienung zum Wählen von "Bild" und drücken Sie danach** 4h**.**

### **4 Wählen Sie die gewünschten Parameter und drücken Sie dann** 4h **für Zugriff und Einstellung.**

#### *Hinweis*

Verwenden Sie "Bild" in "Initialisieren", um die Parameter in "Man. Setup (Bild)" (außer "Kurzmeldung" und

"Bildschirmdarst.") auf die Werkseinstellungen zurückzusetzen (siehe Seite 123).

#### ■ Wandlung (Videoumwandlung)

Verwenden Sie diese Funktion, um die Video-Skalierung sowie die HDMI Hochkonvertierung der analogen Videosignale zu aktivieren bzw. zu deaktivieren, die an den Composite VIDEO-, S VIDEO- und COMPONENT VIDEO-Buchsen eingegeben werden.

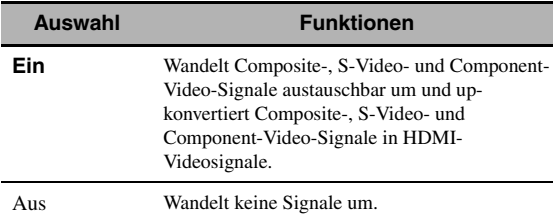

### *Hinweise*

- Dieses Gerät wandelt keine 480-Zeilen- und 576-Zeilen-Videosignale austauschbar um.
- Die analogen Component-Videosignale mit 480i (NTSC)/576i (PAL) Auflösugn werden in S-Video- oder Composite-Videosignale umgewandelt und an den S VIDEO MONITOR OUT- und VIDEO MONITOR OUT-Buchsen ausgegeben.
- Die umgewandelten Videosignale werden nur an den MONITOR OUT-Buchsen ausgegeben. Für die Aufnahme einer Videoquelle müssen Sie die gleichen Videoanschlüsse zwischen jeder einzelnen Komponente ausführen.
- Wenn Composite-Video- oder S-Video-Signale von einem Videorecorder in Component-Video-Signale umgewandelt werden, kann die Bildqualität in Abhängigkeit von dem von Ihnen verwendeten Videorecorder verschlechtert werden.
- Auch wenn "Wandlung" auf "Ein" gestellt ist, werden HDMI-Digitalsignale nicht in analoge Videosignale umgewandelt.
- Wenn "Wandlung" auf "Aus" gestellt ist, werden die Funktionen "Component I/P", "HDMI-Auflösung", "HDMI-Seitenverh." und "Kurzmeldung" deaktiviert.
- Stellen Sie in "Wandlung" auf "Ein", um die Kurzmeldung anzuzeigen.
- Unkonventionelle Signaleingänge an den Composite Videooder S-Video-Buchsen können nicht konvertiert oder anormal ausgegeben werden. Stellen Sie in deratigen Fällen "Wandlung" auf "Aus".
- Wenn nicht konforme Videosignale (wie Videosignale von einer Spielkonsole) eingespeist werden, zeigt dieses Gerät nicht Kurzmeldungen im Videomonitor an, auch wenn "Wandlung" auf "Ein" gestellt ist.
- Wenn die analogen Component-Videosignale mit 480p Auflösung an den Buchsen COMPONENT VIDEO anliegen und der Videomonitor an die Buchse VIDEO MONITOR OUT oder S VIDEO MONITOR OUT an diesem Gerät angeschlossen ist, erscheint der GUIBildschirm (grafische Benutzeroberfläche) nicht im Videomonitor.
- Das Gerät führt nicht Up-Skalierung der Analog-Component-Videosignale mit 720p oder 1080i Auflösung aus.

#### ■ **Kompon. I/P (Component-Zeilensprung/ Progressiv-Umwandlung)**

Verwenden Sie diese Funktion, um die analoge Interlace/ Progressive-Konvertierung der analogen Videosignale zu aktivieren bzw. zu deaktivieren, die an den Composite Video-, S-Video und Component-Video-Buchsen eingespeist werden, sodass analoge Videosignale, die von 480i (NTSC)/576i (PAL) auf 480p/576p entflochten werden, an den COMPONENT MONITOR OUT-Buchsen ausgegeben werden.

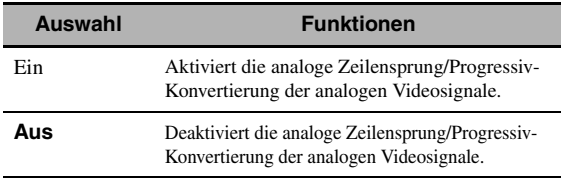

#### *Hinweise*

- Dieser Menüeintrag ist nicht verfügbar und daher auf dem GUI-Bildschirm nicht sichtbar, wenn "Wandlung" auf "Aus" gestellt ist.
- Wenn Ihr Videomonitor keine analogen Videosignale mit einer Auflösung von 480p/576p unterstützt, wird der GUI-Bildschirm möglicherweise nicht auf Ihrem Videomonitor angezeigt, auch wenn "Kompon. I/P" auf "Ein" gestellt ist. In diesem Fall stellen Sie "VIDEO" unter "INITIALIZE" im "Weiterführendes Setup"-Parameter auf "Aus" (siehe Seite 123).

### ■ **HDMI-Auflösung (HDMI Videosignal-Auflösung)**

Verwenden Sie diese Funktion, um die HDMI Up-scaling der analogen Videosignale zu aktivieren bzw. zu deaktivieren, die an den Composite-Video-, S-Video und Component-Video-Buchsen eingespeist werden, so dass die Upscaling unterzogenen analogen Videosignale, an der HDMI OUT-Buchse ausgegeben werden.

Dieses Gerät führt Up-scaling der Analog-Videosignale wie folgt aus:

- 480i (NTSC)/576i (PAL)  $\rightarrow$  480p/576p, 1080i, 720p oder 1080p
- 480p/576p  $\rightarrow$  1080i, 720p oder 1080p

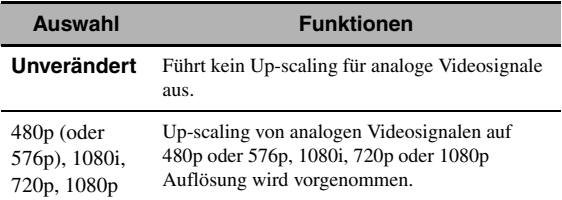

#### *Hinweise*

- Dieser Menüeintrag ist nicht verfügbar und daher auf dem GUI-Menü nicht sichtbar, wenn "Wandlung" auf "Aus" (siehe Seite 86) gestellt ist.
- Dieses Gerät führt kein Up-scaling für digitale Videosignale aus, die an den HDMI-Eingangsbuchsen eingespeist werden.

### ■ **HDMI-Seitenverh. (HDMI Seitenverhältnis)**

Verwenden Sie diese Funktion, um die Einstellung des Seitenverhältnisses für an der Buchse HDMI OUT ausgegebene analoge Videosignale zu wählen.

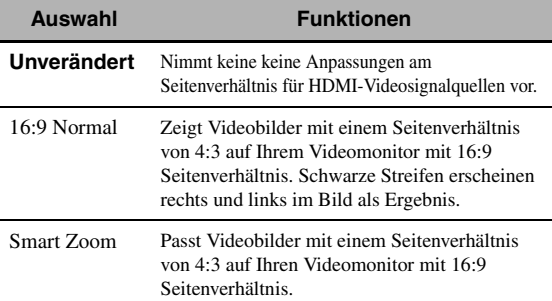

#### *Hinweise*

- Wenn "HDMI-Auflösung" auf "Unverändert" gestellt ist, können Sie keine Anpassungen an "HDMI Aspect" vornehmen.
- Wenn das Seitenverhältnis der Videoeingangsquelle ein anderes als 4:3 ist, ignoriert dieses Gerät automatisch die Einstellung von ..HDMI-Seitenverh.".
- Wenn "HDMI-Seitenverh." auf "Smart Zoom" gestellt ist, wirken die Videobilder am Rand des Videomonitors ausgedehnt.
- Wenn die Videosignale an den HDMI IN-Buchsen angelegt werden oder die Signale mit der Auflösung von 720p, 1080i oder 1080p angelegt werden, beeinflusst die Einstellung von "HDMI-Seitenverh." die Videosignalausgabe an der HDMI OUT-Buchse nicht.

## ■ **Kurzmeldung (Kurzmeldungsdisplay)**

Wird verwendet, um die Anzeige des

Kurzmeldungsdisplays zu aktivieren oder zu deaktivieren.

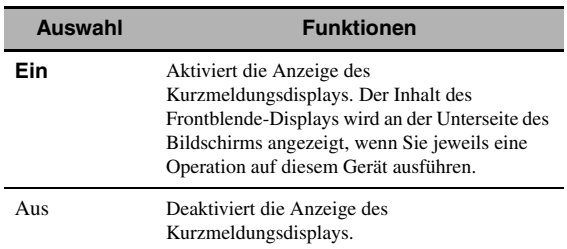

#### *Hinweis*

Das Kurzmeldungsdisplay wird in folgenden Fällen nicht angezeigt:

- wenn Component-Video-Signale mit einer Auflösung von 720p, 1080i oder 1080p eingespeist werden
- wenn HDMI-Signale eingespeist werden

### ■ **Bildschirmdarst. (Bildschirmanzeige-Zeit)**

Verwenden Sie dieses Merkmal, um die Zeit zu wählen, für die das iPod- oder NET/USB-Menü in der Bildschirmanzeige erscheint, nachdem Sie einen bestimmten Vorgang ausgeführt haben.

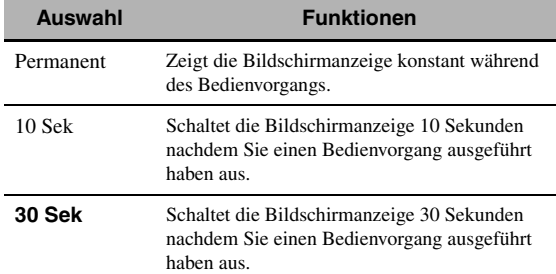

### **Position (GUI-Sprachenposition)**

Verwenden Sie dieses Merkmal zum Anpassen der senkrechten und waagerechten Position des GUI-Bildschirms.

Regelungsbereich: –5 (abwärts/links) bis +5 (aufwärts/ rechts)

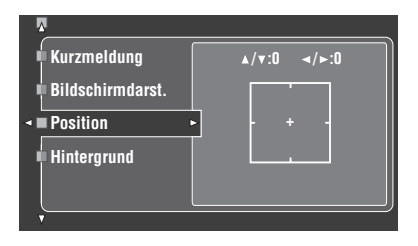

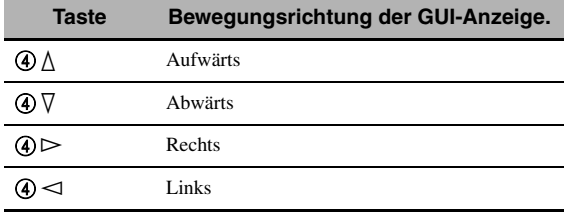

### ■ **Hintergrund (Hintergrund)**

Verwenden Sie dieses Merkmal, um auf Ihrem Videomonitor ein Hinterrundbild oder grauen Hintergrund anzuzeigen, wenn kein Videosignal eingespeist wird.

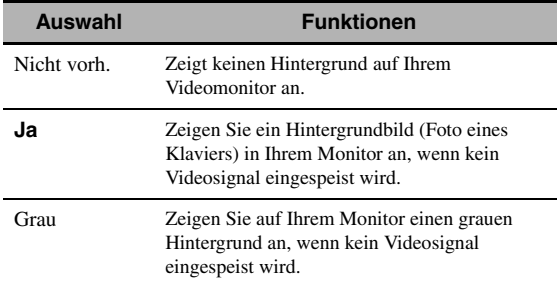

#### *Hinweis*

Wenn "Conversion" auf "Aus" gestellt ist, erscheint kein Hintergrund, auch wenn "Hintergrund" auf "Ja" gestellt ist.

## <span id="page-385-0"></span>*Man. Setup (Grundeinstg.)*

Dieses Menü wird verwendet, um jede Lautsprechereinstellung manuell auszuführen.

- **1** Stellen Sie den Betriebsmoduswähler auf **@AMP** und **drücken Sie dann** GSET MENU **an der Fernbedienung.**
- **2 Drücken Sie 4** ∆ /  $\sqrt{}$  zur Wahl von "Man. Setup", und drücken Sie dann  $@$   $\triangleright$ .
- **3 Drücken Sie 4**  $\land$  / ∇ /  $\lhd$  /  $\rhd$  zur Wahl von **"Grundeinstg.", und drücken Sie dann** 4h**.**
- **4 Wählen Sie die gewünschten Parameter und drücken Sie dann** 4h **für Zugriff und Einstellung.**

#### $\geq 0$ '

- Die meisten der im Basis-Menü beschriebenen Parameter werden automatisch eingestellt, wenn Sie "Auto. Setup" ausführen. Sie können das Basis-Menü für weitere Einstellungen verwenden, wobei wir jedoch empfehlen, zuerst "Auto. Setup" zu verwenden.
- Sie können diese Parameters durch Ausführen des "Auto. Setup"-Verfahrens [\(siehe Seite 37\)](#page-334-0) rückstellen.
- Wenn an Ihrem Subwoofer die Ausgangslautstärke und die Übergangsfrequenz eingestellt werden können, stellen Sie die Lautstärke auf 50 Prozent (oder etwas weniger), und wählen Sie für die Übergangsfrequenz das Maximum.

### ■ **Testton (Testton)**

Schaltet die Testtonausgabe für die "Lautspr. Ausw."-, "Lautspr. Abst."- und "Lautspr. Pegel"-Einstellungen ein oder aus.

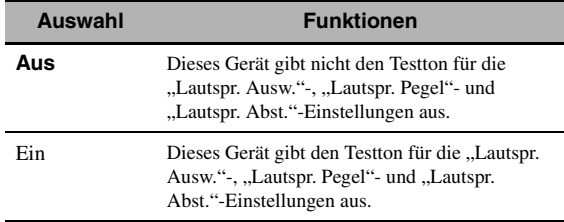

#### $\geq 0$

Falls Sie ein tragbares Lautsprecherpegel-Messgerät verwenden, halten Sie dieses in Armlänge und richten Sie es zu aus, dass sich das Messgerät in der Hörposition befindet. Mit dem auf die 70-dB-Skala und C SLOW gestelltem Messgerät kalibrieren Sie jeden Lautsprecher auf 75 dB.

#### *Hinweise*

- Laute Testtöne werden ausgegeben, wenn "Ein" gewählt wird. In diesem Fall stellen Sie sicher, dass keine Kinder im Hörraum sind.
- Diese Funktion wird automatisch deaktiviert, wenn Sie das "Grundeinstg." verlassen.

### **Lautspr. Ausw. (Lautsprechereinstellungen)**

Wird verwendet, um eine Lautsprechereinstellung manuell auszuführen.

 $\geq 0$ 

Falls Sie mit den Bassklängen Ihrer Lautsprecher nicht zufrieden sind, können Sie diese Einstellungen gemäß Ihrer Bevorzugung ändern.

Die Tieftöner-Sektion eines Lautsprechers ist

- 16 cm oder größer: groß
- kleiner als 16 cm: klein

#### **Front (Frontlautsprecher)**

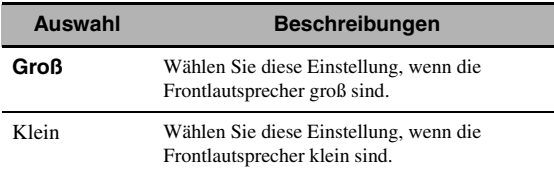

#### *Hinweise*

- Wenn "Bassausgang" auf "Front" gestellt ist, werden die in Bitstream-Quellen gefundenen LFE-Signale, die Niederfrequenzsignale der vorderen linken und rechten Kanäle, und die Niederfrequenzsignale anderer Lautsprecher, die auf "Klein" gestellt sind, alle zu den vorderen linken und rechten Lautsprechern geleitet, ungeachtet der Einstellung von "Front".
- Wenn "Bassausgang" auf "Front" eingestellt ist, können Sie in "Front" nur "Groß" wählen. Wenn der Wert "Front" nicht vorher auf "Groß" gestellt ist, ändert dieses Gerät den Wert automatisch auf "Groß".

### **Center (Centerlautsprecher)**

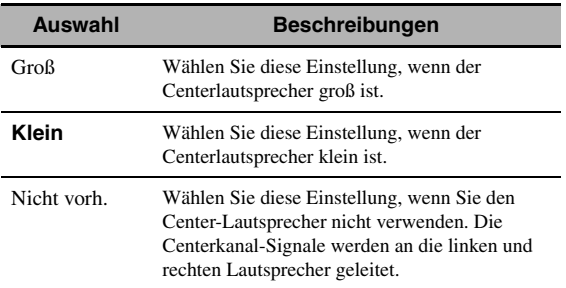

#### <span id="page-386-2"></span>**Surround (Linke/rechte Surround-Lautsprecher)**

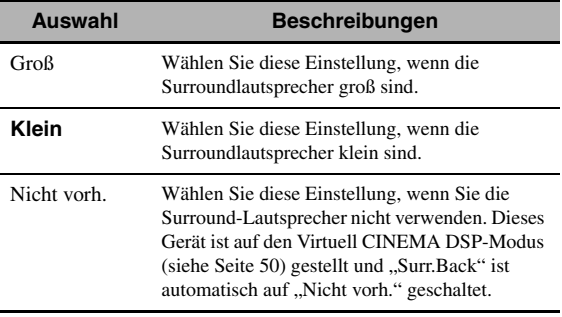

 $\frac{y}{x}$ 

[Siehe Seite 15](#page-312-0) für die Anschlussinformation der Surround-Lautsprecher.

# *Bildschirm für grafische Benutzerführung (GUI)*

#### **Surr.Back (Linke/rechte hintere Surround-Lautsprecher)**

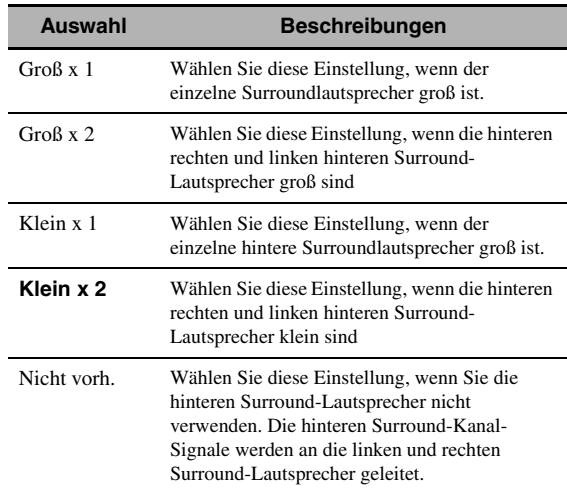

#### $\geq 0$

[Siehe Seite 15](#page-312-0) für die Anschlussinformation der Surround-Lautsprecher.

#### <span id="page-386-0"></span>**Präsenz (Presence-Lautsprecher)**

Verwenden Sie dieses Merkmal, wenn Sie die an dieses Gerät angeschlossenen Presence-Lautsprecher verwenden wollen.

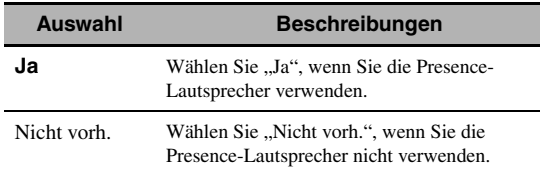

#### *Hinweise*

- Wenn Sie "Präsenz" auf "Nein" stellen, können Sie nicht den CINEMA DSP 3D-Modus [\(siehe Seite 50\)](#page-347-2) aktivieren.
- "Dialog Lift" steht nur zur Verfügung, wenn "Präsenz" auf "Ja" (siehe Seite 72) eingestellt ist.

#### <span id="page-386-1"></span>**Bassausgang (Bassausgang)**

Verwenden Sie dieses Merkmal zum Wählen der Lautsprecher, die LFE (Niederfrequenzeffekt) und die Niederfrequenzsignale ausgeben.

#### **LFE-Signalausgang**

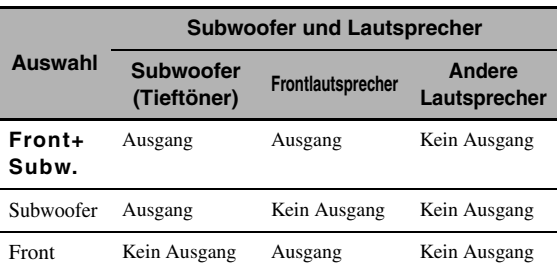

#### **Niederfrequenz-Signalausgang**

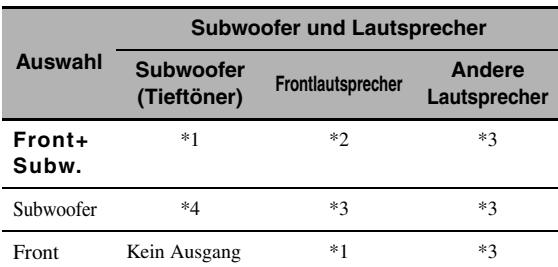

\*1 Gibt die Niederfrequenz-Signale der Frontkanäle und anderer Lautsprecher aus, die auf "Klein" oder "Nicht vorh." gestellt sind.

- \*2 Geben Sie immer die Niederfrequenz-Signale der Frontkanäle aus.
- \*3 Geben Sie die Niederfrequenz-Signale aus, wenn die Lautsprecher auf "Groß" gestellt sind.
- \*4 Gibt die Niederfrequenz-Signale aus, wenn die Lautsprecher auf "Klein" oder "Nicht vorh." gestellt sind.

### **Übernahm. Freq (Bass-Übergangsfrequenz)**

Verwenden Sie dieses Merkmal, um die Übergangsfrequenz aller Lautsprecher zu wählen, die auf "Klein"oder auf "Nicht vorh." in "Lautspr. Ausw." (siehe Seite 88 und 89) gestellt sind. Alle Frequenzen unter der gewählten Frequenz werden an die Subwoofer oder an die Lautsprecher angelegt, die auf "Groß" in "Lautspr. Ausw." (siehe Seite 88 und 89) gestellt sind. Wahlmöglichkeiten:40Hz, 60Hz, **80Hz**, 90Hz, 100Hz, 110Hz, 120Hz, 160Hz, 200Hz

#### ay'∠

Wenn an Ihrem Subwoofer die Ausgangslautstärke und die Übergangsfrequenz eingestellt werden können, stellen Sie die Lautstärke auf 50 Prozent (oder etwas weniger), und wählen Sie für die Übergangsfrequenz das Maximum.

#### **SWFR Phase (Subwoofer-Phase)**

Verwenden Sie dieses Merkmal, um die Phase Ihres Subwoofers umzuschalten, falls die Bassklänge fehlen oder undeutlich sind.

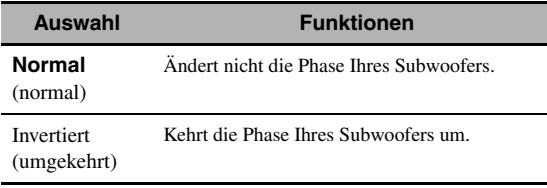

#### **Ausw. PR/SB**

#### **(Priorität für Presence/hintere Surround-Lautsprecher)**

Verwenden Sie dieses Merkmal, um festzulegen, ob die Presence- oder die hinteren Surround-Lautsprecher Vorrang haben, wenn Sie 2-Kanal-Audioquellen wiedergeben, die Soundfeldprogramme verwenden.

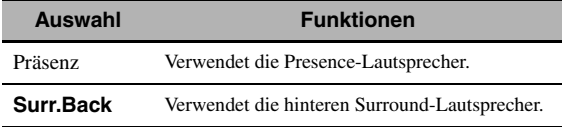

#### *Hinweis*

Wenn der CINEMA DSP 3D-Modus aktiv ist ([siehe Seite 50](#page-347-2)), gibt dieses Gerät immer den Presence-Lautsprechern Vorrang.

### ■ **Lautspr. Abst. (Lautsprecherabstand)**

Verwenden Sie dieses Merkmal für die manuelle Einstellung des Abstandes jedes Lautsprechers und die an den entsprechenden Kanal angelegte Verzögerung. Idealerweise sollte jeder Lautsprecher den gleichen Abstand von der hauptsächlichen Hörposition aufweisen. In den meisten Situationen ist dies jedoch nicht möglich. Daher muss eine bestimmte Verzögerung an den Sound von jedem Lautsprecher angelegt werden, so dass alle Sounds zur gleichen Zeit an der Hörposition ankommen.

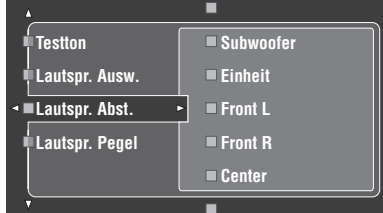

#### **Lautsprecherabstände**

Regelungsbereich: 0,30 bis 24,00 m (10 bis 80.0 ft) Anfängliche Einstellung: Front L/Front R/Präsenz L/Präsenz R/Subwoofer: 3,00 m (10.0 ft) CENTER: 2,60 m (8.5 ft) Surround L/Surround R/Surr.Back L/Surr.Back R: 2,40 m (8.0 ft) Regelungsschritt: 0,1 m (0.5 ft)

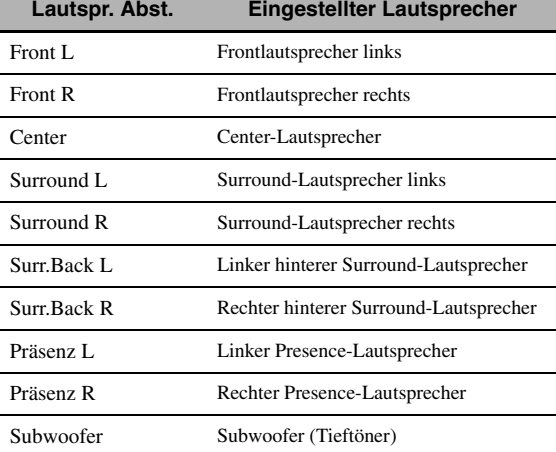

#### $y_0'$

Wenn an Ihrem Subwoofer die Ausgangslautstärke und die Übergangsfrequenz eingestellt werden können, stellen Sie die Lautstärke auf 50 Prozent (oder etwas weniger), und wählen Sie für die Übergangsfrequenz das Maximum.

#### *Hinweise*

- Die verfügbaren Lautsprecherkanäle unterscheiden sich je nach den Einstellungen der Lautsprecher.
- Wenn Sie nur einen hinteren Surround-Lautsprecher verwenden, schließen Sie ihn an die SURROUND BACK SINGLE-Buchse an und passen den Abstand in "Surr.Back L" an.

### **Einheit (Einheit)**

Wählt die Einheit zur Anzeige der Werte des "Lautspr. Abst."-Parameters.

Anfangseinstellung: Feet (Modelle für USA und Kanada) Meter (Andere Modelle)

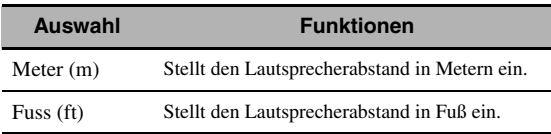

### <span id="page-388-0"></span>■ **Lautspr. Pegel (Lautsprecherpegel)**

Verwenden Sie dieses Merkmal, um die Lautsprecherpegel zwischen dem linken Frontlautsprecher oder dem linken Surround-Lautsprecher und jedem der in "Lautspr. Ausw." (siehe Seite 88) gewählten Lautsprechern manuell auszubalancieren. Regelungsbereich: –10,0 dB bis +10,0 dB Anfängliche Einstellung: Front L/Front R/Präsenz L/Präsenz R/Subwoofer: 0,0 dB CENTER/Surround L/Surround R/Surr.Back L/ Surr.Back R: –1,0 dB Regelungsschritt: 0,5 dB

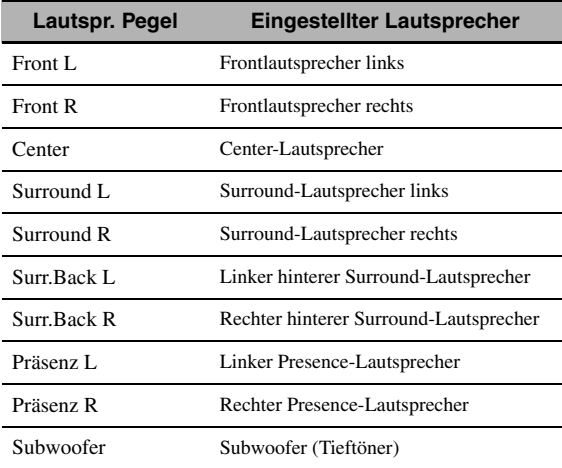

#### a'gʻ

Wenn an Ihrem Subwoofer die Ausgangslautstärke und die Übergangsfrequenz eingestellt werden können, stellen Sie die Lautstärke auf 50 Prozent (oder etwas weniger), und wählen Sie für die Übergangsfrequenz das Maximum.

#### *Hinweise*

- Die verfügbaren Lautsprecherkanäle unterscheiden sich je nach den Einstellungen der Lautsprecher.
- Wenn Sie nur einen hinteren Surround-Lautsprecher verwenden, schließen Sie ihn an die SURROUND BACK SINGLE-Buchse an und passen die Balance in "Surr.Back L" an.

## <span id="page-388-1"></span>*Man. Setup (Netzw./USB)*

Verwenden Sie dieses Menü, um die Netzwerk- und USB-Systemparameter-Einstellungen auszuführen.

### ■ **Netzwerk (Netzwerk-Einstellungen)**

Verwenden Sie dieses Merkmal, um die

Netzwerkparameter (IP-Adresse usw.) zu betrachten oder manuell zu ändern.

#### **DHCP (DHCP-Einstellung)**

Verwenden Sie dieses Merkmal, um zu wählen, ob das Gerät Netzwerkparameter (IP-Adresse, Subnet-Maske, Vorgabe-Gateway, primärer DNS-Server und sekundärer DNS-Server) vom DHCP-Server des angeschlossenen Netzwerks erhalten kann.

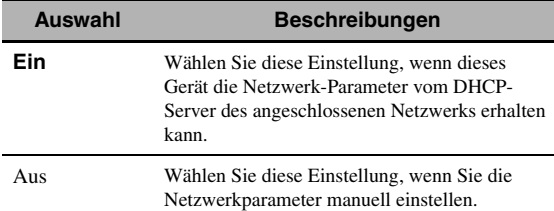

#### **IP Adresse (IP-Adresse)**

Verwenden Sie diesen Parameter zum Festlegen einer diesem Gerät zugewiesenen IP-Adresse. Dieser Wert darf nicht den für andere Geräte im Zielnetzwerk verwendeten duplizieren.

#### **Subnetzmaske (Subnet-Maske)**

Verwenden Sie diesen Parameter zum Festlegen des Subnet-Maskenwerts, der diesem Gerät zugewiesen ist.

#### $\leq \leq$

In den meisten Fällen kann der Subnet-Maskenwert auf "255.255.255.0" gestellt werden.

### **Std.-Gateway (Vorgabe-Gateway)**

Verwenden Sie diesen Parameter zum Festlegen der IP-Adresse des Vorgabe-Gateway.

### **DNS Server (P) (Primärer DNS-Server) DNS Server (S) (Sekundärer DNS-Server)**

Verwenden Sie diesen Parameter zum Festlegen der IP-Adresse des primären und sekundären DNS- (Domain Name System) Gateway.

#### *Hinweis*

Wenn Sie nur eine DNS-Adresse haben, geben Sie die DNS-Adresse in "DNS Server (P)" ein. Wenn Sie zwei oder mehr DNSAdressen haben, geben Sie eine davon in "DNS Server (P)" und die andere in "DNS Server (S)" ein.

### **Einst. (Setup)**

Wählen Sie "Einst.", um die Einstellungen der "Netzwerk"-Parameter zu bestätigen.

#### *Bildschirm für grafische Benutzerführung (GUI)*

#### **Verfahren der Netzwerk-Konfiguration**

- **1 Im GUI-Bildschirm drücken Sie ④△/**  $\sqrt{}$  **an der Fernbedienung wiederholt und dann**  $\mathcal{A}$  $\triangleright$ **, um "Netzwerk" zu wählen.**
- **2 Drücken Sie wiederholt**  $\mathcal{A}/\nabla$  **und dann** 4h**, um "DHCP" zu wählen.**
- **3 Drücken Sie ④∧/**  $\nabla$ , um "Ein" oder "Aus" zu wählen, **und drücken Sie danach** 4ENTER **zur Bestätigung.**
	- Wenn Sie "Ein" wählen, brauchen Sie keine anderen Netzwerkparameter einzustellen. Siehe Schritte 5 und stellen Sie die Konfiguration fertig.
	- Wenn "Aus" wählen, brauchen Sie keine anderen Netzwerkparameter einzustellen. Siehe Schritte 4 bis 6 zum Einstellen der Parameter.

#### *Hinweis*

Wenn "DHCP" auf "Ein" eingestellt ist, können Sie keine anderen Netzwerkeinstellungen wählen und ändern. Zum Festlegen der anderen Parameter müssen Sie zuerst "DHCP" auf "Aus" stellen.

- **4 Drücken Sie 4∧ /**  $\triangledown$  **zum Wählen des gewünschten Parameters, und drücken Sie**  danach  $\mathcal{A}$  $\triangleright$ .
- **5** Drücken Sie (4)  $\lhd$  /  $\rhd$  wiederholt, um die zu **ändernde Stelle zu wählen, und betätigen Sie danach** 4k **/** n**, um die Zahl zu ändern.**
- **6** Drücken Sie 4 ENTER, um die Einstellungen **des Parameters zu bestätigen.**
- **7 Wiederholen Sie Schritte 4 bis 6, um jeden Netzwerkparameter zu bestätigen.**
- **8** Drücken Sie wiederholt  $\mathbb{Q}\triangledown$ , um "Einst." zu wählen, und drücken Sie danach (4) **ENTER**, **um die Konfiguration fertigzustellen.**

#### *Hinweis*

Wenn Sie Ihre Netzwerk-Konfiguration geändert haben, kann es erforderlich sein, die Netzwerk-Einstellungen erneut zu konfigurieren.

#### $\leq$

Sie können die Netzwerk-Einstellungen dieses Geräts auf die ursprünglichen werkseitigen Einstellungen zurücksetzen, indem Sie "NETWORK" unter "INITIALIZE" im weiterführenden Setup-Menü (siehe Seite 123) festlegen.

#### <span id="page-389-0"></span>■ **Wiedergabeart (Wiedergabestile)**

Verwenden Sie dieses Merkmal, um den Wiedergabestil nach eigenem Geschmack anzupassen. Sie können Songs in zufälliger Reihenfolge mischen oder einen bestimmten Song oder eine Abfolge von Songs wiederholen.

#### **Wiederholung (Wiederholen)**

Verwenden Sie dieses Merkmal, um das Gerät einen Song oder eine Folge von Songs wiederholen zu lassen.

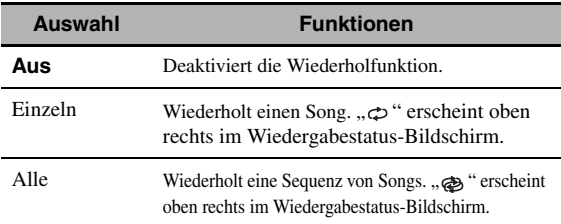

#### *Hinweis*

Wenn "Wiederholung" auf "Einzeln" gestellt ist, wird die Einstellung auf "Aus" zurückgesetzt, wenn dieses Gerät ausgeschaltet wird.

#### **Zufall (Zufall)**

Verwenden Sie dieses Merkmal, um das Gerät Songs oder Alben in zufälliger Reihenfolge abspielen zu lassen.

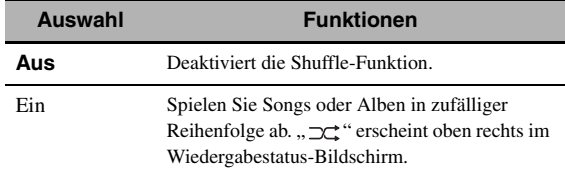

#### **Information (Netzwerkinformation)**

Verwenden Sie dieses Merkmal, um die Netzwerk-Systeminformation anzuzeigen.

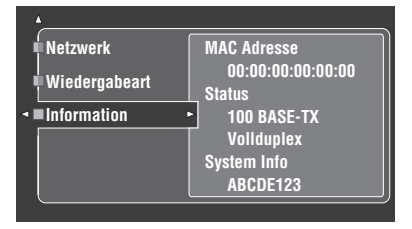

#### *Hinweis*

<span id="page-389-1"></span>Die obige Anzeige ist ein Beispiel.

### **MAC Adresse (MAC- (Media Access Control) Adresse)**

Diese Information zeigt die MAC-Adresse an, die diesem Gerät zugewiesen ist.

#### **Status (Netzwerk-Status)**

Diese Informationen zeigt den aktuellen Verknüpfungsstatus des Netzwerks. Displaystatus: 10BASE-T, 100BASE-TX, Vollduplex, Halbduplex, Kein Link

#### *Hinweis*

"Kein Link"erscheint, wenn keine Netzwerkverbindung hergestellt ist.

#### **System Info (System-ID)**

Diese Information zeigt die System-ID an, die diesem Gerät zugewiesen ist.

## <span id="page-390-1"></span>*Man. Setup (Optionen)*

Dieses Menü stellt die optionalen Systemeinstellungen ein.

- **1 Stellen Sie den Betriebsmoduswähler auf @AMP** und drücken Sie dann **@SET MENU an der Fernbedienung.**
- **2 Drücken Sie 4A** / √ zur Wahl von "Man. Setup", und drücken Sie dann  $\textcircled{4}$ .
- **3 Drücken Sie 4** $\land$  / ∇ /  $\lhd$  /  $\rhd$  zur Wahl von **"Optionen", und drücken Sie dann** 4h**.**

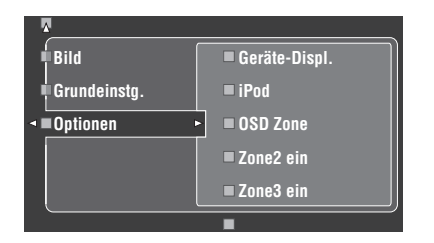

- **4 Wählen Sie die gewünschten Parameter und drücken Sie dann** 4h **für Zugriff und Einstellung.**
- **Geräte-Displ. (Frontblende-Displayeinstellung)**

#### **Dimmer (Dimmer)**

Verwenden Sie dieses Merkmal, um die Helligkeit des Frontblende-Displays einzustellen. Regelungsbereich: – 4 bis **0**

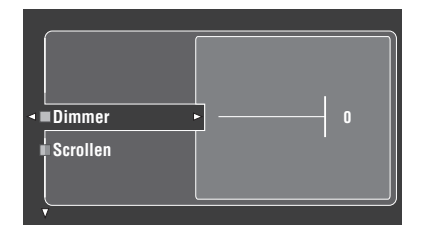

<span id="page-390-0"></span>**Scrollen (Frontblende-Displaymeldung scrollen)**

Verwenden Sie dieses Merkmal, um einzustellen, ob die Information (wie Songtitel oder Kanalname) im Frontblende-Display kontinuierlich oder durch die ersten 14 alphanumerischen Zeichen nach dem einmaligen Durchrollen aller Zeichen gezeigt werden soll, wenn "DOCK" oder "NET/USB" als Eingangsquelle gewählt ist.

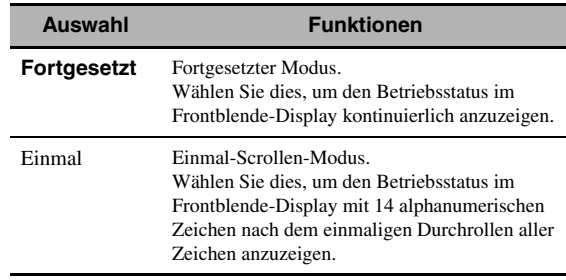

### ■ **iPod (iPod-Einstellungen)**

### **Laden in Standby (iPod-Ladung im Bereitschaftsmodus)**

Legt fest, ob dieses Gerät die Batterie des eingesetzten iPod lädt, wenn sich dieses Gerät im Bereitschaftsmodus befindet [\(siehe Seite 59](#page-356-0)).

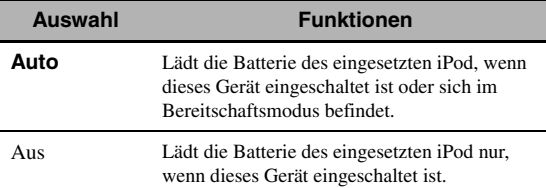

### ■ **OSD Zone (Bildschirm-Anzeige)**

Verwenden Sie dieses Merkmal zur Anzeige des Betriebsstatus von Zone 2 ebenso wie Zone 3 im Zone 2- Videomonitor, der an die ZONE VIDEO-Buchsen an der Rückseite dieses Geräts angeschlossen ist. Die Zone 2 und Zone 3-Information zur Anzeige wird wie folgt auftgelistet:

- Die Eingangsquelle
- Der Lautstärkepegel
- Der Audio-Stummschaltstatus
- Der Tonqualitätstatus

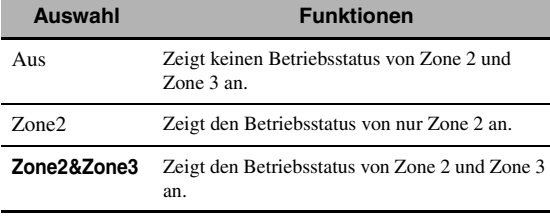

#### *Hinweise*

- Sie können bis zu zwei Videomonitore an die ZONE VIDEO-Buchsen dieses Geräts als die Zone 2-Videomonitore anschließen. Wenn Sie zwei Videomonitore an die ZONE VIDEO-Buchsen anschließen, zeigen diese Videomonitore die gleichen Videobilder der Eingangsquelle von Zone 2.
- Wenn sie "OSD Zone" auf "Zone2&Zone3" stellen, erscheint der Betriebsstatus von Zone 3 im (in den) Zone 2- Videomonitor(en), auch wenn Zone 2 ausgeschaltet ist.

### ■ **Zone2 ein/Zone3 ein (Zone 2/Zone 3-Einstellungen)**

### <span id="page-391-0"></span>**Verst. Zone2/Verst. Zone3 (Zone 2/Zone 3-Verstärker)**

Verwenden Sie diese Funktion, um zu wählen, wie die Zone 2- oder Zone 3-Lautsprecher verstärkt werden sollen.

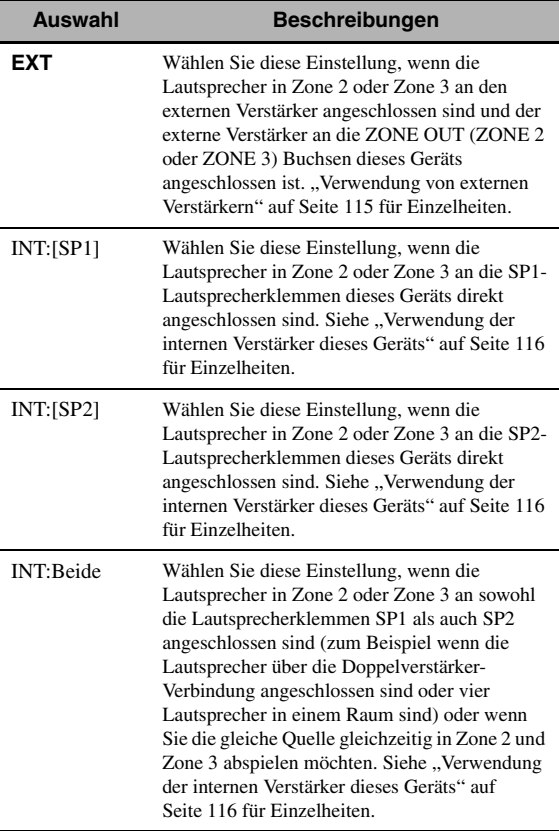

#### *Hinweise*

- Wenn "BI-AMP" auf "EIN" in "Weiterführendes Setup" (siehe Seite 122) eingestellt ist, können Sie nur "Verst. Zone2" oder ". Verst. Zone3" auf "EXT" stellen.
- Wenn Sie "Verst. Zone2" oder "Verst. Zone3" auf "INT:[SP1]" gestellt haben und die entsprechende Zone eingeschaltet ist, wird kein Ton auf den hinteren Surround-Lautsprechern ausgegeben.
- Wenn Sie "Verst. Zone2" oder "Verst. Zone3" auf "INT:[SP2]" in "ZONE 2" oder "ZONE 3" stellen, und die entsprechende Zone eingeschaltet ist, wird kein Ton auf den Surround-Lautsprechern ausgegeben.
- Wenn Sie "Verst. Zone2" oder "Verst. Zone3" auf "INT:Beide" einstellen, können Sie nur "AMP" auf "EXT" in der anderen Zonen-Einstellung einstellen.
- Wenn Sie "Verst. Zone2" oder "Verst. Zone3" auf "INT:Beide" stellen, und die entsprechende Zone eingeschaltet ist, wird kein Ton von den Surround- und hinteren Surround-Lautsprechern ausgegeben.

#### **Lautst.Zone2/Lautst.Zone3 (Zone 2/Zone 3 Lautstärke)**

Verwenden Sie dieses Merkmal, um zu wählen, ob dieses Gerät den Lautstärkepegel der Audiosignale steuert, die an den Buchsen ZONE OUT (ZONE2 oder ZONE3) ausgegeben werden, wenn Sie "Verst. Zone2" oder "Verst. Zone3" auf "EXT" stellen.

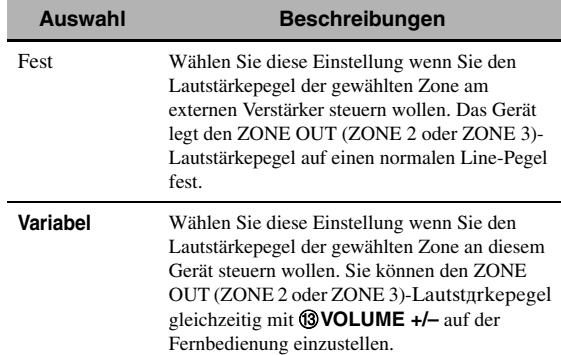

#### **Max.LautstZone2/Max.LautstZone3 (Zone 2/Zone 3 Maximal-Lautstärke)**

Verwenden Sie dieses Merkmal, um den maximalen Lautstärkepegel in Zone 2 oder Zone 3 einzustellen. Regelungsbereich: –30,0 dB bis +15 ,0 dB, **+16,5 dB** Regelungsschritt: 5,0 dB

#### *Hinweis*

Die "Max.LautstZone2"- oder "Max.LautstZone3"-Einstellung hat Vorrang vor der "Start.LautstZone2"- oder "Start.LautstZone3"-Einstellung. Wenn z.B. "Start.LautstZone2" auf -20,0 dB gestellt ist und dann "Max.LautstZone2"auf -30,0 dB gestellt wird, wird der Lautstärkepegel automatisch auf –30,0 dB eingestellt, wenn dieses Gerät erneut eingeschaltet wird.

#### **Start.LautstZone2/Start.LautstZone3 (Zone 2/Zone 3 Anfängliche Lautstärke)**

Verwenden Sie dieses Merkmal, um den Lautstärkepegel der Zone Zone 2 oder Zone 3 beim Einschalten der Stromversorgung dieses Geräts einzustellen. Wahlmöglichkeiten: **Aus**, Mute, –80,0 dB bis +16,5 dB Regelungsschritt: 0,5 dB

#### *Hinweis*

Die "Zone2 Max Vol."- oder "Zone3 Max Vol."-Einstellung hat Vorrang vor der "Zone2 Initial Vol."- oder "Zone3 Initial Vol."-Einstellung.

### ■ **Audioauswahl (Vorgabe-Eingangsbuchsenwahl)**

Verwenden Sie diese Funktion, um die Vorgabe-Audioeingangsbuchsen-Einstellung ([siehe Seite 78\)](#page-375-0) für die Eingangsquellen festzulegen, die an die DIGITAL INPUT-Buchsen angeschlossen sind, wenn Sie dieses Gerät ausschalten.

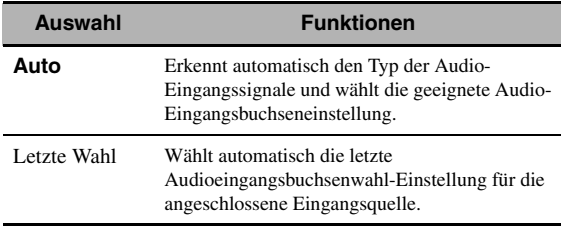

### ■ **Dekodermodus (Vorgabe-Decoder-Modus)**

Verwenden Sie diese Funktion, um den Vorgabe-Decodermodus (siehe Seite 79) für die Eingangsquellen festzulegen, wenn Sie dieses Gerät ausschalten.

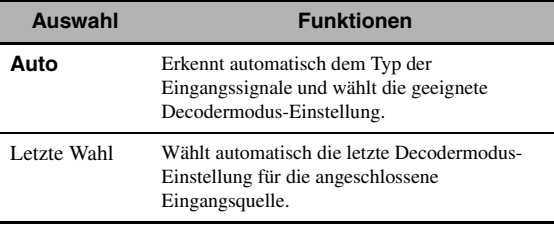

### ■ **Erwt. Surround (Vorgabe erweiterte Surround-Einstellung)**

Verwenden Sie diese Funktion, um den erweiterten Decodermodus (siehe Seite 85) für die Eingangsquellen festzulegen, die an die DIGITAL INPUT-Buchsen angeschlossen sind, wenn Sie dieses Gerät ausschalten.

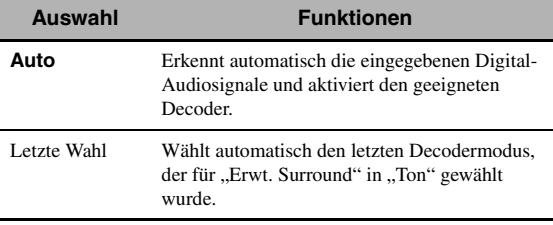

## ■ **Speicherschutz (Speicherschutz)**

Verwenden Sie dieses Merkmal, um versehentliche Änderungen der Soundfeld-Programmparameter und anderer Systemeinstellungen zu verhindern.

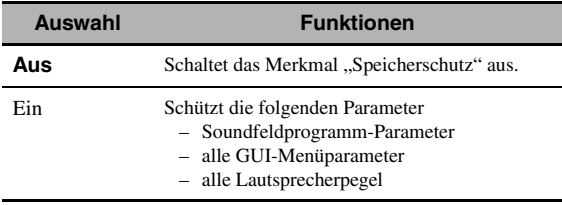

#### $\leq \phi'$

Wenn Sie den geschützten Parameter wählen, erscheint " unten links im GUI-Bildschirm. Sie können die Parameter einstellen, wenn Sie den Parameter wählen und " " nicht unten links vom GUI-Bildschirm erscheint, auch wenn "Speicherschutz" auf "Ein" gestellt ist.

## ■ **HDMI Set (S-Einstellungen)**

Verwenden Sie dieses Merkmal, um die Audio-HDMI-Unterstützung anzupassen.

### <span id="page-392-0"></span>**Audiounterst. (Audiounterstützung)**

Verwenden Sie diese Funktion, um zu wählen, ob die HDMI-Audiosignale auf diesem Gerät oder einer anderen HDMI-Komponente wiederzugeben, die an die HDMI OUT-Buchse auf der Rückseite dieses Geräts angeschlossen ist.

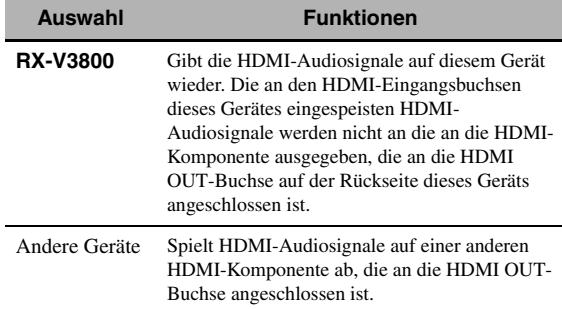

### *Hinweise*

- Das Gerät überträgt Audio- und Videosignale, die an die HDMI-Eingangsbuchsen eingespeist werden, nur zur HDMI OUT-Buchse, auch wenn "Audiounterst." auf "Andere Geräte" gestellt ist.
- Verfügbare Audio/Video-Signale hängen von den technischen Daten des angeschlossenen Videomonitors ab. Siehe Bedienungsanleitung jeder angeschlossenen Komponente.

## <span id="page-393-0"></span>*Signal Info (Eingangssignalinformation)*

Sie können das Format, die Abtastfrequenz, den Kanal, die Bitrate und die Kennzeichendaten des aktuellen Eingangssignals anzeigen.

Sie können das Format, die Abtastfrequenz, den Kanal, die Bitrate und die Kennzeichendaten des aktuellen Eingangssignals anzeigen.

### **1 Stellen Sie den Betriebsmoduswähler auf @AMP** und drücken Sie dann **@SET MENU an der Fernbedienung.**

**2 Drücken Sie wiederholt die**  $\textcircled{4}$  **/**  $\textcircled{7}$ **-Taste, um "Signal Info" zu wählen.**

Die folgenden Audio-Informationen über die aktuelle Eingangsquelle erscheinen auf dem GUI-Bildschirm.

### **3** Drücken Sie wiederholt die  $4$  /  $\triangleright$ -Taste, um "Audio Info" oder "Video Info" zu wählen.

 $\geq 0$ 

Die Information erscheint auch auf dem Frontblende-Display. Drücken Sie  $\mathbb{Q} \leq l$  b wiederholt zum Umschalten der angezeigten Information.

### ■ **Audio Info (Audio-Informationen)**

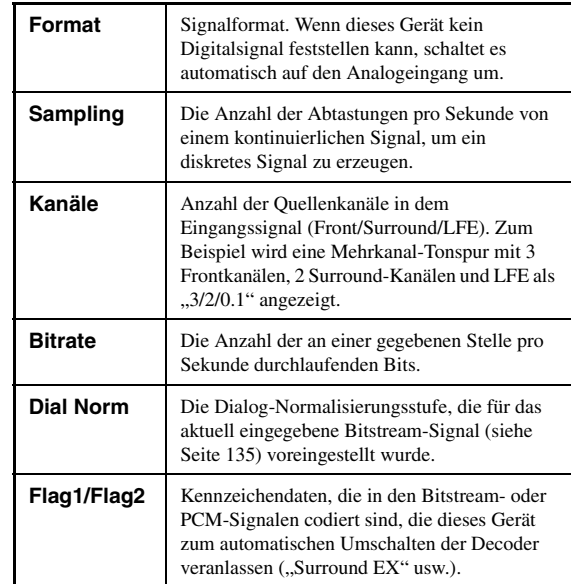

### *Hinweise*

- "---" erscheint, wenn dieses Gerät nicht die entsprechende Information anzeigen kann.
- Manche High-Definition-Audio-Bitstream-Inhalte können nicht die diskreten linken und rechten hinteren Surroundkanalsignale enthalten, sind aber in der Bitrate von 192 kHz codiert.
- Auch wenn Sie die Einstellungen vornehmen, um Bitstreams direkt auszugeben, wandeln manche Player die Dolby TrueHDoder Dolby Digital Plus-Bitstreams in Dolby Digital-Bitstreams um, während die DTS-HD Master Audio- oder DTS-HD High Resolution Audio-Bitstreams in DTS-Bitstreams umgewandelt werden.

### ■ **Video Info (Videoinformationen)**

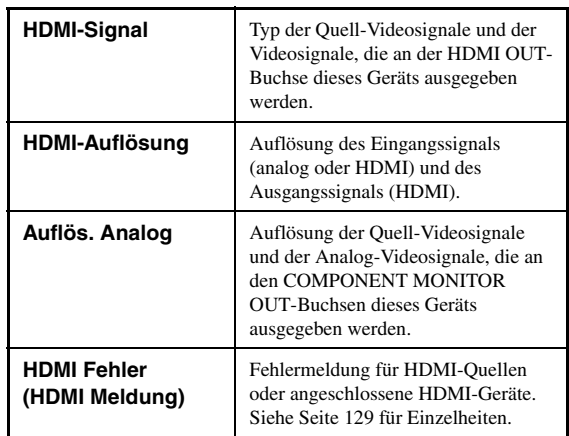

## <span id="page-394-0"></span>*Sprache*

Verwenden Sie dieses Merkmal zum Wählen der Sprache der Menüeinträge und der Meldungen, die im GUI (grafische Benutzeroberfläche)-Menü dieses Geräts erscheinen.

Wahlmöglichkeiten: **English** (Englisch),

(Japanisch), Français (Französisch), Deutsch (Deutsch), Español (Spanisch), Русский (Russisch)

ay.<br>⊾∕a

Sie können auch die GUI-Sprache mit dem "GUI LANGUAGE"-Parameter in "Weiterführendes Setup" im Frontblende-Display wählen (siehe Seite 123).

**1 Stellen Sie den Betriebsmoduswähler auf @AMP** und drücken Sie dann **@SET MENU an der Fernbedienung.**

Die Top-Anzeige erscheint.

 $\overline{2}$  Drücken Sie wiederholt  $\textcircled{4}\nabla$ , um "Sprache" zu wählen, und drücken Sie danach  $\textcircled{4}$  $\triangleright$ .

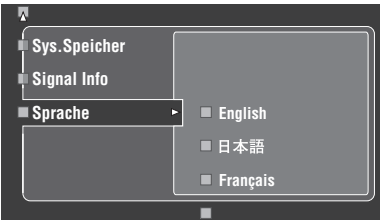

- **3** Drücken Sie wiederholt **4**∆ /  $∇$  zum Wählen **der Sprache Ihrer Wahl.**
- **4 Drücken Sie** 4ENTER**, um Ihre Wahl zu bestätigen.**

# <span id="page-395-0"></span>**Speichern und Abrufen der Systemeinstellungen (Sys.Speicher)**

Verwenden Sie dieses Merkmal, um bis zu sechs Ihrer Lieblingseinstellungen zu speichern und leicht auf Wunsch abzurufen. Die folgenden Systemeinstell-Paramater können gespeichert werden:

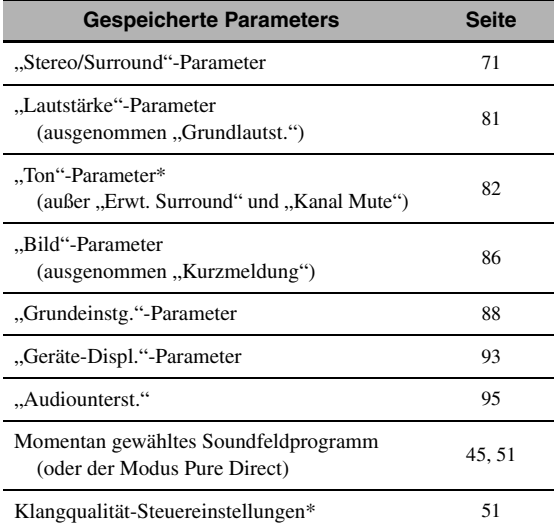

Die Einstellungen von "Dynamikumfg.", "LFE Pegel", "Klangregler" und die Klangqualität-Steuerung für die Kopfhörer werden nicht gespeichert.

## *Speichern der aktuellen Systemeinstellungen*

Bevor Sie die folgenden Bedienungen vornehmen, stellen Sie den Betriebsmoduswähler an der Fernbedienung auf **@AMP**.

### **Speicherung mit den <sup>29</sup>SYSTEM** MEMORY**-Tasten**

Sie können die in "Speicher 1" bis "Speicher 4" gespeicherten Systemeinstellungen durch Drücken der entsprechenden @SYSTEM MEMORY-Tasten speichern.

### Halten Sie eine der @SYSTEM MEMORY-**Tasten an der Fernbedienung für mehr als 4 Sekunden gedrückt.**

"SP.1SPEICHERN fertig" (Beispiel) erscheint im Frontblende-Display, und dann speichert dieses Gerät die aktuelle Systemeinstellung in der entsprechenden Speichernummer.

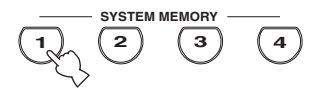

#### *Hinweis*

Wenn Systemeinstellungen bereits in der gewählten Speichernummer gespeichert sind, überschreibt dieses Gerät die alten Systemeinstellungen.

### ■ Speicherung mit der SET MENU-**Bedienung**

Sie können die in "Speicher 1" bis Speicher 6" gespeicherten Systemeinstellungen durch Verwendung des "Sys.Speicher"-Menüs in "SET MENU" speichern.

### **1 Drücken Sie** GSET MENU **auf der Fernbedienung.**

Das Top-Menü erscheint in der GUI.

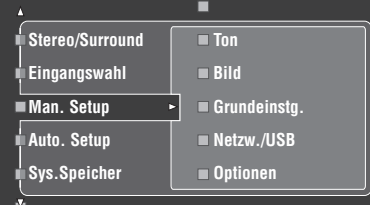

**2** Drücken Sie wiederholt  $\mathcal{A} \wedge \mathcal{A} \nabla$ , um **"Sys.Speicher" zu wählen, und drücken Sie**  danach  $\mathcal{A}$  $\triangleright$ .

Das "Sys.Speicher"-Menü erscheint in der GUI.

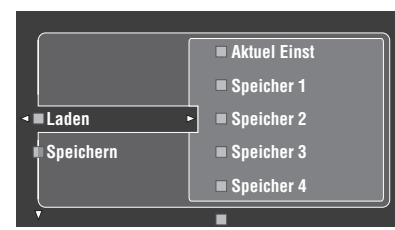

**3 Drücken Sie**  $\mathbf{A} \wedge \mathbf{A} \nabla$  **zur Wahl von**  $\blacksquare$ Speichern", und drücken Sie dann  $\spadesuit$   $\triangleright$ . Das folgende Menü erscheint in der GUI.

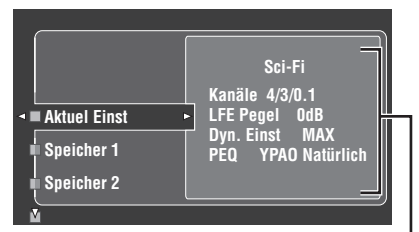

**Aktuelle Systemparameter**
**4 Drücken Sie** 4k **/** n **wiederholt, um die gewünschte Speichernummer ("Speicher 1" bis "Speicher 6") zu wählen, und drücken Sie**  dann  $\mathcal{A}$  $\triangleright$ .

"Speichern: ENTER" erscheint in der GUI.

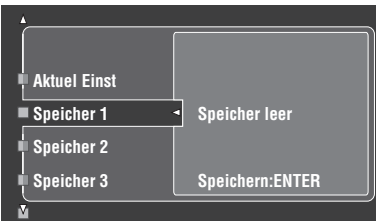

ุ่≥'ต∕่-

- Wenn Systemeinstellungen bereits in der gewählten Speichernummer gespeichert sind, erscheinen die gespeicherten Systemparameter-Einstellungen im Menü-Bildschirm.
- Wenn Systemeinstellungen bereits in der gewählten Speichernummer gespeichert sind, überschreibt dieses Gerät die alten Systemeinstellungen.
- Wenn Sie die Systemeinstellungen zu "Speicher 1" bis "Speicher 4" speichern, können Sie die gespeicherten Systemeinstellungen durch Drücken der entsprechenden N**SYSTEM MEMORY**-Tasten [\(siehe Seite 99](#page-396-0)) speichern.
- **5 Drücken Sie** 4ENTER**, um die aktuellen Systemeinstellungen unter der gewählten Speichernummer zu speichern.**

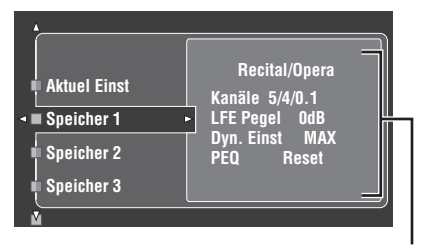

**Gespeicherte Systemparameter in der gewählten Speichernummer**

 $\leq$ 

Sie können den Speichervorgang durch Drücken von  $\bigcirc$ abbrechen.

**6 Drücken Sie** GSET MENU **erneut, um den GUI-Bildschirm zu verlassen.**

# <span id="page-396-0"></span>*Laden der gespeicherten Systemeinstellungen*

- Bevor Sie die folgenden Bedienungen vornehmen, stellen Sie den Betriebsmoduswähler an der Fernbedienung auf D**AMP**.
- Dieses Gerät überschreibt die gespeicherten Einstellungen zu den aktuellen Einstellungen dieses Geräts. Wenn Sie nicht die aktuellen Einstellungen löschen wollen, speichern Sie die aktuellen Einstellungen zu jeder Sys.Speicher-Nummer im Voraus.

# Laden mit den @SYSTEM MEMORY-**Tasten**

Sie können die in "Speicher 1" bis "Speicher 4" gespeicherten Systemeinstellungen durch Drücken der entsprechenden **@SYSTEM MEMORY**-Tasten abrufen.

1 Drücken Sie eine der @SYSTEM MEMORY-**Tasten an der Fernbedienung zur Wahl der gewünschten Speichernummer.**

"SPEICH.1 LADEN" (Beispiel) erscheint auf dem Frontblende-Display.

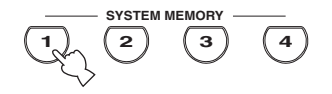

 $\frac{y}{x}$ 

"EMPTY" erscheint im Frontblende-Display, wenn keine Systemeinstellungen in der gewählten Speichernummer gespeichert sind.

# **2** Drücken Sie die gewählte <sup>2</sup>+ SYSTEM MEMORY**-Taste noch einmal zum Bestätigen der Wahl.**

Dieses Gerät lädt die in der gewählten Speichernummer gespeicherten Einstellungen.

# **Laden mit der SET MENU-Bedienung**

**1 Drücken Sie** GSET MENU **auf der Fernbedienung.**

Das Top-Menü erscheint in der GUI.

**2 Drücken Sie wiederholt**  $4\sqrt{7}$ **, um "Sys.Speicher" zu wählen, und drücken Sie**  danach  $\textcircled{4}$  $\triangleright$ .

Das "Sys.Speicher"-Menü erscheint in der GUI.

**3** Drücken Sie  $\textcircled{4}$  /  $\triangledown$  zur Wahl von "Laden", **und drücken Sie dann**  $\mathcal{A}$  $\triangleright$ .

Das folgende Menü erscheint in der GUI.

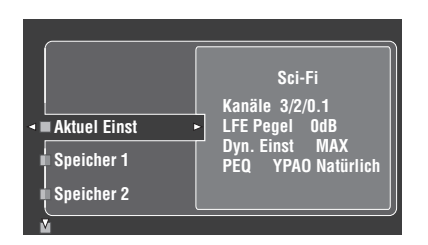

**4 Drücken Sie** 4k **/** n **wiederholt, um die gewünschte Speichernummer zu wählen, wo die Systemeinstellungen gespeichert sind, und drücken Sie dann** 4⊳.

Wenn "Laden:ENTER" in der GUI erscheint, drücken Sie 4**ENTER** zum Bestätigen des Ladens.

 $\geq 0$ 

Sie können den Ladevorgang durch Drücken von  $\mathbf{Q}$ abbrechen.

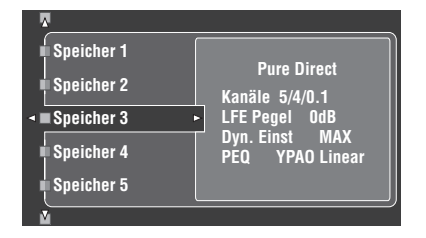

**5 Drücken Sie** GSET MENU**, um den GUI-Bildschirm zu verlassen.**

# *Verwendung von Beispielen*

# **Beispiel 1: Vergleichen der Ergebnisse des automatischen Setup und manuellen Setup**

Dieses Gerät ist mit drei Typen von parametrischen Equalizer-Einstellungen [\(siehe Seite 40](#page-337-0)) ausgestattet, und Sie können auch Ihre benutzerangepasste Konfiguration der Soundeinstellungen dieses Geräts mit den "Man. Setup"-Parametern ([siehe Seite 82\)](#page-379-0) vornehmen. Zum Vergleichen der Ergebnisse des automatischen Setup oder Ihrer manuellen Konfiguration verwenden Sie die **@SYSTEM MEMORY-Tasten.** 

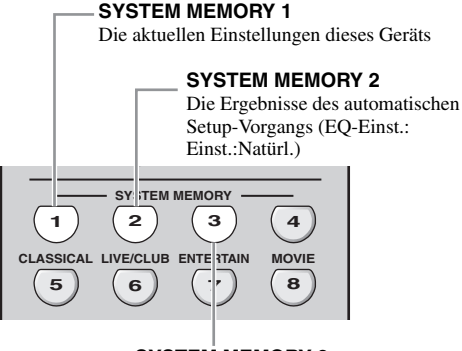

**SYSTEM MEMORY 3** Die Ergebnisse des automatischen Setup-Vorgangs (EQ-Einst.: Einst.:Front)

#### **Speichern aller Einstellungen**

#### *Hinweis*

Führen Sie das folgende Verfahren aus, wenn alle Parameter auf Standardwerte gestellt sind.

# **1** Betätigen und halten Sie @SYSTEM MEMORY 1 **für vier Sekunden gedrückt.**

Das Gerät speichert die aktuellen Einstellungen dieses Geräts unter "Speicher 1".

## **2 Führen Sie das automatische Setup aus.** Stellen Sie "EQ-Einst." auf "Einst.:Natürl.". Siehe

[Seite 40](#page-337-0) für Einzelheiten.

# **3** Betätigen und halten Sie @SYSTEM MEMORY 2 **für 4 Sekunden gedrückt.**

Das Gerät speichert die Ergebnisse des automatischen Setup wie in Schritt 2 ausgeführt zu "Speicher 2".

**4 Führen Sie das automatische Setup erneut aus.** Dieses Mal stellen Sie "EQ-Einst." auf "Einst.:Front" ein.

# **5** Betätigen und halten Sie @SYSTEM MEMORY 3 **für 4 Sekunden gedrückt.**

Das Gerät speichert die Ergebnisse des automatischen Setup wie in Schritt 4 ausgeführt zu "Speicher 3".

## ■ **Beispiel 2: Umschalten der Einstellungen für unterschiedliche Raumumgebungen**

Die Klangeigenschaften des Hörraums können sich je nach Situation des Raums unterscheiden (zum Beispiel ob die Vorhänge offen der zugezogen sind), und die Einstellungen dieses Geräts müssen entsprechend der Situation des Raums angepasst werden. Sie können leicht zwischen den Einstellungen dieses Geräts durch Verwendung der @SYSTEM MEMORY-Tasten umschalten.

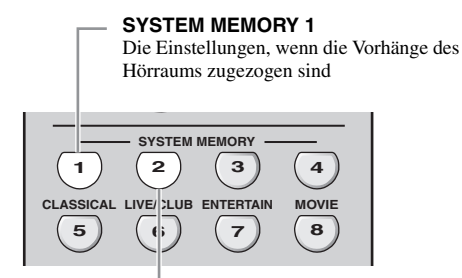

**SYSTEM MEMORY 2** Die Einstellungen, wenn die Vorhänge des Hörraums offen sind

## **Speichern aller Einstellungen**

**1 Ziehen Sie die Vorhänge des Hörraums zu und führen Sie dann das automatische Setup aus.**

[Siehe Seite 37](#page-334-0) für Einzelheiten des automatischen Setup-Vorgangs.

# **2** Betätigen und halten Sie @SYSTEM MEMORY 1 **für 4 Sekunden gedrückt.**

Das Gerät speichert die Einstellungen der aktuellen Raumsituation (z.B. die Vorhänge sind zugezogen) unter "Speicher 1".

**3 Öffnen Sie die Vorhänge des Hörraums und führen Sie dann das automatische Setup aus.**

# **4** Betätigen und halten Sie 28YSTEM MEMORY 2 **für 4 Sekunden gedrückt.**

Das Gerät speichert die Einstellungen der aktuellen Raumsituation (z.B. die Vorhänge sind offen) unter "Speicher 2".

## **Beispiel 3: Speichern der Soundkonfigurationen für bestimmte Quellen**

Die gewünschten Soundkonfigurationen sind für jede Eingangsquelle unterschiedlich. Wenn Sie zum Beispiel das Soundfeldprogramm "Village Vanguard" für eine Musikquelle eines Live-Jazzauftritts verwenden, können sich die Parametereinstellungen unterscheiden, wenn die Eingangsquelle eine herkömmliche Schallplatte oder eine SACD ist. Sie können die Soundeinstellungen für jede Eingangsquelle speichern.

#### **SYSTEM MEMORY 1**

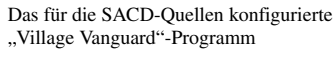

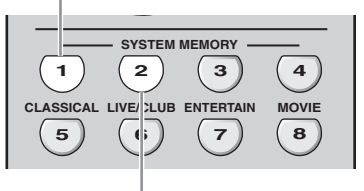

# **SYSTEM MEMORY 2**

Das für die Schallplatten-Quellen konfigurierte "Village Vanguard"-Programm

# **Speichern aller Einstellungen**

#### $\leq \leq$

Siehe Seite 73 für die Soundfeld-Programmparametereinstellungen.

- **1 Starten Sie die Wiedergabe des gewünschten Jazzauftritts, der auf der SACD aufgenommen ist.**
- **2** Stellen Sie das Soundfeld-Programm auf "Village **Vanguard" und passen Sie dann die Parameter für die aktuellen Wiedergabequellen an.**
- **3** Betätigen und halten Sie @SYSTEM MEMORY 1 **für 4 Sekunden gedrückt.** Das Gerät speichert die aktuellen Soundfeldprogramm-Einstellungen dieses Geräts unter "Speicher 1".
- **4** Stellen Sie die Eingangsquelle auf "PHONO" **um und starten Sie die Wiedergabe des gewünschten Jazzauftritts, der auf der Schallplatte aufgenommen ist.**
- **5 Passen Sie die Soundfeld-Programmparameter für die aktuelle Wiedergabequelle an.**

## **6** Betätigen und halten Sie 28YSTEM MEMORY 2 **für 4 Sekunden gedrückt.** Das Gerät speichert die aktuellen Soundfeldprogramm-Einstellungen dieses Geräts unter "Speicher 2".

#### **Beispiel 4: Umschalten mehrfacher Audiound Videosynchronisation-Einstellungen**

Wenn Sie zwei verschiedene Arten von Videomonitoren oder Projektoren verwenden und diese Komponenten nicht mit dem Merkmal der automatische Audio- und Videosynchronisation kompatibel sind, müssen Sie "Manuell" in "Lippensync" für jede Komponente einstellen. Sie können zwischen den verschiedenen "Manuell" in "Lippensync"-Einstellungen umschalten, indem Sie die **@SYSTEM MEMORY**-Tasten verwenden.

#### **SYSTEM MEMORY 1**

Die Einstellungen für den an die S VIDEO MONITOR OUT-Buchse angeschlossenen LCD-Videomonitor

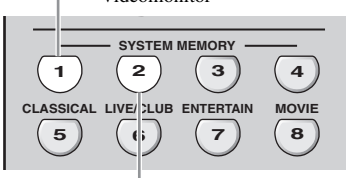

#### **SYSTEM MEMORY 2**

Die Einstellungen für den an die HDMI OUT-Buchse angeschlossenen Videoprojektor

#### **Speichern aller Einstellungen**

#### *Hinweis*

Im folgenden Beispiel sind der LCD-Videomonitor und eine Eingangskomponente (zum Beispiel VCR) an die S VIDEO-Eingangsbuchse und S VIDEO MONITOR OUT-Buchse angeschlossen, und der Videoprojektor und die andere Eingangskomponente (zum Beispiel DVD-Player) sind an eine der Buchsen HDMI IN und HDMI OUT angeschlossen.

- **1 Starten Sie die Wiedergabe der gewünschten Videoquelle auf dem angeschlossenen LCD-Videomonitor und stellen Sie dann "Manuell" in "Lippensync" richtig ein [\(siehe Seite 84\)](#page-381-0).**
- **2** Betätigen und halten Sie @SYSTEM MEMORY 1 **für 4 Sekunden gedrückt.** Dieses Gerät speichert die Audio- und Videosynchronisationseinstellungen für den LCD-Videomonitor unter "Speicher 1".
- **3 Stellen Sie die Eingangsquelle auf die Komponente um, die an eine der HDMI IN-Buchsen angeschlossen ist und starten Sie dann die Wiedergabe.**
- **4 Passen Sie "Manuell" in "Lippensync" richtig an.**
- **5** Betätigen und halten Sie @SYSTEM MEMORY 2 **für 4 Sekunden gedrückt.**

Dieses Gerät speichert die Audio- und Videosynchronisationseinstellungen für den Videoprojektor unter "Speicher 2".

# **Fernbedienungsmerkmale**

Zusätzlich zu der Steuerung dieses Gerätes, kann die Fernbedienung auch für die Bedienung anderer Audio/Video-Komponenten verwendet werden, die von Yamaha oder anderen Herstellern hergestellt wurden. Zur Steuerung Ihres Fernsehers oder anderer Komponenten müssen Sie den geeigneten Fernbedienungscode für jede Eingangsquelle [\(siehe Seite 105](#page-402-0)) einstellen.

# *Bedienung dieses Geräts, eines Fernsehgeräts oder anderer Komponenten*

## ■ **Bedienung dieses Gerätes**

Stellen Sie den Betriebsmoduswähler auf **@AMP**, um dieses Gerät zu steuern.

# ■ **Bedienung eines Fernsehgeräts**

Stellen Sie den Betriebsmoduswähler auf **40TV**, um Ihr Fernsehgerät zu steuern. Zum Steuern Ihres Fernsehgeräts müssen Sie den geeigneten Fernbedienungscode für DTV oder PHONO [\(siehe Seite 105\)](#page-402-0) einstellen. Wenn Sie die Fernbedienungscodes für sowohl DTV als auch PHONO einstellen, erhält die Einstellung für DTV Vorrang.

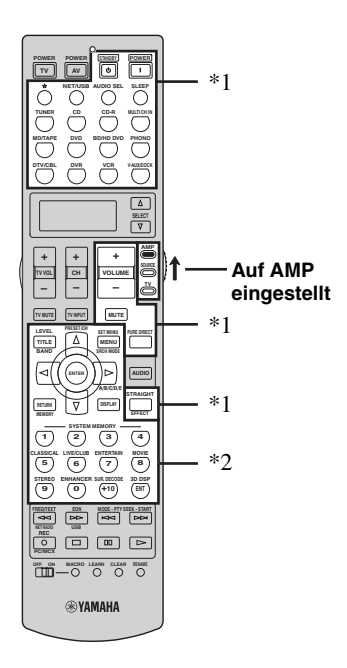

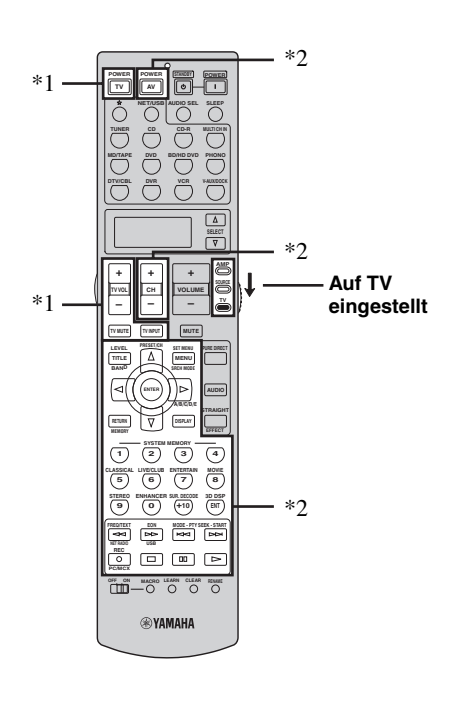

#### *Hinweise*

- \*1 Diese Tasten steuern immer dieses Gerät, ungeachtet der Stellung des Betriebsmoduswählers.
- \*2 Diese Tasten steuern dieses Gerät nur, wenn der Betriebsmoduswähler auf **@AMP** gestellt ist.

#### *Hinweise*

\*1 Diese Tasten steuern immer Ihr Fernsehgerät, ungeachtet der Stellung des Betriebsmoduswählers.

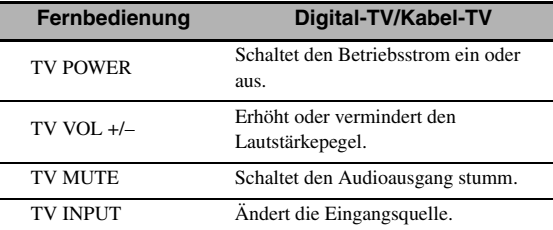

\*2 Diese Tasten steuern Ihr Fernsehgerät nur, wenn der Betriebsmoduswähler auf **@TV** gestellt ist. Einzelheiten siehe Spalte "TV" auf Seite 104.

**Deutsch**

Deutsch

# ■ **Bedienung anderer Komponenten**

Stellen Sie den Betriebsmoduswähler auf **@SOURCE**, um andere Komponenten mit den Eingangswahltasten  $(1)$  zu steuern. Sie müssen den geeigneten Fernbedienungscode für jede Eingangsquelle im voraus einstellen ([siehe Seite 105\)](#page-402-0). Die folgende Tabelle zeigt die Funktion aller Steuertasten, die zur Steuerung anderer Komponenten dienen, welche zu jeder Eingangswahltaste  $(1)$  zugewiesen sind. Beachten Sie, dass manche Tasten die gewählte Komponente vielleicht nicht richtig steuern.

 $\geq 0$ 

Die Fernbedienung verfügt über 14 Modi (Eingangsbereiche) zur Steuerung von Komponenten, sodass damit bis zu 14 verschiedenen Komponenten gesteuert werden können.

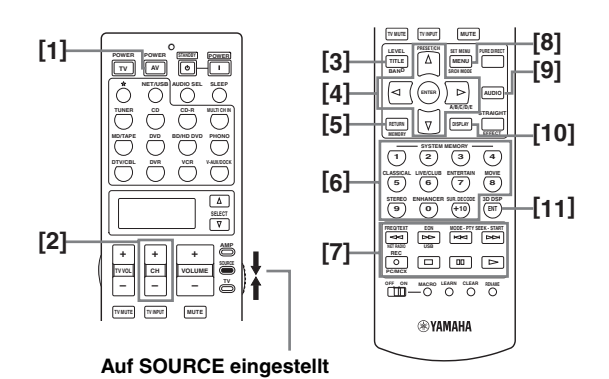

#### **Blu-ray-Disc-/ HD DVD-Player/ Recorder DVD-Player/ DVD-Recorder VCR Kabel-TV/ Satellitentuner TV LD-Player CD-Player MD-Recorder/ CD-Recorder Tonbandgerät Tuner [1]** AV POWER Stromversorgung\*1 Stromversorgung\*1 Stromversorgung\*1 Stromversorgung\*1 DVR-Stromversorgung\*1 Stromversorgung\*1 Stromversorgung\*1 Stromversorgung\*1 Stromversorgung\*1  $[2]$   $CH +$  TV-Kanaleinstellung aufwärts \*3 TV-Kanaleinstellung aufwärts \*3 Nächster Kanal Nächster Kanal Nächster Kanal TV-Kanaleinstellung aufwärts \*3 TV-Kanaleinstellung aufwärts \*3 TV-Kanaleinstellung aufwärts \*3 TV-Kanaleinstellun g aufwärts \*3 TV-Kanaleinstellun g aufwärts \*3  $CH$ TV-Kanaleinstellung abwärts \*3 TV-Kanaleinstellung abwärts \*3 Vorheriger Kanal Vorheriger Kanal Vorheriger Kanal TV-Kanaleinstellung abwärts \*3 TV-Kanaleinstellung abwärts \*3 TV-Kanaleinstellung abwärts \*3 TV-Kanaleinstellung abwärts \*3 TV-Kanaleinstellung abwärts \*3 **[3]** TITLE Titel Titel Titel Titel Titel Empfangsbereich **[4]** ENTER Menüeingabe Menüeingabe Menüwahl Menüwahl PRESET/CH \ Oberes Menü Oberes Menü Oberes Menü Oberes Menü Oberes Menü Festsender erhöhen (1 bis 8) PRESET/CH  $∇$  Unteres Menü Unteres Menü Unteres Menü Unteres Menü Festsender vermindern (1 bis 8) A/B/C/DE  $\triangleright$  Linkes Menü Linkes Menü Linkes Menü Linkes Menü Festsender vermindern (A bis E) A/B/C/DE <sup>l</sup> Rechtes Menü Rechtes Menü Rechtes Menü Rechtes Menü Richtung A/B Festsender erhöhen (A bis E) **[5]** RETURN, MEMORY Zurück Zurück Zurück Zurück Zurück **[6]** 1-9, 0, +10 Zifferntasten Zifferntasten Zifferntasten Zifferntasten Zifferntasten Zifferntasten Zifferntasten Zifferntasten  $[7]$   $\lhd \lhd$  Suchlauf rückwärts Suchlauf rückwärts Suchlauf rückwärts DVR-Suchlauf rückwärts \*2 DVR-Suchlauf rückwärts \*2 Suchlauf rückwärts Suchlauf rückwärts Suchlauf rückwärts Suchlauf rückwärts  $\triangleright$  Suchlauf vorwärts Suchlauf vorwärts Suchlauf vorwärts DVR-Suchlauf vorwärts \*2 DVR-Suchlauf vorwärts \*2 Suchlauf vorwärts Suchlauf vorwärts Suchlauf vorwärts Suchlauf vorwärts  $k$ Brung rückwärts Sprung rückwärts Kapitel/ Sprung rückwärts Sprung rückwärts Sprung rückwärts Richtung rückwärts Sprung<br>Sprung vorwärts Sprung vorwärts Kapitel/Sprung vorwärts Sprung vorwärts Sprung vorwärts Richtung vorwärts REC Aufnahme (Recorder) **Disk** überspringen (Player) Aufnahme (Recorder) Aufnahme DVR-Aufnahme\*2 DVR-Aufnahme\*2 Überspringen Aufnahme Aufnahme s Stopp Stopp Stopp DVR-Stopp\*2 DVR-Stopp\*2 Stopp Stopp Stopp Stopp **QD** Pause Pause Pause Pause DVR-Pause<sup>\*2</sup> DVR-Pause<sup>\*2</sup> Pause Pause Pause Pause Pause  $\triangleright$  Wiedergabe Wiedergabe Wiedergabe DVR-Wiedergabe\*2 DVR-Wiedergabe\*2 Wiedergabe Wiedergabe Wiedergabe Wiedergabe Wiedergabe **[8]** MENU Menü Menü Menü Menü **[9]** AUDIO Audio Audio Audio **[10]** DISPLAY Display Display Display Display Display Display Display **[11]** ENT Eingeben Eingeben Aufrufen Eingeben

#### *Hinweise*

\*1 Diese Taste funktioniert nur, wenn die mitgelieferte Original-Fernbedienung der Komponente eine POWER-Taste aufweist.

\*2 Diese Tasten steuern Ihren Videorecorder (DVD-Recorder usw.) nur, wenn Sie den geeigneten Fernbedienungscode für DVR ([siehe Seite 105\)](#page-402-0) eingeben.

\*3 Diese Tasten steuern immer Ihr Fernsehgerät, ungeachtet der Stellung des Betriebsmoduswählers.

# ■ **Auswählen einer zu steuernden Komponente**

Sie können eine zu steuernde Komponente auswählen, die Sie unabhängig von der mit den Eingangswahltasten gewählten Eingangsquelle steuern können.

# **Drücken Sie ⑫SELECT**  $\land$  **/**  $\sqrt{}$  **wiederholt, um die gewünschte Komponente zu wählen.**

Der Name der zu steuernden Komponente erscheint im Displayfenster ( $\circledR$ ) auf der Fernbedienung.

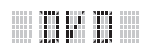

# **Steuerung optionaler Komponenten (Optionsmodus)**

"OPTN" ist ein Bedienungsbereich für eine optionale Komponente, der unabhängig von Eingangsquellen mit Fernbedienungsfunktionen programmiert werden kann. Dieser Bereich ist nützlich für Programmierungsbefehle, die nur als Teil einer Makrofunktion oder für Komponenten verwendet werden sollen, die keinen gültigen Fernbedienungscode aufweisen.

**Um den Optionsmodus zu wählen, drücken Sie wiederholt** BSELECT n**, bis "OPTN" in dem Anzeigefenster (**B**) erscheint.**

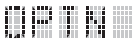

#### *Hinweis*

Sie können für diesen Bereich keinen Fernbedienungscode einstellen. Hinweise zum Programmieren der innerhalb dieses Komponentensteuerungsbereiches zu bedienenden Tasten siehe [Siehe Seite 107.](#page-404-0)

# <span id="page-402-1"></span><span id="page-402-0"></span>*Einstellung der Fernbedienungscodes*

Sie können andere Komponenten bedienen, indem Sie die entsprechenden Fernbedienungscodes einstellen. Die Codes können für jeden Eingangsbereich eingestellt werden. Für eine vollständige Liste der verfügbaren Fernbedienungscodes siehe "Liste der fernbedienungscodes" am Ende dieser Anleitung.

Die folgende Tabelle zeigt die Vorgabekomponenten (Bibliothek: Komponentenkategorie) und den Fernbedienungscode für jeden Bereich.

#### **Fernbedienungscode-Vorgabeeinstellungen**

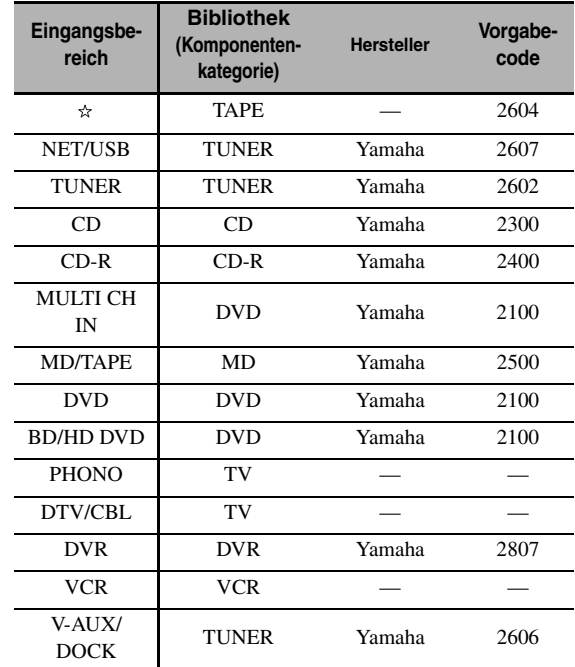

#### *Hinweis*

Sie können vielleicht Ihre Yamaha-Komponente nicht bedienen, auch wenn der Yamaha-Fernbedienungscode anfänglich gemäß obiger Tabelle eingestellt wird.

In diesem Fall muss ein anderer Yamaha-Fernbedienungscode versucht werden.

**1 Stellen Sie den Betriebsmoduswähler auf @SOURCE** und drücken Sie danach eine **Eingangswahltaste (**1**), um den einzustellenden Eingangsbereich auszuwählen.**

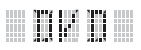

# **2** Betätigen und halten Sie @LEARN für etwa **3 Sekunden gedrückt, indem Sie einen Kugelschreiber oder ein ähnliches Objekt verwenden.**

Der Bibliothekname (z.B. L;DVD) und der Name des gewählten Eingangsbereichs (z.B. DVD) erscheinen abwechselnd in dem Displayfenster ( $\circ$ ) an der Fernbedienung.

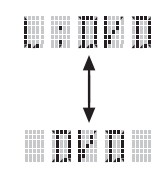

 $\geq 0$ 

- Sie können einen Fernbedienungscode für eine anderen Komponenttyp für einen Eingangsbereich festlegen. Drücken Sie  $\bigoplus \langle 1 \rangle$  wiederholt, um die Bibliothek (Komponentenkategorie) zu ändern.
	- Bibliothekswahl: L;DVD, L;DVR, L;LD, L;CD, L;CDR, L;MD, L;TAP (Band), L;TUN (Tuner), L;AMP, L;TV, L;CAB (Kabel), L;SAT (Satellit), L;VCR
- Falls Sie das Setup für einen weiteren Eingangsbereich ausführen möchten, drücken Sie die Eingangswahltaste, oder drücken Sie **⑫SELECT**  $\wedge$  /  $\nabla$  wiederholt, um den Eingangsbereich zu wählen.

#### *Hinweise*

- Betätigen und halten Sie **@LEARN** unbedingt mindestens 3 Sekunden gedrückt, da anderenfalls der Lernprozess startet.
- Falls Sie jeden der folgenden Schritte nicht innerhalb von 30 Sekunden beenden, dann wird der Einstellmodus automatisch freigegeben. In diesem Fall beginnen Sie nochmals ab Schritt 2.

# **3 Drücken Sie** 4ENTER**.**

Der vierstellige Code für die gewählte Komponente erscheint in dem Anzeigefenster (12).

#### *Hinweis*

"0000" erscheint in dem Anzeigefenster ((2), wenn kein Code eingestellt ist.

**4 Drücken Sie die Zifferntasten (**6**), um den vierstelligen Fernbedienungscode für die zu verwendende Komponente einzugeben.**

Für eine vollständige Liste der verfügbaren Fernbedienungscodes siehe "Liste der fernbedienungscodes" am Ende dieser Anleitung.

# **5 Drücken Sie** 4ENTER**, um die Nummer einzustellen.**

"OK" erscheint in dem Displayfenster ( $\mathcal{D}$ ) auf der Fernbedienung, wenn die Einstellung erfolgreich war. "NG" erscheint in dem Displayfenster ( $\circled{2}$ ) auf der Fernbedienung, wenn die Einstellung nicht erfolgreich war. In diesem Fall beginnen Sie nochmals ab Schritt 3.

yk.

Falls Sie mit dem Einstellen eines Codes für eine weitere Komponente fortfahren möchten, drücken Sie die Eingangswahltaste oder **<b>@SELECT** ∧ /  $\nabla$  wiederholt, um die Komponente zu wählen, und wiederholen Sie danach die Schritte 2 bis 5.

**6 Drücken Sie erneut @LEARN**, um den **Setup-Modus zu verlassen.**

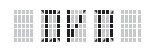

## **7 Drücken Sie** 4p **oder** AV POWER**, um zu prüfen, ob Sie die Komponente mit der Fernbedienung steuern können.**

#### $\geq 0$

Falls die Komponente nicht reagiert und der Hersteller Ihrer Komponente mehr als einen Code angibt, versuchen Sie jeden dieser Codes, um den richtigen zu finden.

#### *Hinweise*

- "ERROR" erscheint in dem Displayfenster ( $\Omega$ ) auf der Fernbedienung, wenn Sie eine Taste drücken, die in dem entsprechenden Schritt nicht aufgeführt ist, oder wenn Sie gleichzeitig mehr als eine Taste drücken.
- Die mitgelieferte Fernbedienung enthält NICHT ALLE möglichen Codes für alle im Fachhandel erhältlichen Audiound Video-Komponenten (einschließlich Yamaha-Komponenten). Falls die Bedienung mit keinem der Fernbedienungscodes möglich ist, programmieren Sie die neue Fernbedienungsfunktion unter Verwendung der Lernfunktion (siehe "Programmieren von Codes von anderen [Fernbedienungen" auf Seite 107](#page-404-0)) oder verwenden Sie die mit der Komponente mitgelieferte Fernbedienung.
- Die mit der Lernfunktion programmierten Funktionen haben Vorrang über die Fernbedienungscodefunktion.

# <span id="page-404-1"></span><span id="page-404-0"></span>*Programmieren von Codes von anderen Fernbedienungen*

Sie können Fernbedienungscodes oder die Funktionen von anderen Fernbedienungen programmieren. Verwenden Sie die -Funktion, wenn Sie Funktionen programmieren möchten, die nicht in den grundlegenden Operationen des Fernbedienungscodes enthalten sind, oder wenn der entsprechende Fernbedienungscode nicht zur Verfügung steht. Sie können die Funktionen anderer Fernbedienungen auf die Tasten legen, die sich in der folgenden Abbildung in den hervorgehobenen Bereichen befinden. Die Tasten können unabhängig für jeden Eingangsbereich programmiert werden.

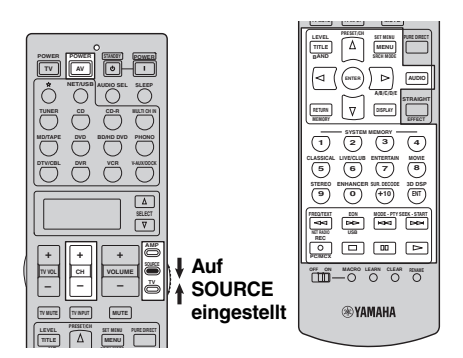

# *Hinweis*

Die Fernbedienung überträgt Infrarotstrahlung. Falls die andere Fernbedienung ebenfalls Infrarotstrahlung verwendet, dann kann diese Fernbedienung die meisten Funktionen der anderen Fernbedienung erlernen. Sie können jedoch vielleicht manche speziellen Signale oder extrem lange Sendungen nicht programmieren. Siehe die Bedienungsanleitung der anderen Fernbedienung.

**1 Stellen Sie den Betriebsmoduswähler auf @SOURCE** und drücken Sie danach eine **Eingangswahltaste (**1**), um einen Eingangsbereich auszuwählen.**

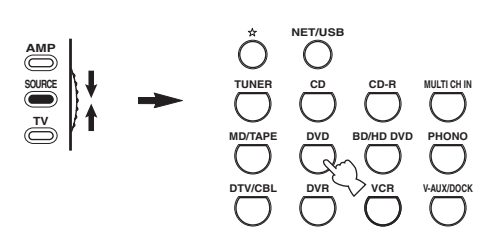

# 

#### *Hinweis*

Stellen Sie sicher, dass der Betriebsmoduswähler auf **@SOURCE** gestellt ist. Wenn Sie den Betriebsmoduswähler **@AMP** und einen Fernbedienungscode von einer anderen Fernbedienung programmieren, kann die programmierte Taste die Verstärkerfunktion dieses Geräts nicht bedienen. **2 Ordnen Sie diese Fernbedienung in einem Abstand von etwa 5 bis 10 cm von der anderen Fernbedienung auf einer ebenen Unterlage an, sodass ihre Infrarotsender aufeinander gerichtet sind.**

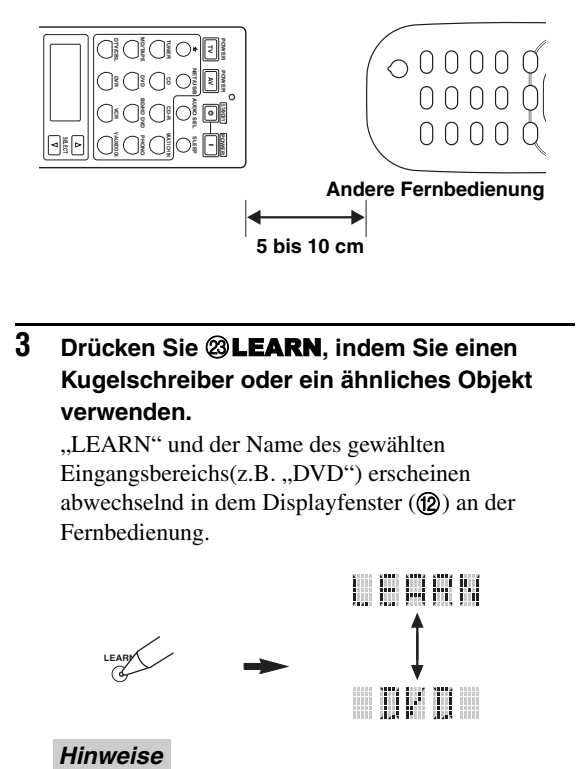

# **3** Drücken Sie <sup>2</sup>LEARN, indem Sie einen **Kugelschreiber oder ein ähnliches Objekt verwenden.**

"LEARN" und der Name des gewählten Eingangsbereichs(z.B. "DVD") erscheinen abwechselnd in dem Displayfenster ( $\circ$ ) an der Fernbedienung.

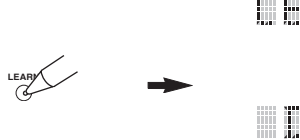

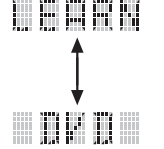

#### **Hinweise**

- Betätigen und halten Sie **@LEARN** nicht gedrückt. Falls Sie diese Taste betätigen und für mehr als 3 Sekunden gedrückt halten, schaltet die Fernbedienung auf den Fernbedienungscode-Einstellungsmodus.
- Falls Sie jeden der folgenden Schritte nicht innerhalb von 30 Sekunden beenden, dann wird der Lernmodus automatisch freigegeben. In diesem Fall beginnen Sie nochmals ab Schritt 3.

# **4 Drücken Sie die Taste, für die Sie eine neue Funktion programmieren möchten.**

"LEARN" erscheint in dem Displayfenster ( $\Omega$ ) auf der Fernbedienung.

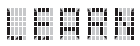

**Deutsch**

**5 Betätigen und halten Sie die Taste gedrückt, die Sie auf der anderen Fernbedienung**  programmieren möchten, bis "OK" in dem **Displayfenster (**B**) auf der Fernbedienung erscheint.**

"NG" erscheint in dem Displayfenster ( $\Omega$ ) auf der Fernbedienung, wenn der Lernvorgang nicht erfolgreich war. In diesem Fall beginnen Sie nochmals ab Schritt 4.

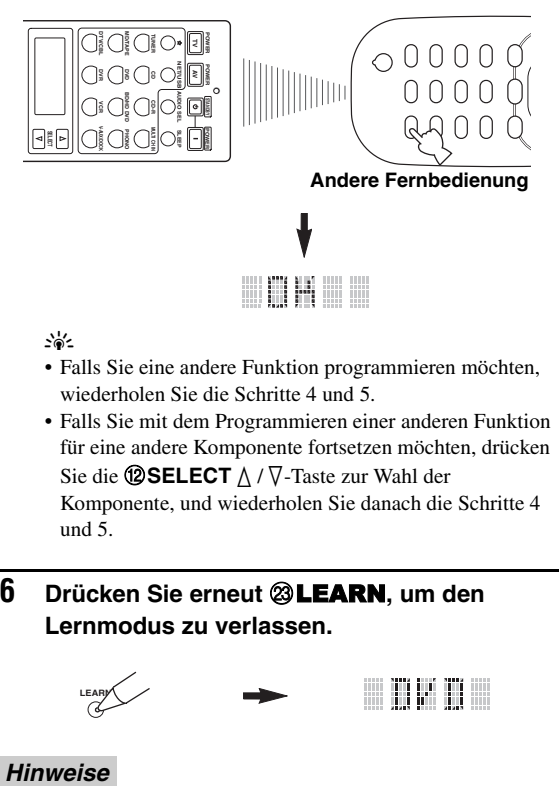

 $\geq 0$ 

- Falls Sie eine andere Funktion programmieren möchten, wiederholen Sie die Schritte 4 und 5.
- Falls Sie mit dem Programmieren einer anderen Funktion für eine andere Komponente fortsetzen möchten, drücken Sie die **⑫SELECT**  $\triangle$  /  $\nabla$ -Taste zur Wahl der Komponente, und wiederholen Sie danach die Schritte 4 und 5.

**6** Drücken Sie erneut @LEARN, um den **Lernmodus zu verlassen.**

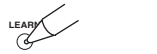

#### **Hinweise**

- "ERROR" erscheint in dem Displayfenster ( $\circled{2}$ ) auf der Fernbedienung, wenn Sie eine Taste drücken, die in dem entsprechenden Schritt nicht aufgeführt ist, oder wenn Sie gleichzeitig mehr als eine Taste drücken.
- Diese Fernbedienung kann etwa 200 Funktionen erlernen. Abhängig von der erlernten Signalen, kann jedoch "FULL" auf dem Display erscheinen, bevor Sie 200 Funktionen programmiert haben. In diesem Fall löschen Sie nicht erforderliche programmierte Funktionen, um Platz für weiteres Lernen zu machen.
- Lernen ist in den folgenden Fällen vielleicht nicht möglich: – wenn die Batterien in der Fernbedienung für dieses Gerät oder für die anderen Komponenten schwach sind.
	- wenn der Abstand zwischen den beiden Fernbedienungen zu groß oder zu klein ist.
	- wenn die Fernbedienungs-Infrarotfenster gegenseitig nicht im richtigen Winkel ausgerichtet sind.
	- wenn die Fernbedienung direktem Sonnenlicht ausgesetzt ist.
	- wenn die zu programmierende Funktion eine Fortsetzung darstellt oder ungewöhnlich ist.

# *Ändern von Quellennamen im Displayfenster*

Sie können den Namen der Eingangsquelle ändern, der in dem Anzeigefenster ( $\Omega$ ) der Fernbedienung erscheint, wenn Sie einen von der werksseitigen Voreinstellung abweichenden Namen verwenden möchten. Diese Funktion ist nützlich, wenn Sie den Eingangsbereich für die Steuerung einer unterschiedlichen Komponente eingestellt haben.

**1 Stellen Sie den Betriebsmoduswähler auf @AMP** oder **@SOURCE** und drücken Sie **danach eine Eingangswahltaste (**1**), um den Eingangsbereich auszuwählen, den Sie umbenennen möchten.**

Der Name des gewählten Eingangsbereichs erscheint im Displayfenster  $(Q<sub>2</sub>)$ .

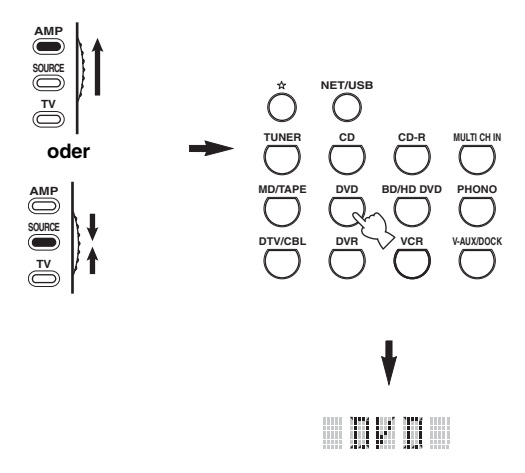

**2** Drücken Sie @RENAME, indem Sie einen **Kugelschreiber oder ein ähnliches Objekt verwenden.**

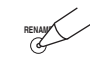

#### *Hinweis*

Falls Sie jeden der folgenden Schritte nicht innerhalb von 30 Sekunden beenden, dann wird der Neubenennungsmodus automatisch freigegeben. In diesem Fall beginnen Sie nochmals ab Schritt 2.

# **3 Drücken Sie** 4k **/** n**, um ein Zeichen zu wählen und einzugeben.**

Durch das Drücken von  $\mathbf{\Phi}\nabla$  wird das Zeichen wie folgt geändert:

A bis Z, 1 bis  $9, 0, +$  (plus),  $-$  (Bindestrich),

; (Strichpunkt), / (Schrägstrich) und Leerstelle. Durch Drücken von  $\mathbb{Q} \wedge$  werden die Zeichen in der umgekehrten Reihenfolge geändert.

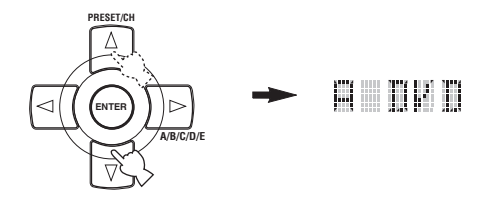

# **4 Drücken Sie** 4h**, um den Cursor an die nächste Position zu verschieben.**

 $\frac{y}{x}$ 

Drücken Sie 4 $\leq$ , um den Cursor an die vorherige Position zu verschieben.

# **5 Drücken Sie** 4ENTER**, um den neuen Namen einzustellen.**

"OK" erscheint in dem Displayfenster (®) auf der Fernbedienung, wenn die Umbenennung erfolgreich war.

"NG" erscheint in dem Displayfenster ( $\Omega$ ) auf der Fernbedienung, wenn die Umbenennung nicht erfolgreich war. In diesem Fall beginnen Sie nochmals ab Schritt 3.

#### $\geq 0$

Wenn Sie einen anderen Eingangsbereich umbenennen möchten, drücken Sie die Eingangswahltaste, oder drücken Sie **@SELECT** ∆ /  $\nabla$  wiederholt, um die Komponente auszuwählen. Wiederholen Sie anschließend die Schritte 3 bis 5.

 $6$  **Drücken Sie erneut @RENAME**, um den **Neubenennungsmodus zu verlassen.**

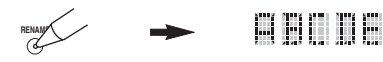

#### *Hinweis*

"ERROR" erscheint in dem Displayfenster (®) auf der Fernbedienung, wenn Sie eine Taste drücken, die in dem entsprechenden Schritt nicht aufgeführt ist, oder wenn Sie gleichzeitig mehr als eine Taste drücken.

# *Makroprogrammierungsfunktionen*

Die Makroprogrammierungsfunktion ermöglicht die Durchführung einer Reihe von Bedienungsvorgängen mit einem einzigen Tastendruck. Falls Sie zum Beispiel eine CD wiedergeben möchten, müssten Sie normalerweise die Komponenten einschalten, den CD-Eingang wählen und die Wiedergabetaste drücken, um mit der Wiedergabe zu beginnen. Die Makro-Programmierungsfunktion gestattet Ihnen die Durchführung all dieser Bedienungsschritte durch einfaches Drücken der CD-Makrotaste. Die nachfolgend als Makrotasten aufgelisteten Tasten wurden werksseitig auf Makroprogramme eingestellt. Sie können aber auch Ihre eigenen Makros programmieren (siehe Seite 111).

# ■ **MACRO-Bedienungsvorgänge**

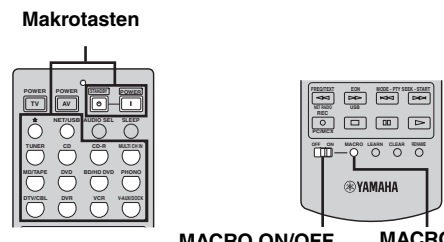

**MACRO ON/OFF MACRO**

#### **1** Stellen Sie den @MACRO ON/OFF-Wähler **ON.**

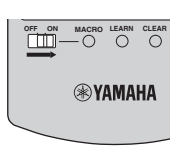

- **2 Drücken Sie die gewünschte Makrotaste.**
- **3** Stellen Sie den **@MACRO ON/OFF**-Wähler **auf OFF, wenn Sie die Makro-Programmierung abgeschlossen haben.**

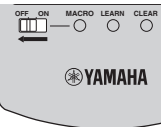

#### *Hinweise*

- Während die Fernbedienung ein Makro-Programm ausführt, nimmt sie keine andere Tastenfunktion an, bis das Programm beendet ist (die Übertragungsanzeige stellt das Blinken ein).
- Richten Sie weiterhin die Fernbedienung auf die Komponente, die mit der Makro bedient wird, bis die Makrooperation beendet ist.

**Deutsch**

Deutsch

# ■ **Standard-Makrofunktionen**

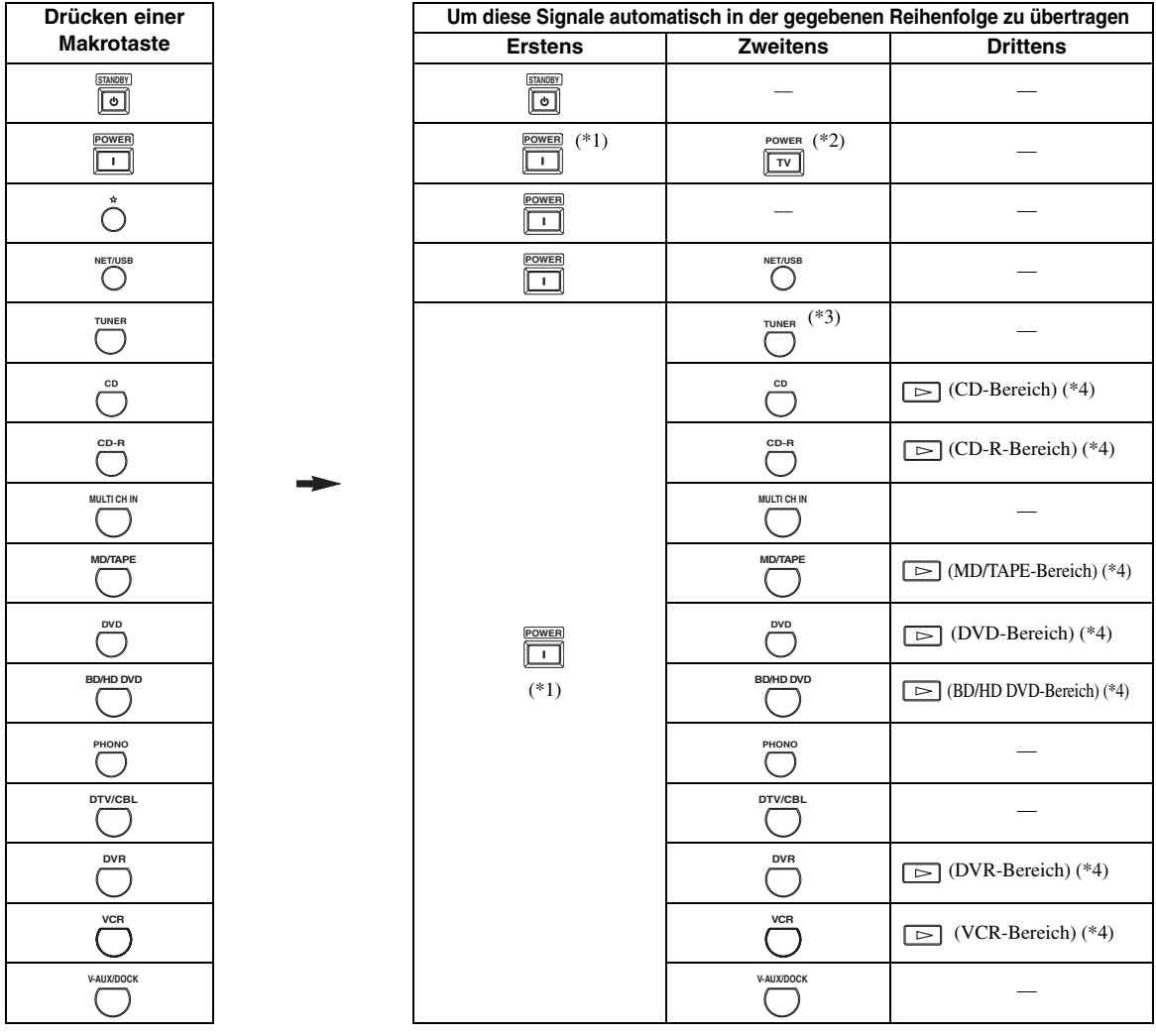

- \*1 Sie können einige der mit diesem Gerät verbundenen Komponenten (einschließlich der Yamaha-Komponenten) einschalten, indem, Sie diese an AC OUTLET(S) an der Rückseite dieses Gerätes anschließen. Die Stromsteuerung ist vielleicht nicht mit diesem Gerät synchronisiert, abhängig von der Komponente. Für Einzelheiten beziehen Sie sich bitte auf die Bedienungsanleitung der angeschlossenen Komponente.
- \*2 Falls der Fernbedienungscode für Ihren Fernseher entweder auf DTV/CBL oder auf PHONO eingestellt ist [\(siehe Seite 105](#page-402-0)), können Sie die Stromversorgung Ihres Fernsehgerätes einschalten, ohne eine Eingangsquelle wählen zu müssen. Der für DTV eingestellte Fernbedienungscode weist Priorität gegenüber der Einstellung PHONO auf.
- \*3 Wenn TUNER als die Eingangsquelle gewählt ist, dann gibt dieses Gerät wiederum den zuletzt empfangenen Sender wieder, bevor das Geräte auf den Bereitschaftsmodus umgeschaltet wurde.
- \*4 Die Wiedergabe kann mit jedem MD-Recorder, CD-Player, CD-Recorder, DVD-Player, Blu-ray Disc-Player, HD DVD-Player oder DVD-Recorder begonnen werden, der kompatibel mit der Yamaha-Fernbedienung ist. Falls Sie Makros für die Bedienung anderer Komponenten verwenden, müssen Sie die Wiedergabetaste im Eingangsbereich dieser Komponente ([siehe Seite 107](#page-404-0)) programmieren oder vorher einen Fernbedienungscode einstellen ([siehe Seite 105\)](#page-402-0).

# ■ **Programmieren von Makro-Bedienungsvorgängen**

Sie können Ihre eigenen Makros programmieren und die Makro-Programmierungsfunktion für die Übertragung mehrerer aufeinander folgender Fernbedienungsbefehle durch Drücken einer Taste verwenden. Stellen Sie unbedingt die Fernbedienungscodes ein, oder führen Sie die Lernoperationen aus, bevor Sie eine Makro programmieren.

#### *Hinweise*

- Die Vorgabemakro wird nicht gelöscht, wenn Sie eine neue Makro für eine Taste programmieren. Die Vorgabemakro kann wieder verwendet werden, wenn die programmierte Makro gelöscht wird.
- Es ist nicht möglich, ein neues Signal (einen neuen Makroschritt) zu der Vorgabemakro hinzuzufügen. Durch die Programmierung einer Makro werden alle Makroinhalte geändert.
- Wir empfehlen nicht die Programmierung von kontinuierlichen Operationen wie zum Beispiel der Lautstärkeregelung in einer Makro.
- **1** Stellen Sie den Betriebsmoduswähler auf **@AMP oder** DSOURCE **und drücken Sie danach**  MMACRO**, indem Sie einen Kugelschreiber oder ein ähnliches Objekt verwenden.**

"MCR ?" erscheint in dem Displayfenster (@) auf der Fernbedienung.

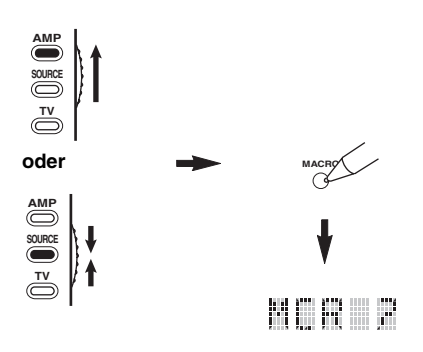

#### *Hinweis*

Falls Sie jeden der folgenden Schritte nicht innerhalb von 30 Sekunden beenden, dann wird der Makroprogrammierungsmodus automatisch freigegeben. In diesem Fall beginnen Sie nochmals ab Schritt 1.

**2 Drücken Sie die Makrotaste, die Sie für die Ausführung einer Makro verwenden möchten.** Der Makrotastenname (z.B. "M:DVD") und der Name der gewählten Komponente (z.B. "DVD") erscheinen abwechselnd in dem Displayfenster ( $\textcircled{2}$ ) an der Fernbedienung.

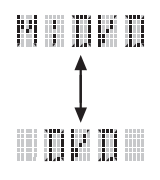

#### *Hinweis*

..AGAIN" erscheint in dem Displayfenster (®), wenn Sie eine andere Taste als eine Makrotaste drücken.

## **3 Drücken Sie die Tasten für die Funktionen, die Sie aufeinander folgend in die Makrooperation einschließen möchten.**

Sie können bis zu 10 Schritte (10 Funktionen) einstellen. Nachdem Sie 10 Schritte eingestellt haben, erscheint "FULL" und die Fernbedienung verlässt automatisch den Makromodus.

#### **Beispiel**

Stellen Sie die Eingangsquelle auf DVD → Aktivieren Sie den DVD-Player → Stellen Sie den Sleep-Timer ein

Schritt 1 ("MCR 1"): Drücken Sie DVD. Schritt 2 ("MCR 2"): Drücken Sie AV POWER. Schritt 3 ("MCR 3"): Drücken Sie SLEEP.

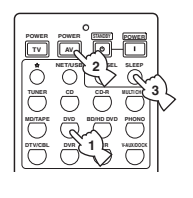

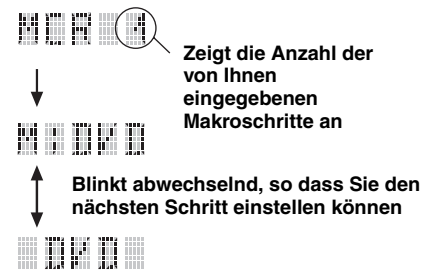

#### *Hinweis*

Um den gewählten Eingangsbereich zu ändern, drücken Sie **<sup>®</sup>SELECT**  $\wedge$  /  $\nabla$ . Durch das Drücken der Eingangswahltasten wird ein Makroschritt programmiert, wogegen **12 SELECT**  $\wedge$  /  $\nabla$  nur den gewählten Eingangsbereich ändert.

**4 Drücken Sie** MMACRO **erneut mit einem Kugelschreiber oder einem ähnlichen Objekt, wenn die Bedienungssequenz beendet ist, die Sie programmieren möchten.**

#### *Hinweis*

"ERROR" erscheint in dem Displayfenster (®), wenn Sie gleichzeitig mehrere Tasten drücken.

# <span id="page-409-0"></span>*Löschen von Konfigurationen*

Sie können alle in jedem .Funktionssatz ausgeführten Einstellungen löschen, wie zum Beispiel die erlernten Funktionen, die Makros, die neu benannten Eingangsbereiche und die eingestellten Fernbedienungscodes.

# ■ **Löschen von Funktionssätzen**

**1** Stellen Sie den Betriebsmoduswähler auf <sup>(4)</sup> AMP **oder <sup>(1</sup>) SOURCE** und drücken Sie danach MCLEAR**, indem Sie einen Kugelschreiber oder ein ähnliches Objekt verwenden.**

"CLEAR" erscheint in dem Displayfenster ( $\mathcal{P}(2)$ ).

# **AMP SOURCE TV oder CLEAR AMP SOURCE TV** r i rom

#### *Hinweis*

Falls Sie jeden der folgenden Schritte nicht innerhalb von 30 Sekunden beenden, dann wird der Löschmodus automatisch freigegeben. In diesem Fall beginnen Sie nochmals ab Schritt 1.

## **2 Drücken Sie** 4k **/** n**, um den Löschmodus zu wählen.**

- L;CD (usw.) (L; Name eines Eingangsbereichs) Löscht alle erlernten Funktionen für den entsprechenden Eingangsbereich. Der Name einer Komponente wird nach einem Semikolon (;) angezeigt. Drücken Sie eine Eingangswahltaste, um den Eingangsbereich zu wählen. L;AMP Löscht alle erlernten Funktionen für die
- Steuerung der Verstärkerfunktionen dieses Geräts.
- L;ALL Löscht alle erlernten Funktionen.
- M;ALL Löscht alle programmierten Makros.
- RNAME Löscht alle neu benannten Quellennamen.
- FCTRY Löscht alle Fernbedienungsfunktionen und stellt die Fernbedienung auf die werksseitigen Einstellungen zurück.

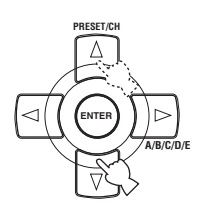

# **3** Betätigen und halten Sie @CLEAR für etwa **3 Sekunden gedrückt.**

"WAIT" erscheint in dem Displayfenster ( $\circ$ ). Falls das Löschen erfolgreich war, erscheint "C;OK" in dem Displayfenster ( $\circledR$ ) auf der Fernbedienung.

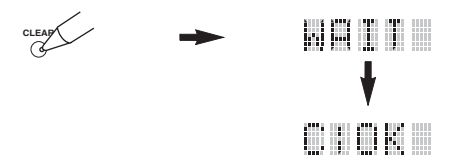

#### $y_0'$

Sobald Sie eine erlernte Funktion löschen, kehrt die Taste auf die Werkseinstellung (oder an die Herstellereinstellung, wenn Sie die Fernbedienungscodes eingestellt haben) zurück.

#### *Hinweise*

- "L;ALL" und "FCTRY" können bis zur Beendigung etwa 30 Sekunden benötigen.
- "C;NG" erscheint in dem Displayfenster ( $\Omega$ ), wenn das Löschen nicht erfolgreich war. In diesem Fall beginnen Sie nochmals ab Schritt 2.
- "ERROR" erscheint in dem Displayfenster (@), wenn Sie eine Taste drücken, die in dem entsprechenden Schritt nicht aufgeführt ist, oder wenn Sie gleichzeitig mehr als eine Taste drücken.

# **4 Drücken Sie erneut @CLEAR**, um diesen **Vorgang zu verlassen.**

# ■ **Löschung einer erlernten Funktion**

Sie können die Funktion löschen, die für eine bestimmte Taste in jedem Steuerungsbereich erlernt wurde.

**1 Stellen Sie den Betriebsmoduswähler auf @AMP** oder **@SOURCE** und drücken Sie **danach eine Eingangswahltaste (**1**), um den Eingangsbereich mit der Funktion auszuwählen, die Sie löschen möchten.** Der Name der gewählten Komponente erscheint in dem Displayfenster (12).

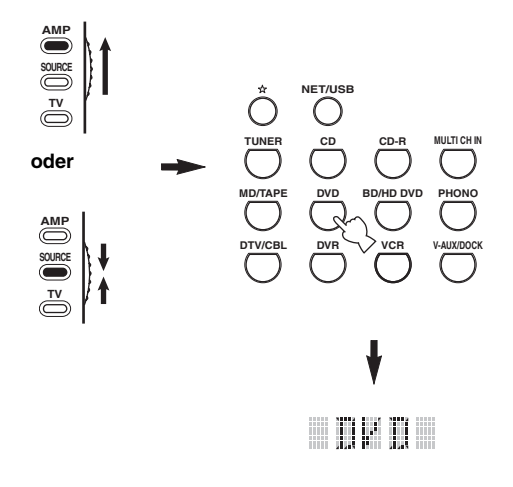

# **2** Drücken Sie @LEARN, indem Sie einen **Kugelschreiber oder ein ähnliches Objekt verwenden.**

"LEARN" und der Name der gewählten Komponente (z.B. "DVD") erscheinen abwechselnd in dem Displayfenster (12).

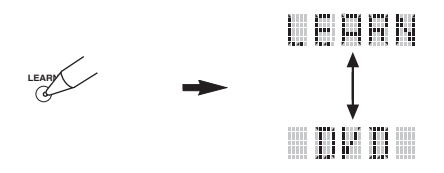

#### *Hinweise*

- Betätigen und halten Sie **@LEARN** nicht gedrückt. Falls Sie diese Taste betätigen und für mehr als 3 Sekunden gedrückt halten, schaltet die Fernbedienung auf den Fernbedienungscode-Einstellungsmodus.
- Falls Sie jeden der folgenden Schritte nicht innerhalb von 30 Sekunden beenden, dann wird der Lernmodus automatisch freigegeben. In diesem Fall beginnen Sie nochmals ab Schritt 2.

**3 Betätigen und halten Sie @CLEAR** mit **einem Kugelschreiber oder einem ähnlichen Objekt gedrückt, und drücken Sie danach die zu löschende Taste für etwa 3 Sekunden.**  $C:OK^{\prime\prime}$  erscheint in dem Displayfenster ( $\Omega$ ), wenn das Löschen erfolgreich war. Wenn "C;OK" in dem Displayfenster ( $\circ$ ) auf der Fernbedienung erscheint, lösen Sie den Kugelschreiber oder das ähnliche

Objekt, mit dem Sie **@CLEAR** drücken, um den Löschmodus zu verlassen. Die Fernbedienung kehrt auf den Lernmodus zurück.

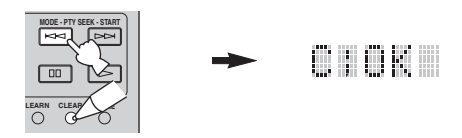

## $\frac{1}{2}$ %

- Falls Sie eine weitere Funktion löschen möchten, wiederholen Sie den Schritt 3.
- Falls Sie mit dem Programmieren einer anderen Funktion für eine andere Komponente fortfahren möchten, drücken Sie die **@SELECT**  $\wedge$  /  $\nabla$ -Taste zur Wahl des Eingangsbereichs, und wiederholen Sie danach die Schritt 3.
- Sobald Sie eine erlernte Funktion löschen, kehrt die Taste auf die Werkseinstellung (oder an die Herstellereinstellung, wenn Sie die Herstellercodes eingestellt haben) zurück.

## **4** Drücken Sie erneut @LEARN, um diesen **Vorgang zu verlassen.**

#### *Hinweise*

- "C;NG" erscheint in dem Displayfenster ( $\circled{2}$ ) auf der Fernbedienung, wenn der Löschvorgang nicht erfolgreich war. In diesem Fall beginnen Sie nochmals ab Schritt 2.
- "ERROR" erscheint in dem Displayfenster ( $\Omega$ ), wenn Sie gleichzeitig mehrere Tasten drücken.

# **Deutsch**

## ■ **Löschung einer Makrofunktion**

Sie können auch eine Funktion löschen, die Sie für eine bestimmte Makrotaste programmiert hatten.

**1 Stellen Sie den Betriebsmoduswähler auf @AMP** oder **@SOURCE** und drücken Sie **danach** MMACRO**, indem Sie einen Kugelschreiber oder ein ähnliches Objekt verwenden.**

"MCR ?" erscheint in dem Displayfenster ( $\Omega$ ) auf der Fernbedienung.

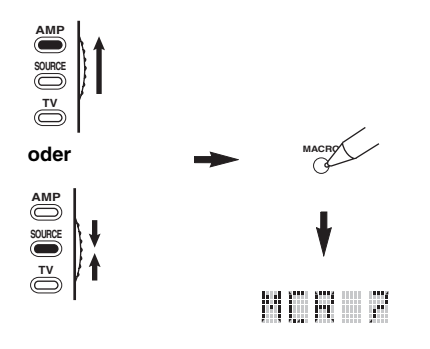

#### *Hinweis*

Falls Sie jeden der folgenden Schritte nicht innerhalb von 30 Sekunden beenden, dann wird der Makroprogrammierungsmodus automatisch freigegeben. In diesem Fall beginnen Sie nochmals ab Schritt 1.

**2** Betätigen und halten Sie @CLEAR mit **einem Kugelschreiber oder einem ähnlichen Objekt gedrückt, und drücken Sie danach die zu löschende Makrotaste für etwa 3 Sekunden.**

"C;OK" erscheint in dem Displayfenster (®) auf der Fernbedienung, wenn der Löschvorgang erfolgreich war.

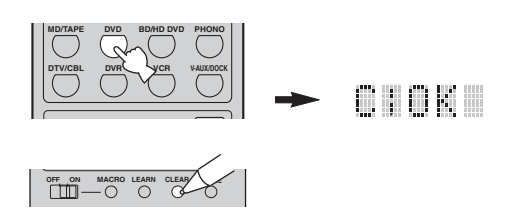

 $\frac{1}{2}$ %

- Falls Sie eine weitere Funktion löschen möchten, wiederholen Sie den Schritt 2.
- Sobald Sie eine programmierte Funktion löschen, kehrt die Taste auf die Werkseinstellung (oder an die Herstellereinstellung, wenn Sie die Herstellercodes eingestellt haben) zurück.

# **3 Drücken Sie erneut** MMACRO**, um den Makroprogrammierungsmodus zu verlassen.**

#### *Hinweise*

- "C;NG" erscheint in dem Displayfenster ( $\Omega$ ) auf der Fernbedienung, wenn der Löschvorgang nicht erfolgreich war. In diesem Fall beginnen Sie nochmals ab Schritt 2.
- "ERROR" erscheint in dem Displayfenster ( $\circledR$ ) auf der Fernbedienung, wenn Sie gleichzeitig mehrere Tasten drücken.

# **Verwendung von Multi-Zonen-Konfiguration**

Dieses Gerät ermöglicht Ihnen das Konfigurieren einer Audio/Video-Anlage für mehrere Zonen. Die Multizonen-Konfiguration gestattet Ihnen die Einstellung dieses Gerätes für die Reproduktion separater Eingangsquellen in der Hauptzone, in einer zweiten Zone (Zone 2) und in einer dritten Zone (Zone 3). Sie können dieses Gerät von der zweiten oder dritten Zone aus steuern, indem Sie die mitgelieferte Fernbedienung verwenden.

Schließen Sie die Quellkomponente an die analogen Audio-Eingangsbuchsen dieses Geräts an, um die Quelle in Zone 2 oder Zone 3 abzuspielen. Dieses Gerät gibt nicht die Audiosignale aus, die an den DIGITAL INPUT- und HDMI-Buchsen an die ZONE OUT-Buchsen eingespeist werden.

# *Anschluss der Zone 2- und Zone 3-Komponenten*

Sie benötigen die folgende zusätzliche Ausrüstung, um die Multi-Raum-Funktionen dieses Gerätes verwenden zu können:

- Ein Infrarot-Empfänger in Zone 2 und/oder Zone 3.
- Einen Infrarotsender in dem Hauptraum. Dieser Sender überträgt die Infrarotsignale von der in Zone 2 und/oder Zone 3 befindlichen Fernbedienung in den Hauptraum (zum Beispiel an einen CD-Player oder DVD-Player).
- Ein Verstärker und Lautsprecher für Zone 2 und/oder Zone 3.
- Ein Videomonitor für den zweiten Raum.

#### $\frac{1}{2}$

- Wenn Sie die internen Verstärker dieses Geräts verwenden möchten, benötigen Sie keinen Zusatzverstärker und Lautsprecher für Zone 2 und/oder Zone 3.
- Da es verschiedene Wege gibt, wie Sie dieses Gerät in einer Multizonen-Konfiguration anschließen und verwenden können, empfehlen wir, dass Sie sich an Ihren autorisierten Yamaha-Fachhändler oder einen Kundendienst wenden, um die Anschlüsse für Zone 2 und Zone 3 passend für Ihre Anforderungen ausführen zu lassen.

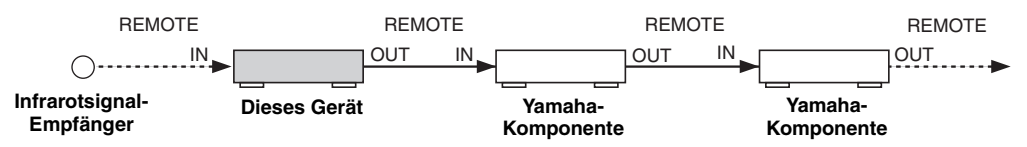

#### ■ **Verwendung von externen Verstärkern**

Um einen externen Verstärker in Zone 2 oder Zone 3 zu verwenden, schließen Sie den externen Verstärker an die ZONE OUT-Klemmen an, und wählen Sie "EXT" in "Verst. Zone2" oder "Verst. Zone3" [\(siehe Seite 94](#page-391-0)).

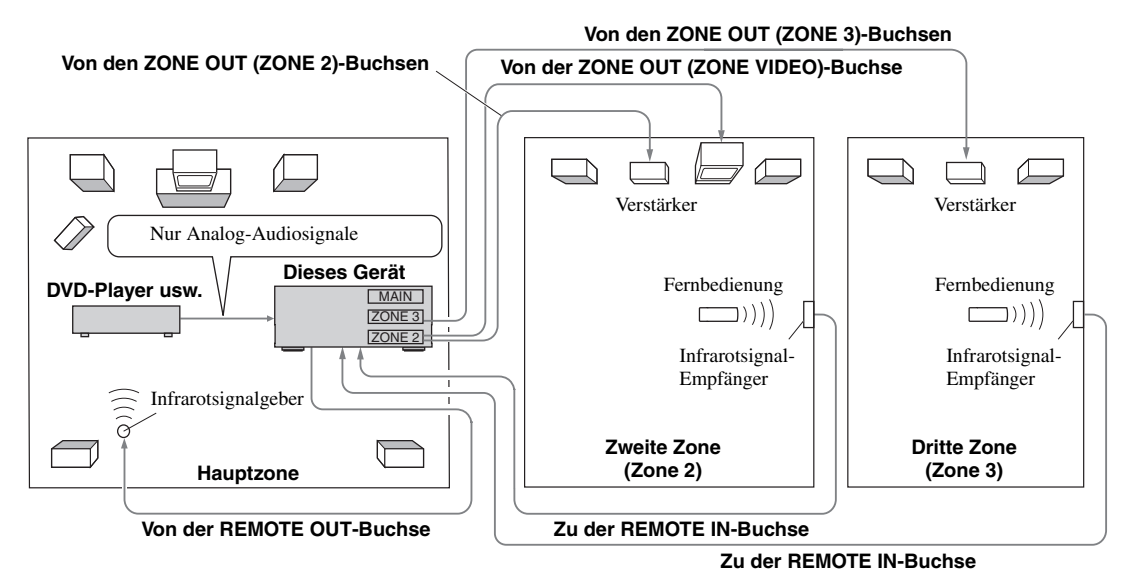

#### *Hinweise*

- Um unerwartete Geräusche zu vermeiden, darf die Zone 2/Zone 3-Funktion bei DTS-kodierten CDs NICHT verwendet werden.
- Stellen Sie die Zone 2/Zone 3-Lautstärke unter Verwendung des Verstärkers in dem zweiten/dritten Raum ein, wenn "Lautst.Zone2" oder "Lautst.Zone3" auf "Fest" gestellt ist [\(siehe Seite 94\)](#page-391-1).

# ■ **Verwendung der internen Verstärker dieses Geräts**

#### **Wichtiger Sicherheitshinweis**

Die SP1- oder SP2-Lautsprecherklemmen an diesem Receiver dürfen nicht an eine Schaltbox für passive Lautsprecher oder mehr als einen Lautsprecher pro Kanal angeschlossen werden.

Durch Anschließen an eine Schaltbox für passive Lautsprecher oder mehr als einen Lautsprecher pro Kanal kan eine anormal niedrige Impedanz erzeugt werden, die zu Schäden am Verstärker führen kann. Siehe Bedienungsanleitung zur richtigen Verwendung.

Die Angaben zur minimalen Impedanz für alle Kanälle müssen immer beachtet werden. Diese Information finden Sie an der Rückseite Ihres Receivers.

#### **Wenn Sie einen der internen Verstärker (SP1 oder SP2) dieses Geräts verwenden möchten**

Verbinden Sie die Zone 2- oder Zone 3-Lautsprecher direkte mit den SP1- oder SP2-Lautsprecherklemmen, und wählen Sie "INT:[SP1]" oder "INT:[SP2]" für "Verst. Zone2" oder "Verst. Zone3" ([siehe Seite 94\)](#page-391-0).

#### **Wenn Sie beide internen Verstärker (SP1 und SP2) dieses Geräts verwenden möchten**

Verbinden Sie die Zone 2- und Zone 3-Lautsprecher direkt mit den SP1- und SP2-Lautsprecherklemmen, und wählen Sie "Front+Subw." für "Verst. Zone2" oder "Verst. Zone3" [\(siehe Seite 94](#page-391-0)).

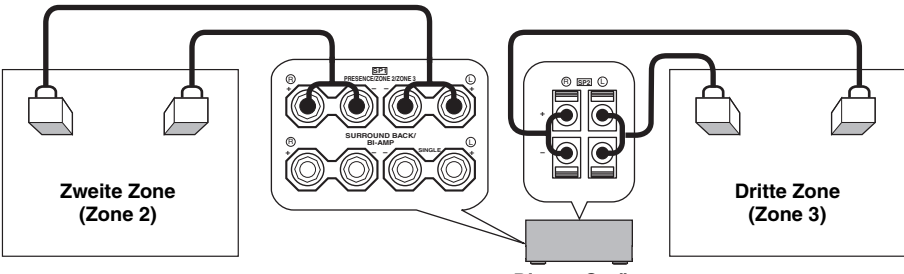

**Dieses Gerät**

# *Bedienen von Zone 2 oder Zone 3*  $\rightarrow$  zones  $\rightarrow$  zones

Sie können die zu bedienende Zone mit den Bedientasten auf der Frontblende oder auf der Fernbedienung auswählen.

## ■ Wählen Sie Zone 2 oder Zone 3

**Bedienungsvorgänge auf der Frontblende**

- **1 Drücken Sie** QZONE 2 ON/OFF **oder**  QZONE 3 ON/OFF **auf der Frontblende, um Zone 2 oder Zone 3 einzeln ein- oder auszuschalten.**
- **2 Drücken Sie** QZONE CONTROLS **auf der Frontblende, um die zu bedienende Zone zu wählen.**

Mit jedem Drücken der Q**ZONE CONTROLS**-Taste ändert die Anzeige des Frontblende-Displays wie folgt, wobei die Anzeige der jeweils aktuell angewählten Zone für etwa 10 Sekunden blinkt. Wenn die Hauptzone ausgewählt ist, blinkt jedoch keine Anzeige.

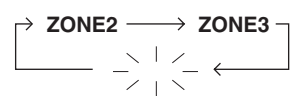

**Wenn die Hauptzone ausgewählt ist, blinkt keine Anzeige.**

#### **ZONE2**

Steuert die Verstärker- oder Tunerfunktionen von Zone 2.

#### **ZONE3**

Steuert die Verstärker- oder Tunerfunktionen von Zone 3.

 $\sqrt{a^2}$ 

- Sie müssen diesen Schritt innerhalb von 10 Sekunden beenden, nachdem Sie die ausgewählte Zone auf dem Display auf der Frontblende-Display zu blinken beginnt. Anderenfalls wird der neu ausgewählte Zonenmodus automatisch abgebrochen. In diesem Fall müssen Sie die Q**ZONE CONTROLS**-Taste erneut drücken.
- Die Anfangseinstellung ist ZONE2, wenn Zone 2 und Zone 3 eingeschaltet sind.

**3 Siehe "Auswählen der Eingangsquelle von**  Zone 2 oder Zone 3", "Einstellen der Lautstärke von Zone 2 oder Zone 3", "Einstellen der **Balance des Lautsprecherpegels in Zone 2 oder Zone 3" oder "Einstellen der Klangqualität von Zone 2 oder Zone 3" auf Seite 118 für weitere Bedienungsvorgänge.**

## **Bedienungsvorgänge auf der Fernbedienung**

**1 Stellen Sie den Betriebsmoduswähler auf @AMP** und drücken Sie dann @SELECT A **wiederholt, um die zu steuernde Zone zu wählen.** "ZONE 2" oder "ZONE 3" erscheint in dem Displayfenster ( $\circledR$ ) auf der Fernbedienung.

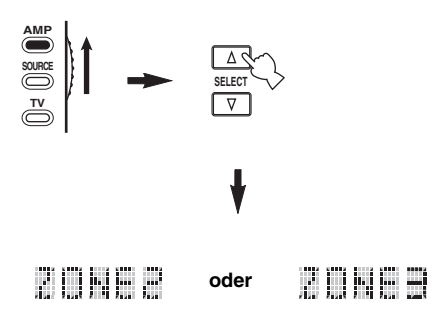

- **2 Siehe "Auswählen der Eingangsquelle von**  Zone 2 oder Zone 3", "Einstellen der Lautstärke von Zone 2 oder Zone 3", "Einstellen der **Balance des Lautsprecherpegels in Zone 2 oder Zone 3" oder "Einstellen der Klangqualität von Zone 2 oder Zone 3" auf Seite 118 für weitere Bedienungsvorgänge.**
- **3** Drücken Sie **@SELECT**  $\wedge$  /  $\triangledown$ , um den **Zone 2/Zone 3-Modus zu verlassen.**
- Ein- oder Ausschalten von Zone 2 und/ **oder Zone 3 mithilfe der Fernbedienung** 9**POWER** und 8**STANDBY** auf der Fernbedienung

arbeiten in Abhängigkeit von der gewählten Zone, die im Displayfenster ( $\Omega$ ) auf der Fernbedienung erscheint, unterschiedlich.

- Wenn der Modus für die Hauptzone, Zone 2 oder Zone 3 gewählt wird (siehe Seite 117), können Sie die Hauptzone, Zone 2 oder Zone 3 einschalten oder diese Bereiche individuell in den Bereitschaftsmodus schalten.
- Wenn Alle ausgewählt ist, können durch Drücken von 9**POWER** die Hauptzone, Zone 2 und Zone 3 eingeschaltet werden; ebenso lassen sich diese Bereiche durch Drücken von 8**STANDBY** gleichzeitig in den Bereitschaftsmodus schalten.

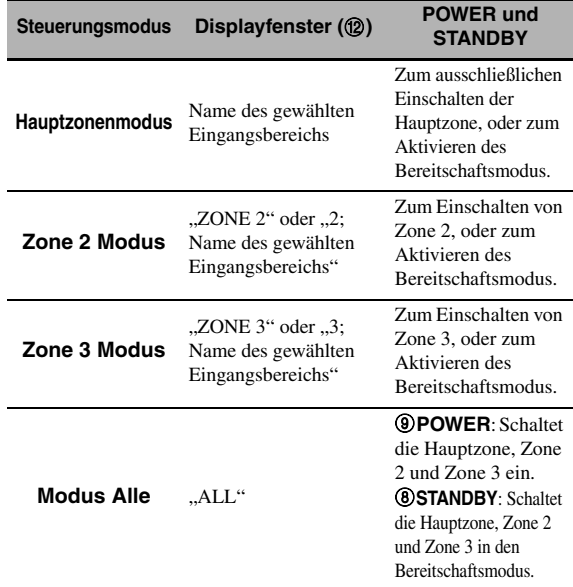

#### *Hinweise*

- Wenn sich die Fernbedienung im die Hauptzonenmodus befindet, erscheint für "MAIN" für eininge Sekunden, wenn 9**POWER** oder 8**STANDBY** gedrückt wird.
- "ALL" erscheint nur in dem Displayfenster ( $\Omega$ ) auf der Fernbedienung, wenn **@SELECT**  $∇$  gedrückt wird.
- **Auswählen der Eingangsquelle von Zone 2 oder Zone 3**

**Drehen Sie den** CINPUT**-Wahlschalter auf der Frontblende (oder stellen Sie den Betriebsmoduswähler auf**  $\widehat{A}$ **AMP, und drücken Sie eine der Eingangswahltasten (**1**)), um den Eingangsbereich der ausgewählten Zone zu wählen.** Wenn Sie die Fernbedienung verwenden, um die

Eingangsquelle zu wählen, "2;Name des gewählten Eingangsbereichs" oder "3;Name des gewählten Eingangsbereichs" erscheint im Displayfenster ( $\circ$ ) auf der Fernbedienung, wenn Zone 2 oder Zone 3 ausgewählt werden.

#### *Hinweise*

- Die gewählten Eingangsquellen werden für alle Zonen gemeinsam verwendet.
- Wenn Sie die Aufnahmequelle auf eine andere als "SOURCE" [\(siehe Seite 67](#page-364-0)) einstellen ist die Eingangsquelle von Zone 2 auf die Quelle festgelegt, die Sie als Aufnahmequelle einstellen.
- Das Gerät zeigt nicht das iPod oder Netzwerk/USB-Menü im Videomonitor an, der an eine der ZONE VIDEO-Buchsen angeschlossen ist.

#### $\geq 0$

- Sie müssen diesen Schritt innerhalb von 10 Sekunden beenden, nachdem Sie die ausgewählte Zone auf dem Display auf der Frontblende-Display zu blinken beginnt. Anderenfalls wird der neu ausgewählte Zonenmodus automatisch abgebrochen. In diesem Fall müssen Sie die Q**ZONE CONTROLS**-Taste auf der Frontblende erneut drücken.
- Wenn ein Videomonitor an eine der ZONE VIDEO-Buchsen angeschlossen ist, können Sie die Steuereinformation von Zone 2 oder Zone 3 auf dem Videomonitor-Bildschirm anzeigen. Stellen Sie "OSD Zone" auf "Zone2&Zone3" oder "Zone2" (siehe Seite 93).

# **117** *De*

**Deutsch**

Deutsch

*Verwendung von Multi-Zonen-Konfiguration*

Führen Sie die folgenden Bedienvorgänge nach Aktivieren des Zone 2- oder Zone 3-Betriebsmodus aus.

■ **Einstellen der Lautstärke von Zone 2 oder Zone 3**

**Drehen Sie den** RVOLUME**-Wahlschalter auf**  der Frontblende (oder drücken Sie ®VOLUME +/–**), um die Lautstärke der ausgewählten Zone einzustellen.**

#### $\geq 0$

Drücken Sie E**MUTE** auf der Fernbedienung, um die Tonausgabe für die gewählte Zone stumm zu schalten.

#### *Hinweis*

Wenn Sie die externen Verstärker in Zone 2 oder Zone 3 verwenden, kann **(3) VOLUME +/–** nur verwendet werden, wenn "Lautst.Zone2" oder "Lautst.Zone3" in "Zone2 ein" auf "Variabel" oder "Zone3 ein"eingestellt ist (siehe Seite 94).

## **Einstellen der Balance des Lautsprecherpegels in Zone 2 oder Zone 3**

**Drücken Sie** ETONE CONTROL **wiederholt, um "BALANCE" auszuwählen, und drehen Sie danach den** OPROGRAM**-Knopf, um die Balance des Pegels für den linken und rechten Lautsprecher der gewählten Zone einzustellen.**

■ **Einstellen der Klangqualität von Zone 2 oder Zone 3**

**Stellen Sie den Betriebsmoduswähler auf <b>@AMP und drücken Sie danach** CH +/– **auf der Fernbedienung, um den Frequenzgang der hohen Frequenzen (TREBLE) einzustellen, oder drücken Sie** TV VOL +/–**, um den Frequenzgang der tiefen Frequenzen (BASS) einzustellen.**

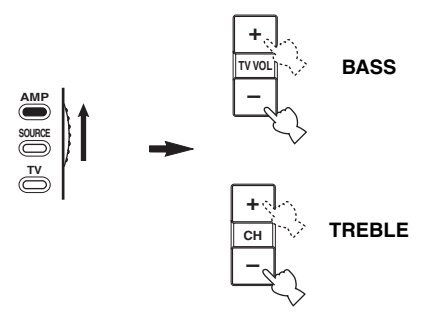

#### $\geq \circ \leq$

Sie können die Klangqualität von Zone 2 oder Zone 3 mit E**TONE CONTROL** auf der Frontblende einstellen. Für Einzelheiten siehe ["Einstellen der Klangqualität" auf Seite 51.](#page-348-0)

#### *Hinweis*

Prüfen Sie, dass "ZONE 2" oder "ZONE 3" im Displayfenster (B) der Fernbedienung erscheinen, bevor Sie die Klangqualität der entsprechenden Zone einstellen (siehe Seite 117).

## ■ Verwendung von Fernbedienung für **Zone 2/Zone 3**

Sie können die Merkmale von Zone 2 oder Zone 3 mit der mitgelieferten -Fernbedienung steuern. Stellen Sie zuerst den ID1/ID2-Schalter und den ZONE 2/ZONE 3-Schalter entsprechend ein.

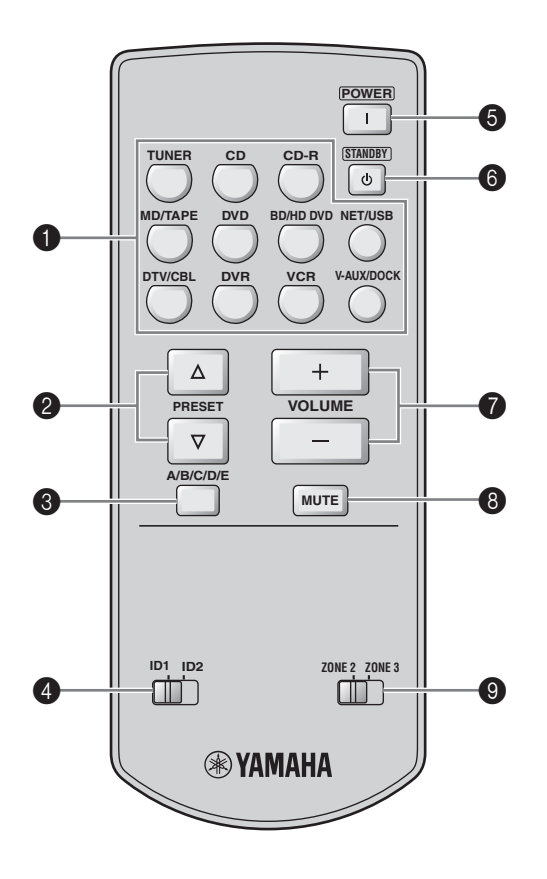

# **Steuerung der Verstärkerfunktion**

# 1 **Eingangswahltasten**

Wählt die gewünschte Eingangsquelle fpr die zu steuernde Zone.

# 4 **ID1/ID2-Schalter**

Schaltet die Fernbedienungs-ID zwischen ID1 und ID2 um (siehe Seite 121).

# 5 **POWER**

Schaltet Zone 2 oder Zone 3 ein.

#### *Hinweis*

Diese Einstellung ist nur wirksam, wenn die Taste A**MASTER ON/OFF** auf der Frontblende in die Position ON gedrückt wird.

# 6 **STANDBY**

Schaltet Zone 2 oder Zone 3 in den Bereitschaftsmodus.

# *Hinweis*

Diese Einstellung ist nur wirksam, wenn die Taste A**MASTER ON/OFF** auf der Frontblende in die Position ON gedrückt wird.

# $\odot$  VOLUME +/-

Erhöht oder vermindert den Lautstärkepegel von Zone 2 oder Zone 3.

# 8 **MUTE**

Schaltet den Ton von Zone 2 oder Zone 3 stumm. Drücken Sie diese Taste erneut, um den Audioausgang wiederum auf den vorhergehenden Lautstärkepegel zurückzustellen.

# 9 **ZONE 2/ZONE 3-Schalter**

Schaltet zwischen dem Betriebsmodus von Zone 2 und Zone 3 um.

# **Steuerung der Tunerfunktion [\(siehe Seite 53\)](#page-350-0)**

Wählen Sie "TUNER" als Eingangsquelle der zu steuernden Zone, um die folgenden Funktionen zu verwenden.

# **2** PRESET  $\land$  /  $\triangledown$

Wählt eine der 8 Festsendernummern (1 bis 8), wenn auf der Frontblendendisplay der Doppelpunkt (:) angezeigt wird ([siehe Seite 55\)](#page-352-0).

# 3 **A/B/C/D/E**

Wählt eine der 5 Preset-Festsendergruppen (A bis E) aus ([siehe Seite 55\)](#page-352-1).

# **Weiterführendes Setup**

<span id="page-417-0"></span>Dieses Gerät verfügt über zusätzliche Menüs, die in dem Frontblende-Display angezeigt werden. Das weiterführende Setup-Menü bietet zusätzliche Bedienungsvorgänge für die Einstellung und Anpassung des Betriebs dieses Gerätes. Ändern Sie die anfänglichen Einstellungen (angegeben in Fettschrift unter jedem Parameter), um die Anforderungen an Ihr Hörumfeld zu berücksichtigen.

#### *Hinweise*

- Die vorgenommenen Einstellungen werden aktiviert, wenn Sie das nächste Mal A**MASTER ON/OFF** nach innen in die ON-Stellung drücken, um dieses Gerät einzuschalten [\(siehe Seite 33\)](#page-330-0).
- Nur **<b>AMASTER ON/OFF. ©STRAIGHT** und der **©PROGRAM-**Wahlschalter sind wirksam. während Sie das weiterführende Setup-Menü verwenden.
- Alle anderen Vorgänge können nicht ausgeführt werden, während Sie das weiterführende Setup-Menü verwenden.
- Das weiterführende Setup-Menü ist nur auf dem Frontblende-Display verfügbar.

# *Verwendung des weiterführenden Setup-Menüs*

- **1 Drücken Sie** AMASTER ON/OFF **auf der Frontblende, um sie in die OFF-Stellung auszurasten und das Gerät auszuschalten.**
- **2 Drücken und halten Sie** PSTRAIGHT **auf der Frontblende, und drücken Sie die Taste**  AMASTER ON/OFF **nach innen in die ON-Stellung, um das Gerät auszuschalten.** Dieses Gerät schaltet ein, und das weiterführende Setup-Menü erscheint auf dem Frontblende-Display.
- **3 Drehen Sie den** OPROGRAM**-Wahlschalter auf dem Frontblende-Display, um die einzustellenden Parameter zu wählen.** Der Name des ausgewählten Parameters erscheint auf dem Frontblende-Display.
- **4 Drücken Sie wiederholt** PSTRAIGHT **auf dem Frontblende-Display, um die gewählte Parametereinstellung zu ändern.**
- **5 Drücken Sie** AMASTER ON/OFF **auf der Frontblende, um sie in die OFF-Stellung zu bringen, die neue Einstellung zu speichern und das Gerät einzuschalten.**

#### $\geq 0$

Die vorgenommenen Einstellungen werden beim nächsten Einschalten des Geräts wirksam.

<span id="page-417-1"></span>■ **Lautsprecher-Impedanz** SPEAKER IMP. Verwenden Sie dieses Merkmal, um die Lautsprecherimpedanz dieses Gerätes einzustellen, damit diese Ihren Lautsprechern entspricht. Wahlmöglichkeiten: **8**Ω**MIN**, 6ΩMIN

- Wählen Sie "8ΩMIN", um die Lautsprecherimpedanz auf 8 Ω einzustellen.
- Wählen Sie "6ΩMIN", um die Lautsprecherimpedanz auf 6 Ω einzustellen.

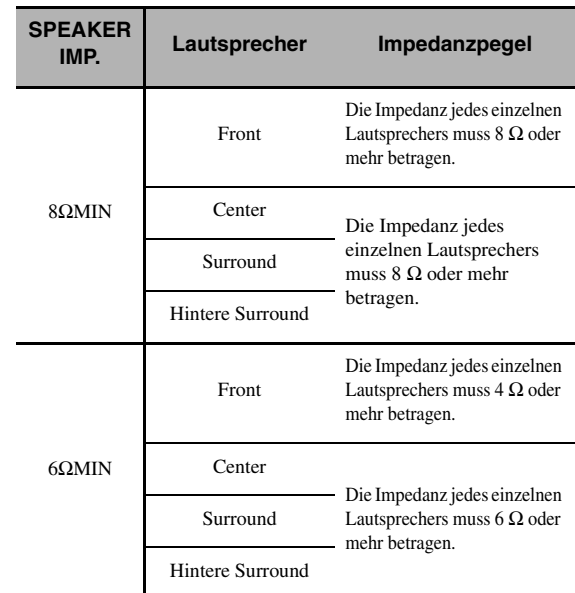

#### ■ **Fernbedienungssensor** REMOTE SENSOR

Wird verwendet, um die Signalempfangsfunktionalität des Fernbedienungssensors auf der Frontblende dieses Geräts zu aktivieren bzw. zu deaktivieren.

Wahlmöglichkeiten: **ON**, OFF

- Wählen Sie "ON", um die Signalempfangsfunktionalität des Fernbedienungssensors zu aktivieren.
- Wählen Sie "OFF", um die Signalempfangsfunktionalität des Fernbedienungssensors zu deaktivieren.

#### *Hinweis*

Wir empfehlen, diesen Parameter in der Regel auf "ON" zu setzen.

# ■ **Wake-On RS-232C-Zugriff**

RS-232C STANDBY

Wird verwendet, um das Gerät auf die Datenübertragung über die RS-232C-Schnittstelle einzustellen, wenn sich dieses Gerät im Bereitschaftsmodus befindet. Wahlmöglichkeiten: YES, NO

Anfängliche Einstellung:

[Modelle für USA und Kanada]: YES

- [Andere Modelle]: NO
- Wählen Sie "YES", um die Datenübertragung durch das Gerät über die RS-232C-Schnittstelle zu aktivieren.
- Wählen Sie "NO", um die Datenübertragung durch das Gerät über die RS-232C-Schnittstelle zu deaktivieren.

■ **Fernbedienung AMP ID** 

RC AMP ID

Verwenden Sie dieses Merkmal, um die AMP ID dieses Geräts auf die Fernbedienungserkennung einzustellen. Wahlmöglichkeiten: **ID1**, ID2

- Wählen Sie "ID1", wenn der AMP ID Bibliothek-Code der Fernbedienung auf "2001" eingestellt ist.
- Wählen Sie "ID2", wenn der AMP ID Bibliothek-Code der Fernbedienung auf "2002" eingestellt ist.

#### **Eingabe des AMP ID-Fernbedienungscodes**

- **1 Stellen Sie den Betriebsmoduswähler auf @AMP** oder **@SOURCE**.
- **2** Betätigen und halten Sie @LEARN mit einem **Kugelschreiber oder einem ähnlichen Objekt 3 Sekunden lang gedrückt, und drücken Sie danach**  4l **/** h **wiederholt, bis "L;AMP" im Displayfenster**  (B) **auf der Fernbedienung erscheint.**

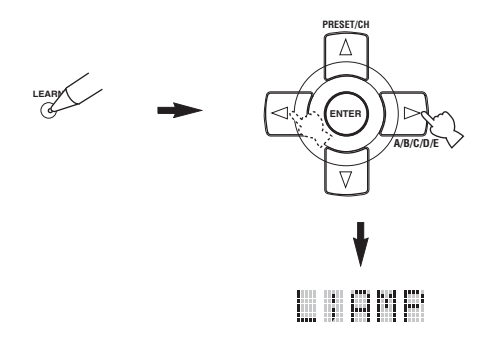

#### *Hinweise*

- Betätigen und halten Sie **@LEARN** unbedingt mindestens 3 Sekunden gedrückt, da anderenfalls der Lernprozess startet.
- Falls Sie jeden der folgenden Schritte nicht innerhalb von 30 Sekunden beenden, dann wird der Einstellmodus automatisch freigegeben. In diesem Fall beginnen Sie nochmals ab Schritt 2.

# **3 Drücken Sie** 4ENTER**.**

Der vierstellige Code für den gewählten Eingangsbereich erscheint in dem Anzeigefenster (B) auf der Fernbedienung.

**4 Drücken Sie die Zifferntasten (**6**), um den vierstelligen AMP ID-Fernbedienungscode für den zu verwendenden Eingangsbereich einzugeben.**

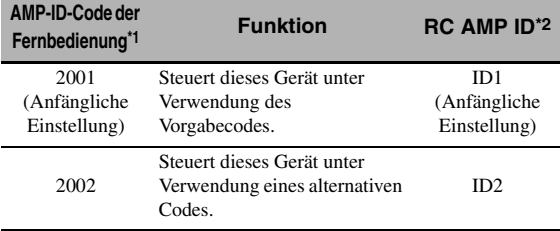

\*1 Die Fernbedienungseinstellung.

\*2 Die Einstellung dieses Geräts.

# **5 Drücken Sie** 4ENTER**, um die Nummer einzustellen.**

"OK" erscheint in dem Displayfenster ( $\mathcal{D}$ ), wenn die Einstellung erfolgreich war.

"NG" erscheint in dem Displayfenster ( $\Omega$ ), wenn die Einstellung nicht erfolgreich war. In diesem Fall beginnen Sie nochmals ab Schritt 2.

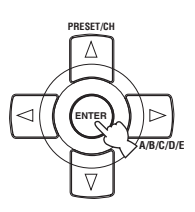

**6 Drücken Sie erneut <sup>23</sup> LEARN**, um den **Setup-Modus zu verlassen.**

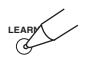

#### ■ **Fernbedienung TUNER ID** RC TUNER ID

Verwenden Sie dieses Merkmal, um die TUNER ID dieses Geräts auf die Fernbedienungserkennung einzustellen. Wahlmöglichkeiten: **ID1**, ID2

- Wählen Sie "ID1", wenn der TUNER ID Bibliothek-Code der Fernbedienung auf "2602" eingestellt ist.
- Wählen Sie "ID2", wenn der TUNER ID Bibliothek-Code der Fernbedienung auf "2603" eingestellt ist.

#### **Einstellen der Fernbedienungs-TUNER ID**

**1 Stellen Sie den Betriebsmoduswähler auf @AMP** oder **@SOURCE**, und drücken Sie **dann** 1TUNER **an der Fernbedienung, um den Tuner zu wählen und die Fernbedienungs-ID zu ändern.**

**2** Drücken und halten Sie @LEARN mit einem **Kugelschreiber oder einem ähnlichen Objekt**  2 Sekunden lang gedrückt, bis "L;TUN" und **"TUNER" abwechselnd im Displayfenster (**B**) erscheinen.**

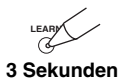

#### *Hinweise*

- Betätigen und halten Sie @LEARN unbedingt mindestens 3 Sekunden gedrückt, da anderenfalls der Lernprozess startet.
- Falls Sie jeden der folgenden Schritte nicht innerhalb von 30 Sekunden beenden, dann wird der Einstellmodus automatisch freigegeben. In diesem Fall beginnen Sie nochmals ab Schritt 2.

## **3 Drücken Sie** 4ENTER**.**

Der vierstellige Code für den gewählten Eingangsbereich erscheint in dem Anzeigefenster (B) auf der Fernbedienung.

# **4 Drücken Sie die Zifferntasten (**6**), um den vierstelligen Fernbedienungscode für den zu verwendenden Eingangsbereich einzugeben.**

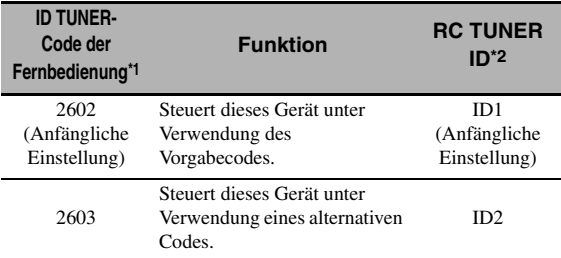

\*1 Die Fernbedienungseinstellung.

\*2 Die Einstellung dieses Geräts.

## **5 Drücken Sie** 4ENTER**, um die Nummer einzustellen.**

"OK" erscheint in dem Displayfenster ( $\Omega$ ), wenn die Einstellung erfolgreich war.

"NG" erscheint in dem Displayfenster ( $\Omega$ ), wenn die Einstellung nicht erfolgreich war. In diesem Fall beginnen Sie nochmals ab Schritt 2.

# **6** Drücken Sie erneut @LEARN, um den **Setup-Modus zu verlassen.**

**LEARN**

[Siehe Seite 120](#page-417-0) zur Bedienung des weiterführenden Setup.

#### **Tuner-Frequenzraster** TUNER FRQ STEP **(Nur Modelle für Asien und Universalmodell)**

Verwenden Sie dieses Merkmal, um das Tuner-Frequenzraster gemäß der Senderteilung in Ihrem Gebiet einzustellen.

Wahlmöglichkeiten: AM10/FM100, **AM9/FM50**

- Wählen Sie "AM10/FM100" für Nord-, Zentral- und Südamerika.
- Wählen Sie "AM9/FM50" für alle anderen Gebiete.

#### ■ **Doppelverstärkung (Bi-AMP)** BI-AMP

Wird verwendet, um die Funktion des Doppelverstärkers zu aktivieren oder zu deaktivieren.

Wahlmöglichkeiten: ON, **OFF**

- Wählen Sie "ON", wenn Sie die Doppelverstärker-Funktion aktivieren möchten.
- Wählen Sie "OFF", wenn Sie die Doppelverstärker-Funktion deaktivieren möchten.

#### *Hinweis*

Wenn "BI-AMP" auf "ON" eingestellt ist, können die SURROUND BACK-Anschlüsse nicht verwendet werden, um hinteren Surround-Lautsprecher anzuschließen, da die SURROUND BACK-Klemmen bereits für die Doppelverstärker-Verbindung verwendet werden ([siehe Seite 19](#page-316-0)).

# <span id="page-420-0"></span>■ **Parameterinitialisierung** INITIALIZE

Verwenden Sie dieses Merkmal, um die Parameter dieses Geräts auf die anfänglichen werkseitigen Einstellungen zurückzusetzen. Sie können die Kategorie der zu initialisierenden Parameter wählen.

Wahlmöglichkeiten:DSP PARAM, VIDEO, NETWORK,

# ALL, **CANCEL**

- Wählen Sie "DSP PARAM" zur Initialisierung aller Parameter der Soundfeld-Programmparameter (siehe Seite 71).
- Wählen Sie "VIDEO" ausgenommen "Kurzmeldung" und "Bildschirmdarst." (siehe Seite 87).
- Wählen Sie "NETWORK" zur Initialisierung der Netzwerk- und USB-Parameter in [\(siehe Seite 91](#page-388-0)).
- Wählen Sie "ALL", um alle Parameter dieses Geräts zu initialisieren.
- Wählen Sie "CANCEL", um den Initialisierungsvorgang abzubrechen.

#### *Hinweise*

- Verwenden Sie "Initialisieren" im Soundfeld-Programmmenü zum Initialisieren der Parameter des gewünschten Programms (siehe Seite 77).
- Wenn die Netzwerkeinstellungen zurückgesetzt werden, wird "DHCP" in "NET/USB" automatisch auf "Ein" [\(siehe Seite 91](#page-388-1)) gestellt, und die registrierte Client-ID dieses Gerät in Ihrem Yamaha MCX-2000 wird gelöscht [\(siehe Seite 64\)](#page-361-0).

# ■ **Fernsehformat** TV FORMAT

Verwenden Sie dieses Merkmal zum Einstellen des Farbcodierformats Ihres Fernsehers. Wahlmöglichkeiten: NTSC, PAL Anfängliche Einstellung: [Modelle für USA, Kanada, Universalmodell und Modell für Korea]: NTSC [Andere Modelle]: PAL

#### *Hinweis*

Diese Parametereinstellung beeinflusst nur den an die MONITOR OUT-Buchsen angeschlossenen Videomonitor und hat keinen Einfluss auf den Zone 2 Videomonitor, der an die ZONE 2 VIDEO-Buchsen angeschlossen ist.

#### <span id="page-420-1"></span>■ **HDMI Monitorprüfung** MONITOR CHECK

Verwenden Sie dieses Merkmal, um die Monitorprüffunktion dieses Geräts zu aktivieren oder zu deaktivieren. Wenn "MONITOR CHECK" auf "YES" gestellt ist, empfängt dieses Gerät die Information der verfügbaren Videosignal-Auflösungen von dem über HDMI angeschlossenen Videomonitor, und Sie können nur die vom Videomonitor unterstützten Auflösungen in "HDMI-Auflösung" wählen (siehe Seite 87). Wenn "MONITOR CHECK" auf "SKIP" eingestellt ist, können Sie jede Auflösung in "HDMI-Auflösung" wählen. Wahlmöglichkeiten: **YES**, SKIP

# ■ **GUI-Sprache** GUI LANGUAGE

Verwenden Sie dieses Merkmal zum Wählen der Sprache Ihrer Wahl, die im GUI (grafische Benutzeroberfläche)- Menü dieses Geräts erscheint.

Wahlmöglichkeiten:**ENGLISH** (Englisch), JAPANESE (Japanisch), FRENCH (Französisch),

GERMAN (Deutsch), SPANISH (Spanisch), RUSSIAN (Russisch)

# **Störungsbeseitigung**

Siehe nachfolgende Tabelle, wenn das Gerät nicht richtig funktionieren sollte. Falls das aufgetretene Problem in der nachfolgenden Tabelle nicht aufgeführt ist oder die nachfolgenden Instruktionen nicht helfen, schalten Sie das Gerät aus, ziehen Sie den Netzstecker, und wenden Sie sich an den nächsten autorisierten Yamaha Fachhändler oder Kundendienst.

# ■ **Allgemeines**

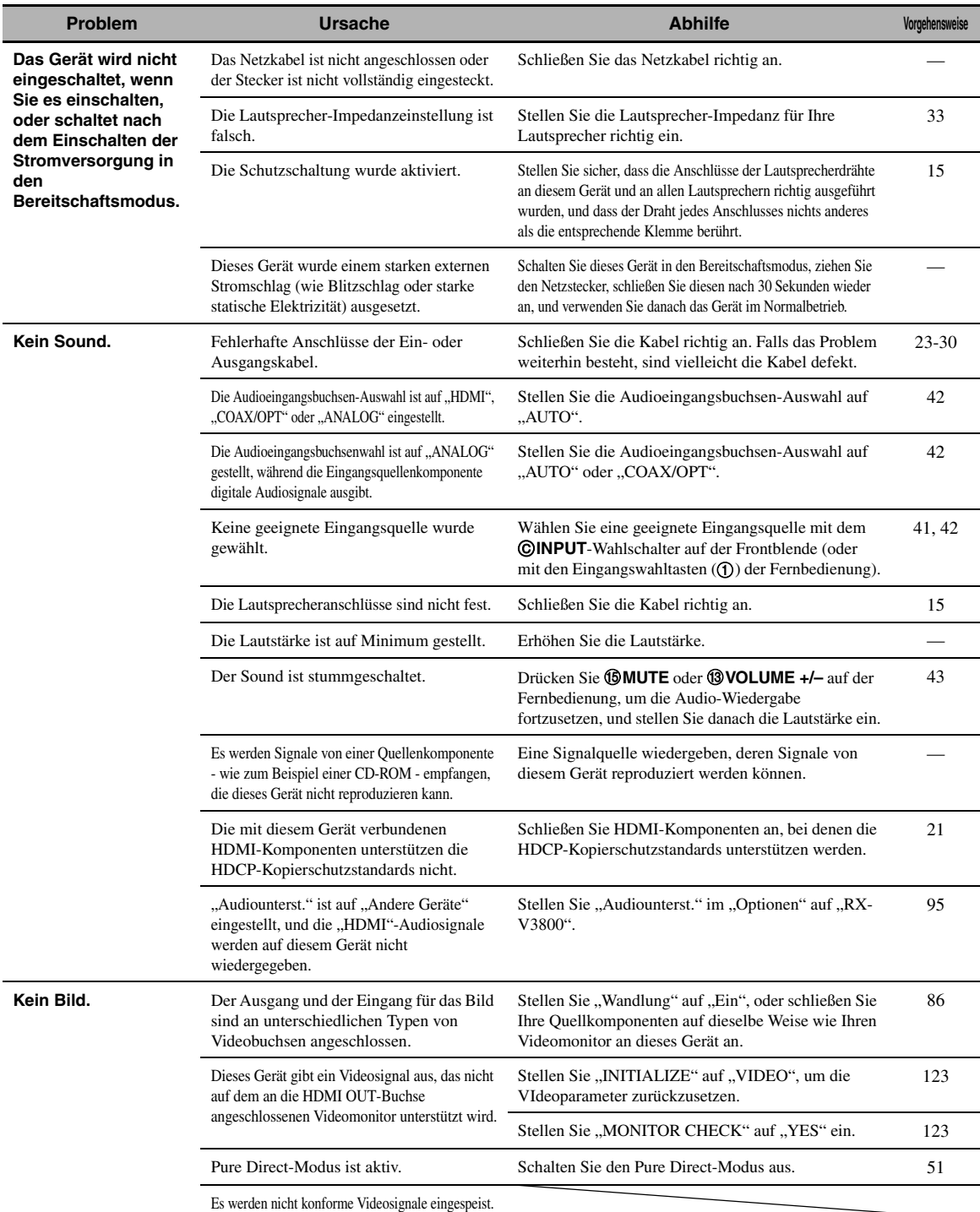

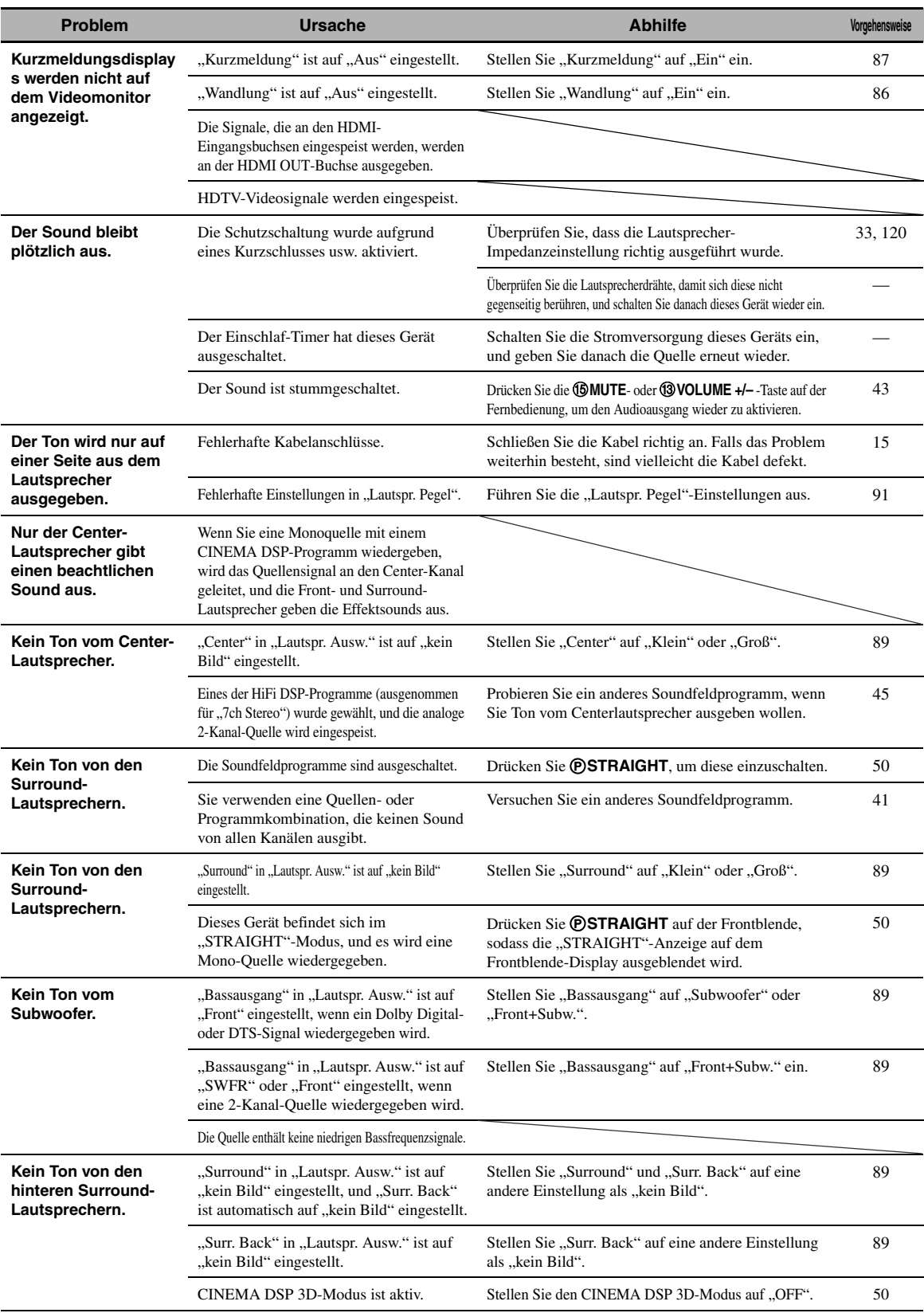

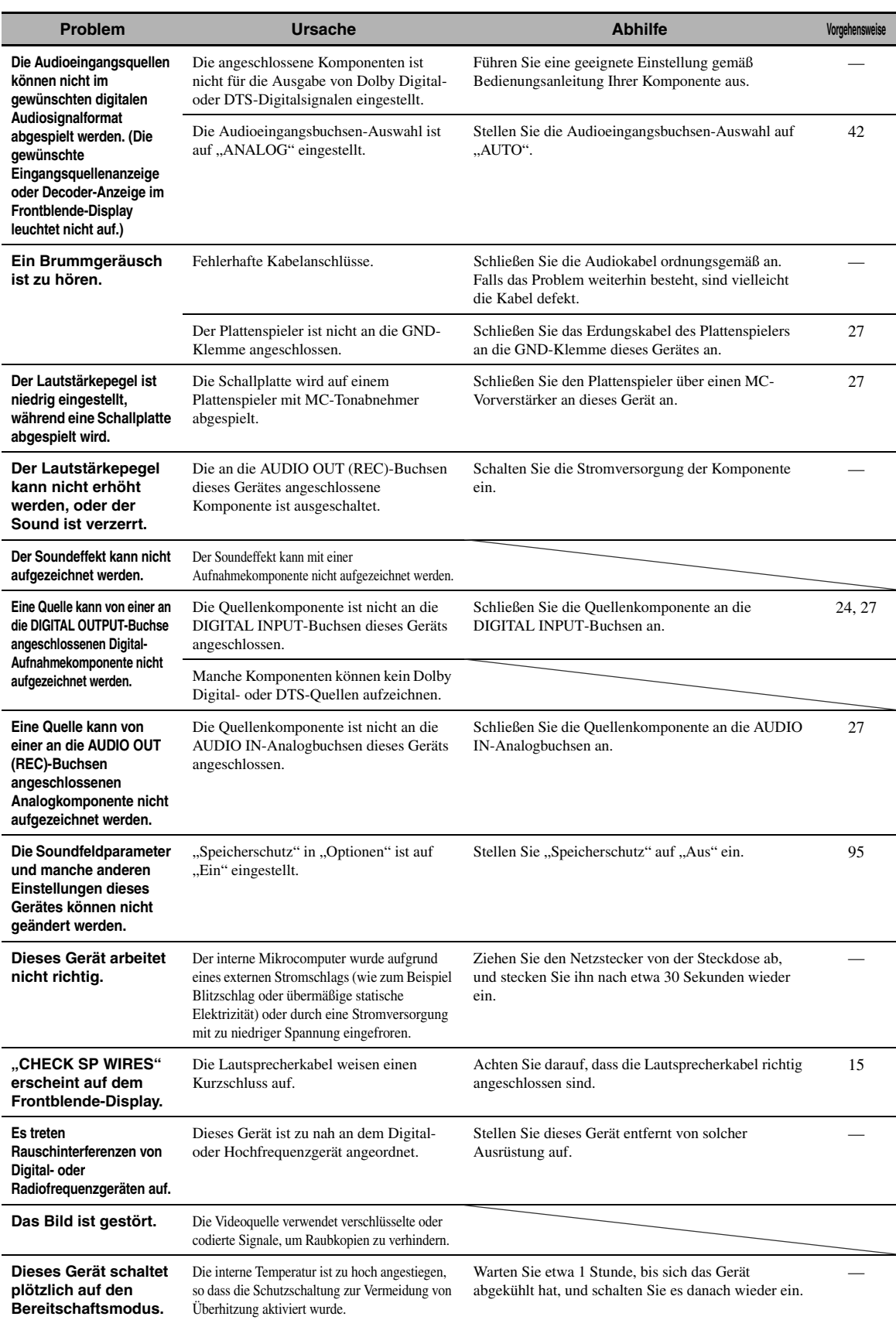

# ■ **Tuner**

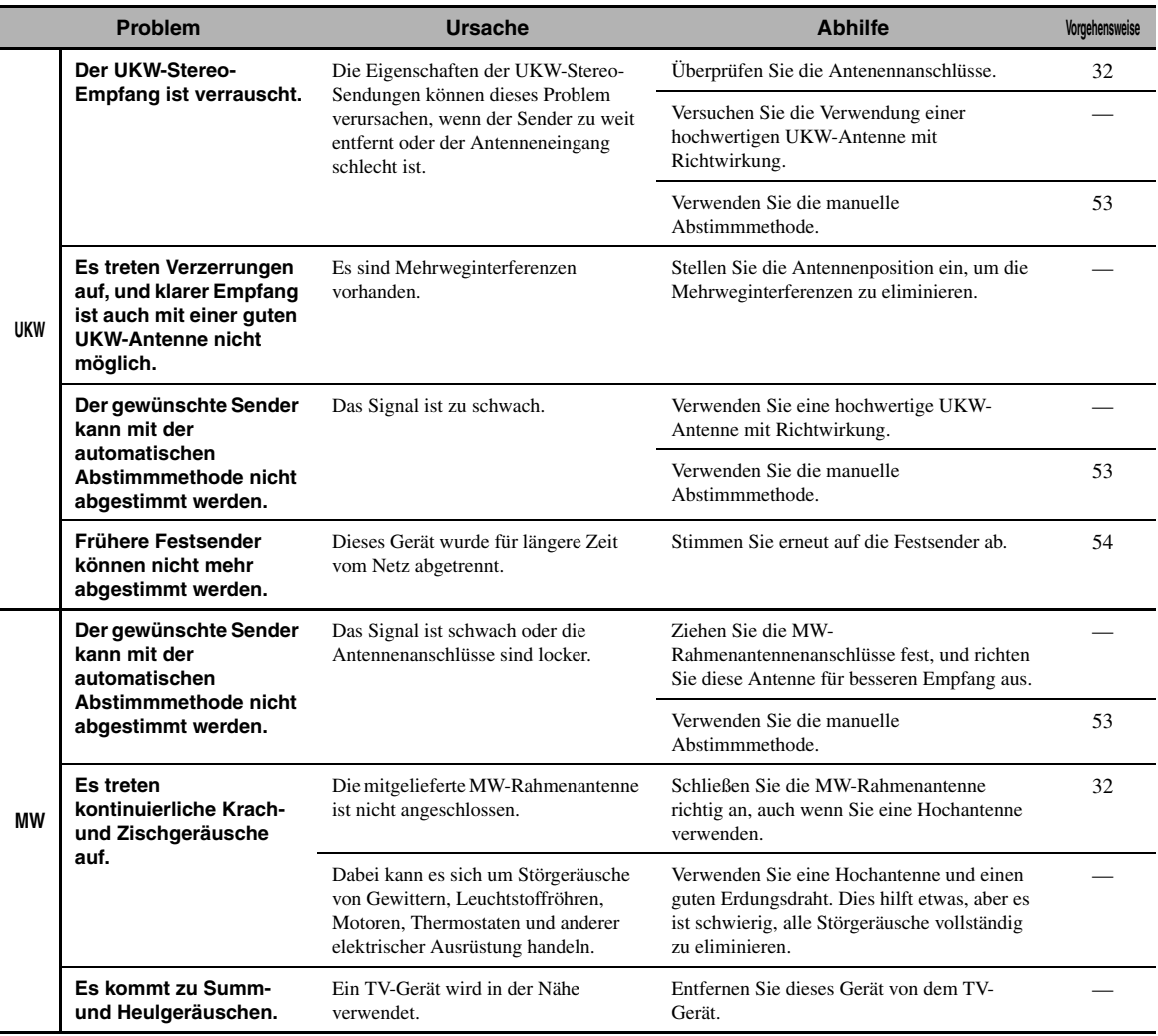

# ■ **Fernbedienung**

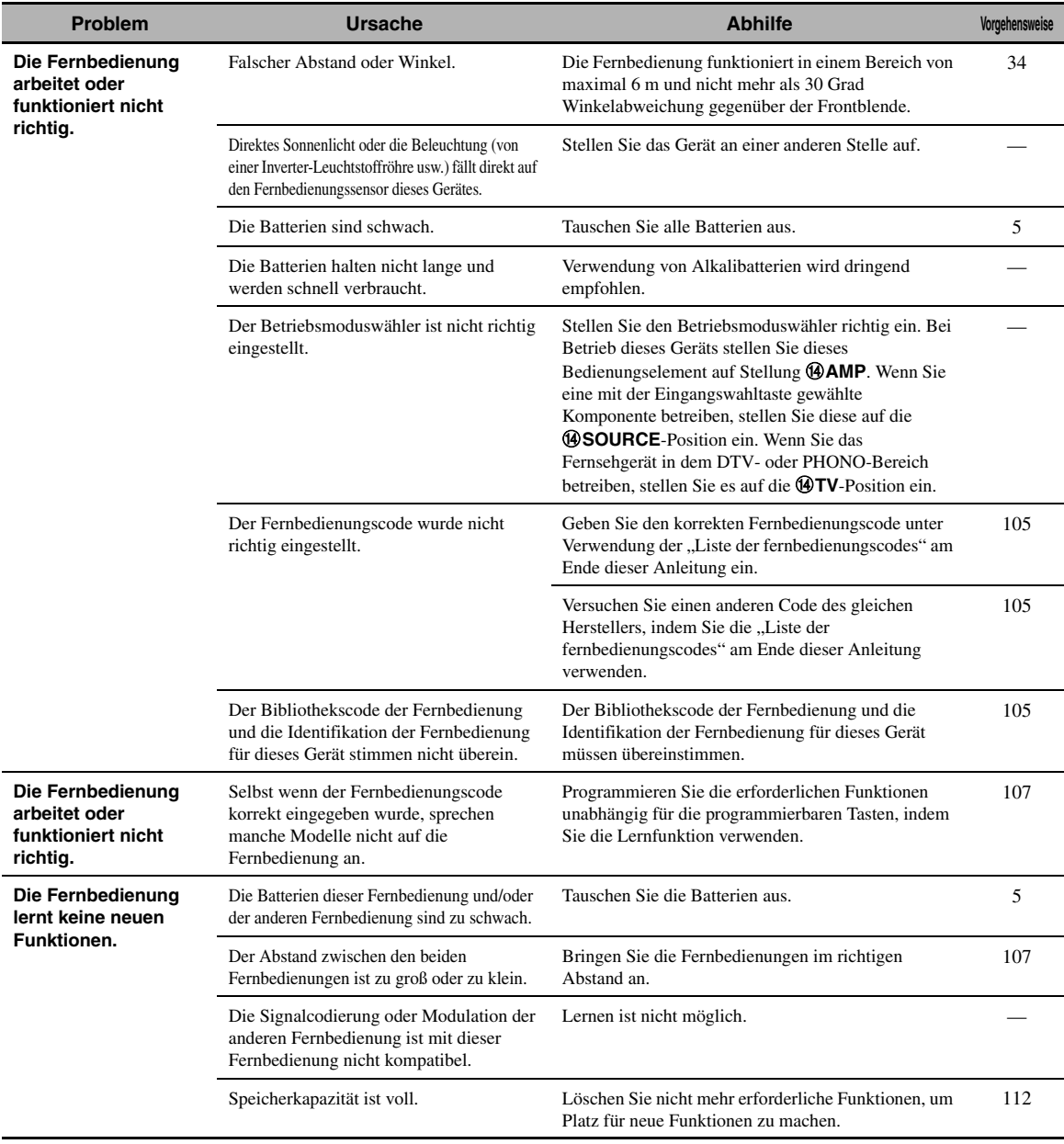

# ■ **HDMI**

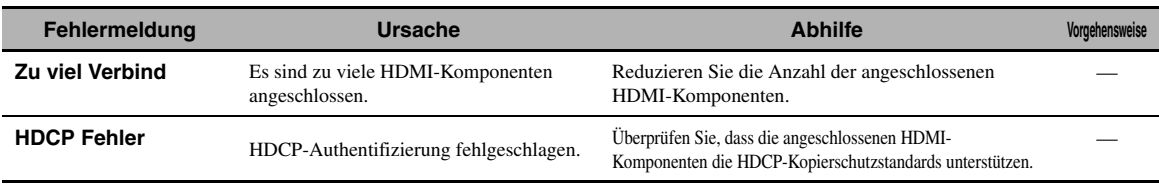

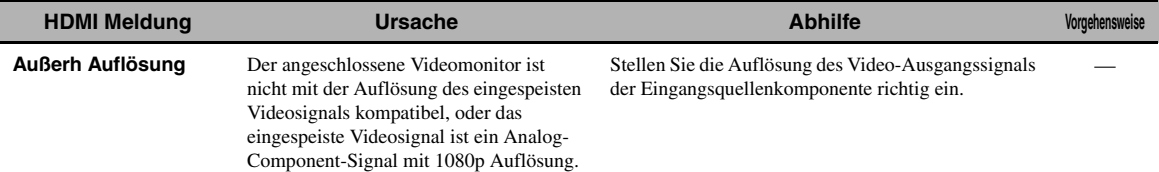

# ■ **Netzwerk und USB**

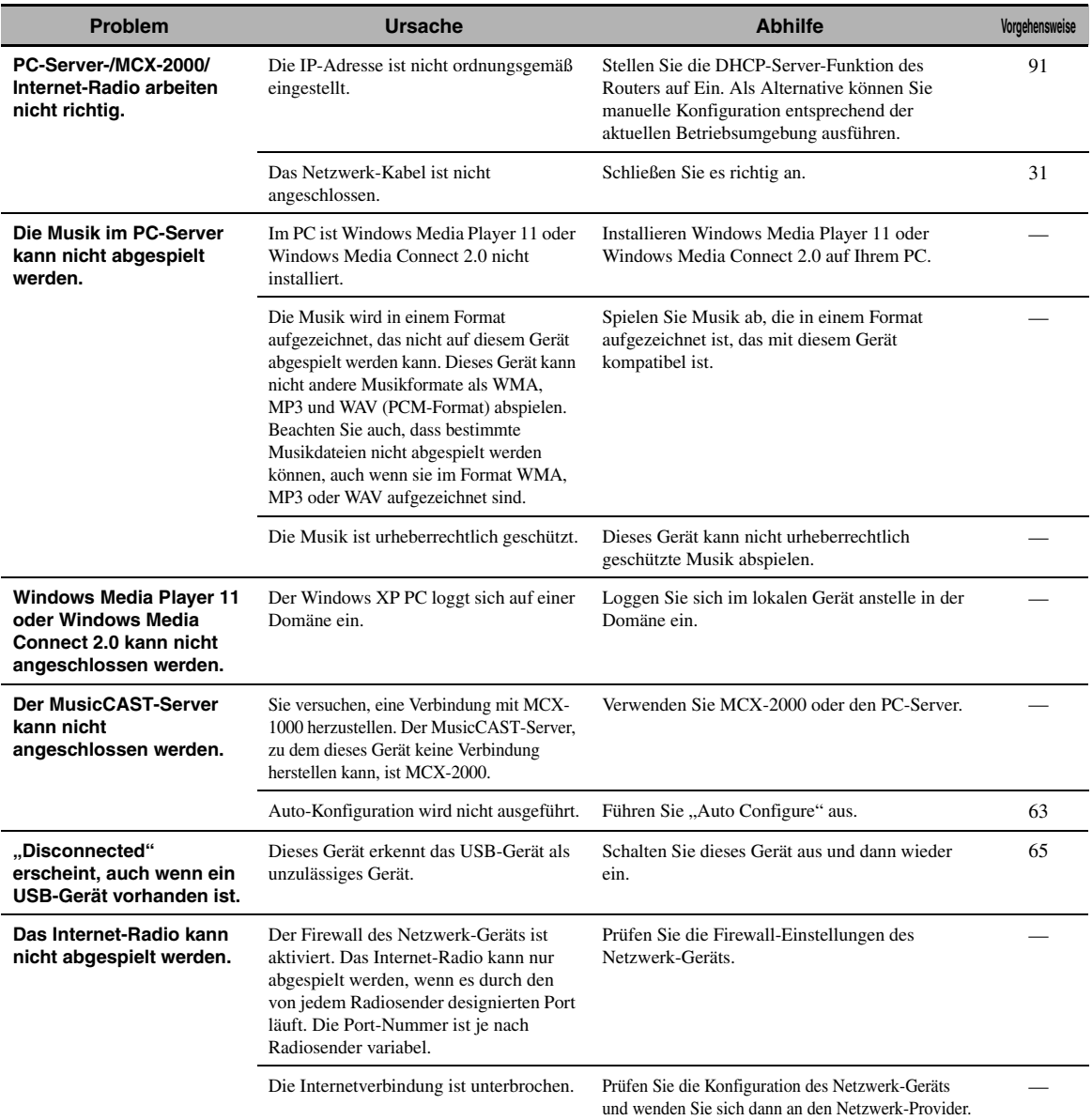

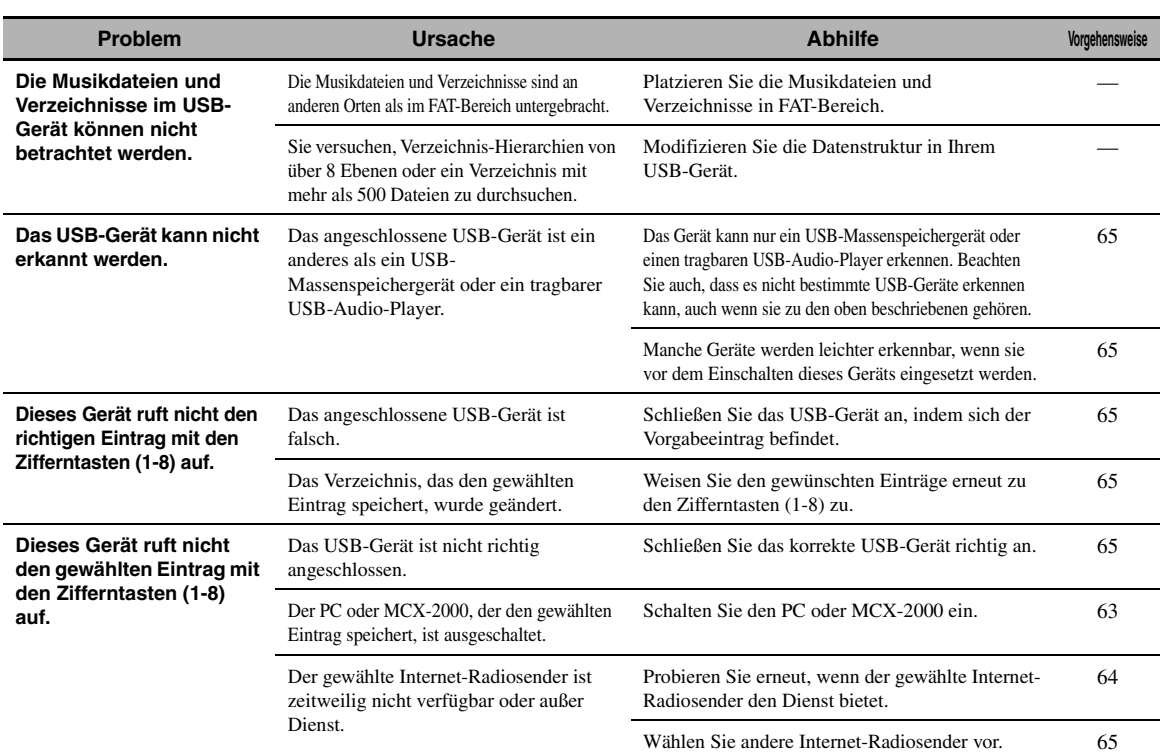

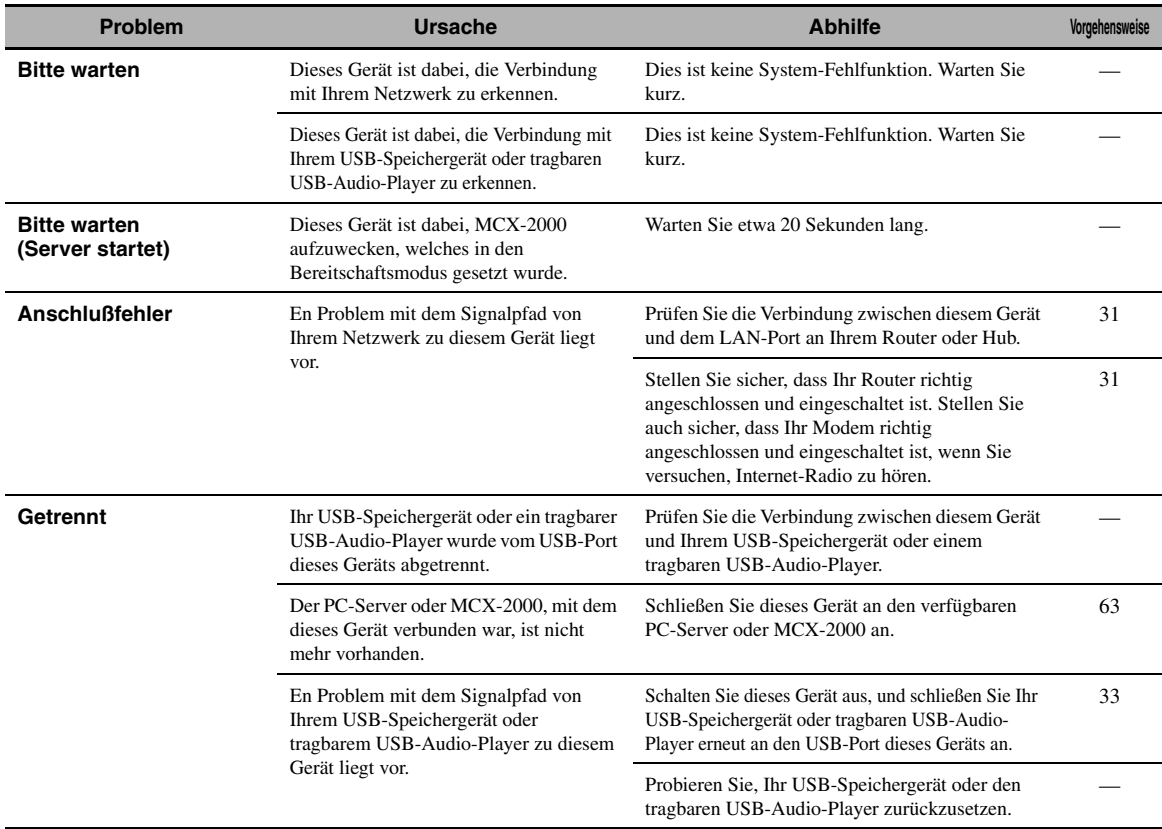

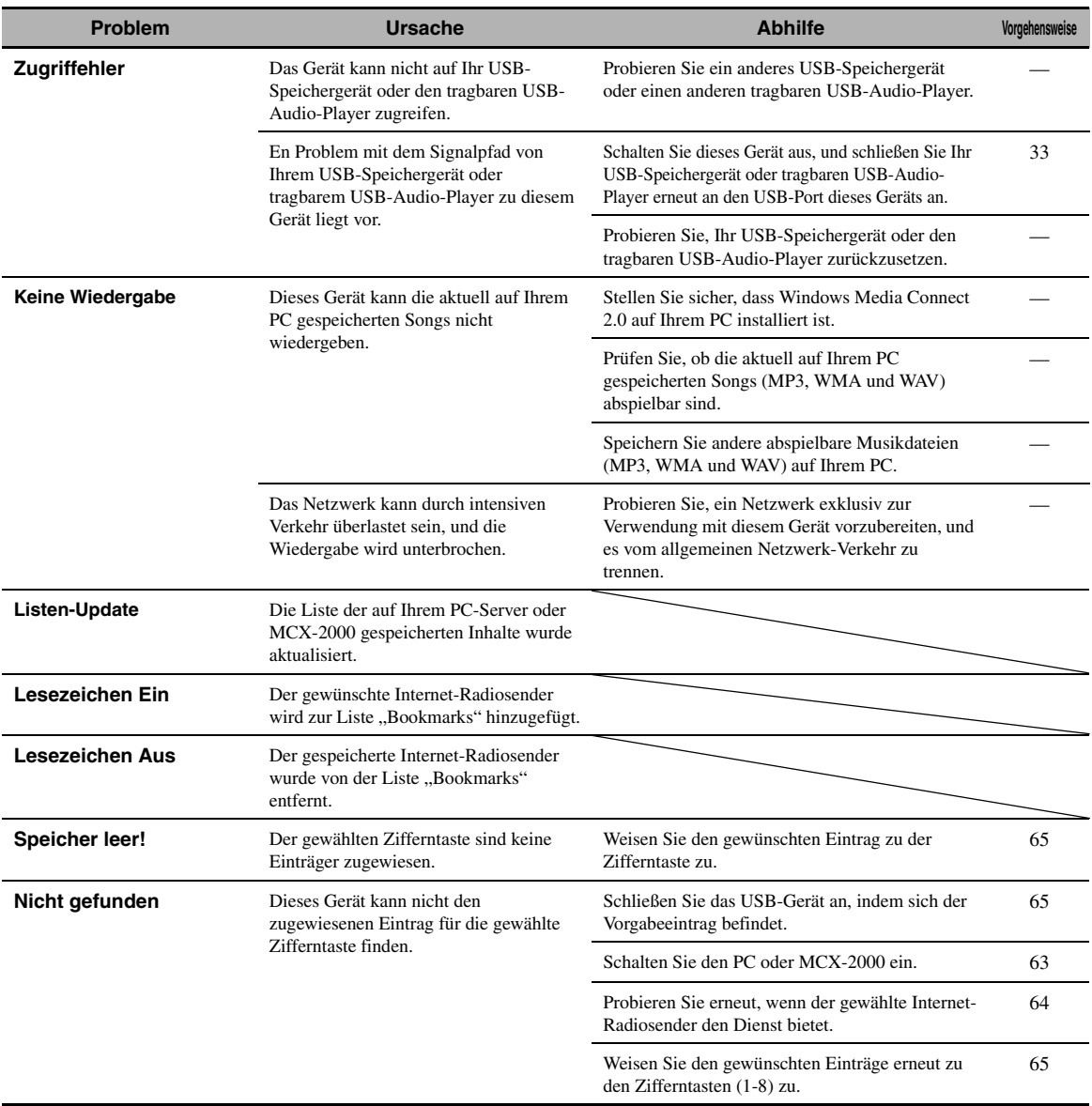

### ■ **iPod**

# *Hinweis*

Bei Übertragungsfehlern ohne Statusmeldung im Display der Frontblende und im Videomonitor prüfen Sie die Verbindung zu Ihrem iPod [\(siehe Seite 30\)](#page-327-1).

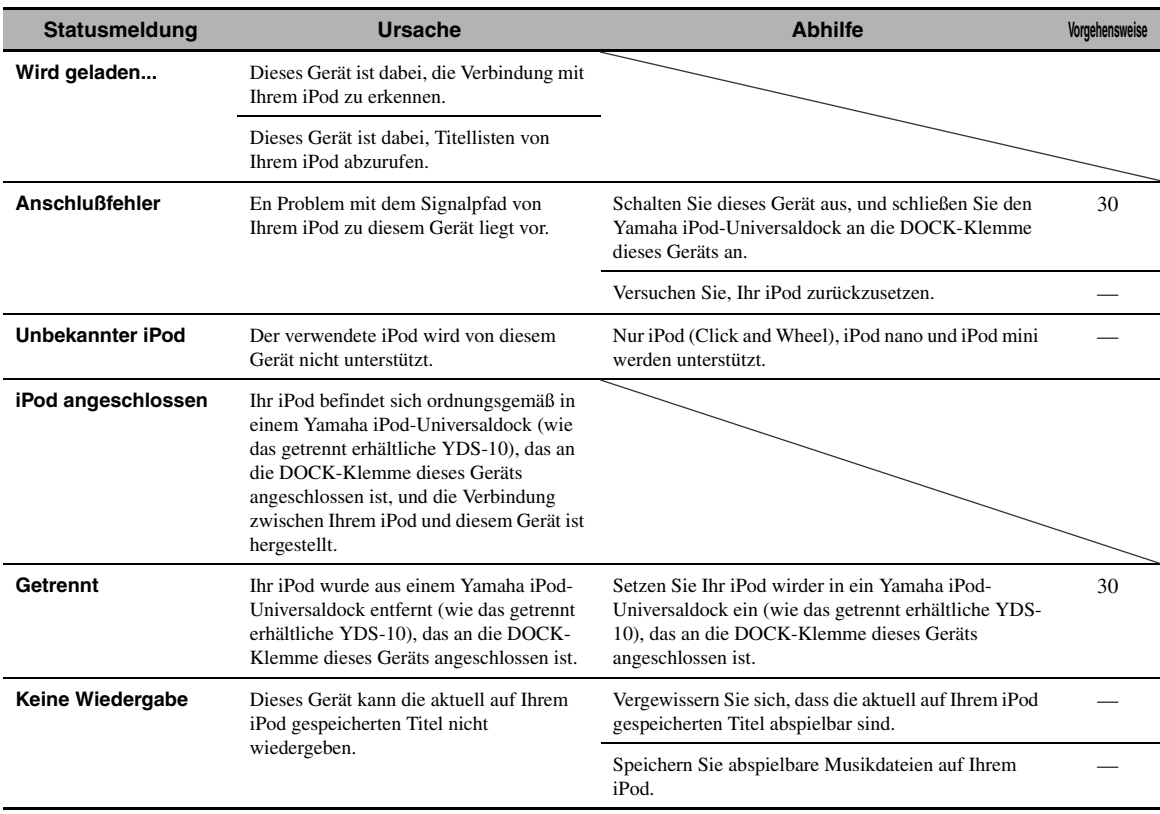

# ■ **Auto. Setup**

## **Vor Auto. Setup**

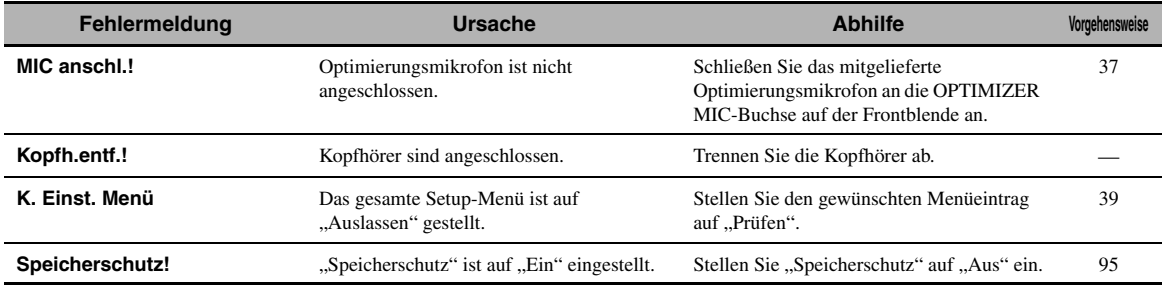

### **Während Auto. Setup**

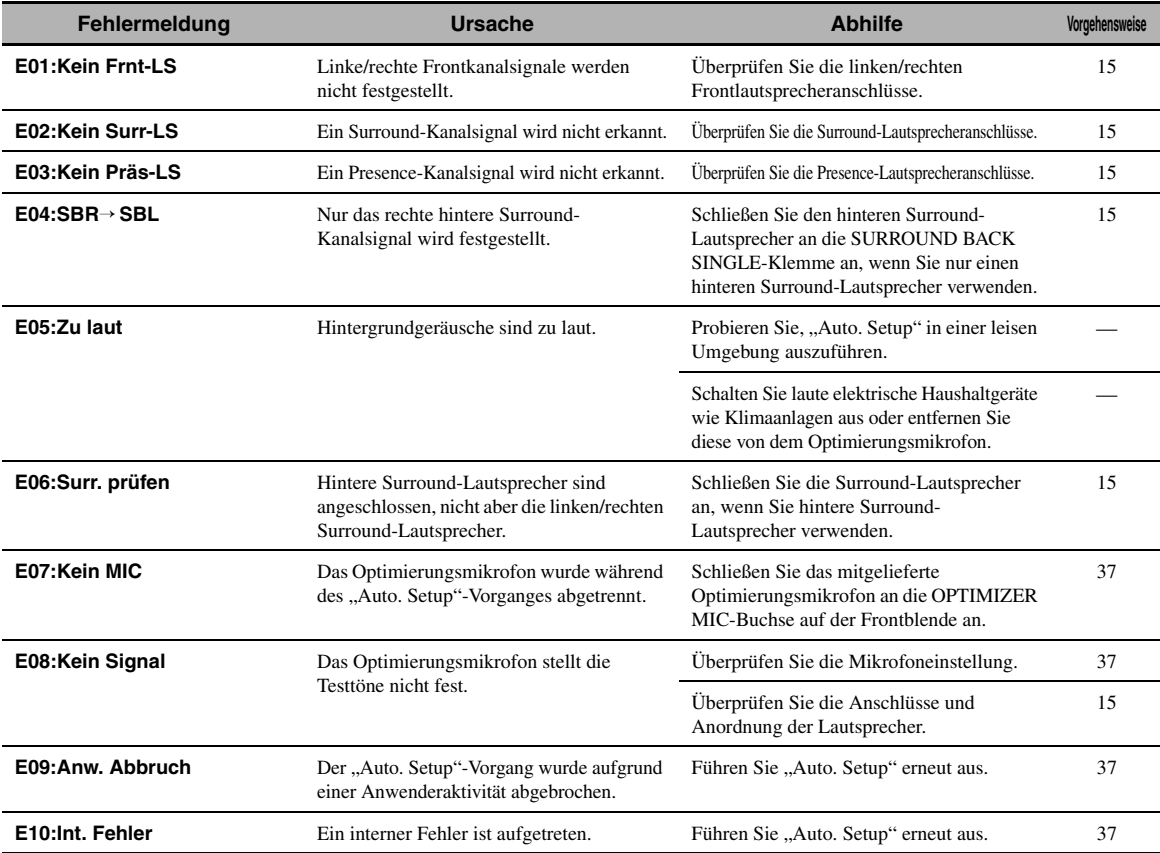

#### **Nach Auto. Setup**

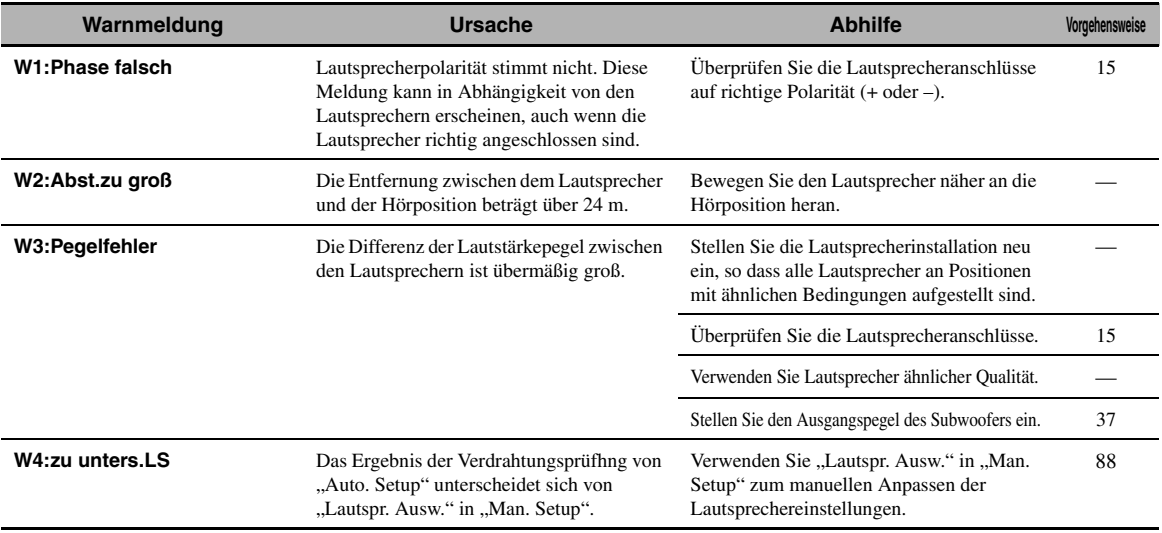

#### *Hinweise*

- Falls die "ERROR"- oder "WARNING"-Anzeige erscheint, überprüfen Sie die Ursache des Problems, und führen Sie danach den "Auto. Setup"-Vorgang erneut aus.
- Falls die Warnung "W2" oder "W3" erscheint, werden die Anpassungen ausgeführt, jedoch sind diese vielleicht nicht optimal.
- Je nach den Lautsprechern kann die Warnung "W1" erscheinen, auch wenn die Lautsprecherverbindungen richtig sind.
- Falls der Fehler "E10" wiederholt auftritt, wenden Sie sich bitte an einen qualifizierten Yamaha-Kundendienst.

**ZUSÄTZLICHE INFORMATIONEN**

**ZUSÄTZLICHE**<br>INFORMATIONEN

# **Rücksetzen des Systems**

Verwenden Sie dieses Merkmal, um alle Parameter dieses Geräts auf die anfänglichen werkseitigen Einstellungen zurückzusetzen.

#### *Hinweise*

- Dieses Verfahren setzt alle Parameter dieses Geräts vollständig zurück, einschließlich die "SET MENU"-Parameter. Die Parameter für das Menü für die weiterführenden Einstellungen wird aber nicht initialisiert.
- Die anfänglichen werkseitigen Einstellungen werden mit dem nächsten Einschalten dieses Geräts aktiviert.

 $\frac{y}{x}$ 

Zum jederzeitigen Aufheben des Initialisierungsverfahrens ohne Änderungen vorzunehmen drücken Sie A**MASTER ON/OFF** an der Frontblende, um sie nach außen in OFF-Stellung auszurasten.

- **1 Drücken Sie** AMASTER ON/OFF **auf der Frontblende, um sie in die OFF-Stellung auszurasten und das Gerät auszuschalten.**
- **2 Drücken und halten Sie** PSTRAIGHT**, und drücken Sie die Taste** AMASTER ON/OFF **nach innen in die ON-Stellung, um das Gerät einzuschalten.**

Dieses Gerät wird eingeschaltet, und "ADVANCED SETUP" erscheint auf dem Frontblenden-Display.

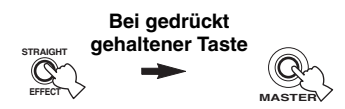

**3 Drehen Sie den** OPROGRAM**-Wahlschalter, um "INITIALIZE" zu wählen.**

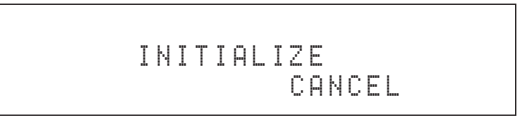

**4 Drücken Sie wiederholt die** PSTRAIGHT**-**Taste, um "ALL" zu wählen.

# INITIALIZE ALL

 $\geq 0$ '

- Wählen Sie "CANCEL", um das Initialisierungsverfahren abzubrechen, ohne Änderungen auszuführen.
- Sie können die Videoparameter oder Soundfeld-Programmparameter separat initialisieren. [Siehe Seite 123](#page-420-0) für Einzelheiten.
- **5 Drücken Sie** AMASTER ON/OFF **zum Ausrasten in OFF-Stellung, um Ihre Auswahl zu speichern und das Gerät auszuschalten.**
## ■ **Audio- und Videosynchronisation (Lip Sync)**

Lip Sync, eine Abkürzung für Lippensynchronisation, ist ein technischer Ausdruck, der sowohl ein Problem als auch eine Lösungsmöglichkeit beschreibt, um Audio- und Videosignale bei Post-Production und Übertragung synchronisiert zu halten. Während Audio- und Videolatenz komplexe Anpassungen von Seiten des Endanwenders erfordert, enthält HDMI Version 1.3 eine Fähigkeit zur automatischen Audio- und Videosynchronisation, die es Geräten arlaubt, diese Synchronisation automatisch und akkurat ohne Anwendereingriffe auszuführen.

#### ■ **Doppelverstärkungs-Anschluss**

Ein Doppelverstärkungs-Anschluss verwendet zwei Verstärker für einen Lautsprecher. Ein Verstärker wird mit dem Woofer-Bereich eines Lautsprechers, der andere mit dem kombinierten Mittel/Hochtöner-Bereich verbunden. Bei dieser Konfiguration übernimmt jeder Verstärker einen bestimmten Frequenzbereich. Durch diese Begrenzung müssen beide Verstärker weniger leisten, sodass der Klang weniger beeinflusst wird. Die internen Übergänge der Lautsprecher erfolgen über einen LPF (Tiefton-Filter) und einen HPF (Hochton-Filter). Wie der Name sagt, lässt der LPF nur Frequenzen unterhalb eines bestimmten Grenzwerts durch, während höhere Frequenzen gefiltert werden. Der HPF hingegen überträgt die Frequenzen oberhalb dieser Grenze.

#### ■ **Komponentenvideosignal**

Bei dem Komponentenvideosignal-System wird das Videosignal in das Y Signal für die Luminanz und die PB und PR Signale für die Chrominanz aufgetrennt. Die Farbe kann mit diesem System naturgetreuer reproduziert werden, da jedes dieser Signale unabhängig von dem anderen ist. Das Komponentensignal wird auch als "Farbdifferenzsignal" bezeichnet, da das Luminanzsignal von dem Farbsignal subtrahiert wird. Ein Monitor mit Komponenteneingangsbuchsen ist erforderlich, um Komponentensignal auszugeben.

### ■ **Kompositvideosignal**

Bei dem Kompositvideosignal-System besteht das Videosignal aus den drei Grundelementen eines Videobildes: Farbe, Helligkeit und Synchronisationsdaten. Eine Kompositvideobuchse an einer Videokomponente überträgt diese drei Elemente gemeinsam.

#### ■ **Deep Color**

Deep Color bezieht sich auf die Verwendung verschiedener Farbtiefen in Anzeigen, von 24-Bit-Tiefen in vorherigen Versionen der HDMI-Spezifikation. Diese zusätzliche Bit-Tiefe erlaubt es HDTVs und anderen Anzeigen, von Millionen von Farben zu Milliarden von Farben zu gehen und On-Screen Farbverfälschung zu beseitigen, so dass glatte tonale Übergänge und subtile Abstufungen zwischen Farben erzielt werden. Der gesteigerte Kontrast kann ein Vielfaches der früher möglichen Grauschattierungen zwischen Schwarz und Weiß darstellen. Außerdem steugert Deep Color die Anzahl der verfügbaren Farben innerhalb der Grenzen, die durch RGB oder YCbCr-Farbraum definiert sind.

#### ■ **Dialog-Normalisierung**

Die Dialog-Normalisierung ist ein Merkmal von Dolby Digital und DTS, das dafür verwendet wird, die Programme auf dem gleich durchschnittlichen Hörpegel zu halten, damit der Anwender den Lautstärkeregler zwischen den Dolby Digital- oder DTS-Programmen nicht verstellen muss.

## ■ **Dolby Digital**

Dolby Digital ist ein Digital-Surround-Soundsystem, das Ihnen vollständig unabhängiges Mehrkanal-Audio bietet. Mit 3 Frontkanälen (links, Center und rechts) und 2 Surround-Stereokanälen bietet Dolby Digital 5 Vollbereich-Audiokanäle. Mit einem zusätzlichen Kanal für besondere Basseffekte, die (Niederfrequenzeffekt) genannt werden, weist das System insgesamt 5.1-Kanäle auf (wird als 0.1-Kanal gezählt). Durch die Verwendung von 2-Kanal-Stereo für die Surround-Lautsprecher, können genauere bewegte Soundeffekte und ein besseres Surround-Soundumfeld als mit Dolby Surround erzielt werden. Der von den 5 Vollbereich-Kanälen reproduzierte breite Dynamikbereich (von maximaler bis minimaler Lautstärke) und die präzise Ortung des Sounds, die durch die Digital-Soundverarbeitung erreicht wird, verwöhnen den Hörer mit bis jetzt unbekanntem Realismus und Erregung. Mit diesem Gerät kann jedes Soundumfeld von der Mono- bis zu der 5.1-Kanal-Konfiguration frei gewählt werden, um Ihnen erhöhtes Vergnügen bieten zu können.

## ■ **Dolby Digital EX**

Dolby Digital EX kreiert 6 Ausgangskanäle mit voller Bandbreite von den 5.1-Kanal-Quellen. Dies wird unter Verwendung eines Matrixdecoders erzielt, der die 3 Surround-Kanäle von den 2 Kanälen der Originalaufnahme ableitet. Für beste Ergebnisse sollte Dolby Digital EX mit den mit Dolby Digital Surround EX aufgezeichneten Tonspuren von Filmen verwendet werden. Mit diesem zusätzlichen Kanal können Sie sich an mehr Dynamik und realistisch bewegtem Sound erfreuen, besonders mit Szenen mit "Flyover"- und "Fly-Around"-Effekten.

## ■ **Dolby Digital Plus**

Dolby Digital Plus ist eine hochentwickelte Audiotechnologie, entwickelt für High-Definition-Programmierung und Medien enschließlich HD-Sendungen, HD DVD und Blu-ray Disc. Als vorgeschriebener Audiostandard für HD DVD und optionaler Audiostandard für Blu-ray Disc gewählt, liefert diese Technologie Mehrkanal-Sound für diskrete Kanalausgabe. Mit Unterstützung von Bitraten bis zu 6,0 Mbps kann Dolby Digital Plus bis zu 7.1 diskrete Audiokanäle gleichzeitig tragen. Unterstützt durch die HDMI-Version 1.3 und entworfen für die optischen Disc-Player und AV-Receiver/Verstärker der Zukunft bleibt Dolby Digital Plus auch voll kompatibel mit vorhandenen Mehrkanal-Audiosystemen, die Dolby Digital enthalten.

### ■ **Dolby Pro Logic II**

Dolby Pro Logic II repräsentiert eine wesentlich verbesserte Technik, die zur Dekodierung einer großen Anzahl von bestehenden Dolby Surround-Quellen verwendet wird. Diese neue Technologie ermöglicht eine diskrete 5-Kanal-Wiedergabe mit 2 linken und rechten Frontkanälen, 1 Center-Kanal und 2 linken und rechten Surround-Kanälen (anstelle 1 Surround-Kanals bei konventioneller Pro Logic-Technologie). Es stehen 3 Modi zur Auswahl: "Music-Modus" für Musikquellen, "Movie-Modus" für Filmquellen und "Game-Modus" für Videospielquellen.

## ■ **Dolby Pro Logic IIx**

Bei Dolby Pro Logic IIx handelt es sich um eine neue Technologie, die eine diskrete Multikanal-Wiedergabe von 2-Kanal- oder Mehrkanal-Signalquellen ermöglicht. Es stehen 3 Modi zur Auswahl: "Music-Modus" für Musikquellen, "Movie-Modus" für Filmquellen (nur Zweikanal-Quellen) und "Game-Modus" für Videospielquellen.

## ■ **Dolby Surround**

Dolby Surround verwendet ein 4-Kanal-Analogaufnahmesystem, um realistische und dynamische Soundeffekte zu reproduzieren: 2 linke und rechte Frontkanäle (Stereo), einen Center-Kanal für den Dialog (Mono) und einen Surround-Kanal für spezielle Soundeffekte (Mono). Der Surround-Kanal reproduziert den Sound mit einem engen Frequenzbereich. Dolby Surround wird weit verbreitet mit fast allen Videobändern und Laserdisks sowie auch in vielen TV- und Kabelsendungen verwendet. Der in dieses Gerät eingebaute Dolby Pro Logic-Decoder verwendet ein Digitalsignal-Verarbeitungssystem, das die Lautstärke jedes Kanals automatisch stabilisiert, um die bewegten Soundeffekte und die Richtwirkung zu betonen.

## ■ **Dolby TrueHD**

Dolby TrueHD ist eine hochentwickelte verlustlose Audiotechnologie, entwickelt für High-Definition Discbasierende Medien einschließlich HD DVD und Blu-ray Disc. Als vorgeschriebener Audiostandard für HD DVD und optionaler Audiostandard für Blu-ray Disc gewählt, liefert diese Technologie Sound, der Bit für Bit identisch mit dem Studio-Master ist und ermöglicht ein High-Definition-Heimtheater-Erlebnis. Mit Unterstützung von Bitraten bis zu 18,0 Mbps kann Dolby TrueHD bis zu 8 diskrete Kanäle von 24-Bit/96 kHz Audio gleichzeitig tragen. Unterstützt für die HDMI-Version 1.3 und entworfen für die optischen Disc-Player und AV-Receiver/ Verstärker der Zukunft bleibt Dolby TrueHD auch voll kompatibel mit vorhandenen Mehrkanal-Audiosystemenund bewahrt die Metadaten-Fähigkeit von Dolby Digital, wodurch Dialognormalisierung und Dynamikbereichsteuerung ermöglicht wird.

## ■ **DSD**

Die Direct Stream Digital (DSD)-Technologie speichert Audiosignale auf digitalen Speichermedien wie Super Audio-CDs. Mit DSD werden Signale als Einzelbitwerte mit einer Hochfrequenzabtastrate von 2,8224 MHz gespeichert, während Noise-Shaping und Oversampling zur Reduzierung der Verzerrung eingesetzt werden, die bei der sehr hohen Quantisierung von Audiosignalen häufig auftritt. Aufgrund der hohen Abtastrate kann eine bessere Audioqualität als mit dem PCM-Format erzielt werden, das für herkömmliche Audio-CDs verwendet wird.

## ■ **DTS 96/24**

DTS 96/24 bietet einen nie erreichten Pegel an Klangqualität für Mehrkanalsound auf DVD-Video, und ist vollständig rückwärts-kompatibel mit allen DTS-Decodern. "96" bezieht sich auf eine Abtastrate von 96 kHz (im Gegensatz zur typischen Abtastrate von 48 kHz). "24" bezieht sich auf die 24-Bit Wortlänge.

DTS 96/24 bietet eine Klangqualität, die transparent zu dem Original-96/24-Master und dem 96/24 5.1-Kanal-Sound mit vollwertigem Filmvideo für Musikprogramme und Film-Tonspuren auf DVD-Video ist.

## **DTS Digital Surround**

DTS Digital-Surround wurde entwickelt, um die analogen Tonspuren von Filmen mit 6.1-Kanal-Digital-Tonspur zu ersetzen, und gewinnt nun in Filmtheatern in aller Welt an Beliebtheit. DTS, Inc. hat ein Heim-Theater-System entwickelt, so dass Sie nun die Tiefe des Sounds und die natürliche räumliche Repräsentation von DTS Digital-Surround auch in Ihrem Heim genießen können. Dieses System erzeugt praktisch verzerrungsfreien 6-Kanal-Sound (technisch gesprochen einen vorderen linken und rechten, Center-, linken und rechten Surround-Kanal sowie LFE 0.1 (Subwoofer) Kanäle für insgesamt 5.1- Kanäle). Das Gerät schließt einen DTS-ES-Decoder ein, der die Reproduktion von 6.1-Kanälen ermöglicht, indem der hintere Surround-Kanal zu dem bestehenden 5.1- Kanal-Format hinzugefügt wird.

## ■ **DTS Express**

DTS Express ist eine hochentwickelte Audiotechnologie für das optionale Merkmal auf Blu-ray Disc oder HD DVD, das Audio mit hoher Qualität und niedriger Bitrate optimiert für Netzwerk-Streaming und Internet-Anwendungen bietet. DTS Express wird für das Sekundär-Audiomerkmal von Blu-ray Disc oder das Sub-Audio-Merkmal von HD DVD verwendet. Diese Merkmale liefern Audiokommentare (zum Beispiel zusätzlcihe Kommentare vom Regisseur eines Films) auf Anfrage der Anwender über Internet usw. DTS Express-Signale werden mit dem Haupt-Audiostream auf der Player-Komponente abgemischt, und die Komponente sendet den abgemischten Audio-Stream über digitales Koax-, Lichtleiter- oder Analogkabel zu den AV-Receivern/Verstärkern.

## ■ **DTS-HD Master Audio**

DTS-HD Master Audio ist eine hochentwickelte verlustlose Audiotechnologie, entwickelt für High-Definition Disc-basierende Medien einschließlich HD DVD und Blu-ray Disc. Als vorgeschriebener Audiostandard für sowohl HD DVD als auch Blu-ray Disc gewählt, liefert diese Technologie Sound, der Bit für Bit identisch mit dem Studio-Master ist und ermöglicht ein High-Definition-Heimtheater-Erlebnis. Mit Unterstützung von Bitraten bis zu 18,0 Mbps für HD DVD und 24,5 Mbps für Blu-ray Disc kann DTS-HD Master Audio bis zu 7.1 diskrete Kanäle von 24-Bit/96 kHz Audio gleichzeitig tragen. Unterstützt durch die HDMI-Version 1.3 und entworfen für die optischen Disc-Player und AV-Receiver/Verstärker der Zukunft bleibt DTS-HD Master Audio auch voll kompatibel mit vorhandenen Mehrkanal-Audiosystemen, die DTS Digital Surround enthalten.

## ■ **DTS-HD High Resolution Audio**

DTS-HD High Resolution Audio ist eine hochauflösende Audiotechnologie, entwickelt für High-Definition Discbasierende Medien einschließlich HD DVD und Blu-ray Disc. Als ein optionaler Audiostandard für HD DVD und Blu-ray Disc gewählt, liefert diese Technologie Sound, der praktisch nicht vom Original unterscheidbar ist, und ermöglicht ein High-Definition-Heimtheater-Erlebnis. Mit Unterstützung von Bitraten bis zu 3.0 Mbps für HD DVD und 6.0 Mbps für Blu-ray Disc kann DTS-HD High Resolution Audio bis zu 7.1 diskrete Kanäle von 24-Bit/96 kHz Audio gleichzeitig tragen. Unterstützt durch die HDMI-Version 1.3 und entworfen für die optischen Disc-Player und AV-Receiver/Verstärker der Zukunft bleibt DTS-HD High Resolution Audio auch voll kompatibel mit vorhandenen Mehrkanal-Audiosystemen, die DTS Digital Surround enthalten.

## ■ **HDMI**

HDMI (High-Definition Multimedia Interface) ist die erste von der Industrie unterstützte, nicht komprimierte, vollständig digitale Audio/Video-Schnittstelle. Durch Verwendung einer Schnittstelle zwischen einer beliebigen Quelle (wie zum Beispiel einer Settop-Box oder einem A/ V-Receiver) und einem Audio/Video-Monitor (wie zum Beispiel einem digitalen Fernseher), unterstützt HDMI die Standard-, betonten und hoch auflösenden Videosignale sowie die Multikanal-Digital-Audiosignale unter Verwendung eines einzigen Kabels. HDMI überträgt alle ATSC HDTV Standards und unterstützt 8-Kanal-Digital-Audio, wobei Reserven in der Bandbreite für weitere Erweiterungs- und Lösungsfunktion in der Zukunft vorhanden sind.

Bei Verwendung in Kombination mit HDCP (Highbandwidth Digital Content Protection) bürgt HDMI eine sichere Audio/Video-Schnittstelle, die den Sicherheitsanforderungen der Inhaltprovider und Systembetreiber entspricht. Für weitere Informationen über HDMI besuchen Sie bitte die HDMI-Webseite unter "http://www.hdmi.org/".

## ■ **LFE 0.1-Kanal**

Dieser Kanal reproduziert Niederfrequenzsignale. Der Frequenzbereich dieses Kanals beträgt 20 Hz bis 120 Hz. Dieser Kanal wird als 0.1 gezählt, da er nur den niedrigen Frequenzbereich betont, wenn mit dem von anderen 5/6 Kanälen in einem Dolby Digital oder DTS 5.1/6.1- Kanalsystem reproduzierten Vollbereich verglichen.

## ■ **MP3**

Eine der Audio-Kompressionsmethoden, die von MPEG verwendet wird. Hier wird die irreversible Kompressionsmethode eingesetzt, die eine hohe Kompressionsrate durch Ausdünnen der Daten des vom menschlichen Ohr kaum wahrnehmbaren Frequenzbereichs erzielt. Von diesem Verfahren wird angenommen, dass es die Datenmenge um etwa 1/11 (128 Kbps) komprimiert, während eine mit einer Musik-CD vergleichbare Tonqualität bewahrt wird.

## ■ **Neo:6**

Neo:6 decodiert die konventionellen 2-Kanal-Quellen für die 6-Kanal-Wiedergabe mit einem speziellen Decoder. Dieser ermöglicht die Wiedergabe mit Vollbereich-Kanälen höherer Kanaltrennung, gleich wie die Wiedergabe von diskreten Digitalsignalen. Es stehen zwei Modi zur Auswahl: "Music-Modus" für Musikquellen und "Cinema-Modus" für Filmquellen.

## ■ **PCM (Linear PCM)**

Linear PCM ist ein Signalformat, unter dem ein Analog-Audiosignal digitalisiert, aufgezeichnet und übertragen wird, ohne jegliche Komprimierung zu verwenden. Dies wird als eine Methode für die Aufnahme von CDs und DVD-Audio verwendet. Das PCM System verwendet eine Technik für die Abtastung der Größe des Analogsignals während einer sehr kleinen Zeitspanne. Mit der "Pulse Code Modulation" wird das Analogsignal in Impulse codiert und danach für die Aufnahme moduliert.

#### ■ **Abtastfrequenz und Anzahl der quantisierten Bit**

Wenn ein Analog-Audiosignal digitalisiert wird, wird die Anzahl der Abtastungen des Signals pro Sekunde als Abtastfrequenz bezeichnet, wogegen der Feinheitsgrad bei der Umwandlung des Soundpegels in einen numerischen Wert als Anzahl der quantisierten Bit bezeichnet wird. Der Bereich der Bitraten, die wiedergegeben werden können, wird anhand der Abtastrate bestimmt, wogegen der die Soundpegeldifferenz darstellende Dynamikbereich durch die Anzahl der quantisierten Bit bestimmt wird. Im Prinzip wird mit höherer Abtastfrequenz der wiederzugebende Frequenzbereich verbreitert, und mit der Zunahme der Anzahl der quantisierten Bit kann der Soundpegel feiner reproduziert werden.

### ■ **S-Video-Signal**

Bei dem S-video Signalsystem wird das Videosignal, das normalerweise unter Verwendung eines Stiftkabels in das Y Signal für die Luminanz (Leuchtdichte) sowie das C Signal für die Chrominanz (Farbsignal) aufgetrennt und übertragen wird, über das S-video Kabel übertragen. Die Verwendung der S VIDEO-Buchse eliminiert Übertragungsverluste in dem Videosignal und gestattet Aufnahme und Wiedergabe von noch schöneren Bildern.

### ■ **WAV**

Windows Standard-Audiodatei-Format, das die Methode zur Aufzeichnung der durch Konvertierung von Audiosignalen erhaltenen Digitaldaten definiert. Die Kompressionsmethode (Codierung) wird nicht festgelegt, so dass eine gewünschte Kompressionsmethode verwendet werden kann. Als Vorgabe ist es mit der PCM-Methode (keine Kompression) und einigen Kompressionsmethoden einschließlich der ADPCM-Methode kompatibel.

### ■ **WMA**

Eine Audio-Kompressionsmethode, entwickelt von Microsoft Corporation. Hier wird die irreversible Kompressionsmethode eingesetzt, die eine hohe Kompressionsrate durch Ausdünnen der Daten des vom menschlichen Ohr kaum wahrnehmbaren Frequenzbereichs erzielt. Von diesem Verfahren wird angenommen, dass es die Datenmenge um etwa 1/22 (64 Kbps) komprimiert, während eine mit einer Musik-CD vergleichbare Tonqualität bewahrt wird.

## **Soundfeldprogramm-Informationen**

### ■ **Elemente eines Soundfeldes**

Was wirklich die reichen, vollen Klangfarben eines Live-Instrumentes ausmacht, sind die Mehrfachreflexionen von den Wänden des Raumes. Zusätzlich zur Erhaltung eines lebendigen Klangs ermöglichen uns diese Reflexionen die Position des Musikers ebenso wie die Größe und Form des Raumes zu erkennen, in dem wir sitzen.

In jedem Umfeld gelangen neben den direkt von dem Instrument des Musikers an unsere Ohren gelangenden Tönen auch zwei spezielle Arten von Reflexionen an unsere Ohren, die in Kombination das Soundfeld ausmachen.

#### **Frühe Reflexionen**

Der reflektierte Sound erreicht unsere Ohren extrem schnell (50 ms bis 100 ms nach dem direkten Sound), nachdem er von nur einer Fläche (zum Beispiel der Decke oder einer Wand) reflektiert wurde. Die frühen Reflexionen fügen tatsächlich Klarheit zu dem direkten Sound hinzu.

#### **Nachhall**

Damit werden die von mehr als einer Fläche (zum Beispiel von den Wänden und der Decke des Raumes) erzeugten Reflexionen bezeichnet, die so zahlreich sind, dass sie gemeinsam ein akustisches Nachglühen verursachen. Es handelt sich dabei um ungerichtete Reflexionen, welche die Klarheit des direkten Sounds etwas vermindern.

Der direkte Sound, die frühen Reflexionen und der darauf folgende Nachhall helfen uns gemeinsam bei der subjektiven Bestimmung der Größe und Form des Raumes, und es sind diese Informationen, die der Digital-Soundfeldprozessor reproduziert, um die Soundfelder zu generieren.

Falls Sie die entsprechenden frühen Reflexionen und den nachfolgenden Nachhall in Ihrem Hörraum erregen könnten, wären Sie in der Lage, Ihr eigenes Hörumfeld zu generieren. Die Akustik Ihres Raumes könnte auf die einer Konzerthalle, eines Tanzsaals oder einen Raum mit virtuell jeder beliebige Größe geändert werden. Diese Fähigkeit zur Erzeugung der gewünschten Soundfelder hat Yamaha mit dem Digital-Soundfeldprozessor verwirklicht.

### ■ **CINEMA DSP**

Da die Dolby Surround und DTS Systeme ursprünglich für die Verwendung in Filmtheatern ausgelegt wurden, wird ihr Effekt am besten in einem Theater mit vielen Lautsprechern wahrgenommen, das für akustische Effekte ausgelegt ist. Da die Bedingungen in Ihrem Heim, wie zum Beispiel die Raumgröße, das Wandmaterial, die Anzahl der Lautsprecher usw., sehr unterschiedlich sein können, ist es unvermeidbar, dass auch Unterschiede in dem gehörten Sound auftreten. Basierend auf eine Vielzahl tatsächliche Messdaten, bietet Yamaha CINEMA DSP das audiovisuelle Erlebnis eines Kinos auch in Ihrem Hörraum in Ihrem Heim, durch Verwendung der Original-Soundfeld-Technologie Yamaha in Kombination mit verschiedenen digitalen Audiosystemen.

#### ■ **CINEMA DSP 3D**

Die tatsächlich gemessenen Soundfielddaten enhalten die Information der Höhe der Soundbilder. Das CINEMA DSP 3D-Merkmal erzielt die Reproduktion der akkuraten Höhe des Soundbildes, so dass es genaue und intensive stereoskopische Soundfelder in einem Hörraum erzeugt.

### ■ **SILENT CINEMA**

Yamaha hat einen natürlichen, realistischen DSP Soundeffekt-Algorithmus für Kopfhörer entwickelt. Die Parameter für Kopfhörer wurden für jedes Soundfeld eingestellt, so dass genaue Repräsentationen aller Soundfeldprogramme auch über Kopfhörer genossen werden können.

### ■ **Virtual CINEMA DSP**

Yamaha hat einen Virtual CINEMA DSP Algorithmus entwickelt, der Ihnen das Vergnügen der DSP Soundfeld-Surround-Effekte auch ohne Surround-Lautsprecher gestattet, indem virtuelle Surround-Lautsprecher verwendet werden. Es ist sogar möglich, Virtual CINEMA DSP mit einem minimalen Zwei-Lautsprecher-System zu genießen, das keinen Center-Lautsprecher einschließt.

### **Compressed Music Enhancer**

Das Compressed Music Enhancer-Merkmal dieses Geräts verbessert Ihr Hörerlebnis, indem die fehlenden Harmonien in einem Kompressionsartifakt wieder hergestellt werden. Dadurch wird die abgeflachte Komplexität durch den Verlust der Höhentreue ebenso wie das Fehlen von Bässen durch den Verlust sehr niedriger Frequenzen ausgeglichen und eine verbesserte Leistung des gesamten Soundsystems erzielt.

### **Klangausgabe auf jedem Lautsprecher**

Die Klangausgabe auf jedem Lautsprecher hängt vom Typ der eingespeisten Audiosignale ab. Beachten Sie die Diagramme in der nachstehenden Tabelle, die das Lautsprecherlayout für jedes Soundfeldprogramm beschreiben. Einzelheiten zur Klangausgabe auf jedem Lautsprecher in den Soundfeldprogrammen finden Sie unter "Klangausgabe in jedem Soundfeldprogramm" in ..APPENDIX (ANHANG)" am Ende dieses Handbuchs.

#### *Hinweis*

Beachten Sie, dass die Klangausgabe der Lautsprecher je nach dem Typ der wiedergegebenen Eingangsquelle möglicherweise nicht ausreichend ist. Weiterhin sind möglicherweise Kanäle vorhanden, die nur teilweise verwendet werden können, wenn Sie auf spezifische Aspekte von Filmen eingestellt sind, beispielsweise spezielle Klangeffekte, usw.

#### $\geq 0.2$

Mit Ausnahme von "2ch Stereo", "7ch Stereo" und "STRAIGHT" können Sie einen Decoder zur Ausgabe von Sound von hinteren Surround-Lautsprechern wählen ([siehe Seite 45](#page-342-0)).

**Deutsch**

Deutsch

## <span id="page-437-0"></span>**Information über parametrischen Equalizer**

Dieses Gerät verwendet den Yamaha Parametric Room Acoustic Optimizer (YPAO) gemeinsam mit dem Parametric EQ (Equalizer) [\(siehe Seite 82](#page-379-0)), um die Frequenzgangeigenschaften des parametrischen Entzerrers (Equalizer) durch richtige Einstellungen an die akustischen Gegebenheiten Ihrer Wohnlandschaft anpassen zu können. Der YPAO verwendet eine Kombination aus den folgenden drei Parametern (Frequenz, Gewinn und Q-Faktor), um hochpräzise Einstellungen der Frequenzgangeigenschaften zu ermöglichen.

## ■ **Frequenz**

Dieser Parameter kann innerhalb einer drittel Oktave in Inkrementen zwischen 32 Hz und 16 kHz eingestellt werden.

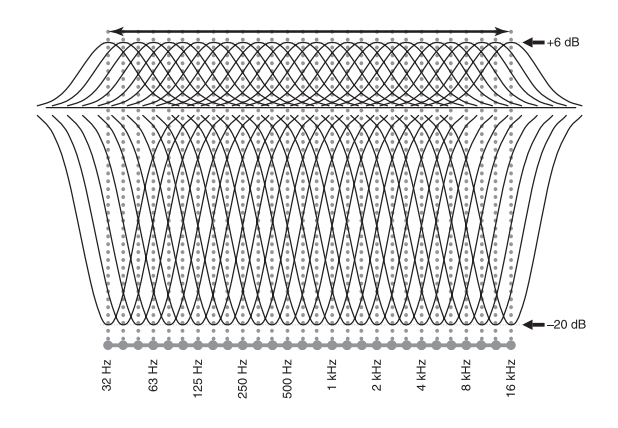

## ■ **Gewinn (Verstärkung)**

Dieser Parameter kann in Inkrementen von 0,5 dB zwischen –20 und +6 dB eingestellt werden.

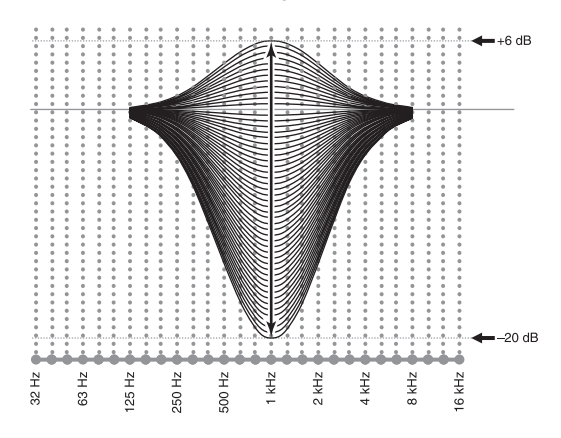

## ■ **Q-Faktor**

Die Breite des spezifizierten Frequenzbandes wird als Q-Faktor bezeichnet. Dieser Parameter kann zwischen den Werten von 0,5 bis 10 eingestellt werden.

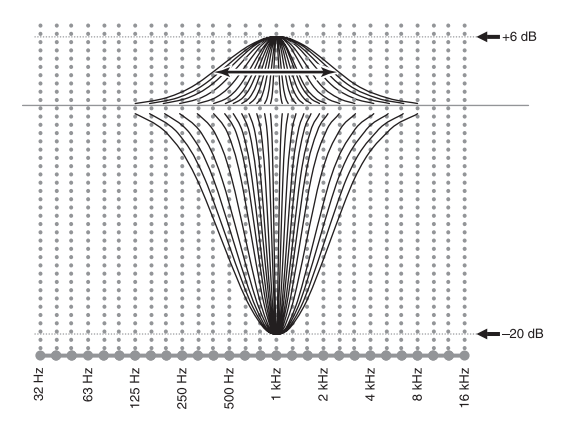

YPAO stellt die Frequenzgangeigenschaften passen zu Ihren Höranforderungen an, indem eine Kombination aus den drei obigen Parametern (Frequenz, Gewinn und Q-Faktor) für jedes Frequenzband des parametrischen Equalizers dieses Gerätes verwendet wird. Dieses Gerät weist 7 Equalizer-Frequenzbänder für jeden Kanal auf. Die Verwendung mehrerer Equalizer-Frequenzbänder bietet genauere Einstellung der

Frequenzgangeigenschaften (wie es in Abbildung 2 dargestellt ist). Dies ist nicht möglich, wenn nur ein einziges Equalizer-Frequenzband verwendet wird (wie in Abbildung 1 dargestellt).

### **Abbildung 1**

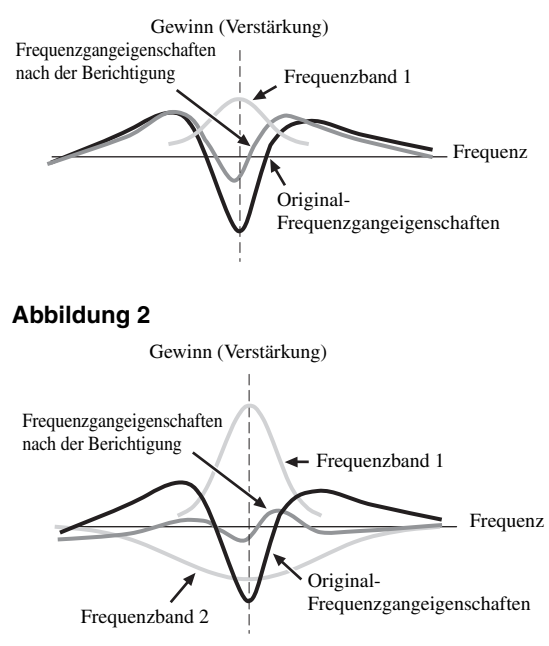

# <span id="page-438-0"></span>**Technische Daten**

## **AUDIOABSCHNITT**

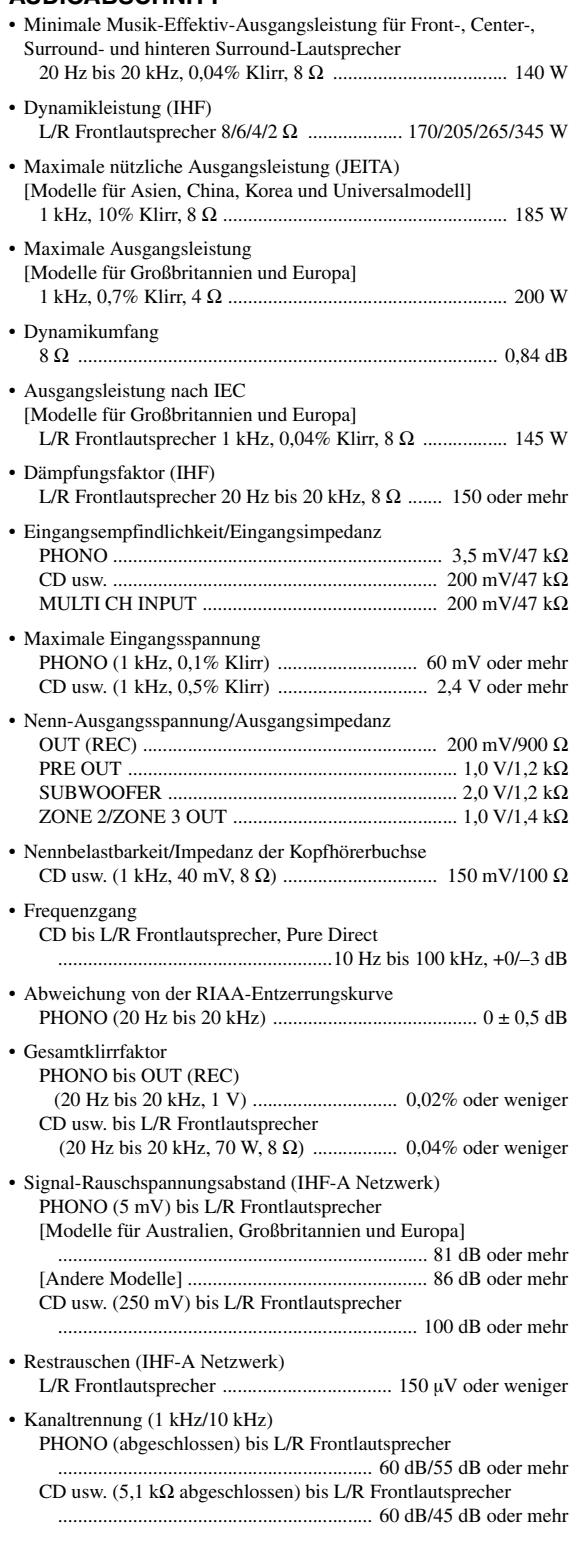

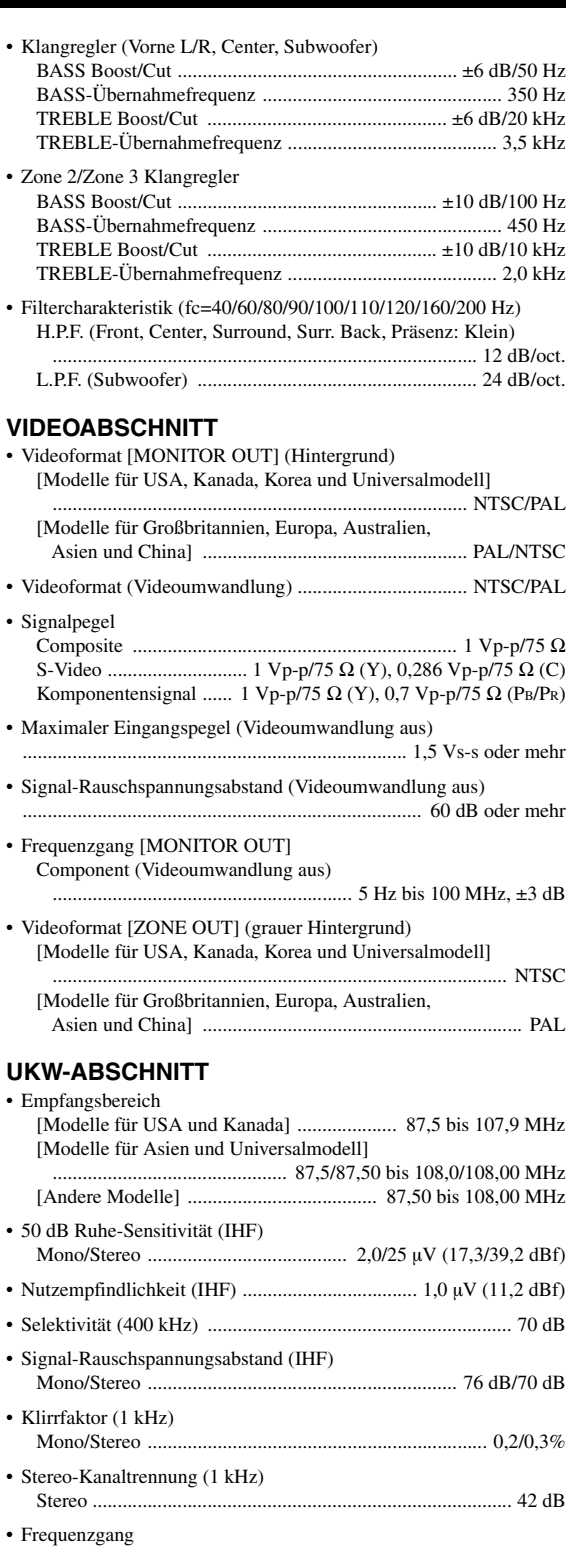

Stereo ............................................ 20 Hz bis 15 kHz, +0,5, –2 dB • Antenneneingang (asymmetrisch) ............................................ 75 Ω

**ZUSÄTZLICHE INFORMATIONEN**

**ZUSÄTZLICHE**<br>INFORMATIONEN

#### **MW-ABSCHNITT** • Empfangsbereich

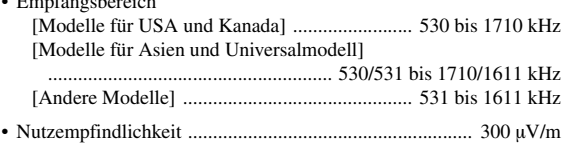

#### **ALLGEMEINES**

• Netzspannung/-frequenz [Modelle für USA und Kanada]

.................................................. 120 V Wechselspannung, 60 Hz [Modelle für Asien und Universalmodell]

- ............... 110/120/220/230–240 V Wechselspannung, 50/60 Hz [Modell für China] ..................... 220 V Wechselspannung, 50 Hz [Modell für Korea] ..................... 220 V Wechselspannung, 60 Hz [Modell für Australien] .............. 240 V Wechselspannung, 50 Hz [Modelle für Großbritannien und Europa] .................................................. 230 V Wechselspannung, 50 Hz
- Leistungsaufnahme [Modelle für USA und Kanada] ............................ 500 W/630 VA [Andere Modelle] ............................................................... 500 W
- Leistungsaufnahme im Bereitschaftsmodus [Modelle für USA und Kanada] .................... 0,1 W oder weniger [Universalmodell] (240 V Wechselspannung, 50 Hz) ................................................................... 0,33 W oder weniger [Andere Modelle] .......................................... 0,1 W oder weniger
- Maximale Leistungsaufnahme [nur Universalmodell] 6ch, 10% Klirr .................................................................. 1100 W
- Kaltgeräte-Steckdosen [Modelle für USA und Kanada] ..................................................... 2 (Gesamt max. 100 W/0,8 A)
	- [Modelle für Asien, China und Universalmodell] ................................................................. 2 (Gesamt max. 50 W) [Modell für Australien] ................................................. 1 (100 W)

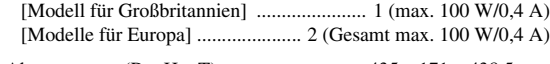

• Abmessungen (B x H x T) ................................ 435 x 171 x 438,5 mm • Gewicht ................................................................................ 17,4 kg

\* Die technischen Daten können jederzeit ohne vorherige Vorankündigung geändert werden.

## ■ **HDMI-Signalkompatibilität**

#### **Audiosignale**

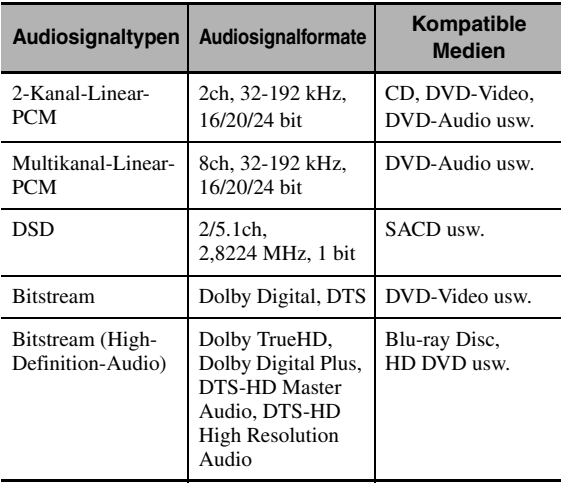

#### $\geq 0$

- Wenn die Eingangsquellenkomponente die Bitstream-Audiosignale von Audio-Kommentaren decodieren kann, können Sie die Audioquellen mit abgemischten Audio-Kommentaren mit folgenden Verbindungen abspielen: – Mehrkanal-Annalog-Audioeingang ([siehe Seite 29](#page-326-0))
	- DIGITAL INPUT OPTICAL (oder COAXIAL)
- Siehe mitgelieferte Bedienungsanleitungen der Eingangsquellkomponente, und stellen Sie die Komponente entsprechend ein.

#### *Hinweise*

- Bei der Wiedergabe von mit CPPM-Kopierschutz versehenem DVD-Audio können die Video- und Audiosignale vielleicht nicht richtig ausgegeben werden, abhängig von dem Typ des DVD-Players.
- Dieses Gerät ist mit HDCP-inkompatiblen HDMI- oder DVI-Komponenten nicht kompatibel.
- Zum Decodieren von Audio-Bitstreamsignalen auf diesem Gerät stellen Sie die Eingangsquelle entsprechend ein, so dass die Komponente die Bitstream-Audiosignale direkt ausgibt (decodiert nicht die Bitstream-Signale auf der Komponente). Einzelheiten siehe mitgelieferte Bedienungsanleitung.
- Das Gerät ist nicht mit den Audio-Kommentarmerkmalen von Blu-ray Disc oder HD DVD kompatibel (zum Beispiel spezielle aus dem Internet heruntergeladene Audioinhalte). Das Gerät spielt nicht die Audio-Kommentare von Blu-ray Disc oder HD DVD-Inhalten ab.

#### **Videosignale**

Dieses Gerät ist mit den folgenden Videosignalen der folgenden Auflösungen kompatibel:

#### **Videosignalformat**

- 480i/576i
- 480p/576p
- 720p
- 1080i
- 1080p

#### **Bildwiederholfrequenz**

 $-59,94(60)/50$  Hz

#### $\geq \circ \leq$

Das Gerät akzeptiert auch 30- oder 36-Bit Deep Color-Videosignale.

Die HDMI-Schnittstelle dieses Gerätes beruht auf den folgenden Standards:

- HDMI Version 1.3a (High-Definition Multimedia Interface, Spezifikationsversion 1.3a) lizenziert von der HDMI Licensing, LLC.
- HDCP (High-bandwidth Digital Content Protection System) lizenziert von der Digital Content Protection, LLC.

# **Stichwortverzeichnis**

#### ■ **Numerics**

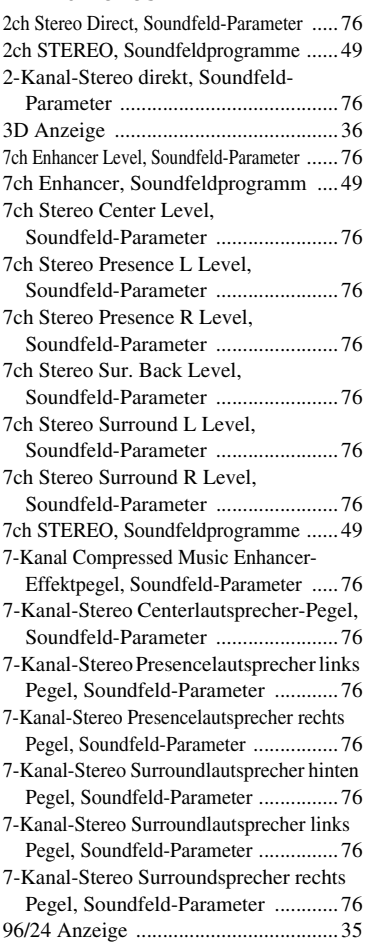

## ■ **A**

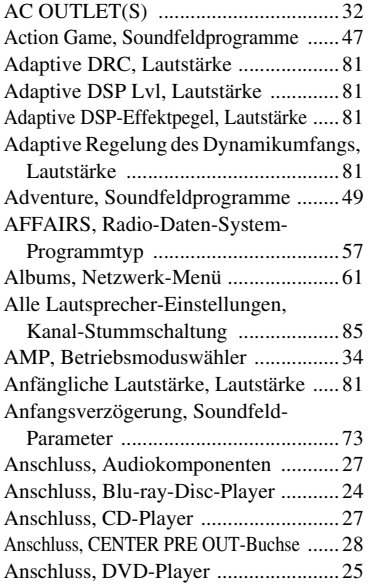

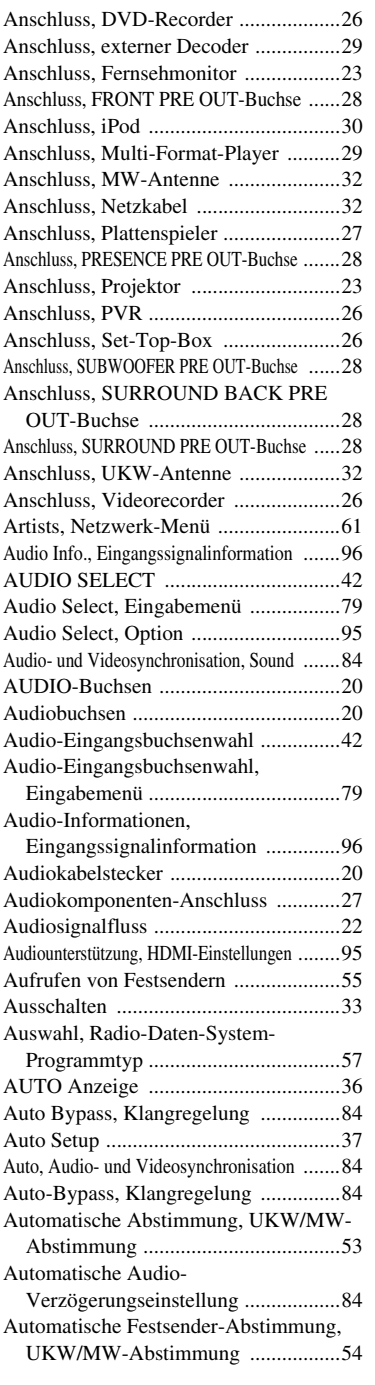

## ■ **B**

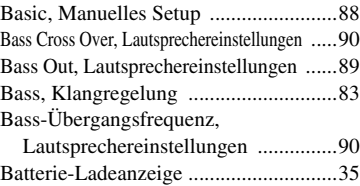

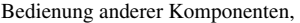

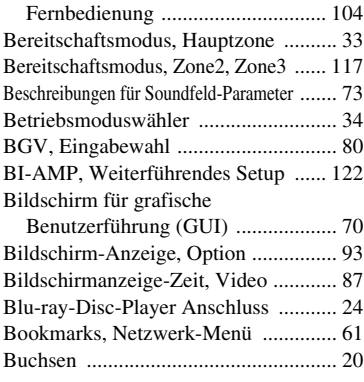

## ■ **C**

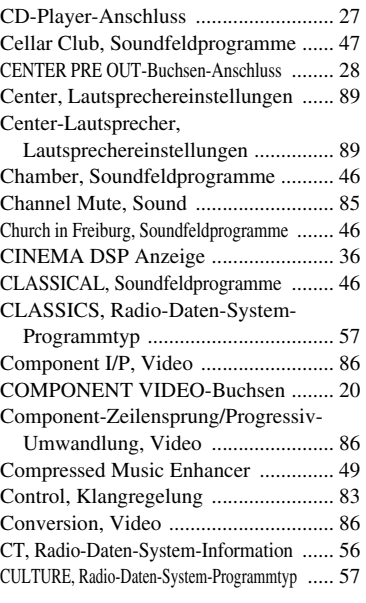

## ■ **D**

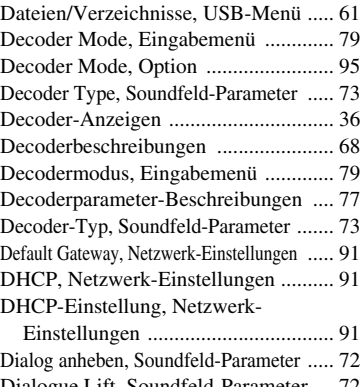

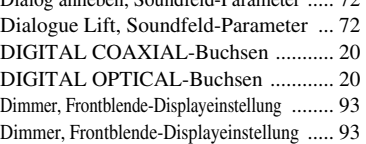

**Deutsch**

**Deutsch** 

#### *Stichwortverzeichnis*

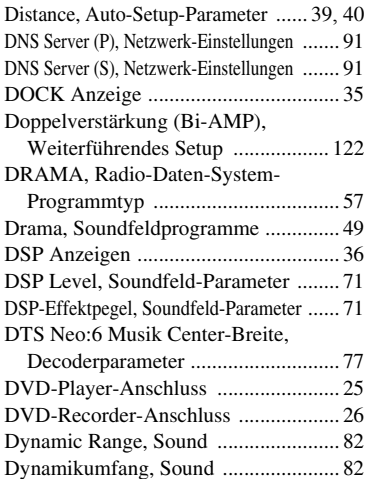

#### ■ **E**

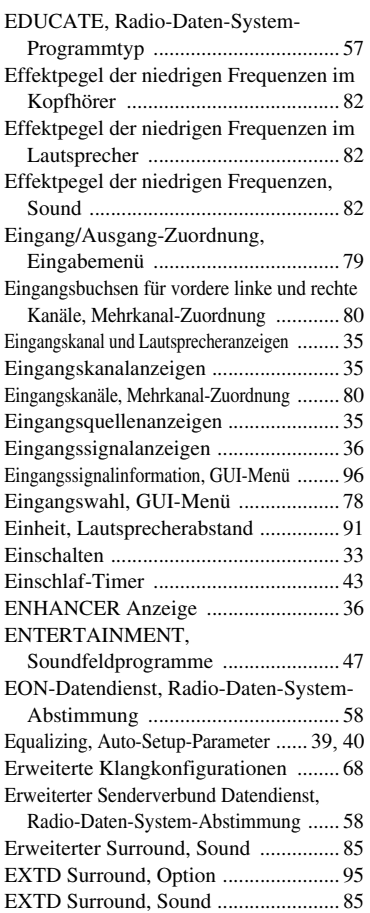

#### ■ **F**

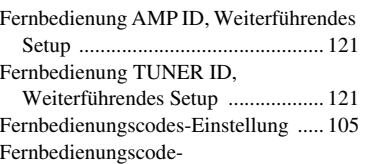

Externer Decoder-Anschluss ............... [29](#page-326-0) Externer Verstärker-Anschluss ............ [28](#page-325-5)

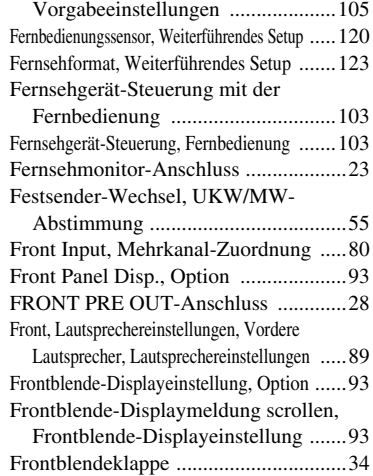

#### ■ **G**

Genres, Netzwerk-Menü ......................[61](#page-358-4) Grundlegend, Manuelles Setup ............[88](#page-385-0) Grundlegende Wiedergabevorgänge ......[41](#page-338-0) GUI LANGUAGE, Weiterführendes Setup ....[123](#page-420-1) GUI-Bildschirmposition, Video ...........[87](#page-384-1) GUI-Sprache, Weiterführendes Setup ......[123](#page-420-2)

#### ■ **H**

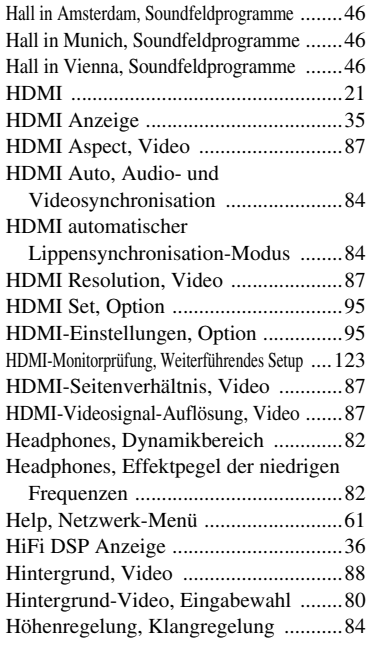

#### ■ **I**

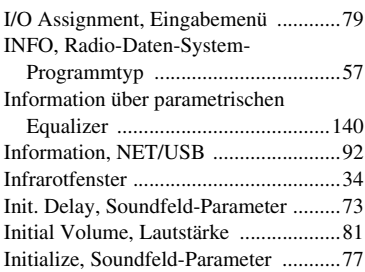

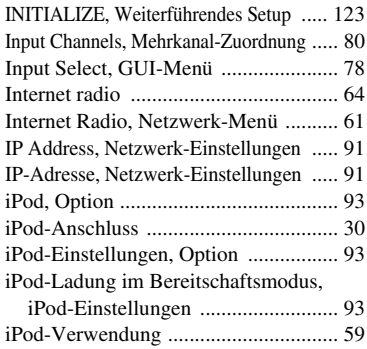

#### ■ **K**

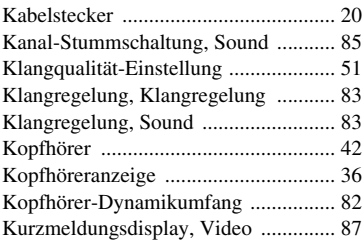

#### ■ **L**

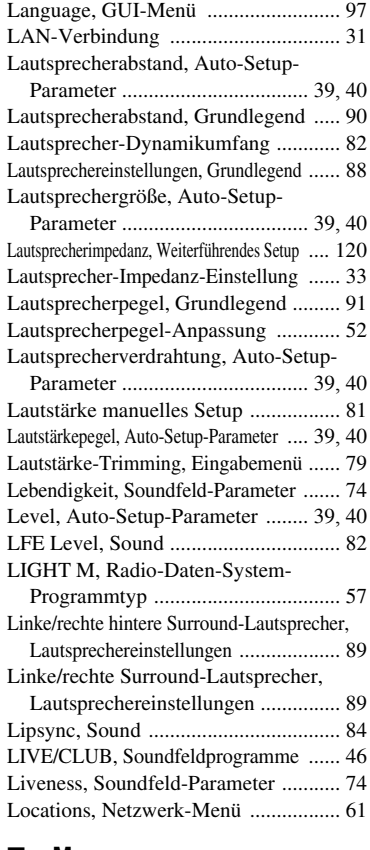

#### ■ **M**

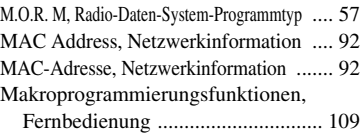

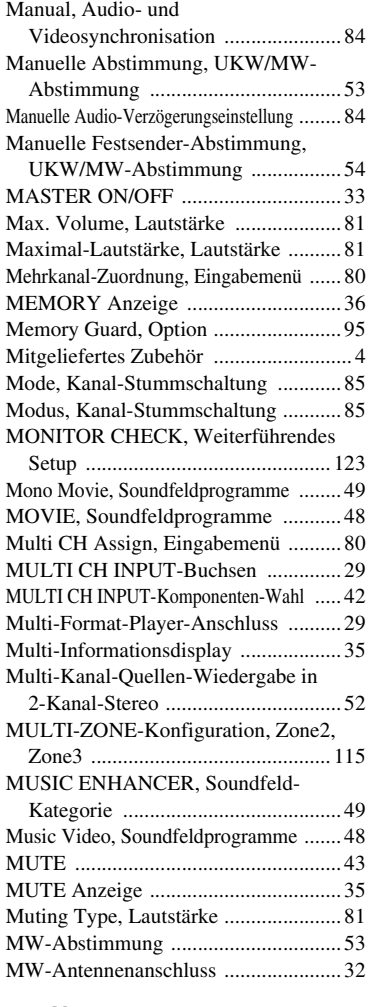

#### ■ **N**

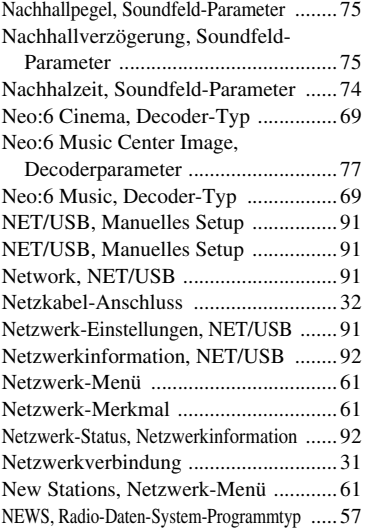

#### ■ **O**

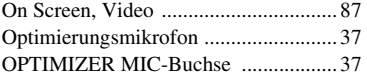

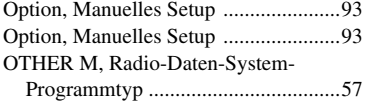

#### ■ **P**

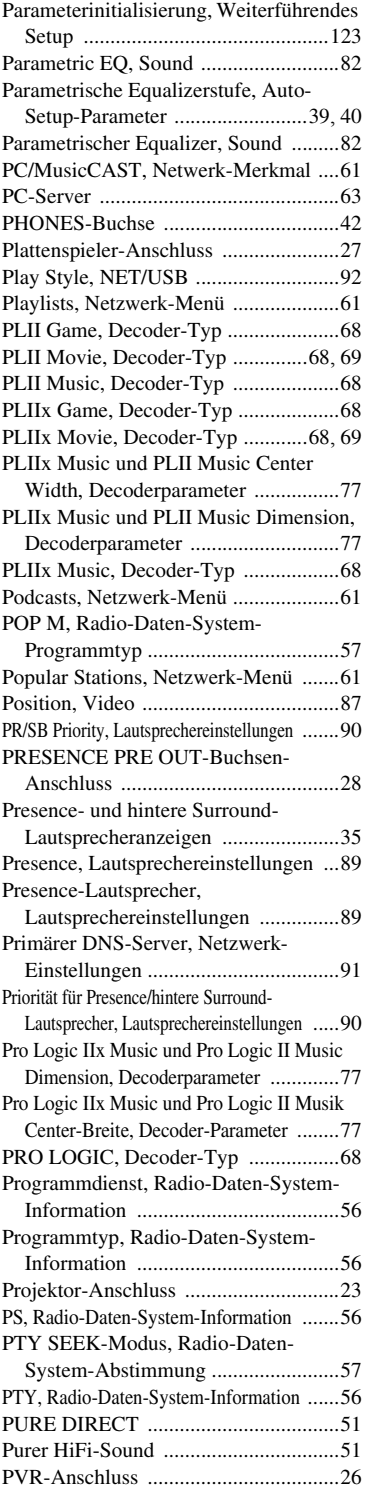

## ■ **R**

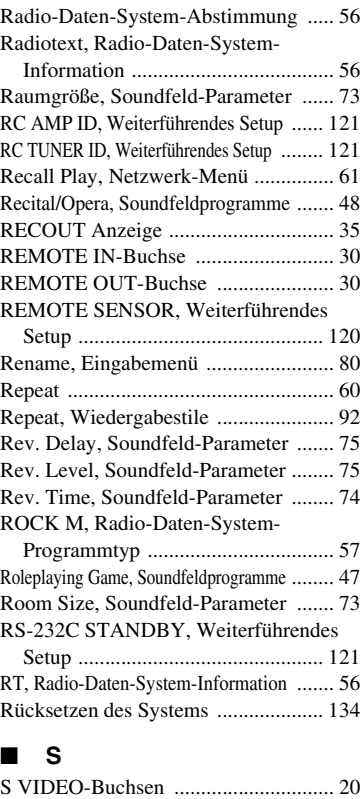

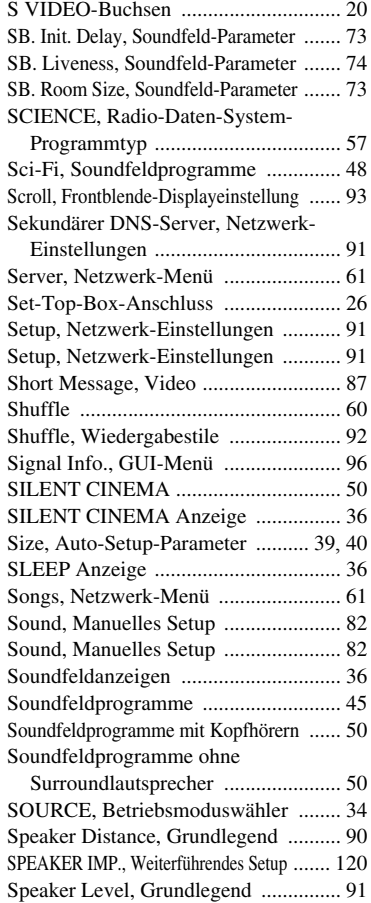

# **Deutsch Deutsch**

#### *Stichwortverzeichnis*

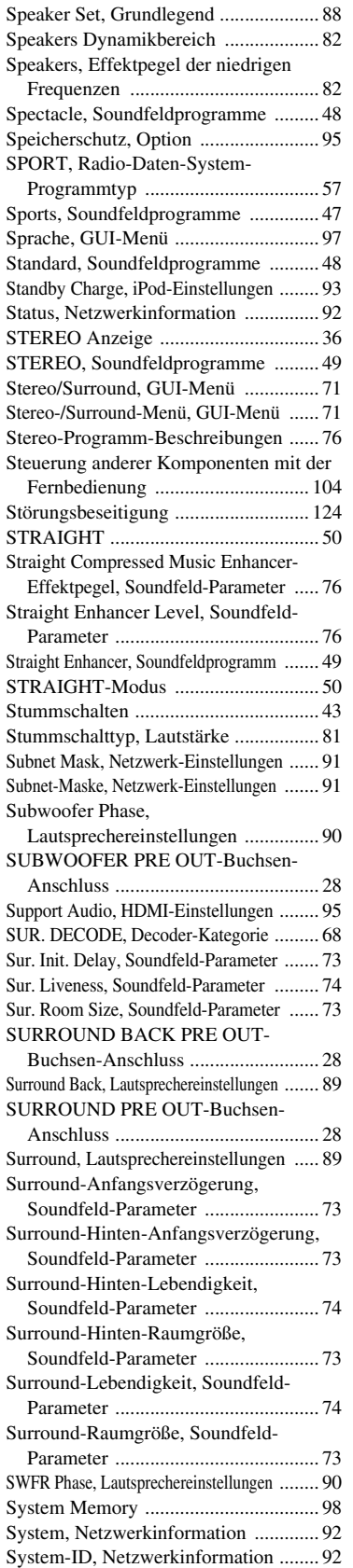

## ■ **T**

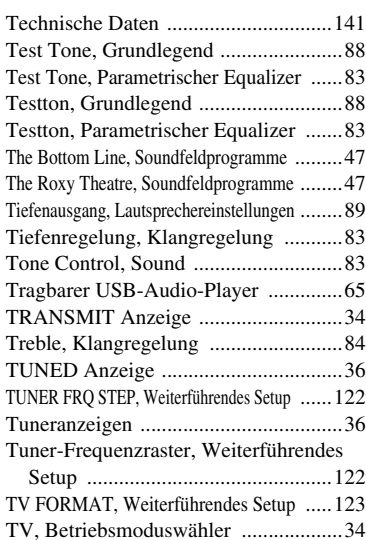

#### ■ **U**

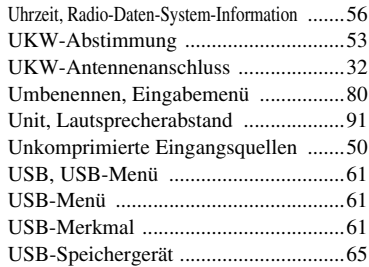

#### ■ **V**

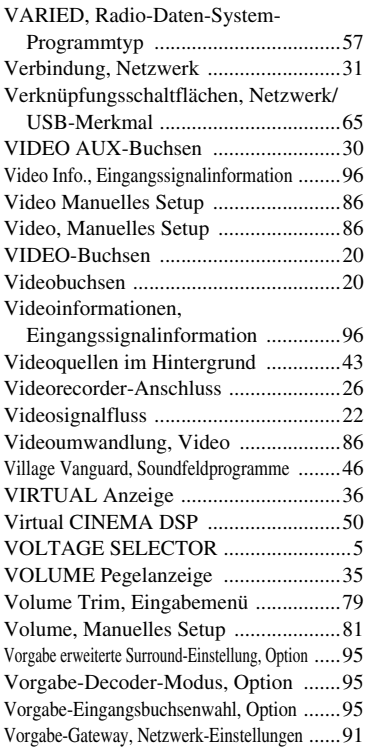

#### ■ **W**

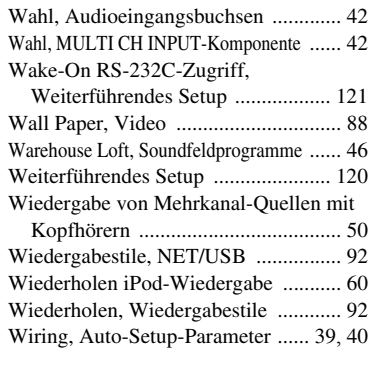

## ■ **Y**

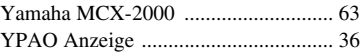

## ■ **Z**

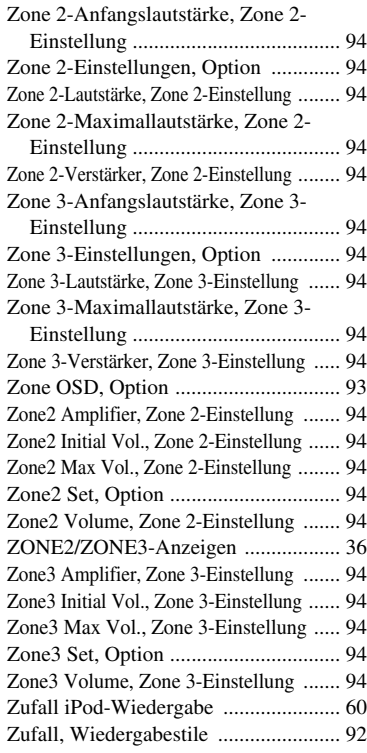

## "A**MASTER ON/OFF**" oder

"<sup>1</sup>DVD" (Beispiel) zeigen die Namen von Bedienungselementen an der Frontblende oder Fernbedienung an. Siehe beiliegendes Blatt oder Seiten am Ende dieser Anleitung für Informationen über die jeweilige Lage der Teile.

Systemspeicher .................................... [98](#page-395-0)

## **Begrenzte Garantie für den Europäischen Wirtschaftsraum (EWR) und die Schweiz**

Herzlichen Glückwunsch zur Wahl eines Yamaha-Produkts. In dem unwahrscheinlichen Fall, dass die Garantie für das Yamaha-Produkt in Anspruch<br>genommen werden muss, wenden Sie sich bitte an den Händler, bei dem es gekauft wur Vertretung in Ihrem Land. Sie können alle Einzelheiten auf unserer Website finden (**http://www.yamaha-hifi.com/** oder **http://www.yamaha-uk.com/** für Einwohner Großbritanniens).

Wir garantieren für einen Zeitraum von zwei Jahren ab ursprünglichem Kaufdatum, dass dieses Produkt frei von Verarbeitungs- oder Materialfehlern ist. Yamaha garantiert im Rahmen der im Folgenden aufgeführten Bedingungen, das fehlerhafte Produkt oder jegliche Teile desselben nach Entscheidung Yamahas zu reparieren oder zu ersetzen, ohne dem Kunden Material- oder Arbeitskosten zu berechnen. Yamaha behält das Recht vor, ein Produkt mit einem der gleichen Art und/oder des gleichen Werts und Zustands zu ersetzen, wenn die Produktion eines Modells eingestellt wurde oder eine Reparatur als unwirtschaftlich betrachtet wird.

#### **Bedingungen**

- 1. Die originale Rechnung oder der Verkaufsbeleg (mit Angabe von Kaufdatum, Produktcode und Händlername) MUSS das defekte Produkt begleiten, zusammen mit einer Beschreibung des Fehlers. Wenn kein eindeutiger Kaufbeleg vorhanden ist, behält Yamaha das Recht vor, den kostenlosen Kundendienst zu verweigern und das Produkt auf Kundenkosten zurückzusenden.
- 2. Das Produkt MUSS von einem AUTORISIERTEN Yamaha-Händler innerhalb des Europäischen Wirtschaftsraums (EWR) oder der Schweiz gekauft worden sein.
- 3. Das Produkt darf nicht Modifikationen oder Änderungen unzerzogen worden sein, ausgenommen wenn ausdrücklich von Yamaha autorisiert.
- 4. Folgendes ist von dieser Garantie ausgenommen:
	- a. Regelmäßige Wartung und Reparatur bzw. Austausch von Teilen aufgrund von normalem Verschleiß.
	- b. Schäden, bewirkt durch:
		- (1) Vom Kunden selber oder von nichtbefugten Dritten ausgeführte Reparaturen.
		- (2) Ungeeignete Verpackung oder Behandlung beim Transport des Produkts vom Kunden. Beachten Sie, dass es in der Verantwortung des Kunden liegt, sicherzustellen, dass das Produkt bei der Einreichung zur Reparatur angemessen verpackt ist.
		- (3) Missbrauch, einschliesslich aber nicht beschränkt auf (a) Verwendung des Produkts für einen anderen als den vorgesehenen Zweck oder Missachtung von Yamahas Anweisungen zur richtigen Verwendung, Wartung und Lagerung und (b) Aufstellung oder Verwendung des Produkts auf eine Weise, die den technischen oder Sicherheitsstandards am Aufstellungsort widerspricht.
		- (4) Unfälle, Blitzschlag, Wasser, Feuer, falsche Lüftung, Batterielecks oder andere von Yamaha nicht vorhersehbare Ursachen.
		- (5) Defekte an dem System, in dieses Produkt eingebaut wird und/oder Inkompatibilität mit Produkten Dritter.
		- (6) Verwendung eines in den EWR und/oder die Schweiz importierten Produkts durch andere gesetzliche Personen als Yamaha, wobei das Produkt nicht mit den technischen oder Sicherheitsstandards des Verwendunglandes und/oder der Standardspezifikation eines von Yamaha im EWR und/ oder der Schweiz verkauften Produkts übereinstimmt.
		- (7) Andere als auf den AV- (audio-visuellen) Bereich bezogene Produkte. (Produkte, die der "Yamaha AV-Garantieerklärung" unterliegen, sind auf unserer Website bei http://www.yamaha-hifi.com/ oder **http://www.yamaha-uk.com/** für Einwohner Großbritanniens definiert.)
- 5. Wo die Garantie zwischen dem Verkaufsland und dem Verwendungsland des Produkts unterscheidet, gilt die Garantie des Verwendungslandes.
- 6. Yamaha haftet nicht für jegliche entstehende Schäden oder Verluste, weder direkte Folgeschäden oder andere, in einem weiteren Umfang als durch Reparatur oder Austausch dieses Produktes.
- 7. Bitte sichern Sie jegliche Benutzereinstellungen oder Daten, da Yamaha nicht für Änderung oder Verlust solcher Einstellungen oder Daten haftet.
- 8. Diese Garantie beeinträchtigt nicht die gesetzlichen Rechte des Kunden unter dem geltenden nationalen Recht oder die Rechte des Kunden gegenüber dem Händler, die aus dem Verkaufs-/Kaufvertrag resultieren.

## **Observera: Läs detta innan enheten tas i bruk.**

- **1** Läs noga denna bruksanvisning för att kunna ha största möjliga nöje av enheten. Förvara bruksanvisningen nära till hands för framtida referens.
- **2** Installera denna ljudanläggning på ett väl ventilerat, svalt, torrt, rent ställe, och håll den borta från ställen som utsätts för solsken, värmekällor, vibrationer, damm, fukt och/eller kyla. Lämna ett fritt utrymme på minst 30 cm ovanför enheten, minst 20 cm på höger och vänster sida och minst 20 cm på baksidan.
- **3** Placera enheten på behörigt avstånd från andra elapparater, motorer, transformatorer och annat som kan orsaka störningar.
- **4** Utsätt inte enheten för hastiga temperaturväxlingar och placera den inte på ett ställe där luftfuktigheten är hög (t.ex. nära en luftfuktare) då fuktbildning i enheten skapar risk för brand, elstötar, skador på enheten eller personskador.
- **5** Placera inte enheten på ett ställe där främmande föremål kan tränga in i den eller där den kan utsättas för droppar eller vattenstänk. Placera aldrig det följande ovanpå enheten:
	- Övriga apparater då sådana kan orsaka skador och/eller missfärgning av enhetens hölje.
	- Brännbara föremål (t.ex. stearinljus) då sådana skapar risk för brand, skador på enheten och/eller personskador.
	- Vätskebehållare som kan falla och spilla vätska över enheten, vilket skapar risk för elstötar och/eller skador på enheten.
- **6** Täck aldrig över enheten med en tidning, duk, gardin el.dyl. då detta skapar risk för överhettning. En alltför hög temperatur inuti enheten kan leda till brand, skador på enheten och/eller personskador.
- **7** Anslut inte enheten till ett vägguttag förrän samtliga övriga anslutningar slutförts.
- **8** Använd aldrig enheten vänd upp och ned. Detta kan leda till överhettning som orsakar skador.
- **9** Hantera inte tangenter, reglage och kablar onödigt hårdhänt.
- **10** Fatta tag i själva kontakten när nätkabeln kopplas bort från vägguttaget; dra aldrig i kabeln.
- **11** Använd aldrig några kemiska lösningar för rengöring då dessa kan skada ytbehandlingen. Använd en ren, torr trasa.
- **12** Använd endast den spänning som står angiven på enheten. Anslutning till en strömkälla med högre spänning än den angivna kan orsaka brand, skador på enheten och/eller personskador. Yamaha åtar sig inget ansvar för skador beroende på att enheten används med en spänning utöver den angivna.
- **13** Koppla bort nätkabeln från vägguttaget för att undvika skador p.g.a. blixtnedslag om ett åskväder uppstår.
- **14** Försöka aldrig att utföra egna reparationer. Kontakta en kvalificerad tekniker från Yamaha om servicebehov föreligger. Du får inte under några omständigheter ta av höljet.
- **15** Koppla bort nätkabeln från vägguttaget om enheten inte ska användas under en längre tid (t.ex. under semestern).
- **16** Installera denna enhet nära ett vägguttag och där stickkontakten lätt kan kommas åt.
- **17** Läs avsnittet "Felsökning" om vanligt förekommande driftsproblem innan du förutsätter att enheten är söndrig.
- 18 Innan denna enhet flyttas, tryck på **@MASTER ON/OFF** så den skjuts ut till OFF-positionen för att slå av denna enhet, huvudrummet, Zone 2 och Zone 3, och drag sedan ur stickkontakten från vägguttaget.
- **19** VOLTAGE SELECTOR (Endast modell till Asien och allmän modell) VOLTAGE SELECTOR (spänningsomkopplare) på denna enhets bakpanel måste ställas in på den lokala nätspänningen FÖRE anslutning till nätuttaget. Spänningarna är: ...................... 110/120/220/230–240 V nätspänning, 50/60 Hz
- **20** Utsätt inte batterierna för kraftig värme från exempelvis solljus, eld eller liknande.
- **21** För hög ljudtryck från öronsnäckor eller hörlurar kan orsaka hörselförlust.

#### **VARNING**

UTSÄTT INTE ENHETEN FÖR REGN ELLER FUKT DÅ DETTA SKAPAR RISK FÖR BRAND ELLER ELSTÖTAR.

Så länge den här enheten är ansluten till vägguttaget, är den inte bortkopplad från nätströmmen, även om enheten stängs av med A**MASTER ON/OFF**. Enheten är konstruerad för att förbruka en mycket liten mängd ström i detta tillstånd.

#### **OBSERVERA**

Apparaten kopplas inte bort från växelströmskällan (nätet) så länge som den är ansluten till vägguttaget, även om själva apparaten har stängts av.

#### **ADVARSEL**

Netspæendingen til dette apparat er IKKE afbrudt, sålæenge netledningen siddr i en stikkontakt, som er t endt – også selvom der or slukket på apparatets afbryder.

#### **VAROITUS**

Laitteen toisiopiiriin kytketty käyttökytkin ei irroita koko laitetta verkosta.

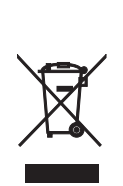

Den här symbolmarkeringen överensstämmer med EU-direktivet 2002/96/EC.

Den här symbolmarkeringen innebär att elektrisk och elektronisk utrustning, när de tjänat ut, ska kastas bort avskiljt från hushållsavfallet.

Följ gällande lokala regler och kasta inte bort dina gamla produkter tillsammans med ditt vanliga hushållsavfall.

# **Innehåll**

#### **INLEDNING**

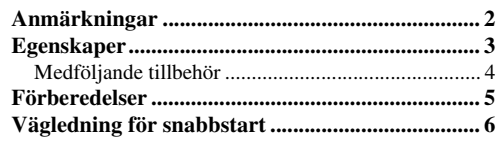

### **FÖRBEREDELSER**

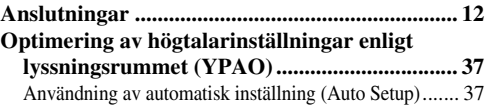

#### **GRUNDLÄGGANDE MANÖVRERING**

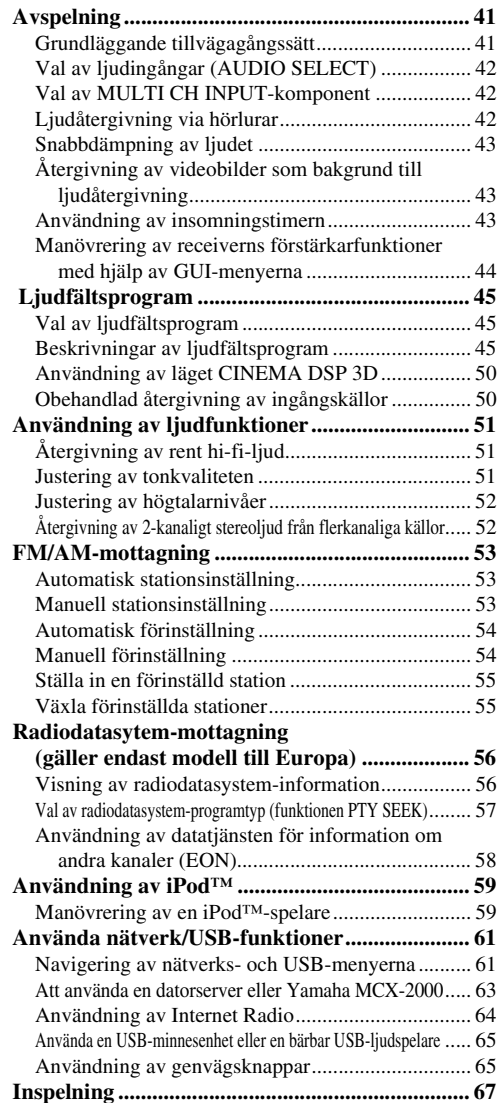

## **AVANCERAD ANVÄNDNING**

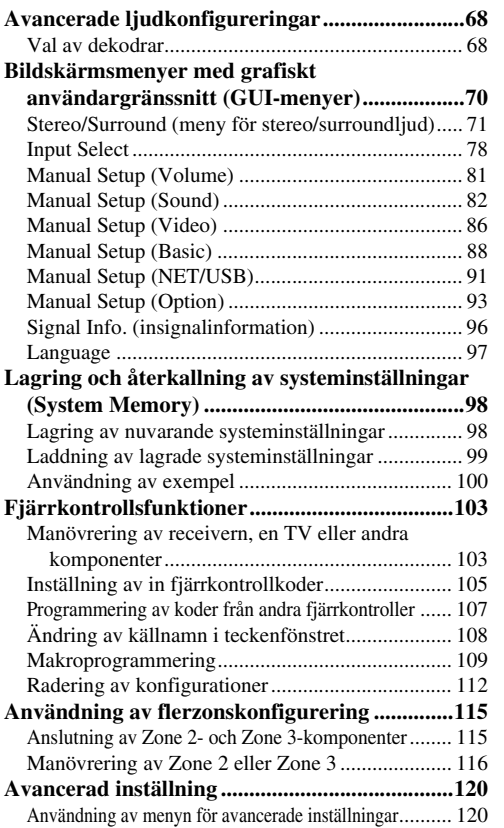

## **YTTERLIGARE INFORMATION**

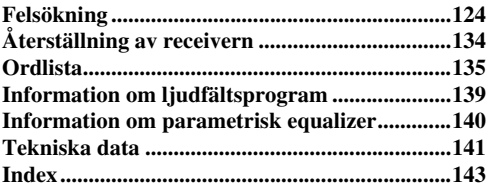

## **APPENDIX (TILLÄGG)**

#### **(i siliter av denna bruksanvisning)**

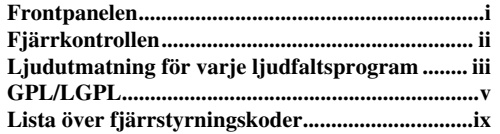

"**AMASTER ON/OFF**" or "**1DVD**" (exempel) anger namn på delar och reglage på frontpanelen eller fjärrkontrollen. Vi hänvisar till det bifogade bladet eller till sidorna i slutet av denna bruksanvisning angående placeringen av varje del.

**(TILLÄGG)**

## **Anmärkningar**

#### <span id="page-447-0"></span>**Angående denna bruksanvisning**

- S<sup>o</sup> indikerar tips för användningen.
- Vissa funktioner kan utföras genom att använda antingen knapparna på frontpanelen eller de på fjärrkontrollen. I de fall där knapparnas namn på frontpanelen respektive fjärrkontrollen skiljer sig åt anges namnen på fjärrkontrollens knappar inom parentes.
- Denna bruksanvisning är tryckt före tillverkningen av produkten. Utförande och tekniska data kan delvis ändras på grund av förbättringar etc. I händelse det skulle finnas några skillnader mellan bruksanvisningen och produkten, har produkten företräde.
- Receivern medger val av önskat visningsspråk för GUImenyer. Illustrationerna med exempel på GUI-visning i denna bruksanvisning gäller när engelska är valt som GUIspråk.
- "**AMASTER ON/OFF**" or "**1 DVD**" (exempel) anger namn på delar och reglage på frontpanelen eller fjärrkontrollen. Vi hänvisar till det bifogade bladet eller till sidorna i slutet av denna bruksanvisning angående placeringen av varje del.
- Symbolen "☞" med sidnummer är en hänvisning till motsvarande referenssida (-sidor).
- Illustrationerna i denna bruksanvisning kan visa avvikande utseenden (på t.ex. högtalarutgångar, in/utgångar, nätuttag o.s.v.) beroende på modell.

#### **Angående distribuering av källkod**

Denna produkt innehåller programkod föremål för licensen GNU General Public License (GPL) eller GNU Lesser General Public License (LGPL). Kopiering, distribution eller ändring av denna programkod är licensierad enligt villkoren i GPL eller LGPL. Källkoden är tillgänglig på följande webbplats: http://www.global.yamaha.com/download/

Källkoden finns även tillgänglig på fysisk media (såsom en CD-ROM-skiva) till självkostnadspris.

Kontakt: AV products division, YAMAHA CORPORATION, 10- 1 Nakazawa-cho, Naka-ku, Hamamatsu 430-8650, Japan

I princip är källkoden tillgänglig under 3 år från inköpsdatum.

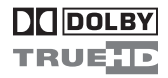

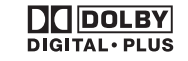

Tillverkad på Dolby Laboratories licens.

"Dolby", "Pro Logic", och dubbel-D-symbolen är varumärken som tillhör Dolby Laboratories.

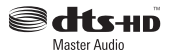

Tillverkad på licens enligt USA-patentnumren:

5,451,942;5,956,674;5,974,380;5,978,762;6,226,616;6,487,535 och andra utfärdade och sökta USA-patent och världspatent. DTS är ett registrerat varumärke och logotyperna DTS, Symbol, DTS-HD och DTS-HD Master Audio är varumärken som tillhör DTS, Inc. © 1996-2007 DTS, Inc. Alla rättigheter förbehållna.

#### **iPodTM**

"iPod" är ett varumärke som tillhör Apple Inc., registrerat i USA och andra länder.

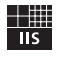

## Fraunhofer Institut

Integrierte Schaltungen

MPEG Layer-3 ljudkodningsteknologi licensierad från Fraunhofer IIS och Thomson.

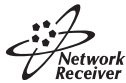

Denna receiver stöder nätverksanslutningar.

## HOMI

"HDMI", logotypen "HDMI" och "High-Definition Multimedia Interface" är varumärken eller registrerade varumärken som tillhör HDMI Licensing LLC.

SII FNT™ **CINEMA** 

"SILENT CINEMA" är ett varumärke som tillhör YAMAHA CORPORATION.

#### <span id="page-448-0"></span>**Inbyggd 7-kanals effektförstärkare**

◆ Minimum uteffekt RMS (20 Hz till 20 kHz, 0,04% övertonsdistorsion,  $8 \Omega$ ) Fram: 140 W + 140 W Mitt:  $140 W$ Surround: 140 W + 140 W Bakre surround: 140 W + 140 W

#### **Ljudfältsprogram**

- ◆ Patentskyddad Yamaha-teknik för att skapa ljudfält
- Läget CINEMA DSP 3D för skapande av ett intensivt och exakt stereoskopiskt ljudfält
- ◆ Läget Compressed Music Enhancer för förbättring av ljudet vid uppkomst av komprimeringsartefakter (t.ex. med formatet MP3) till ett högkvalitativt flerkanalsljud
- Virtual CINEMA DSP
- ◆ SILENT CINEMA

#### **Digitala ljuddekodrar**

- ◆ Dolby TrueHD- och Dolby Digital Plus-dekoder
- ◆ DTS-HD Master Audio- och DTS-HD High Resolution Audio-dekoder
- Dolby Digital/Dolby Digital EX-dekoder
- ◆ DTS/DTS-ES Matrix 6.1-, Discrete 6.1- och DTS 96/24 dekoder
- ◆ Dolby Pro Logic/Dolby Pro Logic II/Dolby Pro Logic IIxdekoder
- ◆ DTS NEO:6-dekoder

#### **Sofistikerad FM/AM-mottagare**

- ◆ Förinställning och direktval av 40 valfria snabbvalsstationer
- ◆ Automatisk förinställning
- ◆ Förmåga att växla förinställda stationer (förvalsredigering)
- Radiodatasystem-mottagning (gäller endast modell till Europa)

#### **HDMI™ (Högdefinitions multimediagränssnitt)**

- ◆ HDMI-gränssnitt för standard, utvidgad eller högdefinitions video samt flerkanaligt digitalt ljud baserat på HDMI-version 1.3a
- Informationskapacitet för automatisk ljud- och videosynkronisering (läppsynk)
- Kapacitet för överföring av Deep Color-videosignaler (30/36 bitar)
- Kapacitet för videosignaler med hög repetitionsfrekvens och hög upplösning
- ◆ Kapacitet för digitala ljudformatssignaler med hög upplösning
- ◆ Möjlighet till uppkonvertering av analog video till HDMI digital video (sammansatt video  $\leftrightarrow$  S-video  $\leftrightarrow$ komponentvideo → HDMI digital video) för monitorutgång
- ◆ Analog videouppskalning från 480i (NTSC)/576i (PAL) eller 480p/576p till 720p, 1080i eller 1080p

#### **iPod-manövreringskapacitet**

◆ DOCK-koppling för anslutning av Yamaha:s universella iPoddockningsstation (t.ex. YDS-10, säljs separat), vilken stöder iPod (Click and Wheel), iPod nano och iPod mini

#### **Nätverksfunktioner**

- NETWORK-port för anslutning av en PC-dator och Yamaha MCX-2000 eller tillgång till Internetradio via en LAN-kabel
- Automatisk DHCP eller manuell nätverkskonfigurering

#### **USB-funktioner**

◆ USB port för att ansluta en USB-minnesenhet eller en bärbar USB-ljudspelare

#### **Andra egenskaper**

- ◆ YPAO (Yamaha Parametric Room Acoustic Optimizer) för automatiska högtalarinställningar
- 192-kHz/24-bitars D/A-omvandlare
- GUI-menyer (GUI = grafiskt användargränssnitt) för optimal anpassning av receivern till hela ljud/videoanläggningen
- Möjlighet att välja visningsspråk för GUI-menyer (engelska, japanska, franska, tyska, spanska och ryska)
- ◆ 6- eller 8-kanaliga extra ingångar för separat flerkanalig inmatning
- ◆ Omvandling mellan analoga sammanflätade/progressiva videosignaler, från 480i (NTSC)/576i (PAL) till 480p/576p
- Möjlighet till in- och utmatning av S-videosignaler
- Möjlighet till in- och utmatning av komponentvideosignaler (3 uppsättningar COMPONENT VIDEO IN-ingångar och 1 uppsättning MONITOR OUT-utgångar)
- In/utgångar för optiska och koaxiala digitala ljudsignaler
- Pure Direct-läge för ett rent hi-fi-ljud för samtliga källor
- Manövreringskapacitet för adaptivt dynamikomfång
- Manövreringskapacitet för adaptiv DSP-effektnivå
- Fjärrkontroll med förinställda fjärrstyrningskoder, inlärningsfunktion, makrofunktion och belysning av knappar och displayfönster
- Möjlighet till anpassad ZONE 2/ZONE 3-installation
- Möjlighet att växla zon mellan huvudzonen och ZONE 2/ ZONE 3 med hjälp av ZONE CONTROLS
- Zone 2-videoutmatning med visning av bildskärmsmenyer (OSD)
- System Memory-kapacitet för lagring och återkallning av flera systemparameterinställningar
- **Insomningstimer**

## <span id="page-449-0"></span>*Medföljande tillbehör*

Kontrollera att följande delar finns med i förpackningen.

**Fjärrkontroll POWER POWER TV AV STANDBY POWER Zone 2/Zone 3-fjärrkontrollBatterier (6) (AAA, LR03) AUDIO SEL SLEEP NET/USB TUNER CD CD-R MULTI CH IN MD/TAPE DVD BD/HD DVD PHONO DTV/CBL DVR VCR V-AUX/DOCK**  $\overline{\mathbb{Z}}$ **POWER SELECT**  $\otimes$ **STANDBY**  $\mathcal{\bar{O}}$  0 **AMP + + + SOURCE MD** DVD DVD NETWE **TV VOL CH VOLUME TV – – – DTV/CBL DVR VCR V-AUX/DOCK MUTE TV MUTE TV INPUT PRESET/CH** SET MENU PURE DIRECT **LEVEL**  $\overline{A}$ **TITLE MENU SRCH MODE PRESET VOLUME** F **AUDIO**  $\overline{\mathbf{v}}$ **A/B/C/D/E DISPLAY STRAIGHT A/B/C/D/E MUTE RETURN MEMORY EFFECT**  $\overline{O}$ **2 SYSTEM MEMORY 3 4 CLASSICAL LIVE/CLUB ENTERTAIN MOVIE 5 6 7 8 STEREO ENHANCER SUR. DECODE 3D DSP 9 0 +10 ENT ID1 ID2 ZONE 2 ZONE 3 FREQ/TEXT EON MODE - PTY SEEK - START NET RADIO USB ®YAMAHA REC PC/MCX OFF ON MACRO LEARN CLEAR RENAME SYAMAHA Nyckel för Optimeringsmikrofon** Nätkabel **Optimeringsmikrofon Nätkabel högtalarkontakter (två för modeller till Asien)** e filmoù diwezh an diwezh eo diwezh an diwezh eo diwezh an diwezh an diwezh an diwezh an diwezh an diwezh an d<br>Gwelet an diwezh an diwezh an diwezh an diwezh an diwezh an diwezh an diwezh an diwezh an diwezh an diwezh an **FM-inomhusantenn AM-ramantenn Contract Contract Contract Contract Contract Contract Contract Contract Contract Contract Contract Contract C** 

#### *Anmärkning*

Formen på medföljande tillbehör varierar beroende på modell.

## **Förberedelser**

## <span id="page-450-0"></span>■ **Isättning av batterier i fjärrkontrollen**

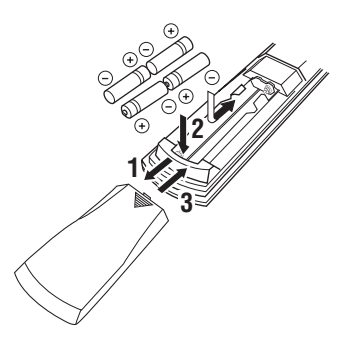

- **1 Tryck på delen**  $\equiv$  och skjut upp **batterifackets lock.**
- **2 Sätt i de fyra medföljande batterierna (AAA, LR03) i enlighet med polmarkeringarna (+ och –) inuti batterifacket.**
- **3 Skjut tillbaka locket tills det klickar på plats.**
- **Isättning av batterier i Zone 2/Zone 3 fjärrkontrollen**

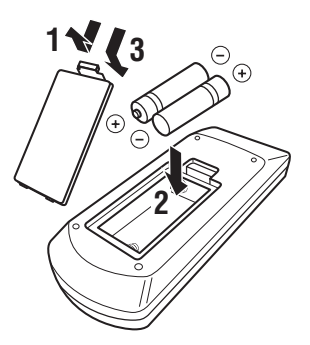

- **1 Ta bort locket till batterifacket.**
- **2 Sätt i de två medföljande batterierna (AAA, LR03) i enlighet med polmarkeringarna (+ och –) inuti batterifacket.**
- **3 Sätt på locket till batterifacket igen.**

## *Anmärkningar*

- Byt ut samtliga batterier, om något av följande tillstånd uppmärksammas:
	- fjärrkontrollens räckvidd har minskat.
	- $-$  sändningsindikatorn ( $\circledast$ ) blinkar inte eller dess styrka har försvagats.
- Använd inte gamla batterier tillsammans med nya.
- Använd inte olika typer av batterier (t.ex. alkaliska batterier och manganbatterier) tillsammans. Läs noga vad som står på batteriförpackningen, eftersom dessa olika typer av batterier kan ha samma form och färg.
- Vi rekommenderar bestämt användning av alkaliska batterier.
- Gör dig av med batterierna omedelbart om de skulle ha läckt. Undvik att vidröra det ämne som har läckt ut, och försök undvika att det kommer i kontakt med kläder etc. Rengör batterifacket noggrant innan nya batterier isätts.
- Kasta inte batterier tillsammans med vanliga sopor, utan avyttra dem i enlighet med lokala bestämmelser.
- Om det inte sitter några batterier i fjärrkontrollen i mer än 2 minuter, eller om förbrukade batterier får sitta kvar i fjärrkontrollen, kan det hända att innehållet i minnet försvinner. Om minnet skulle ha raderats: sätt i nya batterier, ställ in fjärrstyrningskoden och programmera på nytt inlärda funktioner som har raderats.

## ■ **VOLTAGE SELECTOR (Gäller endast modell till Asien och General-modell)**

#### **Observera**

Nätspänningsväljaren VOLTAGE SELECTOR på receiverns baksida måste ställas in på den lokala nätspänningen INNAN nätkabeln ansluts till ett nätuttag. Felaktig inställning av nätspänningsväljaren VOLTAGE SELECTOR kan medföra skada på receivern och orsaka brandfara.

Använd en platt skruvmejsel till att vrida nätspänningsväljaren VOLTAGE SELECTOR med- eller moturs till korrekt läge.

Spänningarna är de följande:

........110/120/220/230–240 V nätspänning, 50/60 Hz

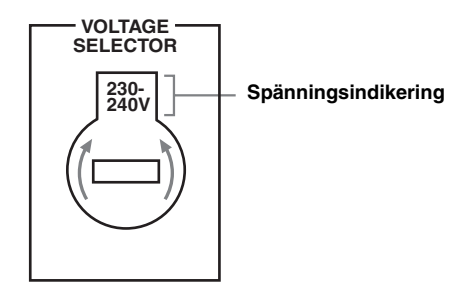

**Svenska**

Svenska

## **Vägledning för snabbstart**

<span id="page-451-0"></span>Följ anvisningarna i följande steg för att på enklaste sätt göra hembioanläggningen klar för DVD-filmvisning.

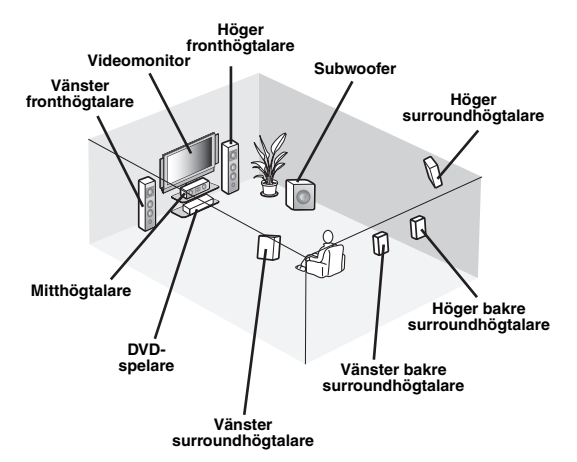

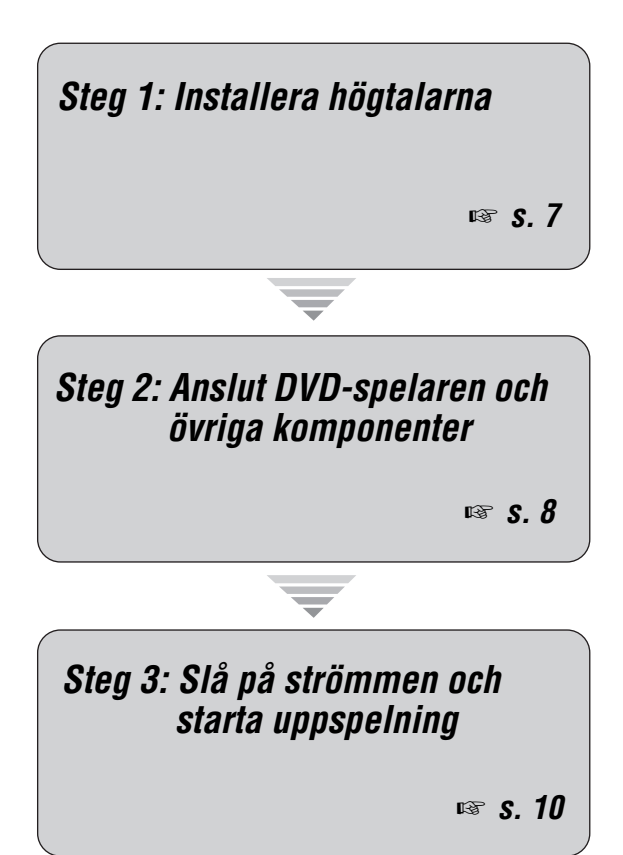

## *Njut av DVD-uppspelning!*

## *Förberedelse: Kontrollera delarna*

I dessa punkter behöver följande medföljande tillbehör användas.

- ❏ **AM-ramantenn**
- ❏ **FM-inomhusantenn**
- ❏ **Nätkabel**

Följande delar levereras inte med förpackningen till receivern.

- ❏ **Högtalare**
	- ❏ **Framhögtalare .................................... x 2**
	- ❏ **Mitthögtalare ...................................... x 1**
	- ❏ **Surroundhögtalare ............................ x 4**
	- Välj magnetiskt avskärmade högtalare.

Högtalaranläggningen måste bestå av minst två framhögtalare. Behovet av andra högtalare har följande prioritet:

- 1. Två surroundhögtalare
- 2. En mitthögtalare
- 3. En (eller två) bakre surroundhögtalare
- ❏ **Aktiv subwoofer ..................................... x 1** Välj en aktiv subwoofer försedd med en RCAingång.
- ❏ **Högtalarkabel ......................................... x 7** ❏ **Subwooferkabel ...................................... x 1** Välj en enkanalig RCA-kabel.
- ❏ **DVD-spelare ............................................ x 1** Välj en DVD-spelare försedd med koaxial digital ljudutgång och kompositvideoutgång.
- ❏ **Videomonitor ........................................... x 1** Välj en TV-monitor, videomonitor eller projektor försedd med en kompositvideoingång.
- ❏ **Videokabel .............................................. x 2** Välj kompositvideokablar med RCA-kontakter.
- ❏ **Koaxial digital ljudkabel ........................ x 1**

## <span id="page-452-0"></span>*Steg 1: Installera högtalarna*

Placera högtalarna i rummet och anslut dem till receivern.

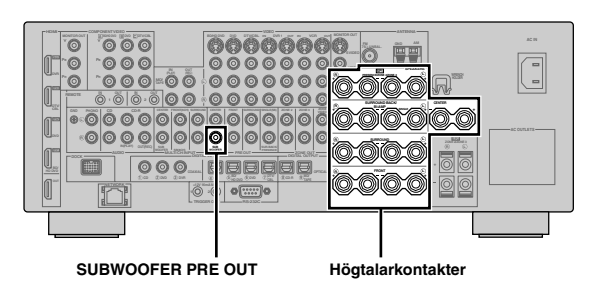

- **1 Placera ut högtalarna och subwoofern i rummet.**
- **2 Anslut högtalarkablarna till varje högtalare.**

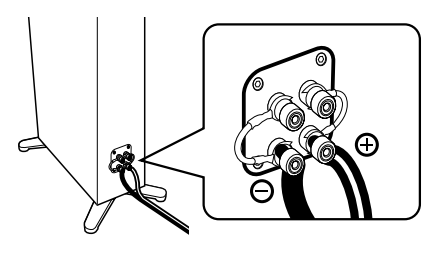

**3 Anslut varje högtalarkabel till respektive högtalarutgång på receivern.**

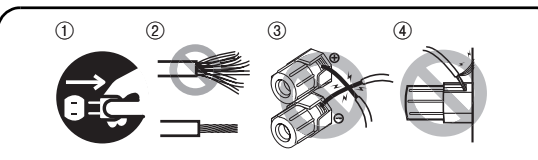

- 1 Se till att varken receivern eller subwoofern är ansluten till något nätuttag.
- 2 Tvinna ihop de blottade trådarna på högtalarkablarna för att förhindra kortslutningar.
- 3 Låt inga blottade trådar i högtalarkablarna komma i kontakt med varandra.
- 4 Låt inga blottade trådar i högtalarkablarna komma i kontakt med någon metalldel på receivern.

Se till att vänster kanal (L), höger kanal (R), "+" (röd) och "–" (svart) ansluts rätt.

### **Framhögtalare och mitthögtalare**

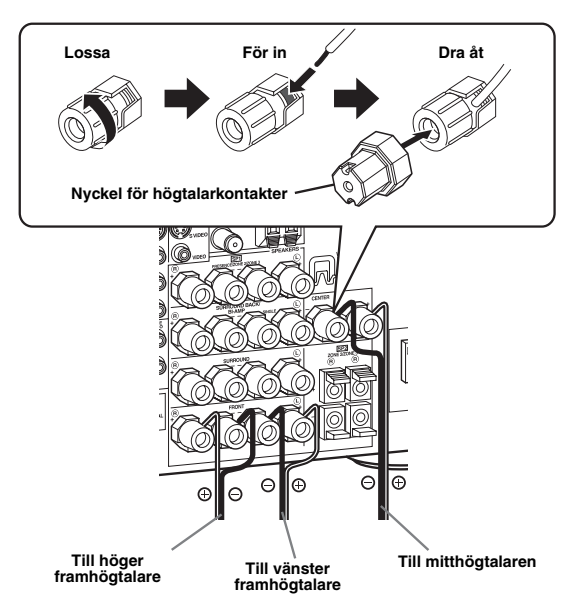

#### **Surroundhögtalare och bakre surroundhögtalare**

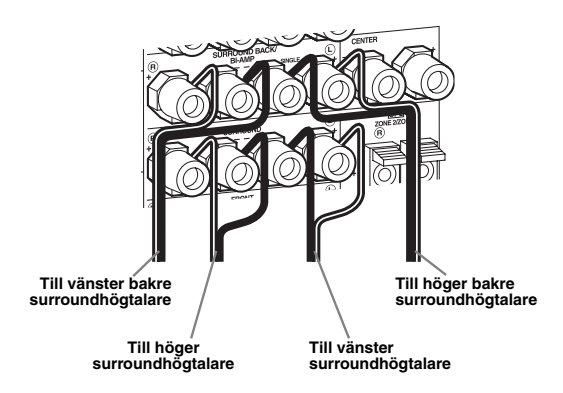

**4 Anslut subwooferkabeln till utgången SUBWOOFER PRE OUT på receivern och till ingången på subwoofern.**

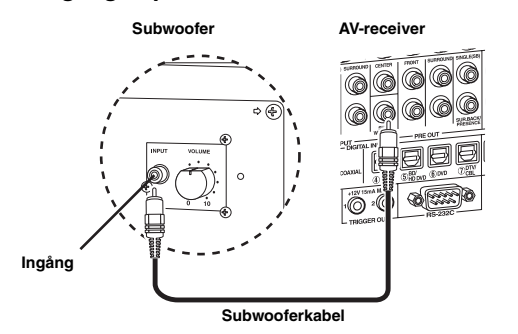

## <span id="page-453-0"></span>*Steg 2: Anslut DVD-spelaren och övriga komponenter*

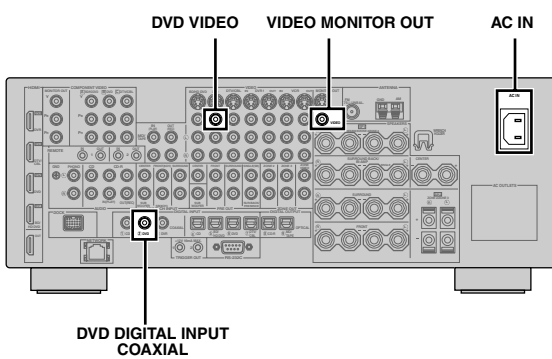

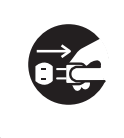

Se till att varken receivern eller DVDspelaren är ansluten till något nätuttag.

**1 Anslut den koaxiala digitala ljudkabeln till den koaxiala digitala ljudutgången på DVDspelaren och till ingången DVD DIGITAL INPUT COAXIAL på receivern.**

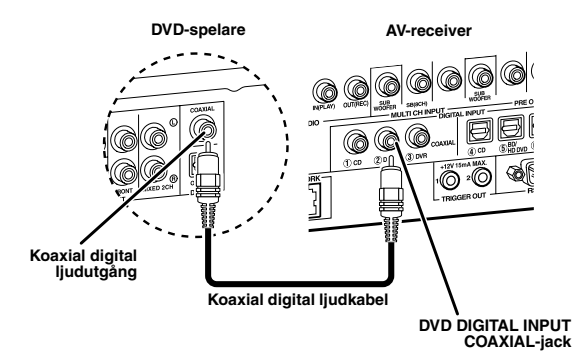

 $\geq 0$ 

- Använd en lämplig omvandlare vid anslutning av en komponent som bara har en SCART-koppling. Anslutningen mellan en omvandlare och receivern beror på vilka signaler som är tillgängliga från omvandlaren. Vi hänvisar till bruksanvisningen till omvandlaren angående detaljer.
- Receivern kan inte överföra RGB-signaler.

**2 Anslut videokabeln till kompositvideoutgången på DVD-spelaren och till ingången DVD VIDEO på receivern.**

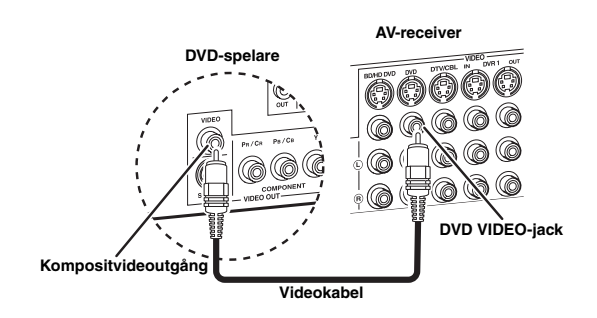

**3 Anslut videokabeln till utgången VIDEO MONITOR OUT på receivern och till videoingången på videomonitorn.**

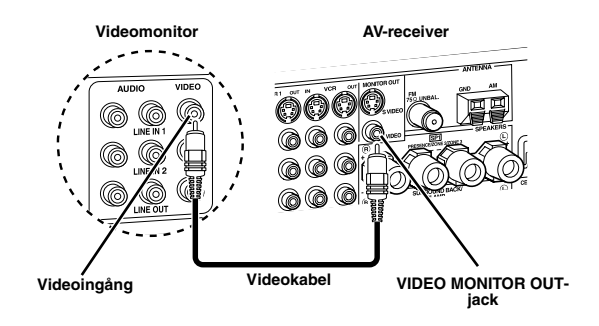

**4 Anslut medföljande AM-ramantenn och FMinomhusantenn till receivern.**

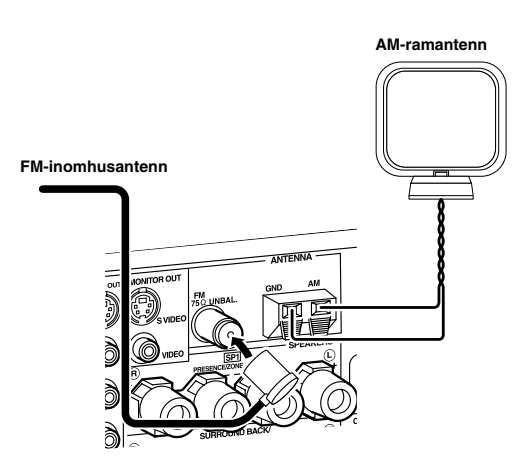

#### *Anmärkning*

Typen av medföljande FM-inomhusantenn liksom FMantenningången på receivern varierar beroende på modell.

#### **Anslutning av kabeln till AM-ramantennen**

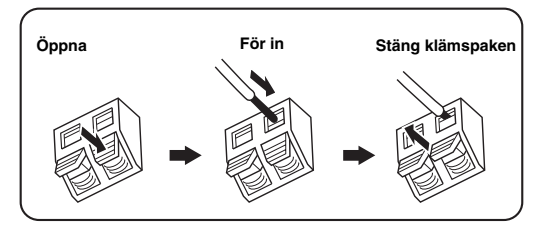

#### $\geq$   $\circ$

Kabeln till AM-ramantennen har ingen polaritet, så det spelar ingen roll vilken ände som ansluts till ingången AM respektive GND.

#### **Hopsättning av medföljande AM-ramantenn**

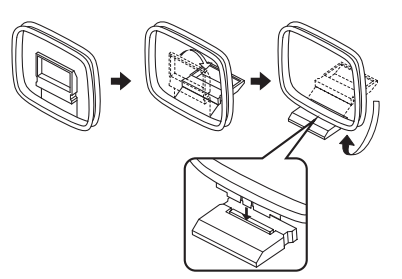

## **5 Anslut den medföljande nätkabeln till nätintaget AC IN på receivern och anslut sedan nätkabeln och övriga komponenter till lämpliga nätuttag.**

#### $\geq 0$

- Receivern är försedd med nätuttag (AC OUTLET(S)) för strömförsörjning av andra komponenter (gäller ej modell till Korea). [Se sidan 32](#page-477-1) angående detaljer.
- (Gäller endast modell till Asien) Välj en av de medföljande nätkablarna i enlighet med den typ av nätuttag som förekommer där receivern ska användas, innan receivern ansluts till ett nätuttag.

## **För ytterligare anslutningar**

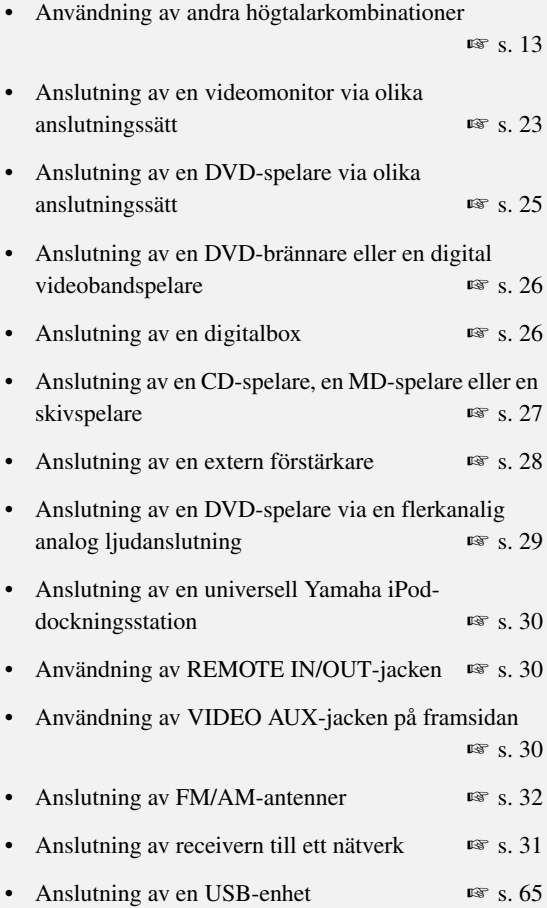

## **Allmän anslutningsinformation**

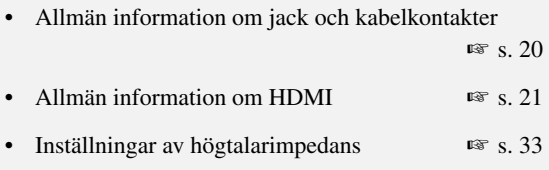

**Svenska**

Svenska

## <span id="page-455-0"></span>*Steg 3: Slå på strömmen och starta uppspelning*

**Kontrollera typen av anslutna högtalare.** Om 6 ohms högtalare används, så ställ in "SPEAKER IMP." på "6Ω MIN" innan receivern tas i bruk [\(se](#page-565-2)  [sid. 120\)](#page-565-2). 4 ohms högtalare kan också användas som framhögtalare [\(se sid. 33\)](#page-478-0).

- **1 Slå på videomonitorn som är ansluten till receivern.**
- **2 Tryck in <b>AMASTER ON/OFF** på **frontpanelen i läget ON.**

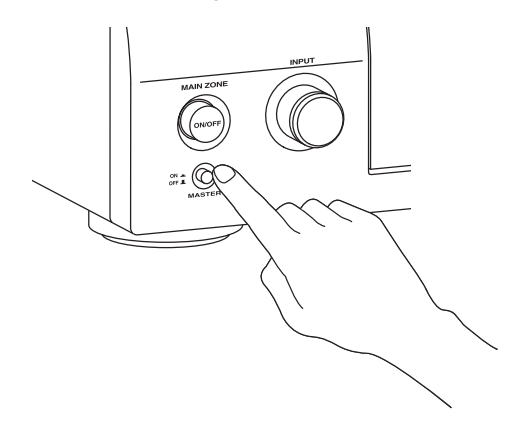

**3 Vrid på ingångsväljaren** CINPUT **för att välja "DVD" som ingångskälla.**

 $\geq \circ$ 

- Rekommenderat ljudfältsprogram är inställt för varje ingångskälla (DVD etc.). Olika ljudfältsprogram och andra ljudåtergivningssätt kan användas vid uppspelning.
	- Vi hänvisar till följande sidor angående detaljer: – [se sidorna 50](#page-495-2) och [68](#page-513-2) för användning av olika
	- liudfältsprogram
	- – [se sid. 50](#page-495-2) för in- och urkoppling av ljudeffekten
	- – [se sid. 51](#page-496-3) för användning av direkt utmatning av ett rent hi-fi-ljud
- Det är också möjligt att välja ingångskällan "TUNER" för FM/AM-radiomottagning. För närmare information om FM/AM-mottagning [se sidorna 53](#page-498-3) till [55.](#page-500-2)
- **4 Starta uppspelning av önskad DVD-skiva på spelaren.**
- **5 Vrid på** RVOLUME **för att justera volymen.**

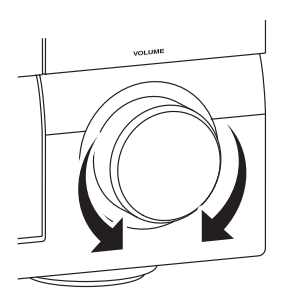

**Efter användning av receivern ...** 

**Tryck på** BMAIN ZONE ON/OFF **för att ställa receivern i beredskapsläget.**

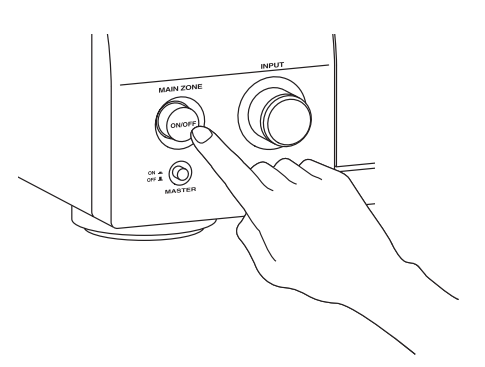

Receivern ställs i beredskapsläget och förbrukar en liten mängd ström för att kunna ta emot infraröda signaler från fjärrkontrollen. Slå på receivern medan den står i beredskapsläget genom att trycka på B**MAIN ZONE ON/OFF** på frontpanelen (eller **@POWER** på fjärrkontrollen). [Se sidan 33](#page-478-1) angående detaljer.

# *Olika saker att göra med receivern*

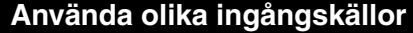

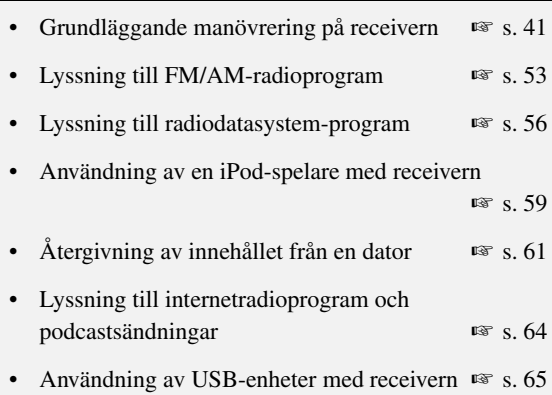

## **Använda olika ljudfunktioner**

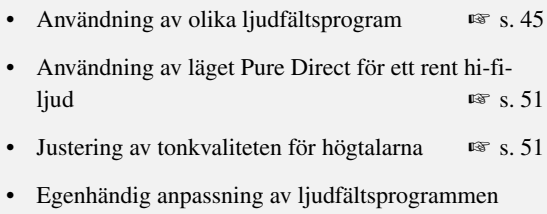

☞ [s. 71](#page-516-1)

## **Ändra parametrarna på receivern**

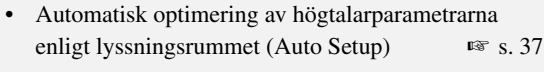

• Inställning av fjärrkontrollen ☞ [s. 103](#page-548-2)

## **Övriga funktioner**

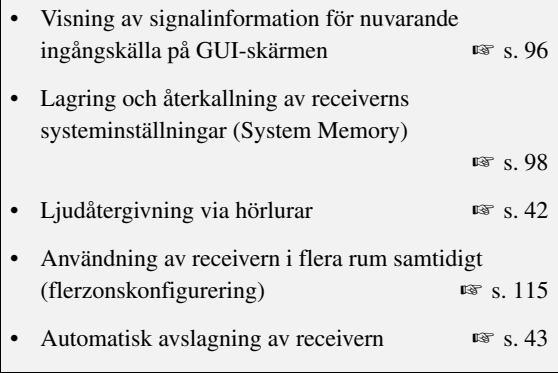

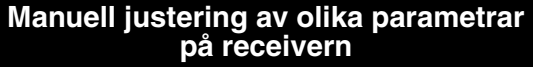

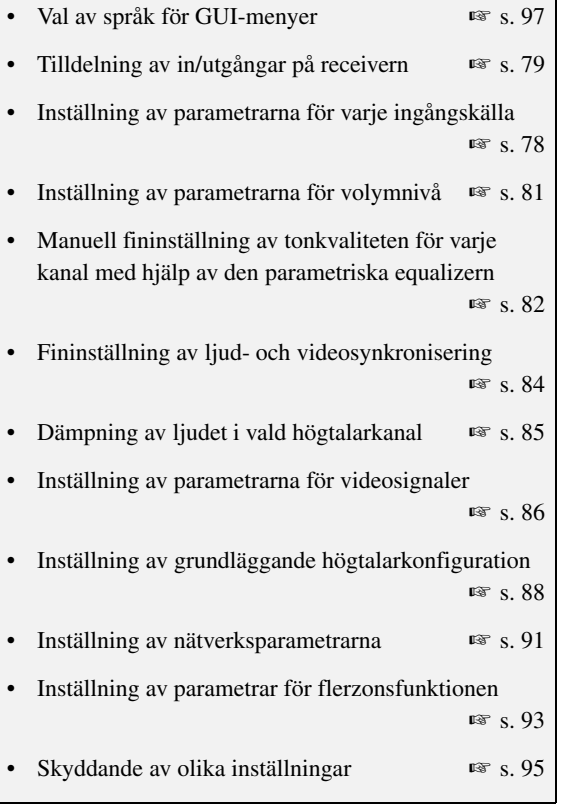

## **Justering av avancerade parametrar**

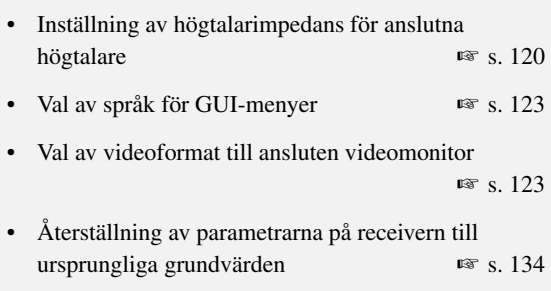

# **Anslutningar**

## <span id="page-457-0"></span>*Bakpanelen*

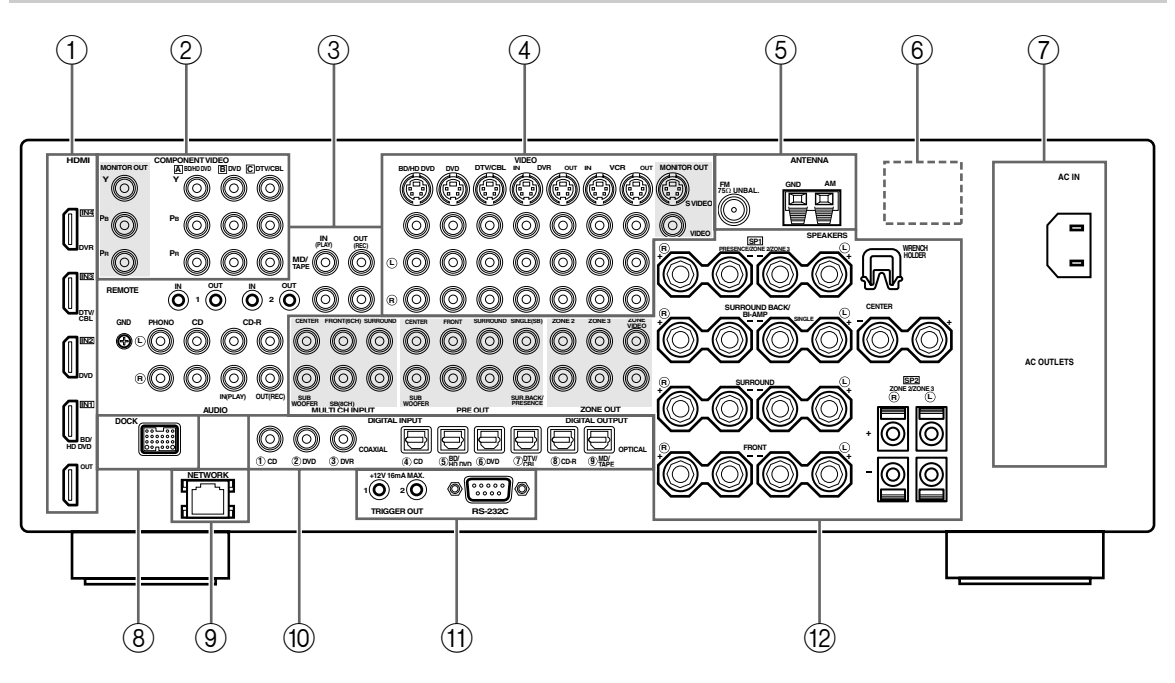

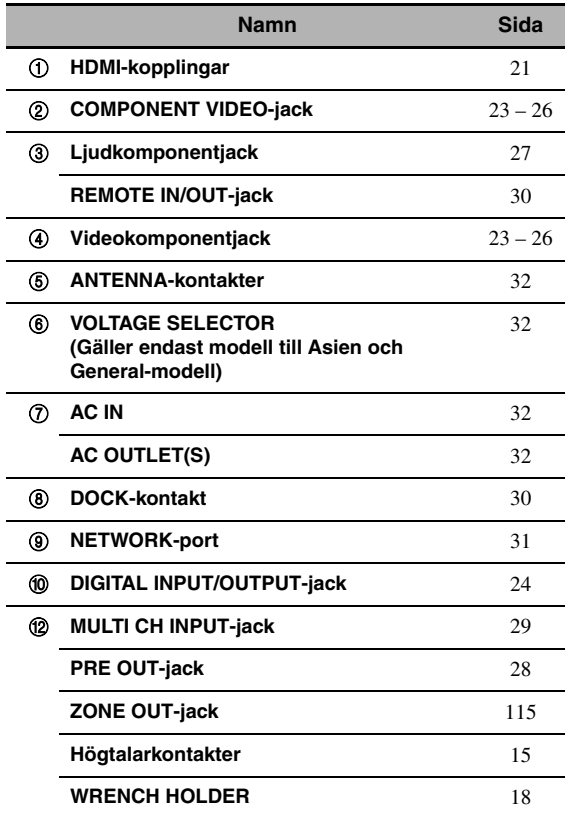

#### A **TRIGGER OUT-jack**

Detta är en extra styrkoppling avsedd för anpassad installation. Kontakta din radiohandlare angående detaljer.

#### A **RS-232C-kontakt**

Det här är en terminal för vidgad styrning endast för fabriksbruk. Kontakta din radiohandlare angående detaljer.

## *Placering av högtalare*

Illustrationerna nedan visar den högtalaruppställning vi rekommenderar. Denna uppställning kan användas för CINEMA DSP och flerkanaliga ljudkällor.

## <span id="page-458-0"></span>■ **7.1-kanalig högtalaruppställning**

En 7.1-kanalig högtalaruppställning rekommenderas verkligen för återgivning av ljudformat med hög upplösning (Dolby TrueHD, DTS-HD Master Audio etc.) liksom för konventionella ljudkällor med ljudfältsprogram. [Se sidan 15](#page-460-0) för information om anslutningar.

#### $\geq 0$

Vi rekommenderar att högtalare för närvarokänsla också ansluts för återgivning av effektljud i ljudfältsprogrammet CINEMA DSP. [Se](#page-462-0)  [sidan 17](#page-462-0) angående detaljer.

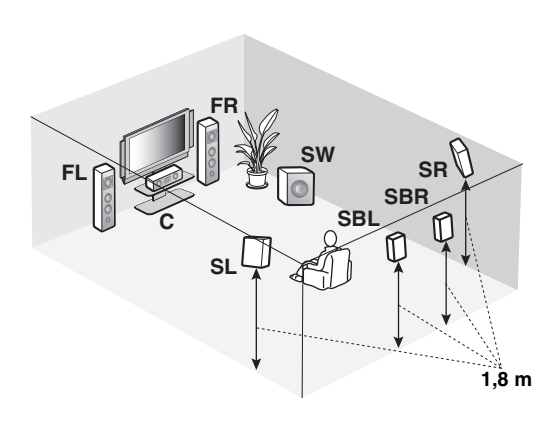

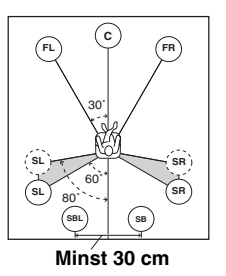

#### **Högtalarindikeringar**

**FL/FR**: Vänster/höger framhögtalare **C**: Mitthögtalare **SL/SR**: Vänster/höger surroundhögtalare **SBL/SBR**: Vänster/höger bakre surroundhögtalare **SW**: Subwoofer

#### **Vänster och höger framhögtalare**

Framhögtalarna används för huvudljudet plus effektljuden. Placera dessa högtalare på lika stort avstånd från den ideala lyssningsplatsen. Avståndet från de båda högtalare till vardera sidan av videomonitorn ska vara detsamma.

#### **Mitthögtalare**

Mitthögtalaren är för mittkanalens ljud (dialog, sång etc.). Om det av någon anledning inte skulle passa att ha en mitthögtalare går det att klara sig utan en. Men det bästa resultatet erhåller man dock med ett fullständigt system.

#### **Vänster och höger surroundhögtalare**

Surroundhögtalarna används för effekt- och surroundljud.

#### **Vänster och höger bakre surroundhögtalare**

De bakre surroundhögtalarna kompletterar surroundhögtalarna och erbjuder mer verklighetstrogna förflyttningar framtill-bak.

#### **Subwoofer**

Användning av en subwoofer med en inbyggd förstärkare, till exempel Yamaha Active Servo Processing Subwoofer System, är effektivt inte bara för förstärkning av basfrekvenserna från en eller alla kanaler, utan också för återgivning av hi-fi-ljudet i den LFE-kanal (lågfrekvenseffekt) som förekommer i Dolby Digital- och DTS-källor. Placeringen av subwoofern är inte så kritisk, eftersom låga basljud inte är riktningskänsliga. Det är dock bättre att placera subwoofern nära framhögtalarna. Vrid den en aning in mot rummets mitt för att minska väggreflektioner.

**FÖRBEREDELSER**

**FORBEREDELSEF** 

## ■ **6.1-kanalig högtalaruppställning**

[Se sidan 15](#page-460-0) för information om anslutningar.

#### $\leq 0$

Vi rekommenderar att högtalare för närvarokänsla också ansluts för återgivning av effektljud i ljudfältsprogrammet CINEMA DSP. [Se sidan 17](#page-462-0) angående detaljer.

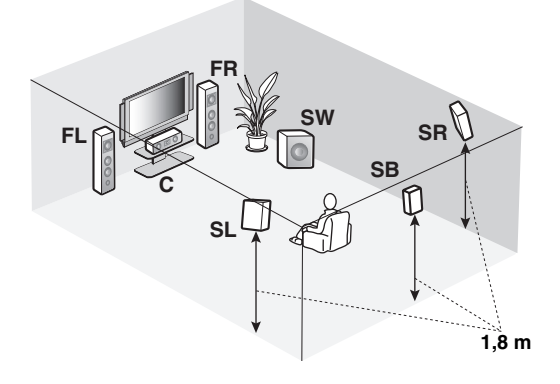

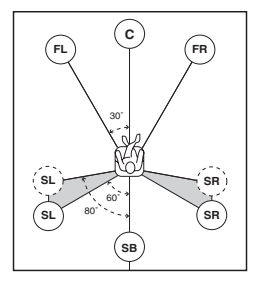

#### **Högtalarindikeringar**

**FL/FR**: Vänster/höger framhögtalare **C**: Mitthögtalare **SL/SR**: Vänster/höger surroundhögtalare **SB**: Vänster/höger bakre surroundhögtalare

#### **Vänster och höger framhögtalare Mitthögtalare Vänster och höger surroundhögtalare Subwoofer**

Funktionerna och inställningarna för varje högtalare är desamma som vid en 7.1-kanalig högtalaruppställning (se sid. 13).

#### **Bakre surroundhögtalare**

Anslut en enkel surroundhögtalare till högtalarutgångarna SURROUND BACK SINGLE och placera den ensamma bakre surroundhögtalaren bakom lyssningsplatsen. Signalerna i vänster och höger bakre surroundkanaler nermixas och matas ut via den ensamma bakre surroundhögtalaren efter att "Surround Back" har ställts in på "Small x1" eller "Large x1" ([se sid. 89\)](#page-534-0).

## ■ **5.1-kanalig högtalaruppställning**

[Se sidan 15](#page-460-0) för information om anslutningar.

#### $\leq \leq$

Vi rekommenderar att högtalare för närvarokänsla också ansluts för återgivning av effektljud i ljudfältsprogrammet CINEMA DSP. [Se sidan 17](#page-462-0) angående detaljer.

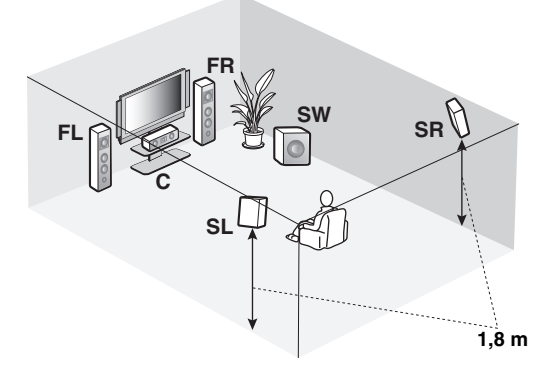

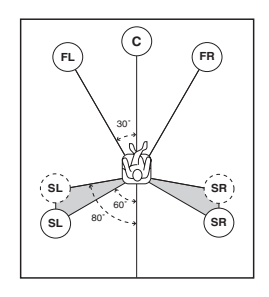

#### **Högtalarindikeringar**

**FL/FR**: Vänster/höger framhögtalare **C**: Mitthögtalare **SL/SR**: Vänster/höger surroundhögtalare **SW**: Subwoofer

#### **Vänster och höger framhögtalare Mitthögtalare Subwoofer**

Funktionerna och inställningarna för varje högtalare är desamma som vid en 7.1-kanalig högtalaruppställning (se sid. 13).

#### **Vänster och höger surroundhögtalare**

Anslut surroundhögtalarna till högtalarutgångarna SURROUND, även om surroundhögtalarna placeras bakom lyssningsplatsen. Placera vänster och höger surroundhögtalare längre bak än den placering som gäller vid en 7.1-kanalig högtalaruppställning för att erhålla ett jämnt och obrutet ljudfält bakom lyssningsplatsen. Den bakre surroundkanalens signaler styrs till vänster och höger surroundhögtalare, när "Surround Back" är inställt på "None" ([se sid. 89](#page-534-0)).

#### **För andra högtalarkombinationer**

Flerkanaliga källor kan återges med ljudfältsprogram genom att använda en annan högtalarkombination än de 7.1/6.1/ 5.1-kanaliga högtalarkombinationerna.

Använd den automatiska inställningsfunktionen ([se sid. 37](#page-482-1)) eller ställ in parametern "Speaker Set" under "Manual Setup" ([se sid. 88](#page-533-2)) för utmatning av surroundljud via de anslutna högtalarna.

## <span id="page-460-0"></span>*Anslutning av högtalare*

Se till att vänster kanal (L), höger kanal (R), "+" (röd) och "–" (svart) ansluts rätt. Om anslutningarna är felaktiga kan receivern inte återge ingångskällorna korrekt.

#### **Observera**

- Kontrollera att receivern är avslagen, innan anslutning av högtalare påbörjas ([se sid. 33](#page-478-2)).
- Låt inga blottade trådar i högtalarkablarna komma i kontakt med varandra eller med någon metalldel på receivern. Det kan skada receivern och/eller högtalarna.
- Använd magnetiskt avskärmade högtalare. Om denna typ av högtalare ändå ger upphov till störningar på bildskärmen, så placera högtalarna längre bort från bildskärmen.
- Om 6 ohms högtalare ska användas, så se till att ställa in "SPEAKER IMP." på "6ΩMIN" innan receivern börjar användas [\(se sid. 33](#page-478-3)). 4 ohms högtalare kan också användas som framhögtalare ([se sid. 120](#page-565-2)).

#### *Anmärkningar*

- En högtalarkabel består i själva verket av ett par isolerade kablar som löper sida vid sida. Kablarna har olika färger och former. Ibland har de en rand, ett spår eller en upphöjd kant. Anslut kabeln med ränder (spår etc.) till de positiva ut- och ingångarna "+" (röda) på receivern respektive högtalaren. Anslut den enfärgade kabeln till de negativa kontakterna "–" (svarta).
- Högtalarutgångarna SP1 kan användas för anslutning av Zone 2- eller Zone 3-högtalare såväl som för högtalare för närvarokänsla [\(se](#page-561-1)  [sid. 116](#page-561-1)).

### ■ **För 7.1-kanalig högtalarinställning**

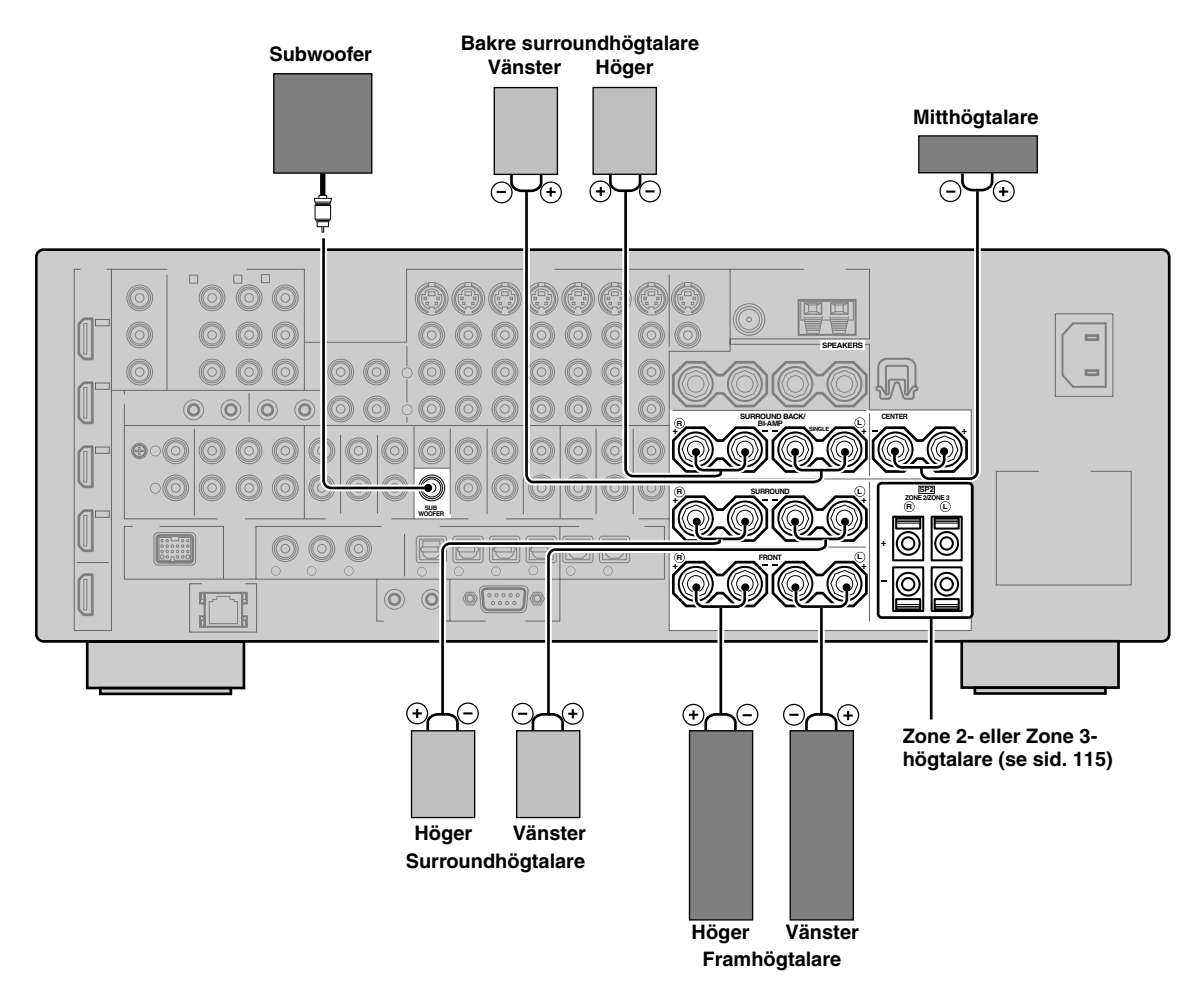

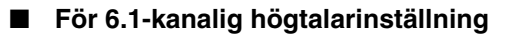

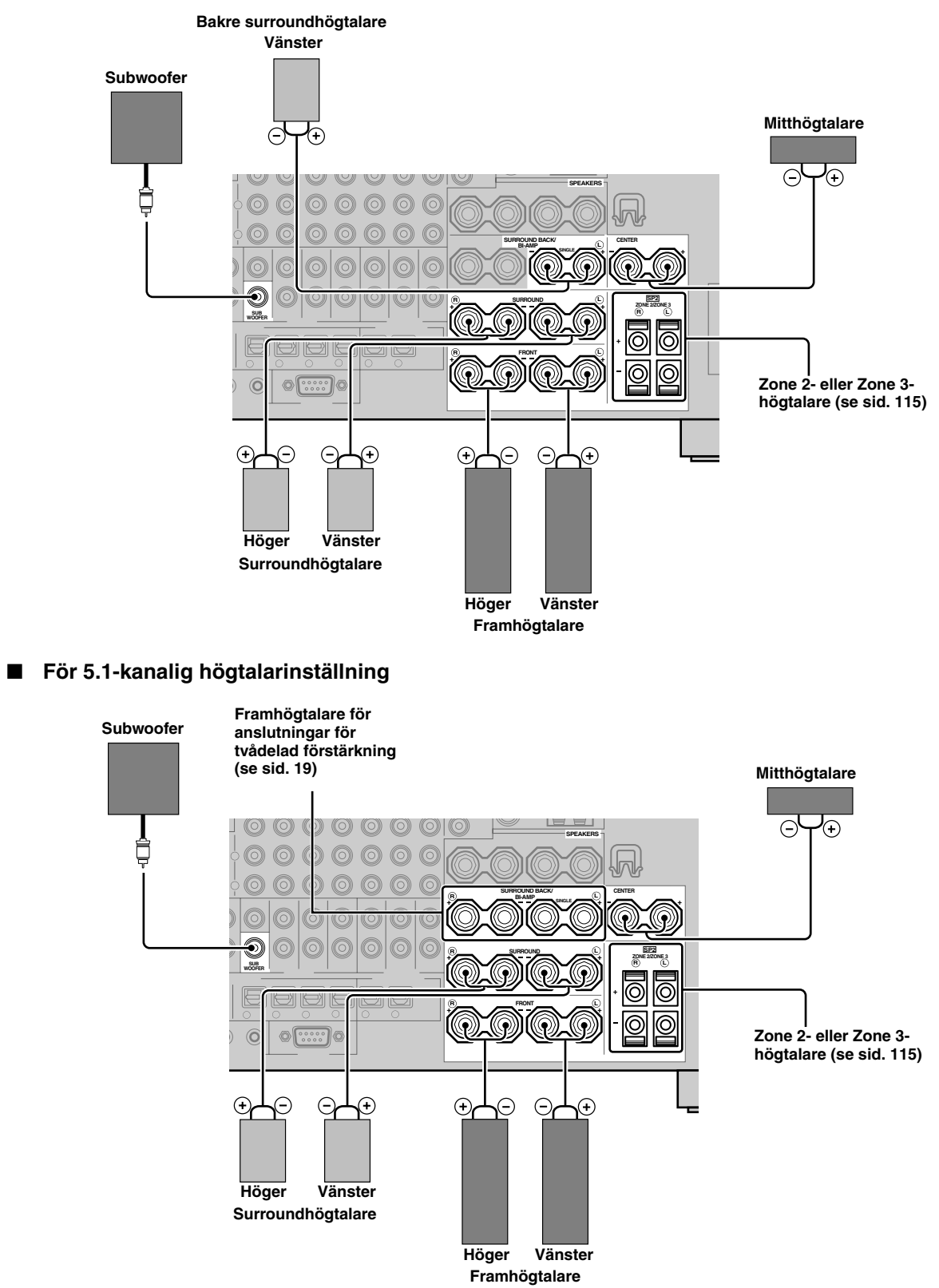

## <span id="page-462-0"></span>*Användning av högtalare för närvarokänsla*

Högtalarna för närvarokänsla kompletterar ljudet från framhögtalarna med extra omgivande effekter som produceras av ljudfältsprogrammen ([se sid. 45](#page-490-4)). Vänster och höger högtalare för närvarokänsla fungerar effektivare medan läget CINEMA DSP 3D är aktivt [\(se sid. 50](#page-495-3)). Vid användning av högtalarna för närvarokänsla är det möjligt att justera den vertikala positionen för dialoger ([se sid. 72](#page-517-0)). Anslut högtalarna till högtalarutgångarna SP1 och ställ in "Presence" på "Yes" [\(se sid. 89](#page-534-1)), när högtalare för närvarokänsla ska användas.

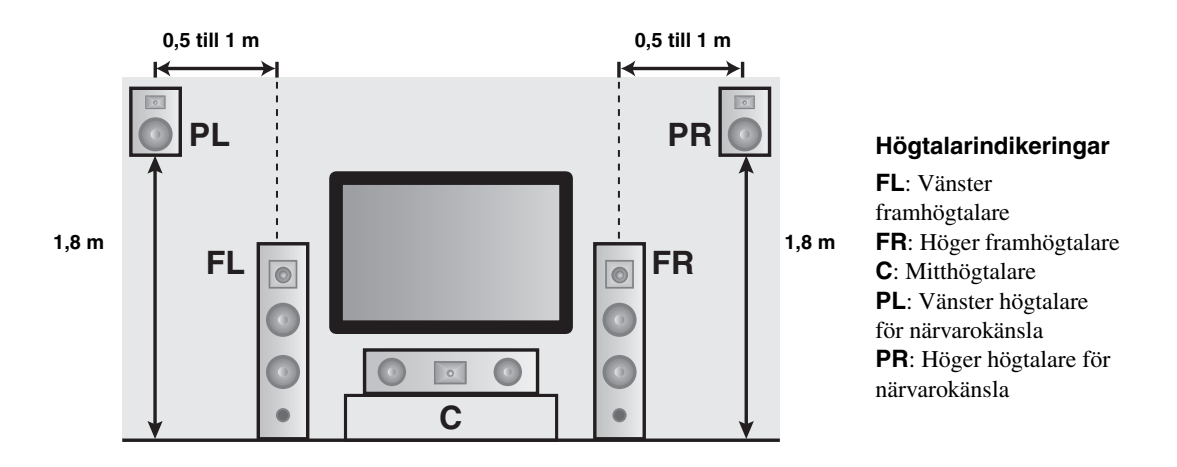

### *Anmärkningar*

- Om "Presence" är inställt på "None" kan receivern inte aktivera läget CINEMA DSP 3D.
- Både bakre surroundhögtalare och högtalare för närvarokänsla kan anslutas till receivern, men de matar inte ut ljud samtidigt. Receivern kopplar automatiskt om mellan högtalarna för närvarokänsla och de bakre surroundhögtalarna i enlighet med aktuell ingångskälla och valt ljudfältsprogram. Med hjälp av parametern "PR/SB Priority" på menyn "Basic" ([se sid. 90\)](#page-535-0) kan man ange att ettdera paret högtalare ska prioriteras.

## ■ **Anslutning av vänster och höger högtalare för närvarokänsla**

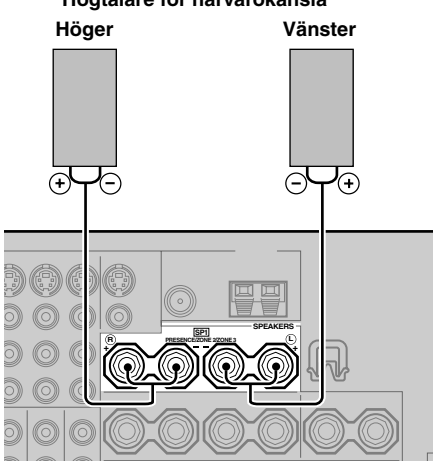

#### **Högtalare för närvarokänsla**

## ■ **Anslutning av högtalarkabeln**

**1 Skala bort cirka 10 mm av isoleringen från änden av högtalarkabeln och tvinna sedan ihop de blottade trådarna för att förhindra kortslutningar.**

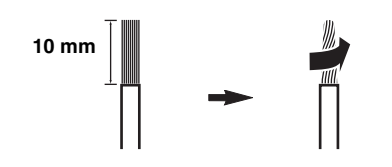

**2 Lossa på knoppen med hjälp av den medföljande nyckeln för högtalarkontakterna.**

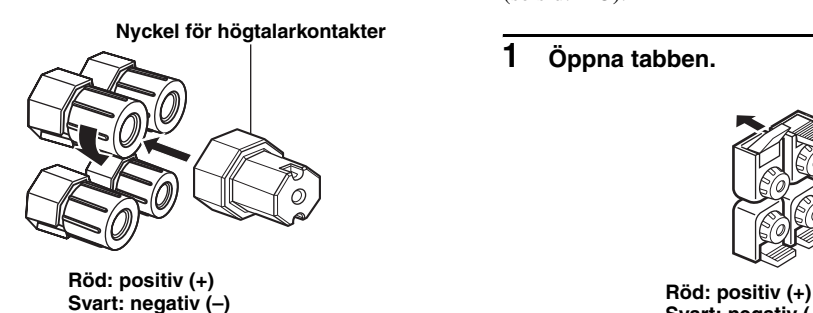

**3 För in en frilagd ledningstråd i hålet på sidan av varje kontakt.**

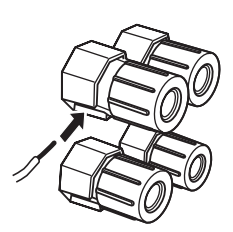

**4 Dra åt knoppen för att fästa ledningstråden genom att använda den medföljande nyckeln för högtalarkontakterna.**

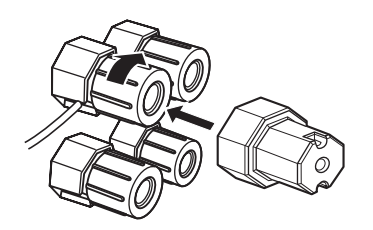

**5 Häng nyckeln för högtalarkontakterna på WRENCH HOLDER-kroken på baksidan av receivern, när den inte används.**

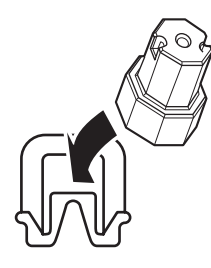

■ **Anslutning till högtalarutgångarna SP2**

Anslut Zone 2- eller Zone 3-högtalare till dessa utgångar [\(se sid. 115](#page-560-3)).

**1 Öppna tabben.**

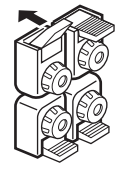

**Svart: negativ (–)**

**2 För in en frilagd ledningstråd i hålet på varje utgång.**

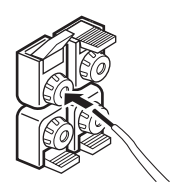

**3 Stäng tabben för att fästa ledningstråden.**

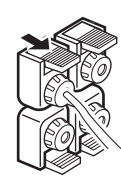

- **Anslutning av banankontakter (Gäller ej modeller till Europa, inkl. Storbritannien, och Asien, inkl. Korea)**
- **1 Dra åt knoppen med hjälp av den medföljande nyckeln för högtalarkontakterna.**

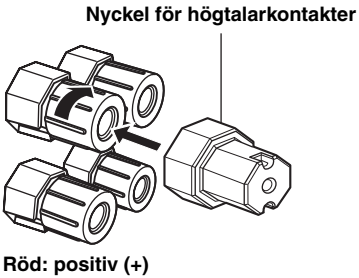

**Svart: negativ (–)**

**2 Skjut in banankontakten så långt det går i respektive högtalarutgång.**

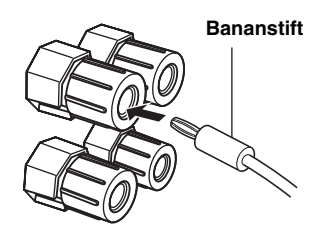

 $\geq 0$ 

Banankontakter går också bra att använda till högtalarutgångarna SP2. Öppna tabben och för sedan in en banankontakt i hålet på högtalarutgången. Stäng inte tabben efter anslutning av en banankontakt.

## ■ **Högtalaranslutning för tvådelad förstärkning**

#### **Observera**

Ta bort kortslutningsbyglarna eller -bryggorna från högtalarna för att separera övergångsfiltren LPF (lågpassfilter) och HPF (högpassfilter).

Receivern medger anslutningar för tvådelad förstärkning till en uppsättning högtalare. Kontrollera huruvida högtalarna stöder tvådelad förstärkning.

Använd högtalarutgångarna FRONT och SURROUND BACK/BI-AMP enligt bilden nedan vid anslutning för tvådelad förstärkning. Ställ in "BI-AMP" på "ON" i "ADVANCED SETUP" ([se sid. 122\)](#page-567-0) för att aktivera anslutningen för tvådelad förstärkning.

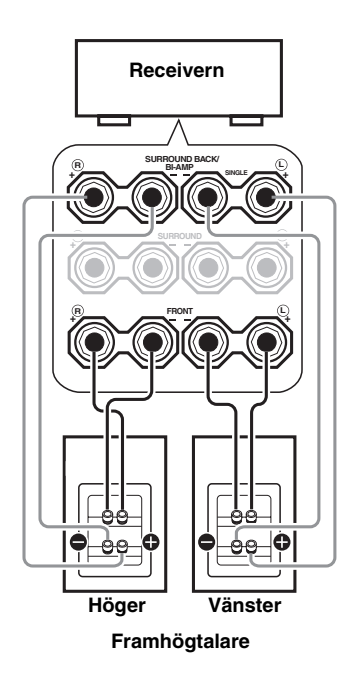

### *Anmärkning*

Kontrollera vid utförande av en konventionell anslutning att kortslutningsbyglarna skjuts in korrekt i högtalarutgångarna. Vi hänvisar till bruksanvisningarna till högtalarna angående detaljer.

## <span id="page-465-0"></span>*Information om jack och kabelkontakter*

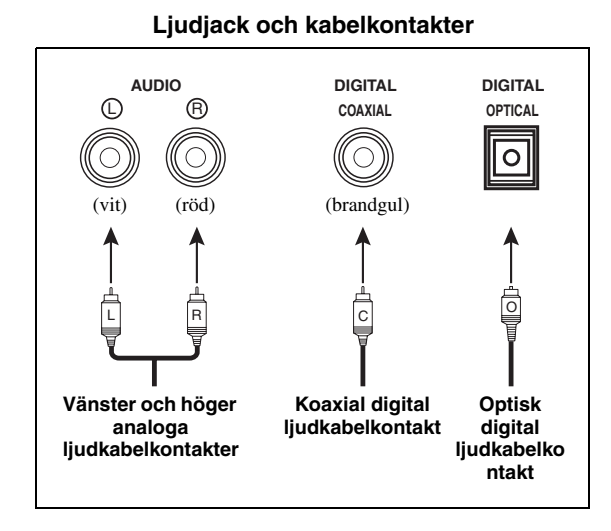

## ■ **Ljudjack**

Receivern har tre typer av ljudjack. Vilken typ av anslutning som ska göras beror på vilka ljudjack som finns på de andra komponenterna.

#### **AUDIO-jack**

Använd dessa för vanliga analoga ljudsignaler överförda via vänster och höger analoga ljudkablar. Anslut röda kontakter till de högra jacken och vita kontakter till de vänstra jacken.

#### **DIGITAL COAXIAL-jack**

Använd dessa för digitala ljudsignaler överförda via koaxiala digitala ljudkablar.

### **DIGITAL OPTICAL-jack**

Använd dessa för digitala ljudsignaler överförda via optiska digitala ljudkablar.

#### *Anmärkning*

Du kan använda de digitala ingångarna för att mata in PCM-, Dolby Digital- och DTS-bitflöden. Vid anslutning av komponenter till både COAXIAL- och OPTICAL-ingångarna, har de signaler som matas in via COAXIAL-ingången prioritet. Alla digitala ingångar är kompatibla med digitala signaler med 96 kHz samplingsfrekvens.

#### **Videojack och kabelkontakter**

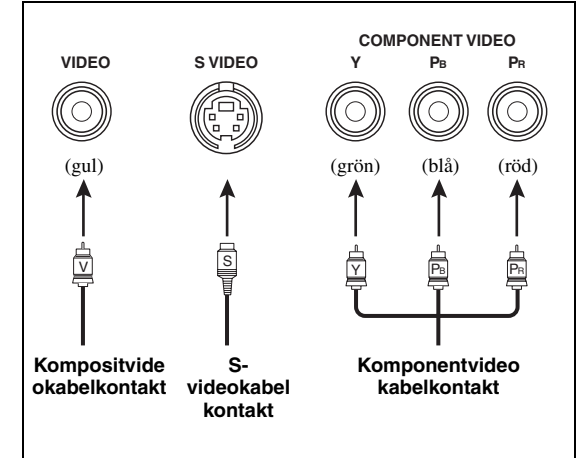

## ■ **Videojack**

Receivern har tre typer av videojack. Anslut videoutgångar på källkomponenter till motsvarande videoingångar på receivern för samtidig ändring av ljudoch videokällor. Vilken typ av anslutning som bör göras beror på vilka ingångar som finns på din videomonitor.

#### **VIDEO-jack**

Använd dessa för vanliga kompositvideosignaler överförda via kompositvideokablar.

#### **S VIDEO-jack**

Använd dessa för S-videosignaler, uppdelade i luminansvideosignaler (Y) och krominansvideosignaler (C) och överförda via separata ledningar i S-videokablar.

#### **COMPONENT VIDEO-jack**

Använd dessa för komponentvideosignaler, uppdelade i luminansvideosignaler (Y) och krominansvideosignaler (PB, PR) och överförda via separata ledningar i komponentvideokablar.

#### $\sqrt{a^2}$

Receivern är utrustad med en videoomvandlingsfunktion. Se sidorna 22 och [86](#page-531-2) angånde detaljer.

## <span id="page-466-1"></span><span id="page-466-0"></span>*Information gällande HDMI™*

Receivern är försedd med fyra HDMI-ingångar och en HDMI-utgång för in/utmatning av digitala ljud- och videosignaler. Anslut en HDMI-utgång på en annan HDMI-komponent (t.ex. en DVD-spelare) till ingången HDMI IN1, HDMI IN2, HDMI IN3 eller HDMI IN4 på receivern. Anslut utgången HDMI OUT på receivern till en HDMI-ingång på en annan HDMI-komponent (t.ex. en TV eller en projektor).

Video- eller ljudsignaler som matas in via ingången HDMI IN för vald ingångskälla matas ut via utgången HDMI OUT på receivern.

 $\geq 0$ 

- Ett eventuellt problem gällande HDMI-anslutning kan kontrolleras [\(se sid. 96](#page-541-1)).
- [Se sidan 142](#page-587-0) för information om receiverns kapacitet för signalinmatning via ingången HDMI.

#### ■ **HDMI-jack och -kabelkontakt**

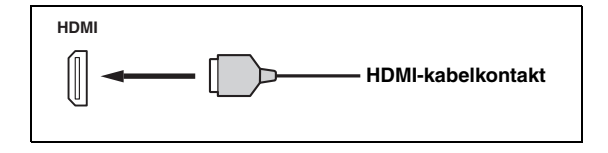

 $\frac{1}{202}$ 

- Vi rekommenderar användning av en separat inköpt HDMIkabel som är kortare än 5 meter och försedd med HDMIlogotypen.
- Använd en omvandlingskabel (HDMI-jack ↔ DVI-D-jack) till att ansluta receivern till en DVI-komponent.

#### *Anmärkningar*

- Var noga med att inte koppla loss eller ansluta kabeln eller slå av strömmen till HDMI-komponenter anslutna till utgången HDMI OUT på receivern medan överföring av data pågår. Om detta görs kan det avbryta uppspelningen eller orsaka störningar.
- Endast ljudsignaler som matas in via en HDMI-ingång matas ut via utgången HDMI OUT, även om "Support Audio" är inställt på "Other" [\(se sid. 95](#page-540-1)).
- Om strömmen till en videomonitor ansluten till utgången HDMI OUT via en DVI-anslutning slås av, så kan det hända att receivern inte lyckas upprätta en anslutning till komponenten.
- Analoga videosignaler som matas in via ingångarna för sammansatt video, S-video och komponentvideo kan uppkonverteras digitalt för utmatning via utgången HDMI OUT. Ställ in "Conversion" på "On" i "Manual Setup" ([se](#page-531-2)  [sid. 86](#page-531-2)) för att aktivera denna funktion.

## ■ Grundinställd tilldelning av HDMI**ingångar**

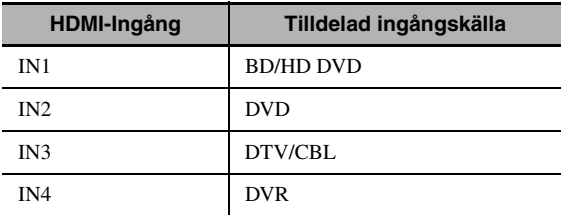

## *Ljud- och videosignalflöde*

## ■ **Ljudsignalflöde**

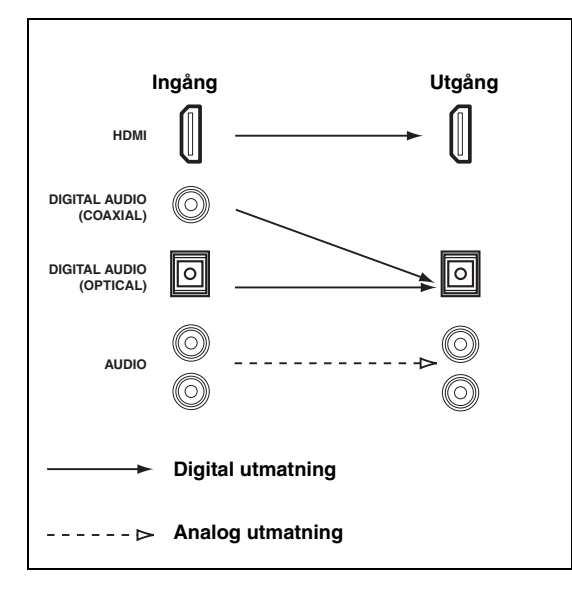

#### *Anmärkningar*

- 2-kanaliga signaler liksom flerkanaliga PCM-, Dolby Digitaloch DTS-signaler som matas in via ingången HDMI kan endast matas ut via utgången HDMI OUT medan "Support Audio" är inställt på "Other" [\(se sid. 95](#page-540-1)).
- Följande typer av ljudsignaler kan endast matas in via HDMIingångarna:
	- DSD-signaler
	- Dolby TrueHD
	- Dolby Digital Plus
	- DTS-HD Master Audio
	- DTS-HD High Resolution Audio

#### ■ **Videosignalflöde**

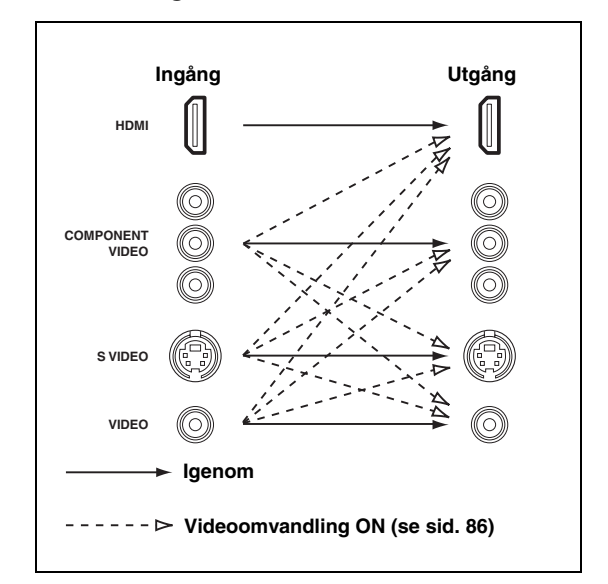

#### $\geq \circ \leq$

Upplösningen i videosignaler kan avflätas och konverteras med hjälp av parametrarna "Video". [Se sidan 86](#page-531-1) angående detaljer.

#### *Anmärkningar*

- Vid inmatning av analoga videosignaler via COMPONENT VIDEO-, S VIDEO- och VIDEO-ingångarna prioriteras insignaler i följande ordning:
	- 1. COMPONENT VIDEO
	- 2. S VIDEO
	- 3. VIDEO
- Digitala videosignaler som matas in via en HDMI-ingång kan inte matas ut via analoga videoutgångar.
- Analoga komponentvideosignaler (endast med upplösningen 480i (NTSC)/576i (PAL)) omvandlas till S-video- eller kompositvideosignaler och matas ut via utgångarna VIDEO eller S VIDEO MONITOR OUT.
- Analoga komponentvideosignaler med upplösningen 1080p matas endast ut via utgångarna COMPONENT VIDEO MONITOR OUT.
- GUI-signaler matas inte ut via utgångarna DVR OUT eller VCR OUT och spelas därför inte in.
# <span id="page-468-0"></span>*Anslutning av en TV-monitor eller en projektor*

Anslut TV:n (eller projektorn) till utgången HDMI OUT, utgångarna COMPONENT VIDEO MONITOR OUT, utgången S VIDEO MONITOR OUT eller utgångenVIDEO MONITOR OUT på receivern.

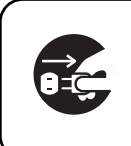

Se till att varken receivern eller andra komponenter är anslutna till något nätuttag.

### √¦∕<br>≃`®

Det är möjligt att välja återgivning av HDMI-ljudsignaler från receivern eller från någon annan HDMI-komponent ansluten till utgången HDMI OUT på receiverns baksida. Använd parametern "Support Audio" på menyn "Option" till att välja önskad komponent för återgivning av HDMI-ljudsignaler [\(se sid. 95](#page-540-0)).

### *Anmärkningar*

- Vissa videomonitorer anslutna till receivern via en DVIanslutning kan inte identifiera inmatade HDMI-ljud/ videosignaler, när de står i strömberedskap. I sådant fall blinkar indikeringen HDMI oregelbundet.
- Ställ "Conversion" på menyn "Video" i läget "On" [\(se sid. 86](#page-531-0)) för att koppla in visning av korta meddelanden.
- GUI-menyn visas mot en tapetbakgrund eller en grå bakgrund, beroende på formatet på inmatade videosignaler och inställningen av parametrarna i "Wall Paper" [\(se sid. 88](#page-533-0)).
- Om en ansluten videomonitor är kompatibel med funktionen för automatisk ljud- och videosynkronisering (läppsynk), så justerar receivern automatiskt tajmningen av ljud- och videosignaler [\(se sid. 84](#page-529-0)). Anslut videomonitorn till utgången HDMI OUT på receivern för att använda denna funktion.

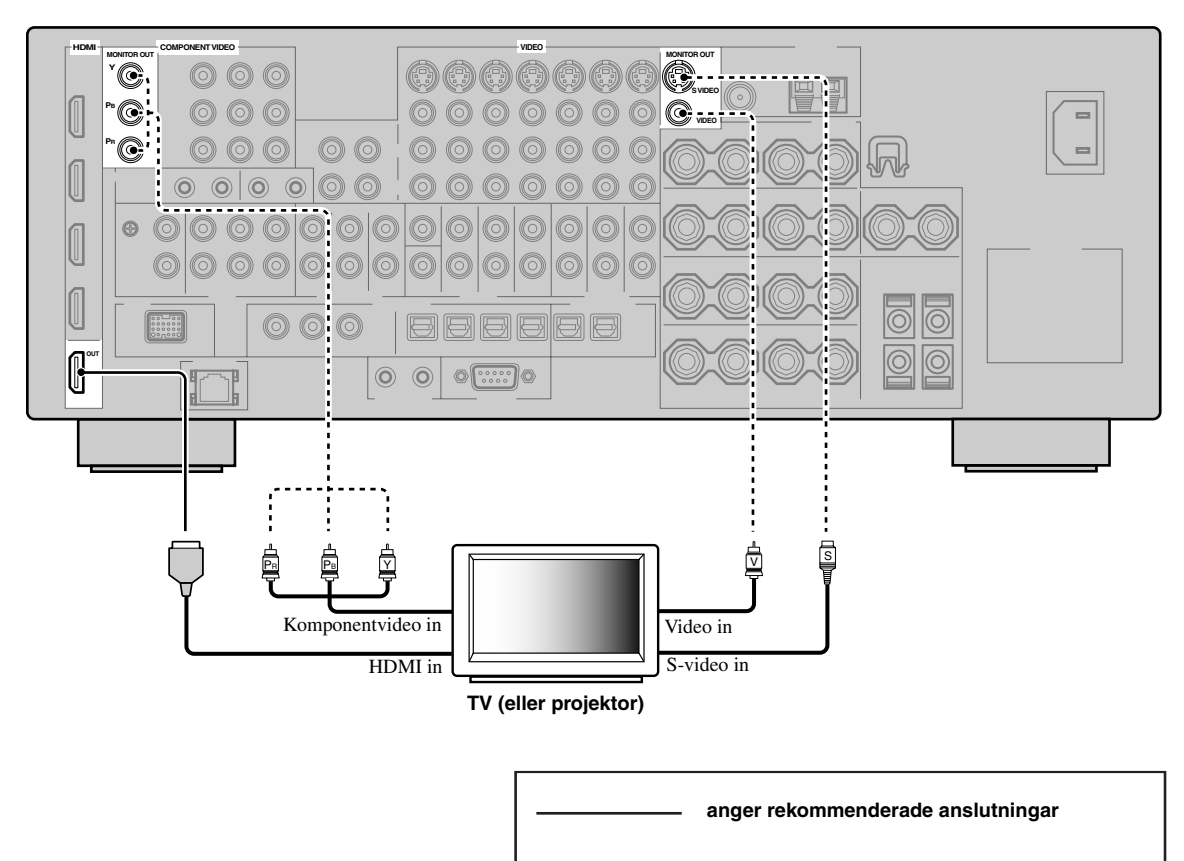

# *Anslutning av andra komponenter*

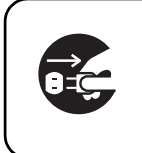

Se till att varken receivern eller andra komponenter är anslutna till något nätuttag.

#### *Anmärkningar*

- Var noga med att göra samma typ av videoanslutningar som de som gjorts för TV:n ([se sid. 23\)](#page-468-0), när "Conversion" är inställt på "Off" [\(se sid. 86](#page-531-0)). Om exempelvis TV:n har anslutits till utgången VIDEO MONITOR OUT på receivern måste andra komponenter anslutas till VIDEO-ingångarna.
- Medan "Conversion" är inställt på "On" ([se sid. 86\)](#page-531-0) matas omvandlade videosignaler endast ut via MONITOR OUTutgångarna. Vid inspelning från en källa krävs samma typ av videoanslutning mellan alla berörda komponenter.
- Om en annan komponent än den som vid förinställning tilldelats en DIGITAL INPUT-ingång eller DIGITAL OUTPUT-utgång ska anslutas digitalt, så välj lämplig inställning för "Option", "Optical Output" eller "Coaxial Input" i "I/O Assignment" ([se](#page-524-0)  [sid. 79](#page-524-0)).
- Om en DVD-spelare ansluts till både DIGITAL INPUT (OPTICAL)- och DIGITAL INPUT (COAXIAL)-ingångarna, så har de signaler som matas in via DIGITAL INPUT (COAXIAL)-ingången prioritet.

### ■ **Anslutning av en Blu-ray Disc- eller HD DVD-spelare**

Anslut en Blu-ray Disc- eller HD DVD-spelare till ingången HDMI IN1 på receivern för att möjliggöra fullt utnyttjande av de funktioner som Blu-ray Disc- eller HD DVD-skivor erbjuder.

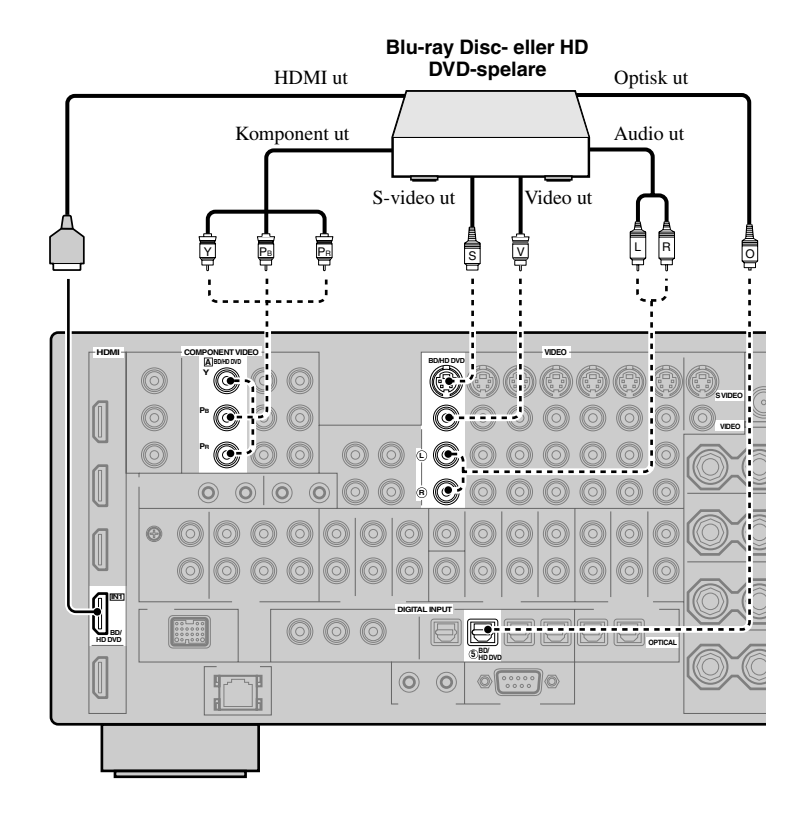

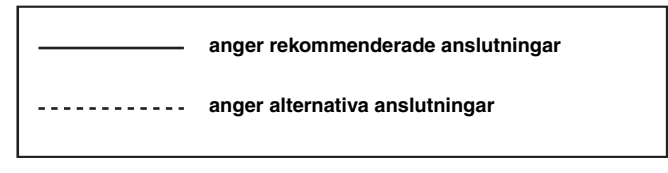

# ■ **Anslutning av en DVD-spelare**

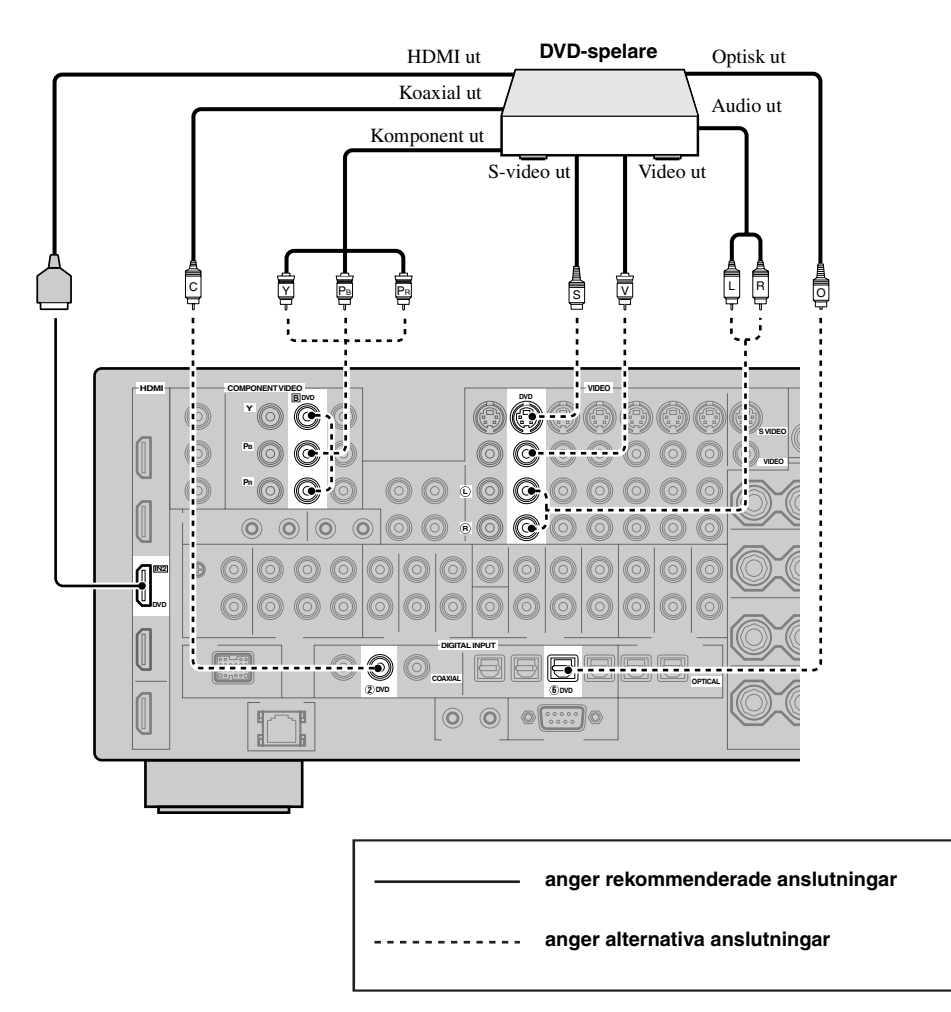

### ■ **Anslutning av en digitalbox**

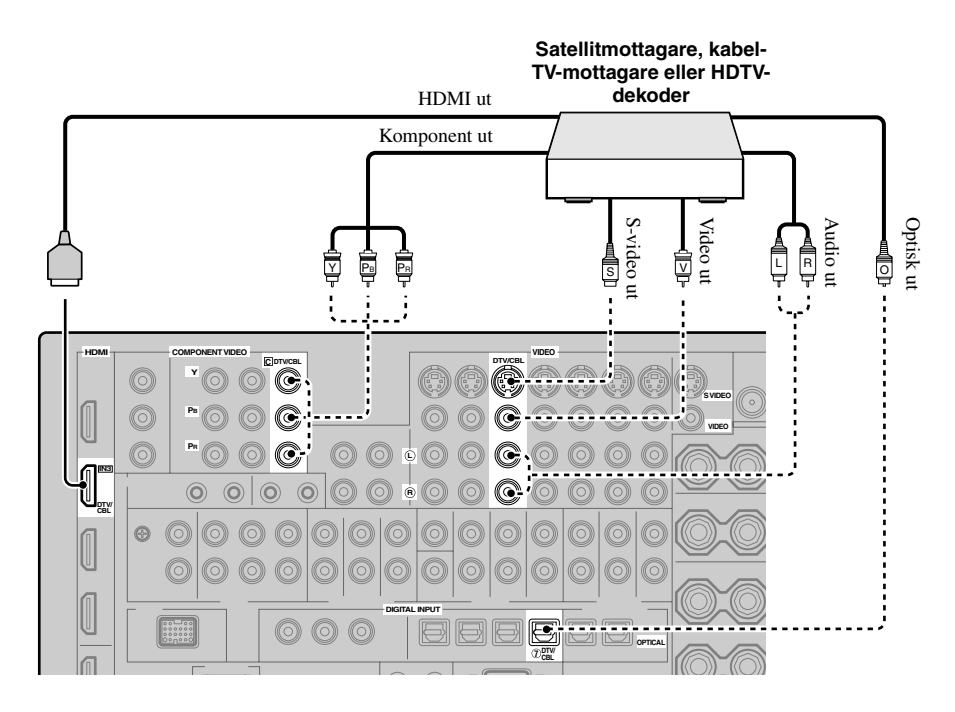

### ■ **Anslutning av DVD-brännare, PVR-box eller videobandspelare**

#### *Anmärkning*

\* Om en extra videobandspelare ska anslutas till receivern, så anslut den till VCR-jacken (ingångarna S VIDEO IN, VIDEO IN och AUDIO IN och utgångarna S VIDEO OUT, VIDEO OUT och AUDIO OUT) på samma sätt som till DVR-jacken, förutom ingången DIGITAL INPUT (COAXIAL).

\*

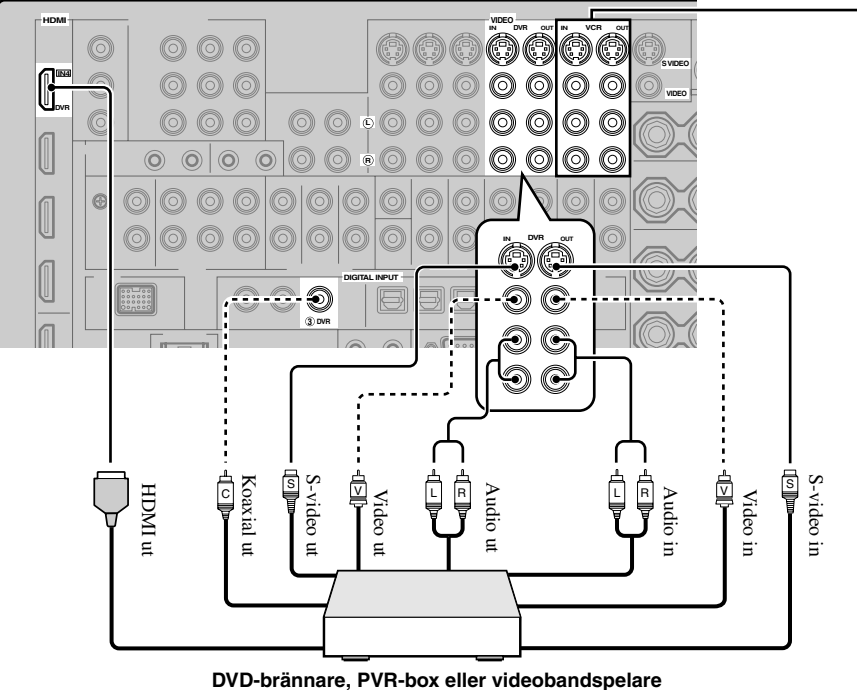

# ■ **Anslutning av ljudkomponenter**

#### *Anmärkningar*

- Anslut skivspelaren till jordintaget GND på receivern för att reducera signalbrus. Med vissa skivspelare kan det dock hända att det hörs mindre brus utan anslutning till jordintaget GND.
- Ingångarna PHONO är endast kompatibla med en skivspelare med en MM-pickup eller en MC-pickup med hög utspänning. Om en skivspelare med en MC-pickup med låg utspänning ska anslutas till ingångarna PHONO, så använd en effektförstärkande transformator eller en tonhuvudsförstärkare för MC-pickup.
- Om en ljudkomponent anslutits till både ingången DIGITAL INPUT (OPTICAL) och ingången DIGITAL INPUT (COAXIAL), så prioriteras inmatning via ingången DIGITAL INPUT (COAXIAL).

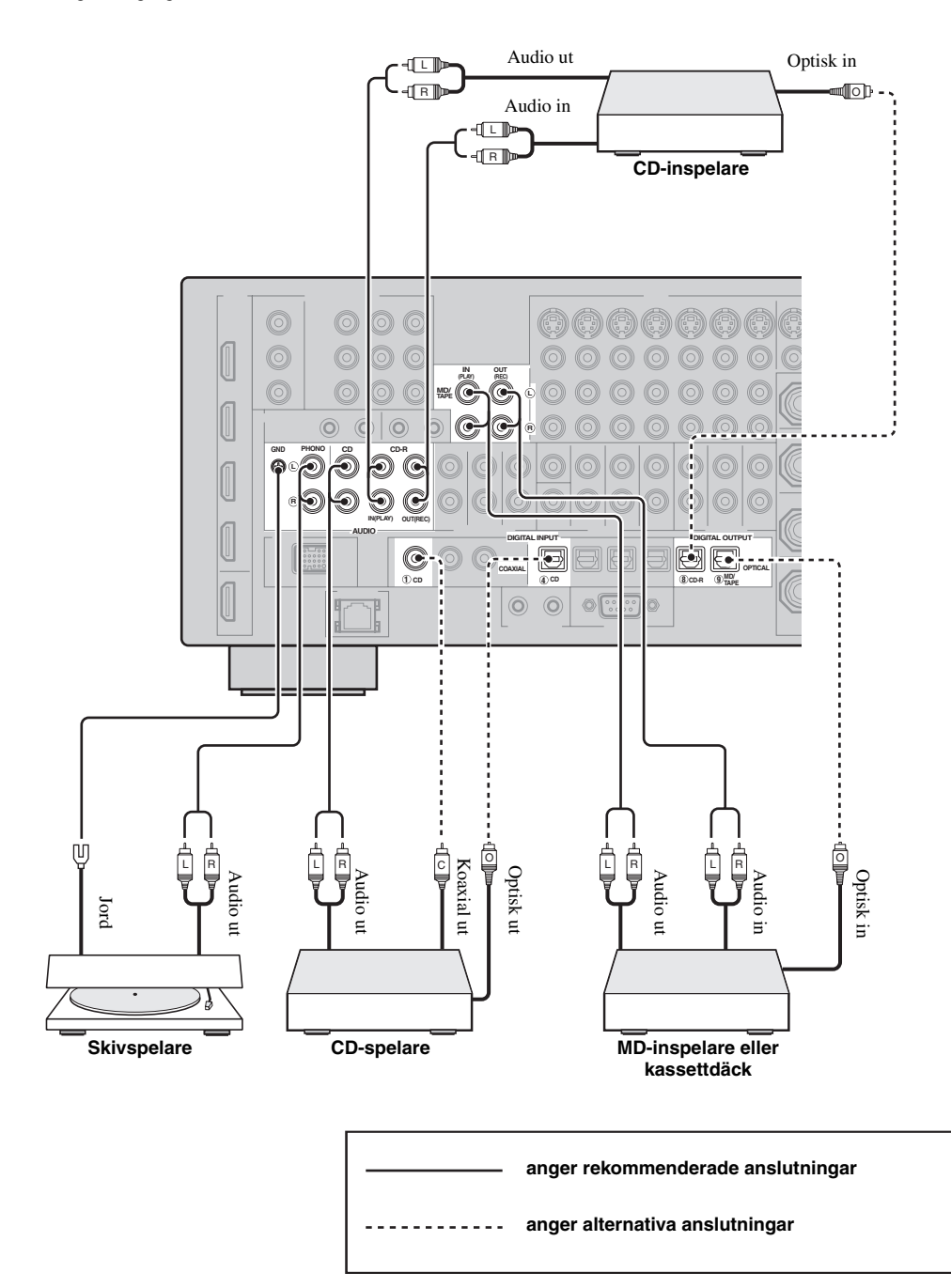

### ■ **Anslutning av en extern förstärkare**

Receivern erbjuder mer än tillräcklig effekt för normalt hemmabruk. Om du ändå vill lägga till mer effekt till högtalarna eller om du vill använda en till förstärkare, så anslut en extern förstärkare till förförstärkarutgångarna PRE OUT.

#### *Anmärkningar*

- Anslut ingenting till högtalarutgångarna SPEAKERS, när anslutningar görs till förförstärkarutgångarna PRE OUT.
- Var och en av förförstärkarutgångarna PRE OUT matar ut samma kanalsignaler som motsvarande högtalarutgångar (SPEAKERS).
- Ställ in volymnivån för subwoofern med hjälp av volymreglaget på subwoofern [\(se sid. 52](#page-497-0)).
- Det kan hända att vissa signaler inte matas ut via utgångarna SUBWOOFER PRE OUT beroende på inställningarna av "Speaker Set" ([se sid. 88](#page-533-1)) och "Bass Out" ([se sid. 89\)](#page-534-0).
- Den automatiska inställningsfunktionen kan användas även om en extern förstärkare används [\(se sid. 37\)](#page-482-0).

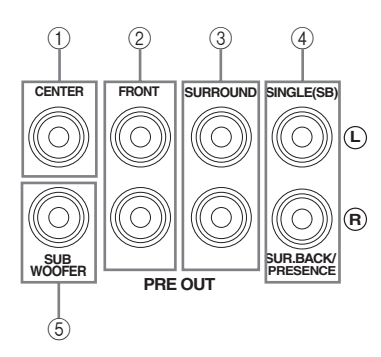

#### 1 **CENTER PRE OUT-jack**

Utgång för mittkanalen.

#### 2 **FRONT PRE OUT-jack**

Utgångar för framkanalerna.

#### 3 **SURROUND PRE OUT-jack**

Utgångar för surroundkanalerna.

#### 4 **SURROUND BACK/PRESENCE PRE OUT-jack**

Utgångar för de bakre surroundkanalerna och kanalerna för närvarokänsla. Om bara en extern förstärkare ska användas för den bakre surroundkanalen, så anslut den till vänster utgången SINGLE (SB).

 $y_0'$ 

- Ställ in "Surround Back" på "Large x2", "Large x1", "Small x2" eller "Small x1" och "Presence" på "None" ([se sid. 89\)](#page-534-1) för att mata ut bakre surroundkanalssignaler via förförstärkarutgångarna SURROUND BACK/PRESENCE PRE OUT.
- Ställ in "Presence" på "Yes" och "Surround Back" på "None" [\(se sid. 89](#page-534-1)) för att mata ut signaler i kanalen för närvarokänsla via förförstärkarutgångarna SURROUND BACK/PRESENCE PRE OUT.
- Medan "BI-AMP" är inställt på "ON" (se sid. 19) matar receivern ut ljudsignaler för framkanaler via utgångarnma SUR.BACK/PRESENCE PRE OUT.

#### 5 **SUBWOOFER PRE OUT-jack**

Anslut en subwoofer med inbyggd förstärkare.

**FÖRBEREDELSER**

**FORBEREDELSER** 

# <span id="page-474-0"></span>■ **Anslutning av en multiformatspelare eller en extern dekoder**

Denna enhet är utrustad med 6 extra ingångar (vänster och höger FRONT, CENTER, vänster och höger SURROUND och SUBWOOFER) för separat flerkanalig inmatning av signaler från en multiformatspelare, extern dekoder, ljudprocessor eller förförstärkare.

Om "Input Channels" ställs in på "8ch" i "MULTI CH" ([se sid. 80\)](#page-525-0), kan ingångarna som tilldelats som "Front Input" i "Multi CH Assign" [\(se sid. 80\)](#page-525-1) användas tillsammans med MULTI CH INPUT-ingångarna för att mata in 8-kanaliga signaler.

Anslut utgångarna på multiformatspelaren eller den externa dekodern till MULTI CH INPUT-ingångarna. Se till att vänster och höger utgångar ansluts korrekt till vänster och höger ingångar för framkanalerna och surroundkanalerna.

# *Anmärkningar*

- När en komponent ansluten till ingångarna MULTI CH INPUT väljs som ingångskälla ([se sid. 42\)](#page-487-0) stänger receivern automatiskt av den digitala ljudfältsprocessorn med följden att det inte går att välja ljudfältsprogram.
- Receivern omdirigerar inte signaler som matas in via MULTI CH INPUT-ingångarna för att jämka för saknade högtalare. Vi rekommenderar att du ansluter åtminstone ett 5.1-kanals högtalarsystem innan denna funktion används.
- Medan en komponent ansluten till flerkanalsingångarna MULTI CH INPUT på receivern är vald som ingångskälla matas endast signaler som matas in via ingångarna MULTI CH INPUT FRONT ut via anslutna hörlurar.

### **För 6-kanals inmatning För 8-kanals inmatning**

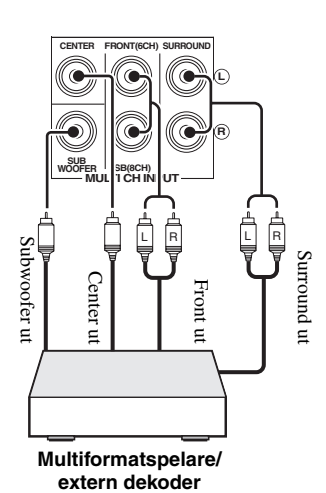

**L** \***R CENTER FRONT(6CH) SURROUND L R SUB WOOFER SUB SB(8CH) MULTI CH INPUT** Bakre surround ut Rakre surround ut<br>P <del>-</del> d **iz D>>>** Subwooter Subwoofer ut Surround Surround ut Center ut Center ut Front ut Ξ  $\overline{a}$ **Multiformatspelare/ extern dekoder**

# *Anmärkning*

\* De analoga ljudingångar som har tilldelats "Front Input" i "Multi CH Assign" [\(se sid. 80](#page-525-1)).

### ■ **Anslutning av en universell Yamaha iPod-dockningsstation**

Receivern har en DOCK-koppling på baksidan för anslutning av Yamaha:s universella iPod-dockningsstation (t.ex. YDS-10, som säljs separat). En iPod-spelare som placeras i iPod-dockningsstationen kan manövreras med hjälp av medföljande fjärrkontroll. Anslut Yamaha:s universella iPod-dockningsstation (t.ex. YDS-10, som säljs separat) till kopplingen DOCK på receiverns baksida med hjälp av den för dockningsstationen särskilt avsedda kabeln.

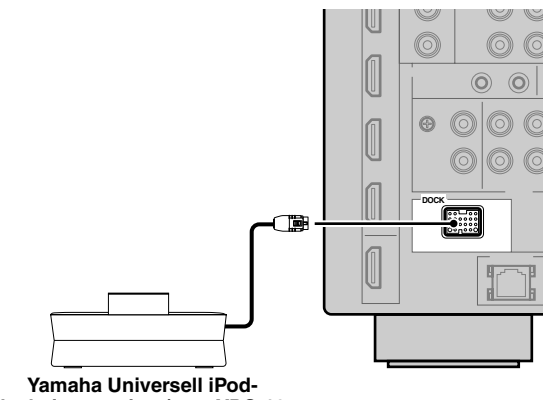

**dockningsstation (t.ex. YDS-10, som säljs separat)**

# ■ **Användning av REMOTE IN/OUT-jack**

Vid anslutning av Yamaha-produkter som medger överföring av fjärrstyrningssignaler ska den enkanaliga analoga kabeln med minikontakter anslutas till ingången REMOTE IN och utgången REMOTE OUT och till motsvarande in/utgångar enligt följande. [Se sidan 115](#page-560-0)  angånde ytterligare detaljer kring denna funktion.

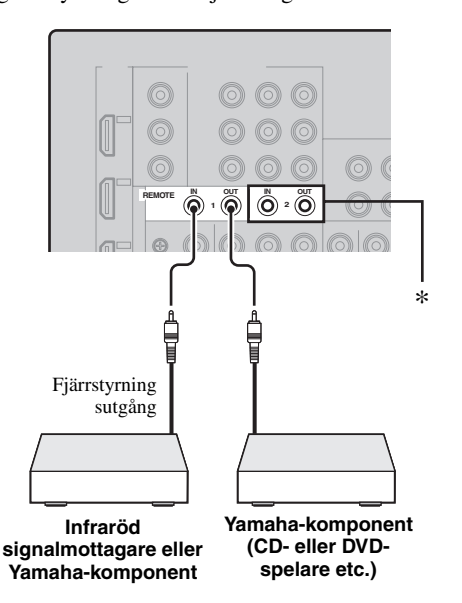

\* En till uppsättning med infraröd signalmottagare och Yamahakomponent kan anslutas till ingången REMOTE IN 2 och utgången OUT 2 på samma sätt som till in/utgångarna REMOTE IN 1 och OUT 1.

# *Användning av VIDEO AUX-jacken på framsidan*

Använd ingångarna VIDEO AUX på frontpanelen till att ansluta en spelkonsol eller en videokamera till receivern.

#### **Observera**

Se till att sänka volymen på receivern och övriga komponenter innan några anslutningar påbörjas.

# *Anmärkning*

Ljudsignaler som matas in via kopplingen DOCK på baksidan har prioritet över de signaler som matas in via ingångarna VIDEO AUX.

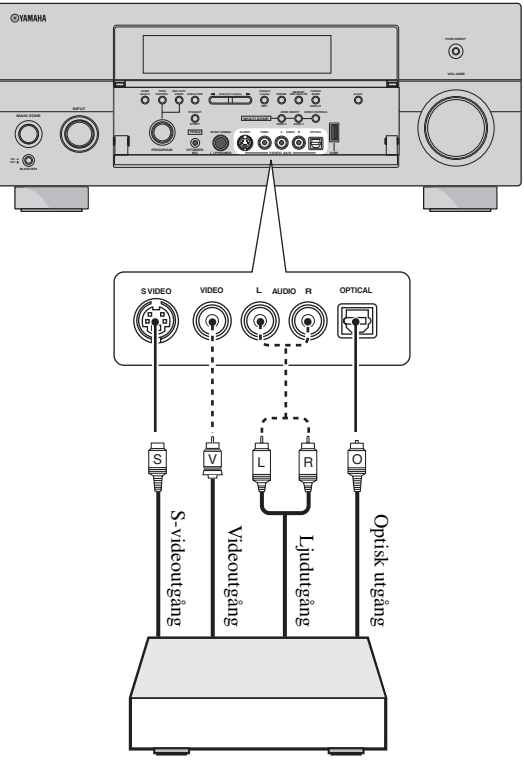

**Spelkonsol eller videokamera**

# *Ansluting till nätverk*

För att ansluta denna enhet till ditt nätverk, sätt i ena änden av nätverkskabeln (CAT-5 eller högre rak kabel) i NETWORK-porten på denna enhet och den andra änden i en av LAN-portarna på din router som stöder DHCP (Dynamic Host Configuration Protocol) serverfunktion. Följande diagram visar ett exempel på en anslutning där denna enhet är ansluten till en av LAN-portarna på en 4-ports router. För att kunna återge musikfiler sparade på en PC-dator och Yamaha MCX-2000 eller lyssna till Internetradio måste varje enhet vara korrekt ansluten till nätverket.

### *Anmärkningar*

- En skärmad partvinnad kabel, s.k. STP-kabel (STP = shielded twisted pair) (säljs separat), måste användas för anslutning mellan receivern och ett nätverksnav eller en router.
- Om DHCP-serverfunktionen på din router är avaktiverad måste du konfigurera nätverksinställningen manuellt ([se sid. 91\)](#page-536-0).
- Yamaha Det kan hända att MCX-2000, MCX-A10 och MCX-C15 inte säljs på vissa platser.

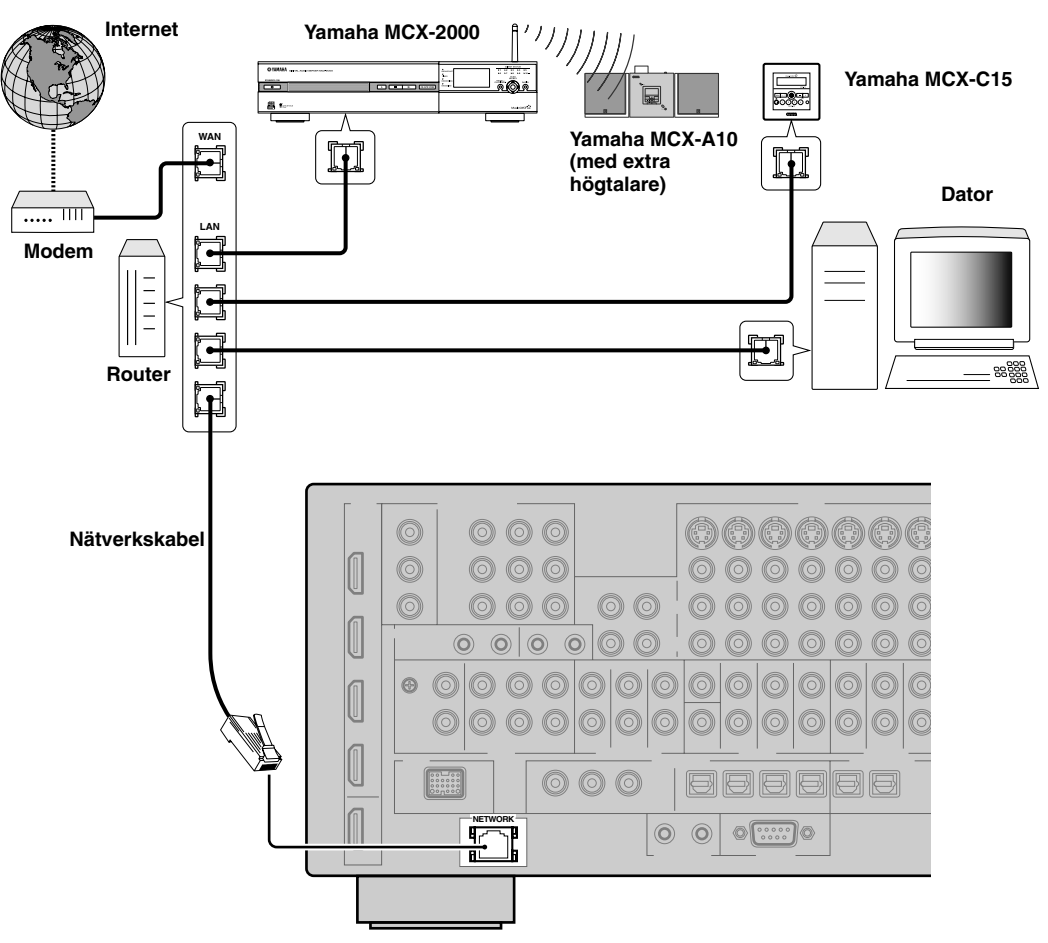

# *Anslutning av FM- och AMantennerna*

Både en FM- och en AM-inomhusantenn följer med receivern. Anslut respektive antenn till de avsedda antenningångarna. I de flesta fall ska dessa antenner ge tillräcklig signalstyrka.

#### *Anmärkningar*

- (Gäller endast modeller till Asien och General-modell) Se till att ställa in stationssökningssteget i enlighet med det stationssökningssteg som gäller där receivern används [\(se](#page-567-0)  [sid. 122](#page-567-0)).
- AM-ramantennen bör placeras på avstånd från receivern.
- AM-ramantennen bör alltid vara ansluten, även om en AMutomhusantenn också ansluts till receivern.
- En ordentligt uppsatt utomhusantenn ger klarare mottagning än en antenn för inomhusbruk. Anslut en utomhusantenn, om mottagningskvaliteten är dålig. Rådgör med närmaste auktoriserade Yamaha-handlare eller servicecenter angående utomhusantenner.

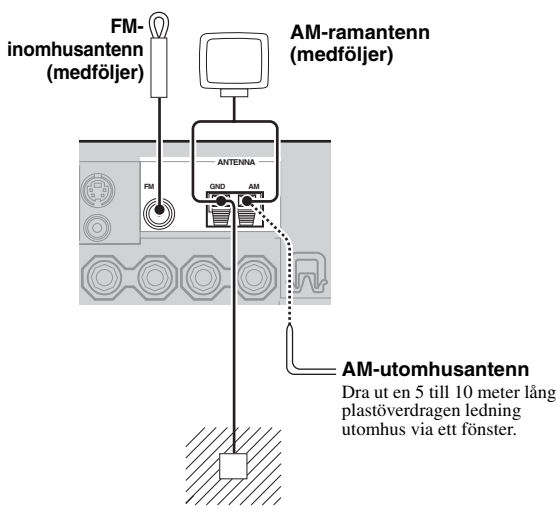

#### **Jordning (GND-kontakt)**

GND-kontakten bör anslutas till en god jordningspunkt för att erhålla största möjliga säkerhet och minsta möjliga interferens. En metallstake nedstucken i fuktig mark erbjuder en god jordningspunkt.

# <span id="page-477-0"></span>*Anslutning av nätkabeln för strömförsörjning*

### ■ **Anslutning av nätkabeln**

Anslut den medföljande nätkabeln till nätintaget AC IN efter att alla andra anslutningar har slutförts och anslut sedan nätkabeln till ett lämpligt nätuttag.

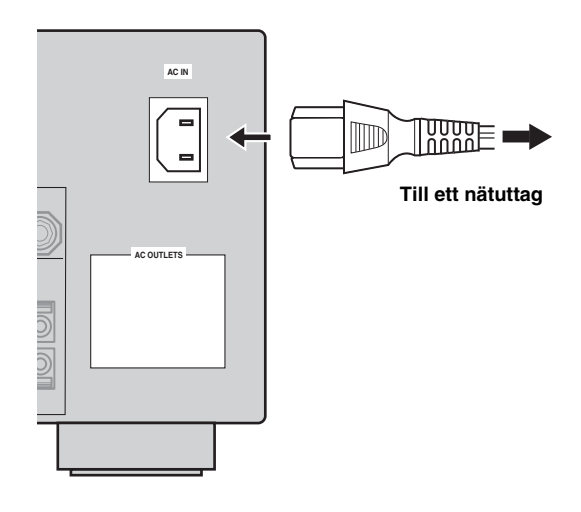

# *Anmärkning*

(Gäller endast modell till Asien) Välj en av de medföljande nätkablarna i enlighet med den typ av nätuttag som förekommer där receivern ska användas, innan receivern ansluts till ett nätuttag.

# ■ **AC OUTLET(S) (SWITCHED)**

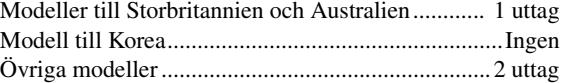

Använd detta/dessa uttag till att förse andra anslutna komponenter med ström. Anslut nätkabeln från andra komponenter till detta/dessa uttag. Detta/dessa uttag förses med ström, när receivern är påslagen. Strömmen till detta/dessa uttag bryts dock, när receivern slås av. För information om maximaleffekten eller den totala effektförbrukningen för komponenter som kan anslutas till detta/dessa uttag [se "Tekniska data" på sidan 141.](#page-586-0)

#### **Minnesbackup**

Kretsen för minnesbackup förhindrar att lagrad information går förlorad, även när receivern står i beredskapsläget. Lagrad information går dock förlorad, om nätkabeln dras ut ur nätuttaget eller om strömförsörjningen är avbruten i mer än en vecka.

**FÖRBEREDELSER**

**FÖRBEREDELSER** 

# *Inställning av högtalarimpedans och GUI-språk*

#### **Observera**

Om 6 ohms högtalare ska användas, så se till att ställa in "SPEAKER IMP." på "6ΩMIN" enligt följande, INNAN receivern börjar användas. 4 ohms högtalare kan också användas som framhögtalare.

Ställ in korrekt högtalarimpedans enligt anslutna högtalare och välj önskat språk för de menyposter och meddelanden som visas på receiverns GUI-skärm (GUI = grafiskt användargränssnitt), innan receivern tas i bruk.

- **1 Kontrollera att receivern är avstängd.**
- **2 Håll** PSTRAIGHT **på frontpanelen intryckt och tryck därefter** AMASTER ON/OFF **inåt till ON-positionen för att slå på receivern.** Receivern slås på och menyn för avancerade inställningar ([se sid. 120\)](#page-565-0) visas på frontpanelens display.

#### **I intryckt läge**

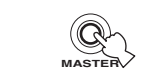

**3 Vrid väljaren** OPROGRAM **för att välja "SPEAKER IMP.".**

**EFFECT STRAIGHT**

- **4 Tryck lämpligt antal gånger på** PSTRAIGHT **för att välja "6**Ω**MIN".**
- **5 Vrid väljaren** OPROGRAM **för att välja "GUI LANGUAGE".**
- **6 Tryck lämpligt antal gånger på** PSTRAIGHT **för att välja önskad språkinställning för GUIskärmen på en ansluten videomonitor.**

Alternativ:**ENGLISH** (engelska), JAPANESE (japanska), FRENCH (franska), GERMAN (tyska), SPANISH (spanska), RUSSIAN (ryska)

#### *Anmärkningar*

- Denna inställning påverkar inte meddelanden som visas på frontpanelens display.
- Önskat GUI-språk kan också väljas på en GUI-meny. [Se](#page-542-0)  [sidan 97](#page-542-0) angående detaljer.
- **7 Tryck på** AMASTER ON/OFF**, så att den skjuts ut till OFF-positionen, för att spara de nya inställningarna och slå av receivern.**

Gjord inställning börja gälla nästa gång receivern slås på.

# *På- och avslagning av receivern*

### ■ **Påslagning av receivern**

# **Tryck på** AMASTER ON/OFF **på frontpanelen**

**inåt till ON-positionen för att slå på receivern.** Huvudzonen slås på samtidigt som receivern slås på med huvudströmbrytaren A**MASTER ON/OFF**.

#### $\geq 0$

När receivern slås på dröjer det några sekunder innan något ljud kan återges från receivern.

■ **Avslagning av receivern**

**Tryck på** AMASTER ON/OFF **på frontpanelen igen så att den skjuts ut till OFF-positionen för att slå av denna enhet.**

#### *Anmärkningar*

- B**MAIN ZONE ON/OFF** på frontpanelen samt 9**POWER** och 8**STANDBY** på fjärrkontrollen fungerar endast medan A**MASTER ON/OFF** är intryckt till ON-positionen.
- I allmänhet rekommenderas att beredskapsläget används, när receivern ska slås av.

#### **Omkoppling av huvudzonen till beredskapsläget**

### **Tryck på** BMAIN ZONE ON/OFF **(eller** 8STANDBY**) för att ställa huvudzonen i beredskapsläge.**

I beredskapsläget konsumerar receivern en liten mängd ström för att kunna ta emot infraröda signaler från fjärrkontrollen.

#### **Påslagning av huvudzonen från beredskapsläget**

**Tryck på** BMAIN ZONE ON/OFF **(eller** 9POWER**) för att slå på huvudzonen.**

#### $\geq 0$

- När receivern slås på dröjer det några sekunder innan något ljud kan återges från receivern.
- Dessa knappar fungerar endast medan **AMASTER ON/OFF** är intryckt i läget ON.

#### **Om det uppstår problem...**

- Börja med att slå av och sedan slå på receivern igen.
- Om problem kvarstår, så initialisera parametrarna på receivern. [Se sidan 134](#page-579-0) angående detaljer.

# *Användning av fjärrkontrollen*

Fjärrkontrollen sänder riktade infraröda strålar. Se till att rikta fjärrkontrollen direkt mot fjärrkontrollsensorn på receivern vid manövrering.

#### **Fjärrkontrollsensor**

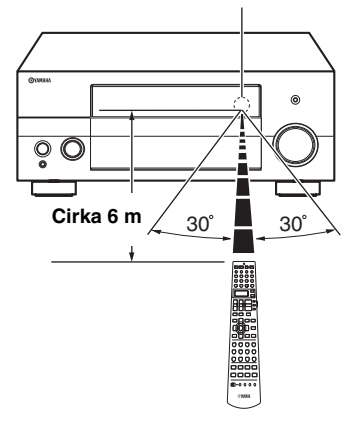

#### 2 **LIGHT**

Tänder belysningen på fjärrkontrollens knappar och i  $displayfönstret (Q).$ 

#### **Displayfönster (**B**)**

Visar namnet på den valda ingångskällan vilken kan styras.

#### **Fönster för infraröda signaler (**Q**)**

Infraröda styrsignaler matas ut från detta fönster. Rikta detta fönster mot den komponent som ska manövreras.

#### **Sändningsindikator (**P**)**

Denna indikator blinkar medan fjärrkontrollen sänder infraröda signaler.

#### **Manövreringslägesväljare (** $\textcircled{4}$ **)**

Vissa knappars funktion beror på i vilket läge manövreringslägesväljaren står.

#### **AMP**

Välj detta läge för manövrering av förstärkarfunktioner på receivern.

#### **SOURCE**

Välj detta läge för manövrering av den komponent som valts med en ingångsväljare ([se sid. 104\)](#page-549-0).

#### **TV**

Välj detta läge för manövrering av den TV som tilldelats antingen DTV/CBL eller PHONO [\(se sid. 103\)](#page-548-0).

#### *Anmärkningar*

- Spill inte vatten eller andra vätskor på fjärrkontrollen.
- Tappa inte fjärrkontrollen.
- Fjärrkontrollen ska inte läggas eller förvaras på platser där följande förhållanden råder:
	- hög luftfuktighet, som t.ex. nära ett bad
	- platser med höga temperaturer, som t.ex. nära ett värmeelement eller en kamin
	- platser där det är mycket kallt
	- mycket dammigt

# *Öppna och stänga frontpanelens lucka*

När du vill komma åt kontrollerna bakom frontpanelens lucka, öppna luckan genom att trycka lätt på panelens nedre del. Luckan ska hållas stängd när dessa reglage inte används.

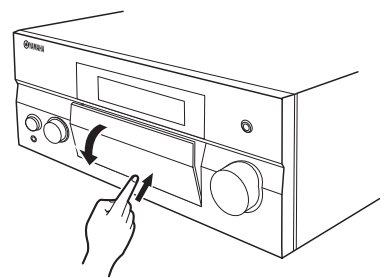

**Öppna luckan genom att trycka lätt på panelens nedre del.**

**FÖRBEREDELSER**

**FÖRBEREDELSER** 

# *Frontpanelens display*

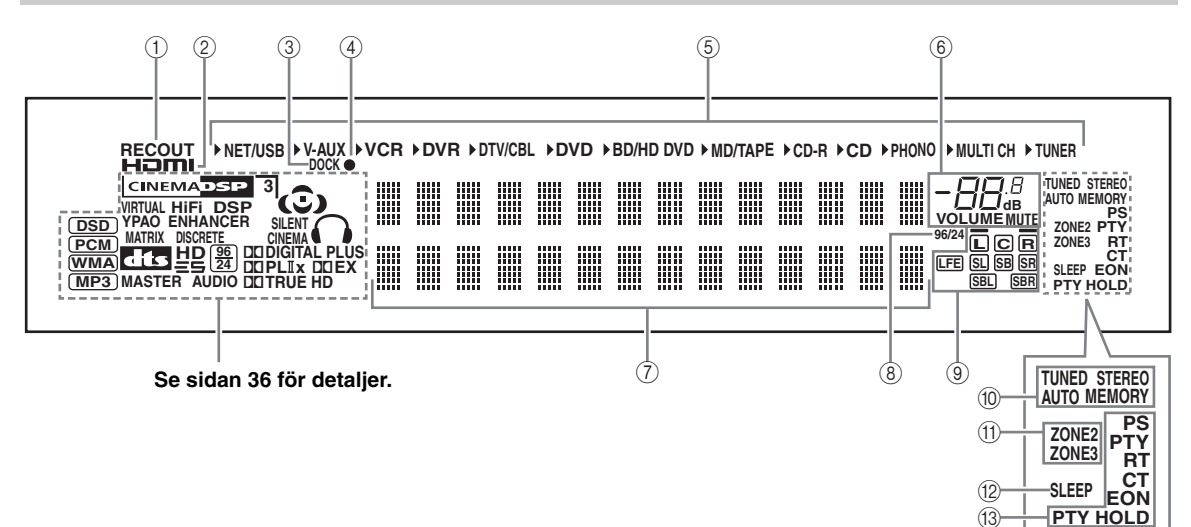

# 1 **Indikatorn RECOUT**

Visas medan receivern är i läget för val av ingångskälla för inspelning ([se sid. 67](#page-512-0)).

#### 2 **Indikatorn HDMI**

Visas medan signaler från vald ingångskälla matas in via någon av HDMI-ingångarna ([se sid. 21](#page-466-0)).

### 3 **Indikatorn DOCK**

Visas medan en iPod-spelare är placerad i Yamaha: universella iPod-dockningsstation (t.ex. YDS-10, som säljs separat) ansluten till kopplingen DOCK på receivern (se sid. 30).

#### 4 **Batteriladdningsindikering**

Visas medan receivern håller på att ladda batteriet i en stationerad iPod-spelare medan receivern står i beredskapsläge. [\(se sid. 59](#page-504-0)).

# 5 **Indikatorer för ingångskälla**

Motsvarande markör visas för att ange vilken ingångskälla som är vald för tillfället.

### 6 **Indikeringar för ljudavstängning (MUTE) och volymnivå (VOLUME)**

- Här visas aktuell volymnivå.
- Indikeringen MUTE blinkar medan dämpningfunktionen MUTE är inkopplad ([se sid. 43](#page-488-0)).

#### 7 **Visningsfält för diverse information**

På denna display visas namnet på aktuellt ljudfält och annan information vid justering eller ändring av inställningar.

#### 8 **Indikatorn 96/24**

Denna indikator tänds när en DTS 96/24-signal matas in i receivern.

### 9 **Indikeringar för ingångskanaler och högtalare**

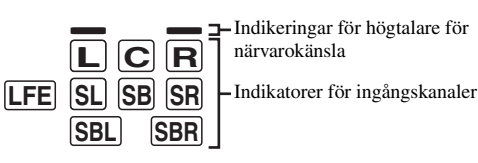

#### **Indikatorer för ingångskanaler**

- Kanalkomponenterna i gällande digital insignal indikeras här.
- Visas eller blinkar i enlighet med högtalarnas inställningar när receivern genomför autoinställning [\(se sid. 37\)](#page-482-0) eller inställning av högtalarnivåer enligt "Speaker Level" [\(se sid. 91](#page-536-1)).

#### **Indikeringar för högtalare för närvarokänsla**

Visas i enlighet med inställning för "Presence" ([se](#page-534-2)  [sid. 89](#page-534-2)) i "Speaker Set", när receivern genomför autoinställning ([se sid. 37\)](#page-482-0) eller inställning av högtalarnivåer enligt "Speaker Level" [\(se sid. 91\)](#page-536-1).

#### $\geq 0$

Inställningar för högtalare för närvarokänsla och bakre surroundhögtalare kan utföras automatiskt med hjälp av funktionen "Auto Setup" ([se sid. 37\)](#page-482-0) eller manuellt med hjälp av inställningarna "Presence" ([se sid. 89\)](#page-534-2) och "Surround Back" ([se sid. 89\)](#page-534-1) i "Speaker Set".

#### 0 **Indikeringar för radiomottagning**

Visas under pågående FM- eller AM-mottagning på receivern.

#### **Indikatorn TUNED**

Denna indikering visas medan receivern tar emot en radiostation [\(se sid. 53\)](#page-498-0).

#### **Indikatorn STEREO**

Denna indikering visas när receivern tar emot en stark signal för en FM-sändning i stereo samtidigt som indikeringen AUTO visas ([se sid. 53](#page-498-0)).

#### **Indikatorn AUTO**

Denna indikering visas medan läget för automatisk stationsinställning är inkopplat på receivern [\(se](#page-498-0)  [sid. 53](#page-498-0)).

#### **Indikatorn MEMORY**

Denna indikering blinkar för att ange att en station kan lagras i minnet ([se sid. 55\)](#page-500-0).

 $\geq 0$ 

Indikeringen MEMORY blinkar också medan receivern är i genvägsläget för NET/USB-förvalslagring [\(se sid. 65](#page-510-0)).

#### A **ZONE2/ZONE3-indikeringar**

Visas medan Zone 2 eller Zone 3 är påslaget [\(se sid. 115](#page-560-0)).

#### B **Indikatorn SLEEP**

Visas medan insomningstimern är inkopplad ([se sid. 43](#page-488-1)).

#### C **Indikeringar för RDS-mottagning (gäller endast modell till Europa)**

#### **PTY HOLD**

Visas vid sökning efter radiodatasystem-stationer i PTY SEEK-läget.

#### **PS, PTY, RT och CT**

Visas i enlighet med valt visningsläge för radiodatasystem-mottagning.

#### **EON**

Visas vid mottagning av EON-datatjänster.

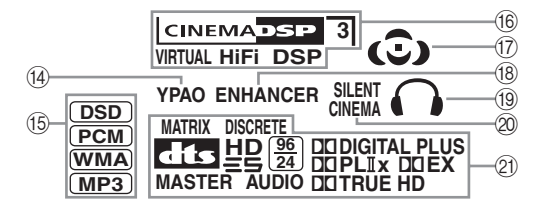

#### D **Indikatorn YPAO**

Visas vid körning av autoinställningen "Auto Setup" och medan "Auto Setup"-inställda högtalare används utan ändring ([se sid. 37\)](#page-482-0).

#### E **Indikeringar för insignaler**

Motsvarande indikering visas medan receivern återger ljudsignaler av formatet DSD (Direct Stream Digital), PCM (Pulse Code Modulation), WMA (Windows Media Audio) eller MP3 (MPEG-1 Audio Layer-3).

#### **66 DSP-indikeringar**

Motsvarande indikering visas medan något av ljudfältsprogrammen är valt.

#### **Indikatorn CINEMA DSP**

Denna indikering visas vid val av ett CINEMA DSPljudfältsprogram [\(se sid. 45](#page-490-0)).

#### **Indikatorn HiFi DSP**

Denna indikering visas vid val av ett HiFi DSPljudfältsprogram [\(se sid. 51](#page-496-0)).

#### **Indikatorn VIRTUAL**

Denna indikator tänds när Virtual CINEMA DSP används ([se sid. 50](#page-495-0)).

#### <span id="page-481-0"></span>**3D-indikering**

Visas medan läget CINEMA DSP 3D är aktivt [\(se sid. 50\)](#page-495-1).

#### G **Ljudfältsindikeringar**

Visas för att ange aktiva ljudfält ([se sid. 45\)](#page-490-1).

### **<b>18 Indikatorn ENHANCER**

Denna indikator lyser när läget Compressed Music Enhancer är inkopplat ([se sid. 49](#page-494-0)).

#### I **Hörlursindikator**

Visas medan ett par hörlurar är anslutna ([se sid. 42](#page-487-1)).

#### $@$  Indikatorn SILENT CINEMA

Denna indikator tänds när hörlurar ansluts och ett ljudfältsprogram väljs ([se sid. 50](#page-495-2)).

#### K **Indikeringar för dekodrar**

Motsvarande indikator lyser när någon av receiverns dekodrar arbetar.

# <span id="page-482-1"></span>**Optimering av högtalarinställningar enligt lyssningsrummet (YPAO)**

Receivern använder en teknik kallad YPAO (Yamaha Parametric Room Acoustic Optimizer), som gör att man slipper besväret med att lyssna sig fram till önskad högtalarinställning. Denna teknik uppnår automatiskt ytterst precisa ljudinställningar. Den medföljande optimeringsmikrofonen fångar upp och receivern analyserar det ljud som högtalarna återger i det faktiska lyssningsrummet.

# <span id="page-482-0"></span>*Användning av automatisk inställning (Auto Setup)*

### *Anmärkningar*

- Observera att det är normalt att höga testtoner matas ut under pågående automatisk inställning.
- Se till att det är så tyst som möjligt i rummet medan automatisk inställning pågår för att så bra resultat som möjligt ska kunna uppnås. Om det förekommer för mycket omgivande störningar, kan det hända att slutresultatet inte blir lyckat.

#### √¦∕<br>≃`®

- Om ett fel uppstår under pågående automatisk inställning och ett fel- eller varningsmeddelande visas på GUI-skärmen eller på frontpanelens display, så hänvisar vi till avsnittet "Auto Setup" i kapitlet ["Felsökning"](#page-569-0), [på sidorna 132](#page-577-0) och [133,](#page-578-0) angående en fullständig lista över alla fel- och varningsmeddelanden och lämpliga åtgärder.
- Den ursprungliga inställningen för varje parameter anges med fetstil.
- Ställ manövreringslägesväljaren på fjärrkontrollen i läget D**AMP**, innan manövrering påbörjas.

# ■ **Grundläggande åtgärder för automatisk inställning**

# **1 Kontrollera följande punkter, innan automatisk inställning påbörjas.**

- ❏ Högtalarna är korrekt anslutna.
- ❏ Inga hörlurar är anslutna till receivern.
- ❏ Receivern och videomonitorn är påslagna.
- ❏ En ansluten subwoofer är påslagen och volymen inställd på ungefär halv volymnivå (eller strax under).

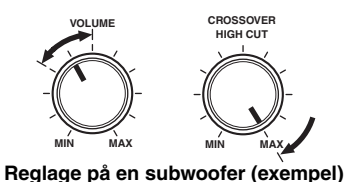

- ❏ Reglagen för övergångsfrekvens på en ansluten subwoofer är inställda på maximal nivå.
- ❏ Vid användning av externa förstärkare (se sid. 28) slås förstärkarna på och inställningarna utförs sedan korrekt.
- ❏ Rummet ät tillräckligt tyst.

# **2 Anslut den medföljande optimeringsmikrofonen till OPTIMIZER MICuttaget på frontpanelen.**

"MIC ON" och "View OSD MENU" visas på frontpanelens display.

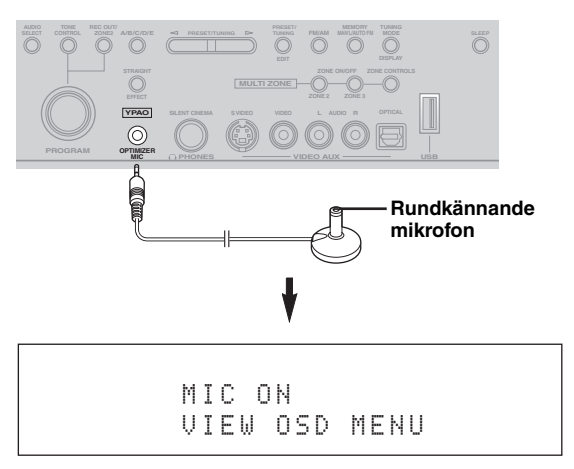

Följande meny visas på videomonitorn.

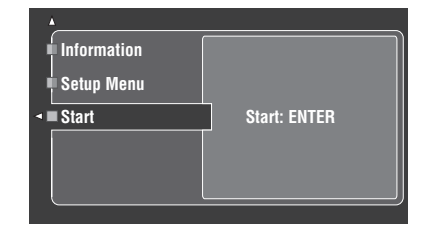

#### $\sqrt{a^2}$

Följande meddelande visas efter en stund på frontpanelens display. Automatisk inställning kan endast utföras med hjälp av GUI-menyn.

> GUI RX-V3800

**Svenska**

Svenska

**3 Placera optimeringsmikrofonen på en jämn och plan yta på den normala lyssningsplatsen, med det rundkännande mikrofonhuvudet vänt uppåt.**

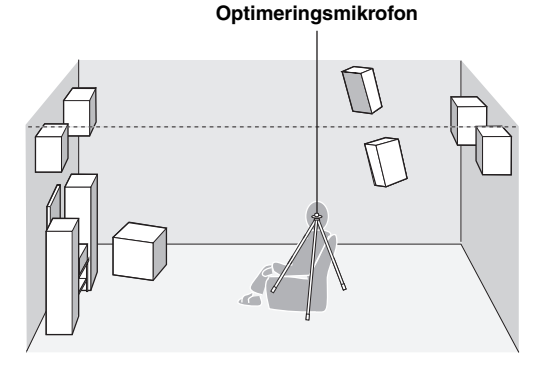

#### $\frac{y}{x}$

Det rekommenderas att ett stativ (etc.) används till att fästa optimeringsmikrofonen på samma höjd som öronen skulle vara när du sitter på lyssningsplatsen. Den medföljande skruven på ett stativ (etc.) kan användas till att fästa optimeringsmikrofonen på ett stativ (etc.).

#### **Innan nästa åtgärd utförs**

Så fort nästa åtgärd har utförts inleder receivern den automatiska inställningen. För att uppnå korrekta mätvärden är det rekommendabelt att direkt efter utförandet av nästa åtgärd lämna rummet eller flytta till en plats där mätningen inte kan påverkas (t.ex. intill en vägg där ingen högtalare finns i närheten).

### **4 Tryck på** 4ENTER **för att starta inställningsproceduren.**

Receivern startar omedelbart den automatiska inställningen. Höga testtoner återges via varje högtalare medan den automatiska inställningen pågår. Medan inställningsproceduren pågår visas "Measuring..." på GUI-skärmen.

#### *Anmärkningar*

- Utför ingen manövrering på receivern under pågående automatisk inställning.
- Vi rekommerar att rummet lämnas tomt medan receivern genomför den automatiska inställningen. Lämna rummet tyst. Det tid den automatiska inställningen kräver kan variera beroende på miljön i lyssningsrummet och anslutna högtalare (från 30 sekunder till 3 minuter).

#### $\geq 0$

Tryck på någon av markörknapparna  $(\mathbb{Q}) \wedge / \nabla / \langle \bigtriangleup \rangle$ eller på 4**ENTER** för att vid behov avbryta den automatiska inställningen och ställa receivern i pausläge. Tryck i pausläge på  $\left( \mathbf{\Phi} \right)$  för att påbörja ett nytt inställningsförsök. Tryck på  $\bigcirc$  för att avbryta Auto Setup-inställningen.

# **5 Efter att samtliga poster har ställts in korrekt visas följande bild på GUI-skärmen.**

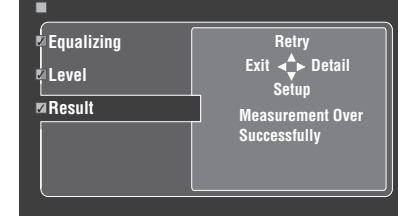

- Tryck på  $\overline{4}$   $\overline{\vee}$  och välj "Setup" för att ställa in de uppmätta värdena.
- Tryck på  $\left($ A $\right)$  och välj "Retry" för att försöka utföra den automatiska inställningen på nytt. Receivern startar omedelbart den automatiska inställningen igen.
- Tryck på  $\left($   $\right)$   $\geq$  och välj "Detail" för att få fram information om mätresultat och varningsmeddelanden. Tryck vid informationsvisningen upprepade gånger på  $\mathcal{A}/\sqrt{1}$ för att bläddra mellan parametrarna. För ytterligare detaljer kring varningsmeddelanden hänvisar vi till avsnittet ["Auto Setup"](#page-577-0) i kapitlet ["Felsökning"](#page-569-0) [på](#page-577-0)  [sidan 132](#page-577-0).
- Tryck på  $\left($   $\right)$   $\triangleleft$  och välj "Exit" för att gå ur Auto Setup-proceduren. Efter val av "Exit" visas meddelandet "Don't Setup?" på skärmen. Välj "Setup" för att ställa in de uppmätta värdena och gå ur. Välj "Cancel" för att annullera inställningarna och gå ur.

#### $\geq 0$ '

Om resultatet inte är tillfredsställande eller om enskilda parametrar önskas ändras manuellt, så ställ in parametrarna på menyn "Basic" ([se sid. 88\)](#page-533-2).

#### *Anmärkningar*

- Om högtalare, högtalarplaceringar eller utformningen av lyssningsrummet ändras, så utför "Auto Setup" inställningen igen för att avpassa systemet på nytt.
- De avstånd som anges i resultatet "Distance" kan vara längre än egentliga avstånd beroende på karakteristiken hos subwoofern eller de externa förstärkarna, när sådana har anslutits.
- I resultatet "Equalizing" kan det hända att olika värden ställs in för samma frekvensband för erhållande av noggrannare inställningar.

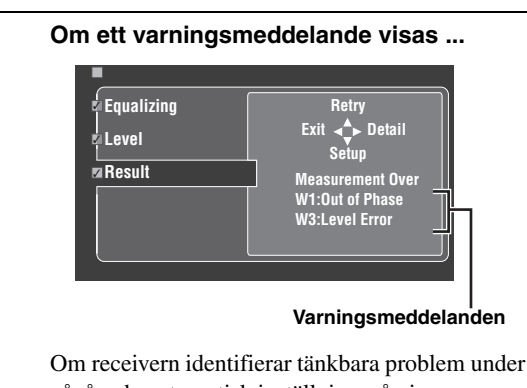

pågående automatisk inställning, så visas varningsmeddelanden i resultatvisningen. Vi hänvisar till avsnittet "Auto Setup" i kapitlet ["Felsökning"](#page-569-0) [på sidan 132](#page-577-0) för en fullständig lista över varningsmeddelanden och lämpliga åtgärder.

# **6 Tryck på** GSET MENU **för att lämna GUImenyn.**

### *Anmärkningar*

- Kom ihåg att koppla loss optimeringsmikrofonen, när den automatiska inställningen är klar.
- Optimeringsmikrofonen är känslig för värme. Håll den borta från direkt solljus och lägg den inte ovanpå receivern.

# ■ **Egenhändig anpassning av mätvärden**

Det är möjligt att välja önskad typ av parametrisk equalizer och koppla in eller ur varje kontrollpost.

# **1 Anslut den medföljande optimeringsmikrofonen till receivern och placera mikrofonen på lämplig plats.**

Vi hänvisar till punkt 1 till 3 under "Basic procedure" på sidan [41.](#page-486-0)

# **2 Tryck på** 4k **för att välja "Setup Menu" och därefter på** 4 $\rightarrow$ .

"Setup Menu" väljs som för tillfället vald menypost.

- **3 Tryck upprepade gånger på**  $\mathcal{A} \wedge \mathcal{A}$  **för att välja "Wiring", "Distance", "Size", "Equalizing" eller "Level" och tryck därefter på** 4h **för att ställa in vald parameter.**
- **4 Tryck upprepade gånger på**  $\bigcirc$  $\wedge$  **/**  $\triangledown$  **för att välja önskad parameter och tryck därefter på**  4ENTER **för att bekräfta valet.**
- **5 Upprepa åtgärderna i punkt 3 och 4 tills alla önskade parametrar har ställts in.** Receivern utför följande kontroller:

# **Wiring (Högtalaranslutningar)**

Kontrollerar vad för slags högtalare som är anslutna och varje högtalares polaritet.

### **Distance (Högtalaravstånd)**

Kontrollerar avståndet från lyssningsplatsen till varje högtalare och ställer in tajmningen för varje kanal.

### **Size (Högtalarstorlek)**

Kontrollerar frekvensåtergivningen för varje högtalare och ställer in lämplig övergångsfrekvens för varje kanal.

#### Alternativ: **Check**, Skip

- Välj "Check" för automatisk kontroll och justering av posten.
- Välj "Skip" för att hoppa över posten och inte utföra några justeringar.

# **Equalizing (Parametrisk ekvalisatornivå)**

En parametrisk equalizer används till att ställa in nivån på angivna frekvensband. Receivern väljer automatiskt de viktigaste frekvensbanden för lyssningsrummet och ställer in nivån på valda frekvensband för att skapa ett sammanhängande ljudfält i rummet. Följande alternativ finns för val av typen av parametrisk equalizerinställning.

#### Alternativ: **Check:Natural**, Check:Flat, Check:Front, Skip

- Välj "Check:Natural" för att jämna ut frekvensåtergivningen för alla högtalare, med mindre förstärkning av högre frekvenser. Detta rekommenderas ifall inställningsläget "Check:Flat" låter en aning skärande.
- Välj "Check:Flat" för att jämna ut frekvensåtergivningen för alla högtalare. Detta rekommenderas ifall högtalarna är av liknande kvalitet.
- Välj "Check:Front" för att justera frekvensåtergivningen för varje högtalare i enlighet med ljudet från framhögtalarna. Detta rekommenderas ifall framhögtalarna är av mycket högre kvalitet än övriga högtalare.
- Välj "Skip" för att hoppa över vald post och inte utföra några justeringar.

# **Level (Volymnivå)**

kontrollerar och ställer in volymnivån för varje högtalare.

#### Alternativ: **Check**, Skip

- Välj "Check" för automatisk kontroll och justering av denna post.
- Välj "Skip" för att hoppa över denna post och inte utföra några justeringar.

#### $\geq \phi'$

En markering visas till vänster om den parameter som ställs in på något annat än "Skip".

**Svenska**

Svenska

- **6 Tryck på** 4l **för att återgå till föregående menynivå, när önskad inställning för varje parameter har ställts**  in. Tryck därefter på 4√ för att välja "Start".
- **7 Starta den automatiska inställningen efter att mätvärdena har ställts in.**

Vi hänvisar till punkt 4 till 6 under "Grundläggande åtgärder för automatisk inställning" på sidan 37 angående detaljer.

#### **Funktionen System Memory**

Funktionen System Memory kan användas till att spara flera olika resultat av automatisk inställning. [Se sidan 98](#page-543-0) angående detaljer.

#### ■ **Granskning av den automatiska inställningens resultat**

Använd denna funktion till att kontrollera resultatet av en automatisk inställning.

- **1 Ställ manövreringslägesväljaren i läget @AMP** och tryck sedan på **@SET MENU för att ta fram GUI-menyn.**
- **2 Tryck upprepade gånger på**  $\mathbf{A} \wedge \mathbf{A}$  **och därefter på** 4h **för att välja "Auto Setup".**

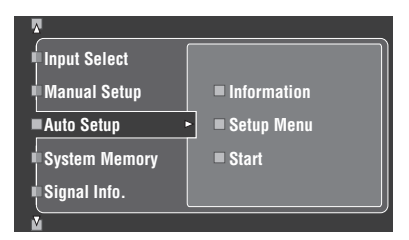

**3 Tryck på ④**∆ för att välja "Information".

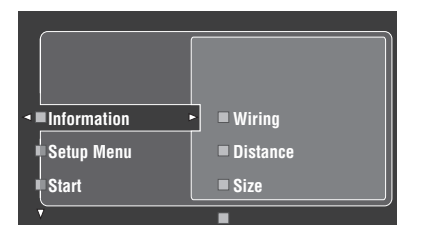

**4 Tryck på** 4h **och därefter upprepade gånger på** 4n **för att välja de poster som ska kontrolleras.**

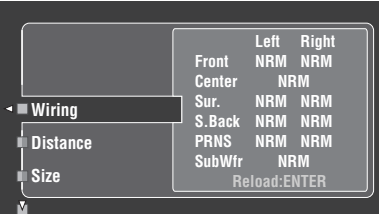

#### **Wiring (Högtalaranslutningar)**

Polariteten för varje ansluten högtalare visas.

- "NRM" visas för en ansluten högtalare med normal polaritet.
- "REV" visas för en ansluten högtalare med omkastad polaritet.

#### *Anmärkning*

"–––" visas när ingen högtalare är ansluten till aktuell högtalarkanal.

#### **Distance (Högtalaravstånd)**

Högtalaravståndet från lyssningsplatsen visas. Tryck  $p\land (4) \le l$  för att koppla in visning av värdet för varje högtalaravstånd.

### *Anmärkning*

"–––" visas när ingen högtalare är ansluten till aktuell högtalarkanal.

#### **Size (Högtalarstorlek)**

Storleken på en ansluten högtalare visas. Övergångsfrekvensen för basljud ("Cross") visas längst ner i menyfältet.

- "LRG" visas för en ansluten högtalare med kapacitet att återge lågfrekventa ljudsignaler på ett effektivt sätt.
- "SML" visas för en ansluten högtalare som saknar kapacitet att återge lågfrekventa ljudsignaler på ett effektivt sätt.

#### *Anmärkning*

"–––" visas när ingen högtalare är ansluten till aktuell högtalarkanal.

#### **Equalizing (Högtalarutjämning)**

Resultatet av inställningen av frekvensåtergivning för varje ansluten högtalare visas.

#### *Anmärkning*

"–––" visas när ingen högtalare är ansluten till aktuell högtalarkanal.

#### **Level (Högtalarnivå)**

Utnivåer för anslutna högtalare visas.

#### *Anmärkning*

"–––" visas när ingen högtalare är ansluten till aktuell högtalarkanal.

# **Avspelning**

#### **Observera**

Utomordentlig försiktighet ska iakttas vid uppspelning av CD-skivor kodade i DTS. Om CD kodad i DTS spelas upp på CD-spelare som inte är kompatibel med DTS, återges endast oönskat brus som kan skada högtalarna. Kontrollera huruvida CD-spelaren stöder CD-skivor kodade i DTS. Kontrollera även ljudutmatningsnivån för CD-spelaren innan några CDskivor kodade i DTS spelas upp.

#### a⁄a'∠

För att kunna återge ljud från en DTS-kodad CD-skiva via en digital ljudanslutning behöver "Decoder Mode" på menyn "Input Select" ställas i läget "DTS" före uppspelningsstart ([se](#page-524-1)  [sid. 79](#page-524-1)).

Ställ manövreringslägesväljaren på fjärrkontrollen i läget D**AMP, innan följande manövrering påbörjas.**

# <span id="page-486-0"></span>*Grundläggande tillvägagångssätt*

### **1 Slå på videomonitorn som är ansluten till receivern.**

- $y_0$
- Receivern kan manövreras med hjälp av GUI-menyer (GUI = graphical user interface) på en ansluten videomonitor. [Se sidan 44](#page-489-0) angående detaljer.
- Visningen av korta meddelanden på videomonitorn kan kopplas in eller ur. [Se sidan 87](#page-532-0) angående detaljer.
- **2 Vrid på ingångsväljaren** CINPUT **(eller ställ manövreringslägesväljaren i läget** DAMP **och tryck på lämplig ingångsväljare (**1**)) för att välja önskad ingångskälla.**

Namnet på den för tillfället valda ingångskällan visas på frontpanelens display och som ett kort meddelande i några sekunder.

#### **Tillgängliga ingångskällor**

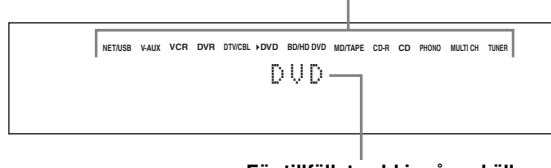

**För tillfället vald ingångskälla**

# **3 Starta uppspelning på vald källkomponent eller ställ in en radiostation.**

- Vi hänvisar till källkomponentens bruksanvisning.
- • [Se sidan 53](#page-498-1) för närmare information om FM/AMstationsinställning.
- • [Se sidan 59](#page-504-1) angående detaljer kring iPodmanövrering med receivern.
- • [Se sidan 61](#page-506-0) angående detaljer kring återgivning av internetradioprogram och musikinnehåll från en dator eller en USB-minnesenhet.

### **4 Vrid på volymreglaget** RVOLUME **(eller tryck på** CVOLUME +/–**) för att ställa in önskad volymnivå.**

Justerbart område: Mute, –80,0 dB (min.) till  $+16.5$  dB (max.)

 $\leq$   $\leq$ 

[Se sidan 52](#page-497-1) angående justering av nivån för varje högtalare.

# **5 Vrid på väljaren** OPROGRAM **på frontpanelen (eller tryck lämpligt antal gånger på någon av väljarna för ljudfältsprogram (**O**)) för att välja önskat ljudfältsprogram.**

Beteckningen på valt ljudfältsprogram visas på frontpanelens display och som ett kort meddelande. [Se sidan 45](#page-490-2) för närmare information om ljudfältsprogram.

#### **För närvarande vald kategori av ljudfältsprogram**

Movie Sci-Fi

#### **För närvarande valt ljudfältsprogram**

#### *Anmärkning*

Ljudfältsprogram kan inte väljas medan en komponent ansluten till ingångarna MULTI CH INPUT är vald som ingångskälla ([se sid. 42\)](#page-487-2).

 $\geq 0$ 

- Välj ett ljudfältsprogram på grundval av vad som ger en god lyssningsupplevelse, inte bara utifrån själva programbeteckningen.
- Vid val av en ingångskälla väljer receivern automatiskt det ljudfältsprogram som senast användes med den aktuella ingångskällan.

**Svenska**

Svenska

#### *Avspelning*

# <span id="page-487-3"></span>*Val av ljudingångar (AUDIO SELECT)*

Receivern har en mängd olika ingångar. Använd denna funktion (ljudingångsval) till att välja tilldelning av en viss ingång för en ingångskälla för vilken fler än en ingång är tilldelade.

 $\sqrt{a^2}$ 

- Vi rekommenderar inställningen "AUTO" för ljudingångsval i de flesta fall.
- Med hjälp av inställningen "Audio Select" på menyn "Option" ([se sid. 95](#page-540-1)) är det möjligt att ställa in ett ljudingångsval som grundinställning.
- Önskat ljudingångsval kan också ställas in under "Audio Select" på menyn "Input Select" [\(se sid. 79](#page-524-2)).
- **1 Vrid på ingångsväljaren** CINPUT **(eller tryck på någon av ingångsväljarna (**1**)) för att välja önskad ingångskälla.**
- **2 Tryck upprepade gånger på** DAUDIO SELECT **(eller** 0AUDIO SEL**) för att välja önskad inställning för ljudingångsval.**

#### **Tillgängliga ingångskällor**

**NET/USB V-AUX VCR DVR DTV/CBL DVD BD/HD DVD MD/TAPE CD-R CD PHONO MULTI CH TUNER** A.SEL: AUTO

**Nu gällande inställning för ljudingångsval**

| AUTO     | Väljer automatiskt insignaler i följande<br>ordning:<br>$(1)$ HDMI<br>(2) Digitala signaler<br>(3) Analoga signaler                                                                                                    |
|----------|----------------------------------------------------------------------------------------------------|
| HDMI     | Endast HDMI-signaler väljs. Om inga HDMI-<br>signaler matas in, så matas inget ljud ut.                                                                                                    |
| COAX/OPT | Väljer automatiskt insignaler i följande<br>ordning:<br>(1) Digitala signaler som matas in via<br>COAXIAL-ingången.<br>(2) Digitala signaler som matas in via<br>OPTICAL-ingången.<br>Om inga signaler matas in, så matas inget ljud<br>ut. |
| ANALOG   | Väljer endast analoga signaler. Om inga<br>analoga signaler matas in, matas inget ljud ut.                                                                                                    |

#### *Anmärkning*

Denna funktion är inte tillgänglig, om ingen digital ingång (OPTICAL, COAXIAL eller HDMI) har tilldelats. Använd "I/O Assignment" på menyn "Input Select" till att omfördela respektive ingångar [\(se sid. 79](#page-524-0)).

# <span id="page-487-2"></span><span id="page-487-0"></span>*Val av MULTI CH INPUTkomponent*

Använd denna funktion till att välja den komponent som är ansluten till ingångarna MULTI CH INPUT som ingångskälla ([se sid. 29](#page-474-0)).

# **Vrid på väljaren** CINPUT **på frontpanelen för att välja MULTI CH (eller tryck på 1MULTI CH IN).**

 $\geq 0$ 

Använd menyn "MULTI CH" under menyn "Input Select" till att ställa in parametrarna för MULTI CH [\(se sid. 80](#page-525-1)).

#### *Anmärkning*

Ljudfältsprogram och läget Compressed Music Enhancer kan inte väljas medan en komponent ansluten till flerkanalsingångarna MULTI CH INPUT är vald som ingångskälla ([se sid. 45\)](#page-490-3).

# <span id="page-487-1"></span>*Ljudåtergivning via hörlurar*

**Anslut ett par hörlurar med en analog ljudkabel med stereokontakt till utgången PHONES på framsidan.**

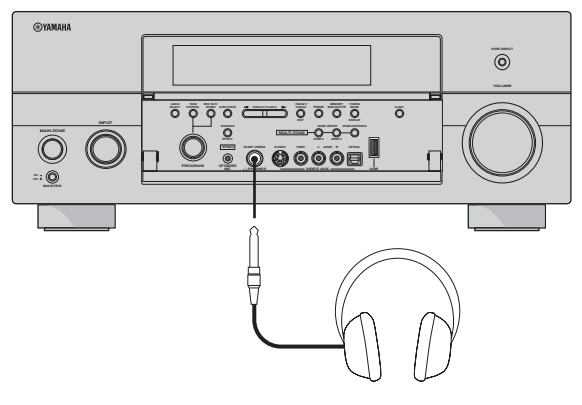

#### $\geq 0$

Vid val av ett ljudfältsprogram aktiveras läget SILENT CINEMA automatiskt (se sid. 50).

# *Anmärkningar*

- Efter anslutning av hörlurar matas inga signaler ut via högtalarutgångarna.
- Medan en komponent ansluten till flerkanalsingångarna MULTI CH INPUT på receivern är vald som ingångskälla matas endast signaler som matas in via ingångarna MULTI CH INPUT FRONT ut via anslutna hörlurar.
- Alla signaler i digitalt flerkanalsljud (utom DSD-signaler) nermixas till vänster och höger hörlurskanaler.

# <span id="page-488-0"></span>*Snabbdämpning av ljudet*

# **Tryck på** EMUTE **på fjärrkontrollen för att snabbdämpa ljudet. Tryck en gång till på**  EMUTE **för att återgå till tidigare volymnivå.**

#### $\frac{1}{2}$

- Normal ljudutmatning kan också kopplas in igen genom att vrida på R**VOLUME** på framsidan eller trycka på C**VOLUME +/–** på fjärrkontrollen.
- Önskad dämpningsnivå kan ställas in med hjälp av parametern "Muting Type" i "Volume" ([se sid. 81\)](#page-526-0).
- Indikeringen MUTE blinkar på frontpanelens display medan snabbdämpning av ljudet är inkopplat och slocknar från displayen när normal ljudutmatning kopplas in igen.

# *Återgivning av videobilder som bakgrund till ljudåtergivning*

Du kan kombinera en videobild från en videokälla med ljud från en ljudkälla. Du kan till exempel lyssna på klassisk musik medan du tittar på vackra naturscener från videokällan på videomonitorn.

# **Tryck på ingångsväljarna på fjärrkontrollen (**1**) för att välja en videokälla och därefter en ljudkälla.**

 $\geq \circ \geq$ 

Ställ in parametern "BGV" på menyn "MULTI CH" på önskat alternativ för att välja en ingångskälla som grundinställning för visning av bakgrundsbilder för MULTI CH INPUT-källor [\(se](#page-525-1)  [sid. 80](#page-525-1)).

# <span id="page-488-1"></span>*Användning av insomningstimern*

Använd denna funktion till att automatiskt ställa huvudzonen i beredskapsläget efter en viss tid. Insomningtimern är praktisk att använda om du vill gå och lägga dig medan uppspelning eller inspelning pågår. Insomningstimern stänger också av alla externa komponenter anslutna till AC OUTLET(S) ([se sid. 32](#page-477-0)).

- **1 Vrid på ingångsväljaren** CINPUT **(eller tryck på någon av ingångsväljarna (**1**)) för att välja önskad ingångskälla.**
- **2 Starta uppspelning på vald källkomponent eller ställ in en radiostation.**

Vi hänvisar till källkomponentens bruksanvisning. [Se sidan 53](#page-498-1) för närmare information om stationsinställning.

**3 Tryck lämpligt antal gånger på** MSLEEP **(eller** ASLEEP**) för att ställa in tidslängden.** Vid varje tryckning på **MSLEEP** (eller **10 SLEEP**) ändras frontpanelens display såsom visas nedan.

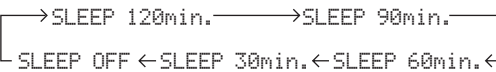

Indikeringen SLEEP blinkar under pågående ändring av tidslängden för insomningstimern. När insomningstimern har ställts in visas indikeringen SLEEP på frontpanelens display samtidigt som visningen återgår till det valda ljudfältsprogrammet.

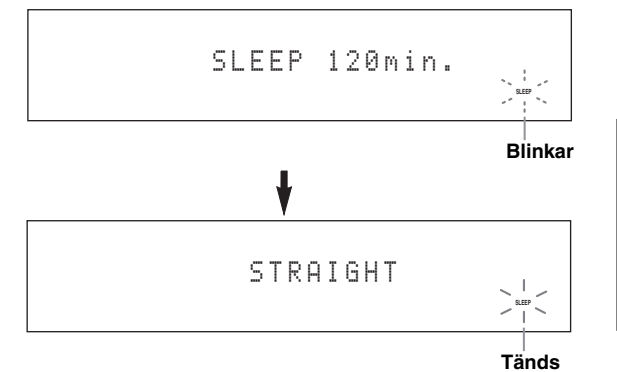

# **Urkopplning av insomningstimern**

**Tryck upprepade gånger på** MSLEEP **(eller**  ASLEEP**) tills "SLEEP OFF" visas på frontpanelens display.**

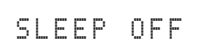

#### **Slocknar**

Indikeringen SLEEP slocknar genast medan "SLEEP OFF" slocknar från frontpanelens display efter några sekunder.

#### $\leq \phi'$

Insomningstimerns inställning kan också kopplas ur genom att trycka på B**MAIN ZONE ON/OFF** (eller 8**STANDBY**), så att huvudzonen ställs i beredskapsläget.

# <span id="page-489-0"></span>*Manövrering av receiverns förstärkarfunktioner med hjälp av GUI-menyerna*

Receivern inkluderar ett sofistikerat grafiskt användargränssnitt (GUI) för visning av menyer på en ansluten bildskärm, vilket underlättar manövrering av förstärkarfunktionerna på receivern. Med hjälp av GUI-menyerna är det möjligt att få fram information om signaler som matas in och receiverns aktuella tillstånd. GUI-menyer kan också användas till att utföra olika inställningar på receivern [\(se sid. 70](#page-515-0)).

# ■ **Poster på en GUI-skärm**

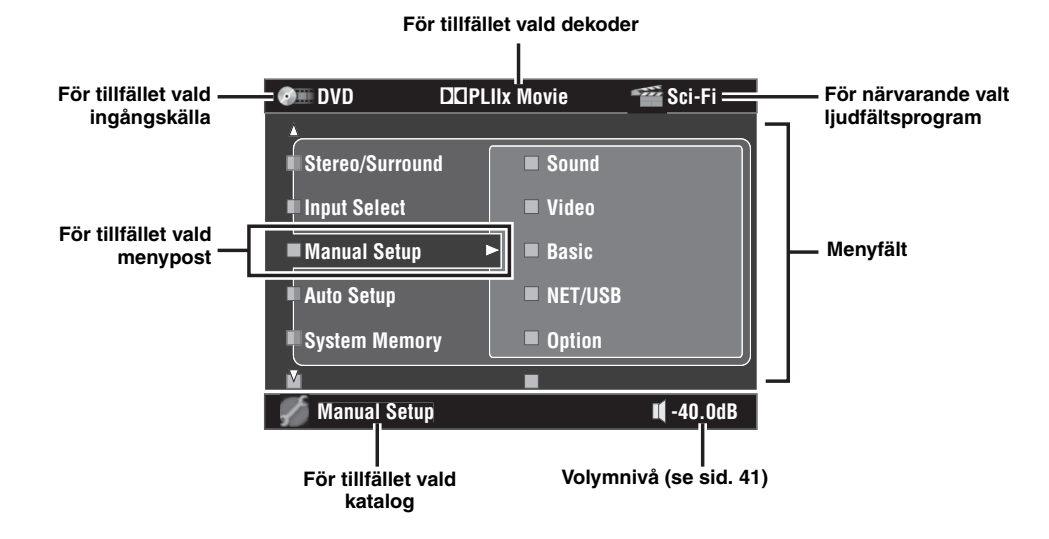

 $y_0$ 

- Ställ manövreringslägesväljaren i läget D**AMP**, när receivern ska manövreras med hjälp av GUI-menyerna.
- • [Se sidan 70](#page-515-0) angående detaljer kring innehållet i menyfältet.
- Receivern reserverar den senast valda GUI-menyn.

# ■ **Reglage för grundläggande användning av GUI-menyerna**

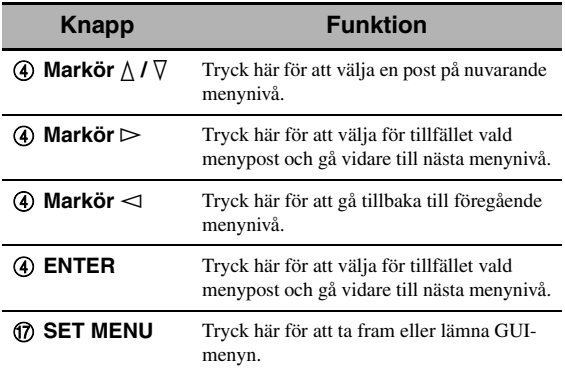

# <span id="page-490-0"></span> **Ljudfältsprogram**

Receivern är försedd med en mångfald precisa digitala dekodrar som gör att du kan lyssna på flerkanalig uppspelning från nästan vilken stereokälla eller flerkanalig ljudkälla som helst. Receivern är också försedd med ett av Yamaha utvecklad chipp för digital ljudfältsbehandling (DSP), som innehåller flera ljudfältsprogram som du kan använda för att förhöja lyssningsupplevelsen.

√¦∕<br>∠`®

- Ljudfältsprogrammet Yamaha CINEMA DSP är kompatibelt med alla Dolby Digital-, DTS-, Dolby Surround-, Dolby TrueHD- och DTS-HD Master Audio-källor.
- Yamaha HiFi DSP-ljudfältsprogrammen återskapar verkliga akustiska miljöer, som erhållits genom noggranna mätningar gjorda i faktiska konsertsalar, musikarenor, biosalonger etc. Man kan därför lägga märke till variationer i styrkan i reflektionerna som kommer framifrån, bakifrån, från vänster och från höger.

# <span id="page-490-3"></span>*Val av ljudfältsprogram Anmärkningar*

# **Vrid på väljaren** OPROGRAM **(eller ställ manövreringslägesväljaren i läget** DAMP **och tryck sedan upprepade gånger på någon av ljudfältsväljarna (**O**)).**

Beteckningen på valt ljudfältsprogram visas på frontpanelens display och som ett kort meddelande.

- Vid val av en ingångskälla väljer receivern automatiskt det ljudfältsprogram som senast användes med den aktuella ingångskällan.
- Ljudfältsprogram kan inte väljas medan en komponent ansluten till flerkanalsingångarna MULTI CH INPUT är vald som ingångskälla ([se sid. 42\)](#page-487-2) eller medan läget Pure Direct är inkopplat på receivern [\(se sid. 51](#page-496-1)).
- Vid uppspelning av en DTS 96/24-källa med ett ljudfältsprogram tillämpar receivern valt program utan att aktivera DTS 96/24-dekodern.
- Samplingsfrekvenser högre än 48 kHz samplas ner till 48 kHz eller lägre varpå ljudfältsprogrammen tillämpas.

#### $\geq 0$

GUI-menyer kan användas till att välja önskade ljudfältsprogram och ställa in parametrar. [Se sidan 71](#page-516-0) angående detaljer.

# <span id="page-490-2"></span><span id="page-490-1"></span>*Beskrivningar av ljudfältsprogram*

#### $\geq 0$

Välj ett ljudfältsprogram på grundval av vad som ger en god lyssningsupplevelse, inte bara utifrån programbeteckningen etc.

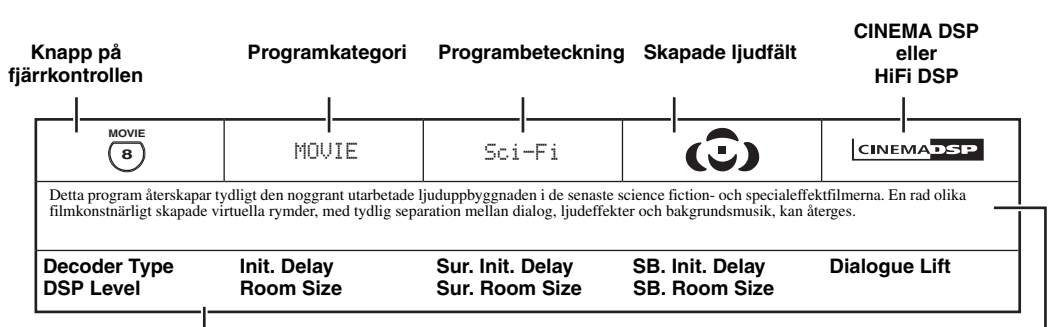

#### **Tillgängliga ljudfältsparametrar ([se sid. 73\)](#page-518-0) Beskrivning av program**

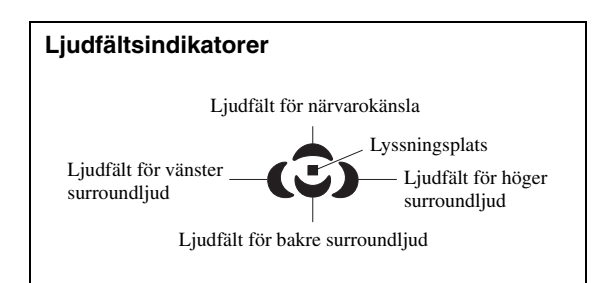

# ■ **För ljudmusikkällor**

 $\mathcal{L}^{\mathsf{I}\mathsf{v}}_\mathsf{Q}$ 

För ljudkällor med musik rekommenderar vi också användning av läget Pure Direct [\(se sid. 51](#page-496-1)), läget "STRAIGHT" ([se sid. 50\)](#page-495-3) eller ett läge för surroundavkodning [\(se sid. 68](#page-513-0)).

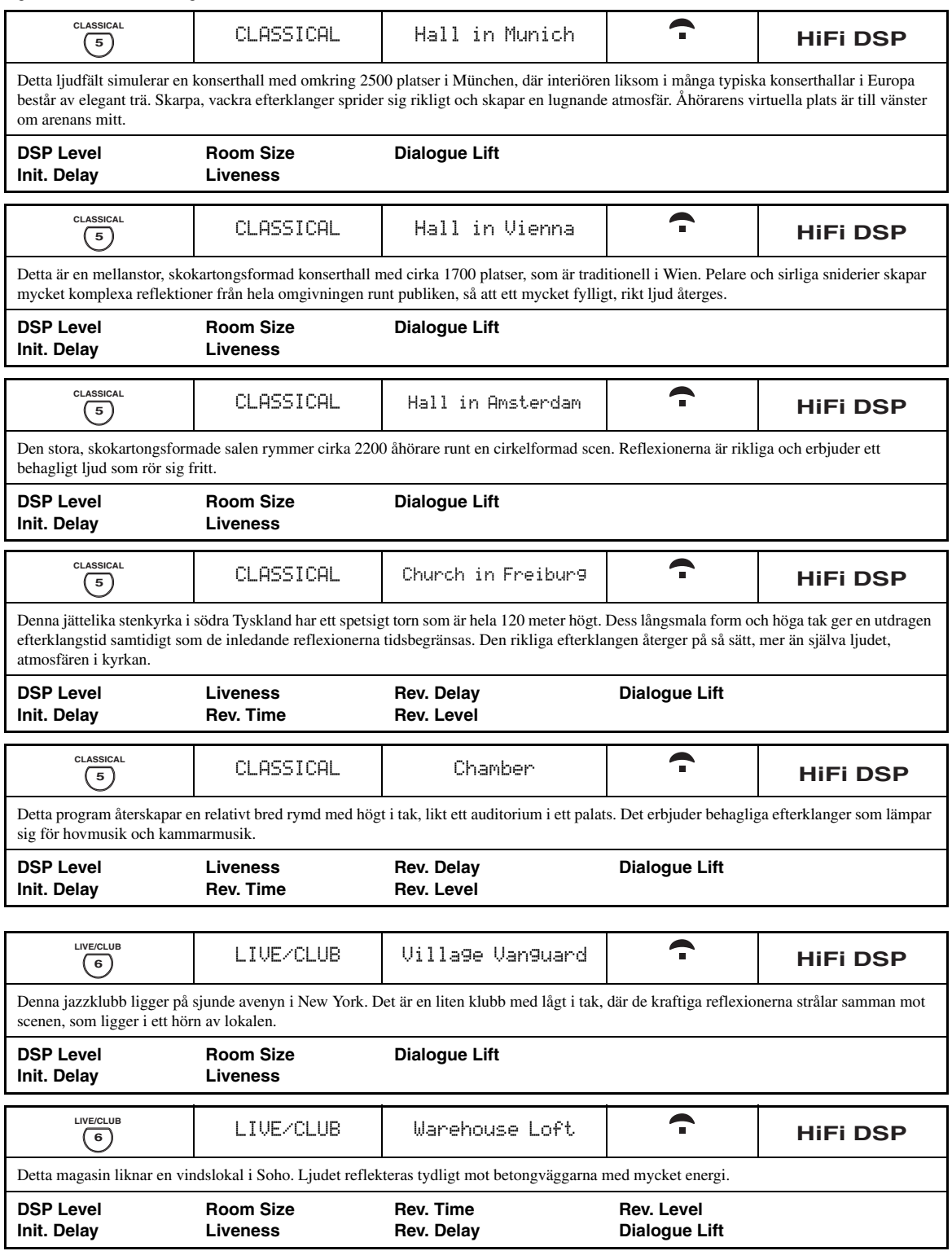

**GRUNDLÄGGANDE<br>MANÖVRERING GRUNDLÄGGANDE MANÖVRERING**

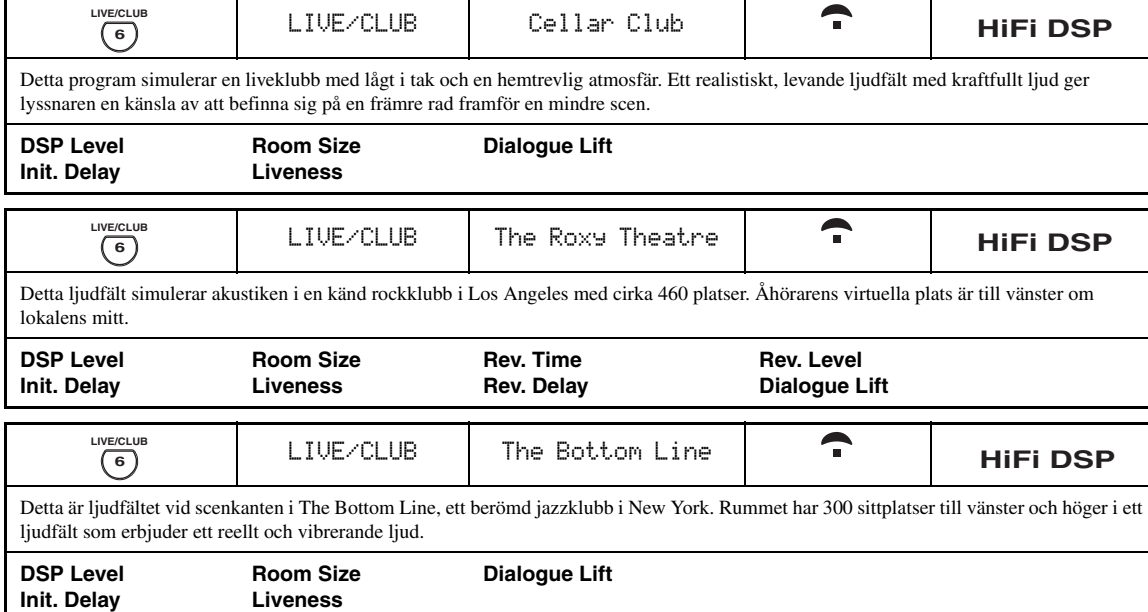

# ■ **För olika källor**

# *Anmärkning*

De tillgängliga ljudfältsparametrarna och de skapade ljudfälten varierar beroende på ingångskällor och inställningar på receivern.

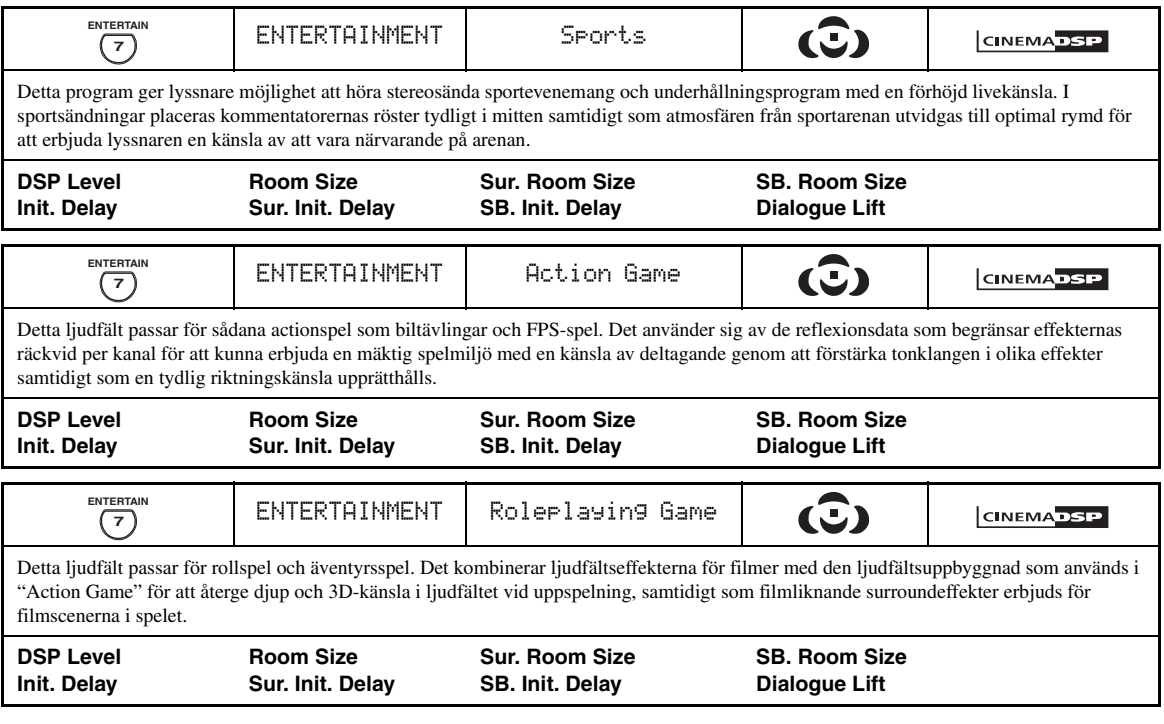

# ■ **För visuella musikkällor**

#### *Anmärkning*

De tillgängliga ljudfältsparametrarna och de skapade ljudfälten varierar beroende på ingångskällor och inställningar på receivern.

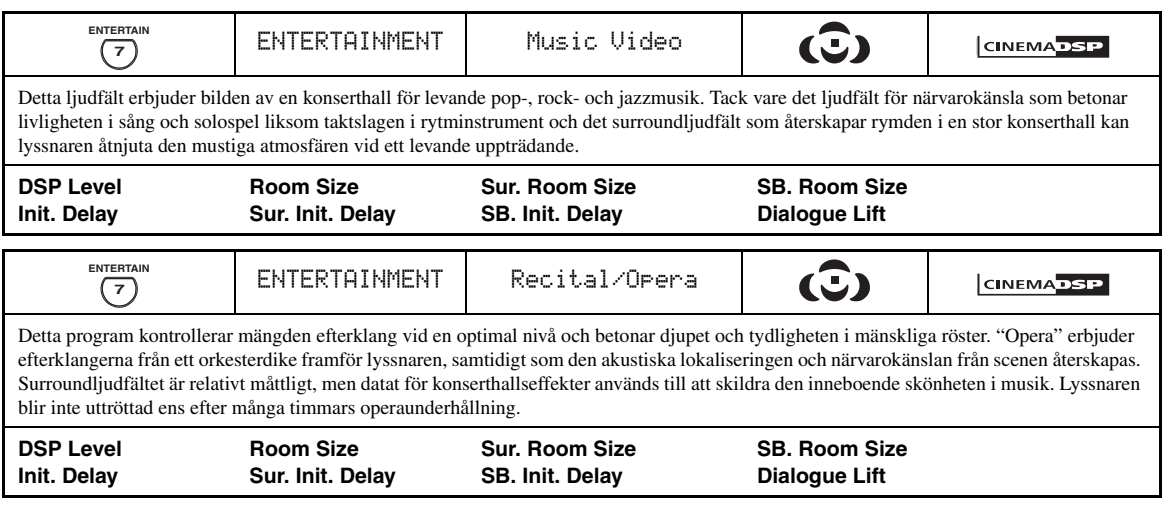

# ■ **För filmkällor**

s‰′≤

Önskad dekoder för användning med följande ljudfältsprogram (utom "Mono Movie") kan väljas. [Se sidan 68](#page-513-1) angående detaljer.

#### *Anmärkning*

De tillgängliga ljudfältsparametrarna och de skapade ljudfälten varierar beroende på ingångskällor och inställningar på receivern.

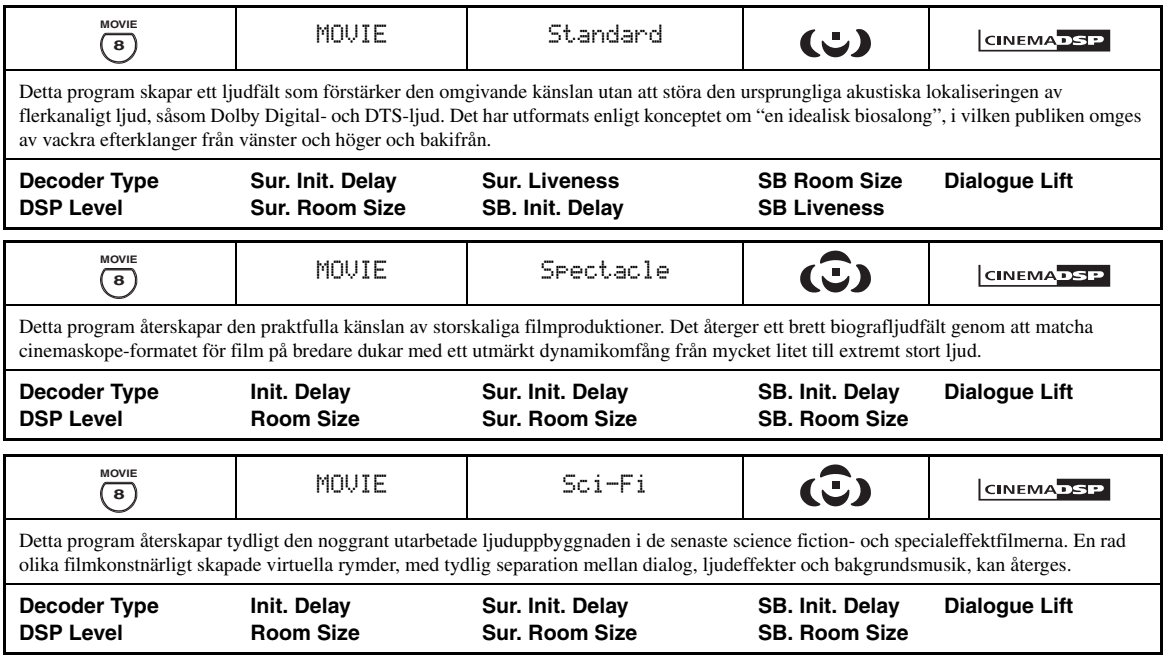

<span id="page-494-0"></span>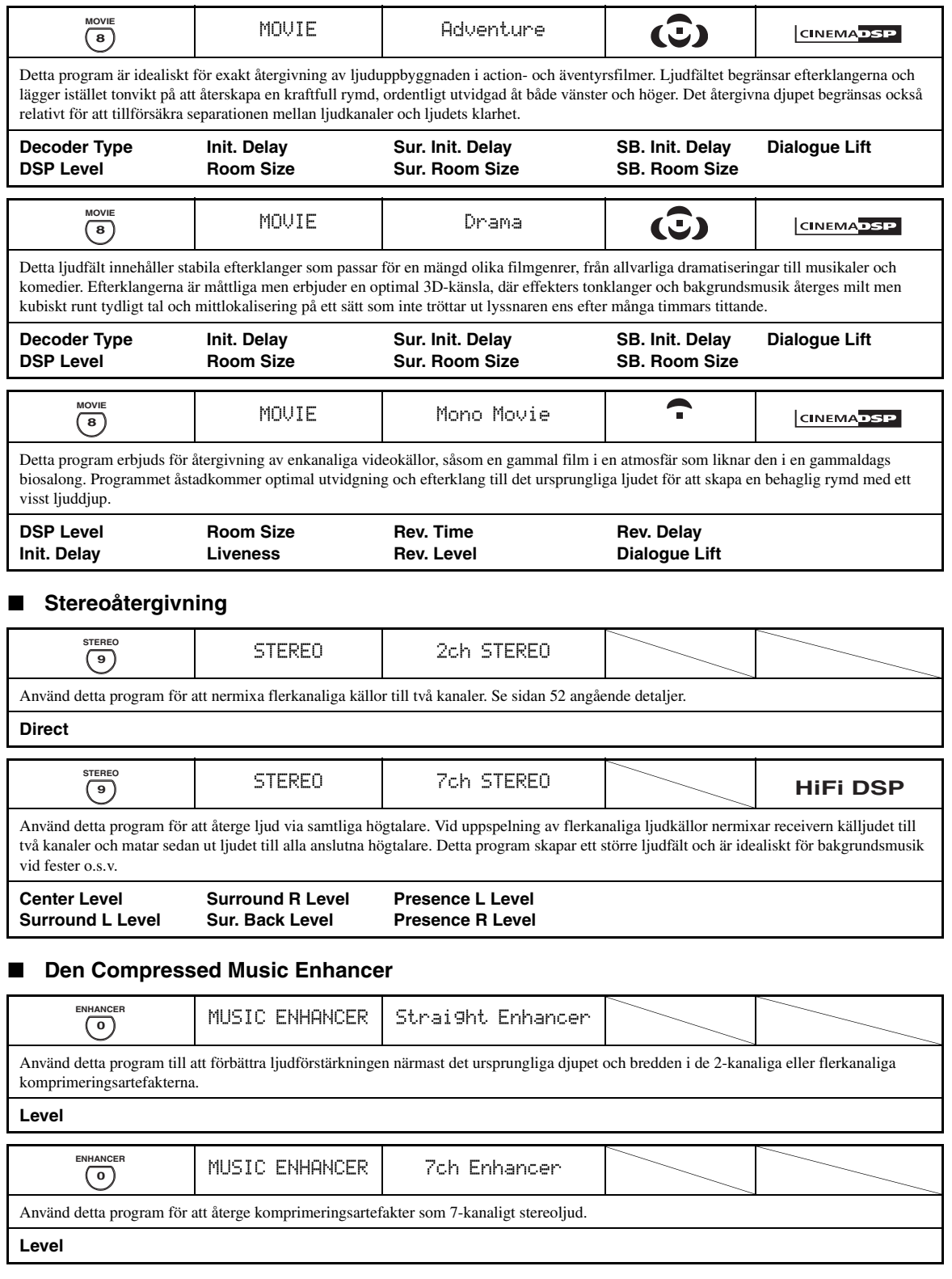

### <span id="page-495-0"></span>■ **Användning av ljudfältsprogram utan surroundhögtalare (Virtual CINEMA DSP)**

Virtual CINEMA DSP ger möjlighet att lyssna på CINEMA DSP- eller HiFi DSP-ljudfältsprogram utan surroundhögtalare. Det skapar virtuella högtalare för att återge det naturliga ljudfältet.

Efter att "Surround" ställts in på "None" ([se sid. 89](#page-534-3)) aktiveras Virtual CINEMA DSP automatiskt närhelst ett CINEMA DSP- eller HiFi DSP-ljudfältsprogram väljs [\(se](#page-490-2)  [sid. 45](#page-490-2)).

### *Anmärkning*

Virtual CINEMA DSP aktiveras inte, även om "Surround" är inställt på "None" ([se sid. 89\)](#page-534-3), i följande fall:

- när den komponent som är ansluten till ingångarna MULTI CH INPUT är vald som ingångskälla [\(se sid. 42](#page-487-2)).
- när hörlurar är anslutna till hörlursutgången PHONES.
- <span id="page-495-2"></span>– när läget "7ch Stereo" är inkopplat på receivern.

# ■ **Lyssning till flerkanaliga källor och ljudfältsprogram via hörlurar (SILENT CINEMA)**

Tack vare SILENT CINEMA är det möjligt att lyssna till flerkanaligt musik- eller filmljud via vanliga hörlurar. SILENT CINEMA aktiveras automatiskt närhelst ett par hörlurar ansluts till höglursutgången PHONES vid lyssning med ljudfältsprogrammen CINEMA DSP eller HiFi DSP ([se sid. 45](#page-490-2)). När detta aktiveras tänds SILENT CINEMA-indikatorn på frontpanelens display.

#### *Anmärkningar*

- SILENT CINEMA aktiveras inte medan en komponent ansluten till ingångarna MULTI CH INPUT är vald som ingångskälla [\(se](#page-487-2)  [sid. 42](#page-487-2)).
- SILENT CINEMA ger ingen verkan medan läget Pure Direct ([se sid. 51](#page-496-1)) eller "2ch Stereo" ([se sid. 52\)](#page-497-2) är valt eller medan receivern står i läget "STRAIGHT".

Ställ manövreringslägesväljaren på fjärrkontrollen i läget D**AMP**, innan följande manövrering påbörjas.

# <span id="page-495-1"></span>*Användning av läget CINEMA DSP 3D*

Läget CINEMA DSP 3D skapar ett intensivt och exakt stereoskopiskt ljudfält i lyssningsrummet. Läget CINEMA DSP 3D kan kopplas in eller ur.

**Tryck upprepade gånger på** K3D DSP **för att koppla in eller ur läget CINEMA DSP 3D.**

- "3D:ON" och 3D-indikeringen ([se sid. 36\)](#page-481-0) visas på frontpanelens display medan läget CINEMA DSP 3D är inkopplat på receivern. Läget CINEMA DSP 3D skapar ett intensivt och stereoskopiskt ljudfält i lyssningsrummet.
- "3D:OFF" visas och 3D-indikeringen slocknar på frontpanelens display, när läget CINEMA DSP 3D kopplas ur. Konventionellt CINEMA DSP-läge skapar ett stort och expanderande ljudfält i lyssningsrummet.

#### *Anmärkningar*

- "3D:––" visas när läget CINEMA DSP 3D inte är tillgängligt.
- Om "Presence" ställs in på "None" kan receivern inte aktivera läget CINEMA DSP 3D.
- Receivern aktiverar läget CINEMA DSP 3D endast när något av ljudfältsprogrammen CINEMA DSP eller HiFi DSP väljs.
- Läget CINEMA DSP 3D kan inte aktiveras medan ett par hörlurar är anslutna till receivern.

# <span id="page-495-3"></span>*Obehandlad återgivning av ingångskällor*

När läget "STRAIGHT" är inkopplat på receivern utmatas 2-kanaliga stereokällor enbart via vänster och höger framhögtalare. Flerkanaliga källor avkodas rakt in i lämpliga kanaler utan någon ytterligare effektbehandling.

√¦∕<br>≃®

Läget "STRAIGHT" kan också väljas med hjälp av GUImenyerna. [Se sidan 71](#page-516-1) angående detaljer.

### **Tryck på** PSTRAIGHT **(eller** ISTRAIGHT**) för att välja "STRAIGHT".**

# **STRAIGHT**

ุ่≥'ิ®′่≃

Namnen på ingångskällans ljudsignalsformat och den aktiva dekodern visas på frontpanelens display.

# ■ **Urkoppling av läget "STRAIGHT"**

# **Tryck på** PSTRAIGHT **(eller** ISTRAIGHT**), så att "STRAIGHT" på frontpanelens display slocknar.**

Aktuell ljudeffekt kopplas in igen.

 $\geq 0$ 

Önskat ljudfältsprogram kan också väljas genom att vrida på väljaren O**PROGRAM** (eller trycka lämpligt antal gånger på någon av väljarna för ljudfältsprogram (@)).

# **Användning av ljudfunktioner**

Ställ manövreringslägesväljaren på fjärrkontrollen i läget D**AMP**, innan följande manövrering påbörjas.

# <span id="page-496-1"></span><span id="page-496-0"></span>*Återgivning av rent hi-fi-ljud*

Använd läget Pure Direct till att njuta av ett naturtroget ljud från vald källa. Medan läget Pure Direct är inkopplat återger receivern ljudet från vald källa via så få kretsar som möjligt.

# **Tryck på <b>@PURE DIRECT** (eller **@PURE** DIRECT**) för att koppla in eller ur läget Pure Direct.**

Knappen **<b>***@PURE DIRECT* på frontpanelen tänds och frontpanelens display slocknar automatiskt, när läget Pure Direct kopplas in på receivern.

### *Anmärkningar*

- Medan läget Pure Direct är inkopplat på receivern matas inga videosignaler ut via utgångarna MONITOR OUT och HDMI OUT på receivern.
- Om ljudingångsvalet är inställt på "AUTO", "HDMI" eller "COAX/OPT" [\(se sid. 42](#page-487-3)) och bitströms- eller flerkanaliga PCM-källor spelas upp, så aktiverar receivern motsvarande dekoder.
- Följande manövreringar kan inte utföras medan läget Pure Direct är inkopplat på receivern:
	- växla ljudfältsprogram
- ta fram GUI-menyn
- manövrering av videofunktioner (videoomvandling etc.)
- Läget Pure Direct kopplas ur automatiskt varje gång receivern slås av.

#### √a'≤

Frontpanelens display slås på tillfälligt när en manövrering utförs.

# *Justering av tonkvaliteten*

Använd denna funktion till att ändra bas- och diskantbalansen i kanalerna för vänster/höger framhögtalare, mitthögtalaren och subwoofern.

- **1 Tryck upprepade gånger på** ETONE CONTROL **på frontpanelen för att välja högfrekvensåtergivningen (TREBLE) eller lågfrekvensåtergivningen (BASS).**
- **2 Vrid på väljaren** OPROGRAM **för att justera högfrekvensåtergivningen (TREBLE) eller lågfrekvensåtergivningen (BASS).**

Justerbart område: –6,0 dB till +6,0 dB

#### *Anmärkningar*

- Om högfrekvensljudet eller lågfrekvensljudet höjs eller sänks till en extrem nivå, så kan det hända att tonkvaliteten för surroundhögtalarna inte passar till dito för vänster/höger framhögtalare, mitthögtalaren och subwoofern.
- TONE CONTROL har ingen verkan medan PURE DIRECT är inkopplat eller MULTI CH är valt som ingångskälla.

#### $\leq \leq$

Använd parametern "Tone Control" på GUI-menyn "Sound" till att reglera balansen för bas- och diskantljud som matas ut till anslutna högtalare eller hörlurar. [Se sidan 83](#page-528-0) angående detaljer.

Ställ manövreringslägesväljaren på fjärrkontrollen i läget D**AMP**, innan följande manövrering påbörjas.

# <span id="page-497-1"></span><span id="page-497-0"></span>*Justering av högtalarnivåer*

Du kan justera utnivån för varje högtalare medan du lyssnar på en musikkälla. Detta kan även göras vid inmatning från en källa via ingångarna MULTI CH INPUT.

#### *Anmärkning*

Denna operation åsidosätter nivåjusteringar som gjorts i "Auto Setup" ([se sid. 37\)](#page-482-1) och "Speaker Level" [\(se sid. 91](#page-536-1)).

# **1 Tryck upprepade gånger på** 3LEVEL **på frontpanelen för att välja den högtalare som ska justeras.**

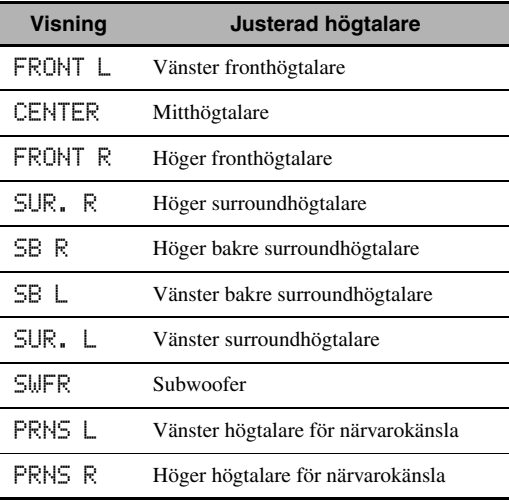

ะ`ด้≃

- Efter att du har tryckt på 3**LEVEL** på fjärrkontrollen kan du även välja högtalaren genom att trycka på  $\mathbb{Q} \wedge \sqrt{V}$ .
- Istället för "SB R" och "SB L" visas "SB", om "Surround Back" är inställt på antingen "Small x1" eller "Large x1" [\(se sid. 89](#page-534-1)).

# **2 Tryck på**  $4$   $\leq$   $\ell$   $\geq$  för att ändra högtalarens **utnivå.**

- Tryck på  $\bigcirc$  för att höja värdet.
- Tryck på  $\left($ 4) $\right)$  för att sänka värdet.

Justerbart område: –10,0 dB till +10,0 dB

# <span id="page-497-2"></span>*Återgivning av 2-kanaligt stereoljud från flerkanaliga källor*

Signaler från flerkanaliga källor kan nermixas till 2 kanaler för återgivning som 2-kanaligt stereoljud.

#### **Tryck lämpligt antal gånger på** OSTEREO **på fjärrkontrollen för att välja "2ch Stereo".**

 $\leq \circ$ 

- En subwoofer kan användas med detta program, när "Bass Out" är inställt på "SWFR" eller "Both" ([se sid. 89\)](#page-534-0).
- Läget "2ch Stereo" kan även väljas genom att vrida på väljaren O**PROGRAM** på frontpanelen.
- GUI-menyerna kan också användas till att välja läget "2ch Stereo" och ändra parametern. [Se sidan 71](#page-516-1) angående detaljer.
- • [Se sidan 76](#page-521-0) angående detaljer kring parametrarna för läget "2ch Stereo".

# <span id="page-498-0"></span>**FM/AM-mottagning**

<span id="page-498-1"></span>Två inställningsmetoder förekommer: automatisk och manuell. Den automatiska stationsinställningen är effektiv när stationernas signaler är starka och det inte finns någon interferens. Om signalen från den station som du vill ställa in är svag, kan du ställa in den manuellt. Det är också möjligt att använda automatisk eller manuell förinställning för att lagra upp till 40 stationer (A1 till E8: 8 stationer i var och en av de 5 förvalsstationsgrupperna) i minnet. Vidare är det möjligt att återkalla vilken förvalsstation som helst ur minnet och byta ut tilldelningen av två förvalsstationer med varandra.

# *Anmärkning*

Rikta ansluten FM- respektive AM-antenn åt det håll där mottagningen är bäst.

# <span id="page-498-2"></span>*Automatisk stationsinställning*

Den automatiska stationsinställningen är effektiv när stationernas signaler är starka och det inte finns någon interferens.

- **1 Vrid på väljaren** CINPUT **på frontpanelen för att välja "TUNER" som ingångskälla.**
- **2 Tryck på** JFM/AM **för att välja frekvensband.** "FM" eller "AM" visas på frontpanelens display.
- **3** Tryck på **QTUNING MODE** så att AUTO**indikatorn tänds på frontpanelens display.**

**AUTO** A FM 88.90MHz **Inget kolon (:) Tänds**

Om ett kolon (:) visas på frontpanelens display är stationsinställning inte möjlig. Tryck i så fall på I**PRESET/TUNING**, så att kolonet (:) slocknar.

**4 Tryck på ⊕PRESET/TUNING**  $\lhd$  /  $\rhd$  en **gång för att påbörja den automatiska stationsinställningen.**

När receivern har ställt in en station visas indikeringen TUNED och frekvensen för den station som tas emot på frontpanelens display.

- Tryck på  $\bigoplus \triangleright$  för att ställa in stationer med högre frekvens.
- Tryck på  $\Theta$   $\triangleleft$  för att ställa in stationer med lägre frekvens.

# *Manuell stationsinställning*

Om de mottagna signalen från en viss önskad station är svag, så prova att ställa in den manuellt.

#### *Anmärkning*

När en FM-station ställs in manuellt ändras mottagningssättet automatiskt till mono för att förbättra signalkvaliteten.

**1 Vrid på väljaren** CINPUT **på frontpanelen för att välja "TUNER" som ingångskälla.**

#### **2 Tryck på** JFM/AM **för att välja frekvensband.**

"FM" eller "AM" visas på frontpanelens display.

**3** Tryck på **QTUNING MODE** så att AUTO**indikatorn släcks på frontpanelens display.**

$$
A \restriction M = 88.90 \, \text{MHz}
$$

**Inget kolon (:)**

Om ett kolon (:) visas på frontpanelens display är stationsinställning inte möjlig. Tryck i så fall på I**PRESET/TUNING**, så att kolonet (:) slocknar.

**4 Tryck på**  $\oplus$  **<b>PRESET/TUNING**  $\triangle$  /  $\triangleright$  för att **ställa in den önskade stationen manuellt.** Håll knappen intryckt för att fortsätta sökningen.

**Svenska**

Svenska

# <span id="page-499-1"></span>*Automatisk förinställning*

Automatisk förinställning kan användas till att lagra upp till 40 FM-stationer med stark signalstyrka (A1 till E8: 8 förvalsnummer i var och en av de 5 förvalsgrupperna) i följd. Du kan sedan enkelt ställa in en förinställd station genom att välja stationens förvalsnummer.

- **1 Vrid på väljaren** CINPUT **på frontpanelen för att välja "TUNER" som ingångskälla.**
- **2 Tryck på** JFM/AM **för att välja frekvensbandet "FM".**

Meddelandet "FM" visas på frontpanelens display.

**3 Tryck in och håll** KMEMORY **intryckt i över 3 sekunder.**

Förvalsnumret såväl som AUTO- och MEMORYindikeringarna blinkar. Efter cirka tio sekunder startar automatisk förinställning från den för tillfället inställda frekvensen mot högre frekvenser.

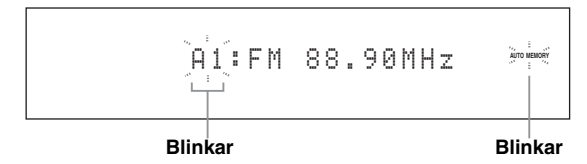

När den automatiska förinställningen är avslutad visar frontpanelens display frekvensen för den sist förinställda stationen.

al'e

- Det är möjligt att specificera från vilket förvalsnummer receivern ska börja lagra FM-stationer. Tryck på G**A/B/C/D/E** och därefter upprepade gånger på **@PRESET/TUNING** < $\langle$  /  $\rangle$ efter att åtgärden i punkt 3 har utförts för att välja det förvalsnummer under vilket den första stationen ska lagras.
- Automatisk lagring av FM-stationer kan även påbörjas mot lägre frekvenser. Tryck i detta fall på **OPRESET/TUNING**, så att kolonet (:) på frontpanelens display slocknar, och därefter på **⊕PRESET/TUNING** < efter att **<b>©MEMORY** har tryckts in och hållits intryckt i över tre sekunder.

# *Anmärkningar*

- Alla lagrade stationsdata som finns under ett förvalsnummer raderas om du lagrar en ny station under samma förvalsnummer.
- Om antalet inställda stationer inte når 40 (E8), så avbryts den automatiska förinställningen automatiskt efter att alla tillgängliga stationer har lagrats.
- Endast FM-stationer med tillräckligt stark signal lagras automatiskt av den automatiska förinställningen. Om en station som ska ställas in har en svag signal måste den ställas in och lagras manuellt enligt anvisningarna under ["Manuell förinställning".](#page-499-0)
- (Gäller endast modell till Europa) Endast Radiodatasystem-stationer lagras automatiskt med hjälp av automatisk förinställning.

# <span id="page-499-0"></span>*Manuell förinställning*

Det är också möjligt att lagra upp till 40 stationer (A1 till E8: 8 stationer i var och en av de 5 förvalsstationsgrupperna) manuellt i minnet.

**1 Ställ in en station automatiskt eller manuellt.**

[Se sidan 53](#page-498-2) angående anvisningar om hur man ställer in en station.

# **2 Tryck på** KMEMORY**.**

Indikeringen MEMORY blinkar i cirka 10 sekunder på frontpanelens display.

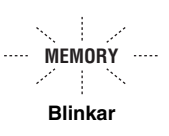

# **3 Tryck upprepade gånger på** GA/B/C/D/E **för att välja önskad förvalsgrupp (A till E) medan indikeringen MEMORY blinkar.**

Bokstaven för den valda förvalsgruppen visas. Kontrollera att kolonet (:) visas på frontpanelens display.

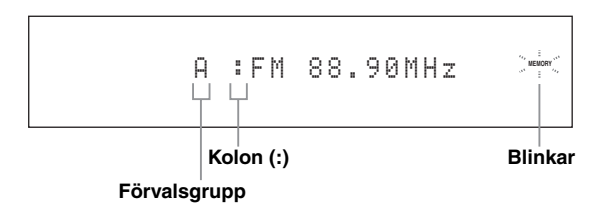

- **4 Tryck på ⊕PRESET/TUNING**  $\lhd$  /  $\lhd$  för att **välja önskat förvalsnummer (1 till 8) medan indikeringen MEMORY blinkar.**
	- Tryck på  $\bigoplus$  för att välja ett högre förvalsnummer.
	- Tryck på  $\bigoplus \triangleleft$  för att välja ett lägre förvalsnummer.

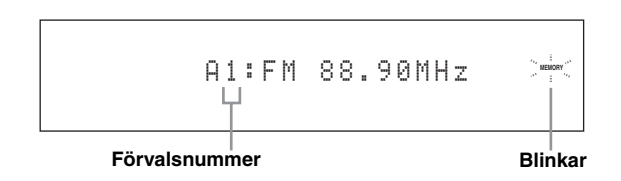

### **5 Tryck på** KMEMORY **medan indikeringen MEMORY blinkar.**

Stationens frekvensband och frekvens visas på frontpanelens display tillsammans med den förvalsgrupp och det förvalsnummer du har valt. Indikeringen MEMORY på frontpanelens display slocknar.

$$
\begin{matrix}\n \text{A1}: \text{FM} & 88.90 \text{MHz} \\
\downarrow\n \end{matrix}
$$

**Stationen på displayen har lagrats som A1.**

#### *Anmärkningar*

- Alla lagrade stationsdata som finns under ett förvalsnummer raderas om du lagrar en ny station under samma förvalsnummer.
- Mottagningsläget (stereo eller mono) lagras tillsammans med stationens frekvens.

# <span id="page-500-1"></span><span id="page-500-0"></span>*Ställa in en förinställd station*

Önskad station kan ställas in genom att helt enkelt välja den förvalsgrupp och det förvalsnummer under vilket stationen har lagrats.

Ställ manövreringslägesväljaren i läget **@SOURCE** och tryck på 1**TUNER** för att välja "TUNER" som ingångskälla.

# **1 Tryck på** GA/B/C/D/E **(eller** 4A/B/C/D/E l **/** h**) för att välja önskad förvalsgrupp (A till E).**

Bokstaven för förvalsgruppen visas på frontpanelens display och ändras varje gång du trycker på knappen.

**2** Tryck på **APRESET/TUNING**  $\lhd$  /  $\lhd$  (eller 4PRESET/CH k **/** n**) för att välja önskat förvalsnummer (1 till 8).**

Förvalsgruppen och förvalsnumret visas på frontpanelens display tillsammans med stationens frekvensband och frekvens.

A1:FM 88.90MHz

# *Växla förinställda stationer*

Det är möjligt att byta ut tilldelningen av förval mellan två förinställda stationer mot varandra. I exemplet nedan beskrivs tillvägagångssättet för att byta ut förvalsstation "E1" mot "A5".

# **1 Välj förvalsstationen "E1" med hjälp av** G **A/B/C/D/E** och **APRESET/TUNING**  $\lhd$  /  $\rhd$ **på frontpanelen.**

Vi hänvisar till ["Ställa in en förinställd station"](#page-500-1) i vänstra spalten.

# **2 Tryck in och håll** IEDIT **intryckt i mer än 3 sekunder.**

"E1" och indikeringen MEMORY blinkar på frontpanelens display.

**MEMORY** E1:FM 88.90MHz

**Blinkar Blinkar**

# **3 Välj förvalsstationen "A5" med hjälp av knapparna** GA/B/C/D/E **och** HPRESET/ TUNING  $\lhd$  / $\rhd$ .

"A5" och indikeringen MEMORY blinkar på frontpanelens display.

Vi hänvisar till ["Ställa in en förinställd station"](#page-500-1) i vänstra spalten.

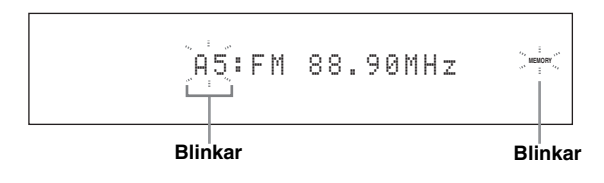

# **4** Tryck på **DEDIT** igen.

"EDIT E1–A5" visas på frontpanelens display och tilldelningen av de två förvalsstationerna har bytts ut.

EDIT E1-A5

# **Radiodatasytem-mottagning (gäller endast modell till Europa)**

Radiodatasystem är ett system för dataöverföring som används av FM-stationer i många länder. Receivern kan ta emot diverse radiodatasystem-data, såsom PS (stationsnamn), PTY (programtyp), RT (radiotext), CT (aktuell tid) och EON (information om andra kanaler) vid mottagning av radiodatasystem-sändande stationer.

# *Visning av radiodatasysteminformation*

Använd denna funktion till att kontrollera 4 typer av radiodatasystem-information på displayen: PS (stationsnamn), PTY (programtyp), RT (radiotext) och CT (aktuell tid). Motsvarande indikeringar visas på frontpanelens display.

#### *Anmärkningar*

- Ett radiodatasystem-visningsläge kan endast väljas medan motsvarande radiodatasystem-indikering visas på frontpanelens display. Det kan dröja en stund innan receivern har tagit emot samtliga radiodatasystem-data från en viss station.
- Endast de tillgängliga radiodatasystem-visningslägen som erbjuds av aktuell station kan väljas.
- Om de signaler som tas emot inte är tillräckligt starka kan det hända att receivern inte kan utnyttja de radiodatasystem-data som sänds. Särskilt läget "RT" kräver en stor mängd data och är kanske inte tillgängligt trots att övriga radiodatasystemvisningslägen är tillgängliga.
- Om mottagningsförhållandena är dåliga, så tryck på L**TUNING MODE** på frontpanelen så att indikeringen AUTO på frontpanelens display slocknar.
- Om signalstyrkan försvagas av yttre störningar under mottagningen av radiodatasystem-data, så kan det hända att mottagningen plötsligt bryts och att meddelandet "...WAIT" visas på frontpanelens display.
- Medan läget "RT" är valt kan receivern visa tillgänglig programinformation med upp till 64 alfanumeriska tecken, inklusive å, ä och ö. Otillgängliga tecken visas som "\_" (understreck).
- Om mottagningen bryts medan läget "CT" är valt, så visas meddelandet "CT WAIT" på frontpanelens display.

### **1 Ställ in önskad radiodatasystem-station.**

- Vi rekommenderar användning av automatisk förinställning till att ställa in radiodatasystemstationer med ([se sid. 54](#page-499-1)).
- Funktionen PTY SEEK kan också användas till att välja en önskad förinställd radiodatasystem-station.

**2 Tryck lämpligt antal gånger på** 7 FREQ/ TEXT **på fjärrkontrollen för att välja önskat läge för radiodatasystem-visning.**

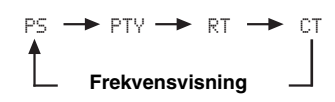

- Välj "PS" för visning av namnet på det radiodatasystem-program som tas emot för tillfället.
- Välj "PTY" för visning av vilken typ av radiodatasystem-program som tas emot för tillfället.
- Välj "RT" för visning av information om det radiodatasystem-program som tas emot för tillfället.
- Välj "CT" för visning av aktuell tid.

# *Val av radiodatasystemprogramtyp (funktionen PTY SEEK)*

Använd denna funktion till att välja önskat radioprogram enligt programtyp bland alla förinställda radiodatasystemstationer.

 $\sqrt{2}$ 

Använd automatisk förinställning till att förinställa radiodatasystem-stationer ([se sid. 54\)](#page-499-1).

- **1 Ställ manövreringslägesväljaren i läget**  DSOURCE **och tryck på** 1TUNER **på fjärrkontrollen för att välja "TUNER" som ingångskälla.**
- **2 Tryck upprepade gånger på** 3BAND **för att välja frekvensbandet "FM".**
- **3 Tryck på** 7 PTY SEEK MODE **på fjärrkontrollen för att ställa receivern i PTY SEEK-läget.**

Namnet på programtypen, eller "NEWS", blinkar på frontpanelens display.

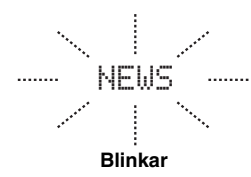

 $\frac{1}{2}$ %

Koppla ur PTY SEEK-läget genom att trycka en gång till på 7 **PTY SEEK MODE** på fjärrkontrollen.

# **4 Tryck på <b>4PRESET/CH** ∆ /  $∇$  på **fjärrkontrollen för att välja önskad programtyp.**

Namnet på vald programtyp visas på frontpanelens display.

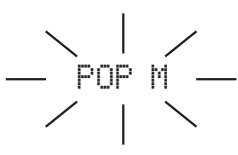

**Tänds**

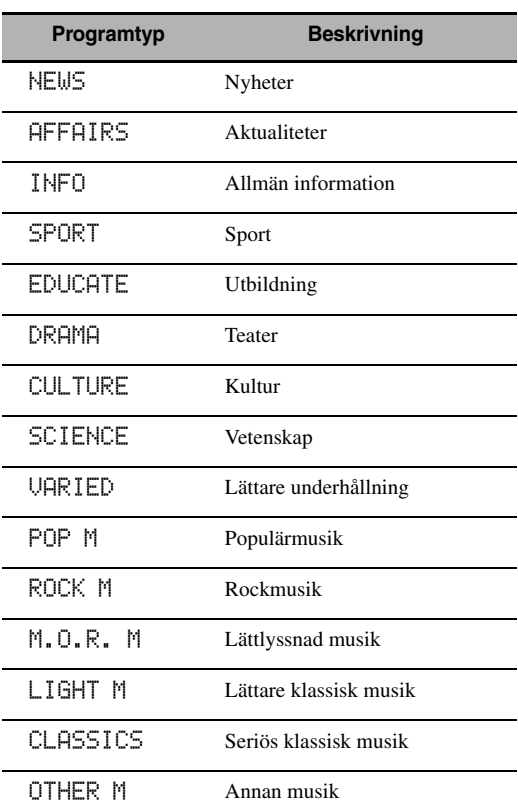

# **5 Tryck på** 7PTY SEEK START **på**

# **fjärrkontrollen för att börja söka igenom alla förinställda radiodatasystem-stationer som finns tillgängliga.**

Namnet på den valda programtypen blinkar och indikeringen PTY HOLD visas på frontpanelens display medan sökningen efter stationer pågår på receivern.

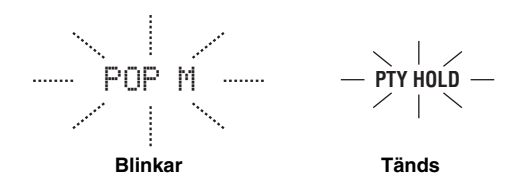

#### $y_0'$

Avbryt sökningen efter stationer genom att trycka en gång till på 7**PTY SEEK START** på fjärrkontrollen.

#### *Anmärkningar*

- Sökningen efter stationer avbryts när receivern påträffar en station som sänder ett program enligt vald programtyp.
- Om en påträffad station inte är den station som önskas, så tryck en gång till på 7 **PTY SEEK START** för att återuppta sökning efter en annan station som sänder ett program enligt samma programtyp.

# *Användning av datatjänsten för information om andra kanaler (EON)*

Använd denna funktion till att ta emot datatjänsten EON (information om andra kanaler) från radiodatasystemets stationsnät. Efter att någon av de 4 radiodatasystemprogramtyperna (NEWS, AFFAIRS, INFO eller SPORT) har valts söker receivern under en viss tidslängd automatiskt efter alla tillgängliga förvalsstationer som är programmerade att sända EON-datatjänsten för vald programtyp. När den programenliga EON-datatjänsten startar växlar receivern automatiskt över till den lokala station som sänder den aktuella EON-datatjänsten och växlar sedan tillbaka till den nationella stationen när EON-datatjänstens sändning är slut.

#### *Anmärkningar*

- Denna funktion kan endast användas när EON-datatjänsten finns tillgänglig.
- Indikeringen EON visas endast på frontpanelens display när EON-datatjänsten tas emot från en radiodatasystem-station.

#### **1 Ställ in önskad radiodatasystem-station.**

# **2 Kontrollera att indikeringen EON visas på frontpanelens display.**

Om indikeringen EON inte visas på frontpanelens display, så ställ in en annan radiodatasystem-station som får indikeringen EON att visas.

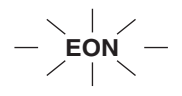

### **3 Tryck lämpligt antal gånger på** 7 EON **på fjärrkontrollen för att välja en av de 4 radiodatasystem-programtyperna (NEWS, AFFAIRS, INFO eller SPORT).**

Namnet på vald programtyp visas på frontpanelens display.

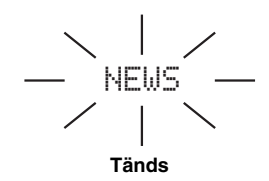

 $\geq 0$ 

Koppla ur EON-funktionen genom att trycka upprepade gånger på 7 **EON** på fjärrkontrollen tills namnet på programtypen slocknar och "EON OFF" visas på frontpanelens display.
# <span id="page-504-0"></span>**Användning av iPod™**

Efter att en iPod-spelare har stationerats i en universell Yamaha iPod-dockningsstation (t.ex. YDS-10, som säljs separat), ansluten till kopplingen DOCK på receivern ([se sid. 30](#page-475-0)), kan uppspelning av iPod-spelaren manövreras med hjälp av den medföljande fjärrkontrollen. Dessutom kan läget Compressed Music Enhancer på receivern användas till att förbättra ljudkvaliteten för de komprimeringsertefakter (t.ex. med formatet MP3) som lagrats i iPod-spelaren (se sid. 49).

#### *Anmärkningar*

- Endast iPod (Click and Wheel), iPod nano och iPod mini stöds.
- En del funktioner är kanske inte kompatibla beroende på modell eller version på programvaran för din iPod.

 $\geq 0$ 

- För en komplett lista över statusmeddelanden som visas på frontpanelens display och på videomonitorn hänvisas till avsnittet ["iPod"](#page-577-0) i kapitlet ["Felsökning"](#page-569-0) [på sidan 132.](#page-577-0)
- Så fort en iPod-spelare har placerats i Yamaha:s universella iPod-dockningsstation (t.ex. YDS-10, som säljs separat), ansluten till kopplingen DOCK på receivern, påbörjar receivern signalöverföring med iPod-spelaren.
- När anslutningen mellan iPod-spelaren och receivern är klar visas meddelandet "iPod connected" tillsammans med indikeringen DOCK på frontpanelens display.
- iPod-spelarens batteri laddas automatiskt medan iPod-spelaren är placerad i Yamaha:s universella iPod-dockningsstation (t.ex. YDS-10, säljs separat), ansluten till kopplingen DOCK på receivern, så länge receivern är påslagen. Det är också möjligt att välja huruvida receivern ska ladda upp batteriet i en stationeradiPod-spelare eller inte, när receivern står i beredskapsläget. Välj parametern "Standby Charge" på menyn "iPod" ([se sid. 93\)](#page-538-0) för denna inställning.
- Batteriladdningsindikeringen ([se sid. 35\)](#page-480-0) visas på frontpanelens display medan en stationerad iPod-spelare håller på att laddas i beredskapsläget. Indikeringen slocknar, när laddningen är klar (eller efter 4 timmar från påbörjad laddning).

# *Manövrering av en iPod™-spelare*

Du kan kontrollera din iPod när "V-AUX" är valt som ingångskälla. En iPod-spelare kan manövreras med hjälp av receiverns GUI-menyer (menybläddringsläget) eller utan den (enkelt fjärrläge).

# ■ **Manövrering med fjärrkontrollen**

Ställ manövreringslägesväljaren på fjärrkontrollen i läget D**SOURCE** och tryck sedan på 1**V-AUX/DOCK**, innan följande manövrering påbörjas.

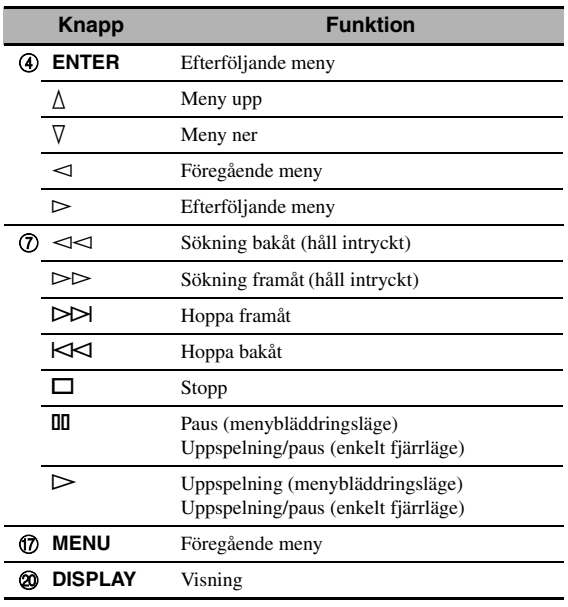

# ■ **Att kontrollera iPod i enkelt fjärrläge**

Grundläggande manövrering av en iPod-spelare (start, stopp, överhoppning o.s.v.) kan utföras med hjälp av den medföljande fjärrkontrollen, utan att använda receiverns GUI-menyer.

 $\leq \leq$ 

- Du kan titta på foton eller videoklipp lagrade på din iPod.
- Manövrering kan även utföras med hjälp av reglagen på iPodspelaren.

# ■ **iPod-manövrering i menybläddringsläget**

Avancerad manövrering av en iPod-spelare kan utföras med hjälp av den medföljande fjärrkontrollen i kombination med receiverns GUI-menyer. Namnet på den låt som spelas upp visas på frontpanelens display beroende på parametern "Scroll" i "Front Panel Disp." [\(se](#page-538-1)  [sid. 93](#page-538-1)). Det är även möjligt att bläddra igenom låtar som finns lagrade i iPod-spelaren på GUI-menyerna. Vidare kan inställningar för iPod-spelaren ändras eller justeras enligt egna preferenser.

# *Anmärkningar*

- Manövrering kan inte utföras med hjälp av reglagen på iPodspelaren.
- Yamaha-loggan visas i teckenfönstret på iPod-spelaren.
- Det finns vissa tecken som inte kan visas på frontpanelens display eller på receiverns GUI-menyer. Dessa tecken ersätts med understrykningar "'.
- Foton eller videoklipp som finns lagrade i iPod-spelaren kan inte bläddras fram med hjälp av GUI-menyerna. Använd enkelt fjärrläge till att visa foton eller videoklipp lagrade på iPod-spelaren.
- Parametern "On Screen" på menyn "Manual Setup" kan användas till att ställa in hur länge en GUI-skärm för en iPodspelare ska visas på videomonitorn [\(se sid. 87](#page-532-0)).

**Svenska**

Svenska

Ställ manövreringslägesväljaren på fjärrkontrollen i läget **@SOURCE** och tryck sedan på **1** V-AUX/DOCK, innan följande manövrering påbörjas.

# **1 Tryck på** JDISPLAY **på fjärrkontrollen.**

Följande meny visas på videomonitorn.

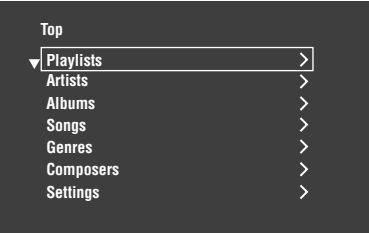

**2** Använd  $\textcircled{4}\wedge$  /  $\triangledown$  /  $\lt1$  b till att navigera på **iPod-menyn och tryck sedan på 4ENTER för att starta uppspelning av vald låt.**

Alternativ: Playlists (spellistor), Artists (artister), Albums (album), Songs (låtar), Genres (genrer), Composers (kompositörer), Settings (inställningar)

- Playlists > Songs
- Artists > Albums > Songs
- Albums > Songs
- Songs
- Genres > Artists > Albums > Songs
- Composers > Albums > Songs
- Settings > Shuffle, Repeat

#### **Shuffle (Slumpvis uppspelning)**

Använd denna funktion till att ställa in receivern för uppspelning av låtar eller album i slumpvis ordning. Alternativ: Off, Songs, Albums

- Välj "Off " för att koppla ur denna funktion.
- Välj "Songs" för slumpvis uppspelning av låtar.
- Välj "Albums" för slumpvis uppspelning av album.

#### *Anmärkningar*

- När "Shuffle" har ställts in i något annat läge än "Off " visas " "C" längst upp till höger medan låtar eller album håller på att blandas om.
- Tryck upprepade gånger på 4**ENTER** för att bläddra mellan inställningarna för "Shuffle".

# **Repeat (Repeterad uppspelning)**

Använd denna funktion till att ställa in receivern för repetering av en låt eller flera låtar i följd. Alternativ: Off, One, All

- Välj "Off " för att koppla ur denna funktion.
- Välj "One" för repetering av en och samma låt.
- Välj "All" för repetering av flera låtar i följd.

#### *Anmärkningar*

- När "Repeat" har ställts in i något annat läge än "Off " visas "  $\oplus$ " eller " $\oplus$ " längst upp till höger medan en eller flera låtar håller på att repeteras.
- Tryck upprepade gånger på 4**ENTER** för att bläddra mellan inställningarna för "Repeat".

# **Funktioner vid visning av spelinformation**

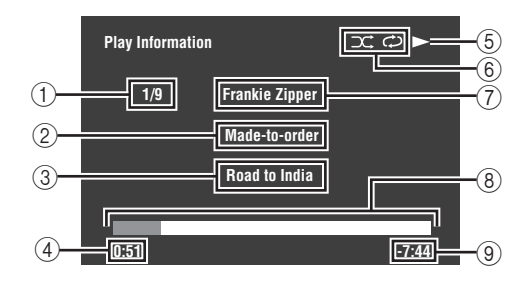

- 1 Spårnummer/totalt antal spår
- 2 Namn på album
- 3 Namn på låt
- 4 Förfluten tid
- $\circled{5} \blacktriangleright$  (uppspelning),  $\blacksquare$  (paus),  $\blacktriangleright$  (sökning framåt) eller (sökning bakåt)
- 6 Ikoner för slumpvis och repeterad uppspelning
- 7 Namn på artist
- 8 Förloppsmätare
- 9 Återstående tid

# **Använda nätverk/USB-funktioner**

Receivern är utrustad med nätverks- och USB-funktioner som gör det möjligt att återge innehållet i WAV- (endast PCMformat), MP3- och WMA-filer sparade på en PC-dator, Yamaha MCX-2000, en USB-minnesenhet eller en bärbar USBljudspelare samt att använda Internetradio.

#### *Anmärkningar*

- Det är inte säker att Yamaha MCX-2000 saluförs på vissa platser.
- För ytterligare detaljer om nätverk se handhavandemanualen som medföljde din nätverksenhet. Se ävern tekniska referenser vid behov.
- En del WAV, MP3 och WMA-filer kan inte spelas upp eller låter dåligt vid uppspelning.

 $\geq 0$ 

- För en komplett lista över fjärrkontrollsfunktioner för manövrering av nätverks- och USB-funktionerna hänvisar vi till ["Manövrering](#page-507-0)  [med fjärrkontrollen" på sidan 62.](#page-507-0)
- För en komplett lista över statusmeddelanden som visas på frontpanelens display och på videomonitorn hänvisas till avsnittet ["Nätverk](#page-574-0)  [och USB"](#page-574-0) i kapitlet ["Felsökning"](#page-569-0) [på sidan 129.](#page-574-0)

# <span id="page-506-0"></span>*Navigering av nätverks- och USB-menyerna*

Följande diagram visar uppbyggnaden av nätverks- och USB-menyn.

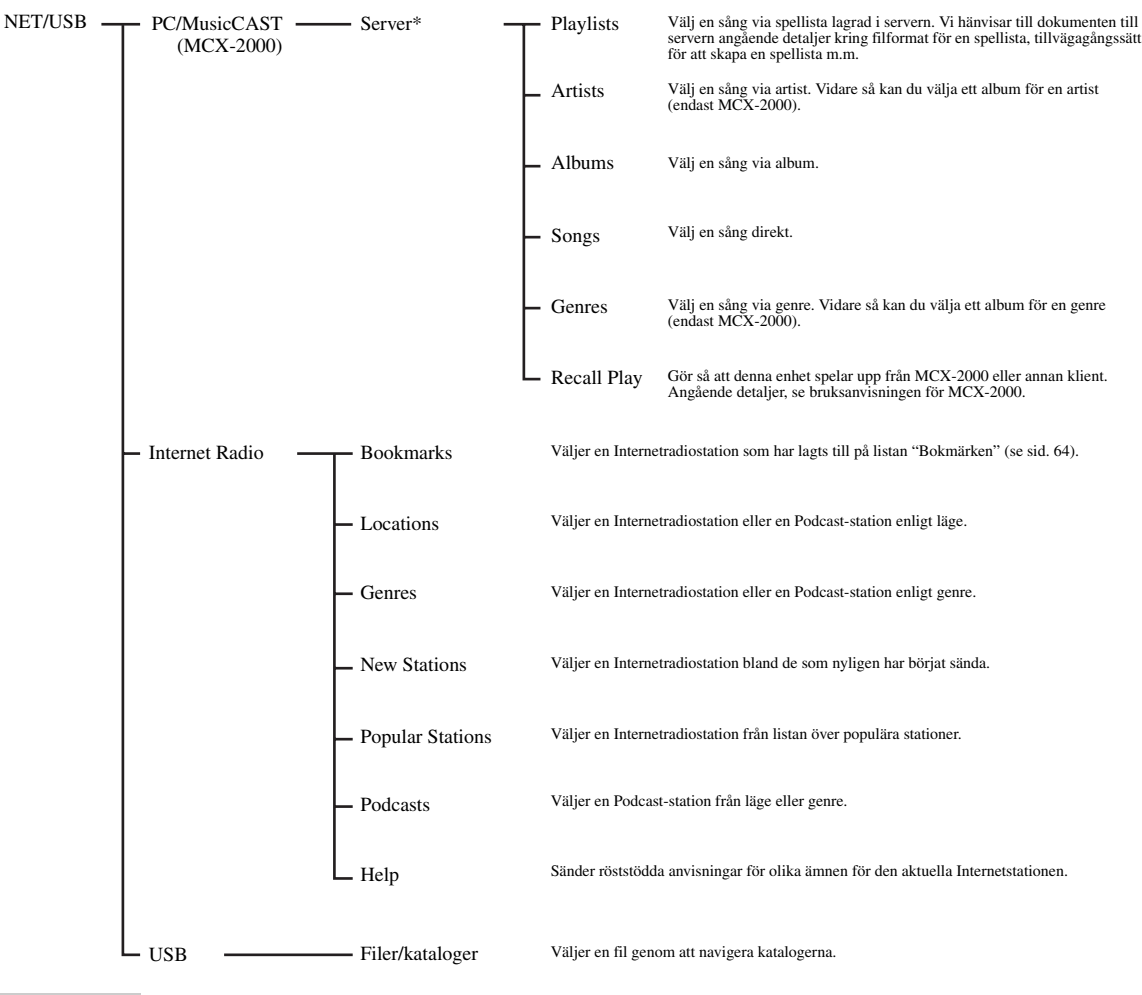

### *Anmärkning*

<sup>\*</sup> Endast tillgängliga datorservrar och MCX-2000 visas.

#### **Använda nätverk/USB-funktio**

Följande åtgärder anger grundläggande manövrering för navigering av nätverk och USB-menyer. [Se sidorna 63](#page-508-0) till [65](#page-510-0) angående detaljer kring varje sub-ingångskälla.

#### *Anmärkning*

"Please wait" kan komma att visas när det tar tid att ansluta. Detta är inget systemfel. Vänta en liten stund.

Ställ manövreringslägesväljaren på fjärrkontrollen i läget D**SOURCE**, innan följande manövrering påbörjas.

**1 Tryck på** 1NET/USB **på fjärrkontrollen för att välja "NET/USB" som ingångskälla.**

Markören till vänster om indikatorn NET/USB lyser upp frontpanelens display och innehållet som tidigare spelades upp för motsvarande sub-ingångskälla för NET/USB spelas upp automatiskt.

**NET/USB V-AUX VCR DVR DTV/CBL DVD BD/HD DVD MD/TAPE CD-R CD PHONO MULTI CH TUNER**

**Tänds**

# **2 Tryck på** JDISPLAY **för att visa toppmenyn NET/USB.**

Följande meny visas på videomonitorn. Om någon annan bild visas på videomonitorn, så tryck upprepade gånger på G**MENU** på fjärrkontrollen tills toppmenyn NET/USB visas.

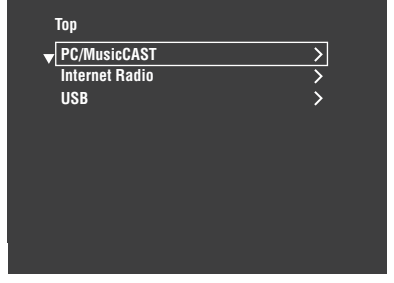

**3 Tryck på ④△/ √ för att välja önskad subingångskälla och tryck sedan på 4** $\rightarrow$  **eller** 4ENTER**.**

√¦∕<br>≃®

Önskad sub-ingångskälla kan också väljas genom att trycka på 7**NET RADIO**, 7**USB** eller 7**PC/MCX** medan "NET/USB" är valt som ingångskälla. Receivern startar automatiskt uppspelning av senast valda musikfil, internetradiostation eller podcastprogram vid tryckning på 7**NET RADIO**, 7**USB** eller 7**PC/MCX**.

- **4 Tryck på 4**  $\Diamond$  / ∇ /  $\triangle$  /  $\triangleright$  för att välja önskad **sång eller Internetradionstation.**
	- Tryck på  $\mathbf{A} \wedge \nabla$  för att välja önskad meny.
	- Tryck på 4 $\triangleright$  för att öppna vald meny.
	- Tryck på  $\bigcirc$  för att gå tillbaka till föregående menynivå.

 $\geq 0$ 

- ">" i högra hörnet på varje menyrad indikerar att det finns en undermeny tillgänlig i nästa menynivå.
- Det går också att trycka på 4**ENTER** eller G**MENU** för att öppna vald meny eller återgå till föregående menynivå.

## **5** Tryck **4 ENTER** för att spela vald sång eller **för att lyssna på vald station.**

 $\geq 0$ 

- Se sidan 60 angående detaljer kring funktioner vid visning av spelinformation.
- Vissa poster visas inte vid visning av spelinformation beroende på vald sub-ingångskälla.
- Parametern "On Screen" på menyn "Manual Setup" kan användas till att ställa in hur länge en GUI-skärm för ett nätverk/en USB-enhet ska visas på videomonitorn ([se](#page-532-0)  [sid. 87](#page-532-0)).

#### <span id="page-507-0"></span>■ **Manövrering med fjärrkontrollen**

Ställ manövreringslägesväljaren på fjärrkontrollen i läget **@SOURCE** och tryck sedan på **(1) NET/USB**, innan följande manövrering påbörjas.

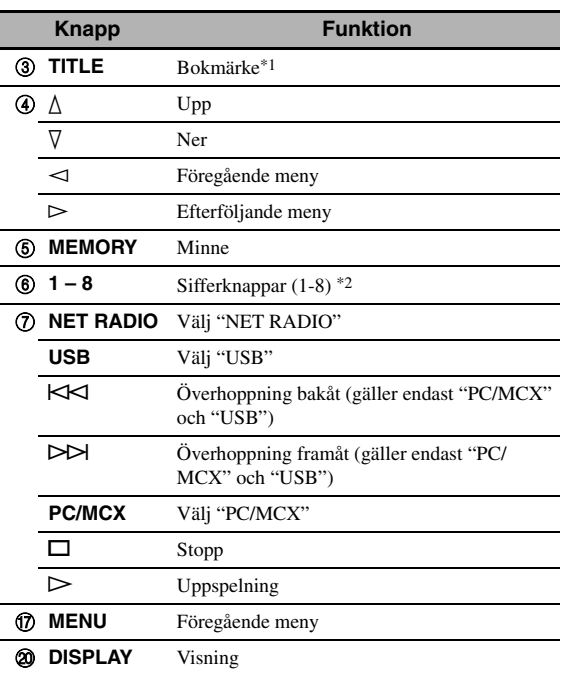

\*1 Tryck in och håll intryckt för att lagra önskade Internetradionstationer med bokmärken ([se sid. 64\)](#page-509-0).

\*2 Tryck för att tilldela eller återkalla förinställda poster [\(se sid. 65](#page-510-0)).

# <span id="page-508-0"></span>*Att använda en datorserver eller Yamaha MCX-2000*

Använd denna funktion för att njuta av filer sparade på din dator eller Yamaha MCX-2000. MCX-2000 är en musikserver som förhöjer begreppet Yamaha exklusiv MusicCAST, en digital metod för att distribuera musik över ett privat nätverk.

# **1 Installera Windows Media Player 11 på din dator eller registrera denna enhet på din Yamaha MCX-2000.**

- Se "Installera Windows Media Player 11 på din dator" och "Registrering av denna enhet på Yamaha MCX-2000" på sidan 64.
- Denna procedur behöver bara utföras första gången.
- (Gäller dator) Vissa inställningar av Windows Media Player 11 kan behöva göras för att påbörja innehållsdelning. Vi hänvisar till de medföljande dokumenten till Windows Media Player 11.

# **2 Slå på din dator eller MCX-2000.**

Datorservern eller MCX-2000 läggs till i serverlistan på undermenyn för PC/MusicCAST.

# **3 Välj en önskad server eller MusicCAST för att starta uppspelning.**

#### *Anmärkningar*

- Det är inte säker att Yamaha MCX-2000 saluförs på vissa platser.
- Du kan ansluta denna enhet till upp till 4 datorservrar och 1 MCX-2000 och varje server måste vara ansluten till samma subnät som denna enhet.
- En del WAV, MP3 och WMA-filer på din dator kan inte spelas upp eller låter dåligt vid uppspelning.
- (Endast MCX-2000) Filer markerade med en stjärna (\*) har inte konverterats till MP3-format. Du kan inte spela upp sådana filer direkt om du inte satt inställningen "Receive PCM Stream" för denna enhet till "ON" på MCX-2000. Angående detaljer, se bruksanvisningen för MCX-2000.

#### $\frac{y}{x}$

- Medan en sång spelas upp visas hur lång tid som gått längst ner på skärmen för spelinformation.
- Knapparna  $\mathbb{Q}$   $\bowtie$  /  $\bowtie$  kan användas till att hoppa bakåt/ framåt och  $\binom{7}{\sim}$  /  $\Box$  till att starta/stoppa uppspelning oberoende av vilken meny som visas på videomonitorn.
- Du kan ange inställningar för upprepning och slumpvis uppspelningsläge genom att använda parametrarna "Play Style" i "NET/USB" [\(se sid. 92\)](#page-537-0).
- Önskat visningssätt på frontpanelens display kan ställas in med hjälp av parametern "Scroll" på menyn "Front Panel Disp." [\(se](#page-538-1)  [sid. 93](#page-538-1)).

# ■ **Installera Windows Media Player 11 på din dator**

Med Windows Media Player 11 kan du spela upp ljudfiler på din dator. Angående detaljer, se dokumenteringen för Windows Media Player 11.

#### $\leq \leq$

På en dator med Windows Media Connect 2.0 installerat går det även att spela upp ljudfiler i datorn.

# **1 Installera Windows Media Player 11 på din dator.**

Det går att ladda ner installationsprogrammet för Windows Media Player 11 från Microsofts webbplats eller använda uppgraderingsfunktionen i installerat Microsoft Windows Media Player.

# **2 Slå på din dator och dela ut en mapp på datorn.**

Den utdelade mappen läggs till i serverlistan på undermenyn för PC/MusicCAST.

# *Anmärkningar*

- Om datorn använder operativsystemet Windows Vista, så är Windows Media Player 11 förinstallerat (gäller ej vissa produkter).
- En del säkerhetsprogram installerade på din dator (antivirusprogram, brandväggsprogram, etc.) kan blockera tillgången till din dator. I dessa fall, konfigurera säkerhetsprogrammet på lämpligt sätt.
- Om du använder en dator med Windows XP Professional och datorn är inloggad till en domän kan det hända att du inte kan ansluta datorservern. Logga i sådana fall in på den lokala maskinen istället för domänen.

# ■ **Registrering av denna enhet på Yamaha MCX-2000**

Du måste registrera denna enhet på din Yamaha MCX-2000 så att denna enhet kan upptäckas av din Yamaha MCX-2000. För detaljer se bruksanvisningen som medföljde din Yamaha MCX-2000.

# **1 Avslagning av denna enhet.**

# **2 Ställ din YAMAHA MCX-2000 för läge "Auto Config".**

# **3 Påslagning av denna enhet.**

- MCX-2000 läggs till serverlistan på undermenyn av PC/MCX.
- Klient-ID för denna enhet framträder på bildskärmsmenyn på din Yamaha MCX-2000 (visas som CL-XXXXX) och detta avslutar den automatiska konfigureringen.

#### *Anmärkningar*

- Den senare delen av klient-ID för denna enhet är samma som de sista 5 siffrorna på MAC-adressen för denna enhet. För detaljer om MAC-adress, [se sid. 92.](#page-537-1)
- För att rensa det registrerade klient-ID för denna enhet använd "Manual Config"-läget på din Yamaha MCX-2000 (se bruksanvisning för MCX-2000) och sätt sedan "INITIALIZE" i menyn avancerad inställning på denna enhet till "NETWORK"  $(\text{se sid } 120)$
- Klientkontrollfunktionen för MusicCAST via denna enhet andra är "View Play Info", "Receive PCM Stream" och "Edit Client title" är inte tillgängliga. Undvik att använda dessa funktioner då de kommer att stanna uppspelningen på denna enhet.

# <span id="page-509-0"></span>*Användning av Internet Radio*

Använd denna funktion för att lyssna på Internetradiostationer. Receivern använder sig av databastjänsten vTuner för Internetradiostationer, vilken är speciellt anpassad för receivern och erbjuder en databas med över 2000 radiostationer. Vidare kan du spara dina favoritstationer med bokmärken.

## *Anmärkningar*

- Denna service kan avbrytas utan förvarning.
- Vissa Internetradiostationer kan inte tas emot, även om de har valts på menyn NET RADIO.
- Anslut receivern till ett nätverk för att lyssna på Internetradio [\(se sid. 31](#page-476-0)).
- En smalbands Internetanslutning (dvs. 56K modem, ISDN) kommer inte att erbjuda tillfredställande resultat och bredbandsanslutning är starkt rekommenderat (dvs. kabelmodem, xDSL modem, etc.). För detaljerad information rådgör med din ISP.

 $\geq 0$ 

- Knapparna  $\mathcal{D}$  /  $\Box$  kan användas till att starta/stoppa uppspelning, oberoende av vilken meny som visas på videomonitorn.
- "Podcast" är en typ av Internetradiotjänst och ett flertal Podcasttjänster finns tillgängliga på Internet. Podcast är inte en fortlöpande tjänst. Det innebär att enheten slutar uppspelningen när ett avsnitt av Podcast slutar.
- En del säkerhetsanordningar (t.ex. en brandvägg) kan blockera receiverns tillgång till Internetradiostationer. I dessa fall, konfigurera säkerhetsinställningarna på lämpligt sätt.

# ■ **Lagring av önskade Internetradiostationer med bokmärken**

Använd denna funktion för att snabbt kunna välja önskade Internetradiostationer.

## **Tryck in och håll** 3TITLE **på fjärrkontrollen intryckt medan den valda Internetradiostationstjänsten sänds.**

Den lagrade Internetradiostationen läggs till på listan

"Bookmarks" ([se sid. 61](#page-506-0)).

 $\sqrt{a^2}$ 

- Ta vid behov bort lagrade stationer från listan genom att välja posten på första nivån på listan "Bookmarks" och sedan trycka in och hålla 3**TITLE** på fjärrkontrollen intryckt.
- Det är också möjligt att registrera önskade internetradiostationer i receivern genom att ta fram följande webbplats med hjälp av webbläsaren på ansluten dator. För att kunna använda denna funktion krävs angivning av receiverns MAC-adress som ID-nummer och en e-postadress för att skapa ett personligt konto. Använd "Information" på menyn "NET/ USB" till att ta fram receiverns MAC-adress [\(se sid. 92](#page-537-1)). Vi hänvisar till hjälpinformationen på webbplatsen angående detalier.

URL: http://yradio.vtuner.com/

# *Använda en USB-minnesenhet eller en bärbar USB-ljudspelare*

Använd denna funktion för att njuta av WAV (endast PCM-format), MP3 och WMA-filer sparade på din USBminnesenhet eller bärbar USB-ljudspelare ansluten till USB-porten på frontpanelen på denna enhet.

## *Anmärkningar*

- Receivern stöder USB-masslagringsenheter (utom USBhårddiskenheter) som använder sig av formatet FAT 16 eller FAT 32.
- Endast den första partitionen visas på GUI-menyn. Du kan inte välja filer i andra partitioner.
- Upp till 8 nivåer av kataloger och 500 musikfiler per katalog tillåts.
- En del apparater fungerar inte ordentligt även om de uppfyller kraven.
- En del WAV, MP3 och WMA-filer kan inte spelas upp eller låter dåligt vid uppspelning.
- När du anslute din USB-minnesapparat eller bärbar USBljudspelare kan det förekomma en fördröjning på ca 10 sekunder.

#### √¦∕<br>≃`®

- Medan en sång spelas upp visas hur lång tid som gått längst ner på skärmen för spelinformation.
- Du kan använda  $\mathbb{Q}$ KKI /  $\triangleright$  för att hoppa bakåt/framåt och  $\mathcal{D}$  /  $\Box$  för att starta/stoppa uppspelning oberoende av menyn i bildskärmsmenyn.
- Du kan ange inställningar för upprepning och slumpvis uppspelningsläge genom att använda parametrarna "Play Style" i "NET/USB" [\(se sid. 92\)](#page-537-0).
- Önskat visningssätt på frontpanelens display kan ställas in med hjälp av parametern "Scroll" på menyn "Front Panel Disp." [\(se sid. 93\)](#page-538-1).
- **Anslutning av en USB-minnesenhet eller en bärbar USB-ljudspelare**

# **Anslut en USB-port på USB-minnesenheten eller den bärbara USB-ljudspelaren till porten USB på receiverns framsida.**

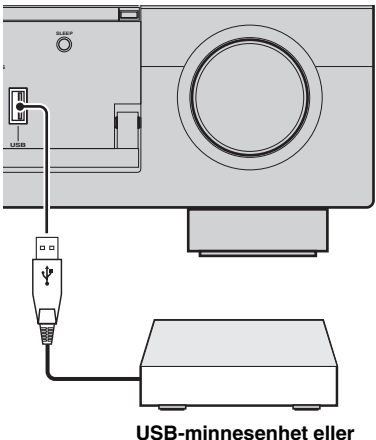

**bärbar USB-ljudspelare**

# <span id="page-510-0"></span>*Användning av genvägsknappar*

Använd denna funktion för att få direkt tillgång till önskad musikkälla (WAV-, MP3- eller WMA-fil på en ansluten PC-dator, MCX-2000 eller USB-lagringsenhet eller en Internetradiostation). Upp till 8 poster på varje subingångskälla kan förinställas.

# ■ **Tilldelning av poster till sifferknapparna (1-8)**

Ställ manövreringslägesväljaren på fjärrkontrollen i läget **@SOURCE**, innan följande manövrering påbörjas.

**1 Tryck på** 1NET/USB **för att välja "NET/USB" som ingångskälla.**

**2 Välj en önskad musikkälla att tilldelas en sifferknapp (1-8) (**6**) och starta sedan uppspelning på källan.**

Se sidan 62 för detaljer.

# **3 Tryck på** 5MEMORY**.**

Receivern ställs i läget för förvalslagring. Indikeringen MEMORY blinkar och följande meddelande visas på videomonitorn och på frontpanelens display.

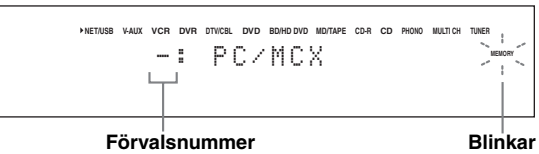

 $\geq 0$ 

Om åtgärderna i någon av följande punkter inte utförs inom 10 sekunder, så kopplas läget för förvalslagring ur automatiskt. Börja i så fall om från och med punkt 3.

# **4 Tryck på önskad sifferknapp (1-8) (**6**).**

Numret på intryckt siffernapp visas på videomonitorn och på frontpanelens display.

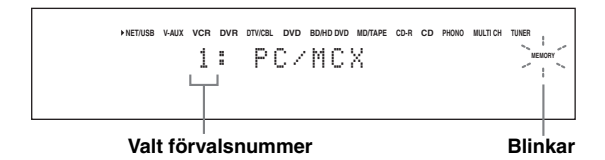

- **5 Tryck på** 4ENTER **eller** 5MEMORY **för att bekräfta förinställningen.**
- **Välj önskad post med hjälp av sifferknapparna (1-8) (**6**)**

Ställ manövreringslägesväljaren på fjärrkontrollen i läget **@SOURCE**, innan följande manövrering påbörjas.

- **1** Tryck på **1NET/USB** för att välja "NET/USB" **som ingångskälla.**
- **2 Välj önskad sub-ingångskälla.**
- **3 Tryck på den sifferknapp (1-8) (**6**) som önskad post har tilldelats för att välja den aktuella posten som ingångskälla.**

Valt förvalsnummer visas på frontpanelens display och receivern börjar återge materialet på den källa som tilldelats den valda sifferknappen.

**NET/USB V-AUX VCR DVR DTV/CBL DVD BD/HD DVD MD/TAPE CD-R CD PHONO MULTI CH TUNER** 1: PC/MCX

**Valt förvalsnummer**

#### *Anmärkningar*

- "Empty Memory!" visas på frontpanelens display och som ett kort meddelande vid tryckning på en sifferknapp (1-8) (6) som inte har tilldelats någon post.
- Receivern återkallar inte korrekt post tilldelad vald sifferknapp  $(1-8)$  ( $\circledS$ ), om:
	- ansluten USB-enhet är felaktig.
	- den PC-dator eller MCX-2000 som vald post finns lagrad i slås av eller kopplas loss från nätverket.
- den valda Internetradiostationen är tillfälligt otillgänglig eller ur funktion.
- den valda postens katalog har ändrats.

#### $\geq 0$

Receivern lagrar de förinställda posternas relativa lägen i en katalog eller på en spellista och återkallar inte korrekt post vid tryckning på en sifferknapp (1-8) ( $\circled{6}$ ), om musikfiler läggs till på eller tas bort från samma katalog eller spellista som de förinställda posterna. Förinställ i sådana fall den önskade posten till sifferknapparna (1-8) (6) igen. Vi rekommenderar följande tillvägagångssätt:

#### **Datorserver/MCX-2000**

Skapa åtta spellistor som innehåller önskade poster och förinställ sedan den översta posten på varje spellista till sifferknapparna  $(1-8)$   $(6)$ . Byt ut de registrerade posterna på spellistan mot de önskade posterna utan att radera spellistan, när posterna som har förinställts till sifferknapparna (1-8) (6) ändras.

#### **USB-minnesenheter**

Skapa åtta kataloger som innehåller önskade poster i en katalog vid sidan om den katalog som innehåller alla musikfiler och förinställ sedan den översta posten i varje katalog till sifferknapparna (1-8) (6). Byt ut posterna i katalogen mot de önskade posterna utan att radera katalogen, när posterna som har förinställts till sifferknapparna (1-8) (6) ändras.

# **Inspelning**

Inställningar för inspelning och andra operationer utförs från inspelningskomponenterna. Vi hänvisar till bruksanvisningarna till dessa komponenter.

#### **Observera**

DTS-signalen är ett digitalt bitflöde. Att försöka göra en digital inspelning av DTS-bitflödet ger upphov till att brus spelas in. Du bör därför tänka på följande och utföra de justeringar som anges, om du vill använda receivern till att spela in DTS-kodade källor. Om en DTS-kodad DVD-skiva eller CD-skiva ska spelas upp på en DTS-kompatibel spelare (när en digital ljudanslutning används), så följ anvisningarna i den aktuella spelarens bruksanvisning för att ställa in den för utmatning av analoga signaler.

## *Anmärkningar*

- Medan receivern står i beredskapsläget går det inte att spela in mellan andra komponenter som är anslutna till receivern.
- Inställningarna av TONE CONTROL [\(se sid. 51](#page-496-0)), volym, högtalarnivåer ([se sid. 91\)](#page-536-0) och ljudfältsprogram ([se sid. 45\)](#page-490-0) påverkar inte inspelningsresultatet.
- Inspelning kan inte göras från en källa ansluten till MULTI CH INPUT-ingångarna på receivern.
- Digitala signaler som matas in via ingångarna DIGITAL INPUT matas inte ut via de analoga ljudutgångarna OUT (REC) för inspelning. Analoga signaler som matas in via ingångarna AUDIO IN matas likaledes inte ut via utgången DIGITAL OUTPUT. Det betyder att om din källkomponent är ansluten för att leverera endast digitala eller analoga signaler, kan du endast spela in digitala eller analoga signaler.
- En given ingångskälla matas inte ut från samma OUT (REC)-kanal.
- S-videosignaler och sammansatta videosignaler passerar oberoende av varandra genom denna enhets videokretsar. Därför gäller vid inspelning eller kopiering av videosignaler inmatade från en videokällskomponent som endast erbjuder S-videosignaler eller kompositvideosignaler att det bara går att spela in S-videosignaler eller kompositvideosignaler på videobandspelaren.
- Analoga ljud- och videosignaler som matas in via kopplingen DOCK kan matas ut via de analoga ljudutgångarna OUT (REC) och utgångarna DVR eller VCR OUT för inspelning.
- Kontrollera de upphovsrättsliga lagarna i ditt land för inspelning från CD-skivor, radio etc. Att spela in upphovsrättsskyddat material kan bryta mot lagen om upphovsrätt.

#### al's'≤

Gör en provinspelning innan du startar den faktiska inspelningen.

Om du spelar upp en videokälla som använder förvrängda eller kodade signaler för att förhindra kopiering, kan det hända att själva bilden får störningar på grund av dessa signaler.

# **1 Slå på alla anslutna komponenter.**

# **2 Tryck på <b>@REC OUT/ZONE2** tills **indikeringen RECOUT visas på frontpanelens display.**

Receivern ställs i läget för val av inspelningskälla.

$$
-\mathop{\bf_{RECOUT}}\limits^{|\nearrow}\left\vert -\right\vert
$$

# **3 Vrid på** OPROGRAM **för att välja den källkomponent varifrån inspelning ska ske.** Utför denna åtgärd medan indikeringen RECOUT

visas.

#### $\geq 0$

Välj "SOURCE" för att spela in från den för tillfället valda ingångskällan.

- **4 Starta uppspelning på vald källkomponent eller ställ in en radiostation.**
- **5 Starta inspelningen på inspelningskomponenten.**

# **Avancerade ljudkonfigureringar**

# *Val av dekodrar*

# ■ Val av dekodrar för 2-kanaliga källor **(läge för surroundavkodning)**

Använd denna funktion till att återge källjud med valda dekodrar. Ljudet från 2-kanaliga källor kan återges flerkanaligt.

# **Ställ manövreringslägesväljaren i läget <sup>(2)</sup>AMP** och tryck sedan upprepade gånger på 28UR. DECODE **på fjärrkontrollen för att välja läget för surroundavkodning.**

Det går att välja önskade surrounddekoderlägen enligt typen av källa som spelas upp och egna preferenser.

 $\geq \phi'$ 

**Namn på dekoder** 

GUI-menyer kan användas till att välja önskad dekoder och ställa in dekoderparametrar. [Se sidan 71](#page-516-0) angående detaljer.

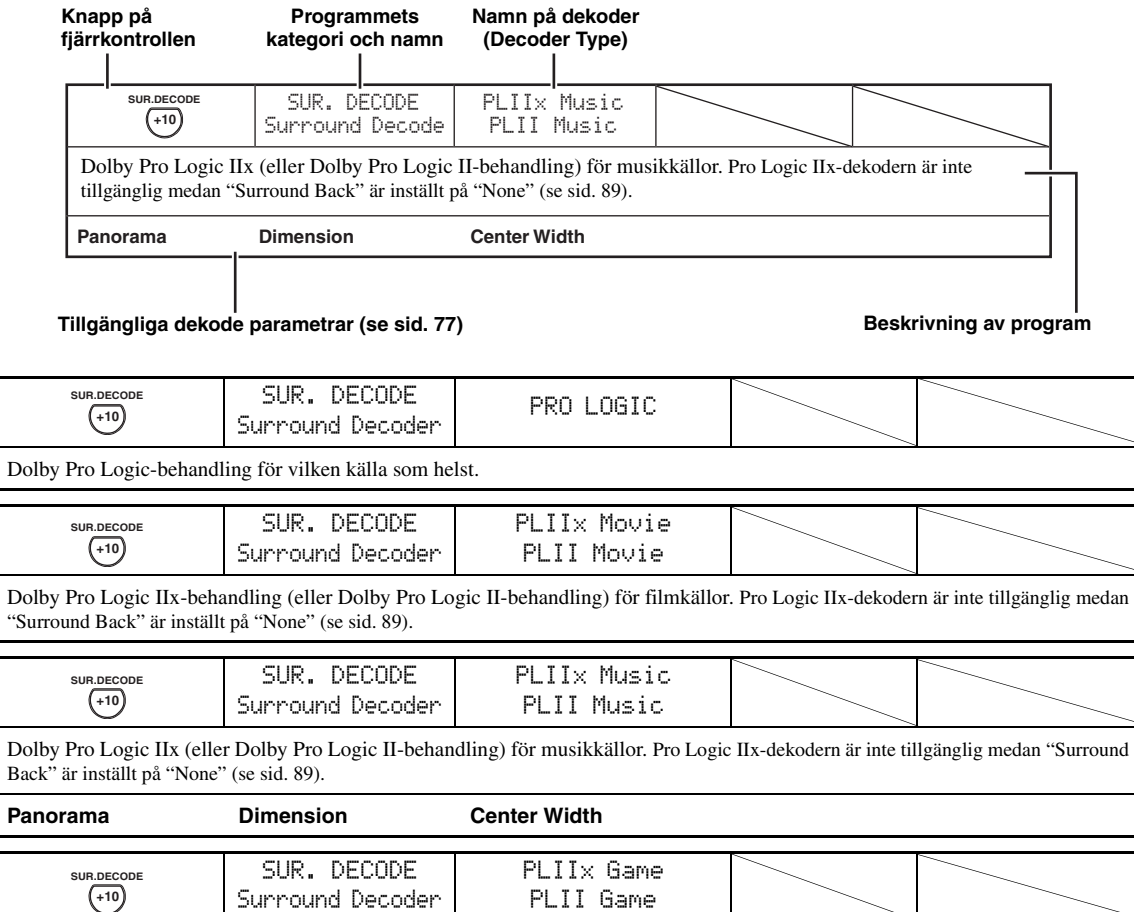

Dolby Pro Logic IIx (eller Dolby Pro Logic II-behandling) för spelkällor. Pro Logic IIx-dekodern är inte tillgänglig medan "Surround Back" är inställt på "None" (se sid. 89).

# ■ **Beskrivningar av dekodrar**

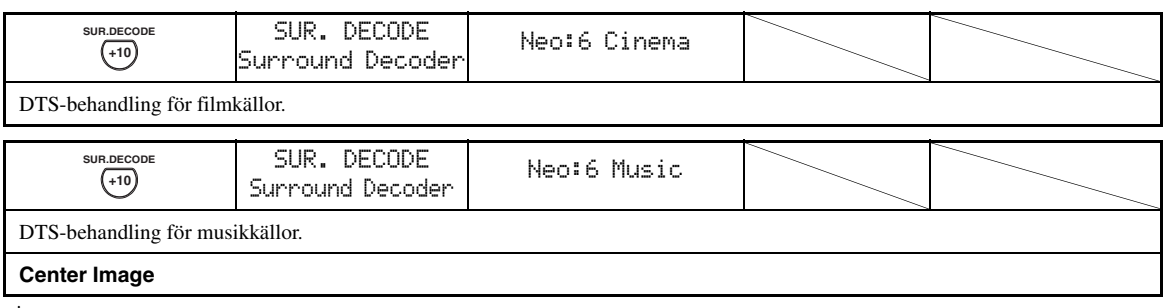

 $\geq 0$ 

Vid val av surroundavkodningsläget för digitala flerkanalskällor väljer receivern automatiskt motsvarande dekoder för varje källa.

# ■ **Val av dekodrar för användning till ljudfältsprogram**

Använd denna funktion till att välja önskad dekoder för användning till MOVIE-ljudfältsprogram (utom "Mono Movie"). Använd parametern "Decoder Type" i "Stereo/ Surround" till att ställla in önskad dekoder (se sid. 73).

#### $\geq \circ \geq$

[Se sidan 48](#page-493-0) angående närmare information om MOVIEljudfältsprogram.

#### **Tillgängliga dekodrar (Decoder Type)**

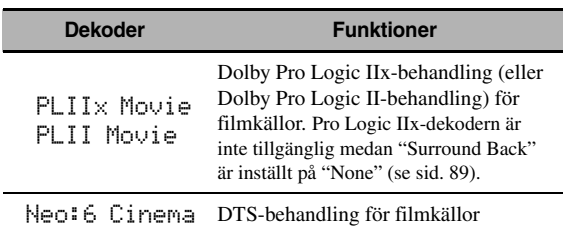

# **Bildskärmsmenyer med grafiskt användargränssnitt (GUI-menyer)**

Receivern inkluderar ett sofistikerat grafiskt användargränssnitt (GUI) för visning av menyer på en ansluten bildskärm, vilket underlättar manövrering av förstärkarfunktionerna på receivern. Med hjälp av GUI-menyerna är det möjligt att få fram information om signaler som matas in och receiverns aktuella tillstånd.

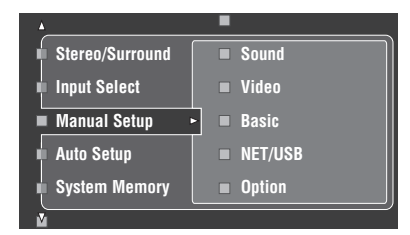

# ■ **Stereo/Surround (meny för stereo/surroundljud)**

Använd denna funktion till att välja ljudfältsprogram och anpassa inställningar för programparametrar [\(se sid. 71\)](#page-516-0).

# ■ **Input Select (meny för ingångsval)**

Använd denna funktion till att välja ingångskälla och anpassa parametrarna för varje ingångskälla [\(se sid. 78\)](#page-523-0).

# ■ **Manual Setup (meny för manuell inställning)**

Använd denna funktion till att ställa in högtalar- och systemparametrar manuellt.

# **Volume (Volymmeny)**

[Se sidan 81](#page-526-0) för detaljer.

#### **Sound (meny för ljudsignaler)**

[Se sidan 82](#page-527-0) för detaljer.

#### **Video (meny för videosignaler)**

[Se sidan 86](#page-531-0) för detaljer.

#### **Basic (meny för grundläggande inställningar)**

[Se sidan 88](#page-533-0) för detaljer.

#### **NET/USB (Nätverk och USB-meny)**

[Se sidan 91](#page-536-1) för detaljer.

#### **Option (Alternativmeny)**

[Se sidan 93](#page-538-2) för detaljer.

# ■ **Auto Setup (meny för automatisk inställning)**

Använd denna funktion till att köra den automatiska inställningen och specificera vilka högtalarparametrar som ska justeras ([se sid. 37\)](#page-482-0).

# ■ **System Memory (meny för systemminne)**

Använd denna funktion till att lagra och återkalla olika inställningar på receivern [\(se sid. 98](#page-543-0)).

# ■ **Signal Info. (Signalinformation)**

Använd denna funktion till att kontrollera ljudsignalsinformation ([se sid. 96](#page-541-0)).

# ■ **Language (meny för GUI-språk)**

Använd denna funktion till att välja önskat språk för visning på receiverns GUI-menyer ([se sid. 97](#page-542-0)).

 $\leq \leq$ 

- Önskat GUI-språk kan även väljas med hjälp av parametern "GUI Language" under "Avancerad inställning" i frontpanelens display (se sid. 123).
- • [Se sidan 44](#page-489-0) angående detaljer kring användning av GUI-menyer.

# <span id="page-516-0"></span>*Stereo/Surround (meny för stereo/surroundljud)*

Använd denna funktion till att välja ljudfältsprogram [\(se](#page-490-1)  [sid. 45\)](#page-490-1), läge för surroundavkodning eller läget "STRAIGHT" ([se sid. 50](#page-495-0)) och justera parametrarna för varje program.

- Val av ljudfältsprogram och inställning **av parametrar med hjälp av GUI-menyer**
- **1 Ställ manövreringslägesväljaren i läget @AMP** och tryck sedan på **@SET MENU**.
- **2 Tryck lämpligt antal gånger på**  $\bigcirc$  **/**  $\bigcirc$  **/**  $\bigcirc$  **/**  $\bigcirc$  **/**  $\bigcirc$ **för att välja "Stereo/Surround" och tryck därefter på 4** $\rightarrow$ **.**
- **3 Tryck upprepade gånger på**  $\mathcal{A} \wedge \mathcal{A}$  **för att välja önskad programkategori och tryck sedan på 4** $\heartsuit$ **.**
- **4 Tryck upprepade gånger på ④∧ /**  $∇$  **för att välja önskat program.**
- **5** Tryck på ④ $\triangleright$  på fjärrkontrollen och tryck därefter på **4**∆ /  $\nabla$  för att välja önskad **parameter.**

 $\frac{y}{x}$ 

Välj "Initialize" för att ställa in samtliga parametrar för valt ljudfältsprogram på de värden som gäller som grundinställning. Se sidan 77 angående detaljer.

- **6 Tryck på**  $\bigcirc$  $\circ$  **och sedan på**  $\bigcirc$  $\triangle$  **/**  $\triangleright$  **för att ändra vald parameter.**
- **7 Tryck på**  $\bigcirc$  **ENTER** eller  $\bigcirc$   $\wedge$  /  $\triangledown$  för att **bekräfta inställningen av vald parameter.**

# ■ Grundläggande uppbyggnad av **ljudfältsprogram**

Varje ljudfältsprogram har några parametrar som definierar programmets karakteristik. Justera först "DSP Level" och/eller "Dialogue Lift" och försök sedan med andra parametrar, när ett valt ljudfältsprogram ska anpassas.

#### **Inställning av ljudfältsprogrammens effektljudnivå (DSP Level)**

Ljudfältsprogram lägger till effektljud (DSP-effektljud) till det ursprungliga källjudet för att skapa ljudfält i lyssningsrummet. Använd parametern "DSP Level" till att justera nivån på effektljuden.

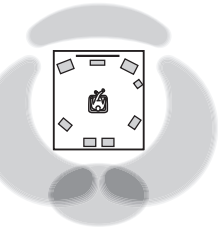

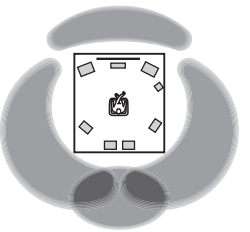

**DSP-effektljudnivån är låg. DSP-effektljudnivån är hög.**

Ställ in "DSP Level" enligt följande:

# **Höj värdet på "DSP Level", om**

- det valda ljudfältsprogrammets effektljud är för svagt.
- ingen skillnad mellan ljudfältsprogrammen kan upptäckas.

# **Sänk värdet på "DSP Level", om**

- ljudet är oklart.
- den extra ljudeffekten upplevs överflödig.

Justerbart område: –6 dB till +3 dB

# **Vertikal inställning av dialogposition (Dialogue Lift)**

Använd denna funktion till att justera den vertikala positionen för dialoger i filmer. Idealisk dialogposition är i mitten av videomonitorns skärm.

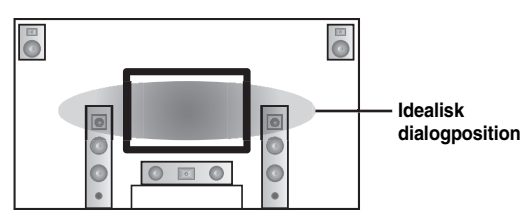

Om dialogerna hörs i höjd med nedre kanten på videomonitorns skärm, så höj värdet på "Dialogue Lift".

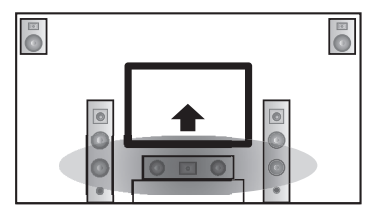

**Flytta upp till den idealiska dialogpositionen.**

Alternativ: **0**, 1, 2, 3, 4, 5 "0" (ursprunglig inställning) anger den lägsta positionen och "5" den högsta positionen.

# *Anmärkningar*

- "Dialogue Lift" är endast tillgängligt medan "Presence" är inställt på "Yes" ([se sid. 89\)](#page-534-0).
- Dialogpositionen kan inte sänkas till en lägre position än den ursprungligt inställda.

## ■ **Beskrivningar av ljudfältsparametrar**

Det är möjligt att ändra värdena för vissa digitala ljudfältsparametrar så att ljudfälten omskapas på önskvärt sätt i lyssningsrummet. Inte alla av följande parametrar återfinns i vart och ett av programmen.

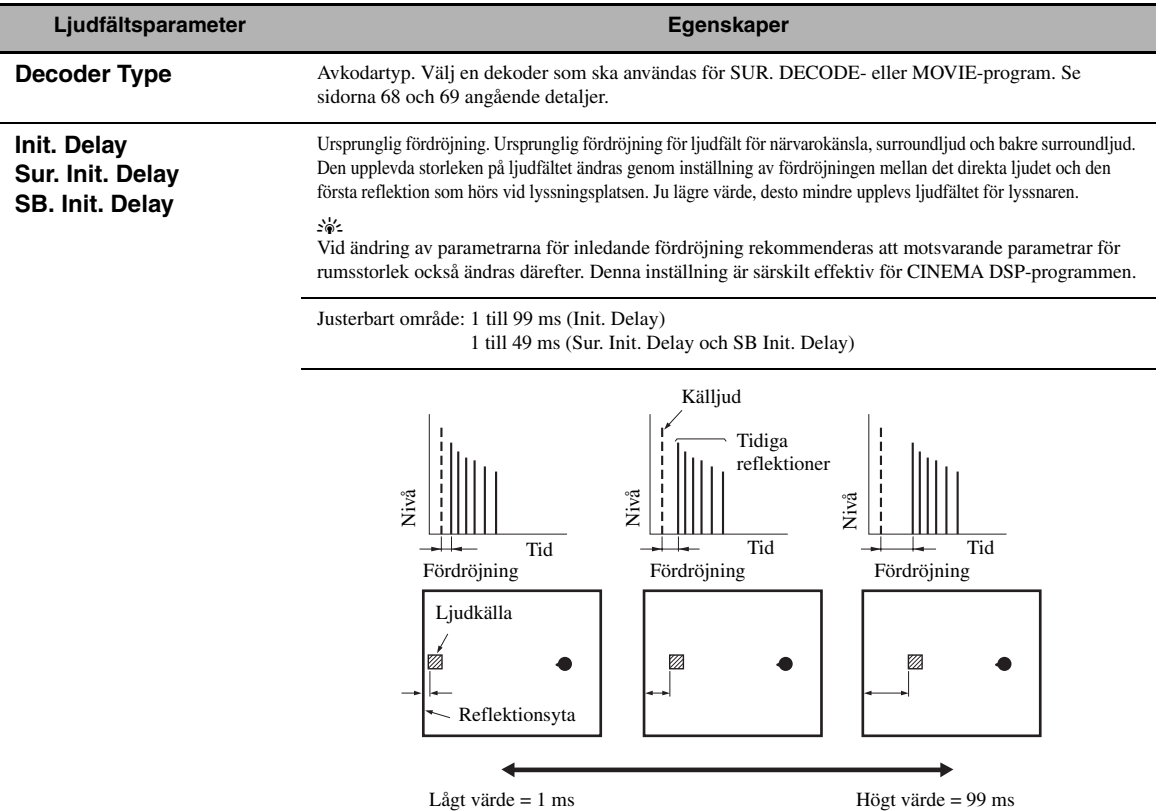

#### **Room Size Sur. Room Size SB. Room Size**

Rumsstorlek. Rumsstorlek för närvarokänsla, surround och bakre surround. Ändring av den upplevda storleken på ljudfältet. Ju högre värde, desto större blir surroundljudfältet. När ljudet upprepade gånger reflekteras runt i ett rum, tar det längre tid mellan det först reflekterade ljudet och de efterföljande reflektionerna ju större rummet är. Genom att kontrollera tiden mellan de reflekterade ljudet kan du ändra den upplevda storleken på den virtuella lokalen. Genom att ändra denna parameter från ett till två, fördubblas den upplevda längden på rummet.

y¦⁄.

Vid ändring av parametrarna för rumsstorlek rekommenderas att motsvarande parametrar för inledande fördröjning också ändras därefter. Denna inställning är särskilt effektiv för CINEMA DSPprogrammen.

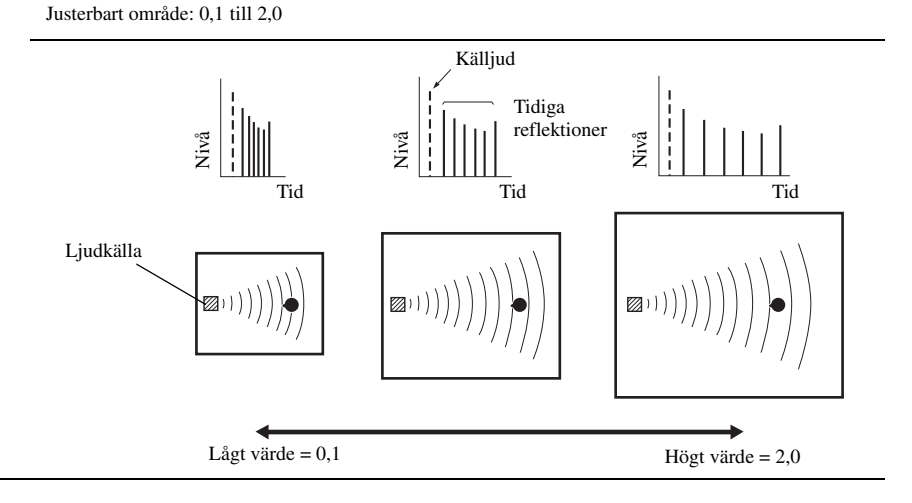

**AVANCERAD**<br>ANVÄNDNING **ANVÄNDNING AVANCERAD** 

#### **Ljudfältsparameter Egenskaper**

#### **Liveness Sur. Liveness SB. Liveness**

Livlighet. Livlighetsgrad för surround och bakre surround. Reflektionsgraden hos de virtuella väggarna i musikhallen ändras genom inställning av hur pass snabbt de tidiga reflektionerna dör ut. De tidiga reflektionerna från en ljudkälla dör ut mycket snabbare i ett rum med akustiskt absorberande väggytor än i ett rum som har ytor med god reflektion. Ett rum som har akustiskt absorberande ytor kallas för ett "dött" rum, medan ett rum som har ytor med god reflektion kallas för ett "levande" rum. Denna parameter ger möjlighet att bestämma hur pass snabbt de tidiga reflektionerna ska dö ut och därmed hur pass "levande" rummet ska vara.

Justerbart område: 0 till 10

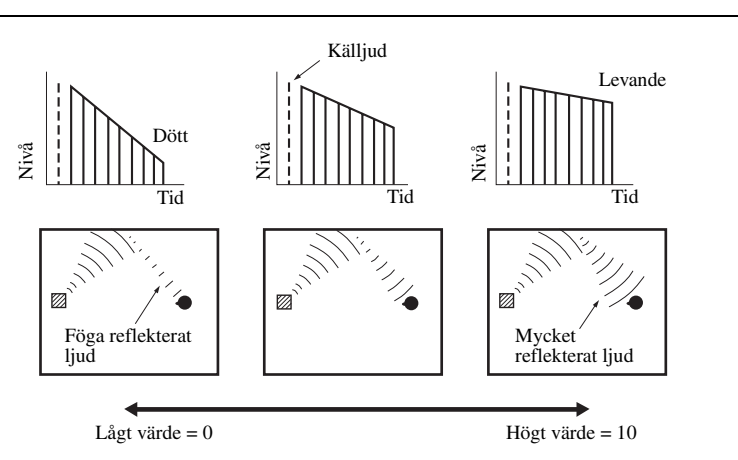

**Rev. Time** Efterklangens tid. Inställning av den tid det tar för den täta, efterföljande efterklangen att försvagas med 60 dB vid 1 kHz. Detta ändrar den upplevda storleken hos den akustiska miljön över ett mycket brett område. Ställ in en längre efterklangstid för att erhålla ett mer bestående efterklangsljud och en kortare tid för att erhålla ett mer artikulerat ljud.

Justerbart område: 1,0 till 5,0 s

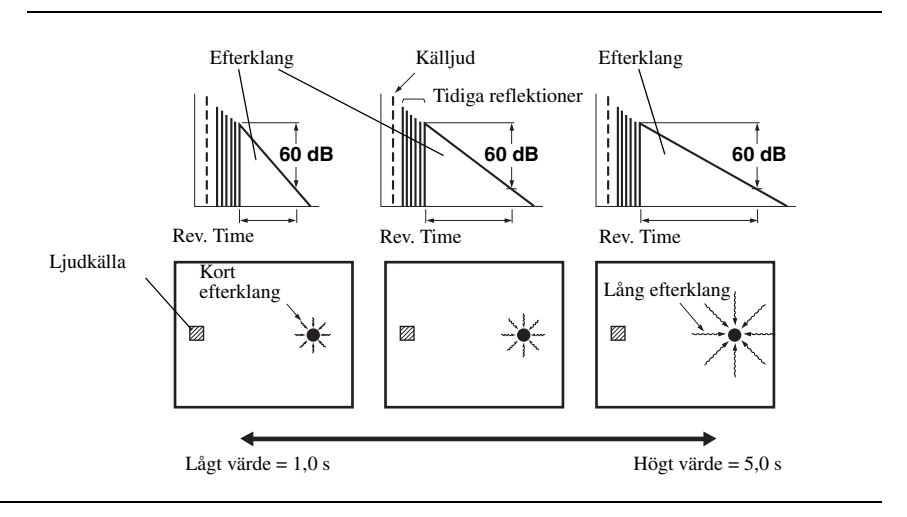

#### **Ljudfältsparameter Egenskaper**

**Rev. Delay** Efterklangens fördröjning. Inställning av tidsskillnaden mellan början av det direkta ljudet och början av efterklangen. Ju högre värde, desto senare börjar efterklangen. En senare efterklang skapar en känsla av att befinna sig i ett rum med större akustisk.

Justerbart område: 0 till 250 ms

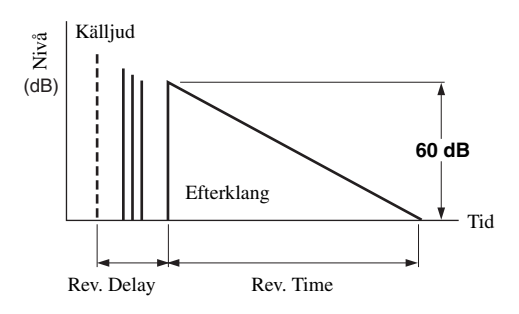

**Rev. Level** Efterklangens nivå. Inställning av volymen på efterklangen. Ju högre värde, desto kraftigare blir efterklangen.

Justerbart område: 0 till 100%

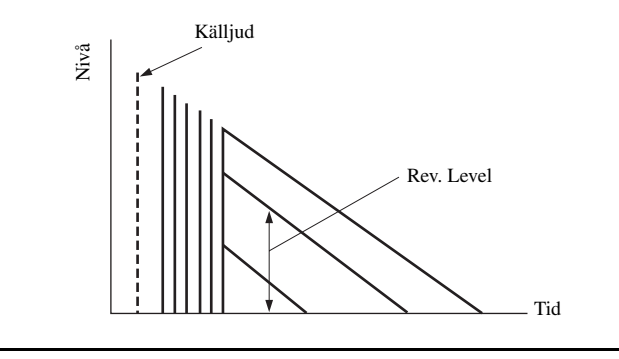

# ■ **Beskrivning av parametrar för stereoprogram**

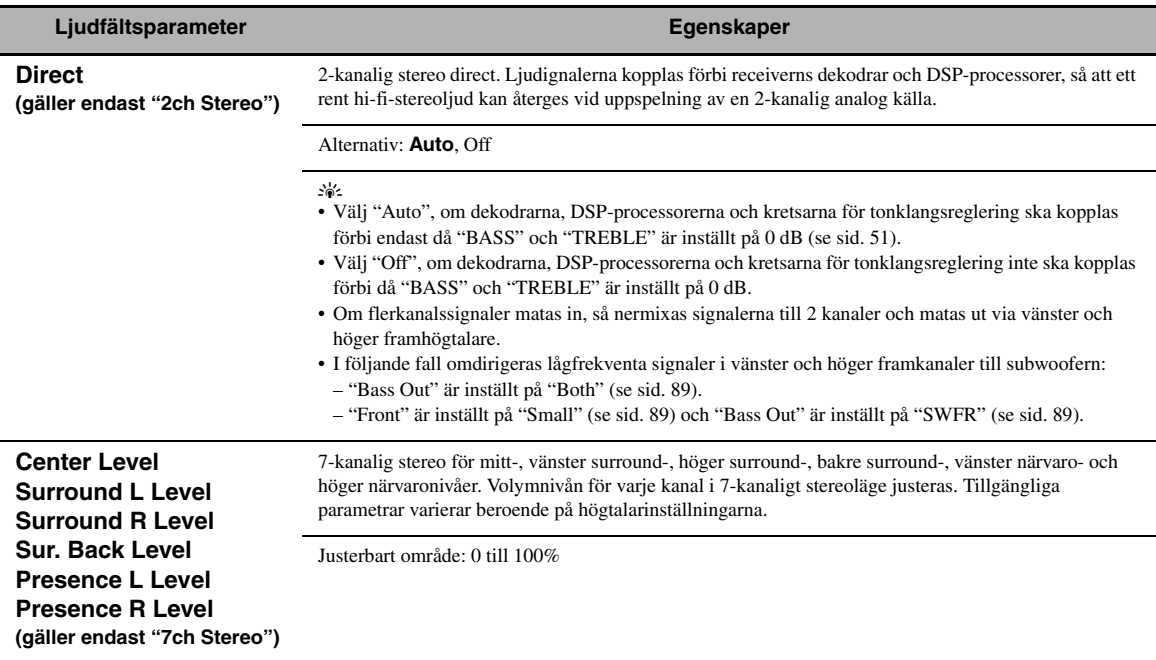

# ■ **Beskrivning av parametrar för läget Compressed Music Enhancer**

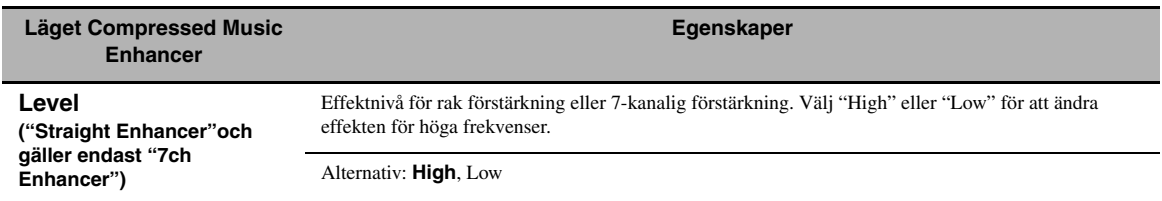

# ■ **Beskrivning av dekoderparametrar**

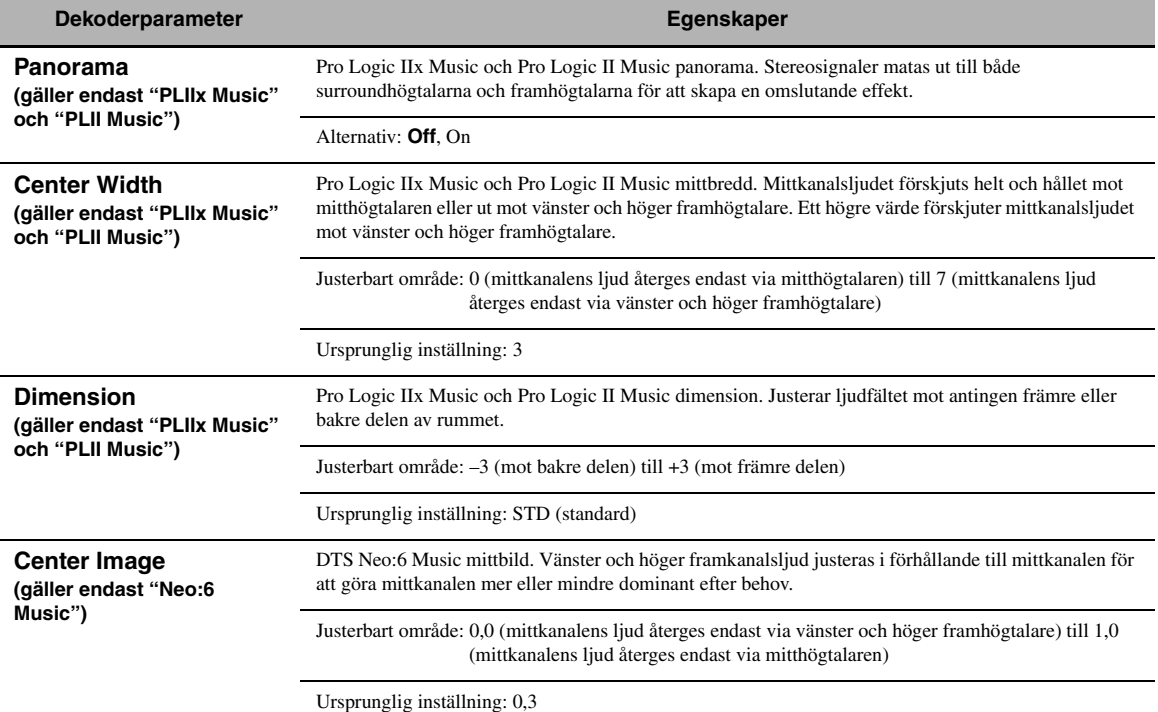

# ■ **Initialize (återställning av programparametrar)**

Använd denna funktion till att initialisera parametern för valt ljudfältsprogram. Alternativ: No, Yes

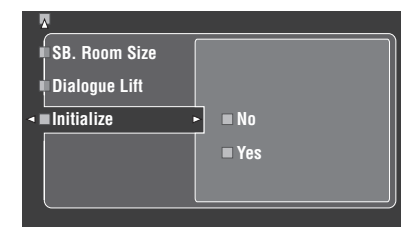

- Välj "Yes" och tryck sedan på 4**ENTER** för att återställa programparametrarna till ursprungliga fabriksinställningar.
- Välj "No" (eller tryck på  $\left(\frac{a}{2}\right)$  för att avbryta initieringen av programparametrar.

# $\geq$

Använd "DSP PARAM" under "INITIALIZE" på menyn "ADVANCED SETUP" till att initiera (återställa) parametrarna för varje ljudfältsprogram inom en grupp av ljudfältsprogram (se sid. 123).

# <span id="page-523-0"></span>*Input Select*

Använd denna funktion till att omfördela digitala ingångar/utgångar, välja insignal, ändra namn på ingångar eller reglera den ingående signalnivån för varje ingångskälla.

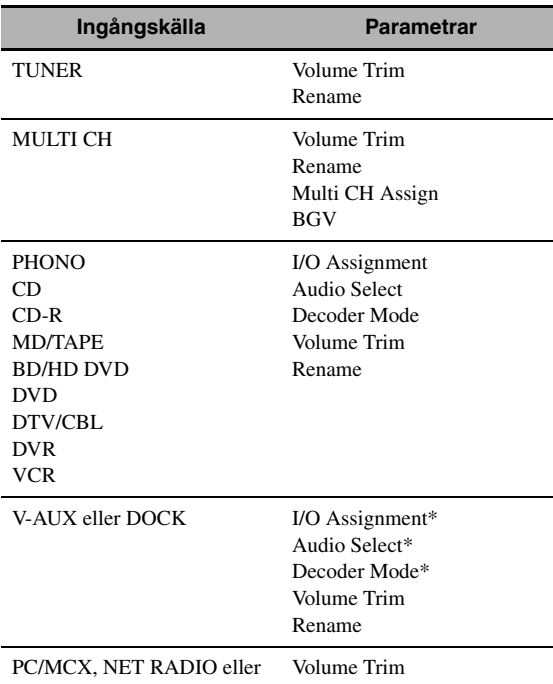

#### USB

#### *Anmärkningar*

- En del av de parametrar som beskrivs ovan är kanske inte tillgängliga för alla ingångskällor och en del parametrar är endast tillgängliga för vissa ingångskällor.
- Om en iPod-spelare är stationerad i Yamaha:s universella iPoddockningsstation (t.ex. YDS-10, som säljs separat) ansluten till kopplingen DOCK på receivern, så visas "DOCK" istället för "V-AUX" på menyn "Input Select". De parametrar som i tabellen ovan är märkta med en asterisk (\*) visas i sådant fall inte på parametermenyn för ingångskälla.
- Om "NET/USB" väljs som ingångskälla, så visas vald subingångskälla (PC/MCX, NET RADIO eller USB) på menyn Input Select. "Volume Trim" kan ställas in separat för varje subingångskälla.

# **1 Ställ manövreringslägesväljaren i läget @AMP** och tryck sedan på **@SET MENU**.

Huvudsidan visas.

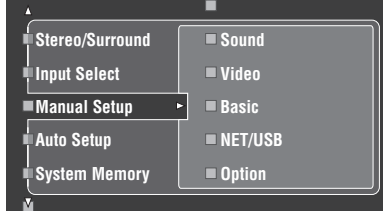

**2 Tryck på** 4k **/** n **för att välja "Input Select" och tryck därefter på 4** $\leftrightarrow$ **.** 

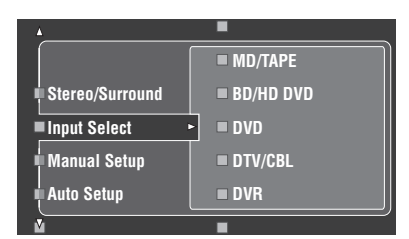

**3 Välj önskad ingångskälla (CD, DVD etc.) och tryck därefter på** 4h **eller** 4ENTER **för att komma åt och justera.**

# ■ **I/O Assignment (tilldelning av ingångar/utgångar)**

Använd denna funktion till att tilldela in/utgångar i enlighet med den komponent som ska användas, om de ursprungliga inställningarna på receivern inte motsvarar behoven. Ändra följande parametrar för att omfördela de respektive in/utgångarna och därigenom kunna anslutna fler komponenter.

När in/utgångarna väl har omfördelats är det möjligt att välja motsvarande komponent med hjälp av väljaren **CINPUT** (eller ingångsväljarna (1)).

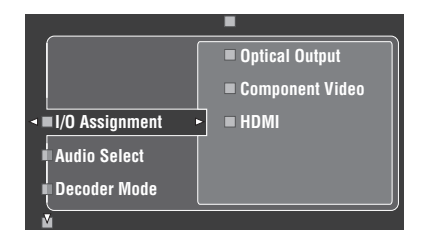

## **Exempel 1: tilldelning av ingången CD DIGITAL INPUT COAXIAL till ingångsvalet DVD.**

- **1 Välj "Input Select" på GUI-menyn och välj sedan "DVD".**
- **2 Välj "I/O Assignment" och därefter "Coaxial Input".**
- **3 Välj "**1**CD".**

**Exempel 2: adering av en in/utgångstilldelning.**

- **1 Välj "Input Select" och välj sedan önskad ingångskälla ("DVD" etc.).**
- **2 Välj "I/O Assignment" och välj därefter önskad in/utgångstilldelning ("Coaxial Input", "Optical Input", "Optical Output", "Component Video" eller "HDMI").**

# **3 Välj "None" och tryck sedan på** 4ENTER **för att radera tilldelningen.**

#### *Anmärkningar*

- "None" visas på GUI-menyn, om ingen ingångskälla har tilldelats aktuell in/utgång.
- Du kan inte välja ett bestämt alternativ mer än en gång för samma typ av ingång/utgång.
- Om en komponent har anslutits till både COAXIAL- och OPTICAL-ingångarna, så har signaler som matas in via COAXIAL-ingången prioritet.

# ■ **Audio Select (ljudingångsval)**

Använd denna funktion till att välja vilken typ för ingång som ska användas.

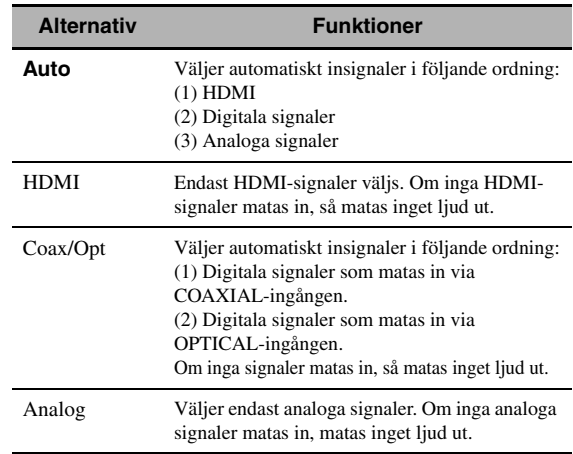

 $\leq \phi'$ 

- Önskat ljudingångsval kan också väljas genom att trycka på D**AUDIO SELECT** på frontpanelen (eller på 0**AUDIO SEL** på fjärrkontrollen). [Se sidan 42](#page-487-0) angående detaljer.
- Med hjälp av inställningen "Audio Select" på menyn "Option" (se sid. 95) är det möjligt att ställa in ett ljudingångsval som grundinställning.

# *Anmärkning*

Denna funktion är inte tillgänglig, om ingen digital ingång (OPTICAL, COAXIAL eller HDMI) har tilldelats. Vidare kan "HDMI" inte väljas som inställning för ljudingångsval, om inte någon av HDMI-ingångarna används. Använd "I/O Assignment" på menyn "Input Select" till att omfördela respektive ingångar.

# ■ **Decoder Mode (dekoderläge)**

Använd denna funktion till att ändra dekoderläge. Det är möjligt att ange omfördelade digitala ingångar (se sid. 79) för DTS-signaler.

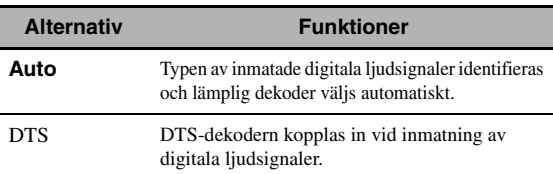

# ■ **Volume Trim (volymtrimning)**

Använd denna funktion till att justera signalnivån för inmatning från varje ingångskälla. Med hjälp av denna funktion är det möjligt att skapa en balanserad ljudnivå från olika ingångskällor för att undvika plötslig volymförändring vid byte av ingångskälla. Justerbart område: –6,0 dB till +6,0 dB

Ursprunglig inställning: 0,0 dB

#### a'gʻ

Denna parameter påverkar även signaler som matas ut via ZONE OUT-utgångarna.

# *Anmärkning*

Det går endast att reglera volymen för aktuell ingångskälla med hjälp av denna inställning.

# ■ **Rename (ändra namn)**

Använd denna funktion till att ändra namn på ingångar på GUI-menyn eller i frontpanelens display. (I följande exempel används DVD som källkomponent.)

# **1 Tryck på**  $\bigcircled{4}$  $\triangle$  **/**  $\triangleright$  **för att placera**  $\overline{\phantom{1}}$ **(understreck) under ett mellanrum eller ett tecken som ska ändras.**

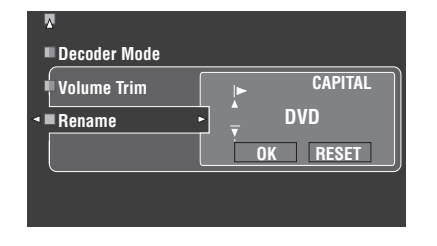

- **2 Tryck upprepade gånger på** 4ENTER **för att välja önskad teckentyp (CAPITAL/SMALL/ FIGURE/MARK).**
- **3 Tryck på** 4k **/** n **för att välja det tecken som du vill använda och på 4√/ > för att flytta till nästa position.**
	- Du kan använda 9 tecken som mest för varje ingång.
	- Tryck på  $\Phi$  för att ändra tecknen i följande ordning, eller tryck på  $\mathbb{Q} \triangle$  för att gå i omvänd ordning: VERSALERA till Z, mellanrum

GEMENER a till z, mellanrum SIFFROR 0 till 9, mellanrum TECKEN !, #, %, & o.s.v.

- Tryck på **4 ENTER** för att växla mellan teckentyper.
- Upprepa åtgärderna i punkt 1 till 3 för att ändra namnet på fler ingångar.

Även om "Français", "Deutsch", "Español" eller "Русский" har valts på menyn "Language" [\(se sid. 97](#page-542-0)), så är det inte möjligt att använda bokstäver med accenttecken eller kyrilliska bokstäver i namnet på en ingång.

# **4 Tryck lämpligt antal gånger på** 4 √ **b** för att **välja "OK" och tryck sedan på** 4ENTER**, när samtliga ändringar är klara.**

 $\leq 0$ 

Det är också möjligt att ändra det namn på en ingångskälla som visas i displayfönstret ( $\circled{2}$ ) på fjärrkontrollen. Vi hänvisar till ["Ändring av källnamn i teckenfönstret" på sidan 108.](#page-553-0)

#### *Anmärkning*

Det går endast att ändra namnet på aktuell ingångskälla (utom för flerkanaliga ingångskällor) med hjälp av denna inställning.

#### ■ **Multi CH Assign (flerkanalstilldelning)**

Använd denna funktion för att ange riktningen för signaler som matas in i mitt-, subwoofer- och surroundkanalerna när en källkomponent är ansluten till ingångarna MULTI CH INPUT.

#### **Input Channels (framsignalsinmatning)**

Använd denna inställning för att välja antalet kanaler som matas in från en extern dekoder ([se sid. 29](#page-474-0)).

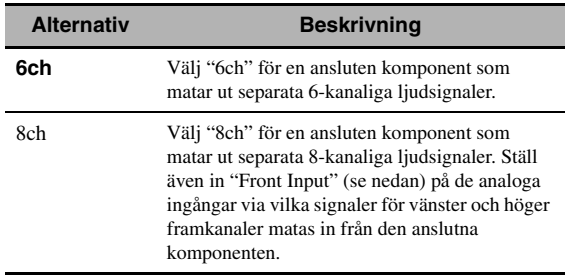

# *Anmärkning*

Om "Zone2 Amplifier" ([sid. 94\)](#page-539-0) är inställt på "INT:[SP1]", "INT:[SP2]" eller "INT:Both" matas inget ljud ut till bakre surroundhögtalare, även om "8ch" är valt. Välj i så fall "6ch" och ställ utmatningsinställningen på den externa komponenten på 6 kanaler.

#### **Front Input**

## **(Ingångar för vänster och höger framkanaler)**

Efter val av "8ch" i "Input Channels" är det möjligt att välja vilka analoga ingångar som signalerna för vänster och höger framkanaler från en extern dekoder ska matas in via.

Alternativ:CD, CD-R, MD/TAPE, BD/HD DVD, **DVD**, DTV/CBL, DVR, VCR, V-AUX

# ■ **BGV (bakgrundsvideo)**

Använd denna funktion till att välja önskad videokälla för återgivning som bakgrund till källjud som matas in via flerkanalsingångarna MULTI CH INPUT. *Anmärkning*

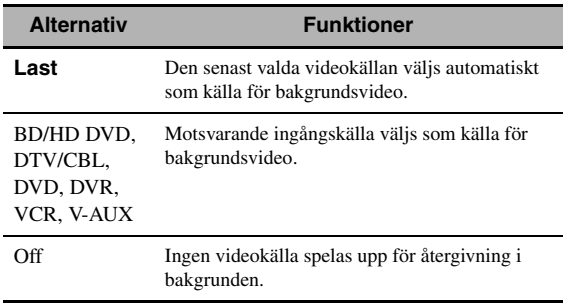

# <span id="page-526-0"></span>*Manual Setup (Volume)*

Använd denna meny till att manuellt ändra de olika volyminställningarna.

- **1 Ställ manövreringslägesväljaren i läget**  DAMP **och tryck sedan på** GSET MENU **på fjärrkontrollen.**
- **2 Tryck på ④△/ /**  $\nabla$  **på fjärrkontrollen för att välja "Manual Setup" och tryck därefter på** 4h**.**
- **3 Tryck på** 4k **/** n **/** l **/** h **på fjärrkontrollen för att välja "Volume" och tryck därefter på** 4h**.**

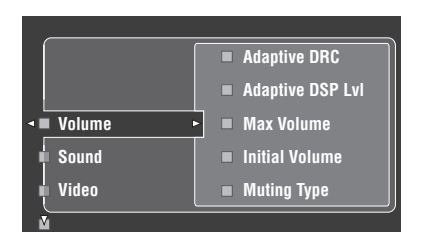

**4 Välj önskade parametrar och tryck därefter på** 4h **för att komma åt och justera.**

# **Adaptive DRC (Manövrering av adaptivt dynamikomfång)**

Använd denna funktion till att justera dynamikomfånget i kombination med volymnivån. Denna funktin är användbar för ljudåtergivning på lägre volymnivåer eller sent på kvällen. Medan "Adaptive DRC" är inställt på "Auto" reglerar receivern dynamikomfånget enligt följande:

- Om VOLUME är inställt på låg nivå: dynamikomfånget är smalt
- Om VOLUME är inställt på hög nivå: dynamikomfånget är brett

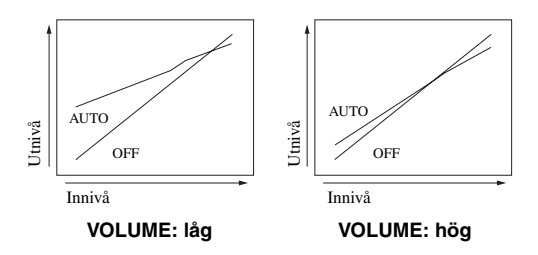

| <b>Alternativ</b> | <b>Funktioner</b>                        |
|-------------------|------------------------------------------|
| Auto              | Dynamikomfånget ändras automatiskt.      |
| Ωff               | Dynamikomfånget ändras inte automatiskt. |

 $\geq 0$ 

- Dynamikomfånget för källor med bitströmssignaler kan också regleras med hjälp av "Dynamic Range" på menyn "Sound" (se sid. 82).
- Denna funktion är också användbar vid ljudåtergivning via hörlurar.

# *Anmärkning*

Manövrering av adaptivt dynamikomfång fungerar inte medan läget Pure Direct är inställt på receivern ([se sid. 51\)](#page-496-2).

# **Adaptive DSP Lvl (adaptiv DSP-effektnivå)**

Använd denna funktion till att finjustera DSP-effektnivån (se sid. 71) automatiskt i kombination med volymnivån.

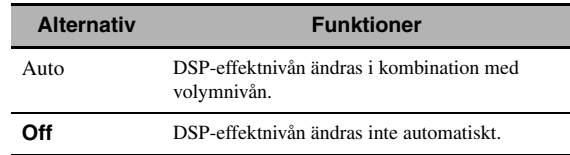

# *Anmärkning*

Även om "Adaptive DSP Lvl" ställs in på "Auto", så ändrar inte receivern, utan finjusterar bara, det angivna värdet för "DSP Level" (se sid. 71).

# **Max Volume (maximal volym)**

Använd denna funktion till att ställa in maximal volymnivå i huvudzonen. Denna funktion kan användas för att undvika oväntat högt ljud av misstag. Det ursprungliga

volymomfånget är till exempel –80,0 dB till +16,5 dB. Om "Max Volume" då ställs in på –5,0 dB, så blir volymomfånget istället –80,0 dB till –5,0 dB.

Justerbart område: –30,0 dB till +15,0 dB, +**16,5 dB** Inställningssteg: 5,0 dB

# **Initial Volume (initialvolym)**

Använd denna funktion till att ställa in en volymnivå i huvudzonen som ska gälla när strömmen till receivern slås på.

Alternativ: **Off**, Mute, –80,0 dB till +16,5 dB Inställningssteg: 0,5 dB

# *Anmärkningar*

- När autoinställning utförs på receivern ställs volymnivån automatiskt in på 0 dB, oberoende av den aktuella inställningen av "Max Volume".
- "Max Volume"-inställningen har prioritet över inställningen av inledande volymnivå. Om exempelvis "Initial Volume" är inställt på –20,0 dB och "Max Volume" är inställt på –30,0 dB, så ställs volymnivån automatiskt in på –30,0 dB när strömmen till receivern slås på nästa gång.

# **Muting Type (ljuddämpningstyp)**

Använd denna funktion till att justera hur pass mycket dämpningfunktionen ska sänka volymen ([se sid. 43](#page-488-0)).

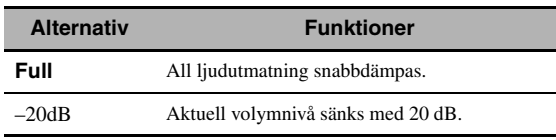

**Svenska**

Svenska

# <span id="page-527-0"></span>*Manual Setup (Sound)*

Använd denna meny till att justera ljudparametrar.

- **1 Ställ manövreringslägesväljaren i läget @AMP** och tryck sedan på **@SET MENU** på **fjärrkontrollen.**
- **2 Tryck på 4∆/**  $\sqrt{V}$  på fjärrkontrollen för att **välja "Manual Setup" och tryck därefter på**  4h**.**
- **3 Tryck på**  $\bigcirc$   $\bigcirc$   $\bigwedge$   $\bigvee$   $\bigvee$   $\bigtriangleup$   $\bigtriangleup$   $\bigtriangleup$   $\bigtriangleup$   $\bigtriangleup$   $\bigtriangleup$   $\bigtriangleup$   $\bigtriangleup$   $\bigtriangleup$   $\bigtriangleup$ **att välja "Sound" och tryck därefter på 4⊳.**
- **4 Välj önskade parametrar och tryck därefter på** 4h **för att komma åt och justera.**

# ■ **LFE Level (nivå för lågfrekvenseffekt)**

Använd denna funktion till att justera utnivån för LFEkanalen (lågfrekvenseffekt) i enlighet med kapaciteten hos subwoofern eller hörlurarna. LFE-kanalen bär specialeffekter med låg frekvens som bara är tillagda i vissa scener. Denna inställning har bara verkan medan receivern avkodar bitströmssignaler. Justerbart område: –20,0 till **0,0** dB Inställningssteg: 1,0 dB

# **Speakers (nivå för högtalares lågfrekvenseffekt)**

Välj detta för att justera högtalarens LFE-nivå.

#### **Headphones**

# **(nivå för hörlurars lågfrekvenseffekt)**

Välj detta för att justera hörlurarnas LFE-nivå.

#### *Anmärkning*

Beroende på inställningarna av "Bass Out" [\(se sid. 89](#page-534-1)) kan det hända att vissa signaler inte matas ut via utgången SUBWOOFER PRE OUT.

#### ■ **Dynamic Range (dynamikområde)**

Använd denna funktion till att välja vilken grad av kompression av dynamikområdet som ska användas för högtalarna eller hörlurarna. Denna inställning har endast verkan medan receivern avkodar bitströmssignaler.

#### **Speakers (dynamikområde för högtalare)**

Ställer in komprimering för högtalarnas dynamikomfång.

### **Headphones (dynamikområde för hörlurar)**

Ställer in komprimering för hörlurarnas dynamikomfång.

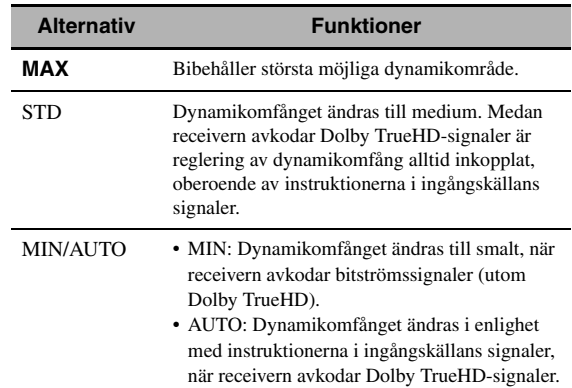

# **Parametric EQ (parametrisk equalizer)**

Använd denna funktion till att justera den parametriska equalizern för varje högtalare.

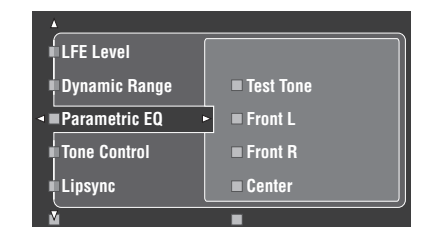

**1 Tryck på**  $\bigcirc$   $\bigcirc$   $\bigwedge$   $\bigvee$   $\bigvee$   $\bigtriangleup$   $\bigtriangleup$  för att välja Test Tone **eller den högtalare som ska justeras.**

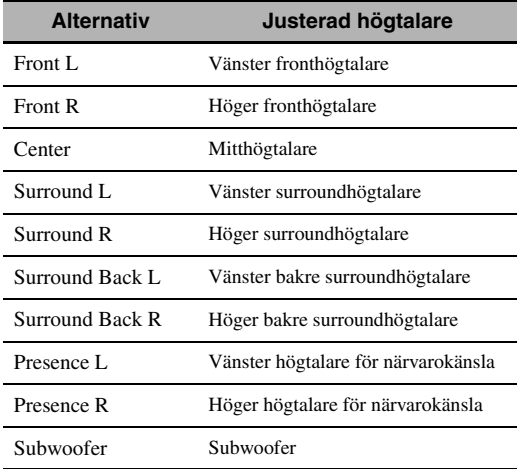

## **Test Tone**

Använd denna funktion till att välja huruvida testtonsutmatningen ska återges eller ej vid justering av tonkvaliteten för varje högtalare.

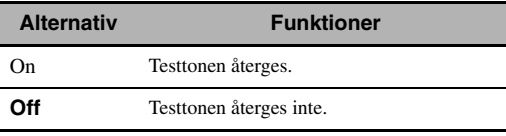

# **2 Tryck på** 4h **för att öppna fönstret för inställningar.**

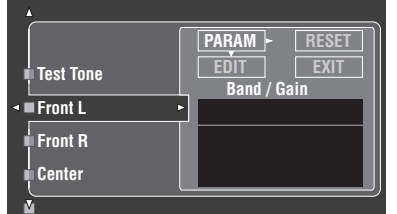

**3 Tryck på**  $\bigcirc$   $\bigcirc$   $\bigwedge$   $\bigvee$   $\bigvee$   $\bigtriangleup$   $\bigtriangleup$  **för att välja "PARAM" och tryck sedan på** 4ENTER **för att välja någon av parametrarna "Band" (band), "Freq." (frekvens) eller "Q" (Q-faktor).**

ay¦∕<br>⊾

"Gain" (förstärkning) kan justeras med vilken parameter som helst.

# **4 Tryck på** 4n **för att välja "EDIT" och tryck sedan på** 4ENTER **för att öppna fönstret för redigering.**

För närmare information om den parametriska equalizern och varje parameter [se sid. 139](#page-584-0).

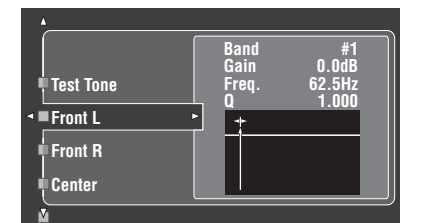

Den parameter som valts under "PARAM" framhävs.

- Tryck på  $\bigcirc$  /  $\triangleright$  för att justera parametern.
- Tryck på  $\mathcal{A} \wedge / \nabla$  för att justera förstärkningen ("Gain").
- Tryck på **4 ENTER** för att stänga redigeringsfönstret.

 $\geq 0$ 

- Efter val av "Band" i punk 3 kan denna meny användas som grafisk equalizer.
- "Band #1" och "Band #2" medger justering av frekvenser på under 198,4 Hz.
- Efter val av "Subwoofer" i punkt 1 och "Band" i punkt 3 kan endast "Band #1" och "Band #2" justeras.

# **5 Upprepa åtgärderna i punkt 3 och 4 tills ett tillfredsställande resultat har uppnåtts.**

#### $\geq 0$

Om samtliga inställningar av parametrarna "Parametric EQ" för vald högtalare ska återställas, så välj "RESET" och tryck på 4**ENTER**.

## **6** Välj "EXIT" och tryck på **4 ENTER** för att **stänga inställningsfönstret.**

## **Tone Control (tonkontroll)**

Använd denna funktion till att justera balansen för basoch diskantljud som matas ut till anslutna högtalare eller hörlurar.

#### *Anmärkning*

Tone Control har ingen verkan medan:

– PURE DIRECT [\(se sid. 51](#page-496-2)) är valt.

– MULTI CH INPUT är valt som ingångskälla.

#### **Control (tonkontroll)**

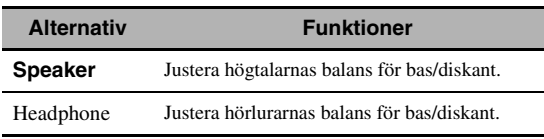

 $\geq \circ \leq$ 

Justeringar för "Speaker" och "Headphone" lagras var för sig. Inställningen av "Speaker" påverkar vänster/höger fram-, mitt-, vänster/höger närvarokanaler och subwooferkanalen.

#### **Bass (baskontroll)**

Använd denna funktion till att justera lågfrekvent ljud som matas ut till högtalare eller hörlurar.

#### Alternativ: 125Hz, **350Hz**, 500Hz

Justerbart område: – 6,0 dB till +6,0 dB Ursprunglig inställning: 0,0 dB

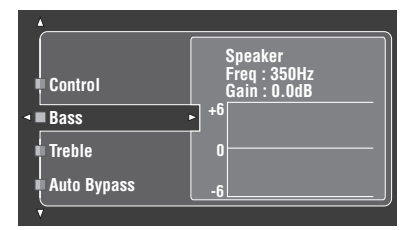

#### **Treble (diskantkontroll)**

Använd denna funktion till att justera högfrekvent ljud som matas ut till högtalare eller hörlurar. Alternativ: 2,5kHz, **3,5kHz**, 8,0kHz Justerbart område: – 6,0 dB till +6,0 dB Ursprunglig inställning: 0,0 dB

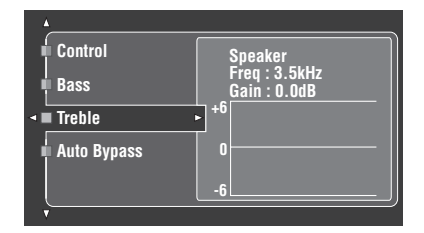

## **Auto Bypass (automatisk förbikoppling)**

Använd denna funktion till att välja huruvida ljud ska kopplas förbi kretsarna för tonklangsreglering medan "Treble" och "Bass" är inställt på 0 dB [\(se sid. 51\)](#page-496-1).

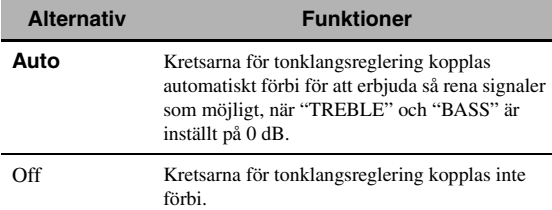

# ■ **Lipsync (Ljud- och videosynkronisering)**

Använd denna funktion till att ändra ljud- och videosynkroniseringen.

## **HDMI Auto (HDMI-läge för automatisk läppsynkning)**

Om en videomonitor kompatibel med funktionen för automatisk ljud- och videosynkronisering (läppsynk) är ansluten till utgången HDMI OUT på receivern, så justerar receivern automatiskt synkroniseringen av ljud- och videosignaler. Använd denna funktion till att koppla in eller ur automatisk läppsynkning.

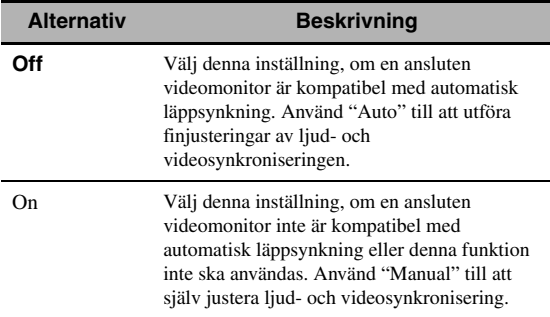

# **Auto (automatisk justering av ljudfördröjning)**

Använd denna funktion till att utföra finjusteringar av ljud- och videosynkroniseringen, när "HDMI Auto" har ställts in på "ON". Justerbart område: **0** till 240 ms

Inställningssteg: 1 ms

 $\geq \circ \geq$ 

"offset" anger skillnaden mellan värdet på den ljudfördröjning som receivern ställer in automatiskt och värdet på den ljudfördröjning som ställts in i "Auto". Receivern lagrar värdet "offset" och tillämpar det för andra videomonitorer kompatibla med automatisk läppsynkning.

# **Manual (manuell justering av ljudfördröjning)**

Använd denna funktion till att manuellt ställa in fördröjningen i ljudet för att synkronisera ljudet med videobilder, när "HDMI Auto" har ställts in på "Off". Justerbart område: **0** till 240 ms Inställningssteg: 1 ms

# ■ **EXTD Surround (Utvidgat surroundljud)**

Använd denna funktion till att efter anslutning av bakre surroundhögtalare välja 6.1/7.1-kanalig ljudåtergivning från flerkanaliga källor med hjälp av Dolby Pro Logic IIx- , Dolby Digital EX- eller DTS-ES-dekodern.

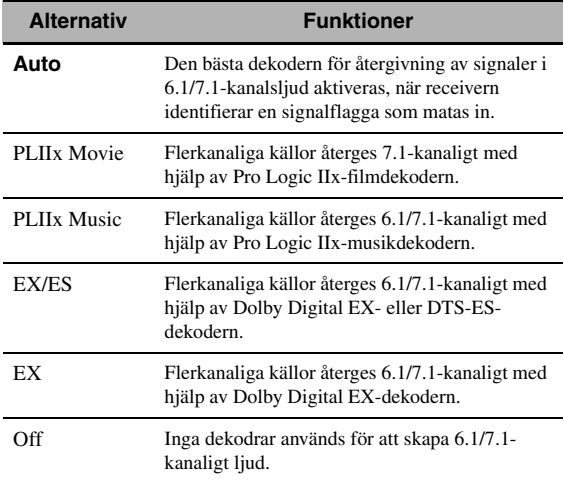

√¦∕<br>≃`®

Använd denna funktion till att aktivera önskad dekoder manuellt, när receivern inte lyckas identifiera en signalflagga kodad i ett källmaterial korrekt.

#### *Anmärkningar*

- Tillgängliga dekodrar varierar beroende på högtalarinställningar och ingångskällor.
- 6.1/7.1-kanalsåtergivning är inte möjlig i följande fall:
- när "Surround" ([se sid. 89\)](#page-534-2) eller "Surround Back" (se sid. 89) är inställt på "None".
- när en komponent ansluten till MULTI CH INPUTingångarna spelas.
- när källan som spelas inte innehåller signaler för vänster och höger surroundkanal.
- när en Dolby Digital KARAOKE-källa spelas.
- när läget Compressed Music Enhancer (se sid. 76) eller Pure Direct ([se sid. 51\)](#page-496-2) är inkopplat på receivern.
- när "BI-AMP" är inställt på "On" (se sid. 122).
- När receivern slås av återställs denna inställning till "Auto".

### ■ **Channel Mute (kanaldämpning)**

Använd denna funktion till att stänga av ljudet via vissa högtalarkanaler.

#### **Mode (lägesval)**

Använd denna funktion till att koppla in eller ur inställningen "Channel Mute" för varje högtalare.

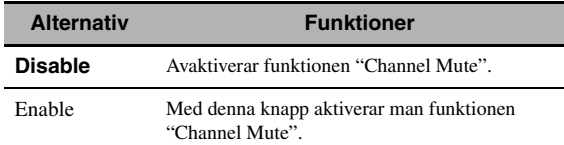

#### **Inställningar för varje högtalare**

Välj huruvida receivern ska dämpa ljudet i varje högtalarkanal, när "Mode" ställs in på "Enable".

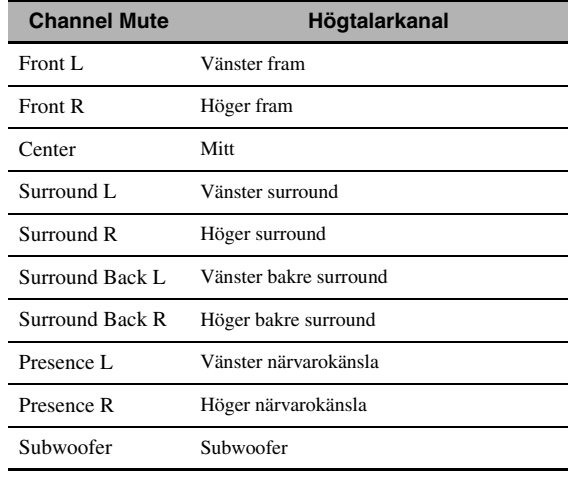

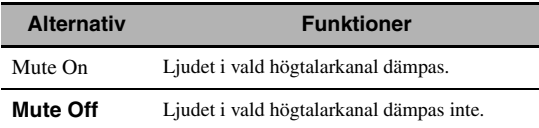

# <span id="page-531-0"></span>*Manual Setup (Video)*

Använd denna meny till att justera videoparametrar.

- **1 Ställ manövreringslägesväljaren i läget**  DAMP **och tryck sedan på** GSET MENU **på fjärrkontrollen.**
- **2 Tryck på** 4k **/** n **/** l **/** h **på fjärrkontrollen för att välja "Manual Setup" och tryck därefter på 4** $\heartsuit$ .
- **3 Tryck på** 4k **/** n **/** l **/** h **på fjärrkontrollen för att välja "Video" och tryck därefter på 4** $\blacktriangleright$ **.**
- **4 Välj önskade parametrar och tryck därefter på** 4h **för att komma åt och justera.**

#### *Anmärkning*

Använd "Video" på menyn "Initialize" till att återställa parametrarna i "Manual Setup (Video)" (utom "Short Message" och "On Screen") till fabriksinställningarna (se sid. 123).

# ■ **Conversion (videoomvandling)**

Använd denna funktion till att koppla in eller ur videoskalning liksom HDMI-uppkonvertering av analoga videosignaler som matas in via kompositvideoingångarna VIDEO, S VIDEO och COMPONENT VIDEO.

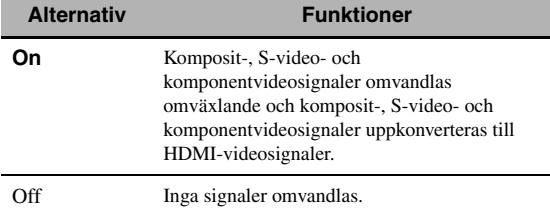

#### *Anmärkningar*

- Receivern omvandlar inte 480-linjers videosignaler och 576 linjers videosignaler omväxlande.
- Analoga komponentvideosignaler med upplösningen 480i (NTSC)/576i (PAL) omvandlas till S-video- eller kompositvideosignaler och matas ut via utgångarna S VIDEO MONITOR OUT och VIDEO MONITOR OUT.
- Omvandlade videosignaler matas endast ut via utgångarna MONITOR OUT. Vid inspelning från en videokälla krävs samma typ av videoanslutning mellan alla berörda komponenter.
- När komposit- eller S-videosignaler från en videobandspelare omvandlas till komponentvideosignaler kan det hända att bildkvaliteten påverkas negativt, beroende på den videobandspelare som används.
- Även om "Conversion" är inställt på "On", omvandlas inte digitala HDMI-signaler till analoga videosignaler.
- Om "Conversion" är inställt på "Off", avaktiveras funktionerna "Component I/P", "HDMI Resolution", "HDMI Aspect" och "Short Message".
- Ställ "Conversion" i läget "On" för att koppla in visning av korta meddelanden.
- Icke konventionella signaler som matas in via komposit- eller Svideoingångar kan inte omvandlas korrekt och riskerar att matas ut onormalt. Ställ i sådana fall "Conversion" på "Off".
- Vid inmatning av videosignaler som inte är av standardformat (t.ex. videosignaler från en TV-spelkonsol) visar receivern inte korta meddelanden på ansluten videomonitor, även om "Conversion" är inställt på "On".
- Om analoga komponentvideosignaler med upplösningen 480p matas in via ingångarna COMPONENT VIDEO och videomonitorn är ansluten till utgången VIDEO MONITOR OUT eller S VIDEO MONITOR OUT på receivern, så visas inte GUI-menyn på videomonitorn.
- Receivern uppskalar inte analoga komponentvideosignaler med upplösningen 720p eller 1080i.

# ■ **Component I/P (sammanflätad/ progressiv konvertering av komponentvideosignaler)**

Använd denna funktion till att koppla in eller ur analog omvandling av sammanflätade/progressiva analoga videosignaler som matas in via kompositvideo-, S-video- och komponentvideoingångarna, så att de analoga videosignaler som avsammanflätats från 480i (NTSC)/576i (PAL) till 480p/576p matas ut via utgångarna COMPONENT MONITOR OUT.

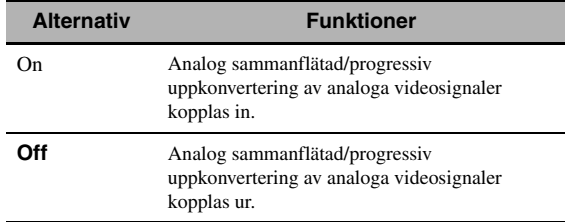

#### *Anmärkningar*

- Denna menypost är inte tillgänglig och visas därför inte på GUI-menyn, om "Conversion" är inställt på "Off".
- Om videomonitorn inte stöder analoga videosignaler med upplösningen 480p/576p, så kan det hända att GUI-menyn inte visas på videomonitorn när "Component I/P" är inställd på "On". Ställ i så fall in "VIDEO" under "INITIALIZE" i parametern "Avancerad inställning" på "Off" (se sid. 123).

# ■ **HDMI Resolution (HDMI-videosignalupplösning)**

Använd denna funktion till att koppla in eller ur HDMIuppskalning av analoga videosignaler som matas in via kompositvideo-, S-video- eller

komponentvideoingångarna, så att uppskalade analoga videosignaler matas ut via utgången HDMI OUT. Receivern uppskalar analoga videosignaler enligt följande:

- 480i (NTSC)/576i (PAL)  $\rightarrow$  480p/576p, 1080i, 720p eller 1080p
- 480p/576p  $\rightarrow$  1080i, 720p eller 1080p

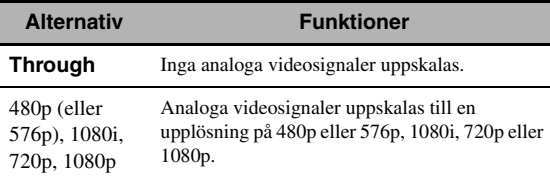

#### *Anmärkningar*

- Denna menypost är inte tillgänglig och visas därför inte på GUI-menyn, om "Conversion" är inställt på "Off" (se sid. 86).
- Receivern uppskalar inte digitala videosignaler som matas in via HDMI-ingångarna.

# ■ **HDMI Aspect (HDMI-bildformat)**

Använd denna funktion till att välja justering av bildformatet för analoga videosignaler som matas ut via utgången HDMI OUT.

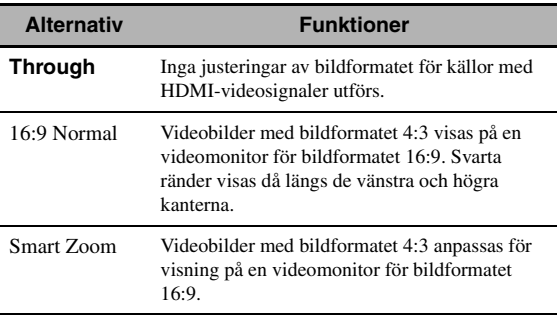

#### *Anmärkningar*

- Medan "HDMI Resolution" är inställt på "Through" är det inte möjligt att ändra inställningen av "HDMI Aspect".
- Om signaler med annat bildformat än 4:3 matas in från en videokälla, så ignorerar receivern automatiskt inställningen av "HDMI Aspect".
- Efter att "HDMI Aspect" ställts in i läget "Smart Zoom" visas bilderna något utdragna i kanten av videomonitor.
- För videosignaler som matas in via HDMI IN-ingångar och videosignaler som matas in med upplösningen 720p, 1080i eller 1080p har inställningen av "HDMI Aspect" ingen påverkan på de videosignaler som matas in via utgången HDMI OUT.

# ■ **Short Message (Visning av korta meddelanden)**

Använd denna funktion till att koppla in eller ur visning av korta meddelanden.

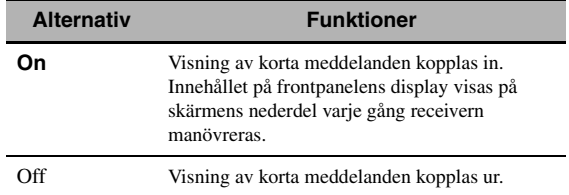

# *Anmärkning*

Visning av korta meddelanden fungerar inte i följande fall:

- vid inmatning av komponentvideosignaler med en upplösning på 720p, 1080i eller 1080p
- <span id="page-532-0"></span>– vid inmatning av HDMI-videosignaler

# ■ **On Screen (Tidslängd för bildskärmsvisning)**

Använd denna funktion till att ställa in hur länge iPodeller NET/USB-menyn ska visas på ansluten videomonitor efter att en viss manövrering har utförts.

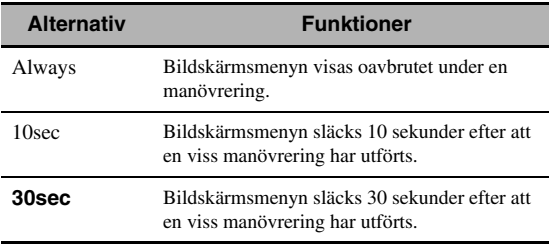

# ■ **Position (GUI-menyns placering)**

Använd denna funktion till att justera vertikal och horisontell position för GUI-menyn.

Justerbart område: –5 (nedåt/åt vänster) till +5 (uppåt/åt höger)

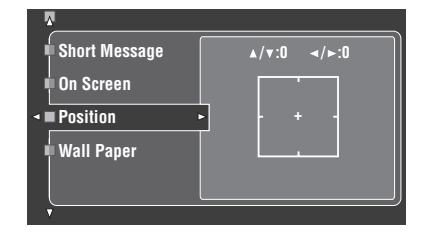

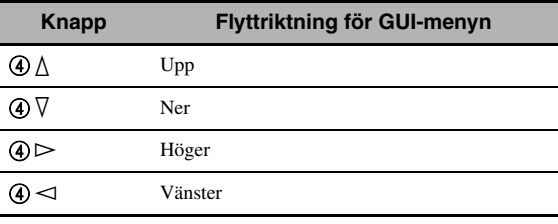

# ■ **Wall Paper (tapet)**

Använd denna funktion till att visa en tapet eller en grå bakgrund på videomonitorn, när inga videosignaler matas in.

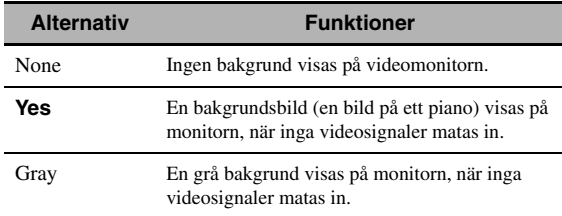

#### *Anmärkning*

Om "Conversion" är inställt på "Off", så visas ingen bakgrund även om "Wall Paper" är inställt på "Yes".

# <span id="page-533-0"></span>*Manual Setup (Basic)*

Använd denna meny till att manuellt justera valfri högtalarinställning.

# **1 Ställ manövreringslägesväljaren i läget**  DAMP **och tryck sedan på** GSET MENU **på fjärrkontrollen.**

- **2 Tryck på ④∧/ √ för att välja "Manual Setup" och tryck därefter på 4** $\leftrightarrow$ **.**
- **3 Tryck på**  $\bigcirc$   $\bigcirc$   $\bigwedge$   $\bigvee$   $\bigvee$   $\bigtriangleup$   $\bigtriangleup$  **för att välja "Basic" och tryck därefter på 4** $\rightarrow$ **.**

# **4 Välj önskade parametrar och tryck därefter på** 4h **för att komma åt och justera.**

#### $\geq 0$ '

- De flesta av parametrarna som beskrivs i menyn för grundläggande inställningar ställs in automatiskt vid körning av "Auto Setup". Menyn för grundläggande inställningar kan användas till att göra ytterligare justeringar, men vi rekommenderar att "Auto Setup" först körs.
- Dessa parametrar kan återställas genom att utföra "Auto Setup"-proceduren ([se sid. 37\)](#page-482-0).
- Om volymen och övergångsfrekvensen kan regleras av subwoofern, så ställ in volymen på cirka halv nivå (eller något lägre) och övergångsfrekvensen på maximal nivå.

# ■ **Test Tone (testton)**

Slå på eller av utmatningen av testtonen för "Speaker Set"-, "Speaker Distance"- och "Speaker Level"-inställningarna.

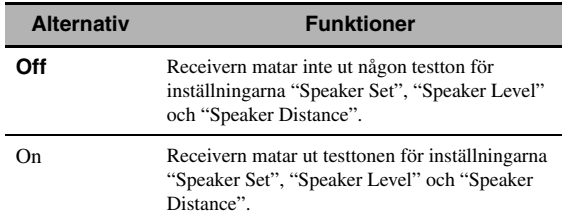

#### $\geq 0$

Om en bärbar ljudtrycksnivåmätare används, så håll den på armslängds avstånd och rikta den uppåt för att placera mätaren i lyssningsposition. Med mätaren inställd på skala 70 dB och på C SLOW, kalibrera varje högtalare till 75 dB.

#### *Anmärkningar*

- Efter val av "On" matas höga testtoner ut. Se i detta fall till att inga barn befinner sig i lyssningsrummet.
- Denna funktion stängs av automatiskt när "Basic" avslutas.

# ■ **Speaker Set (Högtalarinställningar)**

Använd detta för att manuellt justera alla högtalarinställningar.

#### $\geq \circ \leq$

Om du inte är nöjd med basljudet från högtalarna, så kan du ändra dessa inställningar efter egen smak.

#### **Mätvärden för högtalarstorlek**

Diametern på en högtalares baselement är

- minst 16 cm: stor
- under 16 cm: liten

#### **Front (framhögtalare)**

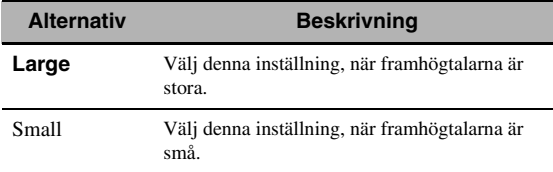

#### *Anmärkningar*

- Medan "Bass Out" är inställt på "Front" styrs alla LFE-signaler förekommande i bitströmskällor, lågfrekventa signaler i vänster och höger framkanaler samt lågfrekventa signaler för andra högtalare inställda på "Small" till vänster och höger framhögtalare, oberoende av aktuell inställning av "Front".
- Medan "Bass Out" är inställt på "Front" är det endast möjligt att välja "Large" för "Front". Om "Front" i förväg har ställts in på något annat värde än "Large", så ändrar receivern automatiskt detta värde till "Large".

#### **Center (mitthögtalare)**

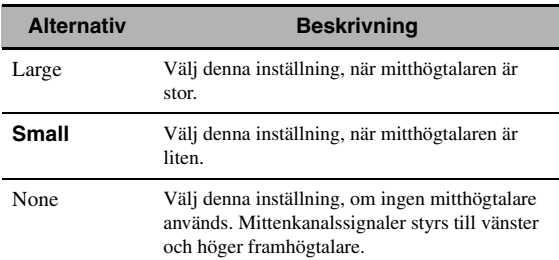

#### <span id="page-534-2"></span>**Surround (vänster/höger surroundhögtalare)**

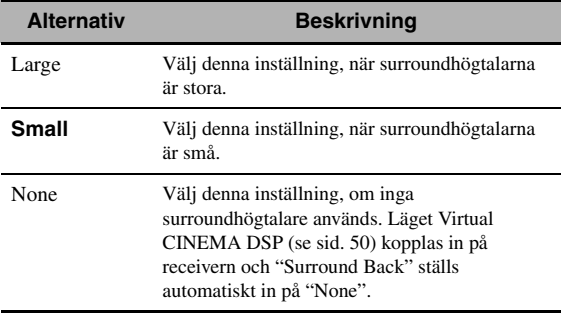

 $\geq 0$ 

[Se sidan 15](#page-460-0) för information om anslutning av surroundhögtalare.

#### **Surround Back (vänster/höger bakre surroundhögtalare)**

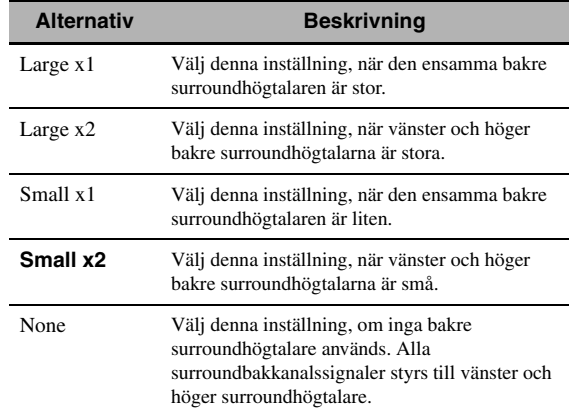

#### $\geq 0.2$

[Se sidan 15](#page-460-0) för information om anslutning av surroundhögtalare.

#### <span id="page-534-0"></span>**Presence (högtalare för närvarokänsla)**

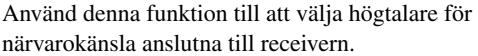

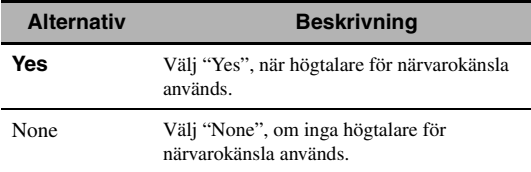

#### *Anmärkningar*

- Om "Presence" ställs in på "No" är det inte möjligt att aktivera läget CINEMA DSP 3D ([se sid. 50\)](#page-495-2).
- "Dialogue Lift" är endast tillgängligt medan "Presence" är inställt på "Yes" (se sid. 72).

#### <span id="page-534-1"></span>**Bass Out (basutmatning)**

Använd denna funktion till att välja högtalare för återgivning av LFE-ljud (lågfrekvenseffekter) och lågfrekventa signaler.

#### **LFE-signalutmatning**

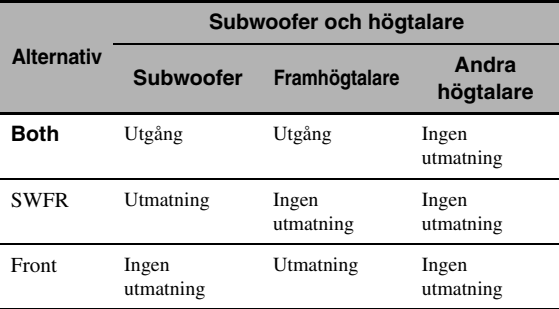

#### **Utmatning av lågfrekvenssignaler**

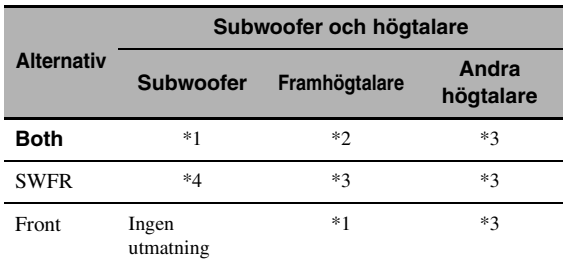

\*1 Matar ut lågfrekvenssignaler för framkanalerna och andra högtalare inställda på "Small" eller "None".

\*2 Matar alltid ut lågfrekvenssignaler för framkanalerna.

- \*3 Matar ut lågfrekvenssignaler, om högtalarna är inställda på "Large". \*4 Matar ut lågfrekvenssignaler för högtalare är inställda på
- "Small" eller "None".

#### **Bass Cross Over (basövergångsfrekvens)**

Använd denna funktion till att välja övergångsfrekvensen för alla högtalare inställda på "Small" eller "None" i "Speaker Set" (se sidorna 88 och 89). Alla frekvenser som är lägre än den valda frekvensen skckas till subwoofern eller till de högtalare som ställts in på "Large" i "Speaker Set" (se sidorna 88 och 89).

Alternativ:40Hz, 60Hz, **80Hz**, 90Hz, 100Hz, 110Hz, 120Hz, 160Hz, 200Hz

#### $\frac{y}{x}$

Om volymen och övergångsfrekvensen kan regleras av subwoofern, så ställ in volymen på cirka halv nivå (eller något lägre) och övergångsfrekvensen på maximal nivå.

#### **SWFR Phase (subwooferfas)**

Använd denna funktion till att ändra fasen för subwoofern, om basljudet är för svagt eller otydligt.

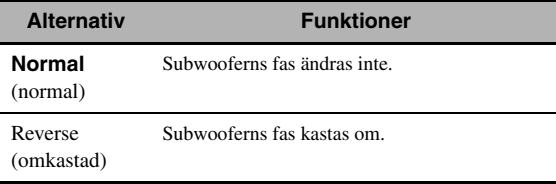

#### **PR/SB Priority**

#### **(prioritet för högtalare för närvarokänsla/bakre surroundhögtalare)**

Använd denna funktion till att prioritera antingen högtalarna för närvarokänsla eller de bakre surroundhögtalarna, när ljudfältsprogrammen används vid återgivning av 2-kanaliga ljudkällor.

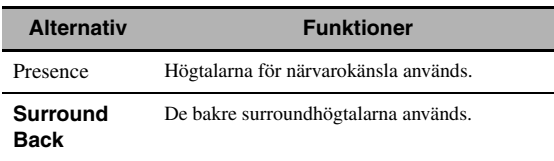

#### *Anmärkning*

Medan läget CINEMA DSP 3D är aktivt ([se sid. 50\)](#page-495-2) prioriterar receivern alltid högtalarna för närvarokänsla.

# ■ **Speaker Distance (Högtalaravstånd)**

Använd denna funktion till att manuellt ställa in avståndet till varje högtalare samt den fördröjning som ska gälla för respektive kanal. Det idealiska är om varje högtalare står på samma avstånd från den huvudsakliga lyssningsplatsen. Detta är dock inte möjligt i de flesta hem. En viss tidsfördröjning måste därför tillämpas på ljudet från varje högtalare så att alla ljud når fram till lyssningsplatsen samtidigt.

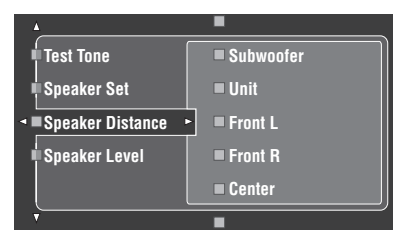

#### **Högtalaravstånd**

Justerbart område: 0,30 till 24,00 m

Ursprunglig inställning:

Front L/Front R/Presence L/Presence R/Subwoofer: 3,00 m

CENTER: 2,60 m

Surround L/Surround R/Surround Back L/Surround Back R: 2,40 m

Inställningssteg: 0,1 m

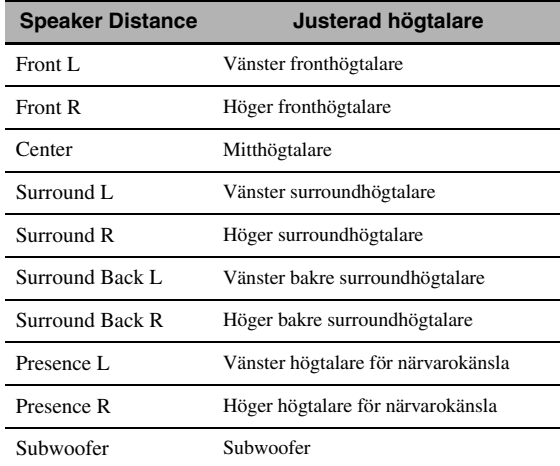

 $\geq 0$ 

Om volymen och övergångsfrekvensen kan regleras av subwoofern, så ställ in volymen på cirka halv nivå (eller något lägre) och övergångsfrekvensen på maximal nivå.

# *Anmärkningar*

- Tillgängliga högtalarkanaler varierar beroende på högtalarnas inställningar.
- Om endast en bakre surroundhögtalare används, så anslut den till utgången SURROUND BACK SINGLE och ställ in avståndet under "Surround Back L".

# **Unit (enhet)**

Välj enhet för de värden som visas i parametern "Speaker Distance".

Ursprunglig inställning: Feet (modeller till U.S.A. och Kanada) Meter (övriga modeller)

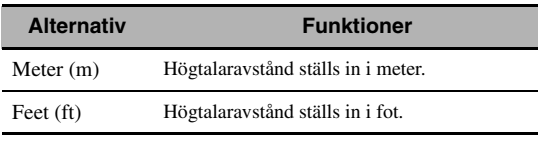

# <span id="page-536-0"></span>■ **Speaker Level (Högtalarnivå)**

Använd denna funktion till att manuellt balansera högtalarnivåerna mellan vänster framhögtalare eller vänster surroundhögtalare och varje högtalare som väljs i "Speaker Set" (se sid. 88).

Justerbart område: –10,0 dB till +10,0 dB

Ursprunglig inställning:

Front L/Front R/Presence L/Presence R/Subwoofer: 0,0 dB

CENTER/Surround L/Surround R/Surround Back L/ Surround Back R: –1,0 dB Inställningssteg: 0,5 dB

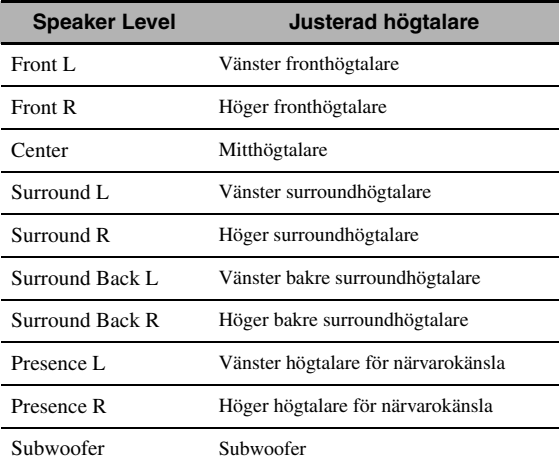

#### a'gʻ

Om volymen och övergångsfrekvensen kan regleras av subwoofern, så ställ in volymen på cirka halv nivå (eller något lägre) och övergångsfrekvensen på maximal nivå.

#### *Anmärkningar*

- Tillgängliga högtalarkanaler varierar beroende på högtalarnas inställningar.
- Om endast en bakre surroundhögtalare används, så anslut den till utgången SURROUND BACK SINGLE och ställ in balansen under "Surround Back L".

# <span id="page-536-1"></span>*Manual Setup (NET/USB)*

Använd denna meny till att justera systeminställningar för nätverk och USB.

# ■ **Network (Nätverksinställningar)**

Använd denna funktion för att titta på nätverksparametrarna (IP-adress, etc.) eller för att ändra dem manuellt.

## **DHCP (DHCP-inställning)**

Använd denna funktion till att välja huruvida receivern kan erhålla nätverksparametrarna (IP-adress, nätmask, förvald gateway, primär DNS-server och sekundär DNSserver) från DHCP-servern i anslutet nätverk.

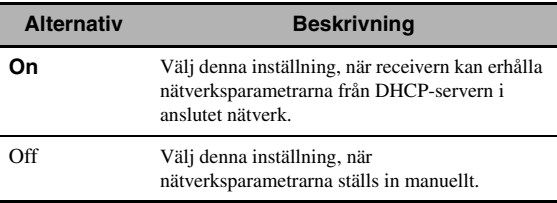

## **IP Address (IP-adress)**

Använd denna parameter för att ange en IP-adress tilldelad till denna enhet. Detta värde får inte vara samma som används av någon annan enhet på avsett nätverk.

#### **Subnet Mask (Subnätmask)**

Använd denna parameter för att ange värdet för subnätmasken tilldelad till denna enhet.

#### **Alle**

I de flesta fall kan subnätmasken ställas till "255.255.255.0".

#### **Default Gateway (Förvald gateway)**

Använd denna parameter för att ange IP-adressen till förvald gateway.

#### **DNS Server (P) (Primär DNS-server) DNS Server (S) (Sekundär DNS-server)**

Använd denna parameter för att ange IP-adressen till de primära och sekundära DNS (Domain Name System) servrarna.

### *Anmärkning*

Om du endast har en DNS-adress mata in DNS-adressen i "DNS Server (P)". Om du har två eller flera DNS-adresser mata in en av dem i "DNS Server (P)" och den andra i "DNS Server (S)".

# **Setup (inställning)**

Välj "Setup" för att bekräfta inställningarna av parametrarna under "Network".

## **Åtgärder vid nätverkskonfigurering**

- **1 Ta fram GUI-menyn och tryck upprepade**  gånger på ④△/ √ på fjärrkontrollen och tryck **sedan på** 4h **för att välja "Network".**
- **2 Tryck upprepade gånger på**  $\left(\frac{A}{h}\right)$  **/**  $\sqrt{h}$  **och därefter på** 4h **för att välja "DHCP".**
- **3 Tryck på** 4k **/** n **för att välja "On" eller "Off" och tryck sedan på** 4ENTER **för att bekräfta.**
	- Efter val av "On" behöver inga andra nätverksparametrar ställas in. Gå till punk 5 för avslutning av konfigureringen.
	- Efter val av "Off" behöver andra nätverksparametrar ställas in. Utför åtgärderna i punkt 4 till 6 för att ställa in parametrarna.

#### *Anmärkning*

Medan "DHCP" är inställt på "On" går det inte att välja och justera någon annan nätverksinställning. För att ange de andra parametrarna måste du först ställa "DHCP" till "Off".

**4 Tryck på ④△/**  $\nabla$  **för att välja önskad parameter och tryck sedan på**  $\mathcal{A}$  $\triangleright$ **.** 

- **5** Tryck upprepade gånger på  $\bigcirc$   $\triangle$  /  $\triangleright$  för att **välja den siffra som ska ändras och tryck**  sedan upprepade gånger på 4∧ /  $\nabla$  för att **ändra siffran.**
- **6 Tryck på** 4ENTER **för att bekräfta inställningen av parametern.**
- **7 Gör på samma sätt som i punkt 4 till 6 för att konfigurera varje nätverksparameter.**
- **8 Tryck lämpligt antal gånger på**  $\mathbb{Q}$  **för att** välja "Setup" och tryck därefter på 4 ENTER **för att avsluta konfigureringen.**

#### *Anmärkning*

Om du har ändrat din nätverkskonfigurering måste du konfigurera nätverksinställningarna igen.

#### $\geq 0$

Receiverns nätverksinställningar kan återställas till de ursprungliga fabriksinställningarna genom att använda "NETWORK" under "INITIALIZE" på menyn för avancerade inställningar (se sid. 123).

# <span id="page-537-0"></span>■ **Play Style (Uppspelningsstilar)**

Använd denna funktion för att justera uppspelningsstil i enlighet med ditt tycke. Du kan blanda sånger slumpmässigt eller upprepa en speciell sång eller sekvens av sånger.

# **Repeat (Repeterad uppspelning)**

Använd denna funktion till att ställa in receivern för repetering av en låt eller flera låtar i följd.

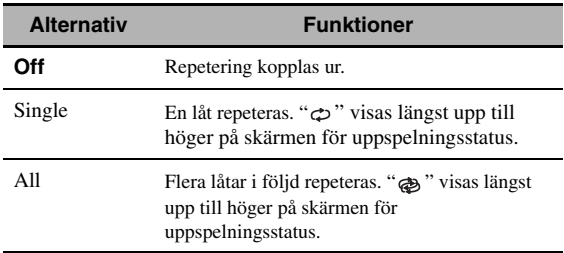

#### *Anmärkning*

Om "Repeat" är inställt på "Single", så återställs inställningen till "Off" när receivern slås av.

#### **Shuffle (Slumpvis uppspelning)**

Använd denna funktion till att ställa in receivern för uppspelning av låtar eller album i slumpvis ordning.

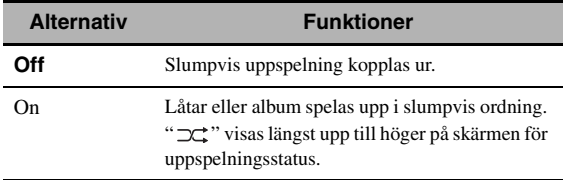

# ■ **Information (Nätverksinformation)**

Använd denna funktion för att visa nätverkssysteminformationen.

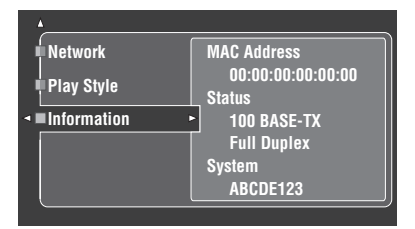

#### *Anmärkning*

Skärmen ovan är ett exempel.

# <span id="page-537-1"></span>**MAC Address**

# **(MAC- (Media Access Control) adress)**

Denna information visar MAC-adressen som tilldelats denna enhet.

#### **Status (nätverksstatus)**

Denna information visar aktuell linkstatus för nätverket. Visningsstatus: 10BASE-T, 100BASE-TX, Full Duplex, Half Duplex, No Link

#### *Anmärkning*

"No Link" visas när ingen nätverksanslutning gjorts.

#### **System (system-ID)**

Denna information visar det system-ID som tilldelats receivern.

# <span id="page-538-2"></span>*Manual Setup (Option)*

Denna meny är till för justering av de alternativa systeminställningarna.

- **1 Ställ manövreringslägesväljaren i läget**  DAMP **och tryck sedan på** GSET MENU **på fjärrkontrollen.**
- **2 Tryck på** 4k **/** n **för att välja "Manual Setup" och tryck därefter på 4** $\leftrightarrow$ **.**
- **3 Tryck på** 4k **/** n **/** l **/** h **för att välja "Option" och tryck därefter på 4** $\rightarrow$ **.**

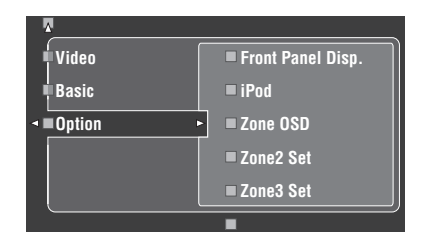

**4 Välj önskade parametrar och tryck därefter på** 4h **för att komma åt och justera.**

# ■ **Front Panel Disp. (inställning av frontpanelens display)**

#### **Dimmer (dimmer)**

Använd denna funktion till att justera ljusstyrkan hos frontpanelens display.

Justerbart område: – 4 till **0**

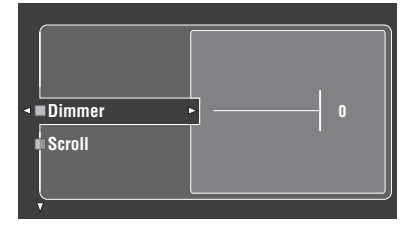

#### <span id="page-538-1"></span>**Scroll (rullning av meddelande på frontpanelens display)**

Använd denna funktion för att ställa in om information (t.ex. sångtitel eller kanalnamn) på frontpanelen ska visas framrullande eller de första 14 alfanumeriska tecknen efter rullning av alla tecken en gång när "DOCK" eller "NET/ USB" är vald som ingångskälla.

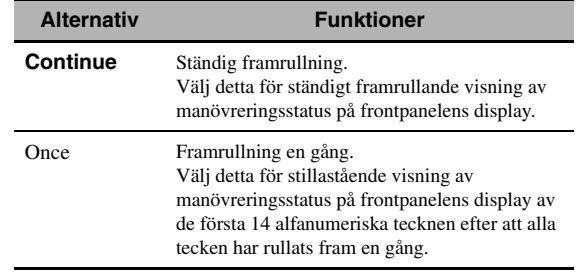

# ■ **iPod (iPod-inställningar)**

# <span id="page-538-0"></span>**Standby Charge (iPod-laddning vid strömberedskap)**

Använd denna funktion till att välja huruvida receivern ska ladda batteriet i en stationerad iPod-spelaren eller ej medan receivern står i beredskapsläget [\(se sid. 59\)](#page-504-0).

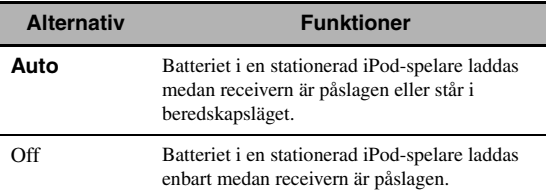

# ■ **Zone OSD (bildskärmsvisning)**

Använd denna funktion till visning av driftstatus för Zone 2 och Zone 3 på Zone 2-videomonitorn ansluten till ZONE VIDEO-utgångarna på baksidan av receivern. Följande Zone 2- och Zone 3-information kan visas:

- Ingångskälla
- Volymnivå
- Ljuddämpningstillstånd
- Tonkvalitetstillstånd

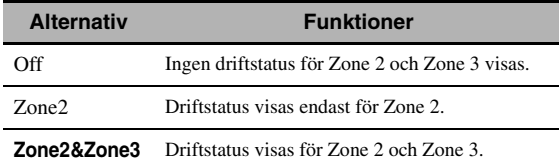

#### *Anmärkningar*

- Upp till två videomonitorer kan anslutas till utgångarna ZONE VIDEO på receivern för användning som Zone 2 videomonitorer. Efter anslutning av två videomonitorer till utgångarna ZONE VIDEO visas samma videobilder från Zone 2-ingångskällan på båda dessa videomonitorer.
- Om "Zone OSD" är inställt på "Zone2&Zone3" visas driftstatus för Zone 3 på varje ansluten Zone 2-videomonitor (Zone 2 kopplas ur.

# ■ **Zone2 Set/Zone3 Set (Zone 2/Zone 3-inställning)**

#### <span id="page-539-0"></span>**Zone2 Amplifier/Zone3 Amplifier (Zone 2/Zone 3-förstärkare)**

Använd detta till att välja hur Zone 2- eller Zone 3 högtalarna ska förstärkas.

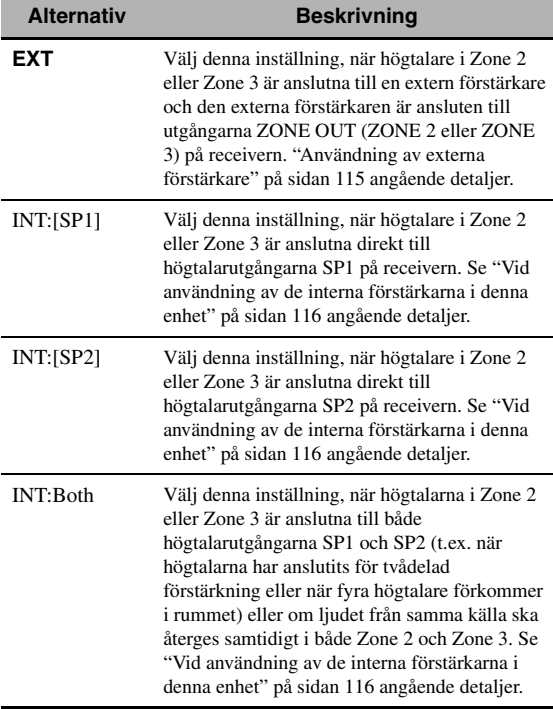

#### *Anmärkningar*

- Medan "BI-AMP" är inställt på "ON" på menyn "Avancerad inställning" (se sid. 122) kan "Zone2 Amplifier" eller "Zone3 Amplifier" endast ställas in på "EXT".
- Om "Zone2 Amplifier" eller "Zone3 Amplifier" ställs in på "INT:[SP1]" och den motsvarande zonen slås på, så återges inget ljud via de bakre surroundhögtalarna.
- Om "Zone2 Amplifier" eller "Zone3 Amplifier" ställs in på "INT:[SP2]" under "ZONE 2" eller "ZONE 3" och den motsvarande zonen slås på, så återges inget ljud via surroundhögtalarna.
- Efter att "Zone2 Amplifier" eller "Zone3 Amplifier" har ställts in på "INT:Both" kan "AMP" endast ställas in på "EXT" för den andra zoninställningen.
- Om "Zone2 Amplifier" eller "Zone3 Amplifier" ställs in på "INT:Both" och den motsvarande zonen slås på, så återges inget ljud via vare sig surroundhögtalarna eller de bakre surroundhögtalarna.

## **Zone2 Volume/Zone3 Volume (Zone 2/Zone 3-volym)**

Använd denna funktion till att välja huruvida receivern ska styra volymnivån för ljudsignaler som matas ut via utgångarna ZONE OUT (ZONE2 eller ZONE3), när "Zone2 Amplifier" eller "Zone3 Amplifier" är inställt på "EXT".

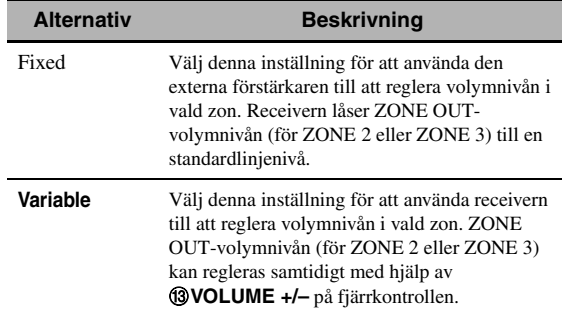

#### **Zone2 Max Vol./Zone3 Max Vol. (maximal volym för Zone 2/Zone 3)**

Använd denna funktion till att ställa in maximal volymnivå för Zone 2 eller Zone 3. Justerbart område: –30,0 dB till +15 ,0 dB, **+16,5 dB** Inställningssteg: 5,0 dB

# *Anmärkning*

Inställningen av "Zone2 Max Vol." eller "Zone3 Max Vol." har prioritet över inställningen av "Zone2 Initial Vol." eller "Zone3 Initial Vol.". Om exempelvis "Zone2 Initial Vol." är inställt på – 20,0 dB och "Zone2 Max Vol." därefter ställs in på –30,0 dB, så ställs volymnivån automatiskt in på –30,0 dB när strömmen till receivern slås på nästa gång.

# **Zone2 Initial Vol./Zone3 Initial Vol. (initialvolym för Zone 2/Zone 3)**

Använd denna funktion till att ställa in en volymnivå för Zone 2 eller Zone 3 som ska gälla när strömmen till receivern slås på.

Alternativ: **Off**, Mute, –80,0 dB till +16,5 dB Inställningssteg: 0,5 dB

# *Anmärkning*

Inställningen av "Zone2 Max Vol." eller "Zone3 Max Vol." har prioritet över inställningen av "Zone2 Initial Vol." eller "Zone3 Initial Vol.".
# ■ **Audio Select (grundinställt ljudingångsval)**

Använd denna funktion till att ange grundinställd ljudingång ([se sid. 78](#page-523-0)) för ingångskällor anslutna till DIGITAL INPUT-ingångarna, när strömmen till receivern slås på.

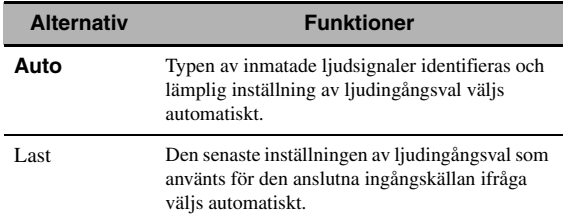

# ■ **Decoder Mode (grundinställt dekoderläge)**

Använd denna funktion till att välja vilket grundinställt dekoderläge (se sid. 79) som ska gälla för ingångskällor, när strömmen till receivern slås på.

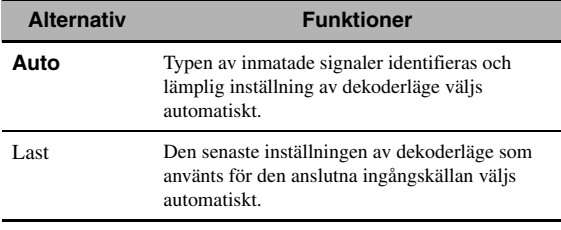

# ■ **EXTD Surround (Grundinställning för utvidgat surroundljud)**

Använd denna funktion till att ange utvidgat dekoderläge (se sid. 85) för ingångskällor anslutna till DIGITAL INPUT-ingångarna, när strömmen till receivern slås på.

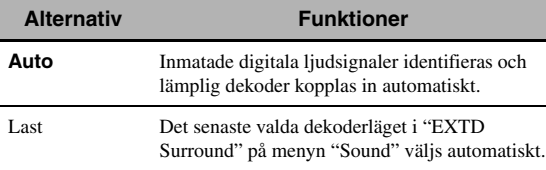

# <span id="page-540-2"></span>**Memory Guard (minnesskydd)**

Använd denna funktion till att förhindra oavsiktliga ändringar av ljudfältsprograms parametervärden och andra systeminställningar.

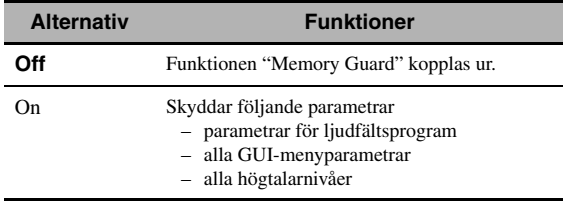

#### $\leq \phi'$

Vid val av en skyddad parameter visas "e" längst ner till vänster på GUI-menyn. Parametrar kan ändras när en parameter är vald och " " inte visas längst ner på GUI-skärmen, även om "Memory Guard" är inställt på "On".

# ■ **HDMI Set (S-inställningar)**

Använd denna funktion till att justera HDMI-stödljud.

# <span id="page-540-1"></span><span id="page-540-0"></span>**Support Audio (stödljud)**

Använd denna funktion till att välja huruvida HDMIljudsignaler ska återges via receivern eller via någon annan HDMI-komponent ansluten till utgången HDMI OUT på baksidan av receivern.

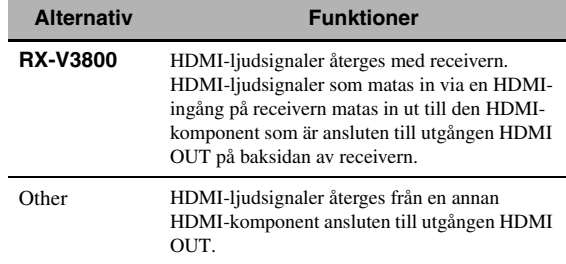

#### *Anmärkningar*

- Receivern överför ljud- och videosignaler som matas in via en HDMI-ingång till utgången HDMI OUT endast så länge receivern är påslagen, även om "Support Audio" är intällt på "Other".
- Tillgängliga ljud/videosignaler beror på den anslutna videomonitorns specifikationer. Vi hänvisar till bruksanvisningen till varje ansluten komponent.

# *Signal Info. (insignalinformation)*

Format, samplingsfrekvens, kanal, bithastighet och flaggdata för aktuell insignal kan kontrolleras på ansluten bildskärm.

Format, samplingsfrekvens, kanal, bithastighet och flaggdata för aktuell insignal kan kontrolleras på ansluten bildskärm.

- **1 Ställ manövreringslägesväljaren i läget**  DAMP **och tryck sedan på** GSET MENU **på fjärrkontrollen.**
- **2 Tryck lämpligt antal gånger på**  $\bigcirc$  $\wedge$  **/**  $\triangledown$  **för att välja "Signal Info.".**

Ljudinformation för aktuell ingångskälla visas på GUI-menyn.

# **3 Tryck lämpligt antal gånger på**  $\bigcirc \triangleleft / \bigtriangleright$  **för att välja "Audio Info." eller "Video Info.".**

 $\geq \phi'$ 

Informationen visas också på frontpanelens display. Tryck upprepade gånger på  $\mathbb{Q}$   $\triangle$  /  $\triangleright$  för att ändra den visade informationen.

# ■ **Audio Info. (Ijudinformation)**

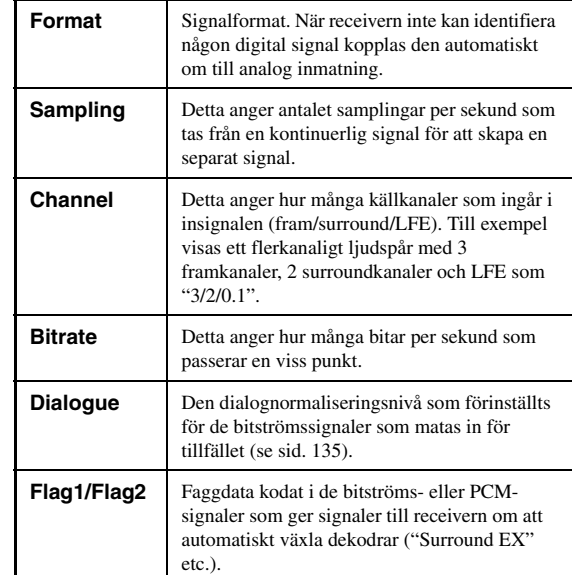

# *Anmärkningar*

- "–––" visas när receivern inte kan visa motsvarande information.
- Det kan hända att visst bitströmsinnehåll för högupplöst ljud inte inkluderar separata signaler för vänster och höger bakre surroundkanaler, men finns kodat vid bithastigheten 192 kHz.
- Även om inställning för direkt utmatning av bitströmmar utförs, så omvandlar en del uppspelningskomponenter Dolby TrueHDeller Dolby Digital Plus-bitströmmar till Dolby Digitalbitströmmar ochDTS-HD Master Audio- eller DTS-HD High Resolution Audio-bitströmmar till DTS-bitströmmar.

# ■ **Video Info. (videoinformation)**

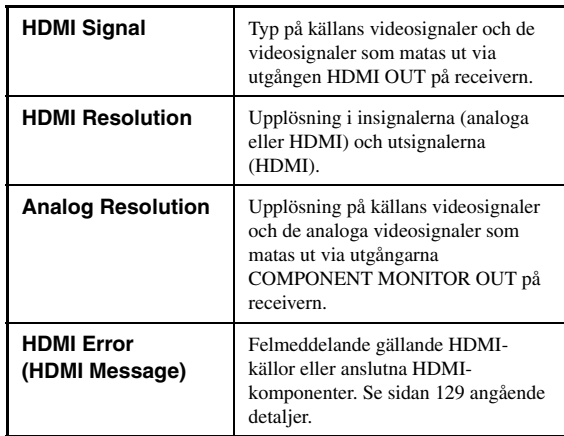

# *Language*

Använd denna funktion till att välja språk för de menyposter och meddelanden som visas på receiverns GUI-meny (GUI = grafiskt användargränssnitt). Alternativ: **English** (engelska), 日本語 (japanska),

Français (franska), Deutsch (tyska), Español (spanska), Русский (ryska)

 $\frac{y}{x}$ 

Önskat GUI-språk kan även väljas med hjälp av parametern "GUI LANGUAGE" under "ADVANCED SETUP" i frontpanelens display (se sid. 123).

**1 Ställ manövreringslägesväljaren i läget**  DAMP **och tryck sedan på** GSET MENU **på fjärrkontrollen.**

Huvudsidan visas.

**2 Tryck lämpligt antal gånger på**  $\overline{\textbf{q}}$  **för att** välja "Language" och tryck därefter på  $\textcircled{4}$  $\triangleright$ .

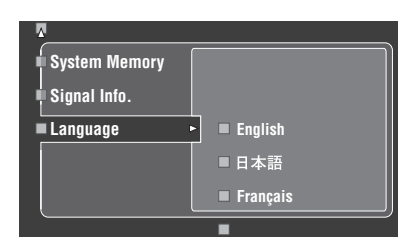

- **3 Tryck lämpligt antal gånger på**  $\bigcirc$  **/**  $\vee$  **för att välja önskat språk.**
- **4 Tryck på** 4ENTER **för att bekräfta valet.**

# **Lagring och återkallning av systeminställningar (System Memory)**

Använd denna funktion till att spara upp till sex favoritinställningar, som lätt kan återkallas vid behov. Följande parametrar för systeminställningar kan sparas:

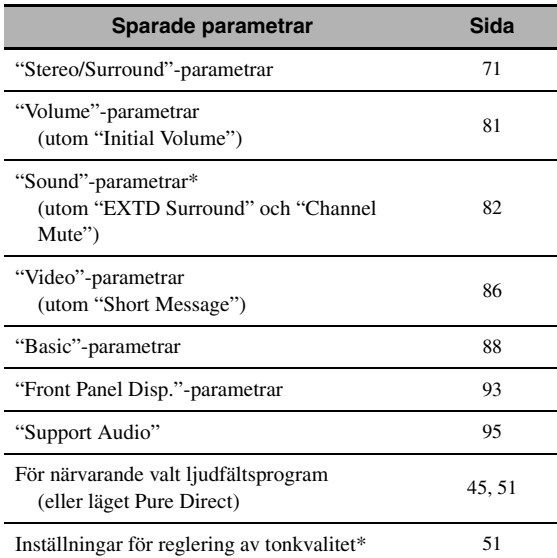

\* Inställningarna av "Dynamic Range", "LFE Level", "Tone Control" och reglering av tonkvalitet för hörlurar sparas inte.

# *Lagring av nuvarande systeminställningar*

Ställ manövreringslägesväljaren på fjärrkontrollen i läget D**AMP**, innan följande manövreringar påbörjas.

# ■ Lagring med hjälp av **@SYSTEM** MEMORY**-knapparna**

Systeminställningar lagrade under "Memory1" till "Memory4" kan sparas genom att trycka på motsvarande N**SYSTEM MEMORY**-knappar.

# Tryck in och håll en av @SYSTEM MEMORY**knapparna på fjärrkontrollen intryckt i 4 sekunder.**

"MEMORY 1 SAVE Done" (exempel) visas på frontpanelens display och receivern sparar sedan de nuvarande systeminställningarna under motsvarande minnesnummer.

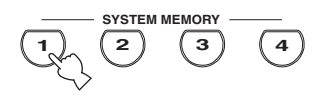

#### *Anmärkning*

Om tidigare systeminställningar redan finns lagrade under valt minnesnummer, så ersätts dessa av de nuvarande systeminställningarna.

# ■ Lagring genom **SET MENU-manövrering**

Systeminställningar lagrade under "Memory1" till "Memory6" kan sparas med hjälp av "System Memory" på menyn "SET MENU".

### **1 Tryck på** GSET MENU **på fjärrkontrollen.** Huvudmenyn visas på GUI-skärmen.

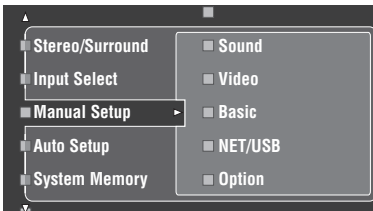

**2 Tryck lämpligt antal gånger på**  $\textcircled{A}$  **/**  $\triangledown$  **för att välja "System Memory" och tryck därefter på**   $(4)$ 

Menyn "System Memory" visas på GUI-skärmen.

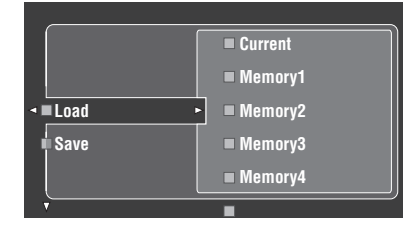

**3 Tryck på** 4k **/** n **för att välja "Save" och tryck därefter** på  $\left(\frac{A}{A}\right)$ .

Följande meny visas på GUI-skärmen.

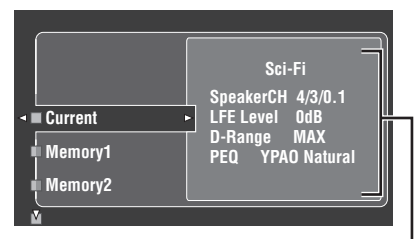

**Nuvarande systemparametrar**

**4** Tryck upprepade gånger på 4∧ /  $\nabla$  för att **välja önskat minnesnummer ("Memory1" till "Memory6") och tryck sedan på**  $\textcircled{4}$ **.** 

"Save: ENTER" visas på GUI-skärmen.

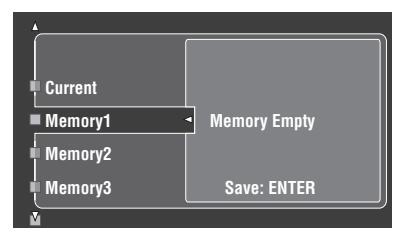

 $\leq$ 

- Om tidigare systeminställningar redan finns lagrade under valt minnesnummer, så visas de lagrade inställningarna för systemparametrar på menyn.
- Om tidigare systeminställningar redan finns lagrade under valt minnesnummer, så ersätts dessa av de nuvarande systeminställningarna.
- Om systeminställningar sparas under "Memory1" till "Memory4" kan de sparade inställningarna laddas genom att trycka på motsvarande @SYSTEM MEMORYknappar [\(se sid. 99](#page-544-0)).

**5 Tryck på** 4ENTER **för att spara de nuvarande systeminställningarna under valt minnesnummer.**

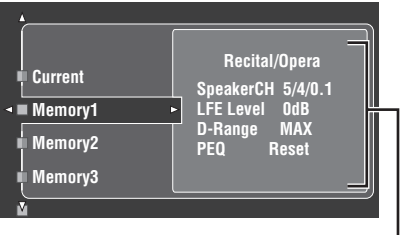

**Lagrade systemparametrar under valt minnesnummer**

 $\geq 0$ 

Lagringen kan avbrytas genom att trycka på  $\left($ 4) $\right)$ .

**6 Tryck en gång till på** GSET MENU **för att lämna GUI-menyn.**

# <span id="page-544-0"></span>*Laddning av lagrade systeminställningar*

- Ställ manövreringslägesväljaren på fjärrkontrollen i läget D**AMP**, innan följande manövrering påbörjas.
- De lagrade inställningarna ersätter de aktuella inställningarna på receivern. För att inte radera de aktuella inställningarna kan de i förväg sparas under ett annat System Memory-nummer.

# **Laddning med hjälp av @SYSTEM** MEMORY**-knapparna**

Systeminställningar lagrade under "Memory1" till "Memory4" kan återkallas genom att trycka på motsvarande **@SYSTEM MEMORY**-knappar.

# **1** Tryck på någon av @SYSTEM MEMORY**knapparna på fjärrkontrollen för att välja önskat minnesnummer.**

Meddelandet "MEMORY 1 LOAD" (exempel) visas på frontpanelens display.

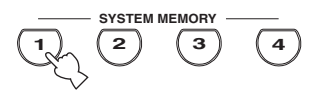

#### ay.<br>⊾∕e

"EMPTY" visas på frontpanelens display, om inga systeminställningar finns lagrade under valt minnesnummer.

**2** Tryck en gång till på den valda @SYSTEM MEMORY**-knappen för att bekräfta valet.**

Receivern laddar de inställningar som finns lagrade under valt minnesnummer.

# **Laddning genom SET MENUmanövrering**

- **1 Tryck på** GSET MENU **på fjärrkontrollen.** Huvudmenyn visas på GUI-skärmen.
- **2 Tryck lämpligt antal gånger på**  $4\sqrt{7}$  **för att välja "System Memory" och tryck därefter på**  4h**.**

Menyn "System Memory" visas på GUI-skärmen.

**3 Tryck på** 4k **/** n **för att välja "Load" och tryck**  därefter på  $(4)$ .

Följande meny visas på GUI-skärmen.

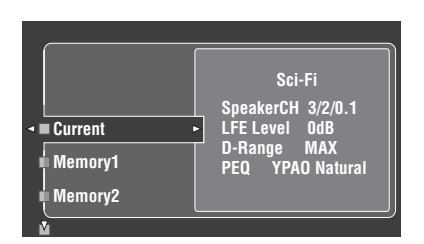

**4** Tryck lämpligt antal gånger på  $\bigcirc$   $\Lambda$  /  $\nabla$  för att **välja det minnesnummer under vilket önskade inställningar finns lagrade och tryck därefter på** ④⊳.

Vänta tills "Load: ENTER" visas på GUI-menyn och tryck sedan på 4**ENTER** för att bekräfta laddningen.

 $\leq \phi'$ 

Laddningen kan avbrytas genom att trycka på  $\left($ 4) $\right)$ .

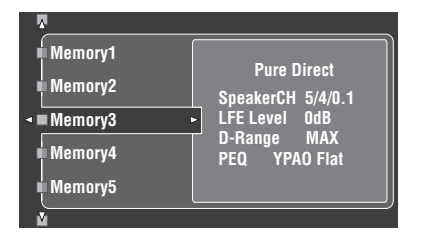

**5 Tryck på** GSET MENU **för att lämna GUImenyn.**

# *Användning av exempel*

# ■ **Exempel 1: Jämförelse av resultat av automatisk inställning och manuell inställning**

Receivern erbjuder tre typer av inställningar för parametrisk equalizer [\(se sid. 40](#page-485-0)). Dessutom kan egenhändigt anpassad konfigurering av ljudinställningarna på receivern utföras med hjälp av parametrarna i "Manual Setup" [\(se sid. 82](#page-527-0)). Använd knapparna @SYSTEM **MEMORY** till att jämföra resultaten av automatisk inställning eller manuell konfiguration.

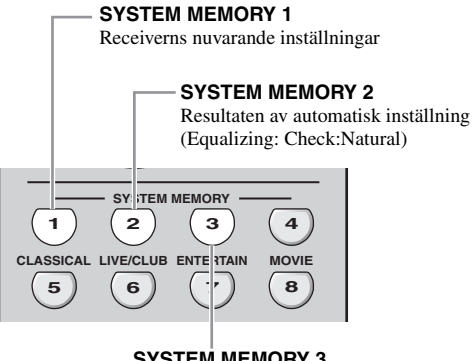

**SYSTEM MEMORY 3** Resultaten av automatisk inställning (Equalizing: Check:Front)

# **Lagring av varje inställning**

# *Anmärkning*

Utför följande åtgärder, när samtliga parametrar är inställda enligt grundinställningarna.

# **1** Tryck in och håll @SYSTEM MEMORY 1 **intryckt i 4 sekunder.**

De nuvarande inställningarna på receivern lagras under "Memory1".

# **2 Utför automatisk inställning.**

Ställ in "Equalizing" på "Check:Natural". [Se](#page-485-0)  [sidan 40](#page-485-0) angående detaljer.

### **3** Tryck in och håll @SYSTEM MEMORY 2 **intryckt i 4 sekunder.**

Resultaten av den automatiska inställningen utförd i punkt 2 lagras under "Memory2".

# **4 Utför automatisk inställning igen.**

Ställ denna gång in "Equalizing" på "Check:Front".

# **5** Tryck in och håll @SYSTEM MEMORY 3 **intryckt i 4 sekunder.**

Resultaten av den automatiska inställningen utförd i punkt 4 lagras under "Memory3".

# ■ **Exempel 2: Omkoppling mellan inställningar för olika rumsmiljöer**

Tonkarakteristiken i ett lyssningsrum kan variera beroende på aktuella förhållanden i rummet (t.ex. när gardinerna är fråndragna respektive fördragna) och inställningarna på receivern bör anpassas för varje tänkbart förhållande. Knapparna **@SYSTEM MEMORY** kan användas till att på ett enkelt sätt växla mellan de olika inställningarna på receivern.

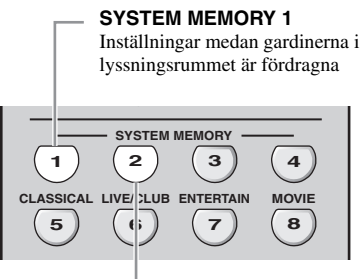

**SYSTEM MEMORY 2** Inställningar medan gardinerna i lyssningsrummet är fråndragna

# **Lagring av varje inställning**

# **1 Dra för gardinerna i lyssningsrummet och utför sedan automatisk inställning.**

[Se sidan 37](#page-482-0) angående detaljer kring automatisk inställning.

**2** Tryck in och håll @SYSTEM MEMORY 1 **intryckt i 4 sekunder.**

Inställningarna för aktuellt rumsförhållande (d.v.s. med gardinerna fördragna) lagras under "Memory1".

**3 Dra ifrån gardinerna i lyssningsrummet och utför sedan automatisk inställning.**

# **4** Tryck in och håll @SYSTEM MEMORY 2 **intryckt i 4 sekunder.**

Inställningarna för aktuellt rumsförhållande (d.v.s. med gardinerna fråndragna) lagras under "Memory2".

# ■ **Exempel 3: Lagring av ljudkonfigurationer för specifika källor**

Önskade ljudkonfigurationer varierar för varje ingångskälla. Om exempelvis ljudfältsprogrammet "Village Vanguard" används för en källa med levande jazzmusik kan det hända att parameterinställningarna skiljer sig beroende på om en vinylskiva eller en SACDskiva spelas upp på ingångskällan. Ljudinställningarna för varje ingångskälla kan lagras i minnet.

# **4 5 6 7 8 CLASSICAL LIVE/CLUB ENTERTAIN MOVIE SYSTEM MEMORY 1 2 3** Programmet "Village Vanguard" konfigurerat för SACD-spelare

**SYSTEM MEMORY 1**

# **SYSTEM MEMORY 2**

Programmet "Village Vanguard" konfigurerat för vinylskivspelare

# **Lagring av varje inställning**

 $\geq \infty'$ 

Se sidan 73 angående parameterinställningar för ljudfältsprogram.

- **1 Starta uppspelning av SACD-skivan med önskad levande jazzmusik inspelad.**
- **2 Ställ in ljudfältsprogrammet "Village Vanguard" och justera sedan parametrarna för aktuella uppspelningskällor.**
- **3** Tryck in och håll @SYSTEM MEMORY 1 **intryckt i 4 sekunder.**

Receivern lagrar de aktuella inställningarna för ljudfältsprogram under "Memory1".

- **4 Välj "PHONO" som ingångskälla och starta sedan uppspelning av vinylskivan med önskad levande jazzmusik inspelad.**
- **5 Justera parametrarna för ljudfältsprogram i enlighet med aktuell uppspelningskälla.**
- **6** Tryck in och håll @SYSTEM MEMORY 2 **intryckt i 4 sekunder.**

Receivern lagrar de aktuella inställningarna för ljudfältsprogram under "Memory2".

**Svenska**

Svenska

### ■ **Exempel 4: Omkoppling mellan olika inställningar för ljud- och videosynkronisering**

Om två olika typer av videomonitorer eller projektorer används och dessa komponenter inte är kompatibla med automatisk ljud- och videosynkronisering, så bör "Manual" i "Lipsync" ställas in för varje komponent. Knapparna N**SYSTEM MEMORY** kan användas till att växla mellan de olika "Manual"-inställningarna i "Lipsync".

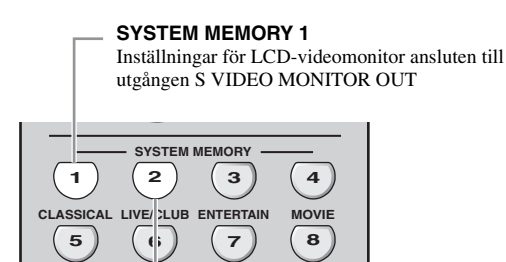

#### **SYSTEM MEMORY 2**

Inställningar för videoprojektor ansluten till utgången HDMI OUT

#### **Lagring av varje inställning**

#### *Anmärkning*

I följande exempel är en LCD-videomonitor och en källkomponent (t.ex. en videobandspelare, VCR) anslutna till utgången S VIDEO MONITOR OUT respektive ingången S VIDEO samt en videoprojektor och en annan källkomponent (t.ex. en DVD-spelare) anslutna till utgången HDMI OUT respektive någon av ingångarna HDMI IN.

- **1 Starta återgivning av önskad videokälla på den anslutna LCD-videomonitorn och ställ in "Manual" på menyn "Lipsync" korrekt [\(se](#page-529-0)  [sid. 84](#page-529-0)).**
- **2** Tryck in och håll @SYSTEM MEMORY 1 **intryckt i 4 sekunder.**

Receivern lagrar inställningarna av ljud- och videosynkronisering för LCD-videomonitorn under "Memory1".

- **3 Välj komponenten ansluten till någon av ingångarna HDMI IN som ingångskälla och starta sedan uppspelning.**
- **4 Ställ in "Manual" på menyn "Lipsync" korrekt.**
- **5** Tryck in och håll @SYSTEM MEMORY 2 **intryckt i 4 sekunder.**

Receivern lagrar inställningarna av ljud- och videosynkronisering för videoprojektorn under "Memory2".

# **Fjärrkontrollsfunktioner**

Förutom till manövrering av receivern kan fjärrkontrollen användas till att manövrera andra AV-komponenter tillverkade av Yamaha och andra tillverkare. För att kunna manövrera en TV eller andra komponenter måste korrekt fjärrstyrningskod ställas in för varje ingångskälla [\(se sid. 105\)](#page-550-0).

# *Manövrering av receivern, en TV eller andra komponenter*

### ■ **Manövrering av receivern**

Ställ manövreringslägesväljaren i läget **@AMP** för att manövrera receivern.

# ■ **Manövrering av en TV**

Ställ manövreringslägesväljaren i läget **40TV** för att manövrera en TV. För att kunna manövrera TV:n måste korrekt fjärrstyrningskod ställas in för DTV eller PHONO ([se sid. 105](#page-550-0)). När fjärrstyrningskoder ställs in för både DTV och PHONO prioriteras den kod som ställs in för DTV.

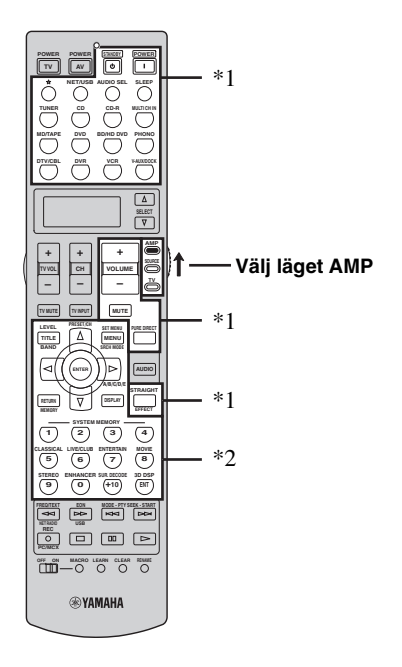

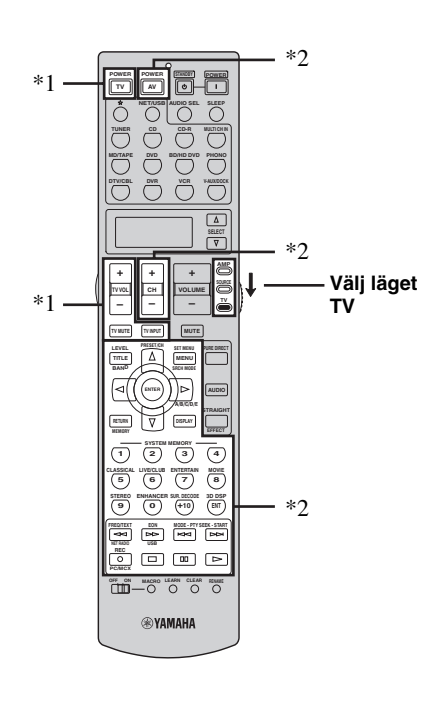

#### *Anmärkningar*

- \*1 Dessa knappar kan alltid användas till manövrering av receivern, oberoende av manövreringslägesväljarens läge.
- \*2 Dessa knappar kan endast användas till manövrering av receivern medan manövreringslägesväljaren står i läget D**AMP**.

#### *Anmärkningar*

\*1 Dessa knappar kan alltid användas till manövrering av en TV, oberoende av manövreringslägesväljarens läge.

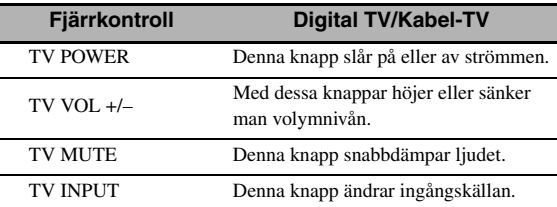

\*2 Dessa knappar kan endast användas till manövrering av TV:n medan manövreringslägesväljaren står i läget **@TV**. Vi hänvisar till kolumnen "TV" på sidan 104 angående detaljer.

Svenska **Svenska**

# ■ Styrning av andra komponenter

Ställ manövreringslägesväljaren i läget @ SOURCE för att manövrera andra komponenter valda med ingångsväljarna (1). Korrekt fjärrstyrningskod måste i förväg ställas in för varje ingångskälla [\(se sid. 105\)](#page-550-0). Tabellen nedan visar funktioner för de olika knappar som används till att manövrera andra komponenter som tilldelats respektive ingångsväljare (1). Notera att vissa knappar kanske inte styr den valda komponenten på rätt sätt.

 $\geq 0$ 

Fjärrkontrollen har 14 lägen (inmatningsområden) för manövrering av komponenter, vilket betyder att fjärrkontrollen kan användas till att manövrera 14 olika komponenter.

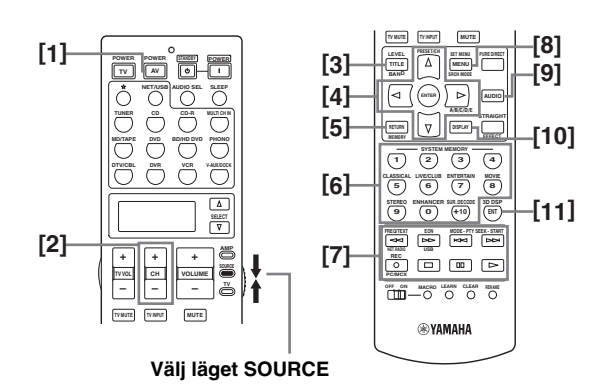

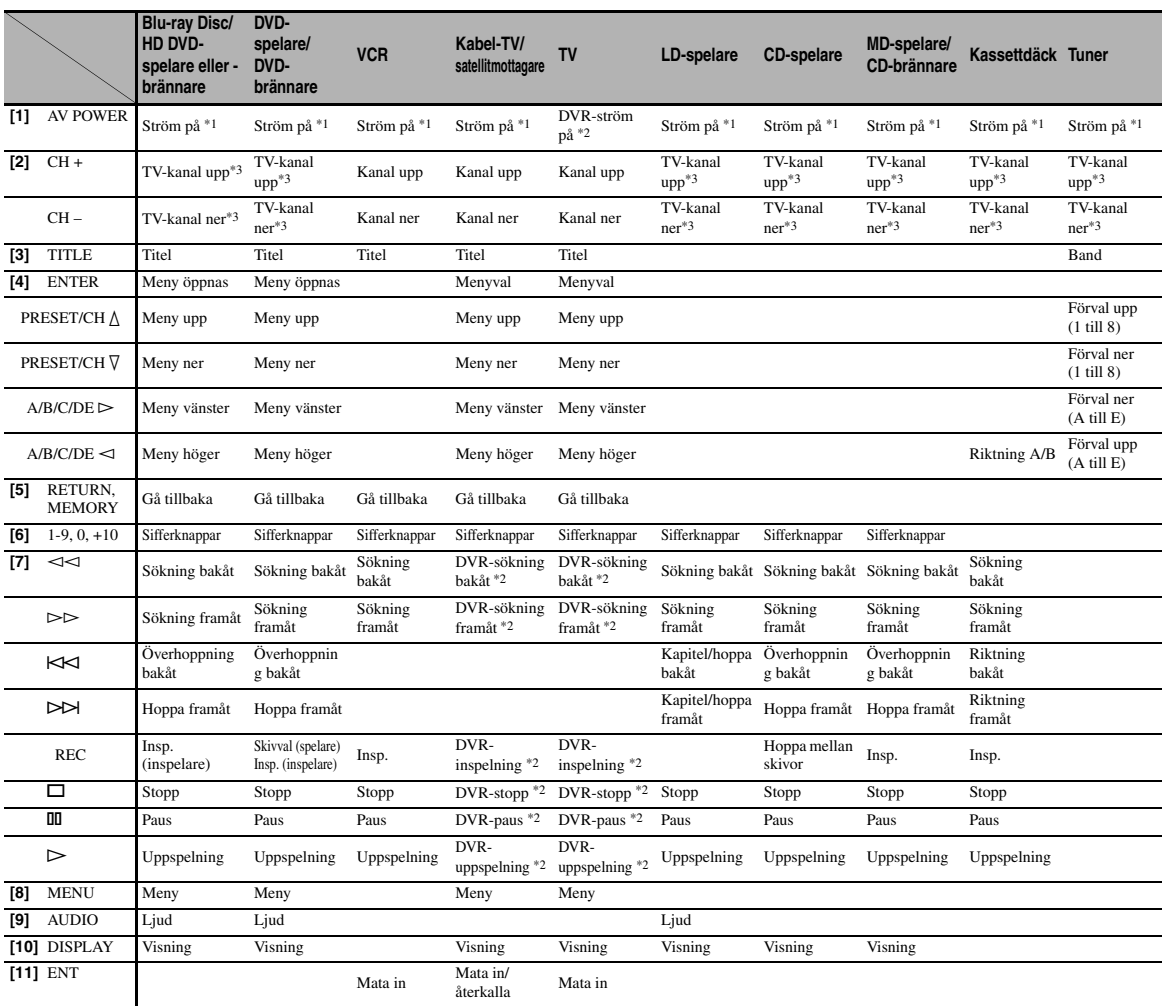

#### *Anmärkningar*

\*1 Denna knapp kan endast användas när den aktuella komponentens egen fjärrkontroll är försedd med en POWER-strömbrytare.

\*2 Dessa knappar kan endast användas till att manövrera en videokamera (DVD-brännare etc.) efter att korrekt fjärrstyrningskod har ställts in för DVR ([se sid. 105\)](#page-550-0).

\*3 Dessa knappar kan alltid användas till manövrering av en TV, oberoende av manövreringslägesväljarens läge.

### ■ Val av komponent för manövrering

En komponent som ska manövreras kan väljas oberoende av den ingångskälla som valts med ingångsväljarna.

#### **Tryck upprepade gånger på ⑫SELECT**  $\Delta$  **/**  $\nabla$  **för att välja önskad komponent.**

Namnet på komponenten för manövrering visas i displayfönstret ( $\Omega$ ) på fjärrkontrollen.

# 

#### ■ Manövrering av alternativa komponenter **(alternativläge)**

"OPTN" är ett alternativt komponentmanövreringsområde som kan programmeras med fjärrkontrollsfunktioner oberoende från övriga ingångskällor. Detta område är praktiskt för att programmera kommandon som ska användas endast som en del av en makrofunktion eller för komponenter som saknar giltig fjärrkontrollkod.

### **Välj alternativläget genom att trycka upprepade**  gånger på <sup>®</sup> SELECT  $∇$  tills "OPTN" visas i **displayfönstret (**B**) på fjärrkontrollen.**

# me tu u

#### *Anmärkning*

Det går inte att ange en fjärrstyrningskod för de alternativa området. [Se sidan 107](#page-552-0) angående programmering av knappar för manövrering inom detta komponentmanövreringsområde.

# <span id="page-550-1"></span><span id="page-550-0"></span>*Inställning av in fjärrkontrollkoder*

Du kan styra andra komponenter genom att ställa in den fjärrkontrollkod som behövs. Koder kan ställas in för varje ingångsområde. För en komplett lista över tillgängliga fjärrstyrningskoder hänvisas till "Lista över fjärrstyrningskoder" i slutet av denna bruksanvisning.

Följande tabell visar den förvalda komponenten (Bibliotek: komponentkategori) och fjärrkontrollkoden för varje område.

#### **Förvalda inställningar för fjärrkontrollkoder**

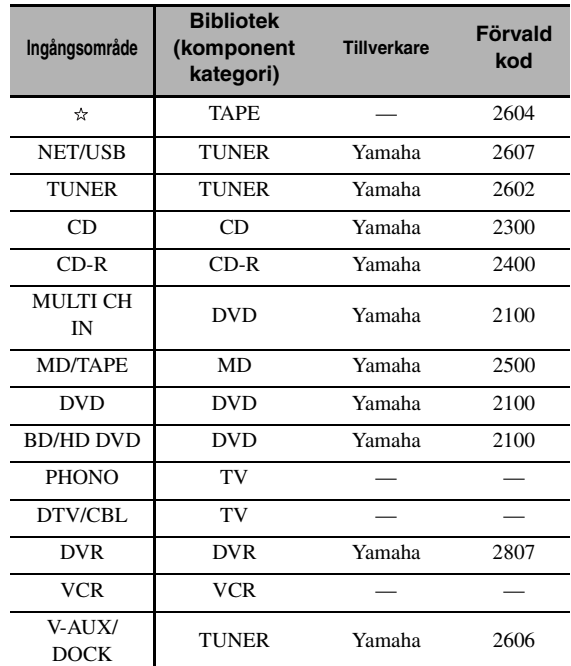

#### *Anmärkning*

Det kan hända att du inte kan styra din Yamaha-komponent även om en fjärrkontrollkod för Yamaha från början är inställd såsom anges ovan.

Ställ i så fall in en annan fjärrkontrollkod för Yamaha.

**1 Ställ manövreringslägesväljaren i läget @SOURCE** och tryck sedan på lämplig **ingångsväljare (**1**) för att välja det inmatningsområde som ska ställas in.**

# <u> and m</u>

**2** Tryck in och håll **@LEARN** intryckt i cirka 3 **sekunder genom att använda en kulspetspenna eller liknande föremål.**

Biblioteksnamnet (t.ex. L;DVD) och namnet på valt inmatningsområde (t.ex. DVD) visas omväxlande i displayfönstret (12) på fjärrkontrollen.

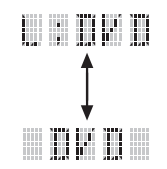

#### $\leq \circ$

• En fjärrstyrningskod till en annan typ av komponent kan ställas in för ett inmatningsområde. Tryck upprepade gånger på  $\bigcirc$  /  $\triangleright$  för att ändra biblioteket (komponentkategorin).

Biblioteksalternativ: L;DVD, L;DVR, L;LD, L;CD, L;CDR, L;MD, L;TAP (kassett), L;TUN (tuner), L;AMP, L;TV, L;CAB (kabel), L;SAT (satellit), L;VCR

• Om inställning för ett annat inmatningsområde ska göras, så tryck på ingångsväljaren, eller tryck upprepade gånger på **@SELECT** ∆ /  $\nabla$ , för att välja ingångsområdet.

#### *Anmärkningar*

- Se till att hålla **@LEARN** intryckt i minst tre sekunder, eftersom inlärningsprocessen annars startar.
- Om vart och ett av följande steg inte slutförs inom 30 sekunder, så kopplas inställningsläget automatiskt ur. Börja i så fall om från och med punkt 2.

# **3 Tryck på** 4ENTER**.**

Den fyrsiffriga koden inställd för vald komponent visas i displayfönstret  $(\mathbf{Q})$ .

#### *Anmärkning*

"0000" visas i displayfönstret ((2), om ingen kod har ställts in.

**4 Tryck på sifferknapparna (**6**) för att mata in den fyrsiffriga fjärrkontrollkoden för den komponent som ska användas.**

För en komplett lista över tillgängliga fjärrstyrningskoder hänvisas till "Lista över fjärrstyrningskoder" i slutet av denna bruksanvisning.

# **5 Tryck på** 4ENTER **för att ställa in numret.**

"OK" visas i displayfönstret ( $\Omega$ ) på fjärrkontrollen, om inställningen lyckades.

"NG" visas i displayfönstret ( $\Omega$ ) på fjärrkontrollen, om inställningen misslyckades. Starta i så fall om från och med punkt 3.

 $\leq$ 

Om en annan kod för en annan komponent ska ställas in, så tryck på ingångsväljaren, eller upprepade gånger på  $\textcircled{r}$ **SELECT**  $\wedge$  /  $\nabla$ , för att välja önskad komponent och upprepa sedan åtgärderna i punkt 2 till och med 5.

# **6** Tryck en gång till på **@LEARN** för att gå ur **inställningsläget.**

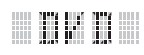

**7 Tryck på** 4p **eller** AV POWER **för att kontrollera huruvida den aktuella komponenten kan manövreras med hjälp av fjärrkontrollen.** 

#### $\leq \circ$

Ommanövrering inte är möjlig och tillverkaren av komponenten har fler än en kod, så prova en kod i taget tills den rätta påträffas.

#### *Anmärkningar*

- "ERROR" visas i displayfönstret (@) på fjärrkontrollen vid tryckning på en knapp som inte anges i respektive steg eller vid tryckning på mer än en knapp samtidigt.
- Den medföljande fjärrkontrollen innehåller INTE ALLA möjliga koder för de ljud- och videokomponenter (inklusive Yamaha-komponenter) som förekommer på marknaden. Om en komponent inte kan manövreras med någon av fjärrstyrningskoderna, så programmera en ny fjärrstyrningsfunktionen med hjälp av inlärningsfunktionen (se ["Programmering av koder från andra fjärrkontroller" på](#page-552-0)  [sidan 107\)](#page-552-0) eller använd den fjärrkontroll som medföljer komponenten ifråga.
- Funktioner som programmerats genom användning av inlärningsfunktionen har prioritet över funktioner som hör till fjärrstyrningskoden.

# <span id="page-552-1"></span><span id="page-552-0"></span>*Programmering av koder från andra fjärrkontroller*

Fjärrkontrollkoder från andra fjärrkontroller kan läras in. Använd inlärningsfunktionen till att programmera in funktioner som inte ingår i de grundmanövreringar som täcks av fjärrstyrningskoderna eller om ingen lämplig fjärrstyrningskod finns tillgänglig. Funktioner från andra fjärrkontroller kan programmeras på knapparna i de markerade områdena på följande illustration. Knapparna kan programmeras separat för varje inmatningsområde.

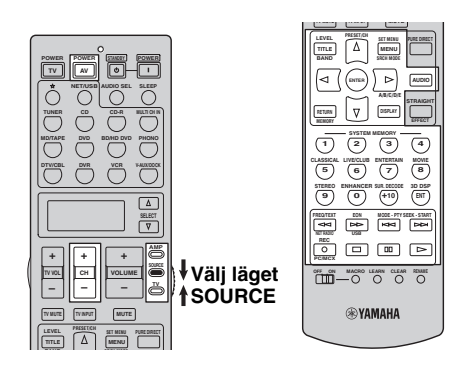

# *Anmärkning*

Fjärrkontroll sänder infraröda strålar. Om den andra fjärrkontrollen också använder infraröda strålar, kan denna fjärrkontroll lära sig de flesta av den andra fjärrkontrollens funktioner. Det kan dock hända att det inte går att programmera in vissa speciella signaler eller mycket långa överföringar. Vi hänvisar till bruksanvisningen till den andra fjärrkontrollen.

**1 Ställ manövreringslägesväljaren i läget @SOURCE** och tryck sedan på lämplig **ingångsväljare (**1**) för att välja önskat inmatningsläge.**

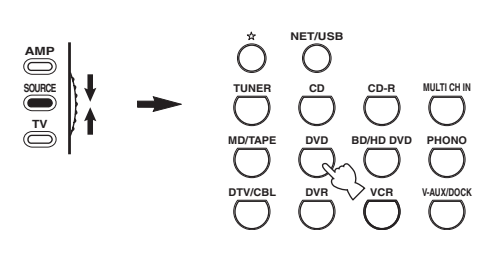

# 

#### *Anmärkning*

Se till att manövreringslägesväljaren står i läget @SOURCE. När manövreringslägesväljaren ställs i läget **@AMP** och fjärrstyrningskoder från en annan fjärrkontroll programmeras, så kan de programmerade knapparna inte användas till att manövrera förstärkarfunktionerna på receivern.

**2 Placera denna fjärrkontroll ungefär 5 till 10 cm från den andra fjärrkontrollen på en plan yta med de infraröda sändarna riktade mot varandra.**

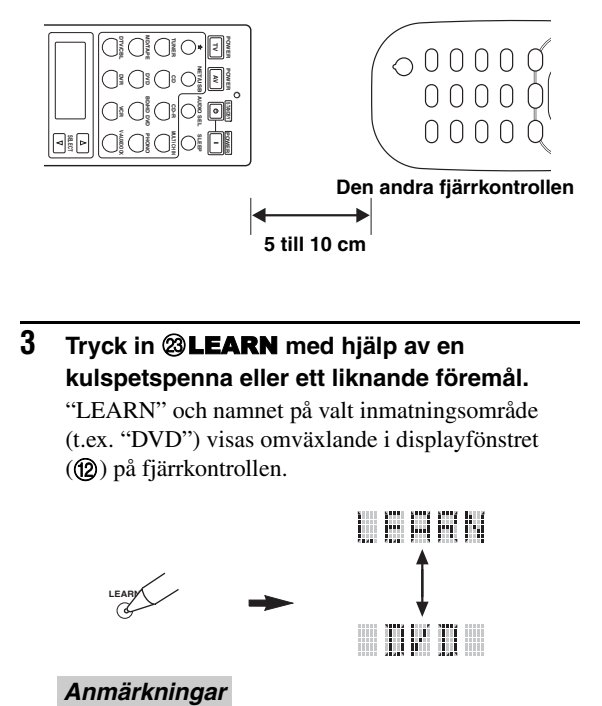

# **3 Tryck in @LEARN** med hjälp av en **kulspetspenna eller ett liknande föremål.**

"LEARN" och namnet på valt inmatningsområde (t.ex. "DVD") visas omväxlande i displayfönstret (B) på fjärrkontrollen.

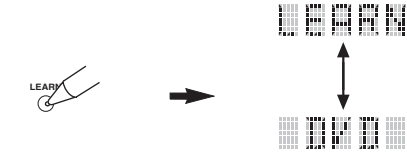

- Du ska inte trycka in och hålla kvar **@LEARN**. Om du håller knappen intryckt i mer än 3 sekunder övergår fjärrkontrollen till läget för inställning av fiärrkontrollkoder.
- Om du inte slutför vart och ett av följande steg inom 30 sekunder, så avbryts inlärningsläget automatiskt. Börja i så fall om från och med punkt 3.

**4 Tryck på den knapp under vilken den nya funktionen ska programmeras.**

"LEARN" visas i displayfönstret (12) på fjärrkontrollen.

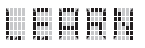

# **AVANCERAD**<br>ANVÄNDNING **ANVÄNDNING AVANCERAD**

**5 Tryck in och håll intryckt den knapp som ska programmeras in på den andra fjärrkontrollen tills "OK" visas i displayfönstret (**B**) på fjärrkontrollen.**

"NG" visas i displayfönstret på fjärrkontrollen (12), om inlärningen misslyckades. Börja i så fall om från och med punkt 4.

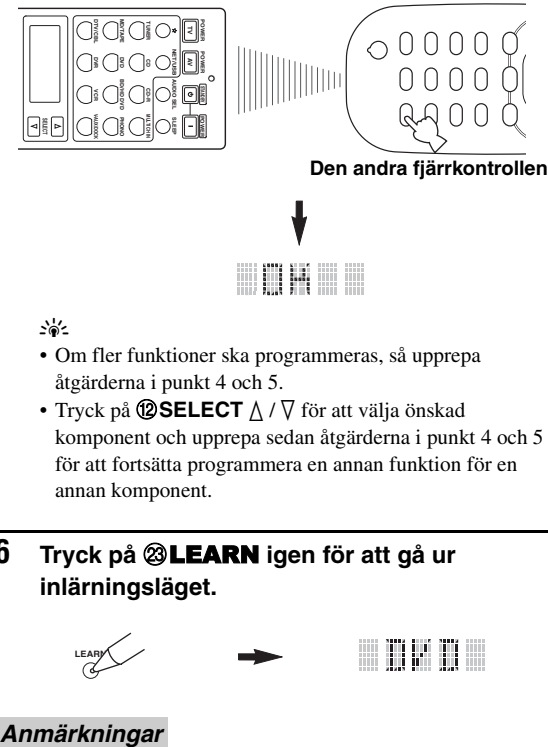

 $\geq 0$ 

- Om fler funktioner ska programmeras, så upprepa åtgärderna i punkt 4 och 5.
- Tryck på **@SELECT**  $\triangle$  /  $\nabla$  för att välja önskad komponent och upprepa sedan åtgärderna i punkt 4 och 5 för att fortsätta programmera en annan funktion för en annan komponent.
- **6** Tryck på **@LEARN** igen för att gå ur **inlärningsläget.**

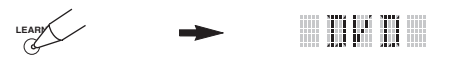

- "ERROR" visas i displayfönstret (@) på fjärrkontrollen vid tryckning på en knapp som inte anges i respektive steg eller vid tryckning på mer än en knapp samtidigt.
- Denna fjärrkontroll kan lära sig omkring 200 funktioner. Beroende på de signaler som lärs in kan det dock hända att "FULL" visas i displayfönstret innan du har programmerat 200 funktioner. Radera i så fall programmerade funktioner som inte längre behövs för att skapa plats för ytterligare inlärning.
- Det kan hända att inlärningen inte lyckas i följande fall: – när batterierna i fjärrkontrollen till receivern eller den andra komponenten är svaga.
	- när avståndet mellan de två fjärrkontrollerna är för långt eller för kort.
	- när fjärrkontrollernas sensorer för infraröda signaler inte är vända mot varandra i rätt vinkel.
	- när fjärrkontrollen utsätts för direkt solljus.
	- när funktionen som ska programmeras är kontinuerlig eller ovanlig.

# *Ändring av källnamn i teckenfönstret*

Du kan ändra namnet på ingångskällan som visas i fjärrkontrollens displayfönster (B) om du skulle vilja använda ett annat namn än det fabriksinställda. Denna funktion är praktiskt när ett inmatningsområde har ställts in för manövrering av en annan komponent.

**1 Ställ manövreringslägesväljaren i läget @AMP** eller **@SOURCE** och tryck sedan på **lämplig ingångsväljare (**1**) för att välja det inmatningsområde vars namn ska ändras.** Namnet på valt inmatningsområde visas i

displayfönstret (12).

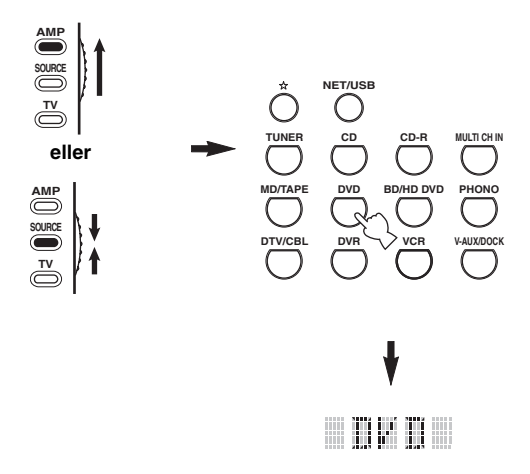

**2 Tryck in @RENAME** med hjälp av en **kulspetspenna eller ett liknande föremål.**

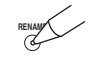

#### *Anmärkning*

Om du inte slutför vart och ett av följande steg inom 30 sekunder, avbryts namnändringsläget automatiskt. Börja i så fall om från och med punkt 2.

# **3 Tryck på** 4k **/** n **för att välja och mata in ett tecken.**

Genom att trycka på  $\overline{4}$  ändras tecknen i följande ordning:

A till Z, 1 till  $9, 0, +$  (plus),  $-$  (bindestreck), ; (semikolon), / (snedstreck) och mellanslag.

Vid tryckning på  $\mathcal{A}$  ändras tecknen i omvänd ordning.

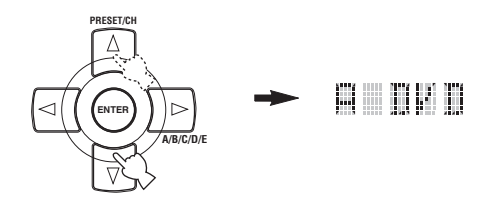

### **4 Tryck på** 4h **för att flytta markören till nästa position.**

ay'∠

Tryck på  $\bigcirc$  för att flytta markören till föregående position.

**5 Tryck på** 4ENTER **för att ställa in det nya namnet.**

"OK" visas i displayfönstret (®) på fjärrkontrollen, om namnändringen lyckades.

"NG" visas i displayfönstret ( $\circled{2}$ ) på fjärrkontrollen, om namnändringen misslyckades. Börja i så fall om från och med punkt 3.

#### $\geq 0$

Om namnändring för ett till inmatningsområde ska göras, så tryck på ingångsväljaren, eller tryck upprepade gånger på **@SELECT**  $\wedge$  /  $\nabla$  för att välja komponenten ifråga, och upprepa sedan åtgärderna i punkt 3 till 5.

**6** Tryck på **@RENAME** igen för att gå ur **namnändringsläget.**

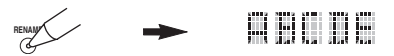

#### *Anmärkning*

"ERROR" visas i displayfönstret (@) på fjärrkontrollen vid tryckning på en knapp som inte anges i respektive steg eller vid tryckning på mer än en knapp samtidigt.

# *Makroprogrammering*

Med hjälp av makroprogrammering är det möjligt att utföra en serie manövreringar genom intryckning av en enda knapp. När du till exempel vill spela en CD-skiva, så slår du i normala fall på komponenterna, väljer CDingången, och trycker på startknappen för att sätta ingång uppspelningen. Makroprogrammering gör det möjligt att utföra alla dessa manövreringar genom att bara trycka på CD-makroknappen. Knapparna listade som makroknappar nedan är fabriksinställda med makroprogram. Du kan också programmera dina egna makron (se sid. 111).

# ■ **MACRO-operationer**

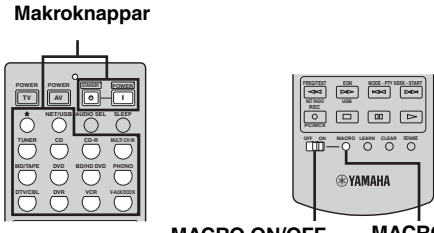

**MACRO ON/OFF MACRO**

**1** Ställ väljaren @MACRO ON/OFF i läget ON.

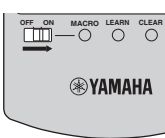

- **2 Tryck på önskad makroknapp.**
- **3 Ställ väljaren** MMACRO ON/OFF **i läget OFF, när makroprogrammering är klar.**

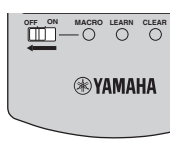

#### *Anmärkningar*

- Medan ett makroprogram håller på att köras på fjärrkontrollen kan inga andra manövreringar utföras förrän programmet har körts färdigt (överföringsindikatorn slutar blinka).
- Håll fjärrkontrollen riktad mot komponenten tills makrokörningen är slutförd.

### ■ **Grundinställda makrofunktioner**

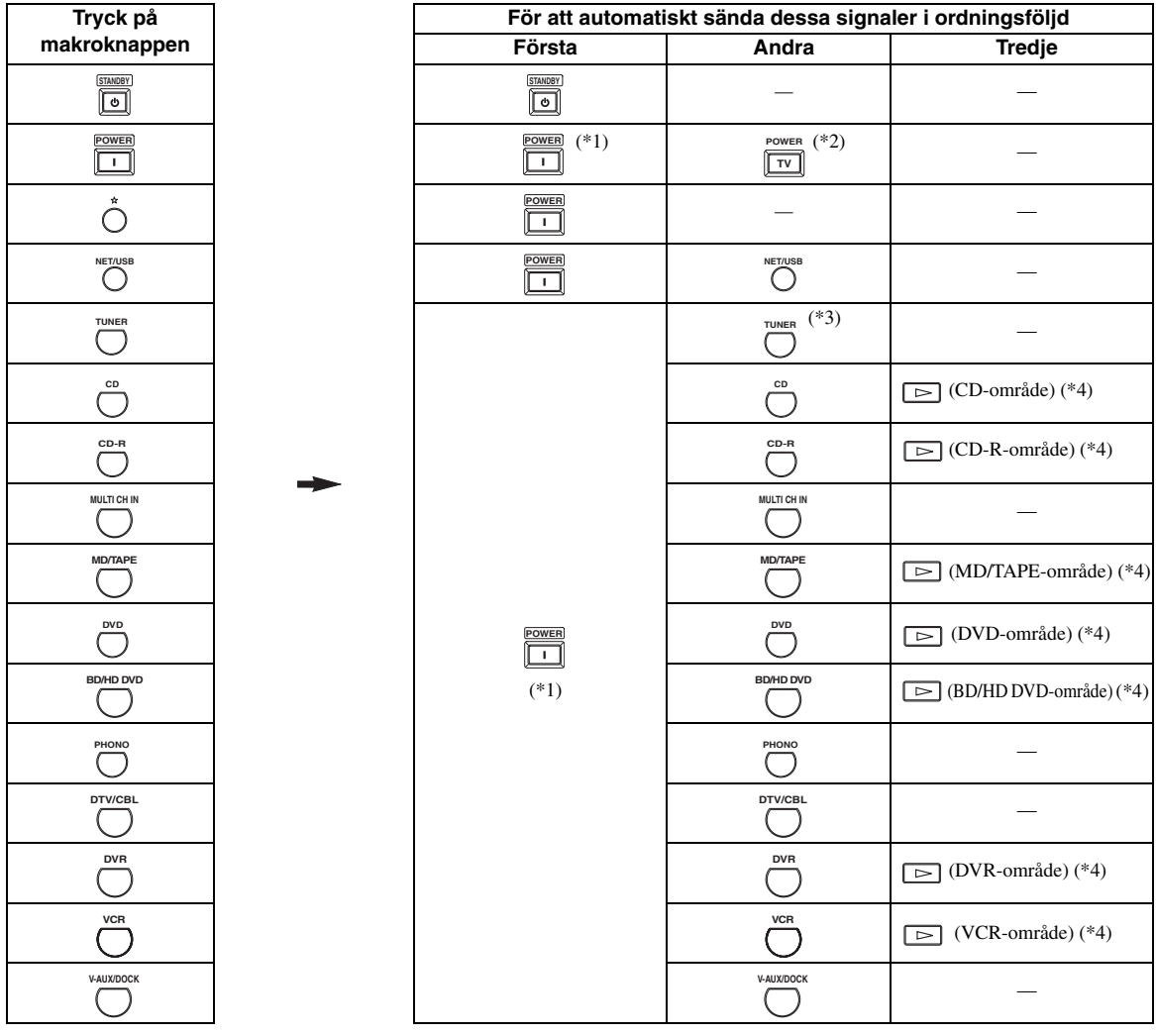

- \*1 Det är möjligt att slå på vissa komponenter (inklusive Yamaha-komponenter) anslutna till denna enhet genom att ansluta dem till AC OUTLET(S) på bakpanelen av denna enhet. Det kan hända att strömstyrningen inte synkroniseras med receivern beroende på komponenten ifråga. För närmare information hänvisas till bruksanvisningen till den anslutna komponenten.
- \*2 Om fjärrkontrollkoden för TV:n är inställd för antingen DTV/CBL eller PHONO ([se sid.](#page-550-0) 105), så kan strömmen till TV:n slås på utan att välja eningångskälla. Fjärrkontrollkoden inställd för DTV har prioritet framför den för PHONO.

\*3 När TUNER väljs som ingångskälla, spelar denna enhet den senast inställda stationen innan enheten ställdes i beredskapsläget.

\*4 Det är möjligt att starta uppspelningen på alla MD-spelare, CD-spelare, CD-brännare, DVD-spelare, Blu-ray Disc-spelare, HD DVD-spelare och DVD-brännare kompatibla med en Yamaha-fjärrkontroll. Om makron ska användas till att manövrera andra komponenter, så måste knappen för uppspelningsstart i inmatningsområdet för aktuell komponent programmeras ([se sid. 107\)](#page-552-0) eller en fjärrstyrningskod ([se sid.](#page-550-0) 105) ställas in i förväg.

# ■ **Programmering av makromanövrering**

Det är möjligt att programmera ett eget makro och använda makroprogrammering för att sända flera fjärrkontrollskommandon i följd med tryckning på bara en knapp. Se till att ställa in fjärrkontrollkoder eller utföra inlärningsoperationer innan du programmerar makrot.

#### *Anmärkningar*

- Det förinställda makrot raderas inte när ett nytt makro programmeras för en knapp. Det förinställda makrot kan användas igen när det programmerade makrot raderas.
- Det är inte möjligt att lägga till en ny signal (makrosteg) till ett förinställt makro. Om ett makro programmeras på nytt ändras allt makroinnehåll.
- Vi rekommenderar inte att makron görs för kontinuerliga manövreringar som till exempel volyminställning.
- **1 Ställ manövreringslägesväljaren i läget @AMP** eller **@SOURCE** och tryck sedan på MMACRO **med hjälp av en kulspetspenna eller ett liknande spetsigt föremål.**

"MCR ?" visas i displayfönstret (12) på fjärrkontrollen.

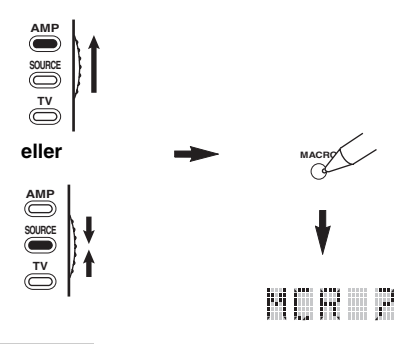

#### *Anmärkning*

Om du inte slutför vart och ett av följande steg inom 30 sekunder, avbryts makroprogrammeringsläget automatiskt. Börja i så fall om från och med punkt 1.

# **2 Tryck på den makroknapp som du önskar använda för att köra makrot.**

Beteckningen på makroknappen (t.ex. "M;DVD") och den valda komponentens beteckning (t.ex. "DVD") visas omväxlande i displayfönstret (®) på fjärrkontrollen.

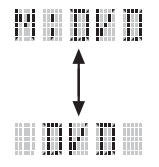

#### *Anmärkning*

"AGAIN" visas i displayfönstret (@) om du trycker på någon annan knapp än en makroknapp.

**3 Tryck på knapparna för de funktioner som du vill inkludera i makrooperationen i följd.**

Du kan ange 10 steg (10 funktioner) som mest. När du har angett 10 steg, visas "FULL" och fjärrkontrollen avslutar automatiskt makroläget.

### **Exempel**

Välj DVD som ingångskälla. → Aktivera DVDspelaren. → Ställ in insomningstimern.

Steg 1 ("MCR 1"): Tryck på DVD. Steg 2 ("MCR 2"): Tryck på AV POWER. Steg 3 ("MCR 3"): Tryck på SLEEP.

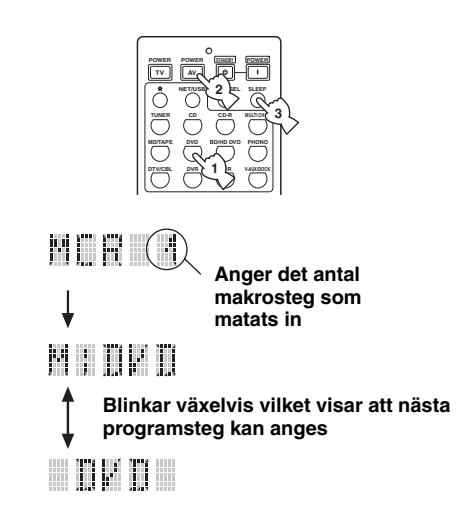

# *Anmärkning*

Ändra valt inmatningsområde genom att trycka på **@SELECT**  $\Lambda$  /  $\nabla$ . Vid tryckning på ingångsväljarna programmeras ett makrosteg, medan **@SELECT**  $\triangle$  /  $\nabla$  endast ändrar det valda inmatningsområdet.

### **4 Tryck en gång till på** MMACRO **med hjälp av en kulspetspenna eller ett liknande spetsigt föremål, när den manövreringssekvens som skulle programmeras är fullständig.**

#### *Anmärkning*

"ERROR" visas i displayfönstret (®), om mer än en knapp trycks in samtidigt.

# <span id="page-557-0"></span>*Radering av konfigurationer*

Det går att radera alla ändringar som gjorts i varje funktionsuppsättning, som till exempel inlärda funktioner, makron, ändrade namn på inmatningsområden och inställd ID-kod för fjärrkontrollen.

# ■ **Radering av funktionsuppsättningar**

**1 Ställ manövreringslägesväljaren i läget @AMP** eller **@SOURCE** och tryck sedan på MCLEAR **med hjälp av en kulspetspenna eller ett liknande spetsigt föremål.**

"CLEAR" visas i displayfönstret (@).

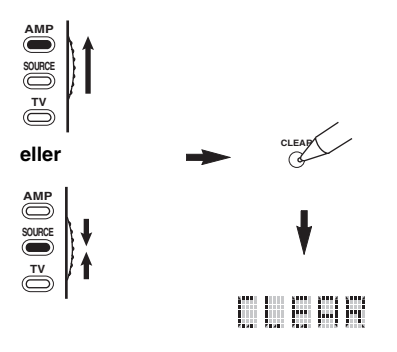

#### *Anmärkning*

Om du inte slutför vart och ett av följande steg inom 30 sekunder, avbryts raderingsläget automatiskt. Börja i så fall om från och med punkt 1.

# **2 Tryck på 4** $\Lambda$  /  $\sqrt$  för att välja önskat **raderingsläge.**

L;CD (etc.) (L; namn på ett inmatningsområde) Raderar alla inlärda funktioner i respektive inmatningsområde. Namnet på en komponent visas efter ett semikolon (;). Tryck på en en ingångsväljare för att välja inmatningsområde. L;AMP Raderar alla inlärda funktioner för manövrering av receiverns förstärkarfunktioner. L;ALL Raderar alla inlärda funktioner. M;ALL Raderar samtliga programmerade makron. RNAME Raderar alla namnändrade källbeteckningar. FCTRY Raderar allt som du lagrat i fjärrkontrollen och återställer fjärrkontrollen till fabriksinställningarna.

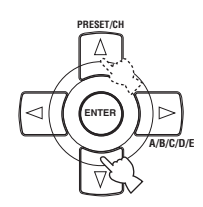

# **3** Tryck in och håll @CLEAR intryckt igen i **ungefär 3 sekunder.**

"WAIT" visas i displayfönstret (@). Om raderingen lyckades, så visas "C;OK" i displayfönstret (®) på fjärrkontrollen.

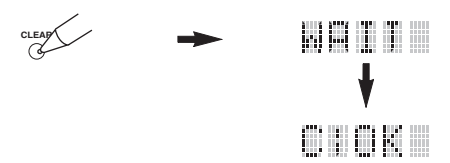

#### $\geq 0$

När du väl har raderat en inlärd funktion, återställs knappen till fabriksinställningen (eller till tillverkarinställningen ifall du har ställt in fjärrkontrollkoder).

#### *Anmärkningar*

- Det kan ta ungefär 30 sekunder för att slutföra "L;ALL" och "FCTRY".
- "C;NG" visas i displayfönstret ( $\Omega$ ) om raderingen inte lyckades. Börja i så fall om från och med punkt 2.
- "ERROR" visas i teckenfönstret (B) om du trycker på någon annan knapp än vad som anges i respektive steg, eller om du trycker på mer än en knapp samtidigt.

# **4 Tryck på @CLEAR** igen för att avsluta.

# ■ **Att radera en inlärd funktion**

Det är möjligt att radera en funktion som lärts för en viss knapp i varje område.

**1 Ställ manövreringslägesväljaren i läget @AMP** eller **@SOURCE** och tryck sedan på **lämplig ingångsväljare (**1**) för att välja inmatningsområdet som innehåller den funktion som ska raderas.**

Den valda komponentens beteckning visas i displayfönstret (®).

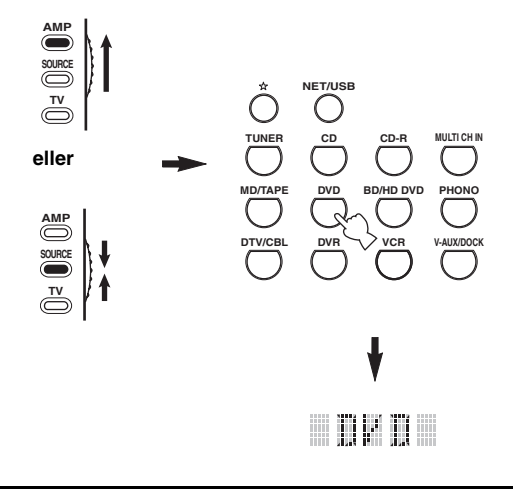

### **2 Tryck in @LEARN** med hjälp av en **kulspetspenna eller ett liknande föremål.**

"LEARN" och den valda komponentens beteckning (t.ex. "DVD") visas växelvis i displayfönstret (@).

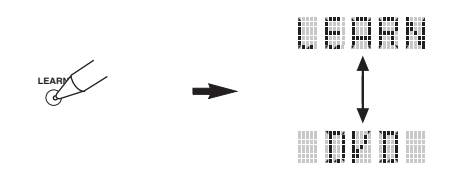

#### *Anmärkningar*

- Du ska inte trycka in och hålla kvar @LEARN. Om du håller knappen intryckt i mer än 3 sekunder övergår fjärrkontrollen till läget för inställning av fjärrkontrollkoder.
- Om du inte slutför vart och ett av följande steg inom 30 sekunder, så avbryts inlärningsläget automatiskt. Börja i så fall om från och med punkt 2.

**3 Tryck in och håll @CLEAR** intryckt med en **kulspetspenna eller liknande föremål och tryck sedan i ungefär 3 sekunder på den knapp vars innehåll ska raderas.**

"C;OK" visas i displayfönstret  $(\Omega)$ , om raderingen lyckades. Släpp upp kulspetspennan eller det liknande spetsiga föremål som använts till att trycka in M**CLEAR**, när "C;OK" visas i displayfönstret (B) på fjärrkontrollen, för att lämna raderingsläget. Fjärrkontrollen återgår till inlärningsläget.

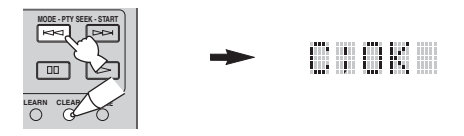

#### $\geq 0$

- Om du vill fortsätta med att radera en annan funktion, upprepa punkt 3.
- Om du vill fortsätta med att radera en annan funktion för en annan komponent, så tryck på **@SELECT**  $\wedge$  /  $\nabla$  för att välja inmatningsområde och upprepa sedan åtgärden i punkt 3.
- När du väl har raderat en inlärd funktion återställs knappen till fabriksinställningen (eller till tillverkarinställningen ifall du har ställt in fjärrkontrollkoder).

# **Tryck på @LEARN** igen för att avsluta.

#### *Anmärkningar*

- "C;NG" visas i displayfönstret (B) på fjärrkontrollen, om raderingen misslyckades. Börja i så fall om från och med punkt 2.
- "ERROR" visas i displayfönstret  $(Q<sub>2</sub>)$ , om mer än en knapp trycks in samtidigt.

### ■ Att radera en makrofunktion

Det är möjligt att radera en funktion som programmerats för en viss makroknapp.

**1 Ställ manövreringslägesväljaren i läget @AMP** eller **@SOURCE** och tryck sedan på MMACRO **med hjälp av en kulspetspenna eller ett liknande spetsigt föremål.**

"MCR ?" visas i displayfönstret (12) på fjärrkontrollen.

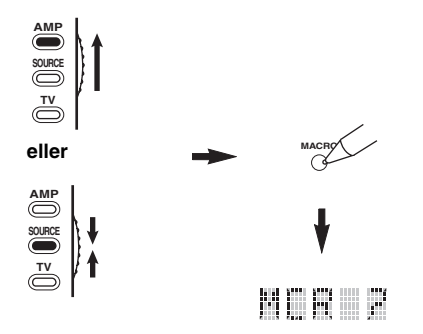

#### *Anmärkning*

Om du inte slutför vart och ett av följande steg inom 30 sekunder, avbryts makroprogrammeringsläget automatiskt. Börja i så fall om från och med punkt 1.

**2** Tryck in och håll @CLEAR intryckt med en **kulspetspenna eller ett liknande föremål och tryck sedan in makroknappen vars innehåll ska raderas i ungefär tre sekunder.**

"C;OK" visas i displayfönstret ( $\Omega$ ) på fjärrkontrollen, om raderingen lyckades.

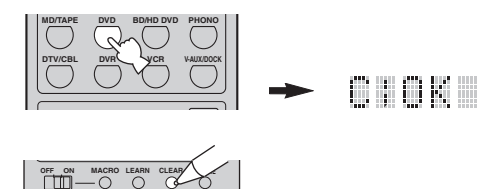

#### $\geq 0$

- Om du vill fortsätta med att radera en annan funktion, så upprepa åtgärden i punkt 2.
- När du väl har raderat en programmerad funktion återställs knappen till fabriksinställningen (eller till tillverkarinställningen ifall du har ställt in fjärrkontrollkoder).

# **3 Tryck en gång till på** MMACRO **för att lämna makroprogrammeringsläget.**

#### *Anmärkningar*

- "C;NG" visas i displayfönstret (@) på fjärrkontrollen, om raderingen misslyckades. Börja i så fall om från och med punkt 2.
- "ERROR" visas i displayfönstret (@) på fjärrkontrollen, om mer än en knapp trycks in samtidigt.

# **Användning av flerzonskonfigurering**

Receivern kan användas till att konfigurera en flerzonig ljud/videoanläggning. Med hjälp av flerzonskonfigurering är det möjligt att ställa in receivern för återgivning av skilda ingångskällor i huvudzonen, den andra zonen (Zone 2) och den tredje zonen (Zone 3). Receivern kan manövreras från den andra eller tredje zonen med hjälp av den medföljande fjärrkontrollen.

Anslut källkomponenten till analoga ljudingångar på receivern för återgivning av önskad källa i Zone 2 eller Zone 3. Ljudsignaler som matas in via ingångarna DIGITAL INPUT och HDMI på receivern matas inte ut via ZONE OUT-utgångarna.

# *Anslutning av Zone 2- och Zone 3-komponenter*

Följande extra utrustning krävs för att kunna använda multirumsfunktionerna i denna enhet:

- En infraröd signalmottagare i Zone 2 och/eller Zone 3.
- En infraröd sändare i huvudrummet. Denna sändare överför infraröda signaler från fjärrkontrollen i Zone 2 och/eller Zone 3 till huvudrummet (t.ex. till en CD-spelare eller en DVD-spelare).
- En förstärkare och högtalare för Zone 2 och/eller Zone 3.
- En videomonitor för det andra rummet.

#### $\frac{1}{2}$

- Ingen extra förstärkare eller högtalare för Zone 2 och/eller Zone 3 behövs, om receiverns interna förstärkare ska användas.
- Eftersom det finns flera olika sätt att ansluta och använda receivern på i en multizonskonfiguration, så rekommenderar vi att närmaste auktoriserade Yamaha-återförsäljare eller servicecenter konsulteras angående vilken typ av Zone 2- och Zone 3-anslutning som bäst motsvarar önskade behov.

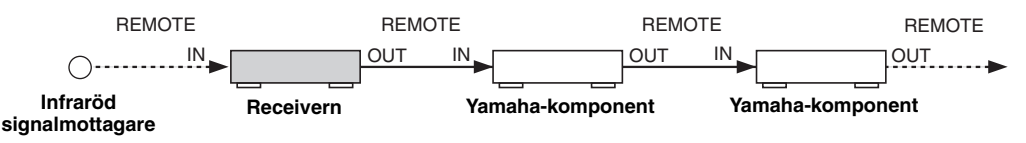

# ■ **Användning av externa förstärkare**

Anslut den externa förstärkaren till ZONE OUT-utgångarna och välj "EXT" i "Zone2 Amplifier" eller "Zone3 Amplifier" [\(se sid. 94](#page-539-0)) för att använda en extern förstärkare i Zone 2 eller Zone 3.

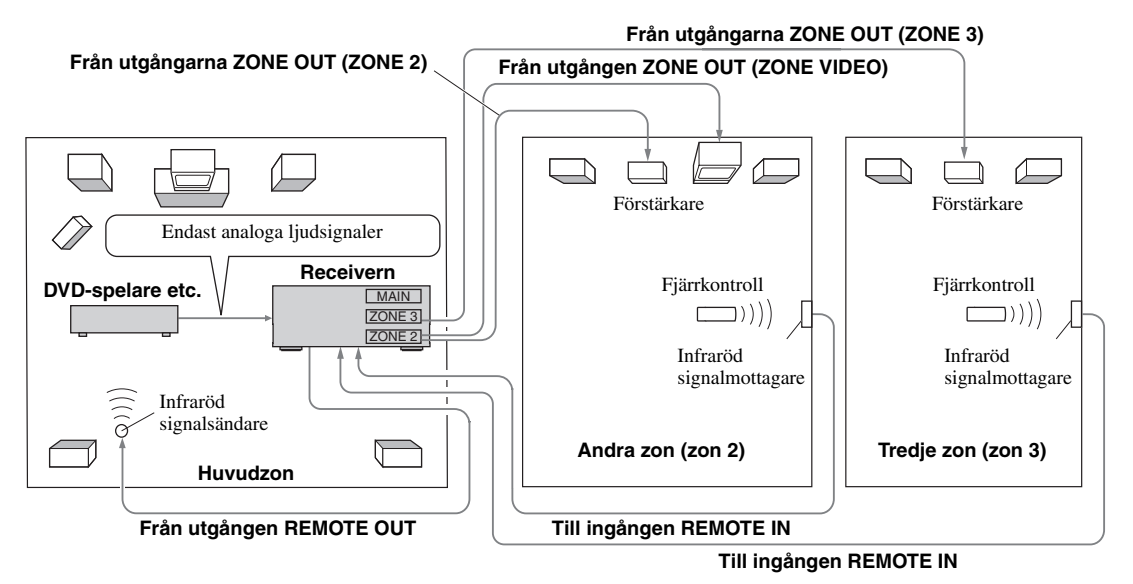

#### *Anmärkningar*

• Använd INTE Zone 2/Zone 3-funktionen för DTS-kodade CD-skivor, eftersom det kan ge upphov till oväntat brus.

• Justera Zone 2/Zone 3-volymen genom att använda förstärkaren i det andra/tredje rummet, när "Zone2 Volume" eller "Zone3 Volume" är inställt på "Fixed" [\(se sid. 94\)](#page-539-1).

# Vid användning av de interna förstärkarna i denna enhet

#### **Viktig säkerhetsanmärkning**

Högtalarutgångarna SP1 eller SP2 på receivern bör inte anslutas till en högtalarväljare för passiva högtalare eller till mer än en högtalare per kanal.

Anslutning till en högtalarväljare för passiva högtalare eller till flera högtalare per kanal kan leda till onormalt låg impedansbelastning som kan resultera i förstärkarskada. Vi hänvisar till aktuell bruksanvisning angående korrekt användning.

Överensstämmelse med information gällande minimal högtalarimpedans för alla kanaler måste alltid upprätthållas. Denna information återfinns på baksidan av receivern.

#### **För att använda en av receiverns interna förstärkarna (SP1 eller SP2)**

Anslut Zone 2- eller Zone 3-högtalarna direkt till SP1- eller SP2-högtalarutgångarna och välj antingen "INT:[SP1]" eller "INT:[SP2]" för "Zone2 Amplifier" eller "Zone3 Amplifier" [\(se sid. 94\)](#page-539-0).

#### **För att använda två av receiverns interna förstärkare (SP1 och SP2)**

Anslut Zone 2- och Zone 3-högtalarna direkt till SP1- och SP2-högtalarutgångarna och välj "Both" för "Zone2 Amplifier" eller "Zone3 Amplifier" ([se sid. 94](#page-539-0)).

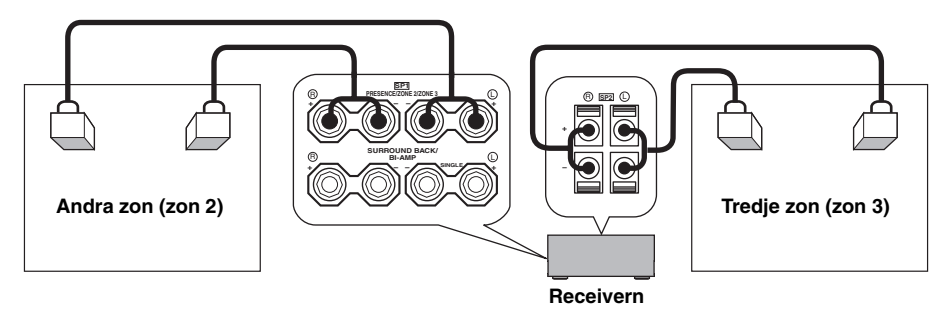

# *Manövrering av Zone 2 eller Zone 3*  $\rightarrow$  zones  $\rightarrow$  zones

Du kan välja vilken zon du vill styra genom att använda styrknapparna på frontpanelen eller på fjärrkontrollen.

#### ■ Att välja Zone 2 eller Zone 3

#### **Manövreringar på frontpanelen**

**1 Tryck på** QZONE 2 ON/OFF **eller** QZONE 3 ON/OFF **på frontpanelen för att slå på eller av Zone 2 eller Zone 3 var för sig.**

# **2 Tryck på** QZONE CONTROLS **på frontpanelen lämpligt antal gånger för att välja den zon som du vill styra.**

Vid varje tryckning på Q**ZONE CONTROLS** ändras visningen på frontpanelens display enligt nedan, samtidigt som indikeringen för den zon som för tillfället är vald blinkar i cirka 10 sekunder. Ingen indikering blinkar dock när huvudzonen är vald.

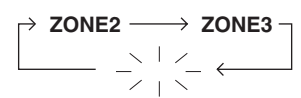

**Ingen indikering blinkar när huvudzonen är vald.**

#### **ZONE2**

För manövrering av förstärkar- och radiofunktioner i Zone 2.

#### **ZONE3**

För manövrering av förstärkar- och radiofunktioner i Zone 3.

 $\sqrt{a^2}$ 

- Detta steg måste slutföras inom 10 sekunder medan den valda zonen blinkar på frontpanelens display. Annars kommer det för tillfället valda zonläget att automatiskt avbrytas. Tryck i så fall på Q**ZONE CONTROLS** igen.
- ZONE2 väljs först när både Zone 2 och Zone 3 slås på.

**3 Vi hänvisar till "Val av ingångskälla för Zone 2 eller Zone 3", "Justering av volymnivån för Zone 2 eller Zone 3", "Justering av balansen för högtalarnivåer i Zone 2 eller Zone 3" eller "Justering av tonkvaliteten för Zone 2 eller Zone 3" på sidan 118 angående utförande av ytterligare manövrering.**

#### **Manövrering med fjärrkontrollen**

**1 Ställ manövreringslägesväljaren i läget**  DAMP **och tryck sedan upprepade gånger på <sup>@</sup>SELECT** ∆ för att välja den zon som **ska manövreras.**

"ZONE 2" eller "ZONE 3" visas i displayfönstret (B) på fjärrkontrollen.

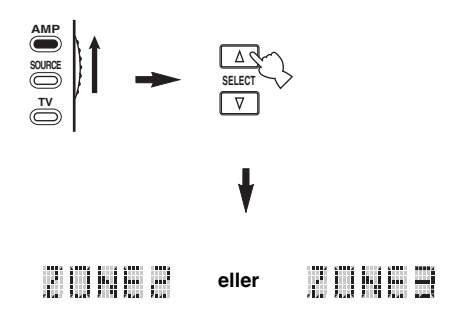

- **2 Vi hänvisar till "Val av ingångskälla för Zone 2 eller Zone 3", "Justering av volymnivån för Zone 2 eller Zone 3", "Justering av balansen för högtalarnivåer i Zone 2 eller Zone 3" eller "Justering av tonkvaliteten för Zone 2 eller Zone 3" på sidan 118 angående utförande av ytterligare manövrering.**
- **3 Tryck på <sup>1</sup> SELECT**  $\wedge$  /  $\triangledown$  för att avsluta **Zone 2/Zone 3-läget.**
- På- eller avslagning av Zone 2 och/eller **Zone 3 med hjälp av fjärrkontrollen**

9**POWER** och 8**STANDBY** på fjärrkontrollen fungerar på olika sätt beroende på den valda zon som visas i displayfönstret (®) på fjärrkontrollen.

- När läget för huvudzonen, Zone 2 eller Zone 3 är valt (se sid. 117) kan huvudzonen, Zone 2 eller Zone 3 slås på eller ställas i beredskapsläget var för sig.
- Vid tryckning på 9**POWER** medan alla lägen är valda slås huvudzonen, Zone 2 och Zone 3 på samtidigt, medan tryckning på 8**STANDBY** ställer dem i beredskapsläget samtidigt.

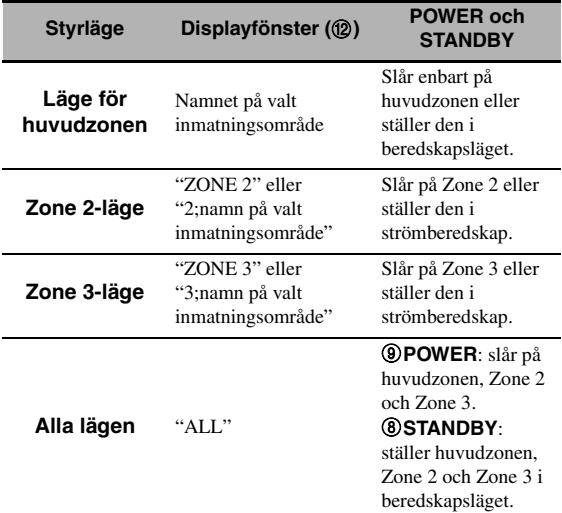

#### *Anmärkningar*

- Medan fjärrkontrollen står i läget för huvudzonen visas "MAIN" i några sekunder vid tryckning på **@POWER** eller 8**STANDBY**.
- "ALL" visas endast i displayfönstret (@) på fjärrkontrollen vid tryckning på **@SELECT**  $\nabla$ .
- **Val av ingångskälla för Zone 2 eller Zone 3**

# **Vrid på ingångsväljaren** CINPUT **på frontpanelen (eller ställ manövreringslägesväljaren i läget** DAMP **och tryck på lämplig ingångsväljare (**1**)) för att välja önskad ingångskälla för vald zon.**

Om fjärrkontrollen används till att välja ingångskälla, så visas "2; namn på valt inmatningsområde" eller "3; namn på valt inmatningsområde" i displayfönstret ( $\circ$ ) på fjärrkontrollen vid val av Zone 2 respektive Zone 3.

#### *Anmärkningar*

- Valda ingångskällor är gemensamma för alla zoner.
- Om en annan inspelningskälla än "SOURCE" ([se sid. 67\)](#page-512-0) ställs in, så blir ingångskällan för Zone 2 fast inställd på den källa som valts som inspelningskälla.
- Receivern visar inte iPod- eller nätverks/USB-menyn på en videomonitor ansluten till någon av ZONE VIDEO-utgångarna.

#### $\geq 0$

- Detta steg måste slutföras inom 10 sekunder medan den valda zonen blinkar på frontpanelens display. Annars kommer det för tillfället valda zonläget att automatiskt avbrytas. Tryck i så fall på Q**ZONE CONTROLS** på frontpanelen igen.
- När en videomonitor är ansluten till någon av ZONE VIDEOutgångarna kan manövreringsinformationen för Zone 2 eller Zone 3 tas fram på videomonitorns bildskärm. Ställ in "Zone OSD" på "Zone2&Zone3" eller "Zone2" (se sid. 93).

Utför följande manövreringar efter att läget för Zone 2- eller Zone 3-manövrering har aktiverats.

#### ■ **Justering av volymnivån för Zone 2 eller Zone 3**

**Tryck på** RVOLUME **på frontpanelen (eller**  CVOLUME +/–**) för att justera volymnivån för den valda zonen.**

#### $\sqrt{a'}$

Tryck på E**MUTE** på fjärrkontrollen för att snabbdämpa ljudutmatning till den valda zonen.

#### *Anmärkning*

När en extern förstärkare används i Zone 2 eller Zone 3 kan C**VOLUME +/–** endast användas medan "Zone2 Volume" eller "Zone3 Volume" är inställt på "Variable" i "Zone2 Set" eller "Zone3 Set" (se sid. 94).

#### ■ **Justering av balansen för högtalarnivåer i Zone 2 eller Zone 3**

**Tryck upprepade gånger på** ETONE CONTROL **för att välja "BALANCE" och vrid sedan på**  OPROGRAM **för att justera balansen för vänster och höger framhögtalarnivåer i vald zon.**

■ **Justering av tonkvaliteten för Zone 2 eller Zone 3**

Ställ manövreringslägesväljaren i läget **@AMP och tryck sedan på** CH +/– **på fjärrkontrollen för att justera högfrekvensåtergivningen (TREBLE) och på** TV VOL +/– **för att justera lågfrekvensåtergivningen (BASS).**

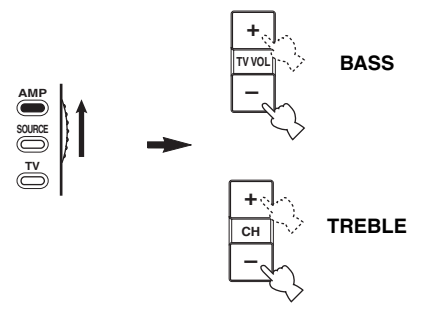

#### $\geq 0$

Tonkvaliteten för Zone 2 eller Zone 3 kan även justeras med E**TONE CONTROL** på frontpanelen. För närmare information, se ["Justering av tonkvaliteten" på sidan 51](#page-496-1).

#### *Anmärkning*

Kontrollera att "ZONE 2" eller "ZONE 3" visas i displayfönstret (B) på fjärrkontrollen innan du justerar tonkvaliteten för korresponderande zon (se sid. 117).

### ■ Användning av Zone 2/Zone 3**fjärrkontroll**

Zone 2- och Zone 3-funktioner kan manövreras med hjälp av medföljande Zone 2/Zone 3-fjärrkontroll. Ställ först in omkopplarna ID1/ID2 och ZONE 2/ZONE 3 korrekt.

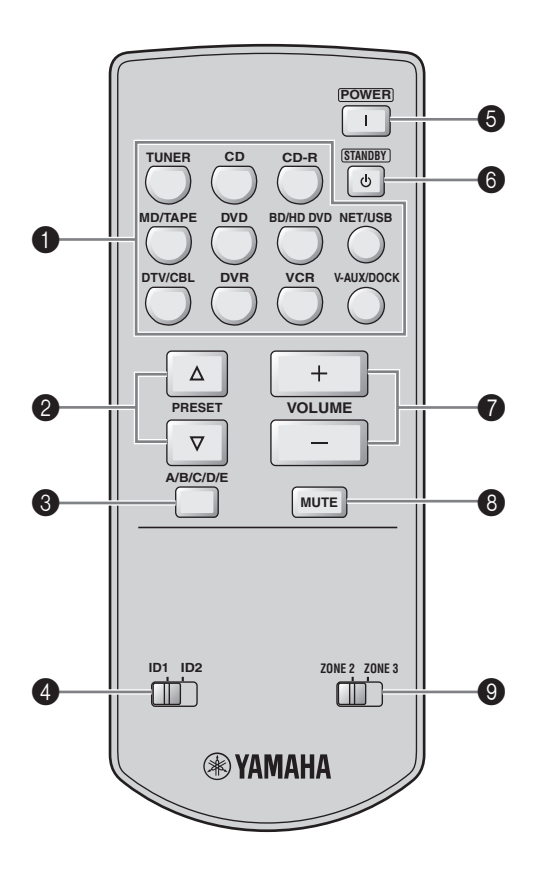

# **Manövrering av förstärkarfunktionen**

#### **1** Ingångsväljare

Väljer önskad ingångskälla för manövreringszonen.

#### 4 **ID1/ID2-omkopplare**

Växlar fjärrkontroll-ID mellan ID1 och ID2 (se sid. 121).

# 5 **POWER**

Slår på Zone 2 eller Zone 3.

# *Anmärkning*

Denna knapp fungerar endast medan **AMASTER ON/OFF** på frontpanelen är intryckt i läget ON.

# 6 **STANDBY**

Ställer Zone 2 eller Zone 3 i beredskapsläget.

# *Anmärkning*

Denna knapp fungerar endast medan A**MASTER ON/OFF** på frontpanelen är intryckt i läget ON.

# $\odot$  VOLUME +/-

Höjer eller sänker volymnivån för Zone 2 eller Zone 3.

# 8 **MUTE**

Snabbdämpar Zone 2-eller Zone 3-ljudet. Tryck en gång till för att återställa ljudet till föregående volymnivå.

# 9 **ZONE 2/ZONE 3-omkopplare**

Växlar mellan manövreringsläget för Zone 2 och läget för Zone 3.

#### **Manövrering av radiomottagarfunktionen ([se sid. 53](#page-498-0))**

Välj "TUNER" som ingångskälla för manövreringszonen för att använda följande funktioner.

# **2** PRESET  $\land$  /  $\nabla$

Använd denna knapp till att välja någon av de åtta förvalsnumren (1 till 8) medan ett kolon (:) visas på frontpanelens display [\(se sid. 55](#page-500-0)).

# 3 **A/B/C/D/E**

Tryck här för att välja önskad förvalsgrupp (A till E) ([se sid. 55\)](#page-500-1).

# **Avancerad inställning**

<span id="page-565-0"></span>Receivern har ett antal extra menyer, som visas på frontpanelens display. Menyn för avancerade inställningar erbjuder ytterligare parametrar som kan justeras för att anpassa receivern enligt egna önskemål. Ändra ursprungsinställningarna (som visas i fet stil under varje parameter) så att de möter de särskilda krav som ditt lyssningsrum har.

#### *Anmärkningar*

- Gjorda inställningar börjar gälla när huvudströmbrytaren A**MASTER ON/OFF** nästa gång trycks in i ON-positionen för att slå på receivern ([se sid. 33\)](#page-478-0).
- Endast reglagen **AMASTER ON/OFF, ©STRAIGHT** och **©PROGRAM**-väljaren kan användas medan menyn för avancerade inställningar är framtagen.
- Inga andra manövreringar kan utföras under pågående användning av menyn för avancerade inställningar.
- Menyn för avancerade inställningar är endast tillgänglig på frontpanelens display.

# *Användning av menyn för avancerade inställningar*

**1 Tryck på** AMASTER ON/OFF **på frontpanelen, så att den skjuts ut till OFFpositionen, för att slå av receivern.**

- **2 Håll** PSTRAIGHT **på frontpanelen intryckt**  och tryck därefter **AMASTER ON/OFF** inåt **till ON-positionen för att slå på receivern.** Receivern slås på och menyn för avancerade inställningar visas på frontpanelens display.
- **3 Vrid på väljaren** OPROGRAM **på frontpanelen för att välja den parameter som ska justeras.**

Beteckningen på vald parameter visas på frontpanelens display.

- **4 Tryck lämpligt antal gånger på** PSTRAIGHT **på frontpanelen för att ändra den valda parameterinställningen.**
- **5 Tryck på <b>AMASTER ON/OFF** på **frontpanelen, så att den skjuts ut till OFFpositionen, för att spara de nya inställningarna och slå av receivern.**

 $\sim$ 

Gjorda inställningar börja gälla nästa gång receivern slås på.

<span id="page-565-1"></span>■ **Högtalarimpedans** SPEAKER IMP. Använd denna funktion till att ställa in högtalarimpedansen på receivern i enlighet med högtalarnas impedans.

# Alternativ: **8**Ω**MIN**, 6ΩMIN

- Välj "8ΩMIN" för att ställa in högtalarimpedansen på 8 Ω .
- Välj "6ΩMIN" för att ställa in högtalarimpedansen på  $6\,\Omega$ .

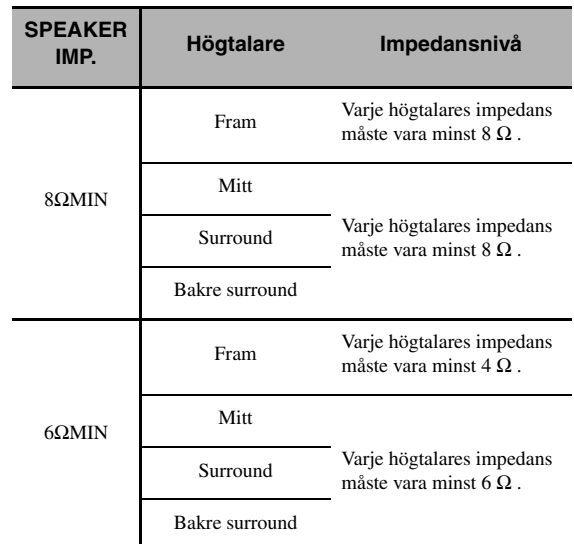

# ■ **Fjärrsensor** REMOTE SENSOR

Använd denna funktion till att koppla in eller ur signalmottagningsmöjligheten för fjärrkontrollsensorn på receiverns framsida.

Alternativ: **ON**, OFF

- Välj "ON" om signalmottagningen för fjärrkontrollsensorn ska vara inkopplad.
- Välj "OFF" om signalmottagningen för fjärrkontrollsensorn ska vara urkopplad.

# *Anmärkning*

Vi rekommenderar att parametern ställs på "ON" i de flesta fall.

# ■ **Wake on RS-232C-åtkomst**

RS-232C STANDBY

Använd denna funktion till att välja huvruvida receivern ska kunna överföra data via RS-232C-gränssnittet medan receivern står i beredskapsläget.

Alternativ: YES, NO

Ursprunglig inställning:

[Modeller till USA och Kanada]: YES [Övriga modeller]: NO

- Välj "YES" för att möjliggöra överföring av data via RS-232C-gränssnittet.
- Välj "NO" för att hindra överföring av data via RS-232C-gränssnittet.

# **Fjärrkontroll AMP ID**

RC AMP ID

Använd denna funktion till att ställa in receiverns AMP ID-kod för fjärrkontrollsidentifiering.

Alternativ: **ID1**, ID2

- Välj "ID1", om fjärrkontrollens AMP ID-bibliotekskod är inställd på "2001".
- Välj "ID2", om fjärrkontrollens AMP ID-bibliotekskod är inställd på "2002".

### **Inställning av AMP ID-kod för fjärrmanövrering**

- **1 Ställ manövreringslägesväljaren i läget @AMP** eller **@SOURCE**.
- **2** Tryck in och håll @LEARN intryckt i cirka tre **sekunder med en kulspetspenna eller ett liknande föremål och tryck sedan upprepade**  gånger på 4√ / ⊳ tills "L;AMP" visas i **displayfönstret** (B) **på fjärrkontrollen.**

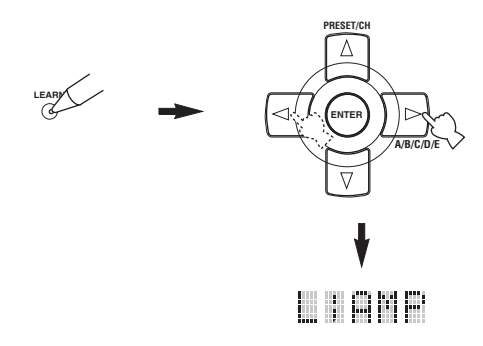

#### *Anmärkningar*

- Se till att hålla **23 LEARN** intryckt i minst tre sekunder, eftersom inlärningsprocessen annars startar.
- Om vart och ett av följande steg inte slutförs inom 30 sekunder, så kopplas inställningsläget automatiskt ur. Börja i så fall om från och med punkt 2.

# **3 Tryck på <b>4 ENTER**.

Den fyrsiffriga koden inställd för valt inmatningsområde visas i displayfönstret (**Q**) på fjärrkontrollen.

**4 Använd sifferknapparna (**6**) till att mata in den fyrsiffriga AMP ID-koden för fjärrmanövrering för det inmatningsområde som ska användas.**

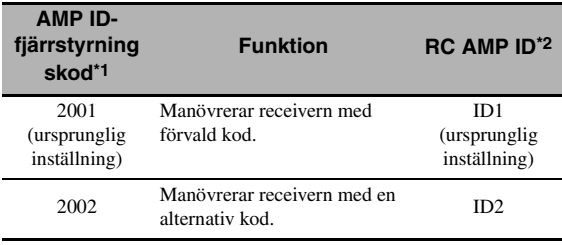

\*1 Inställning på fjärrkontrollen.

\*2 Inställning på receivern.

# **5 Tryck på** 4ENTER **för att ställa in numret.**

"OK" visas i displayfönstret (B), om inställningen lyckades.

"NG" visas i displayfönstret (**@**) om inställningen inte lyckades. Börja i så fall om från och med punkt 2.

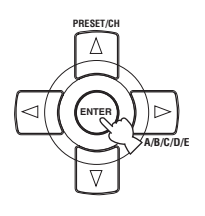

**6 Tryck en gång till på @LEARN** för att gå ur **inställningsläget.**

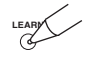

# **Fjärrkontroll TUNER ID**

RC TUNER ID

Använd denna funktion till att ställa in receiverns TUNER ID-kod för fjärrkontrollsidentifiering.

#### Alternativ: **ID1**, ID2

- Välj "ID1", om fjärrkontrollens TUNER IDbibliotekskod är inställd på "2602".
- Välj "ID2", om fjärrkontrollens TUNER IDbibliotekskod är inställd på "2603".

#### **Inställning av TUNER ID-fjärrstyrningskod**

**1 Ställ manövreringslägesväljaren i läget @AMP** eller **@SOURCE** och tryck sedan på 1TUNER **på fjärrkontrollen för att välja radiomottagaren för ändring av fjärrkontrollens ID-kod.**

**Svenska**

Svenska

**2** Tryck in och håll @LEARN intryckt i cirka tre **sekunder med en kulspetspenna eller ett liknande föremål tills "L;TUN" och "TUNER" visas växelvis i displayfönstret (@).** 

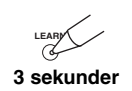

#### *Anmärkningar*

- Se till att hålla **@LEARN** intryckt i minst tre sekunder, eftersom inlärningsprocessen annars startar.
- Om vart och ett av följande steg inte slutförs inom 30 sekunder, så kopplas inställningsläget automatiskt ur. Börja i så fall om från och med punkt 2.

# **3 Tryck på** 4ENTER**.**

Den fyrsiffriga koden inställd för valt inmatningsområde visas i displayfönstret ( $\Omega$ ) på fjärrkontrollen.

**4 Tryck på sifferknapparna (**6**) för att mata in den fyrsiffriga fjärrstyrningskoden för det inmatningsområde som ska användas.**

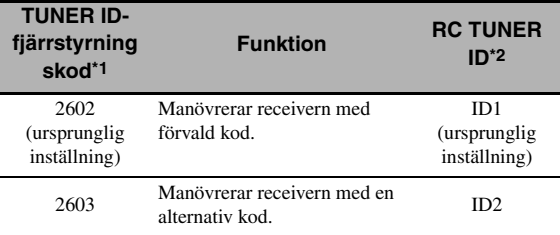

\*1 Inställning på fjärrkontrollen.

\*2 Inställning på receivern.

### **5 Tryck på** 4ENTER **för att ställa in numret.**

"OK" visas i displayfönstret (@), om inställningen lyckades.

"NG" visas i displayfönstret (@) om inställningen inte lyckades. Börja i så fall om från och med punkt 2.

# **6** Tryck en gång till på **@LEARN** för att gå ur **inställningsläget.**

# LEARN

[Se sidan 120](#page-565-0) angående manövrering av avancerade inställningar.

#### ■ **Stationssökningssteg** TUNER FRQ STEP  **(Gäller endast modell till Asien och General-modell)**

Använd denna funktion till att ställa in stationssökningssteget i enlighet med den frekvensintervall som gäller i det område där receivern används.

#### Alternativ: **AM10/FM100**, **AM9/FM50**

- Välj "AM10/FM100" för Nord-, Central- och Sydamerika.
- Välj "AM9/FM50" för alla andra områden.

#### ■ **Bi-AMP (två förstärkare)** BI-AMP

Använd denna funktion till att koppla in eller ur funktionen för tvådelad förstärkning. Alternativ: ON, **OFF**

- Välj "ON" för att aktivera funktionen för tvådelad förstärkning.
- Välj "OFF" för att avaktivera funktionen för tvådelad förstärkning.

#### *Anmärkning*

När "BI-AMP" är inställt på "ON" går det inte att använda högtalarutgångarna SURROUND BACK för att ansluta bakre surroundhögtalare, eftersom högtalarutgångarna SURROUND BACK redan används i anslutningen för tvådelad förstärkning [\(se](#page-464-0)  [sid. 19](#page-464-0)).

### <span id="page-568-0"></span>■ **Initiering av parametrar** INITIALIZE

Använd denna funktion till att återställa receiverns parametrar till de ursprungliga fabriksinställningarna. Det är möjligt att välja vilken parameterkategori som ska återställas.

Alternativ: DSP PARAM, VIDEO, NETWORK, ALL, **CANCEL**

- Välj "DSP PARAM" för att återställa samtliga parametrar för ljudfältsprogram (se sid. 71).
- Välj "VIDEO", men ej "Short Message" och "On Screen" (se sid. 87).
- Välj "NETWORK" för att återställa nätverks- och USB-parametrarna [\(se sid. 91](#page-536-0)).
- Välj "ALL" för att återställa samtliga parametrar på receivern.
- Välj "CANCEL" för att avbryta återställningen.

#### *Anmärkningar*

- Använd "Initialize" på menyn för ljudfältsprogram till att återställa önskade parametrar för ljudfältsprogram (se sid. 77).
- När nätverksinställningarna är återställda är "DHCP" i "NET/ USB" automatiskt satt till "On" ([se sid. 91\)](#page-536-1) och det registrerade klient-ID för denna enhet på din Yamaha MCX-2000 är rensat [\(se sid. 64](#page-509-0)).

# ■ **TV-format** TV FORMAT

Använd denna funktion till att ställa in det färgavkodningsformat som gäller för TV:n.

Alternativ: NTSC, PAL

Ursprunglig inställning:

[modeller till USA, Kanada, Korea och General-modell]: **NTSC** 

[Övriga modeller]: PAL

#### *Anmärkning*

Denna parameterinställning påverkar endast en videomonitor som är ansluten till utgångarna MONITOR OUT. Den påverkar inte en Zone 2-videomonitor ansluten till utgångarna ZONE 2 VIDEO.

<span id="page-568-1"></span>■ **HDMI-monitorkontroll** MONITOR CHECK Använd denna funktion till att koppla in eller ur monitorkontrollen på receivern. Medan "MONITOR CHECK" är inställt på "YES" tar receivern emot information om tillgängliga videosignalupplösningar från en HDMI-ansluten videomonitor varpå endast upplösningar som stöds av aktuell videomonitor kan väljas i "HDMI Resolution" (se sid. 87). Medan "MONITOR CHECK" är inställt på "SKIP" är det möjligt att välja vilken upplösning som helst i "HDMI Resolution". Alternativ: **YES**, SKIP

### ■ **GUI-språk** GUI LANGUAGE

Använd denna funktion till att välja önskat språk för visning på receiverns GUI-meny (GUI = grafiskt användargränssnitt).

Alternativ: **ENGLISH** (engelska),

JAPANESE (japanska), FRENCH (franska), GERMAN (tyska), SPANISH (spanska), RUSSIAN (ryska)

# **Felsökning**

Gå igenom tabellen nedan, om receivern inte tycks fungera korrekt. Om aktuellt problem inte finns upptaget i tabellen nedan, eller om det inte kan lösas med hjälp av anvisningarna i felsökningstabellen, så slå av receivern, koppla loss nätkabeln och kontakta närmaste auktoriserade Yamaha-handlare eller servicecenter.

# ■ **Allmänt**

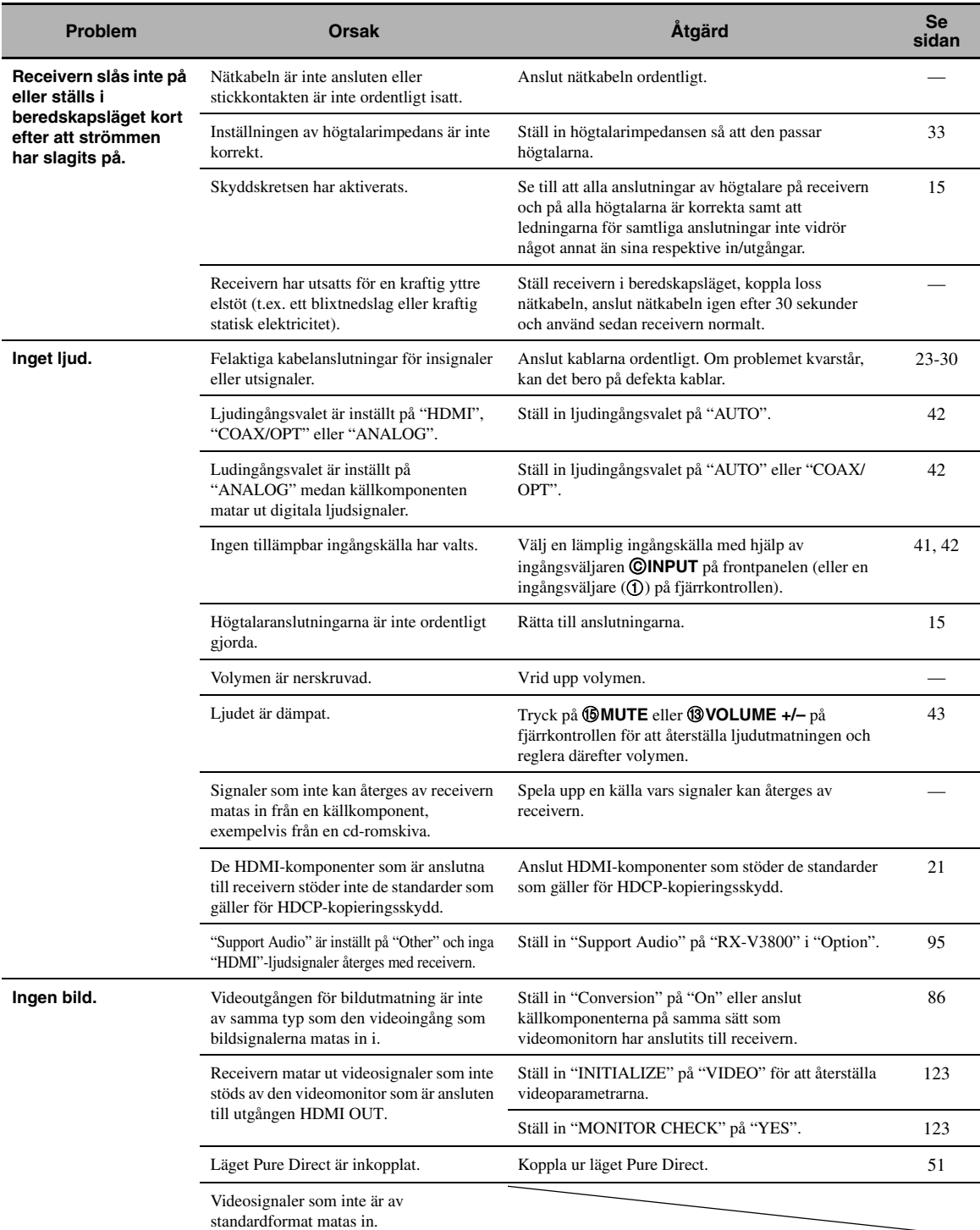

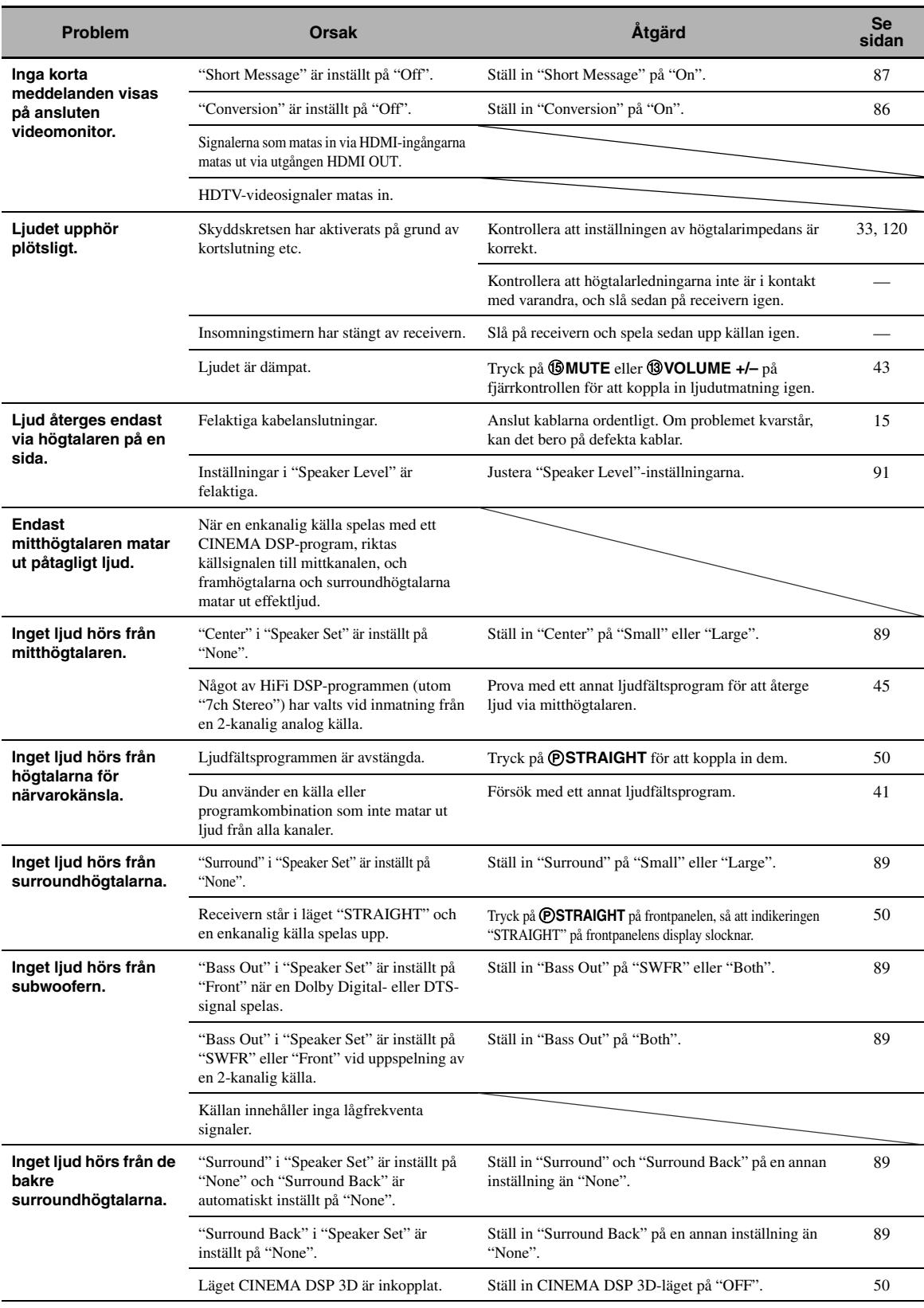

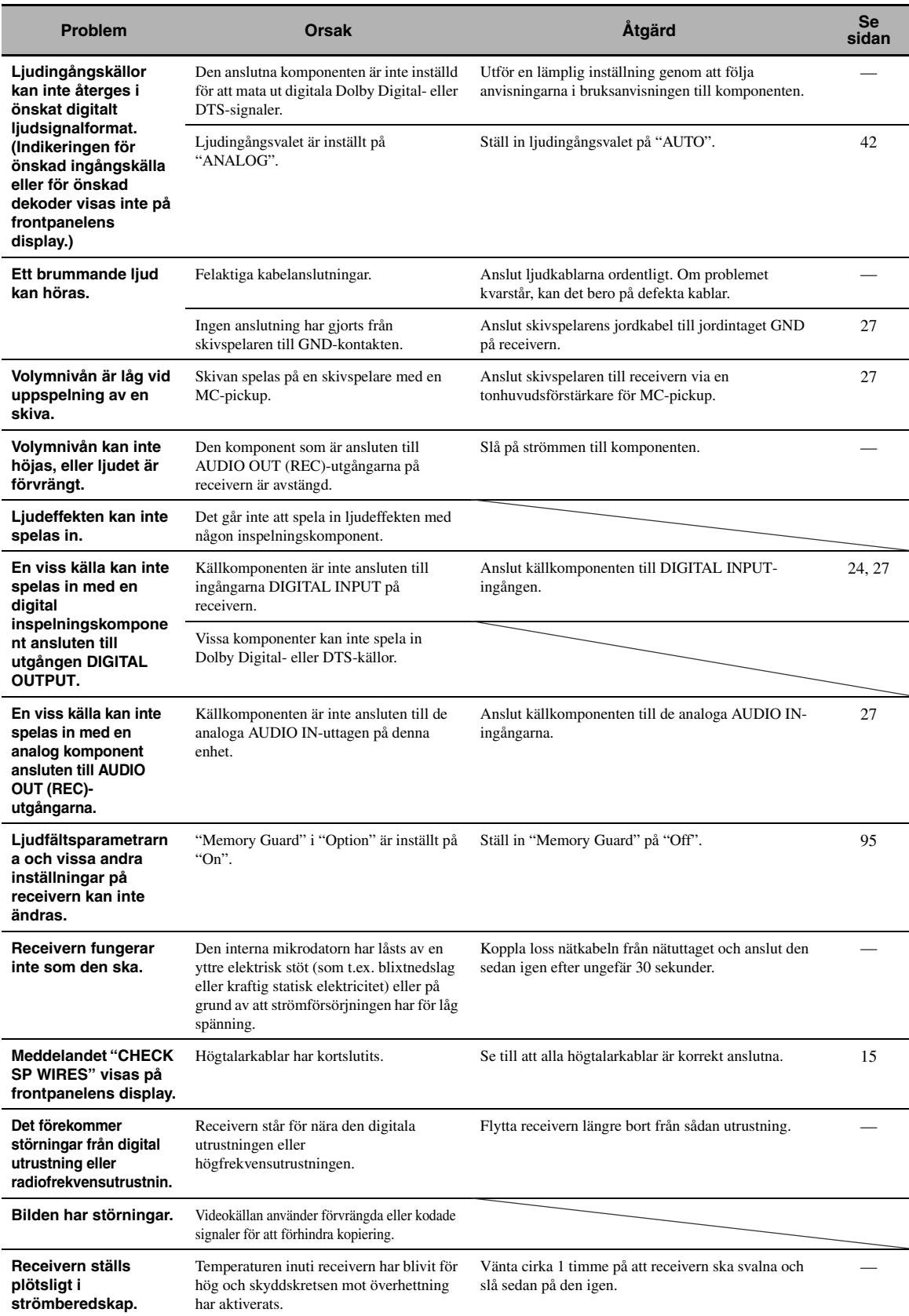

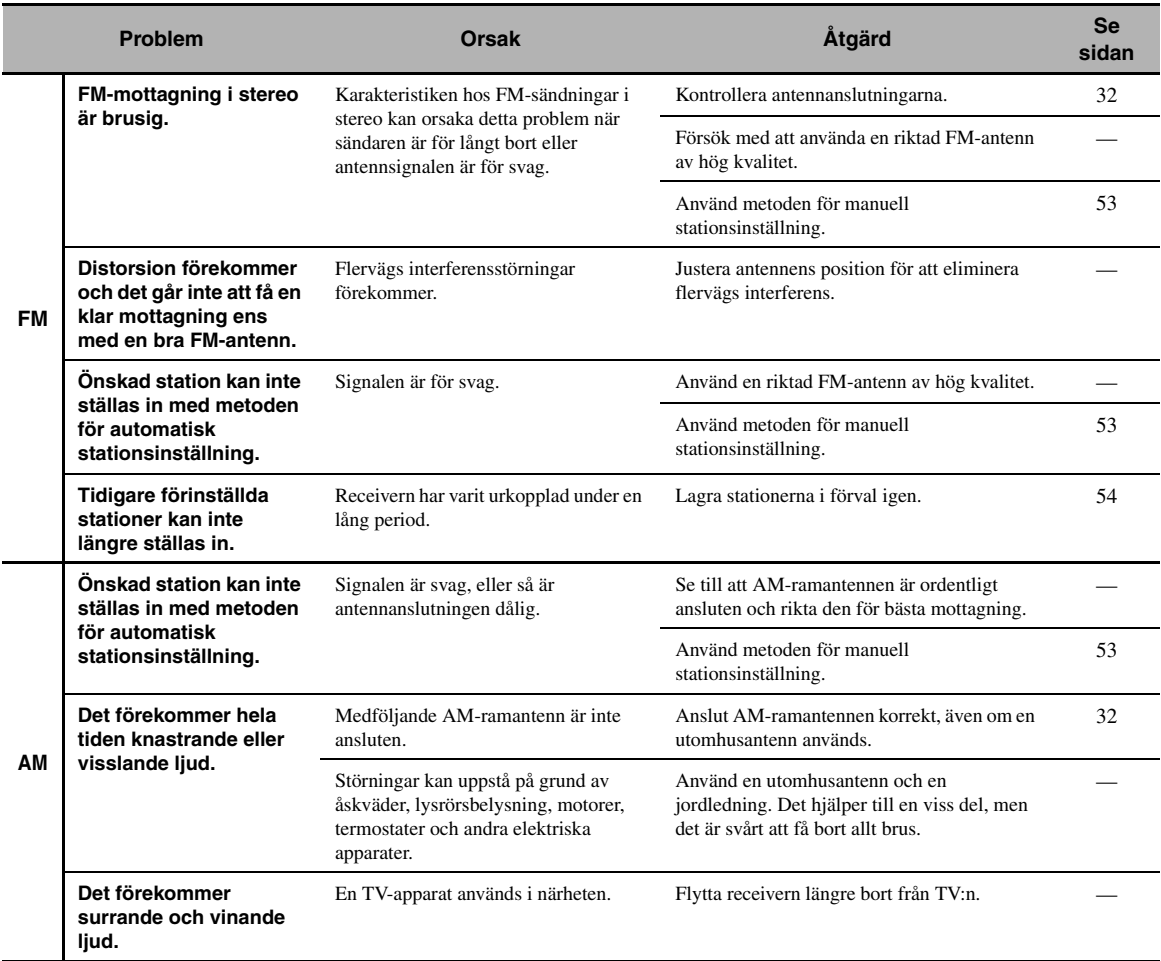

# ■ **Fjärrkontroll**

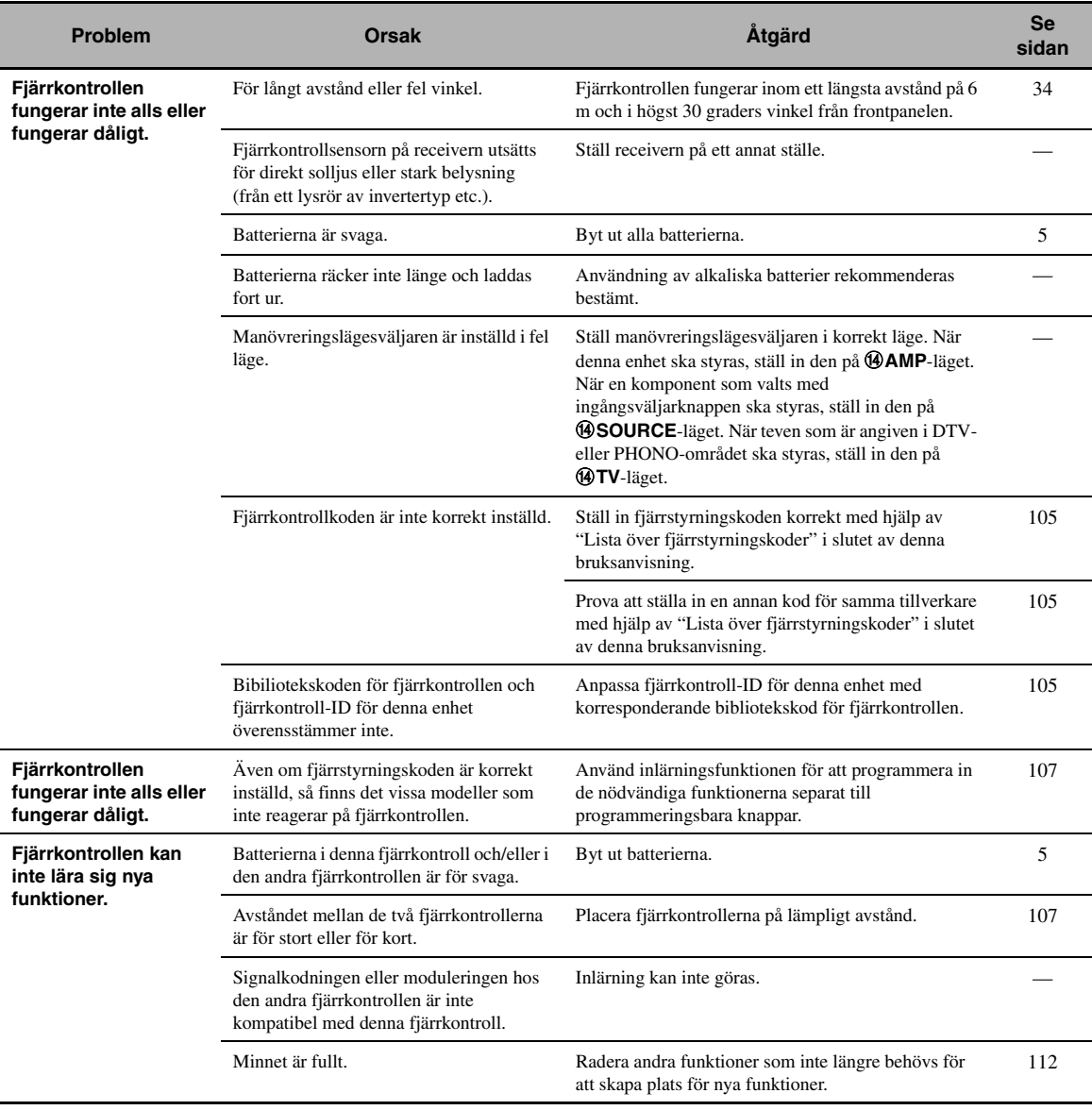

# <span id="page-574-0"></span>■ **HDMI**

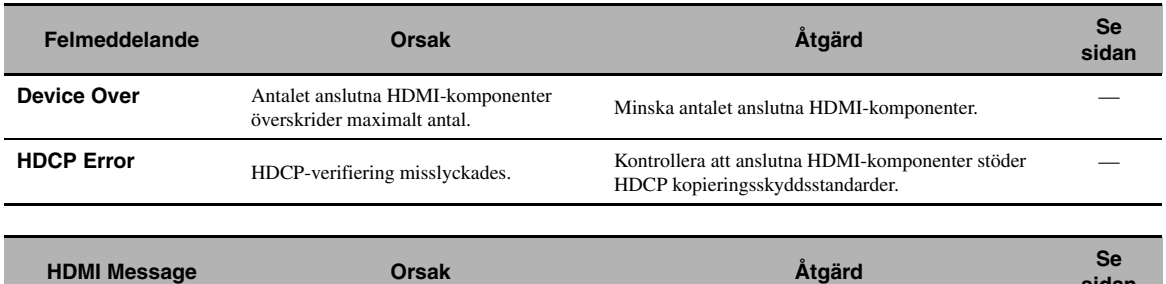

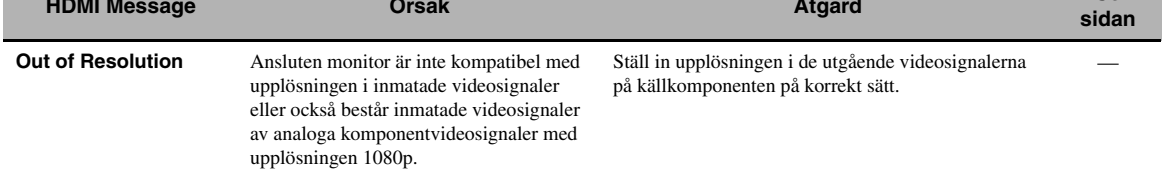

# ■ **Nätverk och USB**

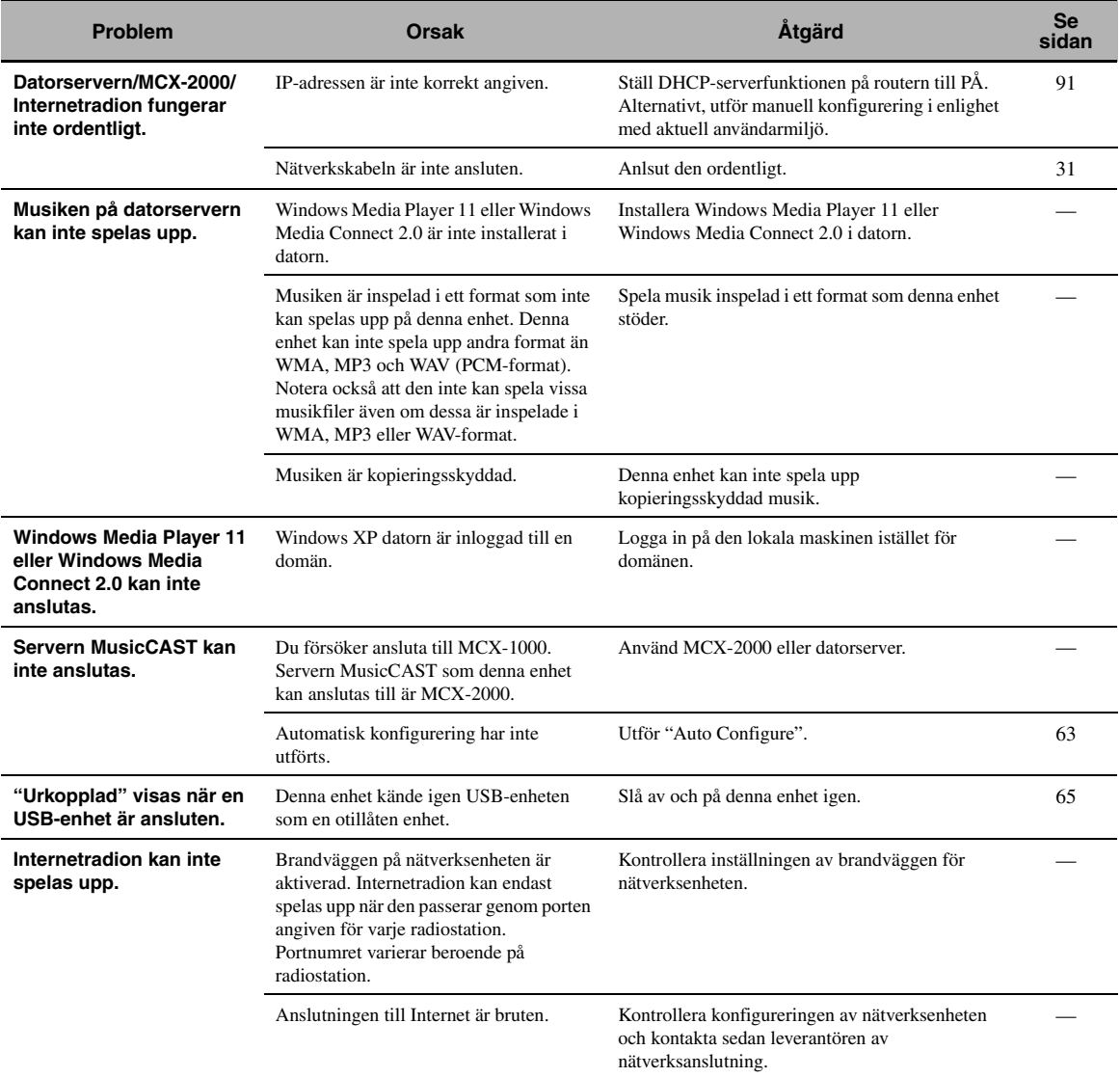

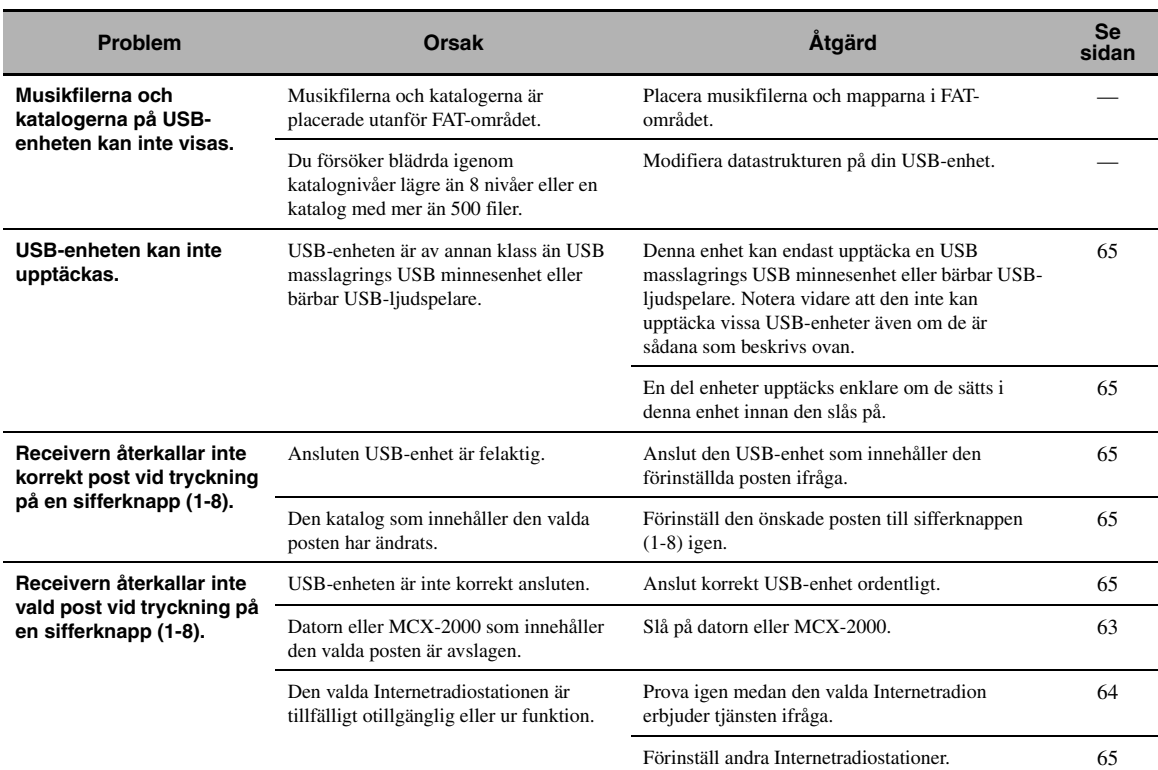

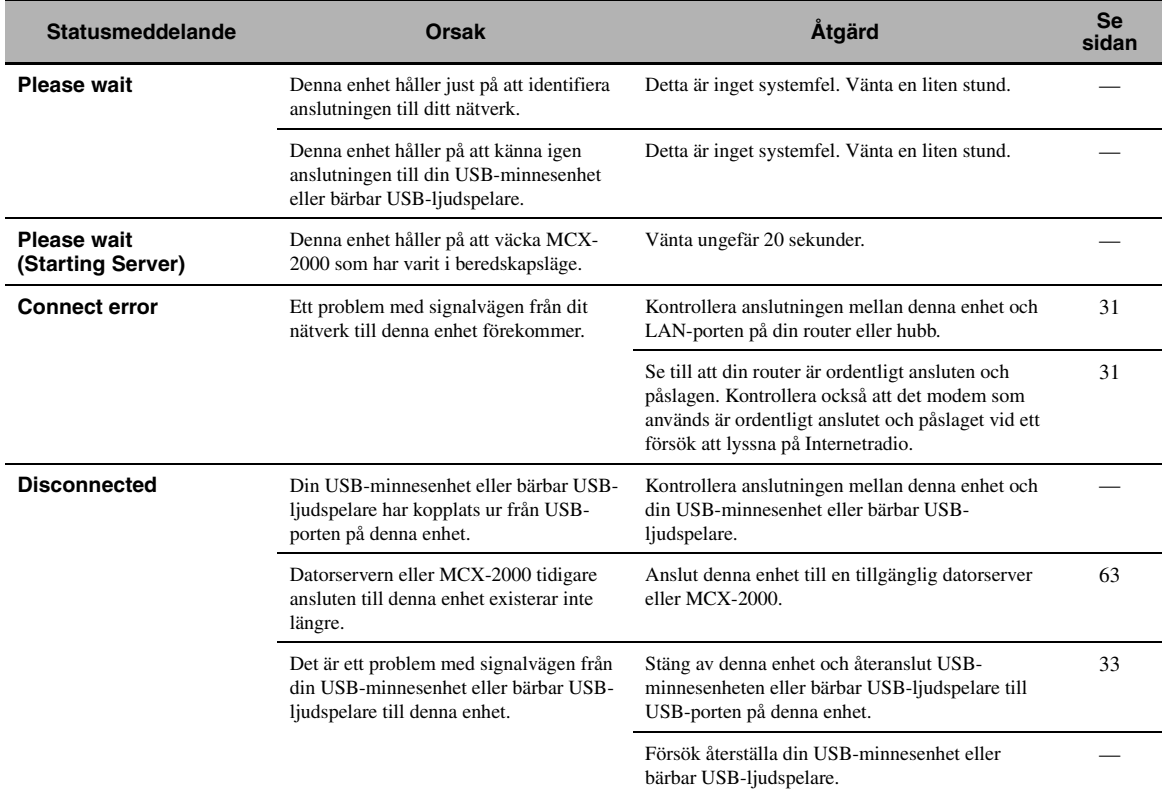
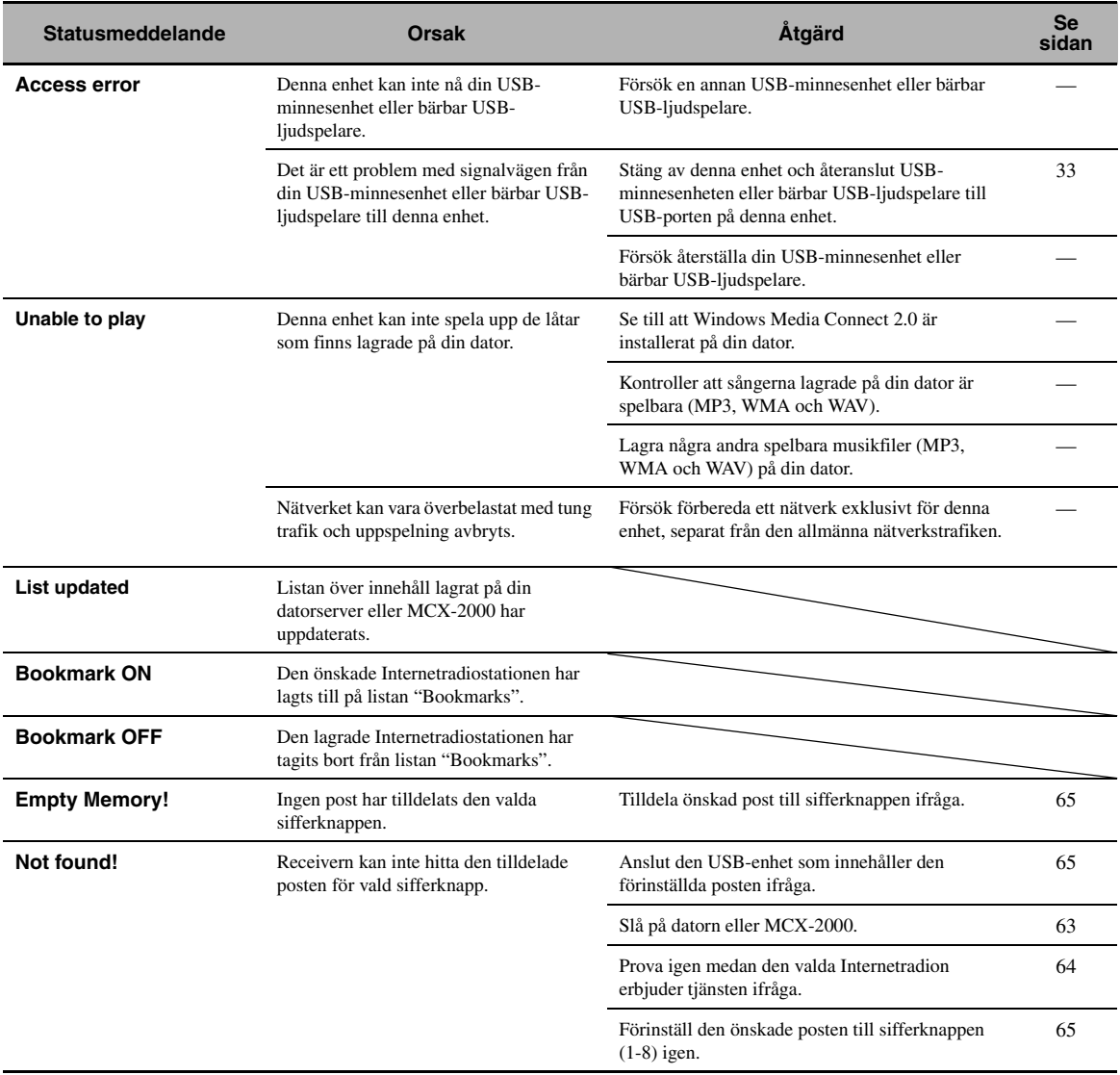

#### ■ **iPod**

### *Anmärkning*

Om ett överföringsfel har inträffat utan att något statusmeddelande visas på frontpanelens display eller på videomonitorn, så kontrollera anslutningen till iPod-spelaren ([se sid. 30\)](#page-475-0).

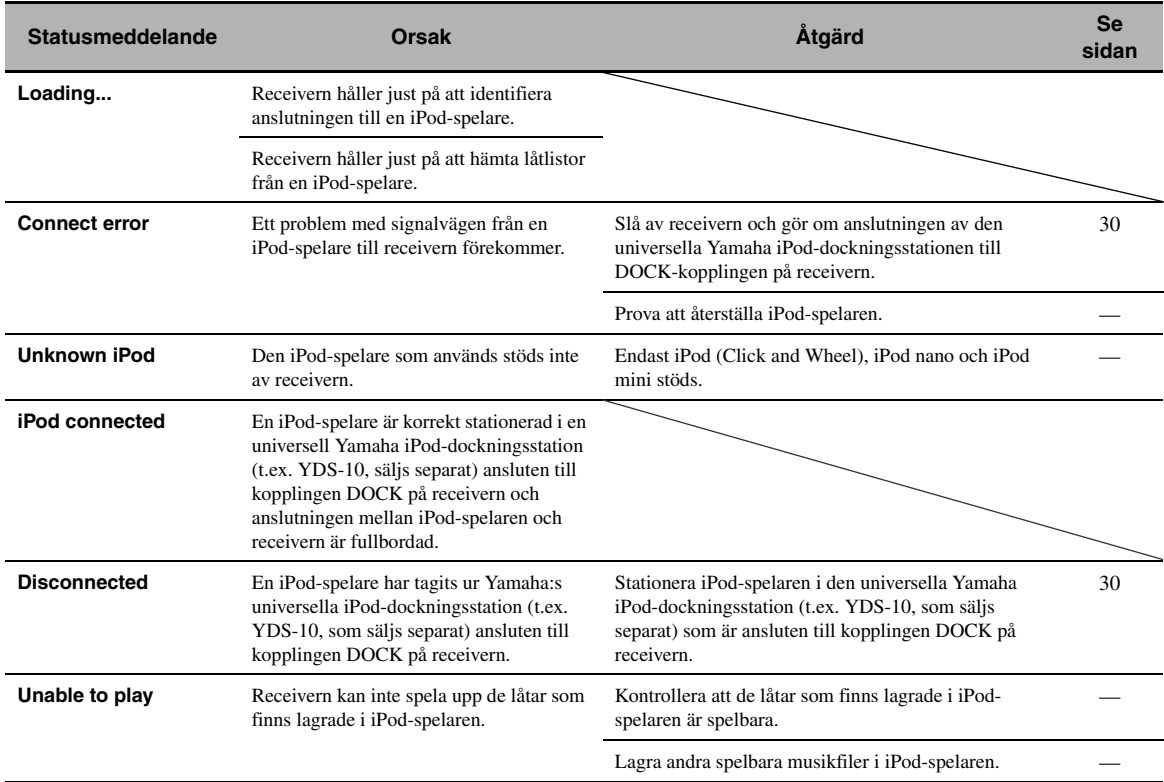

## ■ **Auto Setup**

### **Före Auto Setup-inställning**

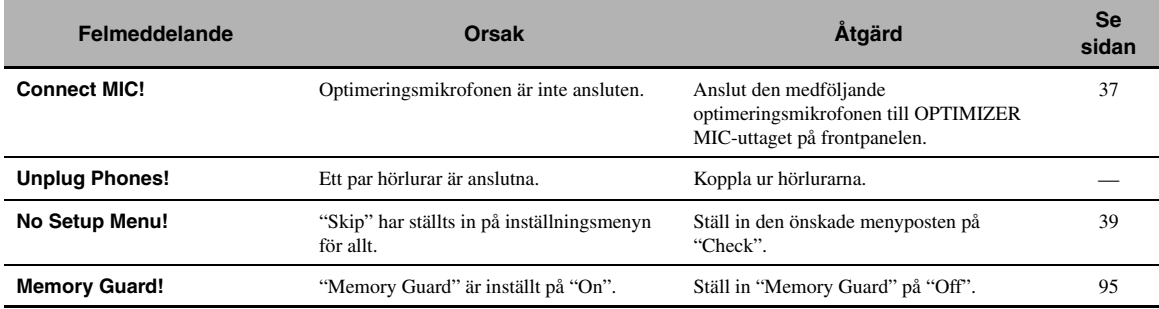

#### **Under pågående Auto Setup-inställning**

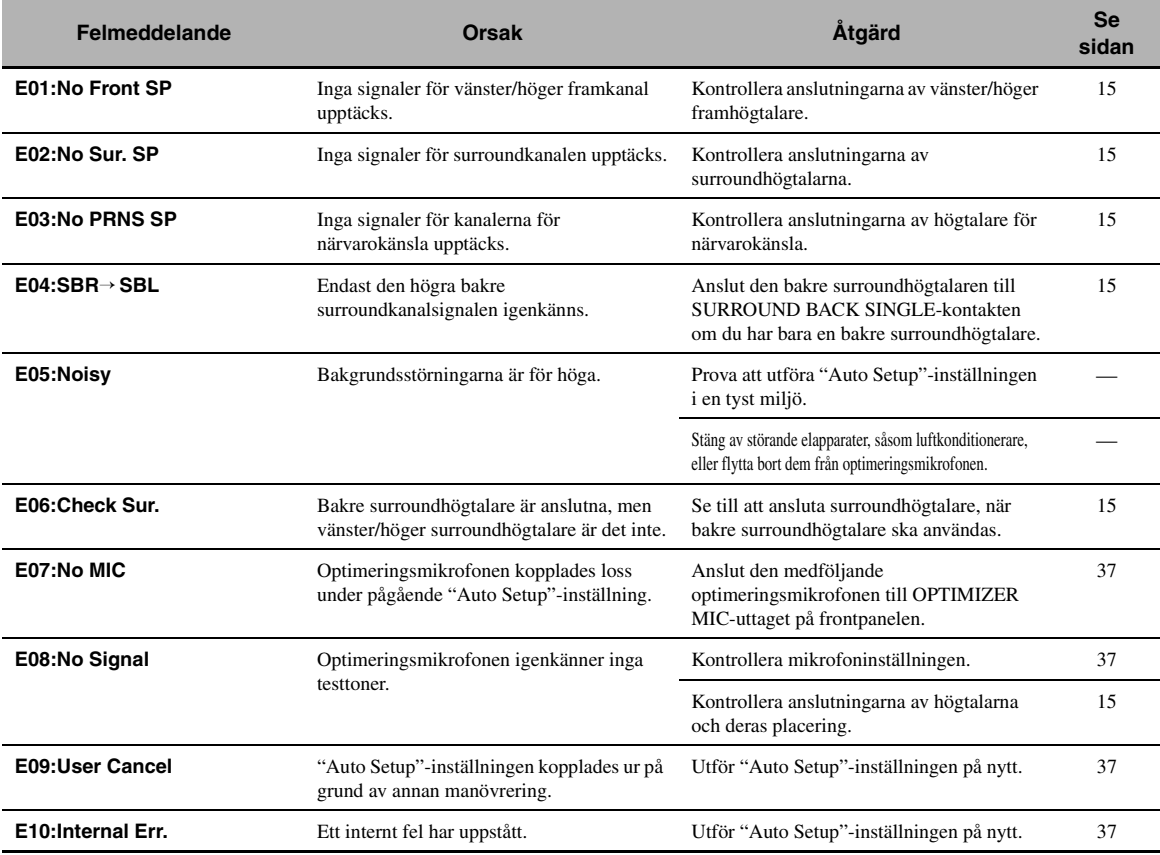

#### **Efter Auto Setup**

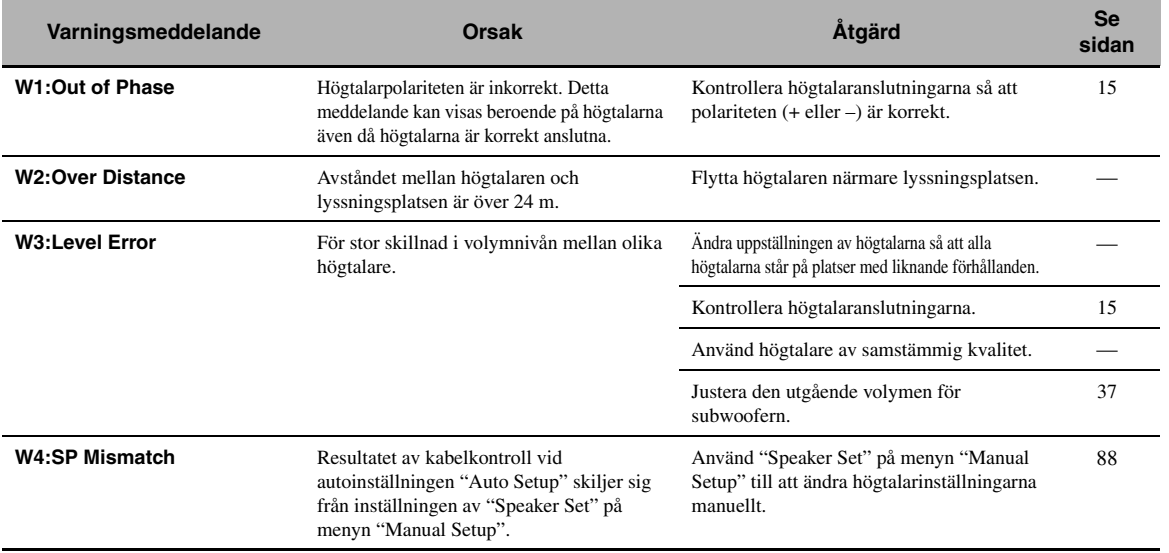

#### *Anmärkningar*

- Om "ERROR"- eller "WARNING"-skärmen visas, så kontrollera orsaken till problemet och utför sedan "Auto Setup"-inställningen på nytt.
- Om varningsindikeringen "W2" eller "W3" visas, så anger det att justeringar har utförts men att de kanske inte är optimala.
- Beroende på högtalare kan det hända att varningsindikeringen "W1" visas trots att högtalarna är korrekt anslutna.
- Om felet "E10" visas upprepade gånger, så kontakta ett kvalificerat Yamaha-servicecenter.

**INFORMATION YTTERLIGARE** 

**YTTERLIGARE**<br>INFORMATION

## <span id="page-579-0"></span>**Återställning av receivern**

Använd denna funktion till att återställa alla parametrar på receivern till de ursprungliga fabriksinställningarna.

#### *Anmärkningar*

- Dessa åtgärder återställer helt och hållet samtliga parametrar på receivern, inklusive de på menyn "SET MENU". Parametrarna på menyn för avancerade inställningar återställs emellertid inte.
- De ursprungliga fabriksinställningarna aktiveras nästa gång receivern slås på.

#### $\leq \phi'$

Tryck när som helst på A**MASTER ON/OFF** på frontpanelen, så att den skjuts ut till OFF-positionen, för att vid behov avbryta återställningsproceduren.

- **1 Tryck på** AMASTER ON/OFF **på frontpanelen, så att den skjuts ut till OFFpositionen, för att slå av receivern.**
- **2** Tryck in och håll **@STRAIGHT** intryckt och **tryck därefter** AMASTER ON/OFF **inåt till ON-positionen för att slå på receivern.**

Receivern slås på och "ADVANCED SETUP" visas på frontpanelens display.

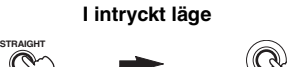

**MASTER**

**3 Vrid väljaren** OPROGRAM **för att välja "INITIALIZE".**

**EFFECT**

INITIALIZE CANCEL

- **4 Tryck lämpligt antal gånger på** PSTRAIGHT **för att välja "ALL".**
	- INITIALIZE ALL

#### $y_0$

- Välj "CANCEL" för att avbryta den pågående återställningen utan att göra några ändringar.
- Videoparametrarna eller parametrarna för ljudfältsprogram kan återställas var för sig. [Se sidan 123](#page-568-0) angående detaljer.
- **5 Tryck på** AMASTER ON/OFF**, så att den skjuts ut till OFF-positionen, för att bekräfta valet och slå av receivern.**

## **Ordlista**

## ■ **Ljud- och videosynkronisering (läppsynk)**

Läppsynk, en kortform för läppsynkronisering, är en teknisk term som inbegriper både ett problem och en möjlighet att bibehålla ljud- och videosignaler synkroniserade under efterproduktion och överföring. Medan ljud- och videosignalers latenta tillstånd kräver komplexa justeringar av slutanvändaren inkluderar HDMI-version 1.3 en funktion för automatisk ljud- och videosynkronisering med vars hjälp enheter kan utföra denna synkronisering automatiskt och noggrant utan att användaren behöver göra någonting.

## ■ **Anslutning för tvådelad förstärkning**

Vid anslutning för tvådelad förstärkning används två förstärkare till en högtalare. En förstärkare är ansluten till woofersektionen av en högtalare medan den andra är ansluten till den kombinerade mellanregister- och tweetersektionen. Med detta arrangemang arbetar varje förstärkare över ett begränsat frekvensområde. Just därför att frekvensområdet är begränsat behöver inte varje förstärkare arbeta lika hårt och det är mindre troligt att varje förstärkare påverkar ljudet på något sätt. De interna övergångsfiltren i en högtalare består av ett LPF (lågpassfilter) och ett HPF (högpassfilter). Såsom namnet antyder, låter LPF passera förbi frekvenser under en gränsfrekvens och avvisar frekvenser ovanför gränsfrekvensen. På samma sätt låter HPF passera förbi frekvenser ovanför dess gränsfrekvens.

## ■ **Komponentvideosignal**

Med systemet för komponentvideosignaler separeras videosignalen i Y-signaler för luminans (ljustäthet) och PB- och PR-signaler för krominans (färgvärde). Färger kan återges mer naturtroget med detta system eftersom var och en av dessa signaler är oberoende av varandra. Komponentsignalen kallas även för "färgskillnadssignalen", eftersom luminanssignalen är borttagen från färgsignalen. En monitor med komponentingångar krävs för att kunna mata ut komponentsignaler.

## ■ **Sammansatt videosignal**

I systemet med komponentvideosignaler består videosignalen av tre grundelement för videobilden: färg, ljusstyrka och synkroniseringsdata. En

kompositvideoutgång på en videokomponent sänder dessa tre element i kombination.

### ■ **Deep Color**

Djup färg hänvisar till användningen av olika färgdjup vid visning, upp från det 24-bitars färgdjup som förekommer i tidigare versioner av HDMI-specifikationen. Med det extra bitdjupet kan antalet färger i HDTV-bilder och andra visningar öka från miljontals till miljardtals färger, så att färgbandning på bildskärmen kan elimineras till fördel för mjuka tonövergångar och hårfina skillnader mellan färgnyanser. Den ökade kontrastgraden möjliggör mångfaldigt fler grånyanser mellan svart och vitt. Djup färg gör dessutom fler färger tillgängliga inom de gränser som definieras av RGB- eller YCbCr-färgrymden.

### ■ **Dialognormalisering**

Dialognormalisering är en egenskap hos Dolby Digital eller DTS, som används för att hålla programmen på samma genomsnittliga lyssningsnivå för att användaren ska slippa ändra volyminställningen vid byte mellan olika Dolby Digital- och DTS-program.

## ■ **Dolby Digital**

Dolby Digital är ett digitalt surroundljudsystem som ger dig fullständigt oberoende flerkanaligt ljud. Med 3 framkanaler (vänster/höger fram och mitt) och 2 surroundstereokanaler erbjuder Dolby Digital 5 fullbands ljudkanaler. Med en extra kanal speciellt för baseffekter, kallad LFE (lågfrekvenseffekt) har systemet totalt 5.1 kanaler (LFE räknas som 0.1 kanal). Genom att använda tvåkanalig stereo för surroundhögtalarna går det att få mer exakta rörliga ljudeffekter och surroundljudsmiljöer än med Dolby Surround. Det breda dynamikområdet från högsta till lägsta volym, som återges av de 5 fullbandskanalerna, och den exakta ljudorientering som skapas genom digital ljudbehandling erbjuder lyssnaren spänning och realism som saknar motstycke. Med receivern kan alla ljudmiljöer från mono och upp till en 5.1-kanalig konfigurering väljas fritt för att du ska få ut mesta möjliga av produkten.

## ■ **Dolby Digital EX**

Dolby Digital EX skapar 6 fullbands utkanaler från 5.1 kanalskällor. Detta görs genom att används en matrisavkodare som erhåller 3 surroundkanaler från de 2 i originalinspelningen. För bästa resultat bör Dolby Digital EX användas med filmljudspår inspelade med Dolby Digital Surround EX. Med denna extra kanal kan du uppleva ett mer dynamiskt och realistiskt rörligt ljud, särskilt i scener med "överflygnings"- eller "omkringflygnings" effekter.

## ■ **Dolby Digital Plus**

Dolby Digital Plus är en avancerad ljudteknik utvecklad för högupplöst programmering och media, däribland HDutsändningar, HD DVD-skivor och Blu-ray Disc-skivor. Valt som en obligatorisk ljudstandard för HD DVD-skivor och som en valfri ljudstandard för Blu-ray Disc-skivor erbjuder denna teknik ett flerkanaligt ljud via separat kanalutmatning. Med stöd för bithastigheter på upp till 6,0 Mbps kan Dolby Digital Plus samtidigt bära separata ljudkanaler för upp till 7.1-kanaligt ljud. Dolby Digital Plus stöds av HDMI-version 1.3 och är utformat för framtidens optiska skivspelare och AV-receivrar/ förstärkare, men är ändå fullt kompatibelt med existerande flerkanaliga ljudsystem som inkluderar Dolby Digital.

## ■ **Dolby Pro Logic II**

Dolby Pro Logic II är en förbättrad teknik för att avkoda det stora antalet existerande Dolby Surround-källor. Denna nya teknik möjliggör separat 5-kanals uppspelning med 2 vänster och höger framkanaler, 1 mittkanal och 2 vänster och höger surroundkanaler, i stället för endast 1 surroundkanal för konventionell Pro Logic-teknik. Tre olika lägen finns tillgängliga: "läget Music" för musikkällor, "läget Movie" för filmkällor och "läget Game" för spelkällor.

## ■ **Dolby Pro Logic IIx**

Dolby Pro Logic IIx är en ny teknik som möjliggör separat flerkanalig uppspelning från 2-kanalskällor eller flerkanaliga källor. Tre olika lägen finns tillgängliga: "läget Music" för musikkällor, "läget Movie" för filmkällor (endast för 2-kanaliga källor) och "läget Game" för spelkällor.

## ■ **Dolby Surround**

Dolby Surround använder ett 4-kanaligt analogt inspelningssystem för att återge realistiska och dynamiska ljudeffekter: 2 vänster och höger framkanaler (stereo), en mittkanal för dialog (mono) och en surroundkanal för speciella ljudeffekter (mono). Surroundkanalen återger ljud inom ett smalt frekvensområde. Dolby Surround används i stor omfattning för nästan alla videoband och laserskivor och även i många TV- och kabelsändningar. Den Dolby Pro Logic-dekoder som är inbyggd i receivern använder ett digitalt signalbehandlingssystem som automatiskt stabiliserar volymen på var och en av kanalerna för att förstärka rörliga ljudeffekter och ljudriktning.

## ■ **Dolby TrueHD**

Dolby TrueHD är en avancerad förlustfri ljudteknik utvecklad för högupplöst skivbaserad media, såsom HD DVD-skivor och Blu-ray Disc-skivor. Valt som en obligatorisk ljudstandard för HD DVD-skivor och som en valfri ljudstandard för Blu-ray Disc-skivor sörjer denna teknik för ett ljud som bit för bit är identiskt med varje studiomaster och erbjuder en högupplöst hembioupplevelse. Med stöd för bithastigheter på upp till 18,0 Mbps kan Dolby TrueHD samtidigt bära upp till 8 separata kanaler med 24-bits/96 kHz ljud. Dolby TrueHD stöds av HDMI-version 1.3 och är utformat för framtidens optiska skivspelare och AV-receivrar/förstärkare, men är ändå fullt kompatibelt med existerande flerkanaliga ljudsystem och bibehåller metadatakapaciteten hos Dolby Digital, vilket möjliggör styrning av dialognormalisering och dynamikomfång.

## ■ **DSD**

Tekniken DSD (Direct Stream Digital) är till för lagring av ljudsignaler på digitala lagringsmedier, såsom Super Audio CD-skivor. Vid användning av DSD lagras signaler som enbitsvärden med en högfrekvent samplingsfrekvens på 2,8224 MHz, medan brusformning och översampling används till att reducera den distorsion som ofta uppstår vid väldigt hög kvantisering av ljudsignaler. Tack vare den höga samplingsfrekvensen är det möjligt att uppnå en bättre ljudkvalitet än den som erbjuds av PCM-formatet på vanliga ljud-CD-skivor.

## ■ **DTS 96/24**

DTS 96/24 erbjuder en kvalitetsnivå för ljudet utan motstycke för flerkanaligt ljud på DVD-videoskivor och är helt bakåtkompatibelt med alla DTS-dekodrar. "96" hänvisar till samplingsfrekvensen 96 kHz, att jämföras med den typiskt förekommande samplingsfrekvensen 48 kHz. "24" hänvisar till 24-bitars ordlängd. DTS 96/24 erbjuder en ljudkvalitet som motsvarar den ursprungliga 96/24-mastern utan några färgningar och 96/ 24 5.1-kanalsljud med full-motion-video av högsta kvalitet för ljudspår i musikprogram och spelfilmer på DVD-video.

## ■ **DTS Digital Surround**

DTS digital surround utvecklades för att ersätta de analoga ljudspåren i filmer med ett 6.1-kanaligt digitalt ljudspår, och det blir allt vanligare i biografer över hela världen. Det hemmabiosystem som DTS, Inc. har utvecklat gör att du hemma kan kunna njuta av det djup i ljudet och den naturliga rumsliga framställning som DTS digital surround ger. Detta system erbjuder ett nästan helt distorsionsfritt 6-kanalsljud (tekniskt uttryckt via totalt 5.1 kanaler: vänster och höger framkanal, mittkanalen, vänster och höger surroundkanal samt LFE 0.1-kanalen för subwoofern). Receivern inkluderar en DTS-ESdekoder som möjliggör 6.1-kanals återgivning genom tillägg av en bakre surroundkanal till det befintliga 5.1 kanalsformatet.

### ■ **DTS Express**

DTS Express är en avancerad ljudteknik för den valfria funktion på en Blu-ray Disc- eller HD DVD-skiva som erbjuder ett högkvalitativt ljud med låg bithastighet, optimerat för nätverksströmning och internettillämpningar. DTS Express används för Secondary Audio-funktionen på en Blu-ray Disc-skiva eller Sub Audio-funktionen på en HD DVD-skiva. Dessa funktioner erbjuder ljudkommentarer (t.ex. extra kommentarer från regissören av en film) på begäran av användaren via internet etc. DTS Express-signaler blandas ner med huvudljudströmmen på

uppspelningskomponenten, som i sin tur överför den blandade ljudströmmen till AV-receivern/förstärkaren via en koaxial digital, en optisk digital eller en analog anslutning.

#### ■ **DTS-HD Master Audio**

DTS-HD Master Audio är en avancerad förlustfri ljudteknik utvecklad för högupplöst skivbaserad media, såsom HD DVD-skivor och Blu-ray Disc-skivor. Valt som en obligatorisk ljudstandard för både HD DVD- och Bluray Disc-skivor sörjer denna teknik för ett ljud som bit för bit är identiskt med varje studiomaster och erbjuder en högupplöst hembioupplevelse. Med stöd för bithastigheter på upp till 18,0 Mbps för HD DVD-skivor och upp till 24,5 Mbps för Blu-ray Disc-skivor kan DTS-HD Master Audio samtidigt bära separata ljudkanaler för upp till 7.1 kanaligt 24-bits/96 kHz ljud. DTS-HD Master Audio stöds av HDMI-version 1.3 och är utformat för framtidens optiska skivspelare och AV-receivrar/förstärkare, men är ändå fullt kompatibelt med existerande flerkanaliga ljudsystem som inkluderar DTS Digital Surround.

#### ■ **DTS-HD High Resolution Audio**

DTS-HD High Resolution Audio är en ljudteknik för hög upplösning utvecklad för högupplöst skivbaserad media, såsom HD DVD-skivor och Blu-ray Disc-skivor. Valt som en valfri ljudstandard för både HD DVD- och Blu-ray Disc-skivor erbjuder denna teknik ett ljud som är så gott som helt omöjligt att urskilja från originalet för skapande av en högupplöst hembioupplevelse. Med stöd för bithastigheter på upp till 3,0 Mbps för HD DVD-skivor och 6,0 Mbps för Blu-ray Disc-skivor kan DTS-HD High Resolution Audio samtidigt bära separata ljudkanaler för upp till 7.1-kanaligt 24-bits/96 kHz ljud. DTS-HD High Resolution Audio stöds av HDMI-version 1.3 och är utformat för framtidens optiska skivspelare och AVreceivrar/förstärkare, men är ändå fullt kompatibelt med existerande flerkanaliga ljudsystem som inkluderar DTS Digital Surround.

#### ■ **HDMI**

HDMI (High-Definition Multimedia Interface) är det första okomprimerade, helt digitala ljud/videogränssnittet med industristöd. Genom att erbjuda ett gränssnitt mellan vilken källa som helst (t.ex. en digitalbox eller en AVreceiver) och en ljud/videomonitor (t.ex. en digital-TV) stöder HDMI överföring av standard, utvidgad eller högdefinitions video samt flerkanaligt digitalt ljud via en enda kabel. HDMI kan överföra alla ATSC HDTVstandarder, stöder 8-kanaligt digitalt ljud och har en bandbredd med extra utrymme för framtida förbättringar och krav.

Vid användning i kombination med HDCP (Highbandwidth Digital Content Protection) erbjuder HDMI ett säkert ljud/videogränssnitt som motsvarar säkerhetskraven för innehållsleverantörer och systemoperatörer. För ytterligare information om HDMI, besök HDMI:s webbplats på "http://www.hdmi.org/".

#### ■ **LFE 0.1-kanal**

Denna kanal återger lågfrekventa signaler. Frekvensområdet för denna kanal är från 20 Hz till 120 Hz. Denna kanal räknas som 0.1 eftersom den bara driver igenom ett lågfrekvensområde, jämfört med det fulla frekvensområde som återges av de andra 5/6 kanalerna i Dolby Digital eller DTS 5.1/6.1-kanalssystem.

#### ■ **MP3**

En an ljudkomprimeringsmetoderna som används av MPEG. Den använder sig av en komprimeringsmetod som inte kan återställas, vilket erhåller hög komprimeringsgrad genom att tunna ut datan hos för det mänskliga örat knappt hörbara ljudsekvenser. Det sägs att den klarar av att komprimera datamängden till ungefär 1/11 (128 kbps) medan den bibehåller motsvarande ljudkvalite som hos en musik CD.

#### ■ **Neo:6**

Neo:6 avkodar konventionella 2-kanaliga källor för 6 kanalig återgivning med den specifika dekodern. Det möjliggör uppspelning med fullbandskanaler med högre separation precis som digital avspelning med separata signaler. Två olika lägen finns tillgängliga: "läget Music" för musikkällor och "läget Cinema" för filmkällor.

## ■ **PCM (Linjär PCM)**

Linjär PCM är ett signalformat i vilket en analog ljudsignal digitaliseras, spelas in och överförs utan att använda någon kompression. Detta används som en metod för inspelning av CD-skivor och DVD-ljudskivor. PCMsystemet använder en teknik för att sampla analoga signaler i mycket korta tidsenheter. Begreppet står för "Pulse Code Modulation" (pulskodmodulering), där den analoga signalen kodas som pulser och moduleras sedan för inspelning.

## ■ Samplingsfrekvens och antal **kvantiserade bitar**

Vid digitalisering av en analog ljudsignal kallas det antal gånger per sekund som signalen samplas (läses in) för samplingsfrekvens, medan graden av finhet vid omvandlingen av ljudnivån till ett numeriskt värde kallas för antal kvantiserade bitar. De frekvensområden som kan spelas upp bestäms utifrån samplingsvärdet, medan dynamikområdet som motsvarar ljudnivåskillnanden bestäms av antalet kvantiserade bitar. I princip gäller att ju högre samplingsfrekvensen är, desto bredare frekvensområden kan spelas upp, och ju högre antalet kvantiserade bitar är, desto finare kan ljudnivån återges.

## ■ **S-videosignal**

Med systemet för S-videosignaler delas de videosignaler som normalt sänds via en stiftkabel upp och sänds som Ysignaler för luminans (ljustäthet) och C-signaler för krominans (färgvärde) genom en S-videokabel. Genom att använda S VIDEO-jack elimineras förluster i överföringen av videosignaler, och vid inspelning och uppspelning fås en bättre bild.

## ■ **WAV**

Windows standard musikformat, som anger metoden för inspelning den digitala datan erhållern genom att konvertera ljudsignaler. Den specifierar inte komprimerings- (kodnings-) metoden så en önskad komprimeringsmetod kan användas med den. I gundinställning är den kompatibel med PCM-metod (ingen komprimering) och en del komprimeringsmetoder inklusive metoden ADPCM.

## ■ **WMA**

En ljudkomprimeringsmetod utvecklad av Microsoft Corporation. Den använder sig av en komprimeringsmetod som inte kan återställas, vilket erhåller hög komprimeringsgrad genom att tunna ut datan hos för det mänskliga örat knappt hörbara ljudsekvenser. Det sägs att den klarar av att komprimera datamängden till ungefär 1/22 (64 kbps) medan den bibehåller motsvarande ljudkvalite som hos en musik CD.

## **Information om ljudfältsprogram**

## ■ **Elementen i ett ljudfält**

Vad som faktiskt skapar de rika, fylliga tonerna från ett instrument som hörs i verkligheten är de flerfaldiga reflektionerna från väggarna i rummet. Förutom att göra ljudet levande gör dessa reflektioner det möjligt att förstå var spelaren befinner sig liksom storleken och formen på rummet i vilket vi sitter.

Det finns två distinkta typer av ljudreflektioner som tillsammans utgör ljudfältet, förutom det ljud som går direkt in i öronen från musikerns instrument.

#### **Tidiga reflektioner**

Reflekterade ljud når öronen mycket snabbt (50 ms till 100 ms efter det direkta ljudet), efter att ha reflekterats mot endast en yta (till exempel en vägg eller taket). Tidiga reflektioner ger faktiskt klarhet åt det direkta ljudet.

#### **Efterklanger**

Dessa orsakas av reflektioner från fler än en yta (t.ex. från väggar och tak) och är så många till antalet att de går samman och formar en kontinuerlig sonisk efterglöd. De är inte riktade och de minskar det direkta ljudets klarhet.

Direktljud, tidiga reflektioner och efterföljande efterklanger sammantaget hjälper oss att bestämma den subjektiva storleken och formen på rummet, och det är denna information som den digitala ljudfältsprocessorn återskapar för att skapa ljudfält.

Om du kunde skapa de nödvändiga tidiga reflektionerna och efterföljande efterklanger i det egna lyssningsrummet, skulle du kunna skapa din egen lyssningsmiljö. Akustiken i ditt lyssningsrum skulle kunna ändras till akustiken i en konsertsal, på ett dansgolv eller i ett rum av i princip vilken storlek som helst. Denna förmåga att kunna skapa ljudfält efter egen vilja är exakt vad Yamaha har åstadkommit med den digitala ljudfältsprocessorn.

## ■ **CINEMA DSP**

Eftersom systemen Dolby Surround och DTS ursprungligen utformades för att användas i biografer kommer deras effekt bäst till sin rätt i en biografsalong med många högtalare, utformad för akustiska effekter. Eftersom förhållandena i ett hem vad gäller rumsstorlek, väggmaterial, antal högtalare och så vidare kan kan vara mycket varierande är det oundvikligt att det finns skillnader i det ljud som kan höras. Baserat på en stor mängd faktiskt uppmätta data kan Yamaha CINEMA DSP erbjuda samma audiovisuella upplevelse som i en biosalong hemma i det egna lyssningsrummet genom att använda en ljudfältsteknik utvecklad av Yamaha i kombination med olika digitala ljudsystem.

## ■ **CINEMA DSP 3D**

De ljudfältsdata som har uppmätts i verkligheten innehåller information om höjden på ljudbilderna. Med CINEMA DSP 3D-funktionen uppnås återgivning av exakt höjd på ljudbilderna, så att ett intensivt och exakt stereoskopiskt ljudfält skapas i lyssningsrummet.

### ■ **SILENT CINEMA**

Yamaha har utvecklat en DSP-algoritm för naturliga, realistiska ljudeffekter i hörlurar. Parametrar för hörlurar har ställts in för varje ljudfält, så att en precis framställning av alla ljudfältsprogram ska kunna avnjutas med hörlurar.

### ■ **Virtual CINEMA DSP**

Yamaha har utvecklat en algoritm för Virtual CINEMA DSP som gör att du kan erhålla DSP-ljudfältens surroundeffekter även utan några surroundhögtalare genom att virtuella surroundhögtalare används. Det är till och med möjligt att lyssna med Virtual CINEMA DSP med ett minimalt system bestående av två högtalare utan någon mitthögtalare.

## ■ **Compressed Music Enhancer**

Funktionen Compressed Music Enhancer i receivern förhöjer lyssningsupplevelsen genom att återgenerera den saknade harmoniken i en komprimeringsartefakt. Resultat blir att utjämnad komplexitet till följd av förlorad högfrekvent fidelitet liksom för svagt basljud till följd av förlorad lågfrekvent bas kompenseras, så att prestandan för hela ljudanläggningen förbättras.

## ■ **Ljudåtergivning via varje högtalare**

Ljud som matas ut från varje högtalare beror på vilken typ av ljudsignaler som matas in. Vi hänvisar till skisserna nedan för att förstå högtalaruppställningen för varje ljudfältsprogram. Angående detaljer kring ljudåtergivningen via varje högtalare för olika ljudfältsprogram hänvisas till "Ljudutmatning för varje ljudfältsprogram" i "APPENDIX (TILLÄGG)" i slutet av denna bruksanvisning.

## *Anmärkning*

Vi vill meddela att ljud inte alltid matas ut från högtalare beroende på vilken typ av ingångskälla som spelas. Vissa kanaler kanske dessutom endast används delvis när de är inställda att återge specifika aspekter av filmer, som till exempel speciella ljudeffekter etc.

### $y_0$

Med undantag för "2ch Stereo", "7ch Stereo" och "STRAIGHT" är det möjligt att välja en dekoder för utmatning av ljud via bakre surroundhögtalare ([se sid. 45\)](#page-490-0).

**Svenska**

Svenska

## <span id="page-585-0"></span>**Information om parametrisk equalizer**

Receivern tillämpar tekniken Yamaha Parametric Room Acoustic Optimizer (YPAO) tillsammans med Parametric EQ-inställningarna ([se sid. 82](#page-527-0)) för att optimera frekvenskurvorna för receiverns parametriska equalizer, så att ljudet anpassas till lyssningsmiljön i rummet. YPAO använder sig av en kombination av följande tre parametrar (frekvens, förstärkning och Q-faktor) för att erbjuda en mycket noggrann inställning av frekvenskurvorna.

## ■ **Frekvens**

Denna parameter kan justeras i tredjedels oktavers steg mellan 32 Hz och 16 kHz.

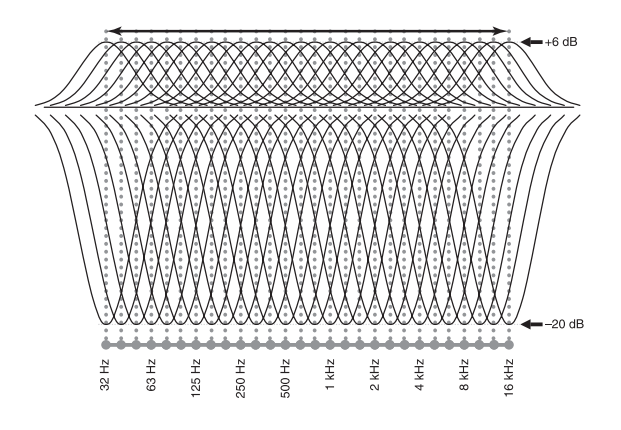

## ■ **Förstärkning**

Denna parameter kan justeras i 0,5 dB:s steg mellan –20 och +6 dB.

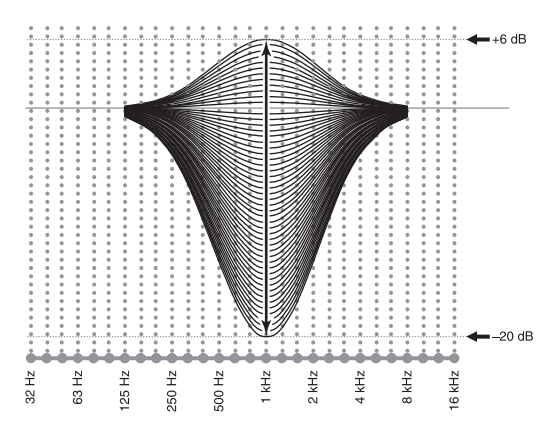

### ■ **Q-faktor**

Bredden på det specifika frekvensbandet kallas för Qfaktorn. Denna parameter kan justeras mellan värdena 0,5 och 10.

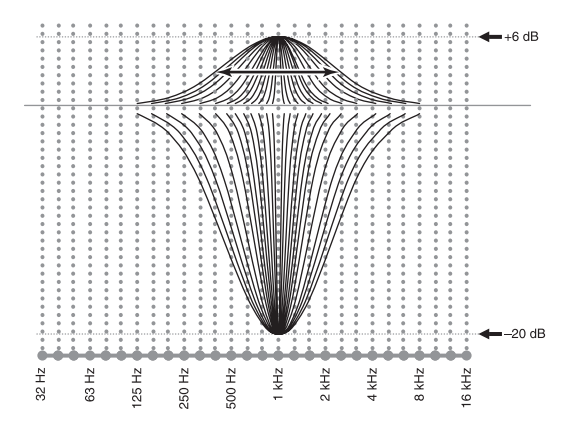

YPAO anpassar frekvenskurvor till aktuella lyssningskrav genom att använda en kombination av ovanstående tre parametrar (frekvens, förstärkning och Q-faktor) för varje frekvensband i receiverns parametriska equalizer. Denna enhet har sju frekvensband för varje kanal.

Användningen av 7 frekvensband möjliggör exaktare inställningar av frekvenskurvor (enligt Bild 2). Detta är inte möjligt vid användning av endast ett frekvensband (enligt Bild 1).

#### **Bild 1**

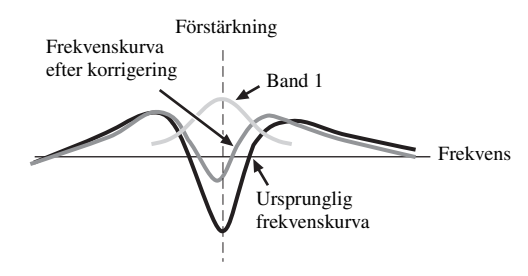

**Bild 2**

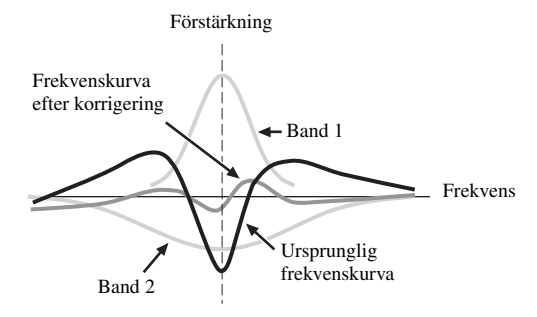

## <span id="page-586-0"></span>**Tekniska data**

#### **LJUDDELEN**

- Minimum uteffekt RMS för fram, mitt, surround, bakre surround 20 Hz till 20 kHz, 0,04% övertonsdistorsion, 8 Ω .............. 140 W
- Dynamisk effekt (IHF) Vänster/höger fram 8/6/4/2 Ω ........................ 170/205/265/345 W
- Maximal användbar uteffekt (JEITA) [Modeller till Kina, Korea och övriga Asien samt General-modell] 1 kHz, 10% övertonsdistorsion, 8 Ω ................................... 185 W
- Maximal uteffekt [Modeller till Europa inkl. Storbritannien] 1 kHz, 0,7% övertonsdistorsion, 4 Ω .................................. 200 W
- Dynamic Headroom 8 Ω .................................................................................... 0,84 dB
- Uteffekt enligt IEC [modeller till Europa inkl. Storbritannien] Vänster/höger fram 1 kHz, 0,04% övertonsdistorsion, 8 Ω .......................................................................................... 145 W
- Dämpningsfaktor (IHF) Vänster/höger fram 20 Hz till 20 kHz,  $8 \Omega$  ............... 150 eller mer
- Ingångskänslighet/ingångsimpedans PHONO .................................................................. 3,5 mV/47 kΩ CD etc. .................................................................. 200 mV/47 kΩ MULTI CH INPUT ............................................... 200 mV/47 kΩ
- Maximal inmatad spänning PHONO (1 kHz, 0,1 % övertonsdistorsion) ........... 60 mV eller mer CD etc. (1 kHz, 0,5 % övertonsdistorsion) ........... 2,4 V eller mer
- Uppskattad utspänning/utgångsimpedans OUT (REC) ........................................................... 200 mV/900 Ω PRE OUT .................................................................. 1,0 V/1,2 kΩ SUBWOOFER .......................................................... 2,0 V/1,2 kΩ ZONE 2/ZONE 3 OUT ............................................. 1,0 V/1,4 kΩ
- Märkeffekt/impedans för hörlursutgång CD etc. (1 kHz, 40 mV, 8 Ω) ................................ 150 mV/100 Ω
- Frekvensåtergivning CD till vänster/höger fram, Pure Direct ...................................................... 10 Hz till 100 kHz, +0/–3 dB
- Utjämningsavvikelse enligt RIAA PHONO (20 Hz till 20 kHz) ......................................... 0 ± 0,5 dB
- Övertonsdistorsion PHONO till OUT (REC) (20 Hz till 20 kHz, 1 V) .............................. 0,02 % eller mindre CD etc. till vänster/höger fram (20 Hz till 20 kHz, 70 W, 8 Ω) .................... 0,04% eller mindre
- Signalbrusförhållande (IHF-A nätverk) PHONO (5 mV) till vänster/höger fram [Modeller till Europa inkl. Storbritannien, och Australien] ............................................................................ 81 dB eller mer [Övriga modeller] ................................................. 86 dB eller mer CD etc. (250 mV) till vänster/höger fram ........... 100 dB eller mer • Restbrus (IHF-A nätverk) Vänster/höger fram ................................................. Högst 150 µV
- Kanalseparation (1 kHz/10 kHz) PHONO (avkortad) till vänster/höger fram ................................................................. 60 dB/55 dB eller mer CD etc. (5,1 kΩ, avkortad) till vänster/höger fram

................................................................. 60 dB/45 dB eller mer

- Tonkontroll (vänster/höger fram, mitt, subwoofer) BASS förstärkt/avskuren ........................................... ±6 dB/50 Hz BASS övergångsfrekvens ................................................... 350 Hz TREBLE förstärkt/avskuren .................................... ±6 dB/20 kHz TREBLE övergångsfrekvens ............................................. 3,5 kHz • Zone 2/Zone 3 Tonklangsreglering BASS förstärkt/avskuren ....................................... ±10 dB/100 Hz BASS övergångsfrekvens ................................................... 450 Hz TREBLE förstärkt/avskuren .................................. ±10 dB/10 kHz TREBLE övergångsfrekvens ............................................. 2,0 kHz • Filterkurva (fc =  $40/60/80/90/100/110/120/160/200$  Hz) Högpassfilter (Front, Center, Surround, Surround Back, Presence: Small)....................................................... 12 dB/oktav Lågpassfilter (Subwoofer) .......................................... 24 dB/oktav **VIDEODELEN** • Videoformat [MONITOR OUT] (tapet) [Modeller till U.S.A., Kanada och Korea samt General-modell] ................................................................................... NTSC/PAL [Modeller till Europa inkl. Storbritannien, Australien, Kina och övriga Asien] ............................................................ PAL/NTSC • Videoformat (Videoomvandling) ....................................NTSC/PAL • Signalnivå Komposit ......................................................................1 Vt-t/75 Ω S-videosignal ...................... 1 Vt-t/75 Ω (Y), 0,286 Vt-t/75 Ω (C) Komponentvideosignal ........ 1 Vt-t/75  $\Omega$  (Y), 0,7 Vt-t/75  $\Omega$  (P<sub>B</sub>/P<sub>R</sub>) • Maximal innivå (Videoomvandling av) ................................................................................ 1,5 Vt-t eller mer • Signalbrusförhållande (videoomvandling av) ................................................................................... 60 dB eller mer • Frekvensåtergivning [MONITOR OUT] Komponent (Videoomvandling av) ............................................................ 5 Hz till 100 MHz, ±3 dB • Videoformat [ZONE OUT] (grå bakgrund) [Modeller till USA, Kanada och Korea samt General-modell] ........................................................................................... NTSC [Modeller till Europa inkl. Storbritannien, Australien, Kina och övriga Asien] ....................................................................... PAL **FM-DELEN** • Mottagningsområde [Modeller till USA och Kanada] .................... 87,5 till 107,9 MHz [Modell till Asien och General-modell] ............................................... 87,5/87,50 till 108,0/108,00 MHz [Övriga modeller] ....................................... 87,50 till 108,00 MHz • 50 dB ljuddämpningskänslighet (IHF) Mono/stereo ......................................... 2,0/25 µV (17,3/39,2 dBf) • Användbar känslighet (IHF) ................................. 1,0 µV (11,2 dBf) • Selektivitet (400 kHz) ............................................................. 70 dB • Signalbrusförhållande (IHF) Mono/stereo ............................................................... 76 dB/70 dB • Övertonsdistorsion (1 kHz) Mono/stereo .................................................................... 0,2/0,3 % • Stereoseparation (1 kHz)
- Frekvensåtergivning Stereo ............................................. 20 Hz till 15 kHz, +0,5, –2 dB • Antenningång (obalanserad) .................................................... 75 Ω

Stereo .................................................................................... 42 dB

**Svenska**

**Svenska** 

**141** *Sv*

### **AM-DELEN**

- Mottagningsområde [Modeller till USA och Kanada] ....................... 530 till 1710 kHz [Modell till Asien och General-modell] ......................................................... 530/531 till 1710/1611 kHz [Övriga modeller] .............................................. 531 till 1611 kHz
- Användbar känslighet ....................................................... 300 µV/m

### **ALLMÄNT**

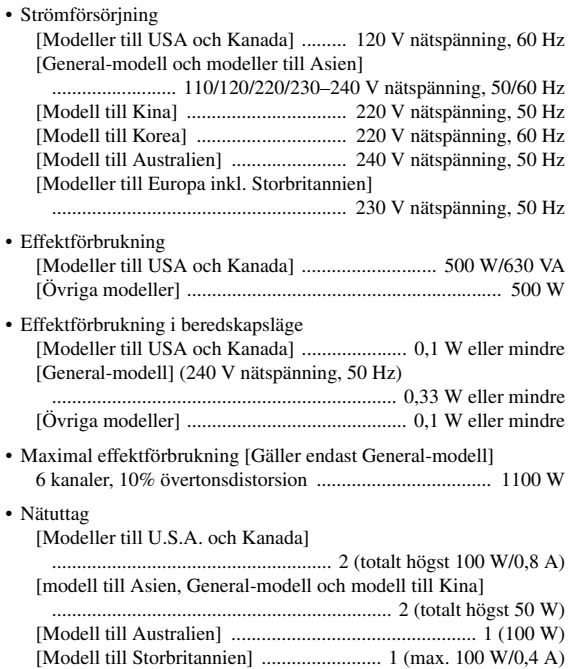

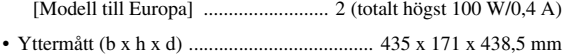

• Vikt ....................................................................................... 17,4 kg

\* Tekniska data är föremål för ändringar utan föregående meddelande.

## ■ **HDMI-signalkompatibilitet**

#### **Ljudsignaler**

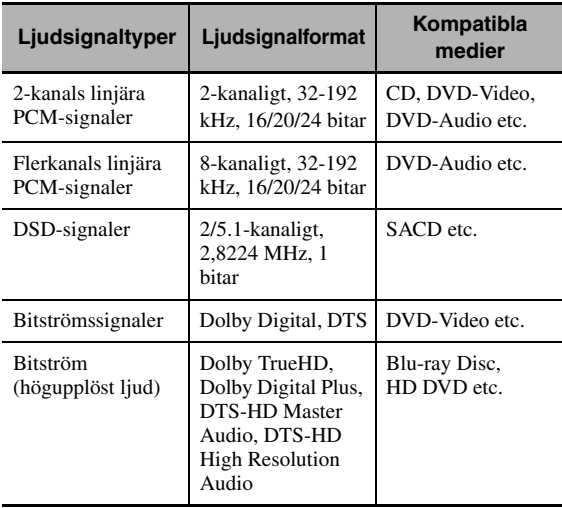

#### $\geq 0$

- Om en källkomponent kan avkoda signaler för ljudkommentarer i ljudbitsströmmar, så kan ljudkällor återges med ljudkommentarer nermixade genom att använda anslutningar via följande ingångar:
	- flerkanaliga analoga ljudingångar (se sid. 29)
	- DIGITAL INPUT OPTICAL (eller COAXIAL)
- Vi hänvisar till bruksanvisningen till källkomponenten ifråga angående aktuella inställningar på denna.

#### *Anmärkningar*

- Vid uppspelning av CPPM-kopieringsskyddat DVD-ljud kan det, beroende på typen av DVD-spelare, hända att video- och ljudsignaler inte matas ut.
- Receivern är inte kompatibel med HDCP-inkompatibla HDMIeller DVI-komponenter.
- Om ljudbitströmssignaler ska avkodas på receivern, så ställ in källkomponenten på korrekt sätt för direkt utmatning av bitströmsljudsignaler (utan att bitströmssignaler först avkodas av källkomponenten). Vi hänvisar till de medföljande bruksanvisningarna angående detaljer.
- Receivern är inte kompatibel med ljudkommentarsfunktioner (t.ex. speciellt ljudinnehåll nerladdat via internet) för Blu-ray Disc-skivor eller HD DVD-skivor. Receivern återger inte ljudkommentarer som förekommer på Blu-ray Disc-skivor eller HD DVD-skivor.

#### **Videosignaler**

Receivern är kompatibel med videosignaler med följande upplösningar:

#### **Videosignalformat**

- 480i/576i
- 480p/576p
- 720p
- 1080i
- 1080p

### **Repetitionsfrekvens**

– 59,94(60)/50 Hz

 $\leq \leq$ 

Receivern accepterar också 30- eller 36-bitars Deep Colorvideosignaler.

Receiverns HDMI-gränssnitt är baserat på följande standarder:

- HDMI Version 1.3a (High-Definition Multimedia Interface Specification Version 1.3a) licensierat av HDMI Licensing, LLC.
- HDCP (High-bandwidth Digital Content Protection System) licensierat av Digital Content Protection, LLC.

# **Index**

#### ■ **Numerics**

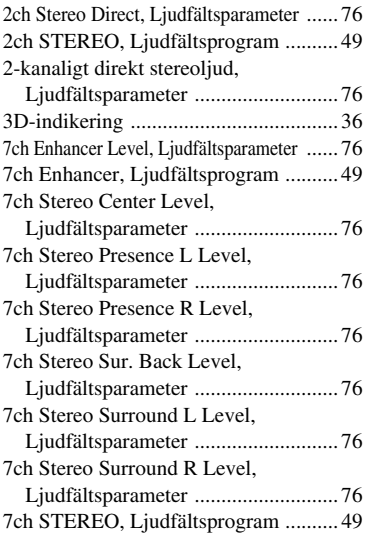

## ■ **A**

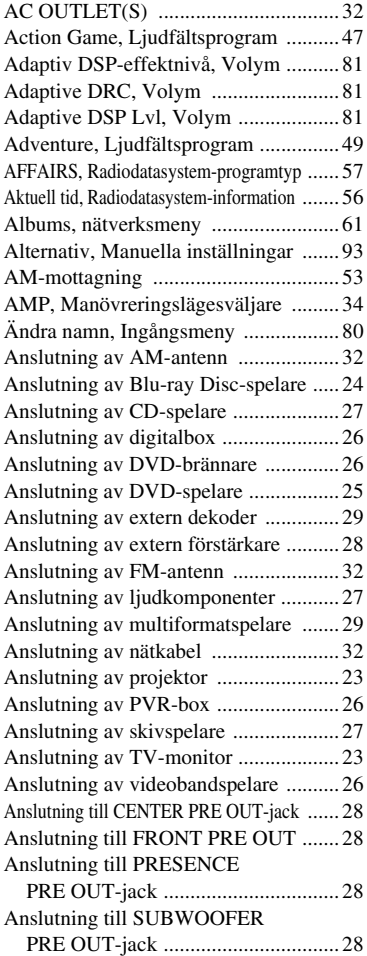

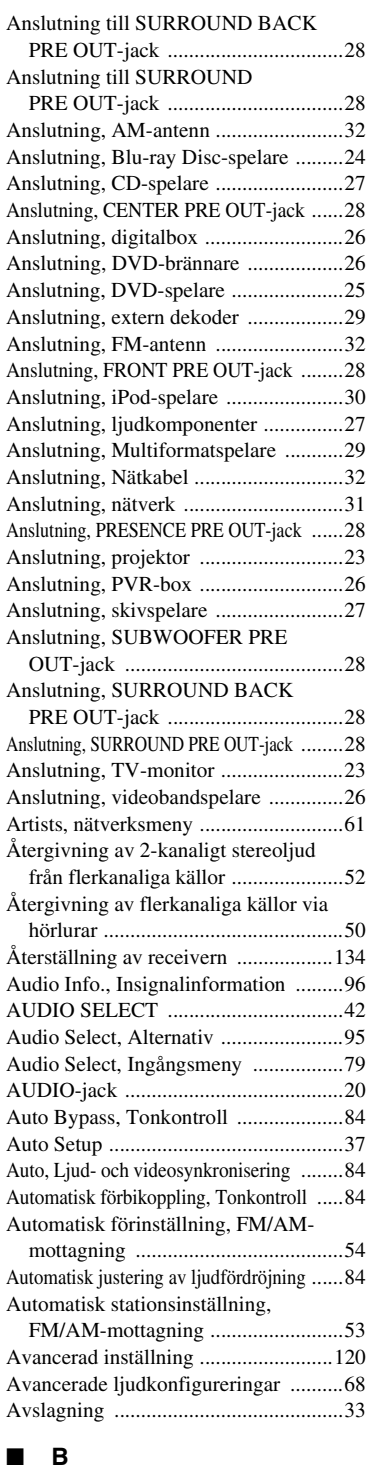

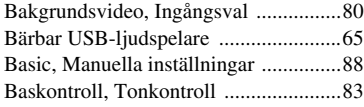

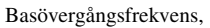

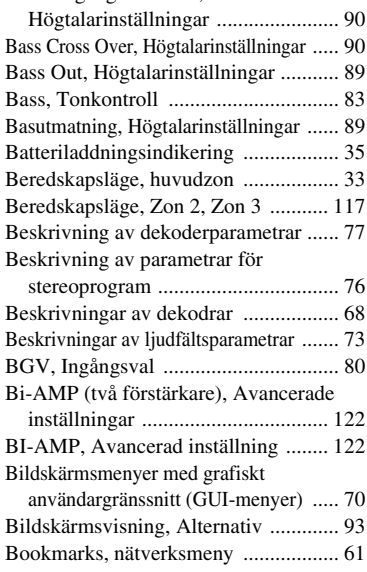

## ■ **C**

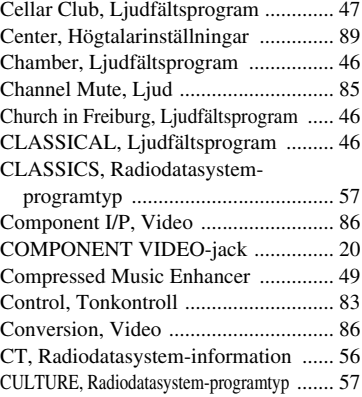

## ■ **D**

Datatjänst för information om andra kanaler,

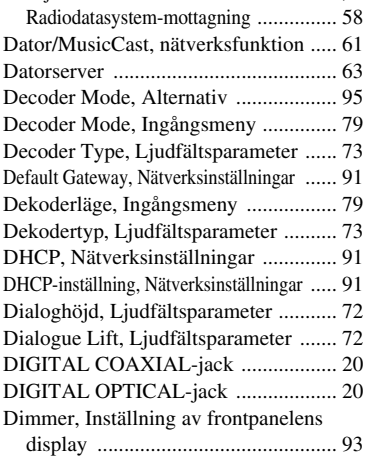

**Svenska**

**Svenska** 

#### *Index*

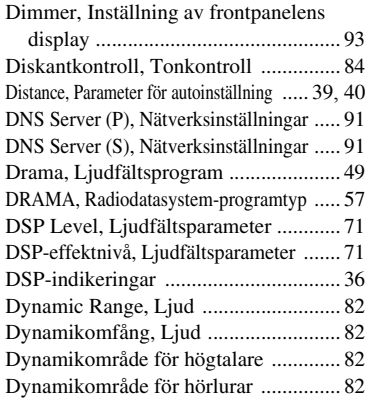

#### ■ **E**

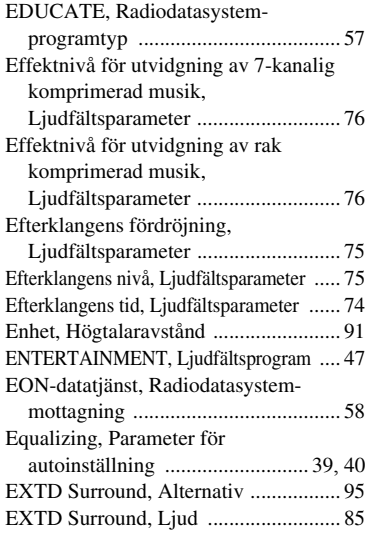

## ■ **F**

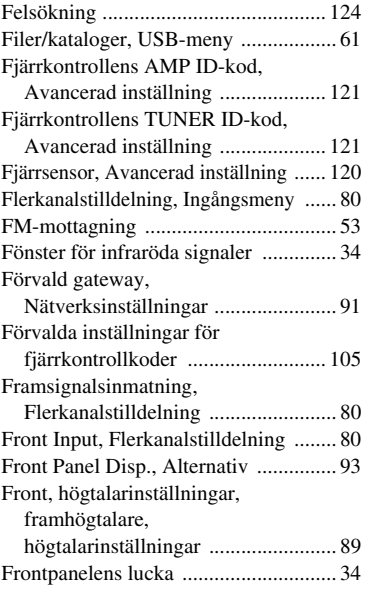

## ■ **G**

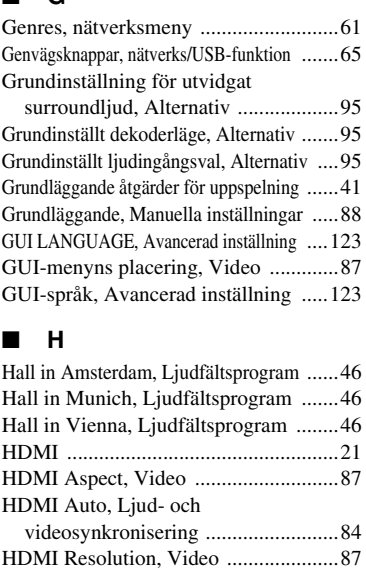

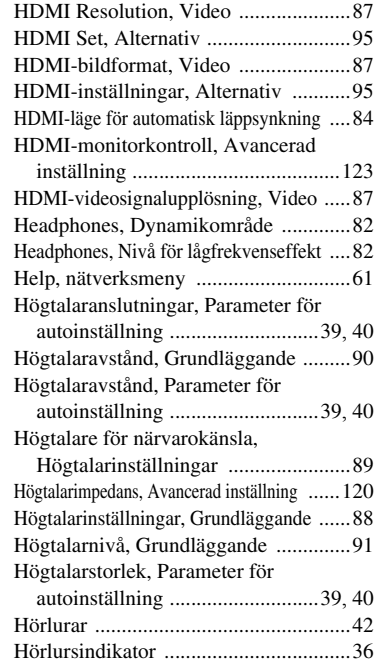

#### ■ **I**

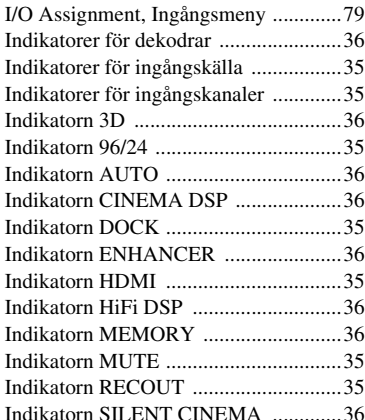

#### Indikatorn SLEEP ................................ [36](#page-481-10) Indikatorn STEREO ............................ [36](#page-481-11) Indikatorn TRANSMIT ....................... [34](#page-479-3) Indikatorn TUNED .............................. [36](#page-481-12) Indikatorn VIRTUAL .......................... [36](#page-481-13) Indikatorn YPAO ................................ [36](#page-481-14) Indikeringar för högtalare för närvarokänsla och bakre surroundhögtalare ............................ [35](#page-480-8) Indikeringar för ingångskanaler och högtalare .......................................... [35](#page-480-9) Indikeringar för insignaler ................... [36](#page-481-15) Indikeringar för radiomottagning ........ [36](#page-481-16) INFO, Radiodatasystem-programtyp ........ [57](#page-502-5) Information om parametrisk equalizer ...... [140](#page-585-0) Information, NET/USB ....................... [92](#page-537-0) Ingångar för vänster och höger framkanaler, Flerkanalstilldelning ......................... [80](#page-525-4) Ingångsval, GUI-meny ........................ [78](#page-523-0) Init. Delay, Ljudfältsparameter ........... [73](#page-518-2) Initial Volume, Volym ........................ [81](#page-526-2) INITIALIZE, Avancerad inställning ...... [123](#page-568-4) Initialize, Ljudfältsparameter .............. [77](#page-522-1) Initialvolym för Zon 2, Zon 2-inställning ....... [94](#page-539-0) Initialvolym för Zon 3, Zon 3-inställning ..... [94](#page-539-0) Initialvolym, Volym ............................ [81](#page-526-2) Initiering av parametrar, Avancerad inställning ...................................... [123](#page-568-0) Input Channels, flerkanalstilldelning ..... [80](#page-525-3) Input Select, GUI-meny ...................... [78](#page-523-0) Insignalinformation, GUI-meny .......... [96](#page-541-1) Insomningstimer .................................. [43](#page-488-0) Inställning av frontpanelens display, Alternativ ......................................... [93](#page-538-3) Inställning av högtalarimpedans .......... [33](#page-478-2) Inställning, Nätverksinställningar ....... [91](#page-536-6) Inställningar av fjärrstyrningskoder ..... [105](#page-550-1) Inställningar för varje högtalare, Kanaldämpning ............................... [85](#page-530-2) Internet radio ....................................... [64](#page-509-0) Internet Radio, nätverksmeny .............. [61](#page-506-7) IP Address, Nätverksinställningar ....... [91](#page-536-7) IP-adress, Nätverksinställningar .......... [91](#page-536-7) iPod, Alternativ ................................... [93](#page-538-4) iPod-anslutning .................................... [30](#page-475-0) iPod-användning .................................. [59](#page-504-0) iPod-inställningar, Alternativ .............. [93](#page-538-4) iPod-laddning vid strömberedskap, iPod-inställningar ............................ [93](#page-538-5)

#### ■ **J**

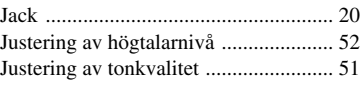

## ■ **K**

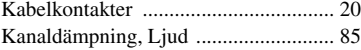

#### ■ **L**

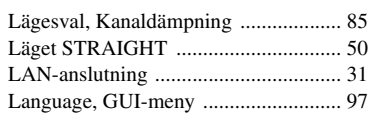

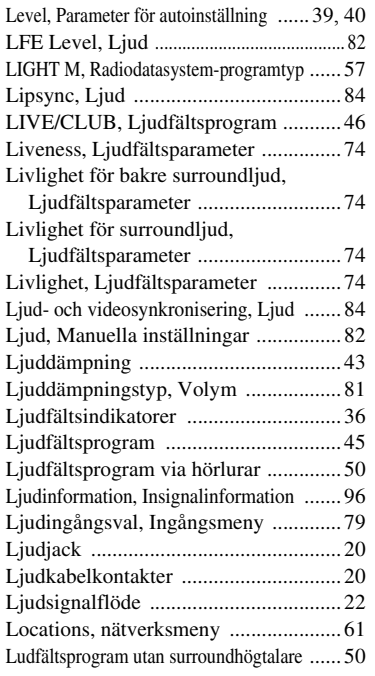

### ■ **M**

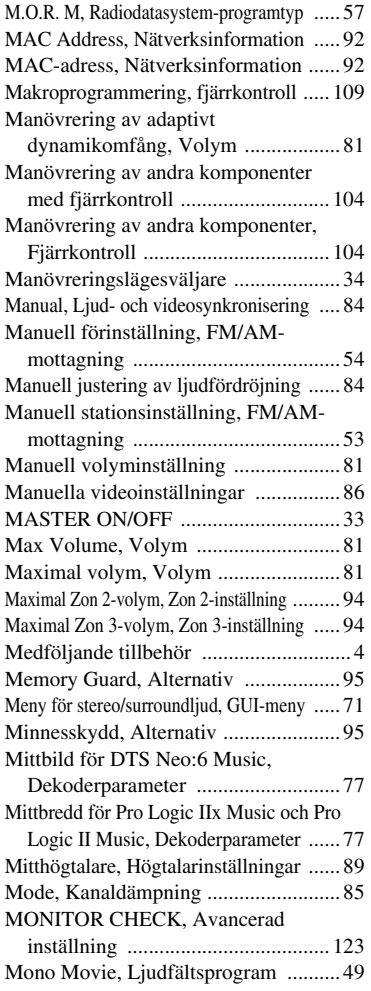

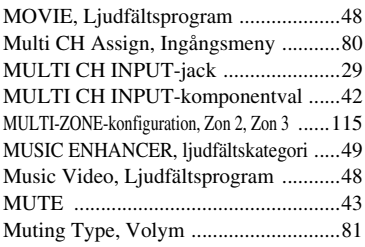

## ■ **N**

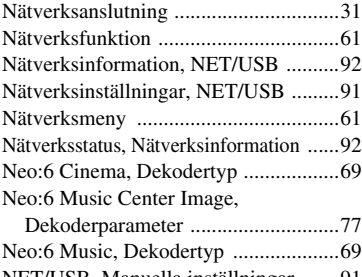

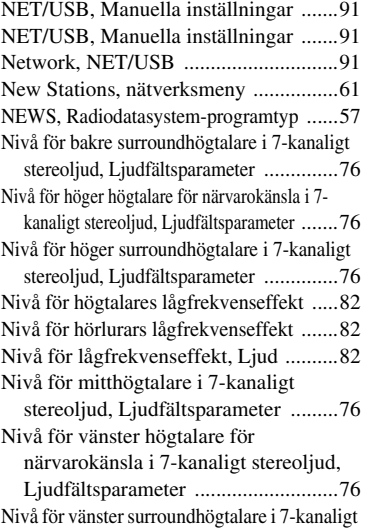

stereoljud, Ljudfältsparameter ..............[76](#page-521-6) Nivåindikator för VOLUME ................[35](#page-480-10)

#### ■ **O**

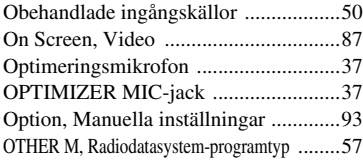

## ■ **P**

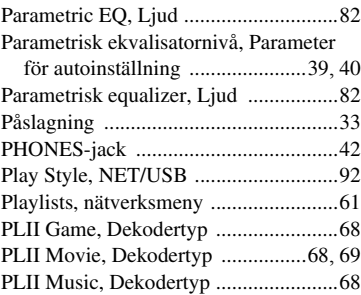

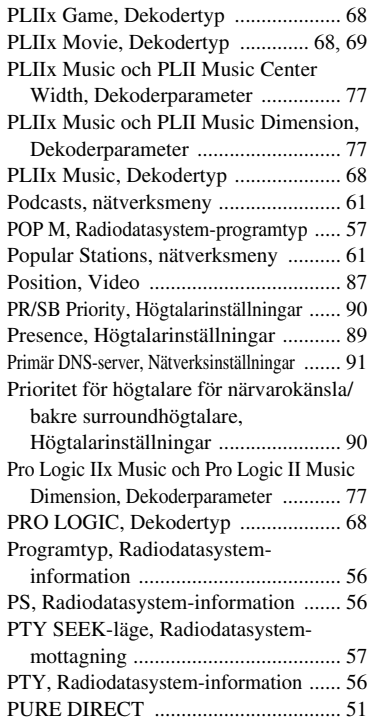

### ■ **R**

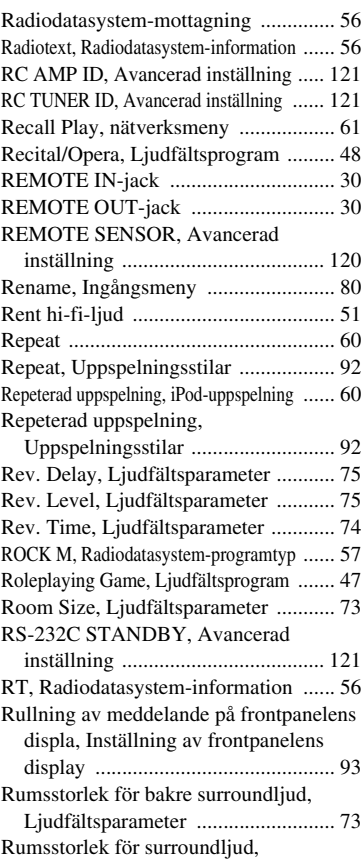

Ljudfältsparameter .......................... [73](#page-518-5) Rumsstorlek, Ljudfältsparameter ........ [73](#page-518-3) **INFORMATION YTTERLIGARE** 

**YTTERLIGARE**<br>INFORMATION

### ■ **S**

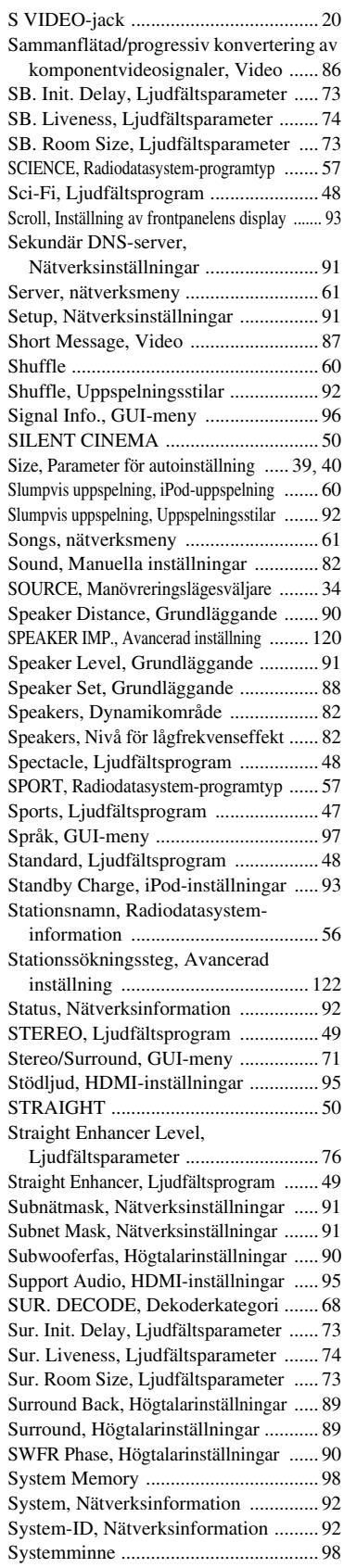

## ■ **T**

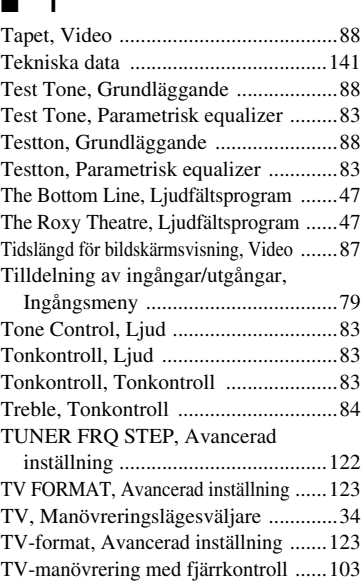

■ **U**

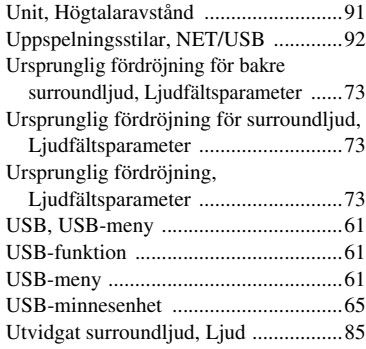

TV-manövrering, Fjärrkontroll ..........[103](#page-548-0)

#### ■ **V**

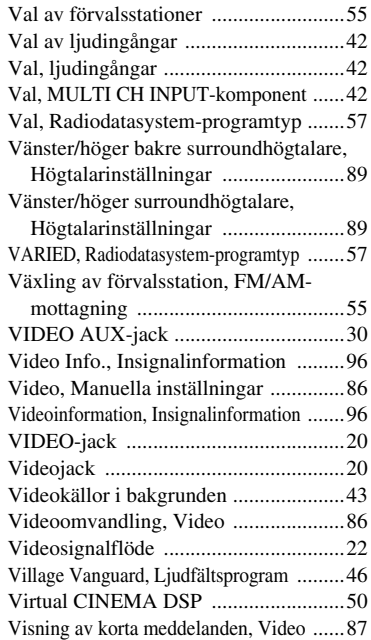

#### Visningsfält för diverse information ..... [35](#page-480-11) VOLTAGE SELECTOR ....................... [5](#page-450-0) Volume Trim, Ingångsmeny ................ [79](#page-524-3) Volume, Manuella inställningar .......... [81](#page-526-4) Volymnivå, Parameter för autoinställning ........................... [39](#page-484-5), [40](#page-485-4) Volymtrimning, Ingångsmeny ............. [79](#page-524-3)

#### ■ **W**

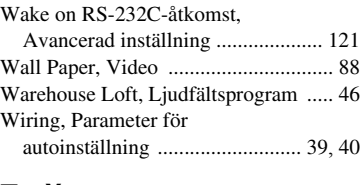

#### ■ **Y**

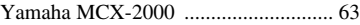

#### ■ **Z**

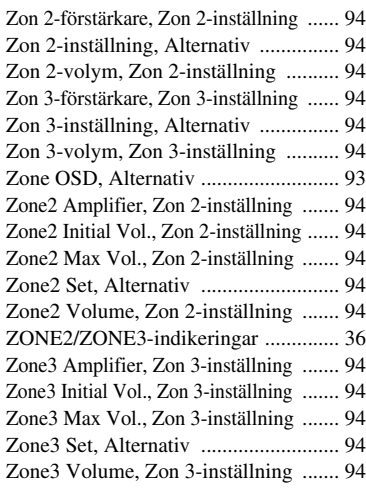

### "A**MASTER ON/OFF**" or

"1**DVD**" (exempel) anger namn på delar och reglage på frontpanelen eller fjärrkontrollen. Vi hänvisar till det bifogade bladet eller till sidorna i slutet av denna bruksanvisning angående placeringen av varje del.

## **Begränsad garanti inom EES-området och Schweiz**

Tack för att du har valt en produkt från Yamaha. Var god kontakta återförsäljaren av produkten, om din Yamaha-produkt av någon oförutsedd anledning kräver garantiservice. Var god kontakta Yamahas representantkontor i ditt land, om något problem uppstår. Fullständig information återfinns på vår webbplats (**http://www.yamaha-hifi.com/** eller **http://www.yamaha-uk.com**/ för boende i Storbritannien).

Produkten garanteras vara felfri när det gäller utförande och material i en period på två år från ursprungligt inköpsdatum. Yamaha åtar sig att, i enlighet med nedanstående villkor, reparera, eller efter eget gottfinnande byta ut, en felaktig produkt eller någon av dess delar, utan att debitera för delar eller arbete.<br>Yamaha förbehåller sig rätten att byta ut en produkt mot en av att reparera.

#### **Villkor**

- 1. Ursprunglig faktura eller ursprungligt försäljningskvitto (där inköpsdatum, produktkod och återförsäljarens namn står angivet) MÅSTE följa med den felaktiga produkten, tillsammans med uppgifter om aktuellt fel. I avsaknad av ett tydligt bevis på inköp förbehåller sig Yamaha rätten att vägra erbjuda avgiftsfri service och produkten kan då komma att återsändas på kundens bekostnad.
- 2. Produkten MÅSTE vara köpt av en AUKTORISERAD Yamaha-återförsäljare i ett EES-land eller Schweiz.
- 3. Produkten får inte ha blivit utsatt för någon modifiering eller förändring, såvida inte skriftligt tillstånd för detta erhållits av Yamaha.
- 4. Denna garanti inkluderar ej följande:
- a. Periodiskt underhåll och reparation eller utbyte av delar på grund av normal förslitning.
	- b. Skada orsakad av:
		- (1) Reparation utförd av kunden själv eller av en icke-auktoriserad tredje part.
		- (2) Bristfällig emballering eller ovarsam hantering under transporten av produkten från kunden. Observera att det är kundens ansvar att se till att produkten är ordentligt emballerad, när produkten sänds in för reparation.
		- (3) Felaktig användning, inklusive men ej begränsat till (a) underlåtenhet att använda produkten för dess normala syfte eller i enlighet med Yamahas anvisningar för korrekt användning, underhåll och förvaring och (b) insta de tekniska eller säkerhetsmässiga normer som gäller i det land där produkten används.
		- (4) Olycka, åska, vatten, brand, dålig ventilation, batteriläckage eller någonting annat utanför Yamahas kontroll.
		- (5) Fel på det system som denna produkt införlivas i och/eller inkompatibilitet med tredje parts produkter.
		- (6) Användning av en produkt importerad till ett EES-land och/eller Schweiz, ej av Yamaha, där den produkten inte är i överensstämmelse med de tekniska eller säkerhetsmässiga normer som gäller i användarlandet och/eller med standardspecifikationen för en produkt såld av Yamaha i EESområdet och/eller Schweiz.
		- (7) Produkter utan audiovisuell anknytning. (Produkter föremål för "Yamaha AV Guarantee Statement" definieras på vår webbplats: **http://www.yamaha-hifi.com/** eller **http://www.yamaha-uk.com/** för boende i Storbritannien.)
- 5. Om garantin skiljer sig åt mellan inköpslandet och användarlandet för produkten, så ska den garanti som gäller i användarlandet tillämpas.
- 6. Yamaha kan ej hållas ansvarigt för några förluster eller skador, vare sig direkta, indirekta eller av annat slag, utom reparationen eller utbytet av produkten.
- 7. Se till att säkerhetskopiera eventuella egna inställningar eller data, eftersom Yamaha inte kan hållas ansvarigt för några ändringar eller förluster av sådana inställningar eller data.
- 8. Denna garanti påverkar ej konsumentens lagstadgade rättigheter enligt gällande nationella lagar eller konsumentens rättigheter gentemot återförsäljaren, vilka uppkommit genom gällande försäljnings/köpekontrakt.

## **Let op: Lees het volgende voor u dit toestel in gebruik neemt.**

- **1** Om er zeker van te kunnen zijn dat u de optimale prestaties uit uw toestel haalt, dient u deze handleiding zorgvuldig door te lezen. Bewaar de handleiding op een veilige plek zodat u er later nog eens iets in kunt opzoeken.
- **2** Installeer dit toestel op een goed geventileerde, koele, droge, schone plek – uit direct zonlicht, uit de buurt van warmtebronnen, trillingen, stof, vocht en/of kou. Zorg voor een ventilatieruimte van tenminste 30 cm ruimte aan de bovenkant, 20 cm aan de rechter- en linkerkant en 20 cm aan de achterkant van dit toestel.
- **3** Plaats dit toestel uit de buurt van andere elektrische apparatuur, motoren of transformatoren om storend gebrom te voorkomen.
- **4** Stel dit toestel niet bloot aan plotselinge temperatuurswisselingen van koud naar warm en plaats het toestel niet in een omgeving met een hoge vochtigheidsgraad (bijv. in een ruimte met een luchtbevochtiger) om te voorkomen dat zich binnenin het toestel condens vormt, wat zou kunnen leiden tot elektrische schokken, brand, schade aan dit toestel en/of persoonlijk letsel.
- **5** Vermijd plekken waar andere voorwerpen op het toestel kunnen vallen, of waar het toestel bloot staat aan druppelende of spattende vloeistoffen. Plaats de volgende dingen niet bovenop dit toestel:
	- Andere componenten, daar deze schade kunnen veroorzaken en/of de afwerking van dit toestel kunnen doen verkleuren.
	- Brandende voorwerpen (bijv. kaarsen), daar deze brand, schade aan dit toestel en/of persoonlijk letsel kunnen veroorzaken.
	- Voorwerpen met vloeistoffen, daar deze elektrische schokken voor de gebruiker en/of schade aan dit toestel kunnen veroorzaken wanneer de vloeistof daaruit in het toestel terecht komt.
- **6** Dek het toestel niet af met een krant, tafellaken, gordijn enz. zodat de koeling niet belemmerd wordt. Als de temperatuur binnenin het toestel te hoog wordt, kan dit leiden tot brand, schade aan het toestel en/of persoonlijk letsel.
- **7** Steek de stekker van dit toestel pas in het stopcontact als alle aansluitingen gemaakt zijn.
- **8** Gebruik het toestel niet wanneer het ondersteboven is geplaatst. Het kan hierdoor oververhit raken wat kan leiden tot schade.
- **9** Gebruik geen overdreven kracht op de schakelaars, knoppen en/of snoeren.
- **10** Wanneer u de stekker uit het stopcontact haalt, moet u aan de stekker zelf trekken, niet aan het snoer.
- **11** Maak dit toestel niet schoon met chemische oplosmiddelen; dit kan de afwerking beschadigen. Gebruik alleen een schone, droge doek.
- **12** Gebruik alleen het op dit toestel aangegeven voltage. Gebruik van dit toestel bij een hoger voltage dan aangegeven is gevaarlijk en kan leiden tot brand, schade aan het toestel en/of persoonlijk letsel. Yamaha aanvaardt geen aansprakelijkheid voor enige schade veroorzaakt door gebruik van dit toestel met een ander voltage dan hetgeen aangegeven staat.
- **13** Om schade door blikseminslag te voorkomen dient u de stekker uit het stopcontact te halen wanneer het onweert.
- **14** Probeer niet zelf wijzigingen in dit toestel aan te brengen of het te repareren. Neem contact op met erkend Yamaha servicepersoneel wanneer u vermoedt dat het toestel reparatie behoeft. Probeer in geen geval de behuizing open te maken.
- **15** Wanneer u dit toestel voor langere tijd niet zult gebruiken (bijv. vakantie), dient u de stekker uit het stopcontact te halen.
- **16** Installeer dit toestel in de buurt van een stopcontact op een plek waar u de stekker en het stopcontact gemakkelijk kunt bereiken.
- **17** Lees het hoofdstuk "Oplossen van problemen" over veel voorkomende vergissingen bij de bediening voor u de conclusie trekt dat het toestel een storing of defect vertoont.
- 18 Voor u dit toestel gaat verplaatsen dient u **AMASTER ON/OFF** in te drukken zodat deze naar buiten komt in de OFF stand om dit toestel, de eerste ruimte, Zone 2 en Zone 3 en haal vervolgens de stekker uit het stopcontact.
- **19** VOLTAGE SELECTOR

(Alleen modellen voor Azië en Algemene modellen) De VOLTAGE SELECTOR op het achterpaneel van dit toestel moet worden ingesteld op de ter plekke gebruikte netspanning VOOR u de stekker in het stopcontact steekt. De geschikte voltages zijn als volgt:

- .....................110/120/220/230–240 V, 50/60 Hz wisselstroom
- **20** De batterijen mogen niet worden blootgesteld aan hitte, zoals door direct zonlicht, vuur of iets dergelijks.
- **21** Een te hoge geluidsdruk (volume) van een oortelefoon of hoofdtelefoon kan leiden tot gehoorschade.

### **WAARSCHUWING**

OM DE RISICO'S VOOR BRAND OF ELEKTRISCHE SCHOKKEN TE VERMINDEREN, MAG U DIT TOESTEL IN GEEN GEVAL BLOOTSTELLEN AAN VOCHT OF REGEN.

Zolang dit toestel is aangesloten op het stopcontact, is de stroomvoorziening niet afgesloten, ook niet wanneer u het toestel uitschakelt met A**MASTER ON/OFF**. In deze staat is dit toestel ontworpen om slechts een zeer kleine hoeveelheid stroom te gebruiken.

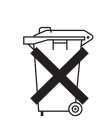

**Alleen voor klanten in Nederlands** Bij dit product zijn batterijen geleverd. Wanneer deze leeg zijn, moet u ze niet weggooien maar inleveren als KCA.

Dit symbool stemt overeen met de EU-richtlijn 2002/96/EC.

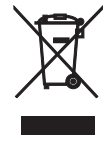

Dit symbool betekent dat elektrische en elektronische apparaten aan het einde van hun levensduur moeten worden aangeboden voor gescheiden afvalverzameling. Leef de plaatselijke voorschriften na en bied uw oude producten niet aan bij het gewone huisvuil.

## **Inhoud**

#### **INLEIDING**

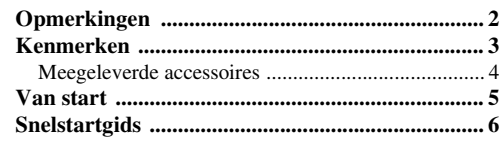

## **VOORBEREIDINGEN**

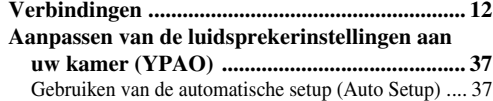

#### **BASISBEDIENING**

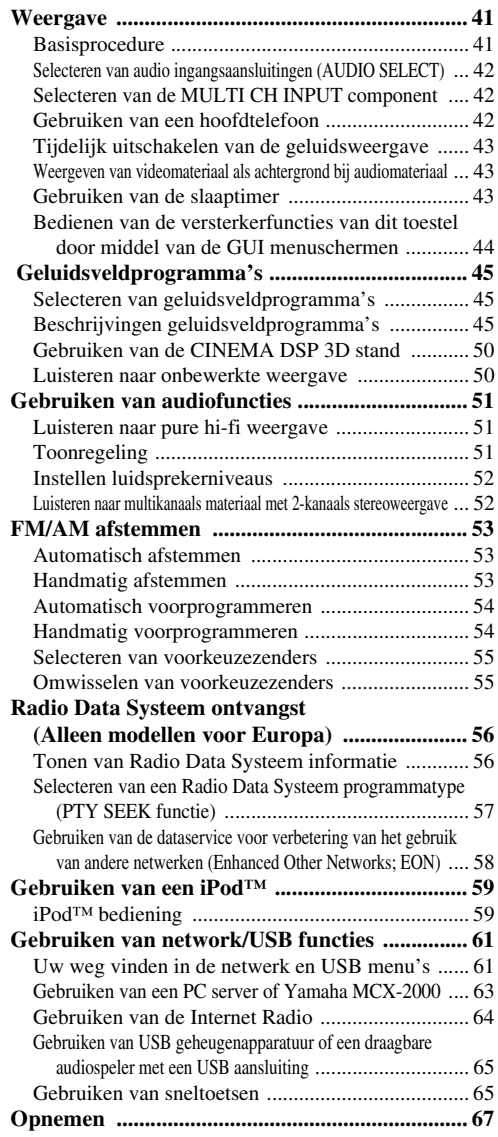

#### **GEAVANCEERDE BEDIENING**

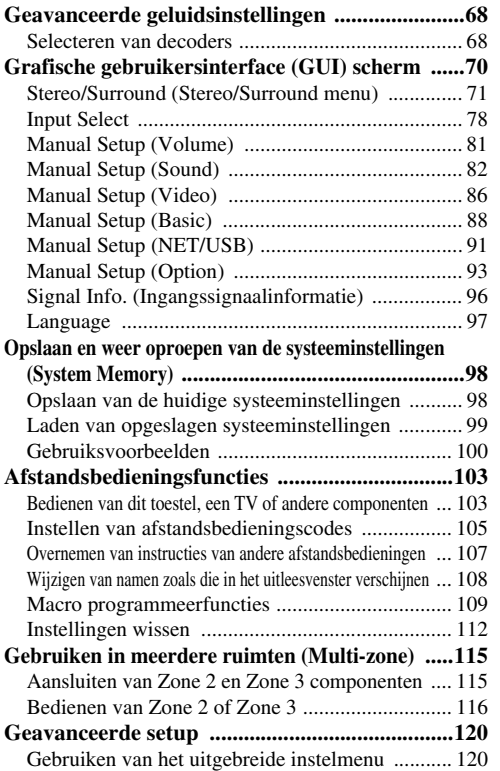

## **AANVULLENDE INFORMATIE**

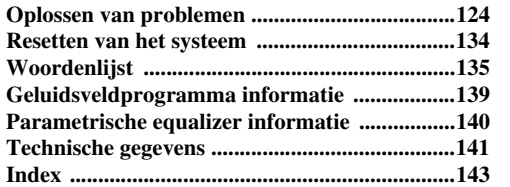

#### **APPENDIX (AANHANGSEL)**

#### **(aan het eind van deze handleiding)**

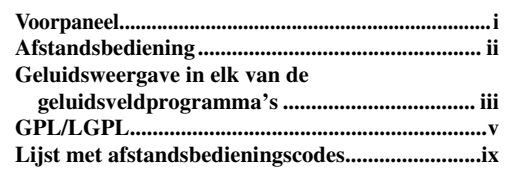

"**AMASTER ON/OFF**" of "**1DVD**" (voorbeeld) geeft de naam aan van een onderdeel op het voorpaneel of de afstandsbediening. Raadpleeg het bijgevoegde vel of de bladzijden aan het eind van deze handleiding voor de locatie van de verschillende onderdelen.

**Nederlands**

Nederlands

## **Opmerkingen**

#### <span id="page-595-0"></span>**Over deze handleiding**

- So geeft een bedieningstip aan.
- Sommige handelingen kunnen zowel worden uitgevoerd met de toetsen op het voorpaneel als met de afstandsbediening. Als de naam van een toets op de afstandsbediening verschilt van die op het voorpaneel, zal de naam van de betreffende toets op de afstandsbediening tussen haakjes vermeld worden.
- Deze handleiding is gedrukt voor uw toestel geproduceerd werd. Daarom kunnen ontwerp en specificaties gewijzigd zijn als gevolg van verbeteringen enz. Als de handleiding en het product van elkaar verschillen, heeft het product de prioriteit.
- De taal waarin de menu's in de grafische gebruikersinterface worden weergegeven kan worden omgeschakeld. In deze handleiding worden de voorbeelden van de grafische gebruikersinterface in het Engels afgebeeld.
- "**@MASTER ON/OFF**" of "**1 DVD**" (voorbeeld) geeft de naam aan van een onderdeel op het voorpaneel of de afstandsbediening. Raadpleeg het bijgevoegde vel of de bladzijden aan het eind van deze handleiding voor de locatie van de verschillende onderdelen.
- Het "☞" symbool met bladzijdenummer(s) geeft de bijbehorende bladzijde(n) aan.
- De vormen van de op de illustraties in deze handleiding getoonde onderdelen (bijv. luidsprekeraansluitingen, in-/ uitgangsaansluitingen, netstroomaansluitingen enz.) kunnen verschillen, afhankelijk van het model in kwestie.

#### **Opmerking over de distributie van de broncode**

Dit product maakt gebruik van programmacode die onderworpen is aan de zogenaamde GNU General Public License (GPL) of aan de Lesser General Public License (LGPL). Kopiëren, verspreiden of veranderen van deze programmacode is geoorloofd onder de voorwaarden van de voornoemde licenties, GPL of LGPL. De broncode is beschikbaar via de volgende website: http://www.global.yamaha.com/download/

De broncode is eveneens beschikbaar op fysieke media (zoals een CD-ROM), tegen kostprijs.

Contactgegevens: AV productendivisie, YAMAHA CORPORATION, 10-1 Nakazawa-cho, Nakaku, Hamamatsu 430-8650, Japan

De broncode wordt in principe tot 3 jaar na de datum van aankoop beschikbaar gehouden.

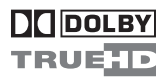

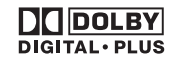

Vervaardigd in licentie van Dolby Laboratories. "Dolby", "Pro Logic", en het dubbele-D symbool zijn handelsmerken van Dolby Laboratories.

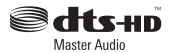

Gefabriceerd onder licentie onder VS octrooinummers: 5,451,942;5,956,674;5,974,380;5,978,762;6,226,616;6,487,535 & andere V.S. en wereldwijde octrooien, reeds uitgegeven & aangevraagd. DTS is een gedeponeerd handelsmerk en de DTS logo's, symbolen, DTS-HD en DTS-HD Master Audio zijn handelsmerken van DTS, Inc. © 1996-2007 DTS, Inc. Alle rechten voorbehouden.

#### **iPodTM**

"iPod" is een handelsmerk van Apple Inc., geregistreerd in de V.S. en andere landen.

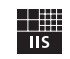

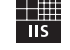

Fraunhofer Institut

Integrierte Schaltungen MPEG Layer-3 audio-coderingstechnologie wordt gebruikt onder licentie van Fraunhofer IIS en Thomson.

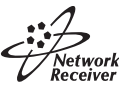

Deze receiver biedt ondersteuning voor netwerkaansluitingen.

## HOMI

"HDMI", het "HDMI" logo en "High-Definition Multimedia Interface" zijn handelsmerken of gedeponeerde handelsmerken van HDMI Licensing LLC.

SILENT<sup>"</sup> **CINEMA** 

"SILENT CINEMA" is een handelsmerk van YAMAHA CORPORATION.

## **Kenmerken**

#### <span id="page-596-0"></span>**Ingebouwde 7-kanaals eindversterker**

◆ Minimum RMS uitgangsvermogen (20 Hz t/m 20 kHz, 0,04% THV, 8 Ω) Voor: 140 W + 140 W Midden: 140 W Surround: 140 W + 140 W Surround Achter: 140 W + 140 W

#### **Geluidsveldprogramma's**

- ◆ Zelf ontwikkelde Yamaha technologie voor de creatie van geluidsvelden
- ◆ CINEMA DSP 3D stand voor een intensieve en accurate dieptewerking in het geluidsveld
- ◆ Compressed Music Enhancer stand ter verbetering van de weergavekwaliteit van ongewenste compressieverschijnselen (die kunnen voorkomen bij MP3) tot het hoogwaardige multikanaals weergave
- Virtual CINEMA DSP
- ◆ SILENT CINEMA

#### **Digitale audiodecoders**

- ◆ Dolby TrueHD, Dolby Digital Plus decoder
- ◆ DTS-HD Master Audio, DTS-HD High Resolution Audio decoder
- ◆ Dolby Digital/Dolby Digital EX decoder
- ◆ DTS/DTS-ES Matrix 6.1, Discrete 6.1, DTS 96/24 decoder
- ◆ Dolby Pro Logic/Dolby Pro Logic II/Dolby Pro Logic IIx decoder
- ◆ DTS NEO:6 decoder

#### **Verfijnde FM/AM ontvanger**

- ◆ 40 Willekeurig en gemakkelijk toegankelijke voorkeuzezenders
- ◆ Automatisch voorprogrammeren
- ◆ Wijzigen van voorkeuzezenders (Bewerken voorkeuzezenders)
- ◆ Radio Data Systeem ontvangst (Alleen modellen voor Europa)

#### **HDMI™ (High-Definition Multimedia Interface)**

- ◆ HDMI interface voor standaard, verbeterde of high-definition video en multikanaals digitale audio gebaseerd op HDMI versie 1.3a
- ◆ Automatische audio- en videosynchronisatie ('lip sync') informatiemogelijkheid
- ◆ Geschikt voor de overdracht van Deep Color videosignalen (30/36 bits)
- ◆ Hoge verversingsfrequentie en geschikt voor de verwerking van videosignalen met hoge resolutie
- ◆ Geschikt voor de verwerking van digitale audiosignalen met een hoge definitie
- ◆ Mogelijkheid tot opwaarderen van analoge video naar HDMI digitale video (composiet video  $\leftrightarrow$  S-video  $\leftrightarrow$  component video → HDMI digitale video) voor de monitor uitgang
- ◆ Mogelijkheid tot opwaarderen van analoge video van 480i (NTSC)/576i (PAL) of 480p/576p naar 720p, 1080i of 1080p

#### **iPod bediening mogelijk**

◆ DOCK aansluiting voor een Yamaha iPod universeel dock (aansluitsokkel) (zoals de los verkrijgbare YDS-10), met ondersteuning voor iPod apparatuur (Click and Wheel), iPod nano en iPod mini

#### **Netwerkfuncties**

- NETWORK poort voor aansluiting op een PC en een Yamaha MCX-2000, of voor toegang tot Internetradio via een LAN
- DHCP automatische of handmatige netwerkconfiguratie

#### **USB functies**

◆ USB poort voor aansluiting van USB geheugenapparatuur of een draagbare audiospeler met een USB aansluiting

#### **Overige kenmerken**

- ◆ YPAO (Yamaha Parametric Room Acoustic Optimizer) voor automatische instelling van de luidsprekers
- 192-kHz/24-bits D/A converter
- GUI (Grafische gebruikersinterface) menusysteem waarmee u dit toestel optimaal kunt aanpassen aan uw audio/ videosysteem
- Mogelijkheid een andere taal in te stellen voor de menu's (Engels, Japans, Frans, Duits, Spaans en Russisch)
- ◆ 6 of 8 extra ingangsaansluitingen voor gescheiden multikanaals signalen
- Analoge video geïnterlinieerd/progressief omzetting van 480i (NTSC)/576i (PAL) naar 480p/576p
- S-video in-/uitgangsaansluitingen
- Component video ingangen/uitgang (3 COMPONENT VIDEO IN ingangen en 1 MONITOR OUT)
- Optisch en coaxiaal digitale audio-aansluitingen
- Pure Direct voor onversneden hi-fi weergave alle bronnen
- Adaptieve regeling van het dynamisch bereik
- Adaptieve regeling van het DSP effectniveau
- ◆ Afstandsbediening met voorgeprogrammeerde afstandsbedieningscodes, Leer- en Macrofuncties en verlichting voor de toetsen en het uitleesvenster
- ◆ ZONE 2/ZONE 3 aangepaste installatie mogelijk
- Mogelijkheid tot schakelen tussen een eerste ruimte en een ZONE 2/ZONE 3 met behulp van ZONE CONTROLS
- Video weergave en in-beeld display (OSD) functie voor Zone 2
- System Memory functie voor het opslaan en oproepen van meerdere systeeminstellingen
- Slaaptimer

## <span id="page-597-0"></span>*Meegeleverde accessoires*

Controleer of u alle volgende onderdelen inderdaad ontvangen hebt.

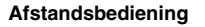

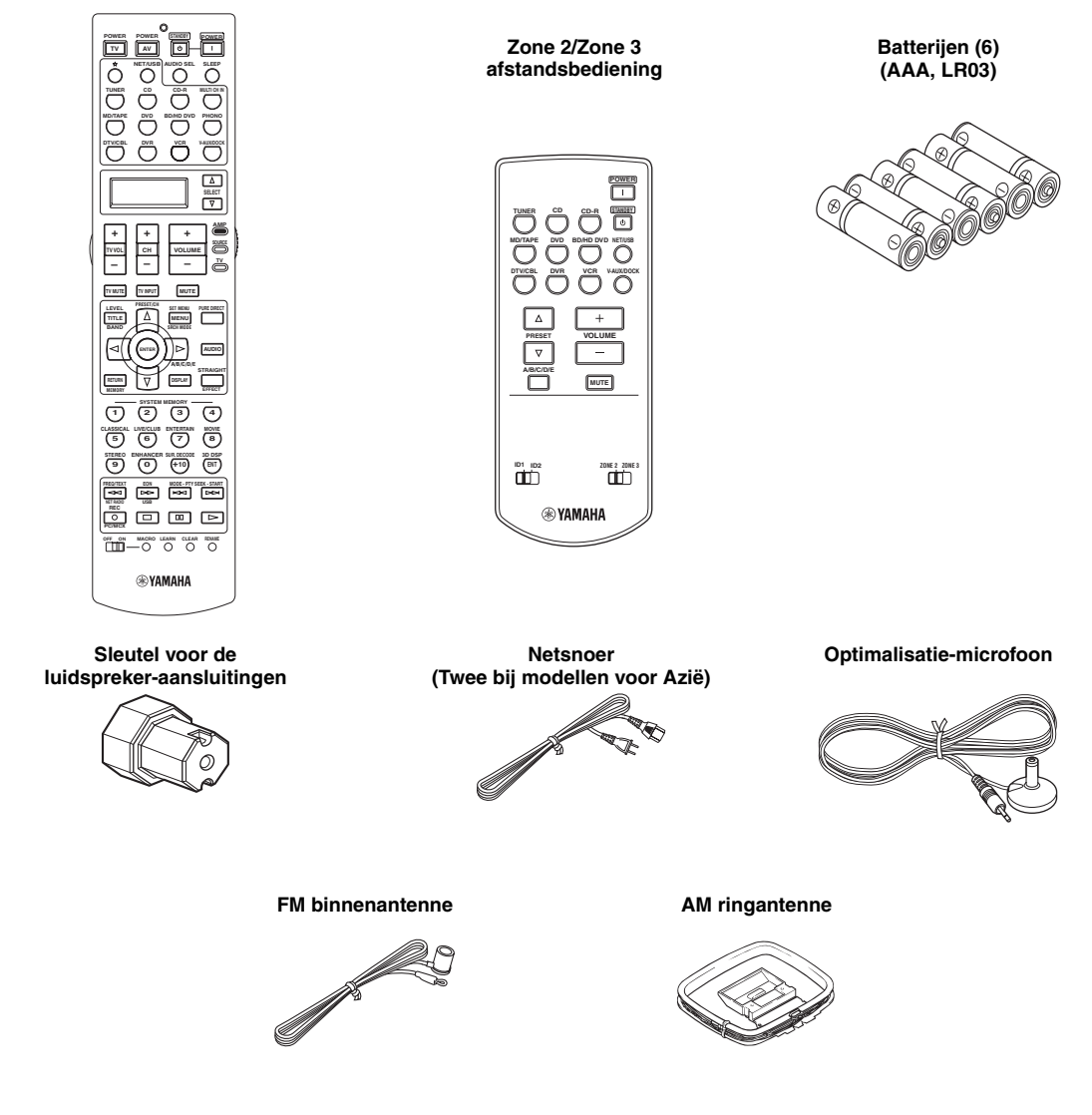

#### *Opmerking*

De uitvoering van de meegeleverde accessoires hangt mede af van het model in kwestie.

## **Van start**

<span id="page-598-0"></span>■ **Inzetten van batterijen in de afstandsbediening**

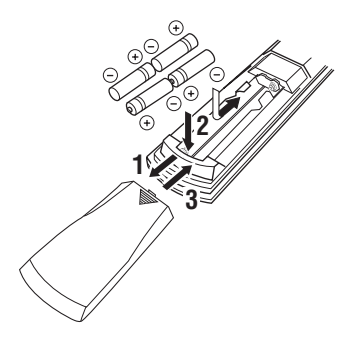

- **1 Druk op**  $\overline{\mathbf{v}}$  **en schuif het klepje van het batterijvak.**
- **2 Doe de vier meegeleverde batterijen (AAA, LR03) in het vak met de polen de goede kant op (+ en –) zoals aangegeven in het batterijvak.**
- **3 Schuif het klepje terug op zijn plaats tot het vastklikt.**
- **Inzetten van batterijen in de Zone 2/Zone 3 afstandsbediening**

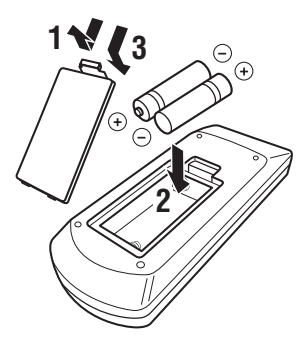

- **1 Verwijder de klep van het batterijvak.**
- **2 Doe de twee meegeleverde batterijen (AAA, LR03) in het vak met de polen de goede kant op (+ en –) zoals aangegeven in het batterijvak.**
- **3 Klik de klep van het batterijvak weer terug op zijn plaats.**

### *Opmerkingen*

- Verwissel alle batterijen wanneer u het volgende merkt: – het bereik van de afstandsbediening wordt minder.  $-$  de zendindicator ( $\circledast$ ) knippert niet of wordt zwakker.
- Gebruik geen oude en nieuwe batterijen door elkaar.
- Gebruik geen verschillende soorten batterijen door elkaar (alkali en gewone batterijen bijvoorbeeld). Lees de informatie op de verpakking aandachtig door, want de verschillende soorten batterijen kunnen erg op elkaar lijken.
- Wij raden u ten zeerste aan alkali batterijen te gebruiken.
- Als de batterijen zijn gaan lekken, moet u ze onmiddellijk weggooien. Raak het uit de batterijen gelekte materiaal niet aan en zorg ervoor dat het niet op uw kleding enz. komt. Maak het batterijvak goed schoon voor u er nieuwe batterijen in doet.
- Gooi batterijen nooit samen met gewoon huishoudelijk afval weg; neem bij het weggooien van batterijen de plaatselijk geldende regelgeving in acht.
- Als de afstandsbediening langer dan 2 minuten zonder batterijen zit, of als er lege batterijen in zitten, zal het geheugen gewist worden. Wanneer het geheugen gewist is, dient u nieuwe batterijen in de afstandsbediening te doen en moet u eventueel ingevoerde functies opnieuw programmeren.

### ■ **VOLTAGE SELECTOR (Alleen modellen voor Azië en Algemene modellen)**

#### **Let op**

De VOLTAGE SELECTOR op het achterpaneel van dit toestel moet worden ingesteld op de ter plekke gebruikte netspanning VOOR u de stekker in het stopcontact steekt. Onjuiste instelling van de VOLTAGE SELECTOR kan dit toestel beschadigen en kan brandgevaar opleveren.

Draai de VOLTAGE SELECTOR met de klok mee of er tegenin naar de correcte stand met een gewone schroevendraaier.

De voltages zijn als volgt:

.......110/120/220/230–240 V, 50/60 Hz wisselstroom

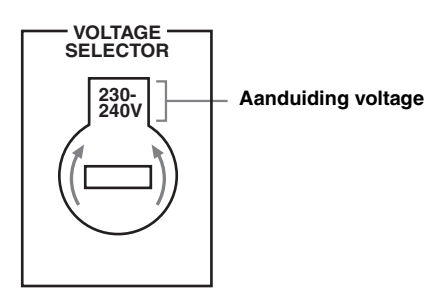

**Nederlands**

## **Snelstartgids**

<span id="page-599-0"></span>Hieronder wordt de makkelijkste manier beschreven waarop u van films op DVD kunt gaan genieten in uw eigen thuisbioscoop.

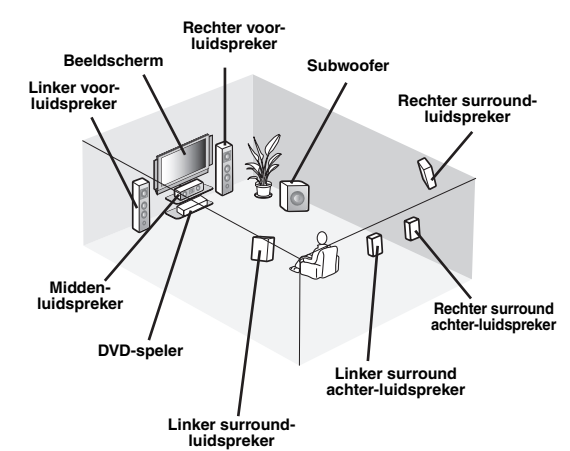

*Stap 1: Instellen van uw luidsprekers* ☞ *[P. 7](#page-600-0)*

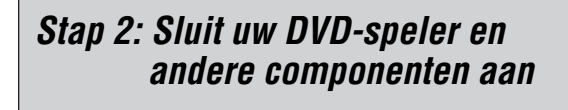

☞ *[P. 8](#page-601-0)*

*Stap 3: Schakel de stroom in en begin de weergave*

☞ *[P. 10](#page-603-0)*

*Geniet van uw DVD's!*

## *Voorbereiding: Controleer de onderdelen*

Bij de onderstaande stappen heeft u de volgende meegeleverde accessoires nodig.

- ❏ **AM ringantenne**
- ❏ **FM binnenantenne**
- ❏ **Netsnoer**

De volgende onderdelen worden niet meegeleverd in de verpakking van dit toestel.

- ❏ **Luidsprekers**
	- ❏ **Voor-luidspreker ................................ x 2**
	- ❏ **Midden-luidspreker ............................ x 1**
	- ❏ **Surround-luidspreker ........................ x 4**

Kies magnetisch afgeschermde luidsprekers. Minimaal heeft u in ieder geval twee voorluidsprekers nodig. Hieronder staan de andere luidsprekers gerangschikt op volgorde van belangrijkheid:

- 1. Twee surround-luidsprekers
- 2. Eén midden-luidspreker
- 3. Eén (of twee) surround achter-luidspreker(s)
- ❏ **Actieve subwoofer ................................. x 1** Kies een actieve subwoofer (een subwoofer met eigen versterking) met een RCA (tulpstekker) ingangsaansluiting.
- ❏ **Luidsprekerkabel ................................... x 7**
- ❏ **Subwooferkabel ...................................... x 1** Kies een mono kabel of snoer met een RCA (tulp) stekker.
- ❏ **DVD-speler .............................................. x 1** Kies een DVD-speler met een coaxiaal digitale audio uitgangsaansluiting en met een composiet video uitgangsaansluiting.
- ❏ **Beeldscherm............................................ x 1** Kies een TV, projector of ander beeldscherm met een composiet video ingangsaansluiting.
- ❏ **Videokabel .............................................. x 2** Kies RCA (tulpstekker) composiet videokabels.
- ❏ **Coaxiaal digitale audiokabel ................. x 1**

## <span id="page-600-0"></span>*Stap 1: Instellen van uw luidsprekers*

Stel uw luidsprekers op in uw kamer en sluit ze aan op dit toestel.

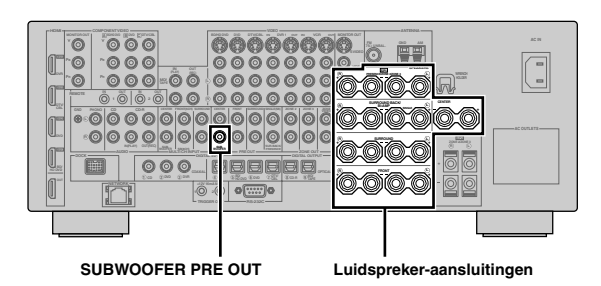

- **1 Stel uw luidsprekers en uw subwoofer op in de kamer.**
- **2 Sluit luidsprekerkabels aan op elk van de luidsprekers.**

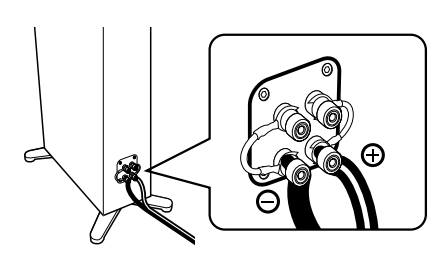

**3 Verbind elk van de luidsprekerkabels met de corresponderende luidsprekeraansluiting op dit toestel.**

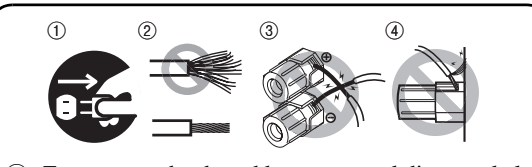

- 1 Zorg ervoor dat de stekker van zowel dit toestel als die van de subwoofer allebei uit het stopcontact gehaald zijn.
- 2 Draai de blootliggende draadjes van de luidsprekerkabels netjes in elkaar om kortsluiting te voorkomen.
- 3 Zorg ervoor dat de blootliggende luidsprekerdraden elkaar niet kunnen raken.
- 4 Zorg ervoor dat de blootliggende luidsprekerdraden nergens contact kunnen maken met metalen onderdelen van dit toestel.

Let erop dat u de linker (L) en rechter (R) kanalen, "+" (rood) en "–" (zwart) op de juiste manier aansluit.

#### **Voor-luidsprekers en midden-luidspreker**

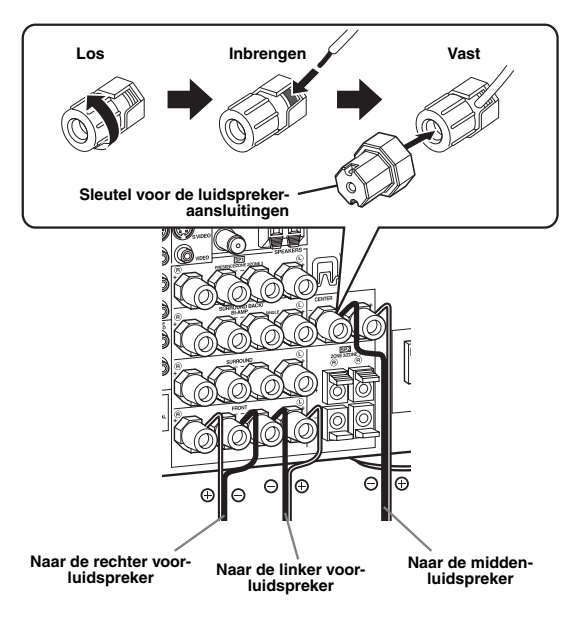

#### **Surround en surround achter-luidsprekers**

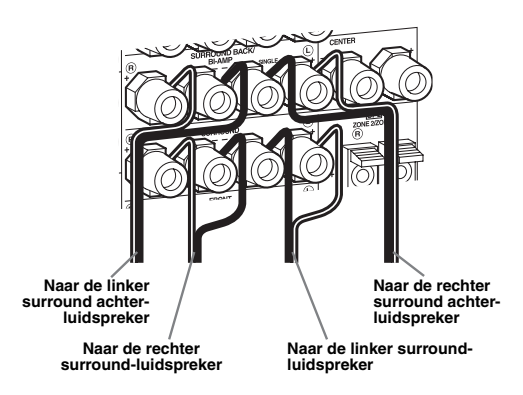

**4 Verbind de subwooferkabel met de SUBWOOFER PRE OUT aansluiting van dit toestel en met de ingangsaansluiting van de subwoofer.**

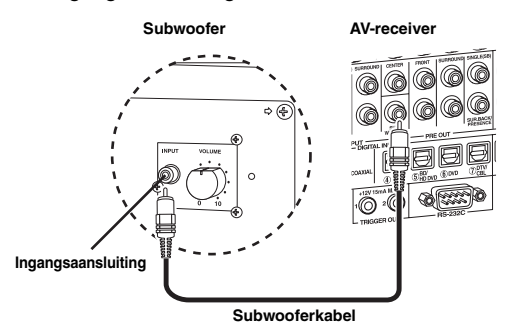

**INLEIDING INLEIDING**

## <span id="page-601-0"></span>*Stap 2: Sluit uw DVD-speler en andere componenten aan*

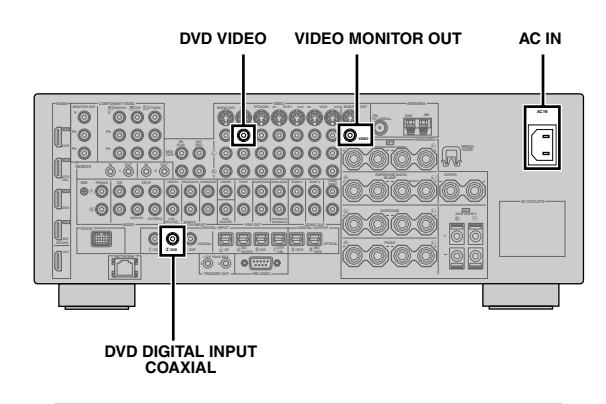

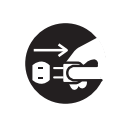

Zorg ervoor dat de stekker van zowel dit toestel als die van de DVD-speler allebei uit het stopcontact gehaald zijn.

**1 Verbind de coaxiaal digitale audiokabel met de coaxiaal digitale audio uitgangsaansluiting van uw DVD-speler en met de DVD DIGITAL INPUT COAXIAL aansluiting van dit toestel.**

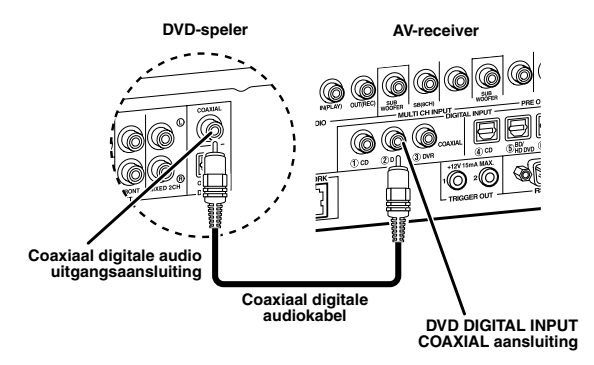

 $\geq \phi'$ 

- Wanneer u een component aansluit die alleen voorzien is van een SCART aansluiting, dient u een geschikte converter (adapter) te gebruiken. De verbinding tussen de converter (adapter) en dit toestel hangt af van de signalen waarvoor de converter (adapter) geschikt is. Raadpleeg voor details de handleiding van de converter of adapter in kwestie.
- Dit toestel is niet in staat RGB signalen over te brengen.

**2 Verbind de videokabel met de composiet video uitgangsaansluiting van uw DVDspeler en met de DVD VIDEO aansluiting van dit toestel.**

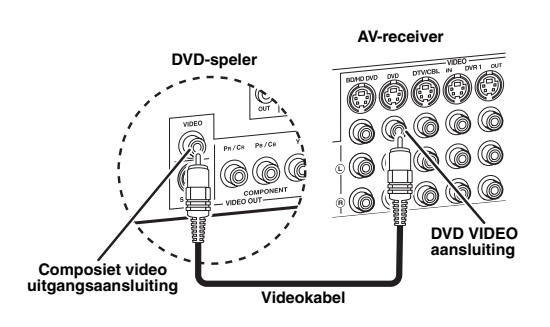

**3 Verbind de videokabel met de VIDEO MONITOR OUT aansluiting van dit toestel en met de video ingangsaansluiting van uw beeldscherm.**

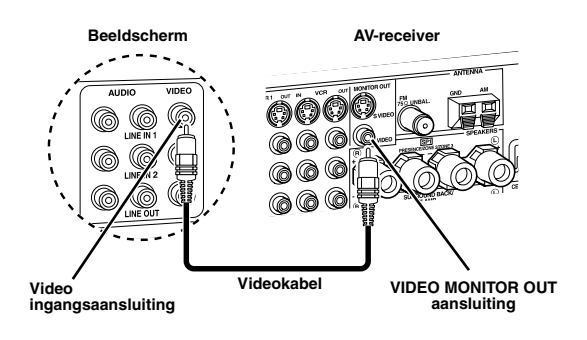

**4 Sluit de meegeleverde AM ringantenne en de FM binnenantenne aan op dit toestel.**

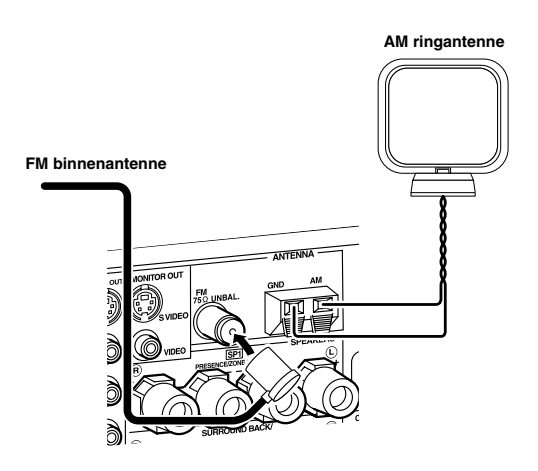

#### *Opmerking*

Wat voor soort FM binnenantenne wordt meegeleverd en wat voor FM antenne-aansluiting dit toestel heeft, hangt af van het model.

#### **Aansluiten van de draad van de AM ringantenne**

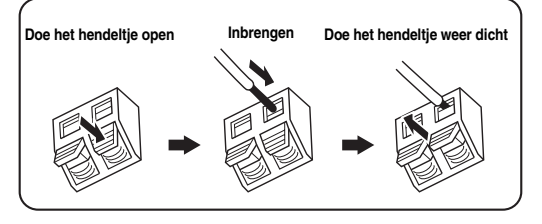

#### $\geq 0$

De draden van de AM ringantenne hebben geen specifieke polariteit en het maakt daarom niet uit welk uiteinde u verbindt met de AM of GND aansluiting.

#### **In elkaar zetten van de meegeleverde AM ringantenne**

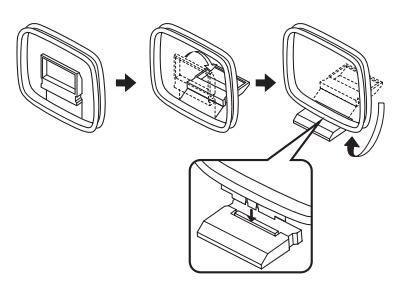

**5 Sluit het meegeleverde stroomsnoer aan op de AC IN aansluiting van dit toestel en doe vervolgens de stekker hiervan en die van de andere apparatuur in het stopcontact.**

#### $\leq 0$

- Dit toestel is voorzien van AC OUTLET(S) (netstroomaansluiting(en)) via welke andere componenten van stroom kunnen worden voorzien (met uitzondering van modellen voor Korea). [Zie bladzijde 32](#page-625-1) voor details.
- (Alleen bij de modellen voor Azië) Kies één van de meegeleverde netsnoeren aan de hand van het soort stopcontact op de plek waar u het toestel gaat gebruiken.

## **Voor andere aansluitingen**

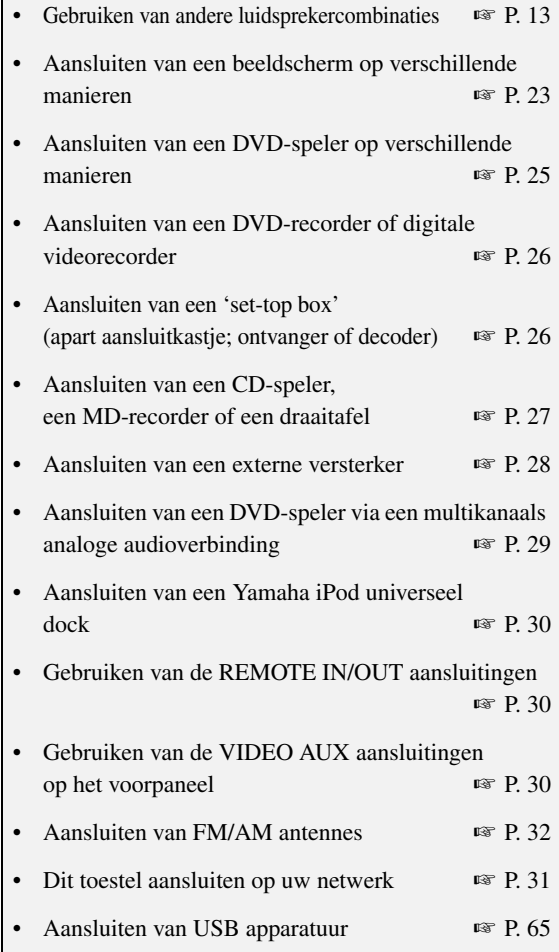

## **Algemene informatie over aansluitingen**

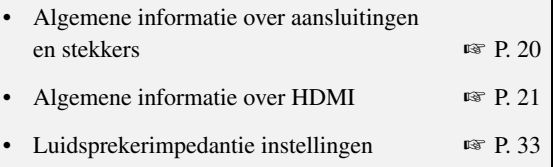

**Nederlands**

## <span id="page-603-0"></span>*Stap 3: Schakel de stroom in en begin de weergave*

#### **Controleer wat voor soort luidsprekers er is aangesloten.**

Als u luidsprekers van 6 Ohm gebruikt, moet u "SPEAKER IMP." op "6Ω MIN" zetten voor u dit toestel in gebruik neemt [\(zie bladzijde 120\)](#page-713-2). Als voorluidsprekers kunt u ook gebruik maken van 4 Ohm luidsprekers ([zie bladzijde 33](#page-626-0)).

- **1 Zet het beeldscherm dat is aangesloten op dit toestel aan.**
- **2 Druk AMASTER ON/OFF** op het **voorpaneel naar binnen, naar de ON (Aan) stand.**

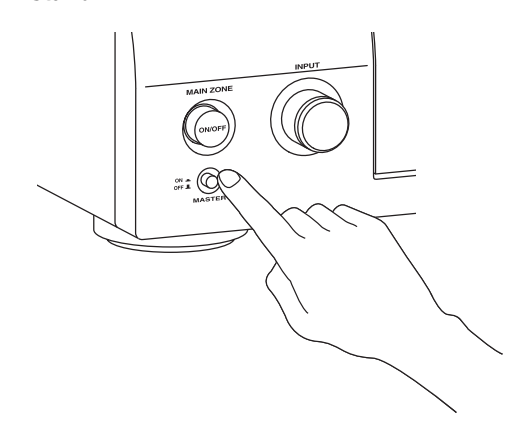

### **3 Verdraai** CINPUT **en stel "DVD" in als signaalbron.**

- $\frac{y}{x}$
- Het aanbevolen geluidsveldprogramma is ingesteld voor elke signaalbron (DVD enz.). U kunt natuurlijk gebruik maken van andere geluidsveldprogramma's en andere weergavefuncties bij de weergave. Raadpleeg de volgende bladzijden voor details:
	- – [zie de bladzijden 50](#page-643-2) en [68](#page-661-2) voor het gebruiken van diverse geluidsveldprogramma's
	- – [zie bladzijde 50](#page-643-2) om de geluidseffecten aan of uit te zetten
	- – [zie bladzijde 51](#page-644-3) voor het gebruiken van de directe weergavefunctie (Pure Direct) voor natuurgetrouwe weergave
- U kunt ook "TUNER" instellen als signaalbron om de FM/AM radio te kunnen gebruiken. Voor informatie over de FM/AM radio, [zie de bladzijden 53](#page-646-3) t/m [55](#page-648-2).
- **4 Begin met het afspelen van de DVD op uw DVD-speler.**
- **5 Verdraai** RVOLUME **om het volume te regelen.**

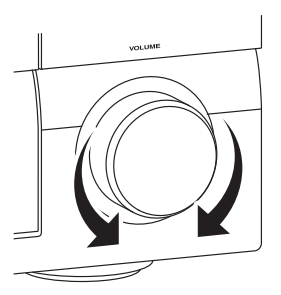

Wanneer u klaar bent met dit toestel...

**Druk op** BMAIN ZONE ON/OFF **om dit toestel uit (standby) te zetten.**

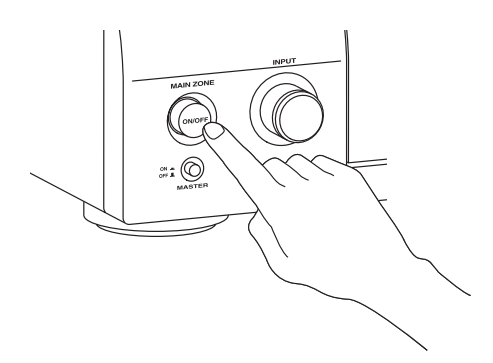

Wanneer het uit (standby) staat, verbruikt het toestel nog steeds een heel klein beetje stroom zodat er gereageerd kan worden op de infraroodsignalen van de afstandsbediening. Om het toestel aan te zetten wanneer het uit (standby) staat, kunt u op B**MAIN ZONE ON/OFF** op het voorpaneel (of **@POWER** op de afstandsbediening) drukken. [Zie bladzijde 33](#page-626-1) voor details.

## *Wat wilt u doen met dit toestel?*

## **Gebruiken van diverse signaalbronnen**

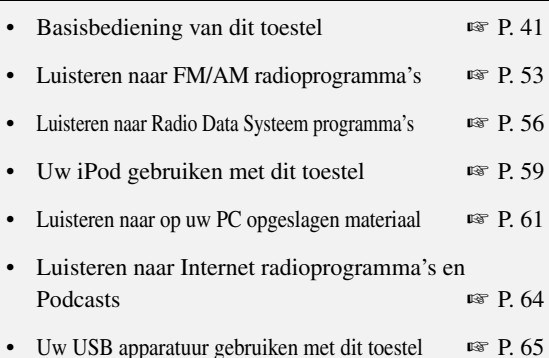

## **Gebruiken van diverse weergavefuncties**

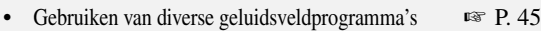

- Gebruiken van de Pure Direct directe weergavefunctie voor natuurgetrouwe weergave <del>☞</del> [P. 51](#page-644-3)
- Regelen van de klankkleur (toon) van de luidsprekers ☞ [P. 51](#page-644-4)
- Aanpassen van de geluidsveldprogramma's ☞ [P. 71](#page-664-1)

## **Wijzigen van de instellingen van dit toestel**

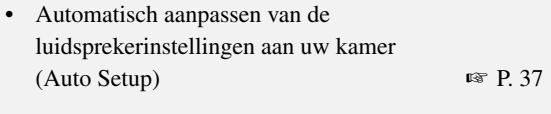

• Instellen van de afstandsbediening ☞ [P. 103](#page-696-2)

## **Extra functies**

- Tonen van informatie over het huidige ingangssignaal via het in-beeld display (GUI) ☞ [P. 96](#page-689-1)
- Opslaan en weer oproepen van de systeeminstellingen van dit toestel (System Memory) ■ [P. 98](#page-691-2)
- Gebruiken van een hoofdtelefoon ☞ [P. 42](#page-635-3)
- Dit toestel gelijktijdig gebruiken in meerdere ruimten (multi-zone) ☞ [P. 115](#page-708-2)
- Automatisch uitschakelen van dit toestel ☞ [P. 43](#page-636-3)

### **Handmatig wijzigen van de diverse instellingen van dit toestel**

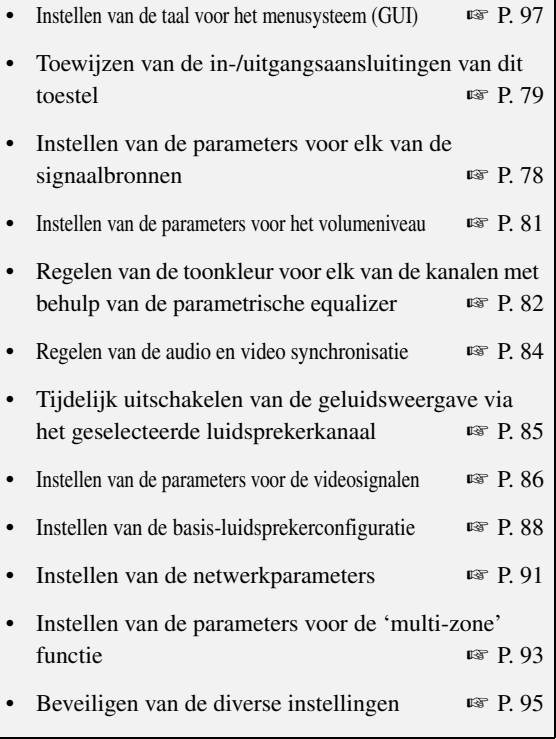

## **Aanpassen van de geavanceerde instellingen**

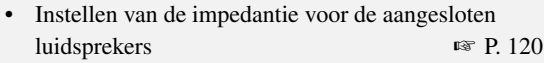

• Instellen van de taal voor het menusysteem (GUI) ☞ [P. 123](#page-716-0)

- Instellen van het videosysteem voor het aangesloten beeldscherm 
■ [P. 123](#page-716-1)
- De parameters van dit toestel terugzetten op de standaardinstellingen ☞ [P. 134](#page-727-1)

## **Verbindingen**

## <span id="page-605-0"></span>*Achterpaneel*

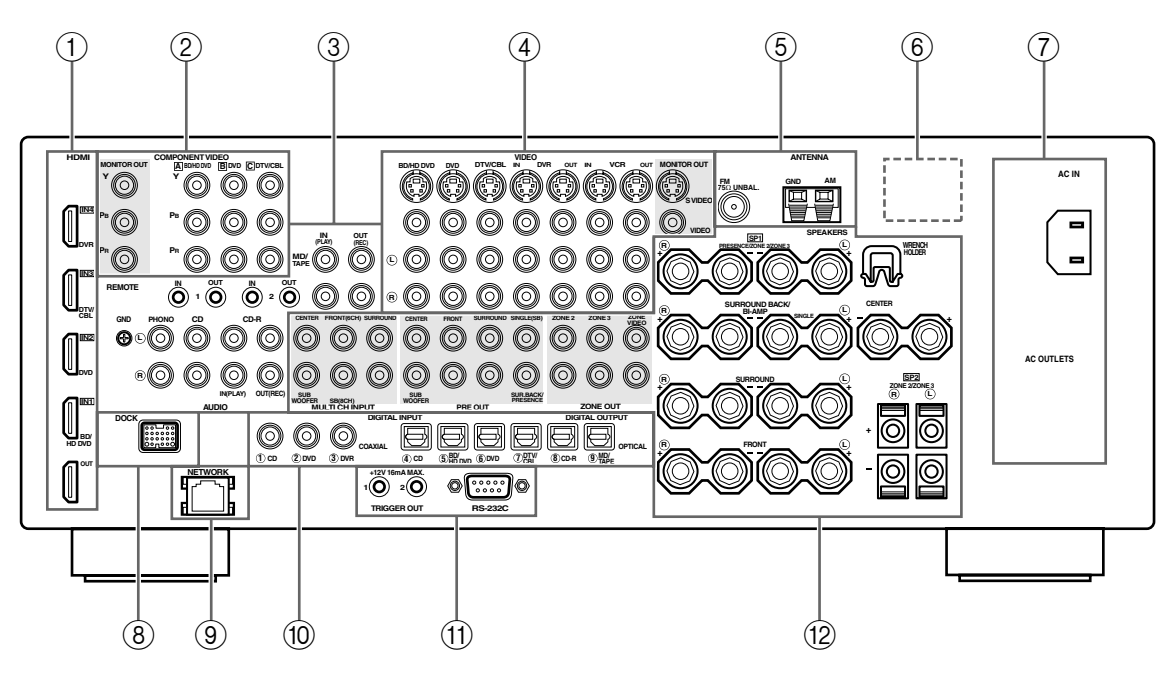

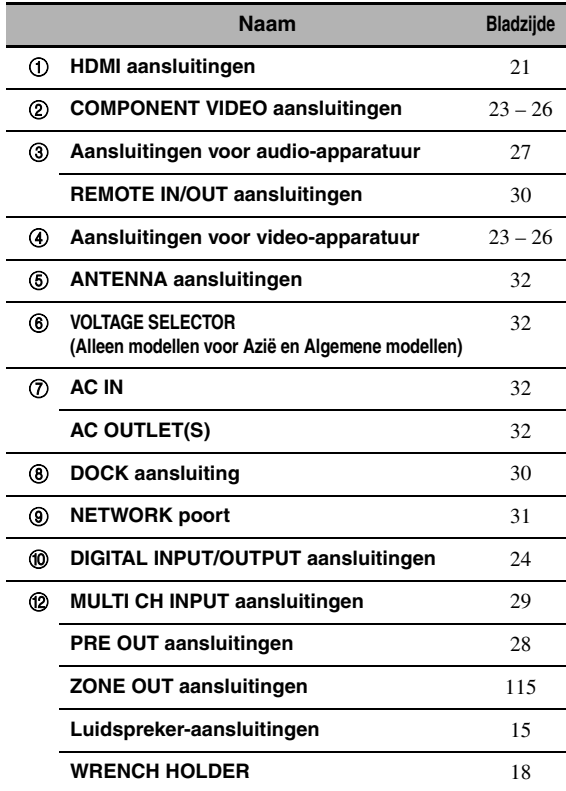

#### A **TRIGGER OUT aansluiting**

Dit is een bedieningsaansluiting voor aangepaste installaties. Raadpleeg uw dealer voor details hieromtrent.

#### A **RS-232C aansluiting**

Dit is een aansluiting die uitsluitend bedoeld is voor gebruik in de fabriek. Raadpleeg uw dealer voor details hieromtrent.

**VOORBEREIDINGEN**

**VOORBEREIDINGEI** 

## *Luidsprekers opstellen*

Hieronder ziet u de door ons aanbevolen opstelling van de luidsprekers. Met deze opstelling profiteert u optimaal van CINEMA DSP en multikanaals audio.

### <span id="page-606-0"></span>■ **7.1-kanaals luidsprekeropstelling**

Een 7.1-kanaals luidsprekeropstelling wordt ten zeerste aanbevolen voor de weergave van zowel audioformaten met hoge definitie (Dolby TrueHD, DTS-HD Master Audio, enz.) als conventionele audiobronnen met gebruikmaking van geluidsveldprogramma's. [Zie bladzijde 15](#page-608-0) voor informatie over de vereiste verbindingen.

#### $\frac{1}{2}$ %

We raden u aan ook zogenaamde 'aanwezigheidsluidsprekers' toe te voegen voor de effectgeluiden van het CINEMA DSP geluidsveldprogramma. [Zie bladzijde 17](#page-610-0) voor details.

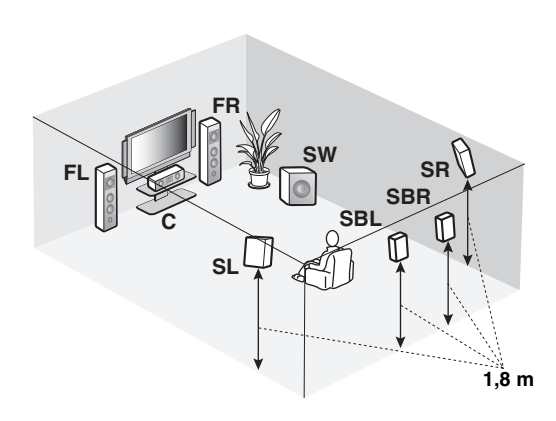

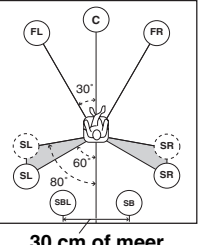

**30 cm of meer**

#### **Luidsprekeraanduidingen**

**FL/FR**: Links/rechts voor **C**: Midden **SL/SR**: Links/rechts surround **SBL/SBR**: Links/rechts surround-achter **SW**: Subwoofer

#### **Linker en rechter voor-luidsprekers**

De voor-luidsprekers worden gebruikt voor weergave van het hoofdkanaal plus effecten. Plaats deze luidsprekers op gelijke afstand van de ideale luisterplek. De afstanden van deze luidsprekers tot het beeldscherm moeten ook gelijk zijn.

#### **Midden-luidspreker**

De midden-luidspreker is voor weergave van het middenkanaal (dialoog, vocalen enz.). Als het om de een of andere reden niet mogelijk is om een midden-luidspreker te gebruiken, kunt u ook zonder. De beste resultaten krijgt u echter met een volledig systeem.

#### **Linker en rechter surround-luidsprekers**

De surround-luidsprekers worden gebruikt voor omhullende surroundweergave en effecten.

#### **Linker en rechter surround achter-luidsprekers**

De surround achter-luidsprekers geven een aanvulling op de surround-luidsprekers en zorgen voor realistischer overgangen van voor naar achter.

#### **Subwoofer**

Een subwoofer met ingebouwde eindversterker, zoals het Yamaha Active Servo Processing Subwoofer System, zorgt niet alleen voor een effectieve versterking van de lage tonen in sommige of alle kanalen, maar ook voor een natuurgetrouwe hi-fi (high fidelity) reproductie van het LFE (lage frequentie effecten) kanaal in Dolby Digital en DTS geluidsmateriaal. De opstelling van de subwoofer is niet zo belangrijk, want de zeer lage tonen zijn niet erg richtingsgevoelig. U kunt de subwoofer het beste in de buurt van de voor-luidsprekers plaatsen. Richt hem een beetje naar het midden van de ruimte om weerkaatsing via de wanden te verminderen.

## ■ 6.1-kanaals luidsprekeropstelling

[Zie bladzijde 15](#page-608-0) voor meer informatie over deze aansluitingen.

#### $\leq \leq$

We raden u aan ook zogenaamde 'aanwezigheidsluidsprekers' toe te voegen voor de effectgeluiden van het CINEMA DSP geluidsveldprogramma. [Zie bladzijde 17](#page-610-0) voor details.

## **FR SW SR FL SB C** M **SL 1,8 m**

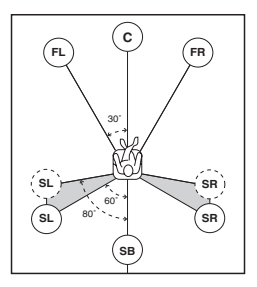

#### **Luidsprekeraanduidingen**

**FL/FR**: Links/rechts voor **C**: Midden **SL/SR**: Links/rechts surround **SB**: Links/rechts surroundachter **SW**: Subwoofer

#### **Linker en rechter voor-luidsprekers Midden-luidspreker Linker en rechter surround-luidsprekers Subwoofer**

De functies en instellingen voor elk van de luidsprekers zijn hetzelfde als voor de overeenkomstige luidsprekers in de 7.1-kanaals luidsprekeropstelling (zie bladzijde 13).

#### **Surround achter-luidspreker**

Verbind een enkele surround-luidspreker met de SURROUND BACK SINGLE luidsprekeraansluiting en plaats de enkele surround achter-luidspreker recht achter de luisterplek. De linker en rechter surround achterkanalen worden gemengd en weergegeven via de enkele surround achter-luidspreker wanneer u "Surround Back" instelt op "Small x1" of "Large x1" ([zie bladzijde 89](#page-682-0)).

## ■ 5.1-kanaals luidsprekeropstelling

[Zie bladzijde 15](#page-608-0) voor meer informatie over deze aansluitingen.

#### $\leq \leq$

We raden u aan ook zogenaamde 'aanwezigheidsluidsprekers' toe te voegen voor de effectgeluiden van het CINEMA DSP geluidsveldprogramma. [Zie bladzijde 17](#page-610-0) voor details.

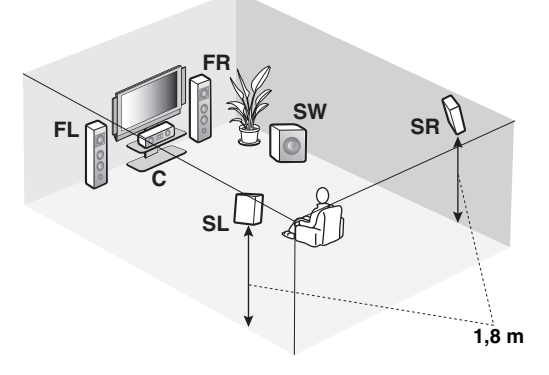

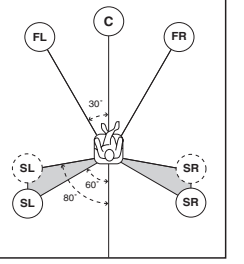

#### **Luidsprekeraanduidingen**

**FL/FR**: Links/rechts voor **C**: Midden **SL/SR**: Links/rechts surround **SW**: Subwoofer

### **Linker en rechter voor-luidsprekers Midden-luidspreker Subwoofer**

De functies en instellingen voor elk van de luidsprekers zijn hetzelfde als voor de overeenkomstige luidsprekers in de 7.1-kanaals luidsprekeropstelling (zie bladzijde 13).

#### **Linker en rechter surround-luidsprekers**

Verbind de surround-luidsprekers met de SURROUND luidsprekeraansluitingen, ook al plaatst u de surroundluidsprekers direct achter de luisterplek. Voor een gelijkmatig en ononderbroken geluidsveld achter de luisterplek dient u de linker en rechter surroundluidsprekers verder naar achteren te plaatsen in vergelijking met de 7.1-kanaals luidsprekeropstelling. De signalen voor het surround-achterkanaal zullen naar de linker en rechter surround-luidsprekers worden gestuurd wanneer "Surround Back" is ingesteld op "None" [\(zie bladzijde 89](#page-682-0)).

#### **Voor andere luidsprekercombinaties**

U kunt luisteren naar multikanaals materiaal met geluidsveldprogramma's door een andere luidsprekercombinatie te gebruiken dan de 7.1/6.1/5.1-kanaals luidsprekercombinaties.

Gebruik de automatische instelfunctie ([zie bladzijde 37\)](#page-630-1) of stel de "Speaker Set" parameters onder "Manual Setup" ([zie bladzijde 88\)](#page-681-2) zo in dat de surroundsignalen worden weergegeven via de aangesloten luidsprekers.

## <span id="page-608-0"></span>*Aansluiten van luidsprekers*

Let erop dat u de linker (L) en rechter (R) kanalen, "+" (rood) en "–" (zwart) op de juiste manier aansluit. Als de verbindingen niet goed goed zijn, zal dit toestel de signaalbronnen niet correct kunnen weergeven.

#### **Let op**

- U moet het toestel uit zetten voor u de luidsprekers gaat aansluiten [\(zie bladzijde 33](#page-626-2)).
- Laat de blote luidsprekerdraden elkaar niet raken en zorg ervoor dat ze geen contact maken met de metalen onderdelen van het toestel. Hierdoor kunnen het toestel en/of de luidsprekers beschadigd raken.
- Gebruik magnetisch afgeschermde luidsprekers. Als dergelijke luidsprekers toch uw beeldscherm storen, zet de luidsprekers dan verder bij het beeldscherm vandaan.
- Als u luidsprekers van 6 Ohm gebruikt, moet u "SPEAKER IMP." op "6ΩMIN" instellen voor u dit toestel in gebruik neemt ([zie bladzijde 33\)](#page-626-3). Als voor-luidsprekers kunt u ook gebruik maken van 4 Ohm luidsprekers ([zie bladzijde 120](#page-713-2)).

#### *Opmerkingen*

- Een luidsprekersnoer bestaat uit twee geïsoleerde draden naast elkaar. De kabels zijn verschillend gekleurd of gevormd, misschien een streep, groef of ribbels. Sluit de afwijkend gestreepte (gegroefde enz.) draad aan op de "+" (rode) aansluitingen van dit toestel en uw luidspreker. Verbind de gewone draad met de "–" (zwarte) aansluitingen.
- U kunt de SP1 aansluitingen gebruiken om eventuele Zone 2 of Zone 3 luidsprekers, of de aanwezigheidsluidsprekers op aan te sluiten [\(zie bladzijde 116\)](#page-709-1).

### ■ **Voor de 7.1-kanaals luidsprekerinstelling**

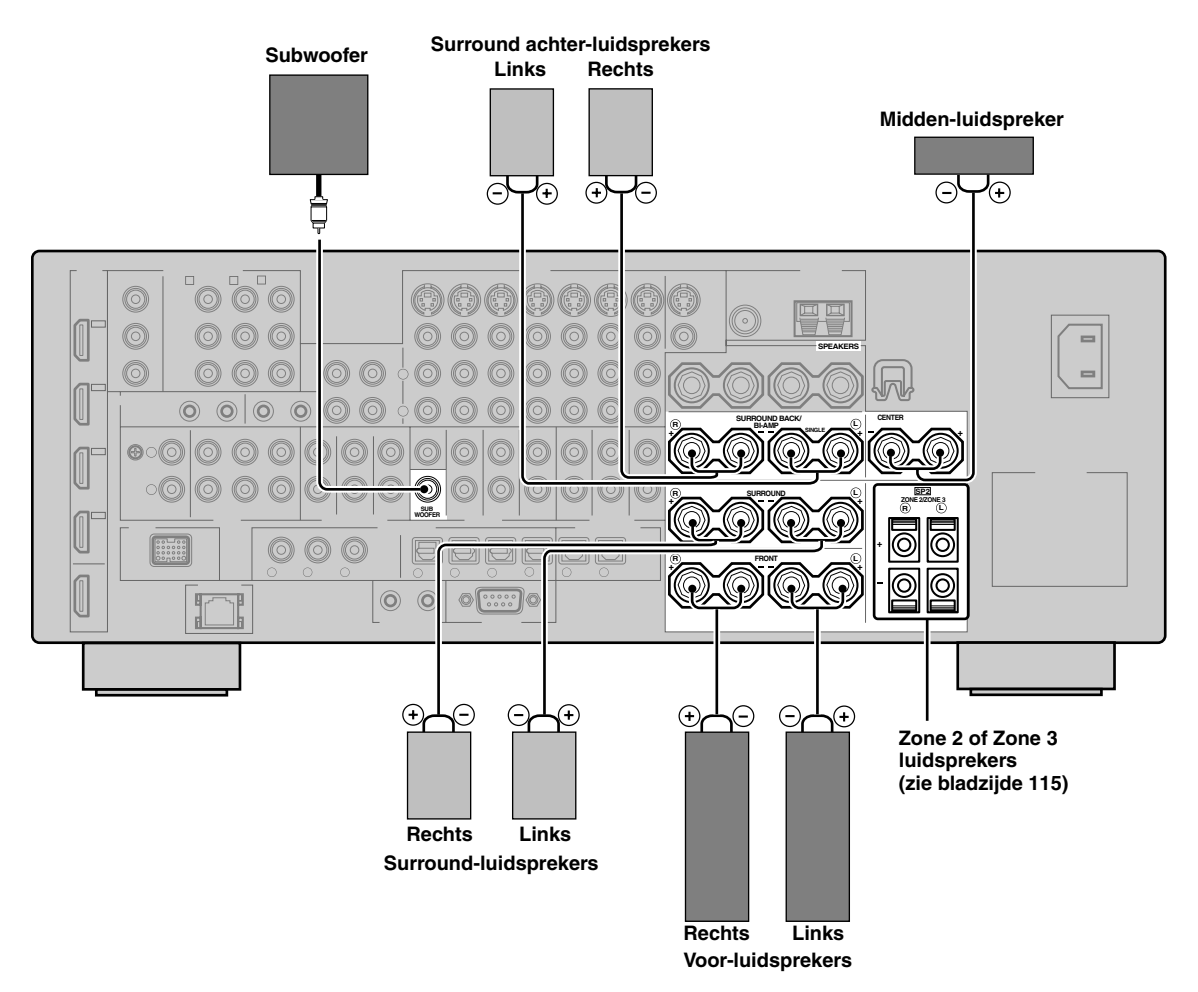

**Nederlands**

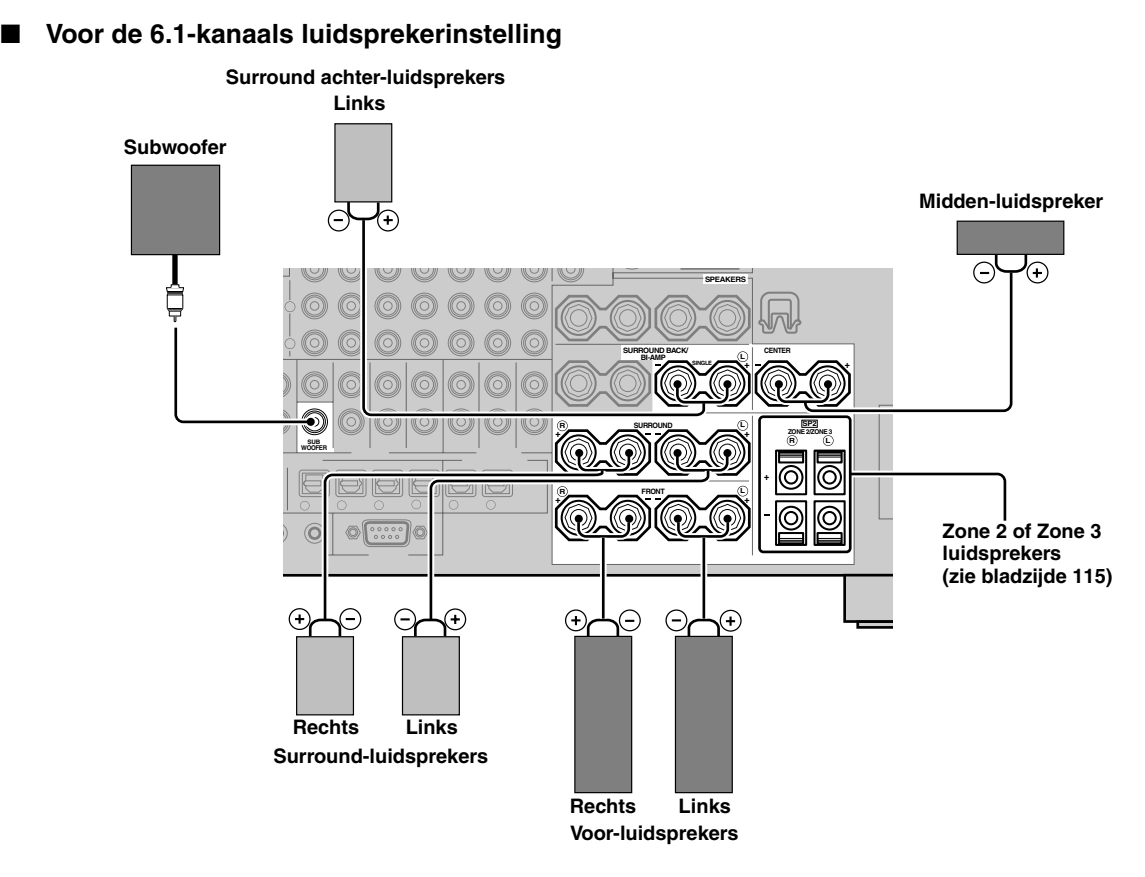

### ■ **Voor de 5.1-kanaals luidsprekerinstelling**

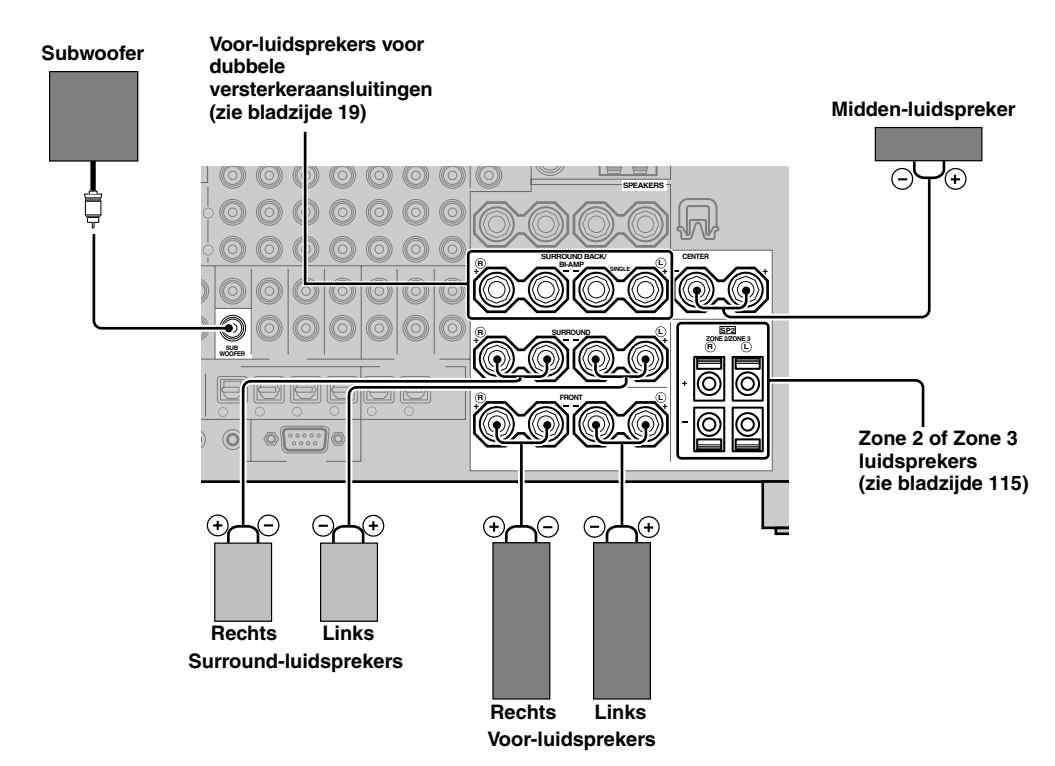

## <span id="page-610-0"></span>*Gebruiken van "Aanwezigheidsluidsprekers"*

De zogenaamde 'aanwezigheids'-luidsprekers geven een aanvulling op de weergave via de voor-luidsprekers met extra omgevingseffecten geproduceerd door de geluidsveldprogramma's ([zie bladzijde 45\)](#page-638-4). De linker en rechter aanwezigheidsluidsprekers functioneren beter wanneer de CINEMA DSP 3D stand is ingeschakeld [\(zie bladzijde 50](#page-643-3)). Met behulp van de aanwezigheidsluidsprekers kunt u de verticale positie van de dialoog (gesproken tekst) regelen [\(zie bladzijde 72\)](#page-665-0). Om aanwezigheidsluidsprekers te kunnen gebruiken, dient u de luidsprekers te verbinden met de SP1 luidsprekeraansluitingen en vervolgens "Presence" in te stellen op "Yes" [\(zie bladzijde 89\)](#page-682-1).

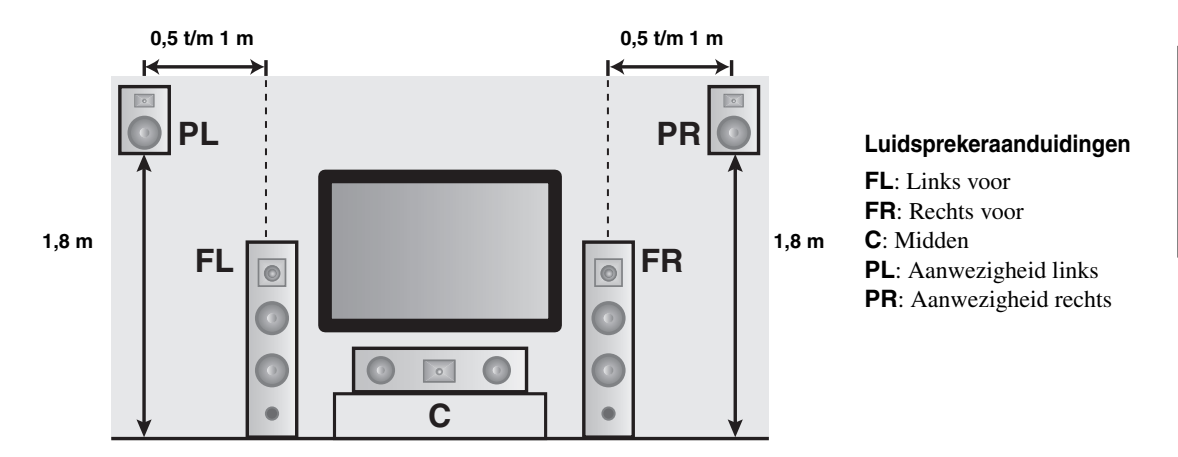

## *Opmerkingen*

- Als "Presence" is ingesteld op "None", kan de CINEMA DSP 3D stand van dit toestel niet worden ingeschakeld.
- U kunt zowel aanwezigheids- als surround achter-luidsprekers aansluiten op dit toestel, maar deze zullen niet tegelijkertijd geluid kunnen produceren. Dit toestel schakelt automatisch tussen de aanwezigheids- en surround achter-luidsprekers aan de hand van de ingangssignalen en de geselecteerde geluidsveldprogramma's. Via de "PR/SB Priority" parameter in de "Basic" [\(zie bladzijde 90](#page-683-0)) kunt u de voorkeur geven aan één van deze sets luidsprekers.

## ■ **Aansluiten van de linker en rechter aanwezigheidsluidsprekers**

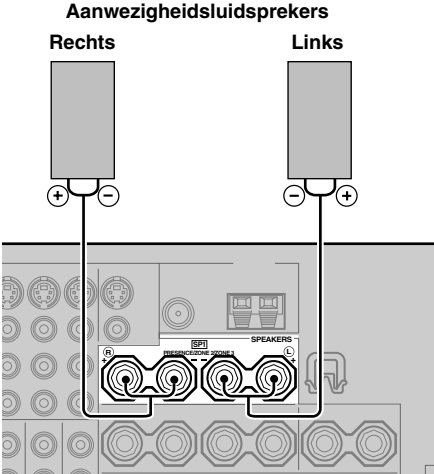

**Nederlands**

## ■ **Aansluiten van de luidsprekerkabel**

**1 Verwijder ongeveer 10 mm van de isolatie van het uiteinde van elk van de luidsprekerdraden en draai vervolgens de blootliggende draadjes netjes in elkaar om kortsluiting te voorkomen.**

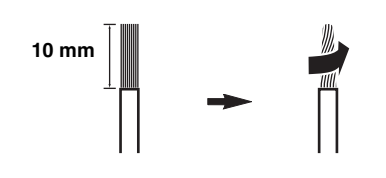

**2 Maak de knop los met behulp van de meegeleverde luidsprekeraansluitingensleutel.**

**Sleutel voor de luidspreker-aansluitingen**

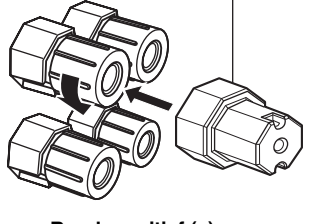

**Rood: positief (+) Zwart: negatief (–)**

**3 Steek een ontbloot draadeind in het gat aan de zijkant van de aansluiting.**

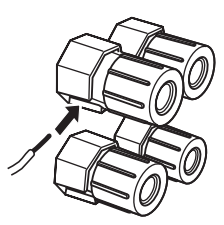

**4 Zet de knop en daarmee de draad vast met de meegeleverde luidsprekeraansluitingensleutel.**

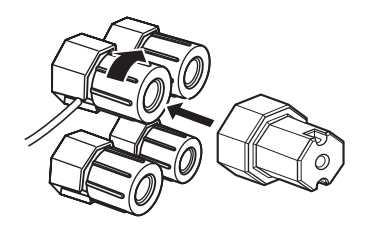

**5 Haak de luidspreker-aansluitingensleutel vast aan de WRENCH HOLDER op het achterpaneel van dit toestel wanneer u de sleutel niet gebruikt.**

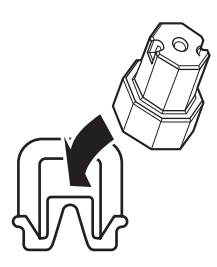

### ■ Verbinden met de SP2 luidspreker**aansluitingen**

Hierop kunt u Zone 2 of Zone 3 luidsprekers aansluiten [\(zie bladzijde 115\)](#page-708-3).

**1 Doe het lipje open.**

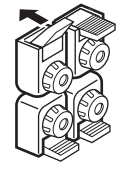

**Rood: positief (+) Zwart: negatief (–)**

**2 Steek een ontbloot draadeind in het gat van de aansluiting.**

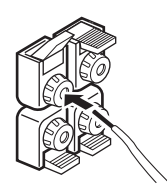

**3 Doe het lipje weer dicht om de draad vast te zetten.**

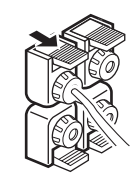
- **Aansluiten met bananenstekkers (uitgezonderd modellen voor het V.K., Europa, Azië en Korea)**
- **1 Draai de knop vast met behulp van de meegeleverde luidsprekeraansluitingensleutel.**

**Sleutel voor de luidspreker-aansluitingen**

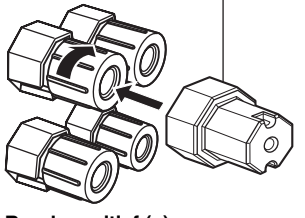

**Rood: positief (+) Zwart: negatief (–)**

**2 Steek de bananenstekker in de bijbehorende aansluiting.**

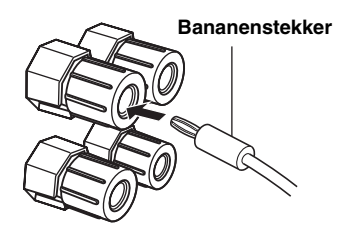

#### $\geq 0$

U kunt ook een bananenstekker gebruiken in de SP2 luidsprekeraansluitingen. Open het lipje en steek een bananenstekker in het gat van de aansluiting. Doe het lipje niet dicht nadat u een bananenstekker in de aansluiting gedaan heeft.

#### ■ **Gebruiken van bi-amp (tweevoudige versterking) aansluitingen**

#### **Let op**

Verwijder de kortsluitplaatjes of -bruggen van uw luidsprekers om de LPF (Laag doorlaatfilter) en HPF (Hoog doorlaatfilter) crossovers van elkaar te scheiden.

Dit toestel stelt u in staat zg. bi-amp (dubbele bedrading of dubbele versterker-) aansluitingen te gebruiken voor een enkel luidsprekersysteem. Controleer eerst of uw luidsprekers geschikt zijn voor bi-amp dubbele bedrading of dubbele versterkeraansluitingen.

Om bi-amp dubbele versterkeraansluitingen mogelijk te maken, dient u de FRONT en SURROUND BACK/BI-AMP aansluitingen te gebruiken zoals hieronder staat aangegeven. Om bi-amp dubbele versterkeraansluitingen mogelijk te maken, dient u "BI-AMP" in te stellen op "ON" in de "Geavanceerde setup" [\(zie bladzijde 122](#page-715-0)).

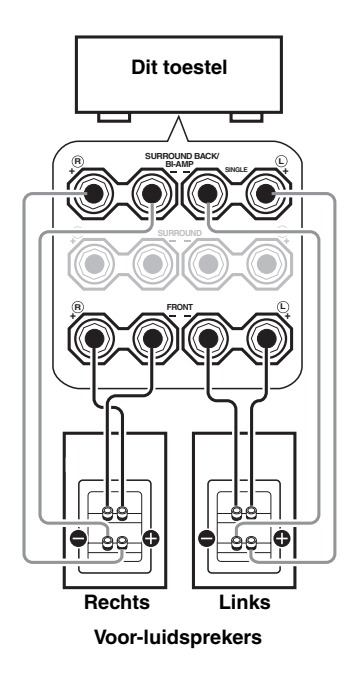

#### *Opmerking*

Wanneer u conventionele luidsprekeraansluitingen maakt, moet u ervoor zorgen dat de kortsluitplaatjes of -bruggen op de juiste manier op de luidsprekeraansluitingen worden geïnstalleerd. Raadpleeg de handleiding van de luidsprekers in kwestie voor details.

# *Informatie over aansluitingen en stekkers*

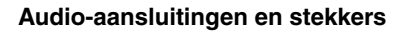

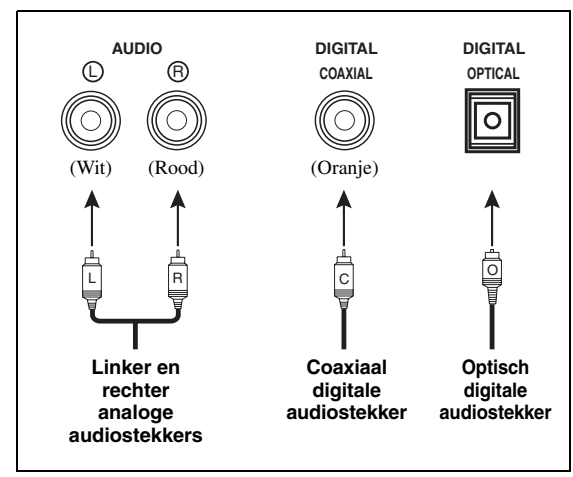

#### ■ **Audio-aansluitingen**

Dit toestel heeft drie soorten audio-aansluitingen. Welke aansluiting u nodig heeft hangt af van de audioaansluitingen van uw andere apparatuur.

#### **AUDIO aansluitingen**

Voor conventionele analoge audiosignalen via linker en rechter analoge audiokabels. Verbind de rode stekkers met de rechter en de witte stekkers met de linker aansluitingen.

#### **DIGITAL COAXIAL aansluitingen**

Voor digitale audiosignalen via coaxiaal digitale audiokabels.

#### **DIGITAL OPTICAL aansluitingen**

Voor digitale audiosignalen via optisch digitale audiokabels.

#### *Opmerking*

U kunt de digitale aansluitingen gebruiken voor PCM, Dolby Digital en DTS ingangssignalen. Wanneer u een bepaalde component zowel met de COAXIAL als met de OPTICAL aansluiting verbindt, zal het via de COAXIAL aansluiting binnenkomende signaal voorrang krijgen. Alle digitale ingangsaansluitingen zijn geschikt voor digitale signalen met een bemonsteringsfrequentie van 96 kHz.

#### **Video-aansluitingen en stekkers**

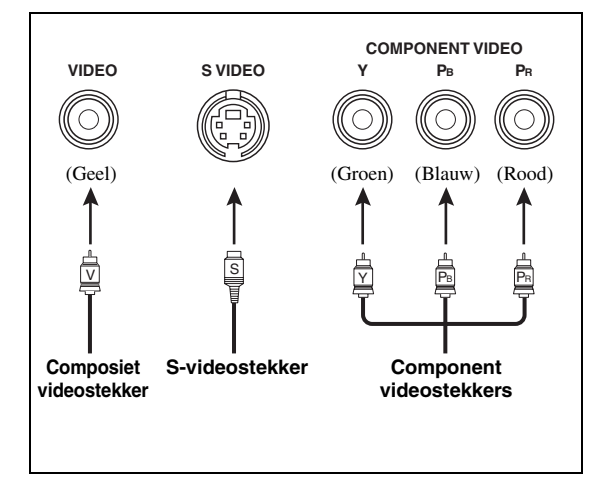

#### ■ **Video-aansluitingen**

Dit toestel heeft drie soorten video-aansluitingen. Verbind de video ingangsaansluitingen van dit toestel met de video uitgangsaansluitingen van de signaalbronnen om de audio en videobronnen tegelijk om te kunnen schakelen. Welke aansluiting u nodig heeft hangt af van de ingangsaansluitingen van uw beeldscherm.

#### **VIDEO aansluitingen**

Voor conventionele composiet videosignalen die worden overgebracht via composiet videokabels.

#### **S VIDEO aansluitingen**

Voor S-video signalen, in luminantie (Y) en kleur (C) gescheiden videosignalen die worden doorgegeven via aparte draden in speciale S-videokabels.

#### **COMPONENT VIDEO aansluitingen**

Voor component videosignalen, in luminantie (Y) en kleur (PB, PR) gescheiden videosignalen die worden doorgegeven via aparte draden in speciale component videokabels.

 $\geq \circ \leq$ 

Dit toestel is uitgerust met een videoconversiefunctie. Zie de bladzijden 22 en [86](#page-679-0) voor details.

# <span id="page-614-0"></span>*Informatie over HDMI™*

Dit toestel is uitgerust met vier HDMI ingangsaansluitingen en één HDMI uitgangsaansluiting voor het ontvangen en produceren van digitale audio- en videosignalen. Verbind de HDMI IN1, HDMI IN2, HDMI IN3, of HDMI IN4 aansluiting van dit toestel met de HDMI uitgangsaansluiting van andere HDMI apparatuur (zoals een DVD-speler). Verbind de HDMI OUT aansluiting van dit toestel met de HDMI ingangsaansluiting van andere HDMI apparatuur (zoals een TV of een projector).

De video- of audiosignalen die binnenkomen via de HDMI IN aansluitingen van de geselecteerde signaalbron worden gereproduceerd via de HDMI OUT aansluiting van dit toestel.

#### $\geq 0$

- U kunt potentiële problemen met de HDMI aansluiting controleren ([zie bladzijde 96](#page-689-0)).
- [Zie bladzijde 142](#page-735-0) voor informatie omtrent de mogelijke ingangssignalen waarvoor dit toestel geschikt is bij gebruik van de HDMI aansluiting.

#### **HDMI aansluiting en stekker**

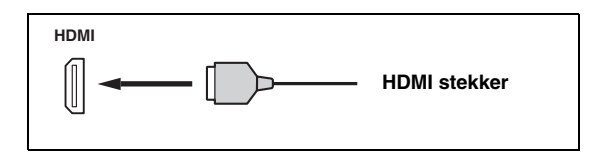

#### $\geq 0$

- We raden u aan een in de handel verkrijgbare HDMI kabel te gebruiken die korter is dan 5 meter en die duidelijk voorzien is van het HDMI logo.
- Gebruik een conversiekabel (HDMI aansluiting ↔ DVI-D aansluiting) om dit toestel aan te sluiten op andere DVI apparatuur.

#### *Opmerkingen*

- Maak de kabel niet vast aan of koppel deze niet los van dit toestel en zorg ervoor dat de stroom voor de HDMI componenten die zijn verbonden met de HDMI OUT aansluiting van dit toestel niet uitgeschakeld wordt terwijl er gegevens worden overgebracht. Hierdoor kan de weergave worden onderbroken of kan storing worden veroorzaakt.
- De HDMI OUT aansluiting reproduceert alleen de audiosignalen die binnenkomen via de HDMI ingangsaansluitingen, zelfs als "Support Audio" is ingesteld op "Other" ([zie bladzijde 95](#page-688-0)).
- Als u een beeldscherm dat is verbonden met de HDMI OUT aansluiting via een DVI verbinding uit zet, is het mogelijk dat dit toestel geen verbinding meer met de component tot stand kan brengen.
- Analoge videosignalen die binnenkomen via de composiet, S-video en component video-aansluitingen kunnen digitaal worden omgezet en opgewaardeerd zodat ze gereproduceerd kunnen worden via de HDMI OUT aansluiting. Zet "Conversion" op "On" via de "Manual Setup" om deze functie in te schakelen ([zie bladzijde 86](#page-679-0)).

#### ■ **Standaard ingangstoewijzing voor HDMI ingangsaansluitingen**

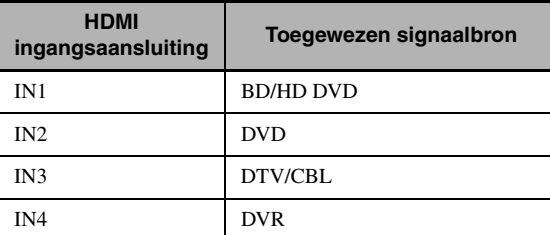

# *Stroomschema audio- en videosignalen*

■ **Stroomschema audiosignalen**

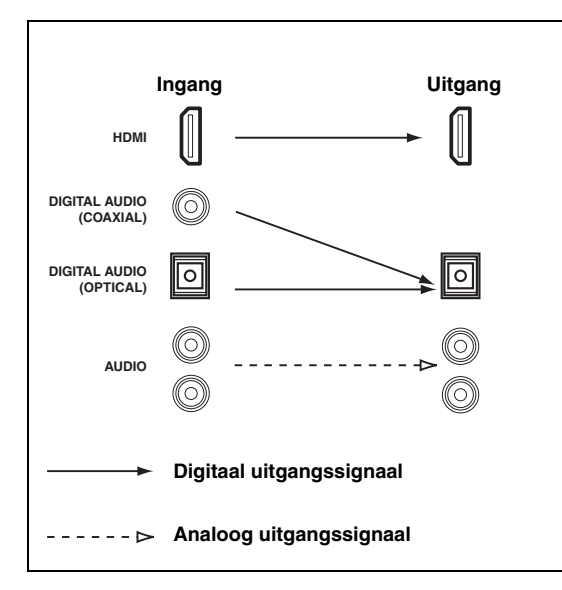

#### *Opmerkingen*

- 2-Kanaals en multikanaals PCM, Dolby Digital en DTS signalen die binnenkomen via de HDMI ingangsaansluitingen kunnen alleen worden gereproduceerd via de HDMI OUT aansluiting wanneer "Support Audio" is ingesteld op "Other" ([zie bladzijde 95](#page-688-0)).
- De volgende typen audiosignalen kunnen alleen worden ontvangen via de HDMI ingangsaansluitingen:
	- DSD
	- Dolby TrueHD
	- Dolby Digital Plus
	- DTS-HD Master Audio
	- DTS-HD High Resolution Audio

■ **Stroomschema videosignalen**

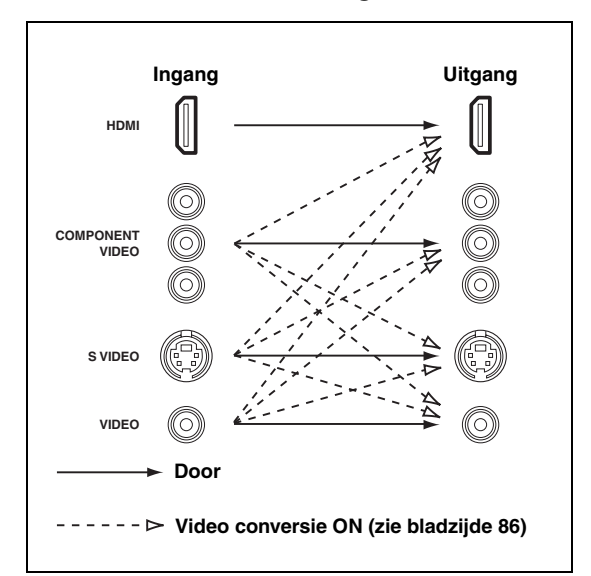

#### $\geq \circ \geq$

U kunt videosignalen laten deïnterliniëren en de resolutie laten omzetten met behulp van de "Video" parameters. [Zie bladzijde 86](#page-679-1) voor details.

#### *Opmerkingen*

- Wanneer er analoge videosignalen binnenkomen via de COMPONENT VIDEO, S VIDEO en VIDEO aansluitingen, zal aan deze signalen als volgt de voorkeur worden gegeven: 1. COMPONENT VIDEO
	- 2. S VIDEO
	- 3. VIDEO
- Digitale videosignalen die binnenkomen via de HDMI ingangsaansluitingen kunnen niet worden gereproduceerd via de analoge video uitgangsaansluitingen.
- Analoge component videosignalen (alleen met een resolutie van 480i (NTSC)/576i (PAL)) worden omgezet naar S-video of composiet videosignalen en gereproduceerd via de VIDEO of S VIDEO MONITOR OUT aansluitingen.
- De analoge component videosignalen met een resolutie van 1080p worden alleen gereproduceerd via de COMPONENT VIDEO MONITOR OUT aansluitingen.
- Het signaal voor de grafische gebruikersinterface (GUI) wordt niet gereproduceerd via de DVR OUT en VCR OUT aansluitingen en wordt dus ook niet opgenomen.

# <span id="page-616-0"></span>*Aansluiten van een beeldscherm of projector*

Verbind uw TV (of projector) met de HDMI OUT aansluiting, de COMPONENT VIDEO MONITOR OUT aansluitingen, de S VIDEO MONITOR OUT aansluiting of met de VIDEO MONITOR OUT aansluiting van dit toestel.

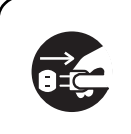

Zorg ervoor dat de stekkers van zowel dit toestel als die van de andere apparatuur uit het stopcontact gehaald zijn.

√¦∕<br>≃`®

Gebruik deze functie om te kiezen of u HDMI audiosignalen wilt laten weergeven via dit toestel zelf of via een andere HDMI component die is verbonden met de HDMI OUT aansluiting op het achterpaneel van dit toestel. Gebruik de "Support Audio" parameter in het "Option" om de component te selecteren die de HDMI audiosignalen moet weergeven ([zie bladzijde 95](#page-688-0)).

#### *Opmerkingen*

- Sommige via een DVI verbinding op dit toestel aangesloten beeldschermen kunnen geen binnenkomende HDMI audio-/ videosignalen herkennen wanneer ze uit (standby) staan. In een dergelijk geval zal de HDMI indicator onregelmatig knipperen.
- Stel "Conversion" onder "Video" in op "On" ([zie bladzijde 86](#page-679-0)) om de verkorte meldingen te laten weergeven.
- Het GUI menuscherm zal worden weergegeven met de gekozen of de grijze achtergrond afhankelijk van het ontvangen videosignaal en de instellingen bij "Wall Paper" [\(zie bladzijde 88\)](#page-681-0).
- Als het aangesloten beeldscherm geschikt is voor automatische audio en video synchronisatie (automatische 'lip sync' functie), zal dit toestel de timing van de audio en video automatisch aanpassen ([zie bladzijde 84](#page-677-0)). Verbind het beeldscherm met de HDMI OUT aansluiting van dit toestel om om deze functie te kunnen gebruiken.

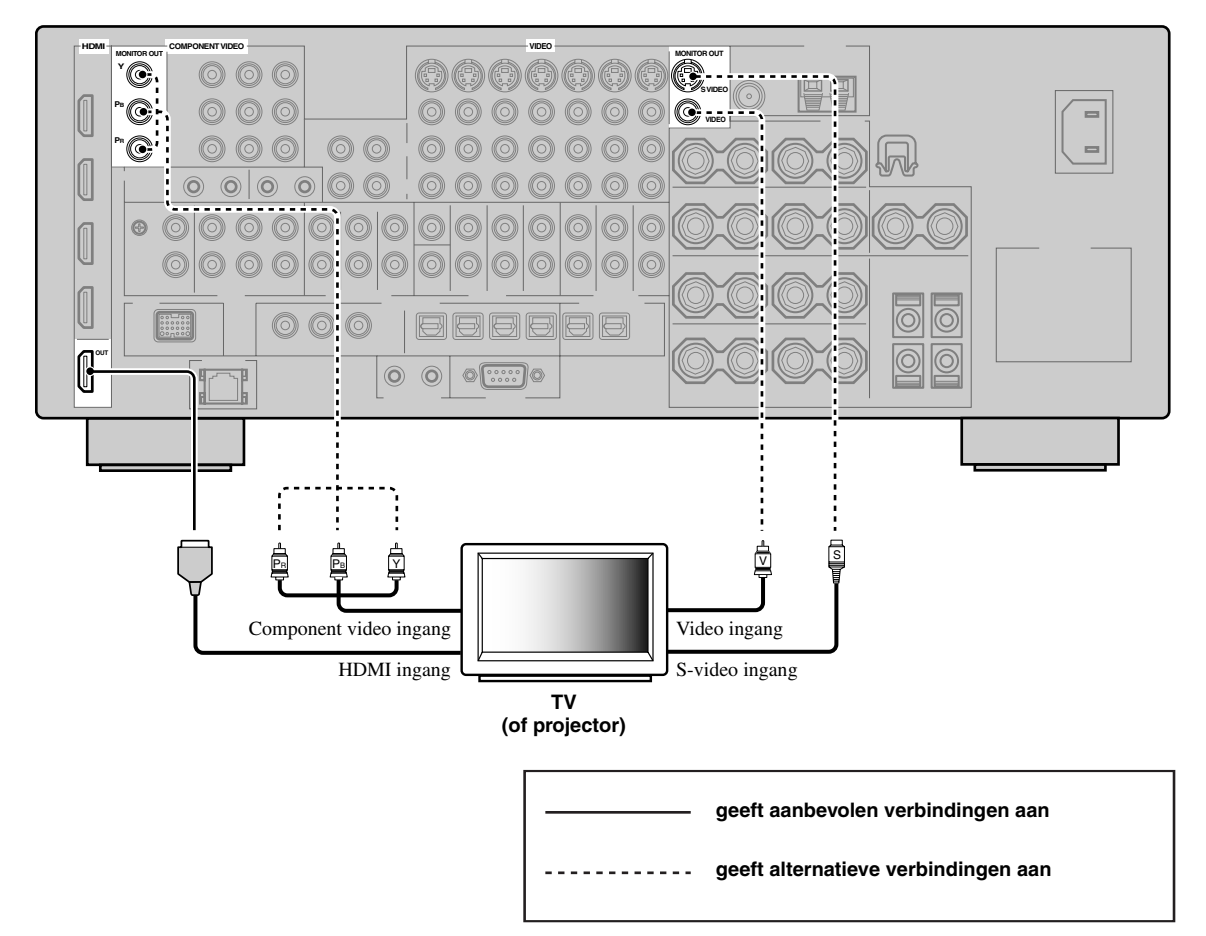

**Nederlands**

# *Aansluiten van andere componenten*

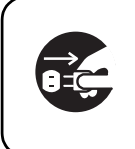

Zorg ervoor dat de stekkers van zowel dit toestel als die van de andere apparatuur uit het stopcontact gehaald zijn.

#### *Opmerkingen*

- Wanneer "Conversion" is ingesteld op "Off" [\(zie bladzijde 86](#page-679-0)) moet u hetzelfde soort video-aansluitingen gebruiken als u gebruikt heeft om uw TV aan te sluiten [\(zie bladzijde 23\)](#page-616-0). Als u bijvoorbeeld uw TV heeft verbonden met de VIDEO MONITOR OUT aansluiting van dit toestel, dan dient u uw andere component te verbinden met de VIDEO aansluitingen.
- Wanneer "Conversion" is ingesteld op "On" [\(zie bladzijde 86\)](#page-679-0), worden de omgezette videosignalen alleen gereproduceerd via de MONITOR OUT aansluitingen. Wanneer u iets wilt opnemen moet u gebruik maken van hetzelfde soort videoaansluitingen tussen alle betrokken componenten.
- Om een digitale verbinding te maken met een andere component dan de component die standaard is toegewezen aan de DIGITAL INPUT of DIGITAL OUTPUT aansluiting, dient u de corresponderende instelling te selecteren voor "Option", "Optical Output", of "Coaxial Input" bij "I/O Assignment" [\(zie bladzijde 79](#page-672-0)).
- Waneer u uw DVD-speler zowel met de DIGITAL INPUT (OPTICAL) als met de DIGITAL INPUT (COAXIAL) aansluiting verbindt, zal het via de DIGITAL INPUT (COAXIAL) aansluiting binnenkomende signaal voorrang krijgen.

#### ■ Aansluiten van een Blu-ray Disc of HD DVD-speler

Verbind uw Blu-ray Disc of HD DVD-speler met de HDMI IN1 aansluiting van dit toestel om volledig gebruik te kunnen maken van de functies van de Blu-ray Disc of HD DVD.

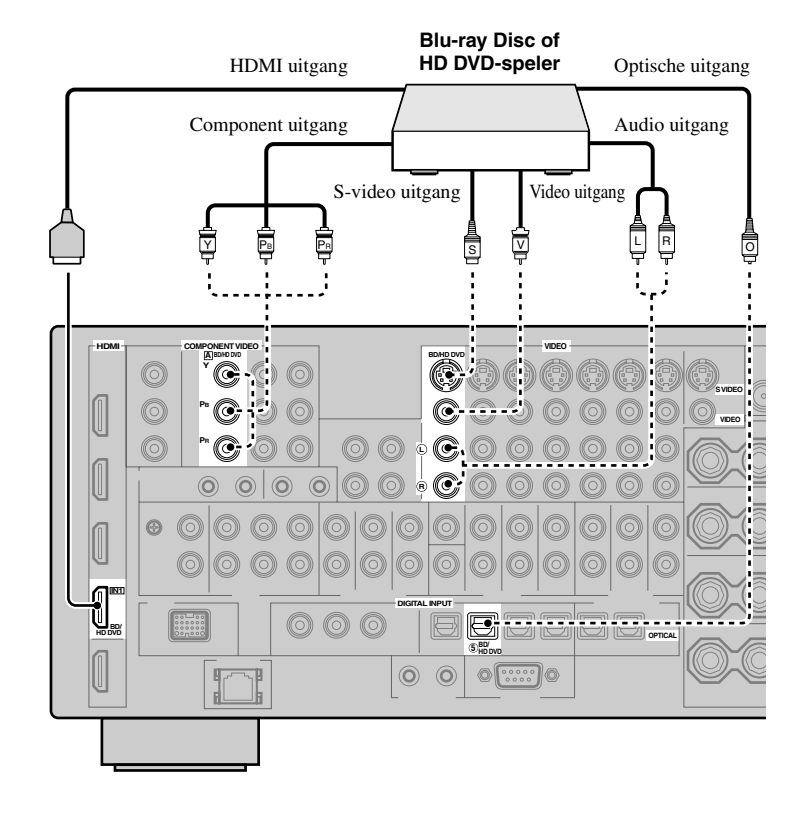

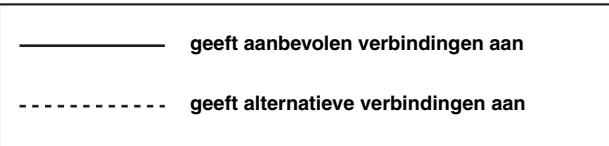

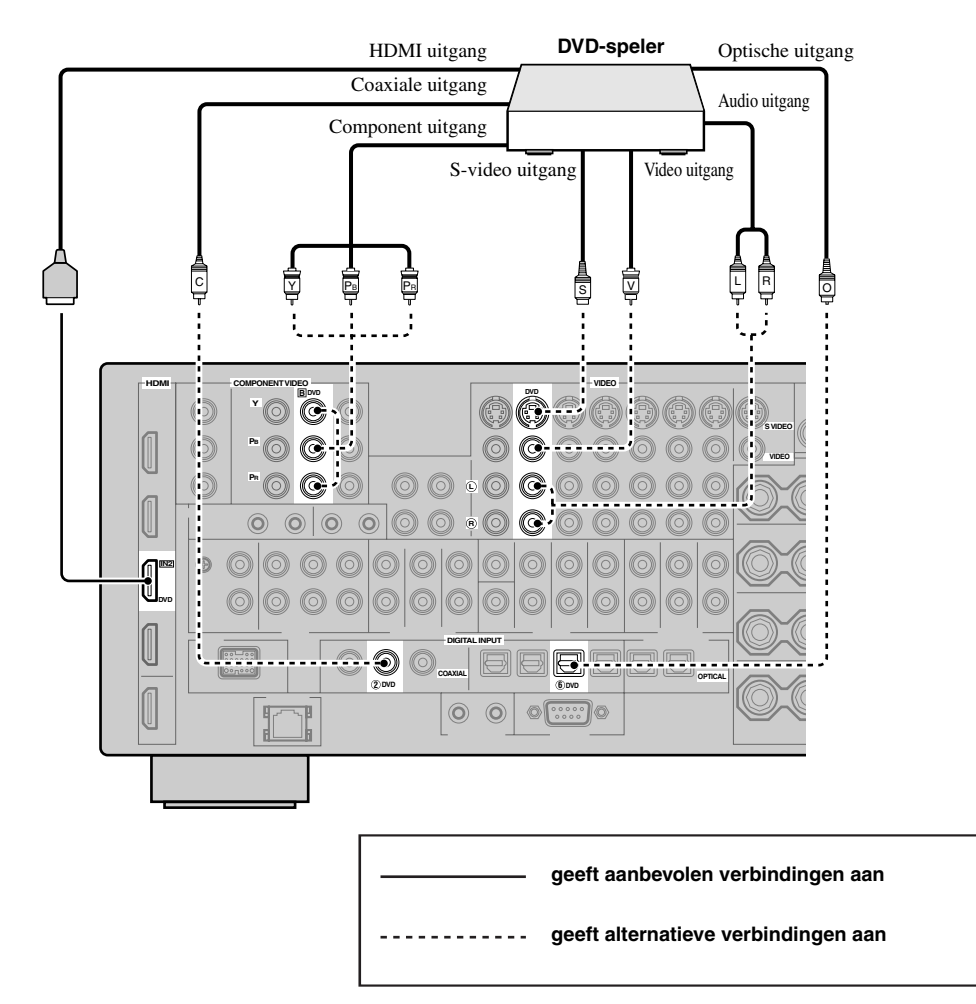

■ **Aansluiten van een 'set-top box' (apart aansluitkastje; ontvanger of decoder)**

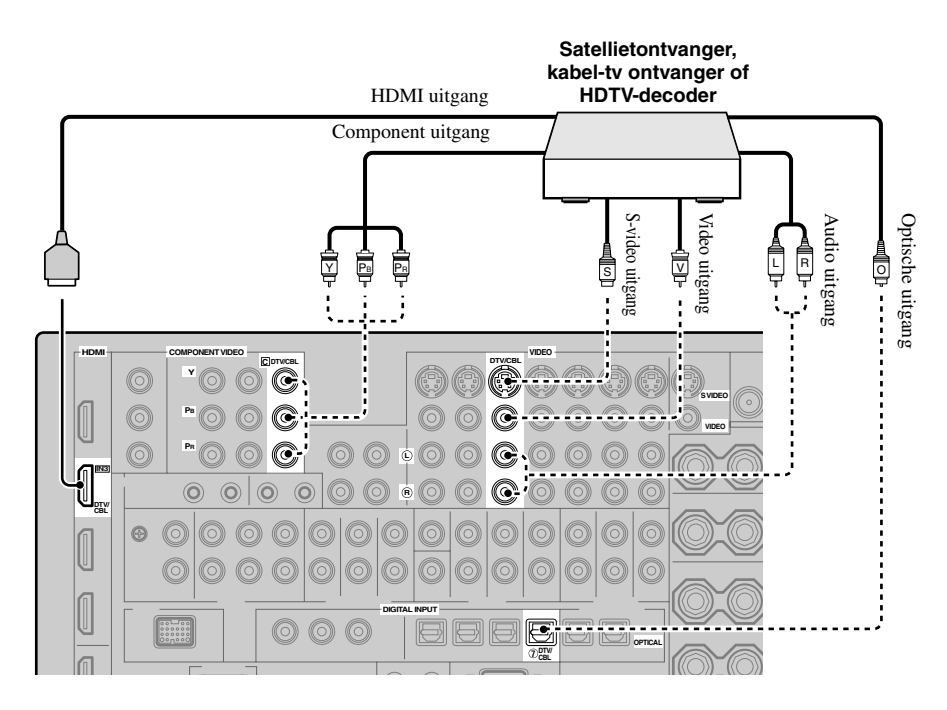

#### Aansluiten van een DVD-recorder, PVR of videorecorder

#### *Opmerking*

\* Wanneer u een andere videorecorder wilt aansluiten op dit toestel, verbind deze dan met de VCR aansluitingen (S VIDEO IN, VIDEO IN, AUDIO IN, S VIDEO OUT, VIDEO OUT en AUDIO OUT aansluitingen) op dezelfde manier als de DVR aansluitingen, met behalve de DIGITAL INPUT (COAXIAL) aansluiting.

\*

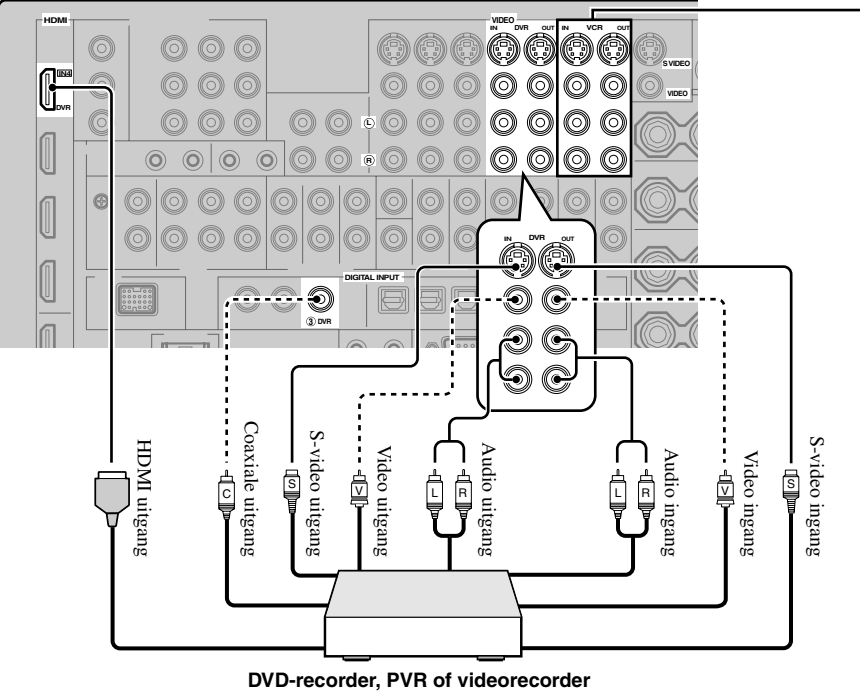

#### ■ **Aansluiten van audiocomponenten**

#### *Opmerkingen*

- Verbind uw draaitafel met de GND aardaansluiting van dit toestel om ruis in het signaal te verminderen. Bij sommige draaitafels is het echter mogelijk dat u minder ruis zult horen zonder gebruik te maken van de GND aansluiting.
- De PHONO aansluitingen zijn uitsluitend bedoeld voor een draaitafel met een MM of hoog-vermogen MC cartridge. Als u een draaitafel met een laag-vermogen MC cartridge heeft verbonden met de PHONO aansluitingen, dient u een in-line boosting transformator of een MC-kopversterker te gebruiken.
- Wanneer u een bepaalde audiocomponent zowel met de DIGITAL INPUT (OPTICAL) als met de DIGITAL INPUT (COAXIAL) aansluiting verbindt, zal het via de DIGITAL INPUT (COAXIAL) aansluiting binnenkomende signaal voorrang krijgen.

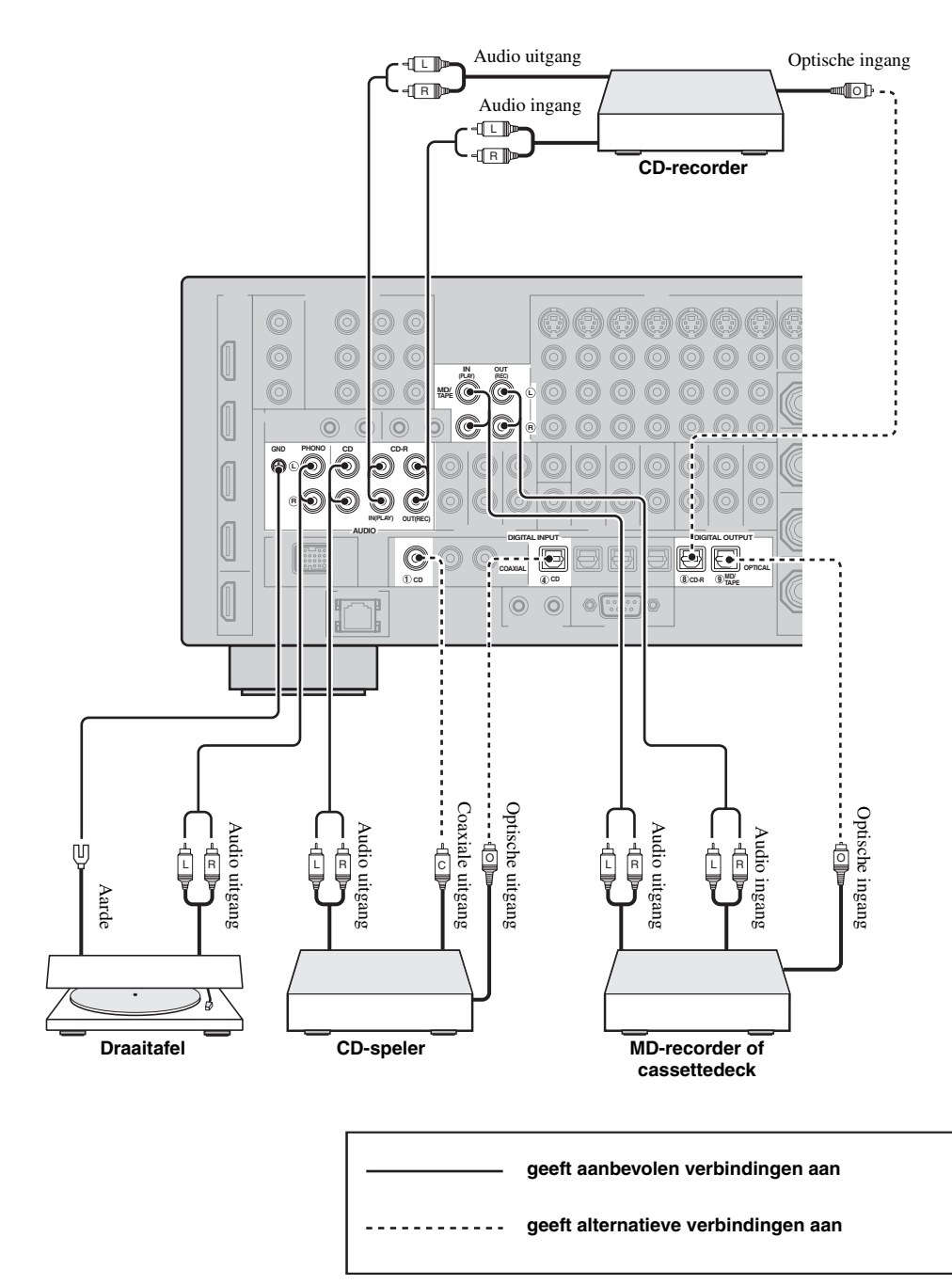

#### ■ **Aansluiten van een externe versterker**

Dit toestel heeft meer dan genoeg vermogen voor gebruik bij u thuis. Als u echter toch het uitgangsvermogen voor de luidsprekers wilt opvoeren, of als u gewoon een andere versterker wilt gebruiken, kunt u een externe versterker verbinden met de PRE OUT aansluitingen.

#### *Opmerkingen*

- Wanneer u de PRE OUT aansluitingen gebruikt, mag u niets verbinden met de SPEAKERS aansluitingen.
- Elke PRE OUT aansluiting produceert hetzelfde signaal als de corresponderende SPEAKERS aansluiting.
- Regel het volume van de subwoofer met de bedieningsorganen op de subwoofer zelf [\(zie bladzijde 52\)](#page-645-0).
- Het is mogelijk dat sommige signalen niet worden gereproduceerd via de SUBWOOFER PRE OUT aansluiting, afhankelijk van de "Speaker Set" [\(zie bladzijde 88](#page-681-1)) en "Bass Out" [\(zie bladzijde 89\)](#page-682-0) instellingen.
- U kunt de automatische instelfunctie ook gebruiken wanneer u een externe versterker gebruikt ([zie bladzijde 37](#page-630-0)).

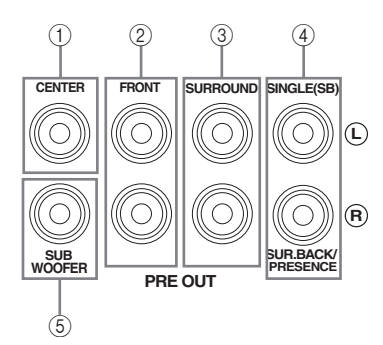

#### 1 **CENTER PRE OUT aansluiting**

Middenkanaal uitgangsaansluiting.

#### 2 **FRONT PRE OUT aansluitingen**

Voorkanaal uitgangsaansluitingen.

#### 3 **SURROUND PRE OUT aansluitingen**

Surroundkanaal uitgangsaansluitingen.

#### 4 **SURROUND BACK/PRESENCE PRE OUT aansluitingen**

Surround achter- of aanwezigheidskanaal uitgangsaansluitingen. Als u slechts één externe versterker aansluit voor het surround-achterkanaal, dient u deze te verbinden met de SINGLE (SB) aansluiting.

#### $\geq 0$ '

- Zet "Surround Back" op "Large x2", "Large x1", "Small x2" of "Small x1" en zet "Presence" op "None" ([zie bladzijde 89\)](#page-682-1) om de signalen voor het surround-achterkanaal te laten reproduceren via de SURROUND BACK/PRESENCE PRE OUT aansluitingen.
- Zet "Presence" op "Yes" en "Surround Back" op "None" [\(zie bladzijde 89\)](#page-682-1) om de signalen voor het aanwezigheidskanaal te laten reproduceren via de SURROUND BACK/PRESENCE PRE OUT aansluitingen.
- Wanneer "BI-AMP" is ingesteld op "ON" (zie bladzijde 19), zal dit toestel de audiosignalen voor de voorkanalen reproduceren via de SUR.BACK/PRESENCE PRE OUT aansluitingen.

#### 5 **SUBWOOFER PRE OUT aansluiting**

Sluit een subwoofer met een ingebouwde versterker aan.

**VOORBEREIDINGEN**

**VOORBEREIDINGEN** 

*Verbindingen*

<span id="page-622-0"></span>Dit toestel is voorzien van 6 extra ingangsaansluitingen (links en rechts FRONT, CENTER, links en rechts SURROUND en SUBWOOFER) voor gescheiden multikanaals ingangssignalen van een multiformat-speler, externe decoder, sound processor of voorversterker.

Als u "Input Channels" instelt op "8ch" via "MULTI CH" ([zie bladzijde 80\)](#page-673-0), kunt u de ingangsaansluitingen die zijn toegewezen aan "Front Input" via "Multi CH Assign" [\(zie bladzijde 80](#page-673-1)) samen gebruiken met de MULTI CH INPUT aansluitingen om 8-kanaals signalen te kunnen verwerken.

Verbind de uitgangsaansluitingen van uw multiformaat-speler of externe decoder met de MULTI CH INPUT aansluitingen. Let er goed op dat u de linker en rechter uitgangen verbindt met de linker en rechter ingangsaansluitingen voor zowel de voor- als de surroundkanalen.

#### *Opmerkingen*

- Wanneer u MULTI CH INPUT als signaalbron selecteert [\(zie bladzijde 42\)](#page-635-0), zal dit toestel automatisch de digitale geluidsveldprocessor uitschakelen en zult u geen geluidsveldprogramma's kunnen selecteren.
- Dit toestel is niet in staat de via de MULTI CH INPUT aansluitingen binnenkomende signalen zo te herschikken dat er wordt gecompenseerd voor eventueel in uw systeem ontbrekende luidsprekers. Daarom bevelen we u aan tenminste een 5.1-kanaals luidsprekersysteem aan te sluiten voor u gebruik maakt van deze functie.
- Wanneer de component die is verbonden met de MULTI CH INPUT aansluitingen van dit toestel wordt geselecteerd als signaalbron, zullen alleen de signalen die binnenkomen via de MULTI CH INPUT FRONT aansluitingen worden gereproduceerd via de aangesloten hoofdtelefoon.

#### **Voor 6-kanaals ingangssignalen Voor 8-kanaals ingangssignalen**

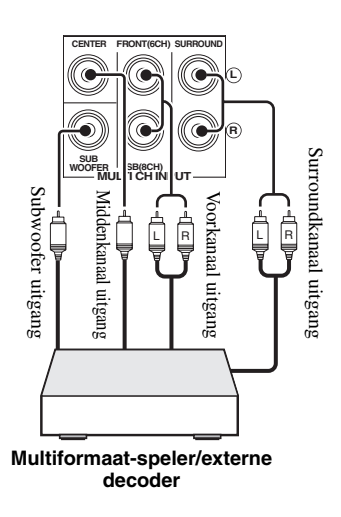

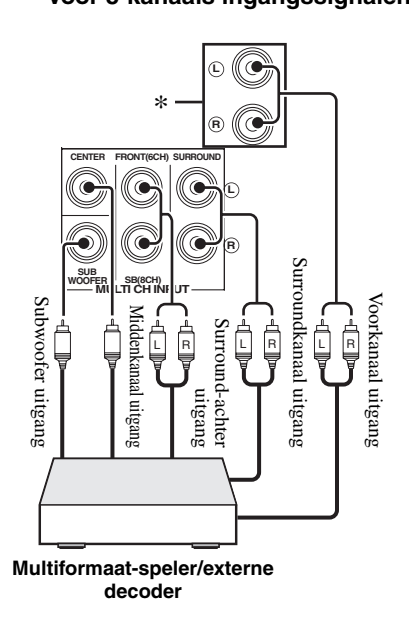

#### *Opmerking*

\* De analoge audio ingangsaansluitingen toegewezen als "Front Input" via "Multi CH Assign" [\(zie bladzijde 80](#page-673-1)).

#### ■ **Aansluiten van een Yamaha iPod universeel dock**

Dit toestel is voorzien van een DOCK aansluiting op het achterpaneel waarop u een Yamaha iPod universeel dock (zoals een los verkrijgbare YDS-10) kan worden aangesloten voor uw iPod, zodat u uw iPod kunt bedienen met de meegeleverde afstandsbediening. Verbind een Yamaha iPod universeel dock (zoals

een los verkrijgbare YDS-10) met de DOCK aansluiting op het achterpaneel van dit toestel met de speciaal daarvoor bedoelde kabel.

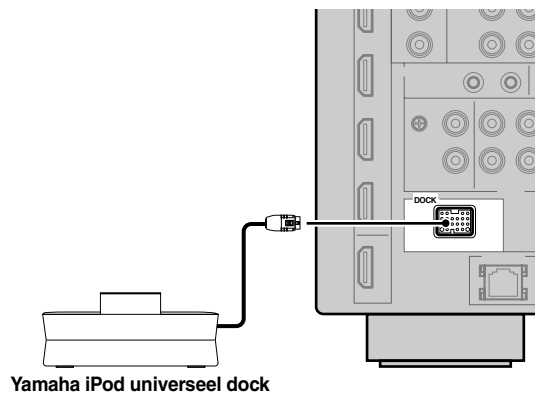

**(zoals een los verkrijgbare YDS-10)**

#### ■ **Gebruiken van de REMOTE IN/OUT aansluitingen**

Wanneer de componenten van Yamaha zelf zijn en de mogelijkheid bieden om afstandsbedieningssignalen door te sturen, kunt u de REMOTE IN en REMOTE OUT aansluiting als volgt verbinden met de bijbehorende in- en uitgangsaansluitingen voor de afstandsbediening met behulp van een mono ministekkerkabeltje. [Zie](#page-708-0)  [bladzijde 115](#page-708-0) voor meer details omtrent deze mogelijkheid.

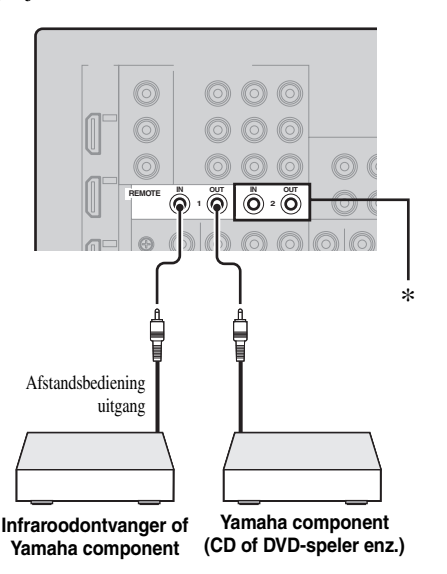

\* U kunt een extra set met een infraroodontvanger en een Yamaha component aansluiten op de REMOTE IN 2 en OUT 2 aansluitingen op dezelfde manier als op de REMOTE IN 1 en OUT 1 aansluitingen.

# *Gebruiken van de VIDEO AUX aansluitingen op het voorpaneel*

Gebruik de VIDEO AUX aansluitingen op het voorpaneel als u een spelcomputer of een videocamera wilt aansluiten op dit toestel.

#### **Let op**

U moet het volume van dit toestel en de andere componenten laag zetten voor u de aansluitingen gaat maken.

#### *Opmerking*

De audiosignalen die binnenkomen via de DOCK aansluiting op het achterpaneel hebben voorrang boven de via de VIDEO AUX aansluitingen binnenkomende signalen.

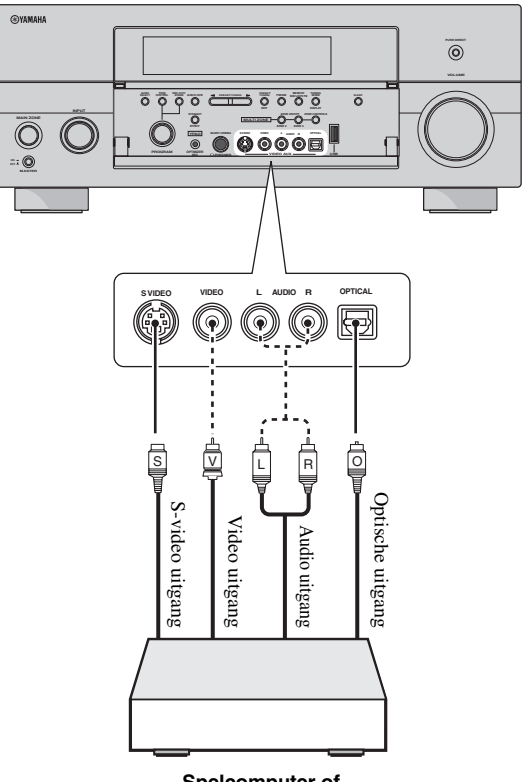

**Spelcomputer of videocamera**

# *Aansluiten op het netwerk*

Om dit toestel aan te sluiten op uw netwerk dient u het ene uiteinde van een netwerkkabel (CAT-5 of hoger geclassificeerde zg. 'straight' kabel met rechtstreekse doorverbinding) in de NETWORK poort van dit toestel te steken en het andere uiteinde in één van de LAN poorten van uw router die ondersteuning biedt voor de DHCP (Dynamic Host Configuration Protocol) serverfunctie. Het volgende schema toont een aansluitvoorbeeld waarin dit toestel is aangesloten op één van de LAN poorten van een router met 4 poorten. Om te kunnen luisteren naar muziekbestanden op uw PC en Yamaha MCX-2000 of naar Internetradio, moet elk van de apparaten in kwestie correct aangesloten zijn.

#### *Opmerkingen*

- U moet een STP (Shielded Twisted Pair) kabel (los verkrijgbaar) gebruiken om dit toestel aan te sluiten op een netwerkhub of router.
- Als de DHCP serverfunctie van uw router uitgeschakeld is, zult u de netwerkinstellingen met de hand moeten configureren [\(zie bladzijde 91\)](#page-684-0).
- Yamaha De MCX-2000, MCX-A10 en MCX-C15 zijn mogelijk niet verkrijgbaar in bepaalde locaties.

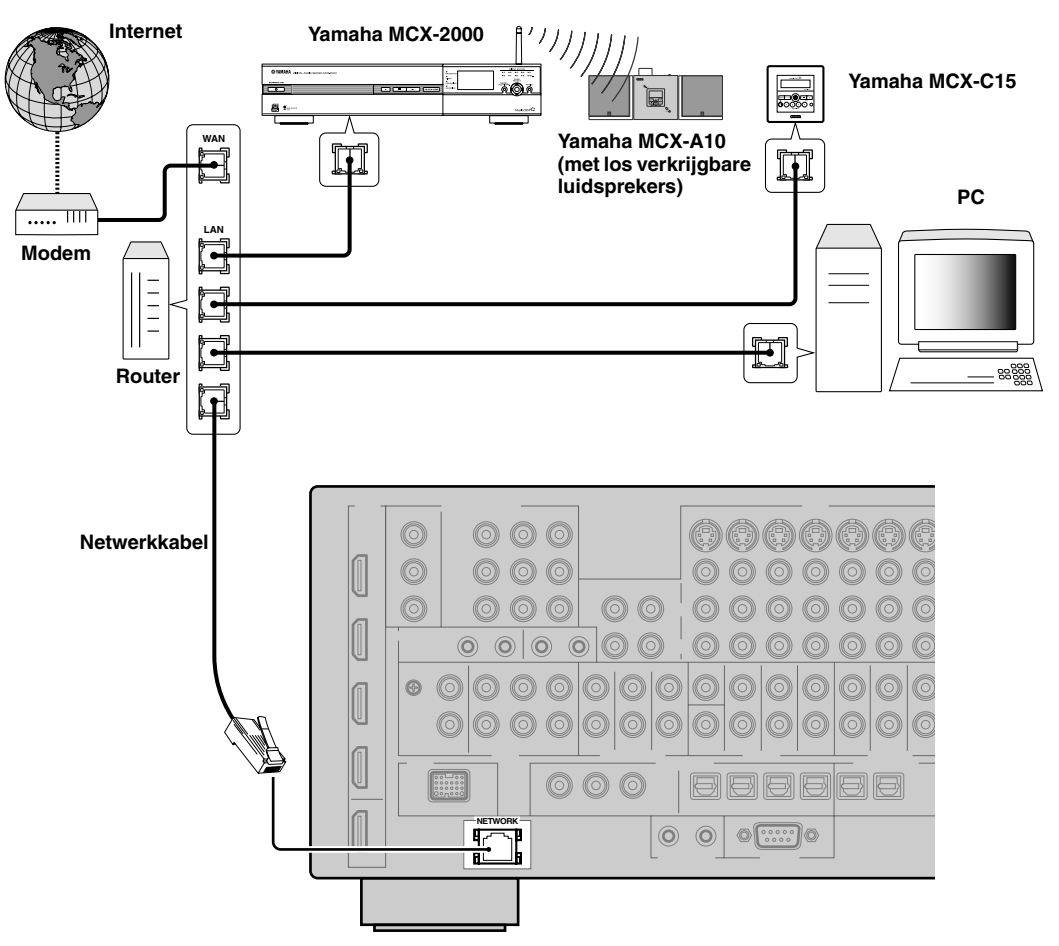

# *Aansluiten van de FM en AM antennes*

Dit toestel wordt geleverd met zowel een FM als een AM binnenantenne. Verbind de antennes op de juiste manier met de bijbehorende aansluitingen. Normaal gesproken zorgen deze antennes voor een voldoende sterke ontvangst.

#### *Opmerkingen*

- (Alleen modellen voor Azië en Algemene modellen) U moet de afstemstap van de tuner aanpassen aan de ruimte tussen zendfrequenties in uw gebied [\(zie bladzijde 122\)](#page-715-1).
- De AM ringantenne moet niet te dicht bij dit toestel geplaatst worden.
- De AM ringantenne moet altijd aangesloten blijven, zelfs als er een AM buitenantenne op dit toestel is aangesloten.
- Een goed geïnstalleerde buitenantenne geeft een betere ontvangst dan een binnenantenne. Als u last heeft van een slechte ontvangst, kunt u een buitenantenne installeren. Vraag bij uw dichtstbijzijnde erkende Yamaha dealer of servicecentrum naar de mogelijkheden met buitenantennes.

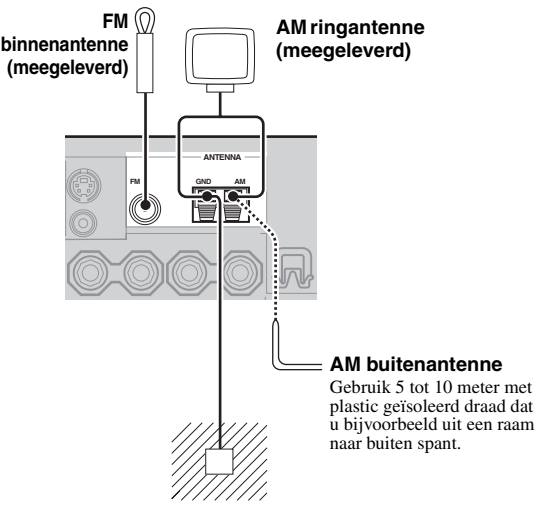

#### **Aarde (GND aansluiting)**

Voor de grootst mogelijke veiligheid en zo min mogelijk storing dient u de antenne GND aansluiting goed te aarden. Een goede aarding wordt bijvoorbeeld verzorgd door een metalen staaf die in vochtige grond gedreven is.

# <span id="page-625-0"></span>*Aansluiten van het netsnoer*

## ■ **Aansluiten van het netsnoer**

Steek het meegeleverde netsnoer pas in de netstroomingang nadat u alle andere aansluitingen hebt verricht en steek daarna pas de stekker in het stopcontact.

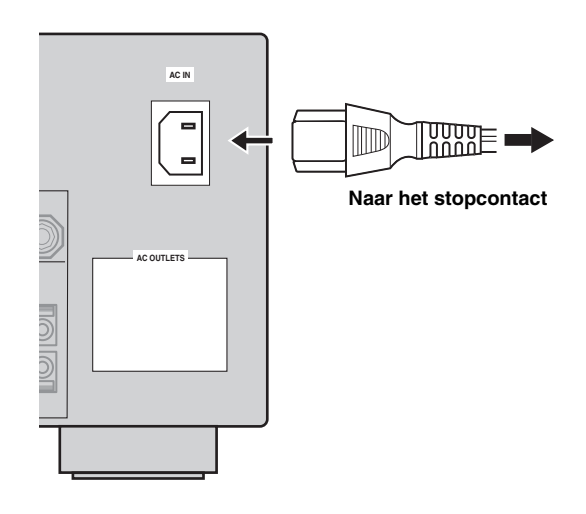

### *Opmerking*

(Alleen bij de modellen voor Azië) Kies één van de meegeleverde netsnoeren aan de hand van het soort stopcontact op de plek waar u het toestel gaat gebruiken.

## ■ **AC OUTLET(S) (SWITCHED)**

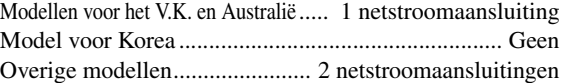

Met behulp van deze netstroomaansluiting(en) kunt u daarop aangesloten componenten van stroom voorzien. Verbind de netsnoeren van uw andere apparatuur met deze netstroomaansluiting(en). Deze aansluiting(en) wordt (worden) van stroom voorzien wanneer dit toestel is ingeschakeld. Deze aansluiting(en) wordt (worden) echter niet meer van stroom voorzien wanneer dit toestel wordt uitgeschakeld. Voor informatie omtrent het maximale vermogen of het totale stroomverbruik voor de componenten die op deze aansluiting(en) kunnen worden aangesloten, [zie "Technische gegevens" op bladzijde 141](#page-734-0).

#### **Geheugen back-up**

De geheugen back-up schakeling voorkomt dat de opgeslagen gegevens verloren gaan wanneer het toestel uit (standby) staat. Wanneer echter de stekker uit het stopcontact gehaald wordt of de stroomvoorziening om een andere reden langer dan een week onderbroken wordt, zullen de opgeslagen gegevens verloren gaan.

# *Instellen van de luidsprekerimpedantie en de taal voor de grafische gebruikersinterface (GUI)*

#### **Let op**

Als u luidsprekers van 6 Ohm gebruikt, moet u als volgt "SPEAKER IMP." op "6ΩMIN" zetten VOOR u dit toestel in gebruik neemt. Als voor-luidsprekers kunt u ook gebruik maken van 4 Ohm luidsprekers.

Met deze functie kunt u de impedantie van de aangesloten luidsprekers instellen en kiezen in welke taal de menu's en meldingen van de grafische gebruikersinterface (GUI) van dit toestel moeten worden getoond.

- **1 Controleer of het toestel uit staat.**
- **2 Houd** PSTRAIGHT **op het voorpaneel ingedrukt en druk vervolgens** AMASTER ON/OFF **naar binnen in de ON stand om dit toestel in te schakelen.** Het toestel wordt ingeschakeld en het uitgebreide setup menu [\(zie](#page-713-0)  [bladzijde 120\)](#page-713-0) zal verschijnen op het display op het voorpaneel.

#### **Houd ingedrukt**

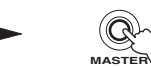

**3 Verdraai** OPROGRAM **en selecteer "SPEAKER IMP.".**

**EFFECT STRAIGHT**

- **4 Druk herhaaldelijk op** PSTRAIGHT **en selecteer "6**Ω**MIN".**
- **5 Verdraai** OPROGRAM **en selecteer "GUI LANGUAGE".**
- **6** Druk herhaaldelijk op **@STRAIGHT** om de gewenste **taal voor de grafische gebruikersinterface te selecteren.** Keuzes: **ENGLISH** (Engels), JAPANESE (Japans), FRENCH (Frans), GERMAN (Duits), SPANISH (Spaans), RUSSIAN (Russisch)

#### *Opmerkingen*

- Deze instelling heeft geen invloed op de meldingen die op het display op het voorpaneel verschijnen.
- U kunt de taal voor de grafische gebruikersinterface ook via het GUI menuscherm zelf aanpassen. [Zie bladzijde 97](#page-690-0) voor details.

#### **7 Druk** AMASTER ON/OFF **nog eens in zodat deze naar buiten komt, naar de OFF stand om de nieuwe instelling op te slaan en dit toestel uit te schakelen.**

De gewijzigde instelling wordt van kracht zodra u dit toestel de volgende keer aan zet.

# *Aan en uit zetten van dit toestel*

**Aan zetten van dit toestel** 

#### **Druk** AMASTER ON/OFF **op het voorpaneel naar binnen in de ON stand om dit toestel aan te zetten.**

Wanneer u dit toestel aan zet door op A**MASTER ON/OFF** te drukken, zal de hoofdzone worden ingeschakeld.

 $\geq 0$ 

Wanneer u dit toestel aan zet, zal het een paar seconden duren voor het toestel geluid kan reproduceren.

**Uit zetten van dit toestel** 

**Druk** AMASTER ON/OFF **op het voorpaneel nog eens in zodat deze naar buiten komt in de OFF stand om dit toestel uit te schakelen.**

#### *Opmerkingen*

• B**MAIN ZONE ON/OFF** op het voorpaneel en 9**POWER** en 8**STANDBY** op de afstandsbediening werken alleen wanneer A**MASTER ON/OFF** naar binnen is gedrukt in de ON stand.

• In principe bevelen we u aan het toestel uit (standby) te zetten wanneer u het toestel niet gebruikt.

**Zet de hoofdzone uit (standby)** 

#### **Druk op <b>BMAIN ZONE ON/OFF (of** 8STANDBY**) om de hoofdzone uit (standby) te zetten.**

Wanneer het toestel uit (standby) staat, verbruikt het nog steeds een heel klein beetje stroom zodat er gereageerd kan worden op de infraroodsignalen van de afstandsbediening.

#### ■ **Aan zetten van de hoofdzone wanneer het toestel uit (standby) staat**

**Druk op** BMAIN ZONE ON/OFF **(of** 9POWER**) om de hoofdzone aan te zetten.**

#### $\frac{y}{x}$

- Wanneer u dit toestel aan zet, zal het een paar seconden duren voor het toestel geluid kan reproduceren.
- Deze toetsen werken alleen wanneer A**MASTER ON/OFF** naar binnen, in de ON stand is gedrukt.

#### **Bij problemen...**

- Zet dit toestel eerst uit en dan weer aan.
- Als de problemen zich blijven voordoen, dient u de instellingen van dit toestel terug te zetten. [Zie](#page-727-0)  [bladzijde 134](#page-727-0) voor details.

# *Gebruiken van de afstandsbediening*

De afstandsbediening zendt een gerichte infraroodstraal uit.

U moet de afstandsbediening goed op de

afstandsbedieningssensor op dit toestel richten.

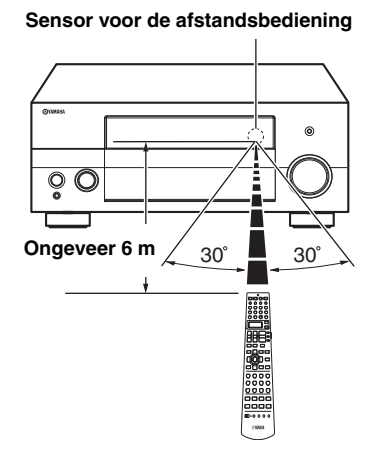

#### 2 **LIGHT**

Druk hierop om de toetsen van de afstandsbediening en het uitleesvenster (®) te verlichten.

#### **Uitleesvenster (12)**

Toont de naam van de geselecteerde signaalbron die u kunt bedienen.

#### **Infrarood venster (**Q**)**

Hiervandaan worden de infraroodsignalen verzonden. Richt dit venster op de component die u wilt bedienen.

#### **Overdrachtsindicator (**P**)**

Knippert wanneer de afstandsbediening infraroodsignalen aan het uitzenden is.

#### **Schakelaar voor de bedieningsfunctie (** $\textcircled{4}$ **)**

De functies van sommige toetsen hangen mede af van de stand van de schakelaar voor de bedieningsfunctie.

#### **AMP**

Bedienen van de versterkerfuncties van dit toestel.

#### **SOURCE**

Bedient de met de ingangskeuzetoetsen geselecteerde component ([zie bladzijde 104\)](#page-697-0).

#### **TV**

Bedient de TV die is toegewezen aan DTV/CBL of PHONO ([zie bladzijde 103\)](#page-696-0).

#### *Opmerkingen*

- Mors geen water of andere vloeistoffen op de afstandsbediening.
- Laat de afstandsbediening niet vallen.
- Laat de afstandsbediening niet liggen en bewaar hem niet op de volgende plekken:
- zeer vochtige plekken, bijvoorbeeld bij een bad
- plekken waar de temperatuur hoog kan worden, zoals bij de verwarming of kachel
- zeer koude plekken
- stoffige plekken

# *Open en dicht doen van de klep in het voorpaneel*

Wanneer u de bedieningsorganen achter het klepje wilt gebruiken, kunt u dit openen door zachtjes op het onderste deel van het paneel te drukken. Houd het klepje dicht wanneer u deze bedieningsorganen niet nodig heeft.

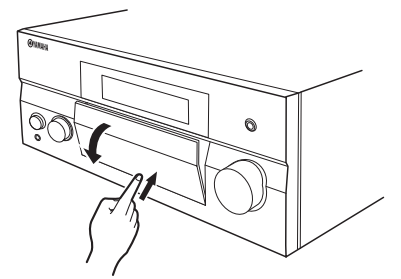

**Druk voorzichtig tegen het onderste deel om het klepje te openen.**

# *Display voorpaneel*

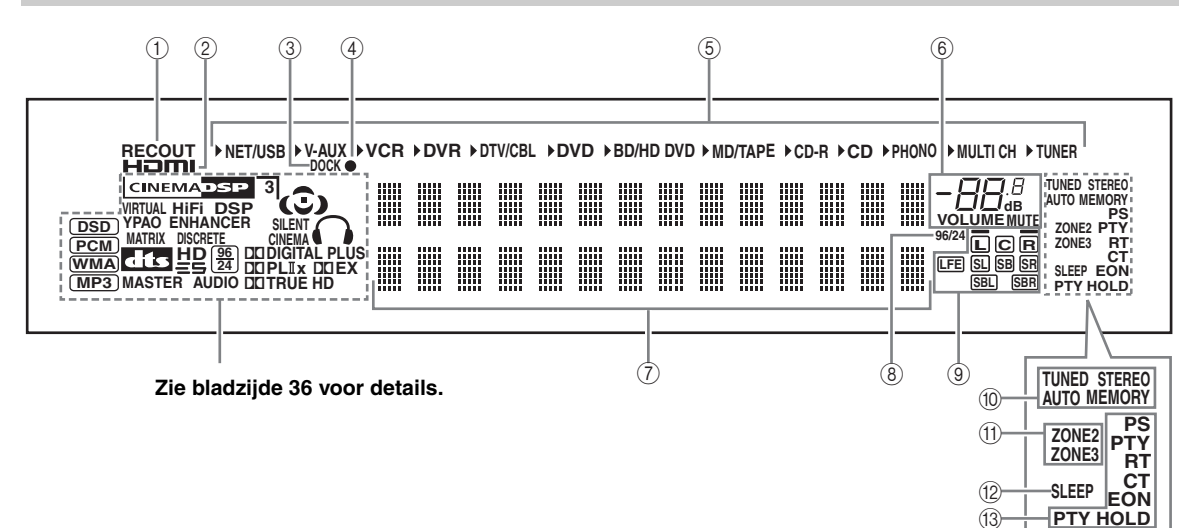

#### 1 **RECOUT indicator**

Licht op wanneer dit toestel in de functie staat voor het opnemen van een signaalbron [\(zie bladzijde 67\)](#page-660-0).

#### 2 **HDMI indicator**

Licht op wanneer er een signaal van de geselecteerde signaalbron binnenkomt via één van de HDMI aansluitingen [\(zie bladzijde 21](#page-614-0)).

#### 3 **DOCK indicator**

Licht op wanneer u uw iPod in een Yamaha iPod universeel dock (zoals de los verkrijgbare YDS-10) doet indien deze is verbonden met de DOCK aansluiting van dit toestel (zie bladzijde 30).

#### 4 **Oplaad-indicator**

Licht op wanneer dit toestel de batterij (accu) van de aangesloten iPod oplaadt terwijl dit toestel zelf uit (standby) staat ([zie bladzijde 59\)](#page-652-0).

#### 5 **Signaalbron indicators**

De corresponderende cursor licht op om aan te geven welke signaalbron op dit moment is geselecteerd.

#### 6 **MUTE indicator en VOLUME niveau indicator**

- Geeft het huidige volumeniveau aan.
- De MUTE indicator knippert wanneer de MUTE functie (geluid tijdelijk uit) wordt gebruikt [\(zie bladzijde 43](#page-636-0)).

#### 7 **Multifunctioneel display**

Toont de naam van het huidige geluidsveldprogramma en andere gegevens bij het invoeren of wijzigen van instellingen.

#### 8 **96/24 indicator**

Licht op wanneer dit toestel een DTS 96/24 signaal ontvangt.

#### 9 **Ingangskanaal en luidspreker indicators**

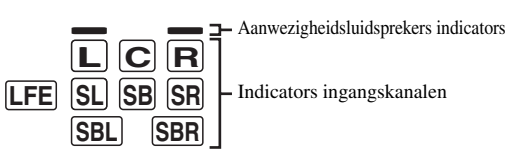

#### **Indicators ingangskanalen**

- Deze geven aan uit welke kanalen het huidige digitale ingangssignaal bestaat.
- Licht op of knippert aan de hand van de luidsprekerinstellingen wanneer dit toestel in de automatische instelfunctie staat ([zie bladzijde 37](#page-630-0)) of in de "Speaker Level" instelfunctie voor de luidsprekerniveaus [\(zie bladzijde 91](#page-684-1)).

#### **Aanwezigheidsluidsprekers indicators**

Licht op of knippert aan de hand van de "Presence" instellingen [\(zie bladzijde 89](#page-682-2)) onder "Speaker Set" wanneer dit toestel in de automatische instelfunctie staat ([zie bladzijde 37\)](#page-630-0) of in de "Speaker Level" instelfunctie voor de luidsprekerniveaus [\(zie bladzijde 91](#page-684-1)).

#### $\geq 0$

U kunt de instellingen voor de aanwezigheids- en surround achter-luidsprekers automatisch laten verrichten via de "Auto Setup" ([zie bladzijde 37\)](#page-630-0), of met de hand via de instellingen voor "Presence" ([zie bladzijde 89\)](#page-682-2) en "Surround Back" ([zie bladzijde 89\)](#page-682-1) in het "Speaker Set".

#### 0 **Tuner (radio) indicators**

Licht op wanneer dit toestel in de FM of AM afstemfunctie staat.

#### **TUNED indicator**

Licht op wanneer dit toestel is afgestemd op een zender ([zie bladzijde 53](#page-646-0)).

#### **STEREO indicator**

Licht op wanneer het toestel een sterk FM stereosignaal ontvangt en de AUTO indicator brandt [\(zie bladzijde 53](#page-646-0)).

#### **AUTO indicator**

Licht op wanneer dit toestel in de automatische afstemfunctie staat [\(zie bladzijde 53](#page-646-0)).

#### **MEMORY indicator**

Knippert ten teken dat een zender opgeslagen kan worden [\(zie bladzijde 55](#page-648-0)).

 $\geq \gamma$ 

De MEMORY indicator knippert ook terwijl dit toestel in de NET/USB voorprogrammeerstand staat [\(zie bladzijde 65\)](#page-658-0).

#### A **ZONE2/ZONE3 indicators**

Licht op wanneer Zone 2 of Zone 3 is ingeschakeld [\(zie bladzijde 115\)](#page-708-0).

#### B **SLEEP indicator**

Licht op wanneer de slaaptimer is ingeschakeld [\(zie bladzijde 43](#page-636-1)).

#### C **Radio Data Systeem indicators (Alleen modellen voor Europa)**

#### **PTY HOLD**

Licht op wanneer er gezocht wordt naar Radio Data Systeem zenders in de PTY SEEK functie.

#### **PS, PTY, RT en CT**

Deze lichten op aan de hand van de geselecteerde weergavefunctie voor het Radio Data Systeem.

#### **EON**

Licht op wanneer er EON gegevens worden ontvangen.

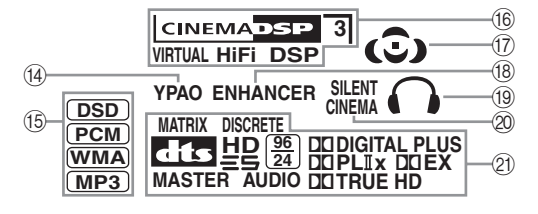

#### D **YPAO indicator**

Licht op wanneer u de "Auto Setup" doet en wanneer de via de "Auto Setup" ingestelde luidspreker-instellingen zonder wijzigingen worden gebruikt [\(zie bladzijde 37](#page-630-0)).

#### E **Ingangssignaal indicators**

De bijbehorende indicator licht op wanneer dit toestel DSD (Direct Stream Digital), PCM (Pulse Code Modulation), WMA (Windows Media Audio) of MP3 (MPEG-1 Audio Layer-3) audiosignalen reproduceert.

#### **(6) DSP indicators**

De bijbehorende indicator licht op wanneer er een geluidsveldprogramma is geselecteerd.

#### **CINEMA DSP indicator**

Licht op wanneer u een CINEMA DSP geluidsveldprogramma selecteert [\(zie bladzijde 45](#page-638-0)).

#### **HiFi DSP indicator**

Licht op wanneer u een HiFi DSP geluidsveldprogramma selecteert [\(zie bladzijde 51](#page-644-0)).

#### **VIRTUAL indicator**

Licht op wanneer Virtual CINEMA DSP in werking is [\(zie bladzijde 50](#page-643-0)).

#### <span id="page-629-0"></span>**3D indicator**

Licht op wanneer de CINEMA DSP 3D functie is ingeschakeld [\(zie bladzijde 50](#page-643-1)).

#### G **Geluidsveld indicators**

Lichten op om aan te geven welke geluidsvelden er in werking zijn ([zie bladzijde 45](#page-638-1)).

#### **(8) ENHANCER indicator**

Licht op wanneer de Compressed Music Enhancer functie is ingeschakeld [\(zie bladzijde 49](#page-642-0)).

#### I **Hoofdtelefoon indicator**

Licht op wanneer er een hoofdtelefoon is aangesloten [\(zie bladzijde 42](#page-635-1)).

#### J **SILENT CINEMA indicator**

Licht op wanneer er een hoofdtelefoon is aangesloten en er een geluidsveldprogramma is geselecteerd [\(zie bladzijde 50](#page-643-2)).

#### K **Decoder indicators**

Wanneer één van de decoders van dit toestel in werking is, zal de bijbehorende indicator oplichten.

# <span id="page-630-1"></span>**Aanpassen van de luidsprekerinstellingen aan uw kamer (YPAO)**

Dit toestel maakt gebruik van YPAO (Yamaha Parametric Room Acoustic Optimizer) technologie zodat u zelf geen lastige luidspreker-instellingen hoeft te doen en waardoor automatisch een zeer accurate instelling wordt verkregen. De meegeleverde optimalisatie-microfoon pikt het geluid op dat uw luidsprekers maken in de omgeving waar u ze daadwerkelijk zult gebruiken en het toestel analyseert deze geluiden.

# <span id="page-630-0"></span>*Gebruiken van de automatische setup (Auto Setup)*

#### *Opmerkingen*

- Wij wijzen u erop dat het normaal is dat tijdens de automatische setup procedure luide testtonen worden geproduceerd.
- Om de beste resultaten te bereiken moet u ervoor zorgen dat de ruimte zo stil mogelijk is tijdens de automatische setup procedure. Als er teveel andere geluiden zijn, is het mogelijk dat de resultaten tegenvallen.

#### √a'≤

- Als er iets mis gaat tijdens de automatische setup procedure en er een foutmelding of een waarschuwing verschijnt op het GUI scherm of op het display op het voorpaneel, raadpleeg dan de "Auto Setup" paragraaf in het hoofdstuk ["Oplossen van](#page-717-0)  [problemen"](#page-717-0) [op de bladzijden 132](#page-725-0) en [133](#page-726-0) voor een complete lijst met foutmeldingen en waarschuwingen en wat u in zo'n geval moet doen.
- De begininstelling voor elk van de parameters staat vet aangegeven.
- Voor u deze handelingen uit gaat voeren, moet u op de afstandsbediening de schakelaar voor de bedieningsfunctie op **@AMP** zetten.
- **Basisprocedure voor de automatische instelling**

#### **1 Controleer de volgende punten voor u met de automatische setup begint.**

- ❏ De luidsprekers moeten correct zijn aangesloten.
- ❏ Er mag geen hoofdtelefoon zijn aangesloten op dit toestel.
- ❏ Dit toestel en het beeldscherm moeten worden ingeschakeld.
- ❏ Een eventueel aangesloten subwoofer moet worden ingeschakeld en het volume moet ongeveer halverwege (of iets lager) worden ingesteld.

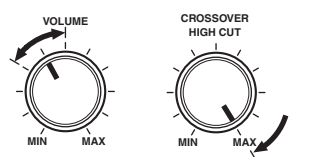

**Bedieningsorganen van een subwoofer (voorbeeld)**

- ❏ De crossoverfrequentie voor de aangesloten subwoofer moet op de maximum stand worden ingesteld.
- ❏ Als u externe versterkers gebruikt (zie bladzijde 28), moeten deze aan staan en correct zijn ingesteld.
- ❏ De kamer moet voldoende stil zijn.

### **2 Verbind de meegeleverde optimalisatiemicrofoon met de OPTIMIZER MIC aansluiting op het voorpaneel.**

"MIC ON" en "View OSD MENU" zal op het display op het voorpaneel verschijnen.

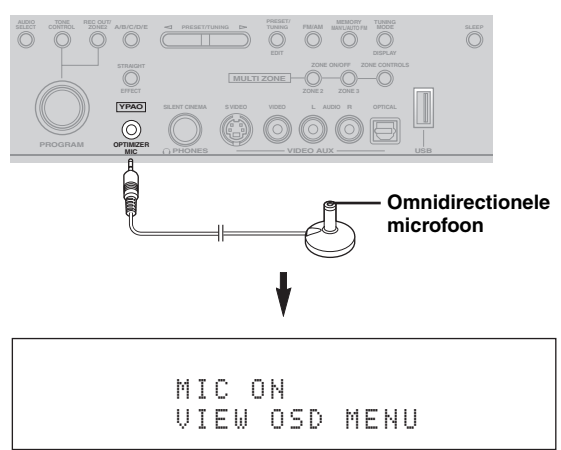

**VOORBEREIDINGEN**

Het volgende menuscherm zal nu verschijnen op het beeldscherm.

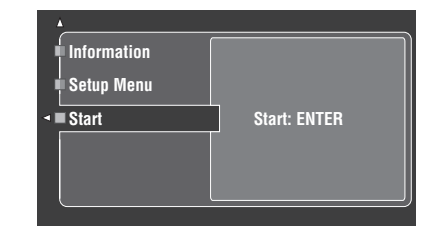

#### $\geq 0$

Na een tijdje zullen de volgende aanduidingen op het display op het voorpaneel verschijnen. U kunt de automatische setup alleen uitvoeren via de grafische gebruikersinterface (GUI).

> GUI RX-V3800

**3 Plaats de optimalisatie-microfoon op uw normale luisterplek op een vlak en horizontaal oppervlak met de omnidirectionele microfoonkop naar boven.**

# **Optimalisatie-microfoon**

#### $\frac{y}{x}$

Het verdient aanbeveling een statief (enz.) te gebruiken om de optimalisatie-microfoon vast te zetten op dezelfde hoogte als waar uw oren zich zouden bevinden wanneer u op uw luisterplek zit. U kunt de optimalisatiemicrofoon vastzetten op het statief (enz.) met behulp van de statiefschroef.

#### **Voor u verder gaat met de volgende handeling**

Wanneer u de volgende handeling uitvoert, zal dit toestel onmiddellijk beginnen met de automatische setup. Voor de beste meetresultaten kunt u bij het uitvoeren van de volgende handeling het beste de kamer verlaten of uzelf zo opstellen dat u geen invloed uitoefent op de metingen (bijvoorbeeld langs de wand, uit de buurt van de luidsprekers).

#### **4 Druk op** 4ENTER **om de instelprocedure te laten beginnen.**

Dit toestel begint onmiddellijk met de automatische instelprocedure (setup). Er worden luide testtonen geproduceerd via de diverse luidsprekers tijdens de automatische setup. Tijdens de instelprocedure zal de melding "Measuring..." (Aan het meten...) op het GUI scherm verschijnen.

#### *Opmerkingen*

- Voer geen handelingen uit met dit toestel terwijl de automatische setup bezig is.
- Wij raden u aan de kamer te verlaten terwijl dit toestel de automatische setup uitvoert. Probeer de kamer zo stil mogelijk te verlaten. Hoeveel tijd er nodig is voor de automatische setup hangt mede af van de kamer zelf en de aangesloten luidsprekers (reken op een tijd tussen 30 seconden en 3 minuten).

#### $\geq 0$

Om de automatische instelprocedure (setup) te stoppen en dit toestel in de pauzestand te zetten, dient u op één van de cursortoetsen  $\left(\mathbf{Q} \wedge \mathbf{Q} / \nabla \mathbf{Q} \right)$  te drukken of op  $\mathbf{\Phi}$ **ENTER**. Druk tijdens pauze op  $\mathbf{\Phi}$  om de procedure opnieuw uit te voeren, of op  $\mathbb{Q}$  om de Auto Setup procedure te annuleren.

**5 Wanneer alle items met succes zijn ingesteld, zal het volgende verschijnen op het GUI scherm.**

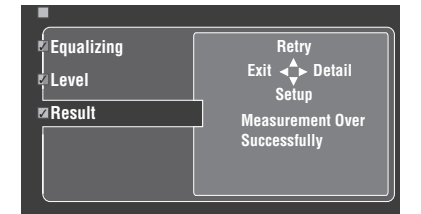

- Druk op  $\mathbf{\Phi}\nabla$  en selecteer "Setup" om de gemeten waarden definitief te maken.
- Druk op  $\overline{4}$  en selecteer "Retry" om de automatische instelprocedure opnieuw te proberen. Dit toestel begint onmiddellijk opnieuw met de automatische instelprocedure (setup).
- Druk op  $\Phi$  en selecteer "Detail" om informatie over de meetresultaten en eventuele foutmeldingen te bekijken. Druk op het informatiescherm herhaaldelijk op  $\mathbf{A} \wedge \nabla$  om heen en weer te schakelen tussen de parameters. Voor details omtrent de diverse waarschuwingen verwijzen we u naar de ["Auto Setup"](#page-725-0) paragraaf in het hoofdstuk ["Oplossen van problemen"](#page-717-0) [op bladzijde 132.](#page-725-0)
- Druk op  $\bigcirc$  en selecteer "Exit" om de Auto Setup procedure af te sluiten. Als u "Exit" selecteert, zal "Don't Setup?" op het scherm verschijnen. Selecteer "Setup" om de gemeten waarden definitief te maken en de procedure af te sluiten. Selecteer "Cancel" om de gemeten waarden te annuleren en de procedure af te sluiten.

#### yk.

Als u niet tevreden bent met de resultaten of als u de diverse parameters met de hand wilt instellen, kunt u deze parameters instellen via "Basic" ([zie bladzijde 88](#page-681-2)).

#### *Opmerkingen*

- Als u veranderingen aanbrengt in de aangesloten luidsprekers, de opstelling van de luidsprekers of de inrichting van uw luisterruimte, moet u de "Auto Setup" opnieuw uitvoeren om uw systeem opnieuw te optimaliseren.
- De afstanden bij de "Distance" resultaten kunnen groter zijn dan in werkelijkheid, afhankelijk van de karakteristieken van uw subwoofer of eventueel aangesloten externe versterkers.
- Bij de "Equalizing" resultaten kunnen er verschillende waarden worden gebruikt voor dezelfde band om een nog gedetailleerde instelling te bereiken.

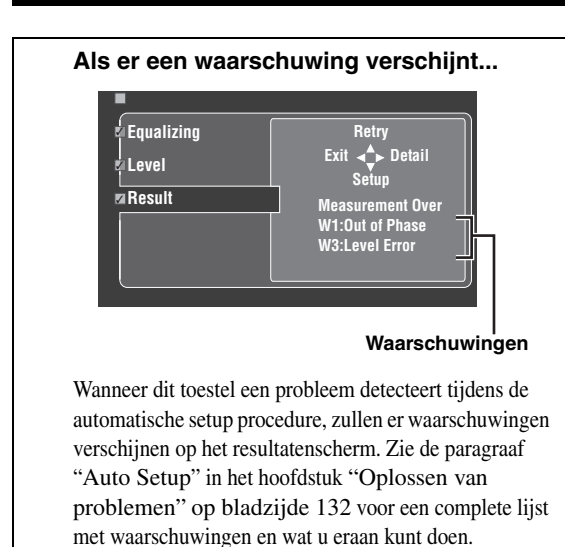

#### **6 Druk op** GSET MENU **om het GUI menuscherm te sluiten.**

#### *Opmerkingen*

- Nadat u de automatische setup procedure heeft afgemaakt moet u de optimalisatie-microfoon weer losmaken.
- De optimalisatie-microfoon is niet goed bestand tegen warmte. Houd deze uit de zon en plaats hem niet bovenop dit toestel.

#### ■ Aanpassen van de metingen

U kunt het parametrische equalizertype selecteren en de diverse items aan of uit zetten.

**1 Sluit de meegeleverde optimalisatiemicrofoon aan op dit toestel en stel de microfoon op de juiste manier op.** Raadpleeg de stappen 1 t/m 3 onder "Basic

procedure" op bladzijde [41.](#page-634-0)

**2 Druk op** 4k**, selecteer "Setup Menu" en druk vervolgens op 4)**.

"Setup Menu" is het op dit moment geselecteerde menu-onderdeel.

- **3** Druk herhaaldelijk op  $\textcircled{4}\wedge\textcircled{7}$  en selecteer **"Wiring", "Distance", "Size", "Equalizing" of "Level" en druk vervolgens op 4** $\gg$  **om de geselecteerde instelling te wijzigen.**
- **4** Druk herhaaldelijk op  $\textcircled{4}\wedge\textcircled{7}$  om de gewenste **parameter te selecteren en vervolgens op**  4ENTER **om uw keuze te bevestigen.**
- **5 Herhaal de stappen 3 en 4 tot u alle gewenste instellingen verricht heeft.**

Dit toestel voert de volgende controles uit:

#### **Wiring (Luidsprekerbedrading)**

Controleert welke luidsprekers er aangesloten zijn en de polariteit van elk van de luidsprekers.

#### **Distance (Luidspreker afstand)**

Controleert de afstand van elk van de luidsprekers tot de luisterplek en stelt de timing voor elk van de kanalen af.

#### **Size (Luidsprekerafmetingen)**

Controleert de frequentierespons van elk van de luidsprekers en stelt de juiste lage frequentiecrossover voor elk van de kanalen in.

#### Keuzes: **Check**, Skip

- Selecteer "Check" om het onderdeel automatisch te controleren en in te stellen.
- Selecteer "Skip" om het onderdeel over te slaan zonder instellingen te wijzigen.

#### **Equalizing (Parametrische equalizerniveau)**

De parametrische equalizer regelt het niveau van de gespecificeerde frequentiebanden. Dit toestel selecteert automatisch de cruciale frequentiebanden voor uw luisterruimte en past de niveaus van de geselecteerde frequentiebanden zo aan dat er een samenhangend geluidsveld wordt gecreëerd in de betreffende ruimte. U kunt kiezen uit de volgende soorten instellingen voor de parametrische equalizer. Keuzes: **Check:Natural**, Check:Flat, Check:Front,

- Skip • Selecteer "Check:Natural" om de frequentierespons van alle luidsprekers te middelen, met minder nadruk op de hogere frequenties. Aanbevolen wanneer de "Check:Flat" instelling een beetje schel klinkt.
- Selecteer "Check:Flat" om de frequentierespons van alle luidsprekers te middelen. Aanbevolen wanneer al uw luidsprekers van vergelijkbare kwaliteit zijn.
- Selecteer "Check:Front" om de frequentierespons van elk van de luidsprekers in te stellen in overeenstemming met de weergave van uw voorluidsprekers. Aanbevolen wanneer uw voorluidsprekers van aanzienlijk betere kwaliteit zijn dan uw andere luidsprekers.
- Selecteer "Skip" om het geselecteerde onderdeel over te slaan zonder instellingen te wijzigen.

#### **Level (Volumeniveau)**

Controleert en regelt het volumeniveau van elk van de luidsprekers.

Keuzes: **Check**, Skip

- Selecteer "Check" om dit onderdeel automatisch te controleren en in te stellen.
- Selecteer "Skip" om dit onderdeel over te slaan zonder instellingen te wijzigen.

#### $\leq$

Er verschijnt een vinkje of kruisje links van de parameter die u op iets anders heeft ingesteld dan "Skip".

- **6 Wanneer u alle gewenste instellingen verricht**  heeft, kunt u op  $\cancel{4}$  drukken om terug te keren **naar het vorige menuniveau, waarna u door op 4** $\triangledown$  te drukken "Start" kunt selecteren.
- **7 Start de automatische setup procedure nadat u de meting heeft ingesteld.**

Raadpleeg de stappen 4 t/m 6 onder "Basisprocedure voor de automatische instelling" op bladzijde 37 voor details.

#### **System Memory functie**

U kunt meerdere resultaten van de automatische setup opslaan met behulp van de System Memory functie. [Zie](#page-691-0)  [bladzijde 98](#page-691-0) voor details.

#### ■ **Beoordelen van de resultaten van de automatische setup procedure**

Met deze functie kunt u de resultaten van de automatische setup beoordelen.

- **1 Zet de schakelaar voor de bedieningsfunctie**  op **<b>@AMP** en druk vervolgens op **@SET** MENU **om het GUI menuscherm te openen.**
- **2 Druk herhaaldelijk op**  $\mathbb{Q} \wedge / \sqrt{2}$  en vervolgens **op** 4h **om "Auto Setup" te selecteren.**

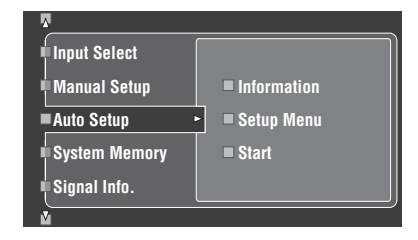

**3 Druk op**  $\mathbf{A} \wedge \mathbf{B}$  en selecteer "Information".

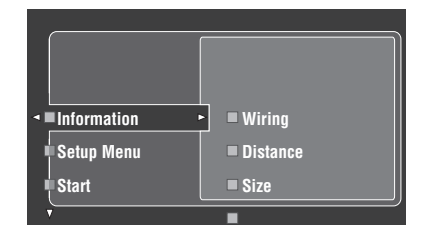

**4** Druk op  $\widehat{a}$   $\triangleright$  en vervolgens herhaaldelijk op  $\widehat{a}$ **om de items te selecteren die u wilt controleren.**

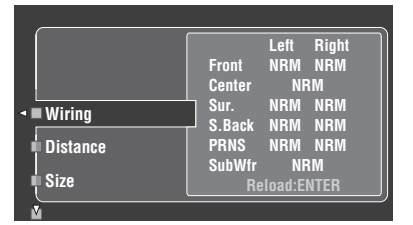

#### **Wiring (Luidsprekerbedrading)**

Toont de polariteit van elk van de aangesloten luidsprekers.

- "NRM" verschijnt wanneer de polariteit van de luidspreker in kwestie normaal is.
- "REV" verschijnt wanneer de polariteit van de luidspreker in kwestie omgekeerd is.

#### *Opmerking*

"–––" verschijnt wanneer er geen luidspreker is aangesloten op het corresponderende luidsprekerkanaal.

#### **Distance (Luidspreker afstand)**

Toont de luidsprekerafstand tot de luisterplek. Druk op  $\left(\frac{A}{\epsilon}\right)$  /  $\geq$  om het toestel de waarde voor elk van de afzonderlijke luidsprekerafstanden te laten tonen.

#### *Opmerking*

"–––" verschijnt wanneer er geen luidspreker is aangesloten op het corresponderende luidsprekerkanaal.

#### **Size (Luidsprekerafmetingen)**

Toont de afmetingen van elk van de aangesloten luidsprekers. De cross-over frequentie voor de lage tonen ("Cross") wordt onderaan het menu aangegeven.

- "LRG" verschijnt wanneer de aangesloten luidspreker geschikt is voor de weergave van lage tonen.
- "SML" verschijnt wanneer de aangesloten luidspreker niet geschikt is voor de weergave van lage tonen.

#### *Opmerking*

"–––" verschijnt wanneer er geen luidspreker is aangesloten op het corresponderende luidsprekerkanaal.

#### **Equalizing (Luidspreker equalizer)**

Toont het resultaat van de regeling van de frequentierespons van elk van de aangesloten luidsprekers.

#### *Opmerking*

"–––" verschijnt wanneer er geen luidspreker is aangesloten op het corresponderende luidsprekerkanaal.

#### **Level (Luidsprekerniveau)**

Toont het uitgangsniveau van de aangesloten luidsprekers.

#### *Opmerking*

--" verschijnt wanneer er geen luidspreker is aangesloten op het corresponderende luidsprekerkanaal.

# **Weergave**

#### **Let op**

U moet zeer voorzichtig zijn wanneer u DTS gecodeerde CD's gaat afspelen. Als u een DTS gecodeerde CD afspeelt op een CD-speler die niet geschikt is voor DTS-weergave, zult u alleen een ongewenst geruis of lawaai horen dat zelfs uw luidsprekers kan beschadigen. Controleer of uw CD-speler geschikt is voor DTS gecodeerde CD's. Controleer ook het geluidsniveau van uw CD-speler voor u een DTS gecodeerde CD gaat afspelen.

#### √k'≤

Om DTS gecodeerde CD's weer te kunnen geven bij gebruik van een digitale audioverbinding, moet u voor de weergave begint "Decoder Mode" in het "Input Select" instellen op "DTS" ([zie bladzijde 79](#page-672-1)).

Voor u de volgende handelingen uit gaat voeren, moet u op de afstandsbediening de schakelaar voor de bedieningsfunctie op **@AMP** zetten.

# <span id="page-634-0"></span>*Basisprocedure*

#### **1 Zet het beeldscherm dat is aangesloten op dit toestel aan.**

yk.

- U kunt dit toestel bedienen door middel van de grafische gebruikersinterface (Graphical User Interface; GUI) menuschermen. [Zie bladzijde 44](#page-637-0) voor details.
- U kunt de verkorte weergave van meldingen op het beeldscherm aan of uit zetten. [Zie bladzijde 87](#page-680-0) voor details.
- **2 Verdraai** CINPUT **(of zet de schakelaar voor de bedieningsfunctie op** DAMP **en druk op één van de ingangskeuzetoetsen (**1**)) om de gewenste signaalbron te selecteren.**

De naam van de geselecteerde signaalbron wordt een paar seconden lang op het display op het voorpaneel en als verkorte melding getoond.

#### **Beschikbare signaalbronnen** *Opmerking*

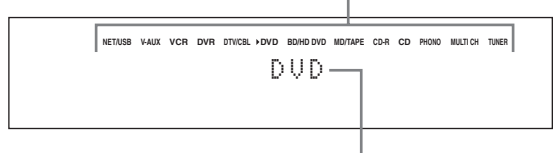

**Op dit moment geselecteerde signaalbron**

#### **3 Start de weergave op de geselecteerde broncomponent of stem af op een zender.**

- Raadpleeg de handleiding van de betreffende component.
- • [Zie bladzijde 53](#page-646-1) voor details omtrent het afstemmen (FM/AM).
- • [Zie bladzijde 59](#page-652-1) voor details over het gebruiken van een iPod met dit toestel.
- • [Zie bladzijde 61](#page-654-0) voor details omtrent weergave van Internet radioprogramma's en muziek die is opgeslagen op een PC of op USB geheugenapparaten.

#### **4 Verdraai ® VOLUME** (of druk op <sup>3</sup> VOLUME +/-) **om het volume op het gewenste niveau in te stellen.**

Instelbereik: Mute, –80,0 dB (minimum) t/m +16,5 dB (maximum)

#### $\geq 0$

[Zie bladzijde 52](#page-645-1) voor het instellen van het uitgangsniveau van elke luidspreker.

**5 Verdraai** OPROGRAM **op het voorpaneel (of druk herhaaldelijk op één van de toetsen voor de geluidsveldprogramma's (**O**)) om het gewenste geluidsveldprogramma te selecteren.**

De naam van het geselecteerde

geluidsveldprogramma zal verschijnen op het display op het voorpaneel en op het display voor de verkorte meldingen. [Zie bladzijde 45](#page-638-2) voor details omtrent geluidsveldprogramma's.

#### **Op dit moment geselecteerde geluidsveldprogrammacategorie**

Movie Sci-Fi

**Op dit moment geselecteerde geluidsveldprogramma**

Er kunnen geen geluidsveldprogramma's worden geselecteerd wanneer de component die is verbonden met de MULTI CH INPUT aansluitingen is geselecteerd als signaalbron ([zie bladzijde 42\)](#page-635-2).

#### $\geq 0$

- Kies een geluidsveldprogramma op basis van uw smaak, niet alleen op basis van de naam van het programma.
- Wanneer u een bepaalde signaalbron selecteert, zal het toestel automatisch het laatst met die signaalbron gebruikte geluidsveldprogramma instellen.

**Nederlands**

# <span id="page-635-3"></span>*Selecteren van audio ingangsaansluitingen (AUDIO SELECT)*

Dit toestel is uitgerust met allerlei ingangsaansluitingen. Gebruik deze functie (selecteren van audio ingangsaansluitingen) om over te schakelen naar een andere ingangsaansluiting dan de toegewezen aansluiting wanneer er meerdere aansluitingen beschikbaar zijn voor de signaalbron in kwestie.

 $\geq 0$ '

- In de meeste gevallen raden we u aan de selectiefunctie voor de audio ingangsaansluiting op "AUTO" te laten staan.
- U kunt de standaard selectiefunctie voor de audio ingangsaansluiting van dit toestel zelf bepalen via "Audio Select" in het "Option" ([zie bladzijde 95](#page-688-1)).
- U kunt de selectiefunctie voor de audio ingangsaansluiting bepalen via de "Audio Select" instelling onder "Input Select" ([zie bladzijde 79](#page-672-2)).
- **1 Verdraai** CINPUT **(of druk op één van de ingangskeuzetoetsen op de (**1**)) om de gewenste signaalbron te selecteren.**

#### **2 Druk herhaaldelijk op** DAUDIO SELECT **(of** 0AUDIO SEL**) om de gewenste instelling voor de audio ingangsaansluiting selectie te kiezen.**

**Beschikbare signaalbronnen**

**NET/USB V-AUX VCR DVR DTV/CBL DVD BD/HD DVD MD/TAPE CD-R CD PHONO MULTI CH TUNER** A.SEL: AUTO

**Huidige instelling selectiefunctie audio ingangsaansluiting**

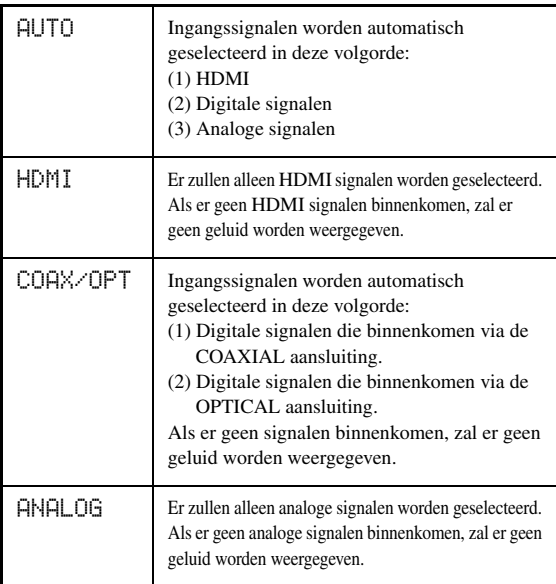

#### *Opmerking*

Deze functie is niet mogelijk als er geen digitale ingangsaansluitingen (OPTICAL, COAXIAL en HDMI) zijn toegewezen. Gebruik "I/O Assignment" in het "Input Select" om de ingangsaansluiting in kwestie opnieuw toe te wijzen [\(zie bladzijde 79](#page-672-0)).

# <span id="page-635-2"></span><span id="page-635-0"></span>*Selecteren van de MULTI CH INPUT component*

Hiermee selecteert u de met de MULTI CH INPUT aansluitingen verbonden signaalbron ([zie bladzijde 29](#page-622-0)).

#### **Verdraai** CINPUT **op het voorpaneel en selecteer MULTI CH (of druk op**  $\textcircled{\textsc{i}}$  **MULTI CH IN).**

 $\geq 0$ 

Gebruik het "MULTI CH" menu in het "Input Select" om de parameters voor MULTI CH in te stellen ([zie bladzijde 80\)](#page-673-1).

#### *Opmerking*

Er kunnen geen geluidsveldprogramma's worden geselecteerd en de Compressed Music Enhancer stand kan niet worden geselecteerd wanneer de component die is verbonden met de MULTI CH INPUT aansluitingen is geselecteerd als signaalbron ([zie bladzijde 45](#page-638-3)).

# <span id="page-635-1"></span>*Gebruiken van een hoofdtelefoon*

**U kunt een hoofdtelefoon met een analoge stereostekker aansluiten op de PHONES aansluiting op het voorpaneel.**

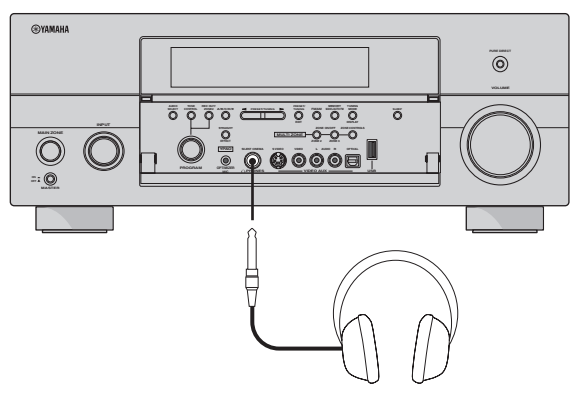

#### $\geq \circ \leq$

Wanneer u een geluidsveldprogramma selecteert, zal de SILENT CINEMA functie automatisch worden ingeschakeld (zie bladzijde 50).

#### *Opmerkingen*

- Wanneer u een hoofdtelefoon aansluit, zullen er geen signalen worden gereproduceerd via de luidspreker-aansluitingen.
- Wanneer de component die is verbonden met de MULTI CH INPUT aansluitingen van dit toestel wordt geselecteerd als signaalbron, zullen alleen de signalen die binnenkomen via de MULTI CH INPUT FRONT aansluitingen worden gereproduceerd via de aangesloten hoofdtelefoon.
- Alle digitale multikanaals audiosignalen (behalve DSD signalen) worden teruggemengd naar de linker en rechter hoofdtelefoonkanalen.

# <span id="page-636-0"></span>*Tijdelijk uitschakelen van de geluidsweergave*

#### **Druk op** EMUTE **op de afstandsbediening om de geluidsweergave tijdelijk uit te schakelen. Druk nog eens op**  $\textcircled{b}$  **MUTE** om de **geluidsweergave te hervatten.**

#### $\sqrt{\omega'}$

- U kunt ook  $\bigcirc$  **VOLUME** op het voorpaneel of  $\bigcirc$  **VOLUME** +/op de afstandsbediening gebruiken om de geluidsweergave te hervatten.
- U kunt instellen hoe ver het volume verlaagd wordt via de "Muting Type" parameter in het "Volume" ([zie bladzijde 81](#page-674-0)).
- De MUTE indicator knippert op het voorpaneel wanneer de geluidsweergave tijdelijk is uitgeschakeld en verdwijnt wanneer de geluidsweergave weer wordt hervat.

# *Weergeven van videomateriaal als achtergrond bij audiomateriaal*

U kunt videobeelden van een videobron combineren met geluid van een audiobron. Zo kunt u bijvoorbeeld naar klassieke muziek luisteren terwijl u op uw beeldscherm kijkt naar mooie landschapsopnamen.

#### **Gebruik de ingangskeuzetoetsen (**1**) om de gewenste videobron te selecteren en kies vervolgens de audiobron.**

#### $\geq 0$

Stel de "BGV" parameter in het "MULTI CH" menu in op de gewenste instelling om de standaard signaalbron voor achtergrondvideo te selecteren voor de MULTI CH INPUT signaalbron [\(zie bladzijde 80\)](#page-673-1).

# <span id="page-636-1"></span>*Gebruiken van de slaaptimer*

Met deze functie kunt de hoofdzone zichzelf uit (standby) laten schakelen na een door u bepaalde tijd. Deze slaaptimer is bijvoorbeeld handig wanneer u gaat slapen terwijl uw installatie nog aan het spelen of opnemen is. De slaaptimer schakelt ook automatisch de op de AC OUTLET(S) netstroomaansluitingen aangesloten externe apparatuur uit [\(zie bladzijde 32](#page-625-0)).

#### **1 Verdraai** CINPUT **(of druk op één van de ingangskeuzetoetsen op de (**1**)) om de gewenste signaalbron te selecteren.**

**2 Start de weergave op de geselecteerde broncomponent of stem af op een zender.** Raadpleeg de handleiding van de betreffende

component.

[Zie bladzijde 53](#page-646-1) voor details omtrent het afstemmen.

#### **3 Druk herhaaldelijk op** MSLEEP **(of**  $\textcircled{1}$ **) SLEEP** om de gewenste tijd in te **stellen.**

Met elke druk op **MGLEEP** (of **MGLEEP**) zal het display op het voorpaneel als volgt veranderen.

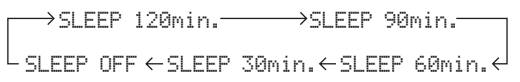

De SLEEP indicator knippert terwijl u de tijd voor de slaaptimer aan het instellen bent. De SLEEP indicator zal oplichten op het display op het voorpaneel en het display keert terug naar het geselecteerde geluidsveldprogramma.

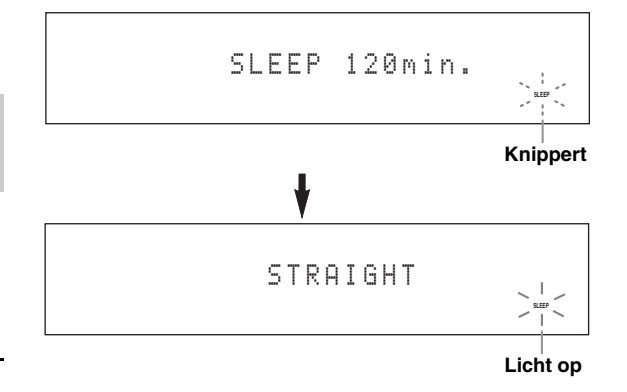

#### ■ **Gebruiken van de slaaptimer**

**Druk net zo vaak op <b>MSLEEP** (of *A***)SLEEP** (**b**) tot **"SLEEP OFF" verschijnt op het display op het voorpaneel.**

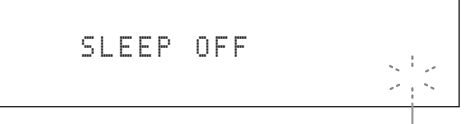

**Verdwijnt**

De SLEEP indicator gaat uit en de melding "SLEEP OFF" zal na een paar seconden verdwijnen van het display op het voorpaneel.

 $\geq 0$ 

U kunt de slaaptimer ook annuleren door met B**MAIN ZONE ON/OFF** (of **@STANDBY**) de hoofdzone van het toestel uit (standby) te zetten.

**BASISBEDIENING**

**BASISBEDIENING** 

# <span id="page-637-0"></span>*Bedienen van de versterkerfuncties van dit toestel door middel van de GUI menuschermen*

Dit toestel beschikt over een verfijnde grafische gebruikersinterface (GUI) met menuschermen die u helpen de versterkerfuncties van dit toestel te bedienen. Via de GUI menuschermen kunt u informatie bekijken over de ontvangen signalen en de toestand waarin het toestel zich bevindt. U kunt de begininstellingen voor het toestel ook bepalen met behulp van het GUI menuscherm [\(zie bladzijde 70](#page-663-0)).

#### ■ **Onderdelen op het GUI menuscherm**

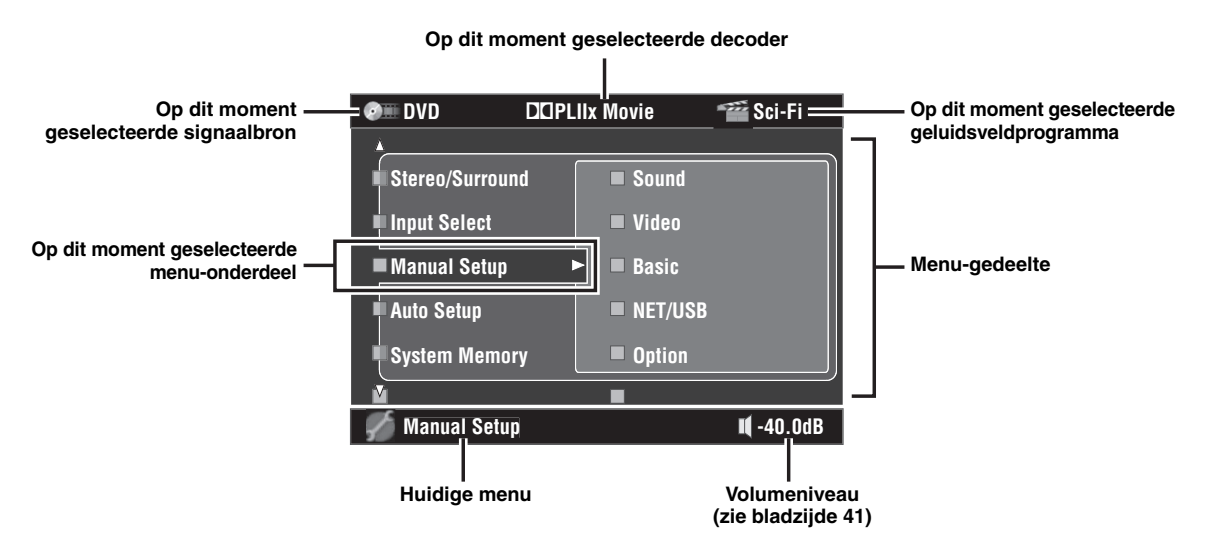

 $\frac{y}{x}$ 

- Zet de keuzeschakelaar voor de bedieningsfunctie op **@AMP** wanneer u dit toestel via de GUI menuschermen wilt bedienen.
- • [Zie bladzijde 70](#page-663-0) voor details omtrent de inhoud van het menu-gedeelte.
- Dit toestel onthoudt het laatst geselecteerde GUI menuscherm.

#### ■ **Basisbediening op het GUI menuscherm**

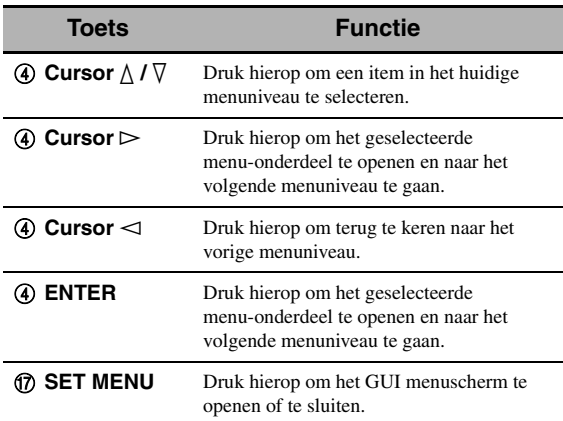

# <span id="page-638-0"></span> **Geluidsveldprogramma's**

Dit toestel is uitgerust met diverse zeer precieze digitale decoders waarmee u kunt profiteren van multikanaals weergave van vrijwel elke stereo of multikanaals geluidsbron. Dit toestel is tevens voorzien van een Yamaha digitale geluidsveldprogramma (DSP) processor met een aantal geluidsveldprogramma's waarmee u uw luister-ervaring een extra dimensie kunt geven.

√¦∕<br>∠`®

- Het Yamaha CINEMA DSP geluidsveldprogramma is geheel compatibel met alle Dolby Digital, DTS, Dolby Surround, Dolby TrueHD en DTS-HD Master Audio bronnen.
- De Yamaha HiFi DSP geluidsveldprogramma's zijn natuurgetrouwe reproducties van echte akoestische omgevingen, samengesteld aan de hand van exacte metingen verricht in de betreffende ruimtes, concertzalen, bioscopen enz., zelf. Op deze manier kunt u de variaties waarnemen in de weerkaatsingen van voren, achteren, links en rechts.

# <span id="page-638-3"></span>*Selecteren van geluidsveldprogramma's Opmerkingen*

#### **Verdraai** OPROGRAM **(of zet de schakelaar voor de bedieningsfunctie op** DAMP **en druk vervolgens herhaaldelijk op één van de geluidsveldtoetsen (**O**)).**

De naam van het geselecteerde geluidsveldprogramma zal verschijnen op het display op het voorpaneel en als verkorte melding op het scherm.

- Wanneer u een bepaalde signaalbron selecteert, zal het toestel automatisch het laatst met die signaalbron gebruikte geluidsveldprogramma instellen.
- Geluidsveldprogramma's kunnen niet worden geselecteerd wanneer de component die is verbonden met de MULTI CH INPUT aansluitingen is geselecteerd als signaalbron [\(zie bladzijde 42\)](#page-635-2) of wanneer dit toestel in de Pure Direct stand staat ([zie bladzijde 51](#page-644-1)).
- Wanneer u DTS 96/24 materiaal weergeeft zonder geluidsveldprogramma, zal dit toestel het geselecteerde programma toepassen zonder de DTS 96/24 decoder in werking te stellen.
- Signalen met een hogere bemonsteringsfrequentie dan 48 kHz zullen worden teruggebracht tot 48 kHz of lager, waarna er geluidsveldprogramma's op kunnen worden toegepast.

 $\frac{y}{x}$ 

U kunt het gewenste geluidsveldprogramma selecteren en de bijbehorende parameters instellen via het GUI menuscherm. [Zie](#page-664-0)  [bladzijde 71](#page-664-0) voor details.

# <span id="page-638-2"></span><span id="page-638-1"></span>*Beschrijvingen geluidsveldprogramma's*

#### √¦∕<br>≃`®

Kies een geluidsveldprogramma op basis van uw eigen smaak, niet alleen op basis van de naam van het programma oid.

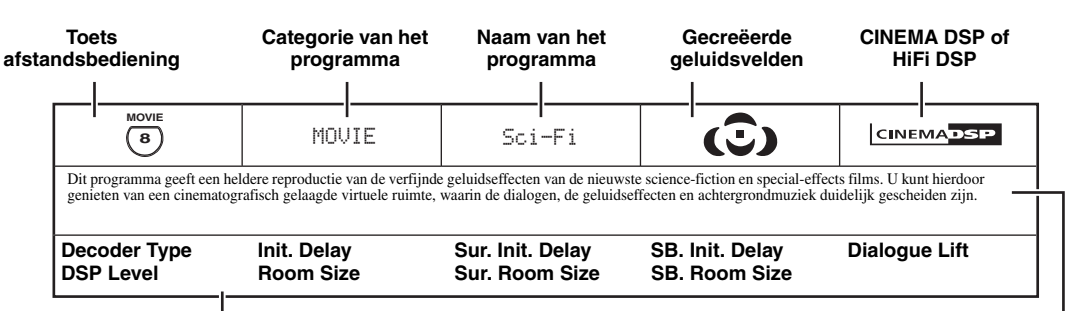

#### **Beschikbare geluidsveldparameters [\(zie bladzijde 73\)](#page-666-0) Omschrijving van het programma**

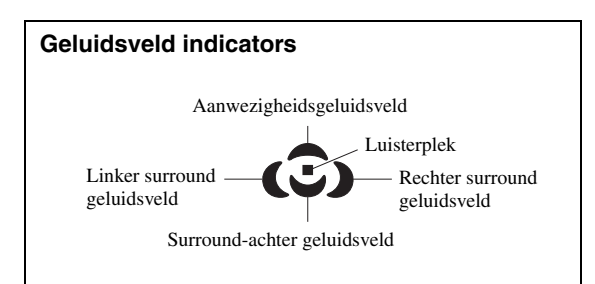

#### ■ **Voor muziekmateriaal**

 $\mathcal{L}^{\mathsf{I}\mathsf{v}}_\mathsf{Q}$ 

Voor muziekmateriaal kunnen we eveneens de Pure Direct weergavefunctie aanbevelen [\(zie bladzijde 51\)](#page-644-1), de "STRAIGHT" functie ([zie](#page-643-3) [bladzijde 50](#page-643-3)), of de surround decoderfunctie [\(zie bladzijde 68\)](#page-661-0).

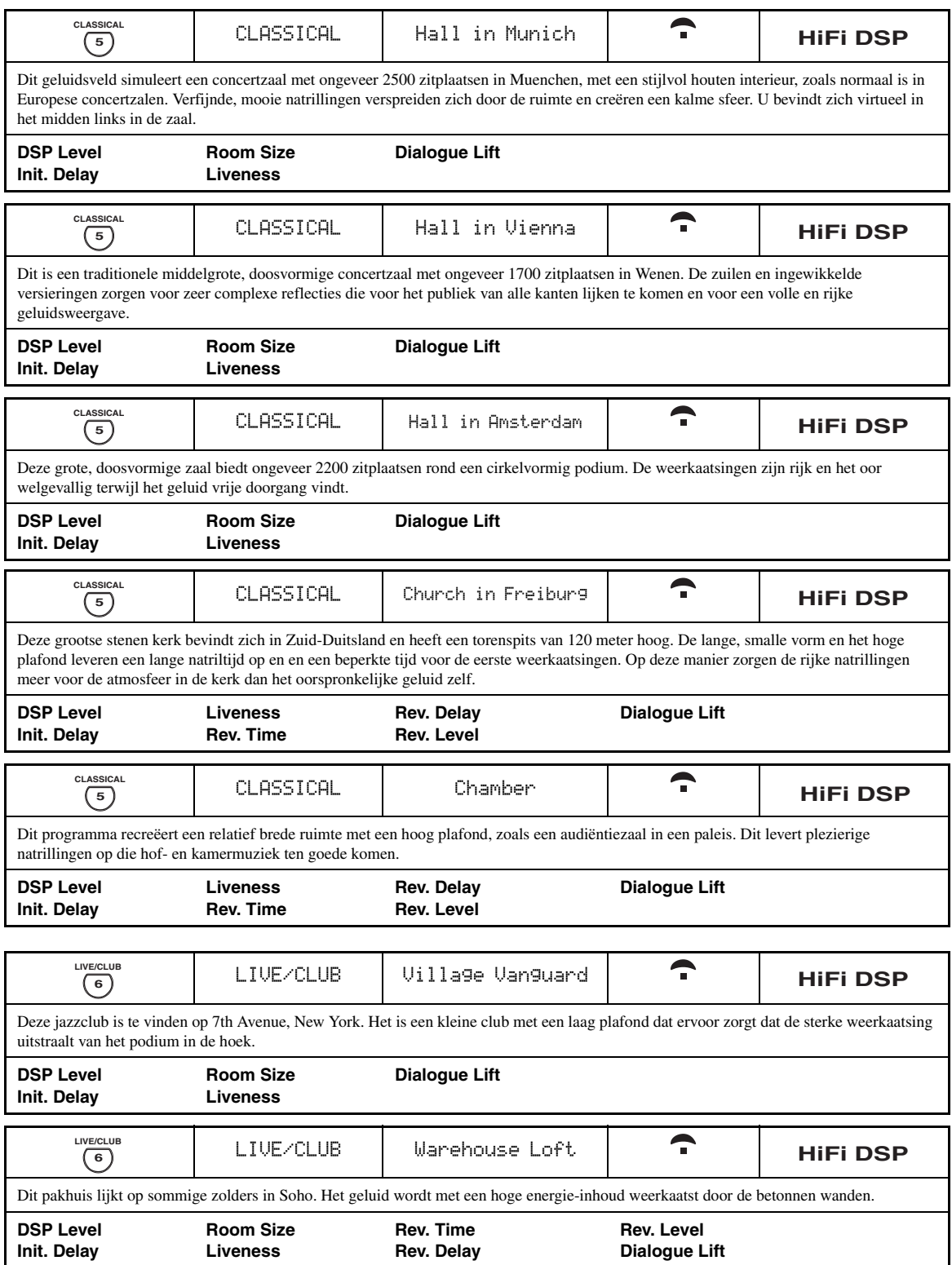

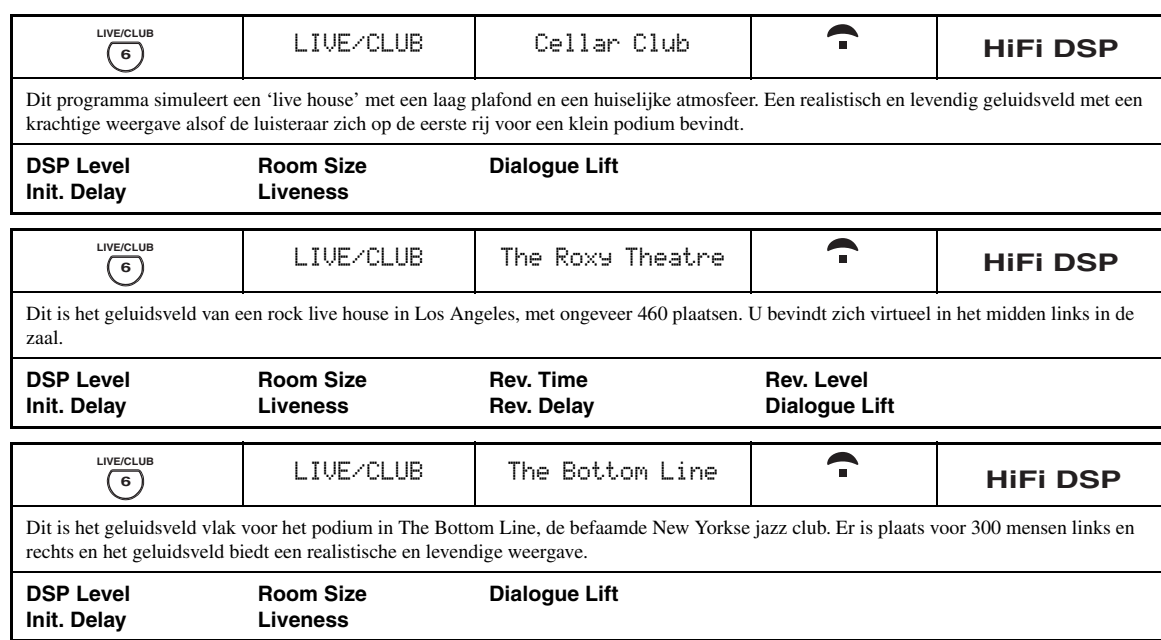

#### ■ **Voor divers materiaal**

#### *Opmerking*

De beschikbare geluidsveldparameters en de gecreëerde geluidsvelden hangen mede af van de ontvangen signalen en de instellingen van dit toestel.

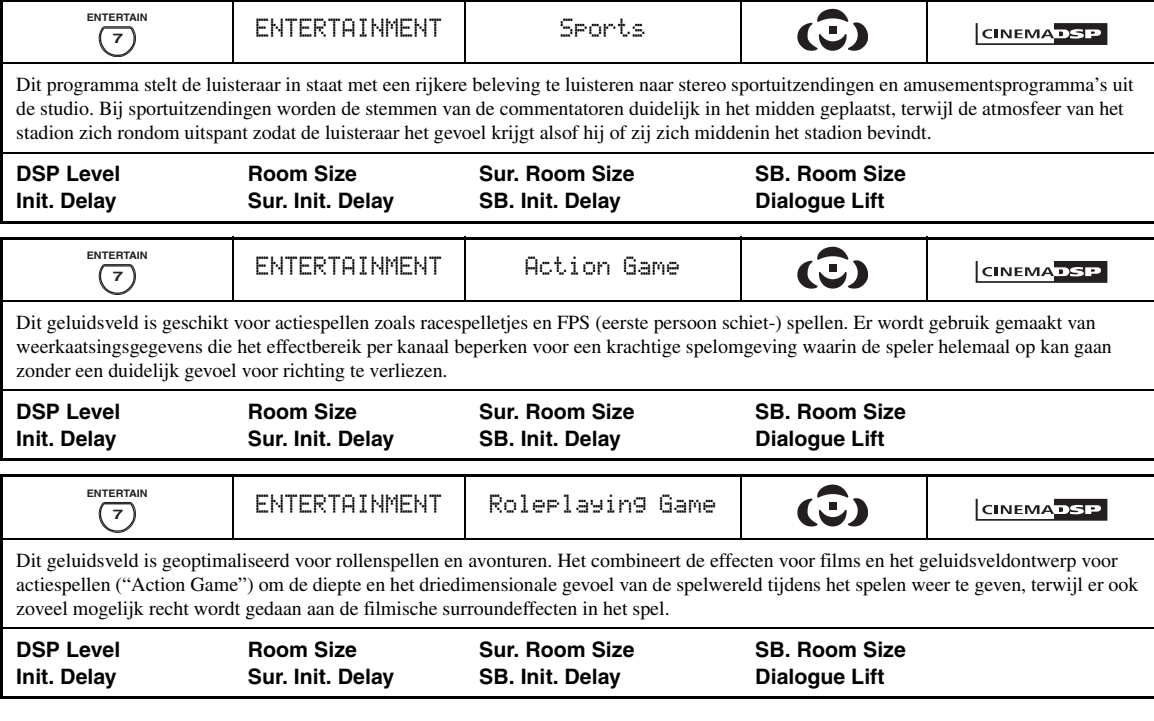

#### ■ **Voor visuele muziekbronnen**

#### *Opmerking*

De beschikbare geluidsveldparameters en de gecreëerde geluidsvelden hangen mede af van de ontvangen signalen en de instellingen van dit toestel.

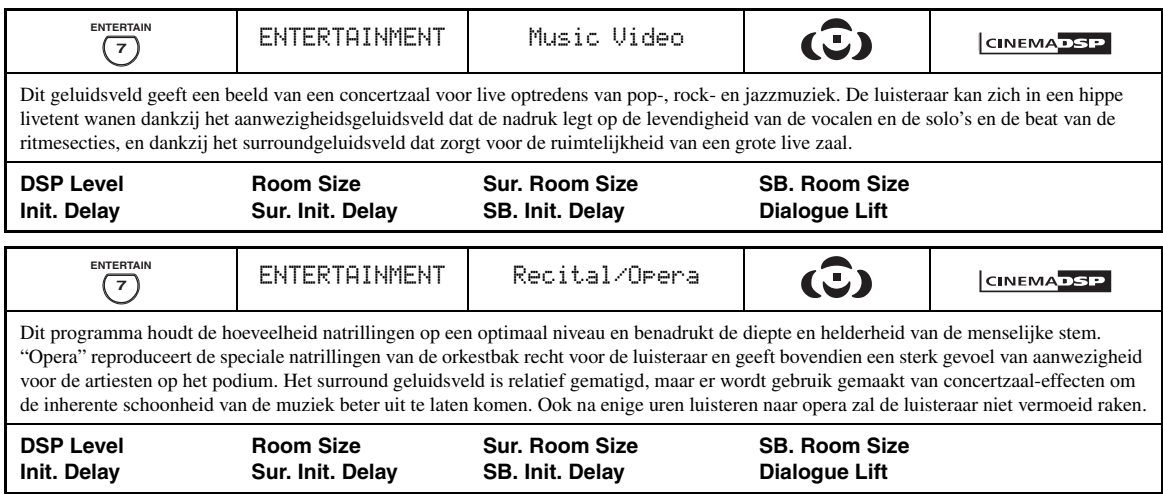

#### ■ **Voor filmmateriaal**

 $\leq \circ \leq$ 

U kunt de gewenste decoder instellen voor gebruik met de volgende geluidsveldprogramma's (behalve met "Mono Movie"). [Zie](#page-661-1)  [bladzijde 68](#page-661-1) voor details.

#### *Opmerking*

De beschikbare geluidsveldparameters en de gecreëerde geluidsvelden hangen mede af van de ontvangen signalen en de instellingen van dit toestel.

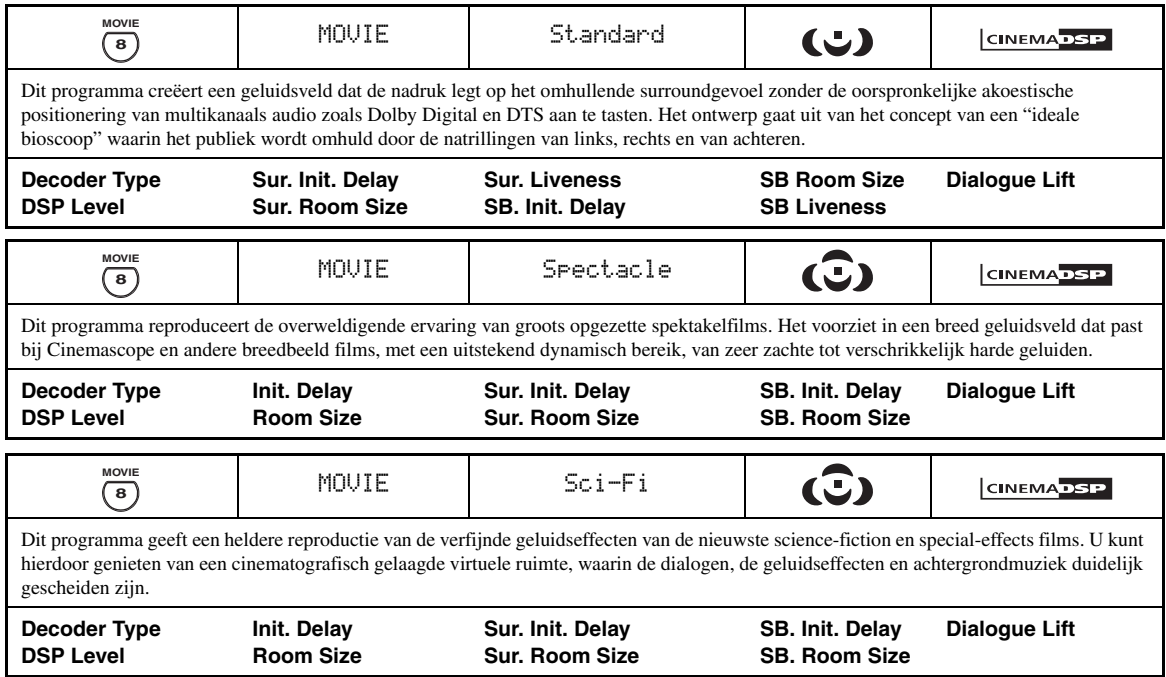

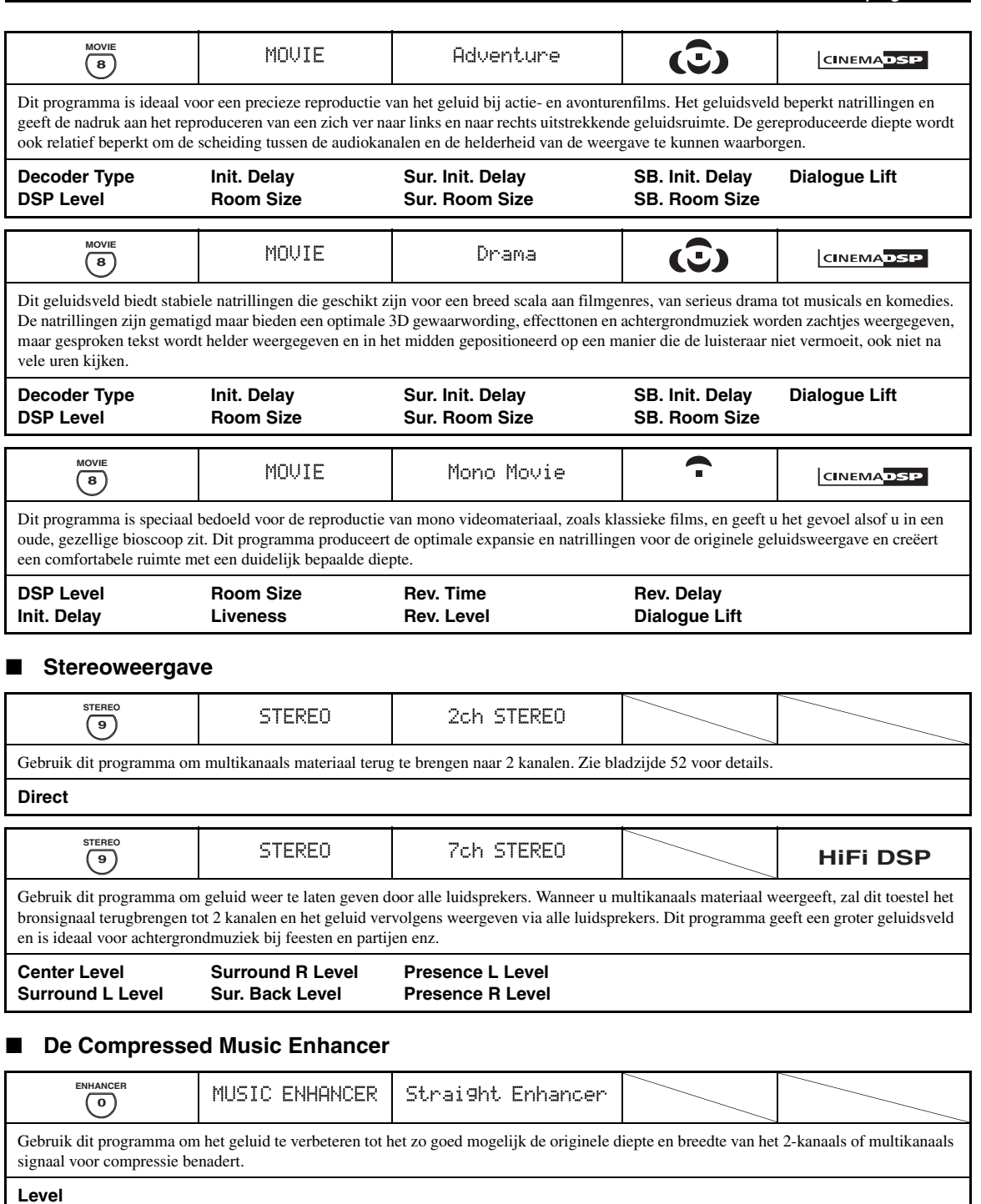

MUSIC ENHANCER | 7ch Enhancer

Gebruik dit programma voor weergave met compensatie voor compressie-artefacten in 7-kanaals stereo.

**Level** 

<span id="page-642-0"></span>**0 ENHANCER**

**BASISBEDIENING BASISBEDIENING**

#### <span id="page-643-0"></span>■ **Gebruiken van geluidsveldprogramma's zonder surround-luidsprekers (Virtual CINEMA DSP)**

Virtual CINEMA DSP stelt u in staat te profiteren van de CINEMA DSP of HiFi DSP geluidsveldprogramma's zonder surround-luidsprekers. Dit programma maakt virtuele luidsprekers om het oorspronkelijke geluidsveld te reproduceren.

Als u "Surround" op "None" ([zie bladzijde 89\)](#page-682-3) instelt, zal Virtual CINEMA DSP automatisch worden ingeschakeld wanneer u een CINEMA DSP of HiFi DSP geluidsveldprogramma selecteert [\(zie bladzijde 45](#page-638-2)).

#### *Opmerking*

In de volgende gevallen zal Virtual CINEMA DSP niet in werking treden, ook al staat "Surround" op "None" ([zie bladzijde 89](#page-682-3)):

- wanneer de component die is verbonden met de MULTI CH INPUT aansluitingen is geselecteerd als signaalbron [\(zie bladzijde 42\)](#page-635-2).
- wanneer er een hoofdtelefoon in de PHONES aansluiting zit.
- <span id="page-643-2"></span>– wanneer dit toestel in de "7ch stereo" stand staat.

#### ■ **Luisteren naar multikanaals materiaal en geluidsveldprogramma's met een hoofdtelefoon (SILENT CINEMA)**

SILENT CINEMA stelt u in staat naar multikanaals materiaal of filmsoundtracks te luisteren met een normale hoofdtelefoon. SILENT CINEMA wordt automatisch ingeschakeld wanneer u een hoofdtelefoon in de PHONES aansluiting doet terwijl u luistert met de CINEMA DSP of HiFi DSP geluidsveldprogramma's ([zie bladzijde 45\)](#page-638-2). Indien ingeschakeld zal de SILENT CINEMA indicator oplichten op het display op het voorpaneel.

#### *Opmerkingen*

- SILENT CINEMA treedt niet in werking wanneer de component die is verbonden met de MULTI CH INPUT aansluitingen is geselecteerd als signaalbron [\(zie bladzijde 42\)](#page-635-2).
- SILENT CINEMA staat buiten werking wanneer Pure Direct ([zie bladzijde 51](#page-644-1)) of "2ch Stereo" [\(zie bladzijde 52\)](#page-645-2) is geselecteerd, of wanneer het toestel in de "STRAIGHT" functie staat.

Voor u de volgende handelingen uit gaat voeren, moet u op de afstandsbediening de schakelaar voor de bedieningsfunctie op **@AMP** zetten.

# <span id="page-643-1"></span>*Gebruiken van de CINEMA DSP 3D stand*

CINEMA DSP 3D stand voor een intensieve en accurate dieptewerking in het in de luisterruimte gecreëerde geluidsveld. U kunt de CINEMA DSP 3D stand naar keuze aan of uit zetten.

**Druk herhaaldelijk op** K3D DSP **om de CINEMA DSP 3D stand aan of uit te zetten.**

- "3D:ON" verschijnt op het display op het voorpaneel en de 3D indicator [\(zie bladzijde 36](#page-629-0)) licht op wanneer dit toestel in de CINEMA DSP 3D stand staat. De CINEMA DSP 3D stand creëert een intensieve en accurate dieptewerking in het geluidsveld in de luisterruimte.
- "3D:OFF" verschijnt op het display op het voorpaneel en de 3D indicator verdwijnt wanneer de CINEMA DSP 3D stand wordt uitgeschakeld. De CINEMA DSP stand creëert een uitgebreid en expansief geluidsveld in de luisterruimte.

#### *Opmerkingen*

- "3D:––" verschijnt wanneer de CINEMA DSP 3D stand niet beschikbaar is.
- Als u "Presence" heeft ingesteld op "None", kan de CINEMA DSP 3D stand van dit toestel niet worden ingeschakeld.
- De CINEMA DSP 3D stand van dit toestel kan alleen worden ingeschakeld wanneer u één van de CINEMA DSP of HiFi DSP geluidsveldprogramma's selecteert.
- Wanneer er een hoofdtelefoon is aangesloten op dit toestel, kan de CINEMA DSP 3D stand niet worden ingeschakeld.

# <span id="page-643-3"></span>*Luisteren naar onbewerkte weergave*

Wanneer het toestel in de "STRAIGHT" stand staat, worden 2-kanaals stereobronnen alleen weergegeven via de linker en rechter voor-luidsprekers. Multikanaals materiaal zal rechtstreeks via de diverse kanalen worden weergegeven zonder verdere toevoeging van effecten.

 $\geq 0$ 

U kunt de "STRAIGHT" functie ook selecteren via het GUI menuscherm. [Zie bladzijde 71](#page-664-1) voor details.

#### **Druk op <b>@STRAIGHT** (of **@STRAIGHT**) en **selecteer "STRAIGHT".**

## **STRAIGHT**

**v** 

De namen van het soort audiosignaal van de signaalbron en de actieve decoder zullen verschijnen op het display op het voorpaneel.

#### ■ **Uitschakelen van de "STRAIGHT" weergavefunctie**

#### **Druk op** PSTRAIGHT **(of** ISTRAIGHT**) zodat "STRAIGHT" verdwijnt van het display op het voorpaneel.**

Eventuele geluidseffecten worden nu weer ingeschakeld.  $\geq 0$ 

U kunt ook het gewenste geluidsveldprogramma selecteren door O**PROGRAM** te verdraaien (of door herhaaldelijk op één van de toetsen voor de geluidsveldprogramma's te drukken ( $\circledast$ )).

# **Gebruiken van audiofuncties**

Voor u de volgende handelingen uit gaat voeren, moet u op de afstandsbediening de schakelaar voor de bedieningsfunctie op **@AMP** zetten.

# <span id="page-644-1"></span><span id="page-644-0"></span>*Luisteren naar pure hi-fi weergave*

Gebruik de Pure Direct functie om te luisteren naar de pure, onveranderde weergave van de geselecteerde bron. Wanneer de Pure Direct functie is ingeschakeld, geeft dit toestel de geselecteerde signaalbron weer met zo min mogelijk tussenliggende schakelingen.

#### **Druk op <b>MPURE DIRECT** (of *C***PURE DIRECT**) **om de Pure Direct stand aan of uit te zetten.**

De **<b>***C***PURE DIRECT** toets op het voorpaneel zal oplichten en het display op het voorpaneel zal automatisch uit gaan wanneer dit toestel in de Pure Direct stand staat.

#### *Opmerkingen*

- Wanneer dit toestel in de Pure Direct stand staat, zal het geen videosignalen reproduceren via de MONITOR OUT aansluitingen en de HDMI OUT aansluiting.
- Wanneer u de selectiefunctie voor de audio ingangsaansluiting instelt op "AUTO", "HDMI" of "COAX/OPT" [\(zie bladzijde 42\)](#page-635-3) en vervolgens bitstroomsignalen of multikanaals PCM materiaal weergeeft, dan zal dit toestel de corresponderende decoder inschakelen.
- De volgende handelingen zijn niet mogelijk wanneer dit toestel in de Pure Direct stand staat:
	- omschakelen van het geluidsveldprogramma
	- openen van het GUI menuscherm
- bedienen van videofuncties (video-conversie enz.)
- De Pure Direct functie wordt automatisch geannuleerd wanneer dit toestel uit wordt gezet.

#### $\geq 0$

Het display op het voorpaneel wordt alleen ingeschakeld wanneer dat nodig is.

# *Toonregeling*

Hiermee kunt u de balans tussen de lage en hoge tonen regelen voor de L/R voorkanalen, het middenkanaal en het subwooferkanaal.

- **1 Druk herhaaldelijk op** ETONE CONTROL **op het voorpaneel om de weergave van de hoge tonen (TREBLE) of de weergave van de lage tonen (BASS) te regelen.**
- **2 Verdraai** OPROGRAM **om de weergave van de hoge tonen (TREBLE) of de weergave van de lage tonen (BASS) te regelen.**

Instelbereik:  $-6.0$  dB t/m  $+6.0$  dB

#### *Opmerkingen*

- Als u de hoge of lage tonen teveel versterkt of verzwakt, is het mogelijk dat de toonkleur van de surround-luidsprekers niet meer overeenkomt met die van de L/R voor-luidsprekers, midden-luidspreker en de subwoofer.
- TONE CONTROL staat buiten werking wanneer PURE DIRECT is geselecteerd, of wanneer MULTI CH is geselecteerd als signaalbron.

#### $\geq 0$

Gebruik de "Tone Control" parameter in het "Sound" menu om de balans te regelen tussen de weergave van de hoge en die van de lage tonen via uw luidsprekers of hoofdtelefoon met behulp van het GUI menuscherm. [Zie bladzijde 83](#page-676-0) voor details.

Voor u de volgende handelingen uit gaat voeren, moet u op de afstandsbediening de schakelaar voor de bedieningsfunctie op  $\mathbf{\Theta}$ **AMP** zetten.

# <span id="page-645-1"></span><span id="page-645-0"></span>*Instellen luidsprekerniveaus*

U kunt het uitgangsniveau van de luidsprekers instellen terwijl u naar muziek aan het luisteren bent. Dit is ook mogelijk wanneer u een signaal dat via de MULTI CH INPUT aansluitingen binnenkomt afspeelt.

#### *Opmerking*

Deze handeling overschrijft de niveau-instellingen die zijn gemaakt via de "Auto Setup" ([zie bladzijde 37](#page-630-1)) en "Speaker Level" [\(zie bladzijde 91](#page-684-1)) methodes.

**1 Druk net zo vaak op** 3LEVEL **op het voorpaneel tot u de luidspreker geselecteerd heeft die u wilt instellen.**

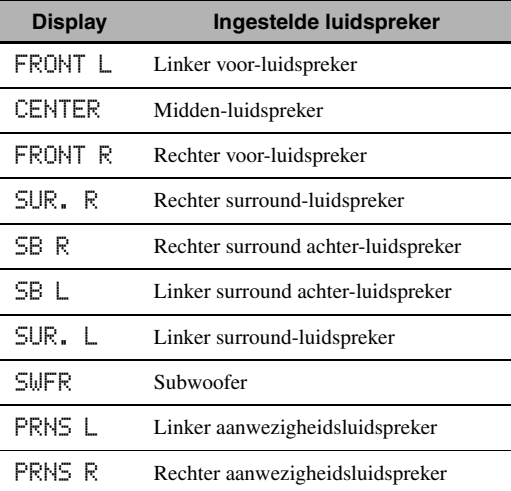

√¦∕<br>≃®

- Wanneer u op **3LEVEL** op de afstandsbediening heeft gedrukt, kunt u de gewenste luidspreker ook selecteren met  $\mathbf{Q} \Delta / \nabla$ .
- In plaats van "SB R" en "SB L", zal "SB" worden getoond indien "Surround Back" is ingesteld op "Small x1" of "Large x1" [\(zie bladzijde 89\)](#page-682-1).

#### **2** Druk op  $\mathbb{Q}$   $\lhd$  /  $\lhd$  om het uitgangsniveau **(volume) van de luidspreker te regelen.**

- Druk op  $\mathcal{A}$  > om de ingestelde waarde te verhogen.
- Druk op  $\bigcirc$  om de ingestelde waarde te verlagen.

Instelbereik:  $-10.0$  dB t/m  $+10.0$  dB

# <span id="page-645-2"></span>*Luisteren naar multikanaals materiaal met 2-kanaals stereoweergave*

U kunt multikanaals materiaal laten terugbrengen tot 2 kanalen voor weergave als 2-kanaals stereo.

#### **Druk herhaaldelijk op** OSTEREO **op de afstandsbediening om "2ch Stereo" te selecteren.**

yk.

- U kunt een subwoofer gebruiken met dit programma wanneer "Bass Out" is ingesteld op "SWFR" of "Both" [\(zie bladzijde 89](#page-682-0)).
- U kunt de "2ch Stereo" functie ook selecteren door O**PROGRAM** op het voorpaneel te verdraaien.
- U kunt de "2ch Stereo" functie ook selecteren en instellen via het GUI menuscherm. [Zie bladzijde 71](#page-664-1) voor details.
- • [Zie bladzijde 76](#page-669-0) voor details omtrent de parameters voor de "2ch Stereo" stand.

# <span id="page-646-0"></span>**FM/AM afstemmen**

<span id="page-646-1"></span>Er zijn twee manieren om af te stemmen op een zender: automatisch en handmatig. Automatisch afstemmen gaat goed wanneer u sterke signalen ontvangt en er weinig storing is. Als het signaal van de zender waar u op wilt afstemmen te zwak is, moet u er met de hand op afstemmen. U kunt ook maximaal 40 zenders (A1 t/m E8: 8 voorkeuzezenders in 5 groepen) automatisch of met de hand voorprogrammeren. U kunt voorgeprogrammeerde zenders gemakkelijk weer oproepen en indien gewenst twee voorkeuzezenders van plaats laten wisselen.

#### *Opmerking*

Stel de aangesloten FM en AM antennes zo op dat u de beste ontvangst verkrijgt.

# <span id="page-646-2"></span>*Automatisch afstemmen*

Automatisch afstemmen gaat goed wanneer u sterke signalen ontvangt en er weinig storing is.

- **1 Verdraai** CINPUT **op het voorpaneel en selecteer de "TUNER" (radio) als signaalbron.**
- **2 Druk op** JFM/AM **om de radioband te kiezen.**

"FM" of "AM" zal op het display op het voorpaneel verschijnen.

#### **3 Druk op** LTUNING MODE **zodat de AUTO indicator op het display oplicht.**

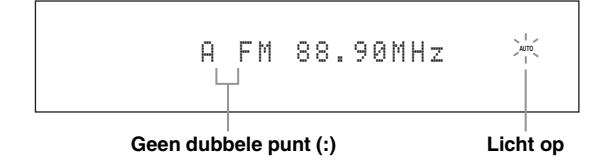

Als er een dubbele punt (:) verschijnt op het display, kunt u niet afstemmen. Druk op **(I)PRESET/TUNING** om de dubbele punt (:) uit te schakelen.

**4** Druk één keer op **APRESET/TUNING**  $\lhd$  /  $\lhd$ **om het automatisch afstemmen te laten beginnen.**

Wanneer het toestel is afgestemd op een zender, zal de TUNED indicator oplichten en zal de frequentie waarop is afgestemd worden getoond op het display.

- Druk op  $\bigoplus \triangleright$  om af te stemmen op een hogere frequentie.
- Druk op  $\bigoplus \triangleleft$  om af te stemmen op een lagere frequentie.

# *Handmatig afstemmen*

Als het signaal van de zender waar u op wilt afstemmen te zwak is, moet u er met de hand op afstemmen.

#### *Opmerking*

Handmatig afstemmen op een FM zender zal automatisch de ontvangst naar mono overschakelen om de kwaliteit van de ontvangst te verbeteren.

#### **1 Verdraai** CINPUT **op het voorpaneel en selecteer de "TUNER" (radio) als signaalbron.**

#### **2 Druk op** JFM/AM **om de radioband te kiezen.**

"FM" of "AM" zal op het display op het voorpaneel verschijnen.

#### **3 Druk op** LTUNING MODE **zodat de AUTO indicator van het display verdwijnt.**

$$
\begin{array}{c}\n\text{A} \quad \text{F} \text{M} \quad 88.90 \text{MHz} \\
\downarrow \\
\text{Gene dubble punt}: \\
\end{array}
$$

Als er een dubbele punt (:) verschijnt op het display, kunt u niet afstemmen. Druk op **OPRESET/ TUNING** om de dubbele punt (:) uit te schakelen.

#### **4** Druk op **@PRESET/TUNING**  $\lhd$  /  $\rhd$  om met **de hand af te stemmen op de gewenste zender.**

Houd de toets ingedrukt om de frequentie doorlopend te laten veranderen.

# *Automatisch voorprogrammeren*

U kunt maximaal 40 sterke FM zenders (A1 t/m E8:

8 voorkeuzezenders in 5 groepen) automatisch voorprogrammeren op de volgorde waarin deze worden gevonden. U kunt vervolgens gemakkelijk via de bijbehorende voorkeuzenummers afstemmen op de voorgeprogrammeerde zenders.

#### **1 Verdraai** CINPUT **op het voorpaneel en selecteer de "TUNER" (radio) als signaalbron.**

- **2 Druk op** JFM/AM **en selecteer "FM" als de radioband.** "FM" zal op het display op het voorpaneel verschijnen.
- **3** Houd  $\circledR$  **MEMORY** tenminste 3 seconden ingedrukt. Het voorkeuzenummer alsook de AUTO en MEMORY indicators gaan knipperen. Na ongeveer 10 seconden zal het automatisch voorprogrammeren beginnen vanaf de huidige frequentie naar hogere frequenties.

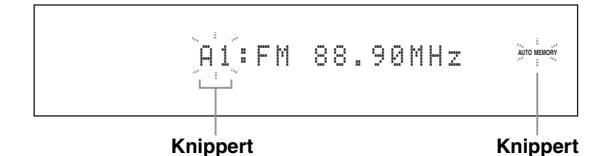

Wanneer het automatisch voorprogrammeren klaar is, zal de frequentie voor de laatst voorgeprogrammeerde zender op het display getoond worden.

 $\geq 0$ 

- U kunt opgeven vanaf welk voorkeuzenummer het toestel moet beginnen met het opslaan van FM zenders. Druk op G**A/B/C/D/E** en vervolgens herhaaldelijk op  $\bigoplus$ **PRESET/TUNING**  $\triangle$  /  $\triangleright$  nadat u stap 3 heeft uitgevoerd om het voorkeuzenummer te selecteren waaronder de eerste zender zal worden opgeslagen.
- U kunt automatisch laten beginnen met afstemmen en opslaan van FM zenders in lagere frequenties. Druk op I**PRESET/TUNING** zodat de dubbele punt (:) verdwijnt van het display op het voorpaneel en druk vervolgens op **⊕PRESET/TUNING** < nadat u **<b>®MEMORY** tenminste 3 seconden ingedrukt heeft gehouden.

#### *Opmerkingen*

- Gegevens voor een zender die reeds zijn opgeslagen onder een bepaald nummer zullen worden gewist wanneer u een andere zender onder dat voorkeuzenummer opslaat.
- Als er niet meer dan 40 (E8) zenders ontvangen kunnen worden, zal het automatisch voorprogrammeren stoppen nadat alle beschikbare zenders zijn opgeslagen.
- Alleen FM zenders met een voldoende sterke ontvangst worden opgeslagen bij het automatisch voorprogrammeren. Als u een zwakkere zender wilt opslaan, dient u hierop met de hand af te stemmen zoals beschreven onder ["Handmatig voorprogrammeren".](#page-647-0)
- (Alleen modellen voor Europa) Alleen Radio Data Systeem zenders worden automatisch opgeslagen bij het automatisch voorprogrammeren.

# <span id="page-647-0"></span>*Handmatig voorprogrammeren*

U kunt ook met de hand maximaal 40 zenders (A1 t/m E8: 8 voorkeuzezenders in 5 groepen) voorprogrammeren.

#### **1 Stem automatisch of met de hand af op een zender.**

[Zie bladzijde 53](#page-646-2) voor aanwijzingen over hoe u moet afstemmen op een zender.

## **2** Druk op **<b>MEMORY**.

De MEMORY indicator knippert ongeveer 10 seconden lang op het display op het voorpaneel.

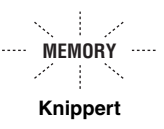

**3 Druk herhaaldelijk op** GA/B/C/D/E **om een voorkeuzegroep te selecteren (A t/m E) terwijl de MEMORY indicator knippert.**

De letter van de geselecteerde groep zal nu verschijnen. Controleer of de dubbele punt (:) inderdaad verschijnt op het display.

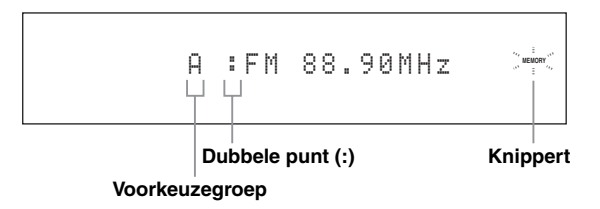

**4** Druk op **@PRESET/TUNING**  $\lhd$  /  $\rhd$  om het **gewenste voorkeuzenummer (1 t/m 8) te selecteren terwijl de MEMORY indicator nog aan het knipperen is.**

- Druk op  $\bigoplus \triangleright$  om een hoger voorkeuzenummer te selecteren.
- Druk op  $\bigoplus \triangleleft$  om een lager voorkeuzenummer te selecteren.

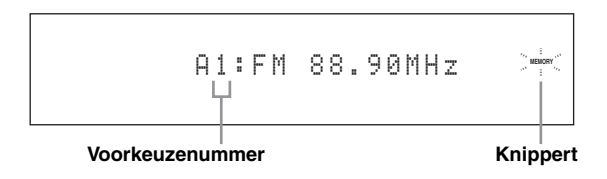
#### **5 Druk op** KMEMORY **terwijl de MEMORY indicator knippert.**

De radioband en de frequentie voor deze zender verschijnen op het display, samen met de door u geselecteerde voorkeuzegroep en het voorkeuzenummer. De MEMORY indicator zal van het display op het voorpaneel verdwijnen.

# A1:FM 88.90MHz

**De getoonde zender is opgeslagen als A1.**

#### *Opmerkingen*

- Gegevens voor een zender die reeds zijn opgeslagen onder een bepaald nummer zullen worden gewist wanneer u een andere zender onder dat voorkeuzenummer opslaat.
- De soort ontvangst (stereo of mono) wordt samen met de frequentie van de zender opgeslagen.

# <span id="page-648-0"></span>*Selecteren van voorkeuzezenders*

U kunt op de gewenste zender afstemmen door eenvoudigweg het voorkeuzenummer waaronder die zender is opgeslagen te selecteren.

Zet de schakelaar voor de bedieningsfunctie op **@SOURCE**, druk vervolgens herhaaldelijk op 1**TUNER**, selecteer "TUNER" (radio) als signaalbron.

**1** Druk op  $@$  A/B/C/D/E (of  $@$  A//B/C/D/E  $\lhd$  / $\rhd$ ) **om de gewenste voorkeuzegroep (A t/m E) te selecteren.**

De letter van de voorkeuzegroep verschijnt op het display op het voorpaneel en verandert met elke druk op de toets.

**2** Druk op **APRESET/TUNING**  $\lhd$  /  $\lhd$ **(of 4PRESET/CH ∆ /**  $\nabla$ **) om het gewenste voorkeuzenummer (1 t/m 8) te selecteren.**

De voorkeuzegroep en het voorkeuzenummer verschijnen op het display op het voorpaneel, samen met de radioband en de frequentie.

A1:FM 88.90MHz

# *Omwisselen van voorkeuzezenders*

U kunt twee voorkeuzezenders van plaats laten wisselen. In het voorbeeld hieronder ziet u hoe u voorkeuzezender "E1" van plaats kunt laten wisselen met "A5".

#### **1 Selecteer voorkeuzezender "E1" met GA/B/C/D/E** en **APRESET/TUNING**  $\lhd$ / $\lhd$ **op het voorpaneel.**

Zie ["Selecteren van voorkeuzezenders"](#page-648-0) in de linker kolom.

# **2 Houd** IEDIT **tenminste 3 seconden ingedrukt.**

De "E1" en MEMORY indicators zullen gaan knipperen op het display op het voorpaneel.

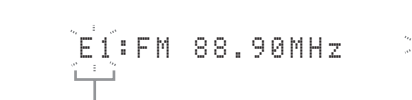

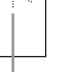

**BASISBEDIENING**

**ASISBEDIENING** 

**Knippert Knippert**

**3 Selecteer voorkeuzezender "A5" met GA/B/C/D/E** en **APRESET/TUNING**  $\lhd$ / $\rhd$ .

De "A5" en MEMORY indicators zullen gaan knipperen op het display op het voorpaneel. Zie ["Selecteren van voorkeuzezenders"](#page-648-0) in de linker kolom.

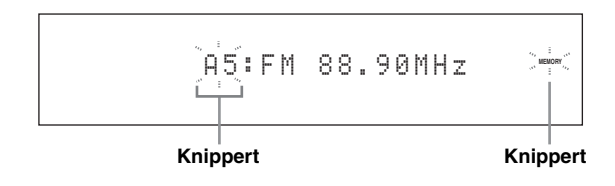

# **4 Druk nog eens op <b>DEDIT**.

"EDIT E1–A5" zal op het display op het voorpaneel verschijnen wanneer de twee voorkeuzezenders van plaats wisselen.

EDIT E1-A5

# **Radio Data Systeem ontvangst (Alleen modellen voor Europa)**

Radio Data Systeem is een systeem voor gegevensoverdracht dat door FM zenders in een groot aantal landen worden gebruikt. Dit toestel is geschikt voor verschillende soorten Radio Data Systeem gegevens, zoals PS (Programma Service naam), PTY (Programmatype), RT (Radio Tekst), CT (Klok Tijd), EON (Enhanced Other Networks; Verbeterde service andere netwerken) wanneer er wordt afgestemd op Radio Data Systeem zenders.

# *Tonen van Radio Data Systeem informatie*

Gebruik deze functie om de 4 types Radio Data Systeem informatie weer te laten geven: PS (Programmaservice), PTY (Programmatype), RT (Radio Tekst) en CT (Klok Tijd). De corresponderende indicators zullen oplichten op het display op het voorpaneel.

#### *Opmerkingen*

- U kunt deze Radio Data Systeem weergavefuncties alleen selecteren wanneer de corresponderende Radio Data Systeem indicators oplichten op het display op het voorpaneel. Het kan even duren voor dit toestel alle Radio Data Systeem gegevens heeft ontvangen van de zender in kwestie.
- U kunt alleen de door de zender aangeboden Radio Data Systeem functies selecteren.
- Als de signalen niet goed genoeg kunnen worden ontvangen, is het mogelijk dat dit toestel geen gebruik kan maken van de Radio Data Systeem gegevens. De "RT" functie in het bijzonder vergt een grote hoeveelheid gegevens en het is daarom mogelijk dat deze functie niet beschikbaar is zelfs wanneer de andere Radio Data Systeem functies wel beschikbaar zijn.
- Bij slechte ontvangst kunt u op **QTUNING MODE** op het voorpaneel drukken zodat de AUTO indicator verdwijnt van het display op het voorpaneel.
- Als het signaal externe storing ondervindt terwijl dit toestel de Radio Data Systeem gegevens aan het ontvangen is, kan de ontvangst onverwacht onderbroken worden en kan de melding "...WAIT" verschijnen op het display op het voorpaneel.
- Wanneer de "RT" functie wordt geselecteerd, kan dit toestel maximaal 64 alfanumerieke tekens, inclusief het trema, aan programmagegevens op het display tonen. Tekens die niet kunnen worden weergegeven worden vervangen door een "\_" (onderstreping).
- Als de ontvangst wordt onderbroken wanneer de "CT" functie is geselecteerd, zal "CT WAIT" verschijnen op het display op het voorpaneel.

# **1 Stem af op de gewenste Radio Data Systeem zender.**

- Wij raden u aan af te stemmen op Radio Data Systeem zenders met behulp van de automatische voorprogrammeerfunctie ([zie bladzijde 54](#page-647-0)).
- U kunt ook met de PTY SEEK functie afstemmen op de gewenste voorgeprogrammeerde Radio Data Systeem zender.

**2 Druk herhaaldelijk op** 7 FREQ/TEXT **op de afstandsbediening om de gewenste Radio Data Systeem weergavefunctie te selecteren.**

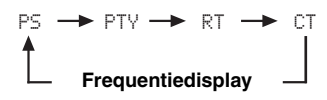

- Selecteer "PS" om de naam van het ontvangen Radio Data Systeem programma weer te laten geven.
- Selecteer "PTY" om het type van het ontvangen Radio Data Systeem programma weer te laten geven.
- Selecteer "RT" om eventuele tekstgegevens voor het ontvangen Radio Data Systeem programma weer te laten geven.
- Selecteer "CT" om de tijd op dit moment weer te laten geven.

# *Selecteren van een Radio Data Systeem programmatype (PTY SEEK functie)*

Gebruik deze functie om het gewenste radioprogramma te selecteren uit alle voorgeprogrammeerde Radio Data Systeem zenders door middel van het programmatype.

 $\geq 0$ 

Gebruik de automatische voorprogrammeerfunctie om Radio Data Systeem zenders voor te programmeren ([zie bladzijde 54](#page-647-0)).

- **1 Zet de schakelaar voor de bedieningsfunctie**  op **(4) SOURCE**, druk vervolgens **herhaaldelijk op** 1TUNER **op de afstandsbediening, selecteer "TUNER" (radio) als signaalbron.**
- **2 Druk herhaaldelijk op** 3BAND **en selecteer "FM" als de radioband.**

# **3 Druk op** 7PTY SEEK MODE **op de afstandsbediening om dit toestel in de PTY SEEK functie te zetten.**

De naam van het geselecteerde programmatype of "NEWS" zal gaan knipperen op het display op het voorpaneel.

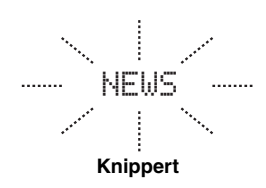

al's'≤

Om de PTY SEEK functie te annuleren, dient u nog eens op 7 **PTY SEEK MODE** op de afstandsbediening te drukken.

## **4 Druk op 4PRESET/CH**  $∧$  /  $∇$  op de **afstandsbediening om het gewenste programmatype te selecteren.**

De naam van het geselecteerde programmatype zal verschijnen op het display op het voorpaneel.

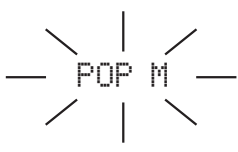

**Licht op**

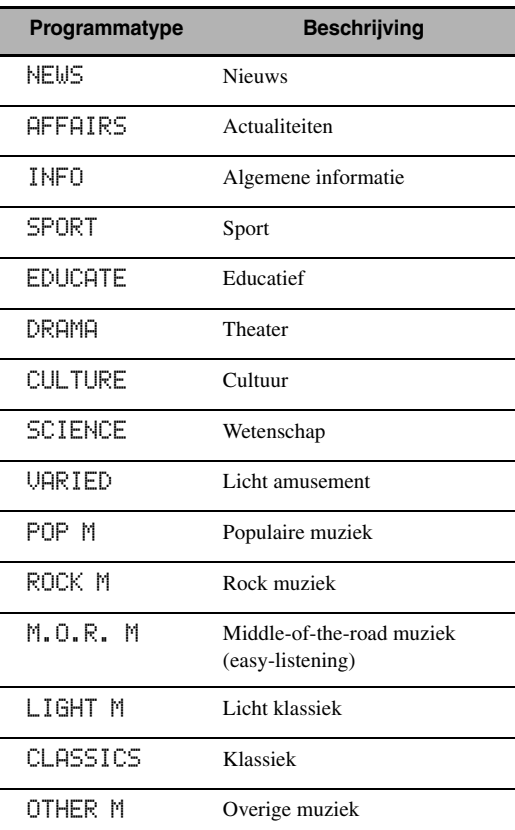

# **5 Druk op** 7 PTY SEEK START **op de afstandsbediening om alle voorgeprogrammeerde Radio Data Systeem zenders af te zoeken.**

Het geselecteerde programmatype blijft knipperen op het display op het voorpaneel en de PTY HOLD indicator licht op terwijl het toestel naar een geschikte zender zoekt.

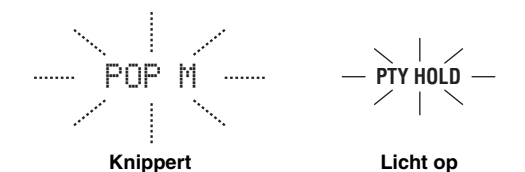

#### $y_0'$

Om het zoeken naar geschikte zenders te annuleren, dient u nog eens op 7 **PTY SEEK START** op de afstandsbediening te drukken.

#### *Opmerkingen*

- Het toestel stopt met zoeken zodra er een zender gevonden wordt die een programma van het geselecteerde type uitzendt.
- Als u niet tevreden bent met de gevonden zender, kunt u nog eens op  $\oslash$  PTY SEEK START drukken om te zoeken naar een andere zender met een programma van het gewenste type.

# *Gebruiken van de dataservice voor verbetering van het gebruik van andere netwerken (Enhanced Other Networks; EON)*

Deze functie stelt u in staat te profiteren van de EON (Enhanced Other Networks) gegevensservice van het Radio Data Systeem netwerk. Wanneer u één van de 4 Radio Data Systeem programmatypes (NEWS, AFFAIRS, INFO of SPORT) heeft geselecteerd, zal dit toestel automatisch een bepaalde tijd lang alle beschikbare voorkeuzezenders afzoeken die EON gegevens uitzenden naar een programma van het geselecteerde type. Wanneer de geplande EON service begint, zal dit toestel automatisch overschakelen naar de lokale zender die de EON gegevens uitzendt en vervolgens terugschakelen naar de nationale zender wanneer de EON gegevens ophouden.

#### *Opmerkingen*

- U kunt deze functie alleen gebruiken wanneer de EON gegevensservice beschikbaar is.
- De EON indicator zal alleen oplichten op het display op het voorpaneel wanneer de EON gegevensservice ontvangen wordt van een Radio Data Systeem zender.
- **1 Stem af op de gewenste Radio Data Systeem zender.**

# **2 Controleer of de EON indicator brandt op het display op het voorpaneel.**

Als de EON indicator niet oplicht op het display, dient u af te stemmen op een ander Radio Data Systeem programma waarbij de EON indicator wel gaat branden.

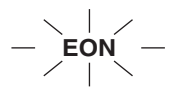

#### **3 Druk herhaaldelijk op** 7 EON **op de afstandsbediening om één van de 4 Radio Data Systeem programmatypes (NEWS, AFFAIRS, INFO of SPORT) te selecteren.**

De naam van het geselecteerde programmatype zal verschijnen op het display op het voorpaneel.

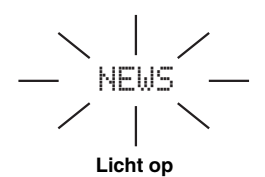

 $\leq \circ$ 

Om de EON functie te annuleren dient u net zo vaak op 7 **EON** op de afstandsbediening te drukken tot de naam van het programmatype verdwijnt en de malding "EON OFF" verschijnt op het display op het voorpaneel.

# **Gebruiken van een iPod™**

Wanneer uw iPod is geplaatst in een Yamaha iPod universeel dock (zoals een los verkrijgbare YDS-10) verbonden met de DOCK aansluiting van dit toestel ([zie bladzijde 30\)](#page-623-0), kunt met de meegeleverde afstandsbediening de weergave van uw iPod regelen. U kunt de Compressed Music Enhancer functie van dit toestel gebruiken om de geluidskwaliteit van gecomprimeerde digitale audiobestanden (zoals MP3) op uw iPod te verbeteren (zie bladzijde 49).

#### *Opmerkingen*

- Alleen iPod apparatuur met een iPod (Click and Wheel), iPod nano en iPod mini worden ondersteund.
- Afhankelijk van het model of de softwareversie van uw iPod is het mogelijk dat sommige functies daarmee niet compatibel zijn.

#### $\geq 0$

- Voor een complete lijst met statusmeldingen die op het display op het voorpaneel en op het beeldscherm kunnen verschijnen verwijzen we u naar het ["iPod"](#page-725-0) gedeelte in het hoofdstuk ["Oplossen van problemen"](#page-717-0) [op bladzijde 132.](#page-725-0)
- Wanneer uw iPod geplaatst wordt in een Yamaha iPod universeel dock (zoals een los verkrijgbare YDS-10) aangesloten op de DOCK aansluiting van dit toestel, zal dit toestel de signaaloverdracht met uw iPod beginnen.
- Wanneer de verbinding tussen uw iPod en dit toestel tot stand is gebracht, zal de melding "iPod connected" verschijnen op het display op het voorpaneel en zal de DOCK indicator daar ook oplichten.
- De batterij van uw iPod wordt automatisch opgeladen wanneer uw iPod geplaatst is in een Yamaha iPod universeel dock (zoals een los verkrijgbare YDS-10) verbonden met de DOCK aansluiting van dit toestel, zolang dit toestel aan staat. U kunt ook kiezen of u wilt dat dit toestel de batterij van een aangesloten iPod oplaadt wanneer dit toestel uit (standby) staat door middel van de "Standby Charge" parameter in het "iPod" [\(zie bladzijde 93\)](#page-686-0).
- Terwijl de aangesloten iPod wordt opgeladen terwijl dit toestel uit (standby) staat, zal de oplaadindicator ([zie bladzijde 35](#page-628-0)) getoond worden op het display op het voorpaneel. Wanneer de batterij helemaal is opgeladen (of 4 uur nadat er met opladen is begonnen), zal de indicator van het display verdwijnen.

# *iPod™ bediening*

U kunt uw iPod gebruiken wanneer "V-AUX" is geselecteerd als signaalbron. U kunt uw iPod bedienen via het GUI menuscherm van dit toestel (menufunctie) of zonder dit hulpmiddel (eenvoudige afstandsbedieningsfunctie).

# <span id="page-652-0"></span>■ **Afstandsbediening**

Voor u de volgende handelingen uit gaat voeren, moet u op de afstandsbediening de schakelaar voor de bedieningsfunctie op **@SOURCE** zetten en dan op **1 V-AUX/DOCK** drukken.

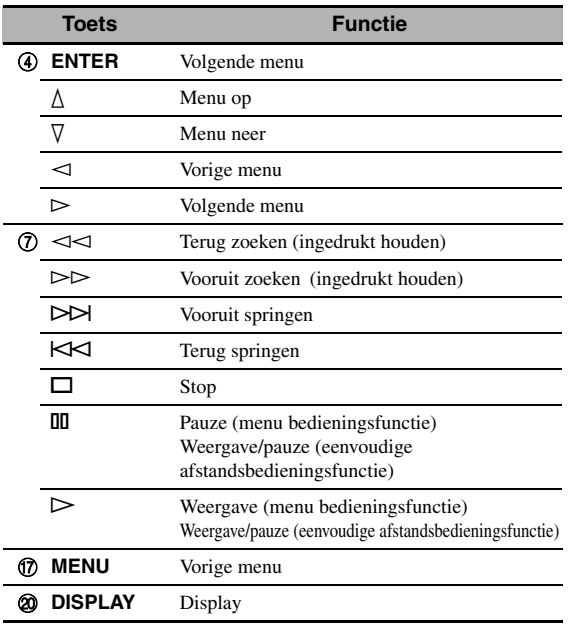

## ■ **Bedienen van een iPod met de eenvoudige afstandsbedieningsfunctie**

U kunt de basisfuncties van uw iPod (weergave, stop, overslaan enz.) uitvoeren met de meegeleverde afstandsbediening, zonder gebruik te maken van het GUI menusysteem van dit toestel.

#### $\geq 0.2$

- U kunt de op uw iPod opgeslagen foto's of videoclips bekijken.
- U kunt de bediening ook uitvoeren met de bedieningsorganen op uw iPod.

# ■ **Bedienen van een iPod met de menufunctie**

U kunt de meer geavanceerde functies van uw iPod uitvoeren met de meegeleverde afstandsbediening met behulp van het GUI menusysteem van dit toestel. De naam van het weergegeven muziekstuk zal op het display op het voorpaneel worden weergegeven in overeenstemming met de "Scroll" instelling in het "Front Panel Disp." ([zie bladzijde 93\)](#page-686-1). U kunt via het GUI menusysteem ook door de muziekstukken op uw iPod bladeren. U kunt bovendien instellingen voor uw iPod aanpassen aan uw persoonlijke voorkeuren.

#### *Opmerkingen*

- U kunt de bediening niet uitvoeren met de bedieningsorganen op uw iPod.
- Het Yamaha logo zal verschijnen op het display van uw iPod.
- Bepaalde tekens kunnen niet worden weergegeven op het display op het voorpaneel of via het GUI menusysteem van dit toestel.
- Dergelijke tekens worden vervangen door een "\_" (onderstreping). • U kunt niet via het GUI menusysteem bladeren door eventueel op uw iPod opgeslagen foto's of videoclips. Gebruik de eenvoudige afstandsbedieningsfunctie om de foto's of videoclips op uw iPod te bekijken.
- U kunt instellen hoe lang het GUI scherm voor de iPod zal worden weergegeven op het beeldscherm door middel van de "On Screen" parameter onder "Manual Setup" ([zie bladzijde 87](#page-680-0)).

**Nederlands**

lederlands

Voor u de volgende handelingen uit gaat voeren, moet u op de afstandsbediening de schakelaar voor de bedieningsfunctie op **@SOURCE** zetten en dan op (1) V-AUX/DOCK drukken.

# **1 Druk op** JDISPLAY **op de afstandsbediening.**

Het volgende scherm zal op het beeldscherm verschijnen.

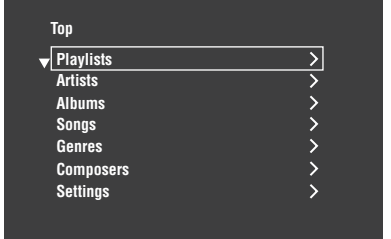

**2** Druk op  $\left(\frac{A}{A}\right)$  /  $\sqrt{1}$  /  $\Rightarrow$  om het iPod menu te bedienen en druk vervolgens op **4ENTER om het geselecteerde muziekstuk weer te laten geven.**

Keuzes: Playlists (speellijsten), Artists (artiesten), Albums (albums), Songs (songs), Genres (genres), Composers (componisten), Settings (instellingen)

- Playlists > Songs
- Artists > Albums > Songs
- Albums > Songs
- Songs
- Genres > Artists > Albums > Songs
- Composers > Albums > Songs
- Settings > Shuffle, Repeat

#### **Shuffle (Willekeurige weergave)**

Met deze functie kunt u dit toestel muziekstukken of albums in willekeurige volgorde laten weergeven. Keuzes: Off, Songs, Albums

- Selecteer "Off " om deze functie uit te schakelen.
- Selecteer "Songs" om dit toestel muziekstukken in willekeurige volgorde te laten weergeven.
- Selecteer "Albums" om dit toestel albums in willekeurige volgorde te laten weergeven.

#### *Opmerkingen*

- Wanneer "Shuffle" op een andere instelling dan "Off " staat, zal "  $\Box$ " verschijnen in de rechter bovenhoek terwijl de muziekstukken of albums in willekeurige volgorde worden weergegeven.
- Druk herhaaldelijk op **4 ENTER** om heen en weer te schakelen tussen de diverse "Shuffle" instellingen.

#### **Repeat (Herhaalde weergave)**

Met deze functie kunt u dit toestel een muziekstuk of een reeks muziekstukken laten herhalen.

Keuzes: Off, One, All

- Selecteer "Off " om deze functie uit te schakelen.
- Selecteer "One" om dit toestel één muziekstuk te laten herhalen.
- Selecteer "All" om dit toestel een reeks muziekstukken te laten herhalen.

#### *Opmerkingen*

- Wanneer "Repeat" op een andere instelling dan "Off " staat, zal " $\phi$ " of " $\phi$ " oplichten in de rechter bovenhoek terwijl het muziekstuk of de muziekstukken worden herhaald.
- Druk herhaaldelijk op  $\overline{q}$  **ENTER** om heen en weer te schakelen tussen de diverse "Repeat" instellingen.

# De functies van het weergave**informatiedisplay**

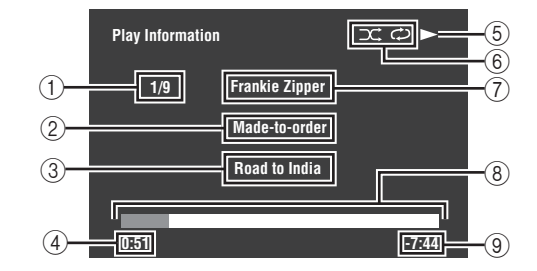

- 1 Fragmentnummer/totaal aantal fragmenten
- 2 Titel van het album
- 3 Titel van het muziekstuk
- (4) Verstreken tijd
- $\textcircled{\textbf{s}} \blacktriangleright$  (weergave),  $\textcircled{\textbf{r}}$  (pauze),  $\blacklozenge$  (vooruit zoeken) of (terug zoeken)
- 6 Pictogrammen willekeurige en herhaalde weergave
- 7 Naam van de artiest
- 8 Voortgangsbalk
- 9 Resterende tijd

# **Gebruiken van network/USB functies**

Dit toestel is uitgerust met netwerk en USB functies die u in staat stellen te luisteren naar WAV (uitsluitend PCM formaat), MP3 en WMA bestanden die zijn opgeslagen op uw PC, Yamaha MCX-2000, USB geheugenapparatuur of draagbare USB audiospeler, en die u toegang geven tot Internetradio.

#### *Opmerkingen*

- De Yamaha MCX-2000 is mogelijk niet verkrijgbaar in bepaalde locaties.
- Voor verdere details over netwerkaansluitingen dient u tevens de handleidingen van uw netwerkapparatuur te raadplegen. Raadpleeg indien nodig ook technische referentiewerken.
- Het is mogelijk dat sommige WAV, MP3 en WMA bestanden niet weergegeven kunnen worden of veel ruis of storing bevatten.

#### $\geq 0$

- Voor een complete lijst met op afstand te bedienen netwerk en USB functies verwijzen we u naar ["Afstandsbediening" op](#page-652-0)  [bladzijde 59.](#page-652-0)
- Voor een complete lijst met statusmeldingen die op het display op het voorpaneel en op het beeldscherm kunnen verschijnen verwijzen we u naar het ["Netwerk en USB"](#page-722-0) gedeelte in het hoofdstuk ["Oplossen van problemen"](#page-717-0) [op bladzijde 129.](#page-722-0)

# <span id="page-654-0"></span>*Uw weg vinden in de netwerk en USB menu's*

Het volgende schema laat de opbouw van het netwerk en USB menu zien.

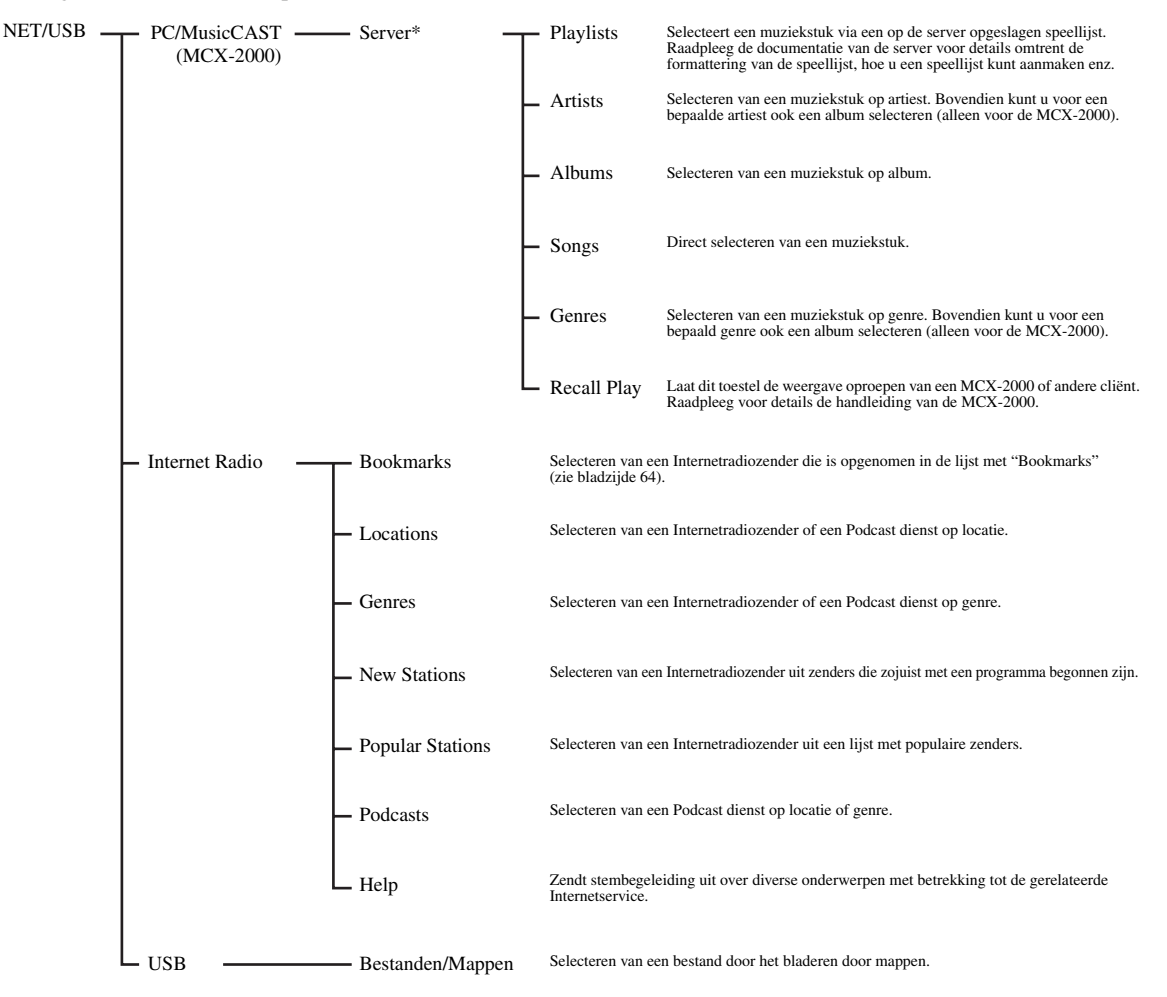

#### *Opmerking*

\* Alleen de beschikbare PC servers en MCX-2000 apparaten worden getoond.

De volgende procedure laat de basisstappen zien voor het navigeren, het bladeren, door de netwerk en USB menu's. [Zie](#page-656-0)  [de bladzijden 63](#page-656-0) t/m [65](#page-658-0) voor details over elke sub-signaalbron.

#### *Opmerking*

"Please wait" kan verschijnen wanneer de communicatie tijd kost. Dit duidt niet op een storing aan uw systeem. U zult gewoon even geduld moeten oefenen.

Voor u de volgende handelingen uit gaat voeren, moet u op de afstandsbediening de schakelaar voor de bedieningsfunctie op **@SOURCE** zetten.

#### **Druk op**  $\bigcirc$  **NET/USB op de afstandsbediening en selecteer "NET/USB" als signaalbron.**

De cursor links van de NET/USB indicator zal oplichten op het display op het voorpaneel en het eerder weergegeven materiaal voor de corresponderende su-signaalbron voor NET/USB zal automatisch worden weergegeven.

**NET/USB V-AUX VCR DVR DTV/CBL DVD BD/HD DVD MD/TAPE CD-R CD PHONO MULTI CH TUNER**

**Licht op**

## **2 Druk op** JDISPLAY **om terg te keren naar het bovenste NET/USB menu.**

Het volgende scherm zal op het beeldscherm verschijnen. Als er een ander scherm op het beeldscherm verschijnt, dient u net zo vaak op G**MENU** op de afstandsbediening te drukken tot het NET/USB hoofdmenu verschijnt.

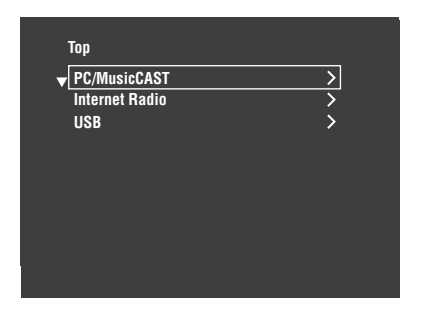

#### **Druk op 4** $\land$  /  $\nabla$  om de gewenste sub**signaalbron te selecteren en druk vervolgens**   $op \circledcirc$   $\triangleright$  of  $\circledcirc$  **ENTER**.

#### $\geq 0$

U kunt ook de gewenste sub-signaalbron selecteren door op 7**NET RADIO**, 7**USB** of 7**PC/MCX** te drukken wanneer "NET/USB" is geselecteerd als signaalbron. Dit toestel begint automatisch met de weergave van het laatst geselecteerde muziekbestand, Internet radiostation of Podcast wanneer u op 7**NET RADIO**, 7**USB** of 7**PC/MCX** drukt.

- **4 Druk op 4**  $\Lambda$  /  $\triangledown$  /  $\triangle$  /  $\triangleright$  om het gewenste muziekstuk **of de gewenste Internetradiozender te selecteren.**
	- Druk op  $\mathbf{A} \wedge \nabla$  om het gewenste menu te selecteren.
	- Druk op  $\mathbb{Q}$   $\triangleright$  om het gewenste menu te openen.
	- Druk op  $\bigcirc$  om terug te keren naar het vorige menuniveau.  $\geq 0$
	- ">" in de rechter hoek van een menuregel geeft aan dat er een submenu beschikbaar is op het volgende menuniveau.
	- U kunt ook op 4**ENTER** of G**MENU** drukken om het geselecteerde menu te openen of om terug te keren naar het vorige menuniveau.

#### **5 Druk op** 4ENTER **om het geselecteerde muziekstuk weer te laten geven of om te luisteren naar de geselecteerde zender.**

#### √a'∠

- Zie bladzijde 60 voor details omtrent de functies van het weergave-informatiedisplay.
- Afhankelijk van de geselecteerde sub-signaalbron is het mogelijk dat bepaalde items niet voorkomen in het weergave-informatiedisplay.
- U kunt instellen hoe lang het GUI scherm voor het netwerk/de iPod zal worden weergegeven op het beeldscherm door middel van de "On Screen" parameter onder "Manual Setup" [\(zie bladzijde 87\)](#page-680-0).

## ■ **Afstandsbediening**

Voor u de volgende handelingen uit gaat voeren, moet u op de afstandsbediening de schakelaar voor de bedieningsfunctie op D**SOURCE** zetten en dan op 1**NET/USB** drukken.

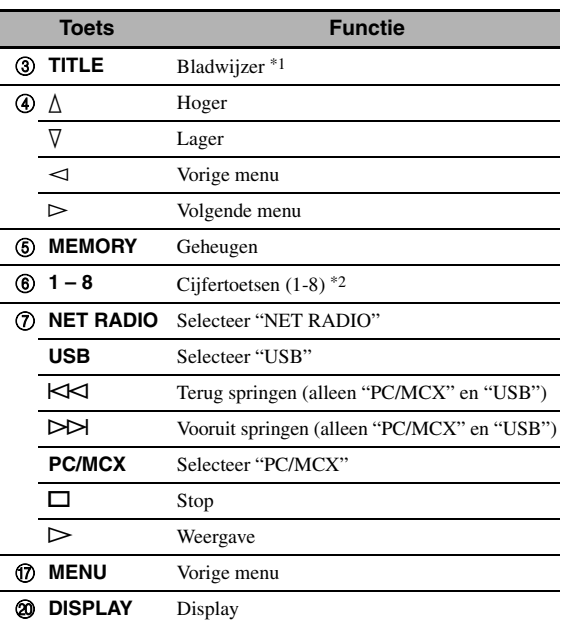

\*1 Houd de toets ingedrukt om uw favoriete Internetradiozenders op te slaan via bladwijzers ([zie bladzijde 64\)](#page-657-0).

\*2 Druk hierop om items voor te programmeren of weer op te roepen ([zie bladzijde 65](#page-658-0)).

# <span id="page-656-0"></span>*Gebruiken van een PC server of Yamaha MCX-2000*

Gebruik deze functie om te luisteren naar muziekbestanden die zijn opgeslagen op uw PC of Yamaha MCX-2000. De MCX-2000 is een muziekserver die het concept volgt van Yamaha's exclusieve MusicCAST, een digitaal muzieksysteem voor weergave via een persoonlijk netwerk.

## **1 Installeer Windows Media Player 11 op uw PC, of registreer dit toestel op uw Yamaha MCX-2000.**

- Raadpleeg "Installeren van Windows Media Player 11 op uw PC" en "Registreren van dit toestel op de Yamaha MCX-2000" op bladzijde 64.
- Deze procedure hoeft u alleen de eerste keer uit te voeren.
- (Alleen voor PC) U dient mogelijk Windows Media Player 11 te wijzigen om het materiaal te kunnen delen. Raadpleeg de bij de Windows Media Player 11 behorende documentatie.

## **2 Zet uw PC of MCX-2000 aan.**

De PC server of MCX-2000 wordt toegevoegd aan de serverlijst op het submenu van PC/MusicCAST.

#### **3 Selecteer de gewenste server or MusicCAST om de weergave te laten beginnen.**

#### *Opmerkingen*

- De Yamaha MCX-2000 is mogelijk niet verkrijgbaar in bepaalde locaties.
- U kunt dit toestel aansluiten op maximaal 4 PC servers en op 1 MCX-2000 en elke server moet zijn aangesloten op hetzelfde subnet als dit toestel.
- Het is mogelijk dat sommige WAV, MP3 en WMA bestanden op uw PC niet weergegeven kunnen worden of veel ruis of storing bevatten.
- (Alleen voor de MCX-2000) Bestanden met een asterisk (\*) zijn niet omgezet naar MP3 formaat. U kunt dergelijke bestanden niet onmiddellijk afspelen, behalve wanneer u de "Receive PCM Stream" instelling voor dit toestel instelt op "ON" op MCX-2000. Raadpleeg voor details de handleiding van de MCX-2000.

#### √¦∕<br>∠`®

- Terwijl er een muziekstuk wordt weergegeven, zal de verstreken tijd onderaan het weergave-informatiedisplay worden aangegeven.
- U kunt met  $\textcircled{r}$  /  $\blacktriangleright$  /  $\blacktriangleright$  vooruit/terug springen en met  $\mathcal{D}$  /  $\Box$  de weergave starten/stoppen, onafhankelijk van het menu op het beeldscherm.
- U kunt de instellingen voor herhaalde en willekeurige weergave bepalen via de "Play Style" parameters in het "NET/USB" [\(zie bladzijde 92\)](#page-685-0).
- U kunt de weergave op het display op het voorpaneel instellen met de "Scroll" parameter onder "Front Panel Disp." [\(zie bladzijde 93\)](#page-686-1).

# **Installeren van Windows Media Player 11 op uw PC**

Met Windows Media Player 11 kunt u de op uw PC opgeslagen audiobestanden weergeven. Raadpleeg voor details de documentatie van Windows Media Player 11.

#### $\geq 0$

Met Windows Media Connect 2.0 geïnstalleerd, kunt u de op uw PC opgeslagen audiobestanden ook weergeven.

# **1 Installeer Windows Media Player 11 op uw PC.**

U kunt het Windows Media Player 11 installatieprogramma downloaden van de Microsoft website, of u kunt gebruik maken van de upgradefunctie van de geïnstalleerde versie van de Microsoft Windows Media Player.

# **2 Zet uw PC aan en deel een map op de PC met anderen.**

De 'gedeelde' map wordt toegevoegd aan de serverlijst op het submenu van PC/MusicCAST.

#### *Opmerkingen*

- Als het besturingssysteem (OS) van uw PC Windows Vista is, is Windows Media Player 11 reeds geïnstalleerd (behalve bij sommige producten).
- Het is mogelijk dat bepaalde beveiligingssoftware op uw PC (antivirussoftware, firewall enz.) de toegang van dit toestel tot uw PC blokkeert. Maak in een dergelijk geval de juiste instellingen in de betreffende beveiligingssoftware.
- Als u een PC gebruikt met Windows XP Professional en de PC inlogt op een domein, is het mogelijk dat u geen verbinding zult kunnen krijgen met de PC server. Log in een dergelijk geval in op de lokale machine in plaats van het domein.

#### **Registreren van dit toestel op de Yamaha MCX-2000**

U moet dit toestel registreren op uw Yamaha MCX-2000 zodat dit toestel kan worden herkend door uw Yamaha MCX-2000. Raadpleeg voor details de handleiding van uw Yamaha MCX-2000.

# **1 Zet dit toestel uit.**

# **2 Zet uw YAMAHA MCX-2000 in de "Auto Config" stand.**

## **3 Zet dit toestel aan.**

- De MCX-2000 wordt toegevoegd aan de serverlijst op het submenu van PC/MCX.
- De cliënt ID van dit toestel verschijnt in het inbeeld display van uw Yamaha MCX-2000 (als CL-XXXXX), en hiermee is de automatische configuratieprocedure ten einde.

#### *Opmerkingen*

- Het laatste deel van de cliënt ID van dit toestel is hetzelfde als de laatste 5 cijfers van het MAC adres van dit toestel. Voor details over het MAC adres, [zie bladzijde 92.](#page-685-1)
- Om de geregistreerde cliënt ID van dit toestel te wissen dient u de "Manual Config" stand van uw Yamaha MCX-2000 te gebruiken (raadpleeg de handleiding van uw MCX-2000) en de "INITIALIZE" instelling in het geavanceerde instellingenmenu van dit toestel op "NETWORK" te zetten [\(zie bladzijde 120\)](#page-713-0).
- De cliënt bedieningsfuncties van MusicCAST zijn niet beschikbaar met betrekking tot dit toestel, met uitzondering van "View Play Info", "Receive PCM Stream" en "Edit Client title". Vermijd het gebruik van deze functies, want deze zullen de weergave op dit toestel stoppen.

# <span id="page-657-0"></span>*Gebruiken van de Internet Radio*

Gebruik deze functie om naar Internetradiozenders te luisteren. Dit toestel maakt gebruik van de vTuner service voor Internetradiozenders, speciaal aangepast voor dit toestel, met een database van meer dan 2000 radiozenders. Bovendien kunt u uw favoriete zenders opslaan door middel van 'bladwijzers'.

# *Opmerkingen*

- Deze service kan zonder kennisgeving worden opgeheven.
- Het is mogelijk dat sommige Internetradiozenders niet kunnen worden weergegeven, ook al worden ze geselecteerd in het NET RADIO menu.
- Om naar de Internetradio te kunnen luisteren, moet dit toestel aangesloten zijn op uw netwerk ([zie bladzijde 31](#page-624-0)).
- Een smalband internetverbinding (bijv. 56K modem, ISDN) zal geen goede resultaten opleveren en daarom bevelen we een breedbandaansluiting aan (bijv. een kabelmodem, xDSL modem, enz.). Neem voor gedetailleerde informatie hieromtrent contact op met uw internet service-provider.

#### $\geq 0$

- U kunt met  $\mathcal{D}$  /  $\Box$  de weergave starten/stoppen, onafhankelijk van het menu op het beeldscherm.
- Een "Podcast" is een soort Internetradioprogramma en er zijn een aantal Podcast programma's beschikbaar op het Internet. Een Podcast is geen doorlopende voorstelling. Dat wil zeggen dat dit toestel de weergave zal stoppen wanneer de Podcast is afgelopen.
- Het is mogelijk dat een bepaalde beveligingsvoorziening (zoals een firewall) de toegang van dit toestel tot Internetradiozenders blokkeert. Maak in een dergelijk geval de juiste beveligingsinstellingen.

# ■ **Opslaan van uw favoriete Internetradiozenders met behulp van bladwijzers**

Gebruik deze functie om snel uw favoriete Internetradiozender op te kunnen zoeken.

#### **Houd** 3TITLE **op de afstandsbediening ingedrukt terwijl u luistert naar de gewenste Internetradiozender.**

De opgeslagen Internetradiozender wordt toegevoegd aan de "Bookmarks" lijst [\(zie bladzijde 61](#page-654-0)).

 $\sqrt{a^2}$ 

- Om een opgeslagen zender te verwijderen van de lijst, dient u deze zender te selecteren op het eerste niveau van de "Bookmarks" lijst en dan op de afstandsbediening 3**TITLE** ingedrukt te houden.
- U kunt uw favoriete Internetradiozenders ook op dit toestel registreren via de webbrowser op uw PC en de volgende website. Om deze functie te kunnen gebruiken heeft u het MAC adres van dit toestel nodig als ID-nummer en uw e-mail adres om uw eigen account te kunnen maken. Gebruik "Information" in het "NET/USB" menu om het MAC adres van dit toestel te weten te komen ([zie bladzijde 92\)](#page-685-1). Raadpleeg voor verdere details de informatie op de website zelf. URL: http://yradio.vtuner.com/

# *Gebruiken van USB geheugenapparatuur of een draagbare audiospeler met een USB aansluiting*

Gebruik deze functie om te kunnen luisteren naar WAV (alleen PCM formaat), MP3 en WMA bestanden op USB geheugenapparatuur of draagbare USB audiospelers die zijn aangesloten op de USB poort op het voorpaneel van dit toestel.

## *Opmerkingen*

- Dit toestel biedt ondersteuning voor USB massaopslagapparaten (met uitzondering van USB harde schijven) die gebruik maken van FAT 16 of FAT 32.
- Alleen de eerste partitie wordt weergegeven in het GUI menusysteem. U kunt geen bestanden selecteren in andere partities.
- Er kunnen maximaal 8 mapniveaus met 500 muziekbestanden per map worden herkend.
- Het is mogelijk dat sommige apparaten niet naar behoren functioneren, ook al voldoen ze aan de eisen.
- Het is mogelijk dat sommige WAV, MP3 en WMA bestanden niet weergegeven kunnen worden of veel ruis of storing bevatten.
- Wanneer u USB geheugenapparatuur of een draagbare USB audiospeler aansluit, kan het ongeveer 10 seconden duren voor het apparaat herkend wordt.

#### $\frac{y}{x}$

- Terwijl er een muziekstuk wordt weergegeven, zal de verstreken tijd onderaan het weergave-informatiedisplay worden aangegeven.
- U kunt met  $\mathbb{Q}$ KK /  $\triangleright$  /  $\triangleright$  vooruit/terug springen en met  $\mathbb{Q}$   $\triangleright$  /  $\square$  de weergave starten/stoppen, onafhankelijk van het menu in het in-beeld display.
- U kunt de instellingen voor herhaalde en willekeurige weergave bepalen via de "Play Style" parameters in het "NET/USB" [\(zie bladzijde 92\)](#page-685-0).
- U kunt de weergave op het display op het voorpaneel instellen met de "Scroll" parameter onder "Front Panel Disp." [\(zie bladzijde 93\)](#page-686-1).

# ■ **Aansluiten van USB geheugenapparatuur of een draagbare audiospeler met een USB aansluiting**

**Sluit uw USB geheugenapparaat of draagbare USB audiospeler aan op de USB poort op het voorpaneel van dit toestel.**

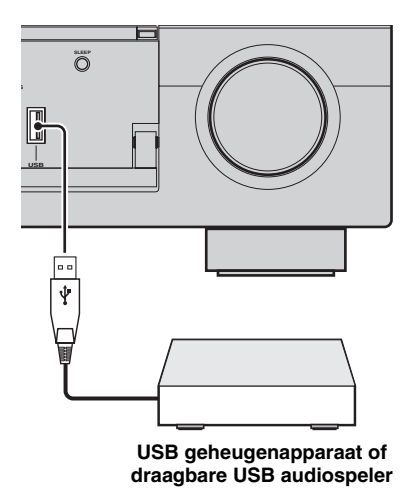

# <span id="page-658-0"></span>*Gebruiken van sneltoetsen*

Met deze functie kunt u direct toegang krijgen tot de gewenste muziekbron (WAV, MP3 en WMA bestanden opgeslagen op een aangesloten PC, MCX-2000 of USB geheugenapparatuur en Internetradiozenders). U kunt voor elke signaalbron 8 items voorprogrammeren.

# ■ **Toewijzen van items aan de cijfertoetsen (1-8)**

Voor u de volgende handelingen uit gaat voeren, moet u op de afstandsbediening de schakelaar voor de bedieningsfunctie op **@SOURCE** zetten.

# **1** Druk op **1NET/USB** om "NET/USB" als **signaalbron te selecteren.**

# **2 Selecteer de gewenste muziekbron die u wilt toewijzen aan de cijfertoets (1-8) (**6**) en laat de bron weergeven.**

Zie bladzijde 62 voor details.

# **3 Druk op** 5MEMORY**.**

Dit toestel gaat in de stand voor het programmeren van het geheugen. De MEMORY indicator knippert en de volgende melding zal verschijnen op het beeldscherm en op het display op het voorpaneel.

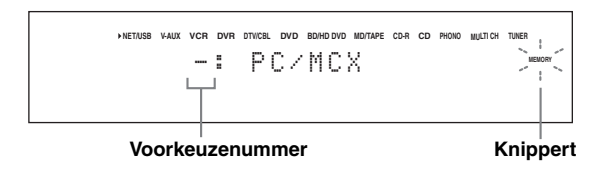

## a'gʻ

Als u elk van de volgende stappen niet binnen 10 seconden uitvoert, zal het programmeren van het geheugen automatisch worden geannuleerd. Begin in dit geval opnieuw vanaf stap 3.

#### **4 Druk op de gewenste cijfertoets (1-8) (**6**).**

Het bij de cijfertoets behorende nummer verschijnt nu op het beeldscherm of op het display op het voorpaneel.

$$
\begin{array}{cccccccc}\n\text{NETNSS} & \text{WAX} & \text{VCR OVB} & \text{WPR OVB} & \text{BONPO} & \text{MOTNE} & \text{CDA} & \text{NETNBS} & \text{WAX} & \text{VER} & \text{VER} & \text{VER} & \text{VER} \\
\hline\n\end{array}
$$

**Geselecteerde voorkeuzenummer Knippert**

## **5 Druk op** 4ENTER **of** 5MEMORY **om uw keuze te bevestigen.**

■ **Selecteer een item met de cijfertoetsen (1-8) (**6**)**

Voor u de volgende handelingen uit gaat voeren, moet u op de afstandsbediening de schakelaar voor de bedieningsfunctie op **@SOURCE** zetten.

#### **1 Druk op <b>(INET/USB om "NET/USB"** als **signaalbron te selecteren.**

**2 Selecteer de gewenste sub-signaalbron.**

## **3 Druk op de cijfertoets (1-8) (**6**) waaronder het gewenste item is opgeslagen om dit item te selecteren voor weergave.**

Het geselecteerde voorkeuzenummer verschijnt op het display op het voorpaneel en dit toestel zal beginnen met de weergave van het onder de geselecteerde cijfertoets opgeslagen item.

> **NET/USB V-AUX VCR DVR DTV/CBL DVD BD/HD DVD MD/TAPE CD-R CD PHONO MULTI CH TUNER** 1: PC/MCX

#### **Geselecteerde voorkeuzenummer**

#### *Opmerkingen*

- "Empty Memory!" verschijnt op het display op het voorpaneel en als verkorte melding op het beeldscherm wanneer u op een cijfertoets (1-8) (6) drukt waaronder geen item is opgeslagen.
- In de volgende gevallen zal dit toestel niet in staat zijn het correcte item zoals opgeslagen onder een cijfertoets (1-8)  $(6)$  op te roepen:
	- het aangesloten USB apparaat is niet correct.
	- de PC of MCX-2000 waarop het geselecteerde item is opgeslagen staat uit of is niet aangesloten op het netwerk.
	- de geselecteerde Internetradiozender is tijdelijk niet beschikbaar of bestaat niet meer.
	- de directory (map) van het geselecteerde item is gewijzigd.

#### $\geq 0$

Dit toestel slaat de relatieve positie van de voorgeprogrammeerde items in de map of speellijst op en zal niet het correcte item op kunnen roepen met de cijfertoetsen (1-8) (6) als u muziekbestanden toevoegt aan of verwijdert uit dezelfde map of speellijst als de voorgeprogrammeerde items. In een dergelijk geval zult u de het gewenste item opnieuw onder de cijfertoetsen (1-8) (6) moeten programmeren.

We raden u de volgende methoden aan:

#### **PC server/MCX-2000**

Maak acht speellijsten aan met de gewenste items en programmeer vervolgens het eerste item van elke speellijst voor onder de cijfertoetsen (1-8) (®). Wanneer u de onder de cijfertoetsen (1-8) ( $\circledS$ ) geprogrammeerde items wilt veranderen, hoeft u alleen maar de in de speellijst geregistreerde items te vervangen, zonder dat u de speellijst hoeft te wissen.

#### **USB geheugenapparaten**

Maak acht mappen aan met de gewenste items in een andere map dan de map met alle muziekbestanden en programmeer vervolgens het eerste item van elke map voor onder de cijfertoetsen (1-8) (6). Wanneer u de onder de cijfertoetsen (1-8) (6) geprogrammeerde items wilt veranderen, hoeft u alleen maar de in de map opgeslagen items te vervangen, zonder dat u de map hoeft te wissen.

# **Opnemen**

Opname-instellingen en andere handelingen dienen te worden verricht op de opname-apparatuur. Raadpleeg eventueel de handleidingen van de betreffende componenten.

#### **Let op**

Het DTS signaal bestaat uit een digitale bitstroom. Als u probeert digitale opnamen te maken van de DTS bitstroom, zal er slechts ruis worden opgenomen. Als u dit toestel wilt gebruiken om DTS materiaal op te nemen, moet u een aantal dingen in gedachten houden en dient u de volgende instellingen te verrichten. Om DTS gecodeerde DVD's en CD's (bij gebruik van een digitale audioverbinding) af te kunnen spelen op een speler die geschikt is voor DTS, dient u de handleiding van de speler te volgen en deze zo in te stellen dat de speler een analoog signaal produceert.

#### *Opmerkingen*

- Wanneer dit toestel uit (standby) staat, kunt u niet opnemen tussen op dit toestel aangesloten componenten.
- De TONE CONTROL [\(zie bladzijde 51\)](#page-644-0) en volume-instellingen, de luidsprekerniveaus [\(zie bladzijde 91\)](#page-684-0) en de geluidsveldprogramma's [\(zie bladzijde 45\)](#page-638-0) hebben geen invloed op het opgenomen materiaal.
- Er kunnen geen opnamen gemaakt worden van een signaalbron die is aangesloten op de MULTI CH INPUT aansluitingen van dit toestel.
- Digitale signalen die binnenkomen via de DIGITAL INPUT aansluitingen worden niet ten behoeve van uw opnamen gereproduceerd via de analoge audio OUT (REC) aansluitingen. Op dezelfde manier worden analoge signalen die binnenkomen via de AUDIO IN aansluitingen niet gereproduceerd via de DIGITAL OUTPUT aansluiting. Als uw signaalbron alleen digitaal (of alleen analoog) is aangesloten, kunt u dus ook alleen maar digitale (of alleen analoge) signalen daarvan opnemen.
- Een bepaalde signaalbron wordt niet gereproduceerd via hetzelfde OUT (REC) kanaal.
- S-video en composiet videosignalen worden gescheiden verwerkt door dit toestel. Daarom kunt u bij het opnemen of kopiëren van videosignalen van een videobron die alleen is aangesloten op een S-video aansluiting (of alleen op een composiet video-aansluiting) alleen een S-videosignaal (of alleen een composiet videosignaal) opnemen met uw videorecorder.
- Audio- en videosignalen die binnenkomen via de DOCK aansluiting kunnen via de analoge audio OUT (REC) aansluitingen en de DVR of VCR OUT aansluitingen worden weergegeven voor opname.
- Controleer de regelingen met betrekking tot het auteursrecht in het gebied waar u zich bevindt voor u opnamen gaat maken van CD's, radio enz. Opnemen van auteursrechtelijk beschermd materiaal kan inbreuk maken op de op het materiaal rustende rechten.

#### $\geq 0$

Maak een test-opname voor u aan de echte opname begint.

Als u videomateriaal weergeeft met gescramblede (verhaspelde) of gecodeerde signalen die moeten voorkomen dat het materiaal gekopieerd wordt, is het mogelijk dat deze signalen de weergave zelf storen.

# **1 Zet alle aangesloten componenten aan.**

**2 Druk net zo vaak op** FREC OUT/ZONE2 **tot de RECOUT indicator oplicht op het display op het voorpaneel.**

Dit toestel gaat in de stand voor het selecteren van de opnamebron.

$$
-\underbrace{\genfrac{}{}{0pt}{1}{\text{RECOUT}}}{\genfrac{}{}{0pt}{1}{\text{N}}} -
$$

## **3 Verdraai** OPROGRAM **en selecteer de signaalbron waarvan u wilt opnemen.**

Voer de handeling uit terwijl de RECOUT indicator brandt.

 $\geq 0$ 

Selecteer "SOURCE" om op te nemen van de op dit moment geselecteerde signaalbron.

- **4 Start de weergave op de geselecteerde broncomponent of stem af op een zender.**
- **5 Start de opname op de opnemende component.**

**Nederlands**

# **Geavanceerde geluidsinstellingen**

# *Selecteren van decoders*

## ■ **Selecteren van decoders voor 2-kanaals materiaal (surround decoderfunctie)**

Gebruik deze functie om bepaald materiaal af te spelen met een van tevoren door u geselecteerde decoder. U kunt 2-kanaals materiaal via meer kanalen laten weergeven.

#### **Zet de schakelaar voor de bedieningsfunctie op**  DAMP **en druk vervolgens herhaaldelijk op @SUR. DECODE** op de afstandsbediening om **de surround decoderfunctie te selecteren.**

U kunt de gewenste surround decoderfunctie kiezen aan de hand van het materiaal dat wordt afgespeeld en uw persoonlijke voorkeuren.

 $\geq 0$ 

U kunt de gewenste decoder selecteren en de bijbehorende parameters instellen via het GUI menuscherm. [Zie bladzijde 71](#page-664-0)  voor details.

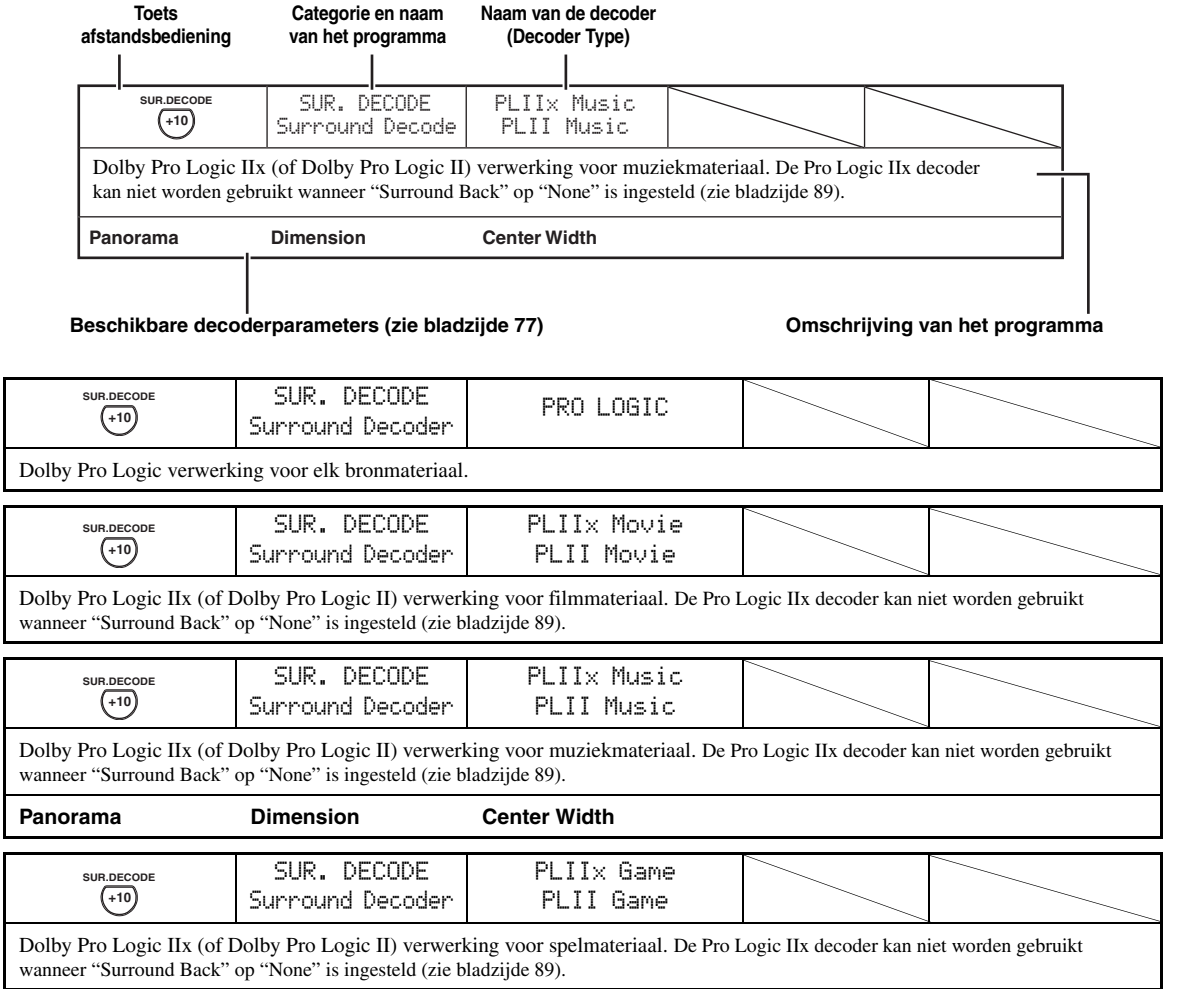

# ■ **Decoder beschrijvingen**

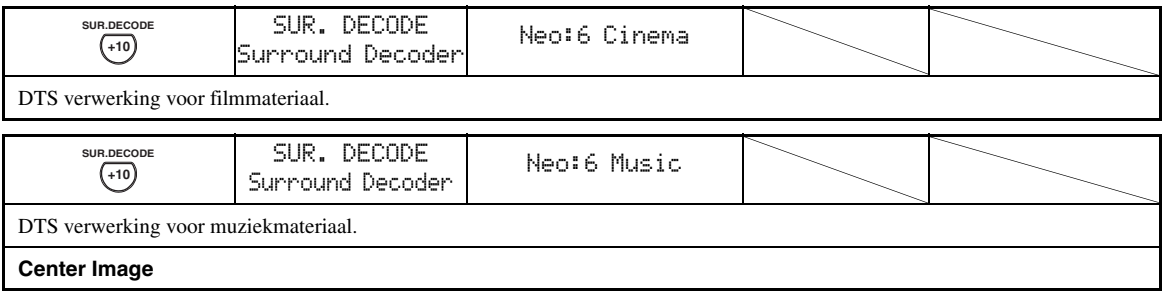

 $\leq \circ$ 

Wanneer u de surround decoderfunctie selecteert voor digitale multikanaals bronnen, zal dit toestel automatisch de corresponderende decoder voor elke bron selecteren.

## ■ Selecteren van de met **geluidsveldprogramma's te gebruiken decoders**

Gebruik deze functie om te kiezen welke decoder u wilt gebruiken met MOVIE geluidsveldprogramma's (behalve met "Mono Movie"). Gebruik de "Decoder Type" parameter onder "Stereo/Surround" om de gewenste decoder in te stellen (zie bladzijde 73).

 $\geq 0$ [Zie bladzijde 48](#page-641-0) voor details over MOVIE geluidsveldprogramma's.

#### **Beschikbare decoders (Decoder Type)**

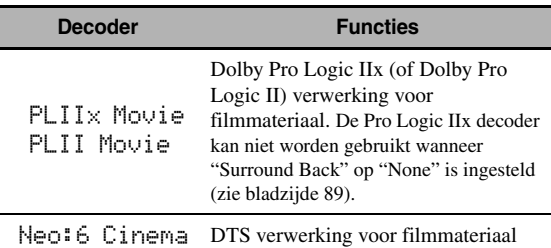

# **Grafische gebruikersinterface (GUI) scherm**

Dit toestel beschikt over een verfijnde grafische gebruikersinterface (GUI) met menuschermen die u helpen de versterkerfuncties van dit toestel te bedienen. Via de GUI menuschermen kunt u informatie bekijken over de ontvangen signalen en de toestand waarin het toestel zich bevindt.

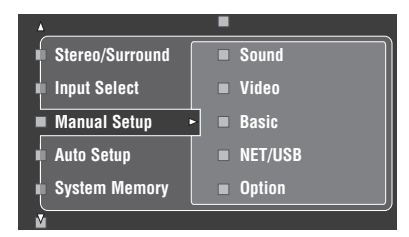

# ■ **Stereo/Surround (Stereo/Surround menu)**

Gebruik deze functie om de geluidsveldprogramma's te selecteren en de programma-instellingen te wijzigen [\(zie bladzijde 71](#page-664-0)).

## ■ **Input Select (Ingangskeuze menu)**

Gebruik deze functie om de signaalbron te selecteren en de parameters voor elke signaalbron aan te passen [\(zie bladzijde 78](#page-671-0)).

#### **Manual Setup (Handmatige setup menu)**

Via deze functie kunt u met de hand de luidspreker- en systeeminstellingen wijzigen.

#### **Volume (Volumemenu)**

[Zie bladzijde 81](#page-674-0) voor details.

#### **Sound (Geluidsmenu)**

[Zie bladzijde 82](#page-675-0) voor details.

#### **Video (Video menu)**

[Zie bladzijde 86](#page-679-0) voor details.

#### **Basic (Basismenu)**

[Zie bladzijde 88](#page-681-0) voor details.

#### **NET/USB (Netwerk en USB menu)**

[Zie bladzijde 91](#page-684-1) voor details.

#### **Option (Optiemenu)**

[Zie bladzijde 93](#page-686-2) voor details.

#### ■ **Auto Setup (Automatische setup menu)**

Via deze functie kunt u de automatische setup laten uitvoeren en opgeven welke luidsprekerparameters er ingesteld moeten worden ([zie bladzijde 37\)](#page-630-0).

#### **System Memory (Systeemgeheugen menu)**

Hiermee kunt u diverse instellingen voor dit toestel opslaan en weer oproepen [\(zie bladzijde 98](#page-691-0)).

#### ■ **Signal Info. (Signaalinformatie)**

Met deze functie kunt u informatie over het audiosignaal controleren [\(zie bladzijde 96](#page-689-0)).

#### ■ **Language (GUI taalkeuze menu)**

Via deze functie kunt u kiezen in welke taal de menu's van het GUI (Grafische gebruikersinterface) menusysteem moeten worden getoond [\(zie bladzijde 97](#page-690-0)).

 $y_0$ 

- U kunt de taal voor het GUI menusysteem ook kiezen met de "GUI Language" parameter in de "Geavanceerde setup" op het display op het voorpaneel (zie bladzijde 123).
- • [Zie bladzijde 44](#page-637-0) voor details omtrent de bediening van het GUI menusysteem.

# <span id="page-664-0"></span>*Stereo/Surround (Stereo/Surround menu)*

Gebruik deze functie om de geluidsveldprogramma's te selecteren [\(zie bladzijde 45](#page-638-1)), de surround decoderfunctie, of de "STRAIGHT" functie [\(zie bladzijde 50](#page-643-0)), en om de instellingen voor elk van de programma's aan te passen.

- **Selecteren van geluidsveldprogramma's en de bijbehorende parameters instellen via het GUI menuscherm**
- **1 Zet de schakelaar voor de bedieningsfunctie**  op **<b>@AMP** en druk vervolgens op GSET MENU**.**
- **2** Druk herhaaldelijk op  $\bigcirc$   $\Lambda$  /  $\nabla$  /  $\lt$  /  $\triangleright$  om **"Stereo/Surround" te selecteren en druk dan op** ⊕⊳.
- **3** Druk herhaaldelijk op  $\mathcal{A}/\sqrt{2}$  om de **gewenste categorie programma's te selecteren en druk vervolgens op**  $@{\rhd}$ **.**
- **4** Druk herhaaldelijk op  $\textcircled{A}$  /  $\textcircled{r}$  om het **gewenste programma te selecteren.**
- **5** Druk op  $\textcircled{4}$  op de afstandsbediening en **vervolgens op 4** ∆ /  $\nabla$  om de gewenste **parameter te selecteren.**

#### $\geq 0$ '

U kunt "Initialize" selecteren om alle parameters voor het geselecteerde geluidsveldprogramma terug te zetten op hun standaardwaarden. Zie bladzijde 77 voor details.

- **6 Druk op**  $\bigcirc$  **en vervolgens op**  $\bigcirc$  $\triangle$  **/**  $\triangleright$  **om de geselecteerde parameter in te stellen.**
- **Druk op**  $\bigcirc$  **ENTER** of  $\bigcirc$  /  $\vee$  om de nieuwe **instelling voor de geselecteerde parameter definitief te maken.**

## ■ **Basisconfiguratie geluidsveldprogramma's**

Elk geluidsveldprogramma heeft een aantal parameters (instellingen) die de karakteristieken van dat programma bepalen. Om een bepaald geluidsveldprogramma aan te passen, dient u eerst "DSP Level" en/of "Dialogue Lift" te wijzigen en dan pas andere parameters te proberen.

#### **Instellen van het effectniveau van geluidsveldprogramma's (DSP Level)**

Geluidsveldprogramma's voegen effecten (DSP effecten) toe aan het originele brongeluid om in uw kamer een nieuw geluidsveld te creëren. Gebruik de "DSP Level" parameter om het niveau van de toegepaste effecten te regelen.

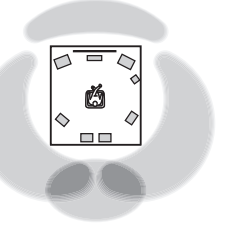

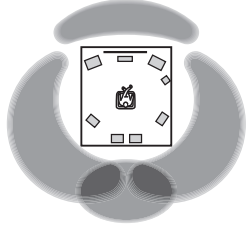

**Het DSP effectniveau is laag.** **Het DSP effectniveau is hoog.**

Stel het "DSP Level" als volgt in:

#### **Verhoog de "DSP Level" waarde wanneer**

- het effect van het geselecteerde geluidsveldprogramma te zwak klinkt.
- u kunt geen verschil horen tussen de verschillende geluidsveldprogramma's.

## **Verlaag de "DSP Level" waarde wanneer**

- de geluidsweergave vaag is.
- u voelt dat de toegevoegde effecten overdreven zijn.

Instelbereik: –6 dB t/m +3 dB

#### **Regelen van de verticale positie van gesproken tekst (Dialogue Lift)**

Hiermee kunt u de verticale positie van de gesproken teksten (dialogen) in films instellen. De ideale positie voor de dialogen is wanneer ze uit het midden van het beeldscherm lijken te komen.

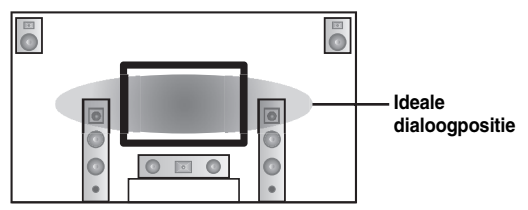

Als u de dialogen uit de onderkant van het beeldscherm hoort komen, dient u de "Dialogue Lift" waarde te verhogen.

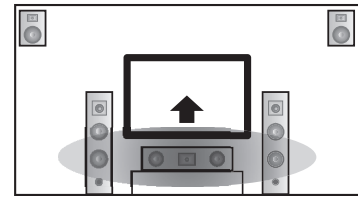

**Naar boven verplaatsen, naar de ideale dialoogpositie.**

Keuzes: **0**, 1, 2, 3, 4, 5 "0" (begininstelling) is de laagste positie, en "5" is de hoogste positie.

# *Opmerkingen*

- "Dialogue Lift" is alleen beschikbaar wanneer "Presence" is ingesteld op "Yes" [\(zie bladzijde 89\)](#page-682-0).
- U kunt de dialoogpositie niet lager instellen dan de begininstelling.

# ■ **Beschrijvingen geluidsveldparameters**

U kunt de waarden van bepaalde parameters van de digitale geluidsveldprogramma's wijzigen om de weergave aan te passen aan de omstandigheden in uw kamer. Niet alle onderstaande parameters gelden voor alle programma's.

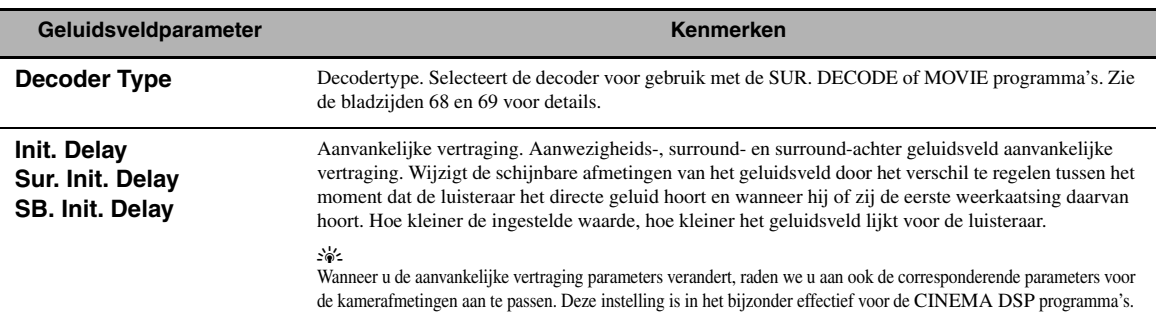

Instelbereik: 1 t/m 99 ms (Init. Delay) 1 t/m 49 ms (Sur. Init. Delay en SB Init. Delay)

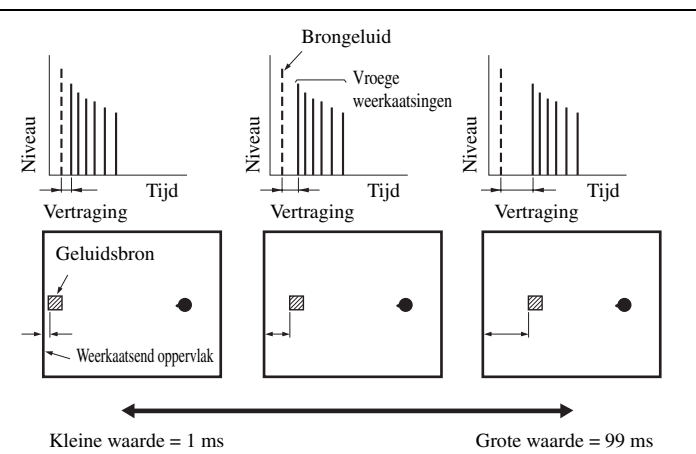

**Room Size Sur. Room Size SB. Room Size**

Kamergrootte. Aanwezigheids-, surround- en surround-achter kamerafmetingen. Deze parameter regelt de schijnbare afmetingen van het geluidsveld. Hoe groter deze waarde, hoe groter het surround geluidsveld wordt. Omdat geluid keer op keer wordt weerkaatst in een ruimte, zal de tijd tussen het oorspronkelijk gereflecteerde geluid en elke volgende weerkaatsing langer worden naarmate de ruimte groter is. Door de tijd tussen de weerkaatsingen te regelen, kunt u bepalen hoe groot de virtuele ruimte lijkt. Door de waarde van deze parameter te veranderen van een naar twee, zal de schijnbare lengte van de ruimte verdubbeld worden. √∲∕

Wanneer u de parameters voor de kamerafmetingen verandert, raden we u aan ook de corresponderende parameters voor de aanvankelijke vertraging aan te passen. Deze instelling is in het bijzonder effectief voor de CINEMA DSP programma's.

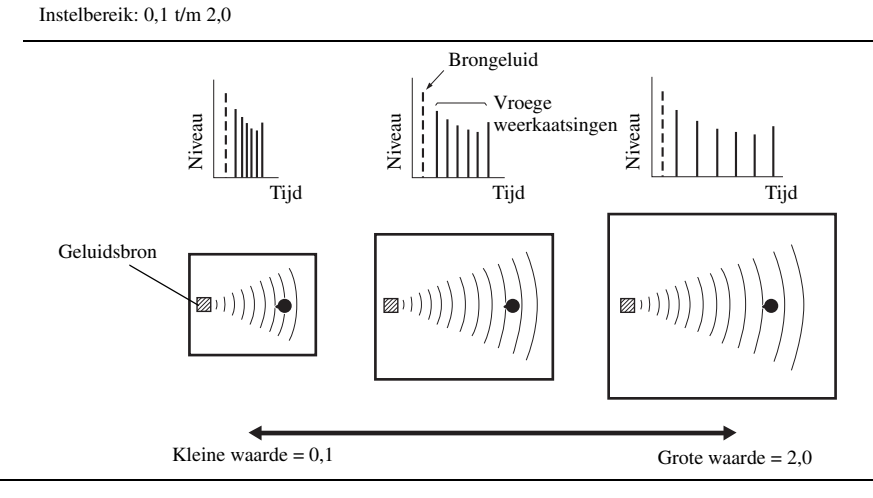

**Nederlands**

**Jederlands** 

#### **Geluidsveldparameter Kenmerken**

#### **Liveness Sur. Liveness SB. Liveness**

Levendigheid. Surround en surround-achter levendigheid. Deze parameter regelt de reflectiviteit van de virtuele wanden van de ruimte door de mate waarin de vroege weerkaatsingen in kracht afnemen te veranderen. De vroege weerkaatsingen van een geluidsbron worden sneller zwakker in een ruimte met geluidabsorberende wanden dan in een ruimte met wanden die juist veel geluid weerkaatsen. Een ruimte met geluidabsorberende oppervlakken wordt ook wel akoestisch "dood" genoemd, terwijl een ruimte met oppervlakken die veel geluid weerkaatsen "levendig" genoemd wordt. Via deze parameter kunt u de mate waarin de vroege weerkaatsingen wegsterven en dus de "levendigheid" van de ruimte regelen.

#### Instelbereik: 0 t/m 10

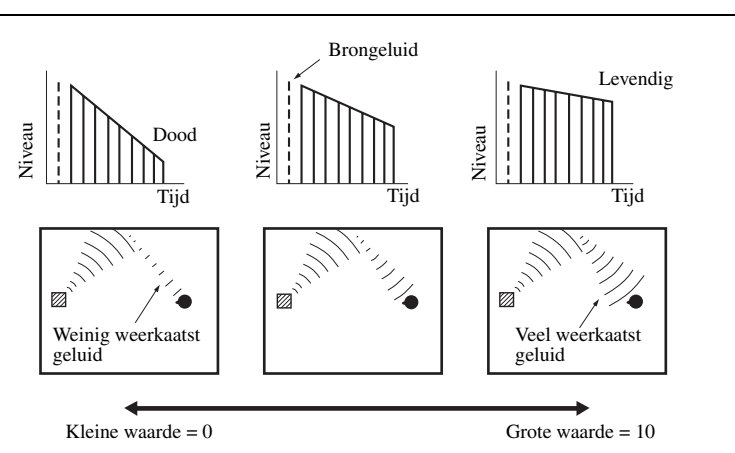

**Rev. Time** Natriltijd. Deze parameter regelt hoe lang het duurt voordat de dichte natrillingen verzwakt zijn met 60 dB bij 1 kHz. Hierdoor worden de schijnbare afmetingen van de akoestische omgeving over een zeer groot bereik veranderd. Stel een langere natriltijd in voor langdurigere natrillingen, of een kortere tijd voor een helderder weergave.

#### Instelbereik: 1,0 t/m 5,0 s

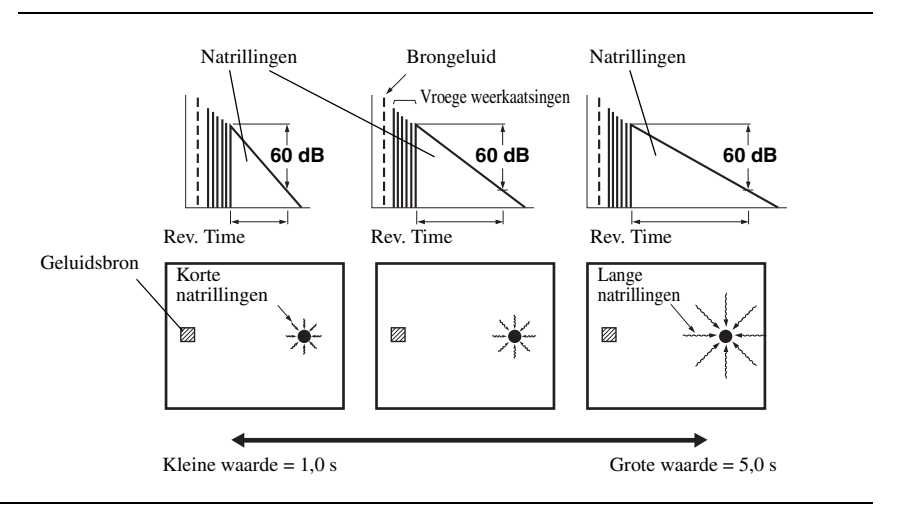

#### **Geluidsveldparameter Kenmerken**

Rev. Delay Beginvertraging natrillingen. Deze parameter regelt het tijdverschil tussen het begin van het directe geluid en het begin van de natrillingen. Hoe groter deze waarde, hoe later de natrillingen zullen beginnen. Als de natrillingen later beginnen, krijgt u het gevoel dat u zich in een ruimere akoestische omgeving bevindt.

Instelbereik: 0 t/m 250 ms

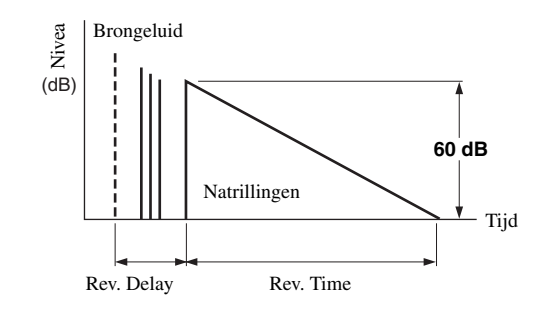

**Rev. Level** Niveau natrillingen. Deze arameter regelt het volume van de natrillingen. Hoe groter deze waarde, hoe sterker de natrillingen zullen zijn.

Instelbereik: 0 tot 100%

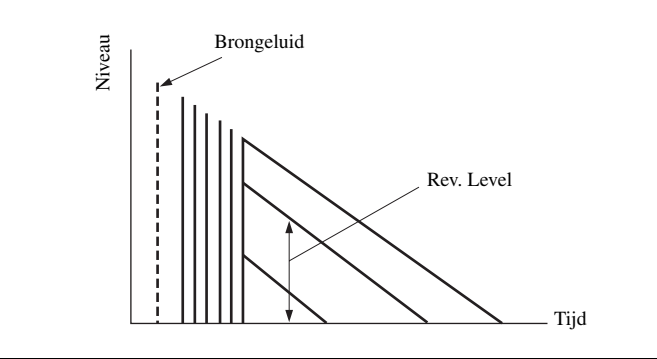

# ■ **Beschrijvingen stereo programmaparameters**

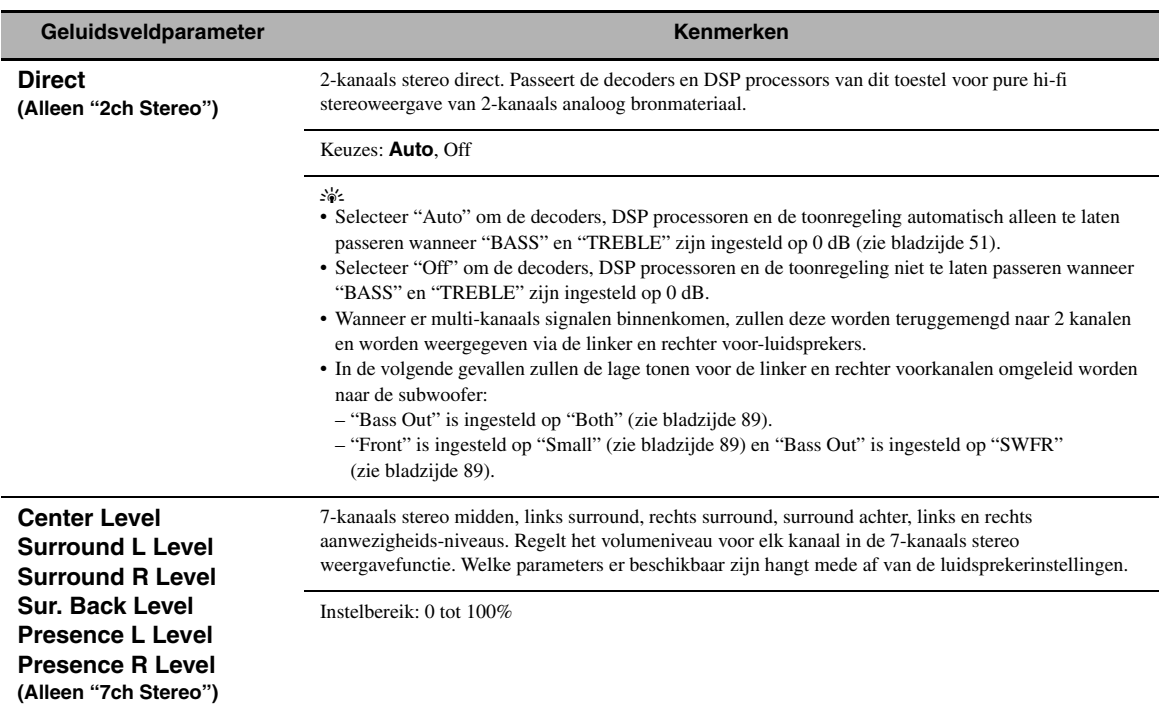

# ■ **Compressed Music Enhancer functie parameter beschrijvingen**

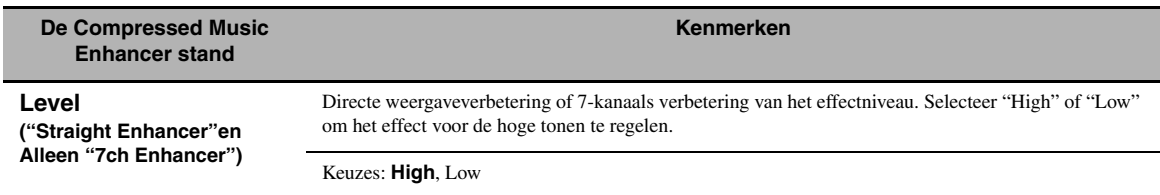

#### ■ **Decoder parameter beschrijvingen**

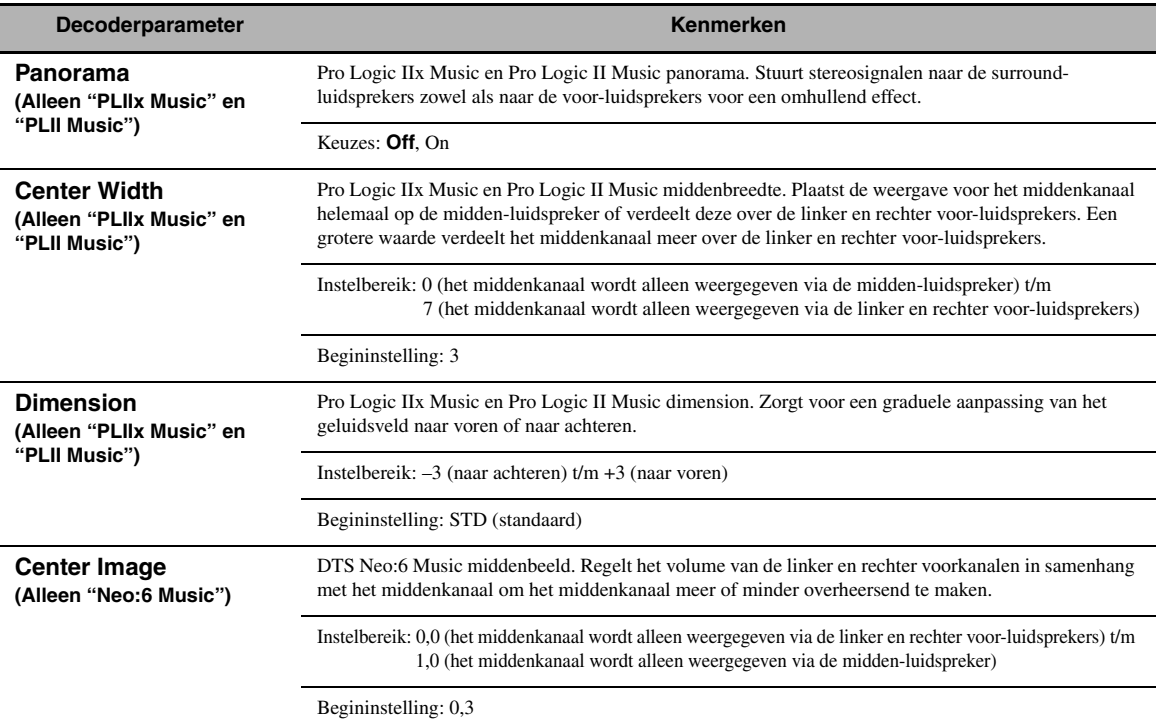

# ■ **Initialize (Programma instellingen terugzetten)**

Gebruik deze functie om de parameters voor het geselecteerde geluidsveldprogramma terug te zetten op hun beginwaarden.

Keuzes: **No**, Yes

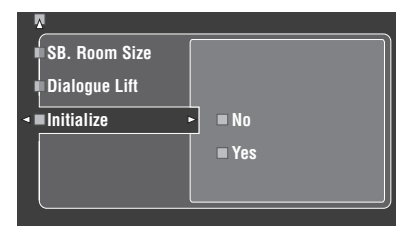

- Selecteer "Yes" en druk vervolgens op 4**ENTER** om de programmaparameters terug te zetten op hun fabrieksinstellingen.
- Selecteer "No" (of druk op  $\mathbb{Q}$  < ) om het terugzetten van de programmaparameters te annuleren.

#### $\geq 0$

Gebruik de "DSP PARAM" of "INITIALIZE" functie onder "Geavanceerde setup" om de parameters voor alle geluidsveldprogramma's in een groep terug te zetten op de begininstellingen (zie bladzijde 123).

# <span id="page-671-0"></span>*Input Select*

Hiermee kunt u digitale in-/uitgangen opnieuw toewijzen, het ingangssignaal selecteren, de ingangen nieuwe namen geven of het uitgangsvolume van elk van de signaalbronnen regelen.

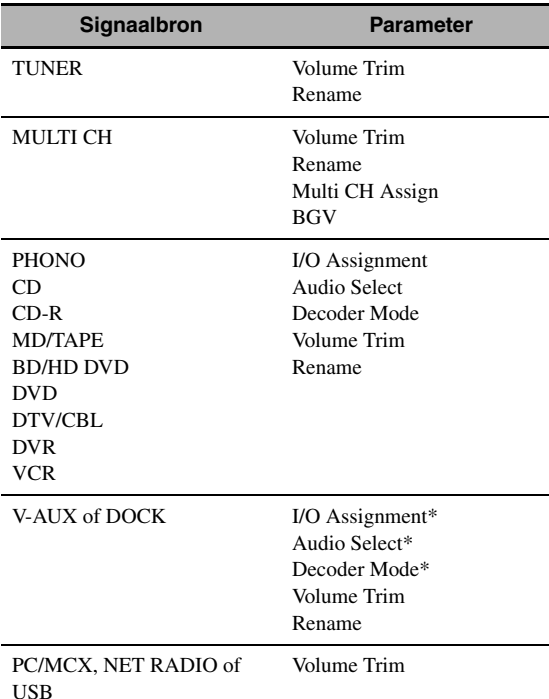

#### *Opmerkingen*

- Sommige parameters die hierboven beschreven worden zijn niet beschikbaar met elke signaalbron, en sommige parameters zijn alleen beschikbaar bij een specifieke signaalbron.
- Wanneer er een iPod is geplaatst in een Yamaha iPod universeel dock (zoals een los verkrijgbare YDS-10) verbonden met de DOCK aansluiting van dit toestel, zal de melding "DOCK" verschijnen in het "Input Select" menu, in plaats van "V-AUX". In een dergelijk geval zullen de parameters die in de bovenstaande tabel aangegeven zijn met een sterretje (\*) niet verschijnen in het instelmenu voor de signaalbron.
- Wanneer u "NET/USB" als signaalbron selecteert, zal de ingestelde sub-signaalbron (PC/MCX, NET RADIO of USB) verschijnen in het Input Select menu. U kunt de "Volume Trim" voor elke sub-signaalbron apart instellen.

## **1 Zet de schakelaar voor de bedieningsfunctie**  op **(4) AMP** en druk vervolgens op GSET MENU**.**

Het hoofdscherm (top) zal nu verschijnen.

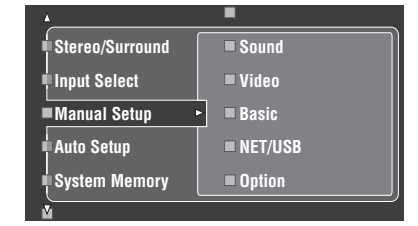

**2 Druk op**  $\textcircled{4}\wedge$  /  $\triangledown$ , selecteer "Input Select" en druk vervolgens op 4 $\rightarrow$ .

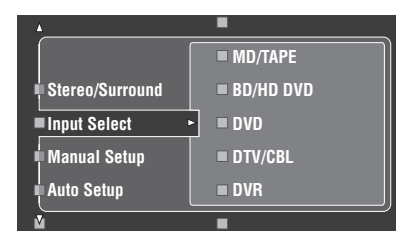

**3 Selecteer de gewenste signaalbron (CD, DVD, enz.) en druk dan op**  $4$  $\triangleright$  **of**  $4$  **ENTER** om de **instelfunctie te openen en de instellingen te wijzigen.**

# ■ **I/O Assignment (Toewijzen van in-/uitgangsaansluitingen)**

U kunt de in-/uitgangsaansluitingen toewijzen aan andere componenten als de begininstellingen van dit toestel niet overeenkomen met uw voorkeuren. Wijzig de volgende instellingen om de respectievelijke aansluitingen toe te wijzen aan andere apparatuur en uiteindelijk meer componenten te kunnen aansluiten. Wanneer de in-/uitgangsaansluitingen opnieuw zijn toegewezen, kunt u de daarbij behorende component selecteren als signaalbron met **CINPUT** (of met de ingangskeuzetoetsen (1)).

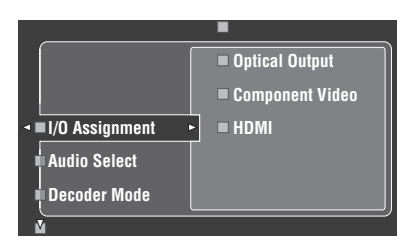

#### **Voorbeeld 1: Toewijzen van de CD DIGITAL INPUT COAXIAL aansluiting aan de DVD signaalbron.**

- **1 Selecteer "Input Select" op het GUI menuscherm en selecteer vervolgens "DVD".**
- **2 Selecteer "I/O Assignment" en druk vervolgens op "Coaxial Input".**
- **3 Selecteer "**1**CD".**

**Voorbeeld 2: Wissen van een eerder toegewezen aansluiting.**

- **1 Selecteer "Input Select" en selecteer vervolgens de gewenste signaalbron ("DVD", enz.).**
- **2 Selecteer "I/O Assignment" en selecteer vervolgens de gewenste toegewezen aansluiting ("Coaxial Input", "Optical Input", "Optical Output", "Component Video", of "HDMI").**

# **3 Selecteer "None" en druk vervolgens op**  4ENTER **om de toewijzing ongedaan te maken.**

#### *Opmerkingen*

- "None" verschijnt in de grafische gebruikersinterface wanneer er geen signaalbron is toegewezen aan de in-/ uitgangsaansluiting.
- U kunt een bepaalde naam maar één keer gebruiken voor een bepaald soort aansluiting.
- Wanneer u een bepaalde component zowel met de COAXIAL als met de OPTICAL aansluiting verbindt, zal het via de COAXIAL aansluiting binnenkomende signaal voorrang krijgen.

#### ■ **Audio Select (Selectiefunctie audio ingangsaansluiting)**

Gebruik deze functie om het soort ingangsaansluiting dat u wilt gebruiken te selecteren.

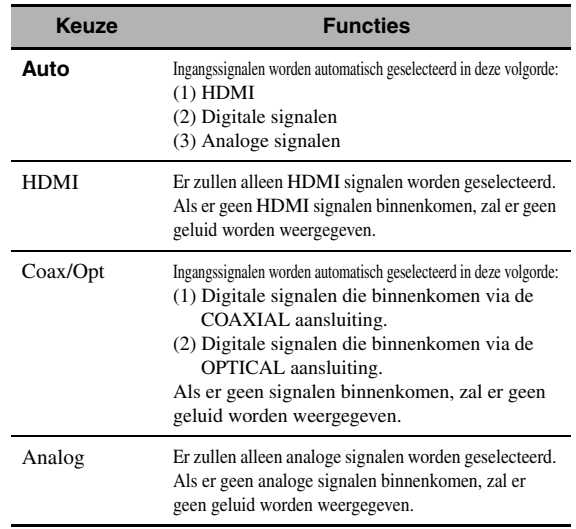

#### $\geq 0$

• U kunt de audio ingangsaansluiting ook selecteren door op  $\odot$ **AUDIO SELECT** te drukken op het voorpaneel (of op **@AUDIO SEL** op de afstandsbediening). [Zie bladzijde 42](#page-635-0) voor details.

• U kunt de standaard selectiefunctie voor de audio ingangsaansluiting van dit toestel zelf bepalen via de "Audio Select" onder "Option" (zie bladzijde 95).

#### *Opmerking*

Deze functie is niet mogelijk als er geen digitale ingangsaansluitingen (OPTICAL, COAXIAL en HDMI) zijn toegewezen. Daarnaast zal "HDMI" niet beschikbaar zijn als instelling voor de selectiefunctie voor de audio ingangsaansluiting als de HDMI ingangsaansluitingen niet worden gebruikt. Gebruik "I/O Assignment" in het "Input Select" om de ingangsaansluiting in kwestie opnieuw toe te wijzen.

# ■ **Decoder Mode (Decoderfunctie)**

Hiermee kunt u een andere decoderfunctie inschakelen. U kunt de opnieuw toegewezen digitale ingangsaansluitingen (zie bladzijde 79) voor DTS signalen instellen.

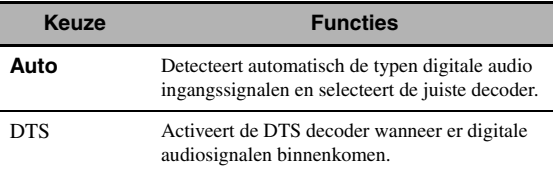

# ■ **Volume Trim (Volume trimmen)**

Met deze functie kunt u het niveau van de ingangssignalen voor elk van de signaalbronnen op elkaar afstemmen. Dit komt van pas wanneer u wilt vermijden dat het volume plotseling verandert wanneer u overschakelt naar een andere signaalbron. Instelbereik: –6,0 dB t/m +6,0 dB Begininstelling: 0,0 dB

#### a'g'∠

Deze parameter heeft ook invloed op de signalen die worden geproduceerd via de ZONE OUT aansluitingen.

## *Opmerking*

Via deze instelling kunt u alleen het volume voor de huidige signaalbron regelen.

# ■ **Rename (Nieuwe naam geven)**

Met deze functie kunt u de namen van de

ingangsaansluitingen zoals die op het GUI scherm en op het display op het voorpaneel verschijnen veranderen. (In het volgende voorbeeld wordt DVD gebruikt als broncomponent.)

#### **1** Druk op  $\bigcircled{4}$   $\triangle$  /  $\triangleright$  om de \_ (onderstreping) **onder de spatie of het teken dat u wilt bewerken te plaatsen.**

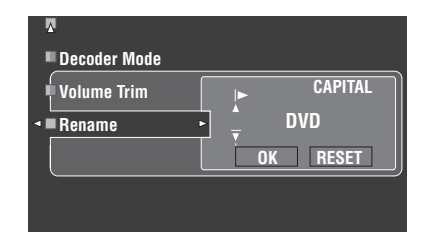

#### **2 Druk herhaaldelijk op** 4ENTER **om het soort teken te selecteren (CAPITAL/SMALL/ FIGURE/MARK).**

# **3 Kies met**  $4\sqrt{4}$  **/**  $\sqrt{7}$  **het teken dat u wilt** gebruiken en ga vervolgens met  $4$ **naar het volgende teken.**

- U kunt maximaal 9 tekens gebruiken voor elke signaalbron.
- Druk op  $\overline{4}$  om de tekens als volgt te laten veranderen, of druk op  $\mathbf{\Phi} \Delta$  om deze reeks in omgekeerde volgorde te doorlopen:

CAPITAL A t/m Z, spatie

SMALL a t/m z, spatie

- FIGURE 0 t/m 9, spatie
- MARK !, #, %, &, enz.
- Druk op **4 ENTER** om te schakelen tussen de diverse tekensets.
- Herhaal de stappen 1 t/m 3 als u de namen voor andere ingangsaansluitingen wilt veranderen.

Ook als u "Français", "Deutsch", "Español" of "Русский" selecteert bij "Language" [\(zie bladzijde 97\)](#page-690-0), kunt u geen tekens met accenten of Cyrillische letters gebruiken voor de naam van de signaalbron.

#### **4** Druk herhaaldelijk op  $\mathbb{Q}$   $\triangle$  /  $\triangleright$ , selecteer **"OK" en druk vervolgens op 4ENTER wanneer u klaar bent.**

#### $\leq 0$

U kunt ook de naam van de signaalbron zoals die verschijnt in het uitleesvenster ( $\Omega$ ) van de afstandsbediening veranderen. Raadpleeg ["Wijzigen van namen zoals die in het uitleesvenster](#page-701-0)  [verschijnen" op bladzijde 108.](#page-701-0)

## *Opmerking*

U kunt alleen de naam van huidige signaalbron veranderen (behalve voor multikanaals signaalbronnen) via deze instelling.

#### ■ **Multi CH Assign (Toewijzen van kanalen bij multikanaals weergave)**

Met deze functie kunt u bepalen waar de signalen voor de midden-, subwoofer- en surroundkanalen voor een broncomponent die is aangesloten op de MULTI CH INPUT aansluitingen naartoe moeten.

# **Input Channels (Ingangskanalen)**

Deze instelling bepaalt het aantal kanalen dat ontvangen wordt van de externe decoder [\(zie bladzijde 29](#page-622-0)).

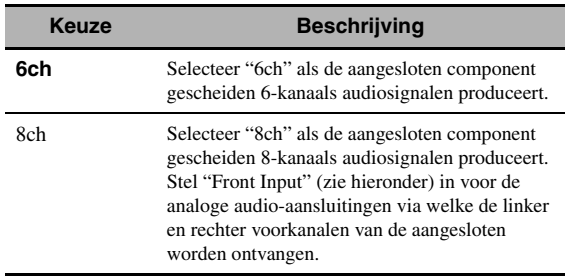

# *Opmerking*

Als "Zone2 Amplifier" ([bladzijde 94](#page-687-0)) is ingesteld op "INT:[SP1]", "INT:[SP2]" of "INT:Both", zal er geen geluid worden weergegeven via de surround achter-luidsprekers, ook niet als u "8ch" selecteert. Selecteer in dit geval "6ch" en zet de uitgangsinstelling van de externe decoder ook op 6 kanalen.

#### **Front Input**

#### **(Linker en rechter voorkanalen ingangsaansluitingen)**

Als u "8ch" heeft ingesteld bij "Input Channels", kunt u de analoge aansluitingen selecteren waarop de linker en rechter voorkanalen van de externe decoder zullen binnenkomen.

Keuzes: CD, CD-R, MD/TAPE, BD/HD DVD, **DVD**, DTV/CBL, DVR, VCR, V-AUX

# ■ **BGV (Achtergrondvideo)**

Gebruik deze functie om te kiezen welke videosignaalbron als achtergrond zal worden weergegeven bij weergave van **Solution Character opmerking** signalen die binnenkomen via de MULTI CH INPUT **Opmerking** aansluitingen.

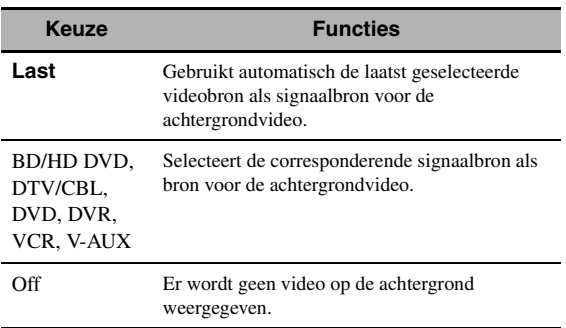

# <span id="page-674-0"></span>*Manual Setup (Volume)*

Via dit menu kunt u met de hand de diverse volume-instellingen wijzigen.

- **1 Zet de schakelaar voor de bedieningsfunctie**  op **<b>@AMP** en druk vervolgens op GSET MENU **op de afstandsbediening.**
- **2 Druk op**  $\mathbf{A} \wedge \mathbf{A} \nabla$  op de afstandsbediening, selecteer **"Manual Setup" en druk vervolgens op** 4h**.**
- **3** Druk op  $\textcircled{4}$  /  $\textcircled{7}$  /  $\textcircled{7}$  /  $\textcircled{7}$  op de **afstandsbediening, selecteer "Volume" en**  druk vervolgens op 4 $\leftrightarrow$ .

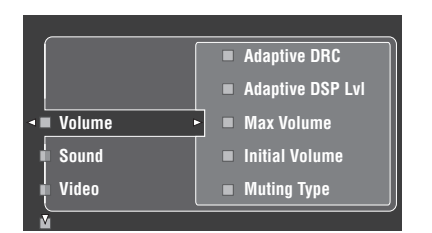

# **4 Selecteer de gewenste parameters en druk dan op** 4h **om de instelfunctie te openen en de instellingen te wijzigen.**

## **Adaptive DRC**

#### **(Adaptieve regeling van het dynamisch bereik)**

Gebruik deze functie om het dynamisch bereik te laten regelen aan de hand van het volumeniveau. Deze functie komt van pas wanneer u bij een laag volume, bijvoorbeeld 's nachts, wilt luisteren. Wanneer "Adaptive DRC" is ingesteld op "Auto", zal dit toestel het dynamisch bereik als volgt regelen:

- Als het VOLUME laag staat: het dynamisch bereik wordt beperkt
- Als het VOLUME hoog staat: het dynamisch bereik is groot

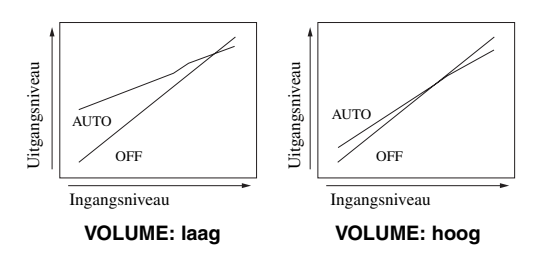

| Keuze | <b>Functies</b>                               |
|-------|-----------------------------------------------|
| Auto  | Regelt het dynamisch bereik automatisch.      |
| Off   | Regelt het dynamisch bereik niet automatisch. |

<sup>√¦∕&</sup>lt;br>≃`®

• U kunt het dynamisch bereik van bitstroomsignalen ook regelen met "Dynamic Range" in het "Sound" (zie bladzijde 82).

• Deze functie is ook handig wanneer u luistert met uw hoofdtelefoon.

## *Opmerking*

De functie voor het adaptief regelen van het dynamisch bereik werkt niet wanneer dit toestel in de Pure Direct stand staat ([zie bladzijde 51](#page-644-2)).

#### **Adaptive DSP Lvl (Adaptief DSP effectniveau)**

Gebruik deze functie om het DSP effectniveau (zie bladzijde 71) in te stellen aan de hand van het volumeniveau.

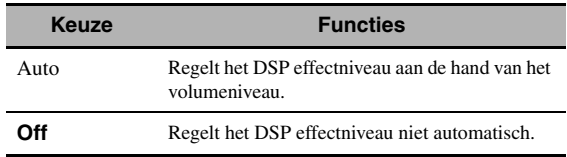

## *Opmerking*

Ook als u "Adaptive DSP Lvl" op "Auto" zet, zal dit toestel de bij "DSP Level" gespecificeerde waarde (zie bladzijde 71) niet wijzigen, maar alleen fijnregelen.

#### **Max Volume (Maximum volume)**

Gebruik deze functie om het maximum volume voor de hoofdzone in te stellen. Deze functie is nuttig om te voorkomen dat er per ongeluk hele harde geluiden worden weergegeven. Het oorspronkelijke volumebereik is bijvoorbeeld –80,0 dB t/m +16,5 dB. Maar wanneer "Max Volume" is ingesteld op  $-5.0$  dB, wordt het volumebereik –80,0 dB t/m –5,0 dB. Instelbereik: –30,0 dB t/m +15,0 dB, +**16,5 dB** Instelstap: 5,0 dB

## **Initial Volume (Beginvolume)**

Gebruik deze functie om in te stellen wat het volume in de hoofdzone moet worden wanneer dit toestel aan wordt gezet.

Keuzes: **Off**, Mute, –80,0 dB t/m +16,5 dB Instelstap: 0,5 dB

## *Opmerkingen*

- Wanneer dit toestel bezig is met de automatische setup, wordt het volume automatisch op 0 dB gezet, ongeacht de huidige "Max Volume" instelling.
- De "Max Volume" instelling krijgt voorrang boven de instelling voor het beginvolume. Als bijvoorbeeld "Initial Volume" is ingesteld op –20,0 dB en "Max Volume" is ingesteld op –30,0 dB, dan zal het volume automatisch worden ingesteld op –30,0 dB wanneer u de volgende keer het toestel weer aan zet.

## **Muting Type (Soort demping)**

U kunt zelf bepalen hoeveel het volume verlaagd moet worden wanneer u deze functie gebruikt ([zie bladzijde 43\)](#page-636-0).

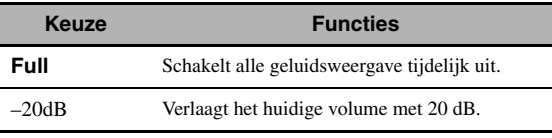

# <span id="page-675-0"></span>*Manual Setup (Sound)*

Via dit menu kunt u de geluidsinstellingen wijzigen.

- **1 Zet de schakelaar voor de bedieningsfunctie**  op **<b>DAMP** en druk vervolgens op GSET MENU **op de afstandsbediening.**
- **2 Druk op**  $\textcircled{4}$  **/**  $\textcircled{7}$  **op de afstandsbediening, selecteer "Manual Setup" en druk vervolgens**   $op \circledcirc$ .
- **3** Druk op  $\bigcircled{A}$  /  $\nabla$  /  $\triangleleft$  /  $\triangleright$  op de **afstandsbediening, selecteer "Sound" en**  druk vervolgens op 4 $\rightarrow$ .
- **4 Selecteer de gewenste parameters en druk dan op** 4h **om de instelfunctie te openen en de instellingen te wijzigen.**

# ■ **LFE Level (Niveau Lage Frequentie Effecten)**

Deze functie stelt u in staat het volume (uitgangsniveau) van het LFE (Lage Frequentie Effect) kanaal aan te passen aan de capaciteit van uw subwoofer of hoofdtelefoon. Het LFE kanaal zorgt voor de weergave van speciale effecten met zeer lage tonen bij bepaalde passages. Deze instelling treedt alleen in werking wanneer dit toestel bitstroomsignalen decodeert. Instelbereik: –20,0 t/m **0,0** dB Instelstap: 1,0 dB

#### **Speaker (Luidspreker Niveau Lage Frequentie Effecten)**

Kies deze mogelijkheid om het LFE niveau bij weergave via uw luidsprekers in te stellen.

#### **Headphone**

#### **(Hoofdtelefoon Niveau Lage Frequentie Effecten)**

Kies deze mogelijkheid om het LFE niveau bij weergave via uw hoofdtelefoon in te stellen.

#### *Opmerking*

Afhankelijk van de instellingen bij "Bass Out" ([zie bladzijde 89](#page-682-1)) is het mogelijk dat sommige signalen niet via de SUBWOOFER PRE OUT aansluiting worden gereproduceerd.

## ■ **Dynamic Range (Dynamisch bereik)**

Via deze functie kunt u instellen hoeveel het dynamisch bereik moet worden gecomprimeerd voor uw luidsprekers of uw hoofdtelefoon. Deze instelling treedt alleen in werking wanneer het toestel bitstroomsignalen decodeert.

#### **Speakers (Luidspreker Dynamisch bereik)**

Regelt de compressie van het dynamisch bereik voor de luidsprekers.

#### **Headphones (Hoofdtelefoon Dynamisch bereik)**

Regelt de compressie van het dynamisch bereik voor de hoofdtelefoon.

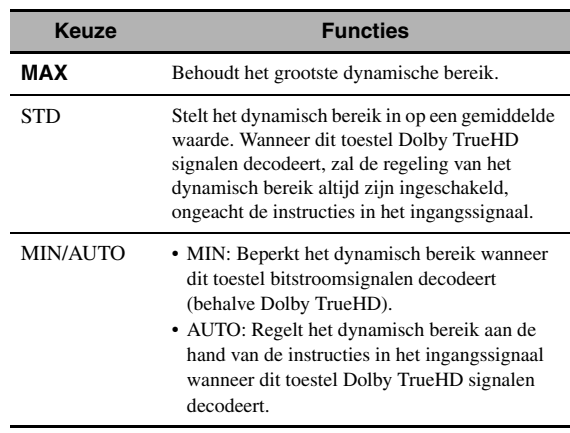

#### **Parametric EQ (Parametrische equalizer)**

Met deze functie kunt u de parametrische equalizer voor elke luidspreker instellen.

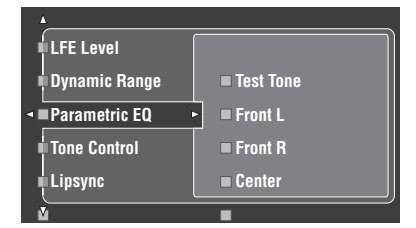

**1** Druk op  $\textcircled{4}{\wedge}$  /  $\triangledown$  /  $\lt$  /  $\triangleright$  en kies Test Tone of **de luidspreker die u wilt instellen.**

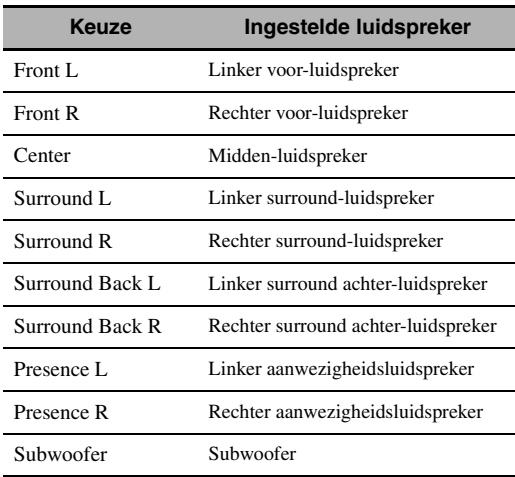

## **Test Tone**

Gebruik deze functie om de testtoon in of uit te schakelen wanneer u de klankkleur van uw luidsprekers op elkaar af wilt stellen.

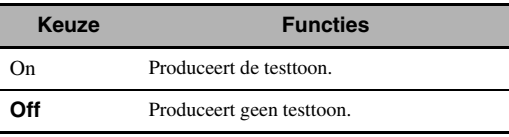

**2 Druk op** 4h **om het instelvenster te openen.**

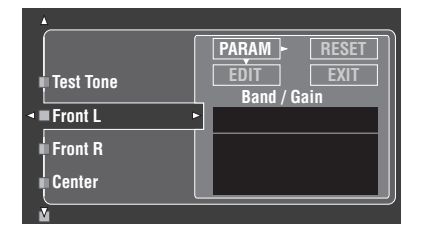

**3 Druk op** 4k **/** n **/** l **/** h**, selecteer "PARAM" en druk vervolgens op** 4ENTER **om een parameter te kiezen uit "Band" (band), "Freq." (frequentie) of "Q" (Q factor).**

√¦∕≥

U kunt de "Gain" (versterking) instellen voor elk van de parameters.

**4 Druk op** 4n**, selecteer "EDIT" en druk vervolgens op** 4ENTER **om het bewerkingsvenster te openen.**

Voor meer informatie over de parametrische equalizer en de diverse parameters, [zie bladzijde 139.](#page-732-0)

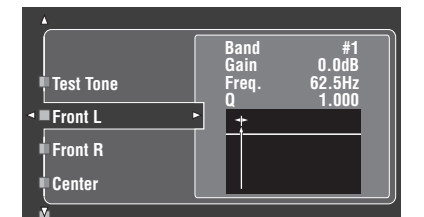

De via "PARAM" geselecteerde parameter zal oplichten.

- Druk op  $\bigoplus \triangleleft / \bigtriangleright$  om de parameter in te stellen.
- Druk op  $\mathbf{\Phi} \wedge / \nabla$  om de "Gain" in te stellen.
- Druk op **4 ENTER** om het bewerkingsvenster te sluiten.

 $\geq 0$ 

- Als u bij stap 3 "Band" heeft geselecteerd, kunt u dit menu als grafische equalizer gebruiken.
- Via "Band #1" en "Band #2" kunnen frequenties onder 198,4 Hz worden geregeld.
- Als u "Subwoofer" selecteert bij stap 1 en "Band" bij stap 3, kunt u alleen "Band #1" en "Band #2" instellen.

## **5 Herhaal de stappen 3 en 4 tot u tevreden bent met het resultaat.**

#### $\sqrt{a'}$

Als u alle "Parametric EQ" instellingen voor de geselecteerde luidspreker terug wilt zetten op de standaardwaarden, kiest u "RESET" en drukt u vervolgens op 4**ENTER**.

**6** Selecteer "EXIT" en druk op 4 ENTER om **het instelvenster te sluiten.**

# **Tone Control (Toonregeling)**

Met deze functie kunt u de weergave van de lage en die van de hoge tonen via uw luidsprekers en uw hoofdtelefoon regelen.

#### *Opmerking*

Tone Control werkt niet wanneer:

- PURE DIRECT [\(zie bladzijde 51\)](#page-644-2) is geselecteerd.
- MULTI CH INPUT is geselecteerd als signaalbron.

#### **Control (Toonregeling)**

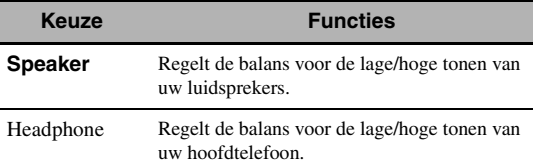

#### $\geq$   $\circ$

De "Speaker" en "Headphone" instellingen worden apart opgeslagen. De instellingen voor "Speaker" hebben invloed op de linker/rechter voor-, midden-, linker/rechter aanwezigheids- en subwoofer-kanalen.

## **Bass (Regeling lage tonen)**

Hiermee kunt u de weergave van de lage tonen via uw luidsprekers of hoofdtelefoon regelen. Keuzes: 125Hz, **350Hz**, 500Hz Instelbereik:  $-6.0$  dB t/m  $+6.0$  dB Begininstelling: 0,0 dB

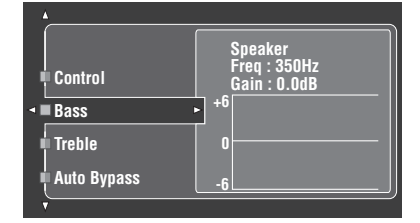

#### **Treble (Regeling hoge tonen)**

Hiermee kunt u de weergave van de hoge tonen via uw luidsprekers of hoofdtelefoon regelen. Keuzes: 2,5kHz, **3,5kHz**, 8,0kHz Instelbereik:  $-6.0$  dB t/m  $+6.0$  dB Begininstelling: 0,0 dB

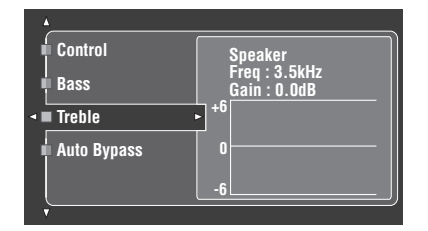

#### **Auto Bypass (Automatisch passeren toonregeling)**

Gebruik deze functie om de geluidssignalen de schakelingen voor de toonregeling helemaal te laten negeren wanneer "Treble" en "Bass" op 0 dB zijn ingesteld ([zie bladzijde 51\)](#page-644-1).

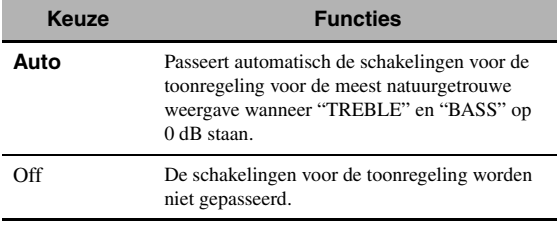

#### ■ **Lipsync (Audio en video synchronisatie)**

Gebruik deze functie om de synchronisatie van beeld en geluid te regelen.

#### **HDMI Auto (HDMI automatische synchronisatie)**

Als het beeldscherm is verbonden met de HDMI OUT aansluiting van dit toestel en geschikt is voor automatische audio en video synchronisatie (automatische 'lip sync' functie), zal dit toestel beeld en geluid automatisch synchroniseren. Gebruik deze functie om de automatische synchronisatie ('lip sync') aan of uit te zetten.

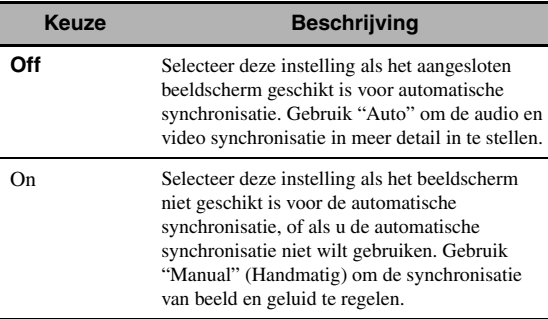

#### **Auto (Automatische regeling audio vertraging)**

Gebruik deze functie om gedetailleerde instellingen te kunnen maken voor de synchronisatie van audio en video wanneer u "HDMI Auto" heeft ingesteld op "On". Instelbereik: **0** t/m 240 ms Instelstap: 1 ms

#### √¦∕<br>≃`®

"offset" geeft het verschil aan tussen de waarde voor de audiovertraging die dit toestel instelt en de waarde voor de audiovertraging die u instelt bij "Auto". Dit toestel slaat de "offset" waarde op en past deze toe op eventuele andere beeldschermen die geschikt zijn voor de automatische synchronisatie.

#### **Manual (Handmatige regeling audio vertraging)**

Gebruik deze functie om de vertraging van de geluidsweergave met de hand in te stellen zodat deze synchroon loopt met de weergegeven beelden wanneer u "HDMI Auto" heeft ingesteld op "Off". Instelbereik: **0** t/m 240 ms Instelstap: 1 ms

# ■ **EXTD Surround (Uitgebreid surround)**

Gebruik deze functie om te profiteren van 6.1/7.1-kanaals weergave van multikanaals signaalbronnen met behulp van de Dolby Pro Logic IIx, Dolby Digital EX of DTS-ES decoder en de aangesloten surround achter-luidsprekers.

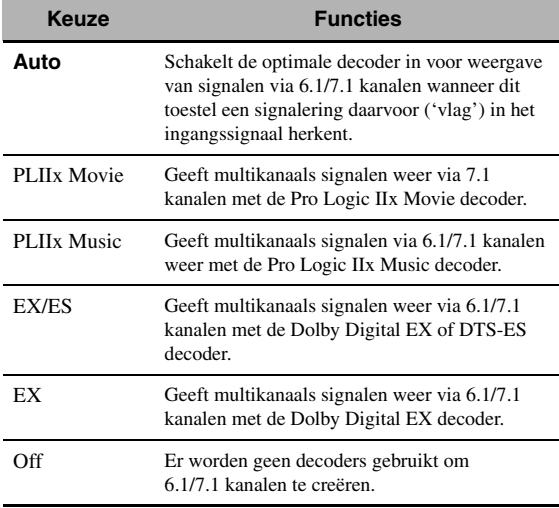

 $\geq 0$ 

Gebruik deze functie om de gewenste decoder handmatig in te schakelen wanneer dit toestel niet in staat is de codering van het ingangssignaal ('vlag') correct te herkennen.

#### *Opmerkingen*

- Welke decoders er beschikbaar zijn hangt mede af van de luidsprekerinstellingen en de signaalbronnen.
- In de volgende gevallen is 6.1/7.1-kanaals weergave niet mogelijk:
	- wanneer "Surround" ([zie bladzijde 89](#page-682-2)) of "Surround Back" (zie bladzijde 89) op "None" staat.
	- wanneer de met de MULTI CH INPUT aansluitingen verbonden signaalbron wordt weergegeven.
	- wanneer het weergegeven materiaal geen linker en rechter surroundsignalen bevat.
	- wanneer er een Dolby Digital KARAOKE signaalbron wordt weergegeven.
	- wanneer dit toestel in de stereoweergave, Compressed Music Enhancer (zie bladzijde 76) of Pure Direct [\(zie bladzijde 51](#page-644-2)) stand staat.
- wanneer "BI-AMP" is ingesteld op "On" (zie bladzijde 122).
- Wanneer dit toestel uit wordt gezet, zal deze instelling terugkeren naar "Auto".

# ■ **Channel Mute (Kanaaldemping)**

Met deze functie kunt u de geluidsweergave via bepaalde luidsprekerkanalen tijdelijk zacht zetten.

# **Mode (Stand; modus)**

Met deze functie kunt u de "Channel Mute" instelling voor elk van de luidsprekers aan of uit zetten.

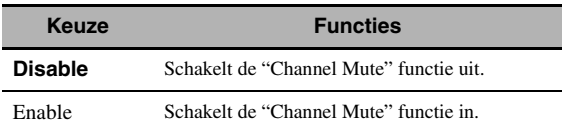

# **Instellingen voor elk van de luidsprekers**

Bepaalt of dit toestel alle luidsprekerkanalen uitschakelt wanneer u "Mode" instelt op "Enable".

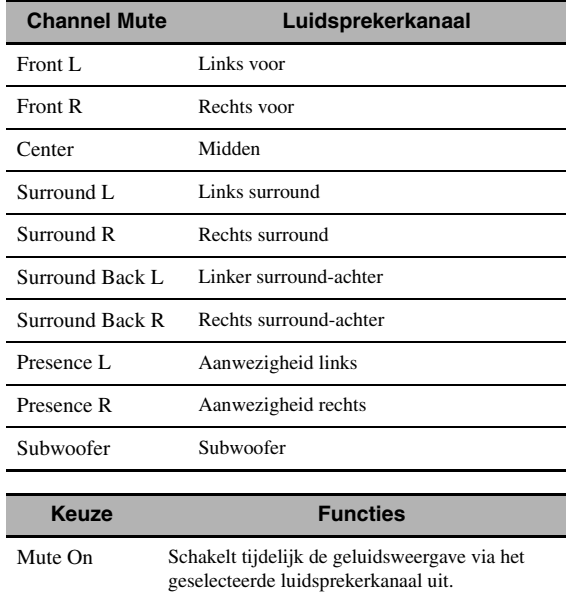

**Mute Off** De geluidsweergave via het geselecteerde luidsprekerkanaal wordt niet uitgeschakeld.

# <span id="page-679-0"></span>*Manual Setup (Video)*

Via dit menu kunt u de video-instellingen wijzigen.

- **1 Zet de schakelaar voor de bedieningsfunctie op <b>@AMP** en druk vervolgens op GSET MENU **op de afstandsbediening.**
- **2** Druk op  $\bigoplus \Delta / \bigtriangledown / \bigtriangleup / \bigtriangledown$  op de **afstandsbediening, selecteer "Manual Setup" en druk vervolgens op 4** $\rightarrow$ **.**
- **3** Druk op  $\bigcircled{A}$  /  $\nabla$  /  $\triangleleft$  /  $\triangleright$  op de **afstandsbediening, selecteer "Video" en**  druk vervolgens op 4 $\rightarrow$ .
- **4 Selecteer de gewenste parameters en druk dan op** 4h **om de instelfunctie te openen en de instellingen te wijzigen.**

#### *Opmerking*

Gebruik "Video" in de "Initialize" om de "Manual Setup (Video)" parameters (behalve "Short Message" en "On Screen") terug te zetten op de fabrieksinstellingen (zie bladzijde 123).

# ■ **Conversion (Video conversie)**

Met deze functie kunt u de geïnterlinieerde/progressieve video-omzetting in- of uitschakelen, alsook de HDMI opwaardering van analoge videosignalen die binnenkomen via de composiet VIDEO, S VIDEO en COMPONENT VIDEO aansluitingen.

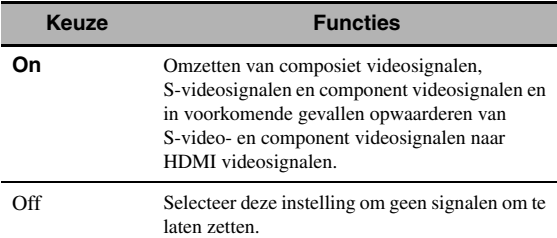

# *Opmerkingen*

- Dit toestel is niet in staat videosignalen met 480 lijnen om te zetten in videosignalen met 576 lijnen, of andersom.
- Analoge component videosignalen met een resolutie van 480i ( NTSC)/576i (PAL) (geïnterlinieerd) worden omgezet naar S-video of composiet videosignalen en gereproduceerd via de S VIDEO MONITOR OUT en VIDEO MONITOR OUT aansluitingen.
- De geconverteerde videosignalen worden alleen gereproduceerd via de MONITOR OUT aansluitingen. Wanneer u een videobron wilt opnemen moet u gebruik maken van hetzelfde soort video-aansluitingen tussen alle betrokken componenten.
- Wanneer composiet video- of S-videosignalen van een videorecorder worden omgezet naar component videosignalen, kan de beeldkwaliteit achteruitgaan, afhankelijk van uw videorecorder.
- Zelfs wanneer "Conversion" is ingesteld op "On", HDMI worden digitale signalen niet omgezet naar analoge videosignalen.
- Als "Conversion" is ingesteld op "Off", zullen de "Component I/P", "HDMI Resolution", "HDMI Aspect" en "Short Message" functies worden uitgeschakeld.
- Stel "Conversion" in op "On" om de verkorte meldingen te laten weergeven.
- Onconventionele signalen die binnenkomen via de composiet video of S-video aansluitingen kunnen niet worden omgezet of worden mogelijk niet correct gereproduceerd. Zet in dergelijke gevallen "Conversion" op "Off".
- Wanneer er videosignalen die niet standaard genoemd kunnen worden binnenkomen (zoals videosignalen van een spelcomputer), is het mogelijk dat dit toestel geen verkorte meldingen kan weergeven op het beeldscherm, ook al heeft u "Conversion" ingesteld op "On".
- Wanneer er analoge component videosignalen met een resolutie van 480p binnenkomen via de COMPONENT VIDEO aansluitingen en het beeldscherm is verbonden met de VIDEO MONITOR OUT of S VIDEO MONITOR OUT aansluiting van dit toestel, dan zal het GUI menuscherm niet worden weergegeven op het beeldscherm.
- Dit toestel zal geen analoge component videosignalen met een resolutie van 720p of 1080i opwaarderen.

## ■ **Component I/P (Component geïnterlinieerde/ progressieve conversie)**

Gebruik deze functie om de analoge geïnterlinieerd/progressieve conversie van analoge videosignalen die binnenkomen via de composiet video, S-video en component video-aansluitingen in- of uit te schakelen zodat de analoge 480i (NTSC)/576i (PAL) videosignalen waarvan de interliniëring is verwijderd bij de omzetting naar 480p/576p worden geproduceerd via de COMPONENT MONITOR OUT aansluitingen.

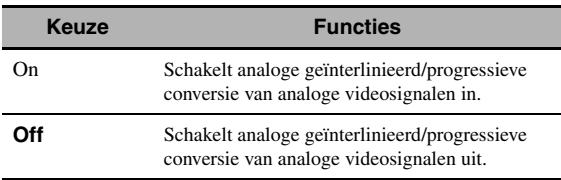

#### *Opmerkingen*

- Dit menu-item is niet beschikbaar en daarom ook niet zichtbaar op het GUI scherm indien "Conversion" is ingesteld op "Off".
- Als uw beeldscherm niet geschikt is voor analoge videosignalen met een 480p/576p resolutie, is het mogelijk dat het GUI scherm niet op uw beeldscherm getoond kan worden wanneer "Component I/P" is ingesteld op "On". Zet in een dergelijk geval de "VIDEO" instelling bij "INITIALIZE" onder "Geavanceerde setup" op "Off" (zie bladzijde 123).

## ■ **HDMI** Resolution **(HDMI videosignaalresolutie)**

Gebruik deze functie om de HDMI opwaardering van analoge videosignalen die binnenkomen via de composiet video, S-video en component video-aansluitingen in- of uit te schakelen zodat de opgewaardeerde analoge videosignalen worden gereproduceerd via de HDMI OUT aansluiting. Dit toestel kan analoge videosignalen als volgt opwaarderen:

- 480i (NTSC)/576i (PAL)  $\rightarrow$  480p/576p, 1080i, 720p of 1080p
- 480p/576p  $\rightarrow$  1080i, 720p of 1080p

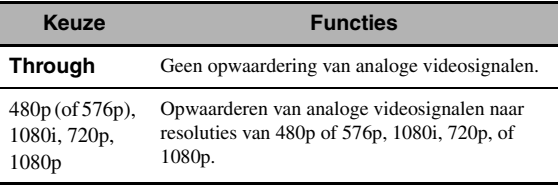

#### *Opmerkingen*

- Dit menu-item is niet beschikbaar en daarom ook niet zichtbaar op het GUI scherm indien "Conversion" is ingesteld op "Off" (zie bladzijde 86).
- Dit toestel kan geen digitale videosignalen opwaarderen die binnenkomen via de HDMI ingangsaansluitingen.

# ■ **HDMI Aspect (HDMI beeldverhouding)**

Gebruik deze functie om de beeldverhouding te selecteren voor analoge videosignalen die worden geproduceerd via de HDMI OUT aansluiting.

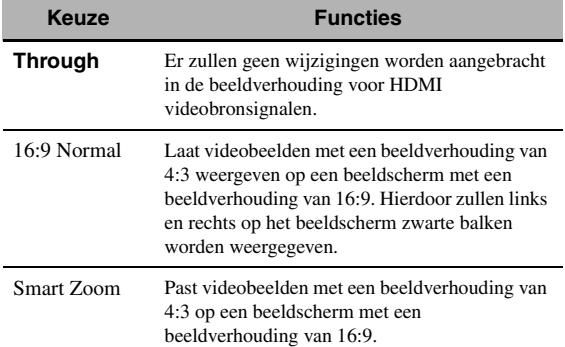

## *Opmerkingen*

- Wanneer "HDMI Resolution" is ingesteld op "Through", kunt u geen wijzigingen maken voor "HDMI Aspect".
- Als de beeldverhouding van de videosignaalbron anders is dan 4:3, zal dit toestel automatisch de "HDMI Aspect" instelling negeren.
- Wanneer "HDMI Aspect" is ingesteld op "Smart Zoom" zullen de beelden worden uitgerekt aan de randen van het beeldscherm.
- Wanneer de videosignalen binnenkomen via de HDMI IN aansluitingen of wanneer er signalen binnenkomen met een resolutie van 720p, 1080i of 1080p, heeft de "HDMI Aspect" instelling geen invloed op de via de HDMI OUT aansluiting gereproduceerde signalen.

# **Short Message (Verkorte weergave meldingen)**

Gebruik deze functie om de verkorte weergave van meldingen aan of uit te zetten.

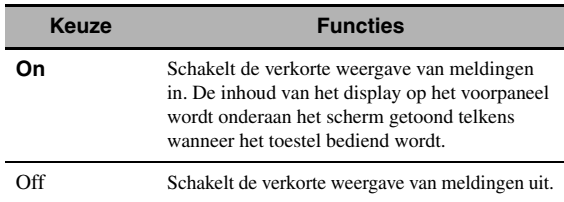

# *Opmerking*

De verkorte weergave van meldingen zal in de volgende gevallen niet verschijnen:

- wanneer er component videosignalen met een resolutie van 720p, 1080i of 1080p binnenkomen
- <span id="page-680-0"></span>– wanneer er HDMI videosignalen binnenkomen

# ■ **On Screen (Weergavetijd in-beeld display)**

Via deze functie kunt u bepalen hoe lang het iPod of NET/USB menu nog moet worden weergegeven op beeldscherm nadat u een handeling heeft uitgevoerd.

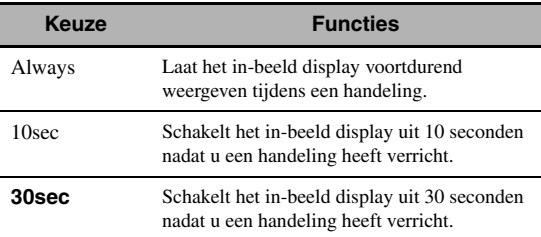

# ■ **Position (GUI scherm positie)**

Hiermee kunt u de verticale en horizontale positie van het GUI scherm instellen.

Instelbereik: –5 (naar beneden/links) t/m +5 (naar boven/rechts)

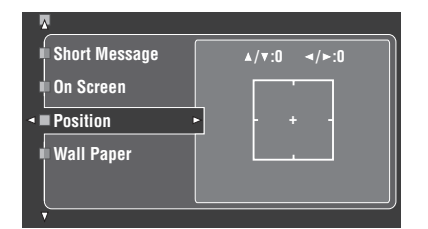

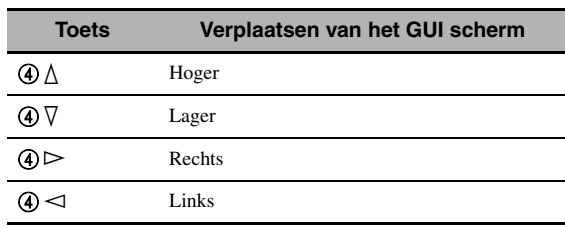

#### ■ Wall Paper (Achtergrond)

Met deze functie kunt u een afbeelding of een grijze achtergrond weer laten geven op uw beeldscherm wanneer er geen videosignaal binnenkomt.

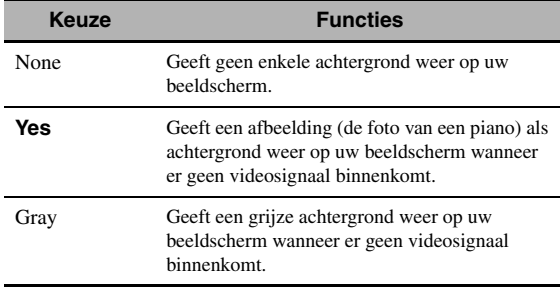

#### *Opmerking*

Als "Conversion" is ingesteld op "Off", zal er geen achtergrond worden weergegeven, ook al heeft u "Wall Paper" ingesteld op "Yes".

# <span id="page-681-0"></span>*Manual Setup (Basic)*

Via dit menu kunt u met de hand de luidspreker-instellingen wijzigen.

- **1 Zet de schakelaar voor de bedieningsfunctie op <b>@AMP** en druk vervolgens op GSET MENU **op de afstandsbediening.**
- **2 Druk op**  $\textcircled{4}\textstyle\bigwedge$  /  $\textcircled{7}$ , selecteer "Manual Setup" en druk vervolgens op  $(4)$  $\triangleright$ .
- **3 Druk op**  $\textcircled{4}$  $\wedge$  **/**  $\triangledown$  **/**  $\triangle$  **/**  $\triangleright$ **, selecteer "Basic" en** druk vervolgens op 4 $\leftrightarrow$ .

**4 Selecteer de gewenste parameters en druk dan op** 4h **om de instelfunctie te openen en de instellingen te wijzigen.**

#### $\geq 0$

- De meeste parameters in het basismenu worden automatisch ingesteld wanneer u de "Auto Setup" laat doen. U kunt het basismenu gebruiken om verdere aanpassingen te verrichten, maar we raden u toch aan eerst de "Auto Setup" te laten doen.
- U kunt deze paramaters terugzetten met de "Auto Setup" procedure [\(zie bladzijde 37](#page-630-0)).
- Als het volume en de crossover-frequentie op uw subwoofer ingesteld kunnen worden, zet het volume dan halverwege (of iets lager) en zet de crossover-frequentie op de maximale waarde.

## ■ **Test Tone (Testtoon)**

Aan of uit zetten van de testtoon voor de "Speaker Set", "Speaker Distance" en "Speaker Level" instellingen.

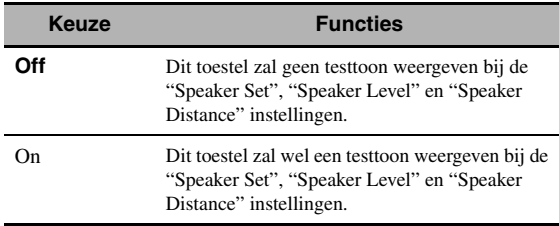

#### $\geq 0$

Als u een handzame geluidsdrukmeter gebruikt, houd deze dan met uitgestrekte arm vast en richt de meter naar boven zodat deze zich op de luisterplek bevindt. Met de meter op de 70 dB schaal en op C SLOW kunt u nu alle luidsprekers afstellen op 75 dB.

#### *Opmerkingen*

- Er zullen luide testtonen worden geproduceerd wanneer u "On" kiest. Zorg er in dit geval voor dat er geen kinderen in de luisterruimte zijn.
- Deze functie wordt automatisch uitgeschakeld wanneer u het "Basic" verlaat.

## ■ **Speaker Set (Luidspreker-instellingen)**

Via dit menu kunt u met de hand de luidspreker-instellingen wijzigen.

ุ่≥'ิ®′่≃

Als u niet tevreden bent met de door uw luidsprekers geproduceerde lage tonen, kunt u deze instellingen aanpassen aan uw voorkeuren.

#### **Afmetingen van luidsprekers**

De woofer (lage tonen) luidspreker is

- 16 cm of groter: groot
- kleiner dan 16 cm: klein

#### **Front (Voor-luidsprekers)**

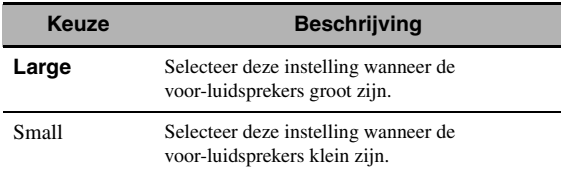

#### *Opmerkingen*

- Als "Bass Out" is ingesteld op "Front", zullen eventuele LFE signalen in bitstroomsignalen, de lage tonen in de linker en rechter voorkanalen en de lage tonen voor andere luidsprekers die zijn ingesteld op "Small" allemaal gedirigeerd worden naar de linker en rechter voor-luidsprekers, ongeacht de "Front" instelling.
- Wanneer "Bass Out" is ingesteld op "Front", kunt u alleen "Large" kiezen bij "Front". Als "Front" van tevoren op een andere instelling dan "Large" is gezet, zal dit toestel die instelling automatisch veranderen naar "Large".

#### **Center (Midden-luidspreker)**

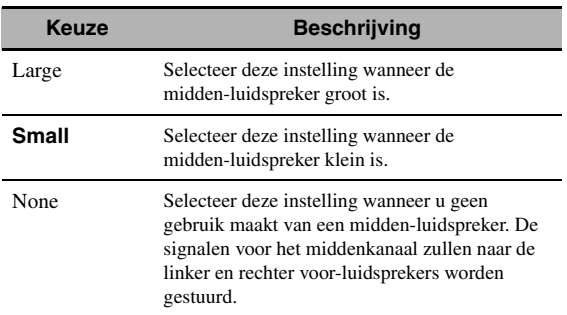

#### <span id="page-682-2"></span>**Surround (Linker/rechter surround-luidsprekers)**

| Keuze        | <b>Beschrijving</b>                                                                                                    |
|--------------|----------------------------------------------------------------------------------------------------|
| Large        | Selecteer deze instelling wanneer de<br>surround-luidsprekers groot zijn.                                                                                                    |
| <b>Small</b> | Selecteer deze instelling wanneer de<br>surround-luidsprekers klein zijn.                                                                                                    |
| None         | Selecteer deze instelling wanneer u geen<br>gebruik maakt van surround-luidsprekers.<br>Hiermee zet u het toestel in de CINEMA DSP<br>stand (zie bladzijde 50) en zal "Surround Back"<br>automatisch op "None" (geen) worden<br>ingesteld. |

 $\geq 0$ 

[Zie bladzijde 15](#page-608-0) voor informatie omtrent het aansluiten van de surround-luidsprekers.

#### **Surround Back (Linker/rechter surround achter-luidsprekers)**

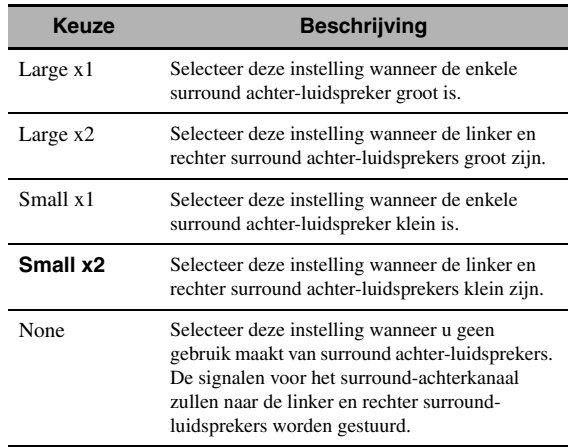

#### $\geq 0$

[Zie bladzijde 15](#page-608-0) voor informatie omtrent het aansluiten van de surround-luidsprekers.

#### <span id="page-682-0"></span>**Presence (Aanwezigheidsluidsprekers)**

Gebruik deze functie wanneer u

aanwezigheidsluidsprekers wilt gebruiken met dit toestel.

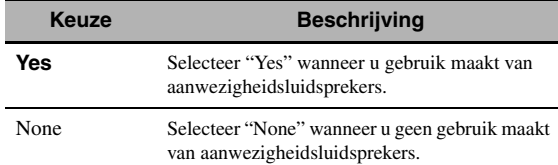

## *Opmerkingen*

- Als u "Presence" heeft ingesteld op "No", kunt u de CINEMA DSP 3D stand van dit toestel niet inschakelen ([zie bladzijde 50](#page-643-2)).
- "Dialogue Lift" is alleen beschikbaar wanneer "Presence" is ingesteld op "Yes" (zie bladzijde 72).

#### <span id="page-682-1"></span>**Bass Out (Weergave lage tonen)**

Gebruik deze functie om de luidsprekers te selecteren die de LFE (Lage Frequentie Effecten) en de lage tonen weergeven.

#### **LFE uitgangssignalen**

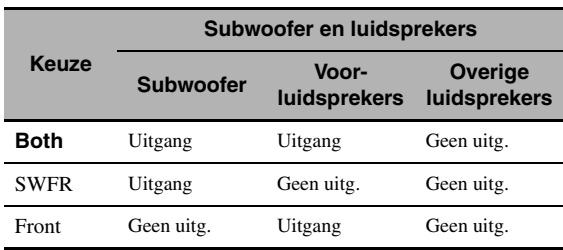

#### **Lage frequentie uitgangssignalen**

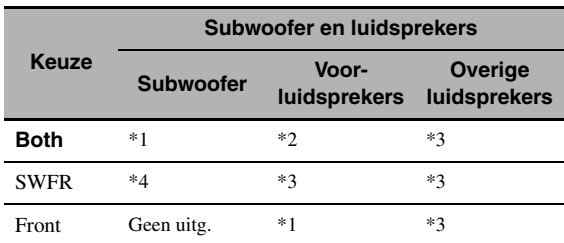

\*1 Produceert (produceren) de lage frequentiesignalen voor de voorkanalen en andere luidsprekers die zijn ingesteld op "Small" of "None".

- \*2 Produceert altijd de lage frequentiesignalen voor de voorkanalen.
- \*3 Produceert de lage frequentiesignalen als de luidsprekers zijn ingesteld op "Large".
- \*4 Produceert de lage frequentiesignalen voor de luidsprekers die zijn ingesteld op "Small" of "None".

# **Bass Cross Over (Lage tonen crossover)**

Met deze functie kunt u de crossover frequentie instellen voor alle luidsprekers die zijn ingesteld op "Small" of "None" via "Speaker Set" (zie de bladzijden 88 en 89). Alle frequenties onder de geselecteerde frequentie zullen naar de subwoofer worden gedirigeerd of naar de luidsprekers die zijn ingesteld op "Large" via "Speaker Set" (zie de bladzijden 88 en 89). Keuzes: 40Hz, 60Hz, **80Hz**, 90Hz, 100Hz, 110Hz,

120Hz, 160Hz, 200Hz

#### √¦∕≥

Als het volume en de crossover-frequentie op uw subwoofer ingesteld kunnen worden, zet het volume dan halverwege (of iets lager) en zet de crossover-frequentie op de maximale waarde.

#### **SWFR Phase (Subwoofer fase)**

Als de lage tonen niet of onduidelijk worden weergegeven, kunt u hiermee de fase van uw subwoofer omschakelen.

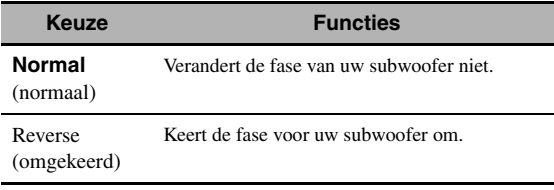

#### **PR/SB Priority**

#### **(Aanwezigheids-/surround achter-luidspreker prioriteit)**

Gebruik deze functie om de voorkeur te geven aan hetzij uw aanwezigheidsluidsprekers, hetzij uw surround achterluidsprekers bij het afspelen van 2-kanaals audiobronnen met de geluidsveldprogramma's.

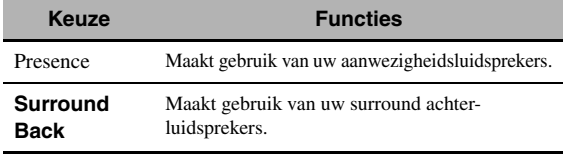

## *Opmerking*

Wanneer de CINEMA DSP 3D stand is ingeschakeld [\(zie bladzijde 50\)](#page-643-2), zal dit toestel altijd de voorkeur geven aan de aanwezigheidsluidsprekers.

# **Speaker Distance (Luidspreker afstand)**

Met deze functie kunt u met de hand de afstand van elke luidspreker tot de luisterplek invoeren en zo de vertraging voor het bijbehorende kanaal instellen. In het ideale geval zouden alle luidsprekers op dezelfde afstand van de luisterplek moeten staan. Maar in de meeste gevallen is dat praktisch gezien niet mogelijk. Daarom moet de weergave van luidsprekers die eigenlijk te dichtbij staan heel eventjes vertraagd worden, zodat het geluid van alle luidsprekers op hetzelfde moment op de luisterplek arriveert.

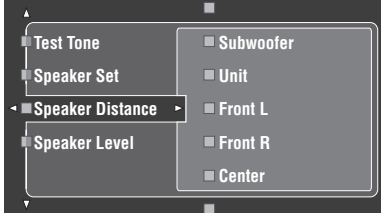

#### **Luidsprekerafstanden**

Instelbereik: 0,30 t/m 24,00 m Begininstelling: Front L/Front R/Presence L/Presence R/Subwoofer: 3,00 m CENTER: 2,60 m Surround L/Surround R/Surround Back L/Surround Back R: 2,40 m

Instelstap: 0,1 m

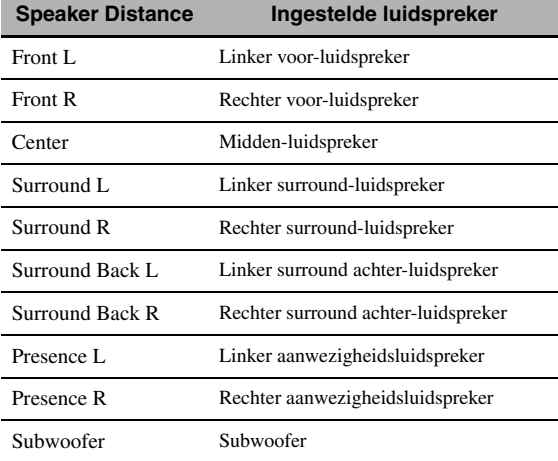

#### $\frac{y}{x}$

Als het volume en de crossover-frequentie op uw subwoofer ingesteld kunnen worden, zet het volume dan halverwege (of iets lager) en zet de crossover-frequentie op de maximale waarde.

#### *Opmerkingen*

- Welke luidsprekerkanalen er beschikbaar zijn hangt mede af van de luidsprekerinstellingen.
- Als u slechts één surround achter-luidspreker gebruikt, dient u deze aan te sluiten op de SURROUND BACK SINGLE aansluiting en dient u de afstand in te stellen met "Surround Back L".
### **Unit (Eenheid)**

Selecteert de eenheid waarin de waarden voor "Speaker Distance" zullen worden aangegeven. Begininstelling: Feet (modellen voor de V.S. en Canada) Meter (Overige modellen)

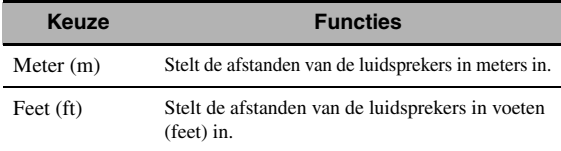

### <span id="page-684-2"></span>■ **Speaker Level (Luidsprekerniveau)**

Deze functie stelt u in staat met de hand de balans te bepalen tussen het volume (luidsprekerniveau) van de linker voor- of linker surround-luidspreker en elk van de bij "Speaker Set" (zie bladzijde 88) geselecteerde luidsprekers.

Instelbereik:  $-10,0$  dB t/m  $+10,0$  dB

Begininstelling:

Front L/Front R/Presence L/Presence R/Subwoofer: 0,0 dB CENTER/Surround L/Surround R/Surround Back L/ Surround Back R: –1,0 dB Instelstap: 0,5 dB

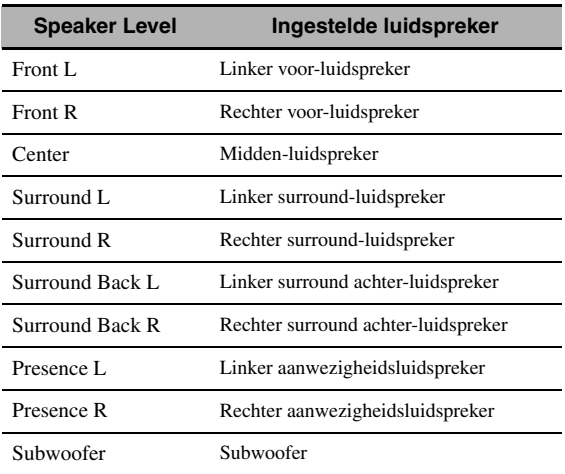

 $\leq$ 

Als het volume en de crossover-frequentie op uw subwoofer ingesteld kunnen worden, zet het volume dan halverwege (of iets lager) en zet de crossover-frequentie op de maximale waarde.

### *Opmerkingen*

- Welke luidsprekerkanalen er beschikbaar zijn hangt mede af van de luidsprekerinstellingen.
- Als u slechts één surround achter-luidspreker gebruikt, dient u deze aan te sluiten op de SURROUND BACK SINGLE aansluiting en dient u de balans in te stellen met "Surround Back L".

# <span id="page-684-0"></span>*Manual Setup (NET/USB)*

Via dit menu kunt u de netwerk en USB systeeminstellingen wijzigen.

### ■ **Network (Netwerkinstellingen)**

Gebruik deze functie om de netwerkparameters (IP adres enz.) te bekijken of deze met de hand te wijzigen.

### <span id="page-684-1"></span>**DHCP (DHCP instelling)**

Gebruik deze functie om te bepalen of dit toestel de netwerkinstellingen kan verkrijgen (IP adres, subnet masker, standaard gateway, primaire DNS server en secundaire DNS server) van de DHCP server voor het aangesloten netwerk.

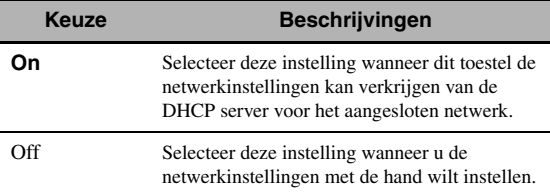

### **IP Address (IP adres)**

Gebruik deze parameter om het aan dit toestel toegewezen IP adres te specificeren. Deze waarde mag niet hetzelfde zijn als een die reeds gebruikt wordt voor andere apparatuur in het beoogde netwerk.

### **Subnet Mask (Subnet masker)**

Gebruik deze parameter om het aan dit toestel toegewezen subnet masker te specificeren.

### $\leq$

In de meeste gevallen kan de waarde voor het subnet masker worden ingesteld op "255.255.255.0".

### **Default Gateway (Default gateway)**

Gebruik deze parameter om het IP adres van de standaard toegewezen gateway te specificeren.

### **DNS Server (P) (Primaire DNS server) DNS Server (S) (Secundaire DNS server)**

Gebruik deze parameter om de IP adressen van de primaire en secundaire DNS (Domain Name System) servers te specificeren.

### *Opmerking*

Als u slechts één DNS adres heeft, vul dit dan in bij "DNS Server (P)". Als u twee of meer DNS adressen heeft gekregen, vul er dan één in bij "DNS Server (P)" en een ander bij "DNS Server (S)".

### **Setup (Setup)**

Selecteer "Setup" om de instellingen voor de "Network" parameters te bevestigen.

**Nederlands**

### **Procedure voor het configureren van het netwerk**

- **1 Druk op het bovenste GUI menuscherm op 4A** /  $∇$  en druk herhaaldelijk op 4 $\rho$  op de **afstandsbediening om "Network" te selecteren.**
- **2** Druk herhaaldelijk op  $\mathcal{A} \wedge \mathcal{A}$  en vervolgens **op** 4h **om "DHCP" te selecteren.**
- **3 Druk op** 4k **/** n**, selecteer "On" of "Off" en**  druk dan op  $\bigcirc$ **ENTER** om te bevestigen.
	- Als u "On" selecteert, hoeft u geen andere netwerkinstellingen meer te verrichten. Raadpleeg stap 5 en sluit de configuratie af.
	- Als u "Off" selecteert, moet u de andere netwerkinstellingen nog verrichten. Raadpleeg de stappen 4 t/m 6 om deze instellingen te verrichten.

### *Opmerking*

Wanneer "DHCP" is ingesteld op "On", kunt u geen andere netwerkinstellingen meer selecteren of instellen. Om de andere parameters te kunnen specificeren moet u eerst "DHCP" op "Off" instellen.

- **4** Druk op  $\textcircled{4}\wedge\textcircled{7}$  om de gewenste parameter te selecteren en druk vervolgens op 4 $\triangleright$ .
- **5** Druk herhaaldelijk op  $4$   $\leq$   $\ell$   $>$  om het cijfer **dat u wilt wijzigen te selecteren en druk vervolgens herhaaldelijk op**  $\mathbf{4}\wedge\sqrt{2}$  **om het cijfer te wijzigen.**
- **6 Druk op** 4ENTER **om de instelling voor de parameter te bevestigen.**
- **7 Herhaal de steppen 4 t/m 6 om alle networkparameters in te stellen.**
- **8** Druk herhaaldelijk op  $\overline{4}$  om "Setup" te **selecteren en druk dan op** 4ENTER **om de configuratie af te sluiten.**

### *Opmerking*

Als u uw externe netwerkconfiguratie heeft gewijzigd, is het mogelijk dat u de netwerkinstellingen daaraan zult moeten aanpassen.

#### **you**

U kunt de netwerkinstellingen van dit toestel terugzetten op de fabrieksinstellingen door middel van "NETWORK" onder "INITIALIZE" in het geavanceerde setup menu (zie bladzijde 123).

# ■ **Play Style (Weergavestijlen)**

Met deze functie kunt u de weergavestijl aanpassen aan uw persoonlijke voorkeur. U kunt muziekstukken in een willekeurige volgorde laten weergeven, of een bepaald muziekstukken of een reeks muziekstukken laten herhalen.

### **Repeat (Herhaalde weergave)**

Met deze functie kunt u dit toestel een muziekstuk of een reeks muziekstukken laten herhalen.

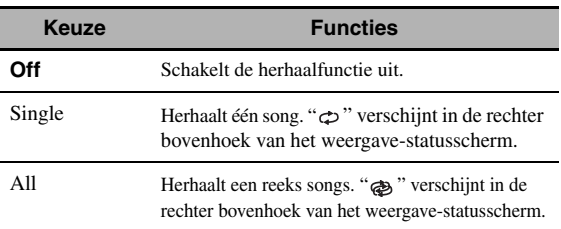

### *Opmerking*

Als "Repeat" is ingesteld op "Single", zal deze instelling worden teruggezet op "Off" wanneer dit toestel wordt uitgeschakeld.

### **Shuffle (Willekeurige weergave)**

Met deze functie kunt u dit toestel muziekstukken of albums in willekeurige volgorde laten weergeven.

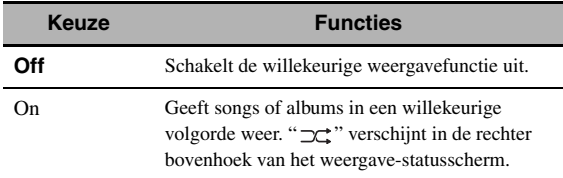

### ■ **Information (Netwerkinformatie)**

Gebruik deze functie om de netwerk-systeeminformatie te kunnen bekijken.

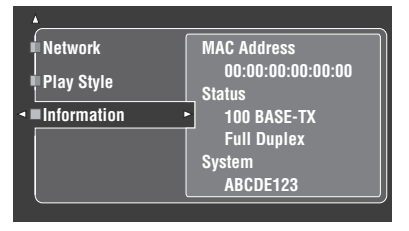

### *Opmerking*

Het scherm hierboven is slechts een voorbeeld.

### **MAC Address (MAC (Media Access Control) adres)**

Deze informatie geeft het MAC adres weer dat is toegewezen aan dit toestel.

### **Status (Netwerkstatus)**

Deze informatie geeft de status van de huidige verbinding met het netwerk weer.

Display status: 10BASE-T, 100BASE-TX, Full Duplex, Half Duplex, No Link

### *Opmerking*

"No Link" verschijnt wanneer er geen verbinding met het netwerk is gemaakt.

### **System (Systeem ID)**

Deze informatie geeft de systeemidentificatie weer die is toegewezen aan dit toestel.

# *Manual Setup (Option)*

Via dit menu kunt u de optionele systeeminstellingen wijzigen.

- **1 Zet de schakelaar voor de bedieningsfunctie**  op **<b>@AMP** en druk vervolgens op GSET MENU **op de afstandsbediening.**
- **2 Druk op** 4k **/** n**, selecteer "Manual Setup" en**  druk vervolgens op 4 $\geq$ .
- **3 Druk op** 4k **/** n **/** l **/** h**, selecteer "Option" en druk vervolgens op 4** $\rightarrow$ **.**

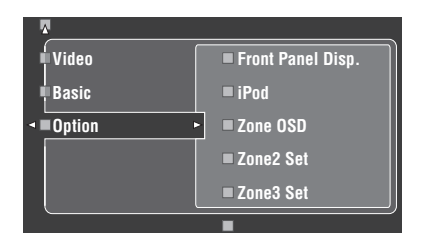

**4 Selecteer de gewenste parameters en druk dan op** 4h **om de instelfunctie te openen en de instellingen te wijzigen.**

## **Front Panel Disp. (Instelling display voorpaneel)**

### **Dimmer (Dimmer)**

Hiermee kunt u de helderheid van het display op het voorpaneel instellen.

Instelbereik: – 4 t/m **0**

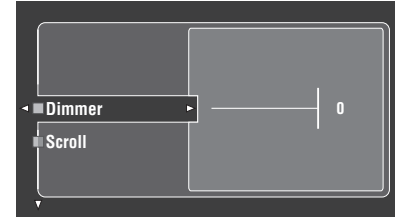

**Scroll (Scrollen over het display op het voorpaneel)**

Gebruik deze functie om te bepalen of de informatie (zoals de songtitel of de naam van een kanaal) volledig over het display op het voorpaneel moet worden weergegeven door eroverheen te blijven bewegen, of dat alleen de eerste 14 letters en cijfers daarvan weergegeven moeten worden nadat de volledige naam of titel één keer over het dp is geschoven wanneer "DOCK" of "NET/USB" is geselecteerd als signaalbron.

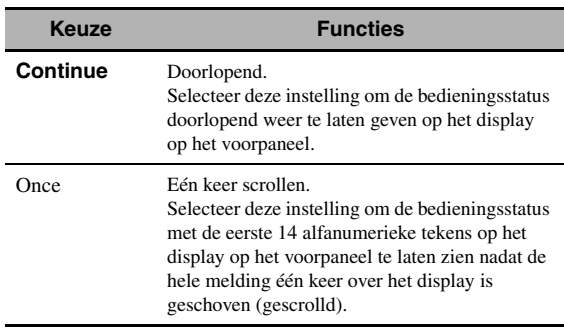

## ■ **iPod (iPod instellingen)**

### **Standby Charge**

### **(iPod opladen wanneer het toestel uit (standby) staat)**

Gebruik deze functie om in te stellen of dit toestel de batterij (accu) van de aangesloten iPod op moet laden of niet terwijl dit toestel zelf uit (standby) staat ([zie bladzijde 59\)](#page-652-0).

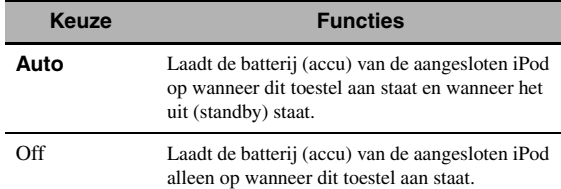

# ■ Zone OSD (In-beeld display)

Met deze functie kunt u de bedieningsinformatie voor Zone 2 en Zone 3 laten weergeven op het Zone 2 beeldscherm dat is aangesloten op de ZONE VIDEO aansluitingen op het achterpaneel van dit toestel. De informatie voor Zone 2 en Zone 3 zal als volgt worden getoond:

- De signaalbron
- Het volumeniveau
- De audiodempingstatus
- De toonkleurstatus

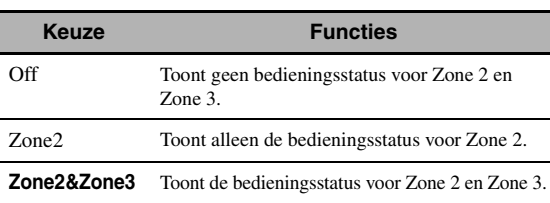

**GEAVANCEERDE GEAVANCEERDE BEDIENIN BEDIENING**

### *Opmerkingen*

- U kunt maximaal twee beeldschermen aansluiten op de ZONE VIDEO aansluitingen van dit toestel als Zone 2 beeldschermen. Als u twee beeldschermen aansluit op de ZONE VIDEO aansluitingen, zullen deze beeldschermen dezelfde beelden laten zien als die voor de signaalbron voor Zone 2.
- Wanneer u "Zone OSD" instelt op "Zone2&Zone3", zal de bedieningsstatus voor Zone 3 verschijnen op het (de) Zone 2 beeldscherm(en), ook als Zone 2 is uitgeschakeld.

### ■ **Zone2 Set/Zone3 Set (Zone 2/Zone 3 instellingen)**

### <span id="page-687-0"></span>**Zone2 Amplifier/Zone3 Amplifier (Zone 2/Zone 3 versterker)**

U kunt instellen hoe de Zone 2 of Zone 3 luidsprekers versterkt moeten worden.

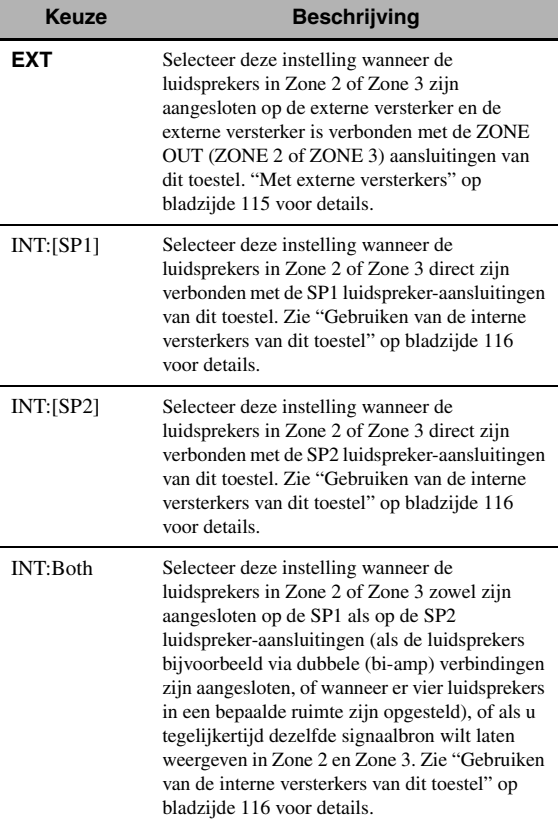

### *Opmerkingen*

- Wanneer "BI-AMP" is ingesteld op "ON" in de "Geavanceerde setup" (zie bladzijde 122), kunt u "Zone2 Amplifier" of "Zone3 Amplifier" alleen instellen op "EXT".
- Wanneer u "Zone2 Amplifier" of "Zone3 Amplifier" instelt op "INT:[SP1]" en de corresponderende zone wordt ingeschakeld, zal er geen geluid worden weergegeven via de surround achterluidsprekers.
- Wanneer u "Zone2 Amplifier" of "Zone3 Amplifier" instelt op "INT:[SP2]" in "ZONE 2" of "ZONE 3" en de corresponderende zone wordt ingeschakeld, zal er geen geluid worden weergegeven via de surround-luidsprekers.
- Wanneer u "Zone2 Amplifier" of "Zone3 Amplifier" instelt op "INT:Both", kunt u "AMP" alleen instellen op "EXT" voor de andere zone.
- Wanneer u "Zone2 Amplifier" of "Zone3 Amplifier" instelt op "INT:Both" en de corresponderende zone wordt ingeschakeld, zal er geen geluid worden weergegeven via de surround luidsprekers en de surround achter-luidsprekers.

### <span id="page-687-1"></span>**Zone2 Volume/Zone3 Volume (Zone 2/Zone 3 volume)**

Gebruik deze functie om te selecteren of dit toestel het volumeniveau regelt van audiosignalen die worden gereproduceerd via de ZONE OUT (ZONE2 of ZONE3) aansluitingen wanneer u "Zone2 Amplifier" of "Zone3 Amplifier" instelt op "EXT".

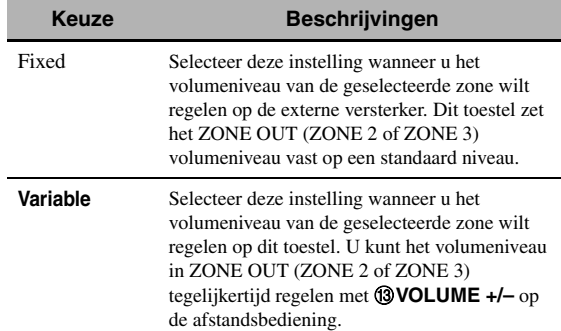

### **Zone2 Max Vol./Zone3 Max Vol. (Zone 2/Zone 3 Maximum volume)**

Gebruik deze functie om het maximum volumeniveau in Zone 2 of Zone 3 in te stellen. Instelbereik: –30,0 dB t/m +15 ,0 dB, **+16,5 dB** Instelstap: 5,0 dB

# *Opmerking*

De "Zone2 Max Vol." of "Zone3 Max Vol." instelling heeft voorrang boven de "Zone2 Initial Vol." of "Zone3 Initial Vol." instelling. Als bijvoorbeeld "Zone2 Initial Vol." is ingesteld op –20,0 dB en vervolgens "Zone2 Max Vol." wordt ingesteld op –30,0 dB, dan zal het volumeniveau automatisch worden ingesteld op –30,0 dB wanneer u de volgende keer dit toestel aan zet.

### **Zone2 Initial Vol./Zone3 Initial Vol. (Zone 2/Zone 3 Beginvolume)**

Met deze functie kunt u het volumeniveau voor Zone 2 of Zone 3 bepalen voor het moment dat dit toestel aan wordt gezet.

Keuzes: **Off**, Mute, –80,0 dB t/m +16,5 dB Instelstap: 0,5 dB

### *Opmerking*

De "Zone2 Max Vol." of "Zone3 Max Vol." instelling heeft voorrang boven de "Zone2 Initial Vol." of "Zone3 Initial Vol." instelling.

### ■ **Audio Select (Standaardinstelling Selectiefunctie audio ingangsaansluiting)**

Met deze functie kunt u de standaard selectiefunctie voor de audio ingangsaansluiting ([zie bladzijde 78](#page-671-0)) instellen voor signaalbronnen die zijn verbonden met de DIGITAL INPUT aansluitingen wanneer u dit toestel aan zet.

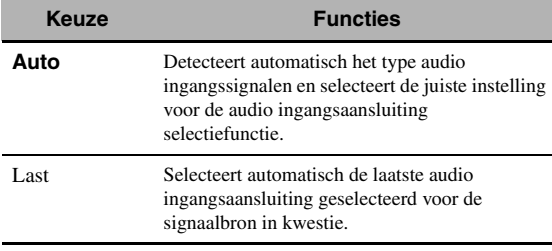

### ■ **Decoder Mode (Standaardinstelling decoderfunctie)**

Met deze functie kunt u een bepaalde decoderfunctie standaard instellen (zie bladzijde 79) voor de signaalbronnen wanneer u dit toestel aan zet.

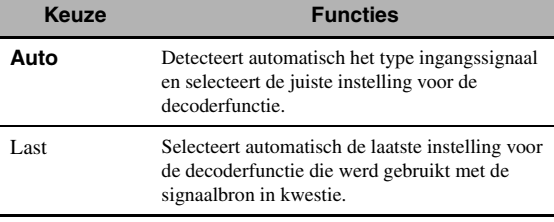

# ■ **EXTD Surround (Standaardinstelling uitgebreid surround)**

Met deze functie kunt u de uitgebreide decoderfuncties instellen (zie bladzijde 85) voor signaalbronnen die zijn verbonden met de DIGITAL INPUT aansluitingen wanneer u dit toestel aan zet.

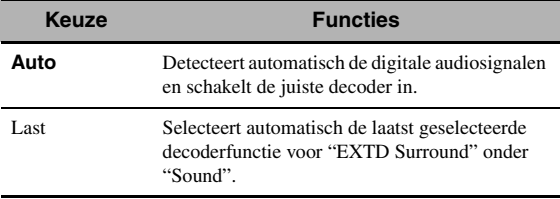

### <span id="page-688-2"></span>**Memory Guard (Geheugenbeveiliging)**

Met deze functie kunt u voorkomen dat de geluidsveldprogramma parameterwaarden en andere systeeminstellingen per abuis gewijzigd worden.

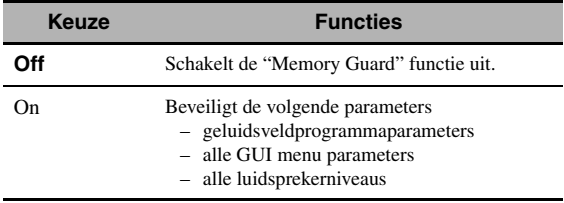

#### $\geq \circ \leq$

Wanneer u een beveiligde parameter selecteert, zal " <sup>"</sup> links onderaan het GUI scherm verschijnen. U kunt de parameters instellen wanneer u de parameter selecteert en "o" niet verschijnt links onderin het GUI scherm, ook al is "Memory Guard" ingesteld op "On".

# ■ **HDMI Set (S-instellingen)**

Gebruik deze functie om de door HDMI ondersteunde audio in te stellen.

### <span id="page-688-1"></span><span id="page-688-0"></span>**Support Audio (Audio ondersteuning)**

Gebruik deze functie om te kiezen of u HDMI audiosignalen wilt laten weergeven via dit toestel zelf of via een andere HDMI component die is verbonden met de HDMI OUT aansluiting op het achterpaneel van dit toestel.

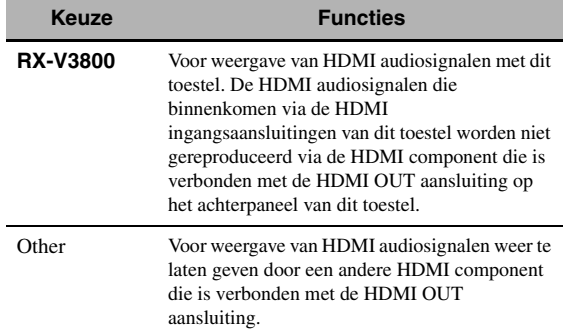

### *Opmerkingen*

- Dit toestel geeft audio en videosignalen die binnenkomen via de HDMI ingangsaansluitingen alleen door via de HDMI OUT uitgangsaansluiting wanneer dit toestel aan staat, ook al is "Support Audio" ingesteld op "Other".
- Welke audio/videosignalen kunnen worden weergegeven hangt mede af van de specificaties van het aangesloten beeldscherm. Raadpleeg de handleidingen van alle aangesloten componenten.

# *Signal Info. (Ingangssignaalinformatie)*

U kunt de formattering, de bemonsteringsfrequentie, het aantal kanalen en eventuele signaleringsgegevens (vlag) van het huidige ingangssignaal laten zien.

U kunt de formattering, de bemonsteringsfrequentie, het aantal kanalen en eventuele signaleringsgegevens (vlag) van het huidige ingangssignaal laten zien.

### **1 Zet de schakelaar voor de bedieningsfunctie**  op **@AMP** en druk vervolgens op GSET MENU **op de afstandsbediening.**

**2** Druk herhaaldelijk op  $\bigcirc$  /  $\nabla$  en selecteer **"Signal Info.".**

De audio-informatie over de huidige signaalbron zal op het GUI scherm verschijnen.

### **3** Druk herhaaldelijk op  $4$   $\leq$   $\ell$  b en selecteer **"Audio Info." of "Video Info."**

 $\geq \circ \leq$ 

De informatie verschijnt ook op het display op het voorpaneel. Druk herhaaldelijk op  $\mathcal{A}$  /  $\triangleright$  om andere informatie te bekijken.

# ■ **Audio Info. (Audio informatie)**

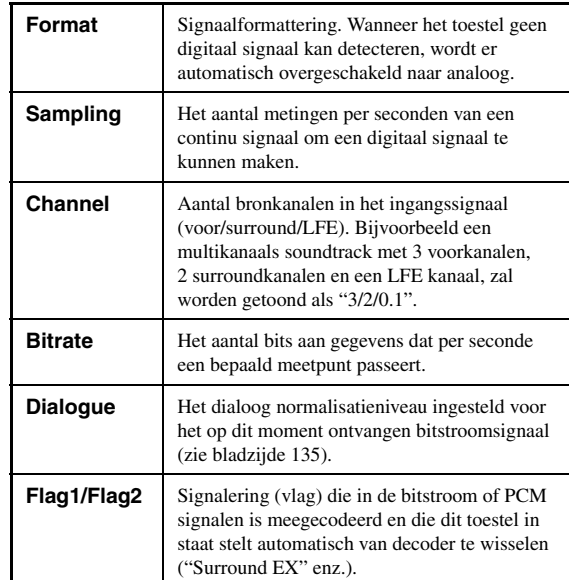

### *Opmerkingen*

- "–––" verschijnt wanneer dit toestel de bijbehorende informatie niet kan weergeven.
- Sommige zogenaamde 'hoge definitie' audio bitstroomsignalen bevatten mogelijk niet de aparte linker en rechter surroundachterkanalen, maar zijn wel gecodeerd met een bitsnelheid van 192 kHz.
- Ook als u instellingen maakt om bitstroomsignalen direct te reproduceren, is het mogelijk dat sommige spelers Dolby TrueHD of Dolby Digital Plus bitstroomsignalen zullen omzetten naar Dolby Digital bitstroomsignalen, en DTS-HD Master Audio of DTS-HD High Resolution Audio in DTS bitstroomsignalen.

# ■ **Video Info. (Video informatie)**

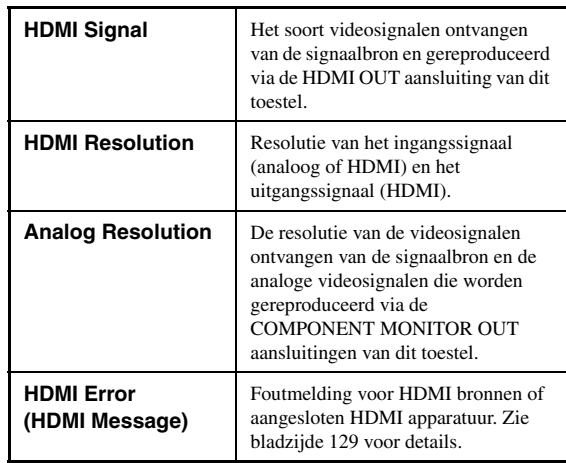

# *Language*

Met deze functie kunt u kiezen in welke taal de menu's van het GUI (Grafische gebruikersinterface) menusysteem van dit toestel moeten worden getoond.

Keuzes: **English** (Engels), 日本語 (Japans), Français (Frans), Deutsch (Duits), Español (Spaans), Русский (Russisch)

 $\frac{1}{2}$ 

U kunt de taal voor het GUI in-beeld display ook kiezen met de "GUI LANGUAGE" parameter in de "Geavanceerde setup" op het display op het voorpaneel (zie bladzijde 123).

**1 Zet de schakelaar voor de bedieningsfunctie**  op **@AMP** en druk vervolgens op GSET MENU **op de afstandsbediening.**

Het hoofdscherm (top) zal nu verschijnen.

**2 Druk herhaaldelijk op ⊕** $\sqrt{}$  om "Language" te selecteren en druk dan op 4<sub> $\triangleright$ </sub>.

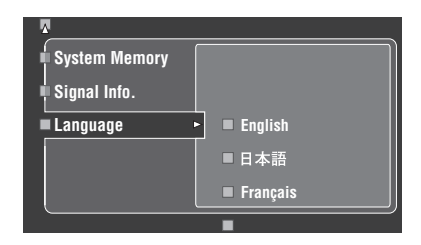

- **3** Druk herhaaldelijk op  $\bigoplus \Delta$  /  $\triangledown$  om de **gewenste taal in te stellen.**
- **4 Druk op** 4ENTER **om uw keuze te bevestigen.**

# **Opslaan en weer oproepen van de systeeminstellingen (System Memory)**

Met deze functie kunt u maximaal zes van uw favoriete instellingen opslaan zodat u ze later makkelijk weer op kunt roepen. U kunt de volgende systeeminstellingen opslaan:

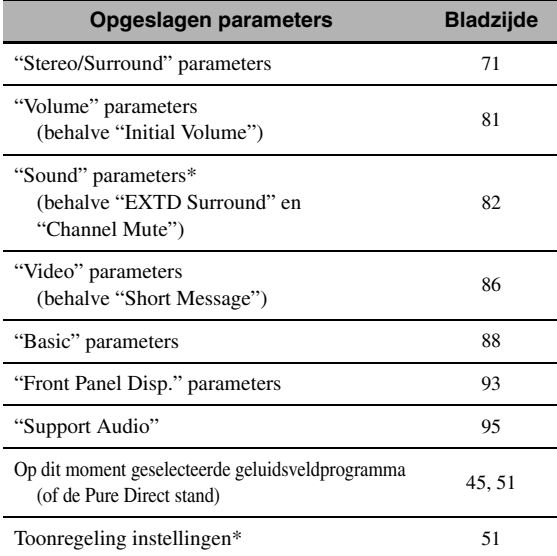

De "Dynamic Range", "LFE Level", "Tone Control" instellingen en de instellingen voor de toonregeling voor de hoofdtelefoon worden niet opgeslagen.

# *Opslaan van de huidige systeeminstellingen*

Voor u de volgende handelingen uit gaat voeren, moet u op de afstandsbediening de schakelaar voor de bedieningsfunctie op **@AMP** zetten.

### Opslaan met de <sup>29</sup>SYSTEM MEMORY **toetsen**

U kunt de onder "Memory1" t/m "Memory4" opgeslagen systeeminstellingen opslaan door op de corresponderende N**SYSTEM MEMORY** toetsen te drukken.

### **Houd één van de @SYSTEM MEMORY** toetsen **op de afstandsbediening 4 seconden lang ingedrukt.**

"MEMORY 1 SAVE Done" (voorbeeld) verschijnt op het display op het voorpaneel en dit toestel zal de huidige systeeminstellingen opslaan onder het corresponderende geheugennummer.

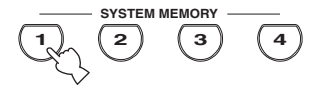

### *Opmerking*

Als er reeds systeeminstellingen zijn opgeslagen onder het geselecteerde geheugennummer, zullen deze door de nieuwe worden overschreven.

### ■ **Opslaan via het SET MENU**

U kunt de onder "Memory1" t/m Memory6" opgeslagen systeeminstellingen opslaan via "System Memory" in het "SET MENU".

### **1 Druk op** GSET MENU **op de afstandsbediening.**

Het top menuscherm zal in de grafische gebruikersinterface (GUI) verschijnen.

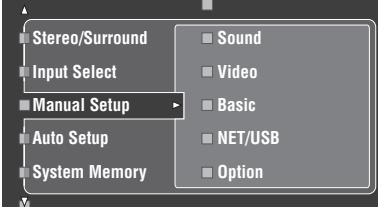

**2** Druk herhaaldelijk op  $\mathbf{4} \wedge \mathbf{1} \vee \mathbf{0}$  om "System **Memory**" te selecteren en druk dan op  $\phi$ . Het "System Memory" menu zal in de grafische

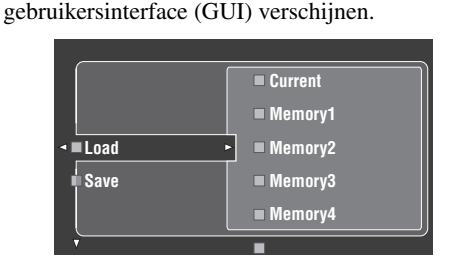

**3 Druk op** 4k **/** n**, selecteer "Save" en druk vervolgens op**  $\mathcal{A}$  $\triangleright$ .

Het volgende menuscherm zal in de grafische gebruikersinterface (GUI) verschijnen.

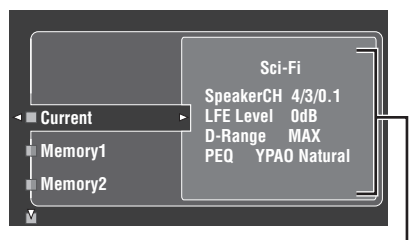

**Huidige systeemparameters**

**Druk herhaaldelijk op 4A** / √ om het **gewenste geheugennummer te selecteren ("Memory1" t/m "Memory6") en druk vervolgens op** 4 $\rightarrow$ .

"Save: ENTER" verschijnt in de grafische gebruikersinterface (GUI).

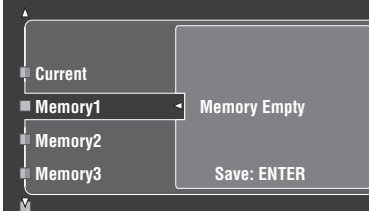

 $\leq \leq$ 

- Als er reeds systeeminstellingen zijn opgeslagen onder het geselecteerde geheugennummer, zullen deze verschijnen op het menuscherm.
- Als er reeds systeeminstellingen zijn opgeslagen onder het geselecteerde geheugennummer, zullen deze door de nieuwe worden overschreven.
- Als u systeeminstellingen opslaat onder "Memory1" t/m "Memory4", kunt u deze weer oproepen door op de corresponderende @SYSTEM MEMORY [\(zie bladzijde 99\)](#page-692-0).

### **5 Druk op <b>4ENTER** om de huidige **systeeminstellingen op te slaan onder het geselecteerde geheugennummer.**

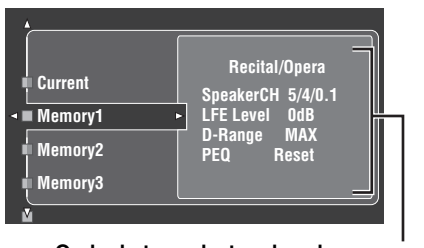

**Onder het geselecteerde geheugennummer opgeslagen systeeminstellingen**

 $\leq$ 

U kunt het opslaan annuleren door op  $\bigcirc$  de drukken.

### **6 Druk nog eens op** GSET MENU **om het GUI scherm te sluiten.**

# <span id="page-692-0"></span>*Laden van opgeslagen systeeminstellingen*

- Voor u de volgende handelingen uit gaat voeren, moet u op de afstandsbediening de schakelaar voor de bedieningsfunctie op **@AMP** zetten.
- Dit toestel overschrijft de opgeslagen instellingen met de huidige instellingen van het toestel. Als u de huidige instellingen niet kwijt wilt raken, kunt u ze eerst opslaan onder een ander System Memory nummer.

# ■ **Laden van instellingen met de @SYSTEM MEMORY** toetsen

U kunt de onder "Memory1" t/m "Memory4" opgeslagen systeeminstellingen weer oproepen door op de corresponderende **@SYSTEM MEMORY** toetsen te drukken.

**1** Druk op één van de **@SYSTEM MEMORY toetsen op de afstandsbediening om het gewenste geheugennummer te selecteren.**

"MEMORY 1 LOAD" (voorbeeld) zal op het display op het voorpaneel verschijnen.

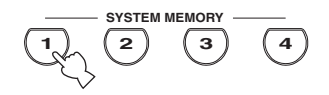

#### $\leq \leq$

De melding "EMPTY" zal op het display op het voorpaneel verschijnen als er geen systeeminstellingen zijn opgeslagen onder het geselecteerde geheugennummer.

### **2 Druk nog eens op de geselecteerde**  NSYSTEM MEMORY **toets om uw keuze te bevestigen.**

Dit toestel laadt de instellingen die zijn opgeslagen onder het geselecteerde geheugennummer.

### **Laden van instellingen via het SET MENU**

# **1 Druk op** GSET MENU **op de afstandsbediening.**

Het top menuscherm zal in de grafische gebruikersinterface (GUI) verschijnen.

### **2** Druk herhaaldelijk op  $\bigcirc$  /  $\triangledown$  om "System Memory" te selecteren en druk dan op  $@{\rhd}$ .

Het "System Memory" menu zal in de grafische gebruikersinterface (GUI) verschijnen.

### **3 Druk op** 4k **/** n**, selecteer "Load" en druk vervolgens op 4** $\rightarrow$ **.**

Het volgende menuscherm zal in de grafische gebruikersinterface (GUI) verschijnen.

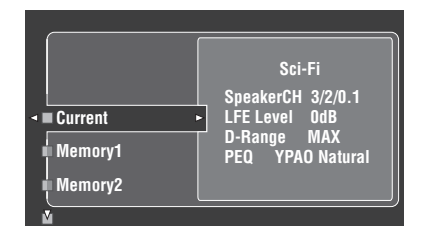

### **4** Druk herhaaldelijk op  $\textcircled{A}/\nabla$  om het **geheugennummer met de gewenste systeeminstellingen te selecteren en druk vervolgens op 4** $\rightarrow$ **.**

Wanneer "Load: ENTER" verschijnt op het scherm, kunt u op 4**ENTER** drukken om het laden te bevestigen.

 $\sqrt{a'}$ 

U kunt het laden annuleren door op  $\mathcal{A}$  de drukken.

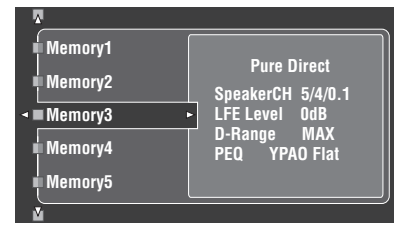

**5 Druk op** GSET MENU **om het GUI menuscherm te sluiten.**

# *Gebruiksvoorbeelden*

### ■ **Voorbeeld 1: Vergelijken van de resultaten van de automatische en de handmatige setup**

Dit toestel is uitgerust met drie soorten parametrische equalizer instellingen [\(zie bladzijde 40\)](#page-633-0), en u kunt ook uw eigen geluidsinstellingen maken met behulp van de "Manual Setup" parameters [\(zie bladzijde 82](#page-675-0)). Om de resultaten van de automatische setup of uw eigen handmatige instellingen te kunnen controleren, kunt u de **@SYSTEM MEMORY** toetsen gebruiken.

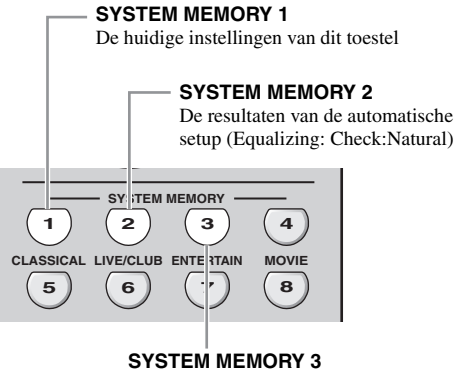

De resultaten van de automatische setup (Equalizing: Check:Front)

### **Opslaan van elke instelling**

### *Opmerking*

Voer de volgende procedure uit wanneer alle parameters zijn ingesteld op hun standaardwaarden.

### **1** Houd **@SYSTEM MEMORY 1** vier **seconden lang ingedrukt.**

Dit toestel slaat de huidige instellingen op onder "Memory1".

# **2 Voer de automatische setup uit.**

Stel "Equalizing" in op "Check:Natural". [Zie bladzijde 40](#page-633-0) voor details.

### **3** Houd @SYSTEM MEMORY 24 seconden **lang ingedrukt.**

Dit toestel zal de resultaten van de automatische setup uitgevoerd in stap 2 opslaan onder "Memory2".

### **4 Voer de automatische setup opnieuw uit.** Zet deze keer "Equalizing" op "Check:Front".

### **5** Houd @SYSTEM MEMORY 34 seconden **lang ingedrukt.**

Dit toestel zal de resultaten van de automatische setup uitgevoerd in stap 4 opslaan onder "Memory3".

### ■ **Voorbeeld 2: Omschakelen van de instellingen voor verschillende omstandigheden in de luisterruimte**

De toonkarakteristieken van uw luisterruimte kan veranderen wanneer de omstandigheden in de ruimte veranderen (of de gordijnen open of dicht zijn, bijvoorbeeld) en de instellingen van dit toestel kunnen worden aangepast aan de veranderende omstandigheden. U kunt gemakkelijk heen en weer schakelen tussen de diverse sets instellingen voor dit toestel met behulp van de **@SYSTEM MEMORY** toetsen.

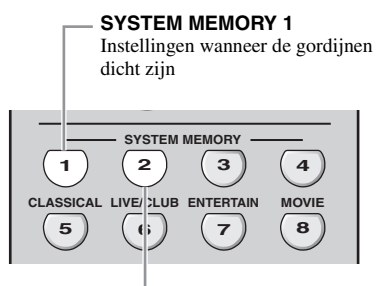

### **SYSTEM MEMORY 2**

Instellingen wanneer de gordijnen open zijn

### **Opslaan van elke instelling**

**1 Doe de gordijnen van de kamer dicht en voer de automatische setup uit.**

[Zie bladzijde 37](#page-630-0) voor details omtrent de automatische setup.

**2 Houd** NSYSTEM MEMORY 1 **4 seconden lang ingedrukt.**

Dit toestel slaat de instellingen voor de huidige omstandigheden in de ruimte op (bijv. met de gordijnen dicht) onder "Memory1".

**3 Doe de gordijnen van de kamer open en voer de automatische setup uit.**

### **4 Houd @SYSTEM MEMORY 2** 4 seconden **lang ingedrukt.**

Dit toestel slaat de instellingen voor de huidige omstandigheden in de ruimte op (bijv. met de gordijnen open) onder "Memory2".

### **Voorbeeld 3: Opslaan van geluidsinstellingen voor bepaalde signaalbronnen**

De gewenste geluidsinstellingen kunnen verschillen voor elk van de gebruikte signaalbronnen. Als u bijvoorbeeld het geluidsveldprogramma "Village Vanguard" gebruikt voor de weergave van live jazz opnamen, zult u wellicht andere parameter instellingen willen gebruiken wanneer de opnamen die u wilt weergeven op een LP staan of op bijvoorbeeld een SACD. U kunt de gewenste

geluidsinstellingen opslaan voor elk van de verschillende signaalbronnen.

Het "Village Vanguard" programma ingesteld

**SYSTEM MEMORY 1**

# **4 5 6 7 8 CLASSICAL LIVE/CLUB ENTERTAIN MOVIE SYSTEM MEMORY 1**  $(2)$   $(3)$ voor SACD bronnen

### **SYSTEM MEMORY 2**

Het "Village Vanguard" programma ingesteld voor LP bronnen

### **Opslaan van elke instelling**

#### $\sqrt{a^2}$

Zie bladzijde 73 voor de geluidsveldprogramma parameter instellingen.

- **1 Laat de weergave van de SACD met uw favoriete live jazz optreden beginnen.**
- **2 Selecteer het "Village Vanguard" geluidsveldprogramma en stel de parameters in voor de huidige signaalbron.**
- **3** Houd @SYSTEM MEMORY 1 4 seconden **lang ingedrukt.**

Dit toestel slaat de huidige geluidsveldprogramma instellingen op onder "Memory1".

- **4 Schakel over naar "PHONO" als signaalbron en laat vervolgens de weergave van de LP met uw favoriete live jazz optreden beginnen.**
- **5 Stel de geluidsveldprogramma parameters in voor de huidige signaalbron.**

## **6 Houd @SYSTEM MEMORY 2** 4 seconden **lang ingedrukt.**

Dit toestel slaat de huidige geluidsveldprogramma instellingen op onder "Memory2".

**Nederlands**

lederlands

### ■ **Voorbeeld 4: Schakelen tussen verschillende audio en video synchronisatie instellingen**

Als u gebruik maakt van verschillende soorten beeldschermen of projectoren en de gebruikte apparatuur niet geschikt is voor de automatische synchronisatie van audio en video, dan dient u voor elk van deze componenten "Manual" in te stellen bij "Lipsync". U kunt schakelen tussen de verschillende "Manual" instellingen onder "Lipsync" met de @SYSTEM MEMORY toetsen.

#### **SYSTEM MEMORY 1**

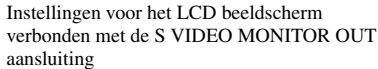

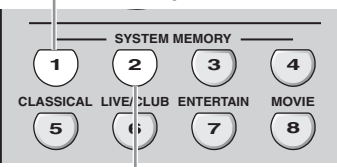

#### **SYSTEM MEMORY 2**

Instellingen voor de videoprojector verbonden met de HDMI OUT aansluiting

#### **Opslaan van elke instelling**

#### *Opmerking*

In het volgende voorbeeld zijn het LCD beeldscherm en een signaalbron (bijvoorbeeld een VCR) verbonden met de S VIDEO ingangsaansluiting en de S VIDEO MONITOR OUT aansluiting, terwijl de videoprojector en de andere signaalbron (bijvoorbeeld een DVD-speler) zijn verbonden met één van de HDMI IN aansluitingen en de HDMI OUT aansluiting.

- **1 Begin de weergave van de gewenste video signaalbron op het aangesloten LCD beeldscherm en stel "Manual" in het "Lipsync" op de juiste manier in [\(zie bladzijde 84](#page-677-0)).**
- **2** Houd @SYSTEM MEMORY 1 4 seconden **lang ingedrukt.**

Dit toestel zal de audio en video synchronisatie instellingen voor het LCD beeldscherm opslaan onder "Memory1".

- **3 Schakel over naar de component die is verbonden met één van de HDMI IN aansluitingen en laat de weergave beginnen.**
- **4 Stel de "Manual" in het "Lipsync" op de juiste manier in.**
- **5** Houd @SYSTEM MEMORY 24 seconden **lang ingedrukt.**

Dit toestel zal de audio en video synchronisatie instellingen voor de videoprojector opslaan onder "Memory2".

# **Afstandsbedieningsfuncties**

Naast dit toestel kan de afstandsbediening ook andere audiovisuele componenten van Yamaha en van andere fabrikanten aansturen. Om uw TV of andere componenten te kunnen bedienen, moet u de juiste afstandsbedieningscodes voor de diverse signaalbronnen instellen ([zie bladzijde 105](#page-698-0)).

# *Bedienen van dit toestel, een TV of andere componenten*

### ■ **Bedienen van dit toestel**

Zet de schakelaar voor de bedieningsfunctie op **@AMP** om dit toestel te bedienen.

### ■ **Bedienen van een TV**

Zet de schakelaar voor de bedieningsfunctie op **49TV** om uw TV te bedienen. Om uw TV te kunnen bedienen moet u de juiste afstandsbedieningscode instellen voor DTV of PHONO [\(zie bladzijde 105\)](#page-698-0). Wanneer u afstandsbedieningscodes instelt voor zowel DTV als PHONO, wordt voorrang gegeven aan de voor DTV ingestelde code.

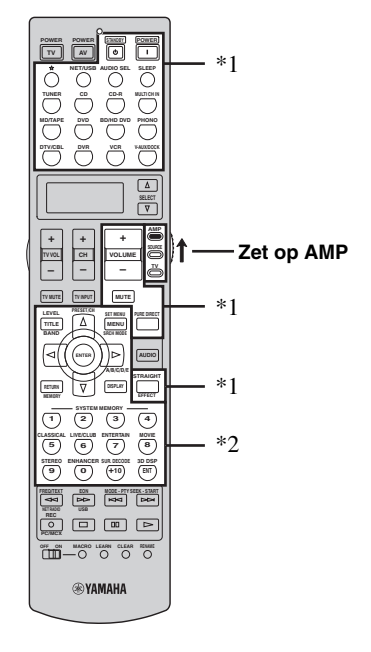

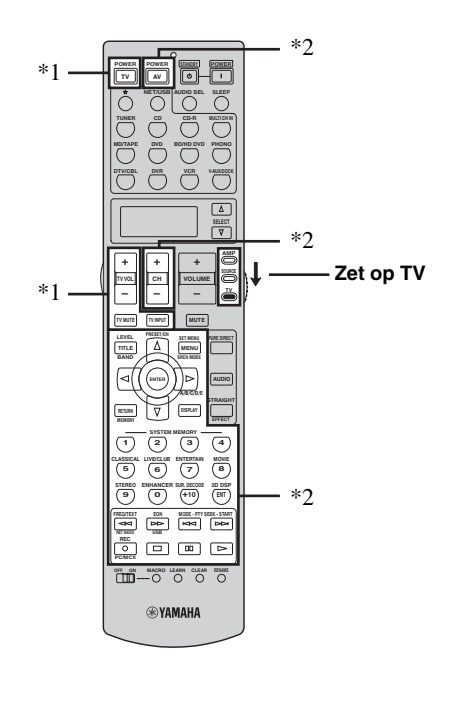

### *Opmerkingen*

- \*1 Deze toetsen bedienen altijd alleen dit toestel, ongeacht de stand van de schakelaar voor de bedieningsfunctie.
- \*2 Deze toetsen bedienen dit toestel alleen wanneer de schakelaar voor de bedieningsfunctie op **@AMP** staat.

### *Opmerkingen*

\*1 Deze toetsen bedienen altijd uw TV, ongeacht de stand van de schakelaar voor de bedieningsfunctie.

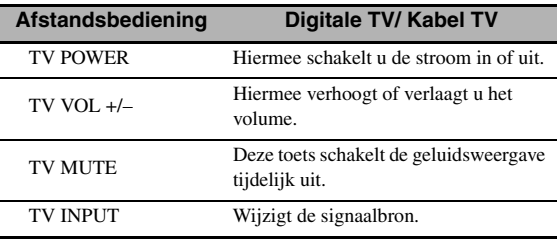

\*2 Deze toetsen bedienen de TV alleen wanneer de schakelaar voor de bedieningsfunctie op @TV staat. Zie voor details de "TV" kolom op bladzijde 104.

**Nederlands**

lederlands

### ■ **Bedienen van andere componenten**

Zet de schakelaar voor de bedieningsfunctie op **@SOURCE** om andere apparatuur die u met de ingangskeuzetoetsen (1) kunt selecteren te bedienen. U moet wel van tevoren voor elke signaalbron de juiste afstandsbedieningscode instellen ([zie](#page-698-0)  [bladzijde 105\)](#page-698-0). De volgende tabel toont de functies van de bedieningstoetsen voor het bedienen van andere componenten die zijn toegewezen aan de ingangskeuzetoetsen (①). Het is mogelijk dat sommige toetsen niet het verwachte effect hebben op de geselecteerde component.

### $\leq \phi'$

De afstandsbediening heeft 14 standen (sets bedieningstoetsen) om 14 verschillende componenten te kunnen bedienen.

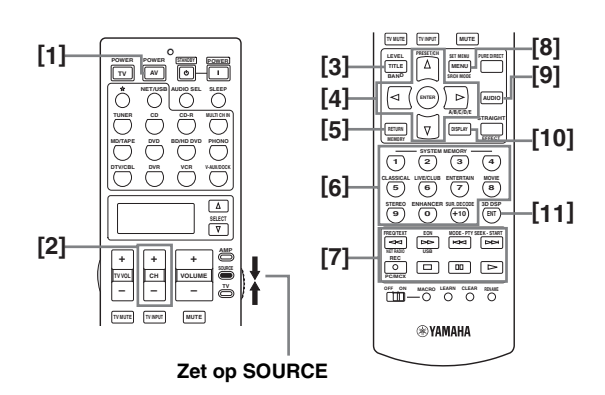

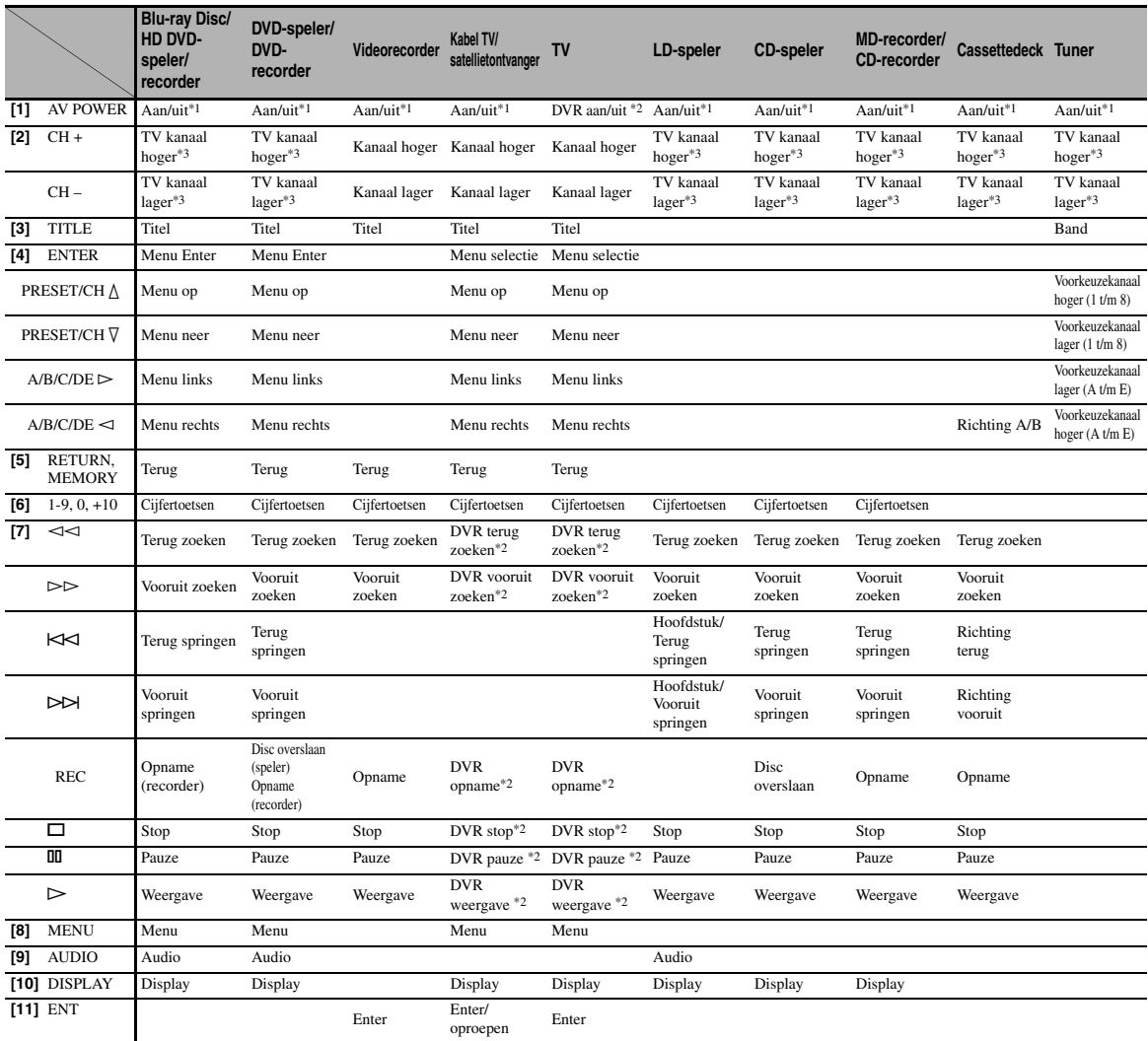

#### *Opmerkingen*

\*1 Deze toets werkt alleen wanneer de originele afstandsbediening van de component in kwestie een POWER (aan/uit) toets heeft.

\*2 Deze toetsen bedienen uw videorecorder (DVD-recorder enz.) alleen wanneer u de juiste afstandsbedieningscode instelt voor DVR [\(zie bladzijde 105\)](#page-698-0).

\*3 Deze toetsen bedienen altijd uw TV, ongeacht de stand van de schakelaar voor de bedieningsfunctie.

### Selecteren van de te bedienen **component**

U kunt een component selecteren die u onafhankelijk van de met de ingangskeuzetoetsen geselecteerde signaalbron kunt bedienen.

### **Druk herhaaldelijk op <b>⑫SELECT**  $\land$  /  $\sqrt{}$  om de **gewenste component te selecteren.**

De naam van de te bedienen component wordt getoond in het uitleesvenster (®) van de afstandsbediening.

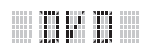

# **Bedienen van optionele apparatuur ('Optie' set)**

"OPTN" is een optionele set bedieningstoetsen die kan worden geprogrammeerd met afstandsbedieningsfuncties die verder los staan van de aangesloten signaalbronnen. Deze set is handig voor het programmeren van instructies die u alleen als onderdeel van een macrofunctie wilt gebruiken of waarvoor geen geldige afstandsbedieningscode bestaat.

**Om de optionele set bedieningstoetsen te selecteren dient u net zo vaak op ⑫SELECT**  $∇$  te **drukken tot "OPTN" in het uitleesvenster (**B**) van de afstandsbediening verschijnt.**

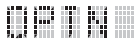

### *Opmerking*

U kunt geen afstandsbedieningscode instellen voor de extra of 'optionele' set bedieningstoetsen. [Zie bladzijde 107](#page-700-0) voor het programmeren van bedieningstoetsen voor deze set.

# <span id="page-698-0"></span>*Instellen van afstandsbedieningscodes*

U kunt andere componenten bedienen als u de bijbehorende afstandsbedieningscodes heeft ingesteld. Voor elke set bedieningstoetsen kan een code worden ingevoerd. Raadpleeg de "Lijst met afstandsbedieningscodes" aan het eind van deze handleiding voor een complete lijst met de beschikbare afstandsbedieningscodes.

In de volgende tabel staan de standaard ingestelde componenten (Archief: componentencategorie) en de afstandsbedieningscode voor elke set bedieningstoetsen.

### **Standaardinstellingen afstandsbedieningscodes**

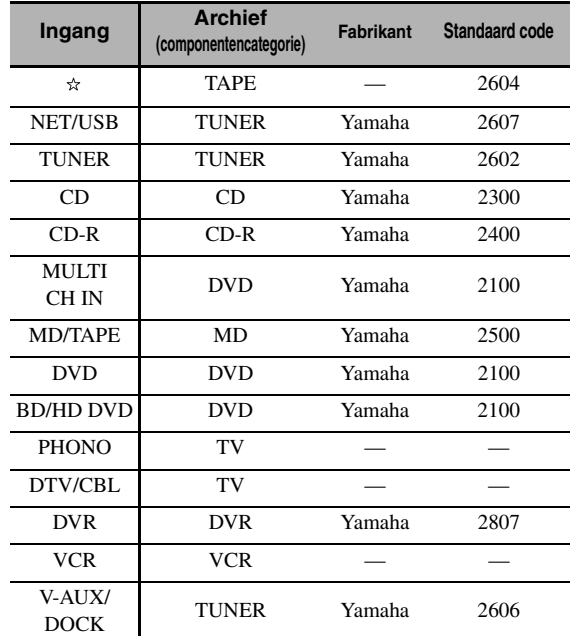

### *Opmerking*

Het is mogelijk dat u uw Yamaha component niet zult kunnen bedienen, ook al is er een Yamaha afstandsbedieningscode voorgeprogrammeerd zoals hierboven vermeld. Probeer in een dergelijk geval een andere Yamaha afstandsbedieningscode in te stellen.

**1 Zet de schakelaar voor de bedieningsfunctie op <b>@SOURCE** en druk op een **ingangskeuzetoets (**1**) om de set bedieningstoetsen die u wilt instellen te selecteren.**

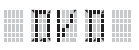

## **2 Houd vervolgens @LEARN** ongeveer **3 seconden ingedrukt met een balpen of iets dergelijks.**

De namen van het archief (bijv. L;DVD) en van de geselecteerde set bedieningstoetsen (bijv. DVD) zullen om en om in het uitleesvenster (®) van de afstandsbediening verschijnen.

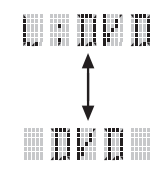

 $\geq 0$ 

- U kunt als u dat wilt een afstandsbedieningscode voor een andere soort apparatuur instellen voor een bepaalde set bedieningstoetsen. Druk herhaaldelijk op  $\mathbb{Q} \leq l \geq 0$  om de componentencategorie (het archief) te veranderen. Beschikbare archieven: L;DVD, L;DVR, L;LD, L;CD, L;CDR, L;MD, L;TAP (cassettedeck), L;TUN (tuner), L;AMP, L;TV, L;CAB (kabel), L;SAT (satelliet), L;VCR
- Als u een andere set bedieningstoetsen wilt instellen, druk dan op de ingangskeuzetoets, of druk herhaaldelijk op **@SELECT**  $\wedge$  /  $\nabla$  om de gewenste set te selecteren.

### *Opmerkingen*

- U moet @LEARN tenminste 3 seconden ingedrukt houden, want anders wordt de 'leerfunctie' opgestart.
- Als u elk van de volgende stappen niet binnen 30 seconden uitvoert, zal de instelfunctie automatisch worden geannuleerd. Begin in dit geval opnieuw vanaf stap 2.

# **3** Druk op 4 **ENTER**.

De viercijferige code voor de geselecteerde component zal verschijnen in het uitleesvenster ( $\mathbf{\Omega}$ ).

### *Opmerking*

"0000" zal in het uitleesvenster  $\mathcal{O}(2)$  verschijnen wanneer er geen code is ingesteld.

**4 Gebruik de cijfertoetsen om de vier cijfers van de afstandsbedieningscode (**6**) voor de gewenste component in te voeren.**

Raadpleeg de "Lijst met afstandsbedieningscodes" aan het eind van deze handleiding voor een complete lijst met de beschikbare afstandsbedieningscodes.

### **5 Druk op** 4ENTER **om de ingevoerde code definitief te maken.**

"OK" zal in het uitleesvenster (®) van de afstandsbediening verschijnen als de instelling met succes is verlopen.

"NG" zal in het uitleesvenster (Q2) van de afstandsbediening verschijnen als de instelling niet met succes is verlopen. Begin in dit geval opnieuw vanaf stap 3.

 $\geq 0$ 

Als u gelijk nog een code wilt instellen voor een andere component, druk dan herhaaldelijk op de ingangskeuzetoets of op **@SELECT**  $\triangle$  /  $\nabla$  om de gewenste component te selecteren en herhaal vervolgens de stappen 2 t/m 5.

### **6 Druk nog eens op @LEARN** om deze **instelfunctie te verlaten.**

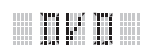

### **7 Druk op** 4p **of** AV POWER **om te controleren of u de component in kwestie inderdaad met de afstandsbediening kunt bedienen.**

#### √¦∕<br>≃®

Als de apparatuur niet bediend kan worden en er meerdere codes zijn voor de fabrikant van uw component, probeer ze dan één voor één tot u de juiste gevonden heeft.

### *Opmerkingen*

- "ERROR" zal in het uitleesvenster ( $\Omega$ ) op de afstandsbediening verschijnen als u op een toets drukt die niet staat aangegeven voor deze bepaalde stap, of wanneer u tegelijkertijd meerdere toetsen heeft ingedrukt.
- De meegeleverde afstandsbediening bevat NIET ALLE mogelijke codes voor alle in de handel verkrijgbare audio- en video-apparatuur (met inbegrip van Yamaha componenten). Als geen enkele afstandsbedieningscode werkt met uw apparatuur, kunt u de gewenste functie programmeren met de 'leerfunctie' (zie ["Overnemen van instructies van andere](#page-700-0)  [afstandsbedieningen" op bladzijde 107\)](#page-700-0) of dient u de met de apparatuur in kwestie meegeleverde afstandsbediening te gebruiken.
- Functies die zijn geprogrammeerd met de 'leerfunctie' krijgen voorrang over functies onder afstandsbedieningscodes.

# <span id="page-700-0"></span>*Overnemen van instructies van andere afstandsbedieningen*

U kunt ook afstandsbedieningscodes programmeren van andere afstandsbedieningen. Als u functies wilt gebruiken die niet mogelijk zijn onder één van de afstandsbedieningscodes, of als er geen geschikte afstandsbedieningscode gevonden kan worden, dan kunt u proberen de 'leerfunctie' te gebruiken. U kunt functies van een andere afstandsbediening programmeren onder de op de volgende afbeelding aangegeven toetsen. De toetsen kunnen apart voor elke set bedieningstoetsen worden geprogrammeerd.

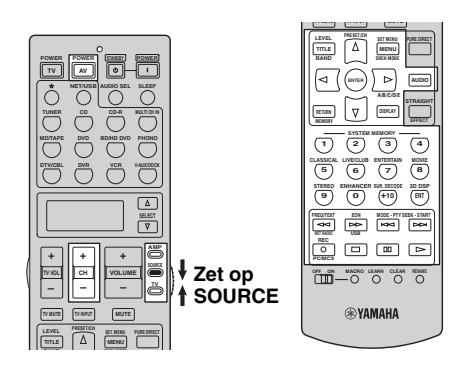

## *Opmerking*

De afstandsbediening maakt gebruik van infrarood stralen. Als de andere afstandsbediening ook gebruik maakt van infrarood, kan deze afstandsbediening de meeste functies daarvan overnemen. Sommige speciale signalen of hele lange signalen kunnen echter mogelijk niet worden overgenomen. Raadpleeg tevens de handleiding van de betreffende afstandsbediening.

**1 Zet de schakelaar voor de bedieningsfunctie op**  DSOURCE **en druk op een ingangskeuzetoets (**1**) om de set bedieningstoetsen die u wilt instellen te selecteren.**

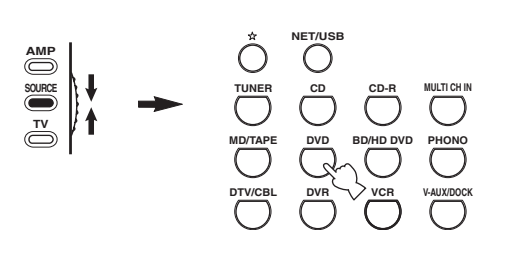

# 

### *Opmerking*

Zorg ervoor dat de schakelaar voor de bedieningsfunctie op **@SOURCE** staat. Wanneer u de schakelaar voor de bedieningsfunctie op **@AMP** zet en vervolgens instructies van andere afstandsbedieningen programmeert, kan de toets in kwestie geen versterkerfunctie van dit toestel meer aansturen.

**2 Leg deze afstandsbediening en de andere ongeveer 5 tot 10 cm uit elkaar op een vlakke ondergrond zodat hun infrarood vensters op elkaar gericht zijn.**

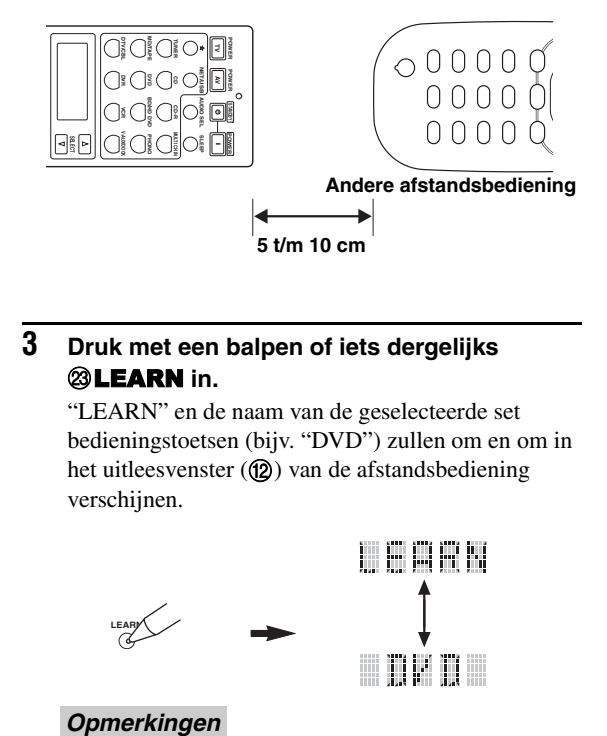

# **3 Druk met een balpen of iets dergelijks @LEARN** in.

"LEARN" en de naam van de geselecteerde set bedieningstoetsen (bijv. "DVD") zullen om en om in het uitleesvenster ( $\Omega$ ) van de afstandsbediening verschijnen.

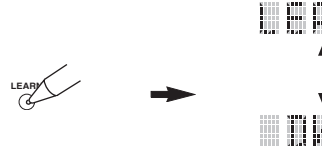

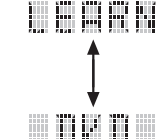

- Houd **@LEARN** niet te lang ingedrukt. Als u het knopje drie seconden ingedrukt houdt, zal de instelfunctie voor afstandsbedieningscodes worden opgestart.
- Als u elk van de volgende stappen niet binnen 30 seconden uitvoert, zal de leerfunctie automatisch worden geannuleerd. Begin in dit geval opnieuw vanaf stap 3.

**4 Druk op de toets waaronder u de nieuwe functie wilt programmeren.**

"LEARN" zal in het uitleesvenster (12) van de afstandsbediening verschijnen.

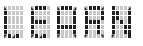

**Nederlands**

**5 Houd de toets waarvan u de functie wilt overnemen op de andere afstandsbediening ingedrukt tot "OK" in het uitleesvenster (@) van de afstandsbediening verschijnt.**

"NG" zal in het uitleesvenster (12) van de afstandsbediening verschijnen als het overnemen niet met succes is verlopen. Begin in dit geval opnieuw vanaf stap 4.

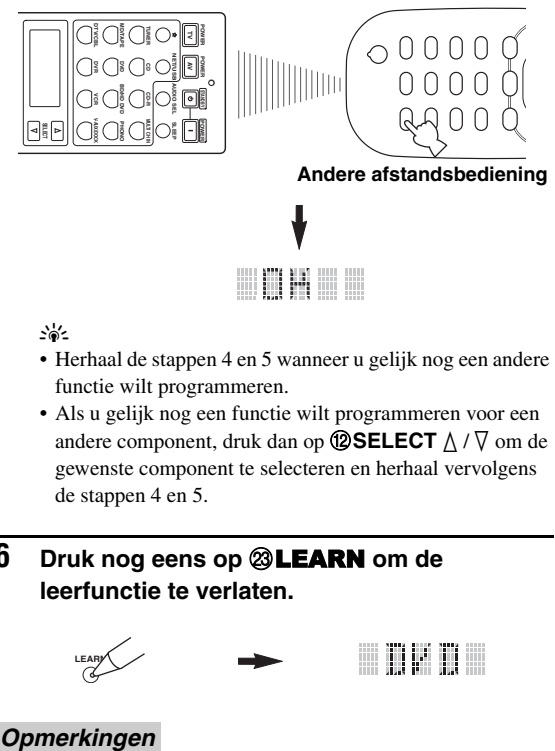

 $\geq 0$ 

- Herhaal de stappen 4 en 5 wanneer u gelijk nog een andere functie wilt programmeren.
- Als u gelijk nog een functie wilt programmeren voor een andere component, druk dan op **@SELECT**  $\triangle$  /  $\nabla$  om de gewenste component te selecteren en herhaal vervolgens de stappen 4 en 5.
- **6 Druk nog eens op @LEARN** om de **leerfunctie te verlaten.**

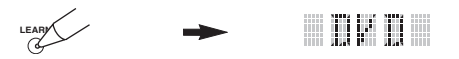

- "ERROR" zal in het uitleesvenster ( $\Omega$ ) op de afstandsbediening verschijnen als u op een toets drukt die niet staat aangegeven voor deze bepaalde stap, of wanneer u tegelijkertijd meerdere toetsen heeft ingedrukt.
- Deze afstandsbediening is in staat ongeveer 200 functies te leren. Het is echter mogelijk, afhankelijk van de overgenomen signalen, dat de melding "FULL" in het uitleesvenster verschijnt voordat u 200 functies heeft geprogrammeerd. In dit geval kunt u eerder geprogrammerde functies die u niet meer nodig heeft wissen om ruimte te maken voor nieuwe functies.
- In de volgende gevallen is het mogelijk dat de leerfunctie niet werkt:
	- wanneer de batterijen in deze of in de andere afstandsbediening leeg of bijna leeg zijn.
	- wanneer de afstand tussen de twee afstandsbedieningen te groot of te klein is.
	- wanneer de infraroodvensters van de afstandsbedieningen niet goed op elkaar gericht zijn.
	- wanneer de afstandsbediening in de zon ligt.
	- wanneer het signaal voor de functie die u wilt overnemen continu is of zeer ongewoon.

# *Wijzigen van namen zoals die in het uitleesvenster verschijnen*

U kunt de naam voor de signaalbron die verschijnt in het uitleesvenster (B) van de afstandsbediening veranderen als een andere naam dan de voorgeprogrammeerde uw voorkeur heeft. Deze functie komt bijvoorbeeld van pas wanneer u een andere component met een bepaalde set bedieningstoetsen wilt gebruiken.

**1 Zet de schakelaar voor de bedieningsfunctie op <b>@AMP** of **@SOURCE** en druk op een **ingangskeuzetoets (**1**) om de set bedieningstoetsen waaraan u een andere naam wilt geven te selecteren.**

De naam van de geselecteerde set zal verschijnen in het uitleesvenster ( $(2)$ ).

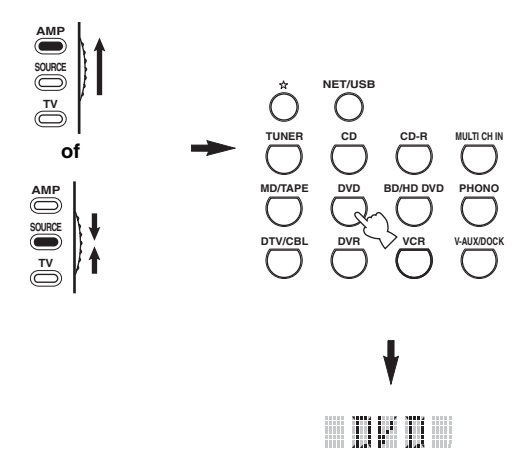

**2 Druk met een balpen of iets dergelijks @RENAME** in.

**RENAME**

### *Opmerking*

Als u elk van de volgende stappen niet binnen 30 seconden uitvoert, zal het veranderen van de namen automatisch worden geannuleerd. Begin in dit geval opnieuw vanaf stap 2.

### $\mathbf 3$   $\;$  Druk op  $\mathcal Q\land\prime\triangledown$  om een teken te selecteren **en in te voeren.**

Door op  $\overline{4}\sqrt{2}$  te drukken zullen de tekens als volgt veranderen:

A t/m Z,  $1 \text{ t/m } 9$ ,  $0, + \text{ (plus)} - \text{ (afbreakstreepie)}$ , ; (punt comma), / (slash) en spatie.

Druk op  $\mathcal{A}$  om deze reeks in omgekeerde volgorde te doorlopen.

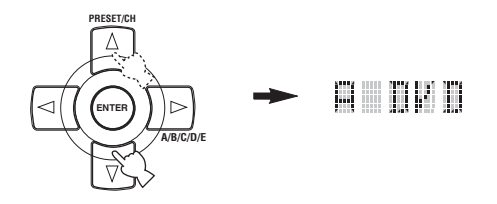

### **4** Druk op  $\textcircled{4}$  om de cursor naar de volgende **tekenpositie te verplaatsen.**

ay'∠

Druk op  $\bigcirc$  om de cursor naar de vorige tekenpositie te verplaatsen.

## **5 Druk op** 4ENTER **om de nieuwe naam definitief te maken.**

"OK" zal in het uitleesvenster (®) van de afstandsbediening verschijnen als de naam met succes is veranderd.

"NG" zal in het uitleesvenster (®) van de afstandsbediening verschijnen als het herbenoemen niet met succes is verlopen. Begin in dit geval opnieuw vanaf stap 3.

### $\frac{1}{2}$ %

Als u nog een andere set bedieningstoetsen een nieuwe naam wilt geven, druk dan op de ingangskeuzetoets of herhaaldelijk op **@SELECT**  $\wedge$  /  $\nabla$  om de gewenste component te selecteren en herhaal vervolgens de stappen 3 t/m 5.

**6** Druk nog eens op **@RENAME** om de functie **voor het geven van nieuwe namen te verlaten.**

$$
\text{Cov}_{\text{reco}}(x) \quad \longrightarrow \quad \text{Cov}_{\text{reco}}(x) \quad \text{Cov}_{\text{reco}}(x) \quad \text{Cov}_{\text
$$

### *Opmerking*

"ERROR" zal in het uitleesvenster (@) op de afstandsbediening verschijnen als u op een toets drukt die niet staat aangegeven voor deze bepaalde stap, of wanneer u tegelijkertijd meerdere toetsen heeft ingedrukt.

# *Macro programmeerfuncties*

De macrofunctie maakt het mogelijk een reeks handelingen uit te laten voeren met één druk op een toets. Wanneer u bijvoorbeeld een CD wilt afspelen zou u normaal gesproken eerst uw apparatuur aan moeten zetten, vervolgens de CD als signaalbron selecteren en dan pas op de weergavetoets drukken. Met de macrofunctie kunt u al deze handelingen laten uitvoeren door eenvoudigweg op de CD macrotoets te drukken. De toetsen die hieronder genoemd worden als macrotoetsen zijn reeds als zodanig voorgeprogrammeerd. U kunt echter ook uw eigen macro's samenstellen (zie bladzijde 111).

## ■ **MACRO handelingen**

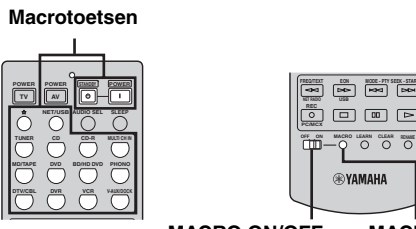

**MACRO ON/OFF MACRO**

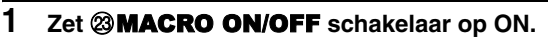

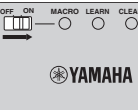

- **2 Druk op de gewenste macrotoets.**
- **3 Zet de** MMACRO ON/OFF **schakelaar op OFF wanneer u klaar bent met het programmeren van macro's.**

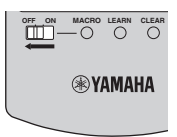

### *Opmerkingen*

- Terwijl de afstandsbediening bezig is met het uitvoeren van een macro, zullen alle andere toetsen buiten werking worden gesteld tot de macro klaar is (tot de zendindicator stopt met knipperen).
- Houd de afstandsbediening op de component in kwestie gericht tot de macro klaar is.

### **Standaard macrofuncties**

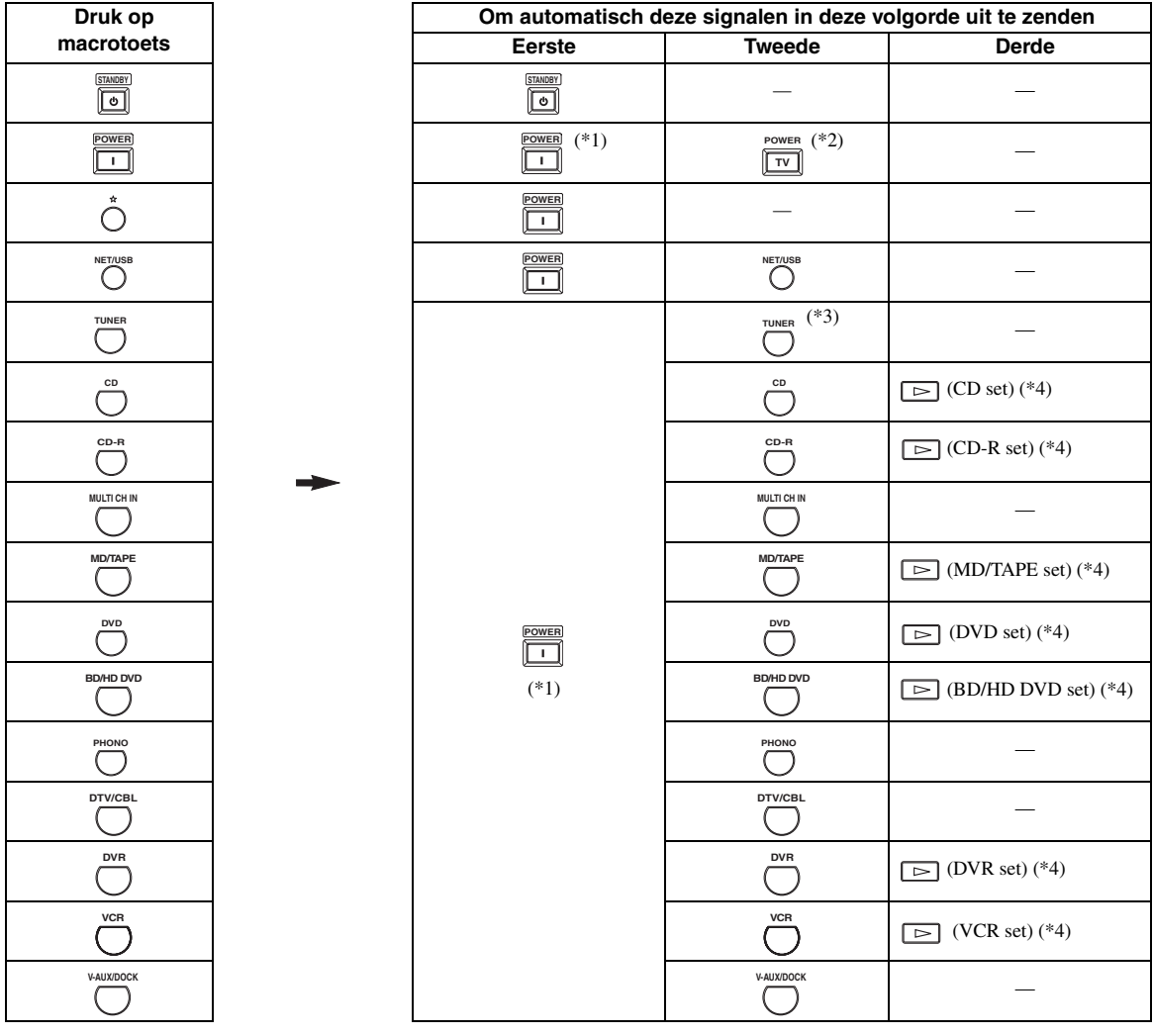

- \*1 U kunt sommige componenten (inclusief Yamaha componenten) die zijn aangesloten op dit toestel aan zetten via de AC OUTLET(S) netstroomaansluitingen op het achterpaneel. Afhankelijk van de component in kwestie is het mogelijk dat het in- en uitschakelen van de stroom niet synchroon loopt met dit toestel. Raadpleeg voor details tevens de handleiding van de aangesloten component.
- \*2 Wanneer de afstandsbedieningscode voor uw TV is ingesteld op DTV/CBL of PHONO [\(zie bladzijde 105\)](#page-698-0), kunt u uw TV aan zetten zonder een signaalbron te selecteren. Een eventuele afstandsbedieningscode voor DTV krijgt voorrang boven één voor PHONO.
- \*3 Wanneer de TUNER wordt geselecteerd als signaalbron, zal dit toestel afstemmen op de laatste zender die werd ontvangen voor het toestel de vorige keer uit (standby) werd gezet.
- \*4 De weergave kan direct worden gestart met elke MD-recorder, CD-speler, CD-recorder, DVD-speler, Blu-ray Disc-speler, HD DVDspeler of DVD-recorder die geschikt is voor de Yamaha afstandsbediening. Wanneer u macro's met andere componenten gebruikt, moet u van tevoren de weergavetoets programmeren in de set bedieningstoetsen voor die component ([zie bladzijde 107](#page-700-0)) of een afstandsbedieningscode instellen [\(zie bladzijde 105\)](#page-698-0).

# ■ **Programmeren van macrohandelingen**

U kunt ook uw eigen macro's programmeren en de macrofunctie gebruiken om met een enkele toets op de afstandsbediening een aantal instructies uit te laten voeren. Stel eerst de juiste afstandsbedieningscodes in en neem eventueel functies over met de leerfunctie voor u een macro gaat programmeren.

### *Opmerkingen*

- De voorgeprogrammeerde macro wordt niet gewist wanneer er voor een toets een nieuwe macro wordt geprogrammeerd. De voorgeprogrammeerde macro kan weer worden gebruikt wanneer de door u geprogrammeerde macro is gewist.
- Er kan geen nieuwe instructie (macro-stap) aan een voorgeprogrammeerde macro worden toegevoegd. Een macro kan alleen in zijn geheel worden geprogrammeerd.
- Wij raden u aan geen doorlopende handelingen, zoals het regelen van het volume, in een macro te programmeren.
- **1 Zet de schakelaar voor de bedieningsfunctie op**  $\bigcirc$  **AMP** of  $\bigcirc$  **SOURCE** en druk **vervolgens** MMACRO **in met een balpen of iets dergelijks.**

"MCR ?" zal in het uitleesvenster ( $\circled{2}$ ) van de afstandsbediening verschijnen.

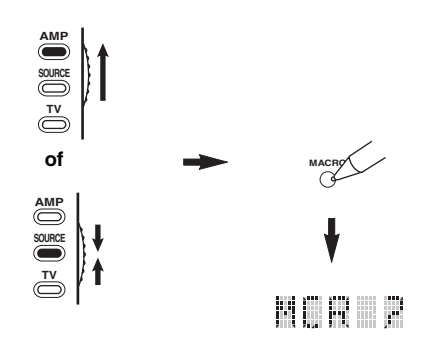

### *Opmerking*

Als u elk van de volgende stappen niet binnen 30 seconden uitvoert, zal macro programmeerfunctie automatisch worden geannuleerd. Begin in dit geval opnieuw vanaf stap 1.

# **2 Druk op de macrotoets die u wilt gebruiken.**

De namen van de macrotoets (bijv. "M;DVD") en van de geselecteerde component (bijv. "DVD") zullen om en om in het uitleesvenster (12) van de afstandsbediening verschijnen.

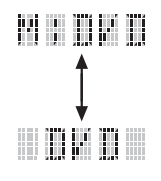

# *Opmerking*

"AGAIN" zal in het uitleesvenster verschijnen ( $\Omega$ ) wanneer u op een andere dan een macrotoets drukt.

### **3 Druk in de gewenste volgorde op de toetsen voor de functies die u wilt opnemen in de macro.**

U kunt maximaal 10 stappen (10 functies) programmeren. Wanneer u 10 stappen heeft geprogrammeerd zal de melding "FULL" verschijnen en zal de macrofunctie automatisch worden afgesloten.

### **Voorbeeld**

Stel de signaalbron in op  $DVD \rightarrow$  Schakel de DVDspeler in → Stel de slaaptimer in

Stap 1 ("MCR 1"): Druk op DVD. Stap 2 ("MCR 2"): Druk op AV POWER. Stap 3 ("MCR 3"): Druk op SLEEP.

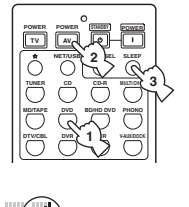

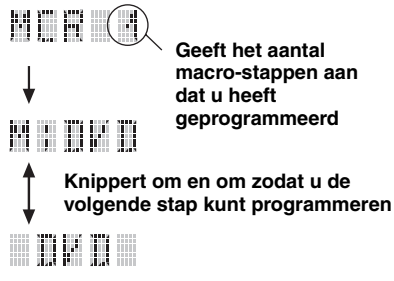

# *Opmerking*

Druk op  $\mathbf{\textcircled{B}SELECT} \wedge / \nabla$  om de geselecteerde set bedieningstoetsen te veranderen. Als u op één van de ingangskeuzetoetsen drukt, zal er een macro-stap worden geprogrammeerd, terwijl u met **@SELECT**  $\wedge$  /  $\nabla$  alleen de geselecteerde set bedieningstoetsen verandert.

# **4 Druk nog eens op** MMACRO **met een balpen of iets dergelijks wanneer u klaar bent met programmeren.**

### *Opmerking*

"ERROR" zal in het uitleesvenster verschijnen (@) wanneer u op meer dan één toets tegelijk drukt.

# *Instellingen wissen*

U kunt alle wijzigingen, zoals overgenomen functies, macro's, nieuwe namen en afstandsbedieningscodes, voor een bepaalde set bedieningstoetsen tegelijk wissen.

### ■ **Wissen van functiesets**

**1 Zet de schakelaar voor de bedieningsfunctie op**  $@$  **AMP** of  $@$  **SOURCE** en druk **vervolgens** MCLEAR **in met een balpen of iets dergelijks.**

"CLEAR" verschijnt in het uitleesvenster (12).

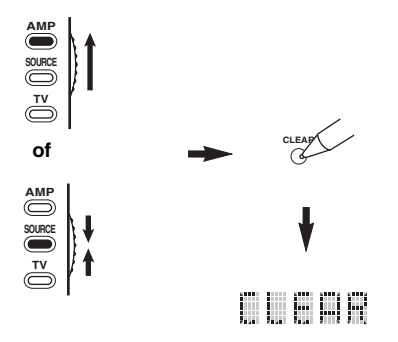

### *Opmerking*

Als u elk van de volgende stappen niet binnen 30 seconden uitvoert, zal het wissen automatisch worden geannuleerd. Begin in dit geval opnieuw vanaf stap 1.

### **2 Druk op 4**<sup>*∆*</sup> /  $∇$  **om de wisfunctie te selecteren.**

- L;CD (enz.) (L; Naam van een set bedieningstoetsen) Wist alle overgenomen ('geleerde') functies voor de set bedieningstoetsen in kwestie. De naam van een component wordt getoond achter een puntcomma (;). Druk op de ingangskeuzetoets voor de gewenste set bedieningstoetsen. L;AMP Wist alle overgenomen ('geleerde') functies
- voor het bedienen van de versterkerfuncties van dit toestel.
- L;ALL Wist alle overgenomen ('geleerde') functies.
- M;ALL Wist alle geprogrammeerde macro's.
- RNAME Wist alle veranderde namen voor signaalbronnen. FCTRY Wist alle functies van de afstandsbediening en
	- zet deze terug op de fabrieksinstellingen.

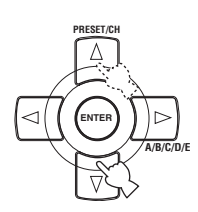

## **3 Houd @CLEAR** nog eens tenminste **3 seconden ingedrukt.**

"WAIT" verschijnt in het uitleesvenster ( $\circled{2}$ ). Als het wissen met succes is verlopen, zal "C;OK" in het uitleesvenster (®) van de afstandsbediening verschijnen.

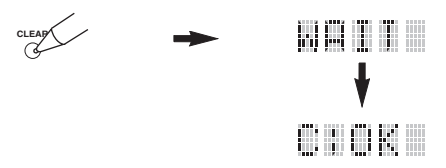

#### $\geq 0$

Wanneer u een overgenomen functie heeft gewist, zal de toets terugkeren naar de fabrieksinstelling (of de bij een eventueel ingestelde afstandsbedieningscode behorende functie).

### *Opmerkingen*

- "L;ALL" en "FCTRY" kunnen ongeveer 30 seconden duren.
- "C;NG" zal in het uitleesvenster verschijnen (@) als het wissen niet gelukt is. Begin in dit geval opnieuw vanaf stap 2.
- "ERROR" zal in het uitleesvenster verschijnen  $(\mathcal{D})$  als u op een toets drukt die niet staat aangegeven voor deze bepaalde stap, of wanneer u tegelijkertijd meerdere toetsen heeft ingedrukt.

### **4** Druk nog eens op @CLEAR om deze functie **te verlaten.**

### Wissen van een overgenomen **('geleerde') functie**

U kunt de overgenomen functie onder een bepaalde toets in een bepaalde set bedieningstoetsen wissen.

**1 Zet de schakelaar voor de bedieningsfunctie op <b>@AMP** of **@SOURCE** en druk op een **ingangskeuzetoets (**1**) om de set bedieningstoetsen waarvoor u een functie wilt wissen te selecteren.**

De naam van de geselecteerde component zal verschijnen in het uitleesvenster ( $\Omega$ ).

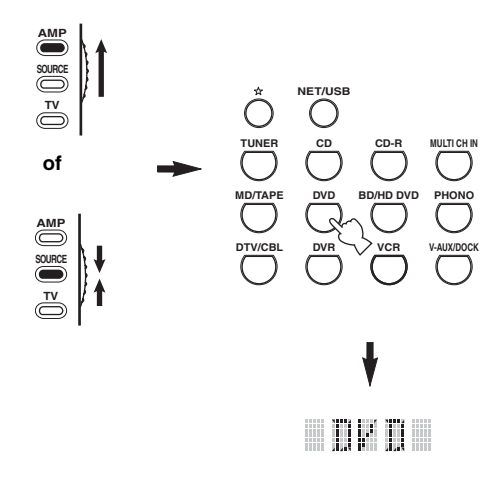

## **2 Druk met een balpen of iets dergelijks**  MLEARN **in.**

"LEARN" en van de geselecteerde component (bijv. "DVD") zullen om en om in het uitleesvenster (B) verschijnen.

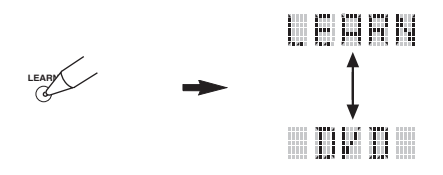

### *Opmerkingen*

- Houd **@LEARN** niet te lang ingedrukt. Als u het knopje drie seconden ingedrukt houdt, zal de instelfunctie voor afstandsbedieningscodes worden opgestart.
- Als u elk van de volgende stappen niet binnen 30 seconden uitvoert, zal de leerfunctie automatisch worden geannuleerd. Begin in dit geval opnieuw vanaf stap 2.

**3** Houd <sup>2</sup> **CLEAR** ingedrukt met een balpen of **iets dergelijks en houd vervolgens de toets met de functie die u wilt wissen tenminste 3 seconden ingedrukt.**

"C;OK" zal in het uitleesvenster (@) verschijnen als het wissen gelukt is. Wanneer "C;OK" verschijnt in het uitleesvenster ( $\Omega$ ) van de afstandsbediening kunt u met de balpen of iets dergelijks M**CLEAR** loslaten om de wisfunctie te verlaten. De afstandsbediening gaat nu weer in de leerfunctie.

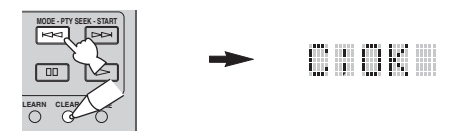

### $\geq 0$

- Herhaal stap 3 als u gelijk nog een andere functie wilt wissen.
- Als u gelijk nog een functie wilt wissen voor een andere component, druk dan op **@SELECT**  $\wedge$  /  $\nabla$  om de gewenste set bedieningstoetsen te selecteren en herhaal vervolgens stap 3.
- Wanneer u een overgenomen functie heeft gewist, zal de toets terugkeren naar de fabrieksinstelling (of de bij een eventueel ingestelde fabrikantencode behorende functie).

### **4 Druk nog eens op @LEARN** om deze functie **te verlaten.**

### *Opmerkingen*

- "C;NG" zal in het uitleesvenster  $(Q)$ ) van de afstandsbediening verschijnen als het wissen niet met succes is verlopen. Begin in dit geval opnieuw vanaf stap 2.
- "ERROR" zal in het uitleesvenster verschijnen (@) wanneer u op meer dan één toets tegelijk drukt.

### ■ Wissen van een macrofunctie

U kunt de functie wissen die onder een bepaalde macrotoets is geprogrammeerd.

### **1 Zet de schakelaar voor de bedieningsfunctie op**  $\bigcirc$  **AMP** of  $\bigcirc$  **SOURCE** en druk **vervolgens** MMACRO **in met een balpen of iets dergelijks.**

"MCR ?" zal in het uitleesvenster ( $\Omega$ ) van de afstandsbediening verschijnen.

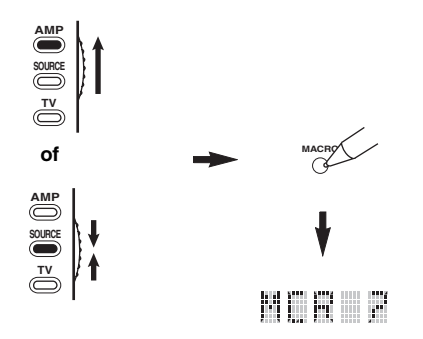

### *Opmerking*

Als u elk van de volgende stappen niet binnen 30 seconden uitvoert, zal macro programmeerfunctie automatisch worden geannuleerd. Begin in dit geval opnieuw vanaf stap 1.

**2** Houd @CLEAR ingedrukt met een balpen of **iets dergelijks en houd vervolgens de macrotoets met de functie die u wilt wissen tenminste 3 seconden ingedrukt.**

"C;OK" zal in het uitleesvenster ( $\Omega$ ) van de afstandsbediening verschijnen als het wissen met succes is verlopen.

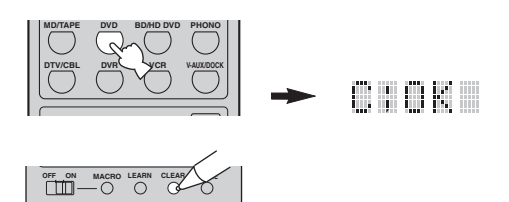

 $\geq 0$ 

- Herhaal stap 2 als u gelijk nog een andere functie wilt wissen.
- Wanneer u een geprogrammeerde functie heeft gewist, zal de toets terugkeren naar de fabrieksinstelling (of de bij een eventueel ingestelde fabrikantencode behorende functie).

### **3 Druk nog eens op** MMACRO **om de macrofunctie te verlaten.**

### *Opmerkingen*

- "C;NG" zal in het uitleesvenster ( $\Omega$ ) van de afstandsbediening verschijnen als het wissen niet met succes is verlopen. Begin in dit geval opnieuw vanaf stap 2.
- "ERROR" zal in het uitleesvenster ( $\circled{2}$ ) van de afstandsbediening verschijnen wanneer u op meer dan één toets tegelijk drukt.

# **Gebruiken in meerdere ruimten (Multi-zone)**

Dit toestel stelt u in staat een audio/videosysteem in verschillende kamers (zones) samen te stellen. De functies voor weergave in meerdere zones maken het mogelijk dit toestel zo in te stellen dat er verschillende signaalbronnen worden weergegeven in de hoofdzone (woonkamer bijv.) en in een tweede (Zone 2) en/of derde zone (Zone 3). U kunt dit toestel bedienen vanuit de tweede of derde zone met de meegeleverde afstandsbediening.

Verbind de signaalbron met de analoge audio ingangsaansluitingen van dit toestel om deze signaalbron weer te kunnen geven in Zone 2 of Zone 3. Dit toestel kan de audiosignalen die binnenkomen via de DIGITAL INPUT en HDMI aansluitingen niet weergeven via de ZONE OUT aansluitingen.

# *Aansluiten van Zone 2 en Zone 3 componenten*

Om gebruik te kunnen maken van de multi-ruimte weergavefunctie van dit toestel heeft u de volgende extra apparatuur nodig:

- Een infrarood ontvanger in Zone 2 en/of Zone 3.
- Een infrarood zender in de hoofdruimte. Deze zender brengt de infrarood signalen van de afstandsbediening in Zone 2 en/of Zone 3 over naar de hoofdzone (bijv. uw woonkamer; naar uw CD-speler of DVD-speler).
- Een versterker en luidsprekers voor Zone 2 en/of Zone 3.
- Een beeldscherm voor de tweede ruimte.

#### $\geq 0$

- U heeft geen extra versterker en luidsprekers nodig voor Zone 2 en/of Zone 3 als u de in dit toestel ingebouwde versterkers wilt gebruiken.
- Omdat er verschillende manieren zijn waarop u dit toestel kunt aansluiten om het in meerdere zones te kunnen gebruiken, raden we u aan uw dichtstbijzijnde erkende Yamaha dealer of servicecentrum te raadplegen voor de Zone 2 en Zone 3 aansluitingen die het best overeenkomen met uw wensen.

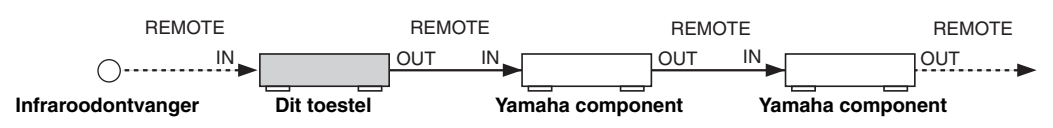

### ■ **Met externe versterkers**

Om een externe versterker te gebruiken voor Zone 2 of Zone 3, dient u de externe versterker te verbinden met de ZONE OUT aansluitingen en moet u "EXT" selecteren bij "Zone2 Amplifier" of "Zone3 Amplifier" [\(zie bladzijde 94](#page-687-0)).

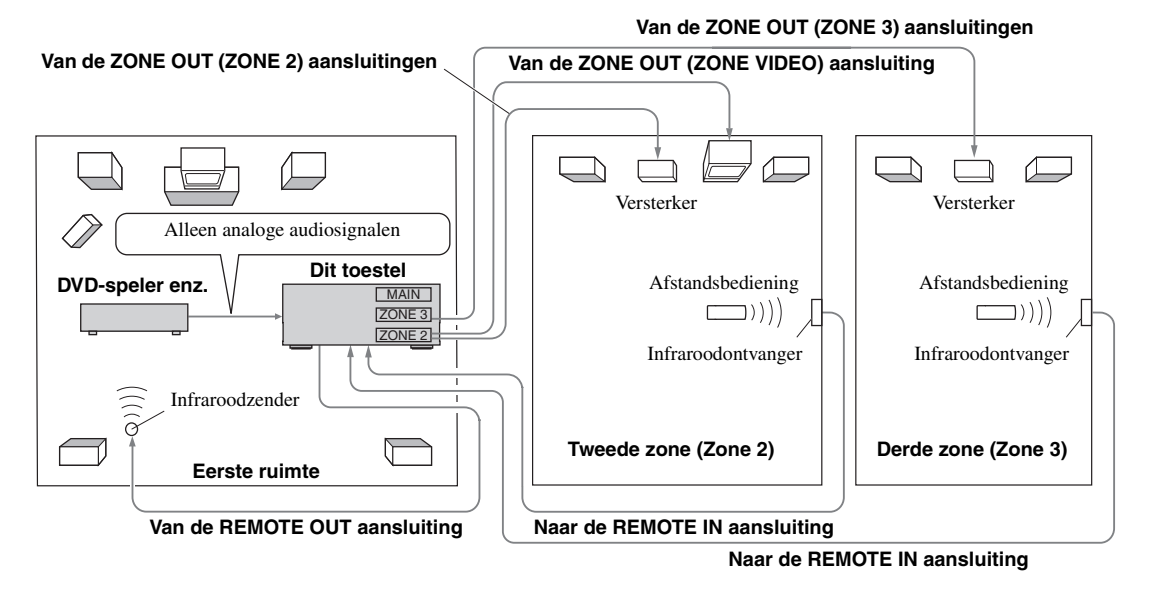

### *Opmerkingen*

• Om onverwacht lawaai te voorkomen mag u IN GEEN GEVAL de Zone 2/Zone 3 functie gebruiken met DTS gecodeerde CD's.

• Regel het Zone 2/Zone 3 volume met de versterker in de tweede/derde ruimte wanneer "Zone2 Volume" of "Zone3 Volume" is ingesteld op "Fixed" [\(zie bladzijde 94\)](#page-687-1).

**Nederlands**

# Gebruiken van de interne versterkers van dit toestel

### **Belangrijke waarschuwing voor uw veiligheid**

De SP1 of SP2 luidspreker-aansluitingen van deze Receiver mogen niet worden aangesloten op een zogenaamde Passieve Luidspreker Schakelkast, of met meer dan één luidspreker per kanaal.

Aansluiting op een Passieve Luidspreker Schakelkast, of met meer dan één luidspreker per kanaal kan leiden tot een abnormaal lage impedantie, met beschadiging van de versterker als gevolg. Raadpleeg deze handleiding voor correct gebruik.

Te allen tijde moet de opgegeven minimum impedantie voor alle luidsprekers en kanalen worden gehandhaafd. Deze informatie kunt u vinden op het achterpaneel van uw Receiver.

### **Als u één interne versterker (SP1 of SP2) van dit toestel wilt gebruiken**

Verbind de Zone 2 of Zone 3 luidsprekers rechtstreeks met de SP1 of SP2 luidspreker-aansluitingen en kies "INT:[SP1]" of "INT:[SP2]" voor "Zone2 Amplifier" of "Zone3 Amplifier" [\(zie bladzijde 94](#page-687-0)).

### **Als u twee interne versterkers (SP1 en SP2) van dit toestel wilt gebruiken**

Verbind de Zone 2 of Zone 3 luidsprekers rechtstreeks met de SP1 en SP2 luidspreker-aansluitingen en kies "Both" bij "Zone2 Amplifier" of "Zone3 Amplifier" [\(zie bladzijde 94](#page-687-0)).

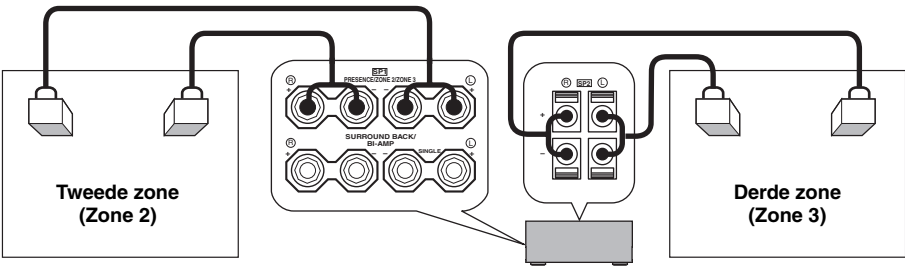

**Dit toestel**

# *Bedienen van Zone 2 of Zone 3*  $\rightarrow$  zones  $\rightarrow$  zones

U kunt de zone die u wilt bedienen kiezen met de bedieningstoetsen op het voorpaneel of op de afstandsbediening.

### ■ **Selecteren van Zone 2 of Zone 3**

**Bediening via het voorpaneel**

- **1 Druk op** QZONE 2 ON/OFF **of** QZONE 3 ON/OFF **op het voorpaneel om Zone 2 of Zone 3 apart in of uit te schakelen.**
- **2 Druk herhaaldelijk op** QZONE CONTROLS **op het voorpaneel om de zone die u wilt bedienen te selecteren.**

Met elke druk op Q**ZONE CONTROLS** zal het display op het voorpaneel veranderen zoals hieronder staat aangegeven en zal de indicator voor de op dit moment geselecteerde zone ongeveer 10 seconden lang knipperen. Er zal echter geen indicator gaan knipperen wanneer de hoofdzone zelf is geselecteerd.

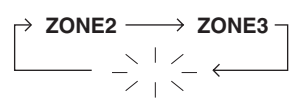

**Er zal geen indicator gaan knipperen wanneer de hoofdzone is geselecteerd.**

### **ZONE2**

Bedient de Zone 2 versterker- of radiofuncties.

### **ZONE3**

Bedient de Zone 3 versterker- of radiofuncties.

### $\sqrt{a'}$

- U moet deze stap binnen 10 seconden afronden terwijl de geselecteerde zone nog knippert op het display op het voorpaneel. Anders zal de geselecteerde zone automatisch worden geannuleerd. Houd in dat geval Q**ZONE CONTROLS** nog eens ingedrukt.
- De begininstelling is ZONE2 wanneer zowel Zone 2 als Zone 3 zijn ingeschakeld.

**3 Raadpleeg "Selecteren van de signaalbron voor Zone 2 of Zone 3", "Instellen van het volume voor Zone 2 of Zone 3", "Instellen van de balans van de luidsprekerniveaus in Zone 2 of Zone 3" of "Instellen van de toonkleur voor Zone 2 of Zone 3" op bladzijde 118 voor andere handelingen.**

### **Afstandsbediening**

**1 Zet de schakelaar voor de bedieningsfunctie op** DAMP **en druk vervolgens herhaaldelijk op <sup>(2</sup>) SELECT**  $\land$  om de zone die u wilt **bedienen te selecteren.**

"ZONE 2" of "ZONE 3" zal in het uitleesvenster ( $\circledR$ ) van de afstandsbediening verschijnen.

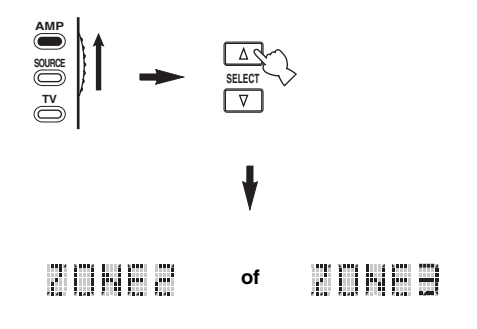

- **2 Raadpleeg "Selecteren van de signaalbron voor Zone 2 of Zone 3", "Instellen van het volume voor Zone 2 of Zone 3", "Instellen van de balans van de luidsprekerniveaus in Zone 2 of Zone 3" of "Instellen van de toonkleur voor Zone 2 of Zone 3" op bladzijde 118 voor andere handelingen.**
- **3** Druk op  $@$  **SELECT**  $\wedge$  /  $\triangledown$  om de Zone 2/Zone 3 **bedieningsfunctie te verlaten.**
- **Zone 2 en/of Zone 3 aan of uit zetten met de afstandsbediening**

9**POWER** en 8**STANDBY** op de afstandsbediening werken iets anders afhankelijk van de geselecteerde zone zoals die in het uitleesvenster  $(\circled{2})$  van de afstandsbediening verschijnt.

- Wanneer u de hoofdzone, Zone 2 of Zone 3 stand heeft geselecteerd (zie bladzijde 117), kunt u de hoofdzone, Zone 2 of Zone 3 onafhankelijk van elkaar aan en uit (standby) zetten.
- Wanneer de stand voor alle zones is geselecteerd, zullen door op 9**POWER** te drukken de hoofdzone, Zone 2 en Zone 3 tegelijk worden ingeschakeld, terwijl een druk op 8**STANDBY** deze zones tegelijk uit (standby) zal zetten.

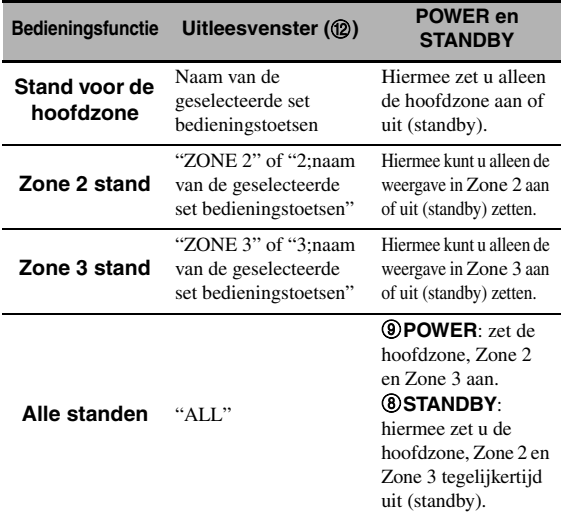

### *Opmerkingen*

- Wanneer de afstandsbediening in de stand voor de hoofdzone staat, zal "MAIN" een paar seconden lang getoond worden wanneer er op **@POWER** of **@STANDBY** wordt gedrukt.
- "ALL" zal in het uitleesvenster ( $\Omega$ ) ovan de afstandsbediening verschijnen wanneer er op **⑫SELECT**  $∇$  wordt gedrukt.
- **Selecteren van de signaalbron voor Zone 2 of Zone 3**

### **Verdraai** CINPUT **op het voorpaneel (of zet de**  schakelaar voor de bedieningsfunctie op **@AMP en druk op één van de ingangskeuzetoetsen (**1**)) om de gewenste signaalbron voor de geselecteerde zone te selecteren.**

Als de afstandsbediening wordt gebruikt om de signaalbron te selecteren, zal "2;naam van de geselecteerde set bedieningstoetsen" of "3;naam van de geselecteerde set bedieningstoetsen" in het uitleesvenster (B) van de afstandsbediening verschijnen wanneer respectievelijk Zone 2 of Zone 3 is geselecteerd.

# *Opmerkingen*

- De geselecteerde signaalbronnen worden gedeeld door alle zones.
- Als u een andere opnamebron instelt dan "SOURCE" [\(zie bladzijde 67\)](#page-660-0), zal de signaalbron voor Zone 2 worden vastgesteld op de signaalbron die u heeft ingesteld als opnamebron.
- Dit toestel zal het iPod of network/USB menu niet tonen op een beeldscherm dat is verbonden met één van de ZONE VIDEO aansluitingen.

### $\geq p'$

- U moet deze stap binnen 10 seconden afronden terwijl de geselecteerde zone nog knippert op het display op het voorpaneel. Anders zal de geselecteerde zone automatisch worden geannuleerd. Druk in een dergelijk geval nog eens op Q**ZONE CONTROLS** op het voorpaneel.
- Wanneer er een beeldscherm is verbonden met één van de ZONE VIDEO aansluitingen, kunt u de bedieningsinformatie voor Zone 2 of Zone 3 op dat beeldscherm weer laten geven. Zet "Zone OSD" op "Zone2&Zone3" of "Zone2" (zie bladzijde 93).

**Nederlands**

Doe het volgende nadat u de Zone 2 of Zone 3 bedieningsfunctie heeft ingeschakeld.

■ **Instellen van het volume voor Zone 2 of Zone 3**

### **Verdraai** RVOLUME **op het voorpaneel (of druk op** CVOLUME +/–**) om het volume voor de geselecteerde zone op het gewenste niveau in te stellen.**

#### $\geq 0$

Druk op E**MUTE** op de afstandsbediening om het in de geselecteerde zone weergegeven geluid tijdelijk uit te schakelen.

### *Opmerking*

Wanneer u externe versterkers gebruikt voor Zone 2 of Zone 3, kunt u **®VOLUME +/–** alleen gebruiken wanneer "Zone2 Volume" of "Zone3 Volume" is ingesteld op "Variable" via "Zone2 Set" of "Zone3 Set" (zie bladzijde 94).

### ■ **Instellen van de balans van de luidsprekerniveaus in Zone 2 of Zone 3**

**Druk herhaaldelijk op** ETONE CONTROL**, selecteer "BALANCE" en verdraai vervolgens**  OPROGRAM **om de balans tussen de linker en rechter luidspreker in de geselecteerde zone te regelen.**

■ **Instellen van de toonkleur voor Zone 2 of Zone 3**

**Zet de schakelaar voor de bedieningsfunctie op**  DAMP **en gebruik** CH +/– **op de afstandsbediening om de weergave van de hoge tonen (TREBLE) te regelen, of gebruik** TV VOL +/– **om de weergave van de lage tonen (BASS) te regelen.**

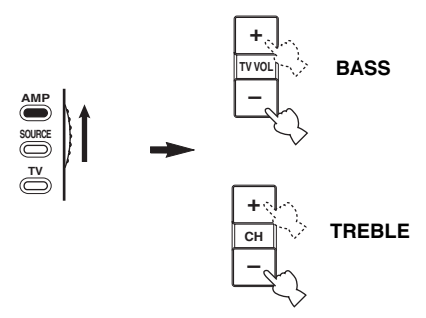

#### $\geq \circ \leq$

U kunt de toonkleur voor Zone 2 of Zone 3 ook regelen met E**TONE CONTROL** op het voorpaneel. Zie ["Toonregeling" op](#page-644-1)  [bladzijde 51](#page-644-1) voor details.

### *Opmerking*

Controleer of "ZONE 2" of "ZONE 3" verschijnt in het uitleesvenster ( $\Omega$ ) van de afstandsbediening voor u de toonkleur voor de corresponderende zone gaat regelen (zie bladzijde 117).

### ■ **Gebruiken van de Zone 2/Zone 3 afstandsbediening**

U kunt de Zone 2 en Zone 3 functies bedienen met de meegeleverde Zone 2/Zone 3 afstandsbediening. Stel eerst de ID1/ID2 schakelaar en de ZONE 2/ZONE 3 schakelaar op de juiste manier in.

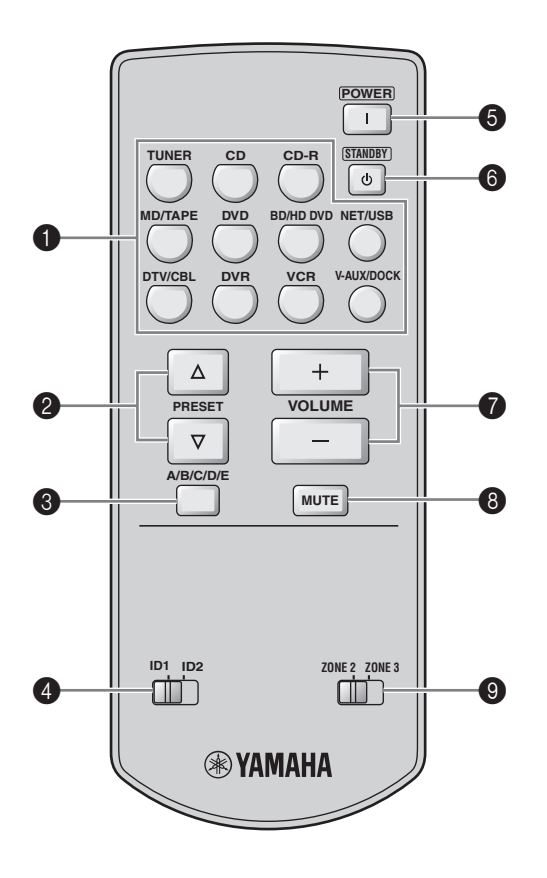

### **Bedienen van versterkerfuncties**

### 1 **Ingangskeuzetoetsen**

Selecteert de gewenste signaalbron voor de zone in kwestie.

### 4 **ID1/ID2 schakelaar**

Hiermee kunt u de afstandsbedienings-ID heen en weer schakelen tussen ID1 en ID2 (zie bladzijde 121).

### 5 **POWER**

Hiermee kunt u Zone 2 of Zone 3 aan zetten.

### *Opmerking*

Deze toets werkt alleen wanneer **AMASTER ON/OFF** op het voorpaneel naar binnen, in de ON stand is gedrukt.

### 6 **STANDBY**

Hiermee zet u Zone 2 of Zone 3 standby (uit).

### *Opmerking*

Deze toets werkt alleen wanneer **AMASTER ON/OFF** op het voorpaneel naar binnen, in de ON stand is gedrukt.

### $\odot$  VOLUME +/-

Hiermee verhoogt of verlaagt u het volume voor Zone 2 of Zone 3.

## 8 **MUTE**

Schakelt de geluidsweergave in Zone 2 of Zone 3 tijdelijk uit. Druk nog eens op deze toets om de geluidsweergave te hervatten op het oorspronkelijke volumeniveau.

### 9 **ZONE 2/ZONE 3 schakelaar**

Hiermee kunt u heen en weer schakelen tussen de bedieningsstand voor Zone 2 of die voor Zone 3.

## **Bedienen van tunerfuncties [\(zie bladzijde 53](#page-646-0))**

Selecteer de "TUNER" als signaalbron voor de zone in kwestie om de volgende functies te kunnen gebruiken.

# **2** PRESET  $\land$  /  $\triangledown$

Hiermee kunt u één van de 8 voorkeuzenummers (1 t/m 8) kiezen wanneer de dubbele punt (:) getoond wordt op het display op het voorpaneel ([zie bladzijde 55\)](#page-648-0).

# 3 **A/B/C/D/E**

Selecteert één van de 5 voorkeuzegroepen (A t/m E) ([zie bladzijde 55\)](#page-648-1).

# **Geavanceerde setup**

<span id="page-713-0"></span>Dit toestel heeft extra menu's die worden getoond op het display op het voorpaneel. Het uitgebreide instelmenu biedt aanvullende handelingen om de manier waarop dit toestel functioneert aan te passen. Verander de begininstellingen (hieronder vet gedrukt aangeduid) op basis van uw specifieke systeem en uw voorkeuren.

### *Opmerkingen*

- De nieuwe instellingen zullen in werking treden wanneer u de volgende keer A**MASTER ON/OFF** naar binnen in de ON stand drukt om dit toestel in te schakelen [\(zie bladzijde 33](#page-626-0)).
- Alleen A**MASTER ON/OFF**, P**STRAIGHT** en O**PROGRAM** functioneren terwijl u het uitgebreide instelmenu gebruikt.
- Er kunnen geen andere handelingen worden verricht terwijl u het uitgebreide instelmenu aan het gebruiken bent.
- Het uitgebreide instelmenu is alleen beschikbaar via het display op het voorpaneel.

# *Gebruiken van het uitgebreide instelmenu*

- **1** Druk **AMASTER ON/OFF** op het **voorpaneel nog eens in zodat deze naar buiten komt in de OFF stand om dit toestel uit te schakelen.**
- **2 Houd** PSTRAIGHT **op het voorpaneel ingedrukt en druk vervolgens** AMASTER ON/OFF **naar binnen in de ON stand om dit toestel in te schakelen.**

Het toestel wordt ingeschakeld en het uitgebreide setup menu zal verschijnen op het display op het voorpaneel.

**3 Verdraai** OPROGRAM **op het voorpaneel en selecteer de parameter waarvoor u de instelling wilt wijzigen.**

De naam van de geselecteerde parameter verschijnt op het display op het voorpaneel.

- **4 Druk herhaaldelijk op** PSTRAIGHT **op het voorpaneel om de geselecteerde instelling te wijzigen.**
- **5 Druk** AMASTER ON/OFF **op het voorpaneel nog eens in zodat deze naar buiten komt in de OFF stand om de nieuwe instelling op te slaan en dit toestel uit te schakelen.**

**sk** 

De gewijzigde instellingen worden van kracht zodra u dit toestel de volgende keer aan zet.

# <span id="page-713-1"></span>■ **Luidsprekerimpedantie** SPEAKER IMP.

Gebruik deze functie om de luidsprekerimpedantie van het toestel aan te passen aan die van uw luidsprekers. Keuzes: **8**Ω**MIN**, 6ΩMIN

- Selecteer "8ΩMIN" om de luidsprekerimpedantie in te stellen op 8 Ω.
- Selecteer "6ΩMIN" om de luidsprekerimpedantie in te stellen op 6 Ω.

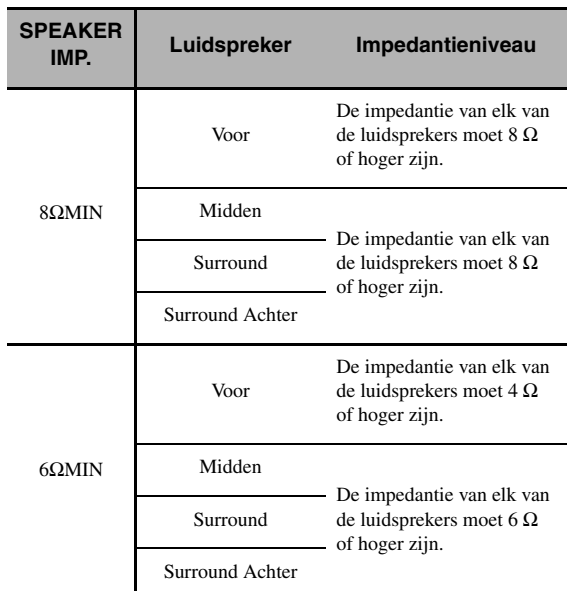

### ■ **Sensor voor de afstandsbediening** REMOTE SENSOR

Met deze functie kunt u de ontvanger voor de signalen van de afstandsbediening die zich bevindt op het voorpaneel van dit toestel aan of uit zetten.

### Keuzes: **ON**, OFF

- Selecteer "ON" als u de ontvanger voor de signalen van de afstandsbediening aan wilt zetten.
- Selecteer "OFF" als u de ontvanger voor de signalen van de afstandsbediening uit wilt zetten.

### *Opmerking*

In de meeste gevallen raden we u aan deze instelling op "ON" te laten staan.

# ■ **Inschakelen bij RS-232C gebruik**

RS-232C STANDBY

Met deze functie kunt u dit toestel gegevens via de RS-232C interface laten versturen terwijl het toestel uit (standby) staat. Keuzes: YES, NO

Begininstelling:

[Modellen voor de V.S. en Canada]: YES

[Overige modellen]: NO

- Selecteer "YES" om dit toestel gegevens te kunnen laten versturen via de RS-232C interface.
- Selecteer "NO" om dit toestel geen gegevens te kunnen laten versturen via de RS-232C interface.

■ **Afstandsbediening AMP ID** RC AMP ID

Hiermee stelt u het AMP ID nummer van dit toestel in voor herkenning van afstandsbedieningssignalen. Keuzes: **ID1**, ID2

- Selecteer "ID1" wanneer de AMP ID archiefcode voor de afstandsbediening is ingesteld op "2001".
- Selecteer "ID2" wanneer de AMP ID archiefcode voor de afstandsbediening is ingesteld op "2002".

### **Instellen van een AMP ID code op de afstandsbediening**

- **1 Zet de schakelaar voor de bedieningsfunctie op ©AMP** of **©SOURCE**.
- **2 Houd @LEARN** ongeveer 3 seconden **ingedrukt met een balpen of iets dergelijks en druk vervolgens net zo vaak op 4/1 tot "L;AMP" verschijnt in het uitleesvenster**  (B) **van de afstandsbediening.**

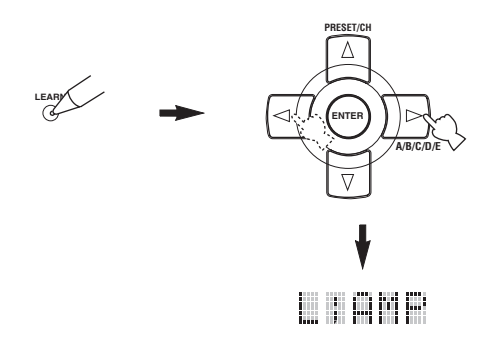

### *Opmerkingen*

- U moet @LEARN tenminste 3 seconden ingedrukt houden, want anders wordt de 'leerfunctie' opgestart.
- Als u elk van de volgende stappen niet binnen 30 seconden uitvoert, zal de instelfunctie automatisch worden geannuleerd. Begin in dit geval opnieuw vanaf stap 2.

# **3** Druk op **4 ENTER**.

De viercijferige code voor de geselecteerde set bedieningstoetsen zal verschijnen in het uitleesvenster  $(Q)$ ) van de afstandsbediening.

**4 Gebruik de cijfertoetsen (**6**) om de vier cijfers van de AMP ID afstandsbedieningscode voor de gewenste set bedieningstoetsen in te voeren.**

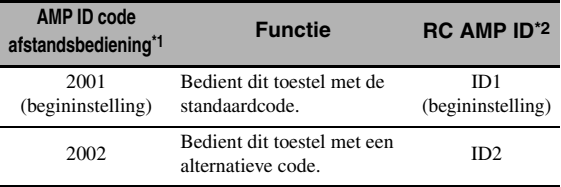

\*1 Afstandsbedieningsinstelling.

\*2 De instelling van dit toestel.

### **5 Druk op** 4ENTER **om de ingevoerde code definitief te maken.**

"OK" zal in het uitleesvenster ( $\Omega$ ) verschijnen als de instelling gelukt is.

"NG" zal in het uitleesvenster verschijnen (12) als de instelling mislukt is. Begin in dit geval opnieuw vanaf stap 2.

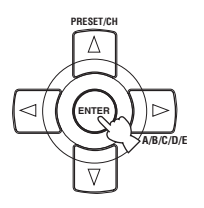

### **6 Druk nog eens op @LEARN** om deze **instelfunctie te verlaten.**

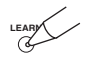

### **Afstandsbediening TUNER ID** RC TUNER ID

Hiermee stelt u het TUNER ID nummer van dit toestel in voor herkenning van afstandsbedieningssignalen. Keuzes: **ID1**, ID2

- Selecteer "ID1" wanneer de TUNER ID archiefcode voor de afstandsbediening is ingesteld op "2602".
- Selecteer "ID2" wanneer de TUNER ID archiefcode voor de afstandsbediening is ingesteld op "2603".

### **Instellen van een TUNER ID op de afstandsbediening**

**1 Zet de schakelaar voor de bedieningsfunctie op**  $\bigcirc$  **AMP** of  $\bigcirc$  **SOURCE** en druk **vervolgens op** 1TUNER **op de afstandsbediening om de tuner waarvoor een andere afstandsbediening ID wilt instellen te selecteren.**

**Nederlands**

**2 Houd @LEARN** ongeveer 3 seconden **ingedrukt met een balpen of iets dergelijks tot "L;TUN" en "TUNER" om en om verschijnen in het uitleesvenster (@).** 

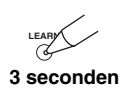

### *Opmerkingen*

- U moet @LEARN tenminste 3 seconden ingedrukt houden, want anders wordt de 'leerfunctie' opgestart.
- Als u elk van de volgende stappen niet binnen 30 seconden uitvoert, zal de instelfunctie automatisch worden geannuleerd. Begin in dit geval opnieuw vanaf stap 2.

# **3** Druk op **4 ENTER**.

De viercijferige code voor de geselecteerde set bedieningstoetsen zal verschijnen in het uitleesvenster  $(12)$  van de afstandsbediening.

**4 Gebruik de cijfertoetsen (**6**) om de vier cijfers van de afstandsbedieningscode voor de gewenste set bedieningstoetsen in te voeren.**

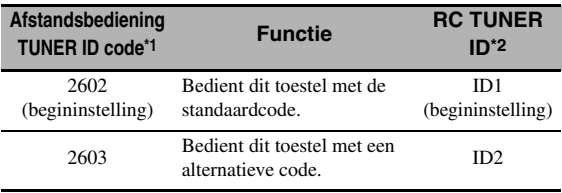

\*1 Afstandsbedieningsinstelling.

\*2 De instelling van dit toestel.

### **5 Druk op** 4ENTER **om de ingevoerde code definitief te maken.**

"OK" zal in het uitleesvenster  $(\mathcal{D})$  verschijnen als de instelling gelukt is.

"NG" zal in het uitleesvenster verschijnen ( $\Omega$ ) als de instelling mislukt is. Begin in dit geval opnieuw vanaf stap 2.

### **6 Druk nog eens op @LEARN** om deze **instelfunctie te verlaten.**

LEARY

[Zie bladzijde 120](#page-713-0) voor de bediening van het uitgebreide instelmenu (de geavanceerde setup).

### **Afstemstap tuner** TUNER FRQ STEP **(Alleen modellen voor Azië en Algemene modellen)**

Hiermee kunt u de afstemstap van de tuner aanpassen aan de ruimte tussen zendfrequenties in uw gebied. Keuzes: AM10/FM100, **AM9/FM50**

- Selecteer "AM10/FM100" voor Noord, Midden en Zuid Amerika.
- Selecteer "AM9/FM50" voor alle andere gebrieden.

### ■ **Bi-amp instelling** BI-AMP

Gebruik deze functie om de 'bi-amp' (dubbele versterking) functie aan of uit te zetten. Keuzes: ON, **OFF**

- Selecteer "ON" als u de bi-amp (dubbele versterking) functie aan wilt zetten.
- Selecteer "OFF" als u de bi-amp (dubbele versterking) functie uit wilt zetten.

### *Opmerking*

Wanneer "BI-AMP" is ingesteld op "ON", kunnen de SURROUND BACK aansluitingen niet worden gebruikt om surround achter-luidsprekers aan te sluiten omdat de SURROUND BACK aansluitingen al worden gebruikt voor de bi-amp aansluitingen [\(zie bladzijde 19\)](#page-612-0).

### <span id="page-716-0"></span>■ **Parameters initialiseren** INITIALIZE

Met deze functie kunt u de parameters van dit toestel terugzetten op de oorspronkelijke fabrieksinstellingen. U kunt kiezen welke categorie parameters u terug wilt zetten.

Keuzes: DSP PARAM, VIDEO, NETWORK, ALL, **CANCEL**

- Selecteer "DSP PARAM" om alle geluidsveldparameters terug te zetten op hun beginwaarden (zie bladzijde 71).
- Selecteer "VIDEO" met uitzondering van "Short Message" en "On Screen" (zie bladzijde 87).
- Selecteer "NETWORK" om de netwerk- en USB instellingen te initialiseren ([zie bladzijde 91\)](#page-684-0).
- Selecteer "ALL" om alle instellingen van dit toestel terug te zetten.
- Selecteer "CANCEL" om het terugzetten te annuleren.

### *Opmerkingen*

- Gebruik "Initialize" in het geluidsveldprogramma menu om de parameters voor een bepaald programma terug te zetten (zie bladzijde 77).
- Wanneer de netwerkinstellingen teruggezet zijn, zal "DHCP" in het "NET/USB" automatisch worden ingesteld op "On" [\(zie bladzijde 91\)](#page-684-1) en zal de geregistreerde client ID van dit toestel op uw Yamaha MCX-2000 worden gewist [\(zie](#page-657-0)  [bladzijde 64\)](#page-657-0).

### ■ **TV formaat** TV FORMAT

Met deze functie kunt u het kleurweergavesysteem van uw tv instellen.

Keuzes: NTSC, PAL Begininstelling: [Modellen voor de V.S., Canada, Korea en Algemene]: **NTSC** [Overige modellen]: PAL

### *Opmerking*

Deze parameter instelling heeft alleen invloed op het beeldscherm dat is aangesloten op de MONITOR OUT aansluitingen en niet op het Zone 2 beeldscherm dat is aangesloten op de ZONE 2 VIDEO aansluitingen.

### <span id="page-716-1"></span>■ **HDMI monitor-controlefunctie** MONITOR CHECK

Gebruik deze functie om de monitor-controlefunctie aan of uit te zetten. Wanneer "MONITOR CHECK" is ingesteld op "YES", zal dit toestel de gegevens omtrent de videosignalen en resoluties waarvoor het beeldscherm geschikt is ontvangen van het beeldscherm zelf via de HDMI verbinding en kunt u alleen maar de door het beeldscherm ondersteunde resoluties selecteren bij "HDMI Resolution" (zie bladzijde 87). Wanneer "MONITOR CHECK" is ingesteld op "SKIP", kunt u elke mogelijke resolutie kiezen bij "HDMI Resolution". Keuzes: **YES**, SKIP

## ■ **GUI taalkeuze** GUI LANGUAGE

Met deze functie kunt u kiezen in welke taal de menu's van het GUI (Grafische gebruikersinterface) menusysteem van dit toestel moeten worden getoond.

Keuzes: **ENGLISH** (Engels), JAPANESE (Japans), FRENCH (Frans), GERMAN (Duits), SPANISH (Spaans), RUSSIAN (Russisch)

# **Oplossen van problemen**

Raadpleeg de tabel hieronder wanneer het toestel niet naar behoren functioneert. Als het probleem niet hieronder vermeld staat, of als de aanwijzingen het probleem niet verhelpen, zet het toestel dan uit (standby), haal de stekker uit het stopcontact en neem contact op met uw dichtstbijzijnde Yamaha dealer of servicecentrum.

### ■ **Algemeen**

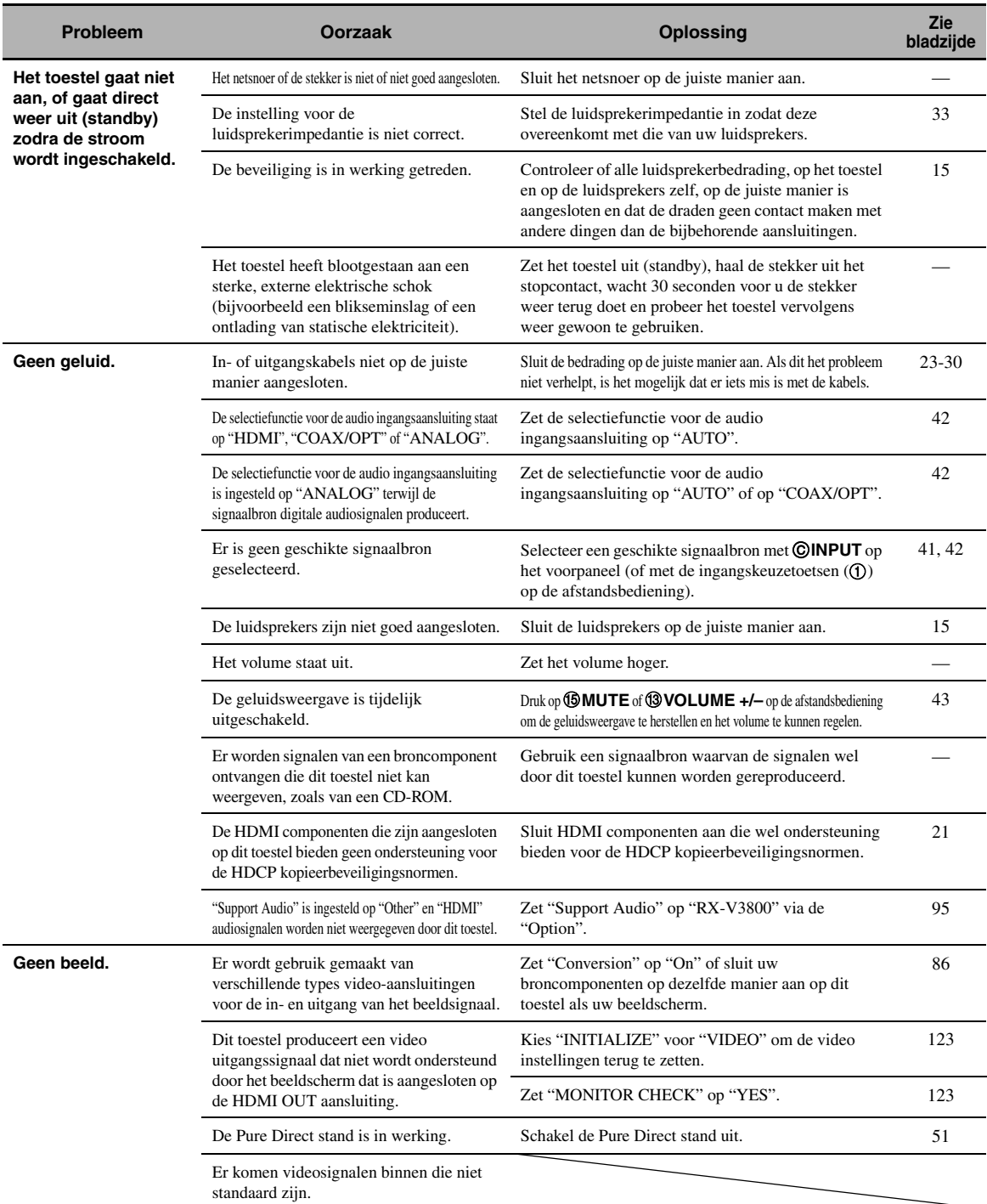

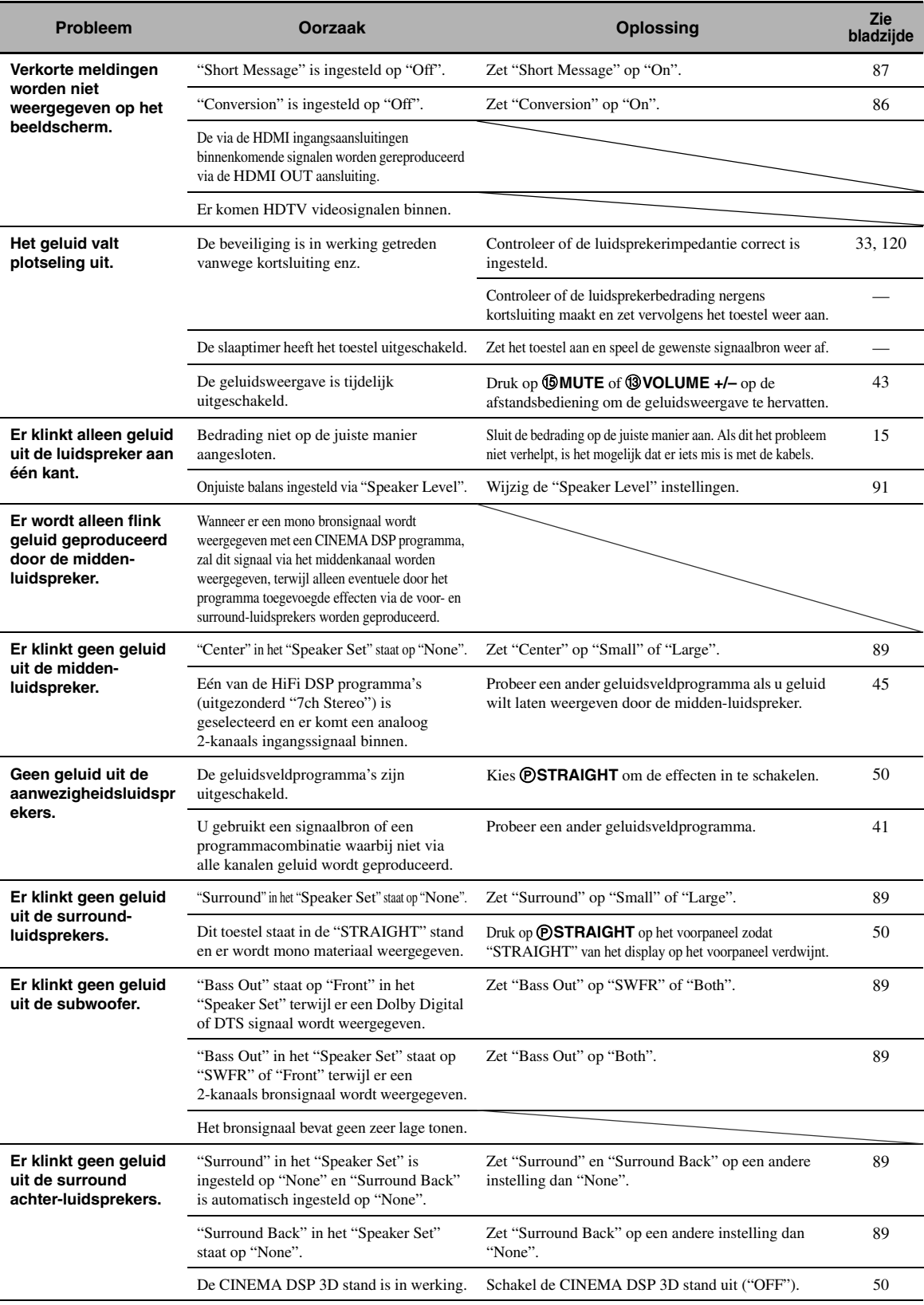

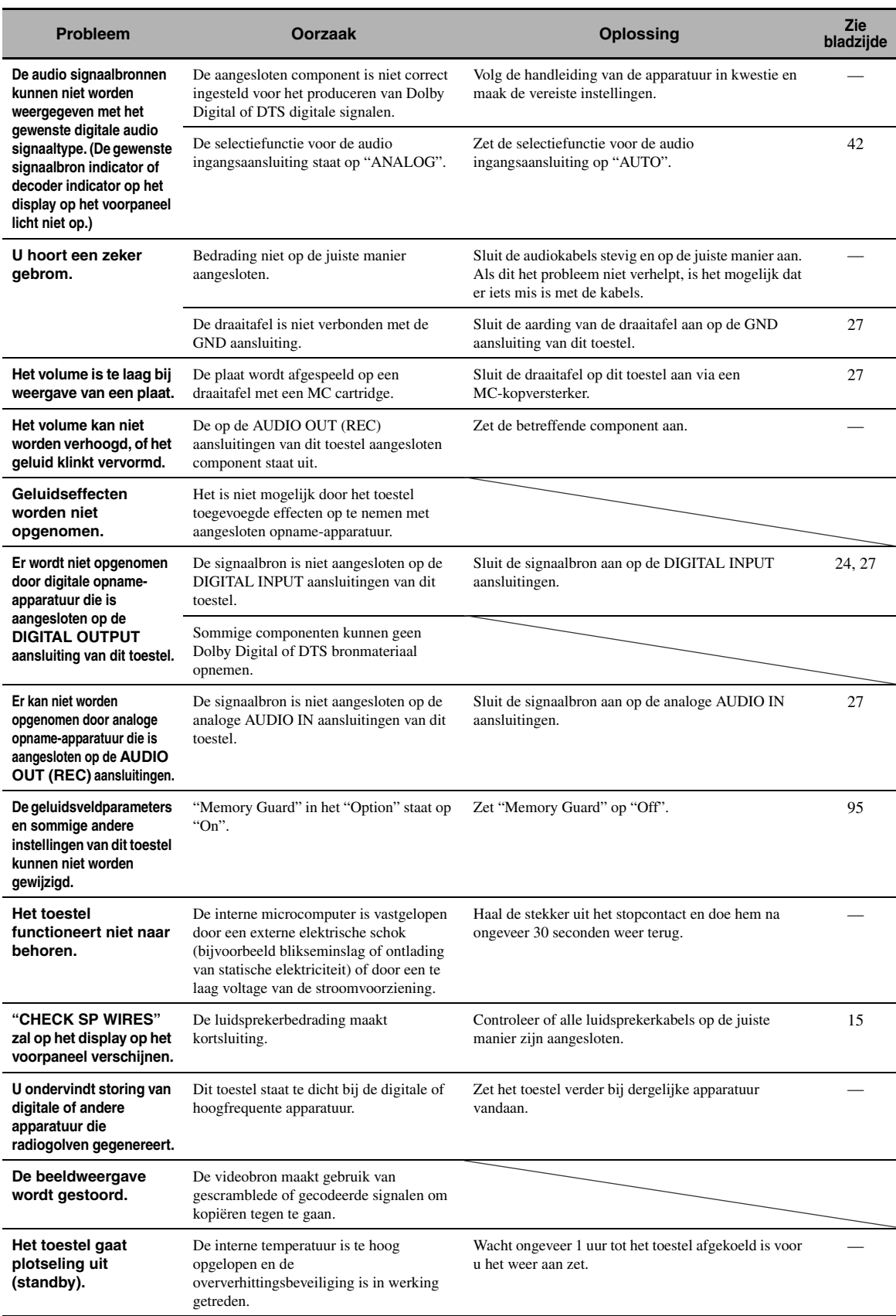
# ■ **Tuner**

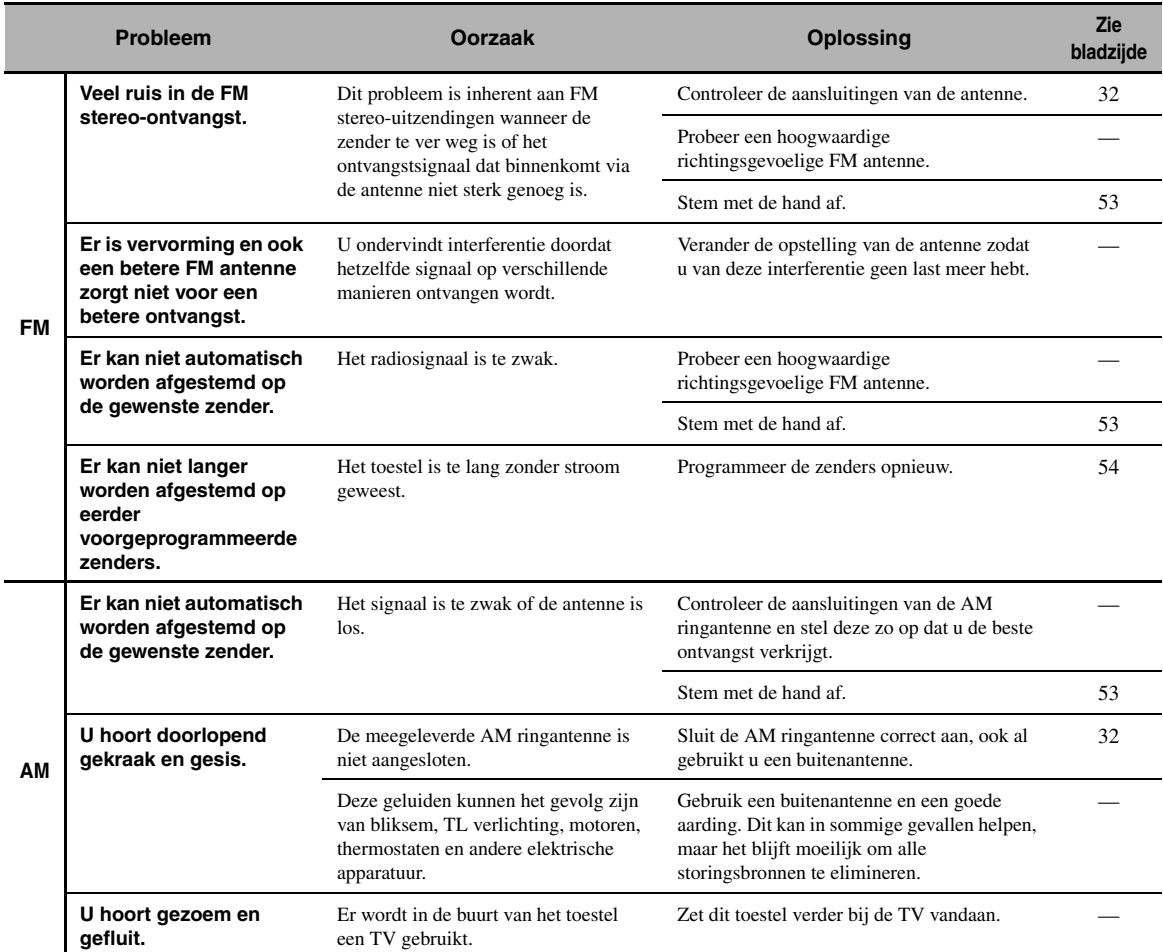

# ■ **Afstandsbediening**

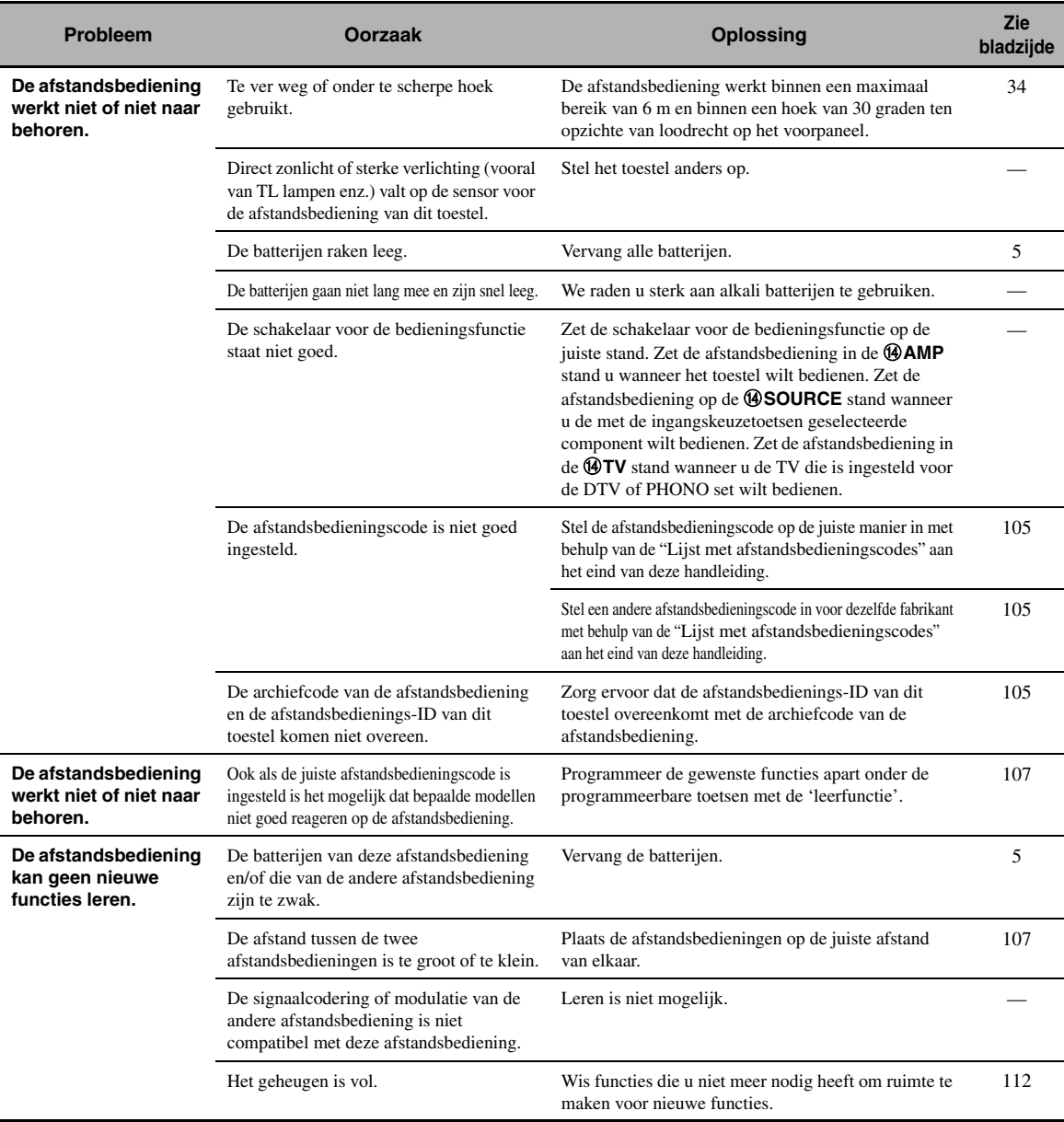

# ■ **HDMI**

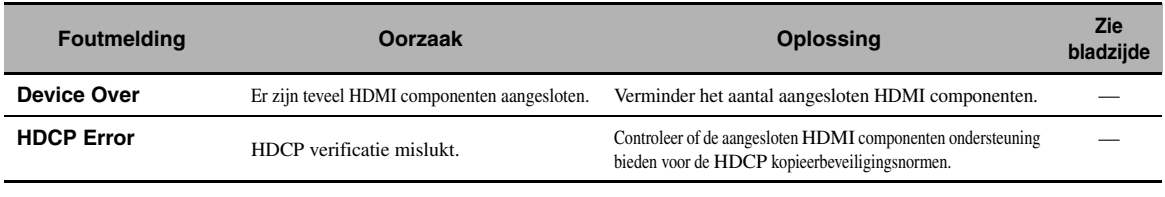

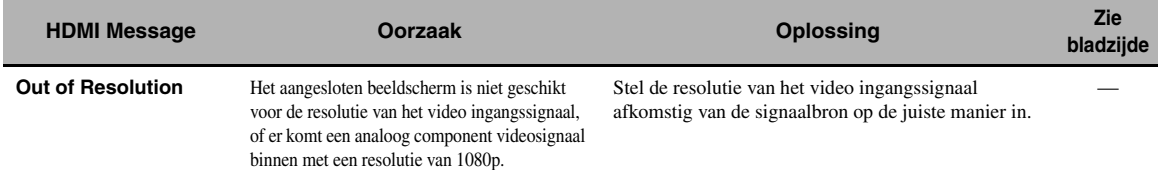

# ■ **Netwerk en USB**

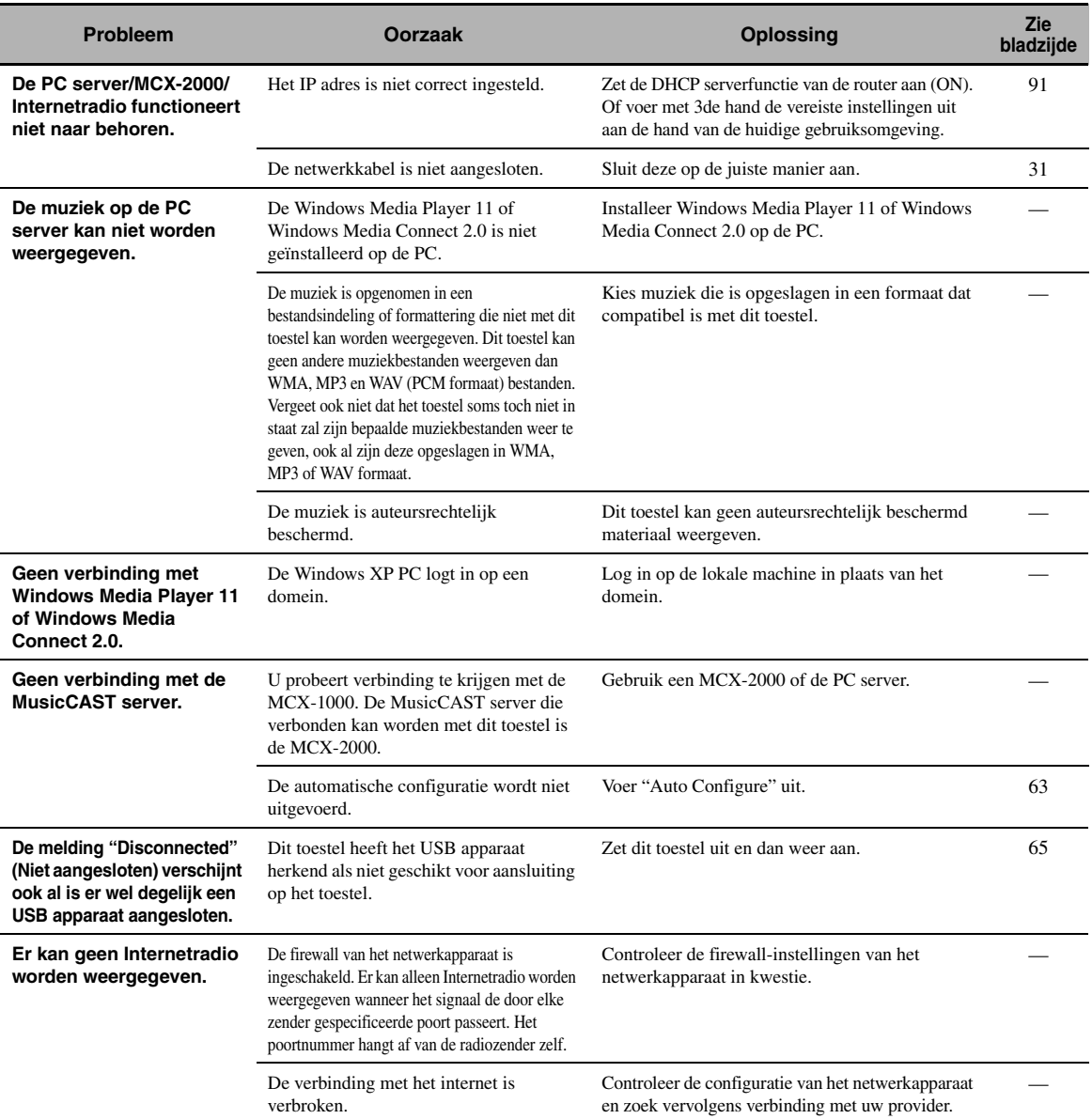

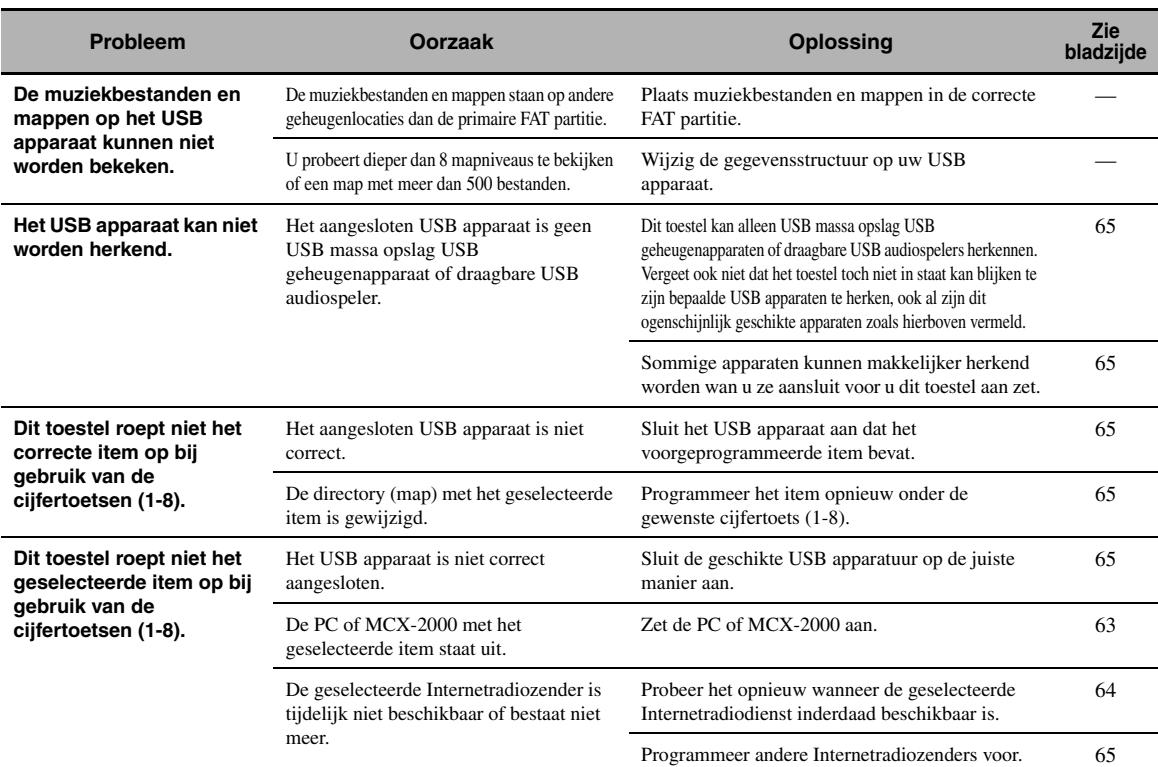

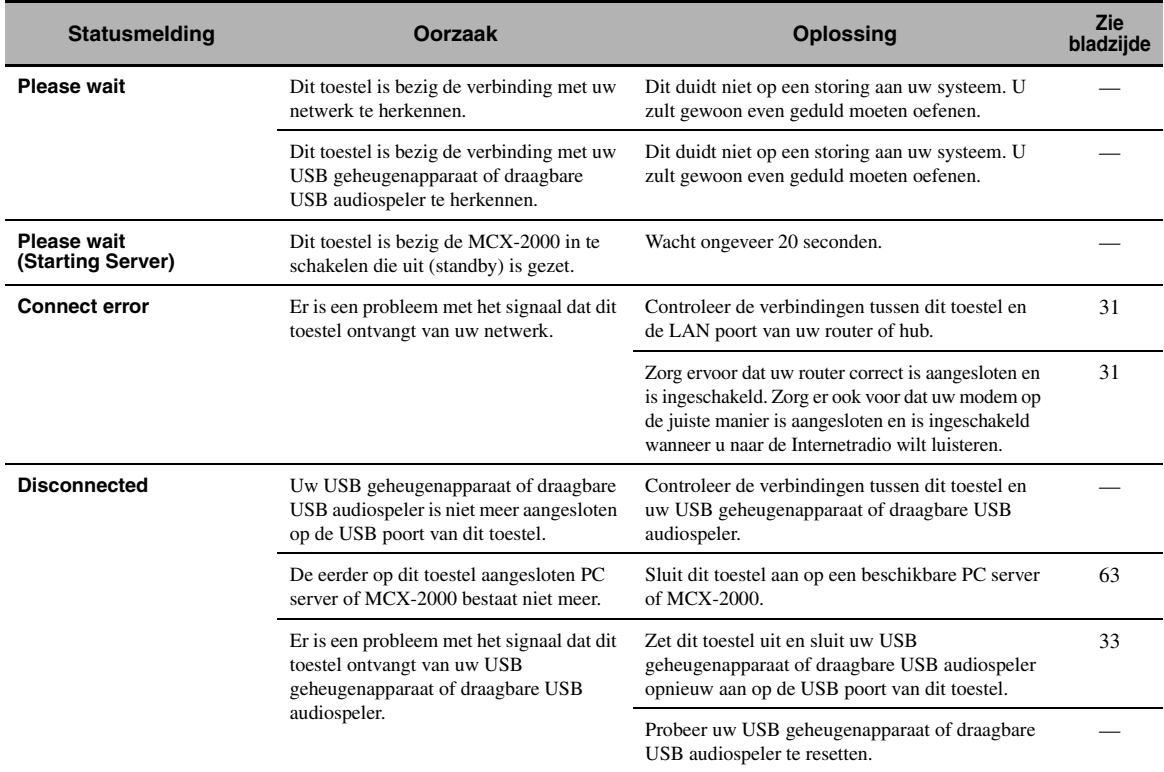

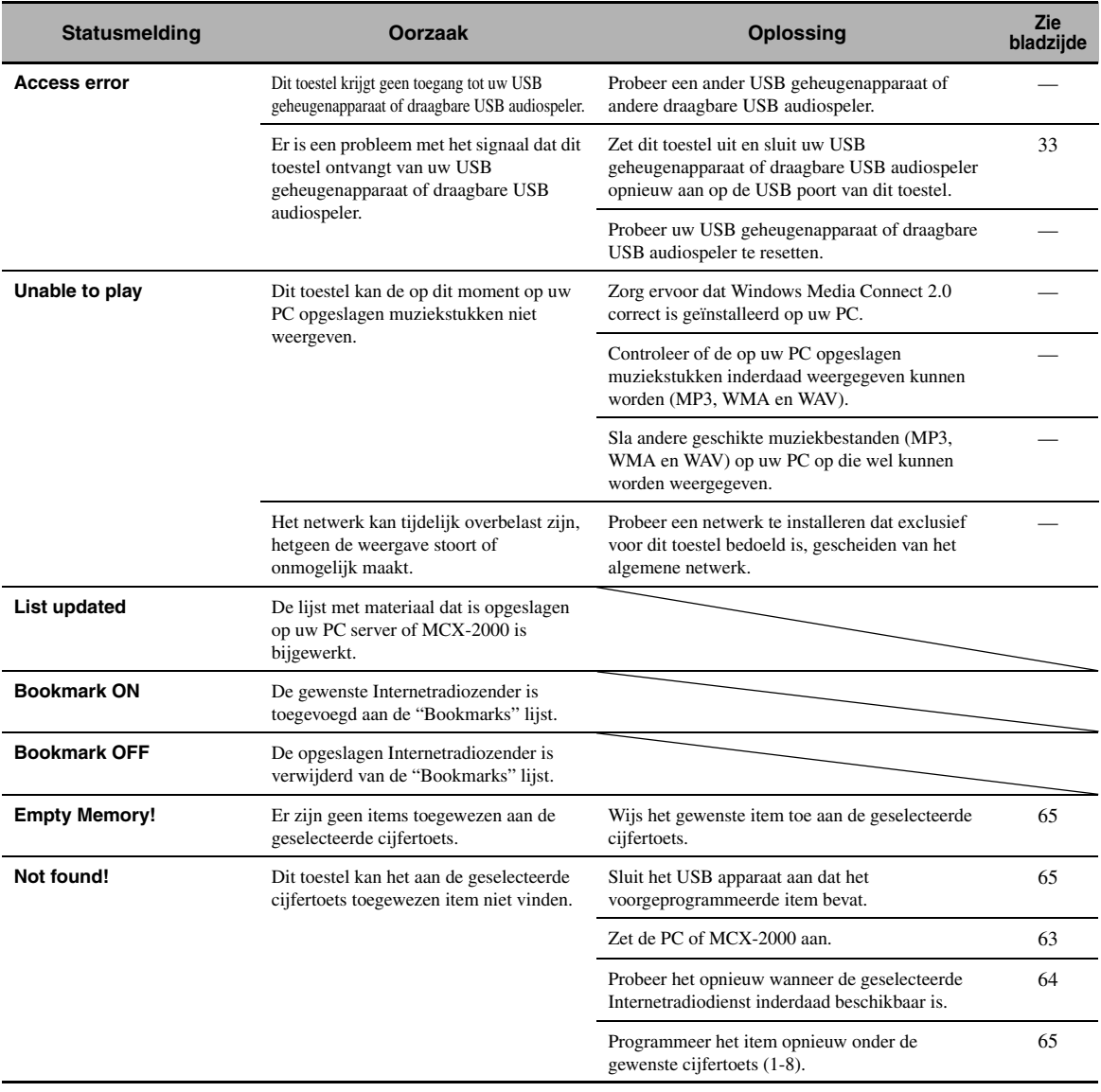

#### ■ **iPod**

# *Opmerking*

Wanneer er iets mis gaat met de gegevensoverdracht zonder dat er een melding verschijnt op het display op het voorpaneel of op het beeldscherm, dient u de aansluiting van uw iPod te controleren ([zie bladzijde 30](#page-623-0)).

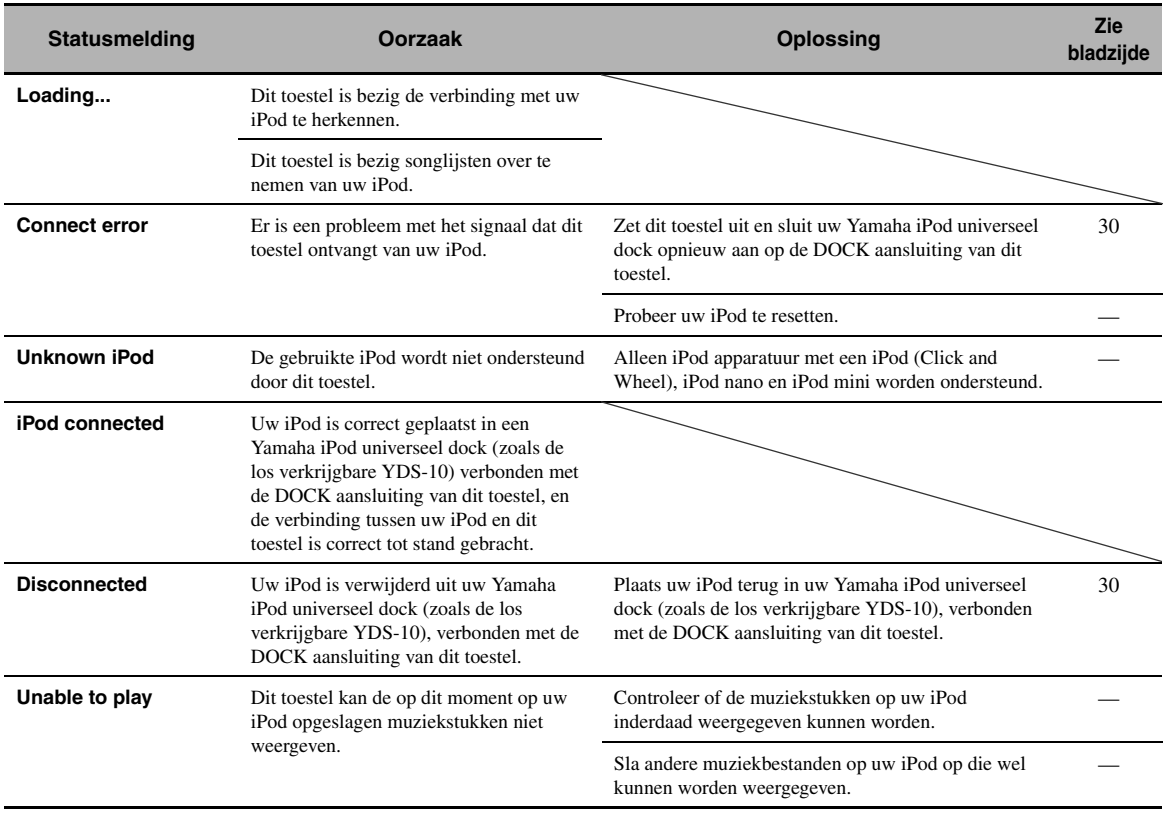

# ■ **Auto Setup**

## **Voor Auto Setup**

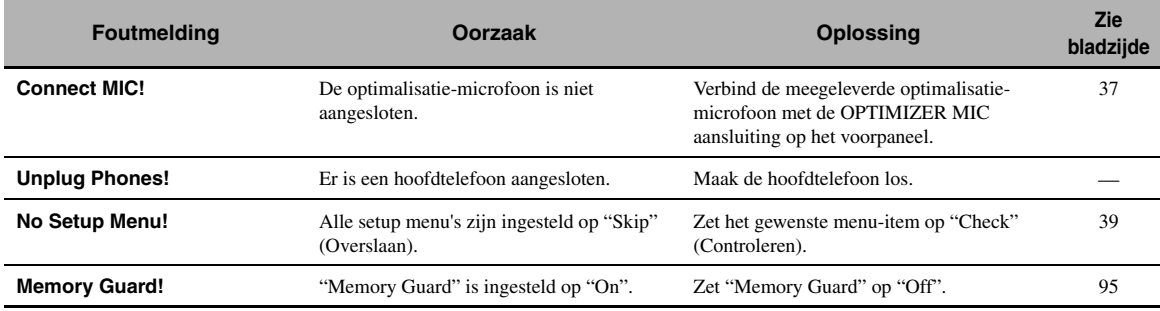

#### **Tijdens Auto Setup**

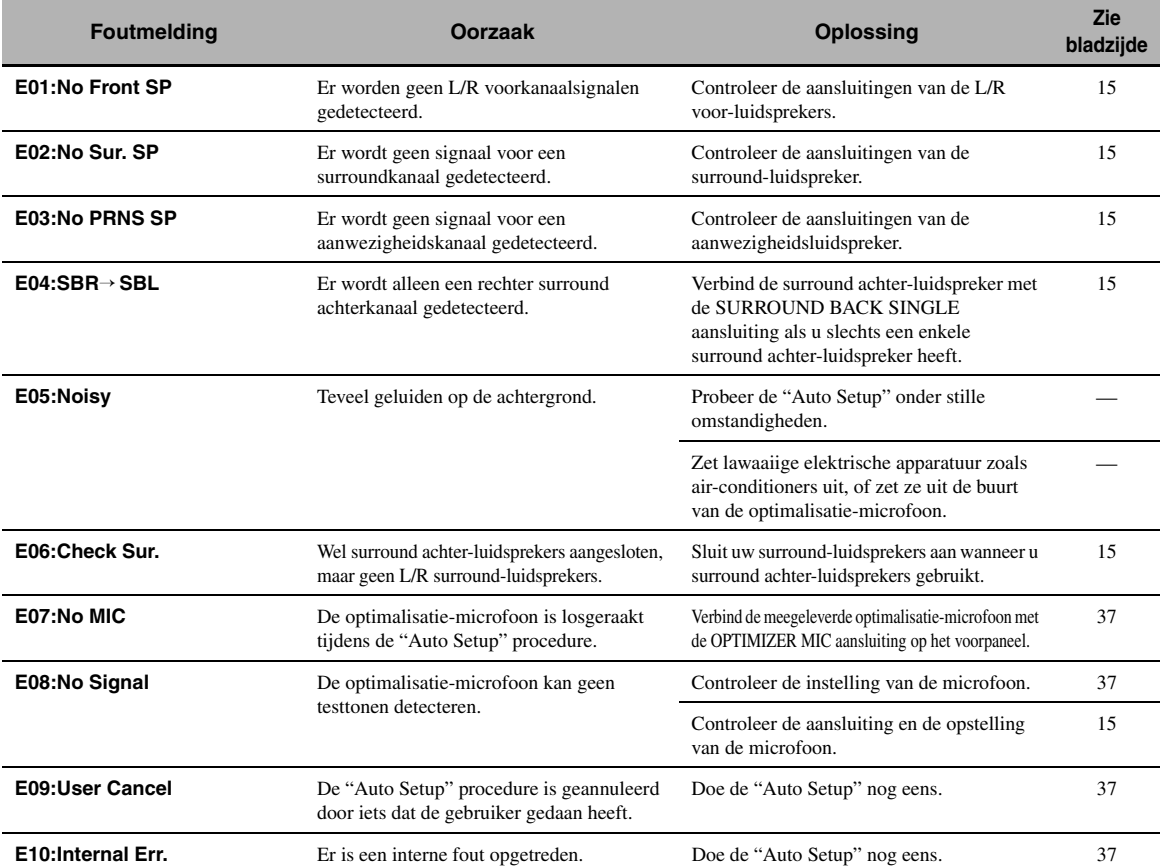

#### **Na Auto Setup**

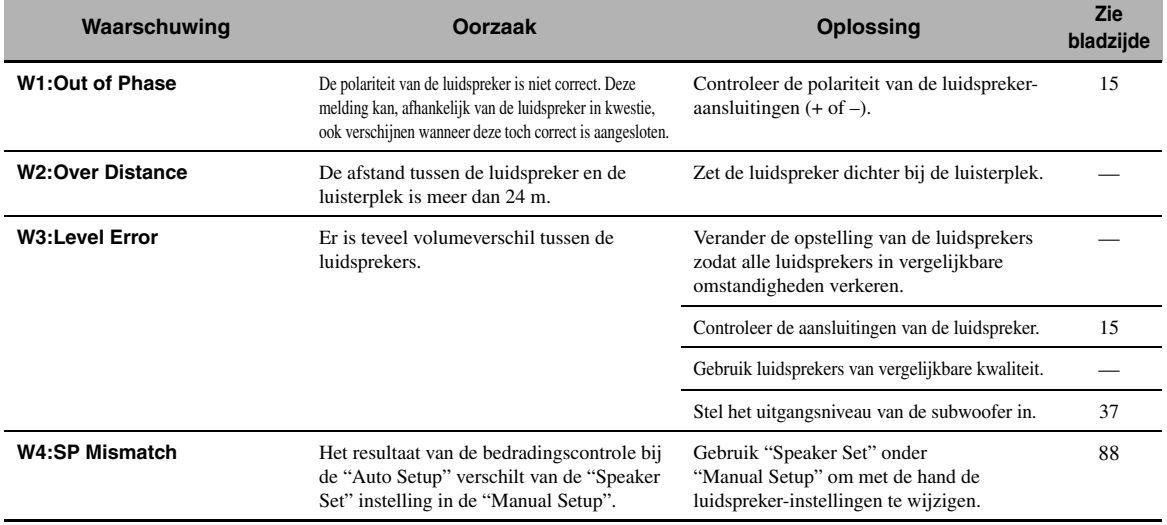

#### *Opmerkingen*

- Als de "ERROR" of "WARNING" schermen verschijnen, dient u de oorzaak van het probleem op te sporen en te corrigeren en vervolgens de "Auto Setup" opnieuw uit te voeren.
- Als de waarschuwing "W2" of "W3" verschijnt, zijn er wel instellingen verricht, maar is het mogelijk dat deze niet optimaal zijn.
- Afhankelijk van de luidsprekers is het mogelijk dat de waarschuwing "W1" verschijnt ook al zijn de luidsprekers correct aangesloten.
- Als foutmelding "E10" herhaaldelijk verschijnt, dient u contact op te nemen met een erkend Yamaha service-centrum.

# <span id="page-727-0"></span>**Resetten van het systeem**

Met deze functie kunt u alle parameters van dit toestel terugzetten op de oorspronkelijke fabrieksinstellingen.

#### *Opmerkingen*

- Deze procedure zet alle parameters van dit toestel terug, inclusief de "SET MENU" parameters. De parameters voor het uitgebreide instelmenu zullen echter niet worden teruggezet.
- De oorspronkelijke fabrieksinstellingen worden weer van kracht wanneer het toestel de volgende keer wordt ingeschakeld.

#### $\geq 0$ '

Om het resetten halverwege te onderbreken zonder wijzigingen aan te brengen, kunt u op A**MASTER ON/OFF** op het voorpaneel drukken zodat de knop naar buiten komt in de OFF stand.

- **1** Druk **AMASTER ON/OFF** op het **voorpaneel nog eens in zodat deze naar buiten komt in de OFF stand om dit toestel uit te schakelen.**
- **2 Houd** PSTRAIGHT **ingedrukt en druk vervolgens <b>AMASTER ON/OFF** naar **binnen, naar de ON stand om dit toestel in te schakelen.**

Het toestel wordt ingeschakeld en de melding "Geavanceerde setup" zal verschijnen op het display op het voorpaneel.

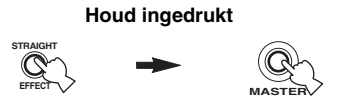

**3 Verdraai** OPROGRAM **en selecteer "INITIALIZE".**

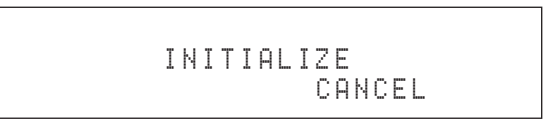

# **4 Druk herhaaldelijk op** PSTRAIGHT **en selecteer "ALL".**

# INITIALIZE ALL

#### $y_0$

- Selecteer "CANCEL" om de reset procedure te annuleren zonder wijzigingen aan te brengen.
- U kunt de video parameters of geluidsveldprogramma parameters apart terug laten zetten (initialiseren). [Zie](#page-716-0)  [bladzijde 123](#page-716-0) voor details.
- **5 Druk** AMASTER ON/OFF **nog eens in zodat deze naar buiten komt, naar de OFF stand om uw selectie op te slaan en dit toestel uit te schakelen.**

# ■ Audio en video synchronisatie **('lip sync')**

'Lip sync' staat voor 'lip synchronisatie' en geeft in deze context zowel het probleem aan als een technische manier om beeldsignalen en geluid signalen tijdens

signaaloverdracht en weergave netjes met elkaar in de pas te laten lopen. De verschillende manieren waarop beeld en geluid verwerkt worden hebben ingewikkelde instellingen door de eindgebruiker vereist, maar HDMI versie 1.3 is nu voorzien van een automatisch synchronisatie voor audio en video die de apparatuur in staat stelt automatisch de vereiste correcties uit te voeren, zonder dat de gebruiker daarmee lastig wordt gevallen.

■ **Bi-amp dubbele versterkeraansluitingen**

Bij bi-amp dubbele versterkeraansluitingen worden twee versterkers gebruikt voor een luidsprekerbox. De ene versterker wordt aangesloten op de woofer (lage tonen) van de box, terwijl de andere wordt aangesloten op het gecombineerde gedeelte voor de midden- en hoge tonen. In een dergelijk systeem wordt elk van de luidsprekers slechts voor een beperkt toonbereik gebruikt. Dit beperkte toonbereik geeft elk van de gebruikte versterkers minder zwaar werk te doen en levert minder risico op dat de weergave negatief wordt beïnvloed. De interne crossoverschakeling van de leluidspreker taat uit een LPF (Laag doorlaatfilter) en een HPF (Hoog doorlaatfilter). Zoals de naam al suggereert kunnen de frequenties beneden een bepaalde waarde het LPF gewoon passeren, maar zullen frequenties boven die waarde niet worden doorgelaten. Op dezelfde manier kunnen frequenties boven de ingestelde waarde een HPF gewoon passeren.

# ■ **Component videosignaal**

In een component video systeem wordt het videosignaal gescheiden in een Y signaal voor de luminantie en in PB en PR signalen voor de kleuren. Dit systeem zorgt voor een betere kleurweergave omdat elk van deze signalen onafhankelijk is van de andere. Componentsignalen worden ook wel "kleurverschilsignalen" genoemd omdat het luminantiesignaal wordt afgetrokken van het kleursignaal. U heeft een monitor met component ingangsaansluitingen nodig om component videosignalen te kunnen weergeven.

#### ■ **Composiet videosignaal**

Een composiet videosignaal bestaat uit alle drie de basiselementen van het videobeeld: kleur, helderheid en synchronisatiegegevens. Een composiet video-aansluiting op een videocomponent geeft deze drie elementen gecombineerd door.

#### ■ **Deep Color**

Deep Color verwijst naar de grotere aantallen kleuren ('kleurdiepte') die door beeldschermen kunnen worden weergegeven, in vergelijking met de 24-bits kleurdiepte in eerdere HDMI versies. Deze extra bits voor de kleurweergave (en dus extra mogelijke kleuren) stellen HDTV's en andere soorten beeldschermen om het aantal weer te geven kleuren op te voeren van miljoenen naar miljarden en zorgen ervoor dat de storende kleurbanden op het scherm worden vervangen door vloeiende kleurovergangen en subtiele kleurgradaties. Een verbeterde contrastverhouding betekent dat er veel meer grijstonen kunnen worden weergegeven tussen zwart en wit. Deep Color verhoogt ook het aantal mogelijke kleuren binnen de door de RGB of YCbCr kleurruimten bepaalde grenzen.

## ■ **'Dialogue normalization'**

'Dialogue Normalization' (dialoog normalisatie) is een Dolby Digital of DTS functie die verschillende programma's op een gemiddeld niveau weergeeft zodat de gebruiker het volume niet hoeft aan te passen wanneer er een ander Dolby Digital of DTS programma wordt weergegeven.

# ■ **Dolby Digital**

Dolby Digital is een digitaal surroundsysteem met volledig van elkaar gescheiden multikanaals audio. Met 3 voorkanalen (links, midden en rechts), en 2 surround-stereokanalen biedt Dolby Digital in totaal 5 audiokanalen met het volle frequentiebereik. Met een extra kanaal speciaal voor de zeer lage tonen, het zogenaamde LFE (Lage Frequentie Effect) kanaal, biedt dit systeem in totaal 5.1 kanalen (het LFE kanaal wordt als 0.1 kanaal geteld). Door 2-kanaals stereo voor de surround-luidsprekers te gebruiken is er een betere weergave van bewegende geluidsbronnen en een beter algeheel surroundeffect mogelijk dan bij Dolby Surround. Het grote dynamische bereik (van het zachtste tot het hardste geluid dat nog kan worden weergegeven) van de 5 kanalen met het volle frequentiebereik en de precieze plaatsing van het geluid door de digitale verwerking biedt de luisteraar een ongehoord realistische weergave. Met dit toestel kunt u zelf kiezen wat voor weergave u wilt horen, van mono tot 5.1 kanaals weergave, u vraagt, wij draaien.

# ■ **Dolby Digital EX**

Dolby Digital EX creëert 6 kanalen met het volledige frequentiebereik van 5.1-kanaals bronmateriaal. Dit wordt bereikt met een matrix decoder die 3 surroundkanalen samenstelt uit de gegevens voor de 2 surroundkanalen uit de oorspronkelijke opnamen. Voor de beste resultaten moet Dolby Digital EX gebruikt worden met filmsoundtracks die zijn opgenomen in Dolby Digital Surround EX. Met dit extra kanaal krijgt u een meer dynamische en realistische weergave van bewegende geluidsbronnen, vooral bij zogenaamde "fly-over" en "fly-around" effecten.

**Nederlands**

# ■ **Dolby Digital Plus**

Dolby Digital Plus is een geavanceerde audiotechnologie die speciaal is ontwikkeld voor high-definition programma's en media, inclusief HD uitzendingen, HD DVD en Blu-ray Discs. Deze technologie is geselecteerd als vereiste audiostandaard voor HD DVD en als een optionele audiostandaard voor Blu-ray Discs en levert multikanaals weergave via gescheiden kanalen. Dolby Digital Plus biedt ondersteuning voor bitsnelheden tot 6,0 Mbps en kan maximaal 7.1 gescheiden audiokanalen tegelijk bevatten. Dolby Digital Plus wordt ondersteund door HDMI versie 1.3 en is ontworpen voor de optische discspelers en AV receivers/versterkers van de toekomst, maar blijft ook volledig compatibel met de bestaande multikanaals audiosystemen die gebruik maken van Dolby Digital.

## ■ **Dolby Pro Logic II**

Dolby Pro Logic II is een verbeterde decoderingstechniek voor de grote hoeveelheid aan bestaand Dolby Surround materiaal. Deze nieuwe technologie maakt gescheiden 5-kanaals weergave mogelijk met 2 voorkanalen, links en rechts, 1 middenkanaal en 2 surroundkanalen, links en rechts, in plaats van slechts 1 surroundkanaal bij conventionele Pro Logic weergave. Er zijn drie standen beschikbaar: een "Music" stand voor muziek, een "Movie" stand voor films en een "Game" stand voor spelletjes.

## ■ **Dolby Pro Logic IIx**

Dolby Pro Logic IIx is een nieuwe technologie die gescheiden multikanaals weergave mogelijk maakt van 2-kanaals of multikanaals bronmateriaal. Er zijn drie standen beschikbaar: een "Music" stand voor muziek, een "Movie" stand voor films (alleen 2-kanaals materiaal) en een "Game" stand voor spelletjes.

# ■ **Dolby Surround**

Dolby Surround maakt gebruik van een 4-kanaals analoog opnamesysteem voor de reproductie van realistische en dynamische geluidseffecten: 2 voorkanalen, links en rechts (stereo), een middenkanaal voor gesproken tekst (mono) en een surroundkanaal voor speciale geluidseffecten (mono). Het surroundkanaal reproduceert geluid binnen een nauw begrensd frequentiebereik. Dolby Surround wordt veel gebruikt op videobanden en laserdiscs en ook wel bij TV en kabelprogramma's. De in dit toestel ingebouwde Dolby Pro Logic decoder maakt gebruik van een digitale signaalverwerking die automatisch het volume van de verschillende kanalen stabiliseert om de richtingsgevoeligheid en de weergave van bewegende geluidsbronnen te verbeteren.

# ■ **Dolby TrueHD**

Dolby TrueHD is een geavanceerde, verliesloze audiotechnologie die speciaal is ontwikkeld voor highdefinition media op disc, zoals HD DVD en Blu-ray Discs. Deze technologie is een vereiste audiostandaard voor HD DVD en een optionele audiostandaard voor Blu-ray Discs en levert een weergave die bit-voor-bit identiek is aan de studio masteropname en die daardoor een zeer hoogstaande weergavekwaliteit kan leveren. Dolby TrueHD biedt ondersteuning voor bitsnelheden tot 18,0 Mbps en kan maximaal 8 gescheiden 24-bits/96 kHz audiokanalen tegelijk bevatten. Dolby TrueHD wordt ondersteund door HDMI versie 1.3 en is ontworpen voor de optische discspelers en AV receivers/versterkers van de toekomst, maar blijft ook volledig compatibel met de bestaande multikanaals audiosystemen en behoudt de metadata mogelijkheden van Dolby Digital, zodat de dialoog normalisatiefunctie en de regeling van het dynamisch bereik onverminderd mogelijk blijven.

# ■ **DSD**

Direct Stream Digital (DSD) technologie wordt gebruikt voor het opslaan van audiosignalen op digitale media, zoals Super Audio CD's. Bij DSD worden signalen opgeslagen als enkele bitwaarden bij een zeer hoge bemonsteringsfrequentie van 2,8224 MHz waarbij gebruik wordt gemaakt van 'noise shaping' en overbemonstering om vervorming, een normaal verschijnsel bij zeer hoge kwantisaties van audiosignalen, te voorkomen. Dankzij de hoge bemonsteringsfrequentie kan er een betere geluidskwaliteit worden bereikt dan door de PCM technologie van gewone audio-CD's.

# ■ **DTS 96/24**

DTS 96/24 biedt een ongekend hoog niveau audiokwaliteit voor multikanaals weergave van DVD-Video en is volledig compatibel met alle vroegere DTS decoders. "96" refereert aan de 96 kHz bemonsteringsfrequentie (vergeleken met een normale waarde van 48 kHz). "24" verwijst naar de gebruikte codelengte van 24-bits.

DTS 96/24 biedt een geluidskwaliteit die vergelijkbaar is met die van de originele 96/24 masteropnamen, en 96/24 5.1-kanaals weergave met video van hoge kwaliteit voor muziekprogramma's zowel als speelfilms op DVD-Video.

# ■ **DTS Digital Surround**

DTS digitale surroundweergave is ontwikkeld om de analoge filmsoundtracks te vervangen door een 6.1-kanaals digitale soundtrack en is over de hele wereld bezig aan een opmars in de bioscoop. DTS, Inc. heeft tevens een thuisbioscoopsysteem ontwikkeld zodat u gewoon thuis kunt profiteren van de verbluffende DTS digitale surroundweergave. Dit systeem produceert een vrijwel vervormingsvrije weergave via 6 kanalen (dat wil zeggen; links en rechts voor, midden, links en rechts surround, en een LFE (subwoofer) kanaal dat als 0.1 geteld wordt voor in totaal 5.1 kanalen). Dit toestel is uitgerust met een DTS-ES decoder die 6.1-kanaals weergave mogelijk maakt door uit bestaand 5.1-kanaals bronmateriaal een surround-achterkanaal te destilleren.

# ■ **DTS Express**

DTS Express is een geavanceerde audiotechnologie voor optioneel gebruik op Blu-ray Disc of HD DVD, die een geluidssignaal van hoge kwaliteit met een lage bitsnelheid biedt, speciaal voor overdracht via netwerken en voor Internet applicaties. DTS Express wordt gebruikt voor de Secondary Audio functie op Blu-ray Discs of de Sub Audio functie van HD DVD. Deze functies kunnen op commando van de gebruiker audiocommentaren laten weergeven (bijvoorbeeld commentaar van de regisseur) via het Internet enz. DTS Express signalen worden op de speler gemengd met de hoofd-audiobitstroom, waarna het gemengde signaal naar de AV receiver/versterker wordt gestuurd via digitaal coaxiale, digitaal optische of analoge verbindingen.

# ■ **DTS-HD Master Audio**

DTS-HD Master Audio is een geavanceerde, verliesloze audiotechnologie die speciaal is ontwikkeld voor highdefinition media op disc, zoals HD DVD en Blu-ray Discs. Deze technologie is een vereiste audiostandaard voor zowel HD DVD als voor Blu-ray Discs en levert een weergave die bit-voor-bit identiek is aan de studio masteropnamen en die daardoor een zeer hoogstaande weergavekwaliteit kan leveren. DTS-HD Master Audio biedt ondersteuning voor bitsnelheden tot 18,0 Mbps voor HD DVD en 24,5 Mbps voor Blu-ray Discs en kan maximaal 7.1 gescheiden 24-bits/96 kHz audiokanalen tegelijk bevatten. DTS-HD Master Audio wordt ondersteund door HDMI versie 1.3 en is ontworpen voor de optische discspelers en AV receivers/versterkers van de toekomst, maar blijft ook volledig compatibel met de bestaande multikanaals audiosystemen die gebruik maken van DTS Digital Surround.

# ■ **DTS-HD High Resolution Audio**

DTS-HD High Resolution Audio is een audiotechnologie met een hoog oplossend vermogen die speciaal is ontwikkeld voor high-definition media op disc, zoals HD DVD en Blu-ray Discs. Deze technologie is een optionele audiostandaard voor HD DVD en Blu-ray Discs en levert een weergave die vrijwel niet te onderscheiden is van het origineel en die daardoor een zeer hoogstaande weergavekwaliteit kan leveren. DTS-HD High Resolution Audio biedt ondersteuning voor bitsnelheden tot 3,0 Mbps voor HD DVD en 6,0 Mbps voor Blu-ray Discs en kan maximaal 7.1 gescheiden 24-bits/96 kHz audiokanalen tegelijk bevatten. DTS-HD High Resolution Audio wordt ondersteund door HDMI versie 1.3 en is ontworpen voor de optische discspelers en AV receivers/versterkers van de toekomst, maar blijft ook volledig compatibel met de bestaande multikanaals audiosystemen die gebruik maken van DTS Digital Surround.

## ■ **HDMI**

HDMI (High-Definition Multimedia Interface) is de eerste volledig door de elektronica industrie ondersteunde, ongecomprimeerde en volledig digitale audiovisuele interface. HDMI biedt ondersteuning voor standaard, verbeterde of hoge-definitie video en voor multikanaals digitale audio via één enkele kabel die de verbindingen verzorgt tussen elke denkbare audiovisuele signaalbron (zoals een externe ontvanger of AV receiver) en de audio/video monitor (zoals een digitale televisie). HDMI geeft alle ATSC HDTV standaarden door en biedt ondersteuning voor 8-kanaals digitale audio, met genoeg bandbreedte om ruimte te bieden aan toekomstige verbeteringen en eisen.

Indien gebruikt in combinatie met HDCP (Highbandwidth Digital Content Protection), biedt HDMI een veilige audio/video interface die voldoet aan de beveiligingseisen van producenten van weer te geven materialen en systeembeheerders. Voor meer informatie omtrent HDMI raden we u aan een bezoek te brengen aan de HDMI website op "http://www.hdmi.org/".

## ■ **LFE 0.1 kanaal**

Dit kanaal reproduceert de zeer lage tonen. Het frequentiebereik voor dit kanaal is 20 Hz t/m 120 Hz. Dit kanaal wordt meestal als 0.1 geteld omdat niet het volledige frequentiebereik wordt weergegeven, zoals de andere 5/6 kanalen in een Dolby Digital of DTS 5.1/6.1-kanaals systeem.

# ■ **MP3**

Eén van de audiocompressietechnieken gebruikt voor MPEG. Deze methode maakt gebruik van een onomkeerbare compressietechniek die een hoge compressie bereikt door onder andere audiogegevens voor geluiden die niet meer onderscheiden kunnen worden door het menselijk oor te verwijderen. Deze techniek maakt het mogelijk de hoeveelheid gegevens tot ongeveer 1/11 te verminderen (bij 128 kbps) terwijl de geluidskwaliteit vergelijkbaar blijft met die van een muziek-CD.

# ■ **Neo:6**

Neo:6 bewerkt conventioneel 2-kanaals bronmateriaal voor 6-kanaals weergave met een speciale decoder. Hierdoor wordt weergave mogelijk met kanalen met het volle bereik en met een verbeterde kanaalscheiding, zoals bij weergave van digitale signalen met gescheiden kanalen. Er zijn twee standen beschikbaar: een "Music" stand voor muziek en een "Cinema" stand voor films.

# ■ **PCM** (Lineair PCM)

Lineair PCM is een signaalformaat voor het ongecomprimeerd digitaliseren, opnemen en overbrengen van analoge audiosignalen. Dit wordt gebruikt als opnamemethode van CD's en DVD audio. Het PCM systeem maakt gebruik van een techniek waarmee het analoge signaal zeer vaak per seconde wordt gemeten. De afkorting staat voor "Puls Code Modulatie", het analoge signaal wordt gecodeerd als pulsjes en dan gemoduleerd voor opname.

## **Bemonsteringsfrequentie en aantal kwantisatiebits**

Bij het digitaliseren van een analoog audiosignaal wordt het aantal keren dat het signaal per seconde wordt gemeten de bemonsteringsfrequentie genoemd en de gedetailleerdheid waarmee het geluid in een numerieke waarde wordt omgezet, het aantal kwantisatiebits. Het frequentiebereik dat kan worden weergegeven is gebaseerd op de bemonsteringsfrequentie, terwijl het dynamisch bereik, het verschil tussen het zachtste en het hardste geluid, bepaald wordt door het aantal kwantisatiebits. In principe is het zo dat hoe hoger de bemonsteringsfrequentie is, hoe groter het aantal tonen is dat kan worden weergegeven, en hoe hoger het aantal kwantisatiebits is, hoe precieser het geluidsniveau kan worden gereproduceerd.

# ■ **S-videosignaal**

In een S-video systeem wordt het videosignaal dat normaal via een enkele kabel zou worden doorgegeven gescheiden in een Y signaal voor de luminantie en een C signaal voor de kleur en doorgegeven via speciale S-video aansluitingen. Gebruik van een S VIDEO aansluiting vermindert signaalverslechtering bij lange verbindingen en zorgt voor een betere beeldkwaliteit.

# ■ **WAV**

Standaard Windows audiobestandsindeling waarbij geluidssignalen direct worden omgezet in digitale gegevens. De bestandsindeling specificeert geen aparte compressiemethode (codering) zodat in principe de gewenste methode erop kan worden toegepast. Standaard is deze bestandsindeling compatibel met PCM signalen (ongecomprimeerd) en met sommige compressiemethoden, waaronder ADPCM.

# ■ **WMA**

Een door Microsoft Corporation ontwikkelde compressiemethode. Deze methode maakt gebruik van een onomkeerbare compressietechniek die een hoge compressie bereikt door onder andere audiogegevens voor geluiden die niet meer onderscheiden kunnen worden door het menselijk oor te verwijderen. Deze techniek maakt het mogelijk de hoeveelheid gegevens tot ongeveer 1/22 te verminderen (bij 64 kbps) terwijl de geluidskwaliteit vergelijkbaar blijft met die van een muziek-CD.

# **Geluidsveldprogramma informatie**

## ■ Onderdelen van een geluidsveld

Wat het meeste bijdraagt aan de rijke, volle tonen van een live voorstelling, zijn de ingewikkelde weerkaatsingen via de wanden van de ruimte. Naast het feit dat deze weerkaatsingen het geluid verlevendigen, vertellen ze ons ook waar de muzikanten zich bevinden, hoe groot de ruimte is waar we in zitten en welke vorm deze heeft. Naast de door de muzikanten geproduceerde geluiden die onze oren direct bereiken zijn er twee verschillende soorten weerkaatsingen die samen onze waarneming van het geluid bepalen.

#### **Vroege weerkaatsingen**

Deze reflecties bereiken onze oren zeer snel (50 ms tot 100 ms na het directe geluid) en zijn slechts door één enkel oppervlak weerkaatst (bijvoorbeeld door het plafond of een muur). Deze vroege weerkaatsingen maken het direct waargenomen geluid voor ons helderder.

#### **Natrillingen**

Deze worden veroorzaakt door weerkaatsingen via meer dan één oppervlak (bijvoorbeeld via de muren en het plafond) en zijn zo talrijk dat ze samensmelten tot een bijna doorlopende nagalm. Deze natrillingen zijn niet richtinggevoelig en maken het directe geluid in onze waarneming minder helder.

Het directe geluid, de vroege weerkaatsingen en de natrillingen samen helpen ons bij het bepalen van onze indruk van de grootte en de vorm van de ruimte en het is deze informatie die door de digitale geluidsveld processor wordt gereproduceerd bij het samenstellen van het geluidsveld.

Als u in de kamer waar u altijd naar uw muziek luistert de juiste vroege weerkaatsingen en natrillingen zou kunnen maken, zou u uw eigen akoestische luisterparadijs kunnen bouwen. U zou de akoestiek van uw kamer kunnen veranderen in die van een concertzaal, een dansvloer of in die van vrijwel elke ruimte die u zich zou kunnen indenken. Deze kunst om zelf geluidsvelden samen te stellen is precies wat Yamaha nu heeft bereikt met de digitale geluidsveld processor.

# ■ **CINEMA DSP**

Omdat de Dolby Surround en DTS systemen oorspronkelijk bedoeld waren voor de bioscoop, werken deze systemen het best in een theatrale ruimte met een heleboel luidsprekers opgesteld voor het maximale akoestische effect. Maar de omstandigheden bij mensen thuis, de afmetingen van de kamer, het materiaal waar de muur van gemaakt is, het aantal luidsprekers enz., zijn zo verschillend, dat de weergave ook anders wordt. Gebaseerd op een macht aan daadwerkelijke meetgegevens geeft Yamaha CINEMA DSP u de audiovisuele ervaring van een echte bioscoop in uw eigen huiskamer door middel van de door Yamaha zelf ontwikkelde geluidsveldentechnologie in combinatie met diverse digitale audiosystemen.

## ■ **CINEMA DSP 3D**

De daadwerkelijk gemeten geluidsveldgegevens bevatten ook informatie betreffende de hoogte van het geluidsbeeld. De CINEMA DSP 3D functie draagt zorg voor een precieze reproductie van de hoogte van het geluidsbeeld, zodat er een accurate en intensieve dieptewerking optreedt in het in de luisterruimte gecreëerde geluidsveld.

# ■ **SILENT CINEMA**

Yamaha heeft een natuurlijk en realistisch DSP geluidsveldprogramma ontwikkeld voor hoofdtelefoons. Voor elk apart geluidsveld zijn parameters voor weergave via een hoofdtelefoon opgenomen zodat alle geluidsveldprogramma's natuurgetrouw kunnen worden weergegeven.

# ■ **Virtual CINEMA DSP**

Yamaha heeft een Virtual CINEMA DSP geluidsveldprogramma ontwikkeld dat u ook zonder daadwerkelijke surround-luidsprekers in staat stelt te profiteren van DSP surroundeffecten door middel van virtuele surround-luidsprekers. U kunt Virtual CINEMA DSP zelfs gebruiken op een minimaal systeem met slechts twee luidsprekers zonder midden-luidspreker.

# **Compressed Music Enhancer**

De Compressed Music Enhancer functie van dit toestel verbetert de geluidsweergave door de vanwege deze zogenaamde compressie-artefacten ontbrekende harmonische signalen te regenereren. Op deze manier wordt gecompenseerd voor de soms vlakke weergave als gevolg van het verlies in het gecomprimeerde bestand van zowel de hoogste als de laagste tonen, hetgeen de algehele geluidskwaliteit van uw systeem ten goede komt.

# ■ **Geluidsweergave door elk van de luidsprekers**

De geluidsweergave uit elk van de luidsprekers hangt mede af van het soort audiosignalen dat binnenkomt. Raadpleeg de diagrammen in de tabel hieronder voor meer informatie omtrent de opstelling van de luidsprekers voor elk geluidsveldprogramma. Voor details omtrent de geluidsweergave door elk van de luidsprekers bij gebruik van de geluidsveldprogramma's verwijzen we u naar "Geluidsweergave in elk van de geluidsveldprogramma's" in de "APPENDIX (AANHANGSEL)" aan het eind van deze handleiding.

#### *Opmerking*

Wij wijzen u erop dat er niet of niet genoeg geluid uit de luidsprekers kan komen afhankelijk van het soort materiaal dat wordt weergegeven. Bovendien is het mogelijk dat bepaalde kanalen alleen gedeeltelijk kunnen worden gebruikt wanneer ze op een bepaalde manier zijn ingesteld voor films, bijvoorbeeld met speciale effecten enz.

#### $\frac{1}{2}$ %

Behalve voor "2ch Stereo", "7ch Stereo" en "STRAIGHT", kunt u een decoder selecteren om geluid weer te laten geven via de surround achter-luidsprekers [\(zie bladzijde 45\)](#page-638-0).

# <span id="page-733-0"></span>**Parametrische equalizer informatie**

Dit toestel maakt gebruik van Yamaha Parametric Room Acoustic Optimizer (YPAO) technologie waarmee, samen met de Parametric EQ instellingen [\(zie bladzijde 82](#page-675-0)), de frequentiekarakteristieken via een instelbare equalizer worden afgestemd op uw luisteromgeving. YPAO gebruikt een combinatie van de volgende drie parameters (Frequentie, Gain en Q-factor) om te komen tot een zo precies mogelijke aanpassing van de frequentiekarakteristieken.

# ■ **Frequentie**

Deze parameter kan worden ingesteld in stappen van één-derde octaaf, tussen 32 Hz en 16 kHz.

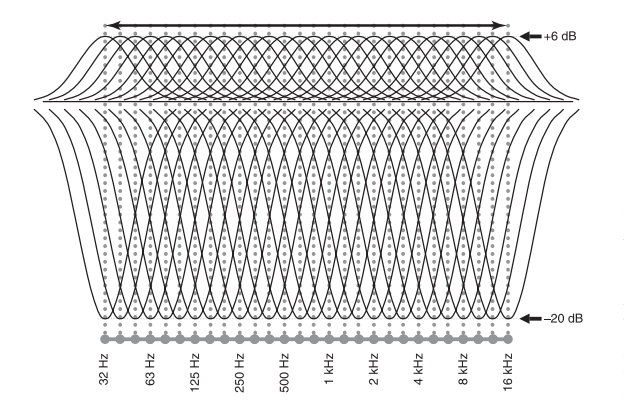

# ■ **Gain (extra versterking)**

Deze parameter kan worden ingesteld in stappen van 0,5 dB, tussen –20 en +6 dB.

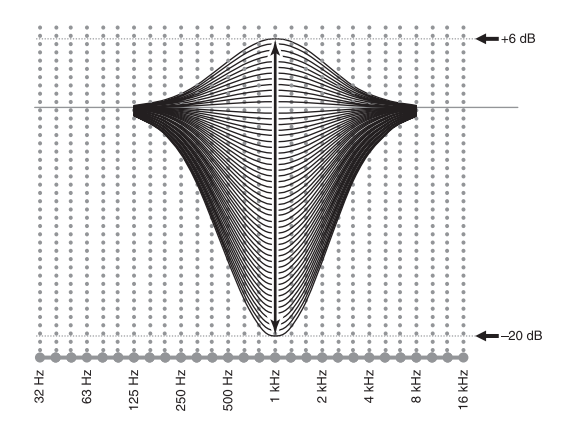

## ■ **Q-factor**

De breedte van de opgegeven frequentieband wordt aangeduid als de Q factor. Deze parameter kan worden ingesteld tussen de waarden 0,5 en 10.

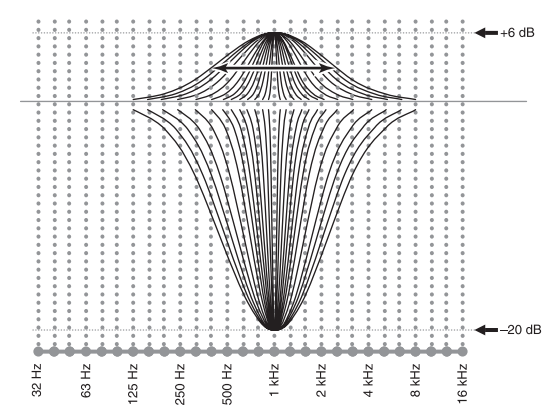

YPAO past de frequentiekarakteristieken aan uw luistervoorkeuren aan via een combinatie van de bovengenoemde drie parameters (Frequentie, Gain en Q-factor) voor elk van de equalizerbanden van de parametrische equalizer van dit toestel. Dit toestel heeft 7 equalizerbanden voor elk kanaal.

Door gebruik te maken van meer equalizerbanden kunnen de frequentiekarakteristieken preciezer worden ingesteld (zoals te zien in Afbeelding 2). Dit is niet mogelijk wa wanneer slechts een enkele equalizerband wordt gebruikt (zoals in Afbeelding 1).

# **Afbeelding 1**

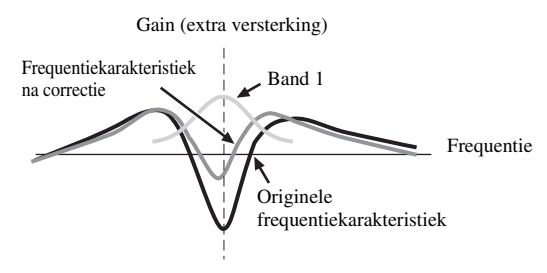

#### **Afbeelding 2**

Gain (extra versterking)

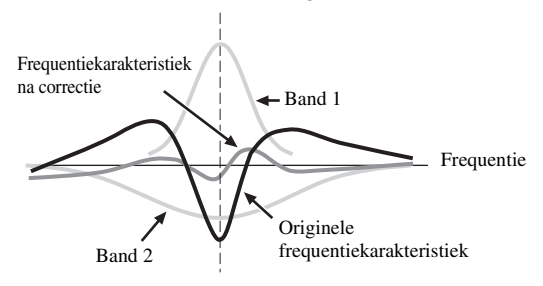

# <span id="page-734-0"></span>**Technische gegevens**

# **AUDIO GEDEELTE**

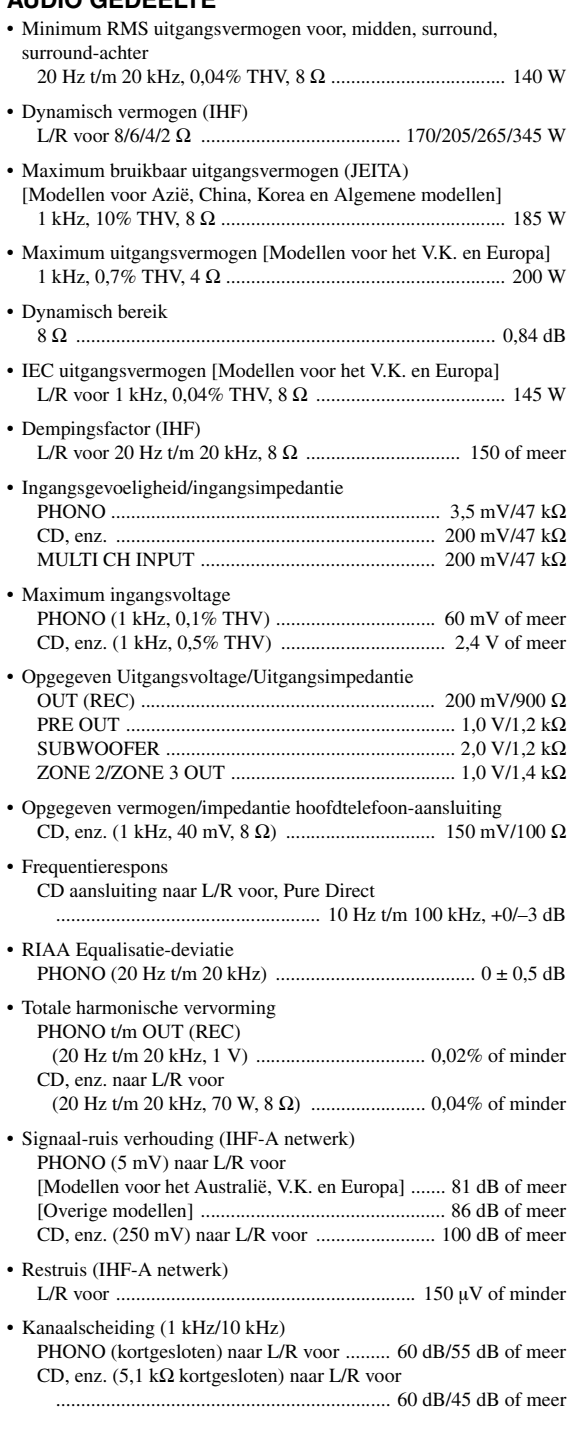

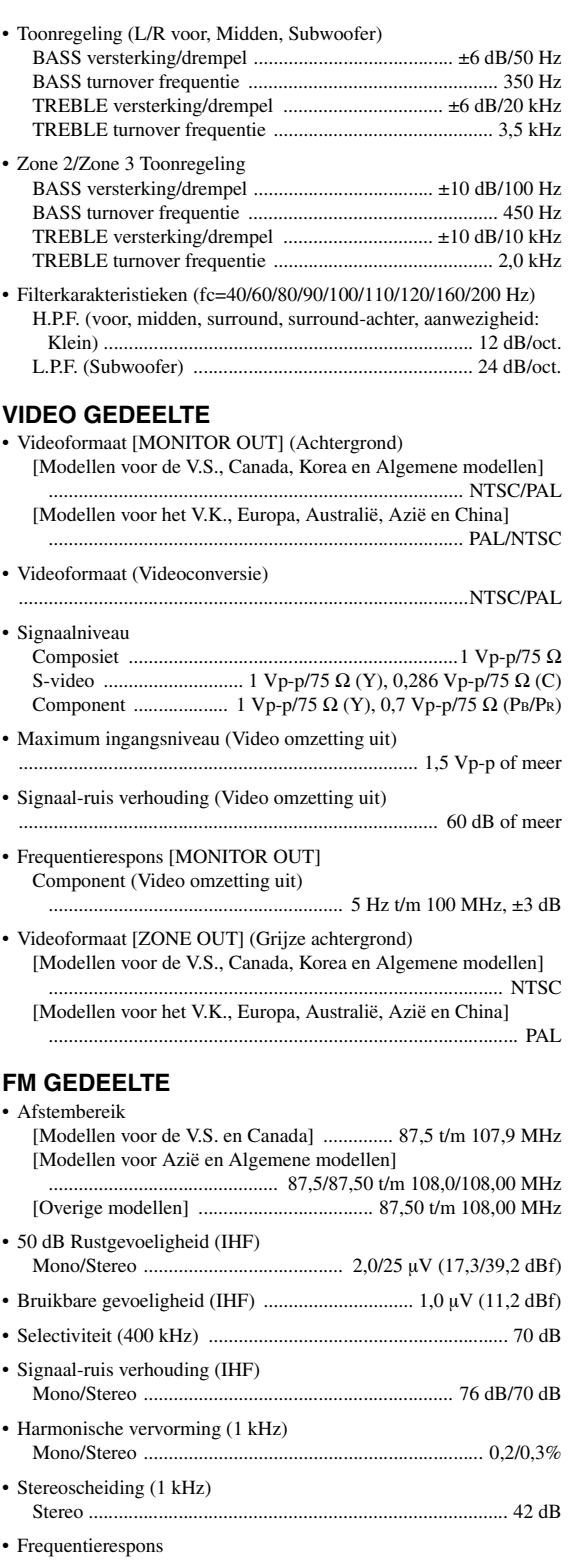

Stereo ............................................ 20 Hz t/m 15 kHz, +0,5, –2 dB • Antenne-aansluiting (ongebalanceerd) ..................................... 75 Ω **Nederlands**

**Nederlands** 

#### **AM GEDEELTE**

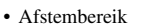

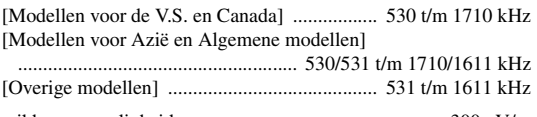

• Bruikbare gevoeligheid .................................................... 300 µV/m

#### **ALGEMEEN**

• Stroomvoorziening [Modellen voor de V.S. en Canada]

.......................................................... 120 V, 60 Hz wisselstroom [Modellen voor Azië en Algemene modellen]

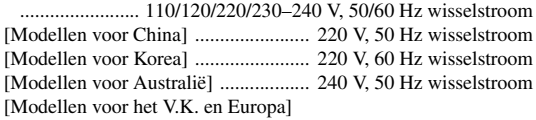

.......................................................... 230 V, 50 Hz wisselstroom

- Stroomverbruik [Modellen voor de V.S. en Canada] ...................... 500 W/630 VA [Overige modellen] ............................................................ 500 W
- Stroomverbruik uit (standby) [Modellen voor de V.S. en Canada] .................... 0,1 W of minder [Algemene modellen] (240 V, 50 Hz wisselstroom) ......................................................................... 0,33 W of minder [Overige modellen] ............................................. 0,1 W of minder
- Maximum stroomverbruik [Alleen Algemene modellen] 6 kanalen, 10% THV ........................................................ 1100 W

#### • Netstroomaansluitingen [Modellen voor de V.S. en Canada]

............................................... 2 (Totaal 100 W/0,8 A maximum) [Modellen voor Azië, China en Algemene modellen]

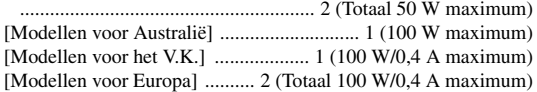

- Afmetingen (b x h x d) ................................. 435 x 171 x 438,5 mm
- Gewicht ................................................................................ 17,4 kg

\* Technische gegevens kunnen zonder kennisgeving gewijzigd worden.

# ■ **HDMI geschikte signalen**

#### **Audiosignalen**

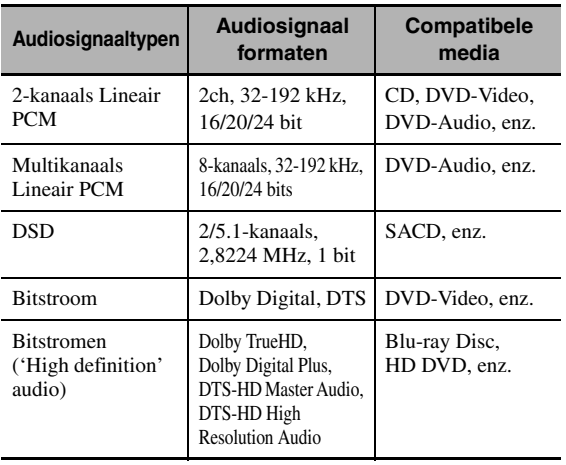

#### $\geq 0$

- Als de signaalbron van het ingangssignaal de bitstroom audiosignalen voor audiocommentaren kan decoderen, kunt u de audiobronnen laten weergeven met de audiocommentaren teruggemengd via de volgende aansluitingen:
	- multikanaals analoge audio ingangssignalen ([zie bladzijde 29](#page-622-0)) – DIGITAL INPUT OPTICAL (of COAXIAL)
- Raadpleeg de bij de signaalbron behorende handleidingen en stel de apparatuur op de juiste manier in.

## *Opmerkingen*

- Wanneer er DVD audio met CPPM kopieerbeveiliging wordt weergegeven, is het mogelijk, afhankelijk van het type DVDspeler, dat er geen video- en audiosignalen worden gereproduceerd.
- Dit toestel is niet geschikt voor niet met HDCP compatibele HDMI of DVI apparatuur.
- Om bitstroom audiosignalen te decoderen met dit toestel dient u de signaalbron op de juiste manier in te stellen zodat deze de bitstroom audiosignalen onveranderd reproduceert (en niet zelf decodeert). Raadpleeg de bijbehorende handleidingen voor details.
- Dit toestel is niet geschikt voor de audiocommentaarfuncties (bijvoorbeeld speciaal audiomateriaal dat is gedownload via het Internet) van Blu-ray Disc of HD DVD. Dit toestel is niet in staat de audiocommentaren van Blu-ray Disc of HD DVD materiaal weer te geven.

#### **Videosignalen**

Dit toestel is compatibel met videosignalen met de volgende resoluties:

#### **Videosignaalformaten**

- 480i/576i
- 480p/576p
- 720p
- 1080i
- 1080p

#### **Verversingsfrequentie**

 $-$  59,94(60)/50 Hz

#### $\geq 0$

Dit toestel accepteert ook 30 of 36-bits Deep Color videosignalen.

De HDMI interface van dit toestel is gebaseerd op de volgende standaarden en normen:

- HDMI Versie 1.3a (High-Definition Multimedia Interface Specification Versie 1.3a) gelicenseerd door HDMI Licensing, LLC.
- HDCP (High-bandwidth Digital Content Protection System) gelicenseerd door Digital Content Protection, LLC.

# **Index**

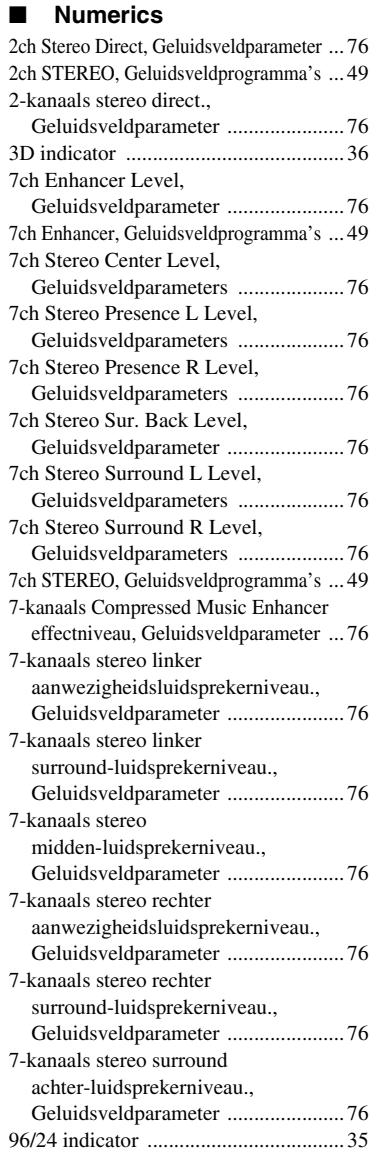

# ■ **A**

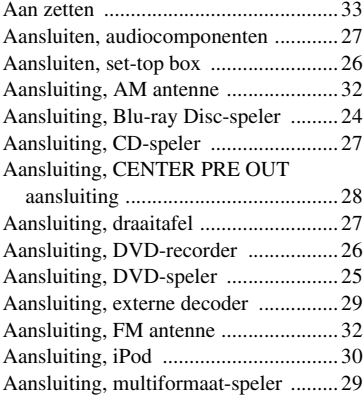

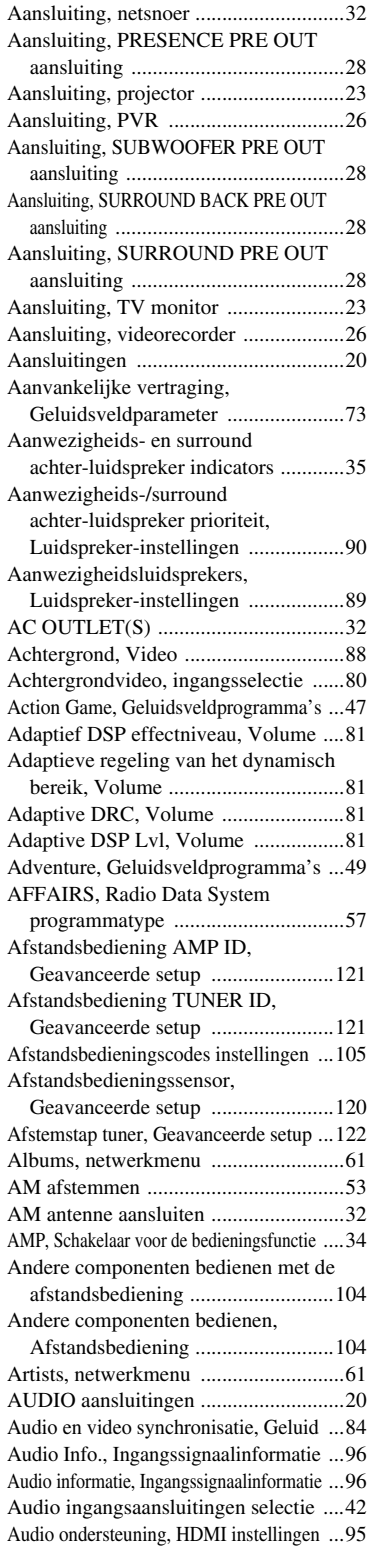

AUDIO SELECT .................................[42](#page-635-1) Audio Select, Ingangsmenu .................[79](#page-672-0)

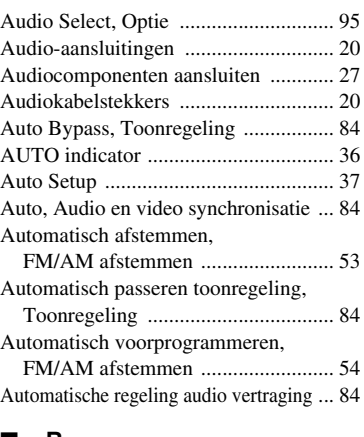

#### ■ **B**

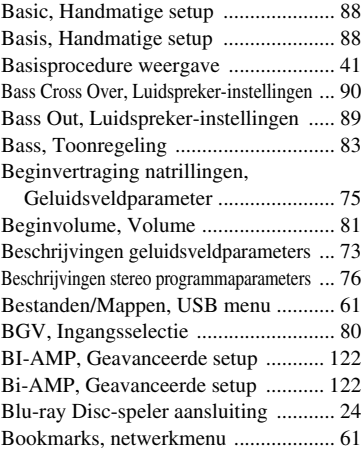

# ■ **C**

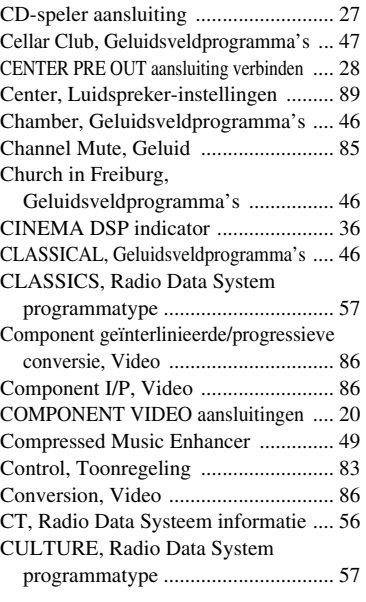

# **AANVULLENDE**<br>INFORMATIE **AANVULLENDE INFORMATIE**

# **Nederlands Nederlands**

#### ■ **D**

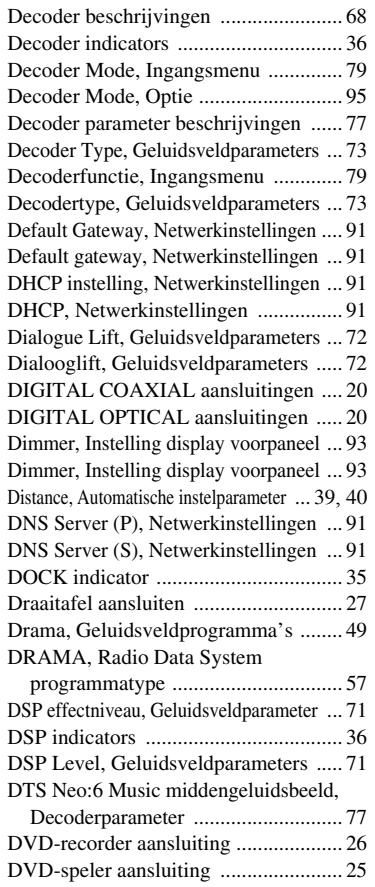

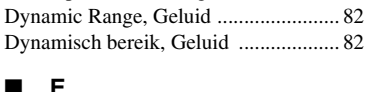

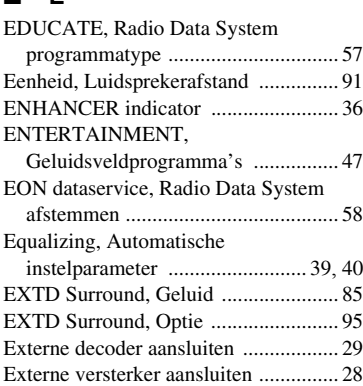

#### ■ **F**

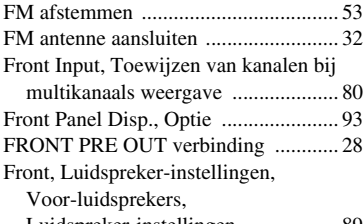

Luidspreker-instellingen .................. [89](#page-682-3)

#### ■ **G**

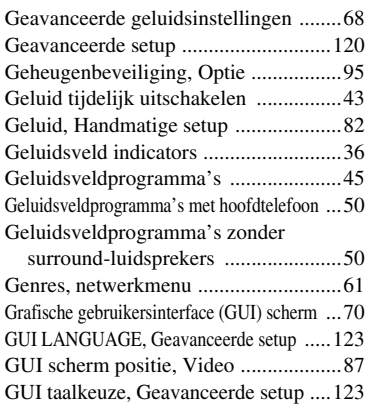

#### ■ **H**

Hall in Amsterdam, Geluidsveldprogramma's .................[46](#page-639-3) Hall in Munich, Geluidsveldprogramma's ...[46](#page-639-4) Hall in Vienna, Geluidsveldprogramma's ...[46](#page-639-5) Handmatig afstemmen, FM/AM afstemmen ...[53](#page-646-0) Handmatig voorprogrammeren,

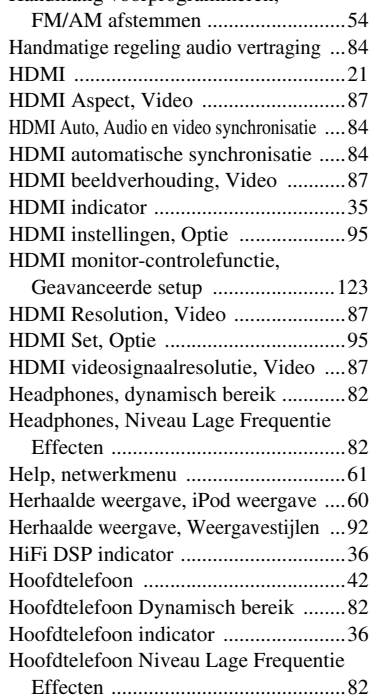

#### ■ **I**

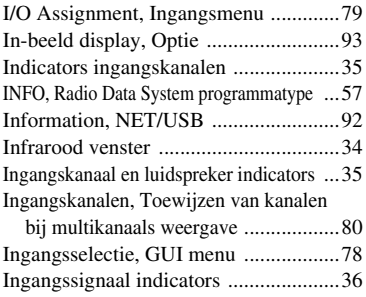

Ingangssignaalinformatie, GUI menu ....[96](#page-689-1)

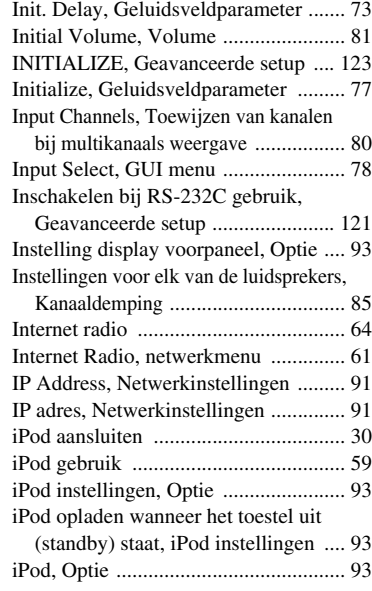

# ■ **K**

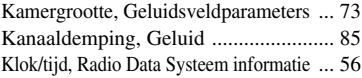

#### ■ **L**

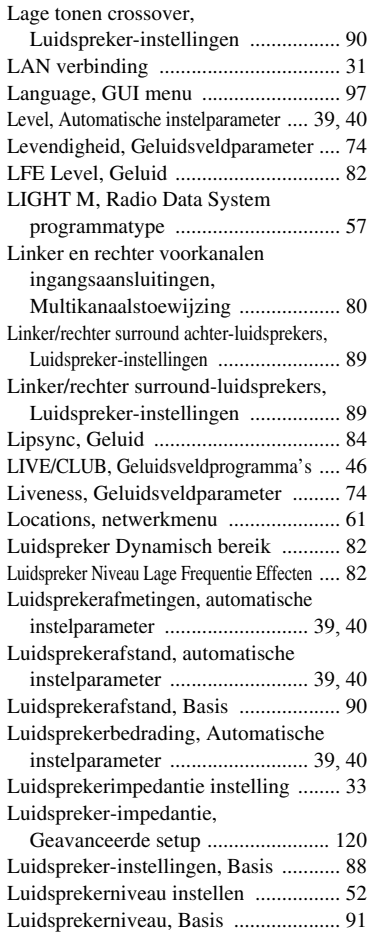

# ■ **M**

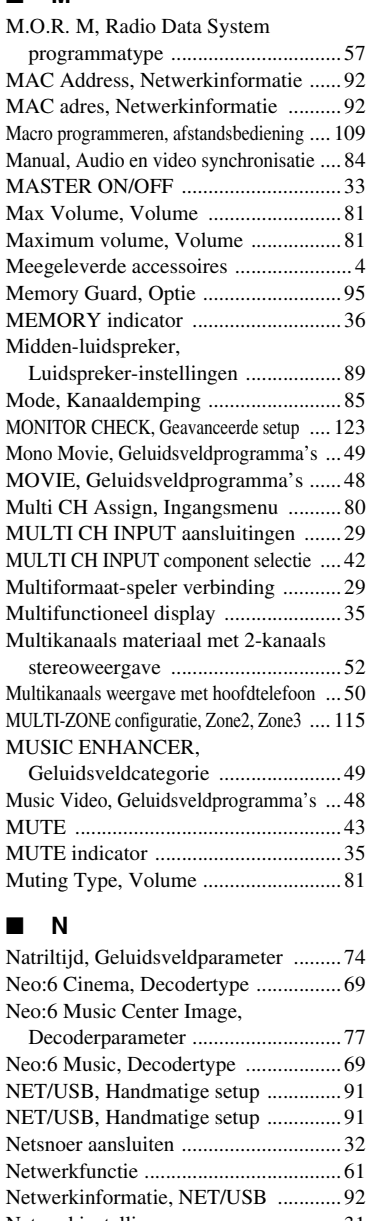

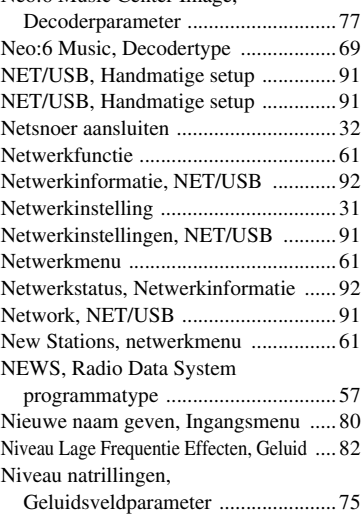

#### ■ **O**

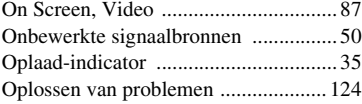

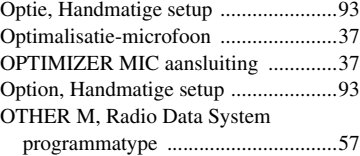

#### ■ **P**

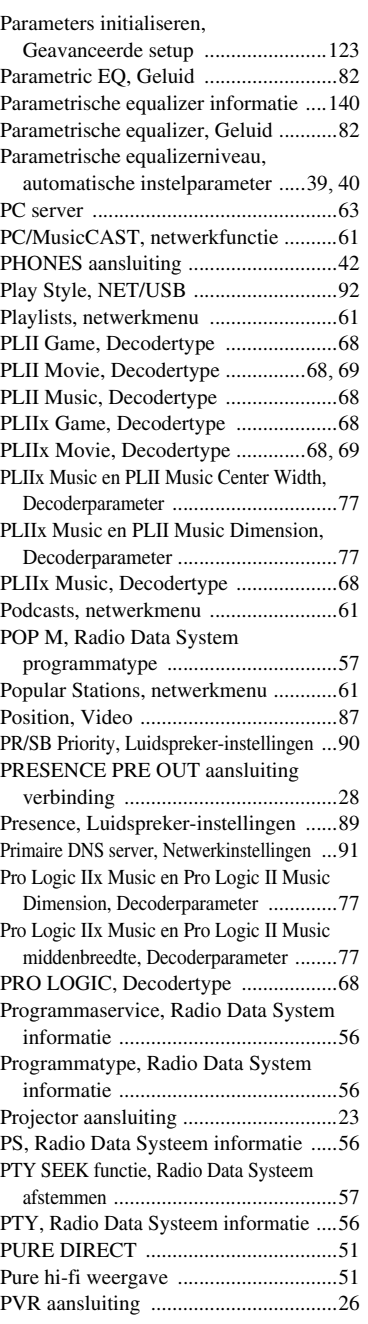

# ■ **R**

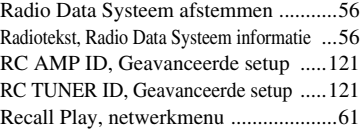

Rechtstreeks Compressed Music Enhancer

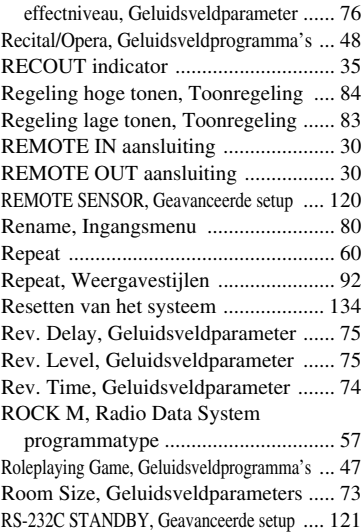

RT, Radio Data Systeem informatie .... [56](#page-649-4)

# ■ **S**

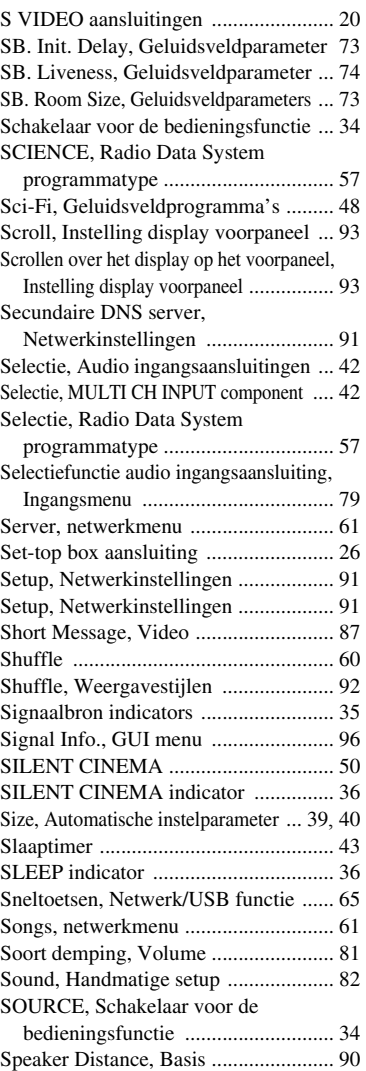

# **AANVULLENDE<br>INFORMATIE AANVULLENDE INFORMATIE**

# **Nederlands Nederlands**

#### *Index*

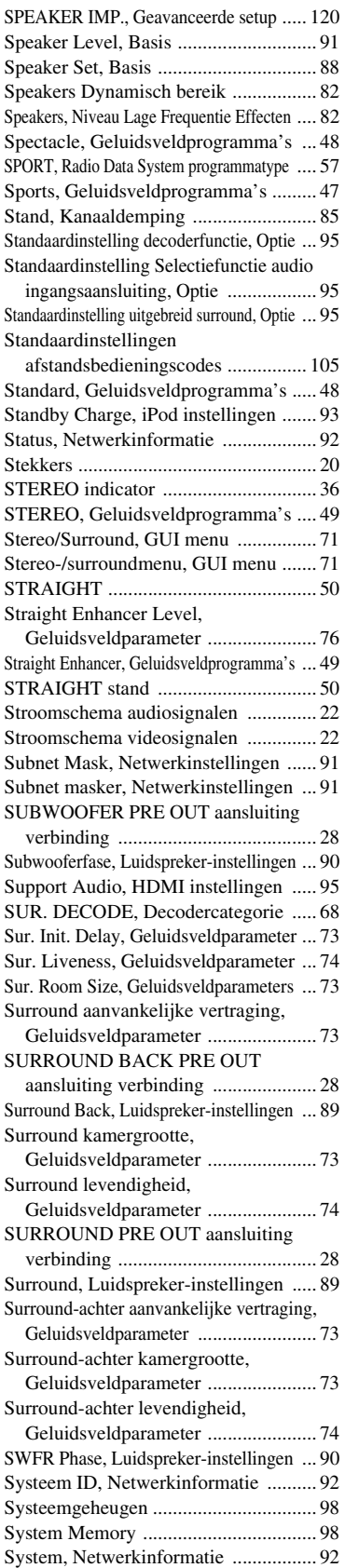

# ■ **T**

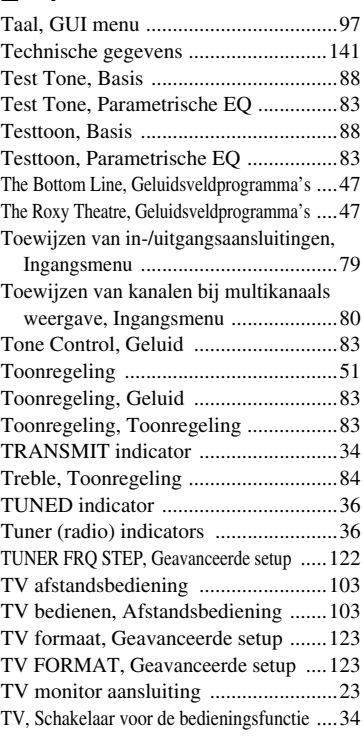

# ■ **U**

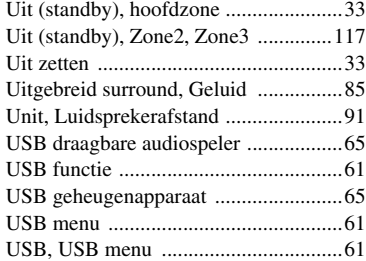

# ■ **V**

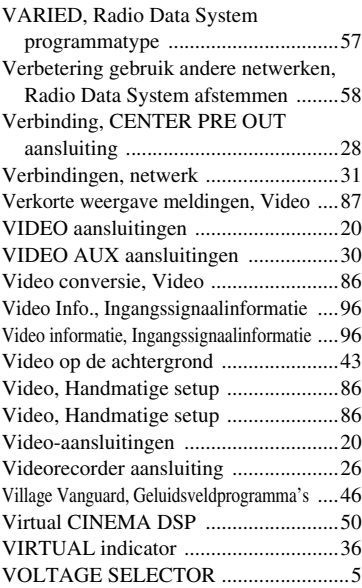

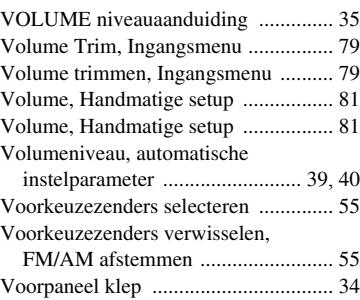

#### ■ **W**

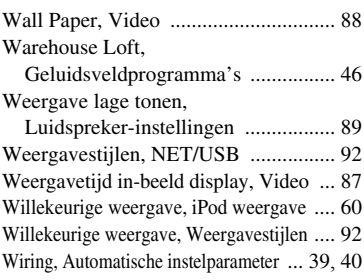

# ■ **Y**

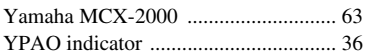

# ■ **Z**

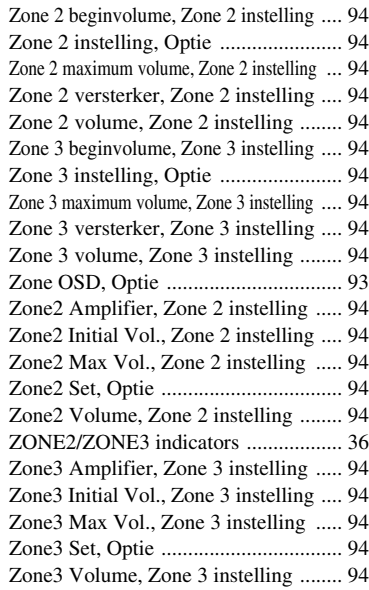

# "A**MASTER ON/OFF**" of

"1**DVD**" (voorbeeld) geeft de naam aan van een onderdeel op het voorpaneel of de afstandsbediening. Raadpleeg het bijgevoegde vel of de bladzijden aan het eind van deze handleiding voor de locatie van de verschillende onderdelen.

# **Beperkte garantie voor de Europese Economische Ruimte en Zwitserland**

Hartelijk dank dat u een Yamaha product heeft gekozen. Mocht uw Yamaha product onverhoopt service of reparatie onder de garantie behoeven, dan<br>verzoeken wij u contact op te nemen met de dealer van wie u het toestel in kwes de Yamaha vertegenwoordiging in uw land. De volledige gegevens hiervoor kunt u vinden op onze website (**http://www.yamaha-hifi.com/** of **http://www.yamaha-uk.com/** voor inwoners van het V.K.).

Wij garanderen dat dit product vrij is van fabricage- en materiaalfouten voor een periode van twee jaar, te rekenen vanaf de datum van de oorspronkelijke aankoop. Yamaha zal, onder de hieronder vermelde voorwaarden, het defecte product, onderdeel of de defecte onderdelen laten repareren of, naar keuze van<br>Yamaha, vervangen, zonder kosten voor materiaal of arbeid in rekening gelijkwaardig product van hetzelfde soort en/of dezelfde waarde en andere relevante kenmerken, indien het onderhavige model niet meer gefabriceerd wordt of als reparatie niet economisch verantwoord wordt geacht.

#### **Voorwaarden**

- 1. Het defecte product MOET vergezeld zijn van de originele rekening of het oorspronkelijke reçu (met daarop vermeld de datum van aankoop, productcode en de naam van de dealer) en van een verklaring waarin het mankement of de storing uiteengezet wordt. Bij afwezigheid van een dergelijk onweerlegbaar bewijs van aankoop behoudt Yamaha zich het recht voor gratis service of reparatie te weigeren en kan het product op kosten van de klant aan de klant worden geretourneerd.
- 2. Het product MOET zijn aangeschaft bij een ERKENDE Yamaha dealer binnen de Europese Economische Ruimte (EER) of in Zwitserland.
- 3. Het product mag niet onderworpen zijn aan enige modificatie of verandering, behalve indien daartoe uitdrukkelijk schriftelijk toestemming is verkregen van Yamaha.
- 4. Uitgesloten van deze garantie zijn:
	- a. Periodiek onderhoud en reparatie of vervanging van onderdelen als gevolg van normale slijtage.
	- b. Schade als resultaat van:
		- (1) Reparaties uitgevoerd door de klant zelf of door onbevoegde derden.
		- (2) Ondeugdelijke verpakking of fouten bij het hanteren van het product wanneer het product van de klant vandaan onderweg is. Wij wijzen u erop dat het de verantwoordelijkheid van de klant is ervoor zorg te dragen dat het nagezien of gerepareerd te worden.
		- (3) Oneigenlijk gebruik, daaronder begrepen, maar niet beperkt tot, (a) het product niet gebruiken voor de doeleinden waarvoor het normaal gesproken bestemd is, of niet in overeenstemming met de door Yamaha verstrekte instructies voor correct gebruik, onderhoud en opslag van het<br>product, en (b) het product installeren of gebruiken op een wijze die niet voldoe
		- (4) Ongelukken, blikseminslag, water, brand, ondeugdelijke ventilatie, lekkende batterijen of enige andere oorzaak waarop Yamaha geen invloed heeft.
		- (5) Defecten van het systeem waarin dit product wordt gebruikt en/of incompatibiliteit met producten van derden.
		- (6) Gebruik van een niet door Yamaha in de EER en/of Zwitserland geïmporteerd product, waar dat product niet voldoet aan de technische of veiligheidsnormen van het land of de jurisdictie waar het product gebruikt wordt en/of aan de standaard specificaties van het product zoals verkocht door Yamaha in de EER en/of Zwitserland.
		- (7) Producten die niet AV (audiovisueel) gerelateerd zijn.

(De producten die onderworpen zijn aan de "Yamaha AV garantievoorwaarden" worden gedefinieerd op onze website:

- **http://www.yamaha-hifi.com/** of **http://www.yamaha-uk.com/** voor inwoners van het V.K.)
- 5. Waar de garantie zoals die geldt in het land van aankoop verschilt van die in land waar het product gebruikt wordt, zal de garantie voor het land waar het product gebruikt wordt worden toegepast.
- 6. Yamaha aanvaardt geen aansprakelijkheid voor enig verlies of enige schade, zij het directe schade, gevolgschade of anderszins, met uitzondering van reparatie of vervanging van het product.
- 7. Maakt u alstublieft reservekopieën van aangepaste instellingen of gegevens, want Yamaha aanvaardt geen aansprakelijkheid voor enige wijziging aan of verlies van dergelijke instellingen of gegevens.
- 8. Deze garantie doet niet af aan de rechten die de consument toegekend worden onder de toepasselijke nationale wetten en regelgeving, noch aan de rechten die de consument kan laten gelden ten opzichte van de dealer als gevolg van hun verkoop/aankoop contract.

# **Предупреждение: Изучите это перед использованием аппарата.**

- **1** Для обеспечения наилучшего результата, пожалуйста, внимательно изучите данную инструкцию. Храните ее в безопасном месте для будущих справок.
- **2** Данную систему следует устанавливать в хорошо проветриваемых, прохладных, сухих, чистых местах, не подвергающихся прямому воздействию солнечных лучей, вдали от источников тепла, вибрации, пыли, влажности и/ или холода. Для достаточной вентиляции, следует оставить свободным минимальное пространство 30 см сверху, 20 см слева и справа, и 20 см сзади от данного аппарата.
- **3** Во избежание шумов и помех, данный аппарат следует размещать на некотором расстоянии от других электрических приборов, двигателей, или трансформаторов.
- **4** Во избежание накопления влаги внутри данного аппарата, что может вызвать электрошок, пожар, привести к поломке данного аппарата, и/или представлять угрозу жизни, не следует размещать данный аппарат в среде, подверженной резким изменениям температуры с холодной на жаркую, или в среде с повышенной влажностью (например, в комнате с увлажнителем воздуха).
- **5** Не устанавливайте данный аппарат в местах, где есть риск падения других посторонних объектов на данный аппарат, и/или где данный аппарат может подвергнуться попаданию капель или брызгов жидкостей. На крышке данного аппарата, не следует располагать:
	- другие компоненты, так как это может привести к поломке и/или отцвечиванию поверхности данного аппарата.
	- горящие объекты (например, свечи), так как это может привести к пожару, поломке данного аппарата, и/или представлять угрозу жизни.
	- емкости с жидкостями, так как при их падении, жидкости могут вызвать поражение пользователя электрическим током и/или привести к поломке данного аппарата.
- **6** Во избежание прерывания охлаждения данного аппарата, не следует покрывать данный аппарат газетой, скатертью, занавеской и т.д. Повышение температуры внутри данного аппарата может привести к пожару, поломке данного аппарата, и/или травме.
- **7** Пока все соединения не завершены, не следует подключать данный аппарат к розетке.
- **8** Не используйте данный аппарат, установив его верхней стороной вниз. Это может привести к перегреву и возможной поломке.
- **9** Не применяйте силу по отношению к переключателям, ручкам и/или проводам.
- **10** При отсоединении силового кабеля питания от розетки, вытягивайте его, удерживая за вилку; ни в коем случае не тяните кабель.
- **11** Не применяйте различные химические составы для очистки данного аппарата; это может привести к разрушению покрывающего слоя. Используйте чистую сухую ткань.
- **12** Используйте данный аппарат с соблюдением напряжения, указанном на данном аппарате. Использование данного аппарата при более высоком напряжении, превышающем указанное, является опасным, и может стать причиной пожара, поломки данного аппарата, и/или привести к травме. Yamaha не несет ответственности за любую поломку или ущерб вследствие использования данного аппарата при напряжении,

не соответствующем указанному напряжению.

- **13** Во избежание поломки от молнии, силовой кабель и внешние антенны должны быть отсоединены от розетки или данного аппарата во время грозы.
- **14** Не пробуйте модифицировать или починить данный аппарат. При необходимости, свяжитесь с квалифицированным сервис центром Yamaha. Корпус аппарата не должен открываться ни в коем случае.
- **15** Если вы не собираетесь использовать данный аппарат в течение продолжительного промежутка времени (например, во время отпуска), отключите силовой кабель переменного тока от розетки.
- **16** Данный аппарат следует устанавливать возле розетки переменного тока, куда можно свободно протянуть силовой кабель.
- **17** Перед тем как прийти к заключению о поломке данного аппарата, обязательно изучите раздел "Возможные неисправности и способы по их устранению", описывающий часто встречающиеся ошибки во время использования.
- **18** Перед перемещением данного аппарата, отключите данный аппарат, нажав кнопку A**MASTER ON/OFF** наружу на позицию OFF, и затем отсоедините силовой кабель от розетки переменного тока.
- **19** VOLTAGE SELECTOR

(Только модель для Азии и общая модель) Переключатель VOLTAGE SELECTOR на задней панели данного аппарата должен быть установлен на местное напряжение ДО подключения к сети переменного тока. Переключаемые напряжения: ...... 110/120/220/230–240 В переменного тока, 50/60 Гц

- **20** Батарейки не должны подвергаться нагреву от солнечных лучей, огня или похожих источников.
- **21** Излишнее звуковое давление от внутриушных телефонов и наушников может привести к потере слуха.

#### **ПРЕДУПРЕЖДЕНИЕ** ВО ИЗБЕЖАНИЕ ПОЖАРА ИЛИ УДАРА ЭЛЕКТРИЧЕСКИМ ТОКОМ, НЕ ПОЛВЕРГАЙТЕ ЛАННЫЙ АППАРАТ ВОЗДЕЙСТВИЯМ ДОЖДЯ ИЛИ ВЛАГИ.

Данный аппарат считается не отключенным от источника переменного тока все то время, пока он подключен к сети переменного тока, даже если данный аппарат был выключен через A**MASTER ON/OFF**. В таком положении, данный аппарат потребляет очень малый объем электроэнергии.

> Данный символ-отметка соответствует директиве ЕС 2002/96/ЕС.

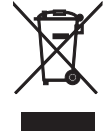

Данный символ-отметка обозначает, что электрическое и электронное оборудование по окончанию службы должны выбрасываться отдельно от домашнего мусора. Пожалуйста, следуйте местным правилам, и не выбрасывайте старые изделия вместе с обычным домашним мусором.

# **Содержание**

#### **ВВЕДЕНИЕ**

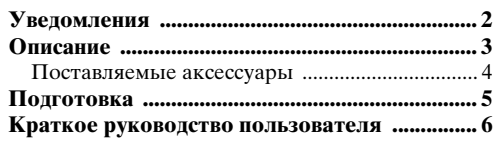

# **ПОДГОТОВКА**

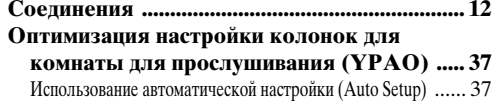

## **ОСНОВНОЕ УПРАВЛЕНИЕ**

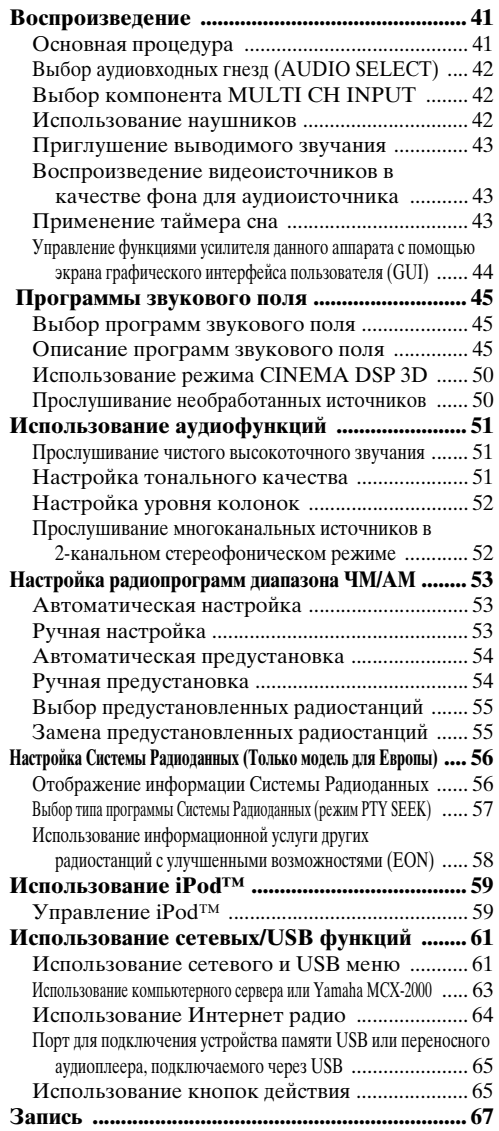

## **ДОПОЛНИТЕЛЬНОЕ УПРАВЛЕНИЕ**

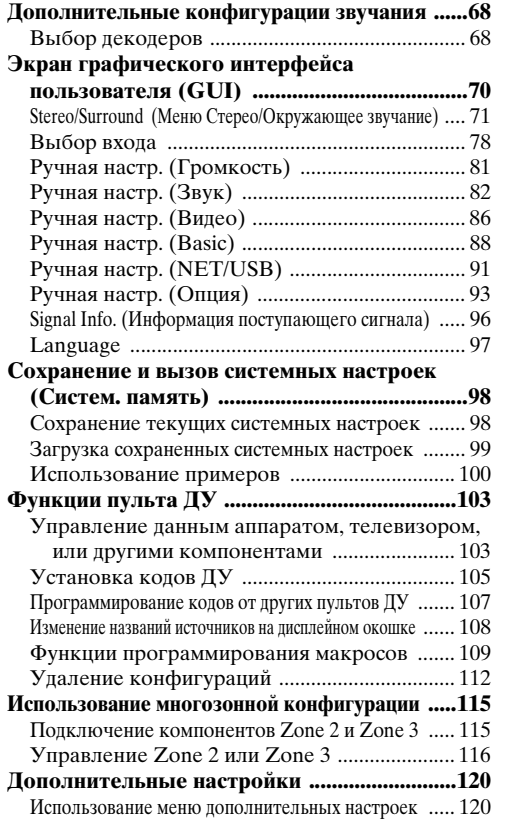

#### **ДОПОЛНИТЕЛЬНАЯ ИНФОРМАЦИЯ**

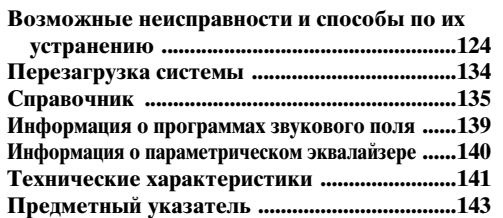

# **APPENDIX (ПРИЛОЖЕНИЕ)**

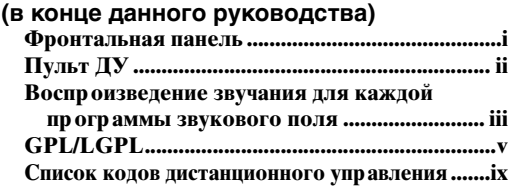

"A**MASTER ON/OFF**" или "1**DVD**" (пример) обозначает название частей на фронтальной панели или пульте ДУ. По информации о каждой позиции частей смотрите приложение или страницы в конце данного руководства.

**Русский** 

# **Уведомления**

#### <span id="page-743-0"></span>**О данном руководстве**

- • $\cdot$ У означает совет пля облегчения управления.
- Некоторые операции могут производиться с использованием кнопок на фронтальной панели или на пульте ДУ. В случае, если наименования кнопок фронтальной панели не совпадают с наименованиями кнопок пульта ДУ, наименование кнопки пульта ДУ указывается в скобках.
- Данное руководство отпечатано до производства. Дизайн и технические характеристики могут частично изменяться с целью улучшения качества и т.д. В случае, если имеются различия между руководством и аппаратом, приоритет отдается аппарату.
- Данный аппарат имеет функцию переключения языка меню дисплея графического интерфейса пользователя. В данном руководстве, в иллюстрациях графического интерфейса пользователя в качестве примера использован русский язык.
- "**@MASTER ON/OFF**" или "**10 DVD**" (пример) обозначает название частей на фронтальной панели или пульте ДУ. По информации о каждой позиции частей смотрите приложение или страницы в конце данного руководства.
- Символ "в томером (ами) страниц (ы) обозначает (ют) соответствующую (ие) справочную (ые) страницу (ы).
- Форма на иллюстрации (например, терминалы колонок, входные/выходные гнезда, выходы переменного тока, др.) в данном руководстве могут изменяться в зависимости от модели.

#### **Примечание по распространению исходного кода**

Данное изделие содержит код программного обеспечения, регулируемый Стандартной общественной лицензией GNU (GPL) и Стандартной общественной лицензией ограниченного применения GNU (LGPL). Копирование, распространение, или изменение данного кода программного обеспечения лицензируется по условиям GPL или LGPL. Исходный код доступен на следующем веб-сайте:

http://www.global.yamaha.com/download/

Исходный код также доступен на физических носителях (например, CD-ROM) по фактической стоимости.

Контактная информация: AV products division, YAMAHA CORPORATION, 10-1 Nakazawa-cho, Naka-ku, Hamamatsu 430-8650, Japan

В принципе, исходный код предоставляется на 3 года от даты покупки.

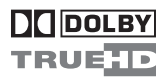

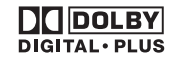

Изготовлено по лицензии Dolby Laboratories. "Dolby", "Pro Logic", и символ в виде двух букв D являются товарными знаками Dolby Laboratories.

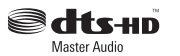

Произведено по лицензии по Патентам С.Ш.А. №№:': 5,451,942;5,956,674;5,974,380;5,978,762;6,226,616;6,487,535 и другим выпущенным и ожидающимся патентам С.Ш.А. и мировым патентам. DTS - зарегистрированная торговая марка и логотипы DTS, Symbol, DTS-HD и DTS-HD Master Audio - торговые марки DTS, Inc. © 1996-2007 DTS, Inc. Все права защищены.

#### **iPodTM**

"iPod" является торговой маркой Apple Inc., зарегистрированной в США и других странах.

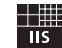

Fraunhofer Institut

Integrierte Schaltungen

Технология кодирования аудиосигналов MPEG Layer-3, лицензированная Fraunhofer IIS и Thomson.

Network

Данный ресивер поддерживает сетевые соединения.

# HOMI

"HDMI", логотип "HDMI", и "High-Definition Multimedia Interface" являются торговыми марками или зарегистрированными торговыми марками HDMI Licensing LLC.

SILENT<sup>"</sup> **CINEMA** 

"SILENT CINEMA" является торговой маркой YAMAHA CORPORATION.

**ВВЕДЕНИЕ**

**ВВЕДЕНИЕ** 

# **Описание**

#### <span id="page-744-0"></span>**Встроенный 7-канальный усилитель мощности**

◆ Минимальное среднеквадратическое выходное напряжение

(20 Гц – 20 кГц, 0,04% ОНИ, 8  $\Omega$ ) Фронтальный: 140 Ватт + 140 Ватт Центральный: 140 Ватт Окружающее звучание: 140 Ватт + 140 Ватт Тыловое окружающее звучание: 140 Ватт + 140 Ватт

#### **Программы звукового поля**

- ◆ Собственная технология Yamaha для создания звуковых полей
- Режим CINEMA DSP 3D для создания интенсивного и точного стереоскопического звукового поля
- ◆ Режим Compressed Music Enhancer для улучшения качества звучания сжатых произведений (например, формата МР3) до высококачественного воспроизведения многоканального источника
- Virtual CINEMA DSP
- ◆ SILENT CINEMA

#### **Цифровые аудиодекодеры**

- ◆ Декодер Dolby TrueHD, Dolby Digital Plus
- ◆ Декодер DTS-HD Master Audio, DTS-HD High Resolution Audio
- ◆ Декодер Dolby Digital/Dolby Digital EX
- ◆ Декодер DTS/DTS-ES Matrix 6.1, Discrete 6.1, DTS 96/24
- Декодер Dolby Pro Logic/Dolby Pro Logic II/ Dolby Pro Logic IIx
- ◆ Декодер DTS NEO:6

#### **Усовершенствованный ЧМ/AM тюнер**

- ◆ Произвольная и прямая предустановка до 40 радиостанций
- Автоматическая предустановка
- ◆ Функция замены предустановленных радиостанций (редактирование предустановки)
- ◆ Функция Системы Радиоданных (Только модель для Европы)

## **HDMI™ (High-Definition Multimedia Interface)**

- ◆ Интерфейс HDMI для стандартных, усовершенствованных или высокочетких видеосигналов, а также для многоканальных цифровых аудиосигналов, основанных на HDMI версия 1.3a
- ◆ Функция автоматической синхронизации аудио и видеоинформации (синхронизация изображения и речевых сигналов)
- ◆ Функция передачи видеосигнала Deep Color (30/36 бит)
- ◆ Функция высокой скорости регенерации и высокого разрешения видеосигналов
- ◆ Функция сигналов цифрового аудиоформата высокой четкости
- ◆ Функция преобразования аналоговых видеосигналов на цифровые видеосигналы HDMI (композитное видео  $\leftrightarrow$  S-video  $\leftrightarrow$  компонентное видео  $\leftrightarrow$  цифровое видео HDMI) для вывода на экран
- Преобразование аналогового видеосигнала от 480i (NTSC)/576i (PAL) или 480p/576p до 720p, 1080i или 1080p

#### **Функция управления iPod**

Терминал DOCK для подключения универсального дока Yamaha для iPod (например, YDS-10, продающийся отдельно), поддерживающего iPod (Click and Wheel), iPod nano, и iPod mini

#### **Сетевые функции**

- Порт NETWORK для подключения компьютера и Yamaha MCX-2000 или доступа к интернет-радио через LAN
- Автоматическая или ручная конфигурация сети **DHCP**

#### **Функция USB**

◆ Порт USB для подключения устройства памяти USB или переносного аудиоплеера, подключаемого через **USB** 

#### **Другие особенности**

- ◆ Функция YPAO (Yamaha Parametric Room Acoustic Optimizer) для автоматической настройки колонок
- 192-кГц/24-битовый цифрово-аналоговый преобразователь
- Меню GUI (графический интерфейс пользователя), позволяющее оптимизировать данный аппарат для индивидуальной аудиовизуальной системы
- ◆ Функция переключения языка меню дисплея графического интерфейса пользователя (Английский, Японский, Французский, Немецкий, Испанский и Русский)
- ◆ 6 или 8-канальные дополнительные входные гнезда для приема дискретных многоканальных сигналов
- Интерлейсное/прогрессивное преобразование аналоговых видеосигналов с 480i (NTSC)/576i (PAL) на 480p/576p
- ◆ Функция ввода/вывода S-video сигнала
- ◆ Функция приема/вывода компонентного видео (3 COMPONENT VIDEO IN и 1 MONITOR OUT)
- Оптические и коаксиальные гнезда цифровых аудиосигналов
- Режим Pure Direct для высокоточного звучания всех источников
- ◆ Функция управления настраиваемым динамическим диапазоном
- ◆ Функция управления уровнем эффекта настраиваемого DSP
- ◆ Пульт ДУ с предустановленными кодами ДУ, функциями запоминания, макроса и возможностью подсветки кнопок и дисплея
- Оборудование по выборочной установке ZONE 2/ ZONE 3
- ◆ Функция переключения зоны на основную зону и ZONE 2/ZONE 3 с помощью ZONE CONTROLS
- ◆ Функция видеовыхода и отображения OSD (дисплей-на-экране) в Zone 2
- ◆ Функция Систем. память для сохранения и вызова разнообразных настроек параметров системы
- Таймер сна

# <span id="page-745-0"></span>*Поставляемые аксессуары*

Убедитесь в наличии всех следующих деталей.

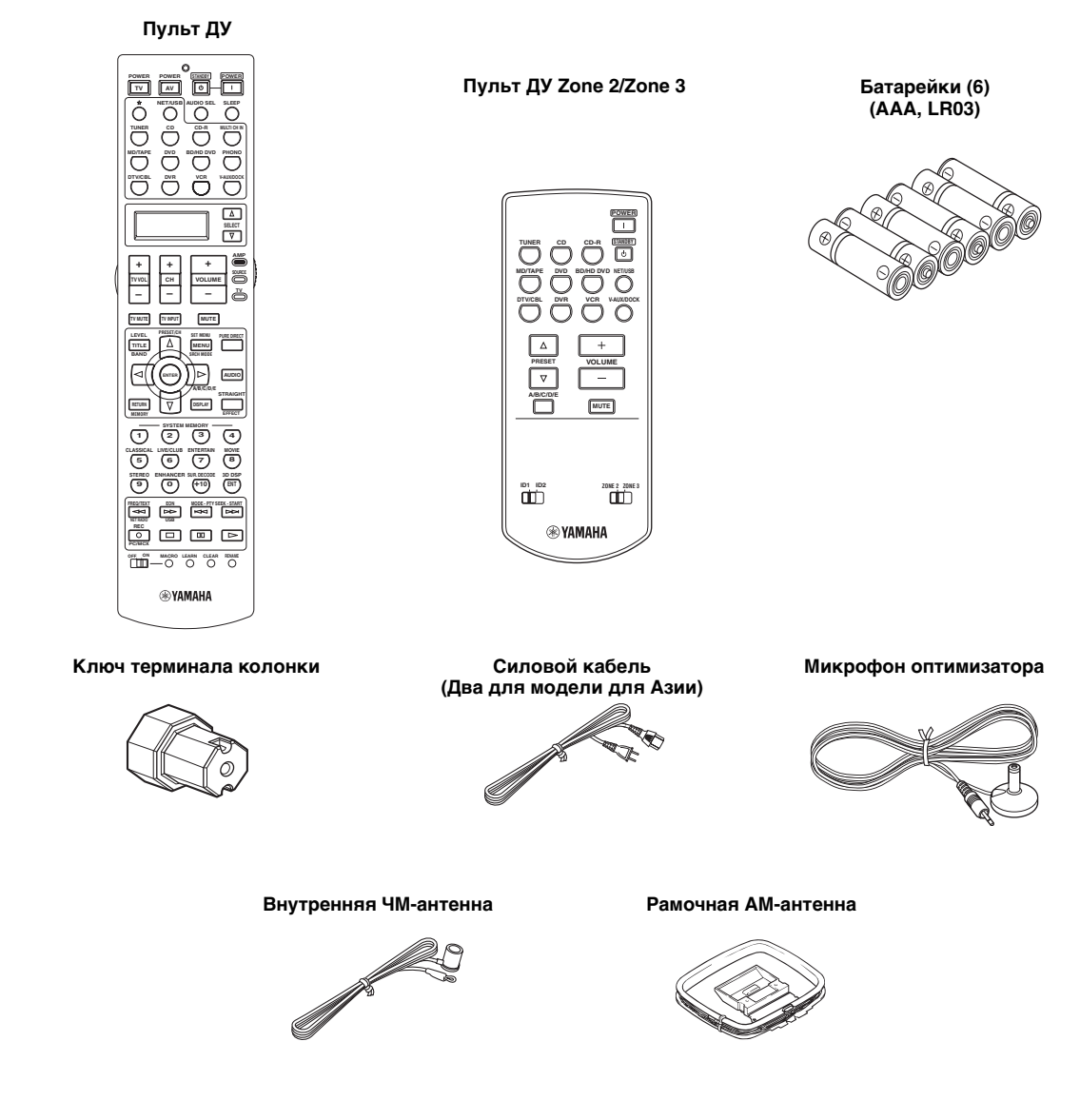

#### *Примечание*

Форма поставляемых аксессуаров изменяется в зависимости от моделей.

# **Подготовка**

# <span id="page-746-0"></span>■ **Установка батареек в пульт ДУ**

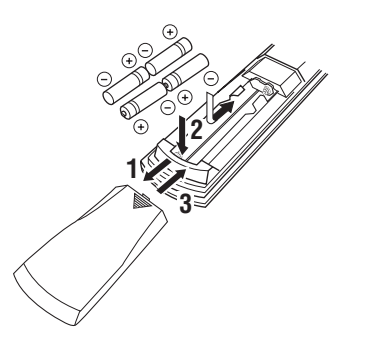

- **1 Нажмите на**  $\overline{\mathbf{v}}$  **и выдвиньте крышку отделения для батареек.**
- **2 Вставьте четыре поставляемые батарейки (AAA, LR03) в соответствии с обозначениями полярности (+ и –) на внутренней стороне отделения для батареек.**
- **3 Задвиньте крышку на место до щелчка.**
- **Установка батареек в пульт ДУ Zone 2/Zone 3**

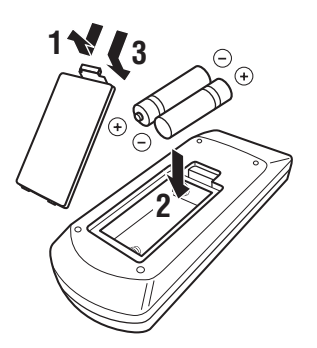

- **1 Извлеките крышку отделения для батареек.**
- **2 Вставьте две поставляемые батарейки (AAA, LR03) в соответствии с обозначениями полярности (+ и –) на внутренней стороне отделения для батареек.**
- **3 Установите крышку отделения для батареек на место.**

## *Примечания*

- Замените все батарейки, если вы заметите следующее: – уменьшилась зона управления пульта ДУ. – не мигает или тускло светит индикатор передачи ( $\circledast$ ).
- Не используйте старые батарейки вместе с новыми.
- Не используйте различные типы батареек (например, щелочные и марганцовые батарейки) одновременно. Внимательно изучите упаковку, так как такие различные типы батареек могут иметь одинаковую форму и цвет.
- Очень рекомендуется использовать щелочные батарейки.
- При протекании батареек, немедленно извлеките их. Избегайте контакта с материалом протекания или не давайте одежде и т.д. соприкасаться с материалом протекания. Перед установкой новых батареек, тщательно протрите отделение для батареек.
- Использованные батарейки следует выбрасывать не как обычные домашние отходы, а в соответствии с местными правилами.
- Память пульта ДУ может быть удалена, если пульт ДУ находится без батареек более 2 минут, или в нем находятся полностью использованные батарейки. Если память была удалена, вставьте новые батарейки, установите код ДУ, и запрограммируйте любые нужные функции.

# ■ **VOLTAGE SELECTOR (Только модель для Азии и общая модель)**

#### **Предупреждение**

Селектор VOLTAGE SELECTOR на задней панели данного аппарата должен быть установлен на местное напряжение ДО подключения силового кабеля к розетке переменного тока. Неправильная установка VOLTAGE SELECTOR может повредить данный аппарат и создать риск возможного пожара.

Поворачивая VOLTAGE SELECTOR по часовой или против часовой стрелки с помощью прямой отвертки, установите его на соответствующую позицию.

Напряжения:

.........110/120/220/230–240 В переменного тока, 50/60 Гц

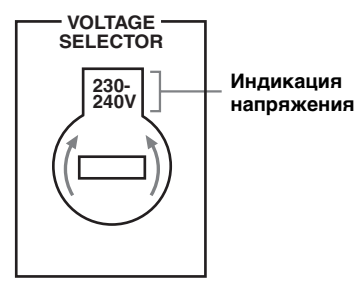

**Русский**

# **Краткое руководство пользователя**

<span id="page-747-0"></span>Следующие шаги описывают наиболее легкий способ просмотра кинофильмов на DVD-дисках на вашем домашнем кинотеатре.

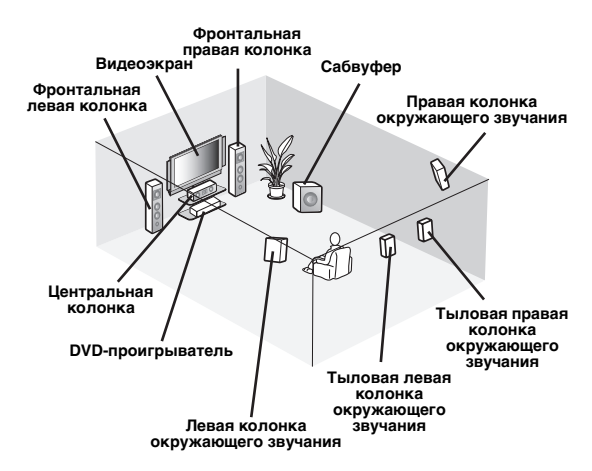

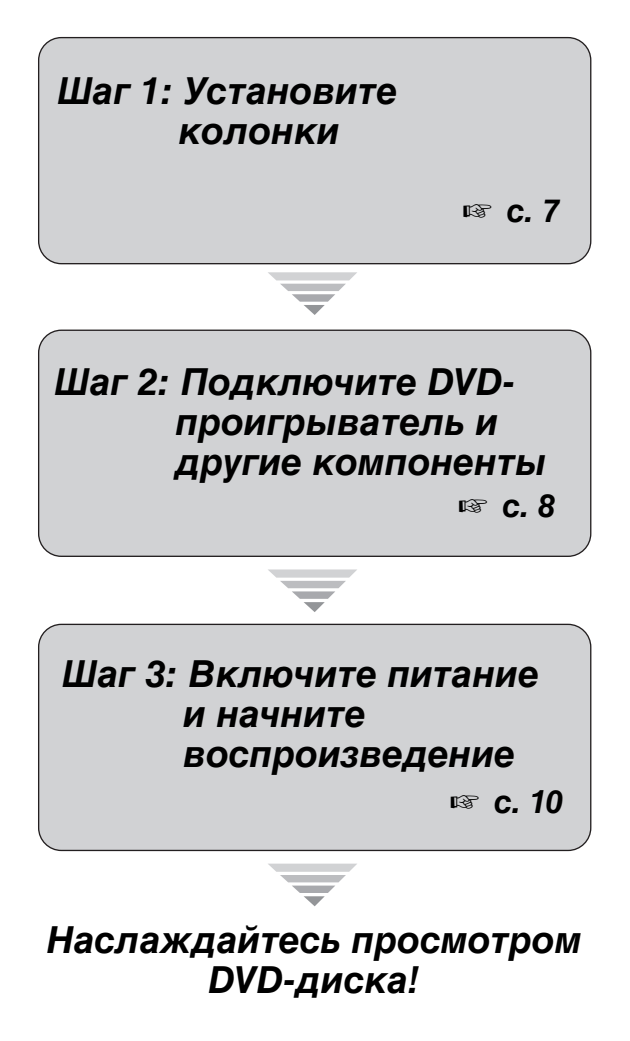

# *Подготовка: Проверьте детали*

Для выполнения данных шагах, потребуются следующие поставляемые аксессуары.

- ❏ **Рамочная АМ-антенна**
- ❏ **Внутренняя ЧМ-антенна**
- ❏ **Силовой кабель**

Комплект поставки данного аппарата не включает следующие детали.

- ❏ **Колонки**
	- ❏ **Фронтальная колонка .................... х 2**
	- ❏ **Центральная колонка ..................... x 1**
	- ❏ **Колонка окружающего звучания .... х 4**

Выберите колонки с магнитным экраном. Как минимум требуются две фронтальные колонки. Приоритет в необходимости других колонок следующий:

- 1. Две колонки окружающего звучания
- 2. Одна центральная колонка
- 3. Одна (или две) тыловая (ые) колонка (и) окружающего звучания
- ❏ **Активный сабвуфер ............................ x 1** Выберите активный сабвуфер, оборудованный входным гнездом RCA.
- ❏ **Кабель колонки ................................... x 7**
- ❏ **Кабель сабвуфера ............................... x 1** Выберите монофонический RCA кабель.
- ❏ **DVD-проигрыватель ............................ x 1** Выберите DVD-проигрыватель, оборудованный коаксиальным цифровым выходным аудиогнездом и композитным выходным видеогнездом.
- ❏ **Видеоэкран ............................................ x 1** Выберите ТВ экран, видеоэкран или проектор, оборудованный композитным входным видеогнездом.
- ❏ **Видеокабель ......................................... x 2** Выберите композитные видеокабели RCA.
- ❏ **Цифровой коаксиальный аудиокабель........................................... x 1**

# <span id="page-748-0"></span>*Шаг 1: Установите колонки*

Расположите колонки в комнате и подключите их к данному аппарату.

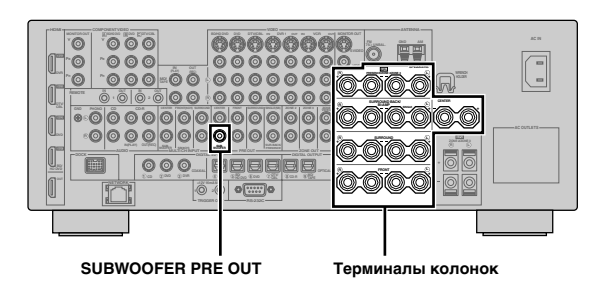

- **1 Расположите колонки и сабвуфер в комнате.**
- **2 Подключите кабели колонок к каждой колонке.**

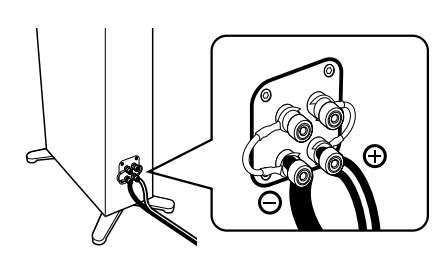

**3 Подключите кабель каждой колонки к терминалу соответствующей колонки данного аппарата.**

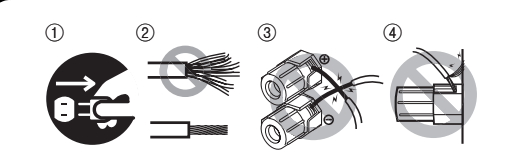

- 1 Убедитесь, что данный аппарат и сабвуфер отсоединены от розеток переменного тока.
- 2 Для предотвращения короткого замыкания, скрутите оголенные провода кабелей колонок.
- 3 Не давайте оголенным проводам колонок соприкасаться друг с другом.
- 4 Не давайте оголенным проводам колонок соприкасаться с любой металлической частью данного аппарата.

Убедитесь в правильном подключении левого канала (L), правого канала (R), "+" (красный) и "–" (черный).

#### **Фронтальные колонки и центральная колонка**

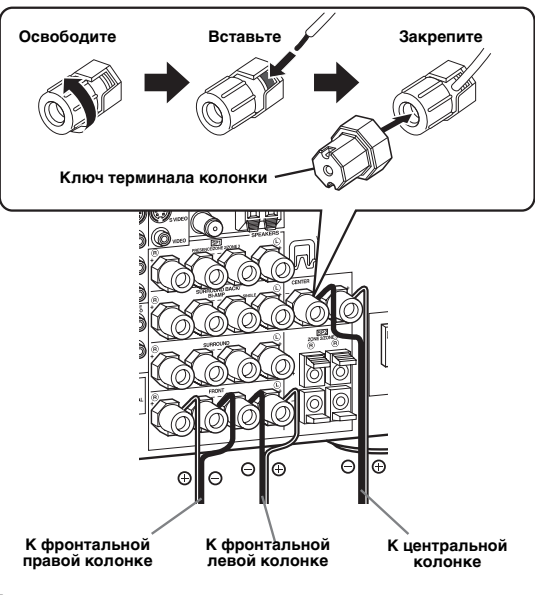

#### **Колонки окружающего звучания и тылового окружающего звучания**

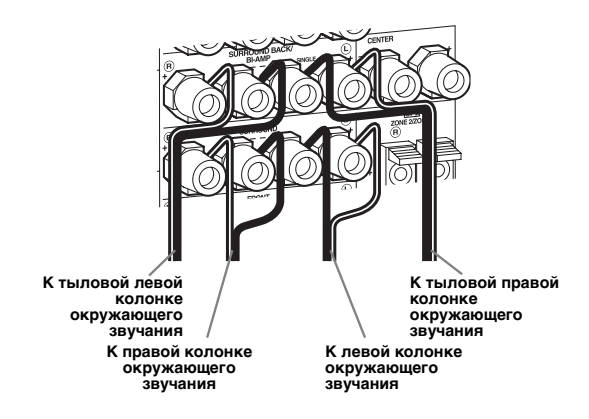

**4 Подключите кабель сабвуфера к гнезду SUBWOOFER PRE OUT данного аппарата и входному гнезду сабвуфера.**

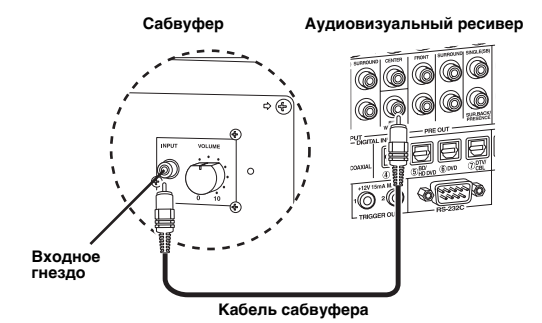

**BBEAEHNE ВВЕДЕНИЕ**

# <span id="page-749-0"></span>*Шаг 2: Подключите DVDпроигрыватель и другие компоненты*

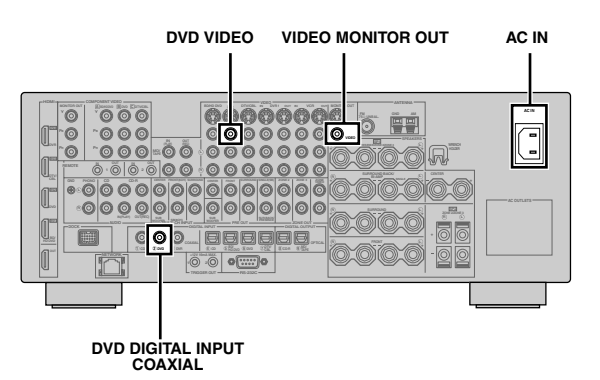

**2 Подключите видеокабель к композитному видеовыходному гнезду DVD-проигрывателя и гнезду DVD VIDEO данного аппарата.**

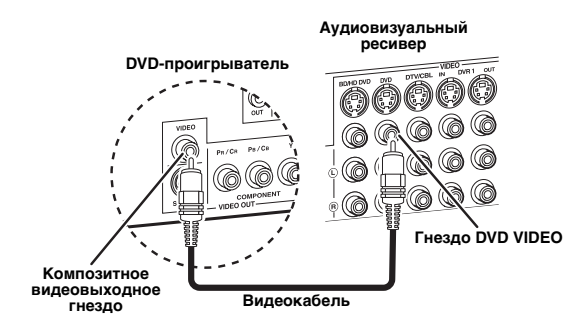

**3 Подключите видеокабель к гнезду VIDEO MONITOR OUT данного аппарата и видеовходному гнезду видеоэкрана.**

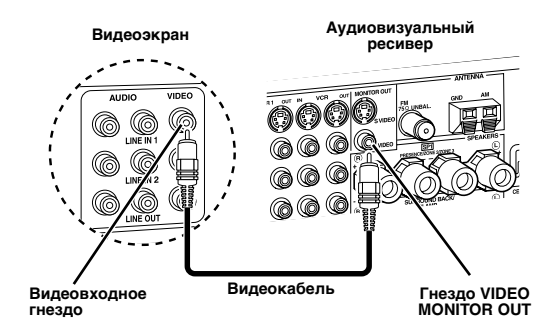

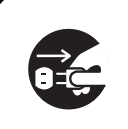

Убедитесь, что данный аппарат и DVD-проигрыватель отсоединены от розеток переменного тока.

**1 Подключите цифровой коаксиальный аудиокабель к цифровому коаксиальному аудиовыходному гнезду DVD-проигрывателя и гнезду DVD DIGITAL INPUT COAXIAL данного аппрата.**

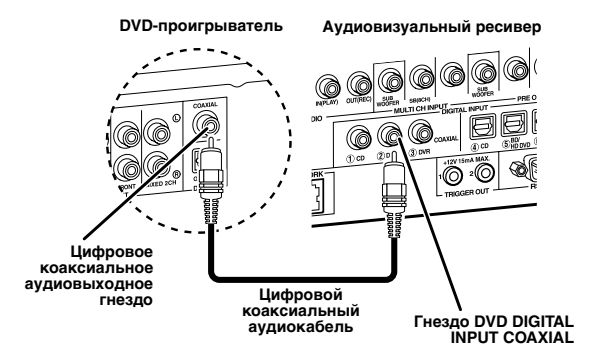

 $\geq 0.2$ 

- При подключении компонента, на котором имеется только гнездо SCART, используйте соответствующий преобразователь. Соединение между преобразователем и данным аппаратом зависит от сигналов, доступных на преобразователе. Подробнее, смотрите инструкцию к преобразователю.
- Данный аппарат не может передавать сигналы RGB.

**4 Подключите поставляемые рамочную AMантенну и внутреннюю ЧM-антенну к данному аппарату.**

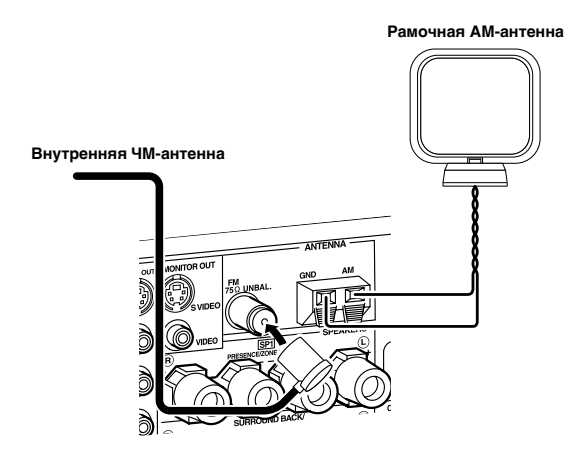

#### *Примечание*

Типы поставляемой внутренней ЧМ-антенны и терминал ЧМ-антенны данного аппарата отличаются в зависимости от моделей.

#### **Подключение провода рамочной АМ-антенны**

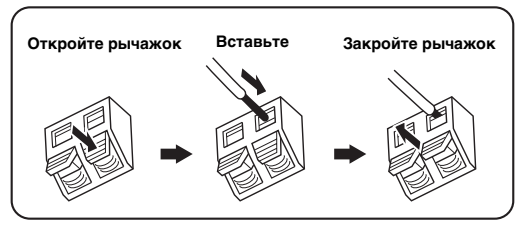

ay.<br>⊾∕e

Провод рамочной AM-антенны не обладает полярностью, и к терминалу AM или GND можно подключать любой конец провода.

#### **Сборка поставляемой рамочной АМ-антенны**

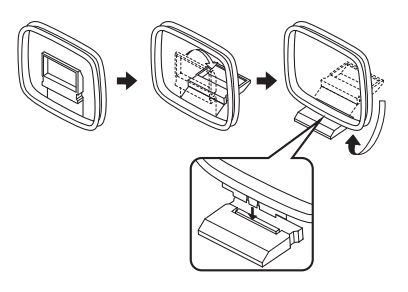

# **5 Подключите поставляемый силовой кабель к AC IN данного аппарата и затем подключите силовой кабель и другие компоненты к розетке переменного тока.**

#### $\sqrt{a'}$

- Данный аппарат оборудован AC OUTLET(S), который(е) обеспечивает(ют) электроэнергией другие компоненты (за исключением модели для Кореи). [Смотрите стр. 32](#page-773-1) для подробной информации.
- (Только модель для Азии) Перед подключением данного аппарата к розетке переменного тока, выберите один из поставляемых силовых кабелей, подходящий для типа розетки переменного тока в вашем регионе.

#### **Дополнительные соединения**

- Использование других видов комбинаций колонок  $\approx$  [с. 13](#page-754-0)
- Подключение видеоэкрана с помощью различных методов подключения № [с. 23](#page-764-0)
- Подключение DVD-проигрывателя с помощью различных методов подключения  $\text{C. 25}$
- Подключение DVD-магнитофона или цифрового видеомагнитофона ☞ [с. 26](#page-767-0)
- Подключение телеприставки · [с. 26](#page-767-1)
- Подключение CD-плеера, MD-магнитофона, или проигрывателя дисков · ● [с. 27](#page-768-0)
- Подключение внешнего усилителя • [с. 28](#page-769-0)
- Подключение DVD-проигрывателя с помощью многоканального аналогового аудиоподключения ■ [с. 29](#page-770-0)
- Подключение универсального дока Yamaha для iPod  $\text{IF}$  [с. 30](#page-771-0)
- Использование гнезд REMOTE IN/OUT © [с. 30](#page-771-1)
- Использование гнезд VIDEO AUX на фронтальной панели <br>■ [с. 30](#page-771-2) • Подключение ЧМ/АМ антенн  $\approx$  [с. 32](#page-773-0) • Подключение данного аппарата к сети <sup>№</sup> [с. 31](#page-772-0)
- Полключение устройства USB  $\text{S}$   $\text{S}$   $\text{S}$   $\text{S}$   $\text{S}$

#### **Общая информация по подключению**

- Общая информация по гнездам и штекерам кабелей  $\qquad \qquad \text{vs. } 20$
- Общая информация по HDMI · © [с. 21](#page-762-0)
- Настройки импеданса колонок · ☞ [с. 33](#page-774-0)

**Русский**

# <span id="page-751-0"></span>*Шаг 3: Включите питание и начните воспроизведение*

#### **Проверьте тип подключенных колонок.**

При использовании колонок на 6 Ом, установите "SPEAKER IMP." на "6Ω MIN" до использования данного аппарата [\(смотрите](#page-861-2)  [стр. 120\)](#page-861-2). Также можно использовать колонки на 4 Ом в качестве фронтальных колонок ([смотрите стр. 33\)](#page-774-0).

- **1 Включите видеоэкран, подключенный к данному аппарату.**
- **2 Нажмите <b>AMASTER ON/OFF** внутрь на **позицию ON на фронтальной панели.**

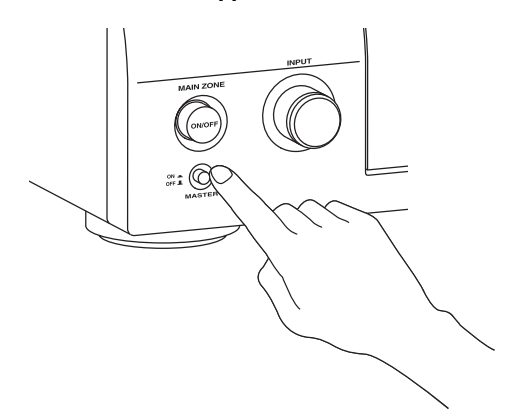

# **3 Поворачивая селектор** CINPUT**, установите источник приема на "DVD".**

#### $\geq 0$

- Для каждого источника приема (DVD, др.) устанавливается рекомендуемая программа звукового поля. Также для воспроизведения можно использовать различные программы звукового поля и другие режимы звучания. Подробнее, смотрите на следующих страницах:
	- – [смотрите стр. 50](#page-791-2) и [68](#page-809-2) по использованию различных программ звукового поля
	- – [смотрите стр. 50](#page-791-2) по включению или отключению звукового эффекта
	- – [смотрите стр. 51](#page-792-3) по использованию режима чистого прямого звучания для получения высокоточного звучания
- Источник приема также можно установить на "TUNER" для использования функций настройки ЧМ/АМ. Подробнее о настройке ЧМ/АМ, [смотрите стр. 53](#page-794-3) - [55.](#page-796-2)
- **4 Начните воспроизведение желаемого DVD-диска на проигрывателе.**
- **5 Поворачивайте** RVOLUME **для настройки громкости.**

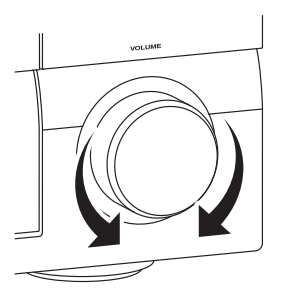

■ **После использования данного аппарата...**

**Нажмите** BMAIN ZONE ON/OFF **для установки данного аппарата в режим ожидания.**

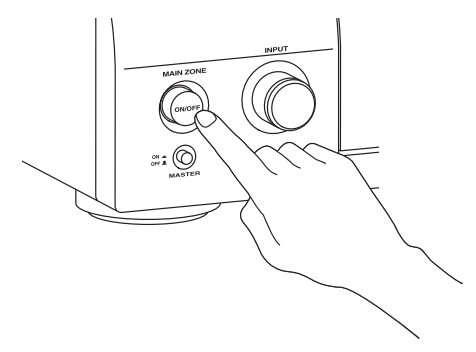

Данный аппарат устанавливается на режим ожидания и потребляет малое количество электроэнергии для приема инфракрасных сигналов от пульта ДУ. Для включения данного аппарата от режима ожидания, нажмите B**MAIN ZONE ON/OFF** на фронтальной панели (или 9**POWER** на пульте ДУ). [Смотрите стр. 33](#page-774-1) для подробной информации.

# *Для чего вам нужен данный аппарат?*

#### **Использование различных источников приема**

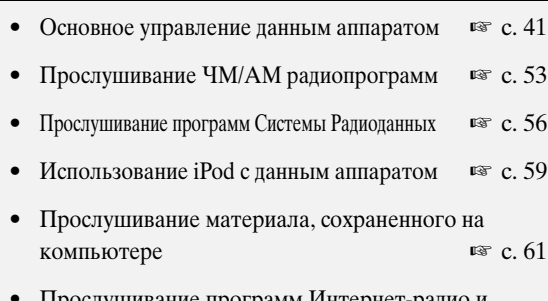

- Прослушивание программ Интернет-радис Подкастов ☞ [с. 64](#page-805-1)
- Использование устройств USB с данным аппаратом  $\mathbb{R}$  [с. 65](#page-806-2)

#### **Использование различных звуковых функций**

- Использование различных программ звукового поля ☞ [с. 45](#page-786-3)
- Использование режима Pure Direct для получения высокоточного звучания ☞ [с. 51](#page-792-3)
- Настройка тонального качества колонок т [с. 51](#page-792-4)
- Настройка программ звукового поля ☞ [с. 71](#page-812-1)

#### **Настройка параметров данного аппарата**

• Автоматическая оптимизация параметров колонок для комнаты для прослушивания (Автомат.настр.) ☞ [с. 37](#page-778-2)

• Настройка пульта ДУ ☞ [с. 103](#page-844-2)

#### **Дополнительные функции**

- Отображение информации сигнала от текущего источника приема на графическом интерфейсе пользователя ☞ [с. 96](#page-837-1)
- Сохранение и вызов системных настроек данного аппарата (Систем. память) ☞ [с. 98](#page-839-2)
- Использование наушников ☞ [с. 42](#page-783-3)
- Одновременное использование данного аппарата в нескольких комнатах (многозонная конфигурация) ☞ [с. 115](#page-856-2)
- Автоматическое отключение данного аппарата  $\text{C. } 43$

## **Ручная настройка различных параметров данного аппарата**

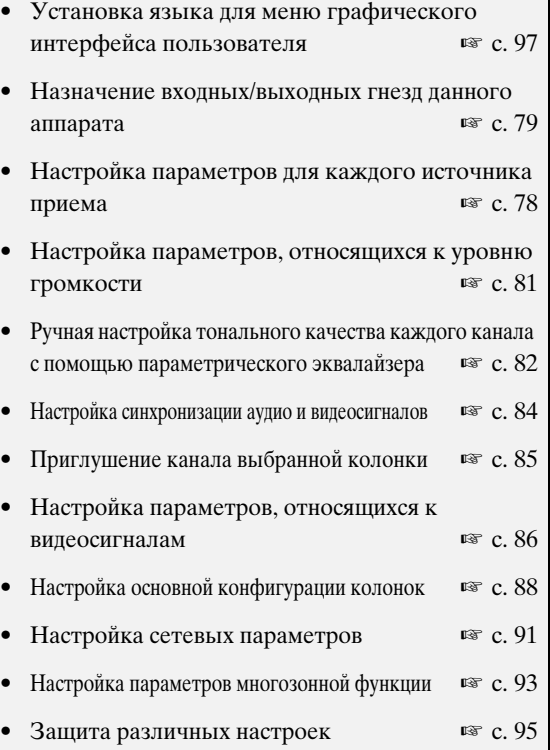

#### **Настройка дополнительных параметров**

- Настройка импеданса колонок подключенных колонок  $\approx$  [с. 120](#page-861-2)
- Установка языка для меню графического интерфейса пользователя ☞ [с. 123](#page-864-0)
- Настройка видеоформата подключенного видеоэкрана ☞ [с. 123](#page-864-1)
- Установка параметров данного аппарата на значения по умолчанию ☞ [с. 134](#page-875-1)

# **Соединения**

# <span id="page-753-0"></span>*Задняя панель*

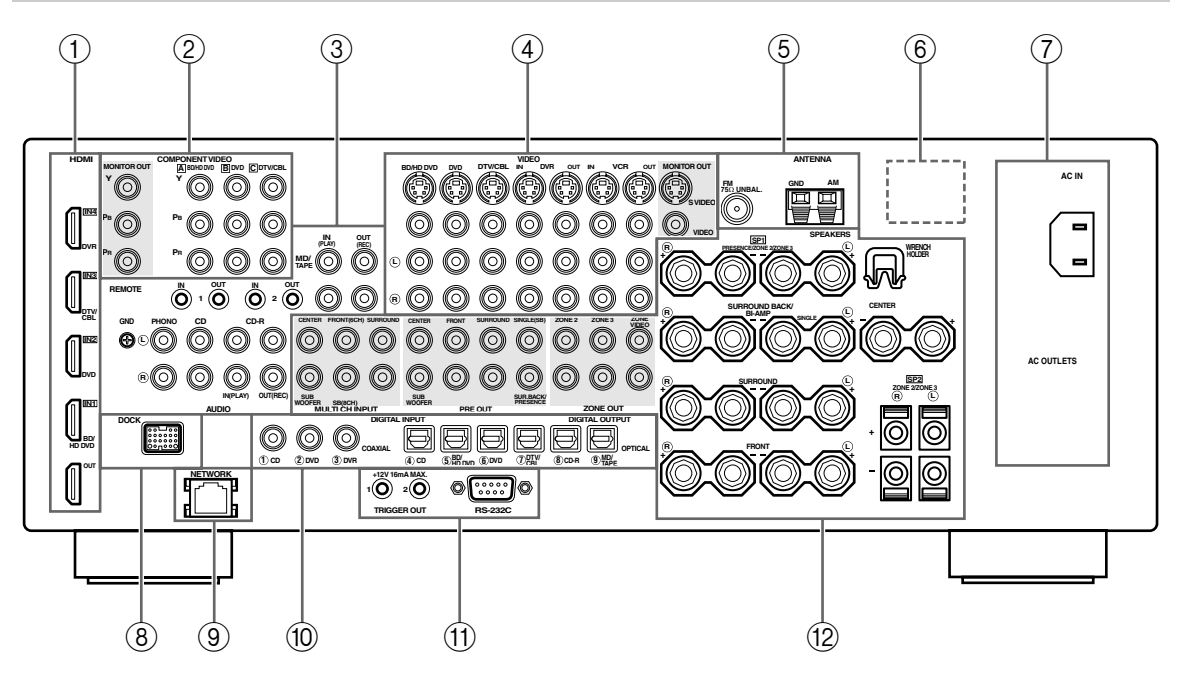

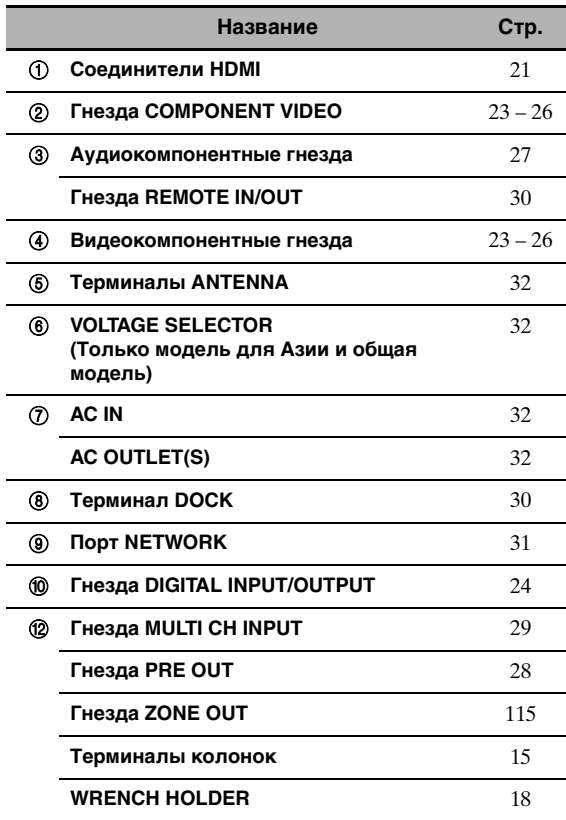

# A **Гнездо TRIGGER OUT**

Терминал вывода управления для выборочной установки. Для получения подробной информации, обратитесь к дилеру.

#### A **Терминал RS-232C**

Терминал вывода управления только для заводских целей. Для получения подробной информации, обратитесь к дилеру.

# *Размещение колонок*

На схеме ниже отображено рекомендуемое расположение колонок. Данное расположение позволяет прослушивать сигналы CINEMA DSP и многоканальные аудиоисточники.

#### <span id="page-754-0"></span>■ **7.1-канальное расположение колонок**

7.1-канальное расположение колонок очень рекомендуется для воспроизведения звучания аудиоформатов высокой четкости (Dolby TrueHD, DTS-HD Master Audio, др.), а также обычных аудиоисточников с помощью программ звукового поля. [Смотрите стр. 15](#page-756-0) для информации по подключению.

#### $\geq 0$

Рекомендуется также добавить колонки присутствия для эффектов звучания программы звукового поля CINEMA DSP. [Смотрите стр. 17](#page-758-0) для более подробной информации.

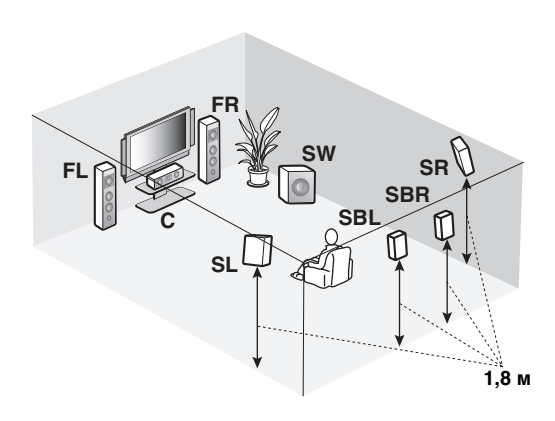

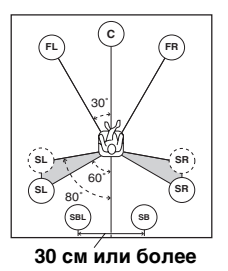

#### **Обозначения колонок**

**FL/FR**: Фронтальная левая/правая **C**: Центральная **SL/SR**: Левая/правая окружающего звучания **SBL/SBR**: Тыловая левая/правая окружающего звучания **SW**: Сабвуфер

#### **Фронтальные левая и правая колонки**

Фронтальные колонки предназначены для воспроизведения основного исходящего звучания и эффектов звучания. Разместите данные колонки на одинаковом расстоянии от идеального места слушателя. Расстояние каждой колонки с каждой стороны видеоэкрана должно быть одинаковым.

#### **Центральная колонка**

Центральная колонка предназначена для воспроизведения звуковых сигналов центрального канала (диалог, вокальное произведение и т.д.). Если, по некоторым причинам, использование центральной колонки невозможно, вы можете обойтись без нее. Однако, наилучший результат достигается при использовании полной системы.

#### **Левая и правая колонки окружающего звучания**

Колонки окружающего звучания используются для эффектов и окружающего звучания.

#### **Тыловые левая и правая колонки окружающего звучания**

Тыловые колонки окружающего звучания предназначены для поддержки колонок окружающего звучания и предоставляют более реалистичные переходы с передней стороны на тыловую.

#### **Сабвуфер**

Использование сабвуфера со встроенным усилителем, например, Yamaha Active Servo Processing Subwoofer System, позволяет не только усилить низкочастотные сигналы от любого или всех каналов, но также воспроизводить с высокой точностью звучание канала LFE (низкочастотный эффект), содержащегося в источниках Dolby Digital и DTS. Расположение сабвуфера не так важно, так как низкочастотный звук не является высоконаправленным. Но все-же лучше будет расположить сабвуфер возле фронтальных колонок. Для уменьшения отражения низкочастотного звука на стенах, слегка поверните и направьте сабвуфер в центр комнаты.

# ■ **6.1-канальное расположение колонок**

Для информации по подключению, [смотрите стр. 15](#page-756-0).

 $\leq \leq$ 

Рекомендуется также добавить колонки присутствия для эффектов звучания программы звукового поля CINEMA DSP. [Смотрите стр. 17](#page-758-0) для более подробной информации.

# **FR SW SR FL SB C** M **SL 1,8 м**

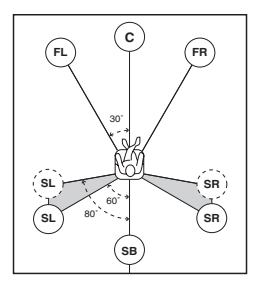

# **Обозначения колонок FL/FR**: Фронтальная

левая/правая **C**: Центральная **SL/SR**: Левая/правая окружающего звучания **SB**: Тыловая левая/правая окружающего звучания **SW**: Сабвуфер

#### **Фронтальные левая и правая колонки Центральная колонка Левая и правая колонки окружающего звучания Сабвуфер**

Функции и настройки каждой колонки такие же, как и для 7.1-канального расположения колонок (смотрите стр. 13).

# **Тыловая колонка окружающего звучания**

Для одной колонки окружающего звучания, ее следует подключить к терминалу колонки SURROUND BACK SINGLE, и одну тыловую колонку окружающего звучания следует установить за местом слушателя. Сигналы тылового левого и правого каналов окружающего звучания микшируются и выводятся на одну тыловую колонку окружающего звучания при установке "Центр. тылы" на "Маленькая x1" или "Большая x1" [\(смотрите стр. 89\)](#page-830-0).

# ■ **5.1-канальное расположение колонок**

Для информации по подключению, [смотрите стр. 15](#page-756-0).

#### $\leq \leq$

Рекомендуется также добавить колонки присутствия для эффектов звучания программы звукового поля CINEMA DSP. [Смотрите стр. 17](#page-758-0) для более подробной информации.

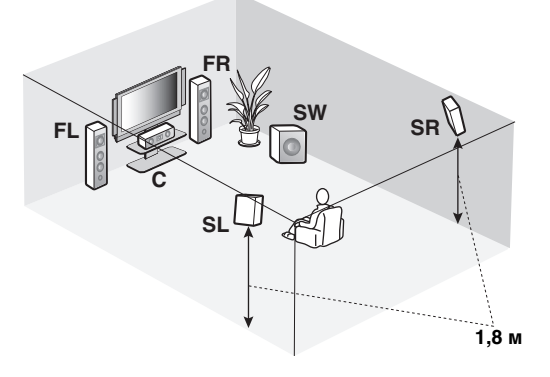

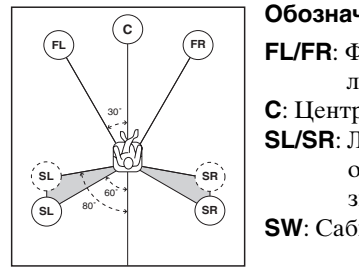

#### **Обозначения колонок**

**FL/FR**: Фронтальная левая/правая **C**: Центральная **SL/SR**: Левая/правая окружающего звучания **SW**: Сабвуфер

#### **Фронтальные левая и правая колонки Центральная колонка Сабвуфер**

Функции и настройки каждой колонки такие же, как и для 7.1-канального расположения колонок (смотрите стр. 13).

#### **Левая и правая колонки окружающего звучания**

Подключите колонки окружающего звучания к терминалам колонок SURROUND, даже при установке колонок окружающего звучания за местом слушателя. Для получения ровного и целого звукового поля за местом слушателя, установите левую и правую колонки окружающего звучания сзади далее по сравнению с установкой в 7.1-канальном расположении колонок. Сигналы тылового канала окружающего звучания направляются на левую и правую колонки окружающего звучания, если "Центр. тылы" установлен на "Нет" ([смотрите стр. 89\)](#page-830-0).

# **Для других комбинаций колонок**

Можно прослушивать многоканальные источники с помощью программ звукового поля с использованием комбинации колонок, кроме 7.1/6.1/5.1-канальных комбинаций колонок. Используйте функцию автоматической настройки ([смотрите стр. 37](#page-778-1)) или установите параметр "Устан. колонок" в "Ручная настр." [\(смотрите стр. 88](#page-829-2)) на вывод окружающего звучания на подключенные колонки.
# *Подключение колонок*

Убедитесь в правильном подключении левого канала (L), правого канала (R), "+" (красный) и "–" (черный). При плохих соединениях, данный аппарат не может аккуратно воспроизводить источники приема.

#### **Предупреждение**

- Перед подключением колонок, убедитесь, что данный аппарат отключен ([смотрите стр. 33](#page-774-0)).
- Открытые провода колонок не должны соприкасаться друг с другом, или с любой металлической частью данного аппарата. Это может привести к поломке данного аппарата и/или колонок.
- Используйте колонки с магнитным экраном. Если данный тип колонок все-же издает помехи при использовании с экраном, разместите колонки на некотором расстоянии от экрана.
- При подключении колонок на 6 Ом, обязательно установите "SPEAKER IMP." на "6Ω MIN" до использования данного аппарата [\(смотрите стр. 33\)](#page-774-1). Также можно использовать колонки на 4 Ом в качестве фронтальных колонок [\(смотрите стр. 120\)](#page-861-0).

#### *Примечания*

- Кабель колонок на самом деле состоит из двух параллельных спаренных изолированных проводов. Провода отличаются цветом или формой, например, один может быть отмечен полосками, углублениями или складками. Подключите провод с полосками (углублениями и т.д.) к терминалам "+" (красный) данного аппарата и колонки. Подключите гладкий провод к терминалам "–" (черный).
- Через терминалы SP1 можно подключить колонки Zone 2 или Zone 3, а также колонки присутствия [\(смотрите](#page-857-0)  [стр. 116\)](#page-857-0).

#### ■ **Для 7.1-канальной настройки колонок**

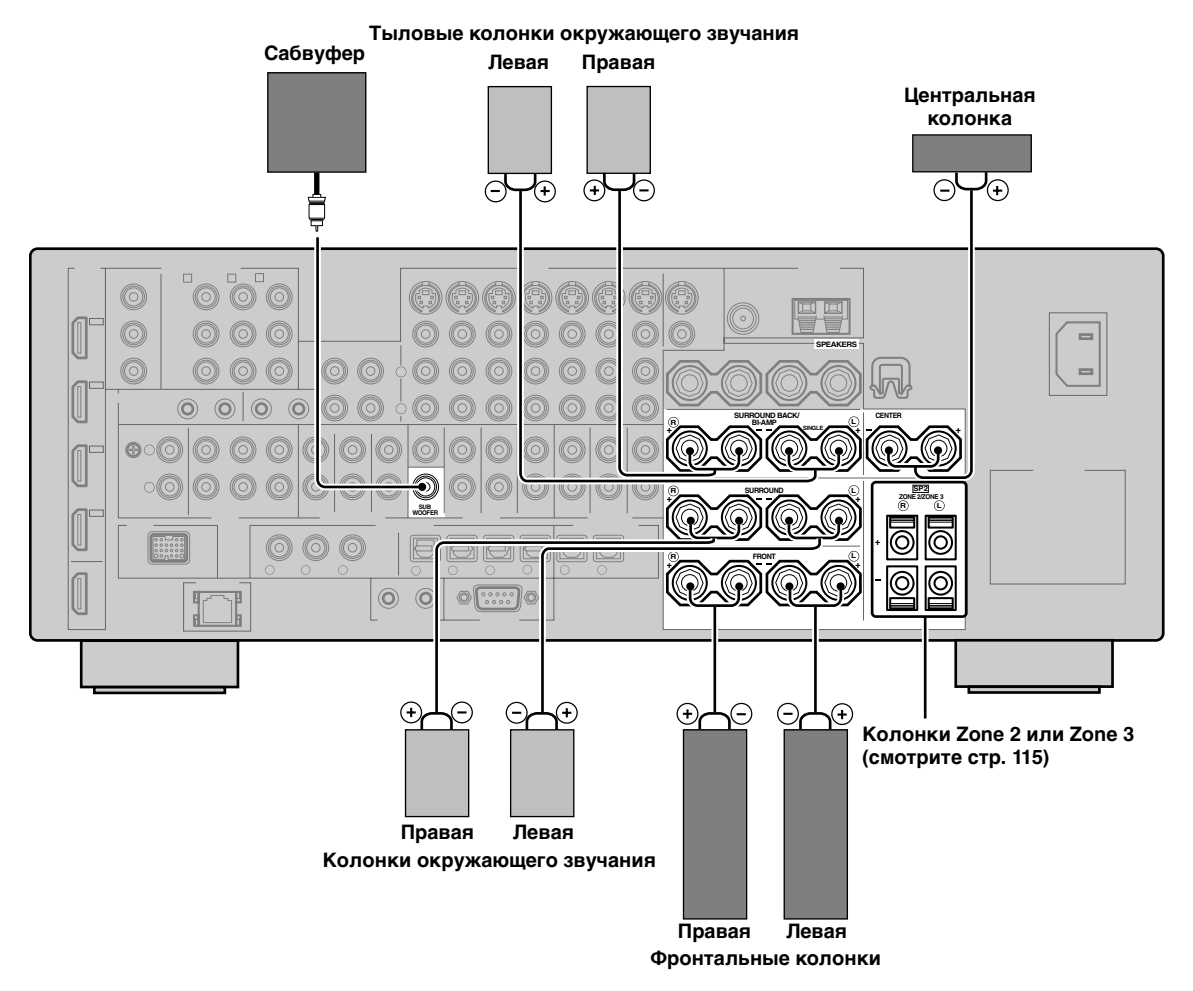

**Русский**

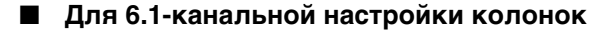

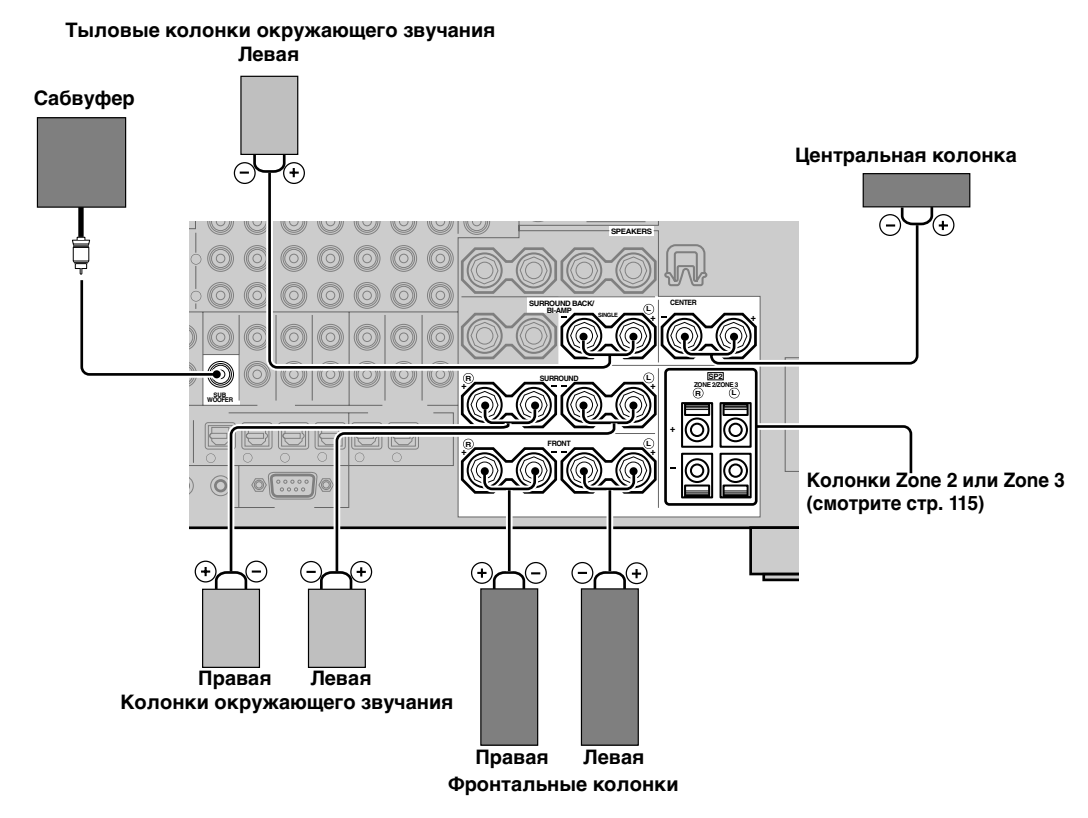

#### ■ **Для 5.1-канальной настройки колонок**

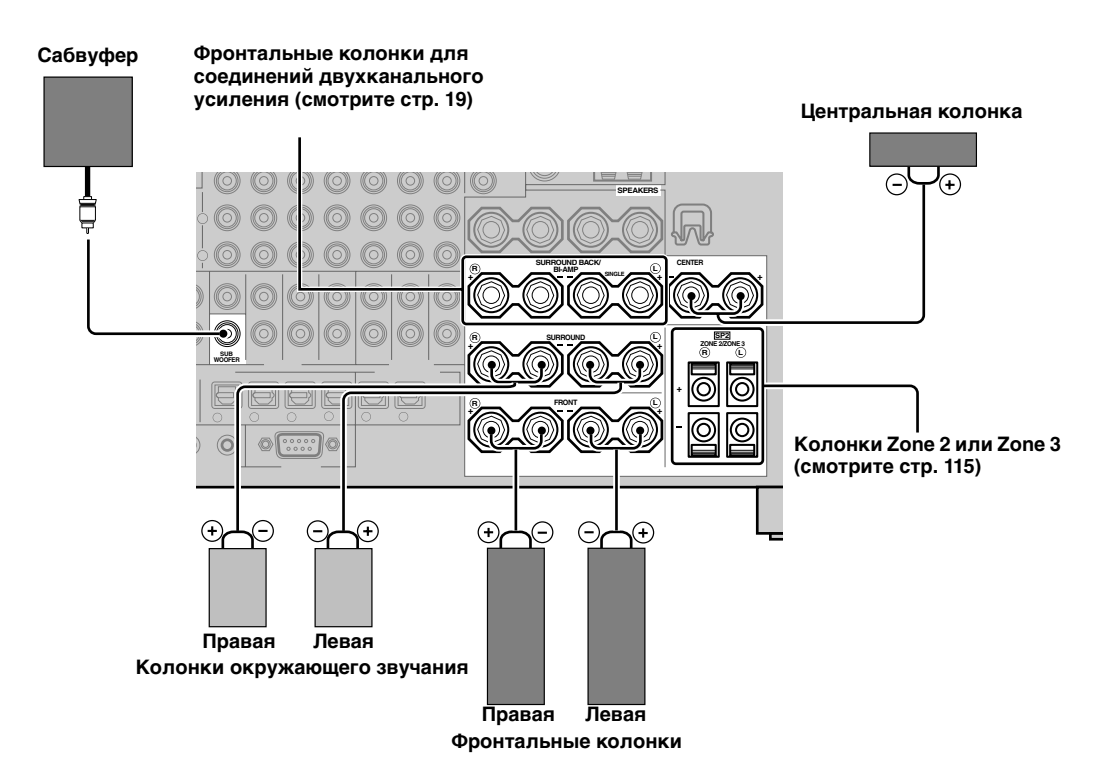

# *Использование колонок присутствия*

Колонки присутствия обеспечивают звучание от фронтальных колонок с помощью дополнительных окружающих эффектов, созданных программами звукового поля ([смотрите стр. 45\)](#page-786-0). Левая и правая колонки присутствия наиболее эффективны при включенном режиме CINEMA DSP 3D ([смотрите](#page-791-0)  [стр. 50\)](#page-791-0). С помощью колонок присутствия, можно настроить вертикальную позицию диалога [\(смотрите](#page-813-0)  [стр. 72\)](#page-813-0). Для использования колонок присутствия, подключите колонки к терминалам колонок SP1 и затем установите "Презенс" на "Да" [\(смотрите стр. 89\)](#page-830-0).

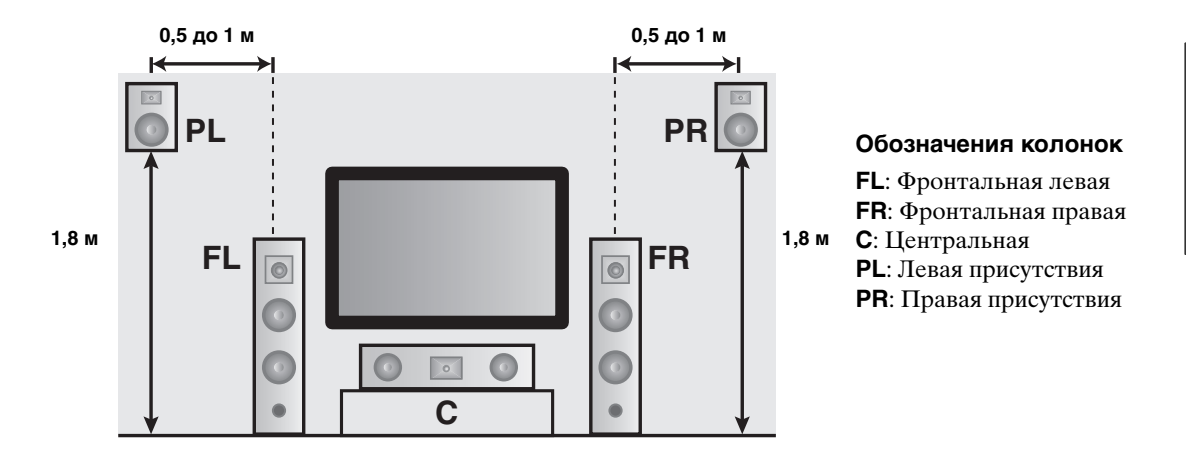

#### *Примечания*

- При установке "Презенс" на "Нет", данный аппарат не может запускать режим CINEMA DSP 3D.
- К данному аппарату можно подключать тыловые колонки окружающего звучания и колонки присутствия, но, они не выводят звучание одновременно. Данный аппарат автоматически переключает колонки присутствия и тыловые колонки окружающего звучания, в зависимости от источников приема и выбранных программ звукового поля. Можно установить приоритетность для любой акустической системы, используя параметр "PR/SB приор." в "Основн." [\(смотрите стр. 90\)](#page-831-0).

### ■ **Подключение левой и правой колонок присутствия**

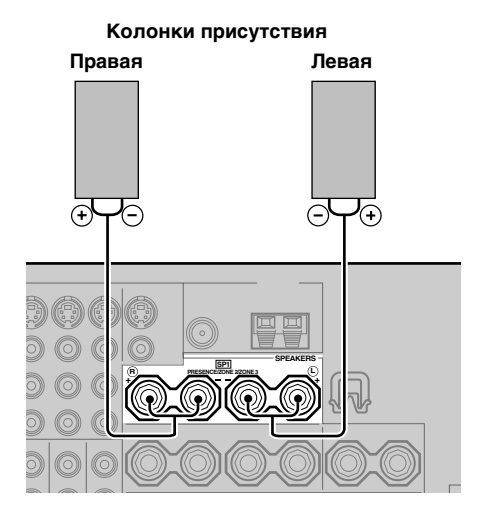

# ■ **Подключение кабеля колонки**

**1 Удалите примерно 10 мм изоляционного слоя на конце каждого провода колонки и затем скрутите оголенные провода во избежание короткого замыкания.**

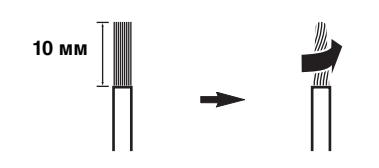

**2 С помощью поставляемого ключа терминала колонки освободите головку.**

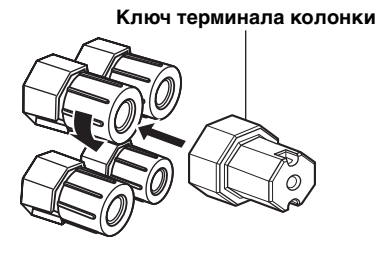

**Красный: положительный (+) Черный: отрицательный (–)**

**3 Вставьте открытый провод в промежуток с внутренней стороны каждого терминала.**

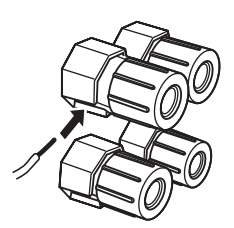

**4 С помощью поставляемого ключа терминала колонки закрутите головку для закрепления провода.**

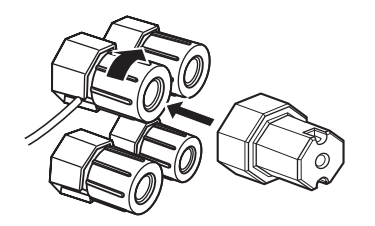

**5 Если не используется, повесьте ключ терминала колонки на WRENCH HOLDER на задней панели данного аппарата.**

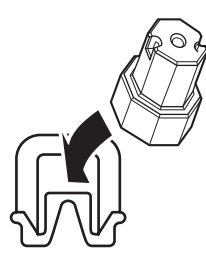

### ■ **Подключение к терминалам колонок SP2**

Подключите колонки Zone 2 или Zone 3 к данным терминалам ([смотрите стр. 115](#page-856-0)).

#### **1 Откройте защелку.**

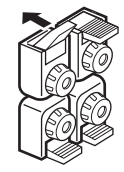

**Красный: положительный (+) Черный: отрицательный (–)**

**2 Вставьте один открытый провод в отверстие на терминале.**

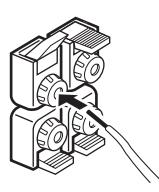

**3 Закройте защелку для закрепления провода.**

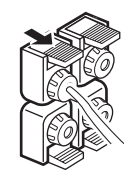

- **Подключение бананового штекера (за исключением моделей для Соединенного Королевства Великобритании и Северной Ирландии, Европы, Азии и Кореи)**
- **1 С помощью поставляемого ключа терминала колонки закрутите головку.**

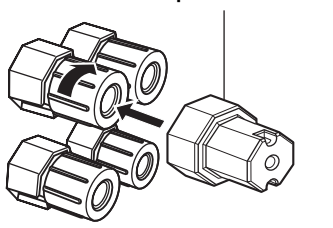

**Ключ терминала колонки**

**Красный: положительный (+) Черный: отрицательный (–)**

**2 Вставьте соединитель бананового штекера в конец соответствующего терминала.**

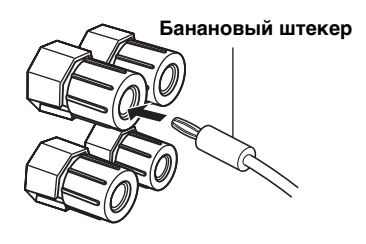

#### √a'≤

К терминалам колонок SP2 также можно подключить банановый штекер. Откройте защелку и затем вставьте один банановый штекер в отверстие на терминале. Не закрывайте защелку после подключения бананового штекера.

#### ■ **Использование соединений двухканального усиления**

#### **Предупреждение**

Удалите замыкающие бруски или мостики колонок для разделения кроссоверов LPF (фильтр низких частот) и HPF (фильтр высоких частот).

Данный аппарат позволяет выполнить соединения двухканального усиления к одной акустической системе. Убедитесь, что колонки поддерживают двухканальное усиление.

Для выполнения соединений двухканального усиления, используйте терминалы FRONT и SURROUND BACK/BI-AMP как показано ниже. Для запуска соединения двухканального усиления, установите "BI-AMP" на "ON" в "Дополнительные настройки" [\(смотрите стр. 122](#page-863-0)).

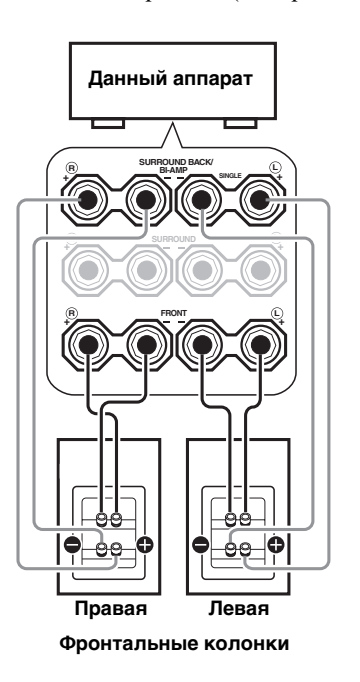

#### *Примечание*

При выполнении обычного соединения, убедитесь, что замыкающие бруски установлены в терминалы колонок соответствующим образом. Подробнее, смотрите инструкцию к колонкам.

# *Информация о гнездах и штекерах кабелей*

#### **Аудиогнезда и штекеры кабелей**

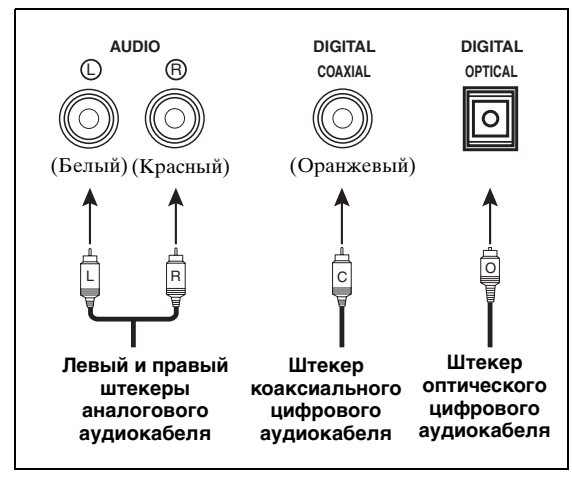

# ■ **Аудиогнезда**

Данный аппарат оборудован тремя типами аудиогнезд. Подключение зависит от наличия аудиогнезд на других компонентах.

### **Гнезда AUDIO**

Для обычных аналоговых аудиосигналов, передающихся через левый и правый аналоговые аудиокабели. Подключите красные штекеры к правым гнездам и белые штекеры к левым гнездам.

### **Гнезда DIGITAL COAXIAL**

Для цифровых аудиосигналов, передающихся через коаксиальные цифровые аудиокабели.

### **Гнезда DIGITAL OPTICAL**

Для цифровых аудиосигналов, передающихся через оптические цифровые аудиокабели.

### *Примечание*

Вы можете использовать цифровые гнезда для приема битовых потоков PCM, Dolby Digital и DTS. При подключении компонентов к гнездам COAXIAL и OPTICAL одновременно, приоритет отдается сигналам, поступающим в гнездо COAXIAL. Все цифровые входные гнезда совместимы с цифровыми сигналами с частотой стробирования 96 кГц.

#### **COMPONENT VIDEO VIDEO S VIDEO Y PB PR** С (Желтый) (Зеленый)(Синий)(Красный)V BER **Штекер Штекер S-video Штекеры композитного кабеля компонентного видеокабеля видеокабеля**

#### **Видеогнезда и штекеры кабелей**

# ■ **Видеогнезда**

Данный аппарат оборудован тремя типами видеогнезд. Подключите входные видеогнезда данного аппарата к выходным видеогнездам компонентов источника приема для одновременного переключения аудио и видеоисточников. Подключение зависит от наличия входных гнезд на видеоэкране.

### **Гнезда VIDEO**

Для обычных композитных видеосигналов, передающихся через композитные видеокабели.

### **Гнезда S VIDEO**

Для S-video видеосигналов, разделенных на видеосигналы яркости (Y) и насыщенности (С), передающихся по раздельным проводам S-video кабелей.

### **Гнезда COMPONENT VIDEO**

Для компонентных видеосигналов, разделенных на видеосигналы яркости (Y) и насыщенности (PB, PR), передающихся по раздельным проводам компонентных видеокабелей.

#### $\geq 0$

Данный аппарат оборудован функцией преобразования видеосигнала. Смотрите стр. 22 и [86](#page-827-0) для подробной информации.

# <span id="page-762-0"></span>*Информация о HDMI™*

Данный аппарат оборудован четырьмя входными гнездами HDMI и одним выходным гнездом HDMI для ввода/вывода цифровых аудио и видеосигналов. Подключите гнездо HDMI IN1, HDMI IN2, HDMI IN3, или HDMI IN4 данного аппарата к выходному гнезду HDMI на других компонентах HDMI (например, DVD-проигрыватель). Подключите гнездо HDMI OUT данного аппарата к входному гнезду HDMI на других компонентах HDMI (например, телевизор или проектор). Видео или аудиосигналы, поступающие на гнезда HDMI IN выбранного источника приема, выводятся на гнездо HDMI OUT данного аппарата.

 $\geq 0$ 

- Можно проверить возможные трудности, связанные с подключением HDMI ([смотрите стр. 96](#page-837-0)).
- [Смотрите стр. 142](#page-883-0) по информации о функции приема сигнала данного аппарата для соединения HDMI.

■ **Гнездо и штекер кабеля HDMI**

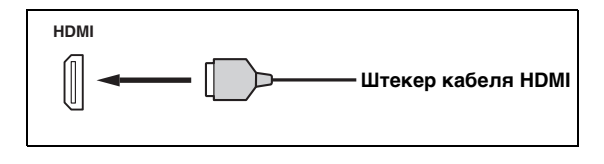

#### $\frac{y}{x}$

- Рекомендуется использовать отдельно продающийтся кабель HDMI, не превышающий 5 метров, с логотипом HDMI на кабеле.
- Для подключения данного аппарата к другим компонентам DVI, используйте кабель преобразования (гнездо HDMI ↔ гнездо DVI-D).

#### *Примечания*

- Не отсоединяйте или подключайте кабель или не отключайте питание компонентов HDMI, подключенных к гнезду HDMI OUT данного аппарата во время передачи данных. Это может привести к прерыванию воспроизведения или вызвать шум.
- Гнездо HDMI OUT выводит аудиосигналы, поступающие на входные гнезда HDMI, только при установке "Поддер.Ауд." на "Другое" ([смотрите](#page-836-0)  [стр. 95\)](#page-836-0).
- При отключении питания видеоэкрана, подключенного к гнезду HDMI OUT через соединение DVI, данный аппарат может не установить связь с компонентом.
- Аналоговые видеосигналы, поступающие на композитные видео, S-video и компонентные видеогнезда, могут выводиться в цифровом виде от гнезда HDMI OUT. Для запуска данной функции, установите "Преобразов." на "Вкл." в "Ручная настр." ([смотрите стр. 86](#page-827-0)).

### ■ **Назначение источника по умолчанию для входных гнезд HDMI**

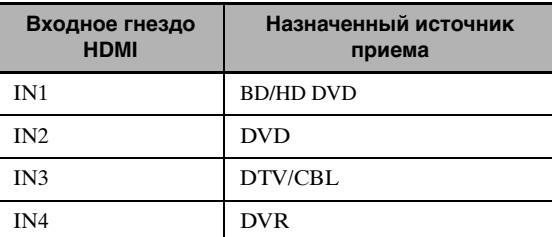

# *Поток аудио и видеосигнала*

### ■ **Поток аудиосигнала**

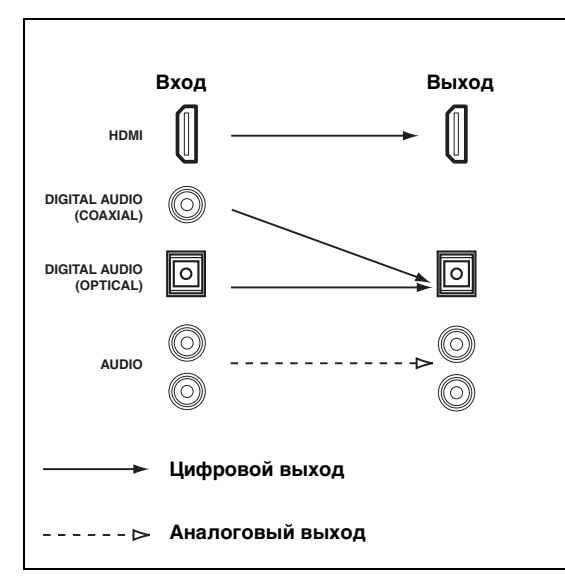

#### *Примечания*

- 2-канальные, а также многоканальные РСМ, Dolby Digital и DTS сигналы, поступающие на входные гнезда HDMI, могут выводиться от гнезда HDMI OUT только при установке "Поддер.Ауд." на "Другое" [\(смотрите](#page-836-0)  [стр. 95\)](#page-836-0).
- Следующие типы аудиосигналов могут приниматься только на входные гнезда HDMI:
- DSD
- Dolby TrueHD
- Dolby Digital Plus
- DTS-HD Master Audio
- DTS-HD High Resolution Audio

#### ■ **Поток видеосигнала**

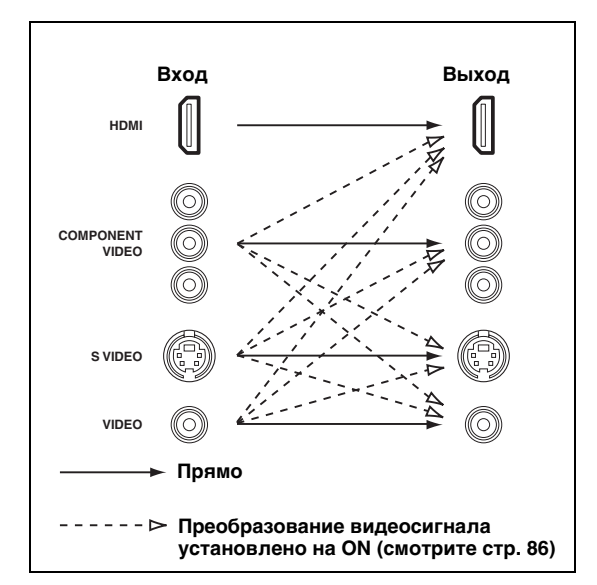

#### $\geq \circ \geq$

Видеосигналы можно подвергнуть деинтерлейсингу и преобразовать их разрешение с помощью параметров "Видео". [Смотрите стр. 86](#page-827-1) для более подробной информации.

#### *Примечания*

- При приеме аналоговых видеосигналов через гнезда COMPONENT VIDEO, S VIDEO и VIDEO, применяется следующий приоритетный порядок для поступающих сигналов:
	- 1. COMPONENT VIDEO
- 2. S VIDEO
- 3. VIDEO
- Цифровые видеосигналы, поступающие на входные гнезда HDMI, не могут выводиться от аналоговых видеовыходных гнезд.
- Аналоговые компонентные видеосигналы (только с разрешением 480i (NTSC)/576i (PAL)) преобразовываются на S-video или композитные видеосигналы и выводятся от гнезд VIDEO и S VIDEO MONITOR OUT.
- Аналоговые компонентные видеосигналы с разрешением 1080р выводятся только на гнезда COMPONENT VIDEO MONITOR OUT.
- Сигнал графического интерфейса пользователя не выводится на гнезда DVR OUT и VCR OUT и не записывается.

**ПОДГОТОВКА**

подготовка

# <span id="page-764-0"></span>*Подключение ТВ экрана или проектора*

Подключите телевизор (или проектор) к гнезду HDMI OUT, гнездам COMPONENT VIDEO MONITOR OUT, гнезду S VIDEO MONITOR OUT или гнезду VIDEO MONITOR OUT данного аппарата.

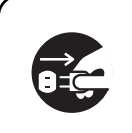

Убедитесь, что данный аппарат и другие компоненты отсоединены от розеток переменного тока.

√¦∕<br>≃`®

Можно выбрать воспроизведение аудиосигналов HDMI на данном аппарате или на другом компоненте HDMI, подключенном к гнезду HDMI OUT на задней панели данного аппарата. С помощью параметра "Поддер.Ауд." в "Опция" выберите компонент для воспроизведения аудиосигналов HDMI ([смотрите стр. 95](#page-836-0)).

#### *Примечания*

- Некоторые видеоэкраны, подключенные к данному аппарату через соединение DVI, не распознают поступающие аудио/видеосигналы HDMI, если они находятся в режиме ожидания. В таком случает, беспорядочно мигает индикатор HDMI.
- Для отображения дисплеев коротких сообщений, установите "Преобразов." в "Видео" на "Вкл." ([смотрите стр. 86\)](#page-827-0).
- Отображается экран графического интерфейса пользователя с обоями или серым фоном, в зависимости от формата поступающего видеосигнала и настройки параметров в "Обои" [\(смотрите стр. 88](#page-829-0)).
- Если подключенный видеоэкран совместим с функцией автоматической синхронизации аудио и видеосигналов (функция автоматической синхронизации изображения и речевых сигналов), данный аппарат автоматически настраивает временное соотношение аудио и видеосигналов [\(смотрите стр. 84\)](#page-825-0). Для использования функции, подключите видеоэкран к гнезду HDMI OUT данного аппарата.

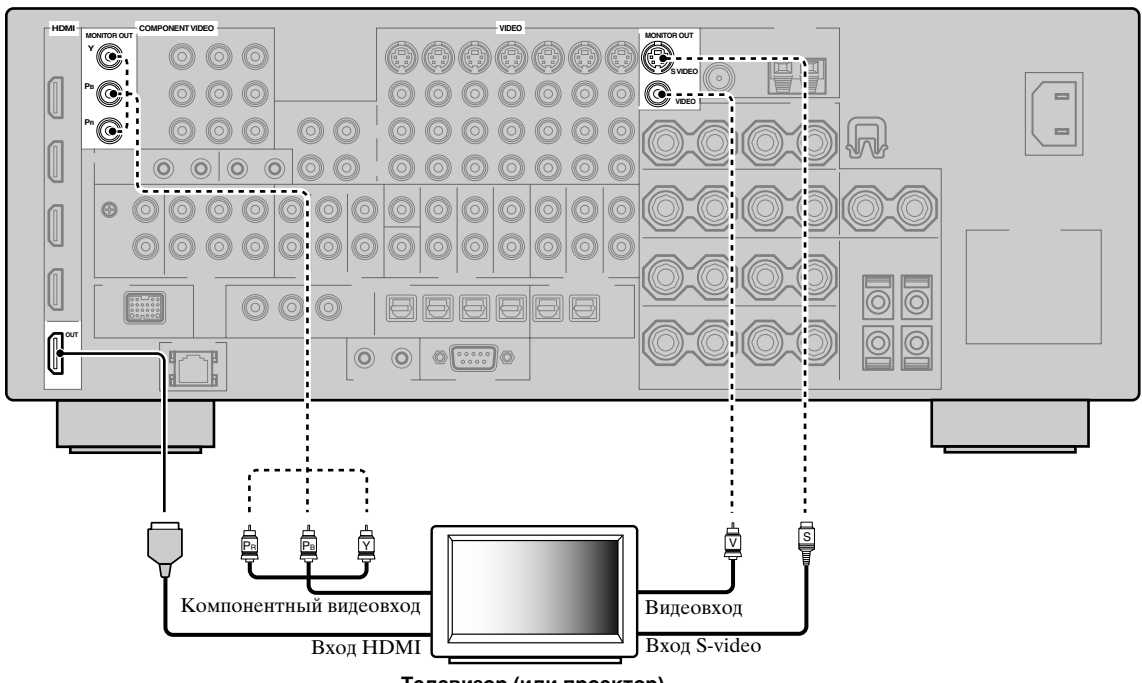

**Телевизор (или проектор)**

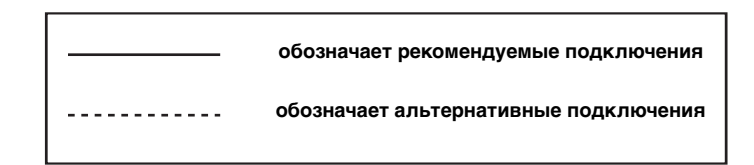

# *Подключение других компонентов*

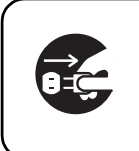

Убедитесь, что данный аппарат и другие компоненты отсоединены от розеток переменного тока.

#### *Примечания*

- При установке "Преобразов." на "Выкл." [\(смотрите](#page-827-0)  [стр. 86\)](#page-827-0), обязательно выполните такой же тип видеоподключения, как и для телевизора ([смотрите](#page-764-0)  [стр. 23\)](#page-764-0). Например, при подключении телевизора к гнезду VIDEO MONITOR OUT данного аппарата, подключите другие компоненты к гнездам VIDEO.
- При установке "Преобразов." на "Вкл." ([смотрите](#page-827-0)  [стр. 86\)](#page-827-0), преобразованные видеосигналы выводятся только на гнезда MONITOR OUT. Во время записи необходимо выполнить одинаковые типы видеоподключений между каждым компонентом.
- Для выполнения цифрового подключения к компоненту, кроме компонента по умолчанию для каждого гнезда DIGITAL INPUT или DIGITAL OUTPUT, выберите соответствующую установку для "Опция", "Опт. выход", или "Коакс. вход" в "Назн. Вх/Вых" [\(смотрите стр. 79\)](#page-820-0).
- При подключении DVD-проигрывателя к гнездам DIGITAL INPUT (OPTICAL) и DIGITAL INPUT (COAXIAL) одновременно, приоритет отдается сигналам, поступающим в гнездо DIGITAL INPUT (COAXIAL).
- Дисплей коротких сообщение не отображается при приеме видеосигналов с разрешениями 720p, 1080i или 1080p.
- Дисплей коротких сообщение не отображается при приеме компонентных видеосигналов с разрешениями 480p/576p.

### ■ **Подключение Blu-ray Disc или HD DVD проигрывателя**

Подключите Blu-ray Disc или HD DVD проигрыватель к гнезду HDMI IN1 данного аппарата для полного использования функций Blu-ray Disc или HD DVD.

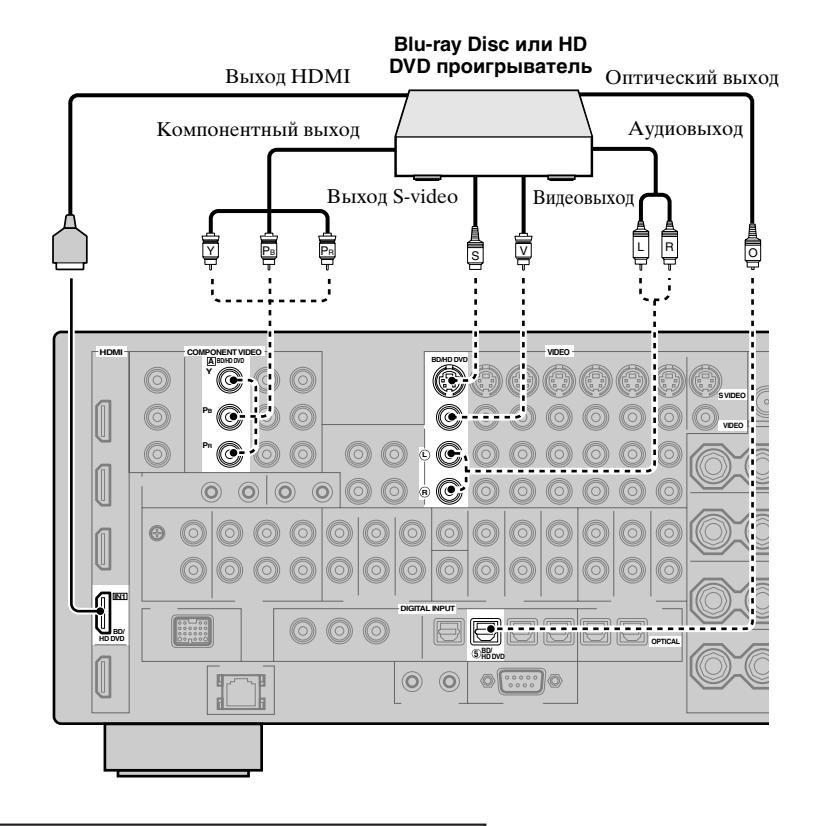

**обозначает рекомендуемые подключения обозначает альтернативные подключения** ■ **Подключение DVD-проигрывателя**

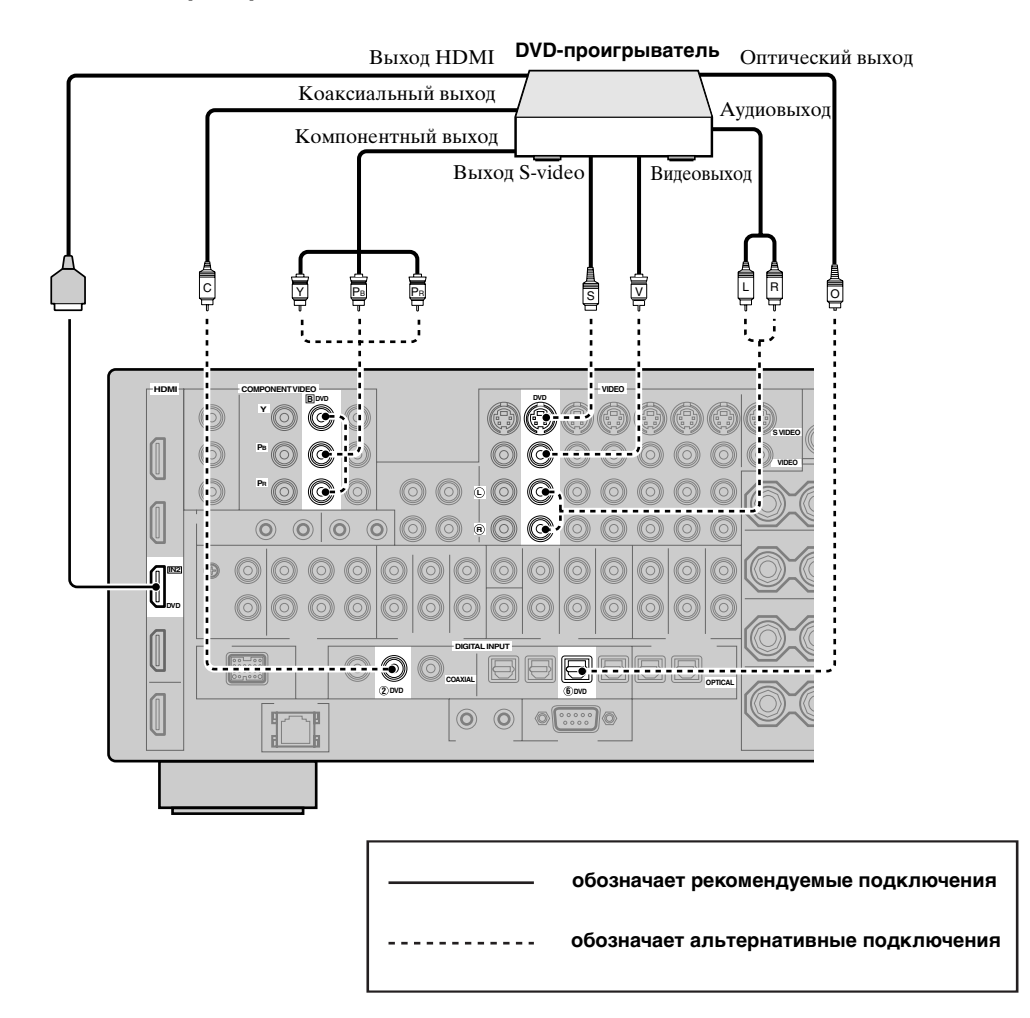

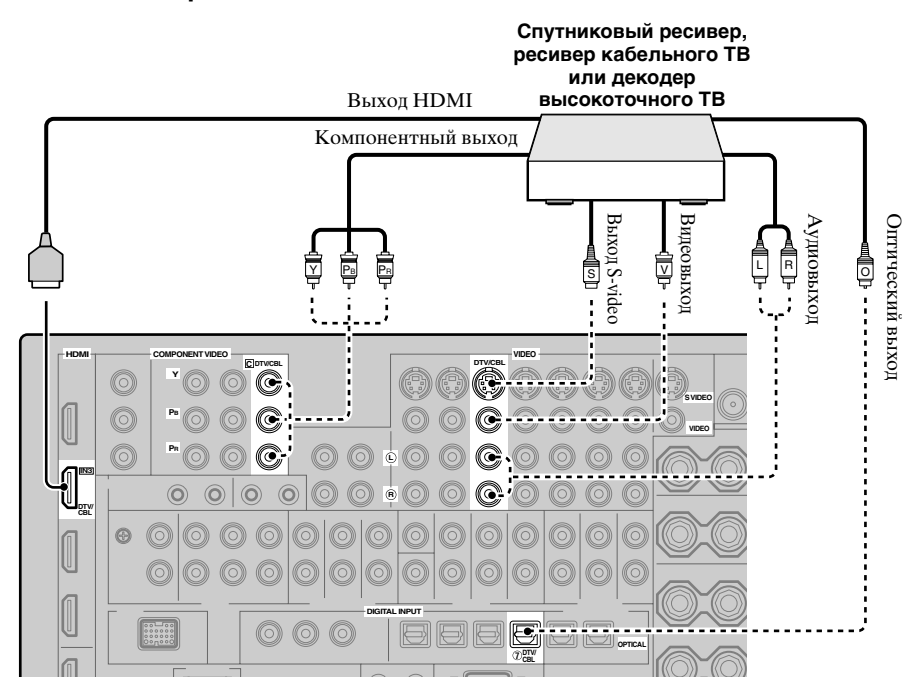

### ■ **Подключение DVD-магнитофона, персонального видеомагнитофона или видеомагнитофона**

#### *Примечание*

\* При подключении другого видеомагнитофона к данному аппарату, подключите его к терминалам VCR (гнезда S VIDEO IN, VIDEO IN, AUDIO IN, S VIDEO OUT, VIDEO OUT и AUDIO OUT), также как терминалы DVR, за исключением гнезда DIGITAL INPUT (COAXIAL).

\*

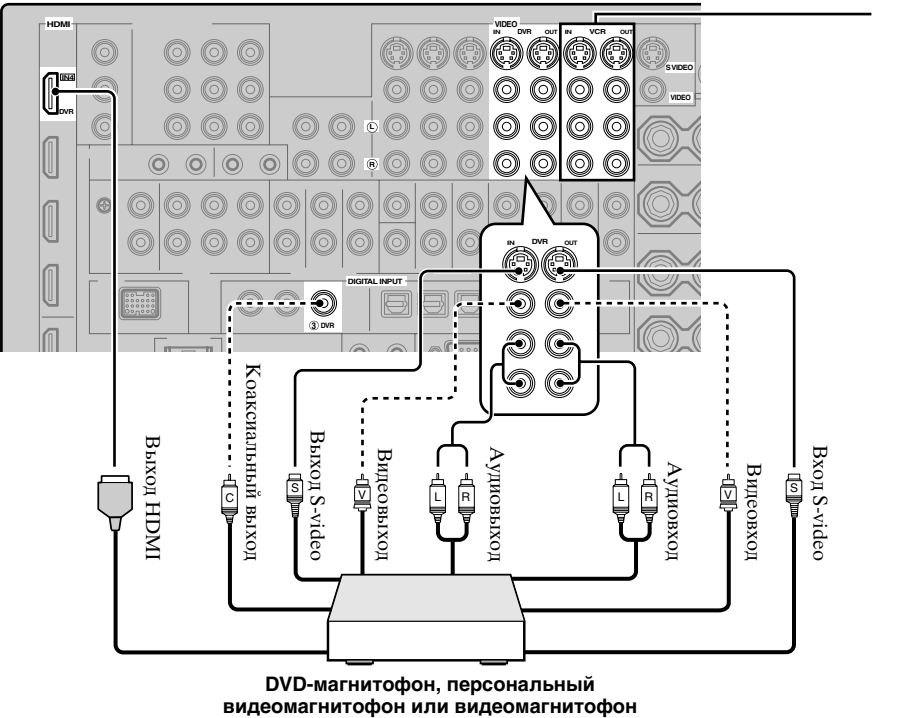

#### ■ **Подключение аудиокомпонентов**

#### *Примечания*

- Подключите проигрыватель дисков к терминалу GND данного аппарата для снижения шума в сигнале. Однако, шум может быть низким для некоторых проигрывателей дисков даже без подключения к терминалу GND.
- Гнезда PHONO поддерживают только проигрыватели дисков с ММ или высокопроизводительной МС головкой. Для подключения проигрывателя дисков с МС головкой с низкой производительностью к гнездам PHONO, используйте линейный трансформатор мощности или усилитель МС головки.
- При подключении одновременно гнезда DIGITAL INPUT (OPTICAL) и гнезда DIGITAL INPUT (COAXIAL) к аудиокомпоненту, приоритет отдается гнезду DIGITAL INPUT (COAXIAL).

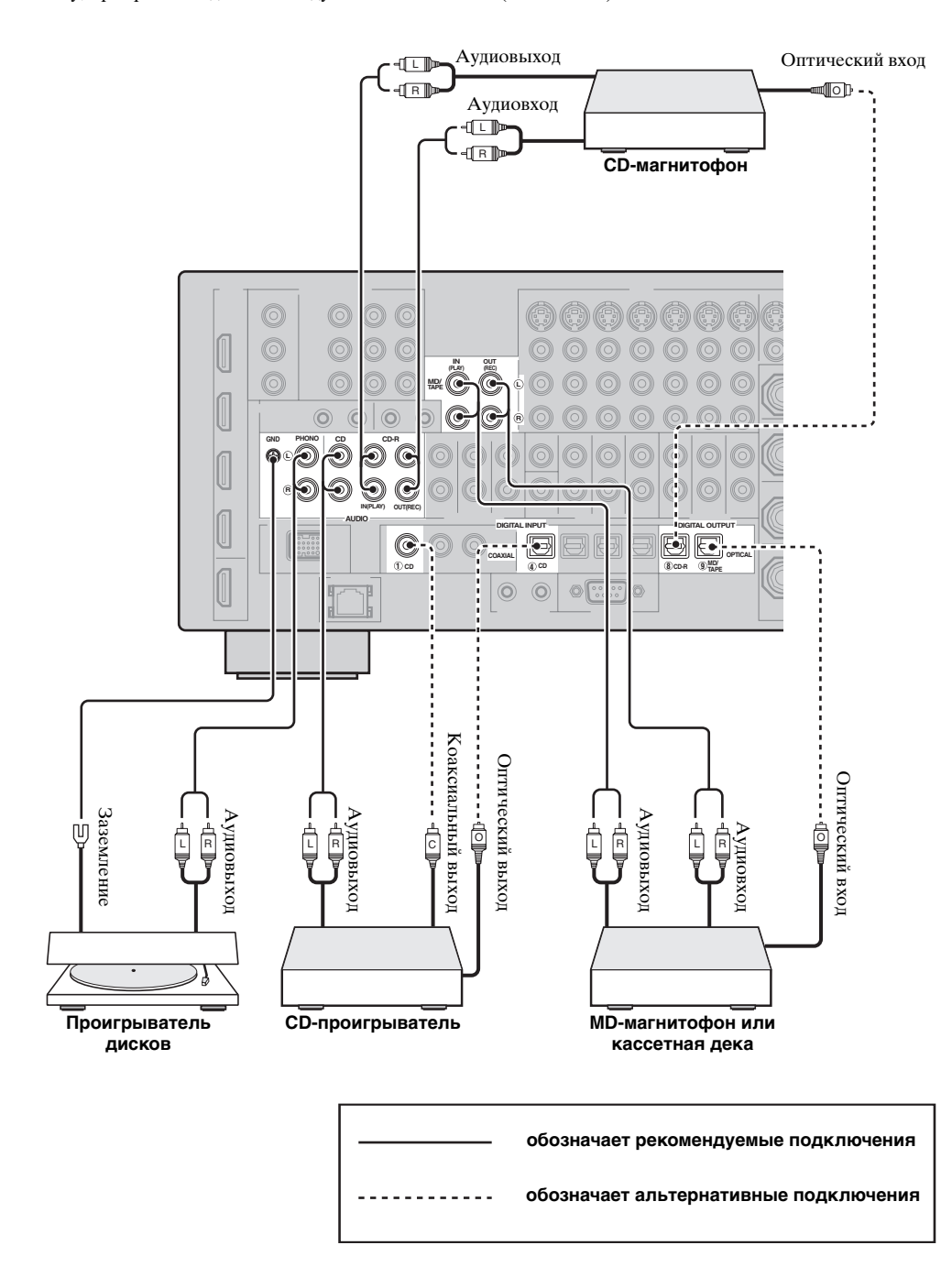

**Русский**

### ■ **Подключение внешнего усилителя**

Данный аппарат обладает более чем достаточной мощностью для любого домашнего использования. Однако, если нужно добавить больше мощности к воспроизведению колонок или если вы хотите использовать другой усилитель, подключите внешний усилитель к гнездам PRE OUT.

### *Примечания*

- При выполнении подключений к гнездам PRE OUT, не делайте подключений к терминалам SPEAKERS.
- Каждое гнездо PRE OUT выводит сигналы одинакового с соответствующими терминалами SPEAKERS канала.
- С помощью органов управления на сабвуфере, отрегулируйте уровень громкости сабвуфера [\(смотрите стр. 52](#page-793-0)).
- Некоторые сигналы не могут выводиться на гнездо SUBWOOFER PRE OUT, в зависимости от настроек "Устан. колонок" [\(смотрите стр. 88](#page-829-1)) и "Бас выход" ([смотрите стр. 89](#page-830-1)).
- Можно воспользоваться функцией автоматической настройки даже при использовании внешнего усилителя ([смотрите стр. 37](#page-778-0)).

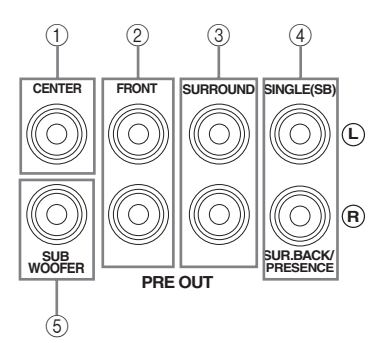

# **(1) Гнездо CENTER PRE OUT**

Выходное гнездо центрального канала.

### 2 **Гнезда FRONT PRE OUT**

Выходные гнезда фронтального канала.

### **3** Гнезда SURROUND PRE OUT

Выходные гнезда канала окружающего звучания.

#### 4 **Гнезда SURROUND BACK/PRESENCE PRE OUT**

Выходные гнезда тылового канала окружающего звучания или канала присутствия. При подключении только одного внешнего усилителя к тыловому каналу окружающего звучания, подключите его к гнезду SINGLE (SB).

 $\geq 0$ 

- Установите "Центр. тылы" на "Большая x2", "Большая x1", "Маленькая x2" или "Маленькая x1" и "Презенс" на "Нет" ([смотрите стр. 89\)](#page-830-2) для вывода сигналов тылового канала окружающего звучания на гнезда SURROUND BACK/PRESENCE PRE OUT.
- Установите "Презенс" на "Да" и "Центр. тылы" на "None" [\(смотрите стр. 89](#page-830-2)) для вывода сигналов канала присутствия на гнезда SURROUND BACK/ PRESENCE PRE OUT.
- При установке "BI-AMP" на "ВКЛ." (смотрите стр. 19), данный аппарат выводит аудиосигналы фронтального канала на гнезда SUR.BACK/ PRESENCE PRE OUT.

### 5 **Гнездо SUBWOOFER PRE OUT**

Подключение сабвуфера со встроенным усилителем.

### <span id="page-770-0"></span>■ **Подключение многоформатного проигрывателя или внешнего декодера**

Данный аппарат оборудован 6-ю дополнительными входными гнездами (левым и правым FRONT, CENTER, левым и правым SURROUND и SUBWOOFER) для дискретного многоканального приема от многоформатного проигрывателя, внешнего декодера, звукового процессора или предусилителя. При установке "Входн. каналы" на "8 канальный" в "MULTI CH" ([смотрите стр. 80](#page-821-0)), для приема 8 канальных сигналов, можно использовать входные гнезда, назначенные как "Фронт. вход." в "Многокан.назн." ([смотрите стр. 80](#page-821-1)) вместе с гнездами MULTI CH INPUT.

Подключите выходные гнезда многоформатного проигрывателя или внешнего декодера к гнездам MULTI CH INPUT. Убедитесь, что левое и правое выходные гнезда подключены к левому и правому входным гнездам для фронтального канала и канала окружающего звучания.

#### *Примечания*

- При выборе компонента, подключенного к гнездам MULTI CH INPUT как источника поступающего сигнала ([смотрите стр. 42\)](#page-783-0), данный аппарат автоматически выключает цифровой процессор звукового поля, и выбор программ звукового поля становится невозможным.
- Данный аппарат не перенаправляет сигналы, поступающие в гнезда MULTI CH INPUT, для компенсации звучания от отсутствующих колонок. Перед использованием данной функции, рекомендуется подключить как минимум 5.1 канальную акустическую систему.
- При выборе компонента, подключенного к гнездам MULTI CH INPUT данного аппарата, в качестве источника приема, подключенные наушники выводят только сигналы, поступающие на гнезда MULTI CH INPUT FRONT.

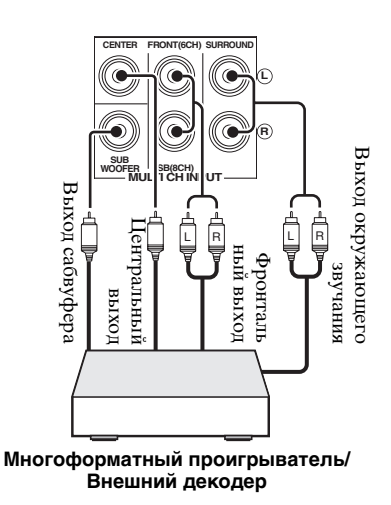

#### **Для 6-канального входа Для 8-канального входа**

#### **L** \***R CENTER FRONT(6CH) SURROUND**  $\begin{tabular}{c} \multicolumn{1}{c}{\text{def}}\hspace{-0.5cm} \begin{tabular}{|c|c|} \hline $\mathsf{def}$ & $\mathsf{F}_1$ & $\mathsf{F}_2$ & $\mathsf{F}_3$ \\ \multicolumn{1}{c}{\text{min}}\hspace{-0.8ex}\begin{tabular}{c} \multicolumn{1}{c}{\text{min}}\hspace{-0.8ex}\multicolumn{1}{c}{\text{min}}\hspace{-0.8ex}\multicolumn{1}{c}{\text{min}}\hspace{-0.8ex}\multicolumn{1}{c}{\text{min}}\hspace{-0.8ex}\multicolumn{1}{c}{\text{min}}\hspace{-0.8ex$ Выход окружающего звучания **L R** докладнеци выход Фронтальный выход **SUB WOOFER SUB SB(8CH) MULTI CH INPUT** Вькод сабвуфера Выход сабвуфера окружающего звучания Центральный выход дентральный выход Выход тылового TbutoBorc يق<br>ون **CHRIP**

**Многоформатный проигрыватель/ Внешний декодер**

#### *Примечание*

Входные аналоговые аудиогнезда, назначенные как "Фронт. вход." в "Многокан.назн." ([смотрите стр. 80\)](#page-821-1).

### ■ **Подключение универсального дока Yamaha для iPod**

Данный аппарат оборудован терминалом DOCK на задней панели, что позволяет подключить универсальный док Yamaha для iPod (например, YDS-10, продающийся отдельно), на который можно установить iPod и управлять воспроизведением iPod через поставляемый пульт ДУ. Подключите универсальный док Yamaha для iPod (например, YDS-10, продающийся

отдельно) к терминалу DOCK на задней панели данного аппарата через предназначенный кабель.

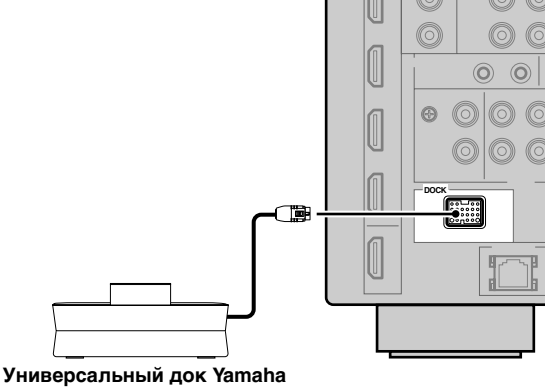

**для iPod (например, YDS-10, продающийся отдельно)**

■ **Использование гнезд REMOTE IN/OUT**

Если компоненты являются изделиями Yamaha и могут передавать сигналы ДУ, подключите гнезда REMOTE IN и REMOTE OUT к входному и выходному гнездам ДУ через монофонический аналоговый миникабель следующим образом. [Смотрите стр. 115](#page-856-1) подробнее об использовании данной функции.

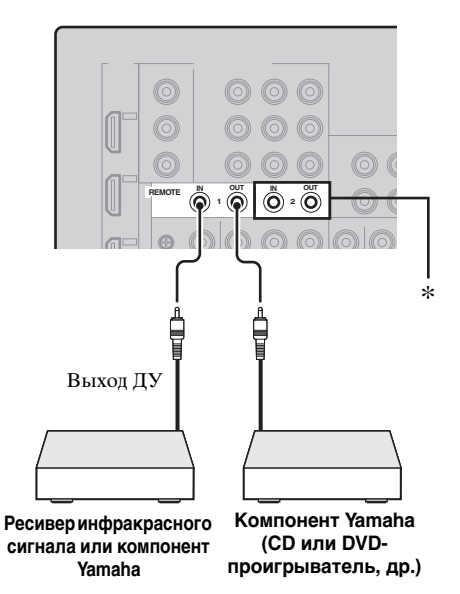

\* Можно подключить другую систему приемника инфракрасного сигнала и компонента Yamaha к гнездам REMOTE IN 2 и OUT 2 таким же образом, как и к гнездам REMOTE IN 1 и OUT 1.

# *Использование гнезд VIDEO AUX на фронтальной панели*

Для подключения игровой приставки или видеокамеры к данному аппарату, используйте гнезда VIDEO AUX на фронтальной панели.

#### **Предупреждение**

Перед выполнением подключений, обязательно выключите звук данного аппарата и других компонентов.

### *Примечание*

Приоритет отдается аудиосигналам, поступающим на терминал DOCK на задней панели, над сигналами, поступающими на гнезда VIDEO AUX.

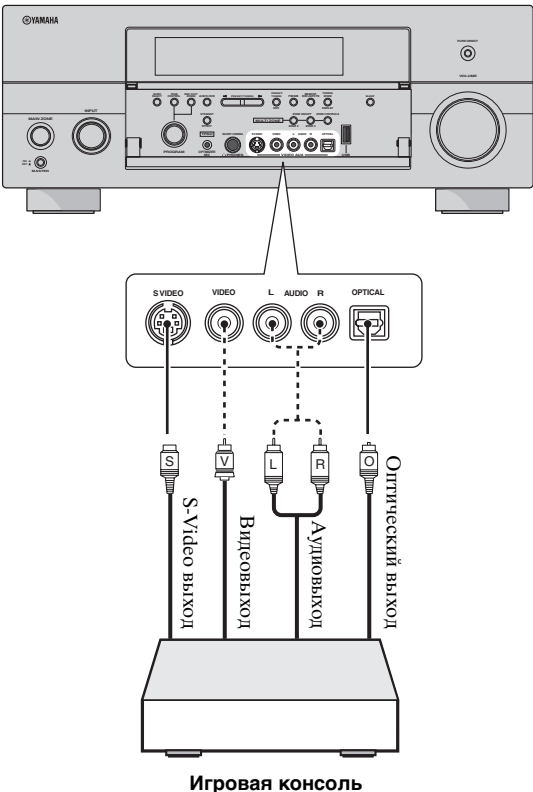

**или видеокамера**

# *Подключение к сети*

Для подключения данного аппарата к сети, подключите один конец сетевого кабеля (прямой кабель САТ-5 или выше) к порту NETWORK данного аппарата, и подключите другой конец к одному из портов LAN на маршрутизаторе, поддерживающем серверную функцию DHCP (Dynamic Host Configuration Protocol). На следующей диаграмме показан пример подключения, где данный аппарат подключен к одному из портов LAN на 4-портовом маршрутизароте. Для прослушивания музыкальных файлов, сохраненных на компьютере и Yamaha MCX-2000, или доступа к интернет-радио, каждое устройство должно быть соответствующим образом подключено к сети.

#### *Примечания*

- Для подключения сетевого концентратора или маршрутизатора и данного аппарата, требуется использовать кабель STP (экранированная витая пара) (продается отдельно).
- Если серверная функция DHCP маршрутизатора не срабатывает, требуется сконфигурировать сетевые настройки вручную ([смотрите стр. 91\)](#page-832-0).
- Yamaha MCX-2000, MCX-A10 и MCX-C15 могут не продаваться в некоторых регионах.

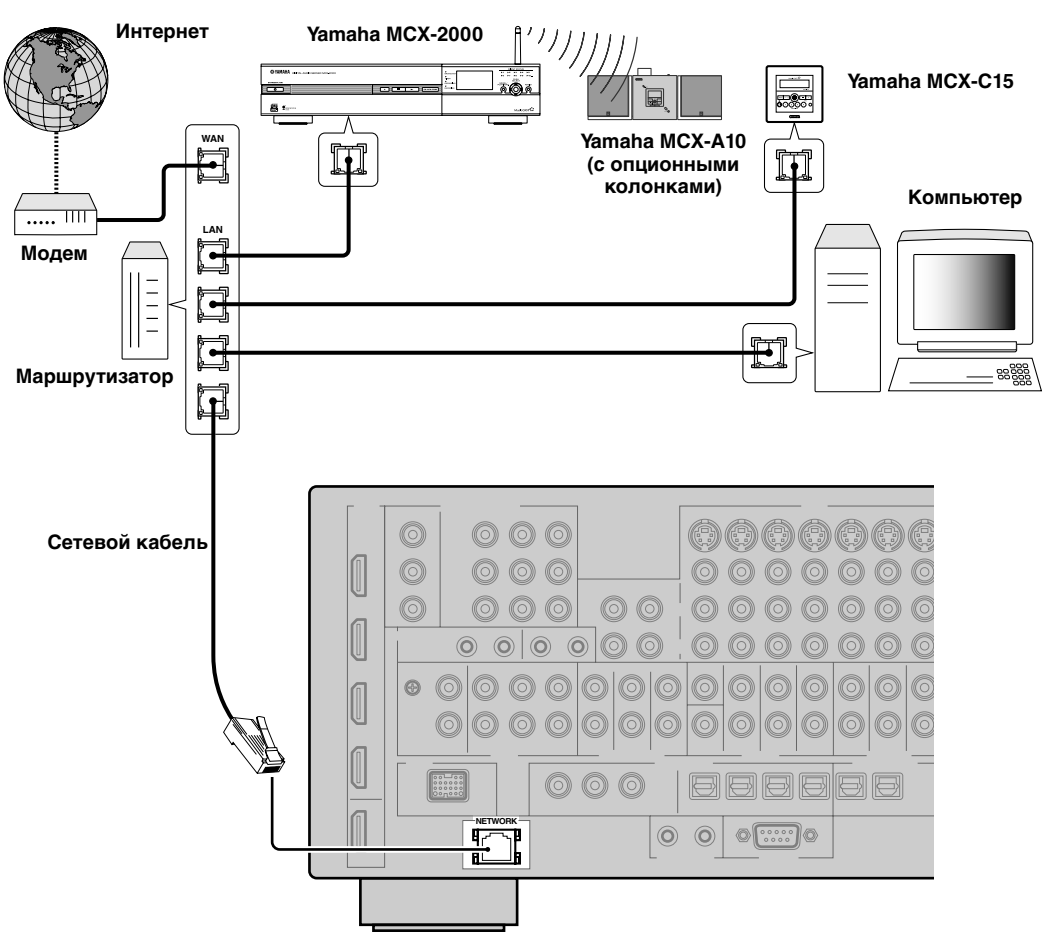

# *Подключение ЧМ- и АМ-антенн*

Внутренние ЧМ- и АМ-антенны поставляются вместе с данным аппаратом. Подключите каждую антенну надлежащим образом к соответствующим терминалам. Вообще, данные антенны должны обеспечивать достаточно сильный прием сигнала.

#### *Примечания*

- (Только модель для Азии и общая модель) Обязательно установите шаг частоты тюнера в соответствии с шагом частоты вашего региона ([смотрите стр. 122](#page-863-1)).
- Рамочная АМ-антенна должна быть установлена на расстоянии от данного аппарата.
- Рамочная АМ-антенна должна всегда оставаться подключенной, даже при подключении внешней АМантенны к данному аппарату.
- Внешняя антенна, установленная надлежащим образом, принимает радиоволны чище, чем внутренняя антенна. При плохом качестве приема, установите внешнюю антенну. Для получения более подробной информации о внешних антеннах, обратитесь к ближайшему авторизированному дилеру Yamaha или в сервис центр.

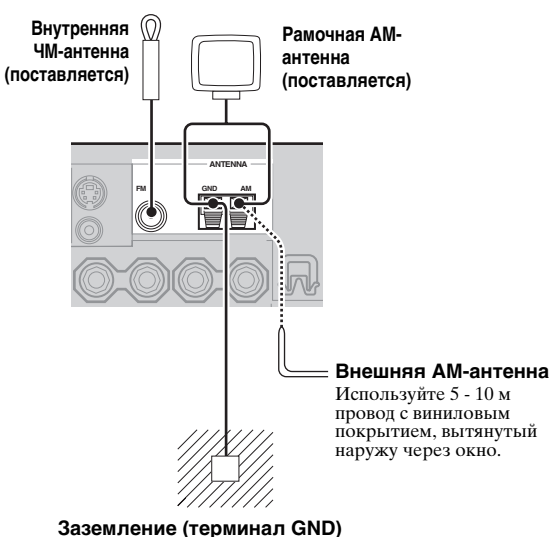

Для обеспечения максимальной безопасности и уменьшения помех, подключите терминал антенны GND к хорошему заземлению. Хорошим заземлением может послужить металлический штырь, введенный в сырую землю.

# <span id="page-773-0"></span>*Подключение силового кабеля*

### ■ **Подключение силового кабеля переменного тока**

Вставьте поставляемый силовой кабель переменного тока в терминал переменного тока после завершения всех соединений, затем подключите силовой кабель переменного тока к сети переменного тока.

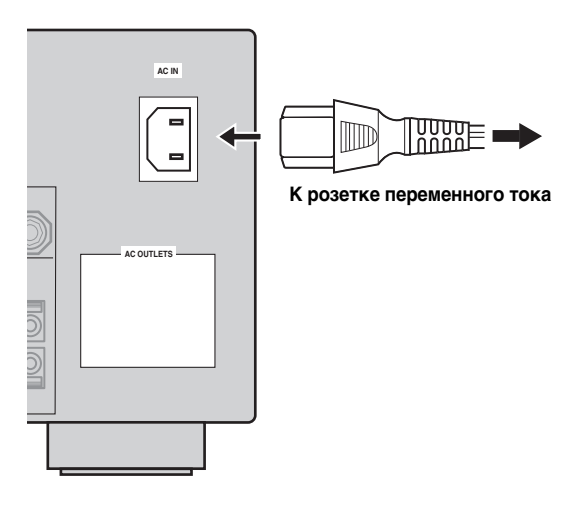

### *Примечание*

(Только модель для Азии) Перед подключением данного аппарата к розетке переменного тока, выберите один из поставляемых силовых кабелей, подходящий для типа розетки переменного тока в вашем регионе.

# ■ **AC OUTLET(S) (SWITCHED)**

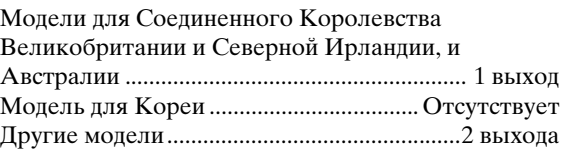

Данный(ые) выход(ы) используются для подачи питания на любые подключенные компоненты. Подключите силовые кабели других компонентов к данному(ым) выходу(ам). Питание на данный(е) выход(ы) подается, когда данный аппарат находится во включенном состоянии. Однако, питание на данный(е) выход(ы) прерывается при отключении данного аппарата. Для информации по максимальному напряжению или общему энергопотреблению компонентов, подключаемых к данному(ым) выходу(ам), [смотрите](#page-882-0)  ["Технические характеристики" на стр. 141.](#page-882-0)

### **Резервная копия памяти**

Схема резервной копии памяти предотвращает сохраненные данные от удаления, даже если данный аппарат находится в режиме ожидания. Однако, если силовой кабель отключен от розетки переменного тока, или если подача электроэнергии прервана более чем на одну неделю, сохраненные данные могут быть удалены.

# <span id="page-774-1"></span>*Настройка импеданса колонки и языка графического интерфейса пользователя*

#### **Предупреждение**

При подключении колонок на 6 Ом, установите "SPEAKER IMP." на "6Ω MIN" ДО использования данного аппарата. Также можно использовать колонки на 4 Ом в качестве фронтальных колонок.

Перед использованием данного аппарата, настройте импеданс колонок подключенных колонок и язык для параметров меню и сообщений, отображаемый на экране GUI (графический интерфейс пользователя) данного аппарата.

- **1 Убедитесь, что данный аппарат отключен.**
- **2 Нажмите и удерживайте** PSTRAIGHT **на фронтальной**  панели и затем нажмите **AMASTER ON/OFF** внутрь **на позицию ON для включения данного аппарата.**

Данный аппарат включается, и на дисплее фронтальной панели появляется меню дополнительных настроек ([смотрите стр. 120\)](#page-861-1).

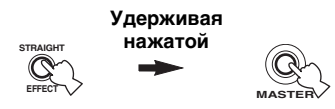

- **3 Поворачивая селектор** OPROGRAM**, выберите "SPEAKER IMP.".**
- **4 Повторно нажимая** PSTRAIGHT**, выберите "6**Ω **MIN".**
- **5 Поворачивая селектор** OPROGRAM**, выберите "GUI LANGUAGE".**
- **6 Повторно нажимая** PSTRAIGHT**, выберите настройку нужного языка для экрана графического интерфейса пользователя на видеоэкране.**
	- Выбор: **ENGLISH** (Английский), JAPANESE (Японский), FRENCH (Французский), GERMAN (Немецкий), SPANISH (Испанский), RUSSIAN (Русский)

#### *Примечания*

- Данная настройка не влияет на сообщения, отображаемые на дисплее фронтальной панели.
- Язык графического интерфейса пользователя также можно выбрать через экран графического интерфейса пользователя. [Смотрите стр. 97](#page-838-0) для более подробной информации.
- **7 Для сохранения новой настройки и отключения данного аппарата, нажмите** AMASTER ON/OFF **и**

**установите его наружу на позицию OFF.**

Выполненная настройка будет работать при следующем включении данного аппарата.

# <span id="page-774-0"></span>*Включение или отключение данного аппарата*

#### ■ **Включение данного аппарата**

#### **Для включения данного аппарата, нажмите**  AMASTER ON/OFF **на фронтальной панели внутрь на позицию ON.**

При включении данного аппарата нажатием A**MASTER ON/OFF**, включается основная зона.

#### **v**

При включении данного аппарата, до воспроизведения звучания от данного аппарата, будет задержка на несколько секунд.

■ **Выключение данного аппарата**

#### **Для выключения данного аппарата, снова нажмите** AMASTER ON/OFF **на фронтальной панели наружу на позицию OFF.**

#### *Примечания*

- B**MAIN ZONE ON/OFF** на фронтальной панели, а также **@POWER** и **@STANDBY** на пульте ДУ работают только после нажатия A**MASTER ON/OFF** внутрь на позицию ON.
- Как обычно, рекомендуется отключать данный аппарат, установив его в режим ожидания.
- **Установка основной зоны в режим ожидания**

#### **Для установки основной зоны в режим ожидания, нажмите** BMAIN ZONE ON/OFF **(или** 8STANDBY**).**

В режиме ожидания, данный аппарат потребляет малое количество электроэнергии для приема инфракрасных сигналов от пульта ДУ.

#### ■ **Включение основной зоны от режима ожидания**

#### **Для включения основной зоны, нажмите BMAIN ZONE ON/OFF (или 9POWER).**

#### $\geq 0.2$

- При включении данного аппарата, до воспроизведения звучания от данного аппарата, будет задержка на несколько секунд.
- Данные кнопки работают только когда A**MASTER ON/OFF** нажата внутрь на позицию ON.

#### **Если имеются проблемы...**

- Сначала, отключите и заново включите данный аппарат.
- Если проблему не удается разрешить, инициализируйте параметры данного аппарата. [Смотрите стр. 134](#page-875-0) для более подробной информации.

**Русский**

# *Использование пульта ДУ*

Пульт ДУ передает направленный инфракрасный луч. Во время управления, обязательно направляйте пульт ДУ прямо на сенсор ДУ на данном аппарате.

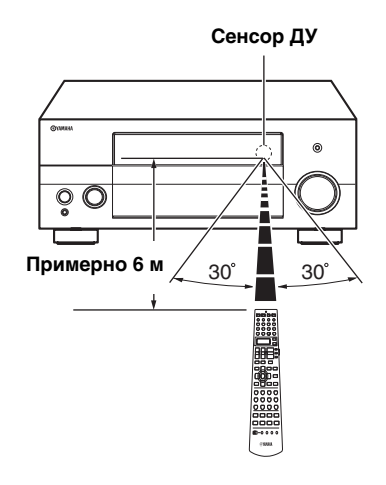

# 2 **LIGHT**

Подсветка кнопок пульта ДУ и дисплейного окошка (Ф).

### **Дисплейное окошко (**B**)**

Отображает название выбранного источника, которым можно управлять.

### **Инфракрасное окошко (**Q**)**

Издает инфракрасные сигналы управления. Направьте данное окошко на компонент для управления.

### **Индикатор передачи (**P**)**

Мигает во время передачи инфракрасных сигналов от пульта ДУ.

### **Селектор режима управления (**D**)**

Функции некоторых кнопок зависят от позиции селектора режима управления.

### **AMP**

Управление функцией усилителя данного аппарата.

### **SOURCE**

Управление компонентом, выбранным с помощью селекторной кнопки источника ([смотрите стр. 104](#page-845-0)).

# **TV**

Управление телевизором, установленным на DTV/CBL или PHONO [\(смотрите стр. 103\)](#page-844-0).

### *Примечания*

- Избегайте проливания воды или других жидкостей на пульт ДУ.
- Не роняйте пульт ДУ.
- Не оставляйте или храните пульт ДУ в местах со следующими видами условий:
	- местах с повышенной влажностью, например, возле ванной
	- в местах с повышенной температурой, например, возле обогревателя или плиты
	- в местах с предельно низкой температурой
	- в запыленных местах

# *Открытие и закрытие дверцы фронтальной панели*

Для использования органов управления за дверцей фронтальной панели, аккуратно откройте дверцу, нажав на нижнюю часть панели. Дверца должна оставаться закрытой, если данные настройки не используются.

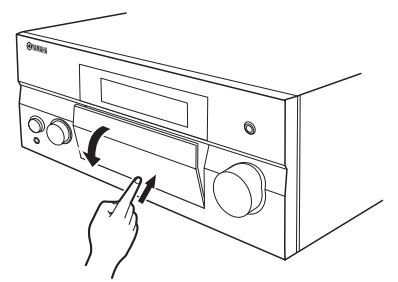

**Для отрытия, аккуратно нажмите на нижнюю часть панели.**

# *Дисплей фронтальной панели*

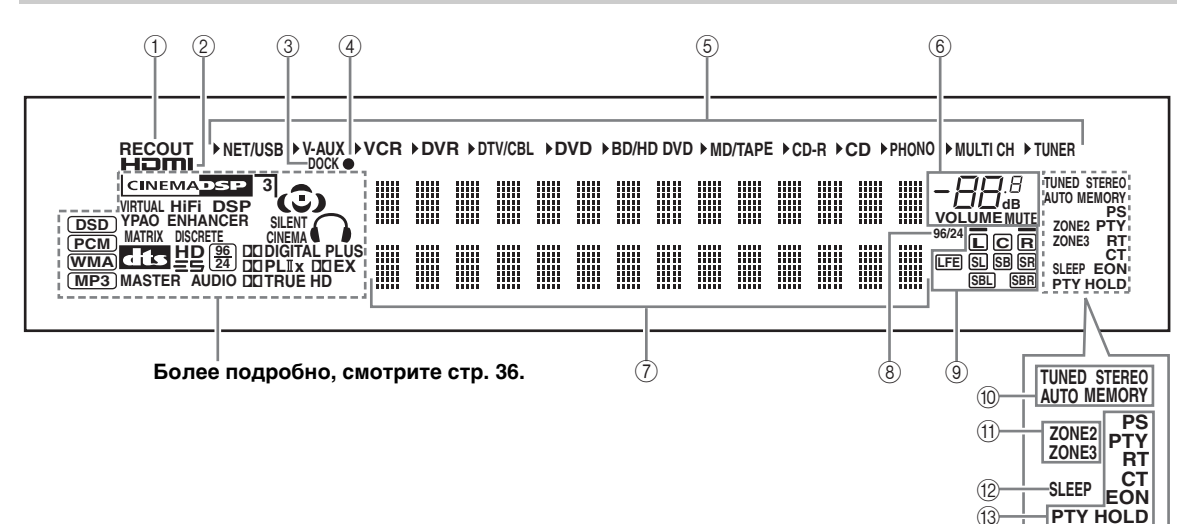

# 1 **Индикатор RECOUT**

Высвечивается во время режима выбора данным аппаратом источника приема записи [\(смотрите стр. 67](#page-808-0)).

### 2 **Индикатор HDMI**

Высвечивается при поступлении сигнала от выбранного источника на одно из входных гнезд HDMI ([смотрите стр. 21](#page-762-0)).

### 3 **Индикатор DOCK**

Высвечивается при подключении iPod к универсальном доку Yamaha для iPod (например, YDS-10, продающийся отдельно), подключенному к терминалу DOCK данного аппарата (смотрите стр. 30).

### 4 **Индикатор зарядки батарейки**

Высвечивается, когда данный аппарат заряжает батарейку установленного iPod в режиме ожидания данного аппарата [\(смотрите стр. 59\)](#page-800-0).

#### 5 **Индикаторы источников поступающего сигнала**

Для указания текущего выбранного источника приема, высвечивается соответствующий курсор.

#### 6 **Индикатор MUTE и индикатор уровня VOLUME**

- Показывает уровень громкости, установленный в данный момент.
- Индикатор MUTE высвечивается во время работы функции MUTE [\(смотрите стр. 43](#page-784-0)).

### 7 **Многофункциональный информационный дисплей**

Отображает наименование программы звукового поля, используемой в данный момент, и другую информацию во время настройки или изменения настроек.

# 8 **Индикатор 96/24**

Высвечивается во время приема данным аппаратом сигнала DTS 96/24.

#### 9 **Канал приема и индикаторы колонок**

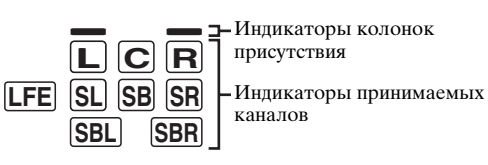

#### **Индикаторы принимаемых каналов**

- Отображают компоненты канала цифрового сигнала, поступающего в данный момент.
- Высвечиваются или мигают в соответствии с настройками колонок, когда данный аппарат выполняет процедуру автонастройки ([смотрите стр. 37](#page-778-0)) или процедуру настройки уровня колонок в "Уровень кол." [\(смотрите стр. 91\)](#page-832-1).

#### **Индикаторы колонок присутствия**

Высвечиваются в соответствии с настройкой для "Презенс" ([смотрите стр. 89](#page-830-0)) в "Устан. колонок", когда данный аппарат выполняет процедуру автонастройки [\(смотрите стр. 37](#page-778-0)) или процедуру настройки уровня колонок в "Уровень кол." ([смотрите стр. 91](#page-832-1)).

#### $\leq$   $\leq$

Можно выполнить автоматическую настройку колонок присутствия и тыловых колонок окружающего звучания, запустив "Автомат.настр." [\(смотрите стр. 37](#page-778-0)), или настроить их вручную, отрегулировав параметры "Презенс" ([смотрите](#page-830-0)  [стр. 89\)](#page-830-0) и "Центр. тылы" ([смотрите стр. 89](#page-830-2)) в "Устан. колонок".

**Русский**

#### 0 **Индикаторы тюнера**

Высвечивается при установке данного аппарата в режим настройки ЧМ или АМ.

#### **Индикатор TUNED**

Высвечивается при настройке данного аппарата на радиостанцию [\(смотрите стр. 53\)](#page-794-0).

#### **Индикатор STEREO**

Высвечивается во время приема данным аппаратом сильного сигнала стереофонической передачи ЧМ диапазона при высвеченном индикаторе AUTO ([смотрите стр. 53](#page-794-0)).

### **Индикатор AUTO**

Высвечивается при установке данного аппарата в режим автоматической настройки ([смотрите стр. 53](#page-794-0)).

### **Индикатор MEMORY**

Высвечивается для обозначения возможности сохранения радиостанции [\(смотрите стр. 55\)](#page-796-0).

#### $\geq 0$ '

Индикатор MEMORY также мигает, когда данный аппарат находится в режиме предустановки в памяти быстрой ссылки NET/USB ([смотрите](#page-806-0)  [стр. 65](#page-806-0)).

### **(fi) Индикаторы ZONE2/ZONE3**

Высвечивается при включении Zone 2 или Zone 3 ([смотрите стр. 115\)](#page-856-1).

### B **Индикатор SLEEP**

Высвечивается при включенном таймере сна ([смотрите стр. 43](#page-784-1)).

### C **Индикаторы Системы Радиоданных (Только модель для Европы)**

### **PTY HOLD**

Высвечивается во время поиска радиостанций Системы Радиоданных в режиме PTY SEEK.

### **PS, PTY, RT и CT**

Высвечиваются в соответствии с выбранным режимом отображения Системы Радиоданных.

# **EON**

Высвечивается во время приема информационной услуги EON.

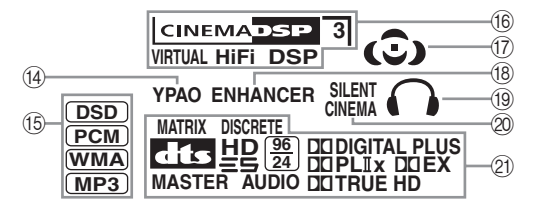

### D **Индикатор YPAO**

Высвечивается при работе функции "Автомат.настр." и если колонки, настроенные с помощью "Автомат.настр.", используются без изменений ([смотрите стр. 37\)](#page-778-0).

#### E **Индикаторы поступающего сигнала**

Во время воспроизведения данным аппаратом аудиосигналов DSD (Direct Stream Digital), PCM (Pulse Code Modulation), WMA (Windows Media Audio), или MP3 (MPEG-1 Audio Layer-3), высвечивается соответствующий индикатор.

### F **Индикаторы DSP**

При выборе любой программы звукового поля, высвечивается соответствующий индикатор.

### **Индикатор CINEMA DSP**

Высвечивается при выборе программы звукового поля CINEMA DSP [\(смотрите](#page-786-1)  [стр. 45](#page-786-1)).

#### **Индикатор HiFi DSP**

Высвечивается при выборе программы звукового поля HiFi DSP ([смотрите стр. 51](#page-792-0)).

### **Индикатор VIRTUAL**

Высвечивается во время работы функции Virtual CINEMA DSP ([смотрите стр. 50\)](#page-791-1).

#### <span id="page-777-0"></span>**3D индикатор**

Высвечивается при запуске режима CINEMA DSP 3D [\(смотрите стр. 50\)](#page-791-0).

### G **Индикаторы звукового поля**

Высвечиваются для указания действующих звуковых полей [\(смотрите стр. 45](#page-786-2)).

### **(® Индикатор ENHANCER**

Высвечивается при включении режима Compressed Music Enhancer [\(смотрите стр. 49\)](#page-790-0).

#### I **Индикатор наушников**

Высвечивается при подключении наушников ([смотрите стр. 42](#page-783-1)).

### **@ Индикатор SILENT CINEMA**

Высвечивается, когда подключены наушники и выбрана программа звукового поля [\(смотрите стр. 50\)](#page-791-2).

### **@ Индикаторы декодеров**

Во время работы любого из декодеров данного аппарата, высвечивается соответствующий индикатор.

# **Оптимизация настройки колонок для комнаты для прослушивания (YPAO)**

Данный аппарат содержит технологию YPAO (Yamaha Parametric Room Acoustic Optimizer), позволяющую избежать хлопотливый процесс настройки колонок с прослушиванием, и помогающую автоматически выполнить высокоточные настройки звучания. Поставляемый микрофон оптимизатора собирает и данный аппарат анализирует звучание от колонок в вашей непосредственной среде прослушивания.

# <span id="page-778-0"></span>*Использование автоматической настройки (Автомат.настр.)*

### *Примечания*

- Помните, что громкие тестовые тональные звуки во время процедуры автоматической настройки являются обычным явлением.
- Для достижения наилучшего результата, во время процедуры автоматической настройки, в комнате должно быть максимально тихо. При слишком большом внешнем шуме, результаты могут быть неудовлетворительными.

#### √¦∕<br>≃`®

- При возникновении ошибки во время процедуры автоматической настройки и при отображении сообщения об ошибке или предупреждения на экране графического интерфейса пользователя или дисплее фронтальной панели, смотрите раздел "Автомат.настр." в ["Возможные](#page-865-0)  [неисправности и способы по их устранению"](#page-865-0) [на стр. 132](#page-873-0) и [133,](#page-874-0) где приведен полный список сообщений об ошибках и предупреждений и соответствующие шаги по исправлению.
- Исходная настройка для каждого параметра выделена жирным.
- Перед выполнением операций, установите селектор режима управления на пульте ДУ на **@AMP**.

### ■ **Основная процедура автоматической настройки**

# **1 Перед началом операций автоматической настройки, проверьте следующие моменты.**

- ❏ Колонки правильно подключены.
- ❏ Наушники отсоединены от данного аппарата.
- ❏ Данный аппарат и видеоэкран включены.
- ❏ Подключенный сабвуфер включен и
- уровень громкости установлен примерно на половину (или чуть меньше).

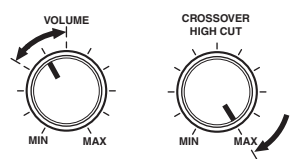

**Органы управления сабвуфером (пример)**

- ❏ Органы управления частотой кроссовера подключенного сабвуфера установлены на максимум.
- ❏ При использовании внешних усилителей (смотрите стр. 28), усилители включаются и устанавливаются соответствующие настройки.
- ❏ В комнате достаточно тихо.

# **2 Подключите поставляемый микрофон оптимизатора к гнезду OPTIMIZER MIC на фронтальной панели.**

Индикация "MIC ON" и "View OSD MENU" отображается на дисплее фронтальной панели.

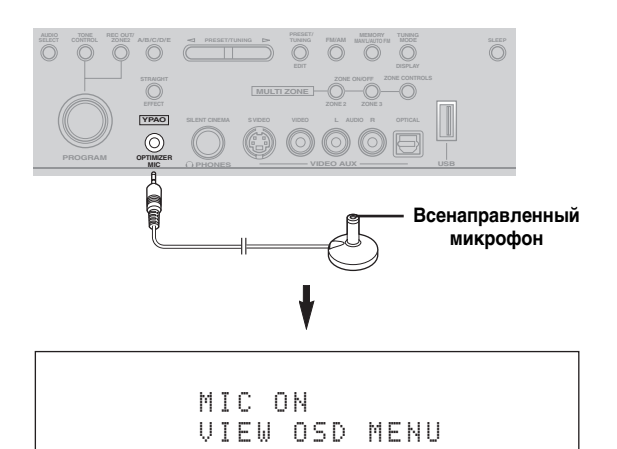

На видеоэкране отображается следующий экран меню.

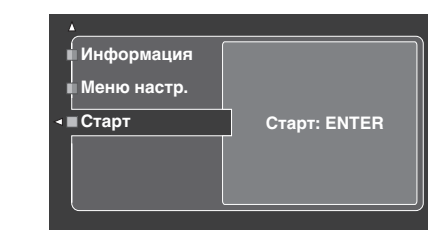

#### $\geq 0$ 's

Через некоторое время, на дисплее фронтальной панели отображается следующее сообщение. Можно только произвести автоматическую настройку с помощью меню графического интерфейса пользователя.

> GUI RX-V3800

**3 Установите микрофон оптимизатора на обычном месте прослушивания на ровной поверхности и направьте всенаправленную головку микрофона вверх.**

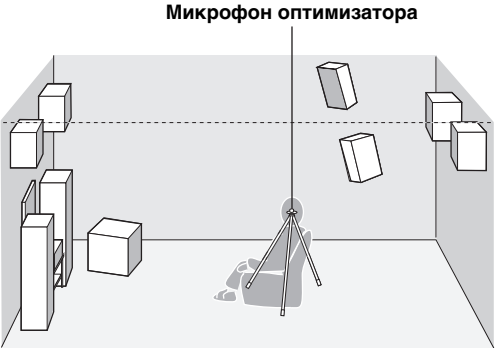

 $\sqrt{a^2}$ Для фиксирования микрофона на одинаковой высоте, на какой находятся ваши уши в сидячем положении во время прослушивания, рекомендуется использовать треножник (др.). Для фиксирования микрофона оптимизатора на треножнике (др.), можно использовать поставляемый винт треножника (др.).

#### **Перед переходом к следующей операции**

После выполнения следующей операции, данный аппарат сразу-же запускае процедуру автоматической настройки. Для точности измерений, после выполнения следующей операции, рекомендуется выйти из комнаты или переместиться в другое место, чтобы не мешать выполнению точных изменерений (например, к стене, где поблизости не установлены колонки).

### **4 Нажмите** 4ENTER **для запуска процедуры настройки.**

Данный аппарат сразу-же начинает процедуру автоматической настройки. Во время процедуры автоматической настройки, каждая колонка воспроизводит громкие тестовые тональные сигналы. Во время процедуры настройки, на экране графического интерфейса пользователя отображается "Идет измерение".

#### *Примечания*

- Во время процедуры автоматической настройки, не выполняйте никаких операций на данном аппарате.
- Во время выполнения процедуры автоматической настройки на данном аппарате, рекомендуется выйти из комнаты. Из комнаты следует выходить тихо. Время, необходимое для процедуры автоматической настройки, может различаться в зависимости от среды комнаты для прослушивания и подключенных колонок (от 30 секунд до 3 минут).

#### $\geq 0$

Для остановки процедуры автоматической настройки и установки данного аппарата в режим паузы, нажмите одну из курсорных кнопок  $(Q) \wedge \nabla$  /  $\langle \langle \rangle$  или **4 ENTER**. В режиме паузы, нажмите 4А для возобновления процедуры, и 4√ для отмены процедуры Auto Setup.

**5 Как только все параметры установлены, на экране графического интерфейса пользователя отображается следующий экран.**

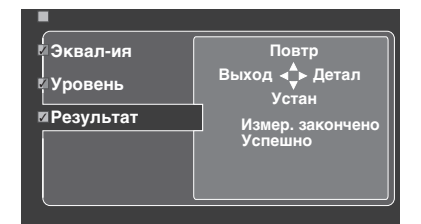

- Нажмите  $\mathbb{Q} \nabla$  и выберите "Устан" для установки измеренных значений.
- Нажмите  $\mathcal{A}$  и выберите "Повтр" для возобновления процедуры автоматической настройки. Данный аппарат сразу-же начинает процедуру автоматической настройки заново.
- Нажмите (4) и выберите "Детал" для просмотра информации о результатах измерений и предупреждений. На информационном дисплее, повторно нажимайте  $\mathcal{A} \wedge \mathcal{A}$  для перехода между параметрами. Более подробно о предупреждениях, смотрите раздел ["Автомат.настр."](#page-873-0) в ["Возможные неисправности](#page-865-0)  [и способы по их устранению"](#page-865-0) [на стр. 132.](#page-873-0)
- Нажмите 4√и выберите "Выход" для выхода из процедуры Auto Setup. При выборе "Выход", на экране отображается "Не устанавл.?". Для установки измеренных значений и выхода, выберите "Устан". Для отмены настроек и выхода, выберите "Отмена".

#### $\geq 0$

При неудовлетворительных результатах или если нужно настроить каждый параметр вручную, настройте параметры в "Основн." [\(смотрите стр. 88](#page-829-2)).

#### *Примечания*

- При замене колонок, изменении расположения колонок, или изменении среды прослушивания, для выверки системы, снова запустите "Автомат.настр.".
- Расстояние, отображенное в результатах для "Дистанция", может быть длинее, чем настоящее расстояние, в зависимости от характеристик сабвуфера, или внешних усилителей, если они подключены.
- В результатах для "Equalizing", для более точных настроек, можно настроить различные значения для одинакового диапазона.

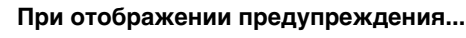

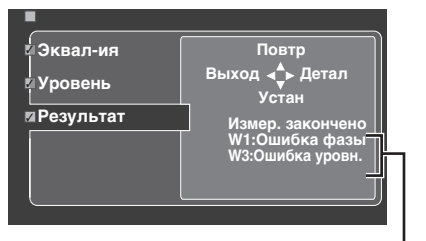

#### **Предупреждения**

При обнаружении возможных проблем данным аппаратом во время процедуры автоматической настройки, на экране результатов отображаются предупреждения. Полный список предупреждений и надлежащих шагов по исправлению смотрите в разделе "Автомат.настр." в ["Возможные неисправности и](#page-865-0)  [способы по их устранению"](#page-865-0) [на стр. 132.](#page-873-0)

### **6 Для выхода из экрана графического интерфейса пользователя, нажмите** GSET MENU**.**

#### *Примечания*

- После завершения процедуры автоматической настройки, обязательно отключите микрофон оптимизатора.
- Микрофон оптимизатора чувствителен к теплу. Храните его вдали от прямого попадания солнечных лучей и не располагайте его на данном аппарате.

# ■ **Настройка измерений**

Можно выбрать тип параметрического эквалайзера, и включить или отключить каждый пункт проверки.

- **1 Подключите поставляемый микрофон оптимизатора к данному аппарату, и установите микрофон соответствующим образом.** Смотрите шаги 1 - 3 в "Basic procedure" на стр. [41.](#page-782-0)
- **2 Нажимая** 4k**, выберите параметр "Меню настр." и затем нажмите 4** $\rightarrow$ **.** Выбирается "Меню настр." в качестве текущего выбранного параметра меню.
- **3 Повторно нажимая 4A** / ∇, выберите **"Подключ.", "Дистанция", "Размер", "Эквал**ия", или "Уровень", и затем нажмите 4) **для установки выбранного параметра.**
- **4 Повторно нажимая ④** $\wedge$  **/**  $\triangledown$ **, выберите нужный параметр, и затем нажмите**  4ENTER **для подтверждения выбора.**

# **5 Повторяйте шаги 3 и 4 для установки всех нужный параметров.**

Данный аппарат выполняет следующие проверки:

# **Подключ. (Подключение колонок)**

Проверяет подключенные колонки и полярность каждой колонки.

### **Дистанция (Расстояние колонок)**

Измеряет расстояние каждой колонки от места слушателя и настраивает время каждой колонки.

### **Размер (Размер колонок)**

Проверяет частотную характеристику каждой колонки и устанавливает соответствующий уровень кроссовера низких частот для каждого канала.

#### Выбор: **Проверить**, Пропустить

- Выберите "Проверить" для автоматической проверки и настройки параметра.
- Выберите "Пропустить" для пропуска параметра без выполнения настроек.

### **Эквал-ия (Уровень параметрического эквалайзера)**

Параметрический эквалайзер настраивает уровень указанных диапазонов частот. Данный аппарат автоматически выбирает основные диапазоны частот для комнаты для прослушивания и настраивает уровень выбранных диапазонов частот для создания связанного звукового поля в комнате. Можно выбрать следующие типы настройки параметрического эквалайзера. Выбор: **Натуральная**, Усредненная, По

фронту, Пропустить

- Выберите "Натуральная" для уравновешивания частотной характеристики всех колонок, с меньшим акцентом высоких частот. Рекомендуется, когда звучание параметра "Усредненная" звучит чуть жестко.
- Выберите "Усредненная" для уравновешивания частотной характеристики всех колонок. Рекомендуется, когда все колонки имеют одинаковое качество звучания.
- Выберите "По фронту" для настройки частотной характеристики каждой колонки в соответствии со звучанием фронтальных колонок. Рекомендуется, если фронтальные колонки более лучшего качества по сравнению с другими колонками.
- Выберите "Пропустить" для пропуска выбранного параметра без выполнения настроек.

# **Уровень (Уровень громкости)**

Проверяет и настраивает уровень громкости каждой колонки.

#### Выбор: **Проверить**, Пропустить

- Выберите "Проверить" для автоматической проверки и настройки данного параметра.
- Выберите "Пропустить" для пропуска данного параметра без выполнения настроек.

# $\geq 0$

#### Слева от настроенного параметра отображается "птичка", за исключением "Пропустить".

**Русский**

- **6 По завершению выбора нужных настроек для каждого параметра, нажмите** 4l **для возврата на предыдущий уровень меню, и**  затем нажмите 4√ для выбора "Старт".
- **7 После установки измерения, начните процедуру автоматической настройки.** Подробнее, смотрите шаги 4 - 6 в "Основная процедура автоматической настройки" на стр. 37.

#### **Функция Систем. память**

Множественные результаты автоматической настройки можно сохранить с помощью функции Систем. память. [Смотрите стр. 98](#page-839-0) для более подробной информации.

### ■ **Просмотр результатов автонастройки** Данная функция используется для просмотра

результатов автонастройки.

- **1 Установите селектор режима управления на <sup>@</sup>AMP и затем нажмите ©SET MENU и включите экран графического интерфейса пользователя.**
- $\overline{2}$  **Повторно нажимая кнопку**  $\textcircled{A}$  /  $\triangledown$  и затем кнопку 4h**, выберите параметр "Автомат.настр.".**

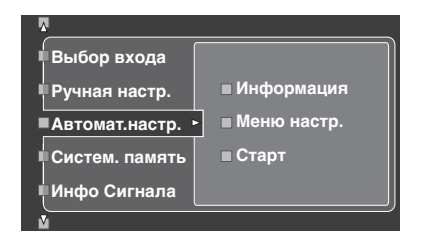

**3 Нажимая кнопку** (4) А, выберите режим **"Информация".**

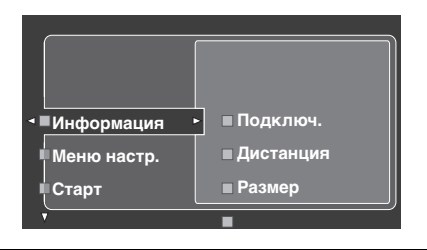

**4** Нажмите ④⊳ и затем повторно нажимайте ④∇ **и выберите нужный параметр для проверки.**

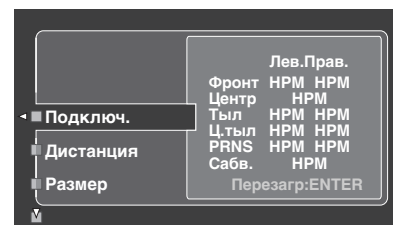

### **Подключ. (Подключение колонок)**

Отображает полярность каждой подключенной колонки.

- При нормальной полярности подключенной колонки, отображается "НРМ".
- При обратной полярности подключенной колонки, отображается "РЕВ".

#### *Примечание*

Если к соответствующему каналу колонки не подключена колонка, отображается "–––".

#### **Дистанция (Расстояние колонок)**

Отображает расстояние колонок от места слушателя. Нажимайте  $\left(4\right)$   $\leq$  /  $\triangleright$  для переключения параметра для отображения значения расстояния каждой колонки.

#### *Примечание*

Если к соответствующему каналу колонки не подключена колонка, отображается "–––".

### **Размер (Размер колонок)**

Отображает размер подключенных колонок. В нижней части меню отображается частота перехода басов ("Кросс.").

- Если подключенная колонка может эффективно воспроизводить низкочастотные сигналы, отображается "БОЛ".
- Если подключенная колонка не может эффективно воспроизводить низкочастотные сигналы, отображается "МАЛ".

#### *Примечание*

Если к соответствующему каналу колонки не подключена колонка, отображается "–––".

#### **Эквал-ия (Выравнивание колонки)**

Отображает результаты настройки частотных характеристик каждой подключенной колонки.

#### *Примечание*

Если к соответствующему каналу колонки не подключена колонка, отображается "–––".

#### **Уровень (Уровень громкости колонки)**

Отображает уровень громкости подключенных колонок.

#### *Примечание*

Если к соответствующему каналу колонки не подключена колонка, отображается "–––".

#### **Предупреждение**

При воспроизведении CD-дисков, закодированных по системе DTS, нужно соблюдать предельную предосторожность. При воспроизведении CD-диска, закодированного по DTS, на CD-проигрывателе, не поддерживающем DTS, будет слышаться только нежелаемый шум, который может повредить колонки. Убедитесь, поддерживает ли CDпроигрыватель CD-диски, закодированные по DTS. Также, проверьте уровень выходного звучания CDпроигрывателя до начала воспроизведения CDдиска, закодированного по DTS.

#### a⁄a'∠

Для воспроизведения CD-дисков, закодированных по системе DTS, во время использования цифрового аудиоподключения, установите "Вид декодера" в "Выбор входа" на "DTS" до начала воспроизведения ([смотрите стр. 79](#page-820-1)).

Перед выполнением следующих операций, установите селектор режима управления на пульте ДУ на **ФАМР.** 

# <span id="page-782-0"></span>*Основная процедура*

#### **1 Включите видеоэкран, подключенный к данному аппарату.**

 $\leq$ 

- Данным аппаратом можно управлять с помощью экрана графического интерфейса пользователя (GUI). [Смотрите стр. 44](#page-785-0) для более подробной информации.
- Можно включать или выключать экраны коротких сообщений на видеоэкране. [Смотрите](#page-828-0)  [стр. 87](#page-828-0) для более подробной информации.

### **2 Поворачивая селектор** CINPUT **(или установив селектор режима управления на @АМР** и затем нажав одну из селекторных **кнопок источника на пульте ДУ (**1**)), выберите нужный источник приема.**

На дисплее фронтальной панели и на экране коротких сообщений на несколько секунд отображается наименование текущего выбранного источника приема.

#### **Доступные источники приема**

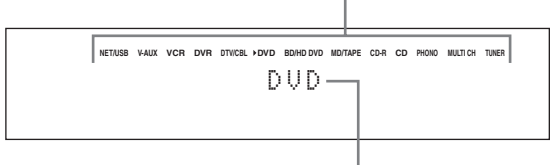

**Текущий выбранный источник приема**

# **3 Начните воспроизведение на выбранном компоненте-источнике или выберите радиостанцию.**

- Смотрите инструкцию по эксплуатации к компоненту-источнику.
- [Смотрите стр. 53](#page-794-1) подробнее о настройке ЧМ/АМ диапазона.
- [Смотрите стр. 59](#page-800-1) по подробной информации по управлению iPod от данного аппарата.
- [Смотрите стр. 61](#page-802-0) по подробной информации о воспроизведении программ Интернетрадио и музыкального материала на компьютере или устройствах памяти USB.

### **4 Поворачивая** RVOLUME **(или нажимая**  CVOLUME +/–**), настройте уровень громкости до нужного уровня.**

Диапазон настройки: Пригл., –80,0 дБ (минимум) до  $+16,5$  дБ (максимум)

 $\leq$   $\leq$ 

[Смотрите стр. 52](#page-793-1) для настройки уровня звучания каждой колонки.

# **5** Поворачивая селектор **OPROGRAM** на

**фронтальной панели (или нажав одну из селекторных кнопок программ звукового поля повторно (**O**)), выберите нужную программу звукового поля.**

Наименование выбранной программы звукового поля отображается на дисплее фронтальной панели и экране коротких сообщений. [Смотрите стр. 45](#page-786-3) для подробной информации о программах звукового поля.

#### **Категория текущей выбранной программы звукового поля**

Movie Sci-Fi

#### **Текущая выбранная программа звукового поля**

#### *Примечание*

При выборе компонента, подключенного к гнездам MULTI CH INPUT, как источника приема ([смотрите](#page-783-2)  [стр. 42\)](#page-783-2), невозможно выбрать программу звукового поля.

 $\frac{y}{x}$ 

- При выборе программы звукового поля, основывайтесь на собственном вкусе прослушивания, а не только на самих наименованиях программ.
- При выборе источника поступающего сигнала, данный аппарат автоматически выбирает программу звукового поля, использованную в последний раз для соответствующего источника приема.

**Русский**

# *Выбор аудиовходных гнезд (AUDIO SELECT)*

Данный аппарат оборудован разнообразными входными гнездами. Данная функция (селектор аудиовходного гнезда) используется для переключения входного гнезда источника, если для источника используется более чем одно гнездо.

#### $\geq 0$ '

- В большинстве случаев, рекомендуется установить селектор аудиовходного гнезда на "AUTO".
- Можно установить селектор аудиовходного гнезда по умолчанию с помощью параметра "Аудио выбор" в "Опция" ([смотрите стр. 95](#page-836-1)).
- Также можно выбрать установку селектора аудиовходного гнезда в "Аудио выбор" в "Выбор входа" [\(смотрите стр. 79\)](#page-820-2).
- **1 Поворачивая селектор** CINPUT **(или нажав одну из селекторных кнопок источника (**1**)), выберите нужный источник приема.**
- **2 Повторно нажимая** DAUDIO SELECT **(или**  0AUDIO SEL**), выберите нужный параметр для селектора аудиовходного гнезда.**

#### **Доступные источники приема**

**NET/USB V-AUX VCR DVR DTV/CBL DVD BD/HD DVD MD/TAPE CD-R CD PHONO MULTI CH TUNER** A.SEL: AUTO

**Текущая настройка селектора аудиовходного гнезда**

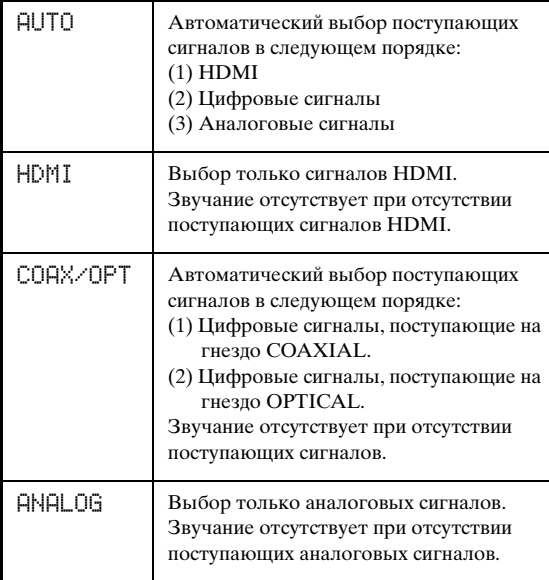

#### *Примечание*

Данная функция недоступна, если не назначено цифровое входное гнездо (OPTICAL, COAXIAL и HDMI). Для переназначения соответствующего входного гнезда, воспользуйтесь "Назн. Вх/ Вых" в "Выбор входа" [\(смотрите стр. 79](#page-820-0)).

# <span id="page-783-2"></span><span id="page-783-0"></span>*Выбор компонента MULTI CH INPUT*

Данная функция используется для выбора компонента, подключенного к гнездам MULTI CH INPUT ([смотрите стр. 29](#page-770-0)), как источника приема.

### **Поворачивая селектор** CINPUT **на фронтальной панели, выберите MULTI CH (или нажмите** 1MULTI CH IN**).**

 $\mathcal{L}^{\mathsf{I}\mathsf{v}}_{\mathsf{B}}$ 

С помощью меню "MULTI CH" в "Выбор входа", установите параметры для MULTI CH ([смотрите](#page-821-1)  [стр. 80](#page-821-1)).

#### *Примечание*

При выборе компонента, подключенного к гнездам MULTI CH INPUT, как источника приема, невозможно выбрать программы звукового поля и режим Compressed Music Enhancer [\(смотрите стр. 45](#page-786-4)).

# <span id="page-783-1"></span>*Использование наушников*

**Подключите пару наушников с вилкой стереофонического аналогового кабеля к гнезду PHONES на фронтальной панели.**

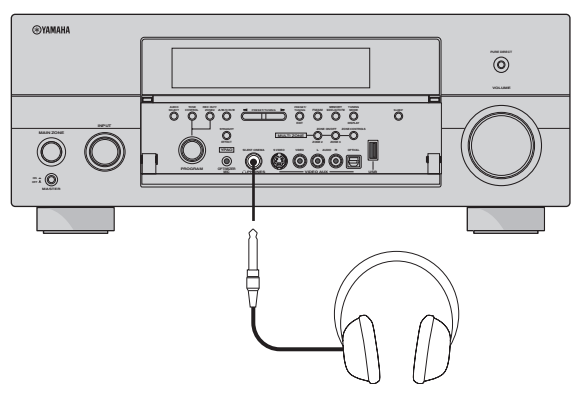

#### $\geq 0$

При выборе программы звукового поля, автоматически запускается режим SILENT CINEMA (смотрите стр. 50).

#### *Примечания*

- При подключении наушников, выходные сигналы на терминалы колонок отсутствуют.
- При выборе компонента, подключенного к гнездам MULTI CH INPUT данного аппарата, в качестве источника приема, подключенные наушники выводят только сигналы, поступающие на гнезда MULTI CH INPUT FRONT.
- Все цифровые многоканальные аудиосигналы (кроме сигналов DSD) микшируются с выходом на левый и правый каналы наушников.

# <span id="page-784-0"></span>*Приглушение выводимого звучания*

#### **Для приглушения выводимого звучания, нажмите**  EMUTE **на пульте ДУ. Для возобновления**  вывода звучания, снова нажмите **6**MUTE.

 $\frac{1}{2}$ 

- Для возобновления вывода звучания, можно также повернуть R**VOLUME** на фронтальной панели или нажать C**VOLUME +/–**.
- Уровень приглушения можно настроить с помощью параметра "Тип приглуш." в "Громкость" [\(смотрите стр. 81](#page-822-0)).
- При приглушении звучания, на дисплее фронтальной панели мигает индикатор MUTE, и он отключается при возобновлении вывода звучания.

# *Воспроизведение видеоисточников в качестве фона для аудиоисточника*

Вы можете скомбинировать видеокартинку от видеоисточника и звучание от аудиоисточника. Например, вы можете прослушивать классическую музыку, и в то же время просматривать прекрасный пейзаж от видеоисточника на видеоэкране.

# **Нажимая селекторные кнопки источника (**1**), выберите видеоисточник, и затем аудиоисточник.**

 $\frac{1}{202}$ 

Установите параметр "BGV" в меню "MULTI CH" на нужную настройку и выберите нужный видеоисточник для фона из источников MULTI CH INPUT [\(смотрите стр. 80](#page-821-1)).

# <span id="page-784-1"></span>*Применение таймера сна*

Данная функция позволяет автоматически устанавливать основную зону в режим ожидания после определенного промежутка времени. Таймер сна полезен, когда вы ложитесь спать, в то время как данный аппарат воспроизводит или производит запись с источника. Таймер сна также автоматически отключает любые внешние компоненты, подключенные к AC OUTLET(S) [\(смотрите стр. 32\)](#page-773-0).

# **1 Поворачивая селектор** CINPUT **(или нажав одну из селекторных кнопок источника (**1**)), выберите нужный источник приема.**

**2 Начните воспроизведение на выбранном компоненте-источнике или выберите радиостанцию.**

Смотрите инструкцию по эксплуатации, приложенную к компоненту-источнику. [Смотрите стр. 53](#page-794-1) для инструкций по настройке.

# **3 Повторно нажимая** MSLEEP **(или**  ASLEEP**), установите количество времени.**

С каждым нажатием **@SLEEP** (или **@SLEEP**), индикации на дисплее фронтальной панели переключаются следующим образом.

→SLEEP 120min.————→SLEEP 90min.

SLEEP OFF ← SLEEP 30min. ← SLEEP 60min.

Во время переключения временных промежутков таймера сна, мигает индикация SLEEP. После установки таймера сна, на дисплее фронтальной панели загорается индикация SLEEP, и дисплей возвращается на выбранную программу звукового поля.

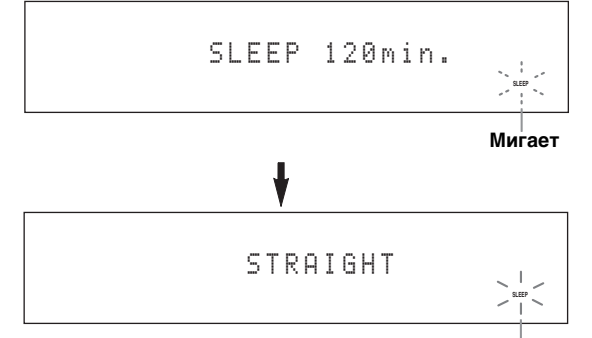

**Высвечивается**

**ОСНОВНОЕ УПРАВЛЕНИЕ**

**OCHOBHOE** 

# ■ **Отмена таймера сна**

Повторно нажимайте **MSLEEP** (или **MSLEEP**) **до отображения "SLEEP OFF" на дисплее фронтальной панели.**

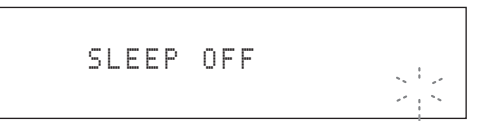

#### **Отключается**

Отключается индикатор SLEEP, и на дисплее фронтальной панели через несколько секунд отключается "SLEEP OFF".

 $\frac{1}{2}$ %

Установку таймера сна также можно отменить, нажав B**MAIN ZONE ON/OFF** (или 8**STANDBY**) для установки основной зоны в режим ожидания.

# <span id="page-785-0"></span>*Управление функциями усилителя данного аппарата с помощью экрана графического интерфейса пользователя (GUI)*

Данный аппарат оборудован усовершенствованным экраном графического интерфейса пользователя (GUI), помогающим в управлении функцией усилителя данного аппарата. С помощью экрана графического интерфейса пользователя, можно просматривать информацию о поступающих сигналах и состоянии данного аппарата. Также, с помощью экрана графического интерфейса пользователя, можно настроить данный аппарат [\(смотрите стр. 70\)](#page-811-0).

# ■ **Параметры экрана графического интерфейса пользователя**

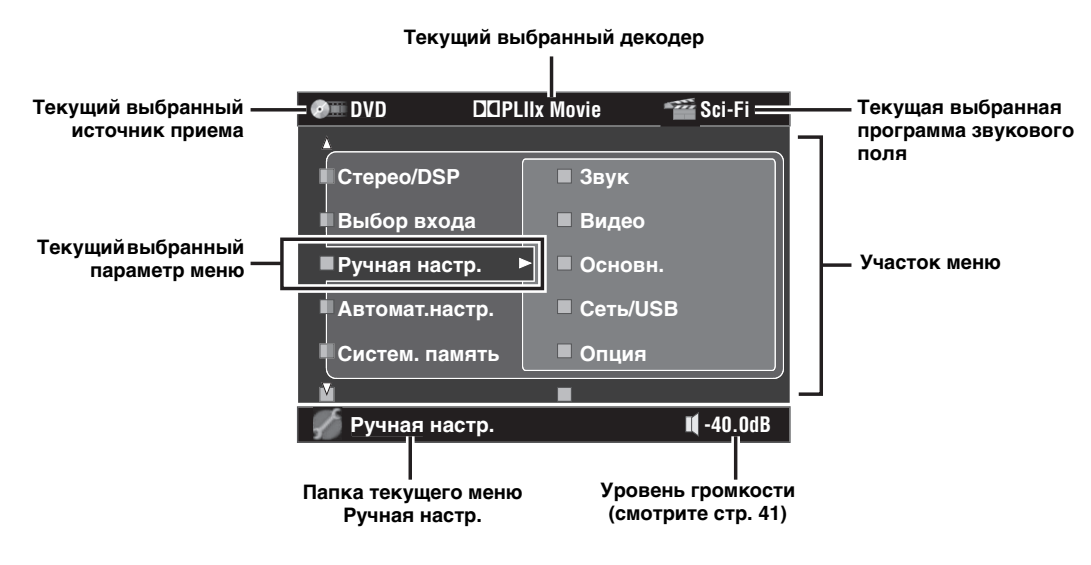

 $\geq 0$ 

- При управлении данным аппаратом с помощью экрана графического интерфейса пользователя, установите селектор режима управления на **@AMP**.
- [Смотрите стр. 70](#page-811-0) для подробной информации о содержании участка меню.
- Данный аппарат хранит ранее выбранный экран графического интерфейса пользователя.

### ■ **Основные органы управления для экрана графического интерфейса пользователя**

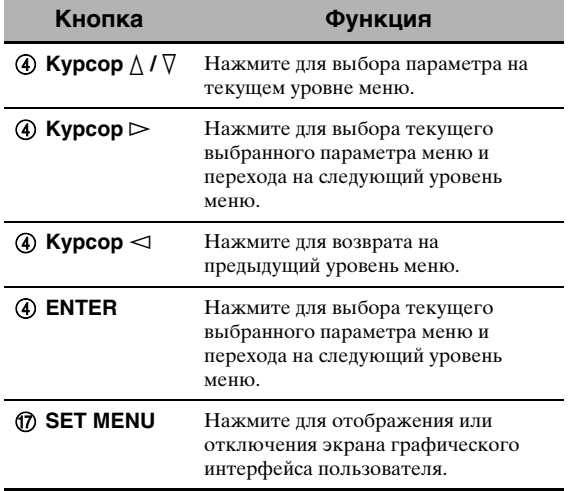

# <span id="page-786-1"></span> **Программы звукового поля**

Данный аппарат оборудован различными точными цифровыми декодерами, что позволяет прослушивать многоканальное воспроизведение от почти любого стереофонического или многоканального источника. Данный аппарат также оборудован чипом Yamaha для цифровой обработки звукового поля (DSP), содержащий различные программы звукового поля, которые могут быть использованы для улучшения звучания.

#### al's'≤

- Программы звукового поля Yamaha CINEMA DSP совместимы со всеми источниками форматов Dolby Digital, DTS, Dolby Surround, Dolby TrueHD и DTS-HD Master Audio.
- Основываясь на точных данных, собранных в существующих концертных залах, музыкальных пространствах, кинотеатрах и т.д., программы звукового поля Yamaha HiFi DSP позволяют воспроизводить среду существующих акустических пространств. Таким образом, вы можете почувствовать разницу в силе отражений, исходящих спереди, сзади, слева и справа.

# <span id="page-786-4"></span><span id="page-786-0"></span>*Выбор программ звукового поля*

**Поворачивайте селектор** OPROGRAM **(или установите селектор режима управления на**  DAMP **и затем повторно нажимайте одну из селекторных кнопок звукового поля (**O**)).**

Наименование выбранной программы звукового поля отображается на дисплее фронтальной панели и экране коротких сообщений.

окружающего звучания

### *Примечания*

- При выборе источника поступающего сигнала, данный аппарат автоматически выбирает программу звукового поля, использованную в последний раз для соответствующего источника приема.
- Невозможно выбрать программы звукового поля при выборе компонента, подключенного к гнездам MULTI CH INPUT, в качестве источника приема ([смотрите стр. 42\)](#page-783-2), или установке данного аппарата в режим Pure Direct ([смотрите стр. 51\)](#page-792-1).
- При воспроизведении источников DTS 96/24 с помощью любой программы звукового поля, данный аппарат использует выбранную программу без запуска декодера DTS 96/24.
- Сигналы с частотой стробирования, превышающей 48 кГц , преобразовываются в сигналы с частотой стробирования 48 кГц или меньше, и затем применяются программы звукового поля.

#### $\sqrt{a^2}$

С помощью экрана графического интерфейса пользователя можно выбрать нужные программы звукового поля и настройки параметров. [Смотрите стр. 71](#page-812-0) для подробной информации.

# <span id="page-786-3"></span><span id="page-786-2"></span>*Описание программ звукового поля*

#### $\geq 0$

При выборе программы звукового поля, основывайтесь на собственном вкусе прослушивания, а не только на самих наименованиях программ и т.д.

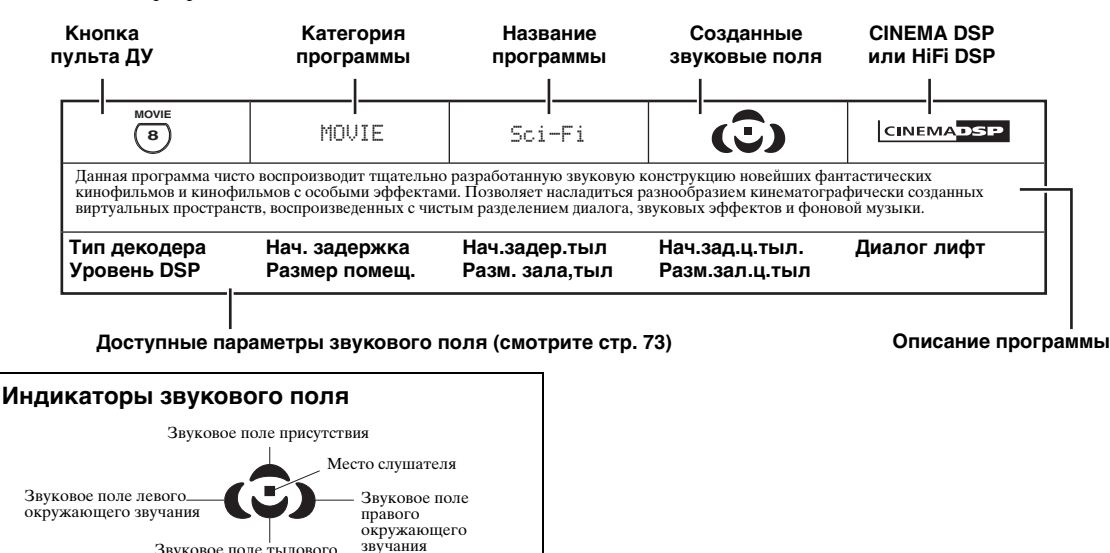

**Русский**

### ■ **Для музыкальных аудиоисточников**

 $\mathcal{L}_0$ 

Для музыкальных аудиоисточников, рекомедуется использовать режим Pure Direct ([смотрите стр. 51](#page-792-1)), режим "STRAIGHT" ([смотрите стр. 50\)](#page-791-3) или режим декодирования окружающего звучания ([смотрите стр. 68](#page-809-0)).

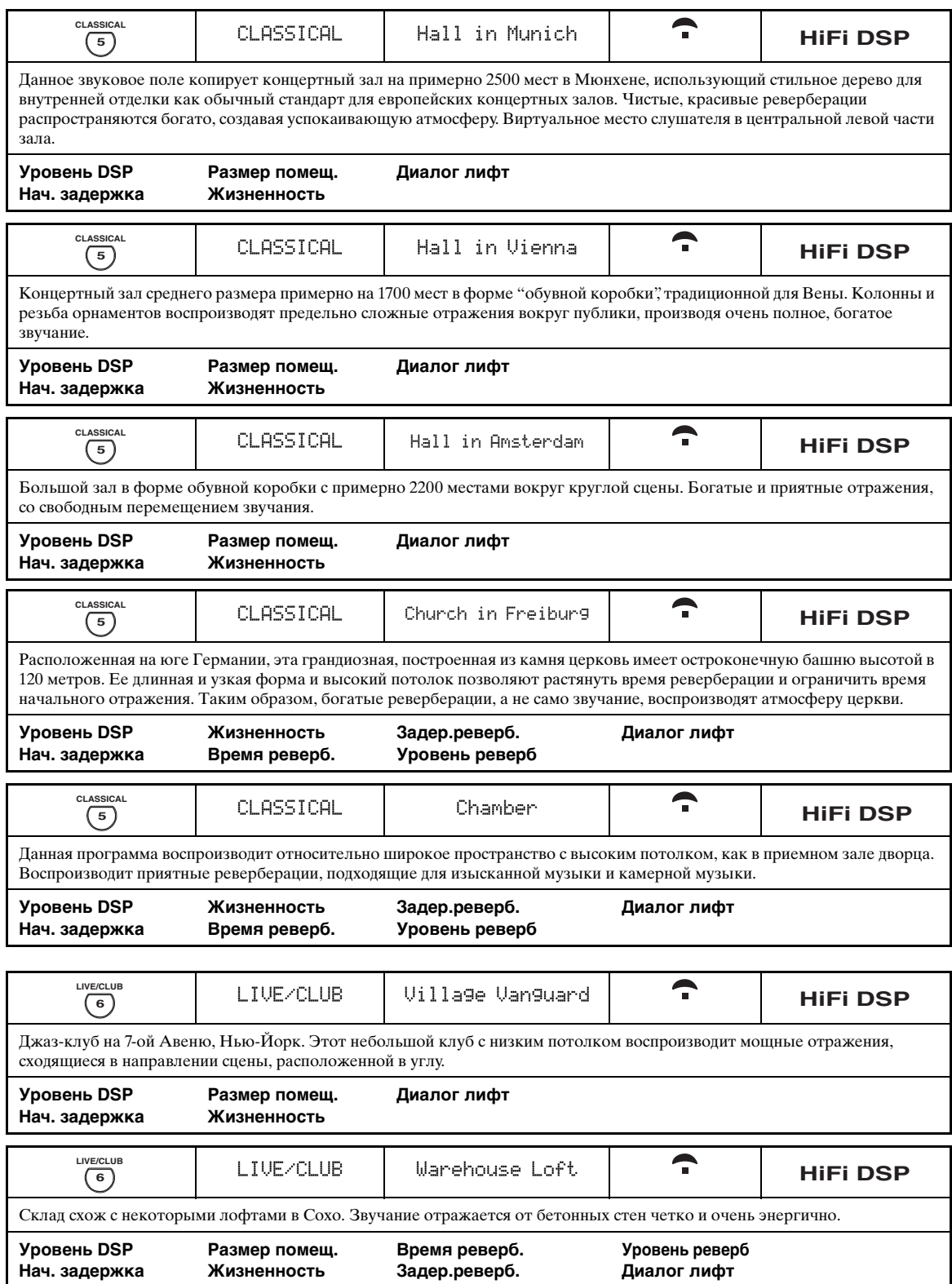

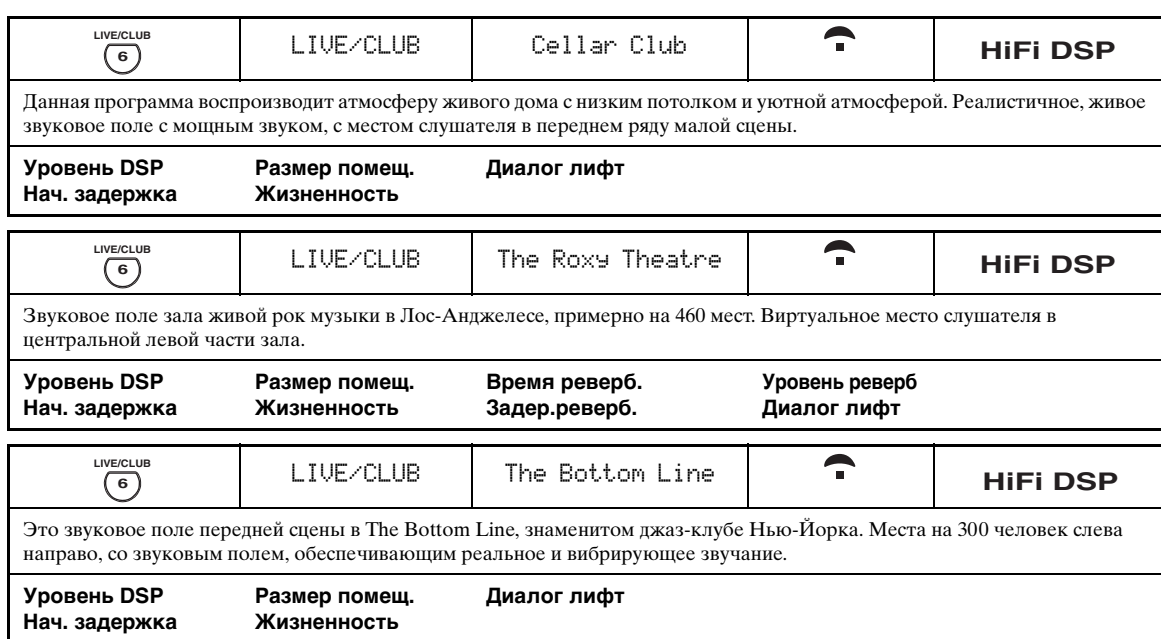

# ■ **Для различных источников**

# *Примечание*

Доступные параметры звукового поля и созданные звуковые поля различаются в зависимости от источника и настроек данного аппарата.

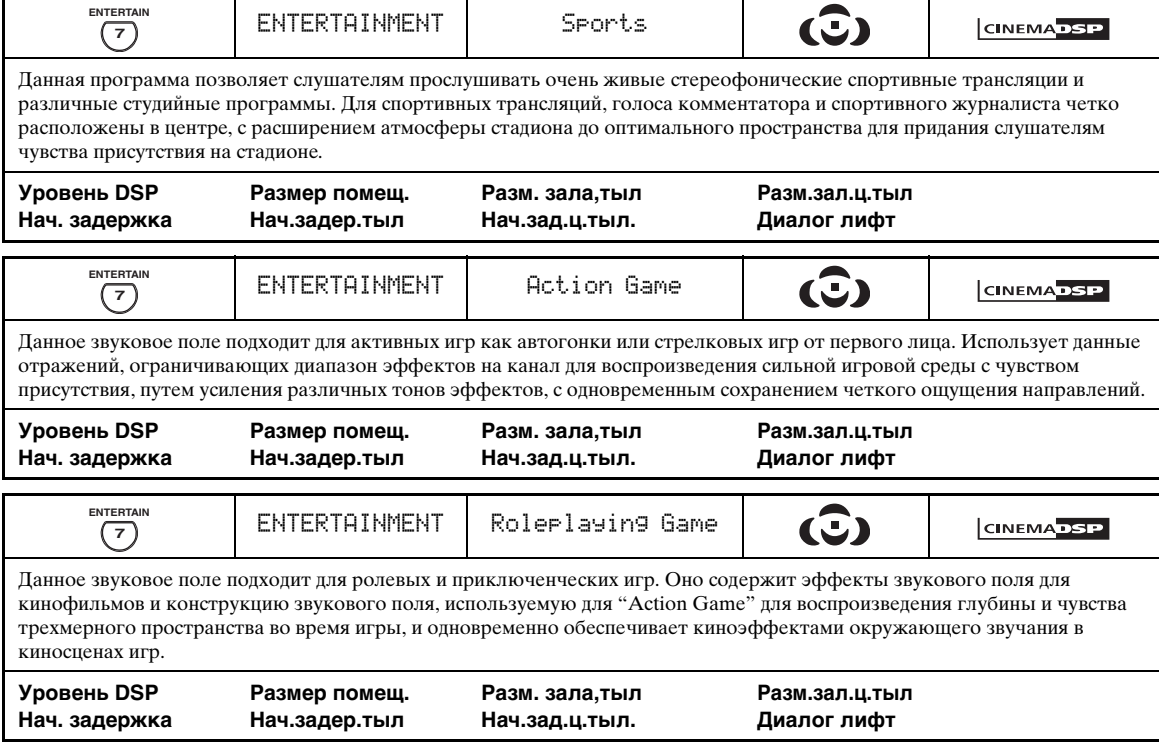

### ■ **Для визуальных музыкальных источников**

#### *Примечание*

Доступные параметры звукового поля и созданные звуковые поля различаются в зависимости от источника и настроек данного аппарата.

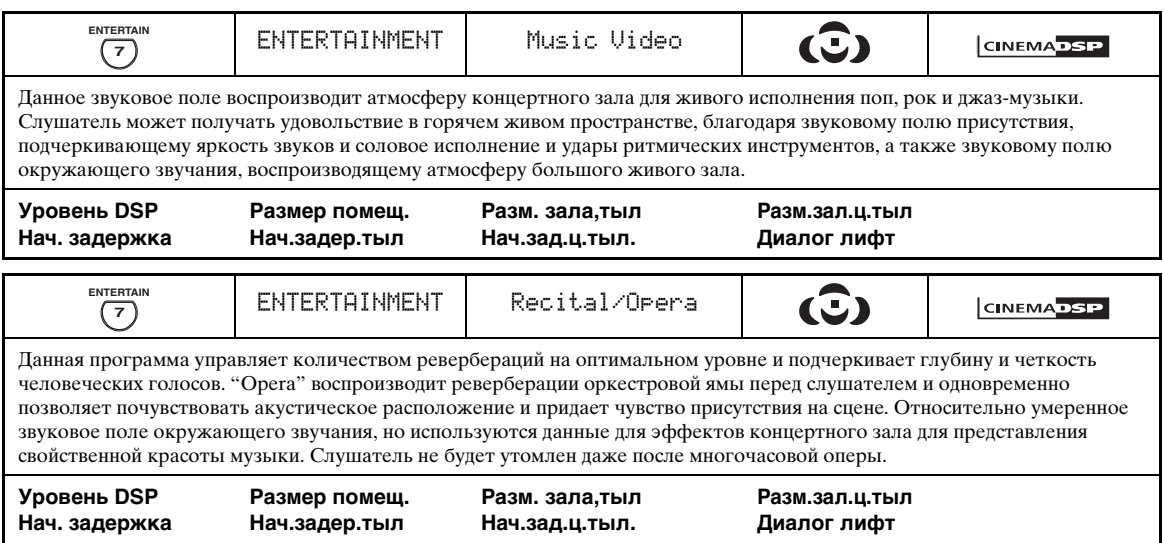

# ■ **Для киноисточников**

 $\geq 0$ 

Можно выбрать нужный декодер, используемый для следующей программы звукового поля (за исключением "Mono Movie"). [Смотрите стр. 68](#page-809-1) для подробной информации.

#### *Примечание*

Доступные параметры звукового поля и созданные звуковые поля различаются в зависимости от источника и настроек данного аппарата.

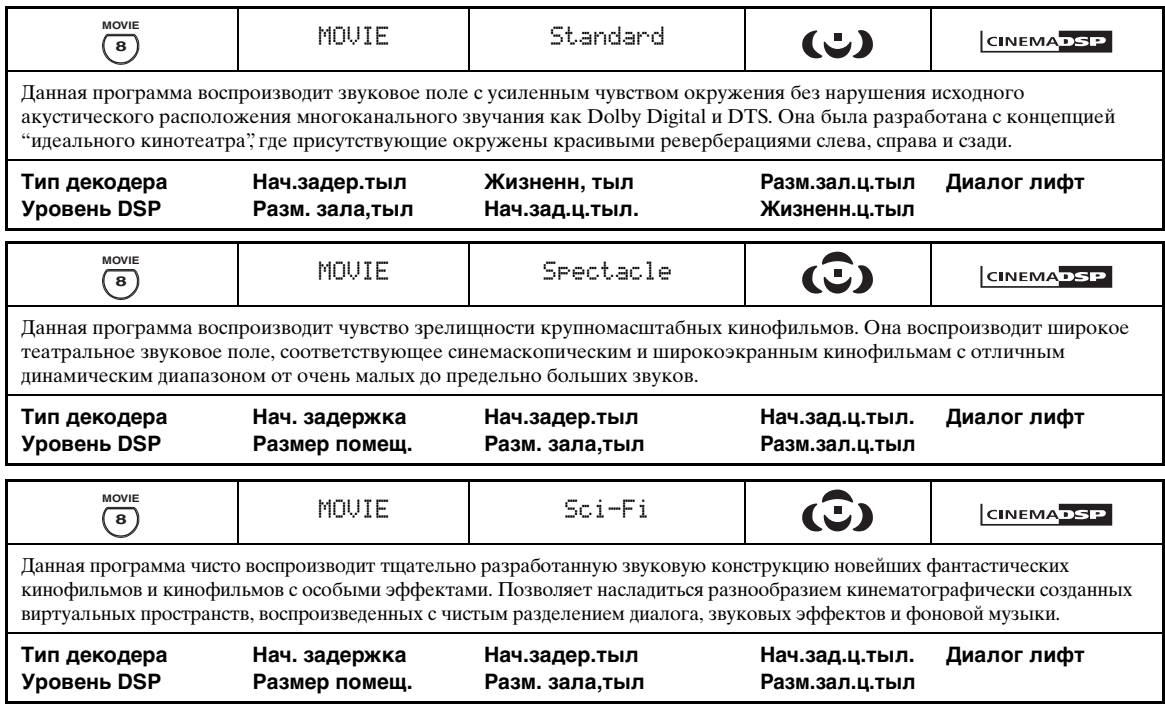

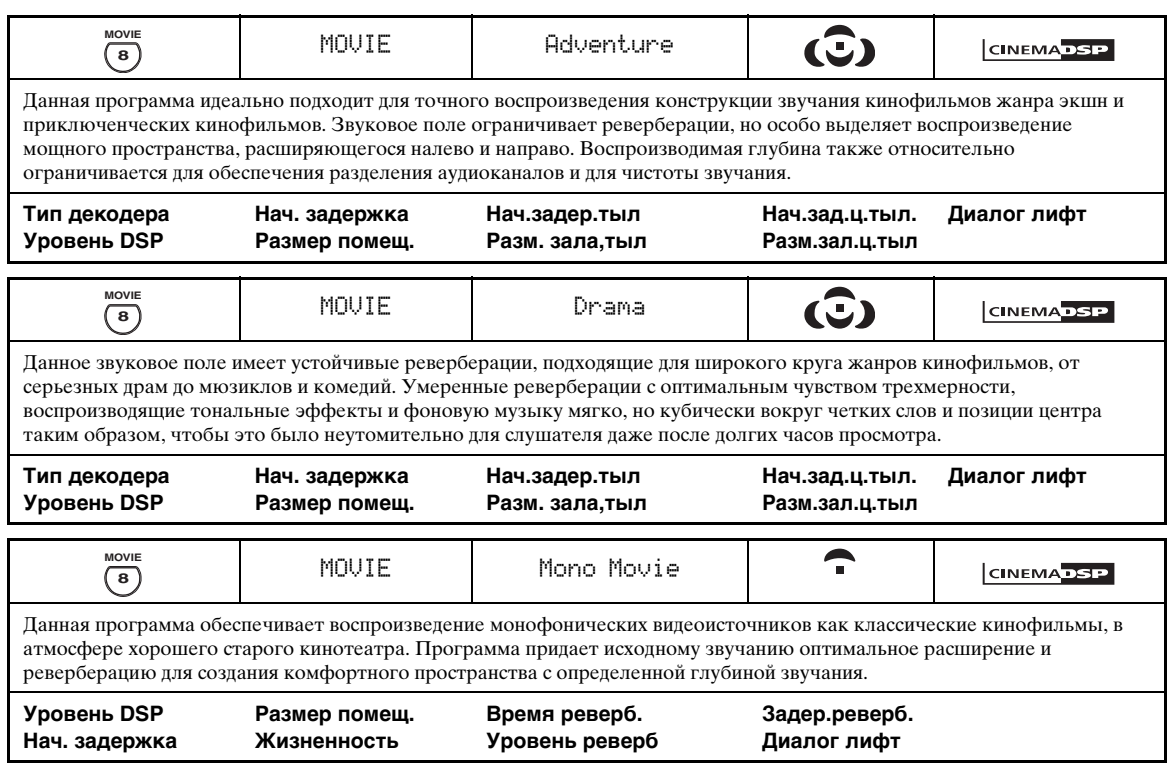

# ■ **Стереофоническое воспроизведение**

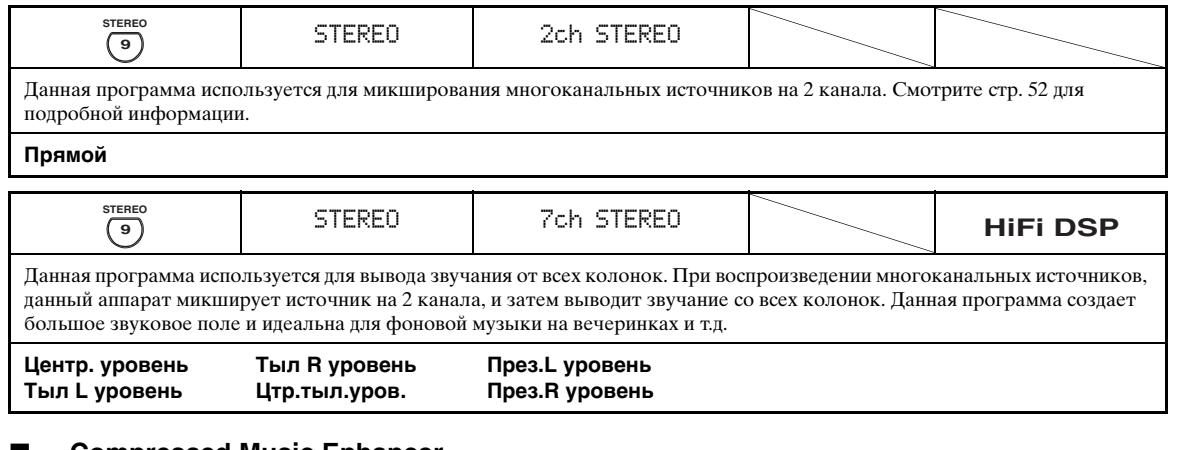

# <span id="page-790-0"></span>■ **Compressed Music Enhancer**

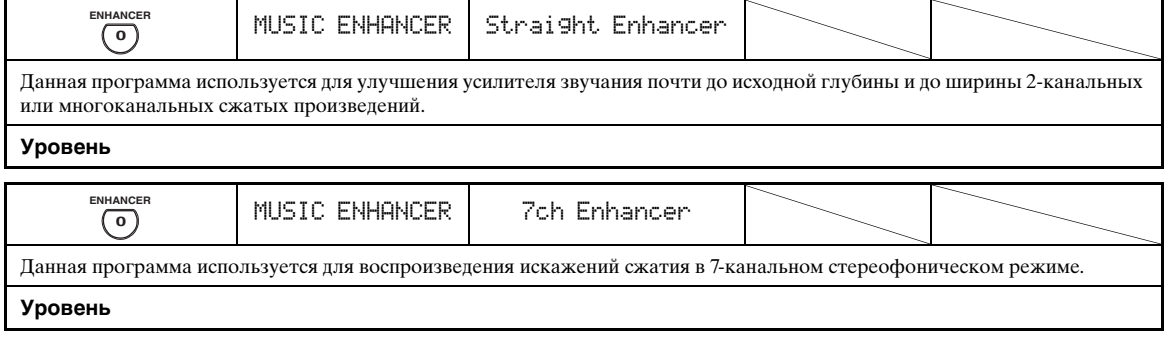

### <span id="page-791-1"></span>■ **Использование программ звукового поля без колонок окружающего звучания (Virtual CINEMA DSP)**

Режим Virtual CINEMA DSP позволяет прослушивать программы звукового поля CINEMA DSP или HiFi DSP без колонок окружающего звучания. В данном режиме, создаются виртуальные колонки для воспроизведения естественного звукового поля. При установке параметра "Тылы" на "Нет" [\(смотрите](#page-830-3)  [стр. 89](#page-830-3)), режим Virtual CINEMA DSP автоматически запускается каждый раз, когда выбрана программа звукового поля CINEMA DSP HiFi DSP ([смотрите стр. 45](#page-786-3)).

### *Примечание*

Режим Virtual CINEMA DSP недоступен, даже если параметр "Тылы" установлен на "Нет" [\(смотрите](#page-830-3)  [стр. 89](#page-830-3)), в следующих случаях:

- если выбран компонент, подключенный к гнездам MULTI CH INPUT, как источник приема ([смотрите стр. 42](#page-783-2)).
- если к гнезду PHONES подключены наушники.
- <span id="page-791-2"></span>– если данный аппарат находится в режиме "7ch stereo".

### ■ **Прослушивание многоканальных источников и программ звукового поля через наушники (SILENT CINEMA)**

Функция SILENT CINEMA позволяет прослушивать через обычные наушники музыку многоканального формата или звуковое сопровождение кинофильмов. Функция SILENT CINEMA включается автоматически при подключении наушников к гнезду PHONES во время прослушивания программ звукового поля CINEMA DSP или HiFi DSP ([смотрите стр. 45\)](#page-786-3). При включении функции, на дисплее фронтальной панели загорается индикатор SILENT CINEMA.

#### *Примечания*

- Функция SILENT CINEMA не включается при выборе компонента, подключенного к гнездам MULTI CH INPUT, как источника приема ([смотрите стр. 42](#page-783-2)).
- Функция SILENT CINEMA недоступна при выборе режима Pure Direct [\(смотрите стр. 51](#page-792-1)) или "2ch Stereo" ([смотрите стр. 52](#page-793-2)), или когда данный аппарат находится в режиме "STRAIGHT".

Перед выполнением следующей операции, установите селектор режима управления на пульте ДУ на **@AMP**.

# <span id="page-791-0"></span>*Использование режима CINEMA DSP 3D*

Режим CINEMA DSP 3D создает интенсивное и точное стереоскопическое звуковое поле в комнате для прослушивания. Режим CINEMA DSP 3D можно включить или отключить.

**Повторно нажимайте** K3D DSP **для включения или отключения режима CINEMA DSP 3D.**

- На дисплее фронтальной панели отображается "3D:ON" и высвечивается индикатор 3D [\(смотрите](#page-777-0)  [стр. 36\)](#page-777-0), пока данный аппарат находится в режиме CINEMA DSP 3D. Режим CINEMA DSP 3D создает интенсивное и стереоскопическое звуковое поле в комнате для прослушивания.
- По отключению режима CINEMA DSP 3D, на дисплее фронтальной панели отображается "3D:OFF" и отключается индикатор 3D. Обычный режим CINEMA DSP создает большое и расширяющееся звуковое поле в комнате для прослушивания.

### *Примечания*

- Если режим CINEMA DSP 3D недоступен, отображается "3D:––".
- При установке "Презенс" на "Нет", данный аппарат не может запускать режим CINEMA DSP 3D.
- Данный аппарат запускает режим CINEMA DSP 3D только при выборе одной из программ звукового поля CINEMA DSP или HiFi DSP.
- При подключении к данному аппарату наушников, данный аппарат не может запустить режим CINEMA DSP 3D.

# <span id="page-791-3"></span>*Прослушивание необработанных источников*

Когда данный аппарат находится в режиме "STRAIGHT", 2-канальные стереоисточники выводятся только от фронтальных левой и правой колонок. Многоканальные источники напрямую декодируются в соответствующие каналы без никакой дополнительной обработки эффектов.

 $\geq 0$ 

С помощью экрана графического интерфейса пользователя, также можно выбрать режим "STRAIGHT". [Смотрите стр. 71](#page-812-1) для подробной информации.

Нажимая **@STRAIGHT** (или <sup>@STRAIGHT),</sup> **выберите "STRAIGHT".**

# **STRAIGHT**

#### $\leq \circ$

Названия формата аудиосигнала источника приема и действующего декодера отображаются на дисплее фронтальной панели.

# ■ **Отключение режима "STRAIGHT".**

# **Нажимайте** PSTRAIGHT **(или** ISTRAIGHT**) до отключения "STRAIGHT" на дисплее фронтальной панели.**

Снова включается режим звукового эффекта.

 $\geq 0$ 

Нужную программу звукового поля можно также выбрать, повторно вращая селектор O**PROGRAM** (или нажав одну из кнопок нужной программы звукового поля (25)).
Перед выполнением следующей операции, установите селектор режима управления на пульте ДУ на ФАМР.

# <span id="page-792-2"></span>Прослушивание чистого высокоточного звучания

С помощью режима Pure Direct можно прослушивать чистое высокоточное звучание выбранного источника. При запуске режима Pure Direct, данный аппарат воспроизводит выбранный источник по минимальной схеме.

### Нажимайте ®PURE DIRECT (или ®PURE DIRECT) для включения или отключения режима Pure Direct.

Когда данный аппарат находится в режиме Pure Direct, на фронтальной панели высвечивается кнопка **® PURE DIRECT**, и дисплей фронтальной панели автоматически отключается.

#### Примечания

- При установке данного аппарата в режим Pure Direct, данный аппарат не выводит никаких видеосигналов на гнезда MONITOR OUT и гнездо HDMI OUT.
- При установке селекторов аудиовходного гнезда на "AUTO", "HDMI" или "COAX/OPT" (смотрите стр. 42) и воспроизведении битовых потоков или многоканальных РСМ источников, данный аппарат запускает соответствующий декодер.
- Если аппарат находится в режиме Pure Direct, следующие операции недоступны:
- переключение программы звукового поля
- отображение экрана графического интерфейса пользователя
- управление видеофункциями (видеопреобразование, др.)
- При отключении данного аппарата, режим Pure Direct автоматически отменяется.

#### ২ৡ′-

При выполнении операции, на мгновение включается дисплей фронтальной панели.

# <span id="page-792-1"></span><span id="page-792-0"></span>Настройка тонального качества

Панная функция используется пля настройки баланса низких и высоких частот для каналов фронтальных Л/П и центральной колонок, и канала сабвуфера.

- $\blacksquare$ Повторно нажимая **CTONE CONTROL** на фронтальной панели, выберите высокочастотную характеристику (TREBLE) или низкочастотную характеристику (BASS).
- $\overline{2}$ Поворачивая селектор © PROGRAM, настройте высокочастотную характеристику (TREBLE) или низкочастотную характеристику (BASS). Диапазон настройки: -6,0 дБ до +6,0 дБ

#### Примечания

- При увеличении или уменьшении высокочастотного или низкочастотного звучания до предельного уровня, тональное качество колонок окружающего звучания может отличаться от тонального качества фронтальных Л/П и центральной колонок, и сабвуфера.
- TONE CONTROL недействителен при выборе PURE DIRECT, или при выборе MULTI CH в качестве источника

### $\frac{\sqrt{1}}{2}$

С помощью параметра "Упр. тональн." в меню "Звук", настройте баланс воспроизведения басов и верхних частот колонок или наушников на экране графического интерфейса пользователя. Смотрите стр. 83 для подробной информации.

Перед выполнением следующей операции,

установите селектор режима управления на пульте ДУ на **ФАМР**.

# *Настройка уровня колонок*

Вы можете отрегулировать уровни громкости каждой колонки во время прослушивания звучания. Данная функция также доступна при воспроизведении источников, поступающих на гнезда MULTI CH INPUT.

#### *Примечание*

Данная операция отменит настройки уровней, произведенные в "Автомат.настр." ([смотрите стр. 37\)](#page-778-0) и "Уровень кол." [\(смотрите стр. 91](#page-832-0)).

### **1 Повторно нажимая** 3LEVEL **на фронтальной панели, выберите колонку для настройки.**

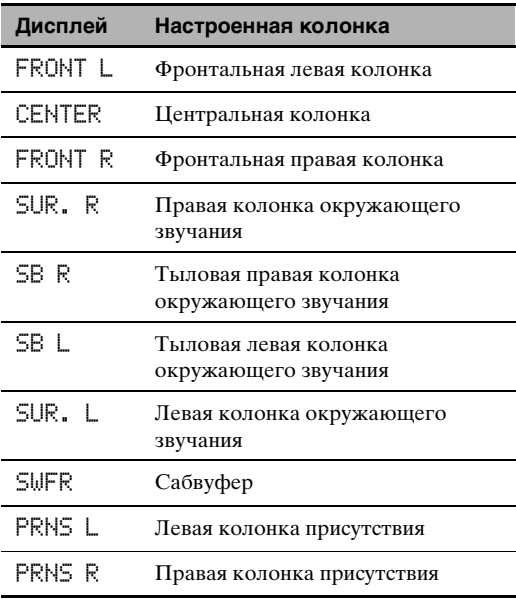

 $\geq 0$ 

- При нажатии **3LEVEL** на пульте ДУ, вы можете также выбрать колонку, нажимая  $\mathbf{Q} \Delta / \nabla$ .
- Вместо "SB R" и "SB L", отображается "SB", если "Центр. тылы" установлен на "Маленькая x1" или "Большая x1" [\(смотрите стр. 89\)](#page-830-0).

## **2 Нажимайте** 4l **/** h **для регулировки уровня звучания колонок.**

- Пля увеличения значения, нажимайте  $\bigcirc$ .
- Для уменьшения значения, нажимайте  $\omega$ .
- Диапазон настройки: –10,0 дБ до +10,0 дБ

# *Прослушивание многоканальных источников в 2-канальном стереофоническом режиме*

Многоканальные источники можно микшировать в 2 канала и прослушивать 2-канальное стереофоническое звучание.

#### Повторно нажимая <sup>26</sup> STEREO на пульте ДУ, **выберите "2ch Stereo".**

#### $\geq \circ \geq$

- Вы можете использовать сабвуфер с данной программой, если параметр "Бас выход" установлен на "Сабвуфер" или "Сабв.+ фронт" ([смотрите стр. 89\)](#page-830-1).
- Также можно выбрать режим "2ch Stereo", поворачивая селектор O**PROGRAM** на фронтальной панели.
- С помощью экрана графического интерфейса пользователя, также можно выбрать режим "2ch Stereo" и настроить параметр. [Смотрите стр. 71](#page-812-0) для подробной информации.
- [Смотрите стр. 76](#page-817-0) для подробной информации о параметрах режима "2ch Stereo".

# Настройка радиопрограмм диапазона ЧМ/АМ

Существуют 2 метода настройки: автоматическая и ручная. Автоматическая настройка эффективна в тех случаях, когда поступающие от радиостанций сигналы достаточно сильны и отсутствуют помехи. При слабом сигнале желаемой радиостанции, произведите ручную настройку. Также можно использовать функцию автоматической и ручной настройки и предустановки и сохранить до 40 радиостанций (A1 – E8: 8 номеров предустановленных радиостанций в каждой из 5 групп предустановленных радиостанций). Более того, можно вызвать любые предустановленные радиостанции и заменить местами две предустановленные радиостанции.

### Примечание

Выберите направление подключенных ЧМ и АМ-антенн для оптимального приема.

# <span id="page-794-0"></span>Автоматическая настройка

Автоматическая настройка эффективна в тех случаях, когда поступающие от радиостанций сигналы достаточно сильны и отсутствуют помехи.

- 1 Поворачивая селектор ©INPUT на фронтальной панели, выберите источник приема "TUNER".
- $\boldsymbol{\mathcal{P}}$ Нажимая **OFM/AM**, выберите диапазон приема.

Индикация "FM" или "AM" отображается на дисплее фронтальной панели.

#### 3 Нажимайте ©TUNING MODE до появления индикатора AUTO на дисплее фронтальной панели.

FM 88.90MHz

Нет двоеточия (:)

```
Высвечивается
```
Настройка невозможна при появлении двоеточия (:) на дисплее фронтальной панели. Нажав (DPRESET/TUNING, отключите двоеточие (:).

#### 4 Нажмите **APRESET/TUNING** <//> один раз для начала автоматической настройки.

При настройке данного аппарата на радиостанцию, загорается индикатор TUNED и частота принимаемой радиостанции отображается на дисплее фронтальной панели.

- Нажмите  $\bigoplus \triangleright$  для настройки на высокую частоту.
- Нажмите ⊕⊲ для настройки на низкую частоту.

# Ручная настройка

При слабом поступающем сигнале желаемой радиостанции, произведите ручную настройку.

#### Примечание

При ручной настройке на ЧМ-радиостанцию, тюнер автоматически переключается на монофонический режим приема для улучшения качества поступающего сигнала.

#### 1 Поворачивая селектор ©INPUT на фронтальной панели, выберите источник приема "TUNER".

 $\overline{2}$ Нажимая **JFM/AM**, выберите диапазон приема.

Индикация "FM" или "AM" отображается на дисплее фронтальной панели.

#### 3 Нажимайте (CTUNING MODE до отключения индикатора AUTO на дисплее фронтальной панели.

A FM 88.90MHz

#### Нет двоеточия (:)

Настройка невозможна при появлении двоеточия (:) на дисплее фронтальной панели. Нажав (DPRESET/TUNING, отключите пвоеточие (:).

#### 4 Нажмите **⊕PRESET/TUNING** <//> /> для ручной настройки на желаемую радиостанцию.

Для продолжения поиска, удерживайте кнопку нажатой.

Русский

# <span id="page-795-1"></span>*Автоматическая предустановка*

С помощью функции автоматической предустановки можно сохранить до 40 ЧМ радиостанций с сильными сигналами (А1 – Е8: 8 номеров предустановленных радиостанций в каждой из 5 групп предустановленных радиостанций) в последовательности. Затем вы сможете легко вызвать любую предустановленную радиостанцию, выбрав номер предустановленной радиостанции.

### **1 Поворачивая селектор** CINPUT **на фронтальной панели, выберите источник приема "TUNER".**

**2 Нажимая** JFM/AM**, выберите "FM" как диапазон приема.**

Индикация "FM" отображается на дисплее фронтальной панели.

**3 Нажмите и удерживайте нажатой**  KMEMORY **более чем 3 секунды.**

Мигают номер предустановленной радиостанции, а также индикаторы AUTO и MEMORY. Автоматическая предустановка начинается примерно через 10 секунд от текущей частоты, и идет в направлении высоких частот.

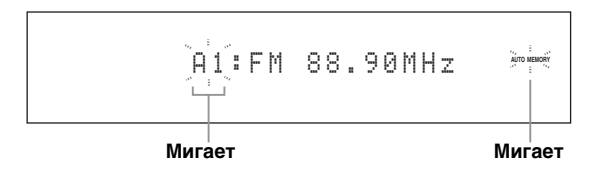

По завершению автоматической предустановки, на дисплее фронтальной панели высвечивается частота последней предустановленной радииостанции.

#### √¦∕<br>≏©

- Можно указать номер предустановки, от которого данный аппарат будет сохранять ЧМ радиостанции. Нажав G**A/B/C/D/E** и потом повторно нажимая **@PRESET/TUNING**  $\lhd$  /  $\rhd$  после выполнения шага 3, выберите номер предустановленной радиостанции, под которым нужно сохранить первую радиостанцию.
- Во время автоматического сохранения ЧМ радиостанций, можно начать настройку в направлении низких частот. Нажимайте I**PRESET/TUNING** до отключения двоеточия (:) на дисплее фронтальной панели и затем нажмите **@PRESET/TUNING** < после нажатия и удерживания K**MEMORY** более чем 3 секунды.

#### *Примечания*

- Любая информация о радиостанции, сохраненной под существующим номером предустановки, стирается при сохранении новой радиостанции на тот-же номер.
- Если количество принятых радиостанций не достигает 40 (Е8), это означает, что автоматическая предустановка была автоматически завершена после поиска всех доступных радиостанций.
- Функция автоматической предустановки позволяет сохранить только ЧМ-радиостанции с достаточно сильным сигналом. При слабом сигнале желаемой радиостанции, произведите ручную настройку, и сохраните ее, следуя описанию в разделе ["Ручная предустановка"](#page-795-0).
- (Только модель для Европы) При автоматической настройке и предустановке, сохраняются только радиостанции, транслирующие Систему Радиоданных.

# <span id="page-795-0"></span>*Ручная предустановка*

Можно сохранить до 40 радиостанций (А1 – Е8: 8 номеров предустановленных радиостанций в каждой из 5 групп предустановленных радиостанций) вручную.

#### **1 Настройтесь на радиостанцию путем автоматической или ручной настройки.** [Смотрите стр. 53](#page-794-0) по инструкциям по настройке.

## **2** Нажмите кнопку **©MEMORY**.

Примерно 10 секунд на дисплее фронтальной панели мигает индикатор MEMORY.

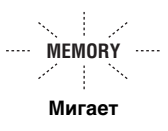

### **3 Пока мигает индикатор MEMORY, повторно нажимая** GA/B/C/D/E**, выберите группу предустановленной радиостанции (A – E).**

Отображается выбранная буква группы предустановленной радиостанции. Убедитесь, что двоеточие (:) отображено на дисплее фронтальной панели.

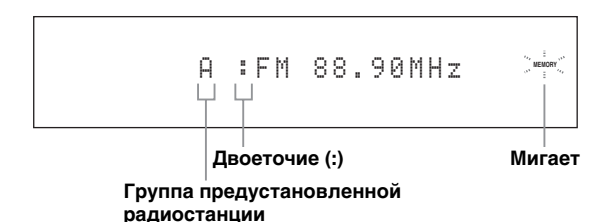

**4 Пока мигает индикатор MEMORY, нажимая ⊕PRESET/TUNING**  $\lhd$  /  $\rhd$ , **выберите номер предустановленной радиостанции (1 – 8).**

- Для выбора большего номера предустановки, нажимайте  $\oplus$   $\triangleright$ .
- Для выбора меньшего номера предустановки, нажимайте  $\Theta \triangleleft$ .

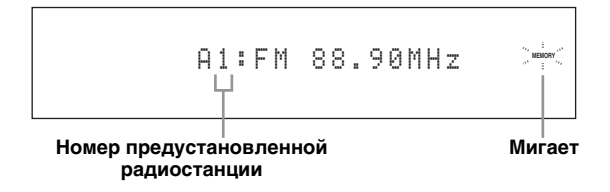

### **Нажмите <b>RMEMORY** во время мигания **индикации MEMORY.**

Диапазон и частота радиостанции, а также выбранные группа и номер предустановленной радиостанции отображаются на дисплее фронтальной панели. Индикатор MEMORY исчезает с дисплея фронтальной панели.

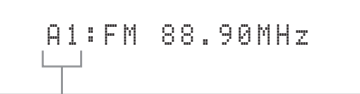

#### **Отображенная радиостанция была сохранена как A1.**

#### *Примечания*

- Любая информация о радиостанции, сохраненной под существующим номером предустановки, стирается при сохранении новой радиостанции на тот-же номер.
- Режим приема (стереофонический или монофонический) сохраняется наряду с частотой радиостанции.

# <span id="page-796-0"></span>*Выбор предустановленных радиостанций*

Вы можете легко настроиться на любую желаемую радиостанцию, выбрав группу и номер предустановленной радиостанции, под которым она была сохранена.

Установите селектор режима управления на **@SOURCE** и затем, нажимая **1TUNER**, выберите "TUNER" как источник приема.

**1 Нажимая** GA/B/C/D/E **(или** 4A//B/C/D/E l **/** h**), выберите нужную группу предустановленной радиостанции (А - Е).**  Буква группы предустановленной радиостанции отображается на дисплее фронтальной панели, и изменяется при каждом нажатии кнопки.

**2** Нажимая **⊕PRESET/TUNING** <1/⊳ (или **4 PRESET/CH**  $\wedge$  /  $\nabla$ ), выберите нужный **номер предустановленной радиостанции (1 - 8).** Диапазон и частота радиостанции, а также группа и номер предустановленной радиостанции отображаются на дисплее фронтальной панели.

A1:FM 88.90MHz

# *Замена предустановленных радиостанций*

Вы можете заменить местами две предустановленные радиостанции. На примере ниже описана процедура замены предустановленной радиостанции "E1" на "A5".

**1 Выберите предустановленную радиостанцию "E1", используя** GA/B/C/D/E **и <b>APRESET/TUNING**  $\lhd$  / ⊳ на **фронтальной панели.**

Смотрите ["Выбор предустановленных](#page-796-0)  [радиостанций"](#page-796-0) на колонке слева.

## **2 Нажмите и удерживайте нажатой кнопку**  IEDIT **на более чем 3 секунды.**

На дисплее фронтальной панели мигают "E1" и индикатор MEMORY.

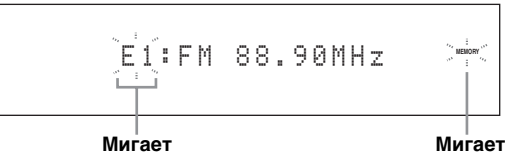

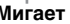

**ОСНОВНОЕ УПРАВЛЕНИЕ**

**УПРАВЛЕНИ** ЭОНОВНОЕ

**3 Выберите предустановленную радиостанцию "A5", используя** GA/B/C/D/E **и <b>⊕PRESET/TUNING**  $\lhd$ /⊳.

На дисплее фронтальной панели мигают "A5" и индикатор MEMORY. Смотрите ["Выбор предустановленных](#page-796-0)  [радиостанций"](#page-796-0) на колонке слева.

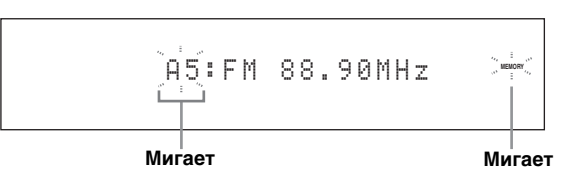

# **4 Нажмите** IEDIT **снова.**

На дисплее фронтальной панели отображается "EDIT E1–A5" и две предустановленные радиостанции заменяются местами.

EDIT E1-A5

# Настройка Системы Радиоданных (Только модель для Европы)

Система Радиоданных - это система передачи информации, используемая ЧМ-радиостанциями многих стран. При приеме радиостанций Системы Радиоданных, данный аппарат может принимать различную информацию Системы Радиоданных, как PS (наименование программы), PTY (тип программы), RT (ралиотекст). СТ (текущее время) и EON (лругие ралиостаннии с расширенными возможностями).

# Отображение информации Системы Радиоданных

Данная функция используется для отображения 4 типов информации Системы Радиоданных: PS (наименование программы), РТҮ (тип программы), RT (радиотекст) и CT (текущее время). На дисплее фронтальной панели загораются соответствующие индикаторы.

### Примечания

- Можно выбрать один из режимов отображения Системы Ралиоланных только при включении соответствующего индикатора Системы Радиоданных на дисплее фронтальной панели. До завершения приема всей информации Системы Радиоданных от радиостанции, данному аппарату может потребоваться некоторое время.
- Можно выбрать только доступные режимы отображения Системы Радиоданных, предоставляемые ралиостаннией.
- При слабом поступающем сигнале, ланный аппарат может не использовать информацию Системы Радиоданных. В особенности, режим "RT" содержит большое количество информации и может быть недоступен, даже при доступности других режимов отображения Системы Радиоданных.
- При плохих условиях приема, нажимайте **QTUNING MODE** на фронтальной панели до отключения индикатора AUTO на дисплее фронтальной панели.
- Если сила сигнала ослаблена по причине внешних помех во время приема данным аппаратом информации Системы Радиоданных, прием может внезапно прерваться и на дисплее фронтальной панели отобразится "... WAIT".
- При выборе режима "RT", данный аппарат может отображать программную информацию из максимум 64 буквенно-цифровых знаков, включая символ умляут. Недоступные знаки отображаются как "\_" (полчеркивание).
- Если прием прервался при выборе режима "СТ", на дисплее фронтальной панели отображается "СТ WAIT".

#### 1 Настройтесь на желаемую радиостанцию, транслирующую Систему Радиоданных.

- Рекомендуется использовать автоматическую предустановку для настройки на радиостанции, транслирующие Систему Радиоданных (смотрите стр. 54).
- Для настройки на предустановленные радиостанции, транслирующие Систему Радиоданных, также можно использовать режим PTY SEEK.

 $\mathbf{2}$ Повторно нажимая (7) FREQ/TEXT на пульте ДУ, выберите нужный режим отображения Системы Радиоданных.

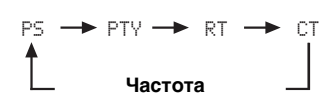

- Выберите "PS" для отображения наименования текущей принимаемой программы Системы Радиоданных.
- Выберите "РТҮ" для отображения типа текущей принимаемой программы Системы Радиоданных.
- Выберите "RT" для отображения информации о текущей принимаемой программе Системы Радиоданных.
- Выберите "СТ" для отображения текущего времени.

# *Выбор типа программы Системы Радиоданных (режим PTY SEEK)*

Данная функция используется для выбора желаемой радиопрограммы по типу программы со всех предустановленных радиостанций, транслирующих Систему Радиоданных.

 $\geq \circ \leq$ 

Для предустановки радиостанций, транслирующих Систему Радиоданных, используйте функцию автоматической предустановки ([смотрите стр. 54](#page-795-1)).

- **1 Установите селектор режима управления на @SOURCE** и затем, нажимая **1TUNER на пульте ДУ, выберите "TUNER" как источник приема.**
- **2 Повторно нажимая** 3BAND**, выберите "FM" как диапазон приема.**
- **3 Нажав** 7 PTY SEEK MODE **на пульте ДУ, установите данный аппарат на режим PTY SEEK.**

Наименование типа программы или "NEWS" мигает на дисплее фронтальной панели.

**Мигает**  $\begin{picture}(120,15) \put(0,0){\line(1,0){15}} \put(15,0){\line(1,0){15}} \put(15,0){\line(1,0){15}} \put(15,0){\line(1,0){15}} \put(15,0){\line(1,0){15}} \put(15,0){\line(1,0){15}} \put(15,0){\line(1,0){15}} \put(15,0){\line(1,0){15}} \put(15,0){\line(1,0){15}} \put(15,0){\line(1,0){15}} \put(15,0){\line(1,0){15}} \put(15,0){\line($ 

 $\frac{1}{2}$ 

Для отмены режима PTY SEEK, снова нажмите 7 **PTY SEEK MODE** на пульте ДУ.

**4 Нажимая 4 PRESET/CH** ∧ / ∇ на пульте **ДУ, выберите нужный тип программы.** Наименование выбранного типа программы отображается на дисплее фронтальной панели.

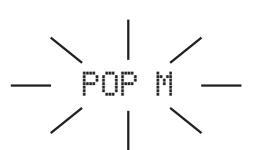

**Высвечивается**

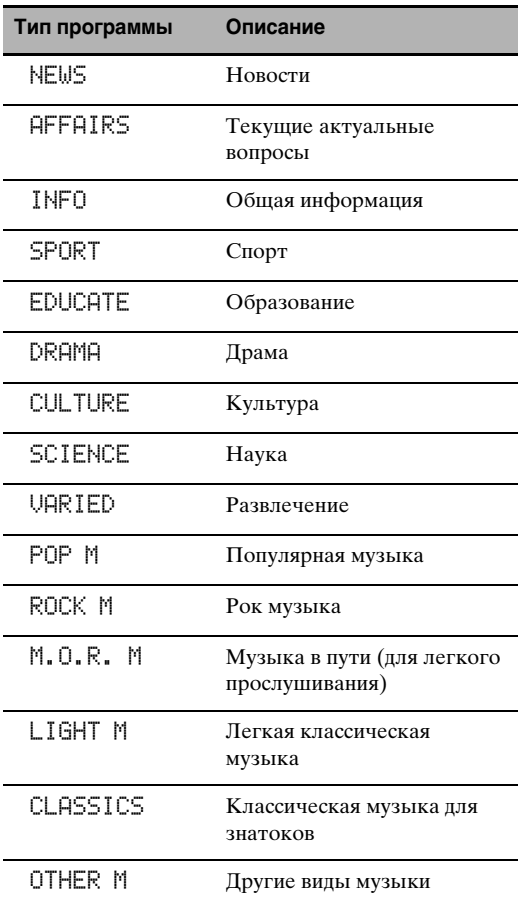

### **5 Для начала поиска всех предустановленных радиостанций Системы Радиоданных, нажмите** 7 PTY SEEK START **на пульте ДУ.**

Во время поиска радиостанций данным аппаратом, на дисплее фронтальной панели мигает название выбранного типа программы и загорается индикатор PTY HOLD.

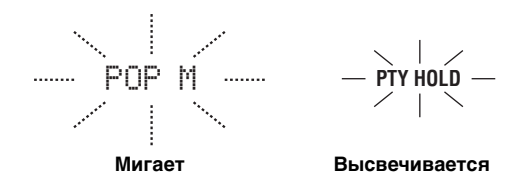

#### $\frac{y}{x}$

Для остановки поиска всех радиостанций, снова нажмите 7 **PTY SEEK START** на пульте ДУ.

#### *Примечания*

- При нахождении радиостанции, передающей нужный тип программы, данный аппарат прерывает поиск радиостанций.
- Если найдена не та радиостанция, снова нажмите 7 **PTY SEEK START** для возобновления поиска другой радиостанции, передающей такой же тип программы.

# *Использование информационной услуги других радиостанций с улучшенными возможностями (EON)*

Данная функция используется для приема информационной услуги EON (другие радиостанции с улучшенными возможностями) сети радиостанций Системы Радиоданных. При выборе одной из 4 типов программ Системы Радиоданных (NEWS, AFFAIRS, INFO, или SPORT), данный аппарат автоматически начинает поиск всех доступных предустановленных радиостанций, планирующих трансляцию информационной услуги EON выбранного типа программы на определенный промежуток времени. При начале запланированной информационной услуги EON, данный аппарат автоматически переключается на местную радиостанцию, транслирующую информационную услугу EON, и затем по завершению информационной услуги EON, переключается на национальную радиостанцию.

#### *Примечания*

- Данная функция может использоваться только при наличии информационной услуги EON.
- Индикатор EON высвечивается на дисплее фронтальной панели только при приеме информационной услуги EON от радиостанции Системы Радиоданных.
- **1 Настройтесь на желаемую радиостанцию, транслирующую Систему Радиоданных.**

## **2 Убедитесь, что индикатор EON высвечен на дисплее фронтальной панели.**

Если индикатор EON отключен на дисплее фронтальной панели, выберите другую радиостанцию Системы Радиоданных, при приеме которой загорается индикатор EON.

 $-\left\langle \frac{1}{2}\cos\left(1-\cos\left(1-\frac{1}{2}\right)\right)\right\rangle$ 

**3 Повторно нажимая** 7EON **на пульте ДУ, выберите один из типов программ Системы Радиоданных (NEWS, AFFAIRS, INFO или SPORT).**

Наименование выбранного типа программы отображается на дисплее фронтальной панели.

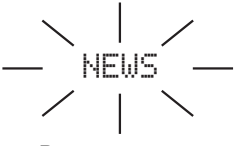

**Высвечивается**

#### $\geq 0$

Для отмены функции EON, повторно нажимайте  $\oslash$  **EON** на пульте ДУ до отключения названия типа программы и включения индикации "EON OFF" на дисплее фронтальной панели.

# Использование iРоd™

Установив iPod на универсальный док Yamaha для iPod (например, YDS-10, продающийся отдельно), подключенный к терминалу DOCK данного аппарата (смотрите стр. 30), можно воспроизводить iPod с помощью поставляемого пульта ДУ. Также, можно использовать режим Compressed Music Enhancer данного аппарата для улучшения качества звучания искажений сжатия (например, формат MP3), сохраненных на iPod (смотрите стр. 49).

#### Примечания

- Поддерживаются только iPod (Click and Wheel), iPod nano, и iPod mini.
- Некоторые функции могут не поддерживаться, в зависимости от модели или версии программного обеспечения iPod.

#### ২৯′≤

- Полный список рабочих сообщений, отображающихся на дисплее фронтальной панели и видеоэкране, указан в разделе "iPod" в "Возможные неисправности и способы по их устранению" на стр. 132.
- Как только iPod установлен на универсальный док Yamaha для iPod (например, YDS-10, продающийся отдельно), подключенный к терминалу DOCK данного аппарата, данный аппарат начинает обмен сигналами с iPod.
- По завершению подключения между iPod и данным аппаратом, на дисплее фронтальной панели отображается "iPod connected" и на дисплее фронтальной панели включается индикатор DOCK.
- Все время, пока данный аппарат включен, батарейка iPod автоматически подзаряжается при установке iPod на универсальный док Yamaha для iPod (например, YDS-10, продающийся отдельно), подключенный к терминалу DOCK данного аппарата. Когда данный аппарат находится в режиме ожидания, можно выбрать или отменить режим зарядки данным аппаратом батарейки установленного iPod, выбрав параметр "Зар. в реж.ож." в "iPod" (смотрите стр. 93).
- Пока данный аппарат в режиме ожидания подзаряжает установленный iPod, на дисплее фронтальной панели отображается индикатор зарядки батарейки (смотрите стр. 35). По завершению зарядки (или после 4 часов с начала зарядки), индикатор отключается.

# Управление іРоф™

Можно управлять iPod при выборе "V-AUX" в качества источника приема. Операции iPod могут выполняться с помощью экрана графического интерфейса пользователя данного аппарата (режим просмотра меню) или без него (простой дистанционный режим).

#### Управление от пульта ДУ ▬

Перед выполнением следующих операций, установите селектор режима управления на пульте ДУ на @SOURCE, и затем нажмите (1) V-AUX/DOCK.

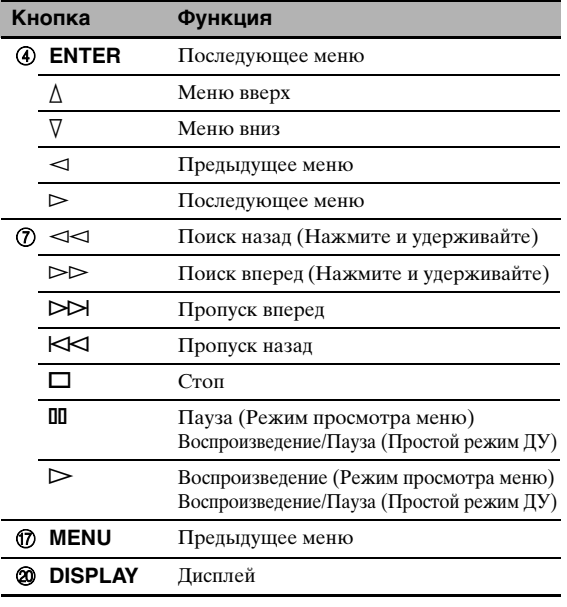

#### Управление iPod с помощью простого дистанционного режима

Используя поставляемый пульт ДУ, можно выполнять основные операции iPod (воспроизведение, остановка, пропуск, др.) без помощи экрана графического интерфейса пользователя данного аппарата.

#### $\frac{1}{202}$

- Можно просматривать фотографии или видеоклипы, сохраненные на iPod.
- Операции также могут выполняться от органов управления на iPod.

#### Управление iPod в режиме просмотра меню

Используя поставляемый пульт ДУ, можно выполнять дополнительные операции iPod с помощью экрана графического интерфейса пользователя данного аппарата. Название воспроизводимой песни отображается на дисплее фронтальной панели в соответствии с параметром "Прокрут." в "Дисп. пер. пан." (смотрите стр. 93). С помошью экрана графического интерфейса пользователя, также можно искать песни, сохраненные на iPod. Более того, можно менять или переключать настройки iPod для соответствия вашим предпочтениям.

#### Примечания

- Операции не могут выполняться от органов управления на iPod.
- На дисплейном окошке iPod отображается логотип Yamaha.
- Некоторые знаки могут не отображаться на дисплее фронтальной панели или экране графического интерфейса пользователя данного аппарата. Такие знаки заменяются нижними черточками "\_".
- Прокрутка фотографий или видеоклипов, сохраненных на iPod, на экране графического интерфейса пользователя невозможна. Для просмотра фотографий или видеоклипов, сохраненных на iPod, используйте простой режим ДУ.
- Можно установить время продолжительности отображения экрана графического интерфейса пользователя iPod на видеоэкране с помощью параметра "На экране" в "Ручная настр." (смотрите стр. 87).

Русский

Перед выполнением следующих операций,

установите селектор режима управления на пульте ДУ на D**SOURCE**, и затем нажмите 1**V-AUX/DOCK**.

#### **1 Нажмите** JDISPLAY **на пульте ДУ.**

На видеоэкране отобразится следующий экран.

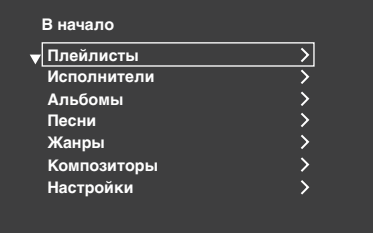

**2 Нажимайте** 4∧/√/  $\lhd$  / ⊳ для прокуртки **меню iPod и затем нажмите** 4ENTER **для начала воспроизведения выбранной песни.**

Выбор: Плейлисты (списки воспроизведения), Исполнители (артисты), Альбомы (альбомы), Песни (песни), Жанры (жанры), Композиторы (композиторы), Настройки (настройки)

- Плейлисты > Песни
- Исполнители > Альбомы > Песни
- Альбомы > Песни
- Песни
- Жанры > Исполнители > Альбомы > Песни
- Композиторы > Альбомы > Песни
- Настройки > Альбомы, Повторение

#### **Альбомы (Смешать)**

Данная функция используется для установки данного аппарата на воспроизведение песен или альбомов в случайном порядке.

Выбор: Выкл., Песни, Альбомы

- Для отключения данной функции, выберите "Выкл. ".
- Выберите "Песни" для установки данного аппарата на воспроизведение песен в случайном порядке.
- Выберите "Альбомы" для установки данного аппарата на воспроизведение альбомов в случайном порядке.

#### *Примечания*

- При установке "Альбомы" на режим, за исключением "Выкл. ", во время смешанного воспроизведения песен или альбомов в верхнем правом углу отображается  $" \mathbb{C}$ ".
- Для переключения настроек "Альбомы", повторно нажимайте 4**ENTER**.

#### **Повторение (Повторить)**

Данная функция используется для установки данного аппарата на повторное воспроизведение одной песни или ряда последовательности песен. Выбор: Выкл., Одну, Все

- Для отключения данной функции, выберите "Выкл. ".
- Выберите "Одну" для установки данного аппарата на повтор одной песни.
- Выберите "Все" для установки данного аппарата на повтор последовательности песен.

#### *Примечания*

- При установке "Повторение" на режим, за исключением "Выкл. ", во время повторного воспроизведения одной песни или последовательности песен, в верхнем правом углу отображается " " или  $``\oplus$   $"$ .
- Для переключения настроек "Повторение", повторно нажимайте 4**ENTER**.

#### ■ **Функции информационного дисплея воспроизведения**

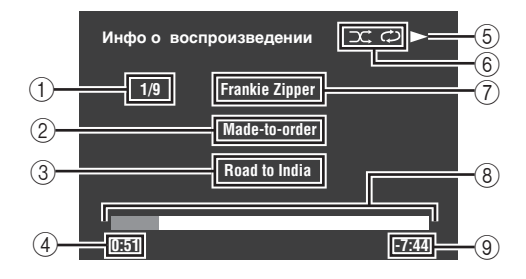

- 1 Номер фонограммы/всего фонограмм
- 2 Название альбома
- 3 Название песни
- 4 Прошедшее время воспроизведения
- $\bullet \bullet$  (воспроизведение),  $\blacksquare$  (пауза),  $\blacktriangleright$  (поиск вперед) или (поиск назад)
- 6 Иконки смешивания и повтора
- 7 Имя исполнителя
- 8 Индикатор выполнения
- 9 Оставшееся время

# Использование сетевых/USB функций

Данный аппарат оборудован сетевыми и USB функциями, позволяющими прослушивать файлы WAV (только формат PCM), MP3 и WMA, сохраненные на компьютере, Yamaha MCX-2000, устройстве памяти USB и переносном аудиоплеере USB, или прослушивать интернет-радио.

#### Примечания

- Yamaha MCX-2000 может не продаваться в некоторых регионах.
- Подробнее о сети, смотрите инструкции по эксплуатации к сетевым устройствам. При необходимости, смотрите также техническую литературу.
- Некоторые файлы WAV, MP3 и WMA могут не воспроизводиться или могут вызывать шум во время воспроизведения.

 $\frac{1}{202}$ 

- Полный список функций ДУ, используемых для управления сетевыми и USB функциями, смотрите в "Управление от пульта ПУ" на стр. 62.
- Полный список рабочих сообщений, отображающихся на дисплее фронтальной панели и видеоэкране, указан в разделе "Сеть и USB" в "Возможные неисправности и способы по их устранению" на стр. 129.

# <span id="page-802-0"></span>Использование сетевого и USB меню

В следующей диаграмме отображена структура сетевого и USB меню.

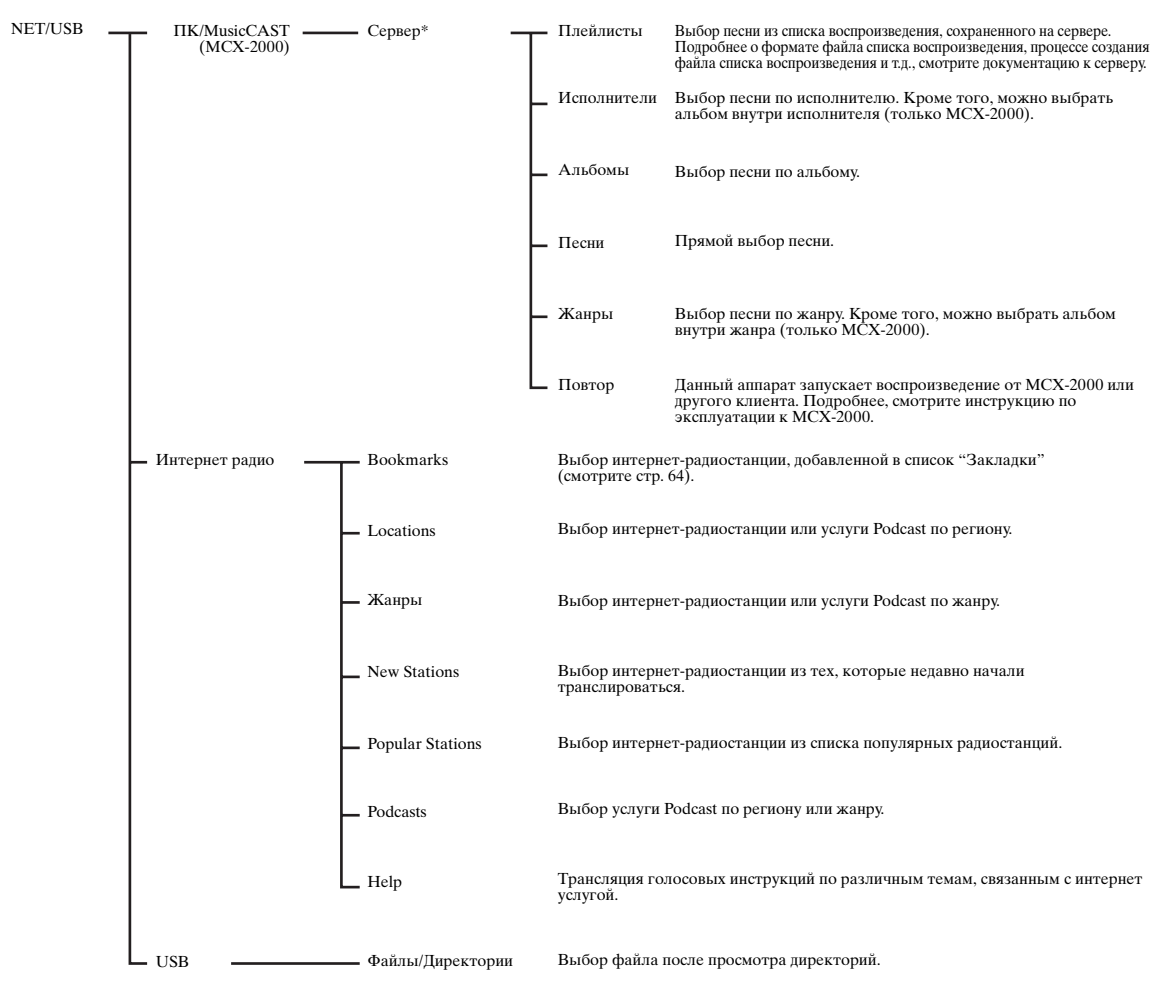

#### Примечание

\* Отображаются только доступные компьютерные серверы и MCX-2000.

Русский

Следующая процедура показывает основные шаги просмотра сетевого и USB меню. Смотрите стр. 63 - 65 подробнее о каждом под-источнике приема.

#### Примечание

Каждый раз, когда уходит время для установки связи, может отображаться "Please wait". Это не является системной ошибкой. Подождите немного.

Перед выполнением следующих операций, установите селектор режима управления на пульте ДУ на **@SOURCE**.

#### Нажимая (1) **NET/USB** на пульте ДУ, выберите "NET/USB" как источник приема.

На дисплее фронтальной панели слева от индикатора NET/USB включается курсор, и автоматически воспроизводится материал, ранее воспроизводимый для соответствующего под-источника приема NET/USB.

Высвечивается

#### $\mathbf{2}$ Нажмите кнопку @DISPLAY для отображения главного меню NET/USB.

На видеоэкране отобразится следующий экран. При отображении любого другого экрана на видеоэкране, повторно нажимайте **MENU** на пульте ДУ до отображения верхнего меню NET/USB.

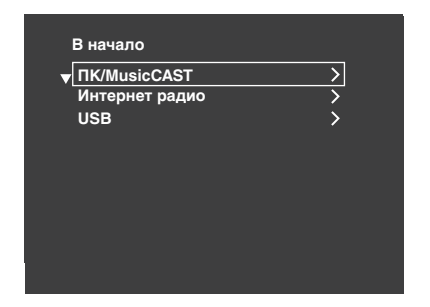

3 Нажимая 41 /√, выберите нужный подисточник, и затем нажмите 4) или 4 ENTER.

২৯′≤

Также можно выбрать нужный под-источник приема, нажимая **ONET RADIO**, **OUSB** или **OPC**/ МСХ, когда в качестве источника приема выбран "Сеть/USB". Данный аппарат автоматически начинает воспроизведение последнего выбранного музыкального файла, Интернет-радиостанции, или подкаста, при нажатии (7) NET RADIO, (7) USB или **DPC/MCX.** 

- 4 Нажимая 4 / √ / √ / / >, выберите желаемую песню или интернет-радиостанцию.
	- Нажимая кнопку  $\mathbf{Q} \wedge / \nabla$ , выберите желаемое меню.
	- Нажимая кнопку Ф >, войдите в выбранное меню.
	- Для возврата на предыдущий уровень меню, нажмите ∩⊲.

 $\frac{1}{202}$ 

• Если в правом углу каждой строки меню отображено ">", это означает, что в следующем уровне меню имеется под-меню.

• Для входа в выбранное меню или возврата на предыдущий уровень меню, также можно нажать **4) ENTER или @MENU.** 

5 Нажмите 4 ENTER для воспроизведения выбранной песни или прослушивания выбранной радиостанции.

#### $\geq 0$

- Смотрите стр. 60 для подробной информации о функциях информационного дисплея воспроизведения.
- В зависимости от выбранного под-источника приема, некоторые параметры не отображаются на информационном дисплее воспроизведения.
- Можно установить время продолжительности отображения экрана графического интерфейса пользователя сети/USB на видеоэкране с помощью параметра "На экране" в "Ручная настр." (смотрите стр. 87).

### <span id="page-803-0"></span>Управление от пульта ДУ

Перед выполнением следующих операций, установите селектор режима управления на пульте ДУ на @SOURCE, и затем нажмите **ONET/USB**.

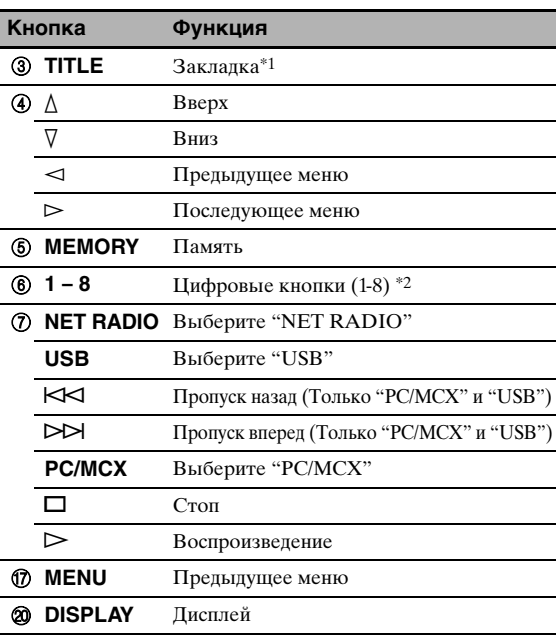

\*1 Нажмите и удерживайте для сохранения любимых интернетрадиостанций с помощью закладок (смотрите стр. 64).

\*2 Нажмите для назначения или вызова предустановленных параметров (смотрите стр. 65).

# <span id="page-804-0"></span>Использование компьютерного сервера или Yamaha MCX-2000

Данная функция используется для прослушивания музыкальных файлов, сохраненных на компьютере или Yamaha MCX-2000. MCX-2000 - это музыкальный сервер, усиливающий эксклюзивную концепцию Yamaha MusicCAST, что является методом цифровой трансляции музыки выше частной сети.

#### 1 Установите Windows Media Player 11 на компьютер, или зарегистрируйте данный аппарат на Yamaha MCX-2000.

- Смотрите "Установка Windows Media Player 11 на компьютере" и "Регистрация данного аппарата на Yamaha MCX-2000" на стр. 64.
- Данную процедуру требуется выполнить только в первый раз.
- (Только для компьютера) Для запуска функции совместного использования материала, может потребоваться выполнить определенные настройки в Windows Media Player 11. Смотрите приложенную документацию к Windows Media Player 11.

#### $\overline{2}$ Включите компьютер или МСХ-2000. Компьютерный сервер или МСХ-2000 добавляются

в список серверов в под-меню PC/MusicCAST.

#### 3 Выберите нужный сервер или MusicCAST для начала воспроизведения.

### Примечания

- Yamaha MCX-2000 может не продаваться в некоторых регионах.
- Панный аппарат можно полключить по максимум к 4 компьютерным серверам и 1 МСХ-2000, и каждый сервер должет быть подключен к одинаковой подсети, как данный аппарат.
- Некоторые файлы WAV, MP3 и WMA на компьютере могут не воспроизводиться или могут вызывать шум во время воспроизведения.
- (Только МСХ-2000) Файлы, обозначенные звездочкой (\*), не были преобразованы в формат МРЗ. Невозможно сразу-же воспроизвести такие файлы, пока настройка "Receive PCM Stream" данного аппарата не установлена на "ON" на MCX-2000. Подробнее, смотрите инструкцию по эксплуатации к МСХ-2000.

#### $\geq 0$

- Во время воспроизведения песни, в нижней части информационного дисплея воспроизведения отображается прошедшее время воспроизведения.
- Можно использовать (7) << /> /> /> > для пропуска назад/вперед и  $\eta \triangleright$  /  $\square$  для начала/остановки воспроизведения непосредственно в меню на видеоэкране.
- Можно установить настройки для режима повтора и смешанного воспроизведения, используя параметры "Стиль проигр." в "Сеть/USB" (смотрите стр. 92).
- Режим дисплея фронтальной панели можно настроить с помощью параметра "Прокрут." в "Дисп. пер. пан." (смотрите стр. 93).

### Установка Windows Media Player 11 на компьютере

С помощью Windows Media Player 11, можно воспроизводить аудиофайлы на компьютере. Подробнее, смотрите документацию к Windows Media Player 11.

#### $\geq \circ \leq$

Если на компьютере установлено Windows Media Connect 2.0, также можно воспроизводить аудиофайлы на компьютере.

#### 1 Установите Windows Media Player 11 на компьютер.

Установочную версию Windows Media Player 11 можно загрузить с веб-сайта Microsoft, или использовать функцию обновления на установленном Microsoft Windows Media Player.

#### $\overline{2}$ Включите компьютер и затем установите папку на компьютере для общего просмотра.

Общая папка добавляется в список серверов в под-меню PC/MusicCAST.

#### Примечания

- Если на компьютере установлена операционная система (OC) Windows Vista, Windows Media Player 11 уже предустановлена (кроме некоторых изделий).
- Некоторые программы защиты, установленные на компьютере (антивирусные программы, брандмауэры, др.), могут блокировать доступ данного аппарата к компьютеру. В таких случаях, правильно сконфигурируйте программу защиты.
- При использовании комьютера с Windows XP Professional, и если компьютер загружается как домен, подключение к комьютерному серверу может быть невозможно. В таких случаях, загрузитесь как локальный компьютер, а не как домен.

#### ■ **Регистрация данного аппарата на Yamaha MCX-2000**

Данный аппарат должен быть зарегистрирован на Yamaha MCX-2000 для распознавания данного аппарата на Yamaha MCX-2000. Подробнее, смотрите инструкцию по эксплуатации к Yamaha MCX-2000.

# **1 Отключите данный аппарат.**

### **2 Установите YAMAHA MCX-2000 на режим "Auto Config".**

## **3 Включите данный аппарат.**

- MCX-2000 добавляется в список серверов в под-меню PC/MCX.
- Клиентское ID данного аппарата отображается на дисплее-на-экране Yamaha MCX-2000 (отображается как CL-XXXXX), и процедура автоматической конфигурации завершается.

#### *Примечания*

- Последняя часть клиентского ID данного аппарата совпадает с последними 5 цифрами MAC-адреса данного аппарата. Подробнее о МАС-адресе, [смотрите](#page-833-1)  [стр. 92.](#page-833-1)
- Для удаления зарегистрированного клиентского ID данного аппарата, используйте режим "Manual Config" на Yamaha MCX-2000 (смотрите инструкцию по эксплуатации к MCX-2000), и затем установите "INITIALIZE" в меню дополнительных настроек данного аппарата на "NETWORK" [\(смотрите стр. 120\)](#page-861-0).
- Функции управления клиентом MusicCAST для данного аппарата, за исключением "View Play Info", "Receive PCM Stream" и "Edit Client title" недоступны. Избегайте использования данных функций, так как это приведет к остановке воспроизведения данного аппарата.

# <span id="page-805-0"></span>*Использование Интернет радио*

Данная функция используется для прослушивания интернет-радиостанций. Данный аппарат использует услугу базы данных интернет-радиостаций vTuner, специально настроенной для данного аппарата, и обеспечивающей доступ к базе данных свыше 2000 радиостанций. Более того, можно сохранить свои любимые радиостанции с помощью закладок.

#### *Примечания*

- Данная услуга может прерваться без предупреждения.
- Некоторые интернет-радиостанции не могут воспроизводиться, даже если они выбраны в меню NET RADIO.
- Для прослушивания интернет-радио, подключите данный аппарат к сети [\(смотрите стр. 31](#page-772-0)).
- Узкополосное интернет-соединение (например, 56K-модем, ISDN) не приведет к удовлетворительному результату, и очень рекомендуется широкополосное соединение (например, кабельный модем, xDSL модем, др.). Подробнее, обратитесь к поставщику интернет услуги.  $\frac{y}{x}$

#### • Можно использовать  $\mathcal{D}$  /  $\Box$  для непосредственного начала/остановки воспроизведения в меню на видеоэкране.

- "Podcast" это тип услуги интернет-радиостанции, и существуют несколько видов услуг Podcast, доступных в Интернете. Podcast – не постоянная услуга. Это означает, что данный аппарат останавливает воспроизведение по завершению эпизода Podcast.
- Некоторые устройства защиты (например, брандмауэр) могут блокировать доступ данного аппарата к интернет-радиостанциям. В таких случаях, правильно сконфигурируйте настройки защиты.

#### Сохранение любимых интернет**радиостаций с помощью закладок**

Данная функция используется для быстрого выбора любимой интернет-радиостанции.

### **Нажмите и удерживайте** 3TITLE **на пульте ДУ, пока транслируется выбранная интернет-радиостанция.**

Сохраненная интернет-радиостация добавляется к списку "Bookmarks" [\(смотрите стр. 61\)](#page-802-0).

 $\geq 0$ 

- Для удаления сохраненной радиостанции из списка, выберите параметр на первом уровне в списке "Bookmarks" и затем нажмите и удерживайте нажатой 3**TITLE** на пульте ДУ.
- Также можно зарегистрировать любимые Интернетрадиостанции для данного аппарата, зайдя на следующий веб-сайт через веб-браузер на компьютере. Для использования данной функции, для создания личной учетной записи, требуется МАС-адрес данного аппарата в качестве идентификационного номера и адрес электронной почты. Для отображения МАСадреса данного аппарата ([смотрите стр. 92\)](#page-833-1), используйте "Информация" в меню "Сеть/USB". Подробнее, смотрите информацию помощи на вессайте. Адрес ресурса в сети: http://yradio.vtuner.com/

# Порт для подключения устройства памяти USB или переносного аудиоплеера, подключаемого через USB

Данная функция используется для прослушивания файлов WAV (только формат РСМ), МРЗ и WMA, сохраненных на устройстве памяти USB или переносном аудиоплеере USB, подключенном к порту USB на фронтальной панели данного аппарата.

### Примечания

- Данный аппарат поддерживает устройства массового хранения USB (кроме жестких дисков USB). использующие систему FAT 16 или FAT 32.
- В меню графического интерфейса пользователя отображается только первый раздел. Выбор файлов в других разделениях невозможен.
- Распознается до 8 уровней директорной иерархии и 500 музыкальных файлов в директории.
- Некоторые устройства могут не срабатывать, даже если они отвечают условиям.
- Некоторые файлы WAV, MP3 и WMA могут не воспроизводиться или могут вызывать шум во время воспроизвеления.
- При подключении устройства памяти USB или переносного аудиоплеера USB, может быть примерно 10-секундная задержка.

### $\Delta\phi'$

- Во время воспроизведения песни, в нижней части информационного дисплея воспроизведения отображается прошедшее время воспроизведения.
- Можно использовать (7) << > /> / > > для пропуска назад/ вперед и ⊙⊳ / □ для начала/остановки воспроизведения непосредственно от меню на дисплее-на-экране.
- Можно установить настройки для режима повтора и смешанного воспроизведения, используя параметры "Стиль проигр." в "Сеть/USB" (смотрите стр. 92).
- Режим дисплея фронтальной панели можно настроить с помощью параметра "Прокрут." в "Дисп. пер. пан." (смотрите стр. 93).
- Подключение устройства памяти USB или переносного аудиоплеера, подключаемого через USB

Подключите гнездо USB устройства памяти USB или переносного аудиоплеера, подключаемого через USB, к порту USB на фронтальной панели данного аппарата.

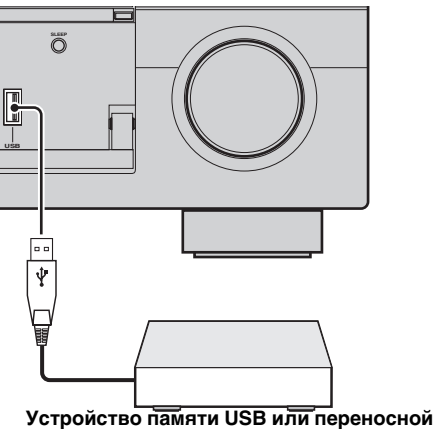

аудиоплеер, подключаемый через USB

# <span id="page-806-0"></span>Использование кнопок действия

Данная функция используется для прямого поступа к нужным музыкальным источникам (файлы WAV, MP3 и WMA на подключенном компьютере, накопительных устройствах МСХ-2000 или USB, и интернет-радиостанции). Можно предустановить 8 параметров для каждого подисточника приема.

### Назначение функций к цифровым кнопкам (1-8)

Перел выполнением следующих операций. установите селектор режима управления на пульте ДУ на @SOURCE.

#### 1 Нажмите 1 NET/USB для выбора "NET/ USB" в качестве источника приема.

 $\overline{2}$ Выберите нужный музыкальный источник, который нужно назначить к цифровой кнопке (1-8) (6)), и затем начните воспроизведение источника. Более подробно, смотрите стр. 62.

#### 3 Нажмите 6 MEMORY.

Данный аппарат находится в режиме предустановки памяти. Мигает индикатор MEMORY, и на видеоэкране и дисплее фронтальной панели отображается следующее сообщение.

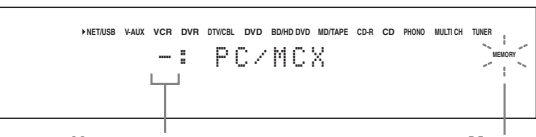

Номер предустановки

Мигает

#### ২ৡ়∕

Если любой из следующих шагов не были завершены в течение 10 секунд, режим предустановки памяти автоматически отменяется. В таком случае, начните заново с шага 3.

**4 Нажмите нужные цифровые кнопки (1-8) (**6**).** Номер выбранной цифровой кнопки отображается на видеоэкране или дисплее фронтальной панели.

**NET/USB V-AUX VCR DVR DTV/CBL DVD BD/HD DVD MD/TAPE CD-R CD PHONO MULTI CH TUNER** 1: PC/MCX

**Выбранный номер предустановки Мигает**

### **5 Для подтверждения предустановки, нажмите** 4ENTER **или** 5MEMORY**.**

■ **С помощью цифровых кнопок выберите параметр (1-8) (**6**)**

Перед выполнением следующих операций, установите селектор режима управления на пульте ДУ на D**SOURCE**.

- **1** Нажмите **1NET/USB** для выбора "NET/ **USB" в качестве источника приема.**
- **2 Выберите нужный под-источник приема.**
- **3 Нажмите одну из цифровых кнопок (1-8) (**6**), к которой назначен нужный параметр, и выберите параметр как источник приема.**

Выбранный номер предустановки отображается на дисплее фронтальной панели, и данный аппарат начинает воспроизведение источника, назначенного для выбранной цифровой кнопки.

**NET/USB V-AUX VCR DVR DTV/CBL DVD BD/HD DVD MD/TAPE CD-R CD PHONO MULTI CH TUNER** 1: PC/MCX

> **Выбранный номер предустановки**

#### *Примечания*

- При нажатии цифровой кнопки  $(1-8)$   $(6)$ , у которой нет назначенного параметра, на дисплее фронтальной панели и экране коротких сообщений отображается "Empty Memory!".
- Данный аппарат не возвращает правильный параметр, назначенный для выбранной цифровой кнопки (1-8) (6), в следующих случаях:
- неправильное подключенное устройство USB.
- компьютер или MCX-2000, хранящий выбранный параметр, отключен или отсоединен от сети.
- выбранная интернет-радиостанция временно недоступна или не работает.
- поменялась директория выбранного параметра.

#### $\geq 0$

При добавлении или удалении музыкальных файлов в одинаковой с предустановленными параметрами директории или списке воспроизведения, данный аппарат сохраняет относительную позицию предустановленных параметров в директории или списке воспроизведения, и не вызывает правильный параметр через цифровые кнопки (1-8) (6). В таких случаях, заново предустановите нужный параметр на цифровые кнопки (1-8) (6). Рекомендуется использовать следующие методы:

#### **Компьютерный сервер/MCX-2000**

Создайте восемь списков воспроизведения, содержащих нужные параметры, и затем предустановите верхний параметр каждого списка воспроизведения на цифровые кнопки (1-8) (6). При изменении параметров, предустановленных на цифровые кнопки (1-8) (6), замените зарегистрированные параметры в списке воспроизведения на нужные параметры без удаления списка воспроизведения.

#### **Устройства памяти USB**

Создайте восемь директорий, содержащих нужные параметры в директории, кроме директории, содержащей все музыкальные файлы, и затем предустановите верхний параметр каждой директории на цифровые кнопки  $(1-8)$   $(6)$ . При изменении параметров, предустановленных на цифровые кнопки (1-8) (6), замените зарегистрированные параметры в директории на нужные параметры без удаления директории.

# **Запись**

Настройки записи и другие операции выполняются на компонентах записи. Смотрите инструкции по эксплуатации, приложенные к таким компонентам.

#### **Предупреждение**

Сигнал DTS является цифровым битовым потоком. Попытка цифровой записи битового потока DTS приведет к записи шума. Поэтому, если вы хотите использовать данный аппарат для записи с источников, закодированных по системе DTS, следует принять во внимание и произвести следующие настройки. Для воспроизведения DVD-дисков, закодированных по DTS, и CD-дисков (при использовании цифрового аудиоподключения) на проигрывателе, поддерживающем формат DTS, изучите инструкцию по эксплуатации к нему и настройте проигрыватель на режим вывода аналогового сигнала.

#### *Примечания*

- Когда данный аппарат находится в режиме ожидания, запись между компонентами, подключенными к данному аппарату, невозможна.
- Настройки TONE CONTROL [\(смотрите стр. 51\)](#page-792-0) и уровня громкости, уровень колонок ([смотрите стр. 91\)](#page-832-0) и программы звукового поля [\(смотрите стр. 45](#page-786-0)) не отображаются на записываемом материале.
- Запись с источника, подключенного к гнездам MULTI CH INPUT данного аппарата, невозможна.
- Цифровые сигналы, поступающие в гнезда DIGITAL INPUT, не выводятся от аналоговых аудиогнезд OUT (REC) для записи. Таким же образом, аналоговые сигналы, поступающие в гнезда AUDIO IN, не выводятся на гнездо DIGITAL OUTPUT. Поэтому, если компонент-источник подключен для передачи только цифровых или аналоговых сигналов, вы можете записать только цифровые или аналоговые сигналы.
- Поступающий сигнал от определенного источника не выводится на одинаковый канал OUT (REC).
- S-video сигналы и композитные видеосигналы независимо проходят через видеосхемы данного аппарата. Поэтому, при записи или копировании видеосигналов, поступающих от видеоисточника, который передает только S-video сигнал или композитный видеосигнал, можно записать только S-video сигнал или композитный видеосигнал на видеомагнитофон.
- Аналоговые аудио и видеосигналы, поступающие на терминал DOCK, могут выводиться на аналоговые аудиогнезда OUT (REC) и гнезда DVR или VCR OUT для записи.
- При записи с CD-дисков, радио и т.д., изучите законодательство об авторских правах, действующее в вашей стране. Запись с источников, защищенных авторскими правами, может привести к нарушению законодательства об авторских правах.

#### ay'∠

До того, как приступить к записи, выполните тестовую запись.

При воспроизведении видеоисточника с записанными или закодированными сигналами для защиты от копирования, сама картинка может искажаться вследствие таких сигналов.

#### **1 Включите все подключенные компоненты.**

#### **2 Нажимайте кнопку** FREC OUT/ZONE2 **до высвечивания индикатора RECOUT на дисплее фронтальной панели.**

Данный аппарат находится в режиме выбора источника записи.

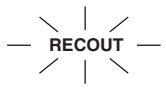

## **3 Поворачивая** OPROGRAM**, выберите компонент-источник, с которого нужно произвести запись.**

Выполните операцию, пока включен индикатор RECOUT.

#### ay.<br>⊾∕a

Выберите "SOURCE" для записи текущего выбранного источника приема.

### **4 Начните воспроизведение на выбранном компоненте-источнике или выберите радиостанцию.**

**5 Начните запись на записывающем компоненте.**

**Русский**

# Дополнительные конфигурации звучания

# Выбор декодеров

#### ■ Выбор декодеров для 2-канальных источников (режим декодирования окружающего звучания)

Панная функция используется пля воспроизведения источников с выбранными декодерами. Можно воспроизвести двухканальные источники в многоканальном режиме.

### Установите селектор режима управления на 44 AMP и затем, повторно нажимая 28UR. **DECODE** на пульте ДУ, выберите режим декодирования окружающего звучания.

В зависимости от типа воспроизводимого источника, и основываясь на личном вкусе, вы можете выбрать нужные режимы декодера окружающего звучания.

 $\frac{1}{202}$ 

С помощью экрана графического интерфейса пользователя можно выбрать нужный декодер и настроить параметры леколера. Смотрите стр. 71 лля подробной информации.

#### Описание декодеров

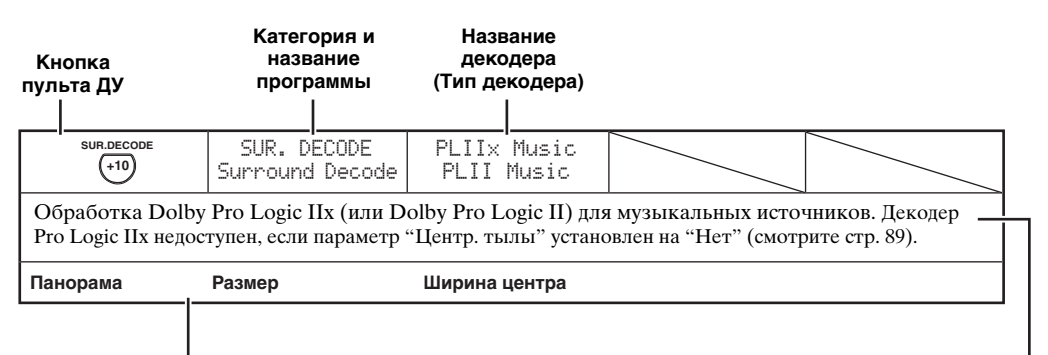

#### Доступные параметры декодера (смотрите стр. 77)

#### Описание программы

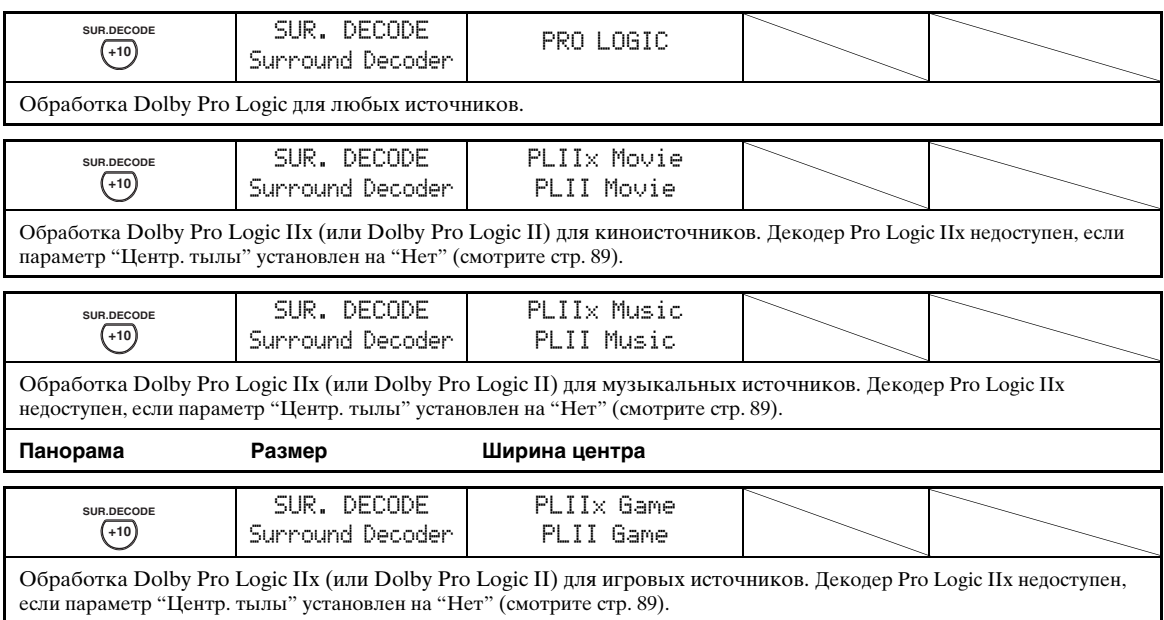

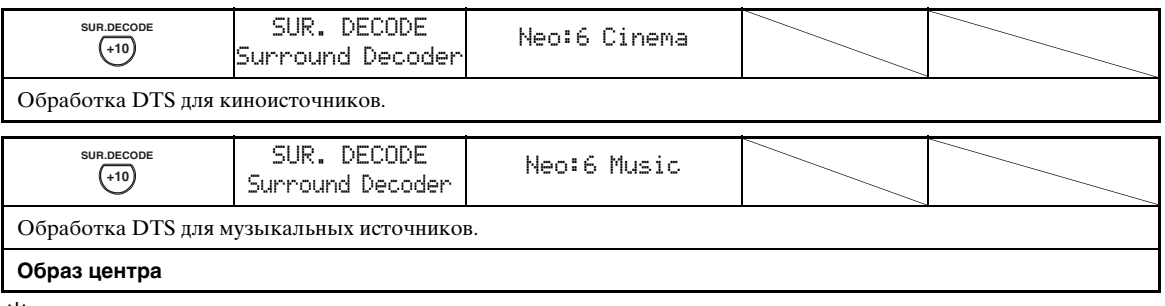

 $\geq 0$ 

При выборе режима декодирования окружающего звучания для многоканальных цифровых источников, данный аппарат автоматически выбирает соответствующий декодер для каждого источника.

#### ■ **Выбор декодеров с помощью программ звукового поля**

С помощью данной функции можно выбрать нужный декодер, используемый для программ звукового поля MOVIE (кроме "Mono Movie"). Для установки нужного декодера, используйте параметр "Тип декодера" в "Стерео/DSP" (смотрите стр. 73).

√<br>⊾∕e

[Смотрите стр. 48](#page-789-0) для подробной информации о программе звукового поля MOVIE.

#### **Доступные декодеры (Тип декодера)**

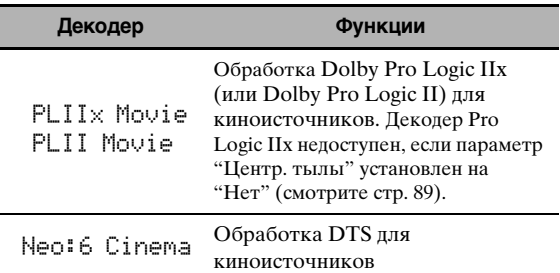

# Экран графического интерфейса пользователя (GUI)

Данный аппарат оборудован усовершенствованным экраном графического интерфейса пользователя (GUI), помогающим в управлении функцией усилителя данного аппарата. С помощью экрана графического интерфейса пользователя, можно просматривать информацию о поступающих сигналах и состоянии данного аппарата.

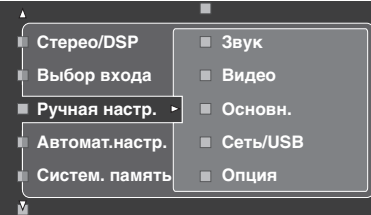

#### ■ Стерео/DSP (Меню Стерео/Окружающее звучание)

Данная функция используется для выбора программ звукового поля и настройки параметров программ (смотрите стр. 71).

#### Выбор входа (Меню выбора источника)

Данная функция используется для выбора источника приема и настройки параметров каждого источника приема (смотрите стр. 78).

#### ■ Ручная настр. (Меню ручной настройки)

Данная функция используется для настройки параметров колонок и системы вручную.

#### Громкость (Меню уровня громкости)

Более подробно, смотрите стр. 81.

#### Звук (Меню звучания)

Более подробно, смотрите стр. 82.

#### Видео (Меню видеоизображения)

Более подробно, смотрите стр. 86.

#### Основн. (Основное меню)

Более подробно, смотрите стр. 88.

#### Сеть/USB (Сетевое и USB меню)

Более подробно, смотрите стр. 91.

#### Опция (Меню опций)

Более подробно, смотрите стр. 93.

#### ■ Автомат.настр. (Меню автоматической настройки)

Данная функция используется для запуска автоматической настройки и указания того, параметры каких колонок должны настраиваться (смотрите стр. 37).

#### Систем. память (Меню системной памяти) ■

Данная функция используется для хранения и возврата различных параметров данного аппарата (смотрите стр. 98).

#### ■ Инфо Сигнала (Информация сигнала)

Данная функция используется для просмотра информации о аудиосигнале (смотрите стр. 96).

#### ■ Язык (Языковое меню графического интерфейса пользователя)

Данная функция используется для выбора нужного языка, отображаемого на экране графического интерфейса пользователя данного аппарата (смотрите стр. 97).

恐

- Также, язык графического интерфейса пользователя можно выбрать с помощью параметра "Язык графического
- интерфейса пользователя" в "Дополнительные настройки" на дисплее фронтальной панели (смотрите стр. 123).
- Смотрите стр. 44 для подробной информации об управлении экраном графического интерфейса пользователя.

# <span id="page-812-1"></span>*Стерео/DSP (Меню Стерео/Окружающее звучание)*

Данная функция используется для выбора программ звукового поля ([смотрите стр. 45](#page-786-1)), режима декодирования окружающего звучания или режима "STRAIGHT" [\(смотрите стр. 50\)](#page-791-0), и для настройки параметров каждой программы.

- <span id="page-812-0"></span>■ **Выбор программ звукового поля и настройка параметров с помощью экрана графического интерфейса пользователя**
- **1 Установите селектор режима управления на <sup>(1</sup>) AMP** и затем нажмите <sup>(7)</sup> SET MENU.
- **2** Повторно нажимая  $\textcircled{4}$  /  $\textcircled{7}$  /  $\textcircled{7}$  /  $\textcircled{7}$ **выберите параметр "Стерео/DSP" и затем нажмите** 4)⊳.
- **3** Повторно нажимая 4∆ /  $\nabla$ , выберите **нужную категорию программ, и затем нажмите** 4⊳.
- **4 Повторно нажимая** 4∧ /  $\nabla$ , выберите **желаемую программу.**
- **5 Нажмите 4** $\rho$  на пульте ДУ и затем **нажимайте 4A / √ и выберите нужный параметр.**

#### $\frac{1}{2}$ %

Можно выбрать "Инициализ." для установки всех параметров выбранной программы звукового поля на предварительные настройки. Смотрите стр. 77 для подробной информации.

- **6 Нажмите**  $4$ ⊳ и затем нажимайте  $4$ **для настройки выбранного параметра.**
- **7 Нажмите <b>4 ENTER** или 4A / √ для **подтверждения настройки выбранного параметра.**

### ■ **Основная конфигурация программ звукового поля**

Каждая программа звукового поля обладает некоторыми параметрами, определяющими характеристики программы. Для настройки выбранной программы звукового поля, сначала отрегулируйте "Уровень DSP" и/или "Диалог лифт", и затем попытайтесь настроить другие параметры.

### **Настройка уровня звукового эффекта программ звукового поля (Уровень DSP).**

Программы звукового поля добавляют звуковые эффекты (звуковые эффекты DSP) к исходному звучанию источника для создания звукового поля в комнате для прослушивания. Для регулировки уровня звуковых эффектов, используйте параметр "Уровень DSP".

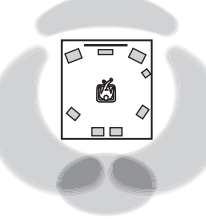

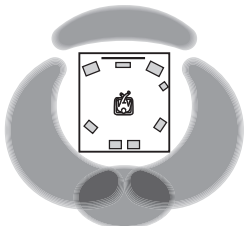

**Низкий уровень звукового эффекта DSP.**

**Высокий уровень звукового эффекта DSP.**

Отрегулируйте "Уровень DSP" следующим образом:

#### **Увеличивайте значение "Уровень DSP", когда**

- звуковой эффект выбранной программы звукового поля слишком слабый.
- вы не можете распознать любую разницу между программами звукового поля.

### **Уменьшайте значение "Уровень DSP", когда**

- нечеткое звучание.
- вы чувствуете, что дополнительные звуковые эффекты избыточны.

Диапазон настройки: –6 дБ до +3 дБ

#### **Регулировка вертикальной позиции диалога (Диалог лифт)**

Данная функция используется для регулировки вертикальной позиции диалога в кинофильмах. Идеальная позиция диалога - в центре видеоэкрана.

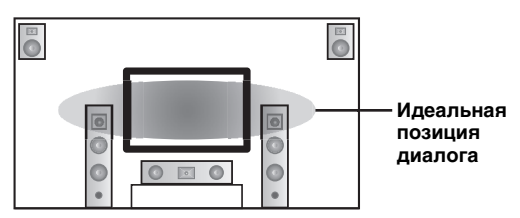

Если диалог слышится в нижней части видеоэкрана, увеличьте значение "Диалог лифт".

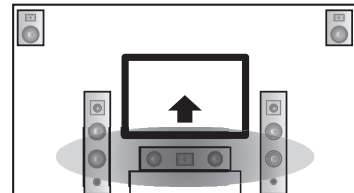

**Приподнимите идеальную позицию диалога.**

Выбор: **0**, 1, 2, 3, 4, 5 "0" (исходная настройка) - самая низкая позиция, и "5" - самая высокая позиция.

#### *Примечания*

- "Диалог лифт" доступен только, когда "Презенс" установлен на "Да" [\(смотрите стр. 89\)](#page-830-2).
- Невозможно передвинуть позицию диалога ниже исходной позиции диалога.

#### ■ **Описание параметров звукового поля**

Вы можете настроить значения определенного цифрового параметра звукового поля для аккуратного воспроизведения звуковых полей в комнате для прослушивания. Не все следующие параметры включены в каждую программу.

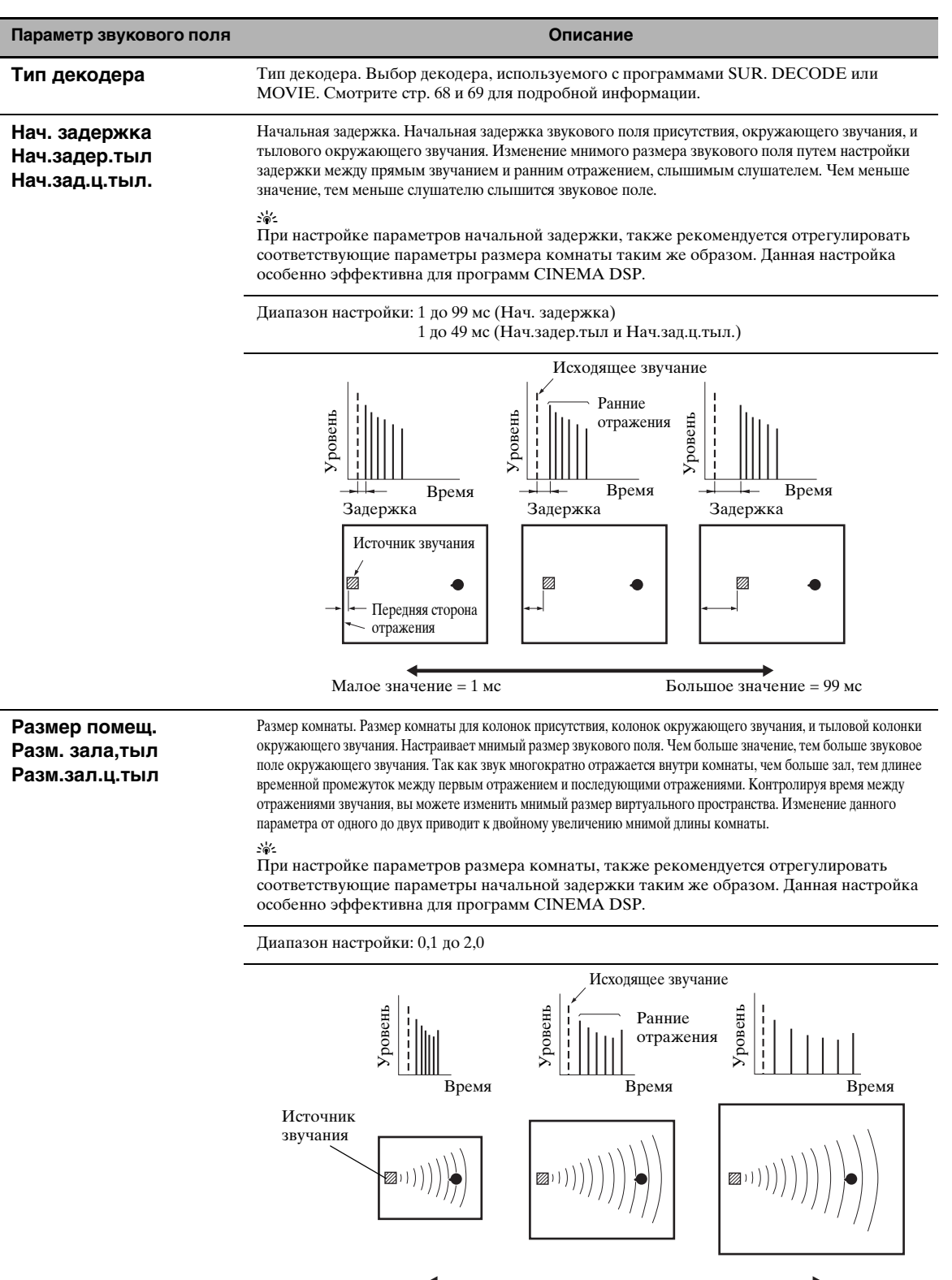

Малое значение = 0,1 Большое значение = 2,0

**Русский**

#### **Параметр звукового поля Описание**

#### **Жизненность Жизненн, тыл Жизненн.ц.тыл**

Живучесть. Живучесть окружающего звучания и тылового окружающего звучания. Позволяет отрегулировать отражаемость виртуальных стен зала путем изменения скорости ослабевания ранних отражений. Ранние отражения источника звучания более быстро ослабевают в комнате, где поверхности стен поглощают звучание, чем в комнате с поверхностями стен с повышенной отражаемостью. Комната с поверхностям, поглощающими звучание, называется "мертвая", в то время как комната с поверхностями с повышенной отражаемостью называется "живая". Данный параметр позволяет отрегулировать скорость ослабевания ранних отражений, и таким образом "живучести" комнаты.

Диапазон настройки: 0 до 10

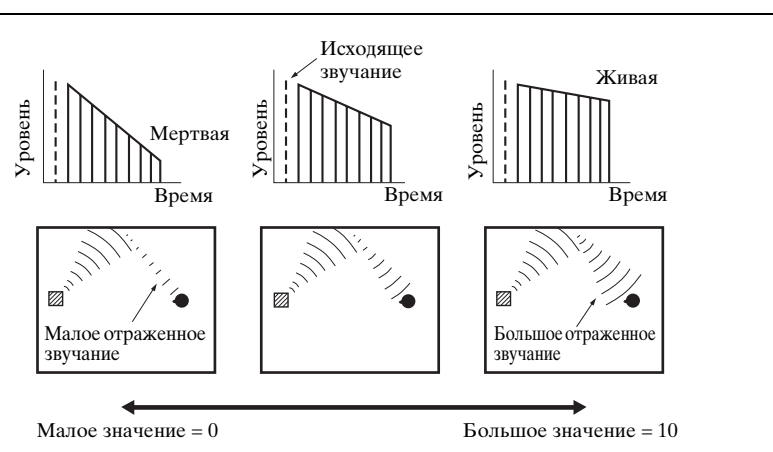

**Время реверб.** Время реверберации. Позволяет отрегулировать временной промежуток для ослабевания плотного последующего звучания реверберации на 60 дБ на частоте 1 кГц. Это изменяет мнимый размер акустической среды в предельно широком диапазоне. Для получения более устойчиваого звучания реверберации, установите больше времени реверберации, и для получения отчетливого звучания, установите меньше времени.

Диапазон настройки: 1,0 до 5,0 сек

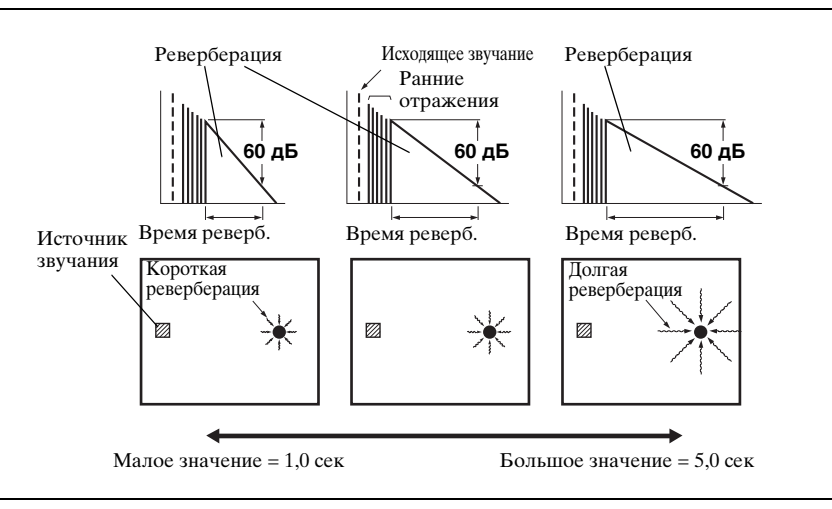

#### **Параметр звукового поля Описание**

Задер.реверб. **Элдержка реверберации. Позволяет отрегулировать временную разницу между началом** прямого звучания и началом звучания реверберации. Чем больше значение, тем позднее начинается звучание реверберации. Позднее звучание реверберации позволяет вам почувствовать эффект присутствия в большей акустической среде.

Диапазон настройки: 0 до 250 мс

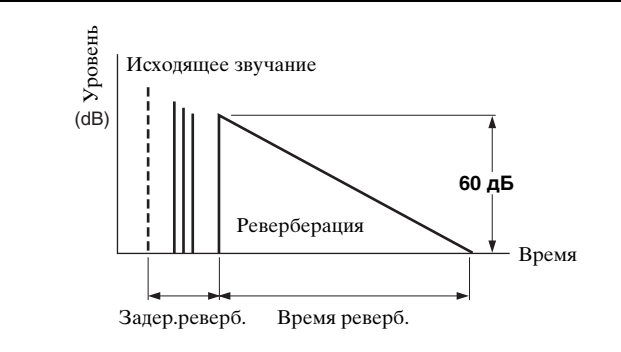

**Уровень реверб** Уровень реверберации. Позволяет отрегулировать уровень громкости звучания реверберации. Чем больше значение, тем сильнее реверберация.

Диапазон настройки: 0 до 100%

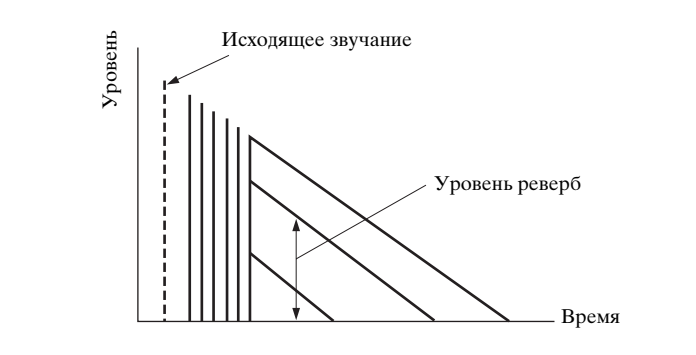

### ■ **Описания параметров стереофонических программ**

<span id="page-817-0"></span>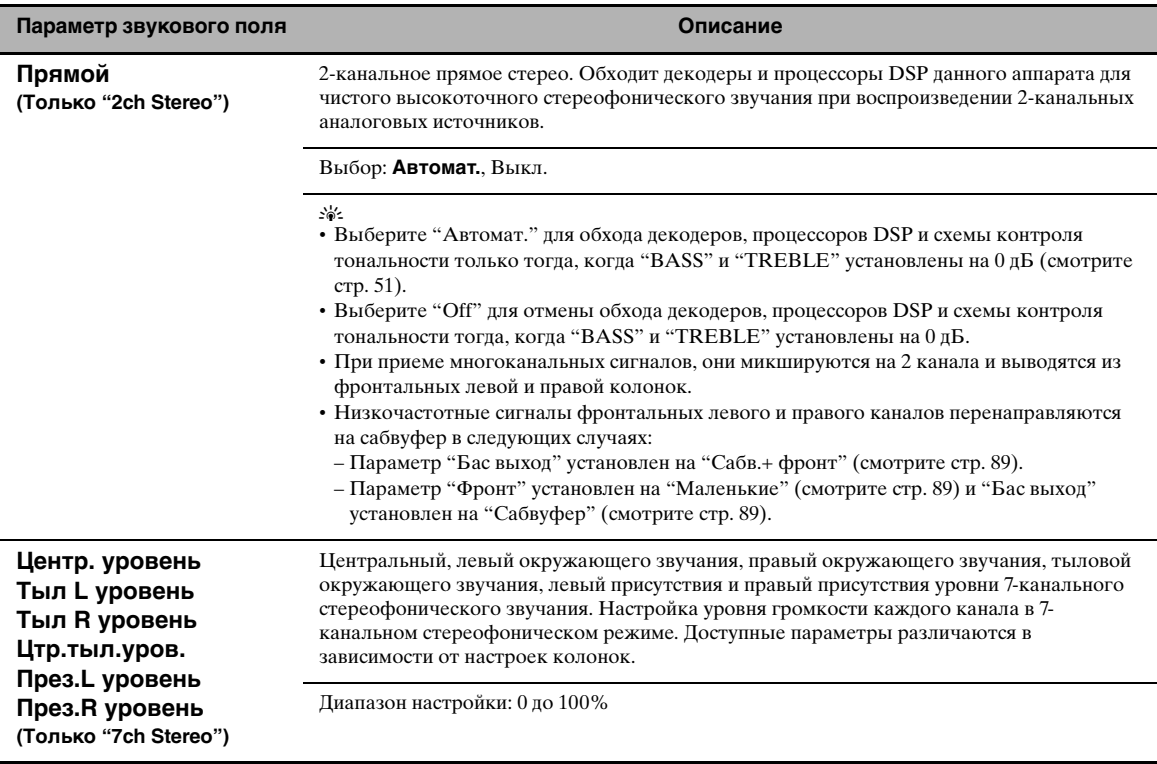

# ■ **Описания параметров режима Compressed Music Enhancer**

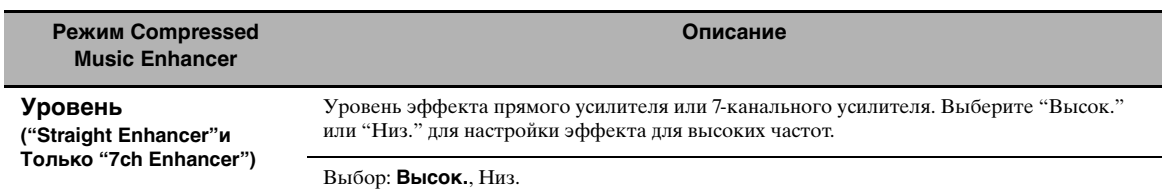

#### Описания параметров декодеров

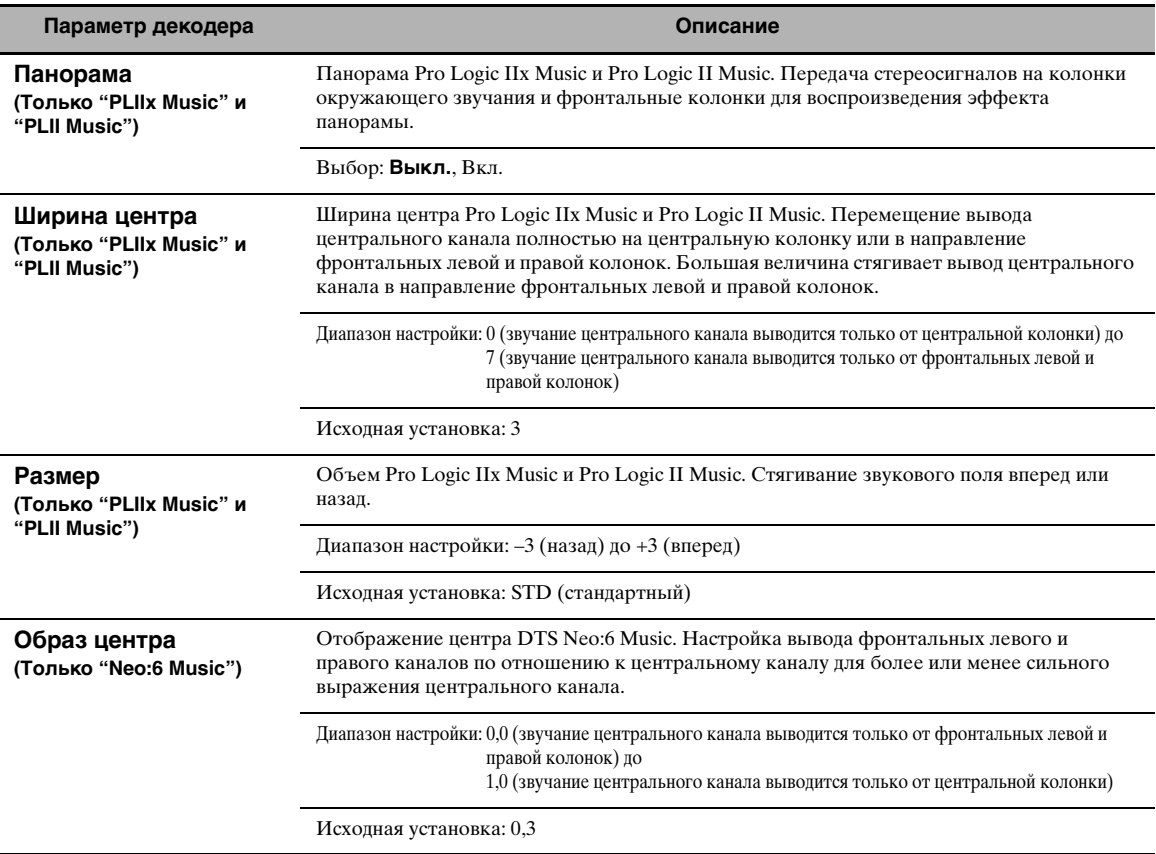

#### Инициализ. (Инициализация параметров программ) ш

Данная функция используется для инициализации параметра выбранной программы звукового поля. Выбор: Нет, Да

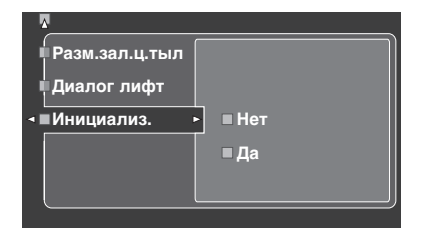

- Выберите "Да" и затем нажмите @ENTER для установки параметров программ на исходные заводские настройки.
- Выберите "Нет" (или нажмите (4)<) для отмены инициализации параметров программ.

#### $\geq \frac{1}{2}$

Используйте "DSP PARAM" в "INITIALIZE" в "Дополнительные настройки" для инициализации параметров каждой программы звукового поля внутри группы программы звукового поля (смотрите стр. 123).

# <span id="page-819-0"></span>Выбор входа

Данная функция используется для переназначения цифровых входных/выходных гнезд, выбора сигнала приема, переменования источников, или настройки уровня приема сигнала для каждого источника приема.

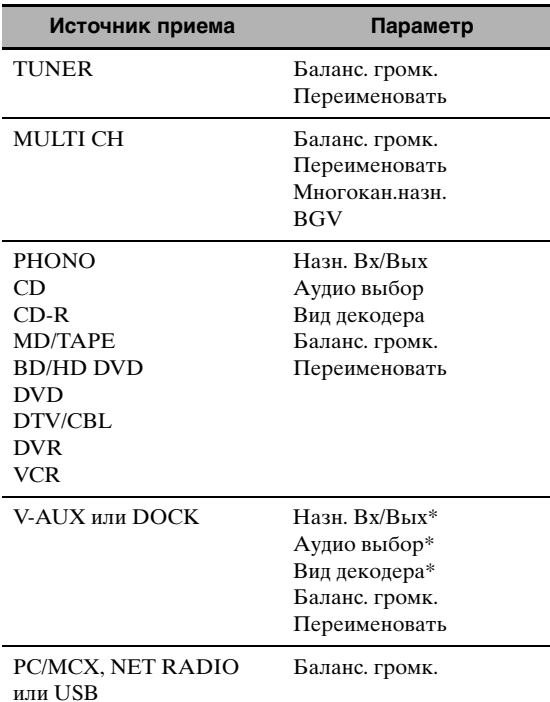

#### Примечания

- Некоторые вышеописанные параметры могут быть недоступными для всех источников, и некоторые параметры доступны только для определенных источников приема.
- При установке iPod на универсальный док Yamaha для iPod (например, YDS-10, продающийся отдельно), подключенный к терминалу DOCK данного аппарата, отображается "DOCK" в меню "Выбор входа" вместо "V-AUX". В таких случаях, параметры, отмеченные звездочкой (\*) в таблице выше, не отображаются в меню параметров источника приема.
- При выборе "NET/USB" как источника приема, выбранный под-источник приема (РС/МСХ, NET RADIO или USB) отображается в меню Input Select. Можно настроить "Баланс. громк." для каждого подисточника приема по-отдельности.

 $\blacksquare$ Установите селектор режима управления на (4) AMP и затем нажмите (7) SET MENU.

Отображается главный экран.

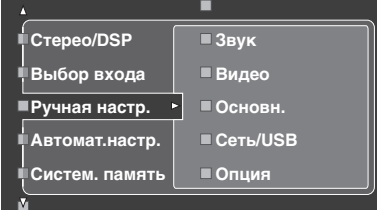

 $\mathbf{2}$ Нажимая  $\mathbb{Q} \wedge / \nabla$ , выберите параметр "Выбор входа" и затем нажмите 4>.

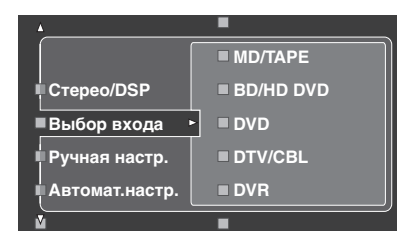

3 Выберите нужный источник приема (CD, DVD, др.) и затем нажмите 4) или **4 ENTER** для входа и настройки.

### Назн. Вх/Вых (Назначение входных/выходных гнезд)

Данная функция используется для назначения входных/выходных гнезд в соответствии с используемым компонентом, если начальные настройки данного аппарата не соответствуют вашим требованиям. Изменив следующие параметры, вы можете отрегулировать назначение соответствующих гнезл и эффективно полключить больше компонентов. Как только назначение входных/выходных гнезд изменено, можно выбрать соответствующие компоненты, используя селектор ©INPUT (или селекторные кнопки источника ((1)).

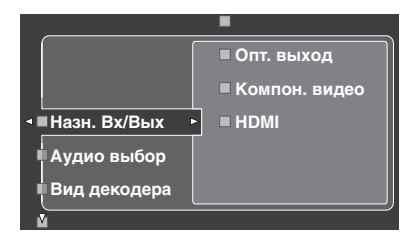

### Пример 1: Назначение гнезда CD DIGITAL **INPUT COAXIAL для входного** гнезда DVD.

- 1 Выберите "Выбор входа" на экране графического интерфейса пользователя и затем выберите "DVD".
- $\overline{2}$ Выберите "Назн. Вх/Вых" и затем "Коакс. вход".
- 3 Выберите "<sup>O</sup>CD".

Пример 2: Удаление назначения для гнезда.

- 1 Выберите "Выбор входа" и затем выберите нужный источник приема ("DVD", др.).
- $\overline{2}$ Выберите "Назн. Вх/Вых" и затем выберите нужное назначение для гнезда ("Коакс. вход", "Опт. вход", "Опт. выход", "Компон. видео", или "НDMI").

#### 3 Выберите "Нет" и затем нажмите **4 ENTER** для удаления назначения.

#### Примечания

- Если к входному/выходному гнезду не назначен никакой источник приема, на графическом интерфейсе пользователя отображается "Нет".
- Вы не можете выбрать определенный параметр больше одного раза для одинакового типа гнезда.
- При подключении компонента к гнездам COAXIAL и OPTICAL одновременно, приоритет отдается сигналам, поступающим в гнездо COAXIAL.

# ■ Аудио выбор (Селектор аудиовходного гнезда)

Данная функция используется для выбора типа входного гнезда для использования.

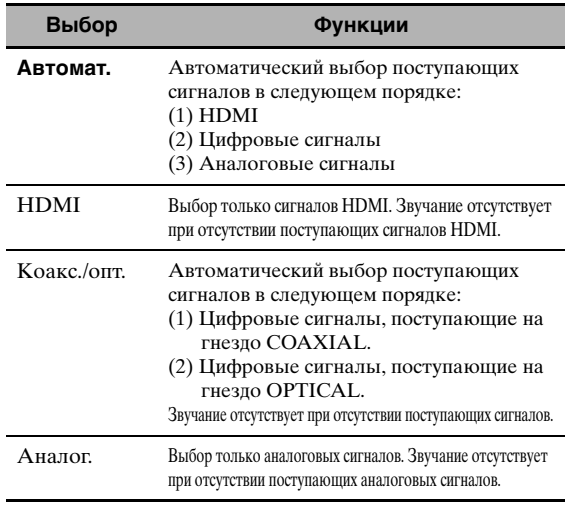

#### $\leq 2$

- Также можно выбрать аудиовходное гнездо, нажимая @AUDIO **SELECT** на фронтальной панели (или **@AUDIO SEL** на пульте ДУ). Смотрите стр. 42 для подробной информации.
- Можно установить исходный источник, выбираемый селектором аудиовходного гнезда данного аппарата, с помощью параметра "Аудио выбор" в "Опция" (смотрите стр. 95).

#### Примечание

Ланная функция недоступна, если не назначено цифровое входное гнездо (OPTICAL, COAXIAL и HDMI). Кроме того, "HDMI" недоступна как настройка селектора аудиовходного гнезда, если входные гнезда HDMI не используются. Для переназначения соответствующего входного гнезда, воспользуйтесь "Назн. Вх/Вых" в "Выбор входа".

### Вид декодера (Режим декодера)

Данная функция используется для переключения режима декодера. Можно назначить переназначенные цифровые входные гнезда (смотрите стр. 79) для сигналов DTS.

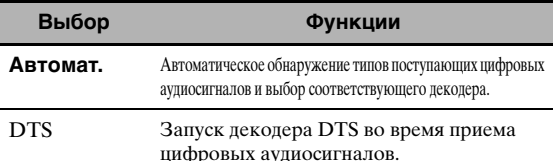

### Баланс. громк. (Выравнивание громкости)

Данная функция используется для настройки уровня сигнала, поступающего на каждый источник приема. Она полезна тогда, когда нужно сбалансировать уровень приема каждого источника во избежание внезапных скачков в уровне громкости при переключении источников. Диапазон настройки: -6,0 дБ до +6,0 дБ Исходная установка: 0,0 дБ

#### $\ge 0.2$

Данный параметр также воздействует на сигналы, выводимые от гнезд ZONE OUT.

#### Примечание

С помошью ланной функции можно только настроить громкость для текущего источника приема.

### Переименовать (Переименование)

Данная функция используется для замены названия источников на экране графического интерфейса пользователя или в меню дисплея фронтальной панели. (В следующем примере в качестве компонента-источника используется DVD.)

1 Нажимайте 4 < /> / > для ввода \_ (нижней черты) под пробелом или знаком. который нужно отредактировать.

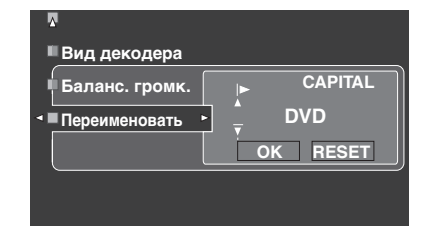

- $\boldsymbol{\mathcal{P}}$ Повторно нажимая 4 ENTER, выберите тип знака (CAPITAL/SMALL/FIGURE/MARK).
- 3 Нажимая кнопку 4 / √ / √, выберите желаемый знак для использования и затем нажмите 4 > / ⊳ для перехода на следующий знак.
	- Пля каждого источника вы можете использовать до 9 знаков.
	- Для переключения знака в последовательности, нажимайте 4) Г, для переключения в обратной последовательности  $-\left(\frac{1}{2}\right)$ .

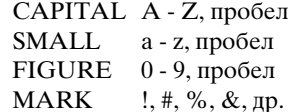

- Нажимайте **4 ENTER** для переключения типов знаков.
- Для переименования каждого источника, повторите шаги с 1 до 3.

#### Примечание

Даже при выборе "Français", "Deutsch", "Español" или "Русский" в "Language" (смотрите стр. 97), невозможно использовать знаки с ударениями или алфавит кириллицы для названия каждого источника.

#### $\overline{\mathbf{A}}$ Повторно нажимая (4) < /> / ⊳, выберите "ОК" и по завершению нажмите 4 ENTER.

#### ะ'่⊚้≃

Также можно изменить название источника, отображающегося на дисплейном окошке (Ф) пульта ДУ. Смотрите "Изменение названий источников на дисплейном окошке" на стр. 108.

#### Примечание

С помощью данной функции можно только поменять название текущего источника приема (кроме многоканальных источников приема).

#### Многокан.назн.  $\mathbf{r}$ (Многоканальное назначение)

Данная функци используется для настройки направления сигналов, поступаемых на центральный канал, канал сабвуфера, и каналы окружающего звучания, когда компонент-источник подключен к гнездам MULTI CH INPUT.

#### Входн. каналы (Входные каналы)

Панная функция используется для выбора количества каналов. поступающих от внешнего декодера (смотрите стр. 29).

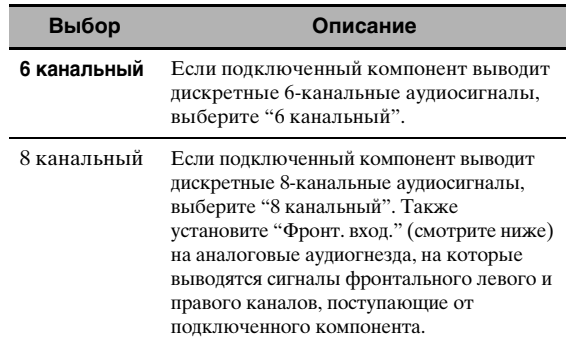

#### Примечание

При установке "Zone2 Усил." (стр. 94) на "INT:[SP1]", "INT:[SP2]" или "INT:Both", звучание от тыловых колонок окружающего звучания отсутствует, даже если выбран режим "8 канальный". В таком случае, выберите "6 канальный" и установите выходную настройку внешнего компонента на 6 каналов.

#### Фронт. вход. (Входные гнезда фронтального левого и правого каналов)

Выбрав "8 канальный" в "Входн. каналы", можно выбрать аналоговые гнезда, через которые будут приниматься сигналы фронтальных левого и правого каналов от внешнего декодера. Выбор: CD, CD-R, MD/TAPE, BD/HD DVD, DVD, DTV/CBL, DVR, VCR, V-AUX

# ■ ВGV (Фоновое видео)

Данная функция используется для выбора видеоисточника, воспроизводимого в качестве фона для источников, поступающих на гнезда MULTI CH INPUT.

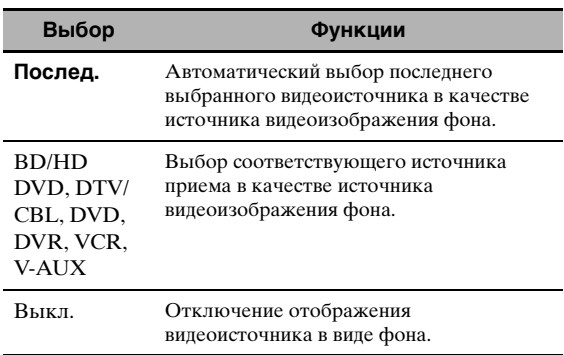

# <span id="page-822-0"></span>Ручная настр. (Громкость)

Данное меню используется для ручной настройки различных настроек уровня громкости.

- 1 Установите селектор режима управления на 44 AMP и затем нажмите **73ET MENU** на пульте ДУ.
- $\overline{2}$ Нажимая кнопку  $\mathbb{Q}\wedge\mathbb{Z}$  на пульте ДУ, выберите "Ручная настр." и затем нажмите 4)⊳.
- 3 Нажимая кнопку 4 / / √ / √ / ⊳ на пульте ДУ, выберите "Громкость" и затем нажмите 4)⊳.

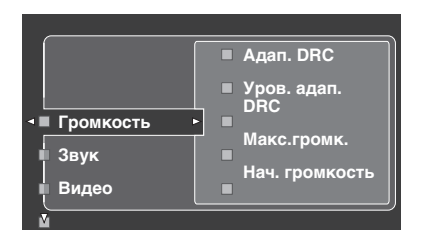

#### 4 Выберите нужные параметры и затем нажмите 4) > для входа и настройки.

#### Адап. DRC (Управление настраиваемым динамическим диапазоном)

Панная функция используется пля настройки динамического диапазона в соотношении с уровнем громкости. Данная функция полезна при прослушивании на низких уровнях громкости или в ночное время. При установке "Адап. DRC" на "Автомат.", данный аппарат управляет динамическим диапазоном следующим образом:

- При низкой настройке VOLUME: динамический диапазон сужается
- При высокой настройке VOLUME: динамический диапазон расширяется

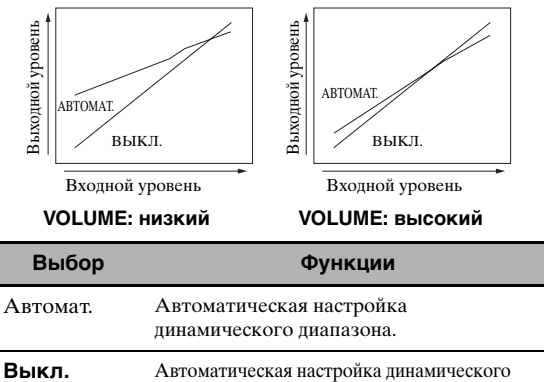

диапазона не производится.

২ৡ়∕

- Динамический диапазон источников сигнала битового потока можно также настроить с помощью "Динам. диап." в "Звук" (смотрите стр. 82).
- Данная функция также полезна для прослушивания через наушники.

#### Примечание

Функция управления настраиваемым динамическим диапазоном не работает, когда данный аппарат находится в режиме Pure Direct (смотрите стр. 51).

#### Уров. адап. DRC (Уровень эффекта настраиваемого DSP)

Данная функция используется для выполнения точных регулировок уровня эффекта DSP (смотрите стр. 71) автоматически в соотношении с уровнем громкости.

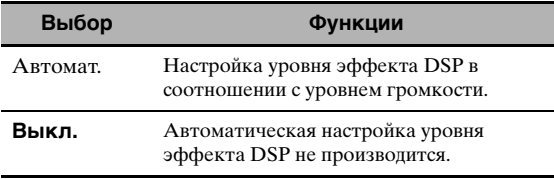

#### Примечание

Даже при установке "Уров. адап. DRC" на "Автомат.", данный аппарат не изменяет, но точно настраивает указанное значение "Уровень DSP" (смотрите стр. 71).

#### Макс.громк. (Максимальный уровень громкости)

Данная функция используется для установки максимального уровня громкости для основной зоны. Данная функция полезна для предотвращения внезапных громких звуков по ошибке. Например, исходный диапазон громкости - -80,0 дБ до +16,5 дБ. Однако, если "Макс.громк." установлен на -5,0 дБ, диапазон звучания устанавливается на -80,0 дБ до -5,0 дБ. Диапазон настройки: -30,0 дБ до +15,0 дБ, +16,5 дБ Шаг регулирования: 5,0 дБ

#### Нач. громкость (Исходный уровень громкости)

Данная функция используется для установки уровня громкости основной зоны при включении питания данного аппарата. Выбор: Выкл., Пригл., -80,0 дБ до +16,5 дБ Шаг регулирования: 0,5 дБ

#### Примечания

- Когда данный аппарат выполняет процедуру автонастройки, уровень громкости автоматически устанавливается на 0 дБ вне зависимости от текущей установки "Макс.громк.".
- Параметр "Макс.громк." имеет приоритет над параметром исходного уровня громкости. Например, если "Нач. громкость" установлен на -20,0 дБ и "Макс.громк." установлен на -30,0 дБ, уровень громкости автоматически устанавливается на -30,0 дБ при включении питания данного аппарата в следующий раз.

#### Тип приглуш. (Тип приглушения)

Данная функция используется для настройки уровня приглушения звучания (смотрите стр. 43).

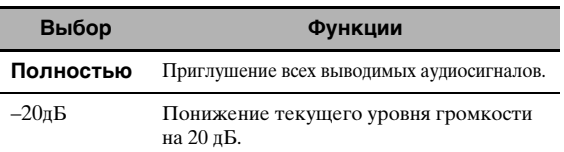

# <span id="page-823-0"></span>*Ручная настр. (Звук)*

Данное меню используется для настройки звуковых параметров.

- **1 Установите селектор режима управления на <sup>@</sup>AMP и затем нажмите ©SET MENU на пульте ДУ.**
- **2 Нажимая кнопку** 4∧ / ∇ на пульте ДУ, **выберите "Ручная настр." и затем нажмите** 4⊳.
- **3 Нажимая кнопку**  $\bigcirc$   $\land$   $\land$   $\forall$   $\land$   $\lnot$   $\triangleright$  **на пульте ДУ**, выберите "Звук" и затем нажмите 4 $\triangleright$ .
- **4 Выберите нужные параметры и затем нажмите** 4h **для входа и настройки.**

### ■ **LFE уровень (Уровень низкочастотного эффекта)**

Используйте данную функцию для настройки уровня воспроизведения канала LFE (низкочастотный эффект) в соответствии с мощностью сабвуфера или наушников. Канал LFE содержит особые низкочастотные эффекты, которые добавляются только к определенным сценам. Данная настройка действительна только во время декодирования данным аппаратом сигналов битового потока. Диапазон настройки: –20,0 - **0,0** дБ Шаг регулирования: 1,0 дБ

#### **Колонки**

#### **(Уровень низкочастотного эффекта колонки)**

Выберите для настройки уровня LFE для колонки.

#### **Наушники**

#### **(Уровень низкочастотного эффекта наушников)**

Выберите для настройки уровня LFE для наушников.

#### *Примечание*

В зависимости от настроек "Бас выход" ([смотрите](#page-830-3)  [стр. 89](#page-830-3)), некоторые сигналы могут не выводиться на гнездо SUBWOOFER PRE OUT.

#### ■ **Динам. диап. (Динамический диапазон)**

Данная функция используется для выбора уровня сжатия динамического диапазона для последующего применения к колонкам или наушникам. Данная настройка действительна только во время декодирования аппаратом сигналов битового потока.

#### **Колонки (Динамический диапазон колонки)**

Регулировка сжатия динамического диапазона для колонок.

#### **Наушники (Динамический диапазон наушников)**

Регулировка сжатия динамического диапазона для наушников.

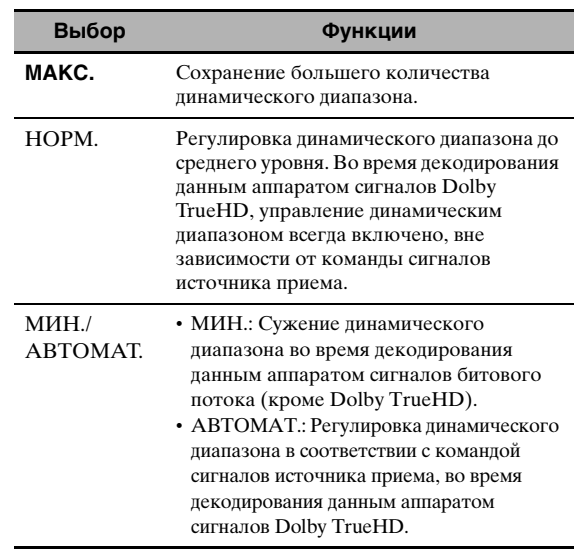

#### ■ **Парам. Эквал. (Параметрический эквалайзер)**

Данная функция используется для настройки параметрического эквалайзера каждой колонки.

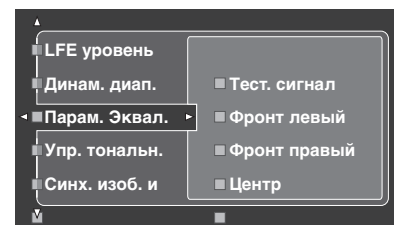

### **1** Нажимая  $\textcircled{4}$  /  $\textcircled{7}$  /  $\textcircled{7}$  /  $\triangleright$ , выберите Test **Tone или колонку для настройки.**

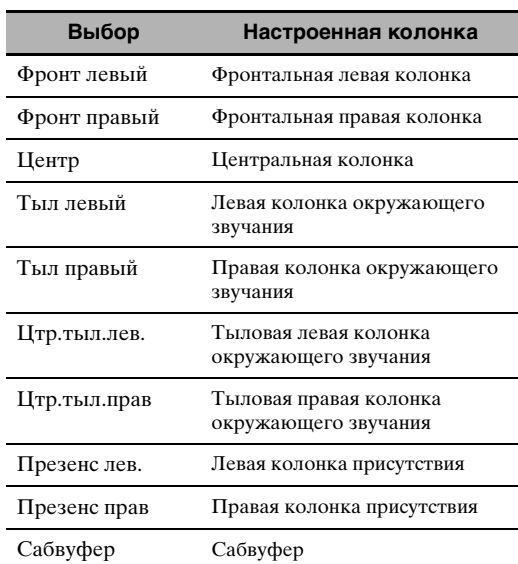

#### Тест, сигнал

Данная функция используется для выбора режима включения или отключения вывода тестового тонального сигнала во время настройки тонального качества каждой колонки.

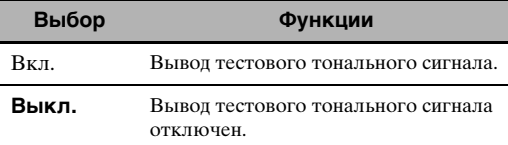

#### $\boldsymbol{\mathcal{P}}$ Нажмите 4) для входа в окно настроек.

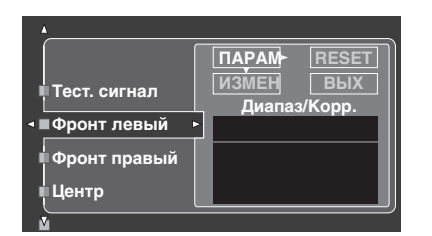

3 Нажимая 4 / / √ / √ / >, выберите "ПАРАМ" и затем нажмите 4 ENTER и выберите параметр "Диап." (диапазон), "Част." (частота) или "Q" (коэффициент качества).

 $\frac{1}{2}$ 

Можно настроить "Усил." (амплитудно-частотная характеристика) любого параметра.

#### $\overline{\mathbf{A}}$ Нажимая 4) √, выберите "ИЗМЕН" и нажмите **4 ENTER** для входа в окно редактирования.

Подробнее о параметрическом эквалайзере и каждом параметре, смотрите стр. 139.

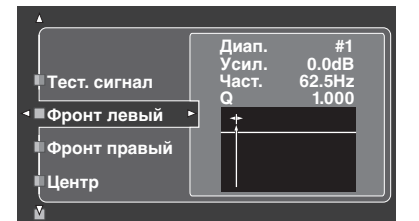

Выбранный параметр выделяется в "ПАРАМ".

- Нажимайте  $\mathbf{\Theta} \triangleleft / \triangleright$  для настройки параметра.
- Нажимайте  $\mathcal{A} \wedge \nabla$  для настройки "Усил.".
- Для выхода из окна редактирования, нажмите **4 ENTER**.

#### $\geq 0$

- При выборе "Диап." на шаге 3, можно использовать данное меню в качестве графического эквалайзера.
- "Диап. #1" и "Диап. #2" могут настраивать частоты ниже 198,4 Гц.
- При выборе "Сабвуфер" на шаге 1 и "Диап." на шаге 3, можно настроить только "Диап. #1" и "Диап. #2".

#### 5 Повторите шаги 3 и 4, пока не получены удовлетворяющие результаты.

#### $\geq 0$

Если нужно сбросить все настройки параметров "Парам. Эквал." для выбранной колонки, выберите "RESET" и нажмите **@ENTER**.

#### ĥ Выберите "ВЫХ" и нажмите 4 ENTER для выхода из окна настроек.

#### <span id="page-824-0"></span>Упр. тональн. (Управление тональностью)

Данная функция используется для настройки выходного уровня басов и высоких частот колонок и наушников.

#### Примечание

Упр. тональн. не срабатывает, когда:

- Выбран PURE DIRECT (смотрите стр. 51).
- Выбран MULTI CH INPUT как источник приема.

#### Регулировка (Управление тональностью)

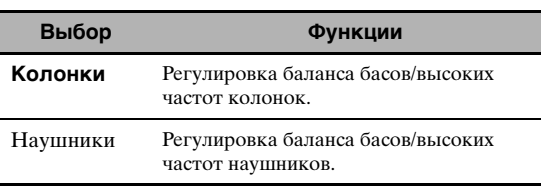

#### ২৯′≤

Настройки "Колонки" и "Наушники" сохраняются независимо. Настройки для "Колонки" воздействуют на каналы фронтальных левой/правой колонок, центральной колонки, левой/правой колонок присутствия и канал сабвуфера.

#### Басы (Управление басами)

Данная функция используется для настройки низкочастотного звучания колонок и наушников. Выбор: 125Гц, 350Гц, 500Гц Диапазон настройки: - 6,0 дБ до + 6,0 дБ Исходная установка: 0,0 дБ

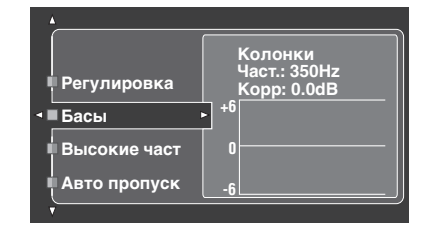

#### **Высокие част (Управление верхними частотами)**

Данная функция используется для настройки высокочастотного звучания колонок и наушников. Выбор: 2,5кГц, **3,5**кГц, 8,0кГц Диапазон настройки: – 6,0 дБ до +6,0 дБ Исходная установка: 0,0 дБ

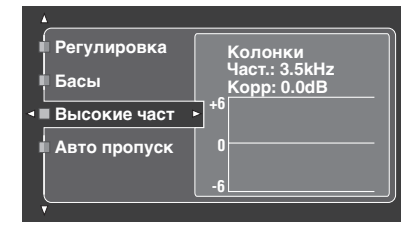

#### **Авто пропуск (Автоматический обход)**

Данная функция используется для выбора пропуска звукового сигнала без обработки схемой контроля тональности, при установке функций "Высокие част" и "Басы" на 0 дБ ([смотрите стр. 51\)](#page-792-1).

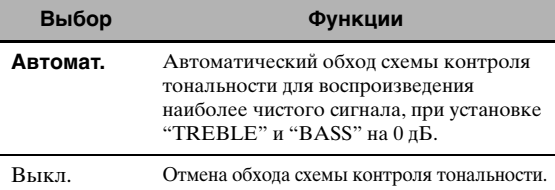

#### ■ **Синх. изоб. и речи (Синхронизация аудио и видеосигналов)**

Данная функция используется для настройки синхронизации аудио и видеосигналов.

#### **Автомат. HDMI**

#### **(Режим автоматической синхронизации изображения и речевых сигналов HDMI)**

Если подключенный видеоэкран подключен к гнезду HDMI OUT данного аппарата и совместим с функцией автоматической синхронизации аудио и видеосигналов (автоматическая синхронизация изображения и речевых сигналов), данный аппарат автоматически настраивает синхронизацию аудио и видеосигналов. Данная функция используется для включения или отключения функции автоматической синхронизации изображения и речевых сигналов.

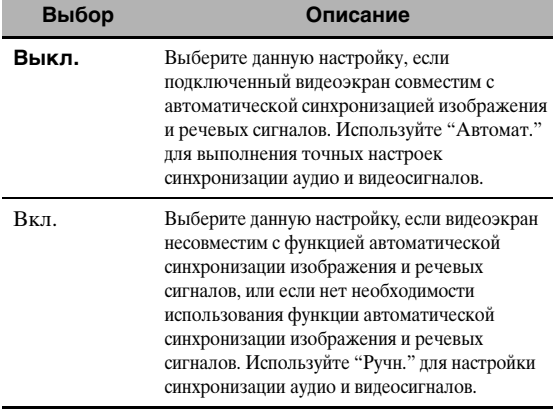

#### **Автомат.**

#### **(Автоматическая настройка задержки аудиосигналов)**

Данная функция используется для выполнения точных настроек синхронизации аудио и видеосигналов при установке "Автомат. HDMI" на "Вкл.".

Диапазон настройки: **0** до 240 мс Шаг регулирования: 1 мс

#### √a'∠

"offset" обозначает разницу между значением задержки аудиосигнала, которое автоматически устанавливается данным аппаратом, и значением задержки аудиосигнала, установленным в "Автомат.". Данный аппарат сохраняет значение "offset" и применяет значение к другим видеоэкранам, совместимым с функцией автоматической синхронизации изображения и речевых сигналов.

#### **Ручн.**

#### **(Ручная настройка задержки аудиосигналов)**

Данная функция используется для ручной настройки задержки выходного звучания для синхронизации аудиосигналов с видеоизображением при установке "Автомат. HDMI" на "Выкл.".

Диапазон настройки: **0** до 240 мс Шаг регулирования: 1 мс

### ■ **Окр. звуч. EXTD (Расширенное окружающее звучание)**

Данная функция позволяет 6.1/7.1-канальное воспроизведение многоканальных источников, с использованием декодеров Dolby Pro Logic IIx, Dolby Digital EX, или DTS-ES с помощью подключенных тыловых колонок окружающего звучания.

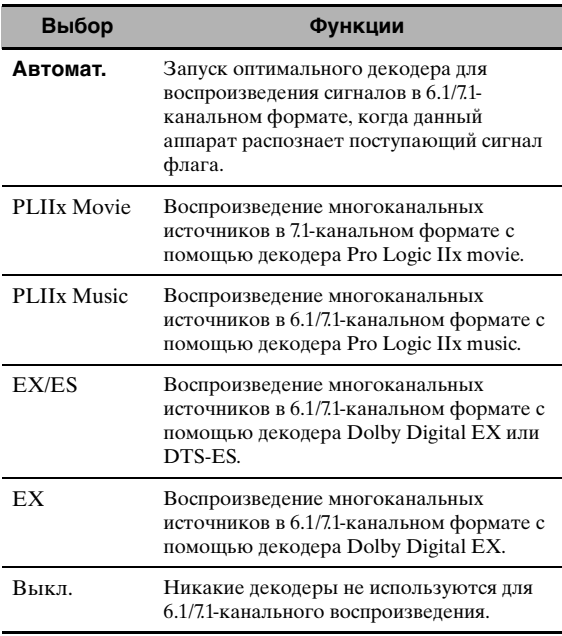

 $\leq \circ$ 

Данная функция используется для ручного включения нужного декодера, когда данный аппарат не может правильно определить закодированный сигнал флага в источнике приема.

### *Примечания*

- Доступные декодеры изменяются в зависимости от настройки колонок и источников приема.
- 6.1/7.1-канальное воспроизведение невозможно в следующих случаях:
- при установке параметра "Тылы" [\(смотрите стр. 89\)](#page-830-4) или "Центр. тылы" (смотрите стр. 89) на "Нет".
- при воспроизведении источника, подключенного к гнезду MULTI CH INPUT.
- при воспроизведении источника, не содержащего сигналы левого и правого каналов окружающего звучания.
- при воспроизведении источника Dolby Digital KARAOKE.
- когда данный аппарат находится в режиме стереофонического воспроизведения, Compressed Music Enhancer (смотрите стр. 76) или Pure Direct [\(смотрите стр. 51\)](#page-792-2).
- при установке "BI-AMP" на "ON" (смотрите стр. 122).
- При отключении питания данного аппарата, данная настройка устанавливается на "Автомат.".

### ■ **Откл.звук.кан. (Тип приглушения)**

Данная функция используется для приглушения каналов определенных колонок.

#### **Режим (Режим)**

Данная функция используется для запуска или отключения параметра "Откл.звук.кан." для каждой колонки.

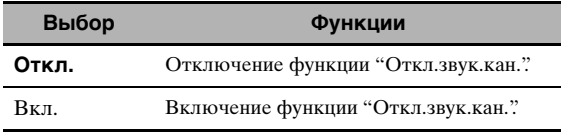

#### **Настройка каждой колонки**

Выберите для приглушения данным аппаратом канала каждой колонки при установке "Режим" на "Вкл.".

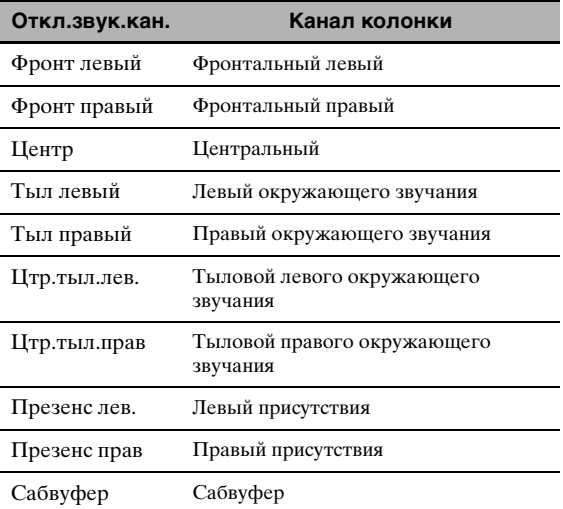

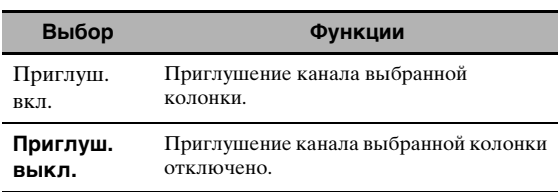

# <span id="page-827-0"></span>*Ручная настр. (Видео)*

Данное меню используется для настройки параметров видеоизображения.

- **1 Установите селектор режима управления на <sup>@</sup>AMP и затем нажмите ©SET MENU на пульте ДУ.**
- **2 Нажимая кнопку**  $\textcircled{A}$  /  $\textcircled{7}$  /  $\textcircled{7}$  **на пульте ДУ, выберите "Ручная настр." и затем нажмите** 4⊳.
- **3 Нажимая**  $\textcircled{4}$  /  $\textcircled{7}$  /  $\textcircled{7}$  **на пульте ДУ**, выберите "Видео" и затем нажмите 4)>.
- **4 Выберите нужные параметры и затем нажмите** 4h **для входа и настройки.**

#### *Примечание*

Используйте "Видео" в "Инициализ." для возврата параметров в "Ручная настр. (Видео)" (кроме "Коротк. сообщ." и "На экране") на заводские настройки (смотрите стр. 123).

### ■ **Преобразов. (Преобразование видеосигнала)**

Данная функция используется для запуска или отключения функции масштабирования видеосигнала, а также для HDMI преобразования аналоговых видеосигналов, поступающих на композитные VIDEO, S VIDEO, и COMPONENT VIDEOгнезда.

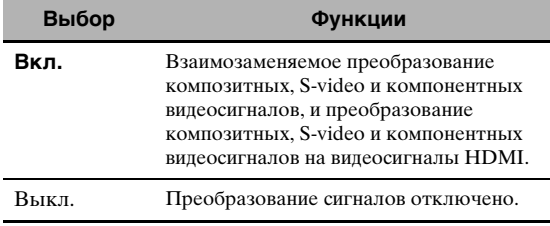

#### *Примечания*

- Данный аппарат не преобразовывает 480-линейные видеосигналы и 576-линейные видеосигналы взаимозаменяемо.
- Аналоговые компонентные видеосигналы с разрешением 480i (NTSC)/576i (PAL) преобразовываются на S-video или композитные видеосигналы, выводимые от гнезд S VIDEO MONITOR OUT и VIDEO MONITOR OUT.
- Измененные видеосигналы выводятся только от гнезд MONITOR OUT. Во время записи видеоисточника, необходимо выполнить одинаковые типы видеоподключений между каждым компонентом.
- Во время преобразования композитных видеосигналов и S-video сигналов от видеомагнитофона в компонентные видеосигналы, качество изображения может ухудшиться в зависимости от видеомагнитофона.
- Даже, если "Преобразов." установлен на "Вкл.", цифровые сигналы HDMI не преобразовываются на аналоговые видеосигналы.
- Если "Преобразов." установлен на "Выкл.", функции "Компонент I/P", "HDMI Разрешение",
- "Форм.Разв.HDMI", и "Коротк. сообщ." отключаются. • Для отображения коротких сообщений, установите
- "Преобразов." на "Вкл.". • Необычные сигналы, поступающие на композитное видео или S-video гнезда, не могут преобразовываться или могут воспроизводиться неестественно. В таких случаях, установите "Преобразов." на "Выкл.".
- При приеме нестандартных видеосигналов (например, видеосигналы от консоли видеоигр), данный аппарат не отображает короткие сообщения на видеоэкране, даже при установке "Преобразов." на "Вкл.".
- При приеме аналоговых компонентных видеосигналов c разрешением 480р на гнезда COMPONENT VIDEO, и при подключении видеоэкрана к гнезду VIDEO MONITOR OUT или S VIDEO MONITOR OUT данного аппарата, экран графического интерфейса пользователя не отображается на видеоэкране.
- Данный аппарат не преобразовывает аналоговые компонентные видеосигналы с разрешением 720p или 1080i.

#### ■ **Компонент I/P (Компонентное интерлейсно/ прогрессивное преобразование)**

Данная функция используется для запуска или отмены аналогового интерлейсно/прогрессивного преобразования аналоговых видеосигналов, поступающих на композитные видео, S-video и компонентные видеогнезда таким образом, чтобы аналоговые видеосигналы, преобразованные от 480i (NTSC)/576i (PAL) на 480p/ 576p, выводились на гнезда COMPONENT MONITOR OUT.

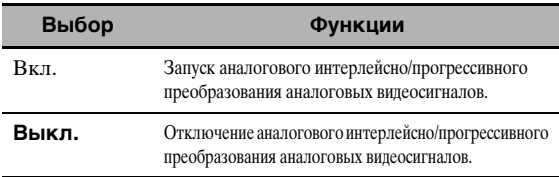

#### *Примечания*

- Данный параметр меню недоступен и поэтому не отображается на экране графического интерфейса пользователя, если "Преобразов." установлен на "Выкл.".
- Если видеоэкран не поддерживает аналоговые видеосигналы с разрешением 480p/576p, экран графического интерфейса пользователя может не отображаться на видеоэкране, если "Компонент I/P" установлен на "Вкл.". В таком случае, установите "VIDEO" в "INITIALIZE" параметра "Дополнительные настройки" на "Выкл." (смотрите стр. 123).
### ■ **HDMI Разрешение (Разрешение видеосигнала HDMI)**

Данная функция используется для запуска или отмены HDMI масштабирования аналоговых видеосигналов, поступающих на композитные видео, S-video и компонентные видеогнезда таким образом, чтобы преобразованные аналоговые видеосигналы выводились на гнездо HDMI OUT. Данный аппарат преобразовывает аналоговые видеосигналы следующим образом:

- 480i (NTSC)/576i (PAL)  $\rightarrow$  480p/576p, 1080i, 720p, или 1080p
- $480p/576p \rightarrow 1080i$ , 720p, или 1080p

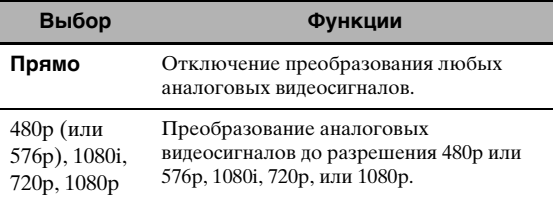

### *Примечания*

- Данный параметр меню недоступен и поэтому не отображается в меню графического интерфейса пользователя, если "Преобразов." установлен на "Выкл." (смотрите стр. 86).
- Данный аппарат не масштабирует цифровые видеосигналы, поступающие на входные гнезда HDMI.

### ■ **Форм.Разв.HDMI (Форматное соотношение HDMI)**

Данная функция используется для выбора настройки форматного соотношения для аналоговых видеосигналов, выводимых на гнездо HDMI OUT.

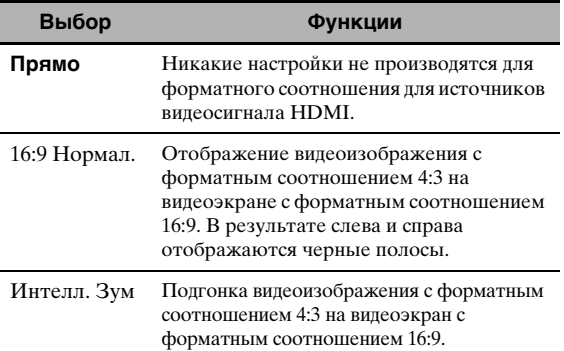

### *Примечания*

- Если "HDMI Разрешение" установлен на "Прямо", невозможно выполнить никакие настройки "Форм.Разв.HDMI".
- Если поступающий источник приема имеет другое форматное соотношение, а не 4:3, данный аппарат автоматически игнорирует настройку "Форм.Разв.HDMI".
- Если "Форм.Разв.HDMI" установлен на "Интелл. Зум", видеоизображения на кромках видеоэкрана более вытягиваются.
- При приеме видеосигналов, поступающих на гнезда HDMI IN, с разрешением 720p, 1080i или 1080p, настройка "Форм.Разв.HDMI" не влияет на видеосигналы, выводимые на гнездо HDMI OUT.

### ■ **Коротк. сообщ. (Экран коротких сообщений)**

Данная функция используется для запуска или отмены функции экрана коротких сообщений.

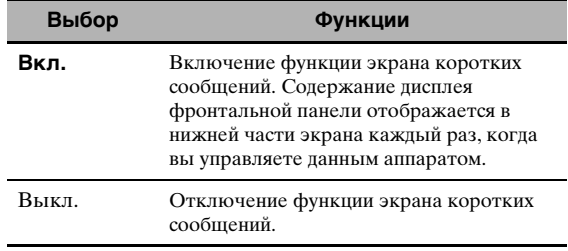

### *Примечание*

Экран коротких сообщений не отображается в следущих случаях:

- при приеме компонентных видеосигналов с
- разрешениями 720p, 1080i или 1080p
- при приеме видеосигналов HDMI

## ■ **На экране (Время дисплея-на-экране)**

Данная функция используется для установки времени отображения меню iPod или NET/USB на видеоэкране после выполнения определенной операции.

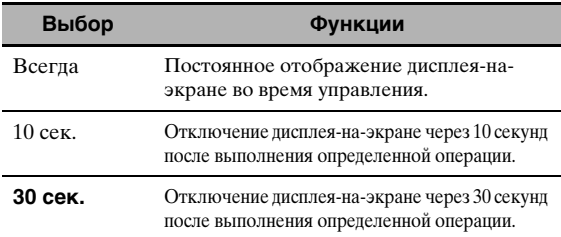

### ■ **Позиция**

### **(Расположение экрана графического интерфейса пользователя)**

Данная функция используется для регулировки вертикальной и горизонтальной позиции экрана графического интерфейса пользователя. Диапазон настройки: –5 (вниз/влево) - +5 (вверх/вправо)

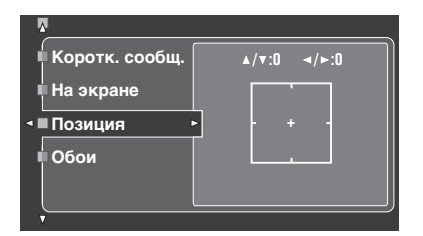

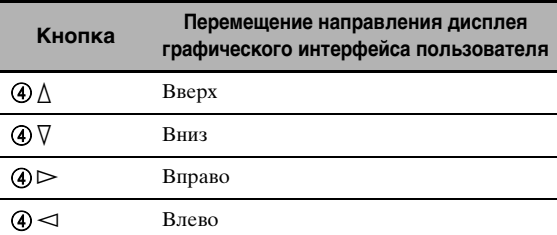

## ■ **Обои (Обои)**

Данная функция используется для отображения обоев или серого фона видеоэкрана при отсутствии поступающего видеосигнала.

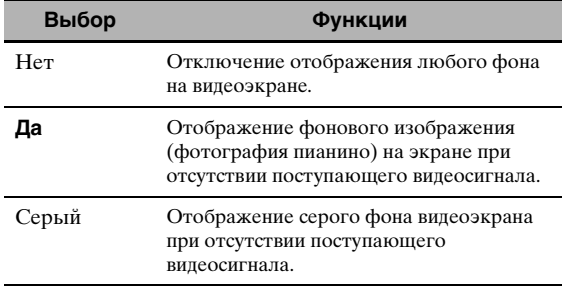

#### *Примечание*

При установке "Преобразов." на "Выкл.", фон не отображается, даже если "Обои" установлен на "Да".

# <span id="page-829-0"></span>*Ручная настр. (Основн.)*

Данное меню используется для ручной настройки любого параметра колонки.

### **1** Установите селектор режима управления на **44 АМР и затем нажмите** GSET MENU **на пульте ДУ.**

- **2 Нажимая**  4∧ /  $\nabla$ , выберите параметр  $"$ Ручная настр." и затем нажмите 4 $\rhd$ .
- **3** Нажимая  $\textcircled{4}$  /  $\textcircled{7}$  /  $\textcircled{7}$  /  $\triangleright$ , выберите **параметр "Основн." и затем нажмите 4>.**

### **4 Выберите нужные параметры и затем нажмите** 4h **для входа и настройки.**

#### $\geq 0$

- Большинство параметров, описанных в основном меню, автоматически настраиваются во время процедуры "Автомат.настр.". Основное меню может использоваться для выполнения дальнейших настроек, но рекомедуется сначала запустить "Автомат.настр.".
- Можно перезагрузить данные параметры, выполнив процедуру "Автомат.настр." [\(смотрите стр. 37](#page-778-0)).
- Если можно настроить выходной уровень и частоту кроссовера сабвуфера, установите уровень громкости примерно на половину (или немного ниже), и установите частоту кроссовера на максимум.

### ■ **Тест. сигнал (Тестовый тональный сигнал)**

Включение или выключение тестового тонального сигнала для параметров "Устан. колонок", "Расст. до кол.", и "Уровень кол.".

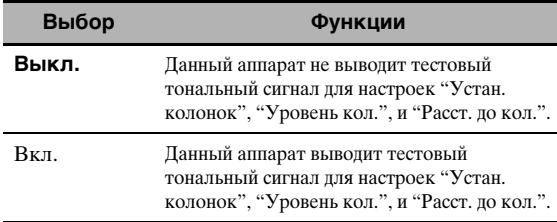

#### $\geq 0$

При использовании ручного измерителя давления звучания, удерживайте его на длине рук и направьте вверх до места слушателя. С помощью данного измерителя установите на шкалу 70 дБ и на C SLOW, и откалибруйте каждую колонку до 75 дБ.

#### *Примечания*

- При выборе "Вкл." будут воспроизводиться громкие тестовые тональные сигналы. В таком случае, убедитесь, что в комнате для прослушивания нет детей.
- Данная функция автоматически отключается при выходе из "Основн.".

### ■ **Устан. колонок (Параметры колонок)**

Используется для ручной настройки любого параметра колонки.

#### $\geq \circ \leq$

Если вы недовольны воспроизведением низкочастотных сигналов от колонок, вы можете выполнить настройки в зависимости от собственных предпочтений.

### **Измерение размера колонки**

Секция низкочастотного динамика колонки

- 16 см или больше: большая
- меньше чем 16 см: малая

#### **Фронт (Фронтальные колонки)**

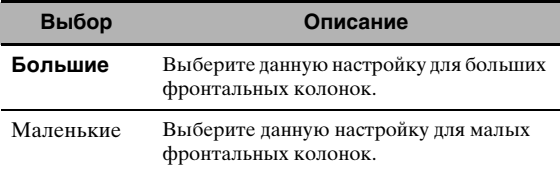

#### *Примечания*

- Если "Бас выход" установлен на "Фронт", сигналы LFE в источниках битовых потоков, низкочастотные сигналы фронтальных левого и правого каналов, и низкочастотные сигналы других колонок, установленных на "Маленькие" – все сигналы направляются на фронтальные левую и правую колонки вне зависимости от настройки "Фронт".
- Если "Бас выход" установлен на "Фронт", можно выбрать только "Большие" в "Фронт". Если значение "Фронт" заранее установлено на другие, кроме "Большие", данный аппарат автоматически переключает значение на "Большие".

#### **Центр (Центральная колонка)**

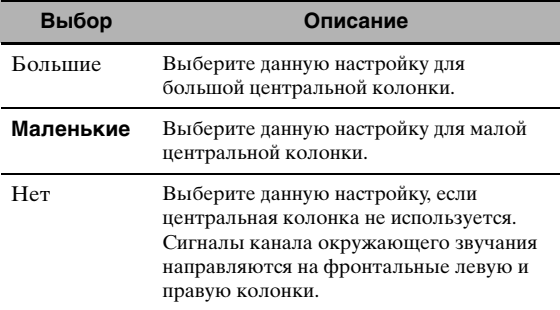

#### **Тылы (Левая/правая колонки окружающего звучания)**

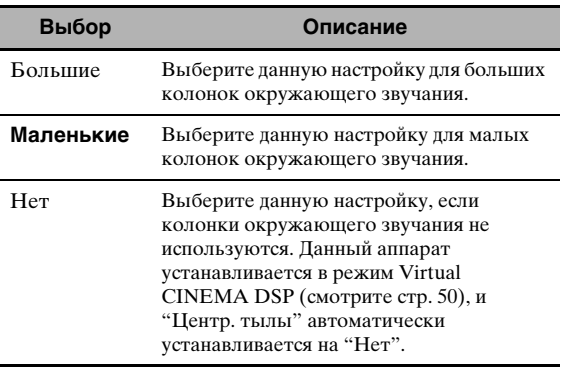

 $\frac{1}{2}$   $\frac{1}{2}$ 

[Смотрите стр. 15](#page-756-0) по информации по подключению колонок окружающего звучания.

### **Центр. тылы (Левая/правая тыловые колонки окружающего звучания)**

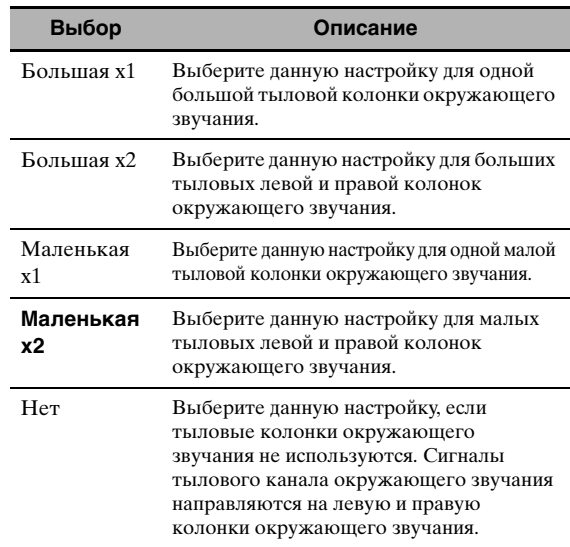

#### $\geq 0$

[Смотрите стр. 15](#page-756-0) по информации по подключению колонок окружающего звучания.

### **Презенс (Колонки присутствия)**

Данная функция предназначена для использования колонок присутствия, подключенных к данному аппарату.

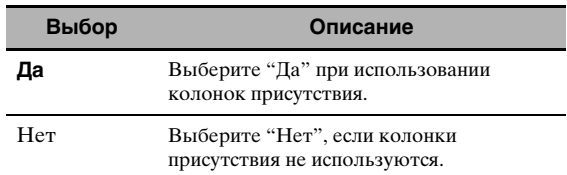

#### *Примечания*

• При установке "Презенс" на "Нет", невозможно запустить режим CINEMA DSP 3D ([смотрите стр. 50\)](#page-791-1).

• "Диалог лифт" доступен только, когда "Презенс" установлен на "Да" (смотрите стр. 72).

#### **Бас выход (Воспроизведение басов)**

Данная функция используется для выбора колонок для воспроизведения LFE (низкочастотный эффект) и низкочастотных сигналов.

#### **Вывод сигналов LFE**

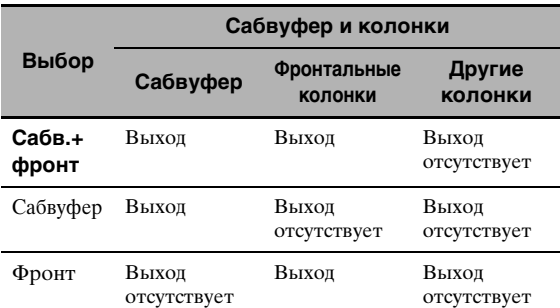

**Русский**

#### **Вывод низкочастотных сигналов**

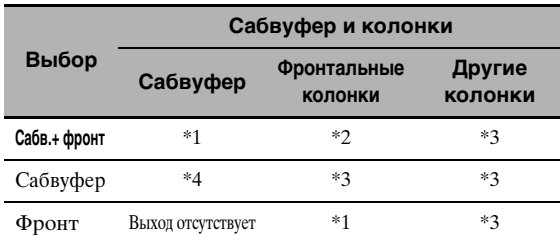

\*1 Вывод низкочастотных сигналов фронтальных каналов и других колонок, установленных на "Маленькие" или "Нет".

- \*2 Постоянный вывод низкочастотных сигналов фронтальных каналов.
- \*3 Вывод низкочастотных сигналов, если колонки установлены на "Большие".
- \*4 Вывод низкочастотных сигналов колонок, установленных на "Маленькие" или "Нет".

### **НЧ кроссовер (Кроссовер басов)**

Данная функция используется для выбора частоты кроссовера всех колонок, установленных на "Маленькие" или на "Нет" в "Устан. колонок" (смотрите стр. 88 и 89). Все частоты ниже выбранной частоты будут направляться на сабвуфер или колонки, установленные на "Большие" в "Устан. колонок" (смотрите стр. 88 и 89). Выбор: 40Гц, 60Гц, **80Гц**, 90Гц, 100Гц, 110Гц,

120Гц, 160Гц, 200Гц

#### $\geq 0$

Если можно настроить выходной уровень и частоту кроссовера сабвуфера, установите уровень громкости примерно на половину (или немного ниже), и установите частоту кроссовера на максимум.

#### **Сабв. Фаза (Фаза сабвуфера)**

При недостаточности или нечетком воспроизведении басов, воспользуйтесь данной функцией для переключения фазы сабвуфера.

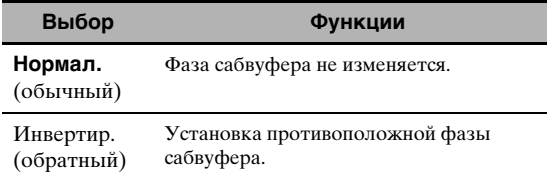

#### **PR/SB приор.**

#### **(Приоритет колонки присутствия/тыловой колонки окружающего звучания)**

Данная функция используется для установки приоритета на колонки присутствия или на тыловые колонки окружающего звучания при воспроизведении 2-канальных аудиоисточников с помощью программ звукового поля.

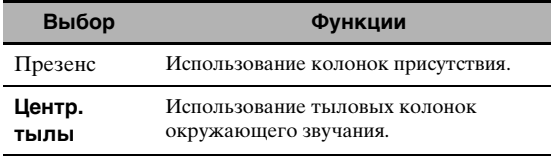

#### *Примечание*

При включении режима CINEMA DSP 3D [\(смотрите](#page-791-1)  [стр. 50](#page-791-1)), данный аппарат всегда устанавливает приоритет колонок присутствия.

### ■ **Расст. до кол. (Расстояние колонок)**

Данная функция предназначена для настройки расстояния каждой колонки и для регулировки задержки звучания соответствующего канала вручную. Идеально, каждая колонка должна быть расположена на одинаковом расстоянии от основного места слушателя. Однако, в большинстве случаев этого невозможно добиться из-за домашних условий. Таким образом, необходимо применить некоторую задержку звучания от каждой колонки для того, чтобы звуковые сигналы всех каналов одновременно достигали места слушателя.

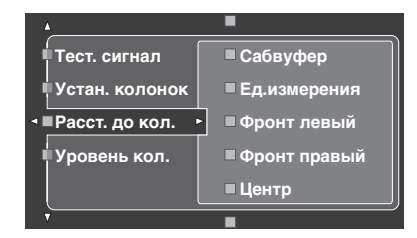

#### **Расстояния колонок**

Диапазон настройки: 0,30 до 24,00 м (1.0 до 80.0 фут) Исходная установка: Фронт левый/Фронт правый/Презенс лев./ Презенс прав/Сабвуфер: 3,00 м (10.0 фут) Центр: 2,60 м (8.5 фут) Тыл левый/Тыл правый/Цтр.тыл.лев./ Цтр.тыл.прав: 2,40 м (8.0 фут) Шаг регулирования: 0,1 м (0.5 фут)

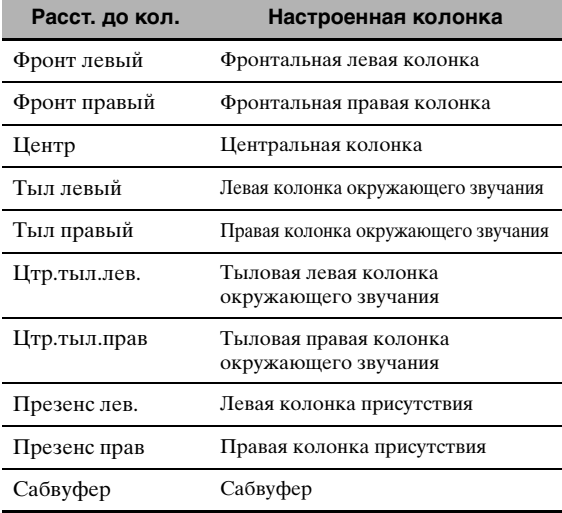

#### $\geq 0$

Если можно настроить выходной уровень и частоту кроссовера сабвуфера, установите уровень громкости примерно на половину (или немного ниже), и установите частоту кроссовера на максимум.

- Доступные каналы колонок различаются в зависимости от настройки колонок.
- Если используется только одна тыловая колонка окружающего звучания, подключите ее к гнезду SURROUND BACK SINGLE, и настройте расстояние в "Цтр.тыл.лев.".

### Ед.измерения (Единица измерения)

Выбирает единицу измерения для отображения значений параметра "Расст. до кол.". Исходная установка: Feet (Модели для С.Ш.А. и Канады) Meter (Другие модели)

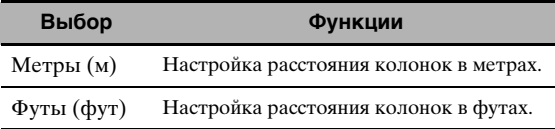

#### Уровень кол.  $\blacksquare$

### (Уровень громкости колонки)

Данная функция позволяет вручную настроить баланс уровней колонок между фронтальной левой колонкой или левой колонкой окружающего звучания и колонкой, выбранной в "Устан. колонок" (смотрите стр. 88). Диапазон настройки: -10,0 дБ до +10,0 дБ Исходная установка: Фронт левый/Фронт правый/Презенс лев./ Презенс прав/Сабвуфер: 0,0 дБ Центр/Тыл левый/Тыл правый/Цтр.тыл.лев./ Цтр.тыл.прав: -1,0 дБ

Шаг регулирования: 0,5 дБ

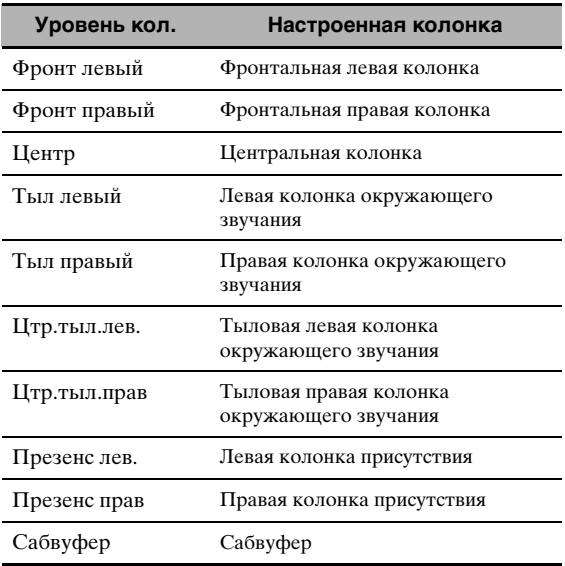

২ৡ′-

Если можно настроить выходной уровень и частоту кроссовера сабвуфера, установите уровень громкости примерно на половину (или немного ниже), и установите частоту кроссовера на максимум.

### Примечания

- Доступные каналы колонок различаются в зависимости от настройки колонок.
- Если используется только одна тыловая колонка окружающего звучания, подключите ее к гнезду SURROUND BACK SINGLE, и настройте баланс в "Цтр.тыл.лев.".

## Ручная настр. (Сеть/USB)

Данное меню используется для настройки системных параметров сети и USB.

### Сеть (Сетевые настройки)

Данная функция используется для просмотра сетевых параметров (IP адрес, др.) или их изменения вручную.

### **DHCP (Настройка DHCP)**

Данная функция используется для выбора приема данным аппаратом сетевых параметров (IP адрес, маска подсети, шлюз по умолчанию, основной DNS сервер и вторичный DNS сервер) от DHCP сервера в подключенной сети.

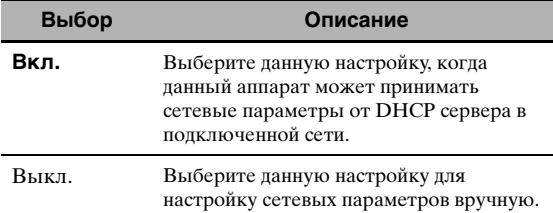

### IP адрес (IP адрес)

Данный параметр используется для указания IP адреса, присвоенного данному аппарату. Данное значение не должно совпадать с другим значением, используемым для других устройств в определенной сети.

### Маска подсети (Маска подсети)

Данный параметр используется для указания значения маски подсети, присвоенного данному аппарату.

#### ะ"่๑้∕

В большинстве случаев, маска подсети может устанавливаться как "255.255.255.0".

### Шлюз по умол. (Шлюз по умолчанию)

Данный параметр используется для указания IP адреса шлюза по умолчанию.

### Сервер DNS (Р) (Основной DNS сервер) Сервер DNS (S) (Вторичный DNS сервер)

Данный параметр используется для указания IP адреса основного и вторичного DNS (Domain Name System) серверов.

### Примечание

Если имеется только один DNS адрес, введите DNS адрес в "Сервер DNS (Р)". Если имеется два или более DNS адресов, введите один из них в "Сервер DNS (P)" и другой в "Сервер DNS (S)".

### Установка (Настройка)

Выберите "Установка" для подтверждения настроек параметров "Сеть".

#### **Процедура сетевой конфигурации**

- **1 На главной экране графического интерфейса пользователя, повторно нажимая ④△/ √ на пульте ДУ и затем** 4h**, выберите "Сеть".**
- **2 Повторно нажимая**  $\mathbb{A} \wedge \mathbb{A} \nabla$  **и затем**  $\mathbb{A} \triangleright$ , **выберите параметр "DHCP".**
- **3 Нажимая** 4k **/** n**, выберите "Вкл." или "Выкл." и**  затем нажмите (4) **ENTER** для подтверждения.
	- При выборе "Вкл.", настройка других сетевых параметров не требуется. Перейдите на шаг 5 и завершите конфигурацию.
	- При выборе "Выкл.", требуется настроить другие сетевые параметры. Для настройки параметров, выполните шаги 4 - 6.

#### *Примечание*

Если функция "DHCP" установлена на "Вкл.", выбор и настройка любых других сетевых параметров невозможны. Для указания других параметров, требуется сначала установить "DHCP" на "Выкл.".

- **4 Нажимая 4** / √, выберите нужный **параметр и затем нажмите 4)**.
- **5** Повторно нажимая (4)  $\lhd$  /  $\rhd$ , выберите **цифру для изменения, и затем повторно нажимайте** 4∆ /  $\nabla$  для изменения цифры.
- **6** Нажмите **4 ENTER** для подтверждения **настройки параметра.**
- **7 Повторяя шаги 4 6, сконфигурируйте каждый сетевой параметр.**
- **8 Повторно нажимая 4** $\sqrt{7}$ , выберите **параметр "Установка" и затем нажмите**  4ENTER **для завершения конфигурации.**

#### *Примечание*

В случае изменения конфигурации сети, может потребоваться заново сконфигурировать параметры сети.

#### $\geq 0$

Можно установить сетевые параметры данного аппарата на исходные заводские установки, используя "NETWORK" в "INITIALIZE" в меню дополнительных настроек (смотрите стр. 123).

### ■ **Стиль проигр. (Стили воспроизведения)**

Данная функция используется для настройки стиля воспроизведения в соответствии с личными предпочтениями. Можно воспроизводить фонограммы в случайном порядке или повторно воспроизводить одну определенную песню или несколько песен.

### **Повторение (Повторить)**

Данная функция используется для установки данного аппарата на повторное воспроизведение одной песни или ряда последовательности песен.

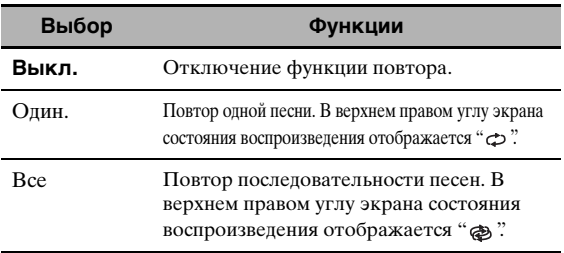

#### *Примечание*

Если "Повторение" установлен на "Один.", при отключении данного аппарата, настройка возвращается на "Выкл.".

#### **Альбомы (Смешать)**

Данная функция используется для установки данного аппарата на воспроизведение песен или альбомов в случайном порядке.

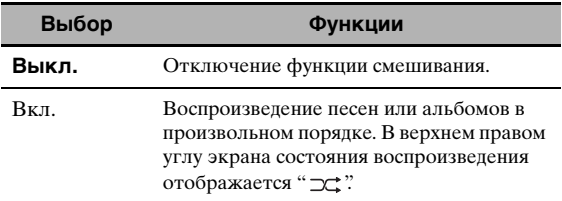

### ■ **Информация (Сетевая информация)**

Данная функция используется для отображаения сетевой системной информации.

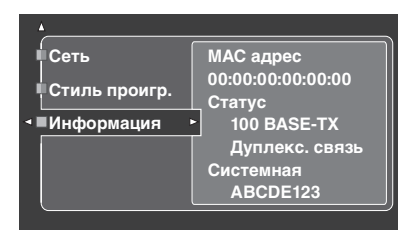

#### *Примечание*

Окно выше показано в качестве примера.

#### **MAC адрес (MAC (Media Access Control) адрес)**

Данная информация отображает MAC адрес, присвоенный данному аппарату.

#### **Статус (Состояние сети)**

Данная информация отображает состояние текущего соединения с сетью. Состояние экрана: 10BASE-T, 100BASE-TX, Дуплекс. связь, Полудуплекс., Нет связи

#### *Примечание*

Если подключение к сети не выполнено, отображается "Нет связи".

#### **Системная (ID-номер системы)**

Данная информация отображает системную идентификацию, присвоенную к данному аппарату.

# Ручная настр. (Опция)

Данное меню настраивает опционные системные параметры.

- 1 Установите селектор режима управления на @AMP и затем нажмите @SET MENU на пульте ДУ.
- $\overline{2}$ Нажимая  $\mathcal{A} \wedge \mathcal{A} \nabla$ , выберите параметр "Ручная настр." и затем нажмите 4)⊳.
- 3 Нажимая 4 / / √ / √ / ⊳, выберите параметр "Опция" и затем нажмите 4)>.

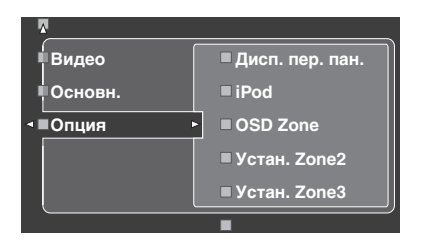

4 Выберите нужные параметры и затем нажмите 4)⊳ для входа и настройки.

#### Дисп. пер. пан. ■ (Настройка дисплея фронтальной панели)

### Регул. яркости (Яркость)

Данная функция используется для настройки яркости дисплея фронтальной панели. Диапазон настройки: -4до 0

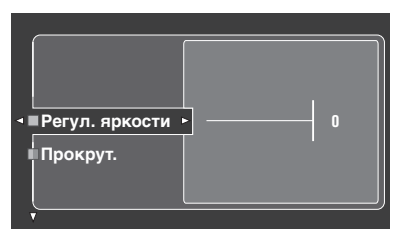

### Прокрут. (Прокрутка сообщения на дисплее фронтальной панели)

Данная функция используется для установки режима отображения информации (например, название песни или канала) на дисплее фронтальной панели продолжительным образом или с использованием первых 14 буквенноцифровых знаков после одновременной прокрутки всех знаков, если в качестве функции приема выбран "DOCK" или "NET/USB".

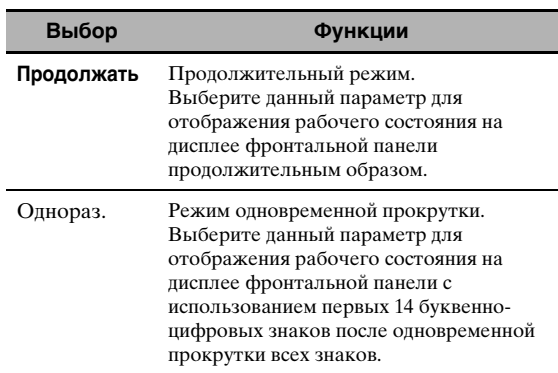

### ■ iPod (Настройки iPod)

### Зар. в реж.ож.

### (Зарядка iPod в режиме ожидания)

Данная функция используется для выбора или отмены режима зарядки данным аппаратом установленного iPod, когда данный аппарат находится в режиме ожидания (смотрите стр. 59).

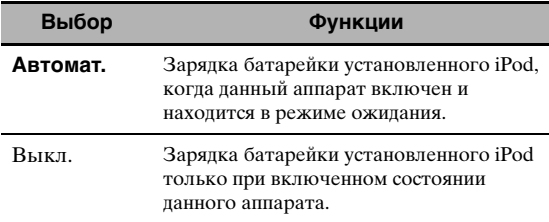

### OSD Zone (Дисплей-на-экране)

Данная функция используется для отображения рабочего состояния Zone 2, а также Zone 3, на видеоэкране Zone 2, подключенном к гнездам ZONE VIDEO на задней панели ланного аппарата. Информация Zone 2 и Zone 3 отображается следующим образом:

- Источник приема
- Уровень громкости
- Состояние приглушения звучания
- Состояние тонального качества

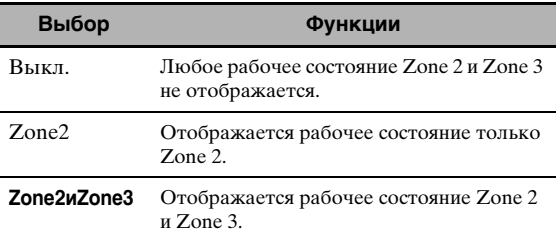

PycckNI

#### *Примечания*

- К гнездам ZONE VIDEO данного аппарата можно подключить до двух видеоэкранов в качестве видеоэкранов Zone 2. При подключении двух видеоэкранов к гнездам ZONE VIDEO, на данных видеоэкранах отображается одинаковое видеоизображение источника приема Zone 2.
- При установке "OSD Zone" на "Zone2иZone3", рабочее состояние Zone 3 отображается на видеоэкране(ах) Zone 2, даже при отключении Zone 2.

### ■ **Устан. Zone2/Устан. Zone3 (Настройка Zone 2/Zone 3)**

### <span id="page-835-0"></span>**Zone2 Усил./Zone3 Усил. (Усилитель Zone 2/Zone 3)**

Используется для выбора метода усиления колонок Zone 2 или Zone 3.

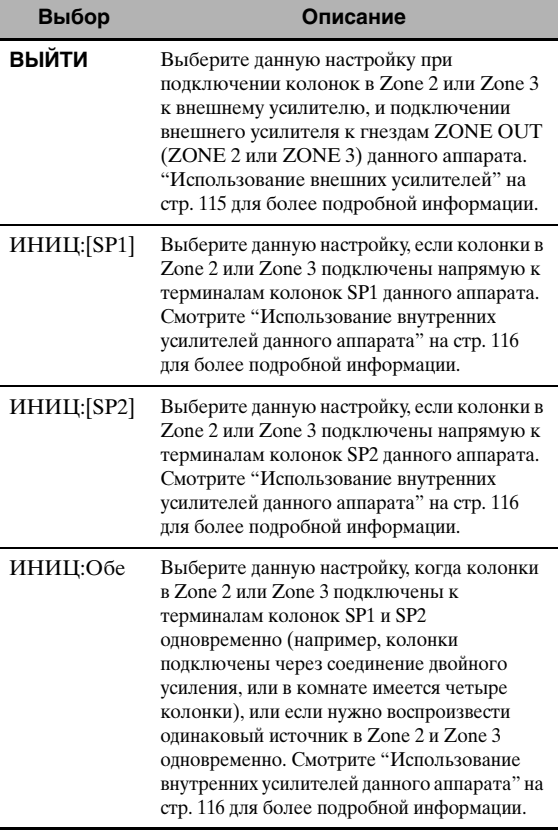

#### *Примечания*

- При установке "BI-AMP" на "ON" в "Дополнительные настройки" (смотрите стр. 122), "Zone2 Усил." или "Zone3 Усил." можно только установить на "ВЫЙТИ".
- При установке "Zone2 Усил." или "Zone3 Усил." на "ИНИЦ:[SP1]" и включении соответствующей зоны, звучание от тыловых колонок окружающего звучания отсутствует.
- При установке "Zone2 Усил." или "Zone3 Усил." на "ИНИЦ:[SP2]" в "ZONE 2" или "ZONE 3"и включении соответствующей зоны, звучание от колонок окружающего звучания отсутствует.
- При установке "Zone2 Усил." или "Zone3 Усил." на "ИНИЦ:Обе", можно только установить "AMP" на "ВЫЙТИ" в другой зоновой настройке.
- При установке "Zone2 Усил." или "Zone3 Усил." на "ИНИЦ:Обе", и включении соответствующей зоны, звучание от колонок окружающего звучания и тыловых колонок окружающего звучания отсутствует.

#### <span id="page-835-1"></span>**Zone2 Громк./Zone3 Громк. (Уровень громкости Zone 2/Zone 3)**

Данная функция используется для выбора режима управления данным аппаратом уровня громкости аудиосигналов, выводящихся на гнезда ZONE OUT (ZONE2 или ZONE3), при установке "Zone2 Усил." или "Zone3 Усил." на "ВЫЙТИ".

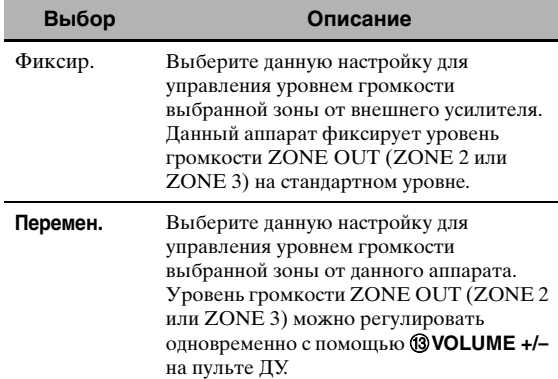

### **Zone2 Макс.гр./Zone3 Макс.гр. (Максимальный уровень громкости Zone 2/ Zone 3)**

Данная функция используется для установки максимального уровня громкости для Zone 2 или Zone 3.

Диапазон настройки: –30,0 дБ до +15 ,0 дБ, **+16,5 дБ** Шаг регулирования: 5,0 дБ

#### *Примечание*

Параметр "Zone2 Макс.гр." или "Zone3 Макс.гр." имеет приоритет над параметром "Zone2 Нач гром." или "Zone3 Нач гром.". Например, если "Zone2 Нач гром." установлен на –20,0 дБ и затем "Zone2 Макс.гр." устанавливается на –30,0 дБ, уровень громкости автоматически устанавливается на –30,0 дБ при включении питания данного аппарата в следующий раз.

### **Zone2 Нач гром./Zone3 Нач гром. (Исходный уровень громкости Zone 2/Zone 3)**

Данная функция используется для установки уровня громкости Zone 2 или Zone 3 при включении питания данного аппарата. Выбор: **Выкл.**, Пригл., –80,0 дБ до +16,5 дБ Шаг регулирования: 0,5 дБ

#### *Примечание*

Параметр "Zone2 Макс.гр." или "Zone3 Макс.гр." имеет приоритет над параметром "Zone2 Нач гром." или "Zone3 Нач гром.".

### ■ **Аудио выбор (Установка по умолчанию селектора аудиовходного гнезда)**

Данная функция используется для назначения настройки селектора аудиовходного гнезда по умолчанию [\(смотрите стр. 78\)](#page-819-0) для источников приема, подключенных к гнездам DIGITAL INPUT, при включении питания данного аппарата.

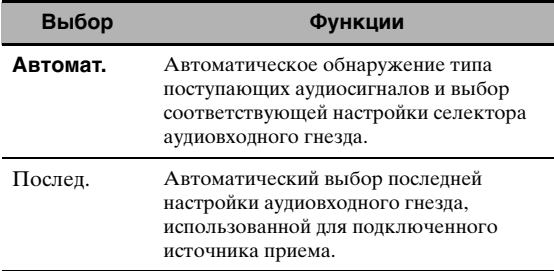

### ■ **Вид декодера (Режим декодера по умолчанию)**

Данная функция используется для назначения режима декодера (смотрите стр. 79) по умолчанию для источников приема при включении питания данного аппарата.

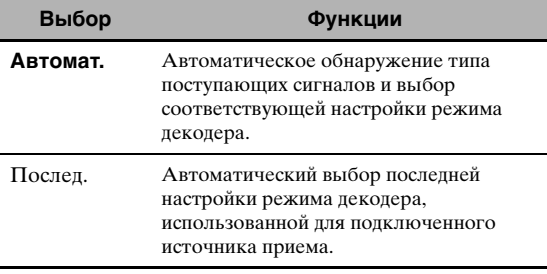

### ■ **Окр. звуч. EXTD (Настройка расширенного окружающего звучания по умолчанию)**

Данная функция используется для назначения расширенного режима декодера (смотрите стр. 85) по умолчанию для источников, подключенных к гнездам DIGITAL INPUT, при включении питания данного аппарата.

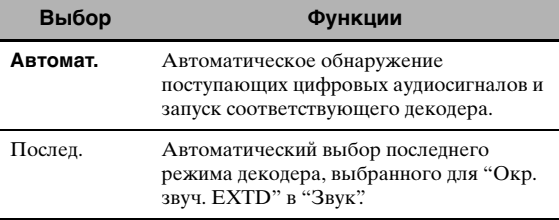

## ■ **Блок.памяти (Защита памяти)**

Данная функция предназначена для предотвращения случайных изменений значений параметров программы звукового поля и других настроек системы.

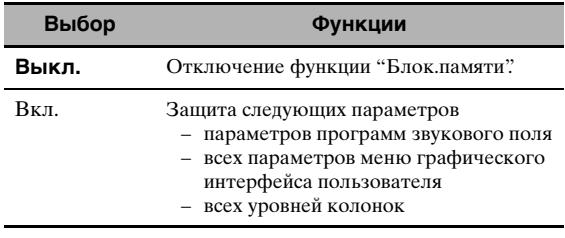

#### $\leq \leq$

При выборе защищенного параметра, в левой нижней части экрана графического интерфейса пользователя отображается " " ". Параметры можно отрегулировать, когда выбран параметр и в нижней левой части экрана графического интерфейса пользователя не отображается " " ", даже при установке "Блок.памяти" на "Вкл.".

### ■ **HDMI Set (Параметры S)**

Выберите данную функцию для настройки поддержки звучания HDMI.

### <span id="page-836-0"></span>**Поддер.Ауд. (Поддержка звучания)**

Данная функция используется для выбора воспроизведения аудиосигналов HDMI на данном аппарате или на другом компоненте HDMI, подключенном к гнезду HDMI OUT на задней панели данного аппарата.

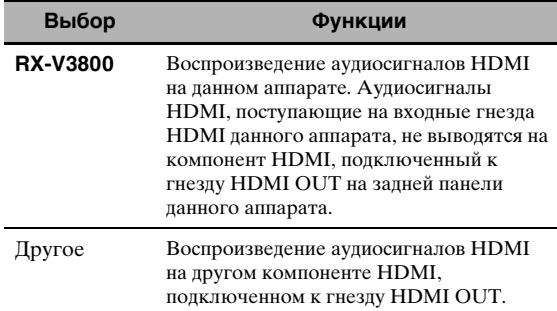

- Данный аппарат передает аудио и видеосигналы, поступающие на входные гнезда HDMI, только на гнездо HDMI OUT, при включении данного аппарата, даже при установке "Поддер.Ауд." на "Другое".
- Доступные аудио/видеосигналы зависят от технических характеристик подключенного видеоэкрана. Смотрите инструкцию по эксплуатации к каждому подключенному компоненту.

## *Инфо Сигнала (Информация поступающего сигнала)*

Можно отобразить формат, частоту стробирования, канал, битовую скорость и информацию флага в текущем поступающем сигнале.

Можно отобразить формат, частоту стробирования, канал, битовую скорость и информацию флага в текущем поступающем сигнале.

### **1 Установите селектор режима управления на <sup>(4</sup>) AMP** и затем нажмите <sup>(7)</sup> SET MENU **на пульте ДУ.**

**2 Повторно нажимая**  $\mathcal{A}/\sqrt{2}$ , выберите **"Инфо Сигнала".**

На экране графического интерфейса пользователя отображается аудиоинформация текущего источника приема.

### **3** Повторно нажимая  $\textcircled{4}$  /  $\triangleright$ , выберите **"Ауд. инф." или "Вид. инф.".**

#### $\geq 0$

Информация также отображается на дисплее фронтальной панели. Повторно нажимайте  $\mathcal{A}$   $\triangleright$ для переключения отображаемой информации.

### ■ **Ауд. инф. (Аудиоинформация)**

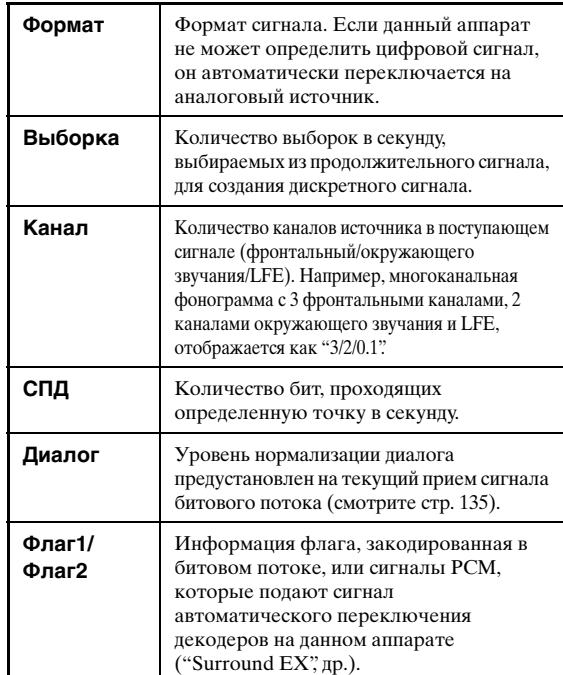

### *Примечания*

- Если данный аппарат не может отобразить соответствующую информацию, отображается "--
- Некоторые материалы аудиосигналов высокой четкости битового потока могут не содержать дискретные сигналы тылового левого и правого каналов окружающего звучания, но кодируются с битовой скоростью 192 кГц.
- Даже при установке прямого вывода битовых потоков, некоторые проигрыватели преобразовывают битовые потоки Dolby TrueHD или Dolby Digital Plus на битовые потоки Dolby Digital, а также преобразовывают битовые потоки DTS-HD Master Audio или DTS-HD High Resolution Audio на битовые потоки DTS.

### ■ **Вид. инф. (Видеоинформация)**

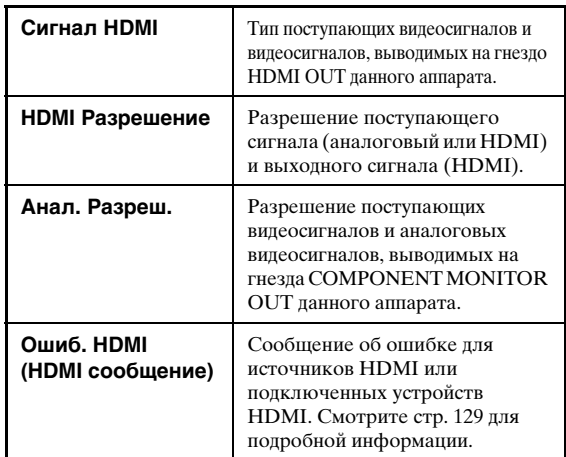

## *Язык*

Данная функция используется для выбора языка для параметров меню и сообщений, отображаемых на экране GUI (графический интерфейс пользователя) данного аппарата. **Выбор: English** (Английский), 日本語 (Японский),

Français (Французский), Deutsch (Немецкий), Español (Испанский), Русский (Русский)

 $\frac{1}{202}$ 

Также, язык графического интерфейса пользователя можно выбрать с помощью параметра "GUI LANGUAGE" в "Дополнительные настройки" на дисплее фронтальной панели (смотрите стр. 123).

## **1 Установите селектор режима управления на <sup>(1)</sup>AMP** и затем нажмите **(7)SET MENU на пульте ДУ.**

Отображается главный экран.

## **2 Повторно нажимая 4√**, выберите  $n$ параметр "Язык" и затем нажмите 4 $\triangleright$ .

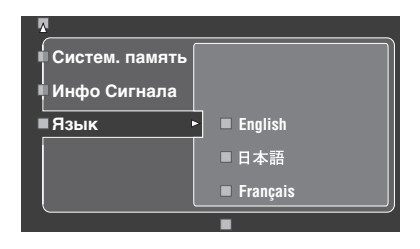

- **3** Повторно нажимая кнопку  $\textcircled{4}\wedge\text{7}$ , **выберите нужный язык.**
- **4 Нажмите** 4ENTER **для подтверждения выбора.**

## Сохранение и вызов системных настроек (Систем. память

Данная функция используется для сохранения до шести любимых настроек, которые могут быть затем легко вызваны при необходимости. Можно сохранить следующие параметры системных настроек:

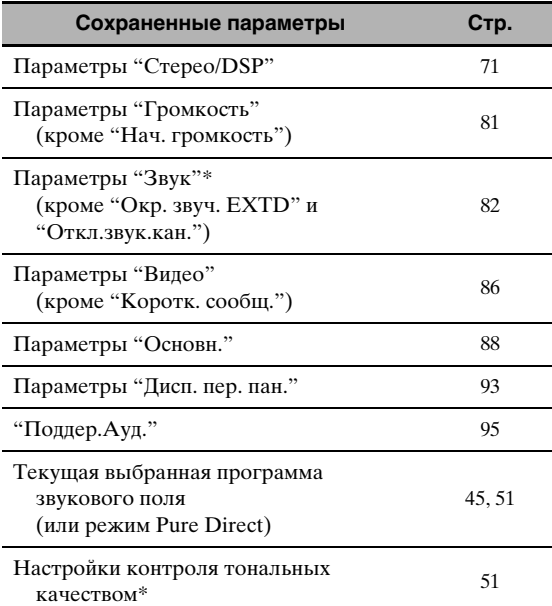

Настройки "Динам. диап.", "LFE уровень", "Упр. тональн.", и управления тональным качеством для наушников не сохраняются.

## Сохранение текущих системных настроек

Перед выполнением следующих операций, установите селектор режима управления на пульте ДУ на ФАМР.

### Сохранение с помощью кнопок **@SYSTEM MEMORY**

Системные настройки, сохраненные в "Память1" -"Память4", можно сохранить, нажав соответствующие кнопки @SYSTEM MEMORY.

### Нажмите и удерживайте одну из кнопок @SYSTEM MEMORY на пульте ДУ 4 секунды.

На дисплее фронтальной панели отображается "MEMORY 1 SAVE Done" (пример), и затем данный аппарат сохраняет текущую настройку системы под соответствующим номером памяти.

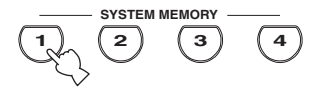

#### Примечание

Если системные настройки уже были сохранены под выбранным номером памяти, ланный аппарат перезаписывает старые системные настройки.

#### $\blacksquare$ Сохранение с помощью операции SET **MENU**

Системные настройки, сохраненные в "Память1" -"Память6", можно сохранить с помощью меню "Систем. память" в "SET MENU".

#### 1 Нажмите @SET MENU на пульте ДУ.

На графическом интерфейсе пользователя отображается главное меню.

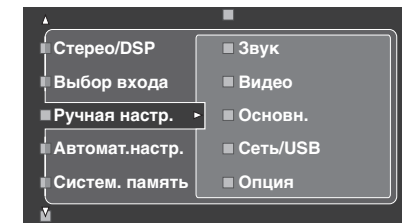

 $\overline{2}$ Повторно нажимая 4) / √, выберите параметр "Систем. память" и затем нажмите 4).

На графическом интерфейсе пользователя отображается меню "Систем. память".

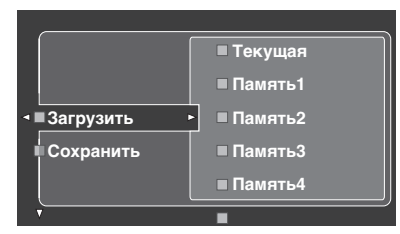

3 Нажимая  $\textcircled{4}\wedge\text{7}$ , выберите параметр "Сохранить" и затем нажмите (4)>. На графическом интерфейсе пользователя отображается следующее меню.

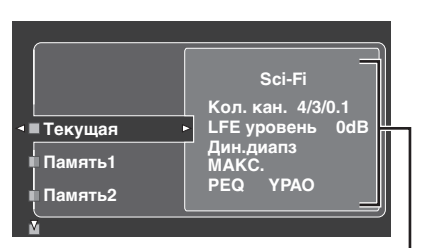

Текущие системные параметры

Повторно нажимая 41 /√, выберите нужный номер памяти ("Память1" до "Память6"), и затем нажмите 4)⊳.

На графическом интерфейсе пользователя отображается "Сохр: ENTER".

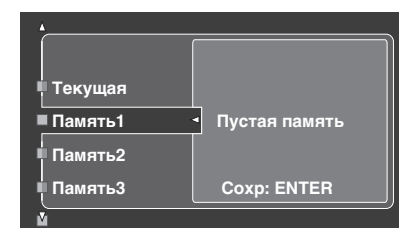

#### $\frac{1}{2}$   $\frac{1}{2}$

- Если системные настройки уже были сохранены под выбранном номером памяти, сохраненные настройки параметров системы отображаются на экране меню.
- Если системные настройки уже были сохранены пол выбранным номером памяти, ланный аппарат перезаписывает старые системные настройки.
- Если имеются сохраненные системные настройки в "Память1" до "Память4", можно загрузить сохраненные настройки, нажав соответствующие кнопки @SYSTEM MEMORY (смотрите стр. 99).

#### 5 Нажмите **4 ENTER** для сохранения текущих системных настроек под выбранным номером памяти.

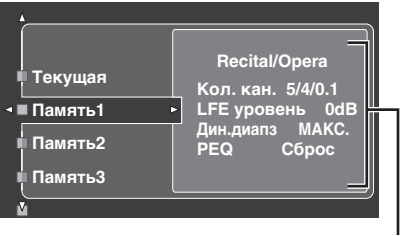

Сохраненные системные параметры под выбранным номером памяти

 $\leq$ Сохранение можно отменить, нажав (4) <

հ Для выхода из экрана графического интерфейса пользователя, снова нажмите ⑰SET MENU.

## <span id="page-840-0"></span>Загрузка сохраненных системных настроек

- Перед выполнением следующих операций, установите селектор режима управления на пульте ДУ на ФАМР.
- Данный аппарат перезаписывает текущие настройки данного аппарата поверх сохраненных настроек. Если не нужно удалять сохраненные настройкки, предварительно сохраните текущие настройки под любым номером Систем. память.

### Загрузка с помощью кнопок **@SYSTEM MEMORY**

Системные настройки, сохраненные в "Память1" до "Память4", можно вызвать, нажав соответствующие кнопки @SYSTEM MEMORY.

1 Для выбора нужного номера памяти, нажмите одну из кнопок 29SYSTEM **MEMORY** на пульте ДУ.

"MEMORY 1 LOAD" (пример) отображается на дисплее фронтальной панели.

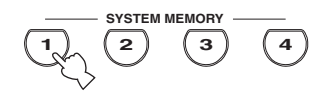

#### $\leq \leq$

Если под выбранным номером памяти не имеется сохраненных системных настроек, на дисплее фронтальной панели отображается "EMPTY".

#### $\mathbf{p}$ Нажмите выбранную кнопку @SYSTEM **MEMORY** еще раз для подтверждения выбора.

Данный аппарат загружает настройки, сохраненные под выбранным номером памяти.

### ■ **Загрузка с помощью операции SET MENU**

- **1 Нажмите** GSET MENU **на пульте ДУ.** На графическом интерфейсе пользователя отображается главное меню.
- **2 Повторно нажимая 4** 1√, выберите **параметр "Систем. память" и затем нажмите** 4⊳.

На графическом интерфейсе пользователя отображается меню "Систем. память".

**3 Нажимая**  $\Phi$ ∆ /  $\nabla$ , выберите параметр **"Загрузить" и затем нажмите** 4h**.**

На графическом интерфейсе пользователя отображается следующее меню.

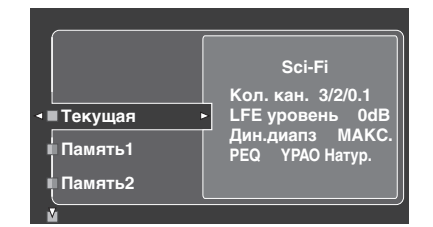

**4** Повторно нажимая ④∆ / ∇, выберите **нужный номер памяти, под которым сохранены системные настройки, и затем нажмите** 4)⊳.

Как только на графическом интерфейсе пользователя отображается "Загр: ENTER", нажмите 4**ENTER** для подтверждения загрузки.

ay¦∕

Загрузку можно отменить, нажав 4 $\leq$ .

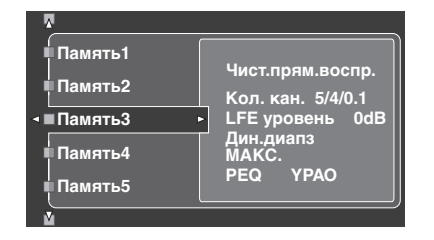

**5 Для выхода из экрана графического интерфейса пользователя, нажмите**  GSET MENU**.**

## *Использование примеров*

### ■ **Пример 1: Сравнение результатов автоматической настройки и ручной настройки**

Данный аппарат оборудован тремя типами настроек параметрического эквалайзера [\(смотрите стр. 40](#page-781-0)), и также можно выполнить особую конфигурацию настроек звучания данного аппарата с помощью параметров "Ручная настр." [\(смотрите стр. 82\)](#page-823-0). Для сравнения результатов автоматической настройки и ручной конфигурации, используйте кнопки @SYSTEM MEMORY.

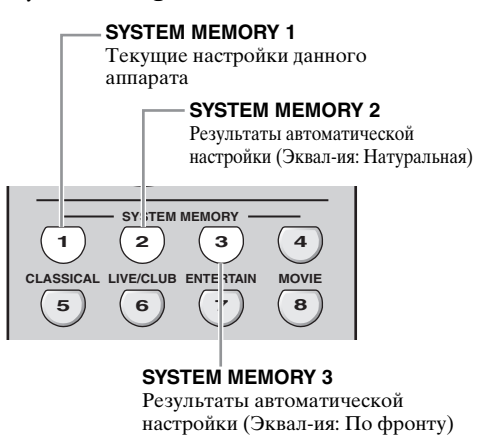

### **Сохранение каждой настройки**

#### *Примечание*

Когда все параметры установлены на значения по умолчанию, выполните следующую процедуру.

## **1 Нажмите и удерживайте нажатой @SYSTEM MEMORY 1 четыре секунды.** Данный аппарат сохраняет текущие

настройки данного аппарата под "Память1".

**2 Выполните автоматическую настройку.** Установите "Эквал-ия" на "Натуральная". [Смотрите](#page-781-0)  [стр. 40](#page-781-0) для более подробной информации.

## **3 Нажмите и удерживайте нажатой @SYSTEM MEMORY 24 секунды.**

Данный аппарат сохраняет результаты автоматической настройки, выполненной на шаге 2, под "Память2".

**4 Снова произведите автоматическую настройку.**

В этот раз, установите "Эквал-ия" на "По фронту".

**5 Нажмите и удерживайте нажатой**  NSYSTEM MEMORY 3 **4 секунды.**

Данный аппарат сохраняет результаты автоматической настройки, выполненной на шаге 4, под "Память3".

### ■ **Пример 2: Переключение настроек для сред различных комнат**

Тональные характеристики комнаты для прослушивания могут изменяться, в зависимости от ситуации в комнате (например, закрыты-ли или открыты занавески), и настройки данного аппарата должны быть настроены для каждой ситуации в комнате. Настройки данного аппарата можно легко переключать с помощью кнопок **@SYSTEM MEMORY.** 

#### **SYSTEM MEMORY 1**

Настройки для закрытых занавесок в комнате для прослушивания

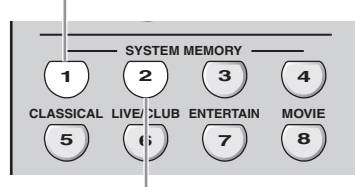

#### **SYSTEM MEMORY 2**

Настройки для открытых занавесок в комнате для прослушивания

### **Сохранение каждой настройки**

- **1 Закройте занавески в комнате для прослушивания, и затем произведите автоматическую настройку.** [Смотрите стр. 37](#page-778-0) по результатам автоматической настройки.
- **2 Нажмите и удерживайте нажатой @SYSTEM MEMORY 1 4 секунды.** Данный аппарат сохраняет настройки для текущей ситуации в комнате (например, занавески закрыты) под "Память1".
- **3 Откройте занавески в комнате для прослушивания и произведите автоматическую настройку.**
- **4 Нажмите и удерживайте нажатой @SYSTEM MEMORY 2 4 секунды.** Данный аппарат сохраняет текущую ситуацию в комнате (например, занавески открыты) под "Память2".

### ■ **Пример 3: Сохранение конфигураций звучания для определенных источников**

Нужные конфигурации звучания различаются по каждому источнику приема. Например, при использовании программы звукового поля "Village Vanguard" для музыкального источника живого джазового исполнения, настройки параметров могут отличаться, если источник приема является виниловой пластинкой, или записан на SACD. Можно сохранить настройки звучания для каждого источника приема.

#### **SYSTEM MEMORY 1**

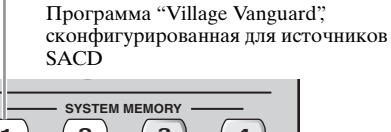

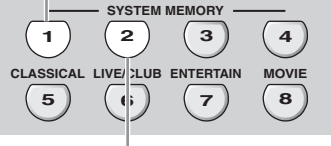

### **SYSTEM MEMORY 2**

Программа "Village Vanguard", сконфигурированная для виниловой пластинки

### **Сохранение каждой настройки**

#### $\frac{1}{2}$ %

Смотрите стр. 73 по настройкам параметров программы звукового поля.

- **1 Начните воспроизведение нужного живого джазового исполнения, записанного на SACD.**
- **2 Установите программу звукового поля на "Village Vanguard", и затем настройте параметры для текущих воспроизводящихся источников.**
- **3 Нажмите и удерживайте нажатой @SYSTEM MEMORY 1 4 секунды.** Данный аппарат сохраняет текущие настройки программы звукового поля под "Память1".
- **4 Переключите источник приема на "PHONO", и затем начните воспроизведение нужного живого джазового исполнения, записанного на виниловой пластинке.**
- **5 Настройте параметры программы звукового поля для текущего воспроизводящегося источника.**

## **6 Нажмите и удерживайте нажатой @SYSTEM MEMORY 24 секунды.**

Данный аппарат сохраняет текущие настройки программы звукового поля под "Память2".

**Русский**

### ■ **Пример 4: Переключение множественных настроек синхронизации аудио и видеосигналов**

При использовании двух разных видов видеоэкранов или проекторов, и если данные компоненты несовместимы с функцией автоматической синхронизации аудио и видеосигналов, требуется настроить "Ручн." в "Синх. изоб. и речи" для каждого компонента. Можно переключать различные настройки "Ручн." в "Синх. изоб. и речи" с помощью кнопок @SYSTEM MEMORY.

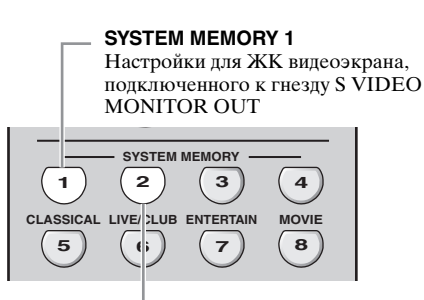

#### **SYSTEM MEMORY 2**

Настройки для видеопроектора, подключенного к гнезду HDMI OUT

### **Сохранение каждой настройки**

#### *Примечание*

В следующем примере, ЖК видеоэкран и один компонент-источник (например, VCR) подключены к входному гнезду S VIDEO и гнезду S VIDEO MONITOR OUT, и видеоэкран и другой компонент-источник (например, DVD-проигрыватель) подключены к одному из гнезд HDMI IN и гнезду HDMI OUT.

- **1 Начните воспроизведение нужного видеоисточника на подключенном ЖК видеоэкране, и затем отрегулируйте "Ручн." в "Синх. изоб. и речи" соответствующим образом [\(смотрите стр. 84](#page-825-0)).**
- **2 Нажмите и удерживайте нажатой @SYSTEM MEMORY 1 4 секунды.**

Данный аппарат сохраняет настройки синхронизации аудио и видеосигналов для ЖК видеоэкрана под "Память1".

- **3 Переключите источник приема на компонент, подключенный к одному из гнезд HDMI IN, и затем начните воспроизведение.**
- **4 Отрегулируйте "Ручн." в "Синх. изоб. и речи" соответствующим образом.**
- **5 Нажмите и удерживайте нажатой @SYSTEM MEMORY 24 секунды.**

Данный аппарат сохраняет настройки синхронизации аудио и видеосигналов для видеопроектора под "Память2".

# Функции пульта ДУ

Кроме управления данным аппаратом, пульт ДУ также может управлять другими аудиовизуальными компонентами производства Yamaha и других производителей. Для управления телевизором и другими компонентами, требуется установить соответствующий код ДУ для каждого источника (смотрите стр. 105).

## Управление данным аппаратом, телевизором, или другими компонентами

### Управление данным аппаратом

Для управления данным аппаратом, установите селектор режима управления на ФАМР.

#### Управление телевизором  $\blacksquare$

Для управления телевизором, установите селектор режима управления на ФТУ. Для управления телевизором, требуется установить соответствующий код ДУ для DTV или PHONO (смотрите стр. 105). При установке кодов ДУ для DTV и PHONO, приоритет отдается коду для DTV.

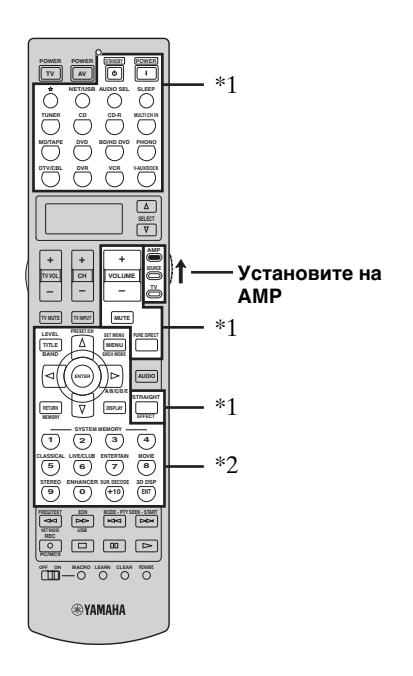

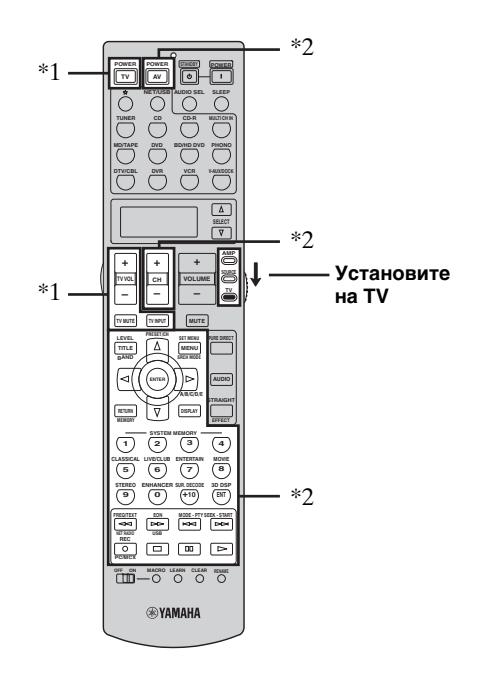

# Примечания

- \*1 Данные кнопки управляют данным аппаратом всегда, вне зависимости от установки селектора режима управления.
- \*2 Данные кнопки управляют данным аппаратом только при установке селектора режима управления на **④AMP.**

### Примечания

\*1 Данные кнопки управляют телевизором всегда, вне зависимости от установки селектора режима управления.

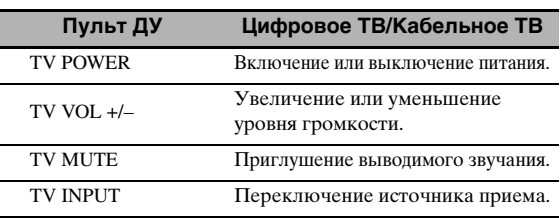

\*2 Данные кнопки управляют телевизором только при установке селектора режима управления на @TV. Подробнее, смотрите колонку "ТВ" на стр. 104.

Русский

### ■ **Управление другими компонентами**

Установите селектор режима управления на **@SOURCE** для управления другими компонентами, выбранными с помощью селекторных кнопок источника (1). Требуется заранее установить соответствующий код ДУ для каждого источника приема [\(смотрите стр. 105](#page-846-0)). В следующей таблице указаны функции кнопок управления другими компонентами, установленными для каждой селекторной кнопки источника (1). Помните, что некоторые кнопки могут неправильно управлять выбранным компонентом.

### $\geq 0$

Пульт ДУ обладает 14 режимами (зонами приема) для управления компонентами, и таким образом пульт ДУ может управлять до 14 различными компонентами.

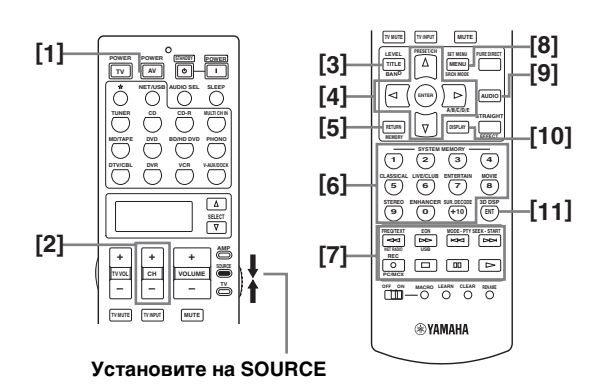

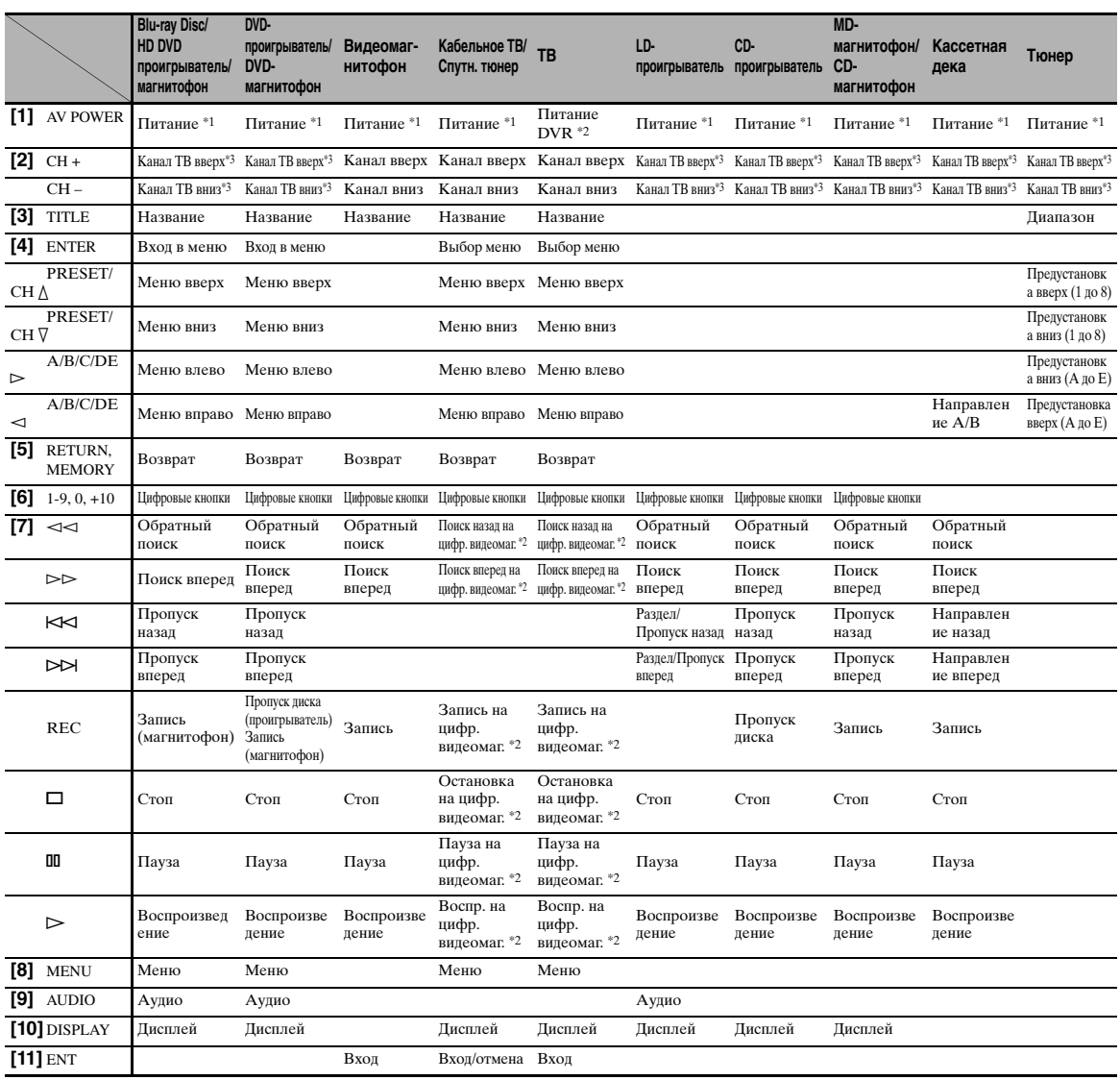

#### *Примечания*

\*1 Данная кнопка действительна только тогда, когда на пульте ДУ самого компонента имеется кнопка POWER.

\*2 Данные кнопки управляют видеомагнитофоном (DVD магнитофоном, др.) только при установке

соответствующего кода ДУ для цифрового видеомагнитофона ([смотрите стр. 105](#page-846-0)).

\*3 Данные кнопки управляют телевизором всегда, вне зависимости от установки селектора режима управления.

#### Выбор компонента для управления ш

Можно выбрать компонент, которым можно управлять независимо от источника, выбранного от селекторной кнопки источника.

### Повторно нажимая <sup>®</sup>SELECT ∧ / ∇, выберите желаемый компонент.

Название компонента для управления отображается на дисплейном окошке (Ф) пульта ДУ.

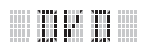

#### $\blacksquare$ Управление опционными компонентами (Опционный режим)

"OPTN" является зоной управления опционными компонентами, программируемой с помощью функций пульта ДУ независимо от любого источника. Данная зона полезна для программирования команд, используемых как только часть функции макроса или для компонентов, у которых не имеется действительного кода ДУ.

Для выбора опционного режима, повторно нажимайте <sup>®</sup>SELECT <sub>V</sub> до отображения "OPTN" на дисплейном окошке (@) на пульте ДУ.

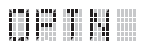

#### Примечание

Невозможно установить код ДУ для опционной зоны. Смотрите стр. 107 подробнее о программировании кнопок, работающих для данной зоны управления компонентом.

## <span id="page-846-0"></span>Установка кодов ДУ

Установив соответствующие коды ДУ, можно управлять другими компонентами. Можно установить коды для каждой зоны приема. Полный список доступных кодов ДУ указан в разделе "Список кодов дистанционного управления" в конце данного руководства.

В следующей таблице отображен компонент по умолчанию (Библиотека: категория компонента) и кол ПУ пля кажлой зоны приема.

#### Установки по умолчанию для кода ДУ

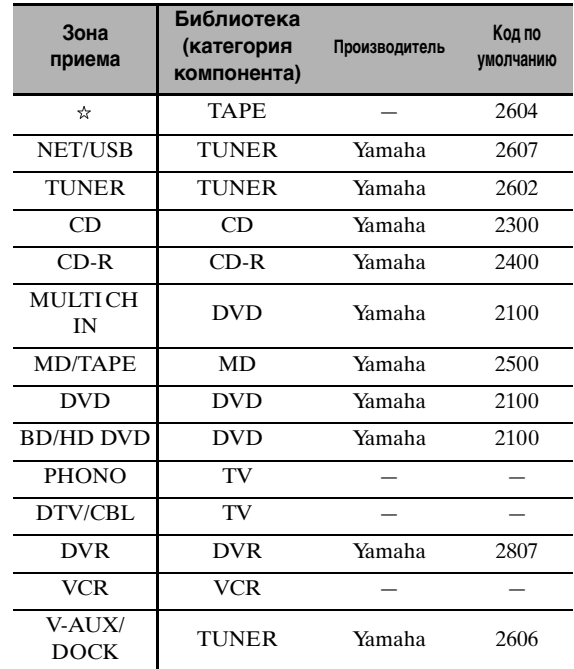

#### Примечание

Управление компонентом Yamaha может быть невозможно, даже при предустановке кода ДУ Yamaha как указано выше.

В таком случае, постарайтесь установить другой код ДУ Yamaha.

**1 Установите селектор режима управления на** DSOURCE **и затем нажмите селекторную кнопку источника (**1**) и выберите нужную зону приема для настройки.**

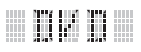

### **2 Используя ручку или подобный предмет,**  нажмите и удерживайте @LEARN **примерно 3 секунды.**

Название библиотеки (напр. L;DVD) и название выбранной зоны приема (напр. DVD) поочередно отображаются на дисплейном окошке (@) пульта ДУ.

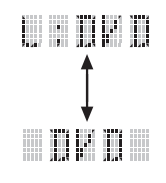

 $\geq 0$ 

• Для зоны приема можно установить код ДУ для другого типа компонента. Повторно нажимайте  $\left( \Phi \right)$  /  $\triangleright$  для переключения библиотеки (категория компонента).

Имеющиеся библиотеки: L;DVD, L;DVR, L;LD, L;CD, L;CDR, L;MD, L;TAP (кассета),

L;TUN (тюнер), L;AMP, L;TV, L;CAB (кабельный), L;SAT (спутниковый), L;VCR

• Если нужно настроить другую зону приема, нажмите селекторную кнопку источника, или повторно нажимая **@SELECT**  $\wedge$  /  $\nabla$ , выберите зону приема.

### *Примечания*

- Обязательно нажмите и удерживайте @LEARN 3 секунды, в ином случае, начнется процесс обучения.
- Если любой из следующих шагов не были завершены в течение 30 секунд, режим настройки автоматически отменяется. В таком случае, начните заново с шага 2.

### **3** Нажмите 4 **ENTER**.

На дисплейном окошке (@) отображается установка для четырехзначного кода для выбранного компонента.

#### *Примечание*

Если код не был установлен, на дисплейном окошке (B) отображается "0000".

### **4 Нажимая цифровые кнопки (**6**), введите четырехзначный код ДУ для нужного компонента.**

Полный список доступных кодов ДУ указан в разделе "Список кодов дистанционного управления" в конце данного руководства.

## **5** Нажмите **4 ENTER** для установки **номера.**

Если установка прошла успешно, на дисплейном окошке (®) пульта ДУ отображается "OK".

Если установка была неуспешной, на дисплейном окошке (@) пульта ДУ отображается "NG". В таком случае, начните заново с шага 3.

### $\leq \leq$

Если нужно продолжить установку другого кода для другого компонента, нажмите селекторную кнопку источника, или повторно нажимая **@SELECT**  $\Delta / \nabla$ , выберите компонент, затем повторите шаги с 2 до 5.

### **6** Снова нажмите @LEARN для выхода из **режима настройки.**

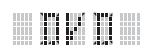

### **Нажмите 4 РОWER** для **проверки того, что компонент может управляться от пульта ДУ.**

#### $\geq 0$

Если операция невозможна и если производитель компонента обладает более чем одним кодом, попробуйте все из них, пока вы не найдете нужный.

- При нажатии кнопки, не указанной для соответствующего шага, или при одновременном нажатии нескольких кнопок, на дисплейном окошке (B) пульта ДУ отображается "ERROR".
- Поставляемый пульт ДУ НЕ содержит ВСЕ возможные коды для продающихся аудио и видеокомпонентов (включая компоненты Yamaha). Если невозможно управлять при любом коде ДУ, с помощью функции обучения, запрограммируйте новую функцию ДУ (смотрите ["Программирование](#page-848-0)  [кодов от других пультов ДУ" на стр. 107\)](#page-848-0), или используйте пульт ДУ к компоненту.
- Функции, запрограммированные с помощью функции обучения, имеют приоритет над функциями кода ДУ.

## <span id="page-848-0"></span>*Программирование кодов от других пультов ДУ*

Можно запрограммировать коды ДУ от других пультов ДУ. Функция обучения помогает запрограммировать функции, не включенные в основные операции кодов ДУ, или если когда соответствующий код ДУ отсутствует. Функции другого пульта ДУ можно запрограммировать для кнопок в выделенных участках в следующих иллюстрациях. Кнопки могут программироваться независимо для каждой зоны приема.

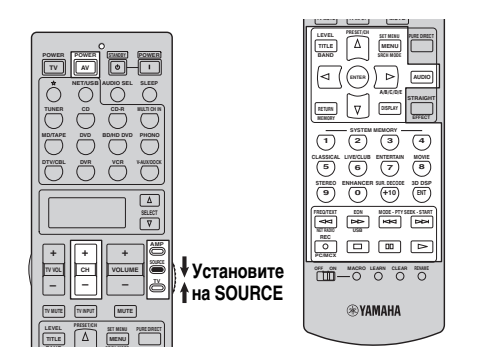

### *Примечание*

Пульт ДУ передает инфракрасные лучи. Если другой пульт ДУ также использует инфракрасные лучи, данный пульт ДУ может заучить большинство его функций. Однако, невозможно будет запрограммировать некоторые особые сигналы, или при предельно долгих передачах. Смотрите инструкцию по эксплуатации, приложенную к другому пульту ДУ.

**1 Установите селектор режима управления на <sup>(4)</sup>SOURCE** и затем нажмите **селекторную кнопку источника (**1**) и выберите зону приема.**

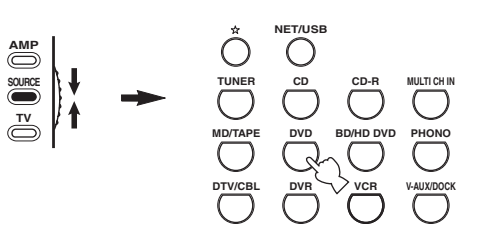

# 

#### *Примечание*

Убедитесь, что селектор режима управления установлен на **@SOURCE**. При установке селектора режима управления на D**AMP** и программировании кодов ДУ от других пультов ДУ, запрограммированная кнопка не может управлять функциями усилителя данного аппарата.

**2 Поставьте данный пульт ДУ на расстоянии примерно 5 – 10 см от другого пульта ДУ на ровной поверхности и направьте инфракрасные передатчики друг на друга.**

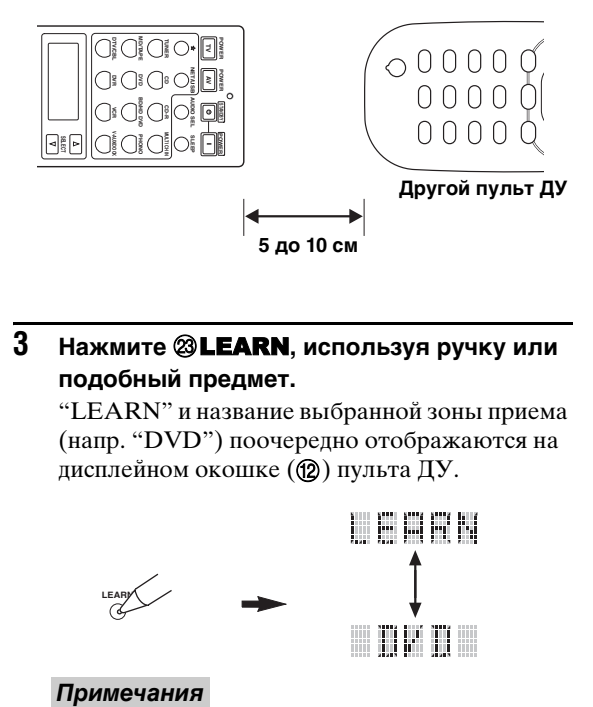

### **3** Нажмите <sup>2</sup> LEARN, используя ручку или **подобный предмет.**

"LEARN" и название выбранной зоны приема (напр. "DVD") поочередно отображаются на дисплейном окошке (@) пульта ДУ.

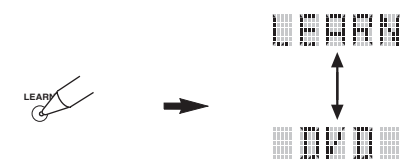

- Не нажимайте и удерживайте **@LEARN**. Если эта кнопка удерживается более 3 секунд, пульт ДУ входит в режим установки кода ДУ.
- Если любой из следующих шагов не были завершены в течение 30 секунд, режим обучения автоматически отменяется. В таком случае, начните заново с шага 3.

**4 Нажмите кнопку, для которой нужно запрограммировать новую функцию.** "LEARN" отображается на дисплейном окошке (B) пульта ДУ.

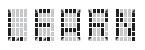

### **5 Нажмите и удерживайте программирумую кнопку на другом пульте ДУ, пока на дисплейном окошке (**B**) пульта ДУ не отобразится "OK".**

Если установка была неуспешной, на дисплейном окошке (@) пульта ДУ отображается "NG". В таком случае, начните заново с шага 4.

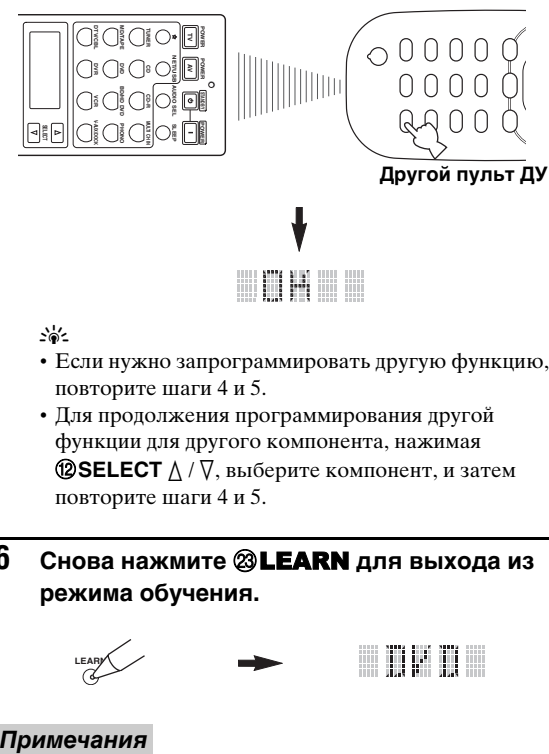

 $\geq 0$ 

- Если нужно запрограммировать другую функцию, повторите шаги 4 и 5.
- Для продолжения программирования другой функции для другого компонента, нажимая **@SELECT**  $\wedge$  /  $\nabla$ , выберите компонент, и затем повторите шаги 4 и 5.
- **6** Снова нажмите **@LEARN** для выхода из **режима обучения.**

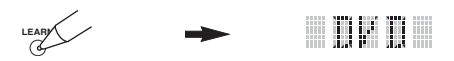

- При нажатии кнопки, не указанной для соответствующего шага, или при одновременном нажатии нескольких кнопок, на дисплейном окошке (B) пульта ДУ отображается "ERROR".
- Данный пульт ДУ может заучить примерно 200 функций. Однако, в зависимости от заученных сигналов, на дисплее может отобразиться "FULL" до достижения программ 200 функций. В таком случае, удалите ненужные запрограммированные функции, и освободите место для следующего обучения.
- Обучение невозможно в следующих случаях:
- слабые батарейки пульта ДУ данного аппарата или другого компонента.
- слишком большое или слишком малое расстояние между двумя пультами ДУ.
- инфракрасные окошки пультов ДУ направлены друг на друга под неправильным углом.
- пульт ДУ подвергнут прямому попаданию солнечных лучей.
- долгая или необычная программируемая функция.

## *Изменение названий источников на дисплейном окошке*

Если хотите использовать название, отличное от предустановленного названия, можно изменить название источника, отображаемое на дисплейном окошке (B) пульта ДУ. Данная функция полезна при установке другого компонента для зоны приема.

**1 Установите селектор режима управления на <sup>@</sup>AMP или <sup>@</sup>SOURCE** и затем **нажмите селекторную кнопку источника (**1**) и выберите нужную зону приема для переименования.**

На дисплейном окошке ( $\circ$ ) отображается название выбранной зоны приема.

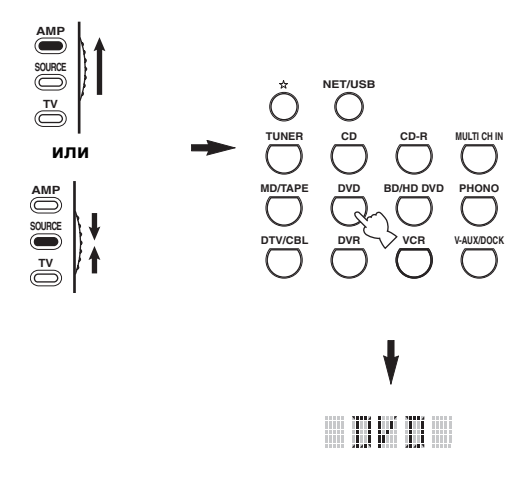

**2** Нажмите @RENAME, используя ручку **или подобный предмет.**

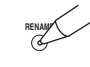

#### *Примечание*

Если любой из следующих шагов не были завершены в течение 30 секунд, режим переименования автоматически отменяется. В таком случае, начните заново с шага 2.

### **3 Нажимая** 4k **/** n**, выберите и введите знак.**

При нажатии  $\Phi\nabla$ , знаки переключаются следующим образом:

A – Z, 1 – 9, 0, + (плюс), – (дефис), ; (точка с запятой), / (косая черта), и пробел.

При нажатии  $\textcircled{4}$ , знаки переключаются в обратном порядке.

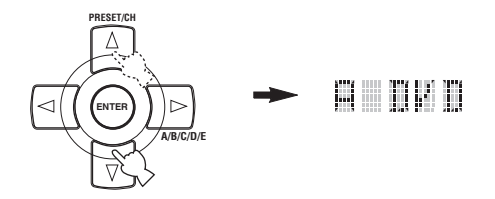

### **4 Нажмите** 4h **для перемещения курсора на следующую позицию.**

 $\frac{y}{x}$ 

Нажмите **4** < для перемещения курсора на предыдущую позицию.

### **5 Нажмите** 4ENTER **для установки нового названия.**

Если переименование прошло успешно, на дисплейном окошке (@) пульта ДУ отображается "OK".

Если переименование было неуспешным, на дисплейном окошке (@) пульта ДУ отображается "NG". В таком случае, начните заново с шага 3.

### $\geq 0$

Если нужно продолжить переименование другой зоны приема, нажмите селекторную кнопку источника, или повторно нажимая **@SELECT**  $\triangle$  /  $\nabla$ , выберите компонент, затем повторите шаги с 3 до 5.

### **6** Снова нажмите **@RENAME** для выхода **из режима переименования.**

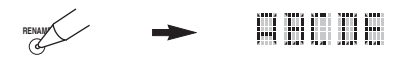

### *Примечание*

При нажатии кнопки, не указанной для

соответствующего шага, или при одновременном нажатии нескольких кнопок, на дисплейном окошке  $(\circledR)$ 

пульта ДУ отображается "ERROR".

## *Функции программирования макросов*

Функция программирования макросов позволяет выполнить серии операций нажатием одной кнопки. Например, если нужно воспроизвести CD, обычно требуется включить компоненты, выбрать источник CD, и затем нажать кнопку воспроизведения для начала воспроизведения. Функция программы макроса позволяет выполнить все эти операции, просто нажав кнопку макроса CD. Кнопки, указанные как кнопки макросов ниже, имеют предустановленные программы макросов. Также можно запрограммировать личные макросы (смотрите стр. 111).

## ■ **Операции MACRO**

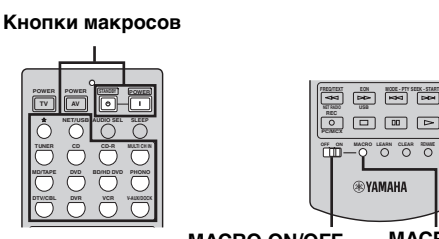

**MACRO ON/OFF MACRO**

**1** Установите селектор <sup>@</sup>MACRO ON/OFF **на ON.**

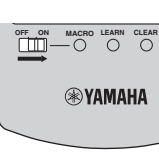

- **2 Нажмите нужную кнопку макроса.**
- **3 По завершению использования операции программирования макроса, установите селектор** MMACRO ON/OFF **на OFF.**

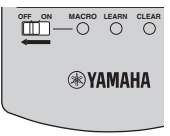

- Когда пульт ДУ запускает программу макроса, он не принимает никакие другие операции, пока не завершен запуск программы (перестает мигать индикатор передачи).
- Удерживайте пульт ДУ направленным на компонент, управляемый макросом, пока не завершена операция макроса.

#### ■ **Функции макроса по умолчанию**

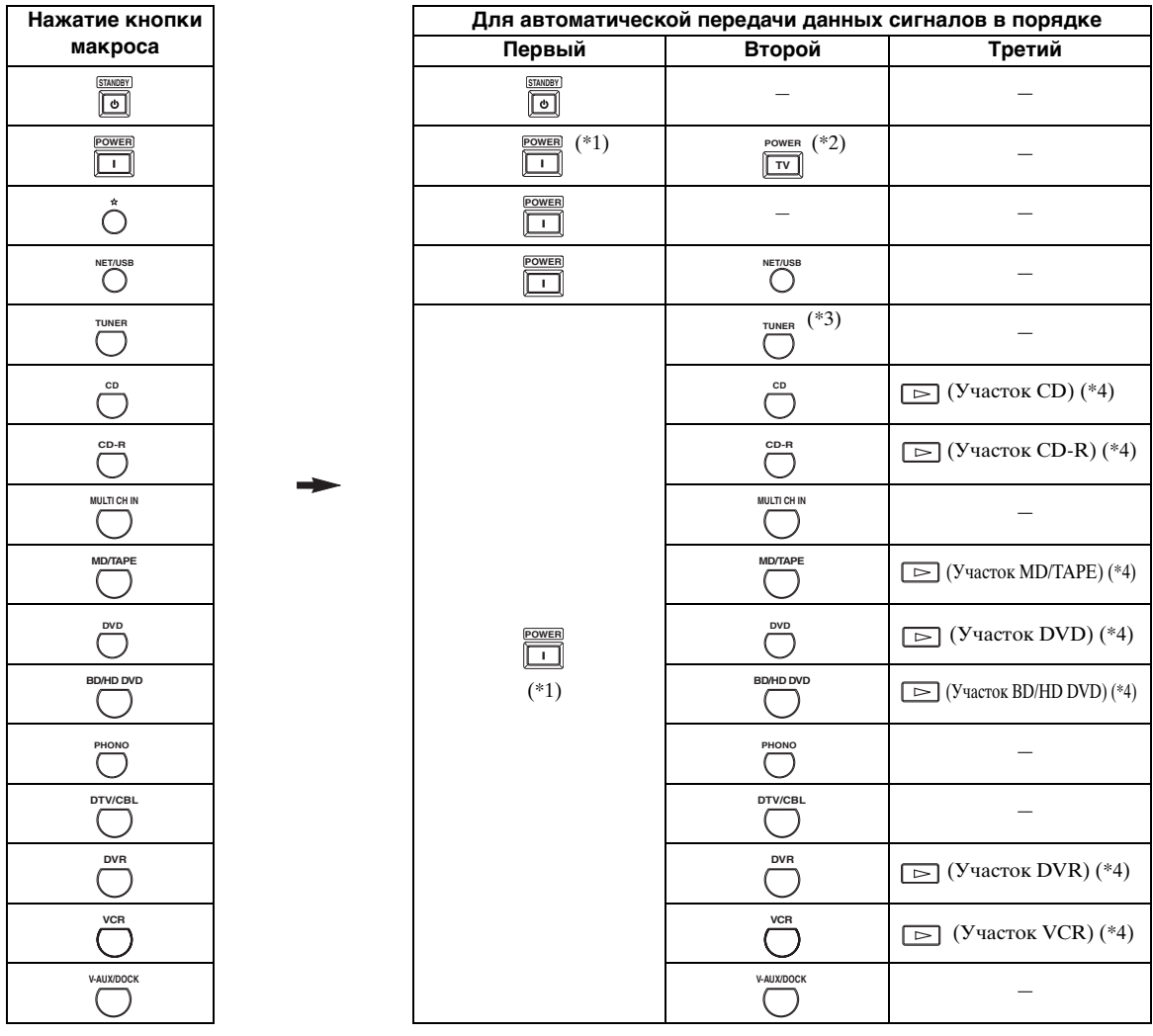

- \*1 Можно включить некоторые компоненты (включая компоненты Yamaha), подключенные к данному аппарату, подключив их к AC OUTLET(S) на задней панели данного аппарата. В зависимости от компонента, управление питанием может не синхронизироваться с данным аппаратом. Подробнее, смотрите инструкцию по эксплуатации, приложенную к подключенному компоненту.
- \*2 При установке кода ДУ для телевизора для DTV/CBL или PHONO ([смотрите стр. 105](#page-846-0)), можно включить питание телевизора без выбора источника приема. Код ДУ, установленный для DTV, имеет приоритет над кодом для PHONO.
- \*3 При выборе TUNER как источника приема, данный аппарат воспроизводит радиостанцию, принимаемую аппаратом до установки в режим ожидания.
- \*4 Можно начать воспроизведение для любого, управляемого от пульта ДУ, MD-магнитофона, CD-проигрывателя, CD-магнитофона, DVD-проигрывателя, Blu-ray Disc проигрывателя, HD DVD-проигрывателя или DVDмагнитофона производства Yamaha. При использовании макроса для управления другими компонентами, требуется запрограммировать кнопку воспроизведения в зоне приема того компонента ([смотрите стр. 107](#page-848-0)) или заранее установить код ДУ ([смотрите стр. 105\)](#page-846-0).

### ■ **Программирование операций макросов**

Можно запрограммировать личный макрос и с помощью функции программирования макроса передавать несколько команд ДУ в последовательности нажатием одной кнопки. Перед программированием макроса, обязательно установите коды ДУ или выполните операции обучения.

#### *Примечания*

- При программировании нового макроса для кнопки, макрос по умолчанию не удаляется. Макрос по умолчанию будет срабатывать при удалении запрограммированного макроса.
- Невозможно добавить новый сигнал (шаг макроса) к макросу по умолчанию. При программировании макроса, меняется все содержание макроса.
- Не рекомендуется программировать долгие операции, как управление громкостью, для макроса.
- **1 Установите селектор режима управления на <sup>@</sup>AMP или <sup>@</sup>SOURCE** и затем, с **помощью ручки или подобного предмета, нажмите** MMACRO**.**

"MCR ?" отображается на дисплейном окошке (B) пульта ДУ.

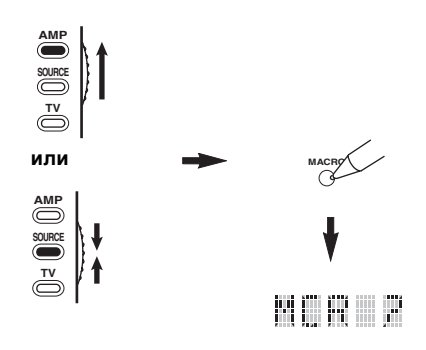

#### *Примечание*

Если любой из следующих шагов не были завершены в течение 30 секунд, режим программирования макроса автоматически отменяется. В таком случае, начните заново с шага 1.

# **2 Нажмите кнопку макроса для**

**использования при управлении макросом.** Название кнопки макроса (напр. "M;DVD") и название выбранного компонента (напр. "DVD") поочередно отображаются на дисплейном окошке ( $\circ$ ) пульта ДУ.

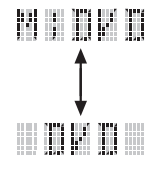

#### *Примечание*

При нажатии другой кнопки, а не кнопки макроса, на дисплейном окошке ( $\circ$ ) отображается "AGAIN".

### **3 В последовательности нажимайте кнопки функций, которые нужно включить в операцию макроса.**

Можно установить до 10 шагов (10 функций). После установки 10 шагов, отображается "FULL", и пульт ДУ автоматически выходит из режима макроса.

### **Пример**

Установить источник приема на DVD → Запустить DVD-проигрыватель → Установить таймер сна

Шаг 1 ("MCR 1"): Нажмите DVD. Шаг 2 ("MCR 2"): Нажмите AV POWER. Шаг 3 ("MCR 3"): Нажмите SLEEP.

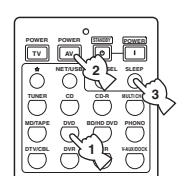

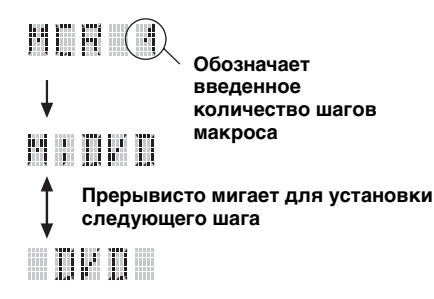

### *Примечание*

Для переключения выбраной зоны приема, нажмите **@SELECT**  $\Lambda$  /  $\nabla$ . При нажатии селекторных кнопок источника, программируется шаг макроса, а  $\mathbf{\mathcal{D}}$ **SELECT**  $\wedge$  /  $\nabla$  только переключают выбранную зону приема.

### **4 По завершению программирования последовательной операции, с помощью ручки или подобного предмета, снова нажмите** MMACRO**.**

#### *Примечание*

При нажатии одновременно нескольких кнопок, на дисплейном окошке (@) отображается "ERROR".

## *Удаление конфигураций*

Можно удалить все изменения для каждой настройки функции, как заученные функции, макросы, переименованные названия зон приема и установленную идентификацию пульта ДУ.

### ■ **Удаление настроек функций**

**1 Установите селектор режима управления на <sup>(4)</sup> АМР или <sup>(4)</sup> SOURCE** и затем, с **помощью ручки или подобного предмета,**  нажмите <sup>23</sup> CLEAR.

На дисплейном окошке (Ф) отображается "CLEAR".

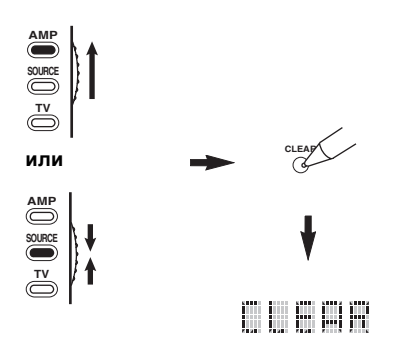

#### *Примечание*

Если любой из следующих шагов не были завершены в течение 30 секунд, режим удаления автоматически отменяется. В таком случае, начните заново с шага 1.

### **2 Нажимая**  $\Phi$ ∆ /  $\nabla$ , выберите режим удаления.

- L;CD (др.)(L; Название зоны приема)
- Удаление всех заученных функций в соответствующей зоне приема. Название компонента отображается после точки и запятой (;). Нажмите селекторную кнопку источника и выберите зону приема. L;AMP Удаление всех заученных функций для
- управления функциями усилителя данного аппарата.
- L;ALL Удаление всех заученных функций.
- M;ALL Удаление всех запрограммированных макросов.
- RNAME Удаление всех переименованных названий источников.
- FCTRY Удаление всех функций пульта ДУ и установка пульта ДУ на исходные настройки.

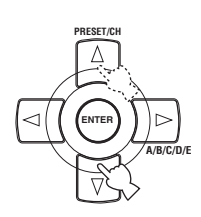

**3 Нажмите и удерживайте нажатой @CLEAR** примерно 3 секунды.

> На дисплейном окошке (®) отображается "WAIT". Если процедура удаления прошла успешно, "C;OK" отображается на дисплейном окошке (®) пульта ДУ.

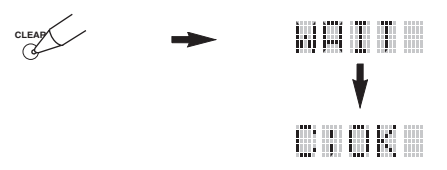

#### $\geq 0$

По удалению заученной функции для кнопки, кнопка устанавливается на исходную настройку (или на настройку производителя, если были установлены коды ДУ).

- До завершения операций "L;ALL" и "FCTRY" может уйти примерно 30 секунд.
- Если процедура удаления была неуспешной, на дисплейном окошке (@) отображается "C;NG". В таком случае, начните заново с шага 2.
- При нажатии кнопки, не указанной для соответствующего шага, или при одновременном нажатии нескольких кнопок, на дисплейном окошке (B) отображается "ERROR".
- **4 Для выхода, снова нажмите @CLEAR.**

### ■ **Удаление заученной функции**

Можно удалить функцию, заученную для определенной кнопки для каждой зоны приема.

**1 Установите селектор режима управления на <sup>@</sup>AMP или <sup>@</sup>SOURCE** и затем **нажмите селекторную кнопку источника (**1**) и выберите нужную зону приема с функцией, которую нужно удалить.** На дисплейном окошке отображается название выбранного компонента (®).

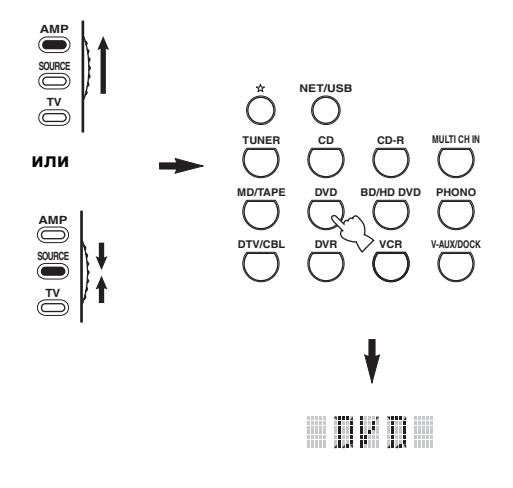

### **2** Нажмите @LEARN, используя ручку или **подобный предмет.**

"LEARN" и название выбранного компонента (напр. "DVD") поочередно отображается на дисплейном окошке (12).

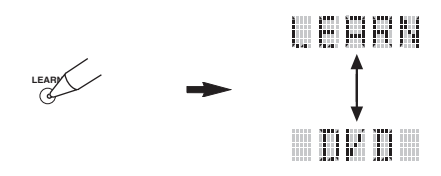

#### *Примечания*

- Не нажимайте и удерживайте **@LEARN**. Если эта кнопка удерживается более 3 секунд, пульт ДУ входит в режим установки кода ДУ.
- Если любой из следующих шагов не были завершены в течение 30 секунд, режим обучения автоматически отменяется. В таком случае, начните заново с шага 2.

**3 С помощью ручки или подобного предмета нажмите и удерживайте**  MCLEAR **и затем примерно 3 секунды нажимайте кнопку для удаления.** Если процедура удаления прошла успешно, на дисплейном окошке ( $\phi$ ) отображается "C;OK". Как только на дисплейном окошке (B) пульта ДУ отобразилось "C;OK", отпустите ручку или подобный предмет, использованный для нажатия **@CLEAR**, и выйдите из режима очистки. Пульт ДУ

возвращается на режим обучения.

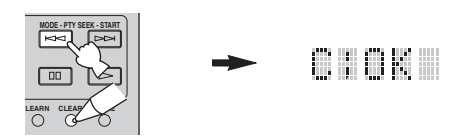

#### $\geq 0$

- Для продолжения удаления другой функции, повторите шаг 3.
- Для продолжения удаления другой функции для другого компонента, нажимая **@SELECT**  $\Delta / \nabla$ , выберите зону приема, и затем повторите шаг 3.
- По удалению заученной функции для кнопки, кнопка возвращается на исходную настройку (или на настройку производителя, если были установлены коды ДУ).

### **4 Для выхода, снова нажмите @LEARN.**

- Если удаление было неуспешным, на дисплейном окошке (B) пульта ДУ отображается "C;NG". В таком случае, начните заново с шага 2.
- При нажатии одновременно нескольких кнопок, на дисплейном окошке (®) отображается "ERROR".

### ■ **Удаление функции макроса**

Можно удалить функцию, запрограммированную для определенной кнопки макроса.

### **1 Установите селектор режима управления на <sup>@</sup>AMP или <sup>@</sup>SOURCE и затем, с помощью ручки или подобного предмета, нажмите** MMACRO**.**

"MCR ?" отображается на дисплейном окошке (B) пульта ДУ.

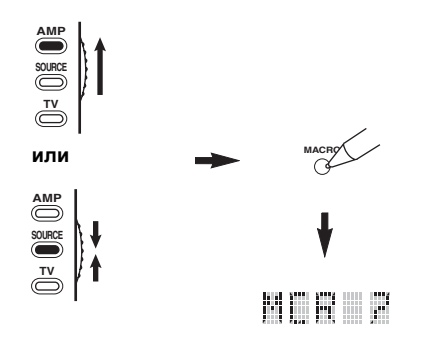

### *Примечание*

Если любой из следующих шагов не были завершены в течение 30 секунд, режим программирования макроса автоматически отменяется. В таком случае, начните заново с шага 1.

**2 С помощью ручки или подобного предмета нажмите и удерживайте**  MCLEAR**, затем примерно 3 секунды нажимайте кнопку макроса для удаления.**

Если удаление прошло успешно, на дисплейном окошке (@) пульта ДУ отображается "C;OK".

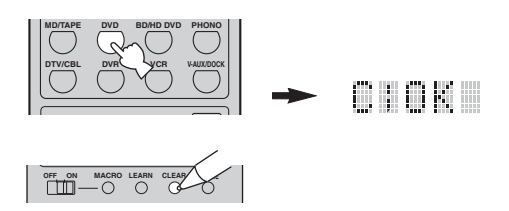

 $\geq 0$ 

- Для продолжения удаления другой функции, повторите шаг 2.
- По удалению запрограммированной функции для кнопки, кнопка возвращается на исходную настройку (или на настройку производителя, если были установлены коды ДУ).

**3 Снова нажмите** MMACRO **для выхода из режима программирования макроса.**

- Если удаление было неуспешным, на дисплейном окошке (B) пульта ДУ отображается "C;NG". В таком случае, начните заново с шага 2.
- При нажатии одновременно нескольких кнопок, на дисплейном окошке  $(\circledR)$  пульта ДУ отображается "ERROR".

# Использование многозонной конфигурации

На данном аппарате можно сконфигурировать многозонную аудио/видеосистему. Функция многозонной конфигурации позволяет установить данный аппарат на воспроизведение разных источников в основной зоне, второй зоне (Zone 2) и третьей зоне (Zone 3). Используя прилагающийся пульт ДУ, можно управлять данным аппаратом из второй или третьей зоны.

Подключите компонент-источник к аналоговым аудиовходным гнездам данного аппарата для воспроизведения источника в Zone 2 или Zone 3. Данный аппарат не выводит аудиосигналы, поступающие на гнезда DIGITAL INPUT и HDMI, от гнезд ZONE OUT.

## Подключение компонентов Zone 2 и Zone 3

Для использования многокомнатных функций данного аппарата, требуется следующее дополнительное оборудование:

- Приемник инфракрасного сигнала в Zone 2 и/или Zone 3.
- Инфракрасный передатчик в основной комнате. Данный передатчик передает инфракрасные сигналы от пульта ДУ в Zone 2 и/или Zone 3 на основную комнату (например, на CD-проигрыватель или DVD-проигрыватель).
- Усилитель и колонки пля Zone 2 и/или Zone 3.
- Видеоэкран для второй комнаты.

#### $\sim\!\!\!\sim\!\!\sim$

- При использовании внутренних усилителей данного аппарата, дополнительный усилитель и колонки для Zone 2 и/ или Zone 3 не требуются.
- Так как существует много методов подключения и использования данного аппарата в многозонной системе, рекомендуется обратиться к ближайшему авторизованному дилеру Yamaha или сервисный центр относительно подключений Zone 2 и Zone 3, наиболее лучшим образом отвечающих вашим требованиям.

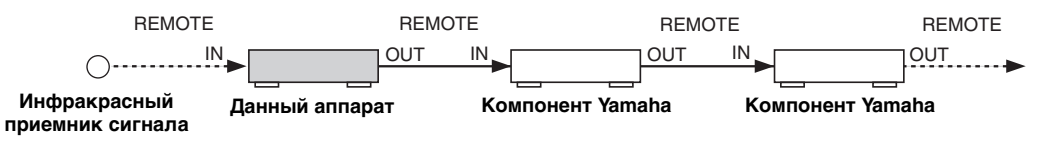

### Использование внешних усилителей

Для использования внешнего усилителя в Zone 2 или Zone 3, подключите внешний усилитель к терминалам ZONE OUT и выберите "ВЫЙТИ" в "Zone2 Усил." или "Zone3 Усил." (смотрите стр. 94).

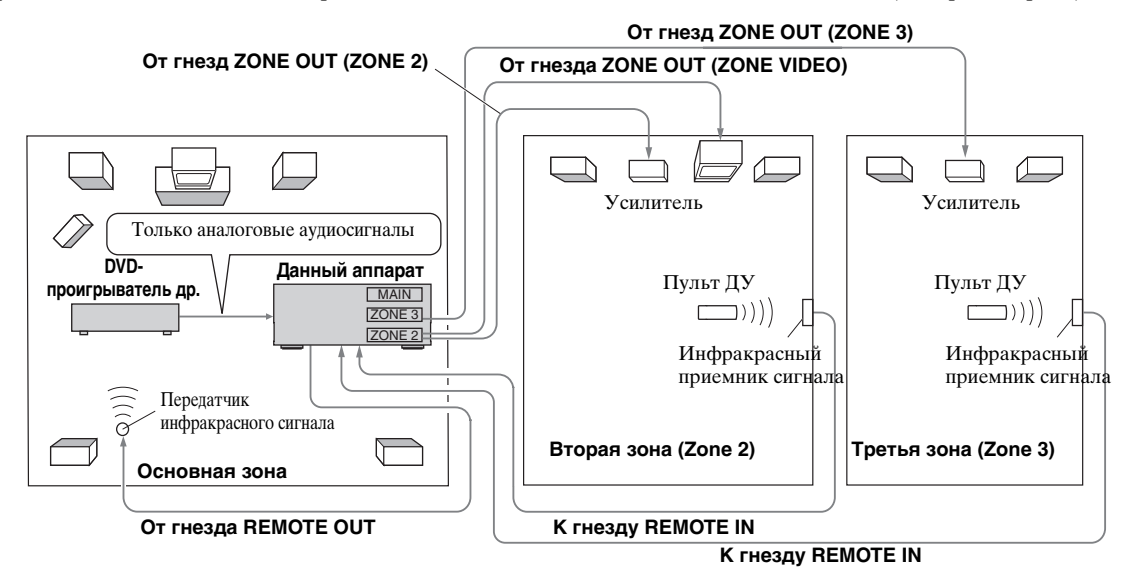

#### Примечания

- Во избежание неожиданного шума, НЕ используйте функцию Zone 2/Zone 3 с CD-дисками, закодированными по системе DTS.
- С помощью усилителя во второй/третьей комнате, отрегулируйте громкость Zone 2/Zone 3, когда "Zone2 Громк." или "Zone3 Громк." установлены на "Фиксир." (смотрите стр. 94).

**PycckWV** 

### ■ **Использование внутренних усилителей данного аппарата**

#### **Важное предупреждение по безопастности**

Терминалы колонок SP1 или SP2 данного Ресивера не должны подключаться к Селекторному Устройству Пассивных Громкоговорителей или более одному репродуктору на канал.

Подключение к Селекторному Устройству Пассивных Громкоговорителей или нескольким колонкам на канал может создать слишком большую нагрузку на низкий импеданс и привести к повреждению колонок. Для правильного использования, смотрите инструкцию по эксплуатации.

Условия в информации по минимальному импедансу колонок для всех каналов должны всегда поддерживаться. Данная информация указана на задней панели Ресивера.

#### **Если вы хотите использовать один внутренний усилитель (SP1 или SP2) данного аппарата**

Подключите колонки Zone 2 или Zone 3 напрямую к терминалам колонок SP1 или SP2 и выберите "ИНИЦ:[SP1]" или "ИНИЦ:[SP2]" для "Zone2 Усил." или "Zone3 Усил." ([смотрите стр. 94](#page-835-0)).

### **Если вы хотите использовать два внутренних усилителя (SP1 и SP2) данного аппарата**

Подключите колонки Zone 2 и Zone 3 напрямую к терминалам колонок SP1 и SP2 и выберите "Сабв.+ фронт" для "Zone2 Усил." или "Zone3 Усил." ([смотрите стр. 94](#page-835-0)).

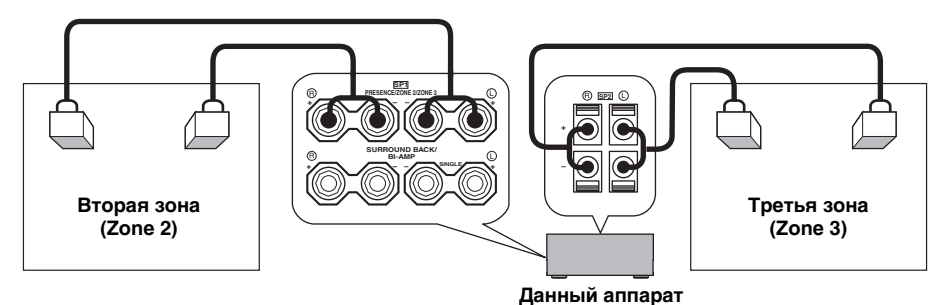

# *Управление Zone 2 или Zone 3*  $\rightarrow$  zone2  $\rightarrow$  zone3

С помощью кнопок управления на фронтальной панели или пульте ДУ, можно выбрать зону управления.

### ■ **Выбор Zone 2 или Zone 3**

#### **Операции фронтальной панели**

- **1 Нажимайте** QZONE 2 ON/OFF **или**  QZONE 3 ON/OFF **на фронтальной панели для индивидуального включения или отключения Zone 2 или Zone 3.**
- **2 Повторно нажимая** QZONE CONTROLS **на фронтальной панели, выберите зону для управления.**

При каждом нажатии Q**ZONE CONTROLS**, дисплей фронтальной панели переключается как показано ниже, и примерно 10 секунд мигает индикатор для текущей выбранной зоны. Однако, при выборе основной зоны, никакой индикатор не мигает.

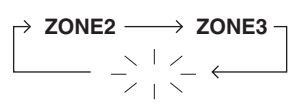

**При выборе основной зоны, никакой индикатор не мигает.**

#### **ZONE2**

Управление усилителем Zone 2 или функциями тюнера.

### **ZONE3**

Управление усилителем Zone 3 или функциями тюнера.

#### $\geq 0$

- Данный шаг требуется завершить в течение 10 секунд, пока на дисплее фронтальной панели мигает выбранная зона. В ином случае, режим текущей выбранной зоны автоматически отменяется. В таком случае, снова нажмите Q**ZONE CONTROLS**.
- Начальная установка ZONE2 при одновременном включении Zone 2 и Zone 3.

**3 Для выполнения дальнейших операций, смотрите "Выбор источника приема Zone 2 или Zone 3", "Настройка уровня громкости Zone 2 или Zone 3", "Настройка баланса громкости колонок в Zone 2 или Zone 3" или "Настройка тонального качества Zone 2 или Zone 3" на стр. 118.**

#### **Операции пульта ДУ**

**1 Установите селектор режима управления на** DAMP **и затем, повторно нажимая кнопку ⑫SELECT ∆, выберите зону для управления.**

На дисплейном окошке (Ф) пульта ДУ отображается "ZONE 2" или "ZONE 3".

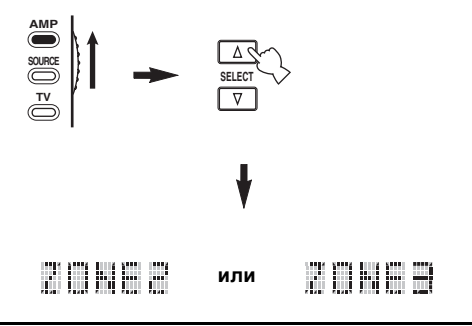

- **2 Для выполнения дальнейших операций, смотрите "Выбор источника приема Zone 2 или Zone 3", "Настройка уровня громкости Zone 2 или Zone 3", "Настройка баланса громкости колонок в Zone 2 или Zone 3" или "Настройка тонального качества Zone 2 или Zone 3" на стр. 118.**
- **3 Для выхода из режима Zone 2/Zone 3, нажмите <sup>®</sup>SELECT ∧ / ∇.**

### ■ **Включение или отключение Zone 2 и/ или Zone 3 от пульта ДУ**

В зависимости от выбранной зоны, отображенной на дисплейном окошке (@) пульта ДУ, **@POWER** и 8**STANDBY** на пульте ДУ работают по-разному.

- При выборе режима основной зоны, Zone 2 или Zone 3 (смотрите стр. 117), можно по отдельности включить основную зону, Zone 2 или Zone 3 или установить их в режим ожидания.
- При выборе всех режимов, при нажатии 9**POWER** одновременно включаются основная зона, Zone 2 и Zone 3, и при нажатии 8**STANDBY** они одновременно устанавливаются в режим ожидания.

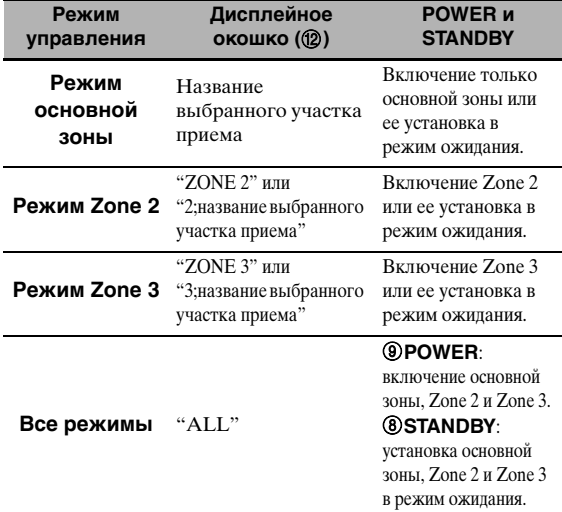

### *Примечания*

- Когда пульт ДУ находится в режиме основной зоны, на несколько секунд отображается "MAIN" при нажатии 9**POWER** или 8**STANDBY**.
- "ALL" отображается на дисплейном окошке  $(\circled{2})$ пульта ДУ только при нажатии **@SELECT**  $\nabla$ .
- **Выбор источника приема Zone 2 или Zone 3**

### **Поворачивая селектор** CINPUT **на фронтальной панели (или установив селектор режима управления на** DAMP **и затем нажав одну из селекторных кнопок источника (**1**)), выберите источник приема выбранной зоны.**

Если пульт ДУ используется для выбора источника приема, "2;название выбранного участка приема" или "3;название выбранного участка приема" отображается на дисплейном окошке (®) пульта ДУ при выборе Zone 2 или Zone 3 соответственно.

#### *Примечания*

- Выбранные источники приема используются во всех зонах.
- При установке источника записи, кроме "SOURCE" [\(смотрите стр. 67\)](#page-808-0), источник приема Zone 2 фиксируется на источнике, установленном в качестве источника записи.
- Данный аппарат не отображает меню iPod или сети/ USB на видеоэкране, подключенном к одному из гнезд ZONE VIDEO.

#### $\sqrt{a^2}$

- Данный шаг требуется завершить в течение 10 секунд, пока на дисплее фронтальной панели мигает выбранная зона. В ином случае, режим текущей выбранной зоны автоматически отменяется. В таком случае, снова нажмите Q**ZONE CONTROLS** на фронтальной панели.
- При подключении видеоэкрана к одному из гнезд ZONE VIDEO, можно отобразить информацию по управлению Zone 2 или Zone 3 на видеоэкране. Установите "Zone OSD" на "Zone2иZone3" или "Zone2" (смотрите стр. 93).

После запуска режима управления Zone 2 или Zone 3, выполняйте следующие операции.

### ■ **Настройка уровня громкости Zone 2 или Zone 3**

Поворачивая ®VOLUME на фронтальной панели (или нажимая <sup>3</sup> VOLUME +/-), **настройте уровень громкости выбранной зоны.**

#### $\geq 0$

Для приглушения выводимого на выбранную зону звучания, нажмите **<b>***GMUTE* на пульте ДУ.

#### *Примечание*

При использовании внешних усилителей в Zone 2 или Zone 3, C**VOLUME +/–** может использоваться только при установке "Zone2 Громк." или "Zone3 Громк." на "Перемен." в "Устан. Zone2" или "Устан. Zone3" (смотрите стр. 94).

■ **Настройка баланса громкости колонок в Zone 2 или Zone 3**

**Повторно нажимая** ETONE CONTROL**, выберите "BALANCE" и затем поворачивайте**  OPROGRAM **для настройки баланса уровня фронтальных левой и правой колонок выбранной зоны.**

■ **Настройка тонального качества Zone 2 или Zone 3**

**Установите селектор режима управления на**  DAMP **и затем нажимайте** CH +/– **на пульте ДУ для настройки высокочастотной характеристики (TREBLE) или** TV VOL +/– **для настройки низкочастоной характеристики (BASS) соответственно.**

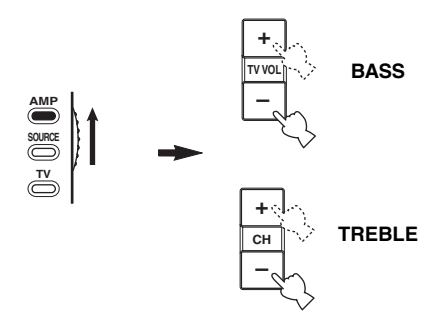

#### $\geq 0$

Также можно отрегулировать тональное качество Zone 2 или Zone 3, используя E**TONE CONTROL** на фронтальной панели. Подробнее, смотрите ["Настройка](#page-792-1)  [тонального качества" на стр. 51](#page-792-1).

#### *Примечание*

До настройки тонального качества соответствующей зоны, убедитесь, что на дисплейном окошке (®) пульта ДУ отображено "ZONE 2" или "ZONE 3" (смотрите стр. 117).

## ■ **Использование пульта ДУ Zone 2/Zone 3**

Функциями Zone 2 или Zone 3 можно управлять с помощью поставляемого пульта ДУ Zone 2/Zone 3. Сначала, установите переключатель ID1/ID2 и переключатель ZONE 2/ZONE 3 соответствующим образом.

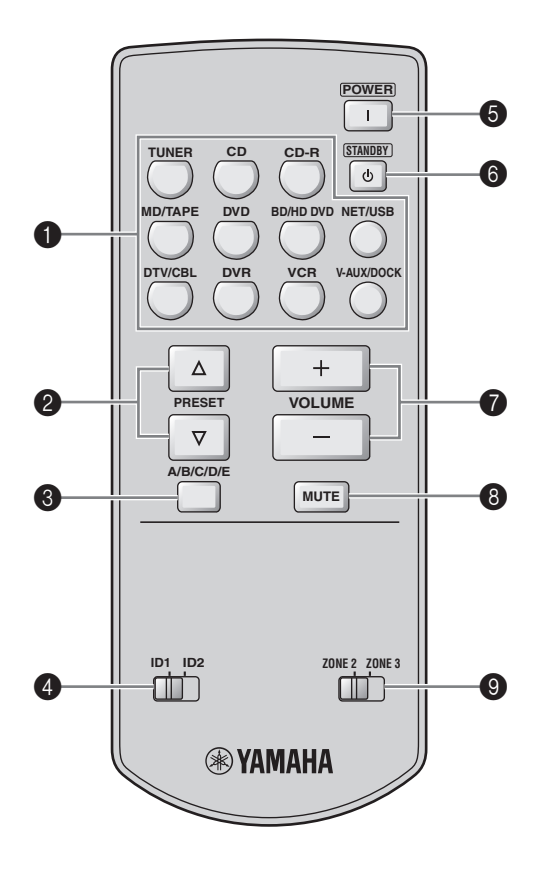

#### **Управление функцией усилителя**

#### **1 Селекторные кнопки источника**

Выбор нужного источника приема для управляемой зоны.

### 4 **Переключатель ID1/ID2**

Переключение идентификационного режима пульта ДУ на ID1 и ID2 (смотрите стр. 121).

#### 5 **POWER**

Включение Zone 2 или Zone 3.

#### *Примечание*

Данная кнопка работает только когда A**MASTER ON/ OFF** на фронтальной панели нажата внутрь на позицию ON.

#### 6 **STANDBY**

Установка Zone 2 или Zone 3 в режим ожидания.

#### *Примечание*

Данная кнопка работает только когда A**MASTER ON/ OFF** на фронтальной панели нажата внутрь на позицию ON.

### 7 **VOLUME +/–**

Увеличение или уменьшение уровня громкости Zone 2 или Zone 3.

### 8 **MUTE**

Приглушение звучания Zone 2 или Zone 3. Снова нажмите для возобновления вывода звучания на предыдущем уровне громкости.

### 9 **Переключатель ZONE 2/ZONE 3**

Переключение режима управления Zone 2 и режима управления Zone 3.

### **Управление функцией усилителя ([смотрите](#page-794-0)  [стр. 53\)](#page-794-0)**

Выберите "TUNER" в качестве источника приема управляемой зоны для использования следующих функций.

## **2** PRESET  $\land$  /  $\nabla$

Выбор одного из 8 номеров предустановленных радиостанций (1 до 8), при отображении двоеточия (:) на дисплее фронтальной панели [\(смотрите](#page-796-0)  [стр. 55\)](#page-796-0).

### 3 **A/B/C/D/E**

Выбор одной из групп предустановленных радиостанций (А до Е) ([смотрите стр. 55\)](#page-796-1).

# Дополнительные настройки

<span id="page-861-0"></span>Данный аппарат оборудован дополнительными меню, отображаемыми на дисплее фронтальной панели. Меню дополнительных настроек содержит дополнительные операции регулировки и настройки работы данного аппарата. Измените начальные настройки (указано жирным для каждого параметра) для их соответствия вашей среде прослушивания.

### Примечания

- Произведенные настройки срабатывают в следующий раз при нажатии @MASTER ON/OFF внутрь на позицию ON для включения данного аппарата (смотрите стр. 33).
- Во время использования меню пополнительных настроек. поступны только **@MASTER ON/OFF. @STRAIGHT** и селектор **OPROGRAM**.
- Во время использования меню дополнительных настроек, все другие операции недоступны.
- Меню дополнительных настроек доступно только на дисплее фронтальной панели.

## Использование меню дополнительных настроек

- 1 Для отключения данного аппарата. нажмите **AMASTER ON/OFF** на фронтальной панели наружу на позицию OFF.
- $\overline{2}$ Нажмите и удерживайте @STRAIGHT на фронтальной панели и затем нажмите **@MASTER ON/OFF внутрь на позицию** ON для включения данного аппарата. Данный аппарат включается, и на дисплее фронтальной панели появляется меню дополнительных настроек.
- 3 Поворачивая селектор ©PROGRAM на фронтальной панели, выберите нужный параметр для настройки.

Наименование выбранного параметра отображается на дисплее фронтальной панели.

- 4 Повторно нажимайте (P)STRAIGHT на фронтальной панели для переключения настройки выбранного параметра.
- 5 Для сохранения новой настройки и отключения данного аппарата, нажмите **@MASTER ON/OFF на фронтальной** панели и установите его наружу на позицию ОГГ.

 $\ge 0.2$ 

Выполненные настройки будут работать при следующем включении данного аппарата.

**Импеданс колонок** SPEAKER IMP.

Данная функция используется для установки импеданса колонок на данном аппарате для его соответствия с колонками. Выбор:  $8Ω$  MIN, 6Ω MIN

- Выберите "8Ω MIN" для установки импеданса колонок на  $8\,\Omega$  .
- Выберите "6 $\Omega$  MIN" для установки импеданса колонок на 6 $\Omega$ .

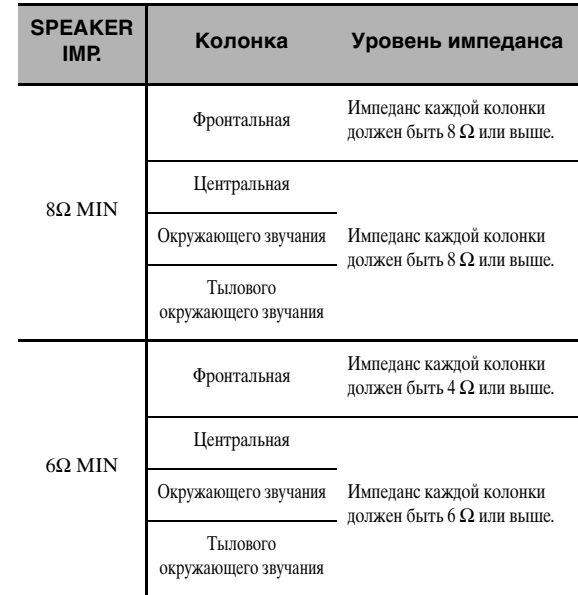

### Cencop **ДУ** REMOTE SENSOR

Панная функция используется пля запуска или отключения функции приема сигнала сенсора ДУ на фронтальной панели данного аппарата. Выбор: **ON**, OFF

- Выберите "ON" для запуска функции приема сигнала сенсора ДУ.
- Выберите "ОFF" для отключения функции приема сигнала сенсора ДУ.

### Примечание

В большинстве случаев, рекомендуется установить параметр на "ON".

#### Пробуждение через доступ к RS-232C RS-232C STANDBY

Данная функция используется для установки данного аппарата на режим передачи данных через интерфейс RS-232С, когда данный аппарат находится в режиме ожидания. **Выбор: YES, NO** 

#### Исходная установка:

[Модели для США и Канады]: YES **Пругие молели**!: NO

- Выберите "YES" для установки данного аппарата на передачу данных через интерфейс RS-232C.
- Выберите "NO" для отмены передачи данных данным аппаратом через интерфейс RS-232C.

### **Пульт ДУ АМР ID**

#### RC AMP ID

Данная функция используется для установки АМР ID данного аппарата для обнаружения пультом ДУ. Выбор:  $ID1$ , ID2

- Выберите "ID1", если код библиотеки AMP ID установлен на "2001".
- Выберите "ID2", если код библиотеки AMP ID установлен на "2002".

### Настройка кода ДУ AMP ID

- 1 Установите селетор режима управления на ®АМР или ®SOURCE.
- $\overline{2}$ С помощью ручки или подобного предмета, нажмите и удерживайте @LEARN примерно 3 секунды, и затем повторно нажимайте  $@{\lhd}/\rhd$  до отображения на дисплейном окошке (@) пульта ДУ "L:AMP".

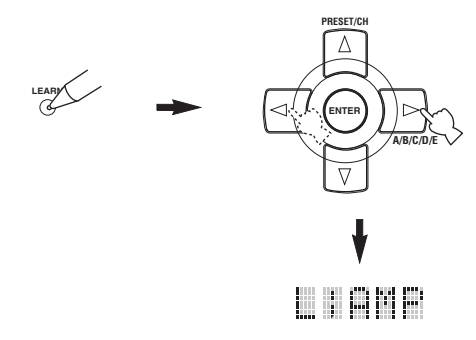

### Примечания

- Обязательно нажмите и улерживайте @LEARN 3 секунды, в ином случае, начнется процесс обучения.
- Если любой из следующих шагов не были завершены в течение 30 секунд, режим настройки автоматически отменяется. В таком случае, начните заново с шага 2.

#### 3 Нажмите кнопку (4) **ENTER**.

На дисплейном окошке (Ф) пульта ДУ отображается экран ввода четырехзначного кода для выбранной зоны приема.

Λ Нажимая цифровые кнопки (6), введите четырехзначный код ДУ AMP ID для нужной зоны приема.

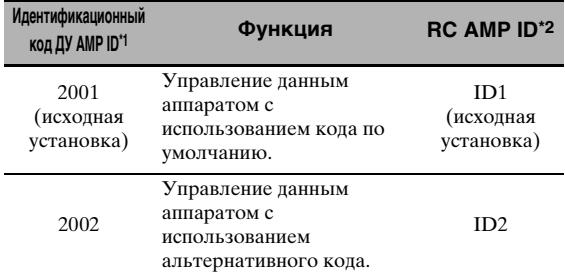

\*1 Настройка пульта ДУ.

\*2 Настройка данного аппарата.

#### 5 Нажмите 4 ENTER для установки номера.

Если процедура установки прошла успешно, на дисплейном окошке (Ф) отображается "ОК". Если процедура установки была неуспешной, на дисплейном окошке (®) отображается "NG". В таком случае, начните заново с шага 2.

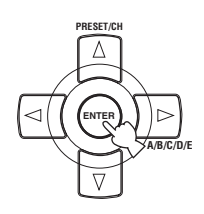

6 Снова нажмите @LEARN для выхода из режима настройки.

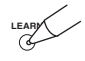

# Пульт ДУ TUNER ID

RC TUNER ID

Данная функция используется для установки TUNER ID данного аппарата для обнаружения пультом ДУ. Выбор: ID1, ID2

- Выберите "ID1", если код библиотеки TUNER ID установлен на "2602".
- Выберите "ID2", если код библиотеки TUNER ID установлен на "2603".

### Настройка TUNER ID пульта ДУ

1 Установите селектор режима управления на @AMP или @SOURCE и затем нажмите 17 TUNER на пульте ДУ для выбора тюнера и для изменения идентификации для пульта ДУ.

Русский

**2 С помощью ручки или подобного предмета, нажмите и удерживайте**  MLEARN **примерно 3 секунды до переменного отображения на дисплейном окошке (**B**) "L;TUN" и "TUNER".**

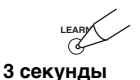

#### *Примечания*

- Обязательно нажмите и удерживайте @LEARN 3 секунды, в ином случае, начнется процесс обучения.
- Если любой из следующих шагов не были завершены в течение 30 секунд, режим настройки автоматически отменяется. В таком случае, начните заново с шага 2.

### **3** Нажмите кнопку 4 ENTER.

На дисплейном окошке (@) пульта ДУ отображается экран ввода четырехзначного кода для выбранной зоны приема.

### **4 Нажимая цифровые кнопки (**6**), введите четырехзначный код ДУ для нужной зоны приема.**

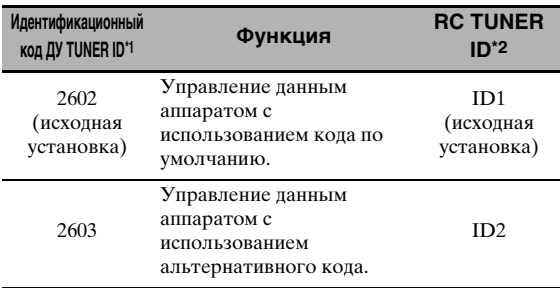

\*1 Настройка пульта ДУ.

\*2 Настройка данного аппарата.

### **5** Нажмите **4 ENTER** для установки **номера.**

Если процедура установки прошла успешно, на дисплейном окошке (@) отображается " $OK$ ".

Если процедура установки была неуспешной, на дисплейном окошке (@) отображается "NG". В таком случае, начните заново с шага 2.

### **6** Снова нажмите @LEARN для выхода из **режима настройки.**

**LEARN**

[Смотрите стр. 120](#page-861-0) для управления дополнительными настройками.

### **Шаг частоты тюнера** TUNER FRQ STEP **(Только модель для Азии и общая модель)**

Данная функция используется для установки частотного шага тюнера в соответствии с частотным шагом в вашем регионе. Выбор: AM10/FM100, **AM9/FM50**

- Выберите "AM10/FM100" для Северной, Центральной, и Южной Америки.
- Выберите "AM9/FM50" для других регионов.

### ■ **Настройка двойного усиления** BI-AMP

Данная функция используется для включения или отключения функции двойного усиления. Выбор: ON, **OFF**

- Выберите "ON" для включения функции двойного усиления.
- Выберите "OFF" для отключения функции двойного усиления.

#### *Примечание*

При установке "BI-AMP" на "ON", терминалы SURROUND BACK не могут использоваться для подключения тыловых колонок окружающего звучания, так как те терминалы SURROUND BACK уже используются для подключений двойного усиления [\(смотрите стр. 19](#page-760-0)).
#### <span id="page-864-5"></span><span id="page-864-0"></span>■ **Инициализация параметра** INITIALIZE

Данная функция используется для сброса параметров данного аппарата на исходные заводские установки. Можно выбрать категорию параметров для инициализации.

#### Выбор:DSP PARAM, VIDEO, NETWORK, ALL, **CANCEL**

- Выберите "DSP PARAM" для инициализации всех параметров звукового поля (смотрите стр. 71).
- Выберите "VIDEO", кроме "Коротк. сообщ." и "На экране" (смотрите стр. 87).
- Выберите "NETWORK" для инициализации параметров сети и USB [\(смотрите стр. 91](#page-832-0)).
- Выберите "ALL" для инициализации всех параметров данного аппарата.
- Выберите "CANCEL" для отмены процедуры инициализации.

# *Примечания*

- Для инициализации параметров определенной программы, используйте "Инициализ." в меню программы звукового поля (смотрите стр. 77).
- Если сетевые параметры были сброшены, "DHCP" в "NET/USB" автоматически устанавливается на "Вкл." ([смотрите стр. 91\)](#page-832-1) и зарегистрированное ID клиента данного аппарата на Yamaha MCX-2000 удаляется ([смотрите стр. 64](#page-805-0)).

# <span id="page-864-7"></span><span id="page-864-2"></span>■ **ТВ формат** TV FORMAT

Данная функция используется для настройки формата цветового кодирования телевизора. Выбор: NTSC, PAL

Исходная установка:

[Модели для С.Ш.А., Канады, Кореи и общая модель]: NTSC [Другие модели]: PAL

# *Примечание*

Данный параметр воздействует только на видеоэкран, подключенный к гнездам MONITOR OUT, и не воздействует на видеоэкран Zone 2, подключенный к гнездам ZONE 2 VIDEO.

<span id="page-864-6"></span><span id="page-864-1"></span>■ **HDMI проверка экрана** MONITOR CHECK Данная функция используется для запуска или отключения функции проверки экрана данного аппарата. При установке "MONITOR CHECK" на "YES", данный аппарат принимает информацию по доступным разрешениям видеосигнала от видеоэкрана, подключенного через HDMI, и можно выбрать только поддерживаемые видеоэкраном разрешения в "HDMI Разрешение" (смотрите стр. 87). Если "MONITOR CHECK" установлен на "SKIP", невозможно выбрать разрешение в "HDMI Разрешение". Выбор: **YES**, SKIP

### <span id="page-864-4"></span><span id="page-864-3"></span>■ **Язык графического интерфейса пользователя** GUI LANGUAGE

Данная функция используется для выбора нужного языка, отображаемого в меню GUI (графический интерфейс пользователя) данного аппарата.

Выбор: **ENGLISH** (Английский), JAPANESE (Японский), FRENCH (Французский), GERMAN (Немецкий), SPANISH (Испанский), RUSSIAN (Русский)

**Русский**

# <span id="page-865-0"></span>Возможные неисправности и способы по их устранению

Если у вас возникли любые из следующих трудностей во время эксплуатации данного аппарата, воспользуйтесь таблицей ниже для устранения ошибки. В случае, если неисправность не указана в таблице или вы не смогли исправить ошибку, следуя инструкциям таблицы, отключите данный аппарат, отсоедините силовой кабель, и обратитесь к ближайшему авторизованному дилеру или сервис центр Yamaha.

#### Общая часть п

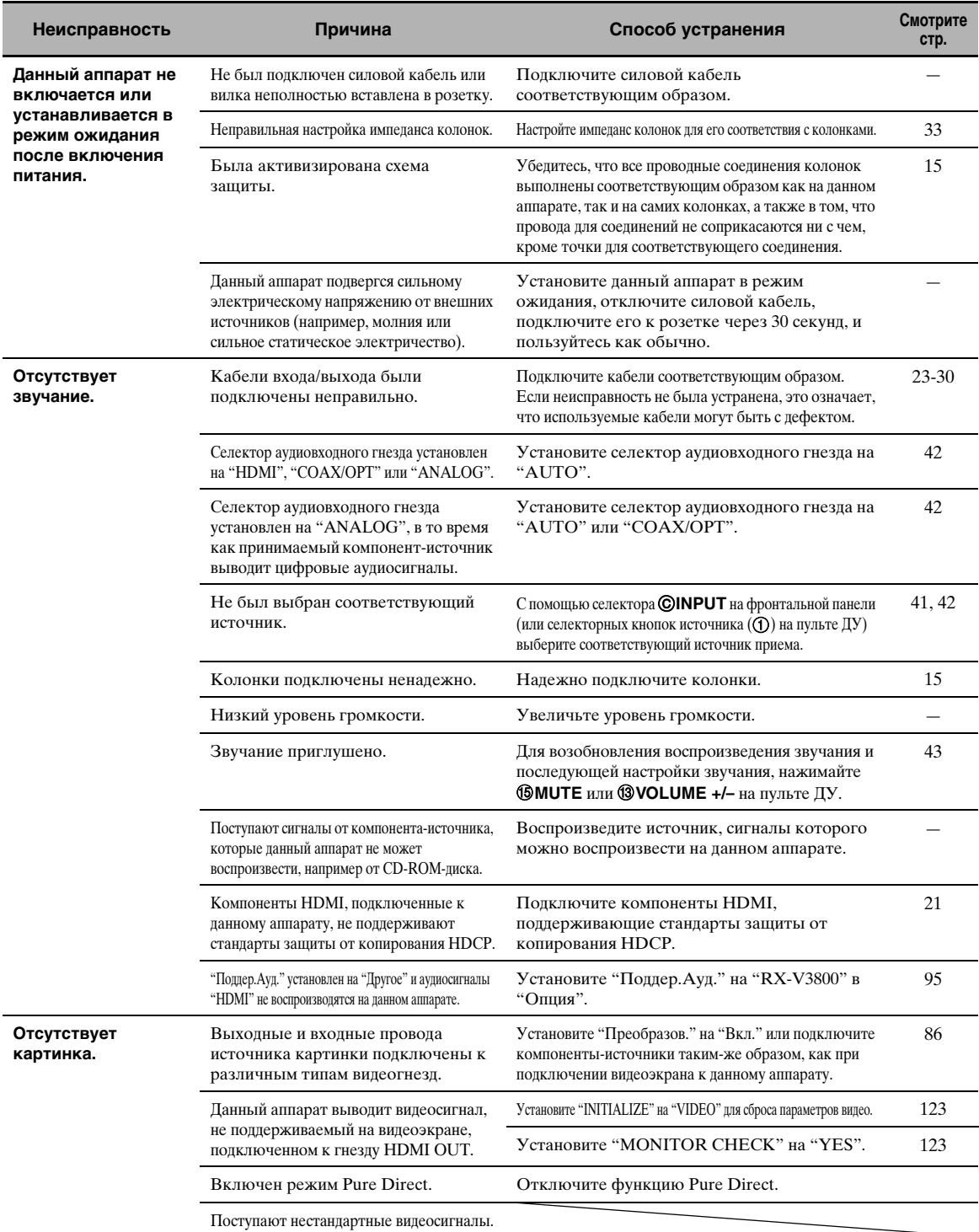

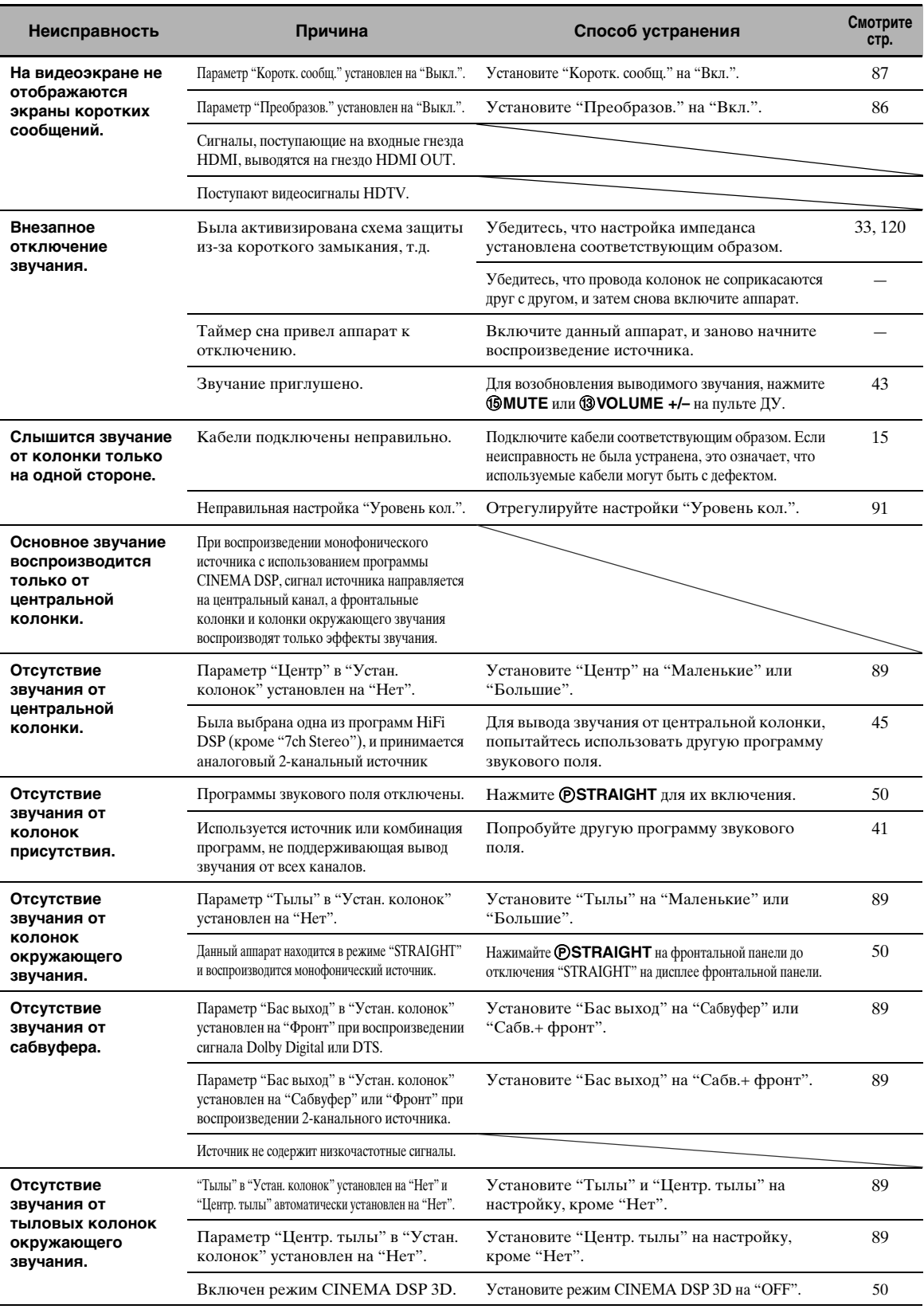

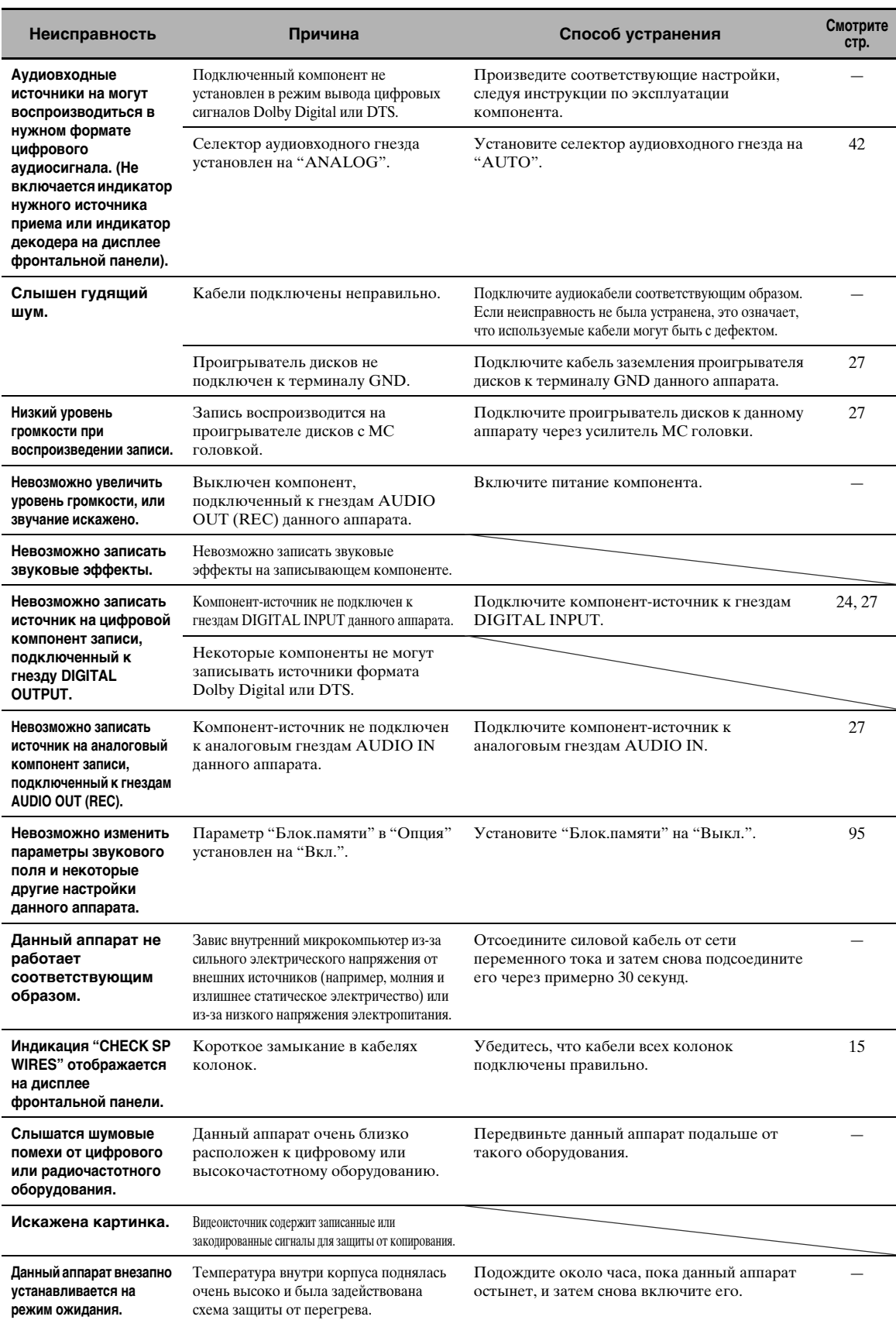

# ■ **Тюнер**

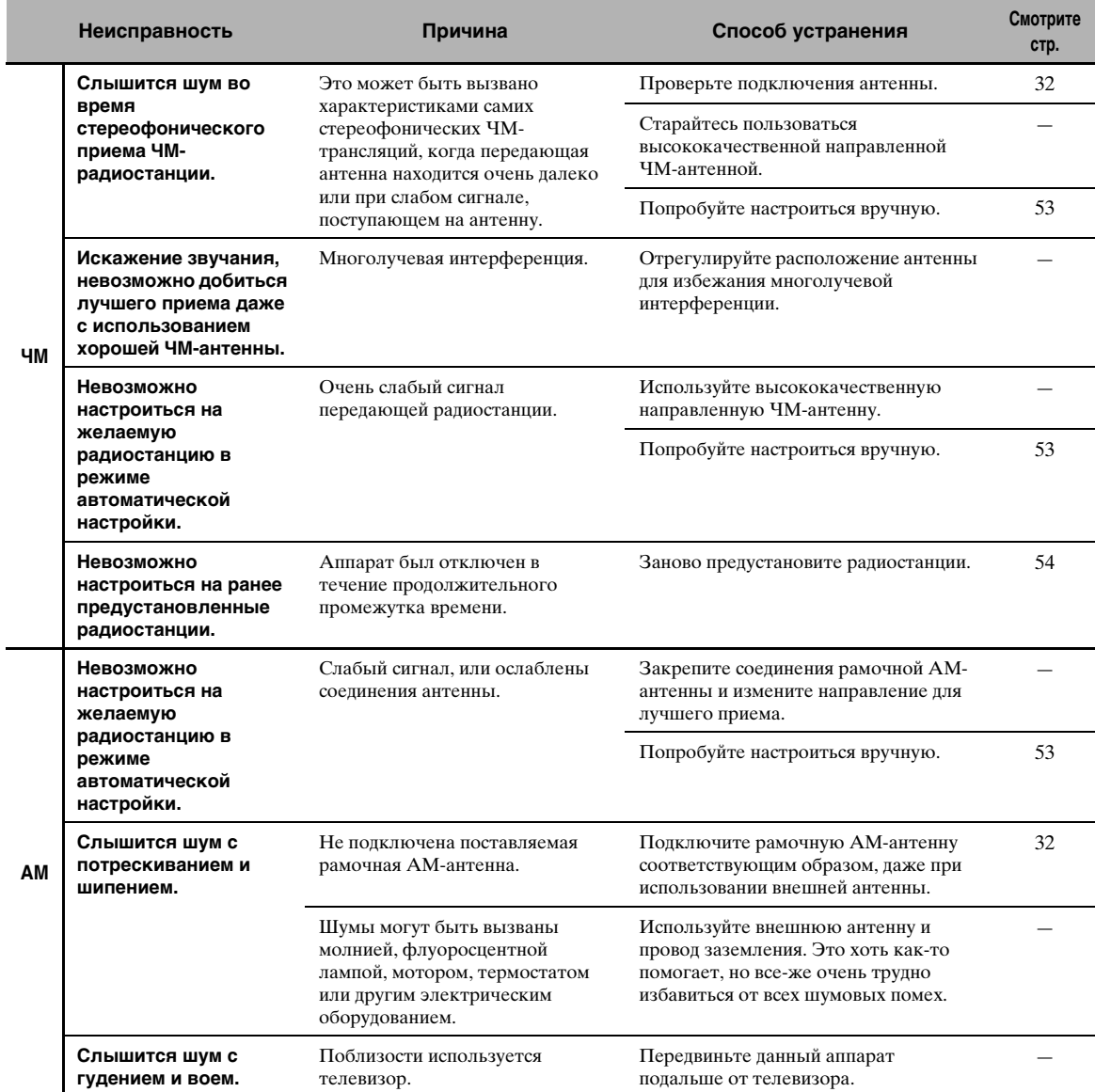

# ■ **Пульт ДУ**

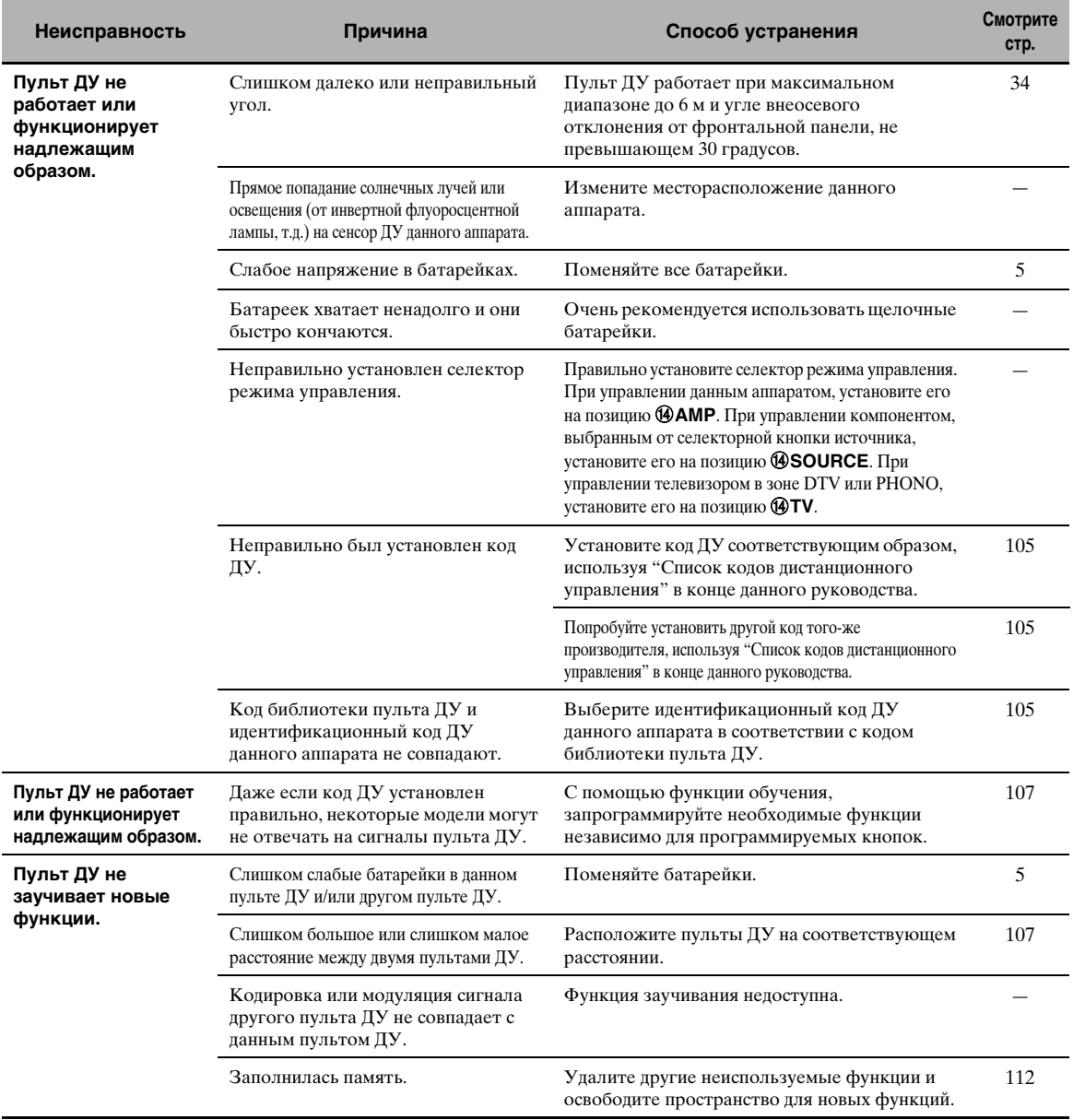

# $\blacksquare$  HDMI

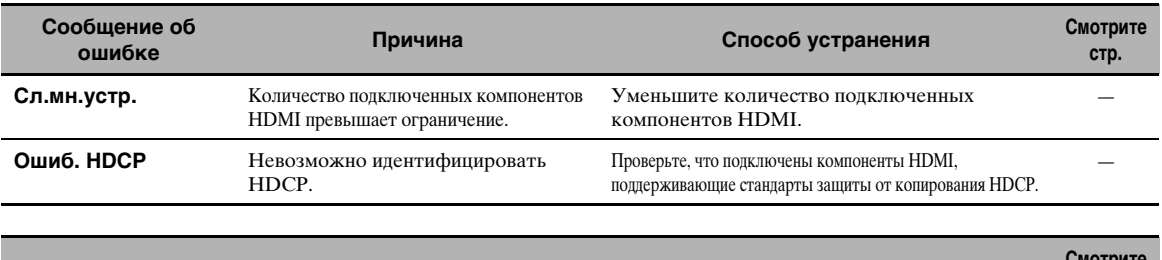

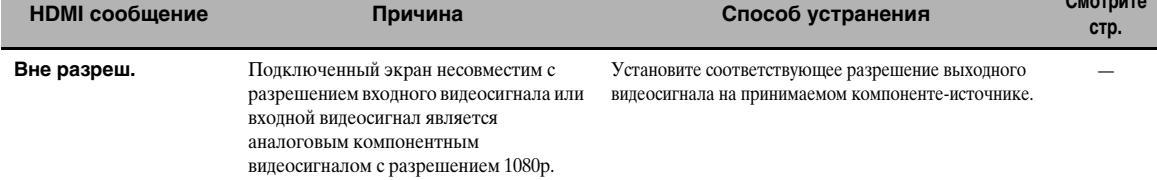

# Cetb и USB

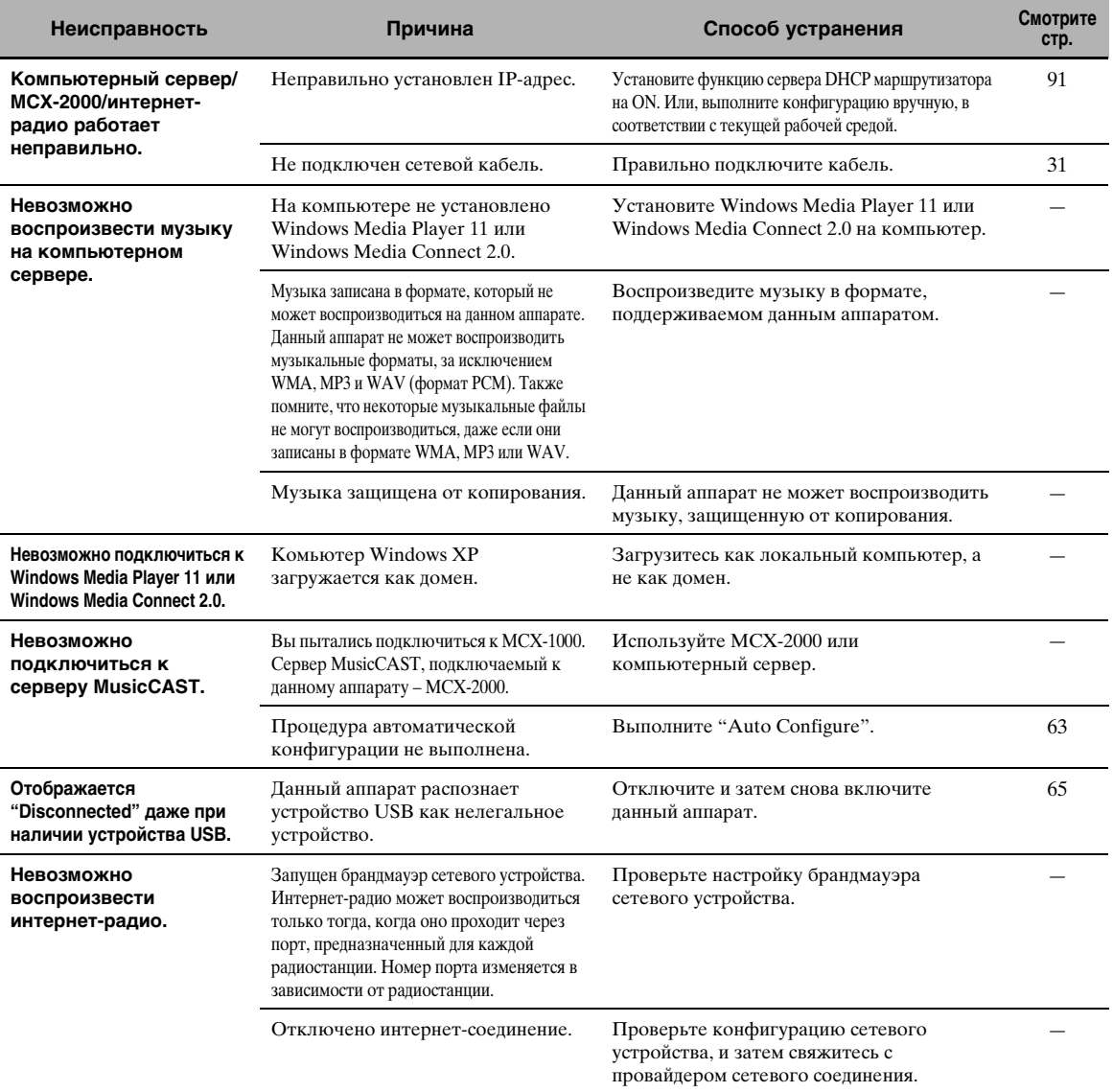

Русский

#### Возможные неисправности и способы по их устранению

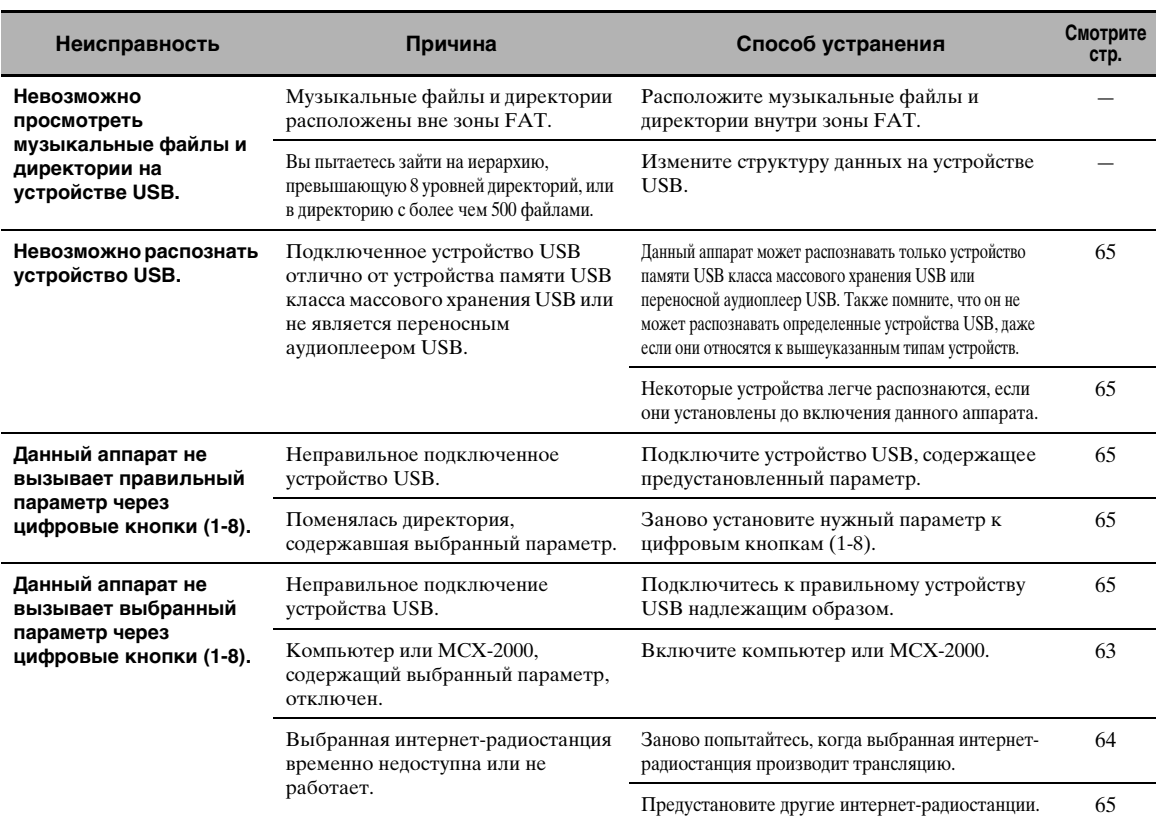

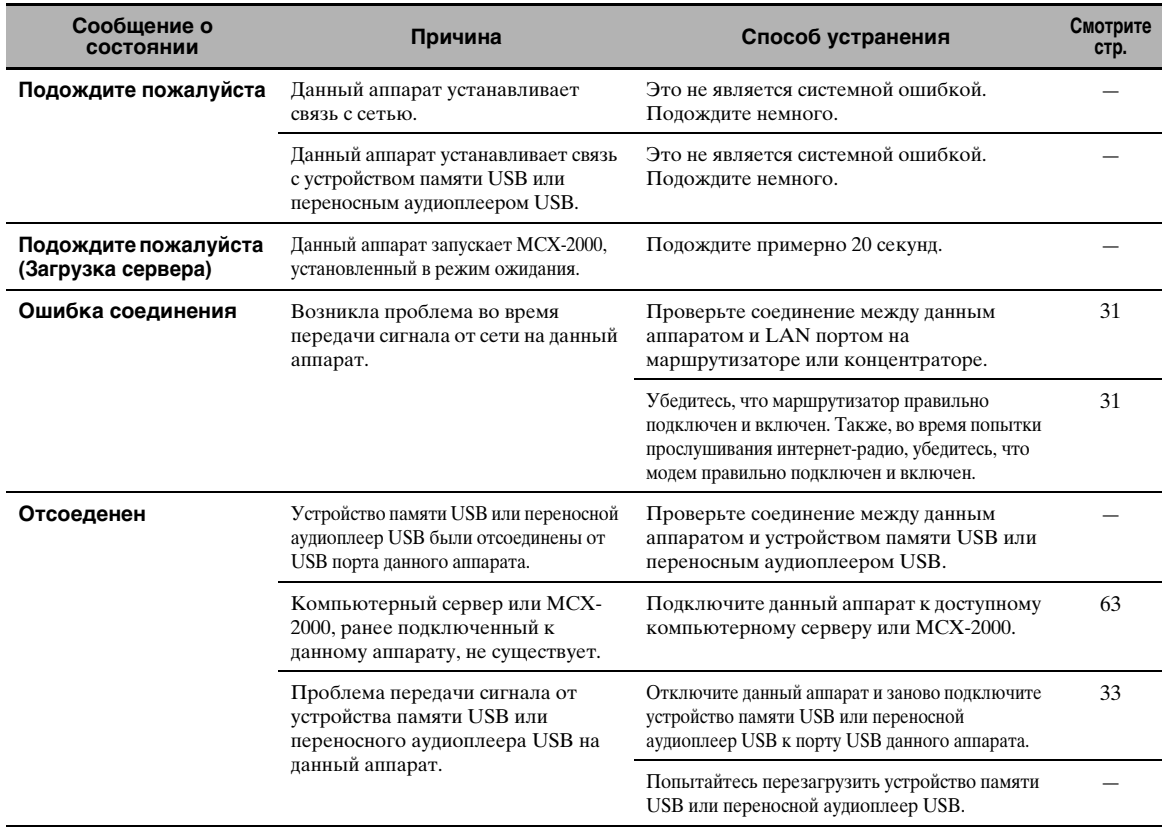

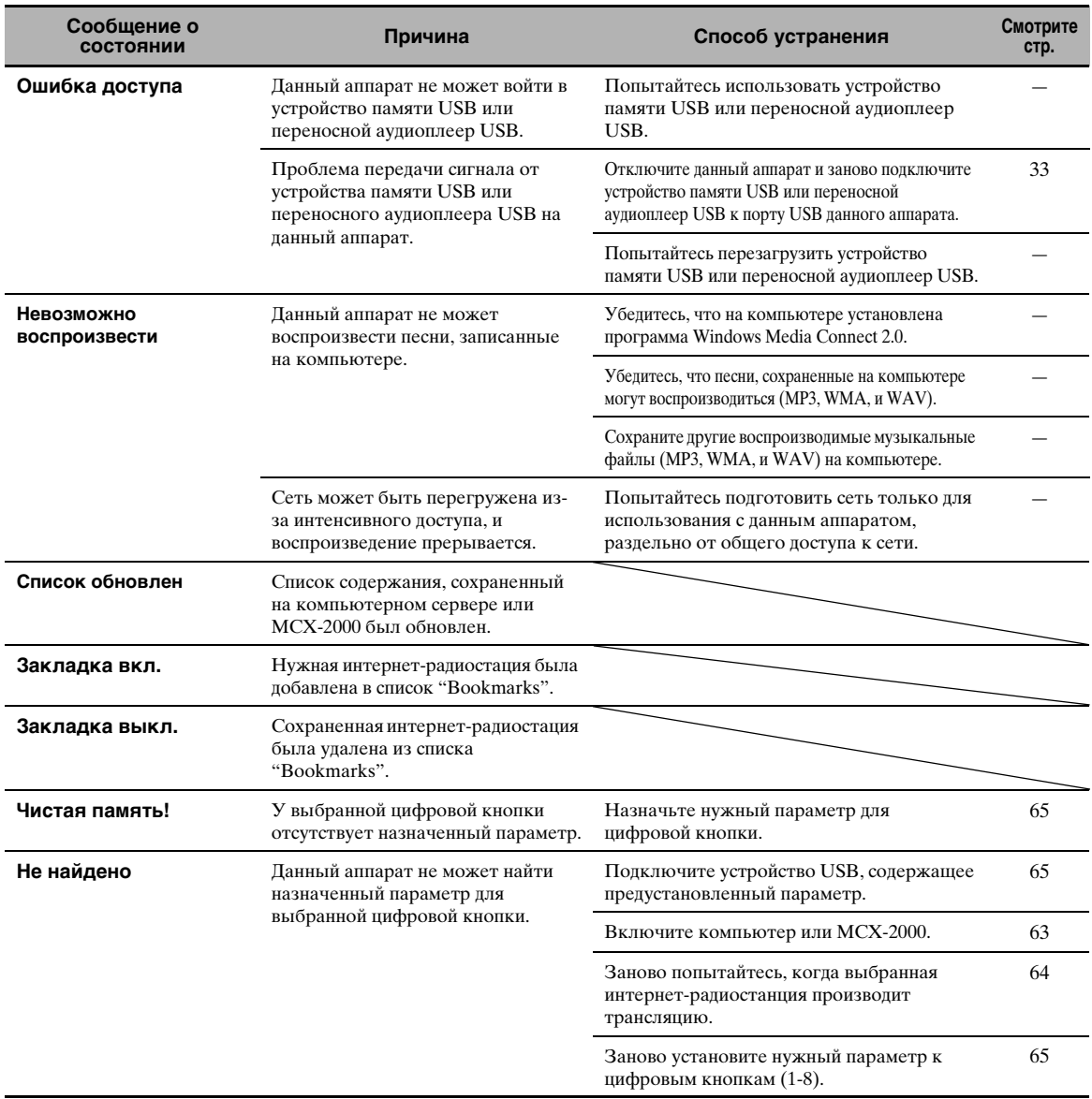

#### ■ **iPod**

#### *Примечание*

В случае ошибки передачи с отсутствием сообщения о рабочем состоянии на фронтальной панели или видеоэкране, проверьте соединение с iPod ([смотрите стр. 30](#page-771-1)).

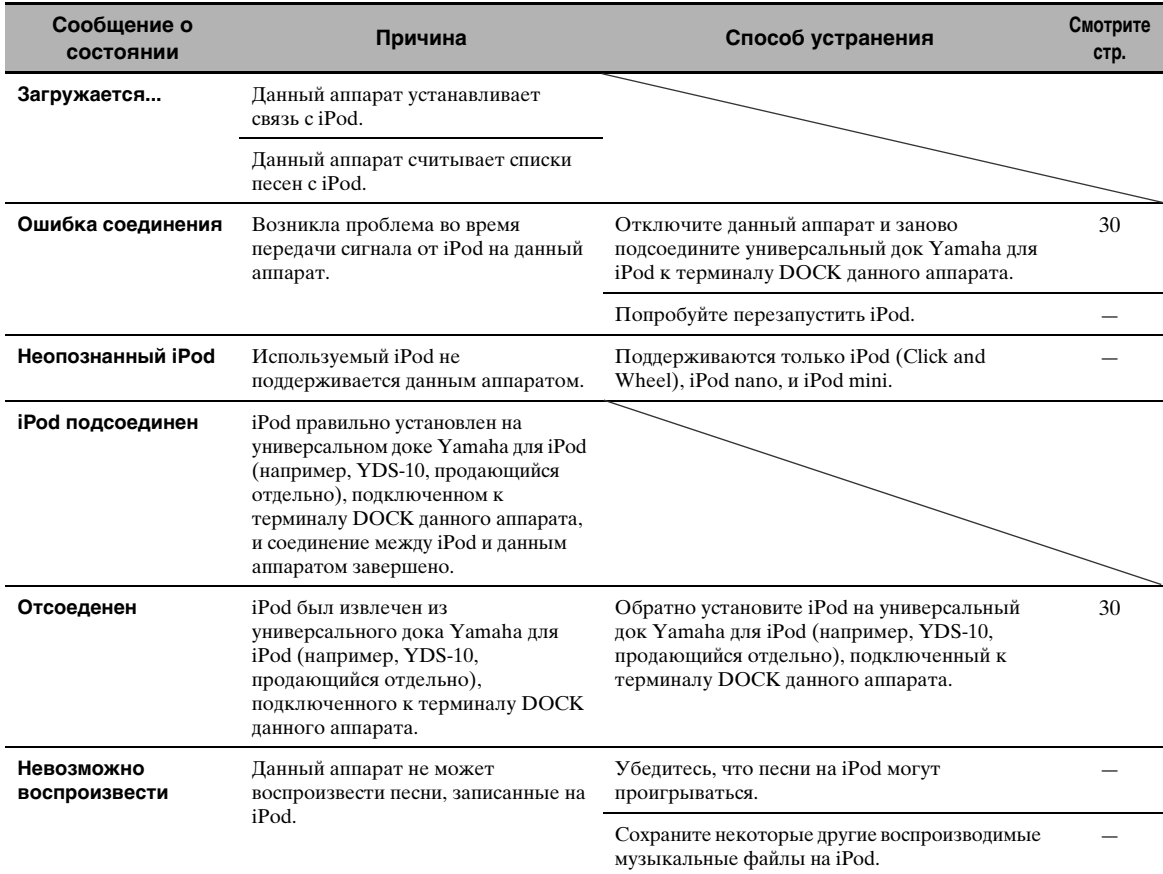

#### ■ **Автомат.настр.**

#### **До Автомат.настр.**

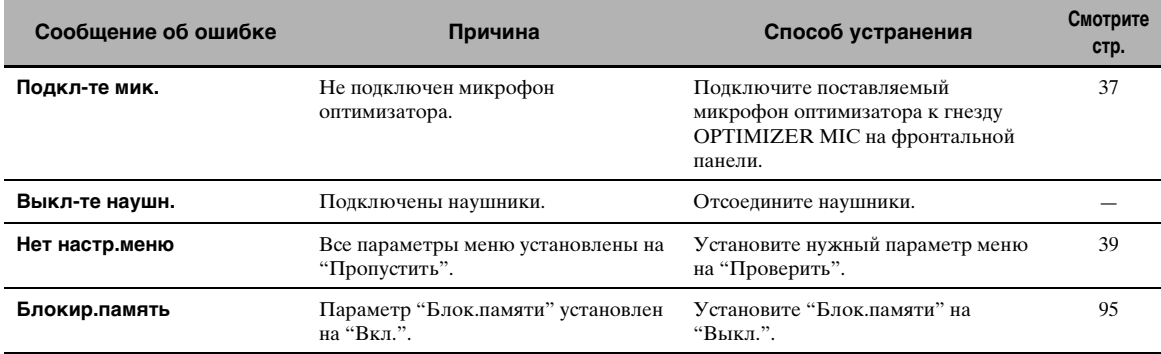

#### **Во время Автомат.настр.**

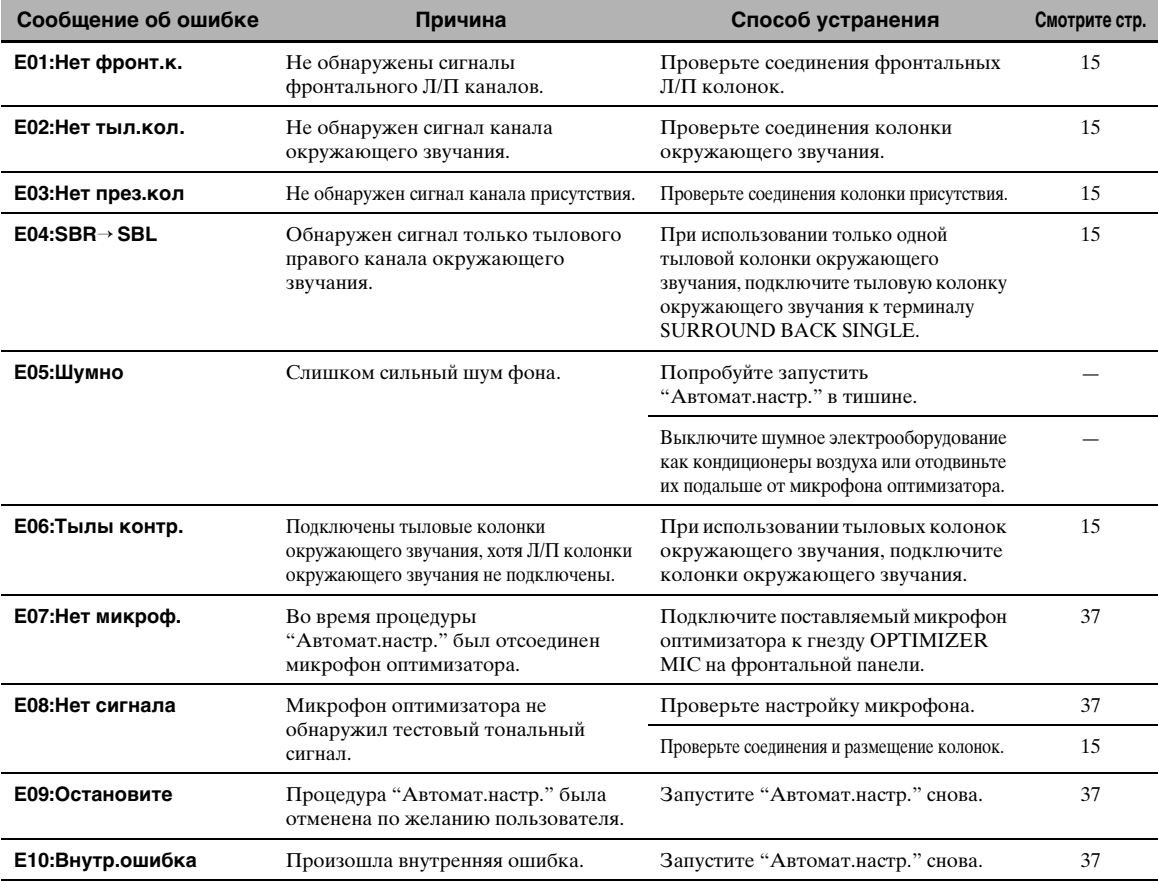

#### **После Автомат.настр.**

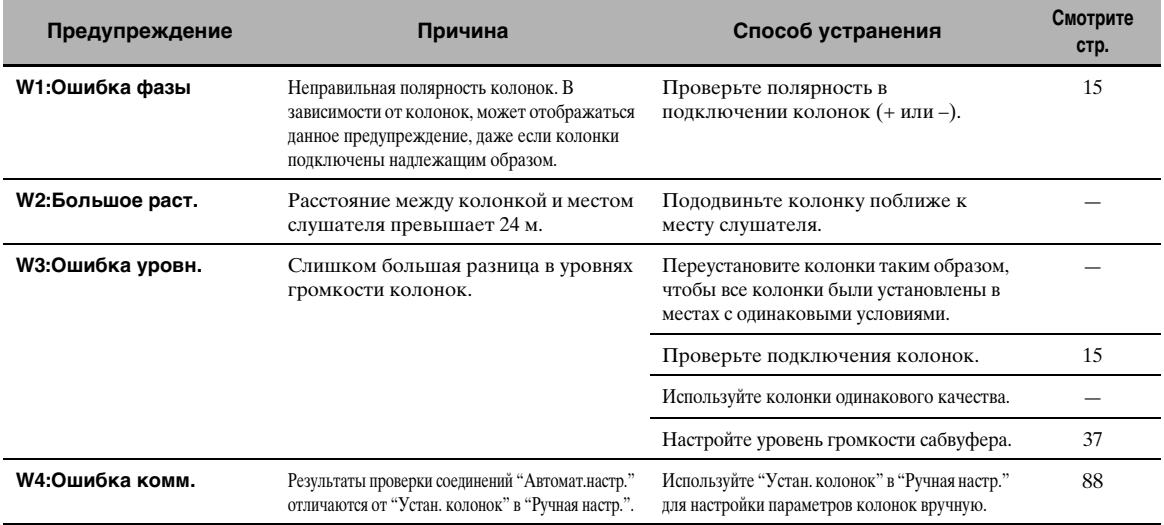

#### *Примечания*

- При отображении экранов "ERROR" или "WARNING", проверьте причину проблемы, затем снова запустите "Автомат.настр.".
- При отображении предупреждения "W2" или "W3", это значит, что регулировки были выполнены, хотя регулировки могут быть неоптимальными.
- В зависимости от колонок, предупреждение "W1" может отображаться даже при правильных соединениях колонок.
- При повторном появлении ошибки "E10", пожалуйста, свяжитесь с квалифицированным сервис центром Yamaha.

# <span id="page-875-0"></span>Перезагрузка системы

Данная функция используется для сброса всех параметров данного аппарата на исходные заводские установки.

#### Примечания

- Данная процедура полностью сбрасывает все параметры данного аппарата, включая параметры "SET MENU". Однако, невозможно сбросить параметры меню дополнительных настроек.
- Исходные заводские настройки запускаются при следующем включении данного аппарата.

 $\leq 2$ 

Для отмены процедуры инициализации в любой момент, нажмите @MASTER ON/OFF на фронтальной панели и установите ее наружу на позицию ОFF.

- 1 Для отключения данного аппарата, нажмите **AMASTER ON/OFF** на фронтальной панели наружу на позицию OFF.
- $\mathbf{2}$ Нажмите и удерживайте <sup>®</sup>STRAIGHT и затем нажмите **AMASTER ON/OFF** внутрь на позицию ON для включения данного аппарата.

Данный аппарат включается, и на дисплее фронтальной панели отображается "ADVANCED SETUP".

Удерживая нажатой

 $\mathbf{3}$ Поворачивая селектор **OPROGRAM**, выберите "INITIALIZE".

**INTTALIZE** CANCEL

4 Повторно нажимая <sup>®</sup>STRAIGHT, выберите "ALL".

INITIALIZE  $\Box$ 

 $\geq 0.2$ 

- Для отмены процедуры инициализации без изменений, выберите "CANCEL".
- Параметры видео или параметры программы звукового поля можно инициализировать поотдельности. Смотрите стр. 123 для более подробной информации.
- 5 Для подтверждения выбора и отключения данного аппарата, нажмите **@MASTER ON/OFF и установите его** наружу на позицию ОГГ.

# ■ Синхронизация аудио и видеосигналов (синхронизация изображения и речевых сигналов)

Синхронизация изображения с речевыми сигналами это технический термин, включающий трудность и возможность поддержки синхронизации аудио и видеосигналов после производства и при передаче. Ввиду того что аудио и видео задержка требует комплексных настроек конечным потребителем. HDMI версии 1.3 содержит функцию автоматической синхронизации аудио и видеосигналов, позволяющую устройствам автоматически и точно производить данную синхронизацию без вмешательства пользователя.

#### Соединение двухканального усиления

Соединение двухканального усиления использует два усилителя для колонки. Один усилитель полключен к секции низкочастотного динамика колонки, в то время как другой подключен к комбинированной секции динамика средних и высоких частот. В таком виде, каждый усилитель работает в пределах ограниченного частотного диапазона. Данный ограниченный диапазон упрощает работу каждого усилителя, и каждый усилитель не может влиять каким-либо образом на качество звучания. Внутренний кроссовер колонки состоит из LPF (фильтр низких частот) и HPF (фильтр высоких частот). Согласно названию, LPF пропускает частоты ниже частоты отсечки и отклоняет частоты выше частоты отсечки. Таким-же образом, НРГ пропускает частоты выше его частоты отсечки.

#### Компонентный видеосигнал ■

Система компонентного видеосигнала разделяет видеосигнал на сигнал Y для яркости и сигналы Рв и Рк пля насышенности. Система воспроизволит цвет более правдоподобно, так как эти сигналы независимы. Компонентный сигнал также называется "сигналом различия цвета", так как сигнал яркости отделен от сигнала цвета. Для вывода компонентного сигнала требуется экран с компонентными входными гнездами.

#### Композитный видеосигнал ш

Система композитного видеосигнала разделяет видеосигнал на три основных элемента видеокартинки: цвет, яркость и синфронизация данных. Композитное видеогнездо на видеокомпоненте передает эти три элемента вместе.

# Deep Color

Deep Color обозначает использование различных глубин цветности в дисплеях, от 24-битовой глубины в предыдущих версиях спецификации HDMI. Данная дополнительная битовая глубина позволяет телевизорам высокой четкости и другим экранам перейти от миллион цветов к миллиарду цветов, и удалить равномерное распределение цветов на экране для гладких тональных переходов и тонким градациям между цветами. Увеличенный коэффициент контрастности может содержать во много раз больше оттенков серого между черным и белым. Также Deep Color увеличивает количество доступных цветов в пределах, ограниченных цветовым пространством RGB или YCbCr.

# Нормализация диалога

Нормализация диалога - это функция Dolby Digital или DTS, используемая для удерживания программ на одинаковом среднем уровне слышимости, чтобы пользователю не требовалось переключать уровень громкости для программ Dolby Digital или DTS.

# **Dolby Digital**

Цифровая система окружающего звучания Dolby Digital позволяет насладиться полностью независимым многоканальным звучанием. Система Dolby Digital позволяет воспроизводить 5 полнодиапазонных аудиоканалов с 3 фронтальными каналами (фронтальный левый/правый и центральный), и 2 стереофоническими каналами окружающего звучания. Включая дополнительный канал, специально предназначенный для низкочастотных эффектов и известный как LFE (низкочастотный эффект), данная система в итоге обладает 5.1 каналами (канал LFE считается как 0.1). Использование 2-канального стереофонического режима для колонок окружающего звучания позволяет более аккуратно воспроизводить движущиеся звуковые эффекты и среду окружающего звучания по сравнению с системой Dolby Surround. Широкий динамический диапазон от максимального до минимального уровней громкости, воспроизводимый 5 полнодиапазонными каналами, и точное направление звучания, сгенерированное с использованием цифровой обработки звучания, позволяют слушателю впервые испытать беспрецедентное чувство реализма и волнения. Данный аппарат позволяет вам свободно выбрать любую среду звучания, от монофонической до 5.1-канальной конфигурации, в зависимости от ваших потребностей.

# **Dolby Digital EX**

Система Dolby Digital EX предназначена для создания 6 полно-диапазонных каналов от 5.1-канальных источников. Это достигается путем использования матричного декодера, выводящего 3 канала окружающего звучания от 2 каналов источника. Для достижения наилучшего результатат, система Dolby Digital EX должна использоваться для звукового сопровождения кинофильмов, записанных по системе Dolby Digital Surround EX. Используя данный дополнительный канал, вы можете наслалиться более линамичным и реалистичным движущимся звучанием, особенно во время сцен с эффектами "пролета" или "облета".

# ■ **Dolby Digital Plus**

Dolby Digital Plus - передовая аудиотехнология, разработанная для высокочетких программ и носителей, включая трансляции высокой четкости, HD DVD, и Blu-ray Disc. Выбранная как обязательный аудиостандарт для HD DVD и как дополнительный аудиостандарт для Blu-ray Disc, данная технология воспроизводит многоканальное звучание с дискретным выводом каналов. С поддержкой битовых потоков до 6,0 Мбит/с, Dolby Digital Plus может одновременно проводить до 7.1 дискретных аудиоканалов. Поддерживаемый HDMI версии 1.3 и разработанный для проигрывателей оптических дисков и аудиовизуальных ресиверов/усилителей будущего, Dolby Digital Plus также остается полностью совместимым с существующими многоканальными аудиосистемами, содержащими Dolby Digital.

# ■ **Dolby Pro Logic II**

Система Dolby Pro Logic II является улучшенной технологией, которая используется для декодирования обширного круга существующих источников в формате Dolby Surround. Данная новая технология позволяет дискретное 5-канальное воспроизведение с 2 фронтальными левым и правым каналами, 1 центральным каналом, и 2 левым и правым каналами окружающего звучания вместо только 1 канала окружающего звучания для обычной технологии Pro Logic. Имеются три доступных режима: "Режим Music" для музыкальных источников, "Режим Movie" для кинофильмов и "Режим Game" для игровых источников.

# ■ **Dolby Pro Logic IIx**

Система Dolby Pro Logic IIx является новой технологией, позволяющей производить дискретное многоканальное воспроизведение от 2-канальных или многоканальных источников. Имеются три доступных режима: "Режим Music" для музыкальных источников, "Режим Movie" для кинофильмов (только для 2-канальных источников) и "Режим Game" для игровых источников.

# ■ **Dolby Surround**

Система Dolby Surround, используя 4-канальную аналоговую систему записи, воспроизводит реалистичные и динамические звуковые эффекты: 2 фронтальных левых и правых канала (стереофонический), центральный канал для воспроизведения диалогов (монофонический), и канал окружающего звучания для особых звуковых эффектов (монофонический). Канал окружающего звучания воспроизводит звучание в узком частотном диапазоне. Система Dolby Surround широко используется почти во всех видеокассетах и лазерных дисках, а также во многих трансляциях телевидения и кабельного телевидения. Встроенный декодер Dolby Pro Logic данного аппарата использует систему обработки цифрового сигнала, таким образом автоматически стабилизируя уровень громкости каждого канала для усиления передвигающихся звуковых эффектов и направленности.

# ■ **Dolby TrueHD**

Dolby TrueHD - продвинутая технология аудиосигналов без потерь, разработанная для носителей на основе дисков высокой четкости, включая HD DVD и Blu-ray Disc. Выбранная как обязательный аудиостандарт для HD DVD и как дополнительный аудиостандарт для Blu-ray Disc, данная технология воспроизводит звучание, которое до единой биты идентично тому, каким было создано звукорежиссером, и предоставляет насладиться домашним кинотеатром высокой четкости. С поддержкой битовых потоков до 18,0 Мбит/с, Dolby TrueHD может одновременно проводить до 8 дискретных аудиоканалов частотой 24-бит/96 кГц. Поддерживаемый HDMI версии 1.3 и разработанный для проигрывателей оптических дисков и аудиовизуальных ресиверов/усилителей будущего, Dolby TrueHD также остается полностью совместимым с существующими многоканальными аудиосистемами и сохраняет возможность использования функции метаданных Dolby Digital, позволяя нормализовать диалог и управлять динамическим диапазоном.

# ■ **DSD**

Технология Direct Stream Digital (DSD) позволяет сохранить аудиосигналы на цифровых носителях информации как Super Audio CD-диски. С помощью DSD, сигналы сохраняются как значения с едиными битовыми значениями с высокочастотной частотой выборки 2,8224 МГц, в то время как формирование шума и передискретизация используются для уменьшения искажения, широко распространенного для аудиосигналов с очень высоким квантованием. Из-за высокой частоты выборки, можно достичь лучшего качества звучания, чем при формате РСМ, используемым для обычных аудио CD-дисков.

# ■ **DTS 96/24**

Система DTS 96/24 предоставляет невообразимое качество звучания для многоканальных звуков на DVD видеодисках, и полностью совместима со всеми выпущенными декодерами DTS. "96" обозначает частоту стробирования 96 кГц по сравнению с обычной частотой стробирования 48 кГц. "24" обозначает слово длиной 24-биты. Система DTS 96/24 обеспечивает чистейшее качество

звучания для оригинального источника в формате 96/24, и 96/24 5.1-канальное звучание высококачественного динамичного видеосигнала для музыкальных программ и звукового сопровождения фильмов на DVD видеодисках.

# **DTS Digital Surround**

DTS была разработана для замены аналоговых звуковых сигналов кинофильмов 6.1-канальным цифровым звуковым сигналом, и в данное время становится все более популярной для использования в кинотеатрах во всем мире. Система домашнего кинотеатра, разработанная DTS, Inc., позволяет вам насладиться глубиной звучания и пространственным звучанием цифровой системы окружающего звучания DTS в вашем доме. Данная система эффективно воспроизводит свободное от помех 6-канальное звучание (говоря техническим языком, всего 5.1 каналов, включая фронтальные левый и правый, центральный, левый и правый каналы окружающего звучания, и канал LFE 0.1 (сабвуфер)). Данный аппарат оснащен декодером DTS-ES для 6.1-канального воспроизведения путем добавления канала тылового окружающего звучания к существующему 5.1-канальному формату.

# DTS Express

DTS Express - это продвинутая аудиотехнология для дополнительных функций на Blu-ray Disc или HD DVD, содержащий высококачественные аудиосигналы с низкой битовой скоростью, оптимизированные для передачи по сети, и для Интернет приложений. DTS Express используется для функции Secondary Audio на Blu-ray Disc или функции Sub Audio на HD DVD. Данные функции включают аудиокомментарии (например, дополнительные комментарии кинорежиссера) по требованию пользователей через Интернет, др. Сигналы DTS Express микшируются с основным аудиопотоком на воспроизводящем компоненте, и компонент посылает микшированный аудиопоток на аудиовизуальные ресиверы/усилители через цифровое коаксиальное, цифровое оптическое, или аналоговое соединения.

#### DTS-HD Master Audio  $\blacksquare$

DTS-HD Master Audio - продвинутая технология аудиосигналов без потерь, разработанная для носителей на основе дисков высокой четкости, включая HD DVD и Blu-ray Disc. Выбранная как обязательный аулиостанларт олновременено лля HD DVD и Blu-rav Disc, данная технология воспроизводит звучание, которое до единой биты идентично тому, каким было создано звукорежиссером, и предоставляет насладиться домашним кинотеатром высокой четкости. С поддержкой битовых потоков до 18,0 Мбит/с для HD DVD и до 24,5 Мбит/с для Blu-ray Disc, DTS-HD Master Audio может одновременно проводить до 7.1 дискретных каналов частотой 24-бит/96 кГц. Поддерживаемый HDMI версии 1.3 и разработанный для проигрывателей оптических дисков и аудиовизуальных ресиверов/усилителей будущего, DTS-HD Master Audio также остается полностью совместимым с существующими многоканальными аудиосистемами, содержащими DTS Digital Surround.

#### $\blacksquare$ **DTS-HD High Resolution Audio**

DTS-HD High Resolution Audio - аудиотехнология с высоким разрешением, разработанная для носителей на основе дисков высокой четкости, включая HD DVD и Blu-ray Disc. Выбранная как дополнительный аудиостандарт одновременно для HD DVD и Blu-ray Disc, данная технология воспроизводит звучание, виртуально неотличимое от исходного, позволяя насладиться домашним кинотеатром высокой четкости. С поддержкой битовых потоков до 3,0 Мбит/с для HD DVD и 6,0 Мбит/с для Blu-ray Disc, DTS-HD High Resolution Audio может одновременно проводить до 7.1 дискретных каналов частотой 24-бит/96 кГц. Поддерживаемый HDMI версии 1.3 и разработанный для проигрывателей оптических дисков и аудиовизуальных ресиверов/усилителей будущего, DTS-HD High Resolution Audio также остается полностью совместимым с существующими многоканальными аудиосистемами, содержащими DTS Digital Surround.

#### $\blacksquare$  HDMI

HDMI (High-Definition Multimedia Interface) первый промышленно-поддерживаемый, несжатый, полностью цифровой аудио/видео интерфейс. Обеспечивая интерфейс между любым источником (например, кабельная коробка или аудиовизуальный ресивер) и аудио/видеоэкраном (например, цифровой телевизор) с помощью одного кабеля. HDMI поддерживает стандартное, усиленное или высокочеткое видеоизображение, а также многоканальное цифровое звучание. HDMI передает все стандарты ATSC HDTV и поддерживает 8канальное цифровое звучание, с полосой частот для соответствия с будущими улучшениями и требованиями.

При использовании в комбинации с HDCP (Highbandwidth Digital Content Protection), HDMI обеспечивает надежный аудио/видео интерфейс, соответствующий требованиям по безопасности поставщиков материала содержания и системных операторов. Для подробной информации о HDMI, смотрите страницу HDMI на "http://www.hdmi.org/".

# $\blacksquare$  0.1 канал LFE

Данный канал воспроизводит низкочастотные сигналы. Данный канал обладает частотным диапазоном от 20 Гц до 120 Гц. Данный канал считается как 0.1, так как он позволяет только усилить низкочастотный диапазон, по сравнению с полнодиапазонным воспроизведением других 5/6 каналов в 5.1/6.1-канальных системах Dolby Digital или DTS.

# $MPS$

Один из методов сжатия звучания, используемый MPEG. Он использует метод безвозвратного сжатия, который архивирует с высоким уровнем сжатия путем сокращения данных в звучании, трудно уловимом для человеческого слуха. Этот метод может сжимать данные примерно на 1/11 (128 кб/сек) с одновременным сохранением одинакового качества звучания, как на музыкальных CD-дисках.

#### $N$ eo:6

Система Neo:6 предназначена для декодирования обычных 2-канальных источников для 6-канального воспроизведения определенным декодером. Данная система позволяет выполнять многоканальное воспроизведение с более высоким разделением, точно так же, как при воспроизведении цифрового дискретного сигнала. Имеются два доступных режима: "Режим Music" для музыкальных источников и "Режим Cinema" для кинофильмов.

#### РСМ (Линейный РСМ)  $\blacksquare$

Линейный РСМ - это формат сигнала, позволяющий преобразовывать аналоговые аудиосигналы в цифровой формат, и записывать и передавать их без дополнительного сжатия. Данный метод используется для аудиозаписи на СD-дисках и DVD-дисках. Система РСМ использует технологию производства отбора размера аналогового сигнала на очень короткую единицу времени. Известный как "Модуляция Импульсного Кода", аналоговый сигнал кодируется в виде импульсов и затем модулируется для записи.

#### ■ Частота стробирования и количество квантованных бит

При преобразовании аналогового аудиосигнала в цифровой формат, частотой стробирования называют количество раз стробирования сигнала в секунду, в то время как количество квантованных бит определяется как уровень частоты при преобразовании уровней звука в цифровое значение. Диапазон амплитудноимпульсной модуляции для воспроизведения зависит от частоты амплитудно-импульсной модуляции, в то время как динамический диапазон, представляющий собой разницу уровней звучания, определяется количеством квантованных бит. В принципе, чем выше частота амплитудно-импульсной модуляции, тем шире диапазон частот для воспроизведения, и чем больше количество квантованных бит, тем чище воспроизведение уровней звучания.

#### S-video сигнал  $\blacksquare$

Система S-video сигнала позволяет разделить видеосигнал, обычно передаваемый через штыревой кабель, и передавать его как сигнал яркости Y и сигнал насыщенности С через S-video кабель. Использование гнезда S VIDEO помогает избежать потери видеосигнала во время передачи, и записывать и воспроизводить даже более красивые образы.

# $\blacksquare$  WAV

Стандартный формат аудиофайла Windows, что означает метод записи цифровых данных путем преобразования аудиосигналов. Он не указывает на определенный метод сжатия (кодирования), и таким образом можно использовать нужный метод сжатия. По умолчанию, он совместим с метолом РСМ (без сжатия) и некоторыми лругими методами сжатия, включая метод ADPCM.

# **NWM**

Метод сжатия звучания, разработанный Microsoft Corporation. Он использует метод безвозвратного сжатия, который архивирует с высоким уровнем сжатия путем сокращения данных в звучании, трудно уловимом для человеческого слуха. Этот метод может сжимать данные примерно на 1/22 (64 кб/сек) с одновременным сохранением одинакового качества звучания, как на музыкальных CD-дисках.

# Информация о программах звукового поля

#### ■ Элементы звукового поля

Многочисленные отражения от стен комнаты создают богатое звучание всех тонов звучания инструмента. Кроме воспроизведения живого звучания, эти отражения позволяют почувствовать место расположения артиста, и размер и форму комнаты комнаты для прослушивания. В дополнение к поступающему прямому звучанию от инструмента артиста, существуют также два отличительных типа звуковых отражений, комбинация которых приводит к созданию звукового поля.

#### Ранние отражения

Быстро улавливаемый отраженный звук (через 50 мс – 100 мс после прямого звучания), отраженный только от одной поверхности (например, от потолка или стены). Ранние отражения на самом деле делают прямое звучание чище.

#### Реверберации

Они воспроизводятся путем отражения от более чем одной поверхности (например, стен, и потолка) и они так многочисленны, что их соелинение приволит к формированию продолжительного звучания в виде зари. Они не являются направленными, и снижают чистоту прямого звучания.

Прямое звучание, ранние отражения и послелующие реверберации помогают определить размер и форму комнаты, и данная информация воспроизводится цифровым процессором звукового поля для создания звуковых полей.

Если вы создадите соответствующие ранние отражения и последующие реверберации в комнате для прослушивания, вы сможете создать свою собственную среду прослушивания. Акустика комнаты может превратиться в акустику концертного зала, танцплощадки, или любой размер виртуальной комнаты. Возможность создания таких звуковых полей по желанию - как раз то, для чего Yamaha создала цифровой процессор звукового поля.

#### **CINEMA DSP** п

Так как системы Dolby Surround и DTS были изначально разработаны для использования в кинотеатрах, они производят наилучший эффект в кинотеатрах, спроектированных для акустических эффектов и оборудованных большим количеством колонок. Из-за различия в домашних условиях, зависящих от размера комнаты, материала стен, количества колонок и т.д., также неизбежно и изменение в качестве слышимого звучания. Основываясь на изобилии реально измеренных панных. Yamaha CINEMA DSP позволяет наслалиться аудиовизуальным исполнением кинотеатра в комнате для прослушивания в вашем доме, с помощью оригинальной технологии звукового поля Yamaha, скомбинированной с различными цифровыми аудиосистемами.

#### CINEMA DSP 3D

Фактически измеренные данные звукового поля содержат информацию о высоте звуковых образов. Функция CINEMA DSP 3D позволяет достигнуть воспроизведения точной высоты звуковых образов таким образом, что это приводит к создания точных и интенсивных стереоскопических звуковых полей в комнате для прослушивания.

### **SILENT CINEMA**

Yamaha разработала алгоритм звуковых эффектов DSP пля естественного, реалистичного воспроизведения для наушников. Параметры для наушников установлены в каждом звуковом поле, позволяя аккуратно воспроизводить все программы звуковых полей для прослушивания с использованием наушников.

### **Virtual CINEMA DSP**

Yamaha разработала алгоритм Virtual CINEMA DSP. использующий виртуальные колонки окружающего звучания, и позволяющий прослушивать эффекты окружающего звучания звукового поля DSP даже без использования колонок окружающего звучания. Вы можете даже воспроизводить виртуальные эффекты Virtual CINEMA DSP паже с использованием минимальной 2-колоночной системы. которая не включает центральную колонку.

# **Compressed Music Enhancer**

Функция Compressed Music Enhancer данного аппарата улучшает прослушивание путем регенерации отсутствующих гармоник в искажении сжатия. В результате, компенсируется уравновешивание сложности из-за потери высокочастотной точности, а также недостаток басов из-за потери низкочастотного баса, обеспечивая улучшенное звучание всей акустической системы.

#### Воспроизведение звучания от каждой колонки

Звучание от каждой колонки зависит от типа поступающих аудиосигналов. Для понимания расположения колонок для каждой программы звукового поля, смотрите диаграммы в таблице ниже. Подробнее о воспроизведении звучания от каждой колонки в программах звукового поля, смотрите "Воспроизведение звучания для каждой программы звукового поля" в "APPENDIX (ПРИЛОЖЕНИЕ)" в конце данной инструкции.

#### Примечание

Помните, что звучание от колонок может отсутствовать или быть непостаточным, в зависимости от типа воспроизводимого источника приема. Более того, может быть, некоторые каналы могут использоваться только частично, для приспособления к особым аспектам кинофильмов, например, к особым звуковым эффектам и т.д. -\<mark>o'-</mark>

Можно выбрать декодер для воспроизведения звучания от тыловых колонок окружающего звучания, за исключением "2ch Stereo", "7ch Stereo", и "STRAIGHT" (смотрите стр. 45).

# <span id="page-881-0"></span>Информация о параметрическом эквалайзере

Для оптимизации частотных характеристик параметрического эквалайзера для его соответствия со средой прослушивания, данный аппарат использует технологию Yamaha Parametric Room Acoustic Optimizer (YPAO) вместе с настройками Parametric EO (смотрите стр. 82). ҮРАО, с помощью комбинации трех следующих параметров (Частота, Прирост и О factor), обеспечивает высокочеткие настройки частотных характеристик.

#### Частота  $\blacksquare$

Данный параметр регулируется с шагом в однутретью октава между 32 Гц и 16 кГц.

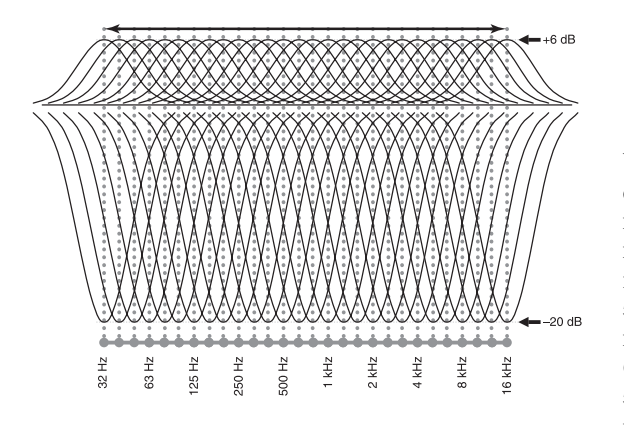

# Прирост

Данный параметр регулируется с шагом в 0,5 дБ межлу  $-20$  и +6 лБ.

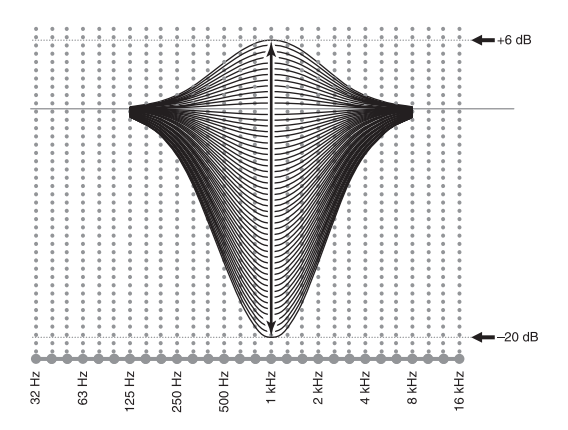

## ■ Q factor

Ширина определенного диапазона частот называется O factor. Данный параметр настраивается между значениями 0,5 и 10.

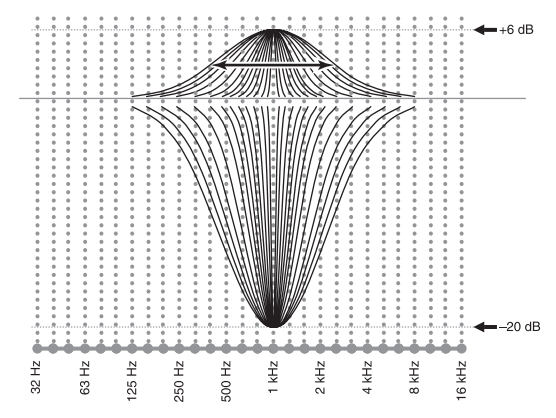

ҮРАО настраивает частотные характеристики пля соответствия вашим требования прослушивания, с помощью комбинации вышеуказанных трех параметров (Частота, Прирост и Q factor) для каждого диапазона эквалайзера в параметрическом эквалайзере данного аппарата. Данный аппарат имеет 7 диапазонов эквалайзера на каждый канал. С помошью множественных лиапазонов эквалайзера, можно более точно настроить частотные характеристики (как на Диаграмме 2). Это невозможно при использовании только одного диапазона эквалазера (как на Диаграмме 1).

#### Диаграмма 1

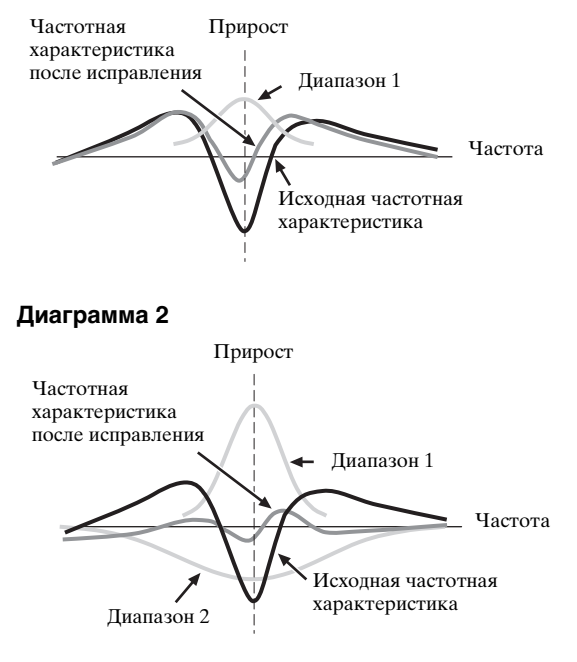

# <span id="page-882-0"></span>Технические характеристики

 $\ddot{\phantom{0}}$ 

#### **АУДИОРАЗДЕЛ**

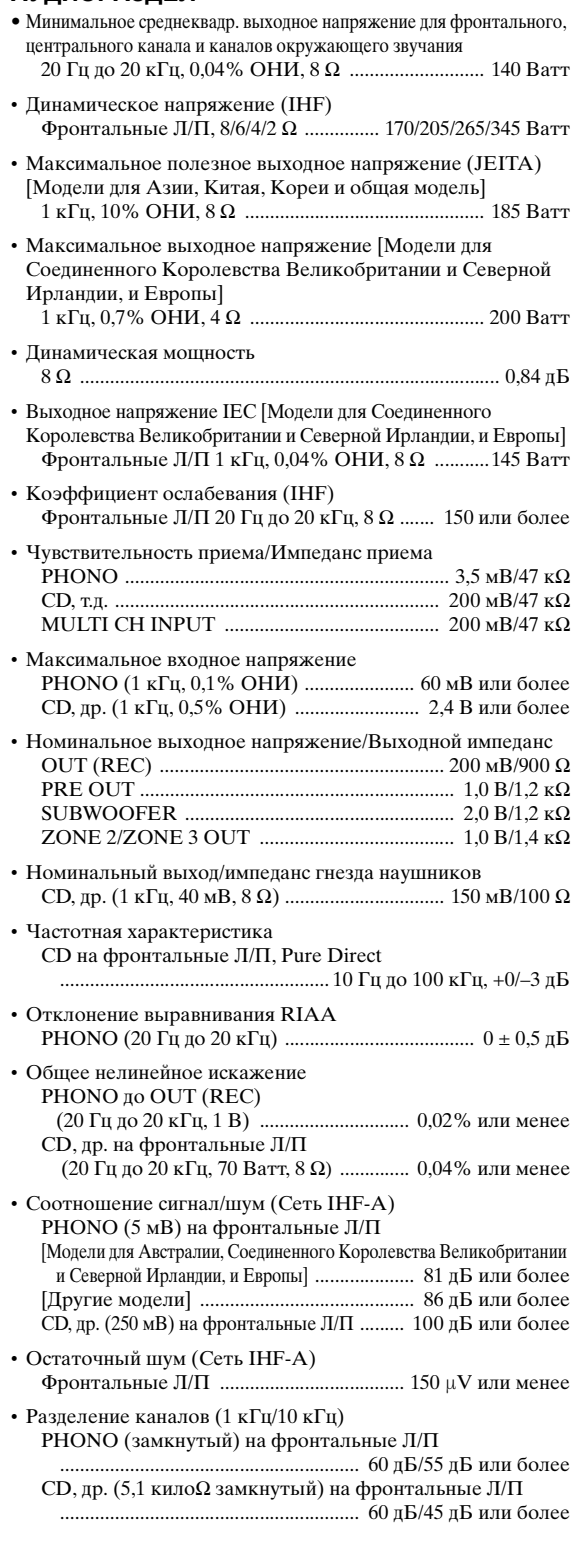

• Контроль тональности (фронтальный Л/П, центральный, сабвуфер)

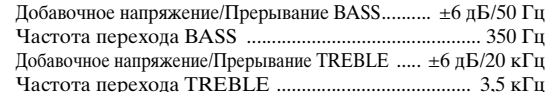

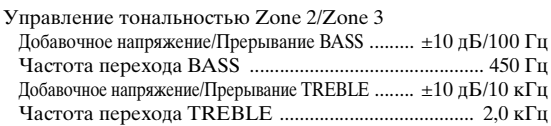

• Характеристики фильтра (частотное преобразование=40/60/80/90/100/110/120/160/200 Гц) Фильтр высоких частот (Фронт, Центр, Тылы, Центр. тылы, Презенс: Маленькие) ................................... 12 дБ/окт. 

# **RUNEODA3NEN**

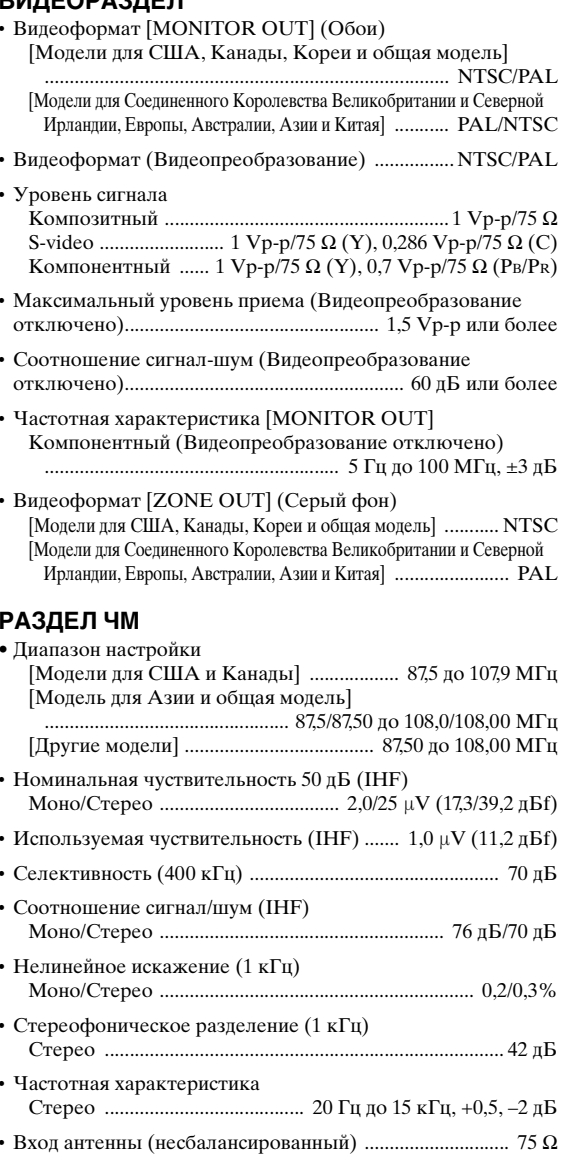

Русский

#### **РАЗДЕЛ АМ**

- Диапазон настройки
- [Модели для США и Канады] .................... 530 до 1710 кГц [Модель для Азии и общая модель] ....... 530/531 до 1710/1611 кГц [Другие модели] ............................................. 531 до 1611 кГц
- Используемая чуствительность ................................ 300 µV/м

# **ОБЩИЙ РАЗДЕЛ**

- Напряжение
	- [Модели для США и Канады]

............................................. 120 В переменного тока, 60 Гц [Общая модель и модель для Азии]

........... 110/120/220/230-240 В переменного тока, 50/60 Гц [Модель для Китая] .......... 220 В переменного тока, 50 Гц [Модель для Кореи] .......... 220 В переменного тока, 60 Гц [Модель для Австралии] ...... 240 В переменного тока, 50 Гц [Модель для Соединенного Королевства

Великобритании и Северной Ирландии, и Европы]

- ............................................. 230 В переменного тока, 50 Гц
- Электропотребление [Модели для США и Канады] .................. 500 Ватт/630 ВА [Другие модели] ......................................................... 500 Ватт
- Электропотребление в режиме ожидания [Модели для США и Канады] .............. 0,1 Ватт или менее [Общая модель] (240 В переменного тока, 50 Гц) ................................................................. 0,33 Ватт или менее
	- [Другие модели] ....................................... 0,1 Ватт или менее
- Максимальное энергопотребление [Только общая модель] 6-кан., 10% ОНИ ..................................................... 1100 Ватт

#### • Выходы переменного тока

[Модели для США и Канады] ...................................... 2 (Всего 100 Ватт/0,8 А максимум)

[Модели для Азии, Китая и общая модель]

................................................... 2 (Всего 50 Ватт максимум) [Модель для Австралии] ................. 1 (100 Ватт максимум)

[Модель для Соединенного Королевства

Великобритании и Северной Ирландии]

................................................. 1 (100 Ватт/0,4 А максимум) [Модель для Европы] 2 (Всего 100 Ватт/0,4 А максимум)

• Габариты (Ш x В x Г) ............................... 435 x 171 x 438,5 мм

• Вес ........................................................................................ 17,4 кг

\* Спецификации могут изменяться без уведомления.

#### Совместимость сигнала HDMI

#### **Аудиосигналы**

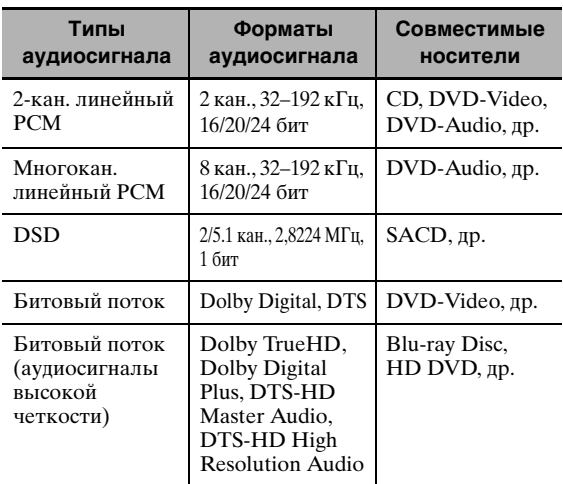

#### $\geq 0$

- Если компонент-источник приема может декодировать аудиосигналы битового потока аудиокомментариев , можно воспроизводить аудиоисточники с микшированными аудиокомментариями с помощью следующих соединений:
	- многоканальный аналоговый аудиовход [\(смотрите](#page-770-0)  [стр. 29](#page-770-0))
	- DIGITAL INPUT OPTICAL (или COAXIAL)
- Смотрите инструкцию по эксплуатации к компонентуисточнику приема, и настройте компонент соответствующим образом.

#### *Примечания*

- При воспроизведении звучания на DVD-диске с системой защиты от копирования CPPM, в зависимости от типа DVD-проигрывателя, видео и аудиосигналы могут не выводиться.
- Данный аппарат несовместим с несовместимыми с системой HDCP компонентами HDMI или DVI.
- Для декодирования аудиосигналов битового потока на данном аппарате, установите компонент-источник приема соответствующим образом, чтобы он выводил аудиосигналы битового канала напрямую (без декодирования сигналов битового потока на компоненте). Подробнее, смотрите инструкцию по эксплуатации.
- Данный аппарат несовместим с функциями аудиокомментариев (например, специальный аудиоматериал, загруженный через Интернет) на Bluray Disc или HD DVD. Данный аппарат не воспроизводит аудиокомментарии материала на Bluray Disc или HD DVD.

#### **Видеосигналы**

Данный аппарат совместим с видеосигналами со следующими разрешениями:

#### **Формат видеосигнала**

- 480i/576i
- 480p/576p
- 720p
- 1080i
- 1080p

#### **Скорость регенерации**

 $-59.94(60)/50 \Gamma$ II

 $\geq 0$ 

Данный аппарат также принимает 30 или 36-битовые видеосигналы Deep Color.

Интерфейс HDMI данного аппарата основан на следующих стандартах:

- HDMI Version 1.3a (High-Definition Multimedia Interface Specification Version 1.3a), лицензированный HDMI Licensing, LLC.
- HDCP (High-bandwidth Digital Content Protection System), лицензированный Digital Content Protection, LLC.

# **Предметный указатель**

#### ■ **Numerics**

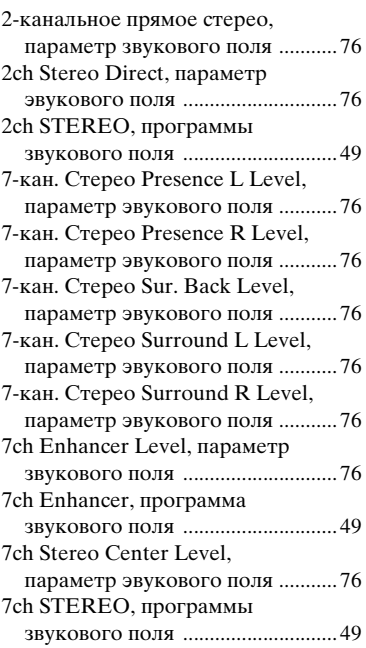

## ■ **А**

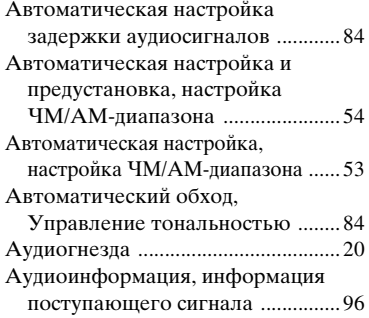

# ■ **В**

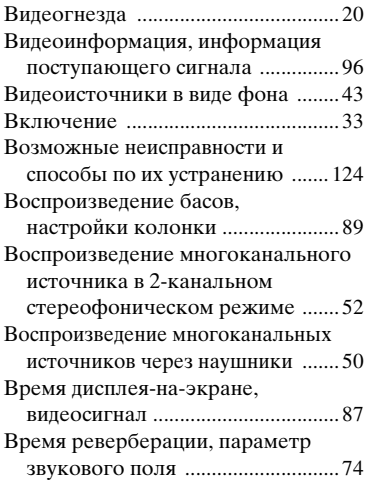

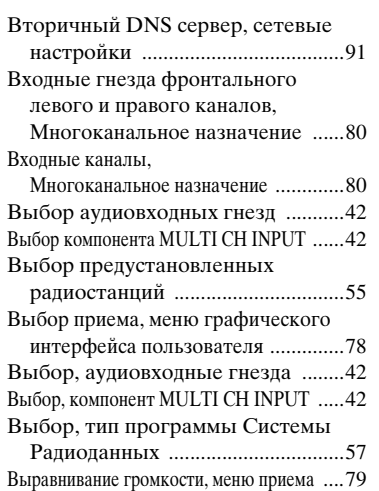

### ■ **Г**

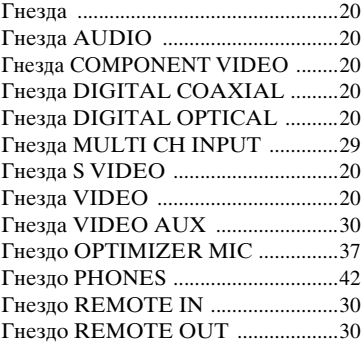

# ■ **Д**

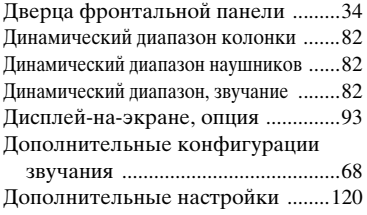

## ■ **Е**

Единица, расстояние колонки .......[91](#page-832-5)

#### ■ **Ж**

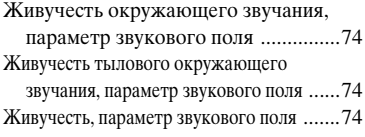

#### ■ **З**

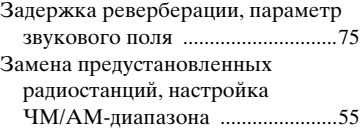

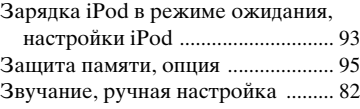

#### ■ **И**

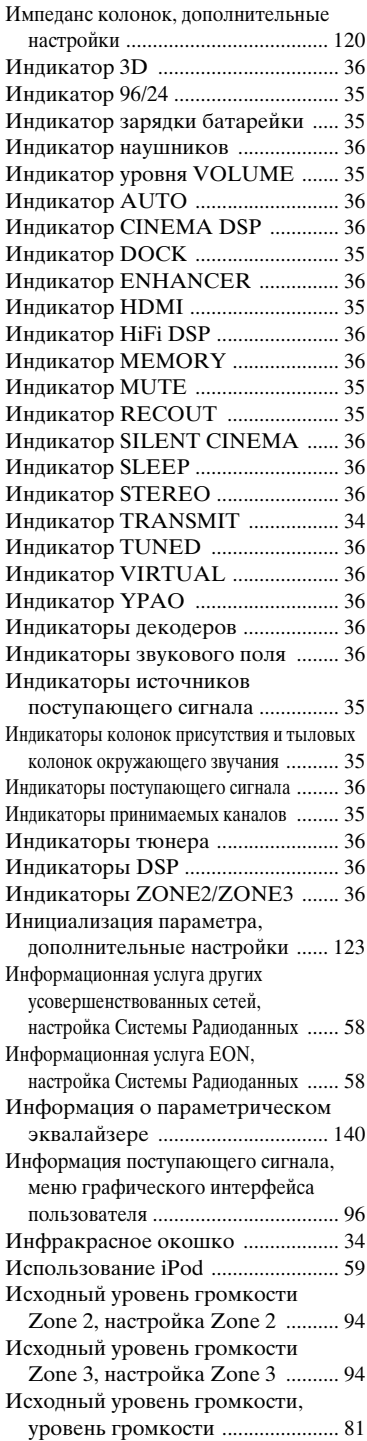

**Русский**

#### ■ **К**

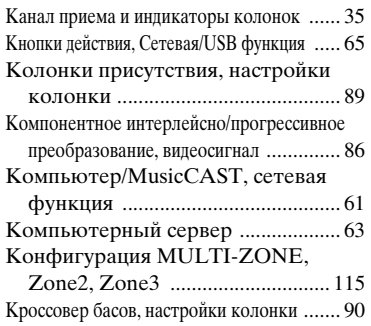

#### ■ **Л**

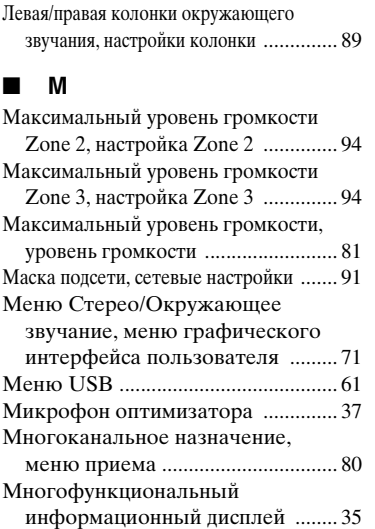

#### ■ **Н**

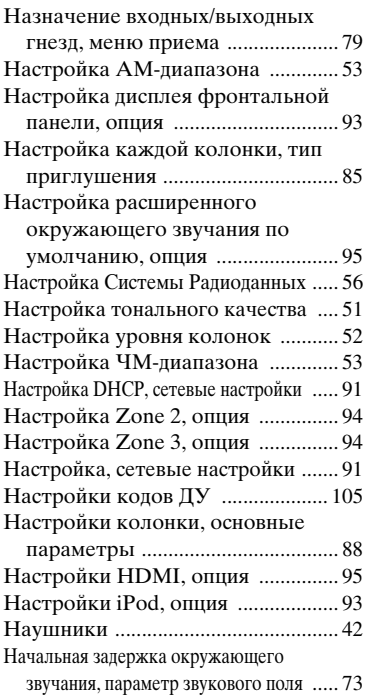

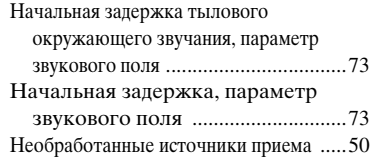

#### ■ **О**

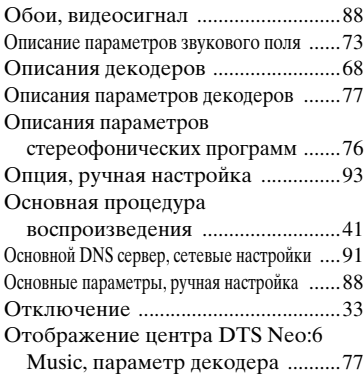

#### ■ **П**

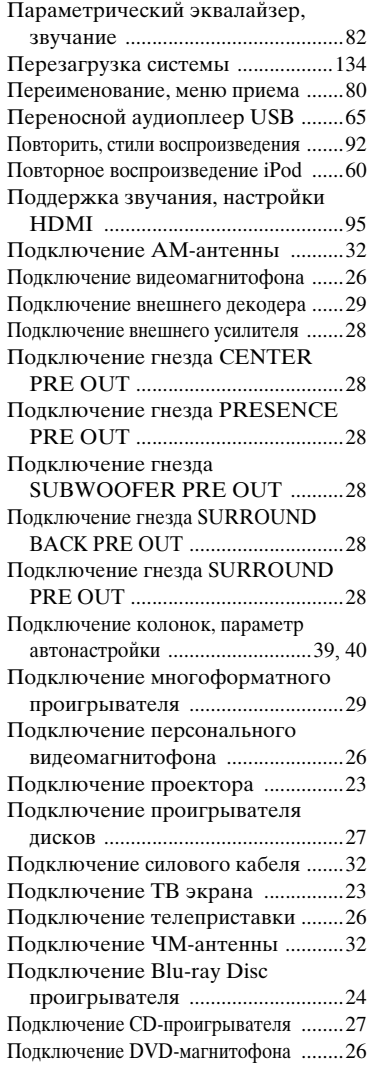

Подключение DVD-проигрывателя ..... [25](#page-766-0) Подключение FRONT PRE OUT ...... [28](#page-769-5) Подключение iPod .......................... [30](#page-771-1) Подключение, АМ-антенна .......... [32](#page-773-0) Подключение, аудиокомпоненты ...... [27](#page-768-0) Подключение, видеомагнитофон .......[.26](#page-767-0) Подключение, внешний декодер ....... [29](#page-770-0) Подключение, гнездо CENTER PRE OUT ...................................... [28](#page-769-1) Подключение, гнездо FRONT PRE OUT ...................................... [28](#page-769-5) Подключение, гнездо PRESENCE PRE OUT ...................................... [28](#page-769-2) Подключение, гнездо SUBWOOFER PRE OUT ......... [28](#page-769-3) Подключение, гнездо SURROUND BACK PRE OUT ........................... [28](#page-769-2) Подключение, гнездо SURROUND PRE OUT ....................................... [28](#page-769-4) Подключение, многоформатный проигрыватель ............................. [29](#page-770-0) Подключение, персональный видеомагнитофон ........................ [26](#page-767-0) Подключение, проектор ................ [23](#page-764-0) Подключение, проигрыватель дисков ..... [27](#page-768-0) Подключение, силовой кабель .... [32](#page-773-1) Подключение, СD-проигрыватель .... [27](#page-768-0) Подключение, ТВ экран ................ [23](#page-764-0) Подключение, телеприставка ...... [26](#page-767-1) Подключение, ЧМ-антенна .......... [32](#page-773-0) Подключение, Blu-ray Disc проигрыватель ............................. [24](#page-765-1) Подключение, DVD-магнитофон ..... [26](#page-767-0) Подключение, DVD-проигрыватель .... [25](#page-766-0) Подключение, iPod ......................... [30](#page-771-1) Подключиние аудиокомпонентов ..... [27](#page-768-0) Подъем диалога, параметр эвукового поля ............................ [72](#page-813-0) Поставляемые аксессуары .............. [4](#page-745-0) Поток аудиосигнала ....................... [22](#page-763-0) Поток видеосигнала ....................... [22](#page-763-1) Преобразование видеосигнала, видеосигнал .................................. [86](#page-827-0) Приглушение ................................... [43](#page-784-0) Приглушение канала, звучание ......... [85](#page-826-1) Приоритет колонок присутствия/ тылового окружающего звучания, настройки колонки ......................... [90](#page-831-1) Пробуждение через доступ к RS-232C, дополнительные настройки ........... [121](#page-862-0) Проверка экрана HDMI, дополнительные настройки ...... [123](#page-864-1) Программирование макросов, пульт ДУ ..................................... [109](#page-850-0) Программная услуга, информация Системы Радиоданных ............... [56](#page-797-1) Программы звукового поля .......... [45](#page-786-1) Программы звукового поля без колонок окружающего звучания ..... [50](#page-791-3) Программы звукового поля через наушники ...................................... [50](#page-791-4) Прокрутка сообщения на дисплее фронтальной панели, настройка дисплея фронтальной панели ....... [93](#page-834-5)

#### *Предметный указатель*

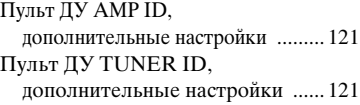

### ■ **Р**

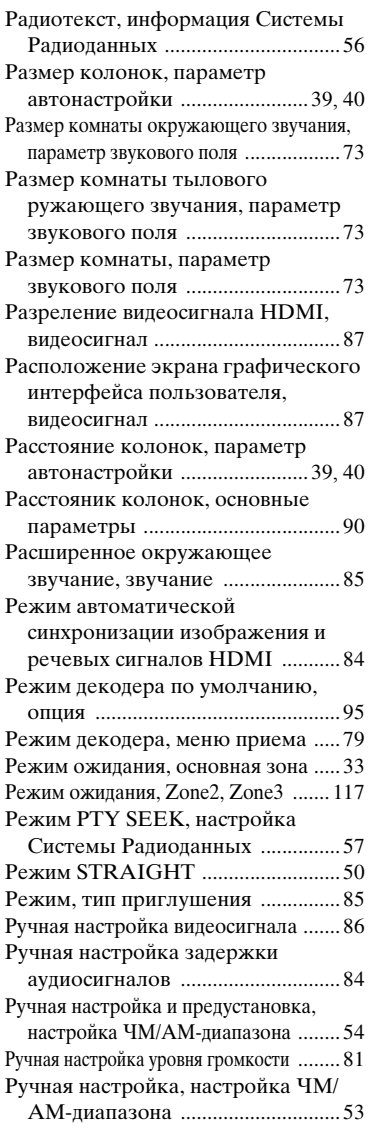

# ■ **С**

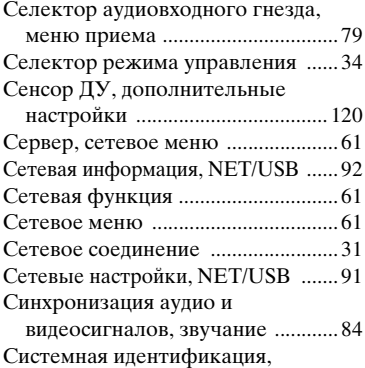

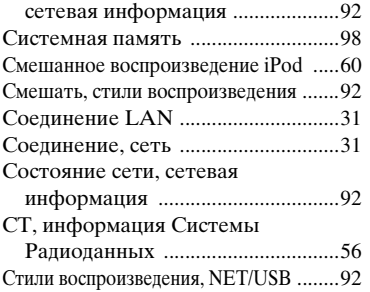

#### ■ **Т**

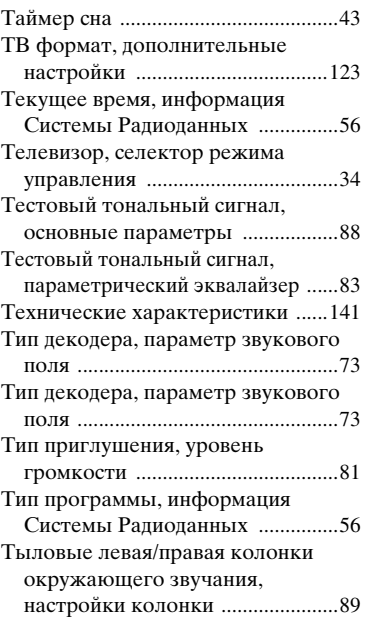

#### ■ **У**

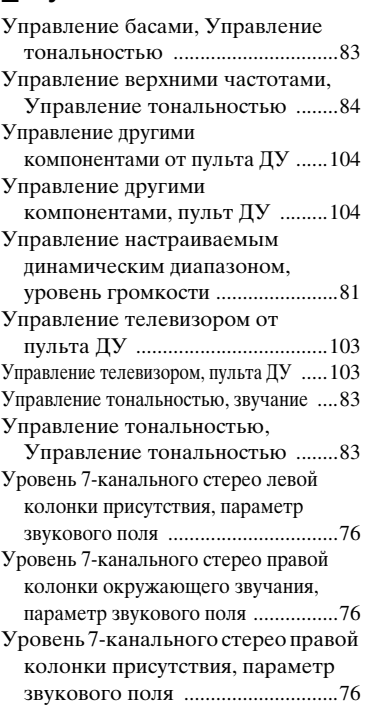

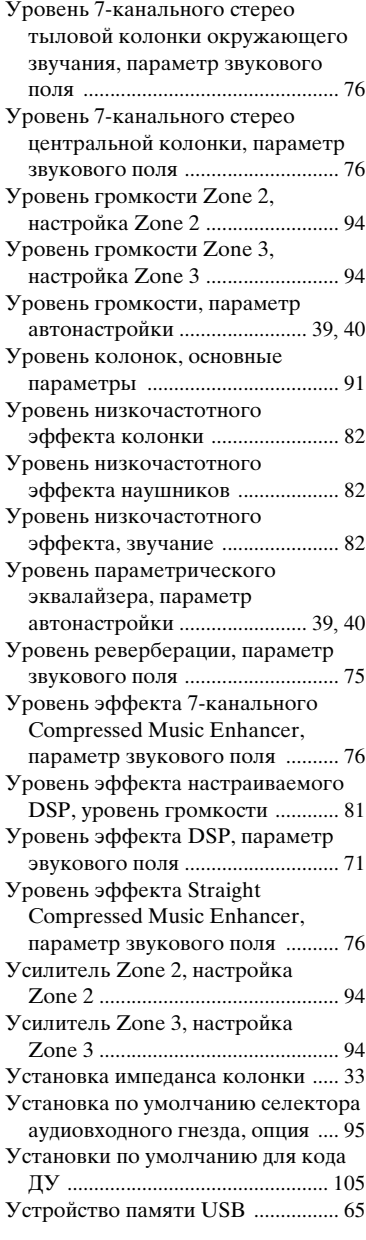

#### ■ **Ф**

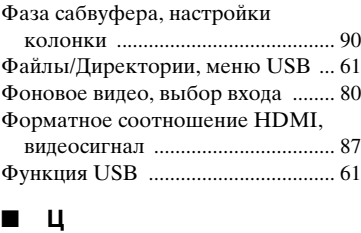

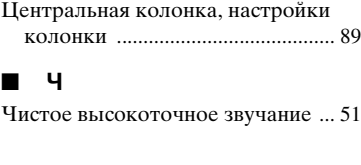

**Русский**

## ■ **Ш**

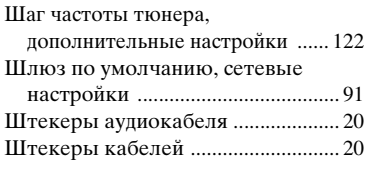

# ■ **Э**

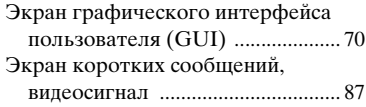

# ■ **Я**

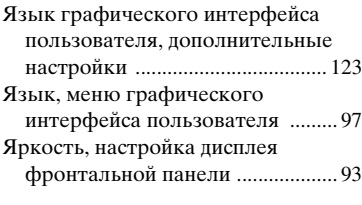

# ■ **A**

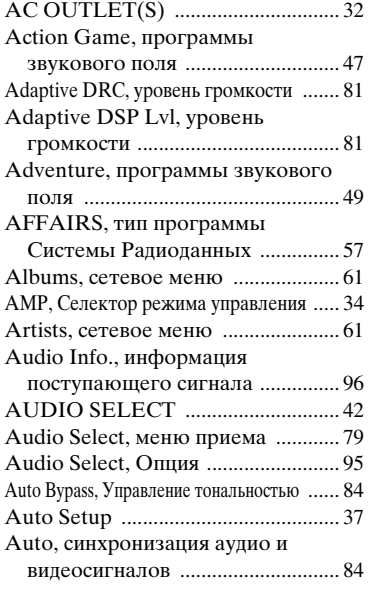

# ■ **B**

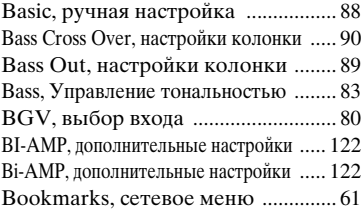

# ■ **C**

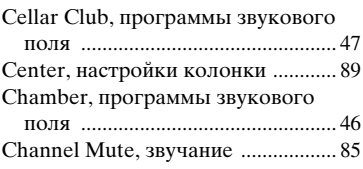

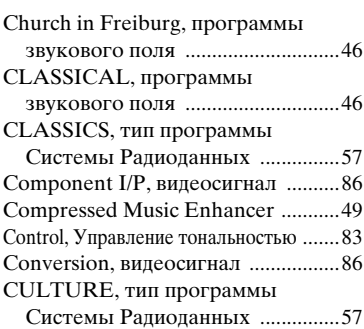

## ■ **D**

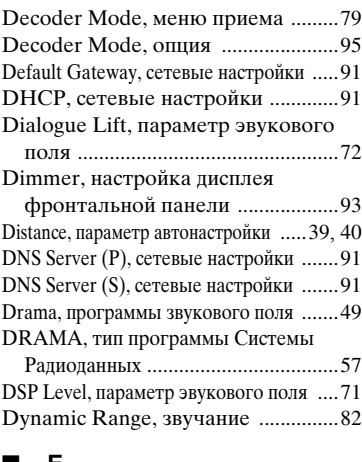

# ■ **E**

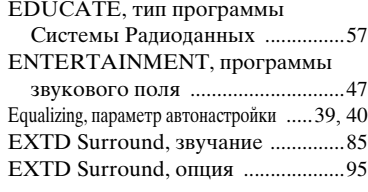

# ■ **F**

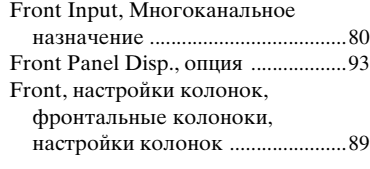

# ■ **G**

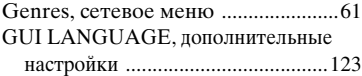

# ■ **H**

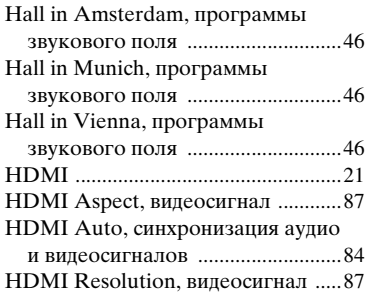

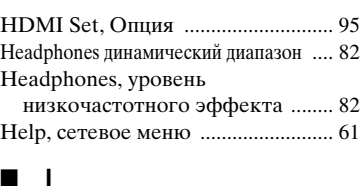

#### I/O Assignment, меню приема ....... [79](#page-820-1) INFO, тип программы Системы Радиоданных ................................ [57](#page-798-6) Information, NET/USB .................... [92](#page-833-1) Init. Delay, параметр звукового поля ..... [73](#page-814-2) Initial Volume, уровень громкости ........ [81](#page-822-0) INITIALIZE, дополнительные настройки .................................... [123](#page-864-5) Initialize, Параметр звукового поля. ..... [77](#page-818-2) Input Channels, Многоканальное назначение .................................... [80](#page-821-1) Input Select, меню графического интерфейса пользователя ......... [78](#page-819-0) Internet radio ..................................... [64](#page-805-1) Internet Radio, сетевое меню ........ [61](#page-802-10) IP адрес, сетевые настройки ......... [91](#page-832-11) IP Address, сетевые настройки ..... [91](#page-832-11) iPod, опция ........................................ [93](#page-834-3)

# ■ **L**

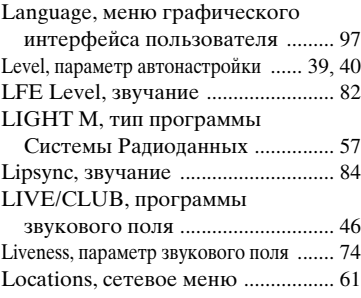

# ■ **M**

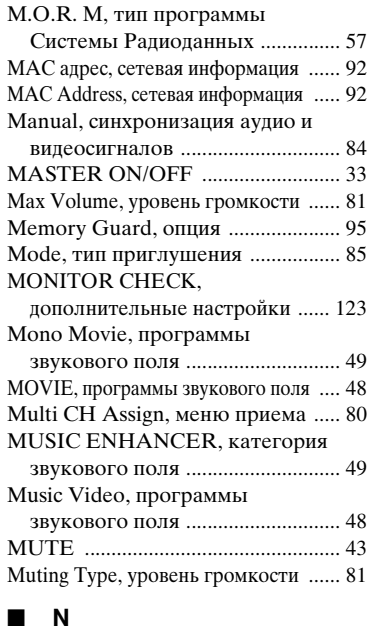

Neo:6 Cinema, тип декодера .......... [69](#page-810-0)

Neo:6 Music Center Image,

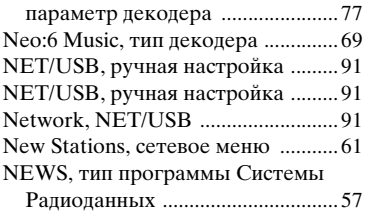

#### ■ **O**

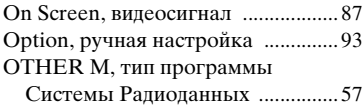

#### ■ **P**

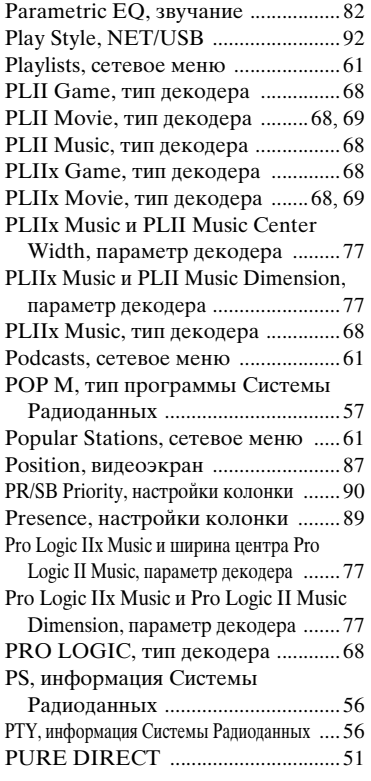

#### ■ **R**

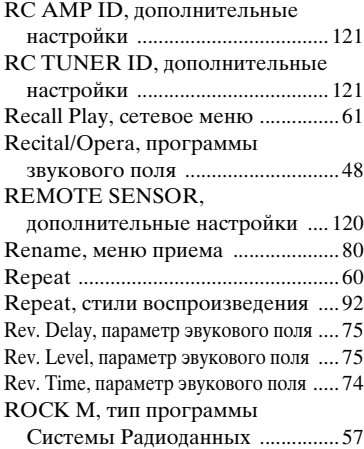

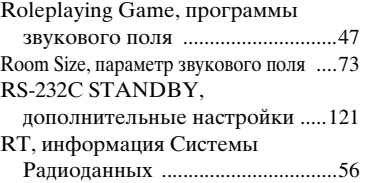

#### ■ **S**

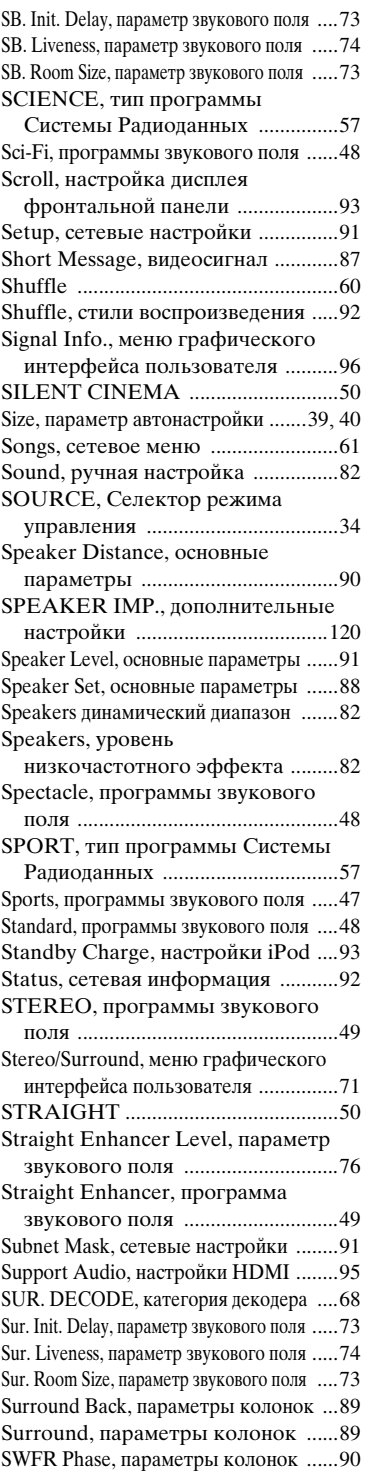

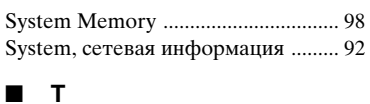

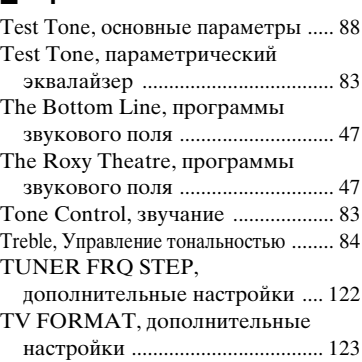

#### ■ **U**

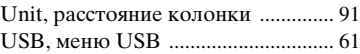

#### ■ **V**

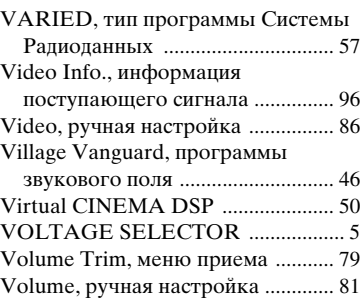

#### ■ **W**

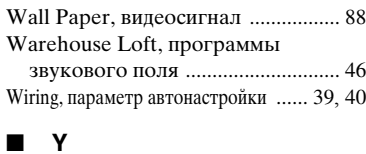

### Yamaha MCX-2000 .......................... [63](#page-804-0)

# ■ **Z**

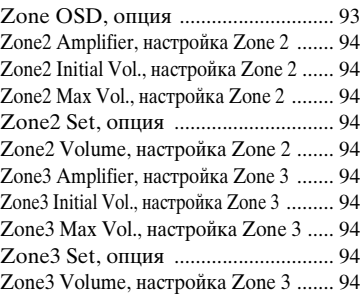

#### "A**MASTER ON/OFF**" или "1**DVD**" (пример) обозначает название частей на фронтальной панели или пульте ДУ. По информации о каждой позиции частей смотрите приложение или страницы в конце данного руководства.

■ **Front panel/Face avant/Frontblende/Frontpanelen/Voorpaneel/ Фронтальная панель**

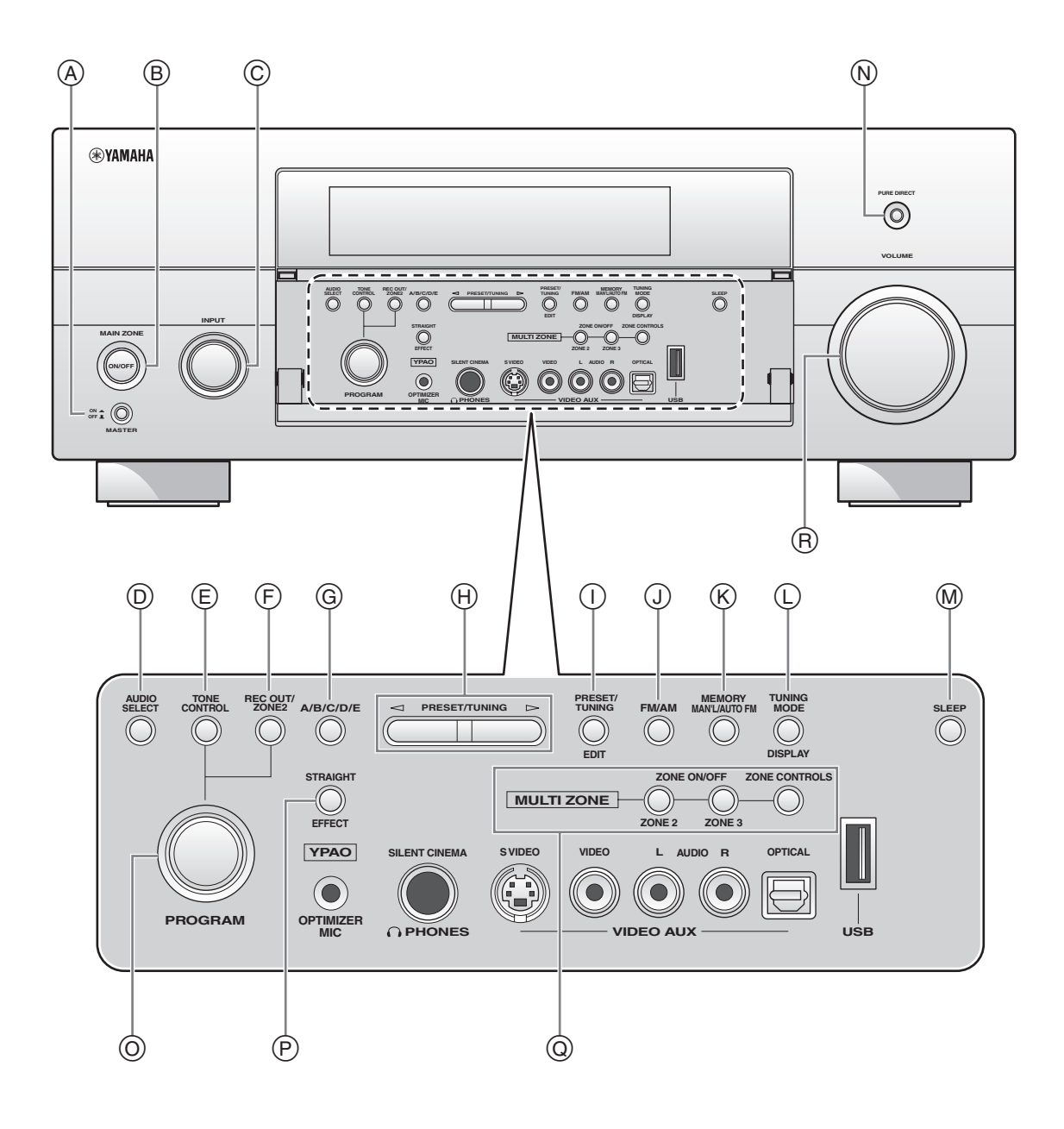

**i**

■ **Remote control/Boîtier de télécommande/Fernbedienung/Fjärrkontrollen/ Afstandsbediening/Пульт Ду**

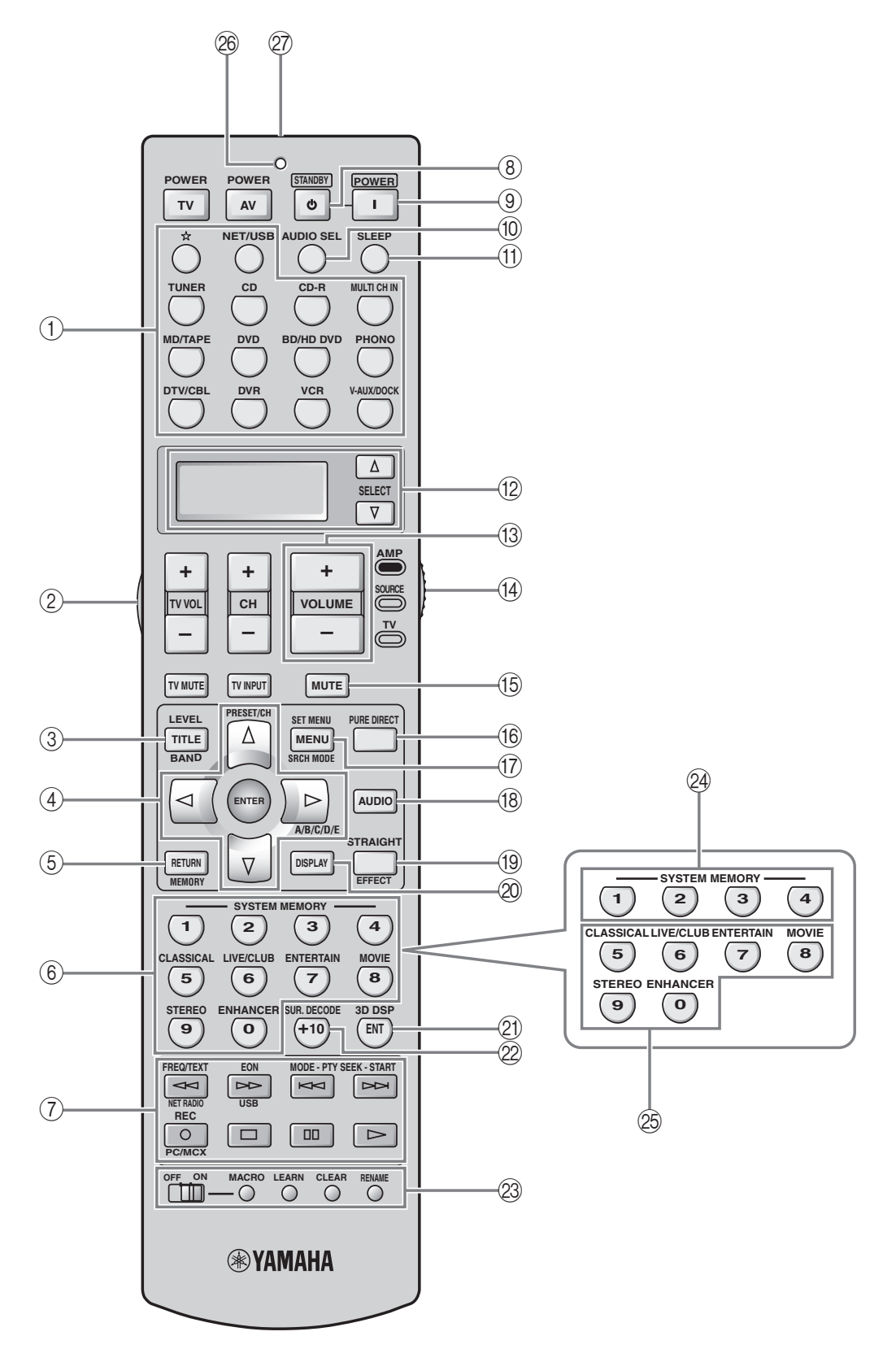

# **Sound output in each sound field program Son émis dans chaque correction de champ sonore Klangausgabe in jedem soundfeldprogramm Ljudutmatning för varje ljudfältsprogram Geluidsweergave in elk van de geluidsveldprogramma's Воспроизведение звучания для каждой программы звукового поля**

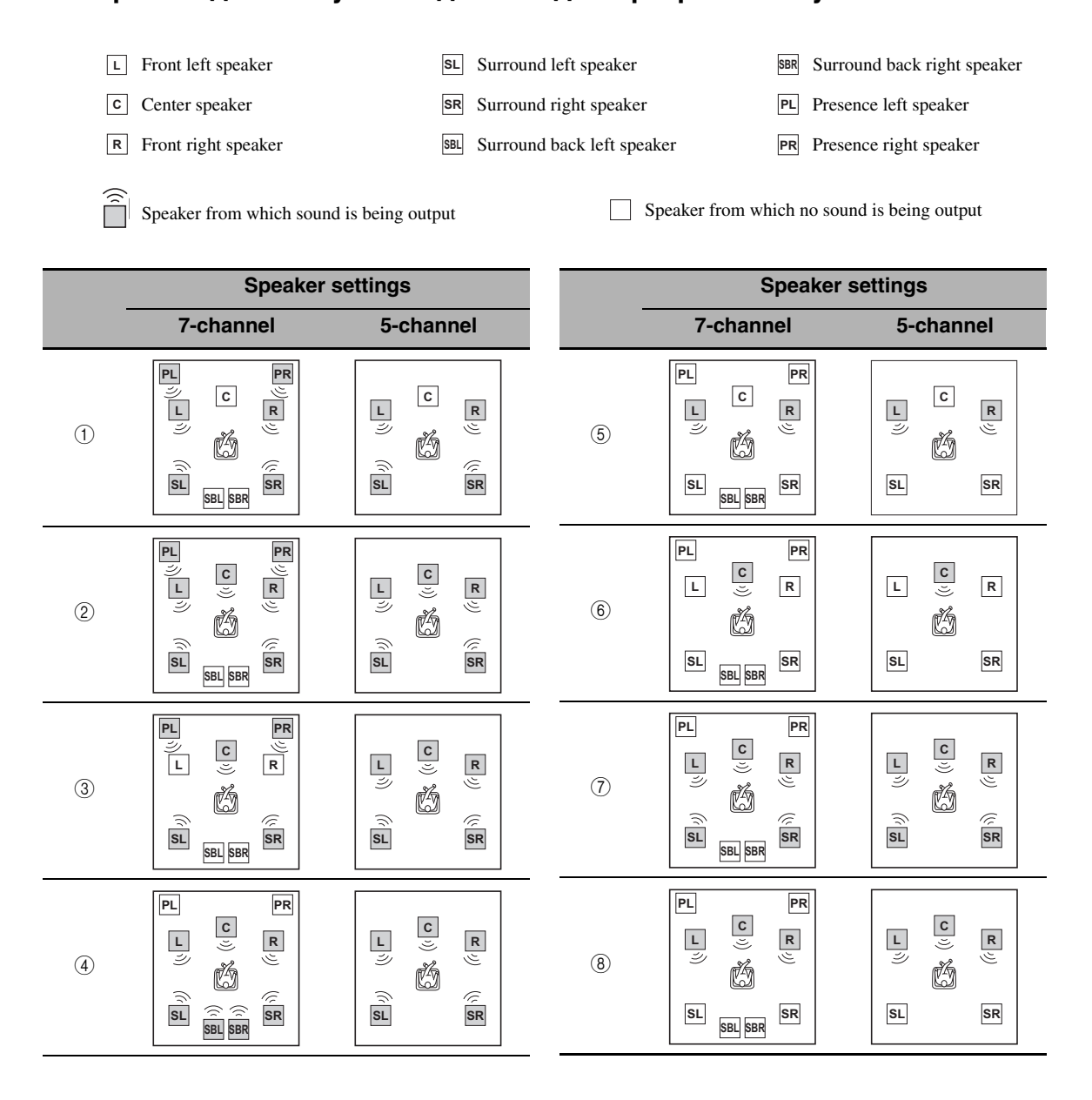

#### \*1 / / : OFF **EX PL x**

<sup>\*2</sup> DID EX / DID PL IIX / **EX** ES : ON or discrete 6.1/7.1-channel audio signals are input.

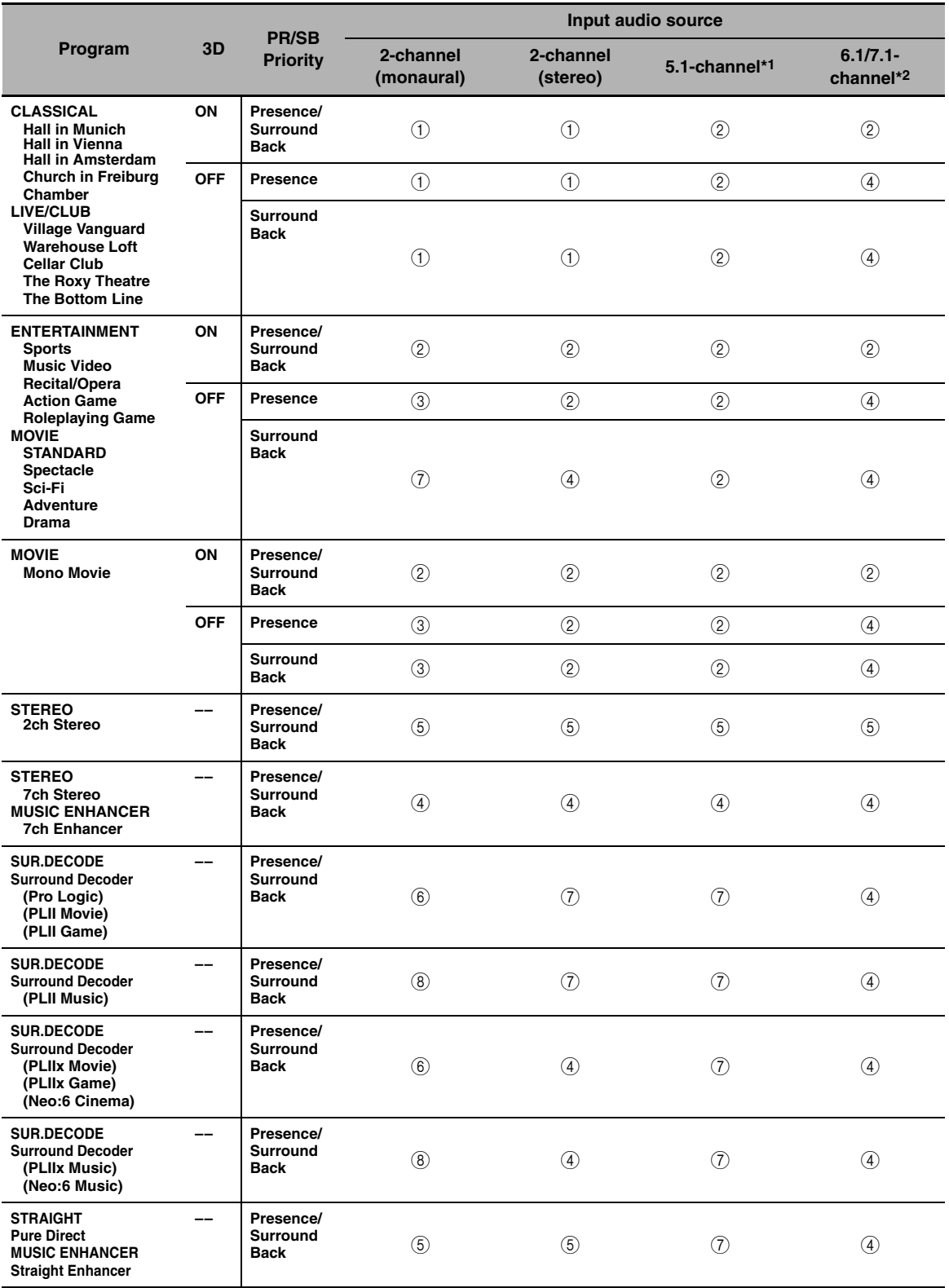

**APPENDIX APPENDIX**

# **GPL/LGPL**

#### **GNU GENERAL PUBLIC LICENSE**

#### **Version 2, June 1991**

Copyright (C) 1989, 1991 Free Software Foundation, Inc. 59 Temple Place, Suite 330, Boston, MA 02111-1307 USA Everyone is permitted to copy and distribute verbatim copies of this license document, but changing it is not allowed.

#### **Preamble**

The licenses for most software are designed to take away your freedom to share and change it. By contrast, the GNU General Public License is intended to guarantee your freedom to share and change free software–to make sure the software is free for all its users. This General Public License applies to most of the Free Software Foundation's software and to any other program whose authors commit to using it. (Some other Free Software Foundation software is covered by the GNU Library General Public License instead.) You can apply it to your programs, too.

When we speak of free software, we are referring to freedom, not price. Our General Public Licenses are designed to make sure that you have the freedom to distribute copies of free software (and charge for this service if you wish), that you receive source code or can get it if you want it, that you can change the software or use pieces of it in new free programs; and that you know you can do these things.

To protect your rights, we need to make restrictions that forbid anyone to deny you these rights or to ask you to surrender the rights. These restrictions translate to certain responsibilities for you if you distribute copies of the software, or if you modify it.

For example, if you distribute copies of such a program, whether gratis or for a fee, you must give the recipients all the rights that you have. You must make sure that they, too, receive or can get the source code. And you must show them these terms so they know their rights.

We protect your rights with two steps: (1) copyright the software, and (2) offer you this license which gives you legal permission to copy, distribute and/or modify the software.

Also, for each author's protection and ours, we want to make certain that everyone understands that there is no warranty for this free software. If the software is modified by someone else and passed on, we want its recipients to know that what they have is not the original, so that any problems introduced by others will not reflect on the original authors' reputations.

Finally, any free program is threatened constantly by software patents. We wish to avoid the danger that redistributors of a free program will individually obtain patent licenses, in effect making the program proprietary. To prevent this, we have made it clear that any patent must be licensed for everyone's free use or not licensed at all.

The precise terms and conditions for copying, distribution and modification follow.

#### **TERMS AND CONDITIONS FOR COPYING, DISTRIBUTION AND MODIFICATION**

0. This License applies to any program or other work which contains a notice placed by the copyright holder saying it may be distributed under the terms of this General Public License. The "Program", below, refers to any such program or work, and a "work based on the Program" means either the Program or any derivative work under copyright law: that is to say, a work containing the Program or a portion of it, either verbatim or with modifications and/or translated into another language. (Hereinafter, translation is included without limitation in the term "modification".) Each licensee is addressed as "you".

Activities other than copying, distribution and modification are not covered by this License; they are outside its scope. The act of running the Program is not restricted, and the output from the Program is covered only if its contents constitute a work based on the Program (independent of having been made by running the Program). Whether that is true depends on what the Program does.

1. You may copy and distribute verbatim copies of the Program's source code as you receive it, in any medium, provided that you conspicuously and appropriately publish on each copy an appropriate copyright notice and disclaimer of warranty; keep intact all the notices that refer to this License and to the absence of any warranty; and give any other recipients of the Program a copy of this License along with the Program.

You may charge a fee for the physical act of transferring a copy, and you may at your option offer warranty protection in exchange for a fee.

- You may modify your copy or copies of the Program or any portion of it, thus forming a work based on the Program, and copy and distribute such modifications or work under the terms of Section 1 above, provided that you also meet all of these conditions:
	- a) You must cause the modified files to carry prominent notices stating that you changed the files and the date of any change.
	- b) You must cause any work that you distribute or publish, that in whole or in part contains or is derived from the Program or any part thereof, to be licensed as a whole at no charge to all third parties under the terms of this License.
	- c) If the modified program normally reads commands interactively when run, you must cause it, when started running for such interactive use in the most ordinary way, to print or display an announcement including an appropriate copyright notice and a notice that there is no warranty (or else, saying that you provide a warranty) and that users may redistribute the program under

these conditions, and telling the user how to view a copy of this License. (Exception: if the Program itself is interactive but does not normally print such an announcement, your work based on the Program is not required to print an announcement.)

These requirements apply to the modified work as a whole. If identifiable sections of that work are not derived from the Program, and can be reasonably considered independent and separate works in themselves, then this License, and its terms, do not apply to those sections when you distribute them as separate works. But when you distribute the same sections as part of a whole which is a work based on the Program, the distribution of the whole must be on the terms of this License, whose permissions for other licensees extend to the entire whole, and thus to each and every part regardless of who wrote it.

Thus, it is not the intent of this section to claim rights or contest your rights to work written entirely by you; rather, the intent is to exercise the right to control the distribution of derivative or collective works based on the Program.

In addition, mere aggregation of another work not based on the Program with the Program (or with a work based on the Program) on a volume of a storage or distribution medium does not bring the other work under the scope of this License.

- 3. You may copy and distribute the Program (or a work based on it, under Section 2) in object code or executable form under the terms of Sections 1 and 2 above provided that you also do one of the following:
	- a) Accompany it with the complete corresponding machine-readable source code, which must be distributed under the terms of Sections 1 and 2 above on a medium customarily used for software interchange; or,
	- b) Accompany it with a written offer, valid for at least three years, to give any third party, for a charge no more than your cost of physically performing source distribution, a complete machine-readable copy of the corresponding source code, to be distributed under the terms of Sections 1 and 2 above on a medium customarily used for software interchange; or,
	- c) Accompany it with the information you received as to the offer to distribute corresponding source code. (This alternative is allowed only for noncommercial distribution and only if you received the program in object code or executable form with such an offer, in accord with Subsection b above.)

The source code for a work means the preferred form of the work for making modifications to it. For an executable work, complete source code means all the source code for all modules it contains, plus any associated interface definition files, plus the scripts used to control compilation and installation of the executable. However, as a special exception, the source code distributed need not include anything that is normally distributed (in either source or binary form) with the major components (compiler, kernel, and so on) of the operating system on which the executable runs, unless that component itself accompanies the executable.

If distribution of executable or object code is made by offering access to copy from a designated place, then offering equivalent access to copy the source code from the same place counts as distribution of the source code, even though third parties are not compelled to copy the source along with the object code.

- You may not copy, modify, sublicense, or distribute the Program except as expressly provided under this License. Any attempt otherwise to copy, modify, sublicense or distribute the Program is void, and will automatically terminate your rights under this License. However, parties who have received copies, or rights, from you under this License will not have their licenses terminated so long as such parties remain in full compliance.
- You are not required to accept this License, since you have not signed it. However, nothing else grants you permission to modify or distribute the Program or its derivative works. These actions are prohibited by law if you do not accept this License. Therefore, by modifying or distributing the Program (or any work based on the Program), you indicate your acceptance of this License to do so, and all its terms and conditions for copying, distributing or modifying the Program or works based on it.
- Each time you redistribute the Program (or any work based on the Program), the recipient automatically receives a license from the original licensor to copy, distribute or modify the Program subject to these terms and conditions. You may not impose any further restrictions on the recipients' exercise of the rights granted herein. You are not responsible for enforcing compliance by third parties to this License.
- 7. If, as a consequence of a court judgment or allegation of patent infringement or for any other reason (not limited to patent issues), conditions are imposed on you (whether by court order, agreement or otherwise) that contradict the conditions of this License, they do not excuse you from the conditions of this License. If you cannot distribute so as to satisfy simultaneously your obligations under this License and any other pertinent obligations, then as a consequence you may not distribute the Program at all. For example, if a patent license would not permit royalty-free redistribution of the Program by all those who receive copies directly or indirectly through you, then the only way you could satisfy both it and this License would be to refrain entirely from distribution of the Program.

If any portion of this section is held invalid or unenforceable under any particular circumstance, the balance of the section is intended to apply and the section as a whole is intended to apply in other circumstances.

It is not the purpose of this section to induce you to infringe any patents or other property right claims or to contest validity of any such claims; this section has the sole purpose of protecting the integrity of the free software distribution system, which is implemented by public license practices. Many people have made generous contributions to the wide range of software distributed through that system in reliance on consistent application of that system; it is up to the author/donor to decide if he or she is willing to distribute software through any other system and a licensee cannot impose that choice.

This section is intended to make thoroughly clear what is believed to be a consequence of the rest of this License.

- 8. If the distribution and/or use of the Program is restricted in certain countries either by patents or by copyrighted interfaces, the original copyright holder who places the Program under this License may add an explicit geographical distribution limitation excluding those countries, so that distribution is permitted only in or among countries not thus excluded. In such case, this License incorporates the limitation as if written in the body of this License.
- 9. The Free Software Foundation may publish revised and/or new versions of the General Public License from time to time. Such new versions will be similar in spirit to the present version, but may differ in detail to address new problems or concerns.

Each version is given a distinguishing version number. If the Program specifies a version number of this License which applies to it and "any later version", you have the option of following the terms and conditions either of that version or of any later version published by the Free Software Foundation. If the Program does not specify a version number of this License, you may choose any version ever published by the Free Software Foundation.

10. If you wish to incorporate parts of the Program into other free programs whose distribution conditions are different, write to the author to ask for permission. For software which is copyrighted by the Free Software Foundation, write to the Free Software Foundation; we sometimes make exceptions for this. Our decision will be guided by the two goals of preserving the free status of all derivatives of our free software and of promoting the sharing and reuse of software generally.

#### **NO WARRANTY**

- 11. BECAUSE THE PROGRAM IS LICENSED FREE OF CHARGE, THERE IS NO WARRANTY FOR THE PROGRAM, TO THE EXTENT PERMITTED BY APPLICABLE LAW. EXCEPT WHEN OTHERWISE STATED IN WRITING THE COPYRIGHT HOLDERS AND/OR OTHER PARTIES PROVIDE THE PROGRAM "AS IS" WITHOUT WARRANTY OF ANY KIND, EITHER EXPRESSED OR IMPLIED, INCLUDING, BUT NOT LIMITED TO, THE IMPLIED WARRANTIES OF MERCHANTABILITY AND FITNESS FOR A PARTICULAR PURPOSE. THE ENTIRE RISK AS TO THE QUALITY AND PERFORMANCE OF THE PROGRAM IS WITH YOU. SHOULD THE PROGRAM PROVE DEFECTIVE, YOU ASSUME THE COST OF ALL NECESSARY SERVICING, REPAIR OR CORRECTION.
- 12. IN NO EVENT UNLESS REQUIRED BY APPLICABLE LAW OR AGREED TO IN WRITING WILL ANY COPYRIGHT HOLDER, OR ANY OTHER PARTY WHO MAY MODIFY AND/OR REDISTRIBUTE THE PROGRAM AS PERMITTED ABOVE, BE LIABLE TO YOU FOR DAMAGES, INCLUDING ANY GENERAL, SPECIAL, INCIDENTAL OR CONSEQUENTIAL DAMAGES ARISING OUT OF THE USE OR INABILITY TO USE THE PROGRAM (INCLUDING BUT NOT LIMITED TO LOSS OF DATA OR DATA BEING RENDERED INACCURATE OR LOSSES SUSTAINED BY YOU OR THIRD PARTIES OR A FAILURE OF THE PROGRAM TO OPERATE WITH ANY OTHER PROGRAMS), EVEN IF SUCH HOLDER OR OTHER PARTY HAS BEEN ADVISED OF THE POSSIBILITY OF SUCH **DAMAGES**

#### END OF TERMS AND CONDITIONS

#### **How to Apply These Terms to Your New Programs**

If you develop a new program, and you want it to be of the greatest possible use to the public, the best way to achieve this is to make it free software which everyone can redistribute and change under these terms.

To do so, attach the following notices to the program. It is safest to attach them to the start of each source file to most effectively convey the exclusion of warranty; and each file should have at least the "copyright" line and a pointer to where the full notice is found.

<one line to give the program's name and a brief idea of what it does.>

Copyright  $(C)$  <year > <name of author>

This program is free software; you can redistribute it and/or modify it under the terms of the GNU General Public License as published by the Free Software Foundation; either version 2 of the License, or (at your option) any later version.

This program is distributed in the hope that it will be useful, but WITHOUT ANY WARRANTY; without even the implied warranty of MERCHANTABILITY or FITNESS FOR A PARTICULAR PURPOSE. See the GNU General Public License for more details.

You should have received a copy of the GNU General Public License along with this program; if not, write to the Free Software Foundation, Inc., 59 Temple Place, Suite 330, Boston, MA 02111-1307 USA.

Also add information on how to contact you by electronic and paper mail.

If the program is interactive, make it output a short notice like this when it starts in an interactive mode:

Gnomovision version 69, Copyright (C) year name of author Gnomovision comes with ABSOLUTELY NO WARRANTY; for details type 'show w'. This is free software, and you are welcome to redistribute it under certain conditions; type 'show c' for details.

The hypothetical commands 'show w' and 'show c' should show the appropriate parts of the General Public License. Of course, the commands you use may be called something other than 'show w' and 'show c'; they could even be mouse-clicks or menu items–whatever suits your program.

You should also get your employer (if you work as a programmer) or your school, if any, to sign a "copyright disclaimer" for the program, if necessary. Here is a sample; alter the names:

Yoyodyne, Inc., hereby disclaims all copyright interest in the program 'Gnomovision' (which makes passes at compilers) written by James Hacker.

<signature of Ty Coon>, 1 April 1989

Ty Coon, President of Vice

This General Public License does not permit incorporating your program into proprietary programs. If your program is a subroutine library, you may consider it more useful to permit linking proprietary applications with the library. If this is what you want to do, use the GNU Library General Public License instead of this License.

#### **GNU LESSER GENERAL PUBLIC LICENSE**

#### **Version 2.1, February 1999**

Copyright (C) 1991, 1999 Free Software Foundation, Inc. 59 Temple Place, Suite 330, Boston, MA 02111-1307 USA

Everyone is permitted to copy and distribute verbatim copies of this license document, but changing it is not allowed

[This is the first released version of the Lesser GPL. It also counts as the successor of the GNU Library Public License, version 2, hence the version number 2.1.]

#### **Preamble**

The licenses for most software are designed to take away your freedom to share and change it. By contrast, the GNU General Public Licenses are intended to guarantee your freedom to share and change free software–to make sure the software is free for all its users.

This license, the Lesser General Public License, applies to some specially designated software packages–typically libraries–of the Free Software Foundation and other authors who decide to use it. You can use it too, but we suggest you first think carefully about whether this license or the ordinary General Public License is the better strategy to use in any particular case, based on the explanations below.

When we speak of free software, we are referring to freedom of use, not price. Our General Public Licenses are designed to make sure that you have the freedom to distribute copies of free software (and charge for this service if you wish); that you receive source code or can get it if you want it; that you can change the software and use pieces of it in new free programs; and that you are informed that you can do these things.

To protect your rights, we need to make restrictions that forbid distributors to deny you these rights or to ask you to surrender these rights. These restrictions translate to certain responsibilities for you if you distribute copies of the library or if you modify it.

For example, if you distribute copies of the library, whether gratis or for a fee, you must give the recipients all the rights that we gave you. You must make sure that they, too, receive or can get the source code. If you link other code with the library, you must provide complete object files to the recipients, so that they can relink them with the library after making changes to the library and recompiling it. And you must show them these terms so they know their rights.

We protect your rights with a two-step method: (1) we copyright the library, and (2) we offer you this license, which gives you legal permission to copy, distribute and/or modify the library.

To protect each distributor, we want to make it very clear that there is no warranty for the free library. Also, if the library is modified by someone else and passed on, the recipients should know that what they have is not the original version, so that the original author's reputation will not be affected by problems that might be introduced by others.

Finally, software patents pose a constant threat to the existence of any free program. We wish to make sure that a company cannot effectively restrict the users of a free program by obtaining a restrictive license from a patent holder. Therefore, we insist that any patent license obtained for a version of the library must be consistent with the full freedom of use specified in this license.

Most GNU software, including some libraries, is covered by the ordinary GNU General Public License. This license, the GNU Lesser General Public License, applies to certain designated libraries, and is quite different from the ordinary General Public License. We use this license for certain libraries in order to permit linking those libraries into nonfree programs.

When a program is linked with a library, whether statically or using a shared library, the combination of the two is legally speaking a combined work, a derivative of the original library. The ordinary General Public License therefore permits such linking only if the entire combination fits its criteria of freedom. The Lesser General Public License permits more lax criteria for linking other code with the library.

We call this license the "Lesser" General Public License because it does Less to protect the user's freedom than the ordinary General Public License. It also provides other free software developers Less of an advantage over competing non-free programs. These disadvantages are the reason we use the ordinary General Public License for many libraries.

However, the Lesser license provides advantages in certain special circumstances.

For example, on rare occasions, there may be a special need to encourage the widest possible use of a certain library, so that it becomes a de-facto standard. To achieve this, non-free programs must be allowed to use the library. A more frequent case is that a free library does the same job as widely used non-free libraries. In this case, there is little to gain by limiting the free library to free software only, so we use the Lesser General Public License.

In other cases, permission to use a particular library in non-free programs enables a greater number of people to use a large body of free software. For example, permission to use the GNU C Library in non-free programs enables many more people to use the whole GNU operating system, as well as its variant, the GNU/Linux operating system.

Although the Lesser General Public License is Less protective of the users' freedom, it does ensure that the user of a program that is linked with the Library has the freedom and the wherewithal to run that program using a modified version of the Library.

The precise terms and conditions for copying, distribution and modification follow. Pay close attention to the difference between a "work based on the library" and a "work that uses the library". The former contains code derived from the library, whereas the latter must be combined with the library in order to run

#### **TERMS AND CONDITIONS FOR COPYING, DISTRIBUTION AND MODIFICATION**

This License Agreement applies to any software library or other program which contains a notice placed by the copyright holder or other authorized party saying it may be distributed under the terms of this Lesser General Public License (also called "this License"). Each licensee is addressed as "you".

A "library" means a collection of software functions and/or data prepared so as to be conveniently linked with application programs (which use some of those functions and data) to form executables.

The "Library", below, refers to any such software library or work which has been distributed under these terms. A "work based on the Library" means either the Library or any derivative work under copyright law: that is to say, a work containing the Library or a portion of it, either verbatim or with modifications and/or translated straightforwardly into another language. (Hereinafter, translation is included without limitation in the term "modification".)

"Source code" for a work means the preferred form of the work for making modifications to it. For a library, complete source code means all the source code for all modules it contains, plus any associated interface definition files, plus the scripts used to control compilation and installation of the library.

Activities other than copying, distribution and modification are not covered by this License; they are outside its scope. The act of running a program using the Library is not restricted, and output from such a program is covered only if its contents constitute a work based on the Library (independent of the use of the Library in a tool for writing it). Whether that is true depends on what the Library does and what the program that uses the Library does.

1. You may copy and distribute verbatim copies of the Library's complete source code as you receive it, in any medium, provided that you conspicuously and appropriately publish on each copy an appropriate copyright notice and disclaimer of warranty; keep intact all the notices that refer to this License and to the absence of any warranty; and distribute a copy of this License along with the Library.

You may charge a fee for the physical act of transferring a copy, and you may at your option offer warranty protection in exchange for a fee.

- 2. You may modify your copy or copies of the Library or any portion of it, thus forming a work based on the Library, and copy and distribute such modifications or work under the terms of Section 1 above, provided that you also meet all of these conditions:
	- a) The modified work must itself be a software library.
	- b) You must cause the files modified to carry prominent notices stating that you changed the files and the date of any change.
	- c) You must cause the whole of the work to be licensed at no charge to all third parties under the terms of this License.
	- d) If a facility in the modified Library refers to a function or a table of data to be supplied by an application program that uses the facility, other than as an argument passed when the facility is invoked, then you must make a good faith effort to ensure that, in the event an application does not supply such function or table, the facility still operates, and performs whatever part of its purpose remains meaningful.

 (For example, a function in a library to compute square roots has a purpose that is entirely well-defined independent of the application. Therefore, Subsection 2d requires that any application-supplied function or table used by this function must be optional: if the application does not supply it, the square root function must still compute square roots.)

These requirements apply to the modified work as a whole. If identifiable sections of that work are not derived from the Library, and can be reasonably considered independent and separate works in themselves, then this License, and its terms, do not apply to those sections when you distribute them as separate works. But when you distribute the same sections as part of a whole which is a work based on the Library, the distribution of the whole must be on the terms of this License, whose permissions for other licensees extend to the entire whole, and thus to each and every part regardless of who wrote it.

Thus, it is not the intent of this section to claim rights or contest your rights to work

written entirely by you; rather, the intent is to exercise the right to control the distribution of derivative or collective works based on the Library.

In addition, mere aggregation of another work not based on the Library with the Library (or with a work based on the Library) on a volume of a storage or distribution medium does not bring the other work under the scope of this License.

3. You may opt to apply the terms of the ordinary GNU General Public License instead of this License to a given copy of the Library. To do this, you must alter all the notices that refer to this License, so that they refer to the ordinary GNU General Public License, version 2, instead of to this License. (If a newer version than version 2 of the ordinary GNU General Public License has appeared, then you can specify that version instead if you wish.) Do not make any other change in these notices.

Once this change is made in a given copy, it is irreversible for that copy, so the ordinary GNU General Public License applies to all subsequent copies and derivative works made from that copy.

This option is useful when you wish to copy part of the code of the Library into a program that is not a library.

You may copy and distribute the Library (or a portion or derivative of it, under Section 2) in object code or executable form under the terms of Sections 1 and 2 above provided that you accompany it with the complete corresponding machinereadable source code, which must be distributed under the terms of Sections 1 and 2 above on a medium customarily used for software interchange.

If distribution of object code is made by offering access to copy from a designated place, then offering equivalent access to copy the source code from the same place satisfies the requirement to distribute the source code, even though third parties are not compelled to copy the source along with the object code.

5. A program that contains no derivative of any portion of the Library, but is designed to work with the Library by being compiled or linked with it, is called a "work that uses the Library". Such a work, in isolation, is not a derivative work of the Library, and therefore falls outside the scope of this License.

However, linking a "work that uses the Library" with the Library creates an executable that is a derivative of the Library (because it contains portions of the Library), rather than a "work that uses the library". The executable is therefore covered by this License. Section 6 states terms for distribution of such executables.

When a "work that uses the Library" uses material from a header file that is part of the Library, the object code for the work may be a derivative work of the Library even though the source code is not. Whether this is true is especially significant if the work can be linked without the Library, or if the work is itself a library. The threshold for this to be true is not precisely defined by law.

If such an object file uses only numerical parameters, data structure layouts and accessors, and small macros and small inline functions (ten lines or less in length), then the use of the object file is unrestricted, regardless of whether it is legally a derivative work. (Executables containing this object code plus portions of the Library will still fall under Section 6.)

Otherwise, if the work is a derivative of the Library, you may distribute the object code for the work under the terms of Section 6. Any executables containing that work also fall under Section 6, whether or not they are linked directly with the Library itself.

6. As an exception to the Sections above, you may also combine or link a "work that uses the Library" with the Library to produce a work containing portions of the Library, and distribute that work under terms of your choice, provided that the terms permit modification of the work for the customer's own use and reverse engineering for debugging such modifications.

You must give prominent notice with each copy of the work that the Library is used in it and that the Library and its use are covered by this License. You must supply a copy of this License. If the work during execution displays copyright notices, you must include the copyright notice for the Library among them, as well as a reference directing the user to the copy of this License. Also, you must do one of these things:

- a) Accompany the work with the complete corresponding machine-readable source code for the Library including whatever changes were used in the work (which must be distributed under Sections 1 and 2 above); and, if the work is an executable linked with the Library, with the complete machinereadable "work that uses the Library", as object code and/or source code, so that the user can modify the Library and then relink to produce a modified executable containing the modified Library. (It is understood that the user who changes the contents of definitions files in the Library will not necessarily be able to recompile the application to use the modified definitions.)
- b) Use a suitable shared library mechanism for linking with the Library. A suitable mechanism is one that (1) uses at run time a copy of the library already present on the user's computer system, rather than copying library functions into the executable, and (2) will operate properly with a modified version of the library, if the user installs one, as long as the modified version is interface-compatible with the version that the work was made with.
- c) Accompany the work with a written offer, valid for at least three years, to give the same user the materials specified in Subsection 6a, above, for a charge no more than the cost of performing this distribution.
- d) If distribution of the work is made by offering access to copy from a designated place, offer equivalent access to copy the above specified materials from the same place.
- Verify that the user has already received a copy of these materials or that you have already sent this user a copy.

For an executable, the required form of the "work that uses the Library" must include any data and utility programs needed for reproducing the executable from it. However, as a special exception, the materials to be distributed need not include anything that is normally distributed (in either source or binary form) with the major components (compiler, kernel, and so on) of the operating system on which the executable runs, unless that component itself accompanies the executable.

It may happen that this requirement contradicts the license restrictions of other proprietary libraries that do not normally accompany the operating system. Such a contradiction means you cannot use both them and the Library together in an executable that you distribute.

- 7. You may place library facilities that are a work based on the Library side-by-side in a single library together with other library facilities not covered by this License, and distribute such a combined library, provided that the separate distribution of the work based on the Library and of the other library facilities is otherwise permitted, and provided that you do these two things:
	- a) Accompany the combined library with a copy of the same work based on the Library, uncombined with any other library facilities. This must be distributed under the terms of the Sections above.
	- b) Give prominent notice with the combined library of the fact that part of it is a work based on the Library, and explaining where to find the accompanying uncombined form of the same work.
- You may not copy, modify, sublicense, link with, or distribute the Library except as expressly provided under this License. Any attempt otherwise to copy, modify, sublicense, link with, or distribute the Library is void, and will automatically terminate your rights under this License. However, parties who have received copies, or rights, from you under this License will not have their licenses terminated so long as such parties remain in full compliance.
- You are not required to accept this License, since you have not signed it. However, nothing else grants you permission to modify or distribute the Library or its derivative works. These actions are prohibited by law if you do not accept this License. Therefore, by modifying or distributing the Library (or any work based on the Library), you indicate your acceptance of this License to do so, and all its terms and conditions for copying, distributing or modifying the Library or works based on it.
- 10. Each time you redistribute the Library (or any work based on the Library), the recipient automatically receives a license from the original licensor to copy, distribute, link with or modify the Library subject to these terms and conditions. You may not impose any further restrictions on the recipients' exercise of the rights granted herein. You are not responsible for enforcing compliance by third parties with this License.
- 11. If, as a consequence of a court judgment or allegation of patent infringement or for any other reason (not limited to patent issues), conditions are imposed on you (whether by court order, agreement or otherwise) that contradict the conditions of this License, they do not excuse you from the conditions of this License. If you cannot distribute so as to satisfy simultaneously your obligations under this License and any other pertinent obligations, then as a consequence you may not distribute the Library at all. For example, if a patent license would not permit royalty-free redistribution of the Library by all those who receive copies directly or indirectly through you, then the only way you could satisfy both it and this License would be to refrain entirely from distribution of the Library.

If any portion of this section is held invalid or unenforceable under any particular circumstance, the balance of the section is intended to apply, and the section as a whole is intended to apply in other circumstances.

It is not the purpose of this section to induce you to infringe any patents or other property right claims or to contest validity of any such claims; this section has the sole purpose of protecting the integrity of the free software distribution system which is implemented by public license practices. Many people have made generous contributions to the wide range of software distributed through that system in reliance on consistent application of that system; it is up to the author/donor to decide if he or she is willing to distribute software through any other system and a licensee cannot impose that choice.

This section is intended to make thoroughly clear what is believed to be a consequence of the rest of this License.

- 12. If the distribution and/or use of the Library is restricted in certain countries either by patents or by copyrighted interfaces, the original copyright holder who places the Library under this License may add an explicit geographical distribution limitation excluding those countries, so that distribution is permitted only in or among countries not thus excluded. In such case, this License incorporates the limitation as if written in the body of this License.
- 13. The Free Software Foundation may publish revised and/or new versions of the Lesser General Public License from time to time. Such new versions will be similar in spirit to the present version, but may differ in detail to address new problems or concerns.

Each version is given a distinguishing version number. If the Library specifies a version number of this License which applies to it and "any later version", you have the option of following the terms and conditions either of that version or of any later version published by the Free Software Foundation. If the Library does not specify a license version number, you may choose any version ever published by the Free Software Foundation.

14. If you wish to incorporate parts of the Library into other free programs whose distribution conditions are incompatible with these, write to the author to ask for permission. For software which is copyrighted by the Free Software Foundation, write to the Free Software Foundation; we sometimes make exceptions for this. Our decision will be guided by the two goals of preserving the free status of all derivatives of our free software and of promoting the sharing and reuse of software generally.

#### **NO WARRANTY**

- 15. BECAUSE THE LIBRARY IS LICENSED FREE OF CHARGE, THERE IS NO WARRANTY FOR THE LIBRARY, TO THE EXTENT PERMITTED BY APPLICABLE LAW. EXCEPT WHEN OTHERWISE STATED IN WRITING THE COPYRIGHT HOLDERS AND/OR OTHER PARTIES PROVIDE THE LIBRARY "AS IS" WITHOUT WARRANTY OF ANY KIND, EITHER EXPRESSED OR IMPLIED, INCLUDING, BUT NOT LIMITED TO, THE IMPLIED WARRANTIES OF MERCHANTABILITY AND FITNESS FOR A PARTICULAR PURPOSE. THE ENTIRE RISK AS TO THE QUALITY AND PERFORMANCE OF THE LIBRARY IS WITH YOU. SHOULD THE LIBRARY PROVE DEFECTIVE, YOU ASSUME THE COST OF ALL NECESSARY SERVICING, REPAIR OR CORRECTION.
- 16. IN NO EVENT UNLESS REQUIRED BY APPLICABLE LAW OR AGREED TO IN WRITING WILL ANY COPYRIGHT HOLDER, OR ANY OTHER PARTY WHO MAY MODIFY AND/OR REDISTRIBUTE THE LIBRARY AS PERMITTED ABOVE, BE LIABLE TO YOU FOR DAMAGES, INCLUDING ANY GENERAL, SPECIAL, INCIDENTAL OR CONSEQUENTIAL DAMAGES ARISING OUT OF THE USE OR INABILITY TO USE THE LIBRARY (INCLUDING BUT NOT LIMITED TO LOSS OF DATA OR DATA BEING RENDERED INACCURATE OR LOSSES SUSTAINED BY YOU OR THIRD PARTIES OR A FAILURE OF THE LIBRARY TO OPERATE WITH ANY OTHER SOFTWARE), EVEN IF SUCH HOLDER OR OTHER PARTY HAS BEEN ADVISED OF THE POSSIBILITY OF SUCH DAMAGES.

#### END OF TERMS AND CONDITIONS

#### **How to Apply These Terms to Your New Libraries**

If you develop a new library, and you want it to be of the greatest possible use to the public, we recommend making it free software that everyone can redistribute and change. You can do so by permitting redistribution under these terms (or, alternatively, under the terms of the ordinary General Public License).

To apply these terms, attach the following notices to the library. It is safest to attach them to the start of each source file to most effectively convey the exclusion of warranty; and each file should have at least the "copyright" line and a pointer to where the full notice is found.

<one line to give the library's name and a brief idea of what it does.>

Copyright (C) <year> <name of author>

This library is free software; you can redistribute it and/or modify it under the terms of the GNU Lesser General Public License as published by the Free Software Foundation; either version 2.1 of the License, or (at your option) any later version.

This library is distributed in the hope that it will be useful, but WITHOUT ANY WARRANTY; without even the implied warranty of MERCHANTABILITY or FITNESS FOR A PARTICULAR PURPOSE. See the GNU Lesser General Public License for more details.

You should have received a copy of the GNU Lesser General Public License along with this library; if not, write to the Free Software Foundation, Inc., 59 Temple Place, Suite 330, Boston, MA 02111-1307 USA

Also add information on how to contact you by electronic and paper mail.

You should also get your employer (if you work as a programmer) or your school, if any, to sign a "copyright disclaimer" for the library, if necessary. Here is a sample; alter the names:

Yoyodyne, Inc., hereby disclaims all copyright interest in the library 'Frob' (a library for tweaking knobs) written by James Random Hacker.

<signature of Ty Coon>, 1 April 1990

Ty Coon, President of Vice

That's all there is to it!

# **List of remote control codes Liste des codes de commande Liste der Fernbedienungscodes Lista över fjärrstyrningskoder Lijst met afstandsbedieningscodes Список кодов дистанционного управления**

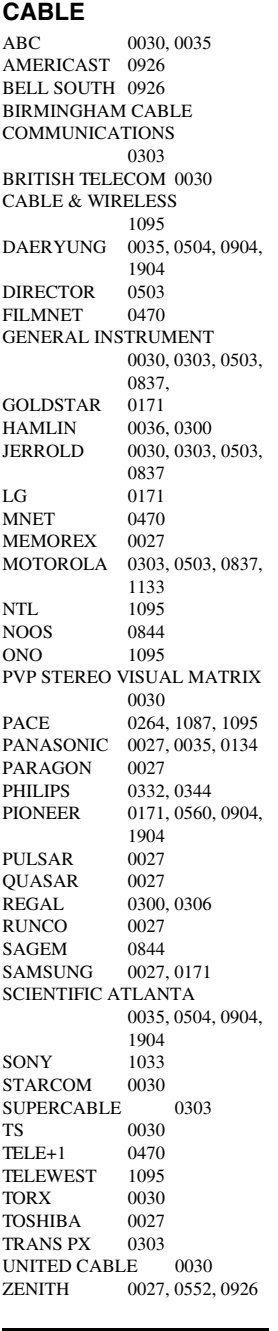

**CD PLAYER** 

AIWA 0184 **ARCAM** AUDIO RESEARCH 0184

AUDIO TON 0184 AUDIOLAB 0184 AUDIOMECA 0184 CAIRN 0184 CALIFORNIA AUDIO LABS 0056 CARVER 0184, 0206 CYRUS 0184<br>DKK 0027  $DKK$ DMX ELECTRONICS 0184 **DENON** DYNAMIC BASS 0206 EMERSON 0332<br>FISHER 0206 **FISHER** GENEXXA 0059, 0332 GOODMANS 0332<br>GRUNDIG 0184  $GRIINDIG$ HARMAN/KARDON 0184, 0200<br>0059 **HITACHI** JVC 0099 KENWOOD 0055, 0064 KRELL 0184 LXI 0332 LINN 0184<br>MCS 0056  $MCS$ MAGNAVOX 0184, 0332 MARANTZ 0056, 0184<br>MATSUI 0184 **MATSUI** MEMOREX 0332 MERIDIAN 0184 MICROMEGA 0184 MIRO 0027 MISSION 0184<br>MYRYAD 0184 **MYRYAD** NAD 0027 NSM 0184<br>NAIM 0184  $\rm NAIM$ OPTIMUS 0027, 0059, 0064, 0206, 0332<br>0056 PANASONIC PHILIPS 0184 PIONEER 0059, 0332<br>POLK AUDIO 0184 POLK AUDIO PROTON 0184 QED 0184<br>OUAD 0184  $\overline{\text{OUAD}}$ QUASAR 0056 RCA 0059, 0206, 0332<br>REALISTIC 0206 **REALISTIC** REVOX 0184 ROTEL 0184<br>SAE 0184 0184 SANSUI 0184, 0332 SANYO 0206<br>SCOTT 0332 **SCOTT** SEARS 0332 SHARP 0064<br>SIMAUDIO 0184 **SIMAUDIO** SONIC FRONTIERS 0184 SONY 0027<br>SYMPHONIC 0332 **SYMPHONIC** TAG MCLAREN 0184

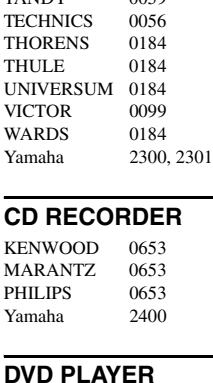

TANDY 0059

#### ACOUSTIC SOLUTIONS 0757<br>0744  $A$ L $B$  $A$ AMSTRAD 0740 APEX DIGITAL 0699, 0744, 0782, 0821, 0823 0857, 1127 BLAUPINKT 0744 BLUE PARADE 0598 BUSH 0740 CENTREX 0699<br>CLATRONIC 0815 CLATRONIC CYBERHOME 0741 DVD2000 0548<br>DAEWOO 0811 0811, 0797 DANSAI 0797 DECCA 0797<br>DENON 0517 **DENON** DIAMOND 0795 DIGITREX 0699<br>EMERSON 0618 **EMERSON** ENTERPRISE 0618 FISHER 0697<br>GE 0549 0549, 0744 GO VIDEO 0742 GOLDSTAR 0768<br>GRADIENTE 0678 **GRADIENTE** GREENHILL 0744 GRUNDIG 0566<br>HITACHI 0600 0600, 0691 HITEKER 0699 JVC 0585, 0650<br>KLH 0744 0744 KENWOOD 0517, 0561 KOSS 0678<br>LG 0768 0768 LIMIT 0795 MAGNAVOX 0530, 0702<br>MARANTZ 0566 **MARANTZ** MEMOREX 0858 MICO 0750<br>MICROSOFT 0549 **MICROSOFT** MINTEK 0744 MITSUBISHI 0548<br>MUSTEK 0757 **MUSTEK** NESA 0744

ONKYO 0530 ORITRON 0678<br>PALSONIC 0699 PALSONIC PANASONIC 0517, 0659, 1389 PHILIPS 0530, 0566, 0673, 0881 PIONEER 0552, 0598, 0658, 0659<br>0566 POLK AUDIO PROSCAN 0549 QWESTAR 0678<br>RCA 0549 0549, 0598, 0744 ROTEL 0650 SM ELECTRONIC 0757<br>SAMSUNG 0600 SAMSUNG SANYO 0697 SHARP 0657<br>SHERWOOD 0797 **SHERWOOD** SHINSONIC 0560 SLIM ART 0811<br>SONY 0560 0560, 0891 SYLVANIA 0702 TATUNG 0797 TEAC 0598, 0744 TECHNICS 0517 THETA DIGITAL 0598<br>THOMSON 0549 THOMSON TOSHIBA 0530 URBAN CONCEPTS 0530  $X$ BOX 0549 Yamaha 0517, 0566, 0572, 2100 ZENITH 0530, 0618, 0768 ZEUS 0811

# **HD DVD PLAYER**<br>TOSHIBA 2103

**TOSHIBA** 

#### **DVD RECORDER**

PANASONIC 2800, 2801, 2802 PHILIPS 2808<br>SHARP 2812 2812, 2813 SONY 2809, 2810, 2811 Yamaha 2807

#### **Blu-lay Disc player**

PANASONIC 2800, 2801, 2802<br>SAMSUNG 2816 **SAMSUNG** 

#### **LD PLAYER**

CARVER 0091 DENON 0086<br>MARANTZ 0091 **MARANTZ** MITSUBISHI 0086 NAD 0086 NAGSMI 0086<br>OPTIMUS 0086 **OPTIMUS** PHILIPS 0091 PIONEER 0086 SALORA 0091 SONY 0228 TELEFUNKEN 0086

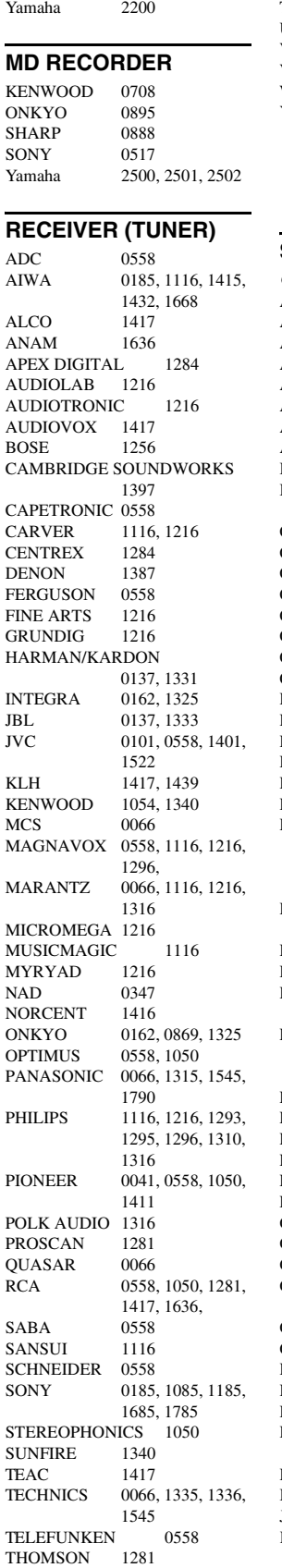

THORENS 1216 UHER 0558 VENTURER 1417<br>VICTOR 0101 **VICTOR** WARDS 0041, 0185<br>Yamaha 0203 1203 0203, 1203, 1358, 2601 (TUNER ID1) 2602<br>(TUNER ID2) 2603 (TUNER ID2) 2603<br>(iPod) 2606  $(iPod)$ **SATELLITE TUNER** @SAT 1327 ABSAT 0150<br>ALBA 0482 ALBA ALPHASTAR 0799<br>AMSTRAD 0874 AMSTRAD 0874 ASTON 0169, 1156 ASTRO 0200 ATSAT 1327 AVALON 0423 BLAUPUNKT 0200 BRITISH SKY BROADCASTING 0874, 1202 CANAL DIGITAL 0880 CANAL SATELLITE 0880 CANAL+ 0880 CHAPARRAL 0243<br>CITYCOM 1203 CITYCOM CONNEXIONS 0423 CROSSDIGITAL 1136 **CYRUS** D-BOX 0750, 1154 DMT 1102<br>DNT 0227 0227, 0423 DAERYUNG 0423 DAEWOO 1323 DIGENIUS 0326 DIRECTV 0274, 0419, 0593, 0666, 0751, 0776, 0846, 1103, 1136, 1169, 1776, 1883 DISH NETWORK SYSTEM 0802, 1032 DISHPRO 0802, 1032 DISTRATEL 0111 DREAM MULTIMEDIA 1264 ECHOSTAR 0194, 0423, 0637, 0802, 0880, 0898, 1032, 1113 ENGEL 1044 **EXPRESSVU** FTE 0890 FINLUX 0482<br>FRACARRO 0898  $FRACARRO$ FUBA 0423 GE 0593<br>GOI 0802 0802 GALAXIS 0890, 1138 GENERAL INSTRUMENT 0896 GOLD BOX 0880 GRUNDIG 0200, 0874<br>HTS 0802 0802 HIRSCHMANN 0200, 0423 HITACHI 0482, 0846 HUGHES NETWORK SYSTEM 0776, 1169, 1776 HUMAX 0890, 1203<br>INVIDEO 0898 **INVIDEO** JVC 0802<br>KATHREIN 0150 0150, 0200, 0227, 0276, 0685, 1248

KREISELMEYER 0200 LABGEAR 1323 LOGIX 1044<br>LORENZEN 0326 **LORENZEN** MAGNAVOX 0749, 0751<br>MANHATTAN 0482, 1044, **MANHATTAN** 1110 MARANTZ 0227 MEDIASAT 0880<br>MEMOREX 0751 **MEMOREX** METRONIC 0111<br>MITSUBISHI 0776 **MITSUBISHI** MOTOROLA 0896 MYRYAD 0227 NEXT LEVEL 0896<br>NOKIA 0482 0482, 0750, 0778, 1154, 1250, 1750 **OCTALTV** ORBITECH 1127 PACE 0482, 0874, 1202, 1350 PANASONIC 0274, 0728, 0874, 1347<br>0482 PANDA PAYSAT 0751 PHILIPS 0160, 0227, 0482, 0749, 0751, 0776, 0880, 1103, 1169, 1776 **PIONEER** PROMAX 0482 PROSCAN 0419, 0593<br>RCA 0170, 0419 0170, 0419, 0593, 0882 RFT 0227 RADIOSHACK 0896 RADIOLA 0227 RADIX 0423 SKY 0874, 0883, 1202 SM ELECTRONIC 1227 SABRE 0482<br>SAGEM 0847 0847, 1141, 1280 SAMSUNG 1044, 1136, 1303, 1319 SAT CONTROL 1327 SATSTATION 1110 SCHWAIGER 1138<br>SEEMANN 0423 **SEEMANN** SIEMENS 0200 SONY 0666, 0874, 1666 STAR CHOICE 0896 STRONG 1327 TPS 0847, 1280<br>TANTEC 0482 **TANTEC** TECHNISAT 1126, 1127 TELESTAR 1127<br>THOMSON 0482 0482, 0880, 1073, 1318 TOPFIELD 1233<br>TOSHIBA 0776 0776, 0817, 1776 ULTIMATETV 0419, 0666 UNIDEN 0749, 0751<br>UNIVERSUM 0200 **UNIVERSUM** VENTANA 0227 WISI 0200, 0423, 0482<br>XSAT 0150 **XSAT** ZEHNDER 1102 ZENITH 0883, 1883 **TAPE DECK**  AIWA 0056 CARVER 0056

GRUNDIG 0056 HARMAN/KARDON

#### 0056 MAGNAVOX 0056 MARANTZ 0056<br>MYRYAD 0056 **MYRYAD** OPTIMUS 0054<br>PHILIPS 0056 PHILIPS PIONEER 0054 POLK AUDIO 0056 RCA 0054<br>REVOX 0056 **REVOX** SANSUI 0056<br>SONY 0270 0270 THORENS 0056 WARDS 0054 Yamaha 2700,2701 **TV** AGB 0543 AOC 0036, 0057, 0087, 0119, 0120, 0135, 0205, 0207, 0478 ASA 0131<br>AWA 0036  $AWA$ ACURA 0036 ADDISON 0119, 0135, 0680<br>ADMIRAL 0120, 0190, 0490 0120, 0190, 0490 ADVENT 0788 AIKO 0119<br>Akai 0036 0036, 0057, 0235, 0388, 0543, 0729, 0839 AKURA 0291 ALBA 0036, 0064, 0398, 0695 AMERICA ACTION 0207 AMPRO 0778 AMSTRAD 0036, 0064, 0198, 0398, 0439, 0460, 0543 ANAM 0036, 0207, 0277 ANAM NATIONAL 0277, 0677 ANITECH 0036 APEX DIGITAL 0775, 0792, 0794 AUDIOSONIC 0064, 0136 BANG & OLUFSEN 0592<br>BASIC 0036 **BASIC** BAUR 0064, 0388, 0539 BAYSONIC 0207 BEAUMARK 0205 BEKO 0397, 0513, 0741, 0742 BELL & HOWELL 0181 BEON 0064 BLAUPUNKT 0222<br>BLUE SKY 0695 1064 BLUE SKY BONDSTEC 0274 BRADFORD 0207<br>BRANDT 0136 0136, 0362 BROKSONIC 0263, 0490 BUSH 0036, 0064, 0398, 0401, 0695, 1064 CCE 0064 CGE 0274<br>CTC 0274 0274 CXC 0207 CANDLE 0057 CARNIVALE 0057 CARVER 0081, 0197 CASCADE 0036<br>CATHAY 0064 **CATHAY** CELEBRITY 0027 CELERA 0792 CENTURION 0064

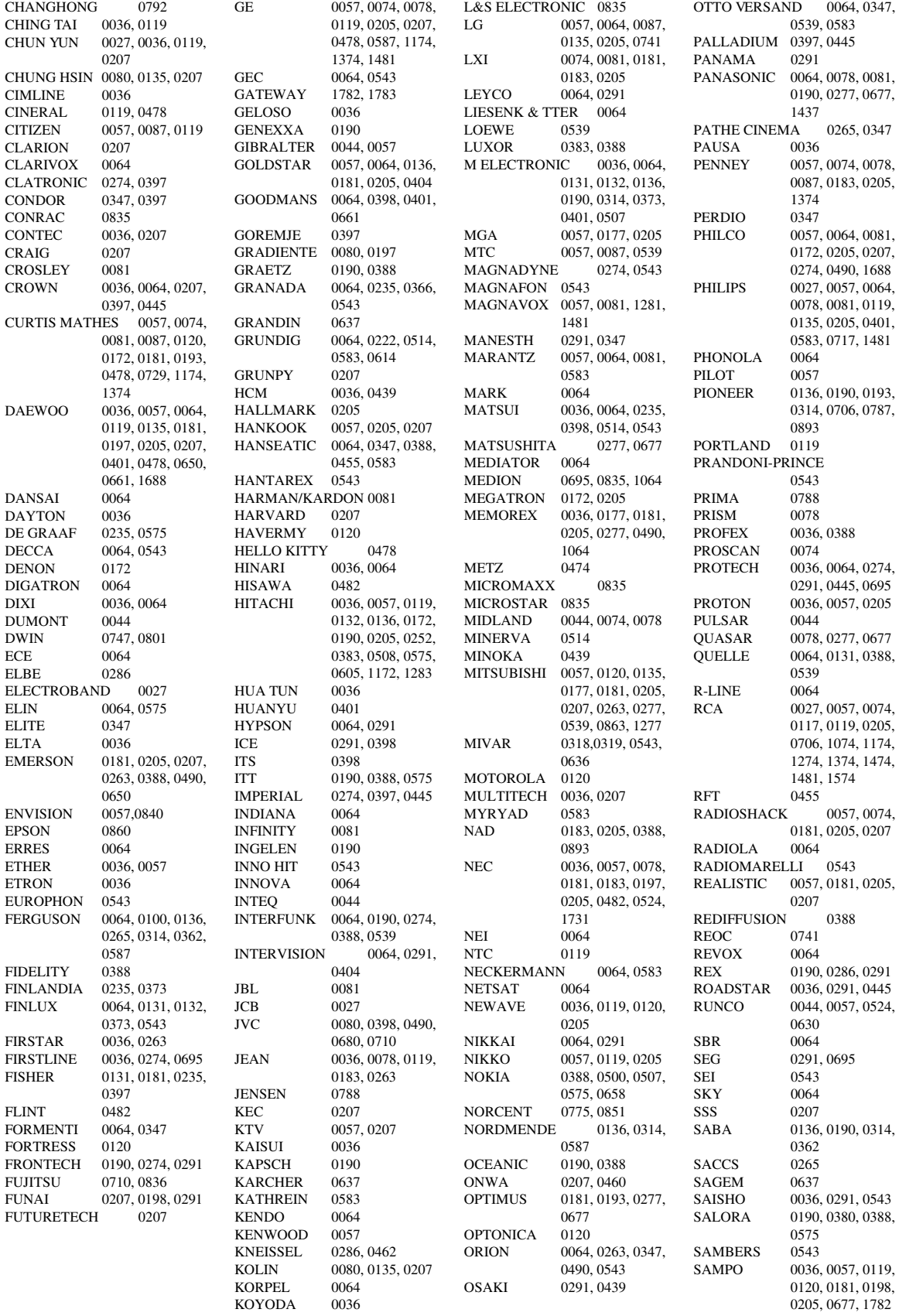
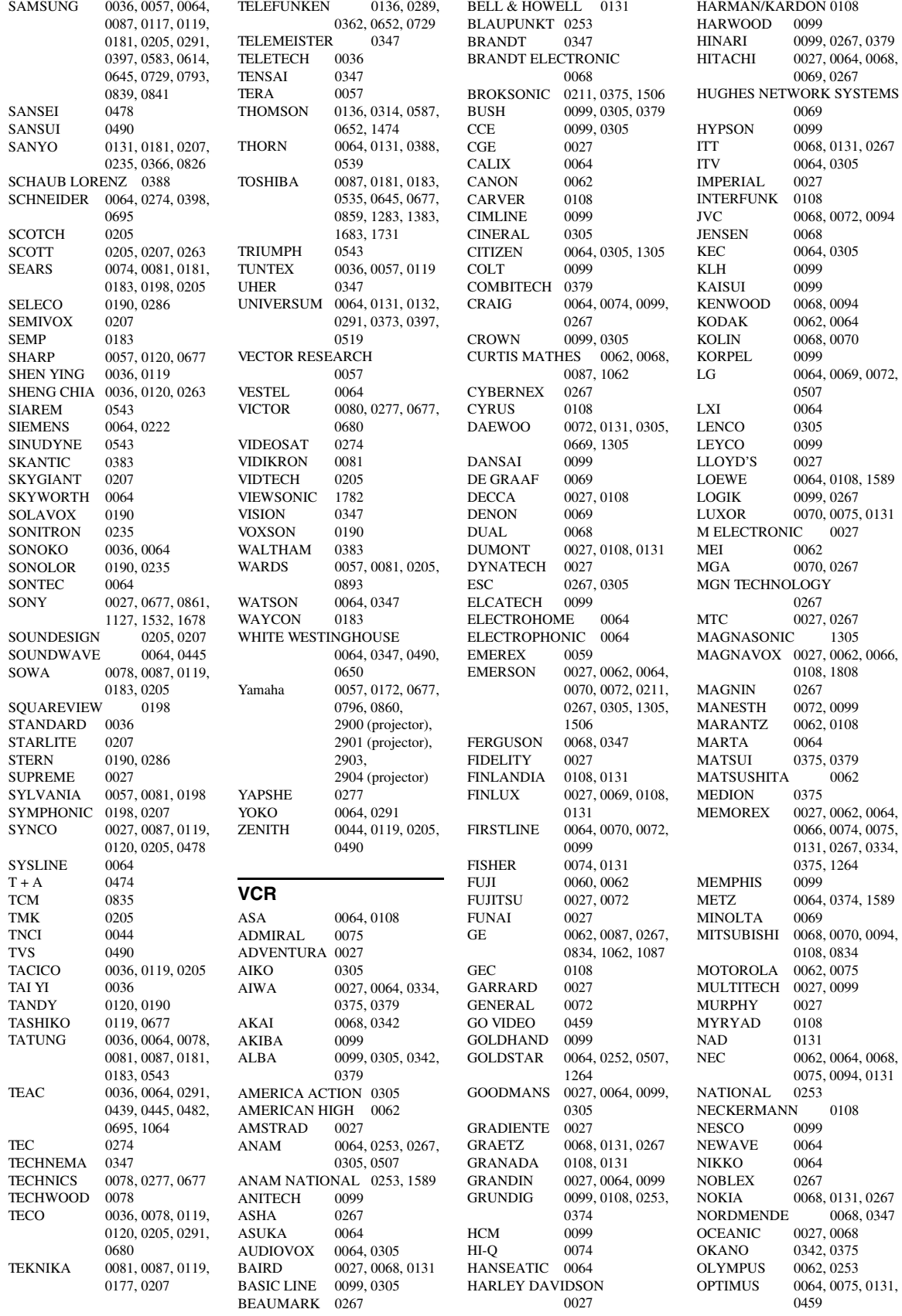

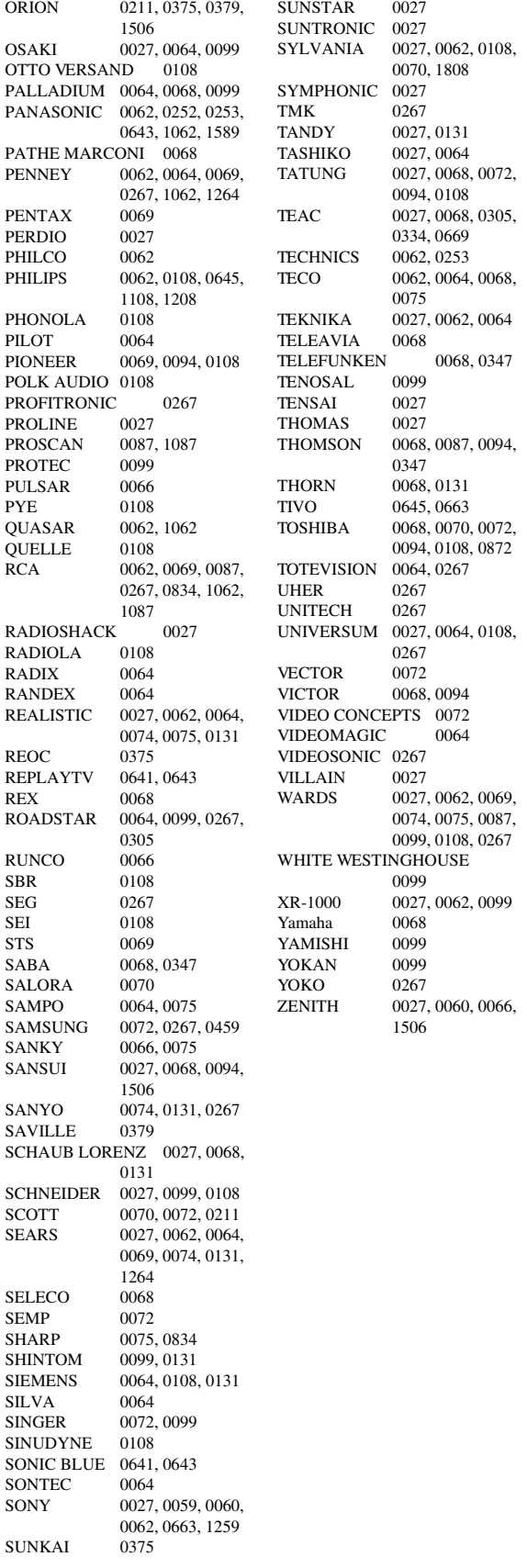

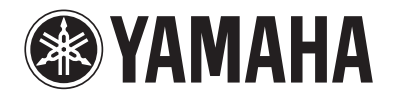

© 2007 YAMAHA CORPORATION All rights reserved.

**AHAMAY®** 

RX-V3800 **RX-V3800 GE**

> Los números y las letras en el interior de círculos se corresponden con aquellos del manual de instrucciones. Los números y las letras en el interior de círculos se corresponden con aquellos del manual de instrucciones. Цифры и буквы в кружках относятся к цифрам и буквам в Инструкции по эксплуатации Цифры и буквы в кружках относятся к цифрам и буквам в Инструкции по эксплуатации. Die umkreisten Zahlen und Buchstaben entsprechen denen in der Bedienungsanleitung. Die umkreisten Zahlen und Buchstaben entsprechen denen in der Bedienungsanleitung. manuali e le lettere dell'alfabeto corrispondono a quelli nel Manuale di istruzioni I manuali e le lettere dell'alfabeto corrispondono a quelli nel Manuale di istruzioni. De omcirkelde cijfers en letters corresponderen met die in de Gebruiksaanwijzing. De omcirkelde cijfers en letters corresponderen met die in de Gebruiksaanwijzing. The circled numbers and alphabets correspond to those in the Owner's Manual. The circled numbers and alphabets correspond to those in the Owner's Manual. Les nombres et lettres dans un cercle correspondent à ceux du mode d'emploi. Les nombres et lettres dans un cercle correspondent à ceux du mode d'emploi. Inringade nummer och bokstäver motsvarar de som anges i bruksanvisningen. Inringade nummer och bokstäver motsvarar de som anges i bruksanvisningen.

## Front panel/Face avant/Frontblende/Frontpanelen/Pannello anteriore/Panel delantero/Voorpaneel/ **Front panel/Face avant/Frontblende/Frontpanelen/Pannello anteriore/Panel delantero/Voorpaneel/** Фронтальная панель **Фронтальная панель**

■

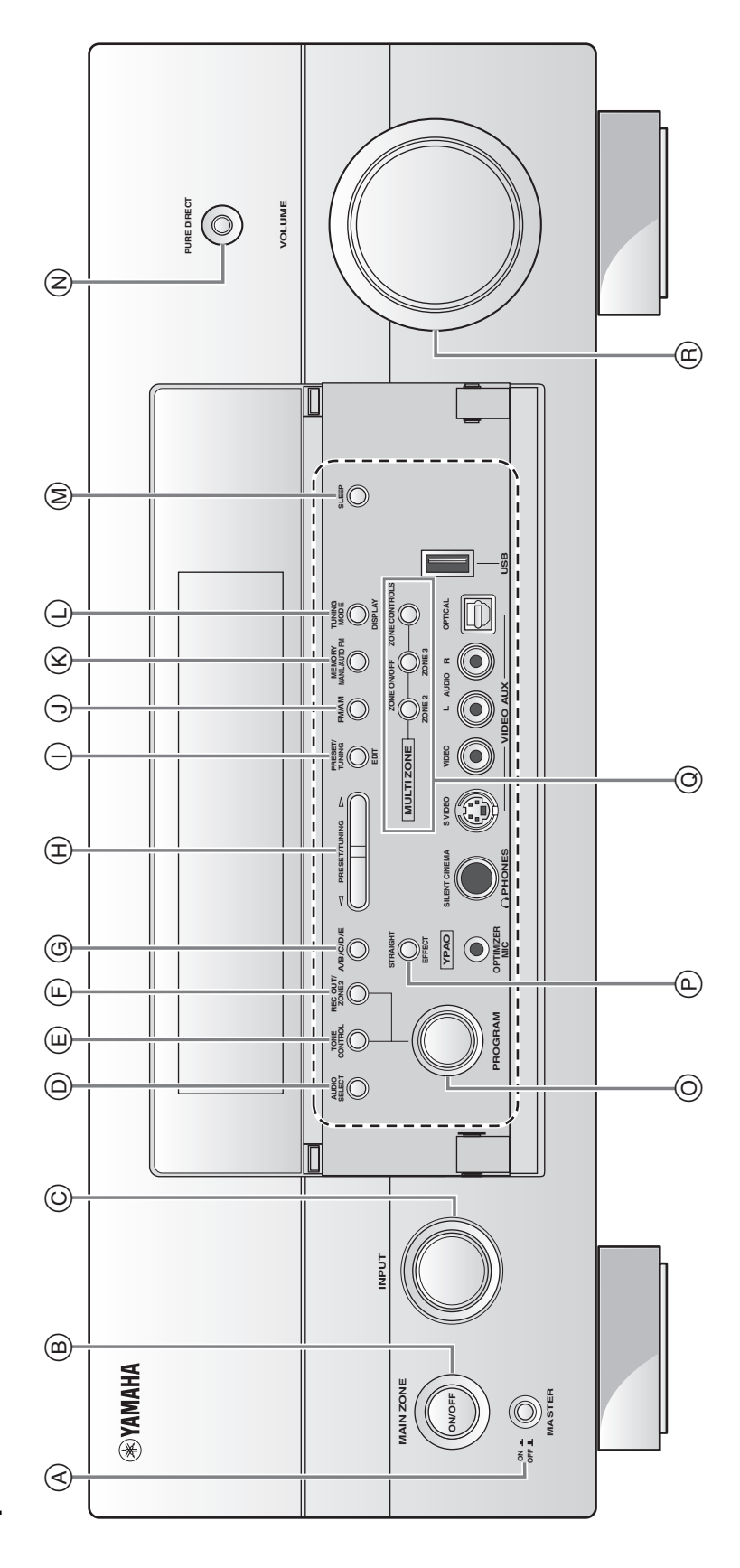

■ **Remote control/Boîtier de télécommande/Fernbedienung/Fjärrkontrollen/ Telecomando/Mando a distancia/Afstandsbediening/Пульт ДУ**

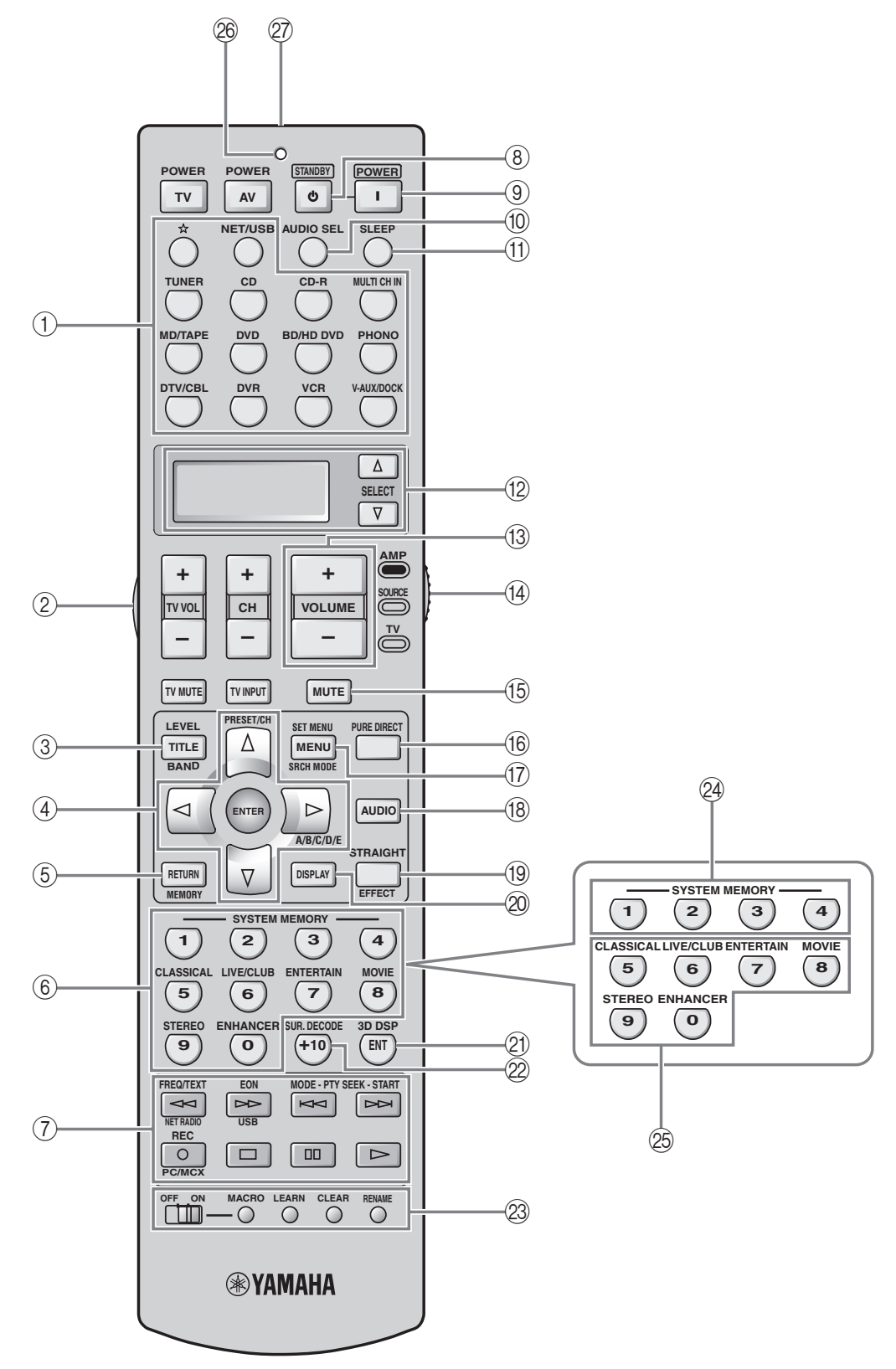